# Руководст**во пользователя**

# **Медицинская информационная система «ТрастМед:МИС SaaS»**

# **Версия 3.80.2**

# **(Версия Angular-приложения 4.47.4, Версия Android-**

# **приложения 1.2)**

## **Том 1**

На 1308 листах

# СОДЕРЖАНИЕ

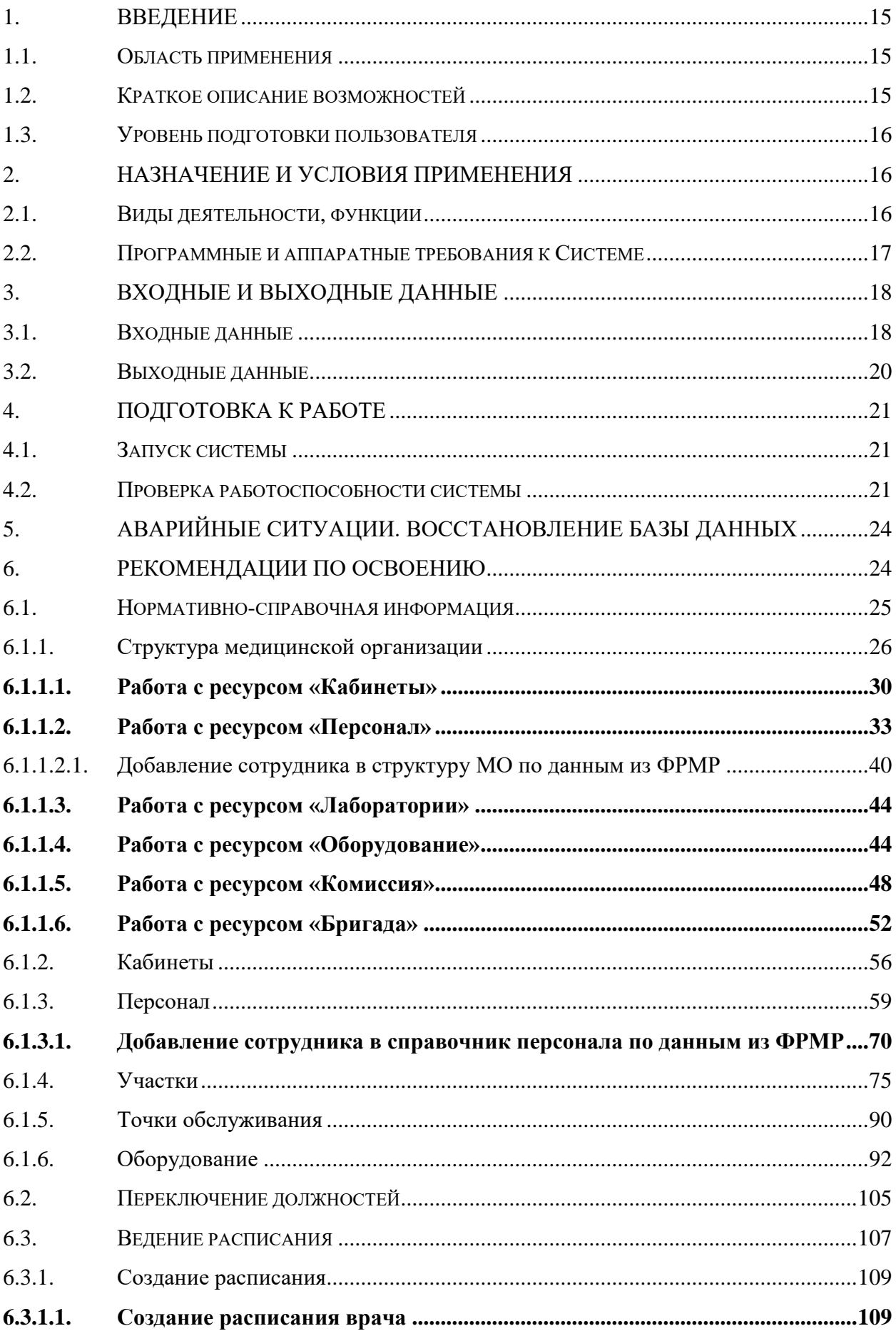

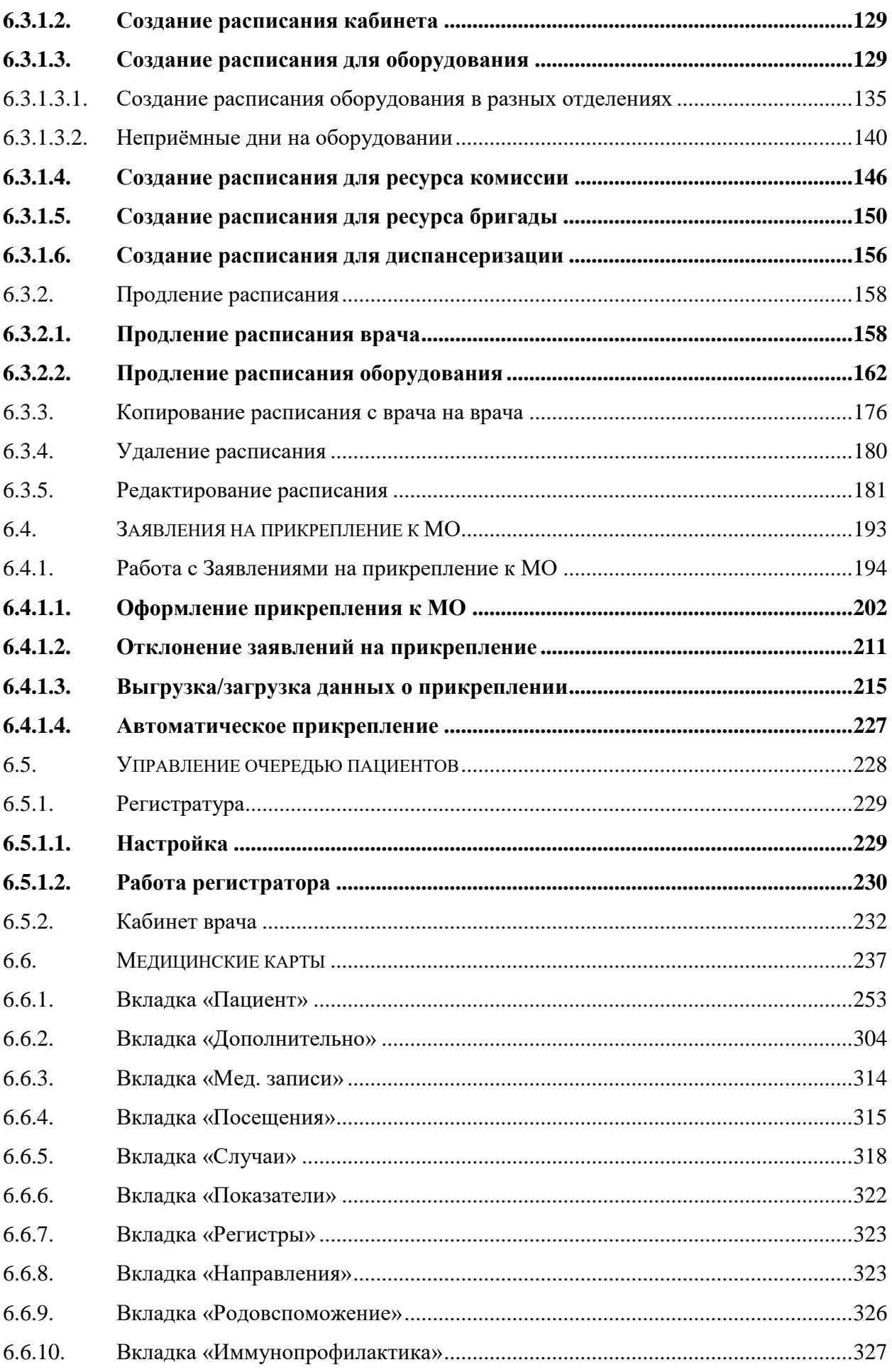

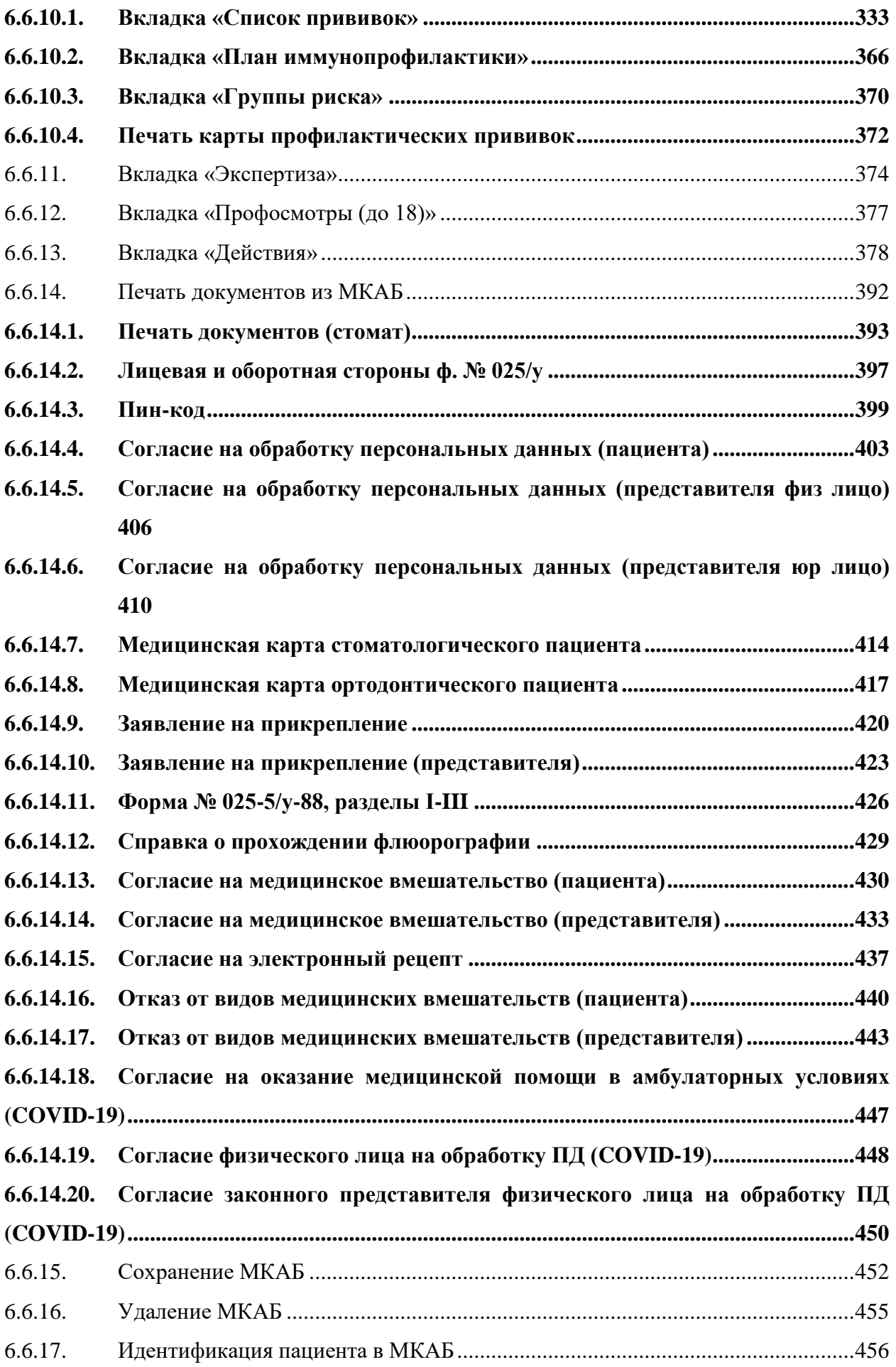

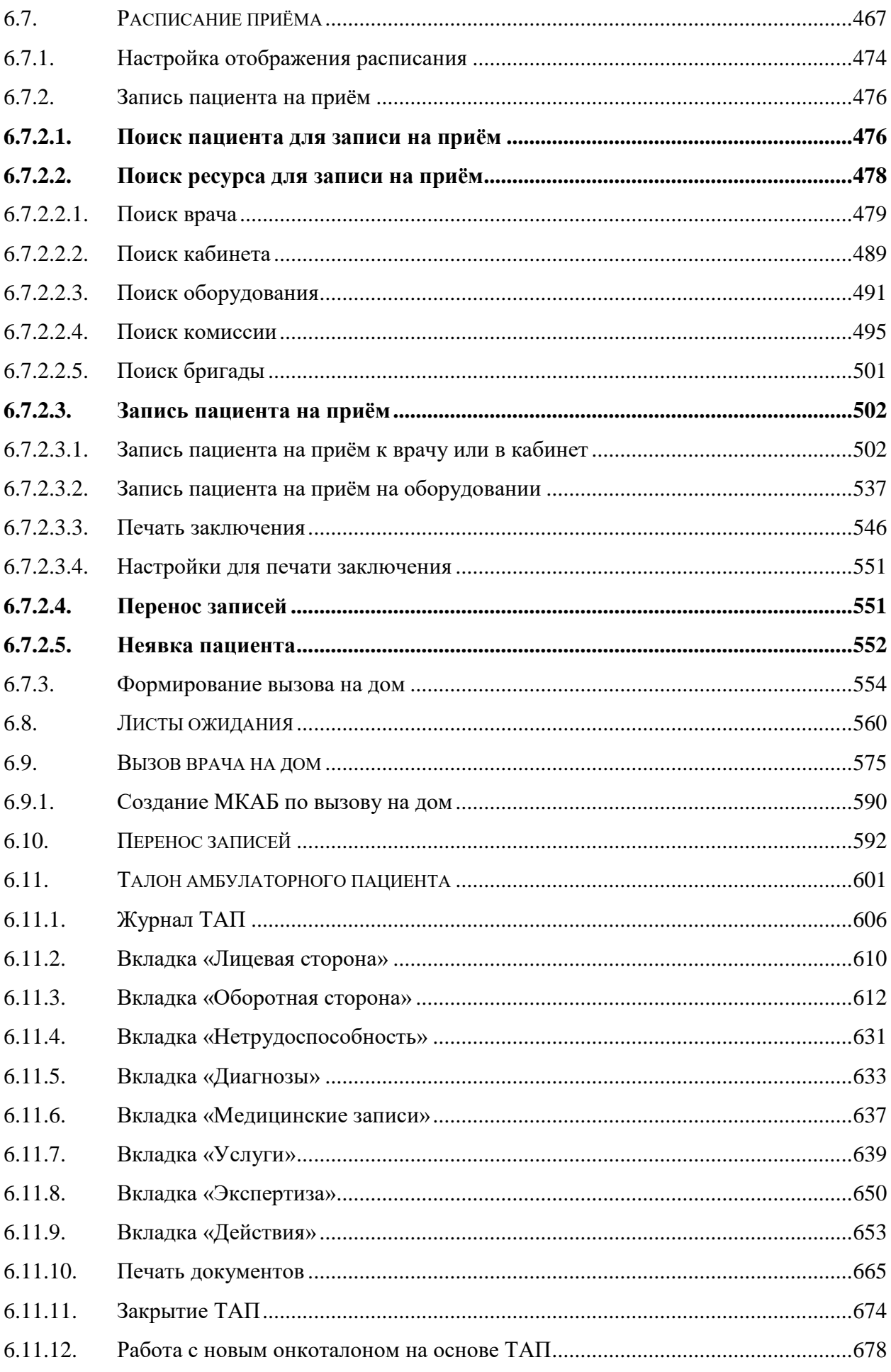

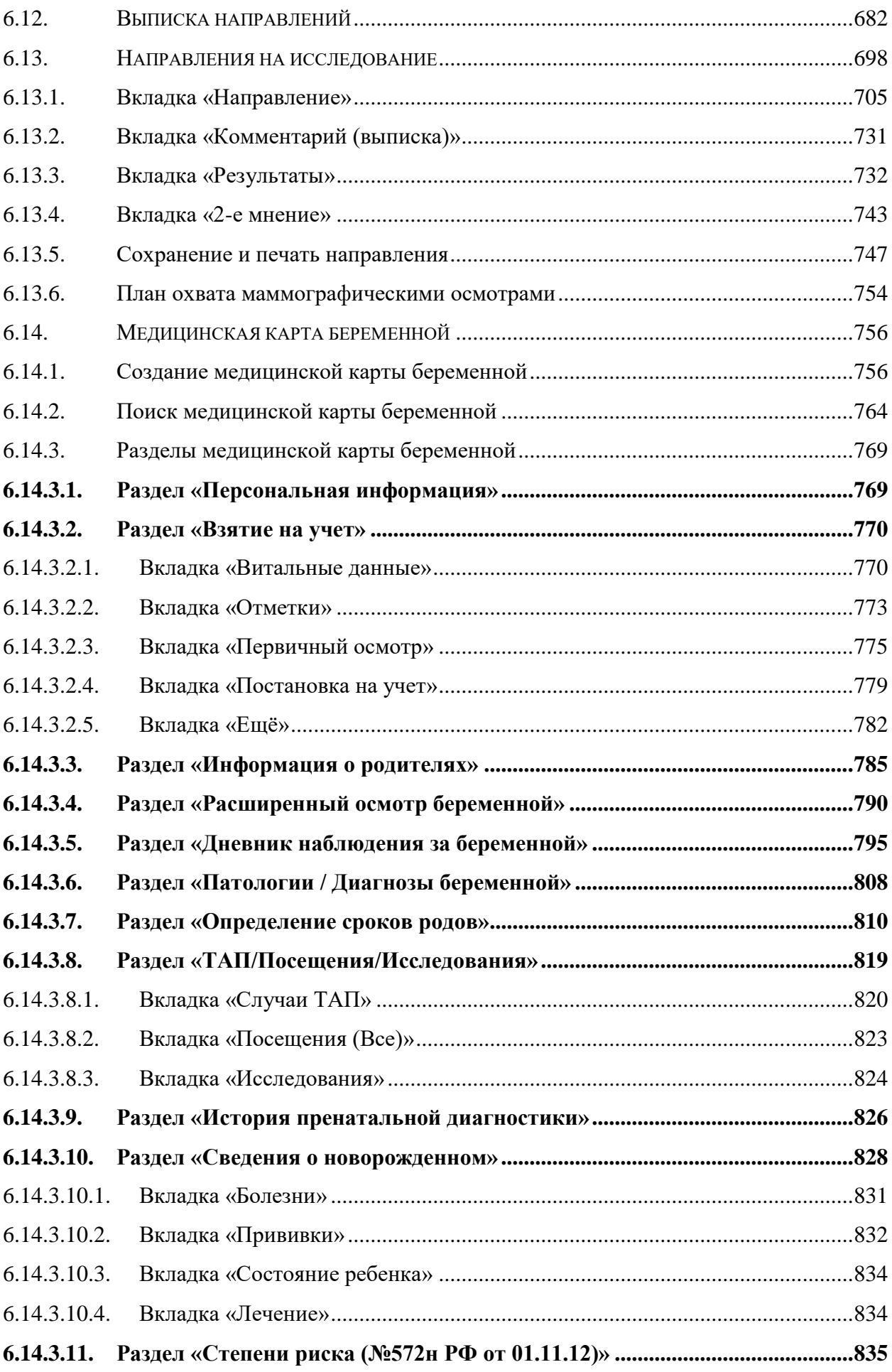

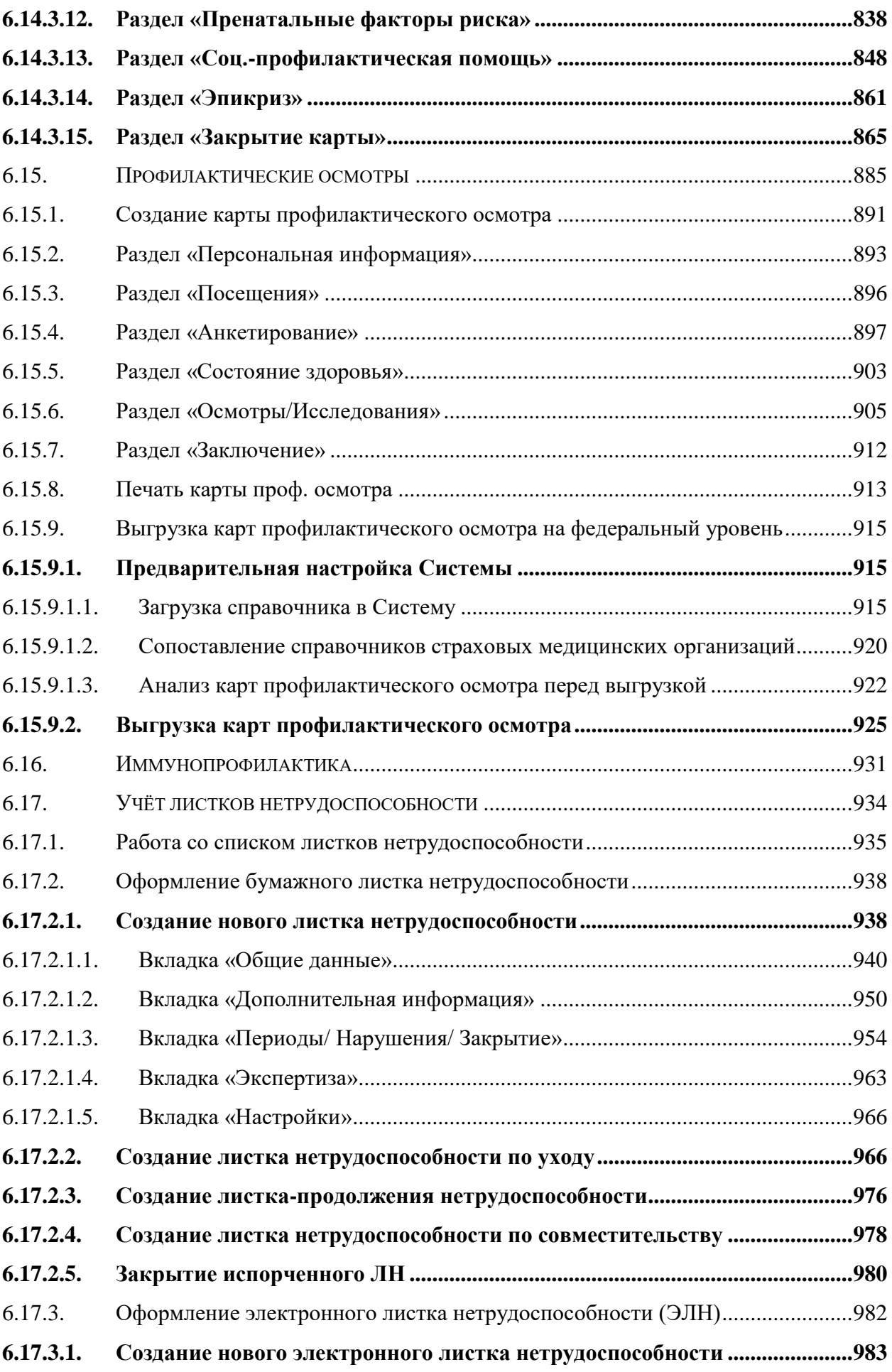

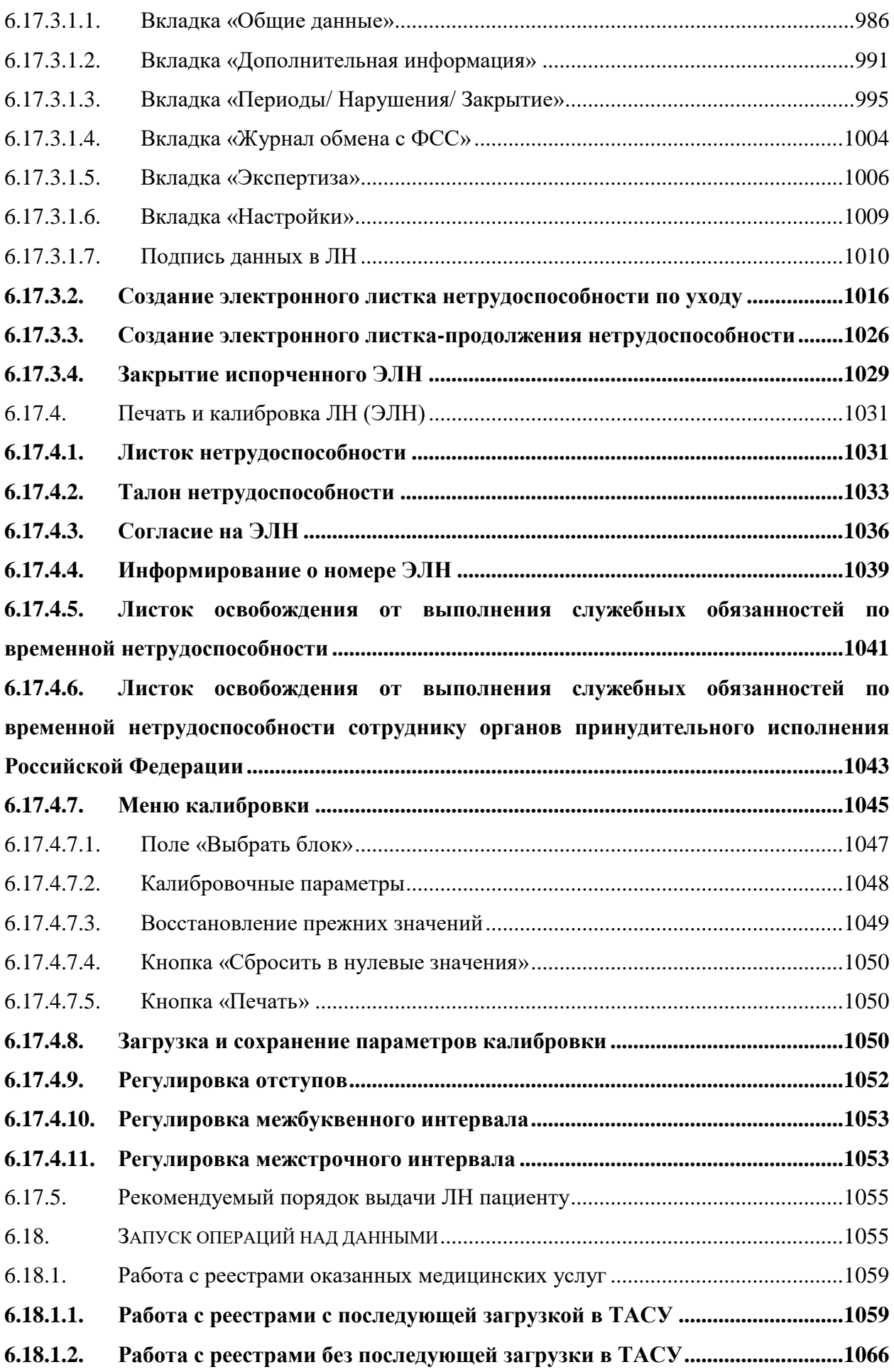

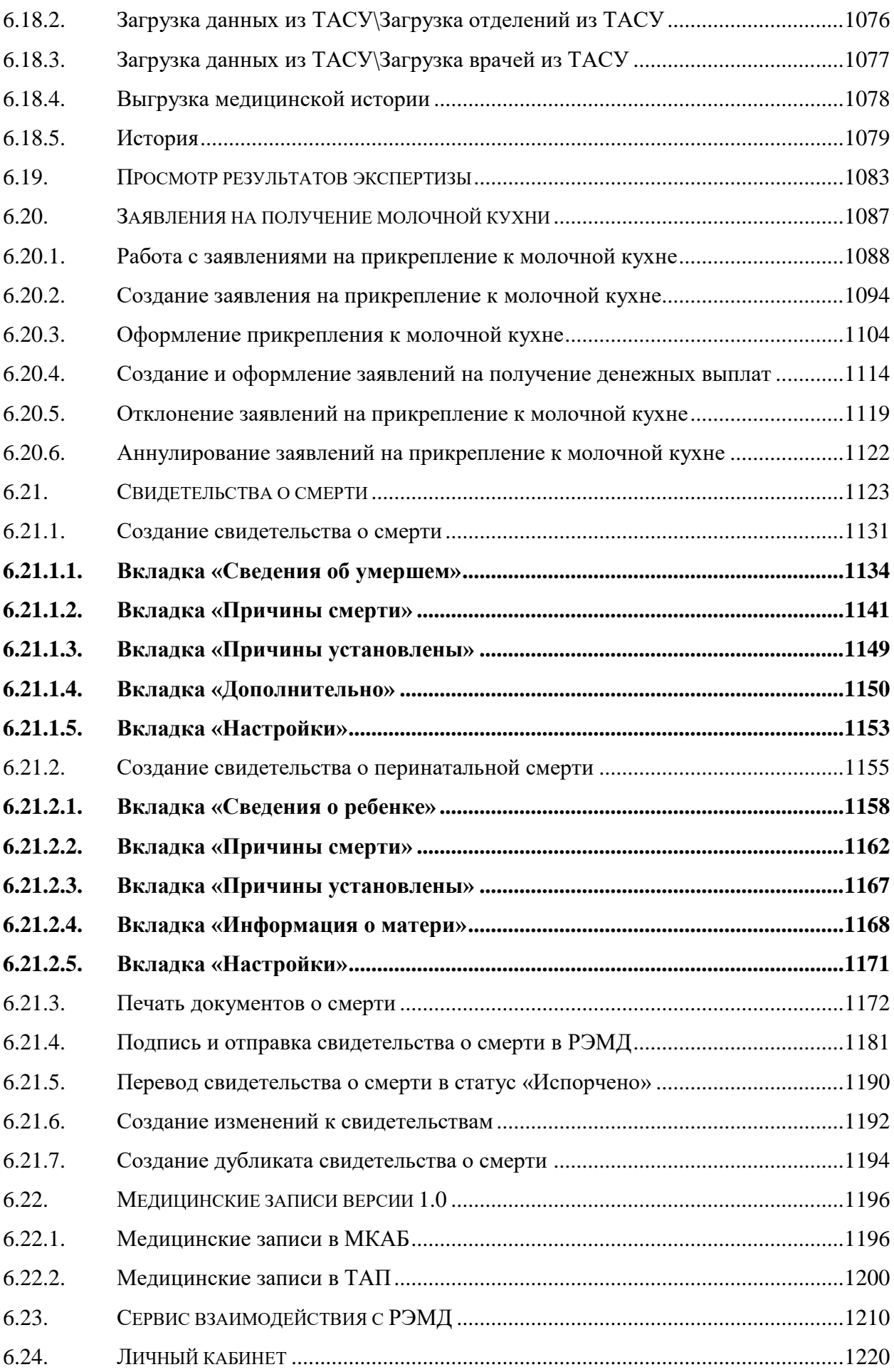

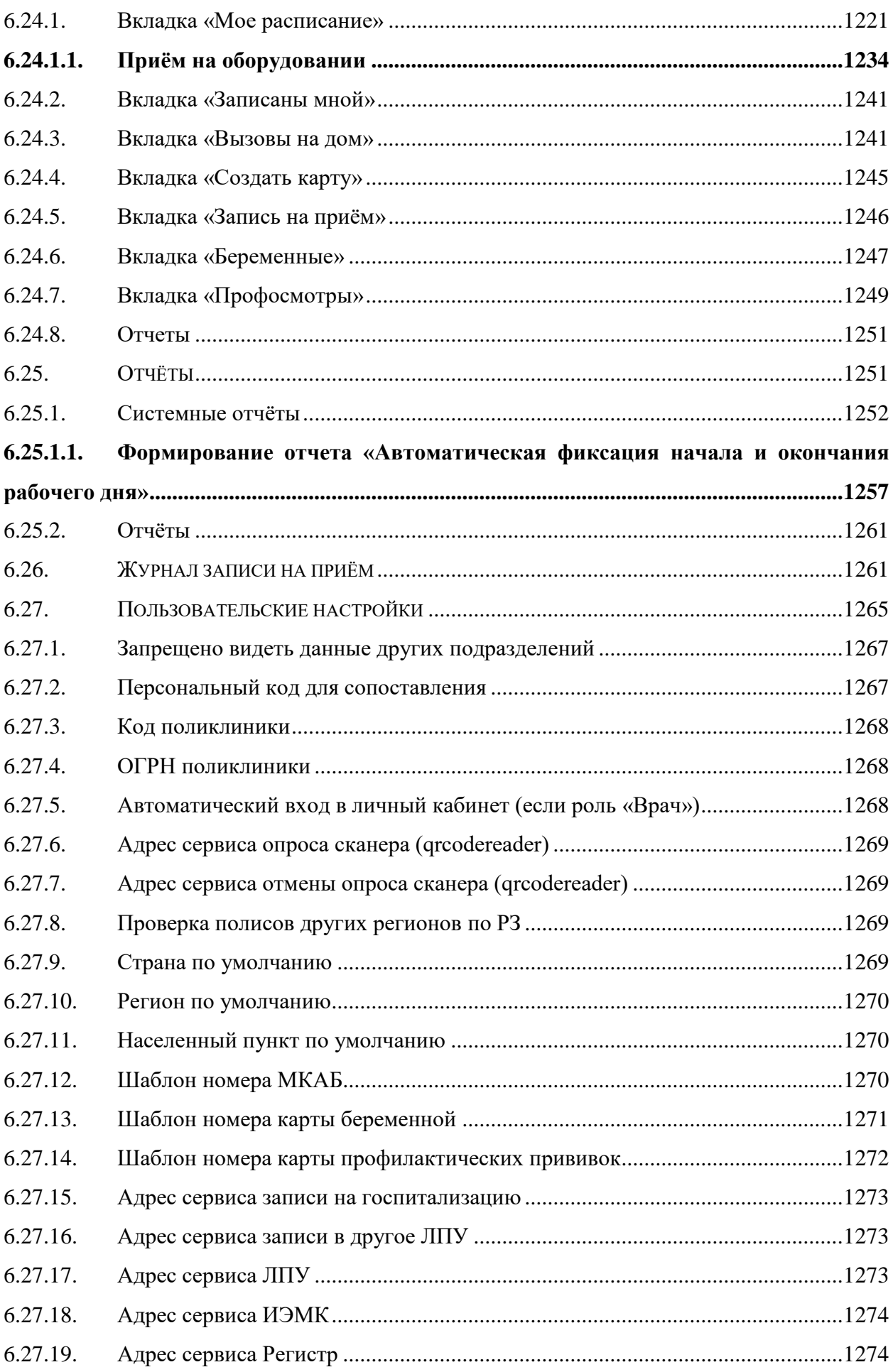

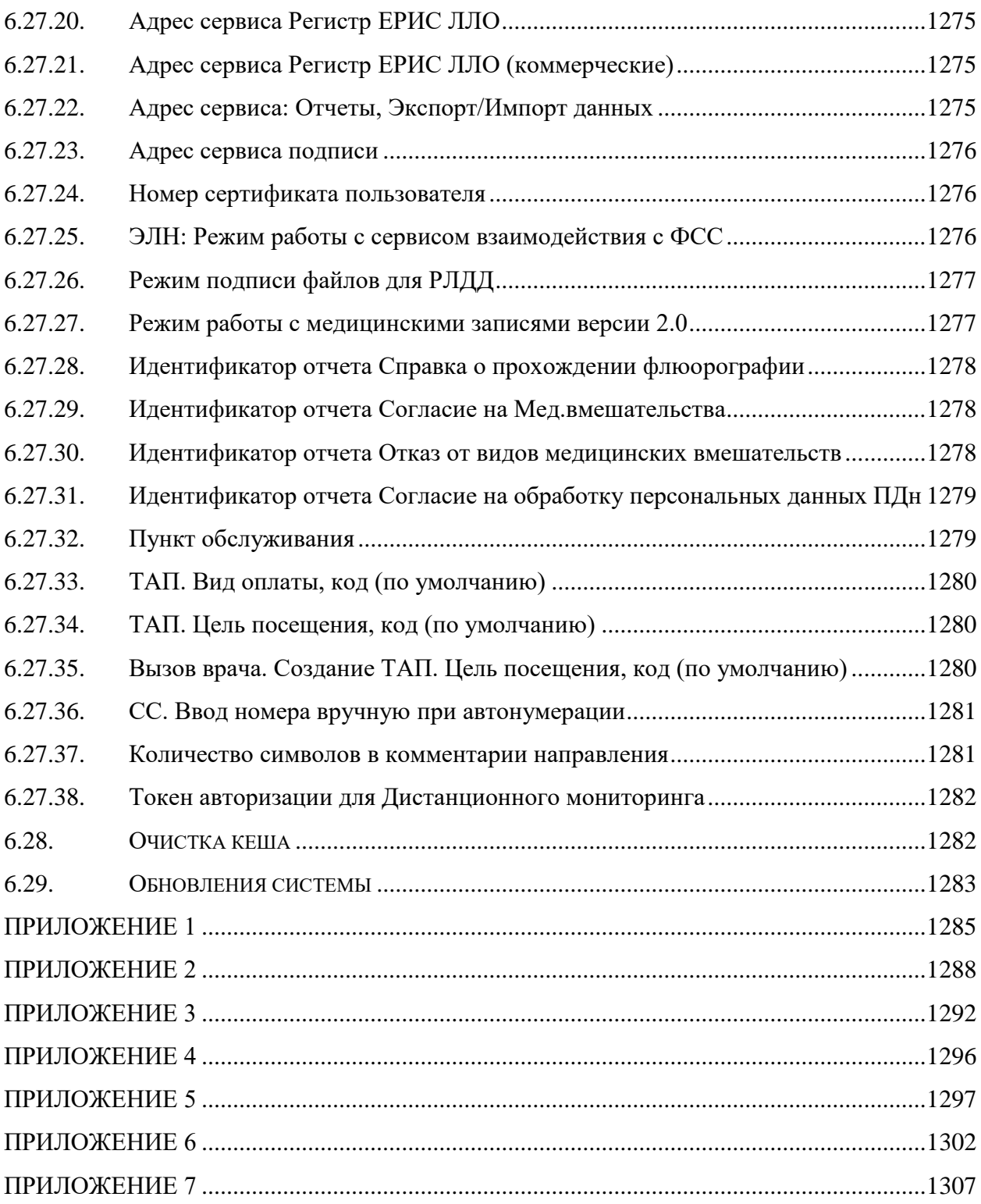

# **СПИСОК СОКРАЩЕНИЙ**

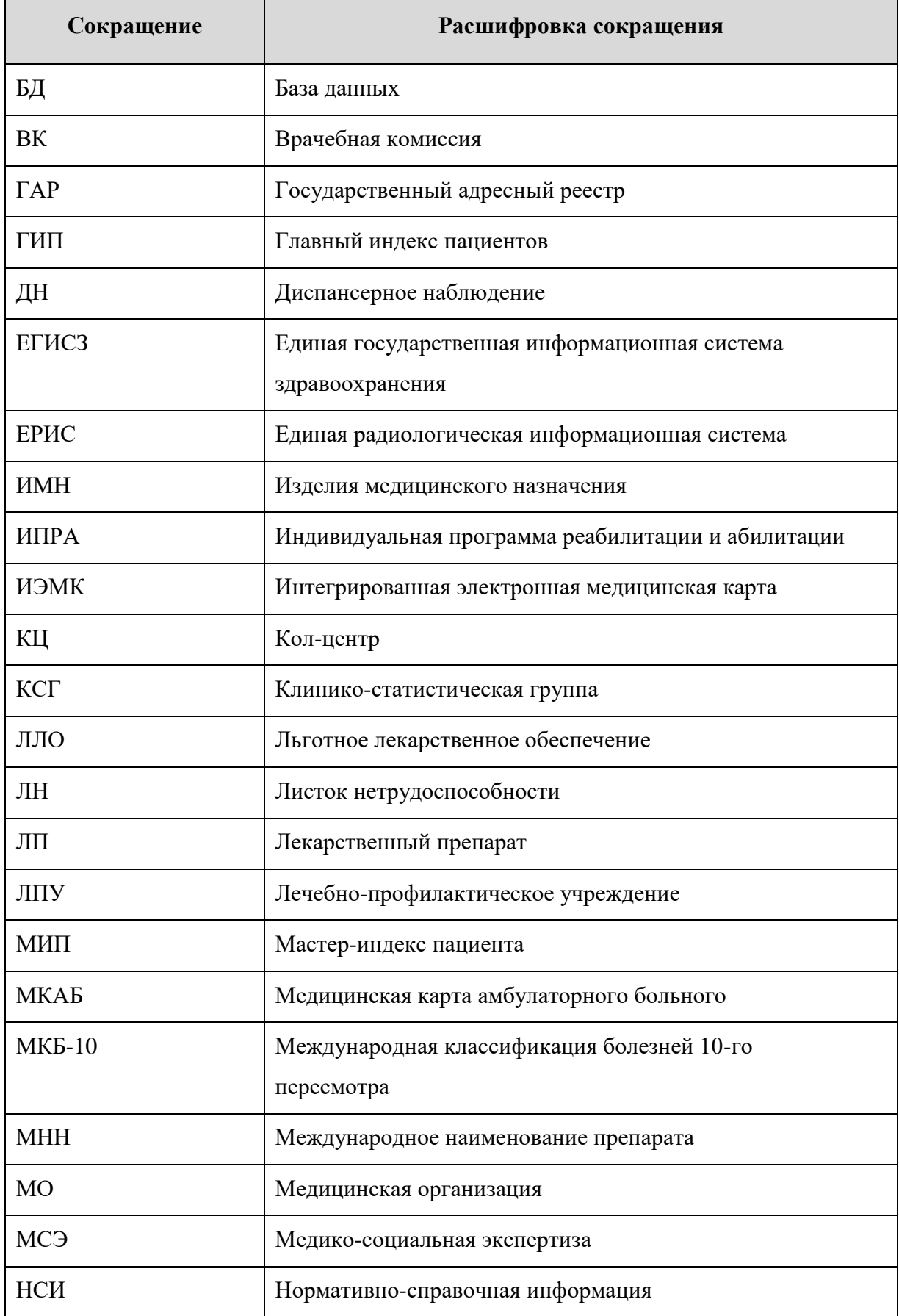

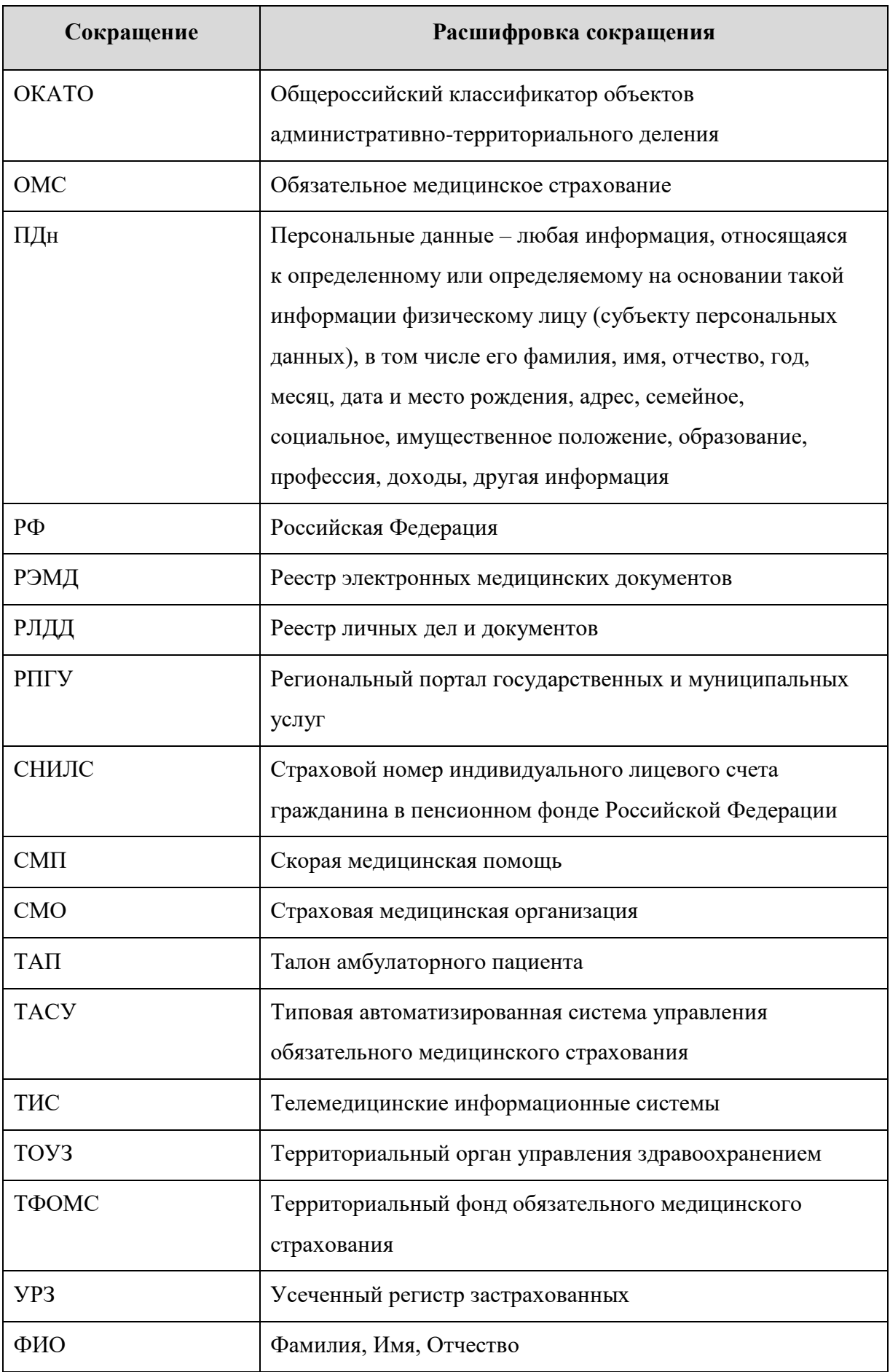

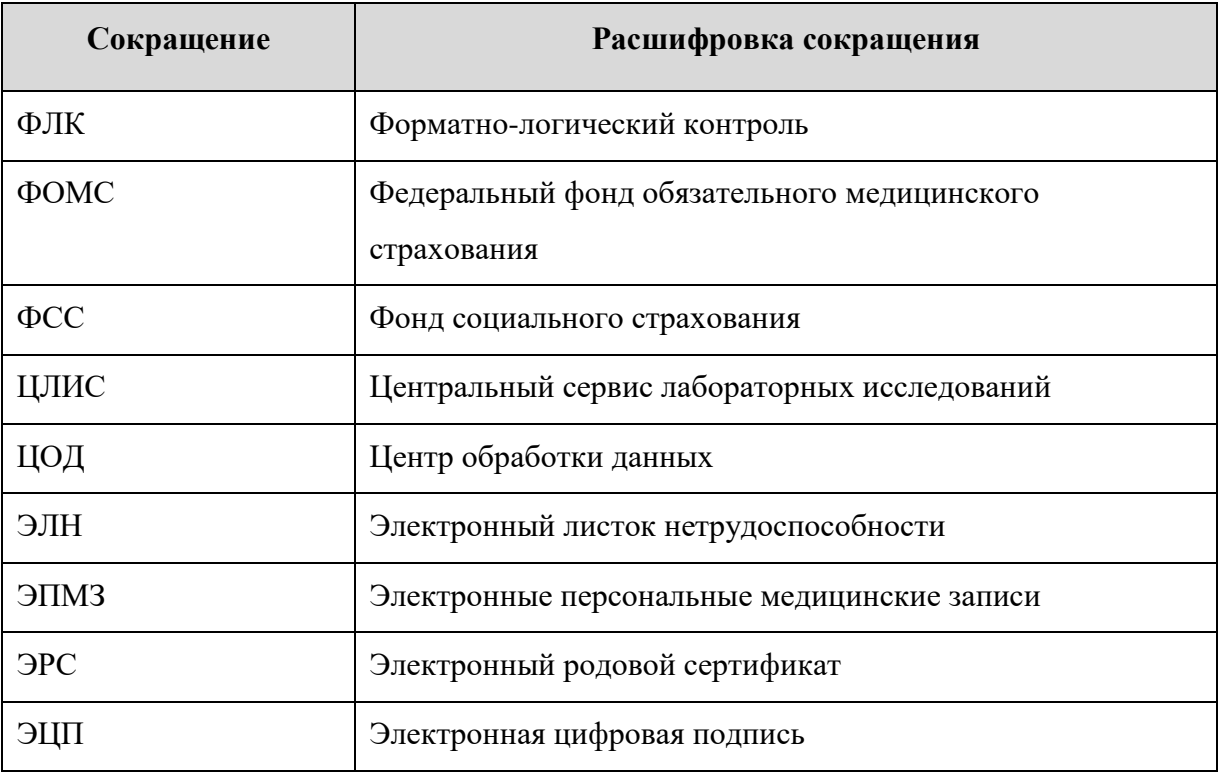

### <span id="page-14-0"></span>**1. ВВЕДЕНИЕ**

#### **1.1. Область применения**

<span id="page-14-1"></span>**Полное наименование системы:** Медицинская информационная система «ТрастМед:МИС SaaS» (альтернативные наименования: ЕМИАС, ТМ:МИС SaaS, ТрастМед).

#### **Условное обозначение:** Система.

Медицинская информационная система «ТрастМед:МИС SaaS» применяется в лечебно-профилактических учреждениях Субъектов Российской Федерации.

Пользователями Системы являются:

- пациенты;
- медицинский персонал регистратуры;
- медицинский персонал методических кабинетов;
- врачи-специалисты поликлиники.

#### <span id="page-14-2"></span>**1.2. Краткое описание возможностей**

Назначением Системы является:

- Автоматизация деятельности регистратур медицинских организаций;
- Организация записи пациентов на приём к врачу в электронном виде;
- Автоматизация деятельности врача поликлиники при обслуживании пациентов, обратившихся за медицинской помощью;
- Создание единого информационного пространства, как в рамках отдельного лечебного учреждения, так и при взаимодействии различных лечебных учреждений между собой и со сторонними организациями (ТОУЗ, ТФОМС и т.д.);
- Создание информационной инфраструктуры персонифицированного учета оказания медицинской помощи на уровне субъекта Российской Федерации.
- Обеспечение процессов сбора, обработки и хранения информации о пациентах учреждений здравоохранений.
- Информационная поддержка функционирования и взаимодействия сотрудников учреждений.
- Учёт медицинских услуг, обеспечение ввода и хранения данных в электронной форме, достаточных для формирования отчётных статистических и аналитических форм.

### <span id="page-15-0"></span>**1.3. Уровень подготовки пользователя**

К квалификации персонала предъявляются следующие требования:

- квалификация персонала должна обеспечивать эффективное функционирование технических и программных средств системы во всех режимах работы;
- пользователь должен иметь начальные навыки работы с персональным компьютером (рабочей станцией);
- пользователь должен быть знаком с базовыми понятиями операционной системы семейства MS Windows;
- пользователь должен владеть основными навыками многооконного Windowsинтерфейса, применяемого в стандартных Windows-приложениях.

### <span id="page-15-1"></span>**2. НАЗНАЧЕНИЕ И УСЛОВИЯ ПРИМЕНЕНИЯ**

### **2.1. Виды деятельности, функции**

<span id="page-15-2"></span>Основными целями создания Системы является автоматизация деятельности медицинских организаций в части обеспечения записи на приём к врачу и обслуживания пациентов, реализованной в электронном виде, в том числе:

- Предоставление возможности записи на приём (консультацию, диагностику) работниками регистратур (врачами поликлиники) как внутри одной медицинской организации, так и в узкопрофильные медицинские учреждения и к специалистам других медицинских организаций.
- Учет случаев обращения пациента, включая регистрацию фактов открытия, закрытия случая и результата обращения.
- Организация учета листков временной нетрудоспособности.
- Возможность получения статистических и отчетных документов.

В Системе реализован следующий набор базовых функций:

- Поиск и редактирование ТАП.
- Ведение расписания.
- Запись пациентов на обслуживание в поликлинике.
- Поиск, заведение и редактирование МКАБ.
- Перенос записей пациентов на обслуживание.
- Поиск, добавление и редактирование должностей медицинских работников.
- Поиск, добавление и редактирование кабинетов.
- Поиск, добавление и редактирование участков.
- Просмотр пациентов, записанных на приём к врачу.
- Регистрация медицинских услуг пациента.
- Учет вызовов врача на дом.
- Формирование отчетности.
- Добавление медицинских записей.

#### <span id="page-16-0"></span>**2.2. Программные и аппаратные требования к Системе**

Технические средства Системы должны обеспечивать:

- поддержку телекоммуникационного обмена данных;
- доступ к информации клиентам в соответствии с предоставленными им правами доступа, возможность обработки этой информации и управления ею с помощью разрабатываемых программных средств.

Система может функционировать как в автономном режиме рабочей станции, так и в составе локальной сети (с использованием одной из рабочих станций в качестве сервера БД).

Для корректного функционирования Системы необходима следующая (минимальная) конфигурация технических средств:

Для сервера (до 20 раб. мест):

- Процессор не менее 8 ядер;
- 16 Gb RAM и выше;
- Объем свободного дискового пространства 1 Tb;
- Тактовая частота процессора 8,0 ГГц;
- Наличие сетевой карты (Gigabit Ethernet);
- Наличие двух USB-портов.

Для рабочей станции (тонкого клиента):

- Процессор не менее 2 ядер;
- 4 Gb RAM;
- Объем свободного дискового пространства 60 Gb;
- Тактовая частота процессора-2,0 ГГц;
- Наличие сетевой карты;
- Наличие двух USB-портов;
- Принтер лазерный/струйный формата А4.

Для корректного функционирования Системы необходимо следующее программное обеспечение:

Для сервера (до 20 раб. мест):

- MS .NET FrameWork 3.5 или выше, 4.0 или выше, 4.8 или выше;
- MS SQL Server 2014/2016 Express Edition;
- ASP.NETMVC 5
- Microsoft® Windows Server 2012 Standard R2 64-bit (или более новая версия).

Для рабочей станции:

- Windows Pro (10 и выше), Linux (Ubuntu, RHEL);
- MS Office 2010/2013 или OpenOffice Calc версии 3.3.0 (Офисный пакет, поддерживающий просмотр файлов формата xls (xlsx), doc (docx));
- MS Internet Explorer 11 (или выше) или Google Chrome 75 (или выше), или Mozilla Firefox 60 (или выше);
- MS .NET FrameWork 3.5 или выше, 4.0 или выше, 4.8 или выше;
- КриптоПро CSP 4.0 / ViPNet CSP 4.2, плагин cadesPlugin для браузера 2.0;
- Поддержка USB-токена Рутокен от КриптоПро с сертификатом подписи КриптоПро.

Перед началом работы с Системе пользователю необходимо ознакомиться с документом «Руководство пользователя ТМ:МИС SaaS Том 1».

## <span id="page-17-0"></span>**3. ВХОДНЫЕ И ВЫХОДНЫЕ ДАННЫЕ**

### **3.1. Входные данные**

<span id="page-17-1"></span>Перечень нормативно-справочной информации (справочников и классификаторов) федерального и территориального уровня, регламентированной Приказом от 7 апреля 2011 года ФФОМС №79, поддерживаемой Системой, в том числе:

- классификаторы идентификации адресов:
- общероссийский классификатор объектов административнотерриториального деления (ОКАТО),
	- классификатор адресов РФ (ГАР),
	- классификатор типов адресных объектов,
	- классификатор статусов адресных объектов,
	- классификатор улиц (ГАР).
- классификаторы описания сведений о лечебно-профилактическом учреждении (включая классификаторы учета общих сведений, классификаторы учета профильных отделений, классификаторы учета медицинского персонала, классификаторы учета медицинских услуг):
	- классификатор «Номенклатура ЛПУ»,
	- классификатор возрастных групп обслуживаемого населения,
	- классификатор профильных отделений,
	- классификатор медицинских специальностей,
- классификатор медицинских должностей,
- классификатор медицинских услуг,
- классификатор типов посещений,
- классификатор видов медицинской помощи,

 классификатор работ (услуг) при осуществлении медицинской деятельности,

классификатор типов операций,

 классификатор работ (услуг) при лицензировании медицинской деятельности.

- классификаторы учета физических лиц (включая классификаторы общих сведений о физических лицах, классификатор сведений об инвалидности):
	- классификатор типов пациентов по источникам финансирования,
	- классификатор льготных категорий пациентов,
	- классификатор кодов социального положения,
	- классификатор типов документов, удостоверяющих личность,
	- классификатор пола пациента,
	- классификатор степеней образования.
- классификаторы учета оказанной медицинской помощи (включая классификаторы регистрации заболеваний, классификаторы учета поступивших пациентов, классификаторы формирования стандартов медицинской помощи):
	- МКБ-10,
	- классификатор характера заболевания,
	- классификатор причин обращения в поликлинику,
	- классификатор типов прикрепления к поликлинике,
	- классификатор результатов обращения в поликлинику.
- справочники:
	- лечебно-профилактические учреждения,
	- отделения,
	- классификатор профильных отделений,
	- медицинский персонал,
	- должности,
	- профили,
	- категории врача,
- кабинеты;
- вид профилактического осмотра;
- справочник осмотров исследований;
- показатель состояния здоровья;
- единицы измерений;
- факторы риска;
- результатов заключения (группа здоровья, физкультурные группы);
- важность диагноза;
- тип диагноза;
- исход беременности;
- прививки;
- тип отметки;
- исход родильного дома.

### <span id="page-19-0"></span>**3.2. Выходные данные**

Выходными данными Системы являются:

- Статистическая и аналитическая отчетность.
- Медицинская карта амбулаторного больного.
- Талон амбулаторного пациента.
- Направление на консультацию, госпитализацию, обследование.
- Медицинская карта беременной.
- Индивидуальная карта беременной.
- Обменная карта.
- Свидетельство о смерти.
- Свидетельство о рождении.
- Листок нетрудоспособности.
- Карта учета диспансеризации.
- Карта профилактического медицинского осмотра несовершеннолетнего.
- Карта диспансерного учёта.
- Родовый сертификат.
- Направление на медико-социологическую экспертизу.
- Справки.

### <span id="page-20-1"></span><span id="page-20-0"></span>**4. ПОДГОТОВКА К РАБОТЕ**

#### **4.1. Запуск системы**

Для запуска Системы следует в браузере ввести адрес Системы и нажать Enter.

#### **4.2. Проверка работоспособности системы**

<span id="page-20-2"></span>После запуска Системы откроется окно авторизации, с помощью которого необходимо авторизоваться [\(Рисунок 1\)](#page-20-3).

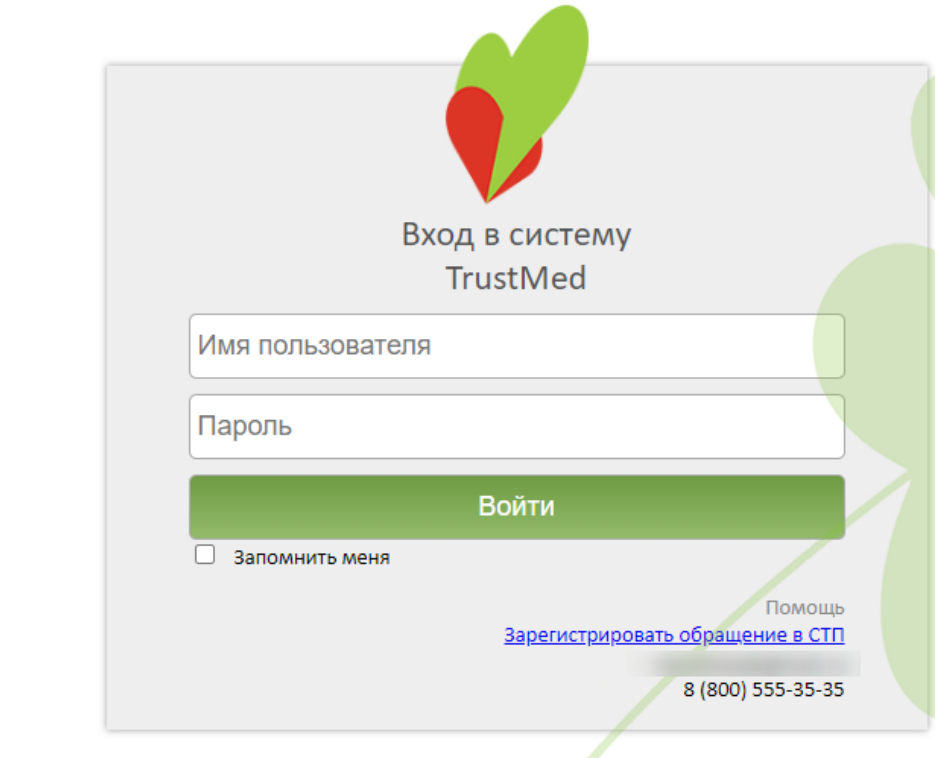

Версия системы: 3.35.1.2670 Версия НСИ: Версия 01 (NSI011901)

#### Рисунок 1. Окно авторизации

<span id="page-20-3"></span>По умолчанию флажок «Запомнить меня» не установлен. При включенной системной настройке «Авторизация. Запомнить меня. Включен по умолчанию» признак «Запомнить меня» установлен по умолчанию. Отображение признака регулируется системной настройкой «Скрытие признака Запомнить меня в окне авторизации» (описание настроек см. в Руководстве системного программиста ТМ МИС SaaS).

В левом нижнем углу экрана указана текущая версия Системы и НСИ. После обновления версии системы появляется информационное сообщение с указанием номеров предыдущей и новой версии Системы [\(Рисунок 1\)](#page-20-3). Также при выходе новой версии Системы появляется сообщение о необходимости очистить кеш браузера.

В случае неуспешной авторизации могут быть указаны следующие ошибки, исправить которые может администратор Системы:

1. «Не найден пользователь в базе данных» – необходимо завести пользователя в Системе.

2. «Пользователю не задана ни одна роль» − пользователю должна быть назначена хотя бы одна роль.

3. «Не указано значение настройки «Код врача» для текущего пользователя» − для требуемого пользователя должно быть указано значение настройки «Код врача».

4. «Не найден медицинский персонал для текущего пользователя (Код врача = «{0}»)» − в таблице с мед. персоналом не найдена ни одна запись со значением кода врача.

5. «Не найдено ни одной должности для текущего врача (Код врача =  $\langle \{0\} \rangle$ ) − для требуемого врача с указанным кодом врача не найдено ни одной занимаемой должности.

6. «Возникла при получении занимаемых должностей для указанного пользователя (Код врача = «{0}»). Для входа в систему для врача необходимо назначить должность» − ошибка при получении данных по занимаемым должностям для требуемого врача с указанным кодом врача.

7. «Возникла ошибка при инициализации данных структуры пользователя» − служебная проверка, во время непредвиденной ситуации, структура с данными пользователя не инициализирована.

8. «Не определен пользователь  $(M\bar{A} = 0)$ » – с указанным логином в базе не найден пользователь.

9. «Не указан МКОД / ОГРН поликлиники» − необходимо проверить значения настроек «Код поликлиники» (МКОД), «ОГРН поликлиники» для пользователя admin.

10. «У пользователя нет прав для авторизации в системе» − у пользователя должны быть роли: WebUser и Web. У пользователя с правами администратора в Системе должна быть роль WebAdmin.

11. «У выбранного пользователя нет действующей должности в данном ЛПУ, обратитесь к системному администратору» – для требуемого врача необходимо назначить должность.

12. «Доступ запрещён. Имеются занимаемые должности в рамках Юридического лица у текущего пользователя (Код врача = «\_\_»). Обратитесь к администратору системы». В таком случае необходимо добавить пользователя в подразделение юридического лица в структуре МО (см. п. [6.1.1\)](#page-25-0). Пользователь, являющийся администратором Системы, может авторизоваться в Системе вне зависимости от нахождения в структуре МО.

22

Для того чтобы перейти на портал службы технической поддержки для регистрации обращения, следует нажать на ссылку «Зарегистрировать обращение в СТП» в блоке «Помощь». Также в блоке «Помощь» расположены контактные данные службы тех.поддержки (эл. почта и телефон).

При наличии у пользователя должностей, относящихся к юридическому лицу, после авторизации пользователя в Системе будет появляться соответствующее сообщение [\(Рисунок 2\)](#page-22-0).

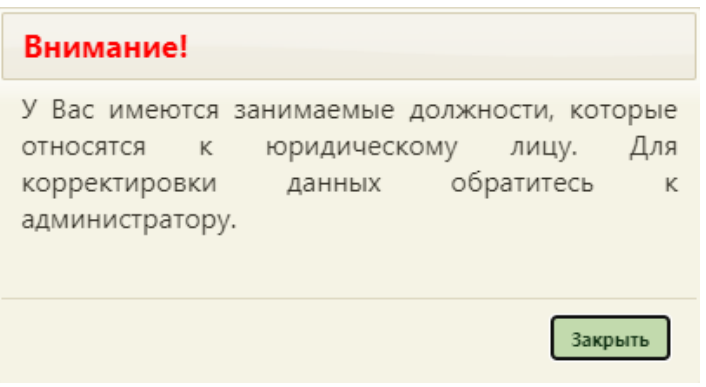

Рисунок 2. Предупреждающее сообщение

<span id="page-22-0"></span>Для корректировки необходимо обратиться к администратору системы для переноса либо создания должности пользователя в отделении подразделения юридического лица.

При наличии расхождений сведений сотрудника с региональным справочником медицинских работников, при авторизации данного пользователя в Системе будет появляться соответствующее уведомление [\(Рисунок 3\)](#page-22-1).

<span id="page-22-1"></span>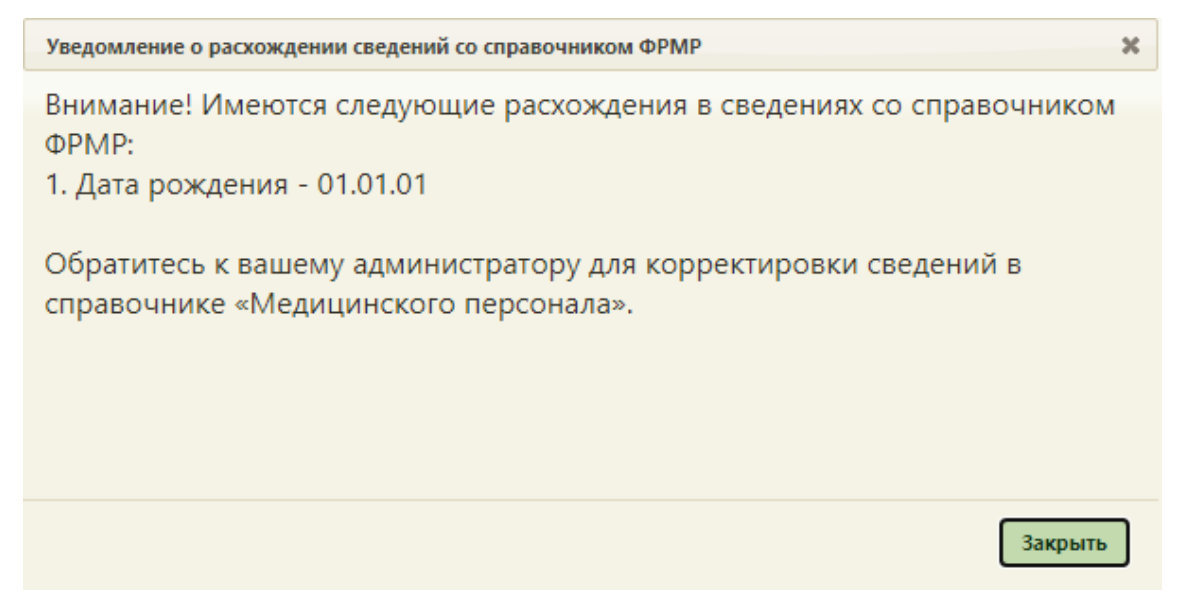

Рисунок 3. Уведомление о расхождении сведений со справочником ФРМР

Для актуализации сведений необходимо открыть карточку сотрудника на редактирование, осуществить поиск данных в ФРМР, нажав кнопку поиска в ФРМР в строке «СНИЛС» и нажать кнопку «Заполнить по ФРМР». Подробнее см. в п. 6.1.3.1.

# <span id="page-23-0"></span>5. АВАРИЙНЫЕ СИТУАЦИИ. ВОССТАНОВЛЕНИЕ БАЗЫ ДАННЫХ

Аварийный режим функционирования системы возникает в случае возникновения аварийной ситуации. К аварийным ситуациям относятся:

отказ системы;  $\frac{1}{2}$ 

 $-$  сбой системы.

Отказом системы следует считать событие, состоящее в утрате работоспособности системы и приводящее к невыполнению или неправильному выполнению тестов, лицензионного программного обеспечения или задач функциональных подсистем.

Сбоем системы следует считать событие, состоящее во временной утрате работоспособности системы и характеризуемое возникновением ошибки при выполнении тестов, лицензионного программного обеспечения или задач функциональных подсистем.

В случае перехода системы в предаварийный режим необходимо оповестить пользователей о завершении работы всех приложений в минимально возможный срок, с сохранением данных. Затем должны быть произведены следующие работы:

- выключение рабочих станций операторов;  $\frac{1}{2}$
- выключение всех периферийных устройств;  $\frac{1}{2}$  .
- резервное копирование БД.  $\frac{1}{2}$

После этого выполняется комплекс мероприятий по устранению причины/причин перехода Системы в аварийный режим.

диагностирования Системы обеспечивают Средства выявление неработоспособности программных средств системы.

Для обеспечения надежности Системы предусмотрены функции формирования резервных копий баз данных, программных процедур и возможности оперативного восстановления резервных данных и программных процедур.

### <span id="page-23-1"></span>6. РЕКОМЕНДАЦИИ ПО ОСВОЕНИЮ

На главной странице можно настраивать видимость элементов, нажав справа

полупрозрачную **КНОПКУ** Также вверху элементы можно сворачивать/разворачивать, перемещать, располагать в несколько или в один столбец. Эти настройки хранятся в cookie файлах. Каждый пользователь может настроить главную страницу под себя [\(Рисунок 4\)](#page-24-1). Если файлы cookie будут удалены, то главная страница будет отображаться согласно настройкам по умолчанию.

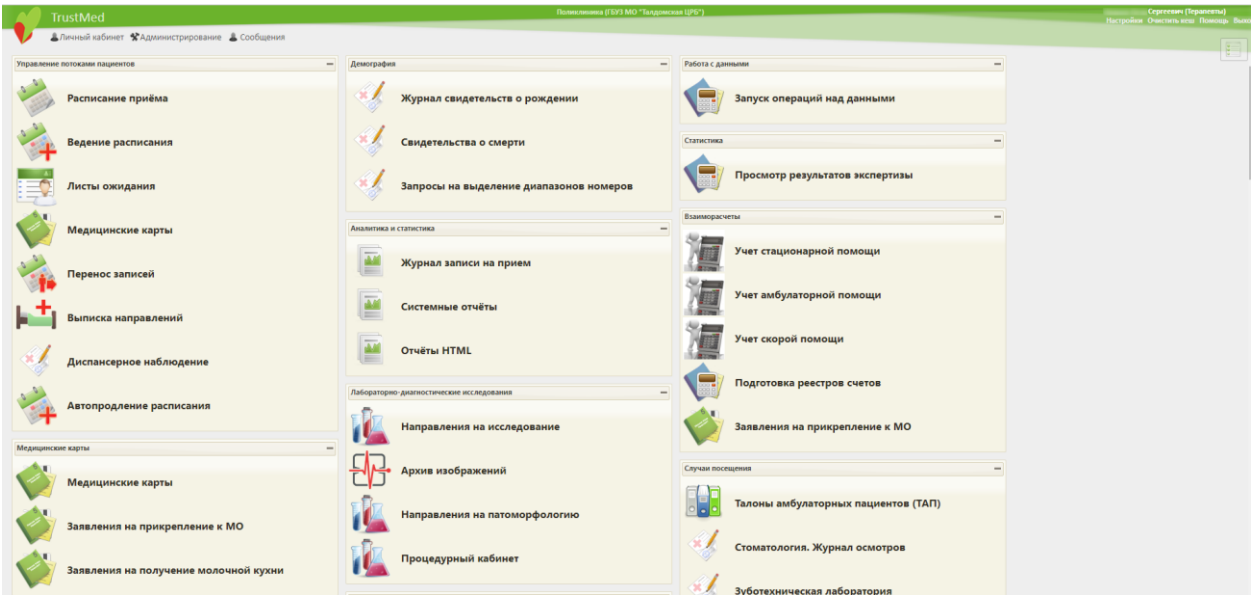

#### Рисунок 4. Главная страница

<span id="page-24-1"></span>Если пользователь имеет роль врача, то для него есть возможность настроить вход в Систему таким образом, чтобы после авторизации он попадал в Личный кабинет, работа с которым описана в п. [6.24](#page-1219-0) настоящего Руководства. Настройка данной возможности описана в Руководстве Администратора.

Для просмотра списка инструкций по работе с Системой следует нажать на ссылку «Помощь». Откроется страница с пространством с документацией по работе в Системе.

### **6.1. Нормативно-справочная информация**

<span id="page-24-0"></span>Для просмотра и заполнения нормативно-справочной информации необходимо выбрать на главной странице пункт «Нормативно-справочная информация» [\(Рисунок 5\)](#page-24-2).

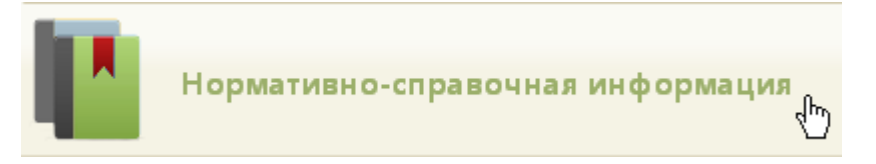

Рисунок 5. Выбор операции «Нормативно-справочная информация»

<span id="page-24-2"></span>Загрузится страница со списком справочников, которые можно редактировать, и ссылкой на структуру медицинской организации: «Участки», «Структура медицинской организации», «Кабинеты», «Персонал», «Точки обслуживания», «Оборудование».

Если у пользователя есть роль «Работник оргметодкабинета» и включена настройка «Участки и прикрепления. Интерфейс Angular», то на странице нормативно-справочной информации будет отсутствовать справочник «Участки», а на главной странице будет отображаться пункт «Участки и прикрепления», при нажатии на который происходит переход в новый интерфейс в соответствующий модуль.

Если у пользователя есть роль «Работник оргметодкабинета» и включена настройка «Структура МО. Интерфейс Angular», то на странице нормативно-справочной информации будут отсутствовать справочники: «Структура медицинской организации», «Персонал», «Кабинеты», «Оборудование», а на главной странице будут отображаться пункты: «Структура медицинской организации», «Медицинский персонал», «Кабинеты», «Оборудование», при нажатии на которые будет выполняться переход в новый интерфейс в соответствующие модули.

#### **6.1.1. Структура медицинской организации**

<span id="page-25-0"></span>Для просмотра и создания структуры медицинской организации необходимо выбрать на главной странице операцию «Нормативно-справочная информация», далее «Структура медицинской организации» [\(Рисунок 6\)](#page-25-1).

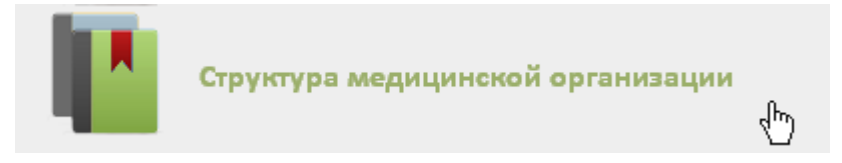

Рисунок 6. Выбор операции «Структура медицинской организации»

<span id="page-25-1"></span>После этого откроется главная страница со структурой медицинской организации, на которой можно добавлять, изменять и удалять записи. Структура МО имеет древовидную форму, и по умолчанию все элементы этого «дерева» свернуты [\(Рисунок 7\)](#page-25-2).

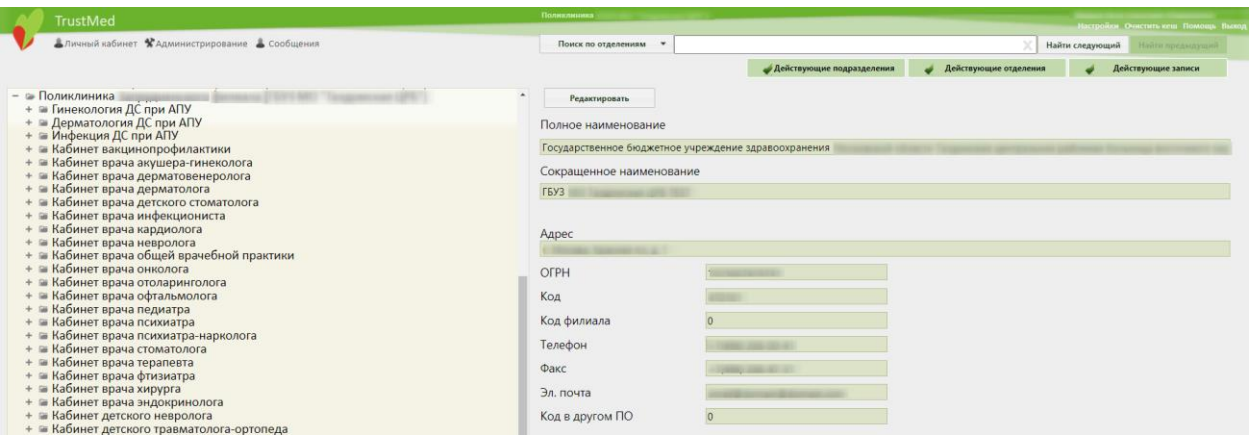

Рисунок 7. Структура медицинской организации со свернутыми элементами

<span id="page-25-2"></span>Для того чтобы развернуть элемент, нужно нажать кнопку + напротив него. Структура медицинской организации примет другой вид [\(Рисунок 8\)](#page-26-0).

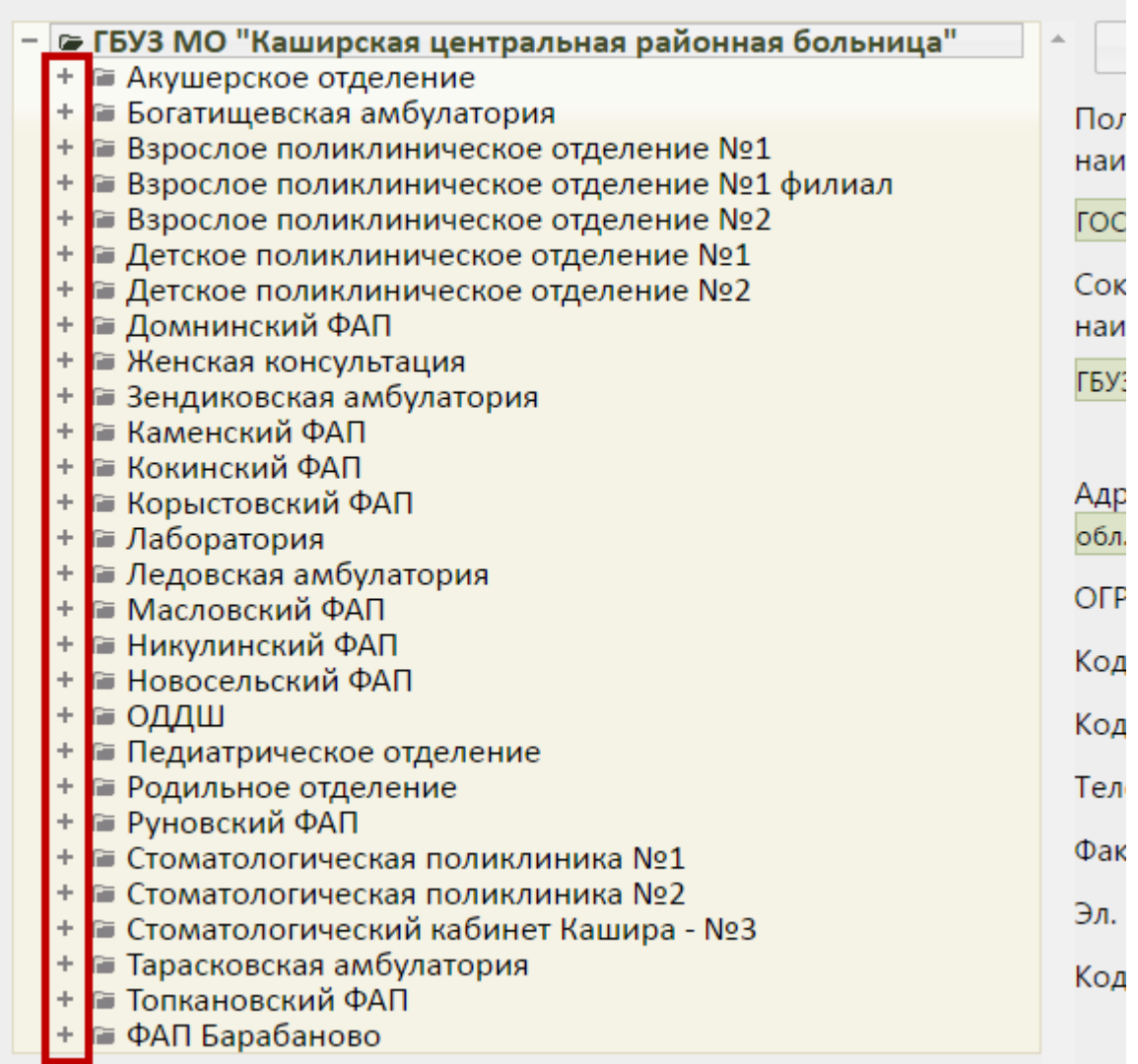

Рисунок 8. Страница «Структура медицинской организации»

<span id="page-26-0"></span>При необходимости можно найти требуемую запись (отделение, кабинет, сотрудника, лабораторию, оборудование) в поле поиска [\(Рисунок 9\)](#page-26-1).

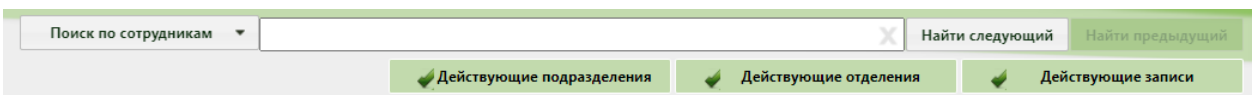

#### Рисунок 9. Поле поиска

<span id="page-26-1"></span>Искать можно по названию, предварительно выбрав из выпадающего списка критерий поиска [\(Рисунок 10\)](#page-27-0). По умолчанию выбран поиск по сотрудникам. Поиск по оборудованию, сотрудникам и кабинетам осуществляется по вхождению символов.

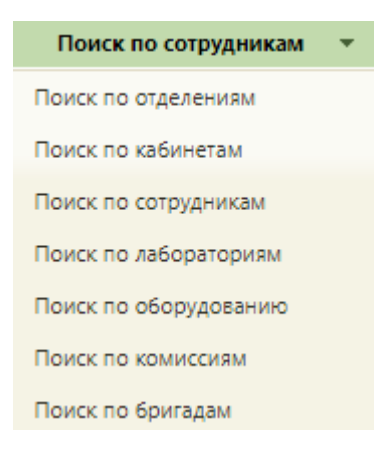

#### Рисунок 10. Критерии поиска

<span id="page-27-0"></span>Под полем поиска располагаются три кнопки, позволяющие скрывать или отображать недействующие подразделения, отделения и записи (персонал, кабинеты, лаборатории) [\(Рисунок 9\)](#page-26-1).

Для того чтобы скрыть в дереве недействующие подразделения, нужно установить

признак **Действующие подразделения** – при его снятии отобразятся действующие и недействующие подразделения. Для того чтобы скрыть в дереве недействующие отделения, нужно установить признак - Действующие отделения - при его снятии отобразятся действующие и недействующие подразделения. Для того чтобы скрыть недействующие записи, нужно установить признак - Действующие записи его снятии отобразятся недействующие и действующие записи.

Запись о недействующим подразделении или отделении или записи в дереве (уволенные сотрудники) отмечается бледным шрифтом и бледно-желтым цветом [\(Рисунок](#page-27-1)  [11,](#page-27-1) [Рисунок 12\)](#page-28-0). К недействующим отделениям относятся закрытые в Едином справочнике ЛПУ отделения. К недействующим записям, например, к персоналу, относятся уволенные сотрудники.

|  | - ∈ Стоматологическая поликлиника №1 |
|--|--------------------------------------|
|  | • • Регистратура                     |
|  |                                      |
|  | • Г Стоматология                     |
|  |                                      |
|  | + • Стоматология детская             |
|  | + • Стоматология ортопедическая      |
|  | + • Стоматология терапевтическая     |
|  | + • Стоматология хирургическая       |
|  |                                      |

<span id="page-27-1"></span>Рисунок 11. Отображение недействующих отделений в дереве

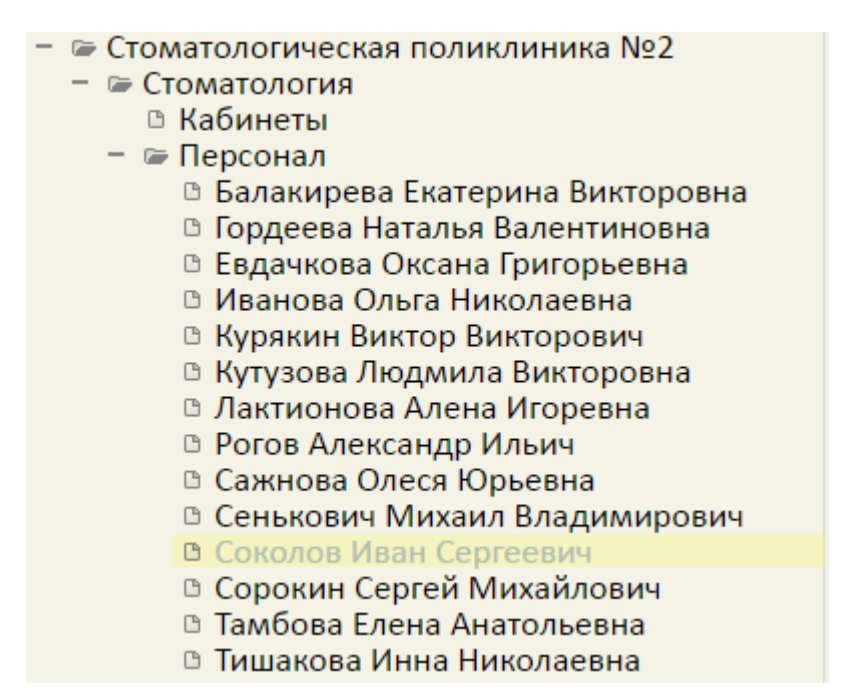

Рисунок 12. Отображение недействующих записей в дереве

<span id="page-28-0"></span>Также все уволенные сотрудники выделяются особым цветом и бледным шрифтом во всех формах выбора специалиста в Системе.

Главная страница со структурой медицинской организации [\(Рисунок 8\)](#page-26-0) разделена на две части. Слева располагается древовидная структура медицинской организации (МО), справа – описание выбранного объекта.

Вершиной дерева является медицинская организация (юридическое лицо). При выборе МО справа отобразятся данные об этой организации в полях «Полное наименование», «Сокращенное наименование», «Адрес», «ОГРН», «Код», «Код филиала», «Телефон», «Факс», «Эл. почта», «Код в другом ПО». После разворачивания дерева доступны отделения МО. При выборе отделения справа отобразятся данные об этом отделении в полях «Название», «Код», «Профиль», «Тип отделения», «Заведующий» [\(Рисунок 13\)](#page-28-1).

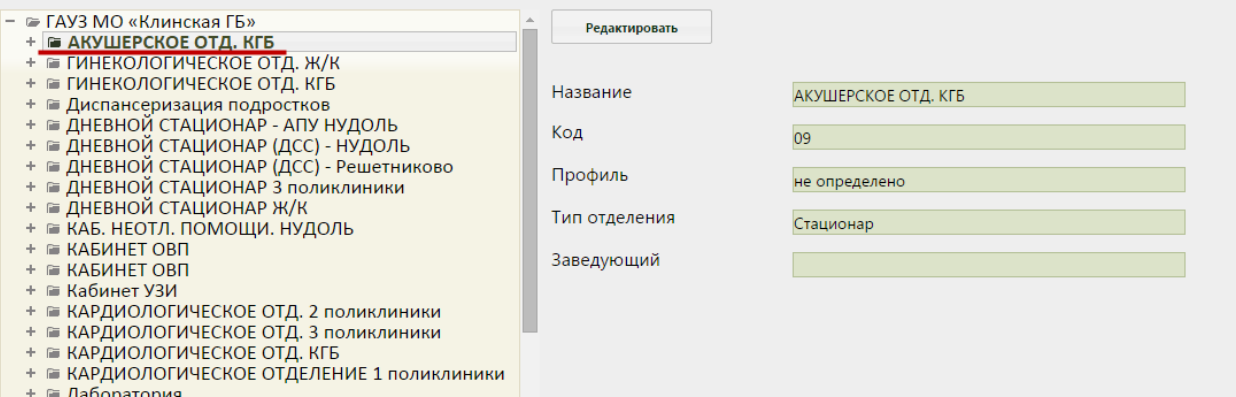

<span id="page-28-1"></span>Рисунок 13. Данные об отделении

В Системе данные о медицинской организации и ее отделениях вводить и редактировать нельзя, информация в эти поля передается из Единого справочника ЛПУ, где и вводится. Добавление отделений также осуществляется в Едином справочнике ЛПУ. Для того чтобы перейти к редактированию сведений о медицинской организации или

отделения или добавлению отделений, нужно нажать кнопку **Редактировать** . В новой вкладке браузера откроется страница авторизации в Едином справочнике ЛПУ, на которой нужно ввести логин и пароль для редактирования данных о медицинской организации. Для того чтобы осуществлялось открытие Единого справочника ЛПУ, необходимо указать его адрес в соответствующей пользовательской настройке, которая описана в п. [6.27.](#page-1264-0) Работа с Единым справочником ЛПУ описана в соответствующей инструкции.

Созданное в Едином справочнике ЛПУ отделение имеет пустые папки «Кабинеты», «Персонал», «Лаборатории», «Оборудование», «Комиссия», «Бригада» в дереве в Системы [\(Рисунок 14\)](#page-29-1).

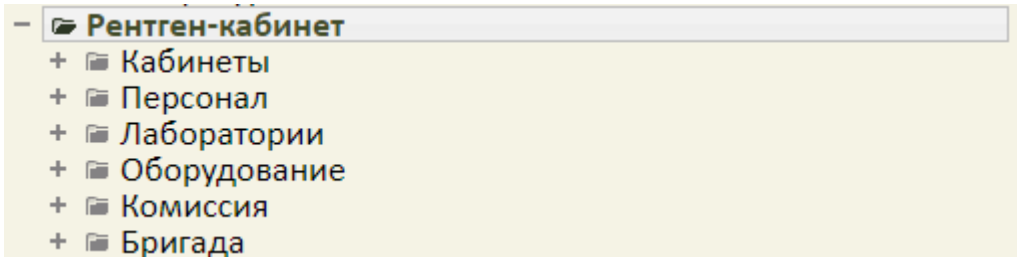

Рисунок 14. Список папок, входящих в отделение, в структуре НСИ

<span id="page-29-1"></span>После создания отделения в него должны быть добавлены кабинеты, персонал и, при необходимости, лаборатории и оборудование, которые автоматически отобразятся в структуре медицинской организации после их заведения в соответствующих справочниках (добавление кабинетов в справочник описано в п. [6.1.2,](#page-55-0) добавление персонала в справочник - в п[.6.1.3,](#page-58-0) добавление оборудования - в п. [6.1.6,](#page-91-0) добавление лаборатории описано ниже).

#### **6.1.1.1. Работа с ресурсом «Кабинеты»**

<span id="page-29-0"></span>После того, как кабинет заведен в справочнике (п. [6.1.2\)](#page-55-0) и добавлен автоматически в отделение, нужно установить признак доступности кабинета в расписании. Для того чтобы кабинет стал доступен в расписании, необходимо установить флажок

Доступен в расписании [\(Рисунок 15\)](#page-30-0).

Признак **ФА Доступна запись в лист ожидания** позволяет производить запись в лист ожидания на данный ресурс. Признак может быть установлен, только если установлен

признак «Доступен в расписании». При включенных системных настройках «Функционал доступа в ЛО по специальности» и «Специальности для доступа в ЛО» (описание настроек см. в Руководстве системного программиста ТМ МИС SaaS) для выбранных специальностей признак по умолчанию установлен и недоступен для редактирования.

Признак «Постовая медсестра» доступен только при установленной системной настройке «Функционал работы с постовой медсестрой». При установке признака ресурс будет отмечен, как «Постовая медсестра». Подробнее функциональные возможности постовой медсестры описаны в Руководстве пользователя ТМ МИС Saas Том 2.

Признак «Приём только по направлению» позволяет производить запись пациентов только после предварительно созданного направления.

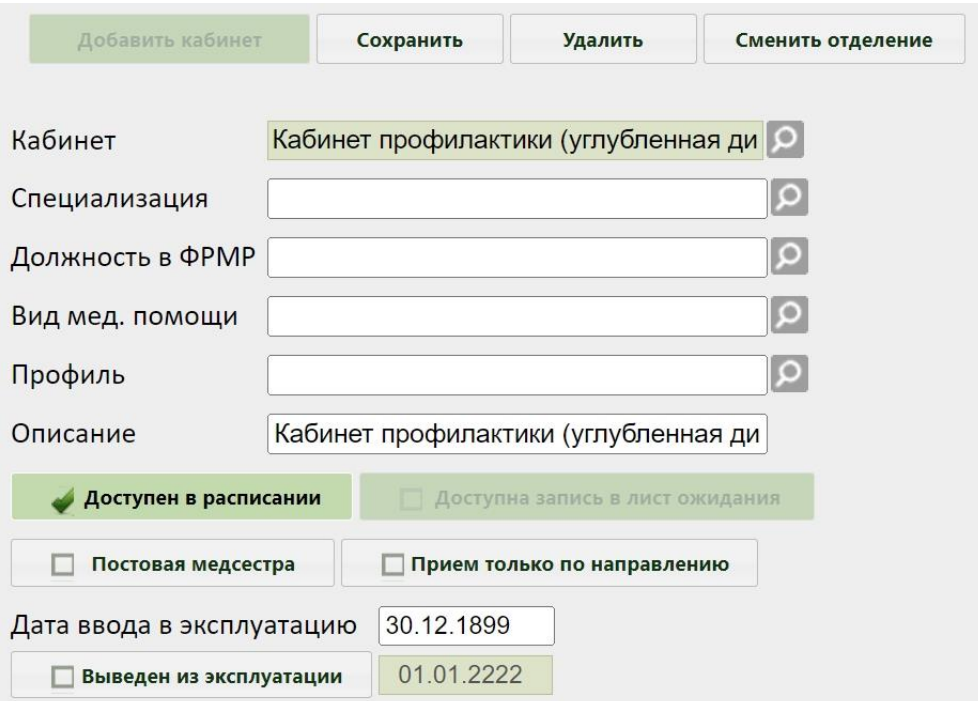

Рисунок 15. Добавление (редактирование) кабинета

<span id="page-30-0"></span>Также следует указать специализацию кабинета, выбрав нужную запись в справочнике, отрываемом нажатием кнопки [\(Рисунок 15\)](#page-30-0). Специализация кабинета должна быть указана для правильного отображения расписания кабинета на портале самозаписи пациентов к врачу.

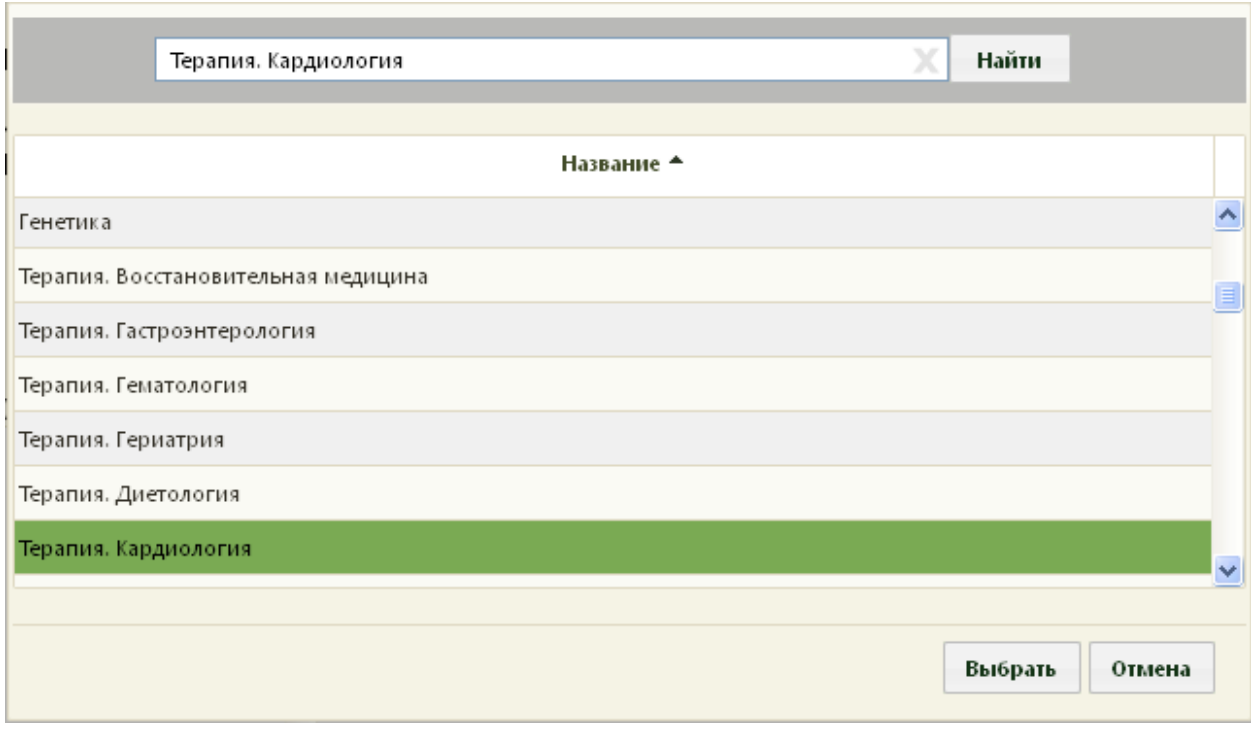

Рисунок 16. Выбор специализации кабинета

Поле «Должность в ФРМР» заполняется выбором нужной записи в справочнике, доступном по нажатию кнопки [\(Рисунок 17\)](#page-31-0).

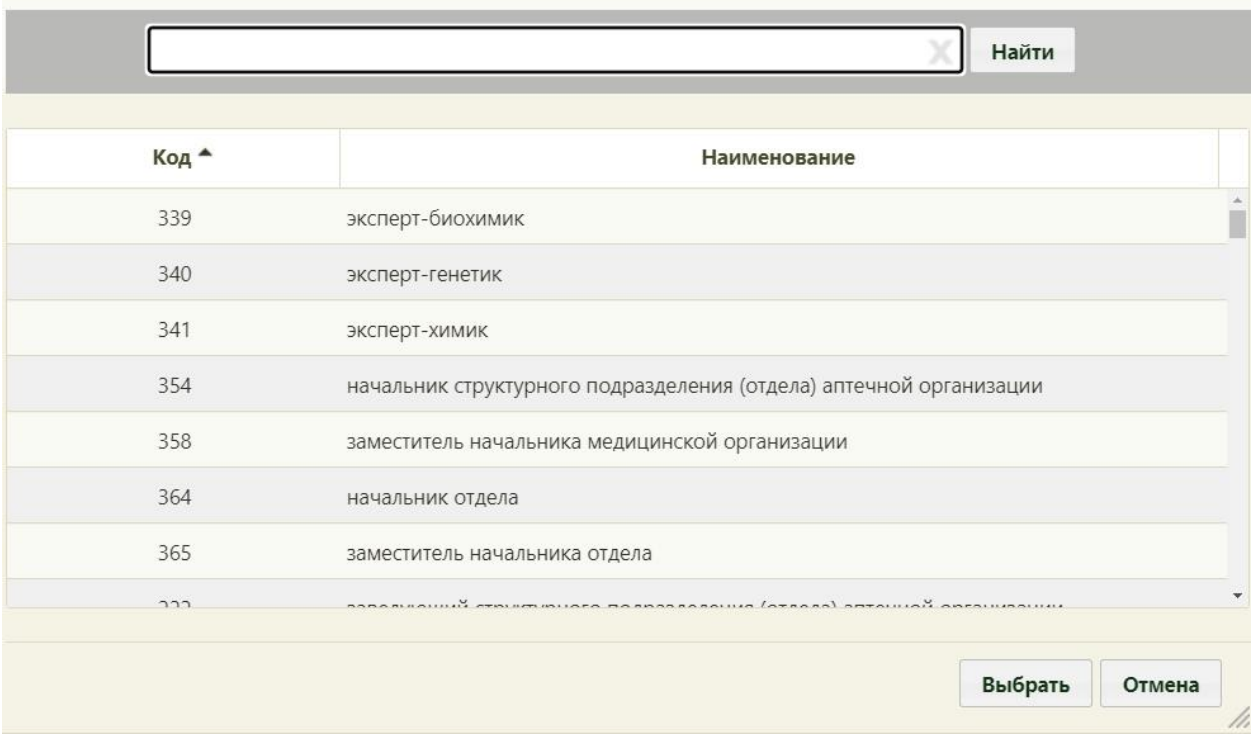

Рисунок 17. Выбор должности в ФРМР

<span id="page-31-0"></span>Для ресурса «Кабинет» указываются вид медицинской помощи и профиль. Поля заполняются выбором значения из соответствующих справочников с помощью кнопки

 $\overline{\Omega}$ 

В случае вывода кабинета из эксплуатации необходимо установить флажок Выведен из эксплуатации .

Для переноса кабинета в другое подразделение необходимо нажать кнопку «Сменить отделение». В открывшемся окне выбрать подходящее отделение и нажать кнопку «Выбрать» [\(Рисунок 18\)](#page-32-1).

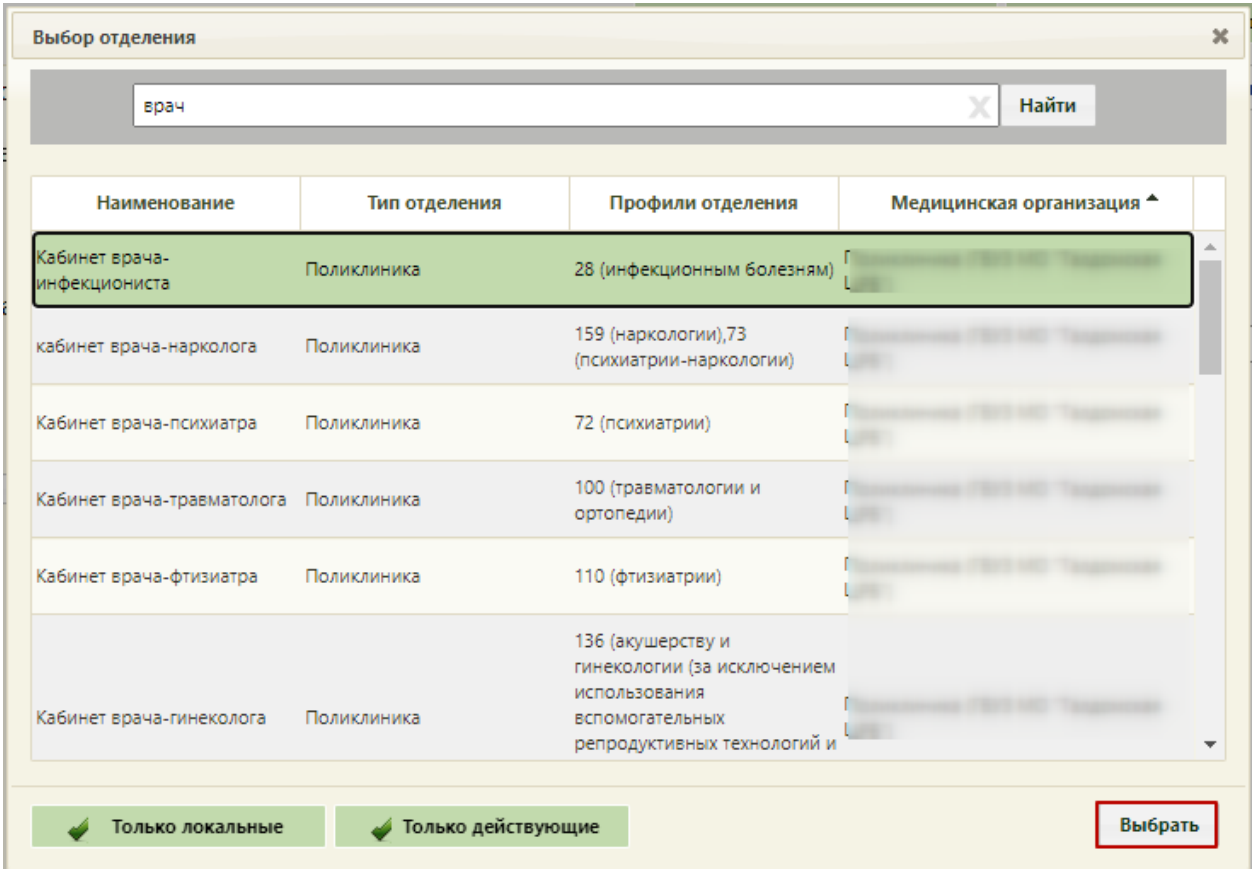

Рисунок 18. Выбор отделения для переноса кабинета

<span id="page-32-1"></span>Для добавления кабинетов в отделение необходимо выделить папку с кабинетами у требуемого отделения, после чего справа появится кнопка «Добавить кабинет». После нажатия кнопки «Добавить кабинет», появится поле «Кабинет», которое заполняется из справочника кабинетов, предварительно также заполненного [\(Рисунок 14\)](#page-29-1).

После заполнения всех полей следует нажать кнопку сохранить для сохранения введенных данных. Созданный или уже имеющийся кабинет можно удалить, нажав

кнопку Удалить

#### **6.1.1.2. Работа с ресурсом «Персонал»**

<span id="page-32-0"></span>После добавления кабинетов в отделение добавляются медицинские работники, которые предварительно также заводятся в соответствующем справочнике (п. [6.1.3\)](#page-58-0). После того как медицинский работник (например, врач, регистратор и т.д.) заведен в справочнике, данные о нем автоматически будут внесены в отделение, нужно лишь указать его кабинет. Для этого нужно в структуре МО в отделении выделить нужного работника и в области справа в поле «Кабинет» [\(Рисунок 20\)](#page-35-0) выбрать кабинет.

Для добавления персонала в отделение необходимо выделить папку с персоналом в

требуемом отделении, после чего справа появится кнопка **. Добавить сотрудника**. После нажатия кнопки «Добавить сотрудника» станут активными поля вкладки «Информация по сотруднику» для внесения нового медицинского работника в список врачей выбранного отделения: «Медицинский работник», «Код занимаемой должности», «Должность», «Специальность», «Вид медицинской помощи», «Профиль», «Кабинет», «Описание», «Назначение», «Ставка», «Дата приёма на должность», «Дата увольнения с должности» [\(Рисунок 20\)](#page-35-0). Все поля заполняются из соответствующих справочников кроме полей «Описание», «Ставка», «Дата приёма на должность» и «Дата увольнения с должности» − эти поля заполняются выбором подходящей даты из календаря либо вводом с клавиатуры. Поля «Описание», «Ставка» заполняются вручную с клавиатуры. После заполнения поля «Медицинский работник» автоматически заполнятся поля «Код занимаемой должности», «Должность», «Специальность», а также загрузится фотография, если она была загружена до этого в справочнике персонала (п. [6.1.3\)](#page-58-0). Фотографию можно загрузить также и на данной странице. Для этого следует нажать кнопку выбрать файл – отобразится стандартное диалоговое окно выбора файла. Файл фотографии должен быть формата JPG или PNG, высота фотографии должна составлять 210 пикселей, ширина – 150. Для удаления текущей фотографии следует нажать кнопку **очистить фото**. Если фотография была загружена в справочнике персонала, а потом для этого же сотрудника была загружена другая в структуре медицинской организации, то в справочнике она тоже изменится.

Поле «Должность в ФРМР» является обязательным для заполнения, при попытке сохранить ресурс отобразится ошибка [\(Рисунок 19\)](#page-34-0). Также поле «Должность в ФРМР» автоматически заполняется при заполненном поле «Должность в МИС».

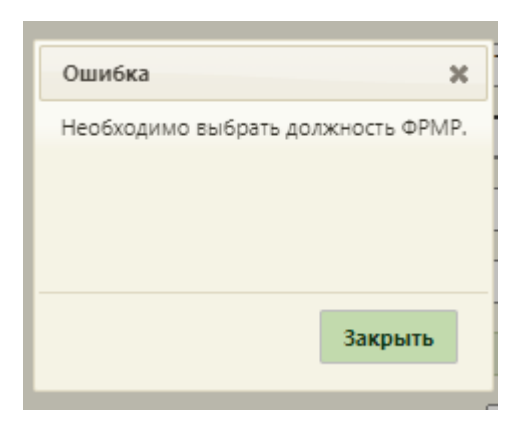

Рисунок 19. Ошибка «Необходимо выбрать должность ФРМР»

<span id="page-34-0"></span>Для того чтобы работник отображался в списке врачей при составлении расписания, необходимо установить флажок **4 доступен в расписании** (стоит по умолчанию). Если врач является узким специалистом и осуществляет приём только по направлению, то следует установить флажок . Прием только по направлению . Врач с установленным признаком «Приём только по направлению» может осуществлять запись только к себе на приём. Признак «Приём только по направлению» будет недоступен при установленном признаке «Постовая сестра».

Признак Реступна запись в лист ожидания позволяет производить запись в лист ожидания на данный ресурс. Признак может быть установлен, только если установлен признак «Доступен в расписании». При включенных системных настройках «Функционал доступа в ЛО по специальности» и «Специальности для доступа в ЛО» (описание настроек см. в Руководстве системного программиста ТМ МИС SaaS) для специальностей первичного приема признак по умолчанию установлен и недоступен для редактирования.

Для того чтобы у сотрудника была возможность печати медицинского заключения,

следует установить флажок **. Энечать мед. заключений** Отображение признака регулируется системной настройкой (описание настройки см. в Руководстве системного программиста ТМ МИС SaaS).

Признак Постовая медсестра и доступен только при установленной системной настройке «Функционал работы с постовой медсестрой». При установке признака ресурс будет отмечен, как «Постовая медсестра». Признак «Постовая сестра» будет недоступен при установленном признаке «Врач», указанного в справочнике «Персонал». Подробнее функциональные возможности постовой медсестры описаны в Руководстве пользователя ТМ МИС SaaS Том 2.

#### Для того чтобы работник считался уволенным, необходимо установить флажок

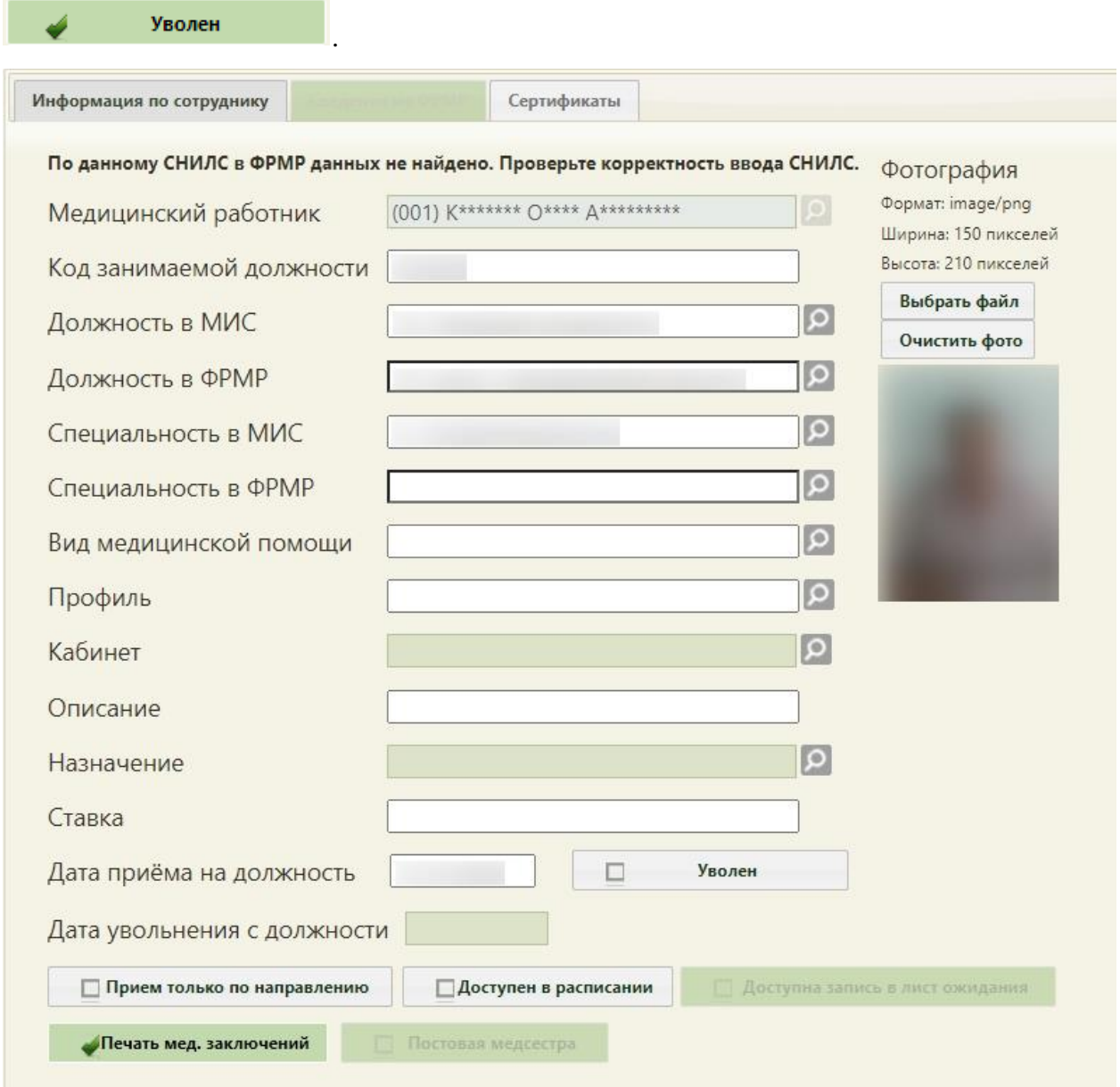

#### Рисунок 20. Поля для добавления врача

<span id="page-35-0"></span>После заполнения всех полей следует нажать кнопку сохранить для сохранения введенных данных. Информация, указанная в данных полях, отображается в подсказке в расписании врача [\(Рисунок 729\)](#page-487-0). Созданного или уже имеющегося медицинского

работника можно удалить, нажав кнопку  $\frac{y_{\text{A}}}{y_{\text{A}}}\$ . Удаление сотрудника из структуры может понадобиться при его увольнении. Однако если с сотрудником, которого нужно удалить, имеются связанные документы, например, ТАП, то удалить его не получится – появится сообщение о наличии связанных документов [\(Рисунок 21,](#page-36-0) [Рисунок 22\)](#page-36-1).
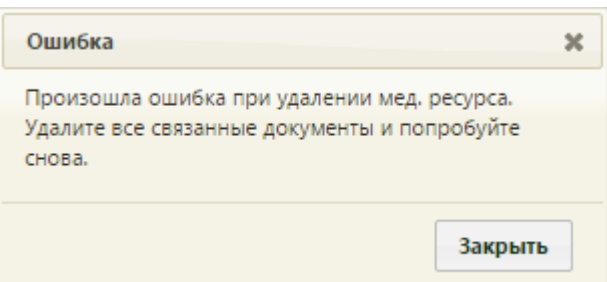

Рисунок 21. Сообщение о наличии связанных документов при удалении сотрудника

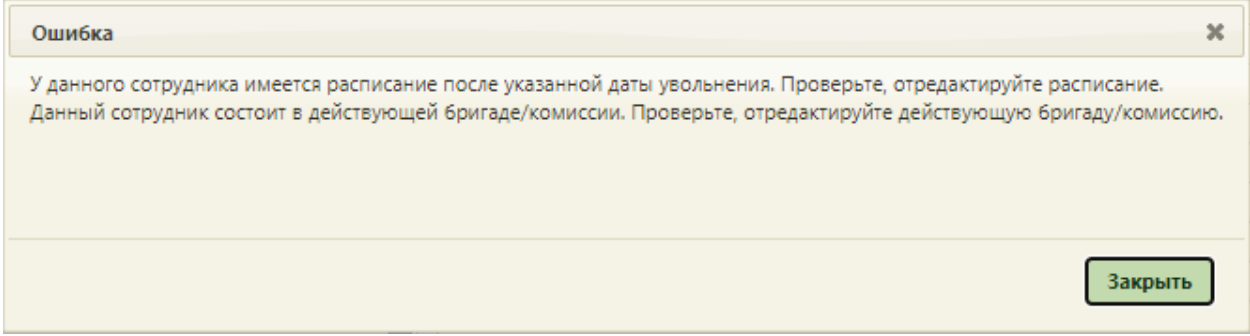

Рисунок 22. Сообщение о наличии расписания после даты увольнения

<span id="page-36-0"></span>Если связанные документы удалить не представляется возможным, а сотрудника нужно уволить, то нужно в поле «Дата увольнения» ввести дату увольнения сотрудника, после чего данный работник останется только в структуре медицинской организации, во всех остальных списках (например, в расписании) он не будет появляться.

При проставлении даты увольнения будет проверяться наличие у врача расписания на дату увольнения [\(Рисунок 22\)](#page-36-0), а также привязка врача к участку [\(Рисунок 23\)](#page-36-1).

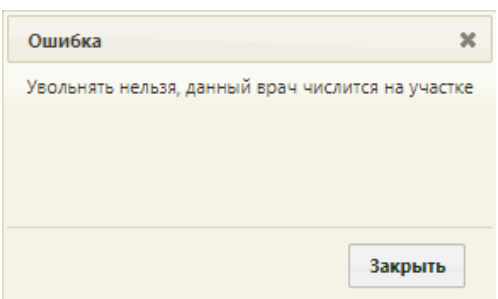

Рисунок 23. Сообщение о причислении увольняемого врача к участку

<span id="page-36-1"></span>Удаление сотрудника из структуры медицинской организации – это один из этапов по удалению сотрудника из Системы. Следующий этап – удаление сотрудника из справочника медицинских работников (описано в п. [6.1.3\)](#page-58-0).

Если требуемый работник отсутствует в списке медицинских работников, нужно его добавить в справочник (добавление персонала в справочник описано в п. [6.1.3\)](#page-58-0) с указанием соответствующего отделения. Добавленный медицинский работник автоматически появится в указанном отделении.

Если требуется медицинского работника отнести к другому отделению, необходимо выделить его в иерархической структуре и нажать кнопку , после чего откроется окно для выбора нового отделения, на которой для отображения списка отделений нужно нажать кнопку [\(Рисунок 24\)](#page-37-0).

|                                      |               |                                                                                   | x<br>Найти                |
|--------------------------------------|---------------|-----------------------------------------------------------------------------------|---------------------------|
| Наименование                         | Тип отделения | Профиль отделения                                                                 | Медицинская организация - |
| Тестовое отделение                   | Поликлиника   | водолазной медицине                                                               | Стенд ЕМИАС МО            |
| Стационарное                         | Стационар     | водолазной медицине                                                               | Стенд ЕМИАС МО            |
| Приемное отделение                   | Стационар     | АКУШЕРСТВО-ГИНЕКОЛОГИЯ<br>(БЕЗ ЭКО И<br>ИСКУССТВЕННОГО<br>ПРЕРЫВАНИЯ БЕРЕМЕНОСТИ) | Стенд ЕМИАС МО            |
| Акушерское отделение                 | Стационар     | АКУШЕРСТВО-ГИНЕКОЛОГИЯ<br>(БЕЗ ЭКО И<br>ИСКУССТВЕННОГО<br>ПРЕРЫВАНИЯ БЕРЕМЕНОСТИ) | Стенд ЕМИАС МО            |
| Гинекологическое отделение Стационар |               | АКУШЕРСТВО-ГИНЕКОЛОГИЯ<br>(БЕЗ ЭКО И<br>ИСКУССТВЕННОГО<br>ПРЕРЫВАНИЯ БЕРЕМЕНОСТИ) | Стенд ЕМИАС МО            |
| Диспансеризация                      | Поликлиника   | функциональной диагностике Стенд ЕМИАС МО                                         |                           |

Рисунок 24. Форма выбора отделения для переноса сотрудника

<span id="page-37-0"></span>На форме можно фильтровать список отделений. Для отображения отделений только данной медицинской организации (юридического лица) должен быть установлен флажок **\* Только локальные** . Для отображения только действующих отделений должен быть установлен флажок  $\longrightarrow$  Только действующие , для отображения скрытых отделений нужно снять этот флажок.

Далее следует выбрать новое отделение и нажать кнопку Выбрать

Для каждой должности сотрудника можно указать перечень имеющихся квалификационных сертификатов. Добавление осуществляется на вкладке «Сертификаты» [\(Рисунок 25\)](#page-38-0).

|              | Информация по сотруднику |             | Сведения из ФРМР | Сертификаты   |       |       |                                                                                  |
|--------------|--------------------------|-------------|------------------|---------------|-------|-------|----------------------------------------------------------------------------------|
|              |                          |             |                  |               |       |       | Добавить                                                                         |
|              | Использовать             | Дата начала | Дата окончания   | Дата экзамена | Серия | Номер | Образовательное учреждение                                                       |
| $\checkmark$ | Ø                        | 01.01.1900  | 01.01.1905       | 21.10.2019    | 20    | 1020  | 599 - Государственное бюджетно<br>профессиональное<br>образовательное учреждение |
| $\checkmark$ | Ø                        | 01.01.1900  | 01.01.1905       | 21.10.2019    | 11    | 1001  | 599 - Государственное бюджетно<br>профессиональное<br>образовательное учреждение |
| v            | a l                      | 01.12.2020  | 31.12.2020       | 01.12.2020    | 123   | 123   | ٠                                                                                |

Рисунок 25. Вкладка «Сертификаты»

<span id="page-38-0"></span>Для отметки сертификатов, которые будут использоваться врачом, следует установить флажок в столбце «Использовать». У сертификатов, полученных из ФРМР, флажок будет установлен автоматически.

Для добавления информации о сертификате следует нажать кнопку «Добавить». Откроется форма ввода данных, которая содержит следующие поля: «Дата начала действия», «Дата окончания действия», «Дата экзамена», «Серия», «Номер», «Образовательное учреждение», «Дополнение (обр. учреждение) [\(Рисунок 26\)](#page-38-1).

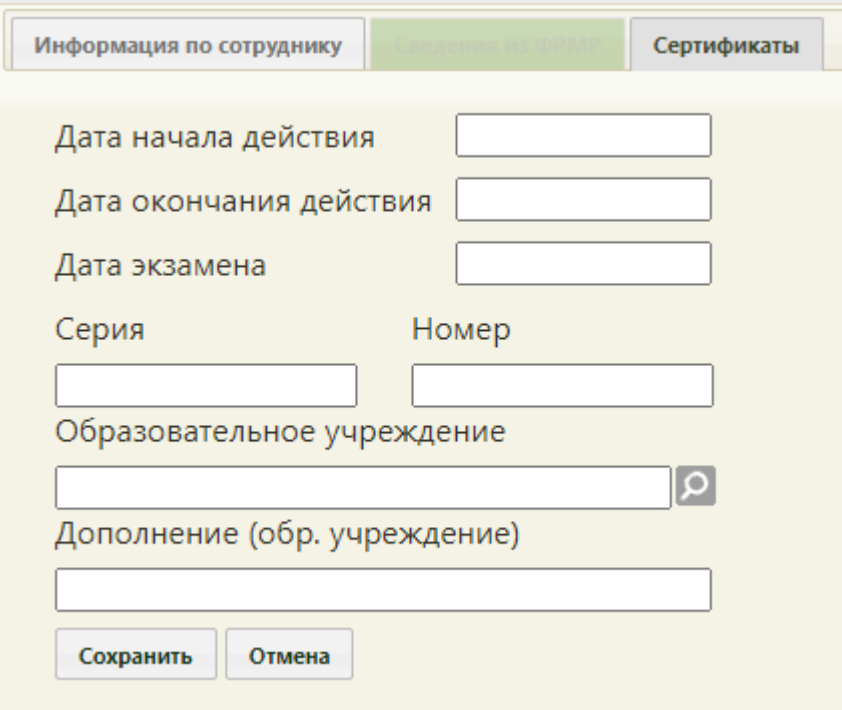

Рисунок 26. Форма ввода информации о сертификате

<span id="page-38-1"></span>Для сохранения введённых данных следует нажать кнопку «Сохранить».

Информацию о сертификате можно отредактировать или удалить. Для редактирования необходимо вызвать контекстное меню записи, нажав в строке с ней кнопку или нажав по строке правой кнопкой мыши. В отобразившемся меню выбрать пункт «Редактировать» [\(Рисунок 384\)](#page-257-0).

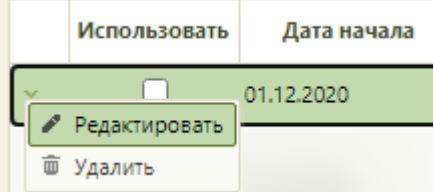

Рисунок 27. Выбор пункта «Редактировать» в контекстном меню записи о сертификате Для удаления записи следует в контекстном меню выбрать пункт «Удалить». Сертификаты, полученные из ФРМР, недоступны для редактирования и удаления.

# **6.1.1.2.1. Добавление сотрудника в структуру МО по данным из ФРМР**

При добавлении сотрудника в структуру медицинской организации можно осуществить поиск и заполнение сведений сотрудника данными из ФРМР. Для работы с сервисом ФРМР должна быть осуществлена системная настройка «Адрес сервиса ФРМР» (описание настройки см. в Руководстве системного программиста ТМ МИС Saas).

Для поиска и заполнения сведений сотрудника данными из ФРМР необходимо на форме добавления выбрать сотрудника в справочнике медицинского персонала [\(Рисунок](#page-40-0)  [28\)](#page-40-0).

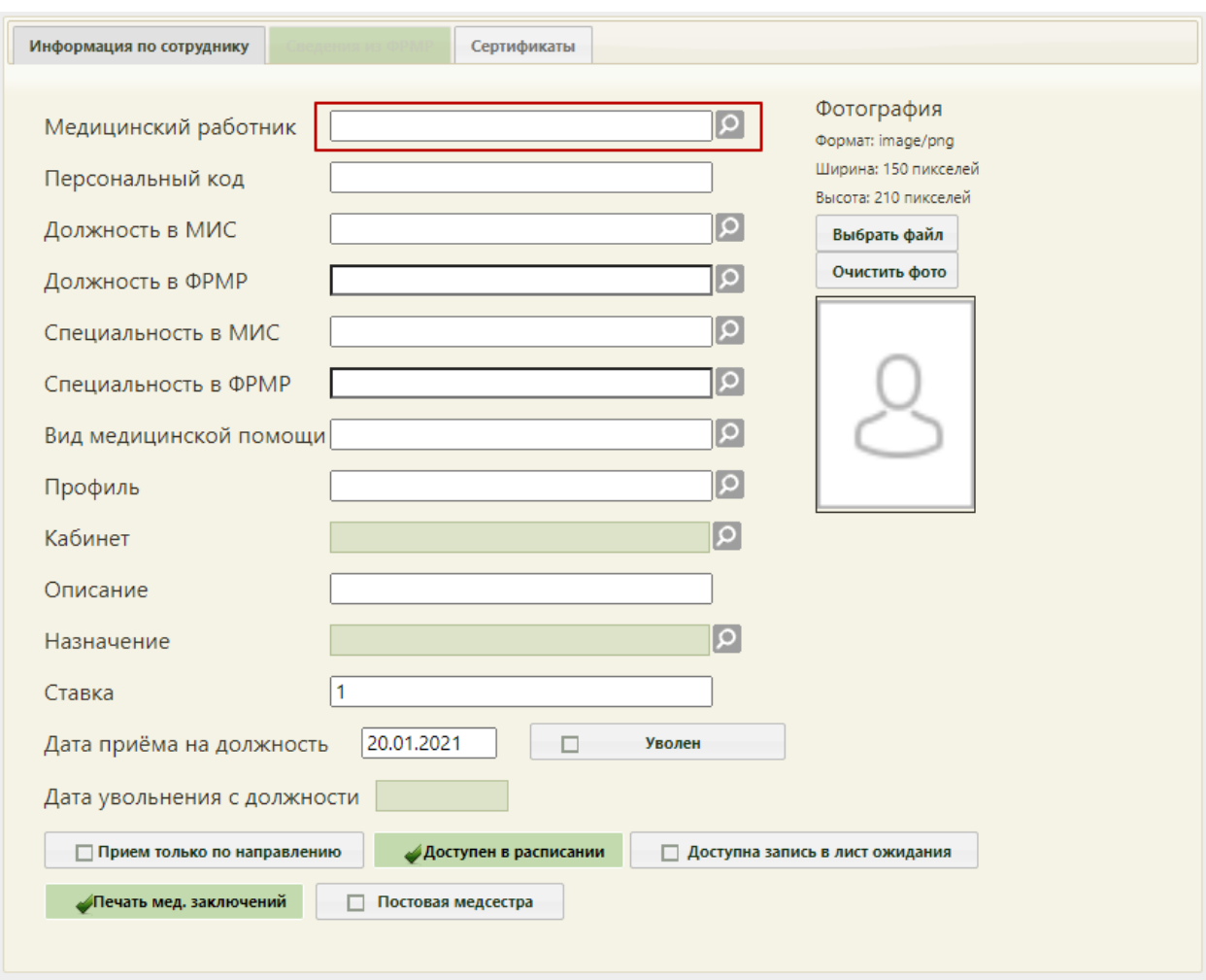

Рисунок 28. Поиск сведений по ФРМР

<span id="page-40-0"></span>Если данные по сотруднику были найдены, то станет доступна вкладка «Сведения из ФРМР», где будут отображены сведения, полученные из ФРМР [\(Рисунок 29\)](#page-41-0).

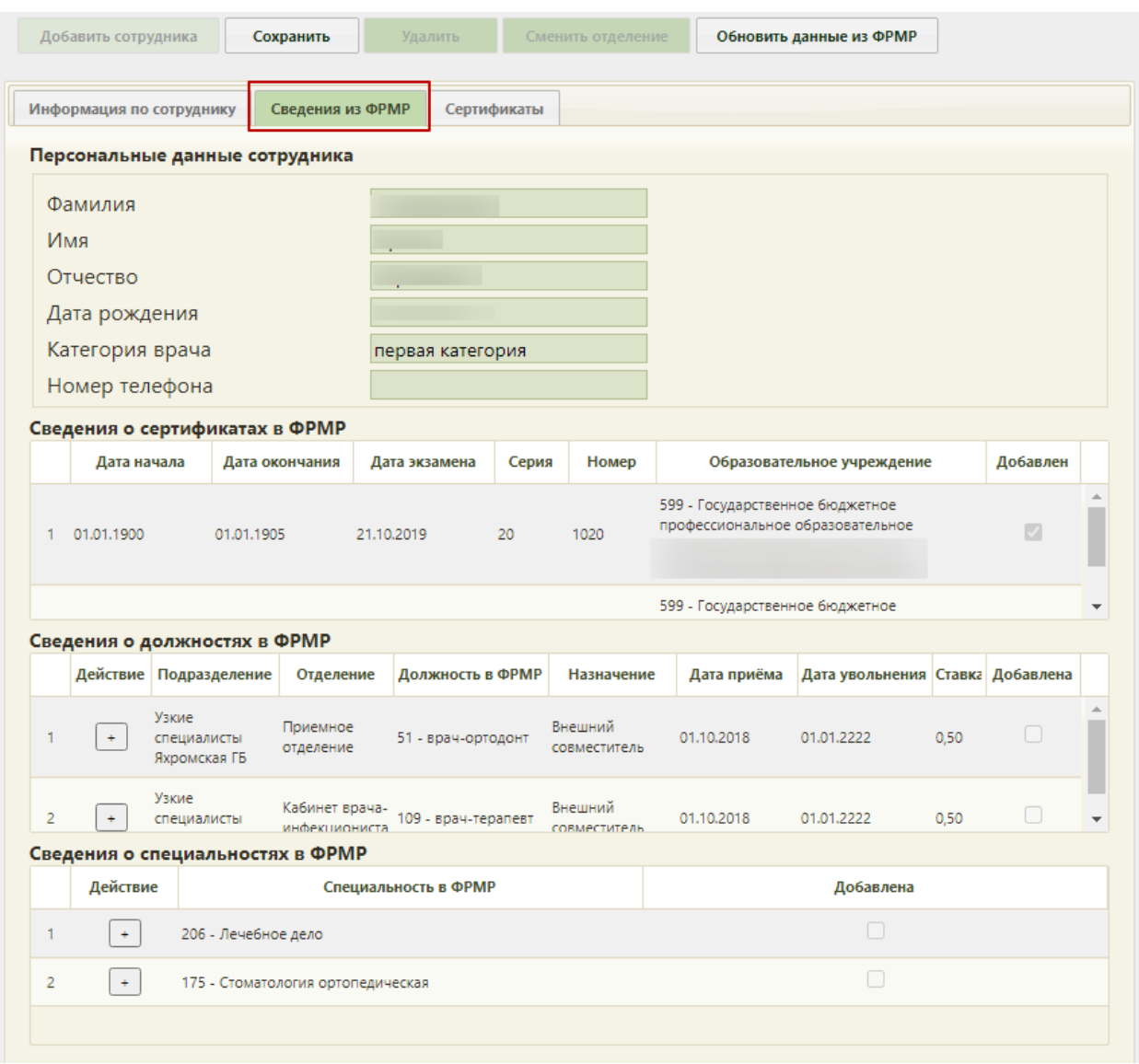

Рисунок 29. Вкладка «Сведения из ФРМР»

<span id="page-41-0"></span>Если данные по сотруднику не были найдены в ФРМР, то на форме добавления сотрудника будет отображено соответствующее сообщение [\(Рисунок 84\)](#page-71-0).

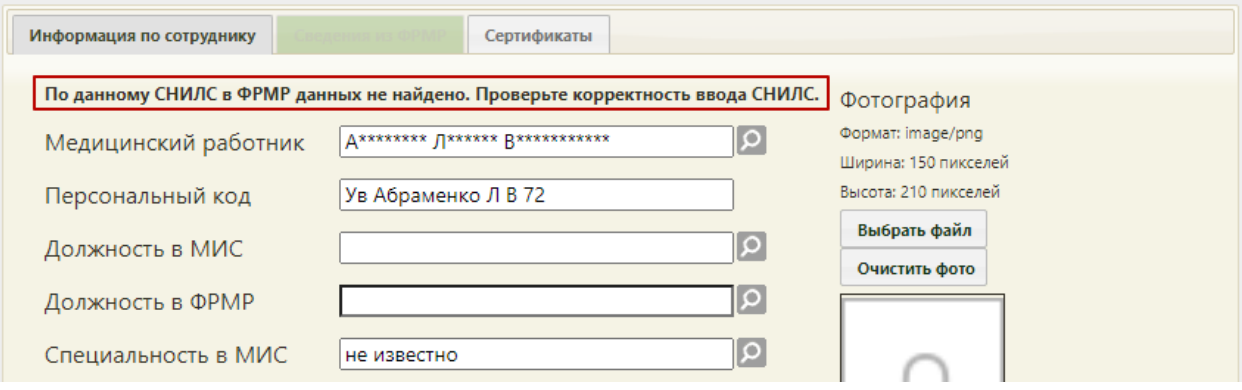

Рисунок 30. Сообщение об отсутствии данных по сотруднику в ФРМР по данному

СНИЛС

Чтобы обновить данные по сотруднику из ФРМР следует нажать кнопку «Обновить данные из ФРМР» [\(Рисунок 31\)](#page-42-0).

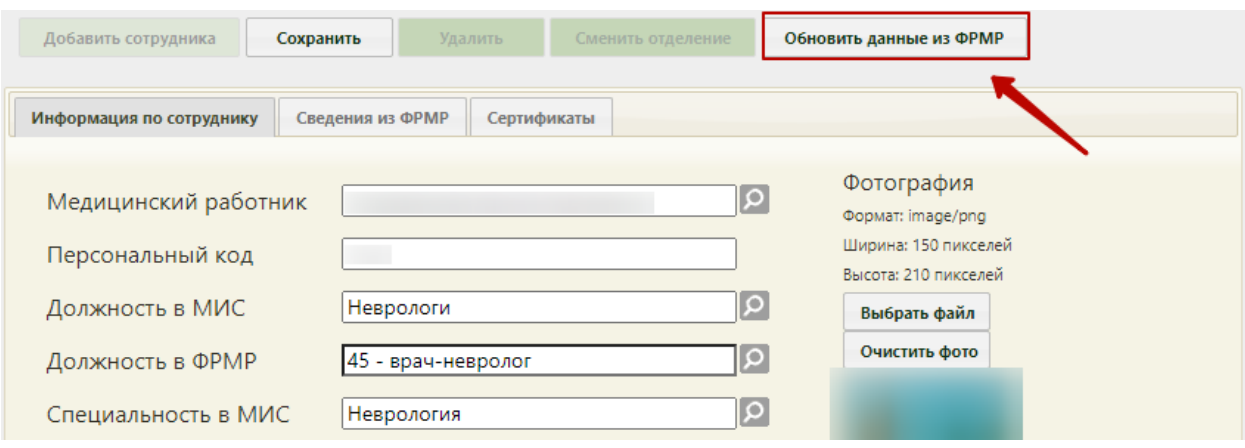

Рисунок 31. Обновление данных из ФРМР

<span id="page-42-0"></span>Для того чтобы заполнить данные по должности сотрудника, следует на вкладке «Сведения из ФРМР» в области «Сведения о должностях в ФРМР» нажать кнопку добавления в строке должности [\(Рисунок 32\)](#page-42-1).

|          | Сведения о должностях в ФРМР |                                 |                     |                         |             |                                  |      |              |
|----------|------------------------------|---------------------------------|---------------------|-------------------------|-------------|----------------------------------|------|--------------|
| Действие | Подразделение                | Отделение                       | Должность в ФРМР    | Назначение              | Дата приёма | Дата увольнения Ставка Добавлена |      |              |
|          | Узкие<br>специалисты         | Приемное<br>отделение           | 51 - врач-ортодонт  | Внешний<br>совместитель | 01.10.2018  | 01.01.2222                       | 0,50 |              |
| ÷        | Узкие<br>специалисты         | Кабинет врача-<br>инфекциониста | 109 - врач-терапевт | Внешний<br>СОВМАСТИТАЛЬ | 01.10.2018  | 01.01.2222                       | 0,50 | $\mathbf{v}$ |

Рисунок 32. Добавление сведений о должности по ФРМР

<span id="page-42-1"></span>Для того чтобы заполнить данные по специальности сотрудника, следует на вкладке «Сведения из ФРМР» в области «Сведения о специальностях в ФРМР» нажать кнопку добавления в строке специальности [\(Рисунок 33\)](#page-42-2).

Сведения о специальностях в ФРМР

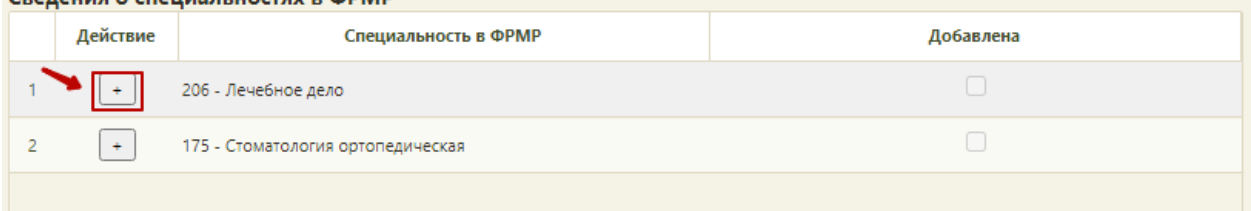

Рисунок 33. Добавление сведений о специальности по ФРМР

<span id="page-42-2"></span>Для просмотра данных по сертификатам сотрудника, полученных из ФРМР, следует на вкладке «Сведения из ФРМР» перейти в область «Сведения о сертификатах в ФРМР» [\(Рисунок 34\)](#page-43-0).

|             | Сведения о сертификатах в ФРМР |               |       |       |                                                                                                    |           |  |
|-------------|--------------------------------|---------------|-------|-------|----------------------------------------------------------------------------------------------------|-----------|--|
| Дата начала | Дата окончания                 | Дата экзамена | Серия | Номер | Образовательное учреждение                                                                                                    | Добавлена |  |
| 01.01.1900  | 01.01.1905                     | 21.10.2019    | 20    | 1020  | 599 - Государственное бюджетное<br>профессиональное образовательное<br>учреждение Ставропольского края<br>"Пятигорский медицинский колледж" |           |  |
|             |                                |               |       |       | 599 - Государственное бюджетное                                                                                                    |           |  |

Рисунок 34. Сведения о сертификата в ФРМР

<span id="page-43-0"></span>После заполнения всех необходимых данных следует нажать кнопку «Сохранить».

## **6.1.1.3. Работа с ресурсом «Лаборатории»**

В структуре медицинской организации лаборатории доступны только для просмотра. Необходимо найти отделение, в котором есть лаборатории, и развернуть папку с лабораториями [\(Рисунок 35\)](#page-43-1).

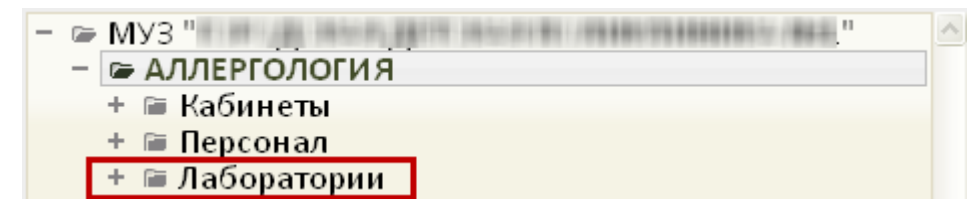

Рисунок 35. Лаборатории отделения

В результате отобразится список лабораторий в отделении [\(Рисунок 36\)](#page-43-2).

<span id="page-43-1"></span>

| $ \equiv$ Лаборатории |                                                                                     |
|-----------------------|-------------------------------------------------------------------------------------|
| CB.                   | (Параклиника)                                                                       |
|                       |                                                                                     |
|                       | $D_{\text{maxmax}}$ 26 $C_{\text{maxmax}}$ = $\epsilon$ and $\epsilon$ = $\epsilon$ |

Рисунок 36. Список лабораторий

<span id="page-43-2"></span>Для просмотра информации о лаборатории следует нажать левой кнопкой мыши по наименованию необходимой лаборатории. В результате отобразится подробное описание лаборатории, где указано наименование и тип лаборатории [\(Рисунок 37\)](#page-43-3).

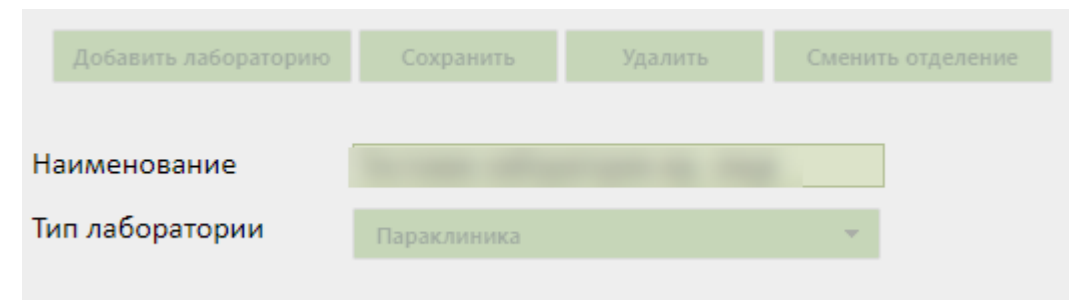

Рисунок 37. Просмотр лаборатории

# **6.1.1.4. Работа с ресурсом «Оборудование»**

<span id="page-43-4"></span><span id="page-43-3"></span>В структуре медицинской организации необходимо установить признак доступности оборудования в расписании. Необходимо найти отделение, в которое добавлено оборудование, и развернуть папку с оборудованием [\(Рисунок 38\)](#page-44-0).

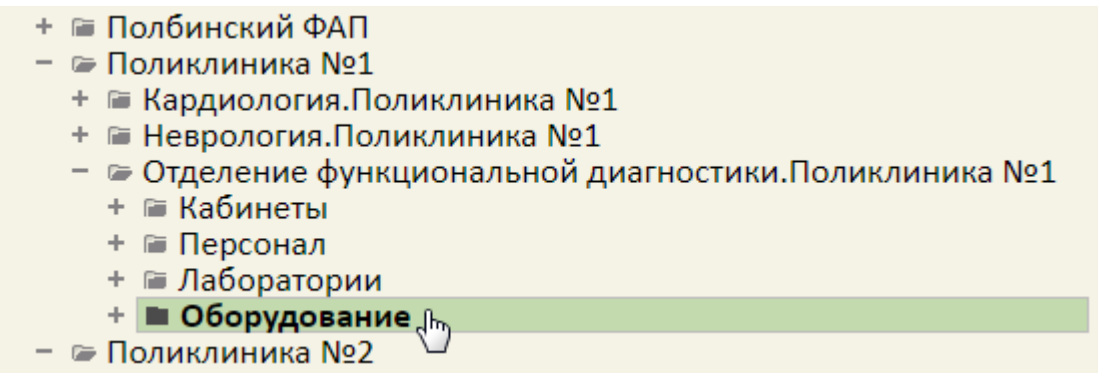

Рисунок 38. Оборудование в структуре медицинской организации

<span id="page-44-0"></span>Появится список оборудования в структуре медицинской организации, нужно выделить запись с требуемым оборудованием, после чего в области справа появятся поля с информацией об оборудовании. Необходимо заполнить поле «Специализация» и

установить флажок **для того**, чтобы оборудование стало доступно в расписании [\(Рисунок 39\)](#page-45-0). Для работы с ЕРИС поле «Специализация» должно быть заполнено.

Признак Реступна запись в лист ожидания позволяет производить запись в лист ожидания на данный ресурс. Признак может быть установлен, только если установлен признак «Доступен в расписании». При включенных системных настройках «Функционал доступа в ЛО по специальности» и «Специальности для доступа в ЛО» (описание настроек см. в Руководстве системного программиста ТМ МИС SaaS) для выбранных специальностей признак по умолчанию установлен и недоступен для редактирования.

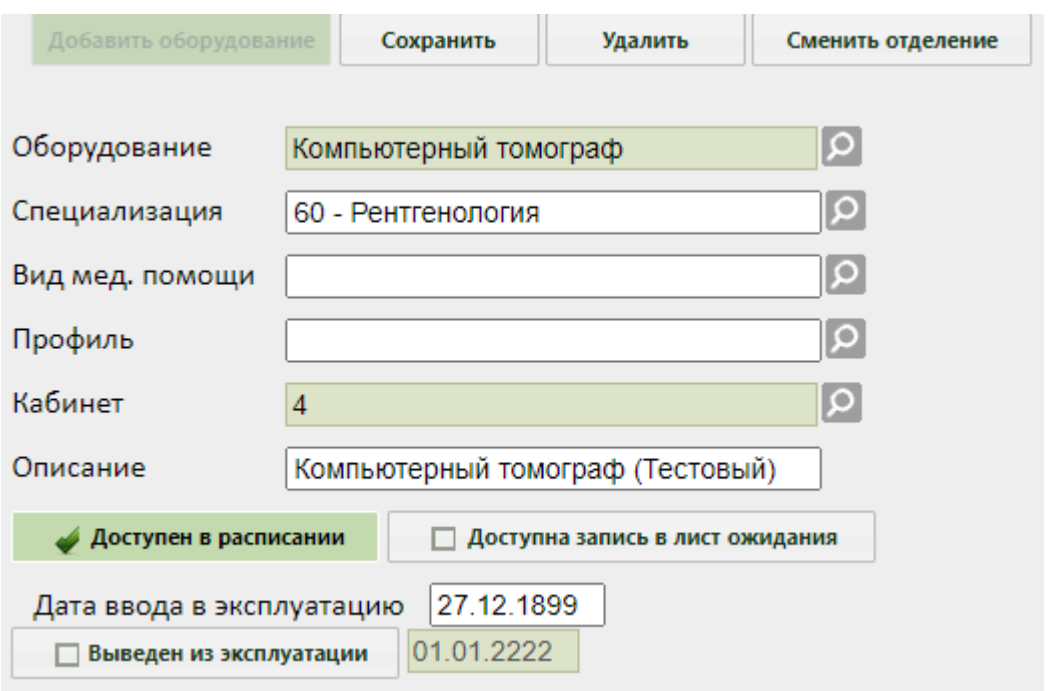

Рисунок 39. Поля редактирования информации об оборудовании в структуре МО

<span id="page-45-0"></span>После заполнения всех полей следует нажать кнопку сохранить для сохранения введенных данных. Оборудование можно удалить, нажав кнопку **Удалить** 

Если требуется оборудование отнести к другому отделению, необходимо выделить оборудование в иерархической структуре и нажать кнопку «Сменить отделение», после чего откроется окно для выбора нового отделения. Далее следует выбрать новое

отделение и нажать кнопку Выбрать [\(Рисунок 40\)](#page-46-0).

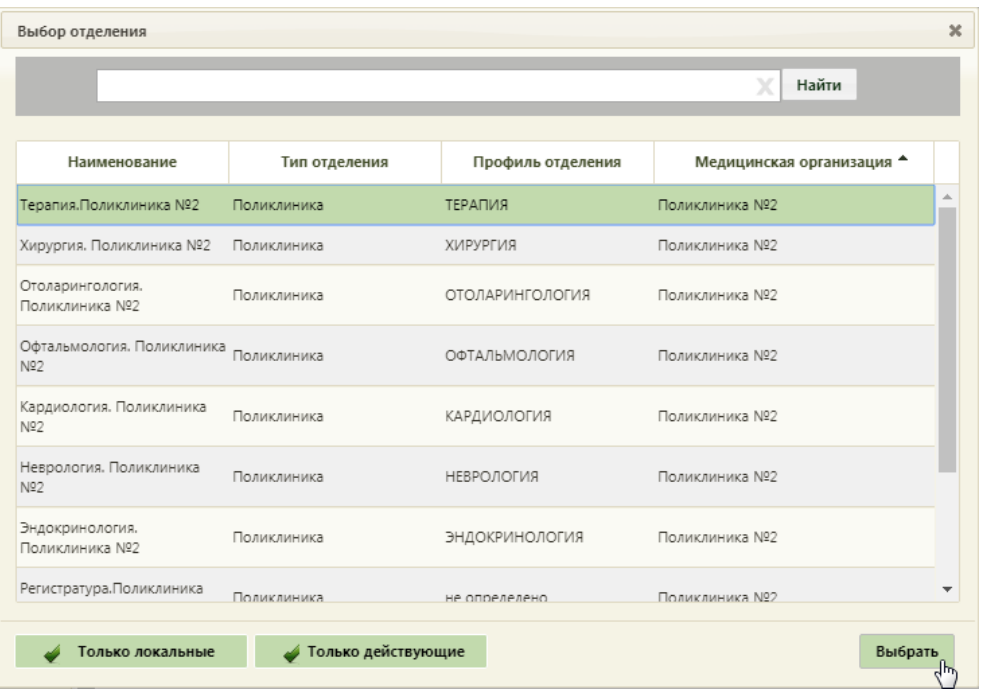

Рисунок 40. Форма выбора отделения для переноса оборудования

<span id="page-46-0"></span>На форме выбора отделения по умолчанию установлены признаки Только локальные گ и • Только действующие . При установленном признаке «Только локальные» в списке отделений буду отображаться только отделения подразделения, к которому относится пользователь. При снятом признаке «Только локальные» будут отображаться отделения всех подразделений медицинской организации (юридического лица). При установленном признаке «Только действующие» в списке отображаются только действующие отделения. При снятом признаке «Только действующие» в списке будут отображаться действующие и недействующие отделения [\(Рисунок 41\)](#page-47-0).

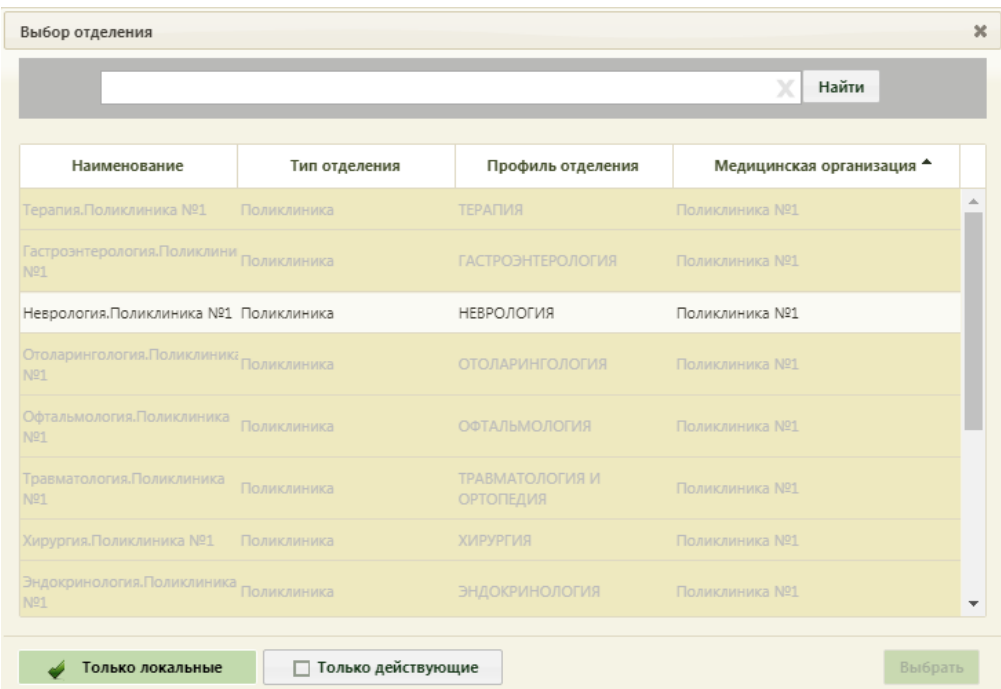

<span id="page-47-0"></span>Рисунок 41. Отображение недействующих отделений на форме выбора отделения

## **6.1.1.5. Работа с ресурсом «Комиссия»**

Для добавления комиссии в отделение необходимо в разделе «Структура медицинской организации» выделить папку с комиссиями в требуемом отделении, после чего справа появится кнопка «Добавить комиссию». После нажатия кнопки «Добавить комиссию» станут активными поля вкладки «Информация по комиссии» для внесения новой комиссии в список комиссий выбранного отделения [\(Рисунок 58\)](#page-56-0).

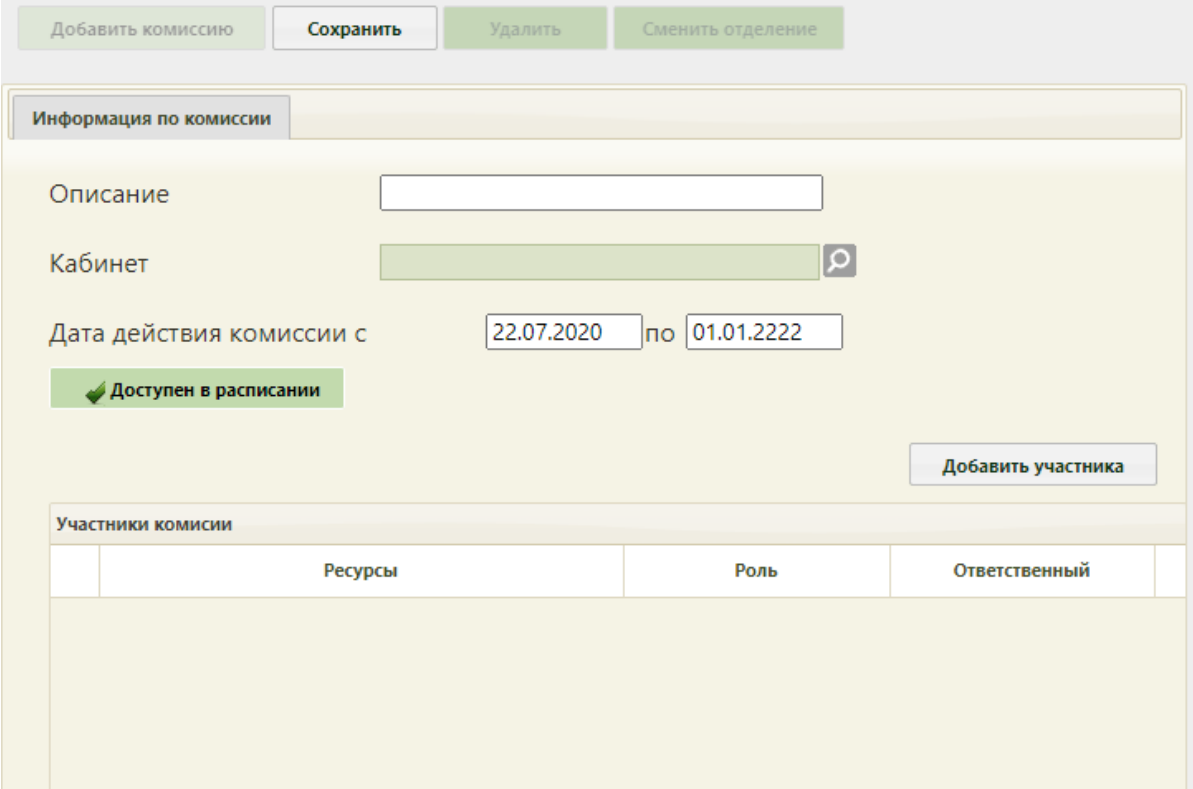

#### Рисунок 42. Окно «Информация по комиссии»

Необходимо заполнить вручную поле «Описание». Поле «Кабинет» заполняется из справочника кабинетов медицинской организации. Поле «Дата действия комиссии с…по» заполняется с помощью выбора дат из календаря.

Для того чтобы комиссия отображалась в списке врачей при составлении расписания, необходимо установить флажок **4 доступен в расписании** (стоит по умолчанию).

В области «Участники комиссии» необходимо добавить участников комиссии. Для этого следует нажать кнопку «Добавить участника». Откроется окно для внесения данных по участнику [\(Рисунок 43\)](#page-48-0).

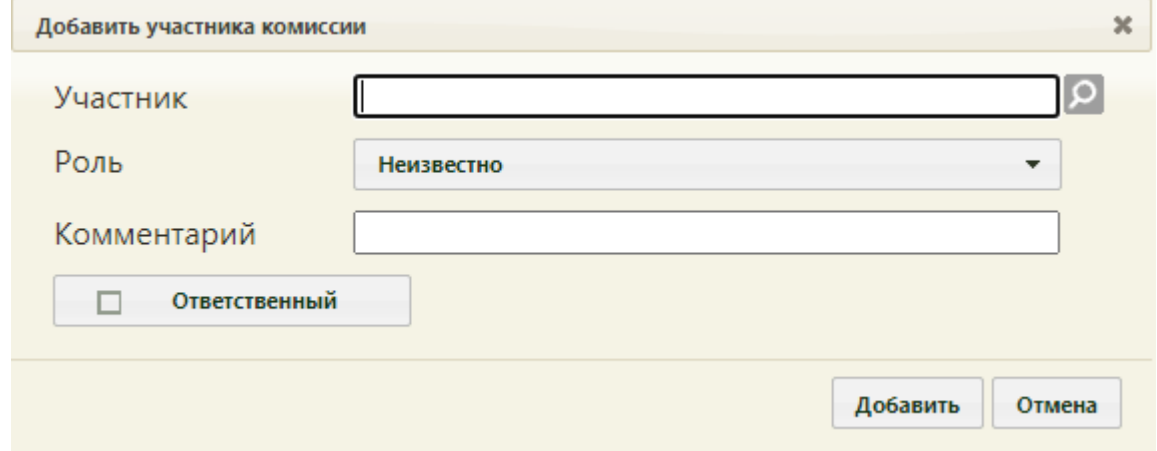

Рисунок 43. Форма «Добавить участника комиссии»

<span id="page-48-0"></span>Поле «Участник» заполняется выбором из справочника. В поле «Роль» необходимо выбрать значение из выпадающего списка [\(Рисунок 44\)](#page-48-1). Для участника комиссии доступны для выбора следующие роли: председатель, заместитель председателя, секретарь, член комиссии.

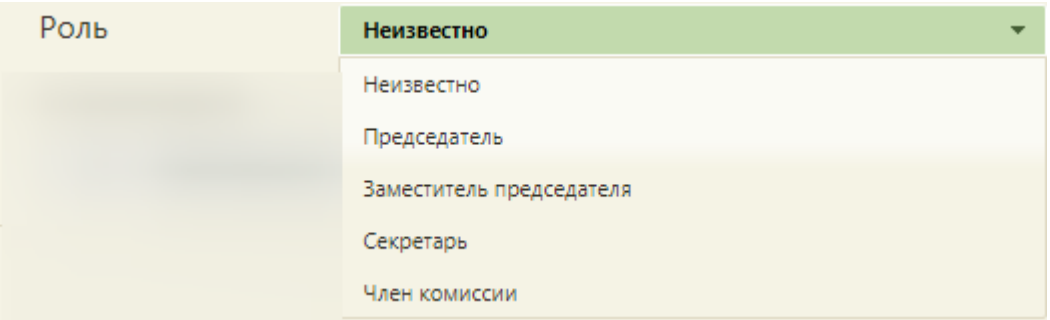

### Рисунок 44. Выбор роли для участника комиссии

<span id="page-48-1"></span>При необходимости можно заполнить поле «Комментарий», заполняется вручную и установить флажок «Ответственный».

Для сохранения введенных данных по участнику необходимо нажать кнопку «Добавить». Добавленный участник отобразится в списке участников комиссии.

В состав комиссии может входить не более одного председателя, не более одного секретаря и не более двух заместителей председателя.

Если необходимо удалить участника, то следует выделить строку с данными участника, нажать у или нажать правой клавишей мыши по нужной записи и выбрать «Удалить». Участник будет удален из комиссии.

В случае, если участники комиссии подписали протокол ВК, изменение состава комиссии невозможно [\(Рисунок 45\)](#page-49-0).

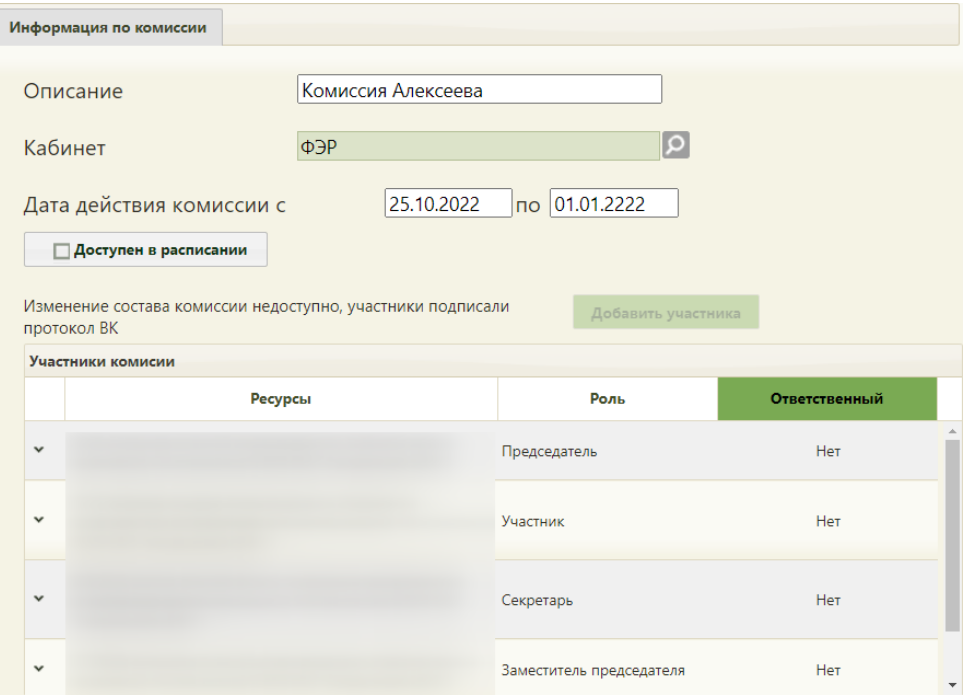

Рисунок 45. Невозможность редактирования комиссии

<span id="page-49-0"></span>Если у комиссии имеется неподписанный протокол, то при удалении члена комиссии удаляется его ответ по протоколу ВК. Также при смене роли члена комиссии, существующий ответ в протоколе будет сохранен, а роль изменена. Также при добавлении нового члена комиссии ответы в протоколе для него не предзаполняются (подробнее работа с решениями врачебной комиссии описана по ссылке: <https://confluence.softrust.ru/x/y4JoAw> ).

После заполнения всех необходимых данных следует сохранить созданную комиссию, нажав кнопку **сохранить** . Добавленная комиссия появится в списке комиссий.

При необходимости заведенную комиссию можно редактировать, для этого следует выделить комиссию и нажать **У** или нажать правой клавишей мыши по нужной записи и выбрать «Изменить». После внесения изменений следует сохранить данные.

Запись о недействующей комиссии (с истекшим сроком действия) отмечается бледным шрифтом и бледно-желтым цветом.

Для удаления комиссии нужно выделить комиссию и нажать или нажать правой клавишей мыши по нужной записи и выбрать «Удалить», после чего необходимо подтвердить удаление, нажав «Да» в окне-предупреждении [\(Рисунок 59\)](#page-57-0).

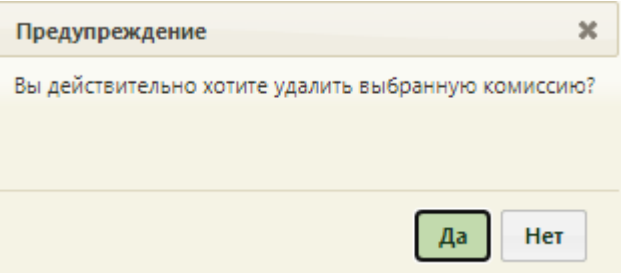

Рисунок 46. Предупреждение об удалении комиссии

При удалении комиссии проверяется, существует ли у комиссии расписание, записи на приём, ресурс. При наличии указанных связей комиссию удалить невозможно. В таком случае необходимо сначала удалить все связанные с комиссией данные, а затем удалить саму комиссию.

Для закрытия сообщения следует нажать кнопку закрыть

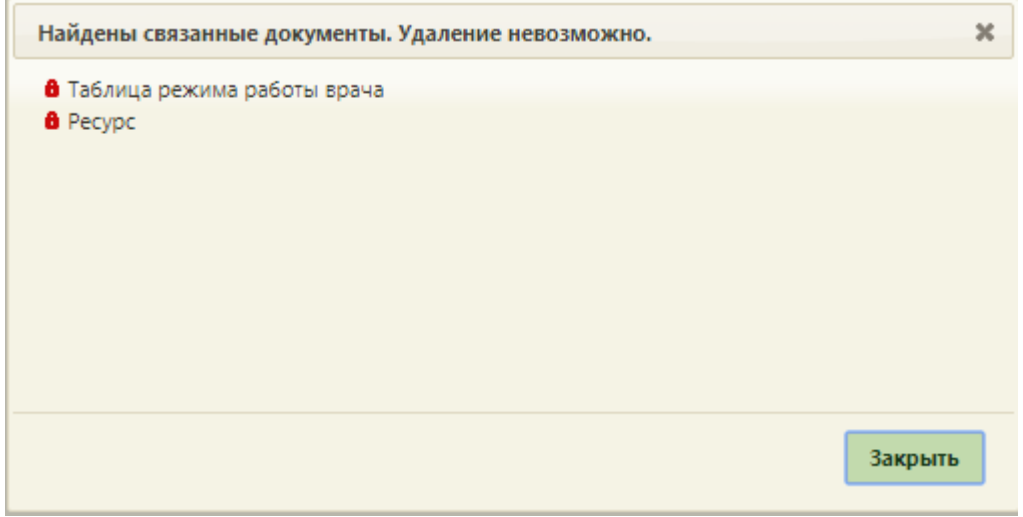

Рисунок 47. Сообщение о невозможности удаления комиссии из-за связанных с ней документов

Если требуется комиссию отнести к другому отделению, необходимо выделить комиссию в иерархической структуре и нажать кнопку «Сменить отделение», после чего откроется окно для выбора нового отделения. Далее следует выбрать новое отделение и

нажать кнопку [\(Рисунок 48\)](#page-51-0).

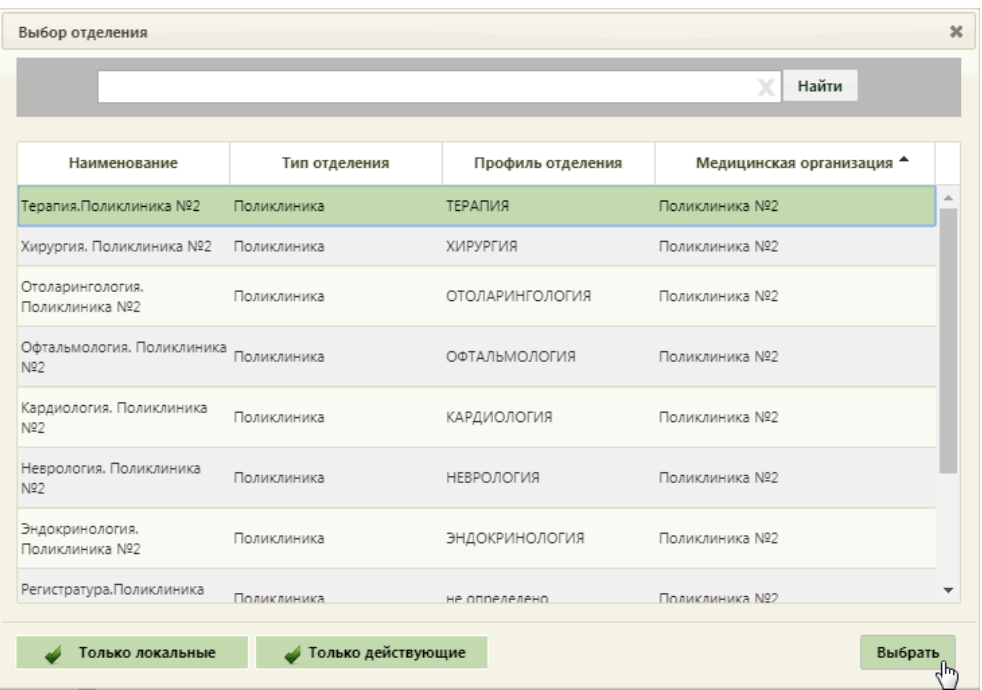

Рисунок 48. Форма выбора отделения для переноса комиссии

<span id="page-51-0"></span>На форме выбора отделения по умолчанию установлены признаки Только локальные и • Только действующие . При установленном признаке «Только локальные» в списке отделений буду отображаться только отделения подразделения, к которому относится пользователь. При снятом признаке «Только локальные» будут отображаться отделения всех подразделений медицинской организации (юридического лица). При установленном признаке «Только действующие» в списке отображаются только действующие отделения. При снятом признаке «Только действующие» в списке будут отображаться действующие и недействующие отделения. Подробное описание выбора отделения для переноса представлено в п[.6.1.1.4.](#page-43-4)

### **6.1.1.6. Работа с ресурсом «Бригада»**

Для добавления бригады в отделение необходимо в разделе «Структура медицинской организации» выделить папку с бригадами в требуемом отделении, после чего справа появится кнопка «Добавить бригаду». После нажатия кнопки «Добавить бригаду» станут активными поля вкладки «Информация по бригаде» для внесения новой бригады в список бригад выбранного отделения [\(Рисунок 49\)](#page-52-0).

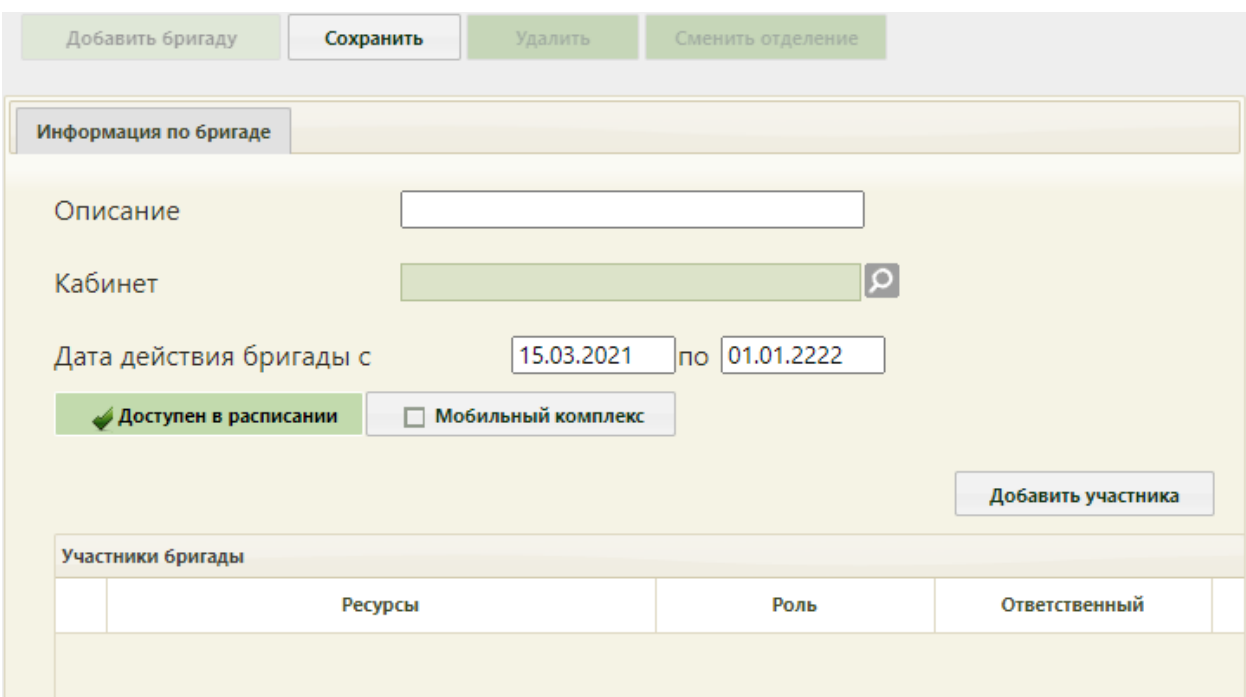

Рисунок 49. Окно «Информация по бригаде»

<span id="page-52-0"></span>Необходимо заполнить вручную поле «Описание». Поле «Кабинет» заполняется из справочника кабинетов медицинской организации. Поле «Дата действия бригады с…по» заполняется с помощью выбора дат из календаря.

Для того чтобы бригада отображалась в списке бригад при составлении расписания, необходимо установить флажок **4 доступен в расписании** (стоит по умолчанию).

Для того чтобы указать примечание и адрес расположения бригады при составлении расписания, необходимо установить флажок .

В области «Участники бригады» необходимо добавить участников бригады. Для этого следует нажать кнопку «Добавить участника». Откроется окно для выбора ресурса [\(Рисунок 50\)](#page-53-0).

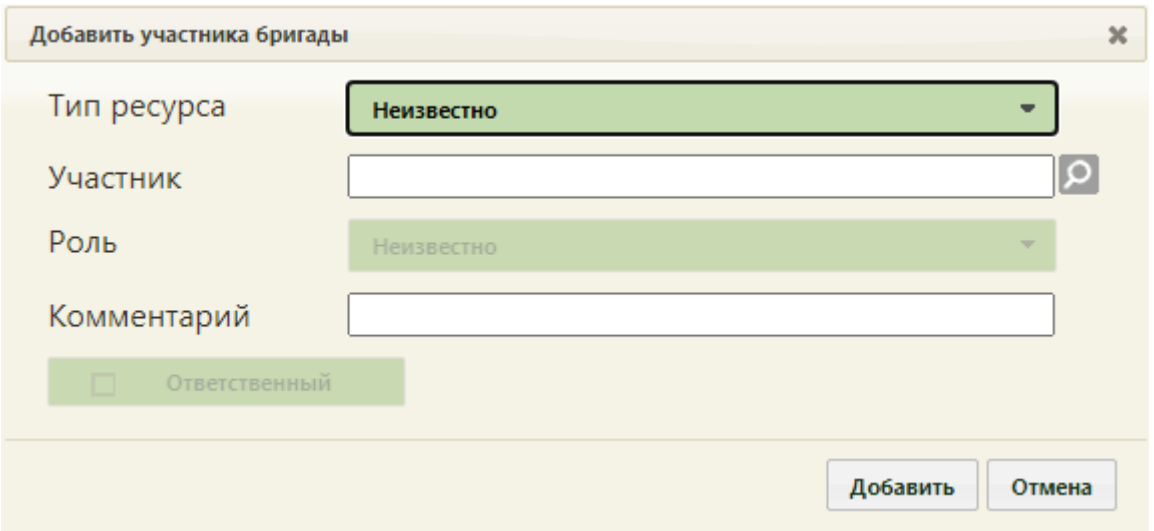

Рисунок 50. Форма добавления ресурса в бригаду

<span id="page-53-0"></span>В поле «Тип ресурса» выбирается тип ресурса бригады из выпадающего списка. Доступны для выбора следующие типы ресурсов: врач, кабинет, оборудование [\(Рисунок](#page-53-1)  [51\)](#page-53-1).

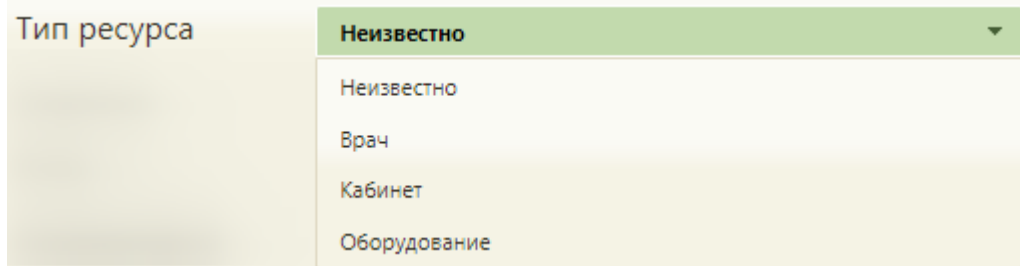

Рисунок 51. Выбор типа ресурса

<span id="page-53-1"></span>Поле «Участник» заполняется выбором из справочника соответствующего типа ресурса.

В поле «Роль» необходимо выбрать значение из выпадающего списка [\(Рисунок 52\)](#page-53-2). Поле доступно только для типа ресурса «Врач». Поле обязательно для заполнения. Для участника бригады доступны для выбора следующие роли: анестезиолог-реаниматолог, ассистент-анестезиолога-реаниматолога, врач, ассистент врача.

| Роль | <b>Неизвестно</b>                     |  |
|------|---------------------------------------|--|
|      | Неизвестно                            |  |
|      | Анестезиолог-реаниматолог             |  |
|      | Ассистент анестезиолога-реаниматолога |  |
|      | Врач                                  |  |
|      | Ассистент врача                       |  |

<span id="page-53-2"></span>Рисунок 52. Выбор роли для участника бригады

При необходимости можно заполнить поле «Комментарий», заполняется вручную и установить флажок «Ответственный». Признак «Ответственный» доступен только для типа ресурса «Врач».

Для сохранения введенных данных по сотруднику необходимо нажать кнопку «Добавить». Добавленный участник отобразится в списке участников бригады.

Если необходимо удалить участника, то следует выделить строку с данными участника, нажать у или нажать правой клавишей мыши по нужной записи и выбрать «Удалить». Участник будет удален из бригады.

После заполнения всех необходимых данных следует сохранить созданную бригаду, нажав кнопку **сохранить** . Добавленная бригада появится в списке бригад.

При необходимости заведенную бригаду можно редактировать, для этого следует выделить бригаду и нажать • или нажать правой клавишей мыши по нужной записи и выбрать «Изменить». После внесения изменений следует сохранить данные.

Запись о недействующей комиссии (с истекшим сроком действия) отмечается бледным шрифтом и бледно-желтым цветом.

Для удаления бригады нужно выделить комиссию и нажать • или нажать правой клавишей мыши по нужной записи и выбрать «Удалить», после чего необходимо подтвердить удаление, нажав «Да» в окне-предупреждении [\(Рисунок 59\)](#page-57-0).

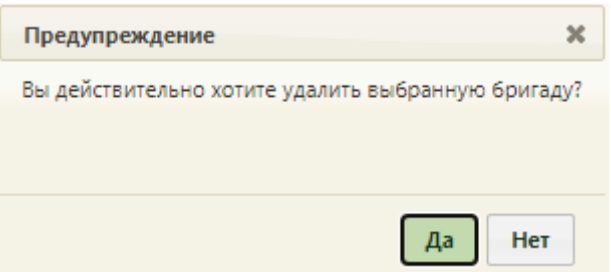

Рисунок 53. Предупреждение об удалении бригады

При удалении бригады проверяется, существует ли у бригады расписание, записи на приём, ресурс [\(Рисунок 60\)](#page-58-1). При наличии указанных связей бригаду удалить невозможно. В таком случае необходимо сначала удалить все связанные с бригадой данные, а затем удалить саму бригаду.

Для закрытия сообщения следует нажать кнопку закрыть

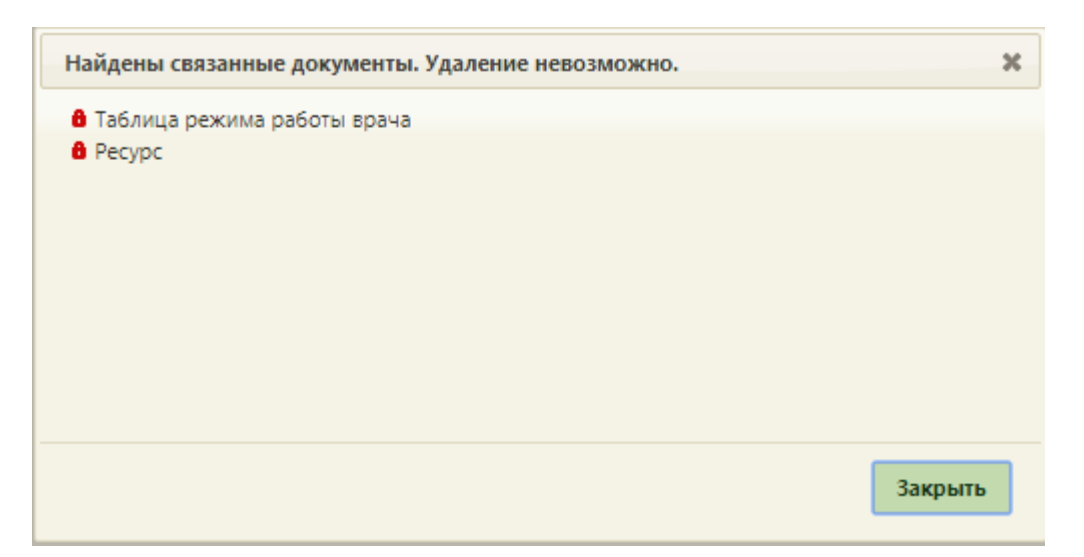

Рисунок 54. Сообщение о невозможности удаления бригады из-за связанных с ней документов

Если требуется бригаду отнести к другому отделению, необходимо выделить бригаду в иерархической структуре и нажать кнопку «Сменить отделение», после чего откроется окно для выбора нового отделения. Далее следует выбрать новое отделение и нажать кнопку [\(Рисунок 48\)](#page-51-0). Подробное описание выбора отделения для переноса представлено в п[.6.1.1.4.](#page-43-4)

| Выбор отделения                    |                    |                        | $\boldsymbol{\varkappa}$ |
|------------------------------------|--------------------|------------------------|--------------------------|
|                                    |                    |                        | X<br>Найти               |
| Наименование                       | Тип отделения      | Профиль отделения      | Медицинская организация  |
| Терапия. Поликлиника №2            | Поликлиника        | ТЕРАПИЯ                | A<br>Поликлиника №2      |
| Хирургия. Поликлиника №2           | Поликлиника        | ХИРУРГИЯ               | Поликлиника №2           |
| Отоларингология.<br>Поликлиника №2 | Поликлиника        | <b>ОТОЛАРИНГОЛОГИЯ</b> | Поликлиника N22          |
| Офтальмология. Поликлиника<br>N22  | Поликлиника        | <b>ОФТАЛЬМОЛОГИЯ</b>   | Поликлиника N22          |
| Кардиология. Поликлиника<br>Nº2    | Поликлиника        | КАРДИОЛОГИЯ            | Поликлиника №2           |
| Неврология. Поликлиника<br>N22     | Поликлиника        | НЕВРОЛОГИЯ             | Поликлиника N22          |
| Эндокринология.<br>Поликлиника №2  | Поликлиника        | ЭНДОКРИНОЛОГИЯ         | Поликлиника №2           |
| Регистратура. Поликлиника          | Поликлиника        | не определено          | ▼<br>Поликлиника Nº2     |
| Только локальные                   | Только действующие |                        | Выбрать                  |

Рисунок 55. Форма выбора отделения для переноса бригады

# **6.1.2. Кабинеты**

Для просмотра и заполнения справочника кабинетов медицинской организации необходимо выбрать на главной странице операцию «Нормативно-справочная информация», а далее - «Кабинеты» [\(Рисунок 56\)](#page-56-1).

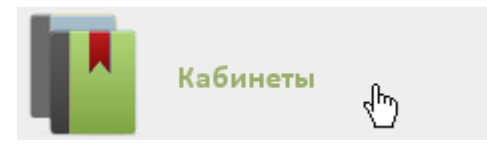

### Рисунок 56. Выбор операции «Кабинеты»

<span id="page-56-1"></span>После этого откроется главное окно с кабинетами МО [\(Рисунок 57\)](#page-56-2), в котором можно добавлять, изменять и удалять записи. По умолчанию список кабинетов пуст, для его отображения нужно нажать кнопку **. Найти . Максимальное количество отображаемых** записей в списке – 100. Постранично записи не отображаются. При необходимости можно найти нужную запись (кабинет). Для этого в поле «Поиск» ввести название кабинета или его часть и нажать кнопку **Найти** 

|              |                             |                                    |                             | Детская поликлиника  | Настройки Очистить кеш Помощь Выход |
|--------------|-----------------------------|------------------------------------|-----------------------------|----------------------|-------------------------------------|
|              |                             | АЛичный кабинет ХАдминистрирование |                             |                      | Найти                               |
|              |                             |                                    |                             |                      | О Добавить кабинет                  |
| $\checkmark$ | Номер кабинета <sup>А</sup> | Этаж                               | Отделение                   | <b>MO</b>            | Комментарии                         |
| $\checkmark$ |                             |                                    | Тестовое отделение          | Стенд ЕМИАС МО       |                                     |
| $\check{~}$  |                             |                                    | 1 терапевтическое отделение | Стенд ЕМИАС МО       |                                     |
| $\check{ }$  |                             |                                    | Терапия                     | "Амбулатория"        | 123                                 |
| $\checkmark$ |                             |                                    | Педиатрия                   | "Амбулатория"        | узи                                 |
| $\check{}$   |                             |                                    | Приемное отделение          | Стенд ЕМИАС МО       | Приемный покой гинекология          |
| $\check{~}$  | 101                         |                                    | Приемное отделение          | Стенд ЕМИАС МО       |                                     |
| $\check{ }$  | 102                         |                                    | Диспансеризация             | Стенд ЕМИАС МО       | ФЛЮ                                 |
| $\checkmark$ | 102a                        |                                    | Диспансеризация             | Взрослая поликлиника | тест првд                           |
| $\checkmark$ | 109                         |                                    | Диспансеризация             | Стенд ЕМИАС МО       | Медицинской профилактики            |

Рисунок 57. Список кабинетов медицинской организации

<span id="page-56-2"></span>Для добавления кабинета следует нажать кнопку **О добавить кабинет**, после чего откроется окно «Добавление кабинета» [\(Рисунок 58\)](#page-56-0). Перед добавлением кабинета должно быть создано отделение в структуре медицинской организации.

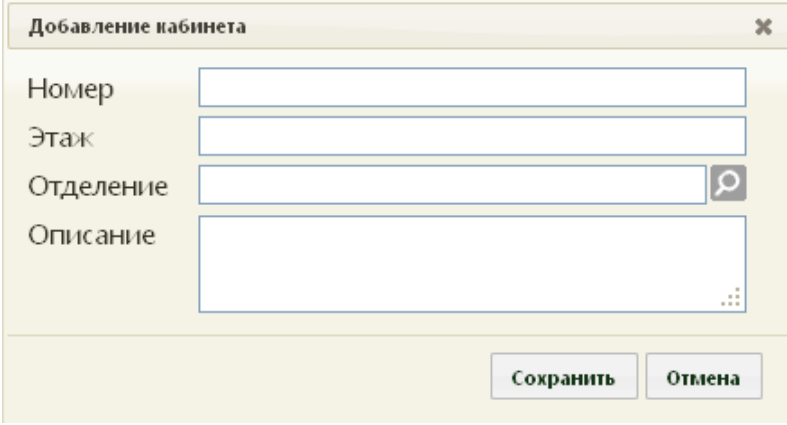

Рисунок 58. Окно «Добавление кабинета»

<span id="page-56-0"></span>В окне «Добавление кабинета» нужно заполнить вручную поля «Номер» и «Этаж». В поле «Номер» можно вводить как буквы, так и цифры, но общей длиной не более 5 символов. В поле «Этаж» можно вводить значение, начиная с 0. Поле «Отделение» заполняется из справочника отделений медицинской организации (п. [6.1.1\)](#page-25-0). При

необходимости вручную заполняется поле «Описание», максимальное количество символов, которое можно ввести в это поле – 255. После заполнения всех полей следует

сохранить созданный кабинет, нажав кнопку **Сохранить** . Добавленный кабинет появится в списке кабинетов [\(Рисунок 57\)](#page-56-2).

При необходимости заведенный кабинет можно изменять, редактировать, для этого следует выделить кабинет и нажать У или нажать правой клавишей мыши по нужной записи и выбрать «Изменить», после чего откроется окно, изображенное на [Рисунок 58,](#page-56-0) с заполненными полями. После внесения изменений следует сохранить данные.

Для удаления кабинета нужно выделить кабинет и нажать У или нажать правой клавишей мыши по нужной записи и выбрать «Удалить», после чего необходимо подтвердить удаление, нажав «Да» в окне-предупреждении [\(Рисунок 59\)](#page-57-0).

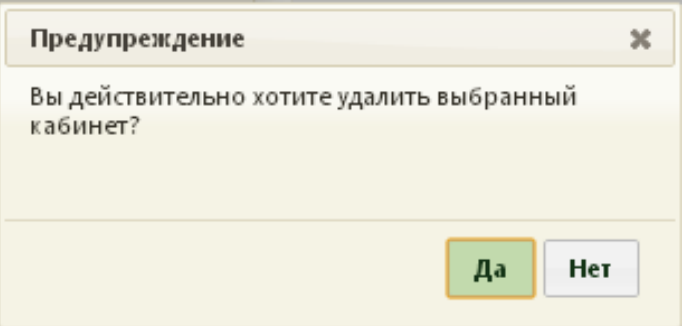

Рисунок 59. Предупреждение об удалении кабинета

<span id="page-57-0"></span>При удалении кабинета проверяется, существует ли у кабинета расписание, записи на приём, ресурс [\(Рисунок 60\)](#page-58-1). При наличии указанных связей кабинет удалить невозможно. В таком случае необходимо сначала удалить все связанные с кабинетом данные, а затем удалить сам кабинет.

Для закрытия сообщения следует нажать кнопку закрыть

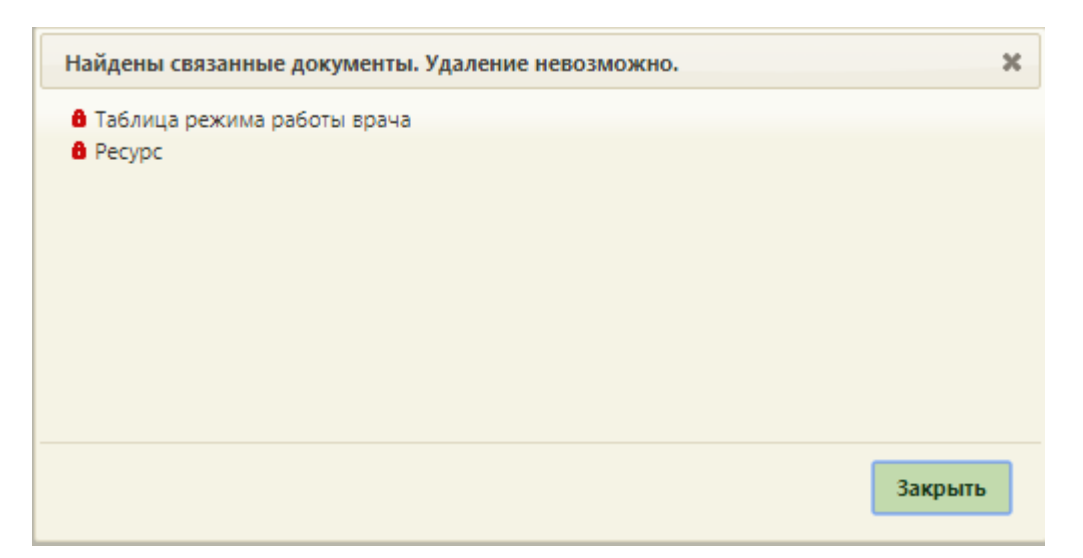

<span id="page-58-1"></span>Рисунок 60. Сообщение о невозможности удаления кабинета из связанных с ним документов

Список отображаемых записей кабинетов (на странице отображаются сто записей) можно выгрузить в excel-файл. Для этого нужно нажать левой кнопкой мыши в первом столбце на , в появившемся меню выбрать пункт «Сохранить в Excel» [\(Рисунок 61\)](#page-58-2). Отчет будет загружен браузером на компьютер.

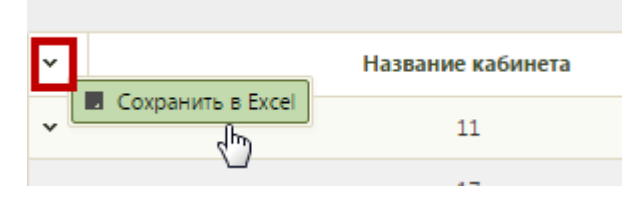

Рисунок 61. Выбор пункта «Сохранить в Excel»

<span id="page-58-2"></span>Данная возможность доступна для любого списка записей Системы.

## **6.1.3. Персонал**

<span id="page-58-0"></span>Для просмотра и заполнения справочника персонала медицинской организации необходимо выбрать на главной странице операцию «Нормативно-справочная информация», а далее - «Персонал» [\(Рисунок 62\)](#page-58-3).

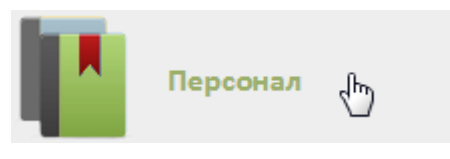

Рисунок 62. Выбор операции «Персонал»

<span id="page-58-3"></span>После этого откроется главное окно с персоналом МО [\(Рисунок 63\)](#page-59-0), в котором можно добавлять, изменять и удалять записи. По умолчанию список медицинских работников пуст, для его отображения нужно нажать кнопку **Найти** . Максимальное количество отображаемых записей в списке – 100. Постранично записи не отображаются.

При необходимости можно найти нужную запись (медицинского работника) в поле «Поиск». Искать можно по фамилии, имени или отчеству.

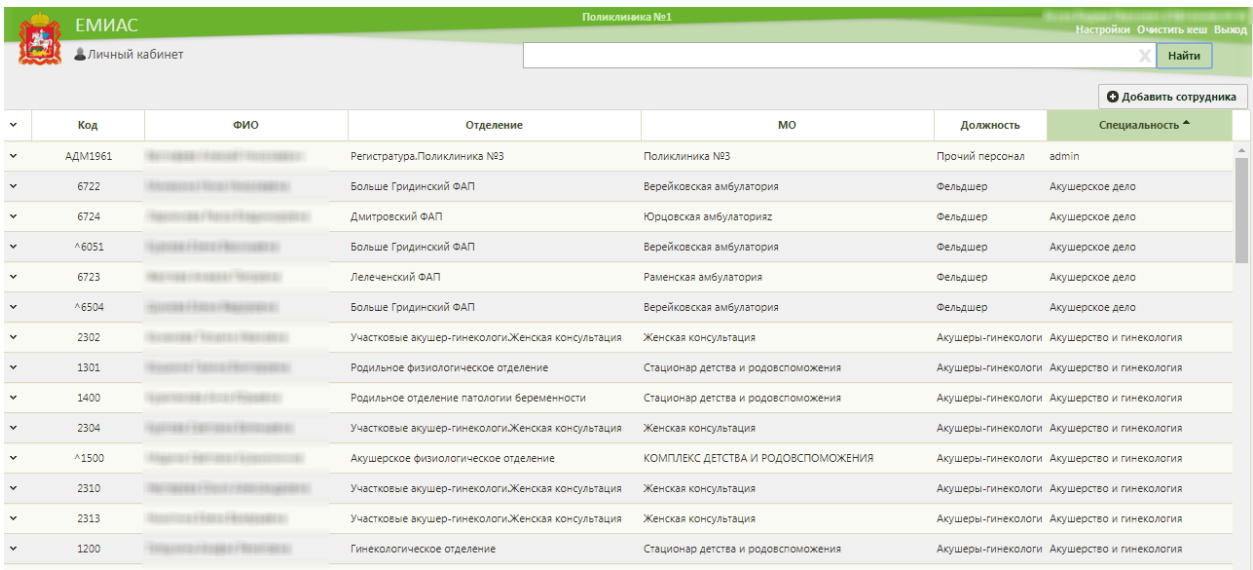

#### Рисунок 63. Список медицинских работников

<span id="page-59-0"></span>Список можно сортировать по возрастанию или убыванию по отдельным столбцам. Для сортировки списка необходимо нажать на заголовок столбца. Если стрелка рядом с названием столбца направлена вверх, то список отсортирован по возрастанию (от «А» до «Я»), если вниз – то по убыванию (от «Я» до «А») [\(Рисунок 64\)](#page-59-1).

|                                                    |                                     |                | • Добавить сотрудника                        |
|----------------------------------------------------|-------------------------------------|----------------|----------------------------------------------|
| Отделение                                          | <b>MO</b>                           | Должность      | Специальность <sup>•</sup>                   |
| Регистратура. Поликлиника №3                       | Сортировка от "А" до "Я"            | ерсонал        | admin                                        |
| Больше Гридинский ФАП                              | осрекковская амоулагорки            | senegurej      | Акушерское дело                              |
| Дмитровский ФАП                                    | Юрцовская амбулаторияz              | Фельдшер       | Акушерское дело                              |
| Больше Гридинский ФАП                              | Верейковская амбулатория            | Фельдшер       | Акушерское дело                              |
| Лелеченский ФАП                                    | Раменская амбулатория               | Фельдшер       | Акушерское дело                              |
| Больше Гридинский ФАП                              | Верейковская амбулатория            | Фельдшер       | Акушерское дело                              |
| Участковые акушер-гинекологи. Женская консультация | Женская консультация                |                | Акушеры-гинекологи Акушерство и гинекология  |
| Родильное физиологическое отделение                | Стационар детства и родовспоможения |                | Акушеры-гинекологи Акушерство и гинекология  |
|                                                    |                                     |                |                                              |
|                                                    |                                     |                |                                              |
|                                                    |                                     |                | О Добавить сотрудника                        |
| Отделение                                          |                                     | <b>ІЖНОСТЬ</b> | Специальность -<br>վեղ                       |
| Эндокринология. Детская поликлиника                | Сортировка от "Я" до "А"            | ологи          | Эндокринология.Дет.<br>эндокринология        |
| Эндокринология. Детская поликлиника                | Детская поликлиника                 | Эндокринологи  | Эндокринология.Дет.<br><b>ЭНДОКРИНОЛОГИЯ</b> |
| Эндокринология. Поликлиника №3                     | Поликлиника №3                      | Эндокринологи  | Эндокринология                               |
| Терапия. Поликлиника №1                            | Поликлиника №1                      | Эндокринологи  | Эндокринология                               |
| Эндокринология. Поликлиника №3                     | Поликлиника №3                      | Эндокринологи  | Эндокринология                               |

<span id="page-59-1"></span>Рисунок 64. Сортировка списка персонала по специальности

Для добавления сотрудника следует нажать кнопку **О добавить сотрудника**, после чего откроется окно «Добавление сотрудника» [\(Рисунок 65\)](#page-60-0).

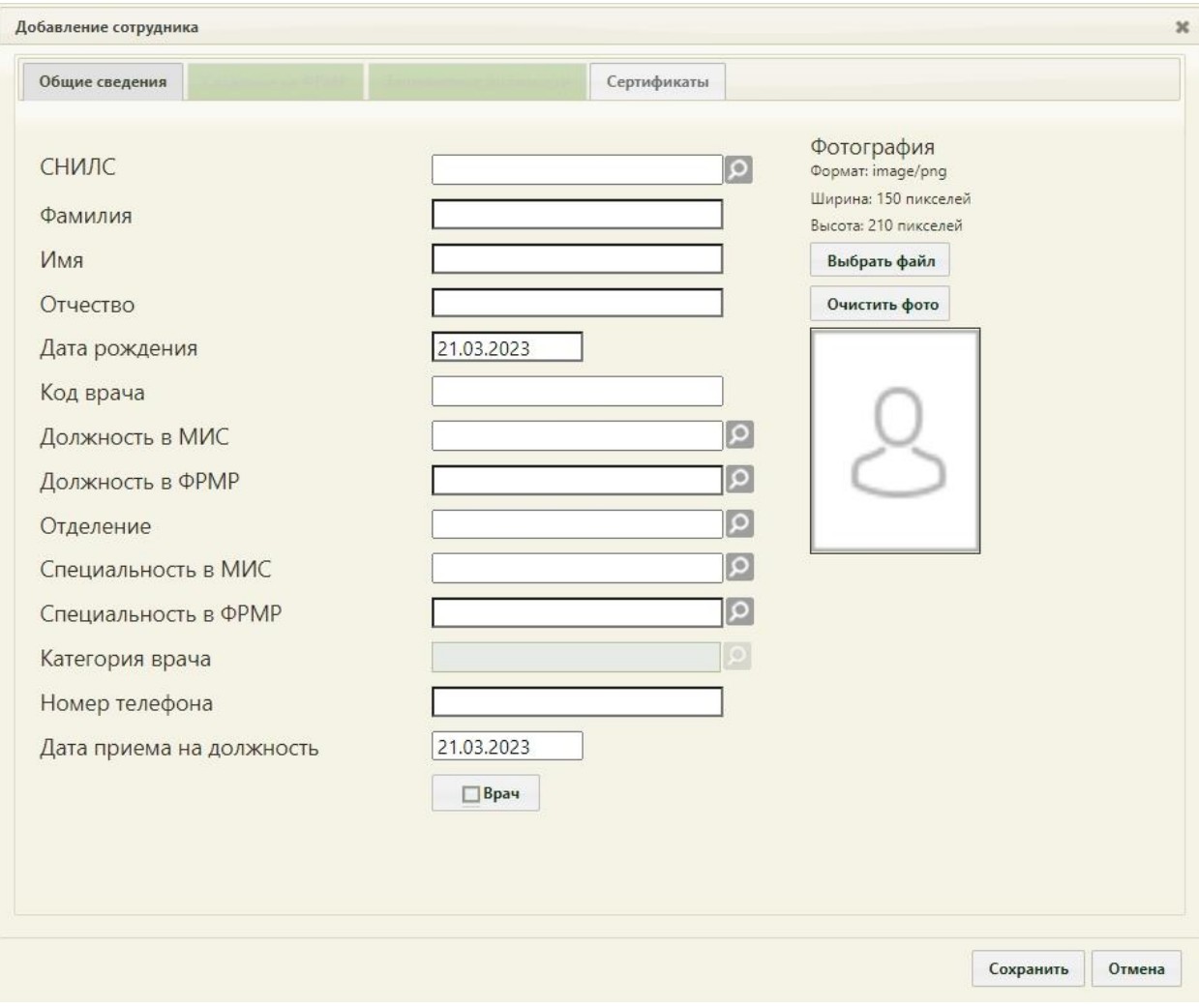

Рисунок 65. Окно «Добавление сотрудника»

<span id="page-60-0"></span>В окне «Добавление мед. работника» нужно заполнить вручную поля «СНИЛС», «Фамилия», «Имя», «Отчество», «Код врача», «Номер телефона». В поле «Код врача» можно ввести максимум 20 символов. В полях «Имя», «Отчество» не должно быть сокращений до одной буквы, ФИО должны быть полными, иначе появится предупреждающее сообщение [\(Рисунок 66\)](#page-60-1).

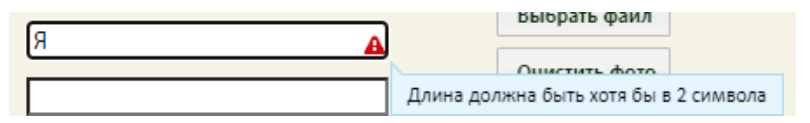

Рисунок 66. Предупреждающее сообщение о минимальной длине в 2 символа

<span id="page-60-1"></span>Поскольку существуют фамилии длиной в 1 символ, то поле «Фамилия» должно содержать как минимум 1 символ. Поле «Отчество» не обязательно для заполнения. Поле «Дата рождения» заполняется при помощи всплывающего календаря или вручную. Поля «Должность в МИС», «Должность в ФРМР», «Отделение», «Специальность в МИС», «Специальность в ФРМР» заполняются из соответствующих справочников.

Поиск отделения в справочнике осуществляется в рамках текущего юридического лица. Поле «Дата приёма на должность» заполняется автоматически текущей датой, которую при необходимости можно изменить выбором даты в календаре или введя ее с клавиатуры. Если добавляемый медицинский работник является врачом, то следует установить флажок **. Врач** . Поле «Категория врача» становится доступным для заполнения после установки флажка **и врач** Врач заполняется из соответствующего справочника. Поля «СНИЛС», «Фамилия», «Имя», «Код врача», «Должность в МИС», «Специальность в МИС» являются обязательными для заполнения.

Существует возможность добавить фотографию сотрудника, которая будет отображаться в структуре медицинской организации и на портале записи к врачу, если у портала предусмотрена такая возможность [\(Рисунок 20\)](#page-35-0). Для загрузки фотографии необходимо нажать кнопку выбрать файл – откроется стандартное диалоговое окно выбора файла фотографии. Файл должен быть формата JPG или PNG. Выбранная фотография отобразится в окне [\(Рисунок 68\)](#page-62-0). Файл фотографии должен быть формата JPG или PNG, высота фотографии должна составлять 210 пикселей, ширина – 150. При попытке загрузки фотографии другого размера будет отображено сообщение об ошибке [\(Рисунок 67\)](#page-61-0).

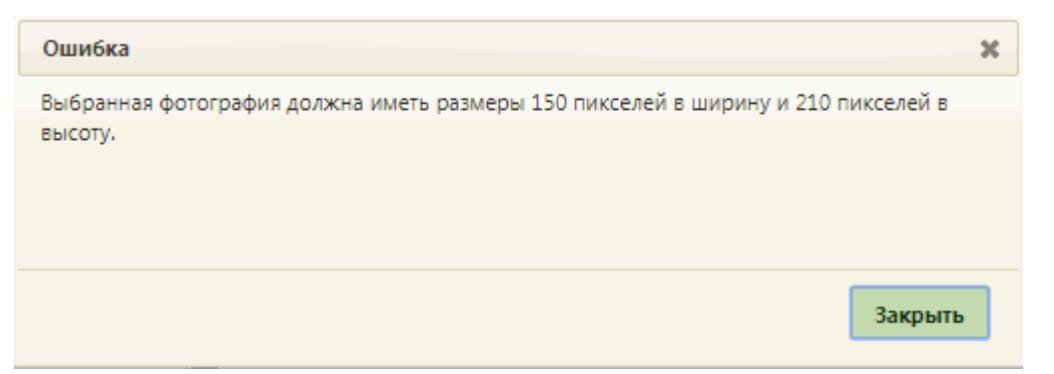

Рисунок 67. Сообщение об ошибке при загрузке фотографии неподходящего размера

<span id="page-61-0"></span>Для удаления выбранной фотографии следует нажать кнопку **очистить фото**. Если фотография была загружена в справочнике персонала, а потом для этого же сотрудника была загружена другая в структуре медицинской организации, то в справочнике она тоже изменится.

После заполнения всех полей следует сохранить созданную запись о медицинском работнике, нажав кнопку [\(Рисунок 68\)](#page-62-0). Добавленный медицинский работник появится в списке медицинских работников [\(Рисунок 63\)](#page-59-0).

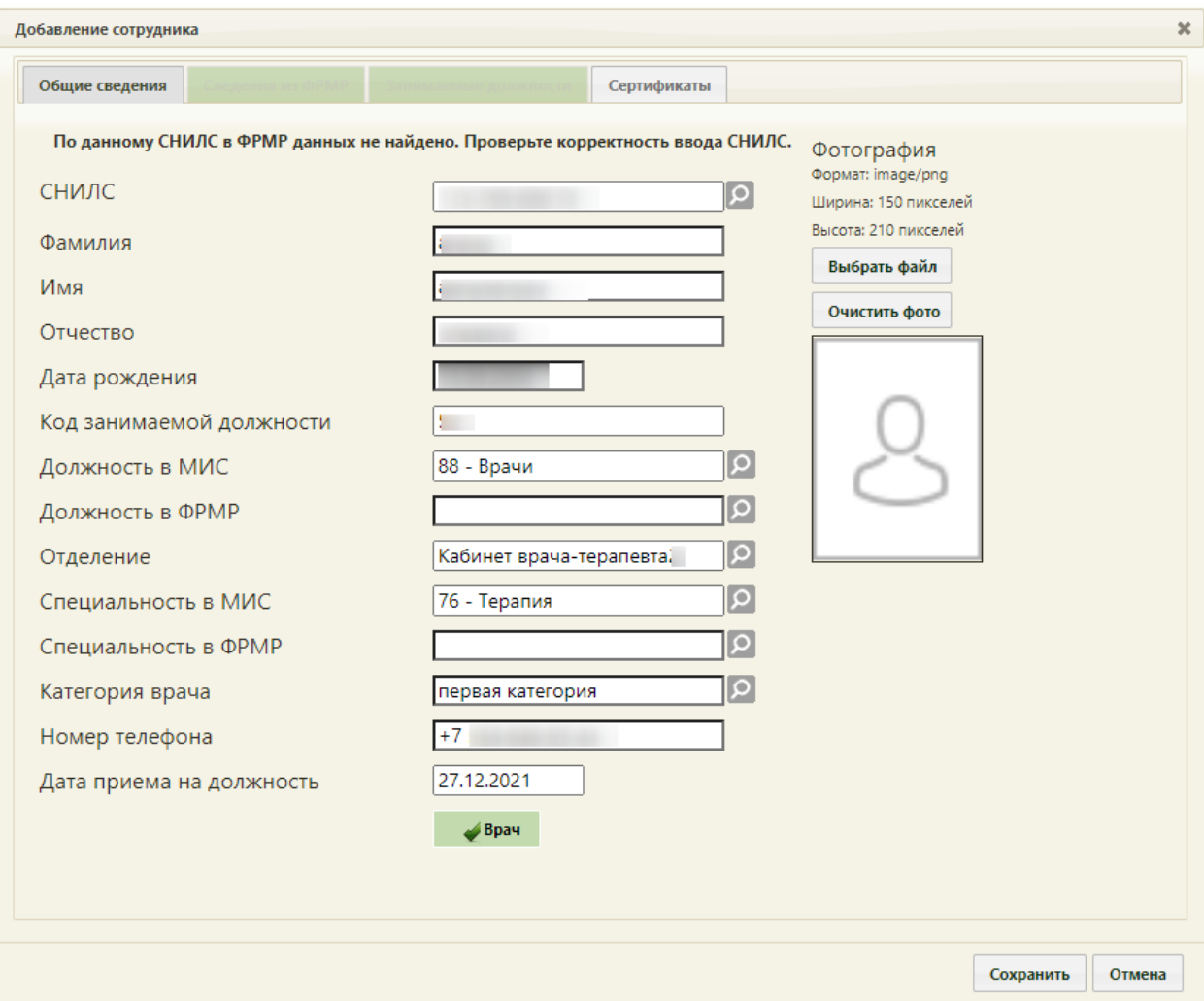

Рисунок 68. Заполненное окно «Добавление сотрудника»

<span id="page-62-0"></span>Для того чтобы избежать дублирования информации о персонале, Система осуществляет проверку на совпадение текущих данных с данными ранее введенных сотрудников. В случае совпадения данных, в поле отобразится значок  $\blacktriangle$ . При наведении курсора на значок появится всплывающая подсказка с информацией, что сотрудник с такими данными уже существует [\(Рисунок 69\)](#page-63-0).

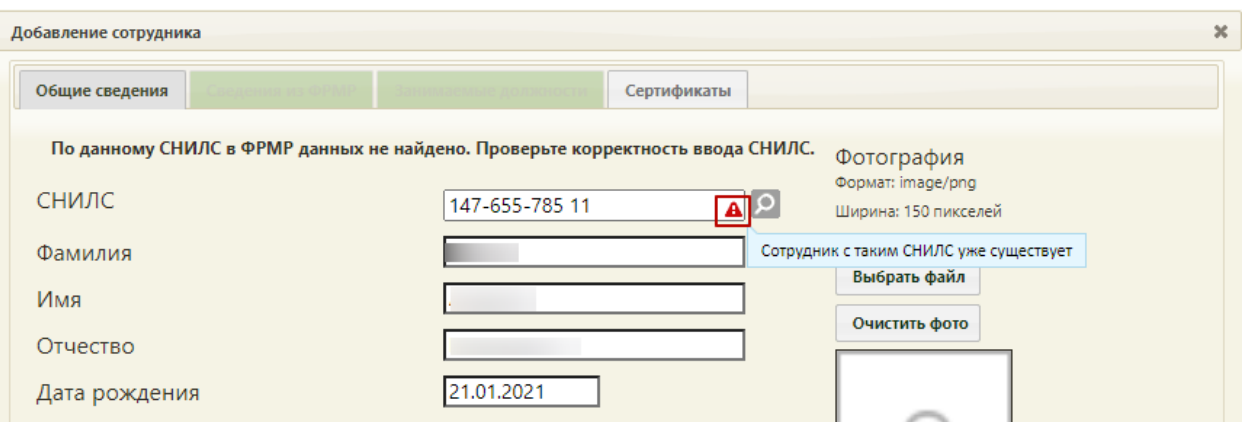

Рисунок 69. Всплывающая подсказка для поля «СНИЛС»

<span id="page-63-0"></span>Во вкладке «Занимаемые должности» отображается информация о занимаемых должностях сотрудника, заведенных в Структуре медицинской организации [\(Рисунок 70\)](#page-63-1).

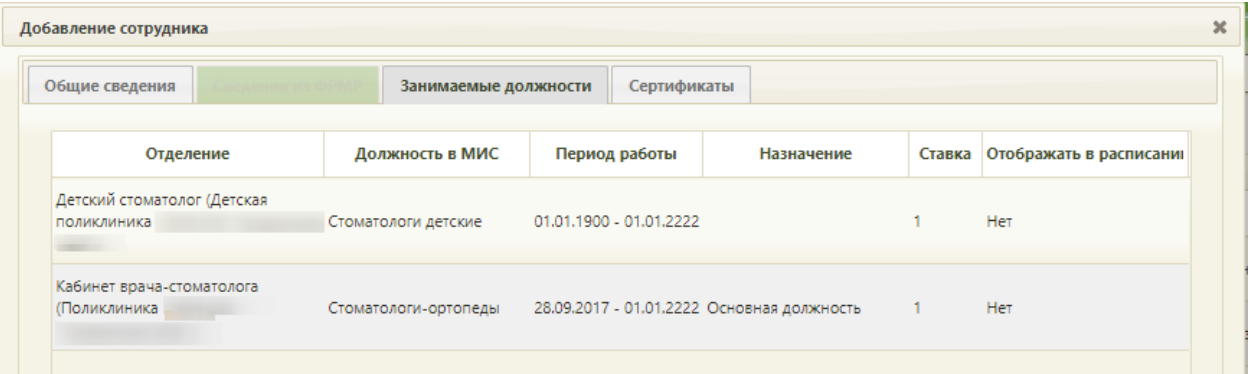

Рисунок 70. Вкладка «Занимаемые должности»

<span id="page-63-1"></span>Во вкладке отображаются следующие данные:

- «Отделение» отображается наименование отделения и подразделения медицинской организации.
- «Должность в МИС» отображается наименование занимаемой должности в МИС.
- «Период работы» отображается период работы сотрудника.
- «Назначение» отображается информация о назначении сотрудника на должность. Может принимать значения: Основная должность, Совместительство, Внешний совместитель, Заместительство, Договор ГПХ.
- «Ставка» отображается размер ставки сотрудника.
- «Отображать в расписании» отображается информация о включении работника в расписание. Может принимать значение: Да, Нет.

Для добавления сертификатов сотрудника следует в карточке сотрудника перейти на вкладку «Сертификаты».

Для добавления информации о сертификате следует нажать кнопку «Добавить». Откроется форма ввода данных, которая содержит следующие поля: «Дата начала действия», «Дата окончания действия», «Дата экзамена», «Серия», «Номер», «Образовательное учреждение», «Дополнение (обр. учреждение) [\(Рисунок 71\)](#page-64-0).

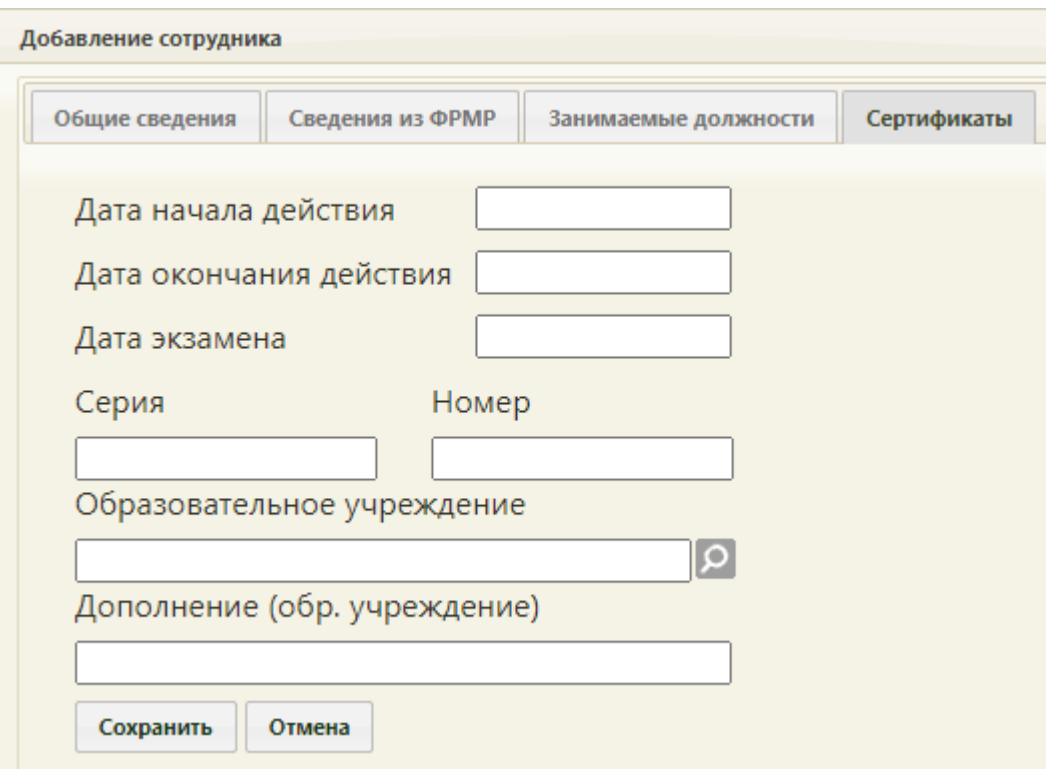

Рисунок 71. Форма ввода информации о сертификате

Для сохранения введённых данных следует нажать кнопку «Сохранить».

<span id="page-64-0"></span>При попытке добавления сертификата с уже существующими серией и номером появится сообщение об ошибке [\(Рисунок 72\)](#page-64-1).

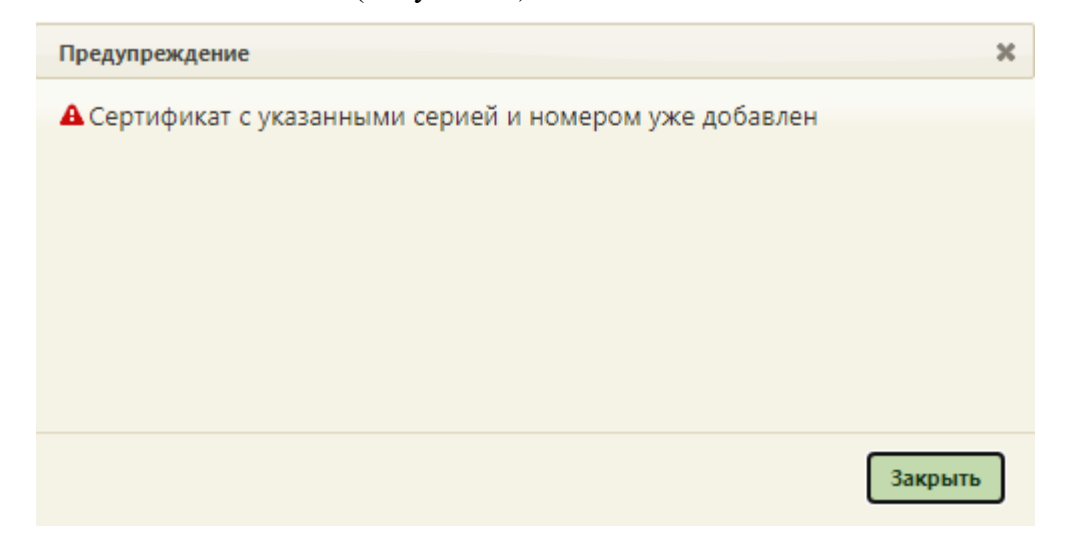

<span id="page-64-1"></span>Рисунок 72. Сообщение ошибки о наличии сертификата с указанными серией и номером Информацию о сертификате можно отредактировать или удалить. Для

редактирования необходимо вызвать контекстное меню записи, нажав в строке с ней

кнопку или нажав по строке правой кнопкой мыши. В отобразившемся меню выбрать пункт «Редактировать» [\(Рисунок 73\)](#page-65-0).

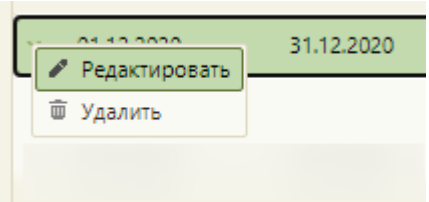

<span id="page-65-0"></span>Рисунок 73. Выбор пункта «Редактировать» в контекстном меню записи о сертификате Для удаления записи следует в контекстном меню выбрать пункт «Удалить».

Сертификаты, полученные из ФРМР, недоступны для редактирования и удаления.

Для того чтобы удалить медицинского работника из справочника «Персонал», следует выделить сотрудника и нажать **или нажав по строке правой кнопкой мыши** и выбрать пункт «Редактировать». Откроется форма «Добавление сотрудника» с заполненными полями [\(Рисунок 74\)](#page-65-1).

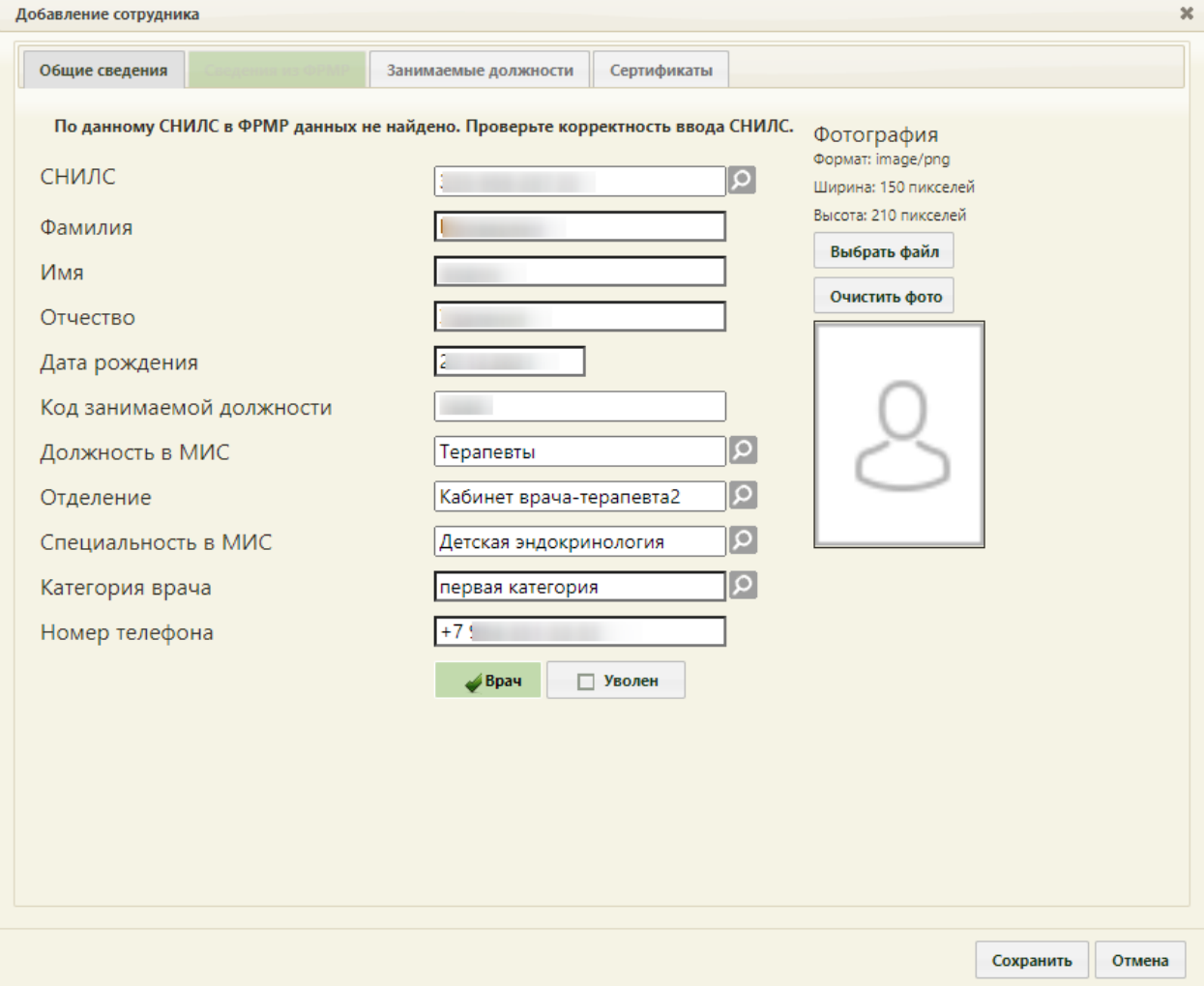

<span id="page-65-1"></span>Рисунок 74. Форма «Добавление сотрудника» с заполненными полями

Для того чтобы работник считался уволенным, необходимо установить флажок

Уволен

.

Если у сотрудника не имеется никаких связанных с ним документов (ТАП, расписание, записи на приём), то его должности будут успешно удалены. Если имеются связанные с сотрудником документы, то появится сообщение о том, что после увольнения сотрудника будут закрыты все его должности [\(Рисунок 75\)](#page-66-0). Для продолжения выполнения операции следует нажать кнопку «Да».

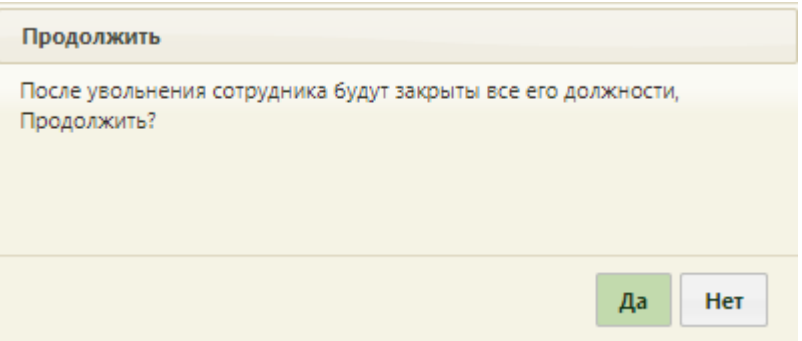

Рисунок 75. Уведомление о закрытии должностей сотрудника

<span id="page-66-0"></span>После подтверждения увольнения в карточке сотрудника отобразится поле «Дата увольнения с должности» с предзаполненной датой [\(Рисунок 76\)](#page-67-0). В поле автоматически указана текущая дата, поле доступно для редактирования.

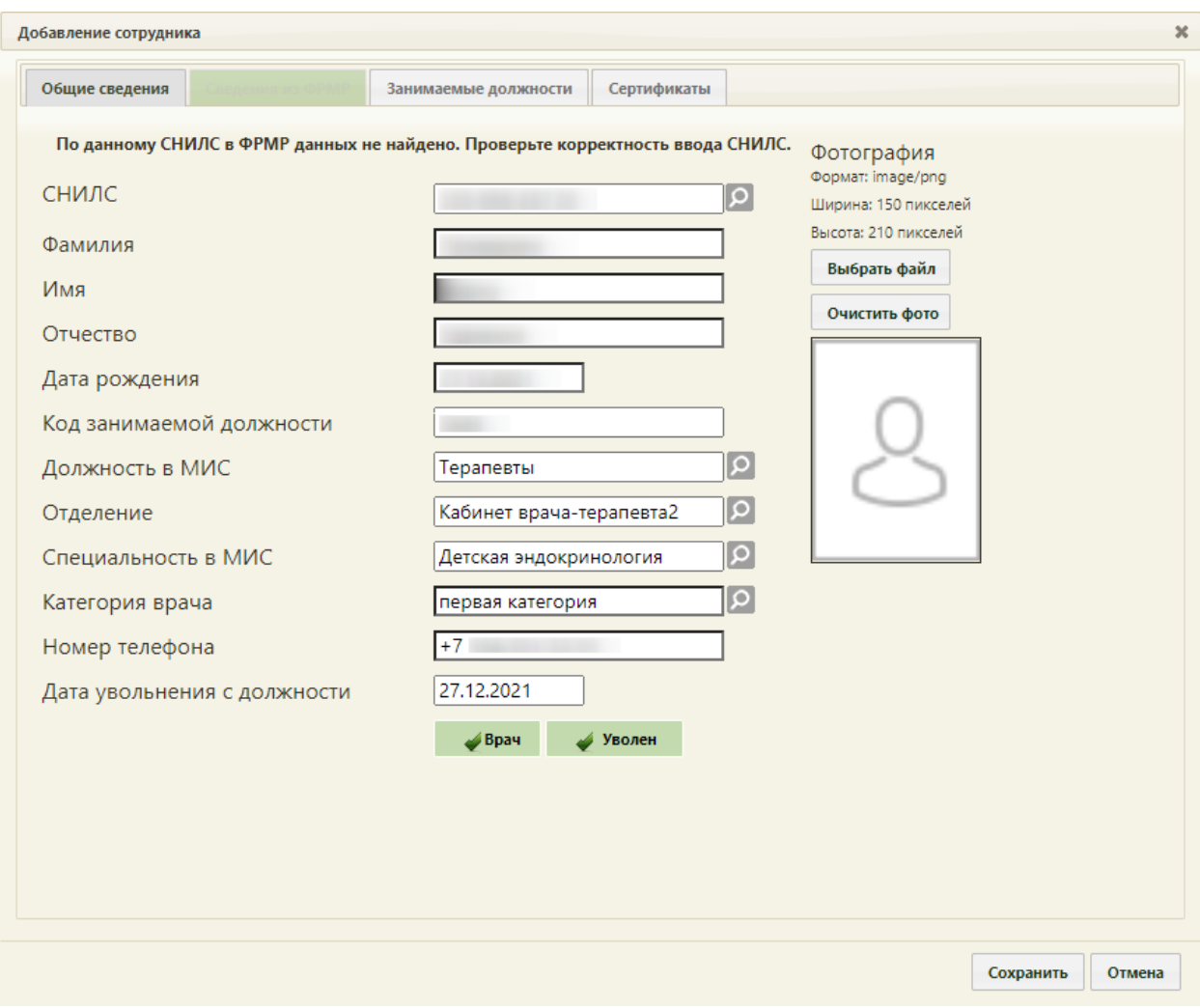

<span id="page-67-0"></span>Рисунок 76. Карточка сотрудника с заполненным полем «Дата увольнения с должности»

Для сохранения данных следует нажать кнопку «Сохранить».

Для того чтобы удалить сотрудника из справочника медицинских работников следует нажать на нужного работника правой кнопкой мыши и в открывшемся контекстном меню выбрать «Удалить» [\(Рисунок 77\)](#page-67-1).

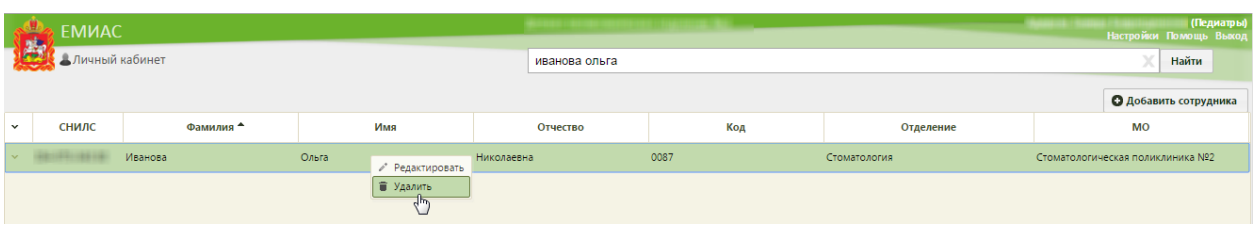

<span id="page-67-1"></span>Рисунок 77. Удаление медицинского работника из справочника медицинских работников Медицинский работник будет удален.

В случае если у сотрудника несколько должностей и необходимо удалить или уволить с одной из должности, следует перейти в структуру медицинской организации (п. 6.1.1). Для удаления должности медицинского работника нужно на главной странице выбрать операцию «Нормативно-справочная информация», далее выбрать «Структура медицинской организации», найти нужного медицинского работника и удалить его из

отделения, к которому он привязан: выделить нужного врача в структуре и в области справа нажать кнопку «Удалить» [\(Рисунок 78\)](#page-68-0).

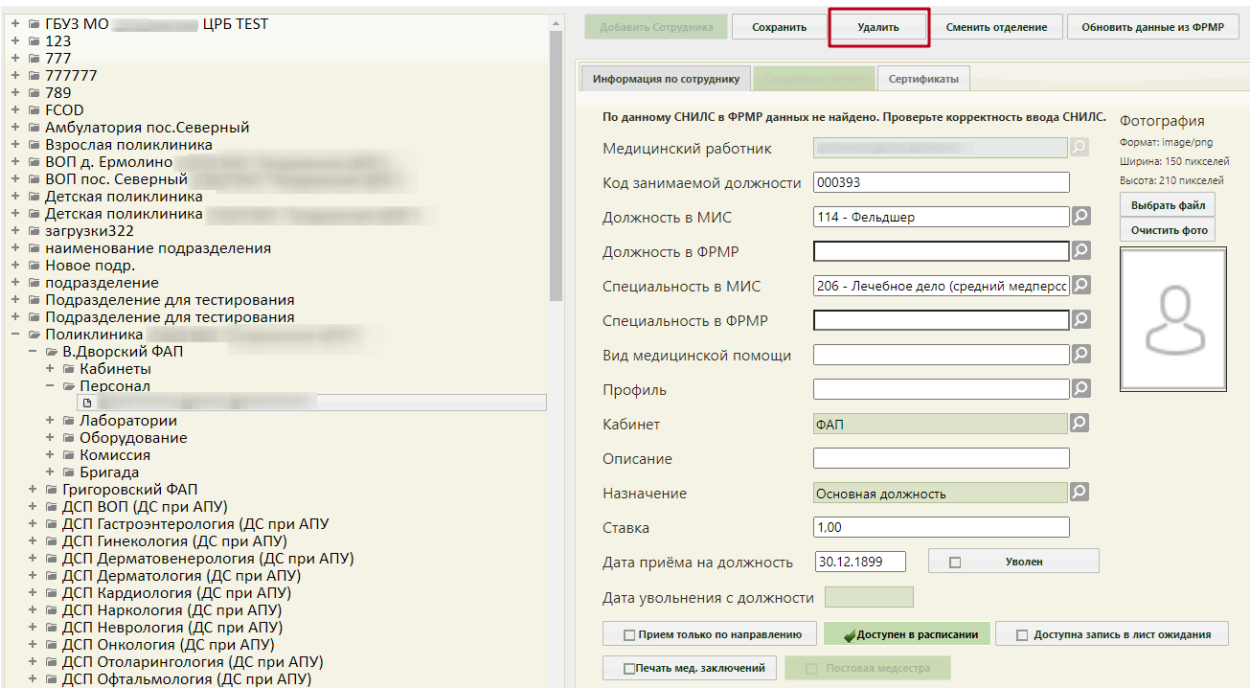

Рисунок 78. Удаление должности врача из структуры медицинской организации

<span id="page-68-0"></span>После нажатия кнопки «Удалить» отобразится форма подтверждения удаления должности сотрудника [\(Рисунок 79\)](#page-68-1).

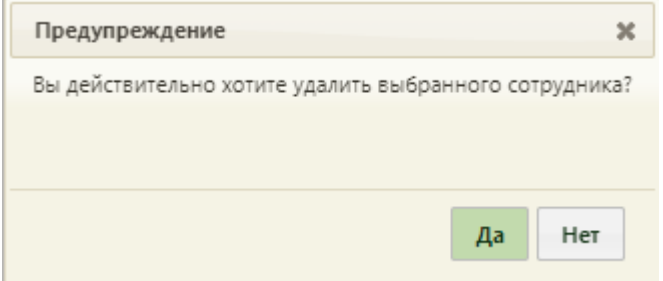

Рисунок 79. Подтверждение удаления должности сотрудника

<span id="page-68-1"></span>Для подтверждения удаления должности следует нажать кнопку **Для** Для отмены удаления должности следует нажать кнопку .

В Системе при удалении должности сотрудника выполняется проверка наличия мероприятия диспансеризация, если на сотрудника назначены мероприятия диспансеризации отобразится сообщение об ошибке [\(Рисунок 80\)](#page-69-0).

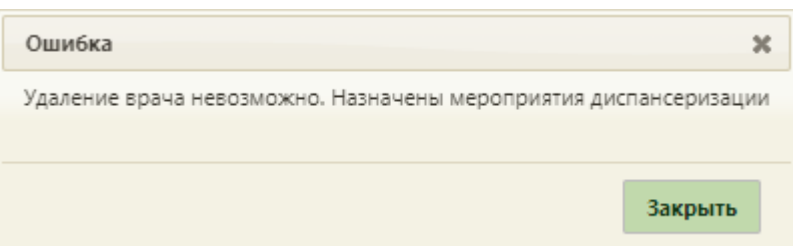

<span id="page-69-0"></span>Рисунок 80. Сообщение о невозможности удаления должности врача Список отображаемых записей медицинских работников (на странице отображаются сто записей) можно выгрузить в excel-файл. Для этого нужно нажать левой кнопкой мыши в первом столбце на <sup>\*</sup>, в появившемся меню выбрать пункт «Сохранить в Excel» [\(Рисунок 61\)](#page-58-2). Отчет будет загружен браузером на компьютер.

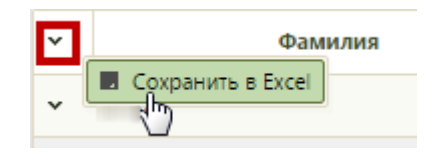

Рисунок 81. Выбор пункта «Сохранить в Excel»

Данная возможность доступна для любого списка записей Системы.

# **6.1.3.1. Добавление сотрудника в справочник персонала по данным из ФРМР**

При добавлении сотрудника в справочник персонала можно осуществить поиск и заполнение карточки сотрудника данными из ФРМР. Для работы с сервисом ФРМР должна быть осуществлена системная настройка «Адрес сервиса ФРМР» (описание настройки см. в Руководстве системного программиста ТМ МИС Saas).

Для поиска и заполнения карточки сотрудника данными из ФРМР необходимо на форме добавления сотрудника ввести СНИЛС и нажать кнопку поиска в ФРМР [\(Рисунок](#page-70-0)  [82\)](#page-70-0).

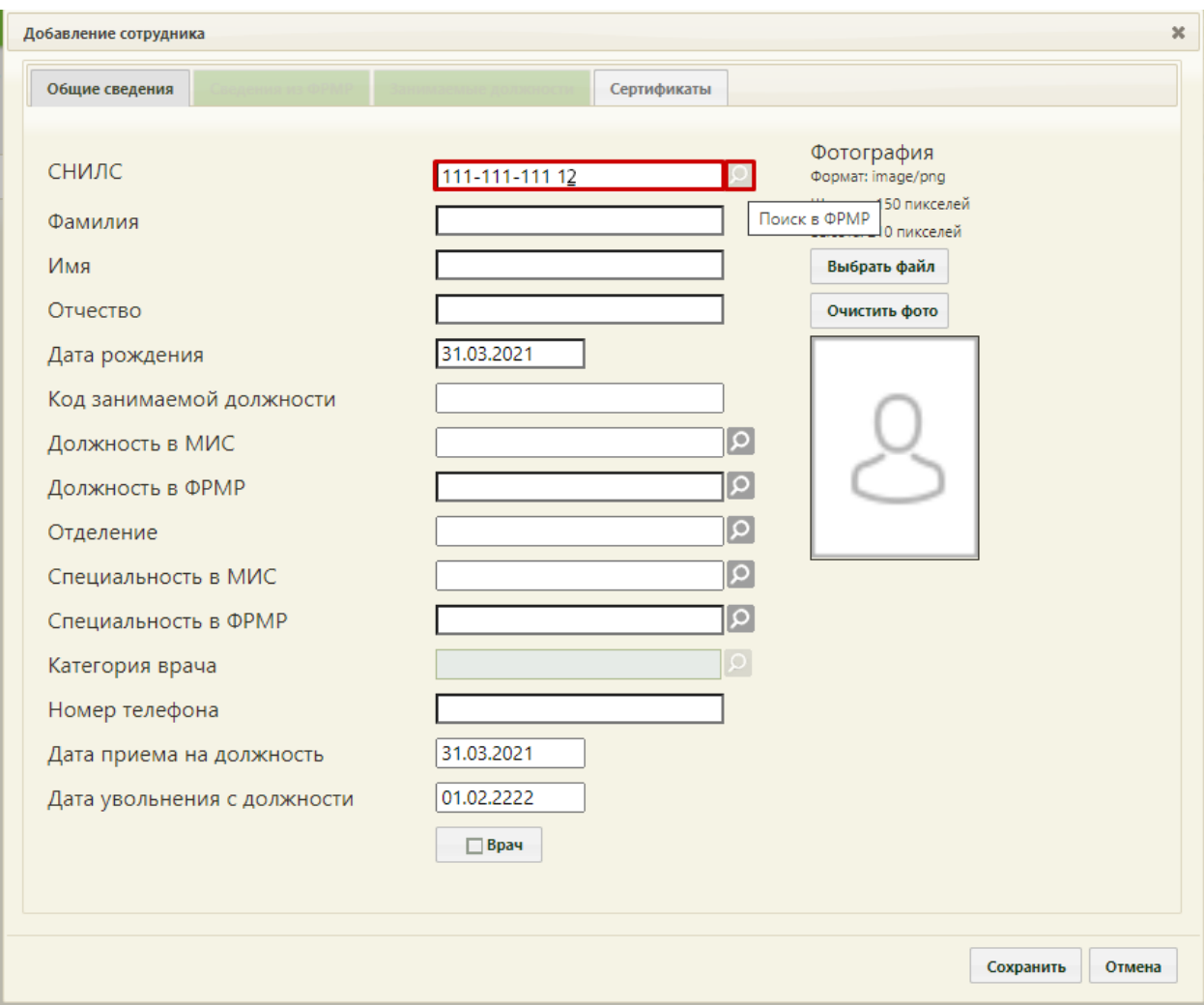

Рисунок 82. Поиск сотрудника в ФРМР по СНИЛС

<span id="page-70-0"></span>В результате будет осуществлен переход на вкладку «Сведения из ФРМР»,где будут отображены персональные сведения по сотруднику, сертификатам сотрудника, список должностей и специальностей сотрудника, полученные из ФРМР по СНИЛС [\(Рисунок 83\)](#page-71-1).

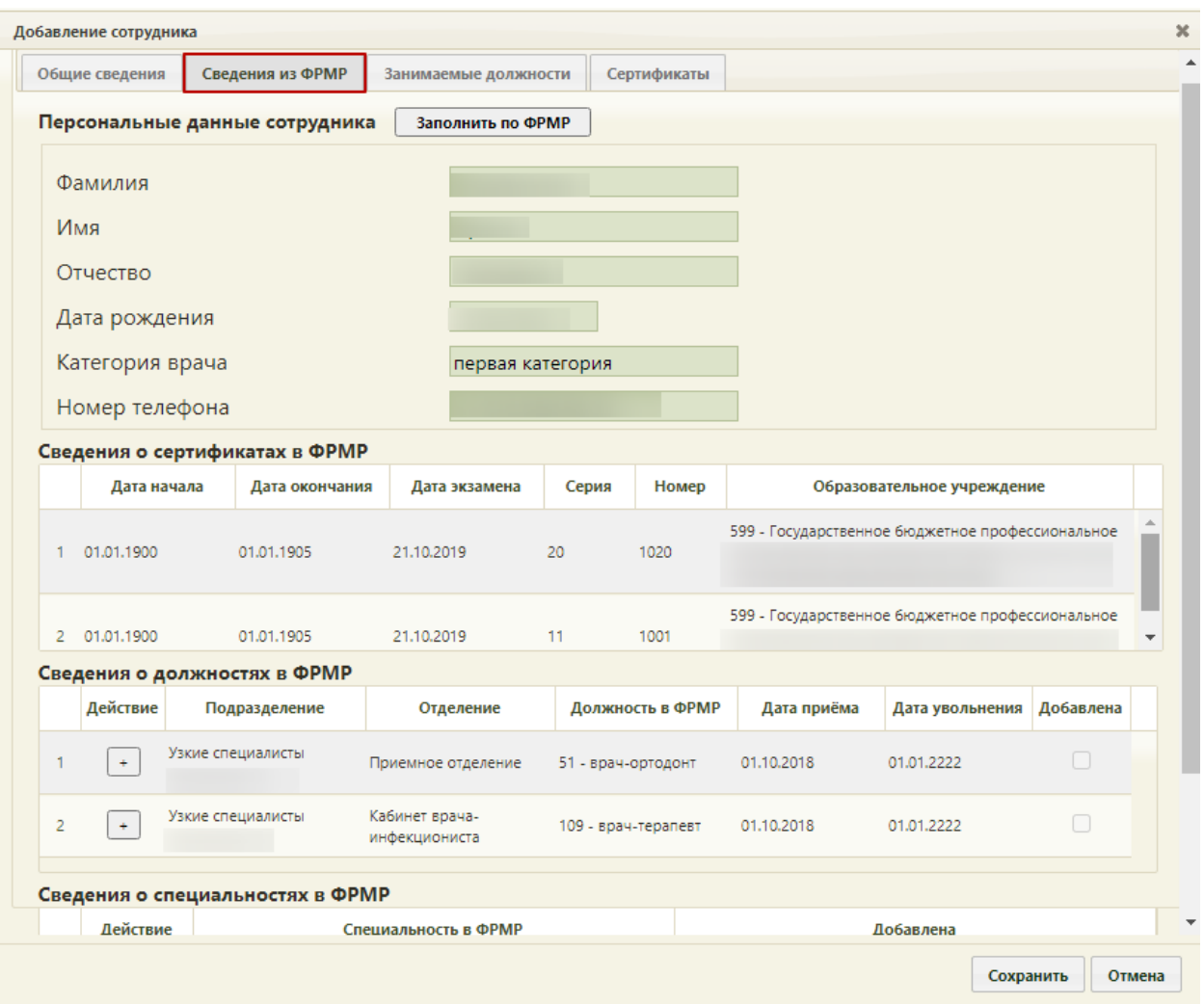

Рисунок 83. Вкладка «Сведения из ФРМР»

<span id="page-71-1"></span>Если данные по сотруднику не были найдены в ФРМР, то на форме добавления сотрудника будет отображено соответствующее сообщение [\(Рисунок 84\)](#page-71-0).

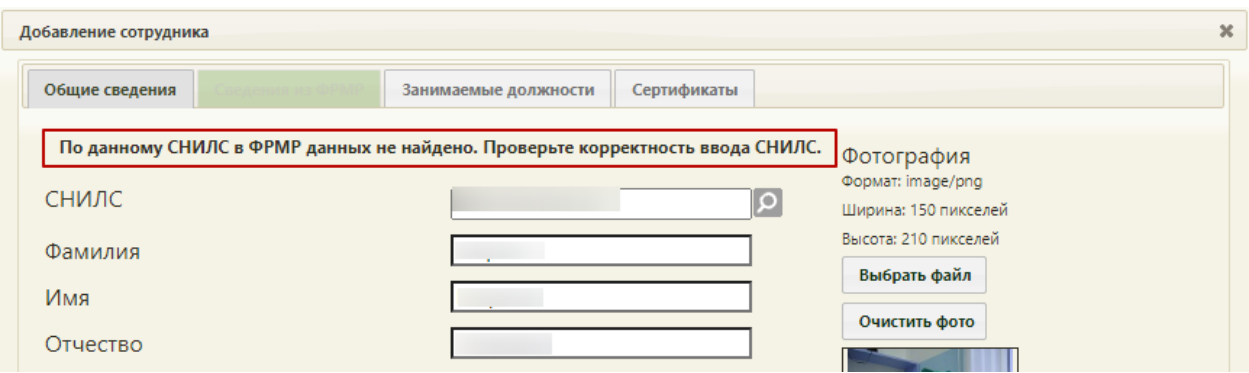

<span id="page-71-0"></span>Рисунок 84. Сообщение об отсутствии данных по сотруднику в ФРМР по данному

## СНИЛС

Для того чтобы заполнить карточку сотрудника по сведениям из ФРМР, следует нажать кнопку «Заполнить по ФРМР». В результате карточка сотрудника будет заполнена данными из ФРМР.
Для того чтобы заполнить данные по должности сотрудника, следует перейти на вкладку «Сведения из ФРМР» в область «Сведения о должностях в ФРМР» и нажать кнопку добавления в строке должности [\(Рисунок 85\)](#page-72-0). Если по данным ФРМР была получена одна должность, то данные по должности будут перенесены в карточку сотрудника автоматически.

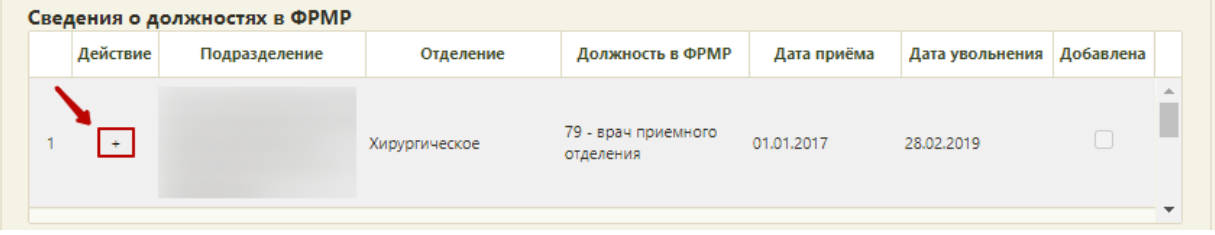

Рисунок 85. Добавление сведений о должности по ФРМР

<span id="page-72-0"></span>Для того чтобы заполнить данные по специальности сотрудника, следует перейти на вкладку «Сведения из ФРМР» в область «Сведения о специальностях в ФРМР» и нажать кнопку добавления в строке специальности [\(Рисунок 86\)](#page-72-1). Если по данным ФРМР была получена одна специальность, то данные по специальности будут перенесены в карточку сотрудника автоматически.

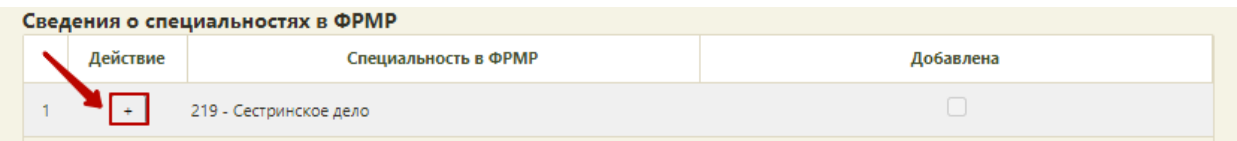

Рисунок 86. Добавление сведений о специальности по ФРМР

<span id="page-72-1"></span>Просмотреть сведения по сертификатам сотрудника, полученные из ФРМР, можно на вкладке «Сведения из ФРМР» в области «Сведения о сертификатах в ФРМР» [\(Рисунок](#page-72-2)  [87\)](#page-72-2).

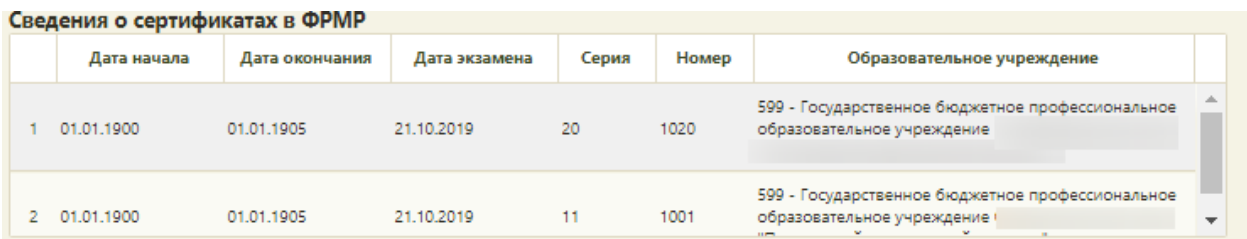

Рисунок 87. Область «Сведения о сертификатах в ФРМР»

Далее необходимо дозаполнить необходимые поля и нажать кнопку «Сохранить».

<span id="page-72-2"></span>Если при сохранении будут найдены расхождения с данными регионального справочника ФРМР, то отобразится соответствующее уведомление с возможностью актуализации данных [\(Рисунок 88\)](#page-73-0).

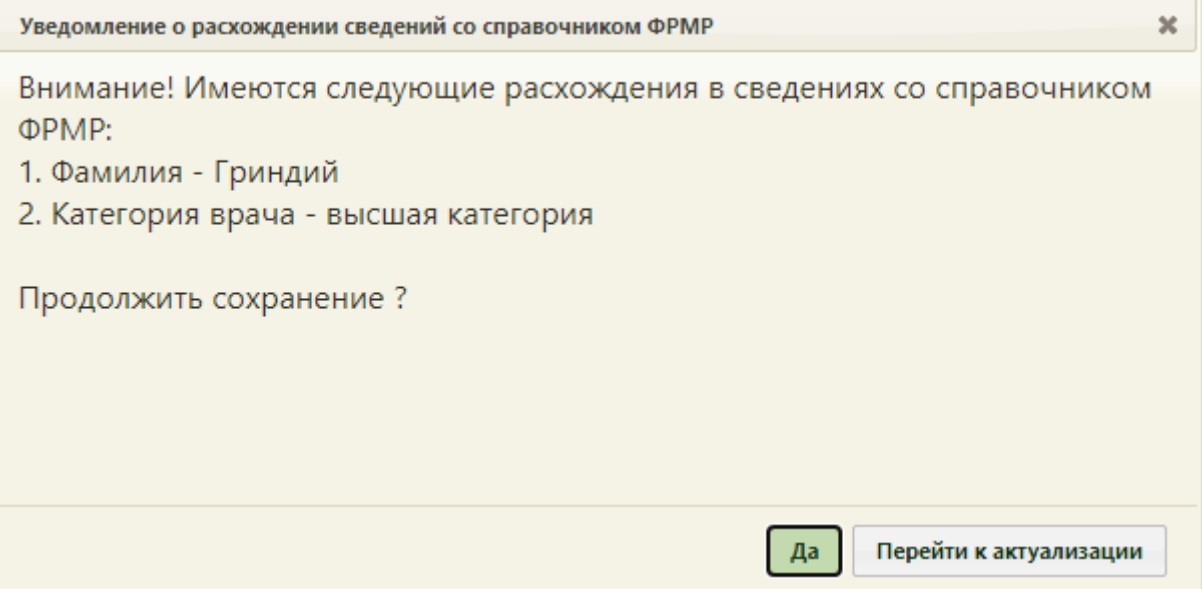

<span id="page-73-0"></span>Рисунок 88. Уведомление о расхождении сведений со справочником ФРМР

Для того чтобы продолжить сохранение, следует нажать кнопку «Да».

Чтобы актуализировать данные в соответствии со справочником ФРМР, необходимо нажать кнопку «Перейти к актуализации». В результате нажатия кнопки будет осуществлен переход на форму редактирования данных, где поля, в которых значения расходятся с данными справочника ФРМР, будут подсвечены желтым цветом [\(Рисунок 89\)](#page-74-0).

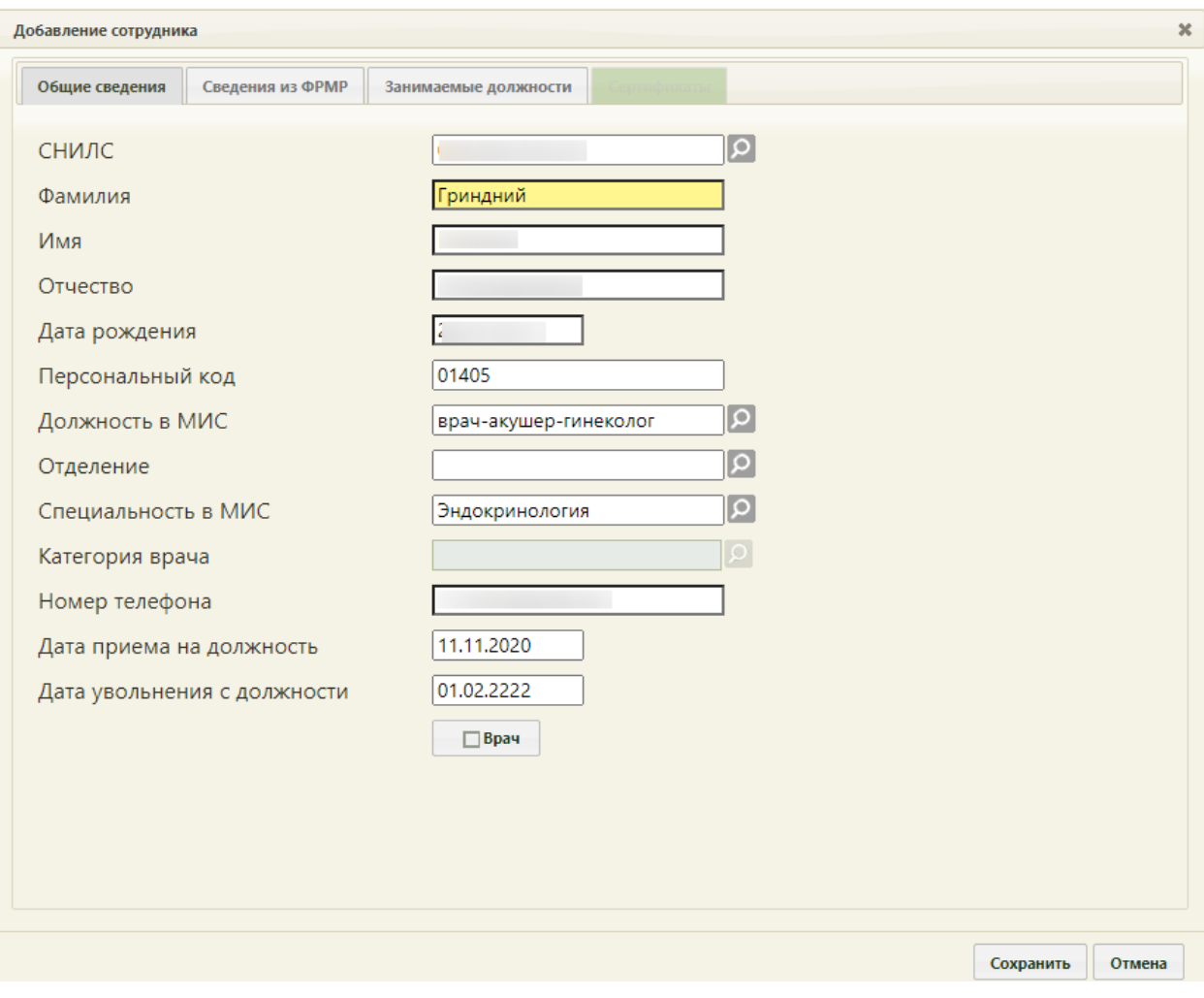

Рисунок 89. Расхождение сведений со справочником ФРМР

<span id="page-74-0"></span>Для актуализации сведений необходимо открыть карточку сотрудника на редактирование, осуществить поиск данных в ФРМР, нажав кнопку поиска в ФРМР в строке «СНИЛС» и нажать кнопку «Заполнить по ФРМР».

# **6.1.4. Участки**

Для просмотра и заполнения справочника участков медицинской организации необходимо выбрать на главной странице пункт «Нормативно-справочная информация», а далее «Участки» [\(Рисунок 90\)](#page-74-1).

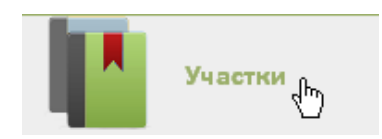

Рисунок 90. Выбор пункта «Участки»

<span id="page-74-1"></span>После этого откроется страница с участками медицинской организации [\(Рисунок](#page-75-0)  [92\)](#page-75-0), на которой можно добавлять, изменять и удалять записи. По умолчанию список участков пуст, для его отображения нужно нажать кнопку **Найти** . Максимальное количество отображаемых записей в списке – 100. Постранично записи не отображаются.

Список отображаемых записей участков (на странице отображаются сто записей) можно выгрузить в excel-файл. Для этого нужно нажать левой кнопкой мыши в первом столбце на , в появившемся меню выбрать пункт «Сохранить в Excel» [\(Рисунок 61\)](#page-58-0). Отчет будет загружен браузером на компьютер.

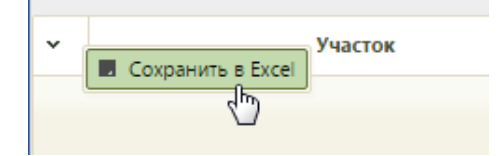

Рисунок 91. Выбор пункта «Сохранить в Excel»

Данная возможность доступна для любого списка записей Системы.

При необходимости можно найти нужную запись (участок) в поле «Поиск». Искать можно по номеру участка, наименованию и ФИО врача. При наведении курсора мыши на поле поиска отобразится подсказка с критериями поиска [\(Рисунок 93\)](#page-75-1). После ввода данных в поле поиска следует нажать кнопку **Найти** 

|              | <b>TrustMed</b>                    |       |                                                            |           |
|--------------|------------------------------------|-------|------------------------------------------------------------|-----------|
|              | Аличный кабинет *Администрирование |       |                                                            |           |
|              |                                    |       |                                                            |           |
|              |                                    |       |                                                            |           |
| $\checkmark$ | Участок                            | Номер | Тип участка                                                | ФИО врача |
|              | • Участок семейного врача          |       | 207 Участок семейного врача (взрослое население + детское) |           |
|              | • 2-й Терапевтический              |       | 2-Тер Комплексный                                          |           |
|              | • 3-й Терапевтический              |       | 3-Тер Терапевтический (в т.ч. цеховой)                     |           |
|              | • 4rn Терапевтический              |       | 4-Тер Терапевтический (в т.ч. цеховой)                     |           |
|              | • 5-й Терапевтический              |       | 5-Тер Комплексный                                          |           |
|              | × 6-й Терапевтический              |       | 6-Тер Терапевтический (в т.ч. цеховой)                     |           |
|              | • 8-й Терапевтический              |       | 8-Тер Терапевтический (в т.ч. цеховой)                     |           |
|              | • 9-й Терапевтический              |       | 9-Тер Комплексный                                          |           |
|              | • 1-й Педиатрический               |       | 1-Пед Педиатрический                                       |           |
|              | • 2-й Педиатрический               |       | 2-Пед Педиатрический                                       |           |
|              | • 3-й Педиатрический               |       | 3-Пед Педиатрический                                       |           |
|              | • 4-й Педиатрический               |       | 4-Пед Педиатрический                                       |           |
|              | • 5-й Педиатрический               |       | 5-Пед Педиатрический, расположенный в сельской местности   |           |
|              | • 11-й Терапевтический             |       | 11-Тер Терапевтический (в т.ч. цеховой)                    |           |
|              | • 7-й Терапевтический участок      |       | 7-Тер Комплексный                                          |           |

Рисунок 92. Список участков медицинской организации

<span id="page-75-0"></span>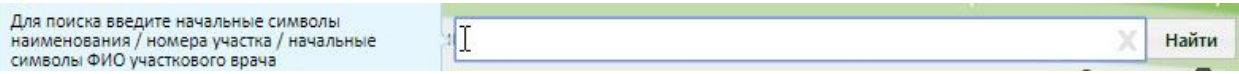

Рисунок 93. Подсказка с критериями поиска

<span id="page-75-1"></span>Под полем поиска располагается фильтр списка участков, который по умолчанию свернут. Для его отображения необходимо нажать Развернуть • Отобразятся кнопки фильтра [\(Рисунок 94\)](#page-75-2).

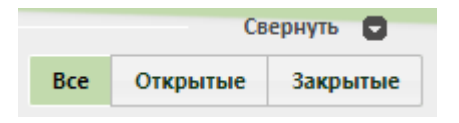

Рисунок 94. Фильтр списка участков

<span id="page-75-2"></span>Для отображения полного списка участков – открытых и закрытых – следует нажать кнопку **Все .** Для отображения в списке только открытых участков следует

|              | нажать кнопку         | Открытые                                                  |                                         |                                 | . Для отображения в списке только закрытых участков следует |
|--------------|-----------------------|-----------------------------------------------------------|-----------------------------------------|---------------------------------|-------------------------------------------------------------|
|              | нажать кнопку         | Закрытые                                                  | (Рисунок 95).                           |                                 |                                                             |
|              |                       |                                                           |                                         |                                 | <b>Bce</b><br>Открытые<br>Закрытые                          |
| $\checkmark$ | Участок               | Номер                                                     | Тип участка                             | ФИО врача                       | Медицинская организация                                     |
|              | • Участок NºСтарое д  |                                                           | Старо. Терапевтический (в т.ч. цеховой) | Желтова Анжела Петровна         | Раменская амбулатория                                       |
|              | • Участок NRд Жучата  |                                                           | д Жуч. Терапевтический (в т.ч. цеховой) | Шиняев Владимир Николаевич      | Клеменовская участковая больница                            |
|              | $\times$ Участок № 20 | 20 Участок семейного врача (взрослое население + детское) |                                         | Тункель Маргарита Александровна | Поликлиника №1                                              |
|              |                       |                                                           |                                         |                                 |                                                             |

Рисунок 95. Список закрытых участков

<span id="page-76-0"></span>Для открытия участка с целью просмотра информации или ее редактирования следует нажать левой кнопкой мыши по первому столбцу или правой кнопкой мыши по строке с участком, в появившемся контекстном меню выбрать пункт «Редактировать» [\(Рисунок 96\)](#page-76-1). Откроется заполненная форма «Участок» [\(Рисунок 97\)](#page-77-0).

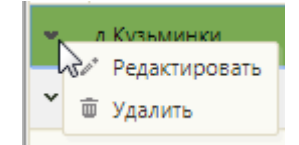

Рисунок 96. Контекстное меню записи об участке

<span id="page-76-1"></span>Для добавления участка следует нажать кнопку **Од**обавить участок, после чего откроется форма «Участок» [\(Рисунок 97\)](#page-77-0).

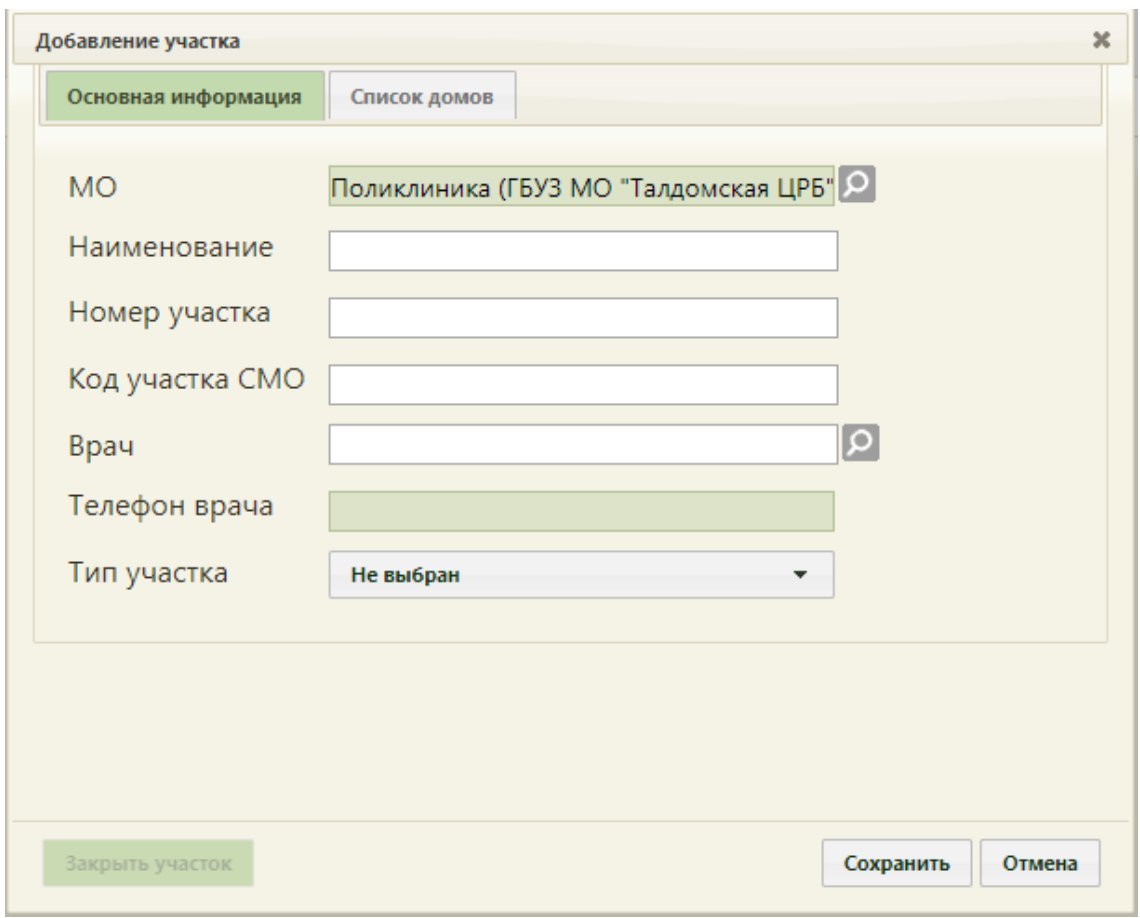

Рисунок 97. Форма «Участок», вкладка «Основная информация»

<span id="page-77-0"></span>Форма «Участок» состоит из двух вкладок: «Основная информация» и «Список домов».

На вкладке «Основная информация» нужно заполнить вручную поля «Наименование», «Номер участка», «Код участка СМО» и «Телефон врача». Поле «МО» заполняется автоматически при добавлении участка. Если участок заводится для определенного подразделения медицинской организации, то в поле «МО» должно быть указано это подразделение. Выбрать его можно из справочника, открываемого нажатием  $\overline{Q}$ 

Поле «Номер участка» предназначено для указания номера участка медицинской организации. Значение этого поля отображается в расписании на региональном портале записи на приём и предназначено для пользователей портала (данная возможность определяется настройками региона). При наведении на номер участка отображается его наименование [\(Рисунок 98\)](#page-78-0).

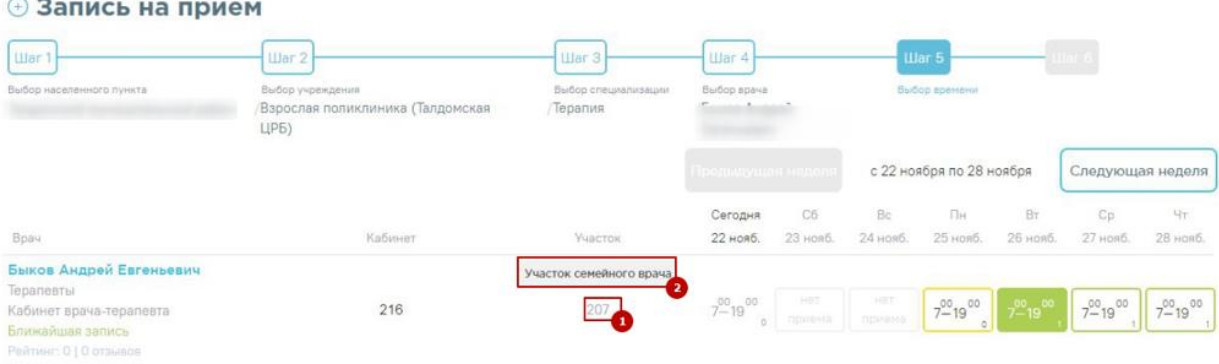

Рисунок 98. Отображение номера и наименования участка на портале

<span id="page-78-0"></span>Поле «Код участка СМО» указывается в кодировке страховой медицинской организации. По данному полю с помощью протоколов осуществляется загрузка прикрепленного населения и участков медицинской организации.

Поле «Врач» заполняется из заведенного справочника персонала медицинской организации. Если в списке врачей не отображается нужный врач, то нужно завести на него должность, то есть, добавить его в отделение в структуру ЛПУ в разделе «Нормативно-справочная информация» -> «Структура медицинской организации». Для этого нужно выбрать в иерархической структуре нужное отделение, нажать напротив него , в развернувшемся списке нажать на «Персонал», в области справа нажать кнопку

Добавить сотрудника . Появятся поля, заполнение которых описано в п. [6.1.1](#page-25-0) [\(Рисунок 20\)](#page-35-0). При выборе должности врача, с которой врач уже уволен, поле «Врач» будет подсвечиваться красным цветом. В списке участков ФИО уволенного врача будет выделено красным цветом.

В поле «Телефон врача» указывается номер телефона врача, заполняется вручную с клавиатуры.

Тип участка [\(Рисунок 97\)](#page-77-0) указывается выбором нужной записи из раскрывающегося списка [\(Рисунок 99\)](#page-79-0).

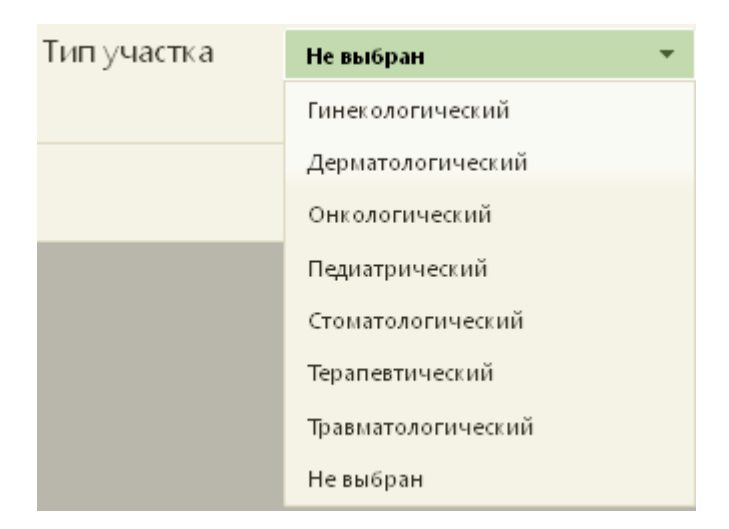

Рисунок 99. Выбор типа участка на форме добавления участка

<span id="page-79-0"></span>Поле «Тип участка» является обязательным для заполнения. Если не указать тип участка, то не удастся его сохранить [\(Рисунок 100\)](#page-79-1). Поле заполняется выбором записи из выпадающего списка [\(Рисунок 102\)](#page-81-0).

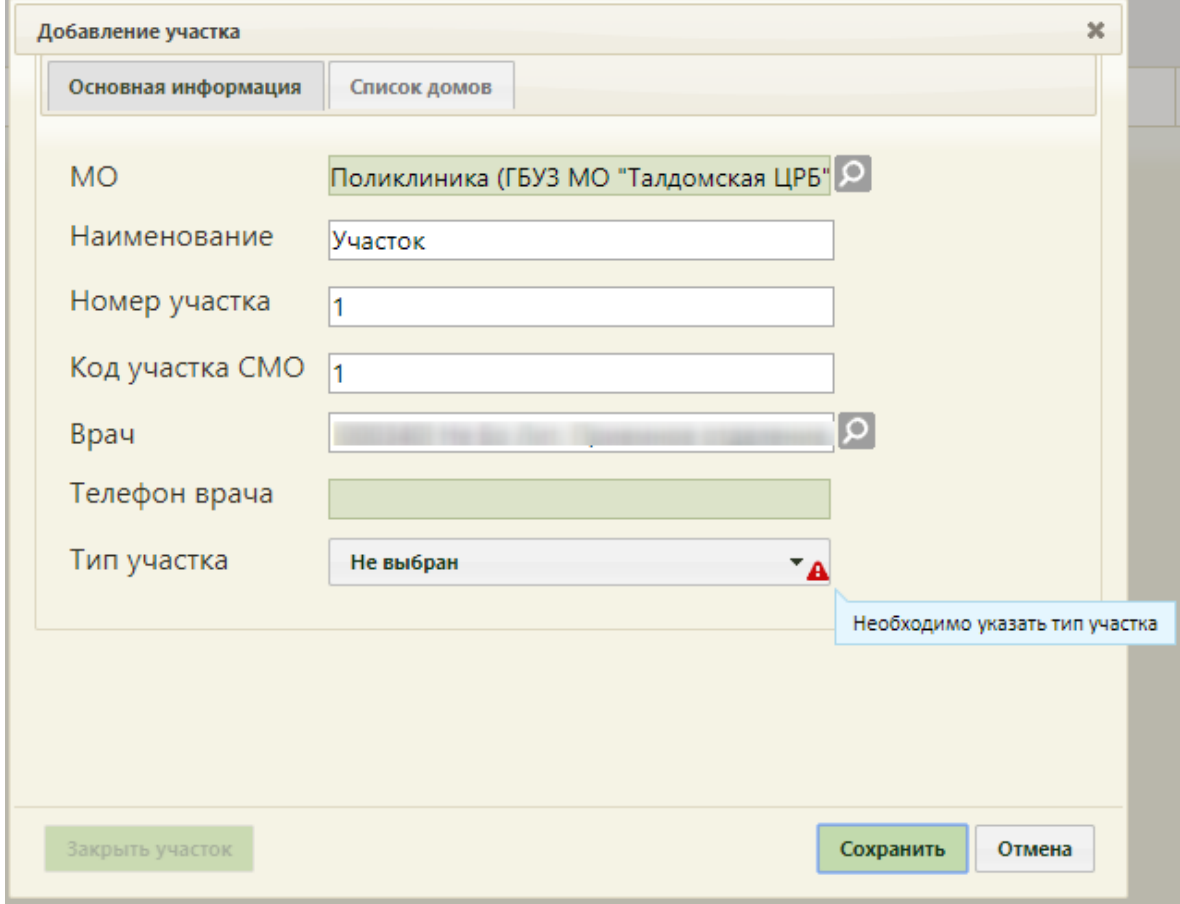

<span id="page-79-1"></span>Рисунок 100. Сообщение о необходимости указания типа участка

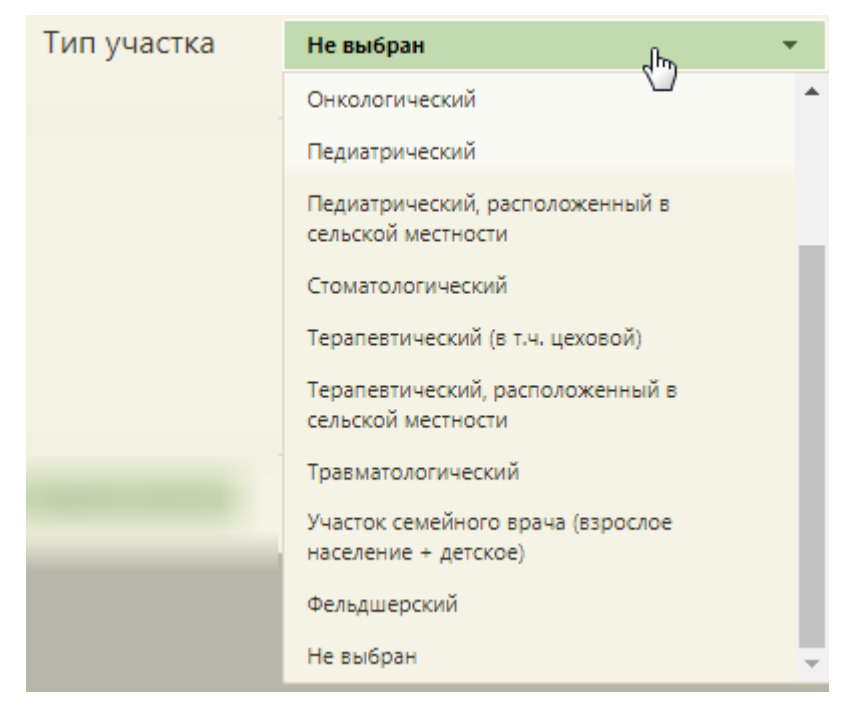

Рисунок 101. Заполнение поля «Тип участка»

В Системе осуществляется автоматическое прикрепление пациентов к терапевтическим и педиатрическим участкам, если адрес пациента в МКАБ совпадает с улицами и домами, закрепленными за участком на вкладке «Список домов» формы «Участок».

Для автоматического прикрепления пациента к участку, при обработке заявлений поданных с Портала государственных и муниципальных услуг, должен быть создан участок «АОП-22 - Автоматическая обработка прикреплений». Участок должен содержать следующие параметры:

- «МО» выбрать подразделение с характеристикой «Категории обслуживаемого населения по возрасту – все». Подробное описание характеристик подразделений см. в Инструкции по работе в Едином справочнике ЛПУ;
- «Наименование» ввести «Автоматическое прикрепление»;
- «Номер участка» ввести «АОП-22»;
- «Код участка СМО» ввести «АОП-22»;
- «Врач» выбрать должность врача «Заведующий (г.в.) структурного подр., иной орг.» или «Руководители учреждений и их заместители»;
- «Тип участка» выбрать «Участок семейного врача (взрослое население+детское)».

Подробное описание автоматического прикрепления пациента к участку представлено в п. [6.4.1.4](#page-226-0) настоящего Руководства.

На вкладке «Список домов» [\(Рисунок 102\)](#page-81-0) указывается список прикрепленных домов к данному участку.

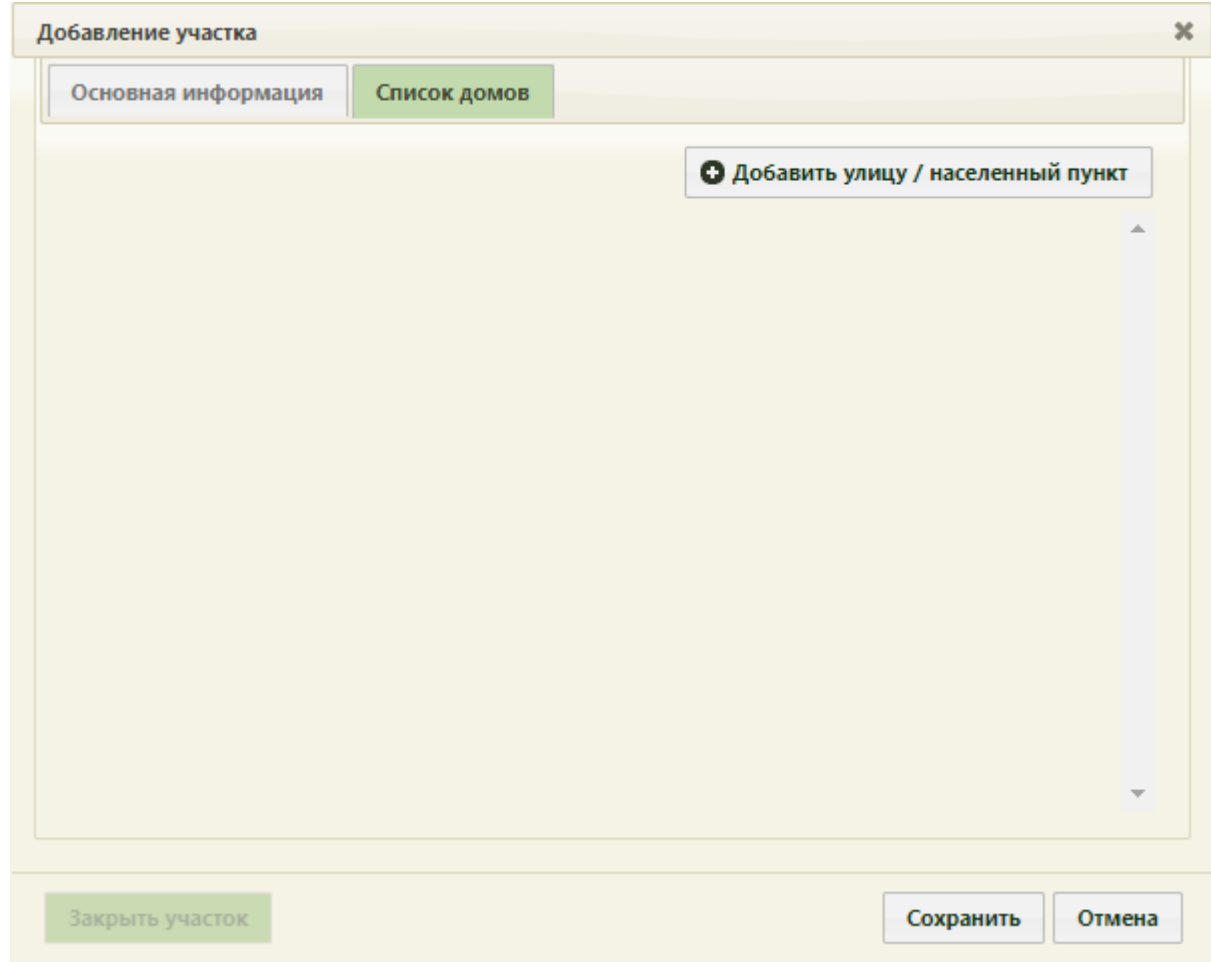

Рисунок 102. Форма «Участок», незаполненная вкладка «Список домов»

<span id="page-81-0"></span>Сначала нужно добавить улицу, нажав кнопку **Од**обавить улицу / населенный пункт

Откроется форма «Ввод адреса», в которой указывается страна регион, населенный пункт и улица по ГАР.

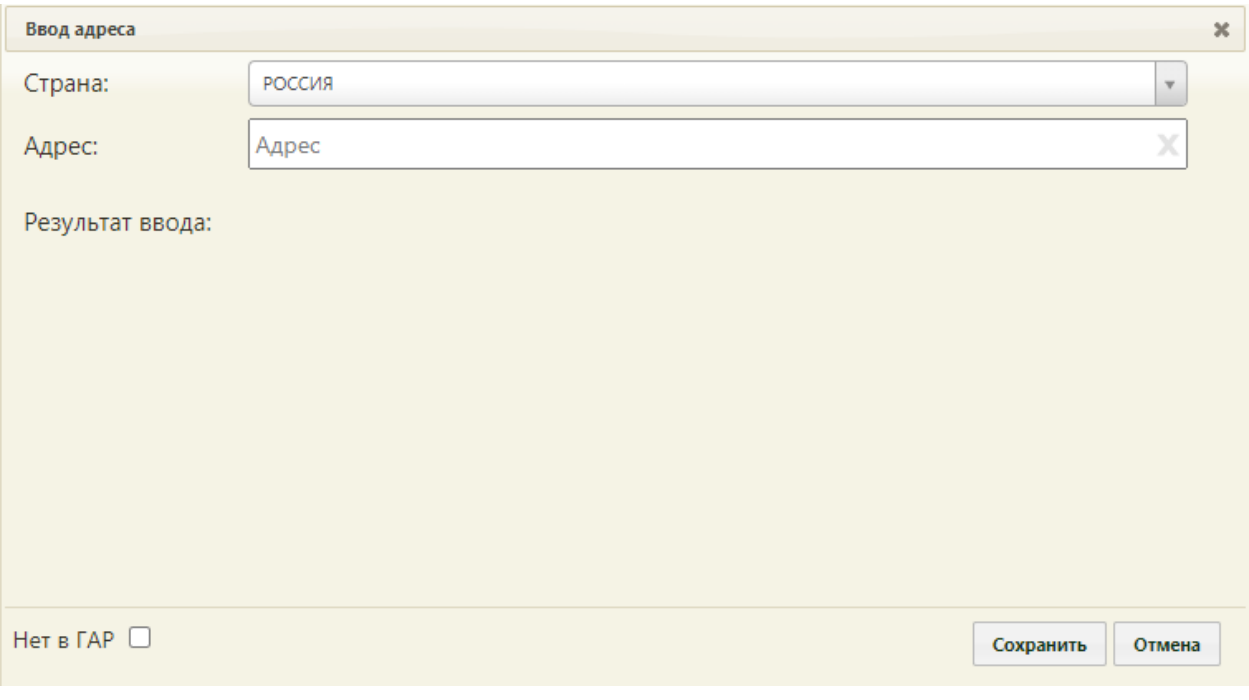

#### Рисунок 103. Форма «Ввод адреса»

Поле «Страна» заполняется автоматически.

В поле «Адрес» необходимо указать: область, населенный пункт, улицу.

При вводе данных с клавиатуры автоматически подфильтровывается список областей, населенных пунктов, улиц, наименования которых совпадают с введенным в поле [\(Рисунок 104\)](#page-82-0).

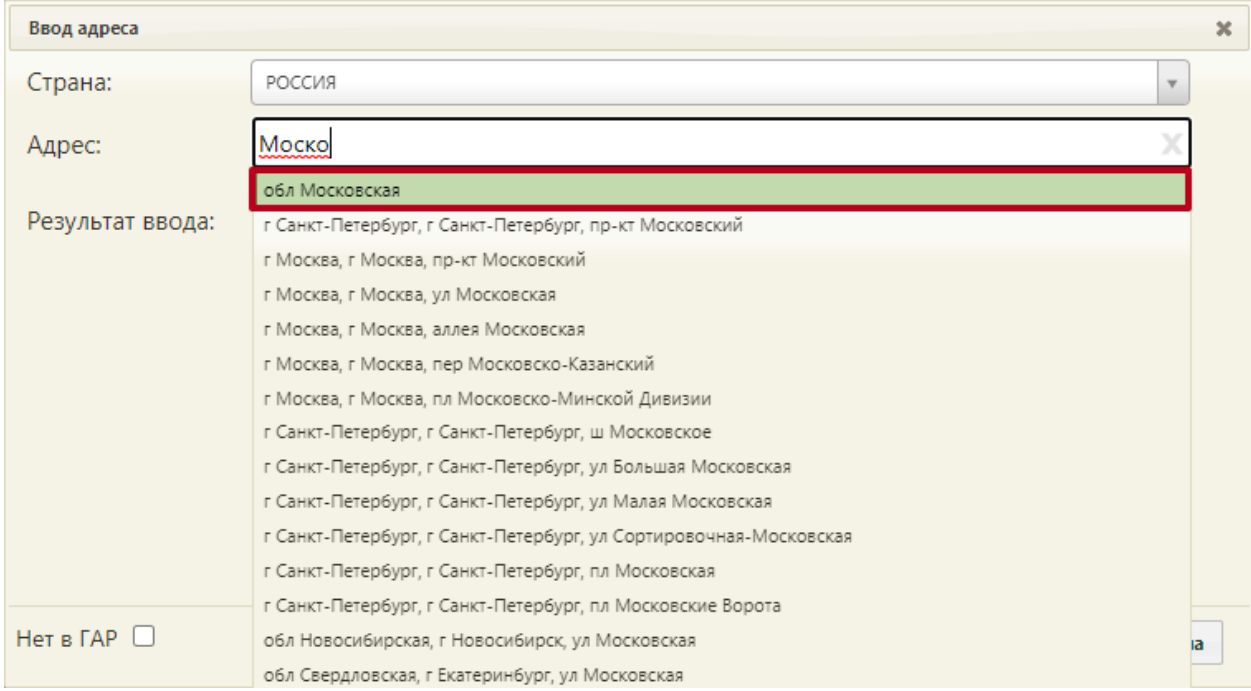

Рисунок 104. Заполнение поля «Адрес» на форме «Ввод адреса»

<span id="page-82-0"></span>После заполнения поля «Адрес» ниже отобразится результат ввода [\(Рисунок 105\)](#page-83-0).

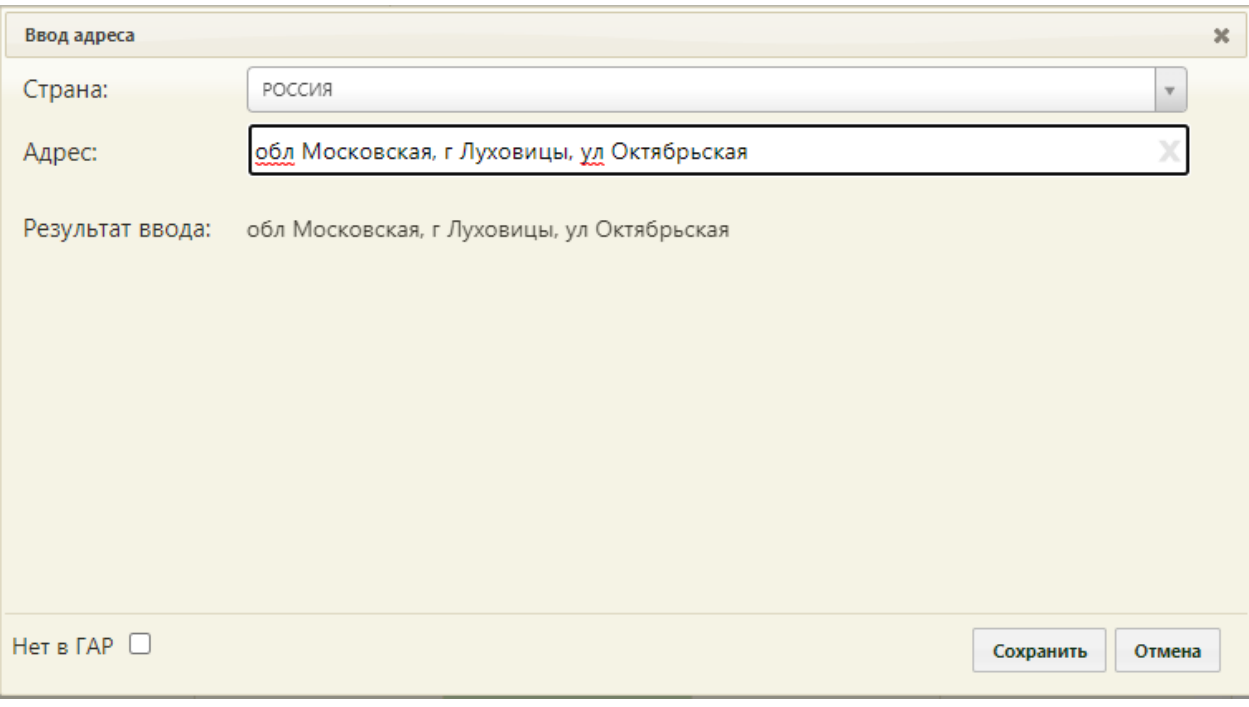

Рисунок 105. Заполненные поля формы «Ввод адреса»

<span id="page-83-0"></span>После заполнения всех полей на форме «Ввод адреса» следует нажать кнопку

Сохранить [\(Рисунок 105\)](#page-83-0). Осуществится возврат к форме добавления участка на вкладку «Списки домов» с добавленной улицей [\(Рисунок 106\)](#page-84-0).

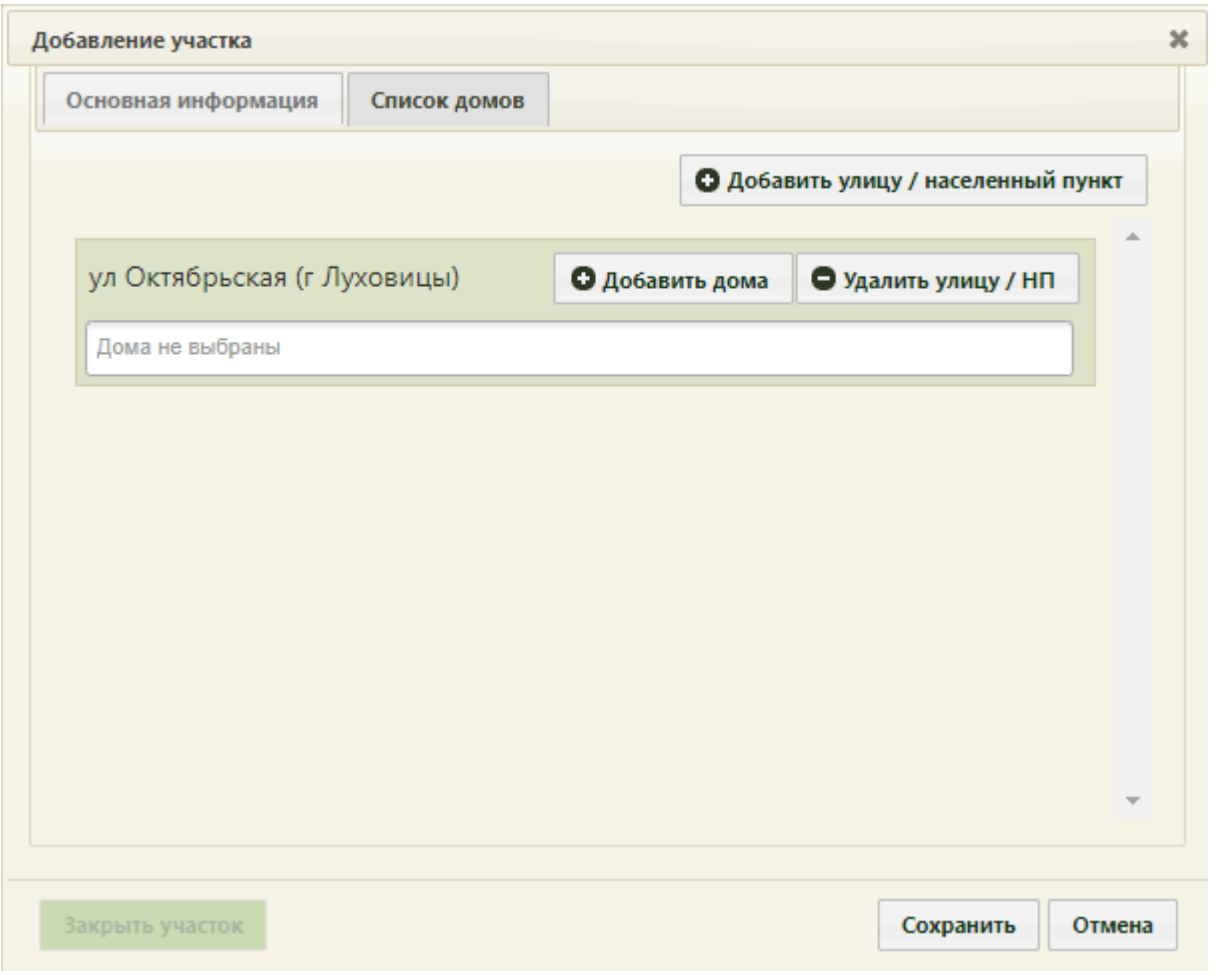

Рисунок 106. Форма «Участок», вкладка «Список домов» с добавленной улицей

<span id="page-84-0"></span>К добавленной улице нужно прикрепить дома, нажав кнопку **. О д**обавить дома Откроется форма «Добавление дома», состоящая из вкладок «Один дом» и «Много домов» [\(Рисунок 107\)](#page-84-1).

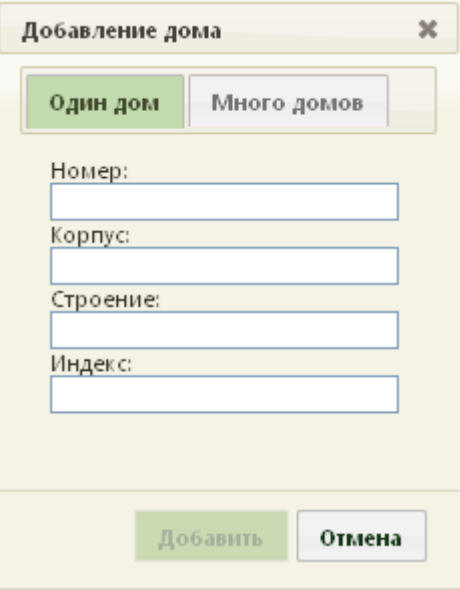

<span id="page-84-1"></span>Рисунок 107. Форма «Добавление дома», вкладка «Один дом»

Для добавления на улицу одного дома нужно пользоваться вкладкой «Один дом», все поля на которой заполняются вручную с клавиатуры. Для добавления на улицу сразу нескольких домов следует пользоваться вкладкой «Много домов» [\(Рисунок 108\)](#page-85-0).

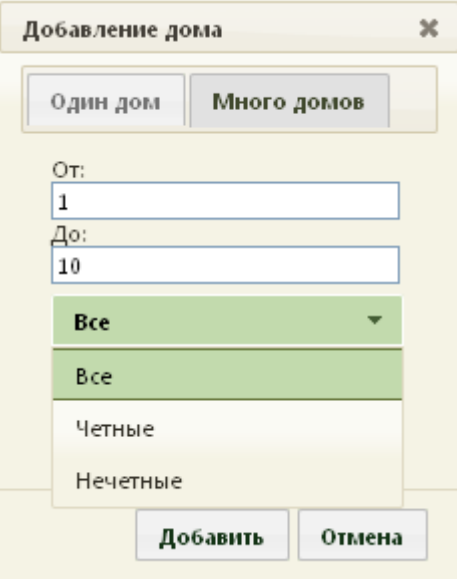

Рисунок 108. Форма «Добавление дома», вкладка «Много домов»

<span id="page-85-0"></span>На вкладке «Много домов» нужно внести диапазон номеров домов, которые нужно добавить на улицу, указав при этом, какие дома должны быть добавлены: четные, нечетные или все. В поле «От:» вручную с клавиатуры вводится номер первого добавляемого дома, в поле «До:» последнего включительно. Для указания четности/нечетности домов нужно нажать на раскрывающийся список и выбрать подходящий вариант, нажать кнопку | добавить Bce

Указанные дома будут добавлены на улицу [\(Рисунок 109\)](#page-86-0).

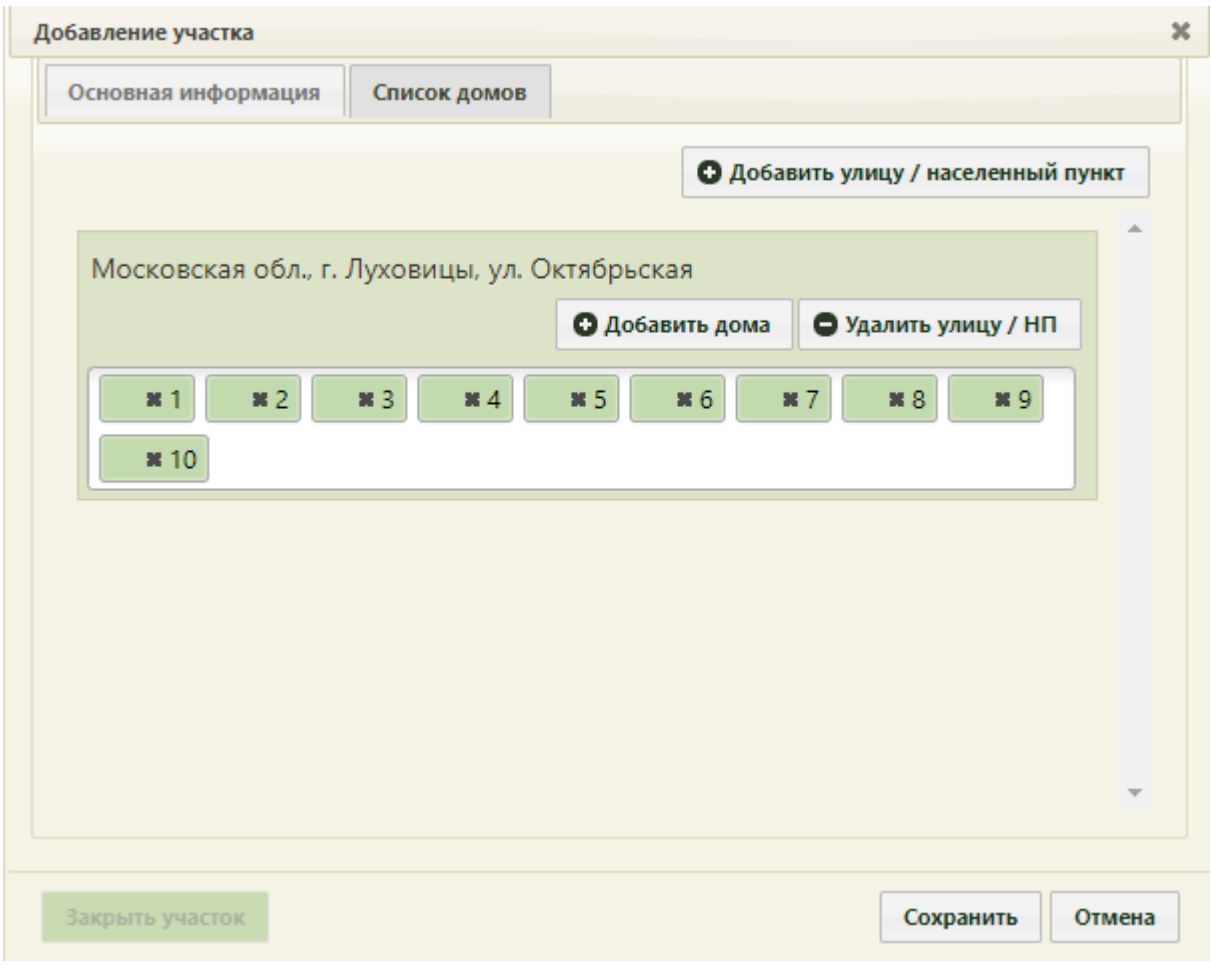

Рисунок 109. Форма «Участок», добавленные на улицу дома

<span id="page-86-0"></span>Для удаления дома из перечня добавленных домов нужно нажать на **\*** рядом с его номером [\(Рисунок 110\)](#page-86-1).

Рисунок 110. Удаление дома на вкладке «Список домов» формы «Участок»

<span id="page-86-1"></span>Если нужно открепить улицу от участка, нужно нажать кнопку  $\Box$  Удалить улицу После заполнения всех полей и внесения всех необходимых данных [\(Рисунок 97\)](#page-77-0) следует сохранить созданный участок, нажав кнопку Сохранить . Добавленный участок появится в списке участков [\(Рисунок 92\)](#page-75-0). Пациенты, в МКАБ которых указаны адреса, добавленные на участок, будут автоматически прикреплены к сохраненному участку.

При необходимости заведенный участок можно изменять, редактировать, для этого следует выделить участок и нажать • или нажать правой клавишей мыши по нужной записи и выбрать «Редактировать», после чего откроется окно [\(Рисунок 111\)](#page-87-0) с заполненными полями. В заголовке окна отображается номер участка и его наименование.

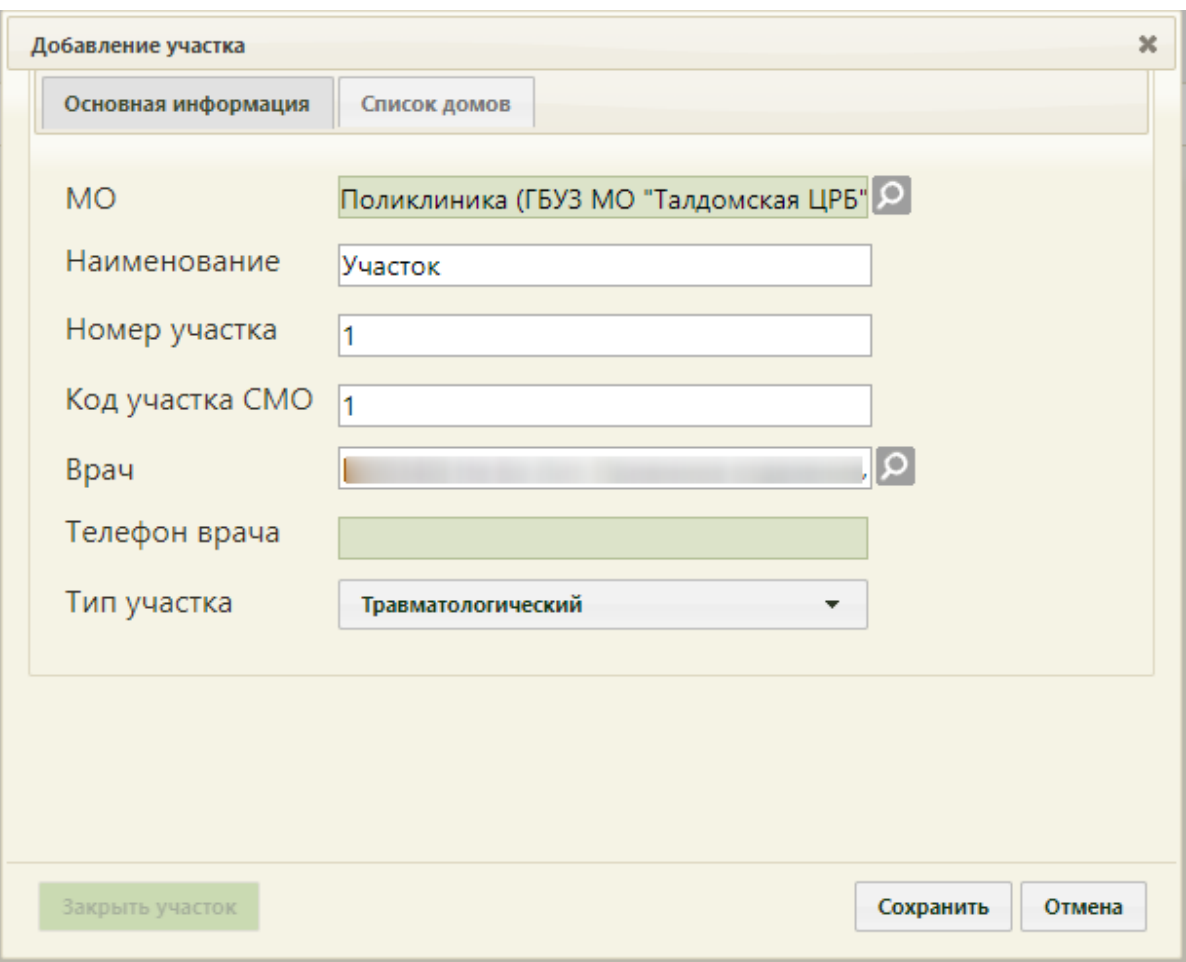

Рисунок 111. Форма «Участок» с заполненными полями

После внесения изменений следует сохранить данные.

<span id="page-87-0"></span>Участок можно закрыть и можно удалить. При закрытии участка от него открепляются все адреса. Участок остается в списке участков в статусе закрытого – такой участок в списке выделяется цветом [\(Рисунок 92\)](#page-75-0). Закрытый участок можно открыть. Удалить участок можно, если с ним не связаны никакие документы и адреса. После удаления участок не будет отображаться в списке участков. Удаленный участок нельзя восстановить, можно только создать новый.

Для закрытия участка следует нажать кнопку **Закрыть участок** на форме «Участок» [\(Рисунок 111\)](#page-87-0) (данная кнопка становится активна после сохранения участка). После нажатия кнопки «Закрыть участок» отобразится форма подтверждения закрытия участка, на которой будет отображена информация о количестве открепляемых адресов [\(Рисунок](#page-88-0)  [112\)](#page-88-0).

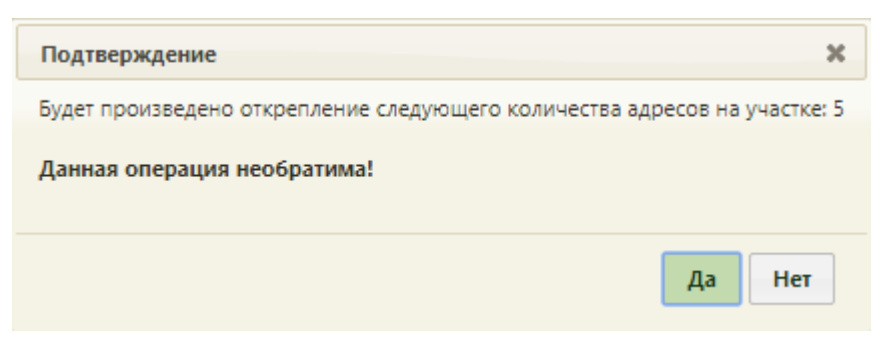

Рисунок 112. Подтверждение закрытия участка

<span id="page-88-0"></span>Для подтверждения закрытия участка и открепления от него адресов следует нажать кнопку  $\begin{bmatrix} A^a \end{bmatrix}$ . Для отмены закрытия участка следует нажать кнопку  $\begin{bmatrix} Her \end{bmatrix}$ . После закрытия участка открепленные адреса остаются без какого-либо прикрепления, следует их прикрепить к другим участкам: сделать это можно на вкладке «Список домов» формы «Участок» [\(Рисунок 109\)](#page-86-0), а также можно прикрепить определенного пациента к участку в МКАБ (п. [6.6.1\)](#page-252-0).

Для открытия участка необходимо нажать кнопку **открыть участок** на форме «Участок» [\(Рисунок 113\)](#page-88-1).

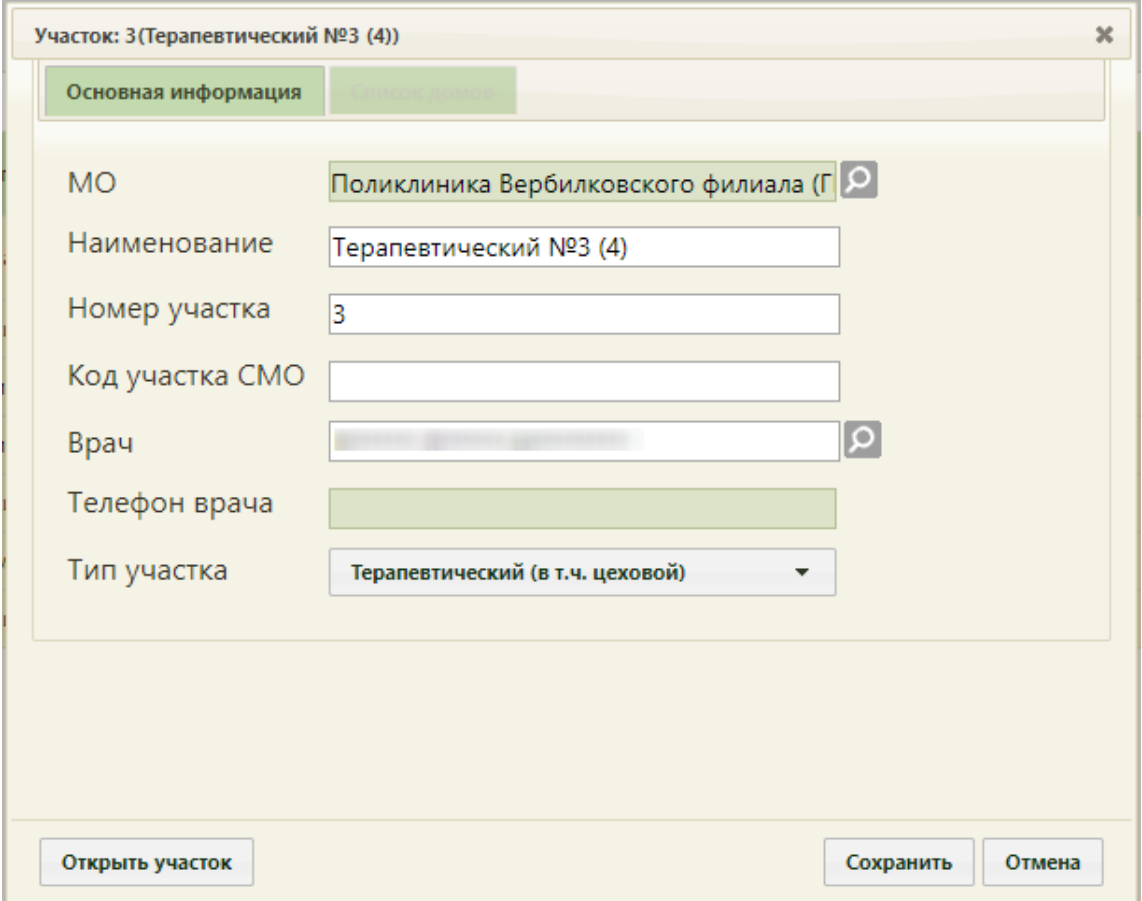

<span id="page-88-1"></span>Рисунок 113. Форма «Участок» закрытого участка

После нажатия кнопки «Открыть участок» форма участка закроется, он будет сохранен в статусе открытого, цветовое выделение участка в списке участок исчезнет. Можно приступить к дальнейшему редактированию участка.

Для удаления записи об участке следует в контекстном меню выбрать пункт «Удалить». Появится предупреждение о том, что при удалении участка все данные о прикреплении к нему (МКАБ, адреса) будут удалены [\(Рисунок 114\)](#page-89-0). Для подтверждения **Contract** 

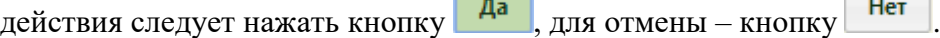

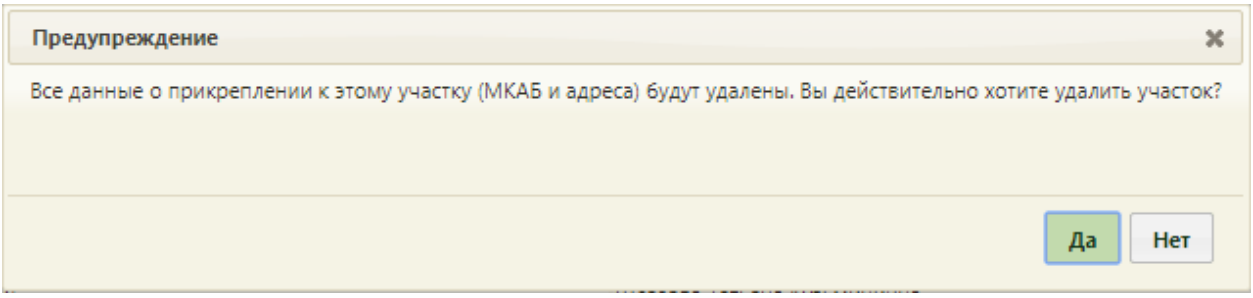

Рисунок 114. Предупреждение при удалении участка

<span id="page-89-0"></span>После нажатия кнопки «Да» может появиться сообщение о наличии связанных документов с участком [\(Рисунок 115\)](#page-89-1).

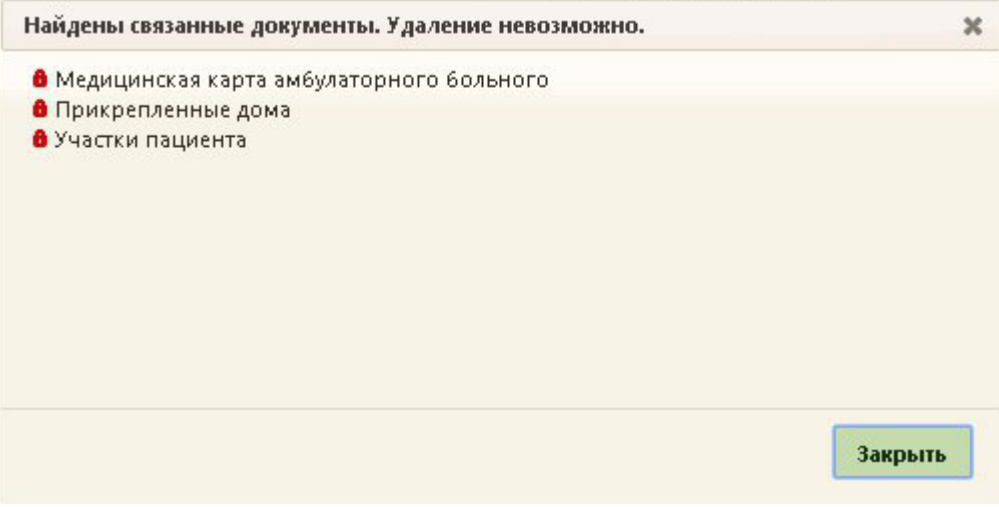

Рисунок 115. Сообщение о невозможности удалении участка

<span id="page-89-1"></span>В таком случае необходимо сначала удалить все связи участка с перечисленными документами, а после этого – удалить участок.

## **6.1.5. Точки обслуживания**

Для добавления точки обслуживания, ее редактирования или удаления нужно на главной странице выбрать пункт «Нормативно-справочная информация», а далее «Точки обслуживания» [\(Рисунок 116\)](#page-90-0).

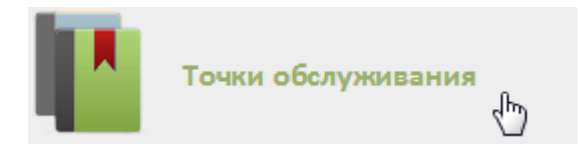

Рисунок 116. Выбор пункта «Точки обслуживания»

<span id="page-90-0"></span>После этого загрузится страница с точками обслуживания медицинской организации [\(Рисунок 117\)](#page-90-1), на которой можно добавлять, изменять и удалять записи. По умолчанию список точек обслуживания пуст, для его отображения нужно нажать кнопку **Найти** . Максимальное количество отображаемых записей в списке – 100. Постранично записи не отображаются. При необходимости можно найти нужную запись (точку обслуживания) в поле «Поиск». Искать можно по наименованию точки обслуживания и номеру кабинета, к которому точка обслуживания относится.

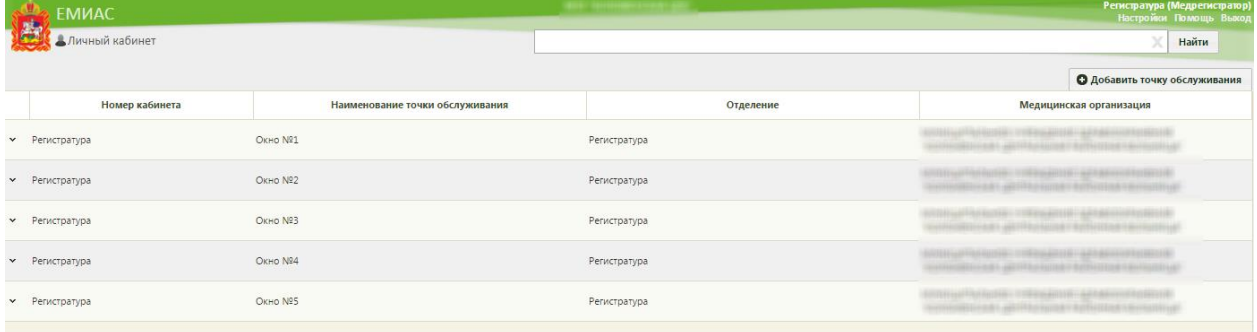

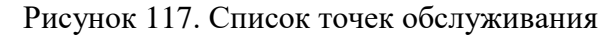

<span id="page-90-1"></span>Для добавления точки обслуживания нужно нажать кнопку • Добавить точку обслуживания , после чего откроется форма добавления точи обслуживания, в которой нужно указать наименование точки обслуживания и указать кабинет, к которому данная точка обслуживания относится [\(Рисунок 118\)](#page-90-2).

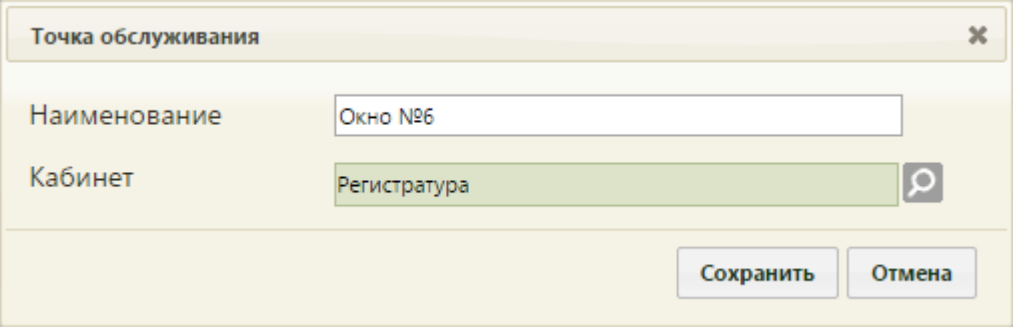

Рисунок 118. Окно «Точка обслуживания»

<span id="page-90-2"></span>В поле «Наименование» вручную с клавиатуры вводится наименование пункта обслуживания. В поле «Кабинет» указывается кабинет выбором из справочника кабинетов, открываемого нажатием кнопки  $\Omega$ . Для сохранения введенной информации следует нажать кнопку **Сохранить** . Добавленная точка обслуживания отобразится в

списке точек обслуживания. Если для одного кабинета необходимо добавить несколько точек обслуживания, то при вызове пациента в регистратуре появится форма выбора пункта обслуживания [\(Рисунок 334\)](#page-230-0).

Для редактирования точки обслуживания следует в строке записи нажать или вызвать контекстное меню правой кнопкой мыши и в появившемся меню выбрать пункт «Редактировать» [\(Рисунок 119\)](#page-91-0).

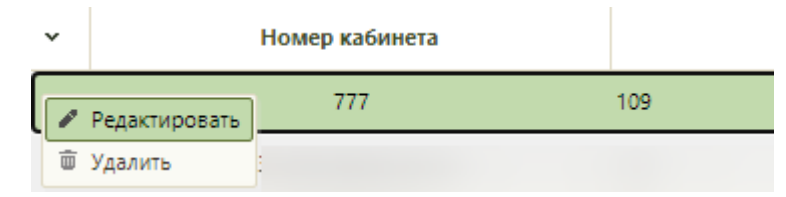

Рисунок 119. Открытие точки обслуживания на редактирование

<span id="page-91-0"></span>Для удаления точки обслуживания следует в строке записи нажать или вызвать контекстное меню правой кнопкой мыши и в появившемся меню выбрать пункт «Удалить» [\(Рисунок 120\)](#page-91-1).

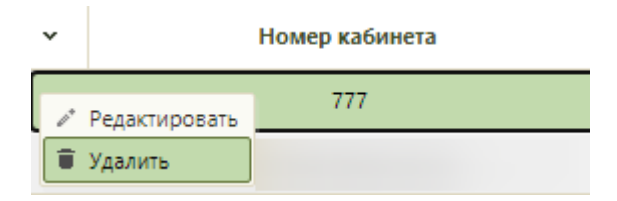

Рисунок 120. Удаление точки обслуживания

<span id="page-91-1"></span>Список отображаемых записей точек обслуживания (на странице отображается сто записей) можно выгрузить в excel-файл. Для этого нужно нажать левой кнопкой мыши по первому столбцу, в появившемся меню выбрать пункт «Сохранить в Excel» [\(Рисунок 61\)](#page-58-0). Отчет будет загружен браузером на компьютер.

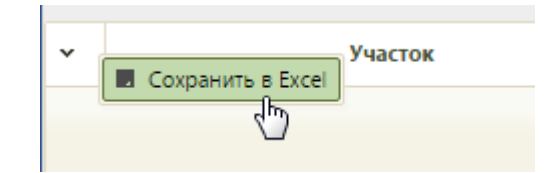

Рисунок 121. Выбор пункта «Сохранить в Excel»

Данная возможность доступна для любого списка записей Системы.

## **6.1.6. Оборудование**

Для работы с карточкой оборудования пользователю должна быть назначена роль «Регистратура» или «Работник оргметодкабинета». Роль назначается администратором Системы (описано в Руководстве системного программиста ТМ МИС SaaS).

Для создания карточки оборудования необходимо на главной странице Системы выбрать пункт «Нормативно-справочная информация» [\(Рисунок 5\)](#page-24-0), а затем – «Оборудование» [\(Рисунок 122\)](#page-92-0).

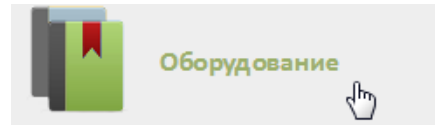

Рисунок 122. Выбор пункта «Оборудование»

<span id="page-92-0"></span>После выбора пункта «Оборудование» загрузится страница со справочником оборудования. По умолчанию список не отображается, для его отображения нужно нажать кнопку **Найти** при пустом поле поиска. Также в поле поиска можно выполнить поиск конкретного оборудования по наименованию или части наименования: после ввода наименования нужно нажать кнопку «Найти» [\(Рисунок 123\)](#page-92-1). Для очистки поля поиска нужно нажать .

|                                   |     | <b>TrustMed</b>   |                |                 |                   |         |                               | Настройки Очистить кеш Помощь Выход, |  |
|-----------------------------------|-----|-------------------|----------------|-----------------|-------------------|---------|-------------------------------|--------------------------------------|--|
| Личный кабинет *Администрирование |     |                   |                |                 | Найти<br>Sono     |         |                               |                                      |  |
|                                   |     |                   |                |                 |                   |         |                               | О Добавить оборудование              |  |
| Количество записей: 1             |     |                   |                |                 |                   |         |                               |                                      |  |
| $\ddot{}$                         | Код | Инвентарный номер | Наименование ^ | Производитель   | Тип оборудования  | Кабинет | Отделение                     | Медицинская организация              |  |
|                                   |     | 01                | SonoAce R7     | Samsung Medison | 20 - Аппараты УЗИ |         | Отделение лучевой диагностики |                                      |  |

Рисунок 123. Поиск оборудования

<span id="page-92-1"></span>Для редактирования карточки оборудования нужно выделить строку с оборудованием, нажать или вызвать контекстное меню правой кнопкой мыши и в появившемся меню выбрать пункт «Редактировать» [\(Рисунок 124\)](#page-92-2).

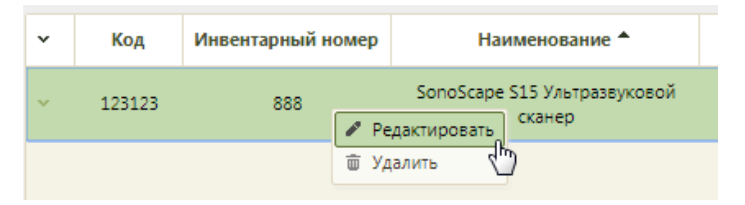

Рисунок 124. Открытие карточки оборудования

<span id="page-92-2"></span>Откроется заполненная карточка оборудования.

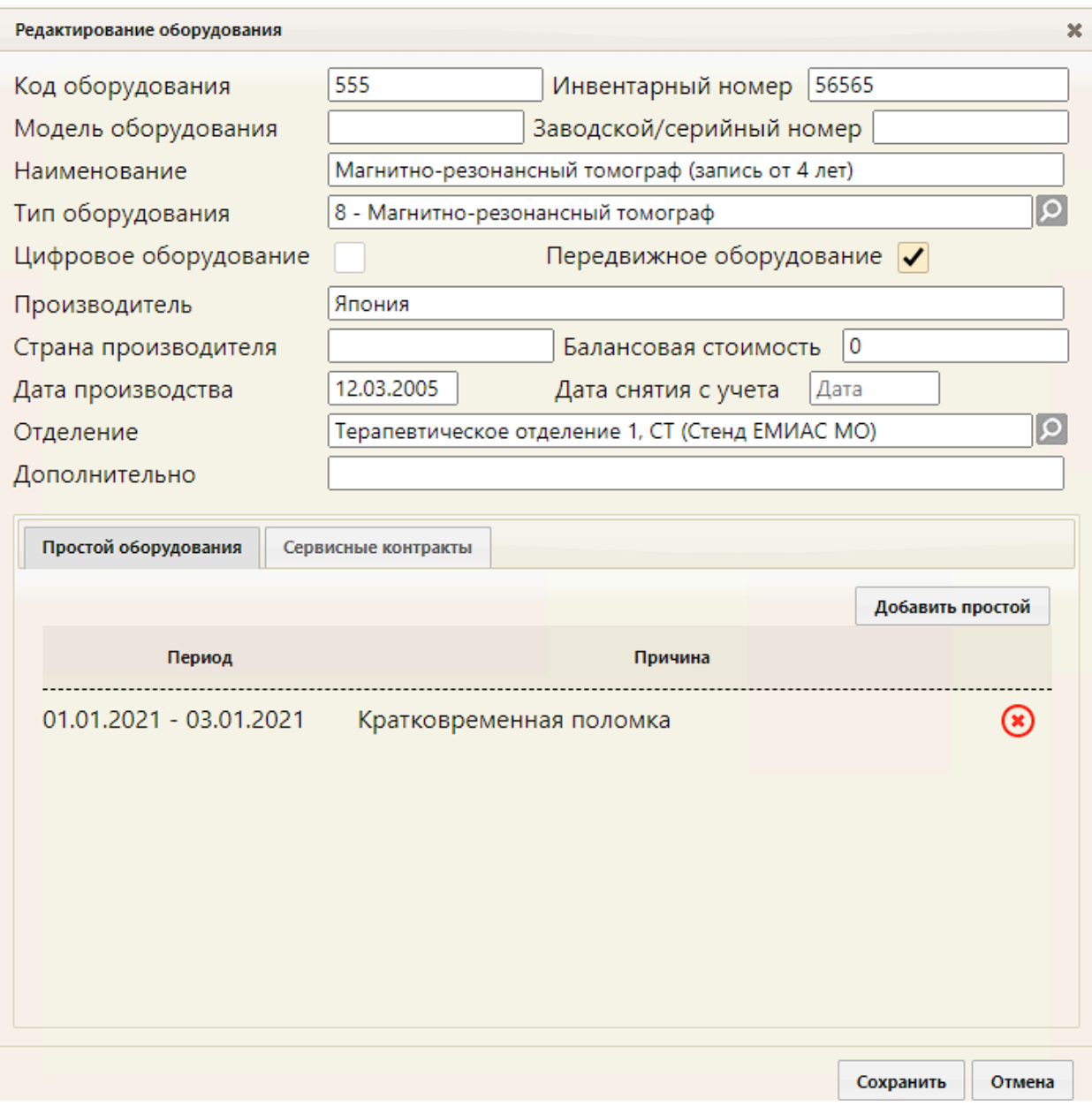

Рисунок 125. Заполненная карточка оборудования

Необходимо отредактировать требуемые данные и сохранить их. Заполнение полей описано ниже.

Для добавления записи о новом оборудовании необходимо нажать кнопку

О Добавить оборудование [\(Рисунок 123\)](#page-92-1). Откроется окно «Добавление оборудование», которое необходимо заполнить [\(Рисунок 126\)](#page-94-0).

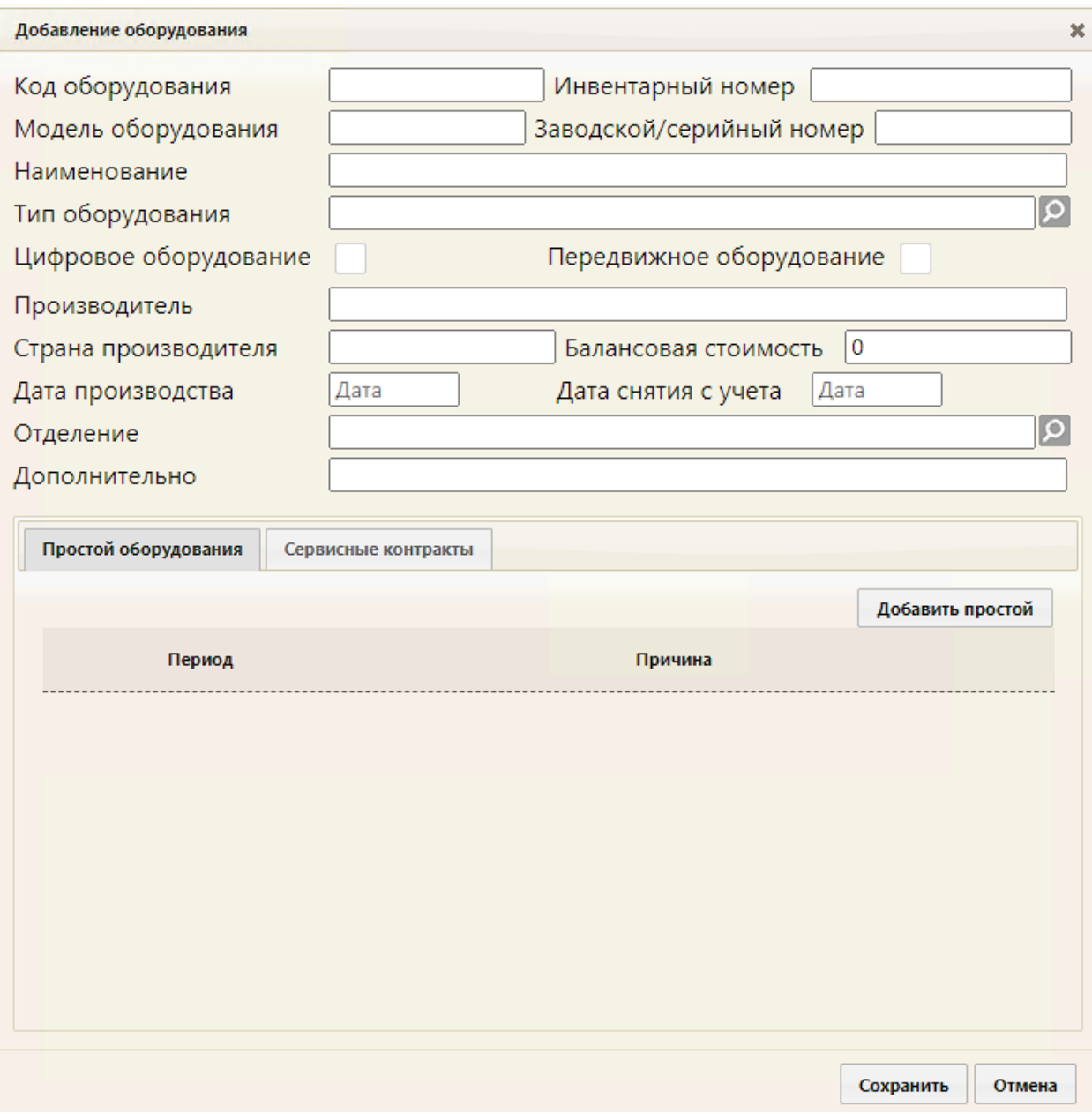

Рисунок 126. Незаполненная карточка оборудования

<span id="page-94-0"></span>Обязательными для заполнения являются поля «Инвентарный номер», «Наименование», «Тип оборудования», «Отделение».

Поля «Код оборудования»», «Инвентарный номер», «Модель оборудования», «Заводской/серийный номер», «Наименование», «Производитель», «Страна производителя», «Балансовая стоимость», «Дополнительно» заполняются вручную с клавиатуры. В поле «Наименование» можно ввести до 100 символов.

Поля «Тип оборудования», «Отделение», заполняются выбором нужной записи из справочника, открываемого нажатием кнопки  $\Omega$  [\(Рисунок 127\)](#page-95-0).

|                | x<br>Найти                                                    |  |  |  |  |  |
|----------------|---------------------------------------------------------------|--|--|--|--|--|
| Код А          | Наименование                                                  |  |  |  |  |  |
| 1              | Флюорографический аппарат                                     |  |  |  |  |  |
| $\overline{2}$ | Рентгенографический аппарат (комплекс)                        |  |  |  |  |  |
| 3              | Маммографический аппарат                                      |  |  |  |  |  |
| 4              | Дентальный рентгеновский аппарат                              |  |  |  |  |  |
| 5              | Комплексный аппарат (Флюорографический и Рентгенографический) |  |  |  |  |  |
| 6              | Рентгенографический аппарат                                   |  |  |  |  |  |
| 7              | Компьютерный томограф                                         |  |  |  |  |  |
|                | Выбрать<br>Отмена                                             |  |  |  |  |  |

Рисунок 127. Справочник «Тип оборудования»

<span id="page-95-0"></span>Поля «Дата производства», «Дата снятия с учета» заполняются выбором даты в календаре, появляющемся при установке курсора в поле, или вручную с клавиатуры.

При необходимости можно установить признак цифрового оборудования, установив флажок в поле «Цифровое оборудование». Также при необходимости можно установить признак передвижного оборудования, установив флажок В поле «Передвижной».

Если существует необходимость, можно указать период простоя оборудования. В этот период оборудование будет недоступно для создания расписания и приёма пациентов.

Для указания периода простоя оборудования следует нажать кнопку Добавить простой на вкладке «Простой оборудования» [\(Рисунок 128\)](#page-96-0). На вкладке появятся поля для ввода данных о периоде простоя [\(Рисунок 128\)](#page-96-0).

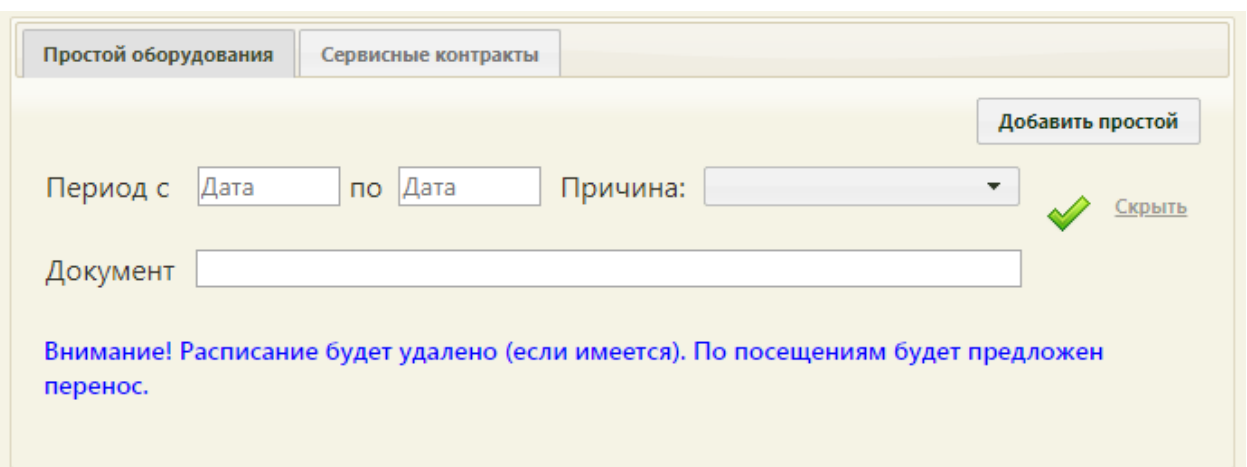

Рисунок 128. Поля для ввода простоя оборудования

<span id="page-96-0"></span>В полях «Период с» и «по» нужно указать даты, выбрав их в календаре, в поле «Причина» нужно указать причину, выбрав ее в выпадающем списке [\(Рисунок 129\)](#page-96-1).

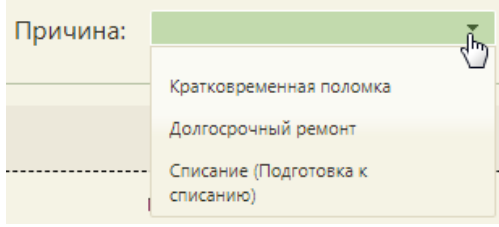

Рисунок 129. Причины простоя оборудования

<span id="page-96-1"></span>В поле «Документ» [\(Рисунок 128\)](#page-96-0) вручную с клавиатуры следует указать акт технического состояния оборудования при простое.

После ввода данных для их сохранения нужно нажать **.** Будет добавлена запись о простое оборудования [\(Рисунок 130\)](#page-97-0).

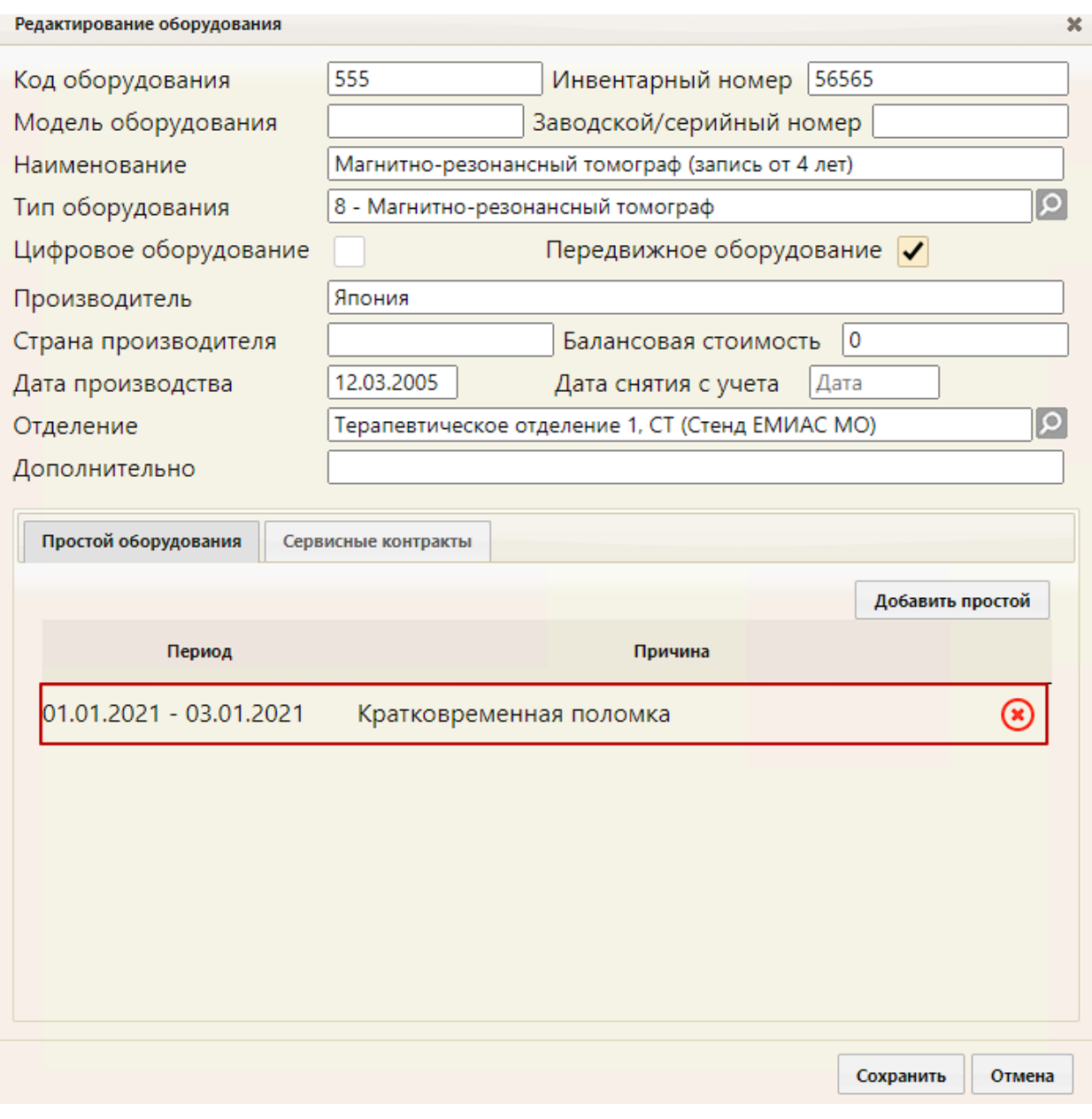

Рисунок 130. Запись о простое оборудования в карточке оборудования

<span id="page-97-0"></span>Для удаления записи о простое оборудования нужно нажать кнопку

Если дата начала простоя неизвестна, а дата окончания – известна, или наоборот – дата начала простоя известна, а дата окончания неизвестна, то нужно в периоде указать одну известную дату и добавить запись о простое. Когда вторая (неизвестная) дата станет известна, то запись с одной датой необходимо удалить и добавить новую с двумя известными.

Можно добавить несколько записей о разных периодах простоя оборудования. Для этого также нужно нажать кнопку **добавить простой** и заполнить появившиеся поля ввода периода простоя [\(Рисунок 128\)](#page-96-0). После заполнения полей нужно нажать кнопку .

Новый период будет добавлен в список периодов простоя оборудования [\(Рисунок](#page-98-0)  [131\)](#page-98-0).

Редактирование оборудования  $\pmb{\times}$ 555 Инвентарный номер 56565 Код оборудования Модель оборудования Заводской/серийный номер Наименование Магнитно-резонансный томограф (запись от 4 лет)  $\overline{\Omega}$ Тип оборудования 8 - Магнитно-резонансный томограф Цифровое оборудование Передвижное оборудование √ Производитель Япония  $|0\rangle$ Страна производителя Балансовая стоимость 12.03.2005 Дата производства Дата снятия с учета Дата  $\Omega$ Терапевтическое отделение 1, СТ (Стенд ЕМИАС МО) Отделение Дополнительно Простой оборудования Сервисные контракты Добавить простой Период Причина 01.01.2021 - 03.01.2021 ⊛ Кратковременная поломка 04.01.2021 - 06.01.2021 ⊛ Долгосрочный ремонт Сохранить Отмена

Рисунок 131. Периоды простоя оборудования в карточке оборудования

<span id="page-98-0"></span>Ограничений на количество периодов простоя оборудования, которые можно добавить, нет.

Периоды простоя оборудования не должны пересекаться между собой. При попытке сохранения периода, пересекающегося с одним из уже добавленных, появится предупреждающее сообщение [\(Рисунок 132\)](#page-99-0).

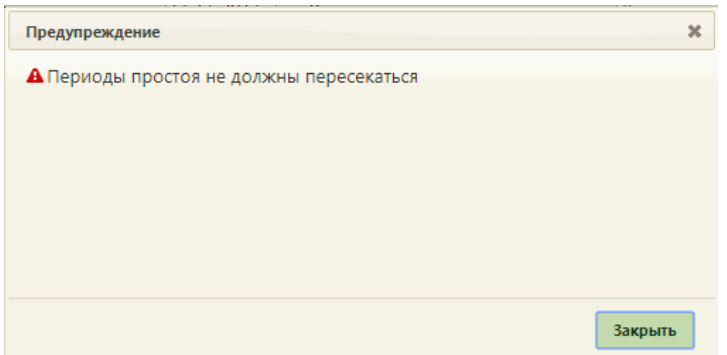

Рисунок 132. Сообщение о пересечении периодов простоя

<span id="page-99-0"></span>Для скрытия полей ввода периода простоя оборудования нужно нажать кнопку .

Также можно в карточке оборудования указать информацию о сервисных контрактах. Для этого необходимо перейти на вкладку «Сервисные контракты» [\(Рисунок](#page-100-0)  [133\)](#page-100-0).

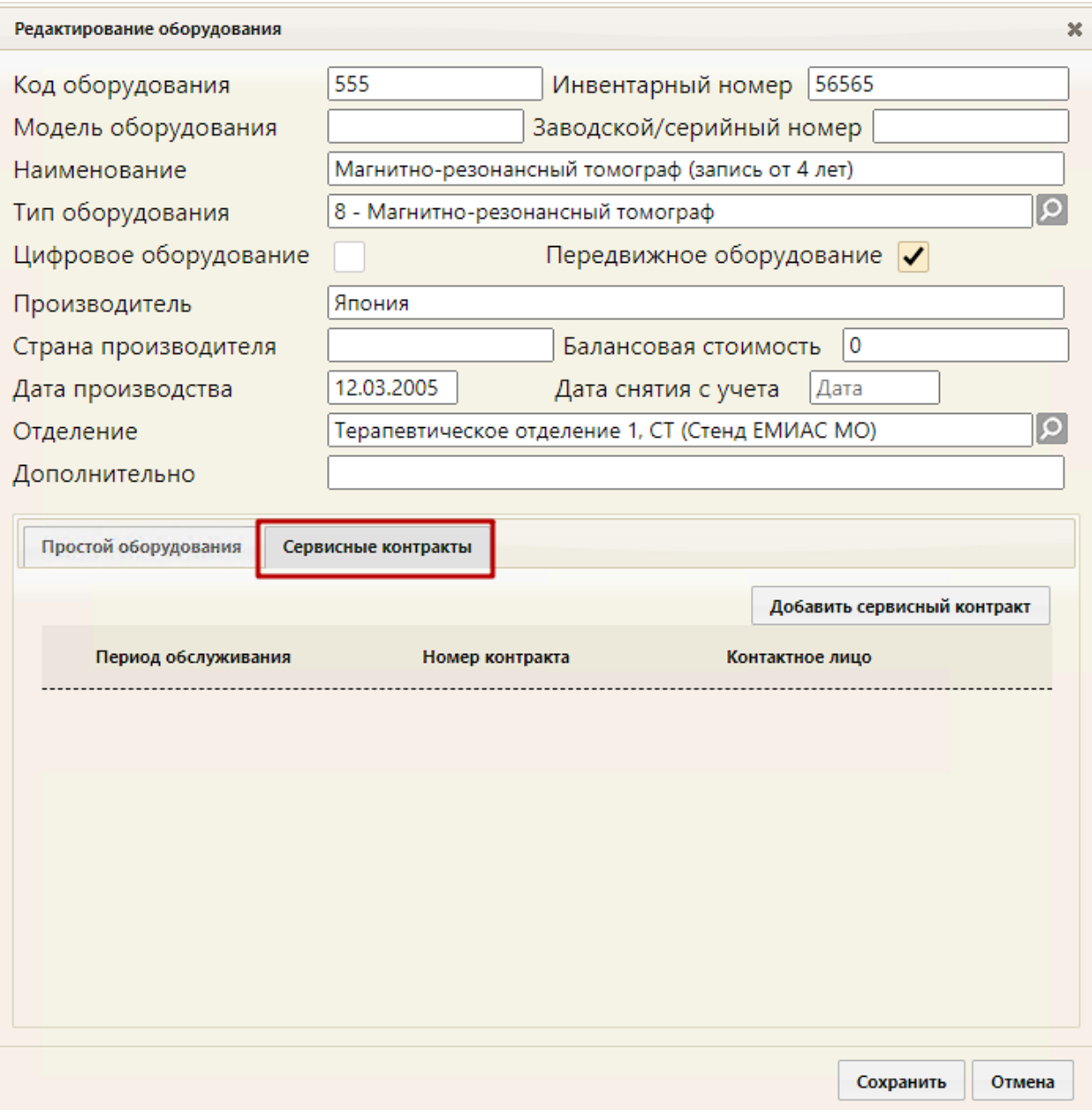

Рисунок 133. Вкладка «Сервисные контракты» в карточке оборудования

<span id="page-100-0"></span>Для добавления сведений о сервисном контракте необходимо нажать кнопку

Добавить сервисный контракт . Отобразятся поля для ввода данных о контракте [\(Рисунок](#page-101-0) 

[134\)](#page-101-0).

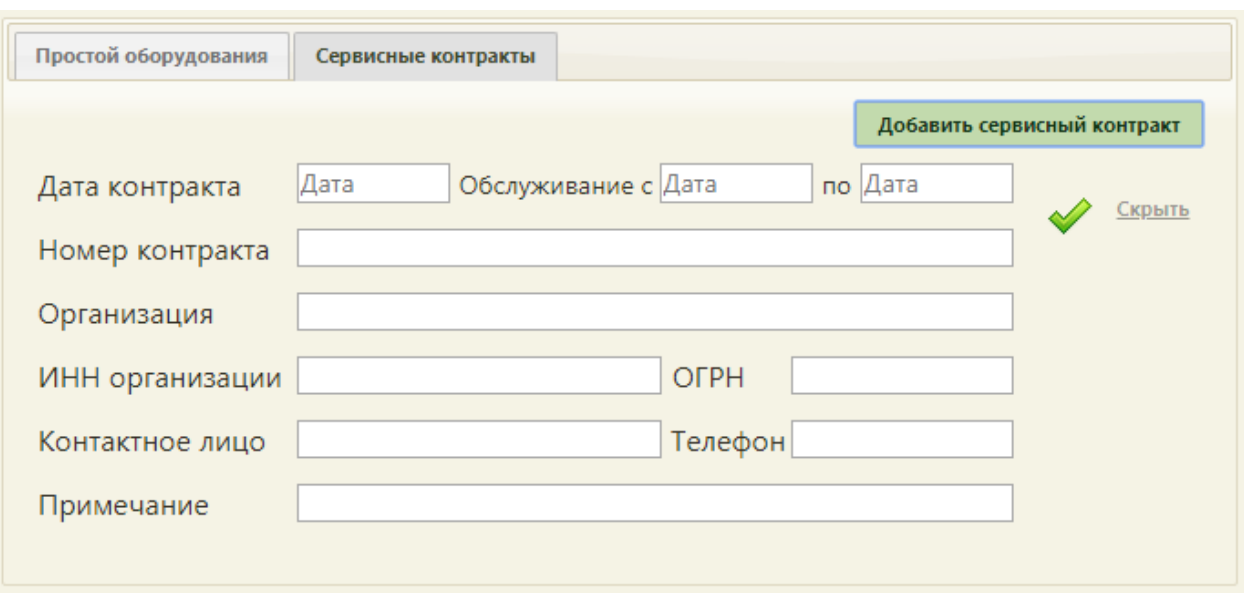

Рисунок 134. Поля для ввода данных о сервисном контракте

<span id="page-101-0"></span>Поля «Дата контракта», «Обслуживание с» и «по» заполняются выбором даты в календаре, появляющемся при установке курсора в поле, или вручную с клавиатуры.

Поля «Номер контракта», «Организация», «ИНН организации», «ОГРН», «Контактное лицо», «Телефон», «Примечание» заполняются вручную с клавиатуры.

После ввода данных необходимо нажать для их сохранения [\(Рисунок 135\)](#page-101-1).

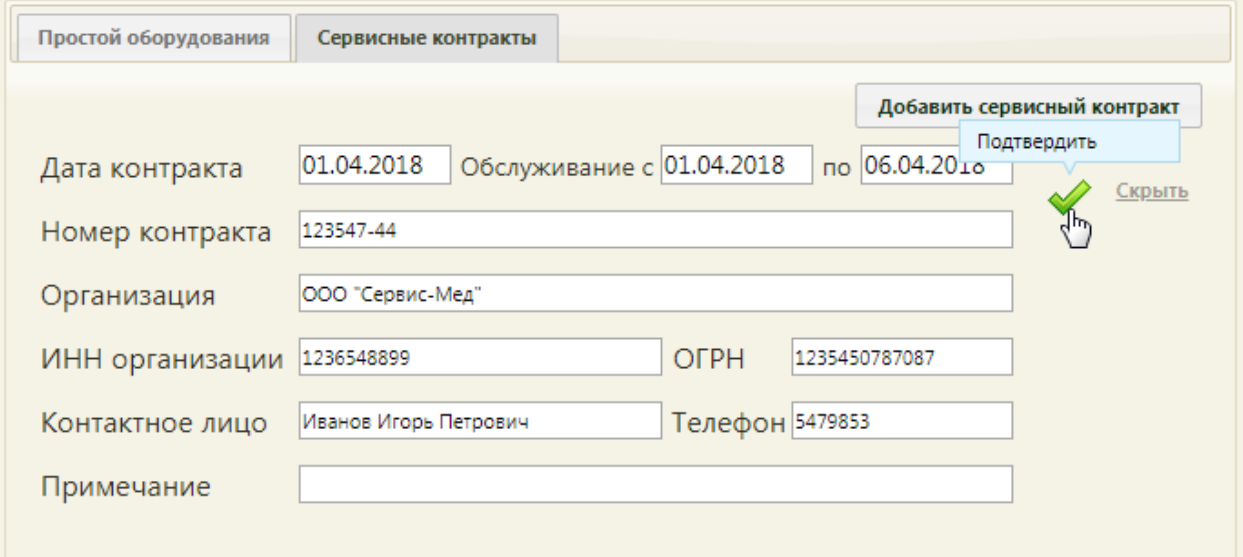

Рисунок 135. Введенная информация о сервисном контракте

<span id="page-101-1"></span>Запись о сервисном контракте будет добавлена на вкладку «Сервисные контракты» [\(Рисунок 136\)](#page-102-0).

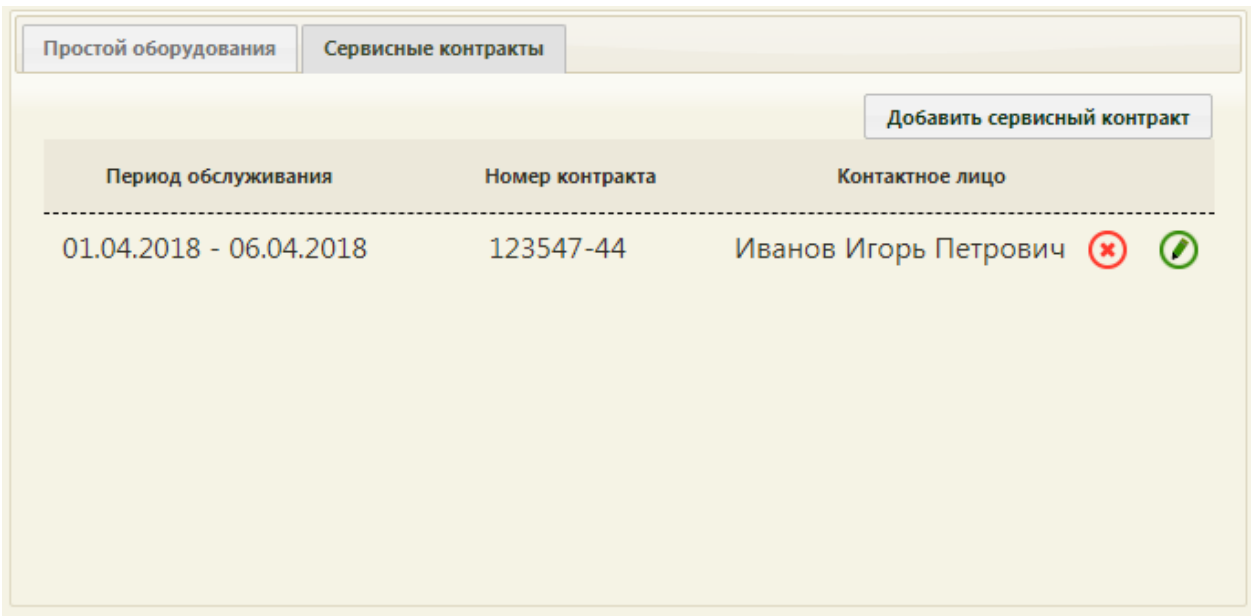

Рисунок 136. Добавленная запись о сервисном контракте

<span id="page-102-0"></span>Запись о контракте можно отредактировать или удалить. Для редактирования записи следует нажать кнопку  $\bigcirc$  – отобразятся поля со сведения о контракте, которые необходимо отредактировать и сохранить [\(Рисунок 135\)](#page-101-1). Для удаления записи нужно нажать кнопку **8** - отобразится форма подтверждения удаления записи о сервисном контракте [\(Рисунок 137\)](#page-102-1).

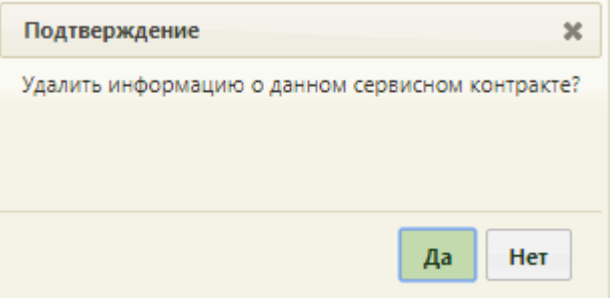

Рисунок 137. Форма подтверждения удаления записи о сервисном контракте

<span id="page-102-1"></span>Для подтверждения удаления записи о сервисном контракте следует нажать кнопку

Да

. Для отмены удаления следует нажать кнопку .

При добавлении записи о простое оборудования в Системе выполняется проверка на наличие записей на приём на данное оборудование в указанный период простоя. Если записи имеются, то будет предложено их перенести [\(Рисунок 138\)](#page-103-0), а расписание будет удалено. На появившейся форме «Перенос записей» необходимо в списке слева выбрать оборудование – в области справа отобразится список записей на данное оборудование в указанный промежуток времени, в котором необходимо по очереди перенести все записи

на другое оборудование. Для этого необходимо вызвать контекстное меню записи нажатием правой кнопки мыши и выбрать пункт «Перенести запись».

| Необходимо перенести записи для:<br>ФИО / Наименование (№ кабинета) |              |            | Поиск: |                    |                  | Найти             |
|---------------------------------------------------------------------|--------------|------------|--------|--------------------|------------------|-------------------|
| Маммограф (Маммографический аппарат)                                |              | Дата       | Время  | Сложность          | ФИО пациента     | Тип ячейки        |
|                                                                     | $\checkmark$ | 22.10.2018 | 07:45  |                    |                  | Диспансеризация   |
|                                                                     |              | 22.10.2018 | 08:00  |                    |                  | Диспансеризаци    |
|                                                                     | $\checkmark$ | 22,10,2018 | 10:00  | • Перенести запись | <b>BOO</b>       | Диспансеризация   |
|                                                                     | $\checkmark$ | 22,10,2018 | 10:15  | 1                  |                  | Диспансеризация   |
|                                                                     | $\checkmark$ | 22,10,2018 | 10:30  |                    |                  | Диспансеризация   |
|                                                                     | $\checkmark$ | 22,10,2018 | 15:00  | 1                  | $\bullet\bullet$ | Диспансеризация - |

Рисунок 138. Форма переноса записей на оборудование

<span id="page-103-0"></span>На форме переноса записи появится список оборудования, на которое можно перенести запись на приём. Следует выбрать подходящее оборудование щелчком мыши, затем в области справа выбрать подходящие дату и время приёма и нажать кнопку

[\(Рисунок 139\)](#page-103-1).

Перенести

| c: 02.10.2017<br>по: 03.10.2017                                                                                |                              |                                                 | Кабинеты        | <b>Bce</b> |                  |                   |
|----------------------------------------------------------------------------------------------------|------------------------------|-------------------------------------------------|-----------------|------------|------------------|-------------------|
|                                                                                                    |                              | Врачи                                           | Оборудование    |            | Время для записи |                   |
|                                                                                                    |                              |                                                 | Найти           |            | Дата             | Время             |
| Оборудование                                                                                                   |                              |                                                 |                 |            | 02.10.2017 r.    | Вне<br>расписания |
| Наименование                                                                                                   | Отделение                    | Кабинет                                         | <b>MO</b>       |            | 02.10.2017 г.    | 08:00             |
| Оборудование: '12Ф9 КФ 400/100', Тип:<br>'Флюорографический аппарат',                                          | Рентгеновское<br>отделение.  |                                                 | Поликлиника Nº3 |            | 02.10.2017 г.    | ົ<br>08:05        |
| Рентгеновское отделение. Поликлиника №3 (Поликлиника №3)                                                       | Поликлиника №3               |                                                 |                 |            | 02.10.2017 г.    | 08:10             |
| Оборудование: "Амико" Проскан 2000 №30144', Тип:<br>'Флюорографический аппарат'.                               | Рентгеновское                | Поликлиника N21<br>отделение.<br>Поликлиника №1 |                 |            | 02.10.2017 г.    | 08:15             |
| Рентгеновское отделение. Поликлиника №1 (Поликлиника №1)                                                       |                              |                                                 |                 |            | 02.10.2017 г.    | 08:20             |
| Оборудование: 'Маммо-4-МТ ЛМТ 586-12', Тип:                                                                    | Рентгеновское                |                                                 |                 |            | 02.10.2017 г.    | 08:25             |
| 'Маммографический аппарат' ,<br>Рентгеновское отделение. Поликлиника №3 (Поликлиника №3)                       | отделение.<br>Поликлиника №3 |                                                 | Поликлиника №3  |            | 02.10.2017 г.    | 08:30             |
| Оборудование: 'Аппарат рентгеновский диагностический                                                           | Рентгеновское                |                                                 |                 |            | 02.10.2017 г.    | 08:35             |
| СД-РАТ "ТМО"', Тип: 'Рентгенографический аппарат',<br>Рентгеновское отделение. Поликлиника №2 (Поликлиника №2) | отделение.<br>Поликлиника №2 |                                                 | Поликлиника №2  |            | 02.10.2017 г.    | 08:40             |
| Оборудование: 'Аппарат рентгеновский диагностический                                                           | Рентгеновское                |                                                 |                 |            | 02.10.2017 r.    | 08:45             |
| СД-РАТ "ТМО"', Тип: 'Рентгенографический аппарат',<br>Рентгеновское отделение. Поликлиника №3 (Поликлиника №3) | отделение.<br>Поликлиника №3 |                                                 | Поликлиника №3  |            | 02.10.2017 г.    | 08:50             |
| Оборудование: 'Система рентгенографическая RADREX', Тип: Рентгеновское                                         |                              |                                                 |                 |            | 02.10.2017 г.    | 08:55             |
| 'Рентгенографический аппарат',<br>Рентгеновское отделение. Поликлиника №1 (Поликлиника №1) Поликлиника №1      | отделение.                   |                                                 | Поликлиника №1  |            | 02.10.2017 г.    | $09:00$ $*$       |
|                                                                                                    |                              |                                                 |                 |            |                  | 3                 |

<span id="page-103-1"></span>Рисунок 139. Выбор ячейки расписания для переноса записи на приём на оборудовании

Запись будет перенесена, осуществится возврат к списку записей для переноса на другое оборудование [\(Рисунок 138\)](#page-103-0). После переноса всех записей нужно закрыть форму нажатием кнопки закрыть и заново добавить запись о простое.

Для сохранения введенных данных в карточке нужно нажать кнопку **Сохранить** 

Для отмены сохранения введенных данных и закрытия карточки нужно нажать кнопку

Отмена

.

Список отображаемых записей оборудования (на странице отображается до ста записей) можно выгрузить в excel-файл. Для этого нужно нажать левой кнопкой мыши по первому столбцу, в появившемся меню выбрать пункт «Сохранить в Excel» [\(Рисунок 140\)](#page-104-0). Отчет будет загружен браузером на компьютер.

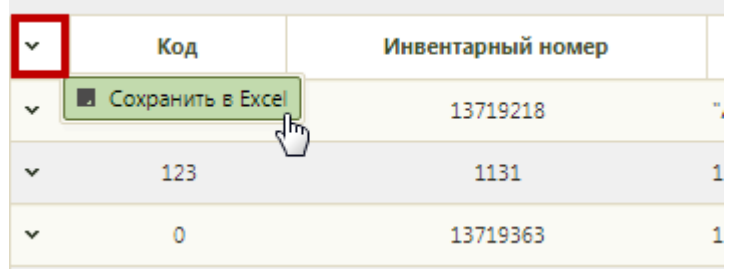

Рисунок 140. Выбор пункта «Сохранить в Excel»

Данная возможность доступна для любого списка записей Системы.

<span id="page-104-0"></span>Далее необходимо осуществить работу с оборудованием в структуре медицинской организации (описано в п. [6.1.1](#page-25-0) настоящего Руководства).

### **6.2. Переключение должностей**

В случае если у работника две должности в разных подразделениях, он может переключаться с одной своей должности в одном подразделении на другую свою должность в другом подразделении. Для этого нужно в верхнем правом углу экрана нажать на ФИО работника [\(Рисунок 141\)](#page-104-1).

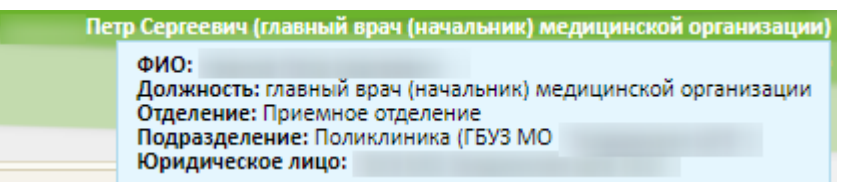

Рисунок 141. Отображение текущей должности мед. работника в подразделении

<span id="page-104-1"></span>Откроется окно смены текущей должности [\(Рисунок 142\)](#page-105-0). Переключатель будет установлен напротив текущей должности. Для смены должности нужно установить переключатель напротив нужной должности и нажать кнопку «Выбрать».

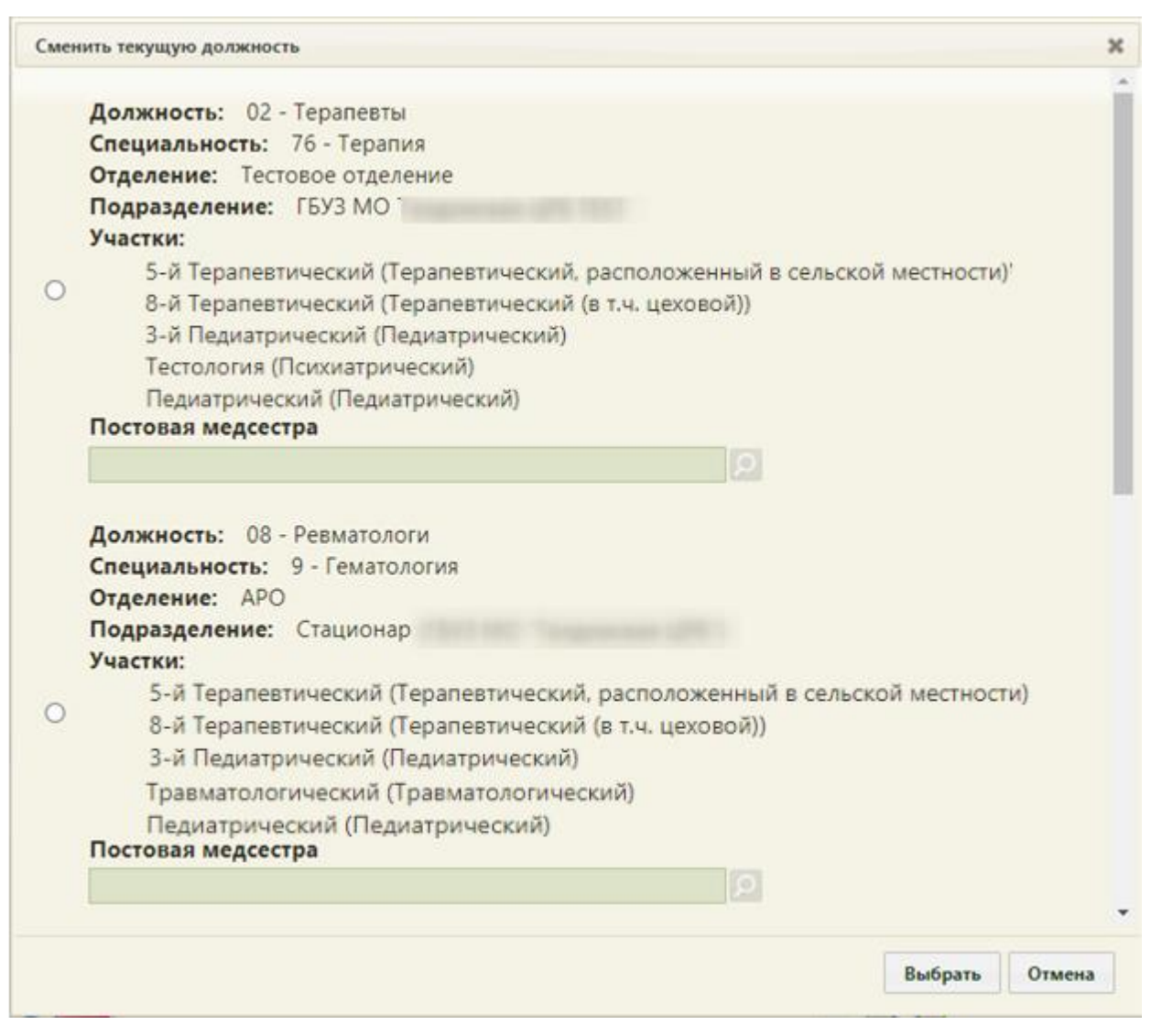

Рисунок 142. Окно смены текущей должности

<span id="page-105-0"></span>Пользователь может быть также сопоставлен с кабинетом. Сменить должность на кабинет можно в личном кабинете (описано в п. [6.24.1\)](#page-1220-0).

При включенной системной настройке «Функционал работы с постовой медсестрой» на форме смене должности доступно сопоставление ресурса врача с постовой медсестрой [\(Рисунок 143\)](#page-106-0). Для каждой должности доступно поле «Постовая медсестра», заполняемое выбором значения из справочника ресурсов, у которых установлен признак «Постовая медсестра». Уволенный сотрудник не будет отображаться в списке. Подробнее о работе с функционалом постовой медсестры см. в Руководстве пользователя ТМ МИС SaaS Том 2.

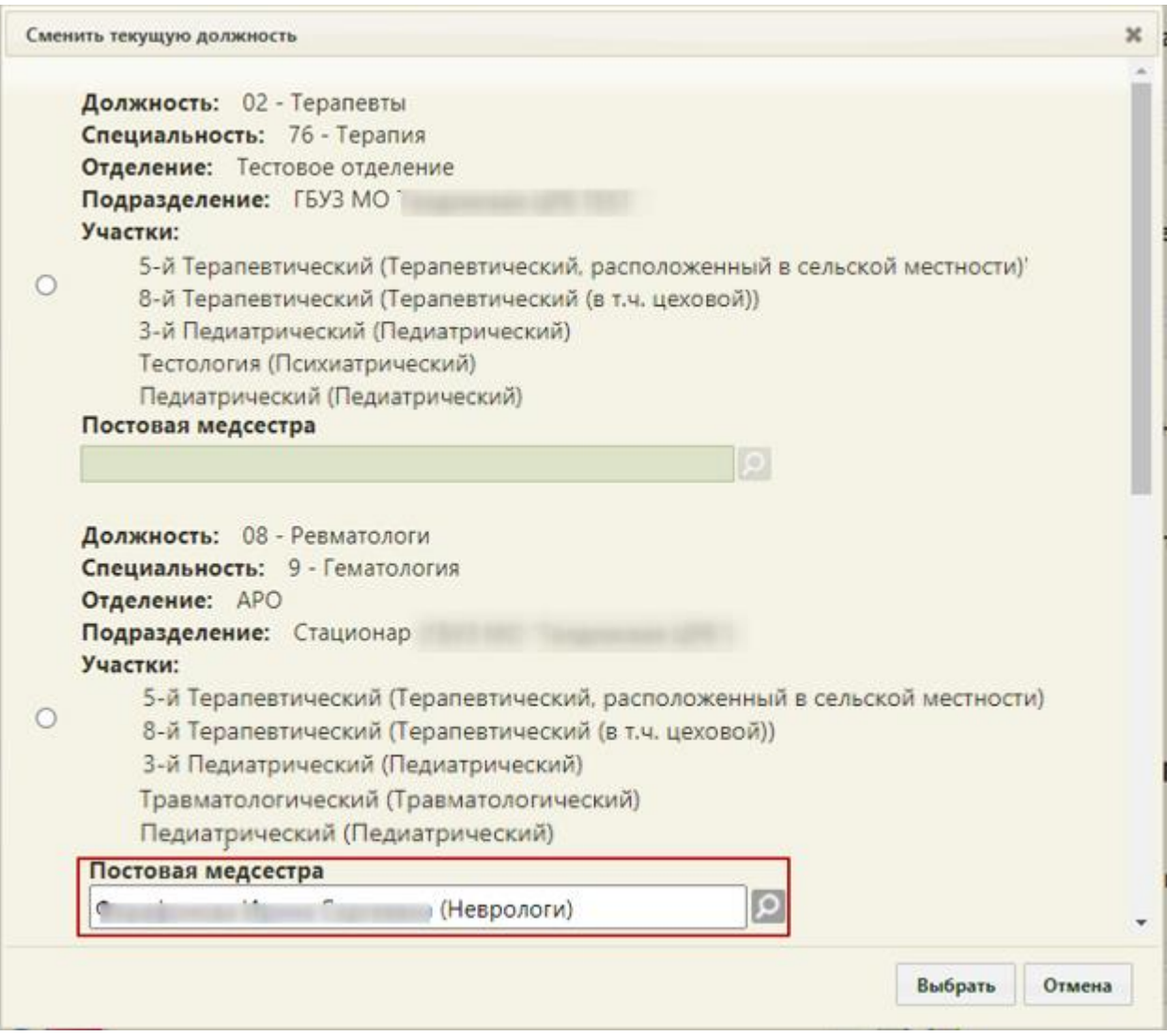

Рисунок 143. Выбор постовой медсестры

Если должность находится в закрытом отделении и имеет закрытую специальность,

<span id="page-106-0"></span>то эти данные выделяются красным цветом [\(Рисунок 144\)](#page-106-1).

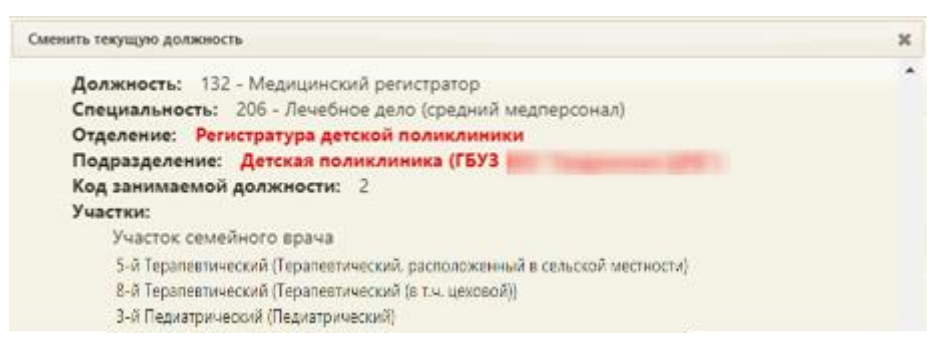

<span id="page-106-1"></span>Рисунок 144. Отображение в должности закрытого отделения и подразделения

# **6.3. Ведение расписания**

Для ведения расписания необходимо выбрать на главной странице операцию «Ведение расписания» [\(Рисунок 145\)](#page-107-0).

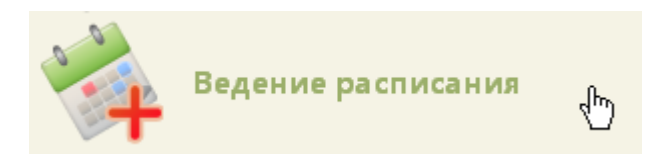

Рисунок 145. Выбор операции «Ведение расписания»

<span id="page-107-0"></span>После выбора операции загрузится главная страница «Ведение расписания» [\(Рисунок 146\)](#page-107-1).

|          |                                                        |                                |                 |                   |                         |                           |                                                                                                    | Настройки Очистить кеш Помощь Выход                                     |
|----------|--------------------------------------------------------|--------------------------------|-----------------|-------------------|-------------------------|---------------------------|----------------------------------------------------------------------------------------------------|-------------------------------------------------------------------------|
|          | Аличный кабинет <b>*</b> Администрирование & Сообщения |                                |                 |                   | По ФИО / Наименованию ▼ |                           |                                                                                                    | Найти                                                                   |
|          |                                                        | nt.<br>Tim<br><b>E</b> Tangest | в Дополнительно | $9 - 15$ Янв 2023 | Календарь               | Сводное Месяц Неделя День | Тип ресурса: Все                                                                                                    | ۰                                                                       |
| $\Box H$ | Br 10                                                  | Cp 11                          | 4r12            | $\sqrt{113}$      | C614                    | <b>Bc 15</b>              | Создать расписание                                                                                                    |                                                                         |
|          |                                                        |                                |                 |                   |                         |                           | Задать неприемные дни.                                                                                                |                                                                         |
|          |                                                        |                                |                 |                   |                         |                           | Копирокать расписание                                                                                                 |                                                                         |
|          |                                                        |                                |                 |                   |                         |                           | Удалить расписание                                                                                                    |                                                                         |
|          |                                                        |                                |                 |                   |                         |                           | <b>Bce</b><br>ФИО/Наименование                                                                                        | Кабинет Специальность                                                   |
|          |                                                        |                                |                 |                   |                         |                           | Отделение<br>профилактики<br><b>• (углубленная</b><br>диспансеризация)<br>(Поликлиника (ГБУЗ МО<br>"Талдомская ЦРБ")) | Средний<br>медицинский<br>персонал.<br>Скорая и<br>неотложная<br>помощь |
|          |                                                        |                                |                 |                   |                         |                           | Кабинет врача-<br>травматолога<br>228<br>(Поликлиника (ГБУЗ МО<br>"Талдомская ЦРБ"))                                  | Колопроктологи:                                                         |
|          |                                                        |                                |                 |                   |                         |                           | ДСП Хирургия (ДС при<br>АПУ) (Поликлиника (ГБУЗ<br>МО "Талдомская ЦРБ"))<br>Прием только по<br>направлению            | Косметология                                                            |
|          |                                                        |                                |                 |                   |                         |                           | Base Essence Herrissens<br>Кабинет врача<br>кардиолога<br>(Поликлиника<br>310<br><b>SOOHNHAMPHOTO ANAHAAS</b>         | Кардиология                                                             |

Рисунок 146. Страница «Ведение расписания»

<span id="page-107-1"></span>Окно визуально разделено на несколько областей: область для отображения списка ресурсов (врачей, кабинетов, оборудования, комиссий, бригад) (1), кнопки для создания и редактирования расписания (2), сетка с расписанием врача (3). В области (1) если ресурс находится в закрытом отделении или имеет закрытую специальность, то эти данные выделяются красным цветом.

На странице «Ведение расписания» можно создавать расписание врачей, кабинетов, оборудования, бригад, комиссий. Для создания расписания для вида ресурса необходимо выбрать данный тип из выпадающего списка типов ресурсов [\(Рисунок 147\)](#page-107-2).

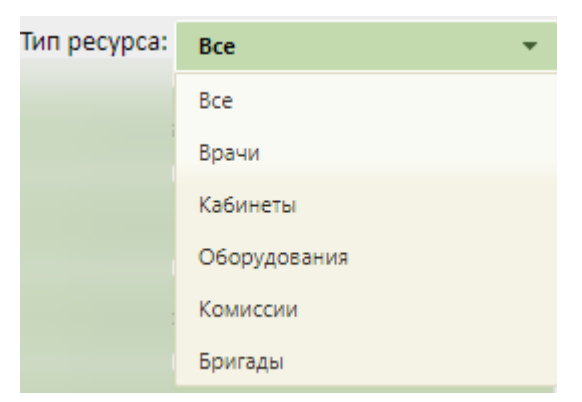

<span id="page-107-2"></span>Рисунок 147. Выбор типа ресурса
Рассмотрим тип ресурса «Врачи». При выбранном типе ресурса на странице «Ведение расписания» можно производить поиск по следующим критериям [\(Рисунок](#page-108-0)  [148\)](#page-108-0):

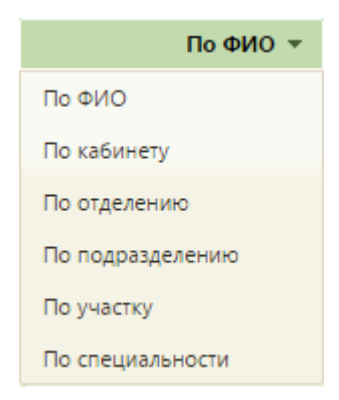

#### Рисунок 148. Критерии поиска в окне «Ведение расписания»

<span id="page-108-0"></span>Для осуществления поиска необходимо выбрать критерий поиска и ввести значение, по которому будет производиться поиск, после чего нажать кнопку **Найти** В результате в списке отобразится результат поиска, то есть все врачи, кабинеты, оборудование, комиссии, бригады, доступные для расписания. Из списка следует выбрать врача, кабинет, оборудование, комиссию или бригаду и создать расписание.

## **6.3.1. Создание расписания**

<span id="page-108-1"></span>Внимание! Расписание для врачей, кабинетов, оборудования можно создать максимально на 6 месяцев вперед с текущей даты.

#### **6.3.1.1. Создание расписания врача**

Для создания расписания сначала необходимо выбрать врача из списка. Для отображения списка врачей необходимо нажать кнопку [\(Рисунок 149\)](#page-109-0). Также можно найти определенного врача, воспользовавшись поиском.

|                           | <u>&amp; Личный кабинет * Администрирование</u> & Сообщения |                                       |              |                          |      | По ФИО / Наименованию ▼             | Найти                                    |                        |  |
|---------------------------|-------------------------------------------------------------|---------------------------------------|--------------|--------------------------|------|-------------------------------------|------------------------------------------|------------------------|--|
| 0 <sub>0</sub><br>$\circ$ | room (2) a tuanna h figura                                  | [2] Tel: B. Taxona<br>A Alexandration |              | 26 Дек 2022 - 1 Янв 2023 |      | Календарь Сводное Месяц Неделя День | Tim pecypca: Bce                         |                        |  |
| Пи 26                     | Br 27                                                       | $Cp$ 28                               | <b>4r 29</b> | Rt30                     | C631 | Bc1                                 |                                          | Создать расписания     |  |
|                           |                                                             |                                       |              |                          |      | ÷                                   |                                          | Бадать непринимаетдик. |  |
|                           |                                                             |                                       |              |                          |      |                                     |                                          | Капировать расписания  |  |
|                           |                                                             |                                       |              |                          |      |                                     |                                          | Удалить расписание:    |  |
|                           |                                                             |                                       |              |                          |      |                                     | Bce                                      |                        |  |
|                           |                                                             |                                       |              |                          |      |                                     | □ ФИО/Наименование Кабинет Специальность |                        |  |
|                           |                                                             |                                       |              |                          |      |                                     |                                          |                        |  |
|                           |                                                             |                                       |              |                          |      |                                     | $\Box$                                   |                        |  |
|                           |                                                             |                                       |              |                          |      |                                     |                                          |                        |  |
|                           |                                                             |                                       |              |                          |      |                                     | $\Box$                                   |                        |  |
|                           |                                                             |                                       |              |                          |      |                                     |                                          |                        |  |
|                           |                                                             |                                       |              |                          |      |                                     | $\Box$                                   |                        |  |
|                           |                                                             |                                       |              |                          |      |                                     |                                          |                        |  |
|                           |                                                             |                                       |              |                          |      |                                     |                                          |                        |  |
|                           |                                                             |                                       |              |                          |      |                                     | $\Box$                                   |                        |  |

Рисунок 149. Список врачей

<span id="page-109-0"></span>После того как врач найден слева от его имени нужно установить флажок [\(Рисунок](#page-109-1)  [150\)](#page-109-1).

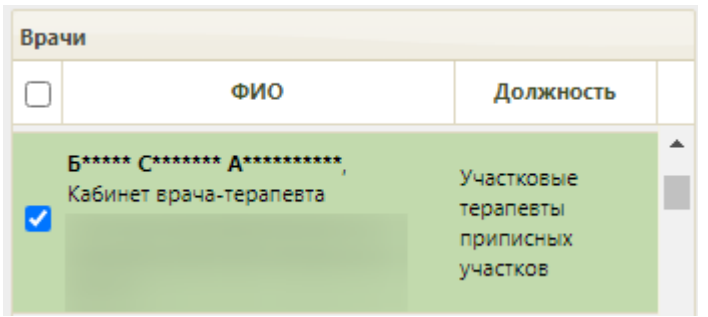

Рисунок 150. Выбор врача из списка

<span id="page-109-1"></span>При наведении курсора мыши на врача из списка отобразится всплывающее окно с информацией о враче [\(Рисунок 151\)](#page-109-2).

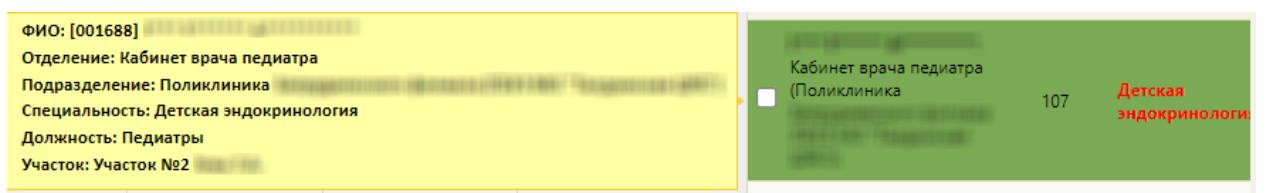

Рисунок 151. Всплывающее окно с информацией о враче

<span id="page-109-2"></span>После выбора врача станут активными кнопки «Создать расписание», «Задать неприёмные дни», «Копировать расписание», «Удалить расписание» [\(Рисунок 152\)](#page-110-0).

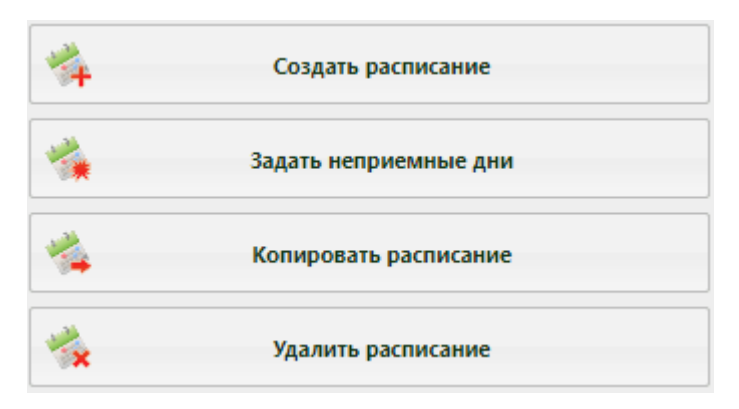

Рисунок 152. Кнопки работы с расписанием

<span id="page-110-0"></span>При создании/редактировании/копировании расписания в Системе выполняется проверка занимаемой должности выбранного ресурса в структуре медицинской организации. Если должность ресурса находится непосредственно в юридическом лице, отобразится предупреждающее сообщение о том, что должности должны относиться к подразделению юридического лица [\(Рисунок 153\)](#page-110-1). Для продолжения выполнения

операции следует нажать кнопку  $\boxed{A^a}$ , для отмены – нажать кнопку «Нет».

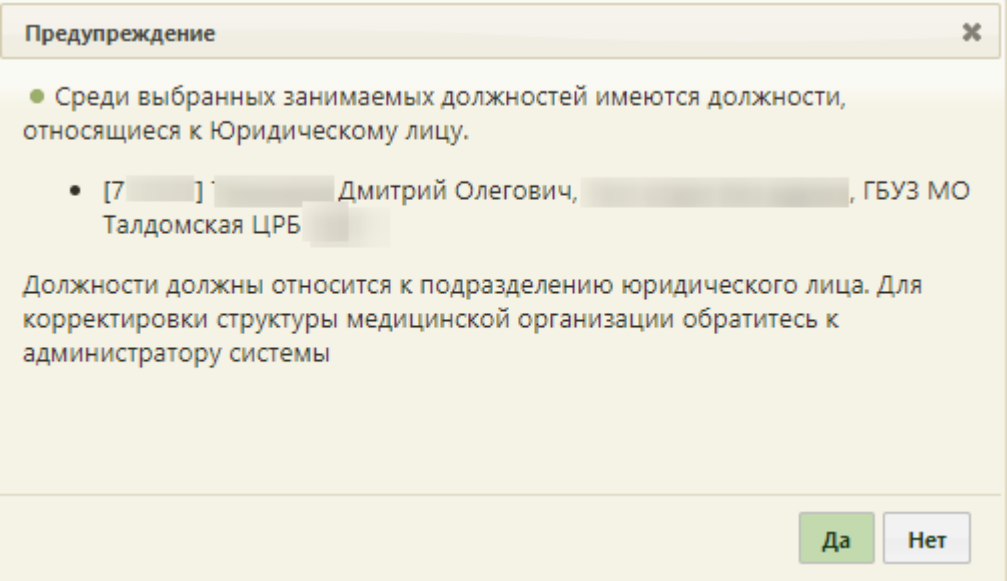

Рисунок 153. Предупреждающее сообщение

<span id="page-110-1"></span>При включенной системной настройке «Расписание. Проверка. Должность персонала в юрлице», если должность ресурса находится непосредственно в юридическом лице, появится сообщение об ошибке [\(Рисунок](#page-111-0) 154). Дальнейшая работа с расписанием будет доступна после корректировки структуры МО.

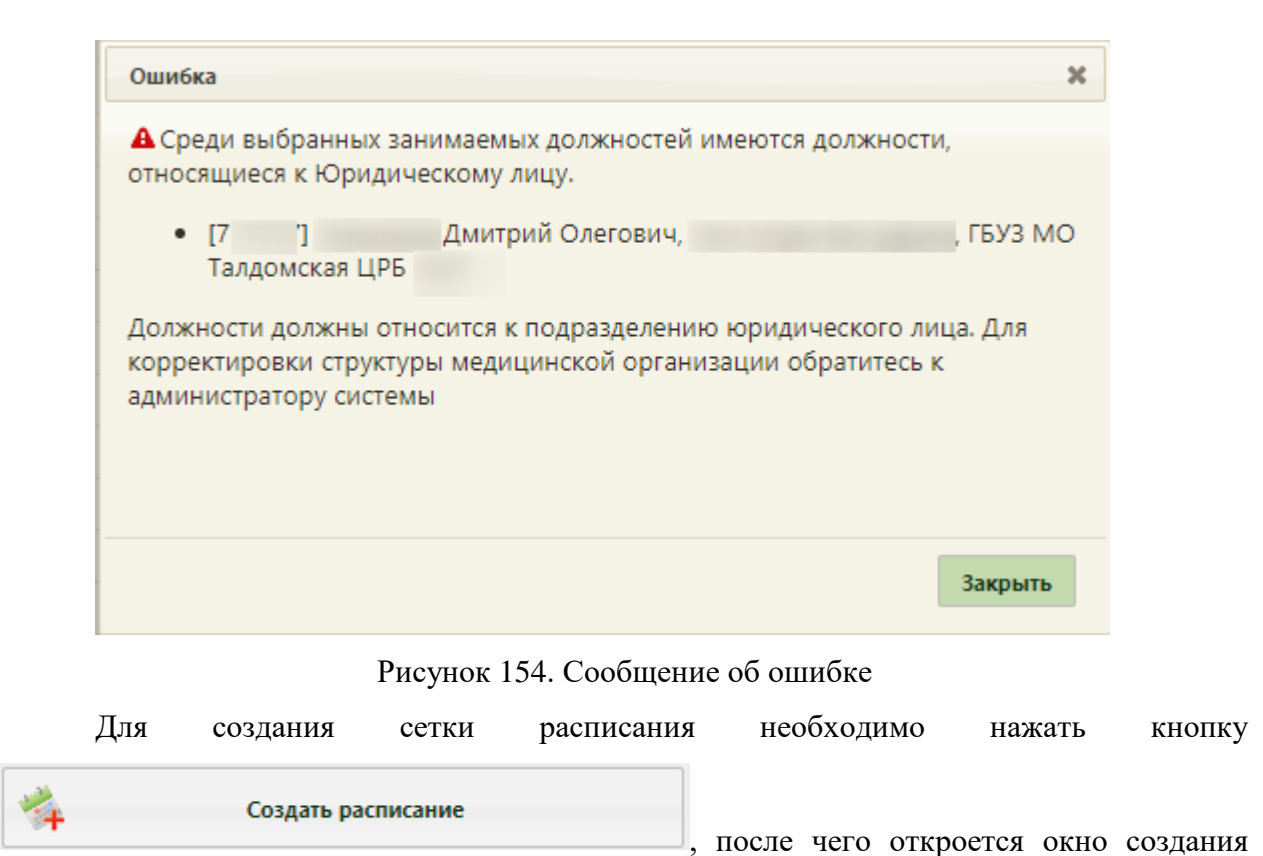

<span id="page-111-0"></span>расписания [\(Рисунок 155\)](#page-112-0).

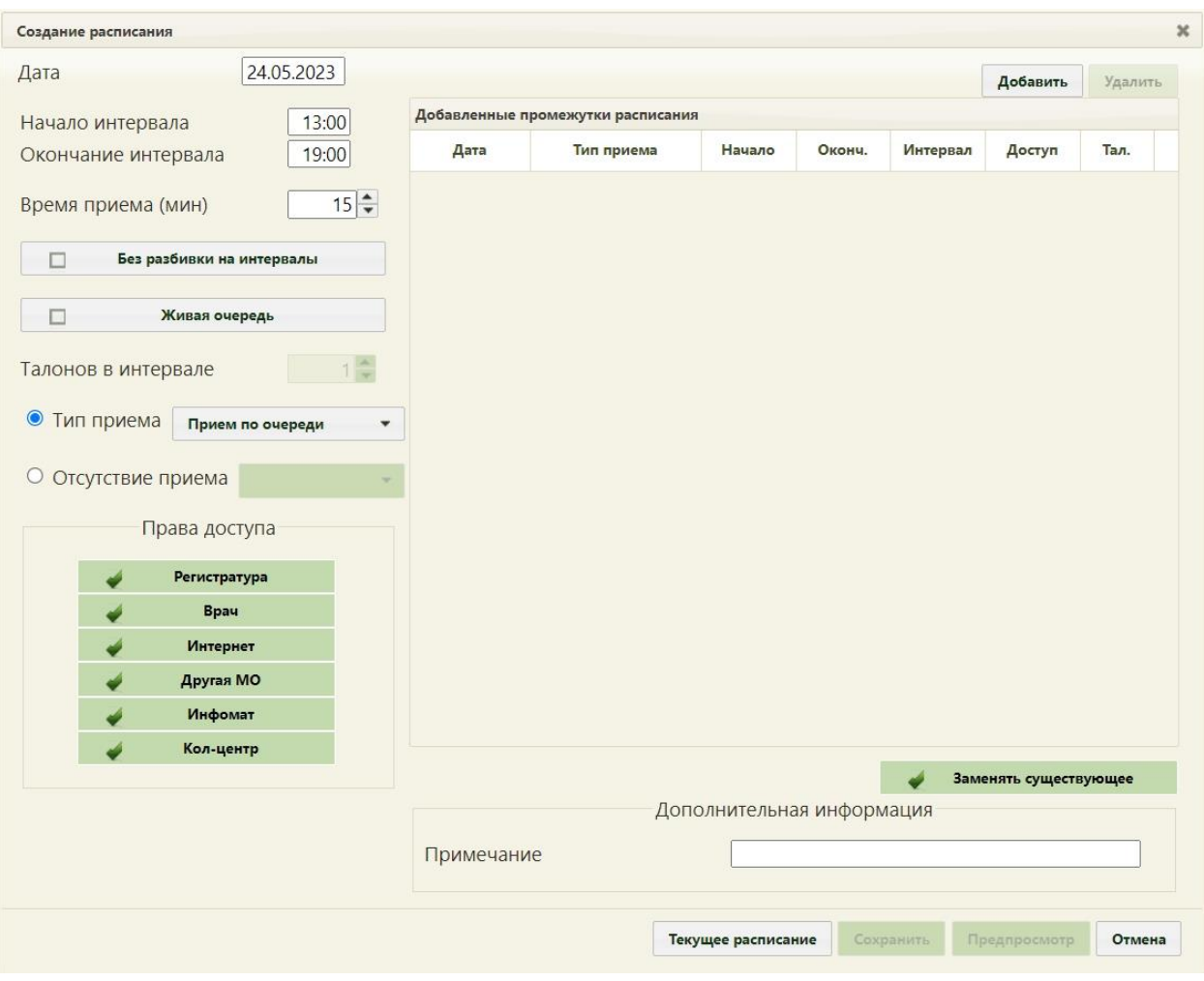

Рисунок 155. Окно «Создание расписания»

<span id="page-112-0"></span>При создании интервалов расписания следует указать дату, интервал времени, время приёма в одной ячейке расписания, тип приёма или тип неприёмного времени, а также права доступа к ячейке расписания. Доступны следующие права доступа к ячейкам расписания:

 Регистратура – записать пациента может пользователь Системы с ролью «Регистратура».

 Врач – записать пациента может пользователь Системы с ролью «Врач»; оператор кол-центра, пациент с портала самозаписи, если есть направление на консультацию, если пациент состоит на Диспансерном учёте.

 Интернет – пациент может самостоятельно записаться к врачу через портал самозаписи.

 Другая МО – записать пациента может врач из другой медицинской организации по направлению.

 Инфомат – пациент может самостоятельно записаться через Инфомат к врачу.

Кол-центр – записать пациента может оператор кол-центра.

Например, необходимо создать следующее расписание на 15 апреля 2022 года для врача: время работы с 9-ти до 18-ти, один приём длится 20 минут, перерыв с 13-ти до 14 ти, причем права на запись с 9-ти до 12-ти будет иметь врач, с 12-ти до 13-ти будет иметь другая МО, а с 14-ти до 16-ти – регистратура, а также пациенты, использующие для записи портал самозаписи, инфомат и кол-центр, с 16-ти до 18-ти приём ведется по живой очереди с 10 талонами на двухчасовой интервал и возможностью записи в регистратуре и инфомате. Для этого необходимо создать четыре интервала.

В поле «Дата» указываем нужную дату, то есть 15 апреля 2022 года. Дату можно выбирать из всплывающего календаря либо вручную. В поле «Начало интервала» нужно ввести «09:00», «Окончание интервала» – «13:00», время одного приёма – 20 минут, затем следует дать права доступа на запись врачу, установив флажок в поле Врач ی и нажать **добавить** . Теперь в поле «Начало интервала» введите «13:00» (данное время установится автоматически), «Окончание интервала» «14:00», время одного приёма - 20 минут, и дайте права доступа на запись другой медицинской организации, установив флажок **и пругая мо** другам при датем снова нажмите **Добавить** . Теперь в поле «Начало интервала» введите «14:00», «Окончание интервала» – «16:00», время одного приёма – 20 минут, и дайте права доступа на запись регистратуре и пациентам, использующим для записи портал самозаписи, инфомат и колцентр установив флажки в полях **интернет Регистратура** , **интернет** Инфомат кол-центр и затем снова нажмите Добавить Теперь в поле «Начало интервала» введите «16:00», «Окончание интервала» «18:00», тип приёма нужно указать приём по живой очереди, установив соответствующий флажок в поле **в темени и на этом живая очередь** и дайте права доступа на запись регистратуре и пациентам, использующим для записи на приём инфомат, установив флажки в полях **и и и . Регистратура** и . При выбранном типе приёма «Живая очередь» станет доступно поле «Талонов в интервале», в котором необходимо указать то количество талонов, приём по которым будет осуществляться в порядке живой очереди. Также при выбранном типе приёма «Живая очередь» в расписании приёма и в талоне будет отображаться расчётное время приёма талона в очереди (см.подробнее в п. [6.7.2.3.1\)](#page-501-0).

При создании интервала с живой очередью можно разбить этот интервал на промежутки по времени приёма (по умолчанию, устанавливается время приёма 15 минут – время можно изменить), указав также количество талонов (пациентов), которое нужно осмотреть в течение указанного времени приёма. Например, в интервале с 16:00 по 18:00 часов в порядке живой очереди отводится 20 минут на приём, за это время (20 минут) врач может принять 3 пациентов [\(Рисунок 156\)](#page-114-0).

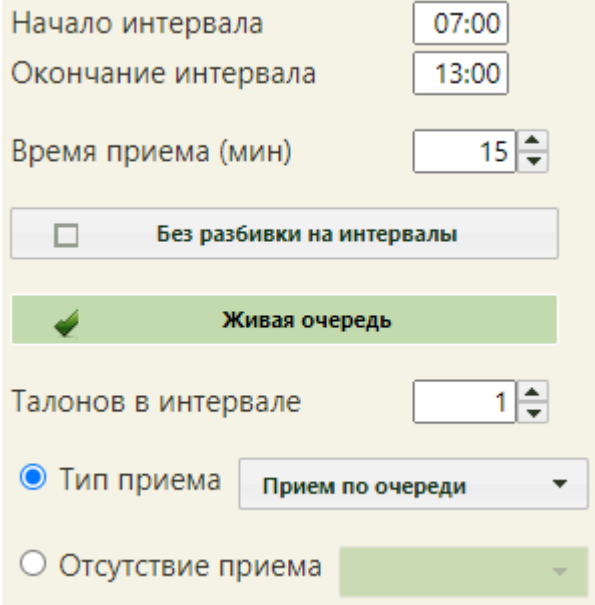

Рисунок 156. Приём по живой очереди с разбивкой на интервалы

<span id="page-114-0"></span>Также можно не разбивать интервал на промежутки по времени приёма, а создать один большой интервал (в расписании будет отображен как одна ячейка) [\(Рисунок 822\)](#page-554-0), в котором можно также указать количество осматриваемых пациентов за данный период времени. Например, в интервале с 16:00 по 18:00 часов в порядке живой очереди врач может принять 25 пациентов, при этом неважно, сколько времени будет уделено на одного [\(Рисунок 157\)](#page-115-0).

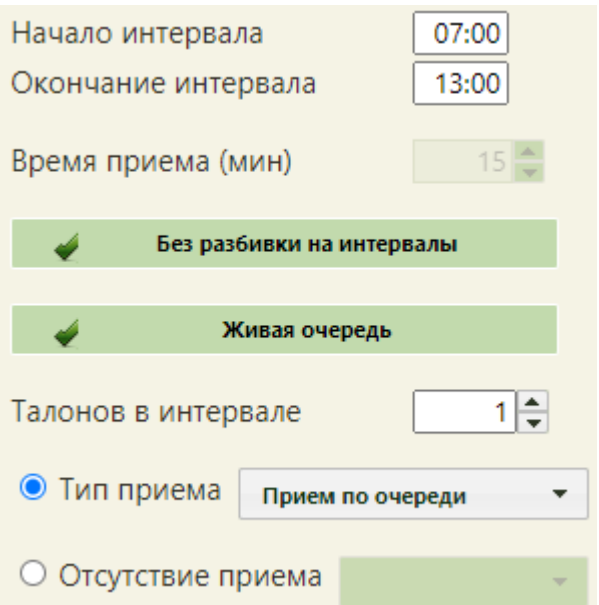

Рисунок 157. Приём по живой очереди без разбивки на интервалы

<span id="page-115-0"></span>Для создания в расписании врача ячейки для вызовов на дом следует указать тип приёма «Приём на дому (вызов на дом)» [\(Рисунок 158\)](#page-115-1). При этом автоматически будут установлены флажки «Живая очередь» и «Без разбивки на интервалы». В поле «Талонов в интервале» будет указано значение «12». В расписании ячейка будет отображена, как показано на [Рисунок 822.](#page-554-0)

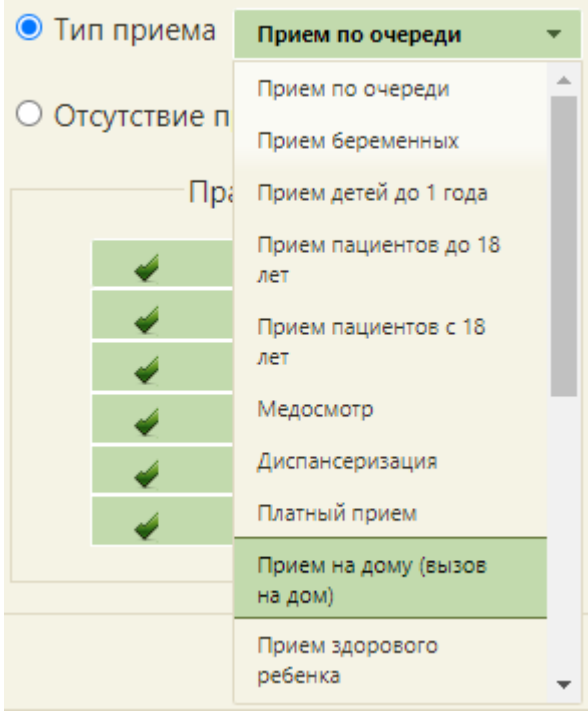

Рисунок 158. Выбора типа приёма для живой очереди

<span id="page-115-1"></span>Для вызова на дом также можно указать время посещения одного пациента, сняв флажок «Без разбивки на интервалы» и заполнив поле «Время приёма» [\(Рисунок 159\)](#page-116-0).

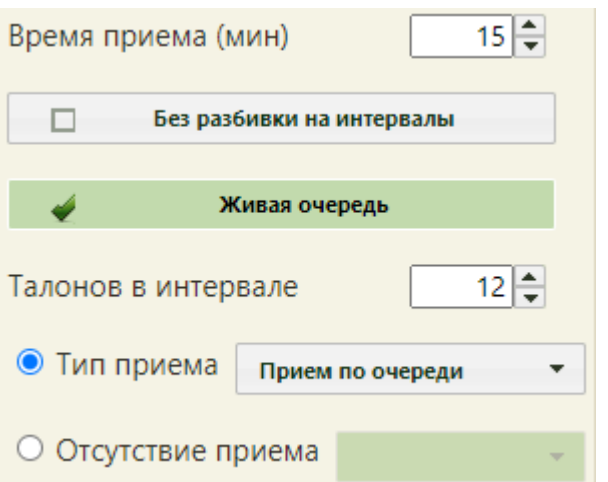

Рисунок 159. Указание времени приёма для вызова на дом

<span id="page-116-0"></span>Если указывать время посещения одного пациента не требуется, то можно для выбранного периода задать количество талонов (пациентов), которые можно обработать за выделенный промежуток времени – для этого нужно установить флажок

Без разбивки на интервалы ی , после этого поле «Время приёма» станет неактивным и недоступным для редактирования. Если нужно указать количество талонов (пациентов), выделенных под данный промежуток времени, то следует установить флажок

Живая очередь и в поле «Талонов в интервале» указать требуемое количество талонов [\(Рисунок 160\)](#page-116-1).

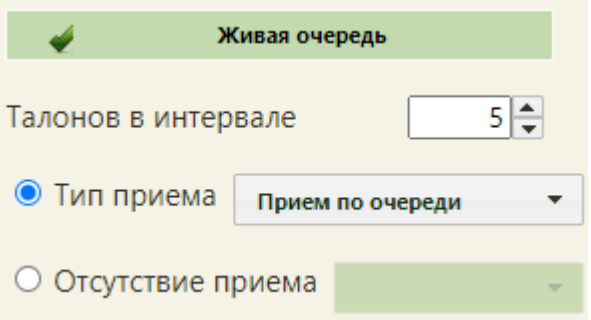

Рисунок 160. Указание количества талонов для вызова на дом

<span id="page-116-1"></span>При выборе типа приёма «Приём на дому (вызов на дом)» блок «Права доступа» будет заблокирован.

Поле «Примечание» в блоке «Дополнительная информация» заполняется вручную с клавиатуры и является необязательным для заполнения.

Для соблюдения сроков оказания медицинской помощи онкологическим больным предусмотрена возможность установки типа приёма «Онкология». В случае выбора данного типа приёма автоматически проставляются права доступа «Врач» [\(Рисунок 161\)](#page-117-0). Также существует возможность установки права доступа «Другая МО». Ячейки будут

использоваться для записи внутри учреждения пользователями со специализацией «Онкология», при установленном праве доступа «Другая МО» записать пациента может врач из другой медицинской организации по направлению.

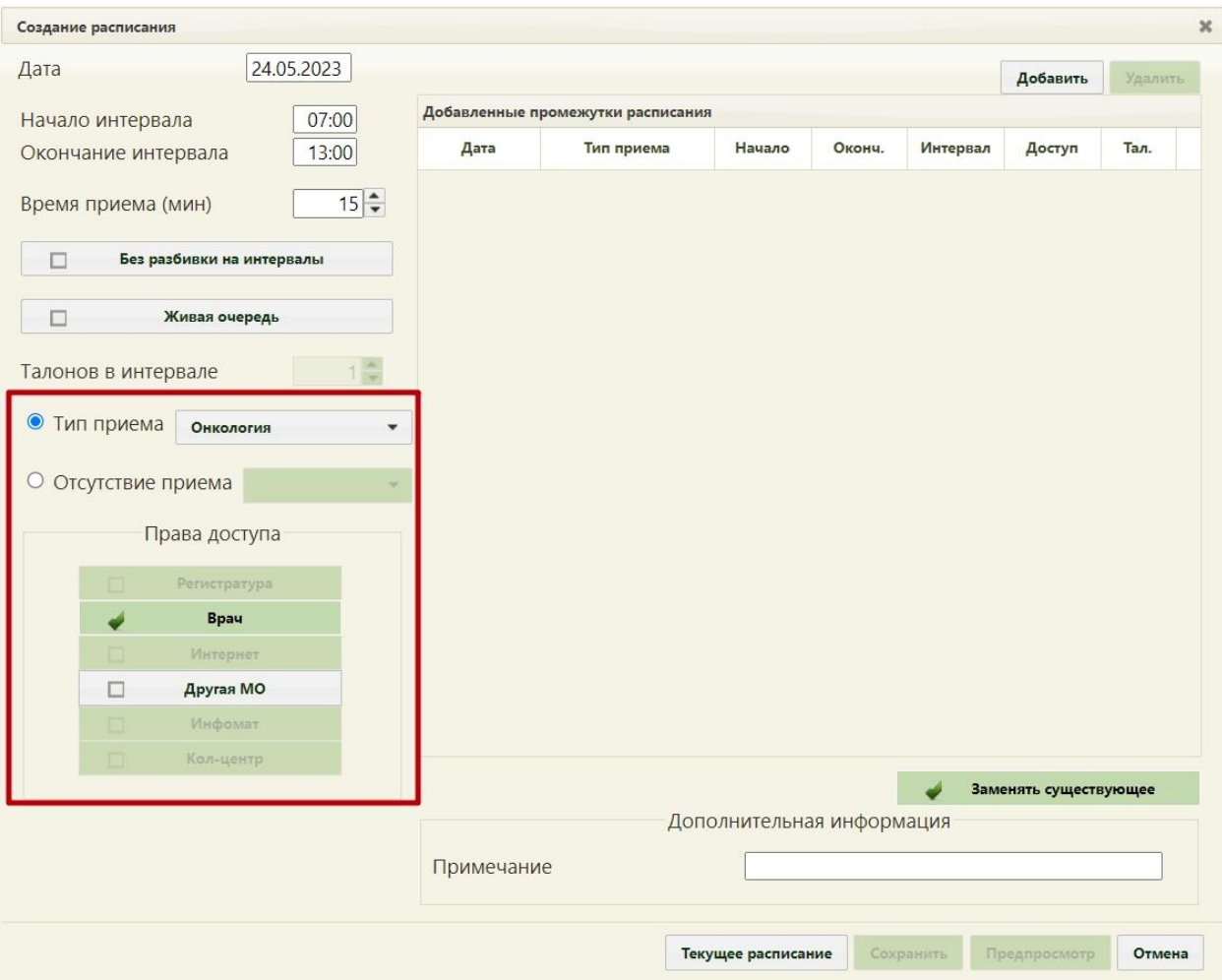

Рисунок 161. Выбор типа приёма «Онкология»

<span id="page-117-0"></span>Для создания в расписании врача ячейки для телемедицинской консультации следует указать тип приёма «Телемедицинская консультация» [\(Рисунок 158\)](#page-115-1).

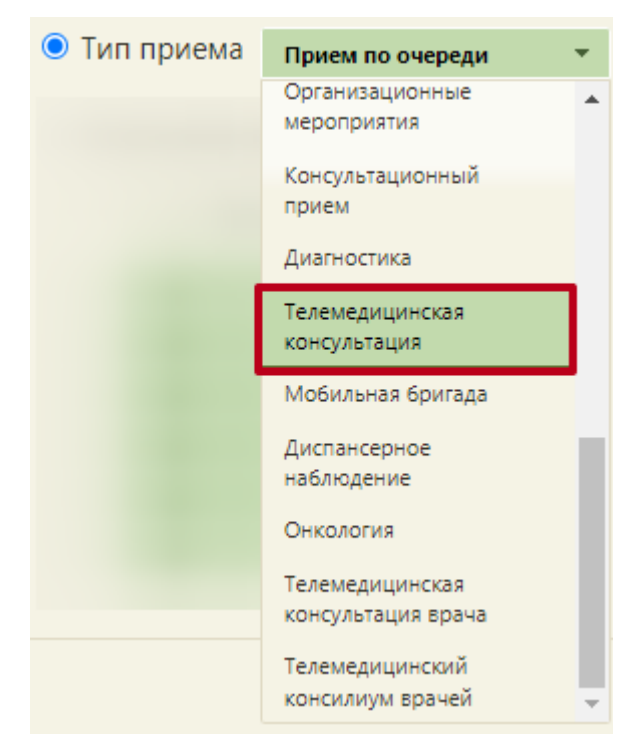

Рисунок 162. Выбор типа приёма «Телемедицинская консультация»

Для создания в расписании врача ячейки для телемедицинской консультации врача следует указать тип приёма «Телемедицинская консультация врача» [\(Рисунок 163\)](#page-118-0).

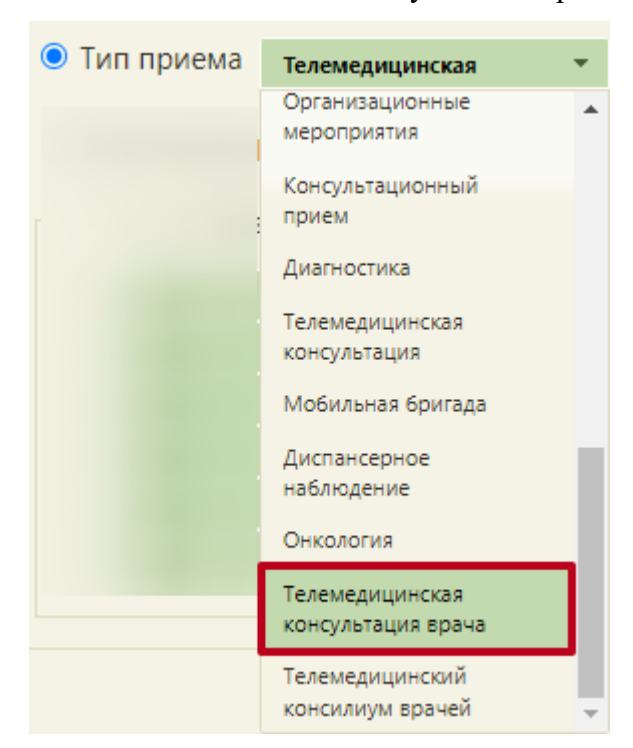

Рисунок 163. Выбор типа приёма «Телемедицинская консультация врача»

<span id="page-118-0"></span>Для создания в расписании врача ячейки для телемедицинского консилиума врачей следует указать тип приёма «Телемедицинский консилиум консультация врачей» [\(Рисунок 164\)](#page-119-0).

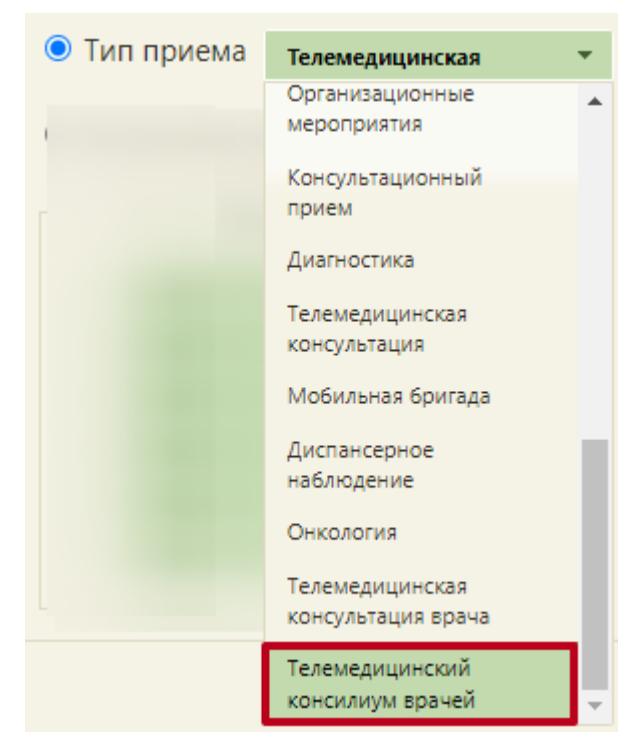

<span id="page-119-0"></span>Рисунок 164. Выбор типа приёма «Телемедицинский консилиум консультация врачей»

Для соблюдения сроков оказания медицинской помощи пациентам старше 60 лет предусмотрена возможность установки типа приёма «Приём пациентов 60+». При попытке записать в ячейку с выбранным типом прием пациента, возраст которого меньше 60 лет на момент записи, отобразится сообщение об ошибке [\(Рисунок 161\)](#page-117-0).

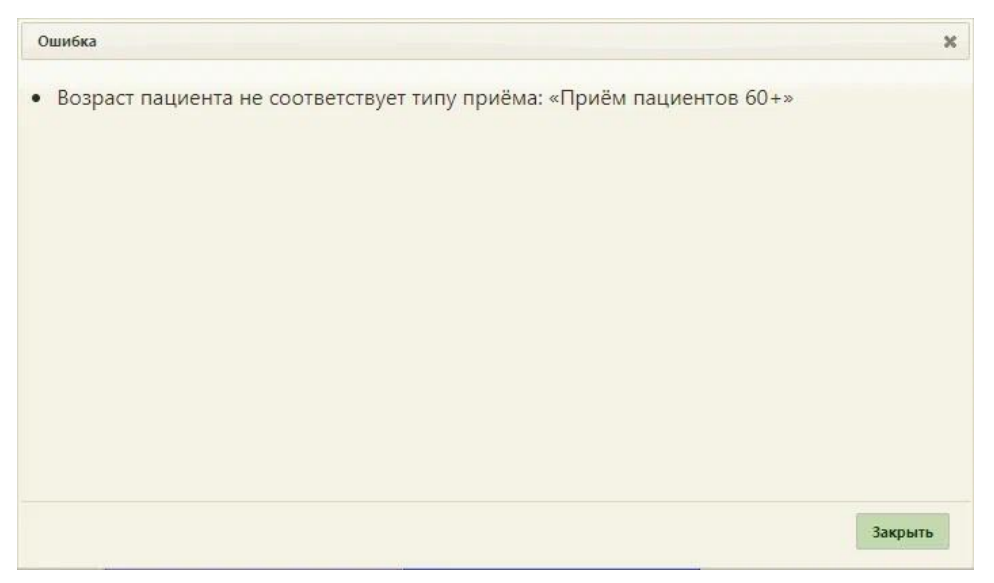

Рисунок 165. Ошибка при записи в ячейку с типом «Приём пациентов 60+»

Для ведения расписания мобильного ФАП можно установить тип приема «Мобильный ФАП». В таком случае в поле «Дополнительная информация» необходимо указать адрес ФАП для каждого временного промежутка, также можно указать примечание [\(Рисунок 166\)](#page-120-0).

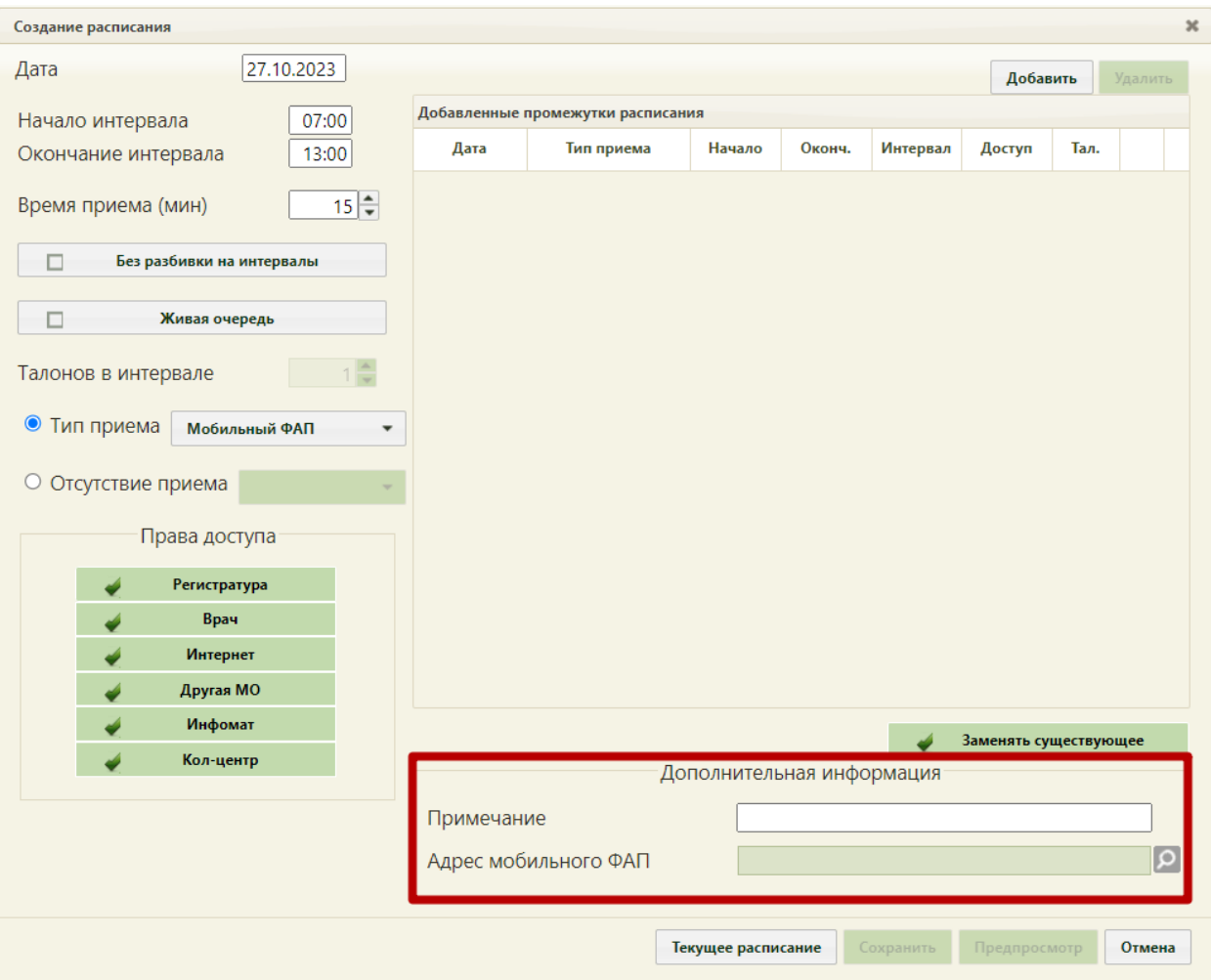

Рисунок 166. Окно добавления расписания для типа приема «Мобильный ФАП»

<span id="page-120-0"></span>Если адрес не указан, при попытке добавить промежуток расписания, отобразится сообщение об ошибке [\(Рисунок 167\)](#page-120-1).

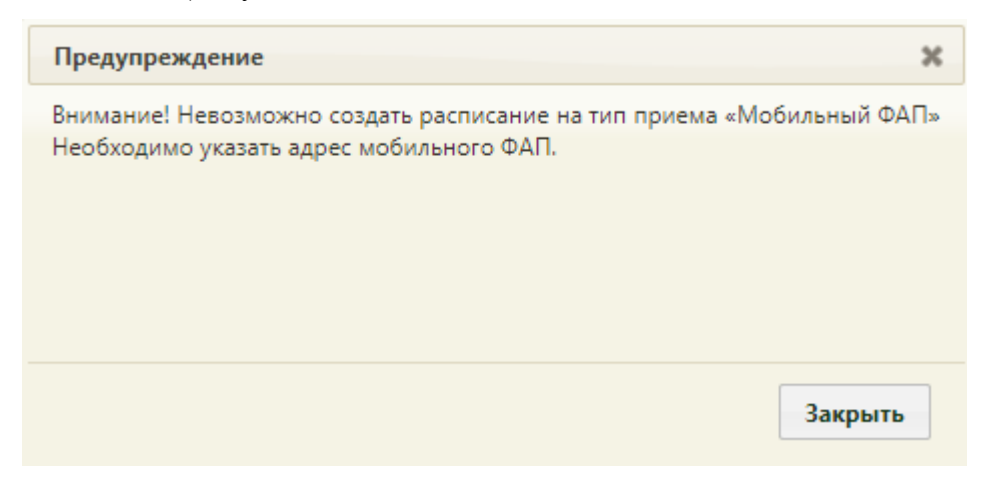

Рисунок 167. Ошибка при добавлении промежутка расписания

<span id="page-120-1"></span>После того, как промежуток расписания добавлен при наведении на иконку отобразится подсказка с адресом ФАП [\(Рисунок 168\)](#page-121-0).

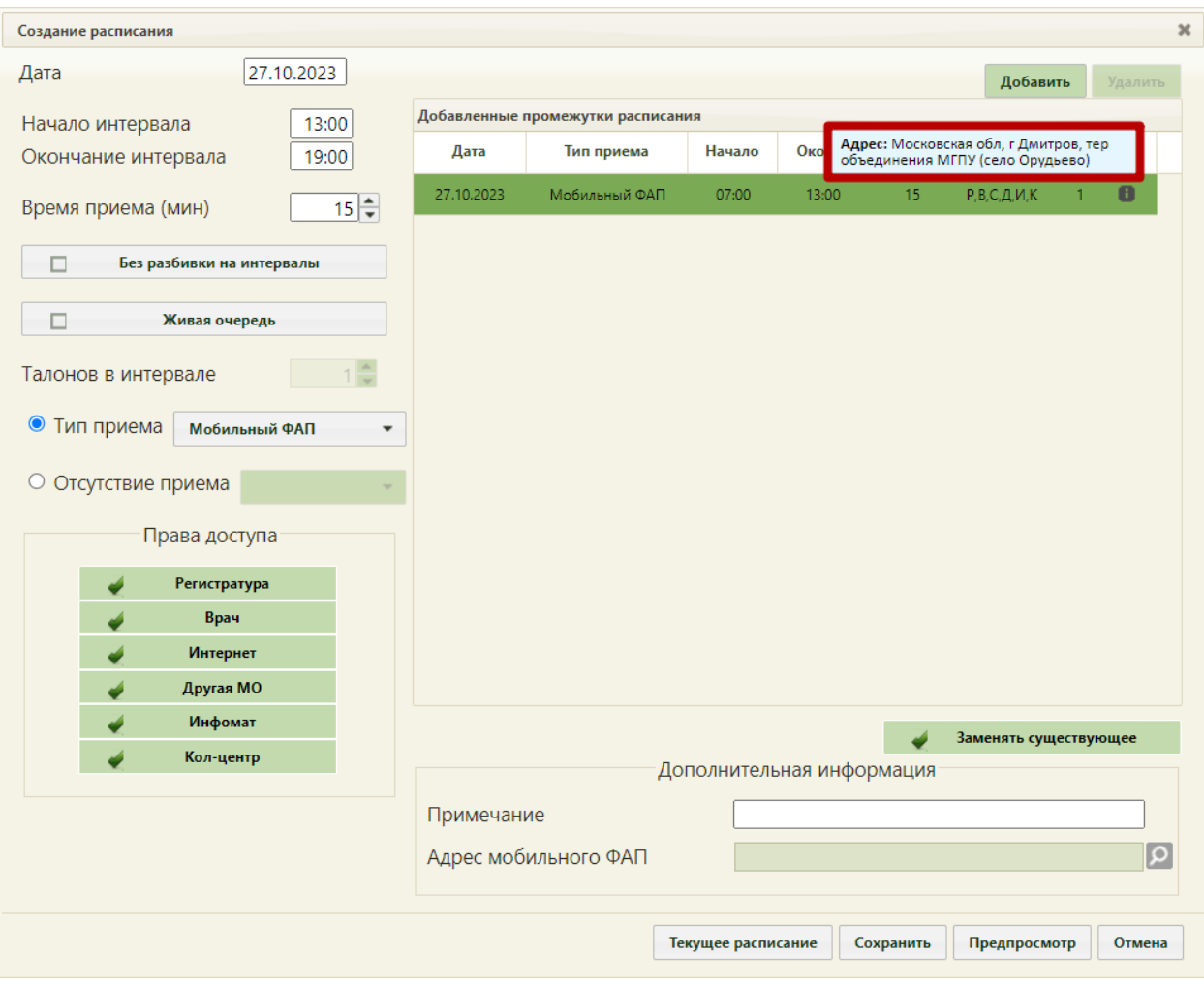

Рисунок 168. Подсказка для расписания мобильного ФАП

<span id="page-121-0"></span>На ячейку с таким типом невозможно записать пациента, населенный пункт проживания которого не совпадает с населенным пунктом ФАП.

После указания количества талонов и выбора, будет ли разбивка на интервалы в приёме, нужно нажать кнопку **добавить** В таблице «Добавленные промежутки расписания» отобразятся четыре строки [\(Рисунок 169\)](#page-121-1).

|                                   |                  |        |        |          | Добавить | Удалить |  |  |  |  |  |
|-----------------------------------|------------------|--------|--------|----------|----------|---------|--|--|--|--|--|
| Добавленные промежутки расписания |                  |        |        |          |          |         |  |  |  |  |  |
| Дата                              | Тип приема       | Начало | Оконч. | Интервал | Доступ   | Тал.    |  |  |  |  |  |
| 15.01.2021                        | Прием по очереди | 09:00  | 13:00  | 20       | В        | 1       |  |  |  |  |  |
| 15.01.2021                        | Прием по очереди | 13:00  | 14:00  | 20       | M        |         |  |  |  |  |  |
| 15.01.2021                        | Прием по очереди | 14:00  | 16:00  | 20       | P,C,M,K  | ٩       |  |  |  |  |  |
| 15.01.2021                        | Прием по очереди | 16:00  | 18:00  | 120      | P.M      | 25      |  |  |  |  |  |

<span id="page-121-1"></span>Рисунок 169. Таблица «Добавленные промежутки расписания»

При добавлении промежутков расписания в таблице «Добавленные промежутки расписания» в колонке «Доступ» будут отображены буквы в соответствии с указанными правами доступа [\(Рисунок 170\)](#page-122-0). Расшифровка значений:

- Регистратура «Р»;
- Врач «В»;
- Интернет «С»;
- Другая МО «М»;
- Инфомат «И»;
- Кол-центр «К».

.

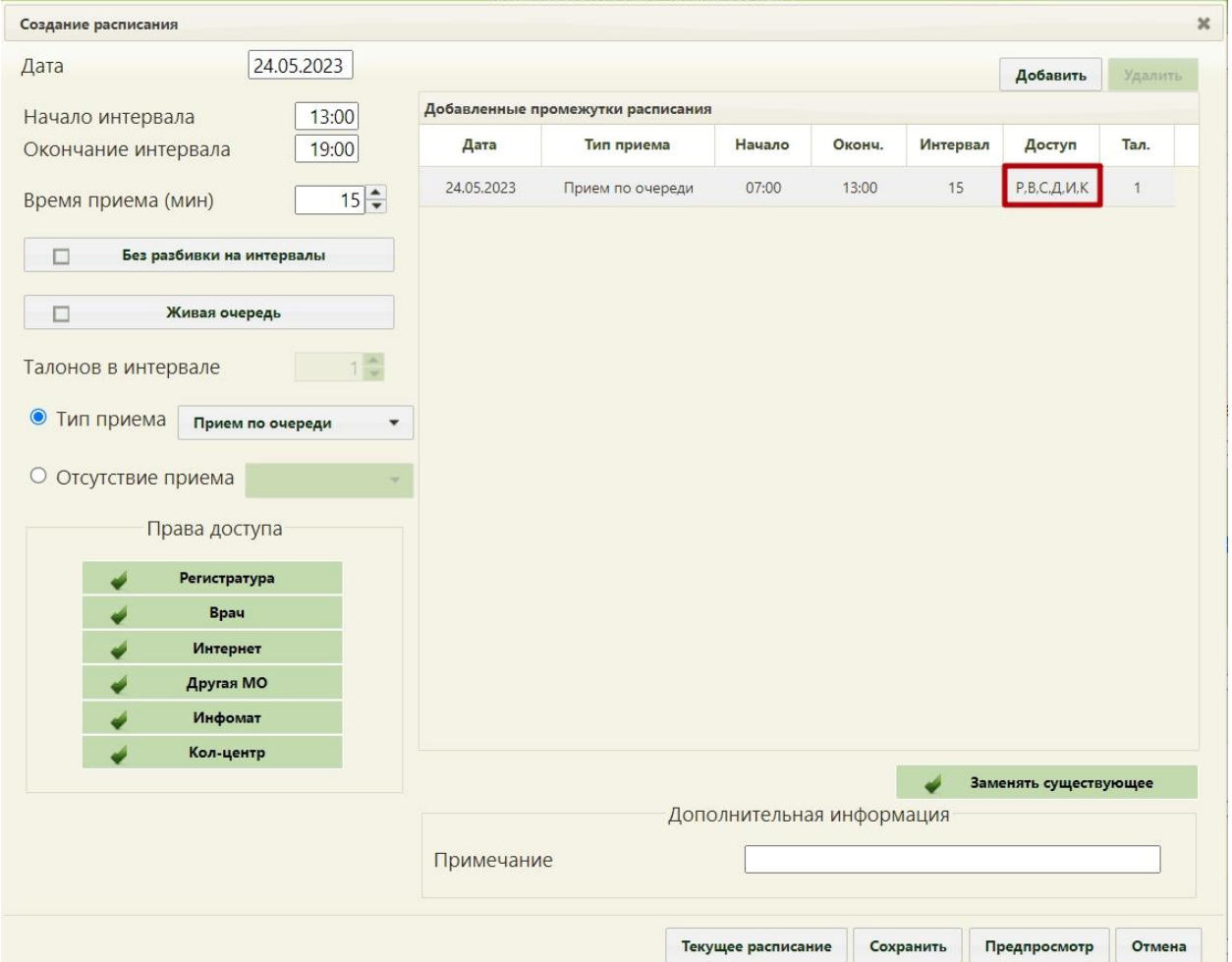

<span id="page-122-0"></span>Рисунок 170. Отображение прав доступа в таблице «Добавленные промежутки расписания»

В таблице, изображенной на [Рисунок 169,](#page-121-1) добавленные промежутки можно Удалить удалять. Для этого необходимо выделить нужный промежуток и нажать кнопку

Для создания в расписании ячеек с неприёмным временем следует установить переключатель «Отсутствие приёма». Из выпадающего списка выбрать причину отсутствия приёма [\(Рисунок 171\)](#page-123-0).

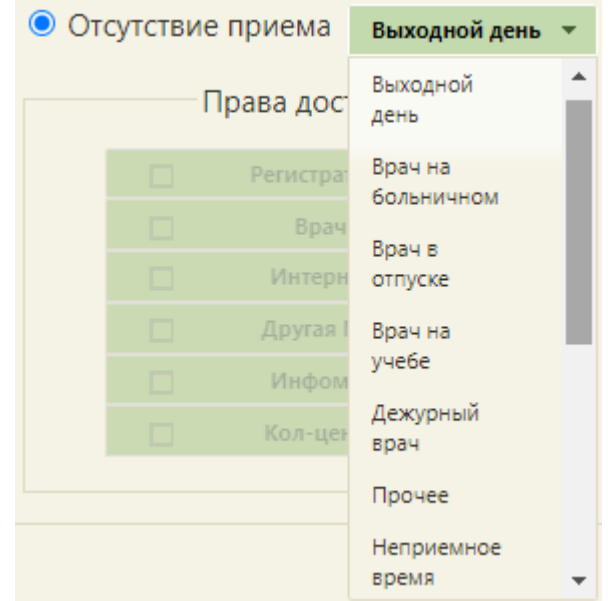

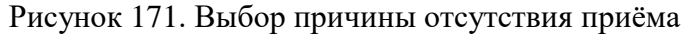

<span id="page-123-0"></span>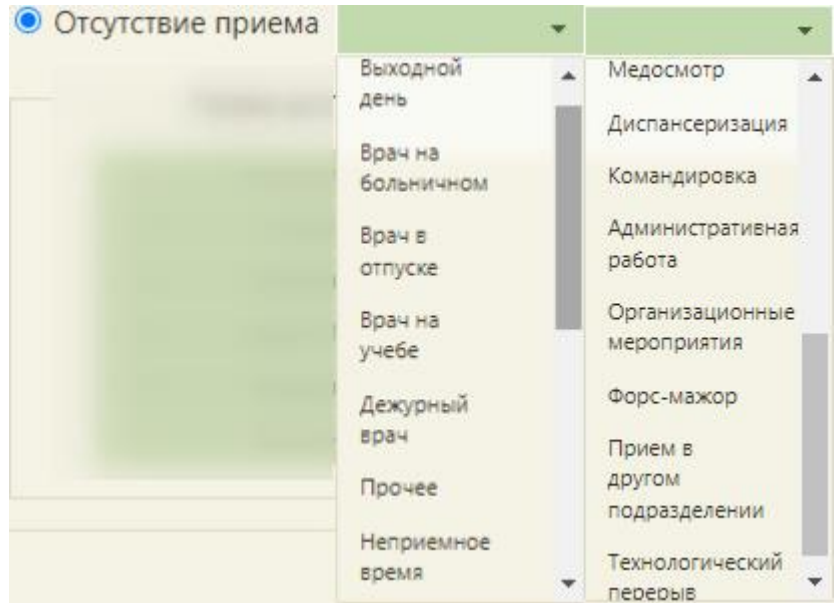

Рисунок 172. Полный список причин отсутствия приёма

После записи неприёмного времени в расписании появится занятая ячейка, которая будет окрашена в один из цветов (значение цветов представлено в цветовой легенде на [Рисунок 699\)](#page-470-0). При наведении курсора мыши на ячейку появится всплывающая подсказка с указанием причины отсутствия приёма [\(Рисунок 173\)](#page-124-0)

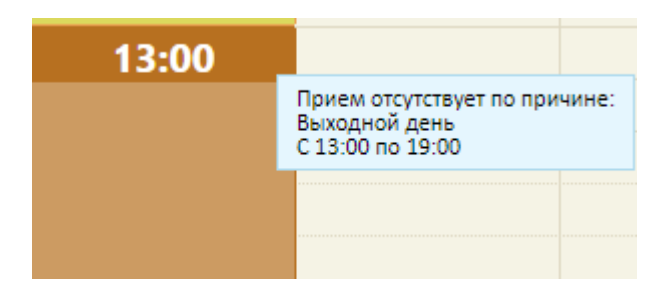

<span id="page-124-0"></span>Рисунок 173. Всплывающая подсказка с указанием причины отсутствия расписания врача

При нажатии кнопки «Текущее расписание» будет отображено текущее расписание выбранного ресурса.

Если при создании расписания установлен признак , в заменять существующее то, если существует старое расписание на выбранный день у указанного врача, старое расписание будет заменено только что созданным расписанием. Об этом будет сказано в информационном сообщении, которое появится при сохранении расписания [\(Рисунок](#page-124-1)  [174\)](#page-124-1). Если в существующем расписании имеются записи на приём, программа предложит их перенести (см. п. [6.10\)](#page-591-0).

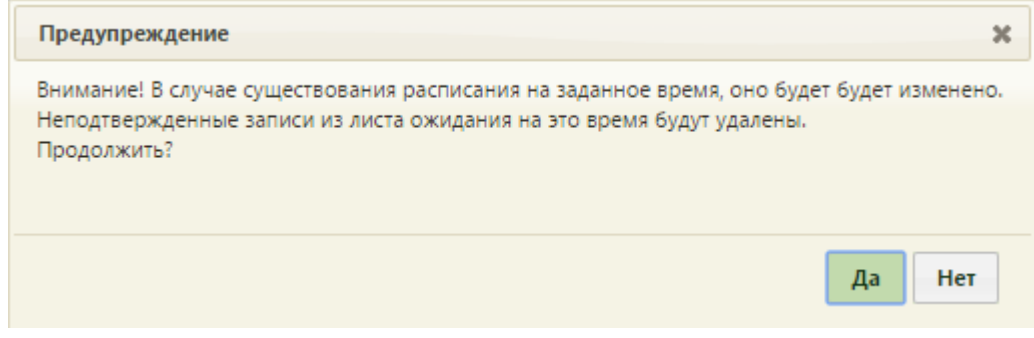

Рисунок 174. Окно «Предупреждение»

<span id="page-124-1"></span>После нажатия кнопки **Да** появится форма «Перенос записей», работа с которой описана в п. [6.10](#page-591-0) настоящего Руководства.

Если врач по каким-либо причинам не принимает пациентов, то нужно в сетке расписания указать неприёмные дни. Для этого нужно установить флажок напротив

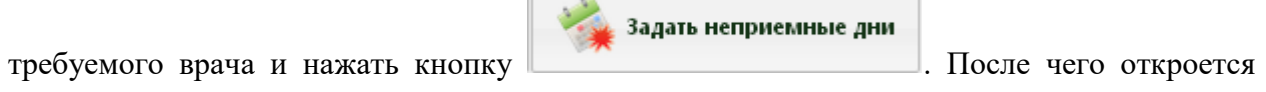

окно «Задать неприёмные дни» [\(Рисунок 175\)](#page-125-0).

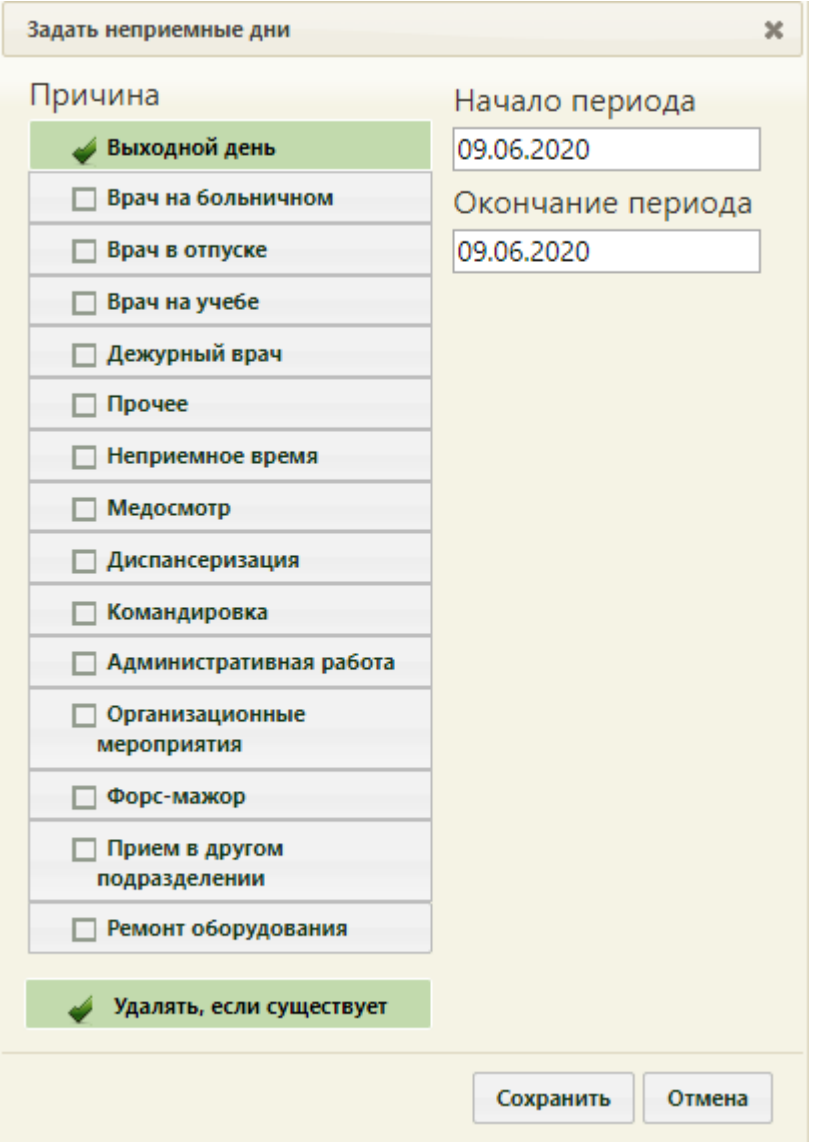

Рисунок 175. Окно задания неприёмных дней

<span id="page-125-0"></span>Для задания неприёмных дней необходимо указать период, в который врач не будет принимать пациентов. Для указания периода следует заполнить поля «Начало периода» и «Окончание периода» с помощью выпадающего календаря или вручную.

Для указанного периода необходимо выставить причину, по которой врач не будет принимать пациентов. Для этого нужно выбрать одно из возможных полей в области «Причина».

Выбранная причина помечается светло-зеленым цветом. Далее следует сохранить

созданный период неприёмных дней врача. Для этого следует нажать кнопку **сохранить** 

Если при создании периода неприёмных дней установлен признак Удалять, если существует , то, если существует старое расписание на выбранный период у указанного врача, старое расписание будет заменено только что созданным периодом неприёмных дней. Если в старом расписании существуют записи на приём для этого врача, то будет открыт диалог, предлагающий перенести записи. После сохранения или изменения расписания врача страница с расписанием обновится.

Если у врача две или больше должностей в разных отделениях одного подразделения медицинской организации, то при составлении расписания в списке врачей будут доступны обе должности врача [\(Рисунок 176\)](#page-126-0). Для каждой должности заводится отдельное расписание.

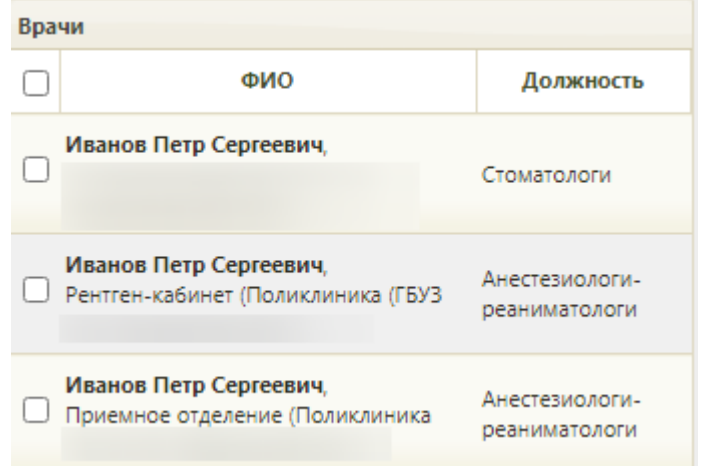

Рисунок 176. Отображение должностей врача при составлении расписания

<span id="page-126-0"></span>Созданное расписание можно копировать. Копировать расписание можно с врача на другого врача, а также с врача на него же, но на другие даты, то есть продлевать его расписание.

Нельзя создать расписание на одинаковые промежутки времени для двух ресурсов (должностей) одного специалиста. При сохранении расписания осуществляется проверка на существование у данного сотрудника должностей в других отделениях и наличие у них расписания. При существовании расписания для другой должности данного специалиста появится соответствующее сообщение [\(Рисунок 177\)](#page-126-1).

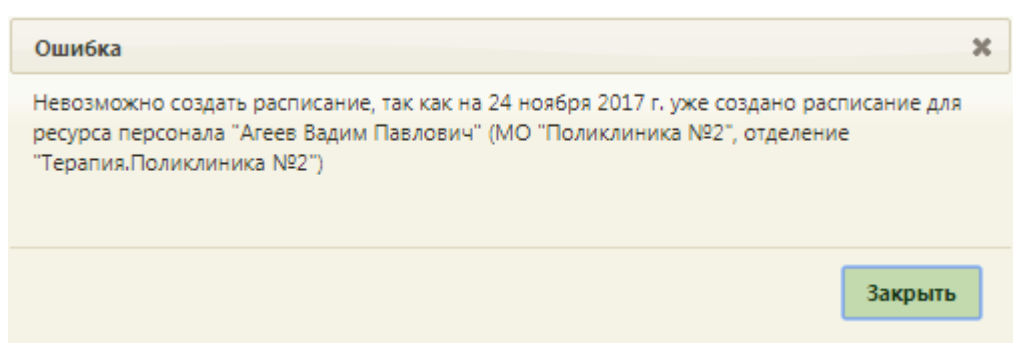

Рисунок 177. Сообщение о невозможности создать расписание

<span id="page-126-1"></span>Нельзя создать расписание, если дата принятия сотрудника на работу или дата увольнения сотрудника больше, заданной на форме создания расписания. При попытке добавления расписания появится соответствующее сообщение.

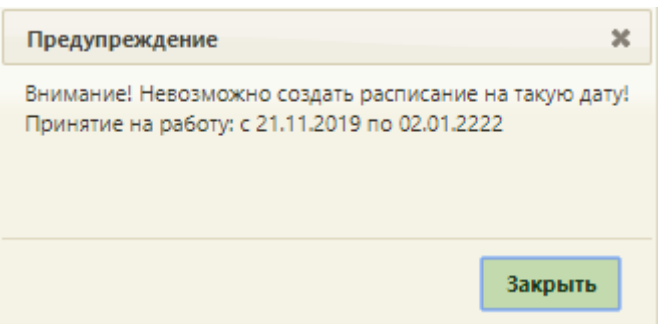

Рисунок 178. Сообщение о невозможности создать расписание

После создания расписания можно добавить права записи на добавленные ячейки.

Для этого нужно выделить ячейку расписания и нажать кнопку **b** права расположенную над сеткой расписания. Откроется форма «Изменение прав записи», на которой будут отображены права записи, установленные при создании расписания [\(Рисунок 179\)](#page-127-0).

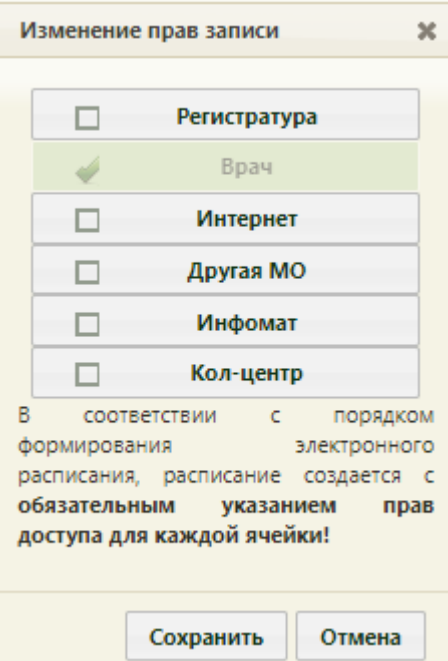

Рисунок 179. Форма «Изменение прав записи»

<span id="page-127-0"></span>Для того чтобы добавить права записи, нужно установить требуемый флажок и нажать кнопку Сохранить для сохранения изменений. Для отмены редактирования прав записи нужно нажать кнопку **Отмена**. После сохранения изменений страница ведения расписания обновится, изменения будут внесены. Удалить права записи, заданные ранее при создании расписания нельзя.

Групповые операции по установлению прав записи можно выполнять только над ячейками с идентичными правами. При попытке установки прав записи над ячейками с разными правами появится предупреждающее сообщение [\(Рисунок 180\)](#page-128-0).

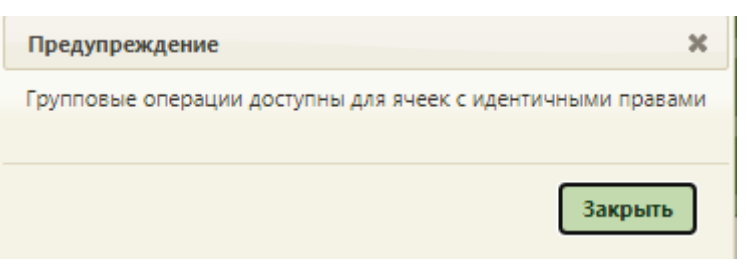

<span id="page-128-0"></span>Рисунок 180. Предупреждающее сообщение о доступности проведения групповой операции по установке прав записи

## **6.3.1.2. Создание расписания кабинета**

Для того чтобы создать расписание кабинета, нужно на странице «Ведение расписания» выбрать тип ресурса «Кабинеты», найти через поле поиска нужный кабинет, установить напротив него флажок и нажать кнопку Создать расписание . Откроется окно «Создание расписания»

[\(Рисунок 155\)](#page-112-0), дальнейшая работа по созданию расписания кабинета аналогична работе по созданию расписания врача, описанной выше.

## **6.3.1.3. Создание расписания для оборудования**

<span id="page-128-1"></span>В данном пункте будет описано создание расписания приёма на оборудовании на один день. Продление расписания на другие дни описано в п. [6.3.2.2](#page-161-0) настоящего Руководства пользователя.

Оборудование и кабинет являются разными ресурсами для составления расписания. При создании расписания на оборудование нет необходимости создавать расписание на кабинет с этим оборудованием.

Для создания расписания оборудования нужно на главной странице Системы выбрать пункт «Ведение расписания» [\(Рисунок 145\)](#page-107-0). Откроется страница составления расписания [\(Рисунок 181\)](#page-129-0).

| <b>A</b> Личный кабинет <b>*</b> Администрирование & Сообщения |                      |                           |      |  |      |                                | По ФИО / Наименованию ▼ |  |                 |                           |        |                  | Настройки Очистить кеш Помощь Выжо<br>Найти |                       |  |
|----------------------------------------------------------------|----------------------|---------------------------|------|--|------|--------------------------------|-------------------------|--|-----------------|---------------------------|--------|------------------|---------------------------------------------|-----------------------|--|
| 0 <sub>0</sub>                                                 | Consant R3<br>$\Phi$ | S Yaaners To Roams 00 Ten |      |  |      | <b>26 Дек 2022 —1 Янв 2023</b> | Календарь               |  |                 | Сводное Месяц Неделя День |        | Tип ресурса: Bce |                                             |                       |  |
|                                                                | Пн 26                | Br 27                     | Cp28 |  | 4729 | Пт 30                          | C631                    |  | Bc <sub>1</sub> |                           |        | Coin             | Bce<br>Врачи                                |                       |  |
|                                                                |                      |                           |      |  |      |                                |                         |  |                 |                           |        | <b>Baain</b>     | Кабинеты<br>Оборудование                    |                       |  |
|                                                                |                      |                           |      |  |      |                                |                         |  |                 |                           |        | Konupc           | Камиссии                                    |                       |  |
|                                                                |                      |                           |      |  |      |                                |                         |  |                 |                           |        |                  | Бригады<br>Удалить расписание               |                       |  |
|                                                                |                      |                           |      |  |      |                                |                         |  |                 |                           | Bce    |                  |                                             |                       |  |
|                                                                |                      |                           |      |  |      |                                |                         |  |                 |                           | $\Box$ | ФИО/Наименование |                                             | Кабинет Специальность |  |
|                                                                |                      |                           |      |  |      |                                |                         |  |                 |                           | $\Box$ |                  |                                             |                       |  |
|                                                                |                      |                           |      |  |      |                                |                         |  |                 |                           | $\Box$ |                  |                                             |                       |  |
|                                                                |                      |                           |      |  |      |                                |                         |  |                 |                           | $\Box$ |                  |                                             |                       |  |
|                                                                |                      |                           |      |  |      |                                |                         |  |                 | $\sim$                    | $\Box$ |                  |                                             |                       |  |

Рисунок 181. Страница «Ведение расписания»

<span id="page-129-0"></span>Необходимо выбрать тип ресурса «Оборудование» из выпадающего списка в правом верхнем углу страницы под полем поиска [\(Рисунок 181\)](#page-129-0). Необходимо нажать кнопку **Найти** . В области справа отобразится список оборудования, с которым сопоставлен текущий пользователь [\(Рисунок 181\)](#page-129-0). Если оборудования слишком много, то можно облегчить поиск оборудования, введя его наименование в поле поиска и нажав кнопку Найти Необходимо выделить оборудование и нажать кнопку

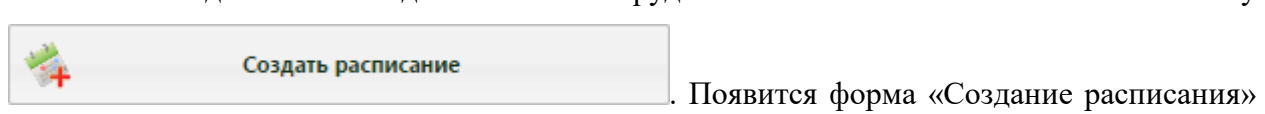

[\(Рисунок 182\)](#page-130-0).

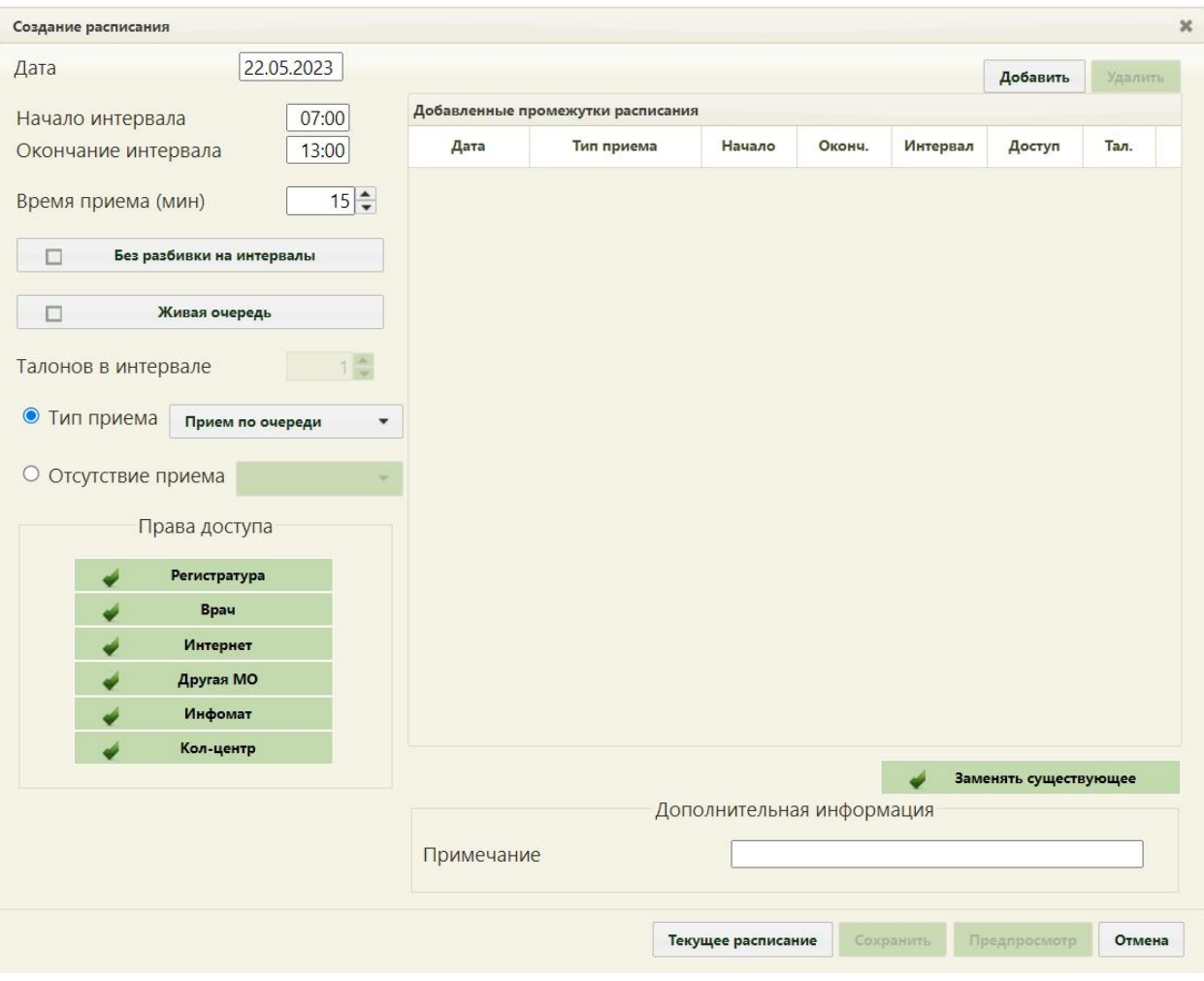

Рисунок 182. Форма «Создание расписания»

<span id="page-130-0"></span>На форме «Создание расписания» необходимо сформировать расписание оборудования, установив соответствующие права для записи. Расписание можно формировать периодами, и для каждого периода можно определить свой интервал работы, время приёма, права доступа, например, первый период работы – с 07:00 до 11:00 с 15 минутным временем приёма, а второй период работы – с 15:00 до 18:00 с 20-минутным временем приёма. Рассмотрим создание одного периода.

В поле «Дата» указывается дата, на которую создается расписание. Поле заполняется выбором подходящей записи из календаря. В полях «Начало интервала» и «Окончание интервала» указываются часы приёма на оборудовании. Поля заполняются как вручную с клавиатуры, так и при помощи специальных ползунков, появляющихся при установке курсора в поле. Нужно нажать на ползунок и, не отпуская его, передвинуть на нужные часы один, и на нужные минуты – другой [\(Рисунок 183\)](#page-131-0).

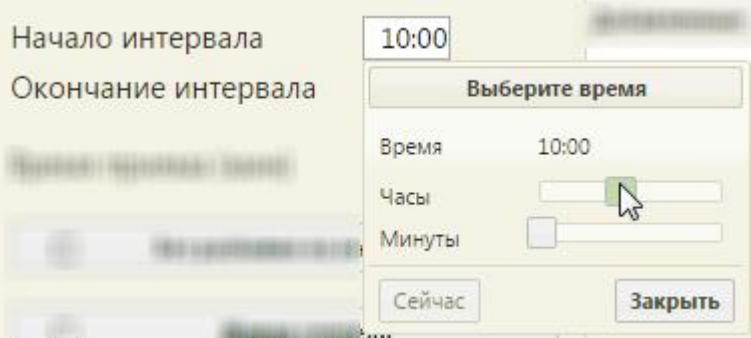

Рисунок 183. Заполнение полей «Начало интервала» и «Окончание интервала»

<span id="page-131-0"></span>Поле «Время приёма» заполняется как и вручную с клавиатуры, так и при помощи кнопок $\left| \frac{\triangle}{\blacktriangledown} \right|$ 

Тип приёма необходимо оставить «Приём по очереди». В области «Права доступа» обязательно нужно проверить, что установлены флажки напротив необходимых пунктов.

 Пункт «Регистратура» означает, что записывать на оборудование может работник регистратуры.

Пункт «Врач» означает, что записывать на оборудование может врач.

 Пункт «Интернет» означает, что на оборудование может самостоятельно записываться пациент через портал самозаписи.

 Пункт «Другая МО» означает, что записывать на оборудование может врач другой медицинской организации.

 Пункт «Инфомат» означает, что пациент может самостоятельно записываться на оборудование через инфоматы.

 Пункт «Кол-центр» означает, что записывать на оборудование может оператор кол-центра.

При необходимости нужно снять флажки с требуемых пунктов щелчком мыши по ним.

Необходимо нажать кнопку **добавить** в области справа. Будет добавлена запись о часах приёма с правами доступа на запись [\(Рисунок 184\)](#page-132-0).

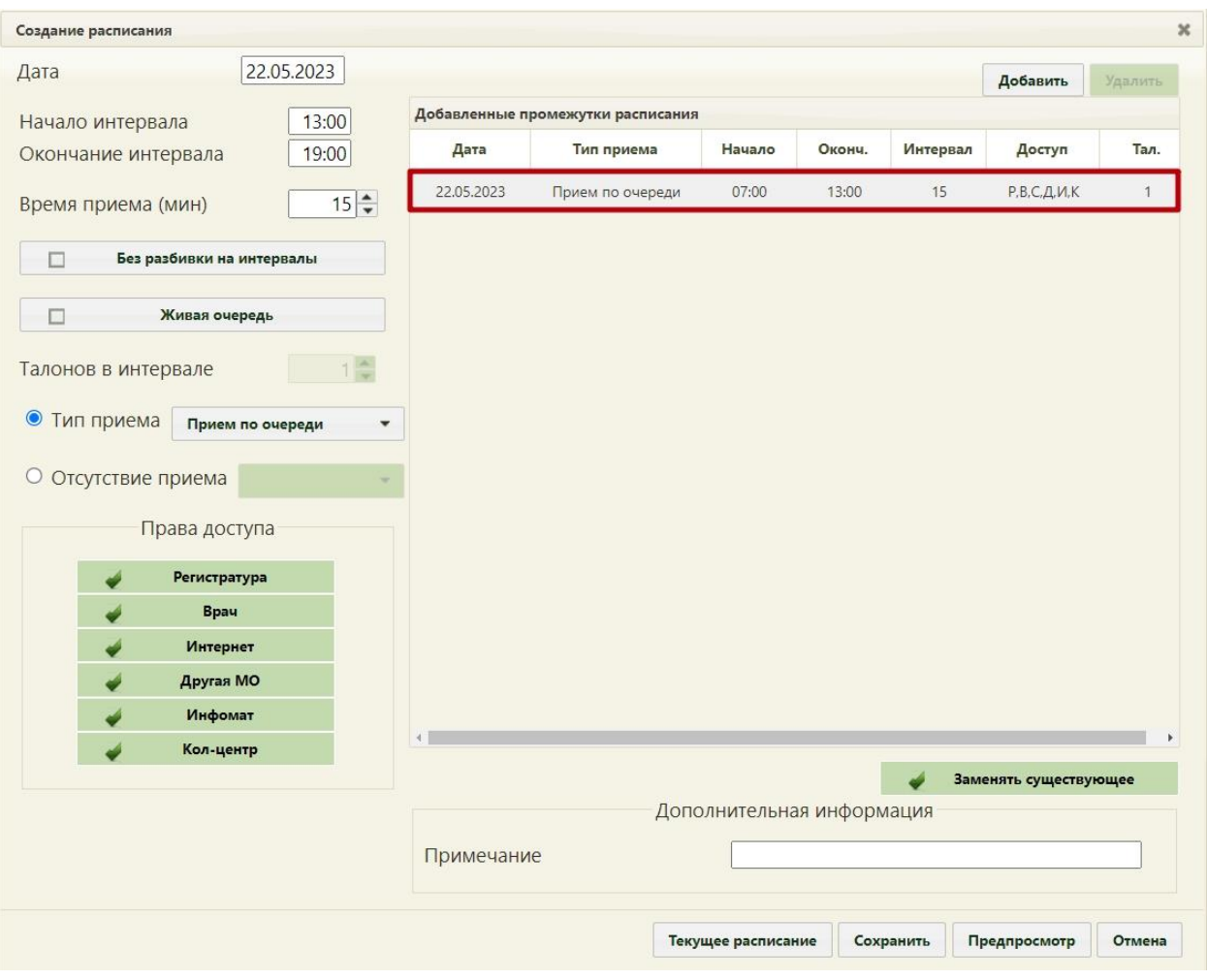

Рисунок 184. Добавленная запись о приёме

<span id="page-132-0"></span>Для создания следующего периода следует просто заполнить описанные выше поля на форме и снова нажать кнопку «Добавить».

При нажатии кнопки «Текущее расписание» будет отображено текущее расписание выбранного ресурса.

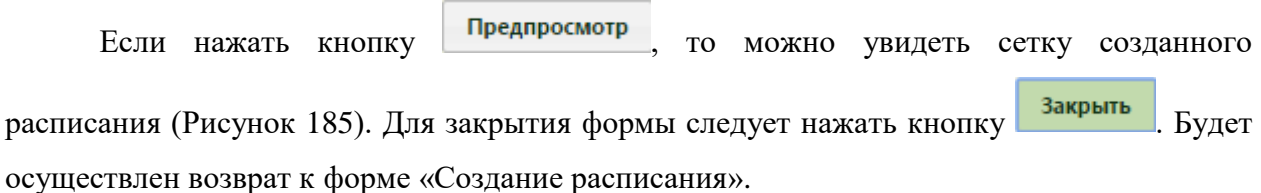

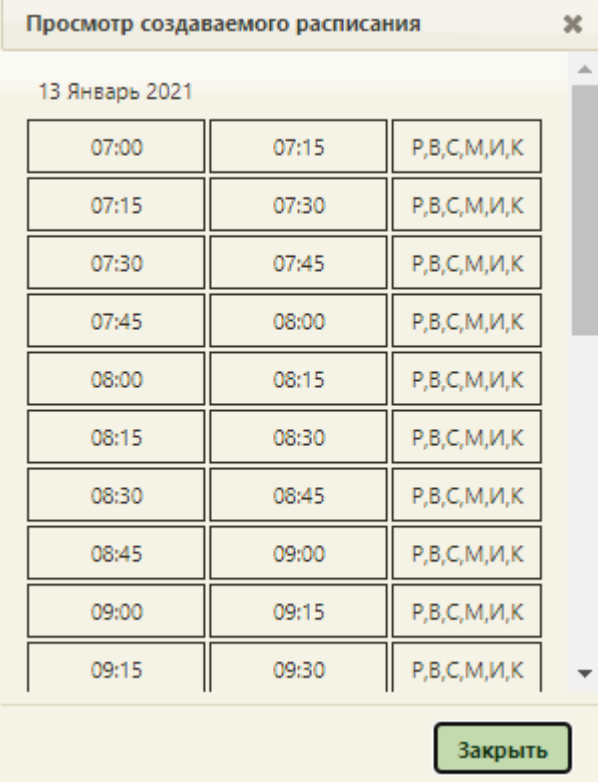

Рисунок 185. Просмотр создаваемого расписания

<span id="page-133-0"></span>Для сохранения сформированного расписания и закрытия формы «Создание расписания» необходимо нажать кнопку [\(Рисунок 184\)](#page-132-0). Появится форма с предупреждающим сообщением, в котором необходимо нажать кнопку **да** (Рисунок [186\)](#page-133-1).

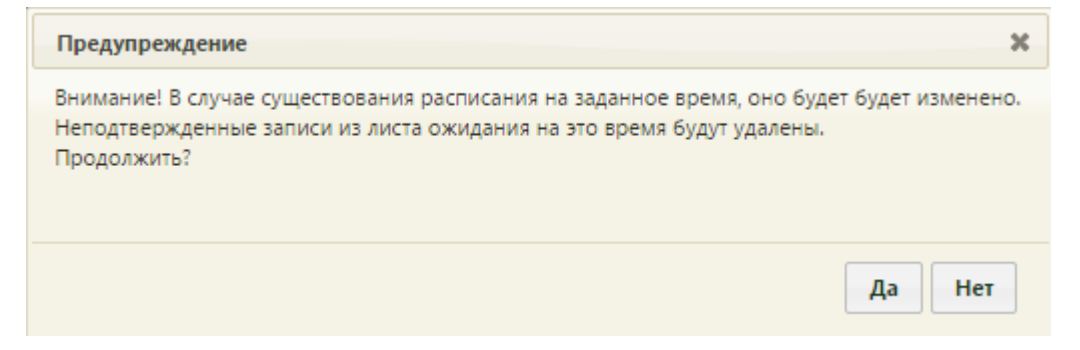

Рисунок 186. Сообщение с предупреждением

<span id="page-133-1"></span>Расписание нельзя создать, если дата, на которую создается расписание, попадает в период простоя оборудования при его наличии. После нажатия кнопки «Сохранить» появится сообщение об ошибке [\(Рисунок 187\)](#page-134-0).

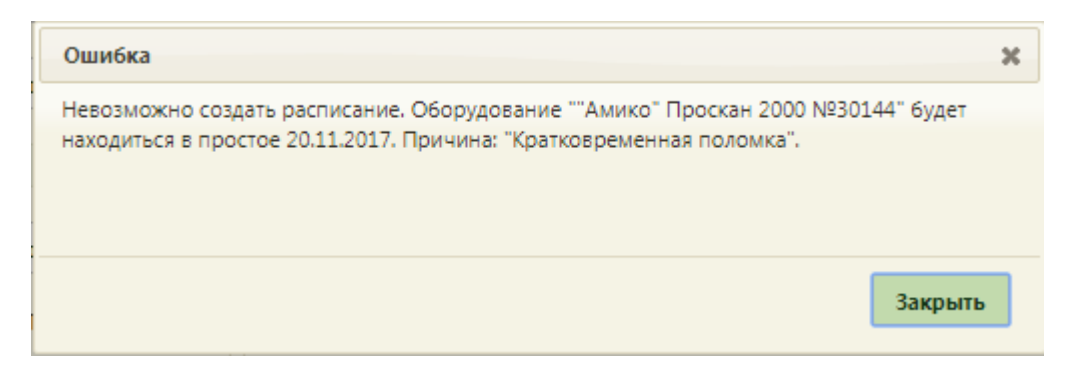

<span id="page-134-0"></span>Рисунок 187. Сообщение о невозможности создать расписание на оборудование из-за периода простоя

После создания расписания будет осуществлен возврат к странице ведения расписания, на которую будет добавлено созданное расписание оборудования на дату, указанную при создании расписания [\(Рисунок 188\)](#page-134-1).

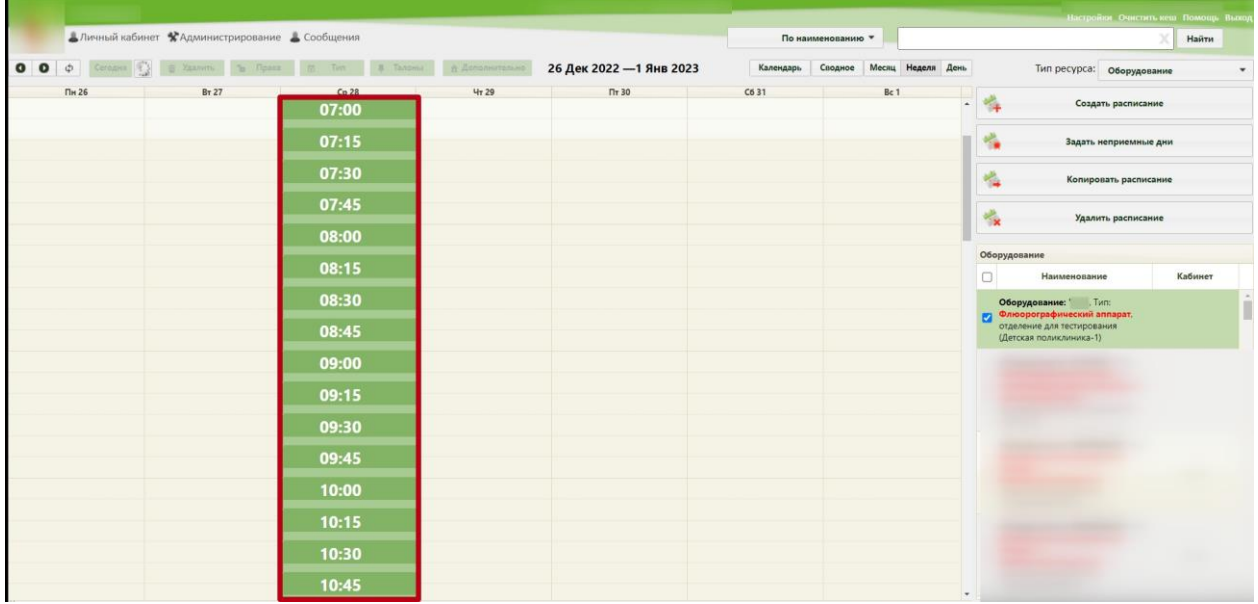

<span id="page-134-1"></span>Рисунок 188. Созданное расписание на странице ведения расписания

# **6.3.1.3.1. Создание расписания оборудования в разных отделениях**

Для возможности ведения расписания одного и того же оборудования в разных отделениях медицинской организации, например, в поликлинике и стационаре, необходимо создать несколько ресурсов для этого оборудования в структуре медицинской организации: один ресурс в отделении поликлиники, второй – стационаре.

Ресурс – это позиция оборудования в отделении.

Для создания ресурса необходимо выполнить следующие шаги:

1. При создании карточки оборудования необходимо указать первое отделение, к которому относится оборудование (создание карточки оборудования описано в п. [6.1.6](#page-91-0) настоящего Руководства).

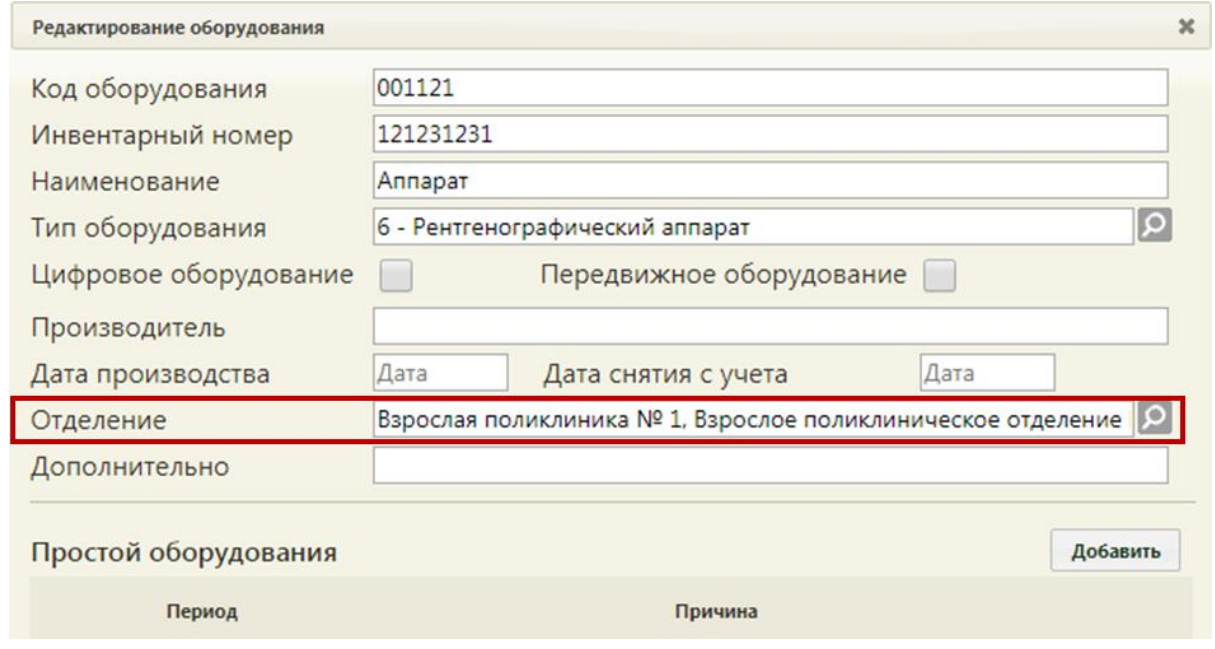

Рисунок 189. Карточка оборудования. Отделение

В указанном отделении автоматически будет создан ресурс оборудования [\(Рисунок](#page-135-0) 

[190\)](#page-135-0).

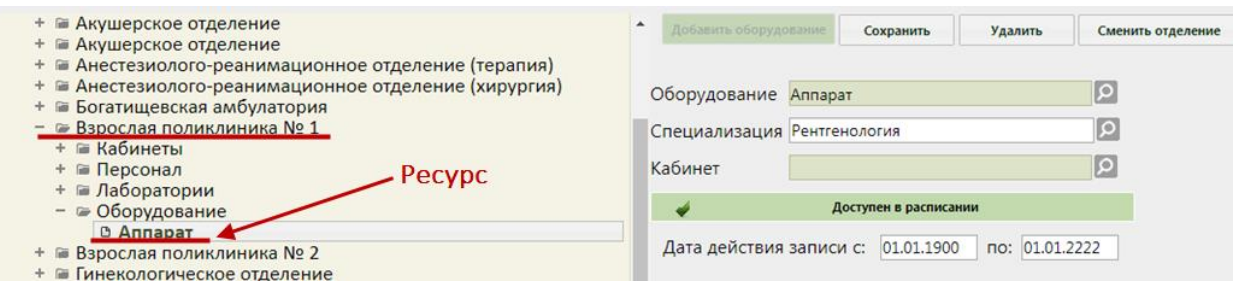

Рисунок 190. Ресурс для оборудования в структуре медицинской организации

<span id="page-135-0"></span>2. Необходимо добавить создать второй ресурс для оборудования в другом отделении (например, в стационаре). Если отделения нет в структуре медицинской организации, то необходимо добавить его в Справочнике ЛПУ. Для перехода в Справочник ЛПУ следует выделить наименование медицинской организации в структуре и нажать кнопку «Редактировать» в области справа [\(Рисунок 191\)](#page-135-1).

<span id="page-135-1"></span>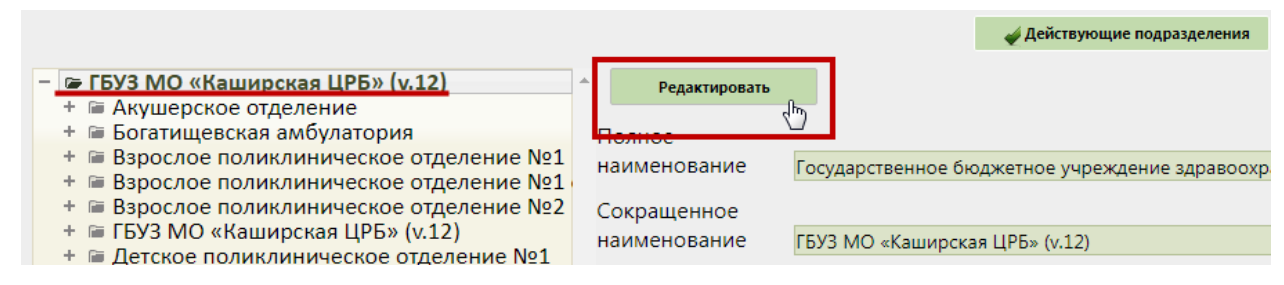

Рисунок 191. Переход в Справочник ЛПУ

Осуществится переход в Справочник ЛПУ, в котором нужно добавить новое отделение. Если это отделение стационара, то необходимо указать соответствующий тип [\(Рисунок 192\)](#page-136-0). Работа со Справочником ЛПУ описана в Инструкции по работе в Едином справочнике ЛПУ.

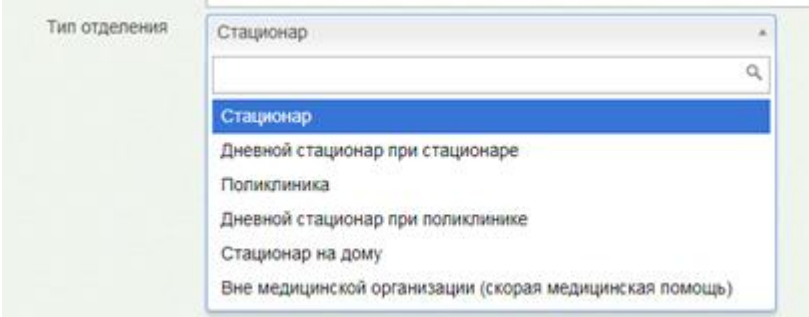

Рисунок 192. Указание типа добавляемого отделения в Справочнике ЛПУ

<span id="page-136-0"></span>После добавления нового отделения в Справочнике ЛПУ оно отобразится в структуре медицинской организации. Необходимо в этом отделении создать ресурс для оборудования, то есть добавить оборудование в отделение [\(Рисунок 193\)](#page-136-1).

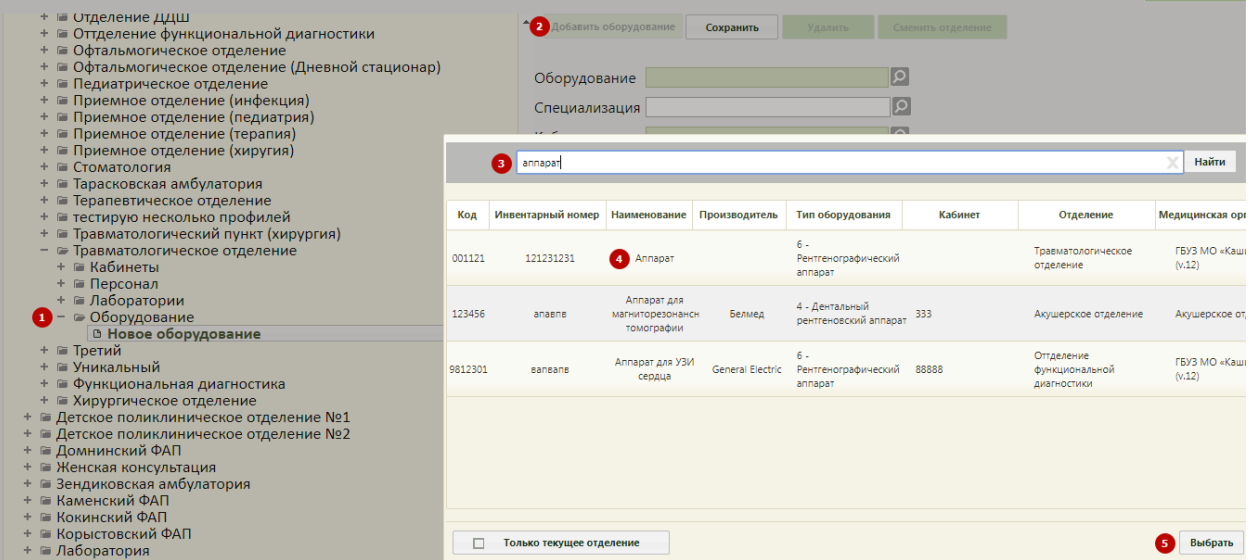

<span id="page-136-1"></span>Рисунок 193. Добавление оборудования в отделение – создание ресурса оборудования

Для этого необходимо:

 в структуре выделить отделение (например, стационарное), в которое необходимо добавить ресурс оборудования;

- в области справа нажать кнопку добавить оборудование.
- заполнить поле «Оборудование», выбрав в справочнике оборудование;

 заполнить поле «Специализация», выбрав в справочнике специализацию; поле «кабинет» не обязательно для заполнения;

убедиться, что установлен флажок ;

нажать кнопку .

Второй ресурс оборудования будет создан в другом отделении. Таким образом, будет создано несколько ресурсов для одного и того же оборудования [\(Рисунок 194\)](#page-137-0). Фактически, оборудование находится в одном кабинете, но в Системе оно располагается в двух отделениях, чтобы можно было создавать гибкое расписание для разных отделений.

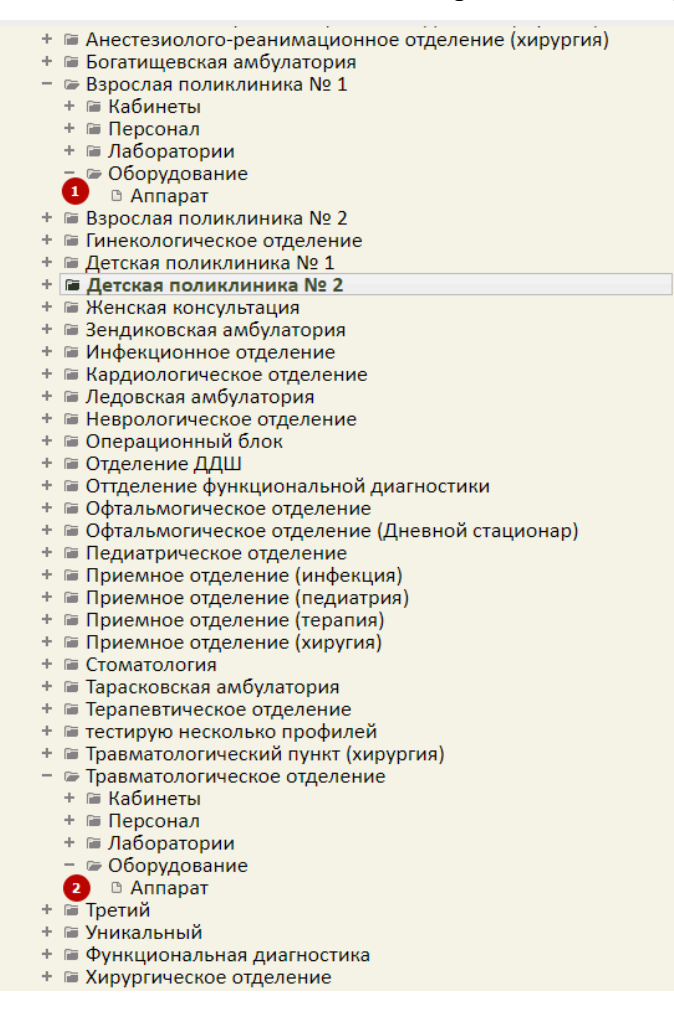

Рисунок 194. Два ресурса одного оборудования

<span id="page-137-0"></span>3. Далее необходимо создать отдельное расписание на каждый ресурс оборудования. Для этого нужно в разделе «Ведение расписания» при выборе оборудования обратить внимание на отделение, к которому оно относится, и выбрать требуемое [\(Рисунок 195\)](#page-138-0). То есть, при создании расписания для отделения поликлиники необходимо убедиться, что в списке оборудования выбрано оборудование, относящееся к отделению поликлиники, а при создании расписания для оборудования, относящегося к отделению стационара – отделение стационара. Создание расписания оборудования описано в п. [6.3.1.3](#page-128-1) настоящего Руководства.

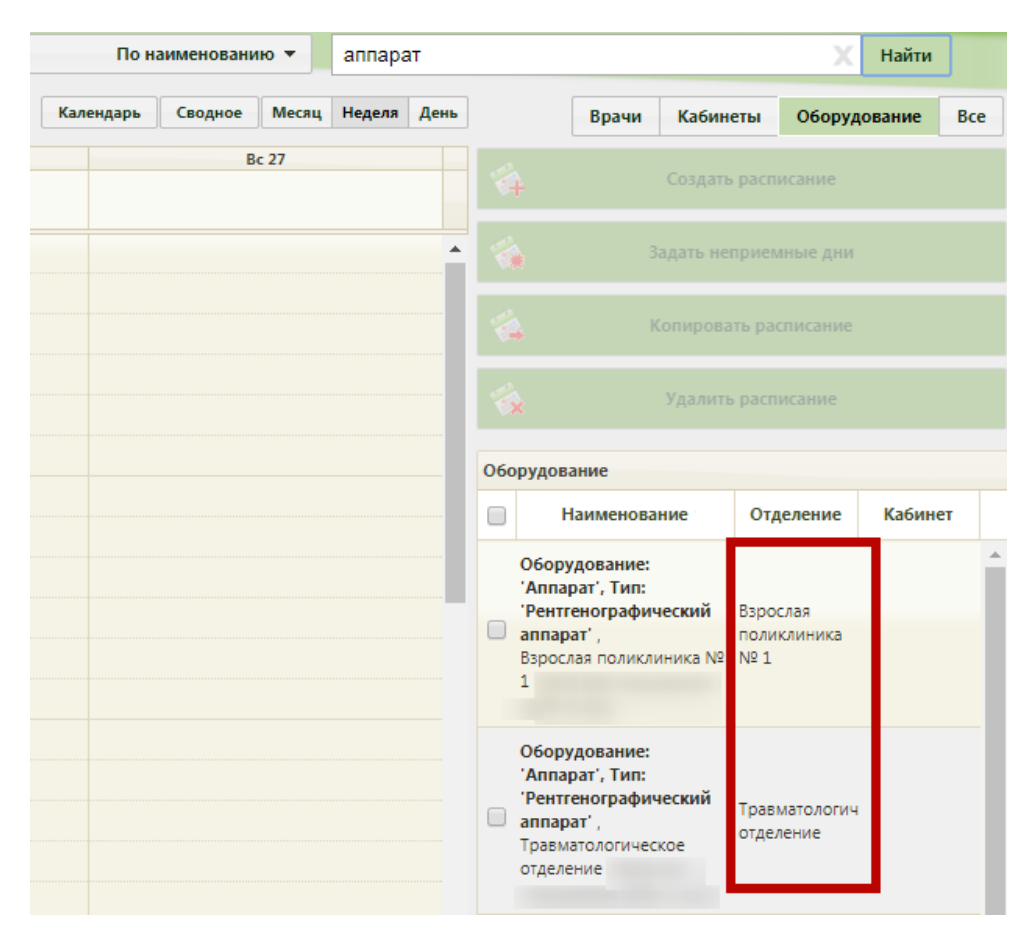

Рисунок 195. Выбор ресурса оборудования при создании расписания

<span id="page-138-0"></span>Порядок создания расписания для ресурсов оборудования из разных отделений одинаков.

При создании расписания ресурса оборудования необходимо правильно добавить периоды и назначить права доступа на запись. Например, если приём на оборудовании в одном отделении (например, поликлиническом) длится всего несколько часов (например, с 12:00 по 15:00), а всё остальное время (например, с 00:00 по 12:00 и с 15:00 по 00:00) – в другом отделении (например, стационарном), то при создании расписания ресурса оборудования, относящегося к поликлиническому отделению, необходимо указать именно тот интервал работы оборудования, в течение которого будет вестись приём пациентов только поликлинического отделения – с 12:00 по 15:00. При создании расписания ресурса оборудования, относящегося к стационарному отделению, необходимо указать интервал работы, в течение которого будет осуществляться приём пациентов стационарного отделения – с 00:00 по 12:00 и с 15:00 по 00:00. Общий порядок работы с формой не отличается при создании расписания ресурса оборудования, относящегося к поликлиническому отделению, и ресурса оборудования, относящегося к стационарному отделению. Подробно работа с формой создания расписания описана в п. [6.3.1](#page-108-1) настоящего Руководства.

#### **6.3.1.3.2. Неприёмные дни на оборудовании**

Система позволяет указать неприёмные дни на оборудовании на странице «Ведение расписания» [\(Рисунок 145\)](#page-107-0). Необходимо найти в списке требуемое оборудование и выделить его. Поиск оборудования описан в п. [6.3.1.3](#page-128-1) настоящего Руководства. После выбора оборудования нужно нажать кнопку

Задать неприемные дни

, расположенную с блоке кнопок над списком

оборудования [\(Рисунок 196\)](#page-139-0).

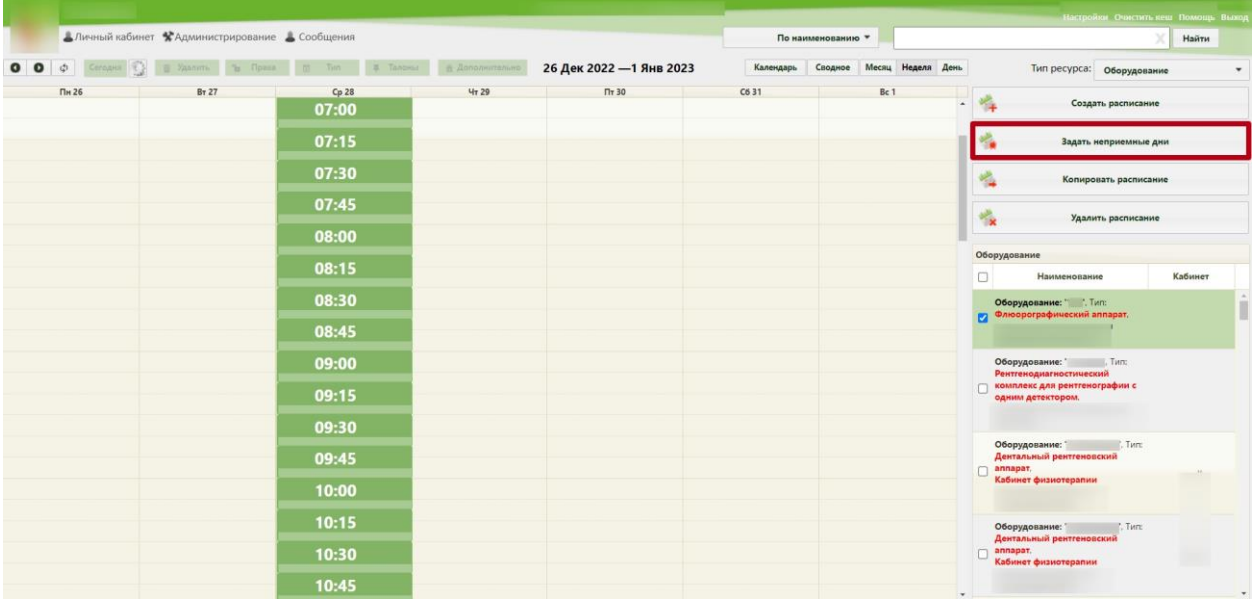

Рисунок 196. Выбор кнопки «Задать неприёмные дни»

<span id="page-139-0"></span>Откроется форма «Задать неприёмные дни» [\(Рисунок 197\)](#page-140-0).

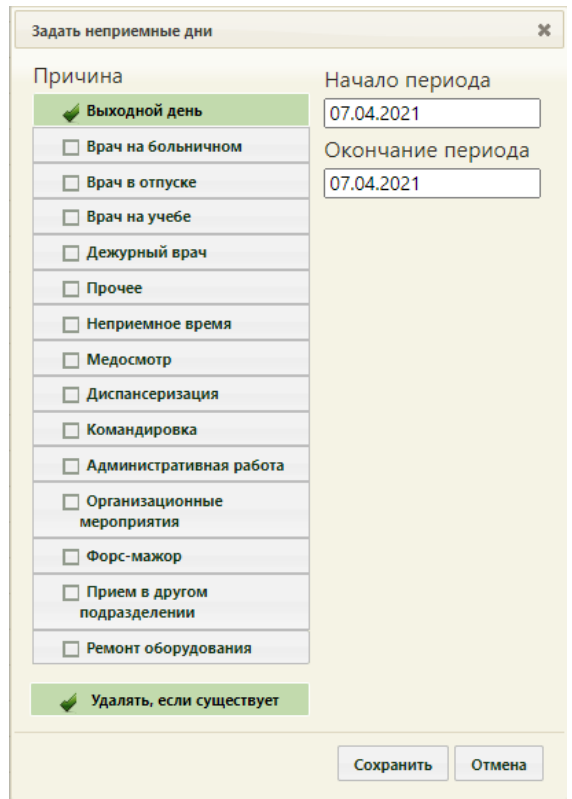

Рисунок 197. Форма «Задать неприёмные дни»

<span id="page-140-0"></span>Необходимо выбрать в списке одну из причин, по которой не будет вестись приём, и указать период, в течение которого не будет вестись приём. Причина выбирается установкой флажка. Причины связаны как с поломкой оборудования, так и с отсутствием работников. Следует выбрать наиболее подходящую. Если подходящей причины нет, то можно выбрать похожую, и после создания периода неприёма отредактировать сообщение о причине – редактирование будет описано ниже.

Если приём не будет вестись в течение одного дня, то началом и окончанием периода должна быть одна и та же дата [\(Рисунок 198\)](#page-141-0).

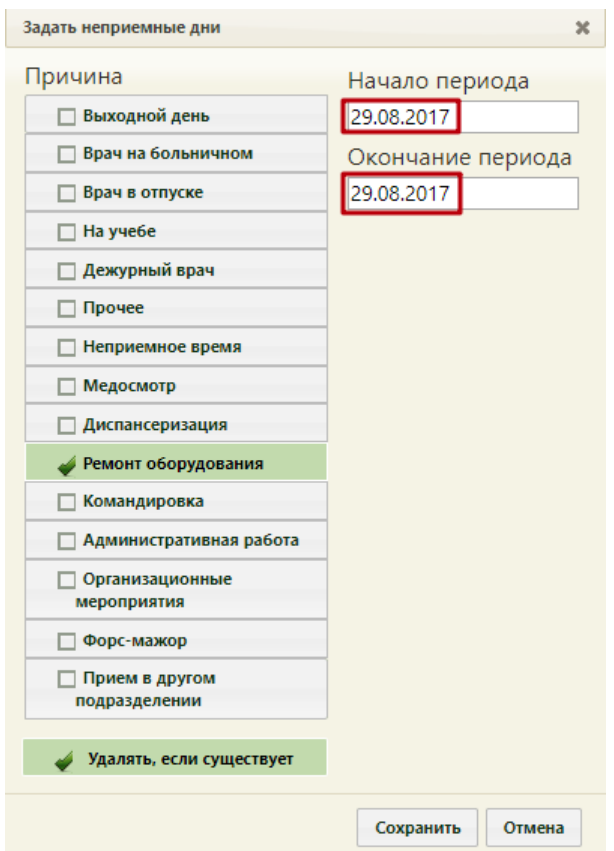

<span id="page-141-0"></span>Рисунок 198. Выбранная причина «Ремонт оборудования» неприёмных дней оборудования Если приём не будет вестись в течение нескольких дней, то необходимо указать подходящие даты [\(Рисунок 199\)](#page-141-1).

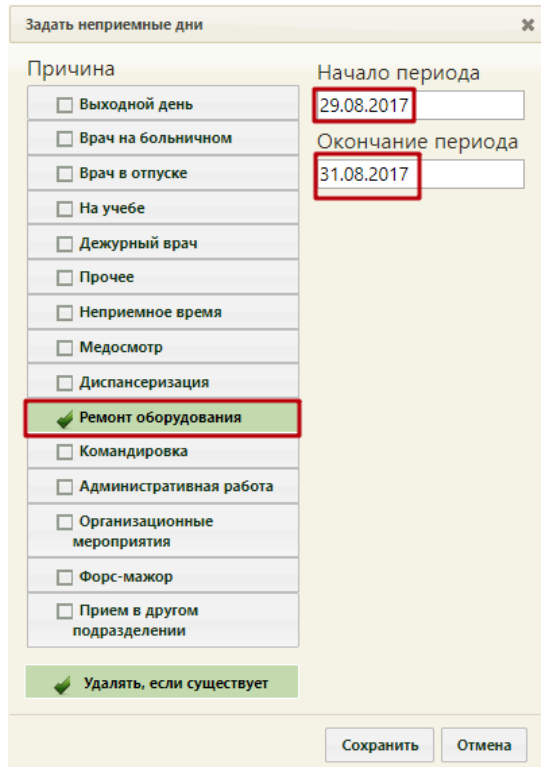

<span id="page-141-1"></span>Рисунок 199. Указанный период неприёмных дней оборудования

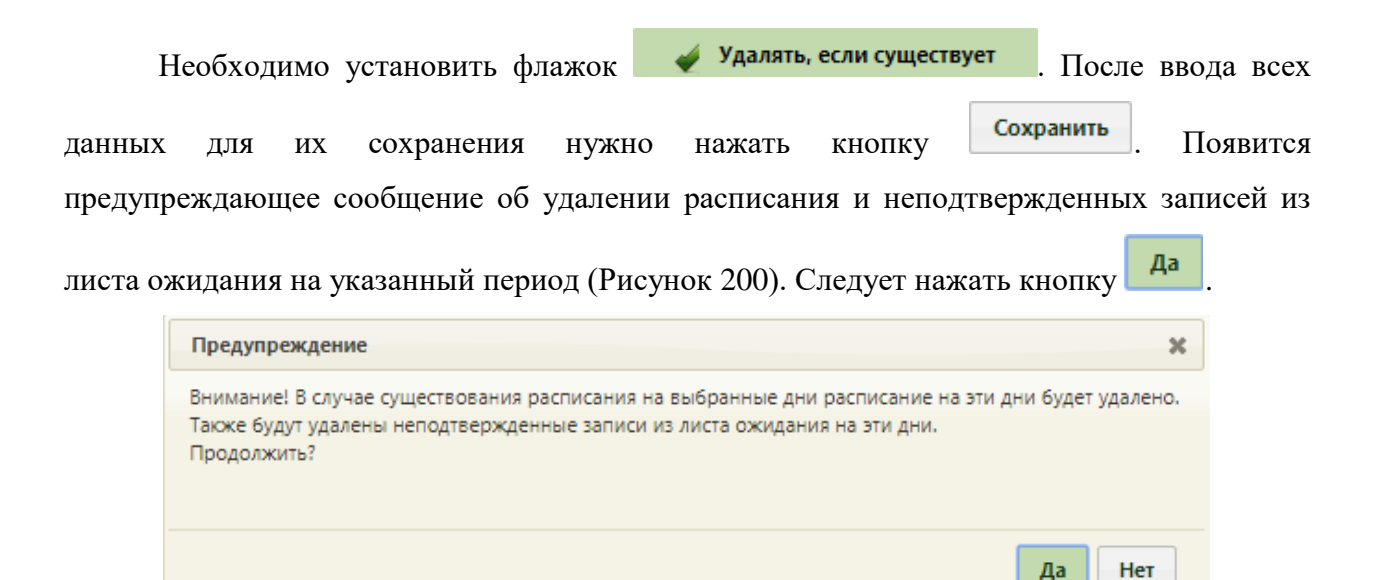

<span id="page-142-0"></span>Рисунок 200. Предупреждение об удалении расписания на выбранный период при задании неприёмных дней

Осуществится возврат к обновленной странице с сеткой расписания, на которой в указанном периоде вместо ячеек расписания будут отображены ячейки с сообщением о причине неприёма на оборудовании в заголовках столбцов с датами [\(Рисунок 201\)](#page-142-1).

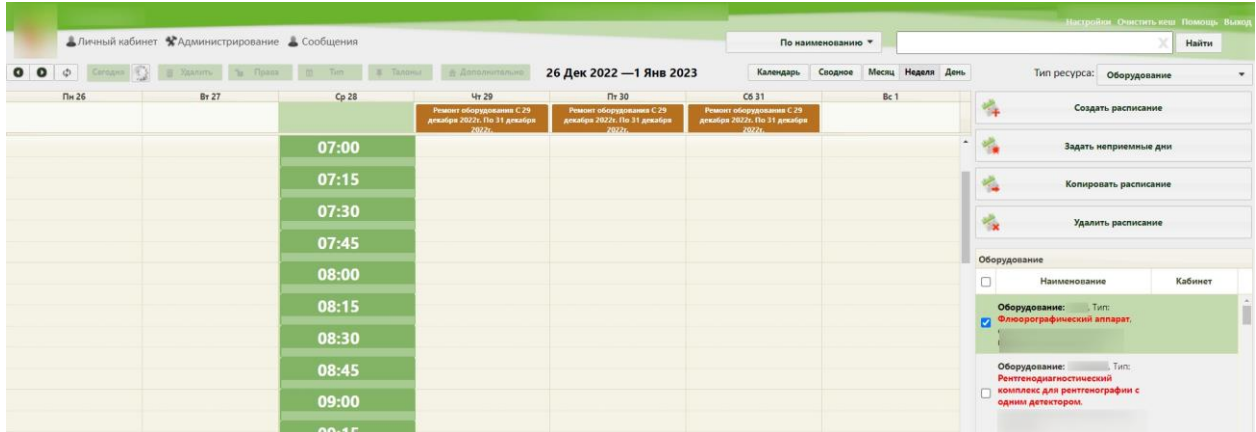

Рисунок 201. Отображение заданных неприёмных дней в сетке расписания

<span id="page-142-1"></span>При необходимости сообщение о причине неприёма можно отредактировать. Для этого нужно нажать мышью по ячейке – станет активна кнопка  $\Box$  THE  $\Box$  Над сеткой расписания [\(Рисунок 202\)](#page-143-0). У выбранной ячейки изменится цвет.

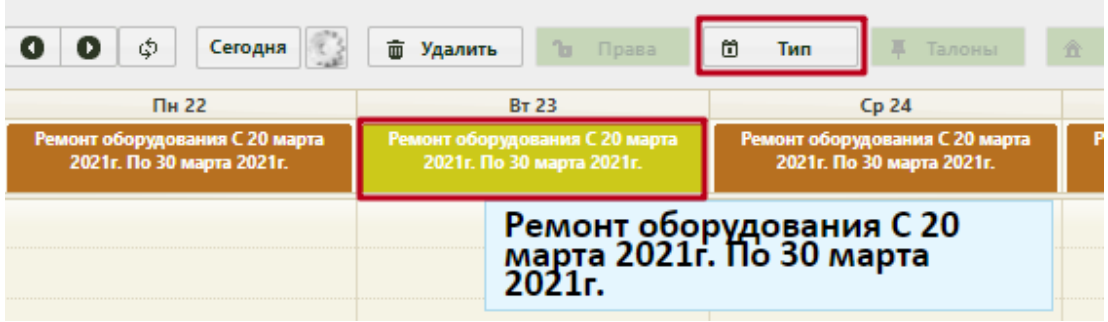

Рисунок 202. Выбор ячейки для редактирования сообщения

<span id="page-143-0"></span>Далее следует нажать кнопку **6 Тип** . Откроется форма «Изменение неприёмного типа», в которой можно как изменить причину неприёма, выбрав нужную в списке, так и отредактировать текст в поле ввода [\(Рисунок 203\)](#page-143-1).

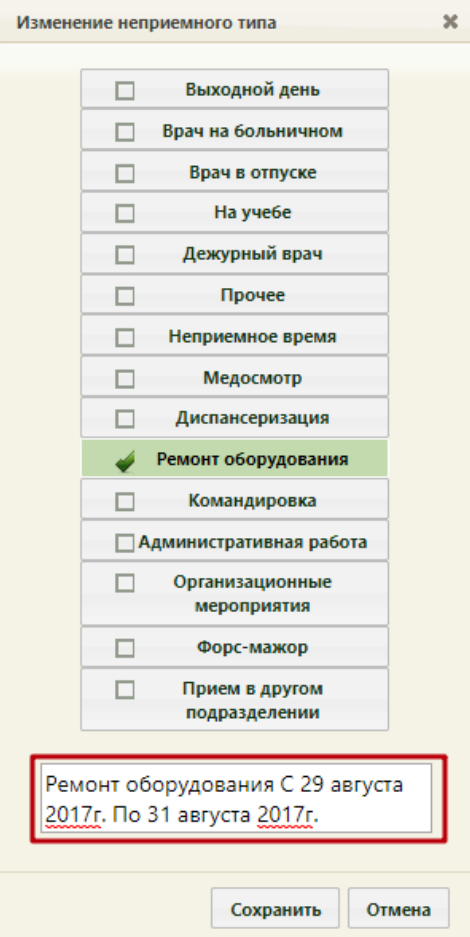

Рисунок 203. Форма «Изменение неприёмного типа»

<span id="page-143-1"></span>Текст редактируется вручную с клавиатуры [\(Рисунок 204\)](#page-144-0).
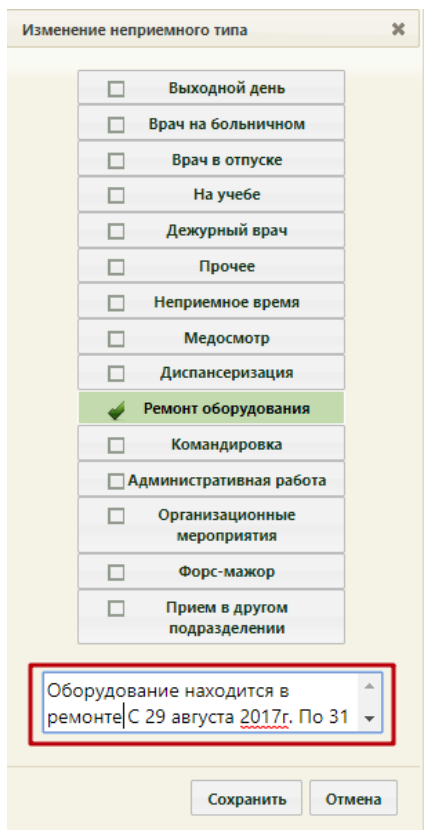

Рисунок 204. Редактирование текста на форме «Изменение неприёмного типа»

После изменения данных для их сохранения следует нажать кнопку **Сохранить** 

Внесенные изменения отобразятся в сетке расписания [\(Рисунок 205\)](#page-144-0).

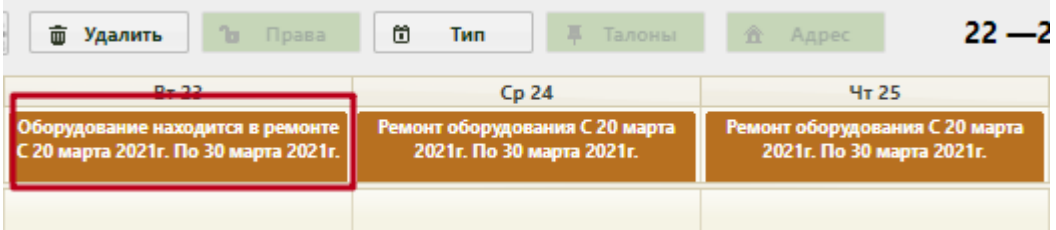

<span id="page-144-0"></span>Рисунок 205. Отображение измененного текста сообщения о причине неприёма в заданный

период

Можно изменить сообщение сразу для нескольких ячеек – для этого нужно выделить все ячейки мышью [\(Рисунок 206\)](#page-145-0).

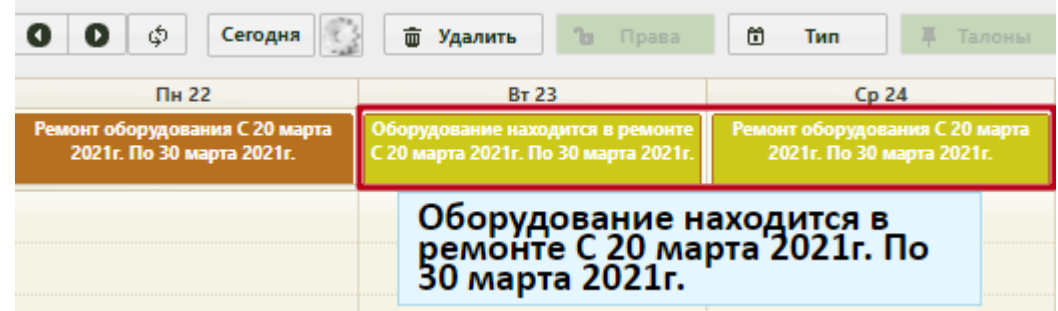

<span id="page-145-0"></span>Рисунок 206. Выбор ячеек для редактирования текста сообщения о причине неприёма на оборудовании

Далее необходимо повторить описанную выше последовательность работы с кнопкой  $\Box$  Тип

Задавать неприёмные дни и редактировать их можно только на странице «Ведение расписания». На странице «Расписание приёма» можно только просматривать расписание или сообщение о периоде и причинах неприёма на оборудовании [\(Рисунок 207\)](#page-145-1).

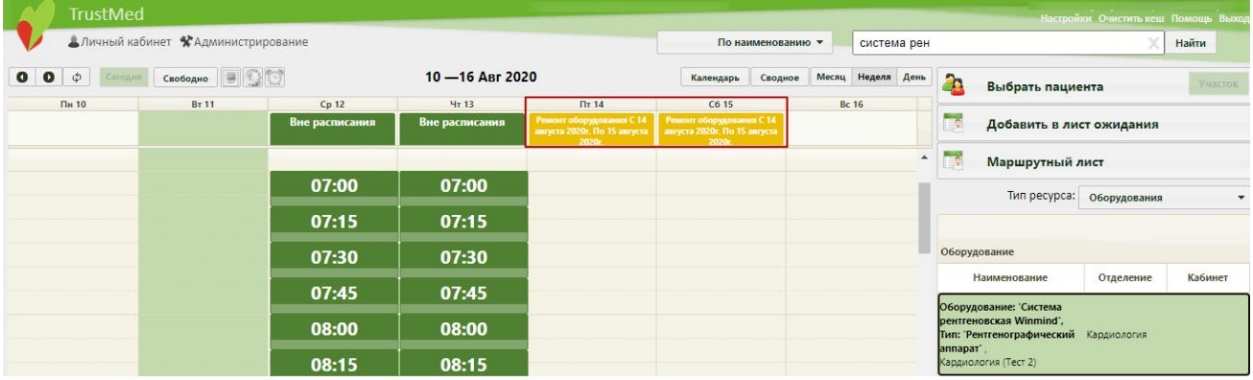

<span id="page-145-1"></span>Рисунок 207. Просмотр расписания оборудования и периода и причин неприёма на

оборудовании на странице «Расписание приёма»

### **6.3.1.4. Создание расписания для ресурса комиссии**

Для того чтобы создать расписание комиссии, нужно на странице «Ведение расписания» выбрать из выпадающего списка типов ресурсов тип «Комиссии», найти через поле поиска нужную комиссию, установить напротив нее флажок и нажать кнопку

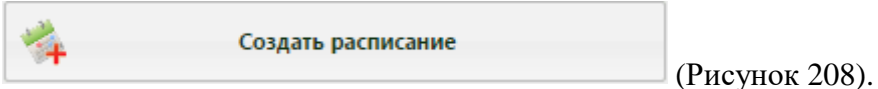

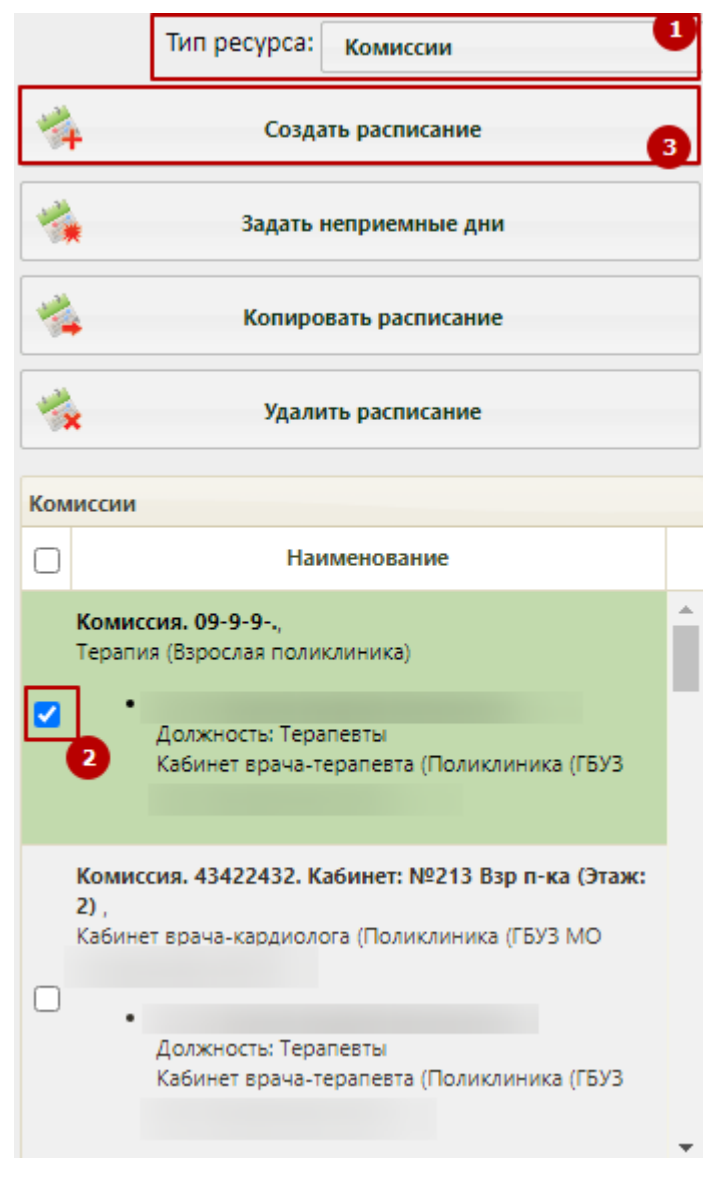

<span id="page-146-0"></span>Рисунок 208. Форма отображения ресурса «Комиссия» в расписании Откроется форма создания расписания [\(Рисунок 209\)](#page-147-0).

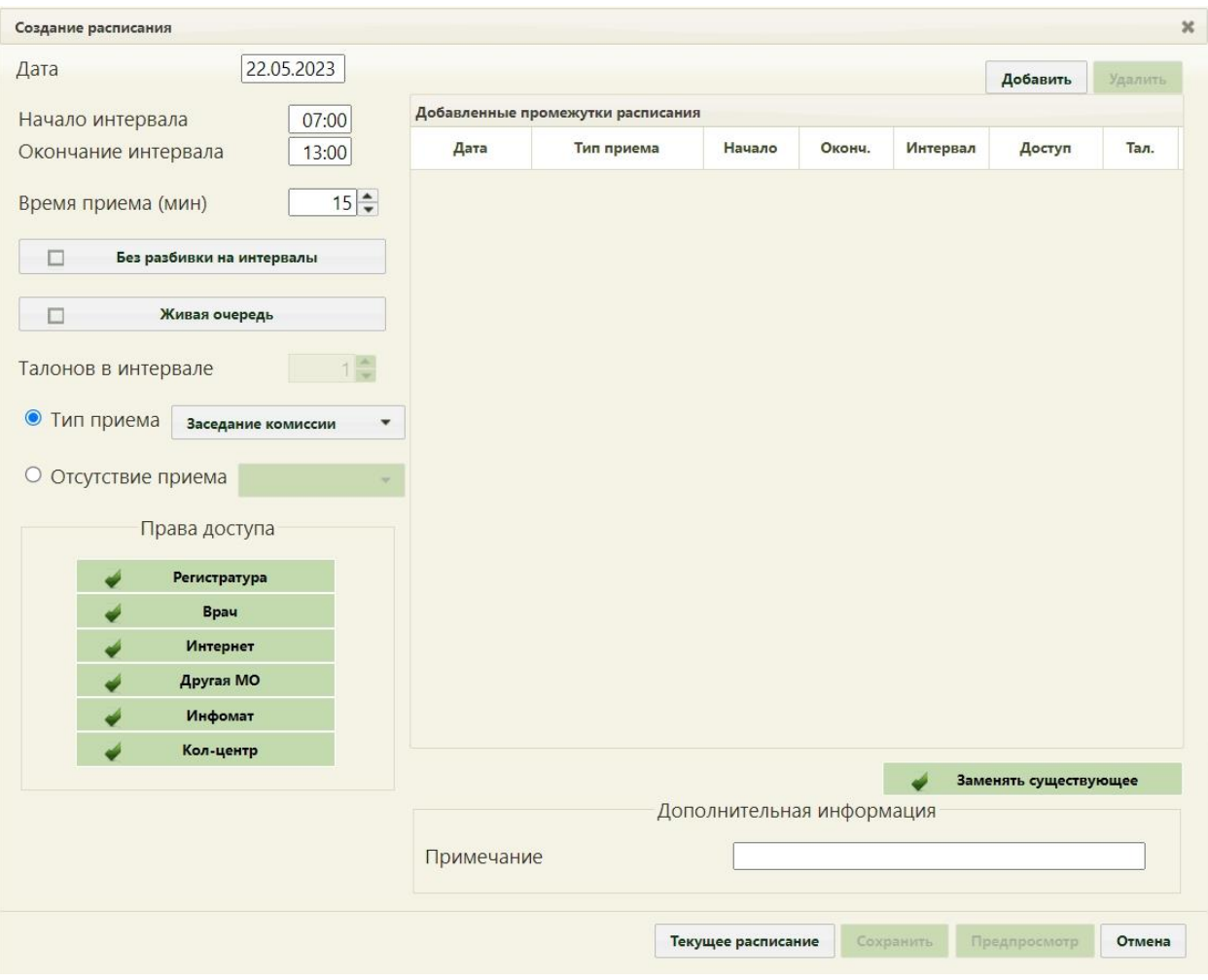

Рисунок 209. Форма создания расписания

<span id="page-147-0"></span>Далее необходимо определить и добавить промежутки расписания, заполнив поля «Дата», «Начало интервала», «Окончание интервала», «Время приёма (мин)». В поле «Тип приёма» по умолчанию установлено значение «Заседание комиссии». Поле недоступно для редактирования. Далее следует нажать кнопку «Добавить».

При нажатии кнопки «Текущее расписание» будет отображено текущее расписание выбранного ресурса, а также расписание всех ресурсов, задействованных в составе комиссии. Для обновления текущего расписания необходимо нажать кнопку . Для возврата к форме добавления промежутков расписания следует нажать кнопку «Вернуться» [\(Рисунок 210\)](#page-148-0).

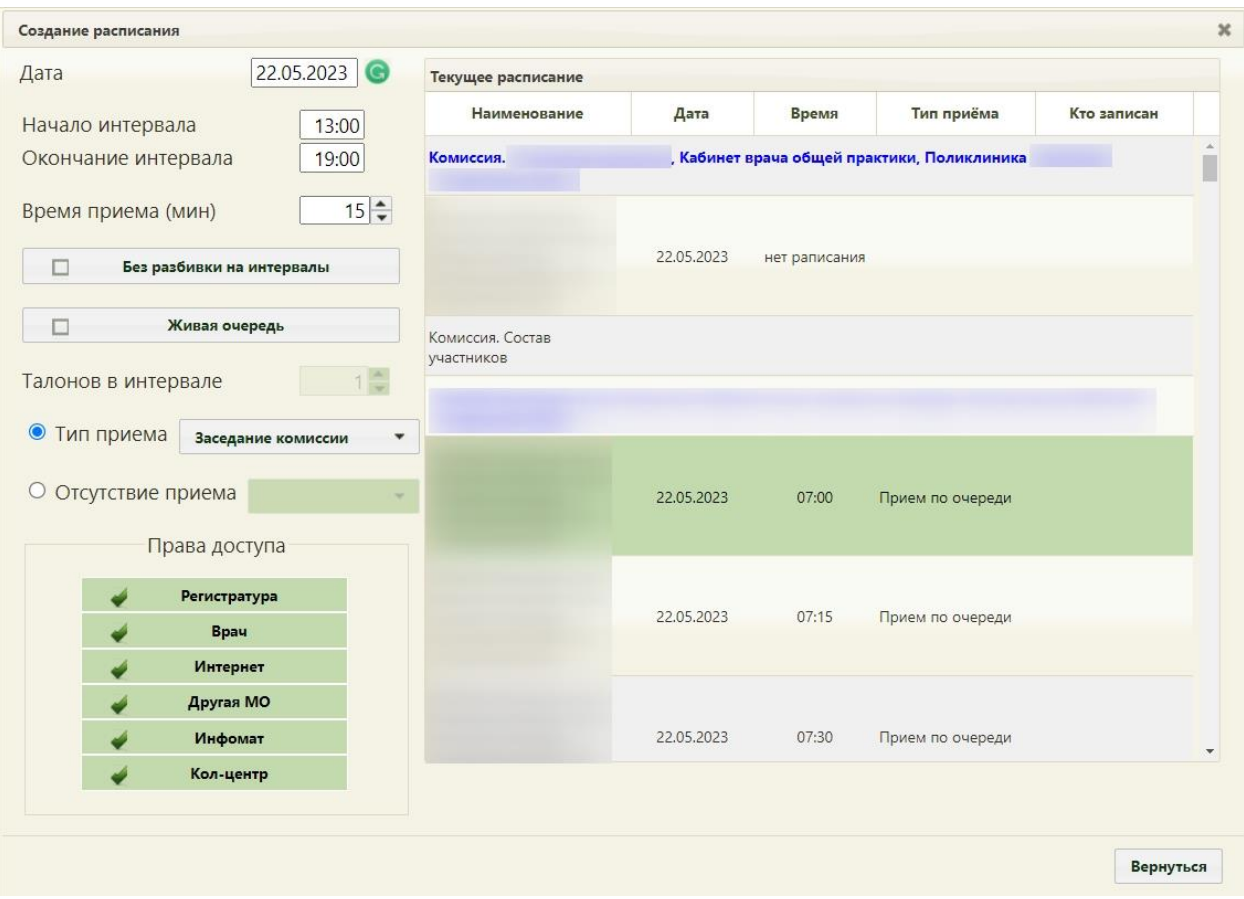

Рисунок 210. Отображение ресурсов, входящих в комиссию

<span id="page-148-0"></span>Для выбранного типа приёма также можно указать время посещения одного пациента. Для этого следует заполнить поле «Время приёма» [\(Рисунок 159\)](#page-116-0).

При создании расписания необходимо учитывать наличие комиссии заседания ВК на выбранную дату. В случае если комиссия уже существует, то необходимо только создавать расписание. Если по выбранному ресурсу комиссий не найдено, то перед созданием расписания необходимо создать комиссию.

Если расписание уже существует на врача или другой ресурс, входящий в комиссию и выбранную дату, но при этом необходимо создать новое, то необходимо установить галочку «Заменять существующее».

В случае если участники состоят в нескольких комиссиях, то при создании расписания осуществляется проверка на пересечение расписания. При пересечении возникнет ошибка [\(Рисунок 211\)](#page-149-0).

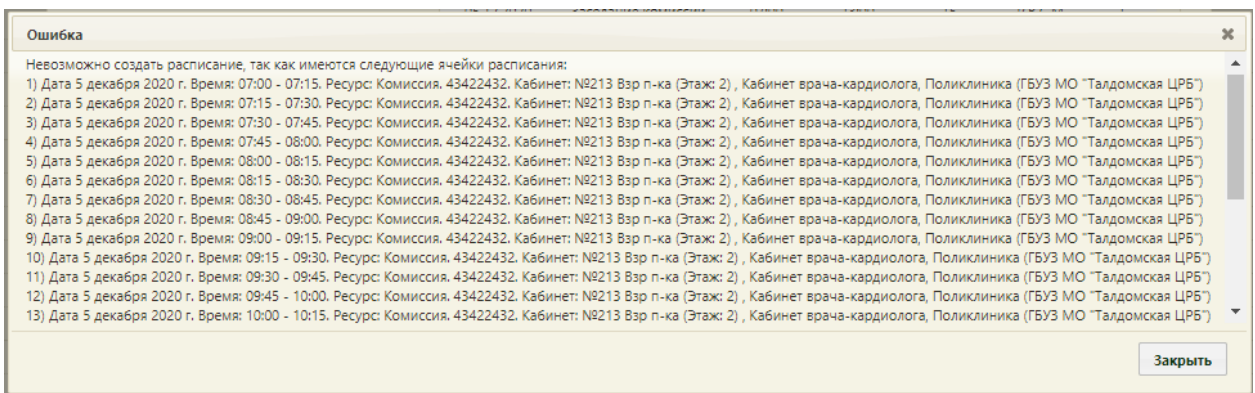

Рисунок 211. Ошибка при пересечении расписания

# **6.3.1.5. Создание расписания для ресурса бригады**

<span id="page-149-0"></span>Для того чтобы создать расписание бригады, нужно на странице «Ведение расписания» выбрать из выпадающего списка типов ресурсов тип «Бригада», найти через поле поиска нужную бригаду, установить напротив нее флажок и нажать кнопку

Создать расписание ٠,

[\(Рисунок 212\)](#page-150-0).

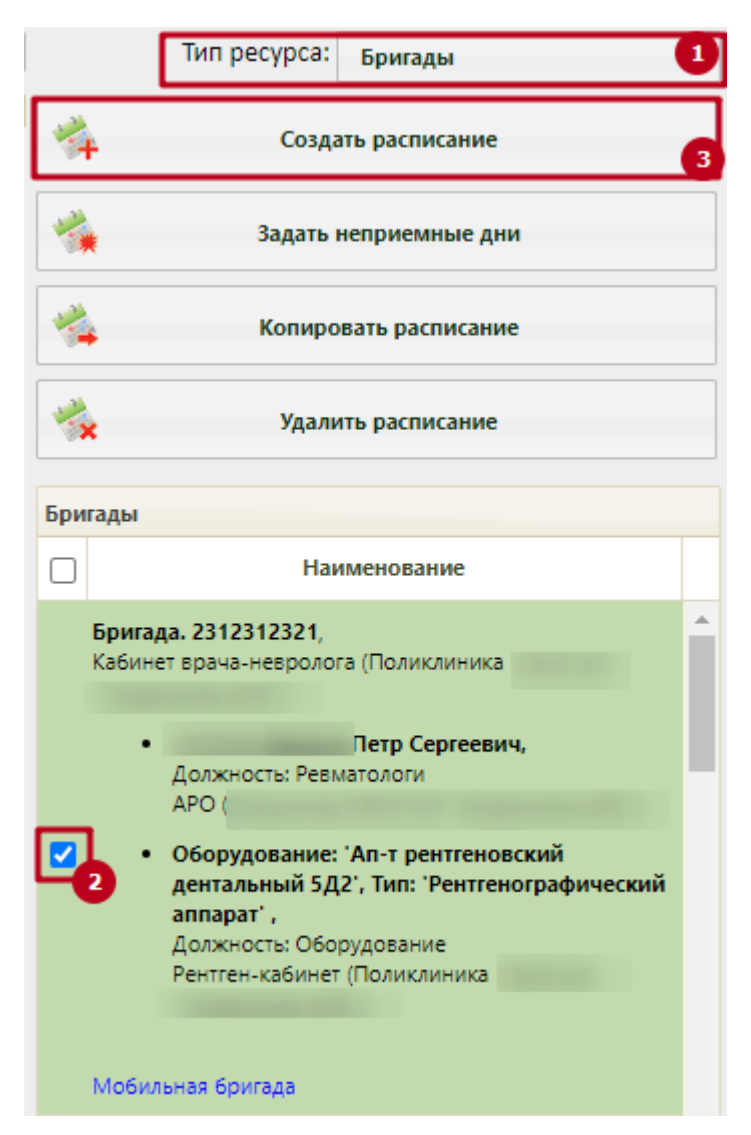

<span id="page-150-0"></span>Рисунок 212. Форма отображения ресурса «Бригада» в расписании Откроется форма создания расписания [\(Рисунок 213\)](#page-151-0).

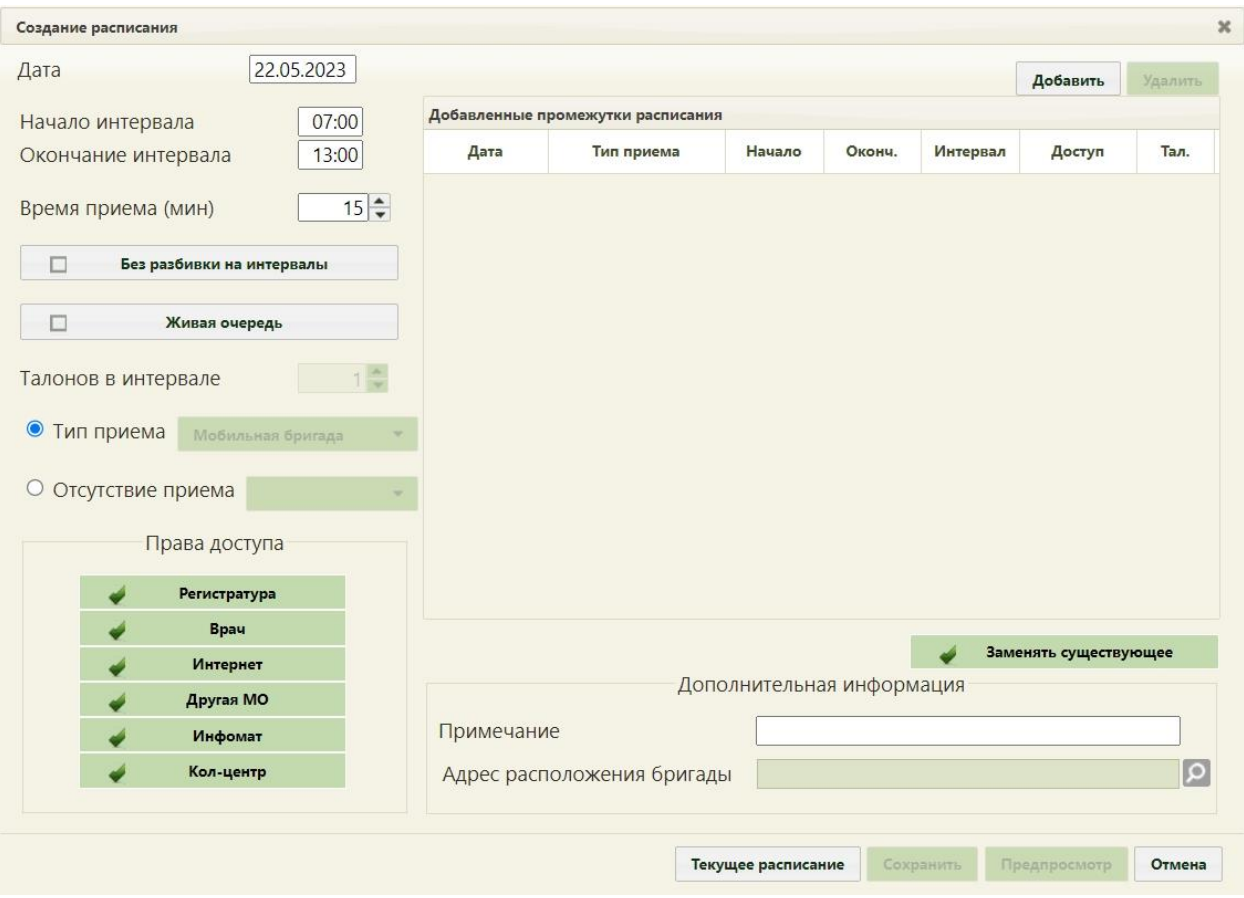

Рисунок 213. Форма создания расписания

<span id="page-151-0"></span>Далее необходимо определить и добавить промежутки расписания, заполнив поля «Дата», «Начало интервала», «Окончание интервала», «Время приёма (мин)». В поле «Тип приёма» следует выбрать значение «Приём бригады» и нажать кнопку «Добавить». Если выбран неверный тип приёма, отобразится предупреждение [\(Рисунок 214\)](#page-151-1).

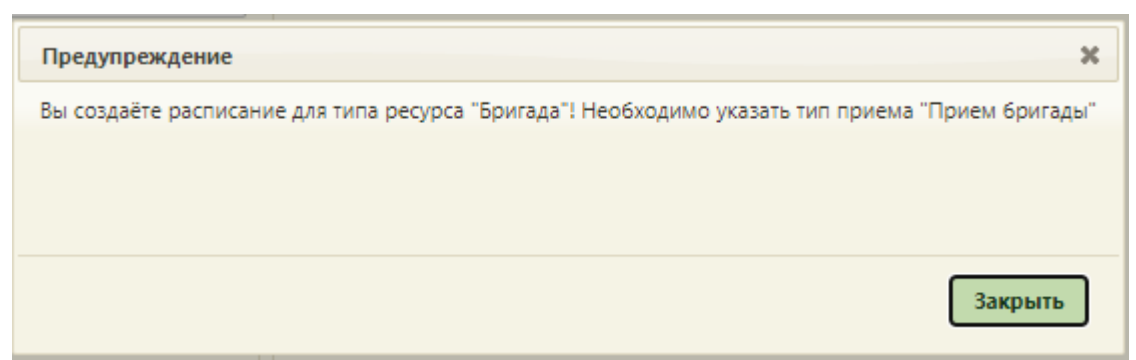

<span id="page-151-1"></span>Рисунок 214. Предупреждение о необходимости выбора типа приёма «Приём бригады»

Блок «Дополнительная информация» [\(Рисунок 215\)](#page-152-0) отображается при установленном признаке «Мобильный комплекс» [\(Рисунок 49\)](#page-52-0).

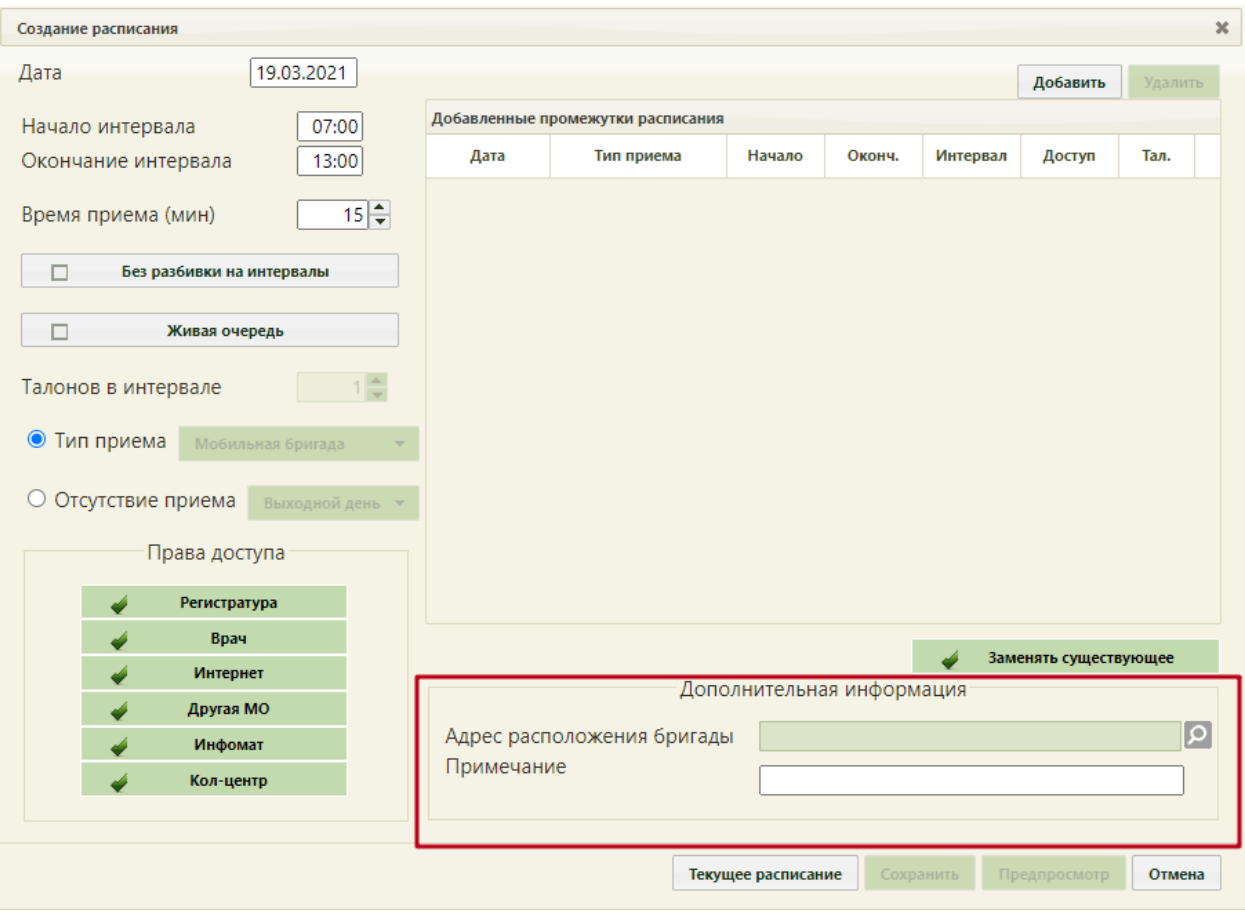

Рисунок 215. Блок «Дополнительная информация»

<span id="page-152-0"></span>В поле «Тип приёма» значение «Мобильная бригада» доступно только для ресурса типа «Бригады» с установленным признаком «Мобильный комплекс» [\(Рисунок 215\)](#page-152-0).

Поле «Адрес расположения бригады» заполняется с помощью справочника ГАР нажатием кнопки  $\boxed{\circ}$  – откроется окно справочника ГАР.

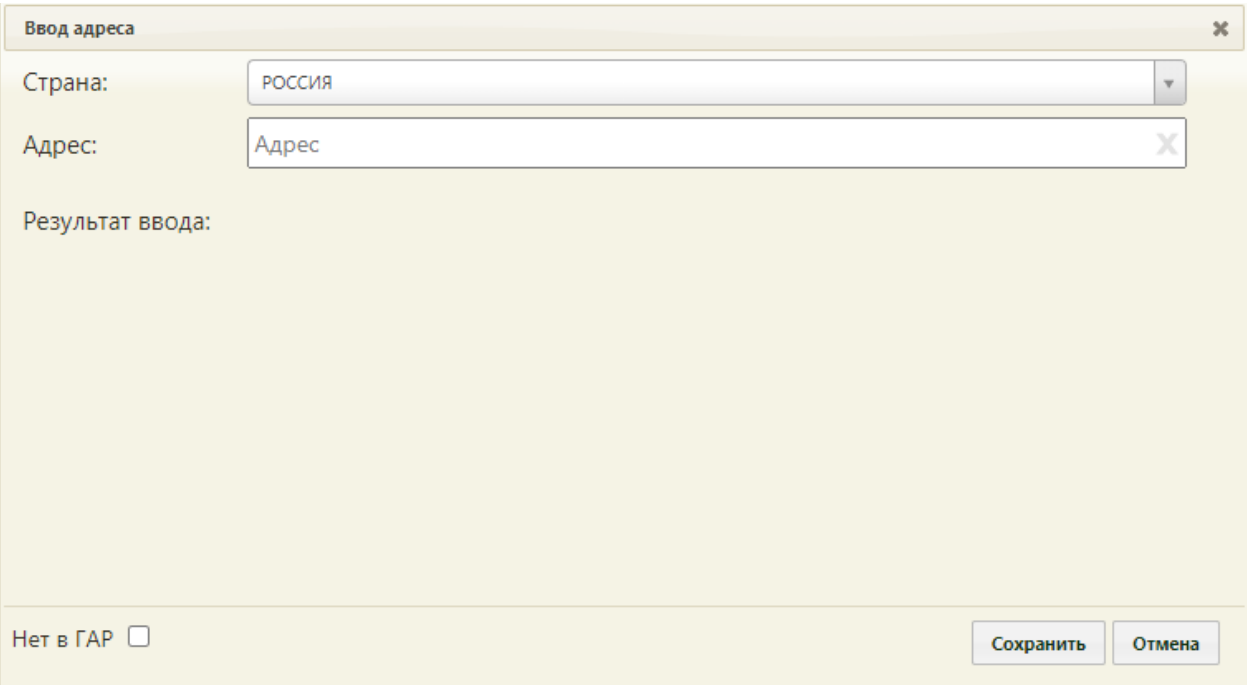

Рисунок 216. Форма «Ввод адреса» бригады

<span id="page-153-1"></span>Если адрес не удалось определить, будет выдано предупреждающее сообщение [\(Рисунок 217\)](#page-153-0).

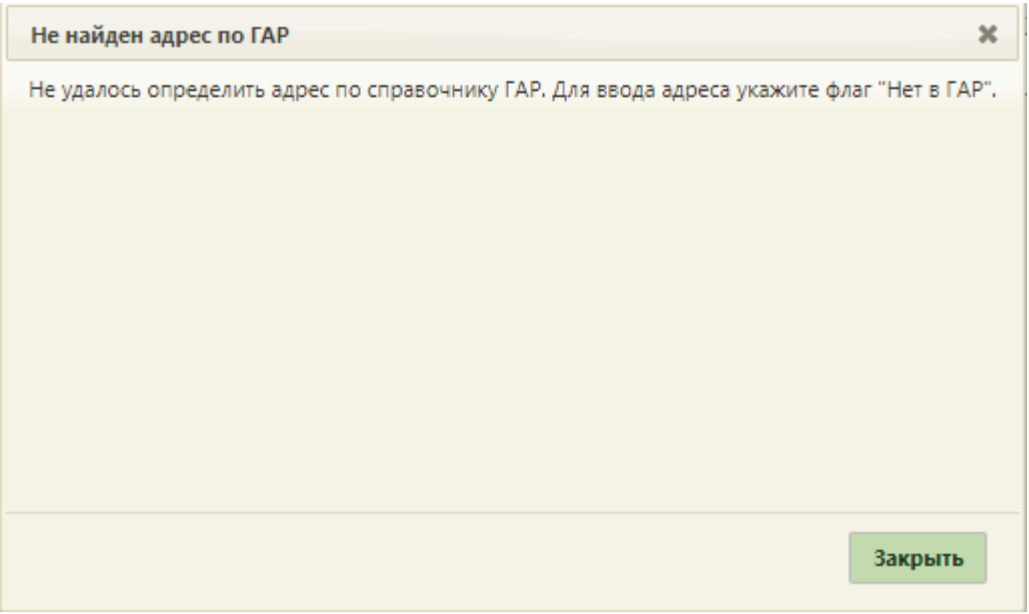

Рисунок 217. Сообщение «Не найден адрес по ГАР»

<span id="page-153-0"></span>В таком случае следует установить флажок в поле Нет в ГАР № [\(Рисунок](#page-153-1) 216). В результате выполнения действия отобразится форма ручного ввода адреса расположения бригады [\(Рисунок 218\)](#page-154-0).

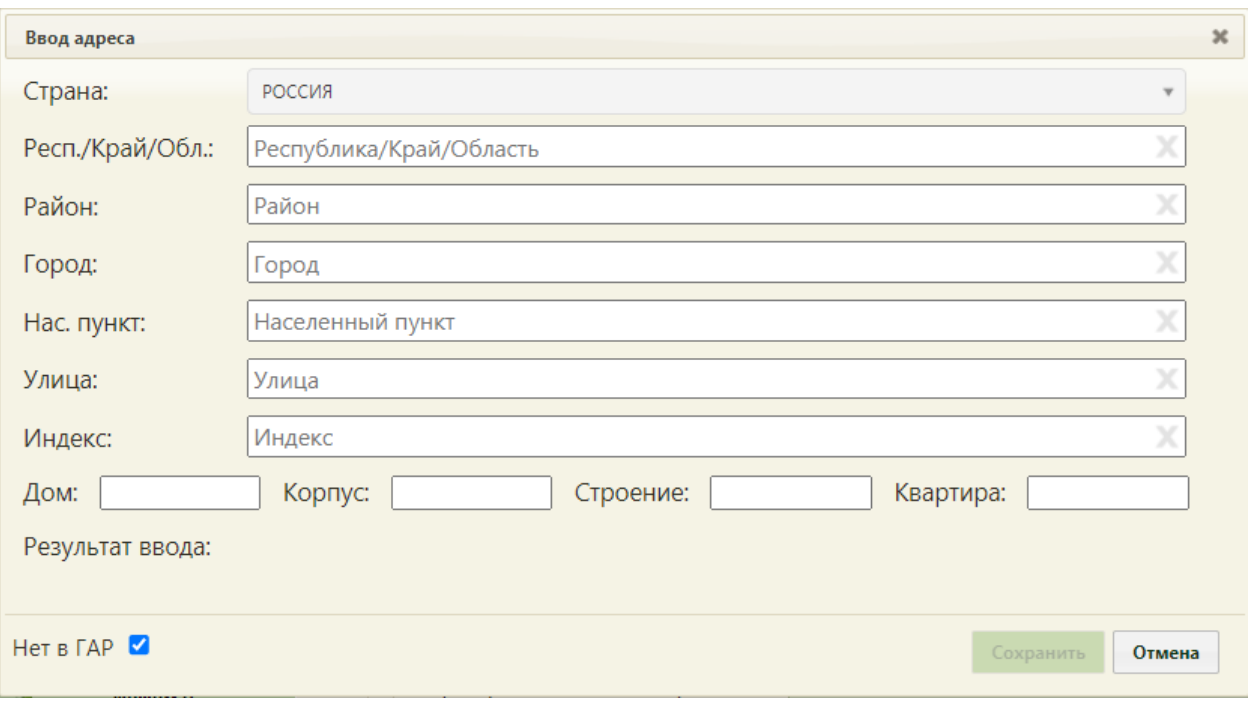

Рисунок 218. Заполнение формы «Ввод адреса» вручную

<span id="page-154-0"></span>Для сохранения Адреса расположения бригады следует нажать кнопку «Сохранить» [\(Рисунок 216\)](#page-153-1).

Поле «Примечание» заполняется вручную с клавиатуры.

При нажатии кнопки «Текущее расписание» будет отображено текущее расписание выбранного ресурса, а также расписание всех ресурсов, задействованных в составе бригады [\(Рисунок 219\)](#page-155-0). Для возврата к форме добавления промежутков расписания следует нажать кнопку «Вернуться».

Если расписание уже существует на врача или другой ресурс, входящий в бригаду и выбранную дату, но при этом необходимо создать новое, то необходимо установить галочку «Заменять существующее».

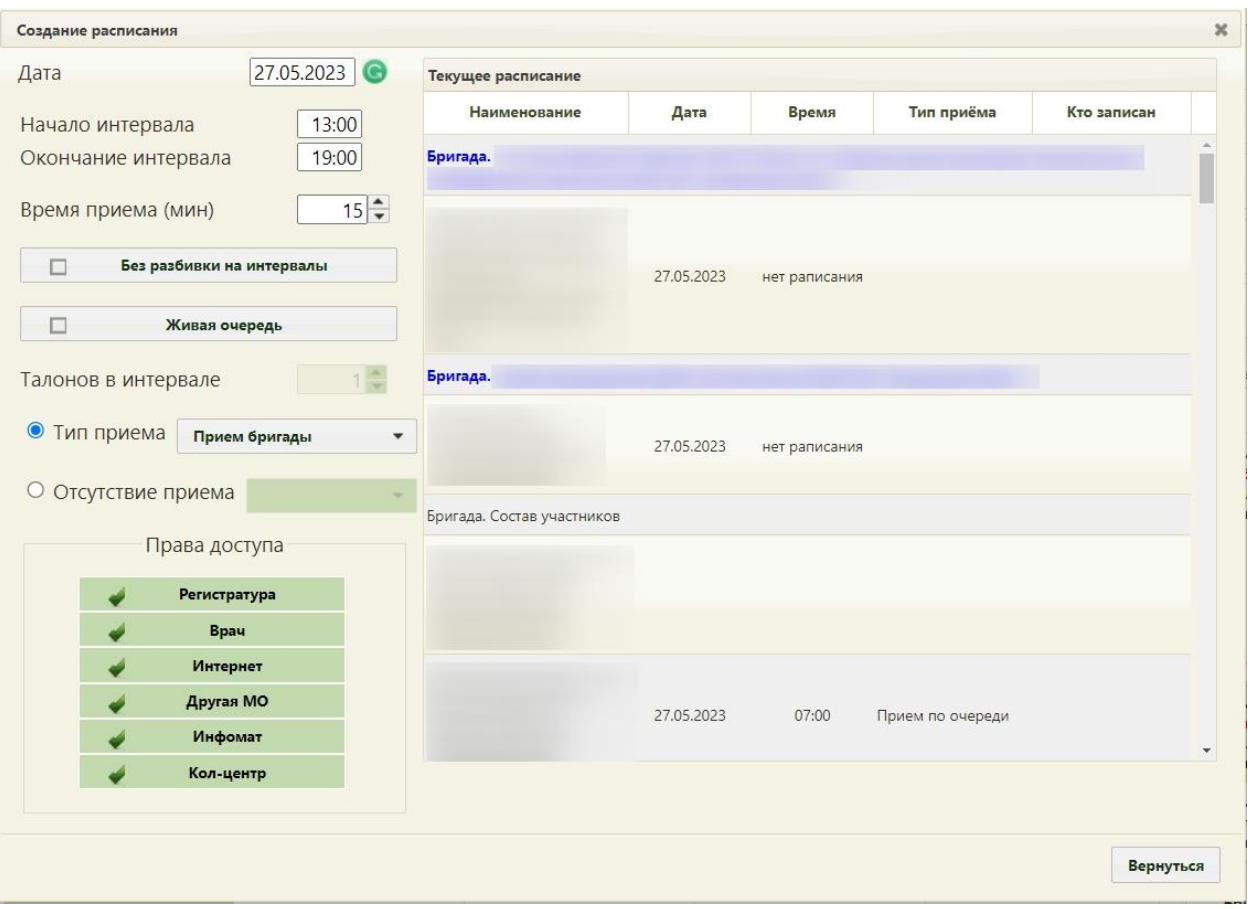

Рисунок 219. Отображение расписания ресурсов, входящих в бригаду

<span id="page-155-0"></span>В случае если участники состоят в нескольких бригадах, то при создании расписания осуществляется проверка на пересечение расписания. При пересечении возникнет ошибка [\(Рисунок 211\)](#page-149-0).

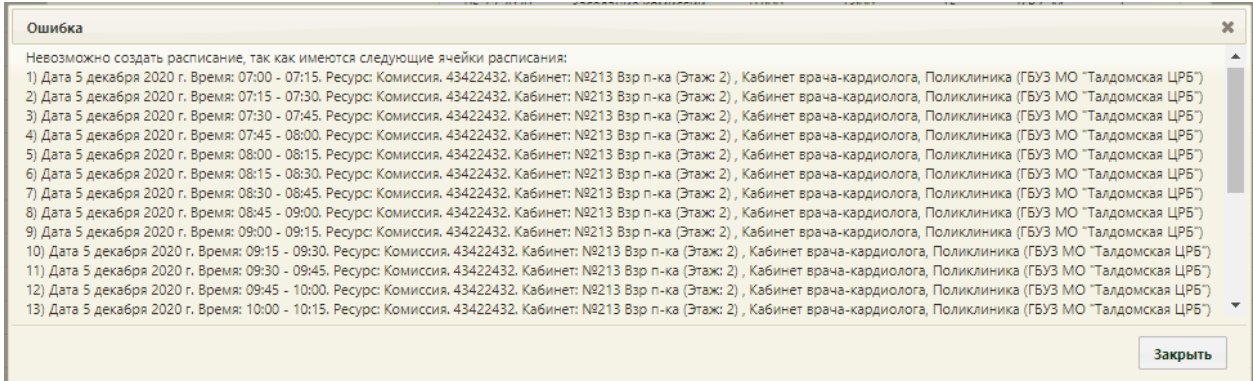

Рисунок 220. Ошибка при пересечении расписания

## **6.3.1.6. Создание расписания для диспансеризации**

Расписание для прохождения диспансеризации следует заводить на предварительно созданный специальный ресурс врача для диспансеризации.

Процесс создания расписания для диспансеризация не отличается от процесса создания расписания обычного приёма, кроме того, что создания расписания с ячейками, выделенными под прохождение диспансеризации, необходимо при создании расписания указать соответствующий тип приёма – «Диспансеризация» [\(Рисунок 221\)](#page-156-0).

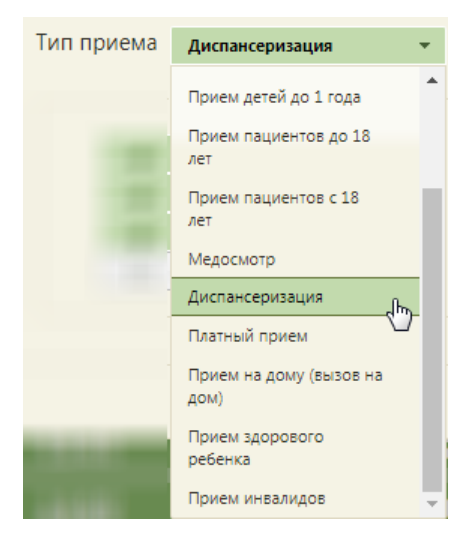

Рисунок 221. Выбор типа приёма «Диспансеризация»

<span id="page-156-0"></span>Заполненная форма создания расписания будет выглядеть следующим образом

# [\(Рисунок 222\)](#page-156-1):

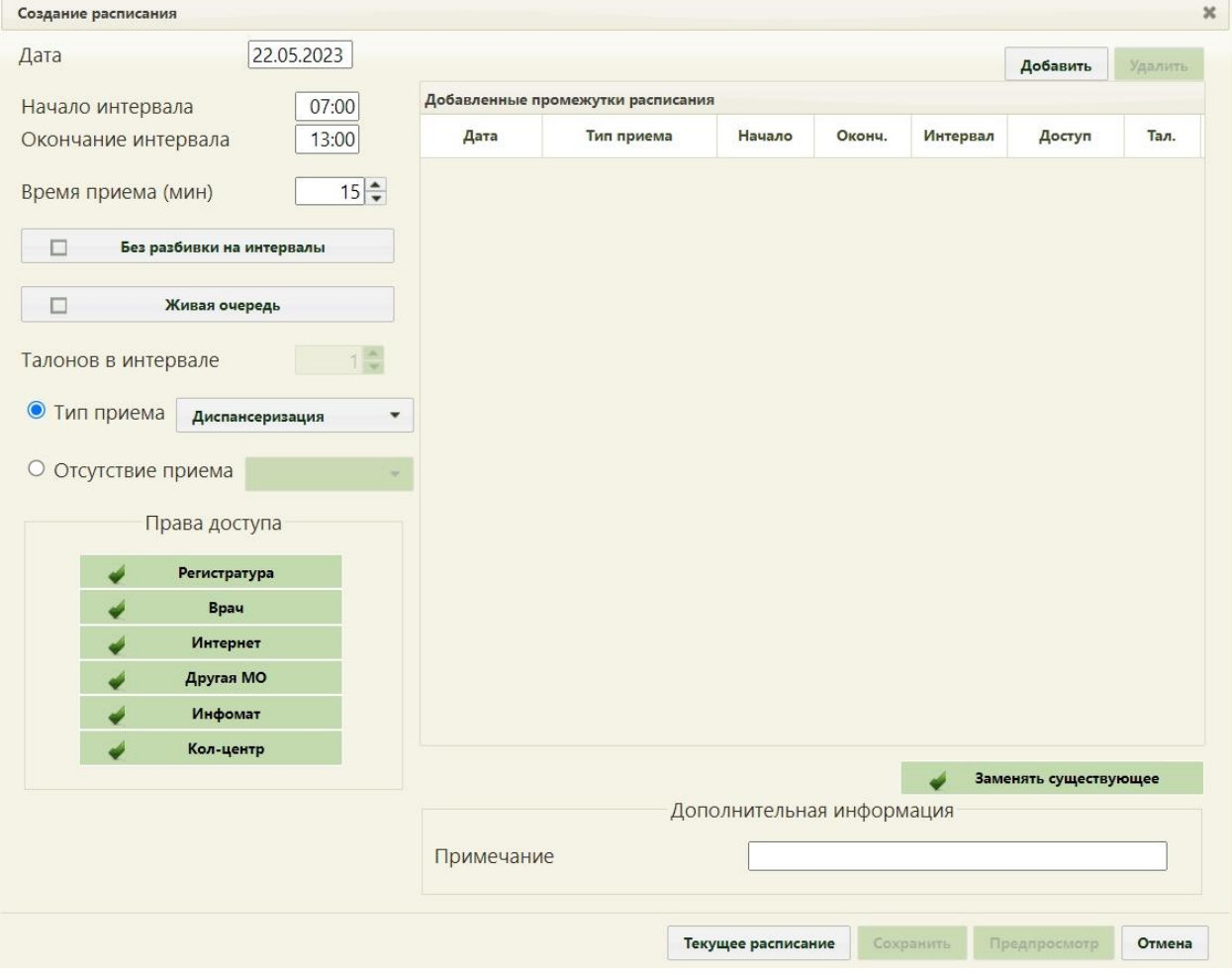

<span id="page-156-1"></span>Рисунок 222. Создание расписания для диспансеризации

Если установить в правах доступа «Самозапись», то пациент сможет записаться на диспансеризацию через портал записи к врачу.

После сохранения расписания отобразится сетка расписания приёма пациентов в рамках диспансеризации [\(Рисунок 223\)](#page-157-0). Ячейки диспансеризации выделяются розовым цветом.

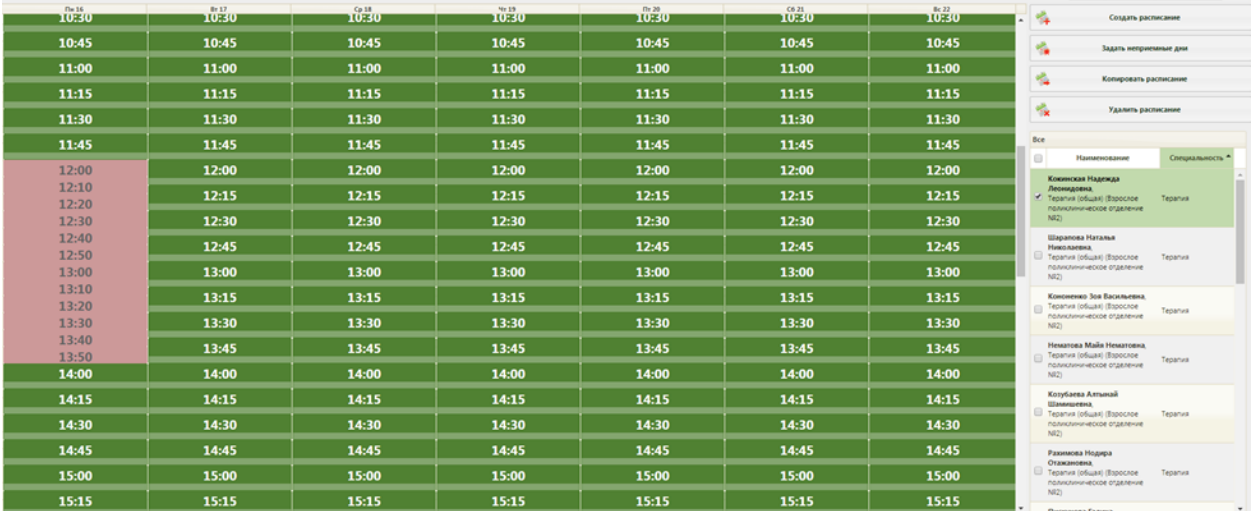

Рисунок 223. Расписание приёма пациентов в рамках диспансеризации

<span id="page-157-0"></span>Таким образом, у врача, осуществляющего приём пациентов в рамках диспансеризации, должно быть создано два ресурса: первая – для обычного приёма, вторая – для приёма в рамках диспансеризации. Расписание ресурсов должно быть выстроено таким образом, чтобы ячейки приёма в двух ресурсов одного врача не пересекались.

### **6.3.2. Продление расписания**

#### **6.3.2.1. Продление расписания врача**

Рассмотрим сначала продление расписания врача. Продление расписания подразумевает копирование расписания врача на него же, но на другие даты. В списке врачей нужно выбрать врача, расписание которого нужно продлить, и нажать кнопку

Копировать расписание

. Откроется окно «Копирование расписания» [\(Рисунок 224\)](#page-158-0).

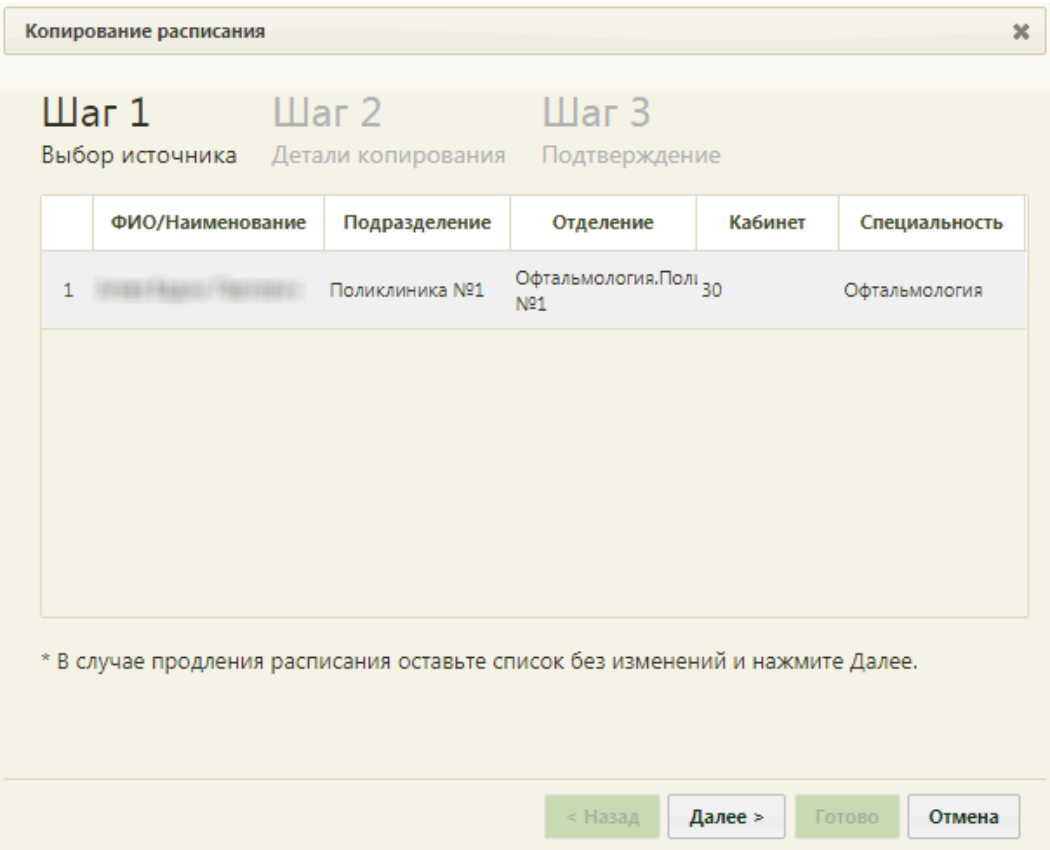

Рисунок 224. Форма «Копирование расписания», «Шаг 1 Выбор источника»

<span id="page-158-0"></span>Копирование (продление) расписания осуществляется в три шага. На первом шаге – «Шаг 1 Выбор источника» выбирается источник копирования, то есть врач, с которого будет копироваться расписание. При продлении расписания врача, то есть при копировании расписания с врача на него же, выбирать источник не обязательно, так как врач в данном случае в списке один, он автоматически будет считаться источником копирования расписания. Соответствующая сноска имеется в нижней части формы «Копирование расписания». Однако если выделить единственного врача, то ошибки не будет. Таким образом, после открытия формы «Копирование расписания» можно просто

нажать кнопку **Далее** >

Продлевать расписание можно как для одного врача, так и сразу для нескольких. Если нужно продлить расписание для нескольких врачей, то перед нажатием кнопки

Копировать расписание

нужно в списке врачей выделить требуемых. Тогда на первом шаге копирования расписания врачей в списке будет несколько. Для продления расписания каждого врача источник выделять не нужно, если его выделить, то расписание скопируется с выделенного врача на остальных, а не будет продлено так, как требуется.

То есть, после открытия формы «Копирование расписания» сразу для нескольких врачей

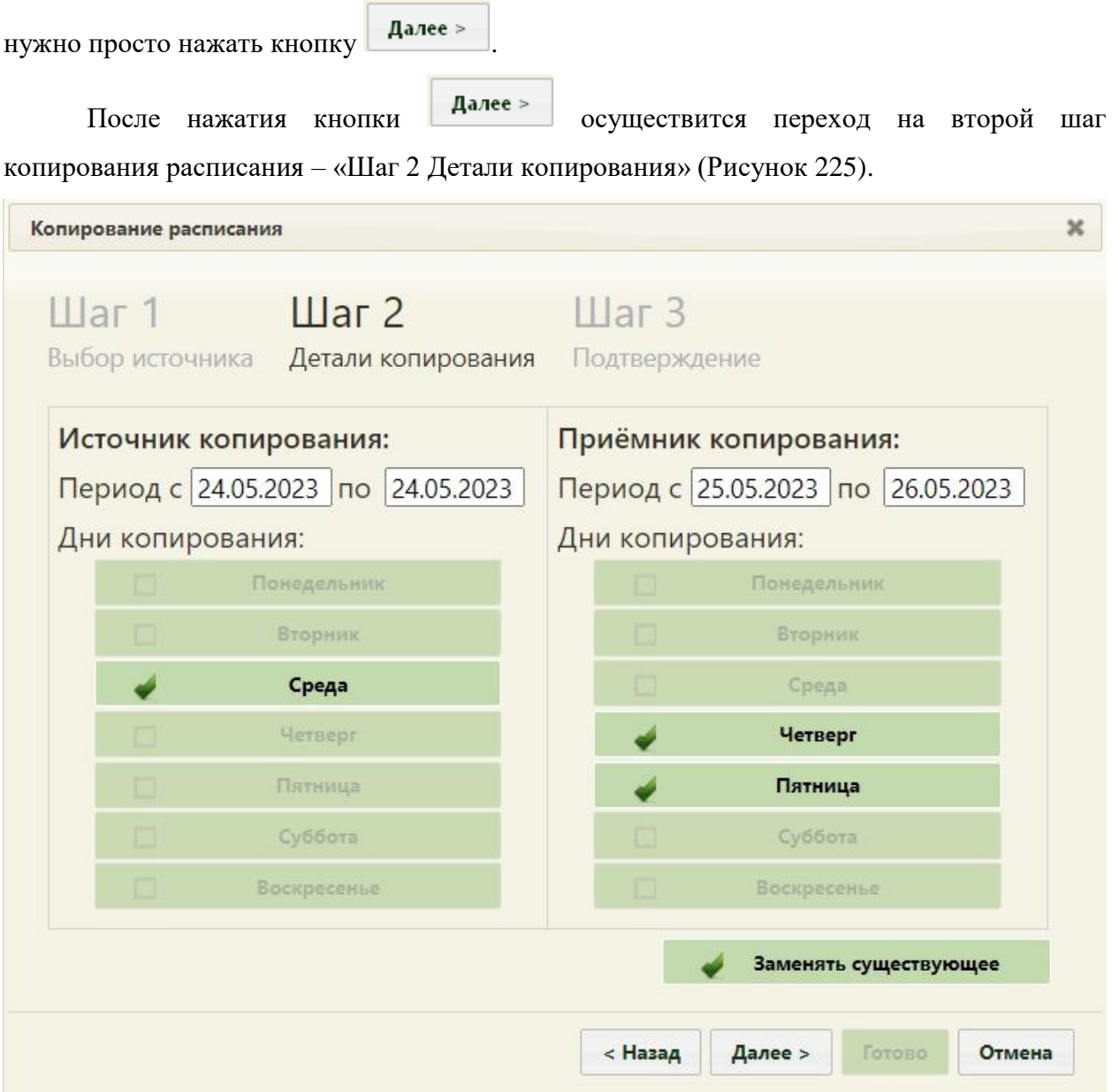

Рисунок 225. Форма «Копирование расписания», «Шаг 2 Детали копирования»

<span id="page-159-0"></span>На втором шаге указываются дни копирования расписания. Нужно указать, с какого и на какой период копируется расписание в соответствующих полях «с» и «по» в областях «Источник копирования» и «Приёмник копирования» при помощи выпадающего календаря, появляющегося при установке курсора в поле. Система позволяет продлить расписание на два месяца. Дни копирования определяются автоматически и доступны в соответствии с выбранным промежутком дат. После ввода всех необходимых данных

нужно нажать кнопку **Далее** > . Появится предупреждающее сообщение об удалении

существующего на заданный период расписания, нужно нажать кнопку [\(Рисунок 226\)](#page-160-0).

Закрыть

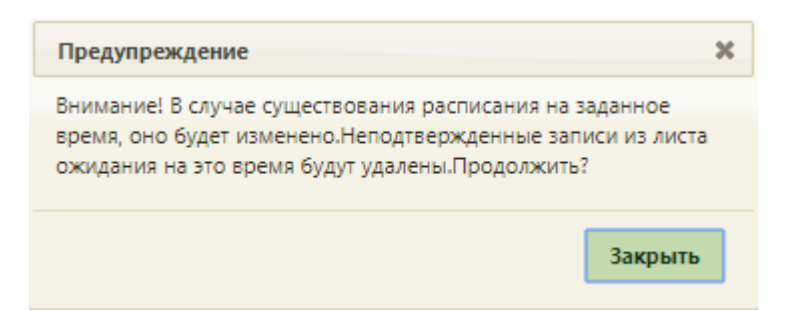

Рисунок 226. Предупреждающее сообщение об изменении расписания

<span id="page-160-0"></span>Будет осуществлен переход на третий шаг копирования расписания – «Шаг 3 Подтверждение», в котором будет отображена сводная информация о копируемом расписании. Если в источнике расписания добавлено примечание, оно автоматически перенесется в копируемое расписание, поле «Примечание» доступно для редактирования.

Для подтверждения копирования расписания нужно нажать кнопку [\(Рисунок](#page-160-1)  [227\)](#page-160-1).

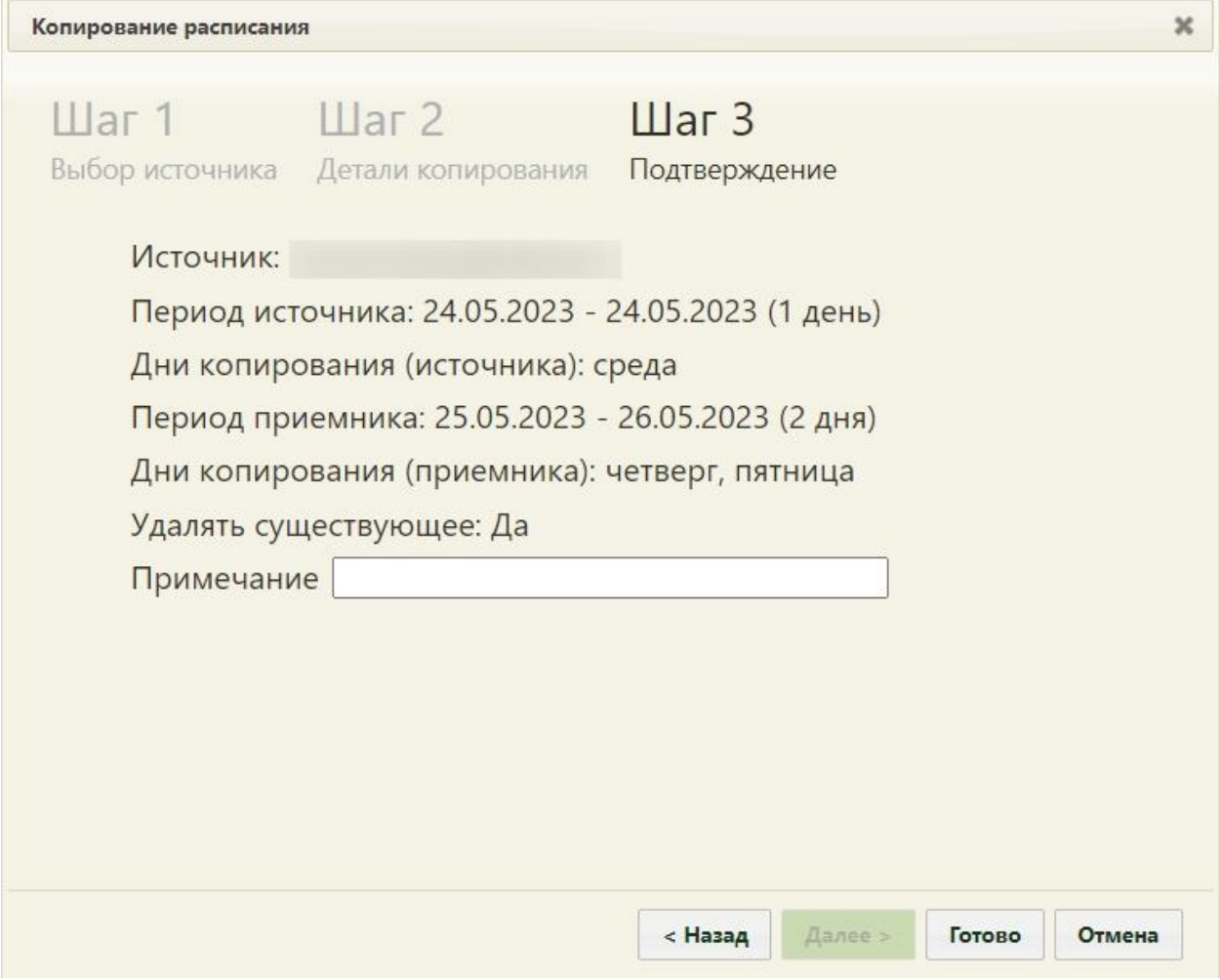

Рисунок 227. Форма «Копирование расписания», «Шаг 3 Подтверждение»

<span id="page-160-1"></span>Расписание будет продлено и сразу отображено в сетке расписания на обновившейся странице расписания [\(Рисунок 228\)](#page-161-0).

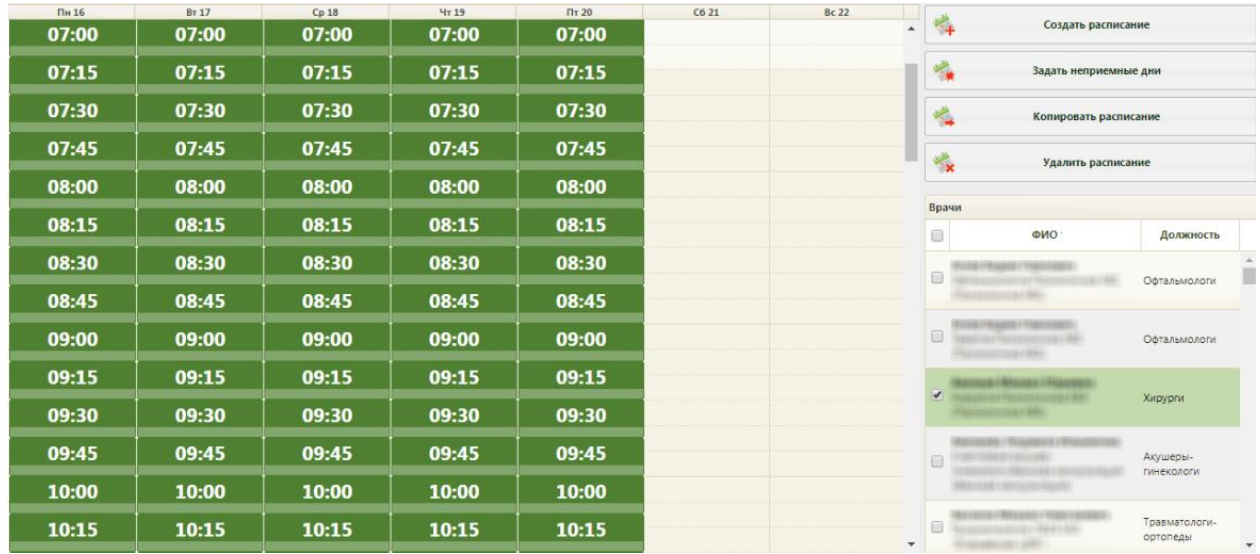

Рисунок 228. Продленное расписание врача

# **6.3.2.2. Продление расписания оборудования**

<span id="page-161-0"></span>Продление расписания подразумевает копирование расписания оборудования на него же, но на другие даты. Осуществляется продление расписания также в пункте «Ведение расписания» [\(Рисунок 145\)](#page-107-0). После загрузки страницы составления расписания для врачей, кабинетов и оборудования необходимо найти оборудование, расписание которого требуется продлить. Поиск оборудования описан в п. [6.3.1.3](#page-128-0) настоящего Руководства.

Найденное оборудование необходимо выделить и нажать кнопку

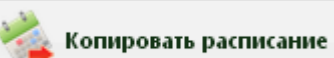

. Откроется окно «Копирование расписания» [\(Рисунок 229\)](#page-162-0).

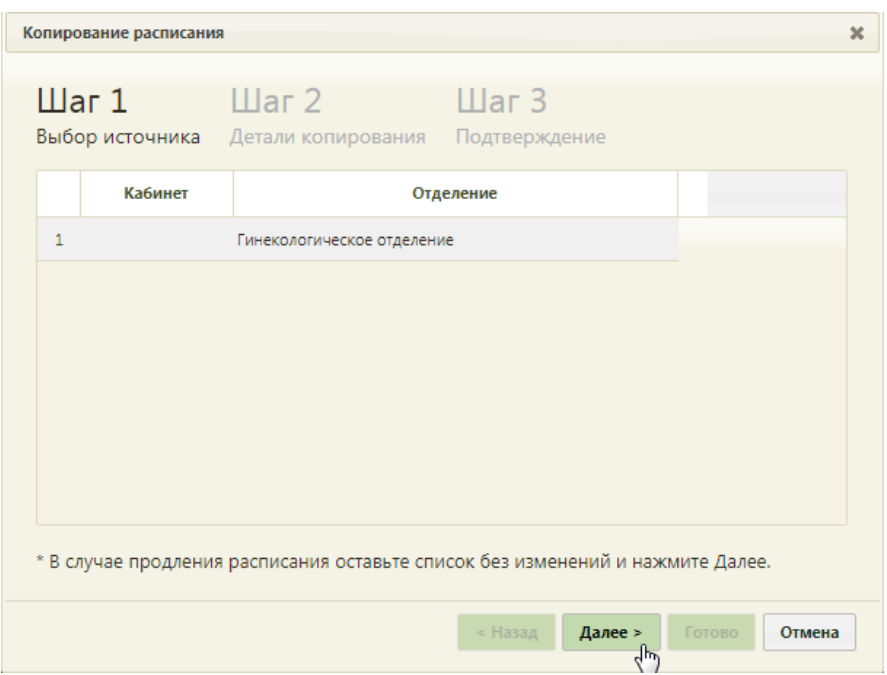

Рисунок 229. Форма «Копирование расписания», «Шаг 1 Выбор источника»

<span id="page-162-0"></span>Копирование (продление) расписания осуществляется в три шага. На первом шаге – «Шаг 1 Выбор источника» выбирается источник копирования, то есть оборудование, с которого будет копироваться расписание. При продлении расписания оборудования, то есть при копировании расписания с оборудования на него же, выбирать источник не обязательно, так как оборудование в данном случае в списке одно, оно автоматически будет считаться источником копирования расписания. Соответствующая сноска имеется в нижней части формы «Копирование расписания». Однако если выделить единственное оборудование, то ошибки не будет. Таким образом, после открытия формы «Копирование

расписания» можно просто нажать кнопку **Далее >** . Осуществится переход на второй шаг копирования расписания – «Шаг 2 Детали копирования» [\(Рисунок 230\)](#page-163-0).

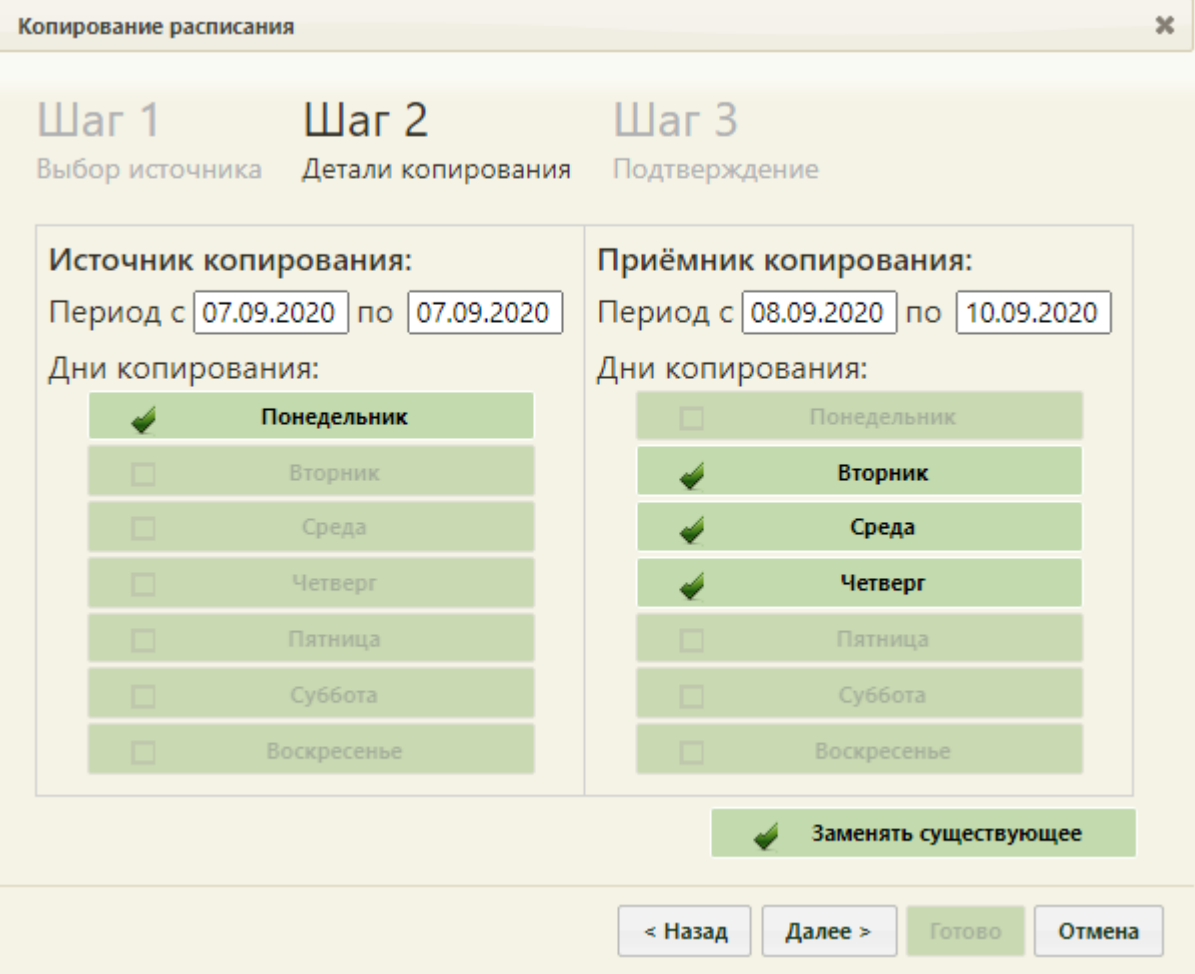

Рисунок 230. Форма «Копирование расписания», «Шаг 2 Детали копирования»

<span id="page-163-0"></span>На втором шаге указываются дни копирования расписания. Нужно указать, с какого и на какой период копируется расписание в соответствующих полях «с» и «по» в областях «Источник копирования» и «Приёмник копирования» при помощи выпадающего календаря, появляющегося при установке курсора в поле. Система позволяет продлить расписание на два месяца. Дни копирования определяются автоматически и доступны в соответствии с выбранным промежутком дат.

На данном шаге Система предоставляет инструмент для тонкой настройки расписания. Рассмотрим два примера. В первом примере создадим расписание оборудования на месяц вперед, считая, что расписание каждый день одинаковое. Во втором примере создадим расписание оборудования на месяц вперед, считая, что в разные дни оборудование работает в разные смены.

### **Пример 1.**

Например, создано расписание на оборудование на один день, понедельник 5 июня. Требуется расписание понедельника продлить на месяц вперед, до конца июня. Расписание оборудования во все дни недели одинаковое, кроме субботы и воскресенья –

эти дни выходные. То есть, необходимо скопировать расписание понедельника 5 июня на остальные дни недели по 30 июня включительно, кроме суббот и воскресений. Необходимо в полях «Период с» и «по» области «Источник копирования» указать дату понедельника – 5 июня, а в полях «Период с» и «по» области «Приёмник копирования» − даты со вторника 6 июня по пятницу 30 июня, при этом сняв в области справа флажки «Суббота» и «Воскресенье» [\(Рисунок 231\)](#page-164-0). Если расписание создано и продлевается на выбранный период впервые, то есть, на указанный период не существует еще расписания,

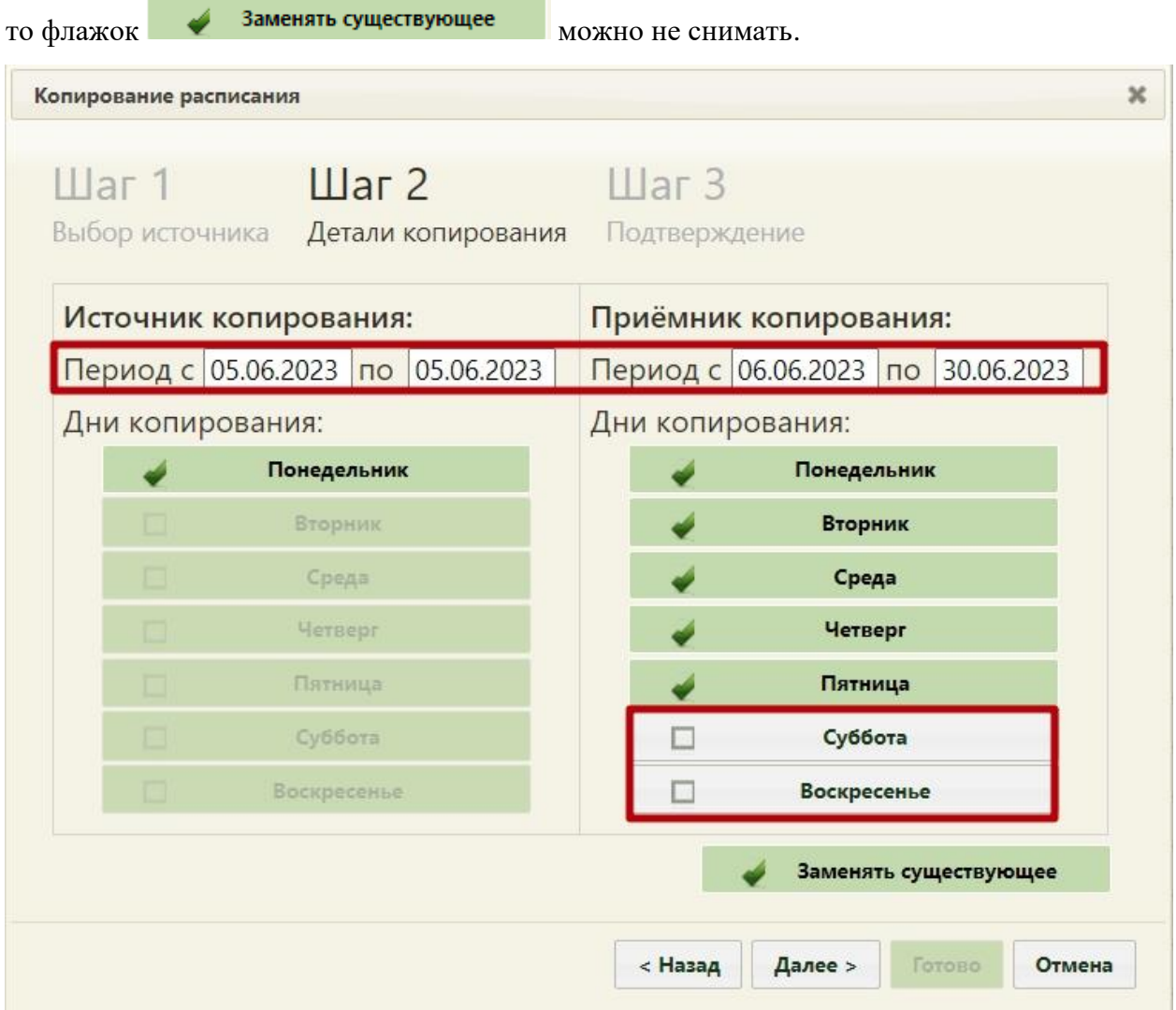

<span id="page-164-0"></span>Рисунок 231. Указанные данные копирования на «Шаге 2 Детали копирования»

После ввода всех необходимых данных нужно нажать кнопку .

Появится предупреждающее сообщение об удалении существующего на заданный

период расписания, нужно нажать кнопку [\(Рисунок 232\)](#page-165-0).

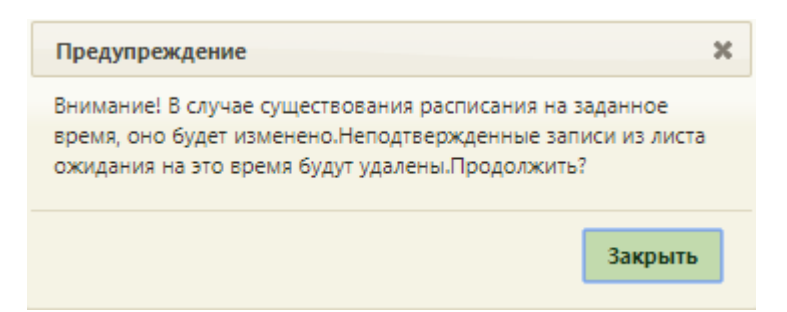

Рисунок 232. Предупреждающее сообщение об изменении расписания

<span id="page-165-0"></span>Будет осуществлен переход на третий шаг копирования расписания – «Шаг 3 Подтверждение», в котором будет отображена сводная информация о копируемом расписании. Если в источнике расписания добавлено примечание, оно автоматически перенесется в копируемое расписание, поле «Примечание» доступно для редактирования.

Для подтверждения копирования расписания нужно нажать кнопку [\(Рисунок](#page-165-1)  [233\)](#page-165-1).

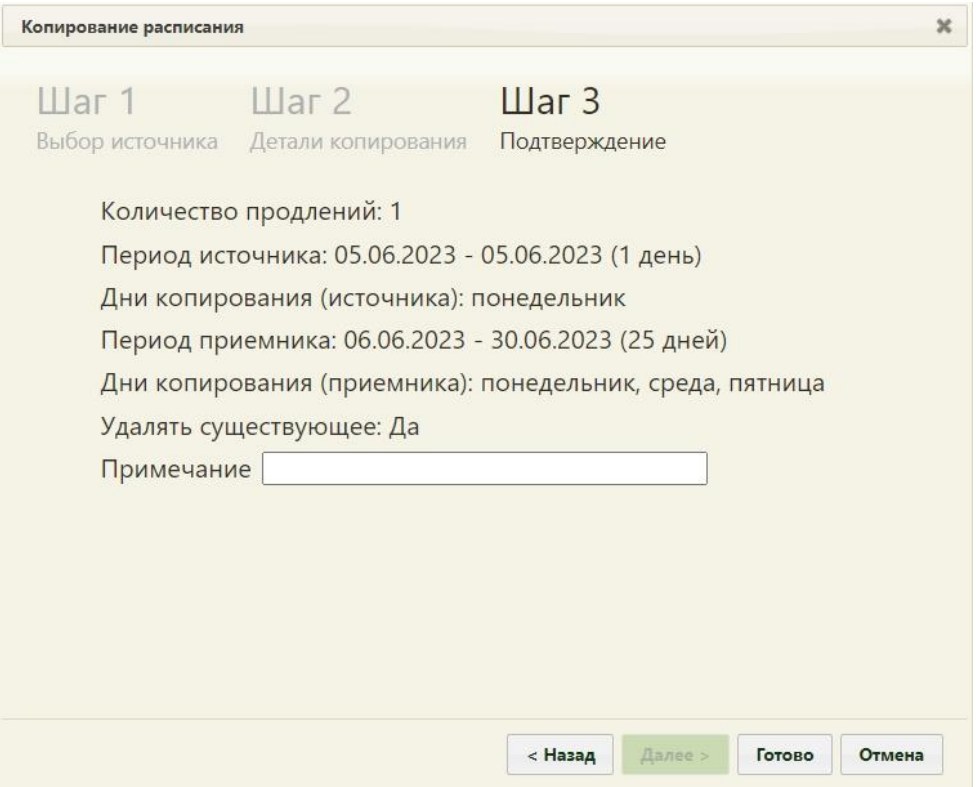

Рисунок 233. Форма «Копирование расписания», «Шаг 3 Подтверждение»

<span id="page-165-1"></span>Расписание будет продлено на месяц вперед и сразу отображено в сетке расписания на обновившейся странице расписания [\(Рисунок 234\)](#page-166-0). Будет отображено расписание на первую неделю.

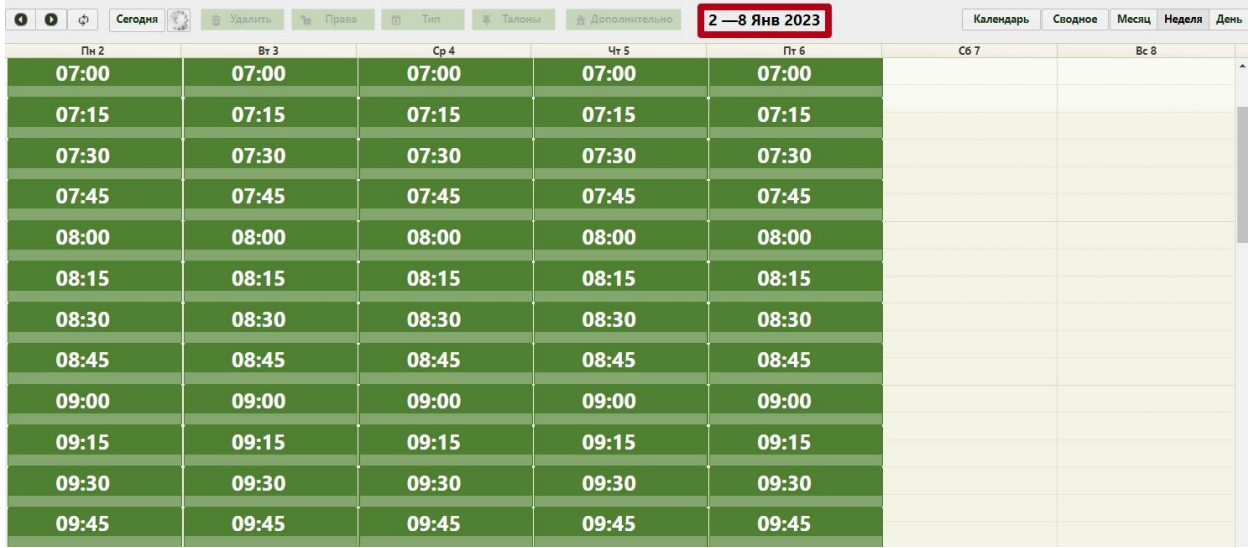

Рисунок 234. Продленное расписание оборудования

<span id="page-166-0"></span>Для отображения расписания следующей недели нужно нажать кнопку расположенную над сеткой расписания слева [\(Рисунок 235\)](#page-166-1).

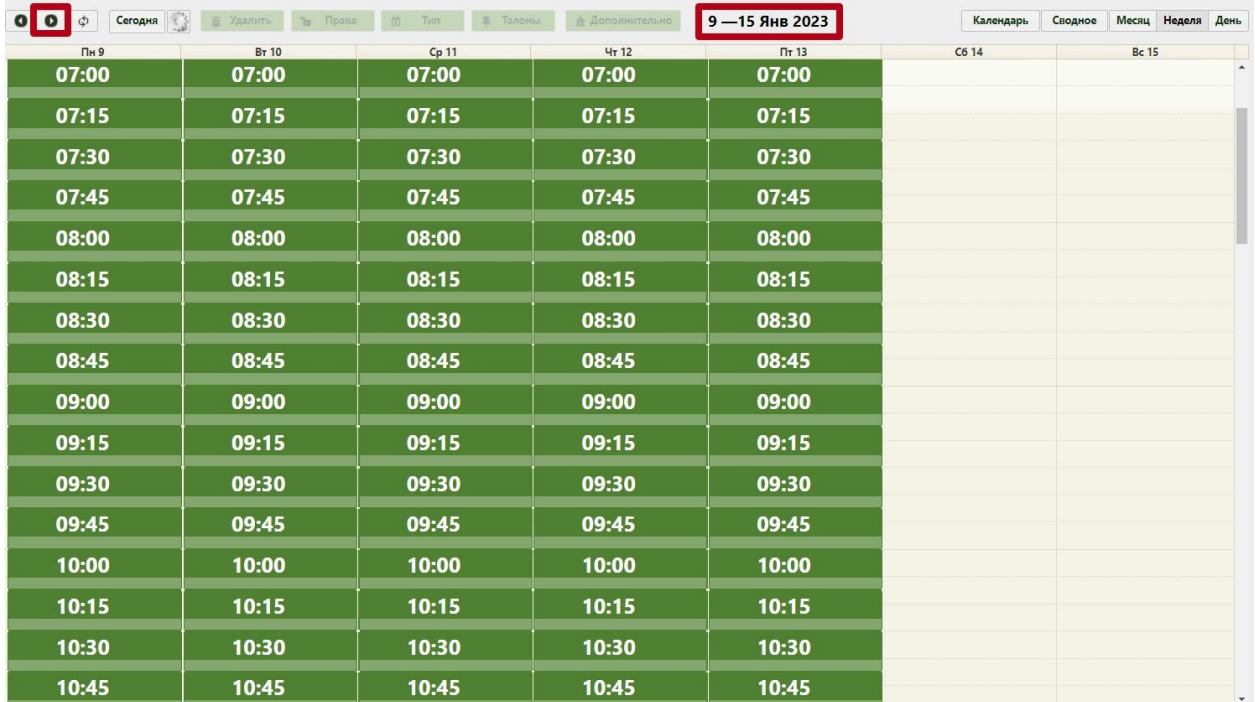

Рисунок 235. Просмотр расписания на следующую неделю

<span id="page-166-1"></span>Для просмотра созданного расписания на месяц следует нажать кнопку месяц расположенную над сеткой расписания. Для переключения между месяцами следует использовать кнопки **.** 

| $\mathbb{C}$<br>$\bullet$<br>$\phi$<br>$\bullet$<br>Сегодня | <b>Права</b> Удалить 1 Права                     | <b>節 Тип – 軍 Талоны</b>                                 | <b>В Дополнительно</b>     | Январь 2023                                            | Календарь      | Месяц Неделя<br>День<br>Сводное |
|-------------------------------------------------------------|--------------------------------------------------|---------------------------------------------------------|----------------------------|--------------------------------------------------------|----------------|---------------------------------|
| $\Pi$ H                                                     | $B_T$                                            | Cp<br>$\frac{1}{27}$                                    | 47                         | $\Pi$                                                  | C6             | $\mathsf{Bc}$                   |
| 26                                                          |                                                  | 28<br>07:00-13:00                                       | 07:00 - 13:00              | 30<br>$\left[07:00-13:00\right]$                       | 31             | $\mathbf{1}$                    |
|                                                             | $\overline{2}$<br>3 <sup>1</sup>                 | 4                                                       |                            | 5 <sup>5</sup><br>6 <sup>1</sup>                       | $\overline{7}$ | R                               |
| 07:00 - 13:00<br>24                                         | $07:00 - 13:00$                                  | $\begin{bmatrix} 07:00 \\ 24 \end{bmatrix}$             | $07:00$ -13:00             | 07:00 - 13:00                                          |                |                                 |
| $\overline{9}$<br>07:00-13:00<br>$24^{1}$                   | 10 <sub>10</sub><br>$\int_{24}^{6}$ 07:00 -13:00 | 11<br>$\left[\frac{\textbf{07:00}}{\textbf{24}}\right]$ | 07:00 - 13:00              | 12<br>13<br>$\left[\frac{07:00}_{24}\right]$           | 14             | 15                              |
|                                                             |                                                  |                                                         |                            |                                                        |                |                                 |
| 16<br>07:00-13:00                                           | 17<br>$07:00 - 13:00$                            | 18<br>$\int_{24}^{6}$ 07:00-13:00                       | $07:00 - 13:00$            | 19<br>20<br>$07:00 - 13:00$                            | 21             | 22                              |
| 23                                                          | 24                                               | 25                                                      |                            | 27<br>26                                               | 28             | 29                              |
| 07:00-13:00<br>$24^{1}$                                     | $\int_{24} 07:00$ -13:00                         | $\left[07:00.13:00\right]$                              | $\left[07:00.13:00\right]$ | $\left[\begin{matrix} 07:00 \\ 24 \end{matrix}\right]$ |                |                                 |
| 30                                                          | 31                                               |                                                         |                            |                                                        |                |                                 |
| 07:00-13:00<br>24                                           | $07:00 - 13:00$                                  |                                                         |                            |                                                        |                |                                 |
|                                                             |                                                  |                                                         |                            |                                                        |                |                                 |

Рисунок 236. Отображение созданного расписания на месяц

Как видно, расписание скопировано на указанный период, на субботы и воскресенья расписание не скопировано.

### **Пример 2.**

Например, создано расписание на оборудование на один день, понедельник 22 мая, с 7 до 13 часов (первая смена). Такой же график работы оборудования будет в среду и пятницу. Во вторник и четверг у оборудования будет другое расписание (вторая смена, с 13 до 19 часов).

Для начала необходимо создать расписание оборудования на вторник (вторая смена). Создание расписания описано в п. [6.3.1.3](#page-128-0) настоящего Руководства. Расписание создано [\(Рисунок 237\)](#page-168-0).

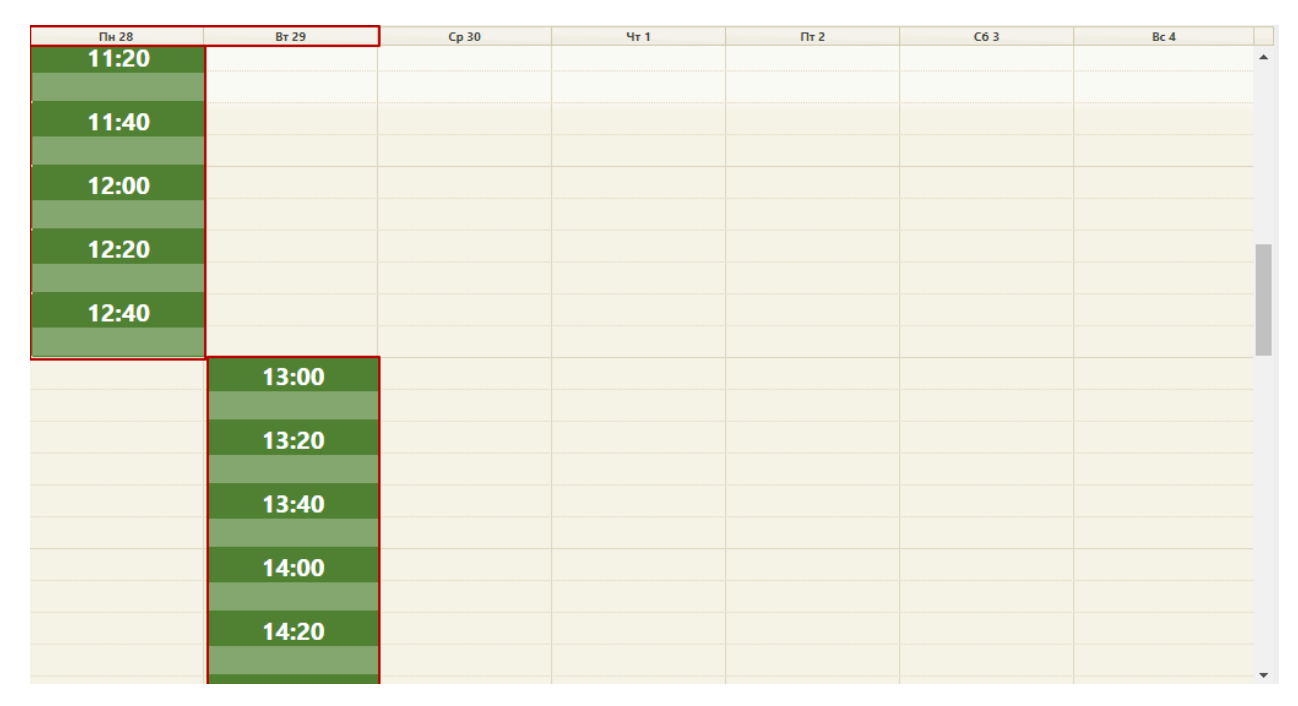

<span id="page-168-0"></span>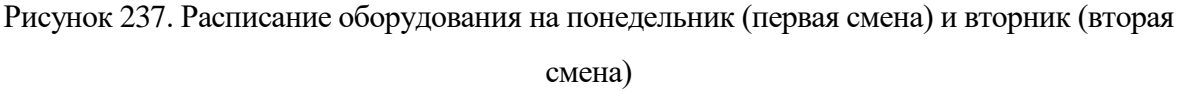

Теперь необходимо скопировать расписание понедельника на среду и пятницу на месяц вперед до конца октября. Суббота и воскресенье – выходные дни. Необходимо выделить в списке оборудования требуемое и нажать кнопку

> Копировать расписание . Откроется форма копирования расписания, на

первом шаге нужно нажать кнопку  $\boxed{\phantom{a} \phantom{a} \phantom{a} \phantom{a} }$  [\(Рисунок 224\)](#page-158-0), на втором шаге необходимо указать периоды и настройки копирования данных [\(Рисунок 238\)](#page-169-0). В полях «Период с» и «по» области «Источник копирования» следует указать дату понедельника, в полях «Период с» области «Приёмник копирования» следует указать следующую после даты понедельника дату и в поле «по» следует указать последний день октября. Следует снять флажки «Вторник», «Четверг», «Суббота», «Воскресенье». Флажок Заменять существующее можно не снимать, так как на создаваемый период еще не

существует расписания.

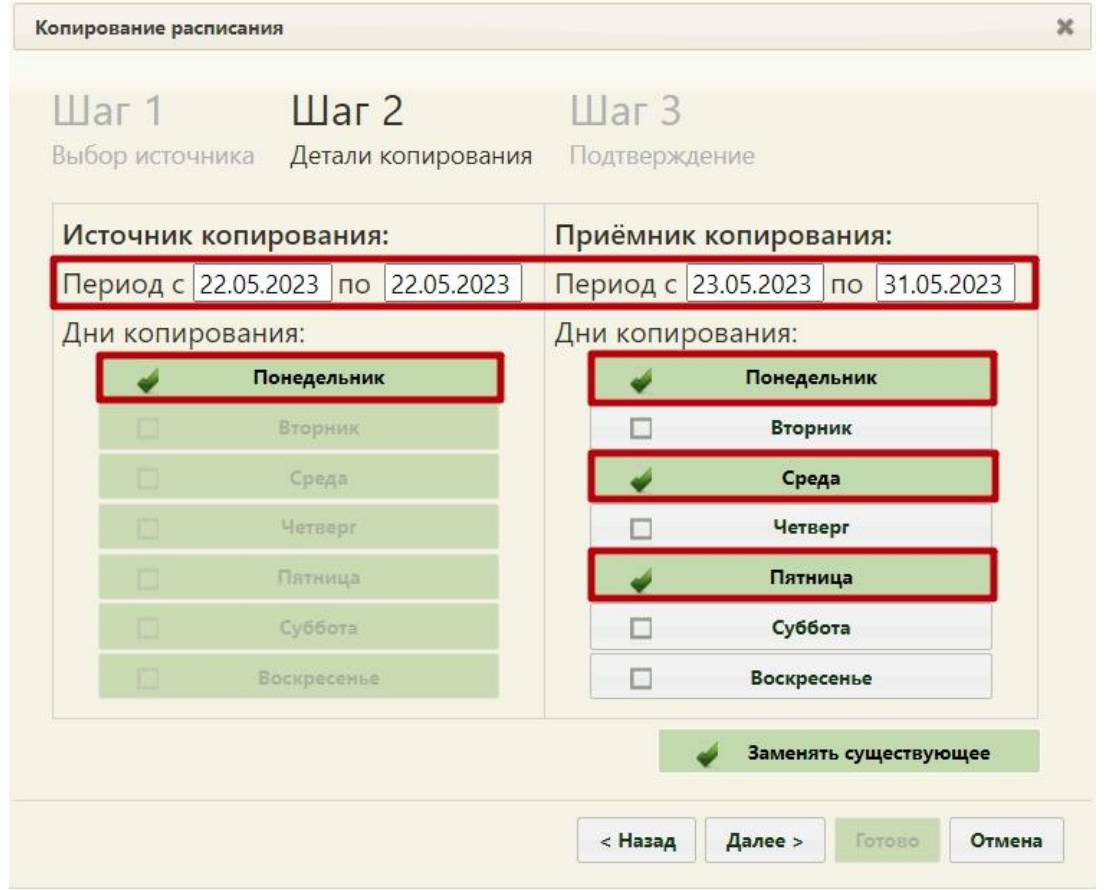

<span id="page-169-0"></span>Рисунок 238. Копирование расписания понедельника на среду и пятницу на месяц вперед

Необходимо нажать кнопку *далее* . Появится предупреждающее сообщение об удалении существующего на заданный период расписания, нужно нажать кнопку

Закрыть [\(Рисунок 226\)](#page-160-0). Будет осуществлен переход на «Шаг 3 – Подтверждение» [\(Рисунок 239\)](#page-170-0).

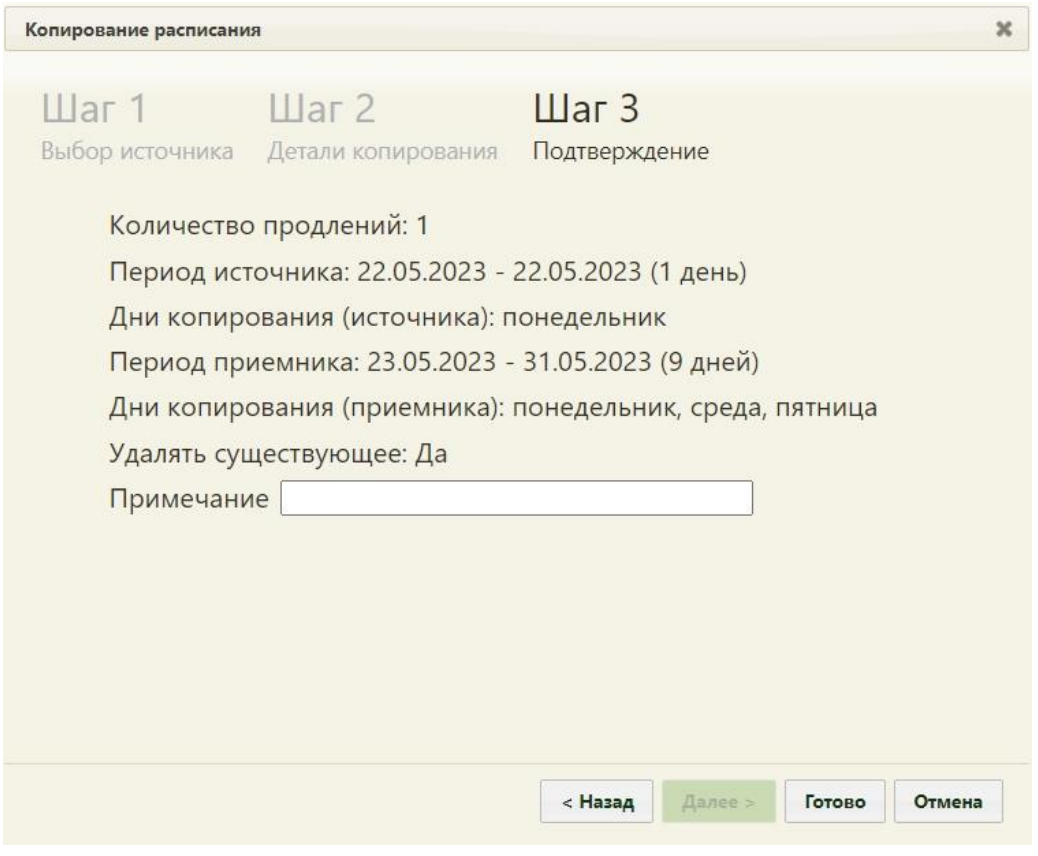

<span id="page-170-0"></span>Рисунок 239. «Шаг 3 – Подтверждение» копирования расписания с понедельника на среды, пятницы»

Для подтверждения копирования расписания нужно нажать кнопку Готово Расписание будет продлено на месяц вперед и сразу отображено в сетке расписания на обновившейся странице расписания [\(Рисунок 240\)](#page-171-0). Будет отображено расписание на первую неделю.

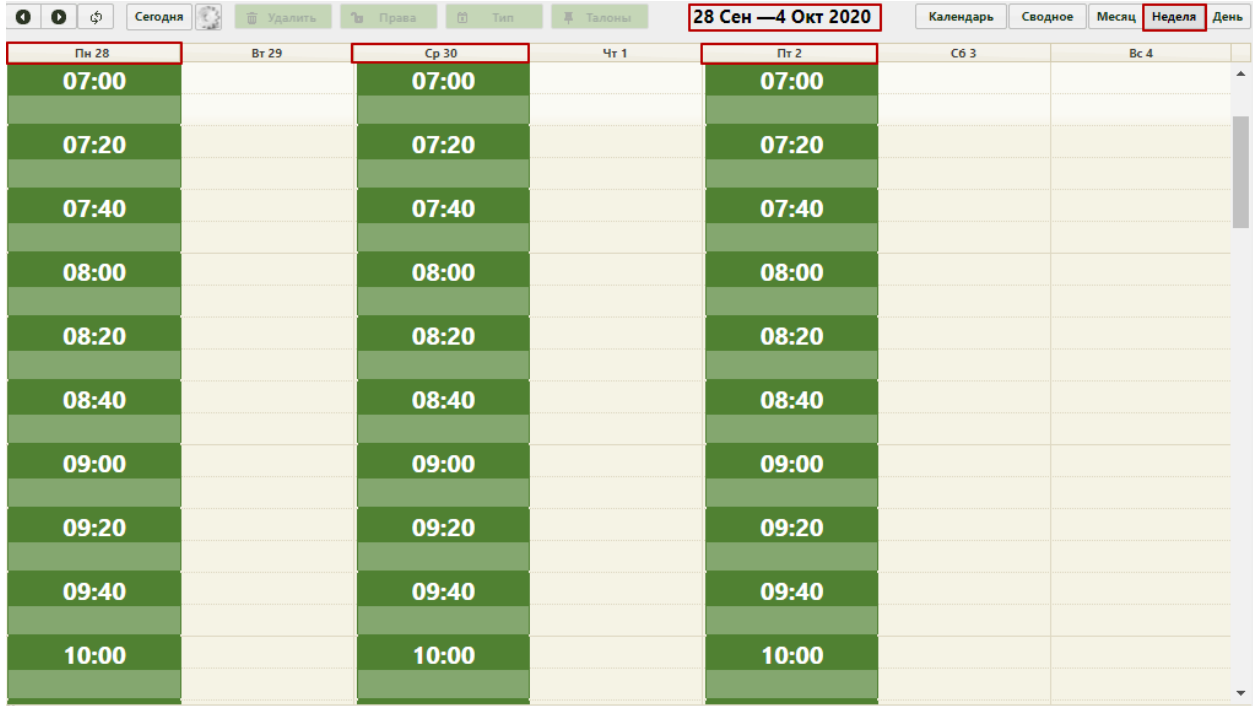

<span id="page-171-0"></span>Рисунок 240. Недельное отображение продленного расписания на понедельник, среду,

#### пятницу

Теперь необходимо скопировать расписание вторника на четверг на месяц вперед до конца месяца. Необходимо выделить оборудование в списке и нажать кнопку

Копировать расписание

. Откроется форма копирования расписания, на первом шаге нужно нажать кнопку **Далее** > [\(Рисунок 224\)](#page-158-0), на втором шаге необходимо указать периоды и настройки копирования данных [\(Рисунок 241\)](#page-172-0). В полях «Период с» и «по» области «Источник копирования» следует указать дату вторника, в полях «Период с» области «Приёмник копирования» следует указать следующую после даты вторника дату и в поле «по» следует указать последний день октября. Следует снять флажки «Понедельник», «Среда», «Пятница», «Суббота», «Воскресенье». На данном этапе необходимо снять флажок **Видивить существующее**, в противном случае создаваемое расписание будет скопировано поверх уже созданного расписания на понедельник, среду, пятницу (вторая смена). Необходимо внимательно проверять, не пересекаются ли создаваемый и существующий периоды расписания.

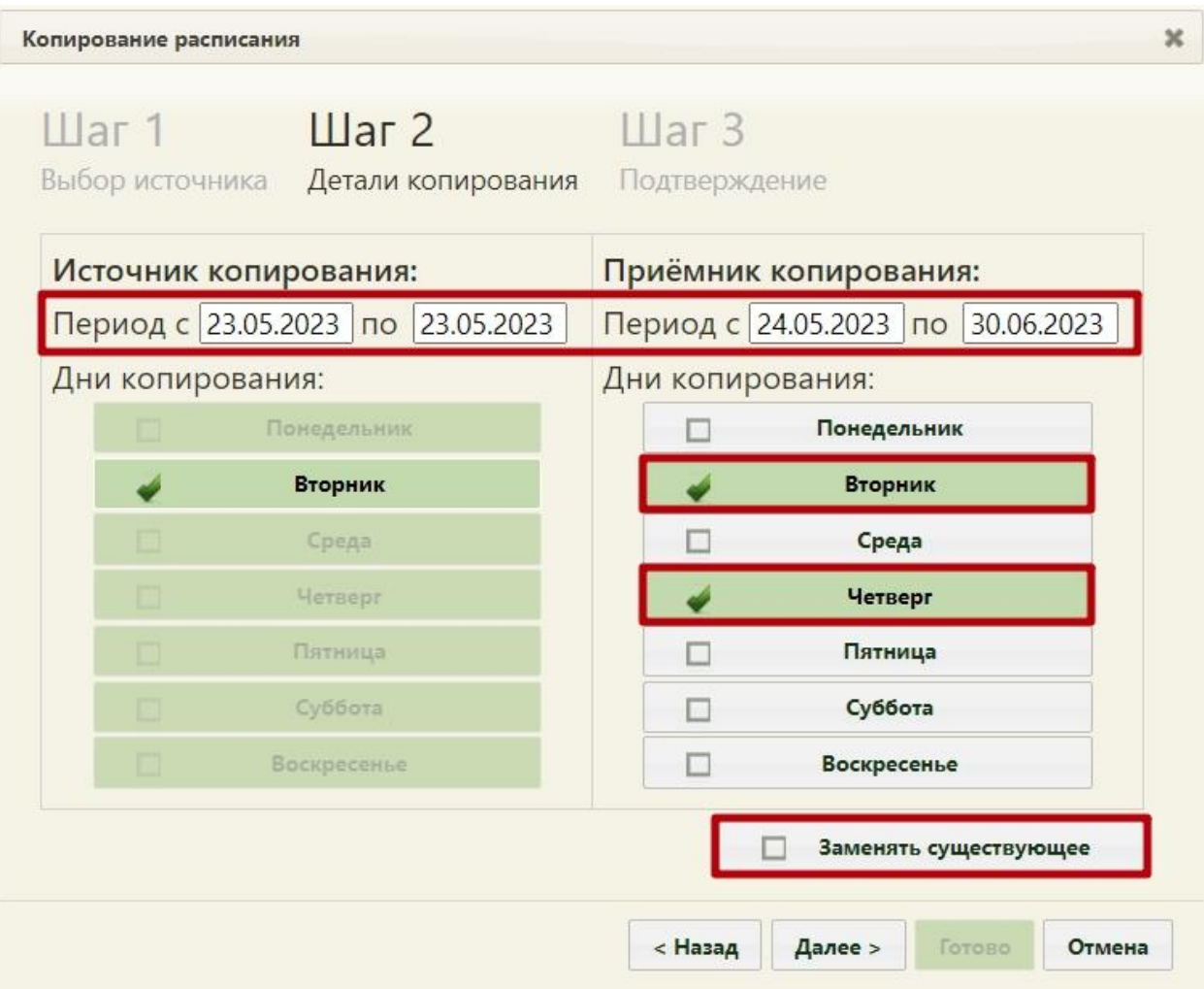

<span id="page-172-0"></span>Рисунок 241. Настройки копирования расписания со вторника на четверг на месяц вперед до конца октября

После ввода всех данных следует нажать кнопку **Далее** > . Будет осуществлен переход на «Шаг 3 – Подтверждение» [\(Рисунок 242\)](#page-173-0).

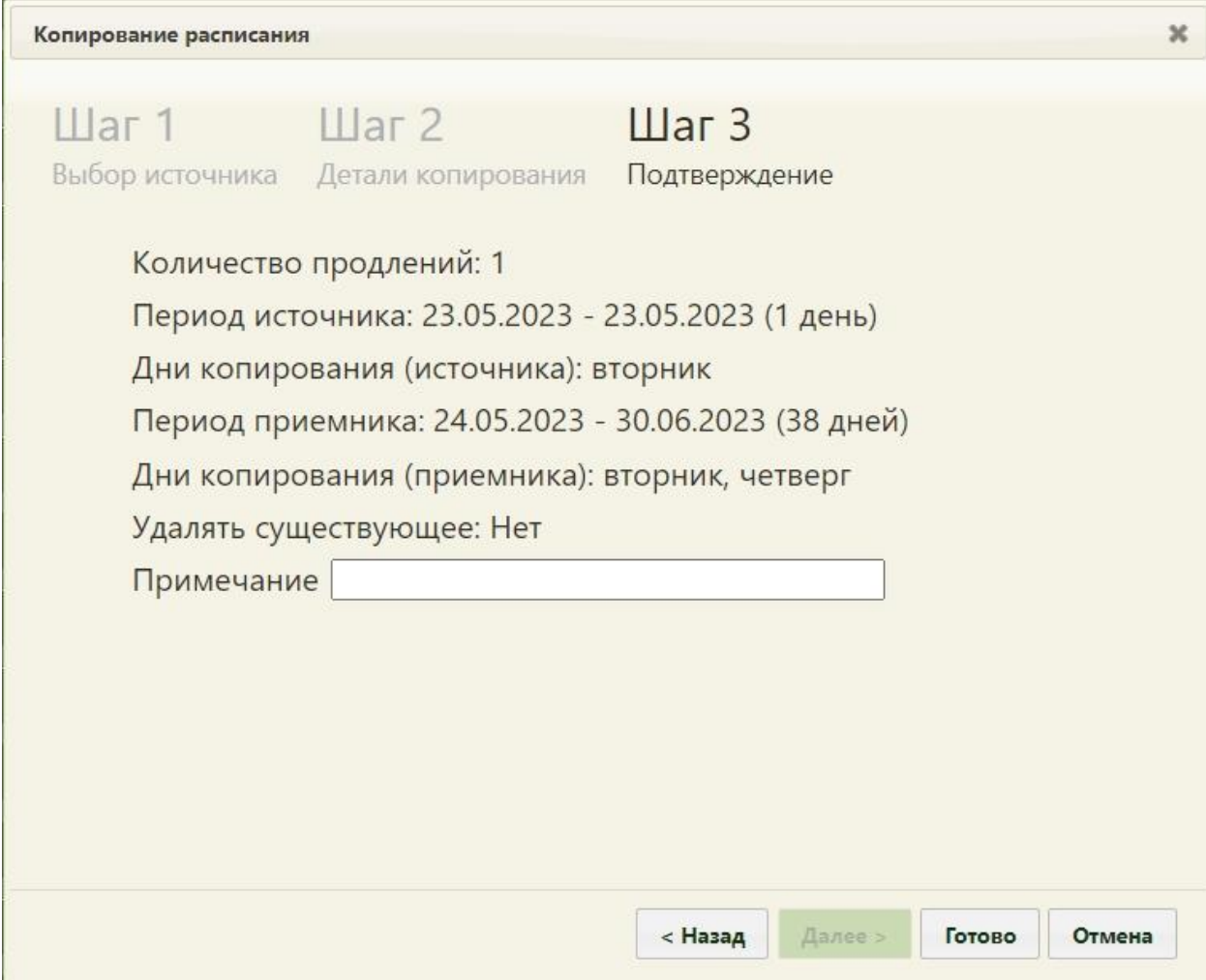

<span id="page-173-0"></span>Рисунок 242. «Шаг 3 – Подтверждение» копирования расписания со вторника на четверг на месяц вперед до конца месяца

Если в источнике расписания добавлено примечание, оно автоматически перенесется в копируемое расписание, поле «Примечание» доступно для редактирования.

Для подтверждения копирования расписания нужно нажать кнопку **Готово** . Расписание будет продлено на месяц вперед и сразу отображено в сетке расписания на обновившейся странице расписания [\(Рисунок 243\)](#page-174-0). Будет отображено расписание на первую неделю.

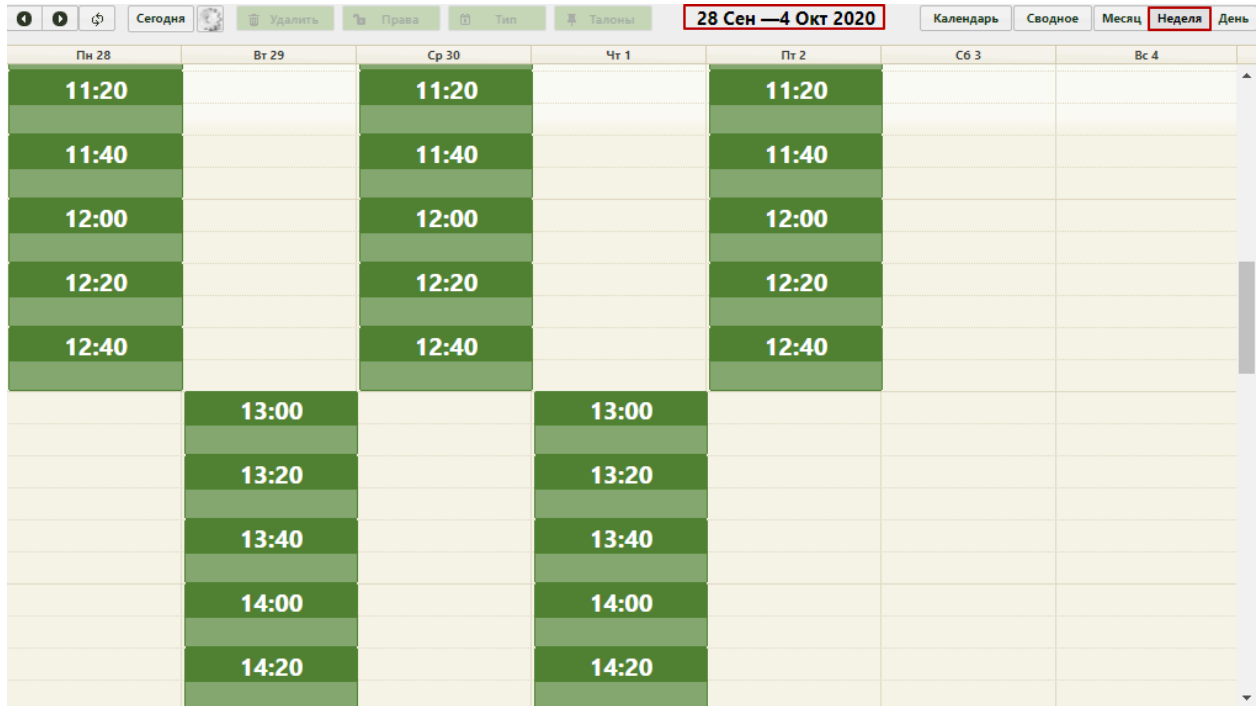

<span id="page-174-0"></span>Рисунок 243. Недельное отображение созданного расписания оборудования в первую и вторую смену

Для просмотра созданного расписания на месяц нужно нажать кнопку месяц расположенную над сеткой расписания. Для переключения между месяцами нужно использовать кнопки **. 0** 

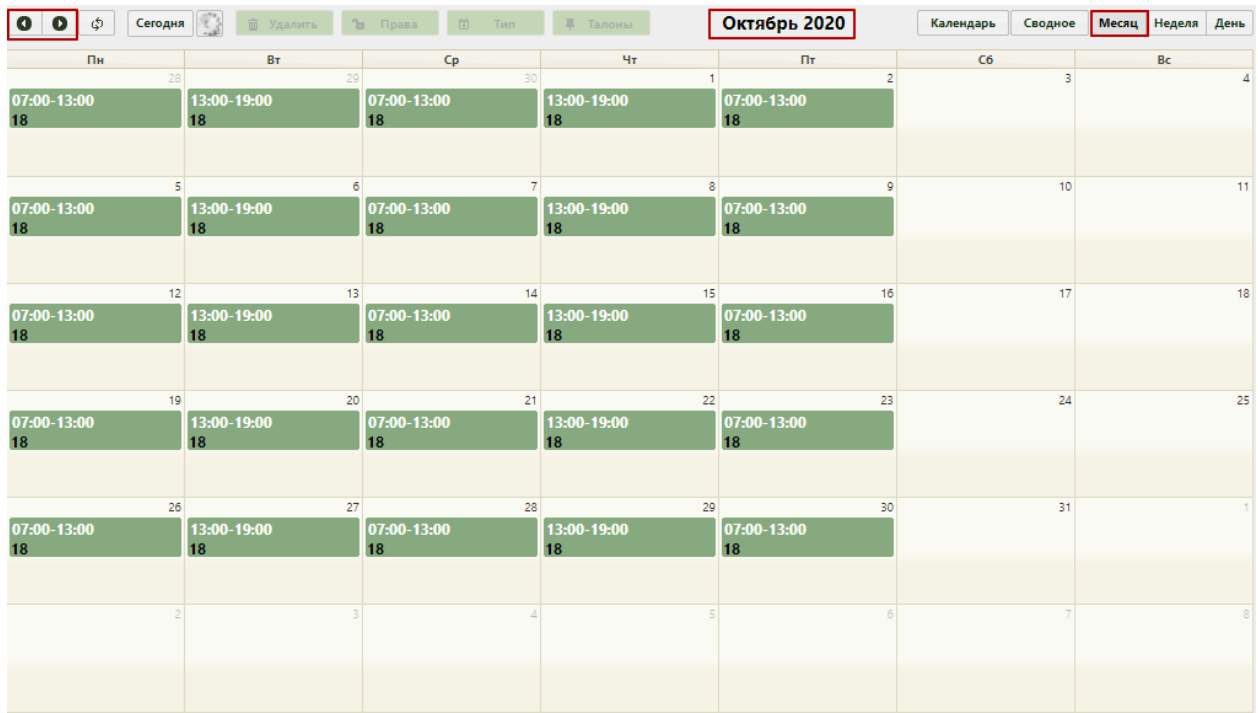

Рисунок 244. Отображение созданного расписания оборудования по сменам на месяц

Как видно, расписание скопировано на указанные периоды, на субботы и воскресенья расписание не скопировано.

Доступна настройка автоматического продления расписания на следующие виды ресурсов: врач, кабинет, оборудование, комиссия и бригада. Настройка параметров автопродления описана в Руководстве пользователя Том 2.

# **6.3.3. Копирование расписания с врача на врача**

Для копирования расписания с одного врача на другого нужно в списке врачей выбрать всех врачей, на которых будет копироваться расписание, и с которого это расписание будет скопировано [\(Рисунок 245\)](#page-175-0).

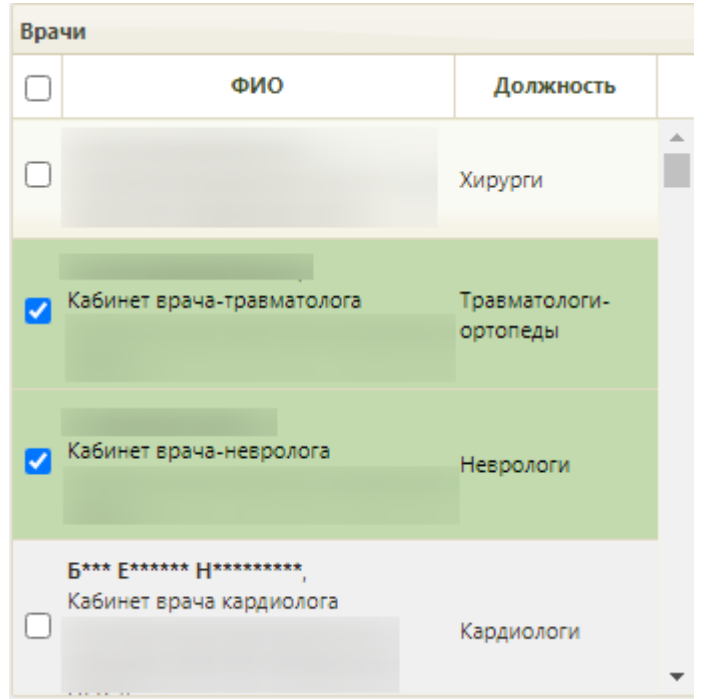

Рисунок 245. Выбор нескольких врачей для копирования расписания

<span id="page-175-0"></span>Затем нужно нажать кнопку . Откроется окно «Копирование расписания» [\(Рисунок 246\)](#page-176-0) со списком выбранных врачей.

176

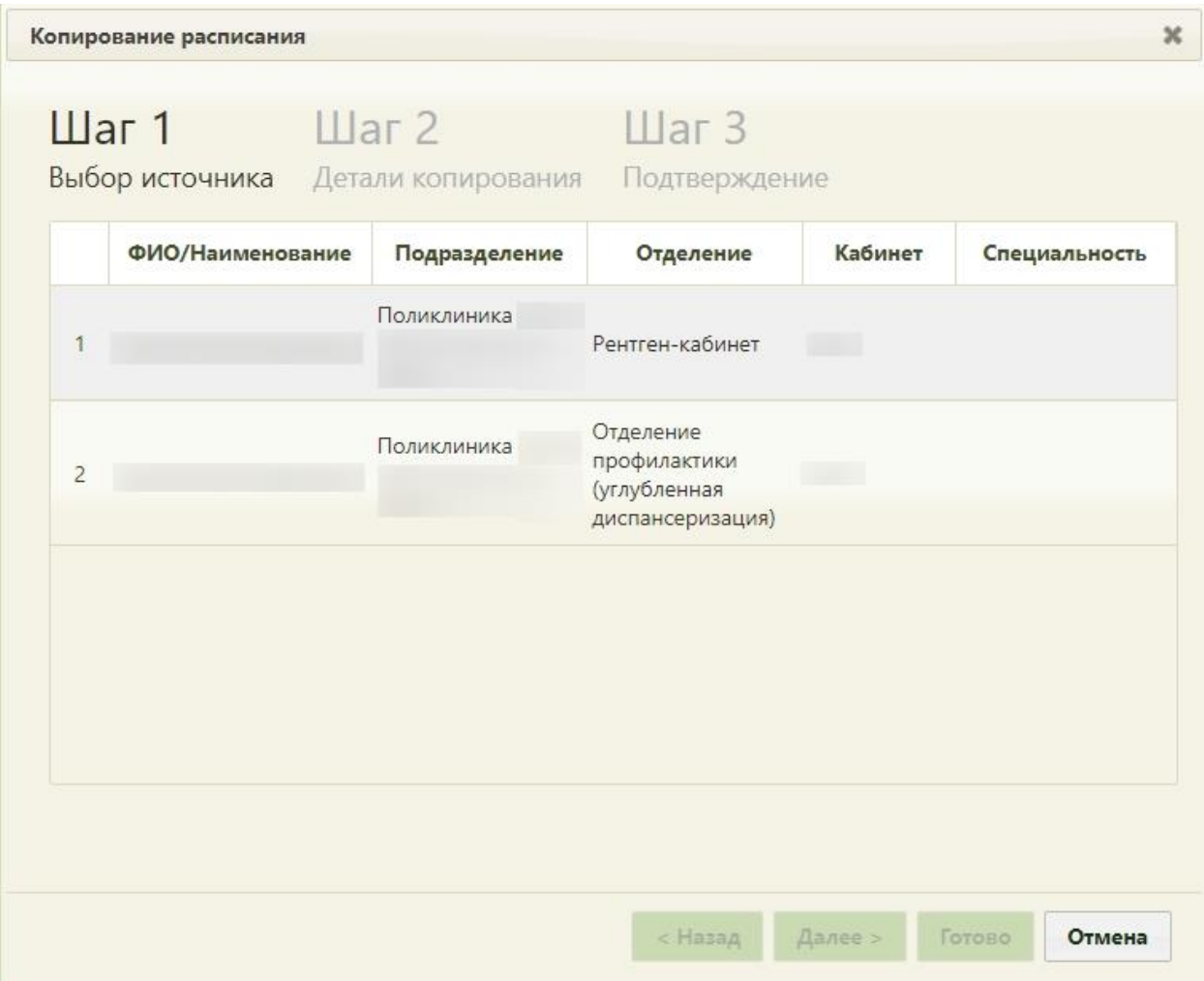

<span id="page-176-0"></span>Рисунок 246. «Шаг 1 Выбор источника» копирования расписания с несколькими врачами

На первом шаге копирования расписания будет отображен список врачей, в котором нужно выделить источник копирования – врача, расписание которого будет скопировано на остальных [\(Рисунок 247\)](#page-177-0). Выделенный врач – источник, невыделенные – приёмники расписания.

| Поликлиника<br>Рентген-кабинет           |                   |                                  |
|------------------------------------------|-------------------|----------------------------------|
|                                          |                   |                                  |
| Отделение<br>Поликлиника<br>(углубленная | <b>TELEVISION</b> |                                  |
|                                          |                   |                                  |
|                                          |                   |                                  |
|                                          |                   | профилактики<br>диспансеризация) |

Рисунок 247. Выбор источника копирования расписания

Далее >

<span id="page-177-0"></span>После выбора источника копирования расписания нужно нажать кнопку . Осуществится переход на второй шаг копирования расписания – «Шаг 2 Детали копирования» [\(Рисунок 248\)](#page-178-0), работа на котором аналогична работе при продлении расписания.

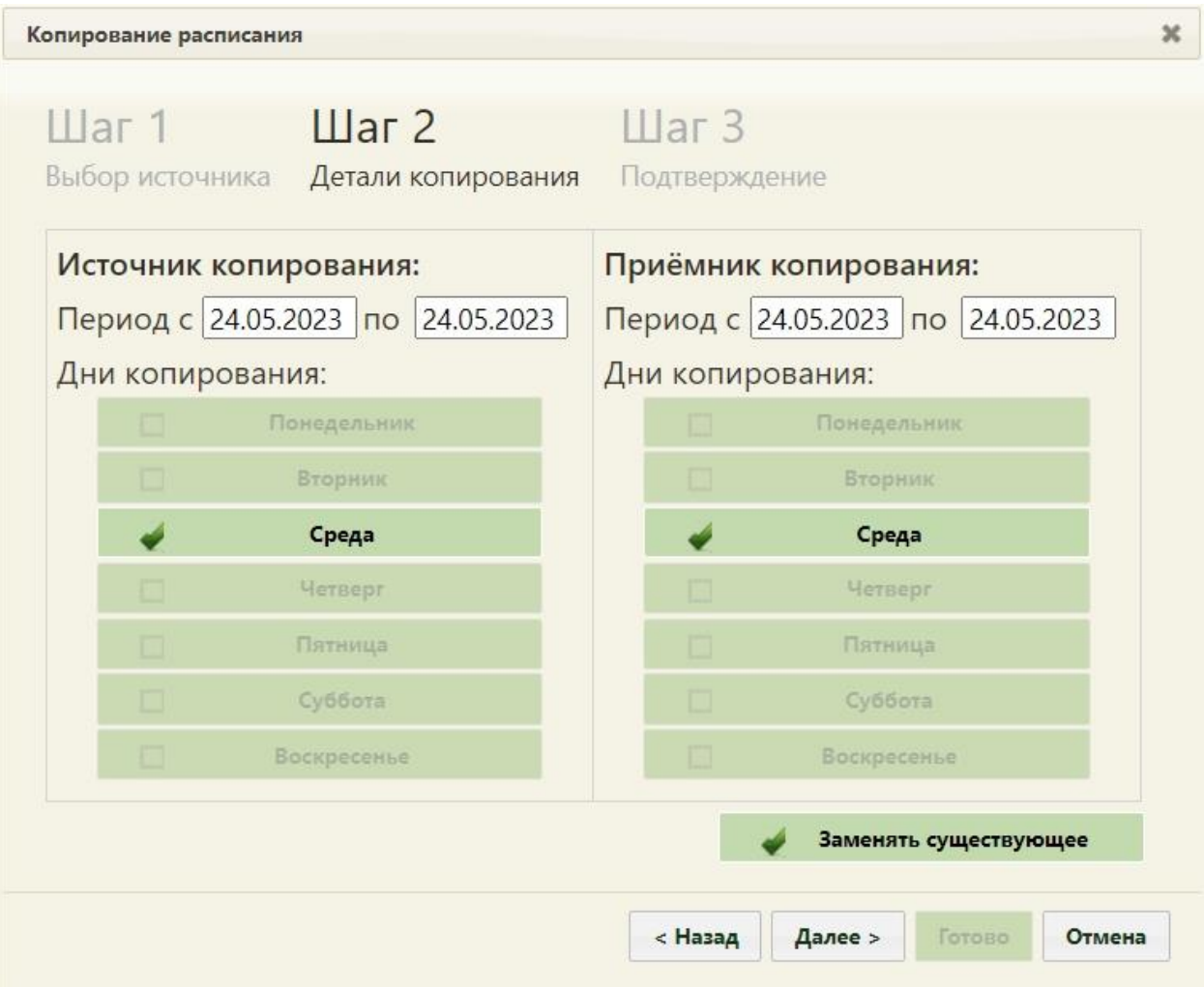

<span id="page-178-0"></span>Рисунок 248. «Шаг 2 детали копирования» копирования расписания с одного врача на других»

После следующего нажатия кнопки **Далее** появится предупреждение об удалении существующего на заданные периоды расписания [\(Рисунок 226\)](#page-160-0), затем будет осуществлен переход на последний третий шаг копирования расписания – «Шаг 3 Подтверждение», на котором будет отображена сводная информация об источнике и приёмниках расписания [\(Рисунок 249\)](#page-179-0).

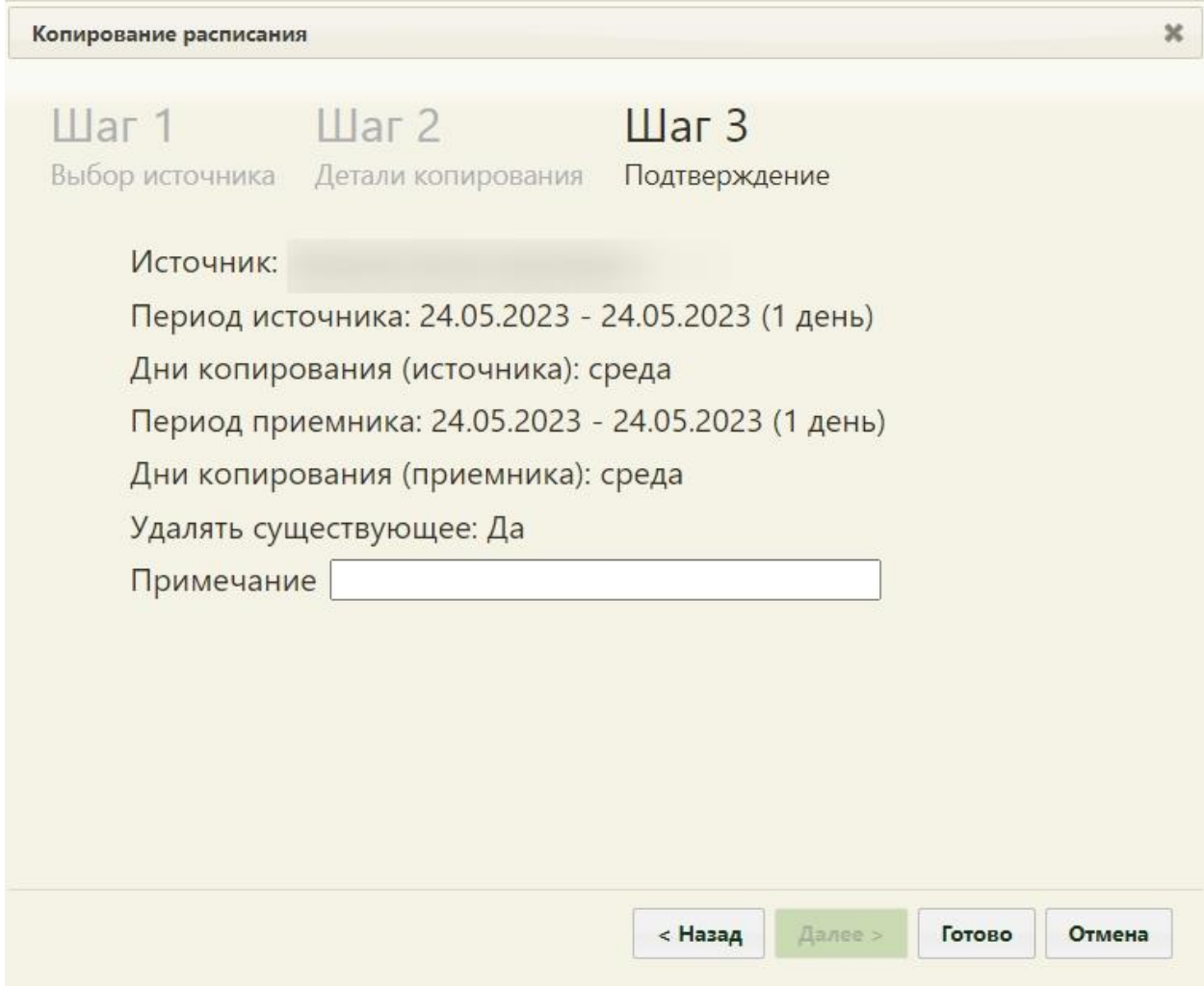

<span id="page-179-0"></span>Рисунок 249. «Шаг 3 Подтверждение» копирования расписания с одного врача на других»

Если в источнике к расписанию добавлено примечание, оно автоматически продублируется в копируемое расписание, поле «Примечание» доступно для редактирования. После нажатия кнопки Готово расписание будет скопировано на выбранных врачей на заданный период. Страница с расписанием будет обновлена.

В случае наличия в расписании врача, на которого копируется расписание, записей на приём будет предложено их перенести: после нажатия кнопки «Готово» откроется форма переноса записей [\(Рисунок 884\)](#page-593-0), работа с которой описана в п. [6.10](#page-591-0) настоящего Руководства.

# **6.3.4. Удаление расписания**

Для удаления расписания необходимо выбрать врача, у которого нужно удалить

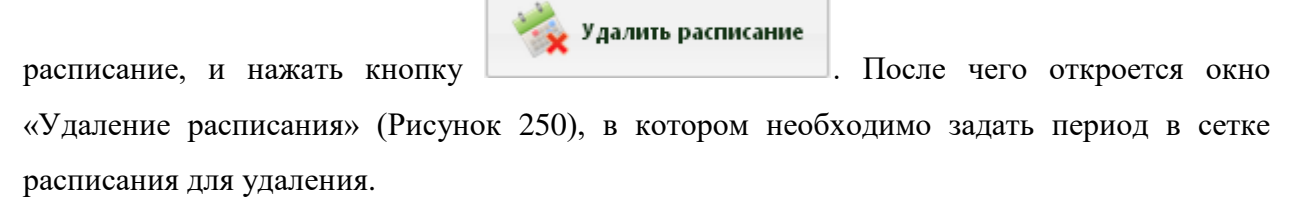
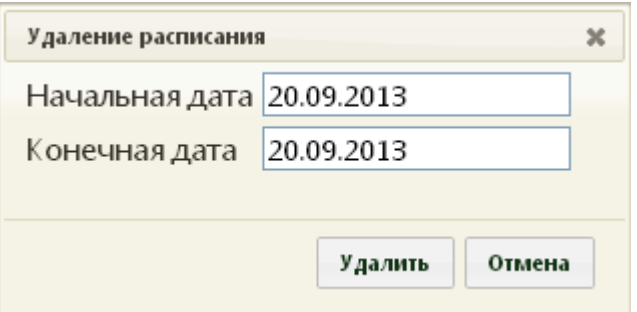

Рисунок 250. Окно «Удаление расписания»

Если при удалении расписания есть записи на приём, то появится окно «Перенос записей» [\(Рисунок 884,](#page-593-0) см. п. [6.10\)](#page-591-0). Если на удаляемое расписание есть неподтвержденные записи на приём, то они переноситься не будут, а будут просто удалены. Следует перенести все записи с удаляемого расписания.

# **6.3.5. Редактирование расписания**

Созданное расписание можно редактировать при помощи кнопок, расположенных над сеткой расписания [\(Рисунок 251\)](#page-180-0), а также с помощью пунктов контекстного меню, вызываемого нажатием правой кнопки мыши на ячейке расписания.

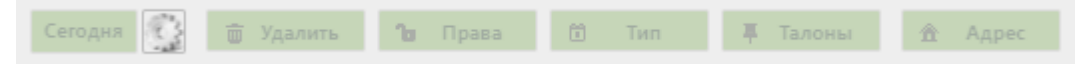

Рисунок 251. Кнопки для редактирования расписания

<span id="page-180-0"></span>Кнопки редактирования расписания становятся активными после выбора ячейки расписания. Для того чтобы отредактировать расписание, нужно выбрать в списке требуемого врача, отобразится его расписание. Операции редактирования можно осуществлять над отдельными ячейками расписания. Если в сетке расписания не выделена ни одна ячейка, то кнопки редактирования неактивны [\(Рисунок 251\)](#page-180-0). Рассмотрим редактирование созданного расписания [\(Рисунок 252\)](#page-180-1).

| Пн 15 | <b>BT 16</b> | <b>Cp 17</b> | <b>HT18</b> | $\Pi$ <sup>T</sup> 19 | C620  | <b>Bc 21</b> |                  |
|-------|--------------|--------------|-------------|-----------------------|-------|--------------|------------------|
| 07:00 | 07:00        | 07:00        | 07:00       | 07:00                 | 07:00 | 07:00        | $\blacktriangle$ |
| 07:15 | 07:15        | 07:15        | 07:15       | 07:15                 | 07:15 | 07:15        |                  |
| 07:30 | 07:30        | 07:30        | 07:30       | 07:30                 | 07:30 | 07:30        |                  |
| 07:45 | 07:45        | 07:45        | 07:45       | 07:45                 | 07:45 | 07:45        |                  |
| 08:00 | 08:00        | 08:00        | 08:00       | 08:00                 | 08:00 | 08:00        |                  |
| 08:15 | 08:15        | 08:15        | 08:15       | 08:15                 | 08:15 | 08:15        |                  |
| 08:30 | 08:30        | 08:30        | 08:30       | 08:30                 | 08:30 | 08:30        |                  |
| 08:45 | 08:45        | 08:45        | 08:45       | 08:45                 | 08:45 | 08:45        |                  |
| 09:00 | 09:00        | 09:00        | 09:00       | 09:00                 | 09:00 | 09:00        |                  |
| 09:15 | 09:15        | 09:15        | 09:15       | 09:15                 | 09:15 | 09:15        |                  |

<span id="page-180-1"></span>Рисунок 252. Сетка расписания врача

Например, нужно изменить права записи на дату «вторник 16 марта» на время «12:00». Нужно выделить ячейку с этим временем в расписании, станут активны кнопки

 $\frac{1}{2}$  Удалить  $\frac{1}{2}$  Права  $\frac{1}{2}$  Об $\frac{253}{2}$ 

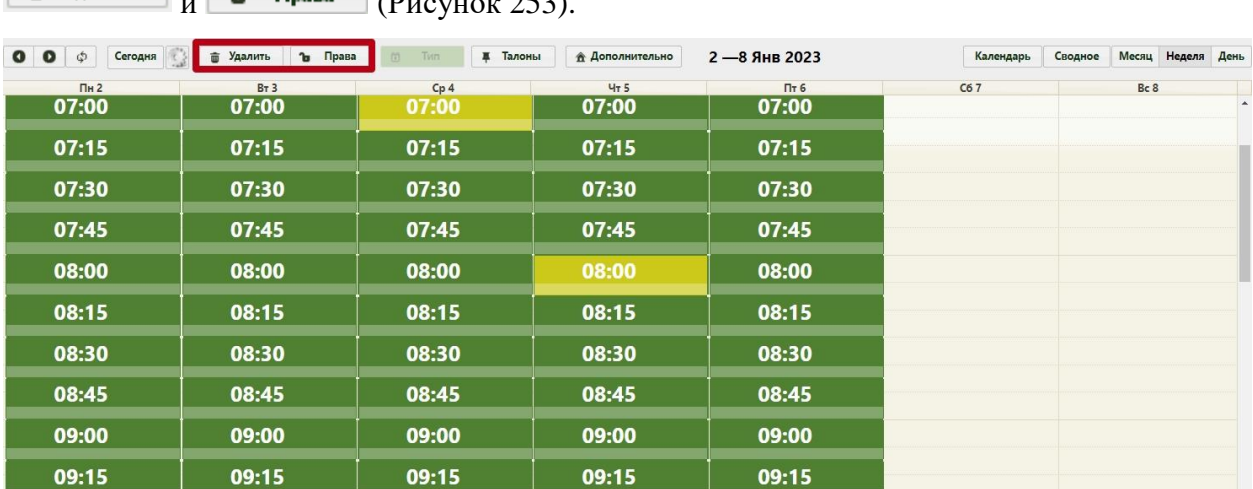

Рисунок 253. Сетка расписания врача с активными кнопками редактирования

<span id="page-181-0"></span>Для изменения прав записи на время «12:00» на дату «вторник 16 марта» нужно нажать кнопку **в права** . Откроется форма «Изменение прав записи» с правами записи, заданными ранее при составлении расписания [\(Рисунок 254\)](#page-181-1).

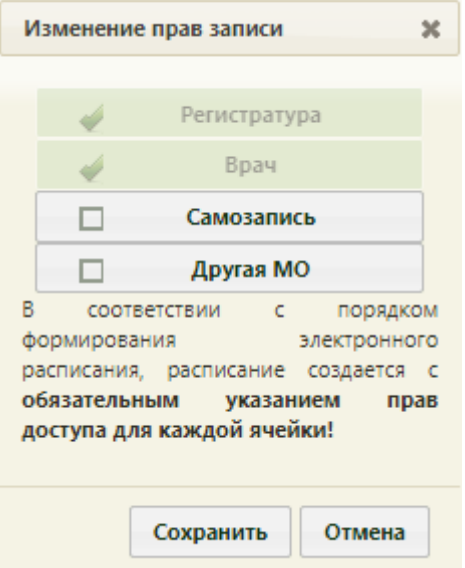

Рисунок 254. Форма «Изменение прав записи»

<span id="page-181-1"></span>На открывшейся форме нужно настроить права требуемым образом, установив необходимые флажки. Удалить права записи, заданные ранее при создании расписания,

нельзя. Для сохранения внесенных изменений нужно нажать кнопку **сохранить** 

Выделенную ячейку можно удалить из расписания, для этого нужно выделить ячейку и нажать кнопку  $\boxed{\overline{w}$  удалить [\(Рисунок 253\)](#page-181-0), после чего откроется форма, требующая подтверждения удаления ячейки [\(Рисунок 255\)](#page-182-0). Для удаления ячейки нужно

нажать кнопку .

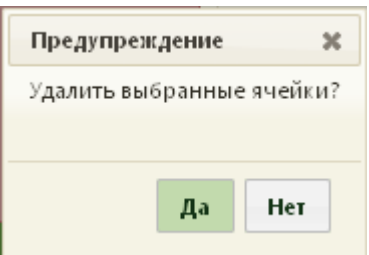

Рисунок 255. Подтверждение удаления ячейки

<span id="page-182-0"></span>Ячейка будет удалена из сетки расписания врача [\(Рисунок 256\)](#page-182-1).

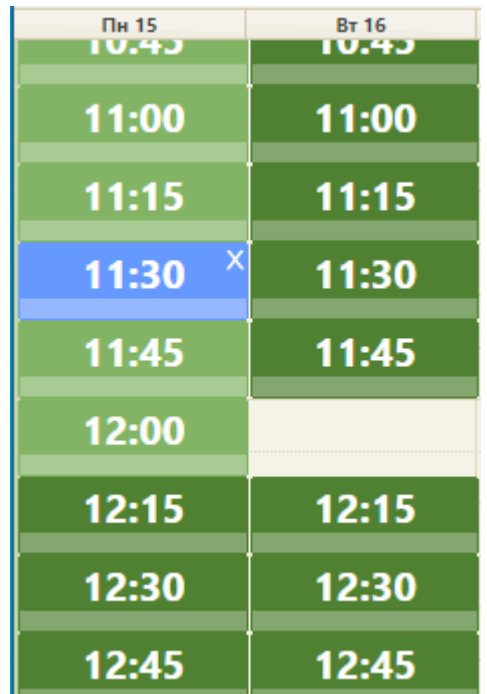

Рисунок 256. Удаленная из расписания ячейка на время «12:00»

<span id="page-182-1"></span>Операции удаления ячеек и редактирования прав на запись к врачу можно осуществлять над несколькими ячейками сразу: необходимо выделить все нужные ячейки и выполнить операцию редактирования прав или удаления ячеек при помощи кнопок  $\mu$   $\overline{w}$   $y_{\mu\mu}$   $y_{\mu\mu}$  , соответственно, как описано выше [\(Рисунок 257\)](#page-183-0). Ъ Права

| Сегодня (<br>$0$ 0<br>$\phi$ | <b>Ф Удалить</b> | <b>Ъ</b> Права<br>Тип<br>$\begin{bmatrix} 1 \\ 2 \end{bmatrix}$ | <b>再</b> Талоны | 16 - 22 Сен 2019 | Календарь | Месяц Неделя День<br>Сводное                                 |
|------------------------------|------------------|-----------------------------------------------------------------|-----------------|------------------|-----------|--------------------------------------------------------------|
| Пн 16                        | <b>BT 17</b>     | Cp 18                                                           | Чт 19           | $\Pi$ T 20       | C621      | <b>Bc 22</b>                                                 |
|                              |                  |                                                                 |                 |                  |           | Врач в отпуске С 22 сентября<br>2019г. По 22 сентября 2019г. |
|                              |                  | 09:12                                                           | 09:12           |                  | 09:12     | $\Delta$                                                     |
|                              |                  | 09:27                                                           | 09:27           |                  | 09:27     |                                                              |
|                              |                  | 09:42                                                           | 09:42           |                  | 09:42     |                                                              |
|                              |                  | 09:57                                                           | 09:57           |                  | 09:57     |                                                              |
|                              |                  | 10:12                                                           | 10:12           |                  |           |                                                              |
|                              |                  | 10:27                                                           | 10:27           |                  |           |                                                              |
|                              |                  | 10:42                                                           | 10:42           |                  |           |                                                              |
|                              |                  | 10:57                                                           | 10:57           |                  |           |                                                              |
|                              |                  | 11:12                                                           | 11:12           |                  |           |                                                              |
|                              |                  | 11:27                                                           | 11:27           |                  |           |                                                              |
|                              |                  | 11:42                                                           | 11:42           |                  |           |                                                              |
|                              |                  | 11:57                                                           | 11:57           |                  |           |                                                              |
|                              |                  | 12:12                                                           | 12:12           |                  | 12:12     |                                                              |
|                              |                  | 12:27                                                           | 12:27           |                  | 12:27     |                                                              |
|                              |                  | 12:42                                                           | 12:42           |                  | 12:42     |                                                              |
|                              |                  |                                                                 |                 |                  |           | $\overline{\phantom{a}}$                                     |

Рисунок 257. Выделение группы ячеек в сетке расписания

<span id="page-183-0"></span>Групповые операции по установлению прав записи можно выполнять только над ячейками с идентичными правами. При попытке установки прав записи над ячейками с разными правами появится предупреждающее сообщение [\(Рисунок 258\)](#page-183-1).

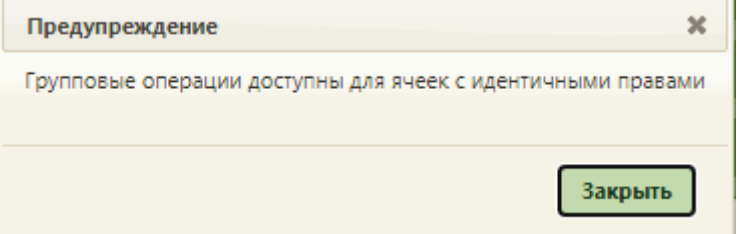

<span id="page-183-1"></span>Рисунок 258. Предупреждающее сообщение о доступности проведения групповой операции по установке прав записи

Кнопка позволяет редактировать заданное количество талонов при типе приёма «Живая очередь» и сложность приёма по очереди.

Для редактирования количества талонов при типе приёма «Живая очередь» нужно

выделить ячейку с данным типом приёма и нажать кнопку [\(Рисунок 259\)](#page-184-0).

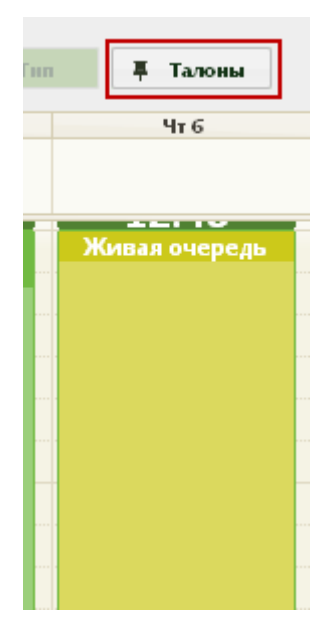

Рисунок 259. Редактирование количества талонов при типе приёма «Живая очередь» Откроется форма «Изменение числа талонов/сложности приёма» [\(Рисунок 260\)](#page-184-1).

<span id="page-184-0"></span>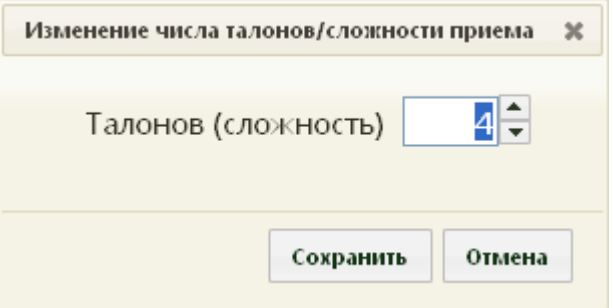

Рисунок 260. Форма «Изменение числа талонов/сложности приёма»

<span id="page-184-1"></span>На открывшей форме можно изменить количество талонов, выделенных на период приёма по живой очереди, при помощи кнопок  $\vdash$ . Для сохранения измененных данных нужно нажать кнопку .

Для редактирования сложности приёма по очереди нужно выделить ячейку со сложностью приёма больше «1» и нажать кнопку  $\boxed{\phantom{1}$  Талоны [\(Рисунок 261\)](#page-185-0).

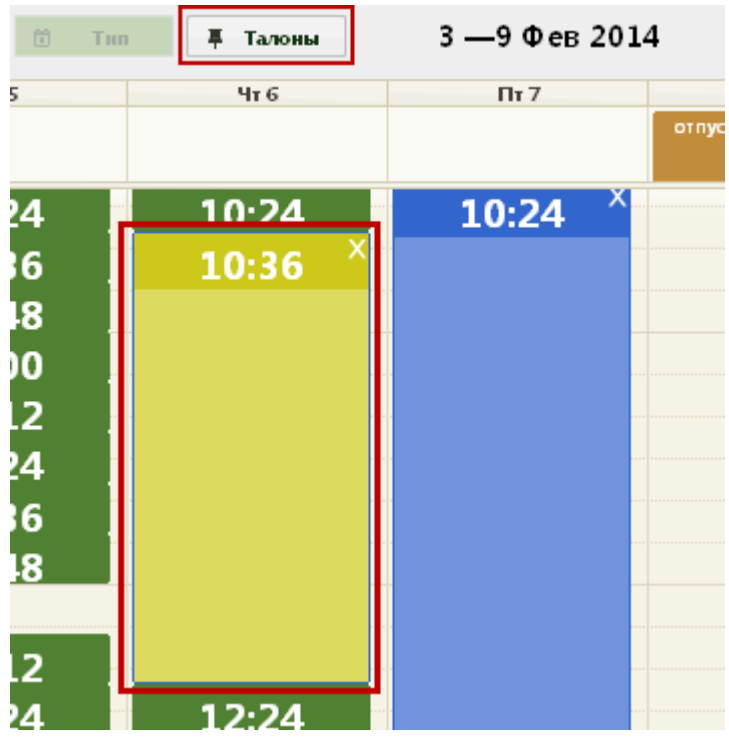

Рисунок 261. Выделение ячейки для редактирования сложности приёма по очереди

<span id="page-185-0"></span>Откроется форма «Изменение числа талонов/сложности приёма» [\(Рисунок 260\)](#page-184-1), на которой при помощи кнопок + нужно установить значение сложности приёма для данной ячейки. Для сохранения измененных данных нужно нажать кнопку **Сохранить** 

Кнопка **позволяет редактировать тип неприёмного дня и становится** активна после выбора соответствующей ячейки с заданным неприёмным типом [\(Рисунок](#page-185-1)  [262\)](#page-185-1).

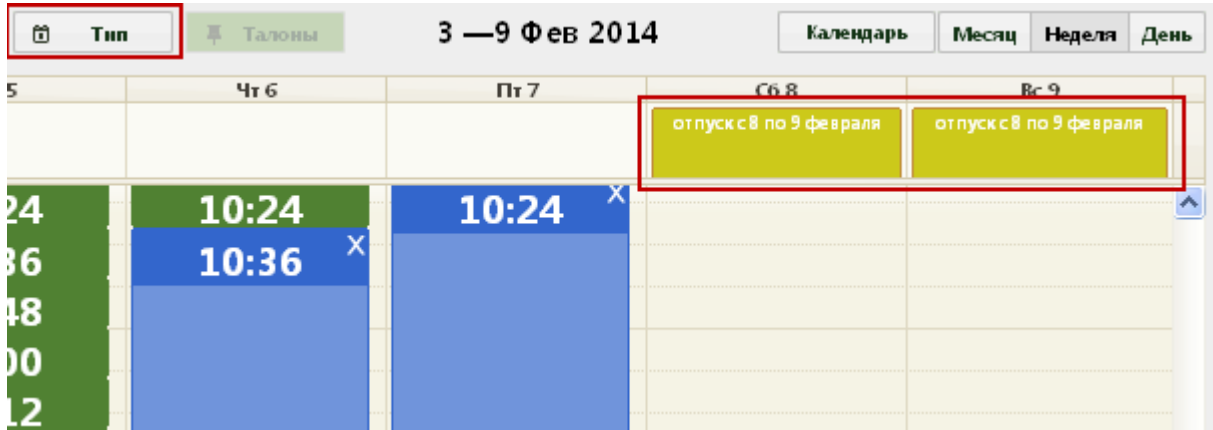

Рисунок 262. Выбор ячеек для изменения неприёмного типа

<span id="page-185-1"></span>Например, врач не принимает пациентов 8 и 9 февраля, причиной чего при создании расписания был указан отпуск, но нужно, чтобы была указана причина «Больничный». Для того чтобы изменить неприёмный тип, нужно выделить «неприёмные» ячейки и нажать кнопку  $\Box$  Tun  $\Box$ , после чего откроется форма «Изменение неприёмного типа» [\(Рисунок 263\)](#page-186-0).

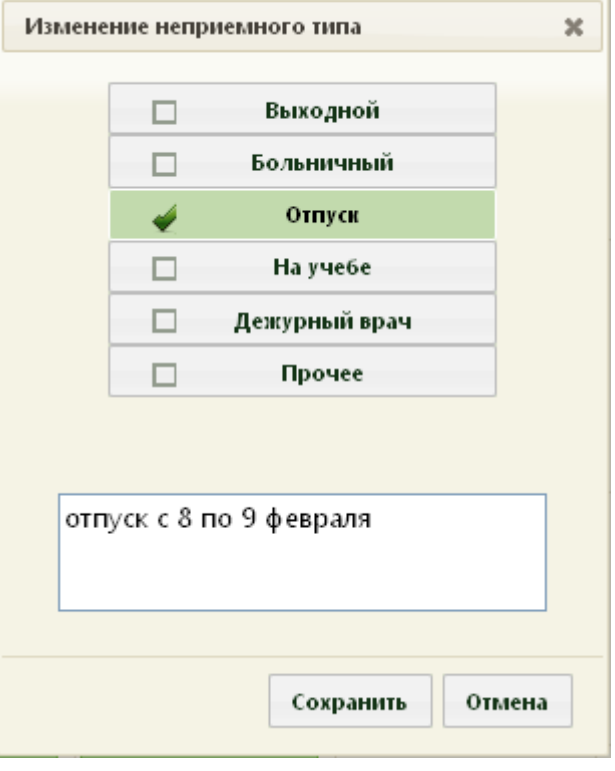

Рисунок 263. Форма «Изменение неприёмного типа»

<span id="page-186-0"></span>На открывшейся форме нужно установить флажок напротив причины «Больничный», а в поле ввода ввести информацию, поясняющую, почему врач не ведет приём [\(Рисунок 264\)](#page-187-0). Для сохранения изменений нужно нажать кнопку .

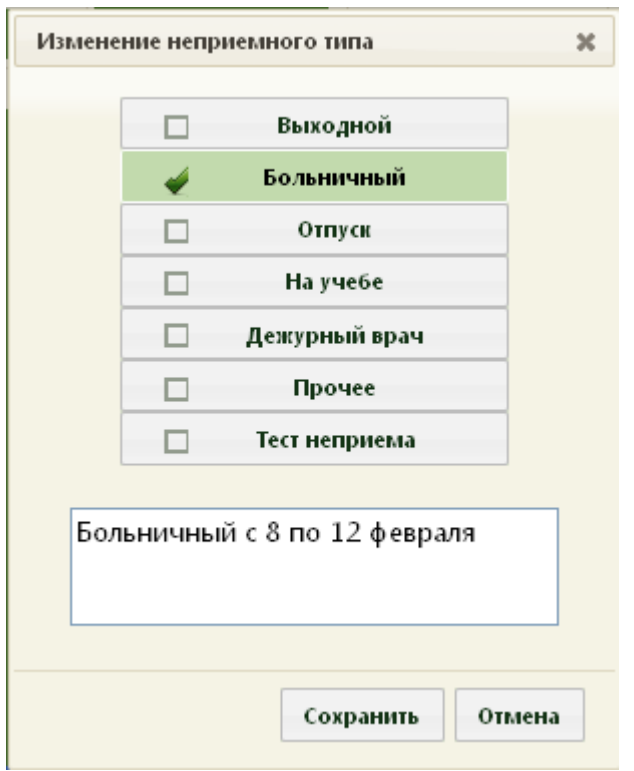

Рисунок 264. Форма «Изменение неприёмного типа»

<span id="page-187-0"></span>Введенная в поле информация будет отображаться в ячейке в сетке расписания [\(Рисунок 265\)](#page-187-1).

| C68                            | Bc9<br>Больничный с8 по 12<br>февраля |  |  |  |  |
|--------------------------------|---------------------------------------|--|--|--|--|
| Больничный с8 по 12<br>февраля |                                       |  |  |  |  |
|                                |                                       |  |  |  |  |
| -----------------------------  |                                       |  |  |  |  |

<span id="page-187-1"></span>Рисунок 265. Отображение введенной информации о неприёмных днях врача в

соответствующих ячейках

Если на форме «Изменение неприёмного типа» указать причину, но не ввести никаких данных в поле ввода, то в сетке расписания ячейки будут не подписаны [\(Рисунок](#page-188-0)  [266\)](#page-188-0).

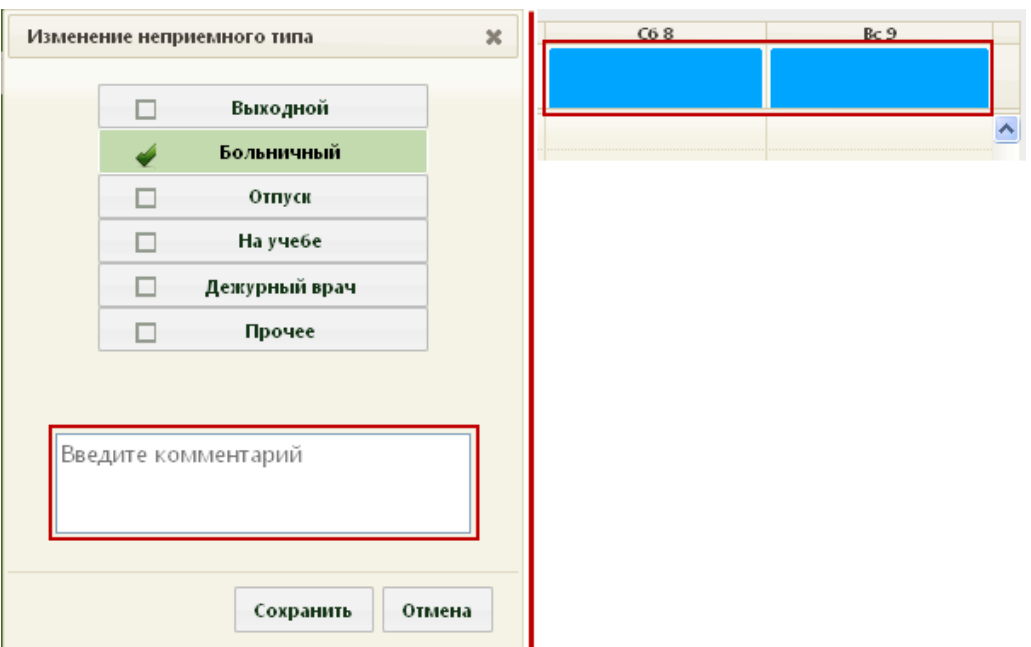

Рисунок 266. Ячейки неприёмного типа без подписи

<span id="page-188-0"></span>Каждый тип приёма имеет свой цвет [\(Рисунок 267\)](#page-188-1).

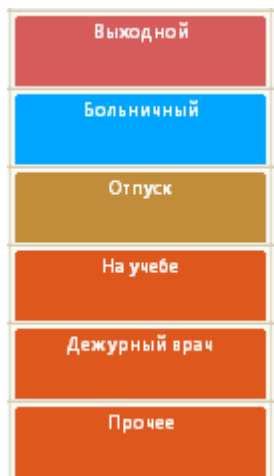

Рисунок 267. Цвета типов приёма

<span id="page-188-1"></span>Кнопка <del>в дополнительно</del> позволяет изменить примечание для всех ресурсов и изменить адрес мобильной бригады. Для редактирования необходимо выделить одну или несколько ячеек расписания и нажать кнопку «Дополнительно» [\(Рисунок 268\)](#page-189-0).

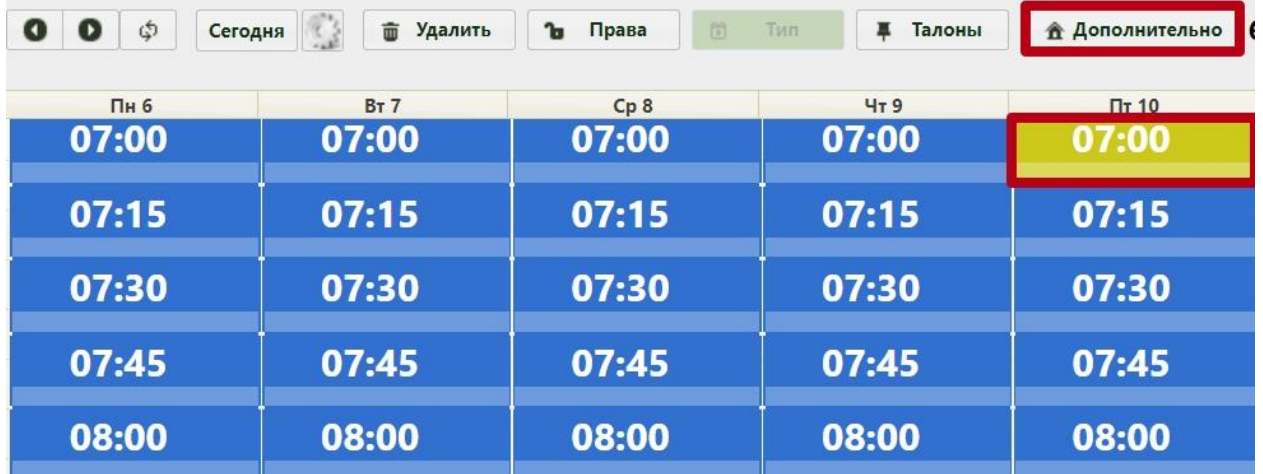

Рисунок 268. Выделение ячейки для редактирования адреса расположения бригады

<span id="page-189-0"></span>В результате выполнения действия отобразится форма «Изменение дополнительной информации» [\(Рисунок 269\)](#page-189-1).

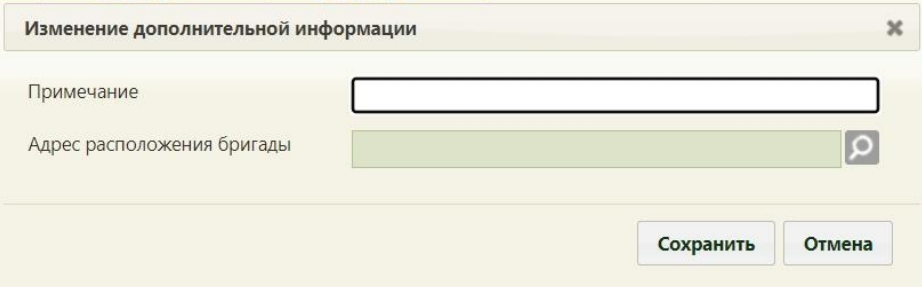

Рисунок 269. Изменение дополнительной информации для мобильной бригады

<span id="page-189-1"></span>Если адрес введен при создании расписания форма, будет предзаполнена и доступна для редактирования. Для сохранения изменений нужно нажать кнопку

Сохранить

.

Кнопка **Сегодня** позволяет перейти к расписанию врача на текущий день.

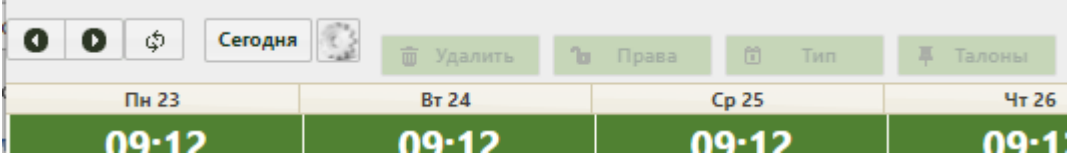

Рисунок 270. Кнопка «Сегодня» над сеткой расписания врача

Работа с вкладкой «Кабинеты» идентична работе с вкладкой «Врачи».

Расписание врача может быть составлено таким образом, что ячейки определенного интервала будут «накладываться» друг на друга [\(Рисунок 271\)](#page-190-0). Например, в понедельник, с 7 до 9 утра на приём одного пациента врачу отведено 3 минуты, а с 9 и до конца рабочего дня – 15. В остальные дни недели все приёмы длятся по 15 минут.

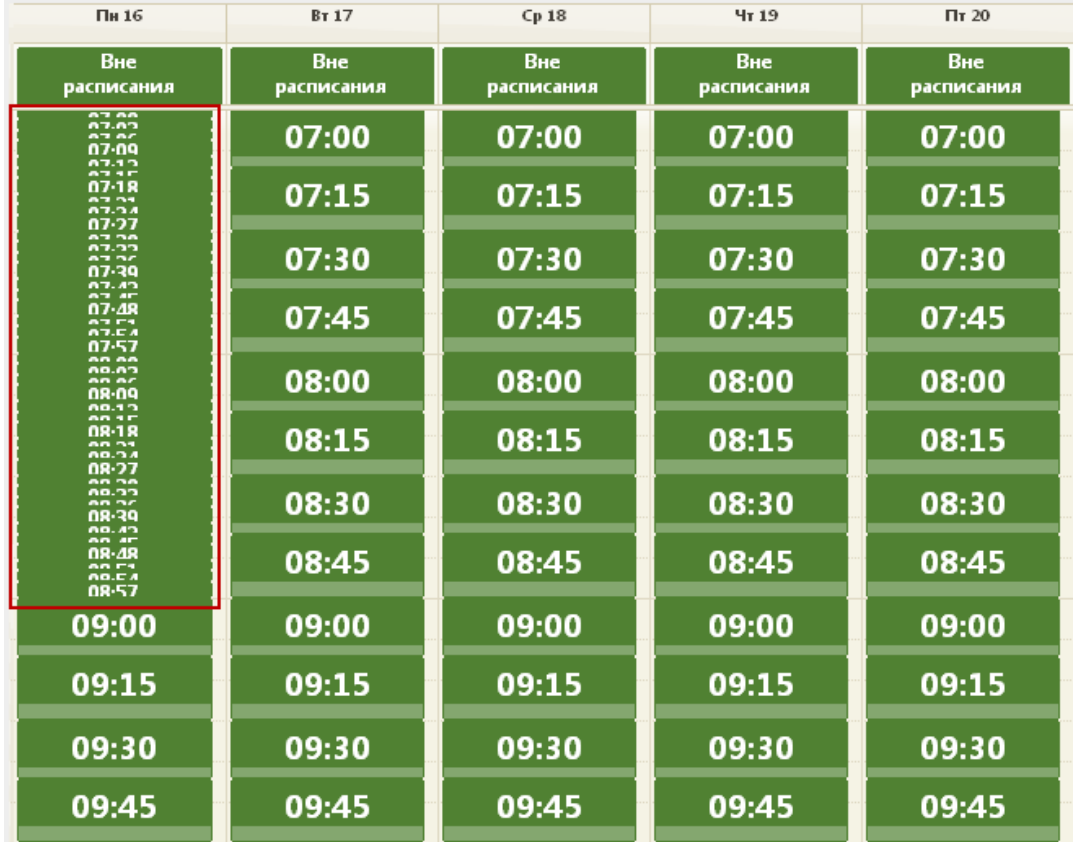

Рисунок 271. Отображение расписания врача с ячейками на приём по 3 и 15 минут

<span id="page-190-0"></span>В таком случае пользователю будет плохо видно ячейки с длительностью приёма 3 минуты. Такое отображение можно исправить при помощи кнопки . После нажатия этой кнопки откроется форма «Изменить настройки сетки расписания» [\(Рисунок 272\)](#page-190-1) с тремя параметрами.

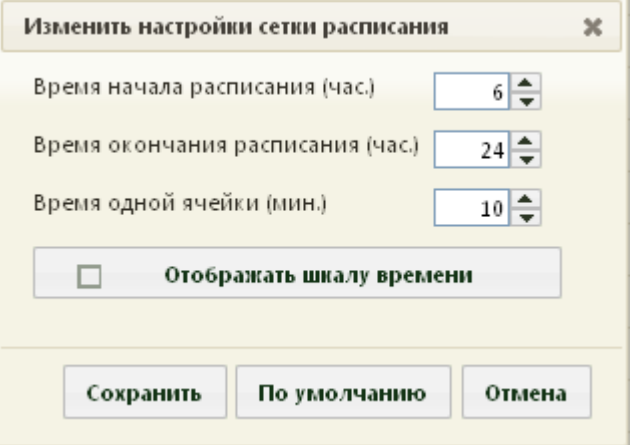

Рисунок 272. Окно «Изменить настройки сетки расписания»

<span id="page-190-1"></span>В полях «Время начала расписания (час.)» и «Время окончания расписания (час.)» задается период времени, за который нужно настроить отображение ячеек. В поле «Время одной ячейки (мин.)» задается количество минут приёма. Если установить флажок

Отображать шкалу времени

ی

, то после сохранения настроек в расписании слева

появится шкала времени [\(Рисунок 274\)](#page-192-0). После заполнения полей следует нажать кнопку «Сохранить» [\(Рисунок 273\)](#page-191-0). Для сброса настроек и установки значений по умолчанию необходимо нажать «По умолчанию».

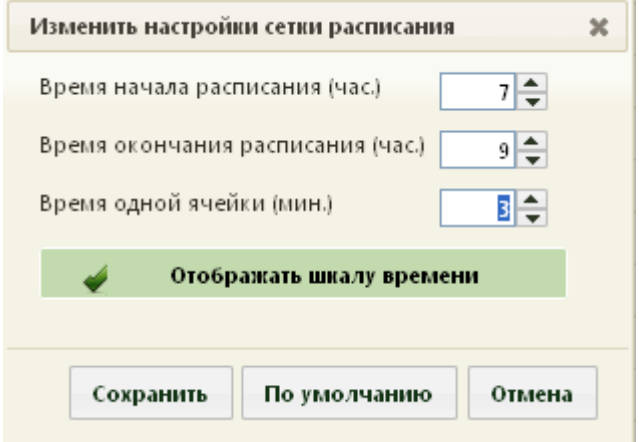

Рисунок 273. Введенные значения в окне «Настройки сетки расписания»

<span id="page-191-0"></span>Отобразится предупреждающее сообщение о необходимости перезагрузки страницы для вступления в силу введённых настроек. После перезагрузки отображение расписания изменится [\(Рисунок 274\)](#page-192-0).

|       | Пн 23          | Вт 24          | Cp25           | Чт 26          | Пт 27          |
|-------|----------------|----------------|----------------|----------------|----------------|
|       | Вне расписания | Вне расписания | Вне расписания | Вне расписания | Вне расписания |
| 07:00 | 07:00          | 07:00          | 07:00<br>ê     | 07:00          | 07:00          |
| 07:03 |                |                | 07:03<br>A     |                |                |
| 07:06 |                |                | 07:06<br>≙     |                |                |
| 07:09 |                |                | 07:09<br>â     |                |                |
| 07:12 |                |                | A<br>07:12     |                |                |
| 07:15 |                |                | 07:15<br>A     |                |                |
| 07:18 |                |                | 07:18<br>A     |                |                |
| 0721  | 07:20          | 07:20          | A<br>07:21     | 07:20          | 07:20          |
| 07:24 |                |                | 07:24<br>A     |                |                |
| 07:27 |                |                | ≙<br>07:27     |                |                |
| 07:30 |                |                | 07:30<br>A     |                |                |
| 07:33 |                |                | 07:33<br>A     |                |                |
| 07:36 |                |                | A<br>07:36     |                |                |
| 07:39 |                |                | 07:39<br>ê     |                |                |
| 07:42 | 07:40          | 07:40          | A<br>07:42     | 07:40          | 07:40          |
| 07:45 |                |                | 07:45<br>≙     |                |                |
| 07:48 |                |                | 07:48<br>A     |                |                |
| 07:51 |                |                | ⋒<br>07:51     |                |                |
| 07:54 |                |                | 07:54<br>ê     |                |                |
| 07:57 |                |                | ₿<br>07:57     |                |                |
| 08:00 | 08:00          | 08:00          | 08:00<br>₿     | 08:00          | 08:00          |
| 08:03 |                |                | A<br>08:03     |                |                |
| 08:06 |                |                | A<br>08:06     |                |                |
| 08:09 |                |                | 08:09<br>A     |                |                |
| 08:12 |                |                | A<br>08:12     |                |                |
| 08:15 |                |                | ۵<br>08:15     |                |                |

Рисунок 274. Настроенное отображение расписания

<span id="page-192-0"></span>Данная настройка отображения расписания сохраняется для пользователя, ее осуществившего.

# **6.4. Заявления на прикрепление к МО**

Система позволяет обрабатывать заявления на прикрепление к медицинской организации, заполненные пациентом на Портале государственных и муниципальных услуг. Также заявления может создать пользователь Системы.

Процесс обработки заявления пациента на прикрепление к медицинской организации выглядит следующим образом:

1. Пациент подает электронное заявление на прикрепление к медицинской организации. В заявлении указывается медицинская организация, к которой пациент желает быть прикрепленным.

2. Созданное пациентом заявление автоматически отображается в Системе в указанной медицинской организации в списке заявлений. Сотрудники медицинской организации обрабатывают заявления, в результате чего прикрепляют пациента к учреждению или отказывают ему в прикреплении.

3. В Системе существуют две роли, относящиеся к функциональности обработки заявлений на прикрепление:

 **Оператор заявлений на прикрепление** – роль назначается пользователю для доступа к Журналу заявлений.

 **Отклонение заявлений на прикрепление** – роль назначается пользователю для возможности отклонения заявлений.

При назначении пользователю роли «Отклонение заявлений на прикрепление» также обязательно должна быть назначена роль «Оператор заявлений на прикрепление», иначе пользователь не получит доступ к Журналу заявлений для отклонения заявлений.

Для простого доступа к Журналу заявлений пользователю достаточно одной роли «Оператор заявлений на прикрепление». Роли пользователям назначаются администратором Системы.

Далее будет рассмотрена работа пользователя Системе в следующем порядке:

1. Работа со списком заявлений на прикрепление – Журналом заявлений (для пользователя с ролью «Оператор заявлений на прикрепление»).

2. Обработка заявлений на прикрепление (для пользователя с ролью «Оператор заявлений на прикрепление»).

3. Отклонение заявлений на прикрепление (для пользователя с ролями «Оператор заявлений на прикрепление» + «Отклонение заявлений на прикрепление»).

4. Выгрузка/загрузка данных о прикреплении.

5. Автоматическое прикрепление.

## **6.4.1. Работа с Заявлениями на прикрепление к МО**

Для открытия списка заявлений необходимо на главной странице Системы выбрать раздел «Заявления на прикрепление к МО» [\(Рисунок 275\)](#page-194-0). В зависимости от региональных настроек раздел может называться «Заявления на прикрепление к МО (РПГУ)». При включенной системной настройке «Скрытие Заявления на прикрепление к МО (Зеленый)» раздел не будет отображаться на главной странице Системы (описание системной настройки см. в Руководстве системного программиста ТМ МИС SaaS). Если необходимо открыть журнал заявлений на прикрепление к МО в белом интерфейсе, необходимо на главной странице Системы выбрать раздел «Заявления на прикрепление к МО (ЕПГУ)» Подробное описание работы в новом интерфейсе журнала заявлений на прикрепление к МО представлено в Руководстве пользователя ТМ МИС SaaS Том 2.

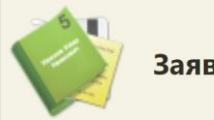

Заявления на прикрепление к МО (РПГУ)

<span id="page-194-0"></span>Рисунок 275. Выбор раздела «Заявления на прикрепление к МО» Загрузится страница заявлений на прикрепление к МО [\(Рисунок 276\)](#page-194-1).

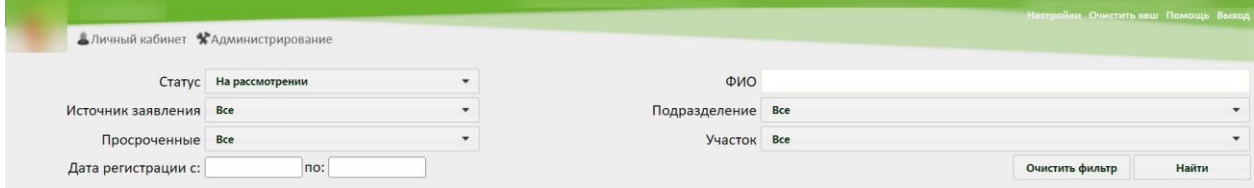

Рисунок 276. Пустой список заявлений на прикрепление к МО

<span id="page-194-1"></span>В списке отображаются заявления поданные через портал госуслуг. При подаче заявления на прикрепление через Портал госуслуг осуществляется автоматическая обработка заявлений. Подробное описание автоматического прикрепления пациента к МО представлено в п. [6.4.1.4.](#page-226-0)

В списке заявлений на прикрепление отображаются все заявления пациентов на прикрепление: обработанных, отклоненных, находящихся на рассмотрении, отмененных.

Список содержит следующую информацию о заявлении:

- Источник заявления.
- Статус заявления.
- Дата регистрации.
- Дата обработки дата и время одобрения, отклонения заявления на прикрепление к медицинской организации оператором в Системе.
- ФИО заявителя.
- Дата рождения.
- Адрес проживания.
- Телефон.
- Подразделение.
- Участок.
- Личное.
- Оператор. При автоматической обработке поле будет пустым.

По умолчанию список загружается пустой. Для отображения списка заявлений необходимо воспользоваться фильтром, расположенным в верхней части страницы.

Фильтр списка заявлений состоит из полей: «Статус», «Источник заявления», «Просроченные», «Дата регистрации с:» и «по:», «ФИО», «Подразделение», «Участок». Соответственно, список можно фильтровать по данным полям. Для поля «Статус» по умолчанию указано значение «На рассмотрении». Также в области полей фильтра располагаются кнопки управления списком: и . Назначение кнопок будет описано далее.

Для отображения полного списка заявлений необходимо нажать кнопку Найти при полях фильтра, заполненных следующим образом: «Статус», «Источник заявления», «Просроченные», «Подразделение», «Участок» – все, «Дата регистрации с:» и «по:» и «ФИО» – пустые [\(Рисунок 277\)](#page-195-0).

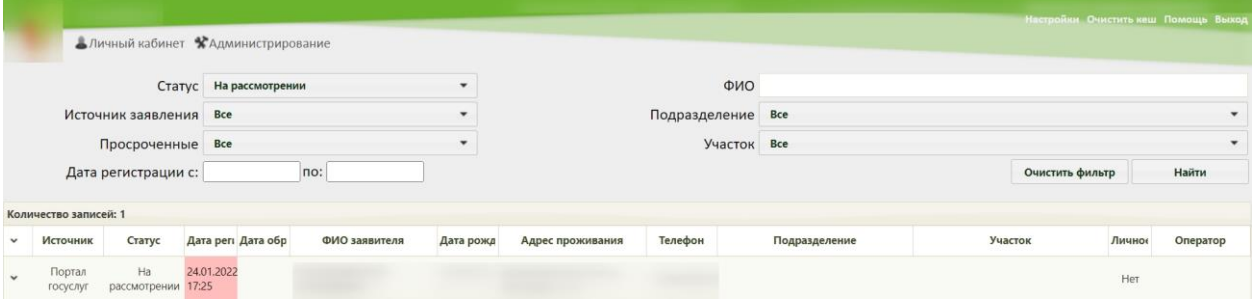

Рисунок 277. Отображение полного списка заявлений

<span id="page-195-0"></span>Список отображаемых записей можно выгрузить в excel-файл. Для этого следует нажать левой кнопкой мыши по первому столбцу, в появившемся меню выбрать пункт «Сохранить в Excel» [\(Рисунок 278\)](#page-195-1). Отчет будет загружен браузером на компьютер.

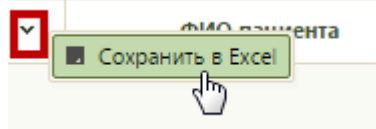

Рисунок 278. Выбор пункта «Сохранить в Excel»

<span id="page-195-1"></span>Фильтр применяется следующим образом: необходимо заполнить одно или

несколько полей фильтра в любой комбинации и нажать кнопку . Отобразится список заявлений в соответствии с условием поиска.

Список можно сортировать по убыванию или возрастанию по столбцам «Дата регистрации» и «Дата обработки». Например, для того чтобы в списке первыми отобразились последние зарегистрированные заявления, необходимо отсортировать его по возрастанию. Для этого следует нажать на заголовок столбца «Дата регистрации», чтобы рядом с наименованием столбца отобразилась иконка [\(Рисунок 279\)](#page-196-0). Для того чтобы в списке первыми отобразились заявления, зарегистрированные давно, необходимо

отсортировать его по убыванию. Для этого следует нажать на заголовок столбца «Дата регистрации», чтобы рядом с наименованием столбца отобразилась иконка [\(Рисунок](#page-196-0)  [279\)](#page-196-0).

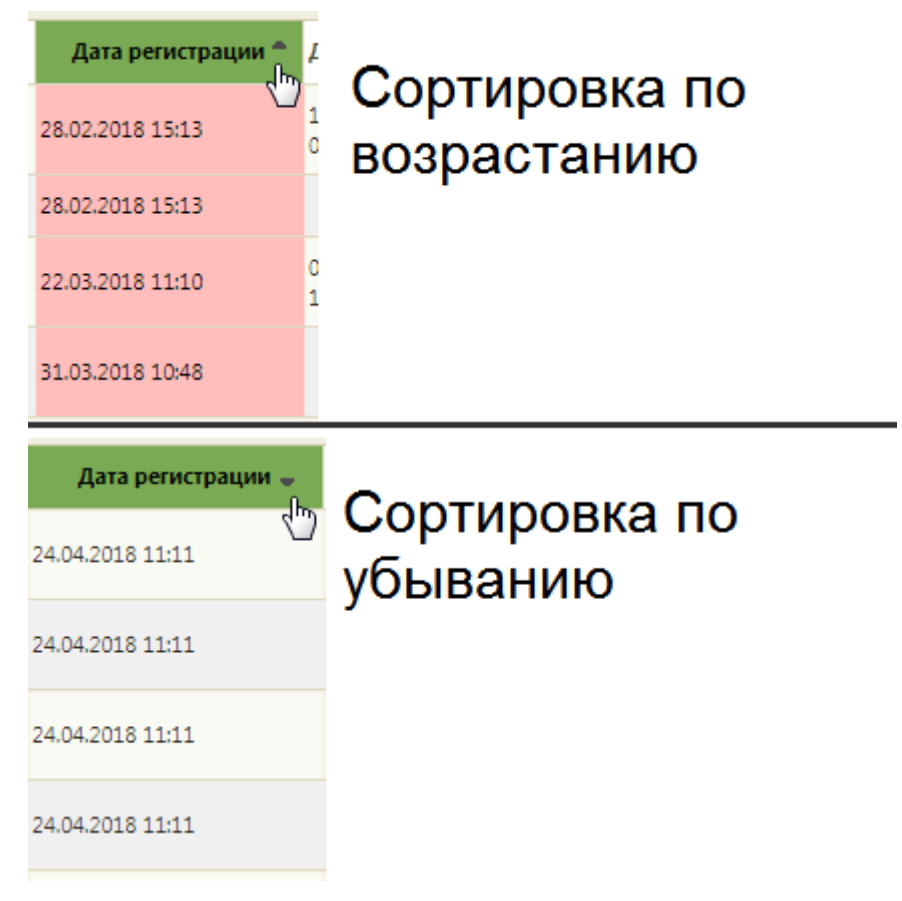

Рисунок 279. Виды сортировки списка заявлений по дате регистрации

<span id="page-196-0"></span>Поле «ФИО» заполняется вручную с клавиатуры. Первой вводится фамилия (или ее часть), далее через пробел можно ввести имя и отчество – полностью или сокращенно, так же можно ввести инициалы [\(Рисунок 280,](#page-196-1) [Рисунок 281\)](#page-197-0).

|              |                       |                          |                                    |           |           |                  |               |               |                 | Настройки Очистить кеш Помощь Выход |                          |
|--------------|-----------------------|--------------------------|------------------------------------|-----------|-----------|------------------|---------------|---------------|-----------------|-------------------------------------|--------------------------|
|              |                       |                          | Аличный кабинет ХАдминистрирование |           |           |                  |               |               |                 |                                     |                          |
|              |                       |                          | Статус На рассмотрении             |           |           |                  |               | ФИО ИОНОВ     |                 |                                     |                          |
|              |                       | Источник заявления       | <b>Bce</b>                         |           |           |                  | Подразделение | <b>Bce</b>    |                 |                                     | $\overline{\phantom{0}}$ |
|              |                       | Просроченные Все         |                                    |           |           |                  |               | Участок Все   |                 |                                     |                          |
|              |                       | Дата регистрации с:      |                                    | no:       |           |                  |               |               | Очистить фильтр |                                     | Найти                    |
|              | Количество записей: 1 |                          |                                    |           |           |                  |               |               |                 |                                     |                          |
| $\checkmark$ | Источник              | Статус                   | Дата регі Дата обр                 | ФИО заявш | Дата рожд | Адрес проживания | Телефон       | Подразделение | Участок         | Личное                              | Оператор                 |
| $\ddot{}$    | Портал<br>госуслуг    | Ha<br>рассмотрении 17:25 | 24.01.2022                         | MOHOB     |           |                  |               |               |                 | Her                                 |                          |

<span id="page-196-1"></span>Рисунок 280. Поиск заявлений по фамилии пациента

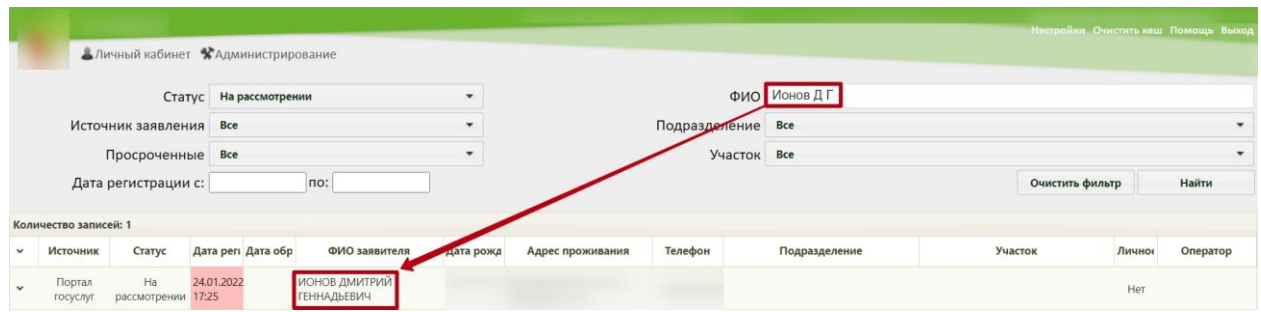

Рисунок 281. Поиск заявлений по фамилии и инициалам пациента

<span id="page-197-0"></span>Для отображения списка заявлений определенного статуса необходимо заполнить поле «Статус». Данное поле заполняется выбором подходящего варианта из выпадающего списка [\(Рисунок 282\)](#page-197-1). При загрузке списка заявлений на прикрепление в поле «Статус» автоматически указывается значение «На рассмотрении» для более быстрого поиска поданных заявлений.

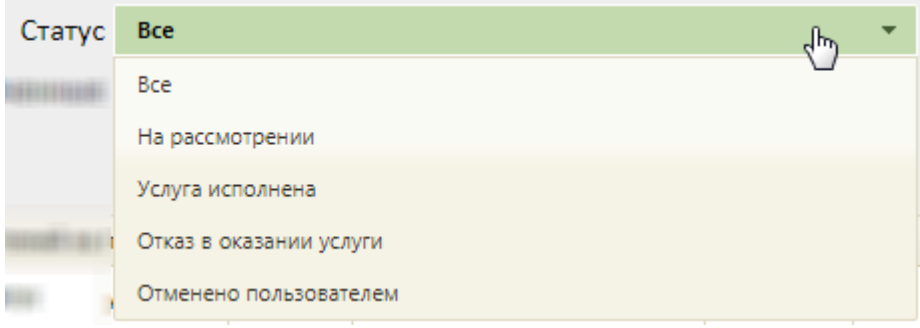

Рисунок 282. Заполнение поля «Статус» фильтра

<span id="page-197-1"></span>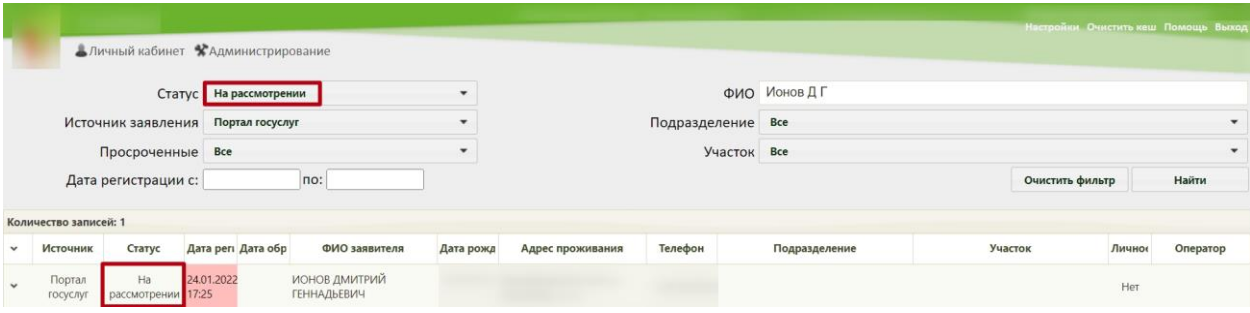

Рисунок 283. Список заявлений в статусе «На рассмотрении»

Заявление может принимать следующие статусы:

 На рассмотрении – данный статус присваивается заявлению при его передаче в Систему.

 Услуга исполнена – данный статус присваивается заявлению после прикрепления пациента к медицинской организации.

 Отказ в оказании услуги – данный статус присваивается заявлению при отклонении заявления на прикрепление к медицинской организации.

 Отменено пользователем – данный статус присваивается заявлению, если пациент сформировал заявление, а потом его удалил.

Для отображения списка заявлений в разрезе источника, через который они были созданы, необходимо заполнить поле «Источник заявления». Данное поле заполняется выбором подходящего варианта из выпадающего списка [\(Рисунок 284\)](#page-198-0).

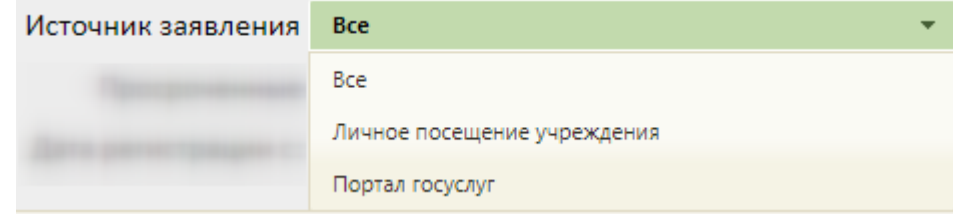

Рисунок 284. Заполнение поля «Источник заявления»

<span id="page-198-0"></span>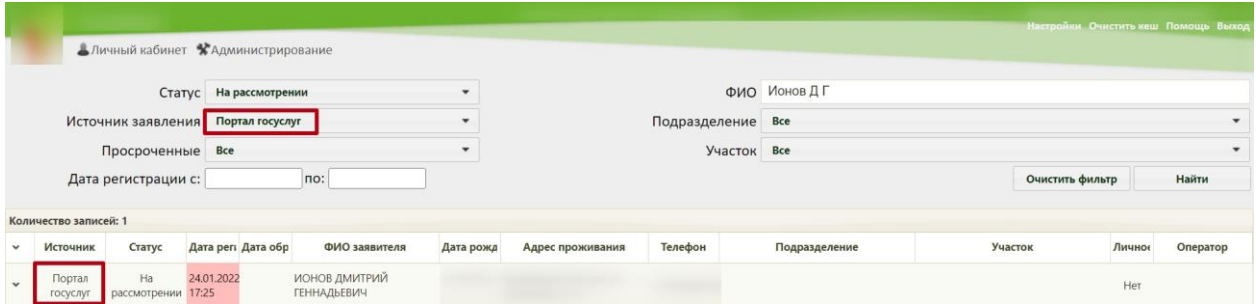

Рисунок 285. Отображение списка заявлений, зарегистрированных через Портал

Для отображения списка просроченных или непросроченных заявлений необходимо заполнить поле «Просроченные». Данное поле заполняется выбором подходящего варианта из выпадающего списка [\(Рисунок 286\)](#page-198-1).

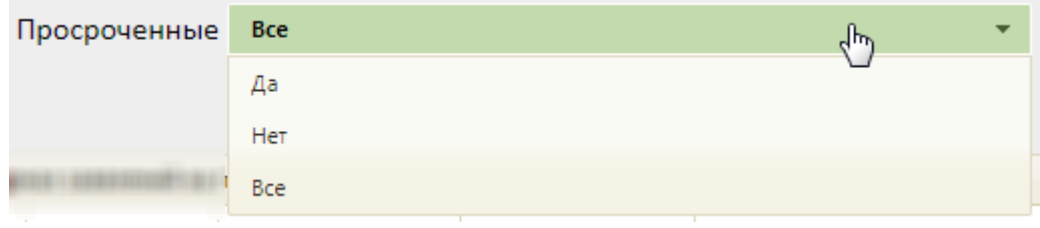

# Рисунок 286. Заполнение поля «Просроченные»

<span id="page-198-1"></span>

|              |                                    | Аличный кабинет ЖАдминистрирование |            |                              |                                     |                          |                  |         |               |                 |        | Настройки Очистить кеш Помощь Выход |
|--------------|------------------------------------|------------------------------------|------------|------------------------------|-------------------------------------|--------------------------|------------------|---------|---------------|-----------------|--------|-------------------------------------|
|              |                                    |                                    |            | Статус На рассмотрении       |                                     | $\overline{\phantom{a}}$ |                  |         | ФИО ИОНОВДГ   |                 |        |                                     |
|              | Источник заявления Портал госуслуг |                                    |            | Подразделение<br>Участок Все |                                     | Bce<br>$\cdot$           |                  |         |               |                 |        |                                     |
|              | Просроченные Да                    |                                    |            |                              |                                     | $\cdot$                  |                  |         |               |                 |        |                                     |
|              |                                    | Дата регистрации с:                |            |                              | no:                                 |                          |                  |         |               | Очистить фильтр |        | Найти                               |
|              | Количество записей: 1              |                                    |            |                              |                                     |                          |                  |         |               |                 |        |                                     |
| $\checkmark$ | Источник                           | Статус                             |            | Дата регі Дата обр           | ФИО заявителя                       | Дата рожд                | Адрес проживания | Телефон | Подразделение | Участок         | Личное | Оператор                            |
| $\ddot{v}$   | Портал<br>госуслуг                 | Ha<br>рассмотрении 17:25           | 24.01.2022 |                              | ИОНОВ ДМИТРИЙ<br><b>ГЕННАДЬЕВИЧ</b> |                          |                  |         |               |                 | Her    |                                     |

Рисунок 287. Отображение списка просроченных заявлений

С момента передачи заявления в Систему выделяется 1,5 часа (90 минут) на обработку заявления в течение рабочего дня (9:00 – 18:00). По истечении 1,5 часов необработанное заявление примет статус просроченного. Также существуют следующие условия перевода заявления в статус просроченного:

1. Если заявление зарегистрировано после 16:30 ч. текущего рабочего дня, то оно должно быть обработано до 10:30 ч. следующего рабочего дня, после 10:30 ч. заявление станет просроченным.

2. Если заявление зарегистрировано до 9:00 текущего рабочего дня, то оно должно быть обработано до 10:30 ч. текущего рабочего дня, после 10:30 ч. заявление станет просроченным.

3. Если заявление зарегистрировано после 16:30 ч. в пятницу, то оно должно быть обработано до 10:30 ч. следующего понедельника, после 10:30 ч. заявление станет просроченным.

4. Если заявление зарегистрировано в субботу или воскресенье, то оно должно быть обработано до 10:30 ч. следующего понедельника, после 10:30 ч. заявление станет просроченным.

Автоматическая обработка заявлений на прикрепление осуществляется в течении 30 минут с момента передачи заявления в Систему.

Можно отобразить список заявлений, зарегистрированных в определенный период времени. Для этого необходимо заполнить поля «Дата регистрации с:» и «по:», указав в них требуемые даты. Поля заполняются выбором даты в календаре или вручную с клавиатуры [\(Рисунок 288\)](#page-199-0).

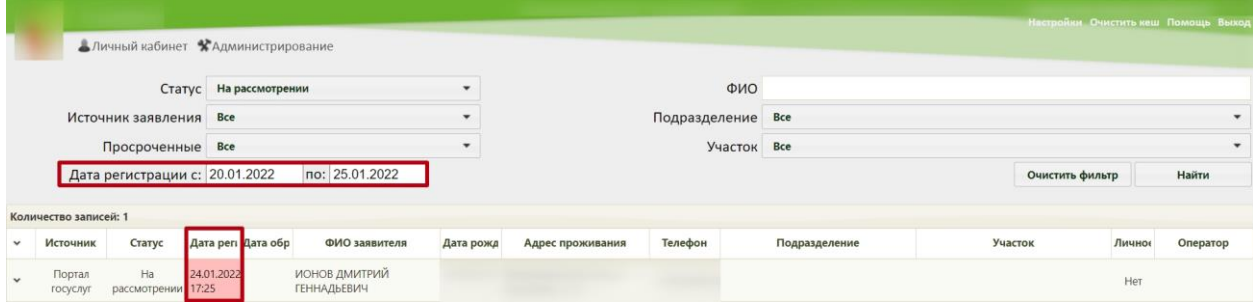

<span id="page-199-0"></span>Рисунок 288. Отображение списка заявлений, зарегистрированных в определенный период

#### времени

Для отображения списка заявлений определенного подразделения необходимо заполнить поле «Подразделение». Данное поле заполняется выбором подходящего варианта из выпадающего списка [\(Рисунок 289\)](#page-200-0).

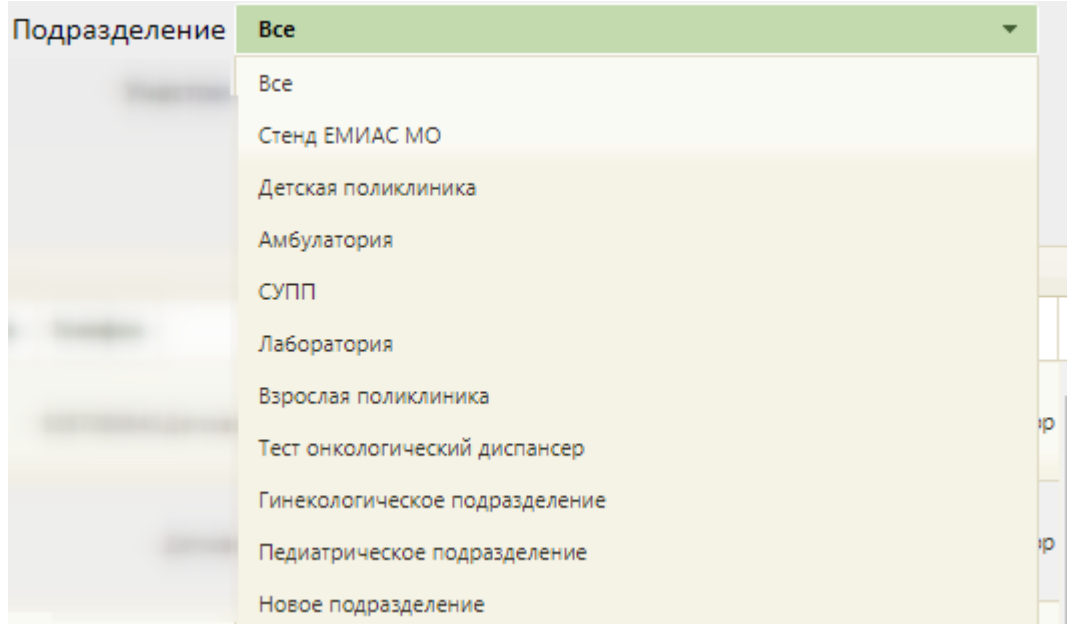

Рисунок 289. Заполнение поля «Подразделение» фильтра

<span id="page-200-0"></span>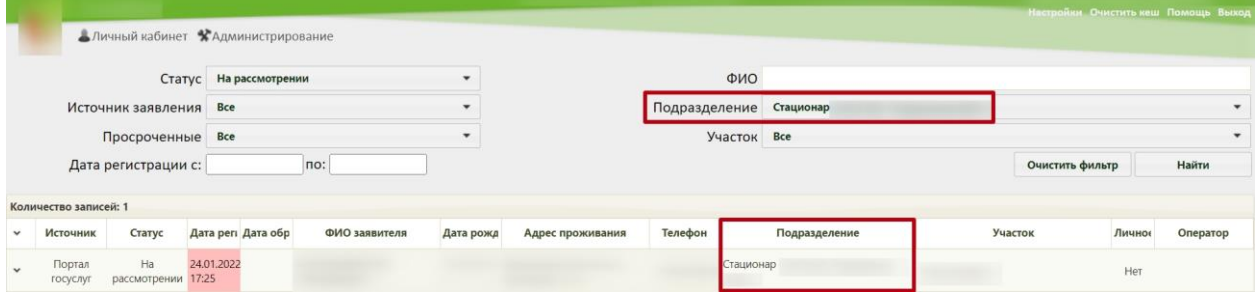

## Рисунок 290. Список заявлений подразделения «Стационар»

Можно отобразить список заявлений, зарегистрированных на определенном участке. Для этого необходимо заполнить поле «Участок», выбрав из списка необходимый участок [\(Рисунок 291\)](#page-200-1).

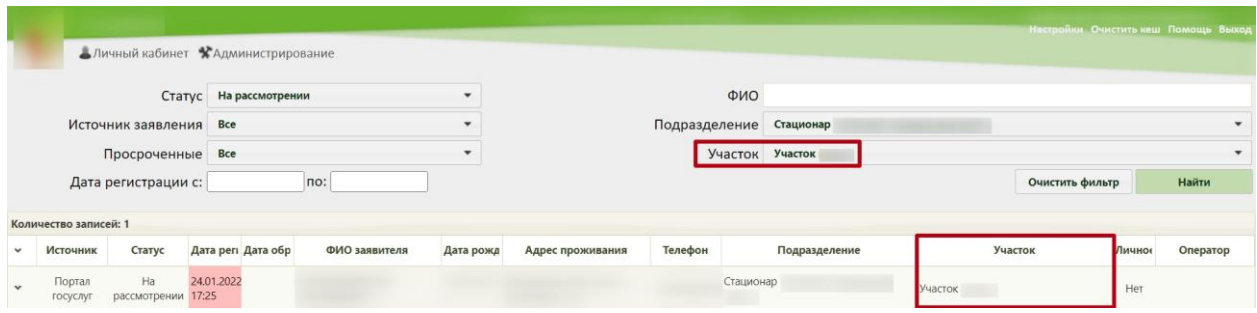

<span id="page-200-1"></span>Рисунок 291. Отображение списка заявлений по участку «11-й Терапевтический»

Для очистки полей фильтра и отображения полного списка заявлений следует

нажать кнопку .

Найденное заявление на прикрепление к МО следует обработать: прикрепить пациента или отклонить его заявление. Для этого необходимо открыть заявление на редактирование, выделив запись с заявлением и нажав • в строке с ним или нажав по записи правой кнопкой мыши и в отобразившемся контекстном меню выбрав пункт «Редактировать» [\(Рисунок 292\)](#page-201-0).

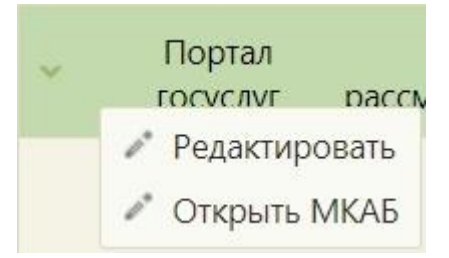

Рисунок 292. Открытие заявления на прикрепление к МО на редактирование

<span id="page-201-0"></span>Отобразится заполненная форма заявления на прикрепление к МО. Прикрепление пациента описано в п. [6.4.1.1.](#page-201-1) Отклонение заявления на прикрепление описано в п. [6.4.1.2.](#page-210-0)

При загрузке заявления с Портала государственных и муниципальных услуг Московской области в Системе реализовано автоматическое прикрепление пациента к участку, если адрес пациента входит в адресное пространства участка медицинской организации [\(Рисунок 293\)](#page-201-2). Так же при создании прикрепления автоматически создается МКАБ с предзаполненными данными, указанными в заявлении. Если при обработке заявления на прикрепление отображается наличия МКАБ, то создается только прикрепление.

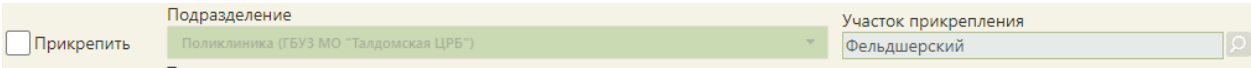

Рисунок 293. Автоматическое прикрепление пациента к участку

<span id="page-201-2"></span>Если при автоматической обработке заявления на прикрепление к МО указанный адрес пациента в заявлении не входит ни в одно адресное пространство участка или указан некорректно, то такое заявление будет отображать в списке заявлений в статусе «На рассмотрении».

Если по указанному в заявлении адресу у пациента уже имеется прикрепление к участку, в адресное пространство которого входит это адрес, то при автоматической обработке такое заявление будет отображаться в списке заявлений в статусе «Услуга исполнена». В личном кабинете пациента будет отображаться информация о текущем прикреплении.

Если пациент лично обратился в медицинскую организацию, то пользователь Системы может оформить на его имя заявление на прикрепление к МО.

## **6.4.1.1. Оформление прикрепления к МО**

<span id="page-201-1"></span>После поиска требуемого заявления на прикрепление необходимо открыть его на редактирование. Для этого следует в строке с заявлением нажать на иконку **или нажать**  на него правой кнопкой мыши – отобразится контекстное меню, в котором необходимо выбрать пункт «Редактировать» [\(Рисунок 294\)](#page-202-0).

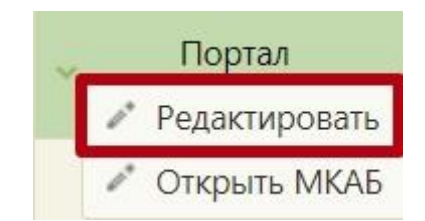

Рисунок 294. Открытие заявления на прикрепление

<span id="page-202-0"></span>Откроется форма «Заявление на прикрепление» [\(Рисунок 295\)](#page-202-1).

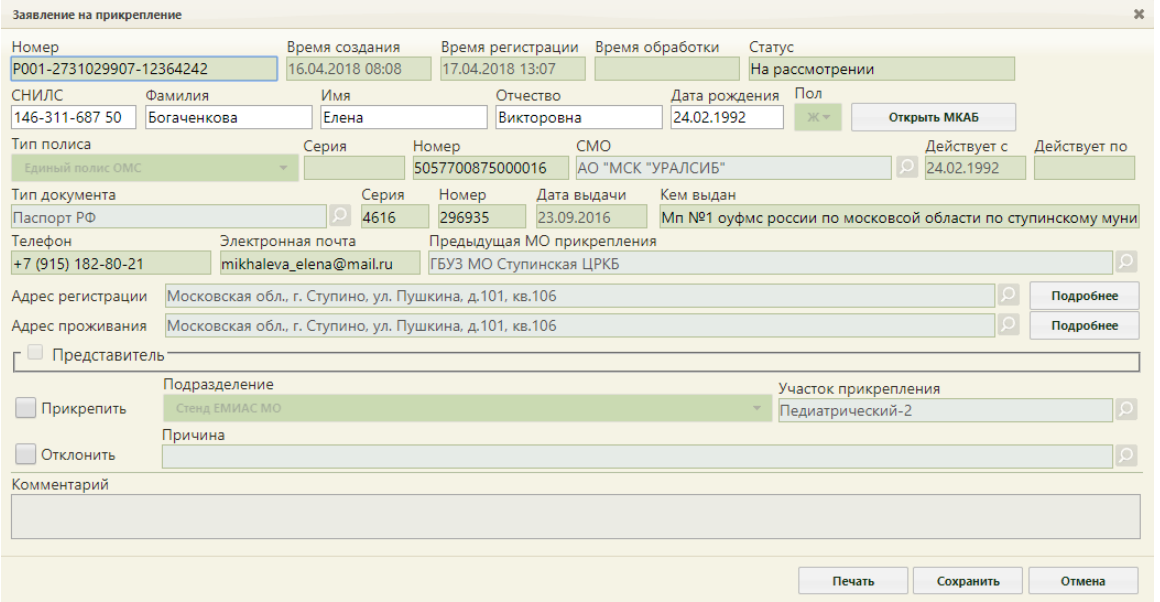

Рисунок 295. Форма «Заявление на прикрепление»

<span id="page-202-1"></span>После открытия формы заявления на прикрепление необходимо проверить введенные данные. При необходимости редактирования данных пациента можно открыть

карту, нажав кнопку **открыть мкаб** . После редактирования карту необходимо сохранить.

В заявлениях, оформленных на Портале государственных и муниципальных услуг Московской области, будет заполнено поле «Номер». Взаимодействие с Порталом государственных и муниципальных услуг Московской области предусмотрено только в Московской области.

При загрузке заявления с Портала государственных и муниципальных услуг Московской области в Системе выполняется проверка страховой медицинской организации пациента в ТФОМС Московской области [\(Рисунок 296,](#page-203-0) [Рисунок 297\)](#page-203-1).

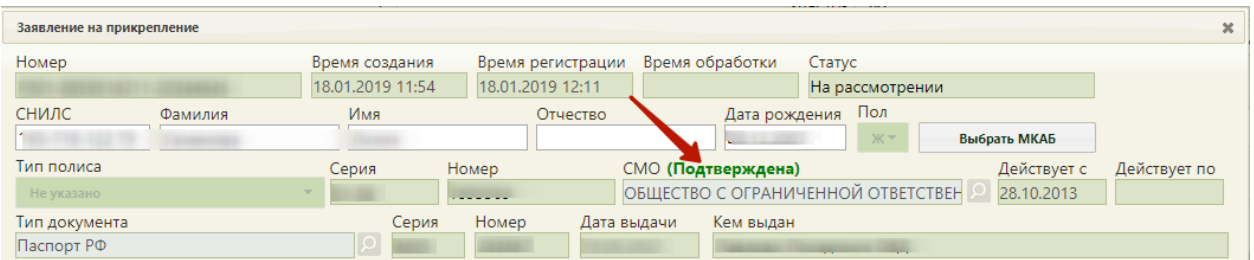

# Рисунок 296. СМО подтверждена

<span id="page-203-0"></span>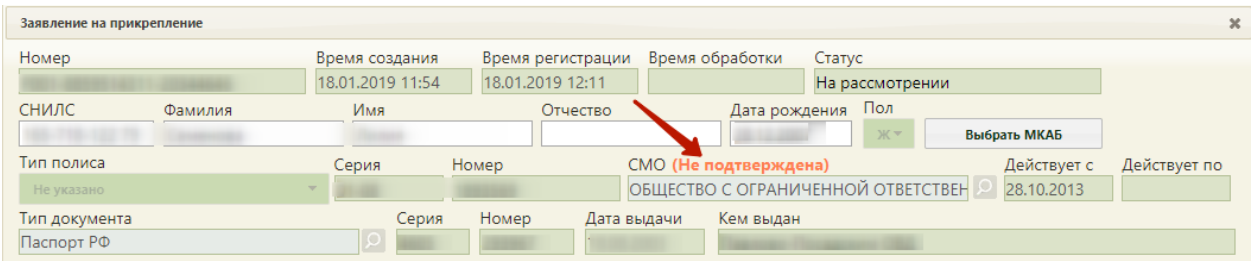

Рисунок 297. СМО не подтверждена

<span id="page-203-1"></span>При загрузке заявления с Портала государственных и муниципальных услуг Московской области в Системе реализовано автоматическое прикрепление пациента к участку, если адрес пациента входит в адресное пространства участка медицинской организации [\(Рисунок 298\)](#page-203-2). Так же при создании прикрепления автоматически создается МКАБ с предзаполненными данными, указанными в заявлении.

<span id="page-203-2"></span>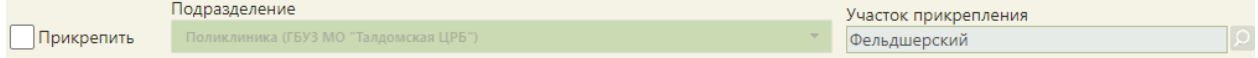

Рисунок 298. Автоматическое прикрепление пациента к участку

Для прикрепления пациента к другой медицинской организации необходимо на

форме заявления установить флажок в пункте  $\blacktriangledown$  Прикрепить Станут доступными для редактирования поля «Подразделение» и «Участок прикрепления» [\(Рисунок 299\)](#page-203-3).

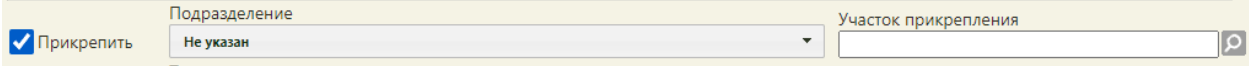

## Рисунок 299. Поля для указания участка прикрепления

<span id="page-203-3"></span>Подразделение и участок прикрепления предлагаются автоматически в соответствии с указанным пациентом в заявлении адресом проживания. При необходимости подразделение и участок можно изменить. Поле «Подразделение» заполняется выбором нужного подразделения из выпадающего списка, открываемого нажатием мыши по нему [\(Рисунок 300\)](#page-204-0). В выпадающем списке отображаются только открытые подразделения.

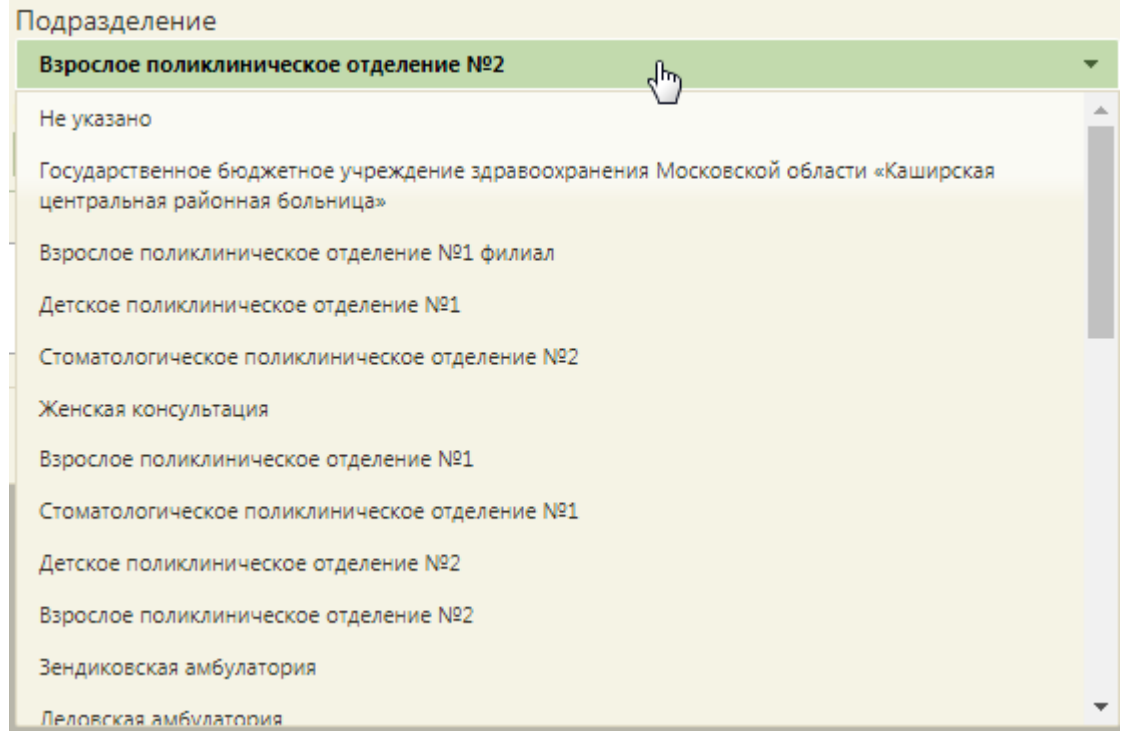

Рисунок 300. Выбор подразделения для прикрепления

<span id="page-204-0"></span>Далее необходимо указать участок, выбрав нужный из справочника участков при помощи кнопки [\(Рисунок 301\)](#page-205-0). При снятом флажке «Отобразить все участки» отображаются участки в соответствии с возрастом и адресом пациента, указанных в заявке. Для отображения всех участков следует установить флажок «Отобразить все участки». В справочнике для каждого участка отображается информация о его загруженности. Выбор участка в справочнике осуществляется двойным кликом мыши по

участку или выделением участка и нажатием кнопки .

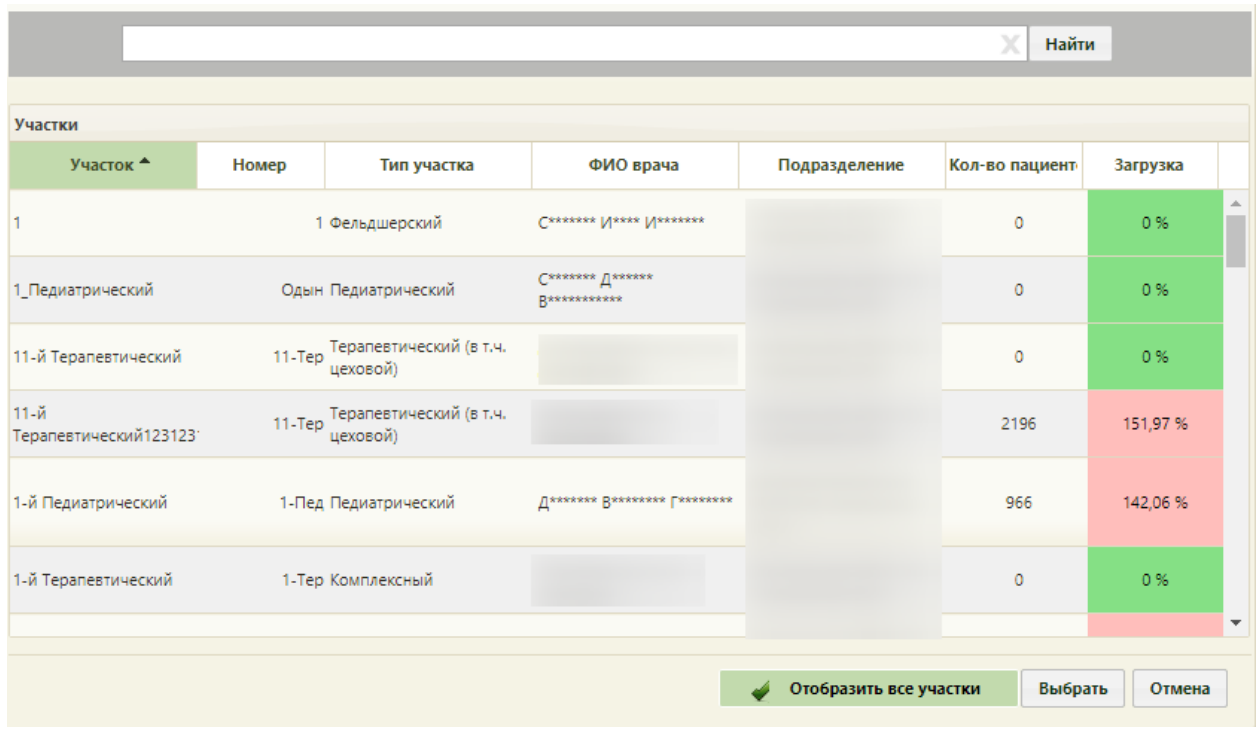

Рисунок 301. Справочник участков медицинской организации

<span id="page-205-0"></span>В справочнике участков также можно осуществить поиск участка вводом в поле поиска начальных символов названия или кода участка и нажатием кнопки «Найти» [\(Рисунок 302\)](#page-205-1).

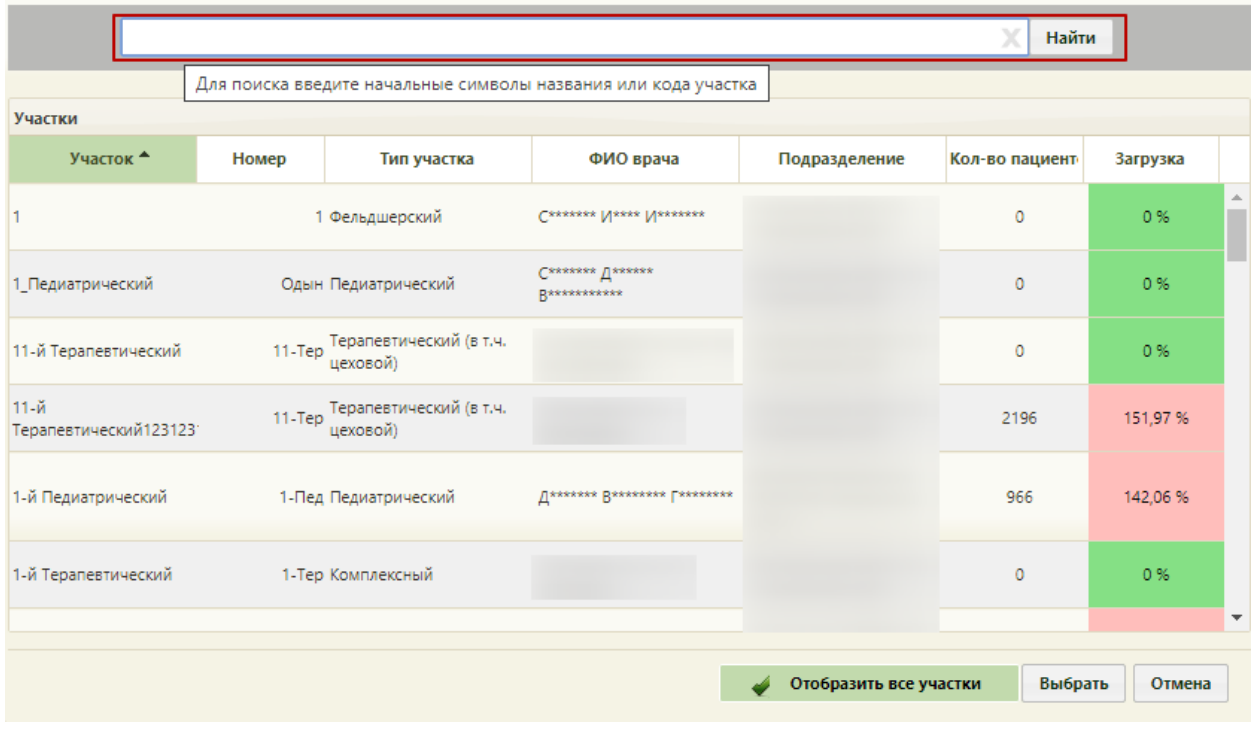

Рисунок 302. Поле поиска в справочнике участков

<span id="page-205-1"></span>Для сохранения прикрепления пациента необходимо нажать кнопку

.

Сохранить

При попытке сохранить заявление без выбранного участка будет выдано сообщение о необходимости указать участок [\(Рисунок 303\)](#page-206-0).

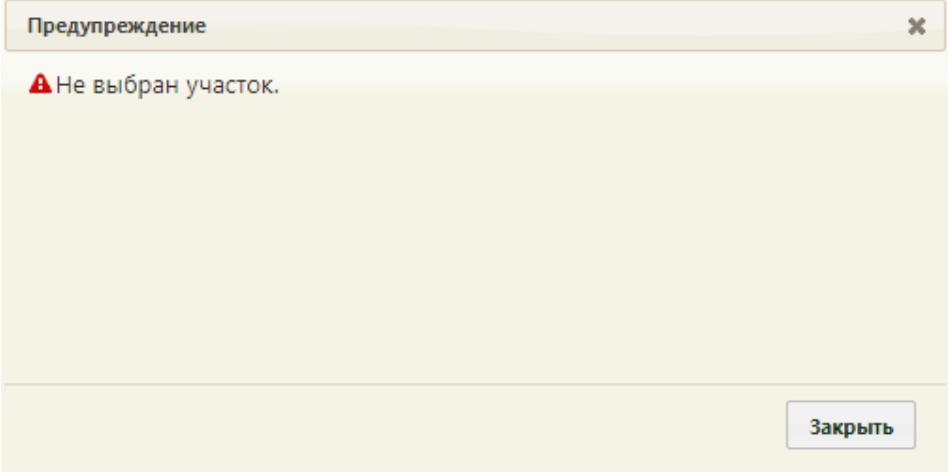

Рисунок 303. Сообщение о необходимости указать участок

<span id="page-206-0"></span>Для закрытия сообщения необходимо нажать кнопку закрыть

При обработке заявления, поступившего с РПГУ после нажатия кнопки сохранения прикрепления отобразится форма положительного решения о прикреплении, которую можно распечатать или сохранить на компьютер в файле формата PDF [\(Рисунок 304\)](#page-206-1).

<span id="page-206-1"></span>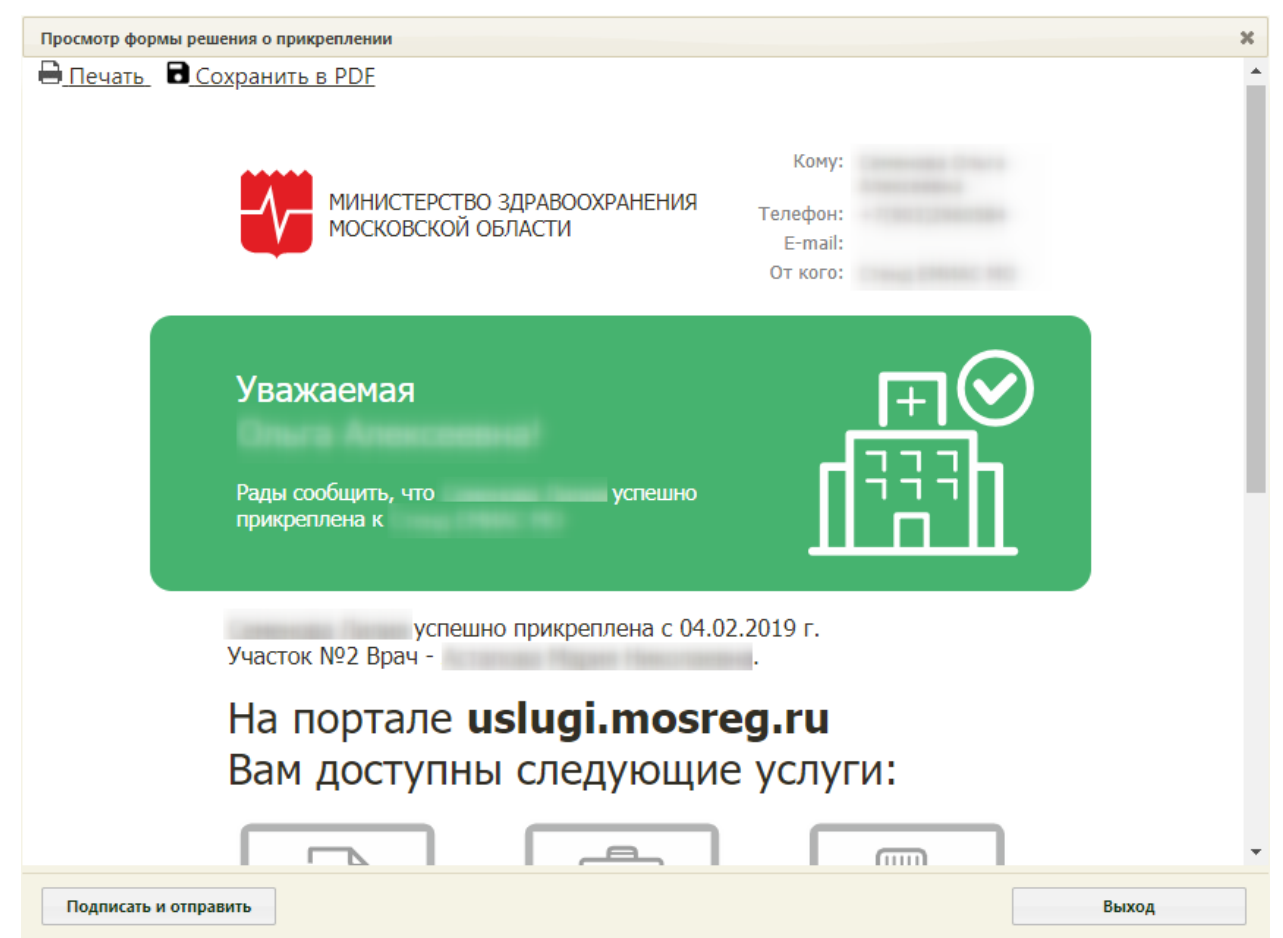

Рисунок 304. Форма положительного решения о прикреплении

Для печати положительного решения о прикреплении следует нажать **. Печать** 

Откроется вкладка браузера с печатной формой положительного решения о прикреплении [\(Рисунок 305\)](#page-207-0). Дальнейшая печать выполняется средствами браузера.

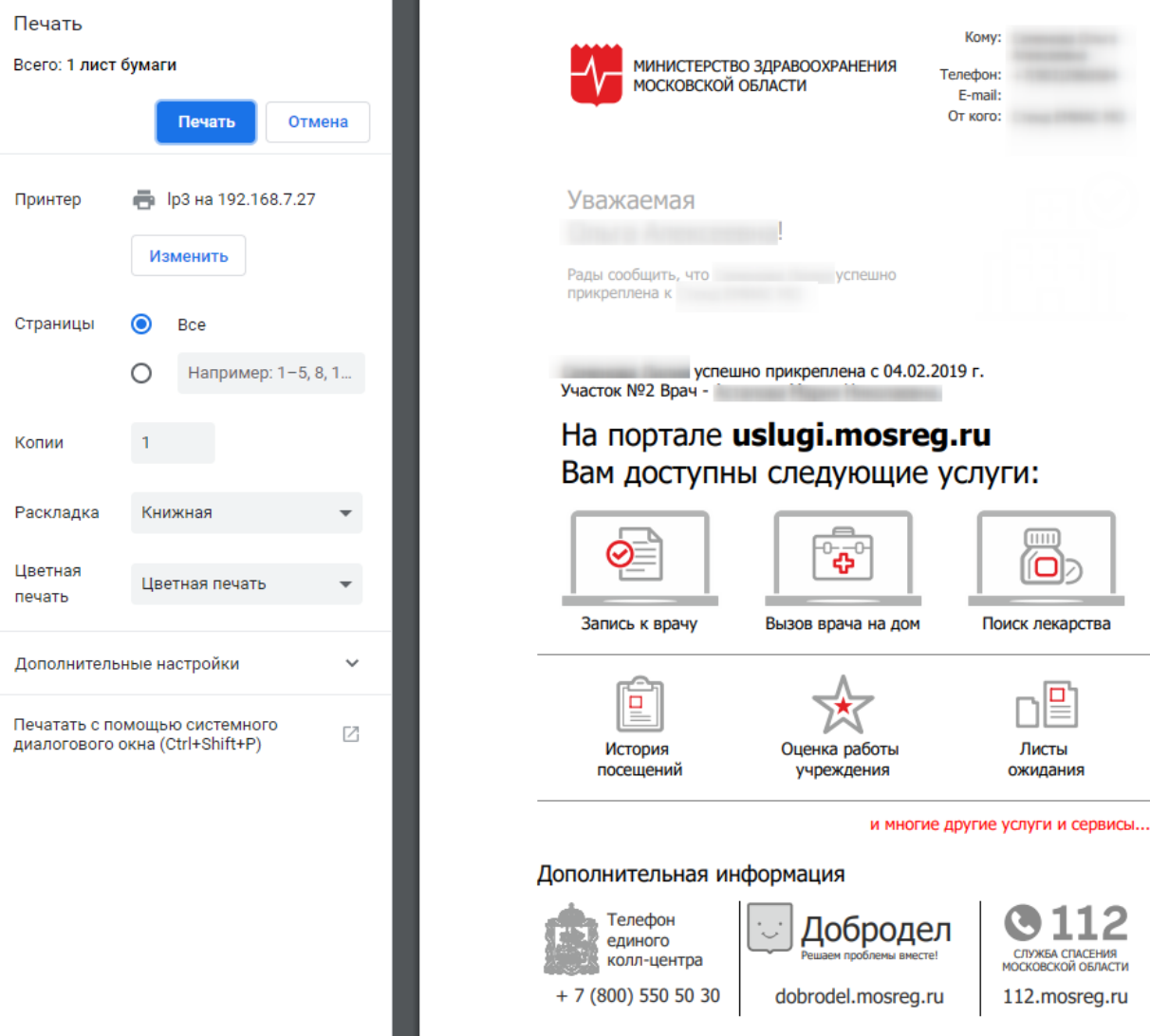

<span id="page-207-0"></span>Рисунок 305. Печатная форма положительного решения о прикреплении Для сохранения положительного решения в файле формата PDF следует нажать В Сохранить в РОЕ [\(Рисунок 305\)](#page-207-0).

Для сохранения прикрепления необходимо на форме положительного решения о прикреплении нажать кнопку **подписать и отправить** . Отобразится форма выбора сертификата подписи, на которой необходимо выбрать сертификат и нажать кнопку Выбрать [\(Рисунок 306\)](#page-208-0).

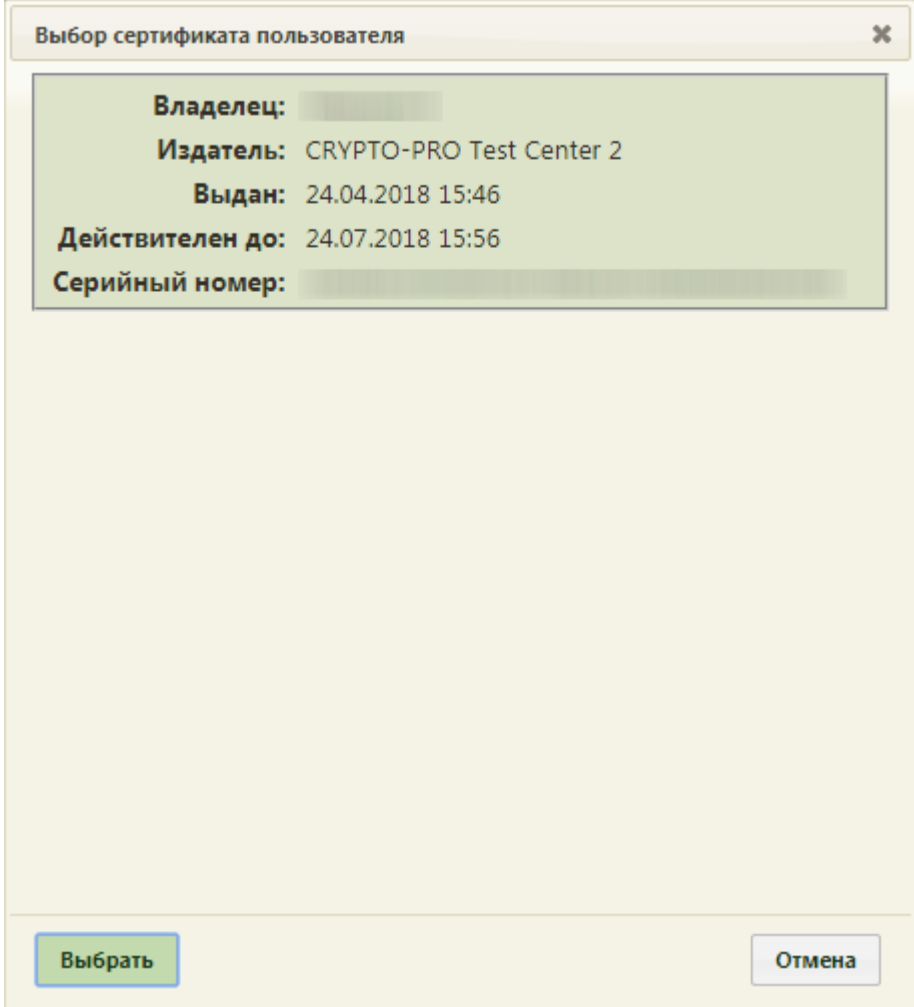

Рисунок 306. Окно выбора сертификата подписи

<span id="page-208-0"></span>Информация о подписанном заявлении будет отправлена на Портал государственных услуг Московской области.

Для закрытия формы положительного решения о прикреплении необходимо нажать

кнопку **Выход** [\(Рисунок 305\)](#page-207-0). Осуществится возврат к окну заявления, у которого изменится статус на «Услуга исполнена». Для сохранения подписанного прикрепления следует на форме заявления еще раз нажать кнопку . Заявление закроется.

После сохранения заявления в поле «Комментарий» будет указана медицинская организация, к которой прикреплен пациент, адрес подразделения, участок пациента и участковый врач. Поле «Комментарий» будет недоступно для редактирования.

Для прикрепленного пациента будет автоматически создана карта, перейти к просмотру которой можно, нажав кнопку «Открыть МКАБ» [\(Рисунок 307\)](#page-209-0).

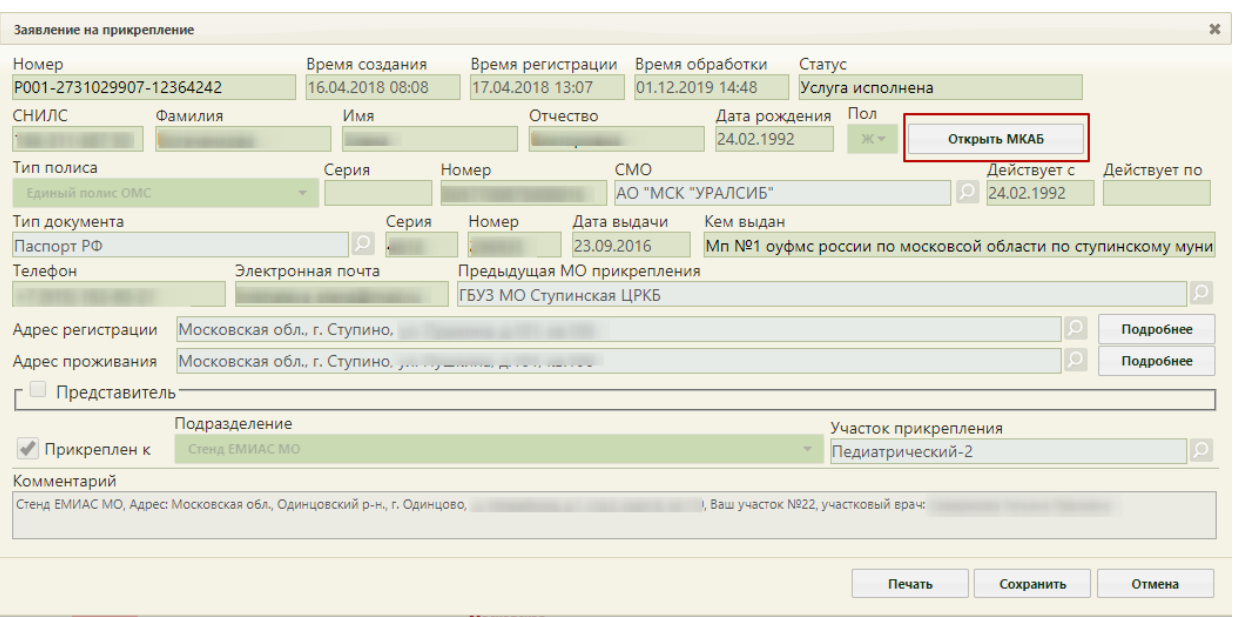

Рисунок 307. Заявление прикрепленного пациента

<span id="page-209-0"></span>Отобразится МКАБ, созданная на основе заявления на прикрепление к медицинской организации. В МКАБ будут автоматически заполнены следующие поля: «Фамилия», «Имя, «Отчество», «СНИЛС», «Моб. номер», «Эл. почта», «Адрес регистрации», «Адрес проживания», «Тип документа», «Номер», «Серия», «Когда выдан», «Кем выдан». Также автоматически будут заполнены данные страхового полиса и данные о представителе, если он есть.

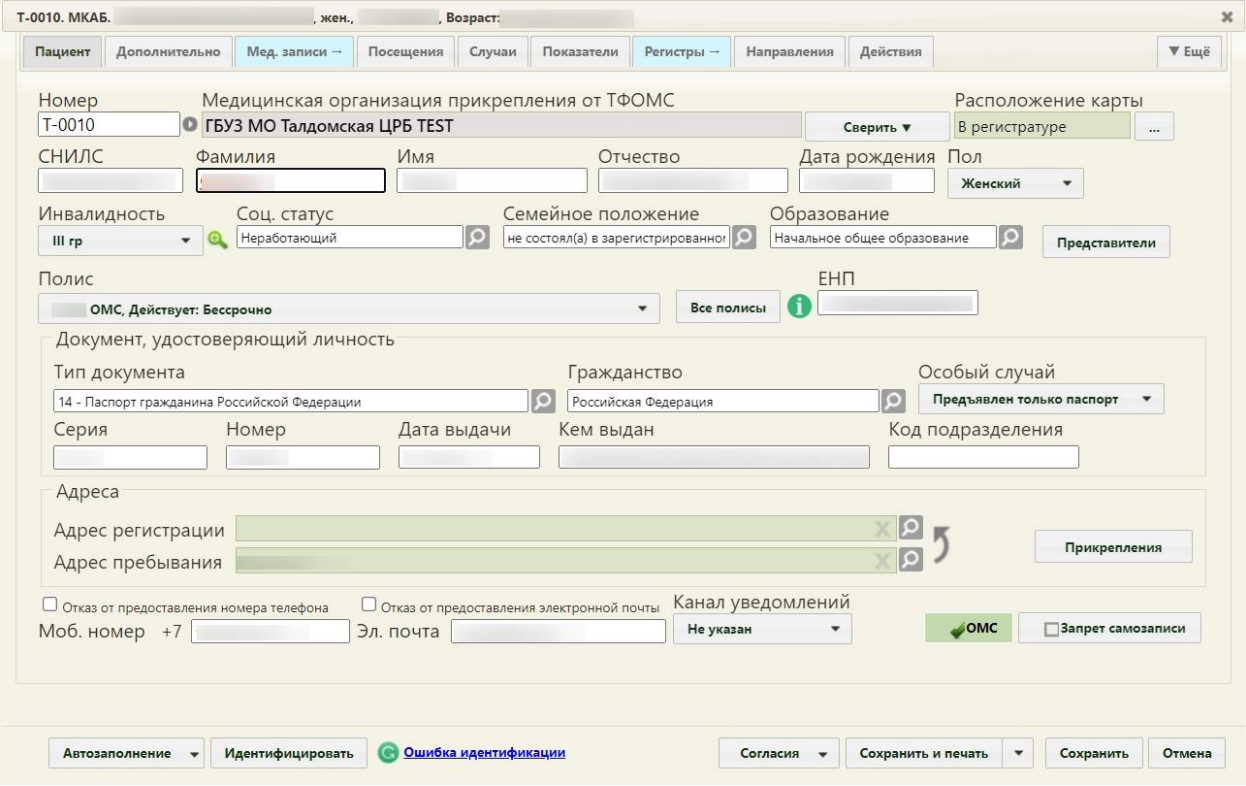

Рисунок 308. Автоматически созданная МКАБ

Кнопка «Сверить с УРЗ» выполняет проверку информации о прикреплении пациента к медицинской организации в ТФОМС. По полученным данным сведения о прикреплении пациента и полис пациента.

При нажатии на кнопку «Прикрепления» отобразится история прикреплений пациента к МО. Для отображения откреплений от МО следует установить флажок «Отображать открепления». В списке содержится следующая информация об прикреплениях/откреплениях:

- Дата прикрепления к МО.
- Дата открепления от МО.
- Код участка.
- Название участка.
- Тип участка.
- ФИО участкового врача.
- Наименование МО.

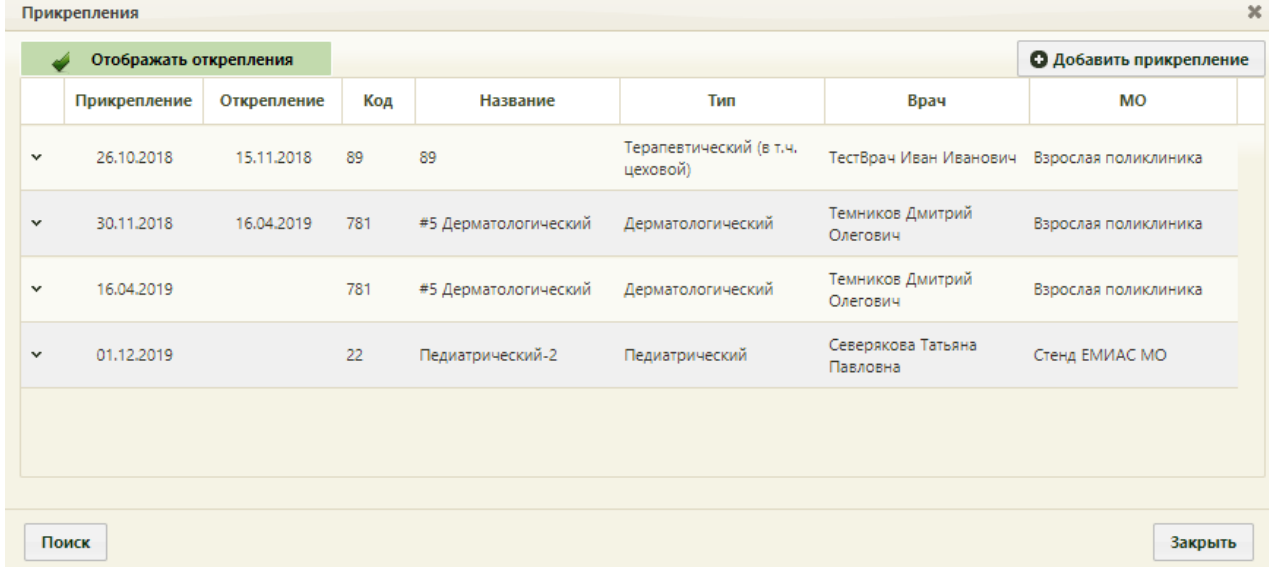

## Рисунок 309. История прикреплений к МО

Для закрытия формы заявления необходимо нажать кнопку . Осуществится возврат к списку заявлений.

# **6.4.1.2. Отклонение заявлений на прикрепление**

<span id="page-210-0"></span>Для отклонения заявления на прикрепление необходимо также открыть форму заявления (описано в п. [6.4.1.1\)](#page-201-1).

На открывшейся форме «Заявление на прикрепление» необходимо установить флажок в поле «Отклонить» станет доступно для заполнения поле «Причина» для указания причины отклонения заявления [\(Рисунок 310\)](#page-211-0).

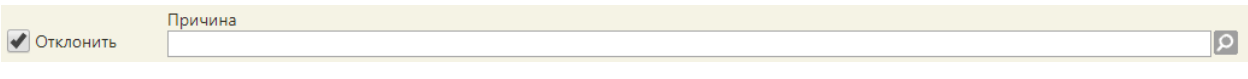

Рисунок 310. Установленный флажок «Отклонить»

<span id="page-211-0"></span>Поле «Причина» заполняется выбором подходящего варианта из справочника, открываемого нажатием кнопки [\(Рисунок 311\)](#page-211-1). Выбор причины в справочнике осуществляется двойным кликом мыши по участку или выделением причины и нажатием

 $R_{\rm H}$  .  $R_{\rm H}$ 

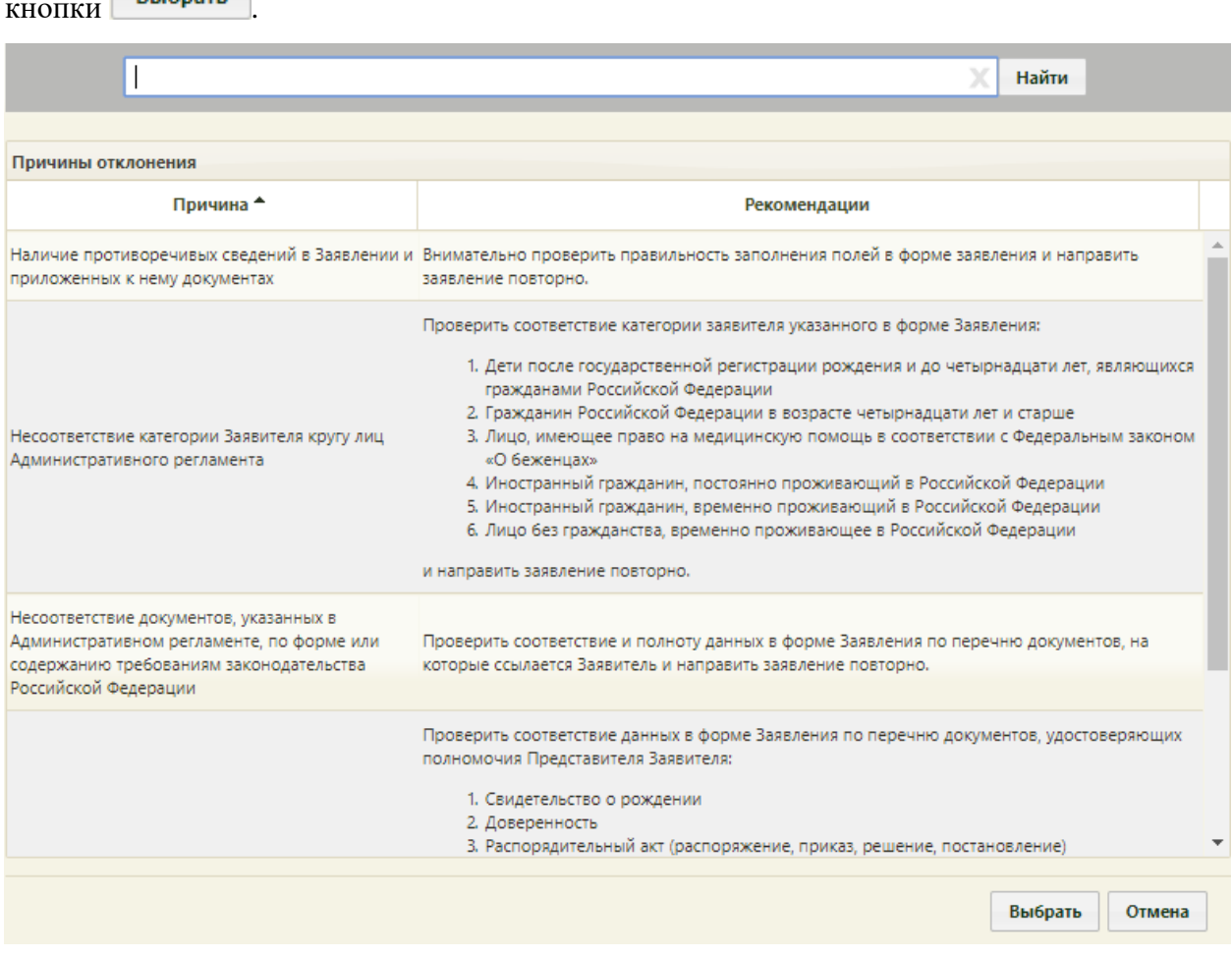

Рисунок 311. Справочник причин отклонения заявления на прикрепление

<span id="page-211-1"></span>После установки флажка в поле «Отклонить» можно указать комментарий к данному заявлению в поле «Комментарий». Поле заполняется вручную с клавиатуры и не является обязательным для заполнения.

Для сохранения отказа в прикреплении пациента необходимо нажать кнопку Сохранить .

После нажатия кнопки сохранения отказа в прикреплении отобразится форма отрицательного решения о прикреплении, которую можно распечатать или сохранить на компьютер в файле формата PDF [\(Рисунок 312\)](#page-212-0).

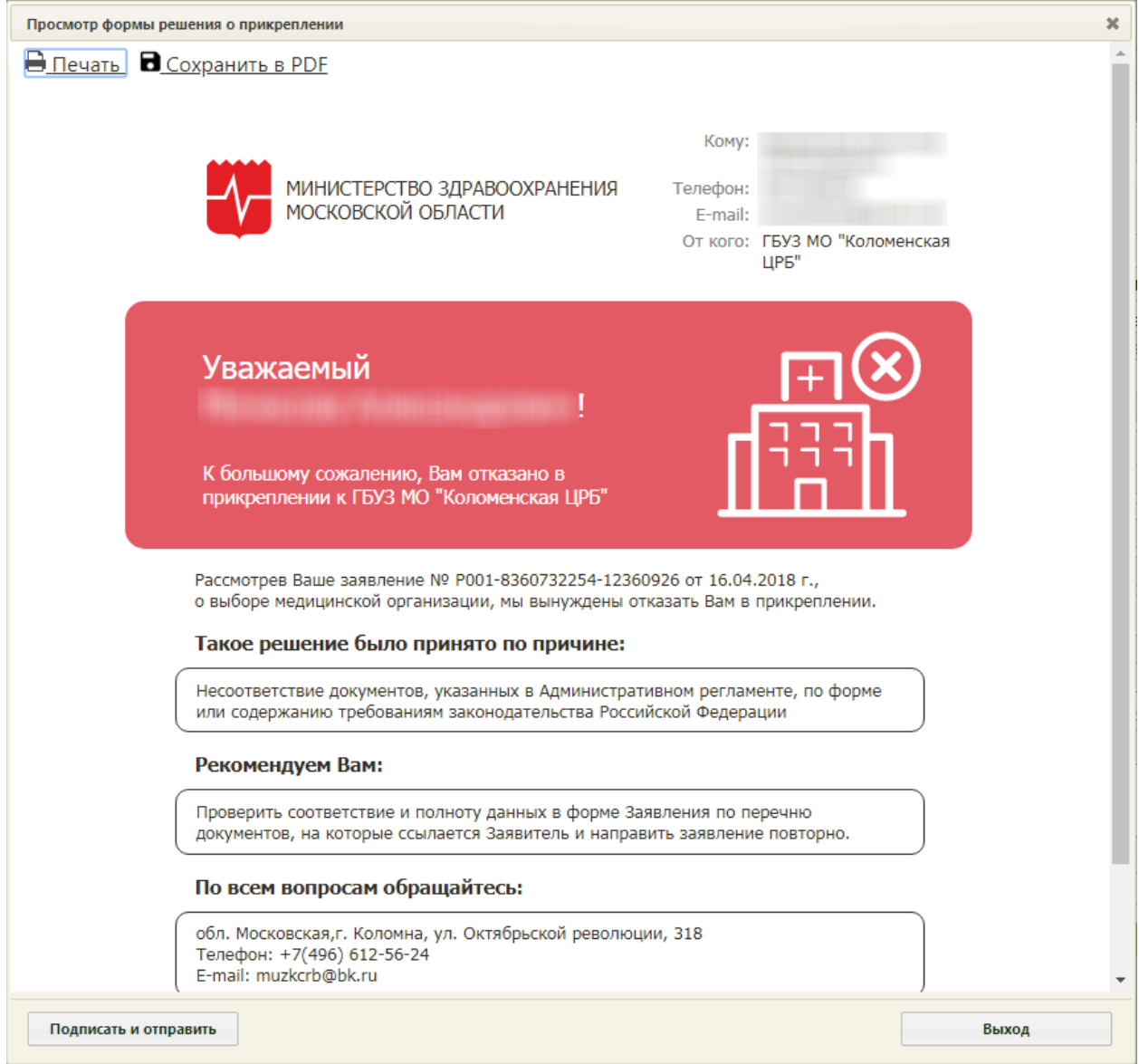

Рисунок 312. Форма отрицательного решения о прикреплении

<span id="page-212-0"></span>Для печати отрицательного решения о прикреплении следует нажать **. Печать** 

Откроется вкладка браузера с печатной формой положительного решения о прикреплении [\(Рисунок 313\)](#page-213-0). Дальнейшая печать выполняется средствами браузера.

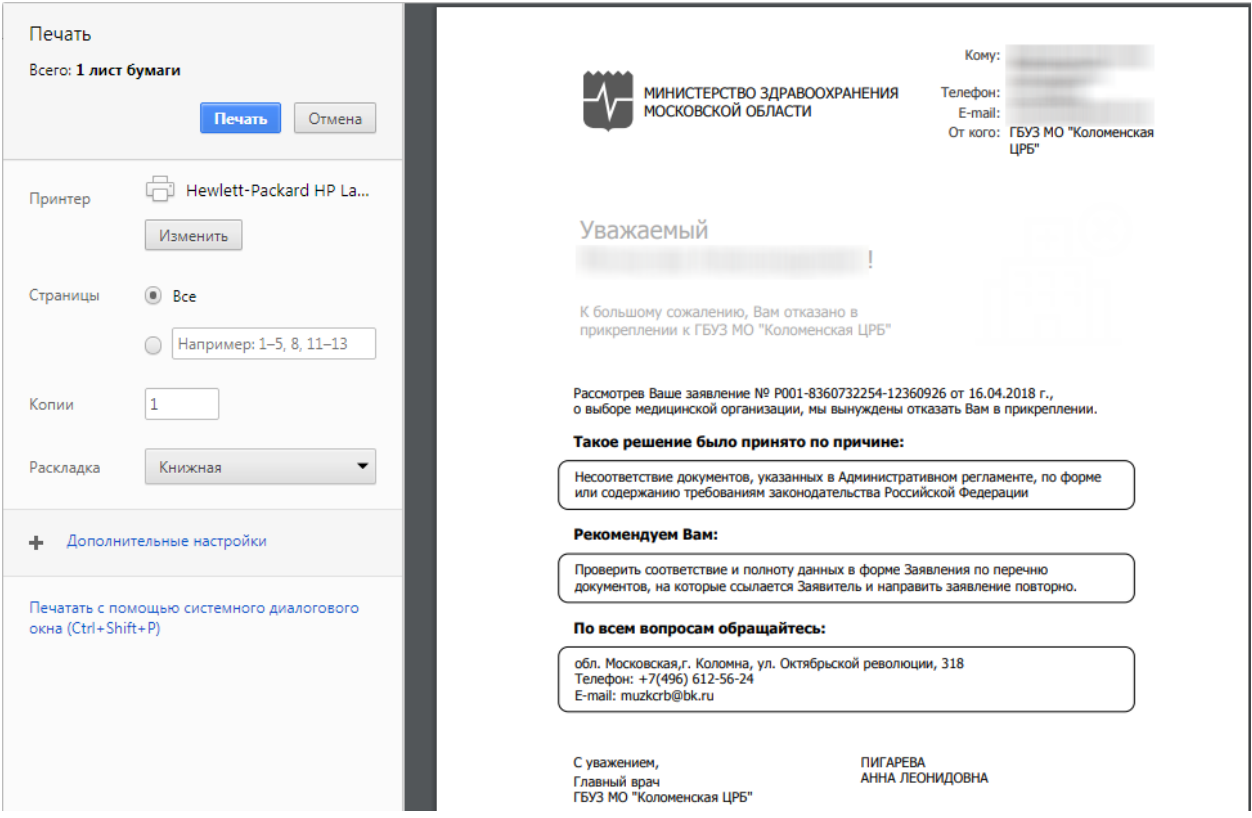

Рисунок 313. Печатная форма отрицательного решения о прикреплении

<span id="page-213-0"></span>Для сохранения отрицательного решения в файле формата PDF следует нажать В Сохранить в РОЕ [\(Рисунок 312\)](#page-212-0).

Для сохранения отказа в прикреплении необходимо на форме отрицательного решения о прикреплении нажать кнопку **подписать и отправить** . Отобразится форма выбора сертификата подписи, на которой необходимо выбрать сертификат и нажать кнопку Выбрать [\(Рисунок 314\)](#page-214-0).

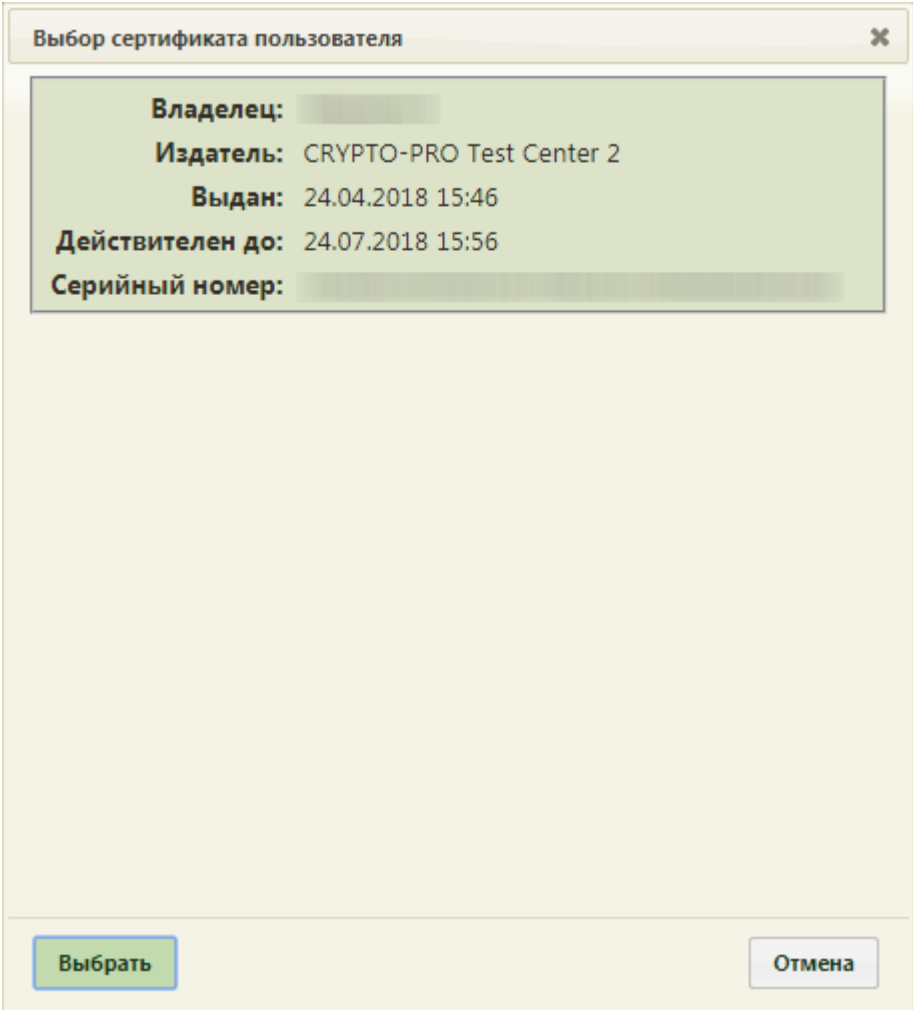

Рисунок 314. Окно выбора сертификата подписи

<span id="page-214-0"></span>Информация об отклоненном заявлении будет отправлена на Портал государственных услуг.

Для закрытия формы отрицательного решения о прикреплении необходимо нажать

кнопку Выход [\(Рисунок 312\)](#page-212-0). Осуществится возврат к окну заявления, у которого изменится статус на «Отказ в оказании услуги». Для сохранения отклоненного заявления на прикрепление следует на форме заявления еще раз нажать кнопку

Сохранить

. Заявление закроется. Осуществится возврат к Журналу заявлений.

# **6.4.1.3. Выгрузка/загрузка данных о прикреплении**

Система позволяет сформировать списки прикреплённых и откреплённых пациентов для отправки в ИС ТФОМС, производить загрузку результатов форматнологического контроля, протокола обработки и загрузку откреплений.

Для проведения данных операций необходимо на главной странице Системы выбрать раздел «Запуск операций над данными». Данный пункт доступен пользователям, которым назначена роль «ДТС». Осуществится переход в сервис Отчетов [\(Рисунок 315\)](#page-215-0).

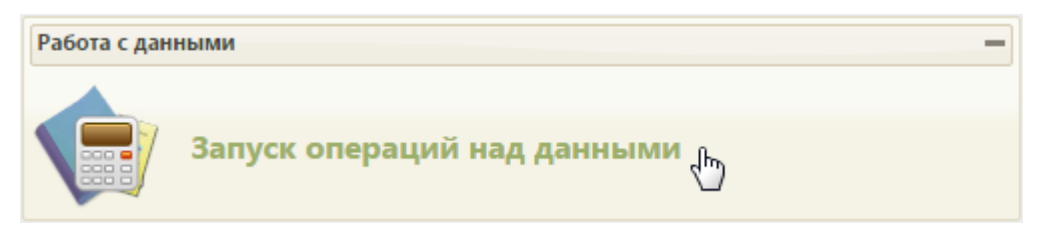

Рисунок 315. Выбор пункта «Запуск операций над данными»

<span id="page-215-0"></span>Загрузится страница «Экспорт/Импорт данных» [\(Рисунок 316\)](#page-215-1).

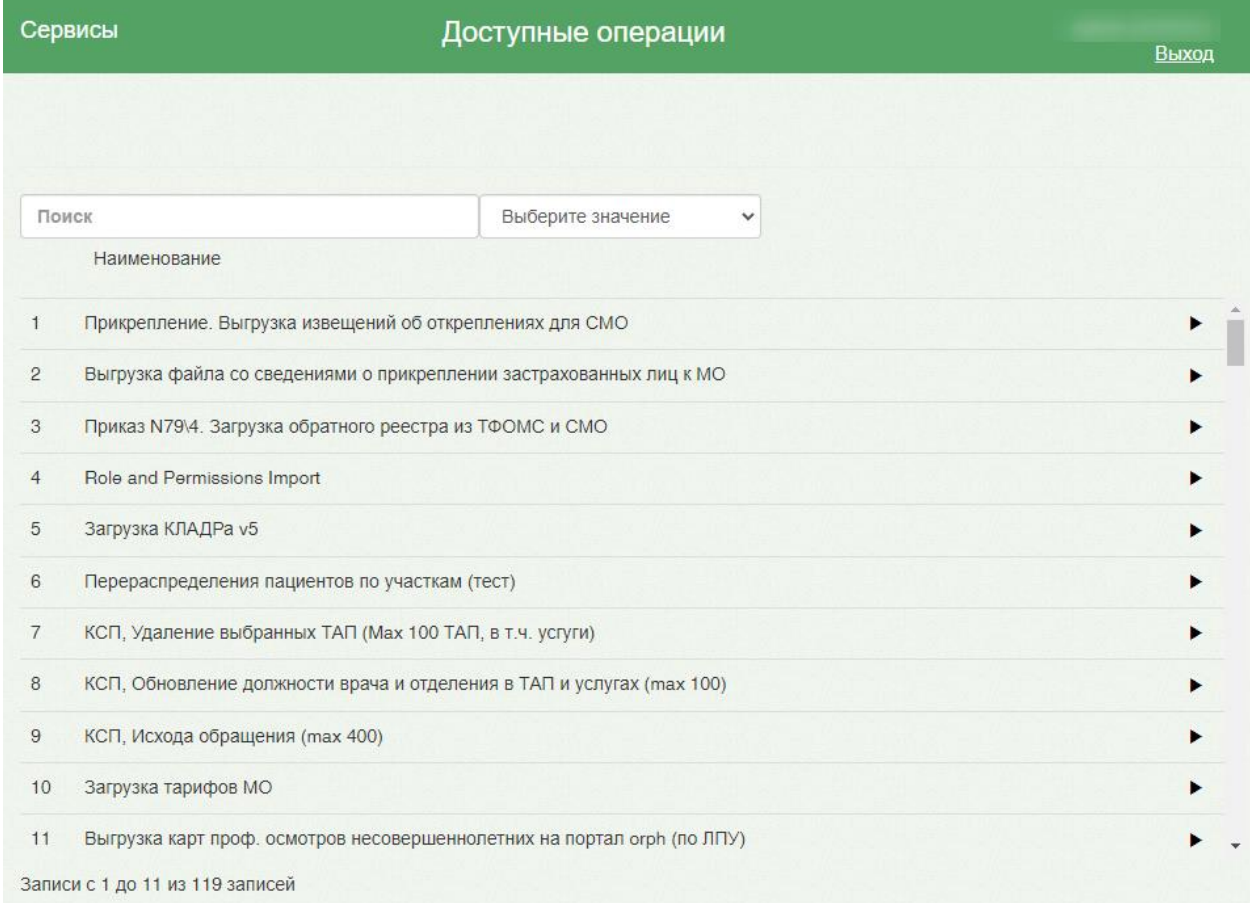

# Рисунок 316. Страница «Экспорт/Импорт данных»

<span id="page-215-1"></span>В верхней части страницы находятся ссылки на страницы формирования отчетов («Отчеты») и просмотра истории запущенных протоколов и сформированных отчетов («История»).

На странице «Экспорт/Импорт данных» представлен список протоколов, которые можно запустить. Ниже будет описан общий принцип работы с протоколами.

Над списком протоколов располагается поле поиска. После ввода части наименования протокола поиск осуществляется мгновенно, список протоколов фильтруется в соответствии с заданными условиями поиска [\(Рисунок 317\)](#page-216-0).
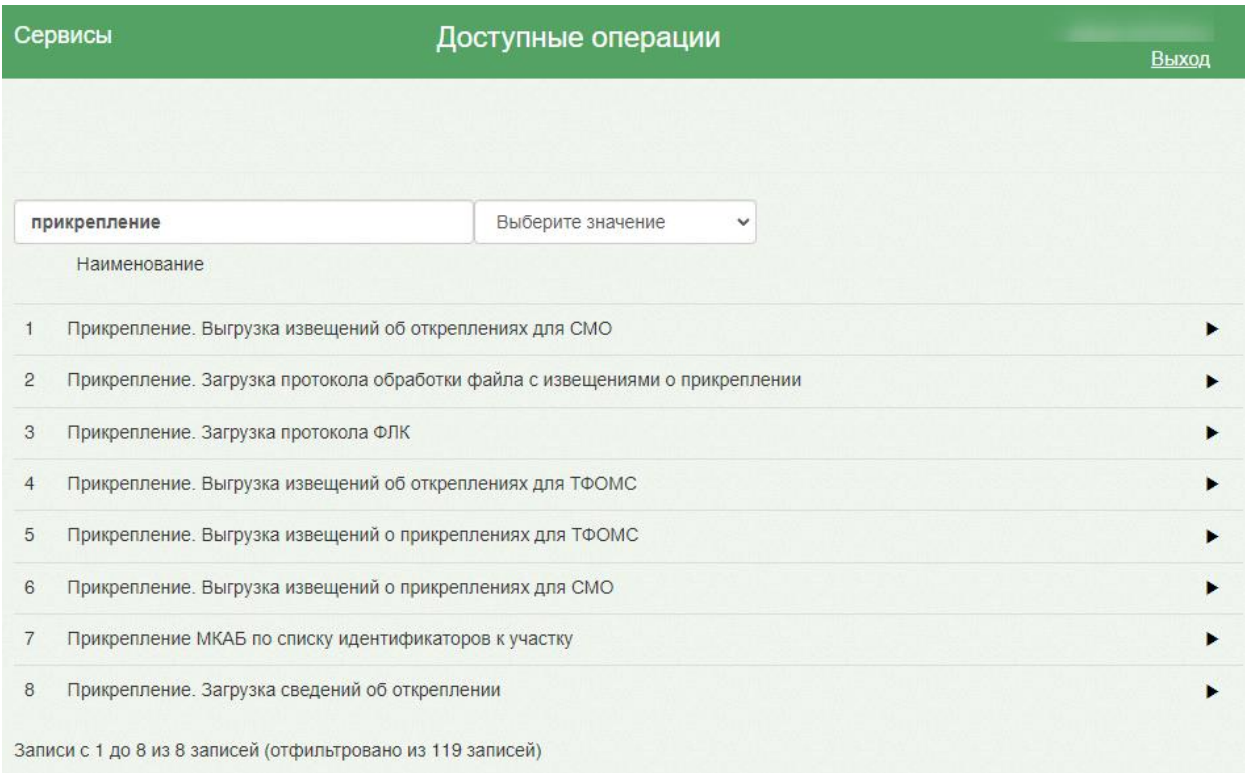

## Рисунок 317. Поиск протокола

По созданным записям о прикреплении необходимо сформировать реестр, запустив протокол «Прикрепление. Выгрузка извещений о прикреплениях для ТФОМС». Протокол позволяет сформировать пакет всех невыгруженных прикреплений (прикрепления к МО, к медицинскому работнику), распределить их в реестр и выгрузить его в формате dbf. При запуске необходимо указать параметр – период формирования. После формирования реестра статус записей о прикреплении примет значение «Выгружено». Статус отображается в МКАБ пациента на форме «Прикрепление» в столбце «Ответ от ТФОМС» [\(Рисунок 318\)](#page-217-0).

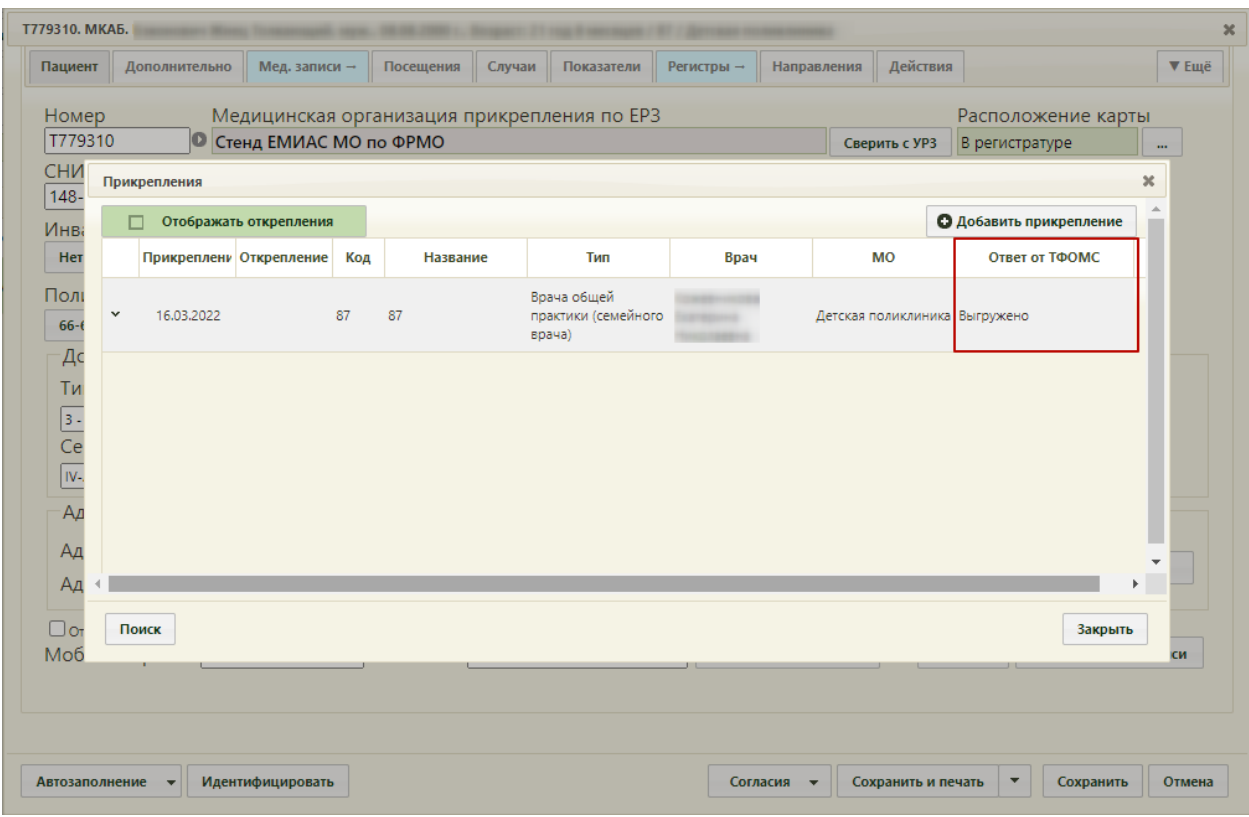

Рисунок 318. Отображение статуса записи о прикреплении

<span id="page-217-0"></span>По выгруженному и отправленному реестру следует загрузить ответ от ТФОМС. Ответом от ТФОМС может быть файл «Протокол ФЛК», содержащий информацию об ошибках, выявленных в процессе форматно-логического контроля или файл «Протокол обработки файла с извещениями о прикреплении застрахованного лица к медицинской организации и/или медицинскому работнику, включая замену медицинского работника», содержащий информацию о том, подтверждено прикрепление или нет, и по какой причине отказано в прикреплении.

Для загрузки протокола ФЛК в Систему следует в разделе «Запуск операций над данными» запустить протокол «Прикрепление. Загрузка протокола ФЛК», загрузить, полученный файл и нажать кнопку «Выполнить» [\(Рисунок 319\)](#page-218-0).

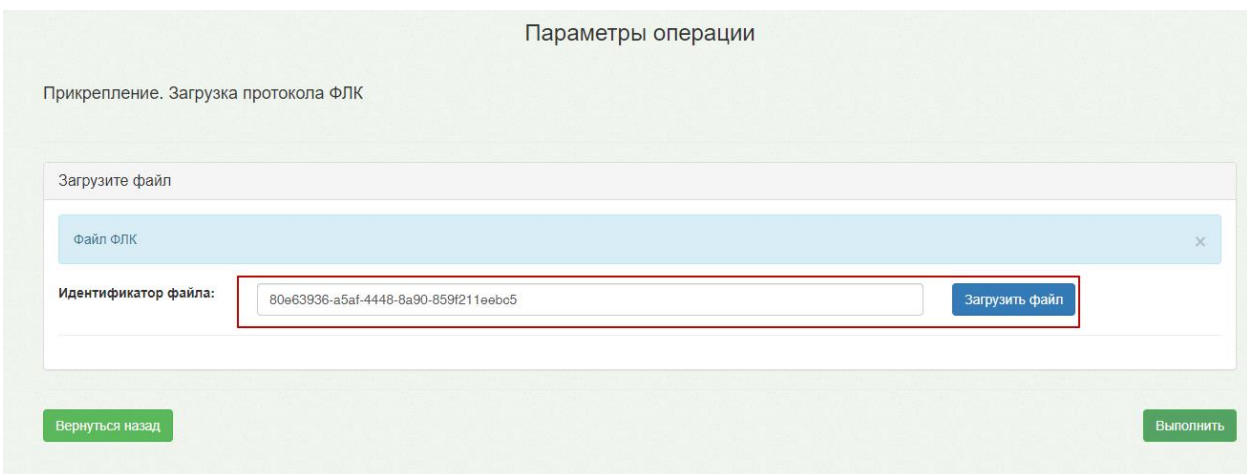

Рисунок 319. Загрузка протокола ФЛК

<span id="page-218-0"></span>В результате выполнения протокола отобразится отчет с информацией об ошибках, полученных ИС ТФОМС в результате обработки реестра [\(Рисунок 320\)](#page-219-0). Ошибки могут возникнуть, например, если не получилось принять решение по застрахованному лицу о прикреплении/откреплении, потому что застрахованное лицо не найдено в регистре застрахованных.

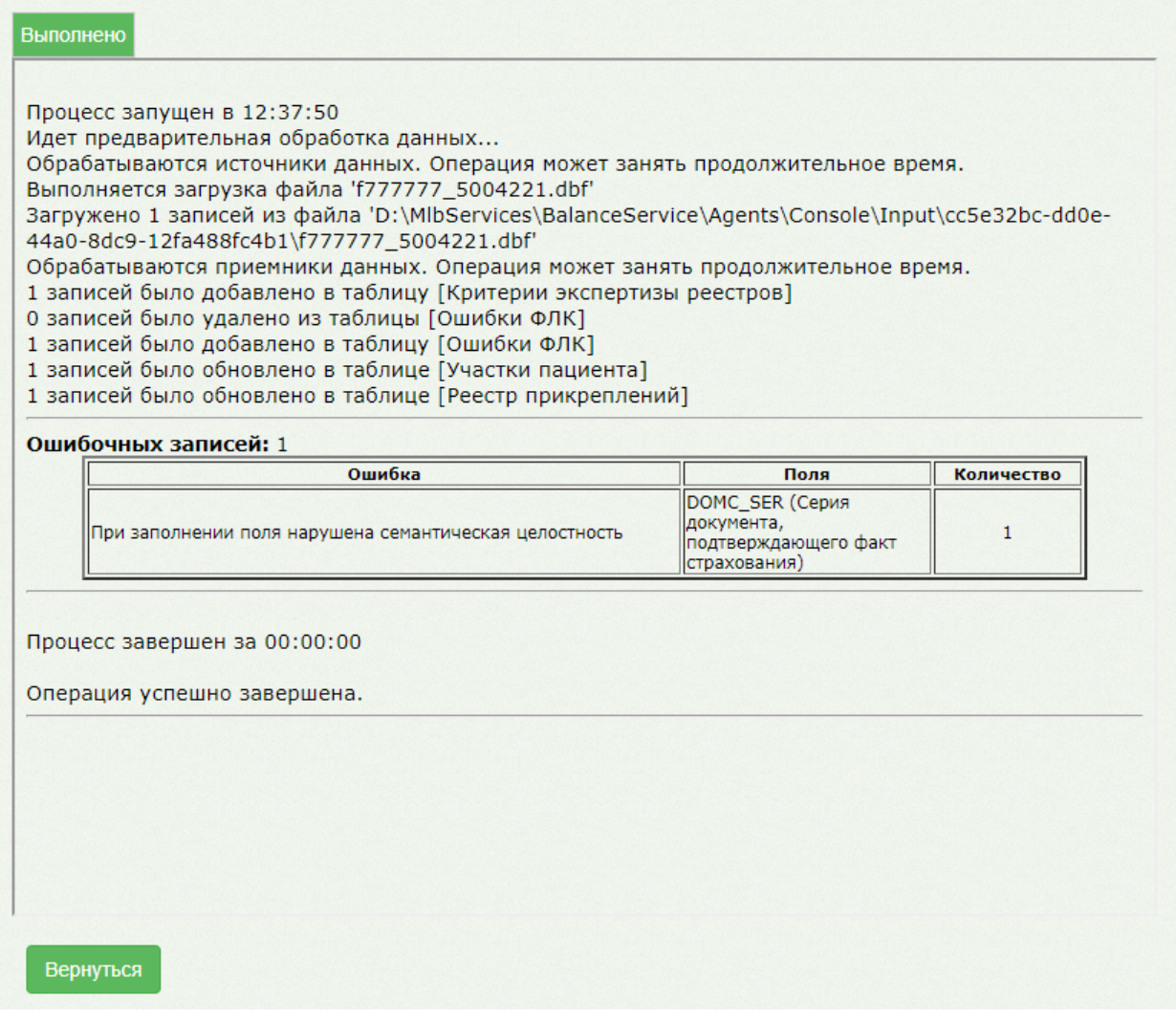

<span id="page-219-0"></span>Рисунок 320. Отчет о выполнении протокола «Прикрепление. Загрузка протокола ФЛК»

Далее следует перейти в МКАБ пациента и исправить, полученные ошибки. На форме «Прикрепления» в столбце «Ответ от ТФОМС» отобразится статус «ФЛК (ошибки)», при наведении курсора на текст отобразится подробная информация об ошибке [\(Рисунок 321\)](#page-220-0). Перечень полей, по которым могут возникнуть ошибки, приведен в Инструкции по прикреплению пациента к МО.

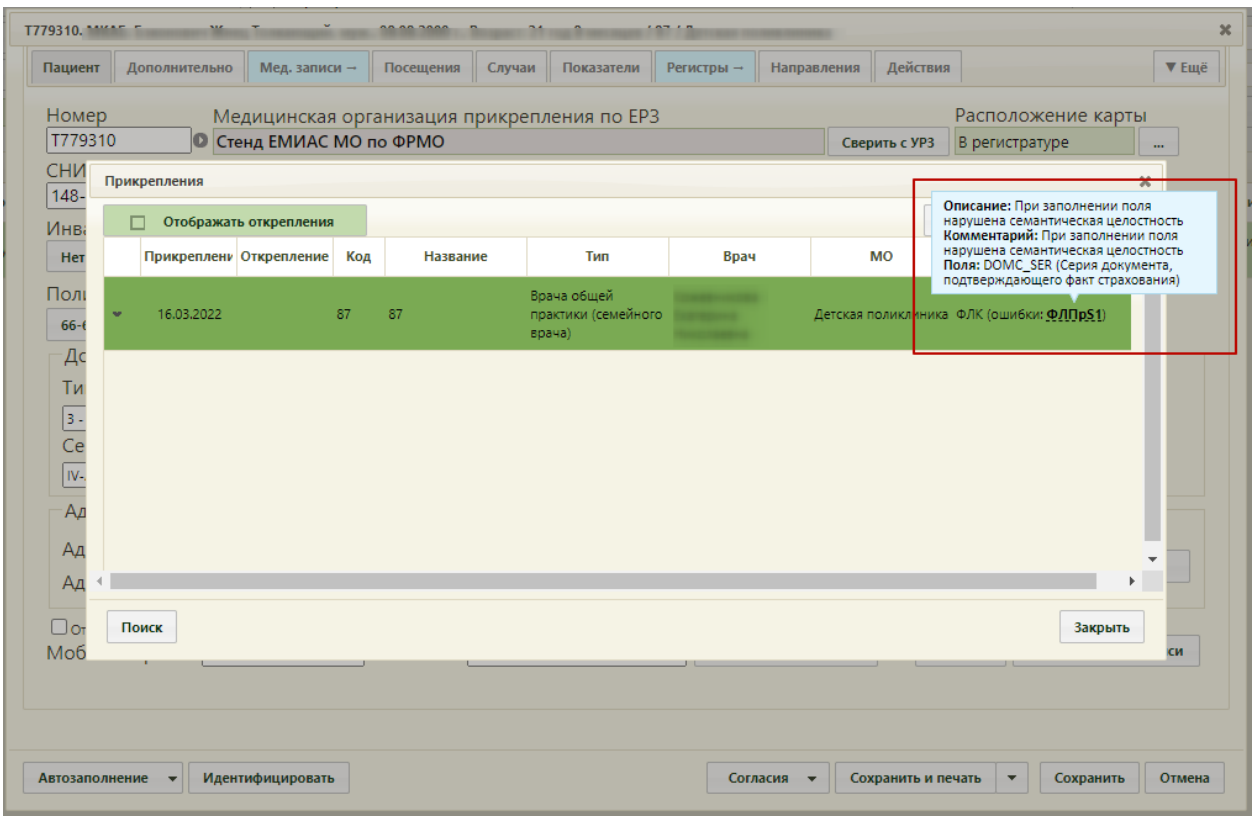

Рисунок 321. Отображение информации об ошибке на форме «Прикрепления»

<span id="page-220-0"></span>После исправления ошибок необходимо вернуться в раздел «Запуск операций над данными», запустить протокол «Прикрепления. Выгрузка файла с извещениями о прикреплении». Данный протокол увеличит имя пакета на «1», что позволит избежать ошибки при повторной отправке файла выгрузки в ТФОМС .

На форме «Параметры операции» установить флажок в разделе «Увеличить имя пакета на 1», в разделе «Параметр без описания (Имя параметра: Document)» в поле «Значение» выбрать из списка файл, по которому были выгружены записи о прикреплении, и нажать кнопку «Выполнить» [\(Рисунок 322\)](#page-221-0). После выполнения протокола необходимо скачать, полученный файл и повторно отправить в ТФОМС.

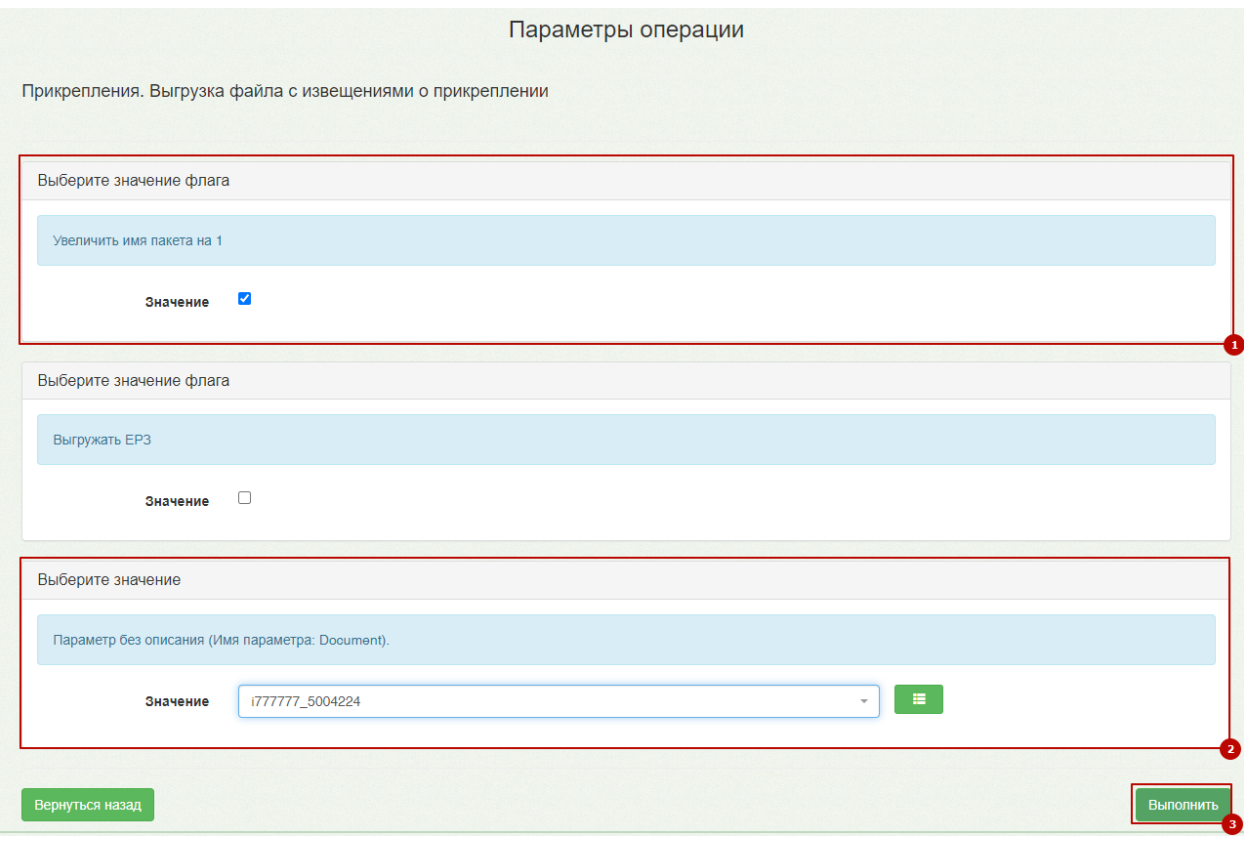

<span id="page-221-0"></span>Рисунок 322. Параметры операции для протокола «Прикрепления. Выгрузка файла с извещениями о прикреплении»

В случае успешного прохождения формально-логического контроля ответом от ТФОМС будет файл «Протокол обработки файла с извещениями о прикреплении застрахованного лица к медицинской организации и/или медицинскому работнику, включая замену медицинского работника». Данный файл необходимо загрузить в систему, запустив протокол «Прикрепление. Загрузка протокола обработки файла с извещениями о прикреплении».

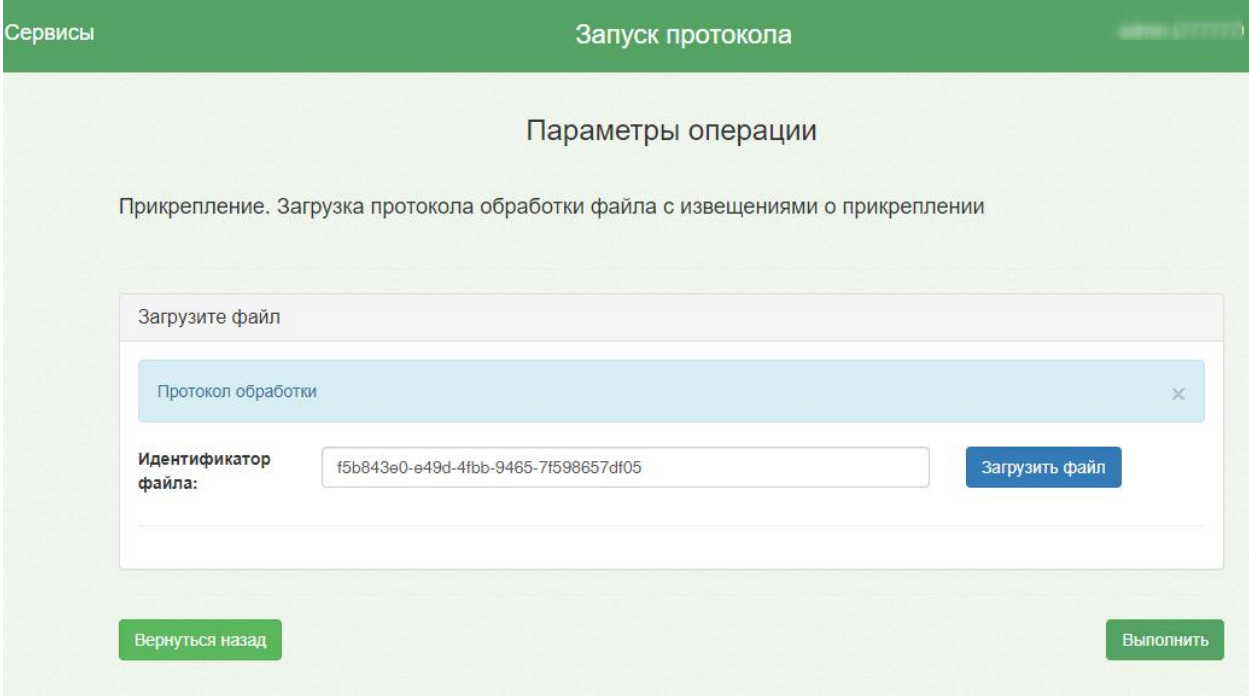

Рисунок 323. Загрузка протокола обработки файла с извещениями о прикреплении

При загрузке Протокола обработки статус записей может принимать значение «Подтверждено» или «Отказ». Для выгруженных записей о прикреплении статус «Отказ» устанавливается, если Протокол обработки содержит записи с указанием на отказ в регистрации события прикрепления к медицинской организации застрахованным лицом [\(Рисунок 324\)](#page-222-0).

| Т779310. МКАБ.                               |              |               |                                 |     |           |        |                                              |            |             |                           |                         |                    |           |       |
|----------------------------------------------|--------------|---------------|---------------------------------|-----|-----------|--------|----------------------------------------------|------------|-------------|---------------------------|-------------------------|--------------------|-----------|-------|
| Пациент                                      |              | Дополнительно | Мед. записи →                   |     | Посещения | Случаи | Показатели                                   | Регистры → | Направления | Действия                  |                         |                    |           | ▼ Ещё |
| Номер                                        |              |               |                                 |     |           |        | Медицинская организация прикрепления по ЕРЗ  |            |             |                           |                         | Расположение карты |           |       |
| T779310                                      |              |               | <b>• Стенд ЕМИАС МО по ФРМО</b> |     |           |        |                                              |            |             | Сверить с УРЗ             | В регистратуре          |                    | $\cdots$  |       |
| <b>CHM</b><br>$148 -$                        |              | Прикрепления  |                                 |     |           |        |                                              |            |             |                           |                         |                    | ×         |       |
| Инв                                          |              |               | Отображать открепления          |     |           |        |                                              |            |             |                           | О Добавить прикрепление |                    |           |       |
| Her                                          |              |               | Прикреплени Открепление         | Код | Название  |        | Тип                                          | Врач       |             | <b>MO</b>                 | Ответ от ТФОМС          |                    |           |       |
| Полі<br>$66 - 6$                             | $\checkmark$ | 16.03.2022    |                                 | 87  | 87        |        | Врача общей<br>практики (семейного<br>врача) |            |             | Детская поликлиника Отказ |                         |                    |           |       |
| Дс                                           |              |               |                                 |     |           |        |                                              |            |             |                           |                         |                    |           |       |
| Ти                                           |              |               |                                 |     |           |        |                                              |            |             |                           |                         |                    |           |       |
| $\frac{3}{\text{Ce}}$ $\frac{1}{\text{IV-}}$ |              |               |                                 |     |           |        |                                              |            |             |                           |                         |                    |           |       |
|                                              |              |               |                                 |     |           |        |                                              |            |             |                           |                         |                    |           |       |
| Ад                                           |              |               |                                 |     |           |        |                                              |            |             |                           |                         |                    |           |       |
| Ад                                           |              |               |                                 |     |           |        |                                              |            |             |                           |                         |                    |           |       |
| Ад                                           |              |               |                                 |     |           |        |                                              |            |             |                           |                         |                    |           |       |
| $\Box$ or                                    | Поиск        |               |                                 |     |           |        |                                              |            |             |                           |                         | Закрыть            |           |       |
| Моб                                          |              |               |                                 |     |           |        |                                              |            |             |                           |                         |                    | <b>CM</b> |       |
|                                              |              |               |                                 |     |           |        |                                              |            |             |                           |                         |                    |           |       |
|                                              |              |               |                                 |     |           |        |                                              |            |             |                           |                         |                    |           |       |
|                                              |              |               |                                 |     |           |        |                                              |            |             |                           |                         |                    |           |       |

<span id="page-222-0"></span>Рисунок 324. Запись о прикреплении в статусе «Отказ»

При отсутствии в Протоколе обработке записей с указанием на отказ, выгруженные записи о прикреплении примут статус «Подтверждено» [\(Рисунок 325\)](#page-223-0).

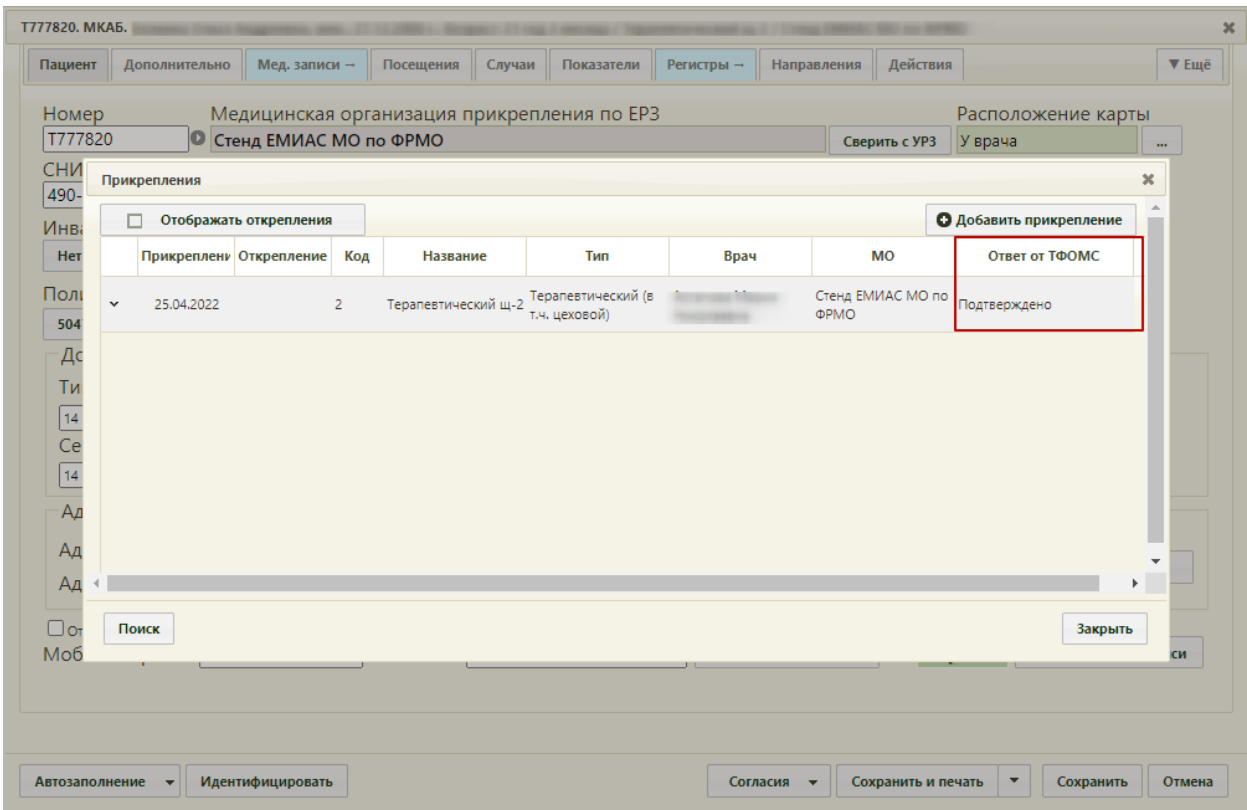

Рисунок 325. Подтвержденная запись о прикреплении

<span id="page-223-0"></span>В случае получения от ТФОМС Извещения о снятии с учета застрахованного лица как прикрепленного к конкретной медицинской организации для получения медицинской помощи, следует запустить протокол «Прикрепление. Загрузка сведений об откреплении». При запуске протокола необходимо загрузить файл с откреплениями [\(Рисунок 326\)](#page-224-0).

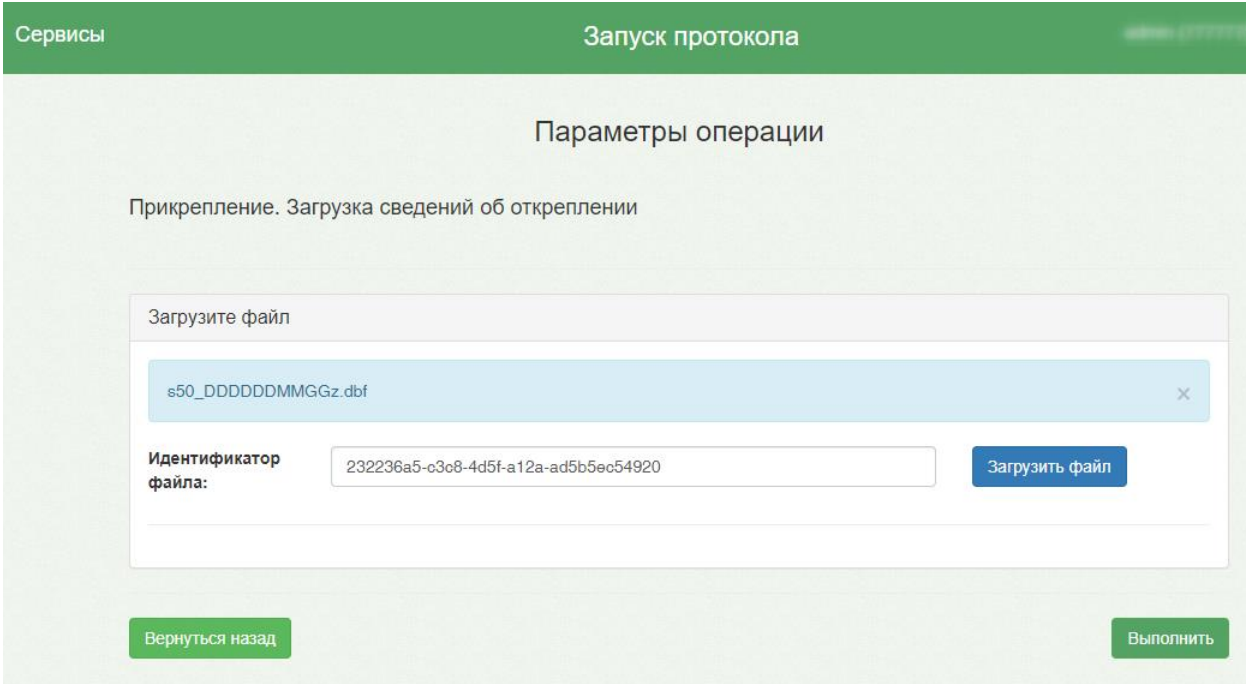

Рисунок 326. Протокол «Прикрепление. Загрузка сведений об откреплении»

<span id="page-224-0"></span>После загрузки протокола произойдёт автоматическое открепление, прикреплённых к МО застрахованных лиц, на основании данных, полученных из файла с Извещениями. В отчете о выполнении протокола отобразится информация о количестве открепленных пациентов [\(Рисунок 327\)](#page-225-0).

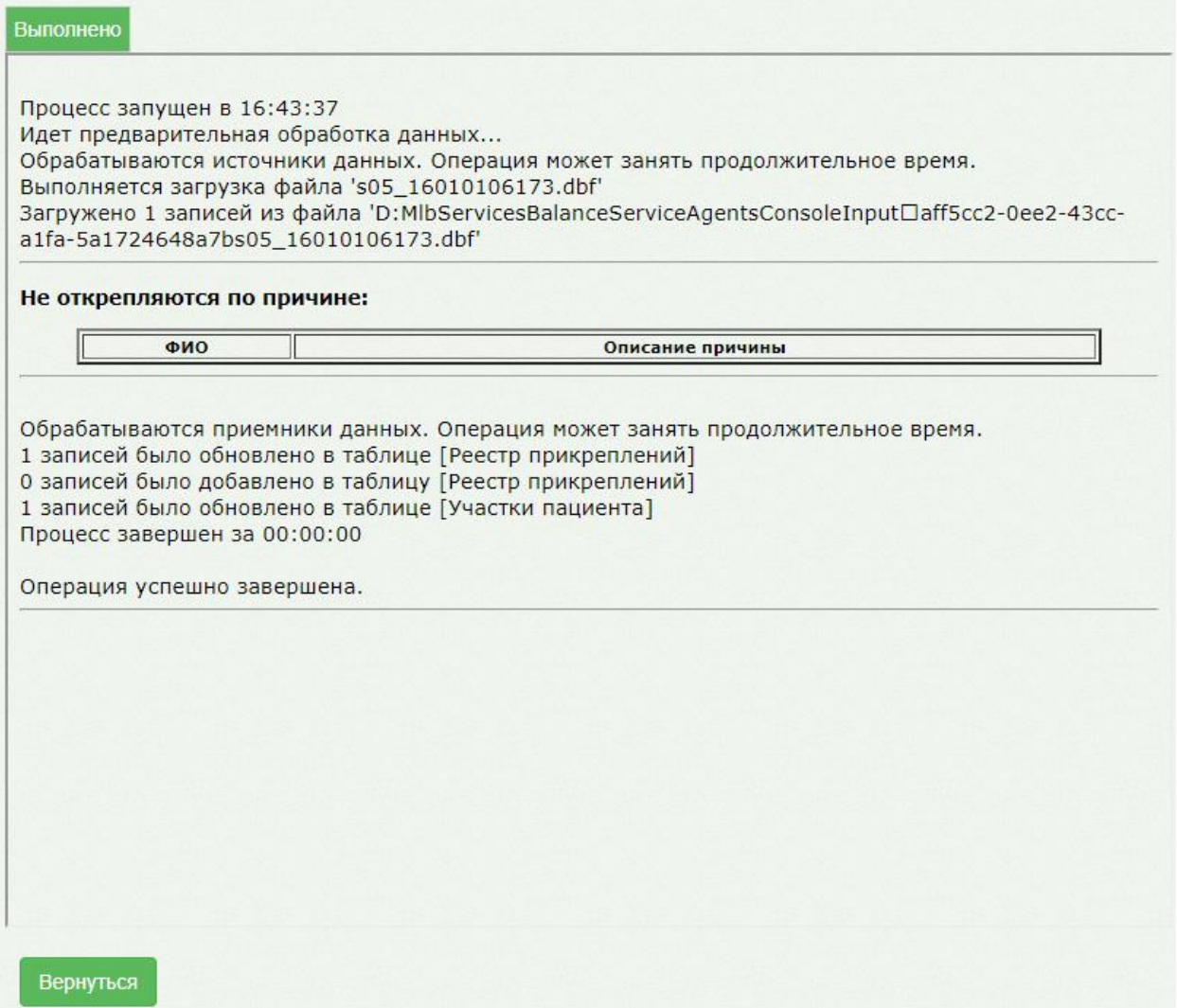

Рисунок 327. Отчет о выполнении протокола

<span id="page-225-0"></span>Для открепления пациентов, достигших 18-летнего возраста, но всё еще прикрепленных к детской поликлинике следует запустить протокол «Прикрепления. Открепление пациентов, достигших 18-летнего возраста».

Протокол осуществляет проверку на наличие пациентов, достигших 18 лет с прикреплением к детской поликлинике. Найденные пациенты, автоматически будут откреплены и прикреплены к новому участку при наличии взрослого участка по адресу МО с указанием причины открепления «Смена прикрепления в рамках текущей МО» и типом прикрепления «По регистрации». В случае если в рамках МО взрослый участок отсутствует, пациент будет откреплен от МО с указанием причины «Выбор другой МО в Московской области». Датой открепления устанавливается дата наступления 18 лет [\(Рисунок 328\)](#page-226-0).

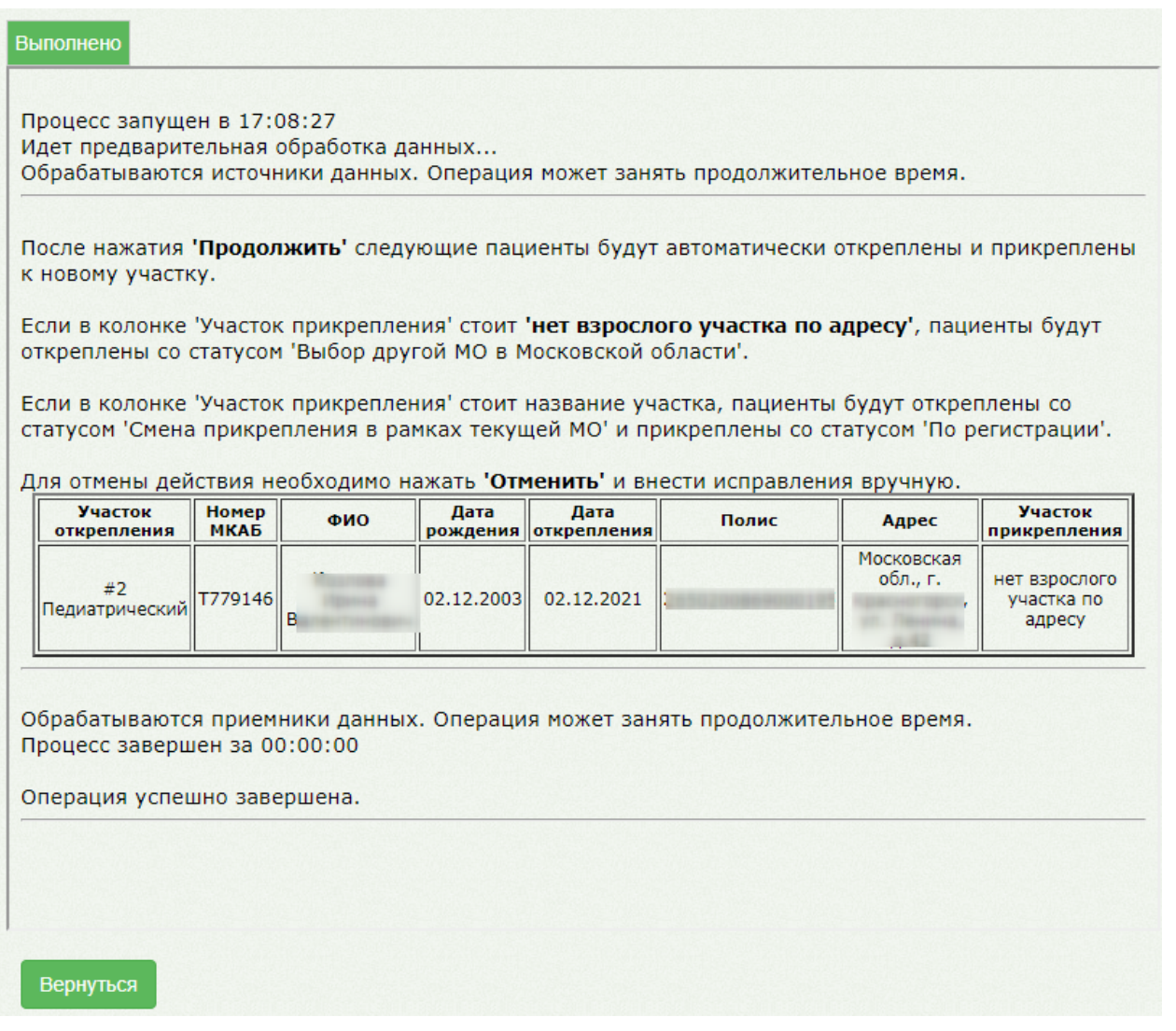

<span id="page-226-0"></span>Рисунок 328. Результат выполнения протокола «Прикрепления. Открепление пациентов,

достигших 18-летнего возраста»

Подробнее работа с протоколами (поиск протокола, указание параметров протокола, запуск протокола) описана в п. [6.25](#page-1250-0) настоящего Руководства.

## **6.4.1.4. Автоматическое прикрепление**

При обработке заявления с Портала государственных и муниципальных услуг в Системе реализовано автоматическое прикрепление пациента к участку, если адрес пациента входит в адресное пространство участка медицинской организации.

Время с момента передачи заявления до автоматической обработки составляет до 30 минут.

При обработке заявлений на прикрепление выполняется проверка наличия МКАБ пациента. Если МКАБ не найден, автоматически создается прикрепление и МКАБ с предзаполненными данными, указанными в заявлении.

В случае если указанный в заявлении адрес пациента не был отнесен ни к одному участку, автоматически пациент будет прикреплен к участку «АОП-22 - Автоматическая обработка прикреплений».

Участок для автоматического прикрепления должен быть создан предварительно со следующими параметрами:

- «МО» подразделение с характеристикой «Категории обслуживаемого населения по возрасту – все»;
- «Наименование» ввести «Автоматическое прикрепление»;
- «Номер участка» ввести «АОП-22»;
- «Код участка СМО» ввести «АОП-22»;
- «Врач» «Заведующий (г.в.) структурного подр., иной орг.» или «Руководители учреждений и их заместители»;
- «Тип участка» «Участок семейного врача (взрослое население+детское)».

Подробное описание создания участка представлено в п. [6.1.4](#page-74-0) настоящего Руководства.

Если по указанному в заявлении адресу у пациента уже имеется прикрепление к участку, в адресное пространство которого входит этот адрес, то такое заявление будет отображаться в списке заявлений в статусе «Услуга исполнена» [\(Рисунок 329\)](#page-227-0). В личном кабинете пациента отобразится информация о текущем прикреплении.

| $\checkmark$ | Источник        | Статус           | Дата регистра Дата обработ |                     | ФИО заявителя | Дата рождения |
|--------------|-----------------|------------------|----------------------------|---------------------|---------------|---------------|
| $\mathbf{v}$ | Портал госуслуг | Услуга исполнена | 21.03.2018<br>20:51        | 22.03.2018<br>08:03 |               |               |
| $\mathbf{v}$ | Портал госуслуг | Услуга исполнена | 21.03.2018<br>21:02        | 22.03.2018<br>08:03 |               |               |

Рисунок 329. Автоматическое прикрепление пациента к МО

<span id="page-227-0"></span>Если у пациента на момент подачи заявления в МКАБ имеется прикрепление к нескольким участкам, то все прикреплении к другим участкам в этой МО будут закрыты.

## **6.5. Управление очередью пациентов**

Для того чтобы регистратор мог управлять очередью пациентов и вызывать в нужное окно, пациент должен взять талон в регистратуру, например, в инфомате. Аналогично пациент должен иметь талон на приём к врачу, полученный в инфомате или у регистратора.

## **6.5.1. Регистратура**

## **6.5.1.1. Настройка**

Для управления очередью в регистратуре необходимо произвести предварительную настройку системы.

Первоначально необходимо создать кабинет регистратуры, например, с номером «Регистратура». Кабинет создается согласно п. [6.1.2.](#page-55-0)

Далее необходимо добавить кабинет в отделение, к которому относится регистратура, согласно п. [6.1.1.](#page-25-0) При необходимости можно создать отделение «Регистратура», добавить в это отделение персонал регистратуры.

Далее под пользователем с правами администратора в режиме администрирования необходимо сопоставить всех работников регистратуры с кабинетом «Регистратура» (см. п. 3.4.6 Руководство системного программиста ТМ МИС SaaS). Зайти в Администрирование/Управление пользователями, далее в списке пользователей вызвать контекстное меню для каждого регистратора и выбрать команду «Сопоставление с кабинетом» [\(Рисунок 330\)](#page-228-0).

|                | Редактировать                        |
|----------------|--------------------------------------|
|                | Редактировать настройки пользователя |
|                | Редактировать роли пользователя      |
|                | Сопоставление с персоналом           |
|                | • Сопоставление с кабинетом          |
| $\overline{m}$ | Удалить                              |

Рисунок 330. Выбор пункта «Сопоставление с кабинетом»

<span id="page-228-0"></span>Для сопоставления пользователя с кабинетом «Регистратура» необходимо выбрать кабинет «Регистратура», установив напротив него флажок [\(Рисунок 331\)](#page-229-0) и нажав кнопку

**Сопоставить** 

.

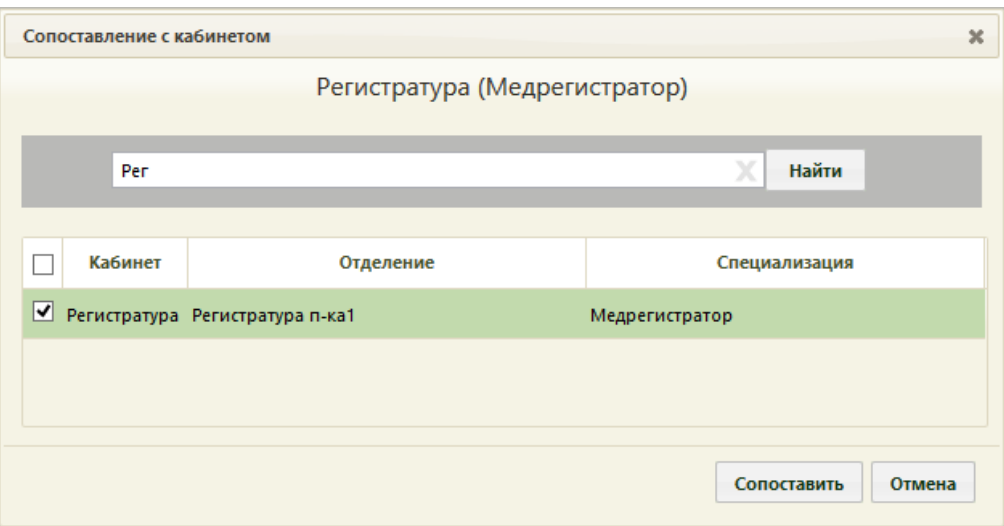

Рисунок 331. Выбор кабинета для сопоставления

## **6.5.1.2. Работа регистратора**

<span id="page-229-0"></span>Перед началом работы медицинский регистратор должен убедиться, что текущая должность привязана к кабинету «Регистратура» [\(Рисунок 332\)](#page-229-1). Переключение должностей описано в п. [6.2.](#page-104-0)

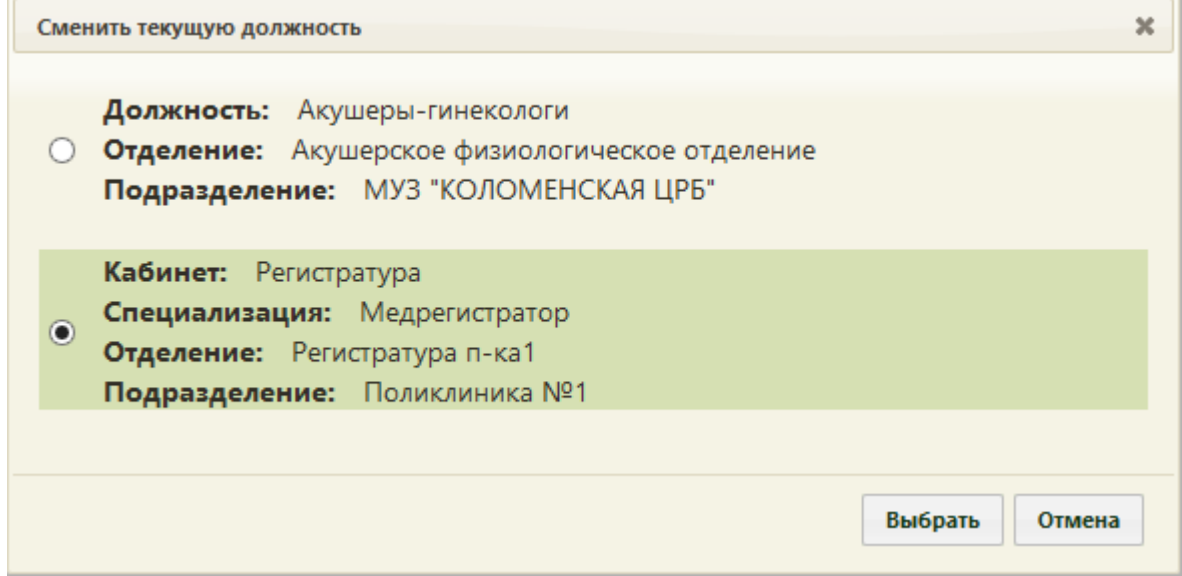

Рисунок 332. Должность привязана к кабинету «Регистратура»

<span id="page-229-1"></span>Для вызова записавшегося в регистратуру пациента регистратор должен открыть расписание кабинета «Регистратура» (п. [6.7\)](#page-466-0). Все записи в данный кабинет имеют тип «Вне расписания» и окрашены в красный цвет.

Для вызова пациента необходимо выбрать первую необработанную запись, нажав левой кнопкой мыши, выбрать «Пригласить пациента» [\(Рисунок 333\)](#page-230-0).

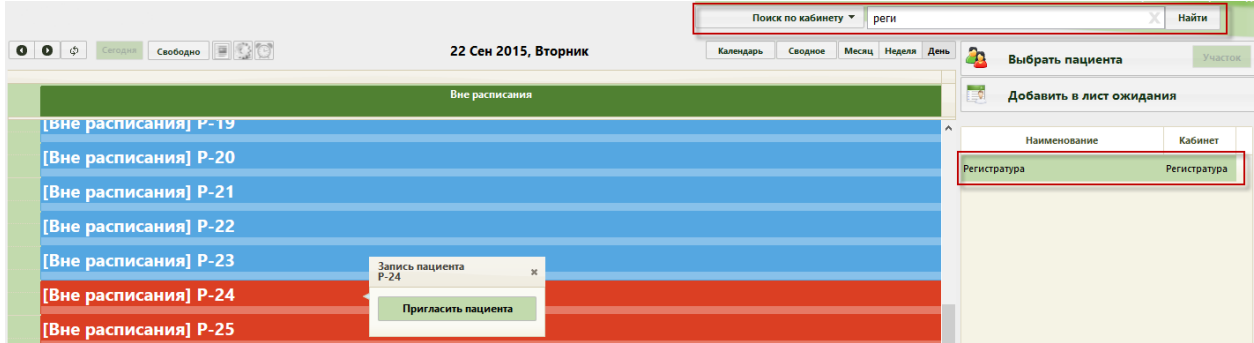

Рисунок 333. Вызов пациента в сетке расписания

<span id="page-230-0"></span>При первичном выборе данной функции появится окно с выбором пункта обслуживания [\(Рисунок 334\)](#page-230-1), то есть номером окна регистратора, к которому необходимо подойти пациенту.

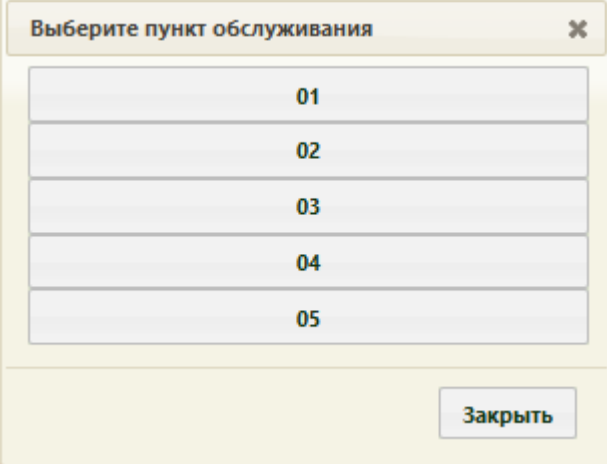

Рисунок 334. Окно выбора пункта обслуживания

<span id="page-230-1"></span>В данном окне необходимо выбрать номер пункта обслуживания (окна регистратора), нажав левую кнопку мыши. Окно автоматически закроется. Форма для выбора пункта обслуживания появляется, если для кабинета заведено более одной точки обслуживания (создание точки обслуживания описано в п. [6.1.5](#page-89-0) настоящего Руководства пользователя).

Пункт обслуживания запоминается для каждого пользователя. Вызвать еще раз окно выбора пункта облуживания возможно только после сброса настройки «Пункт обслуживания» (п. [6.27.1\)](#page-1266-0). Сбросить настройку для пользователя нельзя, если им еще не был выбран пункт обслуживания.

После вызова пациента в правом нижнем углу экрана появится форма управления вызовом, которую можно перемещать по экрану [\(Рисунок 335\)](#page-231-0). В расписании вызванный пациент окрасится зеленым цветом.

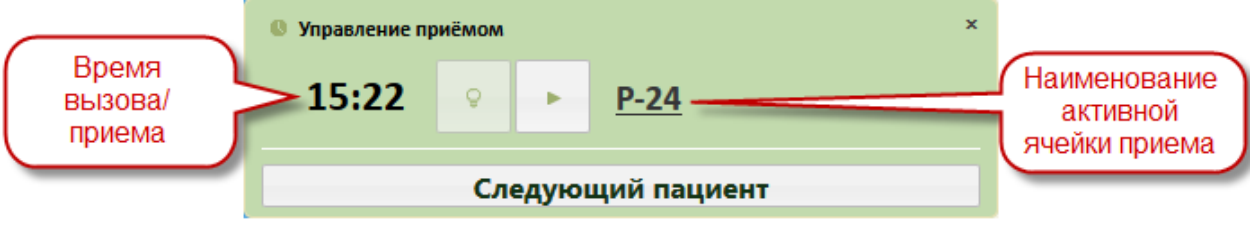

Рисунок 335. Окно управления вызовом пациента

<span id="page-231-0"></span>Если вызов требуется отменить, следует нажать кнопку .

После того как пациент подошел к регистратору, необходимо начать приём, нажав

кнопку **. Начать приём можно также в сетке расписания**, нажав левой кнопкой мыши на вызванном пациенте, затем нажав «Начать приём» [\(Рисунок 336\)](#page-231-1).

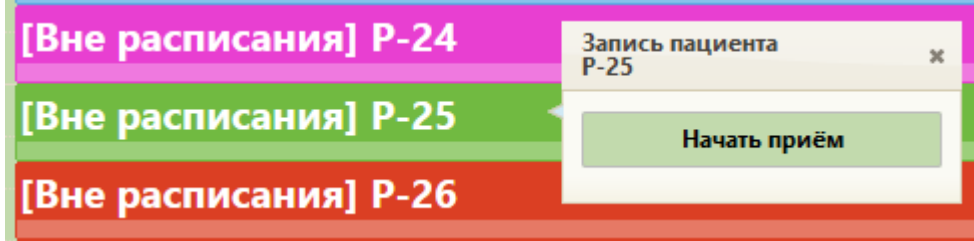

Рисунок 336. Начать приём в сетке расписания

<span id="page-231-1"></span>После начала приёма в расписании данный пациент окрасится в пурпурный цвет. В окне управления приёмом кнопка начала приёма изменит свой вид.

После завершения приёма пациента необходимо нажать кнопку «Завершить

приём» . В расписании ячейка окрасится в голубой цвет.

Вызвать следующего по порядку пациента можно в окне управления приёмом, нажав кнопку **Следующий пациент** , или в сетке расписания в контекстном меню.

В окне управления приёмом мигает активная кнопка. Например, при вызове пациента мигает кнопка , при начатом приёме пациента мигает кнопка . Данное окно можно закрыть, нажав на крестик в правом верхнем углу окна управления приёма. Чтобы вернуть окно, необходимо обновить страницу в браузере. Если в текущий момент не вызван ни один пациент и не ведется приём пациента, то окно управления приёма не будет отображаться.

# **6.5.2. Кабинет врача**

Врач работает со своим расписанием в личном кабинете (см. п. [6.24.1\)](#page-1220-0).

Для вызова пациента необходимо выбрать записавшегося на приём пациента, нажав левой кнопкой мыши, выбрать «Пригласить пациента» в контекстном меню [\(Рисунок 337\)](#page-232-0).

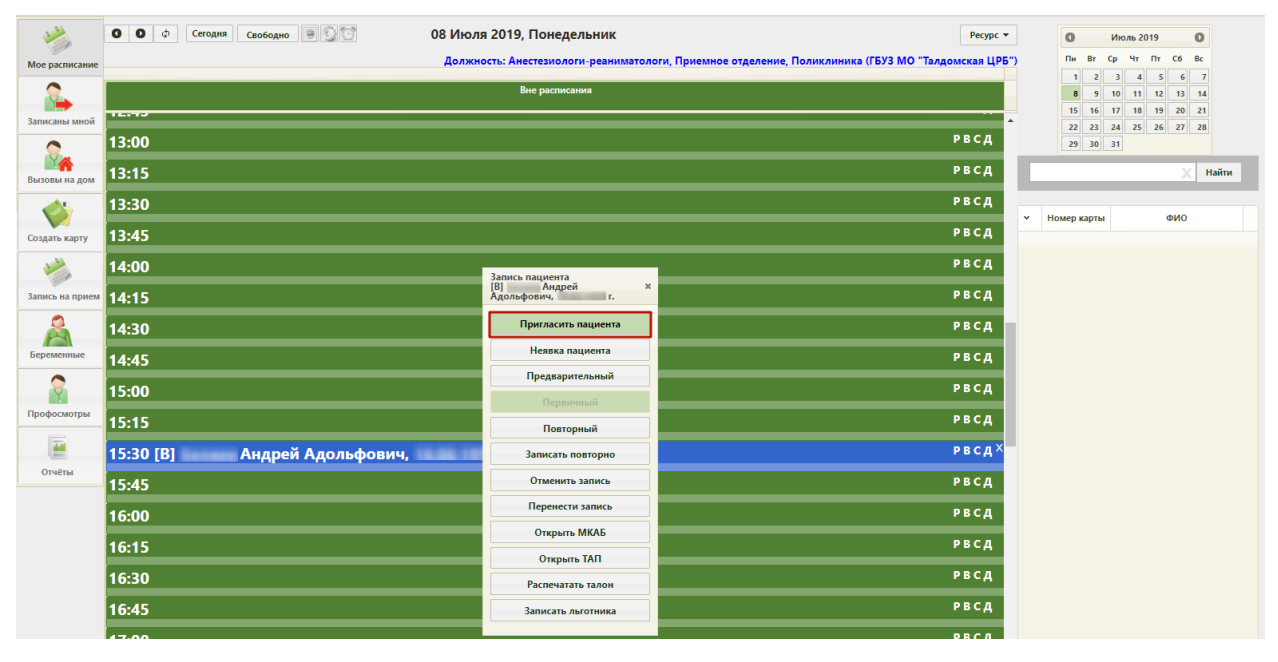

Рисунок 337. Вызов пациента в сетке расписания

<span id="page-232-0"></span>После вызова пациента в правом нижнем углу экрана появится форма управления вызовом [\(Рисунок 338\)](#page-232-1), которую можно перемещать по экрану. В открывшемся окне справа указывается время, в течение которого продолжается вызов или приём пациента, время начала приёма (ячейка в расписании), а также номер талона на приём, нажатие по которому также открывает ТАП (описано ниже). Если на приём вызывается пациент, записанный вне расписания, то время начала приёма отображаться не будет. В расписании вызванный пациент окрасится зеленым цветом.

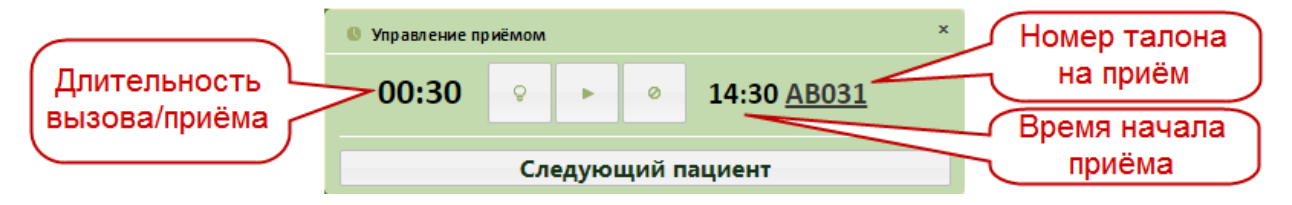

Рисунок 338. Окно управления вызовом пациента

<span id="page-232-1"></span>Если вызов требуется отменить, следует нажать кнопку , после этого запись в расписании будет окрашена снова в синий или красный цвет, в зависимости от типа приёма – первичный или предварительный. Нельзя отменить вызов пациента, приём которого начат.

После того как пациент вошел в кабинет врача, необходимо начать приём, нажав

кнопку **. Начать приём можно также в сетке расписания**, нажав левой кнопкой мыши на вызванном пациенте, затем нажав «Начать приём» [\(Рисунок 339\)](#page-233-0).

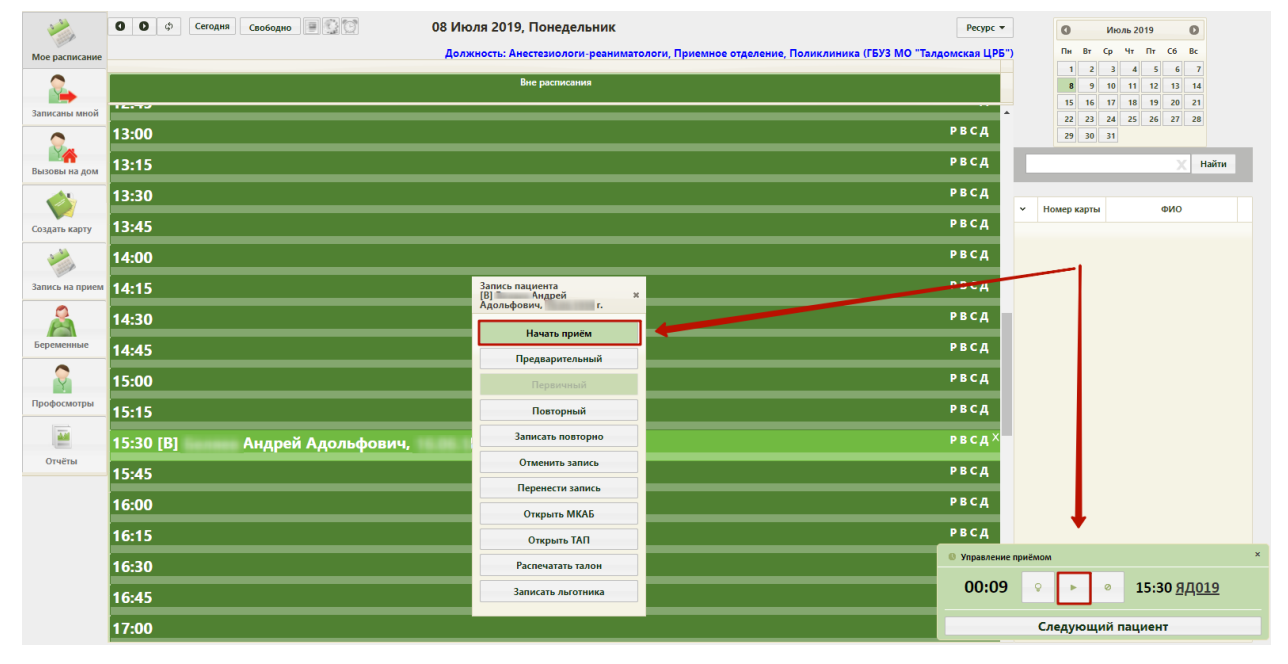

Рисунок 339. Начать приём в сетке расписания

<span id="page-233-0"></span>Начать приём можно только для записей на текущую дату. Для записей на предыдущий день и более ранние даты можно только завершить приём. После начала приёма в расписании данный пациент окрасится в пурпурный цвет. В окне управления приёмом кнопка начала приёма изменит свой вид. Откроется форма ТАП, изображенная на [Рисунок 896.](#page-601-0) Работа с ТАП описана в п. [6.11.](#page-600-0) После внесения данных необходимо сохранить их и закрыть ТАП. Пункт «Начать приём» меню «Запись пациента» изменится на «Завершить приём» [\(Рисунок 341\)](#page-234-0).

Открыть ТАП после его закрытия для возможного редактирования внесенных данных во время неоконченного приёма можно нажатием кнопки Открыть ТАП в меню записи [\(Рисунок 341\)](#page-234-0) или нажатием по номеру талона на приём [\(Рисунок 340\)](#page-233-1).

| Управление приёмом                |  |  |  |            |  |  |  |  |  |
|-----------------------------------|--|--|--|------------|--|--|--|--|--|
| 00:08                             |  |  |  | $14:15$ AB |  |  |  |  |  |
| Открыть ТАП:<br>Следующий пациент |  |  |  |            |  |  |  |  |  |

<span id="page-233-1"></span>Рисунок 340. Открытие ТАП нажатием по номеру талона на приём

После оформления ТАП приём нужно завершить, нажав кнопку «Завершить

приём» в меню «Запись пациента» или нажав кнопку В меню «Управление приёмом» в нижнем правом углу экрана. В расписании ячейка окрасится в голубой цвет.

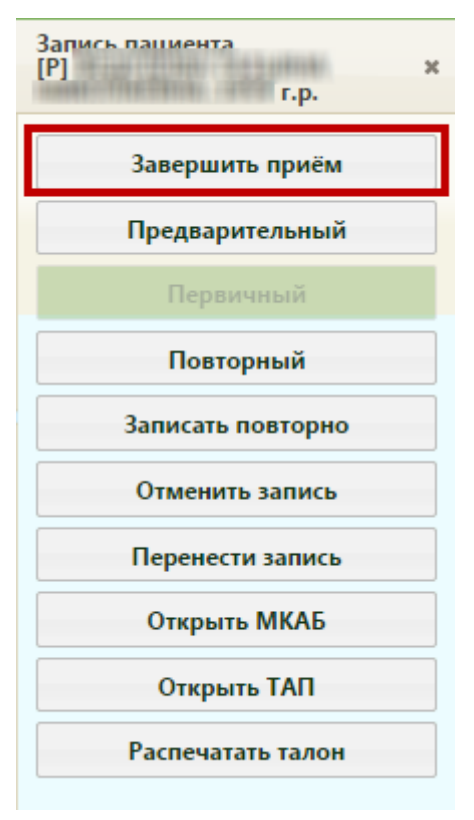

Рисунок 341. Меню «Запись пациента», пункт «Завершить приём»

<span id="page-234-0"></span>После нажатия кнопки «Завершить приём» страница обновится, цвет записи изменится на голубой, а при повторном вызове меню «Запись пациента» из него исчезнет пункт «Завершить приём» [\(Рисунок 342\)](#page-235-0).

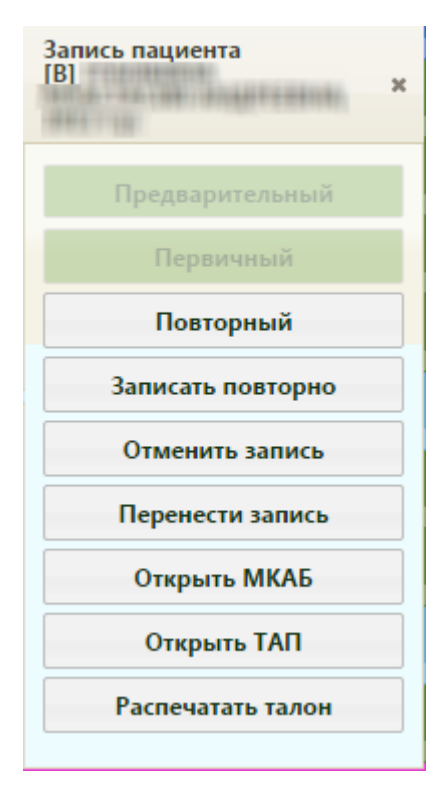

Рисунок 342. Измененное меню «Запись пациента»

<span id="page-235-0"></span>Завершенную запись на приём на предыдущий день и более ранние даты нельзя отменить, перенести, и нельзя изменить ТАП по этой записи. Завершенную запись на приём на текущий день можно отменить, перенести, а также можно внести изменения в ТАП для этой записи.

Отменить запись пациента, приём которого начался, нельзя.

Если пациент не явился на приём, то нужно зафиксировать его неявку. Для этого

нужно в меню управления приёмом справа внизу нажать кнопку .

Вызвать следующего по порядку пациента можно в окне управления приёмом, нажав кнопку **Следующий пациент** , или в сетке расписания в контекстном меню.

В окне управления приёмом мигает активная кнопка. Например, при вызове пациента мигает кнопка , при начатом приёме пациента мигает кнопка . Данное окно можно закрыть, нажав на крестик в правом верхнем углу окна управления приёма. Чтобы вернуть окно необходимо обновить страницу в браузере. Если в текущий момент не вызван ни один пациент и не ведется приём пациента, то окно управления приёма не будет отображаться.

# **6.6. Медицинские карты**

Для ведения медицинских карт (МКАБ) необходимо выбрать на главной странице пункт «Медицинские карты» [\(Рисунок 343\)](#page-236-0).

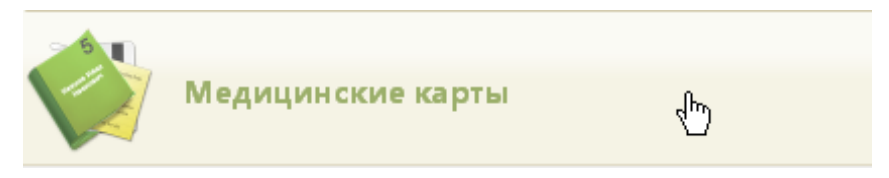

Рисунок 343. Выбор пункта «Медицинские карты»

<span id="page-236-0"></span>После выбора пункта загрузится страница «Медицинские карты» [\(Рисунок 345\)](#page-236-1), на которой отображается список всех заведенных медицинских карт амбулаторного больного. По умолчанию список пустой. Максимальное количество отображаемых записей в списке – 100. Постранично записи не отображаются. Над списком записей указано общее количество заведенных МКАБ. Список всех записей МКАБ можно выгрузить в excel-файл. Для этого необходимо нажать левой кнопкой мыши по первому столбцу, в появившемся меню выбрать пункт «Сохранить в Excel» [\(Рисунок 344\)](#page-236-2). Отчет будет загружен браузером на компьютер.

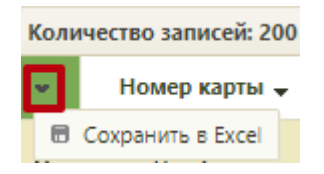

Рисунок 344. Выбор пункта «Сохранить в Excel»

<span id="page-236-2"></span>Также для выгрузки в excel-файл доступны записи по установленным фильтрам на панели фильтрации.

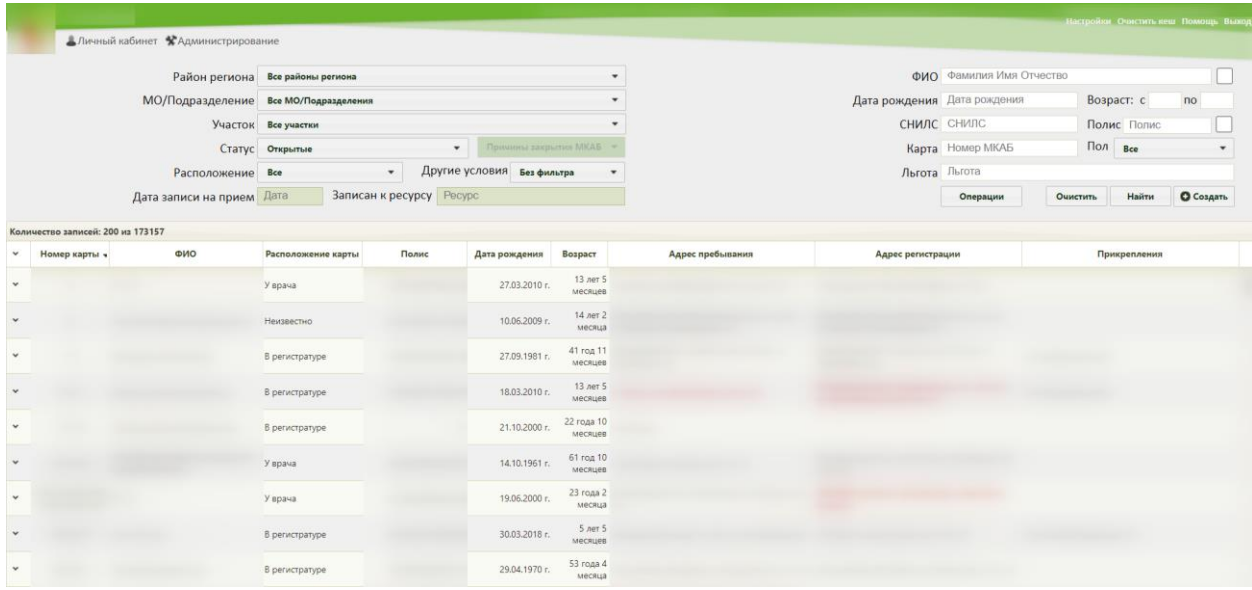

Данная возможность доступна для любого списка записей Системы.

<span id="page-236-1"></span>Рисунок 345. Страница «Медицинские карты»

На данной странице можно как создать новую МКАБ, так и отредактировать существующую. Поиск существующих МКАБ возможен по некоторым критериям.

Для того чтобы найти все МКАБ по одному из доступных критериев, необходимо воспользоваться фильтром, расположенным в верхней части страницы. Фильтр состоит из полей: «Район региона», «МО/Подразделение», «Участок», «Статус», «Расположение», «Другие условия», «ФИО», «Дата рождения», «Полис», «Пол», «Возраст с:» и «по:», «Карта», «СНИЛС», «Льгота» [\(Рисунок 346\)](#page-237-0).

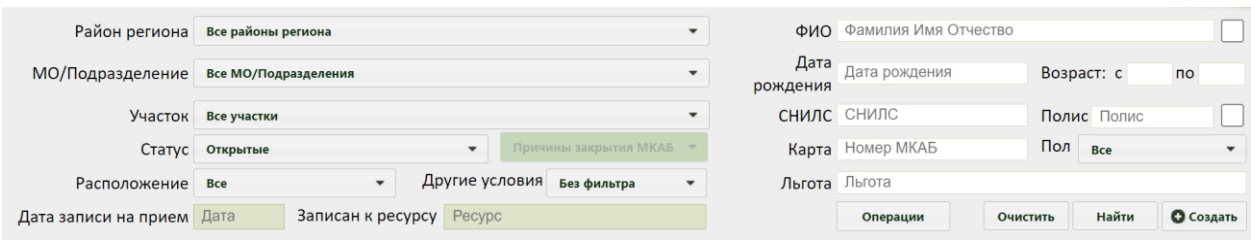

#### Рисунок 346. Поля фильтра списка МКАБ

<span id="page-237-0"></span>Поле «Район региона» заполняется выбором варианта из выпадающего списка. Районом региона по умолчанию считается район текущей медицинской организации, в которой заведены карты [\(Рисунок 347\)](#page-237-1). Значение, указанное в данном поле, влияет на список вариантов поля «МО/Подразделение».

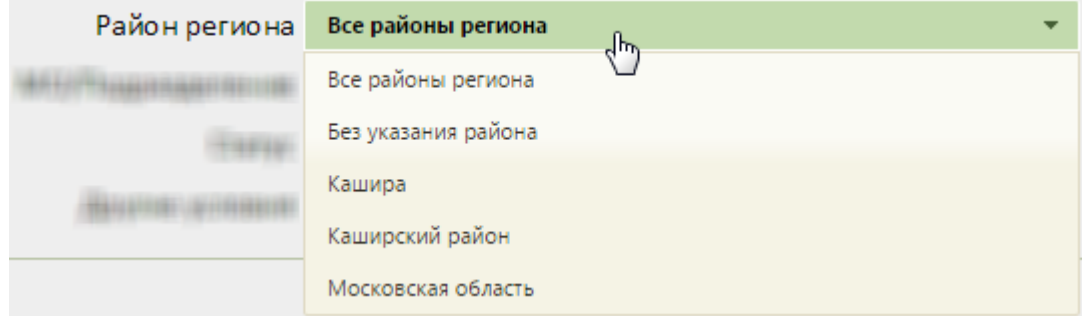

#### Рисунок 347. Выбор района региона

<span id="page-237-1"></span>Поле «МО/Подразделение» заполняется выбором варианта из выпадающего списка. В данном поле указывается медицинская организация или подразделение, в котором будет осуществляться поиск карты. Список вариантов в данном поле зависит от указанного значения в поле «Выбор района региона».

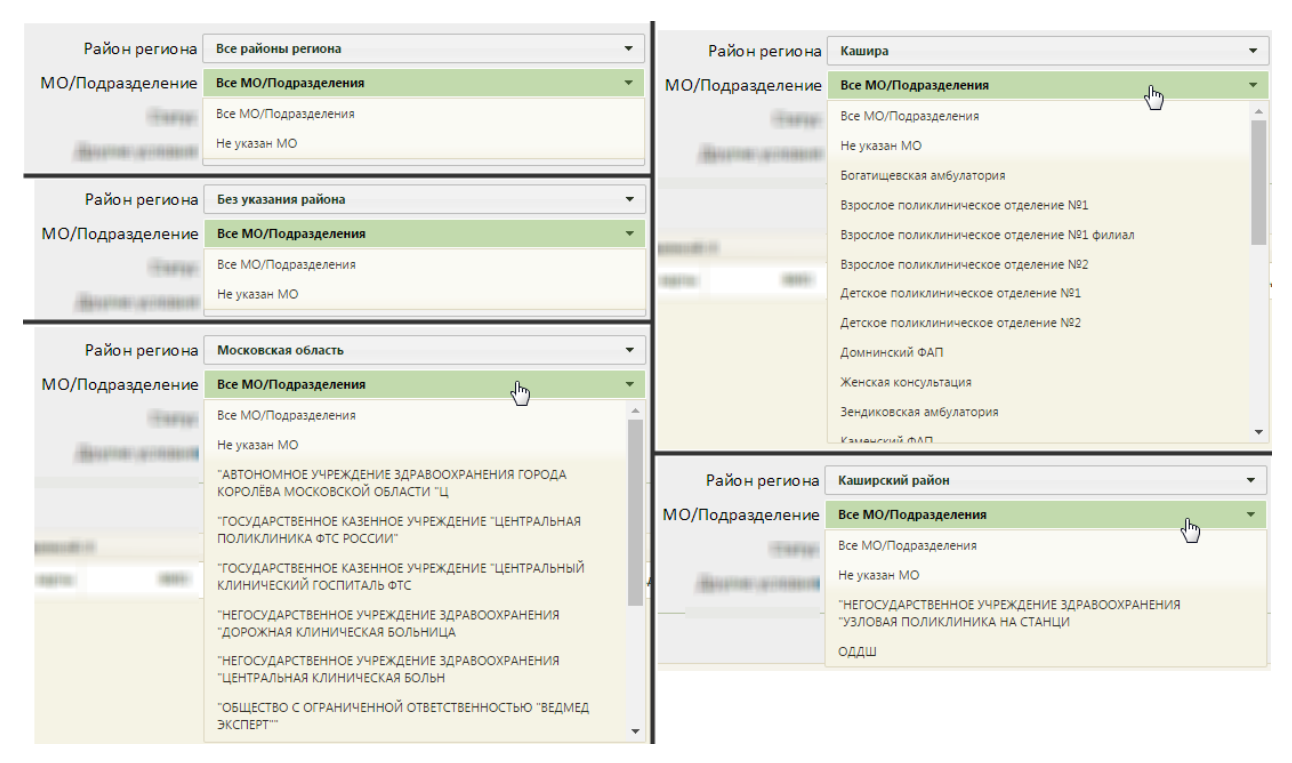

Рисунок 348. Выбор МО/подразделения

Карты можно фильтровать по участку прикрепления. Для этого следует указать участок в поле «Участок», которое заполняется после заполнения поля «МО/Подразделение». Если в поле «МО/Подразделение» не указана МО или подразделение, то в поле «Участок» можно выбрать вариант «Все участки» [\(Рисунок 349\)](#page-238-0).

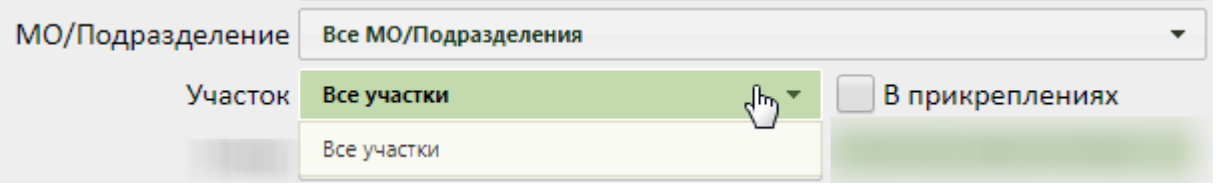

Рисунок 349. Список участков при невыбранной МО или подразделении

<span id="page-238-0"></span>Если в поле «МО/Подразделение» указана МО или подразделение, то в поле «Участок» будет доступна возможность выбрать участок указанной МО или подразделения [\(Рисунок 350\)](#page-239-0). Для закрытых участков выводится признак «Закрыт». В результате после нажатия кнопки «Найти», будут отображены все МКАБ, которые в настоящий момент прикреплены к выбранному участку.

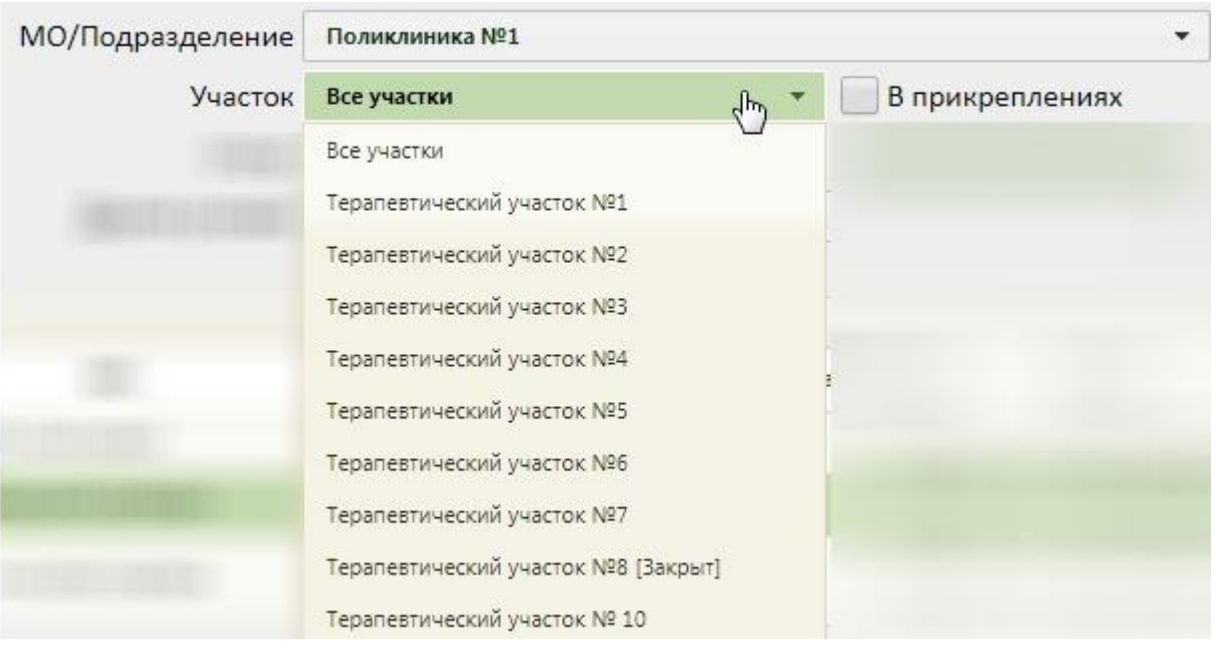

Рисунок 350. Список участков выбранной МО

<span id="page-239-0"></span>Также можно отобразить список МКАБ, которые прикреплены к выбранному участку в настоящий момент и которые были прикреплены к выбранному участку ранее.

Для этого следует выбрать участок и установить флажок В прикреплениях

Карты можно фильтровать по их статусу: открытые или закрытые. Для этого следует заполнить поле «Статус» [\(Рисунок 351\)](#page-239-1). Поле заполняется выбором нужного значения из списка, открываемого нажатием мыши по нему. По умолчанию поле заполняется значением «Открытые».

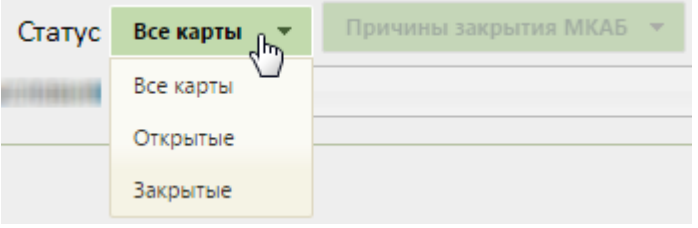

Рисунок 351. Заполнение поля «Статус»

<span id="page-239-1"></span>Закрытые карты можно также фильтровать по причине закрытия. Для этого нужно в поле «Статус» указать значение «Закрытые» − станет доступным для заполнения поле «Причины закрытия МКАБ», которое заполняется также выбором нужного значения из выпадающего списка, открываемого нажатием мыши по нему [\(Рисунок 352\)](#page-240-0).

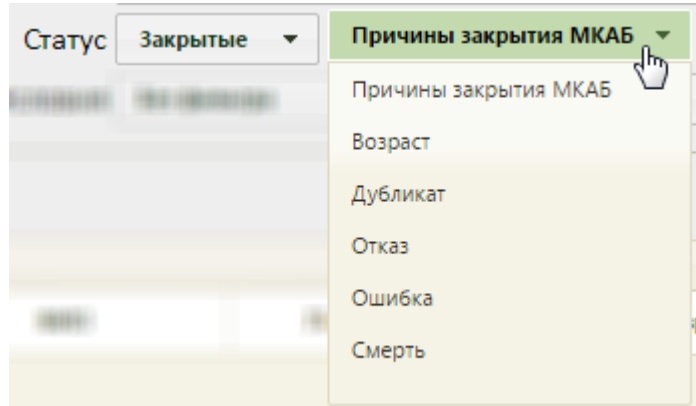

Рисунок 352. Заполнение поля «Причины закрытия МКАБ»

<span id="page-240-0"></span>Для фильтрации карт по местонахождению необходимо заполнить поле фильтрации «Расположение». Поле заполняется выбором значения из выпадающего списка [\(Рисунок 353\)](#page-240-1).

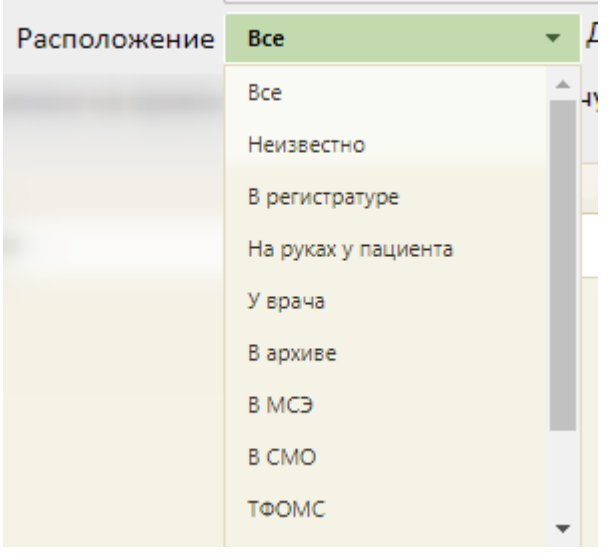

Рисунок 353. Заполнение поля «Расположение»

<span id="page-240-1"></span>Посмотреть статус местонахождения карты можно в списке МКАБ в столбце «Расположение карты» [\(Рисунок 354\)](#page-241-0).

| Расположение              | На руках у пациента | $\blacktriangledown$ | Другие условия<br>Без фильтра |                      |  |
|---------------------------|---------------------|----------------------|-------------------------------|----------------------|--|
| Дата записи на прием Дата |                     | Записан к ресурсу    | Pecypc                        |                      |  |
| 0                         |                     |                      |                               |                      |  |
| ФИО                       | Расположение карты  | Полис                | Дата рождения                 | Возраст              |  |
|                           | На руках у пациента |                      | 04.01.2002 г.                 | 20 лет 10<br>месяцев |  |
|                           | На руках у пациента |                      | 06.08.1968 г.                 | 54 года 3<br>месяца  |  |
|                           | На руках у пациента |                      | 18.01.2018 г.                 | 4 года 9<br>месяцев  |  |

Рисунок 354. Столбец «Расположение карты» в списке МКАБ

<span id="page-241-0"></span>В поле «Другие условия» можно выбрать дополнительное условие поиска [\(Рисунок](#page-241-1)  [355\)](#page-241-1). Поле заполняется выбором нужной записи из выпадающего списка, открываемого нажатием мыши по нему.

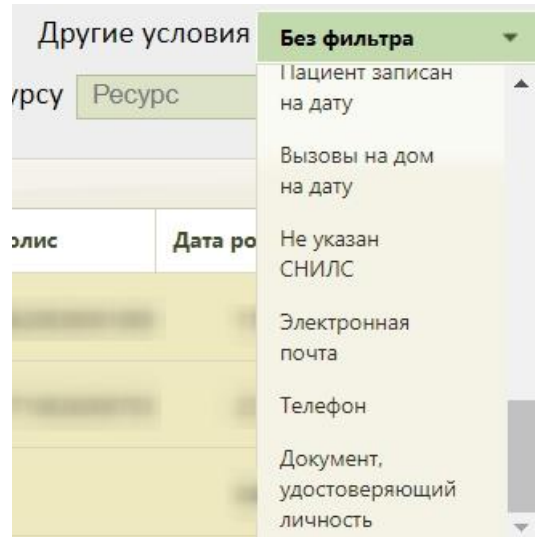

Рисунок 355. Заполнение поля «Другие условия»

<span id="page-241-1"></span>Среди других условий фильтрации списка МКАБ можно выбрать отсутствие данных в МКАБ об образовании, гражданстве, социальном статусе, формализованного адреса пребывания, участка, инвалидности, а также наличие данных об инвалидности, отсутствии полиса или просроченном полисе, с подозрением на заболевание (в т.ч. инфекционные), с диагнозом коронавирусная инфекция/пневмония, с прикреплением МО по ТФОМС/УРЗ, если пациент записан на дату, или у пациента есть вызов на дом на дату, либо у пациента не указан СНИЛС, а также найти пациента по номеру документа,

удостоверяющего личность по номеру телефона или адресу электронной почты. При выборе в поле «Другие условия» значения «Электронная почта», станет доступно поле для ввода «Электронная почта», которое заполняется вводом с клавиатуры [\(Рисунок 356\)](#page-242-0).

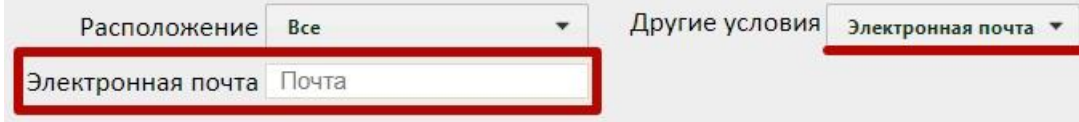

Рисунок 356. Заполнение поля «Почта»

<span id="page-242-0"></span>При выборе в поле «Другие условия» значения «Телефон», станет доступно поле для ввода «Телефон», которое заполняется вводом с клавиатуры [\(Рисунок 357\)](#page-242-1).

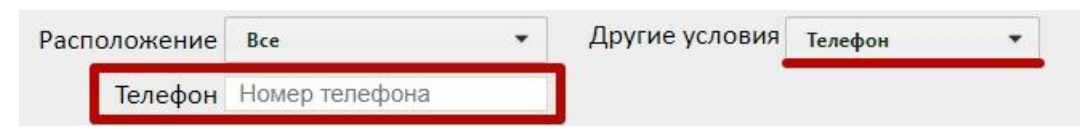

Рисунок 357. Заполнение поля «Телефон»

<span id="page-242-1"></span>При выборе в поле «Другие условия» значения «Документ, удостоверяющий личность», становятся доступными два поля: «Серия» и «Номер». В случае, если документ имеет только номер, заполняется только необходимое поле [\(Рисунок 358\)](#page-242-2).

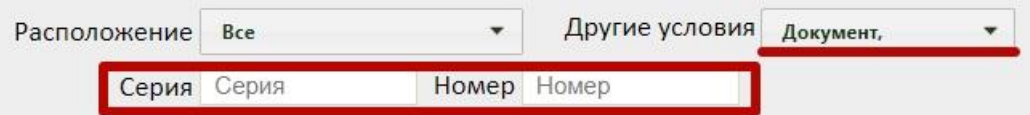

Рисунок 358. Заполнение полей «Серия» и «Номер»

<span id="page-242-2"></span>При выборе в поле «Другие условия» значения «МО прикрепления ТФОМС/УРЗ», становится доступным поле «МО прикрепления по ТФОМС», которое заполняется путем выбора значения из справочника [\(Рисунок 359\)](#page-242-3).

| Расположение                         | <b>B</b> ce        | $\blacksquare$ | Другие условия | МО прикрепления                                        |   |
|--------------------------------------|--------------------|----------------|----------------|--------------------------------------------------------|---|
| МО прикрепления по ТФОМС МО по ТФОМС |                    |                |                | на дату                                                |   |
|                                      |                    |                |                | <b>Влектронная</b><br>$\overline{\mathbf{2}}$<br>почта |   |
| ФИО                                  | Расположение карты |                | Полис          | Телефон<br>Документ,                                   |   |
|                                      |                    |                |                | удостоверяющий<br>личность                             |   |
|                                      |                    |                |                | Единый номер<br>полиса                                 |   |
|                                      |                    |                |                | <b>MO</b><br>прикрепления по<br>ТФОМС/УРЗ              | 1 |

<span id="page-242-3"></span>Рисунок 359. Заполнение поля «МО прикрепления по ТФОМС»

При осуществлении поиска по критерию «МО прикрепления ТФОМС/УРЗ» в журнале МКАБ отобразится дополнительное поле «МО прикрепления ТФОМС/УРЗ» [\(Рисунок 360\)](#page-243-0).

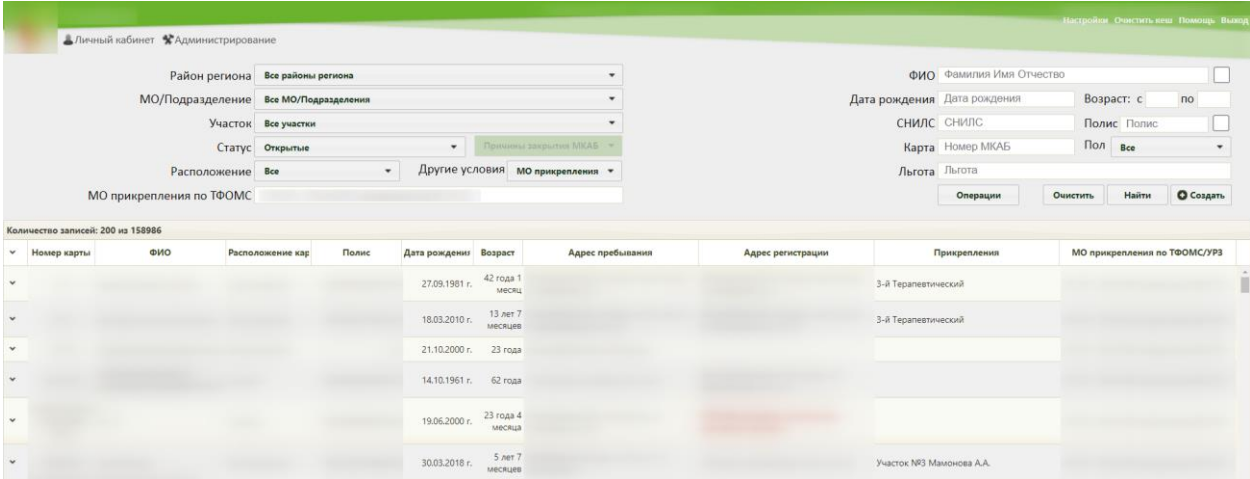

Рисунок 360. Поле «МО прикрепления ТФОМС/УРЗ» в журнале МКАБ

<span id="page-243-0"></span>Для того чтобы посмотреть карты пациентов, записанных на определенную дату, необходимо в поле фильтрации «Другие условия» указать значение «Пациент записан на дату». После этого будут доступны поля «Дата записи на приём» и «Записан к ресурсу», которые необходимо заполнить [\(Рисунок 361\)](#page-243-1).

В поле «Дата записи на приём» по умолчанию устанавливается текущая дата, при необходимости её можно изменить, выбрав подходящую дату из календаря. Поле «Записан к ресурсу» заполняется вводом с клавиатуры. После ввода начальных символов будет отфильтрован список подходящих вариантов среди фамилий врачей, бригад, комиссий, оборудования, номеров кабинетов.

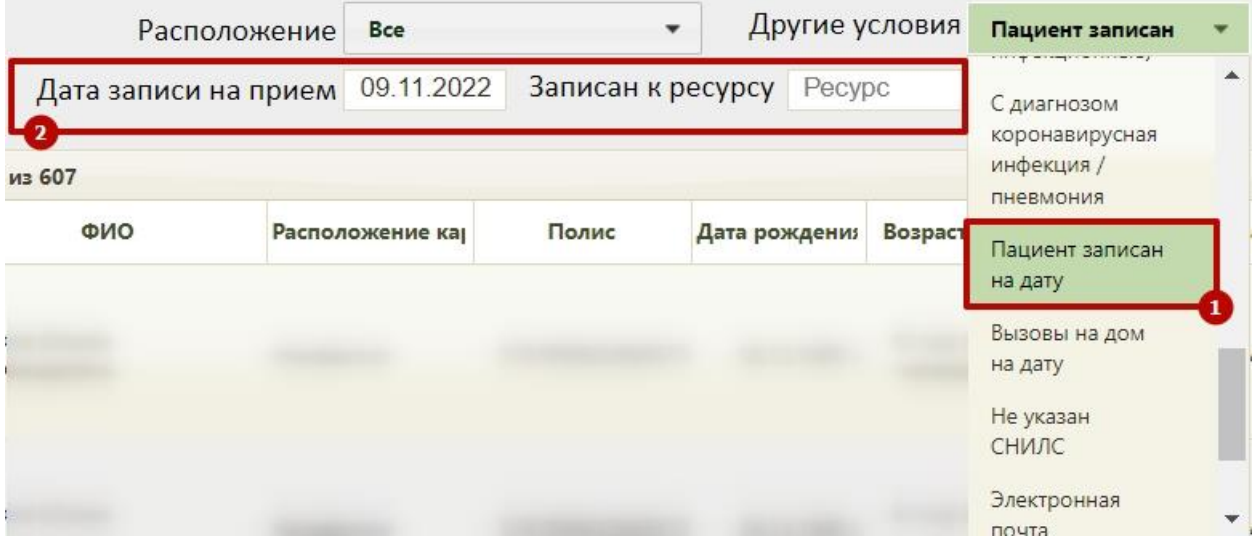

Рисунок 361.Фильтрация карт пациентов по признаку «Пациент записан на дату»

<span id="page-243-1"></span>В результате поиска отобразится список МКАБ пациентов, записанных на выбранную дату [\(Рисунок 362\)](#page-244-0).

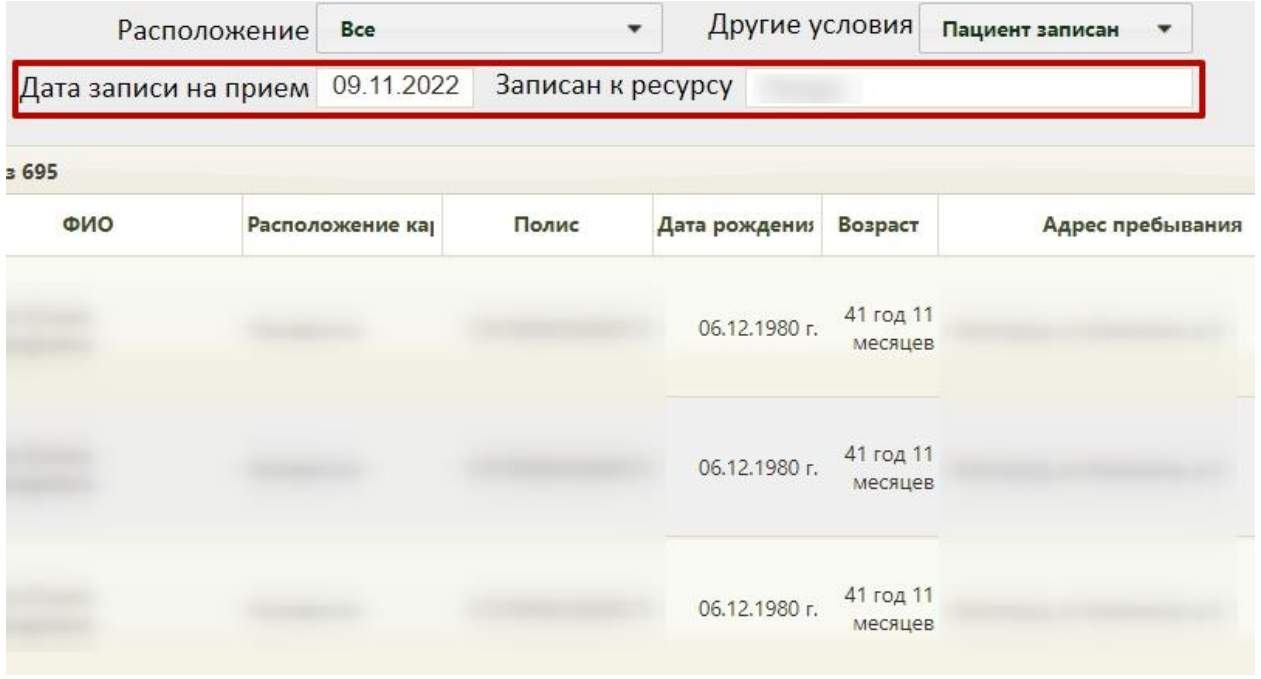

## Рисунок 362. Список пациентов, записанных на выбранную дату

<span id="page-244-0"></span>Для того чтобы посмотреть медицинские карты пациентов по Единому номеру полиса (ЕНП), необходимо в поле «Другие условия» выбрать условие «Единый номер полиса» [\(Рисунок 363\)](#page-244-1). Поле «Единый номер полиса» заполняется вручную с клавиатуры, в поле можно указать не более 16 символов.

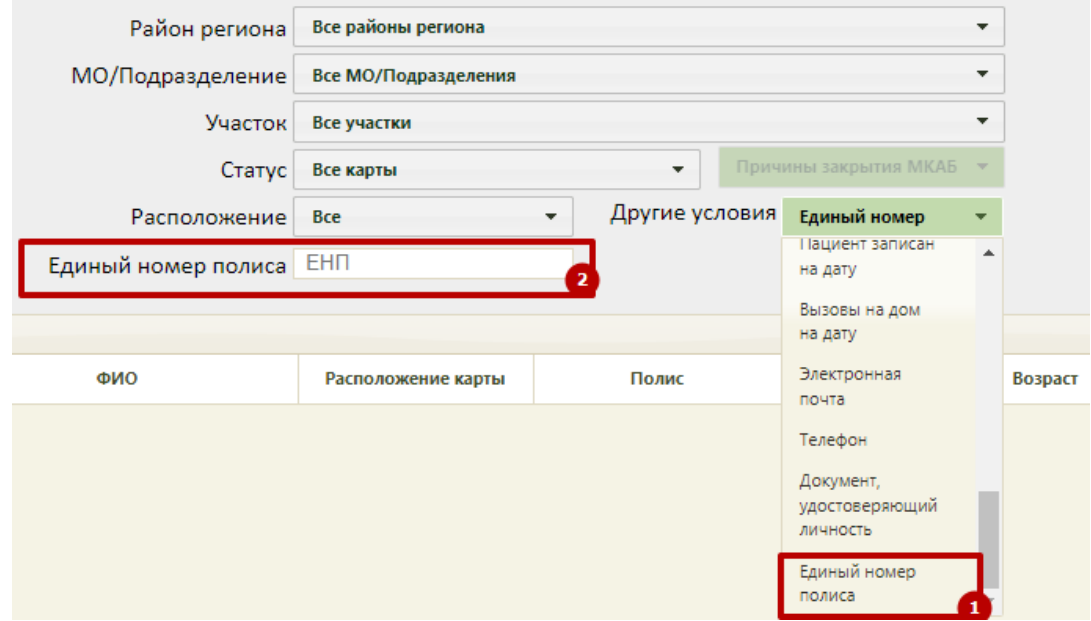

Рисунок 363. Фильтрация карт пациентов по признаку «Единый номер полиса»

<span id="page-244-1"></span>В результате поиска отобразится МКАБ пациента, номер которого был введён в поле «Единый номер полиса» [\(Рисунок 364\)](#page-245-0).

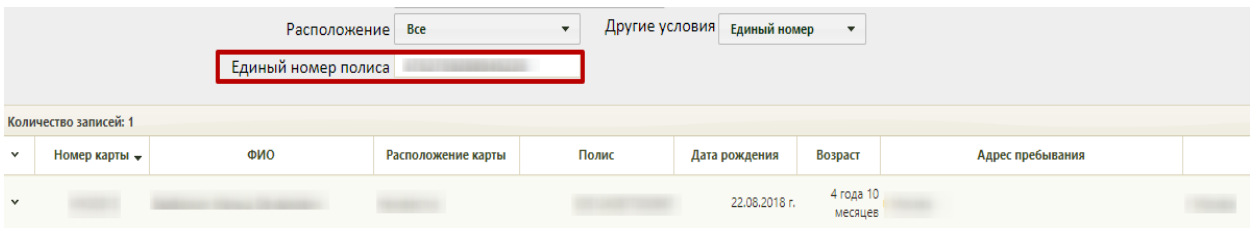

Рисунок 364. МКАБ пациента, выбранного по Единому номеру полиса

<span id="page-245-0"></span>Карты пациентов, у которых оформлен вызов на дом на определённую дату могут быть отфильтрованы при установке значения «Вызовы на дом на дату» в поле «Другие условия». Станут доступны поля «Дата вызова», «Врач», которые необходимо заполнить [\(Рисунок 365\)](#page-245-1).

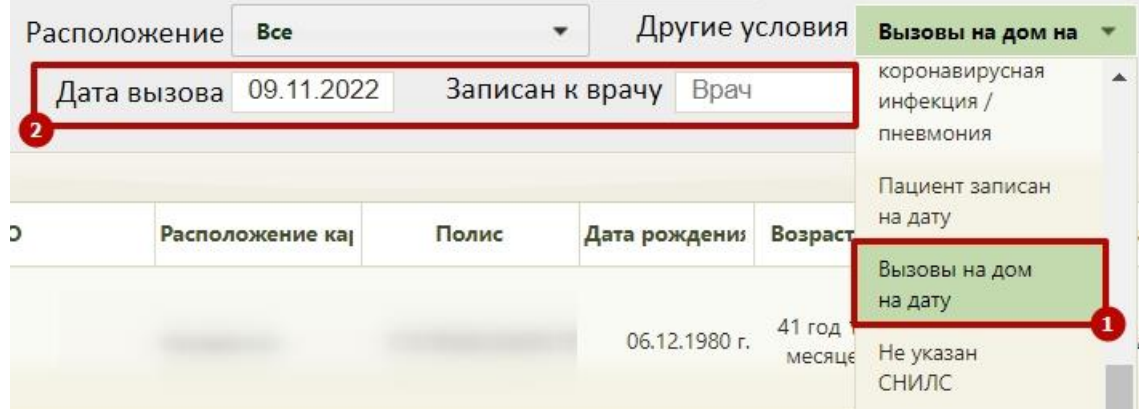

Рисунок 365. Фильтрация карт пациентов по признаку «Вызовы на дом на дату»

<span id="page-245-1"></span>Пользователь может произвести групповую смену статусов бумажной МКАБ. Для этого необходимо в пункте «Операции» выбрать пункт «Смена нахождения МКАБ» [\(Рисунок 366\)](#page-245-2). Операция доступна только в том случае, если выбран фильтр «Пациент записан на дату» или фильтр «Вызовы на дом на дату».

При выборе в поле фильтрации «Другие условия» значения «Вызовы на дом на дату» станут доступны поля «Дата вызова» и «Врач», которые необходимо заполнить.

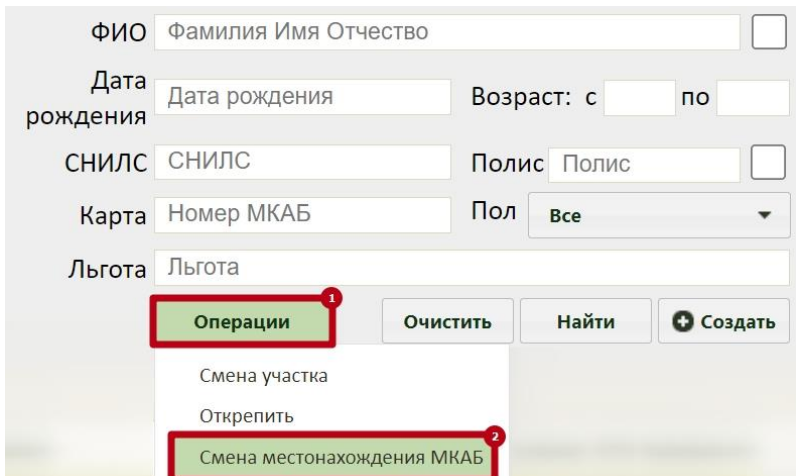

<span id="page-245-2"></span>Рисунок 366. Смена нахождения МКАБ

В результате отобразится форма «Добавление записи с информацией по маршрутизации карты» для ввода информации о маршруте. Описание заполнения формы представлено ниже [\(Рисунок 367\)](#page-246-0).

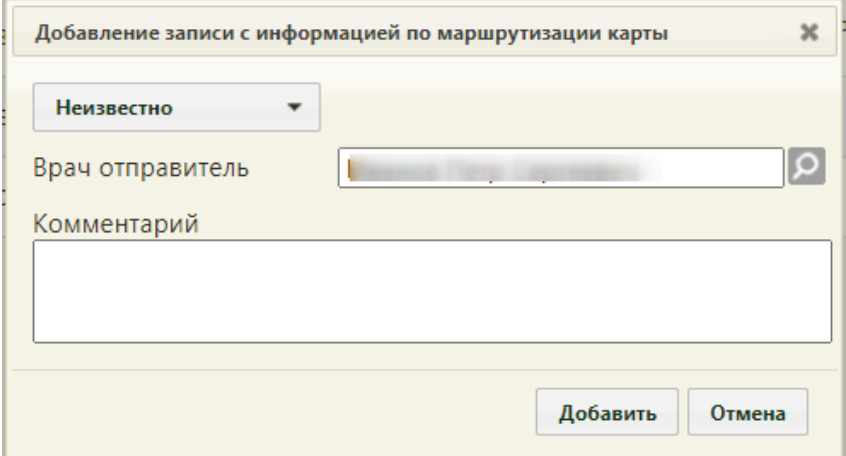

<span id="page-246-0"></span>Рисунок 367. Форма «Добавление записи с информацией по маршрутизации карты»

Операция «Смена местонахождения МКАБ» запускается только если количество записей МКАБ меньше или равно 100, иначе операция выполняется только на первых 100 пациентах, которые отображаются в таблице журнала МКАБ после фильтрации по «Пациент записан на дату». В этом случае отобразится сообщение: «Смена местоположения МКАБ будет произведена только у первых 100 МКАБ из <количество записей>. Чтобы уменьшить количество МКАБ в списке, добавьте дополнительные условия фильтрации».

Поле «ФИО» позволяет найти МКАБ по ФИО или фамилии пациента. Поле заполняется вручную с клавиатуры. Если необходимо найти МКАБ по ФИО, то следует ввести в поле полностью или частично ФИО пациента. Если необходимо найти МКАБ по фамилии, то следует ввести в поле полностью или частично фамилию пациента. В данном поле нельзя найти пациента только по имени или только по отчеству. Для поиска МКАБ по имени или отчеству следует воспользоваться расширенным поиском.

Для расширенного поиска следует установить флажок **рядом с полем «ФИО»** отобразятся три отдельных поля: «Фамилия», «Имя», «Отчество» [\(Рисунок 368\)](#page-247-0). В полях «ФИО» и «Фамилия» доступна возможность поиска двойной фамилии через дефис. Также при переходе в расширенный режим поля «Пол», «Дата рождения» и «Льгота» останутся заполненными, как и до перехода.

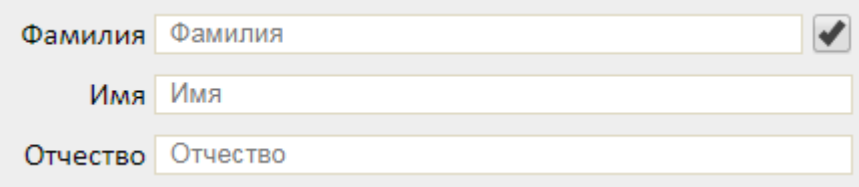

Рисунок 368. Расширенный поиск по ФИО

<span id="page-247-0"></span>Поля заполняются вручную с клавиатуры. Если заполнить только поле «Имя» например, ввести «Иван» - и нажать кнопку «Найти», то отобразится список МКАБ пациентов по имени «Иван», но с разными фамилиями и отчествами. Для возврата к обычному поиску по одному полю «ФИО» следует снять флажок .

В поле «Полис пациента» вручную с клавиатуры указывается серия (если имеется) и номер полиса пациента. В результате поиска отобразится список МКАБ, в которых в настоящий момент указан полис с введенными серией/номером.

Если рабочее место укомплектовано сканером штрих-кодов, можно воспользоваться им для поиска МКАБ, отсканировав штрих-код полиса пациента. Если при сканировании штрих-кода полиса пациент в базе не найден отобразится соответствующее сообщение и программа предложит создать новую электронную карту [\(Рисунок 369\)](#page-247-1).

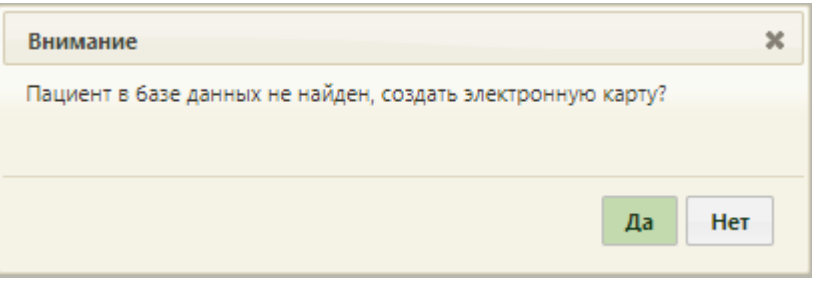

Рисунок 369. Сообщение с предложением создания новой карты пациента

<span id="page-247-1"></span>При нажатии кнопки  $\begin{vmatrix} \frac{a}{a} \end{vmatrix}$  – откроется форма добавления нового полиса, предзаполненная данными [\(Рисунок 370\)](#page-248-0), при нажатии – окно закроется. Поиск данных осуществляется в ЕРЗ по серии/номеру полиса, либо предзаполняется по считанным данным полиса.

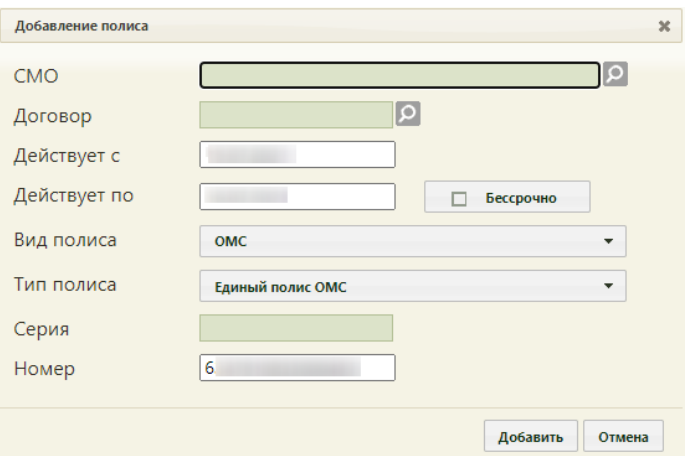

Рисунок 370. Форма «Добавление полиса» предзаполненная данными

<span id="page-248-0"></span>Дальнейшая работа с формой добавления полиса описана ниже [\(Рисунок 410\)](#page-272-0).

Активация работы сканера определяется пользовательскими настройками, описанными в п[.6.27.6,](#page-1268-0) п. [6.27.7.](#page-1268-1)

Также можно отобразить список МКАБ, в которых полис с введенными серией/номером указан сейчас в качестве основного или был указан в качестве основного ранее, а сейчас просто числится в карте. Для этого следует ввести серию/номер полиса и

флажок .

Поле «Пол» заполняется выбором нужного варианта из списка щелчком мыши по нему.

В полях «Возраст с:» и «по:» указывается возрастной промежуток искомого пациента. Поля заполняются вручную с клавиатуры.

Поле «Карта» заполняется вручную с клавиатуры. Поле недоступно при расширенном поиске по ФИО.

Поле «СНИЛС» также заполняется вручную с клавиатуры, номер вводится без черточек. Поле недоступно при расширенном поиске по ФИО.

Для фильтрации карт по льготе, следует в поле фильтра «Льгота» ввести начальные символы наименования льготы, затем выбрать из выпадающего списка необходимую льготу [\(Рисунок 371\)](#page-249-0). В результате отобразится список МКАБ пациентов, у которых есть указанная льгота.

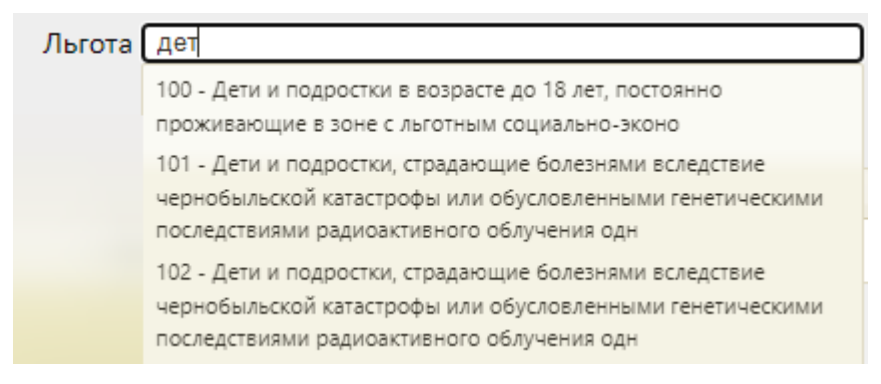

Рисунок 371. Фильтрация карт пациентов по льготе

<span id="page-249-0"></span>В журнале медицинских карт адреса, введенные по формату, отличному от ФИАС, отображаются красным цветом [\(Рисунок 372\)](#page-249-1).

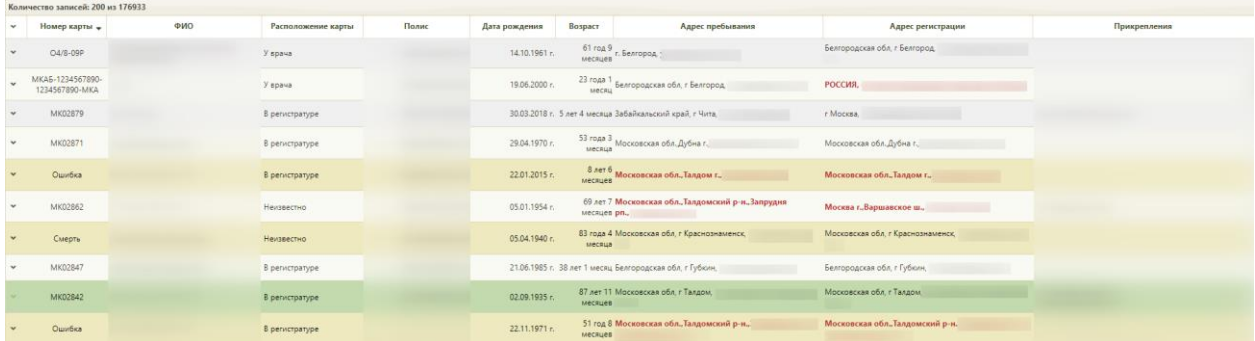

Рисунок 372. Выделение адресов не по ФИАС

<span id="page-249-1"></span>После того, как все необходимые поля фильтра заполнены, можно осуществить поиск МКАБ, нажав кнопку **Найти** или клавишу Enter. Отобразится МКАБ в соответствии с заданными условиями, если такая карта была ранее заведена.

Можно заполнять не все поля фильтра, тогда после нажатия кнопки отобразится список карт, соответствующих введенным данным.

Для того чтобы очистить все поля фильтра и, например, затем ввести в них новые данные, нужно нажать кнопку **Серосить фильтр**, все введенные данные будут удалены из полей. Вместе с фильтром также сбрасывается список записей, который он формирует. Для построения нового списка нужно нажать кнопку **Найти** . Также поля фильтра должны быть пустыми, если требуется просто отобразить список медицинских карт без каких-либо условий нажатием кнопки **Найти** . По умолчанию сортировка осуществляется по № МКАБ.

Искомые карты следует открыть и отредактировать. Открытие карты осуществляется выбором пункта «Редактировать» в меню, открываемом нажатием кнопки или нажатием правой кнопки мыши по строке с МКАБ [\(Рисунок 373\)](#page-250-0).

**Найти-**

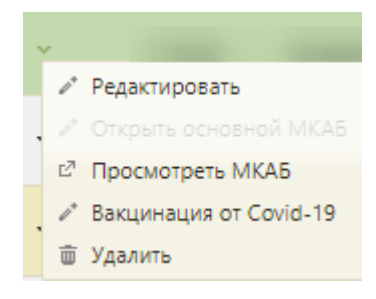

Рисунок 373. Открытие МКАБ

Откроется заполненное окно, изображенное на [Рисунок 374.](#page-250-1)

<span id="page-250-0"></span>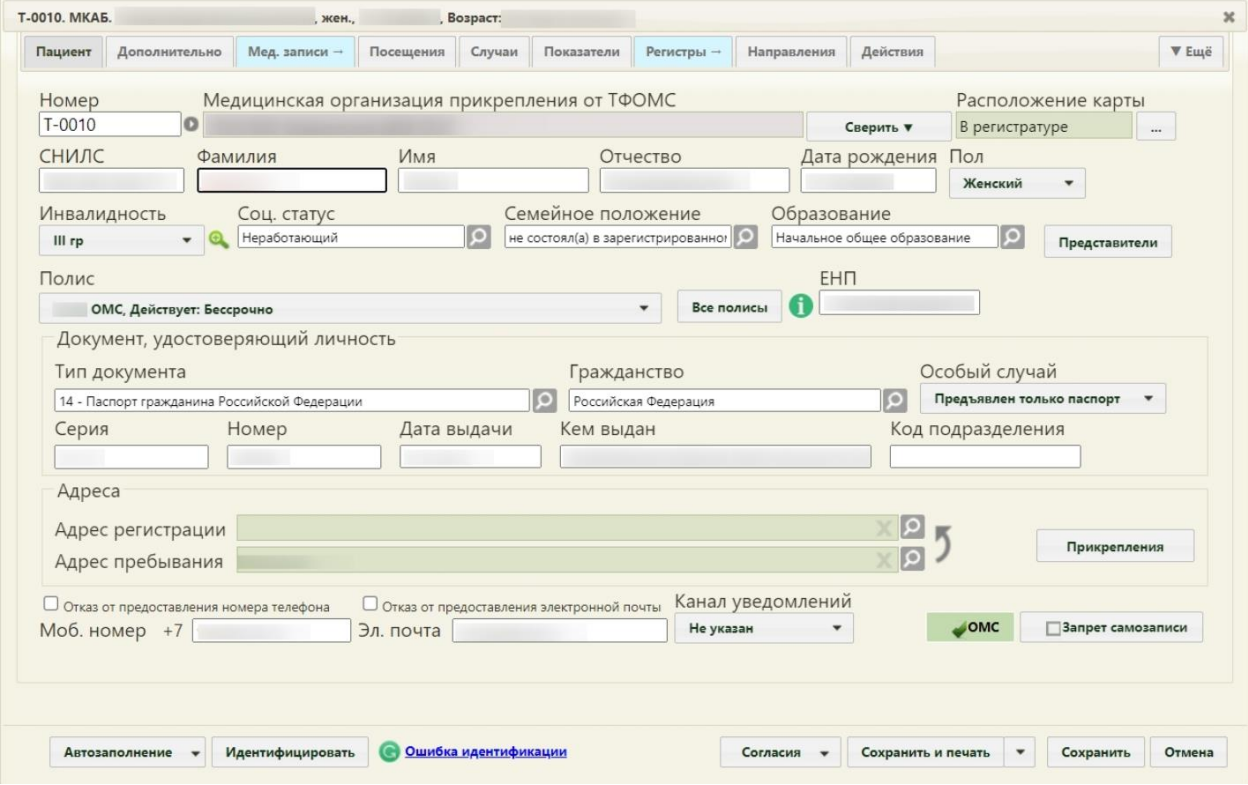

Рисунок 374. Окно редактирования медицинской карты

<span id="page-250-1"></span>В заголовке формы отображаются данные пациента: номер МКАБ, ФИО, дата рождения, возраст, наименование участка прикрепления и наименование МО (если указан участок прикрепления).

Из журнала МКАБ можно открыть МКАБ в новом интерфейсе. Для этого следует выбрать МКАБ пациента и в контекстном меню выбрать пункт «Просмотреть МКАБ». В новой вкладке браузера откроется форма просмотра нового интерфейса МКАБ. Подробное описание работы в новом интерфейсе МКАБ представлено в Руководстве пользователя ТМ МИС SaaS Том 2 и по ссылке [https://confluence.softrust.ru/x/fAvjAg.](https://confluence.softrust.ru/x/fAvjAg)

Для оформления проведения вакцинации от Covid-19 пациента необходимо выбрать его МКАБ и в контекстном меню выбрать пункт «Вакцинация от Covid-19». В новой вкладке браузера откроется случай лечения, в котором необходимо заполнить медзапись и ввести данные о вакцине. Для отображения кнопки перехода в случай лечения пользователю должна быть назначена роль «Случай лечения». Подробнее о вакцинации описано в «Инструкции по проведению вакцинации от Covid-19 в случае лечения».

Для создания новой медицинской карты необходимо нажать **• Создать**, после чего откроется окно создания новой карты [\(Рисунок 375\)](#page-251-0).

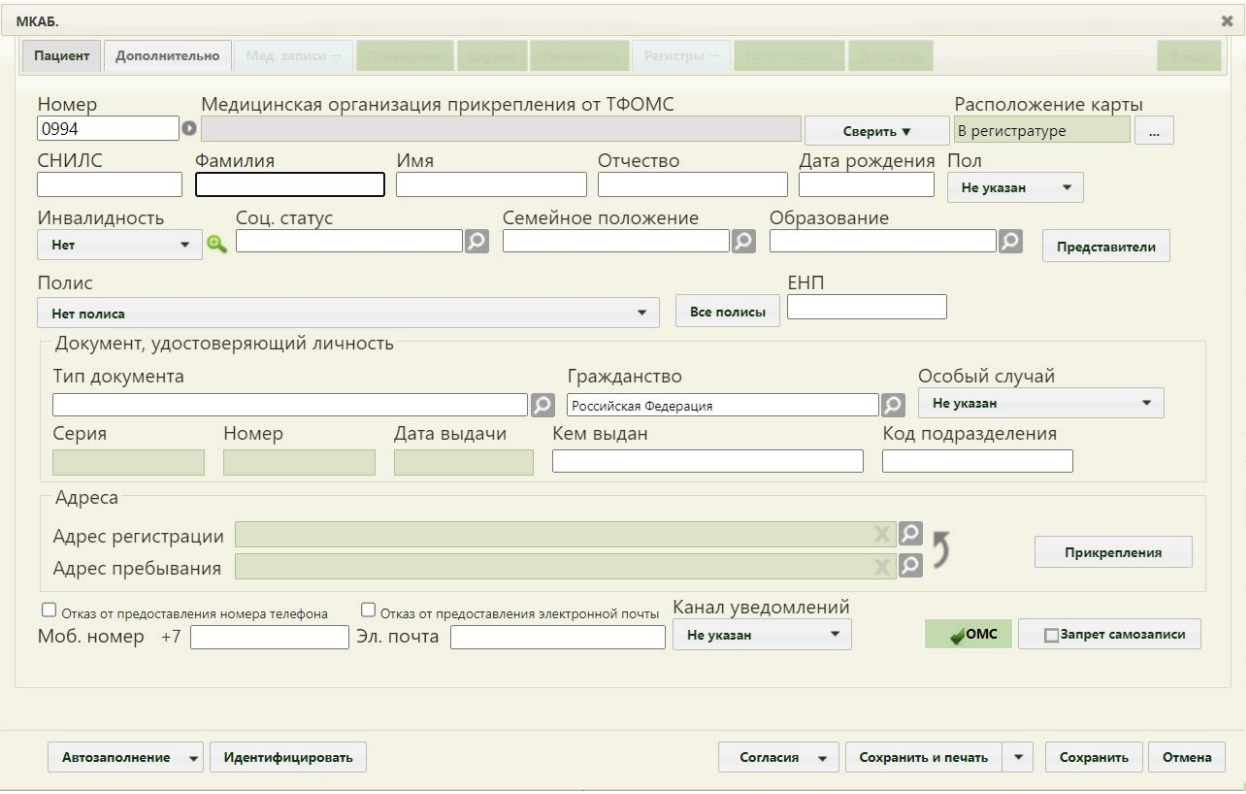

Рисунок 375. Окно создания медицинской карты

<span id="page-251-0"></span>Данное окно состоит из вкладок «Пациент», «Дополнительно», «Мед. записи», «Посещения», «Случаи», «Регистры», «Профосмотры (до 18)», «Родовспоможение», «Иммунопрофилактика», «Направления», «Экспертиза» и «Действия». При создании новой медицинской карты активны только вкладки «Пациент» и «Дополнительно», остальные становятся доступны для просмотра и редактирования после сохранения внесенных данных на вкладке «Пациент». Количество доступных вкладок зависит от настроек пользователя. Наименования всех вкладок могут не помещаться на форме

▼ Ещё МКАБ. Для того чтобы увидеть все вкладки, необходимо нажать кнопку отобразится список вкладок, не поместившихся на форму [\(Рисунок 376\)](#page-252-0). Для выбора вкладки следует нажать на его наименование.
| Пациент | Дополнительно | Мед. записи -                | Посещения | Случаи | Показатели | Регистры - | Направления | Действия   |                     | ▼ Ещё |
|---------|---------------|------------------------------|-----------|--------|------------|------------|-------------|------------|---------------------|-------|
|         |               |                              |           |        |            |            |             |            | Иммунопрофилактика  |       |
|         |               | <b>CONTRACTOR</b> CONTRACTOR |           |        |            |            |             |            | Экспертиза          |       |
|         |               |                              |           |        |            |            |             | Г Действия |                     |       |
|         |               |                              |           |        |            |            |             |            | Профосмотры (до 18) |       |

Рисунок 376. Отображение полного списка вкладок МКАБ

## **6.6.1. Вкладка «Пациент»**

На вкладке «Пациент» [\(Рисунок 375\)](#page-251-0) указывается СНИЛС, фамилия, имя, отчество, дата рождения в соответствующих полях вручную с клавиатуры.

В полях «Фамилия», «Имя», «Отчество» можно вводить по несколько слов через пробелы или дефисы, также допускается ввод одного символа, точки. Не допускается, чтобы дефис, пробел, апостроф, точка или кавычки стояли в начале или в конце фамилии, имени или отчества, то есть без последующего слова. При заполнении полей ФИО с маленькой буквы Система выполняет замену первых букв ФИО на заглавные после сохранения МКАБ. Нельзя вводить ФИО на латинице. Если ФИО содержит знаки препинания или фамилия отсутствует, необходимо выбрать соответствующий пункт в поле «Особый случай». Поля «Фамилия», «Имя» являются обязательными для заполнения, если не указан особый признак.

В Системе при сохранении данных выполняется проверка на заполнение полей «Фамилия», «Имя», «Дата рождения», «Пол», «Тип документа» и «Адрес пребывания». В случае незаполнения данных в поле отразится значок **А**. При наведении курсора на значок появится всплывающая подсказка [\(Рисунок 377\)](#page-252-0).

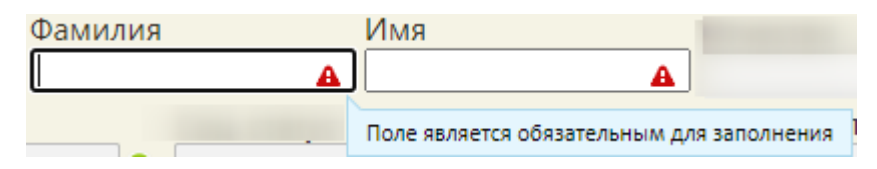

Рисунок 377. Всплывающая подсказка для поля «Фамилия»

<span id="page-252-0"></span>Кроме того, при попытке сохранить в поле «Дата рождения» значение ранее 1900 года (включительно), Система не позволит выполнить действие, и рядом с полем отобразится значок А.

Также при создании новой МКАБ поля «Фамилия», «Имя», «Отчество» могут быть заполнены, если перед созданием карты осуществлялся ее расширенный поиск на странице «Медицинские карты» в полях «Фамилия», «Имя», «Отчество» данные из этих полей поиска будут отображены в полях в МКАБ. Расширенный поиск описан в п. [6.6.](#page-236-0)

В поле «Номер» указывается номер МКАБ. Номер задается автоматически согласно шаблону, указанному в настройке «Шаблон номера МКАБ» (описана в п. [6.27.12](#page-1269-0) настоящего Руководства). Если настройка «Шаблон номера МКАБ» не заполнена, то при создании МКАБ появится сообщение о необходимости установить шаблон номера МКАБ [\(Рисунок 378\)](#page-253-0). После заполнения настройки можно вернуться к созданию МКАБ. Если открытая МКАБ не содержит номера, то его нужно сгенерировать при помощи кнопки , иначе отредактированную карту нельзя будет сохранить. Вручную номер вводить в поле нельзя.

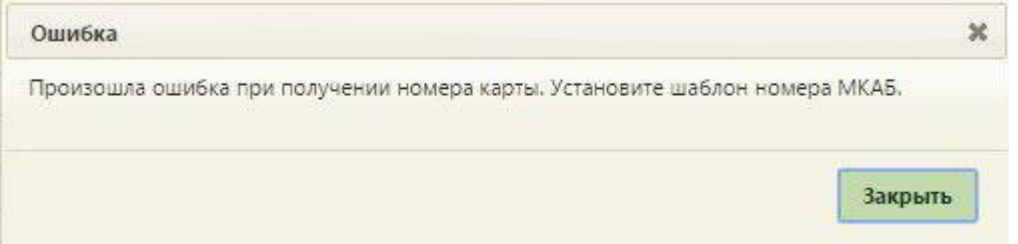

Рисунок 378. Сообщение о необходимости заполнения шаблона номера МКАБ

<span id="page-253-0"></span>Кнопка «Сверить с УРЗ» заполняет поле «Медицинская организация прикрепления по УРЗ» и выполняет проверку информации о прикреплении пациента к медицинской организации в ТФОМС.

В зависимости от региональных настроек проверку информации о прикреплении пациента к медицинской организации в ТФОМС может выполнять кнопка «Сверить с ТФОМС» [\(Рисунок 379\)](#page-253-1). Кнопка «Сверить с ТФОМС» заполняет поле «Медицинская организация прикрепления от ТФОМС».

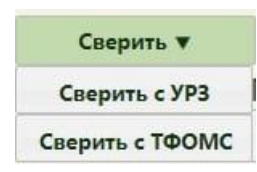

Рисунок 379. Кнопка «Сверить с ТФОМС»

Поля «Пол» и «Инвалидность» выбираются из выпадающего списка.

<span id="page-253-1"></span>Существует также возможность ввести данные документа об инвалидности. Необходимо нажать кнопку **С**, расположенную рядом с полем «Инвалидность». Отобразится форма «Данные по инвалидности пациента» [\(Рисунок 380\)](#page-254-0).

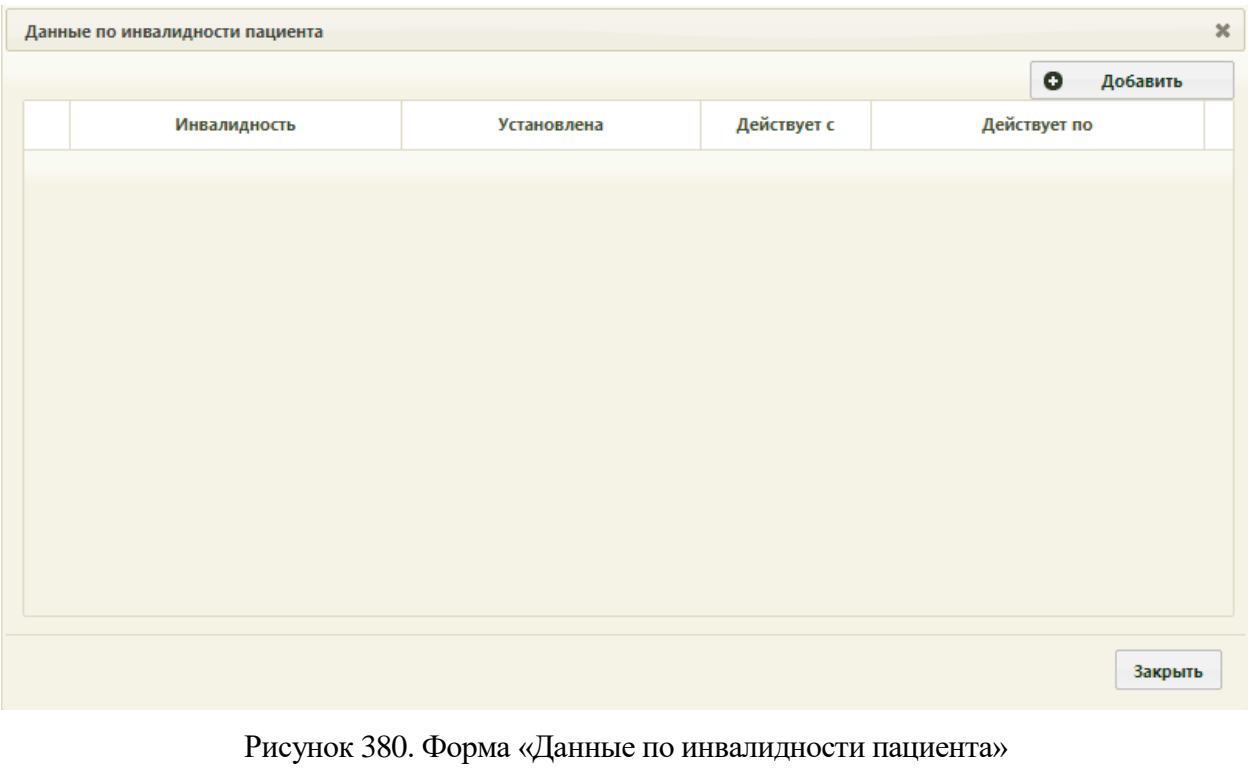

<span id="page-254-0"></span>Необходимо нажать кнопку **• добавить** . Отобразится форма «Добавление записи об инвалидности» [\(Рисунок 381\)](#page-255-0).

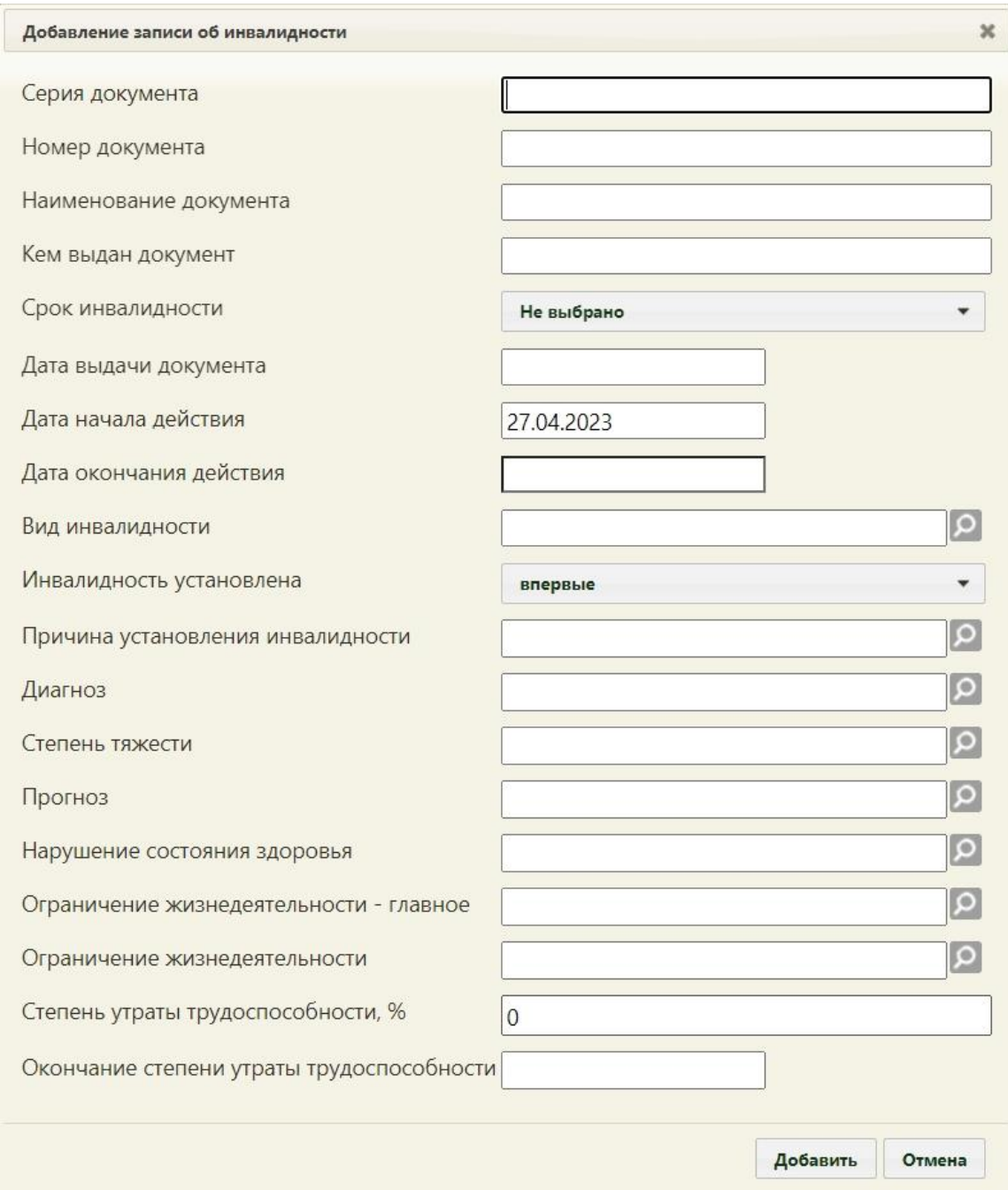

Рисунок 381. Форма «Добавление записи об инвалидности»

<span id="page-255-0"></span>Необходимо заполнить поля на форме. Поля «Серия документа», «Номер документа», «Наименование документа», «Кем выдан документ», «Степень утраты трудоспособности, %» заполняются вручную с клавиатуры. Даты в поле «Дата выдачи документа» и «Окончание степени утраты трудоспособности» выбираются с помощью календарной формы или вводом с клавиатуры. Поле «Дата начала действия» заполняется автоматически текущей датой, которую при необходимости можно изменить выбором даты в календаре или введя ее с клавиатуры.

Поля «Срок инвалидности», «Вид инвалидности», «Инвалидность установлена», «Причина установления инвалидности» заполняются выбором подходящих вариантов из выпадающих списков, открываемых нажатием мыши [\(Рисунок 382\)](#page-256-0).

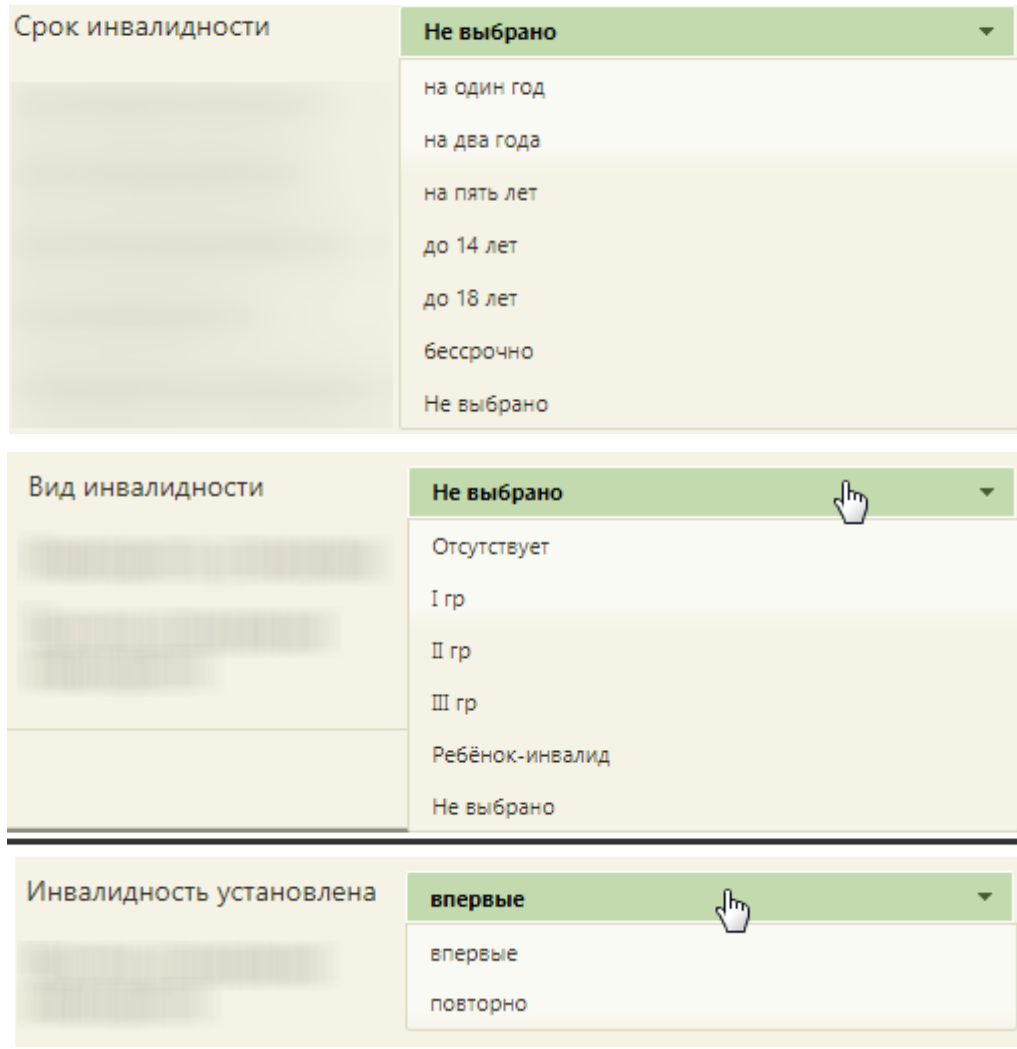

<span id="page-256-0"></span>Рисунок 382. Заполнение полей «Срок инвалидности», «Вид инвалидности» и «Инвалидность установлена»

В соответствии с выбранным значением в поле «Срок инвалидности» рассчитывается значение в поле «Дата окончания действия». При изменении значения в поле «Срок инвалидности» выполняется перерасчёт значения в поле «Дата окончания действия».

Если документ действует бессрочно, то в поле «Срок инвалидности» следует выбрать значение «бессрочно» поле «Дата окончания действия» станет недоступно для редактирования.

Поля «Серия документа», «Номер документа», «Наименование документа», «Дата выдачи документа», «Вид инвалидности», «Срок инвалидности» являются обязательными для заполнения.

Поля «Диагноз», «Нарушение состояния здоровья», «Ограничение жизнедеятельности – главное», «Ограничение жизнедеятельности», «Степень тяжести», «Прогноз» заполняются выбором записи из справочника, открываемого нажатием кнопки  $\Omega$ 

После ввода данных о документе об инвалидности для их сохранения следует нажать кнопку [\(Рисунок 381\)](#page-255-0). Запись о документе об инвалидности будет добавлена в список на форму «Данные по инвалидности пациента» [\(Рисунок 383\)](#page-257-0).

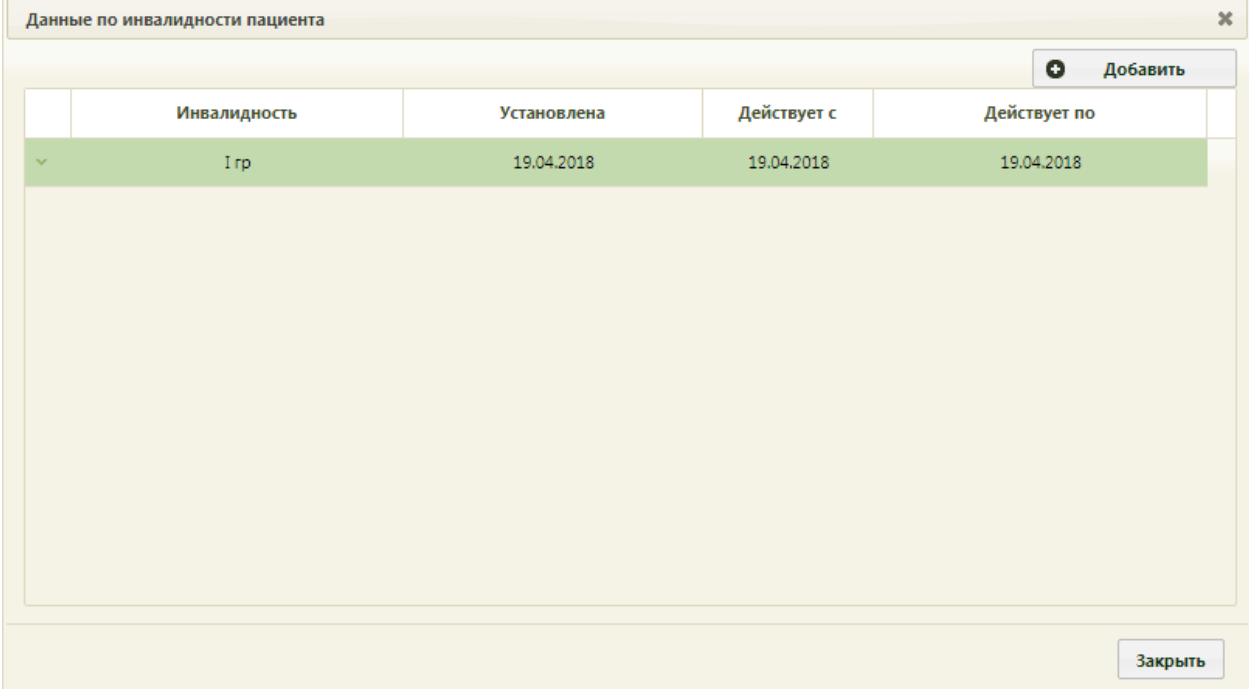

Рисунок 383. Добавленная запись о документе об инвалидности пациента

<span id="page-257-0"></span>Запись можно отредактировать или удалить. Для редактирования необходимо вызвать контекстное меню записи, нажав в строке с ней кнопку или нажав по строке правой кнопкой мыши. В отобразившемся меню выбрать пункт «Редактировать» [\(Рисунок](#page-257-1)  [384\)](#page-257-1).

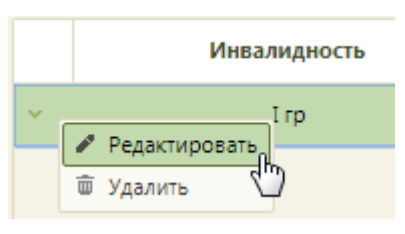

<span id="page-257-1"></span>Рисунок 384. Выбор пункта «Редактировать» в контекстном меню записи о документе об инвалидности пациента

Для удаления записи следует в контекстном меню выбрать пункт «Удалить».

Для закрытия формы «Данные по инвалидности пациента» следует нажать кнопку Закрыть .

Значение для полей «Соц. статус», «Семейное положение» и «Образование» выбирается из справочника в форме, открываемой при нажатии кнопки  $\boxed{\circ}$  [\(Рисунок 385\)](#page-258-0). Для заполнения поля «Соц. статус» доступны только значения социальных статусов, относящиеся к учетной форме 025/у «Медицинская карта пациента, получающего медицинскую помощь в амбулаторных условиях». Если у пользователя есть роль «Доступ к записям спецконтингента», на печатных формах «Лицевая и оборотная стороны ф. № 025/у (А4)» и «Лицевая и оборотная стороны ф. № 025/у (А5)» будет отображаться полный список диагнозов пациента. Если у пользвателя роли нет, то на печатных формах не будут отображаться диагнозы, относящиеся к группе «Спецконтингент».

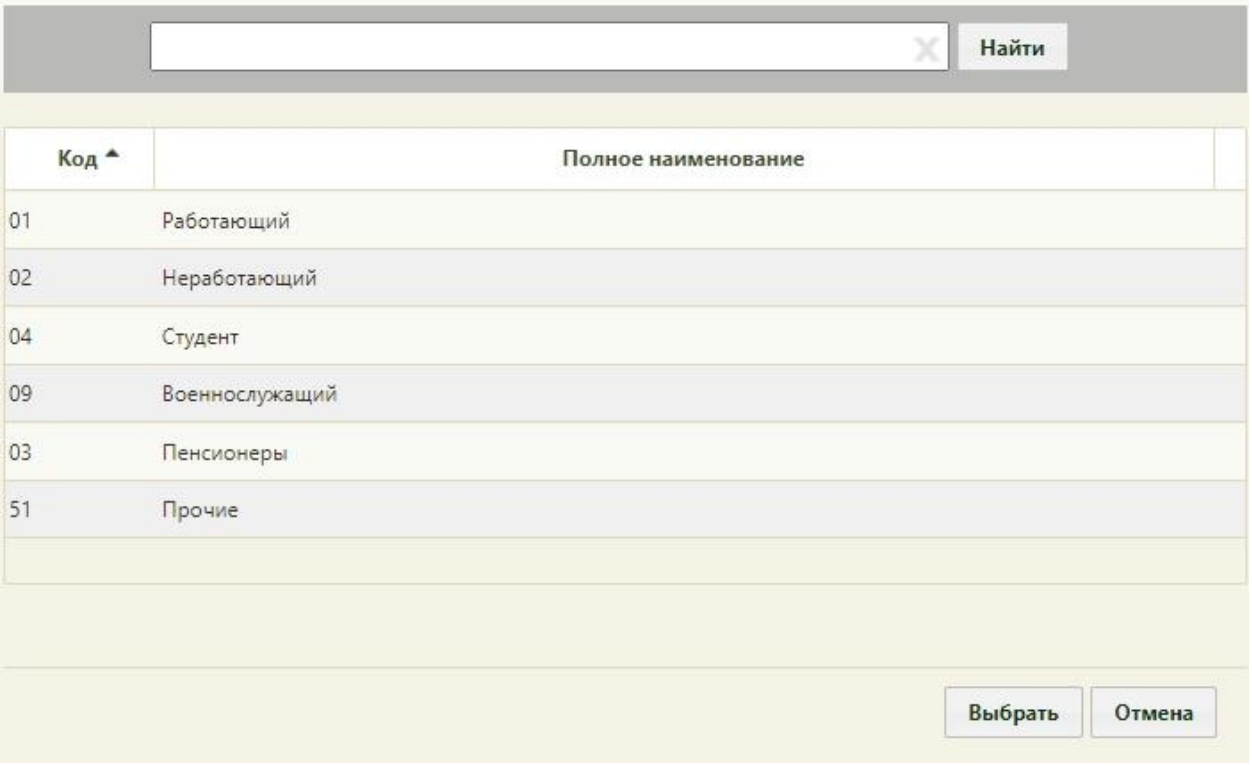

Рисунок 385. Форма выбора социального статуса

<span id="page-258-0"></span>Для того чтобы указать представителя пациента, следует нажать кнопку

Представители . Откроется форма «Список представителей» [\(Рисунок 386\)](#page-259-0), в котором нужно добавить запись о представителе.

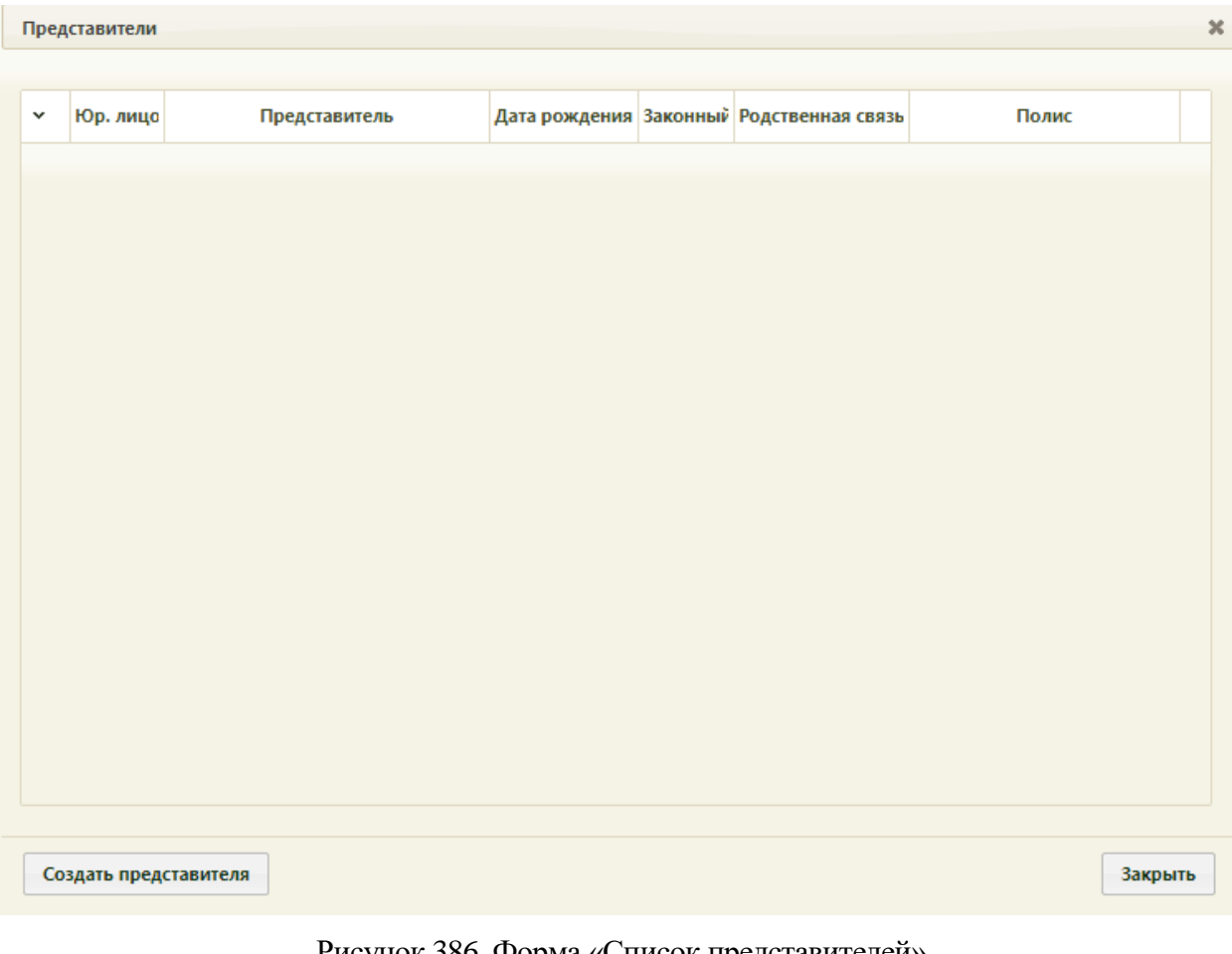

Рисунок 386. Форма «Список представителей»

<span id="page-259-0"></span>Для добавления представителя нужно нажать кнопку **Создать представителя** 

Откроется окно «Представитель» [\(Рисунок 387\)](#page-260-0).

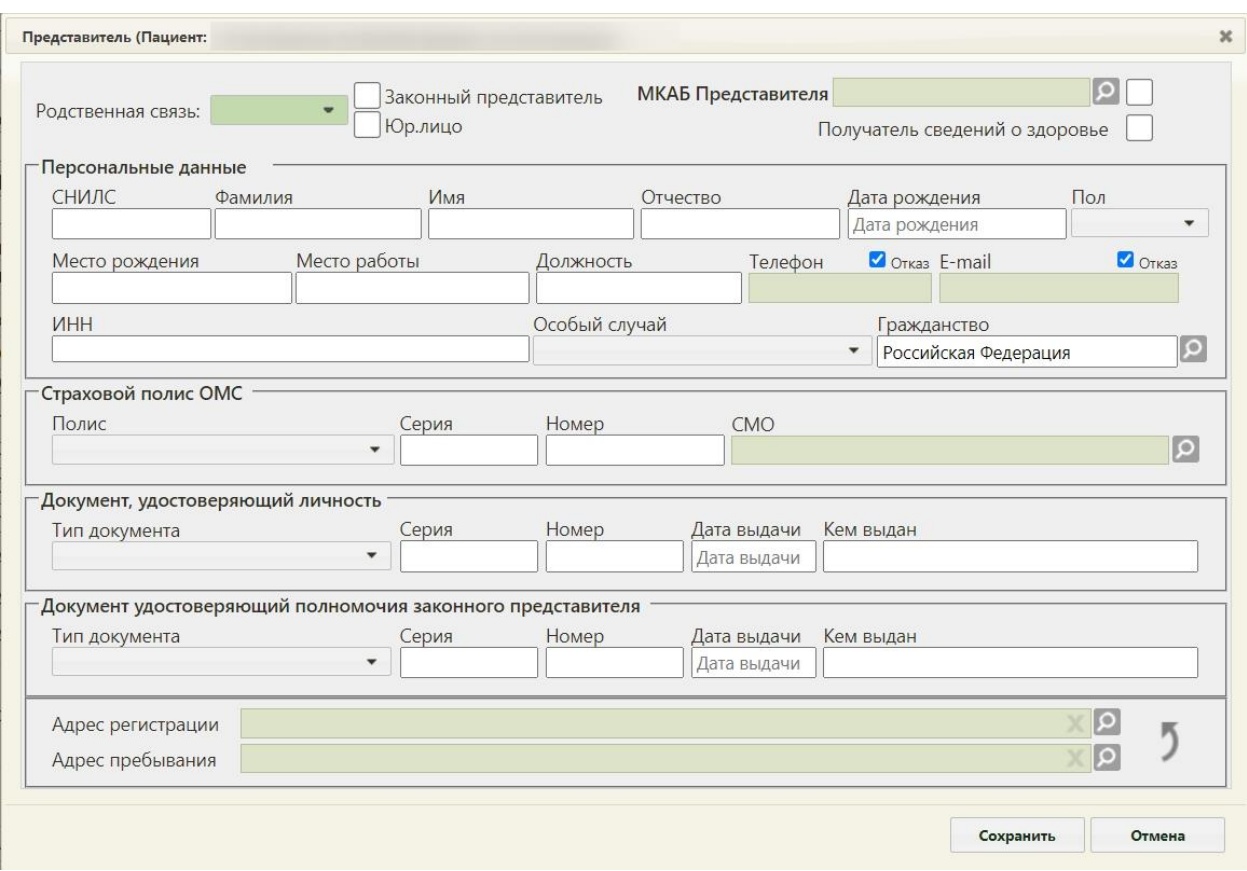

Рисунок 387. Окно «Представитель»

<span id="page-260-0"></span>Окно «Представитель» условно разделено на несколько областей полей: область данных о связи представителя с пациентом; область персональных данных представителя; область данных о полисе СМО представителя; область данных о документе, удостоверяющем личность представителя; область адреса представителя.

Заполнить окно «Представитель» можно вручную с клавиатуры или автоматически на основе МКАБ представителя, если она заведена в учреждении.

В поле «Родственнная связь:» указывается, кем приходится представитель пациенту. Данное поле заполняется выбором подходящего варианта из выпадающего списка, открываемого нажатием мыши по нему [\(Рисунок 388\)](#page-260-1).

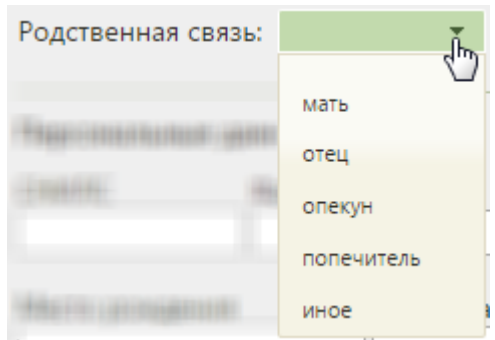

<span id="page-260-1"></span>Рисунок 388. Выбор родственной связи представителя с пациентом

При необходимости нужно установить признак  $\blacktriangledown$  Законный представитель Для представителей, указанных в заявлении на прикрепление к МО детей до 14 лет, признак «Законный представитель» будет установлен автоматически.

Для того чтобы законному представителю передавалась информация о состоянии здоровья пациента следует установить флажок . Получатель сведений о здоровье Признак «Юр.лицо» будет недоступен при установленном признаке «Получатель сведений о здоровье». При установленном признаке «Получатель сведений о здоровье» на форме согласия на медицинское вмешательство будет отображаться ФИО и телефон законного представителя.

При сохранении данных о представителе для пациентов от 0 до 15 лет включительно выполняется проверка установления флажка в поле «Законный представитель». В случае отсутствия другого представителя с установленным признаком «Законный представитель» появится сообщение об ошибке [\(Рисунок 389\)](#page-261-0).

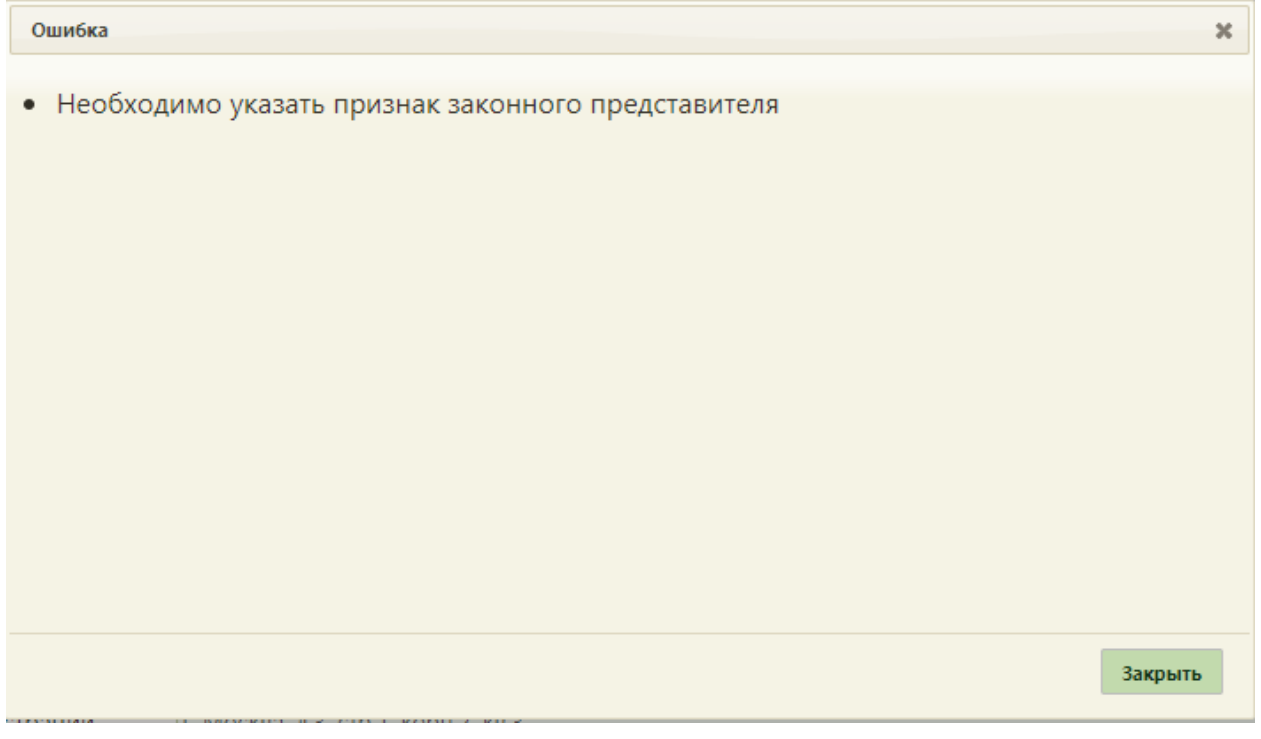

<span id="page-261-0"></span>Рисунок 389. Уведомление о необходимости установления признака «Законный представитель»

В поле «МКАБ представителя» указывается МКАБ представителя выбором нужной записи из справочника, открываемого нажатием кнопки  $\boxed{\mathcal{Q}}$  [\(Рисунок 390\)](#page-262-0).

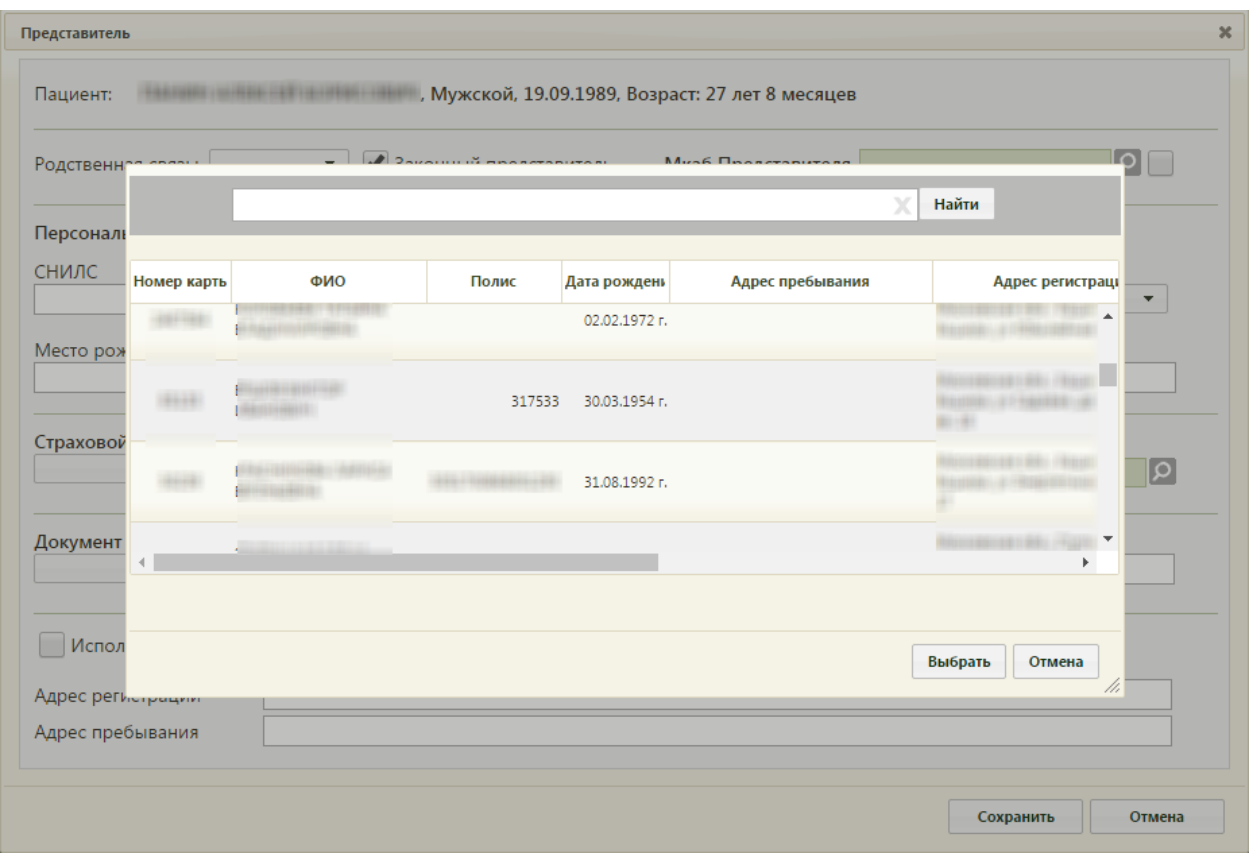

Рисунок 390. Выбор МКАБ представителя

<span id="page-262-0"></span>В открывшемся окне нужно ввести ФИО или его часть и нажать кнопку **Найти** Выбор карты осуществляется двойным нажатием мыши. После выбора МКАБ представителя поля в окне «Представитель» автоматически заполнятся, если данная информация была указана в МКАБ [\(Рисунок 391\)](#page-263-0).

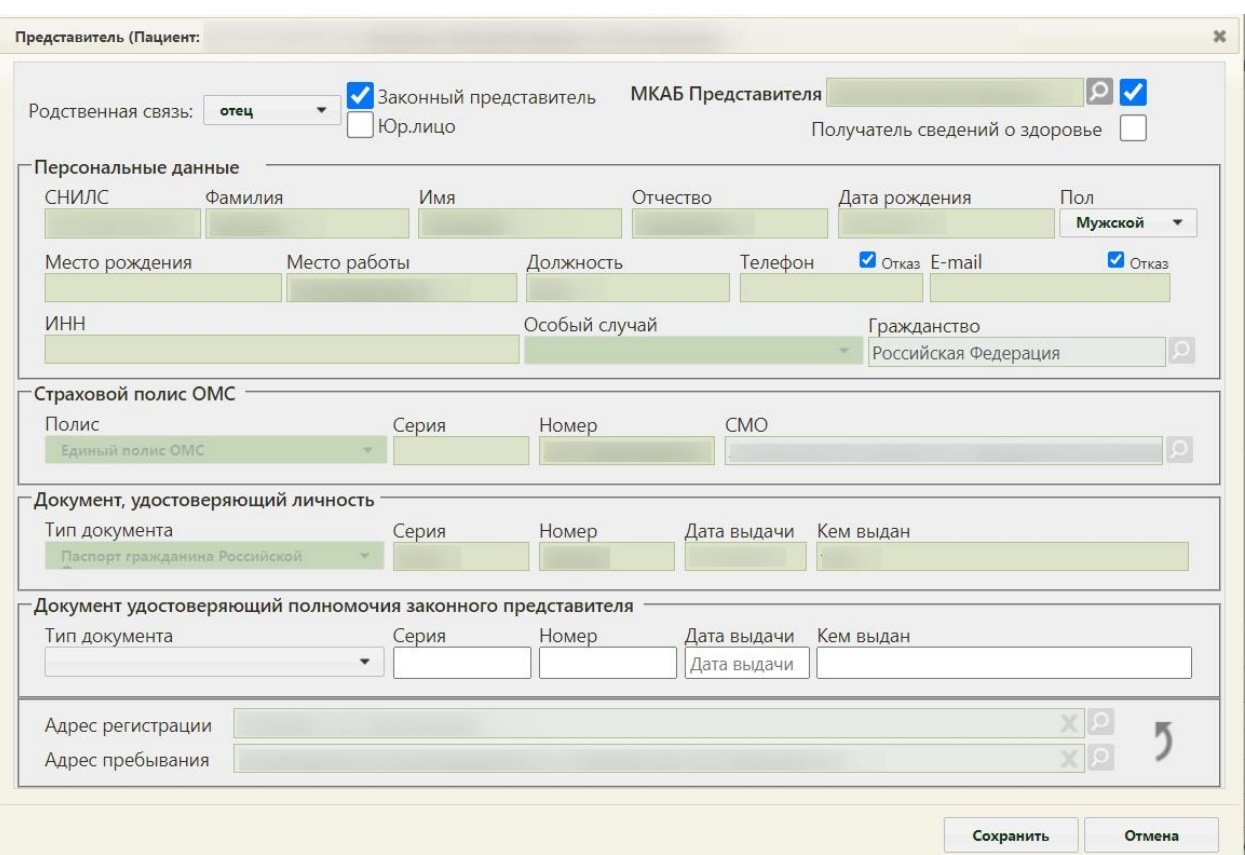

Рисунок 391. Окно «Представитель», заполненное информацией из МКАБ

<span id="page-263-0"></span>Заполненные на основе данных из МКАБ поля после выбора МКАБ представителя будут недоступны для редактирования. При необходимости их можно сделать доступными для редактирования – для этого нужно снять флажок рядом с полем «МКАБ представителя» [\(Рисунок 392\)](#page-264-0). После этого можно редактировать поля вручную с клавиатуры. Для блокировки полей нужно установить флажок рядом с полем «МКАБ представителя».

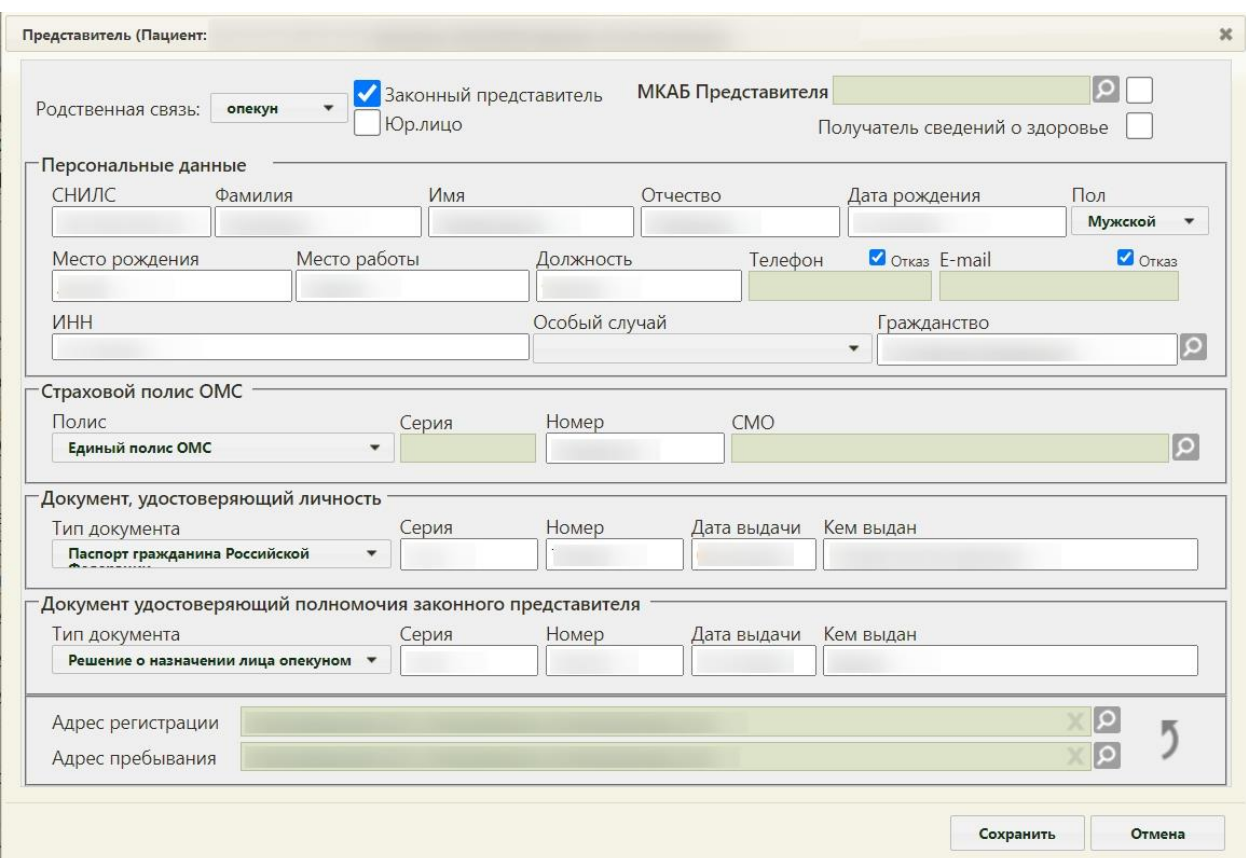

Рисунок 392. Заполненные поля при снятом флажке «МКАБ представителя»

<span id="page-264-0"></span>При выборе варианта заполнения окна вручную (например, если у представителя нет МКАБ) или при снятии флажка «МКАБ представителя» окно заполняется следующим образом.

В области полей «Персональные данные» поля «СНИЛС», «Фамилия», «Имя», «Отчество», «Дата рождения», «Пол», «Место рождения», «Место работы», «Должность», «Телефон», «E-mail», «ИНН» заполняются вручную с клавиатуры. В полях «Фамилия», «Имя», «Отчество» можно вводить по несколько слов через пробелы или дефисы, точки, также допускается ввод одного символа. Не допускается, чтобы дефис, пробел, апостроф, точка или кавычки стояли в начале или в конце фамилии, имени или отчества, то есть без последующего слова. При заполнении полей ФИО с маленькой буквы Система выполняет замену первых букв ФИО на заглавные после сохранения МКАБ. Нельзя вводить ФИО на латинице.

Если при сохранении данных о представителе поле «Дата рождения» не заполнено отобразится соответствующее сообщение [\(Рисунок 393\)](#page-265-0).

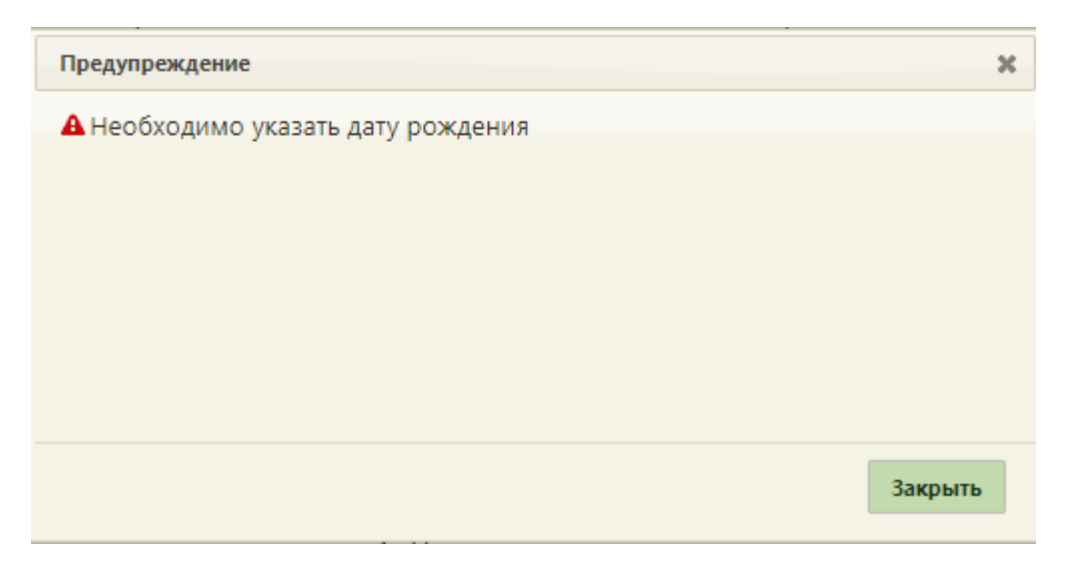

Рисунок 393. Сообщение о необходимости заполнения поля «Дата рождения»

<span id="page-265-0"></span>Поля «Телефон» и «E-mail» обязательны для заполнения. Если представитель отказывается предоставлять информацию о номере телефона или об электронной почте, следует установить флажок «Отказ» рядом с полем «Телефон» или «Е-mail» [\(Рисунок](#page-265-1)  [394\)](#page-265-1). После этого станет доступно сохранение МКАБ представителя без указания номера телефона или электронной почты.

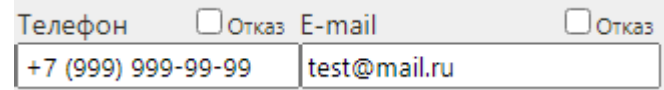

<span id="page-265-1"></span>Рисунок 394. Поля для ввода номера мобильного телефона и адреса электронной почты

Поле «Пол», «Особый случай» заполняются выбором подходящего варианта из выпадающего списка, открываемого нажатием мыши по нему. Поле «Гражданство» при создании МКАБ предзаполняется значением «Российская федерация», в иных случаях заполняется выбором записи из справочника, открываемого нажатием кнопки  $\boxed{\Omega}$ , поле обязательно для заполнения.

В области данных полиса СМО представителя поле «Страховой полис ОМС» заполняется выбором подходящего варианта в выпадающем списке, открываемом нажатием мыши по нему. Поля «Серия», «Номер» заполняются вручную с клавиатуры. При выборе значения «Единый полис ОМС» поле «Серия» будет недоступно для редактировавния. Поле «СМО» заполняется выбором записи из справочника, открываемого нажатием кнопки .

В области данных документа, удостоверяющего личность представителя, поле «Документ, удостоверяющий личность» заполняется выбором подходящей записи из выпадающего списка, открываемого нажатием мыши по нему. Поля «Серия», «Номер», «Кем выдан» и «Код подразделения» заполняются вручную с клавиатуры. Поле «Дата

выдачи» заполняется выбором нужной даты в выпадающем календаре, появляющемся при установке курсора мыши в поле, или вручную с клавиатуры [\(Рисунок 395\)](#page-266-0). Поля области данных документа, удостоверяющего личность обязательны для заполнения, в случае незаполнения отобразится информацинное сообщение [\(Рисунок 396\)](#page-266-1).

| Дата выдачи     |    |    |    |    |                |    |  |  |  |  |
|-----------------|----|----|----|----|----------------|----|--|--|--|--|
| 06.03.2013      |    |    |    |    |                |    |  |  |  |  |
| Март 2013<br>о. |    |    |    |    |                |    |  |  |  |  |
| Пн              | Bт | Cp | Чт | Пт | Cб             | Bc |  |  |  |  |
|                 |    |    |    | 1  | $\overline{2}$ | 3  |  |  |  |  |
| 4               | 5  | 6  | 7  | 8  | 9              | 10 |  |  |  |  |
| 11              | 12 | 13 | 14 | 15 | 16             | 17 |  |  |  |  |
| 18              | 19 | 20 | 21 | 22 | 23             | 24 |  |  |  |  |
| 25              | 26 | 27 | 28 | 29 | 30             | 31 |  |  |  |  |

Рисунок 395. Заполнение поля «Дата выдачи»

<span id="page-266-0"></span>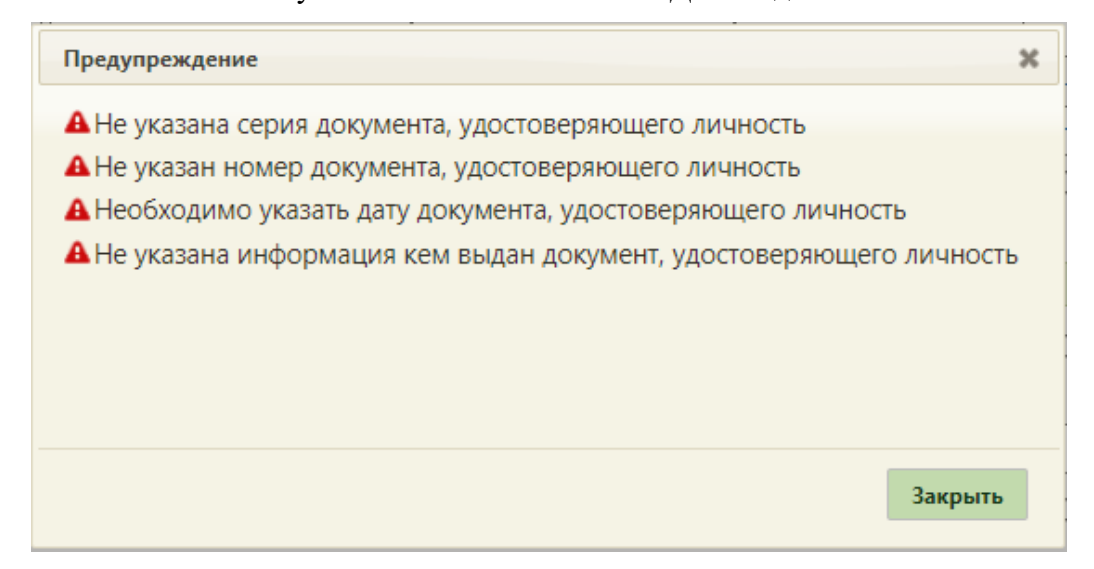

Рисунок 396. Информационное сообщение о незаполнении полей

<span id="page-266-1"></span>В области адреса представителя поля заполняются из справочника ГАР [\(Рисунок](#page-266-2)  [397\)](#page-266-2). Для заполнения этих полей необходимо нажать  $\boxed{2}$  для каждого поля в отдельности, после чего откроется окно справочника ГАР. Ввод формализованного адреса описан далее в данном пункте Руководства пользователя [\(Рисунок 429\)](#page-284-0). Поле «Адрес пребывания» является обязательным для заполнения.

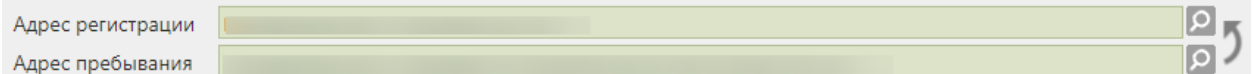

Рисунок 397. Заполнение полей «Адрес регистрации» и «Адрес пребывания»

<span id="page-266-2"></span>После внесения адреса регистрации открывается окно с предложением внести адрес регистрации в адрес пребывания при их совпадении [\(Рисунок 398\)](#page-267-0).

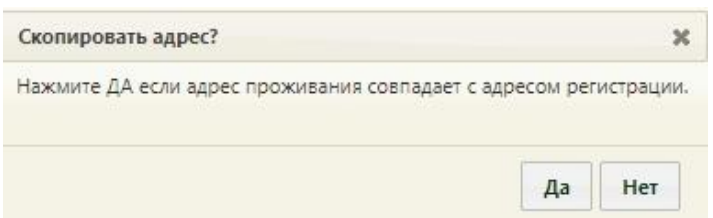

<span id="page-267-0"></span>Рисунок 398. Окно с предложением копирования адреса регистрации в адрес проживания Если при сохранении данных о представителе поле «Адрес проживания» не заполнено отобразится соответствующее сообщение [\(Рисунок 399\)](#page-267-1).

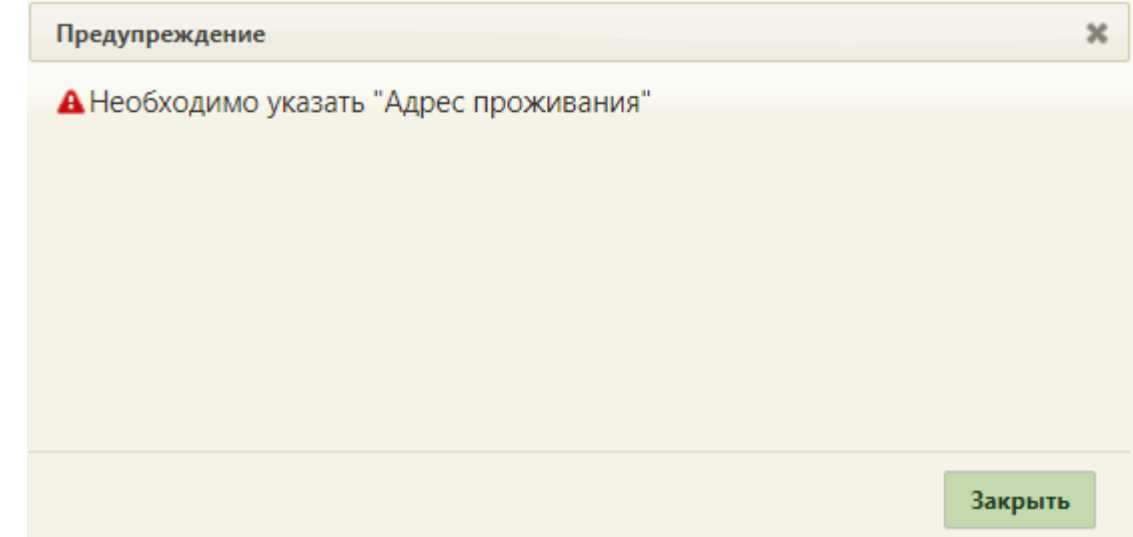

Рисунок 399. Сообщение о необходимости заполнения поля «Адрес проживания»

<span id="page-267-1"></span>В области данных документа удостоверяющего полномочия законного представителя поле «Тип документа» заполняется выбором подходящего варианта в выпадающем списке, открываемом нажатием мыши по нему. Поля «Серия», «Номер», «Кем выдан» заполняются вручную с клавиатуры. Поле «Дата выдачи» заполняется выбором нужной даты в выпадающем календаре, появляющемся при установке курсора мыши в поле, или вручную с клавиатуры.

Если представителем пациента является юридическое лицо, следует установить признак «Юр.лицо», появится окно для внесения данных по юр.лицу: наименование организации, ОГРН, адрес организации, ведомственная принадлежность [\(Рисунок 400\)](#page-267-2).

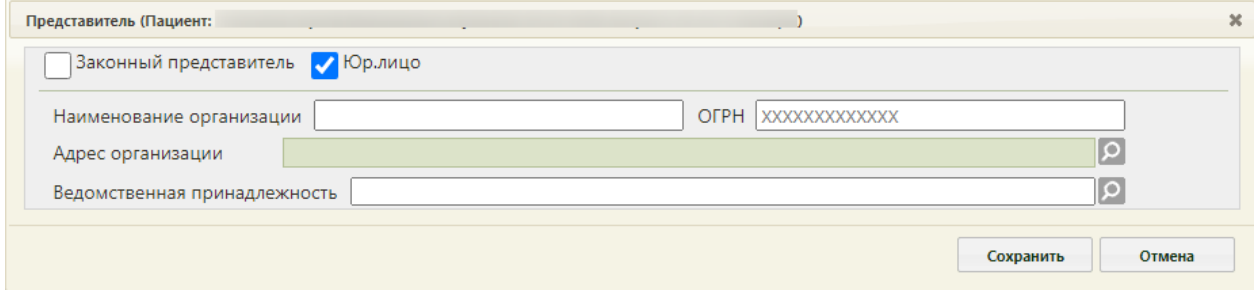

<span id="page-267-2"></span>Рисунок 400. Поля для заполнения данных по юр.лицу

Поля «Наименование организации» и «ОГРН» заполняются вручную с клавиатуры. Поле «Адрес организации» заполняется с помощью справочника ГАР нажатием кнопки  $\circ$ − откроется окно справочника ГАР. Поле «Ведомственная принадлежность» заполняется с помощью справочника, открываемого нажатием кнопки  $\boxed{\mathcal{Q}}$ 

После ввода данных в окно «Представитель» для их сохранения нужно нажать кнопку . Для отмены сохранения данных нужно нажать кнопку Отмена . Окно «Представитель» закроется. Если данные о представителе были сохранены, то в окне «Представители» появится запись о нем [\(Рисунок 401\)](#page-268-0).

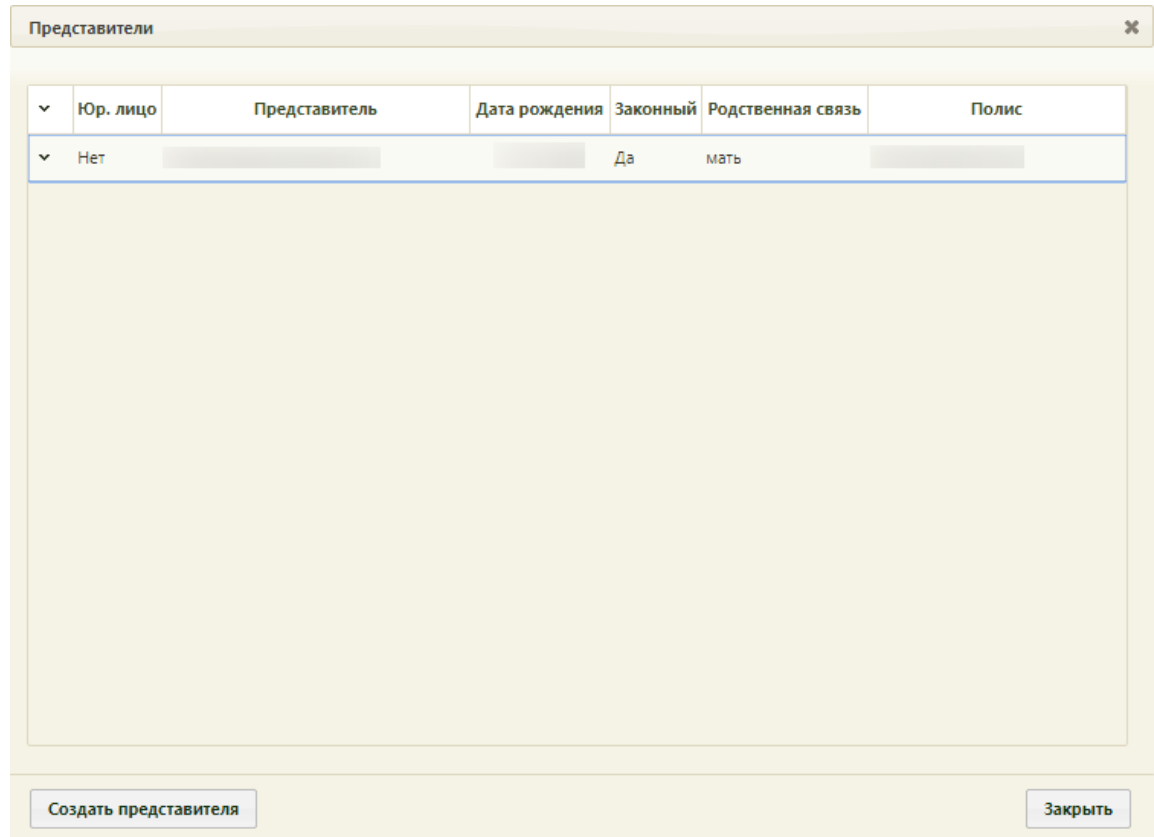

Рисунок 401. Окно «Представители» с записью о представителе

<span id="page-268-0"></span>При попытке добавления представителя с уже существующей родственной связью или одинаковым номером СНИЛС появится сообщение ошибки [\(Рисунок 402\)](#page-269-0).

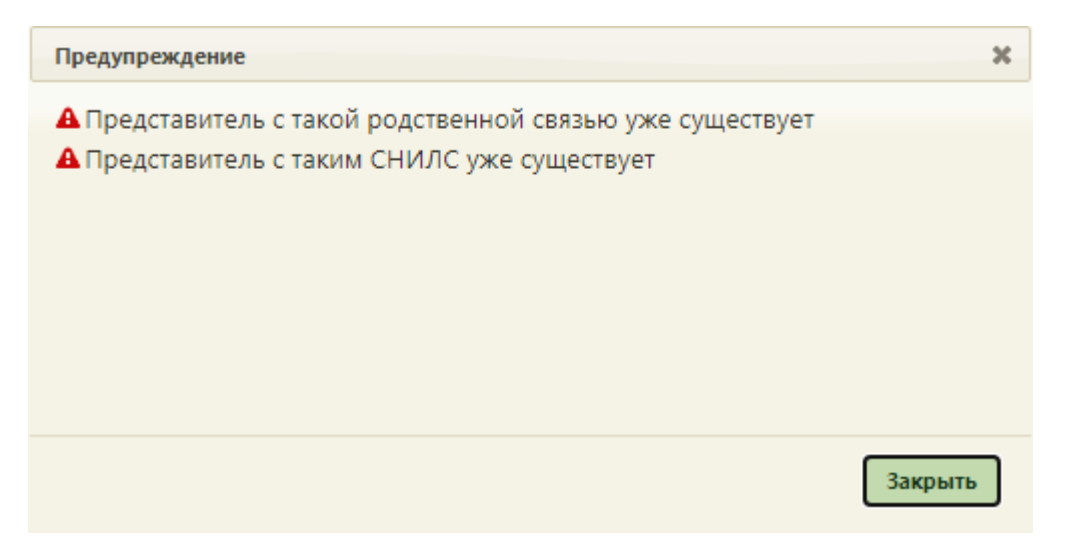

<span id="page-269-0"></span>Рисунок 402. Предупреждающее сообщение о невозможности добавления представителя с имеющейся родственной связью

Запись о представителе можно редактировать или удалить. Для этого нужно выделить запись и вызвать ее контекстное меню нажатием кнопки  $\checkmark$  или нажать на него правой кнопкой мыши [\(Рисунок 403\)](#page-269-1).

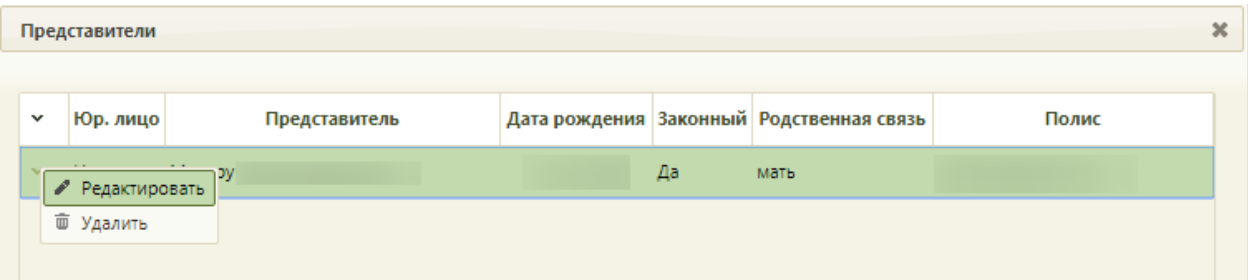

Рисунок 403. Меню записи о представителе

<span id="page-269-1"></span>В появившемся меню нужно выбрать требуемый пункт. После выбора пункта «Редактировать» откроется окно «Представитель», работа с которым описана выше. После выбора пункта «Удалить» появится окно, в котором нужно подтвердить удаление записи о

представителе нажатием кнопки [\(Рисунок 404\)](#page-269-2). Для отмены удаления нужно нажать кнопку  $\left| \begin{array}{cc} Her \end{array} \right|$ 

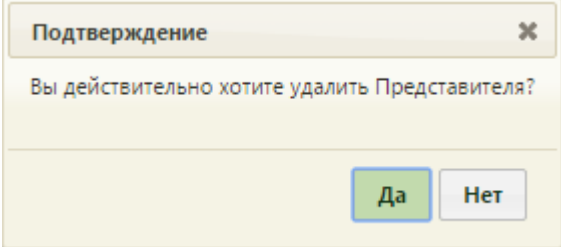

<span id="page-269-2"></span>Рисунок 404. Подтверждение удаления записи о пользователе

Для закрытия окно «Представители» и возврата и окну «МКАБ» нужно нажать кнопку  $\frac{3a}{\text{KPOHOK}}$  [\(Рисунок 401\)](#page-268-0).

В Системе предусмотрена проверка на наличие в МКАБ ребёнка 0-14 включительно лет законного представителя. Если представитель не указан, отобразится предупреждающее сообщение о необходимости заполнения информации о представителе [\(Рисунок 405\)](#page-270-0). Если представитель не заполнен, МКАБ не будет сохранена.

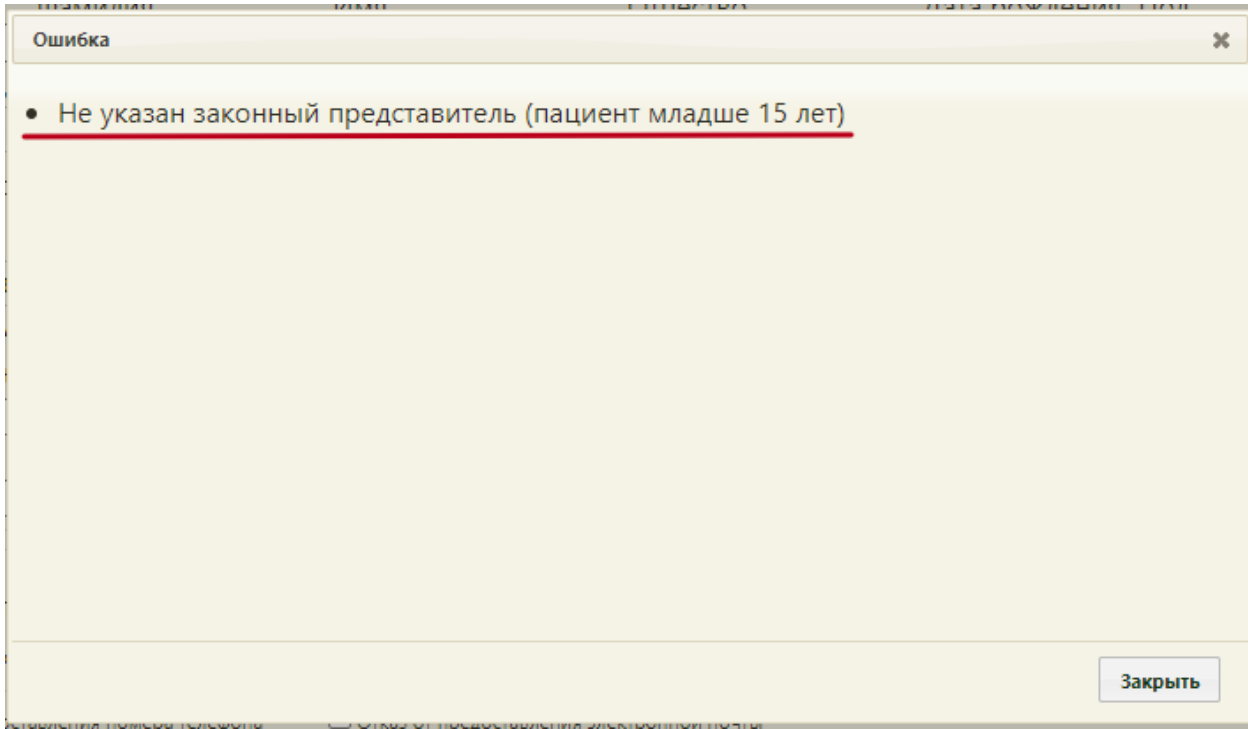

Рисунок 405. Сообщение об ошибке

<span id="page-270-0"></span>Если возраст пациента 15-17 включительно лет осуществляется проверка на наличие в МКАБ законного представителя. Если представитель не указан, отобразится предупреждающее сообщение о необходимости заполнения информации о представителе [\(Рисунок 406\)](#page-271-0). Если представитель не заполнен, МКАБ не будет сохранена.

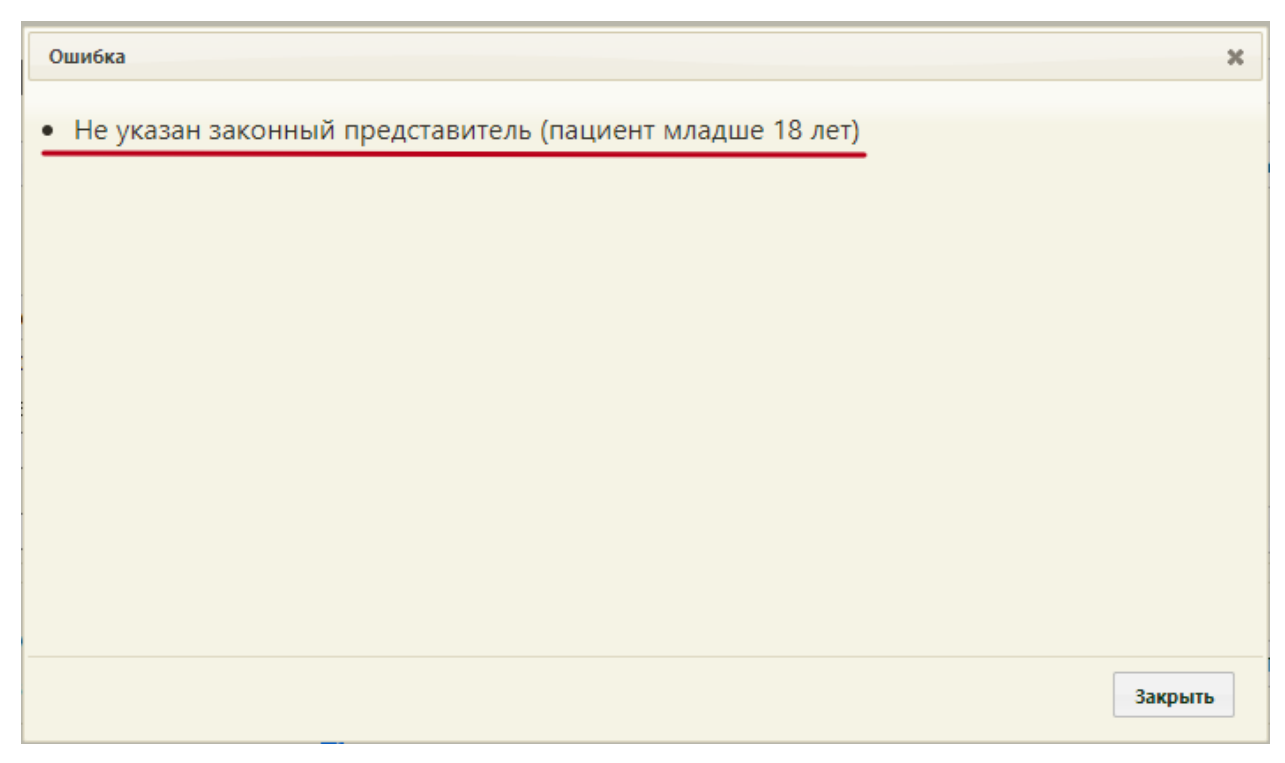

## Рисунок 406. Сообщение об ошибке

<span id="page-271-0"></span>Если возраст пациента составляет от 0 до 1 года, то на форме МКАБ отображается поле «Тип вскармливания». Поле является обязательным для заполнения для пациентов от 0 до 6 месяцев. Для пациентов в возрасте от 6 месяцев до 1 года поле принимает значение «Смешанное» и недоступно для редактирования. Поле заполняется выбором подходящего варианта из выпадающего списка, открываемого нажатием мыши по нему [\(Рисунок 407\)](#page-271-1).

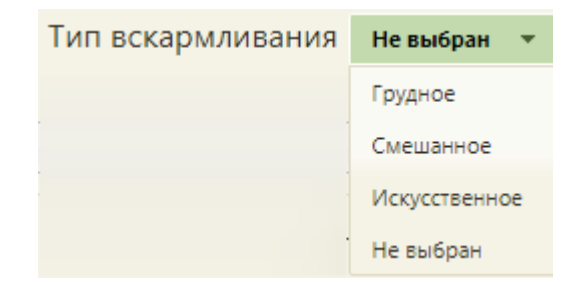

Рисунок 407. Заполнение поля «Тип вскармливания»

<span id="page-271-1"></span>Если возраст пациента составляет от 1 до 3 лет, то на форме МКАБ отображается поле «Питание по возрасту». Поле по умолчанию принимает значение «Да» и недоступно для редактирования [\(Рисунок 408\)](#page-271-2).

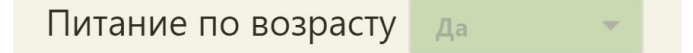

Рисунок 408. Заполнение поля «Питание по возрасту»

<span id="page-271-2"></span>Для того чтобы заполнить поле «Полис» МКАБ (перед заполнением поля «Полис» нужно обязательно заполнить поля «Дата рождения» и «Пол»), необходимо нажать

кнопку Все полисы , после чего откроется окно «Полисы пациента» [\(Рисунок 409\)](#page-272-0), в котором можно добавить действующий полис пациента.

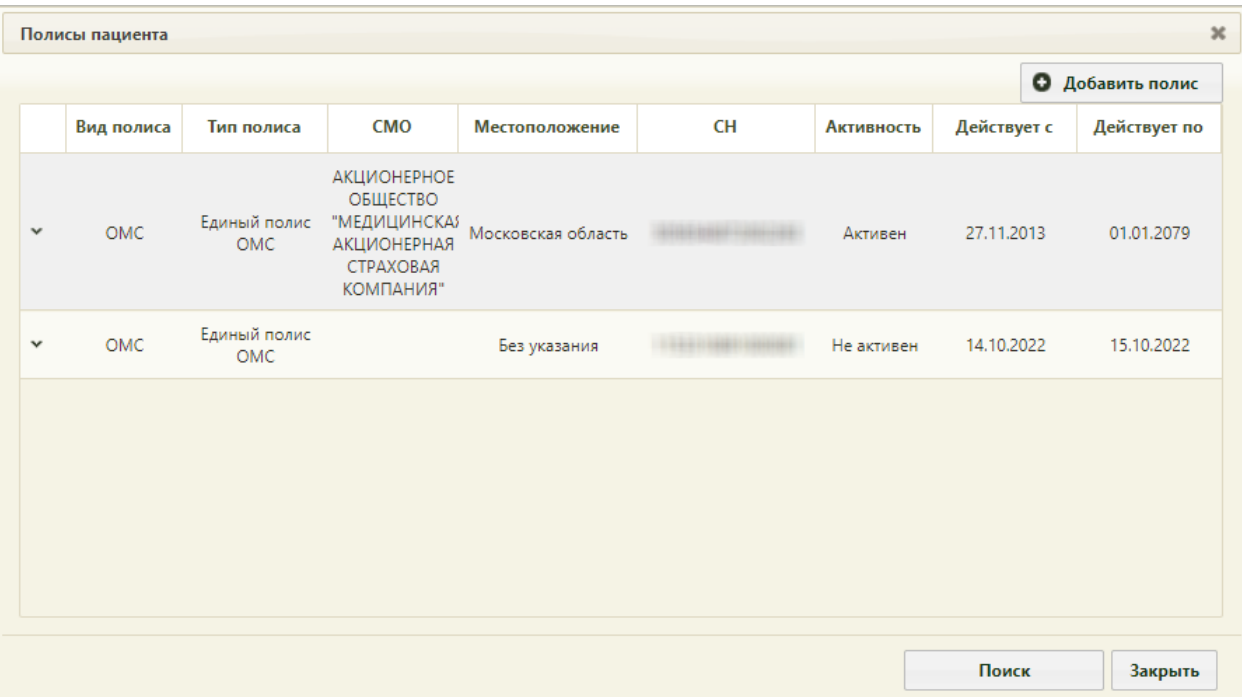

Рисунок 409. Окно «Полисы пациента»

<span id="page-272-0"></span>Для добавления нового полиса пациента следует нажать кнопку **. О добавить полис** 

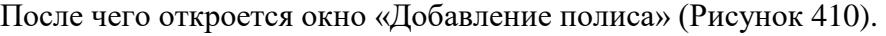

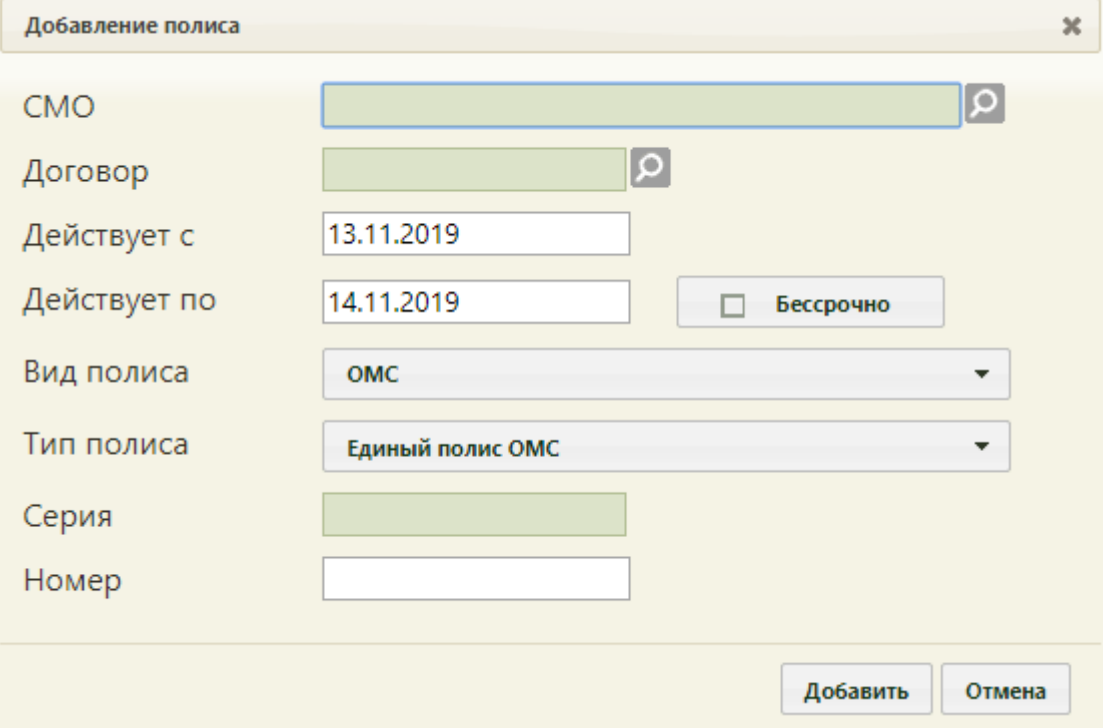

<span id="page-272-1"></span>Рисунок 410. Форма «Добавление полиса»

Поле «СМО» заполняется из справочника страховых организаций, открываемого нажатием  $\Omega$ . В справочнике поиск страховой медицинской организации осуществляется по ее наименованию, местоположению, ОГРН коду СМО и виду оплаты [\(Рисунок 411\)](#page-273-0). Наименование, местоположение, ОГРН и код страховой медицинской организации вводится вручную с клавиатуры. Если в поле «Вид полиса» выбрано значение «ОМС», в справочнике значения будут отфильтрованы по виду оплаты «01 – ОМС».

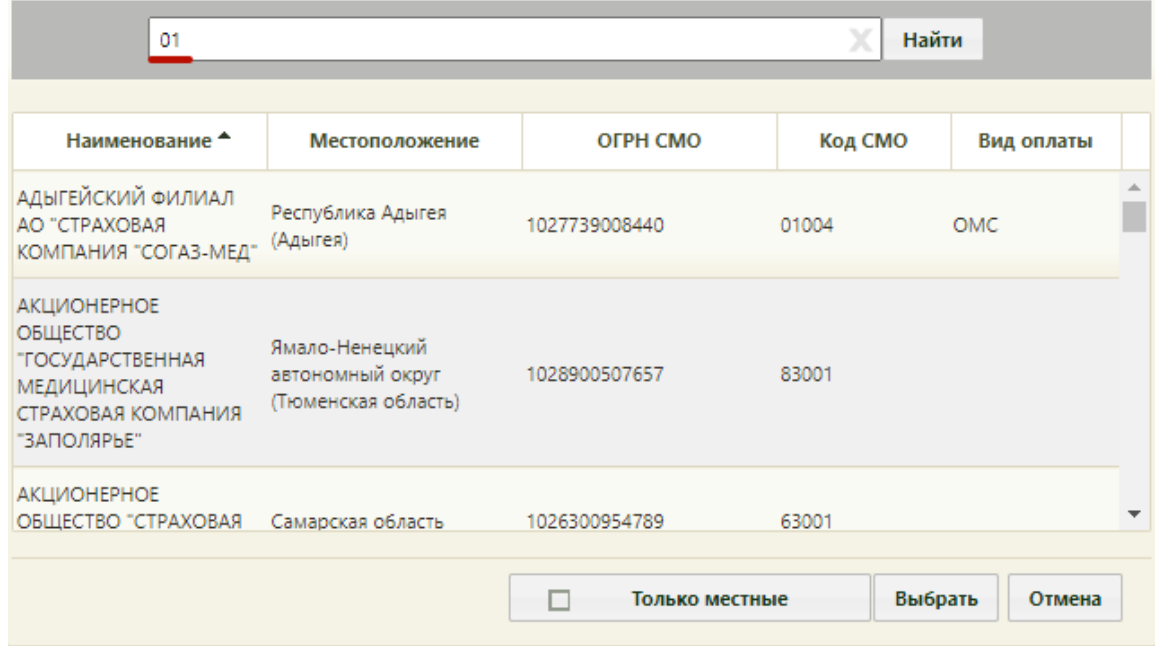

Рисунок 411. Поиск страховой медицинской организации

<span id="page-273-0"></span>В случае, если вид полиса и вид оплаты СМО не совпадают, на форме отобразится ошибка [\(Рисунок 412\)](#page-273-1). Такой полис нельзя добавить, пока несоответствие не будет устранено.

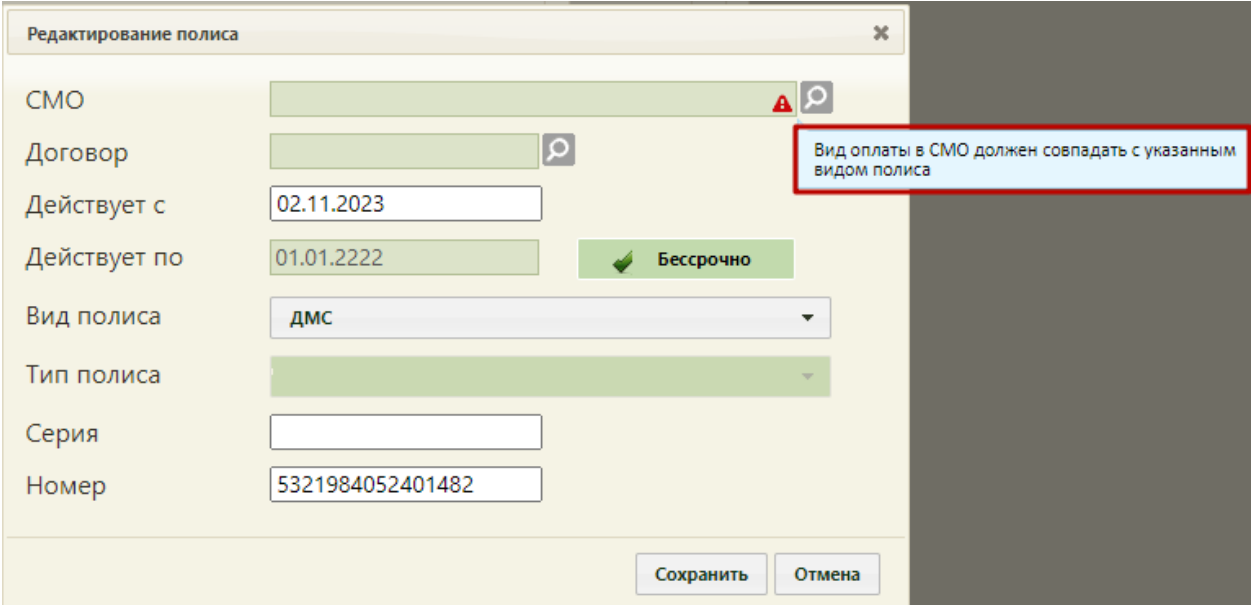

<span id="page-273-1"></span>Рисунок 412. Ошибка при добавлении полиса

Поле «Договор» заполняется из справочника договоров, открываемого нажатием [\(Рисунок 413\)](#page-274-0).

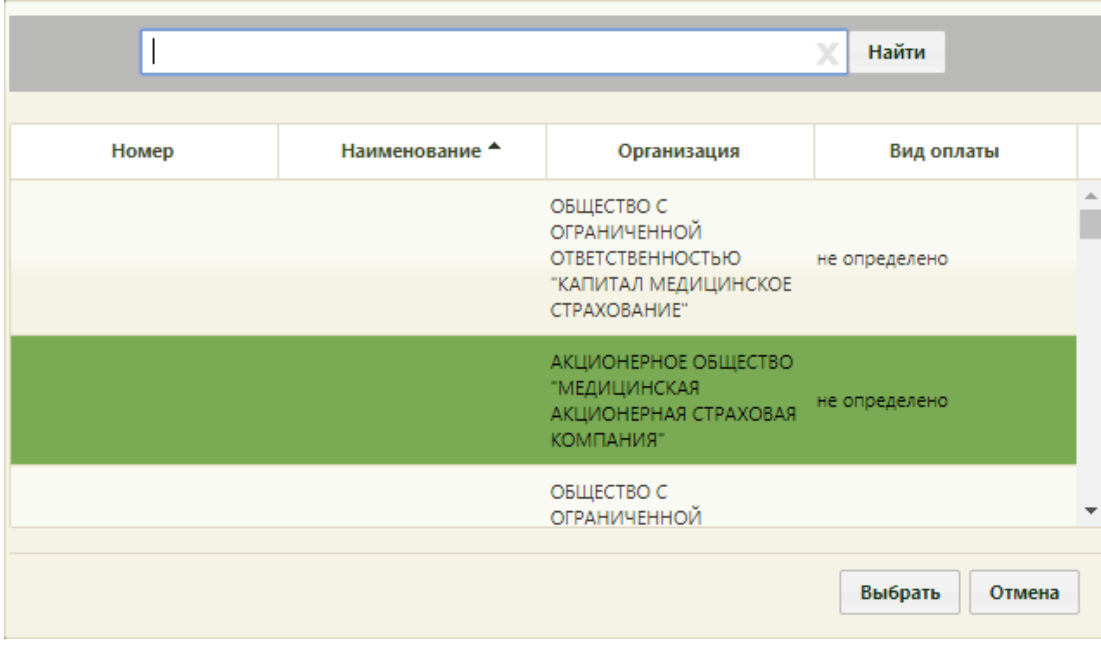

## Рисунок 413. Поиск договора

<span id="page-274-0"></span>Поля «Действует с», «Действует по», «Серия», «Номер» [\(Рисунок 410\)](#page-272-1) заполняются в соответствии с бумажным бланком полиса с помощью всплывающего календаря или вручную. Если полис действует бессрочно, то нужно установить признак

Бессрочно , после чего поле «Действует по» станет неактивно. Поля «Вид полиса» и «Тип полиса» заполняются с помощью выпадающего списка. После выбора вида полиса в зависимости от значения, поле «Тип полиса» может заполняться автоматически. После заполнения всех полей окна «Добавление полиса» необходимо

нажать кнопку для добавления полиса в список полисов пациентов в окне, изображенном на [Рисунок 409.](#page-272-0) При добавлении полиса выполняется проверка на даты его выдачи. Полис старого образца должен быть выдан не позднее 1 мая 2011 года [\(Рисунок](#page-275-0)  [414\)](#page-275-0). Полис нового образца должен быть выдан не раньше 1 мая 2011 года. Дата выдачи полиса должна быть больше даты рождения пациента. Однако сохранить полис можно, если какое-либо из условий не соблюдено.

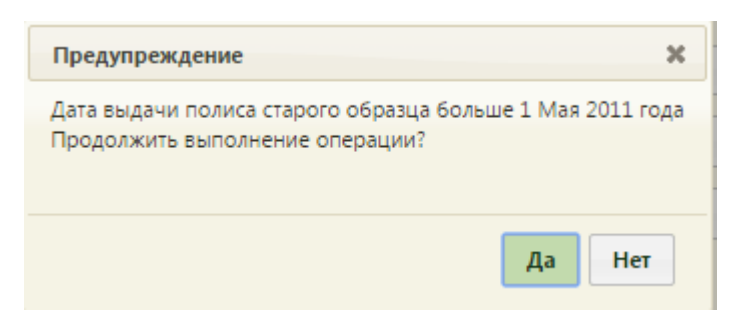

Рисунок 414. Проверка даты выдачи полиса старого образца

<span id="page-275-0"></span>Таким образом, в списке полисов пациента добавится новый полис [\(Рисунок 415\)](#page-275-1). Его можно изменять и/или удалять. Для этого необходимо выбрать нужный полис в списке и нажать • или нажать правой клавишей мыши по нужной записи. В результате

∕ Редактировать откроется меню **Wе удалить** . Для удаления записи следует выбрать «Удалить», для внесения изменений следует выбрать «Редактировать».

| $\boldsymbol{\varkappa}$<br>Полисы пациента |                                                                                                    |                            |                                                                                                    |                       |            |                   |             |              |  |
|---------------------------------------------|----------------------------------------------------------------------------------------------------|----------------------------|----------------------------------------------------------------------------------------------------|-----------------------|------------|-------------------|-------------|--------------|--|
|                                             |                                                                                                    | О Добавить полис           |                                                                                                    |                       |            |                   |             |              |  |
|                                             | Вид полиса                                                                                                    | Тип полиса                 | <b>CMO</b>                                                                                                   | <b>Местоположение</b> | <b>CH</b>  | <b>Активность</b> | Действует с | Действует по |  |
| $\mathbf{v}$                                | <b>OMC</b>                                                                                                    | Единый полис<br><b>OMC</b> | <b>АКЦИОНЕРНОЕ</b><br>ОБЩЕСТВО<br><b>"МЕДИЦИНСКАЯ</b><br><b>АКЦИОНЕРНАЯ</b><br><b>CTPAXOBAR</b><br>КОМПАНИЯ" | Московская область    |            | Активен           | 27.11.2013  | 01.01.2079   |  |
| v                                           | OMC                                                                                                    | Единый полис<br><b>OMC</b> |                                                                                                    | Без указания          |            | Не активен        | 14.10.2022  | 15,10,2022   |  |
| v                                           | <b>АКЦИОНЕРНОЕ</b><br>ОБЩЕСТВО<br>Единый полис<br>"ГОРОДСКАЯ<br><b>OMC</b><br><b>OMC</b><br><b>CTPAXOBAR</b><br>МЕДИЦИНСКАЯ<br>КОМПАНИЯ" |                            | Город Санкт-<br>Петербург город<br>федерального<br>значения                                                  |                       | Не активен | 29.11.2022        | 30.11.2022  |              |  |
|                                             |                                                                                                    |                            |                                                                                                    |                       |            |                   | Поиск       | Закрыть      |  |

Рисунок 415. Список полисов пациента

<span id="page-275-1"></span>Полис пациента нельзя удалить, если у данного пациента уже имеются медицинские документы, например, ТАП. При попытке удалить полис появится соответствующее сообщение [\(Рисунок 416\)](#page-276-0).

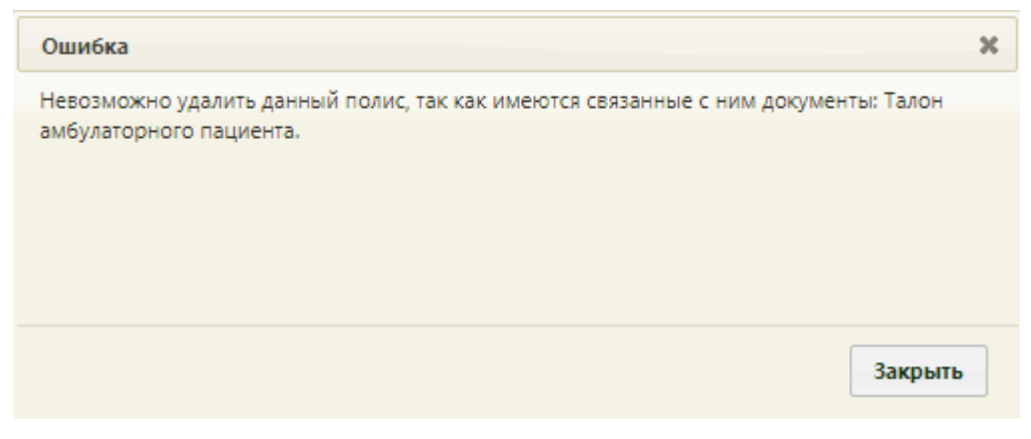

Рисунок 416. Сообщение о невозможности удалить полис пациента

<span id="page-276-0"></span>На форме «Полисы пациента» могут отображаться все заведенные полисы пациента, в том числе дубли записей, которые можно редактировать и удалять.

Если пациент обратился в учреждение без медицинского полиса, то, при создании МКАБ, полис можно добавить, найдя его в регистре застрахованных при помощи функции автозаполнения. После указания ФИО, даты рождения пациента на вкладке «Пациент» МКАБ [\(Рисунок 375\)](#page-251-0) и открытия формы «Полисы пациента» [\(Рисунок 415\)](#page-275-1) автоматически будет осуществлен поиск полиса пациента согласно введенным данным на вкладке «Пациент». Полис будет добавлен в список [\(Рисунок 415\)](#page-275-1). Если будет найдено несколько полисов пациента, то откроется окно выбора нужного полиса.

Если нужно добавить другой существующий полис пациента в уже имеющуюся МКАБ (например, если срок действия имеющегося полиса истек, и пациент завел новый), Поиск а его номер неизвестен, то в окне «Полисы пациента» нужно нажать кнопку [\(Рисунок 415\)](#page-275-1). Будет найден еще один полис пациента и добавлен в список полисов пациента. Также при нажатии кнопки **поиск** обновляется информация в уже добавленных в МКАБ полисах.

После того как нужный полис добавлен, его можно выбрать из выпадающего списка [\(Рисунок 417\)](#page-276-1) в поле «Полис» (см. [Рисунок 375\)](#page-251-0).

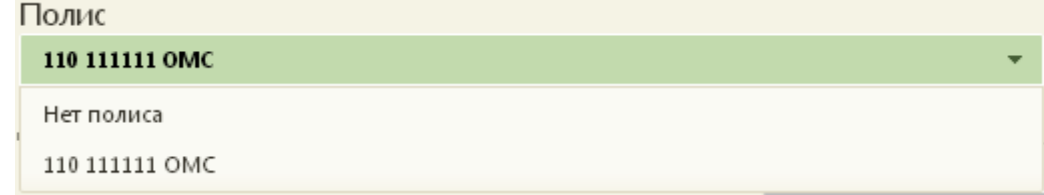

Рисунок 417. Выбор нового полиса из списка

<span id="page-276-1"></span>В зависимости от региональных настроек на форме «Полисы пациента» станет доступна кнопка «Сверить с ТФОМС» [\(Рисунок 418\)](#page-277-0). При нажатии кнопки «Сверить с

ТФОМС» происходит проверка текущих полисов пациента (если они есть) в ТФОМС и получение информации о новых полисах.

| $\pmb{\times}$<br>Полисы пациента |   |            |                     |            |                       |           |             |                 |                  |
|-----------------------------------|---|------------|---------------------|------------|-----------------------|-----------|-------------|-----------------|------------------|
|                                   |   |            |                     |            |                       |           |             |                 | • Добавить полис |
|                                   |   | Вид полиса | Тип полиса          | <b>CMO</b> | Местоположение        | <b>CH</b> | Действует с | Действует по    | Ответ от ТФОМС   |
|                                   | v | <b>OMC</b> | Единый полис<br>OMC |            | Московская<br>область |           |             |                 |                  |
|                                   |   |            |                     |            |                       |           |             |                 |                  |
|                                   |   |            |                     |            |                       |           |             |                 |                  |
|                                   |   |            |                     |            |                       |           |             |                 |                  |
|                                   |   |            |                     |            |                       |           |             |                 |                  |
|                                   |   |            |                     |            |                       |           | Поиск       | Сверить с ТФОМС | Закрыть          |

Рисунок 418. Кнопка «Сверить с ТФОМС»

<span id="page-277-0"></span>В МКАБ может быть отображена информация о последней идентификации пациента – подразумевается идентификация пациента при осуществлении взаиморасчетов со СМО. При наведении на отображается дата и статус последней идентификации пациента.

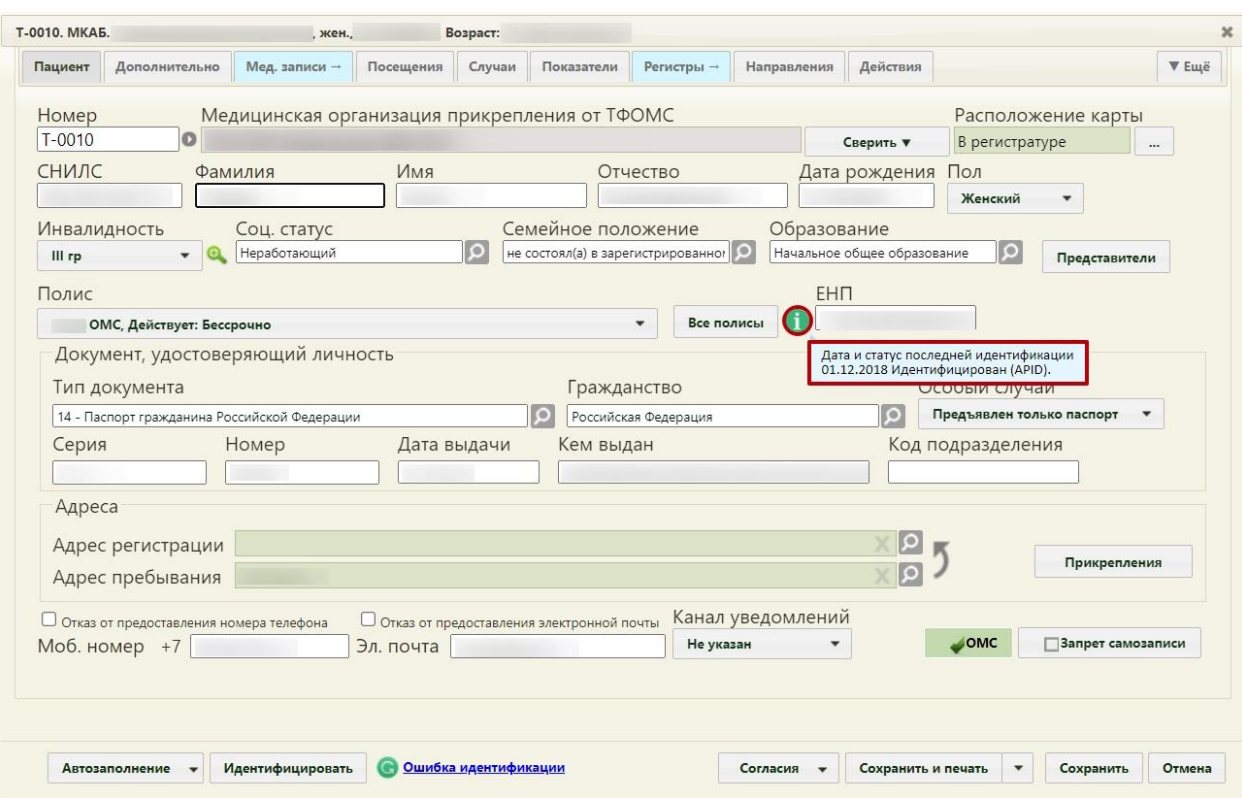

Рисунок 419. Сведения о последней идентификации пациента в МКАБ

Статус может принимать следующие значения:

- 1. Не идентифицирован.
- 2. Идентифицирован (APID).
- 3. Идентифицирован (RS).
- 4. Идентифицирован (CS).
- 5. Полис принадлежит другому ЗЛ.
- 6. Поиск в локальном регистре.
- 7. Поиск в централизованном регистре.
- 8. Другой источник поиска в карте.

Также в медицинской карте можно заполнить поле «ЕНП». Поле заполняется последовательностью из 16 цифр и рекомендуется для заполнения, если выбрано временное свидетельство или полис старого образца. При наведении на поле отображается подсказка «Необходимо к заполнению при временном свидетельстве или полисе старого образца» [\(Рисунок 420\)](#page-279-0).

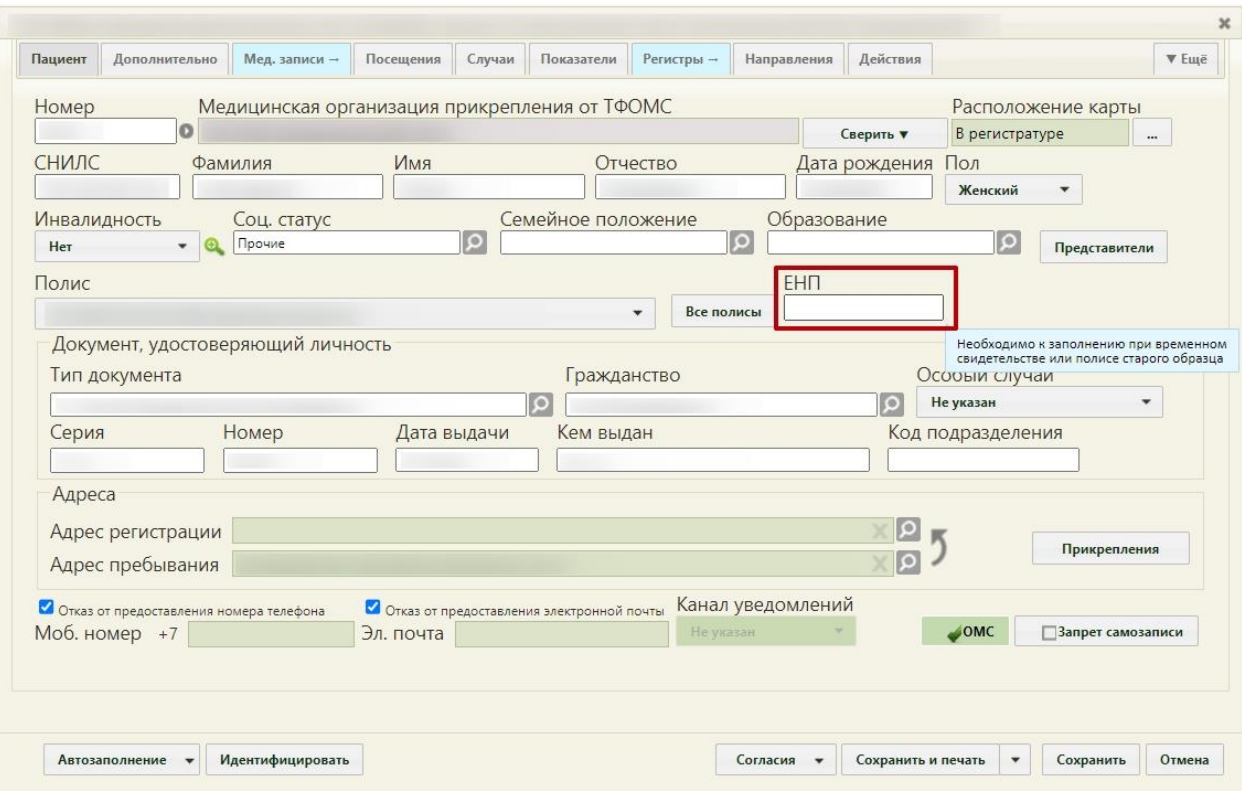

Рисунок 420. Поле «ЕНП»

<span id="page-279-0"></span>В медицинской карте можно устанавливать признак ее расположения, для этого заполняется поле «Расположение карты» [\(Рисунок 375\)](#page-251-0), в котором указывается один из возможных вариантов: «Неизвестно», «В регистратуре», «На руках у пациента», «У врача», «В архиве», «В МСЭ», «В СМО», «ТФОМС», «Административный запрос», «На ВК», «У врача». При создании МКАБ в поле «Расположение карты» по умолчанию будет установлено значение «В регистратуре».

Для заполнения поля следует нажать кнопку . В открывшемся окне указана история маршрутизации карты с информацией о расположении карты, ФИО получившего, отделении, ФИО отдавшего и дате выдачи [\(Рисунок 421\)](#page-280-0).

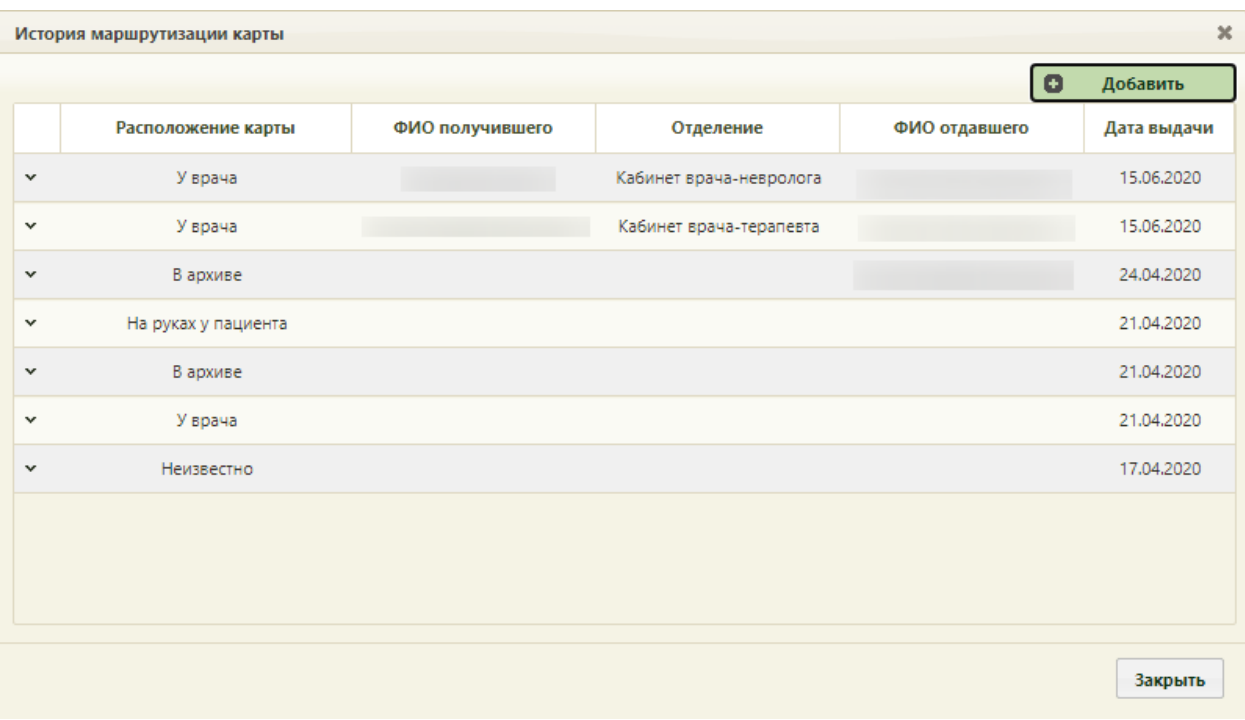

Рисунок 421. История маршрутизации карты

<span id="page-280-0"></span>Для внесения информации о новом расположении карты необходимо нажать кнопку «Добавить». Откроется окно «Добавление записи с информацией по маршрутизации карты». Место расположение карты указывается выбором значения из выпадающего списка [\(Рисунок 422\)](#page-280-1).

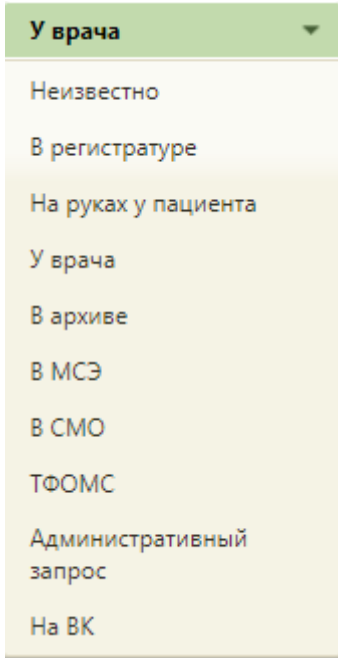

Рисунок 422. Выбор места расположения карты

<span id="page-280-1"></span>В зависимости от выбора расположения карты (в качестве примера представлено заполнение полей при выборе значения «У врача») следует заполнить поля: «Дата заказа карты», «Отправитель», «Получатель», «Представитель пациента», «Комментарий». Поле

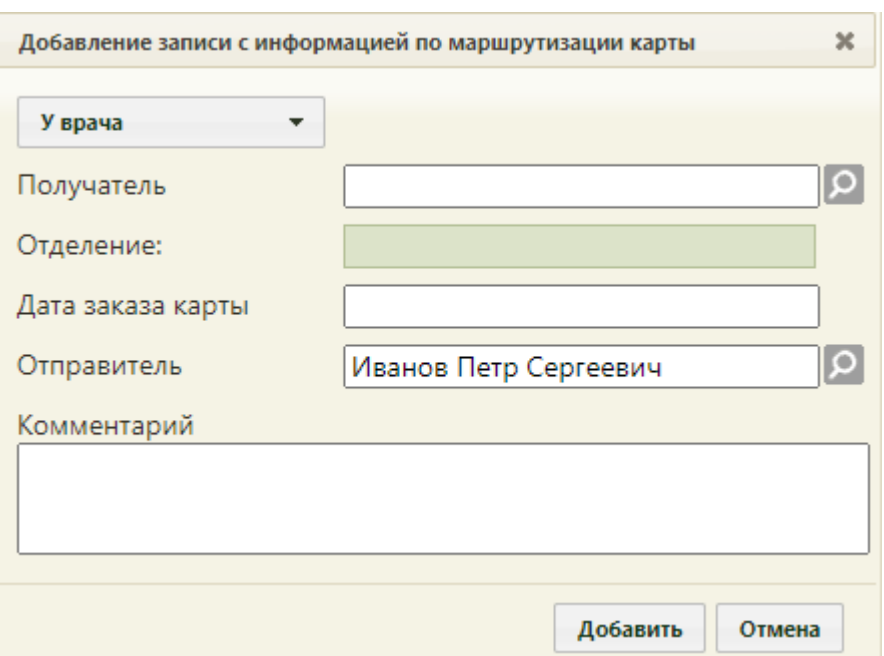

«Отделение» заполнится автоматически отделением, к которому относится «Врач получатель». После чего следует нажать кнопку «Добавить» [\(Рисунок 423\)](#page-281-0).

Рисунок 423. Внесение информации по маршрутизации карты

<span id="page-281-0"></span>Добавленная запись появится в окне «История маршрутизации карты» [\(Рисунок](#page-280-0)  [421\)](#page-280-0). На вкладке «Пациент» в поле «Расположение карты» будет отображаться последнее добавленное местоположение карты. Редактирование и удаление местоположения доступно только для пользователей с ролью «Расположение карты. Редактирование и удаление».

Для открытия записи на просмотр необходимо вызвать контекстное меню записи или нажать в строке записи и выбрать в меню пункт «Просмотр» [\(Рисунок 424\)](#page-282-0).

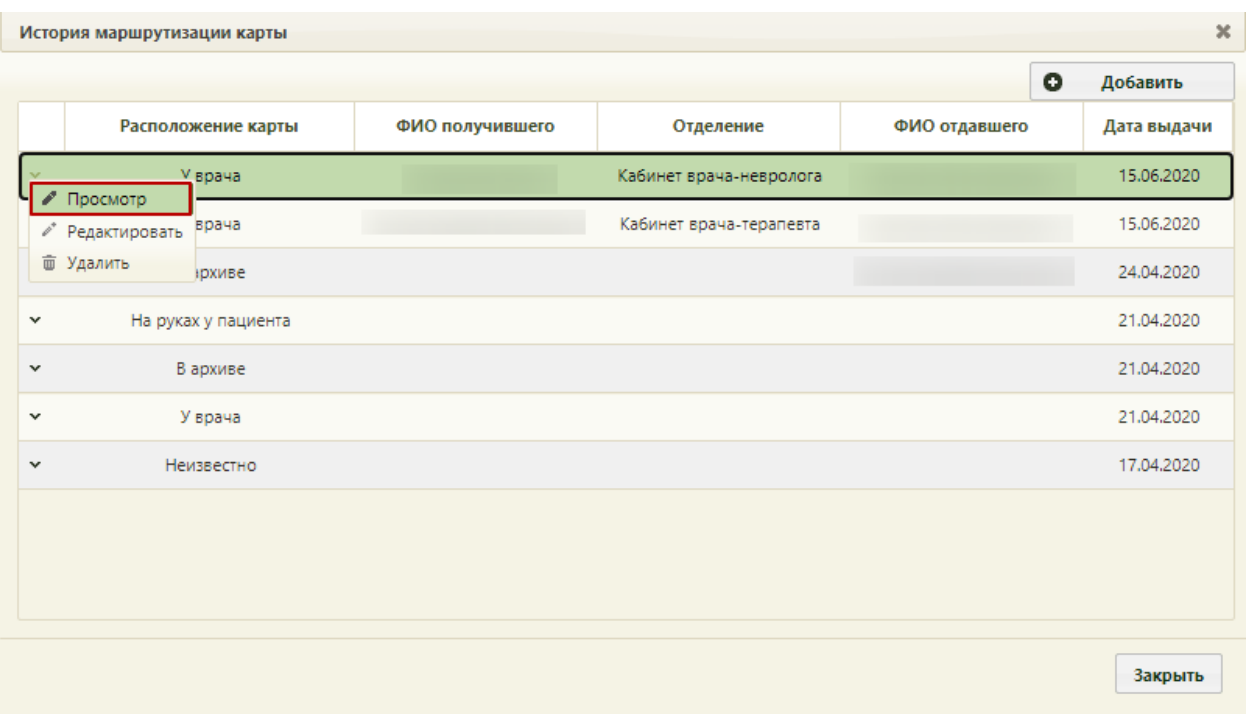

Рисунок 424. Открытие записи на просмотр

<span id="page-282-0"></span>Откроется форма просмотра данных маршрутизации карты. Данные недоступны для редактирования [\(Рисунок 425\)](#page-282-1).

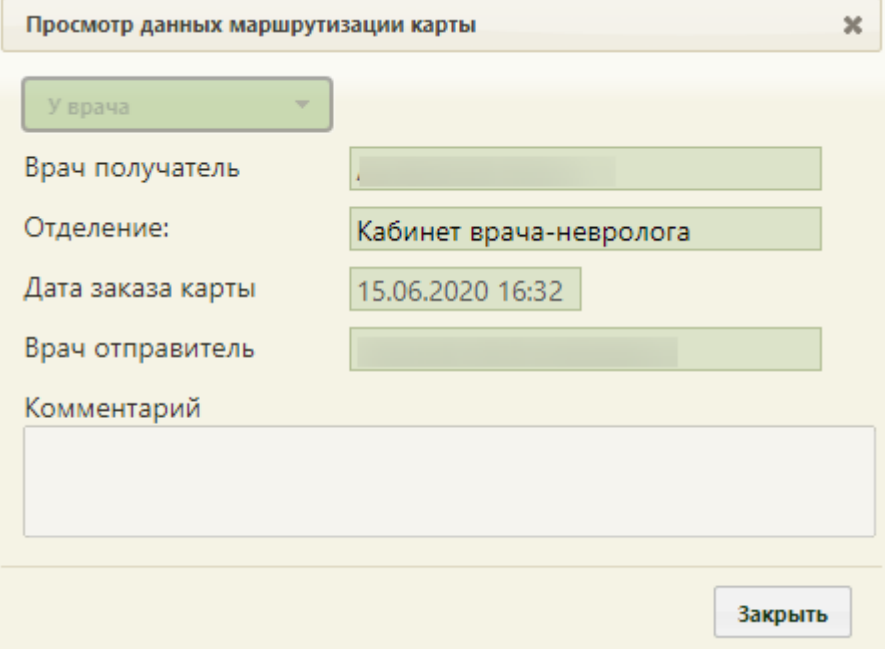

Рисунок 425. Просмотр данных маршрутизации карты

<span id="page-282-1"></span>В МКАБ пациента заполняются поля группы полей «Документ, удостоверяющий личность». Поля «Тип документа», «Гражданство» заполняются из соответствующих справочников, открываемых нажатием кнопки **[О]**. Поле «Особый случай» заполняется выбором нужного значения из выпадающего списка [\(Рисунок 426\)](#page-283-0).

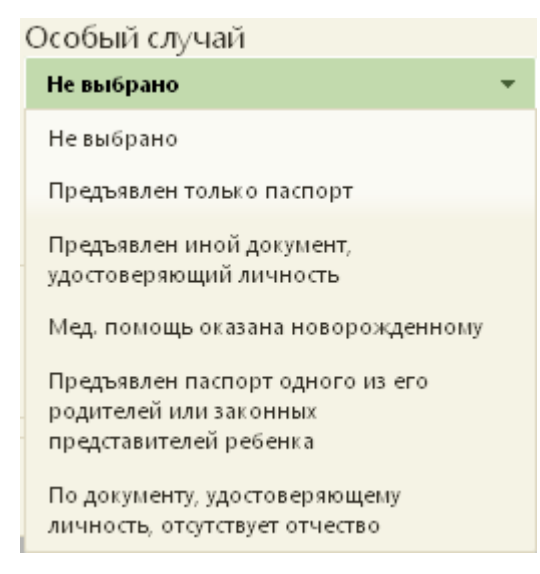

Рисунок 426. Раскрывающийся список «Особый случай»

<span id="page-283-0"></span>Поля «Серия», «Номер», «Дата выдачи» [\(Рисунок 375\)](#page-251-0) становятся активными при заполненном поле «Тип документа» и заполняются вручную с клавиатуры. Дата выдачи документа не может быть меньше даты рождения пациента. В случае если типом документа, удостоверяющего личность выбран «Иностранный паспорт», то поле «Серия» является необязательным для заполнения.

Если в поле «Серия» введено некорректное значение (серия формируется согласно справочнику ОКАТО территории, где выдан документ), то при сохранении МКАБ отобразится ошибка [\(Рисунок 427\)](#page-283-1).

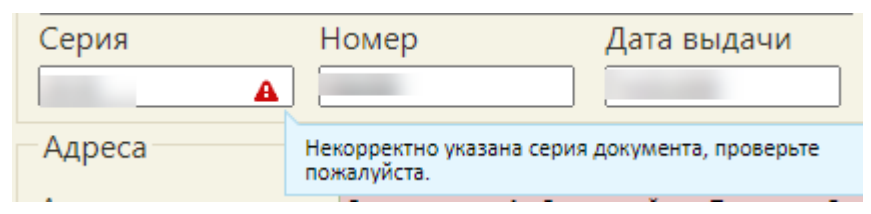

Рисунок 427. Сообщение об ошибке при некорректном вводе серии документа

<span id="page-283-1"></span>Если в Системе уже есть МКАБ с таким же типом документа, удостоверяющего личность (совпадает тип документа+серия + номер), то при сохранении МКАБ отобразится ошибка [\(Рисунок 428\)](#page-284-1).

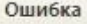

• В базе данных уже есть МКАБ с таким номером документа, удостоверяющего личность.

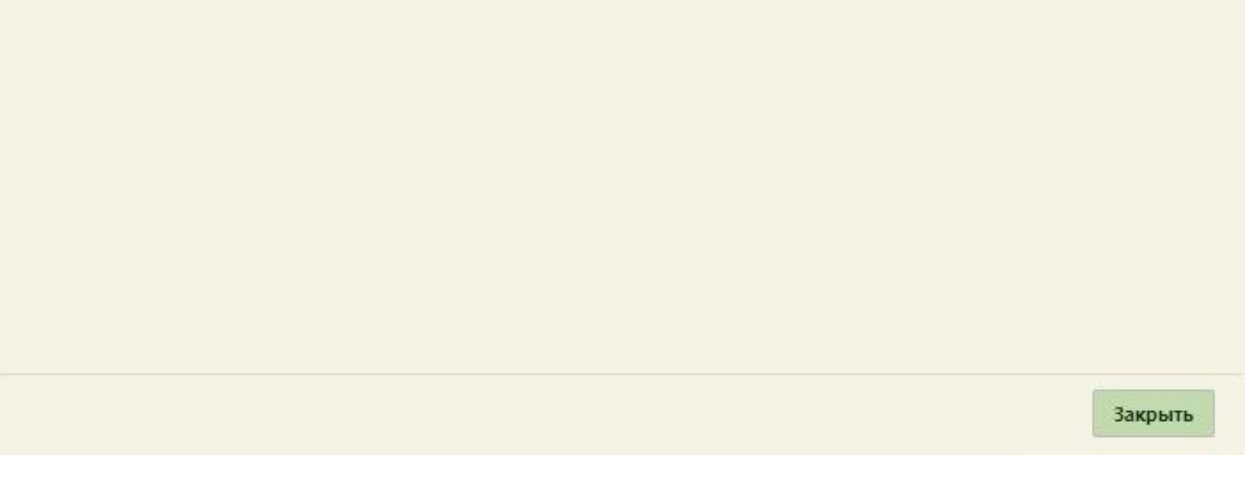

Рисунок 428. Сообщение об ошибке при проверке номера документа

<span id="page-284-1"></span>В области полей «Адреса» необходимо заполнить информацию о месте проживания пациента [\(Рисунок 375\)](#page-251-0). Поля «Адрес регистрации» и «Адрес пребывания» заполняются по справочнику ГАР. Для заполнения этих полей необходимо нажать  $\boxed{O}$  для каждого поля в отдельности, после чего откроется окно «Ввод адреса» [\(Рисунок 429\)](#page-284-0), в котором необходимо указать адрес пациента.

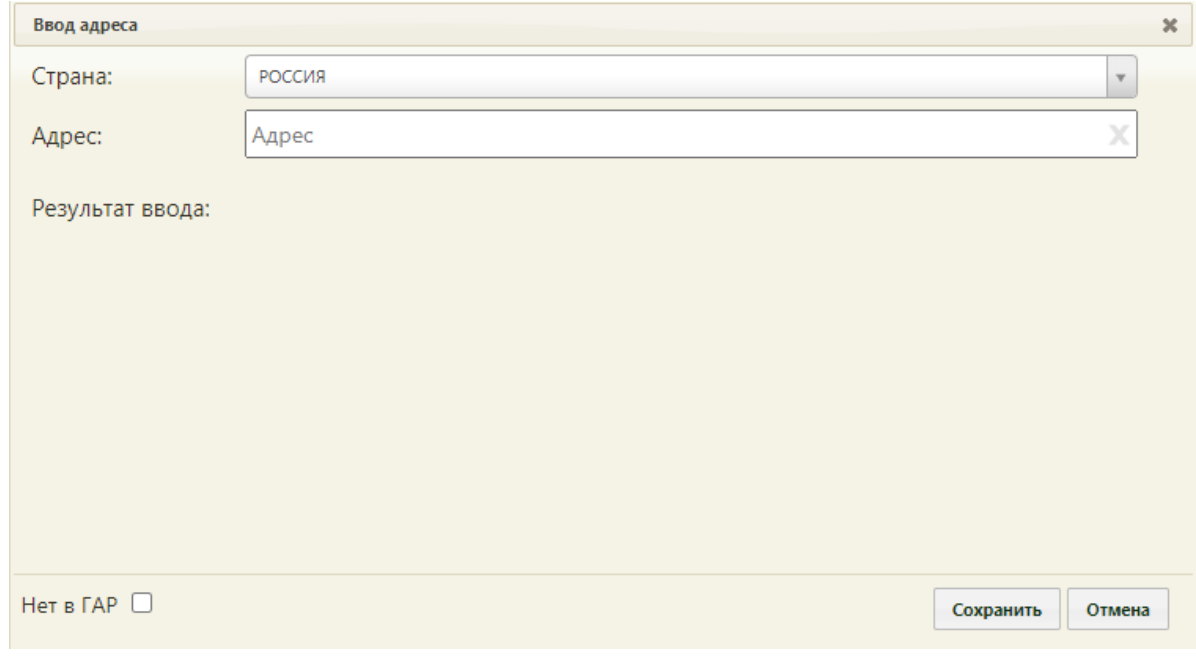

Рисунок 429. Окно ввода адреса пациента

<span id="page-284-0"></span>Система не позволит сохранить МКАБ, если поле «Адрес пребывания» не заполнено (возле поля «Адрес пребывания» будет значок **А**, при наведении на который

 $\mathbf{x}$ 

отобразится сообщение «Не указан адрес пребывания в формате ФИАС»). В случае если не заполнено поле «Адрес регистрации», будет выдано предупреждение. Исключением является значение «Лицо без определенного места жительства» в поле «Соц. статус», не указан признак ОМС, МКАБ закрыт по причине «Ошибка» или «Дубликат». В таких случаях поля «Адрес регистрации» и «Адрес пребывания» не обязательны для заполнения.

При редактировании существующего МКАБ заполненные ранее поля «Адрес регистрации»/«Адрес пребывания» могут не соответствовать данным из справочника ФИАС. В таком случае адреса будут выделены красным цветом и рядом с ними будет значок **А**, при наведении на который отобразится сообщение «Необходимо указать адрес регистрации по формату ФИАС» /«Не указан адрес пребывания в формате ФИАС» [\(Рисунок 430\)](#page-285-0).

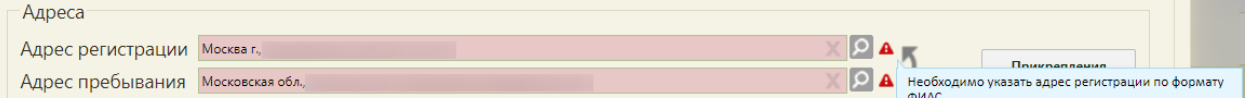

Рисунок 430. Отображения адреса, введенного не по формату ФИАС

<span id="page-285-0"></span>В поле «Адрес» необходимо ввести начальные символы наименования области, района, населенного пункта, улицы. В процессе ввода наименования будут предложены возможные совпадения, из списка необходимо выбрать нужное значение.

Если адрес не удалось определить по справочнику ГАР, будет выдано предупреждающее сообщение [\(Рисунок 217\)](#page-153-0). В таком случае следует установить флажок в поле Нет в ГАР и заполнить форму вручную с клавиатуры [\(Рисунок 431\)](#page-286-0). Если флажок «Нет в ГАР» был установлен после ввода адреса строкой, то ранее введенные данные будут перенесены в соответствующие поля структуры адреса.

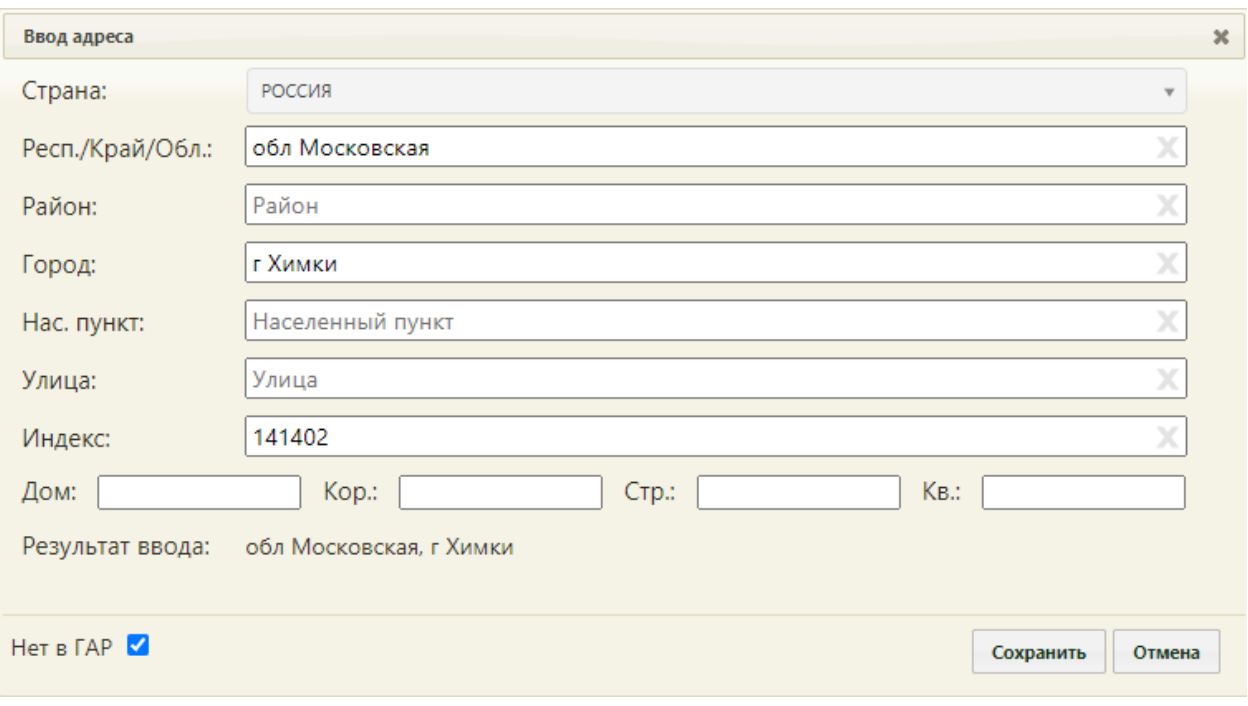

Рисунок 431. Ввод адреса, отсутствующего в ГАР

<span id="page-286-0"></span>После заполнения одного из полей «Город» или «Нас. Пункт» (или обоих) станет активна кнопка «Сохранить».

Если в поле «Страна» указана любая другая страна из справочника, форму следует заполнить вручную с клавиатуры [\(Рисунок 432\)](#page-286-1).

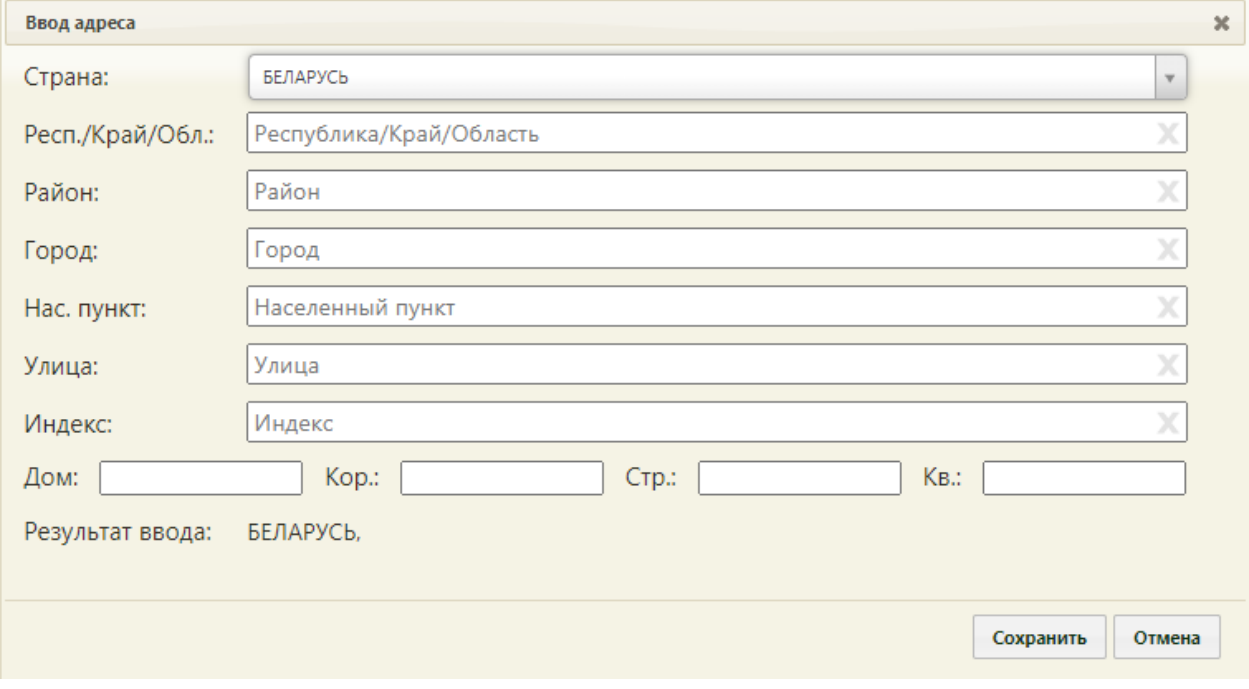

Рисунок 432. Ввод адреса другой страны

<span id="page-286-1"></span>Если адрес неизвестен, то в поле «Страна» следует установить значение «Неизвестно» [\(Рисунок 433\)](#page-287-0).

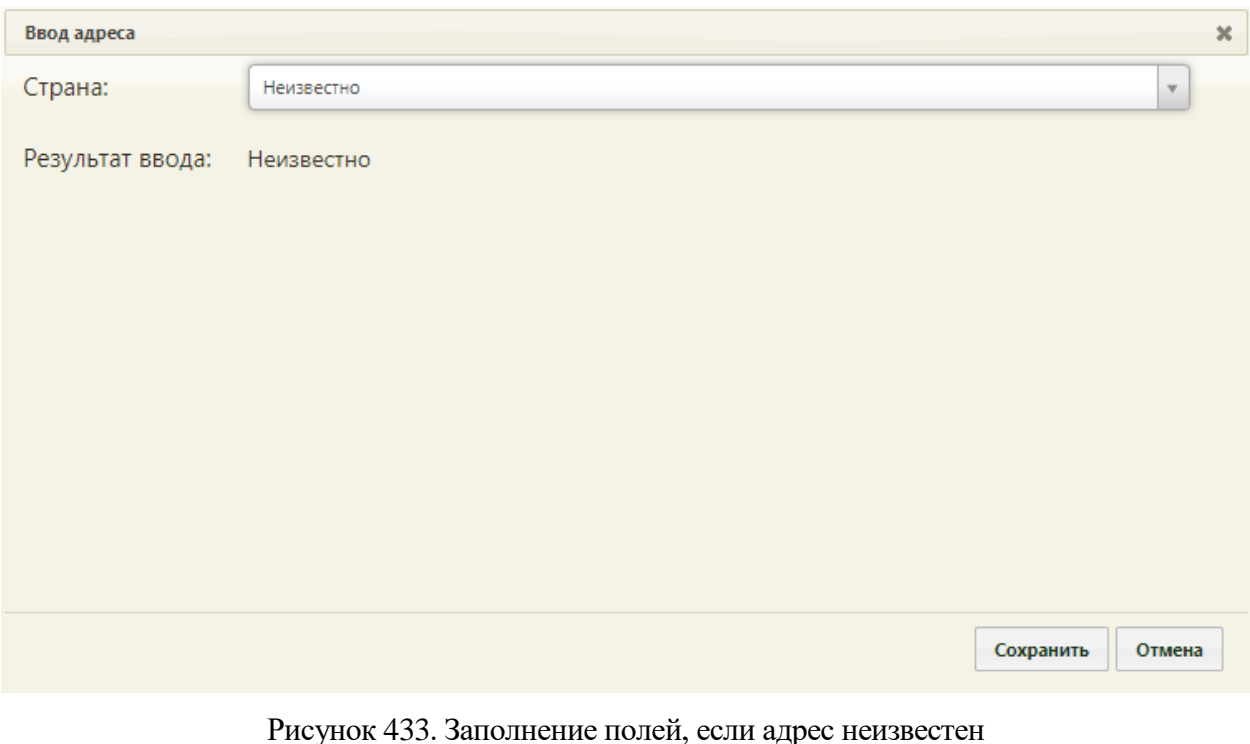

<span id="page-287-0"></span>Далее следует нажать кнопку сохранить на форме ввода адреса [\(Рисунок 429\)](#page-284-0), после чего появится форма с вопросом, совпадает ли адрес проживания с адресом регистрации [\(Рисунок 434\)](#page-287-1). Если совпадает, нужно нажать кнопку  $\Box$  да  $\Box$ , после чего поле «Адрес пребывания» [\(Рисунок 375\)](#page-251-0) автоматически заполнится. Если адрес проживания не  $\overline{\text{R}}$  совпадает с адресом регистрации, нужно нажать кнопку  $\overline{\text{R}}$  . Поле «Адрес пребывания» [\(Рисунок 468\)](#page-304-0) не будет заполнено автоматически, его нужно заполнить таким же образом, как и поле «Адрес регистрации».

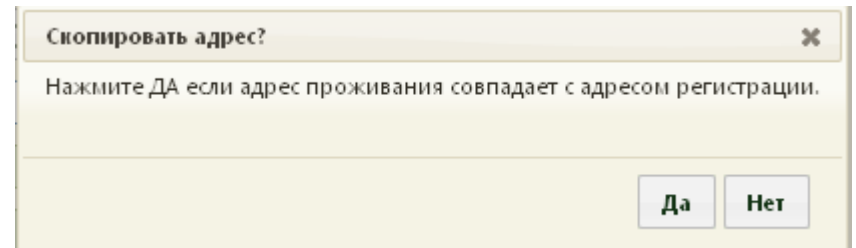

<span id="page-287-1"></span>Рисунок 434. Форма с вопросом, совпадает ли адрес проживания с адресом регистрации

Для того чтобы на основании заполненного адреса пребывания автоматически

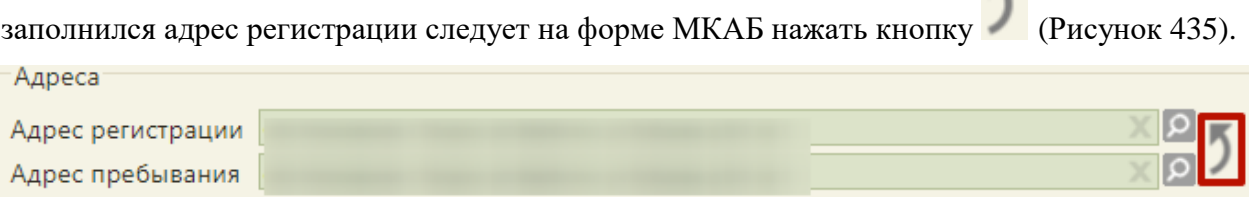

<span id="page-287-2"></span>Рисунок 435. Кнопка переноса адреса пребывания в адрес регистрации

 $\mathbb{R}$
После ввода адреса нужно оформить прикрепление пациента к участку.

Работа с прикреплениями пациента доступна только после сохранения МКАБ в базу данных. Если МКАБ после создания ещё не сохранен, при нажатии кнопки «Прикрепления» отобразится сообщение об ошибке [\(Рисунок 436\)](#page-288-0).

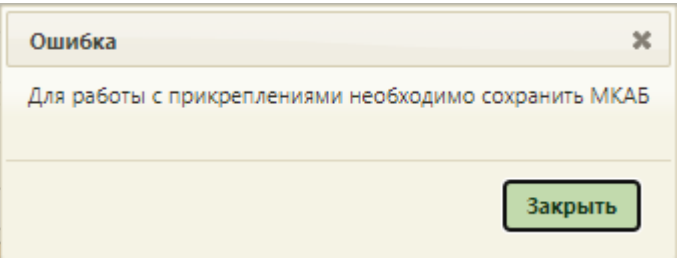

Рисунок 436. Сообщение об ошибке

<span id="page-288-0"></span>Для оформления прикрепления пациента к участку нужно нажать кнопку Прикрепления [\(Рисунок 375\)](#page-251-0). Откроется пустая форма «Прикрепления»

[\(Рисунок 437\)](#page-288-1).

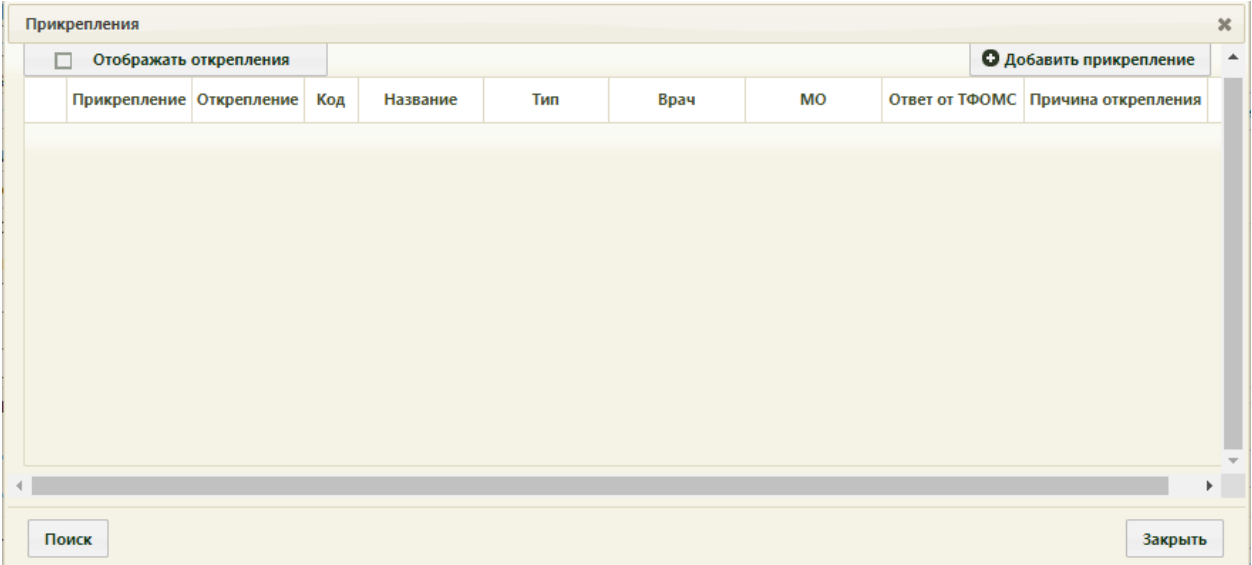

## Рисунок 437. Форма «Прикрепления»

<span id="page-288-1"></span>Необходимо нажать кнопку **поиск** . Будет осуществлен поиск участка. Если указанный ранее адрес пациента числится за каким-либо участком в Системе (п. [6.1.4\)](#page-74-0), то отобразится сообщение об успешном завершении поиска [\(Рисунок 438\)](#page-289-0). Для закрытия формы с сообщением необходимо нажать кнопку .

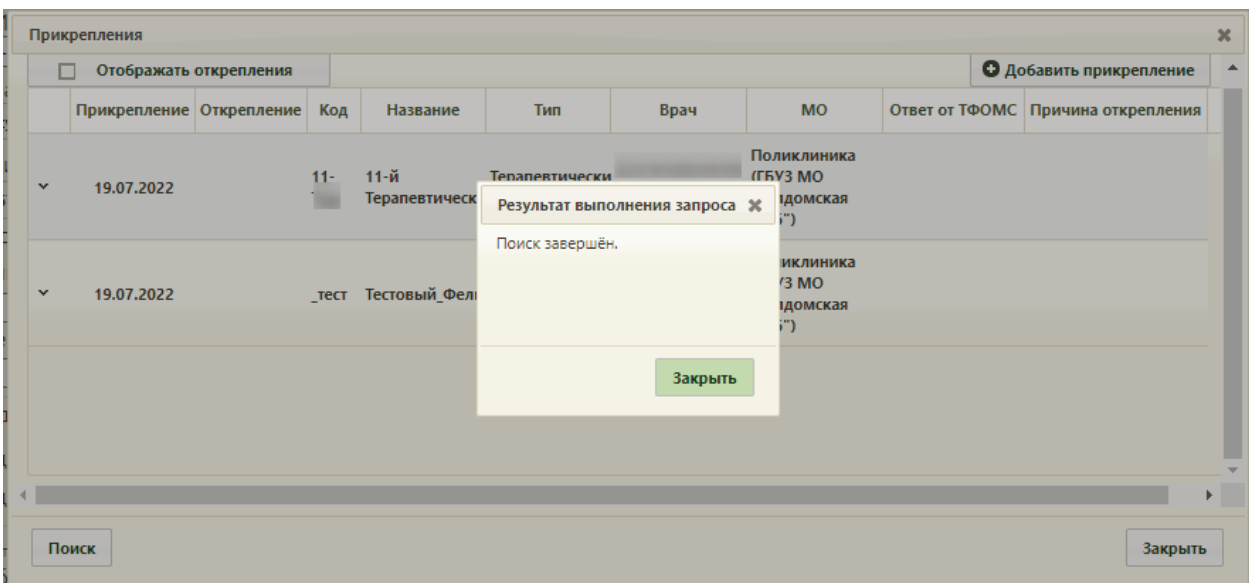

Рисунок 438. Сообщение об успешном завершении поиска участка

<span id="page-289-0"></span>В случае если указанный ранее адрес пациента не числится за каким-либо участком в Системе, то отобразится сообщение об отсутствии прикреплений по данному адресу [\(Рисунок 439\)](#page-289-1).

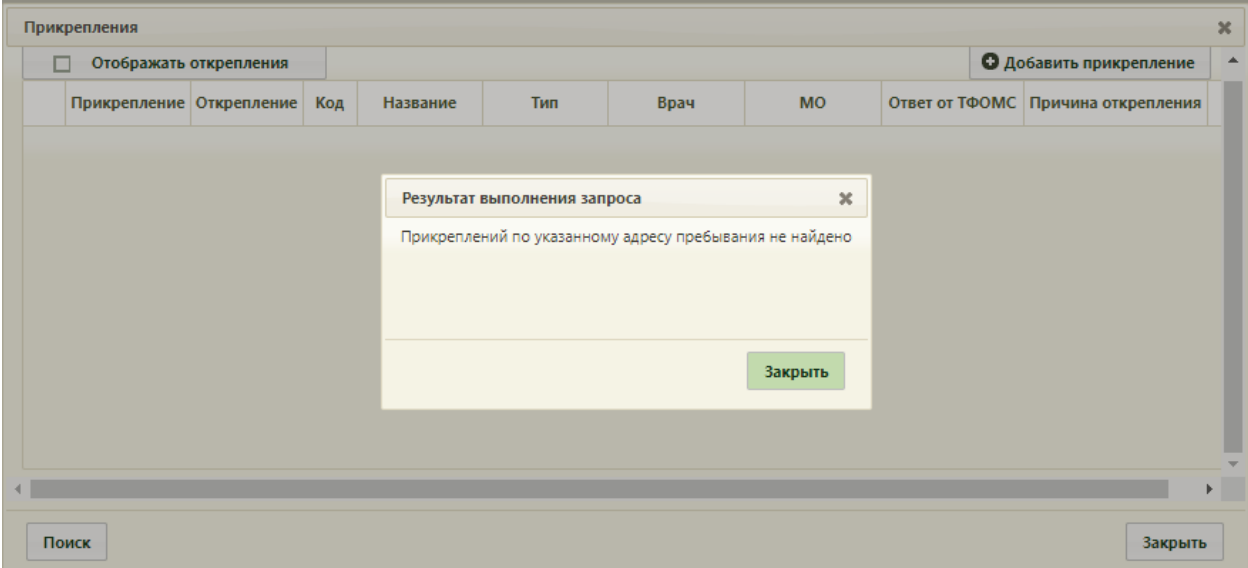

Рисунок 439. Сообщение об отсутствии прикреплений по указанному адресу

<span id="page-289-1"></span>В случае успешного поиска участка на форме прикрепления отобразится найденный участок, к которому пациент будет автоматически прикреплен [\(Рисунок 440\)](#page-290-0).

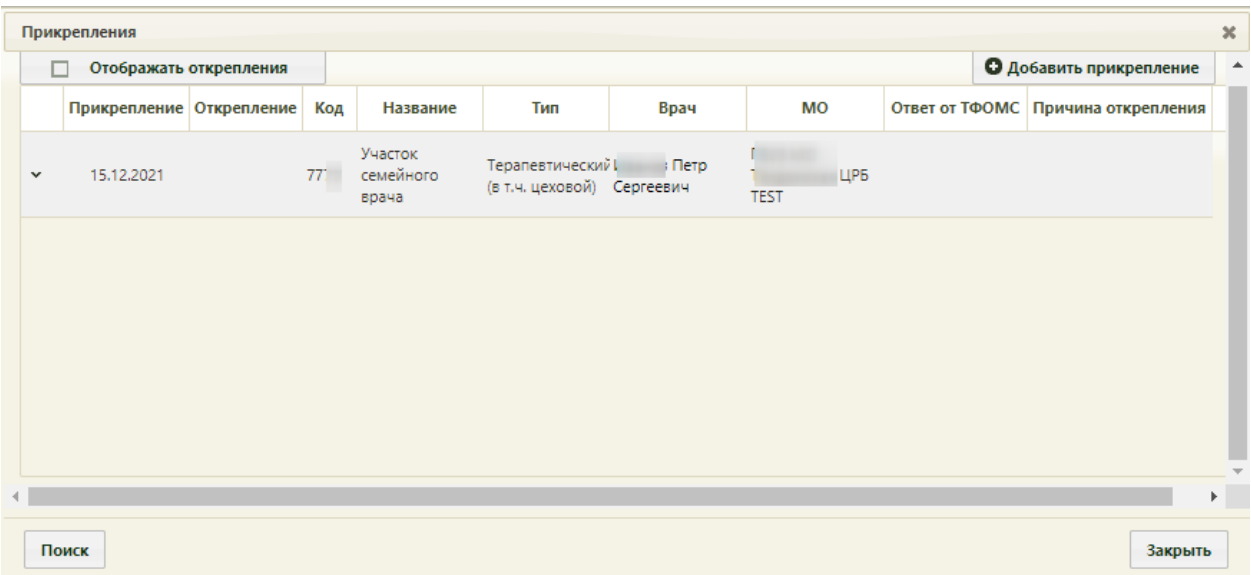

Рисунок 440. Выбор пункта «Редактировать» для записи о прикреплении

<span id="page-290-0"></span>Откроется форма «Информация о прикреплении» [\(Рисунок 441\)](#page-290-1). Эта же форма откроется при добавлении нового прикрепления, осуществляемого нажатием кнопки

**О** Добавить прикрепление [\(Рисунок 437\)](#page-288-1), в данном случае все поля будут пустые.

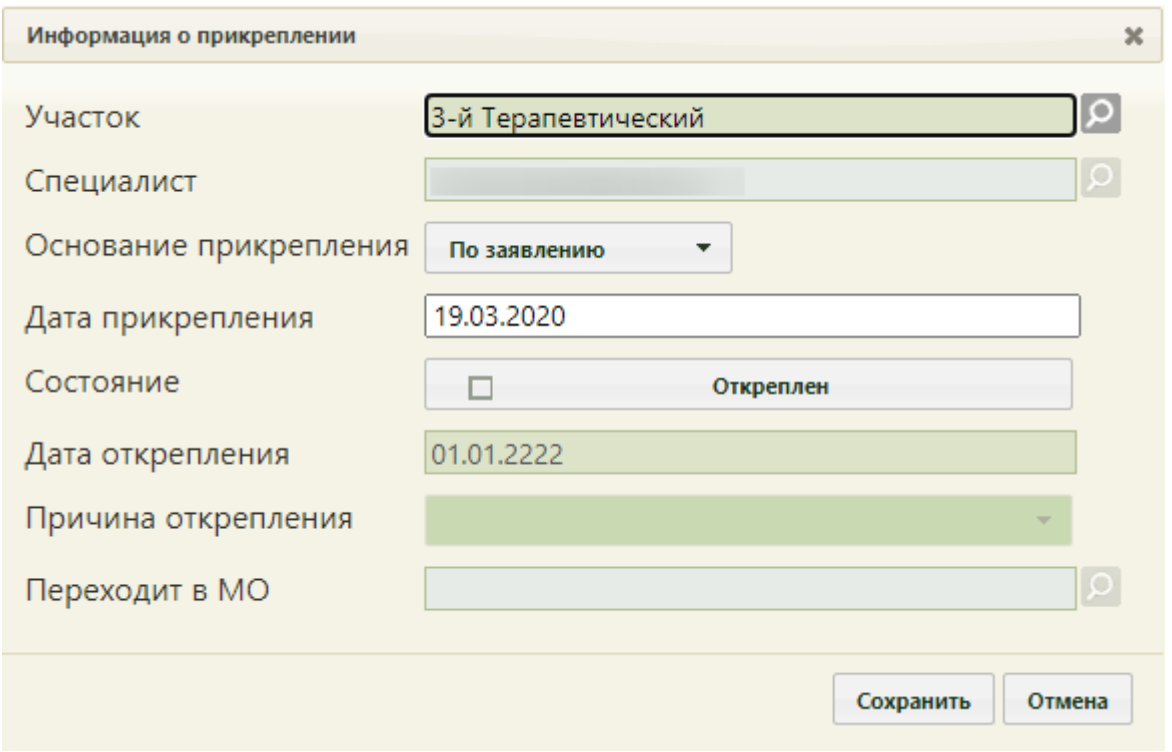

#### Рисунок 441. Добавленное прикрепление пациента

<span id="page-290-1"></span>Если пациент прикреплен к участку, который относится к типу с одним единовременным прикреплением, то невозможно прикрепить его к другому участку с таким же типом [\(Рисунок 442\)](#page-291-0). Запрет осуществляется только для тех типов участков, которые указаны в системной настройке «Типы участков с одним единовременным

прикреплением» (подробное описание настройки см. в Руководстве системного программиста ТМ МИС SaaS).

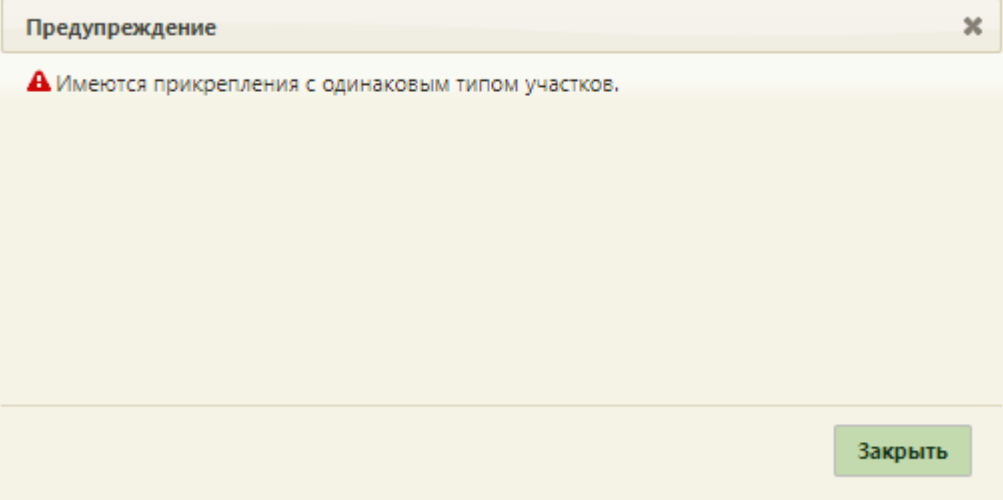

Рисунок 442. Сообщение об ошибке

<span id="page-291-0"></span>Пациент может быть прикреплен к нескольким участкам разных типов: терапевтическому, гинекологическому и т.д. Второй участок следует добавить вручную.

Для этого необходимо нажать кнопку **Одобавить прикрепление** . Отобразится форма «Информация о прикреплении» [\(Рисунок 443\)](#page-291-1).

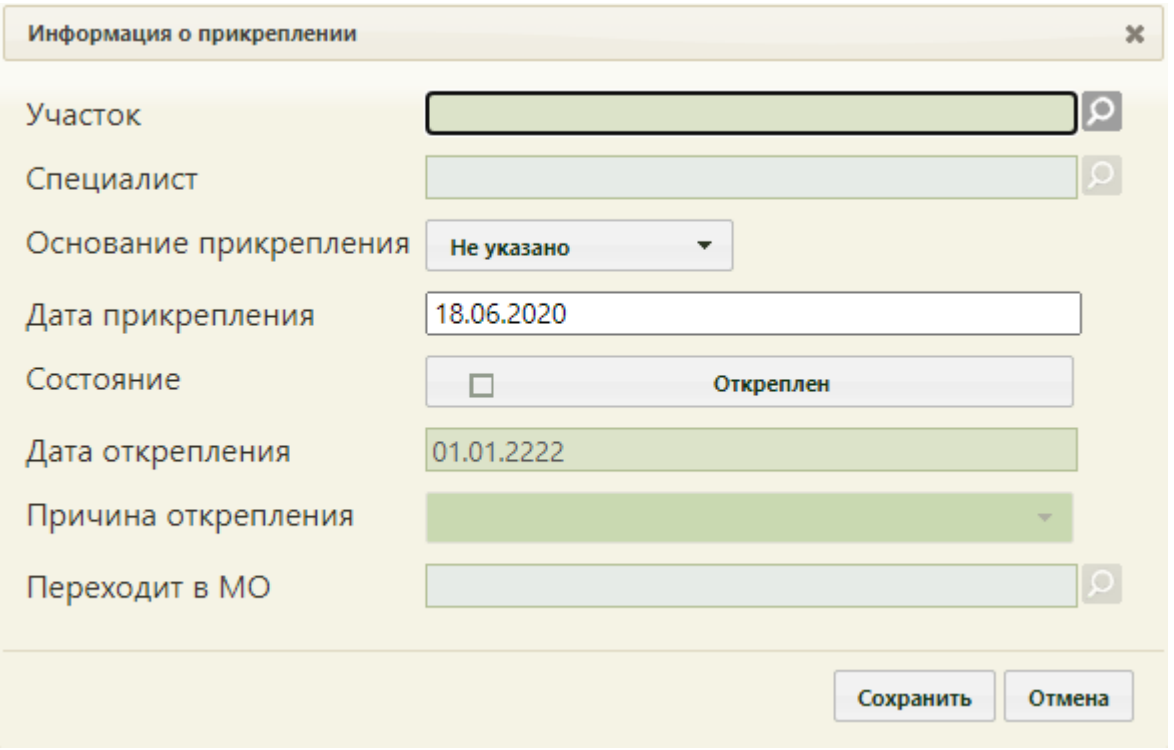

Рисунок 443. Форма «Информация о прикреплении»

<span id="page-291-1"></span>Поле «Участок» заполняется выбором подходящей записи из справочника, открываемого нажатием кнопки [\(Рисунок 444\)](#page-292-0). Поле является обязательным для заполнения.

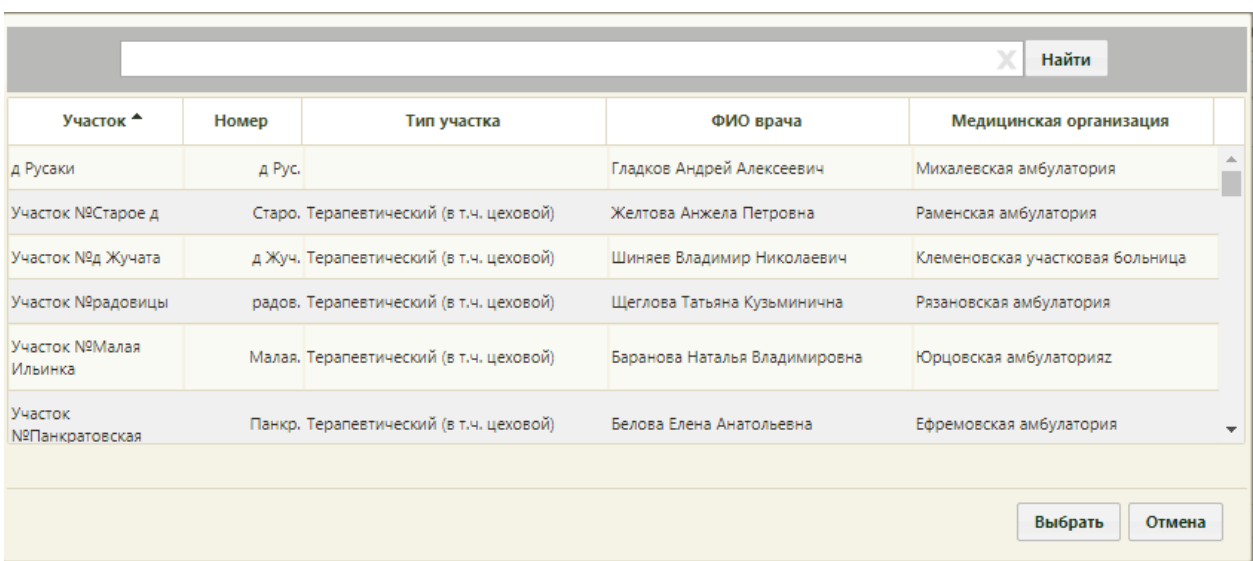

Рисунок 444. Справочник участков

<span id="page-292-0"></span>Поле «Специалист» будет заполнено автоматически после выбора участка, если за этим участком был закреплен врач. Участок специалиста отображается в столбце «Участок». В списке особым цветом и бледным шрифтом выделяются записи об уволенных сотрудниках. При смене специалиста на участке автоматически создается новое прикрепление с новым специалистом.

Поле «Основание прикрепления» заполняется выбором подходящего варианта из выпадающего списка, открываемого нажатием мыши по нему [\(Рисунок 445\)](#page-292-1). Поле является обязательным для заполнения. Если участок является основным, то в качестве основания прикрепления будут доступны значения: по заявлению и по регистрации.

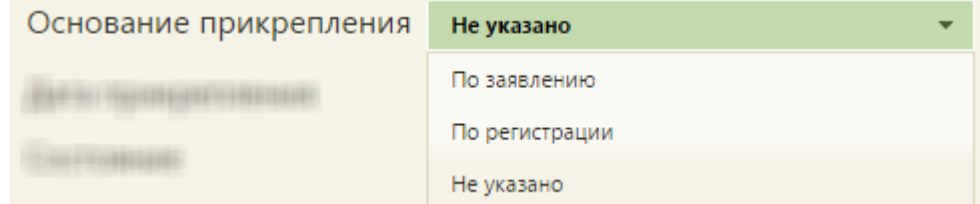

Рисунок 445. Выбор основания для прикрепления к участку

<span id="page-292-1"></span>Если участок не является основным, то в качестве основания прикрепления будет доступно значение «Специализированный» [\(Рисунок 446\)](#page-292-2).

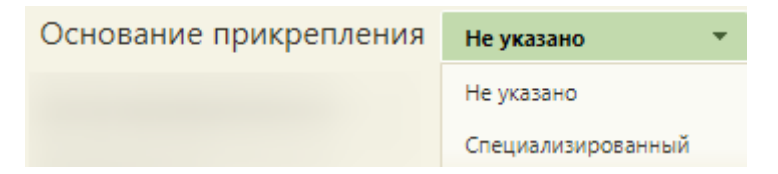

Рисунок 446. Выбор основания для прикрепления к специализированному участку

<span id="page-292-2"></span>Поле «Дата прикрепления» [\(Рисунок 443\)](#page-291-1) заполняется автоматически, при необходимости поле можно отредактировать, выбрав нужную дату в календаре или введя ее вручную.

В поле «Состояние» указывается, прикреплен ли пациент в настоящий момент к данному участку или откреплен. По умолчанию указано, что прикреплен. Если необходимо указать, что пациент откреплен, то следует установить флажок Откреплен , после чего активными станут поля «Дата открепления» и «Причина открепления». Дата открепления указывается автоматически, при необходимости ее можно отредактировать, выбрав нужную дату в календаре или

введя ее вручную. Поле «Причина открепления» заполняется выбором подходящего варианта из выпадающего списка, открываемого нажатием мыши по нему [\(Рисунок 447\)](#page-293-0).

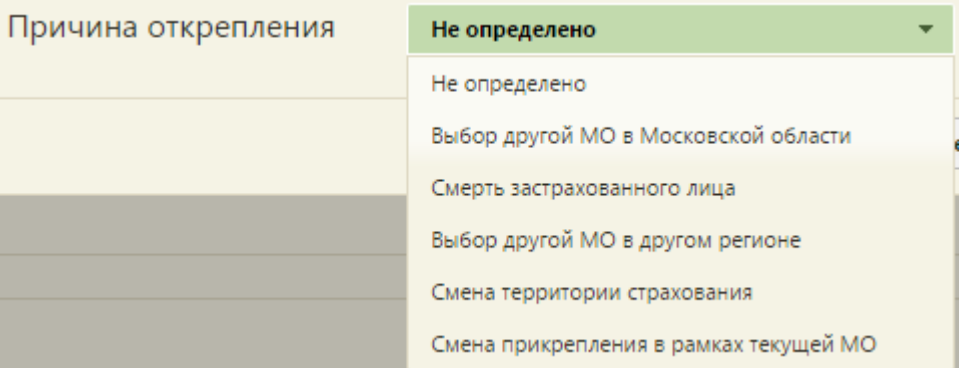

Рисунок 447. Выбор причина открепления от участка

<span id="page-293-0"></span>Поле «Переходит в МО» становится активным после выбора причины открепления «Выбор другой МО в Московской области» и заполняется выбором подходящей МО из справочника [\(Рисунок 448\)](#page-293-1). Наименование «Московская область» в причине открепления приведено в качестве примера, наименование области определяется наименованием региона применения.

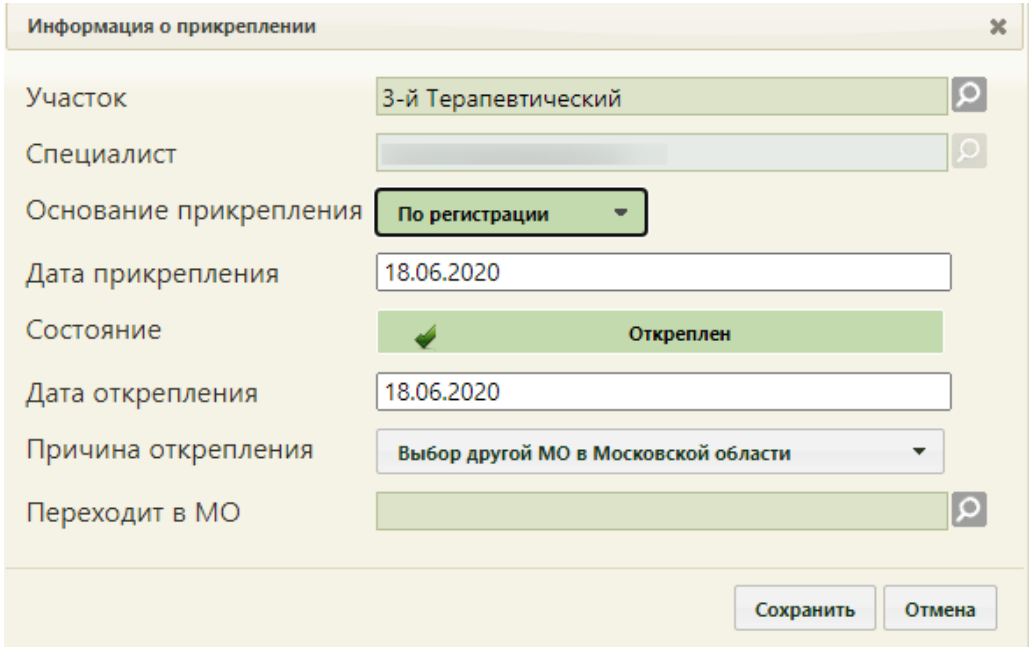

<span id="page-293-1"></span>Рисунок 448. Открепление пациента из-за перехода в другую МО

После заполнения всех полей для сохранения данных необходимо нажать кнопку Сохранить . Добавленная запись о прикреплении будет отображена в списке прикреплений на форме «Прикрепления».

При откреплении пациента от медицинской организации все открытые карты ДН пациента автоматически закрываются с причиной закрытия, соответствующей причине открепления. Например, при указании причины открепления «Выбор другой МО в другом регионе» в карте ДН раздел «Снятие с диспансерного учета» автоматически заполняется причиной снятия пациента с ДН «22- Выбытие в другой субъект РФ». Также при откреплении пациента от медицинской организации осуществляется автоматическое снятие по всем незавершенным дистанционным мониторингам с причиной «Смена места диспансерного наблюдения». Подробнее о картах ДН описано в блоке «Карта диспансерного наблюдения» Руководства пользователя ТМ МИС SaaS Том 2.

Запись о прикреплении можно изменить, отредактировав ее. Для этого необходимо вызвать контекстное меню записи или нажать **вестроке записи и выбрать в меню пункт** «Редактировать» [\(Рисунок 449\)](#page-294-0).

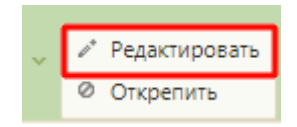

Рисунок 449. Выбор пункта «Редактировать» для записи о прикреплении

<span id="page-294-0"></span>Откроется заполненная форма «Информация о прикреплении», работа с которой описана выше.

Также доступно открепление пациента. Для этого необходимо выбрать пункт «Открепить» в контекстном меню записи [\(Рисунок 450\)](#page-294-1).

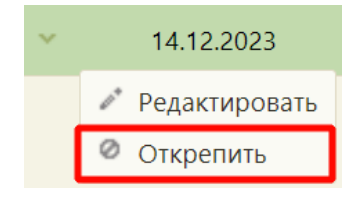

Рисунок 450. Выбор пункта «Открепить» для записи о прикреплении

<span id="page-294-1"></span>После внесения изменений для их сохранения следует нажать кнопку **Сохранить** 

В случае, если указанный адрес проживания пациента не входит в адресное пространства выбранного участка, при попытке сохранить прикрепление отобразится предупреждение [\(Рисунок 451\)](#page-295-0), для продолжения операции следует нажать кнопку «Да», для отмены – «Нет».

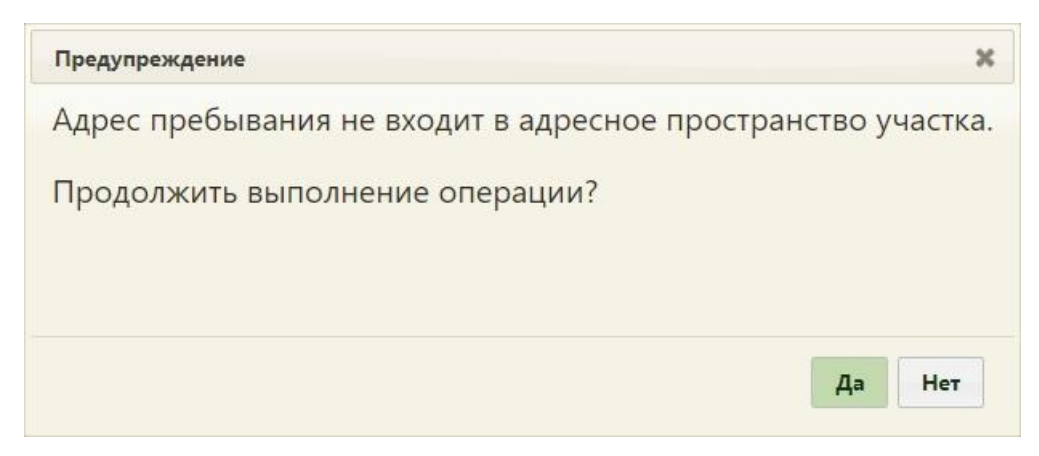

Рисунок 451. Окно предупреждения о несовпадении адреса пребывания с адресным

#### пространством участка

<span id="page-295-0"></span>Если пациенту было добавлено прикрепление к участку не по адресу регистрации, то такая запись в списке будет выделена красным цветом [\(Рисунок 452\)](#page-295-1).

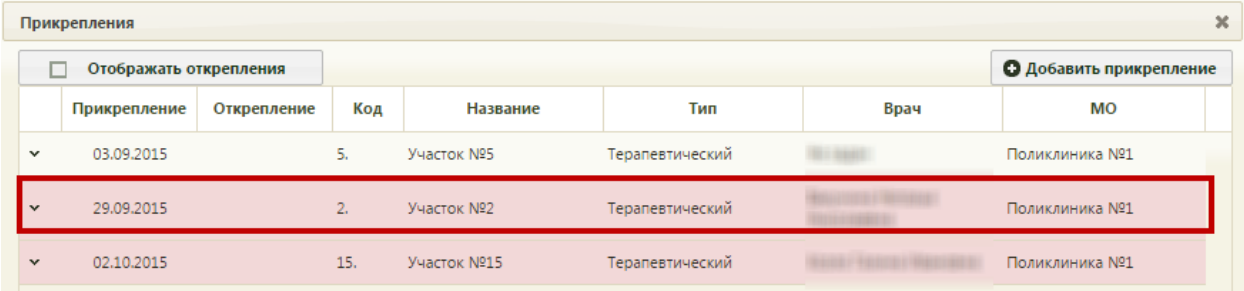

Рисунок 452. Прикрепление к участку не по адресу регистрации

<span id="page-295-1"></span>Прикрепление к участку сохраняется после сохранения МКАБ, до этого момента все добавленные прикрепления (оператором или предложенные Системой) выделяются жирным шрифтом.

При попытке сохранения участка с уже имеющимся типом появится окно предупреждения о наличии прикрепления с одинаковым типом участков [\(Рисунок 453\)](#page-295-2).

<span id="page-295-2"></span>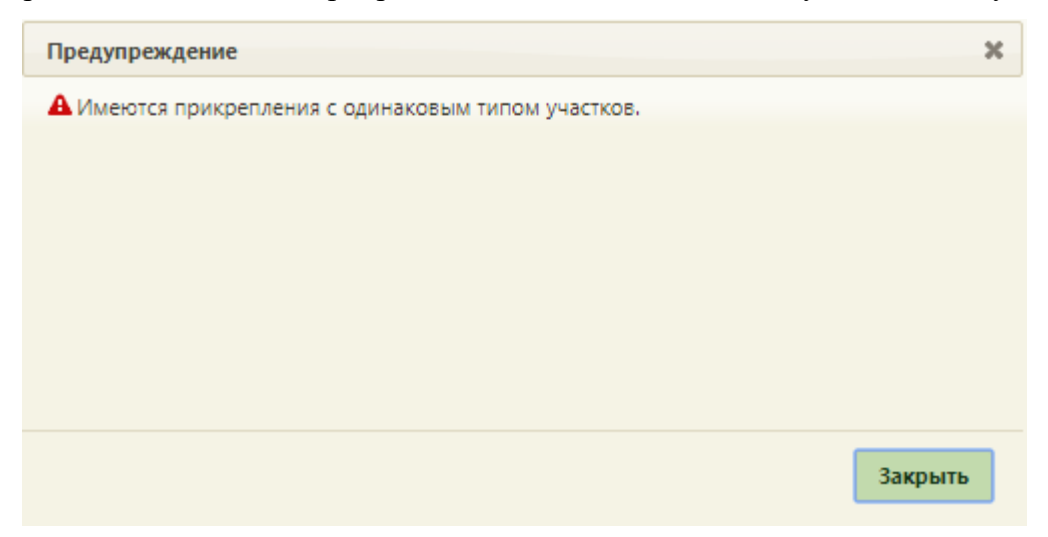

Рисунок 453. Окно предупреждения о наличии прикрепления с одинаковым типом участков

Прикрепленные участки можно удалить из списка, только открепив их. Открепить участок можно как через форму редактирования прикрепления [\(Рисунок 445\)](#page-292-1), где нужно будет указать причину открепления, так и вызвав контекстное меню записи в списке прикреплений и выбрав пункт «Открепить» [\(Рисунок 454\)](#page-296-0).

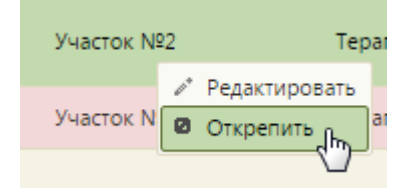

Рисунок 454. Выбор пункта «Открепить»

<span id="page-296-0"></span>После выбора пункта «Открепить» появится форма, на которой нужно выбрать причину открепления [\(Рисунок 455\)](#page-296-1).

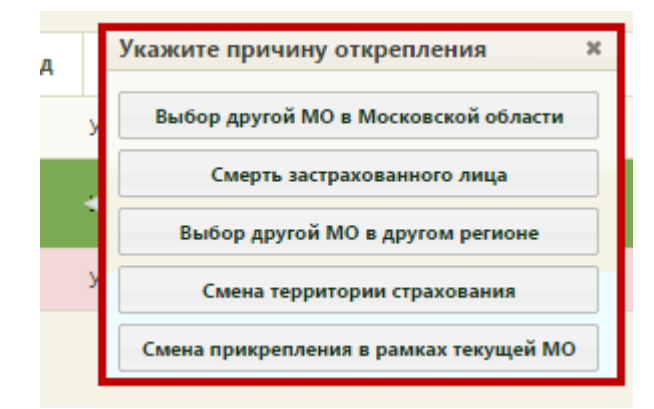

Рисунок 455. Форма со списком причин открепления

<span id="page-296-1"></span>Открепленные участки и врачи по умолчанию не отображаются. Для их отображения в списке прикреплений следует установить флажок Отображать открепления Открепленные участки помечаются цветом [\(Рисунок 456\)](#page-297-0).

| Прикрепления<br>$\boldsymbol{\varkappa}$<br>О Добавить прикрепление<br>Отображать открепления<br>Прикрепление Открепление<br><b>MO</b><br>Ответ от ТФОМС Причина открепления<br>Код<br>Название<br>Врач<br>Тип<br>ли<br><b>Поликлиника</b><br>$3 - \check{v}$<br>Смена территории<br>14.04.2021<br>25.03.2021<br>11<br>$\checkmark$<br>Комплексный<br>страхования<br>ГБУЗ МО<br>Участок<br>У<br>Смена прикрепления в<br>Терапевтический<br>25,03,2021<br>07.04.2021<br>$\checkmark$<br>77<br>C<br>a control<br>(в т.ч. цеховой)<br>рамках текущей МО<br>۱й<br>$\frac{14}{1}$<br>Ce<br>Участок<br>Смена прикрепления в<br>Терапевтический<br>06.04.2021<br>$\overline{12}$<br>07.04.2021<br>77<br>c<br>$\checkmark$<br>рамках текущей МО<br>(в т.ч. цеховой)<br><b>TEST</b><br>Ад<br>г.<br>Участок<br>Смена прикрепления в<br>Терапевтический<br>06.04.2021<br>77<br>07.04.2021<br>$\overline{\phantom{a}}$<br>(в т.ч. цеховой)<br>рамках текущей МО<br><b>i</b> TEST<br>$\cdot$ $\cdot$ | T <sub>5</sub> | • Не указана |  |  | Медицинская организация прикрепления по ЕРЗ | Сверить с УРЗ | Расположение карты<br>У врача | $\cdots$  |
|----------------------------------------------------------------------------------------------------|----------------|--------------|--|--|---------------------------------------------|---------------|-------------------------------|-----------|
|                                                                                                    | <b>CHM</b>     |              |  |  |                                             |               |                               |           |
|                                                                                                    | 220-           |              |  |  |                                             |               |                               |           |
|                                                                                                    | Инва           |              |  |  |                                             |               |                               |           |
|                                                                                                    | II rp          |              |  |  |                                             |               |                               |           |
|                                                                                                    | Пол            |              |  |  |                                             |               |                               |           |
|                                                                                                    | 505            |              |  |  |                                             |               |                               |           |
|                                                                                                    | Дс             |              |  |  |                                             |               |                               |           |
|                                                                                                    | Ти             |              |  |  |                                             |               |                               |           |
|                                                                                                    |                |              |  |  |                                             |               |                               |           |
|                                                                                                    |                |              |  |  |                                             |               |                               |           |
|                                                                                                    |                |              |  |  |                                             |               |                               |           |
|                                                                                                    |                |              |  |  |                                             |               |                               |           |
|                                                                                                    | Ад             |              |  |  |                                             |               |                               |           |
|                                                                                                    | Ад             |              |  |  |                                             |               |                               |           |
| Закрыть                                                                                                    | Моб            |              |  |  |                                             |               |                               | <b>CM</b> |

Рисунок 456. Отображение открепленных участков

<span id="page-297-0"></span>При указанном в МКАБ адресе регистрации можно осуществить поиск участка по

данному адресу, нажав кнопку поиск на форме «Прикрепления» [\(Рисунок 456\)](#page-297-0).

Для закрытия формы «Прикрепления» и возврата к форме МКАБ следует нажать

кнопку Закрыть

На вкладке «Пациент» необходимо указать номер мобильного телефона и адрес электронной почты пациента в соответствующих полях, заполняемых вручную с клавиатуры [\(Рисунок 457\)](#page-297-1). Поля «Моб. номер» и «Эл.почта» обязательны для заполнения.

Отказ от предоставления номера телефона Отказ от предоставления электронной почты Моб. номер +7 999 999-99-99 Эл. почта 123@mail.ru

<span id="page-297-1"></span>Рисунок 457. Поля для ввода номера мобильного телефона и адреса электронной почты

E-mail может содержать имя пользователя, комментарий и домен.

Имя пользователя может содержать следующие символы:

- Прописные и строчные латинские буквы: от А до Z и от а до z;
- Цифры от 0 до 9;
- Специальные символы !#\$%&'\*+-/=?^\_`{|}~;

• Точка . При условии, что не является первым или последним символом, а также при условии, что он не появляется два или более раз подряд (допускается, если заключена в двойные кавычки). Пример, John..Doe@example.com – не допускается, "John..Doe"@example.com – разрешена.

• Символы " $($ ),:; $\leq$  @[] разрешены внутри строки, заключенной в двойные кавычки, кроме того парным символам, например, косой черте, двойной кавычке или скобке должен предшествовать соответствующий обратный символ.

• Комментарии допускаются в круглых скобках () в начале или конце пользовательского имени. Пример, (comment)john.smith@example.com

Если пациент отказывается предоставлять информацию о номере телефона или об электронной почте, следует установить флажок «Отказ от предоставления номера телефона», либо «Отказ от предоставления электронной почты». После установки флажка «Отказ от предоставления номера телефона», «Отказ от предоставления электронной почты» поля «Моб. номер», «Эл.почта» и «Канал уведомлений» будут недоступны для заполнения. После этого станет доступно сохранение МКАБ без указания номера телефона или электронной почты.

Номер мобильного телефона необходим при записи пациента в лист ожидания (работа с листом ожидания описана в п. [6.8](#page-559-0) настоящего Руководства пользователя).

В поле «Канал уведомлений» указывается канал связи с пациентов. Поле заполняется выбором подходящего варианта из выпадающего списка, открываемого щелчком мыши по нему [\(Рисунок 458\)](#page-298-0).

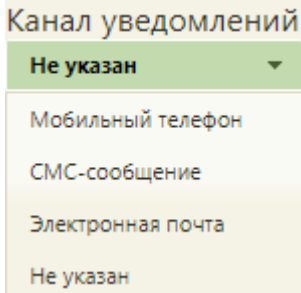

Рисунок 458. Заполнения поля «Канал уведомлений»

<span id="page-298-0"></span>Если установлен флажок «Отказ от предоставления номера телефона» или «Отказ от предоставления электронной почты», а в поле «Канал уведомлений» указано значение «Мобильный телефон» или «СМС-сообщение», либо «Электронная почта» соответственно, то при сохранении МКАБ в поле «Канал уведомлений» отобразится значок **А**. При наведении курсора на значок появится всплывающая подсказка с информацией, что в поле некорректно указано значение [\(Рисунок 459\)](#page-299-0).

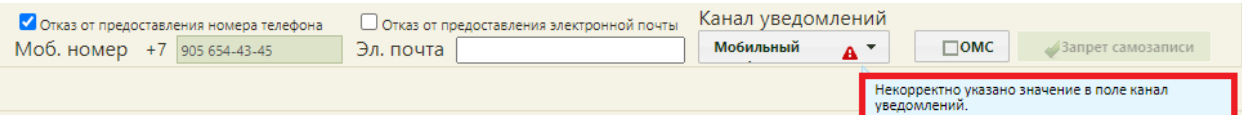

Рисунок 459. Всплывающая подсказка для поля «Канал уведомлений»

<span id="page-299-0"></span>Если МКАБ используется в ОМС, то должен быть установлен флажок . Флажок по умолчанию не установлен. При снятом флажке «ОМС» обязательными для заполнения являются поля «СНИЛС», «Фамилия», «Имя», «Дата рождения», «Пол» и «Адрес пребывания». Если флажок «ОМС» установлен, то дополнительно обязательными для заполнения становятся поля «Тип документа, удостоверяющего личность», «Серия», «Номер», «Дата выдачи», «Кем выдан».

Медицинскую карту можно сохранить без указания полиса пациента. Для этого нужно запретить самозапись пациента, установив флажок [\(Рисунок](#page-251-0)  [375\)](#page-251-0). Признак «Запрет самозаписи» по умолчанию не установлен.

Вкладку «Пациент» медицинской карты амбулаторного больного можно также заполнить с помощью регистра застрахованных, если он загружен в базу Системы. Для этого нужно нажать кнопку Автозаполнение и выбрать в контекстном меню пункт «Автозаполнение МКАБ по данным УРЗ» [\(Рисунок 460\)](#page-299-1).

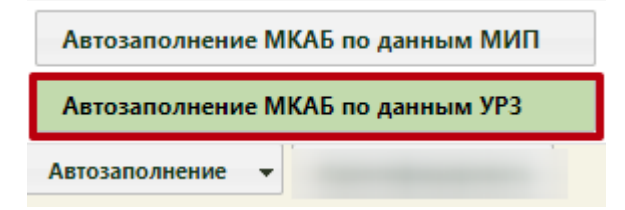

Рисунок 460. Контекстное меню автозаполнения МКАБ

<span id="page-299-1"></span>В результате появится окно для ввода номера и серии полиса пациента [\(Рисунок](#page-299-2)  [461\)](#page-299-2).

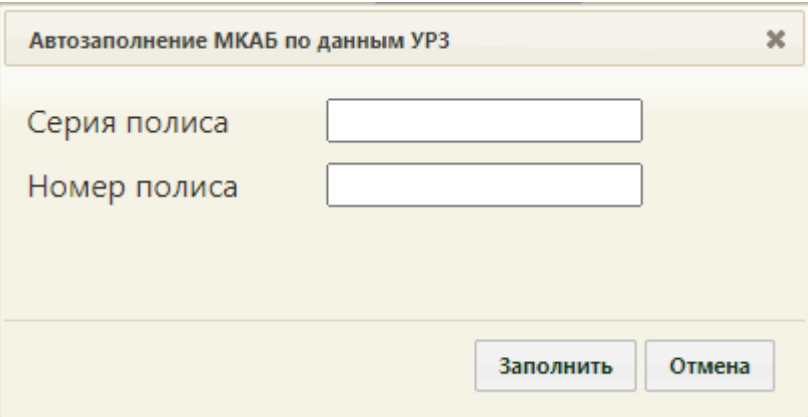

<span id="page-299-2"></span>Рисунок 461. Ввод данных для автозаполнения МКАБ с помощью регистра застрахованных

Серию и номер полиса в окне «Автозаполнение МКАБ по данным УРЗ» [\(Рисунок](#page-299-2) 

[461\)](#page-299-2) нужно вводить полностью, после чего нажать кнопку  $\overline{\phantom{a}}$  заполнить. После чего все возможные поля заполнятся из регистра застрахованных, оставшиеся незаполненными поля необходимо заполнить вручную.

Если в реестре застрахованных отсутствует человек с введенными номером и серией полиса, то появится сообщение, представленное на [Рисунок 462.](#page-300-0)

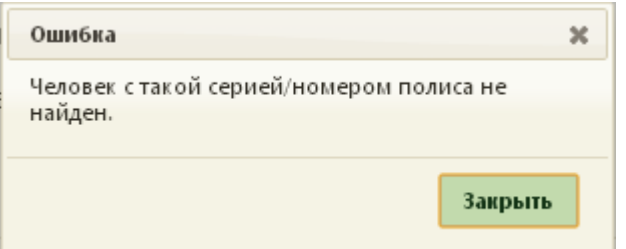

Рисунок 462. Сообщение об ошибке поиска в регистре застрахованных

<span id="page-300-0"></span>Для заполнения карты амбулаторного больного по данным МИП, необходимо

нажать кнопку **Автозаполнение** и выбрать в контекстном меню пункт «Автозаполнение МКАБ по данным МИП» [\(Рисунок 460\)](#page-299-1).

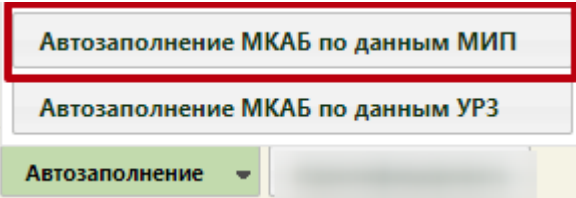

Рисунок 463. Контекстное меню автозаполнения МКАБ

В результате появится окно «Автозаполнение МКАБ по данным МИП» [\(Рисунок](#page-301-0)  [464\)](#page-301-0).

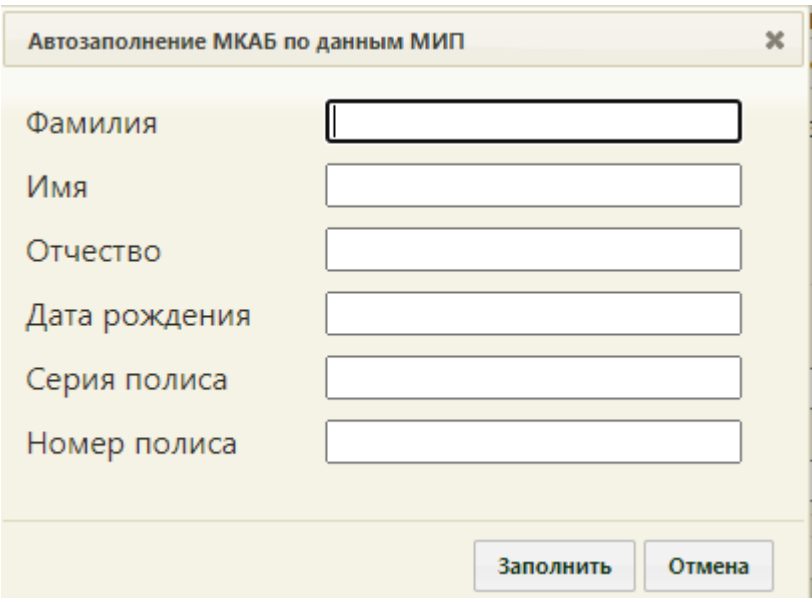

Рисунок 464. Ввод данных для автозаполнения МКАБ с помощью МИП

<span id="page-301-0"></span>В окне «Автозаполнение МКАБ по данным МИП» можно осуществить поиск по нескольким параметрам:

- «Фамилия» в поле следует указать фамилию пациента . Поле заполняется вручную с клавиатуры.
- «Имя» в поле следует указать имя пациента. Поле заполняется вручную с клавиатуры.
- «Отчество» в поле следует указать имя пациента . Поле заполняется вручную с клавиатуры.
- «Дата рождения» в поле следует дату рождения пациента . Поле заполняется вручную с клавиатуры или выбором подходящей даты из календаря.
- «Серия полиса» в поле следует указать серию полиса. Поле заполняется вручную с клавиатуры.
- «Номер полиса» в поле следует указать номер полиса пациента . Поле заполняется вручную с клавиатуры.

Искать можно как по одному параметру, так и по нескольким сразу.

Для поиска пациента необходимо заполнить подходящее поле поиска и нажать

кнопку <sup>3</sup>аполнить [\(Рисунок 464\)](#page-301-0). Для того чтобы выполнялся поиск при нажатии кнопки «Заполнить» необходимо осуществить настройку «Адрес сервиса Поиска персональной информации». Подробное описание представлено в Руководстве системного программиста ТМ МИС SaaS.

После чего все возможные поля заполнятся по данным МИП, оставшиеся незаполненными поля необходимо заполнить вручную.

Если по введенным параметрам найдется несколько пациентов отобразится окно «Персональные данные пациента» [\(Рисунок 465\)](#page-302-0).

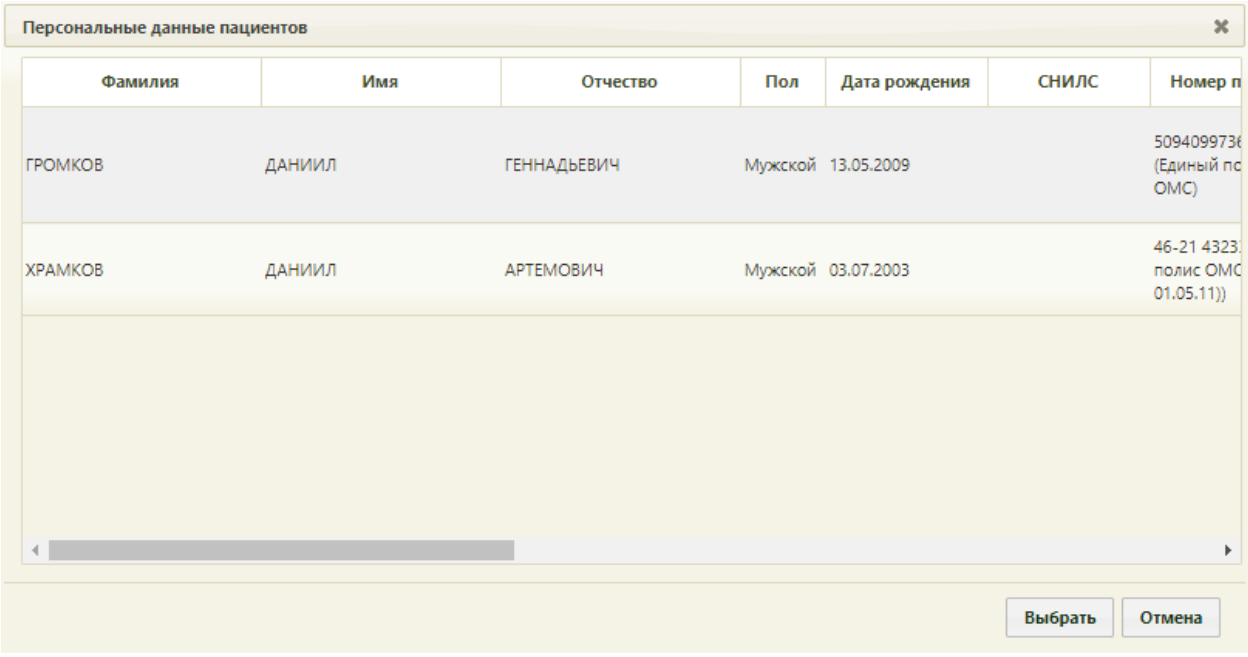

Рисунок 465. Окно «Персональные данные»

<span id="page-302-0"></span>Для выбора нужного пациента следует выделить соответствующую строку и

нажать кнопку .

Если по данным МИП отсутствует пациент с введенными параметрами, то появится сообщение, представленное на [Рисунок 462.](#page-300-0)

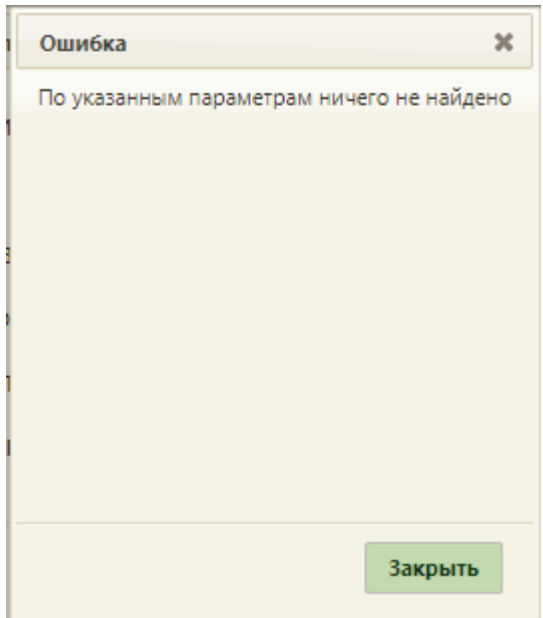

Рисунок 466. Сообщение об ошибке поиска пациента по данным МИП

Для поиска и обновления данных по данным МИП для уже созданной карты следует нажать кнопку «Автозаполнение» и выбрать в контекстном меню пункт «Автозаполнение МКАБ по данным МИП».

В медицинской карте пациента имеется индикация ошибок. Например, если в поле «Тип документа» указан какой-то документ, а поля «Серия», «Номер»» не заполнены, то в этих полях будут стоять предупреждения об их незаполненности в виде красных треугольников [\(Рисунок 467\)](#page-303-0).

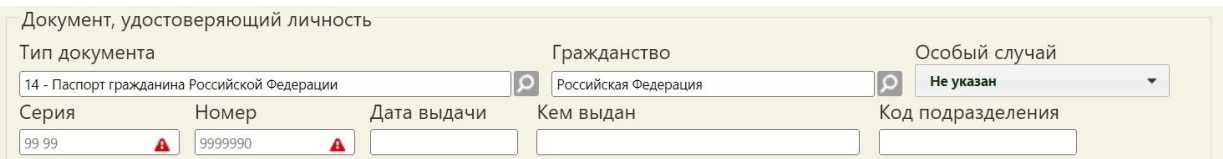

Рисунок 467. Индикация ошибок заполнения полей

<span id="page-303-0"></span>Если необходимо заблокировать для данного пациента возможность самостоятельной записи на приём через сервис «Электронная регистратура», нужно установить признак **. В эмерить самозапись** . Признак отображается при включенной настройке «МКАБ. Запрет самозаписи» (описание настройки см. в Руководстве системного программиста ТМ МИС SaaS).

В МКАБ пациента доступна возможность идентификации полиса и СНИЛС пациента. Подробное описание идентификации в МКАБ представлено в п[.6.6.17.](#page-455-0)

# **6.6.2. Вкладка «Дополнительно»**

На вкладке «Дополнительно» необходимо внести информацию о месте рождения пациента, месте учебы, работы, профессии, его контактных данных, этнической группе, а также информацию для флюорографического обследования и параметрические данные [\(Рисунок 468\)](#page-304-0).

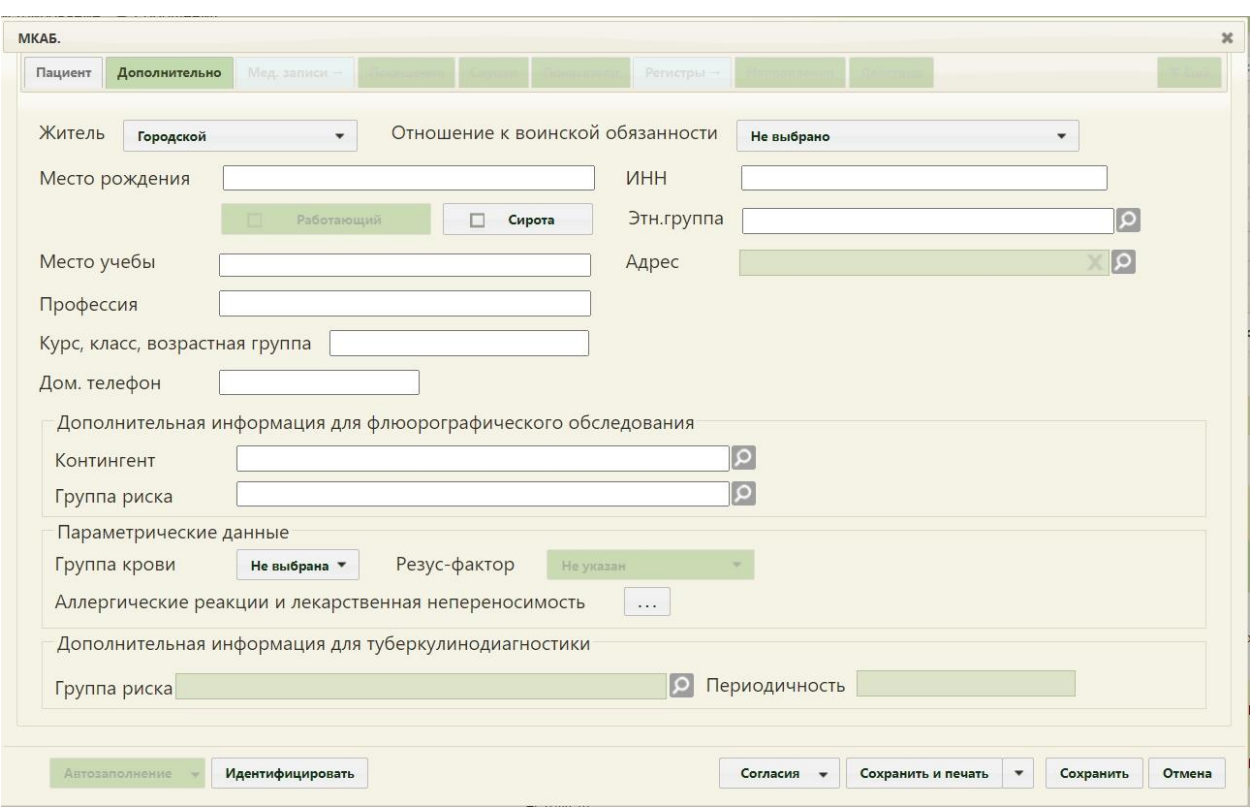

Рисунок 468. Вкладка «Дополнительно» МКАБ

<span id="page-304-0"></span>Поле «Житель» является обязательным полем и заполняется выбором записи из выпадающего меню, открываемого нажатием мыши по нему [\(Рисунок 469\)](#page-304-1). При создании МКАБ в поле «Житель» по умолчанию устанавливается значение «Городской».

| Житель | Городской     |  |
|--------|---------------|--|
|        | не определено |  |
|        | Городской     |  |
|        | Сельский      |  |
|        | Не выбрано    |  |

Рисунок 469. Заполнение поля «Житель»

<span id="page-304-1"></span>Поле «Отношение к воинской обязанности заполняется выбором записи из выпадающего меню, открываемого нажатием мыши по нему [\(Рисунок 470\)](#page-304-2).

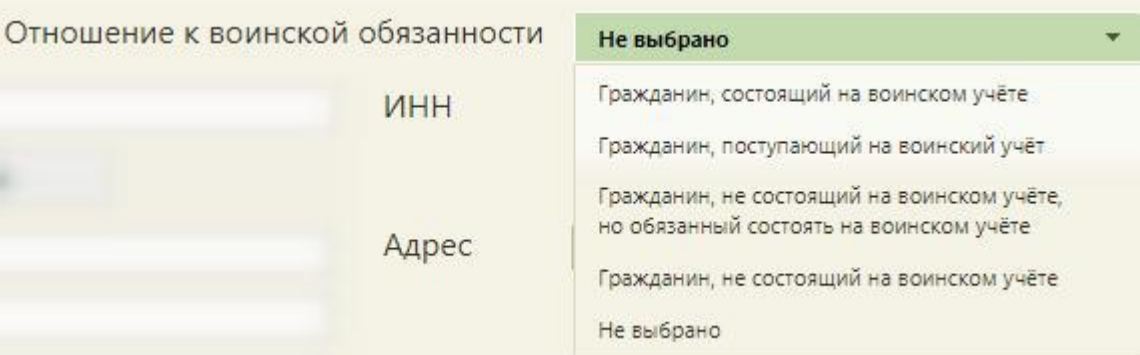

<span id="page-304-2"></span>Рисунок 470. Заполнение поля «Отношение к воинской обязанности»

Поле «Место рождения» заполняется вручную с клавиатуры.

Поле «Адрес» заполняется с помощью поиска адреса в справочнике ГАР. Для очистки поля следует нажать кнопку .

Если пациент является учащимся, то вручную с клавиатуры заполняется поле «Место учебы», «Курс, класс, возрастная группа». При заполненном поле «Место учебы» становится обязательным поле «Курс, класс, возрастная группа». При заполненном поле «Курс, класс, возрастная группа» становится обязательным поле «Место учебы» [\(Рисунок](#page-305-0)  [471\)](#page-305-0).

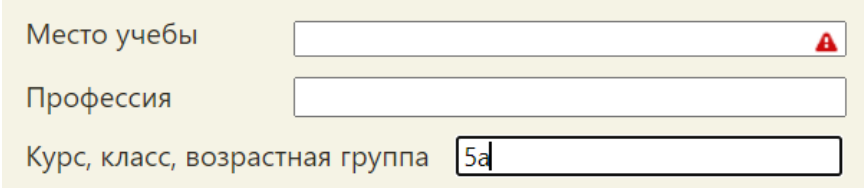

<span id="page-305-0"></span>Рисунок 471. «Место учебы» обязательно, если указан «Курс, класс, возрастная группа»

Если пациент «Сирота», то необходимо установить флажок .

Если в поле «Соц. статус» на вкладке «Пациент» ранее было выбрано значение Работающий «Работающий» или «Военнослужащий, флажок устанавливается автоматически и недоступен для редактирования. В таком случае станут доступными для заполнения поля «Место работы», «Структурное подразделение (цех, участок)», «Профессия», «Должность», «Квалификация», «Дом. телефон», «Раб. телефон». Поля «Место работы», «Профессия», «Должность» являются обязательными для заполнения.

Поле «Место работы» заполняется выбором требуемой записи из справочника организаций. Если требуемая организация отсутствует в справочнике организаций [\(Рисунок 472\)](#page-306-0), то ее можно в него добавить.

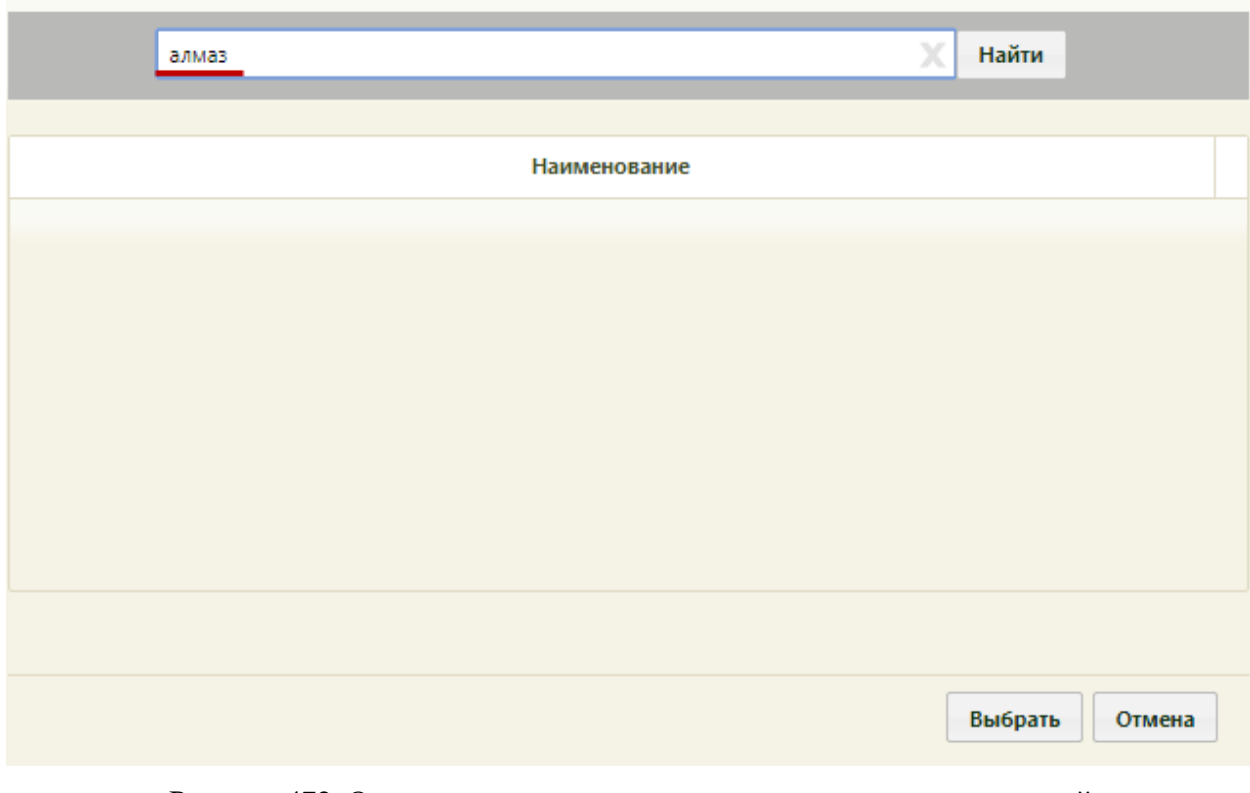

Рисунок 472. Отсутствующая организация в справочнике организаций

<span id="page-306-0"></span>Для этого необходимо ввести наименование организации вручную с клавиатуры в поле «Место работы» [\(Рисунок 473\)](#page-306-1).

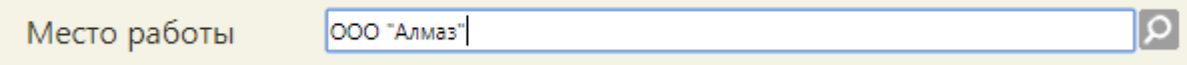

Рисунок 473. Ввод наименования организации в поле «Место работы»

<span id="page-306-1"></span>После сохранения МКАБ введенное вручную наименование организации будет добавлено в справочник организаций, и при следующем поиске данная организация будет доступна в справочнике [\(Рисунок 474,](#page-307-0) [Рисунок 475\)](#page-307-1).

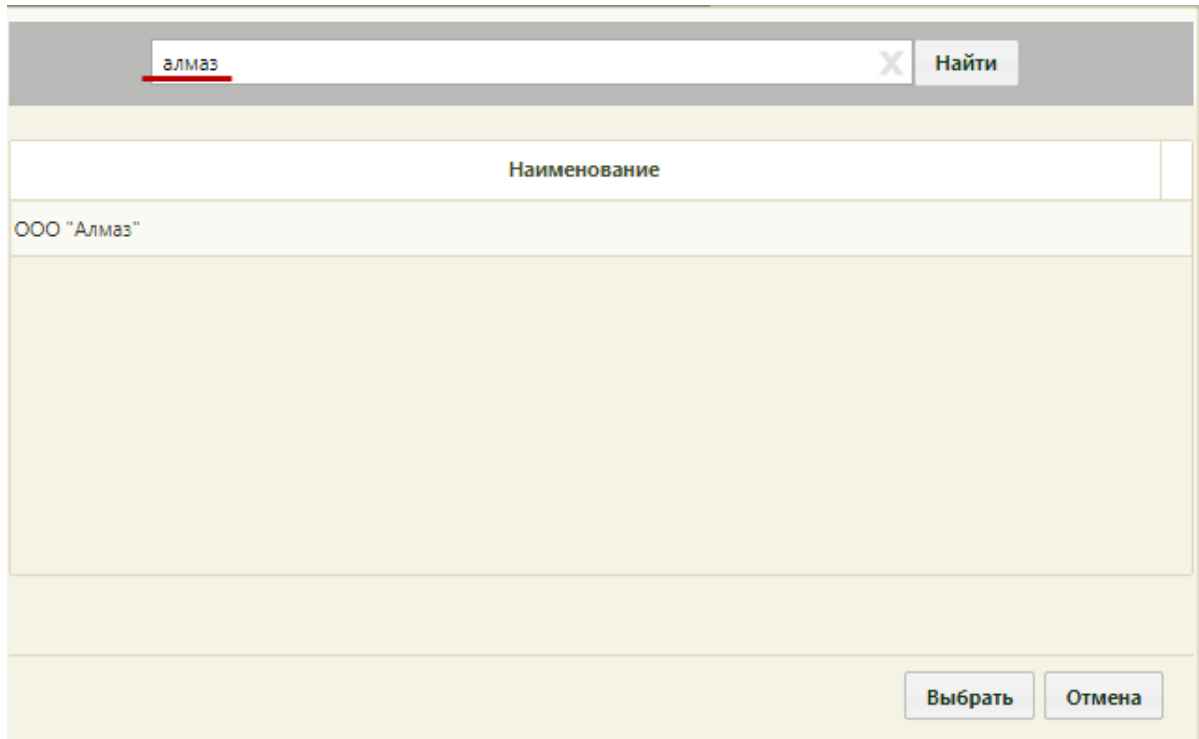

<span id="page-307-0"></span>Рисунок 474. Отображение добавленного вручную наименования организации в справочнике организаций

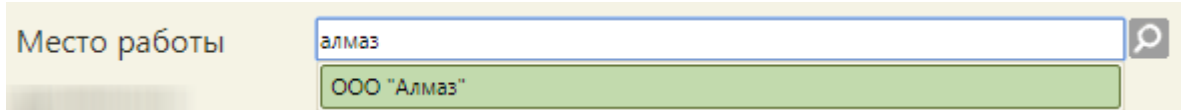

<span id="page-307-1"></span>Рисунок 475. Отображение добавленного вручную наименования организации в поле «Место работы»

Поля «Структурное подразделение (цех, участок)», «Профессия», «Должность», «Квалификация», «Дом. телефон», «Раб. телефон» заполняются вручную с клавиатуры. Поле «Дом. телефон» должно заполняться по маске «XXX XXX-XX-XX» [\(Рисунок 476\)](#page-307-2).

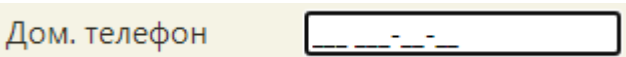

Рисунок 476. Заполнение поля «Дом. телефон»

<span id="page-307-2"></span>В поле «Этническая группа» указывается этническая группа пациента. Данное поле заполняется выбором записи из справочника, открываемом нажатием кнопки  $\Omega$  (Рисунок [477\)](#page-308-0). Информация из данного поля необходима для передачи в ВИМИС Онкология.

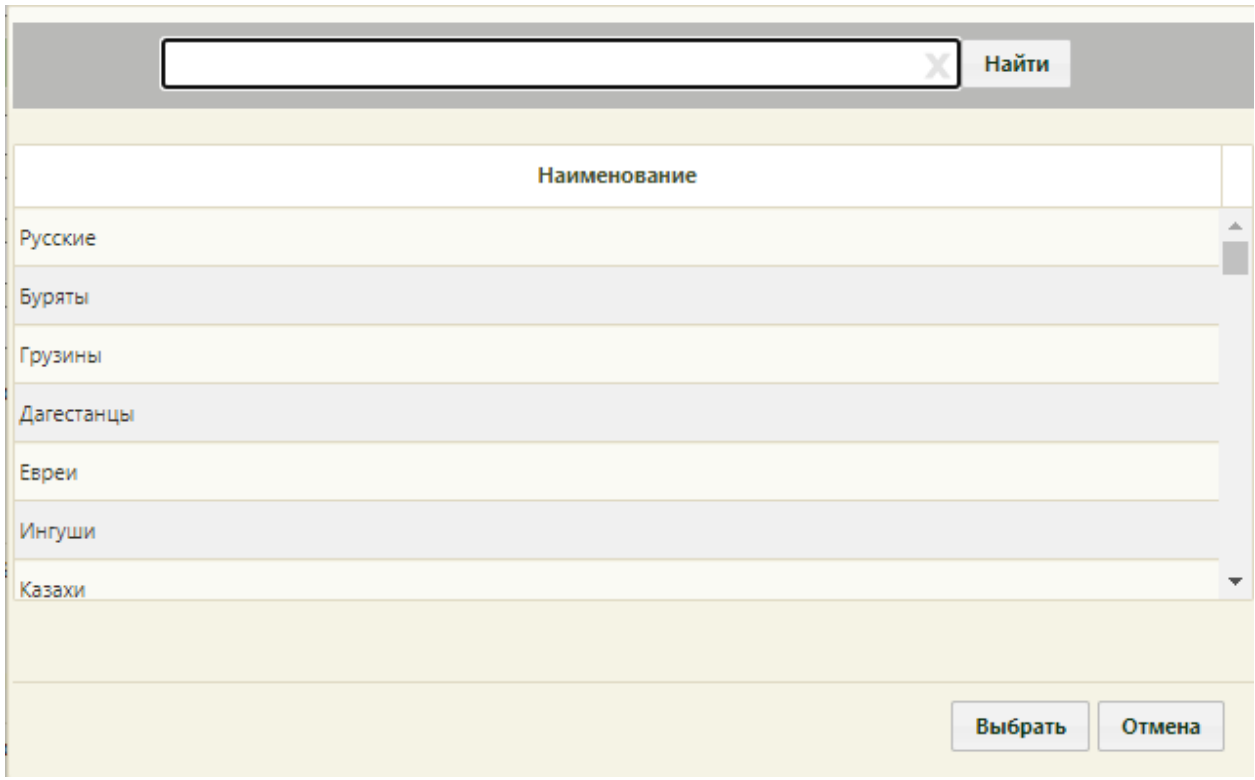

Рисунок 477. Справочник этнических групп

<span id="page-308-0"></span>Поля «Контингент» и «Группа риска» области «Дополнительная информация для флюорографического обследования» заполняются выбором требуемых записей из соответствующих справочников, открываемых нажатием кнопок  $\boxed{\Omega}$ . Информация из данных полей может использоваться при создании направления на исследования.

В области полей «Параметрические данные» можно указать сведения о группе крови, резус-факторе и аллергиях пациента. Поля «Группа крови» и «Резус-фактор» заполняются выбором подходящего варианта в выпадающем списке, открываемом нажатием мыши по нему [\(Рисунок 478,](#page-308-1) [Рисунок 479\)](#page-309-0).

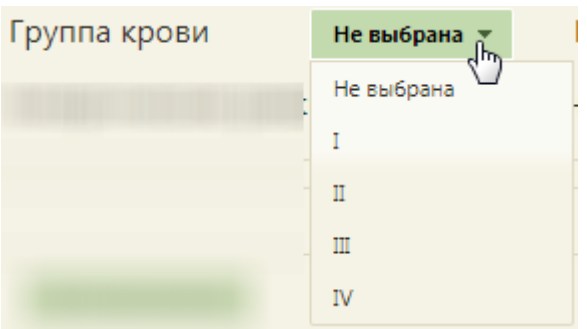

<span id="page-308-1"></span>Рисунок 478. Заполнение поля «Группа крови»

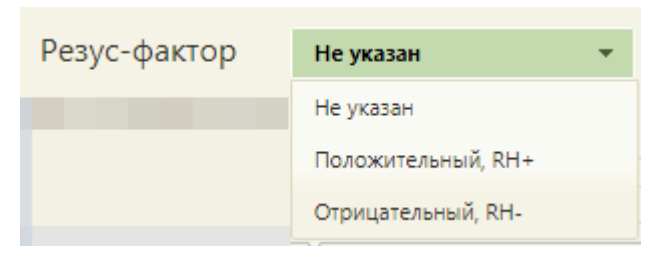

Рисунок 479. Заполнение поля «Резус-фактор»

<span id="page-309-0"></span>Для того чтобы указать сведения об аллергических реакциях пациента, следует нажать кнопку **В поле «Аллергические реакции и лекарственная непереносимость»**. Откроется окно «Аллергические реакции и лекарственная непереносимость» [\(Рисунок](#page-309-1)  [480\)](#page-309-1).

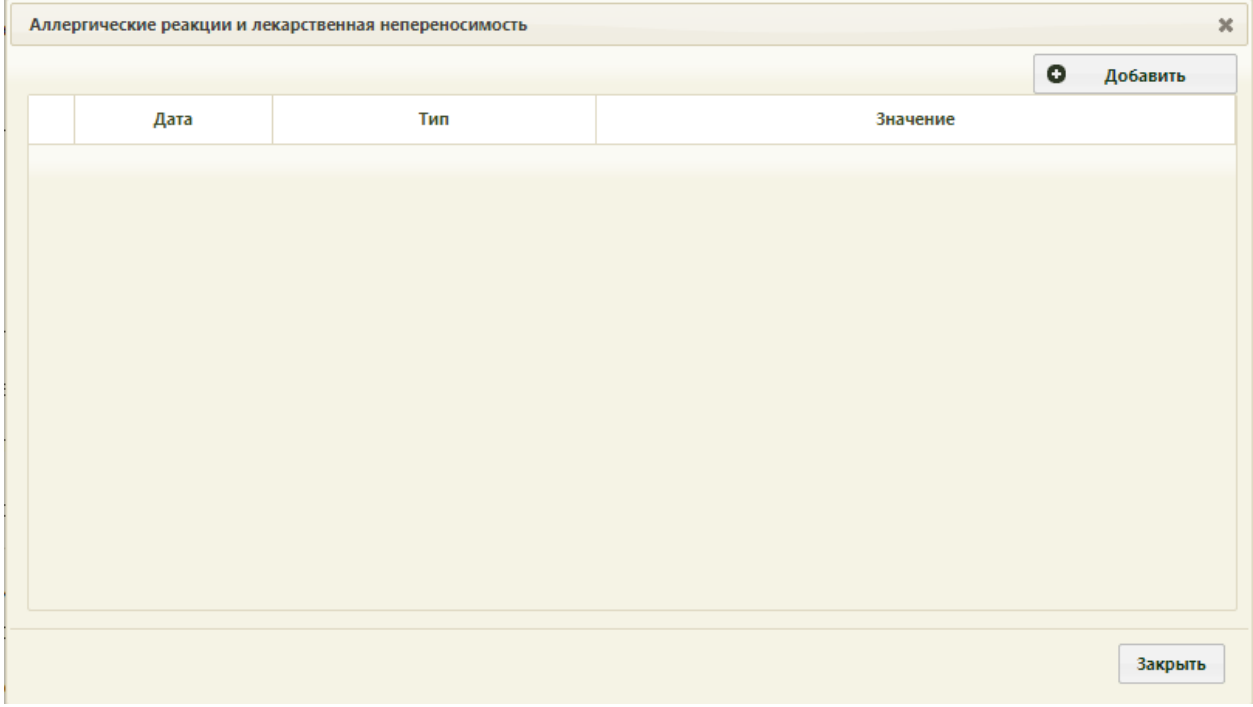

Рисунок 480. Окно «Аллергические реакции и лекарственная непереносимость»

<span id="page-309-1"></span>В данном окне отображается список записей об аллергических реакциях и лекарственных непереносимостях пациента. Для добавления записи следует нажать

кнопку **• д**обавить . Отобразится окно «Добавление записи с информацией по аллергическим реакциям и лекарственной непереносимости» [\(Рисунок 481\)](#page-310-0).

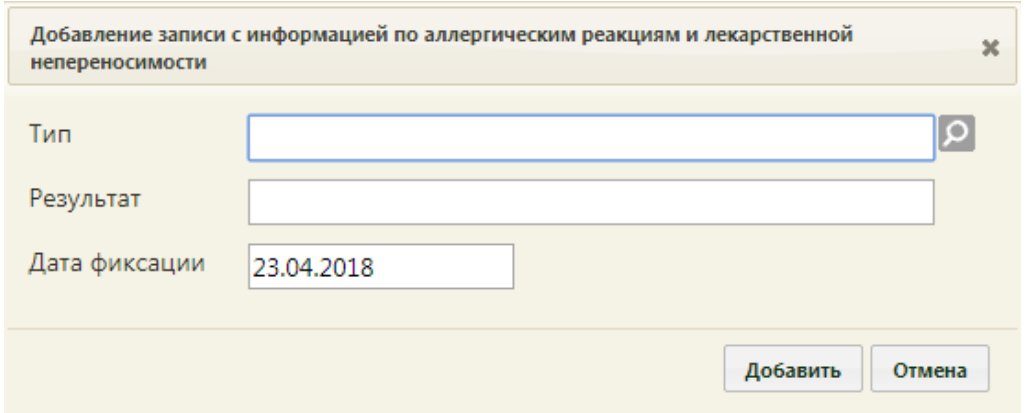

<span id="page-310-0"></span>Рисунок 481. Окно «Добавление записи с информацией по аллергическим реакциям и лекарственной непереносимости»

В поле «Тип» указывается тип аллергической реакции. Данное поле заполняется

выбором записи из справочника, открываемом нажатием кнопки [\(Рисунок 482\)](#page-310-1).

L

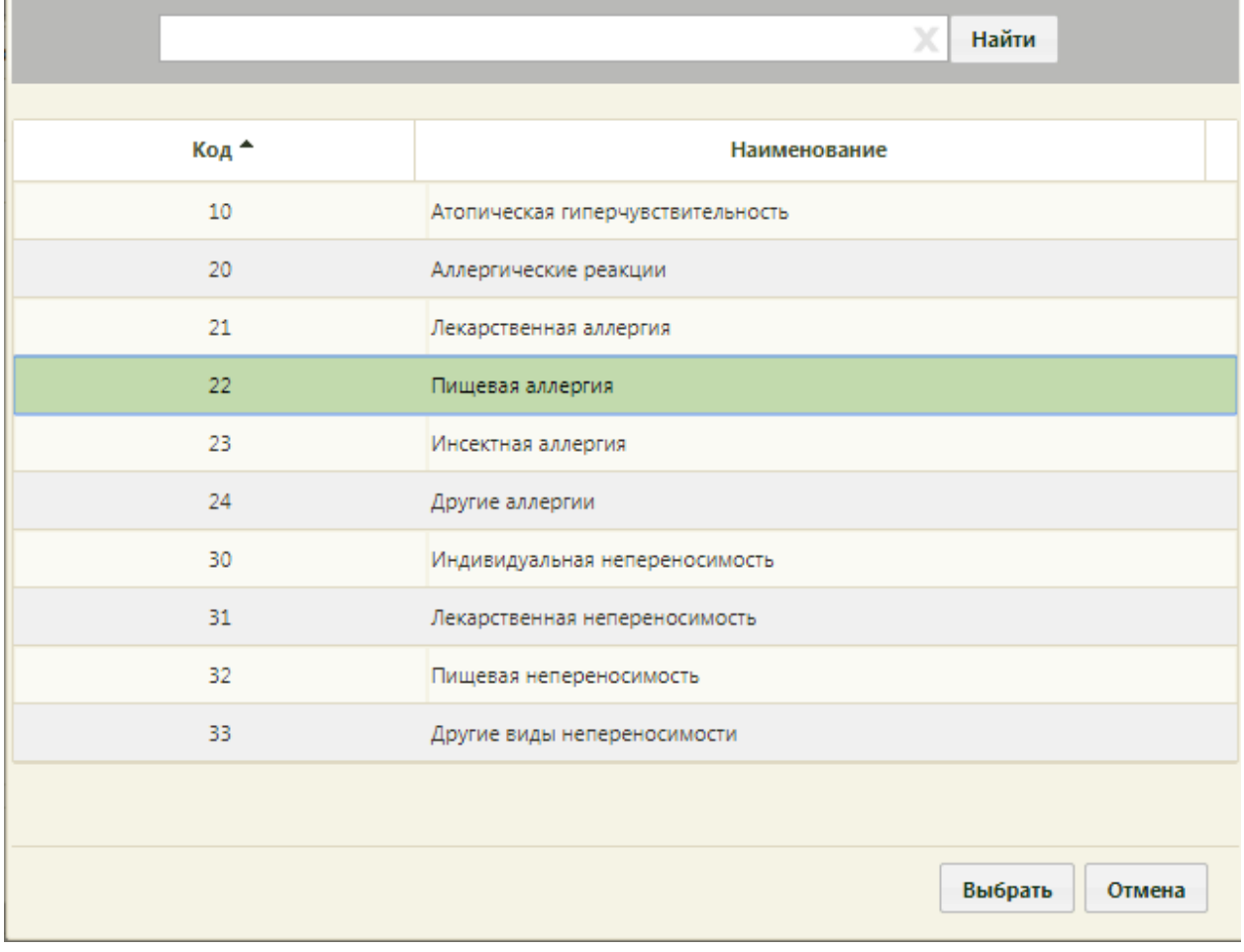

Рисунок 482. Справочник типов аллергических реакций

<span id="page-310-1"></span>Поле «Результат» заполняется вручную с клавиатуры. Поле «Дата фиксации» заполняется выбором даты в календаре, появляющемся при установке курсора мыши в поле, или вручную с клавиатуры [\(Рисунок 483\)](#page-311-0).

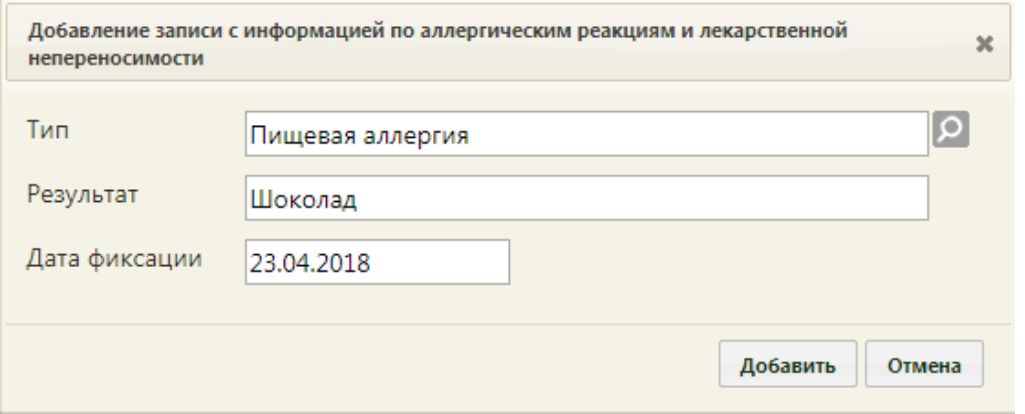

<span id="page-311-0"></span>Рисунок 483. Заполненное окно «Добавление записи с информацией по аллергическим реакциям и лекарственной непереносимости»»

Для сохранения записи необходимо нажать кнопку **добавить** . Запись будет добавлена в список в окне «Аллергические реакции и лекарственная непереносимость» [\(Рисунок 484\)](#page-311-1).

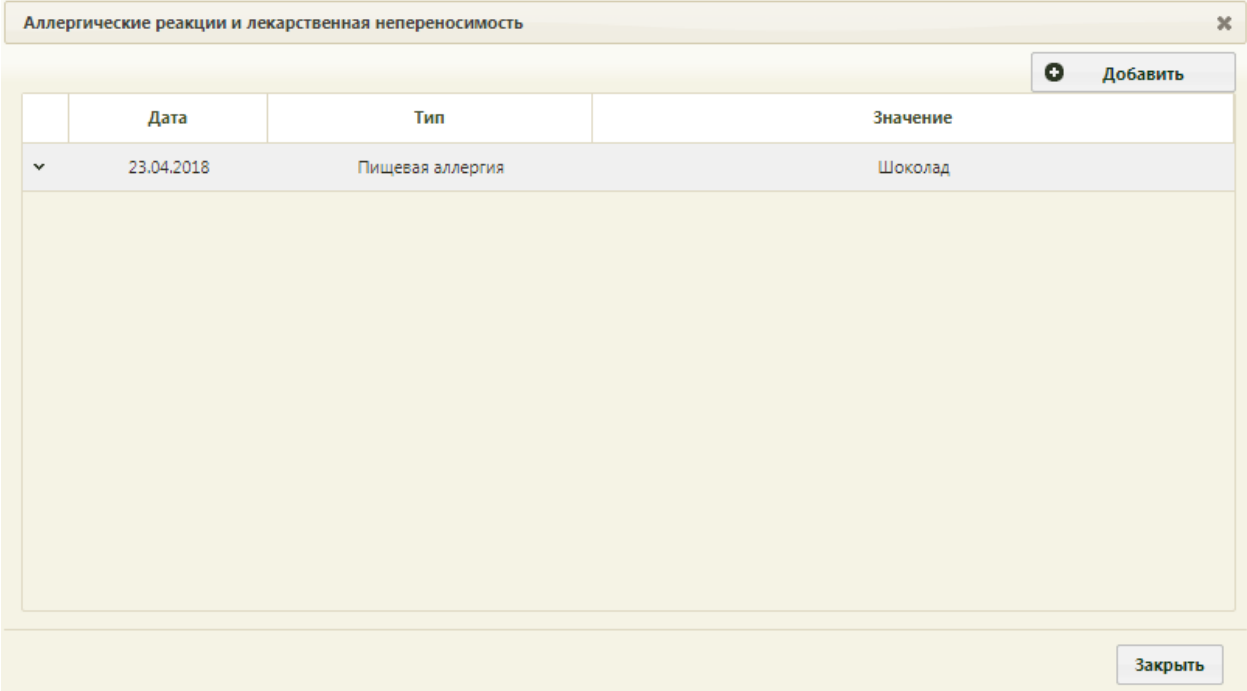

Рисунок 484. Добавленная запись об аллергической реакции

<span id="page-311-1"></span>Записи можно редактировать и удалять. Для редактирования записи необходимо в строке с ней нажать кнопку • или нажать на запись правой кнопкой мыши – отобразится контекстное меню, в котором следует выбрать пункт «Редактировать» [\(Рисунок 485\)](#page-312-0).

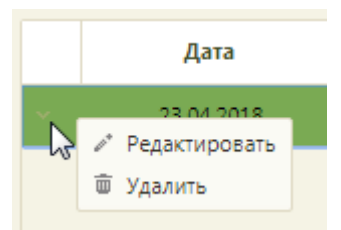

<span id="page-312-0"></span>Рисунок 485. Контекстное меню записи об аллергической реакции Для удаления записи необходимо в контекстном меню выбрать пункт «Удалить». Для закрытия окна со списком аллергических реакций необходимо нажать кнопку

Закрыть или [\(Рисунок 484\)](#page-311-1).

Если пациент нуждается в дополнительной иммунодиагностике туберкулеза, и относится к одной из групп риска, то в МКАБ необходимо заполнить данные «Дополнительная информация для туберкулинодиагностики» [\(Рисунок 486\)](#page-312-1). В поле «Группа риска» необходимо выбрать значение из справочника. Поле «Периодичность» заполняется автоматически.

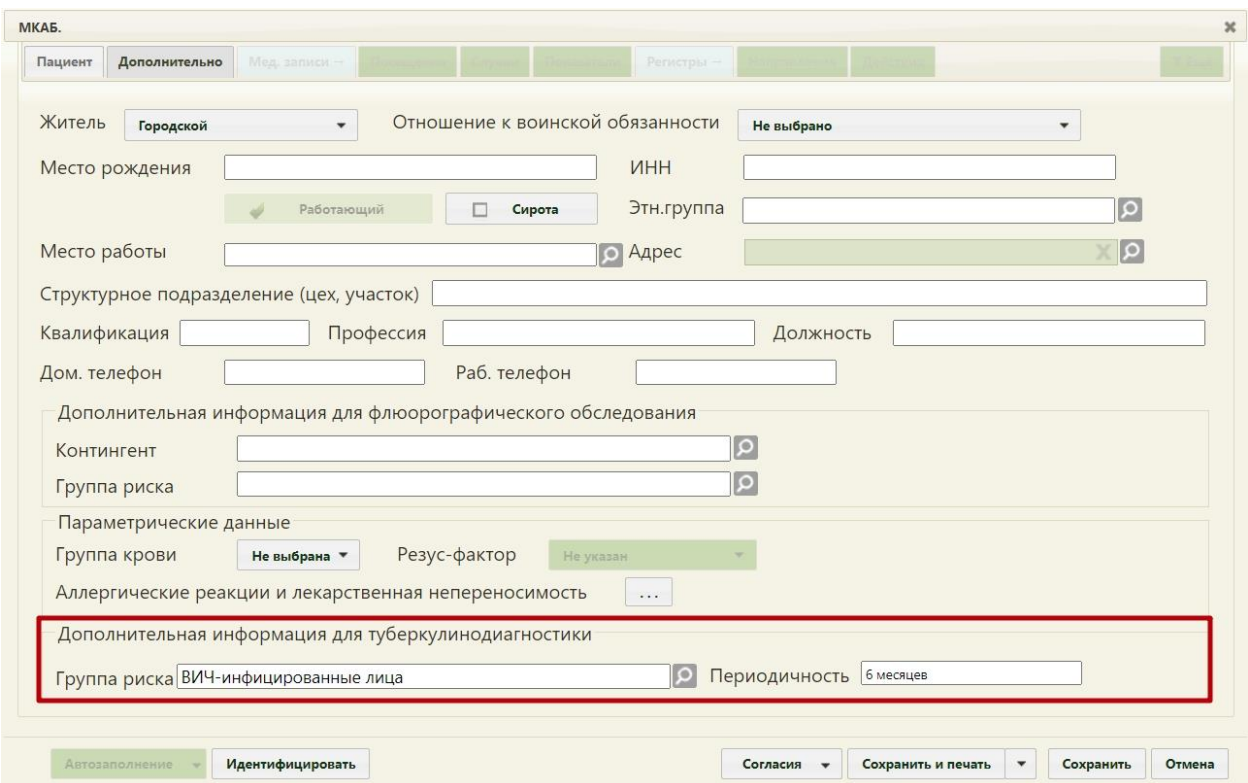

<span id="page-312-1"></span>Рисунок 486. Заполнение поля «Группа риска» в блоке «Дополнительная информация для туберкулинодиагностике» в МКАБ

При создании новой медицинской карты вкладки «Мед.записи», «Посещения», «Случаи», «Показатели», «Регистры», «Направления», «Иммунопрофилактика», «Экспертиза», «Профосмотры (до 18)», «Родовспоможение» и «Действия» недоступны, но при просмотре/редактировании уже созданной МКАБ можно перейти на эти вкладки.

#### **6.6.3. Вкладка «Мед. записи»**

Вкладка «Мед. записи» МКАБ позволяет просмотреть медицинские записи пациента. Доступ к работе с медицинскими записями имеют только пользователи с правами администратора или врача.

В Системе доступна работа с медицинскими записями версии 1.0 и 2.0. Медицинские записи версии 1.0 – это шаблоны медицинских записей, которые загружаются в базу учреждения разработчиком по запросу; работа с такими записями осуществляется внутри интерфейса Системы.

Медицинские записи версии 2.0 – это сервис ЭПМЗ (электронные персональные медицинские записи), переход в который осуществляется автоматически при выборе пункта «Мед. записи» в МКАБ или ТАП. В сервис ЭПМЗ пользователь может самостоятельно загружать необходимые шаблоны медицинских записей.

Выбрать версию медицинских записей для работы можно при помощи пользовательской настройки «Режим работы с медицинскими записями версии 2.0» (описана в п. [6.27.27\)](#page-1276-0): если она включена, значит работа с медицинскими записями осуществляется через сервис ЭПМЗ.

Визуально определить в Системе, какая версия медицинских записей включена, можно по цвету вкладки «Мед. записи» в МКАБ и ТАП: цвет вкладки с медицинскими записями 1.0 такой же, как у других вкладок [\(Рисунок 487\)](#page-313-0).

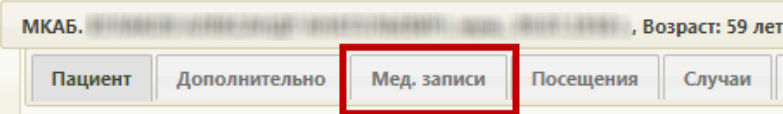

<span id="page-313-0"></span>Рисунок 487. Вкладка «Мед. записи» с медицинскими записями 1.0 в МКАБ Цвет вкладки при включенном сервисе ЭПМЗ – голубой [\(Рисунок 488\)](#page-314-0).

Таким образом, при переходе на вкладку «Мед. записи» может открыться вкладка со списком медицинских записей пациента или может осуществиться переход в сервис ЭПМЗ, в зависимости от того, включена или выключена ли настройка «Режим работы с медицинскими записями версии 2.0». Работа с вкладкой «Мед. записи» с медицинскими записями 1.0 описана в п. [6.22.1.](#page-1195-0)

При переходе на вкладку «Мед. записи» при включенной настройке «Режим работы с медицинскими записями версии 2.0» [\(Рисунок 488\)](#page-314-0) в новой вкладке браузера открывается сервис электронных персональных медицинских записей (ЭПМЗ), в котором и осуществляется работа с медицинскими записями пациента в Системе [\(Рисунок 489\)](#page-314-1).

| МКАБ.   |               |                                      |           | жен., 08.12.1959 г., Возраст: 57 лет 8 месяцев / полик. |
|---------|---------------|--------------------------------------|-----------|---------------------------------------------------------|
| Пациент | Дополнительно | Мед. записи →<br>٦m                  | Посещения | <b>Регистры</b><br>Случаи                               |
| Homep   |               | Медицинская организация прикрепления |           |                                                         |

Рисунок 488. Выбор вкладки «Мед. записи» в МКАБ при включенном сервисе ЭПМЗ

<span id="page-314-0"></span>

| Поликлиника<br>Пациент:       |          |                                                                                                    |      |                                                     |          |                                | Участковые терапевты городских участков, Рентген-кабинет                   | $\mathcal{Q}_2$ |
|-------------------------------|----------|----------------------------------------------------------------------------------------------------|------|-----------------------------------------------------|----------|--------------------------------|----------------------------------------------------------------------------|-----------------|
| Журнал медицинских<br>записей | $\equiv$ |                                                                                                    |      |                                                     |          |                                |                                                                            |                 |
|                               |          | Поиск медицинской записи по наименованию                                                                       |      |                                                     |          |                                | $\alpha$                                                                   |                 |
|                               |          | Дата документ Наименование                                                                                     | Boay | Должность                                           | Документ | Дата подписания Подписана РЭМД |                                                                            |                 |
|                               |          | 12.02.2021<br>Первичный осмотр невролога тестовый                                                              |      | Неврологи                                           | 2670432  | 12.02.2021                     | ⋒                                                                          |                 |
|                               |          | Первичный осмотр невролога тестовый<br>11.02.2021                                                              |      | Участковые терапевты<br>городских участков          | 2669912  | 11.02.2021                     |                                                                            |                 |
|                               |          | 11.02.2021<br>Первичный осмотр невролога тестовый                                                              |      | Участковые терапевты<br>городских участков          | 2670227  | 11.02.2021                     | ⊕                                                                          |                 |
|                               |          | Первичный осмотр невролога тестовый<br>11.02.2021                                                              |      | Участковые терапевты<br>городских участков          | 2670131  |                                |                                                                            |                 |
|                               |          | Первичный осмотр невролога тестовый<br>11.02.2021                                                              |      | Участковые терапевты<br>городских участков          | 2670245  | 11.02.2021                     | ⋒                                                                          |                 |
|                               |          | 08.02.2021<br>Электрокардиография                                                                              |      | Участковые терапевты<br>городских участков          | 2670511  |                                |                                                                            |                 |
|                               |          | 08.02.2021<br>Осмотр врача (МЗМО)                                                                              |      | Участковые терапевты<br>городских участков          | 2670511  | 08.02.2021                     | ω                                                                          |                 |
|                               |          | 02.02.2021<br>Тестовый осмотр для описания                                                                     |      | Участковые терапевты<br>городских участков          | 2670432  | 02.02.2021                     |                                                                            |                 |
|                               |          | 02.02.2021<br>Тестовый осмотр для описания                                                                     |      | Участковые терапевты<br>городских участков          | 2670432  | 02.02.2021                     | ω                                                                          |                 |
|                               |          | Справка о временной нетрудоспособности, о<br>26.01.2021<br>болезни, карантине, и прочих причинах<br>отсутствия |      | главный врач (начальник)<br>медицинской организации | 2666548  | 26.01.2021                     | $\mathscr{A}$                                                              |                 |
|                               |          | 357 scero                                                                                                    |      |                                                     |          |                                | $H = \left\{ \begin{array}{ccc} 1 & 2 & 3 & 4 & 5 \end{array} \right.$ > H |                 |

Рисунок 489. Сервис ЭПМЗ

Работа с сервисом ЭПМЗ описана в Руководстве пользователя ТМ МИС SaaS Том

<span id="page-314-1"></span>2.

## **6.6.4. Вкладка «Посещения»**

На вкладке «Посещения» отображается список записей на приём владельца карты. При необходимости можно распечатать повторно талон на приём, для этого необходимо нажать правой кнопкой мыши по нужной записи и в контекстном меню выбрать «Распечатать талон». В новой вкладке браузера откроется страница печати талона [\(Рисунок 773\)](#page-519-0). Если по данному посещению имеется ТАП в статусе «Черновик», то его можно открыть через контекстное меню. Если при сохранении ТАП было сформировано заключение (работа с заключением описана в п. [6.7.2.3.3\)](#page-545-0), то заключение будет также доступно для печати в контекстном меню [\(Рисунок 490\)](#page-315-0). Также, если в рамках ТАП имеется запись на приём, то её можно отменить, выбрав пункт «Отменить запись». Также при включенной системной настройке «Зеленый МИС. Доступ к редактированию формы ТАП» пункт «Открыть ТАП» будет скрыт (описание настройки см. в Руководстве системного программиста ТМ МИС SaaS). Если текущий пользователь имеет роль

«Случай лечения» в контекстном меню будет отображаться пункт «Перейти в случай лечения», при нажатии на который в новой вкладке браузера откроется страница случая лечения в новом интерфейсе (описание ролей см. Руководстве системного программиста ТМ МИС SaaS).

- **В** Распечатать талон
- **Распечатать посешение**
- Перейти к расписанию
- ⊵ Перейти в случай лечения

Рисунок 490. Контекстное меню записи о посещении на вкладке «Посещения»

## МКАБ

<span id="page-315-0"></span>Выбрав пункт «Перейти к расписанию», осуществляется переход на вкладку «Расписание приема», в расписание выбранного ресурса (врача, кабинета) в день, на который имеется запись на приём (работа со вкладкой «Расписание приема» описана в п[.6.7\)](#page-466-0) [\(Рисунок 491\)](#page-315-1).

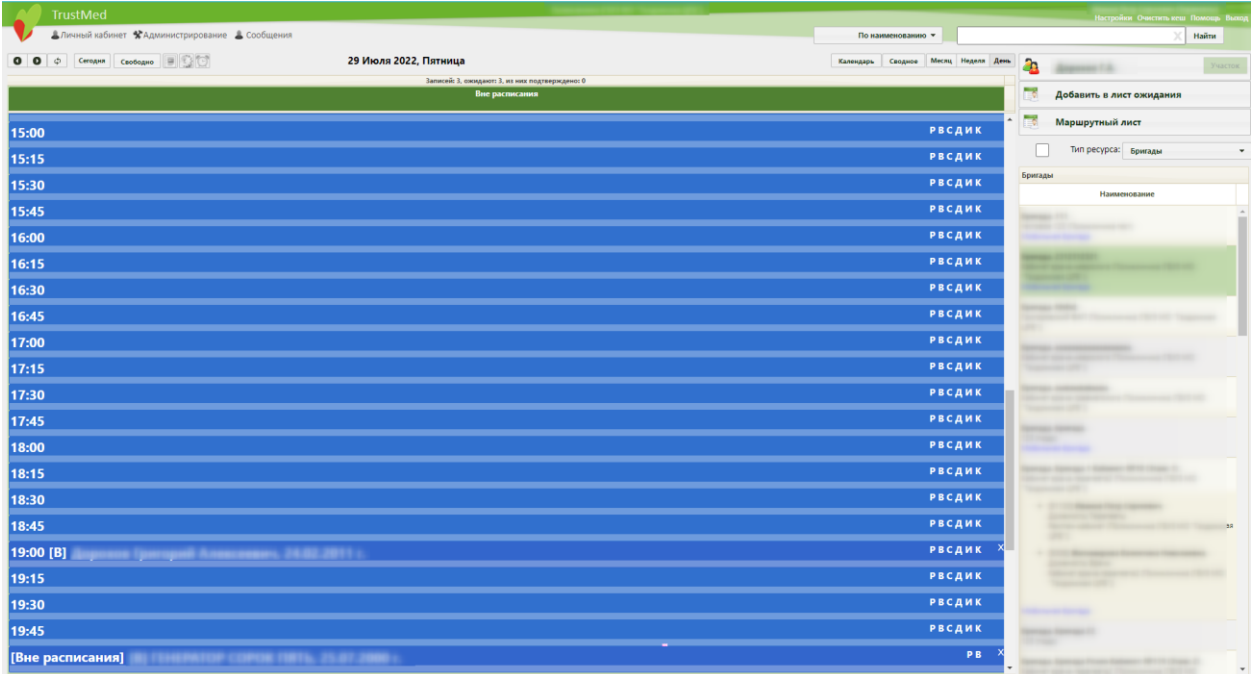

#### Рисунок 491. Вкладка «Расписание приема»

<span id="page-315-1"></span>На вкладке «Посещения» указывается ФИО и специальность врача, к которому записан на приём пациент, дополнительная информация о цели записи, дата и время посещения. В столбце «Время» указывается время, на которое был записан пациент. В столбцах «Фактическое время начала приёма» и «Фактическое время окончания приёма» указывается фактическое время начала и окончания приёма. Если пациент не явился на приём, и врач сделал отметку о неявке, то в столбцах «Фактическое время начала приёма» и «Фактическое время окончания приёма» будет указано «Неявка».

| Пациент      | Дополнительно                             | Мед. записи →              | Посещения     | Случаи | Показатели    | Регистры → | Направления | Действия            |                                                    | ▼ Ещё |
|--------------|-------------------------------------------|----------------------------|---------------|--------|---------------|------------|-------------|---------------------|----------------------------------------------------|-------|
|              |                                           |                            |               |        |               |            |             |                     |                                                    |       |
| $\checkmark$ | Наименование/ФИО                          |                            | Специальность |        | Дата          |            | Время       |                     | Факт.время начала приёма Факт.время окончания приё |       |
| $\ddot{ }$   | Кабинет врача-терапевта<br>(Поликлиника ( | Терапия                    |               |        | 08.12.2020 г. |            | 20:15       | 08.12.2020 r, 17:20 | 08.12.2020 r, 17:20                                |       |
| $\checkmark$ | Кабинет врача-терапевта<br>(Поликлиника ( | Терапия                    |               |        | 08.12.2020 г. |            | 20:00       | 08.12.2020 г, 17:20 | 08.12.2020 г, 17:20                                |       |
| $\checkmark$ |                                           | (Поликлиника Лечебное дело |               |        | 21.02.2017 r. |            | 11:30       | 21.02.2017 r, 11:21 | 21.02.2017 r, 11:26                                |       |
| $\checkmark$ |                                           | (Поликлиника Лечебное дело |               |        | 02.02.2017 г. |            | 11:15       | 02.02.2017 r, 11:16 | 02.02.2017 r, 11:23                                |       |
|              |                                           |                            |               |        |               |            |             |                     |                                                    |       |
|              |                                           |                            |               |        |               |            |             |                     |                                                    |       |
|              |                                           |                            |               |        |               |            |             |                     |                                                    |       |
|              |                                           |                            |               |        |               |            |             |                     |                                                    |       |

Рисунок 492. Вкладка «Посещения» МКАБ

Можно отменить текущую запись, нажав на кнопку «Отменить запись». В случае если ТАП имеет связанные документы, будет выдано предупреждающее сообщение [\(Рисунок 789\)](#page-528-0). Если у ТАП тип «Диспансеризация», отменить запись будет невозможно [\(Рисунок 493\)](#page-317-0).

|              | Пациент<br>Дополнительно                                            | Мед. записи →       | Посещения                                                                                         | Случаи | Показатели    | Регистры - | Направления | Действия |                                                    | ▼ Ещё |
|--------------|---------------------------------------------------------------------|---------------------|---------------------------------------------------------------------------------------------------|--------|---------------|------------|-------------|----------|----------------------------------------------------|-------|
| $\check{~}$  | Наименование/ФИО                                                    |                     | Специальность                                                                                     |        | Дата          | Время      |             |          | Факт.время начала приёма Факт.время окончания приё |       |
|              | 29н Предварительный<br>медицинский осмотр<br>работников (29н_Предв) | Средний медицинский | персонал. Физиотерапия<br><b>В</b> Открыть ТАП<br><b>В</b> Распечатать талон                      |        | 26.05.2023 г. | 12:15      |             |          |                                                    | ×     |
| $\checkmark$ |                                                                     | OH                  | Отменить запись<br><b>В</b> Перейти к расписанию<br><sup>12</sup> Перейти в карту диспансеризации |        | $.2023$ r.    | 16:00      |             |          |                                                    |       |
| $\check{}$   |                                                                     | Терапия             |                                                                                                   |        | 12.05.2023 г. | 14:15      |             |          |                                                    |       |
| $\check{ }$  |                                                                     | Онкология           |                                                                                                   |        | 27.03.2023 r. | 19:30      |             |          |                                                    |       |
| $\checkmark$ |                                                                     | Онкология           |                                                                                                   |        | 02.03.2023 r. | 14:30      |             |          |                                                    |       |
|              |                                                                     | OUVARABLES          |                                                                                                   |        | $02112022 -$  | 17.15      |             |          |                                                    |       |

<span id="page-317-0"></span>Рисунок 493. Невозможность отменить запись ТАП с типом «Диспансеризация»

## **6.6.5. Вкладка «Случаи»**

На вкладке «Случаи» отображается список ТАП-ов пациента. В списке не отображаются ТАП-ы в статусе «Аннулирован».

Над списком ТАП-ов находится панель фильтрации, при помощи которой можно отфильтровать список случаев по параметрам «Врач» и «Специальность». Для фильтрации записей необходимо заполнить поля «Врач» и «Специальность», выбрав значения из соответствующих справочников, нажать кнопку «Найти». В результате записи будут отфильтрованы согласно заданному критерию поиска.

|              | МКАБ.         |                     |                | муж., 22.06.2000 г., Возраст: 23 года 3 месяца |                             |                           |             |          |                 |                             |                | $\pmb{\times}$ |
|--------------|---------------|---------------------|----------------|------------------------------------------------|-----------------------------|---------------------------|-------------|----------|-----------------|-----------------------------|----------------|----------------|
| Пациент      | Дополнительно | Мед. записи →       | Посещения      | Случаи                                         | Показатели                  | Регистры →                | Направления | Действия |                 |                             |                | ▼ Ещё          |
| Врач         |               | $\overline{\alpha}$ |                | Специальность 76 - Терапия                     |                             |                           | َ م         | Найти    | Сбросить фильтр |                             | О Создать ТАП  |                |
| $\checkmark$ | ФИО пациента  |                     | Дата открытия. |                                                | Диагноз                     | Статус                    | ФИО доктора |          | Специальность   |                             | Цель посещения |                |
| $\checkmark$ |               |                     | 12.12.2022 r.  | С17.1 - Злокачественное                        | новообразование тощей кишки | Черновик                  |             | Терапия  |                 | Посещение по<br>заболеванию |                |                |
| $\checkmark$ |               |                     | 12.12.2022 г.  | С17.1 - Злокачественное                        | новообразование тощей кишки | Подписан<br>12.12.2022 r. |             | Терапия  |                 | Посещение по<br>заболеванию |                |                |
|              |               |                     |                |                                                |                             |                           |             |          |                 |                             |                |                |
|              |               |                     |                |                                                |                             |                           |             |          |                 |                             |                |                |
|              |               |                     |                |                                                |                             |                           |             |          |                 |                             |                |                |
|              |               |                     |                |                                                |                             |                           |             |          |                 |                             |                |                |
|              |               |                     |                |                                                |                             |                           |             |          |                 |                             |                |                |
|              |               |                     |                |                                                |                             |                           |             |          |                 |                             |                |                |
|              |               |                     |                |                                                |                             |                           |             |          |                 |                             |                |                |
|              |               |                     |                |                                                |                             |                           |             |          |                 |                             |                |                |
|              |               |                     |                |                                                |                             |                           |             |          |                 |                             |                |                |

Рисунок 494. Отфильтрованные записи по параметру «Специальность»

Для очистки фильтра и отображения полного списка доступных случаев следует нажать кнопку .

При включенной системной настройке «Зеленый МИС. Доступ к редактированию формы ТАП» (описание настройки см. в Руководстве администратора) ТАП-ы в списке доступны для редактирования. Для этого необходимо выбрать нужный ТАП в списке и нажать к или нажать правой клавишей мыши по нужной записи и выбрать  $\ll$  Редактировать , после чего откроется форма просмотра ТАП, изображенная на Рисунок [896.](#page-601-0) Работа с окном редактирования талона амбулаторного пациента описана в п. [6.11.](#page-600-0)

Также на вкладке «Случаи» можно создавать ТАП при помощи кнопки О Создать ТАП − данная возможность доступна врачам специальностей «Стоматология» или «Ортодонтия» [\(Рисунок 495\)](#page-319-0) или при включенной настройке «МКАБ. Создание ТАП. Интерфейс Angular» и при наличии у пользователя роли «Случай лечения».

При нажатии кнопки **•** Создать тап в новой вкладке откроется окно создания случая лечения в новом интерфейсе. Если у пациента есть ТАП в статусе «Черновик» к ресурсу, под которым авторизован пользователь, будет осуществлен переход в этот ТАП. Если по этому ТАП у пациента есть карта диспансеризации или стоматологии, создать новый ТАП будет невозможно. ТАП будет создан в статусе «Черновик».

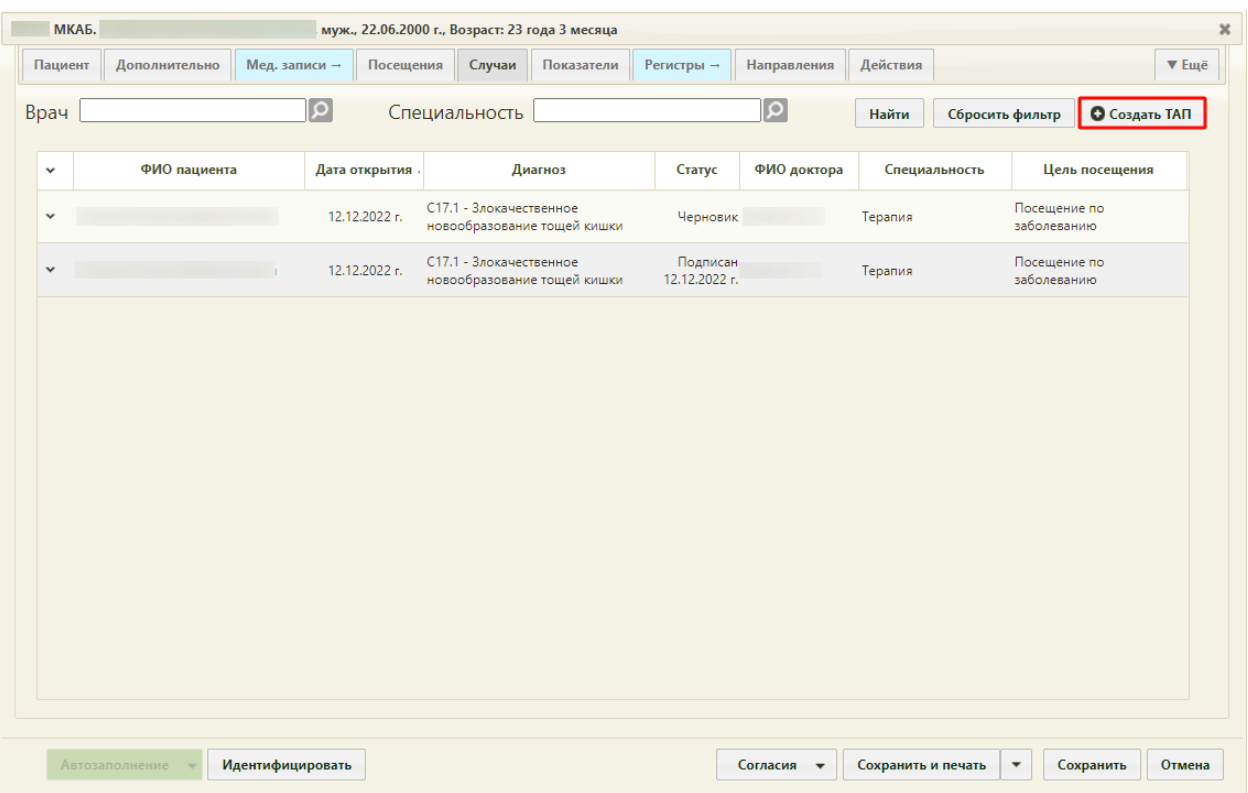

Рисунок 495. Отображение кнопки создания ТАП во вкладке «Случаи»

<span id="page-319-0"></span>При включенных настройках «Создание напр. на исследование. Интерфейс Angular» и «Создание направления. Интерфейс Angular» создание направления осуществляется через вкладку «Случаи» и выбором нужного типа направления из контекстного меню [\(Рисунок 496\)](#page-319-1).

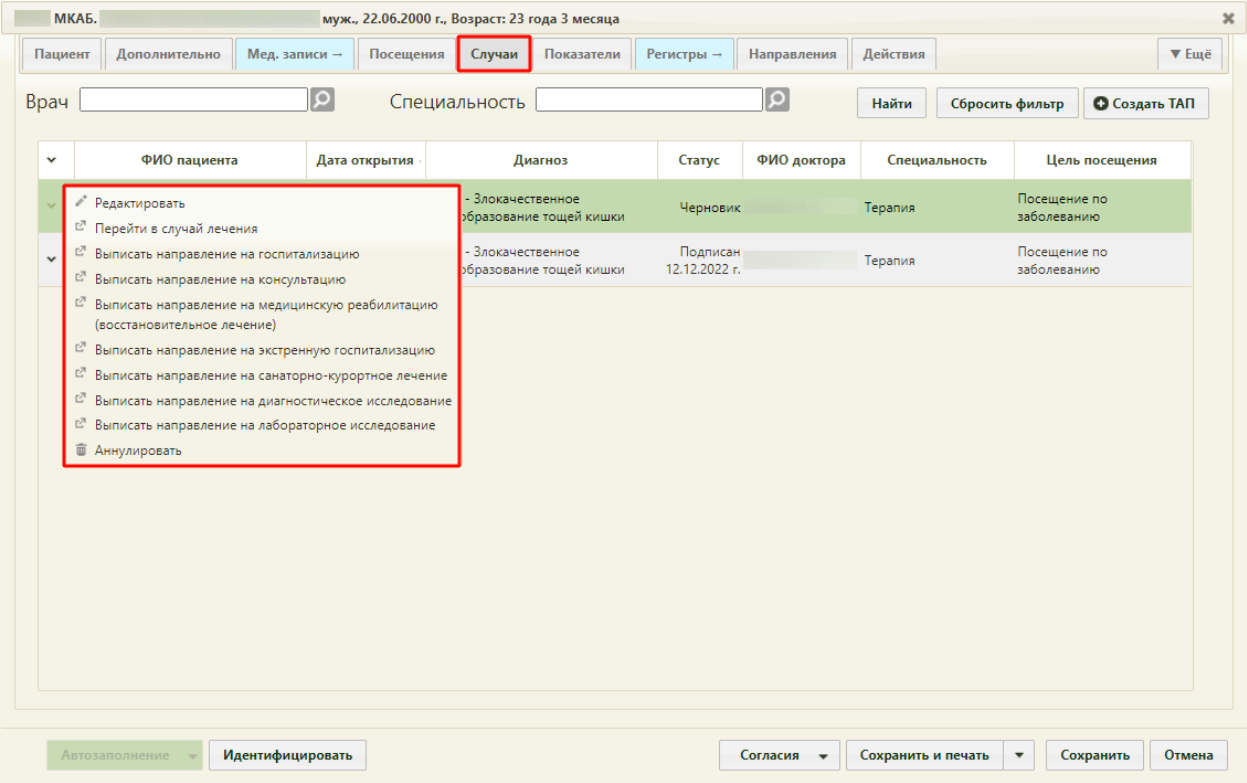

<span id="page-319-1"></span>Рисунок 496. Контекстное меню ТАП

После выбора типа направления откроется форма редактирования направления [\(Рисунок 497\)](#page-320-0). Описание работы с направлением приведено по ссылке [https://confluence.softrust.ru/x/\\_ZOZAg.](https://confluence.softrust.ru/x/_ZOZAg)

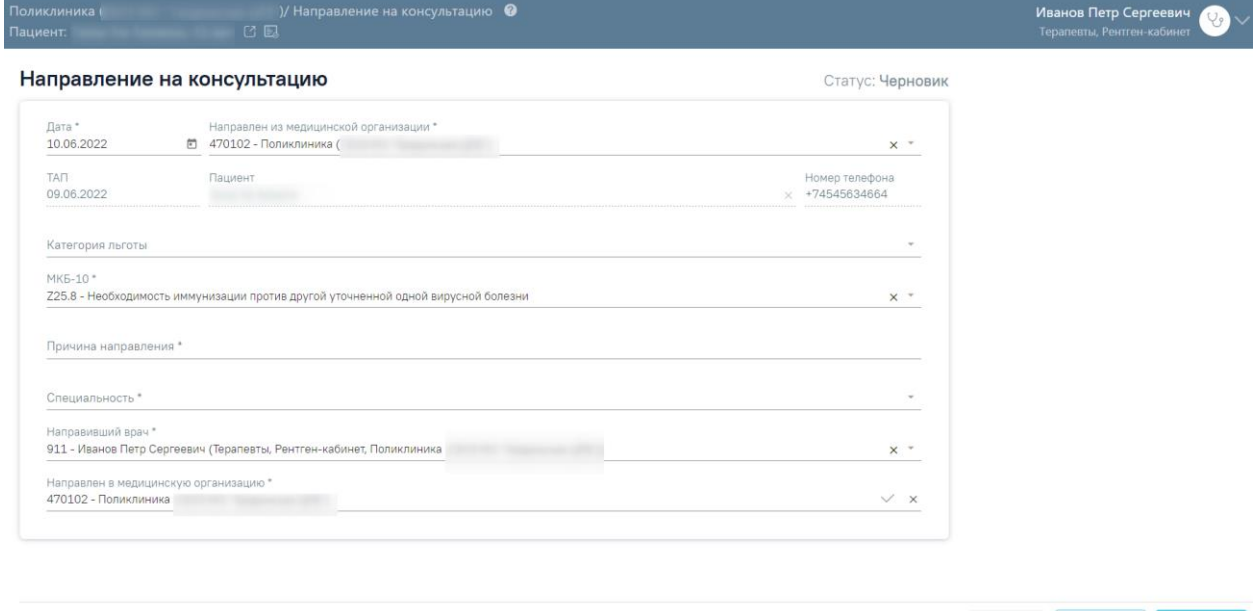

Закрыть Сохранить Подписать

Рисунок 497. Форма направления на консультацию

<span id="page-320-0"></span>В случае если ТАП создан в рамках стоматологического приема и имеется роль «Стоматология», то будет доступен переход в модуль «Стоматология» [\(Рисунок 498\)](#page-320-1).

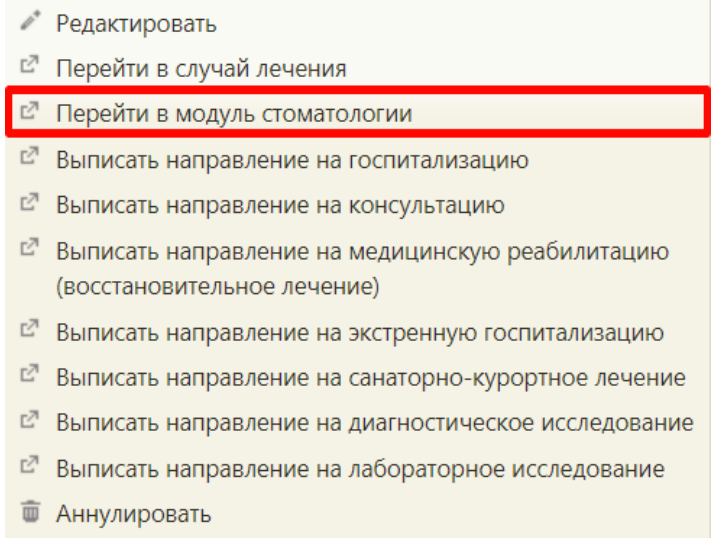

Рисунок 498. Выбор пункта «Перейти в модуль стоматологии»

<span id="page-320-1"></span>В случае если ТАП создан в рамках проведения диспансеризации и не связан со стомаологическим приемом или случаем лечения, то будет доступен переход в карту диспансеризации [\(Рисунок 499\)](#page-321-0).

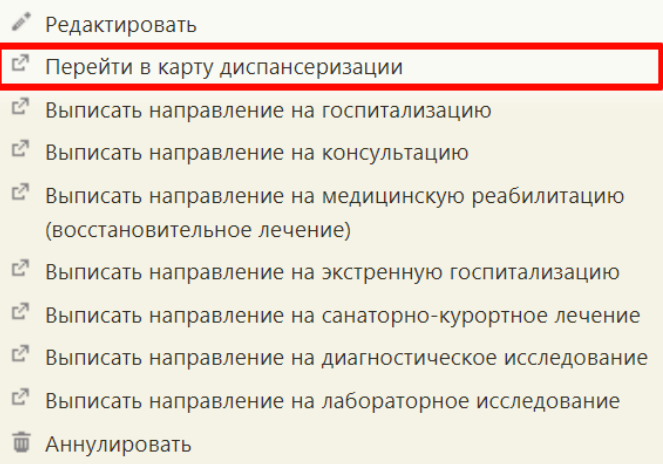

Рисунок 499. Выбор пункта «Перейти в карту диспансеризации»

# **6.6.6. Вкладка «Показатели»**

<span id="page-321-0"></span>На вкладке «Показатели» отображается следующая информация по пациенту:

- дата прохождения диспанеризации или профилактического осмотра;
- факт нахождения на диспансерном учёте;

 дата последнего посещения диспансерного учёта – дата последнего посещения, ФИО врача и специальность врача;

 дата проведения последнего флюорографического исследования, в том числе по данным ИЭМК;

- дата последней Рентгенографии грудной клетки;
- дата последнего КТ-грудной клетки.

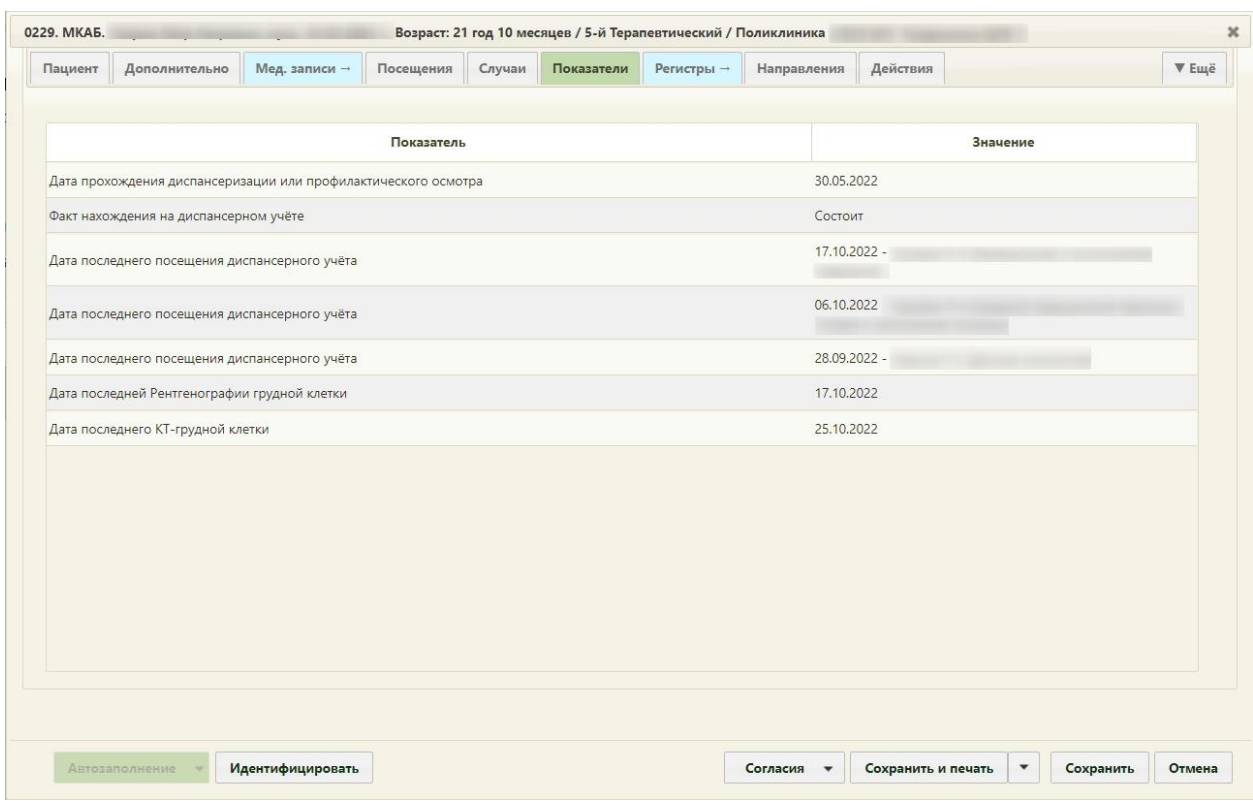

Рисунок 500. Вкладка «Показатели» МКАБ

# **6.6.7. Вкладка «Регистры»**

Вкладка «Регистры» позволяет добавлять пациента в регистры по отдельным нозологиям и категориям граждан [\(Рисунок 501\)](#page-322-0). Перед тем как приступить к работе с данной вкладкой, нужно осуществить настройку «Адрес сервиса Регистр», работа с которой описана в п. [6.27.19.](#page-1273-0)

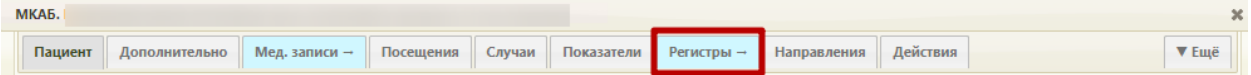

Рисунок 501. Вкладка «Регистры»

<span id="page-322-0"></span>При переходе на вкладку «Регистры» в новой вкладке браузера открывается форма, содержащая персональную информацию пациента, список всех регистров пациента, сведения о льготах пациента в рамках регистров. Описание работы с разделом «Регистры» см. в Руководстве пользователя ТМ МИС SaaS Том 2.

# **6.6.8. Вкладка «Направления»**

На вкладке «Направления» отображается список всех направлений пациента в рамках текущей МКАБ [\(Рисунок 502\)](#page-323-0). Создание направления с вкладки «Направления» доступно при выключенных настройках «Создание напр. на исследование. Интерфейс Angular» и «Создание направления. Интерфейс Angular», при включенных настройках создание направления осуществляется через вкладку «Случай». Работа с направлениями возможна, если пользователю, выписывающему направления, назначена роль «Лаборатория» (назначение ролей выполняется администратором Системы и описано в Руководстве системного программиста ТМ МИС SaaS).

| Пациент      |       | Дополнительно                                                                                     | Мед. записи -                                                    | Посещения                     | Случаи                                                                              | Показатели                                                                                                    | Регистры          | Направления | Действия        |                                    | ▼ Eщë |
|--------------|-------|---------------------------------------------------------------------------------------------------|------------------------------------------------------------------|-------------------------------|-------------------------------------------------------------------------------------|----------------------------------------------------------------------------------------------------|-------------------|-------------|-----------------|------------------------------------|-------|
|              |       |                                                                                                   |                                                                  |                               |                                                                                     | • Направления (консультация / госпитализация) © Направления (исследования)                                        |                   |             |                 | О Создать направление              |       |
| $\checkmark$ | Номер | Дата -                                                                                            |                                                                  | Направления из ЛПУ            |                                                                                     |                                                                                                    | Направление в ЛПУ |             | ФИО врача       | Тип                                |       |
|              |       |                                                                                                   | 23.04.2020 г. "Талдомская ЦРБ") (ГБУЗ МО<br>Талдомская ЦРБ ТЕST) | [470102] Поликлиника (ГБУЗ МО |                                                                                     | [470102] Поликлиника (ГБУЗ МО<br>"Талдомская ЦРБ") (ГБУЗ МО<br>Талдомская ЦРБ ТЕST)                               |                   |             |                 | На консультацию                    |       |
|              |       |                                                                                                   | 22.04.2020 г. "Талдомская ЦРБ") (ГБУЗ МО<br>Талдомская ЦРБ ТЕST) | [470102] Поликлиника (ГБУЗ МО |                                                                                     | [470102] Поликлиника (ГБУЗ МО<br>"Талдомская ЦРБ") (ГБУЗ МО<br>Талдомская ЦРБ ТЕST)                               |                   |             |                 | На консультацию                    |       |
|              |       |                                                                                                   | 22.04.2020 г. "Талдомская ЦРБ") (ГБУЗ МО<br>Талдомская ЦРБ ТЕST) | [470102] Поликлиника (ГБУЗ МО |                                                                                     | [5001012] Взрослая поликлиника № 1<br>(ГАУЗ МО "Химкинская ЦКБ")                                                  |                   |             |                 | Ha<br>восстановительное<br>лечение |       |
|              |       |                                                                                                   | 22.04.2020 г. "Талдомская ЦРБ") (ГБУЗ МО<br>Талдомская ЦРБ ТЕST) | [470102] Поликлиника (ГБУЗ МО |                                                                                     | [470102] Поликлиника (ГБУЗ МО<br>"Талдомская ЦРБ") (ГБУЗ МО<br>Талдомская ЦРБ ТЕSТ)                               |                   |             |                 | На консультацию                    |       |
|              |       |                                                                                                   | 21.04.2020 г. "Талдомская ЦРБ") (ГБУЗ МО<br>Талдомская ЦРБ ТЕST) | [470102] Поликлиника (ГБУЗ МО |                                                                                     | [470102] Поликлиника (ГБУЗ МО<br>"Талдомская ЦРБ") (ГБУЗ МО<br>Талдомская ЦРБ ТЕST)                               |                   |             |                 | На консультацию                    |       |
|              |       | [470102] Поликлиника (ГБУЗ МО<br>21.04.2020 г. "Талдомская ЦРБ") (ГБУЗ МО<br>Талдомская ЦРБ ТЕST) |                                                                  |                               | [470102] Поликлиника (ГБУЗ МО<br>"Талдомская ЦРБ") (ГБУЗ МО<br>Талдомская ЦРБ ТЕST) |                                                                                                    |                   |             | На консультацию |                                    |       |
|              |       |                                                                                                   | 16.04.2020 г. "Талдомская ЦРБ") (ГБУЗ МО<br>Талдомская ЦРБ ТЕST) | [470102] Поликлиника (ГБУЗ МО |                                                                                     | [0101073] Городская детская<br>поликлиника №7 (Филиал №3)<br>Балашихинская ЦРБ (ГБУЗ МО<br>"Cassimanniavas LIDE") |                   |             |                 | На консультацию                    |       |

Рисунок 502. Вкладка «Направления» МКАБ

<span id="page-323-0"></span>Для создания нового направления на консультацию/госпитализацию необходимо нажать кнопку **• О** создать направление – откроется пустая форма направления. Работа с формой «Направление» описана в п. [6.12](#page-681-0) настоящего Руководства.

Для перехода к списку направлений на исследования следует установить переключатель «Направления (исследования)» [\(Рисунок 503\)](#page-324-0). Доступно поле фильтрации «Вид исследования», обеспечивающее возможность фильтрации списка по виду исследования.

Для фильтрации необходимо заполнить поле «Вид исследования» и нажать кнопку «Найти». В результате будут отображены направления в соответствии с заданным видом исследования. Для отображения всех направлений необходимо нажать кнопку «Сбросить фильтр».
| MK02835.                                                                                                    |               |                                                                                            |                                                      |                  |              |                    |                                                 |  |  |
|----------------------------------------------------------------------------------------------------|---------------|--------------------------------------------------------------------------------------------|------------------------------------------------------|------------------|--------------|--------------------|-------------------------------------------------|--|--|
| Пациент                                                                                                    | Дополнительно | Мед. записи -<br>Посещения                                                                 | Случаи<br>Показатели                                 | Регистры →       | Направления  | Действия           | ▼ Ещё                                           |  |  |
| ○ Направления (консультация / госпитализация) ● Направления (исследования)<br>О Создать направление на исследование<br>Q<br>Найти<br>Сбросить фильтр<br>Вид исследования |               |                                                                                            |                                                      |                  |              |                    |                                                 |  |  |
| $\checkmark$                                                                                                    | Статус        | Наименование исследования                                                                  | Вид исследования                                     | Дата направления | Номер        | Дата проведения    | ФИО врача (Заключения)                          |  |  |
| $\checkmark$                                                                                                    | Выписано      | <b>D-димер качественно или</b><br>полуколичественно                                        | Коагулогические<br>исследования                      | 15.06.2022 г.    | 47010170536  |                    |                                                 |  |  |
| $\checkmark$                                                                                                    | Выписано      | Спирометрия                                                                                |                                                      | 15.06.2022 г.    | 470101705359 |                    |                                                 |  |  |
|                                                                                                    | Черновик      | Прицельная рентгенография<br>органов грудной клетки                                        | Флюорография                                         | 15.06.2022 г.    | 47010170534  |                    |                                                 |  |  |
| $\checkmark$                                                                                                    | Черновик      | Тест 6-минутной ходьбы                                                                     |                                                      | 15.06.2022 г.    | 47010170533  |                    |                                                 |  |  |
|                                                                                                    | Выписано      | Молекулярно-биологическое<br>исследование крови на вирус<br>гепатита B (Hepatitis B virus) | Молекулярная диагностика<br>инфекционных заболеваний | 12.01.2022 г.    | 47010107412( |                    |                                                 |  |  |
|                                                                                                    | Черновик      | Общий (клинический) анализ<br>мочи                                                         | Химико-микроскопические<br>исследования              | 10.01.2022 г.    | 47010169518  |                    |                                                 |  |  |
| $\checkmark$                                                                                                    | Черновик      | Общий (клинический) анализ<br>крови                                                        | Гематологические<br>исследования                     | 10.01.2022 г.    | 47010169517( |                    |                                                 |  |  |
|                                                                                                    | Черновик      | Магнитно-резонансная<br>томография органов брюшной<br>полости                              | Магнитно-резонансная<br>томография                   | 10.01.2022 г.    | 47010169516  |                    |                                                 |  |  |
|                                                                                                    |               | Компьютерная томография.                                                                   |                                                      |                  |              |                    |                                                 |  |  |
| Автозаполнение                                                                                                    |               | Идентифицировать                                                                           |                                                      |                  | Согласия –   | Сохранить и печать | $\overline{\phantom{a}}$<br>Сохранить<br>Отмена |  |  |

Рисунок 503. Отображение списка направлений на исследования

Также существует возможность перехода к просмотру или вводу результатов отображаемого направления. Для этого необходимо вызвать контекстное меню записи об исследовании, нажав • или правой кнопкой мыши по строке с исследованием. В отрывшемся контекстном меню необходимо выбрать пункт «Результаты исследования» для направлений в статусе «Выписано», «Частично завершено», «Завершено». Для направлений в статусе «Черновик» доступен пункт «Ввод результатов исследования». [\(Рисунок 504\)](#page-324-0).

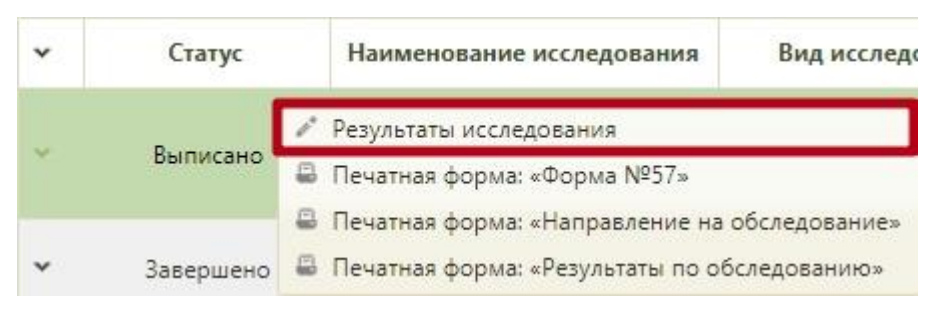

Рисунок 504. Выбор пункта «Результаты исследования»

<span id="page-324-0"></span>Отобразится форма «Направление на исследование» на вкладке «Направление». Количество отображаемых вкладок зависит от статуса направления на исследование. Работа с направлением на исследование описана в п. [6.13.](#page-697-0)

При включенных настройках «Редактирование направления. Интерфейс Angular» и «Редактирование исследования. Интерфейс Angular» после выбора пункта «Результаты исследования» заполнение формы будет осуществляться в Angular-интерфейсе (описание заполнения формы приведено по ссылке [https://confluence.softrust.ru/x/\\_ZOZAg\)](https://confluence.softrust.ru/x/_ZOZAg).

При выборе вида исследования «Патоморфология» отобразится форма «Направление на прижизненное паталого-анатомическое исследование биопсийного (операционного) материала» (описание заполнения формы приведено по ссылке [https://confluence.softrust.ru/x/OAC4Ag\)](https://confluence.softrust.ru/x/OAC4Ag).

Также для направлений в статусе «Выписано», «Частично завершено», «Завершено» из контекстного меню доступен переход в печатные формы, а именно «Форма №57», «Направление на обследование», «Результаты по обследованию» (подробнее о печати направлений в п. [6.13.5\)](#page-746-0).

Для создания нового направления на исследование необходимо нажать кнопку О Создать направление на исследование откроется пустая форма направления на исследование. Работа с формой «Направление на исследование» описана в п. [6.13](#page-697-0) настоящего Руководства.

## **6.6.9. Вкладка «Родовспоможение»**

Вкладка «Родовспоможение» доступна пользователем с ролью «Врач родовспоможения» (назначение ролей выполняется администратором Системы и описано в Руководстве системного программиста ТМ МИС SaaS).

Вкладка «Родовспоможение» доступна только у пациентов женского пола и позволяет просматривать и редактировать созданные карты беременной [\(Рисунок 506\)](#page-326-0). Чтобы открыть вкладку «Родовспоможение» необходимо нажать кнопку «Ещё» и выбрать «Родовспоможение» [\(Рисунок 505\)](#page-325-0).

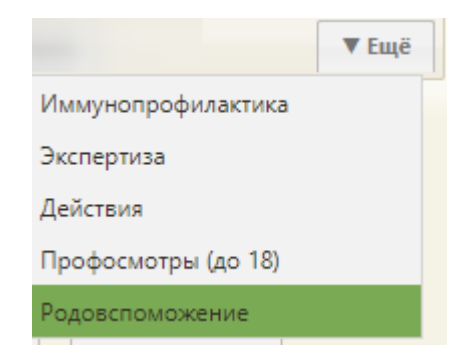

## Рисунок 505. Список доступных вкладок кнопки «Ещё»

<span id="page-325-0"></span>В столбце «Текущая неделя» указывается текущая неделя беременности, которая автоматически считается по формуле [(текущая дата – дата первичного осмотра) (в неделях) + количество недель на момент первичного осмотра].

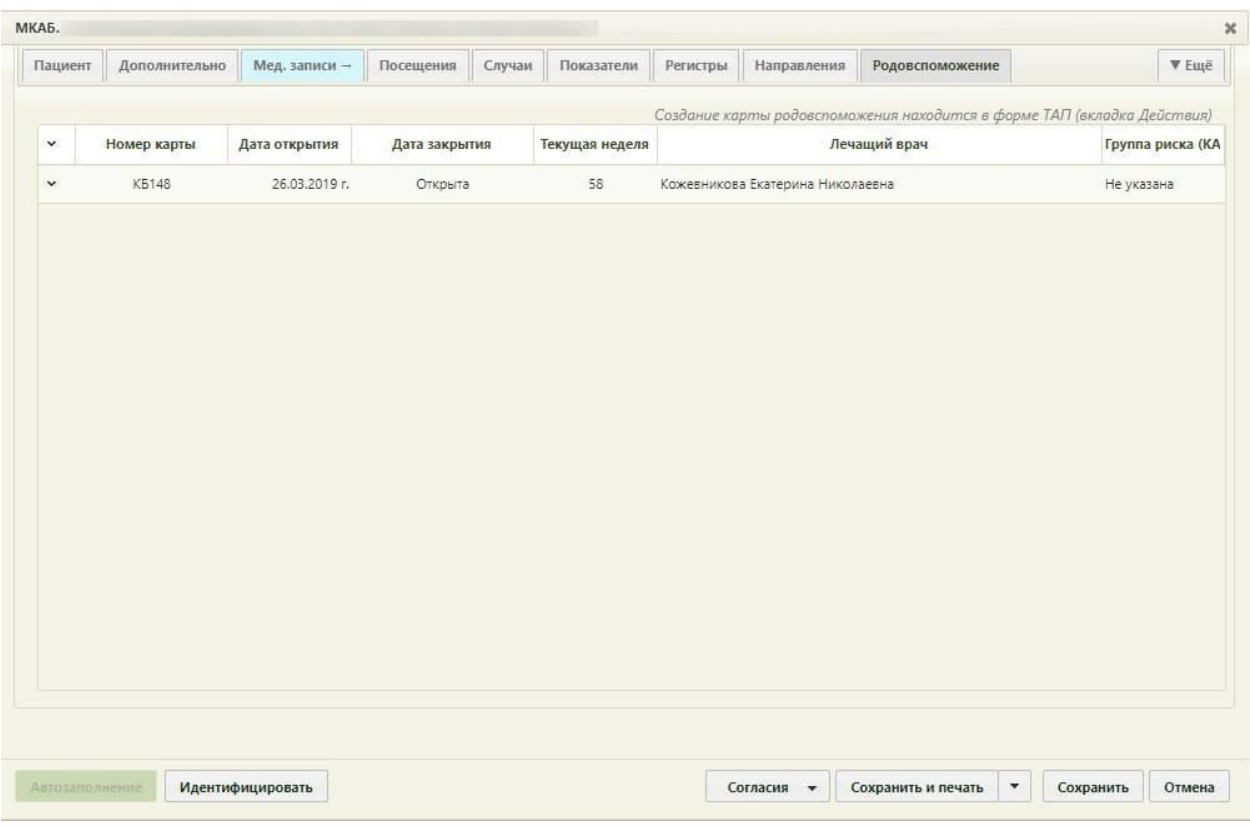

Рисунок 506. Вкладка «Родовспоможение»

<span id="page-326-0"></span>Над списком медицинских карт беременной отображается информационное сообщение, указывающее откуда можно создать новую карту беременной. Создание карты родовспоможения производится в форме ТАП на вкладке «Действия» (см. подробнее в п. [6.11.8\)](#page-649-0).

Для того чтобы отредактировать карту, необходимо в контекстном меню выбрать «Редактировать», откроется карта беременной [\(Рисунок 1137\)](#page-756-0), описанная в п. [6.14.](#page-755-0)

Удалить карту беременной нельзя, ее можно только закрыть, указав причину закрытия (ошибка, дубликат и т.д., данный функционал подробнее описан в п. [6.14.3.15\)](#page-864-0).

## **6.6.10. Вкладка «Иммунопрофилактика»**

На вкладке «Иммунопрофилактика» создается и заполняется карта профилактических прививок. По умолчанию карта профилактических прививок создается автоматически при создании МКАБ. Если поля на вкладке «Иммунопрофилактика» не активны, следовательно карта профилактических прививок не создана, необходимо нажать кнопку **добавить карту** для ее создания. Вкладка обновится, поля станут активными, кнопка добавления карты сменится на кнопку Сохранить изменения (Рисунок [507\)](#page-327-0).

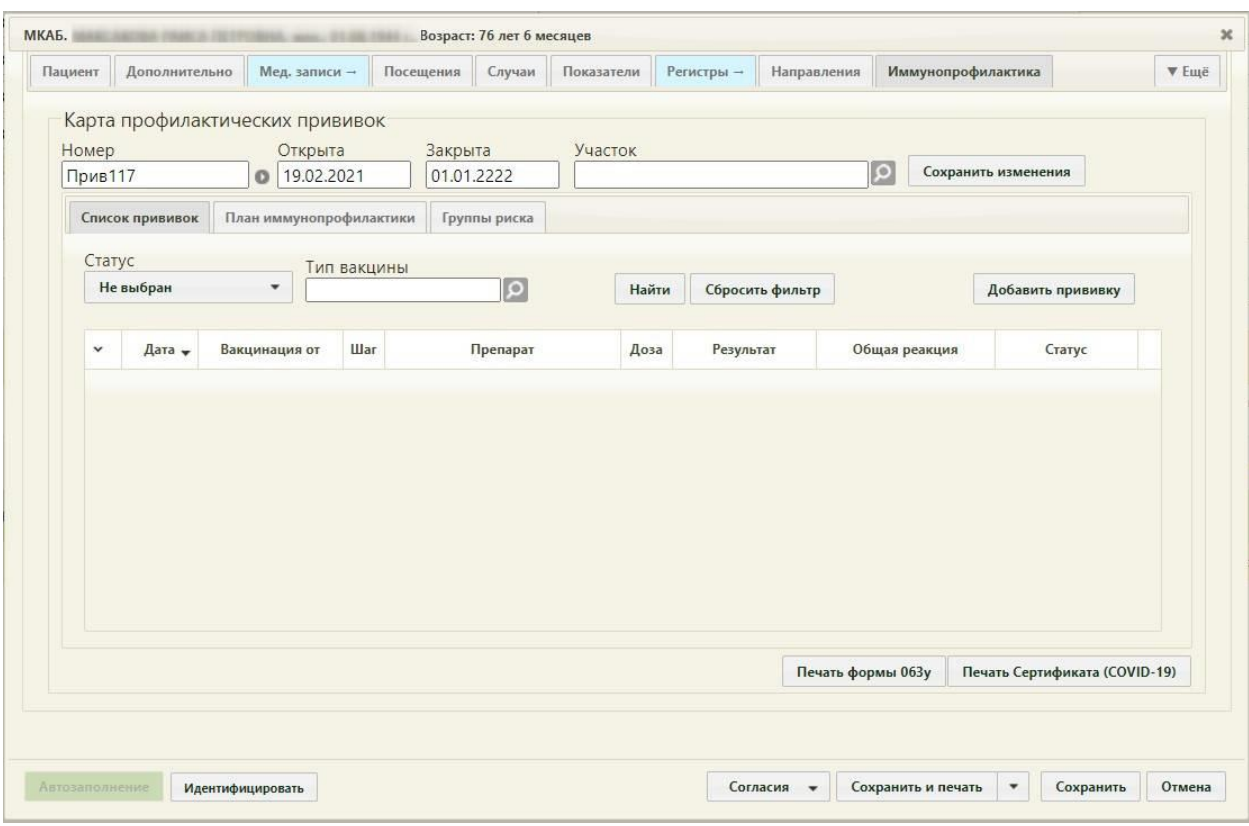

Рисунок 507. Вкладка «Иммунопрофилактика» МКАБ

<span id="page-327-0"></span>Номер карте профилактических прививок присваивается автоматически. Подробнее о формировании номера карты профилактических прививок написано в п. [6.27.14](#page-1271-0) Настройка формирования номера карты профилактических прививок должна быть обязательно осуществлена для полноценной работы с планом иммунопрофилактики.

В поле «Открыта» автоматически указывается дата создания карты. Поле «Закрыта» предназначено для закрытия карты профилактических прививок, для закрытия карты следует указать дату меньше текущей. Если карта профилактических прививок закрыта, кнопка «Добавить прививку» будет недоступна [\(Рисунок 508\)](#page-328-0).

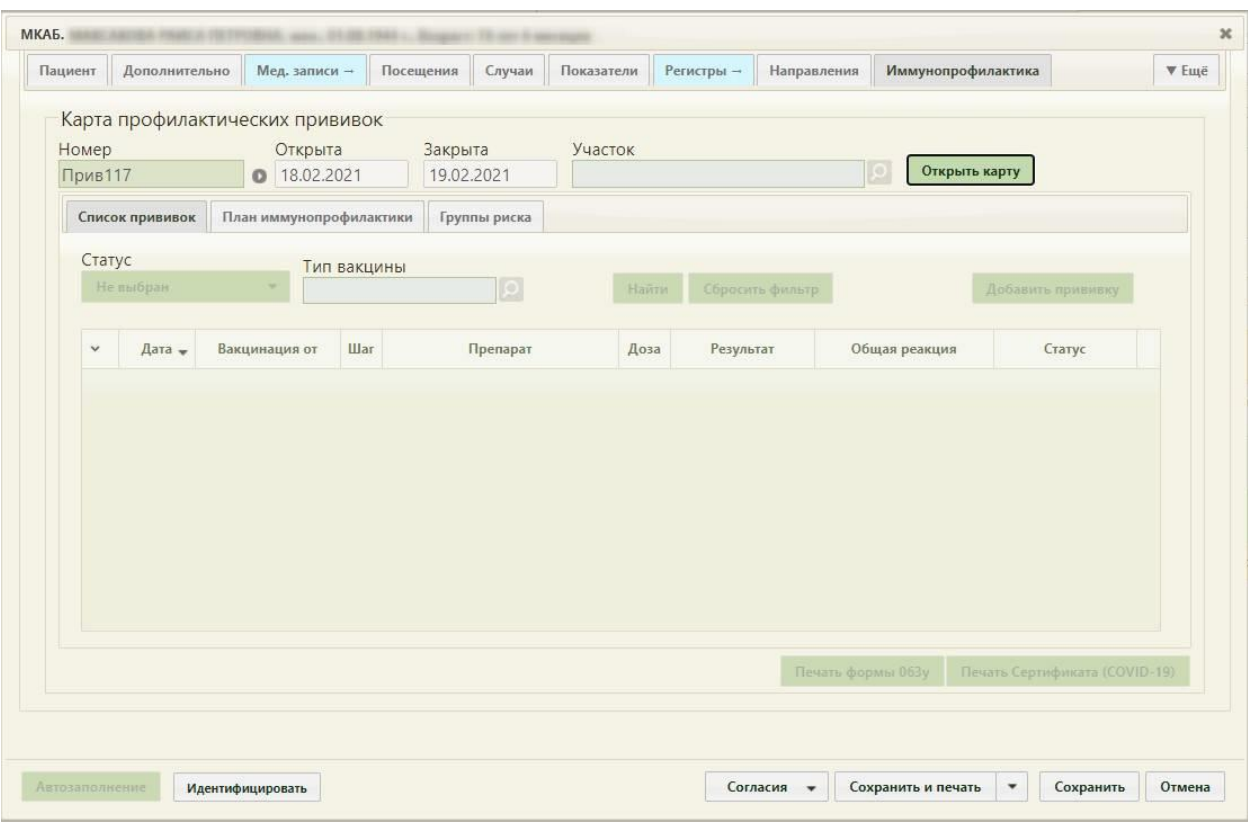

Рисунок 508. Закрытая карта профилактических прививок

<span id="page-328-0"></span>Карта иммунопрофилактики состоит из трех вкладок: «Список прививок», «План иммунопрофилактики» и «Группы риска».

В карте можно указать группу риска пациента. Для этого следует перейти на вкладку «Группы риска» и выполнить действие «Добавить группу риска» [\(Рисунок 563\)](#page-369-0).

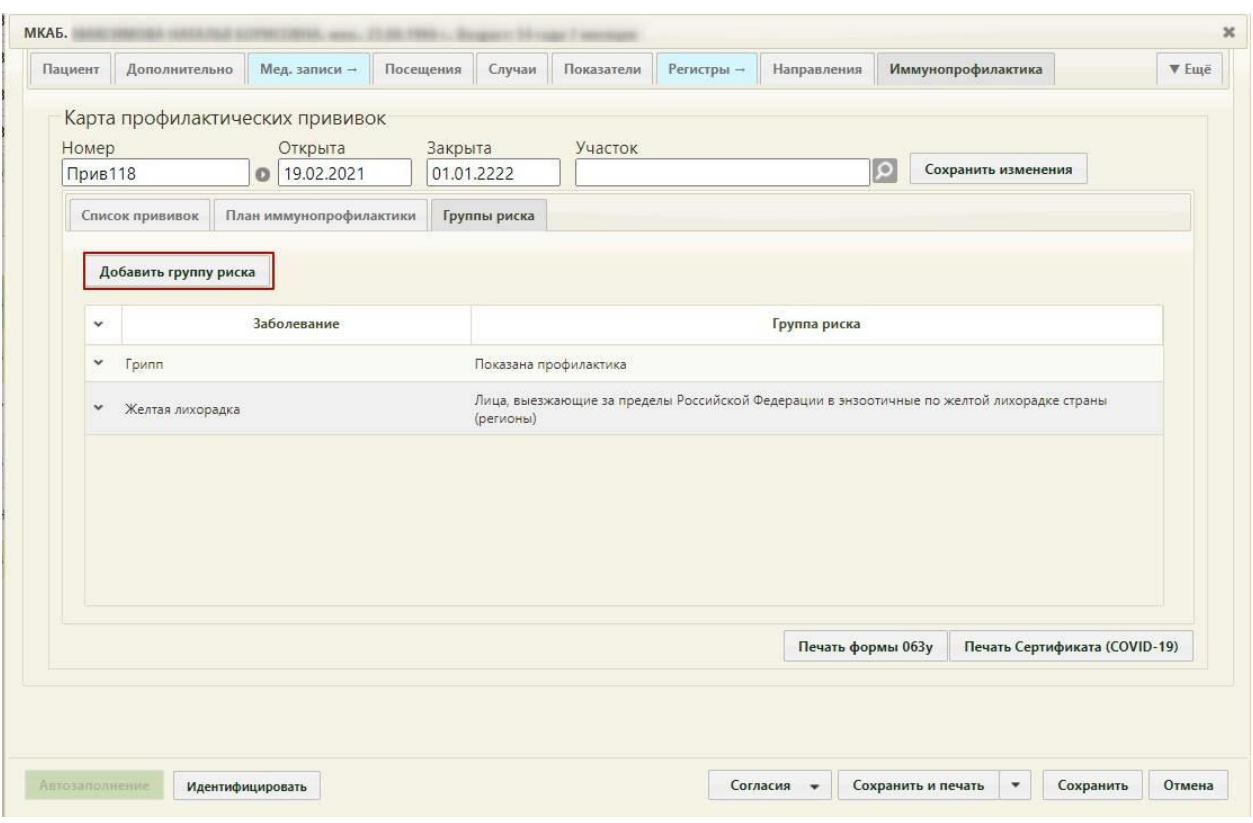

Рисунок 509. Действие «Добавить группу риска» на вкладке «Группы риска» в карте профилактических прививок

В результате выполнения действия «Добавить группу риска» на экране отобразится окно «Просмотр и редактирование параметров групп риска» для добавления заболевания и контингента [\(Рисунок 510\)](#page-330-0).

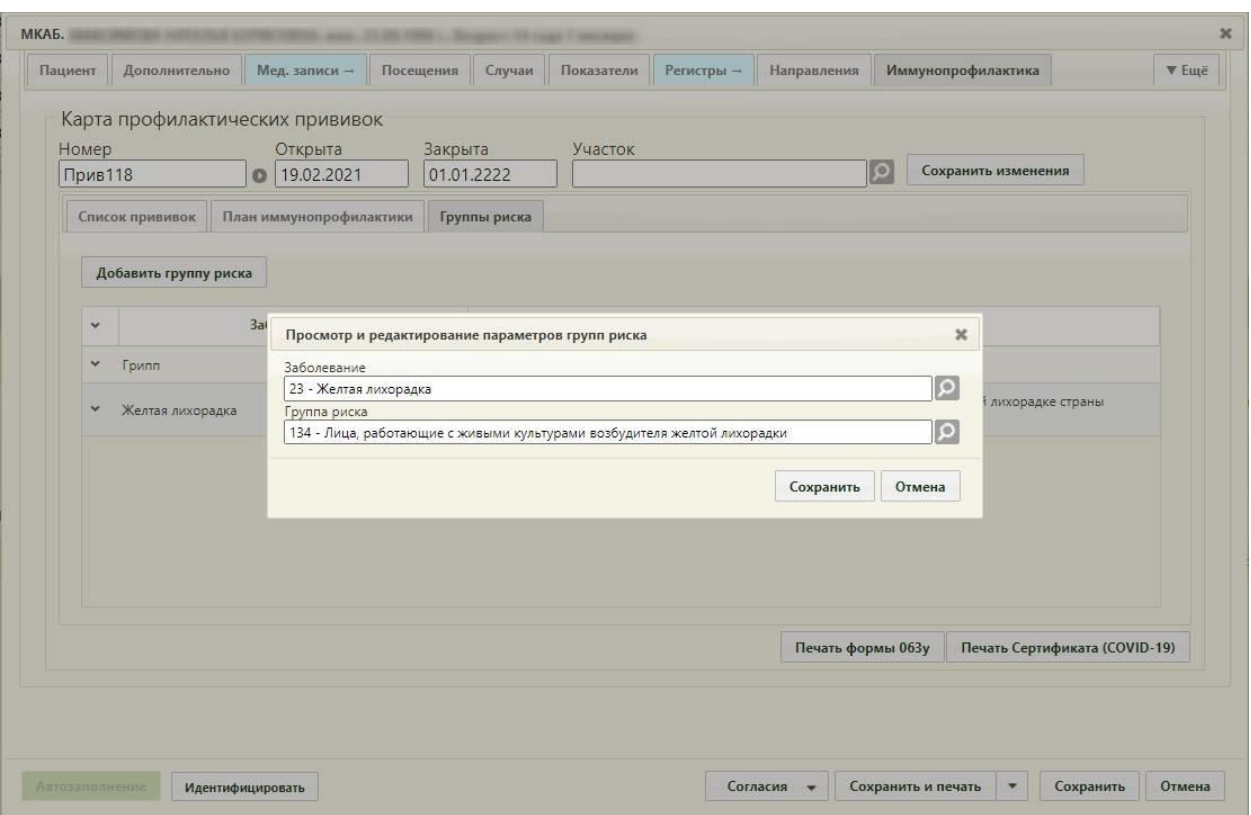

Рисунок 510. Добавление группы риска в карте профилактических прививок

<span id="page-330-0"></span>В поле «Заболевание» необходимо выбрать из справочника болезнь против которой вакцинируется пациент.

В поле «Группа риска» необходимо выбрать группу риска, к которой относится пациент.

После заполнения полей «Заболевание» и «Группа риска» следует выполнить действие «Сохранить». Группа риска будет добавлена в список на форму «Группы риска» [\(Рисунок 511\)](#page-330-1).

|                       | План иммунопрофилактики<br>Список прививок<br>Группы риска |                                                                                                    |  |  |  |  |  |  |  |
|-----------------------|------------------------------------------------------------|----------------------------------------------------------------------------------------------------|--|--|--|--|--|--|--|
| Добавить группу риска |                                                            |                                                                                                    |  |  |  |  |  |  |  |
| $\checkmark$          | Заболевание                                                | Группа риска                                                                                           |  |  |  |  |  |  |  |
| $\checkmark$          | Грипп                                                      | Показана профилактика                                                                                  |  |  |  |  |  |  |  |
| $\checkmark$          | Желтая лихорадка                                           | Лица, выезжающие за пределы Российской Федерации в энзоотичные по желтой лихорадке страны<br>(регионы) |  |  |  |  |  |  |  |
|                       |                                                            |                                                                                                    |  |  |  |  |  |  |  |
|                       |                                                            |                                                                                                    |  |  |  |  |  |  |  |
|                       |                                                            |                                                                                                    |  |  |  |  |  |  |  |
|                       |                                                            |                                                                                                    |  |  |  |  |  |  |  |
|                       |                                                            |                                                                                                    |  |  |  |  |  |  |  |
|                       |                                                            | Печать Сертификата (COVID-19)<br>Печать формы 063у                                                     |  |  |  |  |  |  |  |

<span id="page-330-1"></span>Рисунок 511. Добавленная группа риска на вкладку «Группы риска»

Группы риска можно редактировать или удалять. Для редактирования или удаления группы риска пациента необходимо вызвать контекстное меню или нажать в строке записи группы риска. Откроется контекстное меню, состоящее из двух пунктов: «Редактировать» и «Удалить» [\(Рисунок 512\)](#page-331-0).

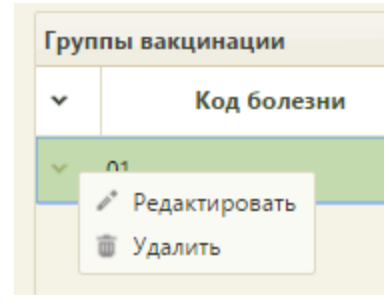

Рисунок 512. Контекстное меню записи группы риска

<span id="page-331-0"></span>Для редактирования следует выбрать пункт «Редактировать». Откроется форма «Просмотр и редактирование параметров группы риска», описанная выше [\(Рисунок 510\)](#page-330-0). Для удаления группы риска нужно в контекстном меню выбрать пункт «Удалить». Откроется форма с предупреждением, на которой нужно подтвердить или отменить удаление группы [\(Рисунок 513\)](#page-331-1). Для подтверждения нужно нажать кнопку  $\begin{bmatrix} A^a \end{bmatrix}$ , для отмены – кнопку  $\overline{\phantom{a}}$  Нет

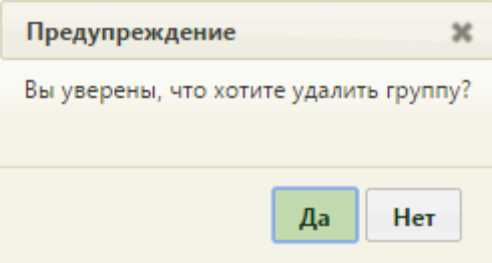

Рисунок 513. Форма подтверждения удаления группы риска

<span id="page-331-1"></span>Следует перейти на вкладку «План иммунопрофилактики».

Для закрытия карты как случая следует ввести в поле «Закрыта» дату, нажать

кнопку Сохранить изменения и кнопку Сохранить внизу формы МКАБ.

Общая схема назначения прививки следующая: врач на вкладке «План иммунопрофилактики» назначает пациенту прививку и заполняет вкладку «Назначение» на форме «Просмотр и редактирование параметров прививки», сохраняет назначение, прививка затем переносится в список на вкладку «Список прививок». Дальнейшее оформление назначенных прививок (заполнение вкладок «Выполнение» и «Результат» на форме «Просмотр и редактирование параметров прививки») осуществляется на вкладке «Список прививок». Ниже более подробно описана работа с вкладками.

Если включена системная настройка «Функционал Иммунопрофилактика (Белый МИС)» (описана в Руководстве системного программиста ТМ МИС SaaS), то при выборе вкладки «Иммунопрофилактика» в МКАБ выполняется переход в новый интерфейс МКАБ к разделу «Иммунопрофилактика». Работа с данным разделом описана в Руководстве пользователя ТМ МИС SaaS Том 2.

## **6.6.10.1. Вкладка «Список прививок»**

На вкладке «Список прививок» отображается список прививок, назначенных пациенту на вкладке «План иммунопрофилактики» [\(Рисунок 514\)](#page-332-0). Также на вкладке можно назначить прививку вне плана с помощью кнопки **добавить прививку**. Статус прививки можно увидеть в столбце «Статус».

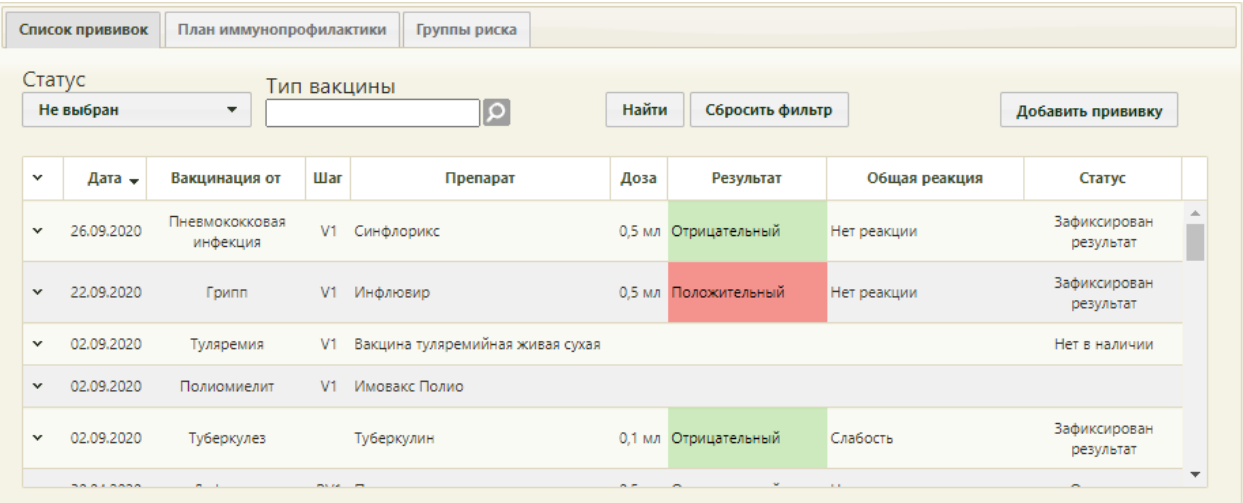

## Рисунок 514. Вкладка «Список прививок»

<span id="page-332-0"></span>Список прививок можно фильтровать по статусу прививки или типу вакцины. Для этого следует в поле «Статус» указать подходящий вариант и/или в поле «Тип вакцины» указать тип назначенной или введенной вакцины. Поле «Статус» заполняется выбором нужной записи из выпадающего списка [\(Рисунок 515\)](#page-332-1).

<span id="page-332-1"></span>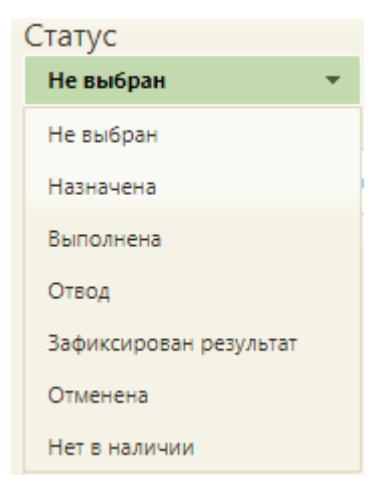

Рисунок 515. Поле «Статус»

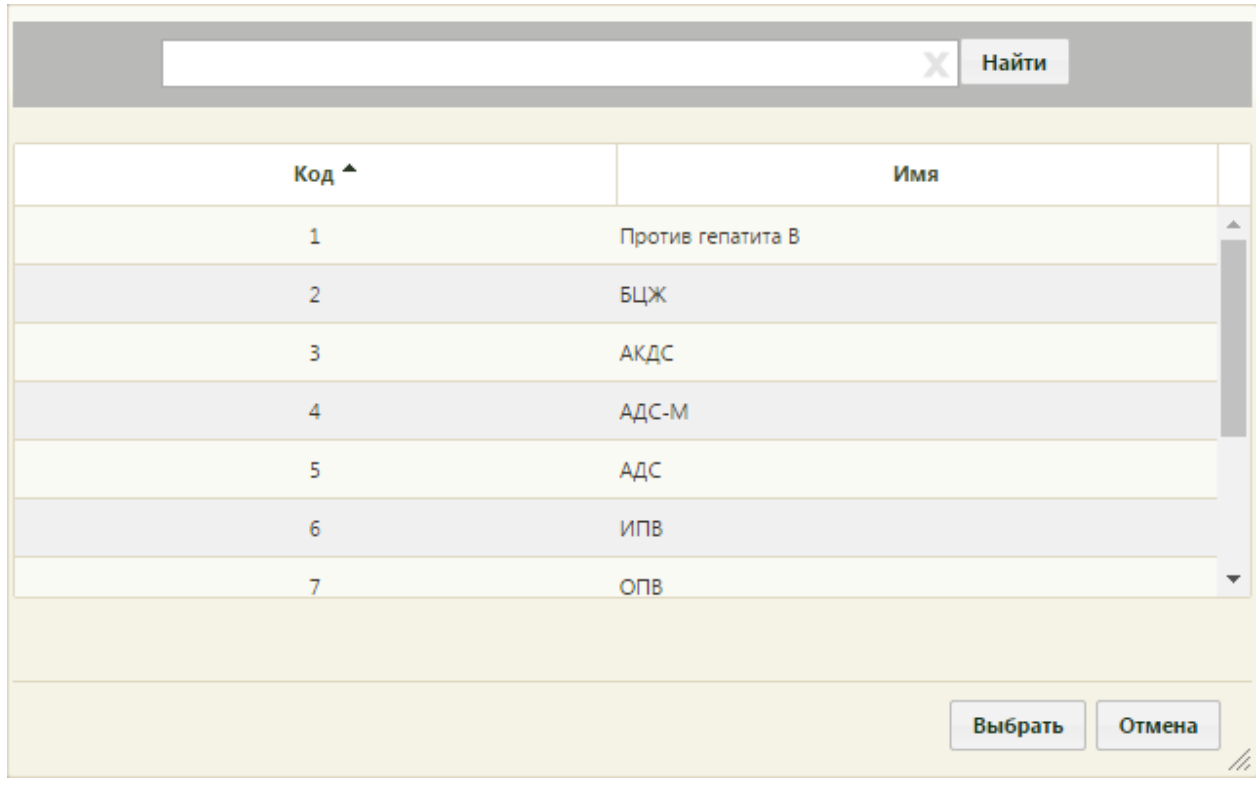

Поле «Тип вакцины» заполняется выбором подходящей записи из справочника, открываемого нажатием кнопки [\(Рисунок 516\)](#page-333-0).

Рисунок 516. Справочник типов вакцин

<span id="page-333-0"></span>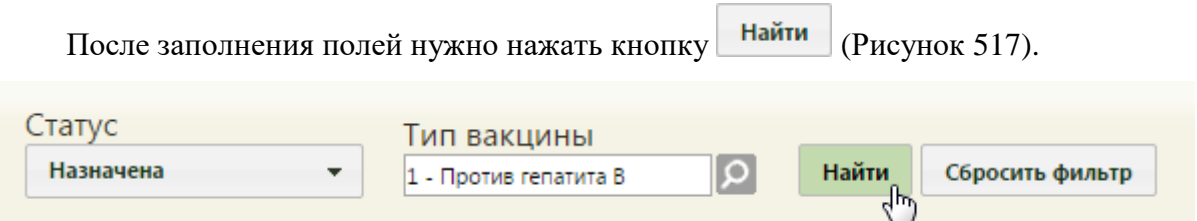

Рисунок 517. Фильтр списка прививок в карте профилактических прививок

<span id="page-333-1"></span>На вкладке отобразится список прививок согласно условиям фильтра. Для очистки

фильтра и сформированного списка прививок следует нажать кнопку **Сбросить фильтр** 

Для назначения прививки вне плана необходимо нажать кнопку Добавить прививку . Откроется форма «Просмотр и редактирование параметров прививки» на вкладке «Назначение» [\(Рисунок 518\)](#page-334-0).

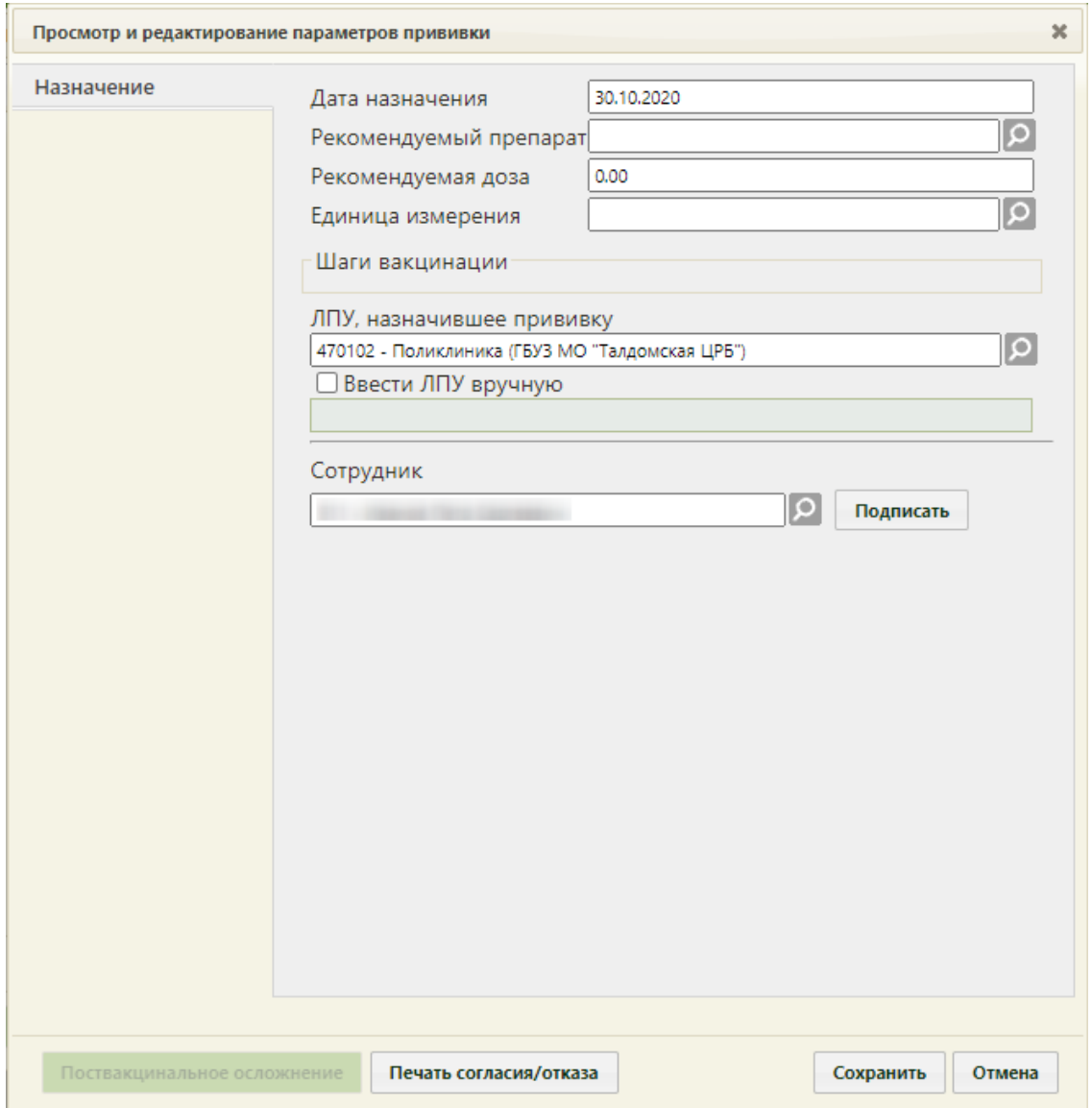

<span id="page-334-0"></span>Рисунок 518. Форма «Просмотр и редактирование параметров прививки», вкладка «Назначение»

Форма «Просмотр и редактирование параметров прививки» состоит из трех вкладок, которые становятся доступны поэтапно после подписания предыдущего этапа/вкладки.

При создании записи о прививке доступна вкладка «Назначение», на которой необходимо внести информацию о прививке.

Перед заполнением формы следует распечатать согласие пациента на прививку. Для этого необходимо нажать кнопку **печать согласия/отказа**. В новой вкладке браузера откроется печатная форма согласия на прививку [\(Рисунок 519\)](#page-335-0).

ДОБРОВОЛЬНОЕ ИНФОРМИРОВАННОЕ СОГЛАСИЕ НА ПРОВЕДЕНИЕ ПРОФИЛАКТИЧЕСКИХ ПРИВИВОК **ИЛИ ОТКАЗА ОТ НИХ** 

1. Я, нижеподписавшийся (аяся),

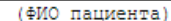

 $\mathbf{p} \cdot \mathbf{p} \cdot \mathbf{p}$ 

настоящим подтверждаю то, что проинформирован (а) врачом: а) о том, что профилактическая прививка - это введение в организм человека медицинского иммунобиологического препарата для создания специфической невосприимчивости к инфекционным болезням: б) о необходимости проведения профилактической прививки, возможных поствакцинальных осложнениях, последствиях отказа от нее; в) о медицинской помощи при проведении профилактических прививок, включающей обязательный медицинский осмотр несовершеннолетнего в возрасте до 18 лет перед проведением прививки (а при<br>необходимости - медицинское обследование), который входит в Программу государственных гарантий<br>оказания гражданам Российской Фе государственных и муниципальных учреждениях здравоохранения бесплатно; г) о выполнении предписаний медицинских работников. 2. Я проинформирован (а) о том, что в соответствии с пунктом 2 статьи 5 федерального закона от 17 сентября 1998 г. N 157-е3 "Об иммунопрофилактике инфекционных болезней" отсутствие профилактических прививок влечет: запрет для граждан на выезд в страны, пребывание в которых в соответствии с международными медико-санитарными правилами либо международными договорами Российской Федерации требует конкретных профилактических прививок; - временный отказ в приеме граждан в образовательные и оздоровительные учреждения в случае возникновения массовых инфекционных заболеваний или при угрозе возникновения эпидемий; - отказ в приеме граждан на работы или отстранение граждан от работ, выполнение которых связано с высоким риском заболевания инфекционными болезнями (Постановление Правительства Российской федерации от 15 июля 1999 г. N 825 "Об утверждении перечня работ, выполнение которых связано с высоким риском заболевания инфекционными болезнями и требует обязательного проведения профилактических прививок"). Я имел (а) возможность задавать любые вопросы и на все вопросы получил исчерпывающие ответы. получив полную информацию о необходимости проведения профилактической прививки: возможных<br>прививочных реакциях и поствакцинальных осложнениях, последствиях отказа от нее, я подтверждаю, что мне понятен смысл всех терминов, и добровольно соглашаюсь на проведение прививки 11 - Анатоксин столбнячный (название прививки) Я, нижеподписавшийся (аяся),  $\overline{\phantom{a}}$ (ФИО пациента) Дата 15.10.2019 Подпись Я свидетельствую, что разъяснил все вопросы, связанные с проведением профилактических прививок и дал ответы на все вопросы. Врач Дата 15.10.2019

Рисунок 519. Печатная форма согласия на прививку взрослому

<span id="page-335-0"></span>Форма согласия на прививку ребенку [\(Рисунок 520\)](#page-336-0) отличается от формы согласия на прививку взрослому [\(Рисунок 519\)](#page-335-0). В форме согласия на прививку ребенку расписывается представитель ребенка.

Простожение к Прижазу Минадравсоцравники России<br>от 26 января 2009 г. N 19н

## **ДОБРОВОЛЬНОЕ ИНФОРМИРОВАННОЕ СОГЛАСИЕ**<br>НА ПРОВЕДЕНИЕ ПРОФИЛАКТИЧЕСКИХ ПРИВИВОК ДЕТЯМ **KRM OTKASA OT HWX**

1. Я, испеподписавшойся (ался),

(фамилия, мая, отчество подителя (много

законного представителя) несовершеннолетнего в возрасте до 15 лет, кессвершениолеткего больного карисканией в возрасте до 16 лет) несовершеннолетнего в возрасте старше 15 лет, несовершеннолетнего больного нарксманией в возрасте старше 16 лет)

\_ года рождения,

(указывается год рождения несовершеннолетнего в возрасте старше 15 лет, несовершеннолетнего больного наркоманией в возрасте старше 16 лет)

настоящим подтверждаю то, что проимформирован (а) врачом:

лассовека неделенного препарата для создания специфической невосприялизм человека медицинского<br>- а) о том, что профилактическая прививка – это введение в организм человека медицинского болезклы;

б) о необходимости проведения профилактической прививки, возможных поствающинальных осложнениях, последствиях отказа от нее;

в) о медицинской помощи при проведении профилактических пришивок, вилючающей обязательный медицинской основу несовершеннолетнего в возрасте до 18 лет перед проведением прививки (а при<br>необходимости - медицинское обследование), который входит в Программу государственных гарантий<br>оказания гражданам Российской Фе государственных и иующильных учреждениях здравоохранения бесплатно;<br>
r) о выполнении предписаний медицинских работников.

2. Я проимформирован (a) о том, что в соответствии с пунктом 2 статьи 5 федерального закона от 17<br>сентября 1998 г. N 157-03 "Об иммунопрофилактике инфекционных болезней" отсутствие профилактических прививок влечет:

вапрет для граждам на вывад в страны, пребывание в которых в соответствии с международными.<br>медико-санитарными правилами либо международными договорами Российской Федерации требует конкретных профилактических прививок;

временный стказ в приеме граждан в образовательные и оздоровительные учреждения в случае возникновения насосвых инфекционных заболеваний или при угрозе возникновения эпицений;

отказ в приеме граждак на работы или отстранение граждак от работ, выполнение которых связано с<br>высоким риском заболевания инфекционными болезняюи (Постановление Правительства Российской<br>Федерации от 15 июля 1999 г. N 825 проведения высоким риском ваболевания инфекционнали болезняют и требует обязательного<br>профилактических прививок").

Я имел (а) возможность задавать любые вопросы и на все вопросы получил исчерпывающие ответы. Получив полную информацию о необходимости проведения профилактической прививки

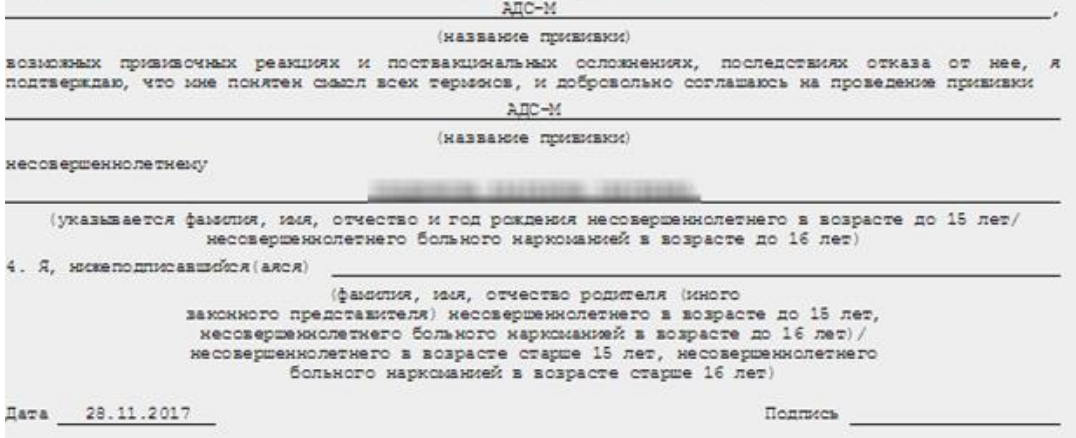

#### Рисунок 520. Форма согласия на прививку ребенку

<span id="page-336-0"></span>Для печати следует нажать **Эпечать**. Откроется вкладка браузера с печатной формой согласия [\(Рисунок 521,](#page-337-0) [Рисунок 522\)](#page-337-1).

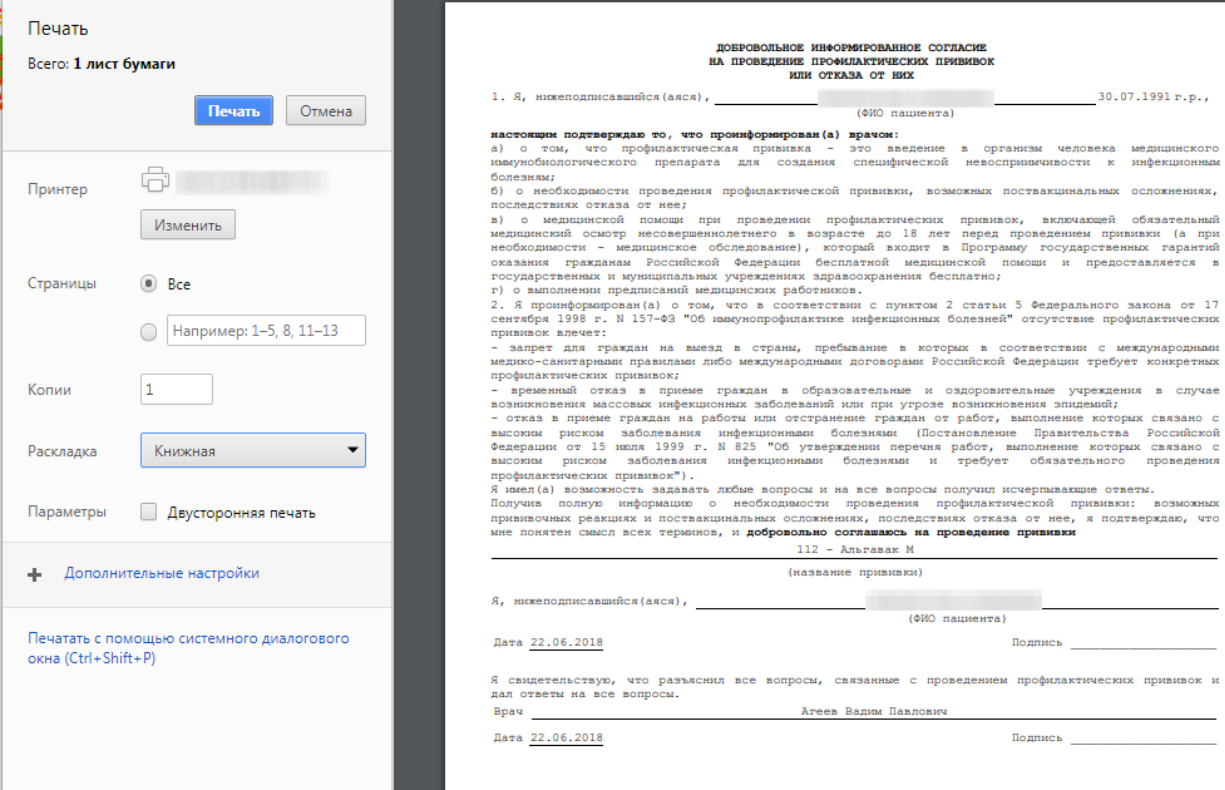

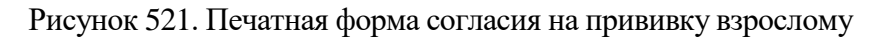

<span id="page-337-0"></span>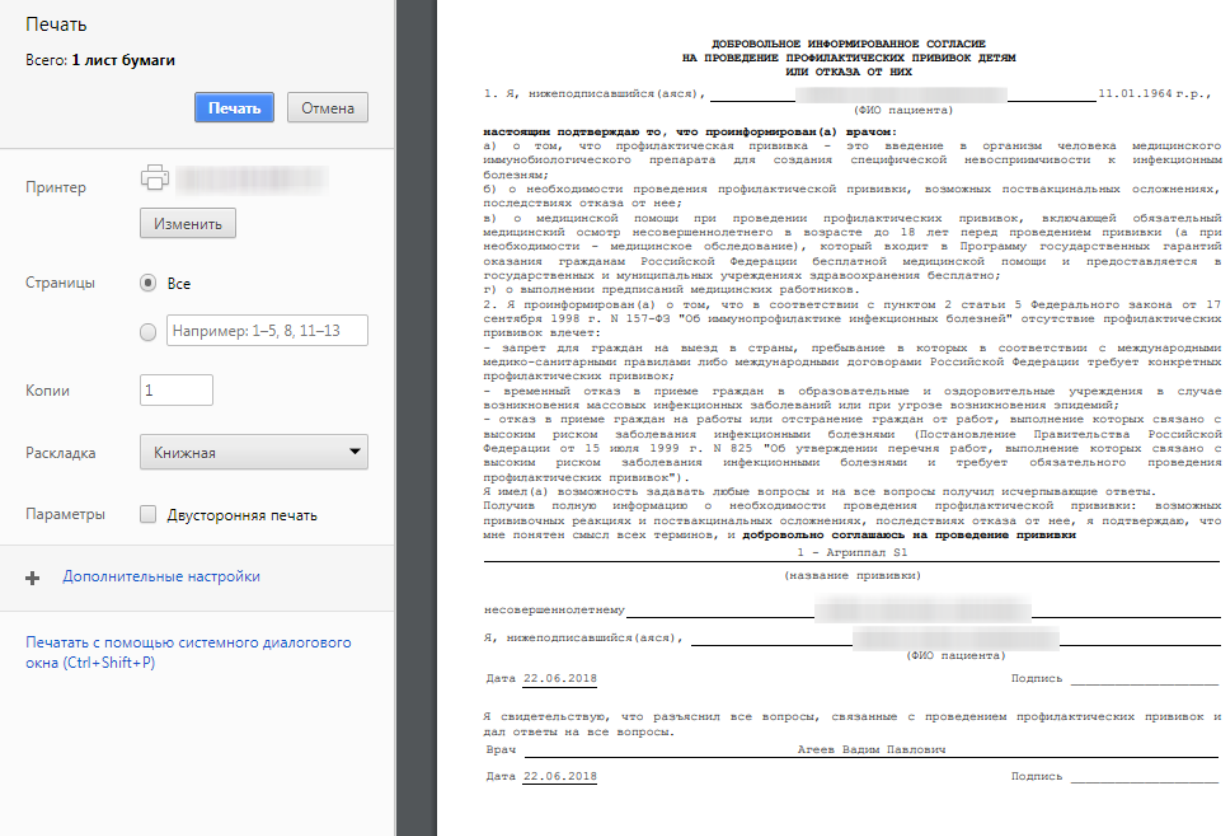

Рисунок 522. Печатная форма согласия на прививку ребенку

<span id="page-337-1"></span>Поля «Дата назначения», «ЛПУ, назначившее прививку», «Сотрудник» вкладки «Назначение» заполняются автоматически, но при необходимости их можно изменить.

Поле «Дата назначения» заполняется выбором даты в выпадающем календаре, появляющемся при установке курсора мыши в поле.

Поле «Рекомендуемый препарат» заполняется выбором записи из справочника вакцин при помощи кнопки  $\circ$ , для выбора доступны все возможные виды прививок. Для поиска необходимой вакцины следует ввести значение в строку поиска и нажать кнопку

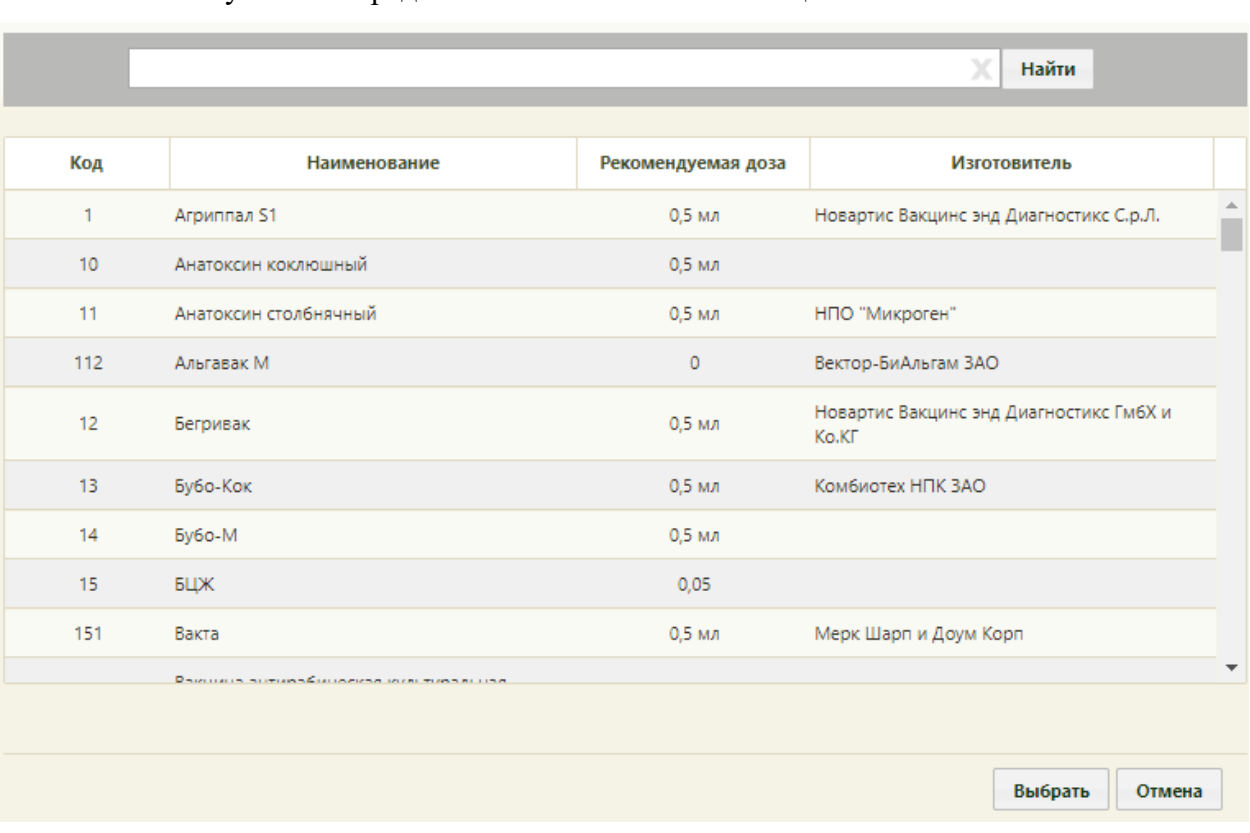

Найти . На [Рисунок 523](#page-338-0) представлен полный список вакцин.

Рисунок 523. Полный справочник вакцин

<span id="page-338-0"></span>При сохранении прививки если рекомендуемый препарат не указан, на экране отобразится информационное сообщение о необходимости выбора препарата [\(Рисунок](#page-339-0)  [524\)](#page-339-0).

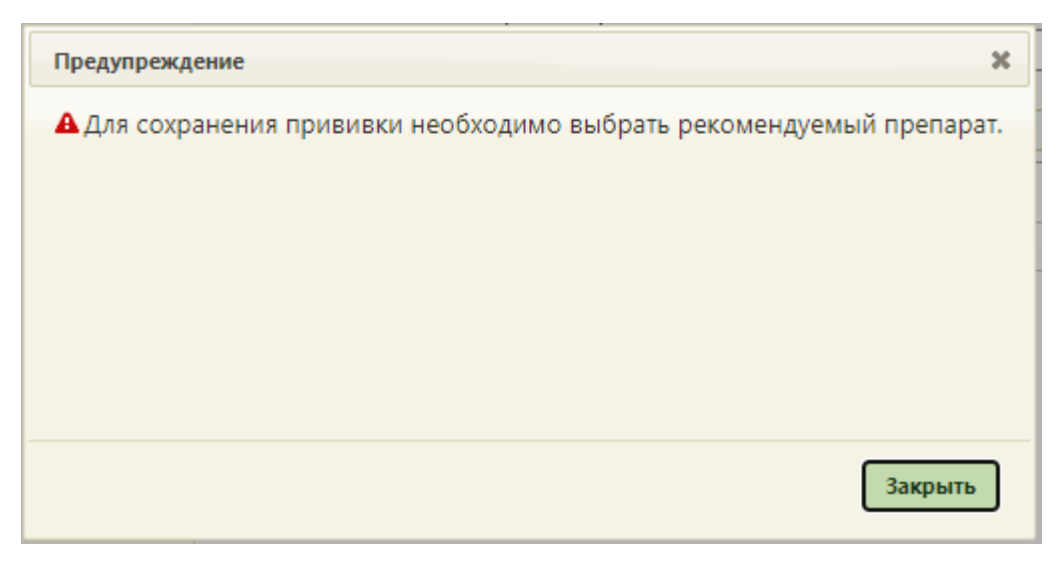

Рисунок 524. Информационное сообщение

<span id="page-339-0"></span>Поле «Рекомендуемая доза» заполняется вручную с клавиатуры. Поле «Единицы измерения» заполняется выбором нужной записи из соответствующего справочника при помощи кнопки .

Поле «Шаги вакцинации» заполняется выбором значения из выпадающего списка. В поле отображается заболевание с шагом вакцинации в зависимости от уже проведенных прививок по этому заболеванию [\(Рисунок 525\)](#page-339-1). Поле «Шаги вакцинации» не нужно заполнять, если в поле «Рекомендуемый препарат» указан препарат «Туберкулин» или «Диаскинтест».

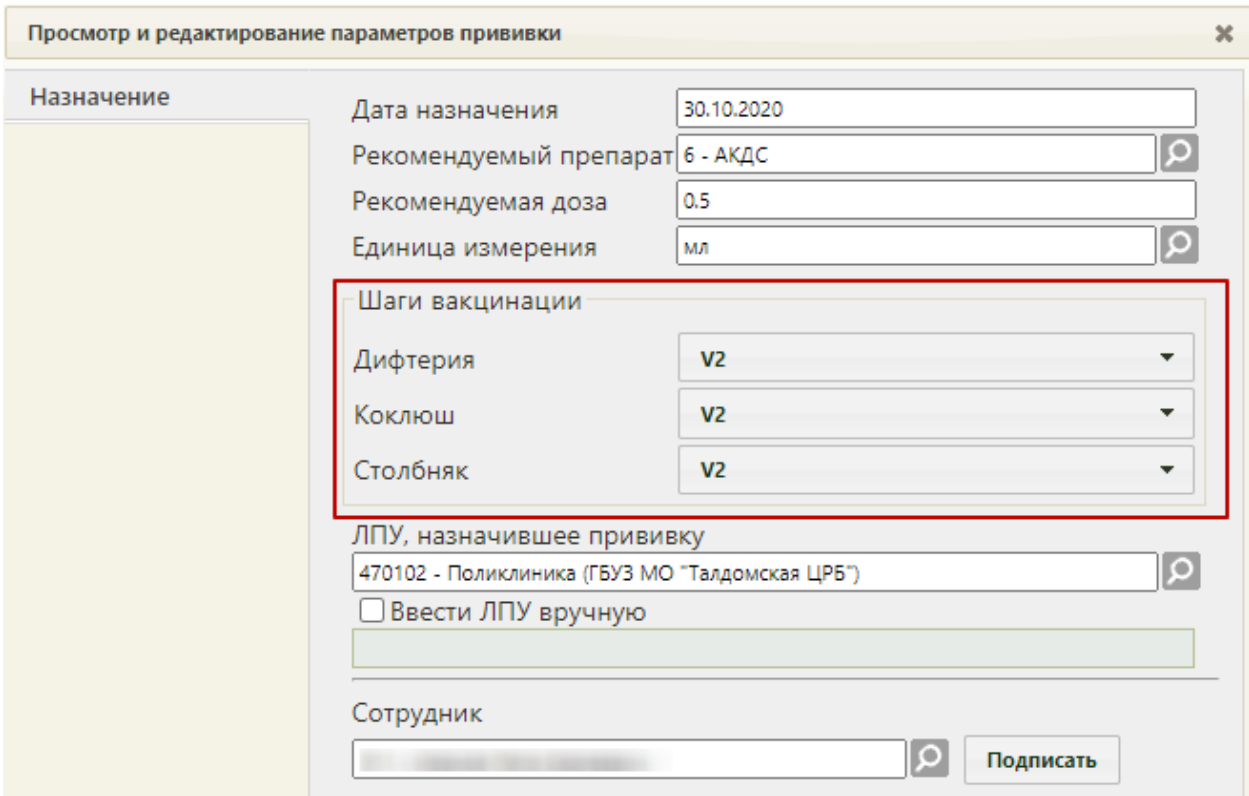

<span id="page-339-1"></span>Рисунок 525. Заполнение поля «Шаги вакцинации»

Поле «ЛПУ, назначившее прививку» заполняется выбором записи из справочника при помощи кнопки  $\Omega$ . Если нужной медицинской организации в списке нет, то ее можно указать вручную. Для этого следует установить флажок «Ввести ЛПУ вручную», после чего станет доступно для заполнения поле ввода [\(Рисунок 526\)](#page-340-0).

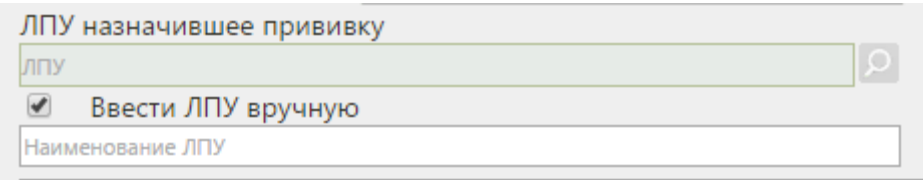

Рисунок 526. Поле для ввода наименования ЛПУ вручную

<span id="page-340-0"></span>Поле «Сотрудник» заполняется выбором записи из справочника персонала при помощи [\(Рисунок 527\)](#page-340-1), по умолчанию указывается текущий пользователь. Для отображения полного списка сотрудников следует нажать в поле поиска или кнопку Найти .

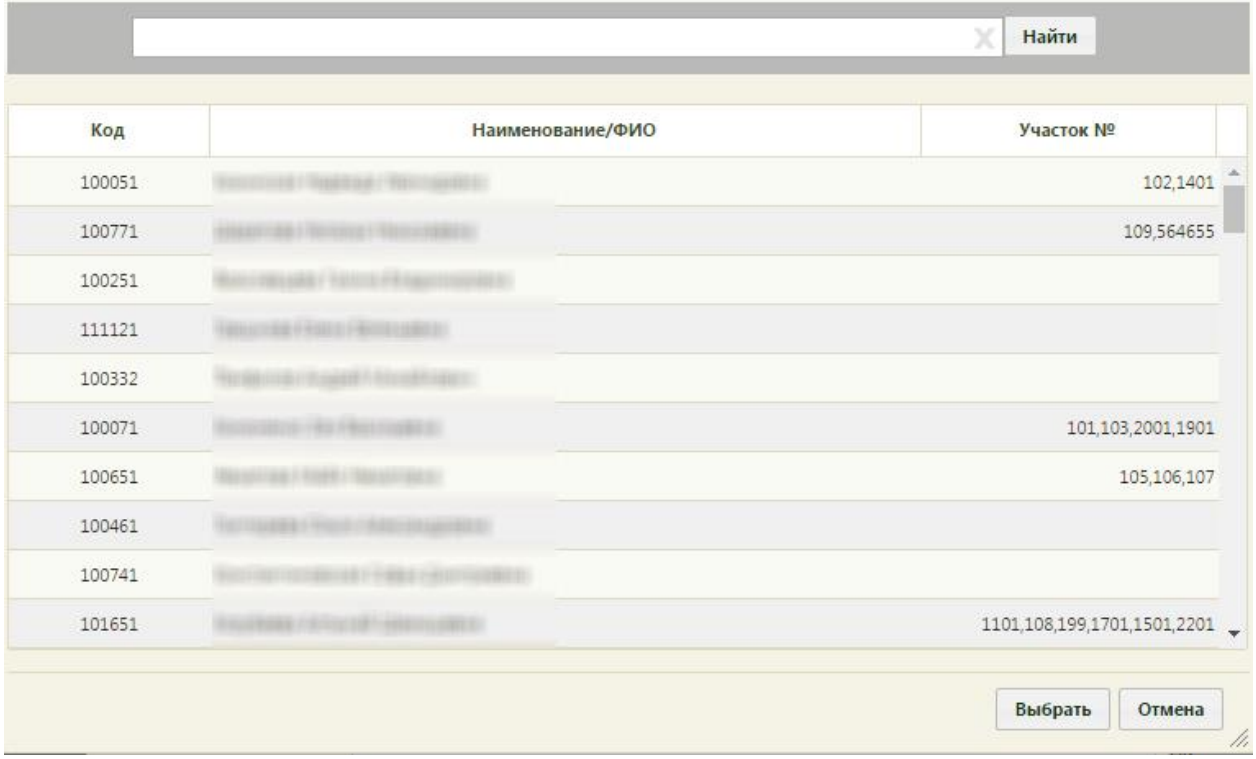

## Рисунок 527. Справочник персонала

<span id="page-340-1"></span>После заполнения полей на вкладке «Назначение» необходимо подписать назначенную прививку нажатием кнопки **подписать** . Прививка будет сохранена, станет доступна вкладка «Выполнение» для дальнейшего ввода информации о ходе выполнения назначения. Вкладка «Выполнение» будет недоступна при неподписанной вкладке «Назначение». После подписи назначения на вкладке появится водная марка

«Подписано», а кнопка «Подписать» станет неактивной кнопкой «Убрать подпись» [\(Рисунок 528\)](#page-341-0).

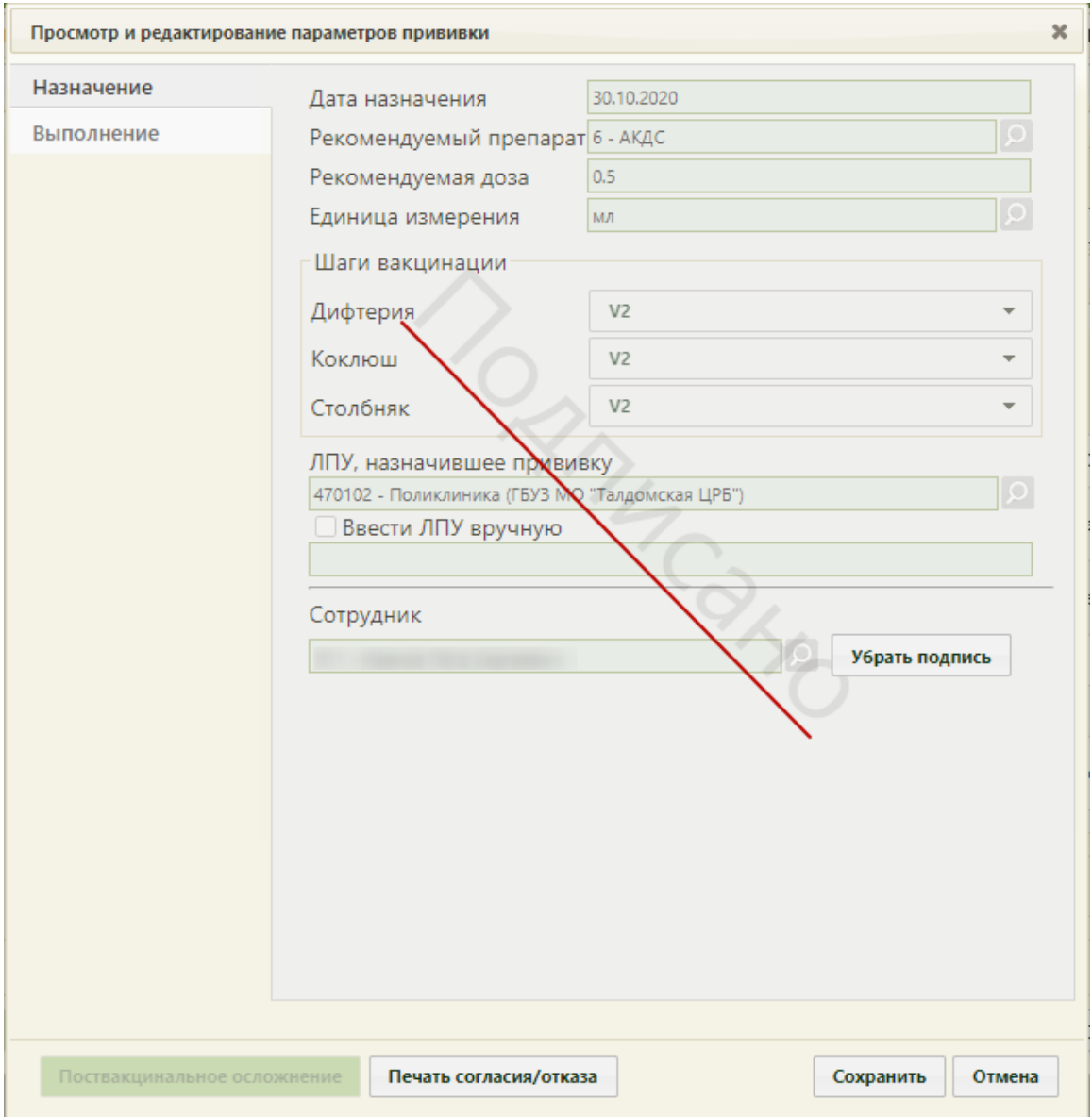

<span id="page-341-0"></span>Рисунок 528. Подписанная вкладка «Назначение» формы «Просмотр и редактирование параметров прививки»

Если пользователю назначена роль «Снятие подписи профилактических прививок», то после подписи вкладки кнопка «Убрать подпись» будет активна [\(Рисунок 529\)](#page-342-0) и при ее нажатии подпись с вкладки будет снята, вкладка станет снова доступна для редактирования. Если на форме прививки присутствуют вкладки «Выполнение» и «Результат», то при снятии подписи с вкладки «Назначение» будут сняты подписи и с вкладок «Выполнение» и «Результат». Назначение роли «Снятие подписи профилактических прививок» описано в п. «Добавление роли» Руководства системного программиста ТМ МИС SaaS.

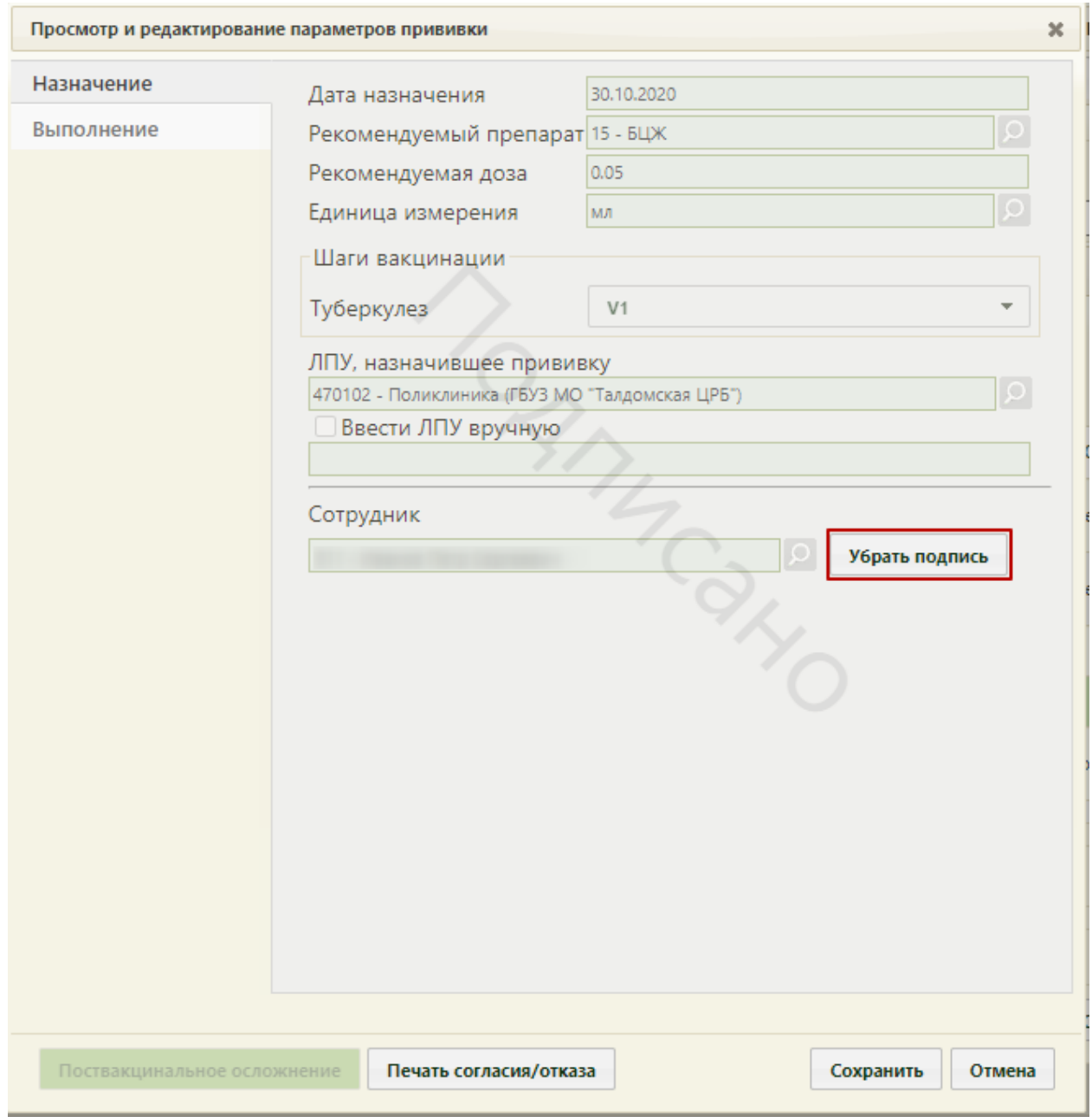

Рисунок 529. Активная кнопка снятия подписи с вкладки «Назначение»

<span id="page-342-0"></span>Далее следует нажать кнопку **Сохранить** . Форма просмотра и редактирования параметров прививки закроется, будет осуществлен возврат на вкладку «План иммунопрофилактики», запись о назначенной прививке будет перемещена на вкладку «Список прививок». Дальнейшая работа с формой просмотра и редактирования прививки описана ниже.

Обратите внимание! Повторное проведение вакцинации от коронавирусной инфекции (1 и 2 этап) допускается спустя 4 месяца. Период ревакцинации для двухкомпонентных прививок рассчитывается от шага V2. Для прививок, проводимых в один этап, период ревакцинации рассчитывается от даты выполнения вакцинации. В случае несоответствия периода ревакцинации, при подписи вкладки «Назначение» отобразится сообщение об ошибке [\(Рисунок 530\)](#page-343-0).

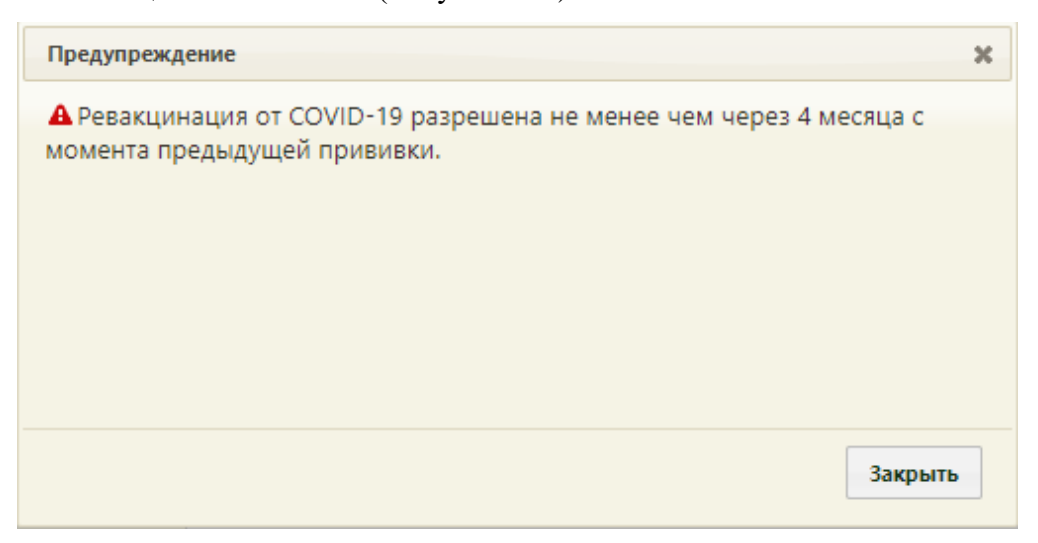

Рисунок 530. Предупреждение о несоответствии периода ревакцинации

<span id="page-343-0"></span>Вакцинация детей против коронавирусной инфекции доступна только в возрасте с 12 до 18 лет и только вакциной «Гам-Ковид-Вак-М». При попытке назначения прививки Гам-Ковид-Вак-М детям до 12 лет появится сообщение об ошибке [\(Рисунок 531\)](#page-343-1).

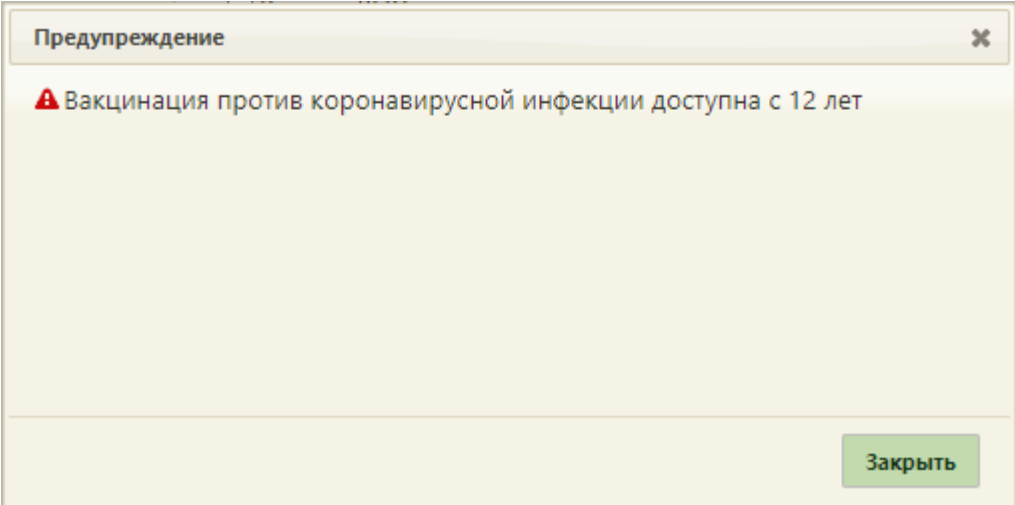

<span id="page-343-1"></span>Рисунок 531.Сообщение о том, что вакцинация против коронавирусной инфекции доступна с 12 лет

Для того чтобы приступить к работе с записью о назначенной прививке, следует вызвать контекстное меню в строке или нажать • в строке записи требуемой прививки. В появившемся контекстном меню следует выбрать пункт «Редактировать» [\(Рисунок 532\)](#page-344-0).

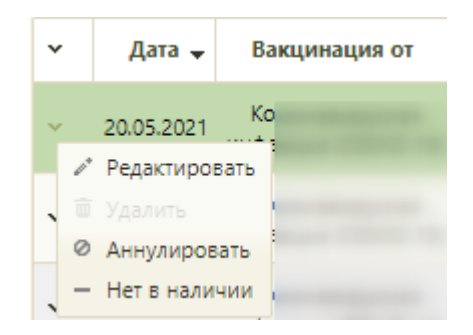

Рисунок 532. Открытие записи о прививке на редактирование

<span id="page-344-0"></span>Откроется форма «Просмотр и редактирование параметров прививки» на вкладке «Назначение». Если прививка подписана, то будет доступна вкладка «Выполнение», на которую и следует перейти [\(Рисунок 533\)](#page-345-0).

Если необходимо запись о назначенной прививке перевести в статус «Нет в наличии», то следует в контекстном меню выбрать пункт «Нет в наличии». Также назначенную прививку можно аннулировать, выбрав пункт контекстного меню «Аннулировать». Удаление вакцины доступно только в случае, если ни один этап не подписан.

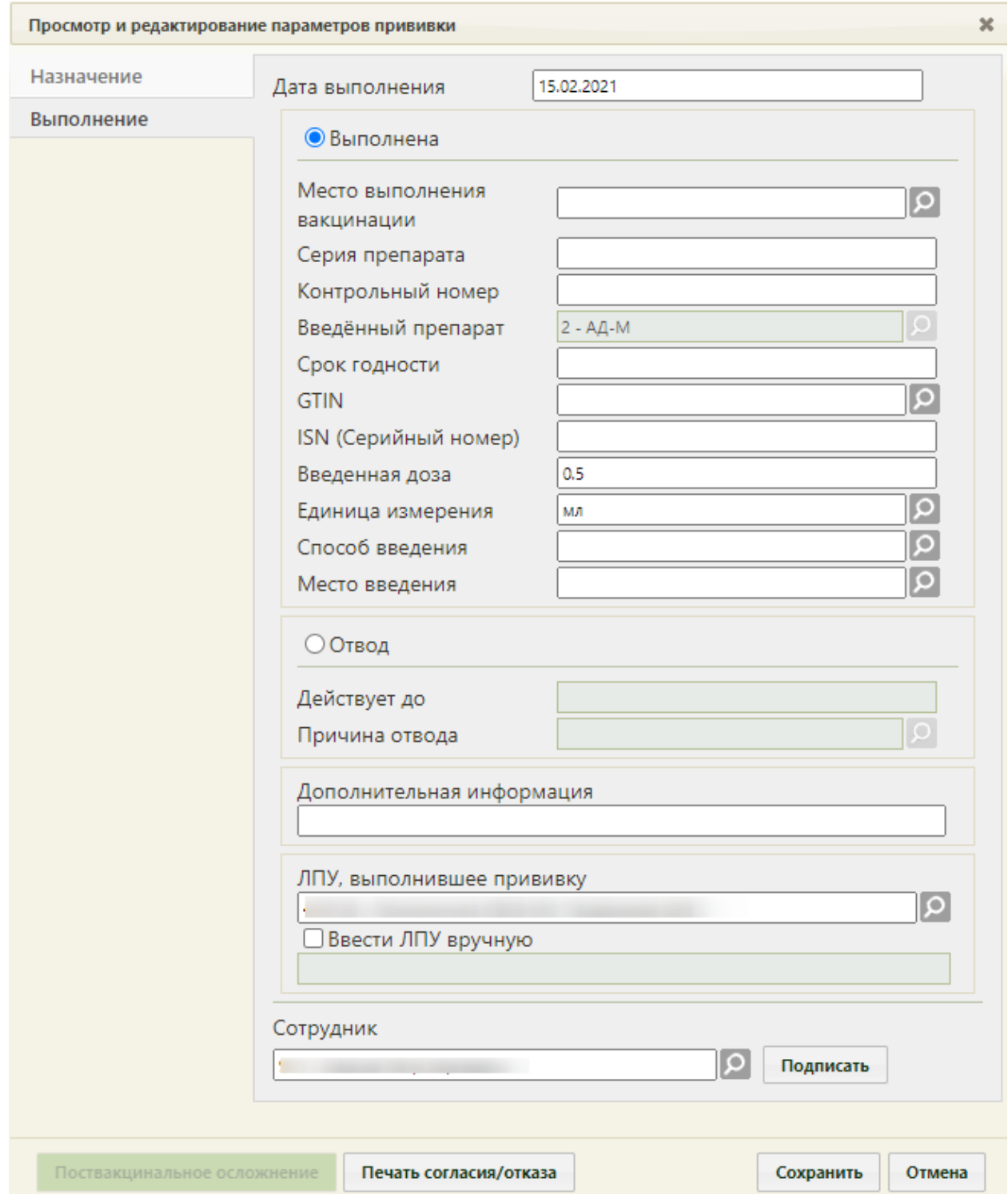

<span id="page-345-0"></span>Рисунок 533. Форма «Просмотр и редактирование параметров прививки», вкладка

#### «Выполнение»

Внизу формы располагается кнопка печать согласия/отказа, при помощи которой можно распечатать согласие пациента на прививку или отказ от нее. Форма согласия печатается на этапе назначения прививки (описано в п. [6.6.10.2\)](#page-365-0). Форма отказа от прививки печатается после фиксации отвода и подписи вкладки «Назначение», которые будут описаны ниже.

Вкладка состоит из нескольких групп полей: «Выполнена», «Отвод», «Дополнительная информация», «ЛПУ, выполнившее прививку». Если заполняются поля группы «Выполнена», то не заполняются поля группы «Отвод», и наоборот.

Часть полей заполняется автоматически данными, указанными на вкладке «Назначение».

Поле «Дата выполнения» заполняется автоматически, в нем указывается текущая дата. При необходимости поле можно изменить, выбрав подходящую дату в выпадающем календаре. Дата выполнения не может быть больше текущей, то есть нельзя указать будущую дату.

В группе полей «Выполнена» в поле «Место выполнения вакцинации» необходимо указать место выполнения вакцинации, выбрав значение из справочника [\(Рисунок 534\)](#page-346-0).

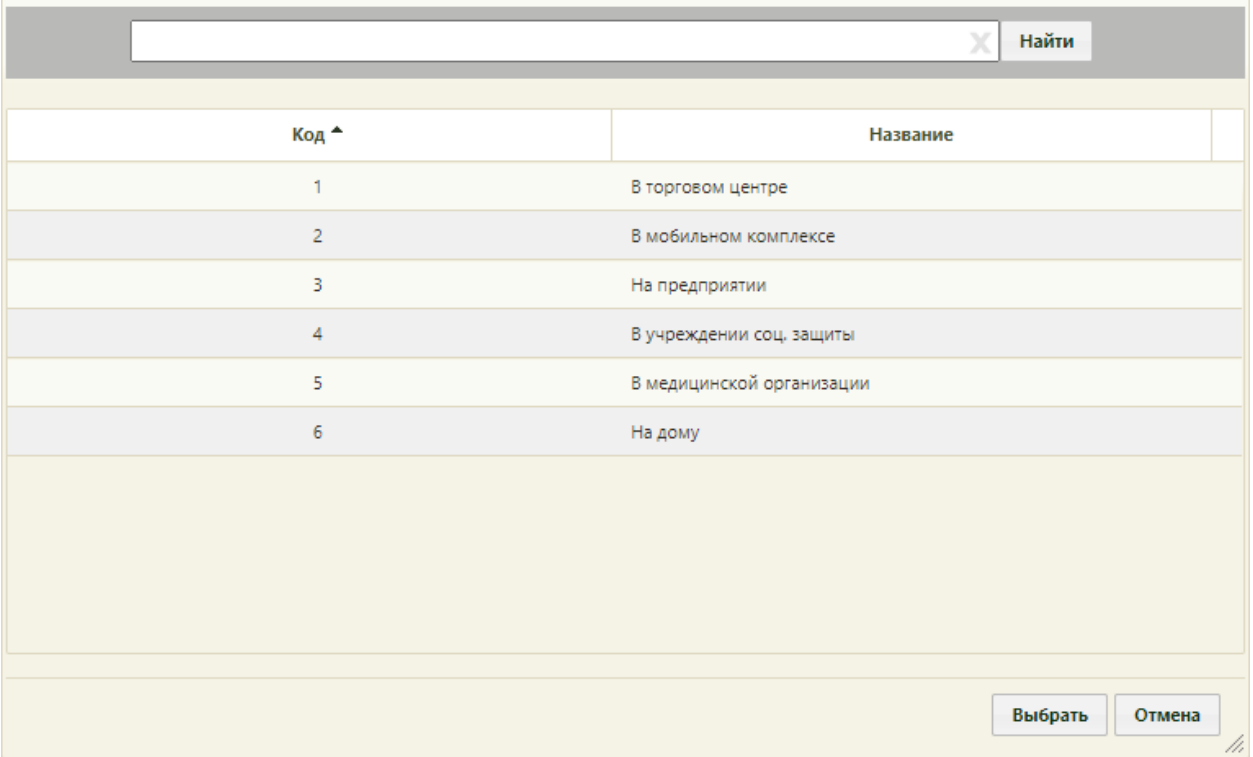

Рисунок 534. Выбор места выполнения вакцинации

<span id="page-346-0"></span>В случае выбора значения «В мобильном комплексе», необходимо указывать дополнительную информацию о месте выполнения вакцинации в поле «Дополнительная информация».

Поля «Серия препарата», «Контрольный номер вакцины», заполняются вручную с клавиатуры. «GTIN», «ISN (Серийный номер)» можно заполнить при помощи сканирования штрих-кодов или ввести значение вручную. Поле «Срок годности» заполняется выбором, подходящий даты из календаря.

Поле «GTIN» заполняется вручную с клавиатуры для всех типов, кроме вакцинации от коронавирусной инфекции. Для данного типа возможен выбор значения из справочника при помощи кнопки  $\Omega$ . При вводе значения вручную с клавиатуры первые 3 цифры будут заполнены автоматически.

Поля «Введенный препарат», «Введенная доза», «Единица измерения» и «Способ введения» заполняются автоматически. Поле «Способ введения» при необходимости можно изменить, выбрав нужную запись из выпадающего списка. Поле «Место введения» заполняется значением из справочника при помощи кнопки  $\Omega$ . Значения в справочнике отфильтровываются в соответствии с возрастом пациента. Если для возраста пациента предусматривается только один вариант места введения, то поле будет заполнено автоматически.

Если прививка пациенту не выполняется, то необходимо внести информацию о медицинском отводе, установив переключатель «Отвод» [\(Рисунок 535\)](#page-348-0).

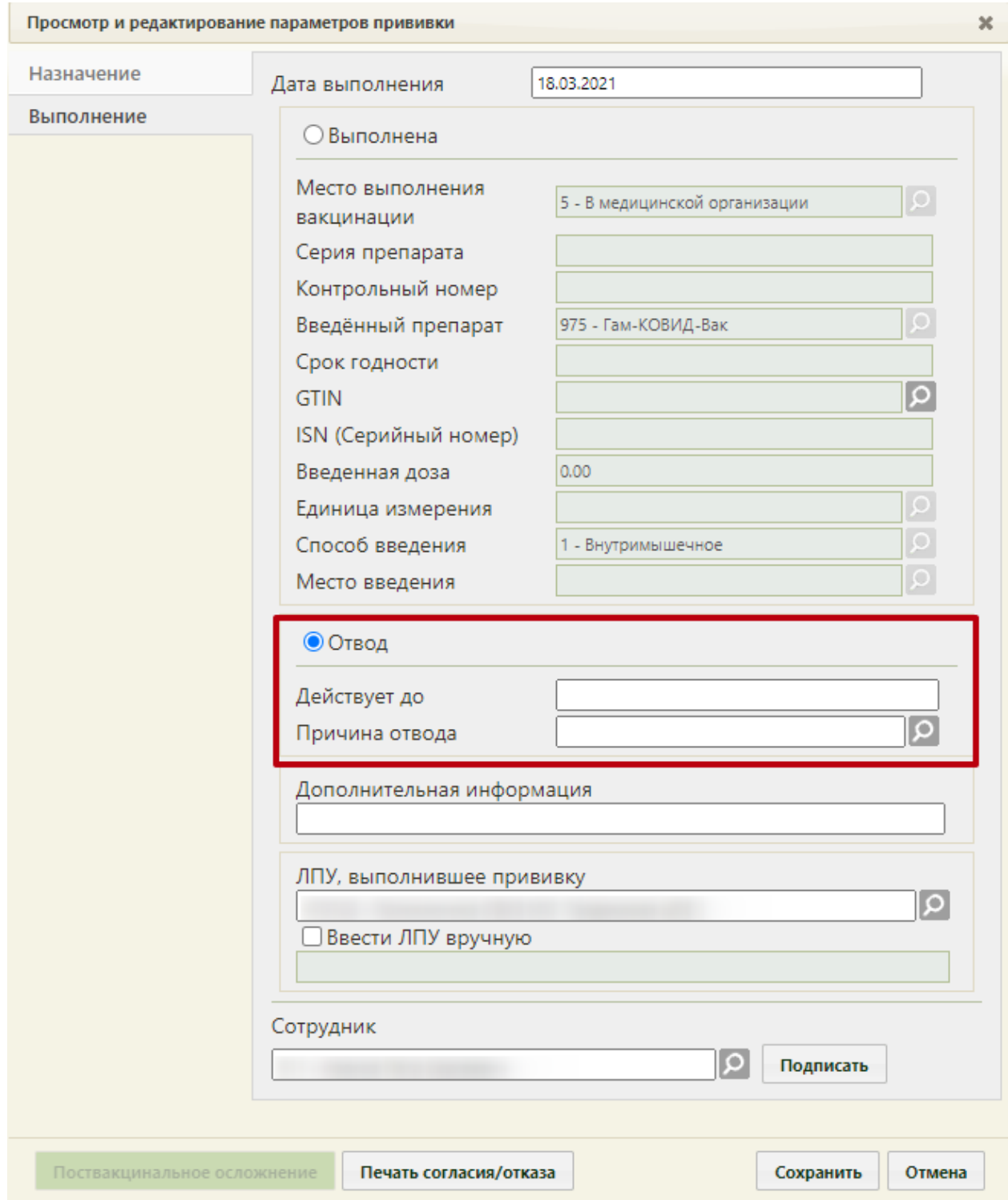

<span id="page-348-0"></span>Рисунок 535. Форма «Просмотр и редактирование параметров прививки», вкладка

«Выполнение», установленный переключатель «Отвод»

В поле «Действует до» необходимо указать дату, до которой действует отвод. Поле заполняется выбором даты в календаре, появляющемся при установке курсора мыши в поле.

Поле «Причина отвода» заполняется выбором записи из справочника при помощи кнопки [\(Рисунок 536\)](#page-349-0).

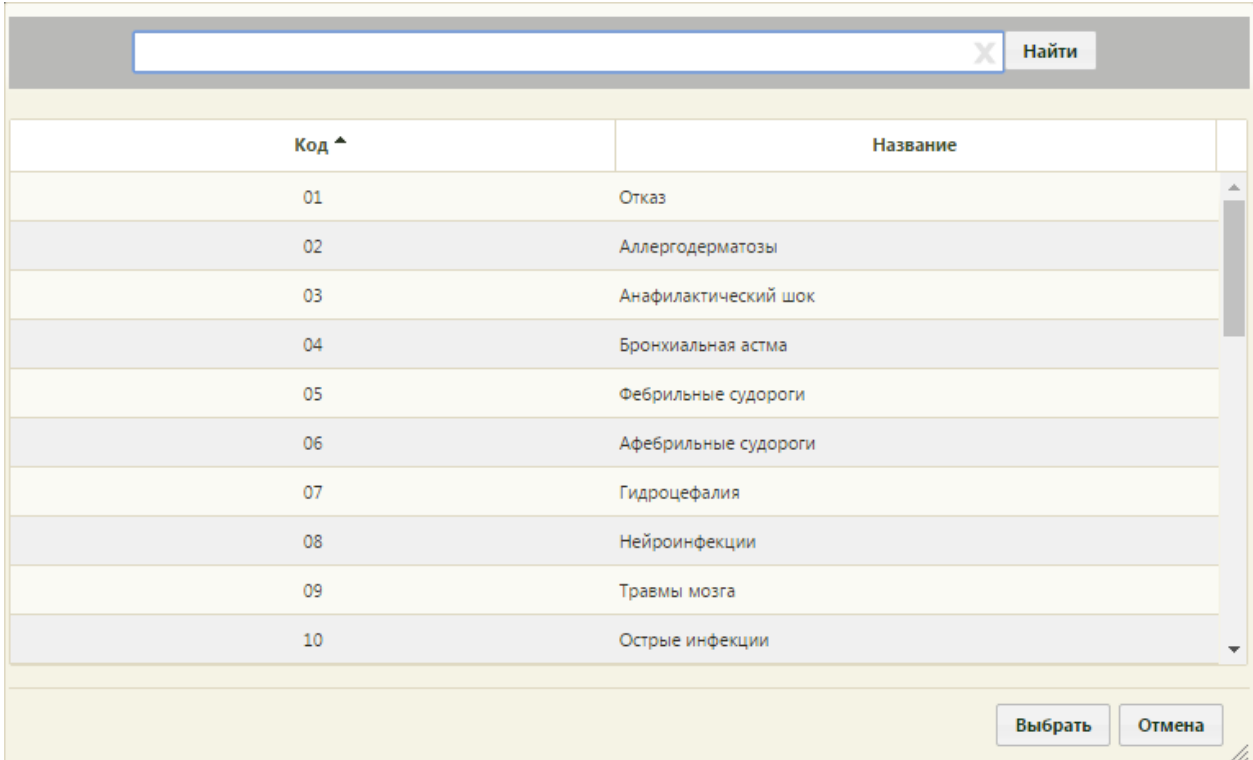

Рисунок 536. Справочник причин медицинского отвода

<span id="page-349-0"></span>Если в поле «Причина отвода» указано значение «Другая причина», то становится обязательным для заполнения поле «Дополнительная информация». В остальных случаях данное поле заполняется при необходимости. Поле заполняется вручную с клавиатуры.

Поле «ЛПУ, выполнившее прививку» заполняется автоматически, но при необходимости его можно изменить, выбрав подходящую запись в справочнике медицинских организаций при помощи кнопки  $\Omega$ . Если нужной медицинской организации в списке нет, то ее можно указать вручную. Для этого следует установить флажок «Ввести ЛПУ вручную», после чего станет доступно для заполнения поле ввода. Поле «Сотрудник» заполняется автоматически, но при необходимости его можно изменить выбором записи из справочника персонала при помощи  $\boxed{\mathcal{Q}}$ .

После заполнения полей на вкладке «Выполнение» следует подписать выполненную прививку нажатием кнопки **Подписать** 

Для вакцин против коронавирусной инфекции в Системе выполняется проверка на соответствие «GTIN» назначенной вакцине. В случае несоответствия GTIN отобразится предупреждающее сообщение [\(Рисунок 537\)](#page-350-0), для продолжения операции следует нажать кнопку «Да», для отмены – «Нет».

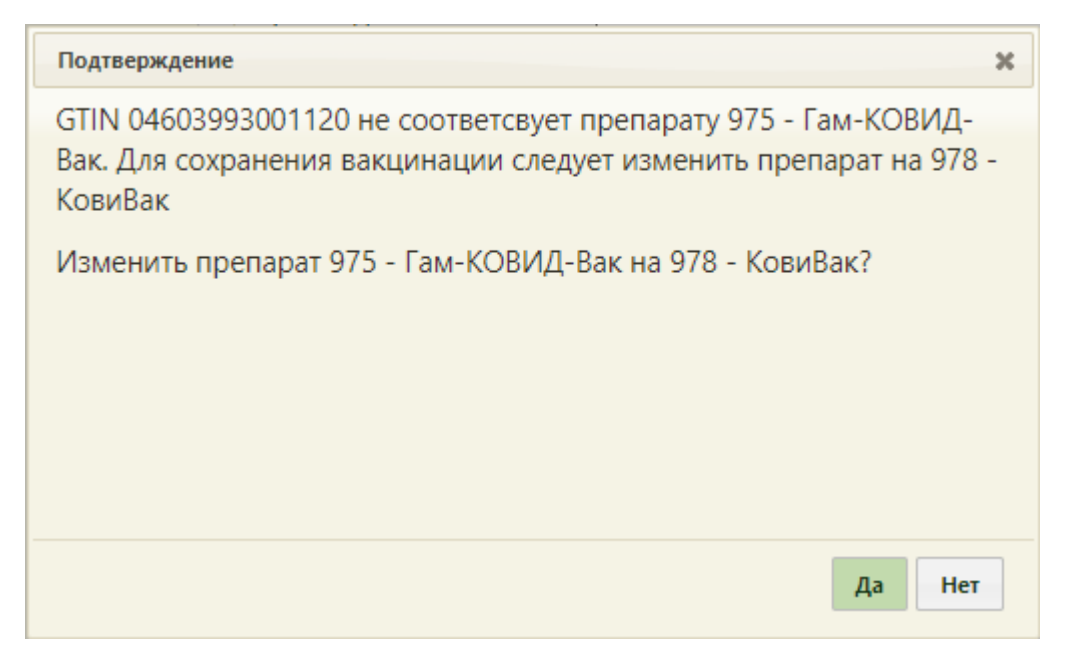

Рисунок 537. Предупреждающее сообщение о том, что GTIN не соответствует назначенной вакцине

<span id="page-350-0"></span>Прививка будет сохранена, станет доступна вкладка «Результат» для дальнейшего ввода информации о результате выполнения назначения. Вкладка «Результат» будет недоступна при неподписанной вкладке «Выполнение».

Для вакцинации от коронавирусной инфекции после подписания вкладки «Выполнение» доступна вкладка «Реакция на введение» [\(Рисунок 538\)](#page-351-0). Вкладка необходима для фиксации реакции на введение вакцины сразу после выполнения. Подробное описание вкладки представлено в Инструкции по проведению вакцинации от COVID-19.

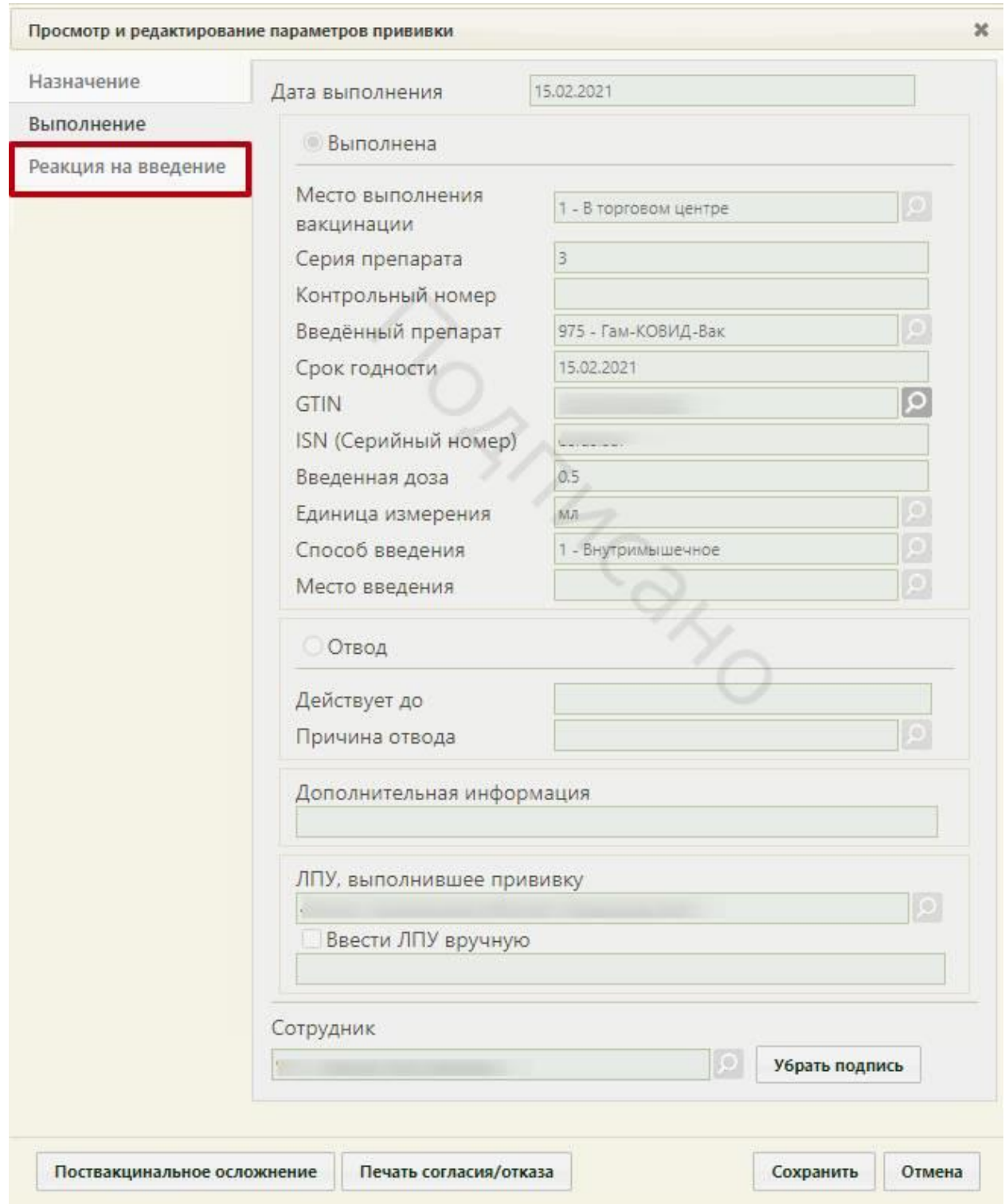

# Рисунок 538. Вкладка «Реакция на введение»

<span id="page-351-0"></span>После подписи назначения на вкладке появится водная марка «Подписано» [\(Рисунок 539\)](#page-352-0).

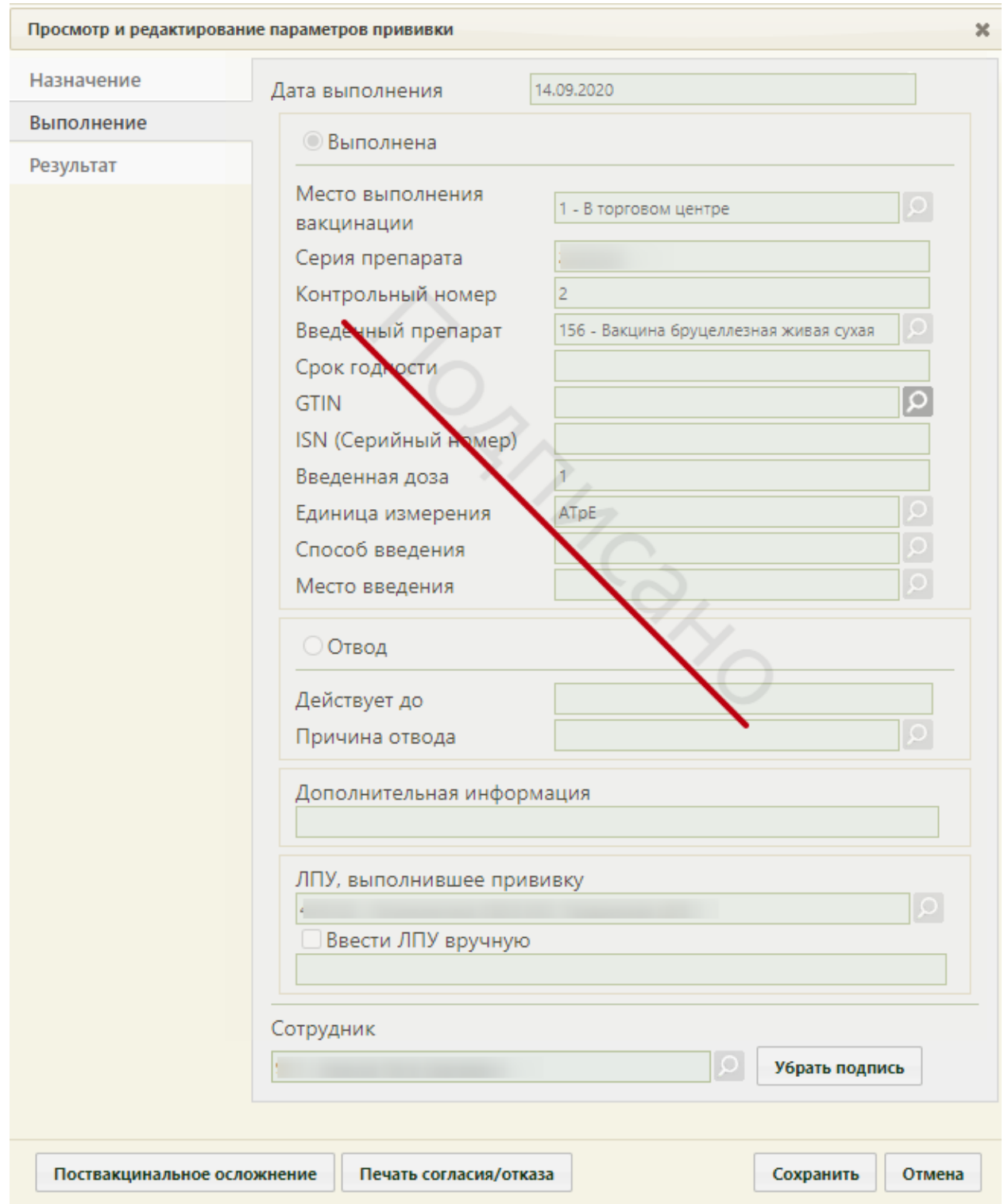

<span id="page-352-0"></span>Рисунок 539. Форма «Просмотр и редактирование параметров прививки», вкладка «Выполнение»

Если пользователю назначена роль «Снятие подписи профилактических прививок», то после подписи вкладки кнопка «Убрать подпись» будет активна [\(Рисунок 540\)](#page-353-0) и при ее нажатии подпись с текущей вкладки «Выполнение», а также с вкладки «Результат», будет снята, вкладки станут снова доступны для редактирования. Назначение роли «Снятие подписи профилактических прививок» описано в п. «Добавление роли» Руководства системного программиста ТМ МИС SaaS.

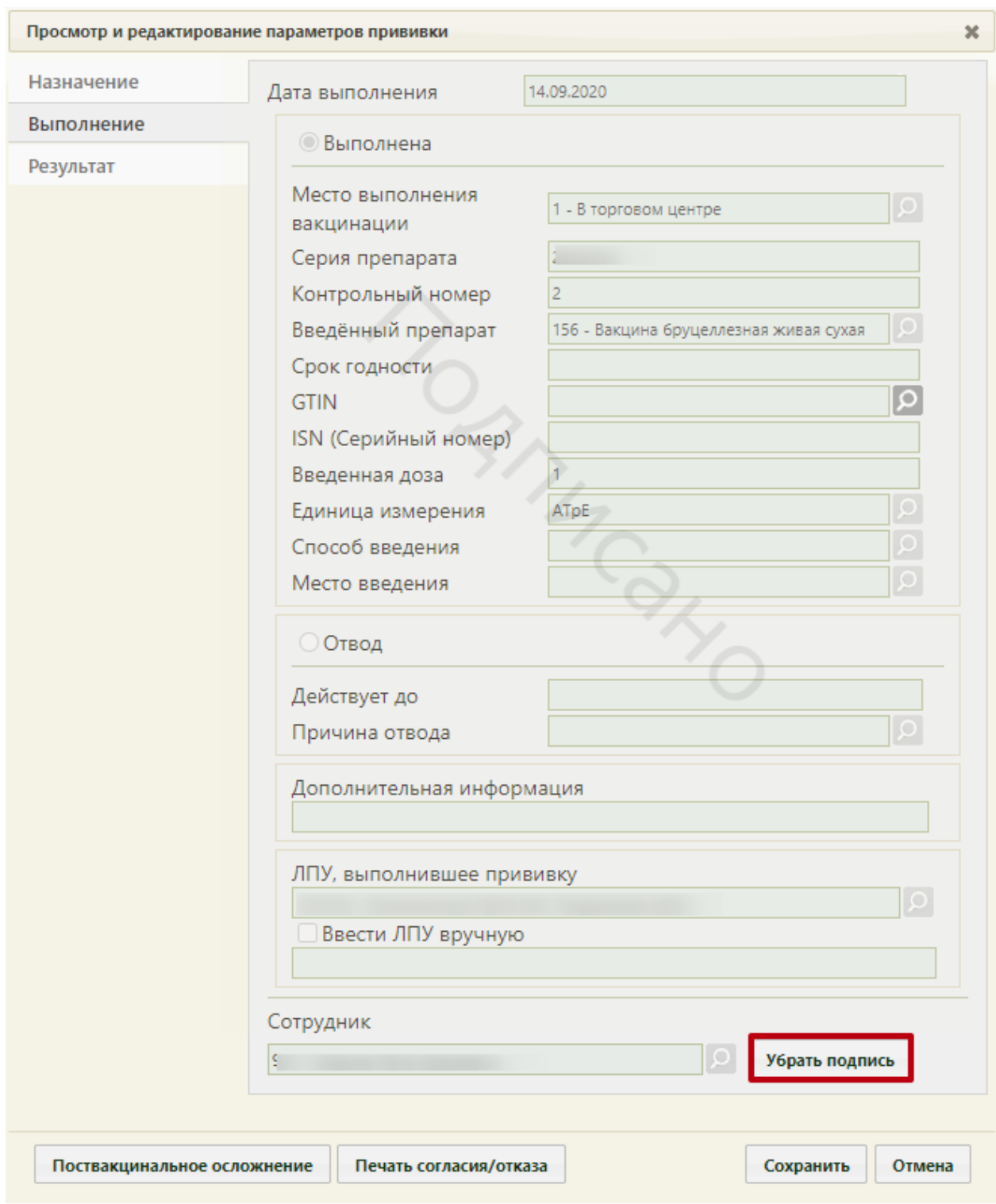

Рисунок 540. Активная кнопка снятия подписи с вкладки «Выполнение»

<span id="page-353-0"></span>Если был зафиксирован отвод от прививки, то следует распечатать форму отказа от прививки. Для этого необходимо нажать кнопку **Печать согласия/отказа**. В новой вкладке браузера откроется форма отказа от прививки [\(Рисунок 541\)](#page-354-0).

ДОБРОВОЛЬНОЕ ИНФОРМИРОВАННОЕ СОГЛАСИЕ НА ПРОВЕДЕНИЕ ПРОФИЛАКТИЧЕСКИХ ПРИВИВОК **ИЛИ ОТКАЗА ОТ НИХ** 

1. Я, нижеподписавшийся (аяся),

(ФИО пациента)

 $\mathbf{p} \cdot \mathbf{p} \cdot \mathbf{p}$ 

настоящим подтверждаю то, что проинформирован(а) врачом: а) о том, что профилактическая прививка - это введение в организм человека медицинского иммунобиологического препарата для создания специфической невосприимчивости к инфекционным болевням: б) о необходимости проведения профилактической прививки, возможных поствакцинальных осложнениях, последствиях отказа от нее; в) о медицинской помощи при проведении профилактических прививок, включающей обязательный медицинский осмотр несовершеннолетнего в возрасте до 18 лет перед проведением прививки (а при<br>необходимости - медицинское обследование), который входит в Программу государственных гарантий<br>оказания гражданам Российской Фе государственных и муниципальных учреждениях здравоохранения бесплатно; г) о выполнении предписаний медицинских работников. 2. Я проинформирован (а) о том, что в соответствии с пунктом 2 статьи 5 федерального закона от 17 сентября 1998 г. N 157-е3 "Об иммунопрофилактике инфекционных болезней" отсутствие профилактических прививок влечет: запрет для граждан на выезд в страны, пребывание в которых в соответствии с международными медико-санитарными правилами либо международными договорами Российской Федерации требует конкретных профилактических прививок; - временный отказ в приеме граждан в образовательные и оздоровительные учреждения в случае возникновения массовых инфекционных заболеваний или при угрозе возникновения эпидемий; - отказ в приеме граждан на работы или отстранение граждан от работ, выполнение которых связано с высоким риском заболевания инфекционными болезнями (Постановление Правительства Российской Федерации от 15 июля 1999 г. N 825 "Об утверждении перечня работ, выполнение которых связано с высоким риском заболевания инфекционными болезнями и требует обязательного проведения профилактических прививок"). Я имел (а) возможность задавать любые вопросы и на все вопросы получил исчерпывающие ответы. Получив полную информацию о необходимости проведения профилактической прививки: возможных прививочных реакциях и поствакцинальных осложнениях, последствиях отказа от нее, я подтверждаю, что мне понятен смысл всех терминов, и добровольно соглашаюсь на проведение прививки 11 - Анатоксин столбнячный (название прививки) Я, нижеподписавшийся (аяся),  $\frac{1}{\sqrt{2\pi}}$ (ФИО пациента) Дата 15.10.2019 Подпись Я свидетельствую, что разъяснил все вопросы, связанные с проведением профилактических прививок и дал ответы на все вопросы. Bpay Дата 15.10.2019 Подпись

Рисунок 541. Форма отказа от прививки взрослому

<span id="page-354-0"></span>Форма отказа от прививки ребенку [\(Рисунок 542\)](#page-355-0) отличается от формы отказа от прививки взрослому [\(Рисунок 543\)](#page-356-0). В форме отказа от прививки ребенку расписывается его представитель.

Простожение к Прижания<br>18 Прижану Минадравссиравнития России<br>от 26 января 2009 г. N 19н

#### **ДОБРОВОЛЬНОЕ ИНФОРМИРОВАННОЕ СОГЛАСИЕ**<br>НА ПРОВЕДЕНИЕ ПРОФИЛАКТИЧЕСКИХ ПРИВИВОК ДЕТЯМ **KIM OTKASA OT HWX**

1. Я, испеподписавшойся (ался),

(фазилия, мыя, отчество родителя (иного

законного представителя) несовершеннолетнего в возрасте до 15 лет, кессвершениолеткего больного карисканией в возрасте до 16 лет) несовершеннолетнего в возрасте старше 15 лет, несовершеннолетнего больного нарксманией в возрасте старше 16 лет)

\_ года рождения,

(указывается год рождения несовершеннолетнего в возрасте старше 15 лет, несовершеннолетнего больного наркоманией в возрасте старше 16 лет)

настоящим подтверждаю то, что проинформирован (а) врачом:

лассовека неделенного препарата для создания специфической невосприялизм человека медицинского<br>- а) о том, что профилактическая прививка – это введение в организм человека медицинского болезням;

б) о необходимости проведения профилактической прививки, возможных поствающинальных осложнениях, последствиях отказа от нее;

в) о медицинской помощи при проведении профилактических пришивок, вилючающей обязательный медицинской основу несовершеннолетнего в возрасте до 18 лет перед проведением прививки (а при<br>необходимости - медицинское обследование), который входит в Программу государственных гарантий<br>оказания гражданам Российской Фе государственных и иующильных учреждениях здравоохранения бесплатно;<br>
r) о выполнении предписаний медицинских работников.

.<br>2. Я проимформирован(а) о том, что в соответствии с пунктом 2 статьи 5 федерального закона от 17<br>сентябоя 1998 г. N 157-03 "Об ималнопрофилактике инфекционных болезней" отсутствие профилактических прививок влечет:

вапрет для граждам на вывад в страны, пребывание в которых в соответствии с международными.<br>медико-санитарными правилами либо международными договорами Российской Федерации требует конкретных профилактических прививок;

временный стказ в приеме граждан в образовательные и оздоровительные учреждения в случае возникновения насосвых инфекционных заболеваний или при угрове возникновения эпицемий;

отказ в приеме граждак на работы или отстранение граждак от работ, выполнение которых связано с<br>высоким риском заболевания инфекционными болезняюи (Постановление Правительства Российской<br>Федерации от 15 июля 1999 г. N 825 проведения высокии риском ваболевания инфекционнали болевняют и требует обявательного профилактических прививок").

Я имел (а) возможность задавать любые вопросы и на все вопросы получил исчерпывающие ответы. Получив полную информацию о необходимости проведения профилактической прививки

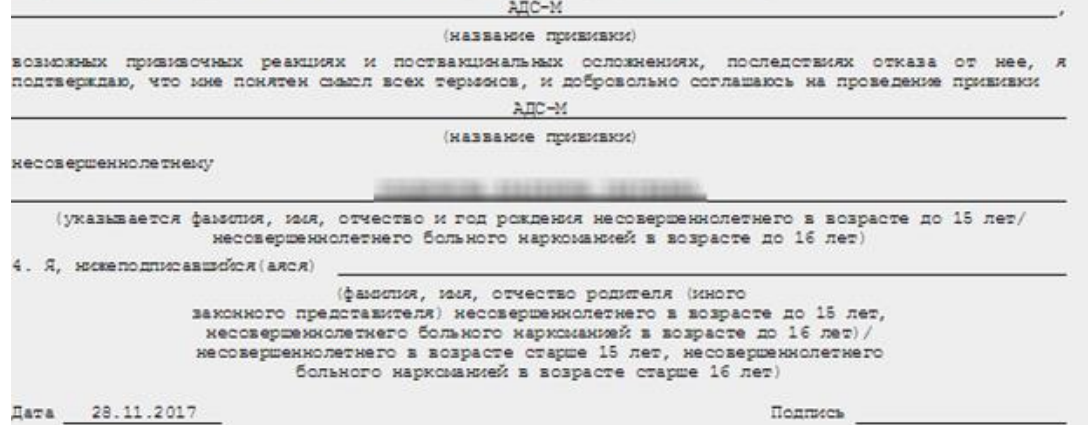

#### Рисунок 542. Форма отказа от прививки ребенку

<span id="page-355-0"></span>Следует нажать  $\Box$ Печать . Откроется вкладка браузера с печатной формой отказа [\(Рисунок 543,](#page-356-0) [Рисунок 544\)](#page-356-1).

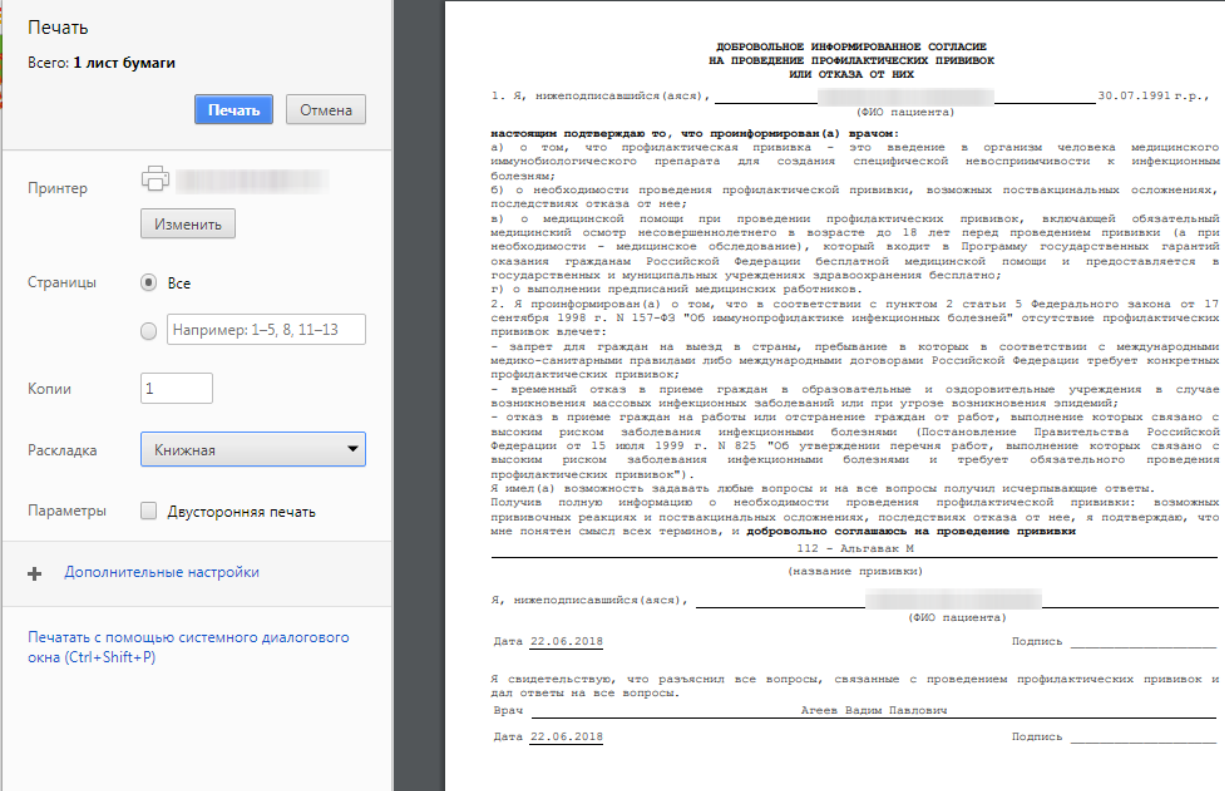

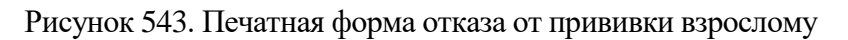

<span id="page-356-0"></span>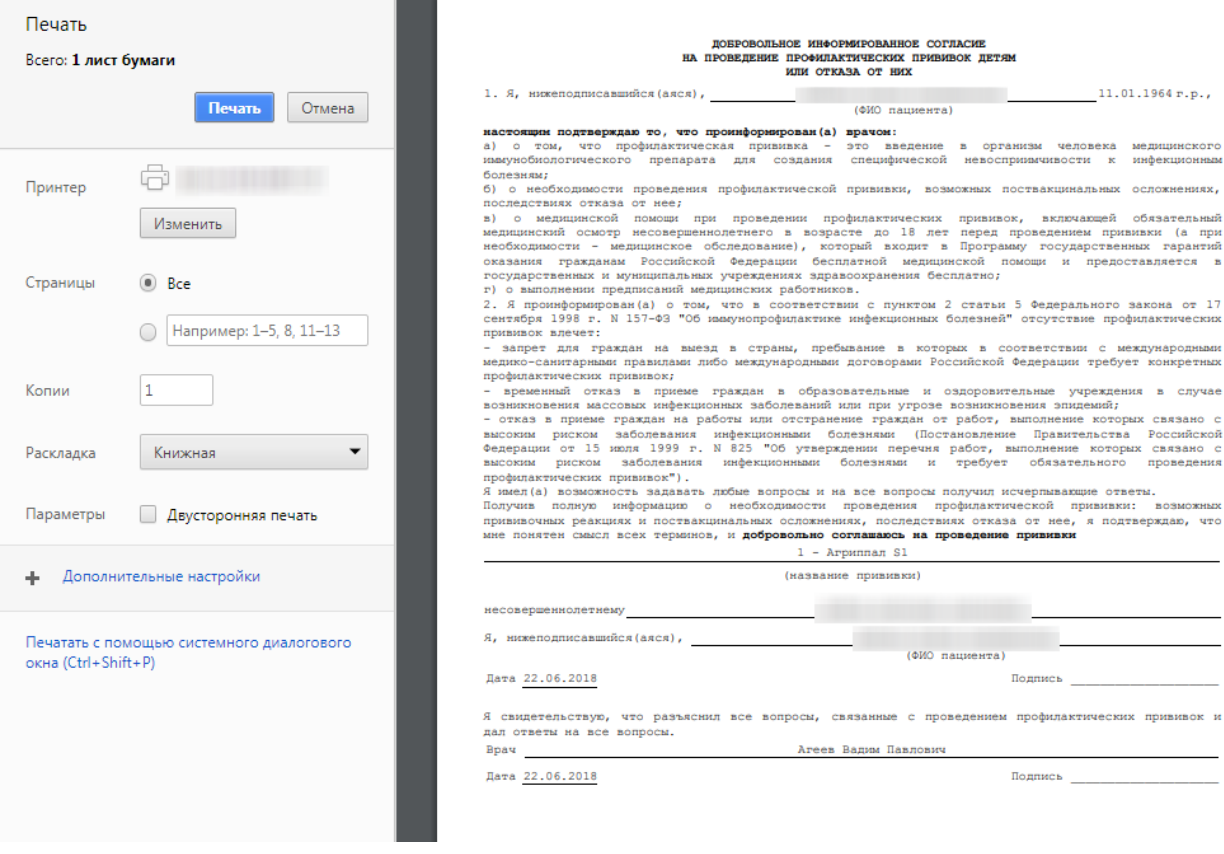

Рисунок 544. Печатная форма отказа от прививки ребенку

<span id="page-356-1"></span>Дальнейшая печать выполняется средствами браузера при помощи кнопки **Печать** 

После заполнения и подписи вкладки «Выполнение» форму просмотра и редактирования параметров прививки можно сохранить и закрыть. Также можно сразу приступить к вводу данных о результатах прививки. Для этого следует перейти на вкладку «Результат».

На вкладке «Результат» автоматически заполняются все поля кроме полей «Общая реакция», «Местная реакция», но все поля при необходимости можно изменить. Поле «Дата фиксации» заполняется выбором даты в выпадающем календаре. Поле «Результат» заполняется выбором записи из выпадающего списка [\(Рисунок 545\)](#page-357-0).

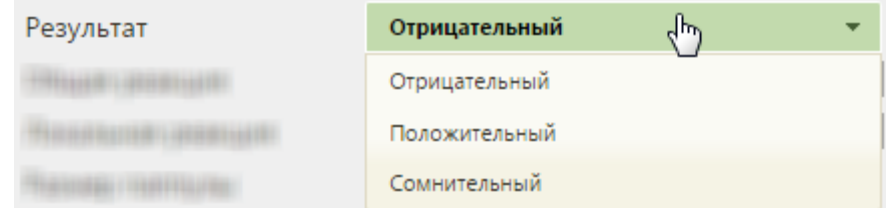

Рисунок 545. Выпадающий список в поле «Результат»

<span id="page-357-0"></span>Поле «Общая реакция» заполняется выбором нужной записи в справочнике при помощи кнопки [\(Рисунок 546\)](#page-357-1). Данное поле является обязательным для заполнения.

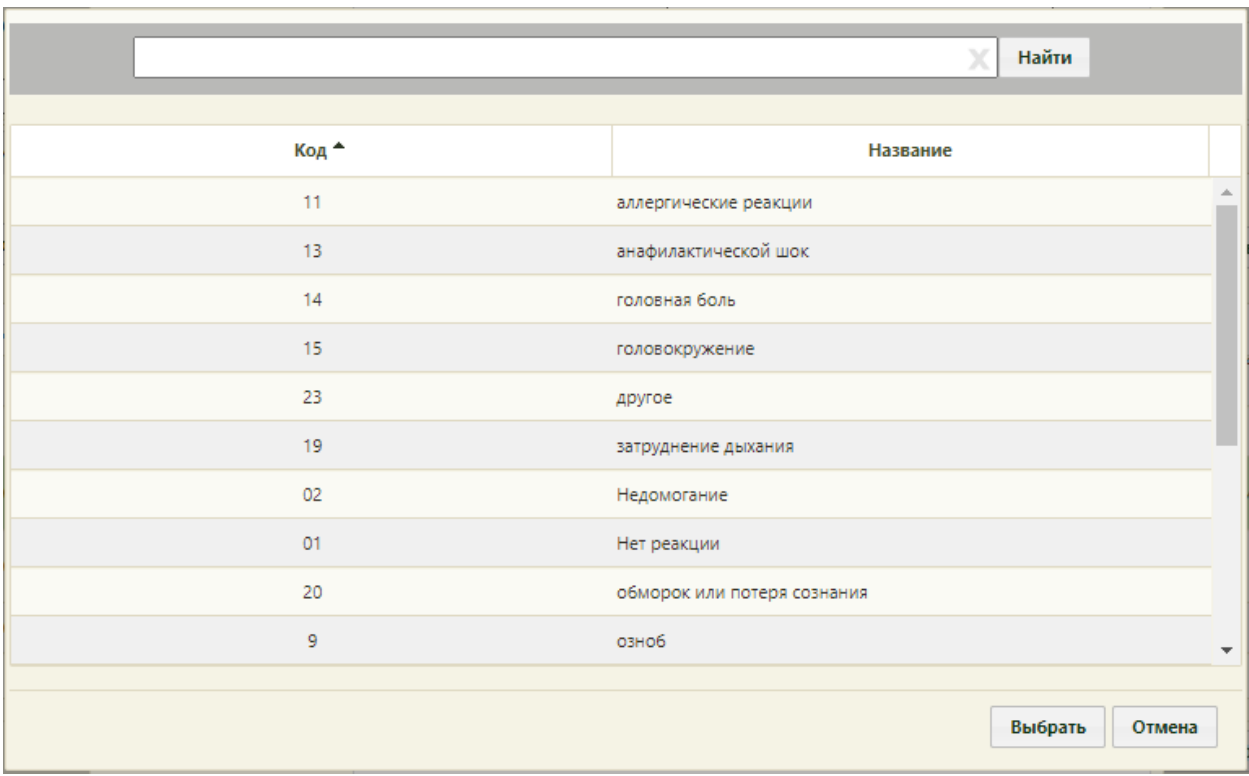

Рисунок 546. Справочник типов общей реакции на вакцину

<span id="page-357-1"></span>Поле «Местная реакция» заполняется выбором нужной записи в справочнике при помощи кнопки [\(Рисунок 547\)](#page-358-0).

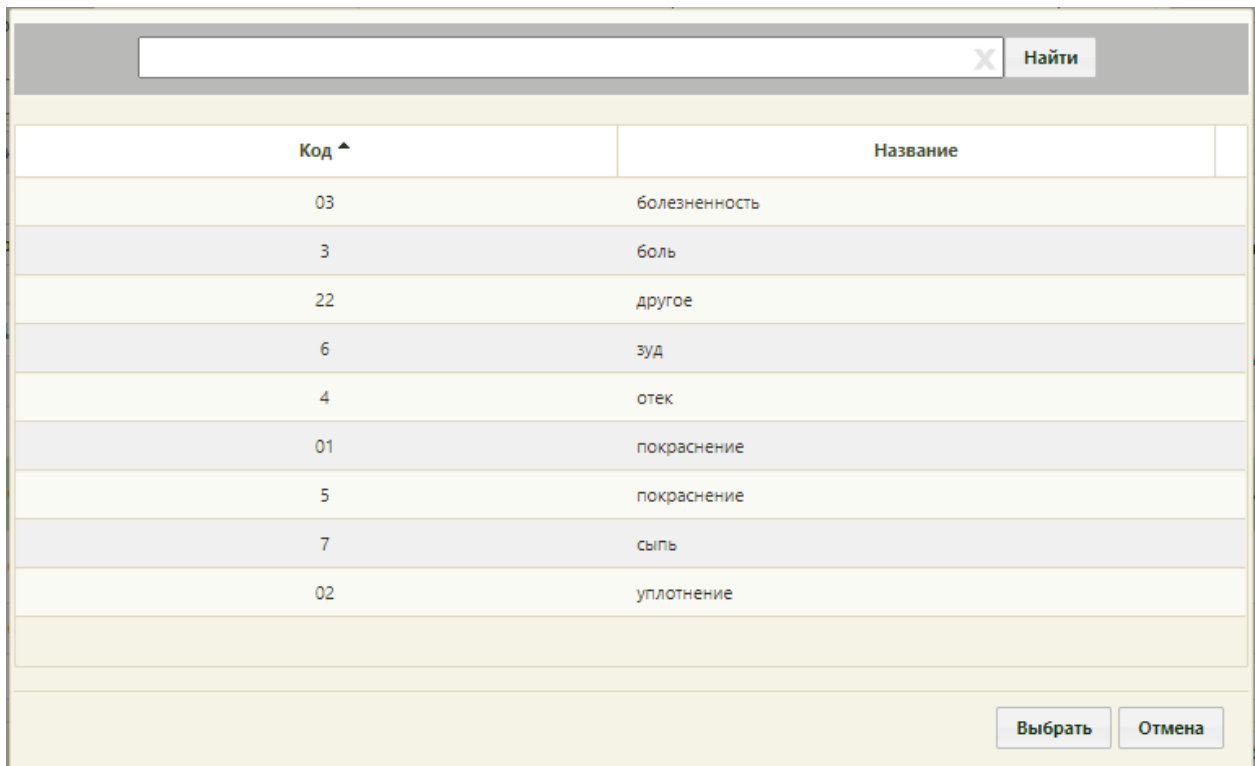

Рисунок 547. Справочник типов локальной реакции на вакцину

<span id="page-358-0"></span>Поля «Размер паппулы» и «Гиперемия» [\(Рисунок 549\)](#page-359-0) заполняются вручную с клавиатуры и только при необходимости, например, при вводе результатов ввода туберкулиновой пробы. Для вакцинации «БЦЖ» доступно для заполнения поле «Размер рубца БЦЖ». Поле «Дополнительная информация» заполняется вручную с клавиатуры.

Поле «ЛПУ, зафиксировавшее результат» заполняется автоматически, но при необходимости его можно изменить выбором нужной записи в справочнике при помощи кнопки  $\Omega$ . Если требуемой медицинской организации нет в справочнике, то можно ввести ее наименование вручную. Для этого нужно установить флажок «Ввести ЛПУ вручную», станет активным поле ввода наименования ЛПУ [\(Рисунок 548\)](#page-358-1).

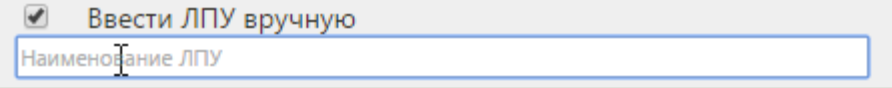

Рисунок 548. Ввод наименования ЛПУ вручную

<span id="page-358-1"></span>Поле «Сотрудник» заполняется автоматически, но при необходимости его можно изменить выбором нужной записи в справочнике персонала при помощи кнопки ...

После заполнения всех полей необходимо подписать вкладку «Результат» нажатием кнопки **Подписать** [\(Рисунок 549\)](#page-359-0). После подписи на вкладке появится водная марка «Подписано».

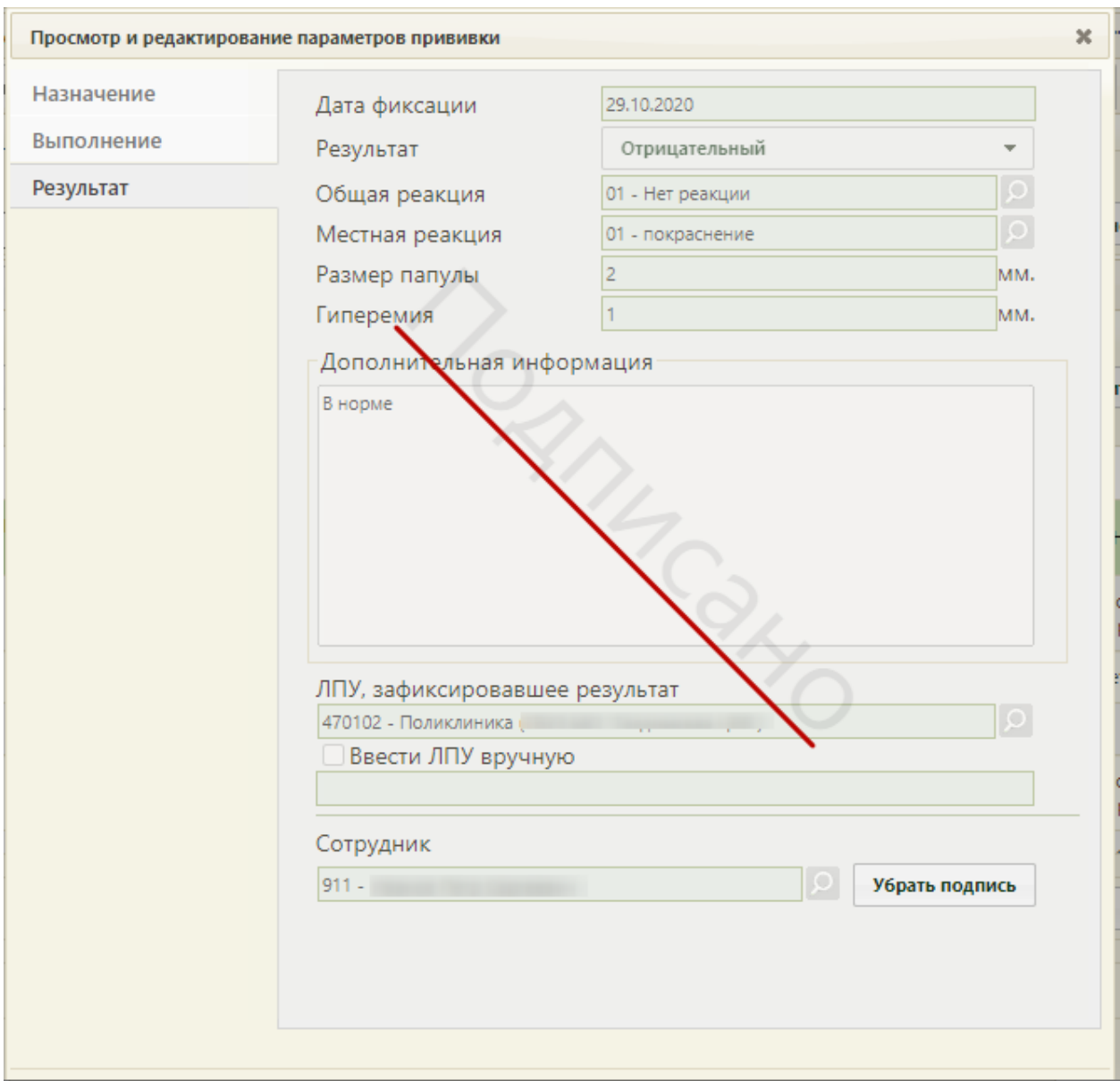

<span id="page-359-0"></span>Рисунок 549. Форма «Просмотр и редактирование параметров прививки», вкладка «Результат»

Если пользователю назначена роль «Снятие подписи профилактических прививок», то после подписи вкладки кнопка «Убрать подпись» будет активна [\(Рисунок 550\)](#page-360-0) и при ее нажатии подпись с текущей вкладки «Результат» будет снята, вкладка станет снова доступна для редактирования. Назначение роли «Снятие подписи профилактических прививок» описано в п. «Добавление роли» Руководства системного программиста ТМ МИС SaaS.
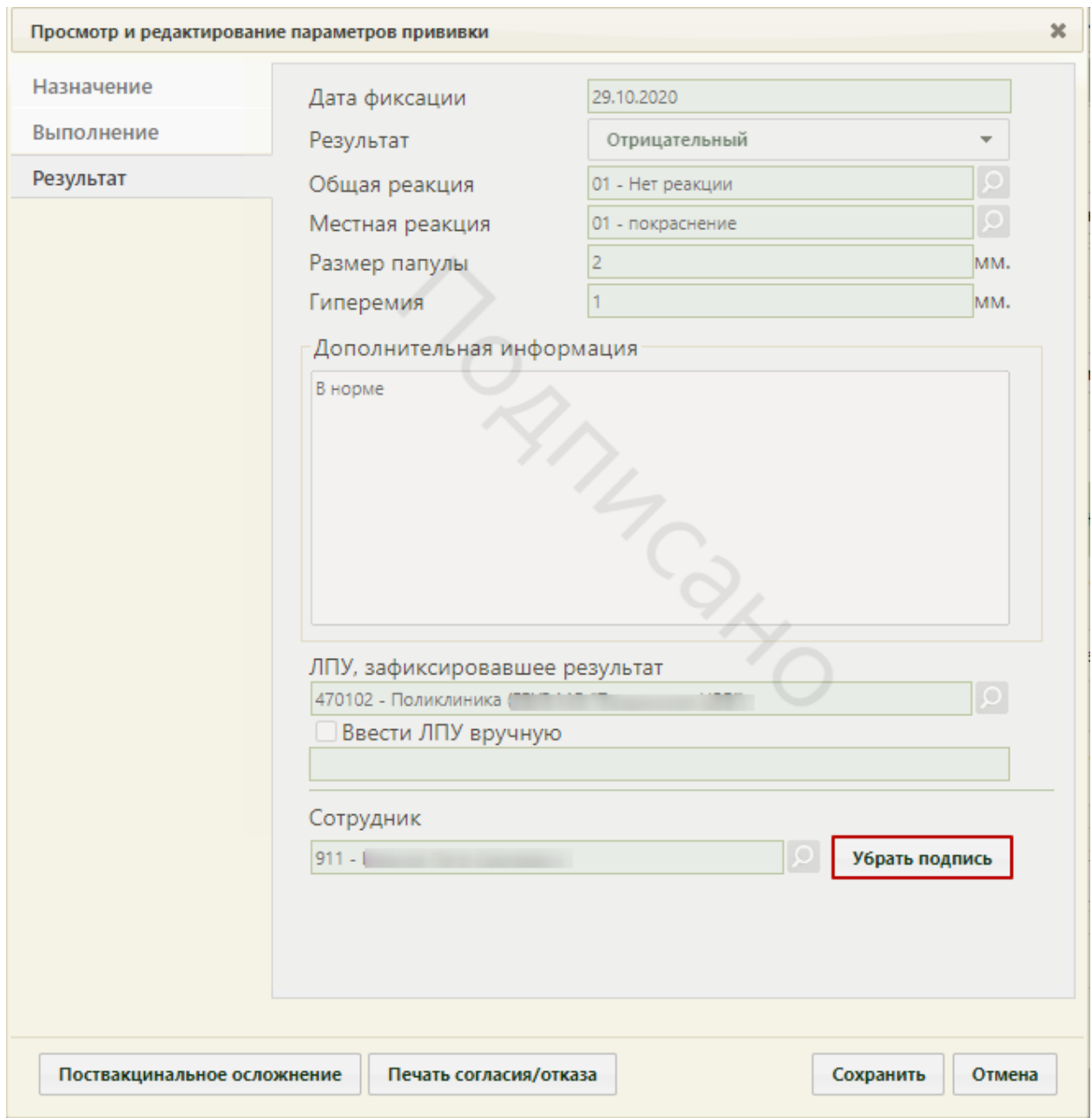

## Рисунок 550. Активная кнопка снятия подписи на вкладке «Результат»

Если после выполнения прививки у пациента возникли осложнения, то необходимо

их зафиксировать. Для этого следует нажать кнопку **поствакцинальное осложнение** Откроется форма «Поствакцинальное осложнение» [\(Рисунок 551\)](#page-361-0). Кнопка «Поствакцинальные осложнения» будет недоступна при сбросе подписей этапов «Назначение» и «Выполнение».

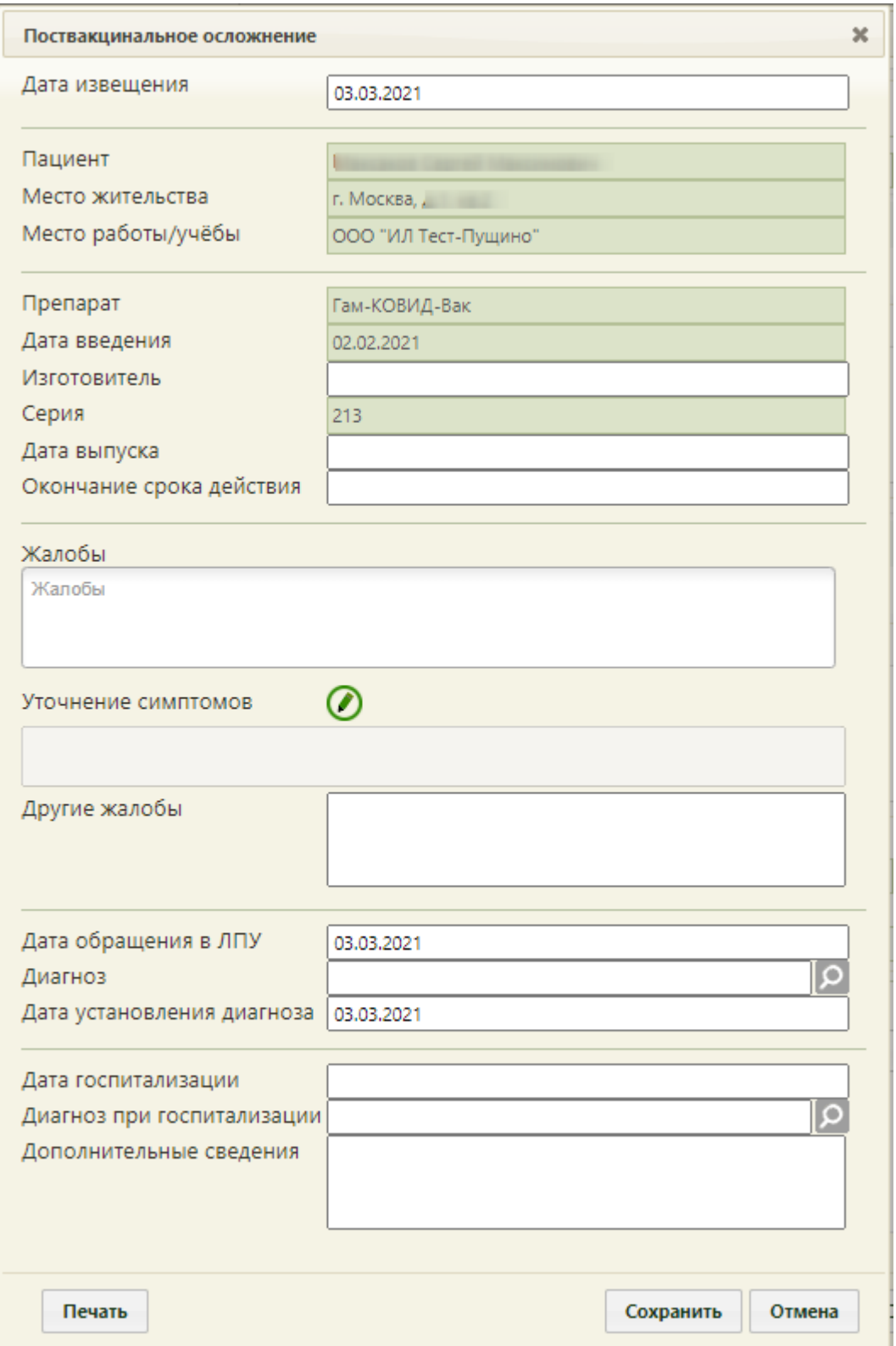

Рисунок 551. Форма «Поствакцинальное осложнение»

<span id="page-361-0"></span>На форме фиксации поствакцинального осложнения часть полей заполняется автоматически и не подлежит редактированию: «Пациент», «Место жительства», «Место работы/учебы», «Препарат», «Дата введения», «Серия».

Поля «Дата извещения», «Дата обращения в ЛПУ» и «Дата установления диагноза» также заполняются автоматически, но при необходимости их можно изменить, выбрав подходящие даты в календаре, появляющемся при установке курсора мыши в поле.

Обязательными для заполнения являются поля «Изготовитель», «Дата выпуска», «Окончание срока действия», «Жалобы», «Диагноз».

Поля «Дата выпуска», «Окончание срока действия», «Дата госпитализации» заполняются выбором даты в календаре, появляющемся при установке курсора мыши в поле.

Поле «Жалобы» заполняется выбором значения из справочника. Для быстрого поиска необходимо ввести наименование жалобы или её часть и выбрать подходящее значение из выпадающего списка. В поле можно указать одно или несколько значений [\(Рисунок 552\)](#page-362-0).

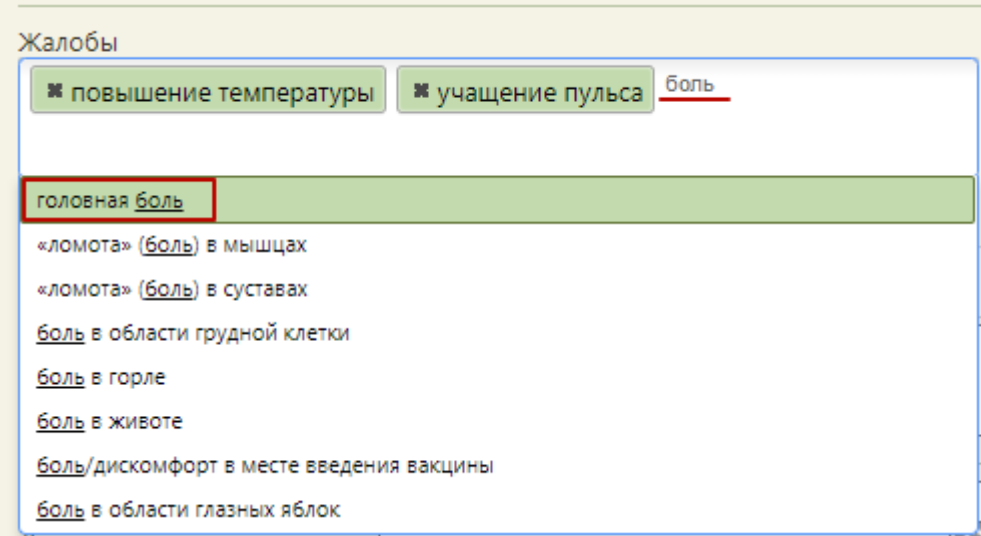

### Рисунок 552. Заполнение поля «Жалобы»

<span id="page-362-0"></span>Для жалоб, перечисленных ниже необходимо указывать уточнения симптомов в поле «Уточнение симптомов»:

- повышенная температура;
- аллергические реакции;
- повышение давления;
- понижение давления;
- учащение пульса;
- урежение пульса;
- другие общие жалобы;
- другие местные признаки;

Для заполнения поля «Уточнение симптомов» следует нажать кнопку . Откроется форма «Жалобы в рамках поствакцинального осложнения» [\(Рисунок 553\)](#page-363-0). На форме необходимо ввести значения жалоб, указанных на форме «Поствакцинальное осложнение», и нажать кнопку «Ок».

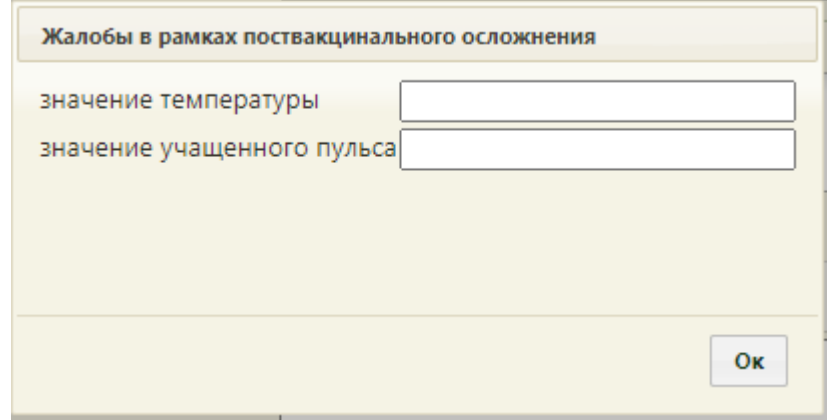

<span id="page-363-0"></span>Рисунок 553. Форма «Жалобы в рамках поствакцинального осложнения» Указанные значения отобразятся в поле «Уточнение симптомов»

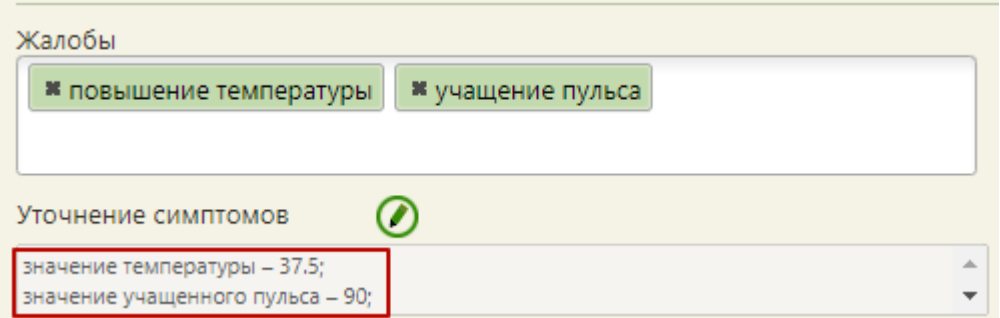

Рисунок 554. Заполненное поле «Уточнение симптомов»

Поля «Другие жалобы», «Дополнительные сведения» заполняются вручную с клавиатуры. Поля «Диагноз», «Диагноз при госпитализации» заполняются выбором необходимой записи в справочнике, открываемом нажатием кнопки  $\Omega$ .

Для печати донесения о поствакцинальном осложнении необходимо нажать кнопку Печать . В соседней вкладке браузера откроется печатная форма донесения о поствакцинальном осложнении [\(Рисунок 555\)](#page-364-0).

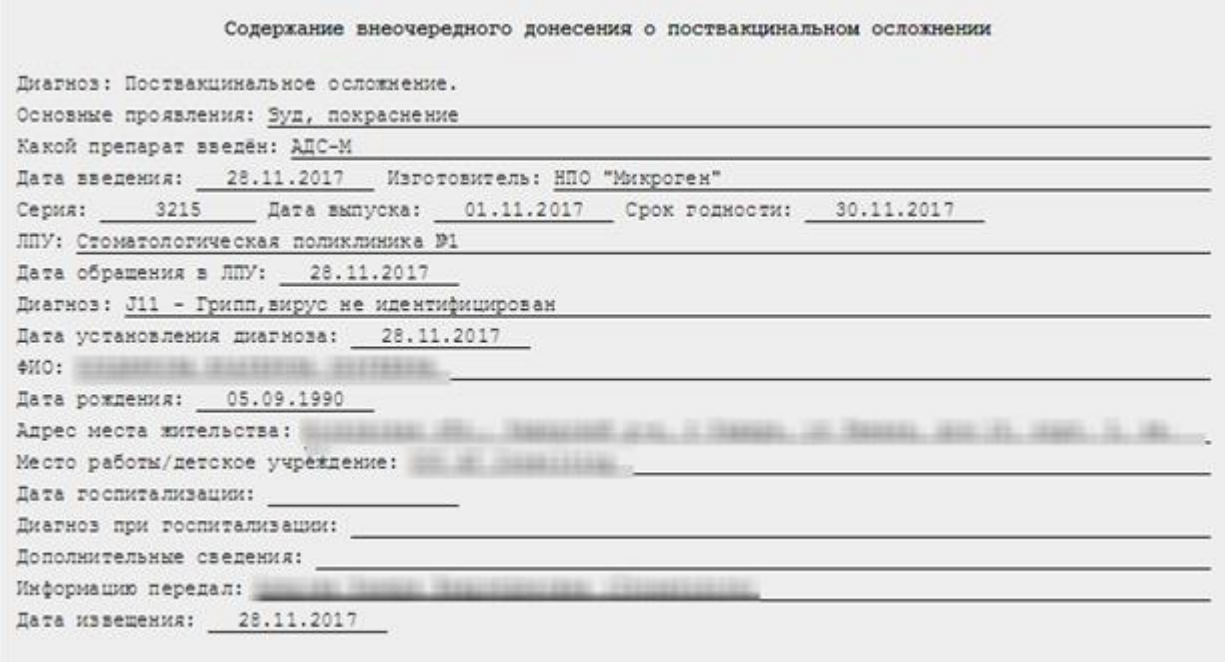

Рисунок 555. Печатная форма донесения о поствакцинальном осложнении

<span id="page-364-0"></span>Для печати следует нажать **.** Печать Откроется вкладка браузера с печатной формой донесения о поствакцинальном осложнении. Дальнейшая печать выполняется средствами браузера при помощи кнопки **Печать** 

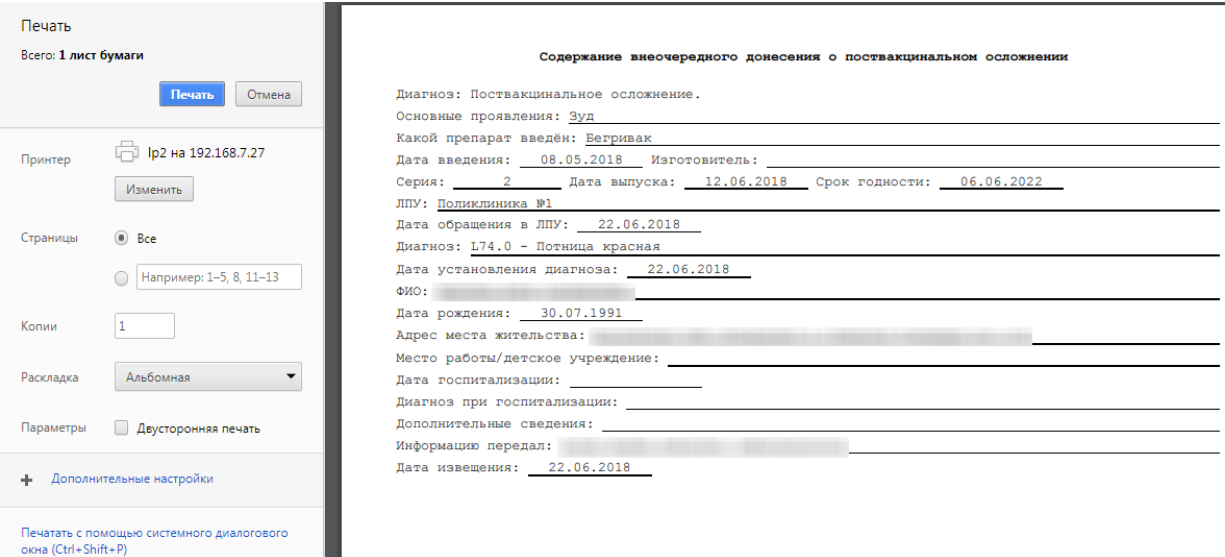

Рисунок 556. Печать формы донесения о поствакцинальном осложнении

Сохранить Для сохранения данных об осложнении следует нажать кнопку [\(Рисунок 551\)](#page-361-0). Форма «Поствакцинальное осложнение» закроется, осуществится возврат к вкладке «Результат».

После подписи вкладки «Результат» следует сохранить внесенные изменения, нажав кнопку **Сохранить** . Форма закроется, в списке прививок отобразятся изменения,

внесенные в поля формы (например, изменятся значения полей в столбцах «Статус», «Доза» (введенная), «Результат», «Общая реакция») [\(Рисунок 557\)](#page-365-0).

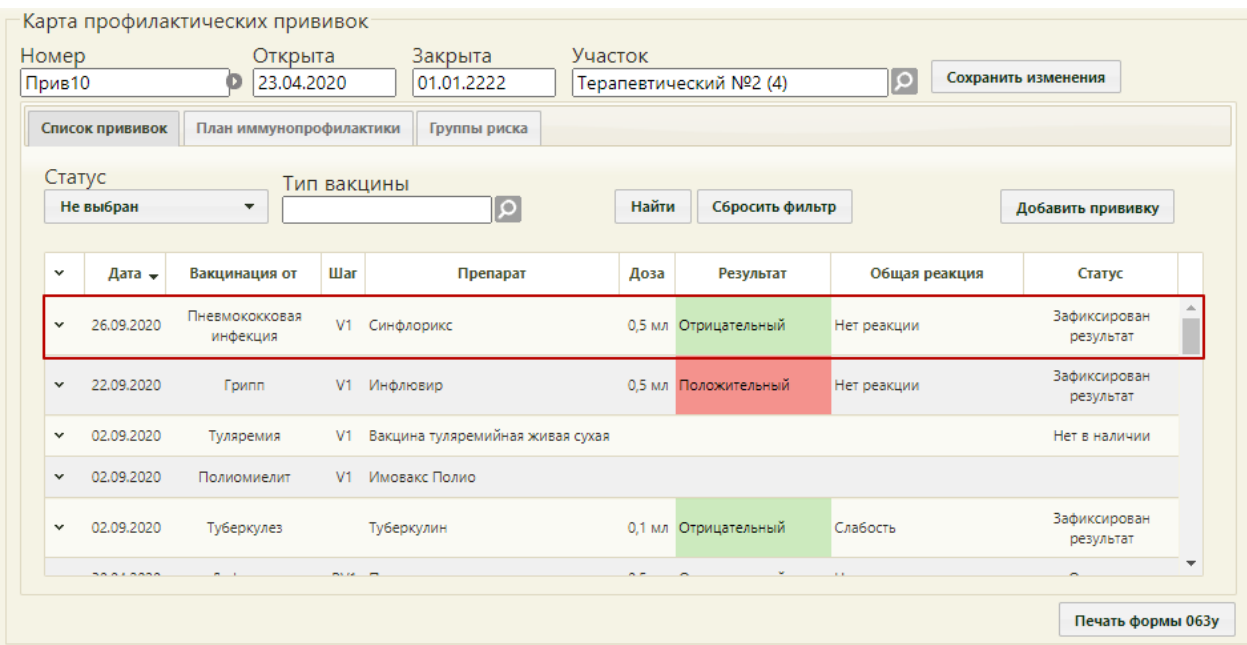

### Рисунок 557. Запись о выполненной прививке

<span id="page-365-0"></span>В карте иммунопрофилактики нельзя добавить одну и ту же прививку в один день два раза. При попытке повторного назначения прививки в тот же день отобразится сообщение об ошибке [\(Рисунок 558\)](#page-365-1).

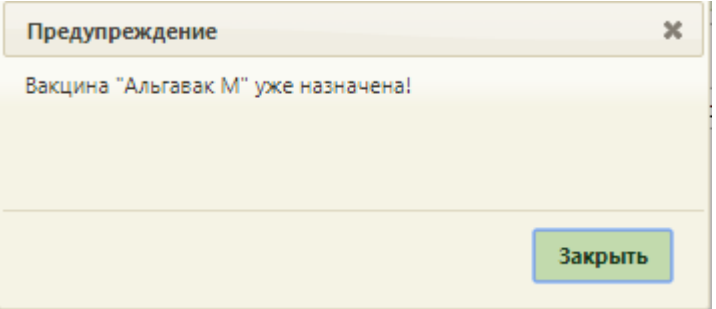

Рисунок 558. Предупреждение об уже назначенной вакцине

### **6.6.10.2. Вкладка «План иммунопрофилактики»**

<span id="page-365-1"></span>На вкладке «План иммунопрофилактики» отображается план вакцинации для данного пациента [\(Рисунок 559\)](#page-366-0). План строится Системой в соответствии с Национальным календарем прививок и Эпидемическим календарем. В поле «Статус» указывает одно из четырех значений:

 «Интервал по прививке превышен» – текущая дата больше крайней даты проведения прививки;

 «Не назначена» – текущая дата больше начальной даты проведения прививки, но меньше крайней даты проведения прививки;

 «Не выполнена» - прививка назначена, отображается с соответствующим статусом на вкладке «Список прививок», но не выполнена;

 «Срок исполнения не подошел» – текущая дата меньше начальной даты проведения прививки.

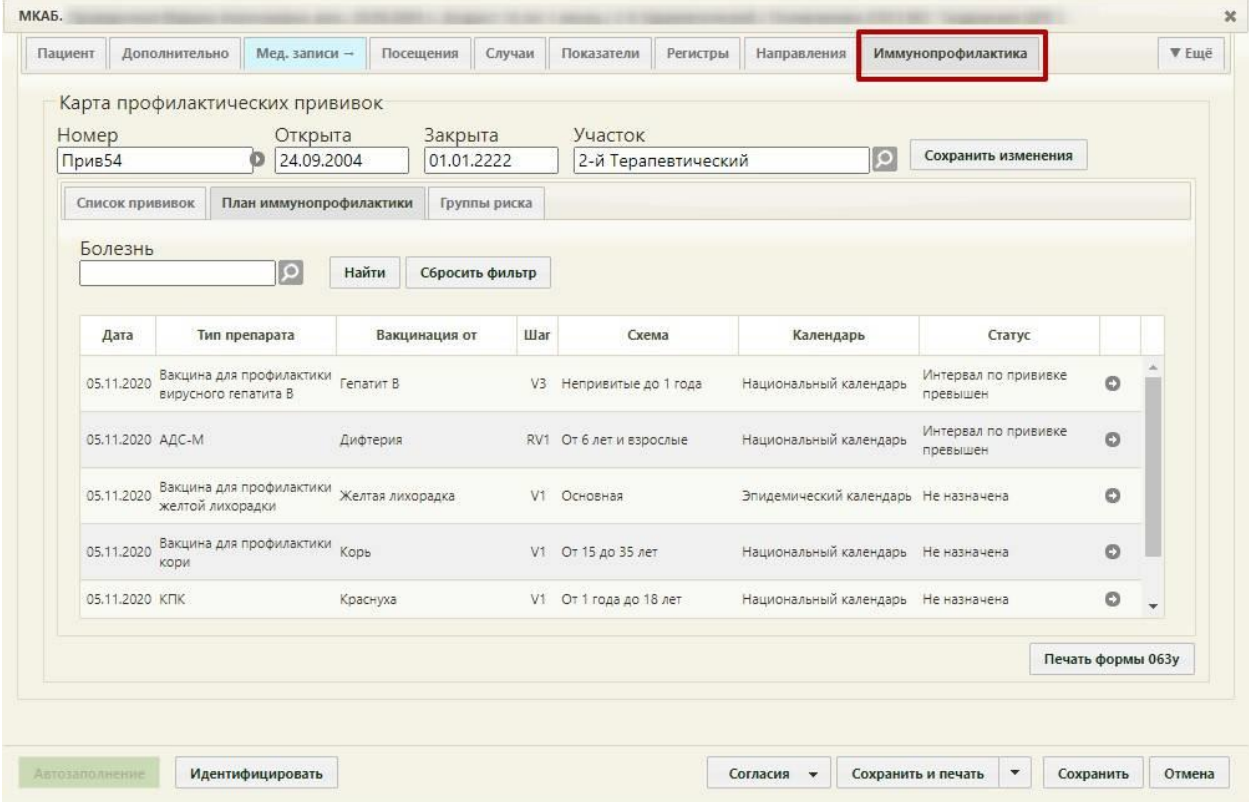

Рисунок 559. Вкладка «План иммунопрофилактики»

<span id="page-366-0"></span>Для того чтобы назначить прививку пациенту из плана, необходимо нажать кнопку

для этой прививки. Появится форма просмотра и редактирования параметров прививки [\(Рисунок 560\)](#page-367-0).

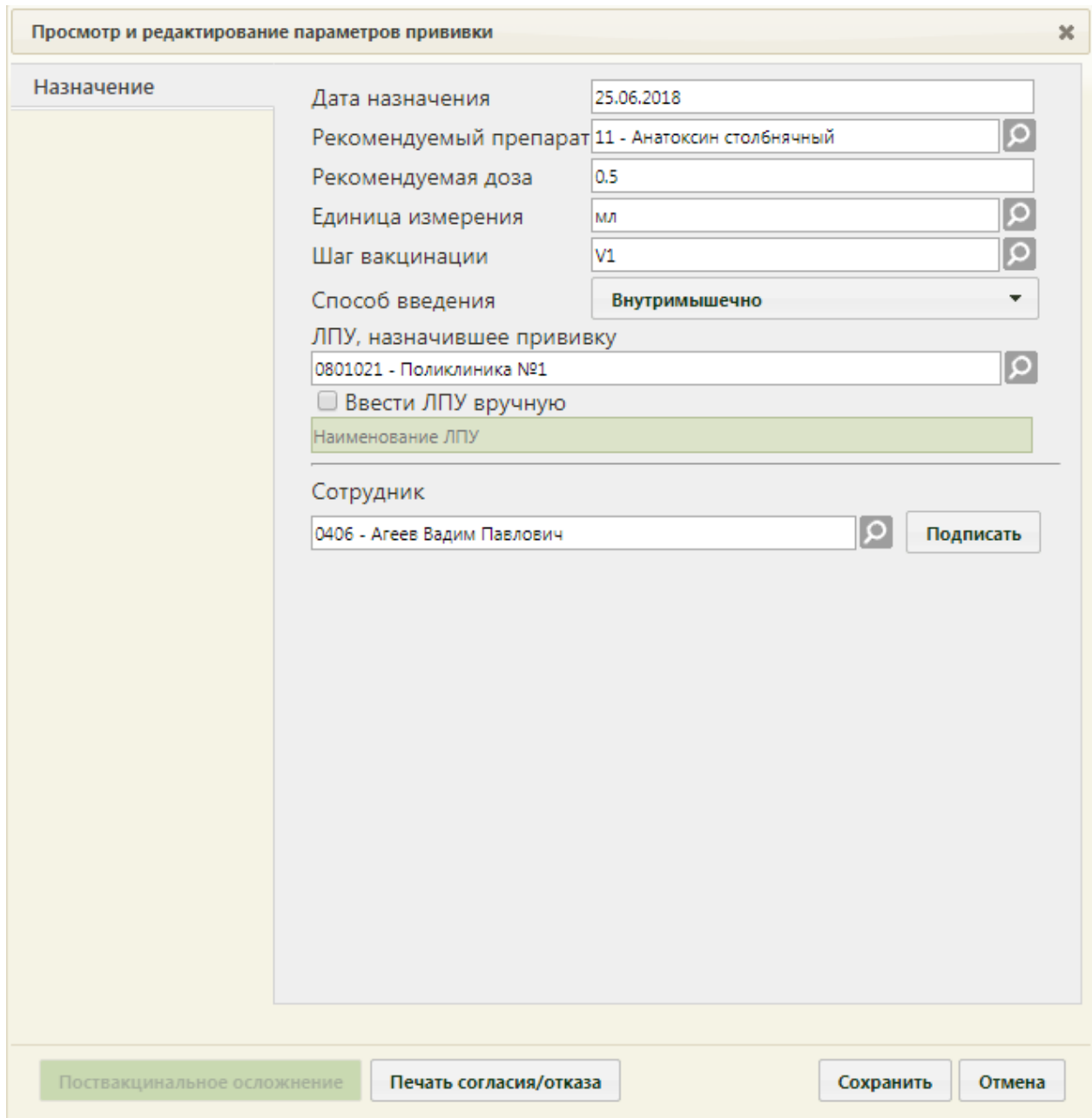

<span id="page-367-0"></span>Рисунок 560. Форма «Просмотр и редактирование параметров прививки», вкладка «Назначение»

Работа с формой «Просмотр и редактирование параметров прививки» аналогична работе с формой при назначении прививки вне плана (п. [6.6.10.1\)](#page-332-0), за исключением:

 поля «Дата назначения», «Рекомендуемая доза», «Единица измерения», «Шаг вакцинации», «Способ введения», «ЛПУ, назначившее прививку», «Сотрудник» заполняются автоматически, с возможностью редактирования;

 список отображаемых значений в полях зависит от болезни, против которой делается прививка. Для отображения полного списка следует нажать в поле поиска, или очистить строку поиска и нажать кнопку ... Найти

Список запланированных прививок на вкладке «План иммунопрофилактики» можно фильтровать при помощи поля «Болезнь», заполняемого выбором подходящей записи из справочника, открываемого нажатием кнопки  $\boxed{\mathcal{Q}}$  [\(Рисунок 561\)](#page-368-0).

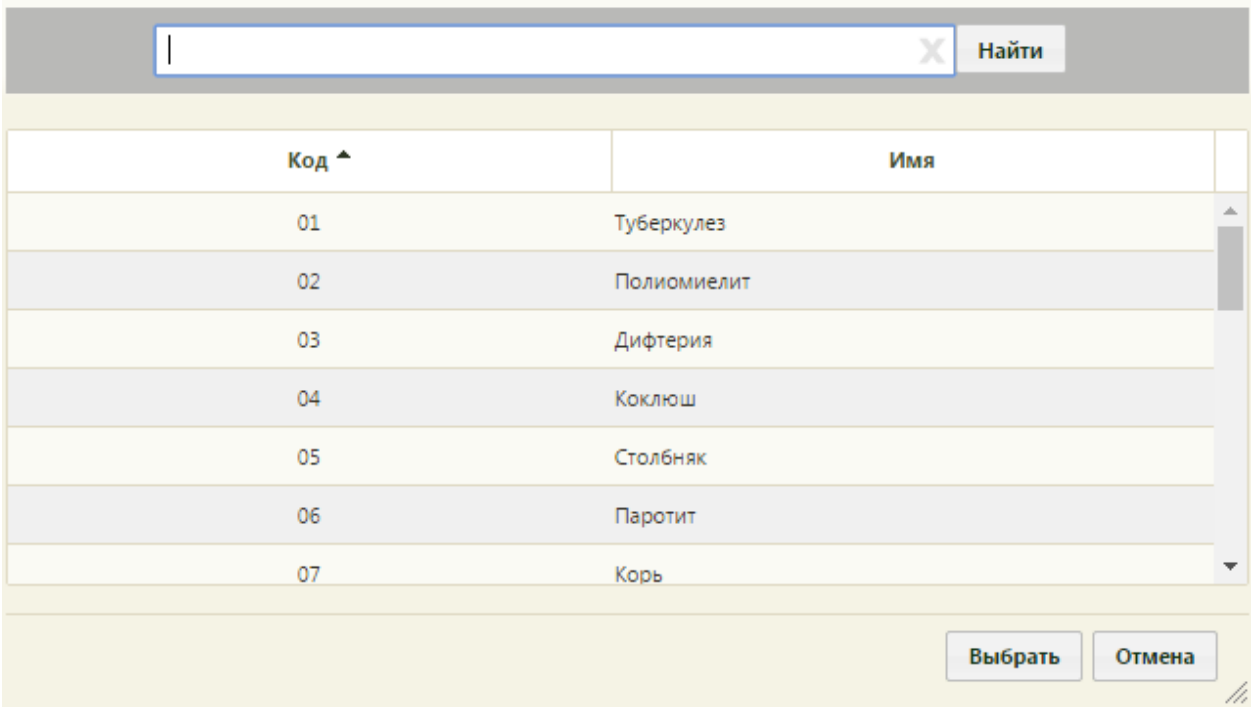

Рисунок 561. Справочник болезней на вкладке «План иммунопрофилактики»

<span id="page-368-0"></span>После выбора болезни и заполнения поля «Болезнь» следует нажать кнопку . Будут отображены прививки от болезни, указанной в поле «Болезнь».

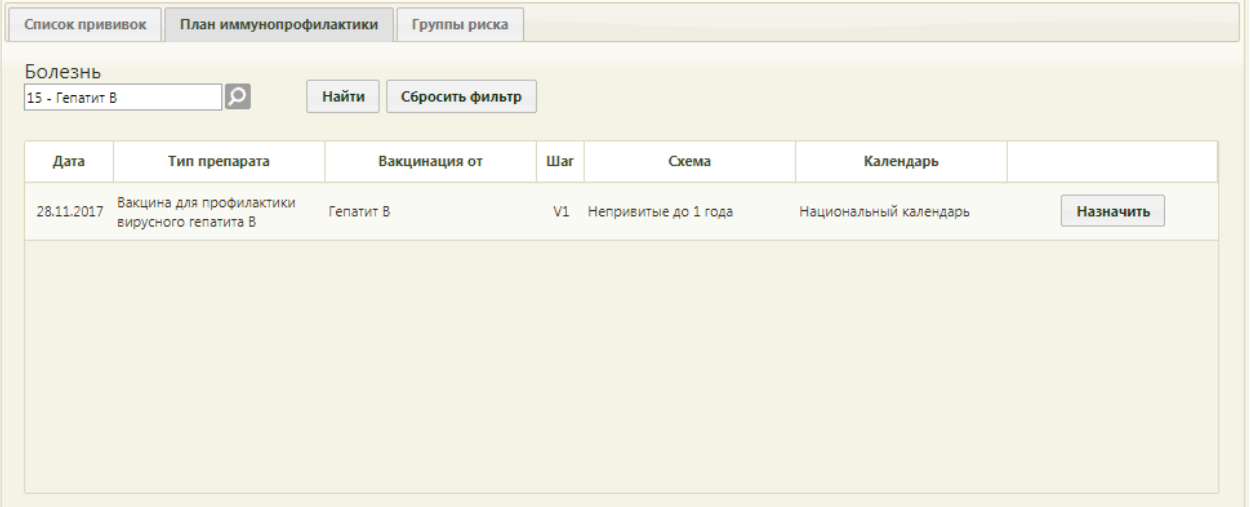

Рисунок 562. Отфильтрованный список прививок на вкладке «План иммунопрофилактики»

Для очистки фильтра и отображения полного списка доступных прививок по плану

иммунопрофилактики нужно нажать кнопку .

Найти

## **6.6.10.3. Вкладка «Группы риска»**

Для планирования прививок с учетом групп риска необходимо добавить соответствующую группу риска в карту профилактических прививок, для этого необходимо перейти на вкладку «Группы риска» и выполнить действие «Добавить группу риска» [\(Рисунок 563\)](#page-369-0).

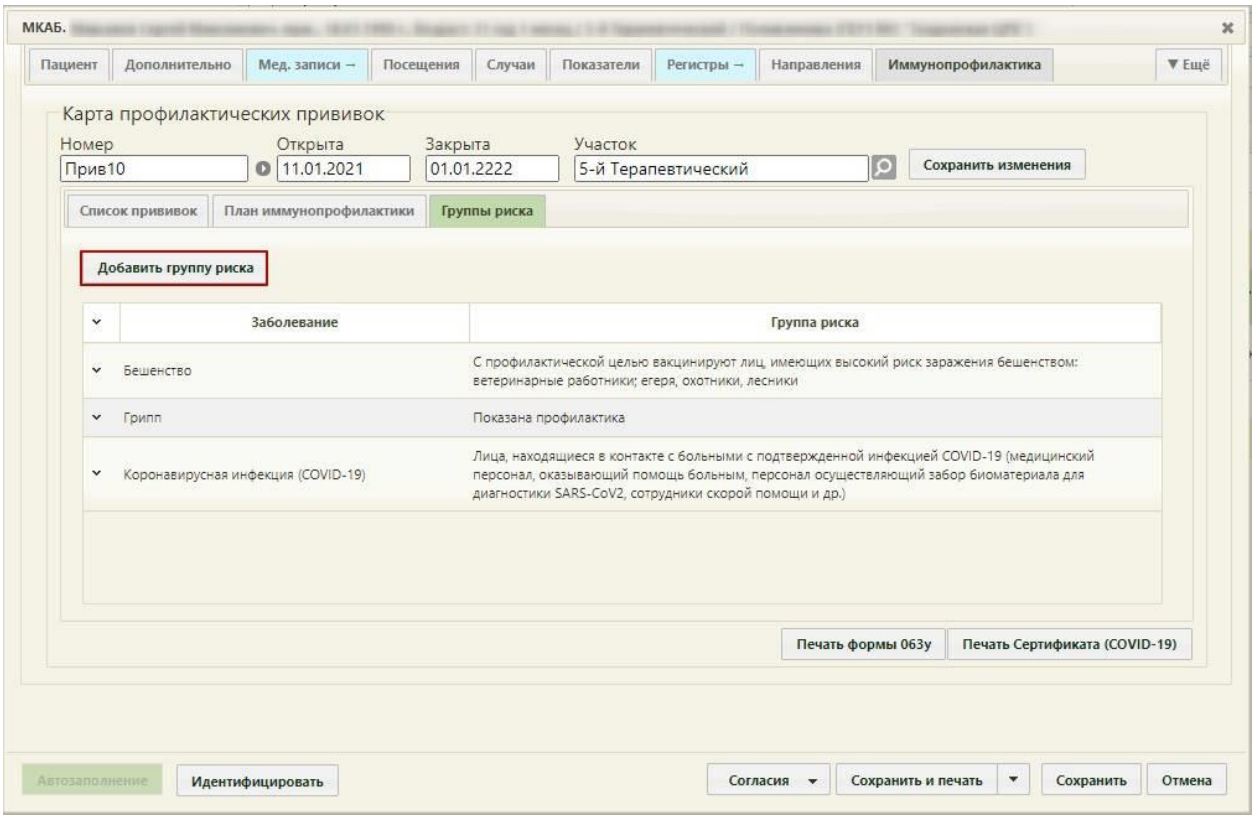

<span id="page-369-0"></span>Рисунок 563. Действие «Добавить группу риска» на вкладке «Группы риска» в карте профилактических прививок

В результате выполнения действия «Добавить группу риска» на экране отобразится окно «Просмотр и редактирование параметров групп риска» для добавления заболевания и контингента [\(Рисунок 564\)](#page-370-0).

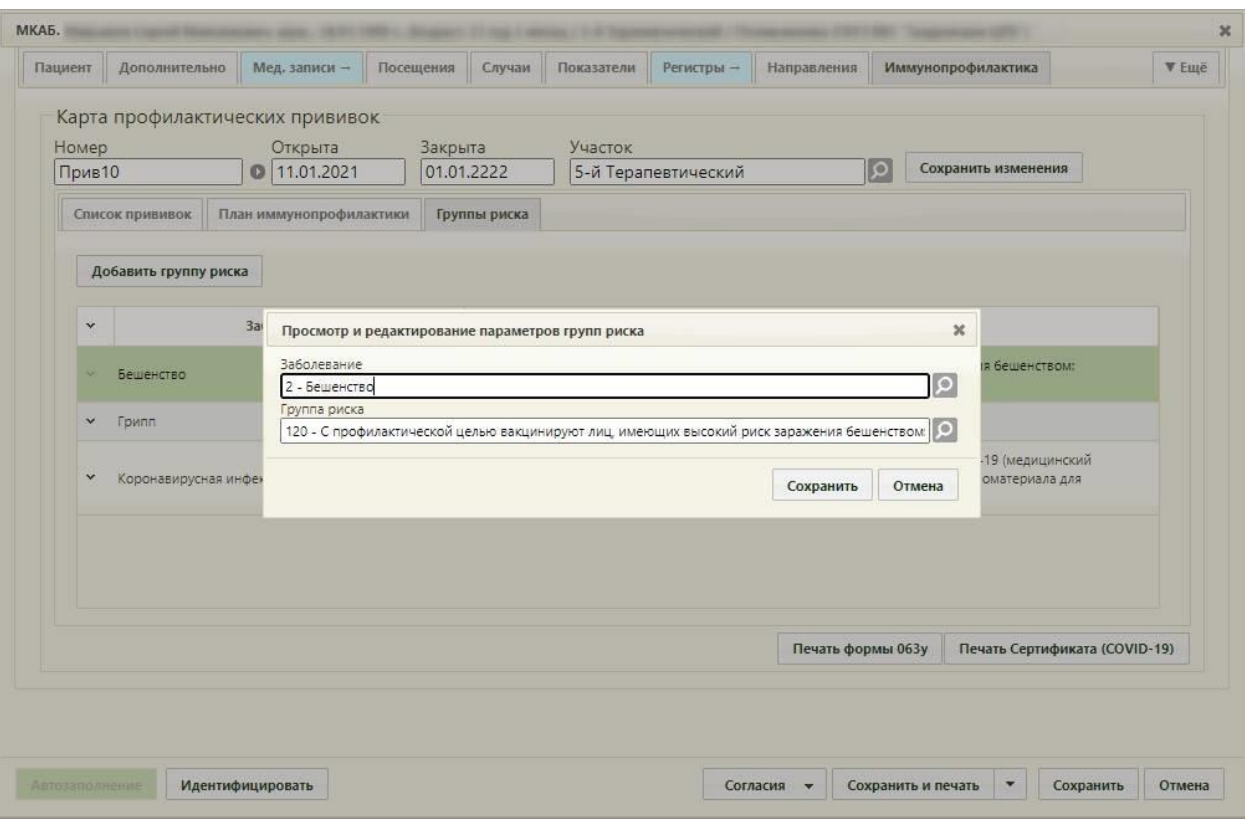

Рисунок 564. Добавление группы риска в карте профилактических прививок

<span id="page-370-0"></span>В поле «Заболевание» необходимо выбрать из справочника болезнь против которой вакцинируется пациент.

В поле «Группа риска» необходимо выбрать группу риска, к которой относится пациент.

После заполнения полей «Заболевание» и «Группа риска» следует выполнить действие «Сохранить», в результате чего на вкладке «План иммунопрофилактики» будет запланирована вакцинация против выбранного заболевания [\(Рисунок 565\)](#page-371-0).

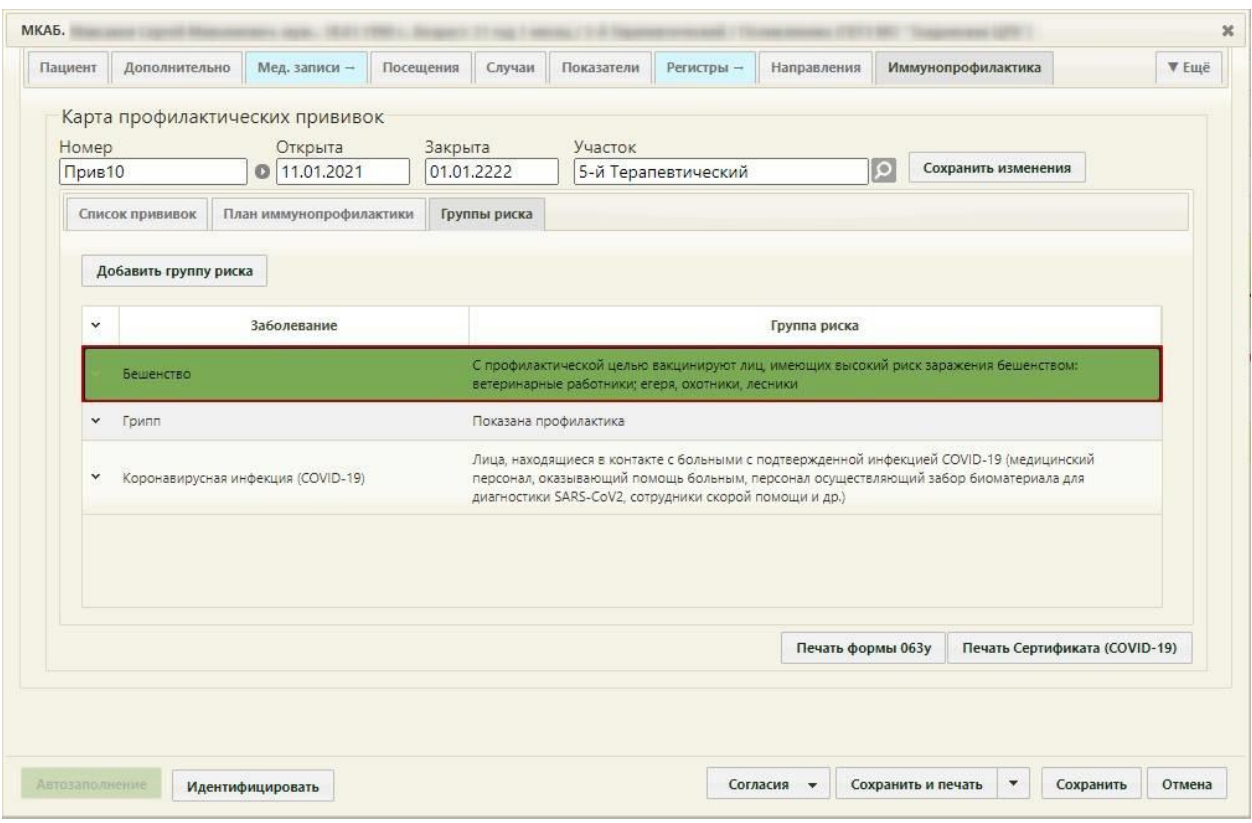

<span id="page-371-0"></span>Рисунок 565. Отображение вакцинации по эпидемическому календарю в плане иммунопрофилактики

## **6.6.10.4. Печать карты профилактических прививок**

Созданную карту профилактических прививок можно распечатать, нажав кнопку

Печать формы 063у на вкладке «Иммунопрофилактика» МКАБ. Откроется печатная форма карты профилактических прививок по форме 063/у [\(Рисунок 566\)](#page-372-0). Печать карты доступна только при наличии выполненных прививок.

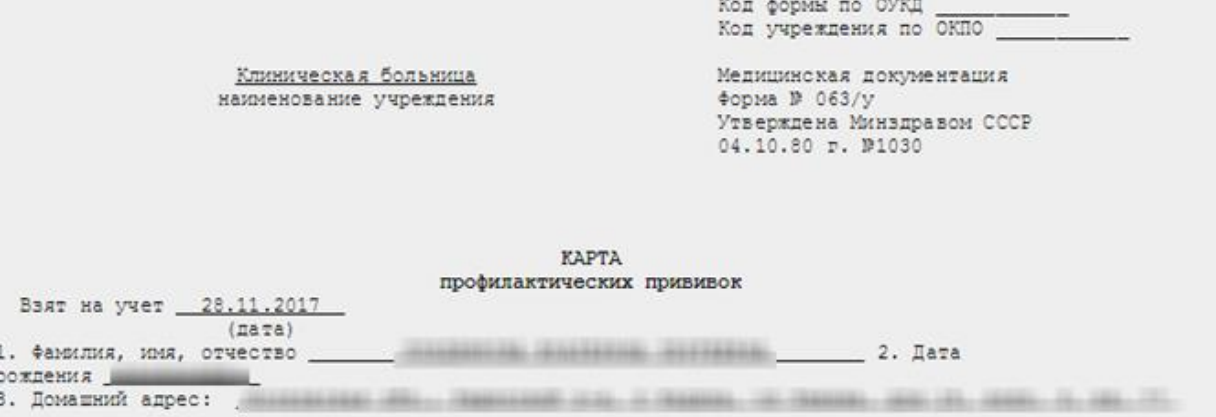

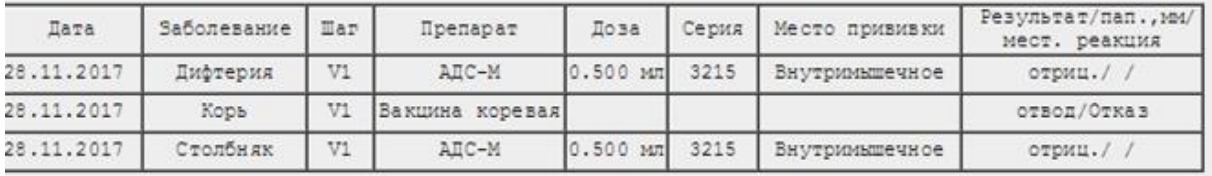

Рисунок 566. Печатная форма карты профилактических прививок

<span id="page-372-0"></span>Для печати следует нажать **.** Печать . Откроется вкладка браузера с печатной формой карты профилактических прививок [\(Рисунок 567\)](#page-372-1). Дальнейшая печать осуществляется средствами браузера при помощи кнопки **Печать** 

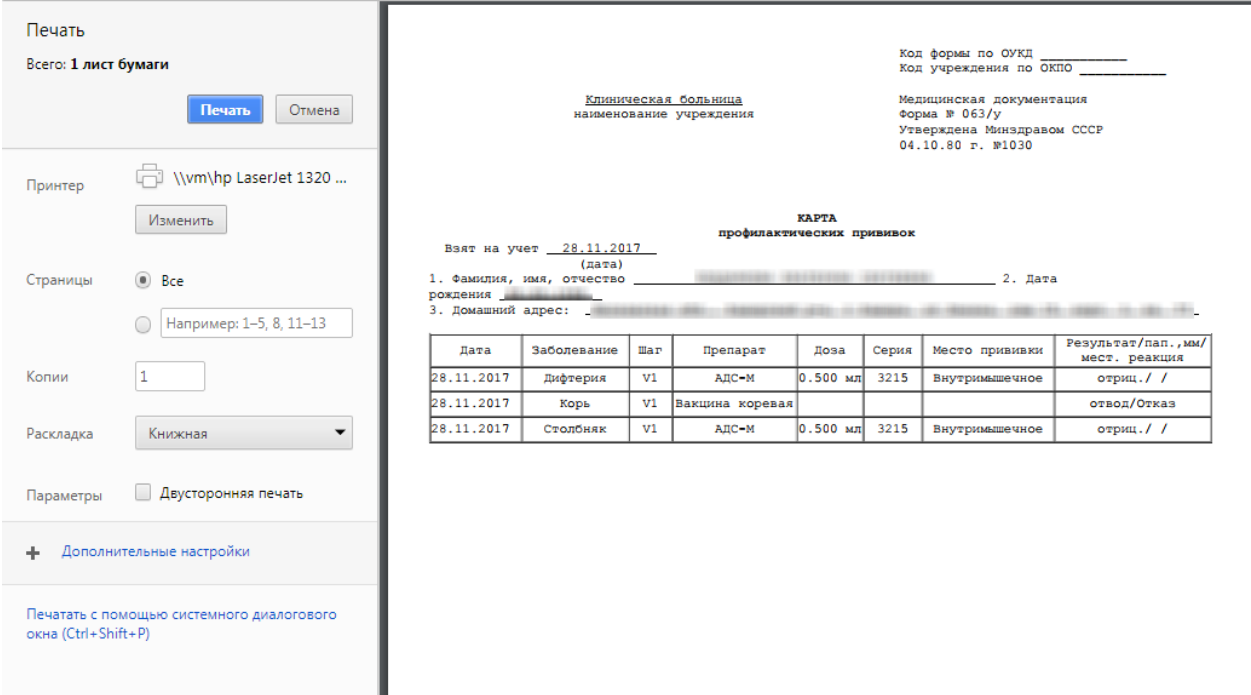

Рисунок 567. Печатная форма карты профилактических прививок

<span id="page-372-1"></span>Также в случае выполнения вакцинации от коронавирусной инфекции в карте прививок доступна печать справки о профилактических прививках от коронавирусной инфекции (COVID-19). Печать осуществляется нажатием кнопки

Печать справки (COVID-19) . Подробное описание печати справки представлено в Инструкции по проведению вакцинации от COVID-19.

## **6.6.11. Вкладка «Экспертиза»**

Вкладка «Экспертиза» предназначена для просмотра сведений о результатах экспертизы реестров для оценки качества оказанной медицинской помощи. Чтобы ▼ Emë открыть вкладку «Экспертиза» необходимо нажать кнопку и выбрать «Экспертиза» [\(Рисунок 568\)](#page-373-0). Вкладка заполняется автоматически, поля-фильтры доступны для редактирования.

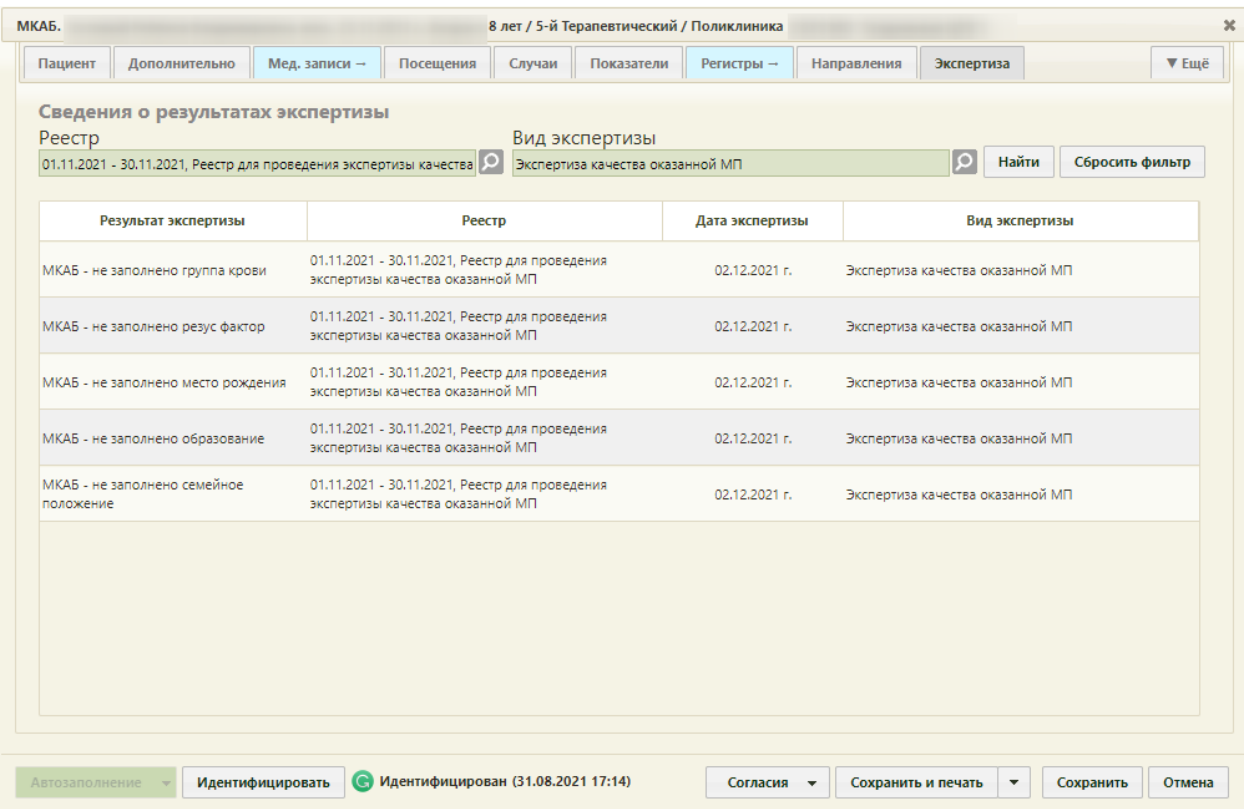

Рисунок 568. Вкладка «Экспертиза»

<span id="page-373-0"></span>Если экспертиза не выявила ошибок, таблица с результатами экспертизы будет пустой.

В поле «Реестр» осуществляется выбор реестра для проведения экспертизы качества оказанной медицинской помощи. По умолчанию проставляется последний реестр, в котором содержится документ. Для выбора реестра необходимо нажать кнопку , в открывшемся окне нажатием кнопки «Выбрать» выбрать реестр [\(Рисунок 569\)](#page-374-0).

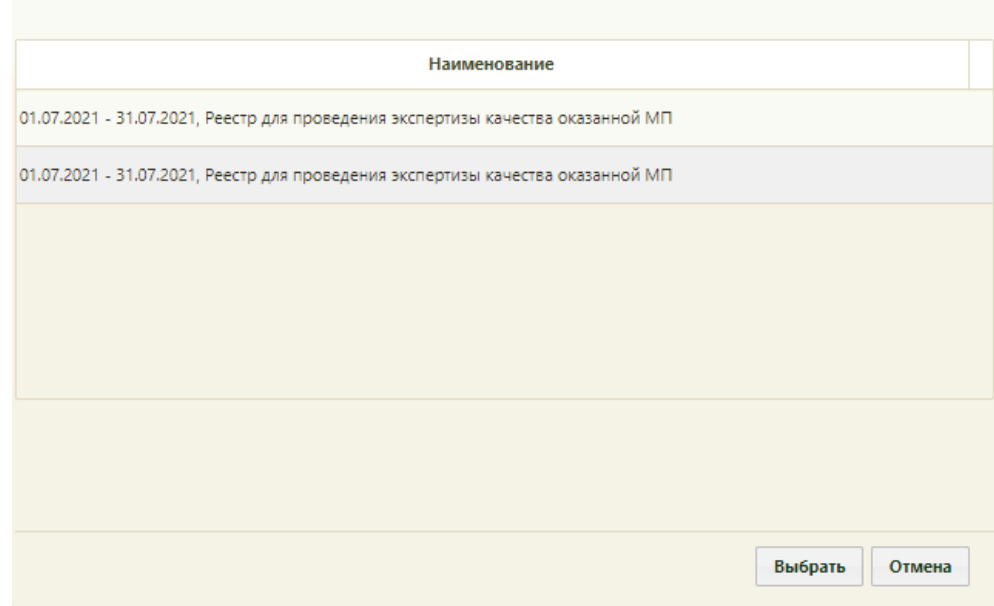

Рисунок 569. Список реестров, в которые включен документ

<span id="page-374-0"></span>В поле «Вид экспертизы» выбирается вид проводимой экспертизы. По умолчанию подставляется тот вид экспертизы, который был проведен последним соответствующему последнему реестру. Для выбора вида экспертизы необходимо нажать кнопку  $\Omega$ , в открывшемся окне нажатием кнопки «Выбрать» выбрать вид [\(Рисунок 570\)](#page-374-1).

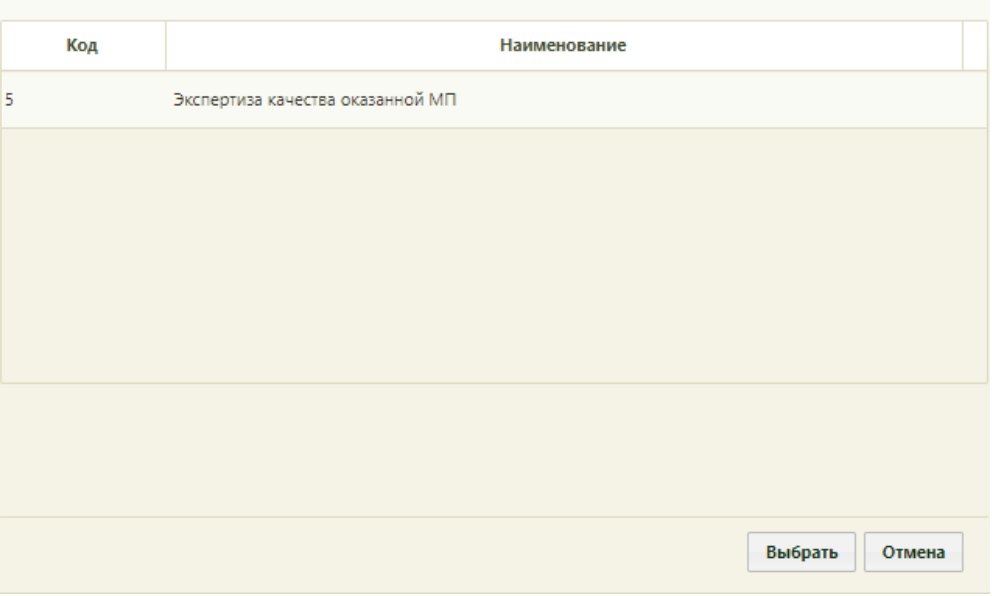

Рисунок 570. Список видов экспертизы

<span id="page-374-1"></span>Для поиска сведений об ошибках по выбранным реестру и виду экспертизы необходимо нажать кнопку «Найти». Если реестр не был указан, то при нажатии кнопки «Найти» отобразится сообщение об ошибке [\(Рисунок 571\)](#page-375-0).

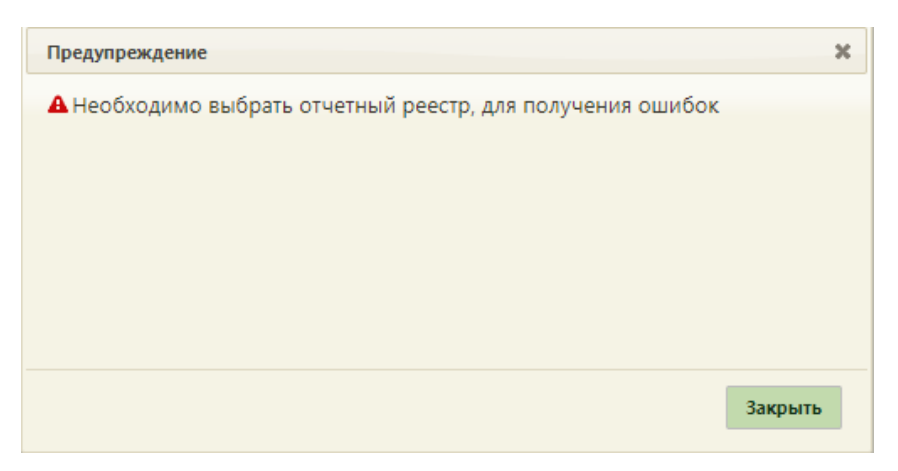

Рисунок 571. Сообщение об ошибке

<span id="page-375-0"></span>Кнопка «Сбросить фильтр» позволяет очистить поля фильтров.

В результате поиска в таблице отобразятся результаты экспертизы [\(Рисунок 572\)](#page-375-1):

- Результат экспертизы в поле выводится наименование критерия экспертизы.
- Реестр в поле выводится наименование реестра с указанием период его формирования.
- Дата экспертизы в поле выводится дата последней экспертизы по реестру, в котором в документе выявлена ошибка.
- Вид экспертизы в поле выводится наименование вида экспертизы.

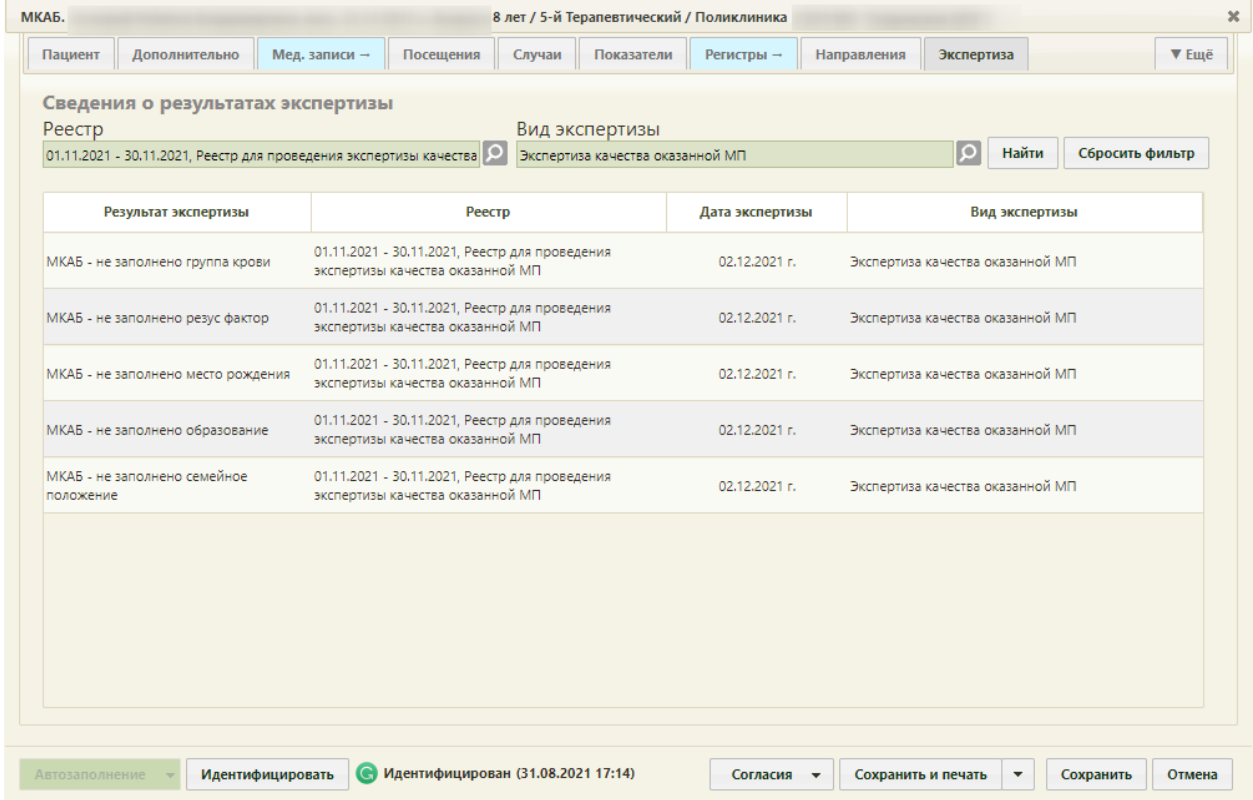

<span id="page-375-1"></span>Рисунок 572. Сведения об ошибках при проведении экспертизы

# **6.6.12. Вкладка «Профосмотры (до 18)»**

Вкладка «Профосмотры (до 18)» позволяет создавать карты профилактического осмотра для несовершеннолетних пациентов, просматривать созданные карты профилактического осмотра для данного пациента, а также редактировать и удалять карты [\(Рисунок 574\)](#page-376-0). Если карта профилактического осмотра закрыта, то удалять ее нельзя. Вкладка доступна при выключенной настройке настройке «Закрытие модуля "Профосмотры Зеленый МИС"» (описание настройки см. в Руководстве системного программиста ТМ МИС SaaS).

Создание профилактической карты доступно только для пациентов в возрасте до 18 лет.

Чтобы открыть вкладку «Профосмотры (до 18)» необходимо нажать кнопку ▼ Ещё

и выбрать «Профосмотры (до 18)» [\(Рисунок 573\)](#page-376-1).

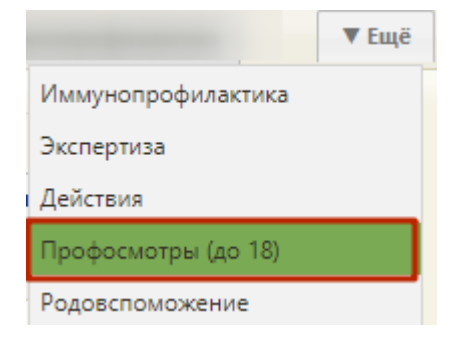

Рисунок 573. Список доступных вкладок кнопки «Ещё»

<span id="page-376-1"></span>Для создания карты профилактического осмотра необходимо нажать кнопку

О Создать карту проф. осмотра

. Откроется форма карты профилактического осмотра, работа

с которой описана в п. [6.15.1.](#page-890-0)

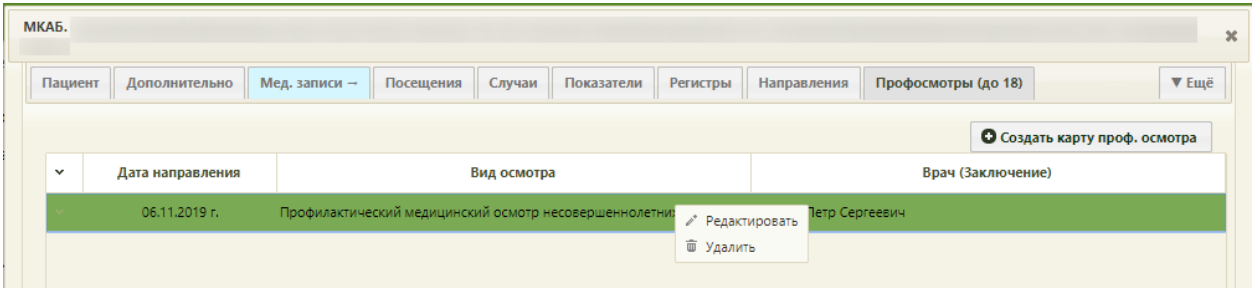

Рисунок 574. Вкладка «Профосмотры» МКАБ

<span id="page-376-0"></span>Для того чтобы отредактировать карту, необходимо в контекстном меню выбрать «Редактировать» откроется карта профосмотра [\(Рисунок 1354\)](#page-888-0).

Для того чтобы удалить карту профосмотра, необходимо в контекстном меню карты выбрать «Удалить», появится диалоговое окно [\(Рисунок 575\)](#page-377-0), в котором необходимо подтвердить удаление, нажав кнопку «Да».

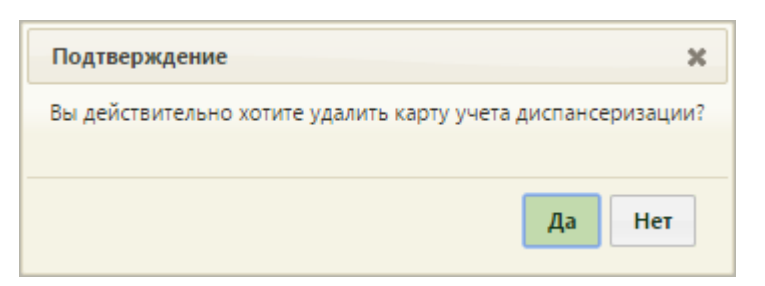

Рисунок 575. Подтверждение удаления карты профосмотра

<span id="page-377-0"></span>Если карта закрыта, то появится информационное сообщение о невозможности

удалить карту [\(Рисунок 576\)](#page-377-1). Для закрытия окна необходимо нажать кнопку . Ошибка  $\mathbf{x}$ У карты статус 'Закрыта'. Удалять нельзя! Закрыть Рисунок 576. Информационное сообщение

## **6.6.13. Вкладка «Действия»**

<span id="page-377-1"></span>Вкладка «Действия» позволяет просмотреть медицинскую историю пациента, записать его на приём, оформить вызов врача на дом к данному пациенту, записать на приём к врачу в другое ЛПУ или закрыть МКАБ [\(Рисунок 577\)](#page-378-0).

▼ Ещё Чтобы открыть вкладку «Действия» необходимо нажать кнопку и выбрать «Действия».

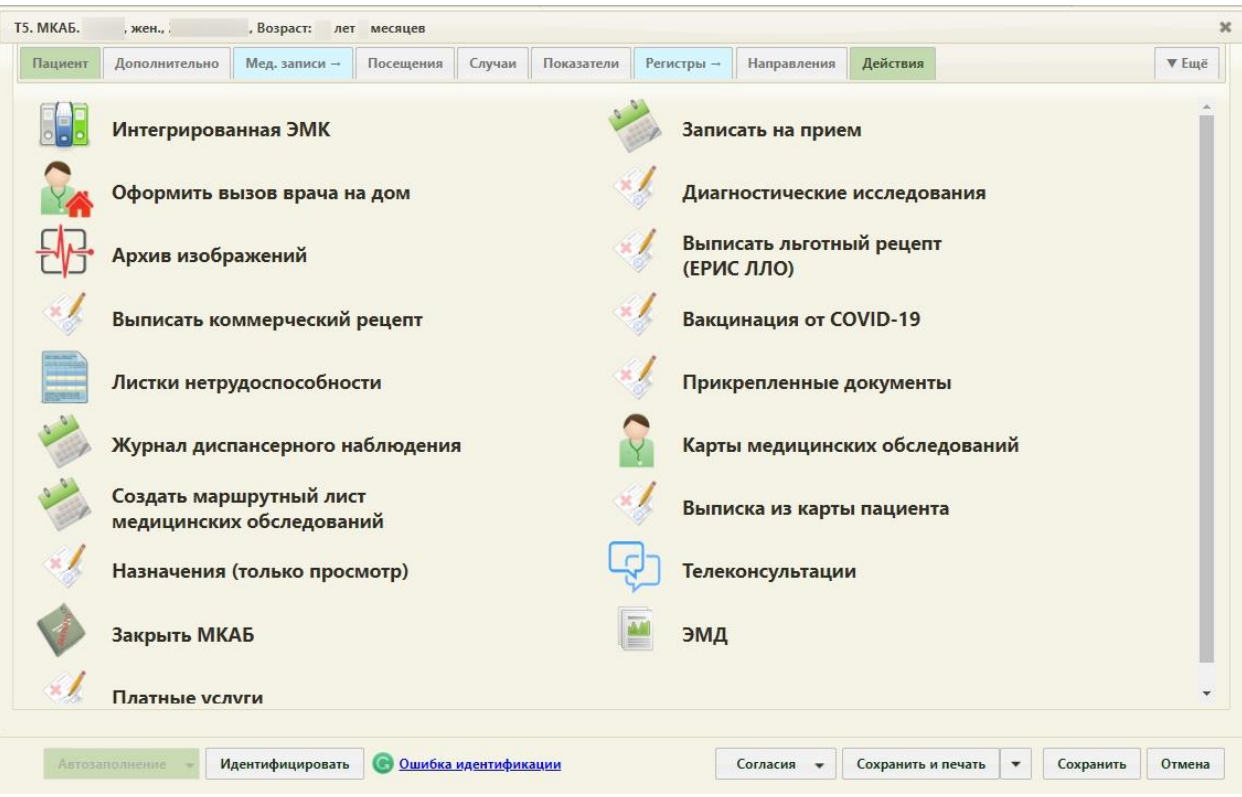

Рисунок 577. Вкладка «Действия» МКАБ

<span id="page-378-0"></span>Пункт «Интегрированная ЭМК» позволяет перейти к сервису ИЭМК для просмотра медицинской истории пациента. Сервис откроется в новой вкладке браузера.

Пункт «Записать на приём» открывает расписание работы врачей, работа с которым описана в п. [6.7.](#page-466-0)

Пункт «Оформить вызов врача на дом» открывает окно, изображенное на [Рисунок](#page-555-0)  [823.](#page-555-0) Работа с этим окном описана в п. [6.7.3.](#page-553-0) Если в Системе включена системная настройка «Вызов врача на дом. Версия 2.0» (описана в Руководстве системного программиста ТМ МИС SaaS), то при выборе пункта «Оформить вызов на дом» откроется форма карты вызова на дом в интерфейсе диспетчера, работа с которой описана в Руководстве пользователя ТМ МИС SaaS Том 2.

Пункт «Записать в другое ЛПУ» позволяет осуществить запись пациента к врачу в другое ЛПУ. После выбора этого пункта откроется новая вкладка с сервисом записи пациента в другое медицинское учреждение. Обратите внимание, что запись в другое ЛПУ осуществляется только по направлению. Адрес сервиса записи в другое ЛПУ указывается в пользовательской настройке «Адрес сервиса записи в другое ЛПУ» (п. [6.27.16\)](#page-1272-0)

Пункт «Выписать льготный рецепт (ЕРИС ЛЛО)» позволяет выписать льготный рецепт пациенту. После выбора данного пункта откроется новая вкладка в браузере для входа в портал выписки рецептов. Пункт доступен, если была осуществлена соответствующая пользовательская настройка. Адрес сервиса выписки льготных рецептов указывается в пользовательской настройке «Адрес сервиса Ерис ЛЛО», которая описана в п. [6.27.20\)](#page-1274-0)

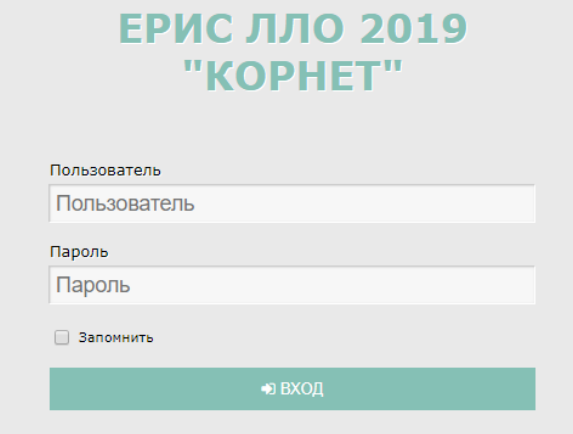

Рисунок 578. Окно для входа в портал выписки рецептов

Необходимо ввести логин-пароль, выданный ранее врачам, осуществляющих выписку.

Пункт «Выписать коммерческий рецепт» позволяет выписать коммерческий рецепт пациенту. После выбора данного пункта откроется новая вкладка в браузере для входа в портал выписки рецептов. Пункт доступен, если была осуществлена соответствующая пользовательская настройка. Адрес сервиса выписки коммерческих рецептов указывается в пользовательской настройке «Адрес сервиса Ерис ЛЛО (коммерческие)», которая описана в п. [6.27.21.](#page-1274-1)

Пункт «Листки нетрудоспособности» позволяет создать для данного пациента листок нетрудоспособности или отредактировать уже существующий. После выбора данного пункта откроется окно «Листки нетрудоспособности», в котором нужно выбрать существующий листок нетрудоспособности или создать новый [\(Рисунок 579\)](#page-380-0). Если в МКАБ не заполнены обязательные поля или допущены ошибки, то появится соответствующее предупреждение. Следует устранить ошибку и повторно выбрать пункт «Создать листок нетрудоспособности» на вкладке «Действия».

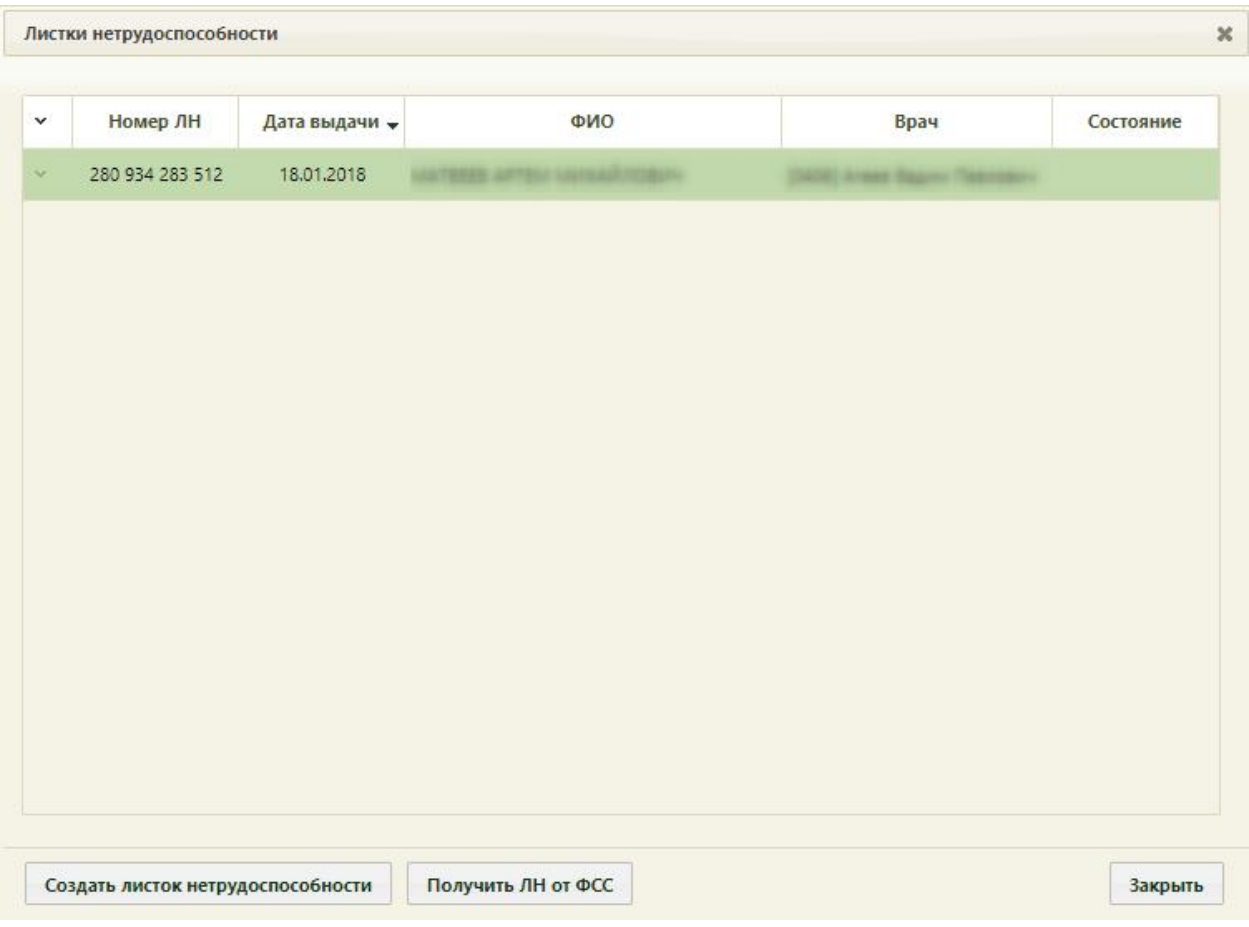

Рисунок 579. Окно «Листки нетрудоспособности»

<span id="page-380-0"></span>В данном окне отображается список ЛН пациента. Для открытия существующего ЛН нужно нажать кнопку • в строке с ЛН или вызвать его контекстное меню и выбрать в нем пункт «Редактировать» [\(Рисунок 580\)](#page-380-1).

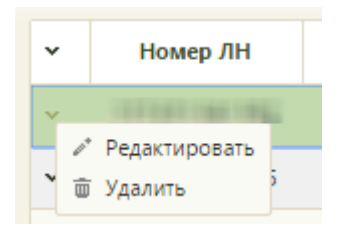

Рисунок 580. Контекстное меню ЛН

<span id="page-380-1"></span>Для создания нового ЛН (ЭЛН) нужно нажать кнопку создать Листок нетрудоспособности | При редактировании ЛН (ЭЛН) или при создании нового откроется окно «Листок нетрудоспособности» [\(Рисунок 1513\)](#page-984-0), работа с которым описана в п. [6.17.2.1](#page-937-0) и [6.17.3.1](#page-982-0) настоящего Руководства пользователя.

В окне «Листки нетрудоспособности» можно обновить ЭЛН, получив его из ФСС.

Для этого необходимо нажать кнопку **получить лнот ФСС**. Откроется окно «Получение листка нетрудоспособности» [\(Рисунок 581\)](#page-381-0).

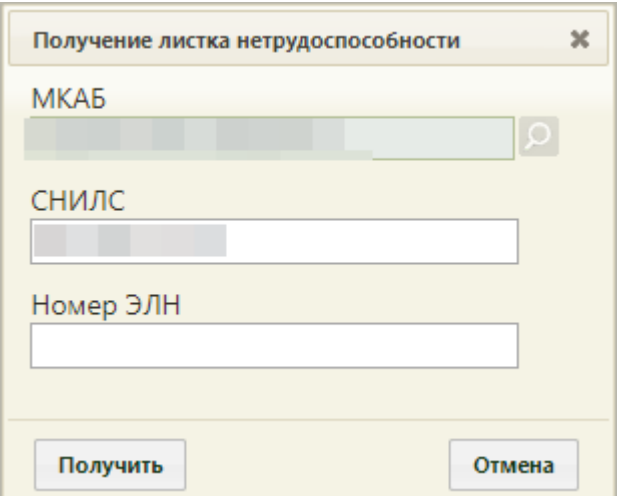

Рисунок 581. Окно «Получение листка нетрудоспособности»

<span id="page-381-0"></span>Поля «МКАБ» и «СНИЛС» будут заполнены автоматически. В поле «Номер ЭЛН» нужно ввести вручную с клавиатуры номер ЭЛН, который нужно загрузить. После ввода номера нужно нажать кнопку **получить**. Появится окно листка нетрудоспособности [\(Рисунок 1513\)](#page-984-0), работа с которым описана в п. [6.17.2.1](#page-937-0) и [6.17.3.1.](#page-982-0) Загруженный ЭЛН сохраняется автоматически.

На форме «Листки нетрудоспособности» отображается список всех ЛН данного пациента. Перейти ко списку всех ЛН всех пациентов можно в разделе «Листки нетрудоспособности», работа с которым описана в п. [6.17](#page-933-0) настоящего Руководства пользователя.

При соответствующих системных настройках на вкладке «Действия» МКАБ может быть отображен пункт «Кардиология (ТИС)» для перехода в архив ЭКГ [\(Рисунок 582\)](#page-381-1). Выполнение системной настройки для отображения данного пункта описано в Руководстве системного программиста ТМ МИС SaaS.

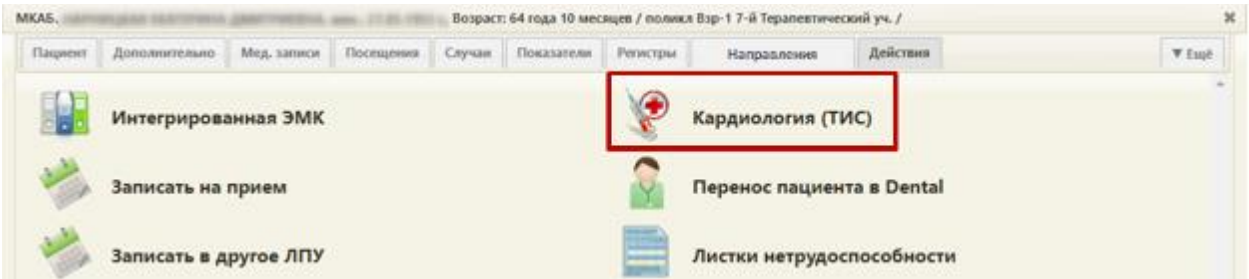

Рисунок 582. Отображение пункта «Кардиология (ТИС)» на вкладке «Действия»

<span id="page-381-1"></span>Пункт «Журнал карт диспансерного наблюдения» позволяет перейти к журналу карт диспансерного наблюдения. После выбора пункта в новой вкладке браузера откроется страница журнала. Журнал по умолчанию отфильтрован по данным пациента, из МКАБ которого был открыт журнал [\(Рисунок 583\)](#page-382-0). Работа с журналом карт диспансерного наблюдения описана в Руководстве пользователя ТМ МИС SaaS Том 2.

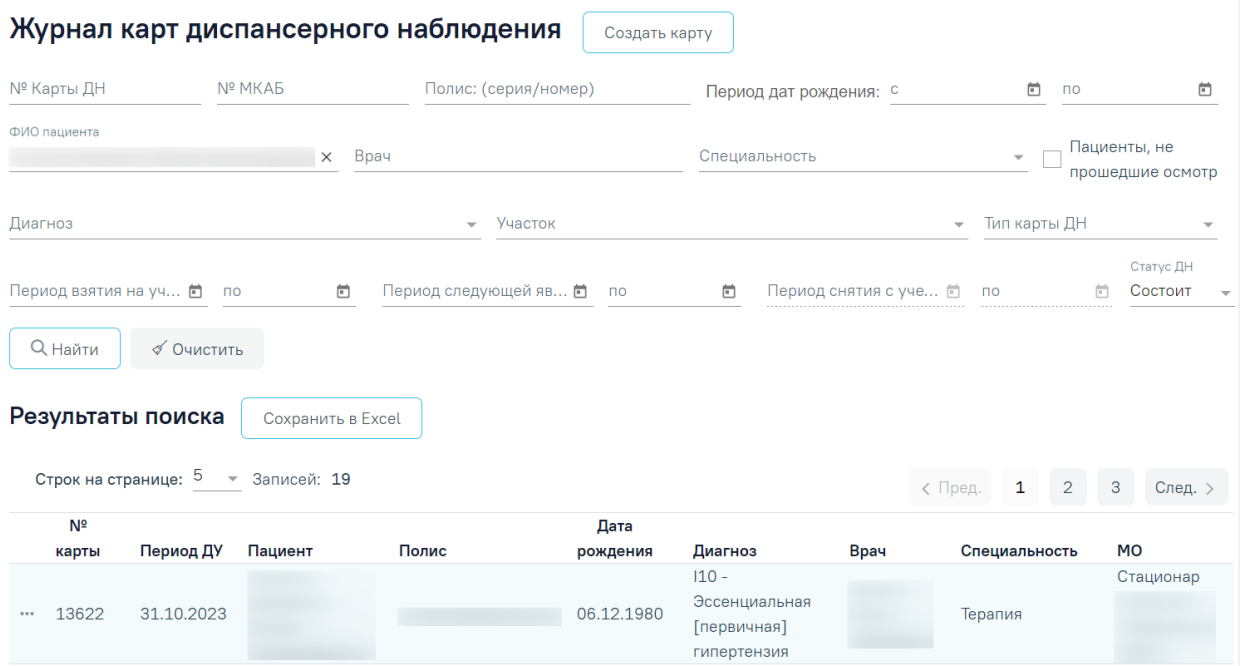

<span id="page-382-0"></span>Рисунок 583. Журнал карт диспансерного наблюдения, отфильтрованный по данным

#### пациента

Пункт «Карты медицинских обследований» доступен для пациентов от 18 лет. Пункт «Карты медицинских обследований» позволяет перейти к журналу карт медицинских обследований пациента. После выбора пункта в новой вкладке браузера отобразится форма журнала. На форме автоматически отобразится заполненная форма поиска карты выбранного пациента [\(Рисунок 584\)](#page-382-1). Работа с журналом мед. обследований описана в Руководстве пользователя ТМ МИС SaaS Том 2.

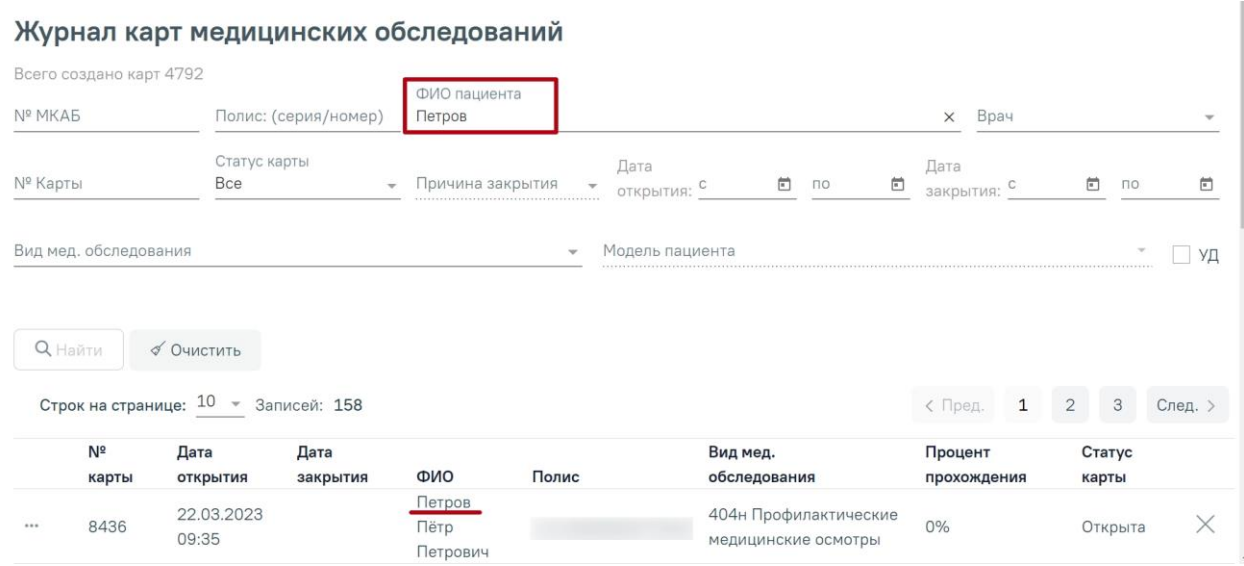

<span id="page-382-1"></span>Рисунок 584. Просмотр карты медицинский обследований пациента в журнале

Пункт «Создать маршрутный лист медицинских обследований» позволяет сформировать маршрутный лист прохождения медицинских обследований пациентом. После выбора пункта «Создать маршрутный лист медицинских обследований» откроется форма создания маршрутного листа, работа с которой описана в Руководстве пользователя ТМ МИС SaaS Том 2.

В случае если в МКАБ пациента не указан номер СНИЛС, появится предупреждающее сообщение о необходимости заполнить соответствующее поле.

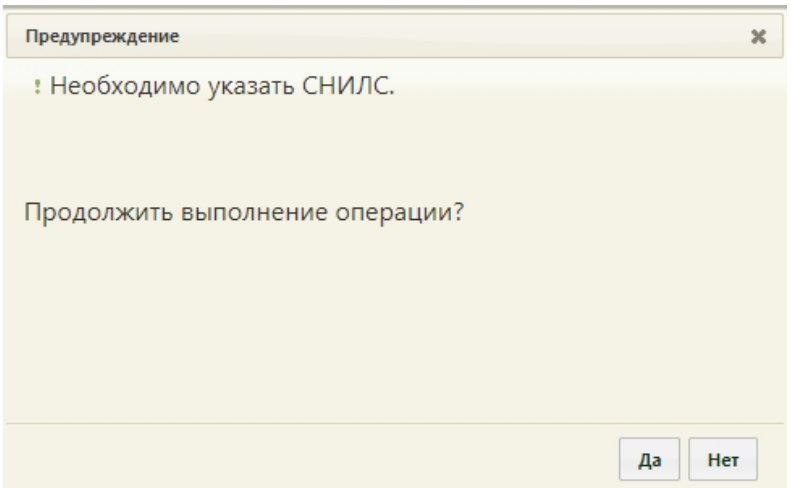

Рисунок 585. Предупреждающее сообщение о необходимости указать СНИЛС

Пункт «Выписка из карты пациента» позволяет оформить выписку из амбулаторной карты пациента. После его выбора откроется окно формирования выписки [\(Рисунок 586\)](#page-383-0).

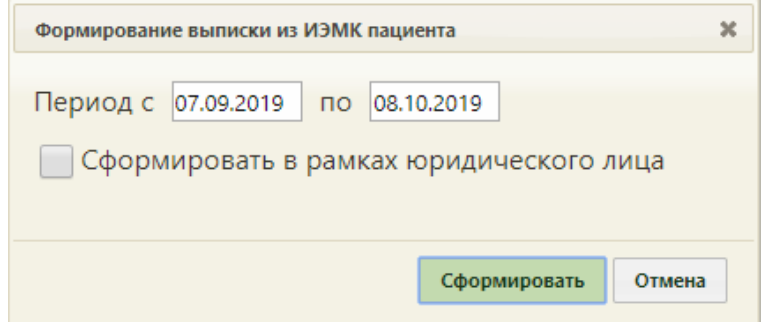

Рисунок 586. Окно выбора периода формирования выписки

<span id="page-383-0"></span>В окне следует указать период формирования выписки. При необходимости следует поставить флажок в поле «Сформировать в рамках юридического лица». После этого необходимо нажать кнопку **Сформировать** . В результате сформируется выписка в новой вкладке [\(Рисунок 587\)](#page-384-0). Печать выписки осуществляется средствами браузера.

### Медицинская организация: Стенд ЕМИАС МО Выписка из медицинской карты №: ПЦЩ276 с: 20.11.2017 по: 20.12.2017 ФИО: ИВАНОВ ИВАН ИВАНОВИЧ Дата рождения: 12 12 2012 Полис: 12 1610 11201323

ТАП №: 1940117 Дата открытия: 23.11.2017 Дата закрытия: 19.12.2017 Диагноз заключительный: J11.0 - Грипп с пневмонией, вирус не идентифицирован Врач: 0040 - Зайцева З.М. Должность: Терапевты.<br>ЛПУ: Стенд ЕМИАС МО Отделение: Тестовое отделение<br>Результат обращения: Лечение продолжено

<sup>Т</sup>АП №: <u>1940129</u> Дата открытия: <u>13.12.2017</u> Дата закрытия: Не закрыт<br>Диагноз заключительный: <u>J11.1 - Грипп с другими респираторными проявлениями, вирус не идентифицирован</u><br>Врач: <u>027 - Коновалма К.А.</u> Должность: <u>Аку</u> ЛПУ: Стенд ЕМИАС МО Отделение: Тестовое отделение Результат обращения: Лечение завершено

### Рисунок 587. Сформированная выписка из МКАБ

<span id="page-384-0"></span>Пункт «Назначения (только просмотр)» позволяет просмотреть все назначения пациента в рамках выбранной медицинской карты по всем случаям лечения. Добавление и редактирование назначений и/или рецептов недоступно.

Пункт «Диагностическое исследование» [\(Рисунок 588\)](#page-385-0) доступен пользователям с ролью «Диагностические исследования». Назначение ролей выполняется администратором Системы и описано в Руководстве системного программиста ТМ МИС SaaS. Пункт «Диагностические исследования» позволяет перейти к списку диагностических исследований по пациенту. После выбора пункта в новой вкладке браузера отобразится обновленный интерфейс МКАБ пациента. На боковой панели выбрать пункт «Диагностические исследования из ЦАМИ». Отобразится список диагностических исследований пациента, не привязанных к направлениям на исследования. Работа с данным разделом описана в Руководстве пользователя ТМ МИС SaaS Том 2.

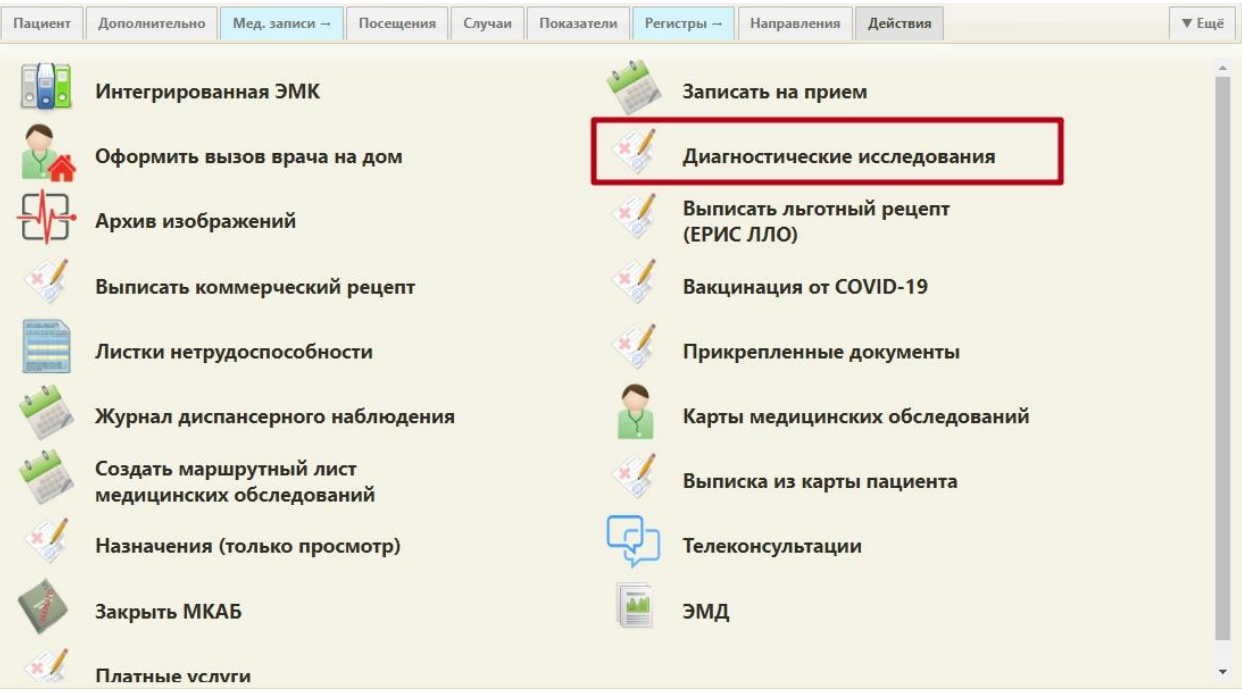

<span id="page-385-0"></span>Рисунок 588. Отображение пункта «Диагностические исследования» на вкладке «Действия»

Пункт «Прикрепленные документы» позволяет перейти к форме добавления документов пациента [\(Рисунок](#page-385-1) 589). Работа с данным разделом описана в Руководстве пользователя ТМ МИС SaaS Том 2.

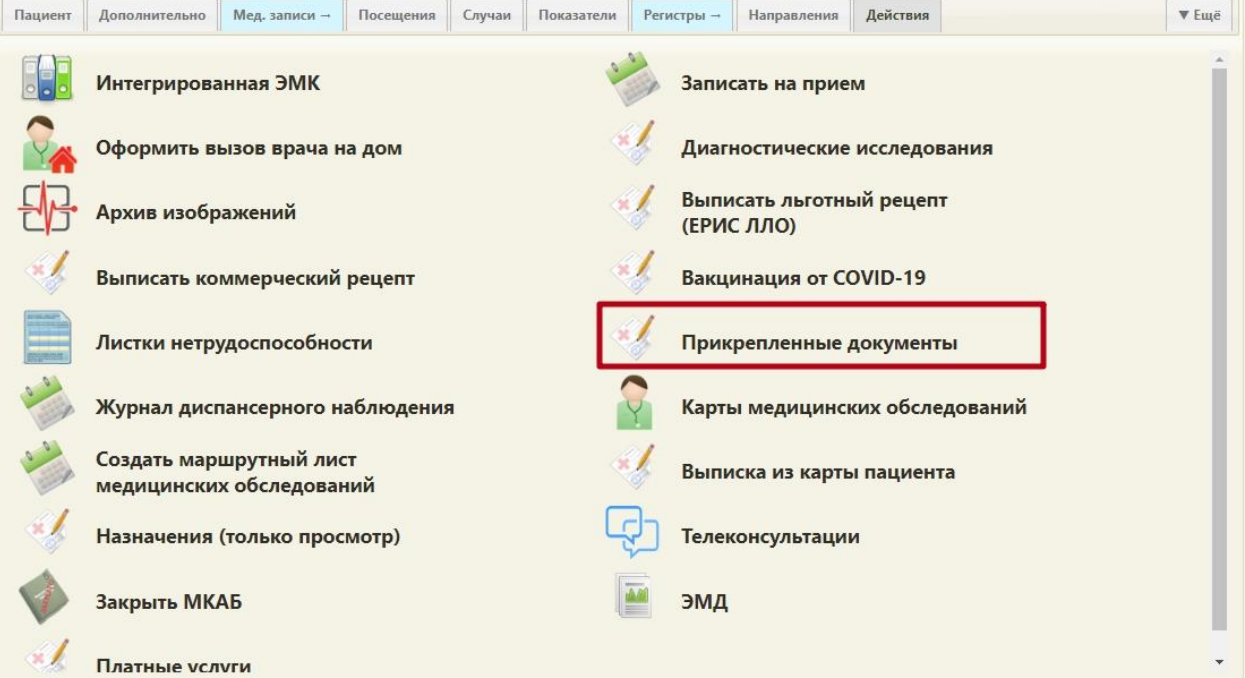

Рисунок 589. Отображение пункта «Прикрепленные документы» на вкладке

## «Действия»

<span id="page-385-1"></span>Пункт «Вакцинация от COVID-19» [\(Рисунок 588\)](#page-385-0) доступен пользователям с ролью «Случай лечение». Назначение ролей выполняется администратором Системы и описано в Руководстве системного программиста ТМ МИС SaaS. Пункт «Вакцинация от COVID-19» позволяет перейти в случай лечения для оформления записи о вакцинации.

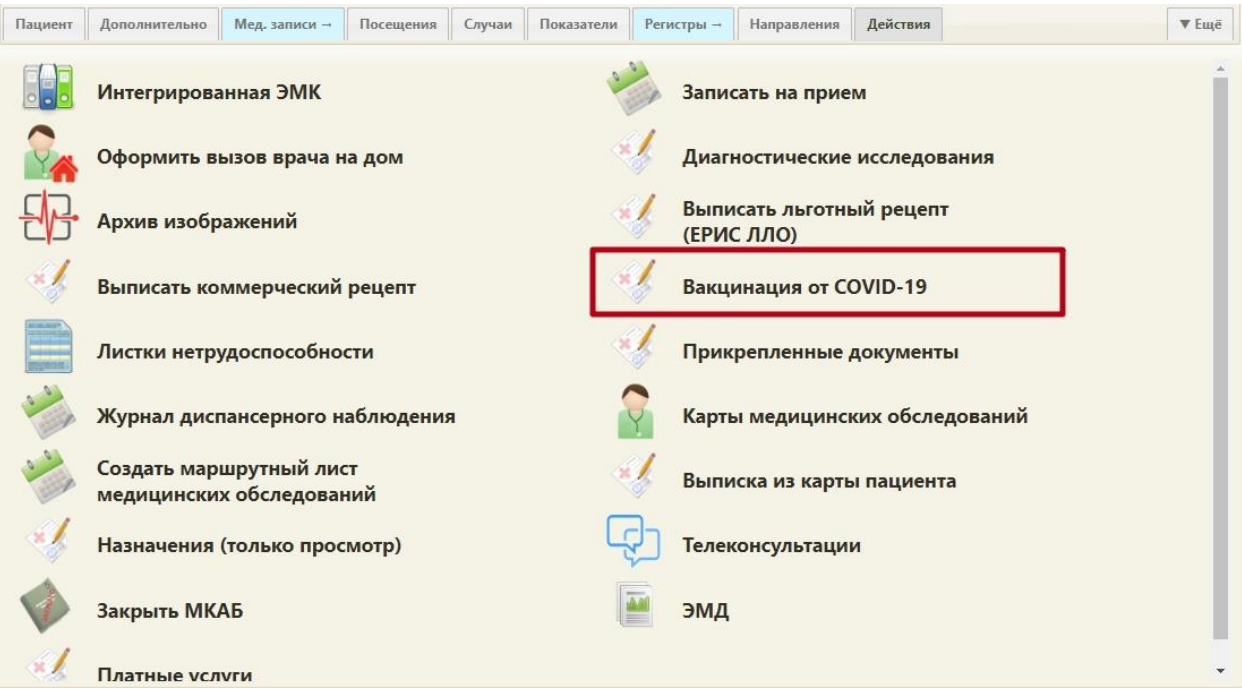

Рисунок 590. Отображение пункта «Вакцинация от COVID-19» на вкладке «Действия»

При переходе по кнопке «Вакцинация от COVID-19» создается случай лечения пациента с предзаполненными данными [\(Рисунок 591\)](#page-387-0). В созданном ТАП доступны следующие блоки:

- Персональные данные;
- Медицинские записи;
- Диагнозы;
- Иммунопрофилактика;
- Закрытие ТАП.

Подробное заполнения случая лечения для вакцинации описано в «Инструкции по проведению вакцинации от Covid-19 в случае лечения».

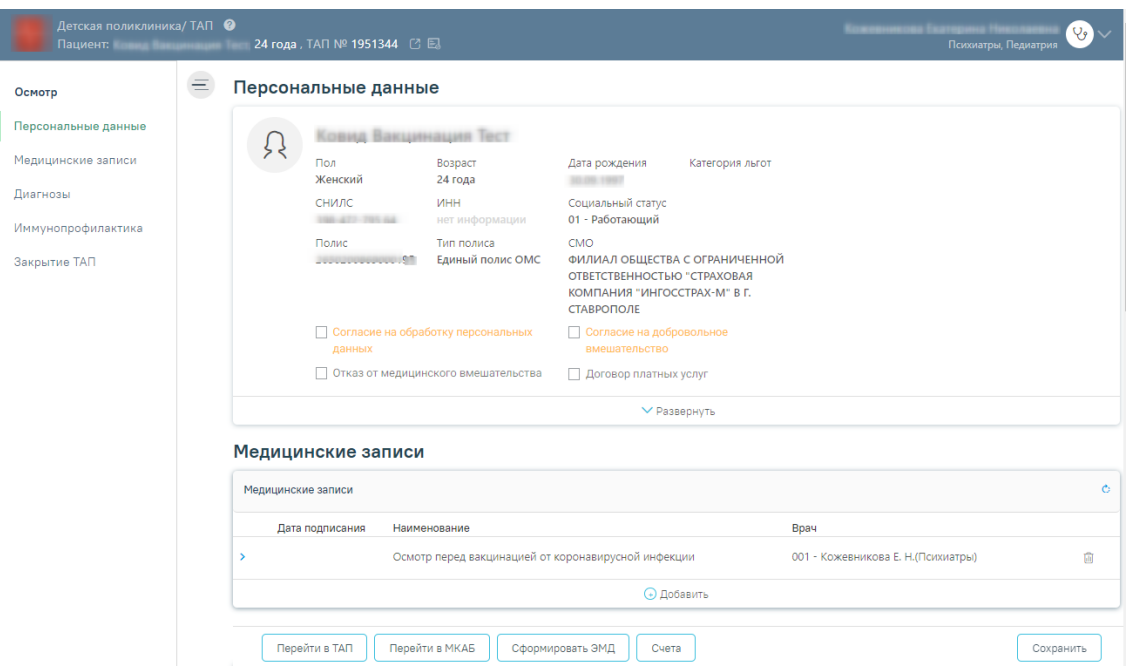

Рисунок 591. Случай лечения, созданный по кнопке «Вакцинация от COVID-19»

<span id="page-387-0"></span>Пункт «Закрыть МКАБ» позволяет закрыть медицинскую карту пациента, если она больше не требуется, или объединить дублирующиеся карты. После выбора пункта «Закрыть МКАБ» появится форма, на которой нужно указать причину закрытия: смерть пациента, дубликат медицинской карты, достижение ребенком возраста, когда он переводится во взрослое ЛПУ, отказ пациента от прикрепления к данному учреждению или ошибка заведения МКАБ [\(Рисунок 592\)](#page-387-1). После выбора причины закрытия МКАБ надо сохранить.

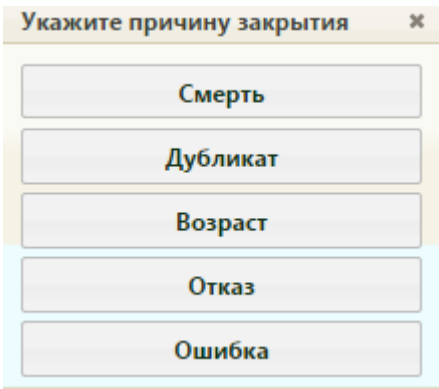

Рисунок 592. Выбор причины закрытия МКАБ

<span id="page-387-1"></span>После выбора причин «Смерть», «Возраст», «Отказ», «Ошибка» будет открыта форма медицинской карты пациента на той же вкладке «Действия», но вид вкладки и список доступных действия на ней изменится [\(Рисунок 593\)](#page-388-0).

После выбора любого из пунктов причин закрытия МКАБ автоматически выполняется открепление пациента от участка.

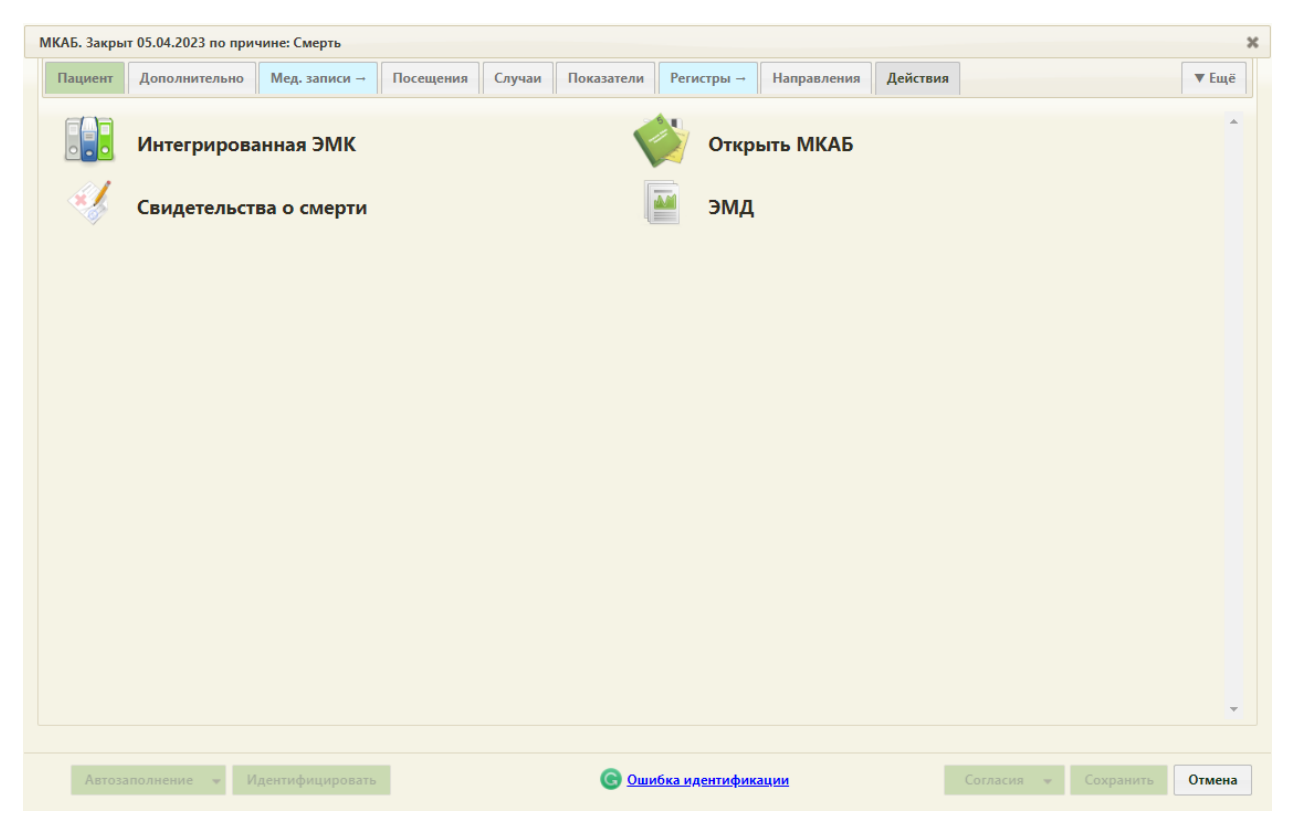

Рисунок 593. Закрытая МКАБ

<span id="page-388-0"></span>На вкладке «Действия» в заголовке формы будет указана причина и дата закрытия МКАБ. Также будут доступны только пункты «Интегрированная ЭМК», «Открыть МКАБ», «Карты медицинских обследований», «Создать маршрутный лист медицинских обследований» и «Свидетельства о смерти», «ЭМД». Назначение пункта «Интегрированная ЭМК» описано выше. Пункт «Открыть МКАБ» позволяет обратно открыть МКАБ. Пункт «Свидетельство о смерти» позволяет сотруднику поликлиники перейти к созданию свидетельства о смерти или просмотреть существующие. После выбора пункта «Свидетельства о смерти» откроется окно «Свидетельство о смерти» [\(Рисунок 1772\)](#page-1128-0), работа с которым описана в п. [6.21.](#page-1122-0) Если пункт «Свидетельство о смерти» для данного пациента выбирается впервые, то есть если для данной МКАБ не заводили ранее свидетельства о смерти, то окно «Свидетельство о смерти» будет с пустыми полями – это новое свидетельство. Если для данной закрытой МКАБ ранее заводили свидетельство или свидетельства о смерти (их может быть несколько, например, предварительное, окончательное, испорченное и т.д.), то их можно просмотреть через этот же пункт «Свидетельства о смерти» в окне «Свидетельство о смерти».

На остальных вкладках закрытой МКАБ все поля будут неактивными и вкладки будут бледными [\(Рисунок 594\)](#page-389-0). Для закрытия формы нужно нажать кнопку «Отмена».

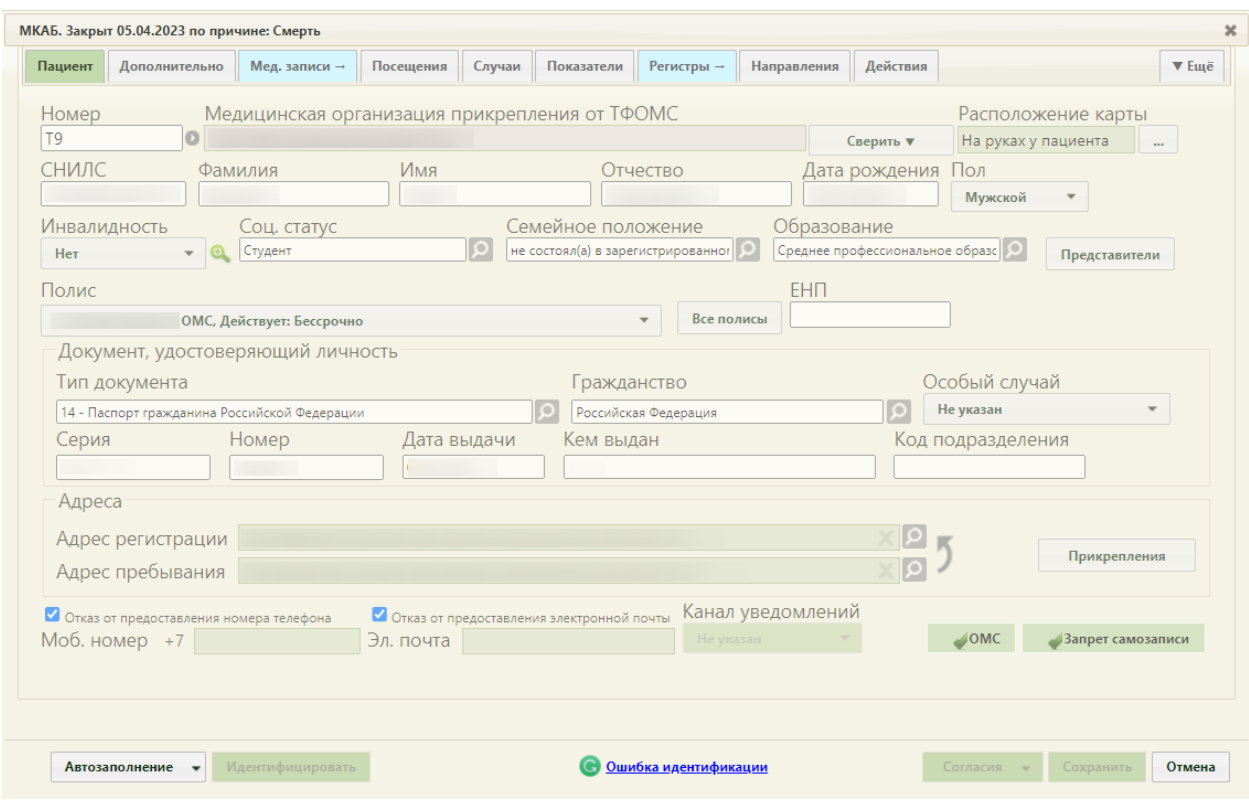

Рисунок 594. Вкладка «Пациент» закрытой МКАБ

<span id="page-389-0"></span>В списке медицинских карт закрытая МКАБ выделена цветом, и в столбце «Номер карты» указана причина закрытия [\(Рисунок 595\)](#page-389-1).

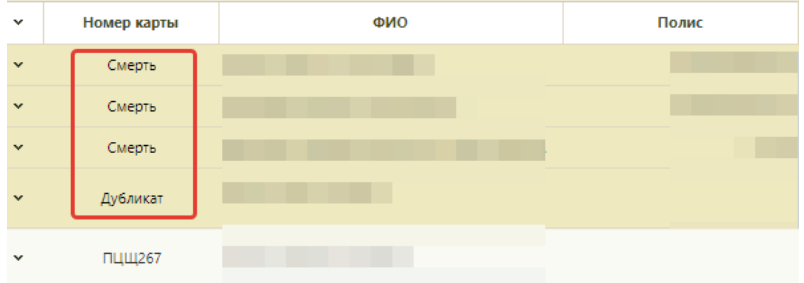

Рисунок 595. Отображение закрытых МКАБ в списке медицинских карт пациентов

<span id="page-389-1"></span>После выбора причины «Дубликат» [\(Рисунок 592\)](#page-387-1) откроется окно со списком МКАБ, в котором нужно выбрать медицинскую карту, дубликатом которой является текущая карта [\(Рисунок 596\)](#page-390-0).

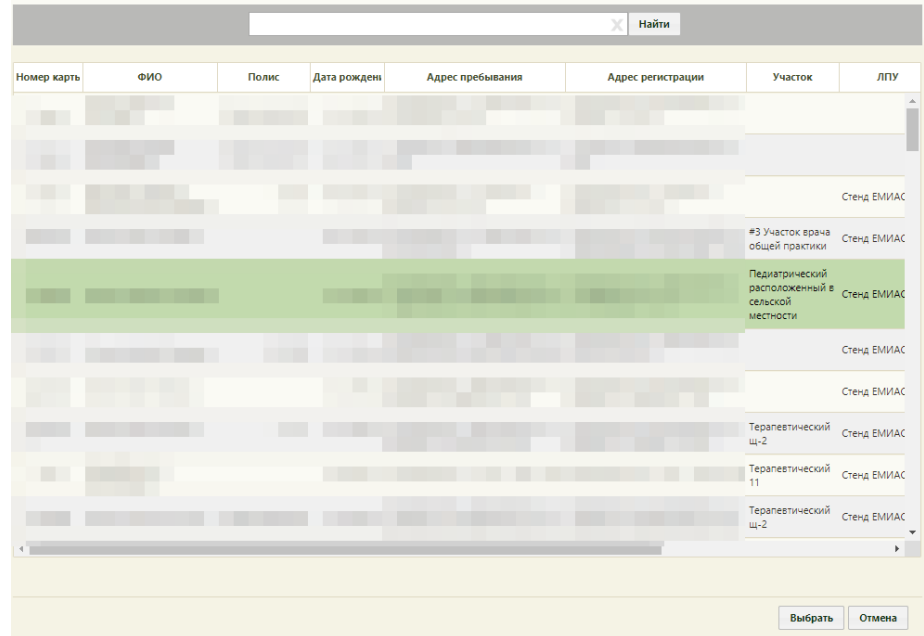

Рисунок 596. Выбор МКАБ, дубликатом которой является текущая карта

<span id="page-390-0"></span>После выбора карты и нажатия кнопки «Выбрать» появится окно «Объединение данных карт», предлагающее объединить данные закрываемой МКАБ с МКАБ, взятой в качестве основной [\(Рисунок 597\)](#page-391-0). При объединении из закрываемой МКАБ в основную переносятся ТАП, полисы, листы нетрудоспособности, посещения, карты беременных, прикрепление пациента. В полисе в закрываемой МКАБ автоматически устанавливается дата завершения действия полиса – предыдущий день. Этот полис переносится в основную МКАБ и на форме «Полисы пациента», отображается в списке полисов в качестве неактивного. Прикрепление пациента к участку также переносится в основную МКАБ, при этом автоматически пациент открепляется от участка в закрываемой МКАБ в текущий день – этот участок будет отображаться в основной МКАБ как открепленный. Участок в закрываемой МКАБ открепляется при любой причине закрытия МКАБ. С вкладок «Пациент» и «Дополнительно» закрываемой МКАБ в основную будут также перенесены такие данные, как дата рождения, СНИЛС, инвалидность, социальный статус, данные документа, удостоверяющего личность, адреса, номера телефонов, адрес электронной почты, место рождения, признак городского, место работы, должность, профессия, в том случае, если в основной МКАБ эти данные отсутствуют. Для

подтверждения объединения данных карт нужно нажать кнопку .

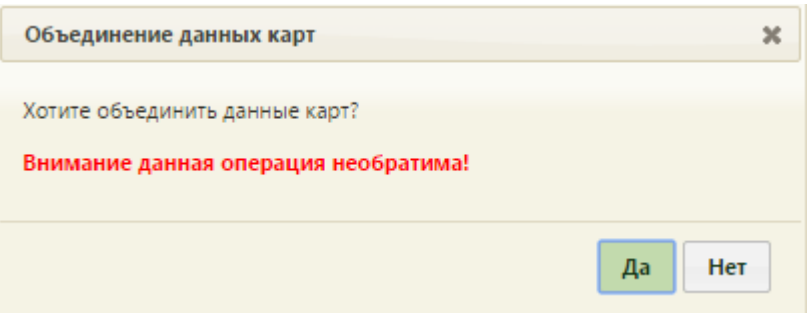

Рисунок 597. Окно «Объединение данных карт»

<span id="page-391-0"></span>Текущая МКАБ будет закрыта, а выбранная в списке МКАБ [\(Рисунок 596\)](#page-390-0) карта останется открытой. Для закрытой карты при отображении ее в списке МКАБ в столбце «Номер карты» будет указана причина закрытия «Дубликат» [\(Рисунок 598\)](#page-391-1).

| v                        | Номер карты | ФИО                    | Полис | Дата рождения |
|--------------------------|-------------|------------------------|-------|---------------|
|                          | 2599630     | <b>HALL I HALL</b><br> |       | 10.05.1989 г. |
| $\overline{\phantom{a}}$ | бликат      |                        |       | 10.05.1989 г. |

Рисунок 598. Закрытая МКАБ по причине «Дубликат»

<span id="page-391-1"></span>Закрытую МКАБ можно открыть в случае необходимости, а также из нее можно просмотреть медицинскую историю пациента. Для этого нужно открыть МКАБ через пункт контекстного меню «Редактировать» и перейти на вкладку «Действия». Далее выбрать «Открыть МКАБ», появится информационное окно с вопросом об открытии карты [\(Рисунок 599\)](#page-391-2).

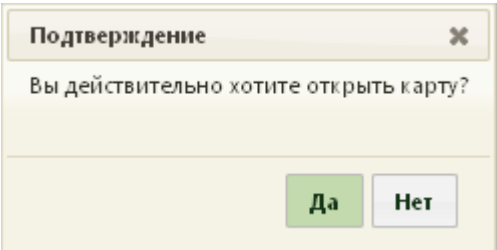

Рисунок 599. Подтверждение открытия карты

<span id="page-391-2"></span>Нужно нажать кнопку «Да», после чего МКАБ будет опять открыта. Все поля на всех вкладках станут доступными для редактирования [\(Рисунок 375\)](#page-251-0). Закрытые МКАБ можно увидеть только в разделе «Медицинские карты».

# **6.6.14. Печать документов из МКАБ**

Из МКАБ можно распечатать как титульный лист созданной медицинской карты, так и другие документы:

- Печать документов (стомат);
- лицевая и оборотная стороны ф. № 025/у (А5);

лицевая и оборотная стороны ф. № 025/у (А4);

 пин-код для доступа к медицинскому разделу в личном кабинете Портала государственных и муниципальных услуг Московской области;

- согласие на обработку персональных данных;
- согласие на обработку персональных данных (представителя физ лицо);
- согласие на обработку персональных данных (представителя юр лицо);
- медицинская карта стоматологического пациента;
- медицинская карта ортодонтического пациента;
- заявление на прикрепление к медицинской организации;
- заявление на прикрепление к медицинской организации (представителя);
- форма № 025-5/у-88, разделы I-III;
- справка о прохождении флюорографии;
- согласие на медицинское вмешательство (пациента);
- согласие на медицинское вмешательство (представителя);
- согласие на электронный рецепт;
- отказ от видов медицинских вмешательств (пациента);
- отказ от видов медицинских вмешательств (представителя);

 согласие на оказание медицинской помощи в амбулаторных условиях (COVID-19);

согласие физического лица на обработку персональных данных (COVID-19);

 согласие законного представителя физического лица на обработку персональных данных (COVID-19).

Согласие на медицинское вмешательство, отказ от медицинского вмешательства можно также распечатать из ТАП.

Для пациентов возрастом 0-17 лет включительно в некоторых документах используются данные законного представителя.

Формы согласий могут отличаться от приведенных на скриншотах и определяются нормативными документами каждого региона.

Состав печатных форм в каждом регионе может различаться.

## **6.6.14.1. Печать документов (стомат)**

Для того чтобы распечатать стоматологические медицинские документы следует в МКАБ рядом с кнопкой  $\begin{array}{c|c} \hline \text{Coxpan$ **ить** $нажать кнопку  $\downarrow$  и в появившемся списке$ выбрать пункт «Печать документов(стомат)» [\(Рисунок 600\)](#page-393-0).

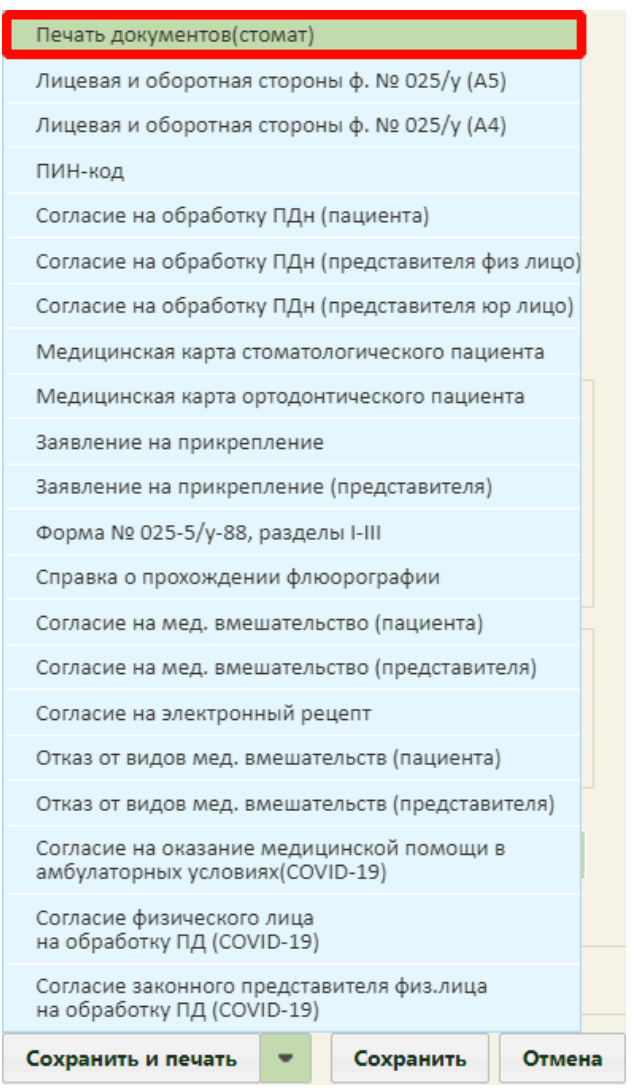

Рисунок 600. Выбор пункта «Печать документов (стомат)»

В новой вкладке браузера откроется «Выбор печатной формы» [\(Рисунок 601\)](#page-393-1).

<span id="page-393-0"></span>

| $C \square$<br>Пациент:                                                                                    |                             |          |                             |  |  |
|----------------------------------------------------------------------------------------------------|-----------------------------|----------|-----------------------------|--|--|
| Выбор печатной формы                                                                                       |                             |          |                             |  |  |
| Введите название печатной формы                                                                            |                             | $\times$ |                             |  |  |
| Строк на странице: 10 • Записей: 18                                                                        | $\langle$ Пред. 1 2 След. > |          |                             |  |  |
| Название                                                                                                   |                             |          | Список выбранных документов |  |  |
| Медицинской карты стоматологического пациента форма № 043-у                                                |                             | 6        | Пусто                       |  |  |
| Отказ от видов медицинских вмешательств                                                                    |                             | ⊜        |                             |  |  |
| Добровольное информированное согласие на лечение заболеваний пародонта                                     |                             | 6        |                             |  |  |
| Добровольное информированное согласие на лечение зубов и проведение профессиональной гигиены полости рта   |                             | 6        |                             |  |  |
| Добровольное информированное согласие на лечение пульпита биологическим методом                            |                             | 6        |                             |  |  |
| Добровольное информированное согласие на ортодонтическое лечение на несъемной аппаратуре                   |                             | 6        |                             |  |  |
| Добровольное информированное согласие на ортодонтическое лечение на съемной аппаратуре                     |                             | 6        |                             |  |  |
| Добровольное информированное согласие на ортопедическое лечение                                            |                             |          |                             |  |  |
| Добровольное информированное согласие на проведение амбулаторной хирургической операции                    |                             |          |                             |  |  |
| Добровольное информированное согласие на проведение дентальной имплантации установку ортодонических винтов | 6                           |          |                             |  |  |
| Выбрано: 0                                                                                                 |                             |          |                             |  |  |

<span id="page-393-1"></span>Рисунок 601. Вкладка «Выбор печатной формы»

На странице представлен список печатных форм. Над списком располагается поле поиска. После ввода части наименования печатной формы поиск осуществляется мгновенно, список печатных форм фильтруется в соответствии с заданными условиями поиска [\(Рисунок 1958\)](#page-1252-0).

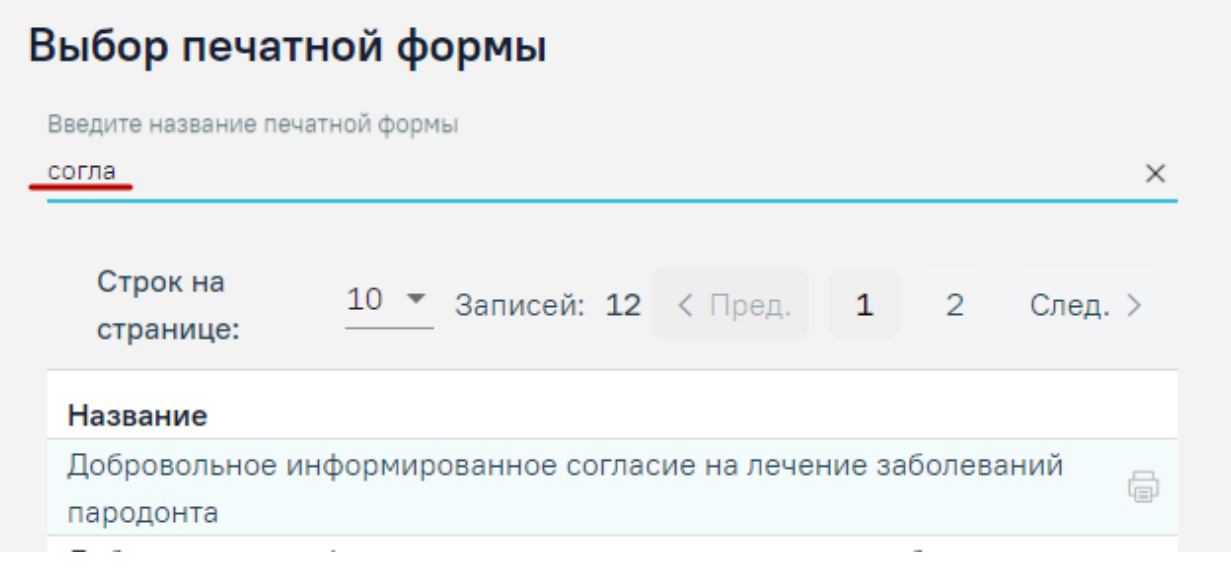

Рисунок 602. Поиск печатной формы документа

Для печати документа следует нажать кнопку «Печать» [\(Рисунок 603\)](#page-394-0).

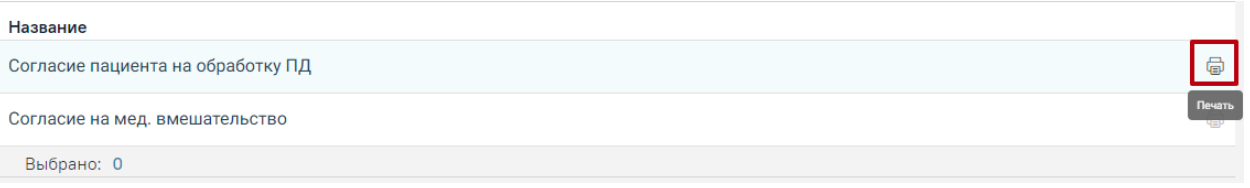

Рисунок 603. Кнопка «Печать»

<span id="page-394-0"></span>В новой вкладке браузера откроется печатная форма выбранного документа [\(Рисунок 604\)](#page-395-0).

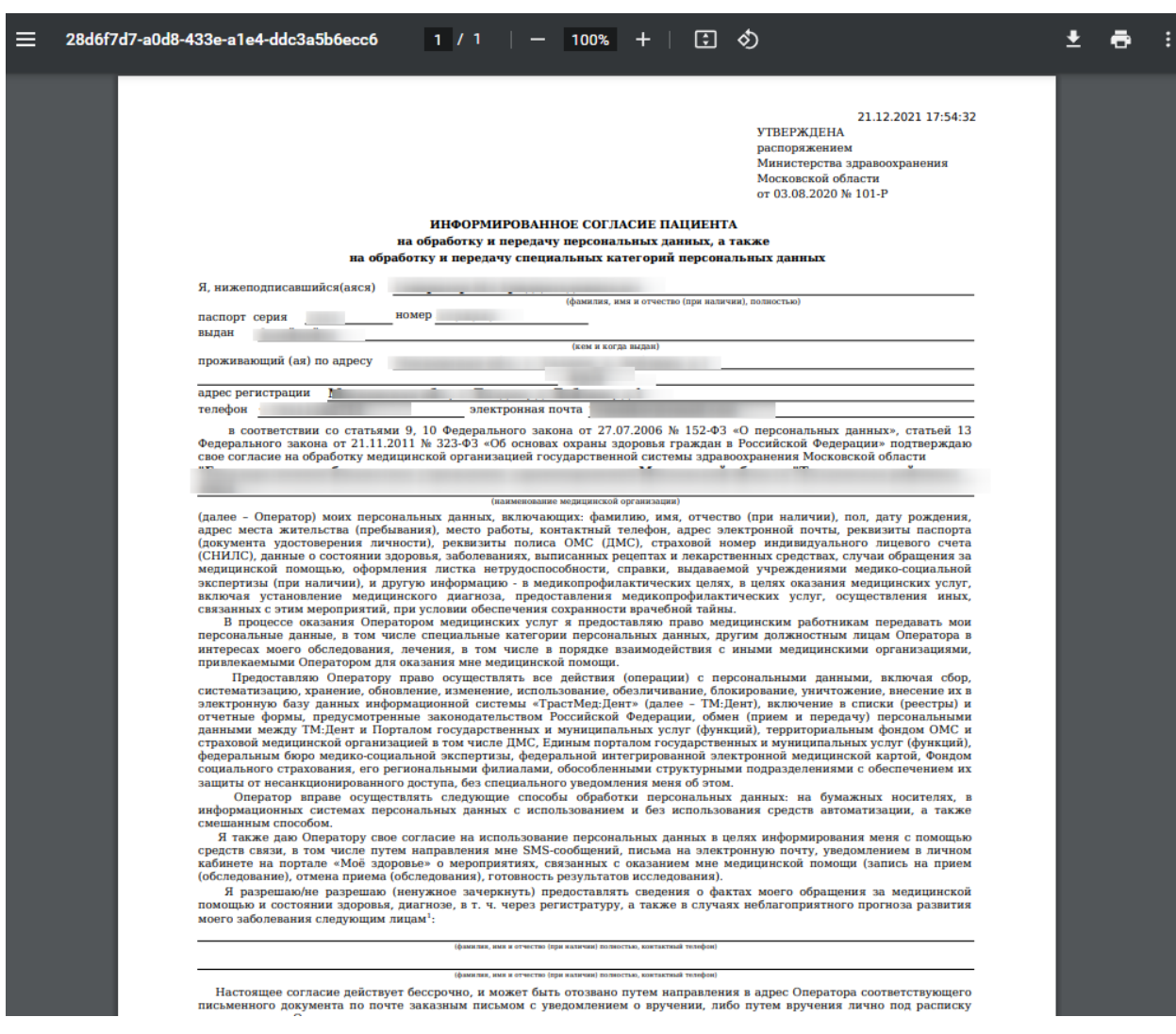

Рисунок 604. Печатная форма документа

<span id="page-395-0"></span>Для печати следует нажать **. Дальнейшая печать выполняется средствами** браузера при помощи кнопки «Печать».

Для того чтобы выбрать несколько печатных форм следует нажать левой клавишей мыши в строке необходимого документа. В результате выполнения действия справа от списка печатных форм отобразится список выбранных документов [\(Рисунок 605\)](#page-395-1).

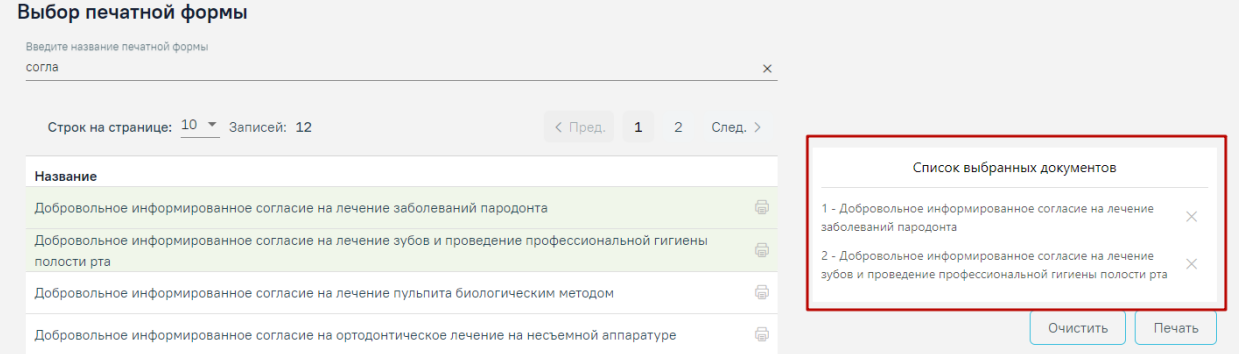

## <span id="page-395-1"></span>Рисунок 605. Список выбранных документов
Для того чтобы удалить печатную форму из списка выбранных документов следует нажать кнопку [\(Рисунок 606\)](#page-396-0).

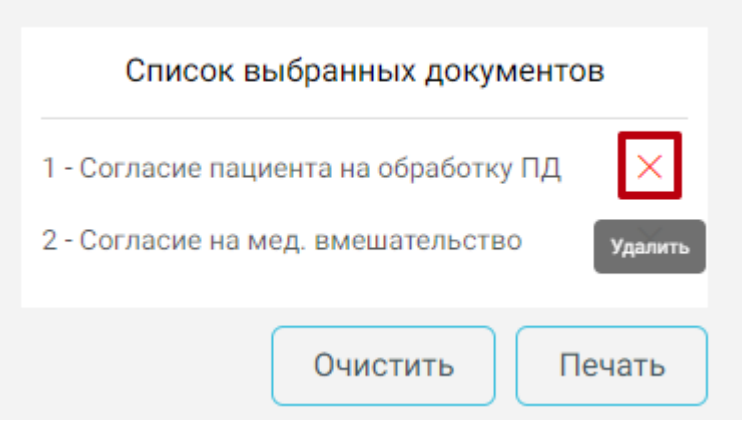

Рисунок 606. Кнопка «Удалить»

<span id="page-396-0"></span>Для печати списка выбранных документов следует нажать кнопку «Печать». Отобразится печатная форма выбранных документов.

Чтобы очистить список выбранных документов необходимо нажать «Очистить».

# **6.6.14.2. Лицевая и оборотная стороны ф. № 025/у**

Для того чтобы распечатать медицинскую карту пациента, получающего медицинскую помощь в амбулаторных условиях, следует в МКАБ рядом с кнопкой

Сохранить и печать нажать кнопку и в появившемся списке выбрать пункт «Лицевая и оборотная стороны ф. № 025/у (А4)» для печати документа на формате А4 или «Лицевая и оборотная стороны ф. № 025/у (А5)» для печати документа на формате А5 [\(Рисунок](#page-397-0)  [607\)](#page-397-0).

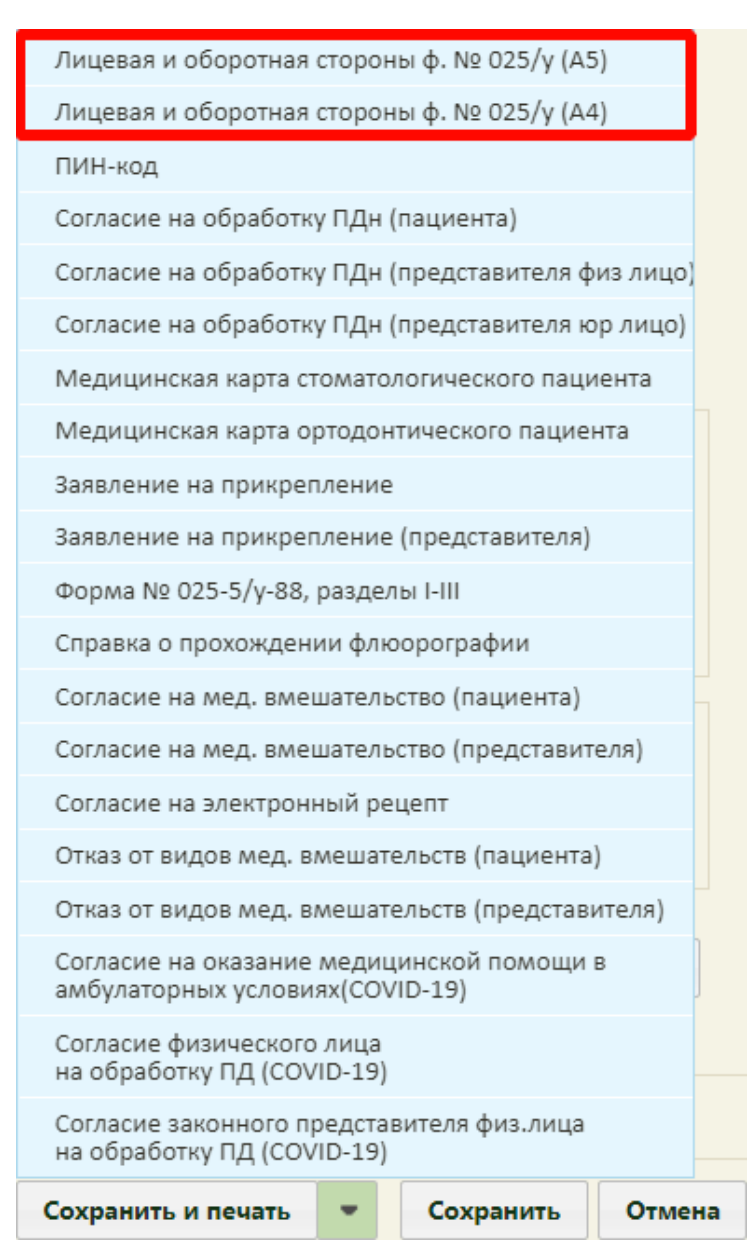

<span id="page-397-0"></span>Рисунок 607. Выбор пункта «Лицевая и оборотная стороны ф. № 025/у (А5)»/«Лицевая и

оборотная стороны ф. № 025/у (А4)»

При выборе любого из пунктов отобразится печатная форма лицевой и оборотной стороны МКАБ [\(Рисунок 608\)](#page-398-0).

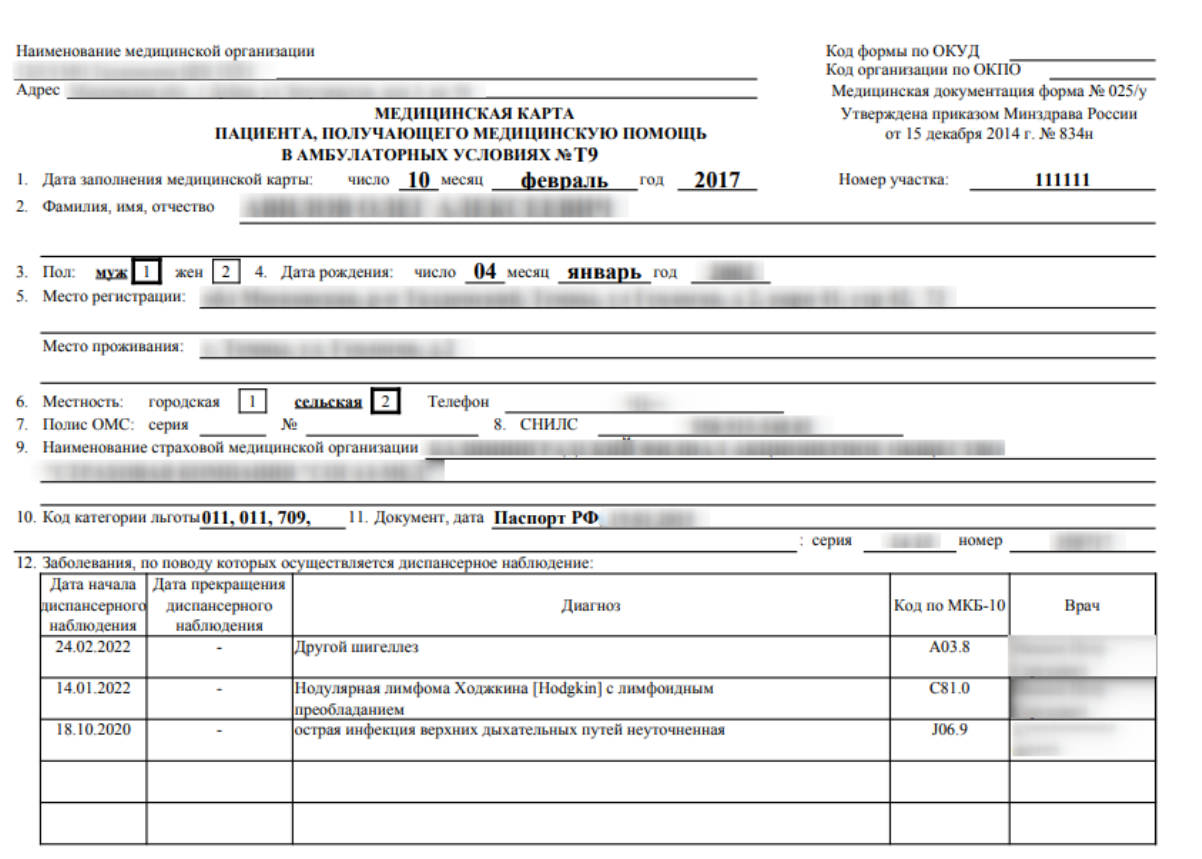

Рисунок 608. Печатная форма «Лицевая и оборотная стороны ф. № 025/у»

<span id="page-398-0"></span>Для печати следует нажать кнопку **. Откроется окно предварительного** просмотра лицевой и оборотной стороны МКАБ. Дальнейшая печать выполняется средствами браузера.

### **6.6.14.3. Пин-код**

Для предоставления доступа пациенту к медицинскому разделу в личном кабинете Портала государственных и муниципальных услуг Московской области регистратору необходимо распечатать согласие на обработку персональных данных (ПДн) и пин-код. Взаимодействие с Порталом государственных и муниципальных услуг Московской области предусмотрено только в Московской области.

Для печати согласия на обработку ПДн на Портале государственных и муниципальных услуг Московской области следует в МКАБ рядом с кнопкой

Сохранить и печать нажать кнопку , после чего появится выпадающий список, в котором нужно выбрать «ПИН-код» [\(Рисунок 609\)](#page-399-0).

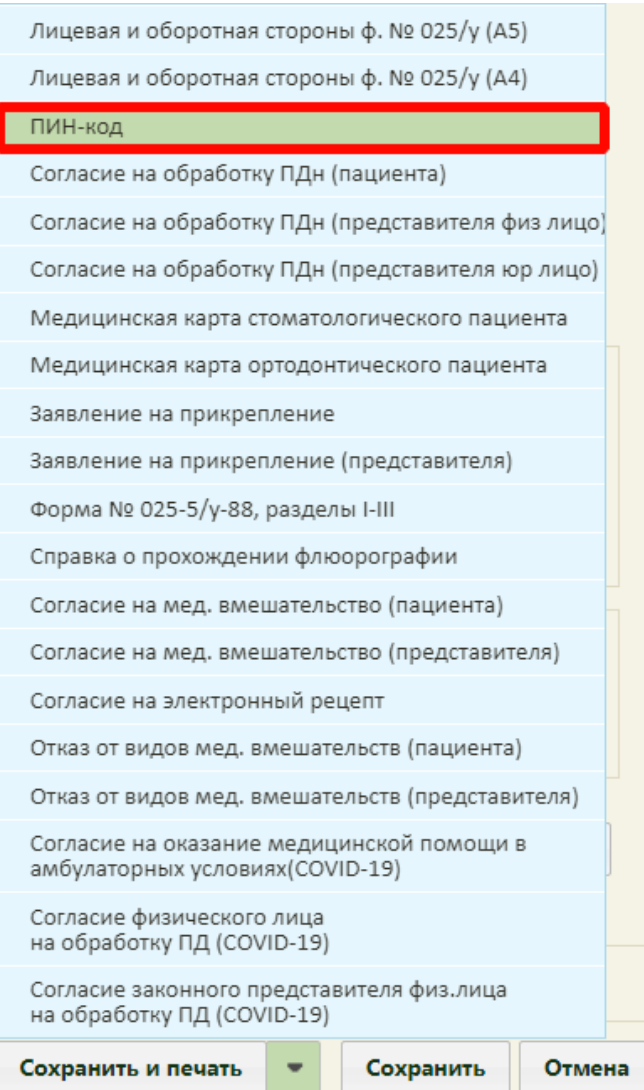

Рисунок 609. Выбор печати пин-кода пациента

<span id="page-399-0"></span>После выбора «ПИН-кода» в новой вкладке браузера откроется форма согласия на обработку персональных данных с пин-кодом [\(Рисунок 610\)](#page-400-0).

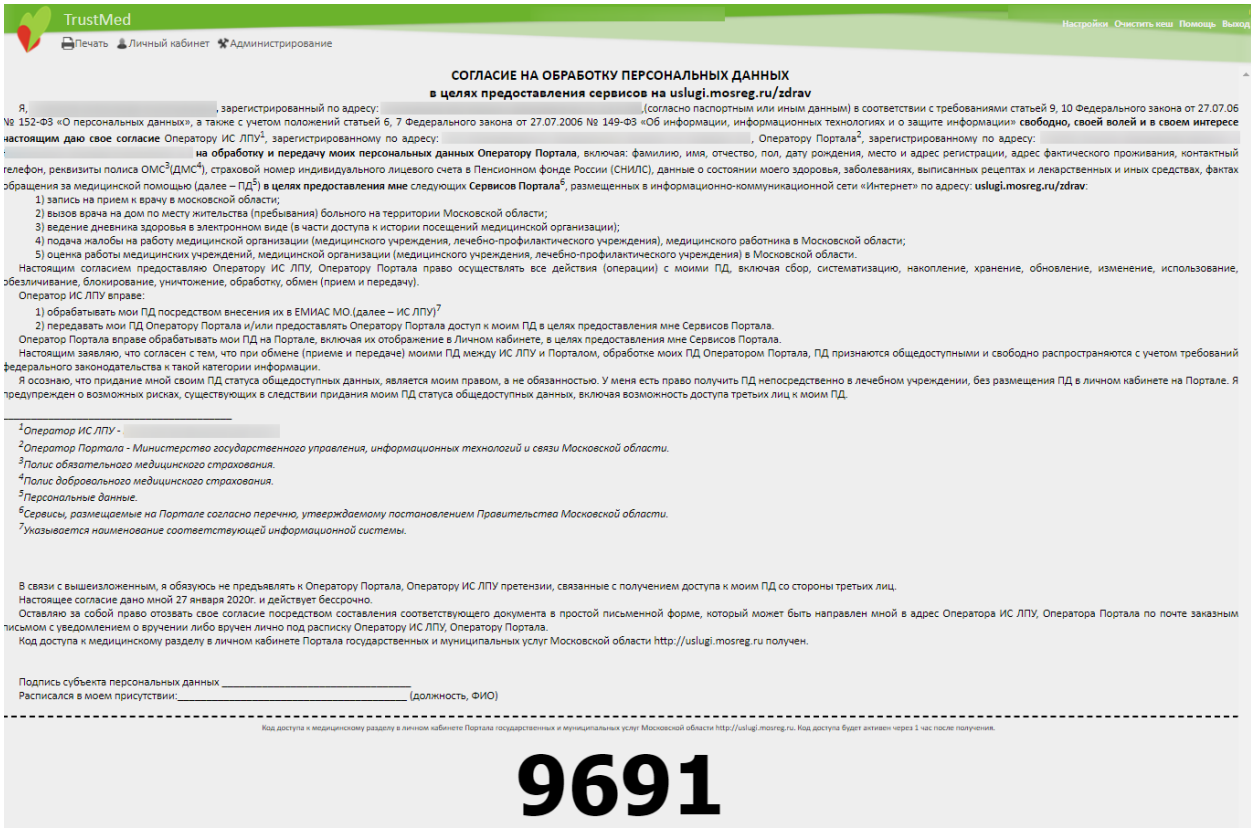

Рисунок 610. Форма согласия на обработку ПДн для выдачи пин-кода

Печать заявления [\(Рисунок 611\)](#page-401-0) производится средствами браузера после нажатия

<span id="page-400-0"></span>кнопки  $\Box$  Печать

16.03.2016

### ПИН-код

### СОГЛАСИЕ НА ОБРАБОТКУ ПЕРСОНАЛЬНЫХ ДАННЫХ

### в целях предоставления сервисов на uslugi.mosreg.ru/zdrav

Я, по поставление по поставляет согласно паспортным или иным данным) в соответствии с требованиями статьей 9, 10 Федерального закона от 27.07.06 № 152-ФЗ «О персональных данных», а также с учетом положений статьей 6, 7 Федерального закона от 27.07.2006 № 149-ФЗ «Об информации, информационных технологиях и о защите информации» свободно, своей волей и в своем интересе настоящим даю свое согласие Оператору ИС ЛПУ<sup>1</sup>, зарегистрированному по адресу: обл. Московская,р-н. **Постанный простолять по постанной политиче** по ператору Портала<sup>2</sup>, зарегистрированному по адресу: **«Как берней» Конциптурные составляет против составляет на обработку и передачу** моих персональных данных Оператору Портала, включая: фамилию, имя, отчество, пол, дату рождения, место

и адрес регистрации, адрес фактического проживания, контактный телефон, реквизиты полиса ОМС<sup>3</sup>(ДМС<sup>4</sup>), страховой номер индивидуального лицевого счета в Пенсионном фонде России (СНИЛС), данные о состоянии моего здоровья, заболеваниях, выписанных рецептах и лекарственных и иных средствах, фактах обращения за медицинской помощью (далее - ПД<sup>5</sup>) в целях предоставления мне следующих Сервисов Портала<sup>6</sup>, размещенных в информационно-коммуникационной сети «Интернет» по адресу: uslugi.mosreg.ru/zdrav:

1) запись на прием к врачу в московской области:

2) вызов врача на дом по месту жительства (пребывания) больного на территории Московской области; 3) ведение дневника здоровья в электронном виде (в части доступа к истории посещений медицинской организации):

4) подача жалобы на работу медицинской организации (медицинского учреждения, лечебно-

профилактического учреждения), медицинского работника в Московской области;

5) оценка работы медицинских учреждений, медицинской организации (медицинского учреждения, лечебно-профилактического учреждения) в Московской области.

Настоящим согласием предоставляю Оператору ИС ЛПУ, Оператору Портала право осуществлять все действия (операции) с моими ПД, включая сбор, систематизацию, накопление, хранение, обновление, изменение, использование, обезличивание, блокирование, уничтожение, обработку, обмен (прием и передачу).

Оператор ИС ЛПУ вправе:

1) обрабатывать мои ПД посредством внесения их в ЕМИАС МО.(далее - ИС ЛПУ)<sup>7</sup>

2) передавать мои ПД Оператору Портала и/или предоставлять Оператору Портала доступ к моим ПД в целях предоставления мне Сервисов Портала.

Оператор Портала вправе обрабатывать мои ПД на Портале, включая их отображение в Личном кабинете, в целях предоставления мне Сервисов Портала.

Настоящим заявляю, что согласен с тем, что при обмене (приеме и передаче) моими ПД между ИС ЛПУ и Порталом, обработке моих ПД Оператором Портала, ПД признаются общедоступными и свободно распространяются с учетом требований федерального законодательства к такой категории информации.

Я осознаю, что придание мной своим ПД статуса общедоступных данных, является моим правом, а не обязанностью. У меня есть право получить ПД непосредственно в лечебном учреждении, без размещения ПД в личном кабинете на Портале. Я предупрежден о возможных рисках, существующих в следствии придания моим ПД статуса общедоступных данных, включая возможность доступа третьих лиц к моим ПД.

<sup>1</sup>Оператор ИС ЛПУ - НЕВИЛИН МИНИНИНИН

<sup>2</sup>Оператор Портала - Министерство государственного управления, информационных технологий и связи Московской области.

<sup>3</sup>Полис обязательного медицинского страхования.

4Полис добровольного медицинского страхования.

<sup>5</sup>Персональные данные.

<sup>6</sup>Сервисы, размещаемые на Портале согласно перечню, утверждаемому постановлением Правительства Московской области.

<sup>7</sup>Указывается наименование соответствующей информационной системы.

 $1/2$ 

<span id="page-401-0"></span>Рисунок 611. Печатная форма согласия на обработку ПДн для выдачи пин-кода, 1 страница

#### 16.03.2016

#### ПИН-код

В связи с вышеизложенным, я обязуюсь не предъявлять к Оператору Портала, Оператору ИС ЛПУ претензии, связанные с получением доступа к моим ПД со стороны третьих лиц.

Настоящее согласие дано мной 16 марта 2016г. и действует бессрочно.

Оставляю за собой право отозвать свое согласие посредством составления соответствующего документа в простой письменной форме, который может быть направлен мной в адрес Оператора ИС ЛПУ, Оператора Портала по почте заказным письмом с уведомлением о вручении либо вручен лично под расписку Оператору ИС ЛПУ, Оператору Портала.

Код доступа к медицинскому разделу в личном кабинете Портала государственных и муниципальных услуг Московской области http://uslugi.mosreg.ru получен.

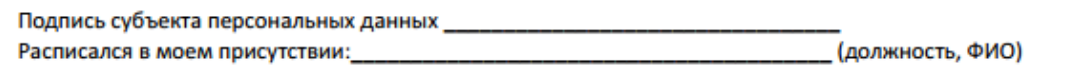

Код доступа к медицинскому разделу в личном кабинете Портала государственных и муниципальных услуг Московской области http://uslugi.mosreg.ru

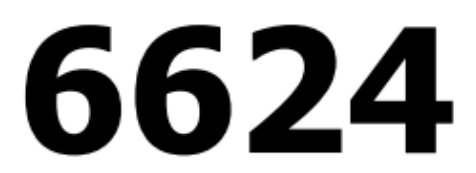

Рисунок 612. Печатная форма согласия на обработку ПДн для выдачи пин-кода, 2 страница

В заявлении присутствует пин-код, который необходим пациенту для доступа к медицинскому разделу в личном кабинете Портала государственных и муниципальных услуг Московской области. Распечатанное согласие подписывается пациентом и остается в учреждении здравоохранения Московской области. Пин-код отрывается по отрывной линии и передается пациенту.

### **6.6.14.4. Согласие на обработку персональных данных (пациента)**

Для того чтобы распечатать согласие на обработку ПДн для медицинской организации из МКАБ следует рядом с кнопкой сохранить и печать нажать кнопку в появившемся списке выбрать пункт «Согласие на обработку ПДн (пациента)» [\(Рисунок](#page-403-0)  [613\)](#page-403-0).

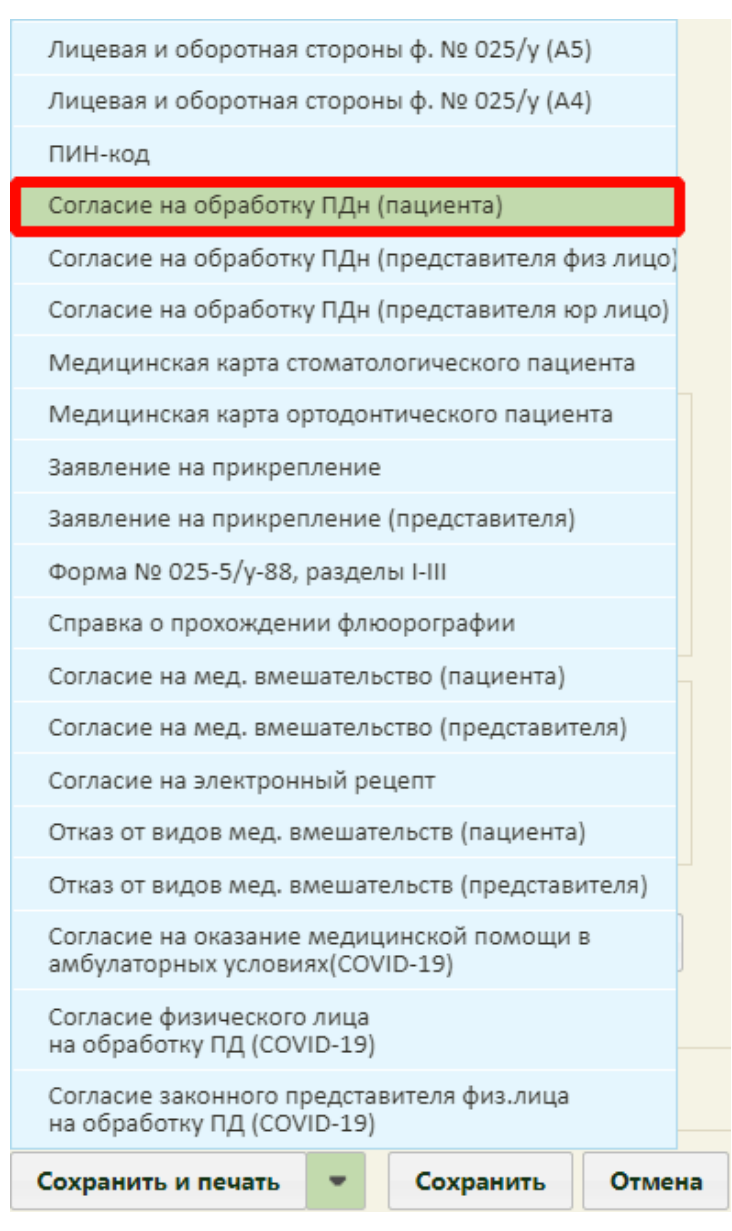

Рисунок 613. Выбор пункта «Согласие на обработку ПДн (пациента)»

<span id="page-403-0"></span>После выбора «Согласия на обработку ПДн (пациента)» в новой вкладке браузера откроется форма согласия на обработку персональных данных [\(Рисунок 614\)](#page-404-0). Печатная форма и приказ могут отличаться в зависимости от региона.

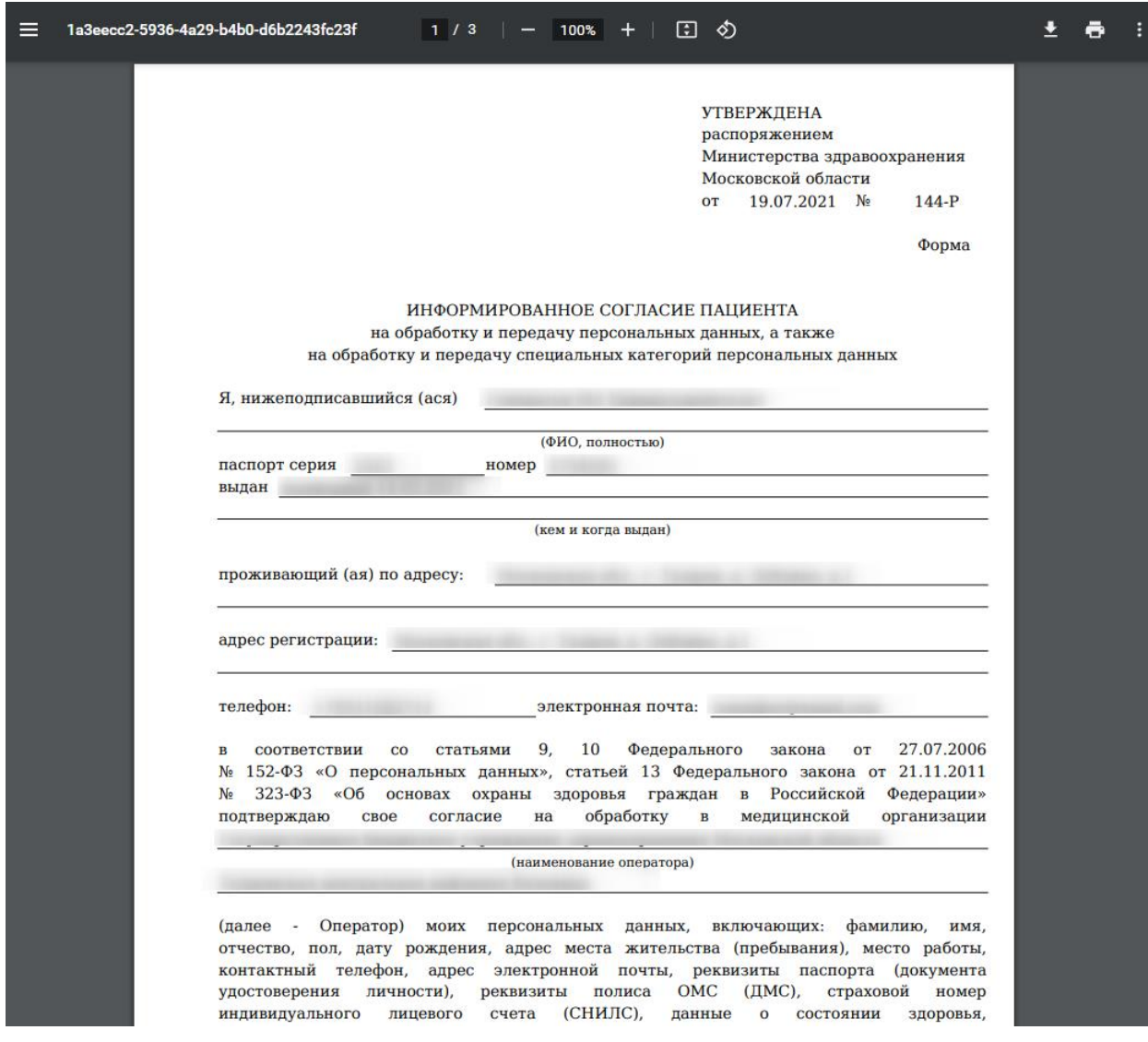

Рисунок 614. Согласие на обработку персональных данных для МО

<span id="page-404-0"></span>В зависимости от возраста пациента выводится печатная форма согласия на обработку персональных данных:

- не достигшего 14-летнего возраста;
- в возрасте от 14 до 18 лет;
- достигшего 18 лет.

Данная функция доступна при определенной региональной настройке Системы.

Печать заявления [\(Рисунок 615\)](#page-405-0) производится средствами браузера после нажатия

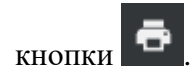

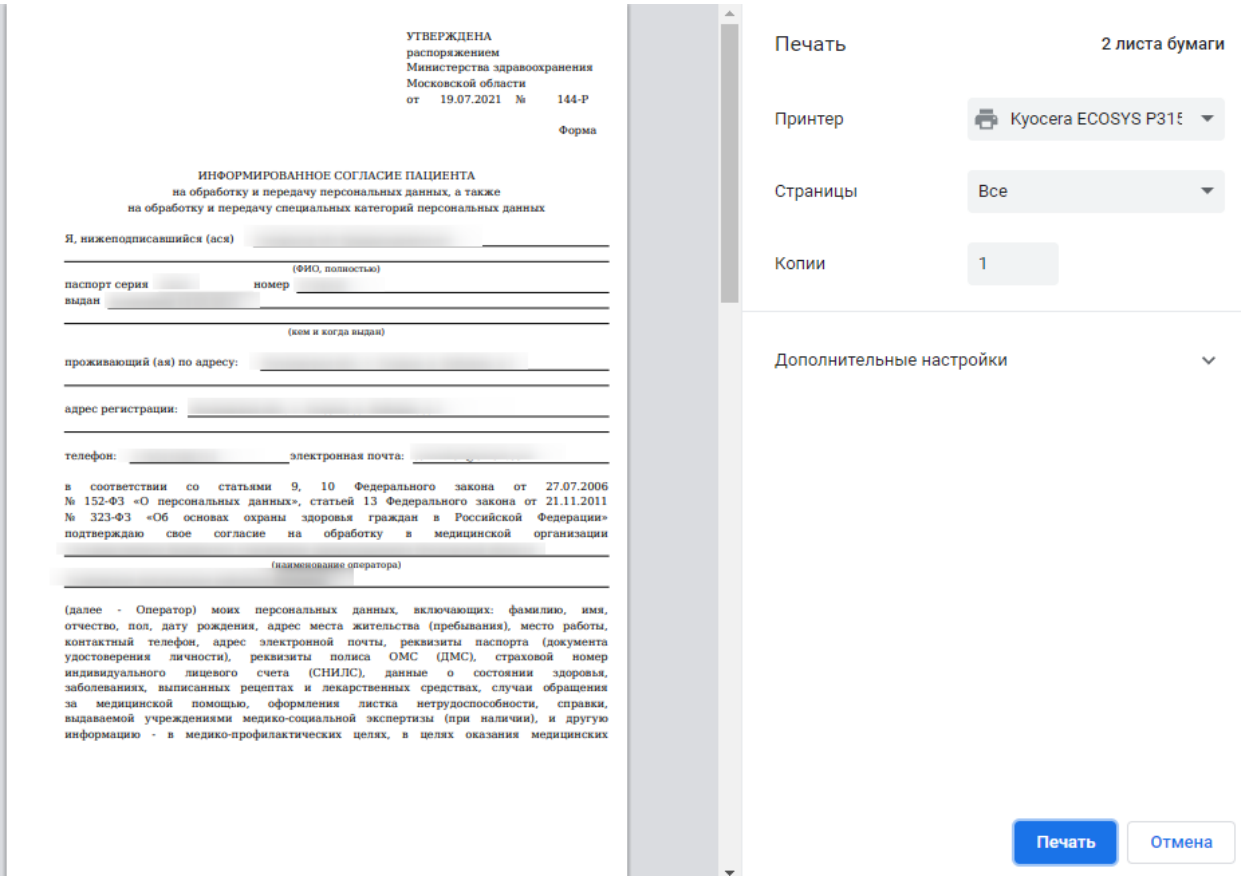

Рисунок 615. Печатная форма согласия на обработку ПДн для МО

<span id="page-405-0"></span>После получения от пациента согласия на обработку ПДн в форме МКАБ следует

 $p_{\text{HOM C KHO O I}}$   $\begin{array}{c|c}\n\hline\n\text{Corrac} & \text{M H2} \\
\hline\n\text{H2} & \text{H3} \\
\text{H3} & \text{H4} \\
\hline\n\end{array}$   $\begin{array}{c}\n\hline\n\end{array}$   $\begin{array}{c}\n\hline\n\end{array}$   $\begin{array}{c}\n\hline\n\end{array}$   $\begin{array}{c}\n\hline\n\end{array}$   $\begin{array}{c}\n\hline\n\end{array}$   $\begin{array}{c}\n\hline\n\end{array}$   $\begin{array}{c}\n\$ флажок «Согласен на обработку ПДн» [\(Рисунок 616\)](#page-405-1).

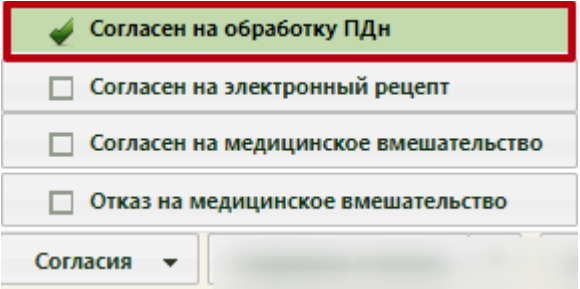

Рисунок 616. Выбор пункта «Согласен на обработку ПДн»

<span id="page-405-1"></span>**Важно!** Без включенного флажка «Согласен на обработку ПДн» сохранить МКАБ будет невозможно.

# **6.6.14.5. Согласие на обработку персональных данных (представителя физ лицо)**

Для того чтобы распечатать согласие на обработку ПДн представителя, указанного

в МКАБ пациента, следует в МКАБ рядом с кнопкой сохранить и печать нажать кнопку

и в появившемся списке выбрать пункт «Согласие на обработку ПДн (представителя физ лицо)» [\(Рисунок 617\)](#page-406-0). Название документа может отличаться в зависимости от региона.

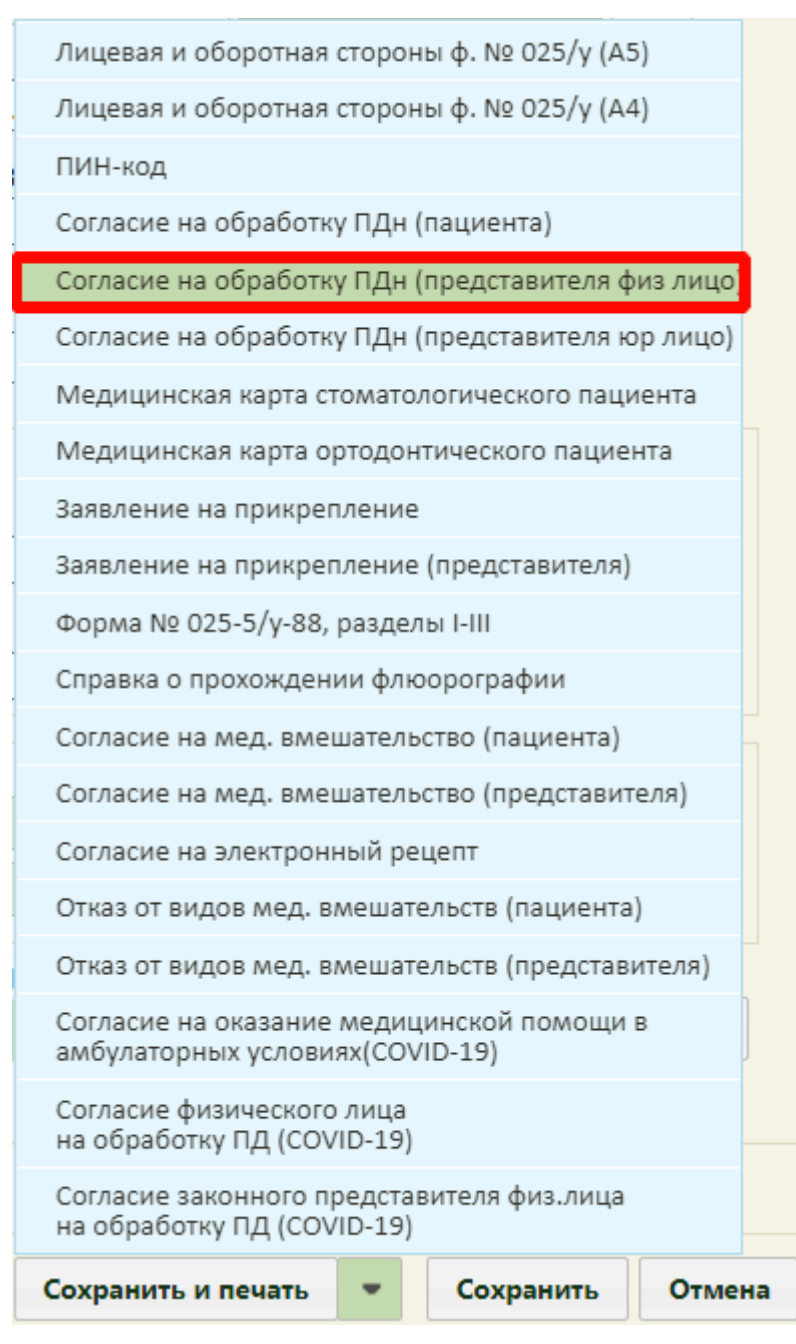

<span id="page-406-0"></span>Рисунок 617. Выбор пункта «Согласие на обработку ПДн (представителя физ лицо)»

Данная функция доступна при определенной региональной настройке Системы.

После выбора «Согласия на обработку ПДн (представителя физ лицо)» осуществляется проверка на наличие законного представителя. Если законный представитель у пациента не указан, возникнет предупреждение [\(Рисунок 618\)](#page-407-0).

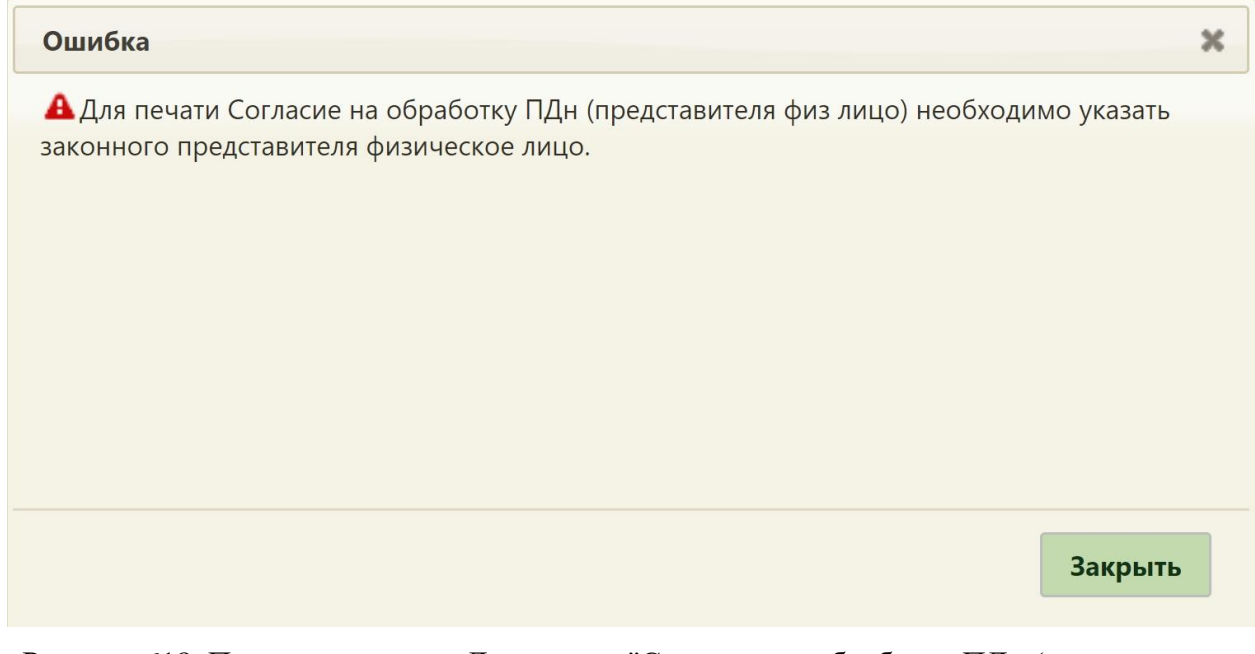

<span id="page-407-0"></span>Рисунок 618. Предупреждение «Для печати "Согласия на обработку ПДн (представителя физ лицо)" необходимо указать законного представителя физическое лицо»

Если представителей несколько, следует выбрать необходимого отобразившемся окне [\(Рисунок 619\)](#page-407-1).

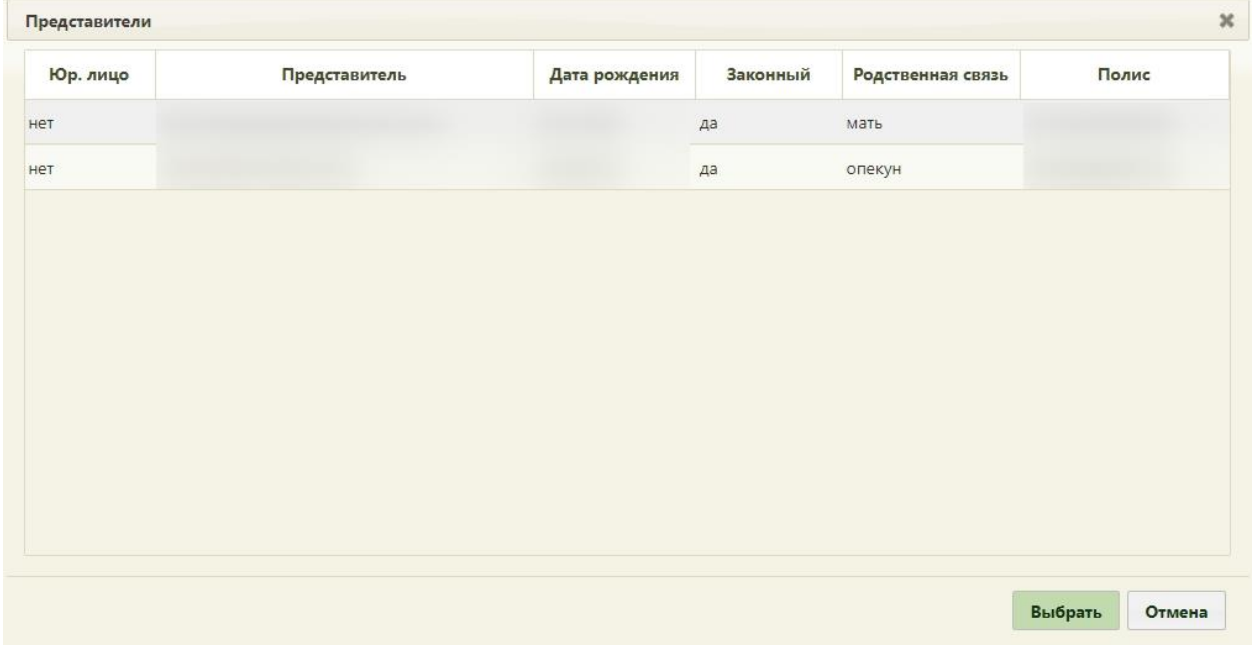

## Рисунок 619. Окно выбора представителя

<span id="page-407-1"></span>Далее в новой вкладке браузера откроется форма согласия на обработку персональных данных представителя [\(Рисунок 620\)](#page-408-0). Печатная форма и приказ могут отличаться в зависимости от региона.

**УТВЕРЖДЕНА** распоряжением Министерства здравоохранения Московской области 19.07.2021 No  $_{\text{OT}}$ 

 $144-P$ 

Форма

### ИНФОРМИРОВАННОЕ СОГЛАСИЕ ЗАКОННОГО ПРЕДСТАВИТЕЛЯ НЕСОВЕРШЕННОЛЕТНЕГО / НЕДЕЕСПОСОБНОГО ПАЦИЕНТА

на обработку и передачу персональных данных, а также

на обработку и передачу специальных категорий персональных данных  $\mathbf{g}$  unwenonnucanumates (acs)

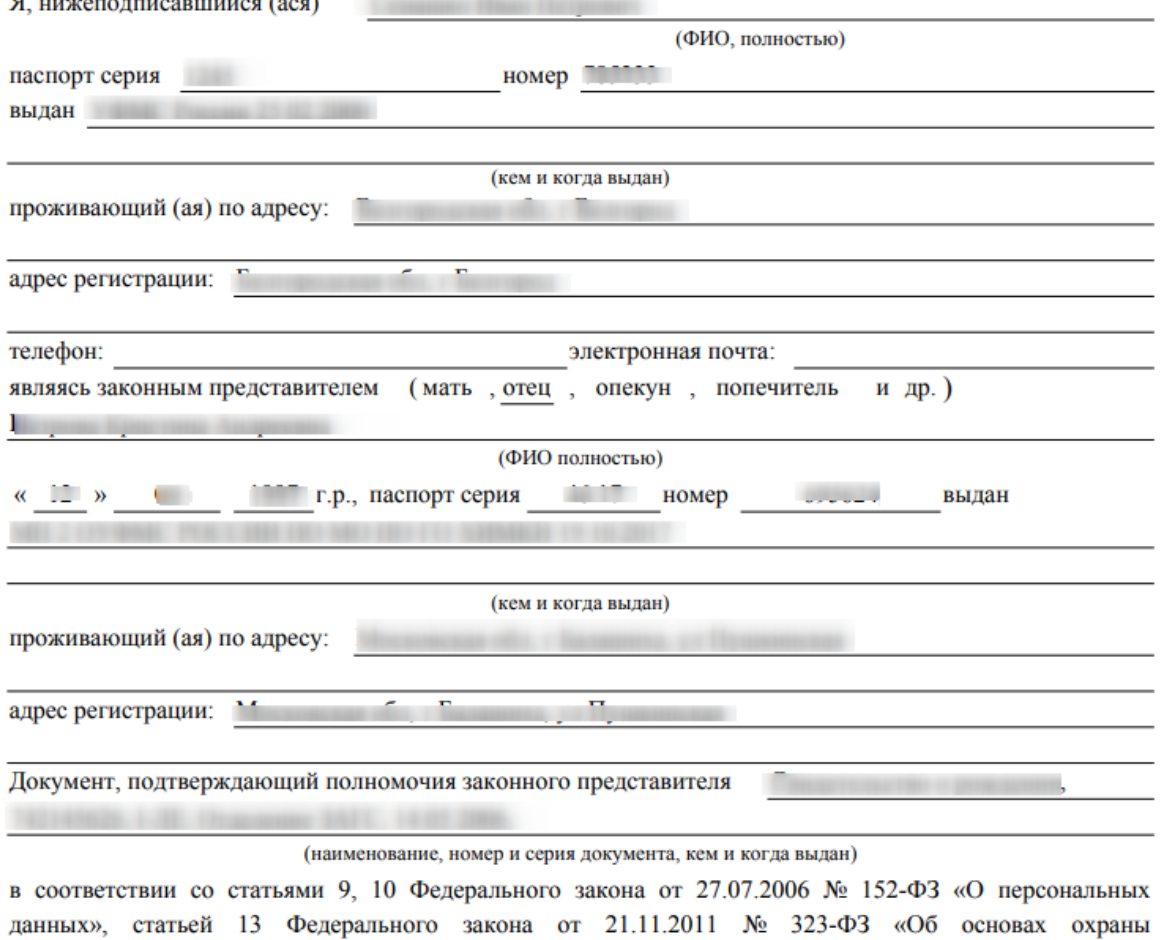

Рисунок 620. Согласие на обработку ПДн (представителя физ лицо)

Печать заявления [\(Рисунок 621\)](#page-409-0) производится средствами браузера после нажатия

<span id="page-408-0"></span>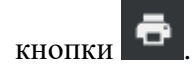

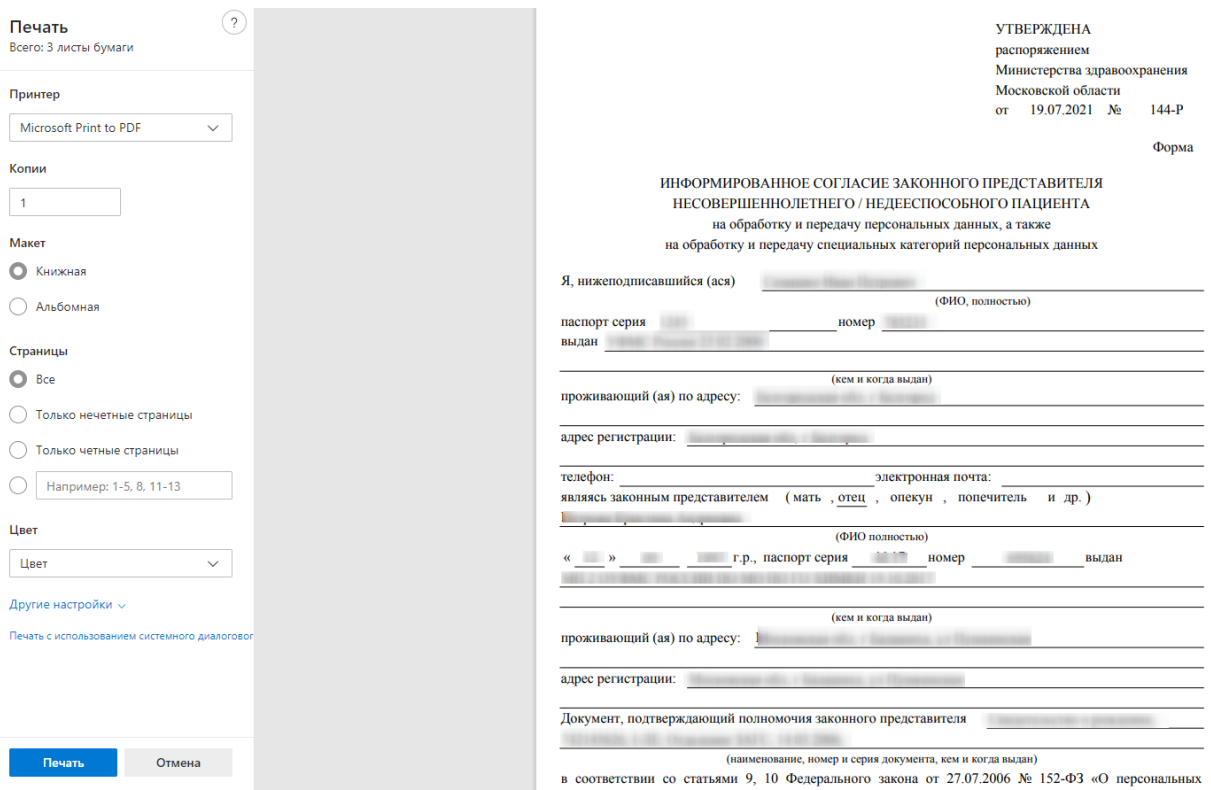

<span id="page-409-0"></span>Рисунок 621. Печатная форма согласия на обработку ПДн (представителя)

# **6.6.14.6. Согласие на обработку персональных данных (представителя юр лицо)**

Если представителем пациента является юридическое лицо (у недееспособных, сирот, инвалидов), следует выбрать согласие на обработку персональных данных (представителя юр лицо). Для того чтобы распечатать согласие на обработку ПДн представителя, указанного в МКАБ пациента, следует в МКАБ рядом с кнопкой Сохранить и печать нажать кнопку и в появившемся списке выбрать пункт «Согласие на обработку ПДн (представителя юр лицо)» [\(Рисунок 622\)](#page-410-0). Название документа может

отличаться в зависимости от региона.

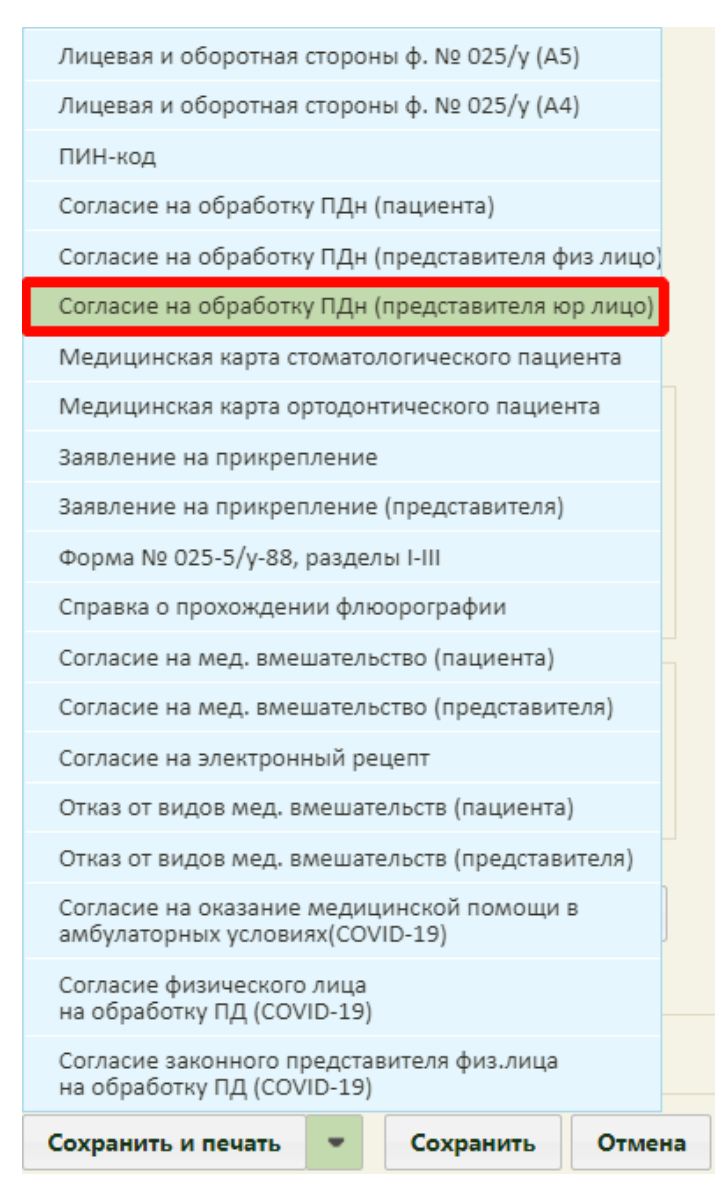

<span id="page-410-0"></span>Рисунок 622. Выбор пункта «Согласие на обработку ПДн (представителя юр лицо)»

Данная функция доступна при определенной региональной настройке Системы.

После выбора «Согласия на обработку ПДн (представителя юр лицо)» осуществляется проверка на наличие законного представителя. Если законный представитель у пациента не указан, возникнет предупреждение [\(Рисунок 623\)](#page-411-0).

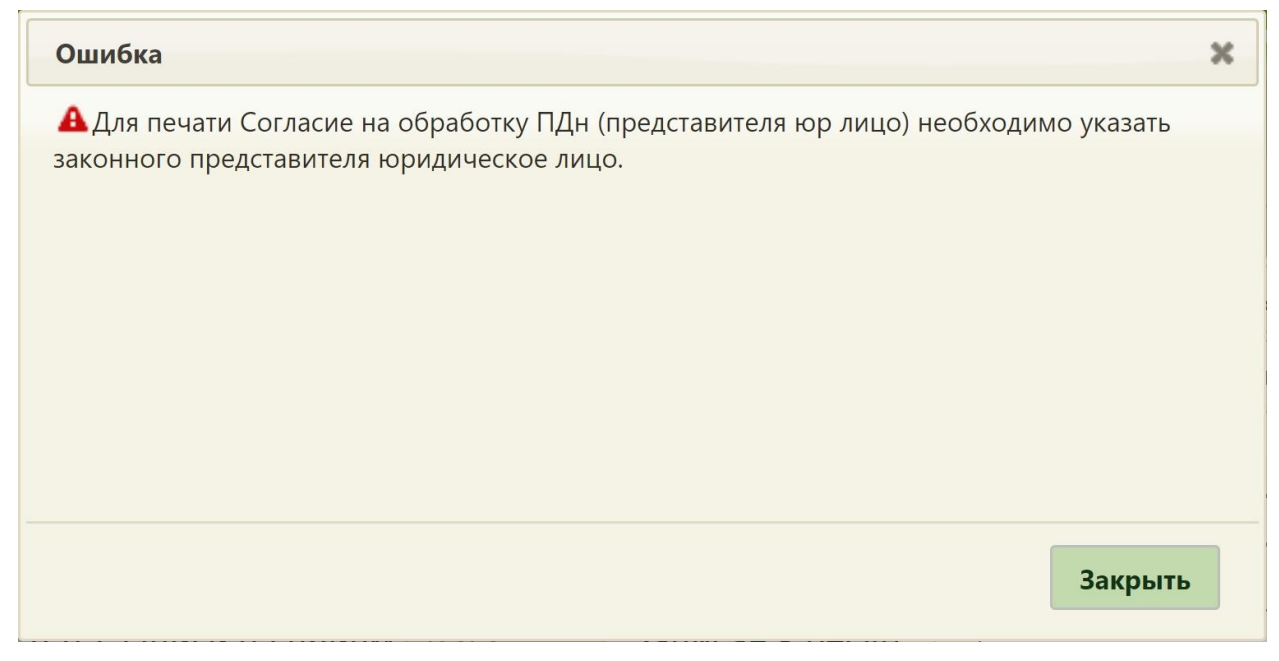

<span id="page-411-0"></span>Рисунок 623. Предупреждение «Для печати "Согласия на обработку ПДн (представителя юр лицо)" необходимо указать законного представителя юридическое лицо»

Если представителей несколько, следует выбрать необходимого отобразившемся окне [\(Рисунок 624\)](#page-411-1).

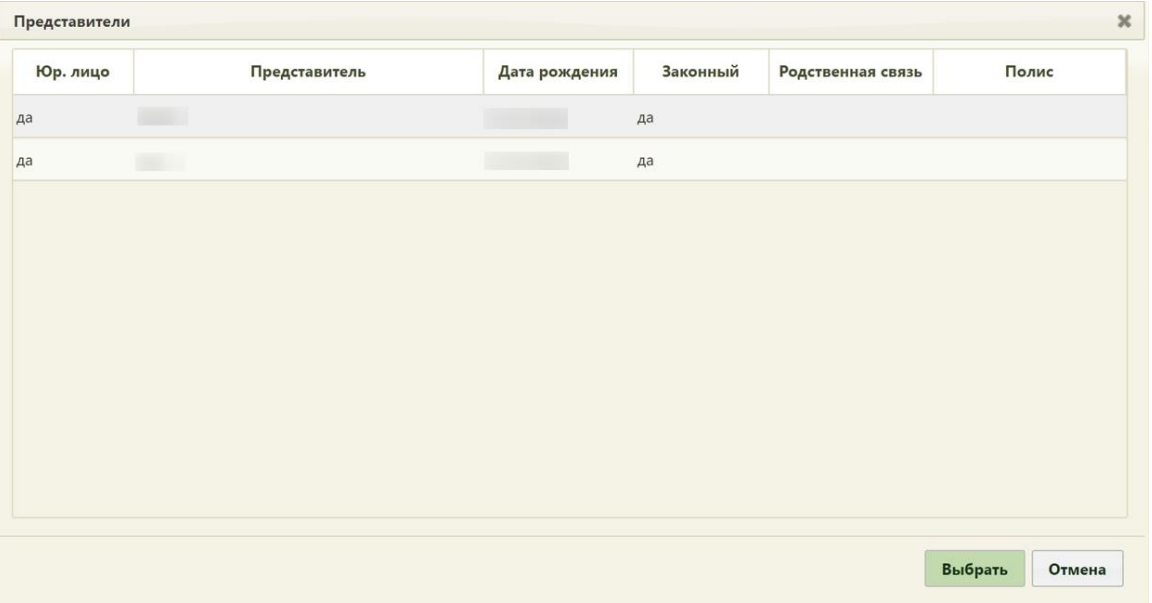

## Рисунок 624. Окно выбора представителя

<span id="page-411-1"></span>Далее в новой вкладке браузера откроется форма согласия на обработку персональных данных представителя [\(Рисунок 625\)](#page-412-0). Печатная форма и приказ могут отличаться в зависимости от региона.

**УТВЕРЖДЕНА** распоряжением Министерства здравоохранения Московской области 19.07.2021 No  $\sigma$ 

 $144-P$ 

Форма

### ИНФОРМИРОВАННОЕ СОГЛАСИЕ ЗАКОННОГО ПРЕДСТАВИТЕЛЯ НЕСОВЕРШЕННОЛЕТНЕГО / НЕДЕЕСПОСОБНОГО ПАЦИЕНТА

на обработку и передачу персональных данных, а также

на обработку и передачу специальных категорий персональных данных

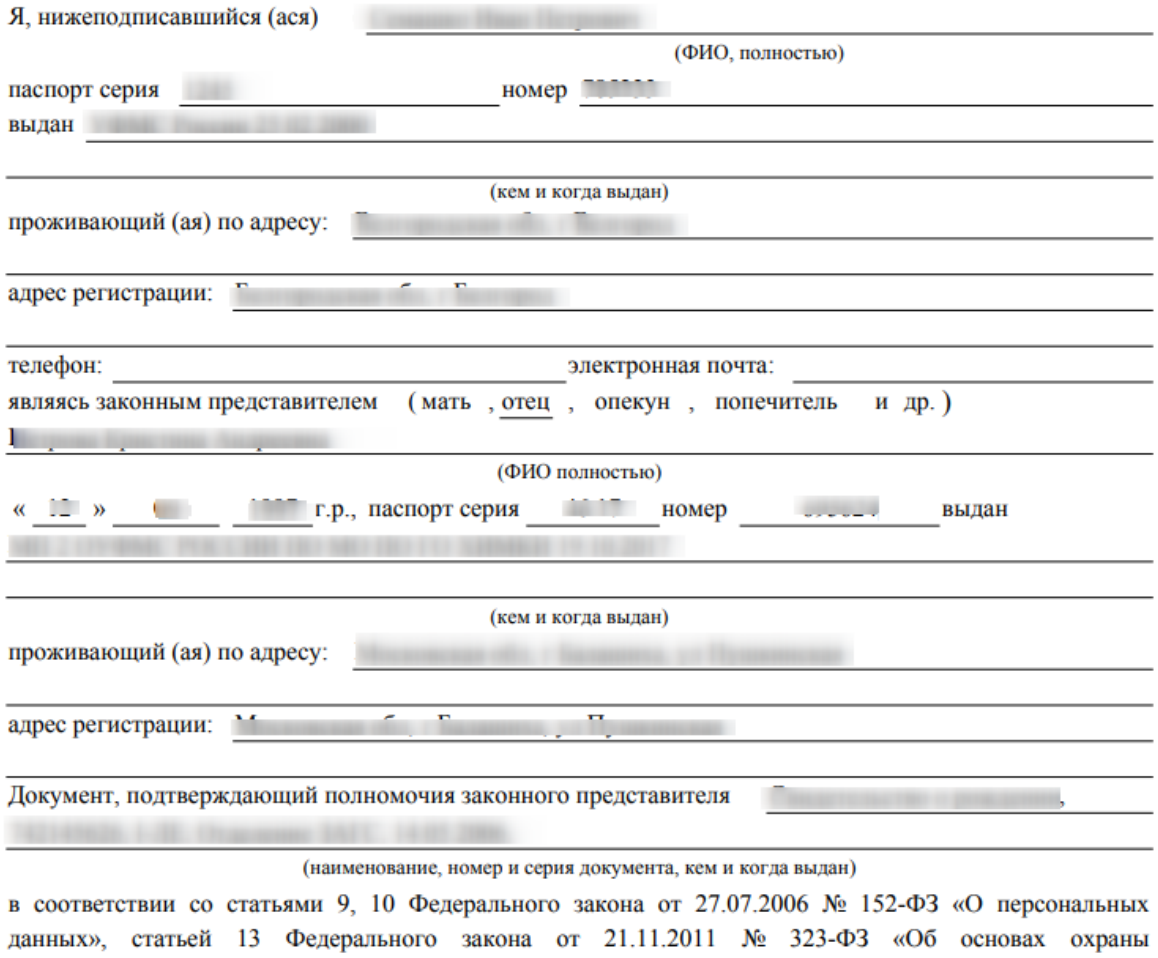

Рисунок 625. Согласие на обработку ПДн (представителя юр лицо)

<span id="page-412-0"></span>Печать заявления [\(Рисунок 626\)](#page-413-0) производится средствами браузера после нажатия

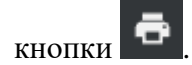

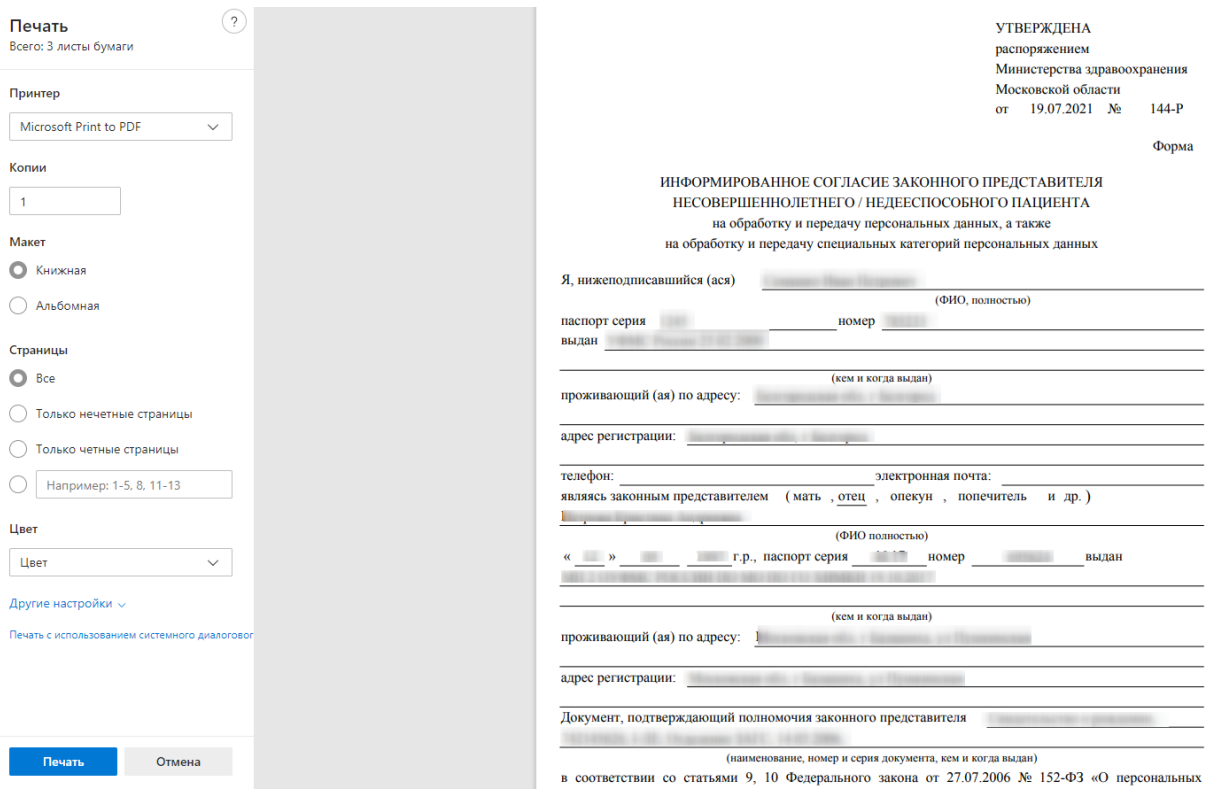

<span id="page-413-0"></span>Рисунок 626. Печатная форма согласия на обработку ПДн (представителя юр лицо)

### **6.6.14.7. Медицинская карта стоматологического пациента**

Для того, чтобы распечатать медицинскую карту стоматологического пациента,

указанного в МКАБ пациента, следует в МКАБ рядом с кнопкой

Сохранить и печать

нажать кнопку **и в появившемся списке выбрать пункт «Медицинская карта** стоматологического пациента» [\(Рисунок 627\)](#page-414-0).

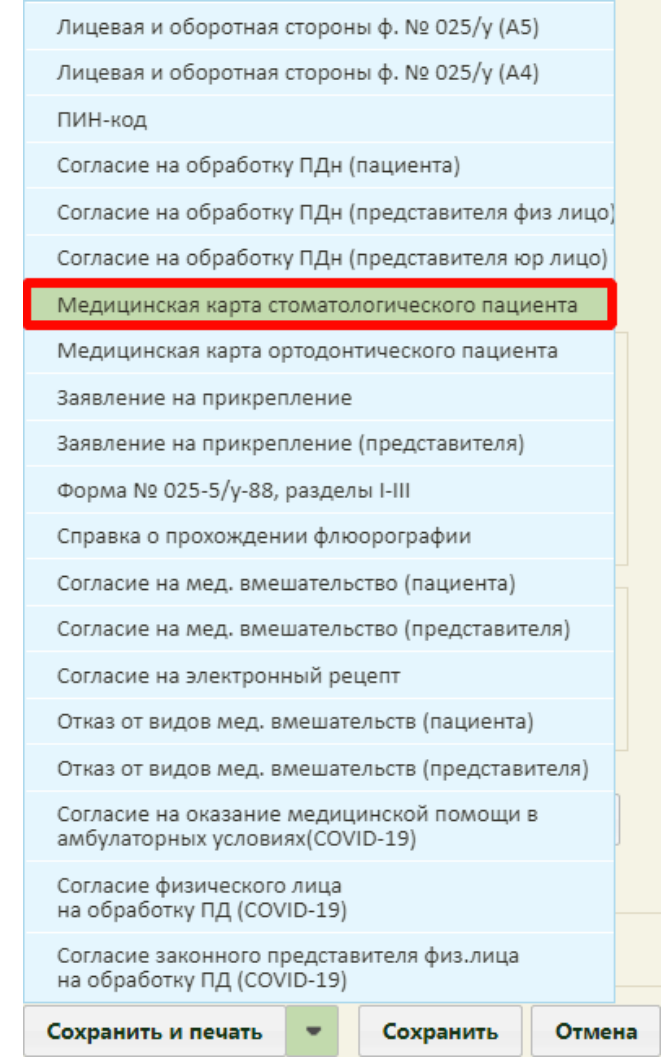

Рисунок 627. Выбор пункта «Медицинская карта стоматологического пациента»

<span id="page-414-0"></span>В новой вкладке браузера откроется форма медицинской карты стоматологического пациента [\(Рисунок 628\)](#page-415-0).

<span id="page-415-0"></span>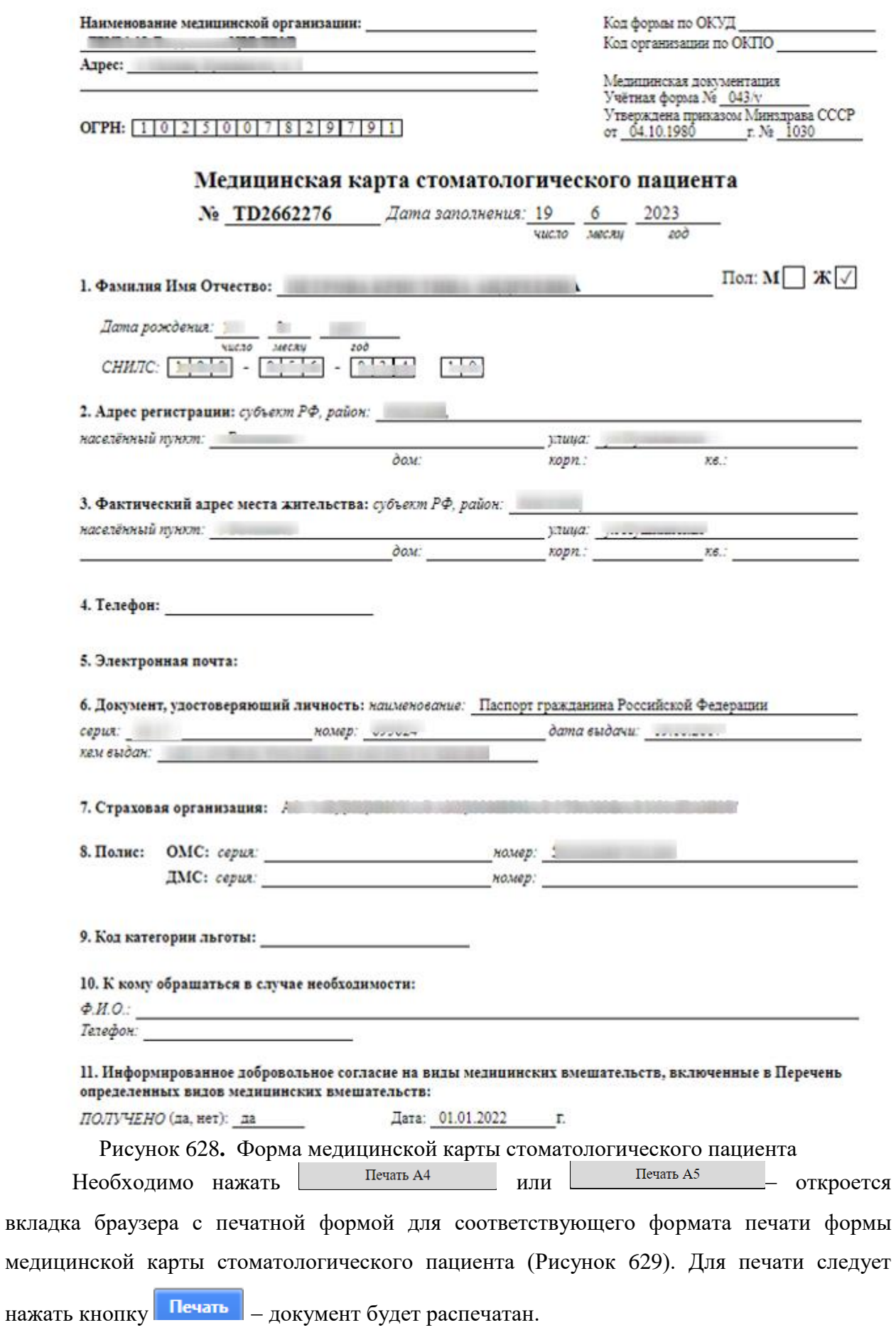

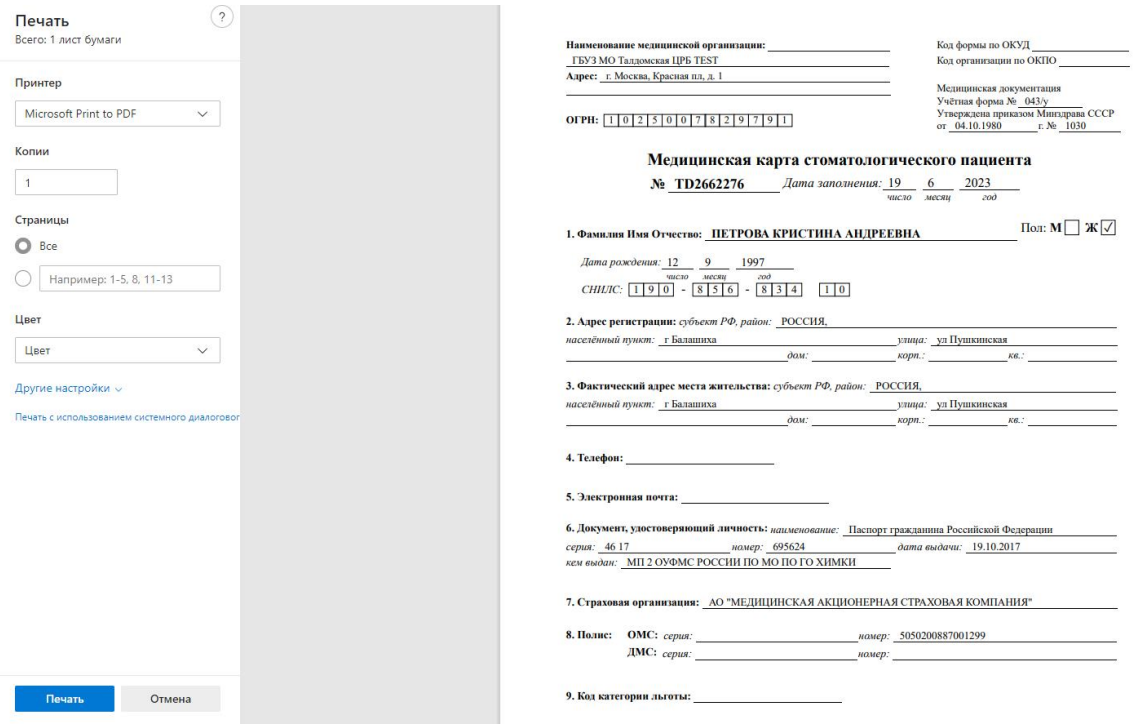

<span id="page-416-0"></span>Рисунок 629. Печатная форма медицинской карты стоматологического пациента

### **6.6.14.8. Медицинская карта ортодонтического пациента**

Для того, чтобы распечатать медицинскую карту ортодонтического пациента,

Сохранить и печать указанного в МКАБ пациента, следует в МКАБ рядом с кнопкой нажать кнопку **•** и в появившемся списке выбрать пункт «Медицинская карта ортодонтического пациента» [\(Рисунок 630\)](#page-417-0).

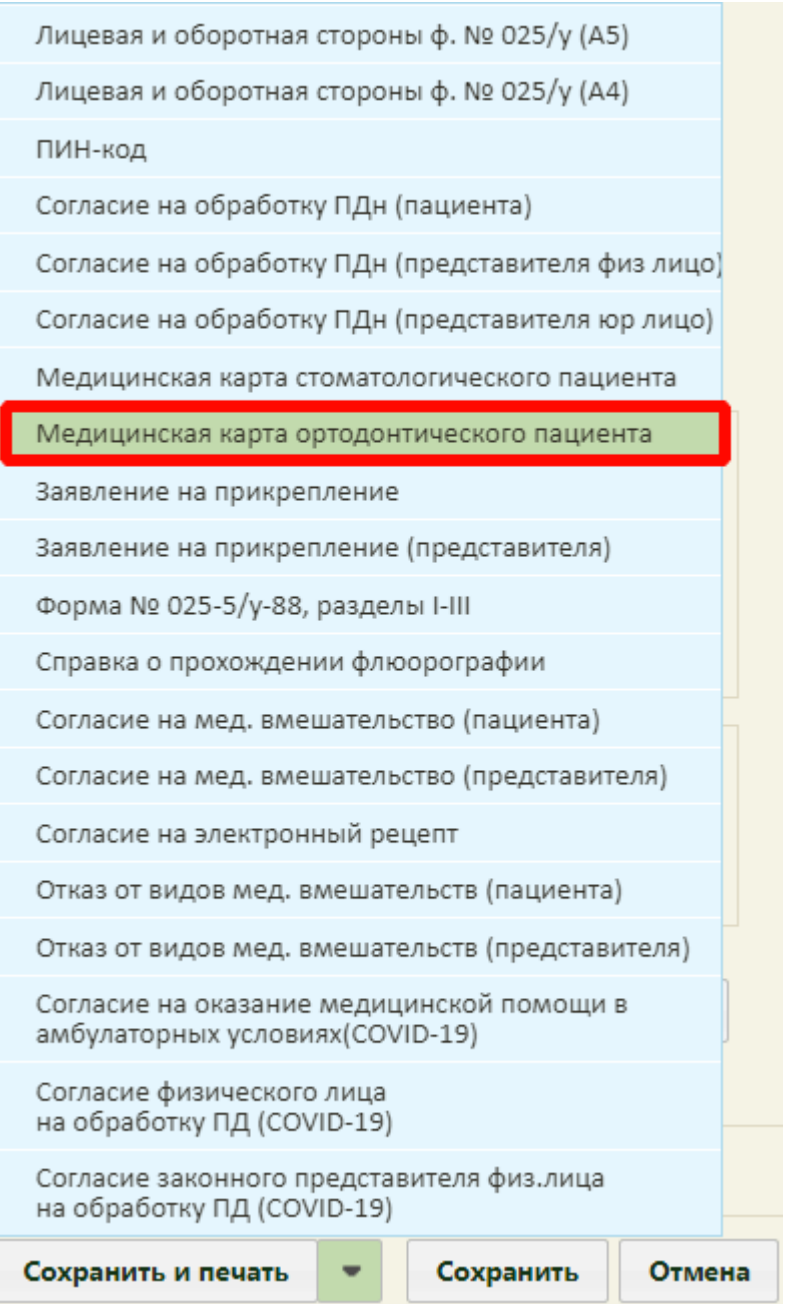

Рисунок 630. Выбор пункта «Медицинская карта ортодонтического пациента»

<span id="page-417-0"></span>В новой вкладке браузера откроется форма медицинской карты ортодонтического пациента [\(Рисунок 631\)](#page-418-0).

<span id="page-418-0"></span>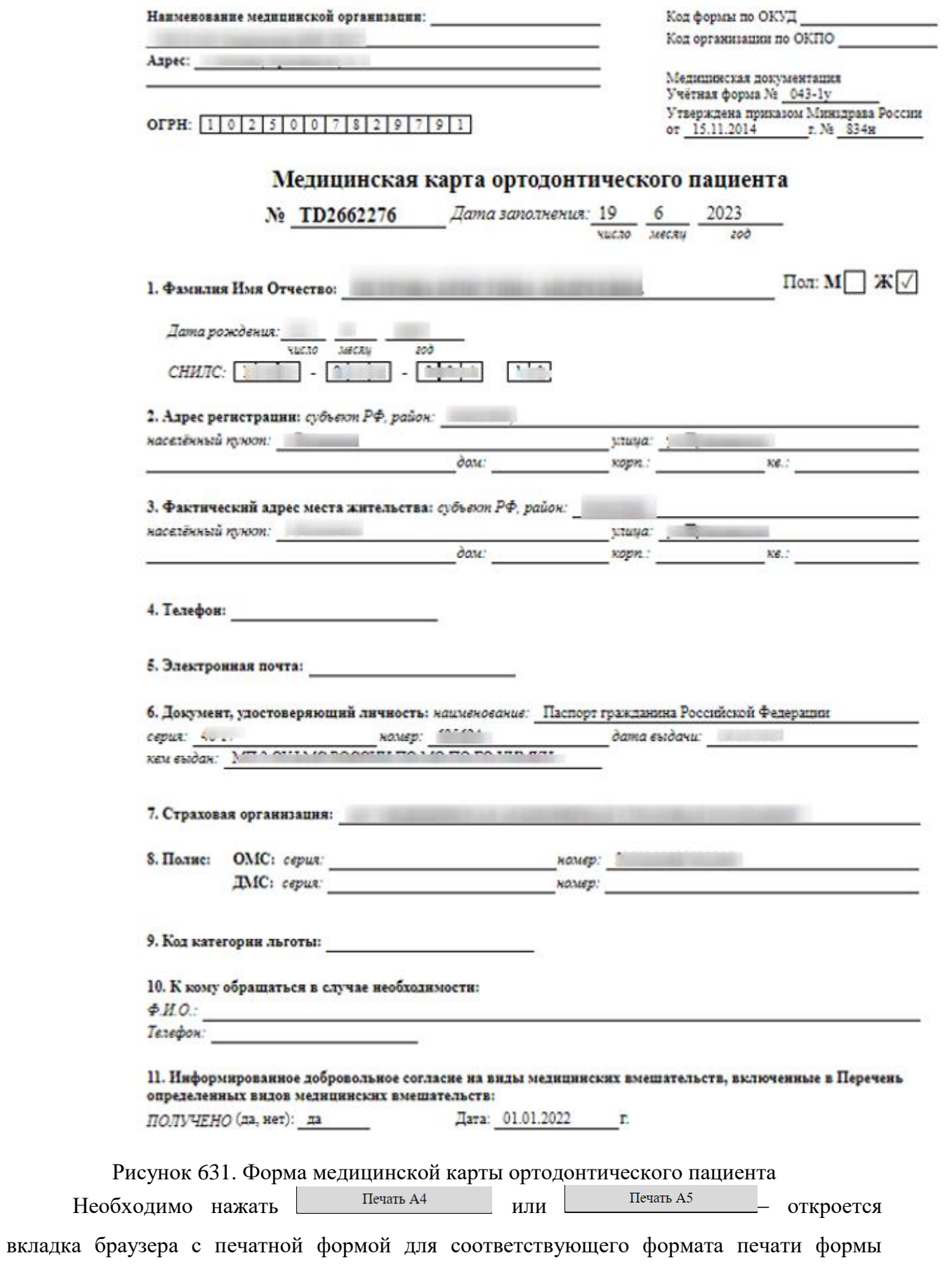

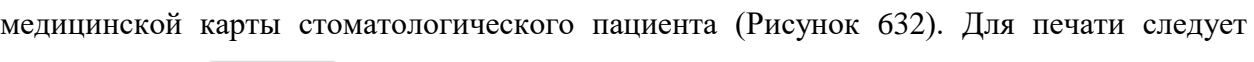

нажать кнопку **Печать** – документ будет распечатан.

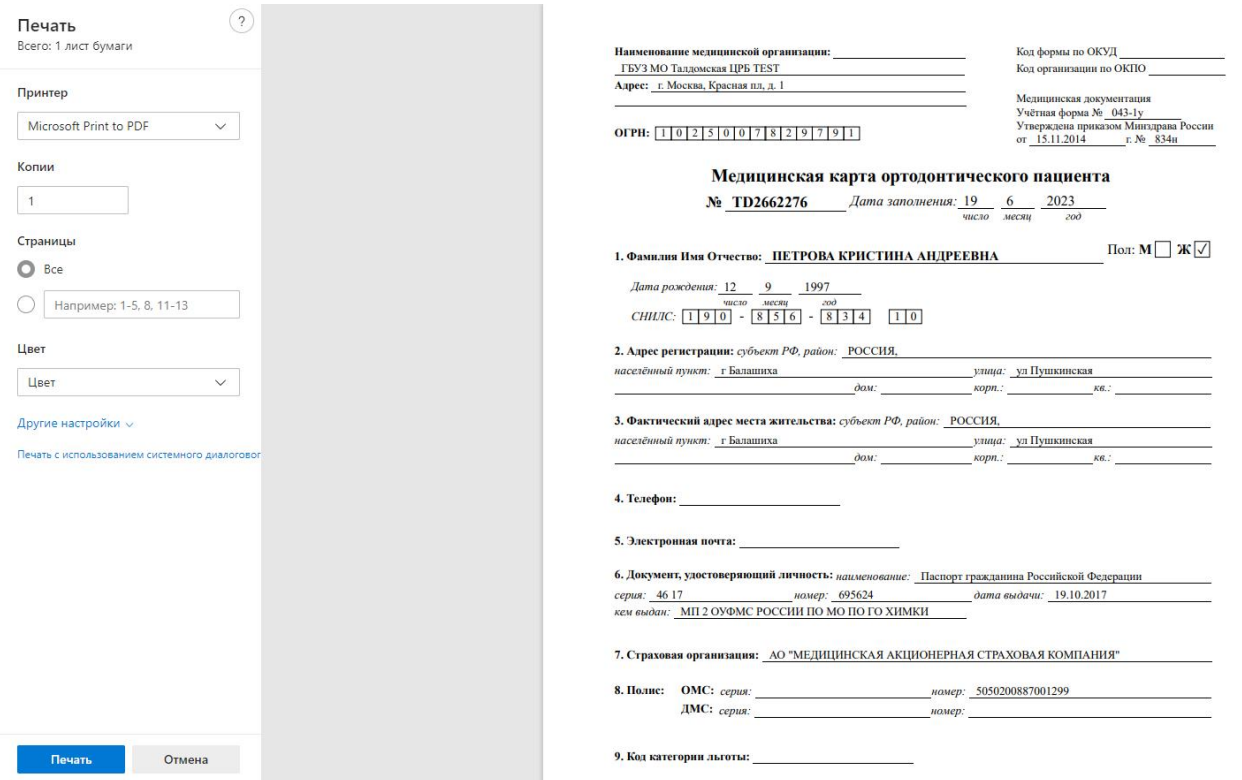

<span id="page-419-0"></span>Рисунок 632. Печатная форма медицинской карты ортодонтического пациента

### **6.6.14.9. Заявление на прикрепление**

Для печати заявления на прикрепление к данной медицинской организации из

МКАБ следует рядом с кнопкой сохранить и печать нажать кнопку и в появившемся списке выбрать пункт «Заявление на прикрепление» [\(Рисунок 633\)](#page-420-0).

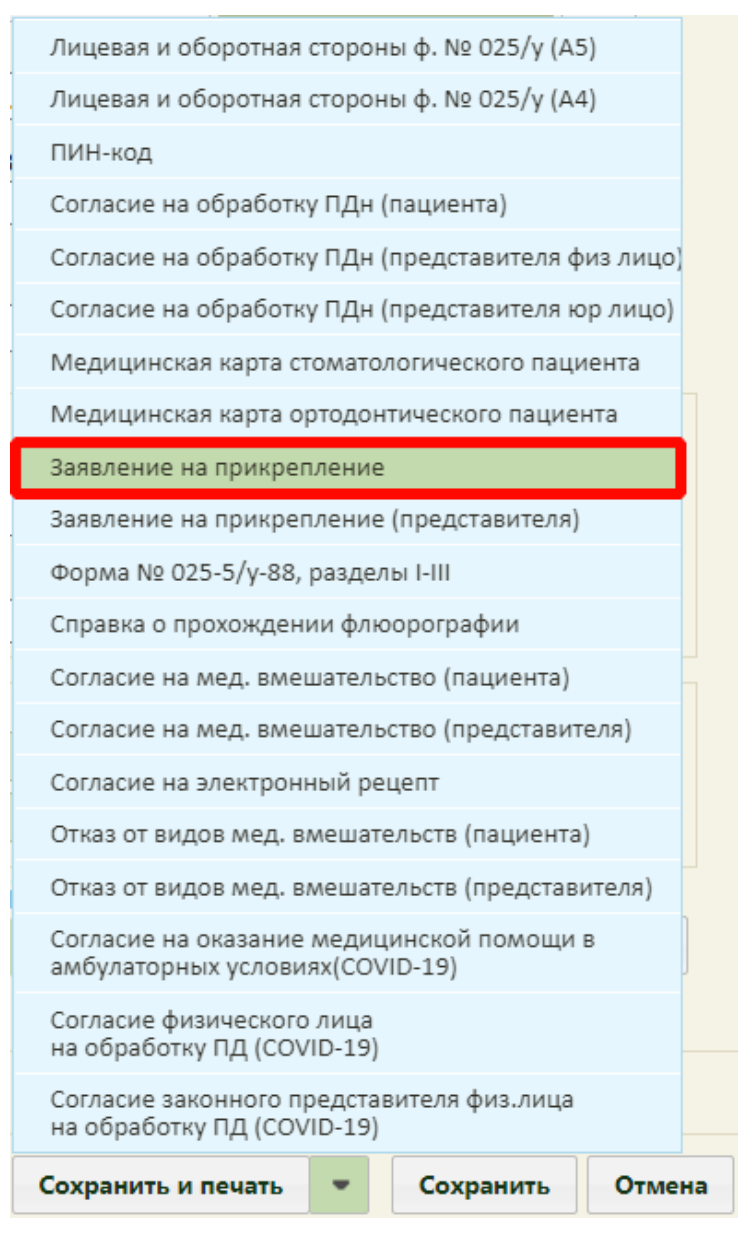

Рисунок 633. Выбор пункта «Заявление на прикрепление»

<span id="page-420-0"></span>В новой вкладке браузера откроется форма заявления на прикрепление [\(Рисунок](#page-421-0)  [634\)](#page-421-0).

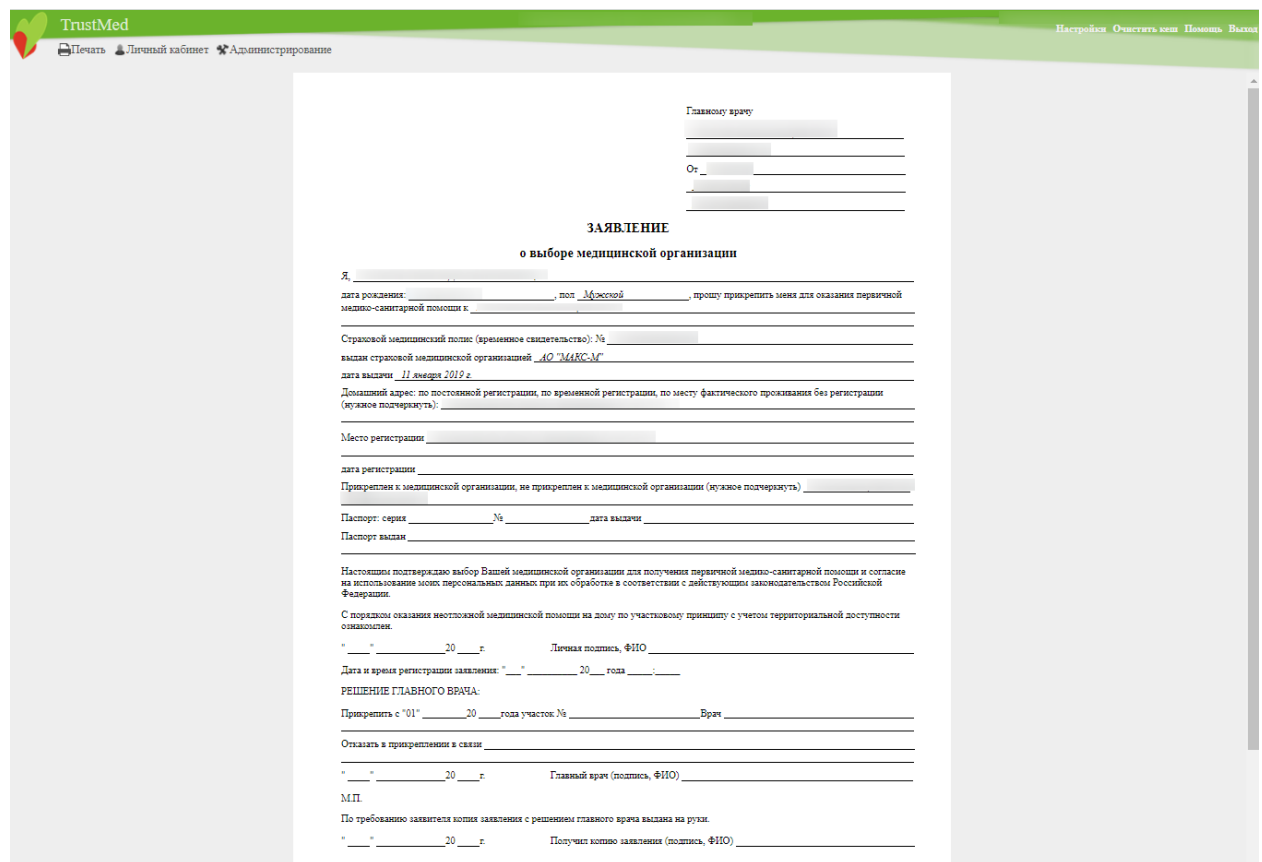

Рисунок 634. Форма заявления на прикрепление к МО

<span id="page-421-0"></span>Необходимо нажать  $\Box$ Печать - откроется вкладка браузера с печатной формой заявления на прикрепление к медицинской организации [\(Рисунок 635\)](#page-422-0). Для печати следует нажать кнопку **Печать** – документ будет распечатан.

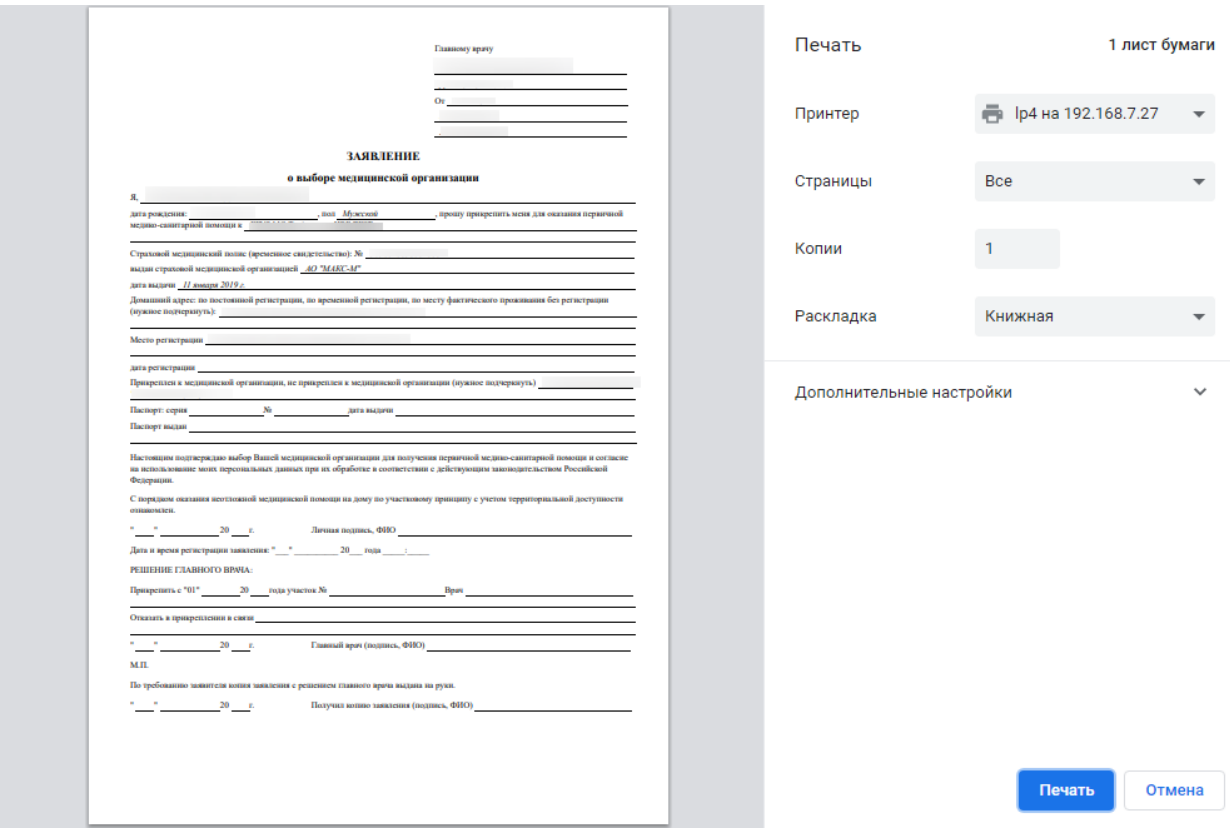

Рисунок 635. Печатная форма заявления на прикрепление

## **6.6.14.10. Заявление на прикрепление (представителя)**

<span id="page-422-0"></span>Для печати заявления на прикрепление пациента, в случае обращения законного представителя к данной медицинской организации из МКАБ следует рядом с кнопкой Сохранить и печать

нажать кнопку и в появившемся списке выбрать пункт «Заявление на прикрепление (представителя)» [\(Рисунок 636\)](#page-423-0).

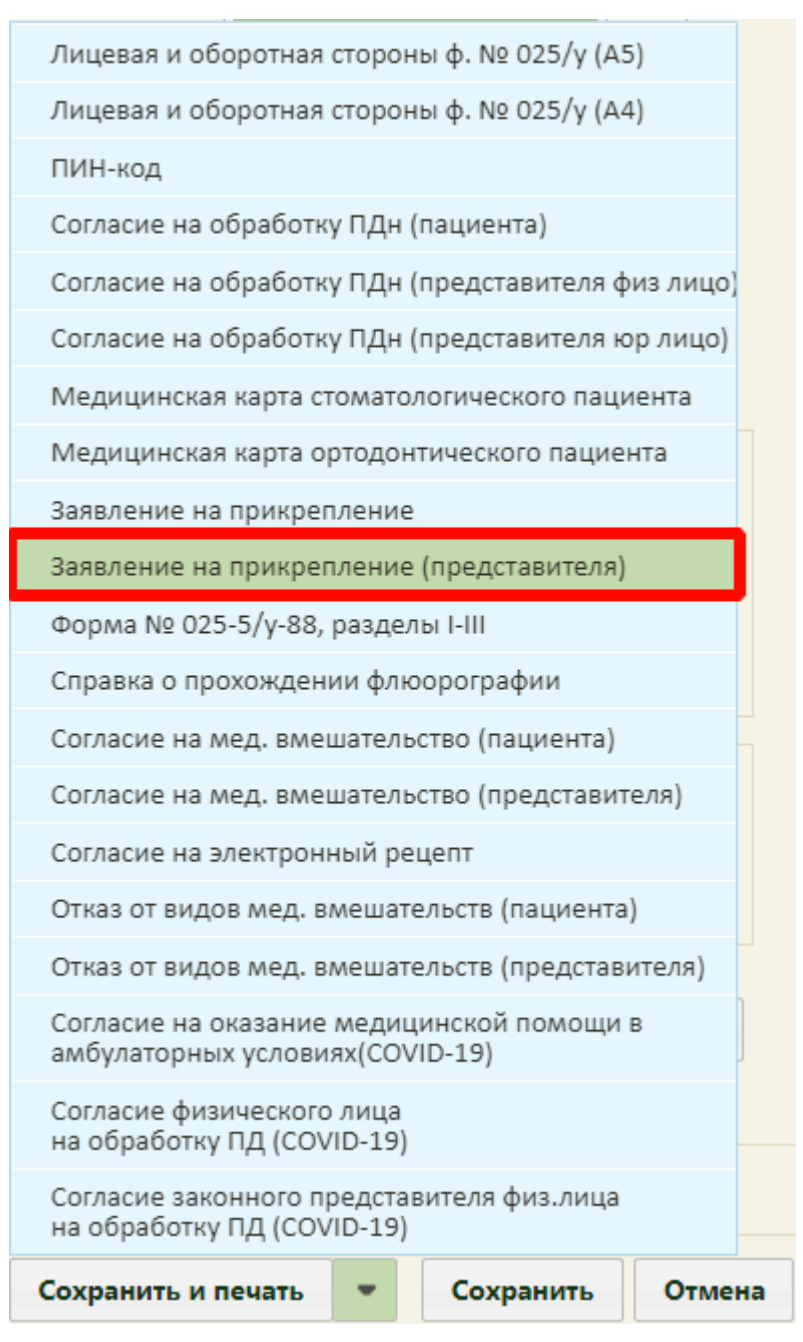

Рисунок 636. Выбор пункта «Заявление на прикрепление (представителя)»

<span id="page-423-0"></span>В новой вкладке браузера откроется форма заявления на прикрепление (представителя) [\(Рисунок 637\)](#page-424-0).

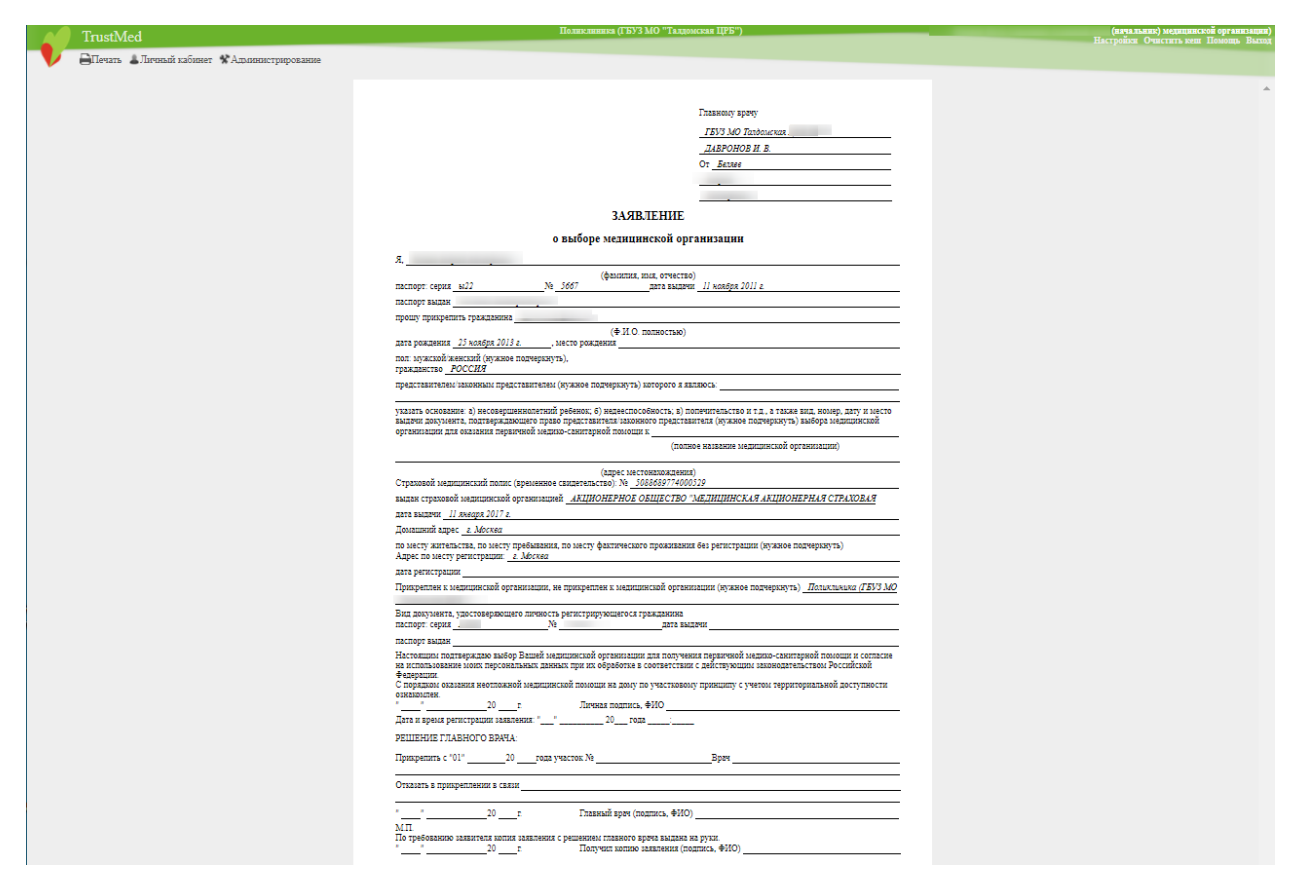

Рисунок 637. Форма заявления на прикрепление (представителя) к МО

<span id="page-424-0"></span>Необходимо нажать  $\Box$ Печать - откроется вкладка браузера с печатной формой заявления на прикрепление (представителя) к медицинской организации [\(Рисунок 638\)](#page-425-0). Для печати следует нажать кнопку **Печать** – документ будет распечатан.

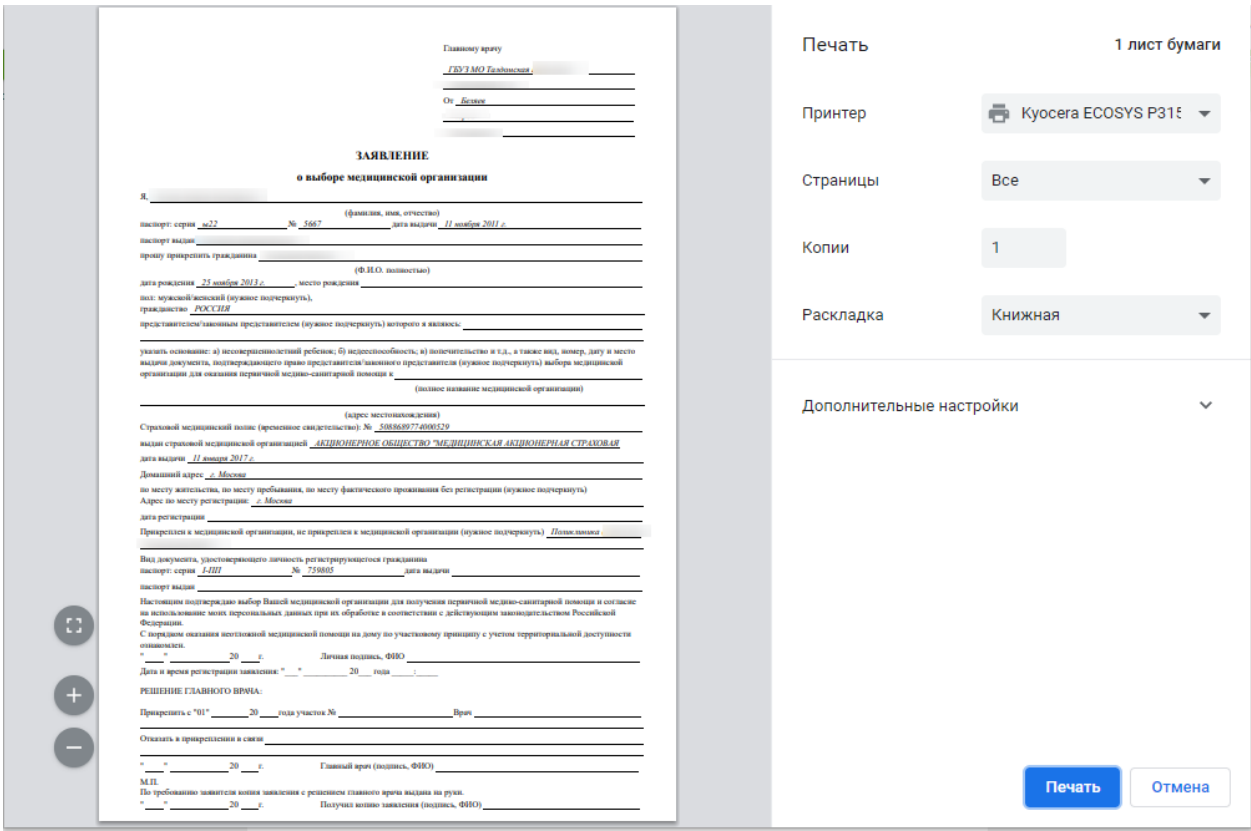

<span id="page-425-0"></span>Рисунок 638. Печатная форма заявления на прикрепление (представителя)

### **6.6.14.11. Форма № 025-5/у-88, разделы I-III**

Для того чтобы распечатать медицинскую карту наркологического больного, следует в МКАБ рядом с кнопкой нажать кнопку и в появившемся списке выбрать пункт «Форма № 025-5/у-88, разделы I-III» [\(Рисунок 639\)](#page-426-0).

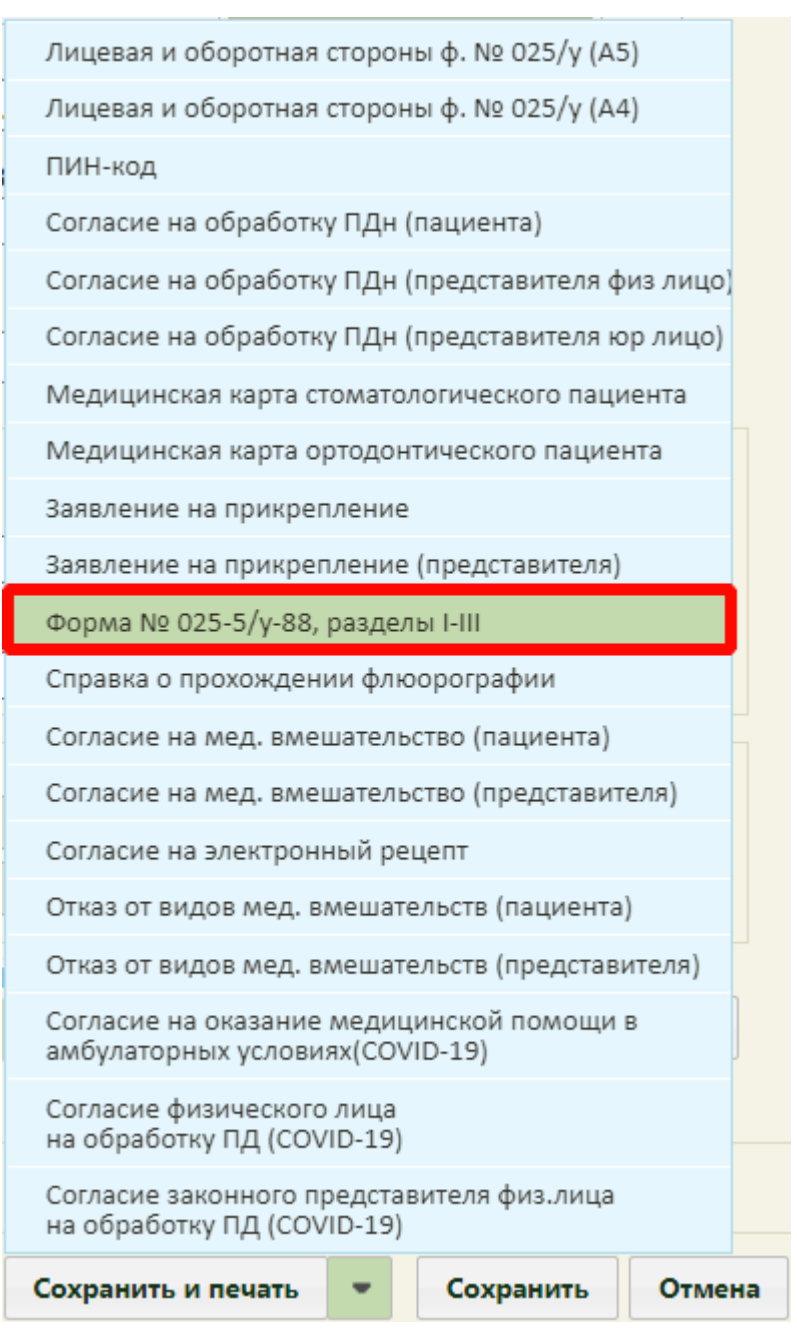

Рисунок 639. Выбор пункта «Форма № 025-5/у-88, разделы I-III»

<span id="page-426-0"></span>В новой вкладке браузера откроется форма медицинской карты амбулаторного наркологического больного [\(Рисунок 640\)](#page-427-0).

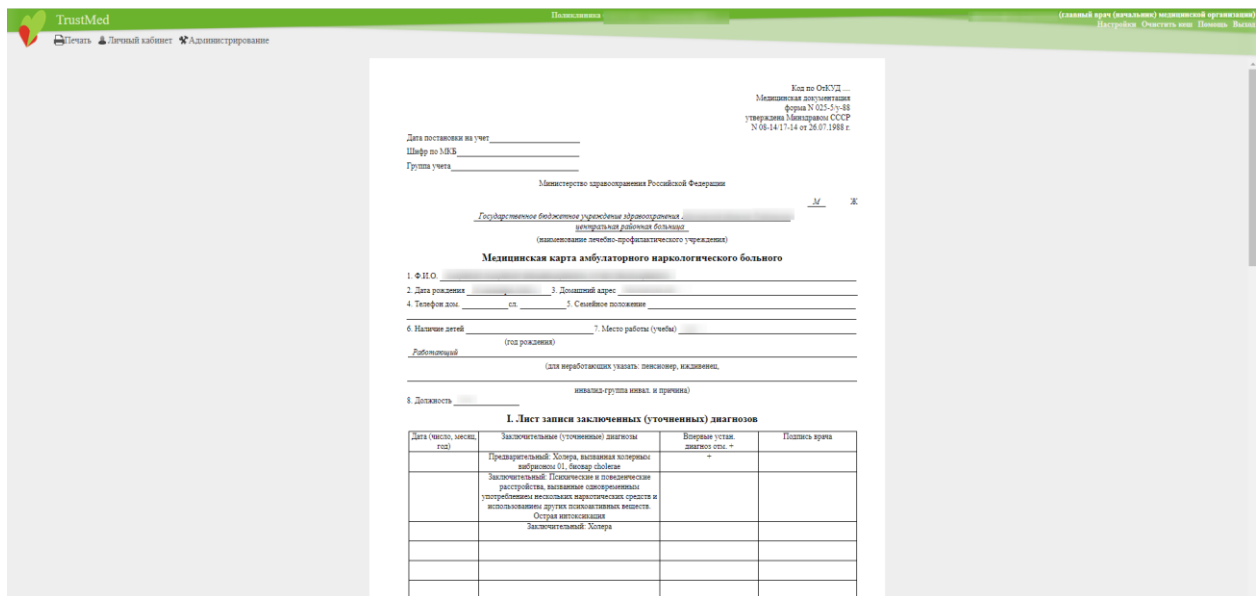

Рисунок 640. Форма медицинской карты наркологического больного

<span id="page-427-0"></span>Необходимо нажать  $\Box$ Печать - откроется вкладка браузера с печатной формой медицинской карты амбулаторного наркологического больного [\(Рисунок 641\)](#page-427-1). Для печати следует нажать кнопку **Печать** – документ будет распечатан.

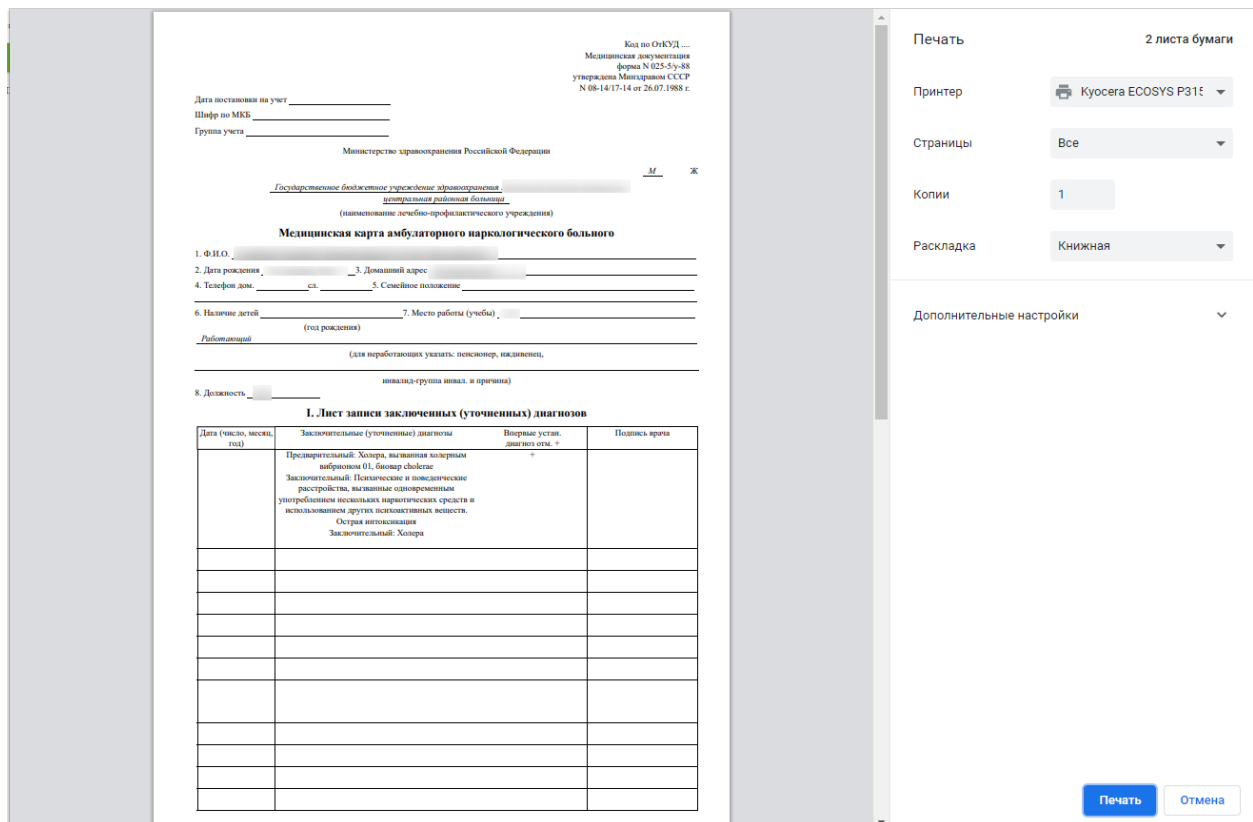

<span id="page-427-1"></span>Рисунок 641. Печатная форма медицинской карты наркологического больного

### **6.6.14.12. Справка о прохождении флюорографии**

Для того чтобы распечатать справку о прохождении флюорографии, следует в

МКАБ рядом с кнопкой сохранить и печать нажать кнопку и в появившемся списке выбрать пункт «Справка о прохождении флюорографии» [\(Рисунок 642\)](#page-428-0).

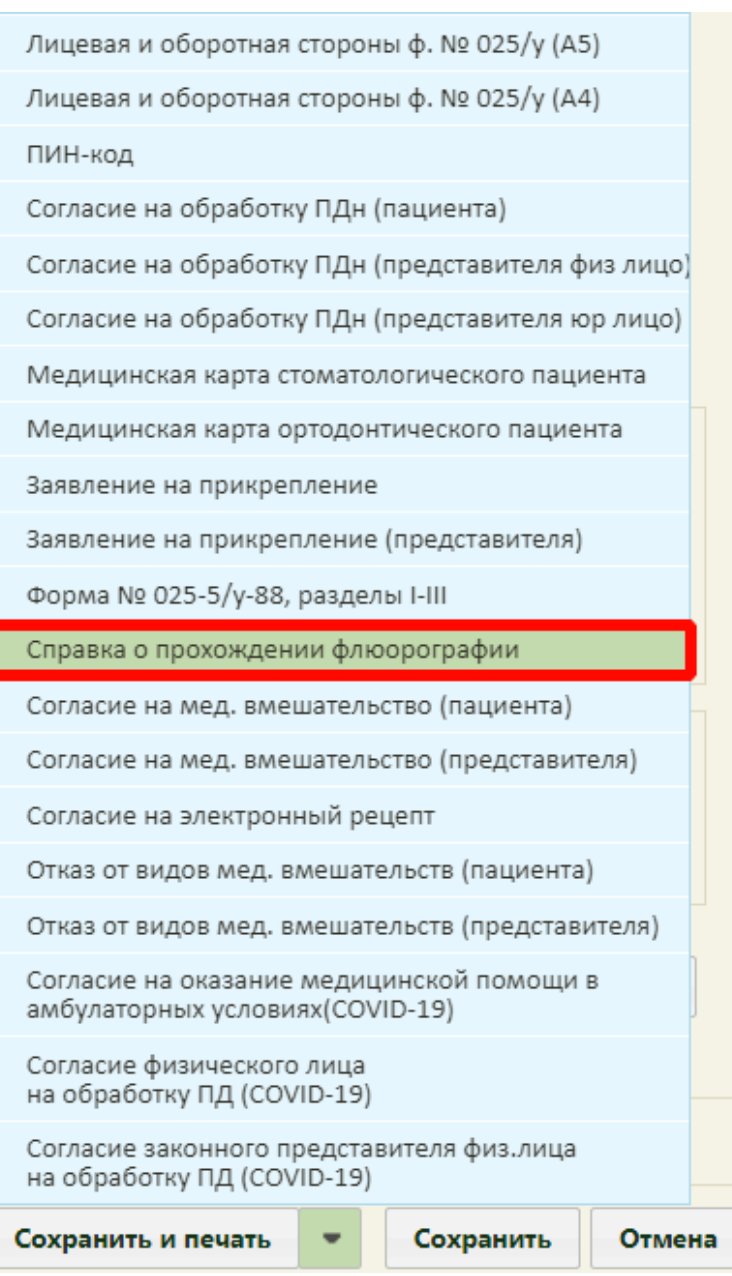

Рисунок 642. Выбор пункта «Справка о прохождении флюорографии»

<span id="page-428-0"></span>После выбора «Справка о прохождении флюорографии» в новой вкладке браузера откроется сервис отчётов на форме генерации отчетов.

В случае успешного формирования следует нажать кнопку «Скачать файл» и открыть файл для просмотра. Печатная форма справки о результатах прохождения флюорографии имеет вид [\(Рисунок 643\)](#page-429-0):

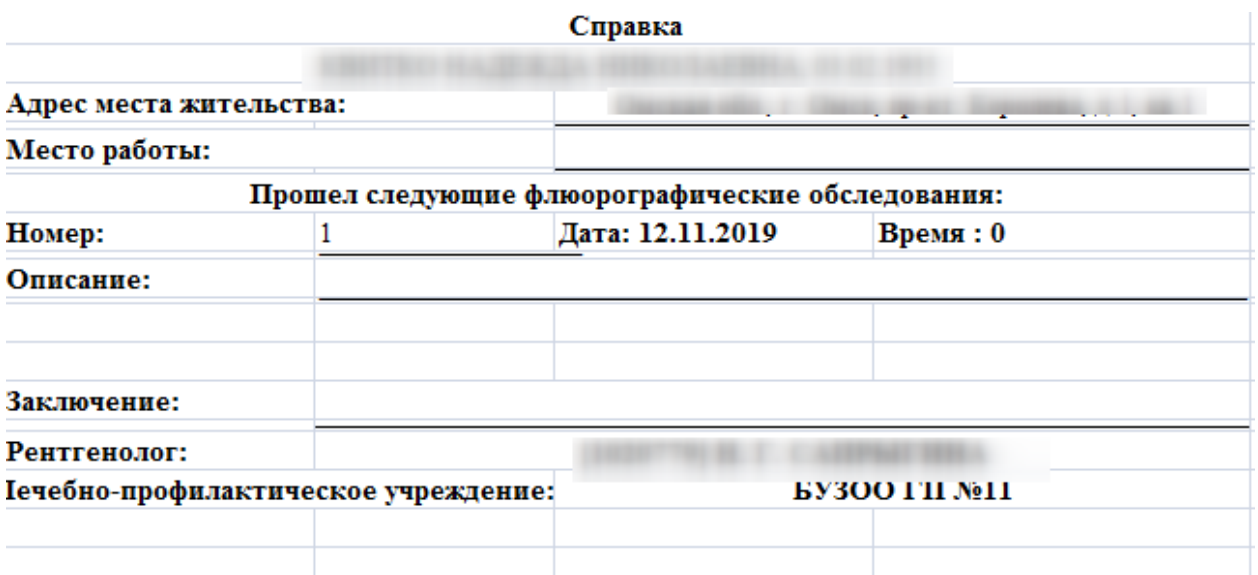

<span id="page-429-0"></span>Рисунок 643. Печатная форма справки о результатах прохождения флюорографии

### **6.6.14.13. Согласие на медицинское вмешательство (пациента)**

Для печати согласия на медицинское вмешательство пациента из МКАБ следует

рядом с кнопкой  $\begin{array}{c|c} \hline \text{Coxpan  $\mathbf{v} & \text{Hawarb} \\ \text{Hawarb} & \text{Hawarb} & \text{Hawarb} \\ \hline \end{array}$  и в появившемся списке выбрать$ 

пункт «Согласие на медицинское вмешательство (пациента)» [\(Рисунок 644\)](#page-430-0).

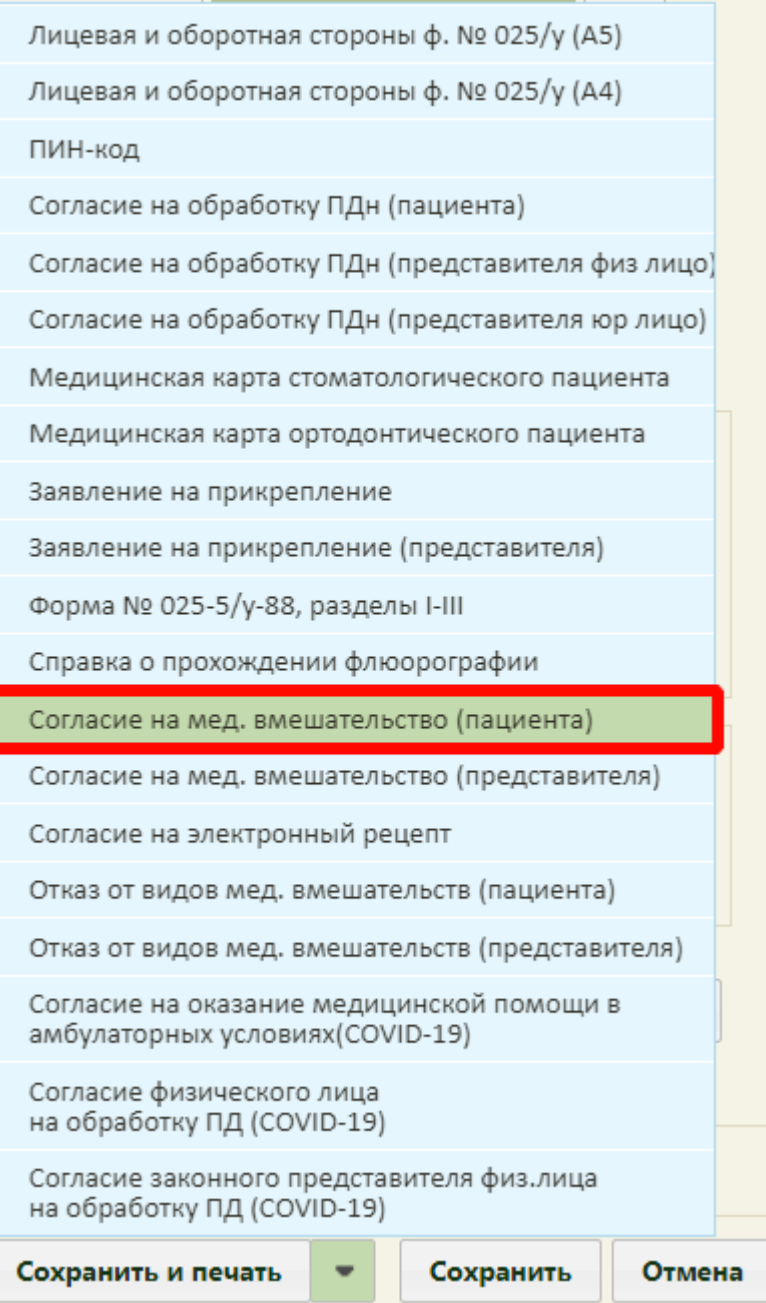

Рисунок 644. Выбор пункта «Согласие на медицинское вмешательство (пациента)»

<span id="page-430-0"></span>В новой вкладке браузера откроется печатная форма информированного добровольного согласия на медицинское вмешательство [\(Рисунок 645\)](#page-431-0).

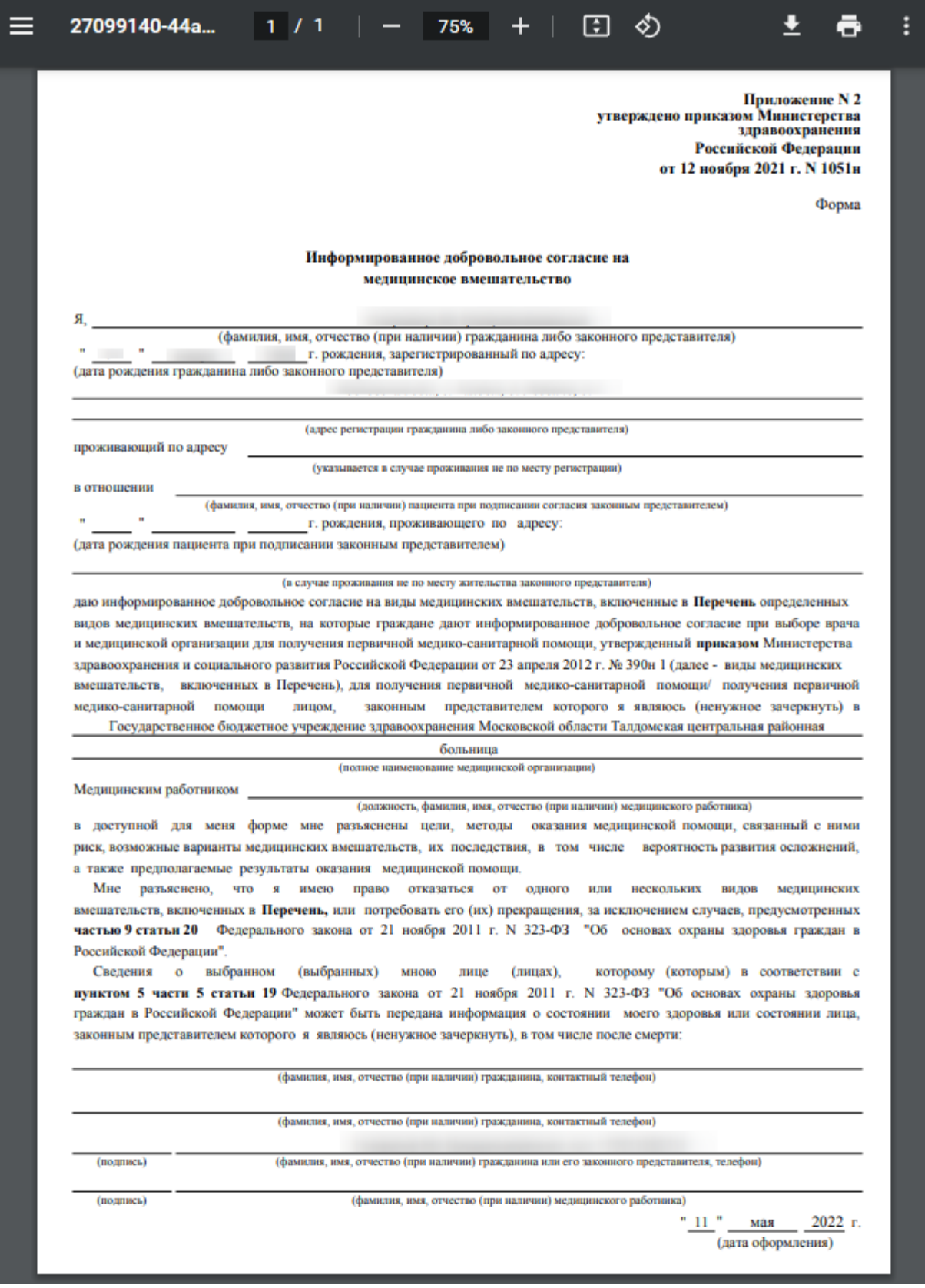

<span id="page-431-0"></span>Рисунок 645. Печатная форма согласия на мед. вмешательство
Для печати согласия необходимо нажать кнопку  $\overline{\mathbf{G}}$ . Откроется вкладка браузера с печатной формой, в которой необходимо нажать кнопку **Печать** . Дальнейшая печать производится стандартными средствами браузера.

После получения от пациента согласия на медицинское вмешательство в форме МКАБ следует рядом с кнопкой **согласия**  $\bullet$  нажать кнопку  $\bullet$  и в появившемся

списке включить флажок «Согласен на медицинское вмешательство» [\(Рисунок 646\)](#page-432-0).

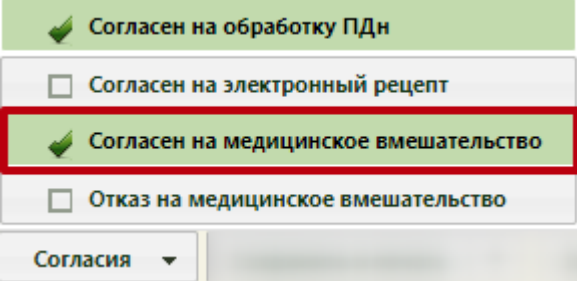

Рисунок 646. Выбор пункта «Согласен на медицинское вмешательство»

### **6.6.14.14. Согласие на медицинское вмешательство (представителя)**

<span id="page-432-0"></span>Для печати согласия на медицинское вмешательство из МКАБ следует рядом с

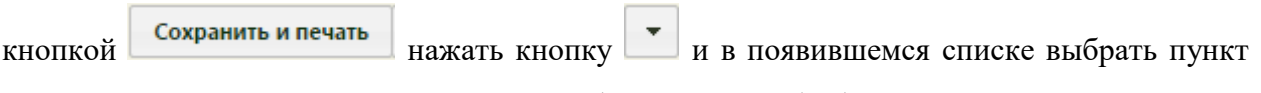

«Согласие на медицинское вмешательство (представителя)» [\(Рисунок 644\)](#page-430-0).

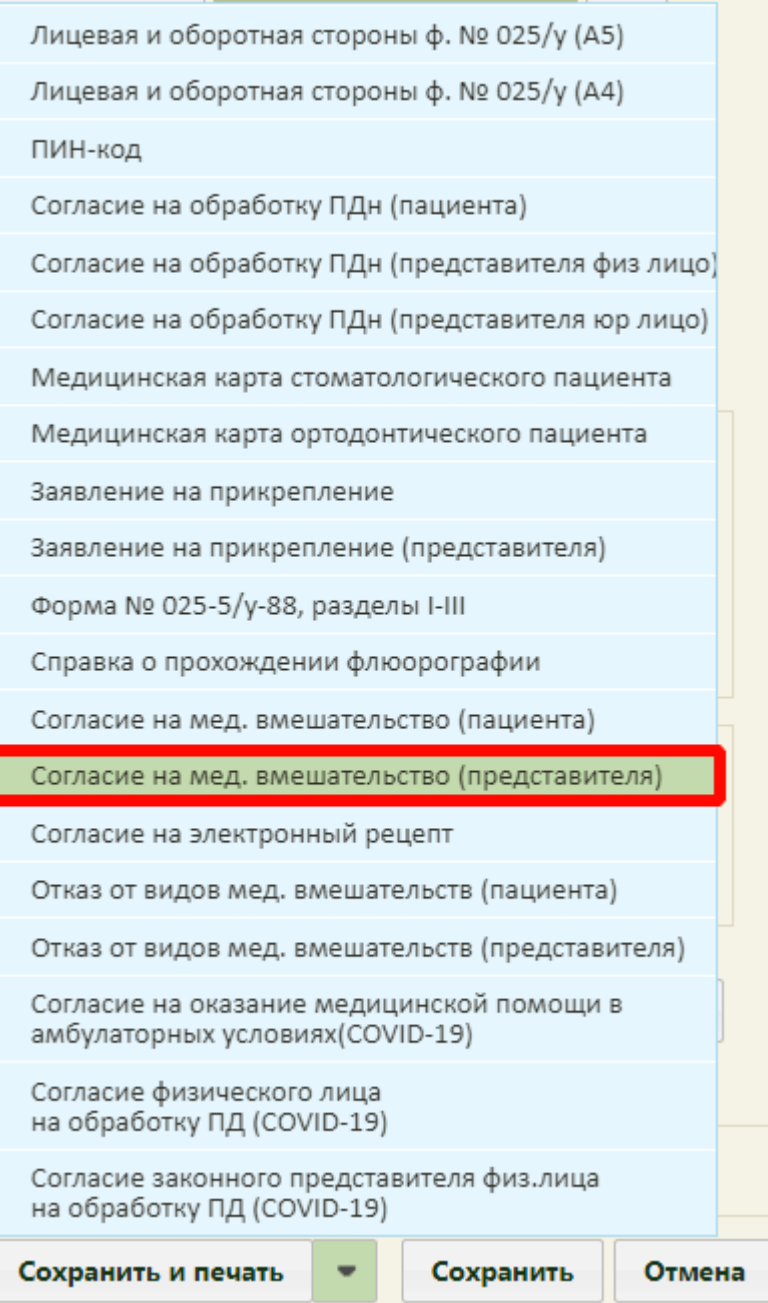

Рисунок 647. Выбор пункта «Согласие на медицинское вмешательство (представителя)»

В новой вкладке браузера откроется печатная форма информированного добровольного согласия на медицинское вмешательство [\(Рисунок 645\)](#page-431-0).

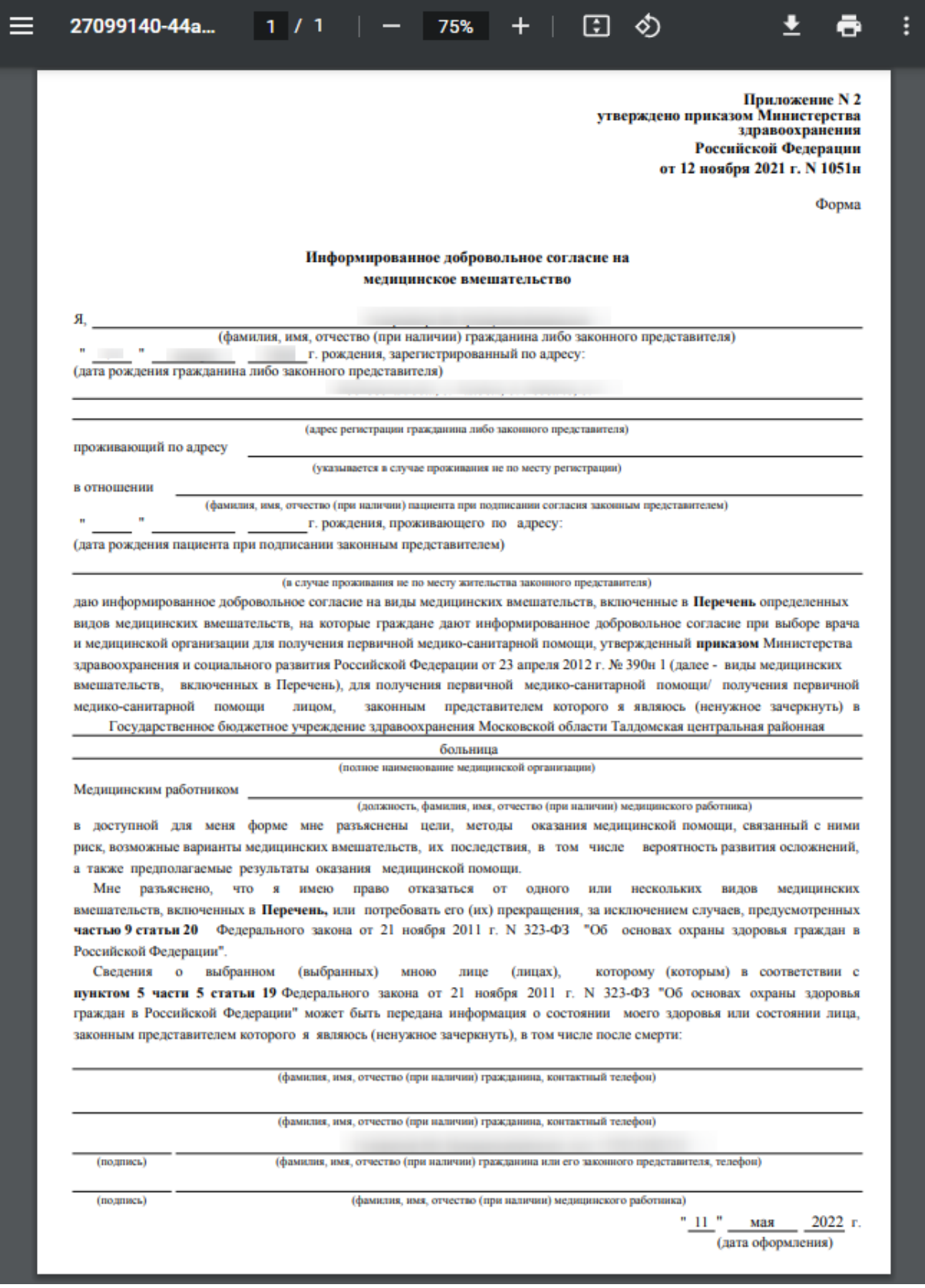

Рисунок 648. Печатная форма согласия на мед. вмешательство

Для печати согласия необходимо нажать кнопку **. Откроется вкладка браузера с** печатной формой, в которой необходимо нажать кнопку **Печать** . Дальнейшая печать производится стандартными средствами браузера.

После получения от пациента согласия на медицинское вмешательство в форме МКАБ следует рядом с кнопкой **согласия**  $\bullet$  нажать кнопку  $\bullet$  и в появившемся

списке включить флажок «Согласен на медицинское вмешательство» [\(Рисунок 646\)](#page-432-0).

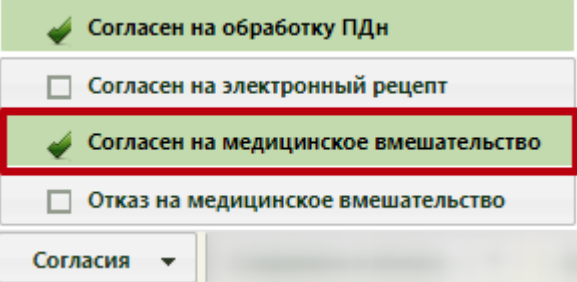

Рисунок 649. Выбор пункта «Согласен на медицинское вмешательство»

В случае, если в МКАБ пациента не добавлена информация о представителях, при попытке создания согласия отобразится сообщение об ошибке [\(Рисунок 650\)](#page-435-0).

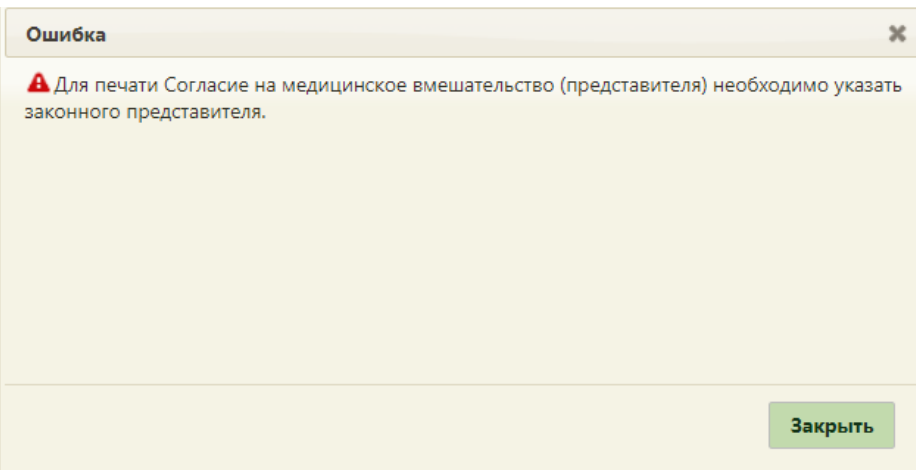

Рисунок 650. Выбор пункта «Согласен на медицинское вмешательство»

<span id="page-435-0"></span>В случае, если у пациента добавлена информация о более чем одном представителе, отобразится окно выбора представителя [\(Рисунок 651\)](#page-436-0).

| $\mathbb{X}$<br>Представители |               |               |          |                   |                   |
|-------------------------------|---------------|---------------|----------|-------------------|-------------------|
| Юр. лицо                      | Представитель | Дата рождения | Законный | Родственная связь | Полис             |
| нет                           |               | 24.01.1987    | да       | мать              |                   |
| нет                           |               | 14.09.1980    | да       | отец              |                   |
|                               |               |               |          |                   |                   |
|                               |               |               |          |                   |                   |
|                               |               |               |          |                   |                   |
|                               |               |               |          |                   |                   |
|                               |               |               |          |                   |                   |
|                               |               |               |          |                   |                   |
|                               |               |               |          |                   |                   |
|                               |               |               |          |                   |                   |
|                               |               |               |          |                   |                   |
|                               |               |               |          |                   | Выбрать<br>Отмена |

Рисунок 651. Выбор представителя

# **6.6.14.15. Согласие на электронный рецепт**

<span id="page-436-0"></span>Для того чтобы распечатать согласие на электронный рецепт, следует в МКАБ

рядом с кнопкой сохранить и печать нажать кнопку и в появившемся списке выбрать пункт «Согласие на электронный рецепт» [\(Рисунок 652\)](#page-437-0).

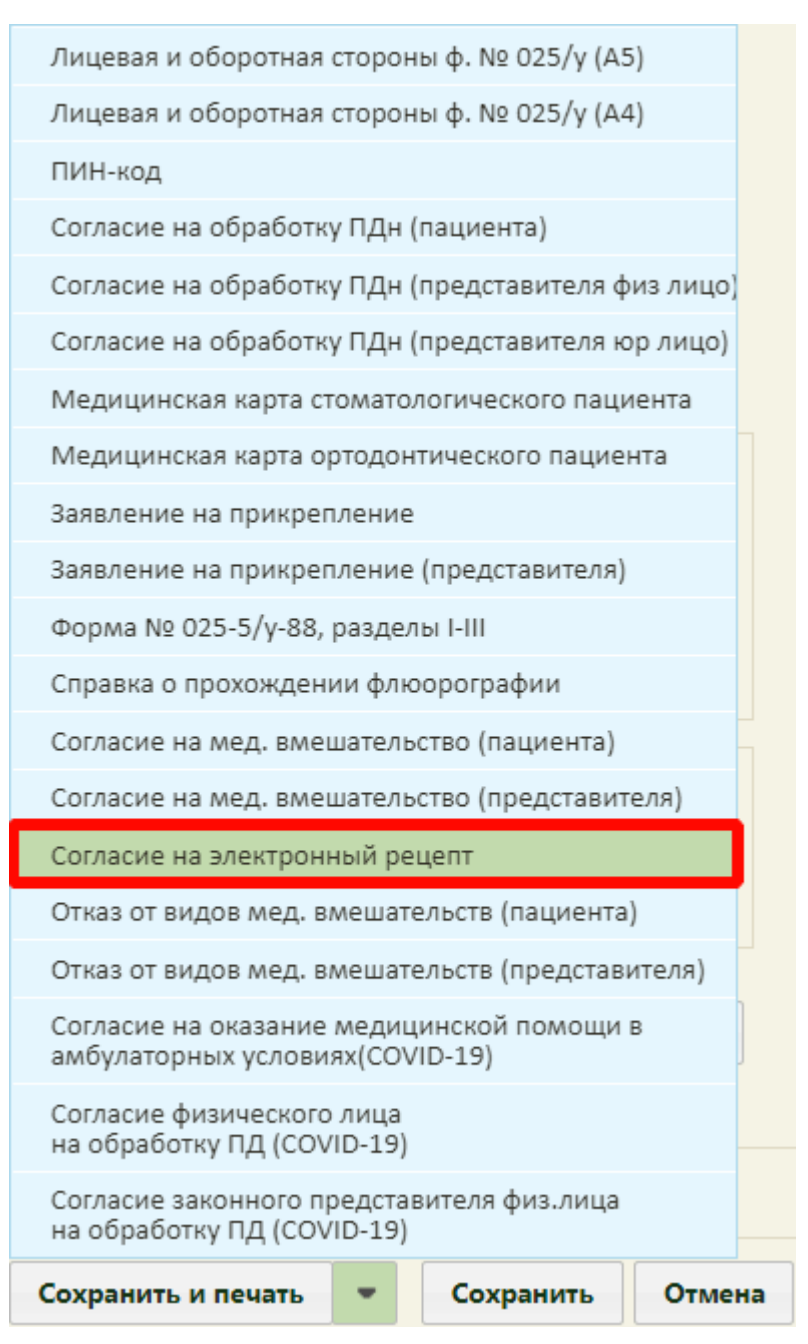

Рисунок 652. Выбор пункта «Согласие на электронный рецепт»

<span id="page-437-0"></span>После выбора «Согласие на электронный рецепт» в новой вкладке браузера откроется форма согласия на обработку персональных данных [\(Рисунок 653\)](#page-438-0).

#### Форма согласия гражданина (законного представителя) на обработку персональных данных при выписке рецептов в электронном виде

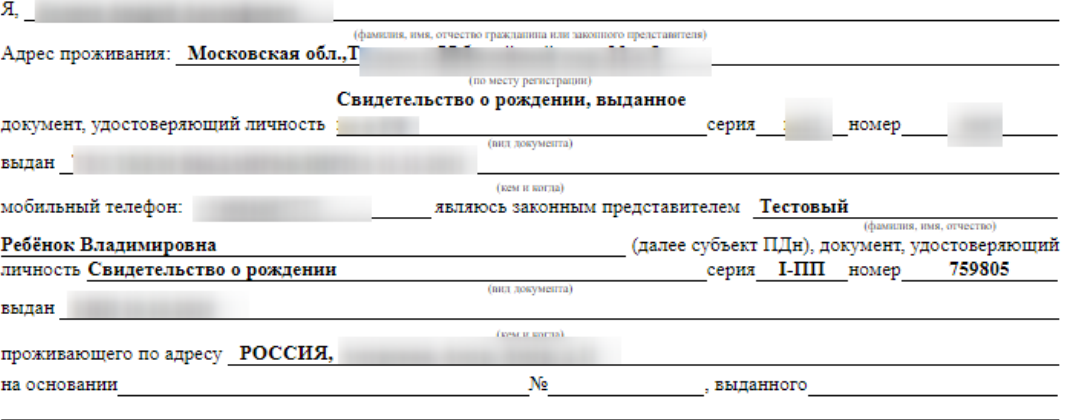

подтверждающего мои полномочия законного представителя субъекта ПДн, в соответствии с требованиями статьи 9 Федерального недостридатель с телевизования от 27 июля 2006 г. № 152-ФЗ «О персональных данных» даю согласие Государственное бюджетное учреждение здравоохранения Московской области Талдомская центральная районная больница

### находящейся по адресу: Московская обл., г. Талдом, ул. Победы, д.17, стр.1, корп.3, кв.1

на обработку и использование данных содержащихся в настоящем согласии с целью получения и оформления рецептов на лекарственные препараты, медицинские изделия и специализированные продукты лечебного питания в форме электронных документов с использованием усиленной квалифицированной электронной подписи медицинского работника, а также передачу данных содержащихся в настоящем согласии, оператору регионального сервиса «Электронный рецепт 31», аптечным организациям, уполномоченным на отпуск лекарственных средств и изделий медицинского назначения, медицинских изделий и специализированных продуктов лечебного питания, оператору регионального сегмента Единой государственной информационной системы в сфере здравоохранения Белгородской области, на доставку лекарственных препаратов, медицинских изделий и специализированных продуктов лечебного питания по адресу, указанному в рецепте, выписанном с 1 декабря 2021 года. Перечень персональных данных, на обработку которых дается согласие субъекта: фамилия, имя, отчество, дата и место рождения, место жительства, домашний и мобильный телефон, паспортные данные или данные иного документа, удостоверяющего личность, номер страхового свидетельства государственного пенсионного страхования (СНИЛС), сведения об электронных медицинских назначениях (в том числе безрецептурных) и выписанных рецептах в электронной форме, о фактах аннулирования некорректного электронного рецепта, сведения о факте отпуска лекарственных препаратов/медицинских изделий по электронному рецепту, безрецептурному электронному назначению (факта взятия рецепта на отложенное обслуживание, факта частичного отпуска).

Я согласен на сбор, систематизацию, накопление, хранение, обновление, изменение, использование, обезличивание, блокирование, уничтожение способами, включающими использование средств автоматизации, на передачу моих данных в статистических целях, медико-профилактических целях; целях оказания медико-социальных услуг, продвижения товаров, работ, услуг на рынке посредством телефонной связи и на бессрочное хранение данных, на обработку которых дается согласие.

Перечень действий с персональными данными, на совершение которых дается согласие, общее описание используемых оператором способов обработки персональных данных - обработка моих персональных будет осуществляться путем смешанной обработки, с передачей медицинской организацией моих данных оператору регионального сервиса «Электронный рецепт31», Единой государственной информационной системы в сфере здравоохранения Белгородской области посредством внесения их в электронную базу данных, включения в списки (реестры) и отчетные формы, предусмотренные документами, регламентирующими предоставление отчетных данных (документов) по ОМС.

Данное согласие вступает в силу со дня его подписания и действует бессрочно.

.

Об ответственности за достоверность предоставленных сведений предупрежден(на).

Отзыв настоящего согласия на обработку персональных данных осуществляется в письменной форме путем направления в медицинское учреждение письменного документа, содержащего требование об отзыве согласия.

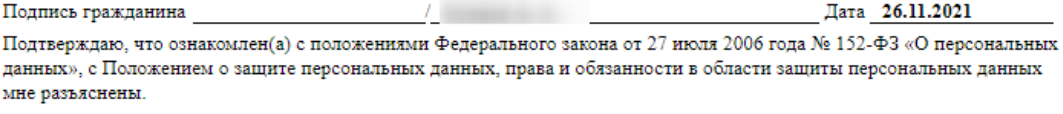

Полпись гражданина  $\angle$  Figure 1.1  $\angle$  Figure 1.1  $\angle$ Дата 26.11.2021

Рисунок 653. Согласие на обработку персональных данных для электронного рецепта

<span id="page-438-0"></span>Если согласие оформляется на ребенка, то на форму согласия будут выведены персональные данные законного представителя ребенка.

Печать заявления производится средствами браузера после нажатия кнопки

Печать документа

После получения от пациента согласия на электронный рецепт в форме МКАБ следует рядом с кнопкой  $\begin{array}{c|c}\n\hline\n\text{Cornacus} & \bullet\n\end{array}$  нажать кнопку и в появившемся списке включить флажок «Согласен на электронный рецепт» [\(Рисунок 654\)](#page-439-0).

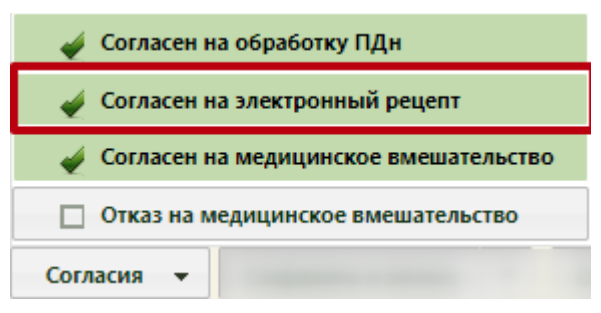

Рисунок 654. Выбор пункта «Согласен на электронный рецепт»

## **6.6.14.16. Отказ от видов медицинских вмешательств (пациента)**

<span id="page-439-0"></span>Для того чтобы распечатать отказ от видов медицинских вмешательств, следует в

МКАБ рядом с кнопкой  $\begin{array}{c} \hline \text{Co}x\text{p}a\text{m}b\text{m}b\text{m}b\text{m}} \\ \text{H}x\text{m}b\text{m}c\text{m}c\text{m}b\text{m}c\text{m}c\text{m}c\text{m}c\text{m}c\text{m}c\text{m}c\text{m}c\text{m}c\text{m}c\text{m}c\text{m}c\text{m}c\text{m}c\text{m}c\text{m}c\text{m}c\text{m}c\text{m}c\text{m}c\text$ выбрать пункт «Отказ от видов медицинских вмешательств» [\(Рисунок 655\)](#page-440-0).

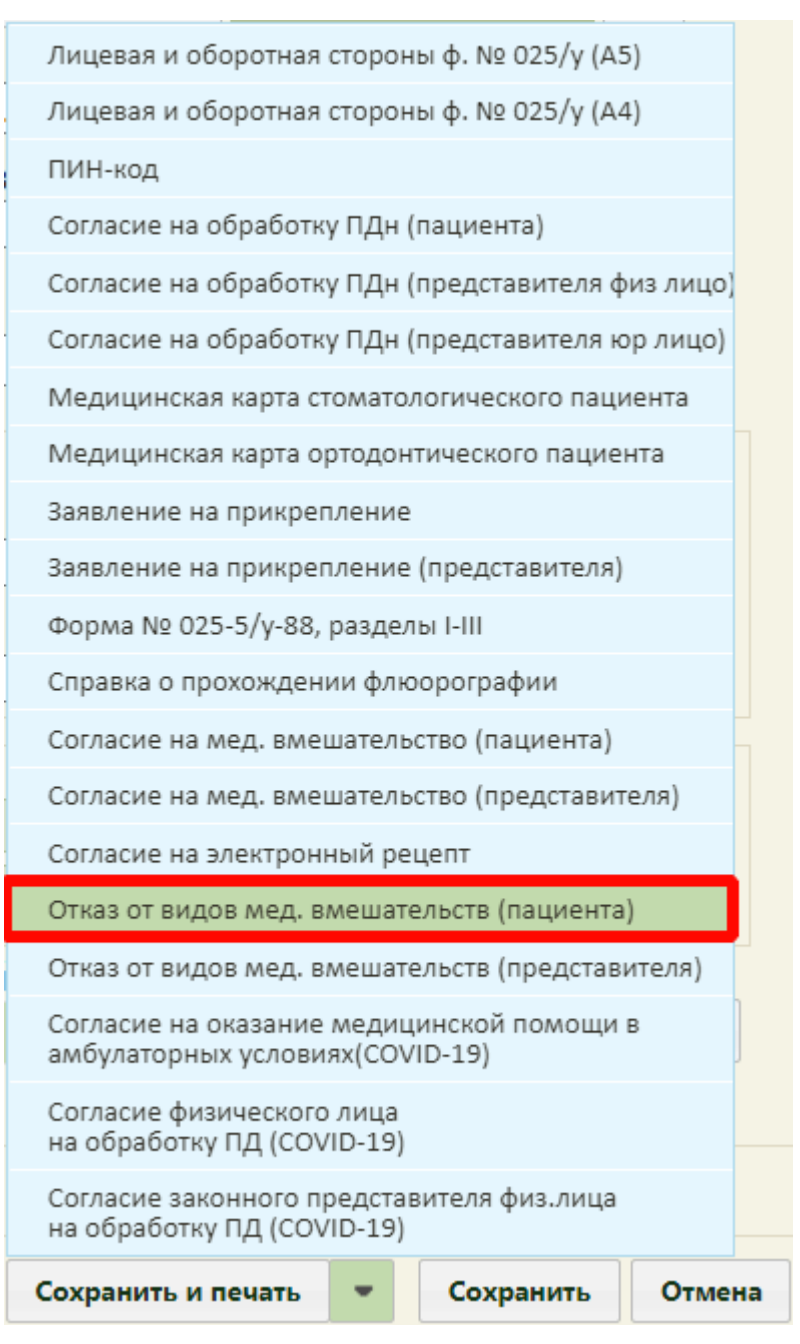

Рисунок 655. Выбор пункта «Отказ от видов медицинских вмешательств (пациента)»

<span id="page-440-0"></span>В новой вкладке браузера откроется печатная форма отказа от медицинского вмешательства [\(Рисунок 656\)](#page-441-0):

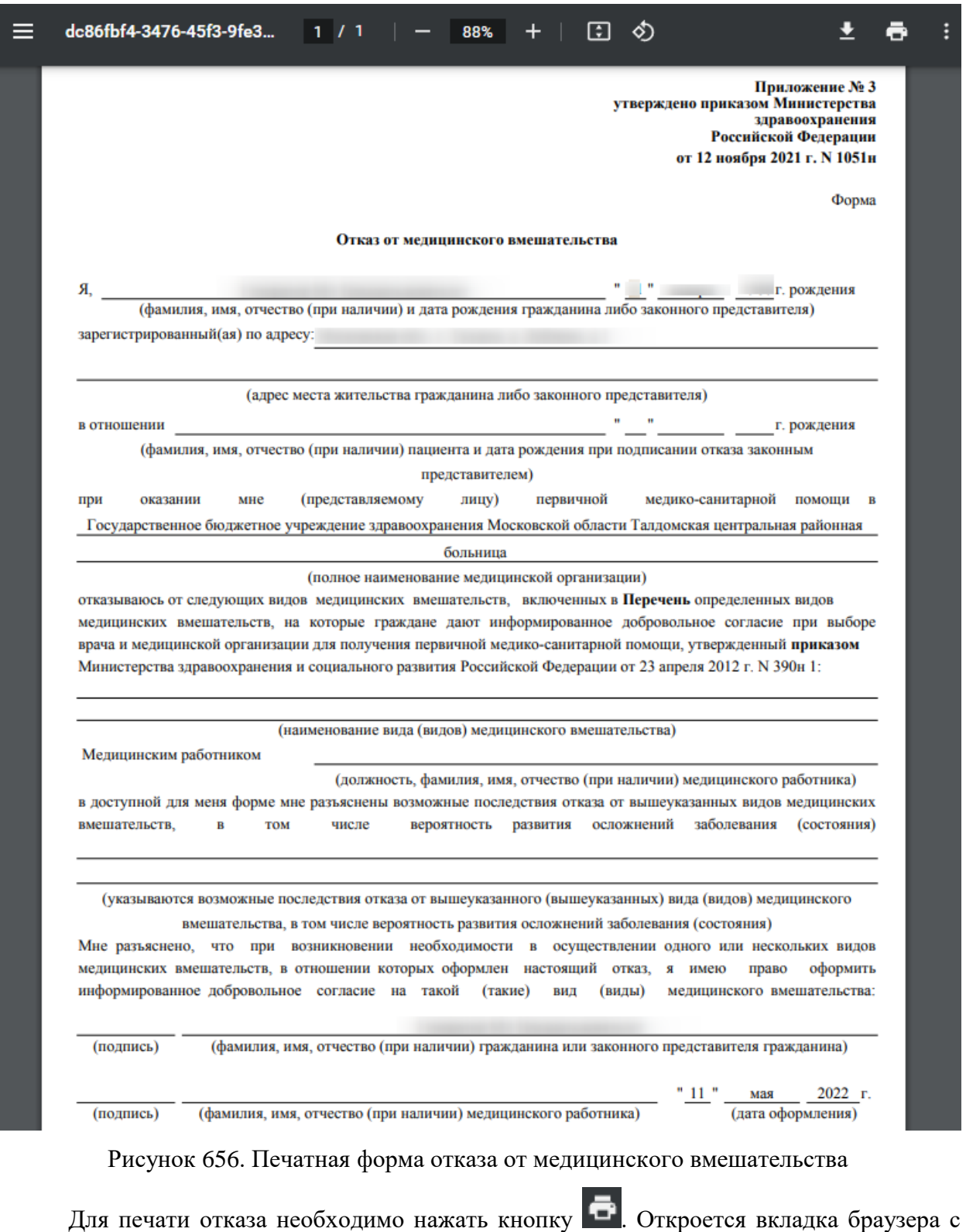

<span id="page-441-0"></span>печатной формой, в которой необходимо нажать кнопку **Печать** . Дальнейшая печать производится стандартными средствами браузера.

После получения от пациента отказа на медицинское вмешательство в форме МКАБ следует рядом с кнопкой **согласия**  $\bullet$  нажать кнопку  $\bullet$  и в появившемся списке включить флажок «Отказ на медицинское вмешательство» [\(Рисунок 657\)](#page-442-0).

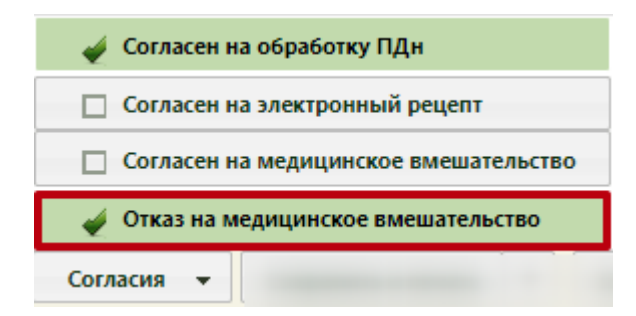

Рисунок 657. Выбор пункта «Отказ на медицинское вмешательство»

### **6.6.14.17. Отказ от видов медицинских вмешательств (представителя)**

<span id="page-442-0"></span>Для того чтобы распечатать отказ от видов медицинских вмешательств, следует в

МКАБ рядом с кнопкой  $\begin{array}{c} \hline \text{Coxp}_\text{dHWHM} \\ \text{Coxp}_\text{dHWHM} \\ \text{HAWATL KH} \\ \text{M HWHM} \\ \text{M H} \end{array}$ выбрать пункт «Отказ от видов медицинских вмешательств» [\(Рисунок 655\)](#page-440-0).

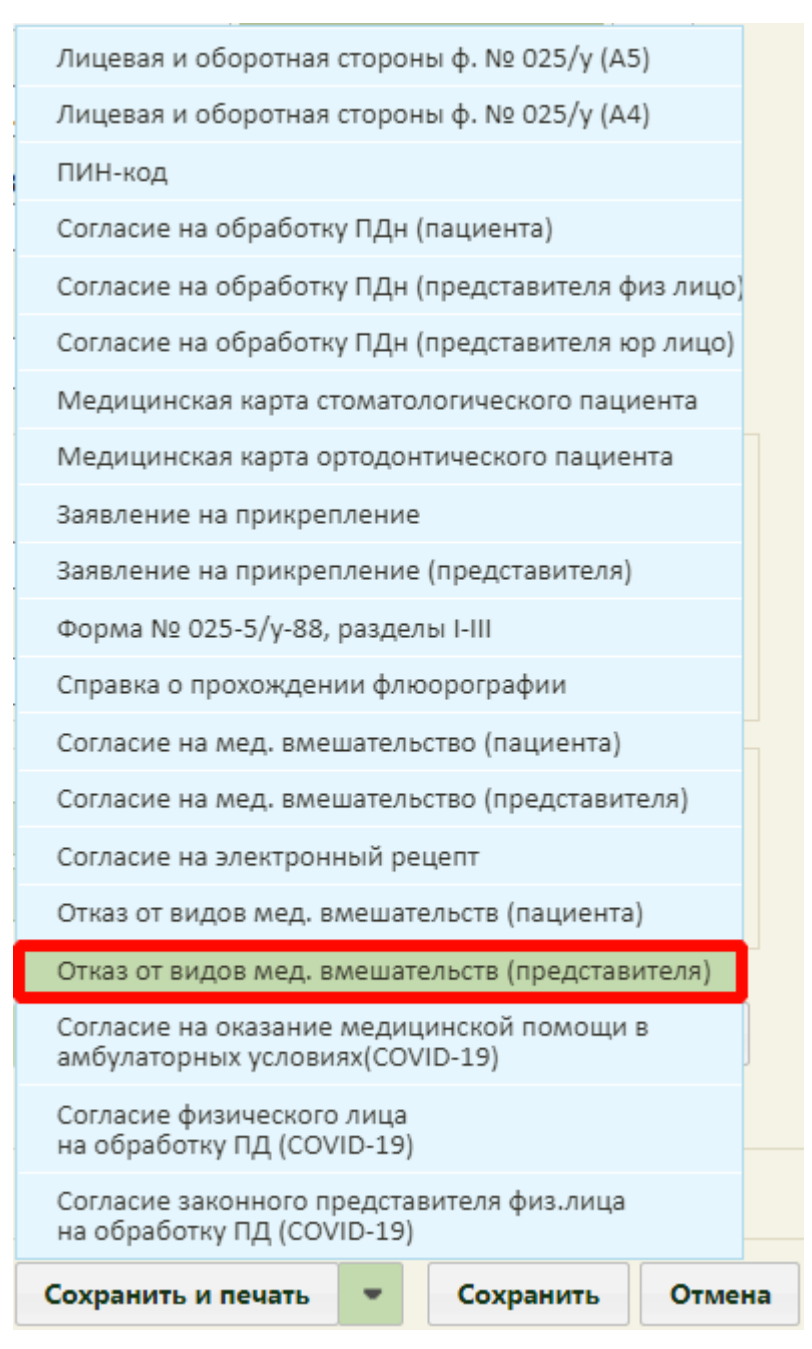

Рисунок 658. Выбор пункта «Отказ от видов медицинских вмешательств (представителя)»

В новой вкладке браузера откроется печатная форма отказа от медицинского вмешательства [\(Рисунок 656\)](#page-441-0):

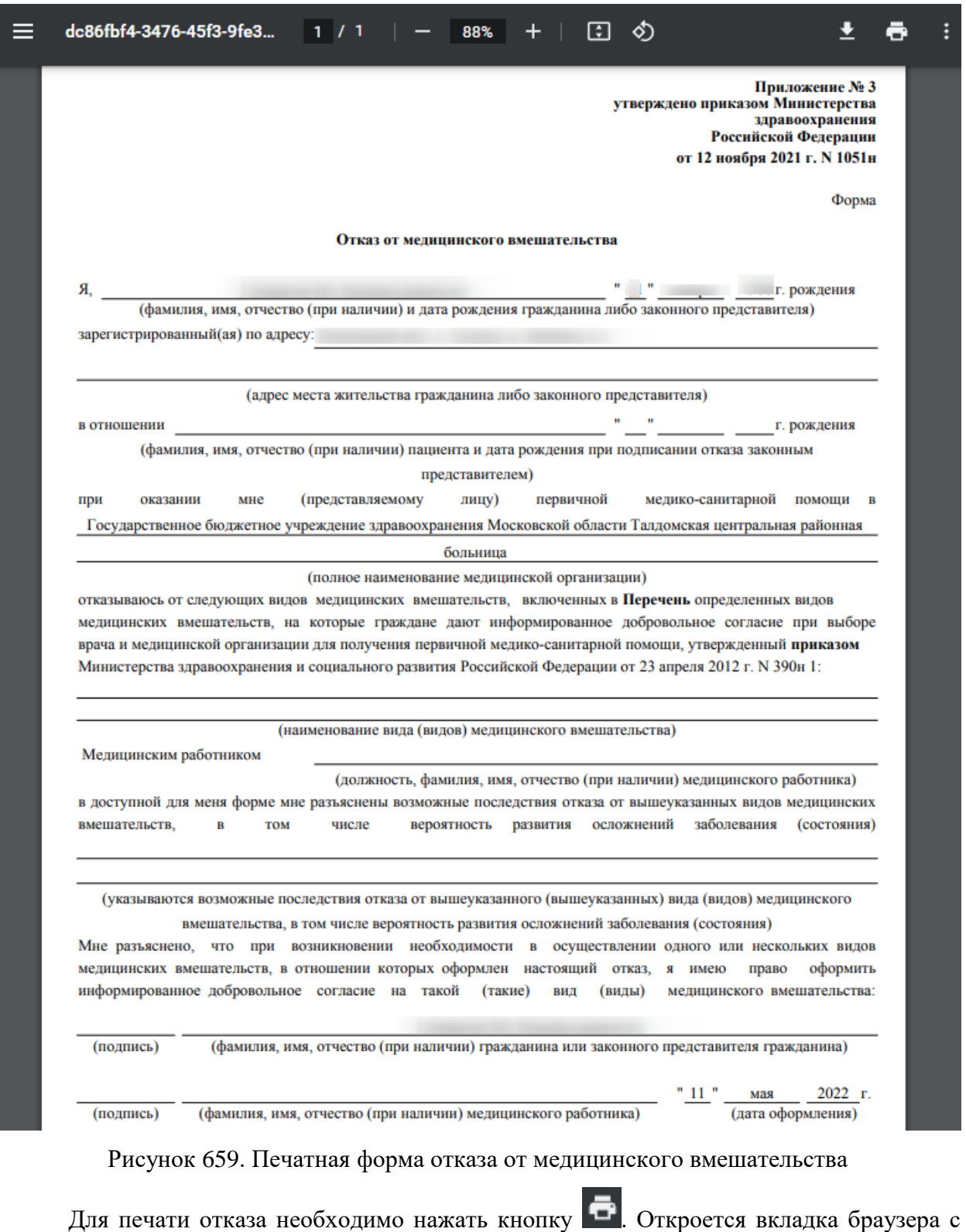

печатной формой, в которой необходимо нажать кнопку **Печать** . Дальнейшая печать производится стандартными средствами браузера.

После получения от пациента отказа на медицинское вмешательство в форме МКАБ следует рядом с кнопкой **согласия**  $\bullet$  нажать кнопку  $\bullet$  и в появившемся списке включить флажок «Отказ на медицинское вмешательство» [\(Рисунок 657\)](#page-442-0).

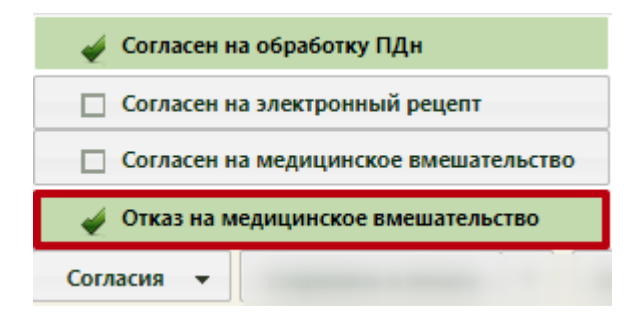

Рисунок 660. Выбор пункта «Отказ на медицинское вмешательство»

В случае, если в МКАБ пациента не добавлена информация о представителях, при попытке создания согласия отобразится сообщение об ошибке [\(Рисунок](#page-445-0) 661).

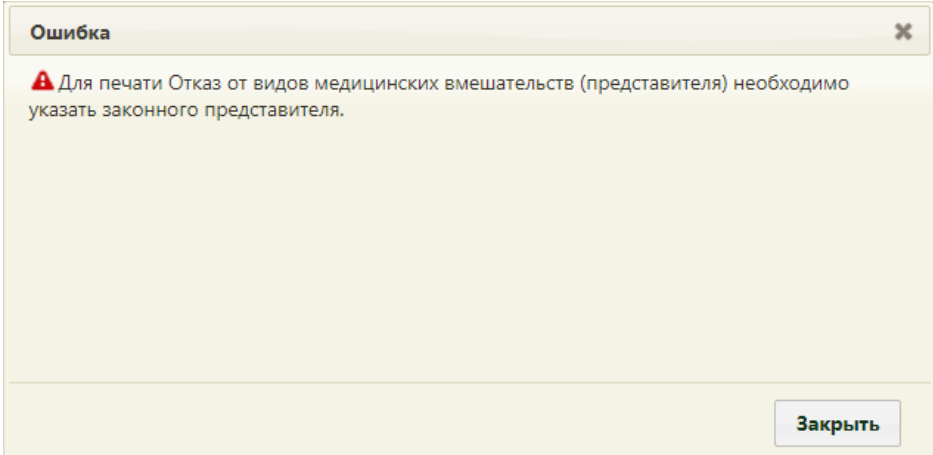

Рисунок 661. Выбор пункта «Согласен на медицинское вмешательство»

<span id="page-445-0"></span>В случае, если у пациента добавлена информация о более чем одном представителе, отобразится окно выбора представителя [\(Рисунок](#page-445-1) 662).

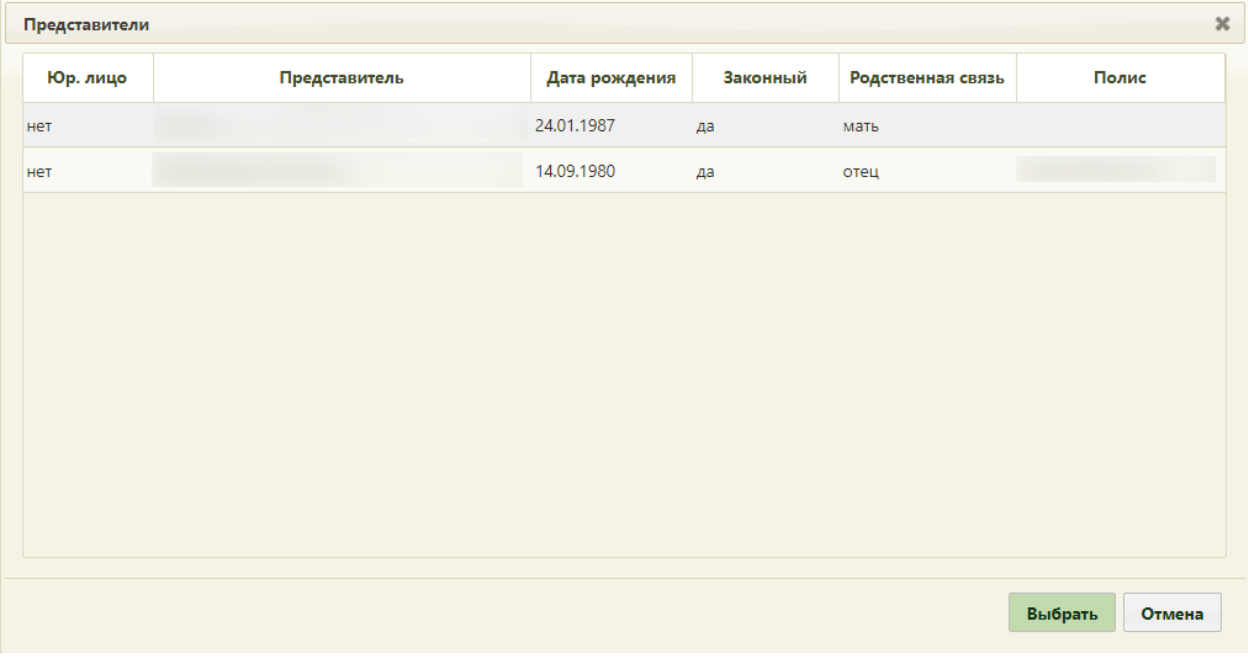

<span id="page-445-1"></span>Рисунок 662. Выбор пункта «Согласен на медицинское вмешательство»

# **6.6.14.18. Согласие на оказание медицинской помощи в амбулаторных условиях (COVID-19)**

Для печати согласия на оказание медицинской помощи в амбулаторных условиях (COVID-19) из МКАБ следует рядом с кнопкой  $\overline{\phantom{a}}$  Сохранить и печать нажать кнопку  $\overline{\phantom{a}}\phantom{a}$  и в появившемся списке выбрать пункт «Согласие на оказание медицинской помощи в амбулаторных условиях (COVID-19)» [\(Рисунок 663\)](#page-446-0).

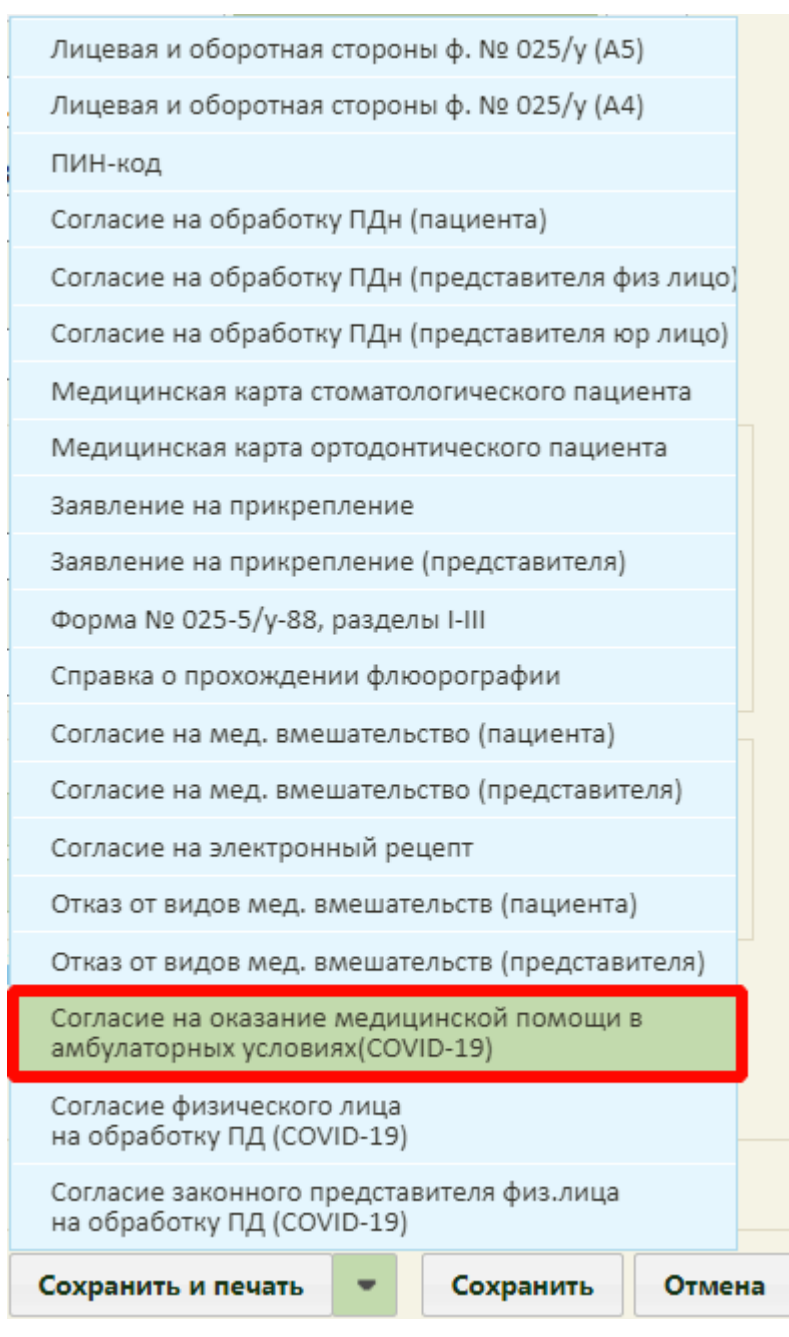

<span id="page-446-0"></span>Рисунок 663. Выбор пункта «Согласие на оказание медицинской помощи в амбулаторных

условиях (COVID-19)»

В новой вкладке браузера откроется печатная форма согласия на оказание медицинской помощи в амбулаторных условиях (COVID-19) [\(Рисунок 664\)](#page-447-0). Печатная форма и приказ могут отличаться в зависимости от региона.

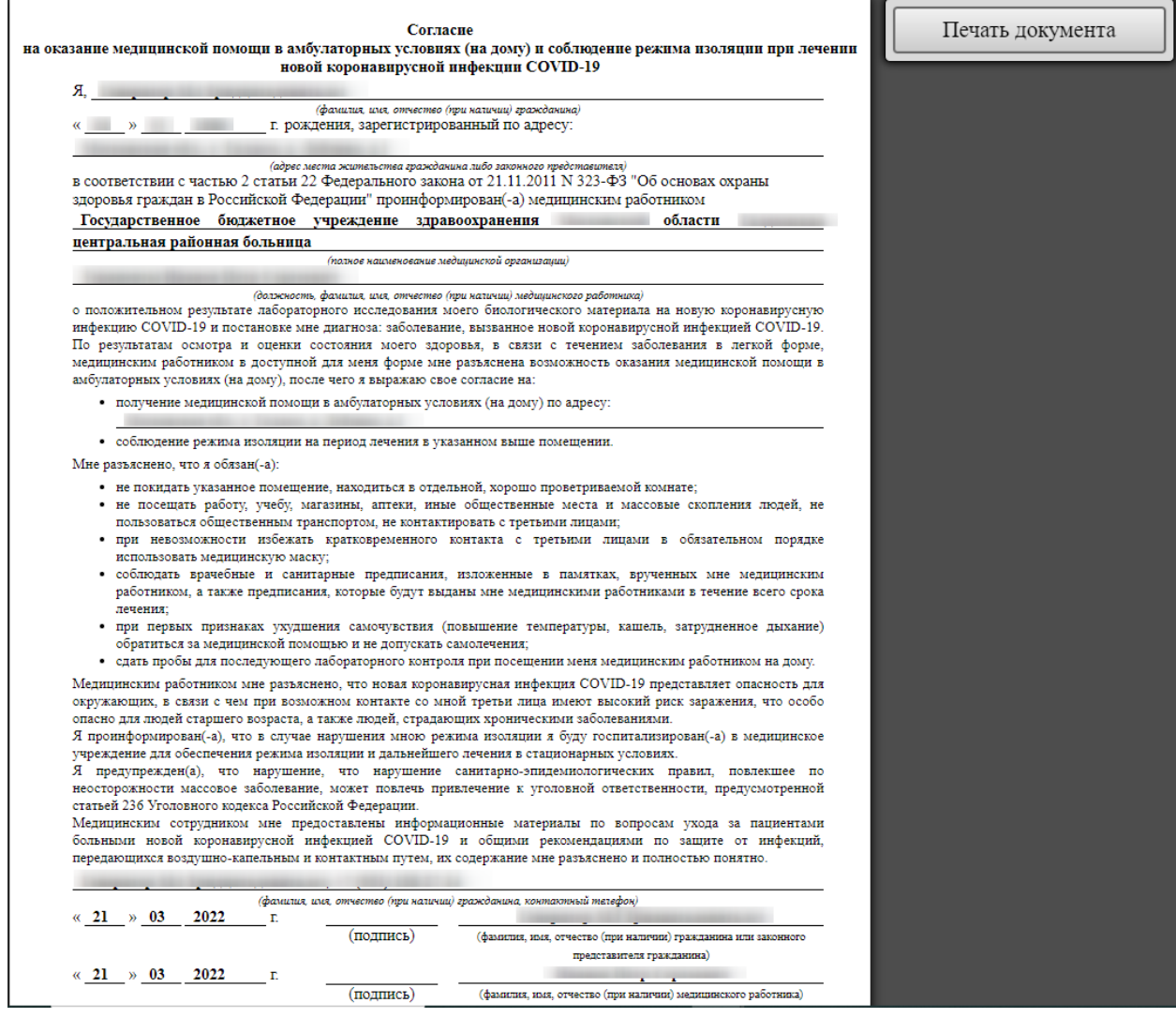

<span id="page-447-0"></span>Рисунок 664. Печатная форма согласия на оказание медицинской помощи в амбулаторных

### условиях (COVID-19)

Печать документа

Для печати согласия необходимо нажать кнопку .

Откроется вкладка браузера с печатной формой, в которой необходимо нажать кнопку

Печать . Дальнейшая печать производится стандартными средствами браузера.

### **6.6.14.19. Согласие физического лица на обработку ПД (COVID-19)**

Отображение пункта «Согласие физического лица на обработку ПД (COVID-19)» обеспечивается региональными настройками Системы.

Для печати согласия физического лица на обработку персональных данных (COVID-19) из МКАБ следует рядом с кнопкой <sup>сохранить и печать</sup> нажать кнопку в появившемся списке выбрать пункт «Согласие физического лица на обработку ПД (COVID-19)» [\(Рисунок 665\)](#page-448-0).

Лицевая и оборотная стороны ф. № 025/у (А5) Лицевая и оборотная стороны ф. № 025/у (А4) ПИН-код Согласие на обработку ПДн (пациента) Согласие на обработку ПДн (представителя физ лицо) Согласие на обработку ПДн (представителя юр лицо) Медицинская карта стоматологического пациента Медицинская карта ортодонтического пациента Заявление на прикрепление Заявление на прикрепление (представителя) Форма № 025-5/у-88, разделы І-ІІІ Справка о прохождении флюорографии Согласие на мед. вмешательство (пациента) Согласие на мед. вмешательство (представителя) Согласие на электронный рецепт Отказ от видов мед. вмешательств (пациента) Отказ от видов мед. вмешательств (представителя) Согласие на оказание медицинской помощи в амбулаторных условиях(COVID-19) Согласие физического лица на обработку ПД (COVID-19) Согласие законного представителя физ.лица на обработку ПД (COVID-19) Сохранить и печать Сохранить Отмена

<span id="page-448-0"></span>Рисунок 665. Выбор пункта «Согласие физического лица на обработку ПД (COVID-19)»

В новой вкладке браузера откроется печатная форма согласия физического лица на обработку и передачу персональных данных и сведений о результатах проведенных исследований на наличие новой короновирусной инфекции (COVID-19) [\(Рисунок 666\)](#page-449-0). Печатная форма и приказ могут отличаться в зависимости от региона.

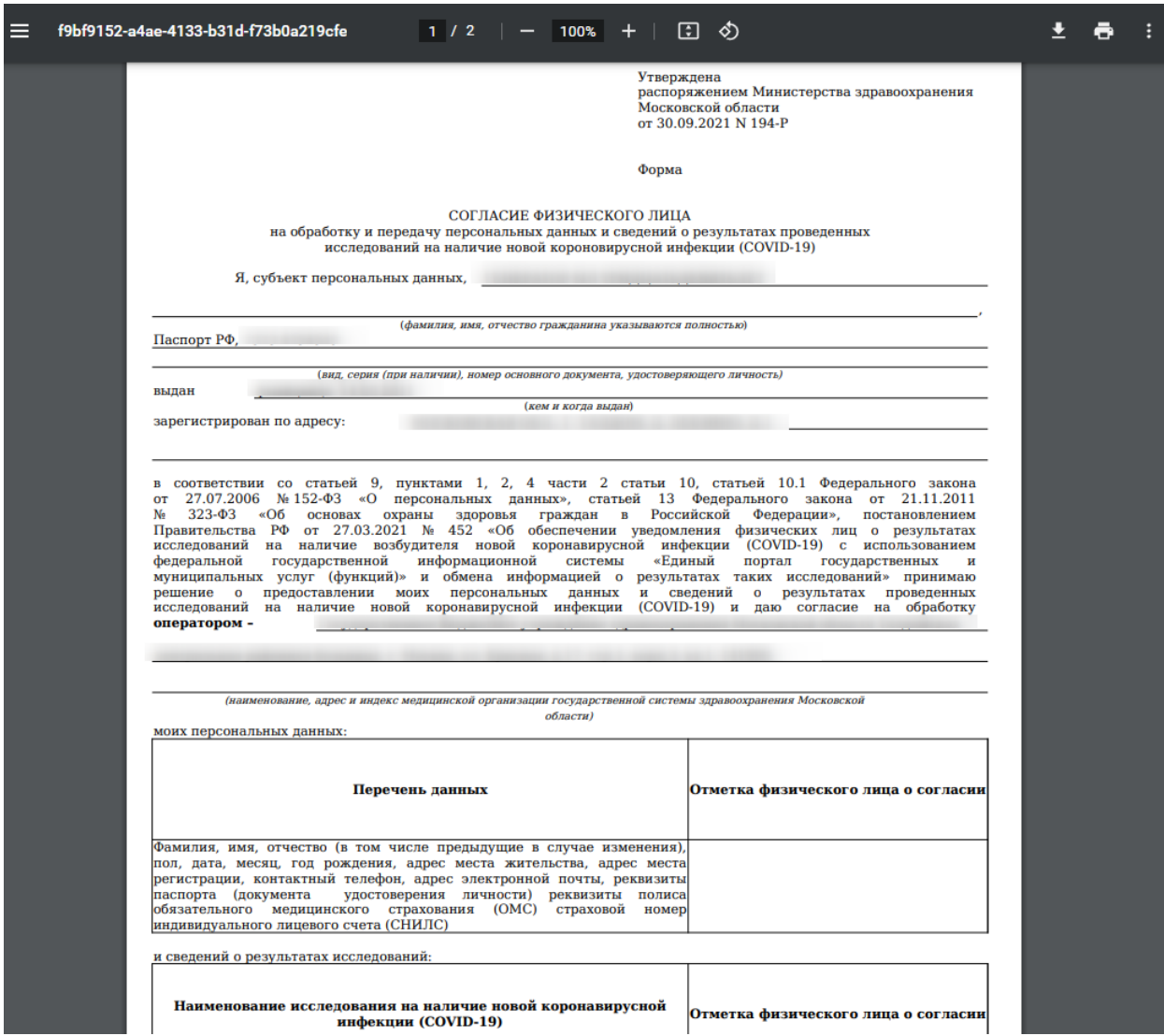

<span id="page-449-0"></span>Рисунок 666. Печатная форма согласия физического лица на обработку ПД (COVID-19)

Для печати согласия необходимо нажать кнопку **. •** Откроется вкладка браузера с печатной формой, в которой необходимо нажать кнопку **Печать** . Дальнейшая печать производится стандартными средствами браузера.

# **6.6.14.20. Согласие законного представителя физического лица на обработку ПД (COVID-19)**

Отображение пункта «Согласие законного представителя физического лица на обработку ПД (COVID-19)» обеспечивается региональными настройками Системы.

Для печати согласия законного представителя физического лица на обработку

Сохранить и печать персональных данных (COVID-19) из МКАБ следует рядом с кнопкой

нажать кнопку и в появившемся списке выбрать пункт «Согласие законного представителя физического лица на обработку ПД (COVID-19)» [\(Рисунок 665\)](#page-448-0).

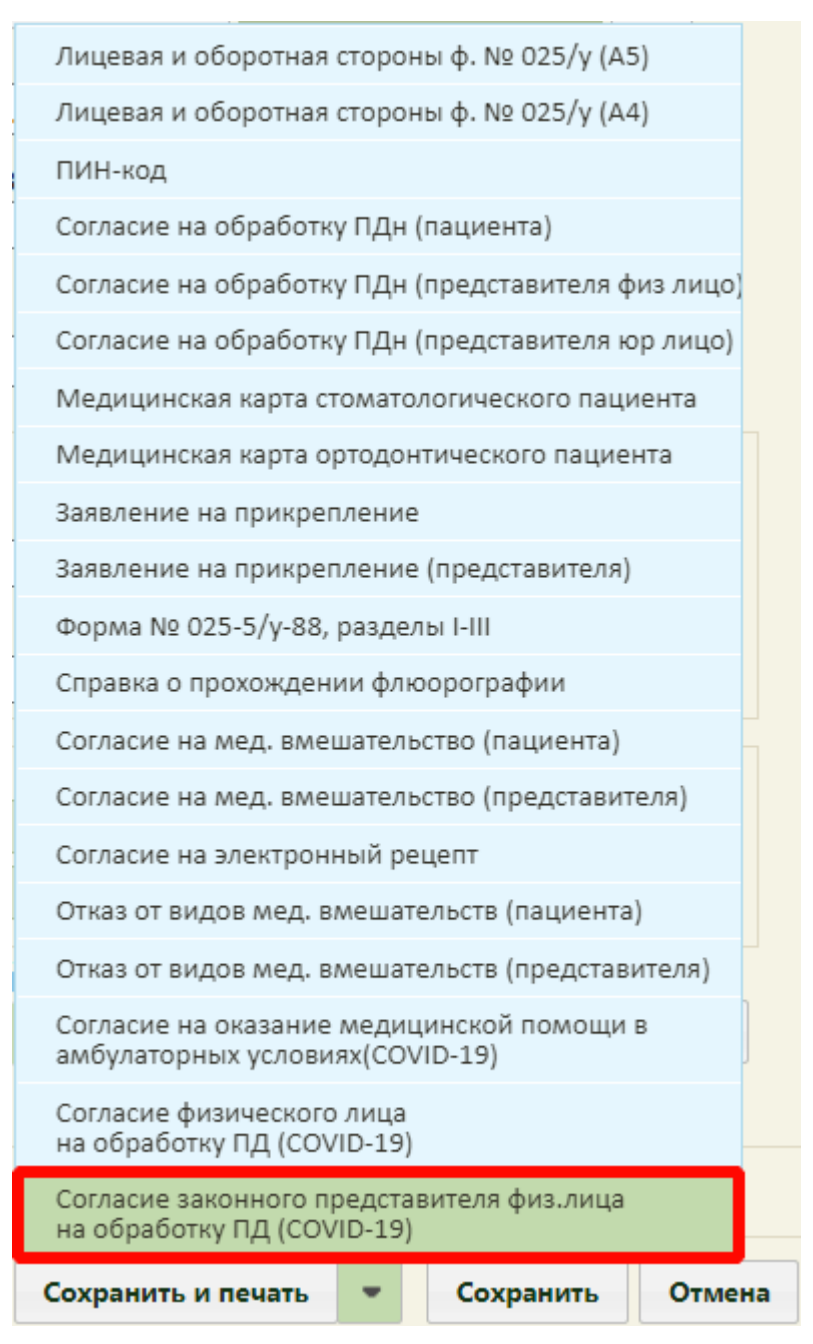

Рисунок 667. Выбор пункта «Согласие законного представителя физического лица на

### обработку ПД (COVID-19)»

В новой вкладке браузера откроется печатная форма согласия законного представителя физического лица на обработку и передачу персональных данных и сведений о результатах проведенных исследований на наличие новой короновирусной инфекции (COVID-19) [\(Рисунок 666\)](#page-449-0). Печатная форма и приказ могут отличаться в зависимости от региона.

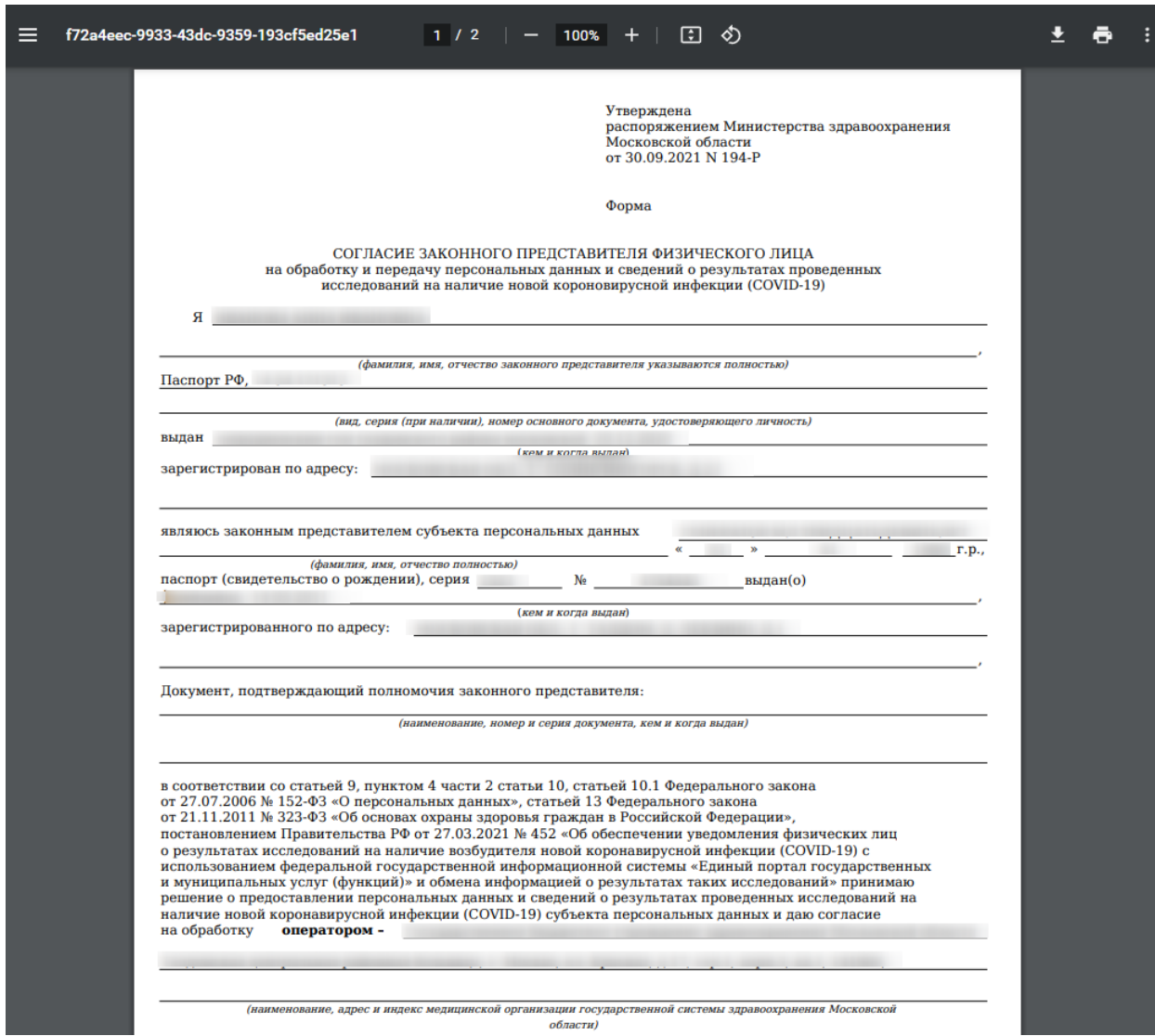

Рисунок 668. Печатная форма согласия законного представителя на обработку ПД (COVID-19)

Для печати согласия необходимо нажать кнопку **. •** Откроется вкладка браузера с печатной формой, в которой необходимо нажать кнопку **Печать** . Дальнейшая печать производится стандартными средствами браузера.

# **6.6.15. Сохранение МКАБ**

На форме МКАБ располагается две кнопки сохранения введенных в МКАБ

данных: и .

При нажатии кнопки Сохранить МКАБ сохраняется и закрывается. Сохранение МКАБ невозможно без согласия на обработку персональных данных, необходимо влючить флажок «Согласен на обработку ПДн». При нажатии кнопки Сохранить и печать введенные данные сохраняются, в новой вкладке браузера открывается печатная форма МКАБ для печати (описано в п. [6.6.14.1\)](#page-392-0), затем печатная форма МКАБ закрывается и отображается форма МКАБ с сохраненными данными. Если после нажатия кнопки «Сохранить и печать» нажать кнопку **отмена**, то МКАБ закроется, а внесенные в нее изменения будут сохранены.

Если нажать кнопку  $\overline{\phantom{a}}$  без предварительного сохранения данных, то МКАБ закроется без сохранения внесенных изменений.

При создании новой МКАБ выполняется проверка на наличие МКАБ для данного пациента по ФИО и дате рождения. В случае наличия карты по введенным данным, новая создана не будет. Появится сообщение о наличии карты с введенными данными [\(Рисунок](#page-452-0)  [669\)](#page-452-0).

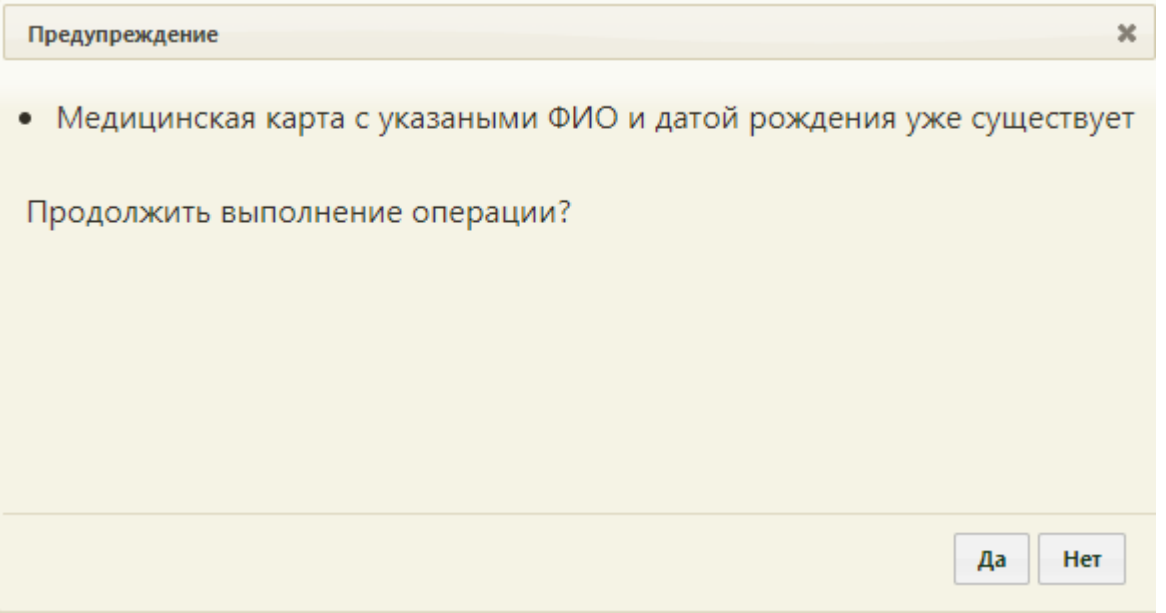

Рисунок 669. Сообщение о существовании МКАБ с введенными данными

<span id="page-452-0"></span>При создании новой МКАБ выполняется проверка на наличие МКАБ с таким же номером СНИЛС. В случае наличия карты с таким же номером СНИЛС новая сохранена не будет. Появится сообщение о наличии карты с таким же номером СНИЛС [\(Рисунок](#page-453-0)  [670\)](#page-453-0).

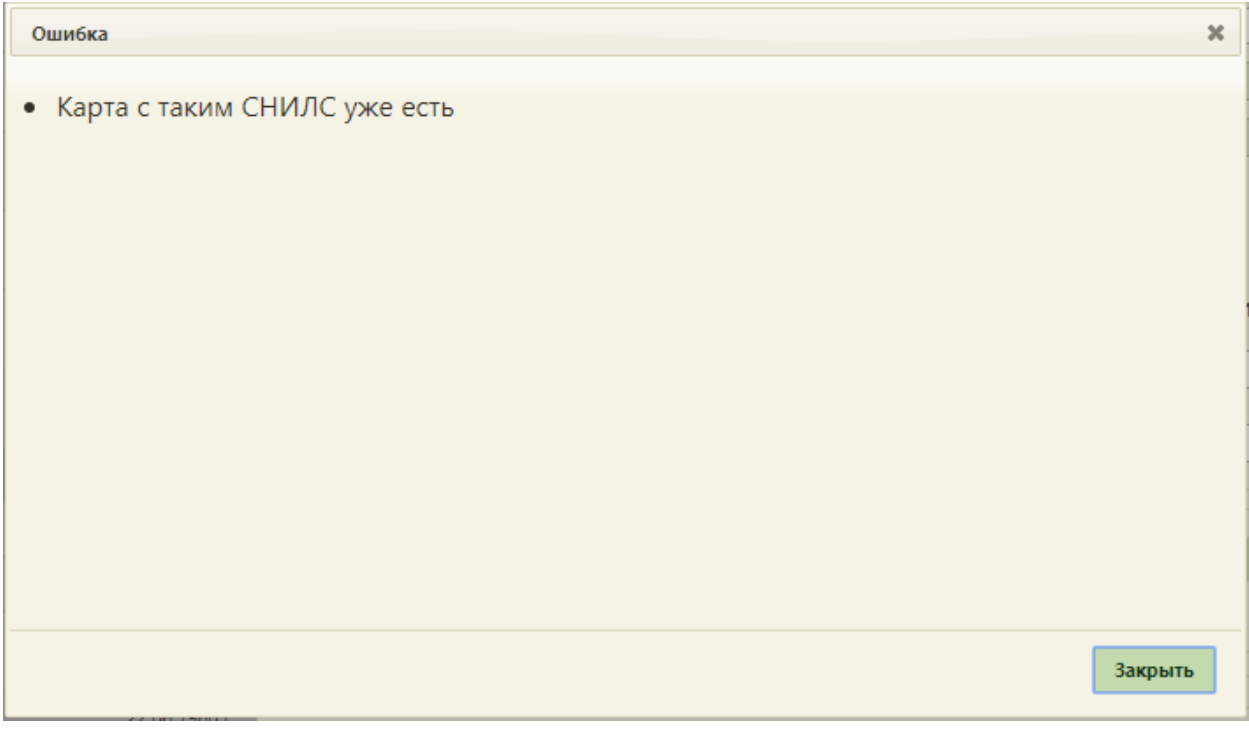

Рисунок 670. Сообщение о существовании МКАБ с таким же номером СНИЛС

<span id="page-453-0"></span>При сохранении МКАБ для пациентов с 12 месяцев до 18 лет выполняется проверка заполнения раздела «Дополнительная информация для туберкулинодиагностики». В случае незаполнения появится сообщение о необходимости заполнения раздела Дополнительная информация для туберкулинодиагностики [\(Рисунок](#page-453-1)  [671\)](#page-453-1).

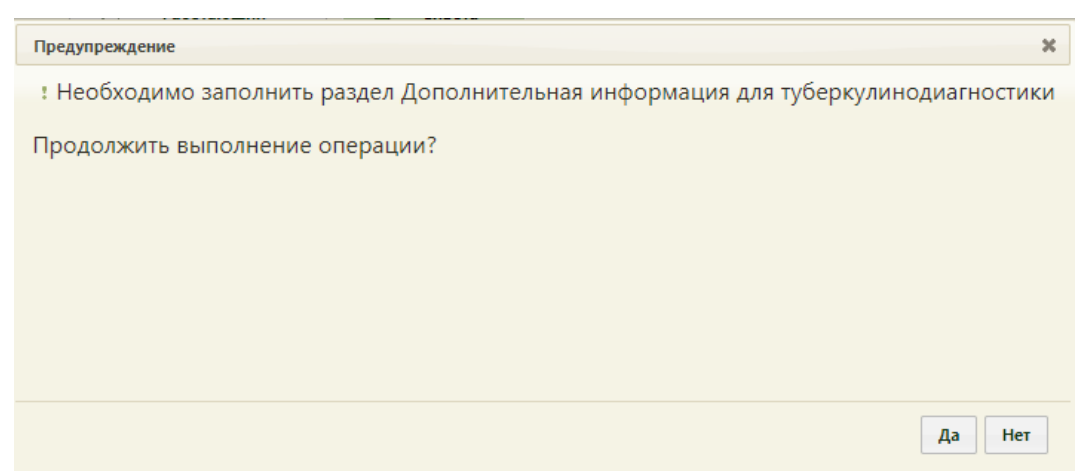

<span id="page-453-1"></span>Рисунок 671. Сообщение о необходимости заполнения раздела Дополнительная информация для туберкулинодиагностики

При сохранении МКАБ выполняются проверки заполнения необязательных полей: «Группа крови», «Резус-фактор», «Группа риска», «Контингент», «Место рождения», «Образование», «Семейное положение», «СНИЛС». Для продолжения редактирования МКАБ необходимо нажать кнопку «Нет», а для продолжения сохранения необходимо нажать кнопку «Да» [\(Рисунок 672\)](#page-454-0).

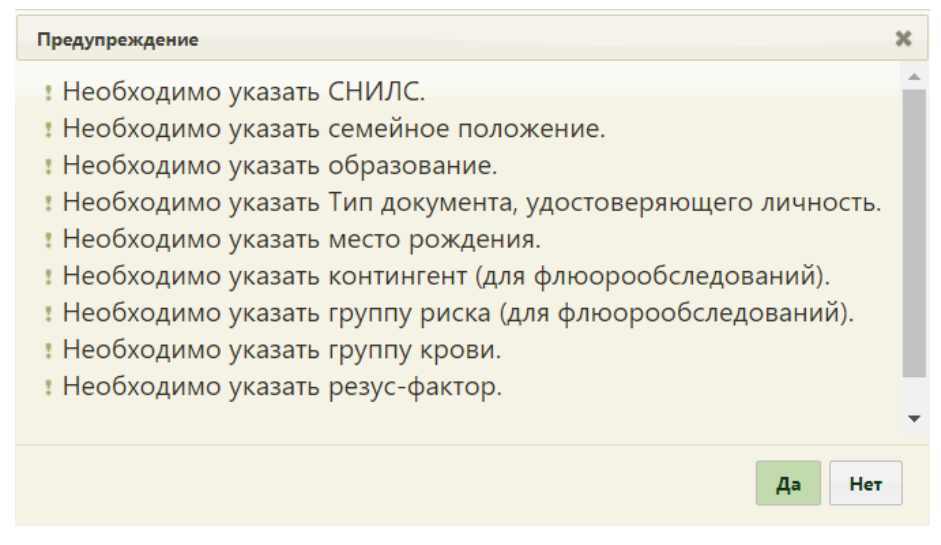

Рисунок 672. Предупреждающее сообщение

# **6.6.16. Удаление МКАБ**

<span id="page-454-0"></span>МКАБ можно также удалить. Для этого нужно выбрать в списке МКАБ выбрать нужную и в контекстном меню выбрать пункт «Удалить» [\(Рисунок 673\)](#page-454-1).

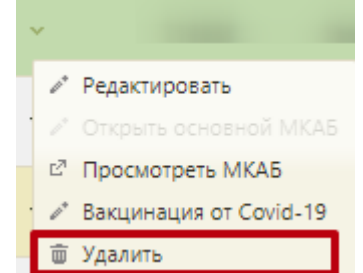

Рисунок 673. Выбор пункта «Удалить» для МКАБ

<span id="page-454-1"></span>Появится форма, на которой нужно подтвердить удаление МКАБ [\(Рисунок 674\)](#page-454-2). Нужно нажать кнопку «Да».

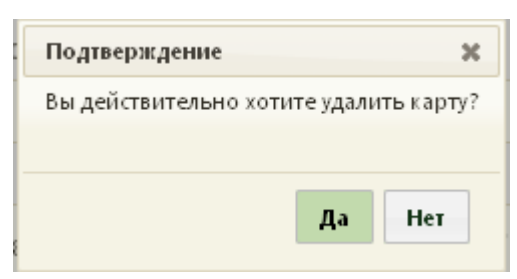

Рисунок 674. Подтверждение удаления МКАБ

<span id="page-454-2"></span>Удаление МКАБ возможно, если нет связанных с ней документов (полис, паспорт и т.п.). Если в МКАБ указан хотя бы один документ, то удалить карту не получится, при попытке удаления появится сообщение об ошибке [\(Рисунок 675\)](#page-455-0).

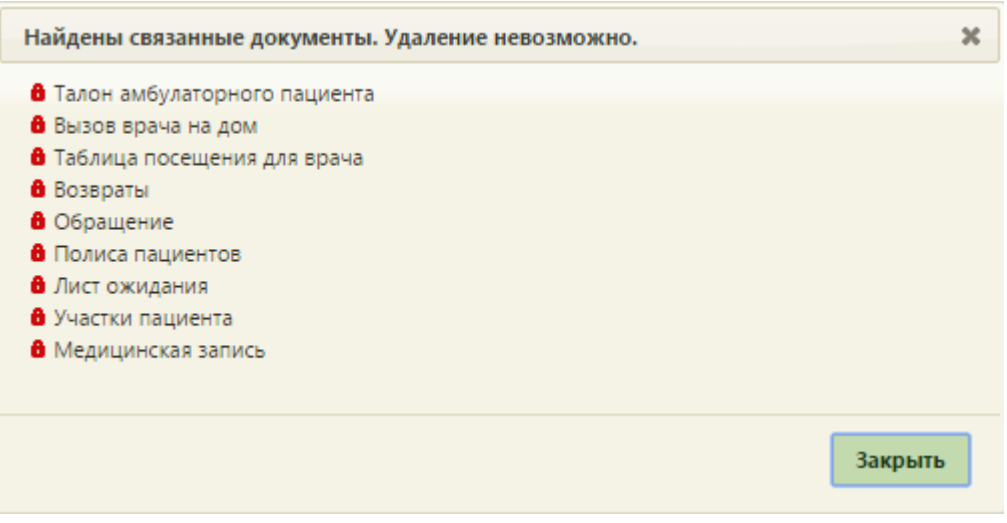

Рисунок 675. Сообщение об ошибке при попытке удалить МКАБ

<span id="page-455-0"></span>В таком случае нужно сначала открыть МКАБ, очистить ее от всех документов, сохранить внесенные изменения. После этого МКАБ можно удалить.

### **6.6.17. Идентификация пациента в МКАБ**

В МКАБ пациента доступна возможность идентификации полиса и СНИЛС пациента. Для этого необходимо нажать кнопку идентифицировать, расположенную в нижней части формы [\(Рисунок 676\)](#page-455-1). Отображение кнопки «Идентифицировать» в МКАБ регулируется системной настройкой «Функционал по идентификации пациента» (описание настройки см. п. 3.2.1. Руководства администратора).

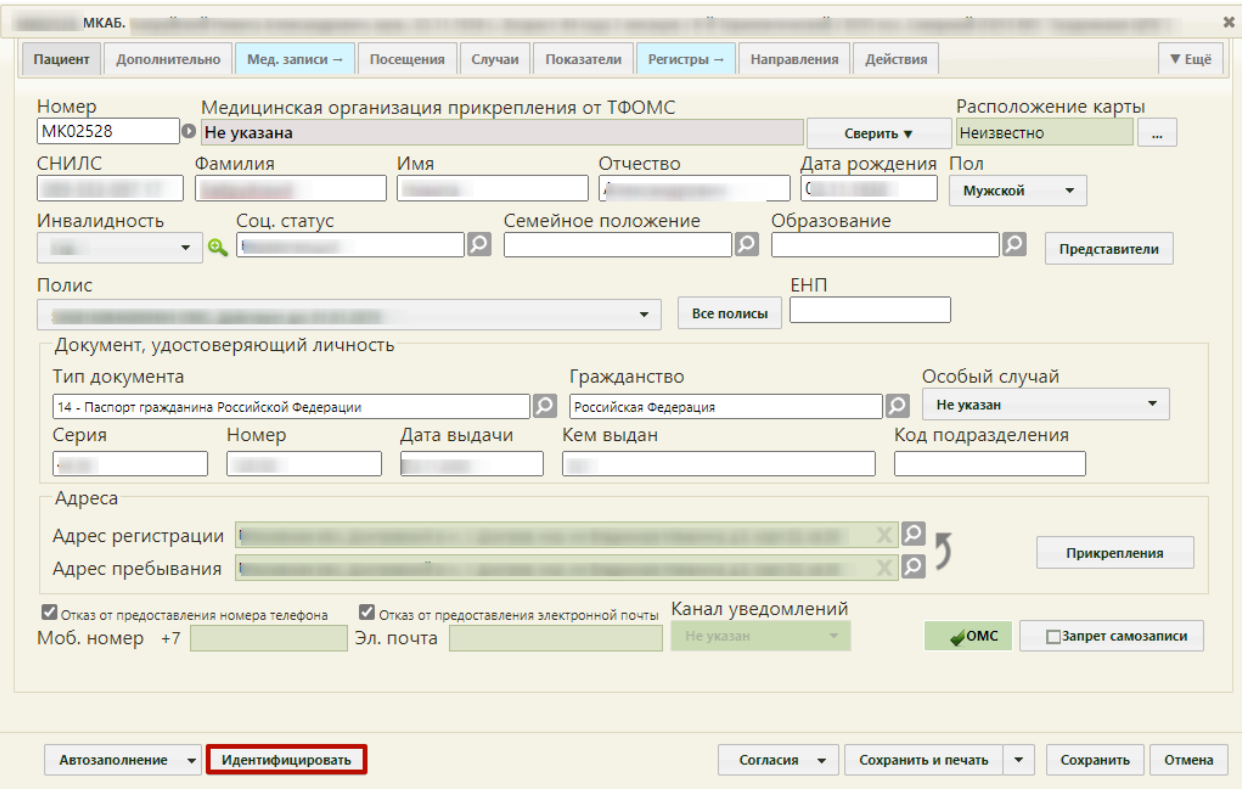

<span id="page-455-1"></span>Рисунок 676. Окно создания (редактирования) медицинской карты

Для идентификации пациента по полису ОМС и ДУЛ на вкладке «Пациент» должны быть заполнены следующие обязательные поля: «Фамилия», «Имя», «Дата рождения», «Пол», «Тип документа», «Гражданство», «Серия», «Номер», «Дата выдачи», «Адрес пребывания».

Для идентификации СНИЛС пациента по документу, удостоверяющему личность, должны быть заполнены следующие поля:

- ‒ Тип документа.
- ‒ Серия
- ‒ Номер
- ‒ Дата выдачи
- ‒ Кем выдан

Для идентификации Полиса пациента по документу, удостоверяющему личность, должны быть заполнены следующие поля:

- ‒ Тип документа.
- ‒ Серия
- ‒ Номер

Для идентификации Полиса пациента по номеру полиса ОМС должны быть заполнены следующие поля:

- ‒ Тип полиса ОМС с установленным значением «Единый полис ОМС».
- ‒ Номер полиса ОМС.

Если поля «Тип документа» и «Номер» не заполнены, то при нажатии кнопки «Идентифицировать» отобразится уведомление об ошибке [\(Рисунок 677\)](#page-456-0).

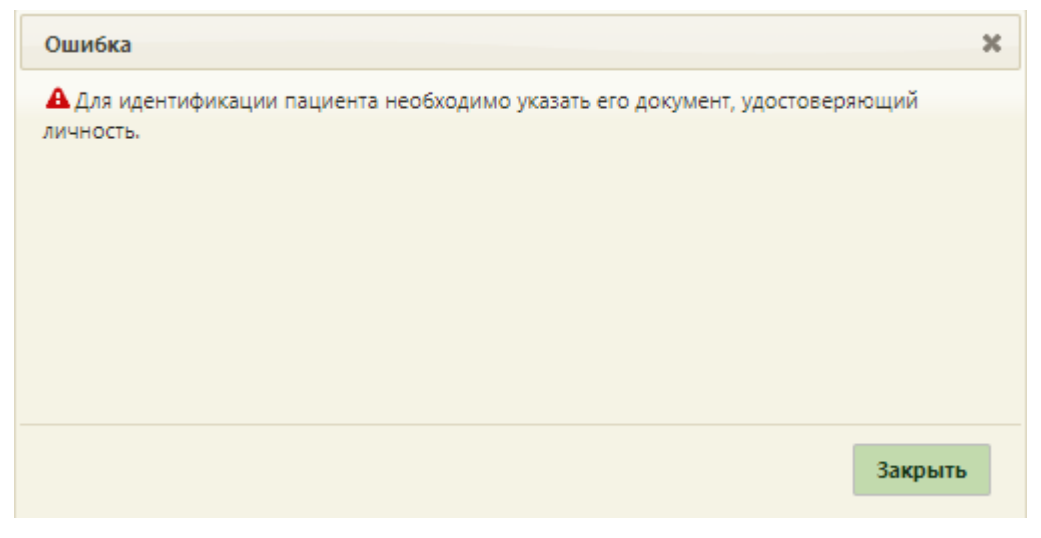

Рисунок 677. Уведомление об ошибке

<span id="page-456-0"></span>При нажатии кнопки «Идентифицировать» производится отправка трёх запросов на идентификацию пациента:

- 1. Идентификация СНИЛС пациента по документу, удостоверяющему личность.
- 2. Идентификация Полиса пациента по документу, удостоверяющему личность.
- 3. Идентификация Полиса пациента по номеру полиса ОМС.

Если во время выполнения запроса произошла ошибка выполнения идентификации, то в правом нижнем углу отобразится уведомление об ошибке [\(Рисунок](#page-457-0)  [678\)](#page-457-0).

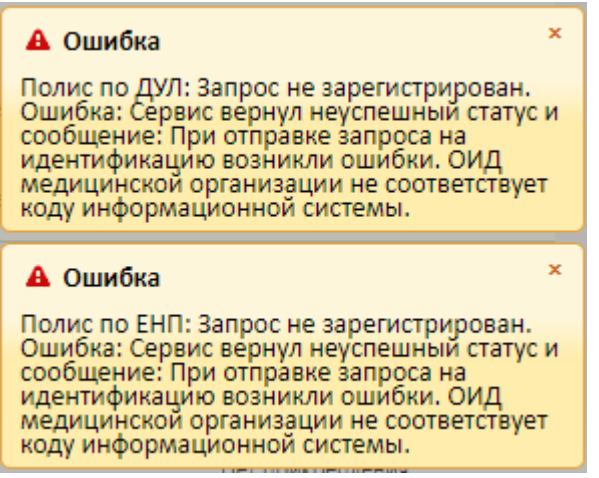

Рисунок 678. Уведомление об ошибке

<span id="page-457-0"></span>Если сервис идентификации недоступен во время выполнения запроса, отобразится уведомление об ошибке «Произошла ошибка при выполнении запроса к сервису идентификации» [\(Рисунок 679\)](#page-457-1).

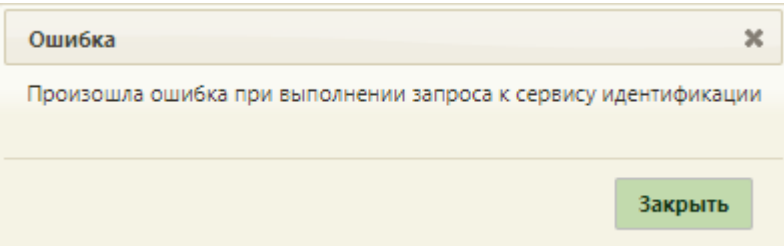

Рисунок 679. Уведомление об ошибке во время выполнения запроса

<span id="page-457-1"></span>После отправки запроса справа от кнопки отобразится статус запроса [\(Рисунок](#page-458-0)  [680\)](#page-458-0).

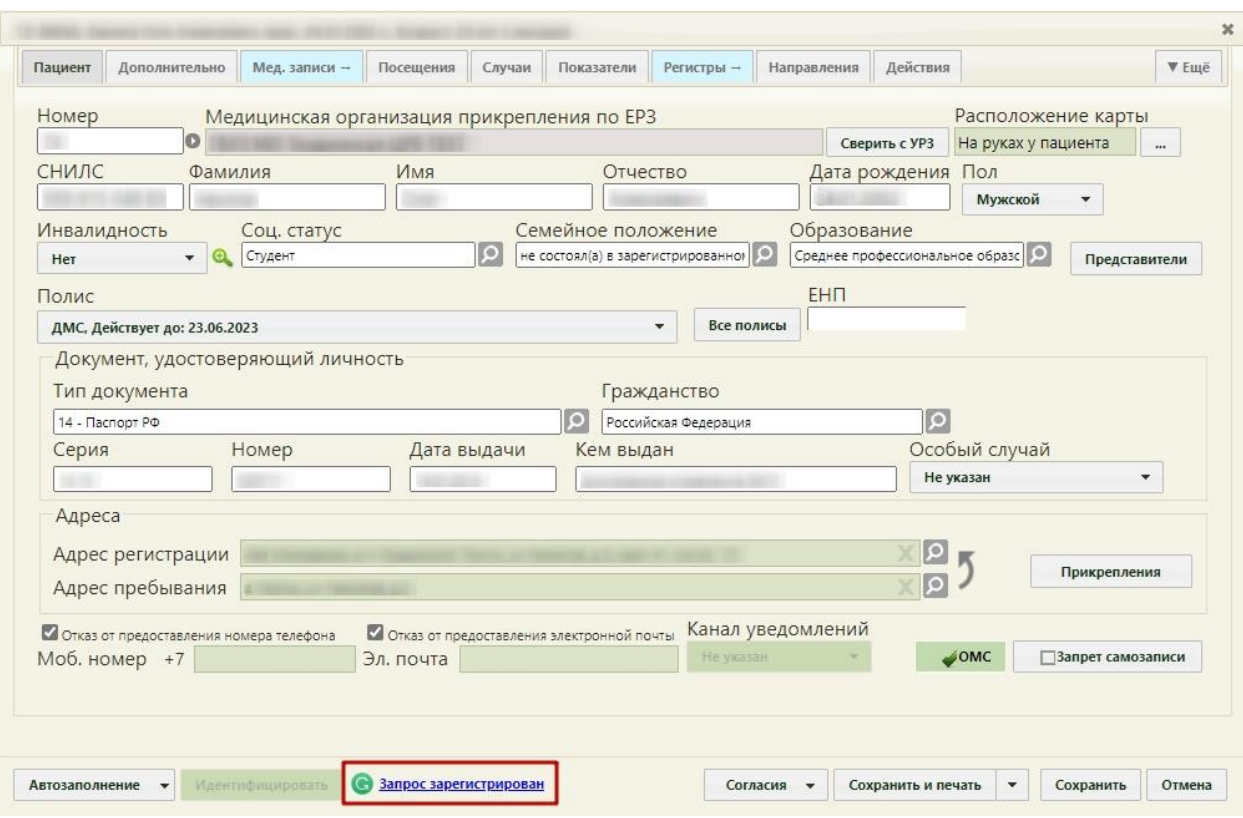

Рисунок 680. Отображение статуса запроса на идентификацию пациента

<span id="page-458-0"></span>Запрос может принимать следующий статус:

- ‒ «Идентифицирован»;
- ‒ «Ошибка идентификации»;
- ‒ «Не идентифицирован»;
- ‒ «Запрос зарегистрирован».

Для обновления статуса запроса следует нажать кнопку

При нажатии кнопки **С** справа от статуса «Идентифицирован» будет отображена дата и время последней идентификации пациента в МКАБ [\(Рисунок 681\)](#page-459-0).

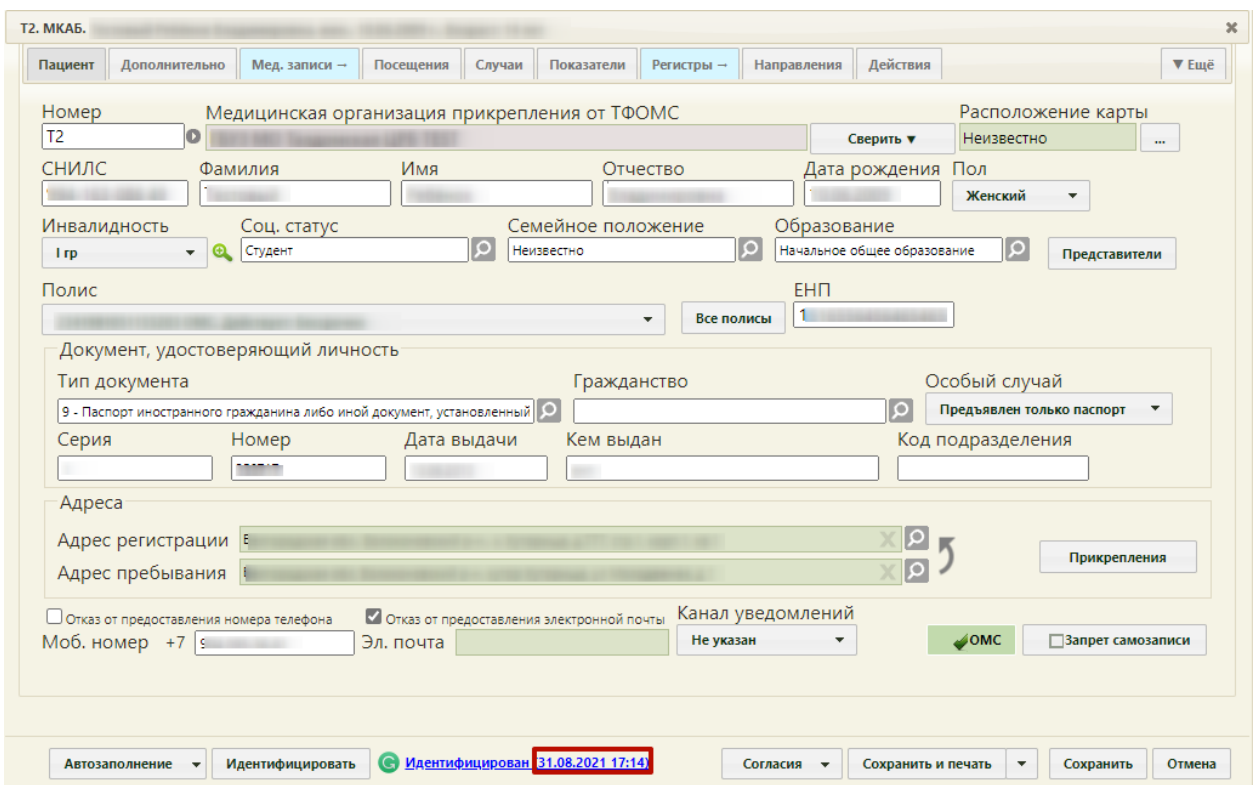

Рисунок 681. Сведения о последней идентификации пациента в МКАБ

<span id="page-459-0"></span>Для перехода к форме «Сравнение данных» следует нажать на статус «Идентифицирован» в МКАБ [\(Рисунок 682\)](#page-459-1).

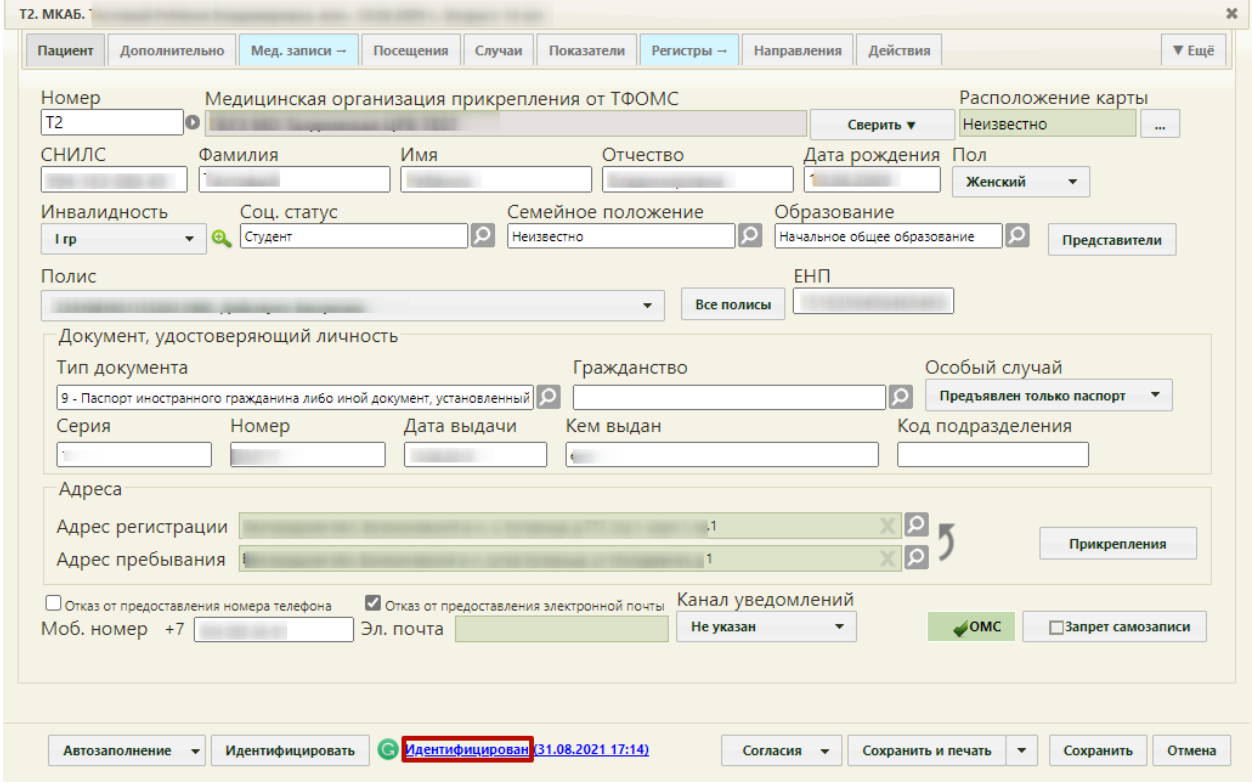

Рисунок 682. Переход к форме «Сравнение данных»

<span id="page-459-1"></span>В результате чего откроется форма «Сравнение данных» последней идентификации [\(Рисунок 683\)](#page-460-0).

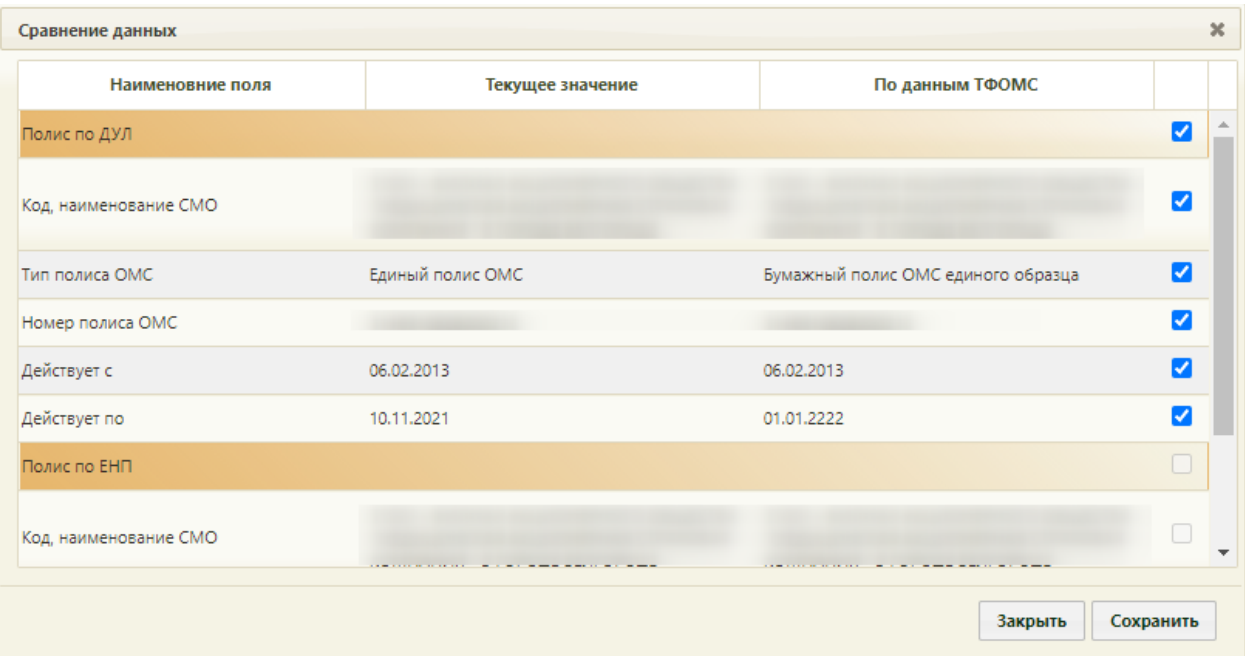

<span id="page-460-0"></span>Рисунок 683. Форма «Сравнение данных» для запроса со статусом «Идентифицирован»

На форме «Сравнение данных» отображается текущая информация и информация, полученная при идентификации пациента. В каждой строке по умолчанию устанавливается флажок. При нажатии кнопки «Закрыть» осуществится переход на форму «Идентификация пациента» [\(Рисунок 689\)](#page-464-0).

Важно! В случае, если пациент идентифицирован сразу по двум запросам «Полис по ДУЛ» и «Полис по ЕНП», то выбрать данные для добавления в МКАБ можно только по одному из запросов. По умолчанию флажки установлены в каждой строке блока «Полис по ДУЛ», при этом строки блока «Полис по ЕНП» будут недоступны для выделения [\(Рисунок 684\)](#page-461-0).

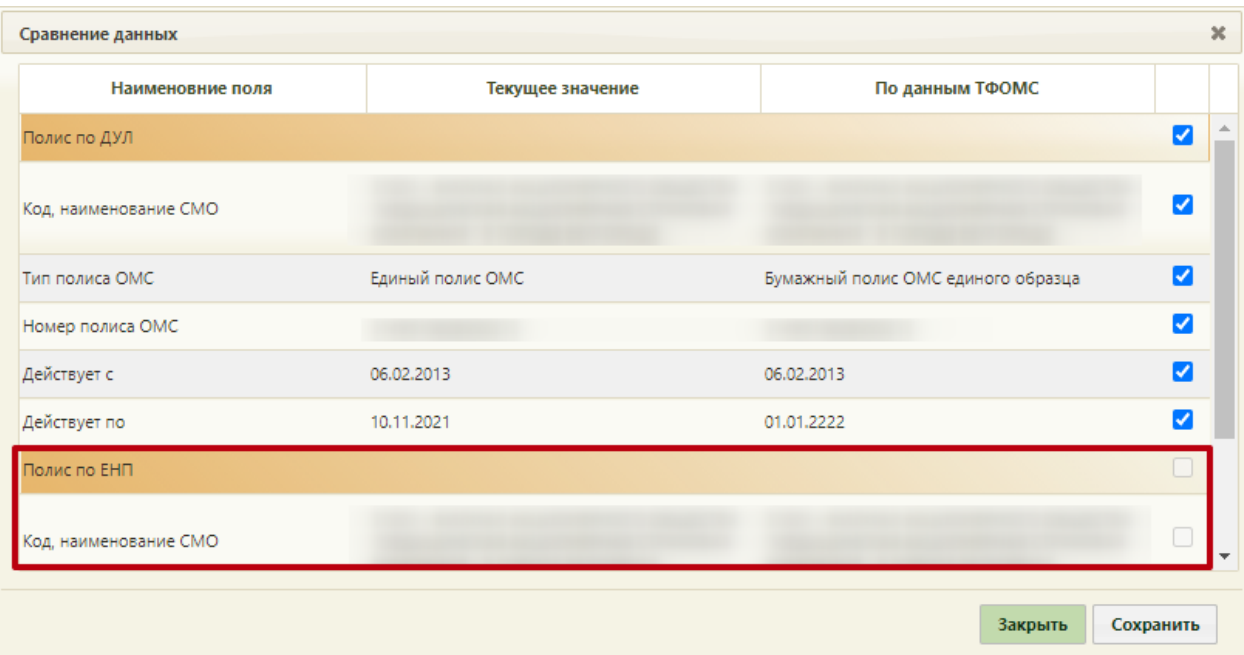

Рисунок 684. Идентификация пациента «Полис по ЕНП»

<span id="page-461-0"></span>При необходимости флажок в строке «Полис по ДУЛ» можно снять и установить в строке «Полис по ЕНП» [\(Рисунок 684\)](#page-461-0).

Если флажок установлен напротив СНИЛС и форма сохранена, то СНИЛС пациента будет перезаписан на полученный из ТФОМС.

Если флажок установлен напротив полиса, то при нажатии кнопки «Сохранить» откроется форма добавления нового полиса, предзаполненная данными, выделенными флажками [\(Рисунок 685\)](#page-462-0). В случае если текущие значения совпадают с данными ТФОМС, то при нажатии кнопки «Сохранить» откроется форма редактирования полиса [\(Рисунок](#page-462-1)  [686\)](#page-462-1).

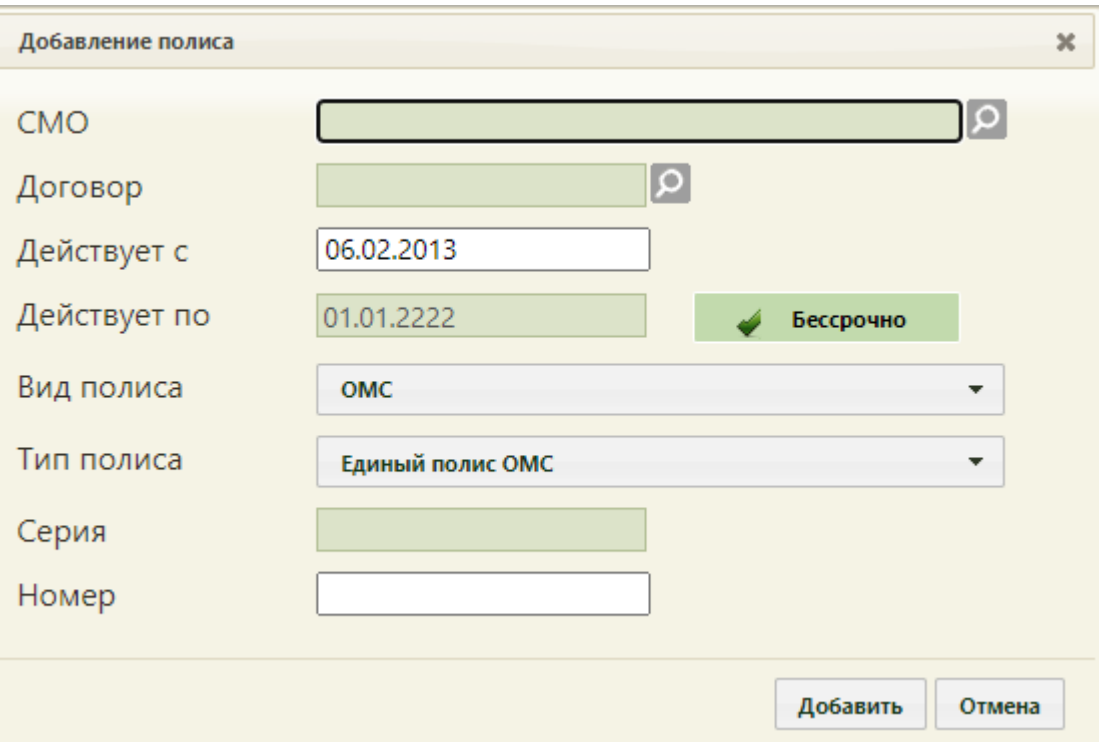

<span id="page-462-0"></span>Рисунок 685. Форма добавления нового полиса, предзаполненная полученными данными

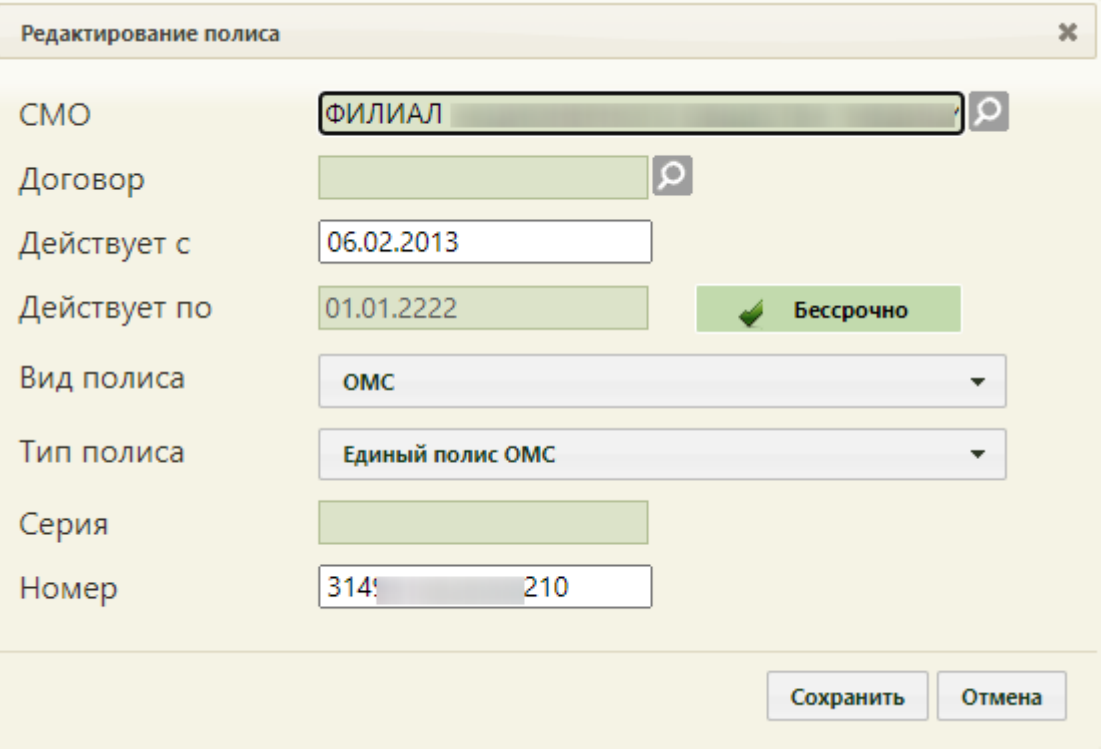

Рисунок 686. Форма редактирования полиса

<span id="page-462-1"></span>Для сохранения данных следует нажать кнопку «Добавить». В результате выполнения действия отобразится МКАБ пациента, где полис ОМС будет перезаписан на полученный из ТФОМС.

Для закрытия формы без внесенных изменений нажать «Отмена», осуществится возврат к форме «Сравнение данных».

Перейти к просмотру списка запросов пациента можно двумя способами:

- 1. Из формы МКАБ.
- 2. Из формы «Сравнение данных».

1. Для перехода к списку запросов пациента из МКАБ необходимо нажать на наименование статуса запроса. Переход из МКАБ доступен для статусов «Запрос зарегистрирован», «Ошибка идентификации» и «Не идентифицирован» [\(Рисунок 687\)](#page-463-0).

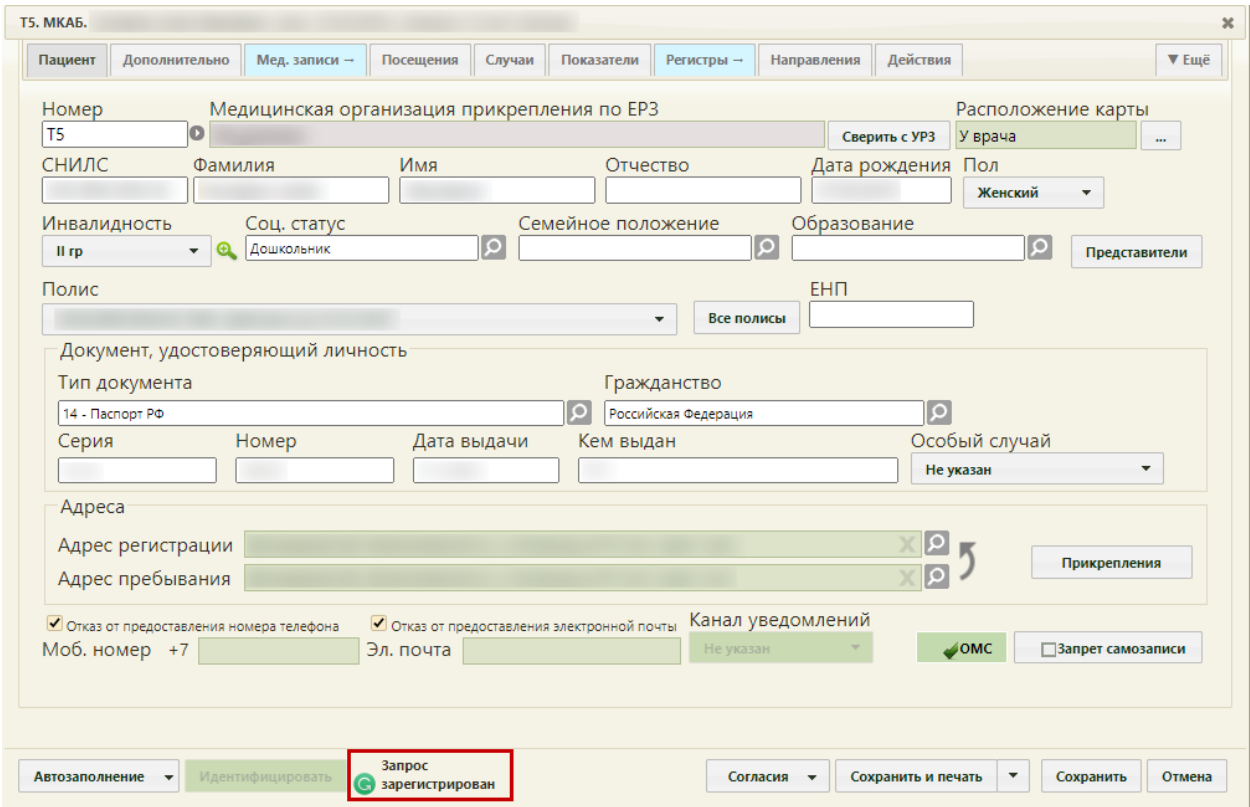

Рисунок 687. Переход к списку запросов пациента из МКАБ

<span id="page-463-0"></span>2. Для перехода к списку запросов пациента из формы «Сравнение данных» необходимо нажать кнопку «Закрыть» [\(Рисунок 688\)](#page-464-1).

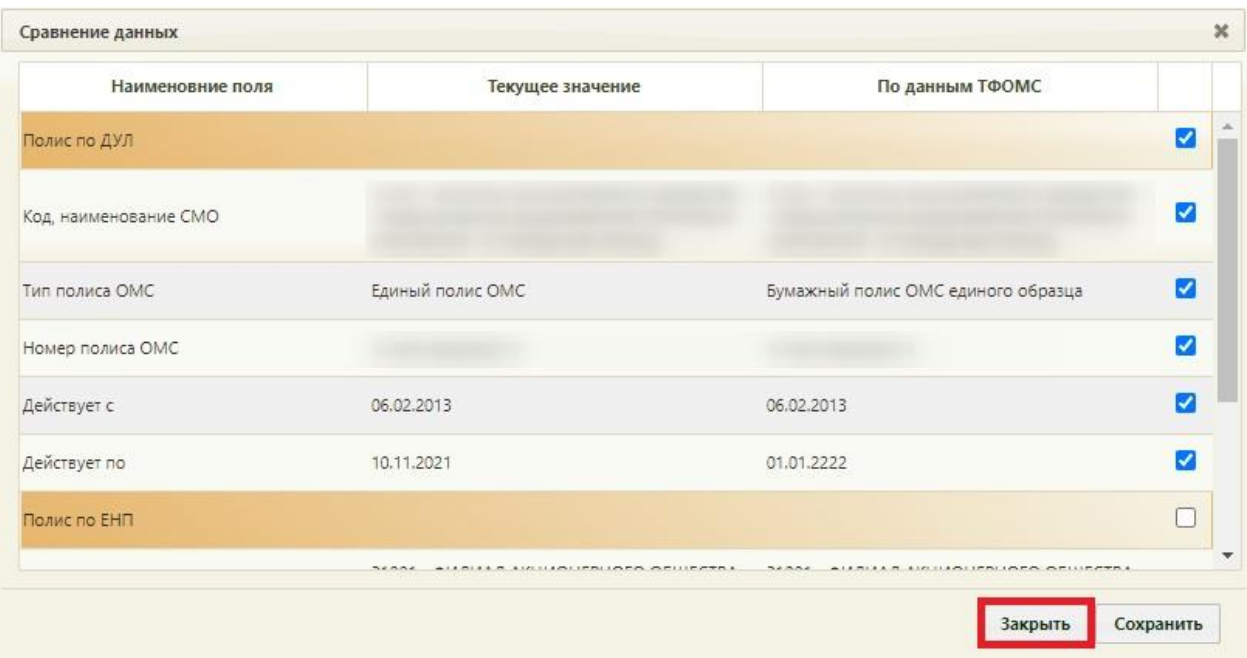

Рисунок 688. Переход к списку запросов пациента из формы «Сравнение данных»

<span id="page-464-1"></span>Каждый способ приводит к работе с формой «Идентификация пациента» [\(Рисунок](#page-464-0)  [689\)](#page-464-0). На форме отображается список запросов пациента с информацией о дате отправки, типе идентификации (полис, СНИЛС), дате ответа, статусе запроса и результате.

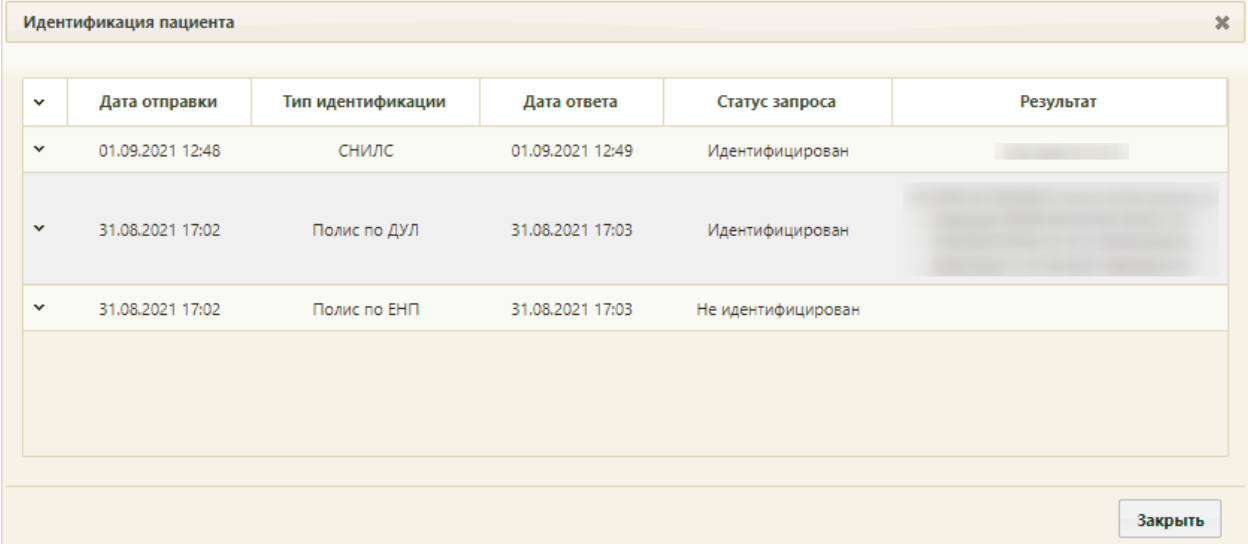

### Рисунок 689. Форма «Идентификация пациента»

<span id="page-464-0"></span>Если по представленному запросу ответ не был получен, то поля «Дата» и «Результат» остаются пустыми [\(Рисунок 690\)](#page-465-0).

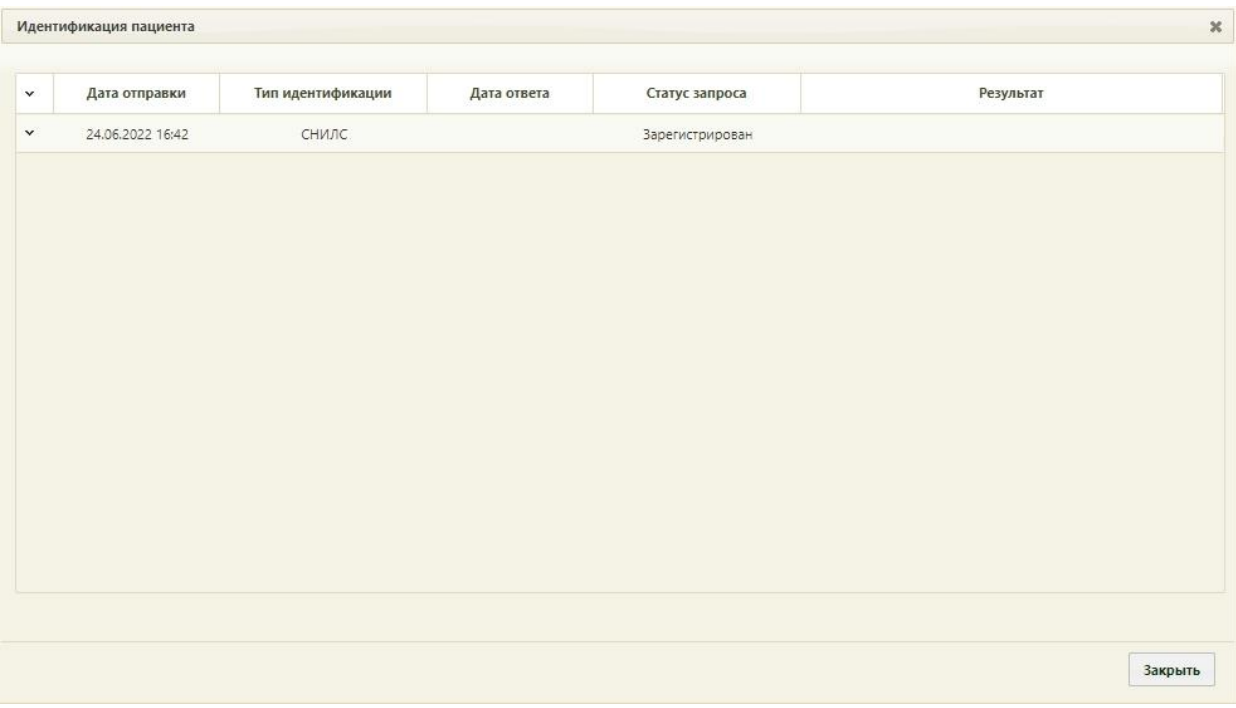

Рисунок 690. Отсутствие ответа по отправленному запросу

<span id="page-465-0"></span>Для запроса в статусе «Идентифицирован» доступен просмотр формы «Сравнение данных». Для этого необходимо нажать на строку левой кнопкой мыши и в контекстном меню выбрать пункт «Просмотр» [\(Рисунок 691\)](#page-465-1).

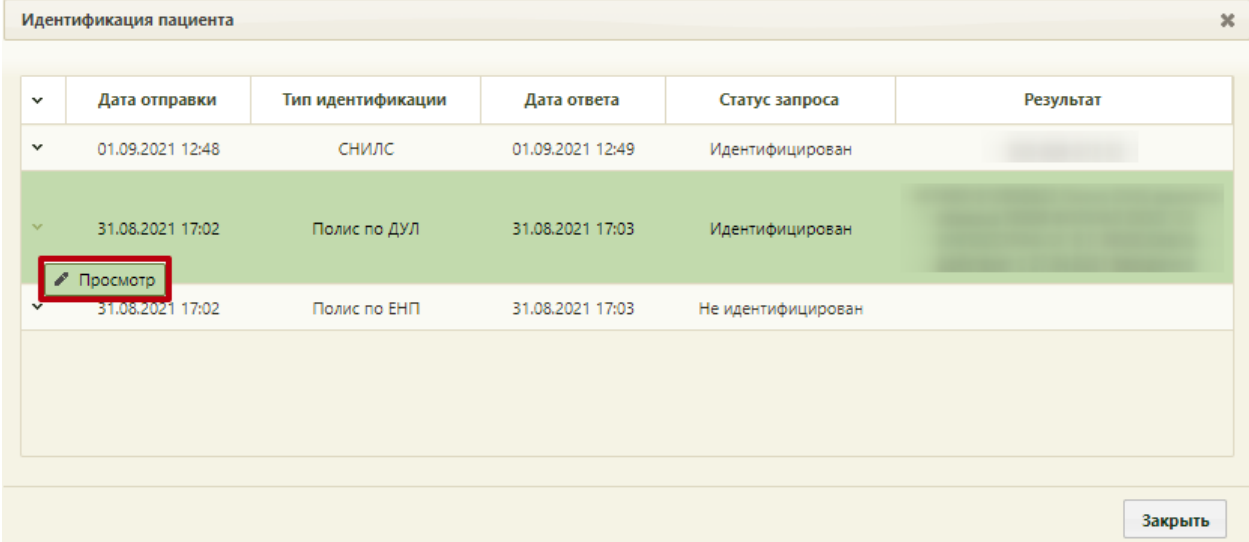

### Рисунок 691. Отображение контекстного меню

<span id="page-465-1"></span>В результате выполнения действия откроется форма «Сравнение данных» доступная только для просмотра [\(Рисунок 692\)](#page-466-0).

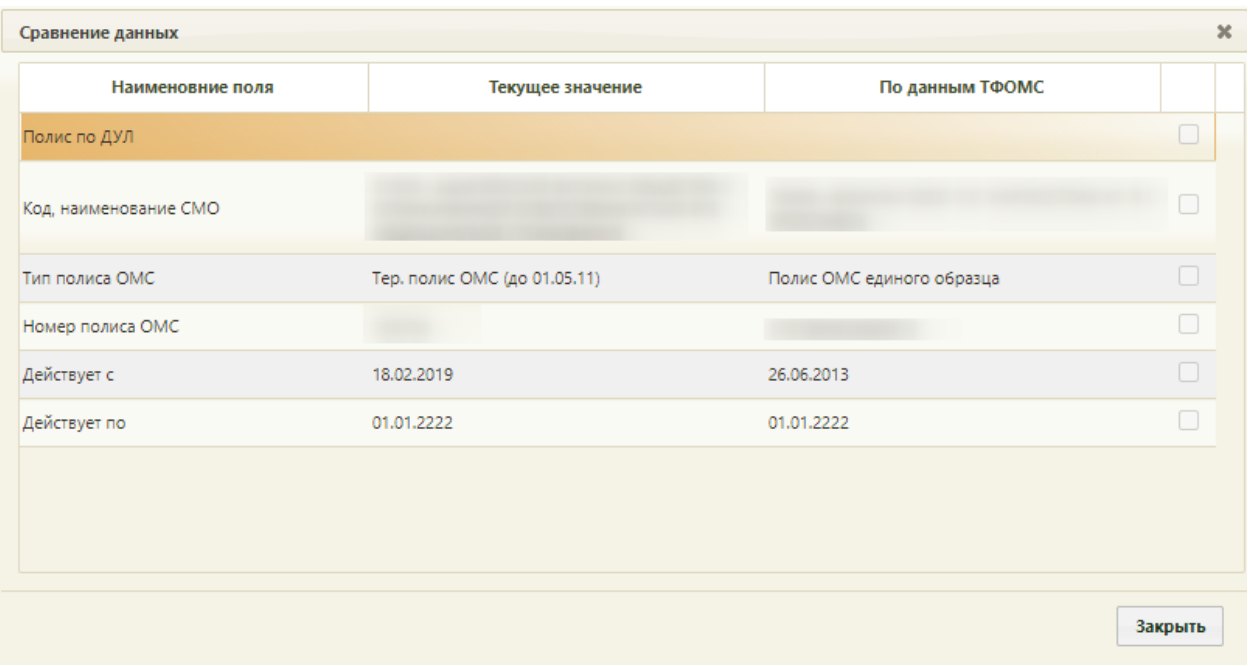

Рисунок 692. Форма «Сравнение данных»

<span id="page-466-0"></span>Для запросов, имеющих статус «Не идентифицирован», «Получена ошибка», «Зарегистрирован» форма «Сравнение данных» не доступна для просмотра.

# **6.7. Расписание приёма**

Для просмотра расписания работы врачей и кабинетов и записи пациентов на приём необходимо выбрать на главной странице пункт «Расписание приёма» [\(Рисунок](#page-466-1)  [693\)](#page-466-1).

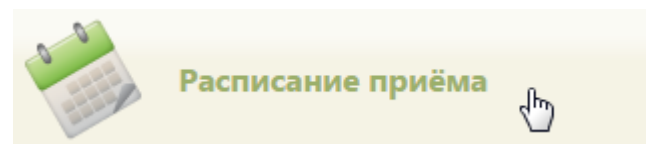

Рисунок 693. Выбор пункта «Расписание приёма»

<span id="page-466-1"></span>После этого откроется страница с расписанием [\(Рисунок 694\)](#page-467-0), на которой можно записывать пациентов на приём.

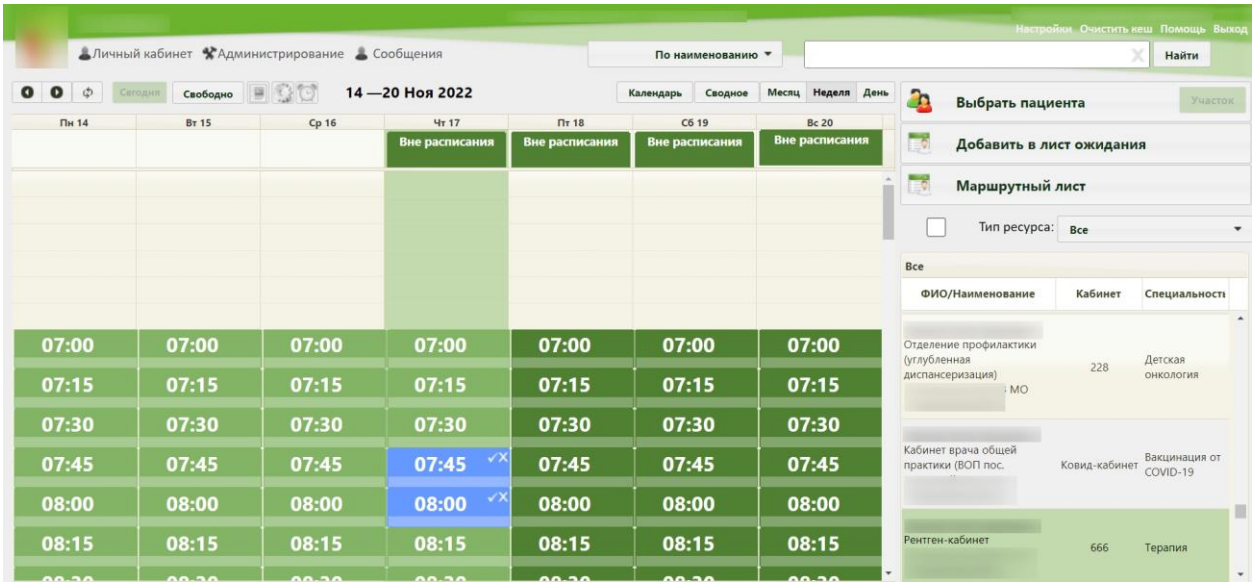

### Рисунок 694. Окно «Расписание приёма»

<span id="page-467-0"></span>На открывшейся странице можно просмотреть как расписание врачей, так и расписание кабинетов. Кабинеты отображаются в списке после врачей. Работа с расписанием кабинетов аналогична работе с расписанием врачей, которая описана далее. Красным цветом в списке выделены специальности и должности из закрытых отделений или подразделений.

На странице «Расписание приёма» можно просмотреть общее расписание врачей медицинской организации. Для этого нужно нажать кнопку **сводное** . Откроется форма «Сводное расписание», на которой в табличной форме будет представлен список врачей и их расписание на текущую неделю [\(Рисунок 695\)](#page-468-0). В сводном расписании врачи отображаются в соответствии с текущим списком врачей на самой странице расписания приёма. Если на одного медицинского работника заведено несколько должностей, доступных в расписании, то его фамилия встретится несколько раз, каждая должность отображена в новой строке. Если расписание не составлено для врача, то ячейки напротив его фамилии будут пустыми. Если на день имеется расписание, то ячейка будет окрашена в зеленый цвет. Кроме того, в сводном расписании отражаются неприёмные дни ресурса.
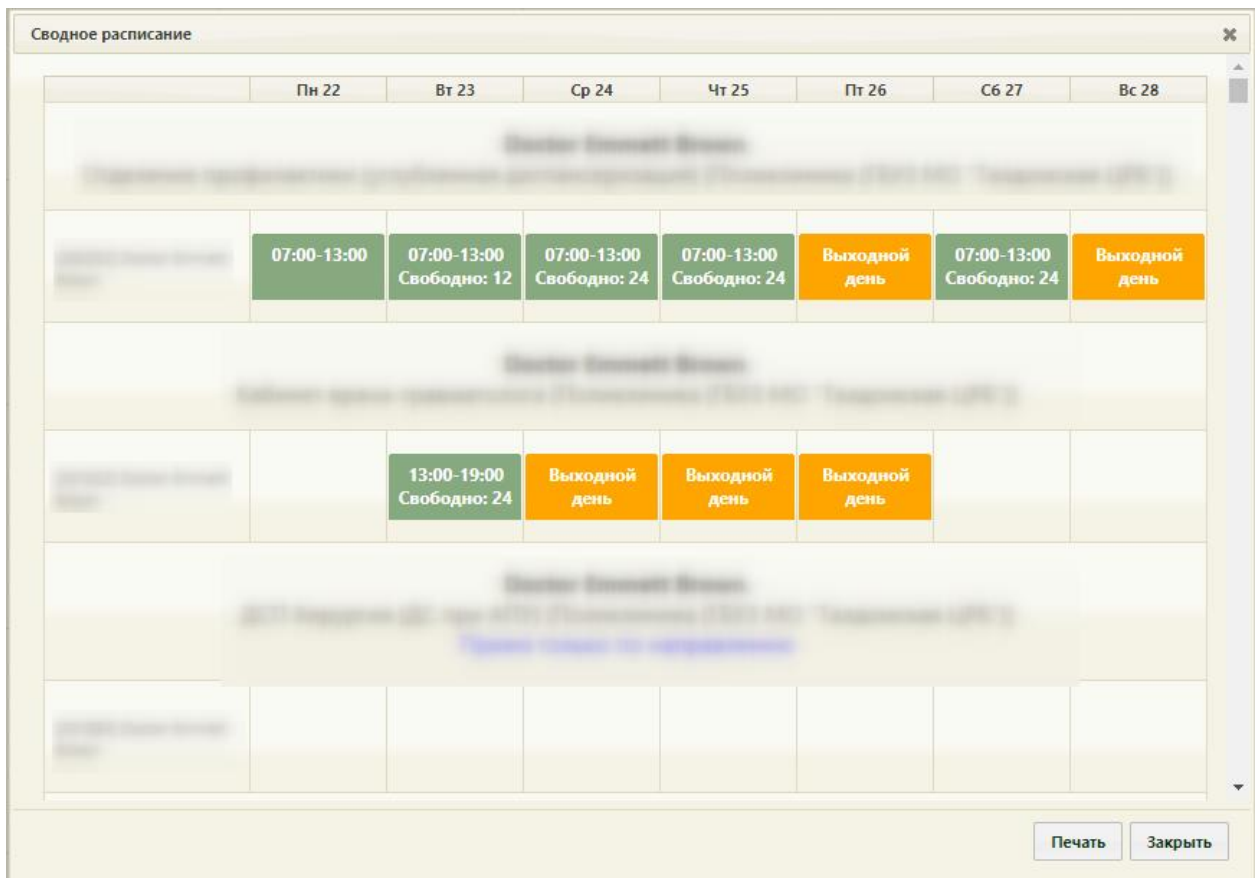

Рисунок 695. Форма «Сводное расписание»

<span id="page-468-2"></span>В ячейке расписания указано время приёма врача на день, а также количество свободных талонов [\(Рисунок 696\)](#page-468-0).

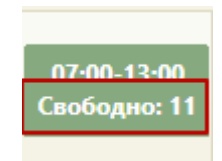

Рисунок 696. Ячейка расписания врача на день в сводном расписании

<span id="page-468-0"></span>Из формы представления сводного расписания врачей можно перейти к отображению расписания врача на конкретный день, для этого нужно нажать ячейку с расписанием на требуемую дату [\(Рисунок 697\)](#page-468-1).

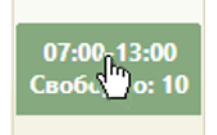

<span id="page-468-1"></span>Рисунок 697. Нажатие ячейки расписания для просмотра расписания врача на выбранный день После нажатия ячейки осуществится переход к просмотру расписания врача на выбранный день [\(Рисунок 698\)](#page-469-0). Также перейти к форме отображения расписания врача на день можно, выбрав в списке справа врача и нажав кнопку  $\sqrt{\mathsf{A}}$ ень.

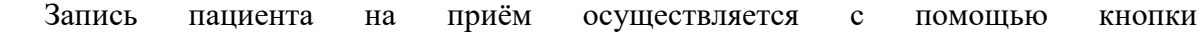

 $\sim$ 

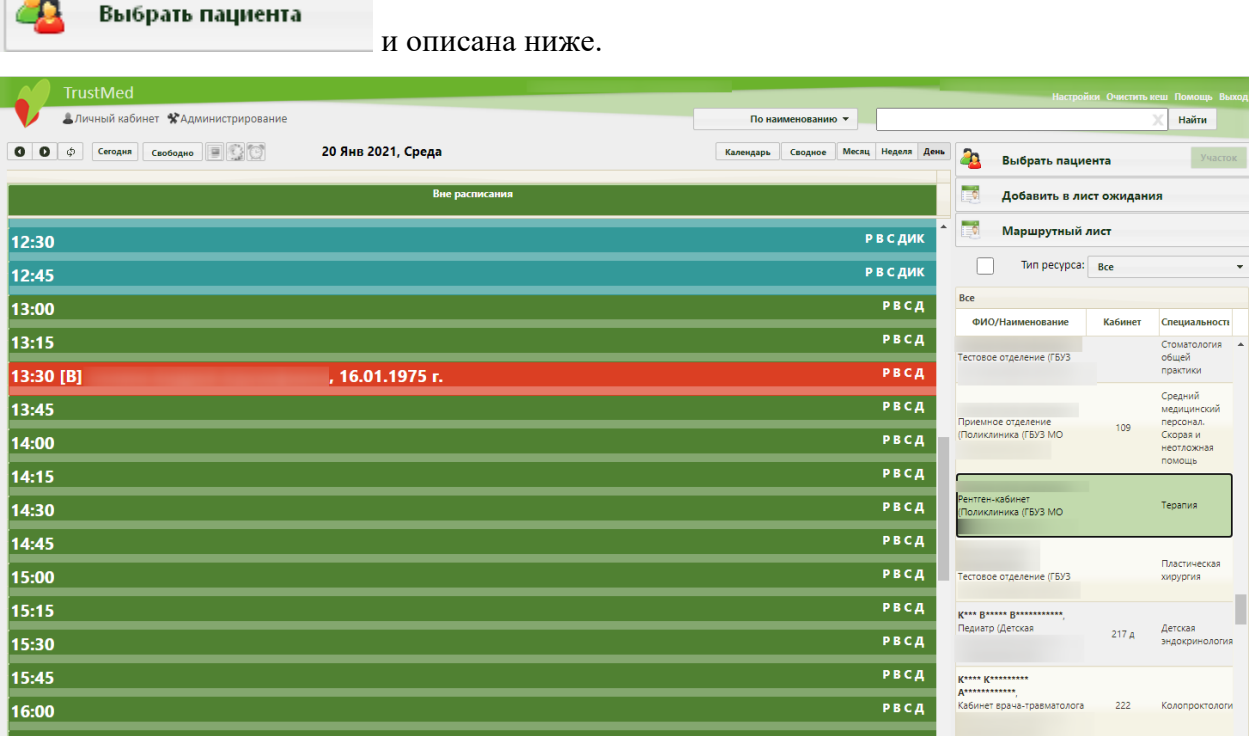

Рисунок 698. Просмотр расписания врача на выбранный день

В расписании текущий день выделяется светло-зеленым цветом. Зеленые ячейки в

<span id="page-469-0"></span>Вне расписании означают свободное место для записи. Кнопка **расписания** может быть доступна или недоступна в зависимости от настроек роли пользователя. Что означает определенный цвет в расписании, можно узнать в легенде расписания, наведя курсор мыши на значок над сеткой расписания [\(Рисунок 699\)](#page-470-0).

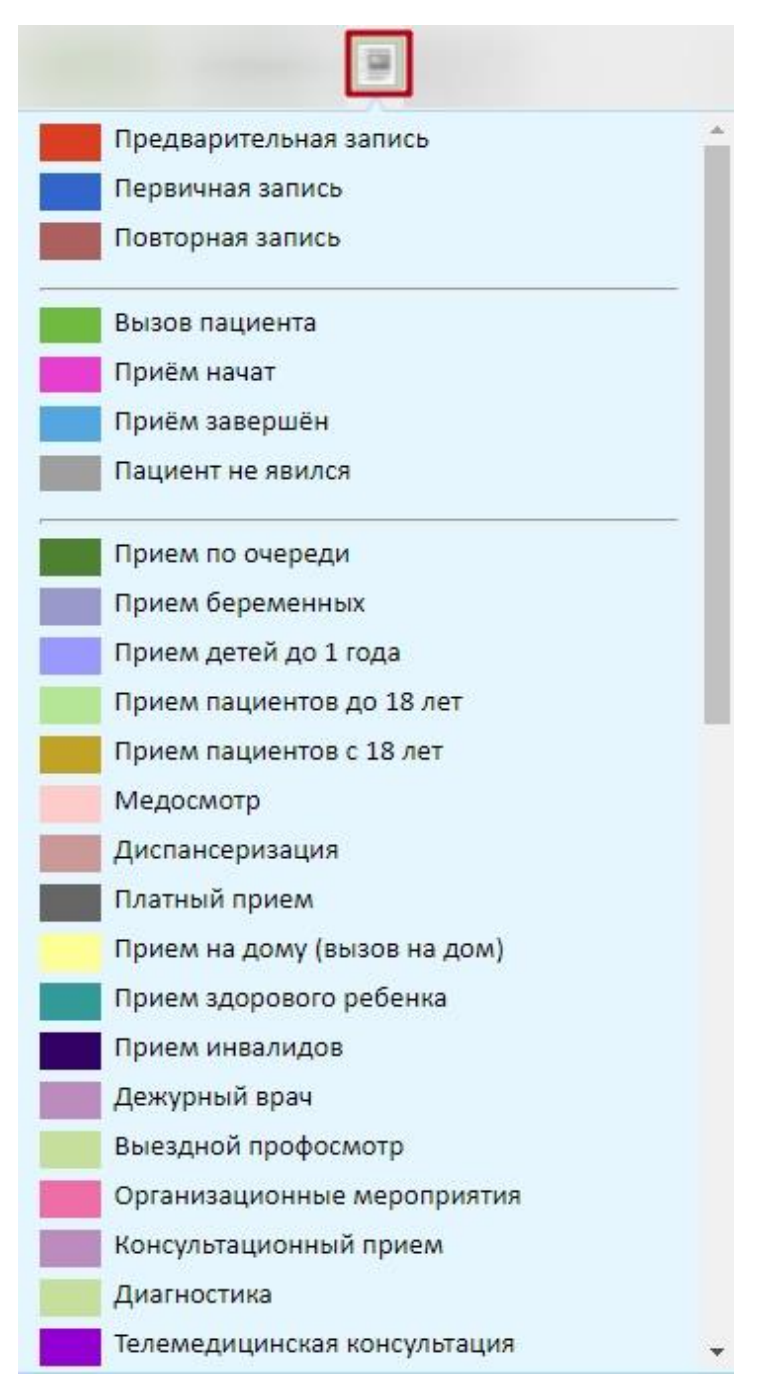

Рисунок 699. Легенда расписания

<span id="page-470-0"></span>В легенде расписания отображаются только те типы приема/отсутствия приема, которые соответствуют выбранному типу ресурса.

В сетке расписания в ячейке справа от времени может стоять знак замка 07:24 , означающий, что текущему пользователю запись пациента на данное

 $08:45^{|X|}$ 

время запрещена. Также в ячейке может стоять знак «крестика»

означающий, что для данной записи уже был создан ТАП, и этот ТАП является незакрытым.

Для ячеек с типом «живая очередь» доступно отображение количества свободных талонов. Для этого необходимо навести курсор мыши на ячейку, после чего отобразится всплывающее окно, в котором указано количество свободных талонов [\(Рисунок 700\)](#page-471-0).

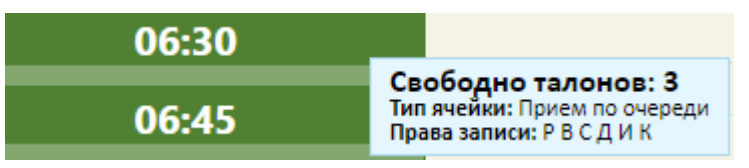

Рисунок 700. Отображение свободных талонов

<span id="page-471-0"></span>Для истекших ячеек с типом приёма «Живая очередь» отображается количество неизрасходованных талонов [\(Рисунок 701\)](#page-471-1).

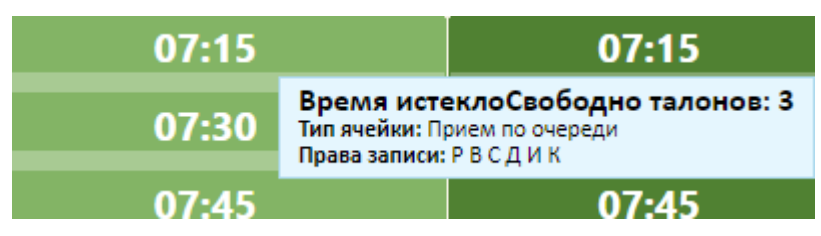

Рисунок 701. Отображение неизрасходованных талонов

<span id="page-471-1"></span>Сводное расписание можно распечатать. Для этого на форме «Сводное расписание» [\(Рисунок 695\)](#page-468-2) нужно нажать кнопку «Печать», после чего в новой вкладке браузера откроется печатная форма сводного расписания, представленная в виде таблицы [\(Рисунок 702\)](#page-471-2). Для печати расписания следует нажать кнопку «Печать».

| <b>TrustMed</b>                                       |                   |                                      |                                      |                                      |                         |                             | Настройки Очистить кеш Помощь Выход |
|-------------------------------------------------------|-------------------|--------------------------------------|--------------------------------------|--------------------------------------|-------------------------|-----------------------------|-------------------------------------|
| Печать Аличный кабинет ХАдминистрирование А Сообщения |                   |                                      |                                      |                                      |                         |                             |                                     |
|                                                       | Пн 22             | <b>BT 23</b>                         | Cp 24                                | Чт 25                                | $\Pi$ <sup>T</sup> 26   | C6 27                       | <b>Bc 28</b>                        |
|                                                       |                   |                                      |                                      |                                      |                         |                             |                                     |
|                                                       |                   |                                      |                                      |                                      |                         |                             |                                     |
|                                                       | $07:00-$<br>13:00 | $07:00-$<br>13:00<br>Свободно:<br>12 | $07:00-$<br>13:00<br>Свободно:<br>24 | $07:00-$<br>13:00<br>Свободно:<br>24 | Выходной 13:00<br>день  | $07:00-$<br>Свободно:<br>24 | <b>Выходной</b><br>день             |
|                                                       |                   |                                      |                                      |                                      |                         |                             |                                     |
|                                                       |                   | 13:00-<br>19:00<br>Свободно:<br>24   | Выходной<br>день                     | Выходной<br>день                     | <b>Выходной</b><br>день |                             |                                     |

<span id="page-471-2"></span>Рисунок 702. Печатная форма сводного расписания

После выбора врача отображается расписание на текущую неделю. При наведении курсора мышки на ячейку расписания всплывет подсказка, в которой можно увидеть статус ячейки, тип ячейки и права записи [\(Рисунок 703\)](#page-472-0).

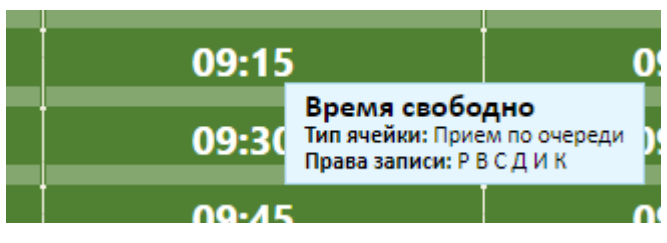

Рисунок 703. Всплывающая подсказка в расписании на неделю

<span id="page-472-0"></span>Форму представления расписания можно изменить: можно выбрать отображение расписания на месяц, день, в календаре можно перейти к конкретной дате. Сделать это

можно при помощи соответствующих кнопок | Календарь | Сводное | Месяц | Неделя | День

расположенных над сеткой расписания. На рисунке представлена месячная форма отображения расписания [\(Рисунок 704\)](#page-472-1). В сетке расписания отображаются как рабочие, так и неприёмные дни.

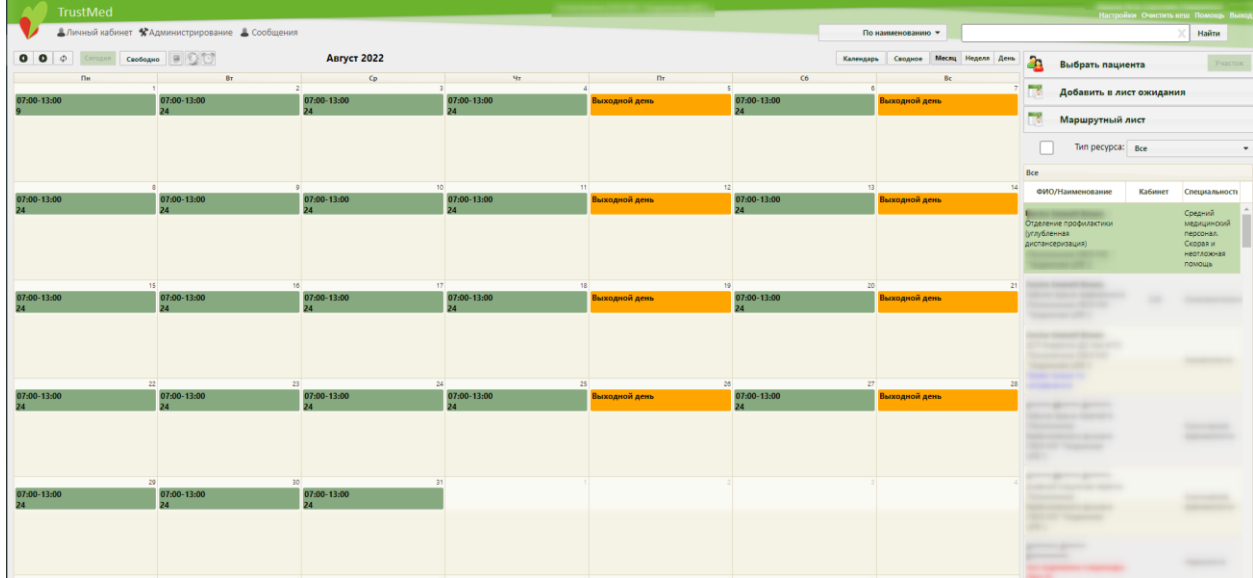

Рисунок 704. Форма представления расписания «Месяц»

<span id="page-472-1"></span>Для навигации по расписанию работы врачей вверху расписания расположена панель **•** • Кнопки «Вправо», «Влево» служат для листания расписания соответственно на неделю/месяц/день (в зависимости от режима просмотра расписания) вперед и назад. Кнопка «Обновить» обновляет расписание без обновления страницы браузера.

Если необходимо поменять тип записи на приём, то следует нажать на нужную запись левой кнопкой мыши, после чего отобразится список возможных типов на приём для данного случая [\(Рисунок 772\)](#page-518-0). Далее следует выбрать нужный тип записи, после чего запись в сетке расписания изменит свой цвет в соответствии с выбранным типом записи на приём.

Если требуется удалить запись в сетке расписания, нужно нажать кнопку Отменить запись [\(Рисунок 772\)](#page-518-0), удалять можно только те записи, которые были созданы текущим пользователем, то есть чужие записи удалять нельзя.

#### **6.7.1. Настройка отображения расписания**

Работа с кнопкой настройки сетки расписания приведена в п. [6.3.5.](#page-180-0)

При записи пациента к врачу нужный врач может быть не отображен в списке врачей. Если обнаружить врача в списке не удалось, но он добавлен в отделение в структуре медицинской организации (п. [6.1.1\)](#page-25-0) (то есть в отделение добавлена его должность, у врача может быть несколько должностей в разных отделениях), нужно убедиться, что для этого врача установлен флажок **(Рисунок)** (Рисунок) [20\)](#page-35-0). Также нужно проверить, что отделение, в которое добавлен врач, относится к верному подразделению медицинской организации: в поле «Медицинская организация» должно быть указано верное наименование подразделения организации.

Если нужно настроить расписание врачей таким образом, чтобы медицинский работник видел расписание только своего подразделения, а не всей медицинской организации (юридического лица), то нужно, чтобы администратор системы осуществил соответствующие настройки пользователей (Руководство системного программиста ТМ МИС SaaS).

У медицинского работника может быть несколько должностей в разных подразделениях медицинской организации [\(Рисунок 705\)](#page-474-0). Заведение пользователя в справочнике медицинских работников описано в п[.6.1.3,](#page-58-0) заведение должности в отделении для работника описано в п. [6.1.1.](#page-25-0)

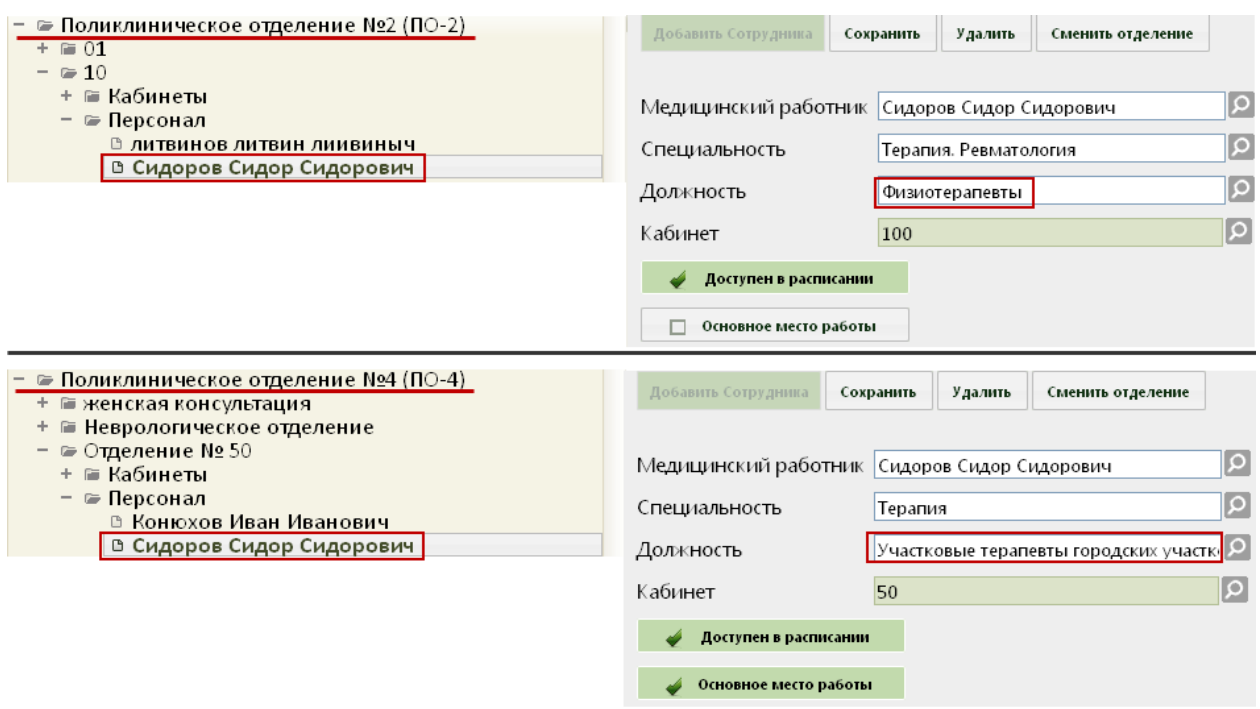

<span id="page-474-0"></span>Рисунок 705. Отображение нескольких должностей врача в разных подразделениях в структуре медицинской организации

При включенной настройке отображения медицинскому работнику расписания врачей только подразделения, а не всей медицинской организации, работник будет видеть расписание врачей только своего подразделения.

Чтобы увидеть расписание другого подразделения, необходимо переключиться на должность в нужном подразделении (п. [6.2\)](#page-104-0).

После переключения должности нужно нажать кнопку «Найти» около поля поиска. Список врачей обновится. Станет доступно расписание врачей подразделения, на которое было осуществлено переключение [\(Рисунок 706\)](#page-474-1).

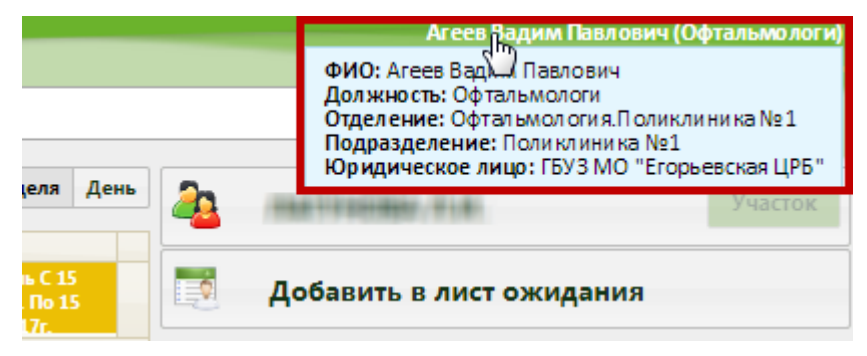

Рисунок 706. Отображение переключенной должности

<span id="page-474-1"></span>Для отображения в расписании только ресурсов текущего подразделения необходимо установить флажок «Ресурсы текущего подразделения» (**[Рисунок 707](#page-475-0)**). Флажок может быть установлен по умолчанию, если включена настройка «Запрет видеть врачей других подразделений» (описание настройки см. в Руководстве системного программиста ТМ МИС SaaS).

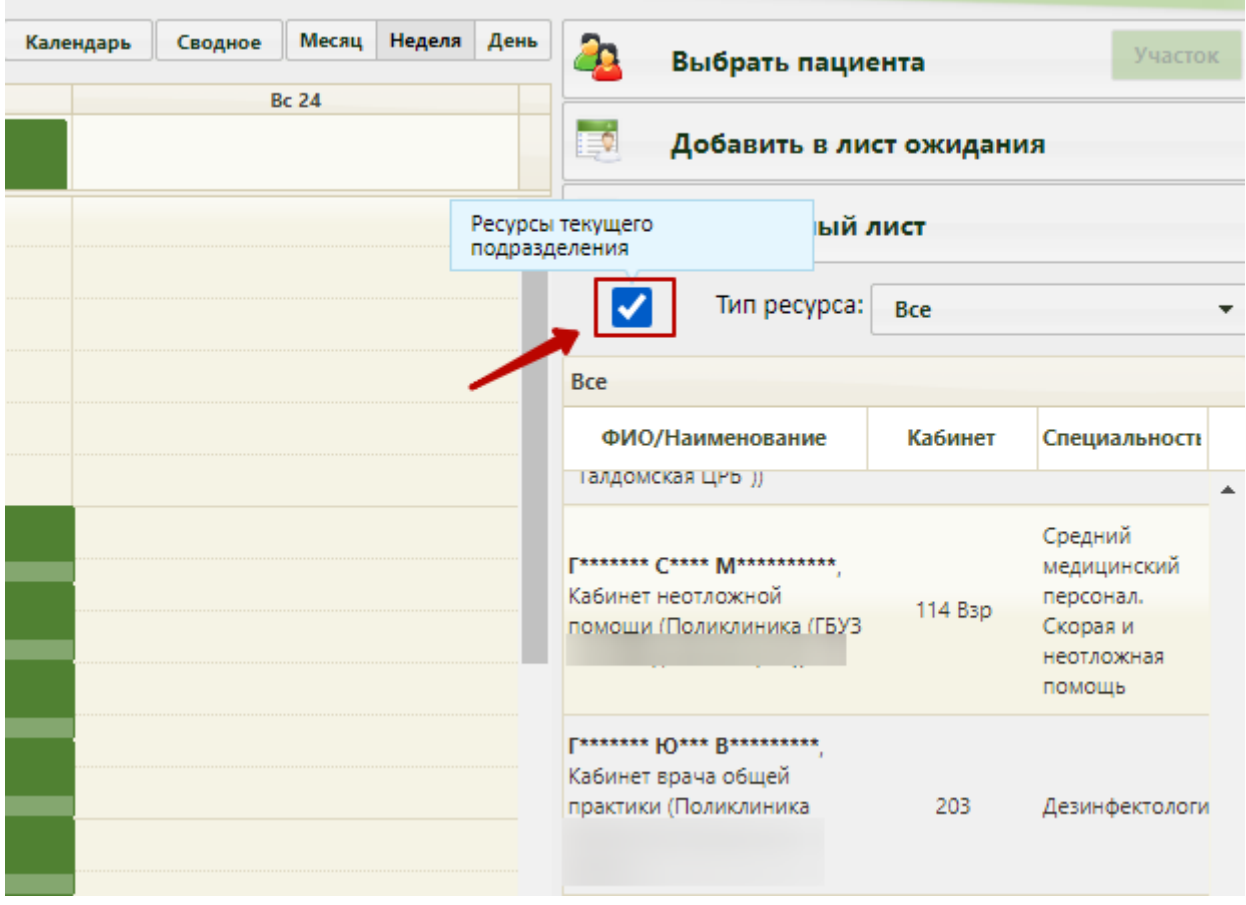

Рисунок 707. Отображение ресурсов текущего подразделение

<span id="page-475-0"></span>При необходимости можно изменить отображение записей вне расписания. Для этого нужно нажать кнопку  $\Box$  – «Все посещения» в левом верхнем углу [\(Рисунок 708\)](#page-475-1).

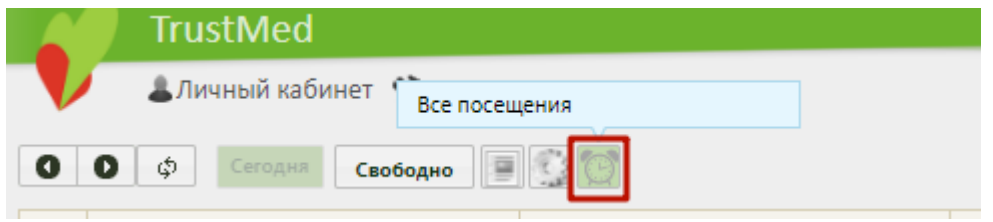

Рисунок 708. Фильтр для отображения записей вне расписания

<span id="page-475-1"></span>После применения фильтра записи вне расписания в сетке будут сгруппированы внизу страницы.

# **6.7.2. Запись пациента на приём**

Для начала необходимо выбрать пациента и врача.

### **6.7.2.1. Поиск пациента для записи на приём**

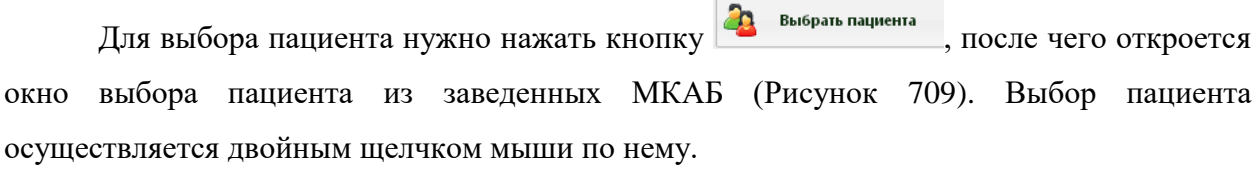

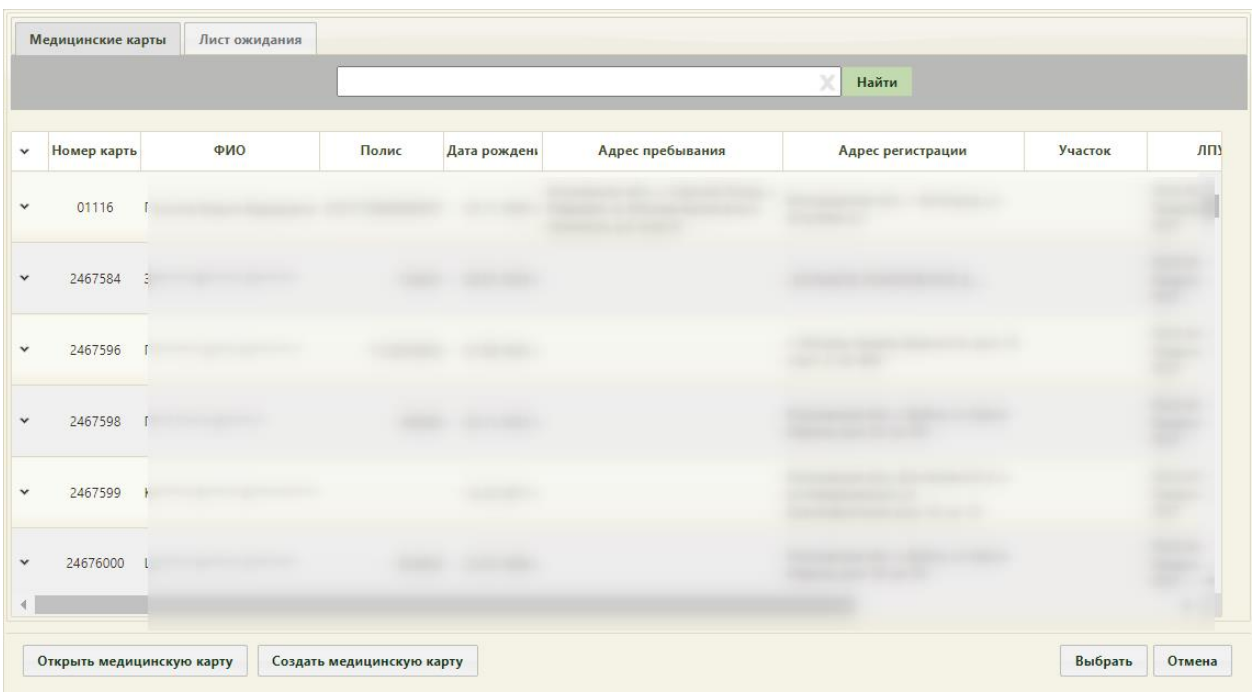

Рисунок 709. Выбор пациента из МКАБ

<span id="page-476-0"></span>Если рабочее место укомплектовано сканером штрих-кодов, можно воспользоваться им для поиска МКАБ пациента, отсканировав штрих-код полиса пациента. Активация работы сканера определяется пользовательскими настройками, описанными в пп. [6.27.6,](#page-1268-0) [6.27.7.](#page-1268-1)

Если медицинская карта пациента еще не заведена, ее можно создать, нажав кнопку Создать медицинскую карту , после чего откроется окно создания медицинской карты [\(Рисунок](#page-251-0)  [375\)](#page-251-0).

После выбора пациента кнопка «Выбор пациента» будет отображать ФИО пациента.

После выбора пациента на кнопке выбора также будет активна кнопка Участок если в МКАБ данного пациента он указан [\(Рисунок 710\)](#page-476-1).

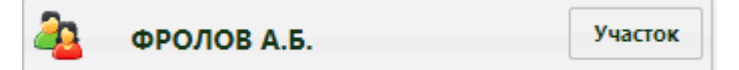

Рисунок 710. Активная кнопка «Участок» на кнопке выбора пациента

<span id="page-476-1"></span>Если у пациента в МКАБ не указан участок, то кнопка «Участок» будет неактивна [\(Рисунок 711\)](#page-476-2).

<span id="page-476-2"></span>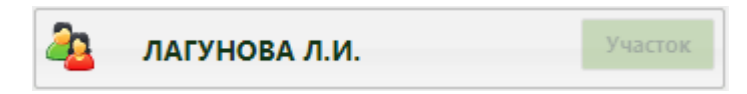

Рисунок 711. Неактивная кнопка «Участок» на кнопке выбора пациента

Для просмотра сводной информации по пациенту необходимо навести курсор мыши на его ФИО, в сигнальной информации отобразятся следующие данные [\(Рисунок](#page-477-0)  [712\)](#page-477-0):

- Фамилия, имя, отчество и дата рождения пациента;
- Номер карты МКАБ;
- Данные о медицинском полисе;
- Дата последнего флюоросмотра;
- Адрес;
- Дата следующей явки в рамках ДН;
- Дата следующей явки в рамках диспансеризации;
- Дата следующей явки в рамках иммунопрофилактики.

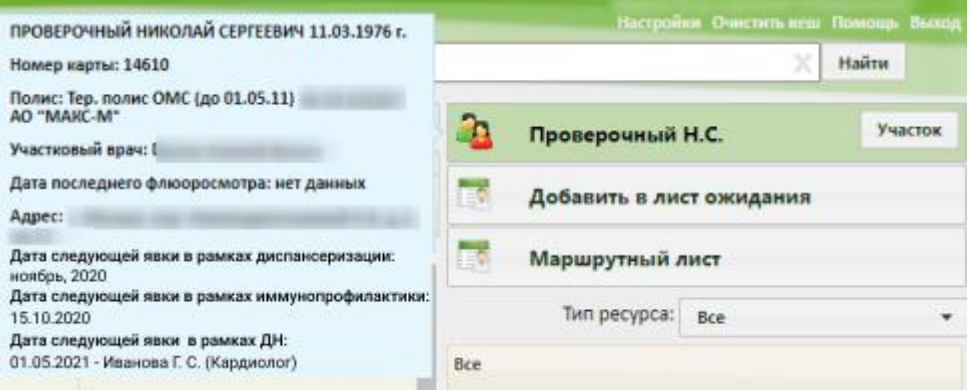

<span id="page-477-0"></span>Рисунок 712. Сигнальная информация о пациента в разделе «Расписание»

Далее нужно выбрать врача.

#### **6.7.2.2. Поиск ресурса для записи на приём**

Для поиска ресурса для записи на приём следует сначала выбрать в выпадающем списке соответствующий тип ресурса [\(Рисунок 713\)](#page-477-1).

| <b>TrustMed</b>                        |                                    |                  |                |                                  |                |                              |              |                          | Настройки Очистить-кеш Помошь Выход |
|----------------------------------------|------------------------------------|------------------|----------------|----------------------------------|----------------|------------------------------|--------------|--------------------------|-------------------------------------|
|                                        | АЛичный кабинет КАдминистрирование |                  |                |                                  |                | По наименованию ▼            |              |                          | Найти                               |
| Φ<br>$\bullet$<br>$\bullet$<br>Сегодня | Свободно                           | 18 - 24 Янв 2021 |                |                                  | Календарь      | Месяц Неделя День<br>Сводное | $\mathbf{a}$ | Максаков С.М.            | Участок                             |
| Пн 18                                  | <b>B</b> <sub>T</sub> 19           | Cp20             | $4 + 21$       | $\Pi$ <sup><math>22</math></sup> | C623           | Bc 24                        |              |                          |                                     |
|                                        |                                    | Вне расписания   | Вне расписания | Вне расписания                   | Вне расписания |                              | нó           | Добавить в лист ожидания |                                     |
| 07:00                                  | 07:00                              | 07:00            | 07:00          | 07:00                            | 07:00          | $\blacktriangle$             | ₩            | Маршрутный лист          |                                     |
| 07:15                                  | 07:15                              | 07:15            | 07:15          | 07:15                            | 07:15          |                              |              | Тип ресурса: <b>Bce</b>  | $\overline{\phantom{a}}$            |
| 07:30                                  | 07:30                              | 07:30            | 07:30          | 07:30                            | 07:30          |                              | <b>Bce</b>   |                          | Bce<br>Врачи                        |
| 07:45                                  | 07:45                              | 07:45            | 07:45          | 07:45                            | 07:45          |                              |              | ФИО/Наименование         | Кабинеты                            |
| 08:00                                  | 08:00                              | 08:00            | 08:00          | 08:00                            | 08:00          |                              |              |                          | Оборудование                        |
| 08:15                                  | 08:15                              | 08:15            | 08:15          | 08:15                            | 08:15          |                              |              |                          | Комиссии<br>Бригады                 |
| 08:30                                  | 08:30                              | 08:30            | 08:30          | 08:30                            | 08:30          |                              |              |                          |                                     |
| 08:45                                  | 08:45                              | 08:45            | 08:45          | 08:45                            | 08:45          |                              |              |                          |                                     |
| 09:00                                  | 09:00                              | 09:00            | 09:00          | 09:00                            | 09:00          |                              |              |                          |                                     |
| 09:15                                  | 09:15                              | 09:15            | 09:15          | 09:15                            | 09:15          |                              |              |                          |                                     |

<span id="page-477-1"></span>Рисунок 713. Выбор типа ресурса на странице расписания приёма

По умолчанию выбран тип «Все», то есть поиск будет осуществляться по всем ресурсам сразу.

После выбора типа ресурса следует выбрать критерий поиска в поле рядом с полем поиска. На каждой вкладке свой список критериев поиска [\(Рисунок 714\)](#page-478-0).

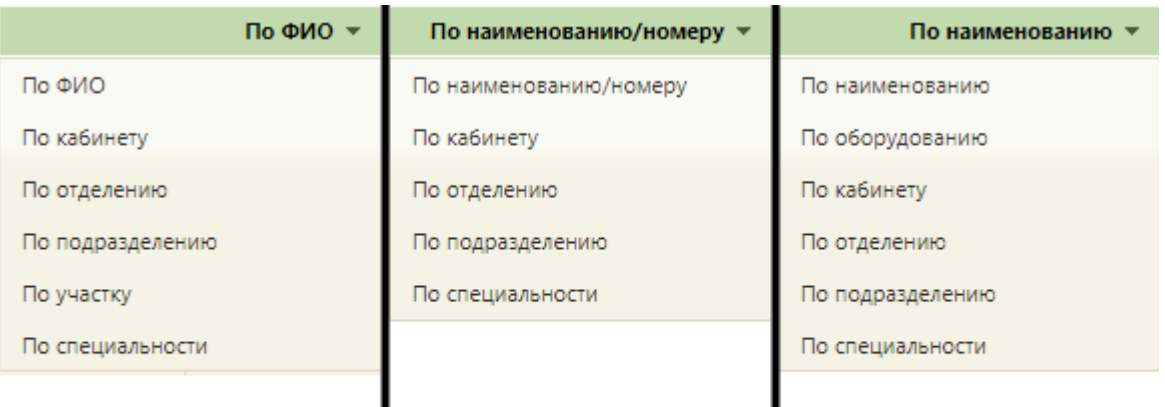

# Врачи

# Кабинеты Оборудование

Рисунок 714. Критерии поиска ресурса типов «Врачи», «Кабинеты», «Оборудование»

<span id="page-478-0"></span>После выбора критерия поиска следует в поле поиска ввести наименование (или его часть) искомого объекта согласно критерию.

По умолчанию, если при выбранной вкладке «Все» оставить критерий По ФИО / Наименованию ▼ и нажать кнопку  $\overline{\phantom{a}}$  Найти , то отобразится список врачей. кабинетов, оборудования, бригад, комиссий, отсортированный в алфавитном порядке по возрастанию. В списке всегда отображается сто записей.

При любом типе ресурса при поиске после выбора критерия в первый раз появляется форма поиска объектов согласно выбранному критерию: если выбран участок, то откроется форма поиска участка, если выбрано оборудование, то откроется форма поиска оборудования. После выбора искомого объекта на форме в списке врачей будет отображен врач, относящийся к этому объекту. При повторном поиске по критерию, который уже выбирался, форма поиска не появится, достаточно ввести наименование искомого объекта в поле поиска.

#### **6.7.2.2.1. Поиск врача**

При установленном типе ресурса «Врачи» критерий поиска «По подразделению» доступен только при отключенной настройке отображения расписания по подразделениям (подробнее о настройке написано в Руководстве системного программиста ТМ МИС SaaS).

Для поиска врача по наименованию следует при выбранном типе ресурса «Врачи»

установить критерий Понаименованию • и нажать кнопку Найти отобразятся первые сто записей врачей. Для того чтобы найти определенного врача, необходимо в строку поиска ввести его ФИО и нажать кнопку **Найти**. ФИО можно вводить как полностью, так и фамилию с инициалами без точки [\(Рисунок 715\)](#page-479-0).

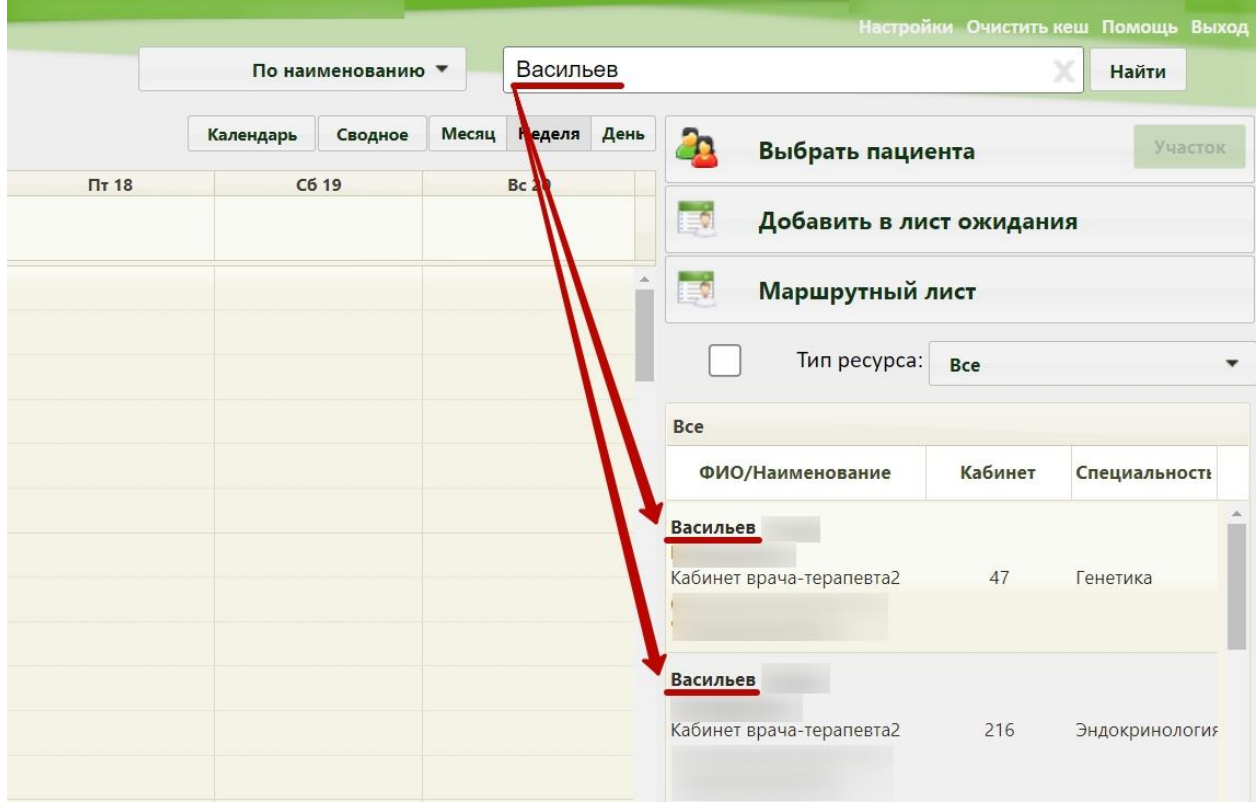

Рисунок 715. Поиск врача по наименованию

<span id="page-479-0"></span>Для поиска врача по участку необходимо установить критерий поиска По участку ▼ − появится форма поиска врача, на которой необходимо ввести начальные символы кода или названия участка и нажать кнопку «Выбрать», после чего в списке отобразится врач, относящийся к данному участку. При повторном выборе критерия «По участку» форма поиска не отобразится, достаточно ввести наименование или код участка в поле поиска.

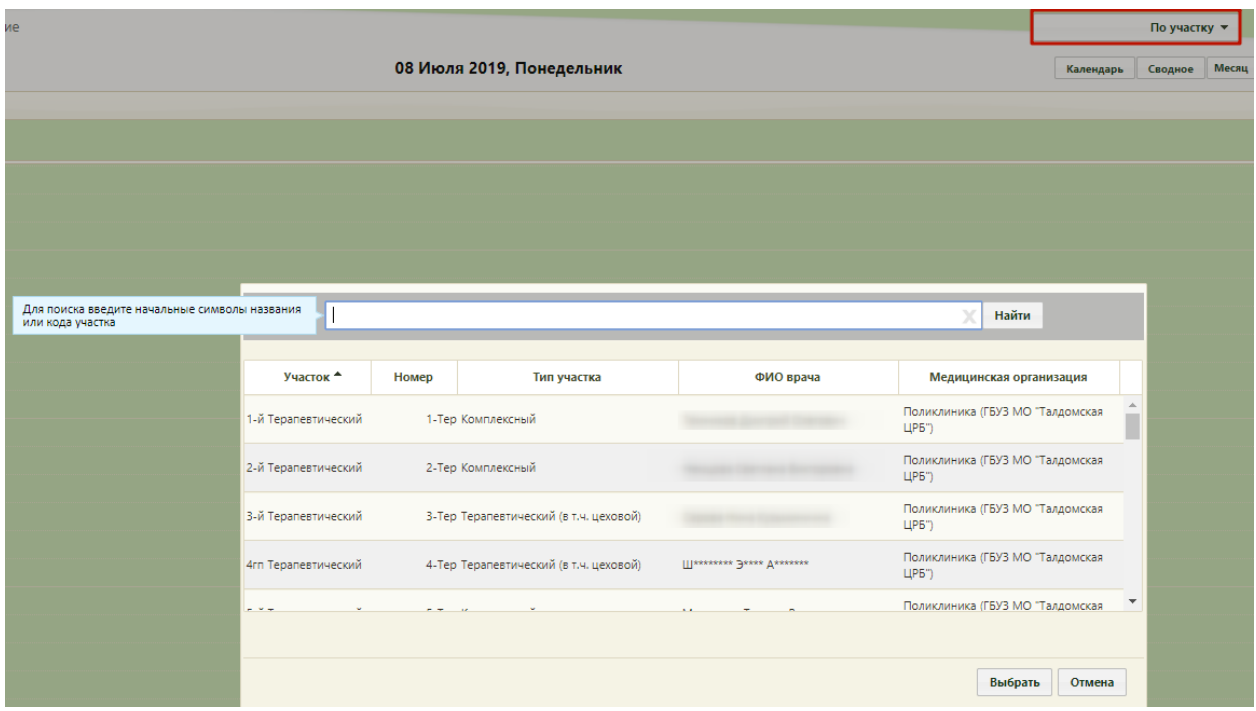

Рисунок 716. Форма поиска врача по участку

Критерий позволяет искать как кабинет, так и список врачей, закрепленных за определенным кабинетом. После выбора данного критерия откроется форма со списком имеющихся кабинетов [\(Рисунок 717\)](#page-481-0).

|                  |                |                                                                       |                              | Найти                                             |
|------------------|----------------|-----------------------------------------------------------------------|------------------------------|---------------------------------------------------|
| Номер кабинета   | Этаж           | Описание                                                              | Отделение                    | Медицинская организация                           |
| 212 B            | $\overline{2}$ |                                                                       | Детский гинеколог            | Детская поликлиника (ГБУЗ МО<br>"Талдомская ЦРБ") |
| 203 Д п-ка       | $\overline{2}$ | Детская поликлиника г.Талдом Педиатр                                  |                              | Детская поликлиника (ГБУЗ МО<br>"Талдомская ЦРБ") |
| 214A             | 2              | Детская поликлиника                                                   | Педиатр                      | Детская поликлиника (ГБУЗ МО<br>"Талдомская ЦРБ") |
| 217 <sub>A</sub> | 2              | Детская поликлиника                                                   | Педиатр                      | Детская поликлиника (ГБУЗ МО<br>"Талдомская ЦРБ") |
| 104              | 1.             | Взрослая поликлиника                                                  | Кабинет врача-психиатра      | Поликлиника (ГБУЗ МО<br>"Талдомская ЦРБ")         |
| 213 Взр п-ка     | $\overline{2}$ | Поликлиника (ГБУЗ МО<br>Кабинет врача-кардиолога<br>"Талдомская ЦРБ") |                              |                                                   |
| 218 <sub>A</sub> | 2              | В детской поликлинике                                                 | Детский стоматолог           | Детская поликлиника (ГБУЗ МО<br>"Талдомская ЦРБ") |
| 209              | $\overline{2}$ |                                                                       | Кабинет врача-отоларинголога | Поликлиника (ГБУЗ МО<br>"Талдомская ЦРБ")         |
| 210              | $\overline{2}$ |                                                                       | Кабинет врача-эндокринолога  | Поликлиника (ГБУЗ МО<br>"Талдомская ЦРБ")         |
| 211              | $\overline{2}$ |                                                                       | Кабинет врача-гинеколога     | Поликлиника (ГБУЗ МО<br>"Талдомская ЦРБ")         |
|                  |                |                                                                       |                              |                                                   |
|                  |                |                                                                       |                              | Выбрать<br>Отмена                                 |

Рисунок 717. Форма со списком кабинетов

<span id="page-481-0"></span>На открывшейся форме следует указать необходимый кабинет и нажать кнопку Выбрать , после чего отобразится список из кабинета и врачей, закрепленных за выбранным кабинетом [\(Рисунок 718\)](#page-482-0).

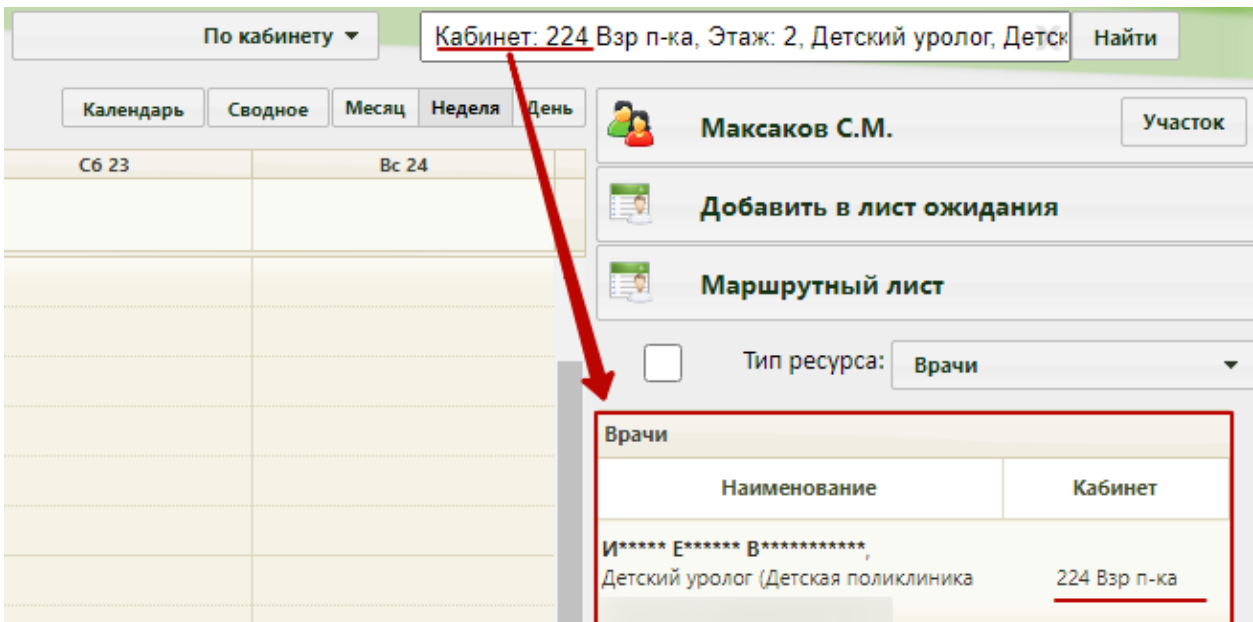

Рисунок 718. Список кабинетов и врачей при поиске по кабинету

<span id="page-482-0"></span>Для отображения в списке только кабинетов необходимо при установленном

критерии Поиск по кабинету очистить поле поиска нажатием кнопки

Критерий позволяет формировать список врачей и кабинетов, относящихся к определенному отделению [\(Рисунок 719\)](#page-482-1).

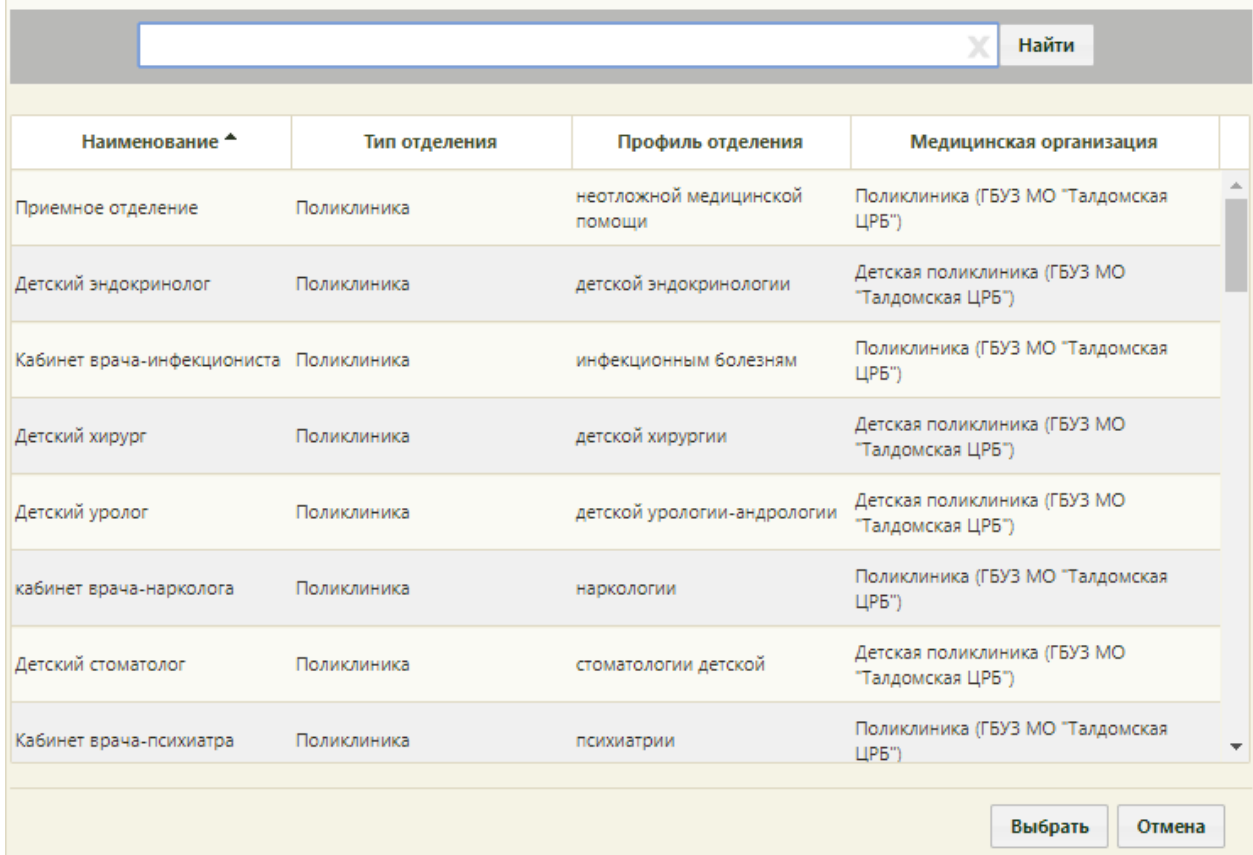

<span id="page-482-1"></span>Рисунок 719. Форма со списком отделений

На открывшейся форме нужно указать требуемое отделение и нажать кнопку , после чего отобразится список врачей и кабинетов, относящихся к выбранному отделению [\(Рисунок 720\)](#page-483-0).

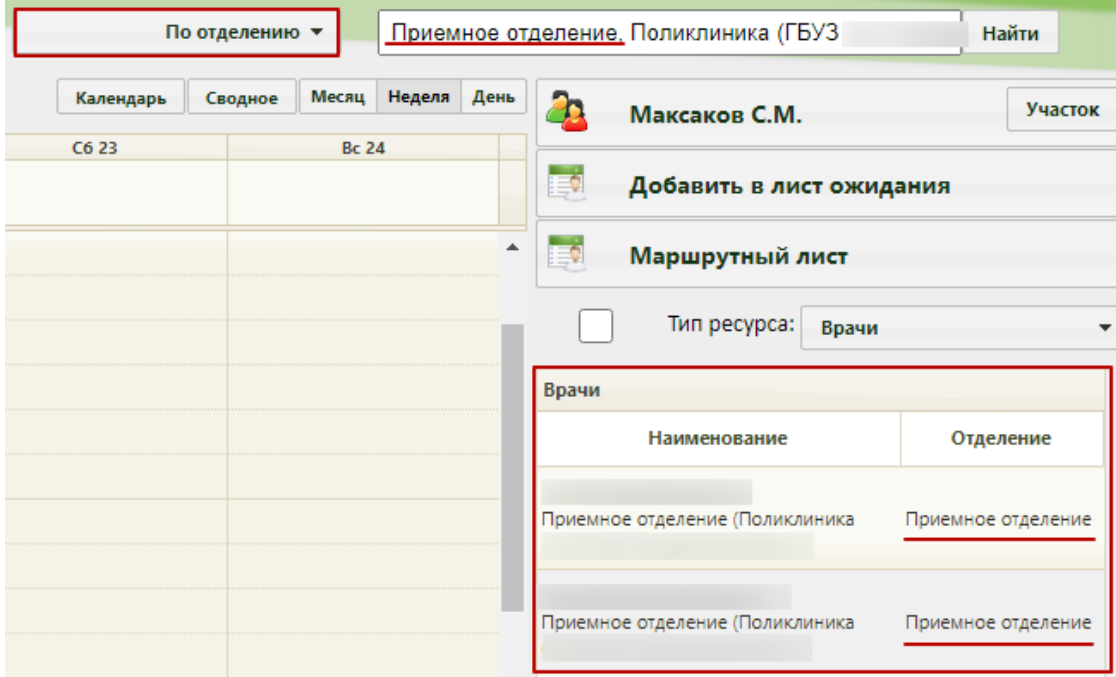

Рисунок 720. Поиск врачей и кабинетов отделения

<span id="page-483-0"></span>Критерий позволяет формировать список врачей конкретного участка. После выбора критерия откроется форма со списком участков, на которой нужно

указать требуемый участок и нажать кнопку [\(Рисунок 721\)](#page-483-1).

|     |                     |                 | Найти<br>x                                           |
|-----|---------------------|-----------------|------------------------------------------------------|
| Код | Наименование        | Тип участка     | <b>MO</b>                                            |
| 57  | Участок №57         | Терапевтический | Поликлиника N22                                      |
| 161 | Участок №161 (П-13) | Педиатрический  | Детская поликлиника (узкие специалисты)              |
| 20. | Участок №20         | Терапевтический | Поликлиника №1                                       |
| 14. | Участок №14         | Терапевтический | Поликлиника №1                                       |
| 51. | Участок №51         | Терапевтический | Поликлиника №2                                       |
| 70. | Участок №70         | Терапевтический | Поликлиника №3                                       |
| 167 | Участок №167 (П-19) | Педиатрический  | Детская поликлиника (узкие специалисты)              |
| 21  | <b>Minerow M001</b> | Topononturocuus | $\overline{\phantom{a}}$<br><b>Demographique M01</b> |
|     |                     |                 |                                                      |
|     |                     |                 | Выбрать<br>Отмена<br>11.                             |

Рисунок 721. Форма с списком участков

<span id="page-483-1"></span>После выбора участка сформируется список врачей, закрепленных за выбранным участком [\(Рисунок 722\)](#page-484-0).

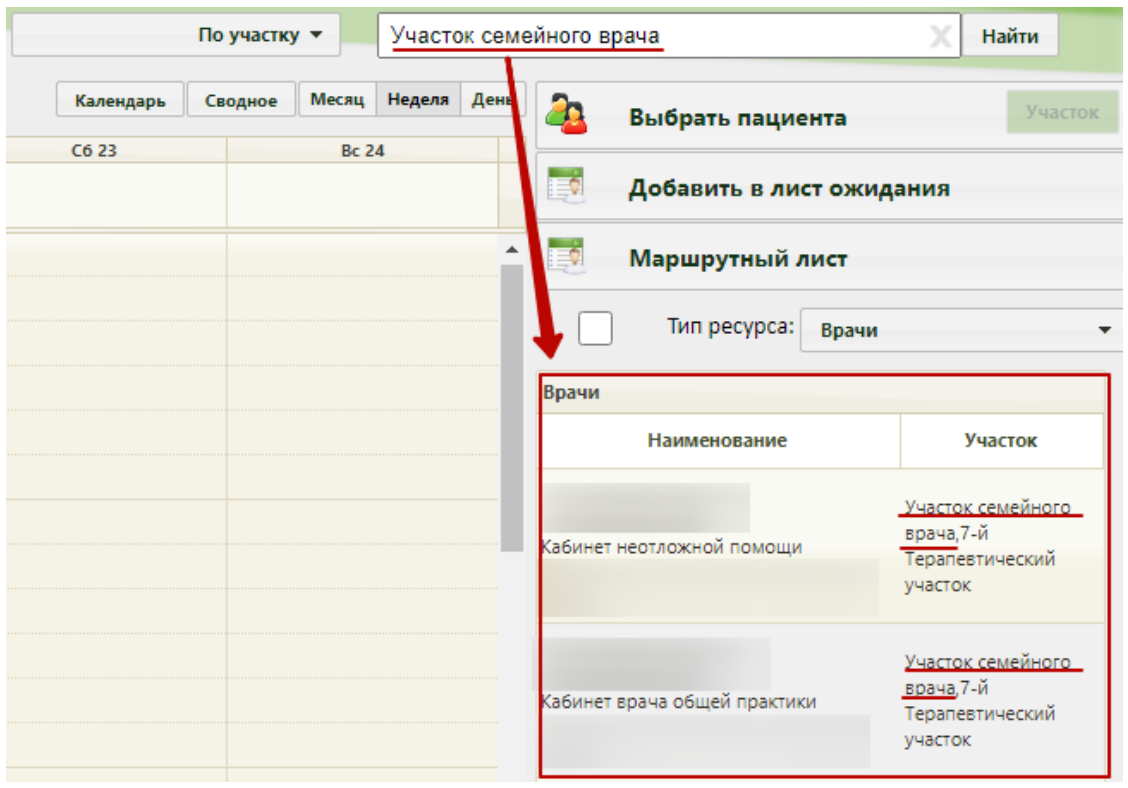

Рисунок 722. Список врачей выбранного участка

<span id="page-484-0"></span>Если пользователь, который осуществляет поиск врача по участку, сопоставлен с несколькими должностями в разных подразделениях, то ему будет отображен список тех врачей, которые относятся к подразделению, с которым пользователь сопоставлен в данный момент. Если пользователь ищет врачей, например, участка №3, который относится к другому подразделению, то ему не будет доступен врач, относящийся к этому участку, однако, будет сформирован список врачей, относящихся к участкам, в номере которых встречается «3», если эти участки относятся к текущему подразделению [\(Рисунок](#page-485-0)  [723\)](#page-485-0).

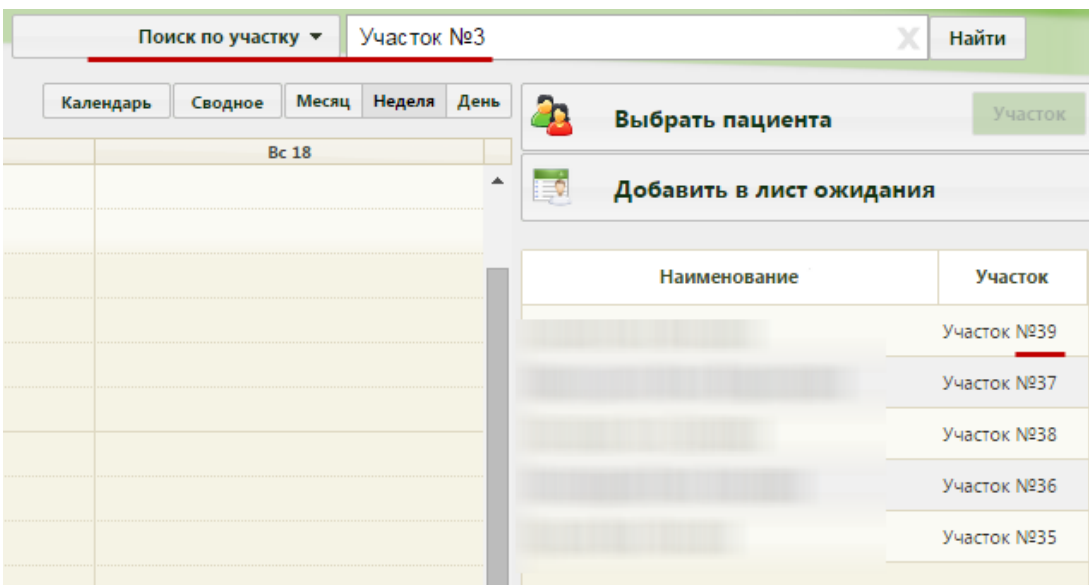

#### Рисунок 723. Поиск по участкам

<span id="page-485-0"></span>Критерий поиска Поиск по специальности позволяет сформировать список врачей определенной специальности. После выбора критерия откроется форма для выбора специальности [\(Рисунок 724\)](#page-485-1). Выбор специальности осуществляется нажатием кнопки Выбрать .

|       | Найти                                                                  |  |
|-------|------------------------------------------------------------------------|--|
|       |                                                                        |  |
| Код А | Наименование                                                           |  |
| 10100 | Акушерство и гинекология                                               |  |
| 10101 | Акушерство и гинекология. Ультразвуковая диагностика                   |  |
| 10102 | Акушерство и гинекология. Физиотерапия                                 |  |
| 10103 | Акушерство и гинекология. Функциональная диагностика                   |  |
| 10104 | Акушерство и гинекология. Эндоскопия                                   |  |
| 10105 | Акушерство и гинекология. Рентгенэндоваскулярные диагностика и лечение |  |
| 10200 | Врачебные специальности.Анестезиология - реаниматология                |  |
| 10201 | Токсикология                                                           |  |
| 10202 | Анестезиология - реаниматология. Трансфузиология                       |  |
| 10203 | Анестезиология - реаниматология. Функциональная диагностика            |  |
| 10300 | Дерматовенерология                                                     |  |
| 10301 | Дерматовенерология. Клиническая микология                              |  |
|       |                                                                        |  |
|       | Выбрать<br>Отмена                                                      |  |

<span id="page-485-1"></span>Рисунок 724. Окно выбора специальности врача при поиске

После выбора специальности в списке врачей отобразятся все врачи выбранной специальности [\(Рисунок 725\)](#page-486-0).

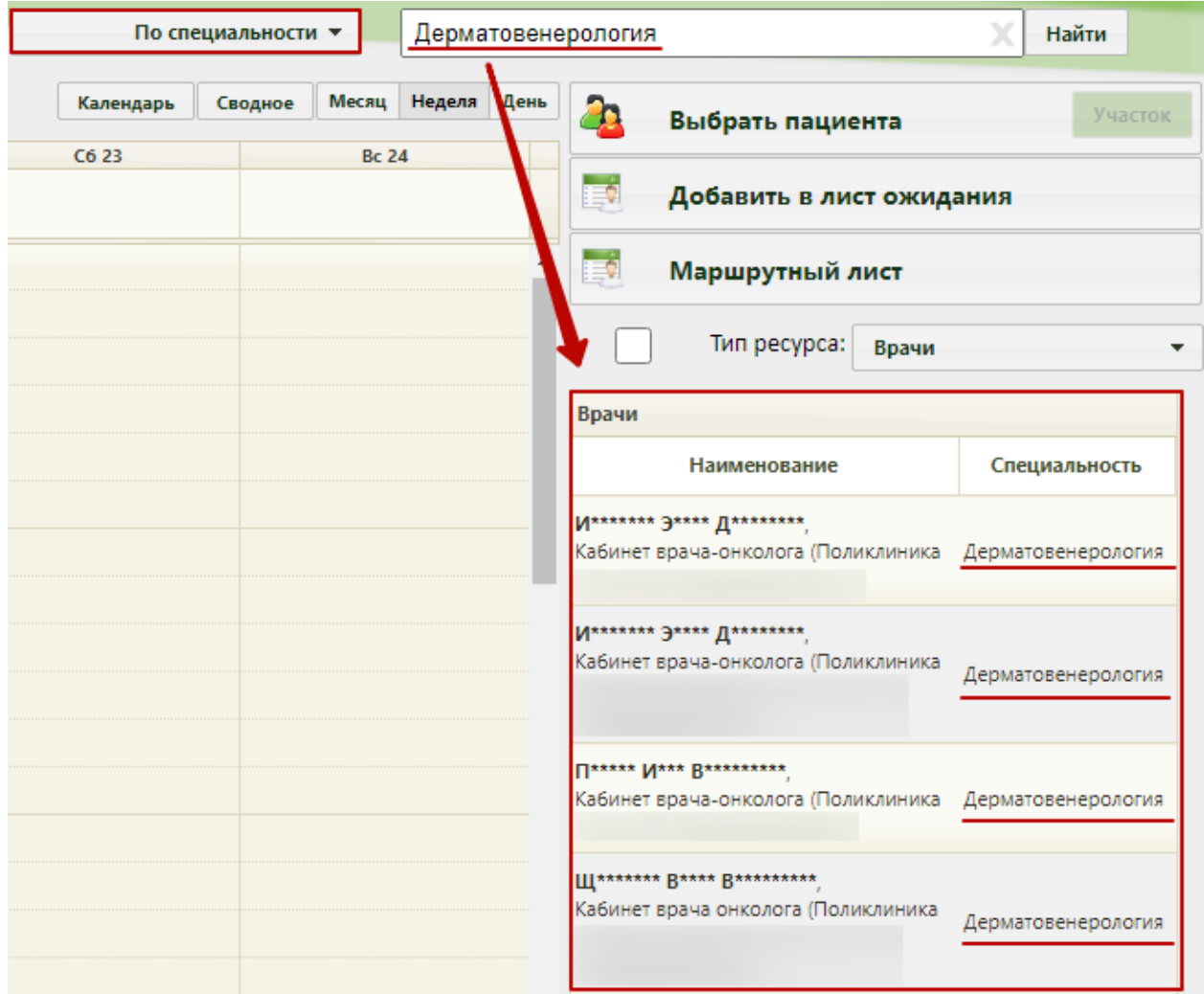

Рисунок 725. Список врачей выбранной специальности

<span id="page-486-0"></span>Если нужно найти участкового врача выбранного пациента, то следует нажать кнопку Участок, которая будет активна, если в МКАБ выбранного пациента указан участок на вкладке «Адреса». После нажатия кнопки «Участок» список врачей будет отфильтрован – в списке будет только участковый врач пациента [\(Рисунок 726\)](#page-486-1).

<span id="page-486-1"></span>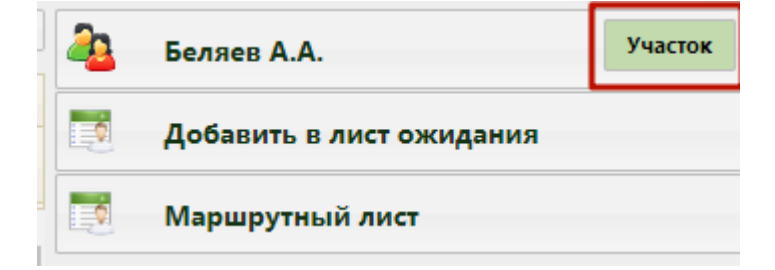

Рисунок 726. Отображение участкового врача пациента в списке врачей

Если кнопка  $\frac{y_{\text{VaCTOK}}}{x_{\text{Vb}}-x_{\text{Vb}}}$  неактивна, это значит, что в МКАБ пациента не указан участок. Проверить данные об участковом враче можно, просто наведя курсор мыши на фамилию пациента на кнопке [\(Рисунок 727\)](#page-487-0).

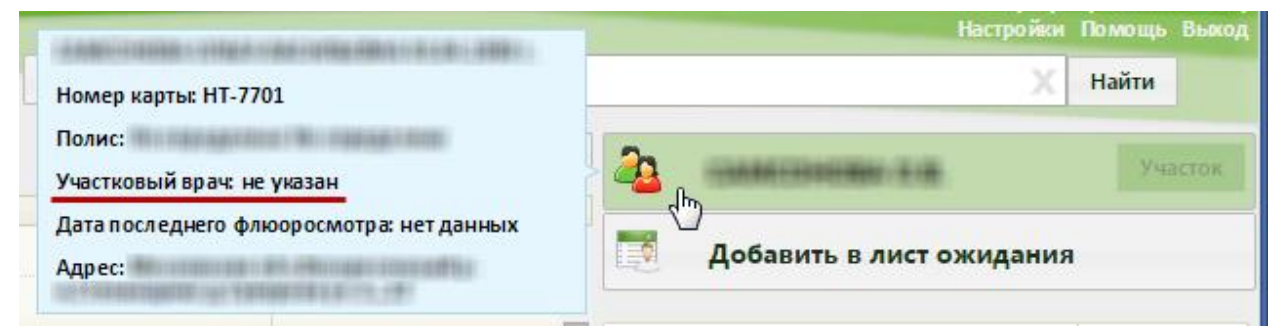

#### Рисунок 727. Подсказка с данными пациента

<span id="page-487-0"></span>Далее следует выбрать требуемого врача. Выбранный врач окрашивается зеленым цветом. Сетка расписания выбранного врача может выглядеть следующим образом [\(Рисунок 728\)](#page-487-1):

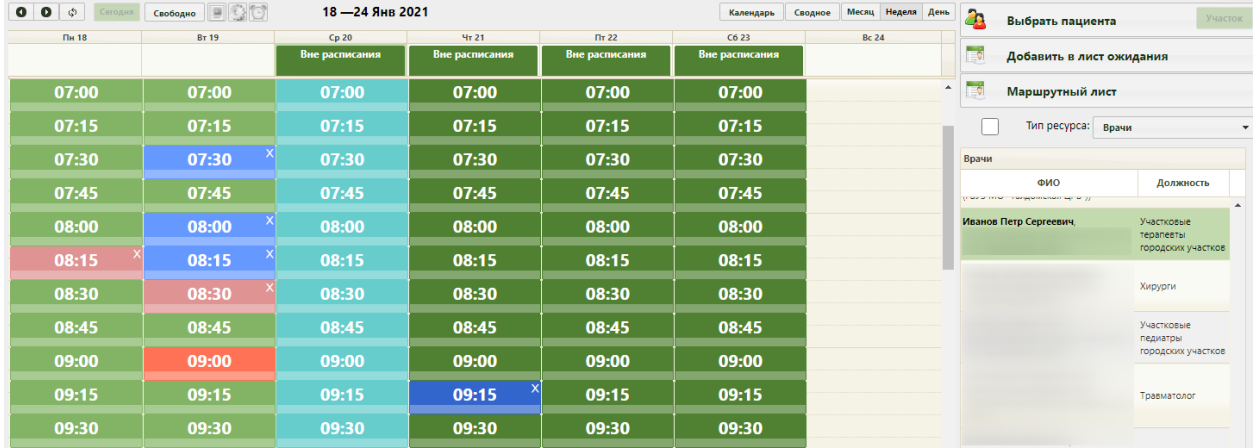

#### Рисунок 728. Расписание врача

<span id="page-487-1"></span>При наведении курсора мыши на ресурс врача отображается подсказка с информацией о нем, которая указывается в структуре медицинской организации при добавлении должности врача, в том числе его специальность и должность [\(Рисунок 729\)](#page-487-2).

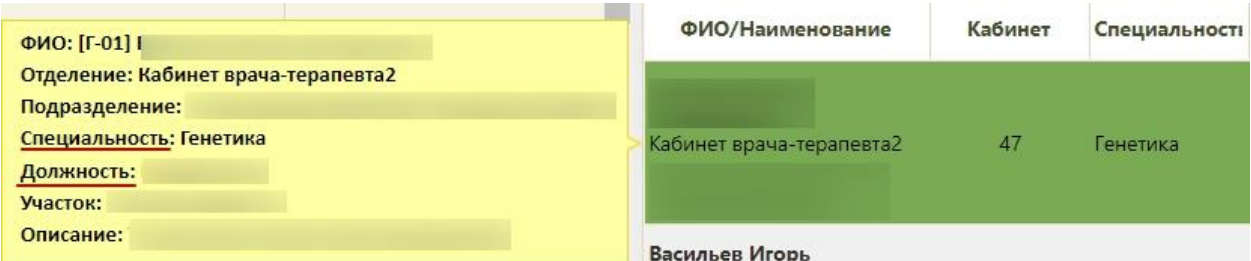

Рисунок 729. Подсказка с данными о ресурсе

<span id="page-487-2"></span>Если у врача или кабинета установлен признак «Приём только по направлению», в расписании у ресурса выводится надпись «Приём только по направлению» [\(Рисунок 729\)](#page-487-2). Запись пациента на приём к врачу описана в п. [6.7.2.3.1](#page-501-0) настоящего Руководства.

#### **6.7.2.2.2. Поиск кабинета**

Поиск ресурса типа «Кабинет» работает аналогично поиску ресурса типа «Врач», отличается только список критериев поиска [\(Рисунок 506\)](#page-326-0). Для поиска кабинета по наименованию или номеру необходимо установить критерий поиска «По наименованию/номеру» (установлен по умолчанию), ввести в поле поиска наименование или номер кабинета и нажать кнопку **Найти**. В списке кабинетов отобразится кабинет согласно условиям поиска [\(Рисунок 730\)](#page-488-0).

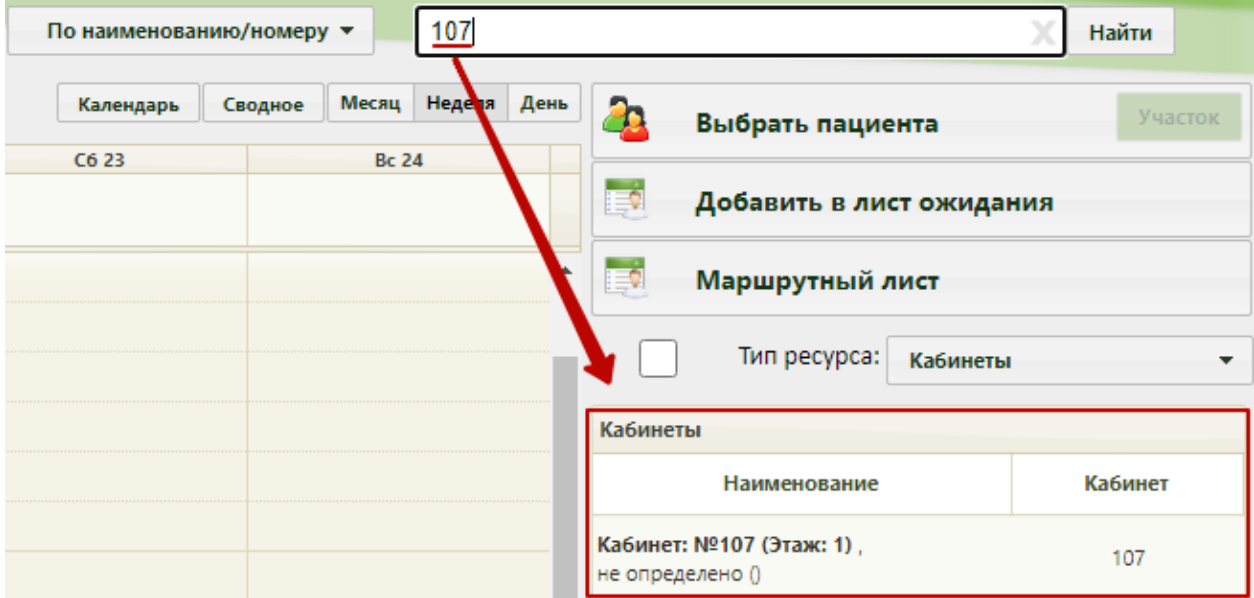

Рисунок 730. Поиск кабинета по наименованию/номеру

<span id="page-488-0"></span>При выборе критерия «По кабинету» откроется форма поиска кабинета, на которой можно осуществить поиск по номер, наименованию или отделению, к которому относится кабинет – необходимо заполнить поле поиска и нажать кнопку **Найти**. Отобразится список кабинетов согласно условиям поиска. Кабинет можно выбрать двойным кликом мыши или выделив его и нажав кнопку «Выбрать» [\(Рисунок 731\)](#page-489-0).

|                                                       |                |                                                          |                                     | По кабинету                                                                |               |
|-------------------------------------------------------|----------------|----------------------------------------------------------|-------------------------------------|----------------------------------------------------------------------------|---------------|
|                                                       |                |                                                          |                                     | Найти                                                                      | День<br>еделя |
| Номер кабинета                                        | Этаж           | Описание                                                 | Отделение                           | Медицинская организация                                                    |               |
| 114 B <sub>3</sub> p                                  | 1.             | Неотложная помощь. Взрослая<br>поликлиника               | Кабинет неотложной помощи           | Поликлиника (ГБУЗ МО<br>"Талдомская ЦРБ")                                  |               |
| Справка в 1 шаг.<br>Каб. 205 (детская<br>поликлиника) | $\overline{2}$ | Справка в один шаг (кабинет<br>здорового ребенка)        | Педиатр                             | Детская поликлиника (ГБУЗ МО<br>"Талдомская ЦРБ")                          |               |
| 107                                                   | 1.             | врач - Гень Т.А.                                         | Кабинет врача педиатра              | Поликлиника Запрудненского<br>филиала (ГБУЗ МО "Талдомская<br><b>ЦРБ")</b> |               |
| Приемный покой                                        | 1              |                                                          | Приемное отделение                  | Поликлиника (ГБУЗ МО<br>"Талдомская ЦРБ")                                  |               |
| 105                                                   | 1.             | Кабинет медицинской<br>профилактики Талдом               | Кабинет медицинской<br>профилактики | Поликлиника (ГБУЗ МО<br>"Талдомская ЦРБ")                                  |               |
| 430                                                   | 4              | Кабинет медицинской<br>профилактики и<br>диспансеризации | Кабинет медицинской<br>профилактики | Поликлиника Вербилковского<br>филиала (ГБУЗ МО "Талдомская<br><b>ЦРБ")</b> |               |
| 108                                                   | 1              |                                                          | Неотложная помощь                   | Поликлиника Вербилковского<br>филиала (ГБУЗ МО "Талдомская<br>ЦРБ")        |               |
| 133 Взр Забор<br>крови                                | 1              | Процедурный кабинет - забор<br>крови                     | Процедурный кабинет                 | Поликлиника (ГБУЗ МО<br>"Талдомская ЦРБ")                                  |               |
| 116 CC <sub>L</sub>                                   | 1              | Служба сопровождения<br><b>BALLIANITAR</b>               | Служба сопровождения пациентов      | Поликлиника (ГБУЗ МО<br>"The environment LIDE")                            |               |
|                                                       |                |                                                          |                                     | Выбрать<br>Отмена                                                          |               |

Рисунок 731. Форма поиска кабинета по критерию «По кабинету»

<span id="page-489-0"></span>Для выбора найденного кабинета следует выбрать двойным щелчком мыши или выделить и нажать кнопку «Выбрать». При повторном поиске по критерию форма поиска не откроется, достаточно ввести наименование кабинета, его номер или наименование отделения, к которому кабинет относится, поле поиска и нажать кнопку «Найти».

После выбора кабинета отобразится сетка расписания приёма пациентов в кабинете.

При наведении курсора мыши на ресурс кабинета отображается подсказка с информацией о нем, которая указывается в структуре медицинской организации при добавлении.

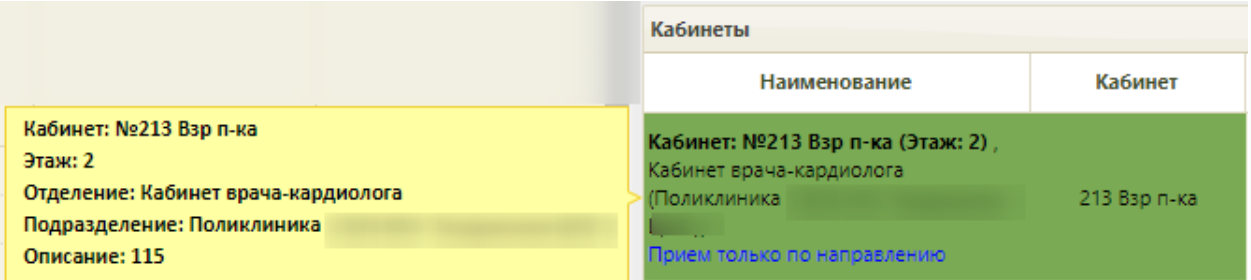

Рисунок 732. Подсказка с данными о ресурсе

<span id="page-490-0"></span>Если у врача или кабинета установлен признак «Приём только по направлению», в расписании у ресурса выводится надпись «Приём только по направлению» [\(Рисунок 732\)](#page-490-0). Запись пациента на приём в кабинет описана в п[.6.7.2.3.1](#page-501-0) настоящего Руководства.

#### **6.7.2.2.3. Поиск оборудования**

<span id="page-490-2"></span>Поиск оборудования осуществляется так же, как поиск врача и кабинета: следует указать критерий поиска (список критериев указан на [Рисунок 714\)](#page-478-0), ввести наименование искомого объекта согласно критерию и нажать кнопку «Найти». Отобразится список оборудования согласно условиям поиска [\(Рисунок 733\)](#page-490-1).

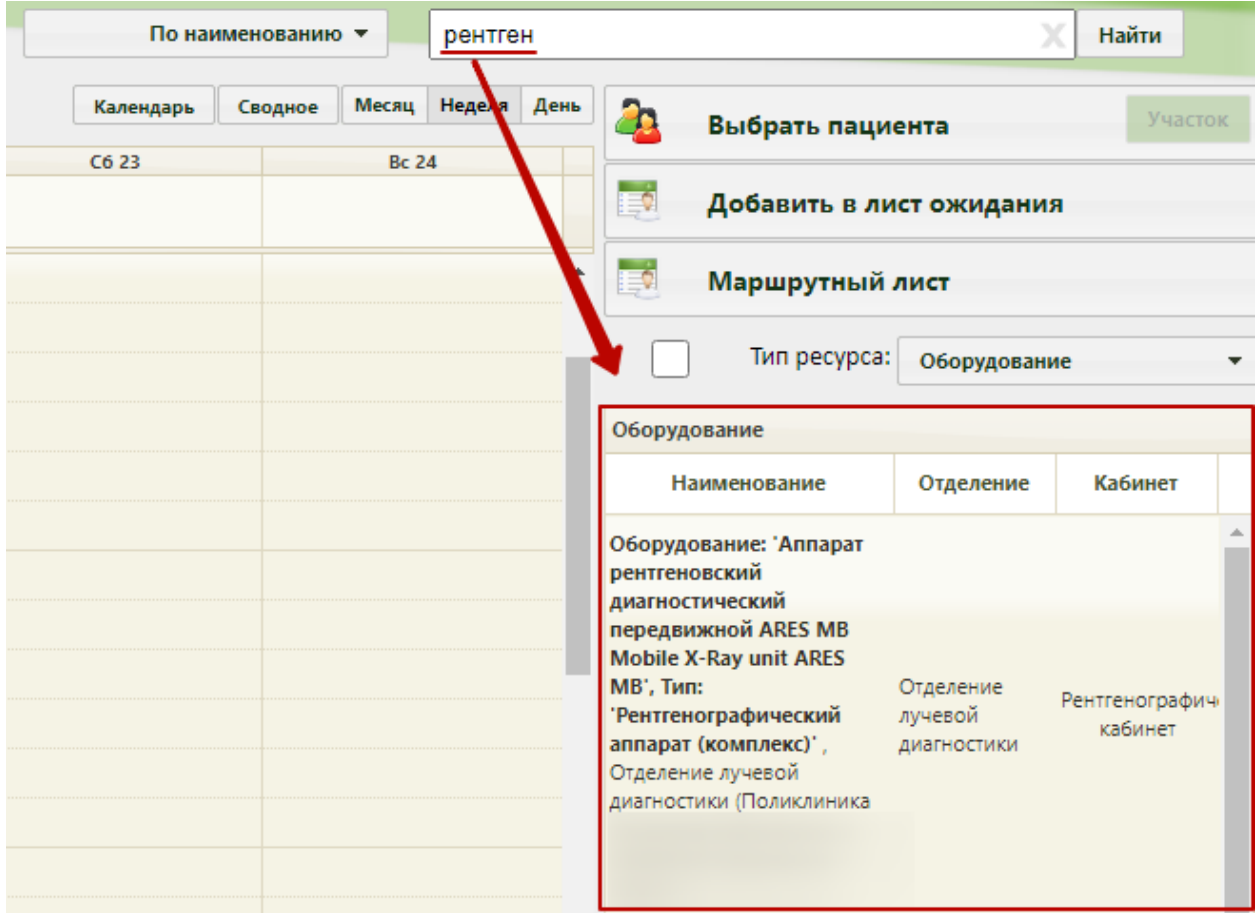

<span id="page-490-1"></span>Рисунок 733. Поиск оборудования по наименованию

При выборе критерия «По оборудованию» откроется форма поиска, на которой можно осуществить поиск по коду, наименованию, производителю оборудования, отделению, к которому относится оборудование [\(Рисунок 734\)](#page-491-0).

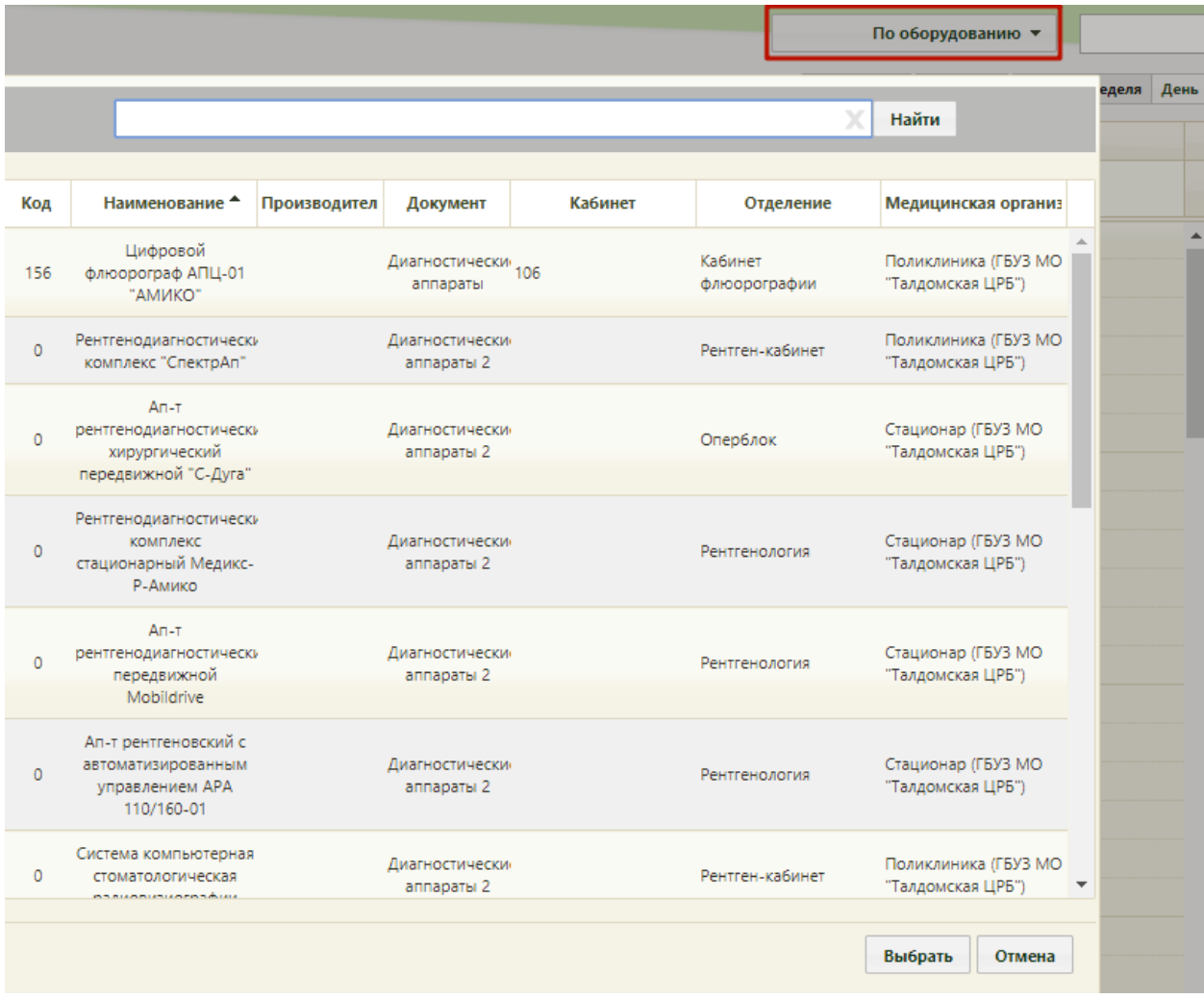

Рисунок 734. Форма поиска оборудования по критерию «По оборудованию»

<span id="page-491-0"></span>Необходимо ввести в поле поиска наименование объекта в соответствии с выбранным критерием и нажать кнопку  $\boxed{\text{Ha\v{m}} - \text{or}}$ отобразится список оборудования согласно условиям поиска [\(Рисунок 735\)](#page-492-0). Оборудование выбирается двойным кликом или выделением записи и нажатием кнопки «Выбрать».

|     | Samsung                   |                    |          |         | X                                | Найти                                                                  |
|-----|---------------------------|--------------------|----------|---------|----------------------------------|------------------------------------------------------------------------|
| Код | Наименование <sup>•</sup> | Производител       | Документ | Кабинет | Отделение                        | Медицинская организ                                                    |
|     | SonoAce R7                | Samsung<br>Medison |          |         | Отделение лучевой<br>диагностики | Поликлиника<br>Запрудненского<br>филиала (ГБУЗ МО<br>"Талдомская ЦРБ") |
|     |                           |                    |          |         |                                  |                                                                        |
|     |                           |                    |          |         |                                  |                                                                        |
|     |                           |                    |          |         |                                  |                                                                        |
|     |                           |                    |          |         |                                  |                                                                        |
|     |                           |                    |          |         |                                  |                                                                        |
|     |                           |                    |          |         |                                  |                                                                        |
|     |                           |                    |          |         |                                  |                                                                        |
|     |                           |                    |          |         |                                  | Выбрать<br>Отмена                                                      |

<span id="page-492-0"></span>Рисунок 735. Поиск оборудования по производителю на форме поиска по критерию «По оборудованию»

Если оборудование имеет несколько ресурсов в разных отделениях, то можно осуществить поиск оборудования по отделению. Для этого необходимо выбрать критерий поиска «По отделению» − откроется форма поиска оборудования, на которой в поле поиска следует ввести наименование отделения и нажать кнопку [\(Рисунок 736\)](#page-493-0). Отобразится список отделений согласно условию поиска. Следует выбрать требуемое отделение. При повторном поиске оборудования по критерию форма поиска не отобразится – можно воспользоваться строкой поиска справа от выбранного критерия.

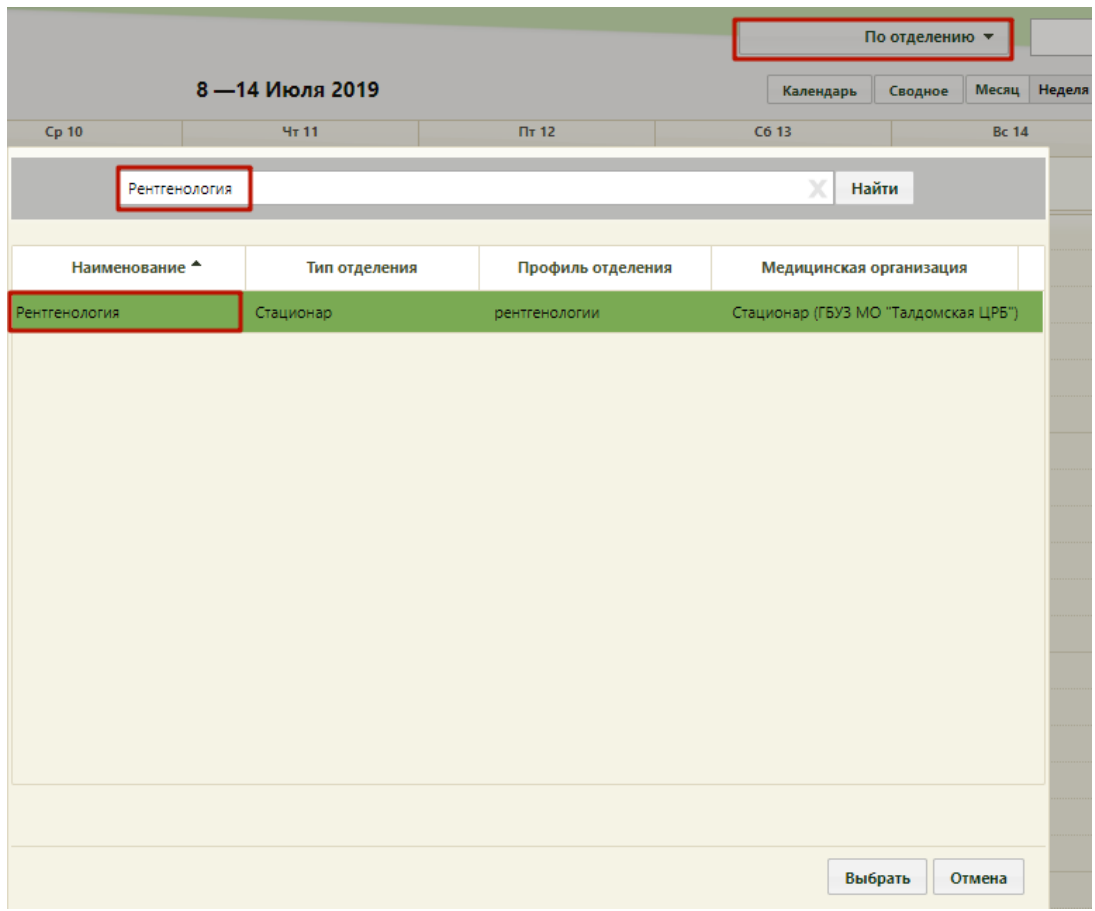

Рисунок 736. Форма поиска оборудованию по критерию «По отделению»

<span id="page-493-0"></span>После выбора отделения в списке оборудования отобразится список оборудования, относящегося к выбранному отделению [\(Рисунок 737\)](#page-494-0).

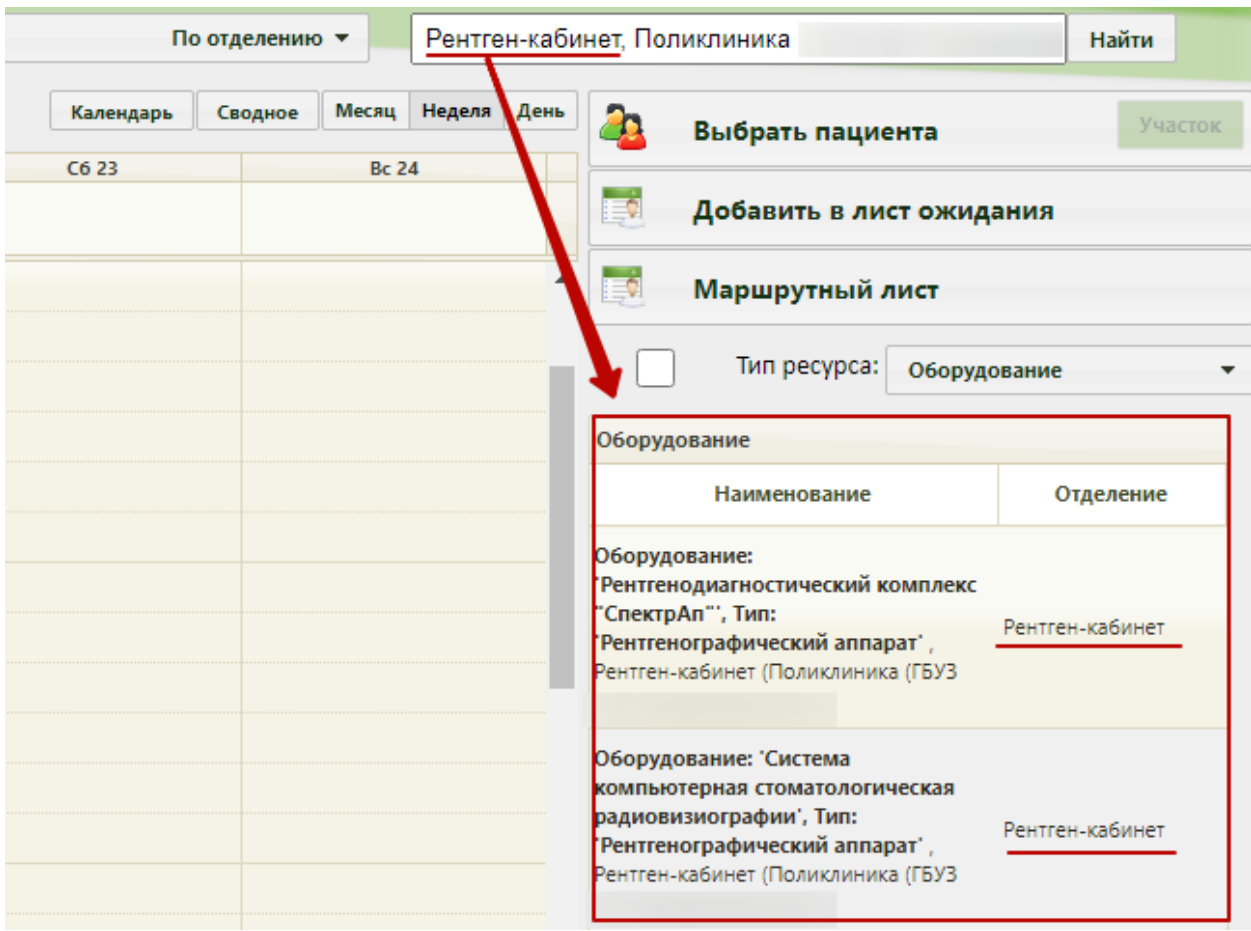

Рисунок 737. Список оборудования выбранного отделения

<span id="page-494-0"></span>Далее необходимо выбрать подходящее оборудование. Отобразится сетка расписания приёма пациентов на оборудовании [\(Рисунок 802\)](#page-537-0). Запись пациента на оборудование в сетке расписания описана в п. [6.7.2.3.2](#page-536-0) настоящего Руководства.

#### **6.7.2.2.4. Поиск комиссии**

Поиск ресурса типа «Комиссия» работает аналогично поиску других ресурсов, отличается только список критериев поиска [\(Рисунок 738\)](#page-494-1).

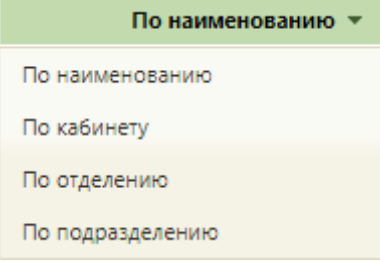

Рисунок 738. Критерии поиска комиссии

<span id="page-494-1"></span>Для поиска комиссии по наименованию необходимо установить критерий поиска «По наименованию» (установлен по умолчанию), ввести в поле поиска наименование комиссии и нажать кнопку **Найти** . В списке комиссий отобразится комиссия согласно условиям поиска [\(Рисунок 739\)](#page-495-0).

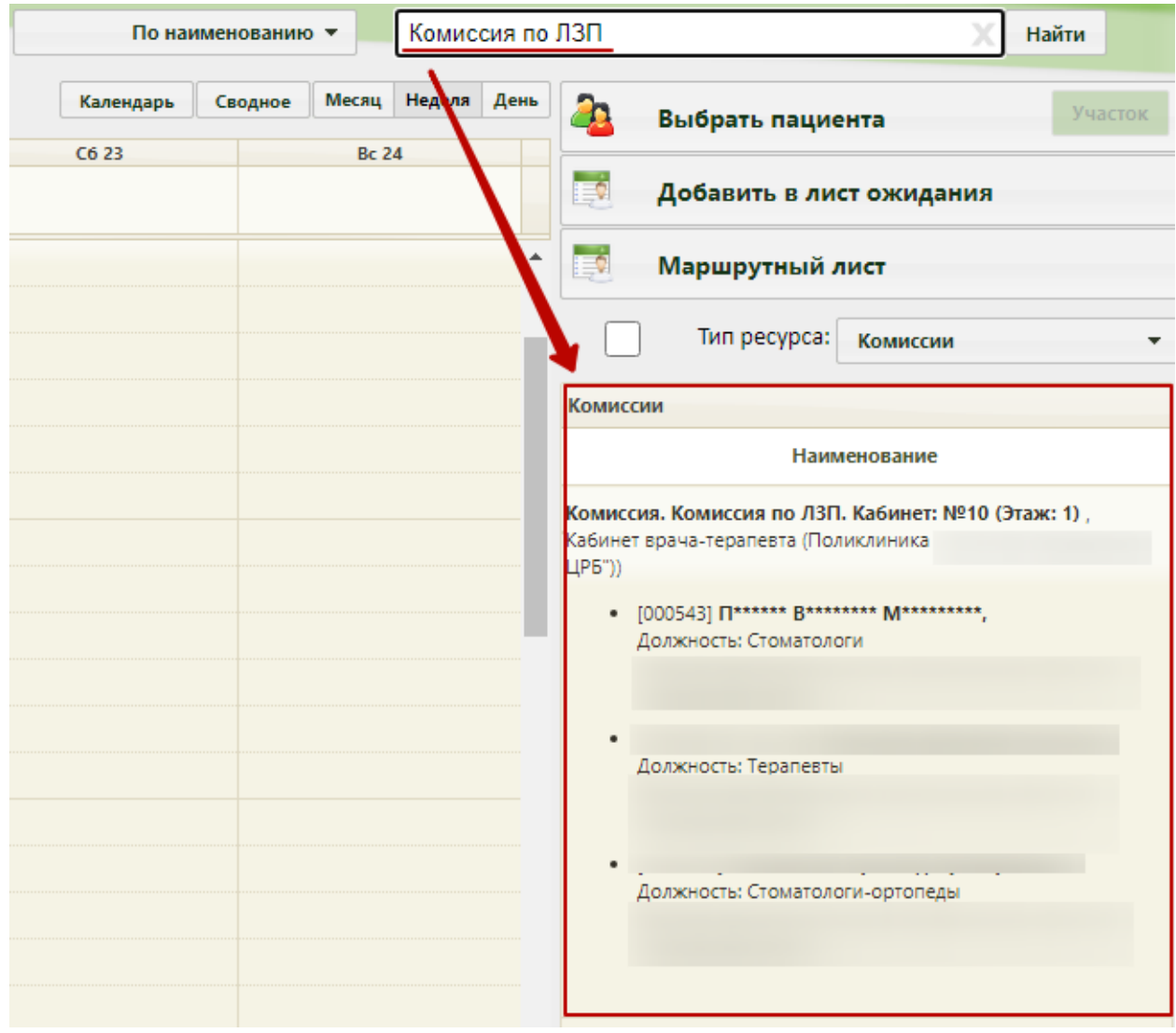

Рисунок 739. Поиск комиссии по наименованию

<span id="page-495-0"></span>При выборе критерия «По кабинету» откроется форма поиска кабинета, на которой можно осуществить поиск по номеру, наименованию или отделению, к которому относится кабинет – необходимо заполнить поле поиска и нажать кнопку Отобразится список кабинетов согласно условиям поиска. Кабинет можно выбрать двойным кликом мыши или выделив его и нажав кнопку «Выбрать» [\(Рисунок 740\)](#page-496-0).

|                                                       |                |                                                          |                                     | По кабинету                                                                 |                          |
|-------------------------------------------------------|----------------|----------------------------------------------------------|-------------------------------------|-----------------------------------------------------------------------------|--------------------------|
|                                                       |                |                                                          |                                     | Найти                                                                       | День<br>еделя            |
| Номер кабинета                                        | Этаж           | Описание                                                 | Отделение                           | Медицинская организация                                                     |                          |
| 114 B <sub>3</sub> p                                  | 1.             | Неотложная помощь. Взрослая<br>поликлиника               | Кабинет неотложной помощи           | Поликлиника (ГБУЗ МО<br>"Талдомская ЦРБ")                                   |                          |
| Справка в 1 шаг.<br>Каб. 205 (детская<br>поликлиника) | $\overline{2}$ | Справка в один шаг (кабинет<br>здорового ребенка)        | Педиатр                             | Детская поликлиника (ГБУЗ МО<br>"Талдомская ЦРБ")                           |                          |
| 107                                                   | 1.             | врач - Гень Т.А.                                         | Кабинет врача педиатра              | Поликлиника Запрудненского<br>филиала (ГБУЗ МО "Талдомская<br>ЦРБ")         |                          |
| Приемный покой                                        | 1.             |                                                          | Приемное отделение                  | Поликлиника (ГБУЗ МО<br>"Талдомская ЦРБ")                                   |                          |
| 105                                                   | 1              | Кабинет медицинской<br>профилактики Талдом               | Кабинет медицинской<br>профилактики | Поликлиника (ГБУЗ МО<br>"Талдомская ЦРБ")                                   |                          |
| 430                                                   | 4              | Кабинет медицинской<br>профилактики и<br>диспансеризации | Кабинет медицинской<br>профилактики | Поликлиника Вербилковского<br>филиала (ГБУЗ МО "Талдомская<br><b>ЦРБ")</b>  |                          |
| 108                                                   | 1              |                                                          | Неотложная помощь                   | Поликлиника Вербилковского<br>филиала (ГБУЗ МО "Талдомская<br><b>LIP5")</b> |                          |
| 133 Взр Забор<br>крови                                | H.             | Процедурный кабинет - забор<br>крови                     | Процедурный кабинет                 | Поликлиника (ГБУЗ МО<br>"Талдомская ЦРБ")                                   |                          |
| 116 CC <sub>D</sub>                                   | 1              | Служба сопровождения<br><b>BALLIANITAR</b>               | Служба сопровождения пациентов      | Поликлиника (ГБУЗ МО<br>"The environment LIDE")                             | $\overline{\phantom{a}}$ |
|                                                       |                |                                                          |                                     | Выбрать<br>Отмена                                                           |                          |

Рисунок 740. Форма поиска комиссии по критерию «По кабинету»

<span id="page-496-0"></span>После выбора кабинета в списке комиссий отобразятся комиссии, относящиеся к выбранному кабинету. При повторном поиске по критерию форма поиска не откроется, достаточно ввести наименование кабинета, его номер или наименование отделения, к которому кабинет относится, в поле поиска и нажать кнопку «Найти».

Если комиссия имеет несколько ресурсов в разных отделениях, то можно осуществить поиск комиссии по отделению. Для этого необходимо выбрать критерий поиска «По отделению» − откроется форма поиска, на которой в поле поиска следует ввести наименование отделения и нажать кнопку [\(Рисунок 741\)](#page-497-0). Отобразится список отделений согласно условию поиска. Следует выбрать требуемое отделение. При повторном поиске по критерию форма поиска не отобразится – можно воспользоваться строкой поиска справа от выбранного критерия.

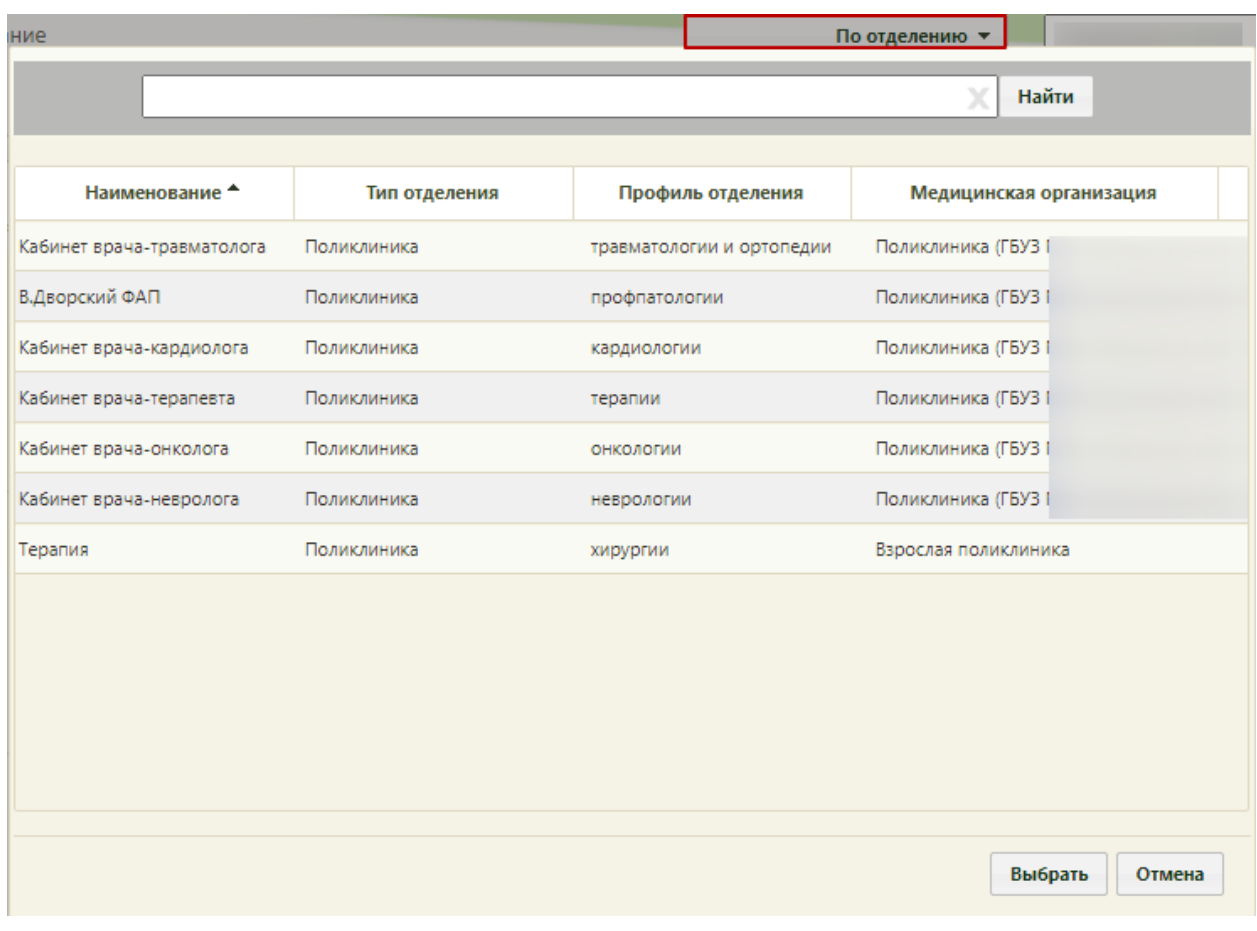

Рисунок 741. Форма поиска комиссии по критерию «По отделению»

<span id="page-497-0"></span>После выбора отделения в списке комиссий отобразятся комиссии, относящиеся к выбранному отделению [\(Рисунок 742\)](#page-498-0).

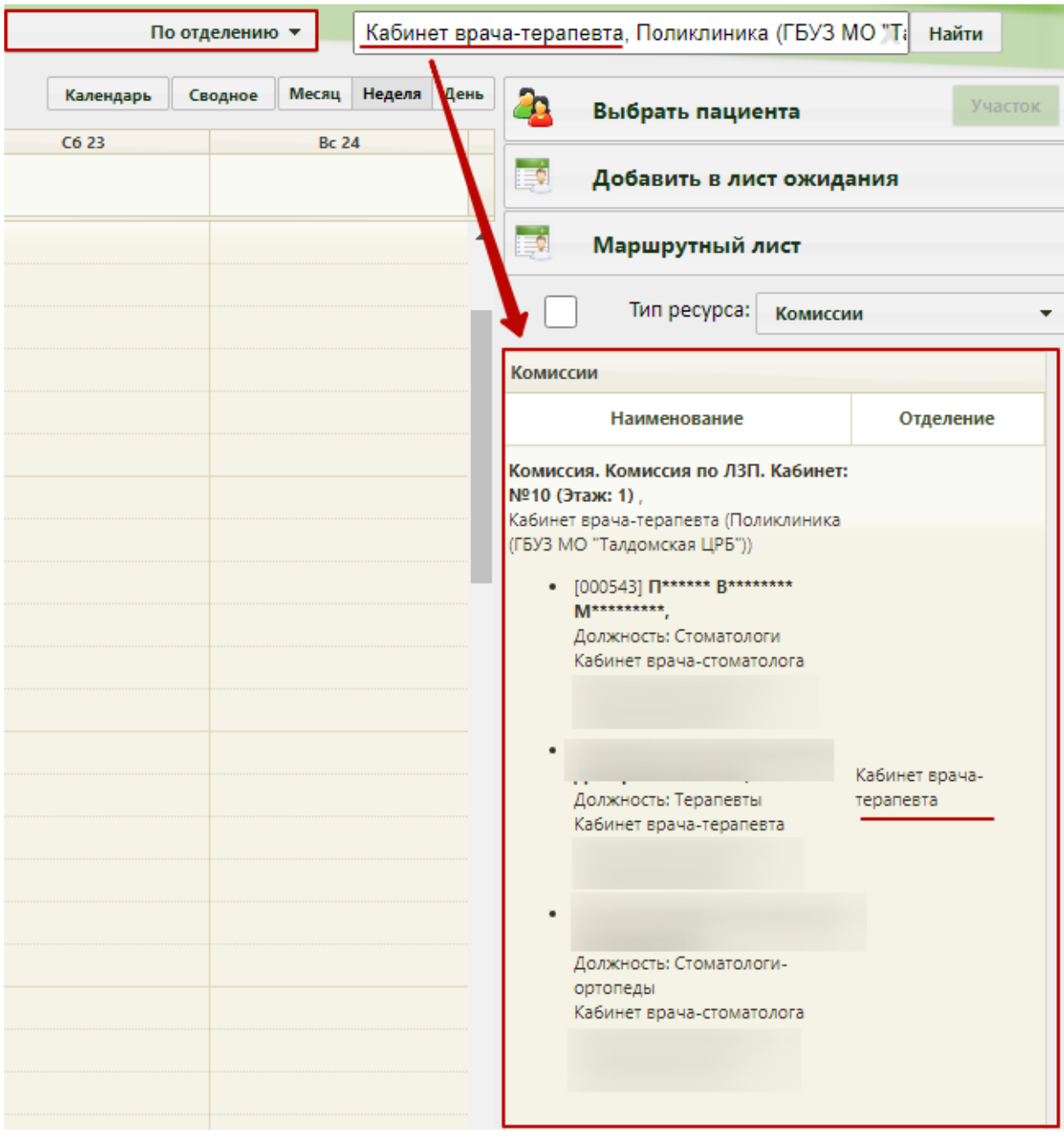

Рисунок 742. Список комиссий выбранного отделения

Далее необходимо выбрать подходящую комиссию.

<span id="page-498-0"></span>Если комиссия имеет несколько ресурсов в разных подразделениях, то можно осуществить поиск комиссии по подразделению. Для этого необходимо выбрать критерий поиска «По подразделению» − откроется форма поиска, на которой в поле поиска следует ввести наименование подразделения и нажать кнопку найти [\(Рисунок 743\)](#page-499-0). Отобразится список подразделений согласно условию поиска. Следует выбрать требуемое подразделение. При повторном поиске по критерию форма поиска не отобразится – можно воспользоваться строкой поиска справа от выбранного критерия.

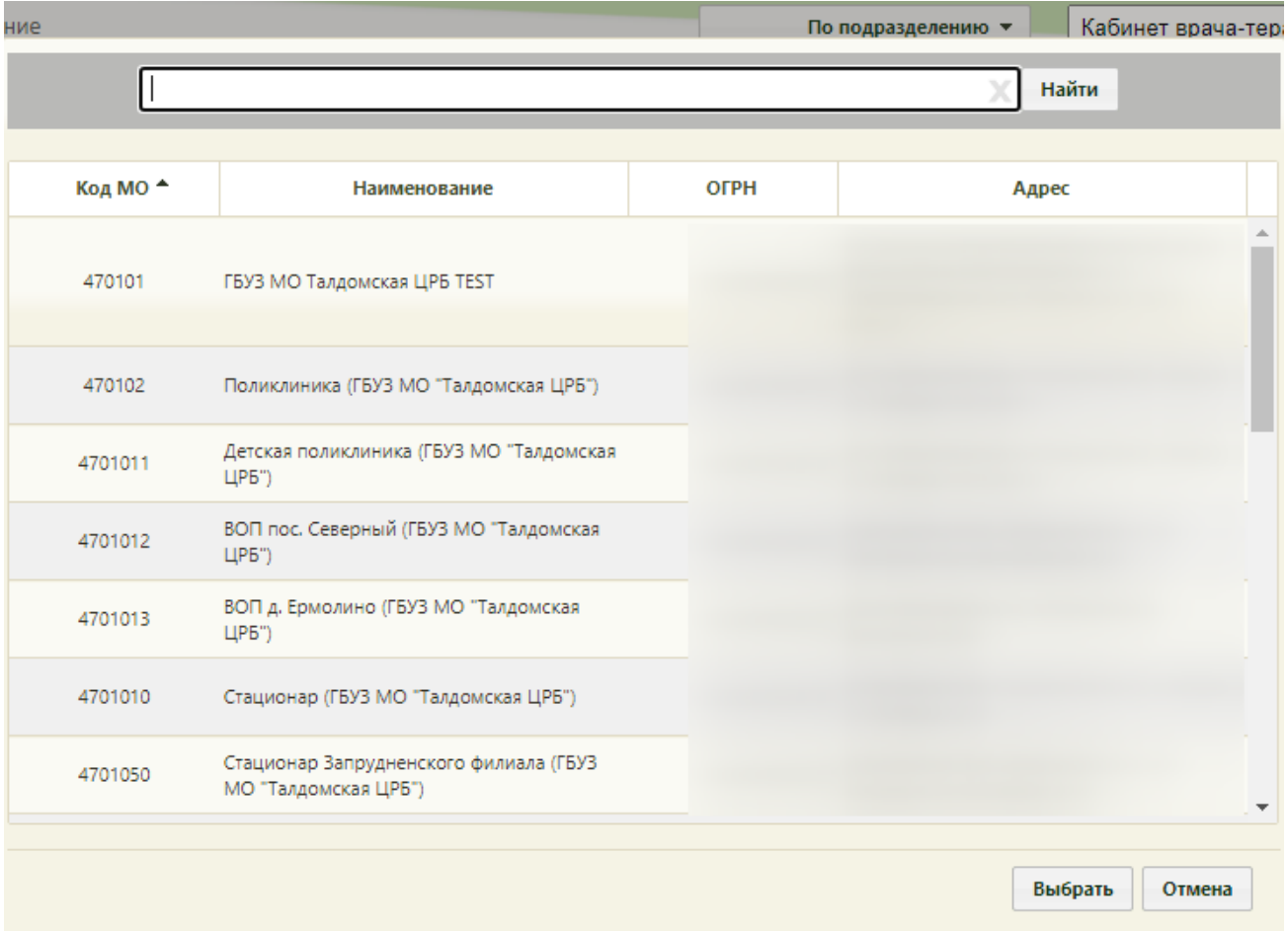

Рисунок 743. Форма поиска комиссии по критерию «По подразделению»

<span id="page-499-0"></span>После выбора подразделения в списке комиссий отобразятся комиссии, относящиеся к выбранному подразделению [\(Рисунок 744\)](#page-500-0).

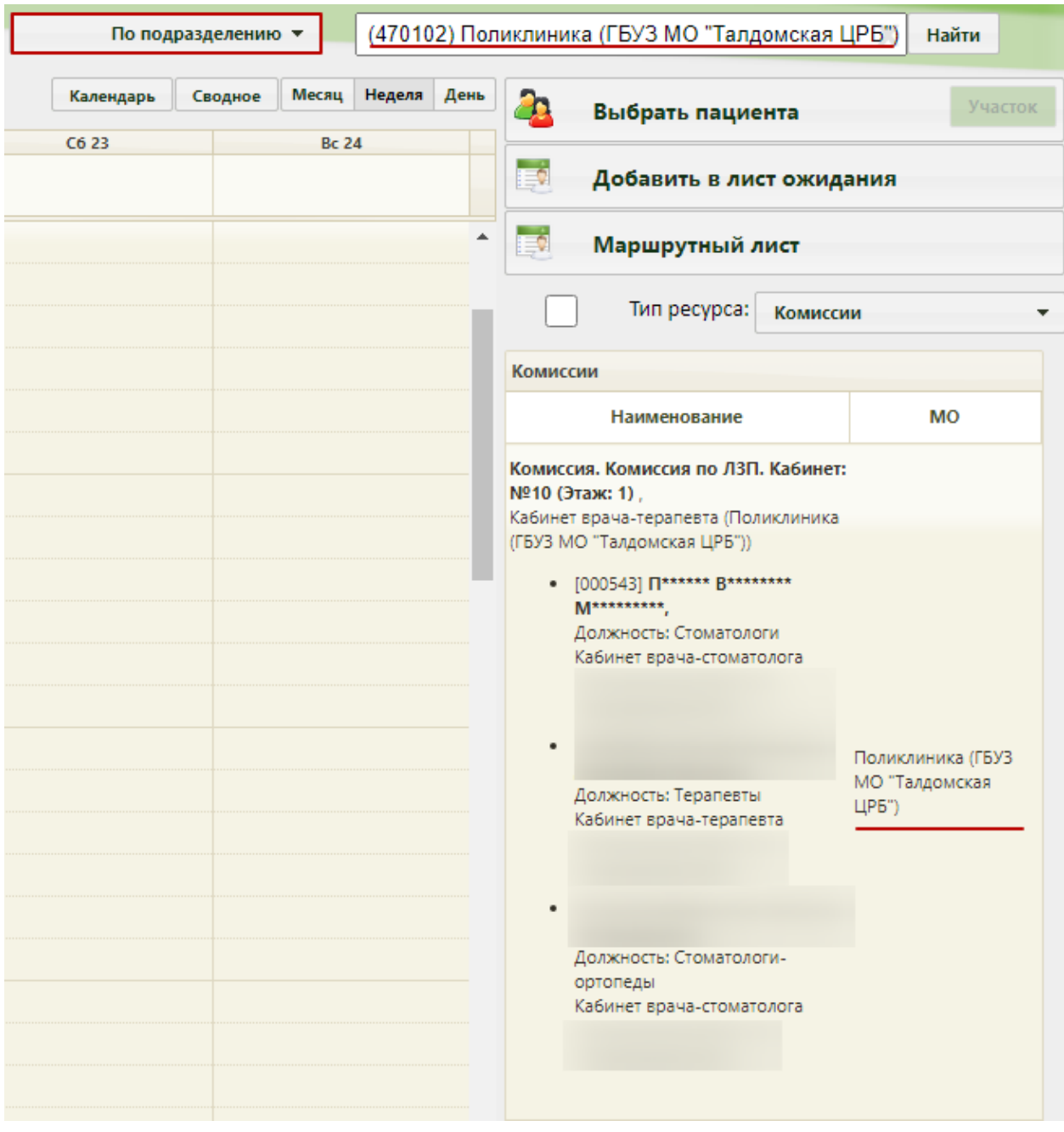

Рисунок 744. Список комиссий выбранного подразделения

<span id="page-500-0"></span>Далее необходимо выбрать подходящую комиссию.

## **6.7.2.2.5. Поиск бригады**

Поиск ресурса типа «Бригада» осуществляется так же, как и поиск других ресурсов. Список и работа с критериями поиска аналогичны ресурсу «Оборудование» [\(Рисунок](#page-478-0)  [714\)](#page-478-0). Описание представлено в п. [6.7.2.2.3.](#page-490-2)

#### **6.7.2.3. Запись пациента на приём**

# **6.7.2.3.1. Запись пациента на приём к врачу или в кабинет**

<span id="page-501-0"></span>Для того чтобы записать пациента на приём, следует левой кнопкой мыши нажать на свободную ячейку, после чего появится форма выбора пациента [\(Рисунок 745\)](#page-501-1). По умолчанию, список пациентов не отображается, для отображения полного списка нужно нажать кнопку **Найти** или . Также можно осуществить поиск конкретного пациента.

Введя его ФИО в поле поиска и нажав кнопку Найти

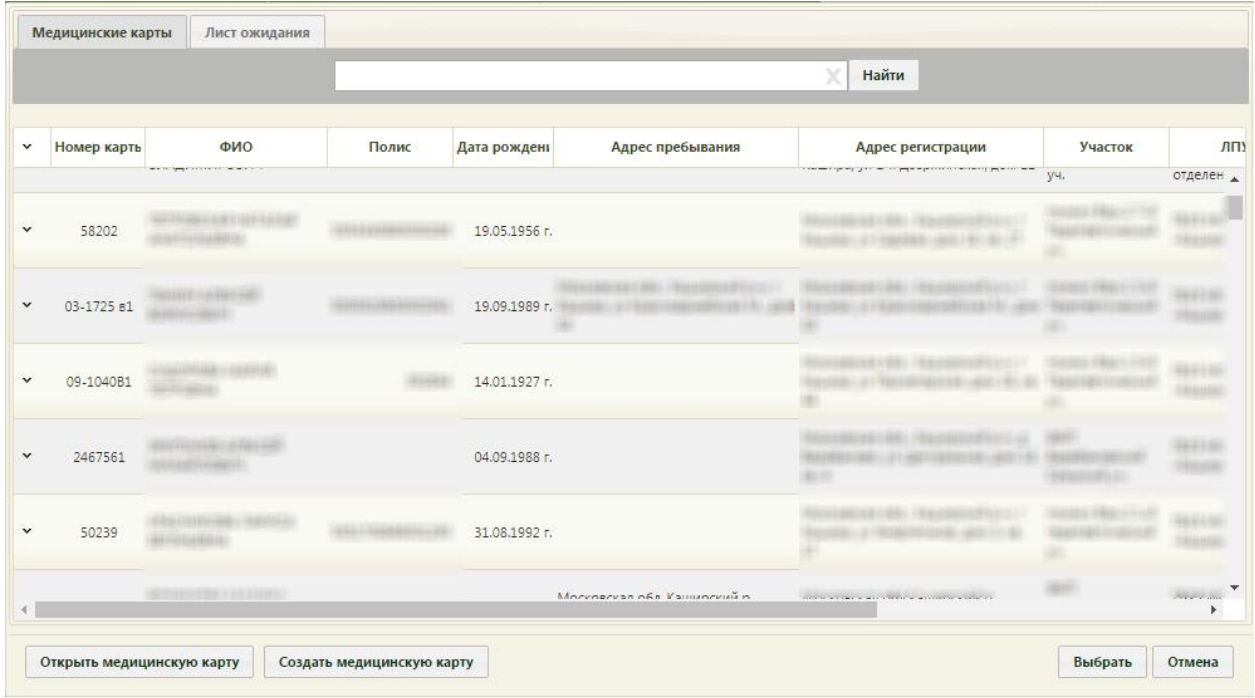

#### Рисунок 745. Запись пациента на приём

<span id="page-501-1"></span>Затем нужно установить параметр «Сложность», определяющий, сколько идущих подряд ячеек расписания нужно занять данной записью. По умолчанию установлено значение «1». Нужное значение вводится вручную с клавиатуры или при помощи стрелок **[\(Рисунок 746\)](#page-502-0). Если свободного времени будет недостаточно для выбранного уровня** сложности, появится сообщение, предупреждающее об этом.

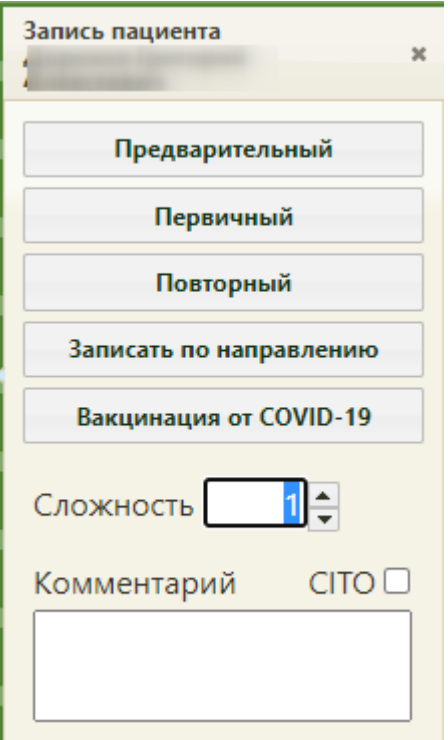

Рисунок 746. Меню выбора типа записи пациента на приём

<span id="page-502-0"></span>Для записей вне расписания данный параметр недоступен [\(Рисунок 747\)](#page-502-1). Для записей вне расписания также существует возможность оформить вызов на дом. После выбора пункта «Вызов на дом» откроется форма вызова врача на дом, работа с которой описана в п. [6.9.](#page-574-0) Вызову на дом, оформляемому через расписание приёма, присваивается первичный вид вызова и активное состояние.

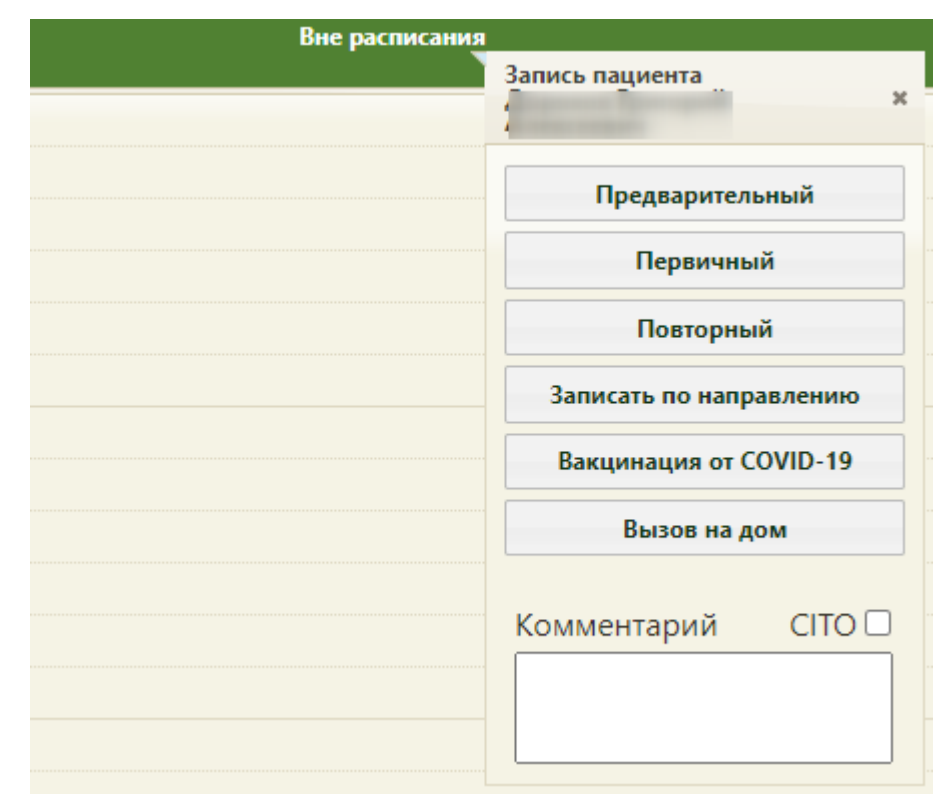

<span id="page-502-1"></span>Рисунок 747. Меню записи пациента на приём вне расписания без параметра «Сложность»

Для того чтобы записать пациента на срочный приём, в меню записи пациента на приём необходимо установить флажок в поле «CITO» (Рисунок 718).

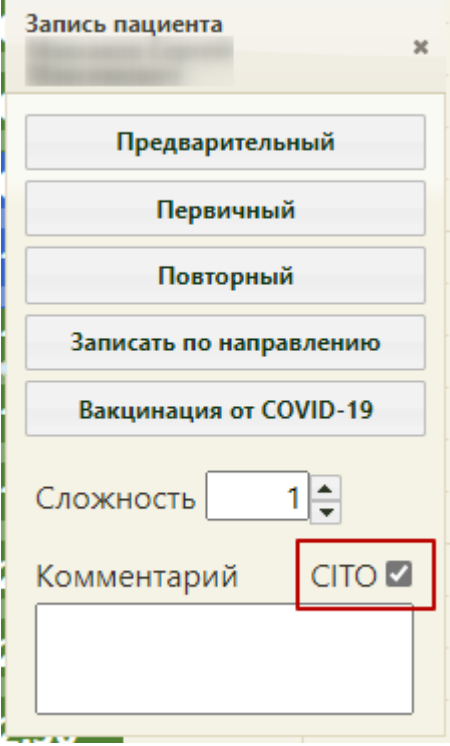

Рисунок 748. Меню записи пациента на срочный приём

К записи пациента на приём можно оставить дополнительную информацию в поле «Комментарий» (Рисунок 719).

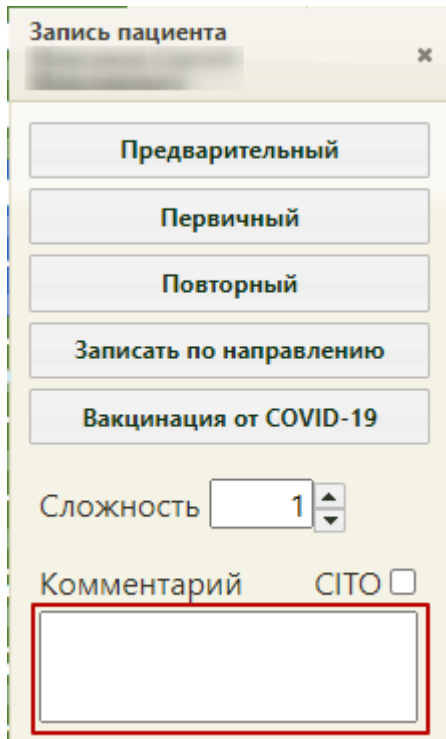

Рисунок 749. Поле «Комментарий»
Для записи на приём по поводу вакцинации от COVID-19 для специальности «Вакцинация от COVID-19» в контекстном меню доступна кнопка «Вакцинация от COVID-19» [\(Рисунок 750\)](#page-504-0).

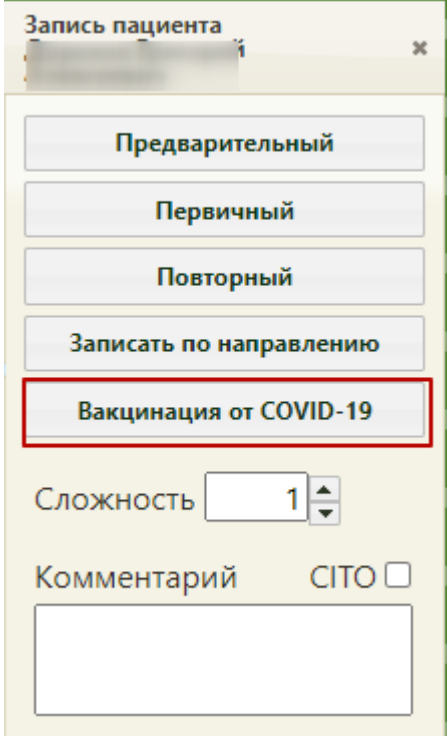

Рисунок 750. Пункт «Вакцинация от COVID-19»

<span id="page-504-0"></span>При нажатии на кнопку создается случай лечения пациента в статусе «Черновик» и выполняется переход в случай лечения с предзаполненными данными [\(Рисунок 751\)](#page-505-0). В созданном ТАП доступны следующие блоки: Персональные данные, Медицинские записи, Диагнозы, Иммунопрофилактика, Закрытие ТАП. Подробное описание создания расписания на вакцинацию и оформления случая лечения приведено в «Инструкции по проведению вакцинации от Covid-19 в случае лечения».

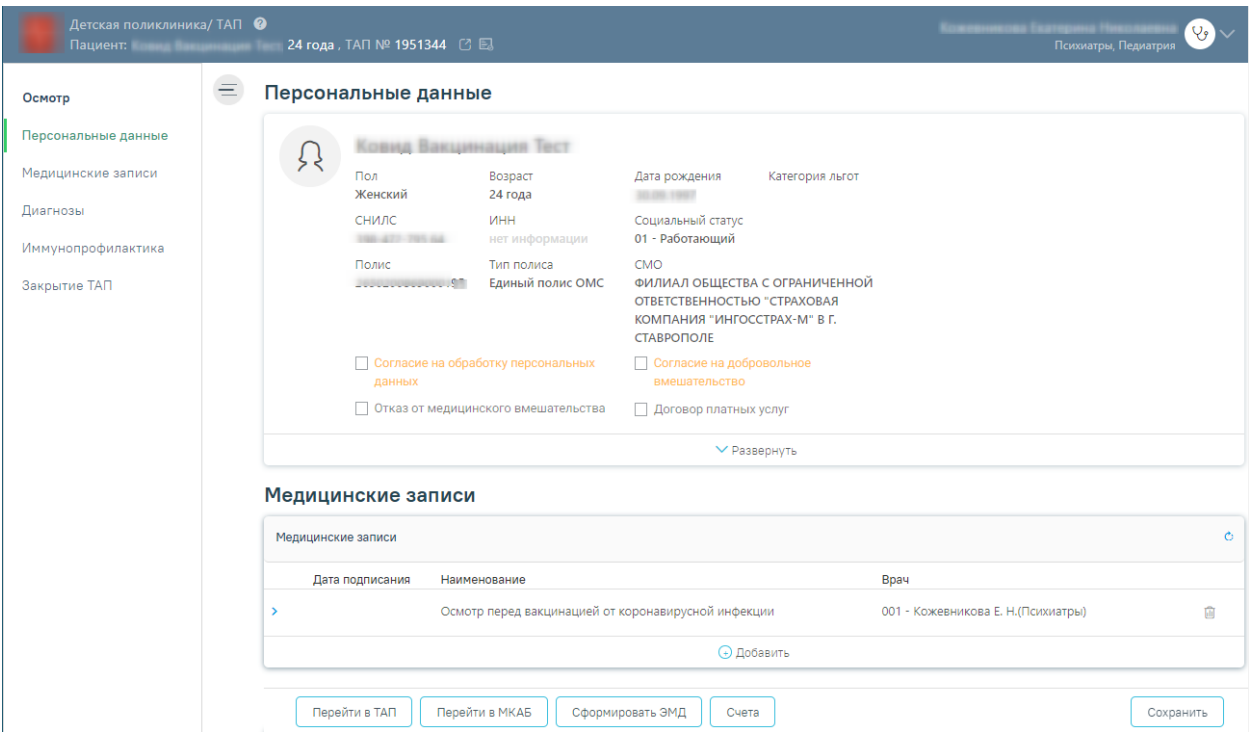

Рисунок 751. Случай лечения, созданный по кнопке «Вакцинация от COVID-19»

<span id="page-505-0"></span>Также при включенной региональной настройке выполняется проверка наличия ТАП у пациента в текущем месяце. Если в текущем месяце у пациента уже есть ТАП к специальности, то при записи на первичный прием появится предупреждающее сообщение [\(Рисунок 752\)](#page-505-1). Если у пациента была госпитализация в текущем месяце, то предупреждающее сообщение не отобразится.

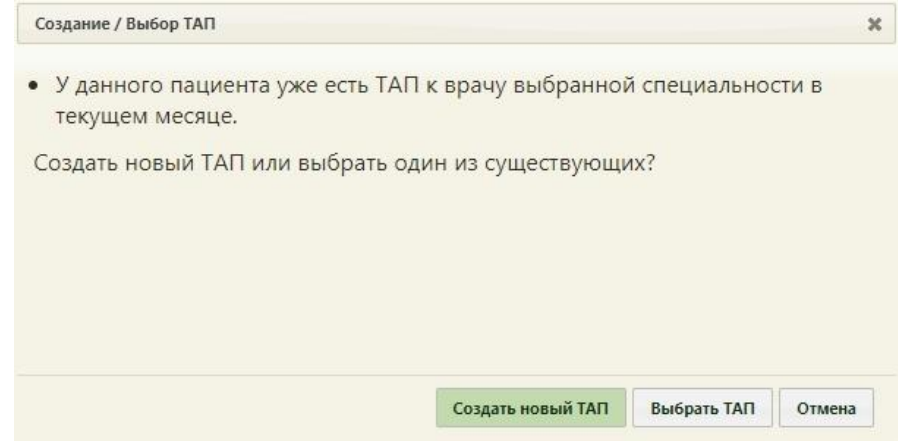

Рисунок 752. Предупреждающее сообщение

<span id="page-505-1"></span>На форме сообщения располагаются кнопки для создания нового ТАП, выбора из уже существующих и отмены действия.

При записи пациента с аналогичными условиями на повторный прием, отобразится окно выбора ТАП [\(Рисунок 753\)](#page-506-0). В верхней части окна находятся поля «Дата открытия с:» и «по», с помощью которых можно отсортировать ТАП по дате открытия. Поля заполняются путем выбора даты в календаре. При включенной системной настройке «Расписание. Список ТАП. Период по умолчанию» поля будут автоматически заполнены значениями, удовлетворяющими условиям настройки (описание настройки см. в Руководстве системного программиста ТМ МИС SaaS). Чтобы отобразить ТАП, открытые

Черновики ТАП(9) в указанном диапазоне, необходимо нажать кнопку **Найти**. Во вкладке будут отображаться ТАП в статусе «Черновик» с датой открытия, удовлетворяющей условиям поиска и не имеющие дату закрытия. Во вкладке **подписанные ТАП (1)** будут

отображаться ТАП в статусе «Подписанные», имеющие дату открытия в указанном диапазоне, и дата закрытия.

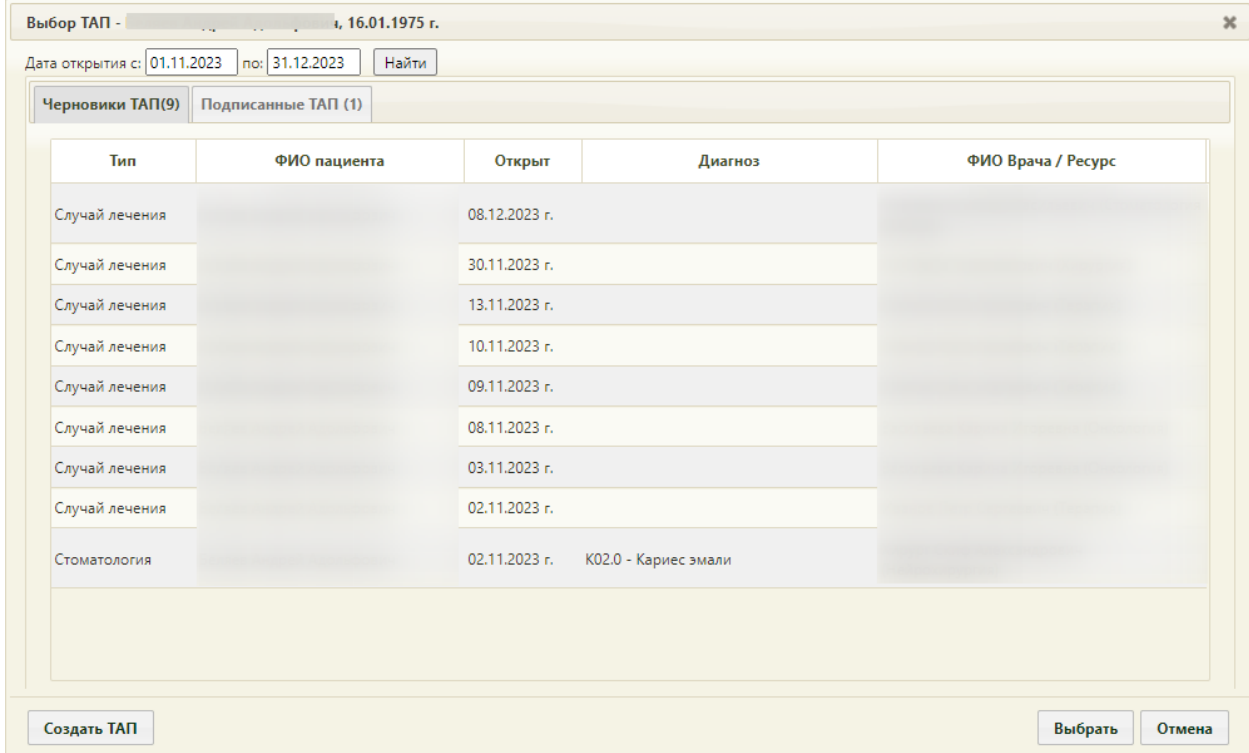

Рисунок 753. Окно выбора ТАП

<span id="page-506-0"></span>Для записи можно выбрать уже существующий ТАП. При включенной системной настройке «Расписание. Запись на прием. Выбор закрытого ТАП» (описание настройки см. в Руководстве системного программиста ТМ МИС SaaS), можно выбрать среди подписанных ТАП. Если настройка выключена, выбрать подписанный ТАП будет невозможно, отобразится предупреждающее сообщение [\(Рисунок 754\)](#page-506-1).

<span id="page-506-1"></span>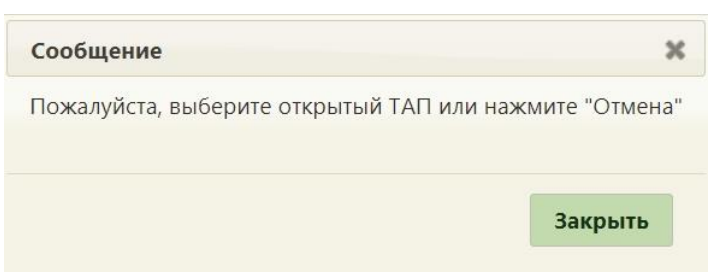

Рисунок 754. Предупреждающее сообщение

Затем следует выбрать тип приёма:

 предварительный, если пациент планирует посетить данного врача, но еще точно не определился по дате и времени посещения, и в дальнейшем будет необходимо уточнение подтверждения визита этого пациента;

первичный, если пациент собирается посетить этого врача в первый раз;

 повторный, если пациент уже имеет неподписанный талон амбулаторного пациента;

 записать по направлению, если врач осуществляет приём только по направлениям.

При выборе повторной записи на приём появится форма выбора ТАП [\(Рисунок](#page-507-0)  [755\)](#page-507-0). На форме выбора ТАП отображаются ТАП в статусе «Черновик» во вкладке «Открытые ТАП» и ТАП в статусе «Подписан» во вкладке «Закрытые ТАП».

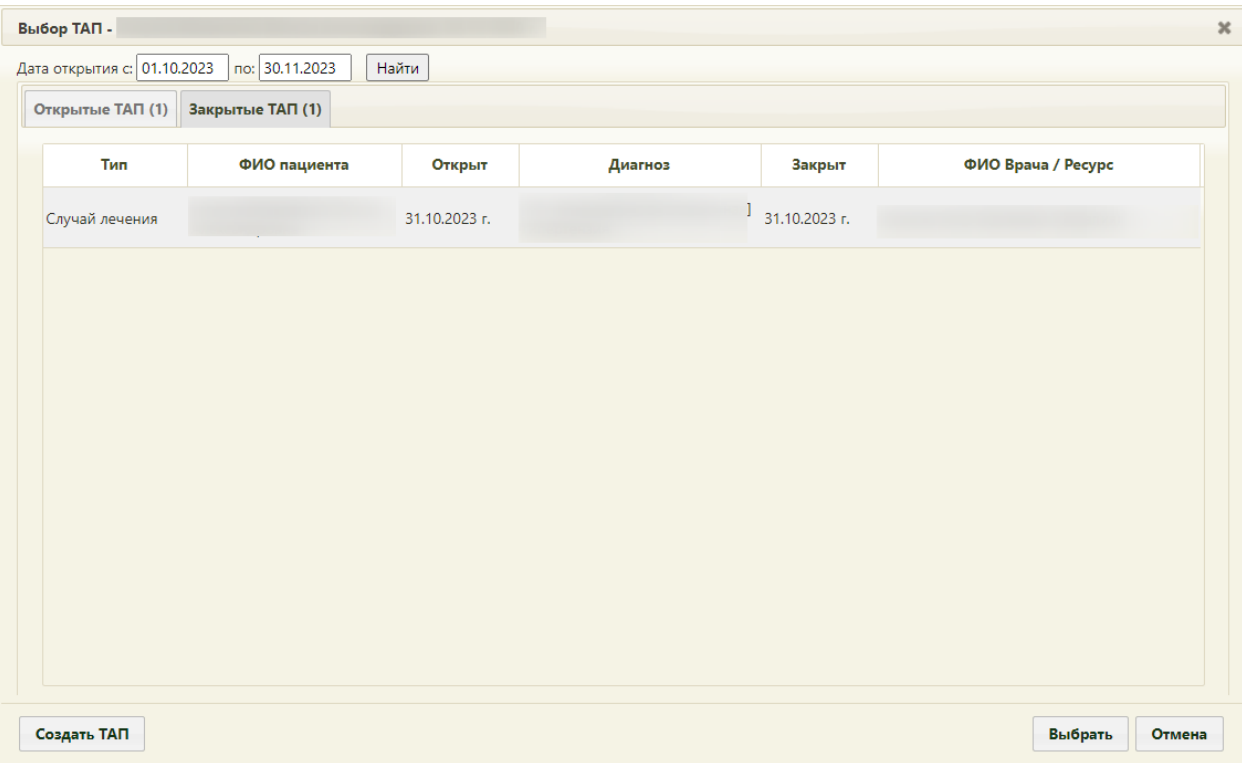

Рисунок 755. Форма выбора закрытого ТАП

<span id="page-507-0"></span>Также при повторном посещении можно создать ТАП при помощи кнопки Создать ТАП

на форме выбора ТАП. ТАП будет создан в статусе «Черновик».

Для ресурса с установленной специальностью «Вакцинация от COVID-19» при выборе типа приёма «Первичный» автоматически открывается окно создания ТАП со следующими предзаполненными полями:

> • «Цель посещения» – предзаполняется значением «2.1 - Медицинский осмотр». Поле заполняется на вкладке «Лицевая сторона» [\(Рисунок 756\)](#page-508-0).

Код цели посещения указывается в системной настройке «Вакцинация COVID-19. Цель посещения в ТАП». Описание настройки представлено в Руководстве системного программиста ТМ МИС SaaS.

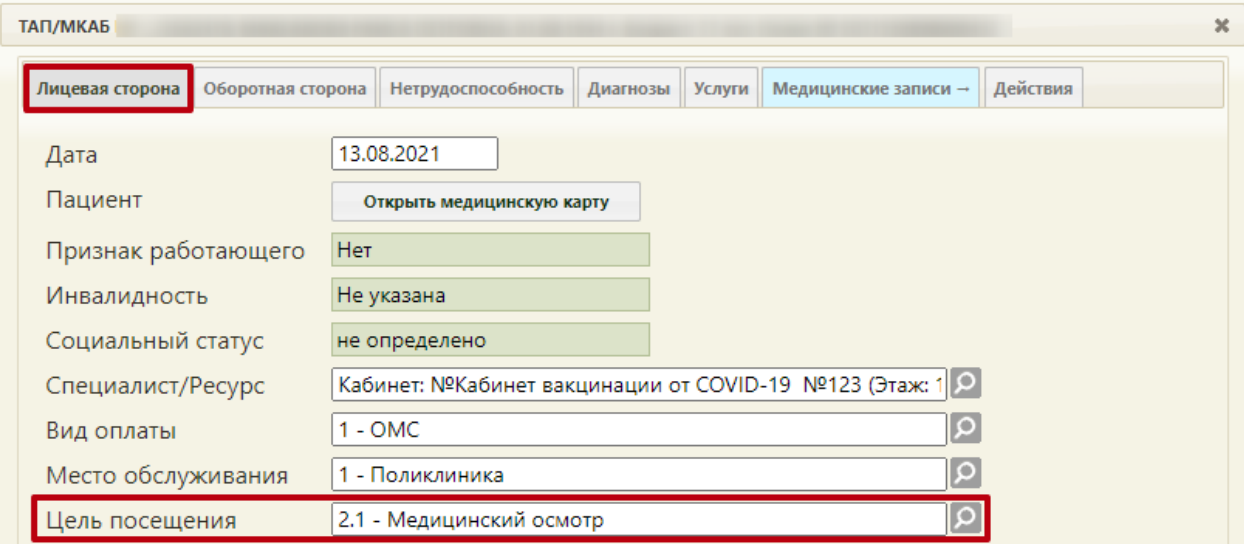

<span id="page-508-0"></span>Рисунок 756. Окно создания талона амбулаторного пациента, с предзаполненным полем «Цель посещения»

- Основной диагноз «Код по МКБ» предзаполняется значением «Z25.8 Необходимость иммунизации против другой уточненной одной вирусной болезни». Поле заполняется на вкладке «Оборотная сторона» [\(Рисунок 757\)](#page-509-0). Код основного диагноза задается в системной настройке «Вакцинация COVID-19. Диагноз в ТАП». Описание настройки представлено в Руководстве системного программиста ТМ МИС SaaS.
- Дополнительный (сопутствующий) диагноз «Код по МКБ» предзаполняется значением «U11.9 - Необходимость иммунизации против COVID-19 неуточненная». Поле заполняется на вкладке «Оборотная сторона» [\(Рисунок 757\)](#page-509-0). Код сопутствующего диагноза указывается в системной настройке «Вакцинация COVID-19. Сопутствующий диагноз в ТАП». Описание настройки представлено в Руководстве системного программиста ТМ МИС SaaS.
- «Результат обращения» предзаполняется значением «301 Лечение завершено» на вкладке «Оборотная сторона».
- «Исход заболевания» предзаполняется значением «306 Осмотр» на вкладке «Оборотная сторона».

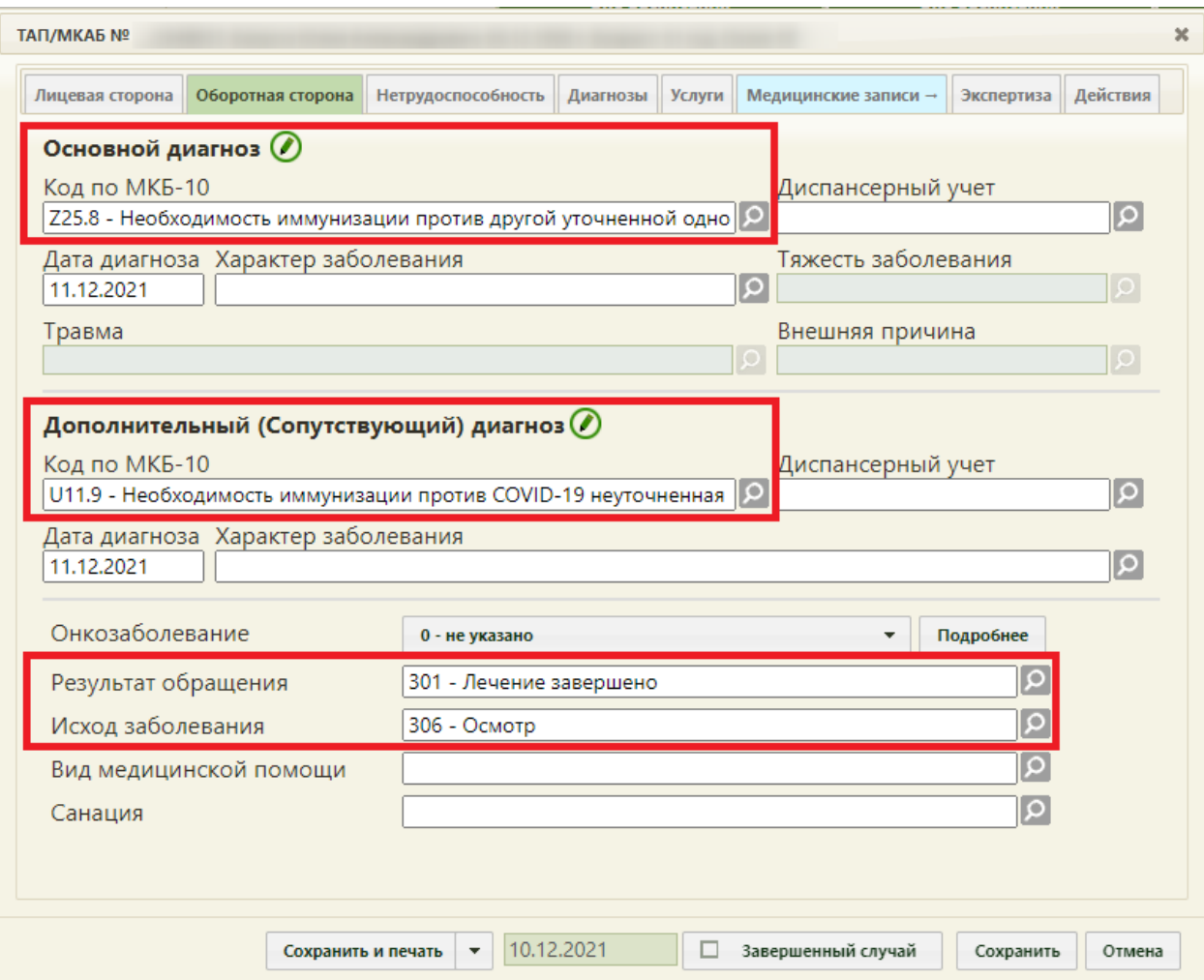

<span id="page-509-0"></span>Рисунок 757. Окно создания ТАП, с предзаполненным полями на вкладке «Оборотная

# сторона»

При включенной системной настройке «Переход в случай лечения из ячейки расписания» при выборе пункта «Первичный» в меню записи выполняется переход в случай лечения с предзаполненными данными [\(Рисунок 758\)](#page-510-0). Работа со случаем лечения описана в Руководстве пользователя ТМ МИС SaaS Том 2 и по ссылке [Случай лечения.](https://confluence.softrust.ru/x/HgC8Ag)

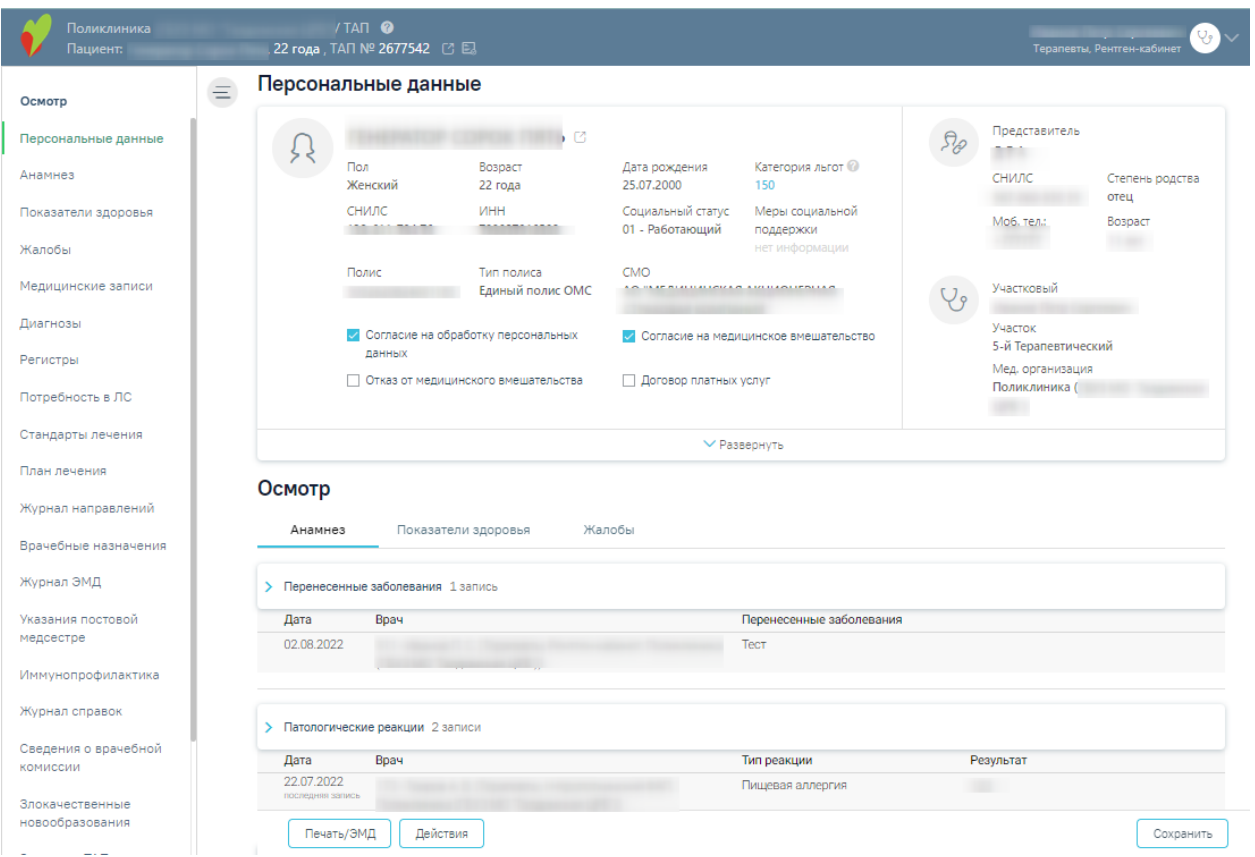

Рисунок 758. Переход в случай лечения пациента

<span id="page-510-0"></span>При выборе пункта «Повторный» появится форма выбора ТАП. На форме выбора ТАП отображаются ТАП пациента. Для перехода в случай лечения необходимо выделить подходящий ТАП и нажать кнопку «Выбрать» [\(Рисунок 759\)](#page-510-1).

| Открытые ТАП (46)<br>Закрытые ТАП (26) |               |         |                    |
|----------------------------------------|---------------|---------|--------------------|
| ФИО пациента                           | Открыт        | Диагноз | ФИО Врача / Ресурс |
|                                        | 22.03.2023 г. |         | $\mathbf{1}$       |
|                                        | 22.03.2023 г. |         |                    |
|                                        | 22.03.2023 г. |         |                    |
|                                        | 22.03.2023 г. |         |                    |
|                                        | 22.03.2023 г. |         |                    |
|                                        | 22.03.2023 г. |         |                    |
|                                        | 22.03.2023 г. |         |                    |
|                                        | 22.03.2023 г. |         |                    |
|                                        | 21.03.2023 г. |         |                    |
|                                        | 21.03.2023 г. |         |                    |
|                                        | 17.03.2023 г. |         |                    |

<span id="page-510-1"></span>Рисунок 759. Форма выбора ТАП

Также при повторном посещении можно создать ТАП при помощи кнопки «Создать ТАП» на форме выбора ТАП. После нажатия кнопки «Создать ТАП» будет создан новый ТАП в статусе «Черновик» и выполнен переход в случай лечения с предзаполненными данными [\(Рисунок 758\)](#page-510-0).

После заполнения всех необходимых данных следует нажать кнопку «Сохранить» [\(Рисунок 757\)](#page-509-0).

После записи пациента в расписании появится занятая ячейка, которая будет окрашена в один из цветов (значение цветов представлено в цветовой легенде на [Рисунок](#page-470-0)  [699\)](#page-470-0). При наведении курсора мыши на ячейку появится всплывающая подсказка с информацией о записи, а также контактная информация пациента, при условии указания её в МКАБ [\(Рисунок 760\)](#page-511-0).

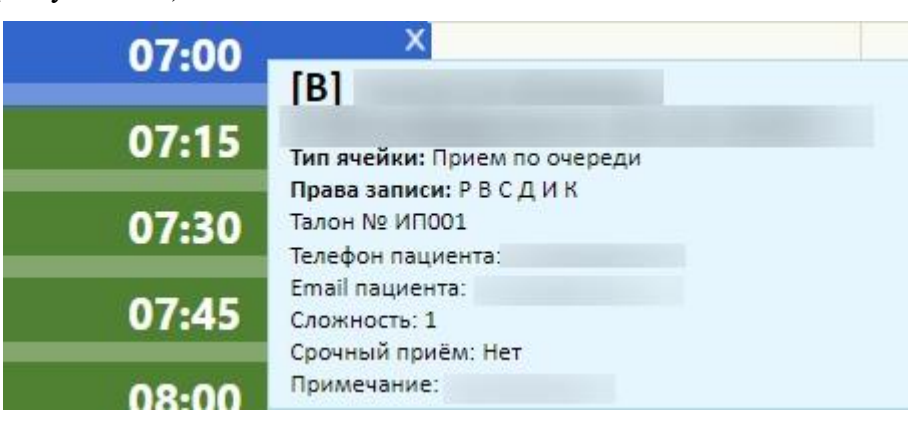

Рисунок 760. Всплывающая подсказка о записи пациента

<span id="page-511-0"></span>В ячейке с типом приема «Живая очередь» во всплывающей подсказке отобразится дополнительная строка с расчётным временем приёма в очереди [\(Рисунок 761\)](#page-511-1).

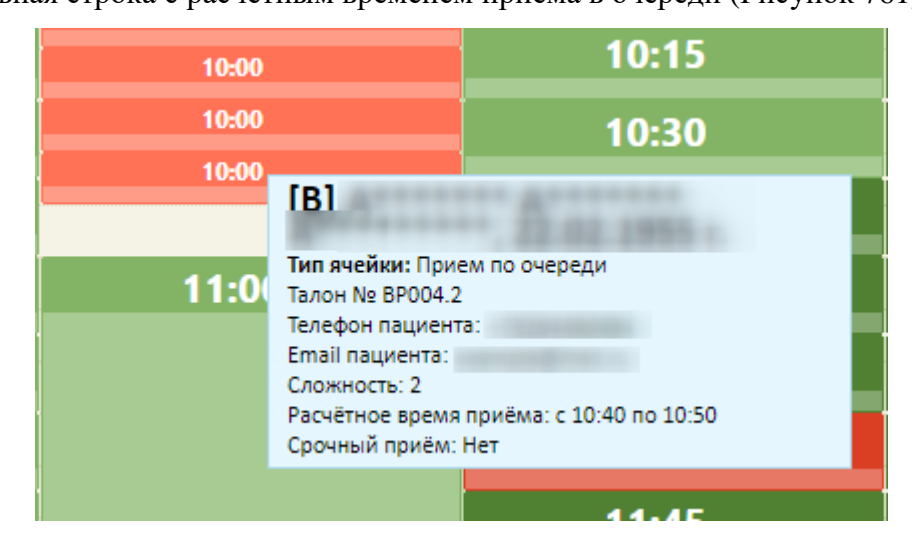

Рисунок 761. Всплывающая подсказка о записи пациента с типом приема «Живая

### очередь»

<span id="page-511-1"></span>При установке признака срочный приём, в ячейке появится значок с восклицательным знаком [\(Рисунок 762\)](#page-512-0).

| <br>13:45 | 13:45        |  |
|-----------|--------------|--|
| 14:00     | $14:00^{11}$ |  |
| 14:15     | 14:15        |  |
| <br>14:30 | 14:30        |  |

Рисунок 762. Срочный приём

<span id="page-512-0"></span>Накануне приёма пациенту приходит письмо с напоминанием о предстоящей записи. Если при получении пациентом письма пациент подтверждает запись, то данная информация отображается во всплывающей подсказке при наведении курсора мыши на ячейку [\(Рисунок 763\)](#page-512-1).

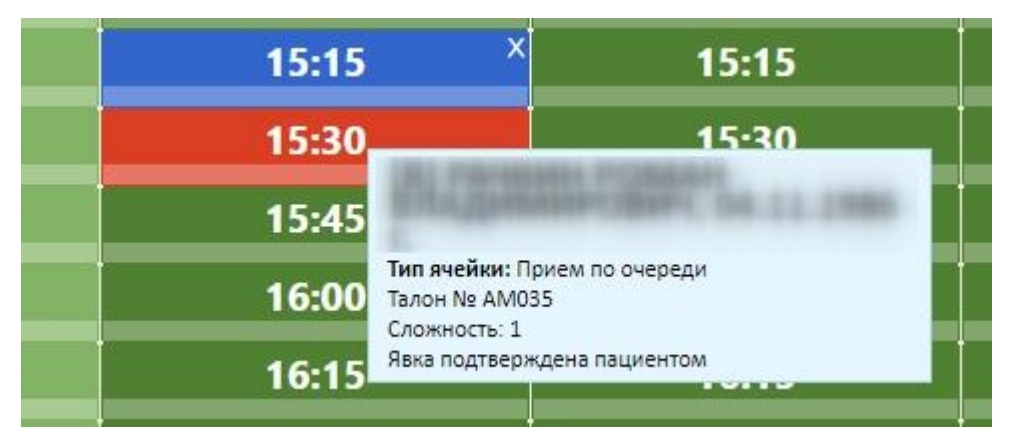

Рисунок 763. Всплывающая подсказка о подтверждении записи пациентом

<span id="page-512-1"></span>После выбора типа приёма может появиться сообщение, предупреждающее пользователя, что данный пациент уже записан на ту же дату и время к другому врачу [\(Рисунок 764\)](#page-512-2), если такая запись имеется.

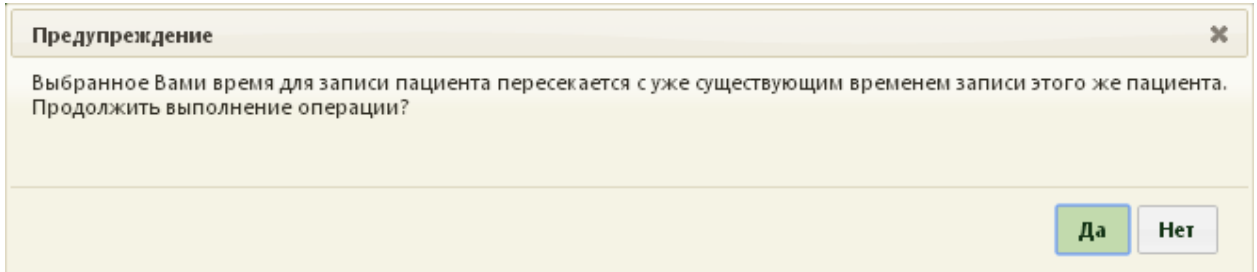

<span id="page-512-2"></span>Рисунок 764. Предупреждение о записи пациента к другому врачу на данные дату и время

Также выполняется проверка на наличие ТАП у пациента к врачу выбранной специальности на один и тот же день. Если такой ТАП имеется, то будет выдано предупреждающее сообщение [\(Рисунок 765\)](#page-513-0). Проверка не выполняется в случае повторной записи к врачу в тот же день, если пациент записывается в ячейку с типом «Платный прием».

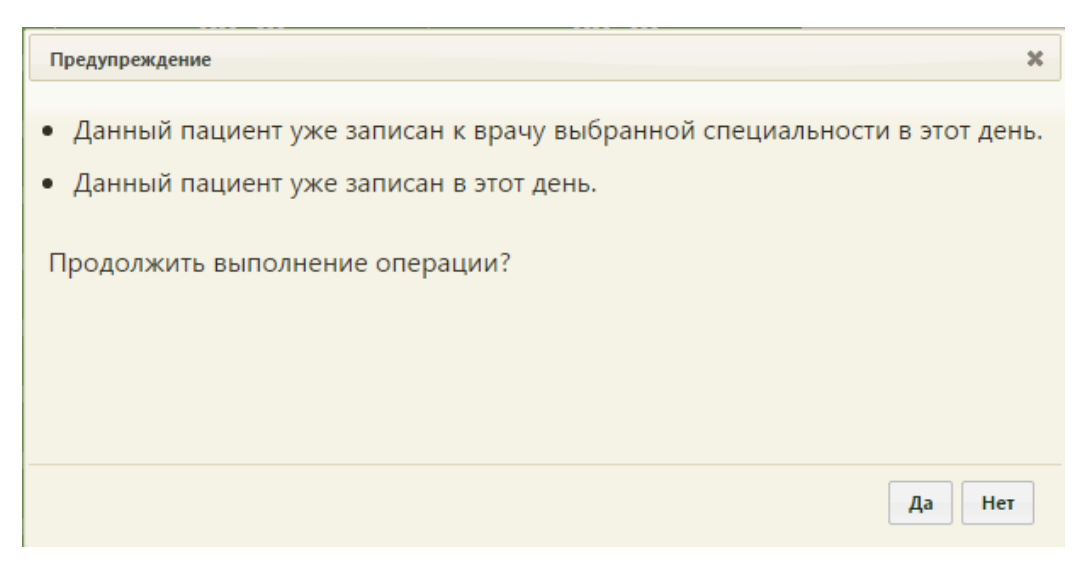

Рисунок 765. Предупреждение о наличии записи у пациента к данному врачу

<span id="page-513-0"></span>Создание нескольких записей к одному специалисту на одну дату возможно, если в ТАП пациента указаны разные виды оплаты. Иначе появляется сообщение об ошибке [\(Рисунок 766\)](#page-513-1).

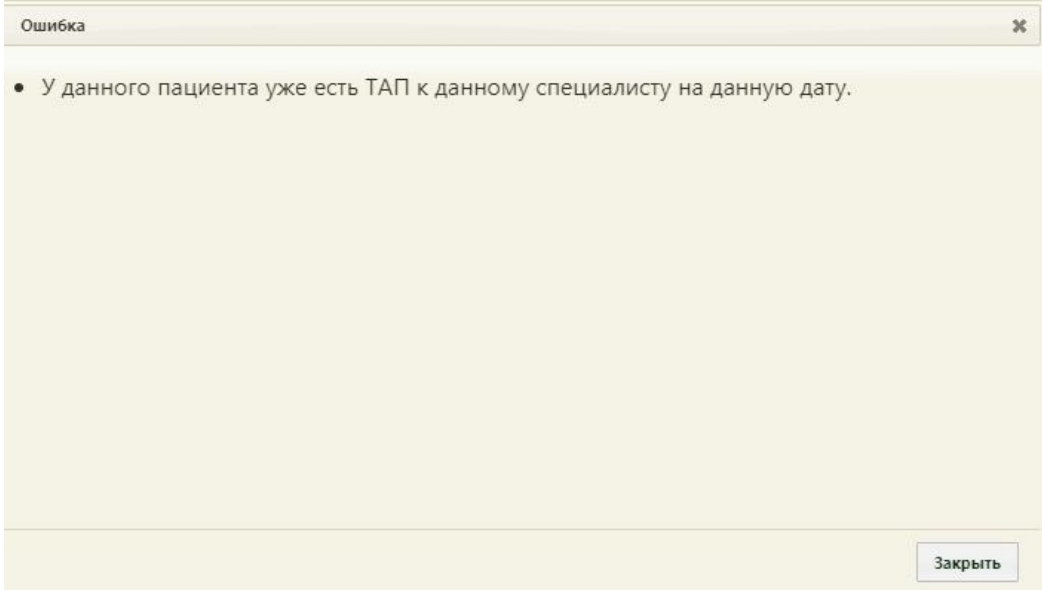

<span id="page-513-1"></span>Рисунок 766. Сообщение об ошибке записи на выбранную дату При записи на приём или смене типа приёма:

- с «Предварительный» на «Первичный»;
- с «Предварительный» на «Повторный»;
- с «Первичный» на «Повторный»;
- с «Повторный» на «Первичный»

система проверит на наличие открытого Листа ожидания. Для этого в Системе должна быть включена системная настройка «Проверять наличие ЛО при смене типа приема» (описано в Руководстве системного программиста ТМ МИС SaaS). Если такой лист ожидания имеется и попадает в желаемый диапазон, то будет выдано предупреждающее сообщение [\(Рисунок](#page-514-0) 767). При нажатии кнопки «Да» открытый лист ожидания будет переведен в статус «Обработана» и появиться возможность запись на приём с проставлением ссылки на ячейку. При нажатии кнопки «Нет» - статус Листа ожидания не изменится.

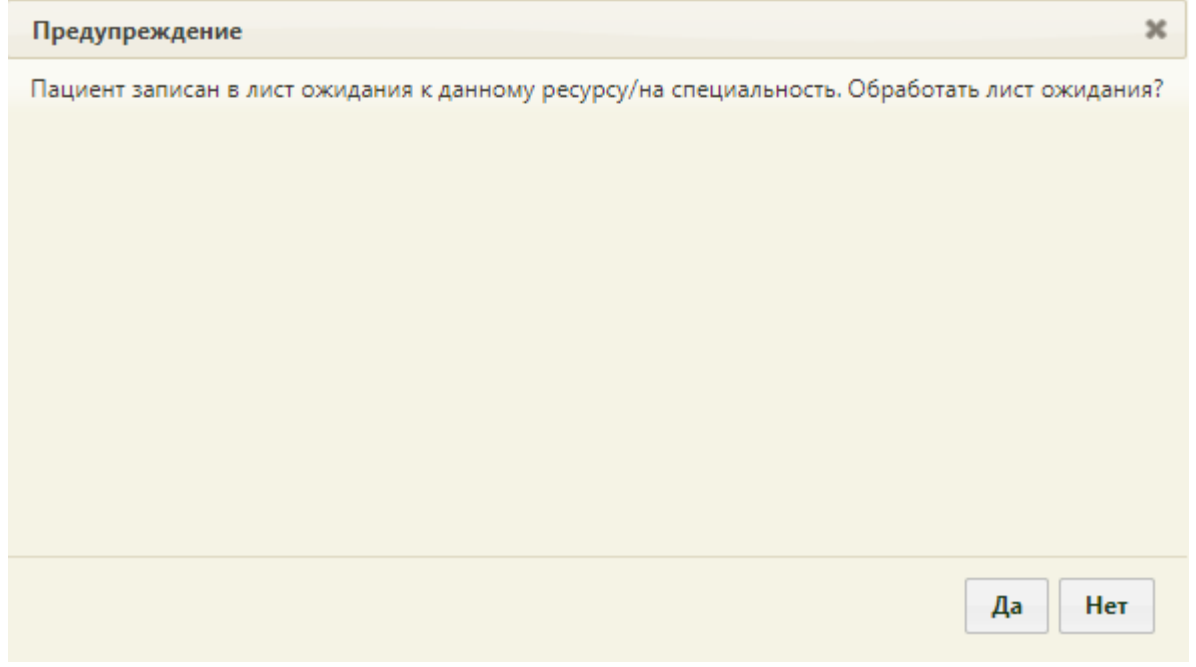

<span id="page-514-0"></span>Рисунок 767. Предупреждение о наличии листа ожидания у пациента к данному

### ресурсу/специальность

Если в МКАБ есть ошибки, то после выбора типа приёма появится сообщение о выявленных ошибках в медицинской карте [\(Рисунок 768\)](#page-514-1).

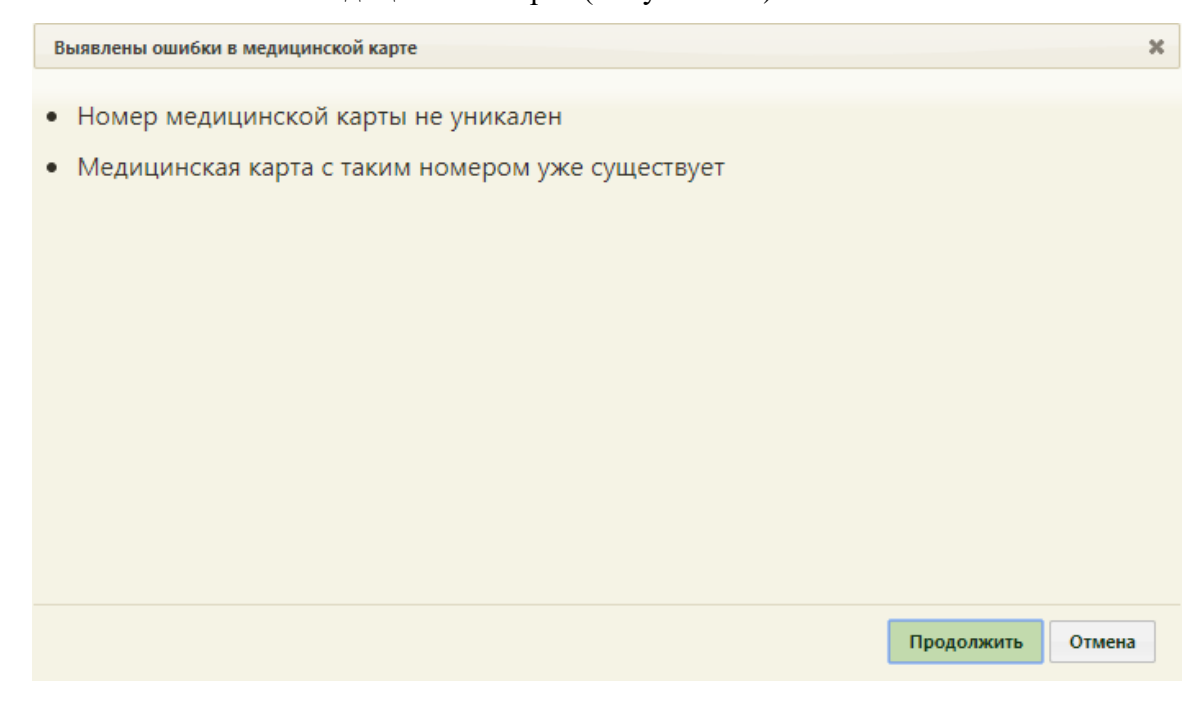

<span id="page-514-1"></span>Рисунок 768. Сообщение о выявленных ошибках в медицинской карте

При нажатии на кнопку продолжить откроется МКАБ пациента для редактирования.

В случае записи на приём с типом ячейки «Онкология», может возникнуть ошибка [\(Рисунок 769\)](#page-515-0). Запись на такую ячейку доступна только пользователям, имеющим специализацию онкология.

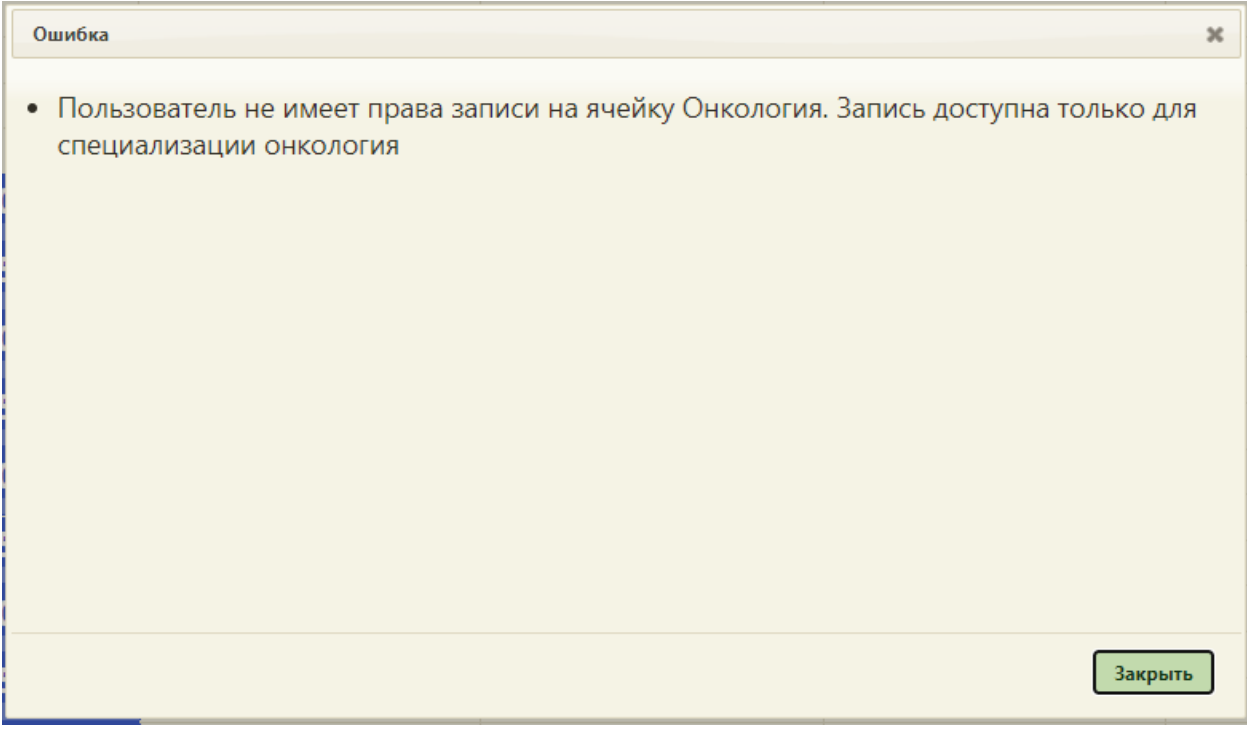

Рисунок 769. Информационное сообщение при записи на ячейку «Онкология»

<span id="page-515-0"></span>Также в системе существуют ограничения записи пациентов по следующим типам приёма:

- 1. Приём детей до 1 года запись возможна, только если возраст пациента < 1 года.
- 2. Приём пациентов с 18 лет запись возможна, только если возраст пациента >= 18 лет.
- 3. Приём пациентов до 18 лет запись возможна, только если возраст пациента < 18 лет.
- 4. Приём здорового ребенка запись возможна, только если возраст пациента <  $=18$  лет, а также при отсутствии открытого случая лечения (дата открытия ТАП не больше двух месяцев от даты записи) по следующим специальностям: Педиатрия, Инфекционные болезни, Общая врачебная практика (семейная медицина).

При попытке записи на приём, в случае если данные ограничения не соблюдены, система выдаст сообщение об ошибке, как в примере на [Рисунок 770.](#page-516-0)

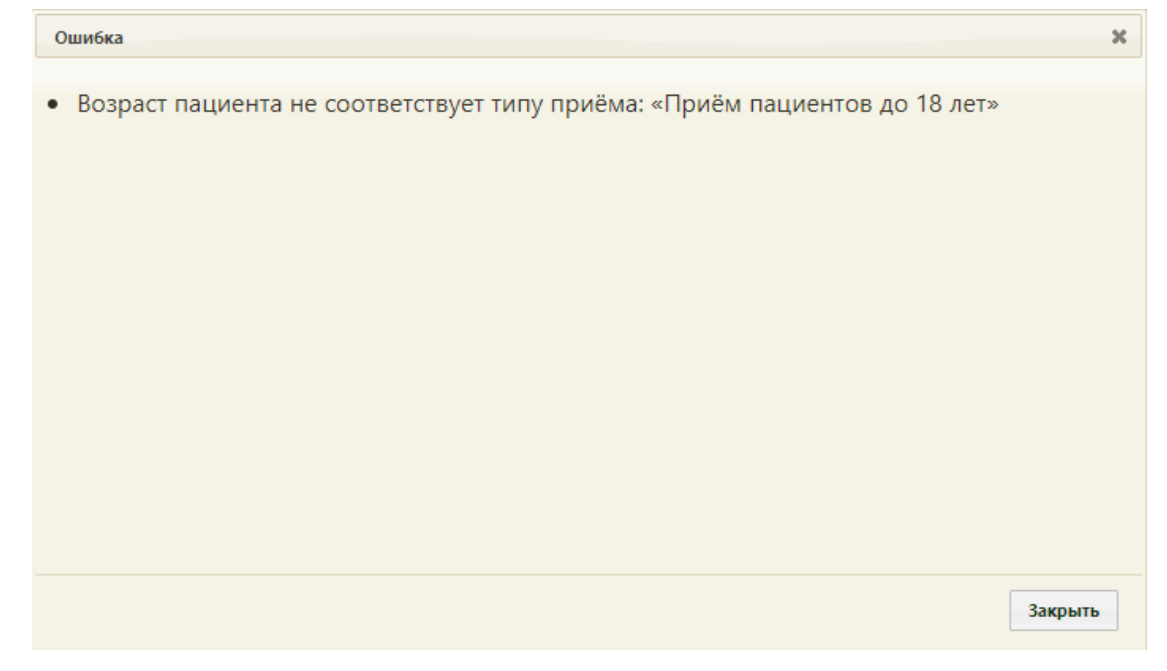

<span id="page-516-0"></span>Рисунок 770. Сообщение о несоответствии пациента типу приёма Для отмены осуществляемой записи пациента к врачу и возврата к расписанию

нужно нажать кнопку  $\Box$  . Если же пациента требуется записать на выбранное время, то нужно нажать кнопку  $\begin{bmatrix} A^a \end{bmatrix}$ . При этом, запись пациента к другому врачу, сделанная ранее, не будет удалена, то есть, пациент будет записан к двум врачам на одни и те же дату/время. Для удаления записи пациента к первому врачу следует открыть расписание этого врача и отменить запись на приём. Отмена записи на приём описана далее по тексту.

В случае выбора пункта «Предварительный» занятое время на приём будет выделено красным цветом. Если выбрать пункт «Первичный», то программа предложит создать новый талон амбулаторного пациента [\(Рисунок 896\)](#page-601-0), а занятое время на приём будет выделено синим цветом. Работа с ТАП описана в п. [6.11.](#page-600-0) Если выбрать пункт «Повторный», то программой будет предложен список ТАП [\(Рисунок 771\)](#page-517-0), а время в расписании будет выделено розовым цветом. При необходимости можно перевести статус записи из предварительного в первичный. При этом будет открыта форма ТАП. Если на эту дату у этого врача уже имеется ТАП для этого пациента, то будет открыт он. Если ТАП не был заведен ранее, то он будет создан автоматически.

При необходимости можно вернуть записи на первичный приём статус предварительной. Для этого нужно в меню управления записью нажать кнопку

Предварительный . При этом ТАП, созданный при записи на первичный приём, будет откреплен от данной ячейки расписания. При работе с расписанием в Личном кабинете (п. [6.20\)](#page-1086-0) на должности кабинета при переводе статуса записи из первичной и предварительную будет создан новый ТАП.

При создании повторной записи на приём откроется форма выбора ТАП. На ней можно отфильтровать талоны по дате открытия. Поля «Дата открытия с:» и «по:»

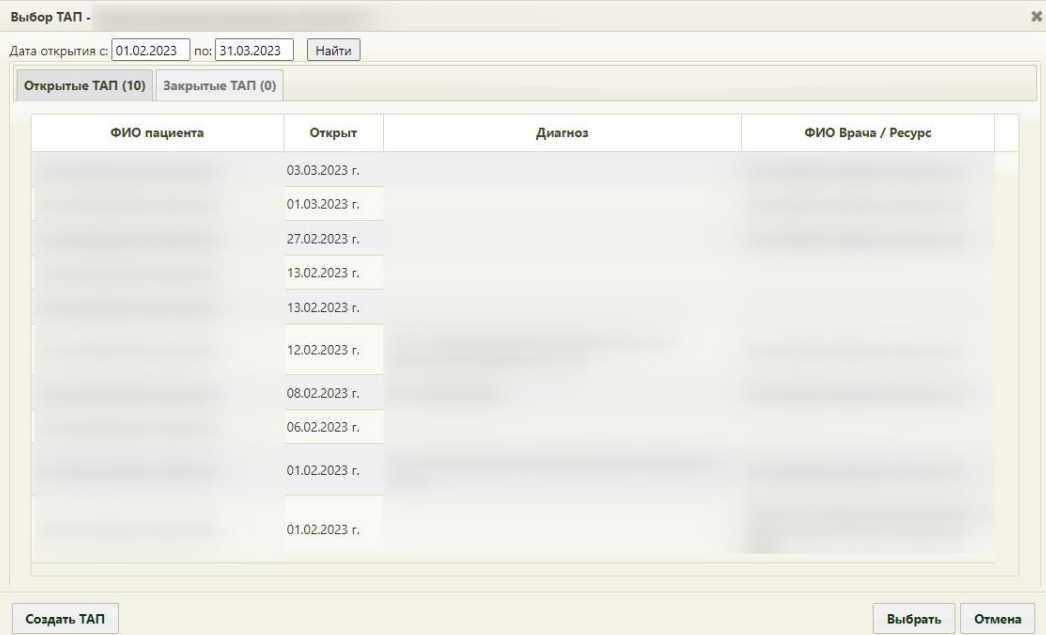

заполняются с помощью выбора даты в календаре.

Рисунок 771. Список ТАП

<span id="page-517-0"></span>Талон амбулаторного пациента либо выбирается из предложенного списка открытых талонов для этого пациента, либо можно создать новый талон, нажав кнопку

Создать ТАП , после чего откроется окно создания нового талона [\(Рисунок 896\)](#page-601-0). Подробнее о талонах амбулаторного пациента написано в п. [6.11.](#page-600-0)

При необходимости можно заполнить нужные поля и сохранить талон, после чего он появится в списке окна «Выбор ТАП» [\(Рисунок 771\)](#page-517-0).

После выбора талона амбулаторного пациента происходит запись на приём. Для того чтобы распечатать талон на приём, необходимо нажать на нужную запись в сетке расписания и в открывшемся меню записи выбрать пункт «Распечатать талон» [\(Рисунок](#page-518-0)  [772\)](#page-518-0).

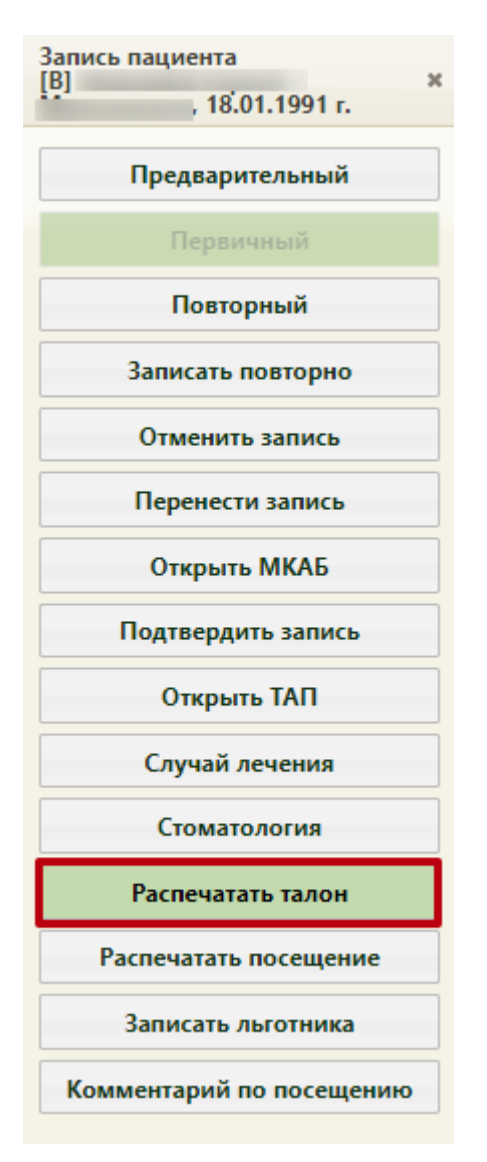

Рисунок 772. Меню записи «Распечатать талон»

<span id="page-518-0"></span>Будет осуществлен переход на страницу печати информации о записи на приём [\(Рисунок 773\)](#page-519-0).

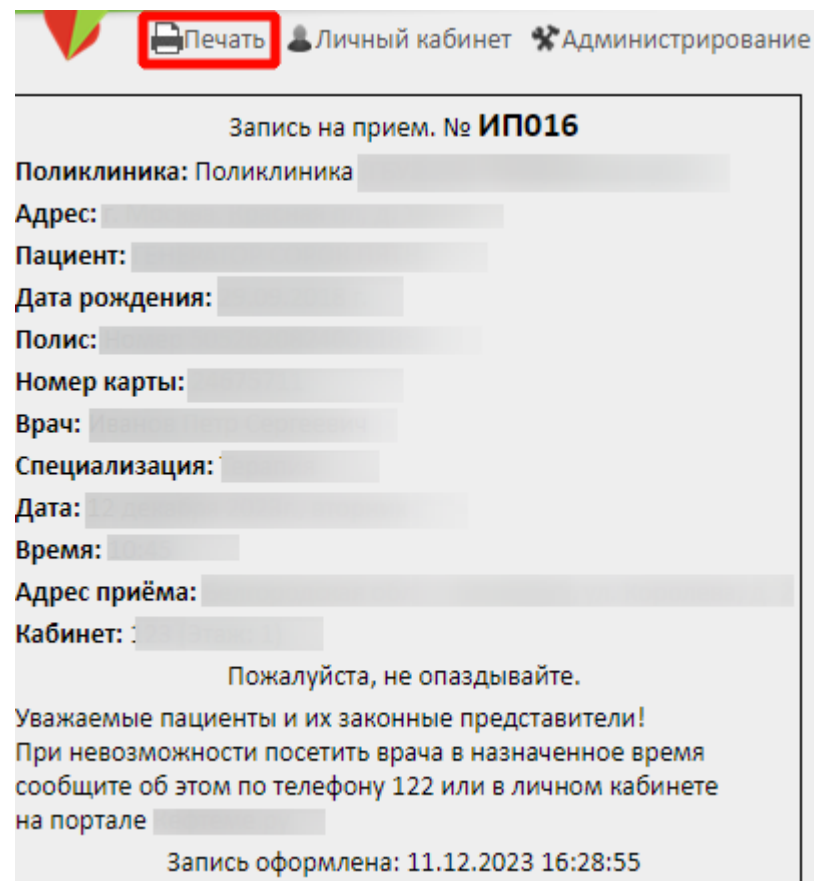

### Рисунок 773. Информация о записи на приём

<span id="page-519-0"></span>В поле «Адрес» на талоне указывается адрес юридического лица главного ЛПУ, тогда как в поле «Адрес приёма» указывается адрес подразделения ЛПУ, в котором находится необходимый кабинет. Также внизу талона отображается информация о возможных способах отмены записи.

Если пациент записан в ячейку с типом приёма «Живая очередь» и несколькими талонами в интервале, то в печатной форме талона в поле «Время» будет указан интервал времени приёма и отобразится поле «Расчётное время приёма», в котором указано расчётное время приёма в очереди [\(Рисунок 774\)](#page-520-0).

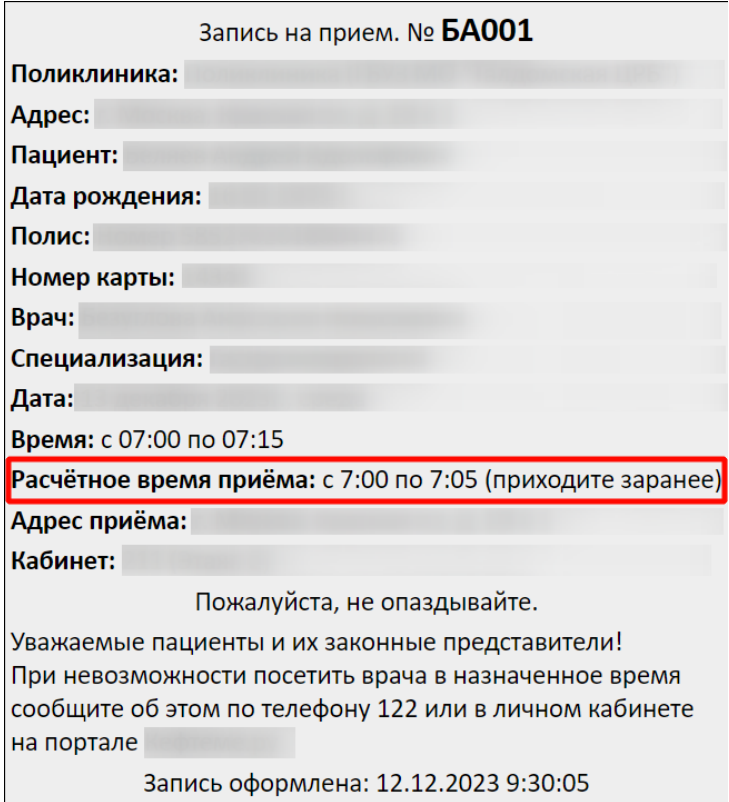

Рисунок 774. Информация о записи на приём типа «Живая очередь»

<span id="page-520-0"></span>Для записи пациента по направлению необходимо выбрать пункт меню «Записать по направлению» [\(Рисунок 775\)](#page-520-1).

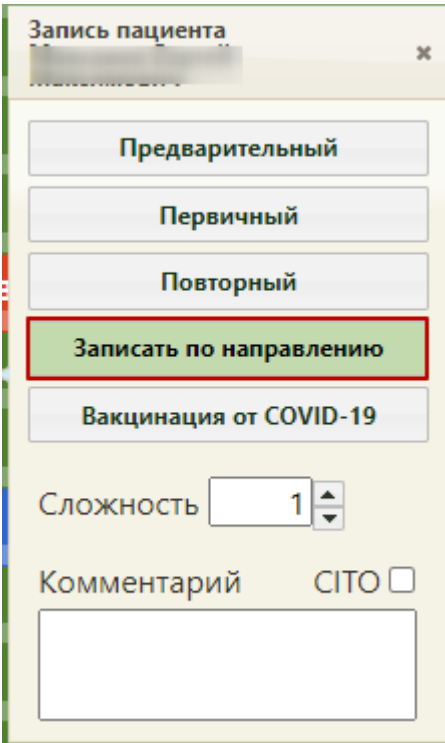

Рисунок 775. Выбор пункта меню «Записать по направлению»

<span id="page-520-1"></span>Для врачей и кабинетов с установленным признаком «Приём только по направлению» доступен тип приёма «Записать по направлению» [\(Рисунок 776\)](#page-521-0). Данный признак устанавливается в разделе Системы «Нормативно-справочная информация» – «Структура медицинской организации», подробная информация представлена в п[.6.1.1.2.](#page-32-0)

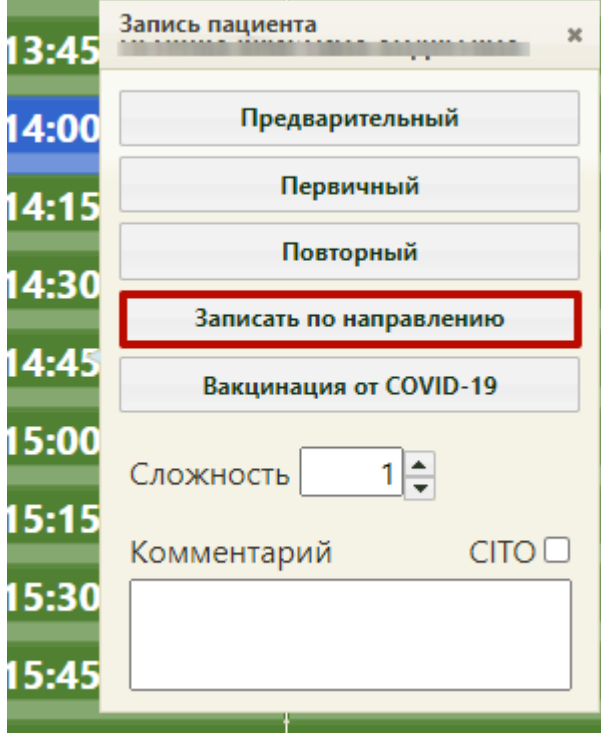

Рисунок 776. Тип приёма «Запись по направлению»

<span id="page-521-0"></span>На экране отобразится окно выбора направления, в котором содержатся направления пациента [\(Рисунок 777\)](#page-521-1).

| Номер -    | Дата          | Направления из ЛПУ | Направление в ЛПУ | ФИО врача | Тип                        | Специализация                                                                  |
|------------|---------------|--------------------|-------------------|-----------|----------------------------|--------------------------------------------------------------------------------|
| 4701016726 | 03.11.2020 r. |                    |                   |           | На консультацию            | Гематология                                                                    |
| 4701016713 | 14.10.2020 r. |                    |                   |           | На консультацию Неврология |                                                                                |
| 4701028853 | 27.08.2020 r. |                    |                   |           | На консультацию Терапия    |                                                                                |
| 4701028848 | 27.08.2020 r. |                    |                   |           | На консультацию Терапия    |                                                                                |
| 4701028794 | 18.08.2020 r. |                    |                   |           |                            | Средний медицинский<br>На консультацию персонал. Функциональная<br>диагностика |
| 4701028702 | 29.07.2020 г. |                    |                   |           | На консультацию            | Психиатрия                                                                     |

<span id="page-521-1"></span>Рисунок 777. Окно выбора направления

В данном окне необходимо выбрать конкретное направление из списка или создать новое, нажав кнопку «Создать направление». При нажатии кнопки откроется частично заполненная форма направления. Подробное описание заполнения формы представлено в п[.6.12](#page-681-0) настоящего Руководства. При включенной настройке «Создание напр. на исследование. Интерфейс Angular» (описание настроек см. в Руководстве системного программиста ТМ МИС SaaS) необходимо выбрать нужно направление. При записи к врачу для создания доступны направление на консультацию и направление на медицинскую реабилитацию (восстановительное лечение) [\(Рисунок 778\)](#page-522-0). При записи в кабинет для создания доступны направление на консультацию и направление на медицинскую реабилитацию (восстановительное лечение), направление на лабораторные исследования и направление на диагностические исследования [\(Рисунок 779\)](#page-522-1). При записи на оборудование для создания доступно направление на диагностическое исследование [\(Рисунок 780\)](#page-522-2). После выбора направления в новой вкладке откроется частично заполненная форма направления (описание работы с направлениями в белом интерфейсе представлено в Руководстве пользователя ТМ МИС SaaS Том 2).

На консультацию

На медицинскую реабилитацию (восстановительное лечение)

### Создать Направление

### <span id="page-522-0"></span>Рисунок 778. Создание направления при записи к врачу

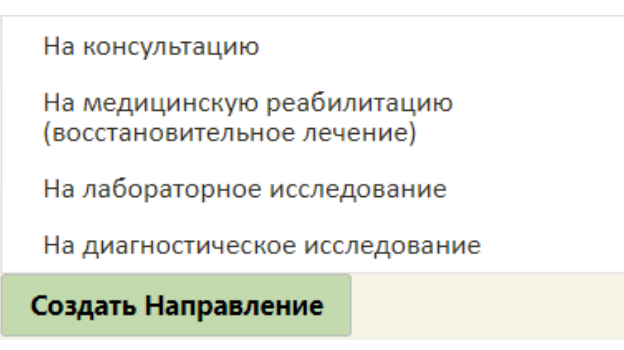

<span id="page-522-1"></span>Рисунок 779. Создание направления при записи в кабинет

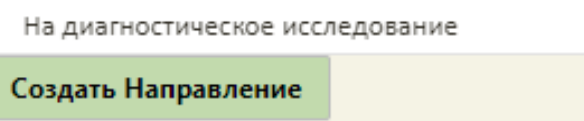

Рисунок 780. Создание направления при записи на оборудование

<span id="page-522-2"></span>При выборе направления из списка будет осуществлен переход на страницу печати информации о записи на приём. Пациент будет записан, ячейка в расписании будет окрашена в красный цвет.

В уже занятую ячейку расписания можно записать на приём к врачу пациентальготника, если не истекло время приёма. Для этого в Системе должна быть включена системная настройка «Функционал записи льготника» (описано в Руководстве системного программиста ТМ МИС SaaS) и у пациента в МКАБ должна быть добавлена льгота (описано в Руководстве пользователя ТМ МИС SaaS Том 2). Для записи льготника в уже занятую ячейку необходимо нажать на ячейку и в отобразившемся меню записи выбрать

пункт [\(Рисунок 772\)](#page-518-0). После выбора пункта отобразится форма поиска МКАБ льготника [\(Рисунок 781\)](#page-523-0). От обычной формы поиска МКАБ она отличается отметкой о наличии льгот у пациента. В столбце «Льготная запись» указывается, есть ли у данного пациента в МКАБ льгота. Также карты без льготы выделяются красным цветом. Также при поиске МКАБ льготника недоступны листы ожидания.

| Номер карть | ФИО | Полис | Дата рождень | Льготная запись | Адрес пребывания | Адрес регистрации |               |
|-------------|-----|-------|--------------|-----------------|------------------|-------------------|---------------|
| и308452     |     |       |              | r. Her          |                  |                   | Tepa<br>yyac  |
| 1022238     |     |       |              | r. Her          |                  |                   |               |
| 3232259     |     |       |              | г. Да           |                  |                   | Tepa<br>Учас  |
| 4200272     |     |       |              | г. Да           |                  |                   | -             |
| 0802391     |     |       |              | r. Her          |                  |                   | Tepa<br>Учас  |
| 2113029     |     |       |              | г. Да           |                  |                   | Tepa<br>Учас  |
| 6101126     |     |       |              | r. Her          |                  |                   |               |
|             |     |       |              |                 |                  |                   | $\rightarrow$ |

Рисунок 781. Форма поиска МКАБ льготника

<span id="page-523-0"></span>Необходимо выбрать МКАБ льготника. При попытке выбрать МКАБ без льготы отобразится сообщение об ошибке [\(Рисунок 782\)](#page-524-0).

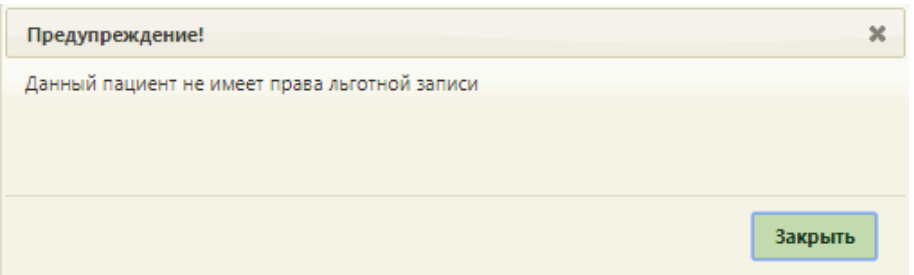

Рисунок 782. Сообщение о невозможности записи пациента без льготы

<span id="page-524-0"></span>После выбора МКАБ со льготой отобразится форма ТАП льготника – приём будет

оформлен как первичный. Необходимо сохранить ТАП нажатием кнопки **Сохранить** Форма ТАП закроется. Отобразится сетка расписания, в которой в выбранной ячейке будут отображаться две записи на приём [\(Рисунок 783\)](#page-524-1).

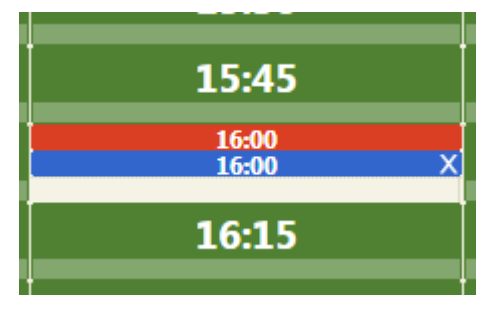

Рисунок 783. Ячейка расписания с двумя пациентами

Запись льготника можно отменить так же, как и запись обычного пациента.

<span id="page-524-1"></span>Если у врача в расписании нет свободных ячеек для приёма, то пациента можно добавить в лист ожидания и позже, при появлении свободных ячеек в расписании, записать пациента на приём из листа ожидания. Кнопка «Добавить в лист ожидания» доступна, если в ресурсе персонала выбран признак «Доступна запись в лист ожидания» (описание работы с ресурсом персонала представлено в Руководстве пользователя ТМ МИС SaaS Том 2). Если запись была выполнена по направлению, то при переносе её в лист ожидания связь на направление будет сохранена. Таким образом, при последующей записи из листа ожидания в расписание в новой записи на приём будет доступно это направление.

Запись в лист ожидания доступна только на те ресурсы, у которых установлен признак «Доступна запись в лист ожидания». Признак устанавливается в структуре медицинской организации (в НСИ) на форме редактирования ресурсов: персонал, оборудование, кабинеты [\(Рисунок 784\)](#page-525-0). Установка признака доступна, если установлен признак «Доступен в расписании». При включенных системных настройках «Функционал доступа в ЛО по специальности» и «Специальности для доступа в ЛО» (описание настроек см. в Руководстве системного программиста ТМ МИС SaaS) для ряда специальностей признак «Доступна запись в лист ожидания» устанавливается автоматически и недоступен для редактирования

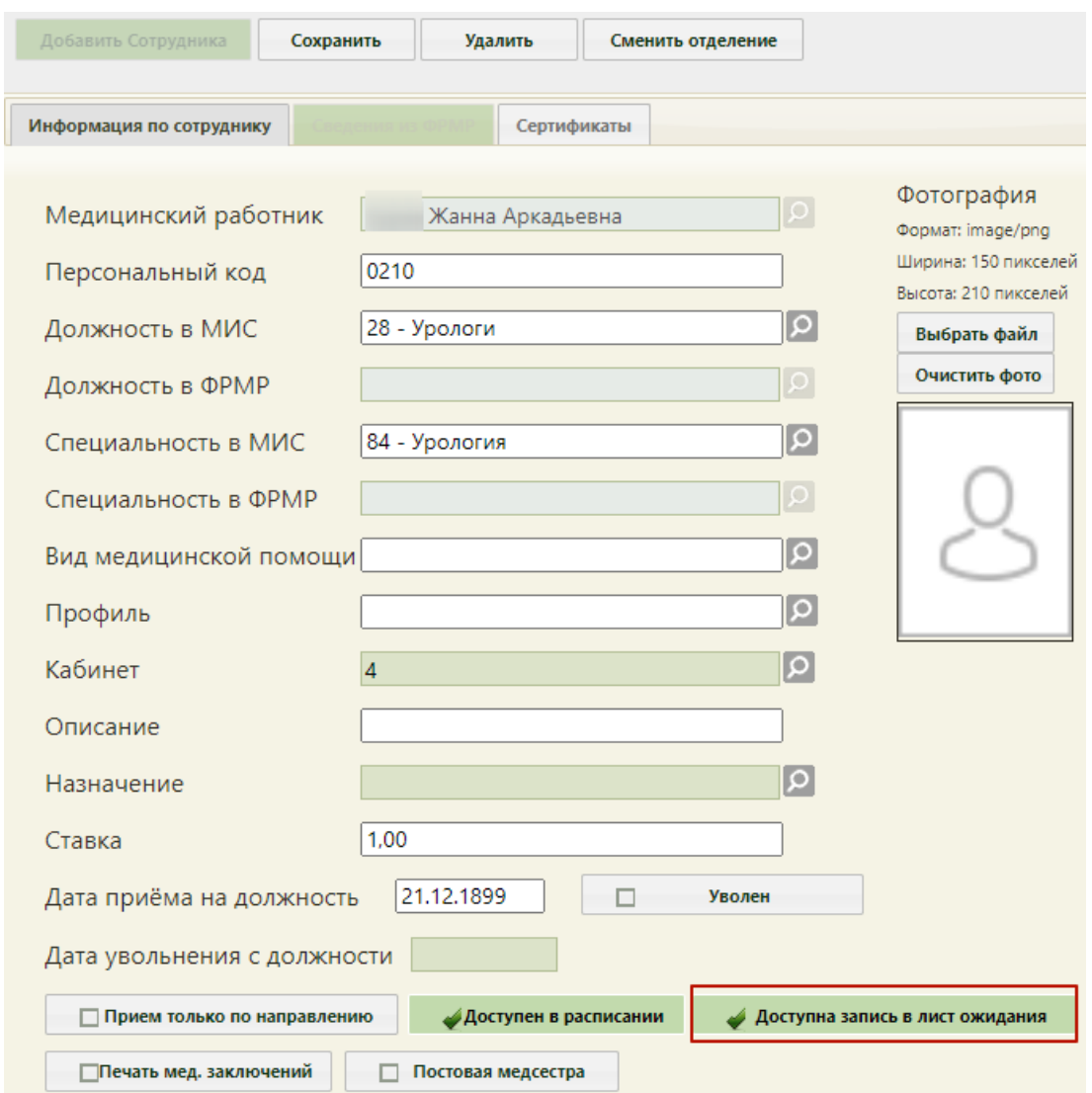

<span id="page-525-0"></span>Рисунок 784. Установка признака «Доступна запись в лист ожидания» для ресурса «Врач»

Для того чтобы добавить пациента в лист ожидания, необходимо нажать кнопку

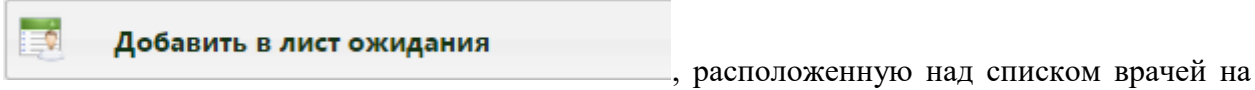

странице расписания работы врачей [\(Рисунок 785\)](#page-525-1).

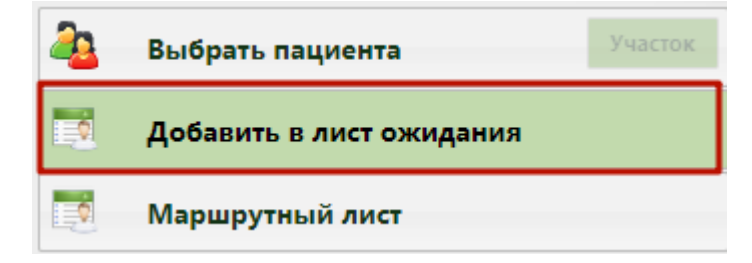

<span id="page-525-1"></span>Рисунок 785. Добавление пациента в лист ожидания

Откроется форма «Запись в лист ожидания», которую нужно заполнить [\(Рисунок](#page-563-0)  [836\)](#page-563-0). Работа с данной формой описана в п. [6.8](#page-559-0) настоящего Руководства пользователя.

Пациент будет добавлен в лист ожидания. Созданные листы ожидания можно просмотреть в списке листов ожиданий, работа с которым описана в п. [6.8](#page-559-0) настоящего Руководства пользователя.

Для записи пациента к врачу из листа ожидания необходимо на странице «Расписание приёма» при выборе пациента через кнопку Участок Выбрать пациента в открывшейся форме для поиска МКАБ перейти на вкладку «Лист ожидания» [\(Рисунок 786\)](#page-526-0). Для отображения списка листов ожиданий следует нажать кнопку **Найти** 

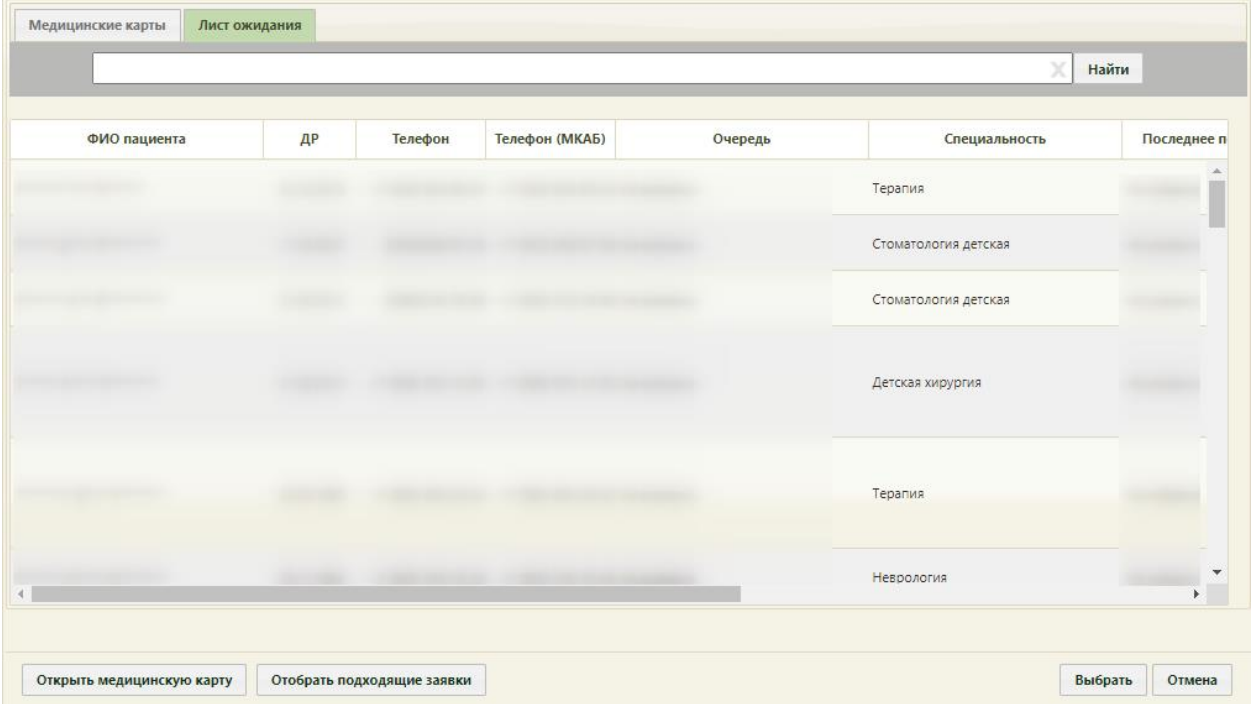

Рисунок 786. Выбор пациента для записи к врачу из листа ожидания

<span id="page-526-0"></span>После выбора пациента из листа ожидания его фамилия будет отображена на кнопке выбора пациента, и можно будет записать пациента к врачу на приём в подходящую ячейку. Запись пациента в ячейку расписания осуществляется обычным способом, описанным выше.

При записи на приём осуществляется проверка на наличие у пациента открытого листа ожидания по данной специальности/ресурсу. Если лист ожидания был найден, то пользователю выдается сообщение о предупреждении на наличие Листа ожидания [\(Рисунок 787\)](#page-527-0). При нажатии кнопки «Да» лист ожидания будет переведен в статус «Обработан». При нажатии кнопи «Нет» - статус Листа ожидания не меняется.

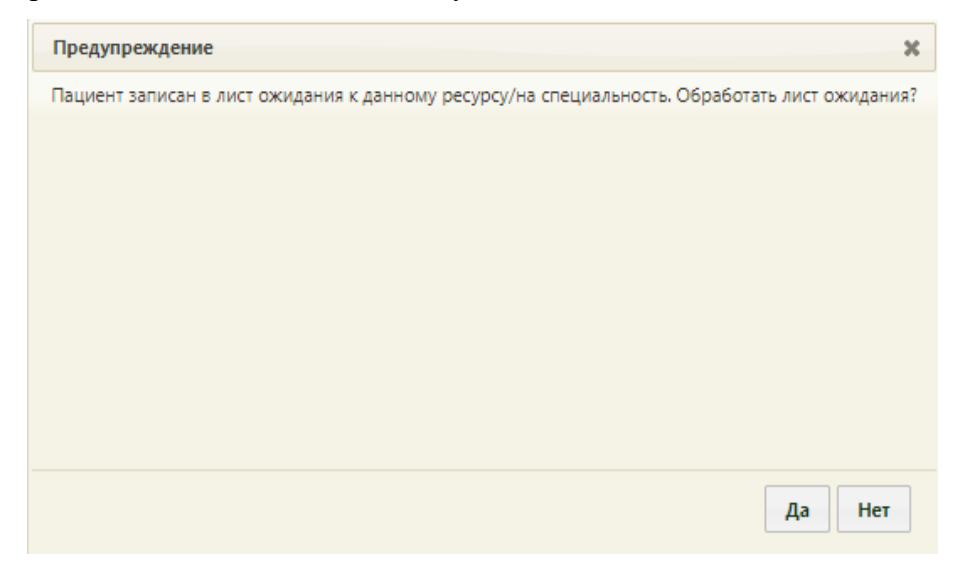

Рисунок 787. Предупреждение о наличии листа ожидания

<span id="page-527-0"></span>Запись на приём можно отменить. Для этого нужно вызвать нажатием левой кнопки мыши, вызвать меню требуемой ячейки с записью на приём и выбрать пункт

Отменить запись

[\(Рисунок 772\)](#page-518-0). После нажатия этой кнопки появится предупреждающее сообщение, в котором для подтверждения удаления записи нужно

нажать кнопку  $\frac{Aa}{A}$  [\(Рисунок 788\)](#page-527-1).

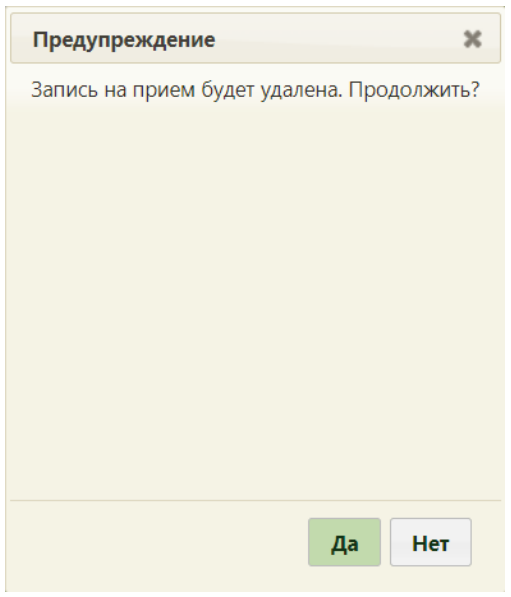

Рисунок 788. Предупреждение об отмене записи на приём

<span id="page-527-1"></span>Если осуществляется отмена первичной записи на приём, то запись будет отменена, а ТАП, созданный при записи, будет аннулирован.

Если ТАП имеет связанные документы, при отмене записи Система не позволит выполнить его удаление и будет выдано следующее предупреждение [\(Рисунок 789\)](#page-528-0):

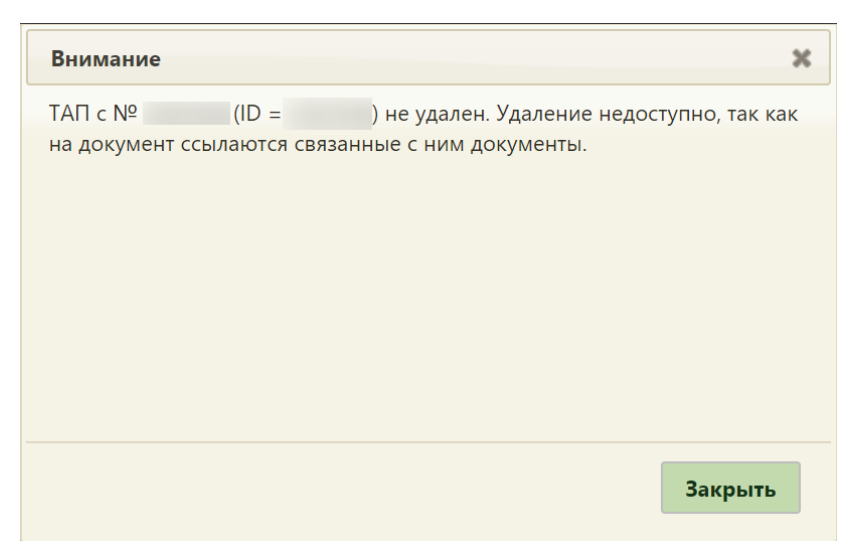

Рисунок 789. Сообщение о невозможности удаления ТАП

<span id="page-528-0"></span>Если осуществляется отмена повторной записи на приём, то повторная запись будет отменена, а ТАП, созданный при первичной записи, аннулирован не будет.

При отмене записи на приём из ячейки расписания Система выдаст предупреждающее сообщение [\(Рисунок 790\)](#page-528-1).

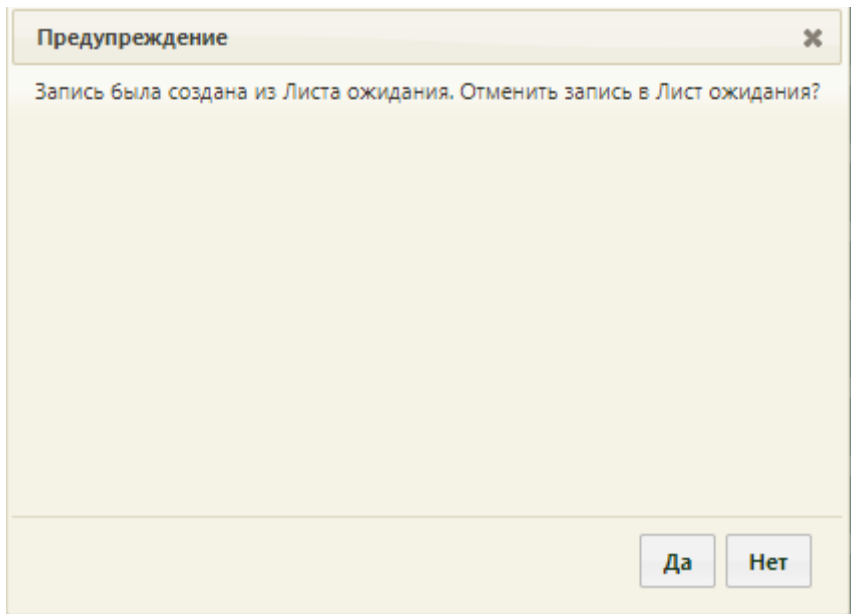

Рисунок 790. Предупреждение об отмене записи в лист ожидания

<span id="page-528-1"></span>При нажатии кнопки «Да» лист ожидания будет переведен в статус «Отменена» с указанием причины «Запись неактуальна», и запись на приём перейдёт в статус «Запись отменена». При нажатии кнопки «Нет» - запись на приём будет отменена, а лист ожидания вернётся в статус «Создана».

Если при отмене записи на приём период листа ожидания истек, то лист ожидания автоматически примет статус «Отменена» с причиной отмены «Другое» и текстом в примечании «Отменен по причине отмены посещения в расписании».

Если при отмене записи на приём период листа ожидания актуален, то лист ожидания автоматически примет статус «Создана».

Пользователь может отменить запись на приём, которая им же и создана. Отменить запись на приём, созданную другим пользователем, можно только если пользователю назначена соответствующая роль. Роли пользователей описаны в Руководстве системного программиста ТМ МИС SaaS.

Отменить запись пациента, которого уже вызвали на приём, нельзя [\(Рисунок 791\)](#page-529-0).

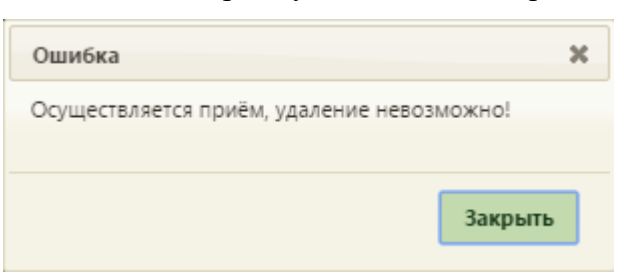

Рисунок 791. Сообщение об отсутствии возможности отмены записи

<span id="page-529-0"></span>Также возможна отмена записи на прошедшие время и дату. Сделать это можно, если пользователю назначена соответствующая роль. Роли пользователей описаны в Руководстве системного программиста ТМ МИС SaaS.

Отмена, а также перенос времени приёма по диспансеризации недоступна. Данные пункты недоступны для выбора в меню [\(Рисунок 792\)](#page-530-0).

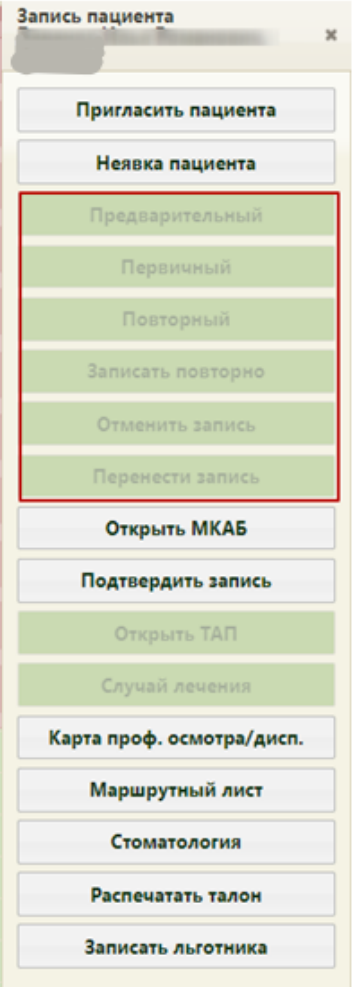

Рисунок 792. Меню записи на приём по диспансеризации

<span id="page-530-0"></span>Для того чтобы подтвердить запись пациента на приём, необходимо выбрать пункт меню записи «Подтвердить запись» [\(Рисунок 793\)](#page-531-0).

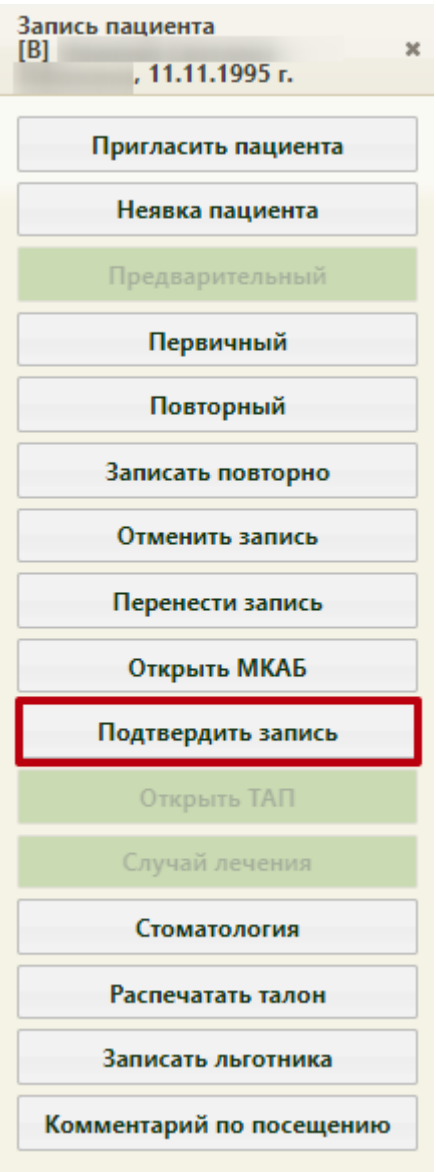

Рисунок 793. Пункт меню записи «Подтвердить запись»

<span id="page-531-0"></span>При успешном подтверждении отобразится информационное сообщение [\(Рисунок](#page-531-1)  [794\)](#page-531-1).

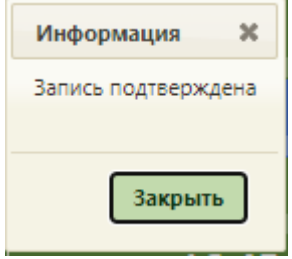

Рисунок 794. Информационное сообщение

<span id="page-531-1"></span>В ячейке с подтвержденной записью будет установлен значок . При наведении курсора мыши на запись появится всплывающее сообщение, в котором будет указана информация, что запись подтверждена [\(Рисунок 795\)](#page-532-0).

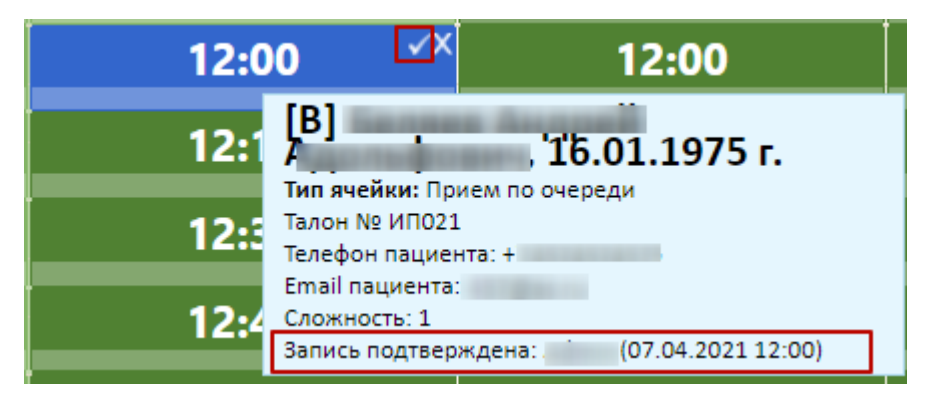

Рисунок 795. Подтвержденная запись пациента в сетке расписании

<span id="page-532-0"></span>Можно запретить пользователю записывать пациентов на приём вне расписания в сетке своего или чужого расписания (врачей, кабинетов, оборудования). Для этого ему должна быть назначена роль «Запрет записи вне расписания на свои ресурсы» или «Запрет записи вне расписания на чужие ресурсы» или обе роли. Данные роли описаны в Руководстве системного программиста ТМ МИС SaaS.

Для добавления комментария к ячейки записи на приём, необходимо выбрать пункт меню записи «Комментарий по посещению» [\(Рисунок 796\)](#page-533-0).

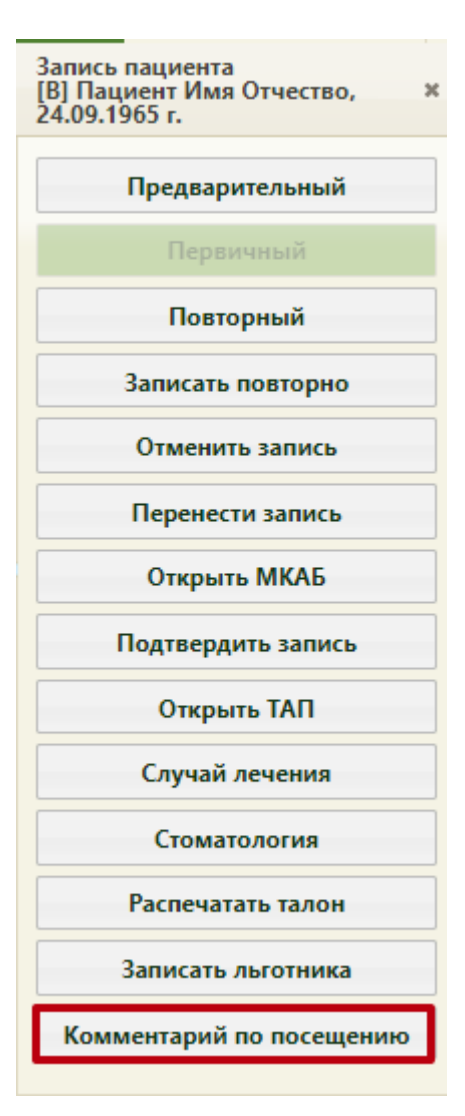

Рисунок 796. Пункт меню записи «Комментарий по посещению»

<span id="page-533-0"></span>Откроется окно «Комментарий по посещению», в котором следует вручную с клавиатуры ввести текст комментария [\(Рисунок 797\)](#page-534-0).

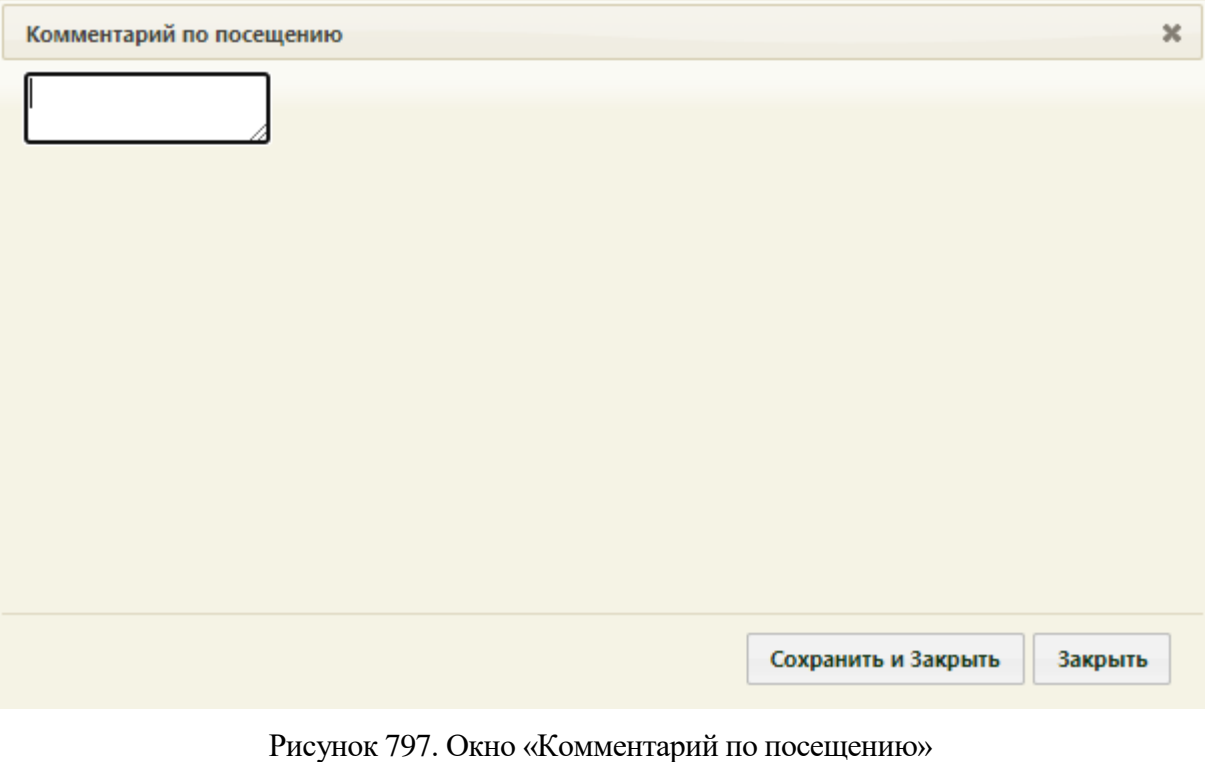

<span id="page-534-0"></span>Для сохранения внесенных данных следует нажать кнопку **Сохранить и закрыть** 

Для отмены действия следует нажать кнопку <sup>3</sup>закрыть

Внесенный комментарий будет отображаться в ячейке расписания. При просмотре расписания на день, текст комментария отображается после даты рождения пациента [\(Рисунок 798\)](#page-534-1).

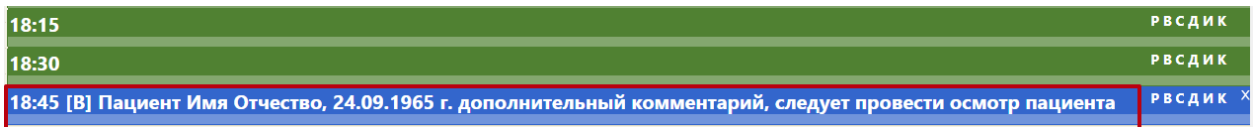

Рисунок 798. Отображение комментария по посещению

<span id="page-534-1"></span>При наведении курсора мыши на запись появится всплывающее сообщение, в котором так же будет отображаться текст комментария [\(Рисунок 799\)](#page-534-2).

| 18:45 |                                                                         |
|-------|-------------------------------------------------------------------------|
|       | 3] Пациент Имя Отчество,<br>4.09.1965 г.                                |
|       | Тип ячейки: Прием по очереди<br>Талон № ИП048                           |
|       | Телефон пациента: -<br>Email пациента:                                  |
|       | Сложность: 1                                                            |
|       | Комментарий: дополнительный комментарий,<br>ет провести осмотр пациента |

<span id="page-534-2"></span>Рисунок 799. Комментарий по посещению в сетке расписании

При включенной системной настройке «Расписание. Показатели здоровья» в ячейке расписания отображаются показатели (жалобы и анамнез), зафиксированные пациентом при самозаписи (подробное описание настройки представлено в Руководстве системного программиста ТМ МИС SaaS). Чтобы посмотреть показатели необходимо нажать кнопку в ячейке расписания.

Если информация по показателям (жалобы, анамнез) указана, значения отображаются в соответствующих полях сообщения [\(Рисунок 800\)](#page-535-0).

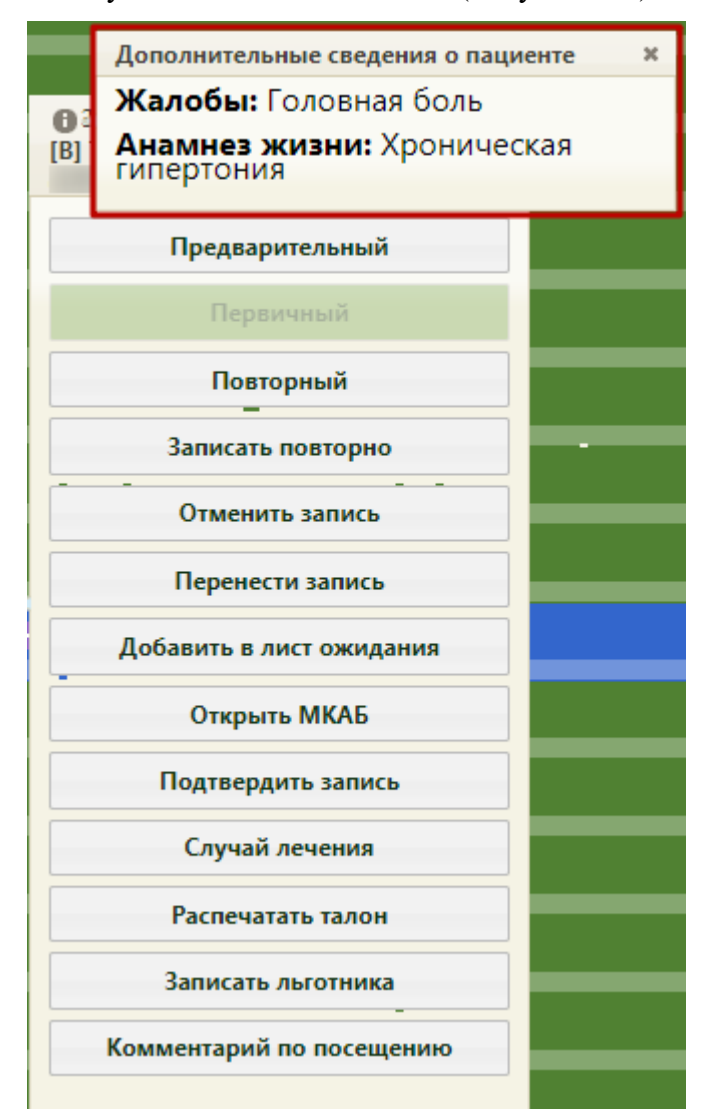

Рисунок 800. Информация по показателям здоровья

<span id="page-535-0"></span>Если информации по показателям (жалобы, анамнез) нет, то отображается сообщение «Нет данных» [\(Рисунок 801\)](#page-536-0).

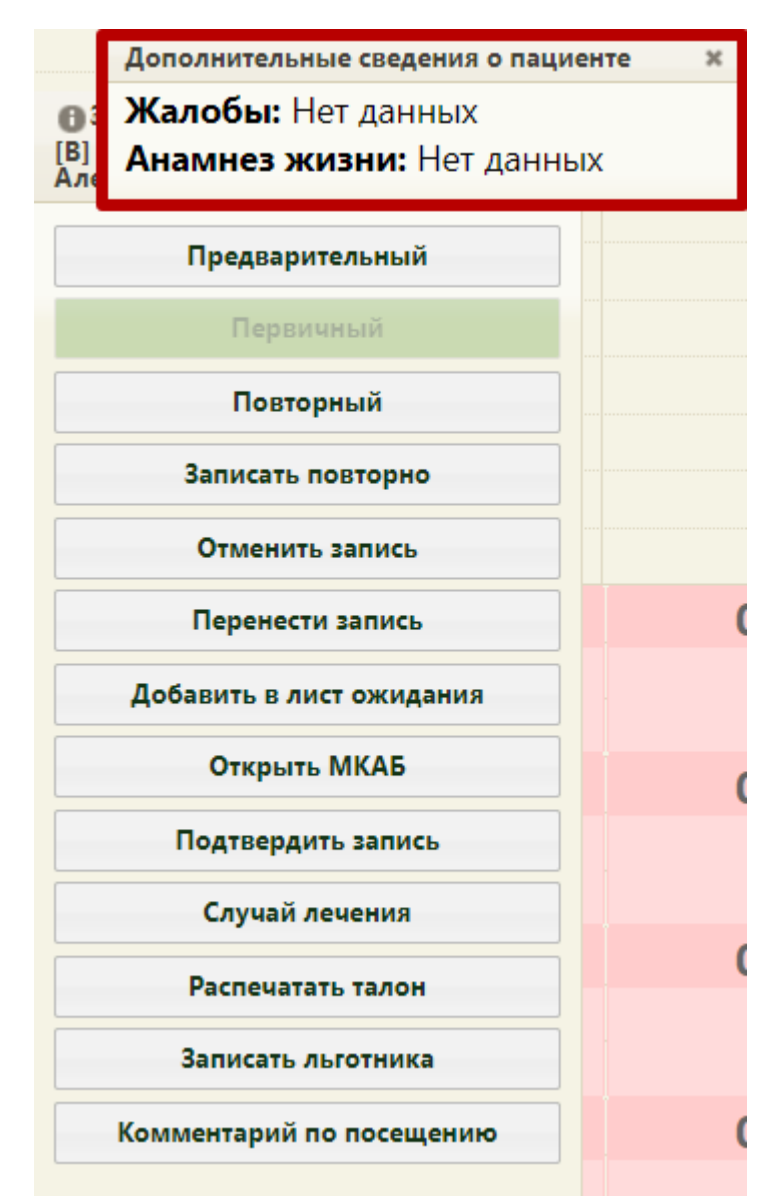

Рисунок 801. Показатели здоровья в ячейке расписания

## **6.7.2.3.2. Запись пациента на приём на оборудовании**

<span id="page-536-0"></span>После поиска и выбора пациента и оборудования отобразится сетка расписания работы оборудования [\(Рисунок 802\)](#page-537-0).

| Аличный кабинет КАдминистрирование   |                |                  |                        | По наименованию ▼     | X<br>Найти |                              |                                                                                                    |
|--------------------------------------|----------------|------------------|------------------------|-----------------------|------------|------------------------------|----------------------------------------------------------------------------------------------------|
| $\Omega$<br>$\Omega$<br>¢<br>Сегодня | Свободно   9 0 | 18 - 24 Янв 2021 |                        |                       | Календарь  | Месяц Неделя День<br>Сводное | a.<br><b>Участок</b><br>Выбрать пациента                                                                         |
| Пн 18                                | <b>BT 19</b>   | Cp20             | 4r21<br>Вне расписания | $\Pi$ <sup>T</sup> 22 | C623       | <b>Bc 24</b>                 | Ħ.<br>Добавить в лист ожидания                                                                                   |
| 07:15                                |                |                  | 07:15                  |                       |            | $\Delta$                     | ₩<br>Маршрутный лист                                                                                             |
| 07:30                                |                |                  | 07:30                  |                       |            |                              | Тип ресурса: Оборудование<br>٠                                                                                   |
| 07:45                                |                |                  | 07:45                  |                       |            |                              | Оборудование                                                                                                    |
| 08:00                                |                |                  | 08:00                  |                       |            |                              | Кабинет<br>Наименование<br>Отделение<br>$\Delta$                                                                 |
| 08:15                                |                |                  | 08:15                  |                       |            |                              | Оборудование: 'Ап-т                                                                                              |
| 08:30                                |                |                  | 08:30                  |                       |            |                              | рентгенодиагностический<br>передвижной Mobildrive',                                                              |
| 08:45                                |                |                  | 08:45                  |                       |            |                              | Тип: Рентгенографический Рентгенология<br>annapar',<br>Рентгенология (Стационар                                  |
| 09:00                                |                |                  | 09:00                  |                       |            |                              |                                                                                                    |
| 09:15                                |                |                  | 09:15                  |                       |            |                              | Оборудование: 'Ап-т<br>рентгенодиагностический                                                                   |
| 09:30                                |                |                  | 09:30                  |                       |            |                              | хирургический<br>передвижной "С-Дуга"',<br>Тип: Рентгенографический Оперблок                                     |
| 09:45                                |                |                  | 09:45                  |                       |            |                              | annapar'.                                                                                                    |
| 10:00                                |                |                  | 10:00                  |                       |            |                              | Оборудование:                                                                                                    |
| 10:15                                |                |                  | 10:15                  |                       |            |                              | Компьютерный томограф<br>1', Тип: 'Компьютерный                                                                  |
| 10:30                                |                |                  | 10:30                  |                       |            |                              | томограф',<br>Отделение<br>Кабинет УЗИ -<br>Отделение лучевой<br>лучевой<br>диагностики (Поликлиника диагностики |
| 10:45                                |                |                  | 10:45                  |                       |            |                              |                                                                                                    |

Рисунок 802. Сетка расписания оборудования

<span id="page-537-0"></span>Следует выбрать требуемую ячейку расписания или ячейку для записи вне расписания – появится форма «Запись пациента», на которой необходимо нажать кнопку

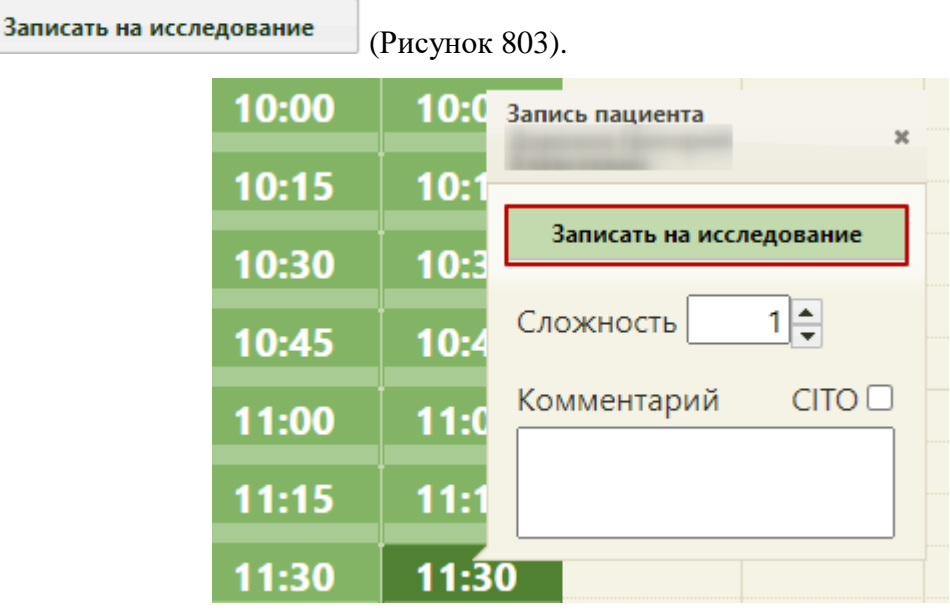

Рисунок 803. Выбор ячейки расписания для записи на исследование

<span id="page-537-1"></span>После нажатия кнопки «Записать на исследование» появится форма выбора направления на исследование [\(Рисунок 804\)](#page-538-0).

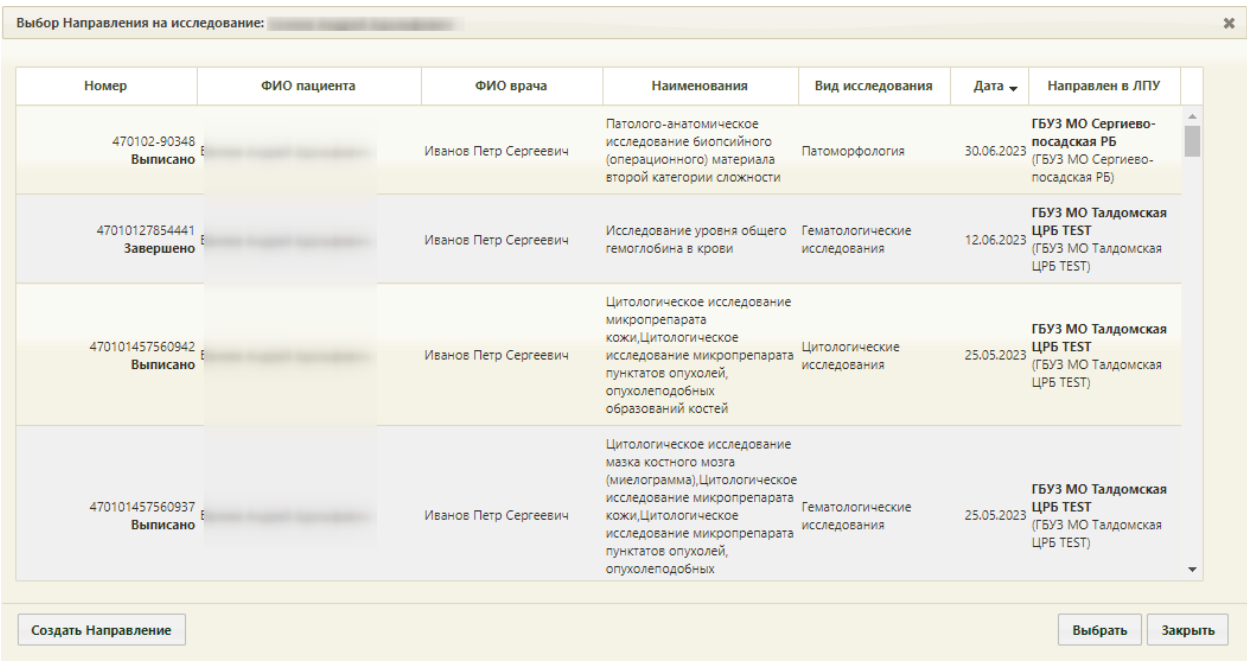

Рисунок 804. Форма «Выбор направления на исследование»

<span id="page-538-0"></span>Если ранее пациенту было выписано направление на исследование, но при создании направления пациента не записали на приём на оборудовании (то есть, направление не было привязано к ячейке расписания), то оно отобразится в списке на открывшейся форме. Также, на форме выбора направления на исследование отображаются направления на исследования, соответствующие типу оборудования. Если направление

выписано не было, то его можно создать, нажав кнопку **Создать Направление**. После нажатия кнопки создания нового направления откроется форма «Направление на исследование» на вкладке «Направление» [\(Рисунок 805\)](#page-539-0), которую необходимо заполнить (работа с формой направления описана в п. [6.13](#page-697-0) настоящего Руководства).

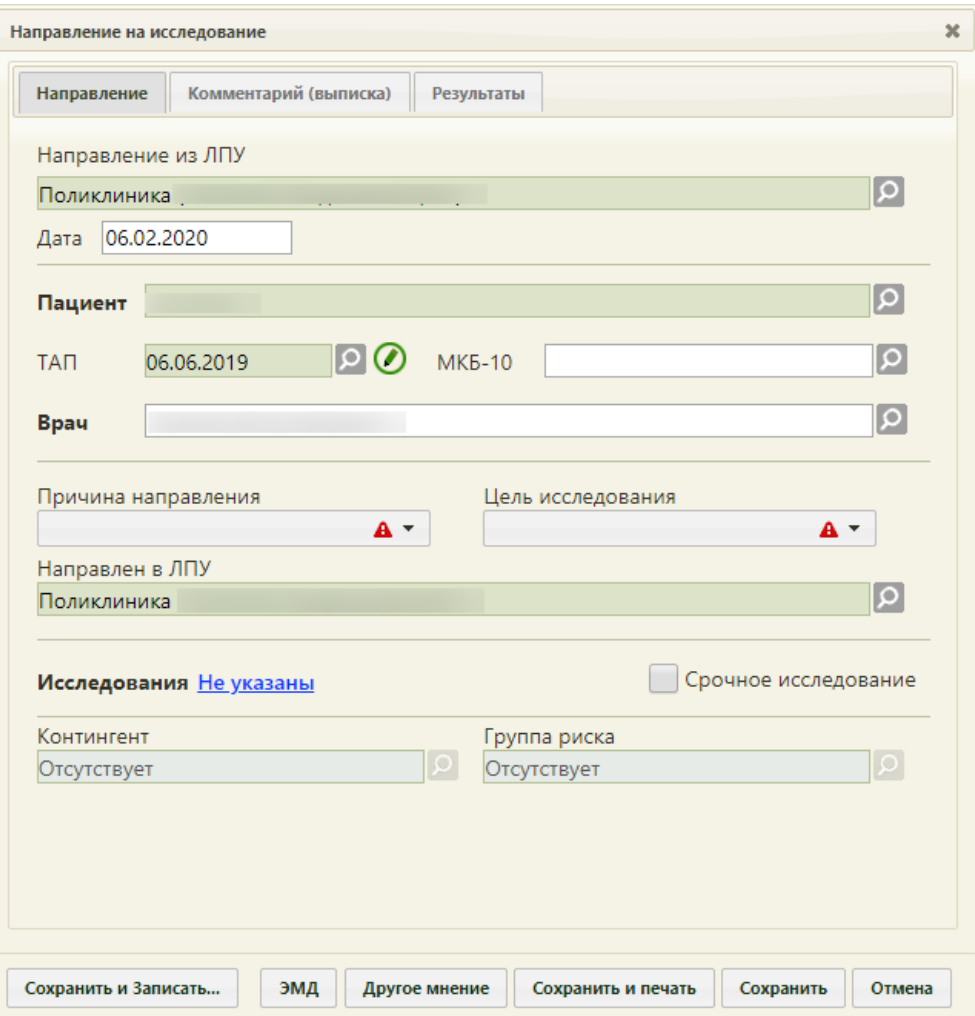

Рисунок 805. Форма нового направления, открытая из сетки расписания

<span id="page-539-0"></span>При оформлении направления следует на вкладке «Направление» в поле «ТАП» указать ТАП, в рамках которого пациент был направлен на исследование (оформленный ранее).

После оформления направления следует сохранить его нажатием кнопки Сохранить . Форма направления закроется, осуществится возврат к форме выбора направления на исследование [\(Рисунок 804\)](#page-538-0), на которой добавится новая строка с созданным направлением.

Если требуемое направление на исследование есть в списке на форме «Выбор направления на исследования», то его необходимо выбрать двойным щелчком или выделив запись и нажав кнопку [\(Рисунок 804\)](#page-538-0). Для выбора доступны только направления в статусе «Выписано» или «Частично завершено».

При выборе направления со статусом «Завершено» отобразится соответствующее сообщение об ошибке [\(Рисунок 806\)](#page-540-0).
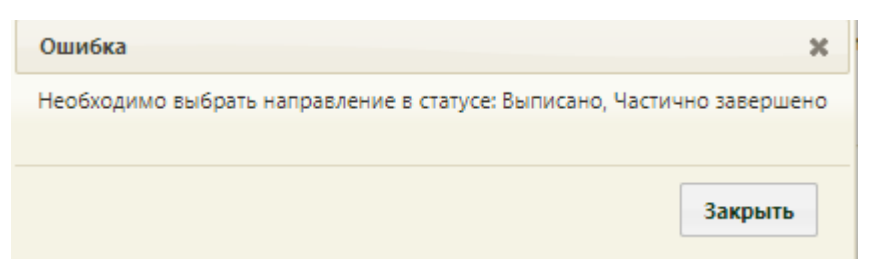

Рисунок 806. Сообщение об ошибке

После выбора направления будет осуществлен возврат к сетке расписания. Для печати талона на приём необходимо открыть меню записи ячейки и выбрать пункт «Распечатать талон» [\(Рисунок 807\)](#page-540-0).

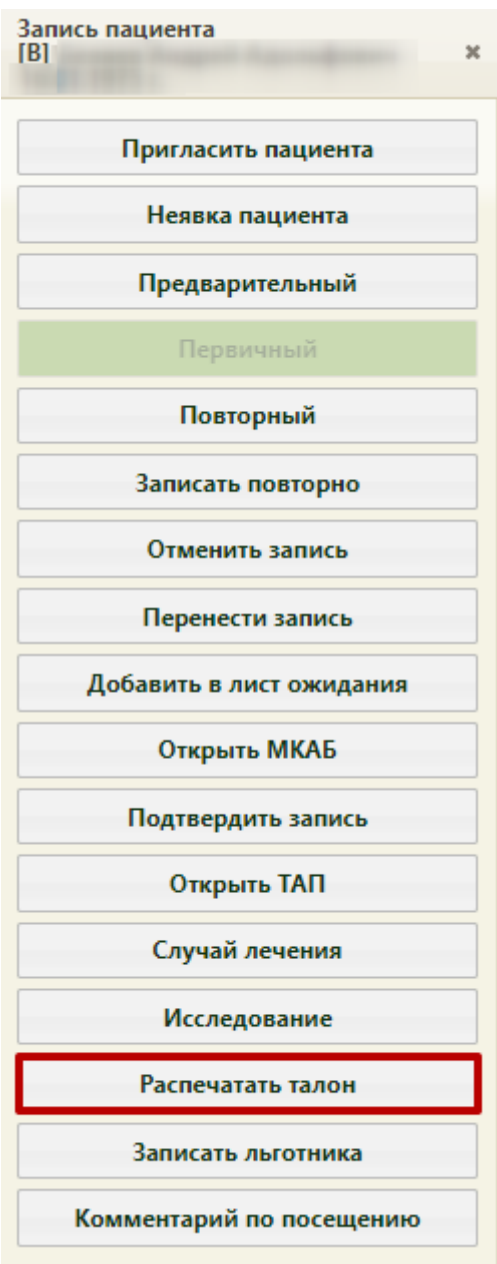

<span id="page-540-0"></span>Рисунок 807. Пункт «Распечатать талон» в меню записи

В новой вкладке браузера откроется информация о записи на приём, которую необходимо распечатать при помощи кнопки  $\Box$  Печать [\(Рисунок 808\)](#page-541-0).

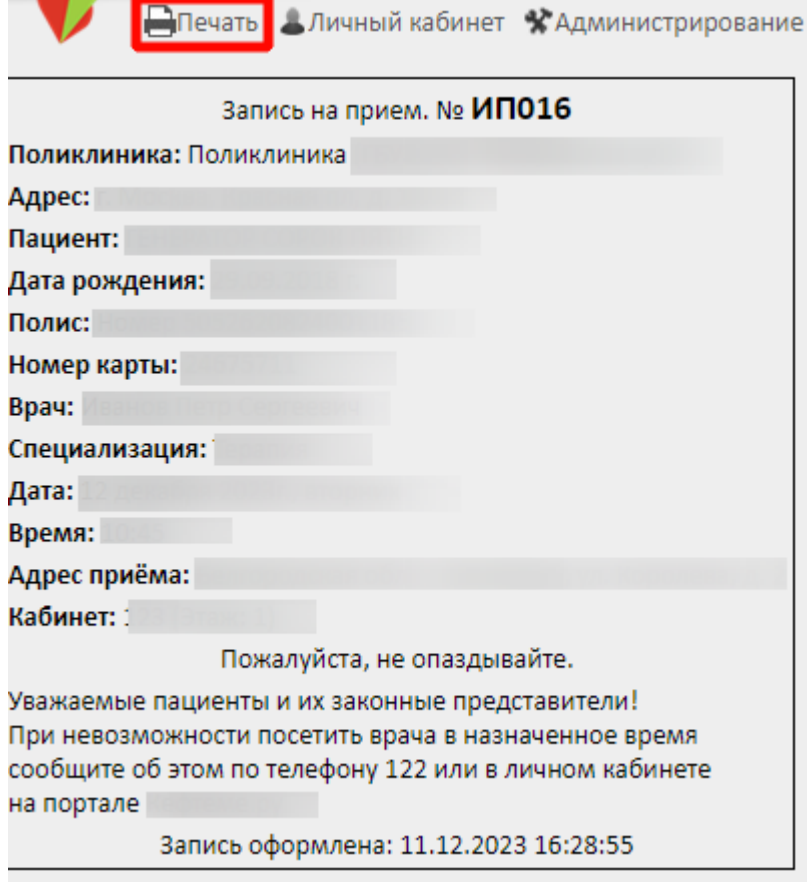

Рисунок 808. Информация о записи на приём

<span id="page-541-0"></span>Откроется вкладка предварительного просмотра печатной формы. Дальнейшая печать выполняется средствами браузера [\(Рисунок 809\)](#page-542-0).

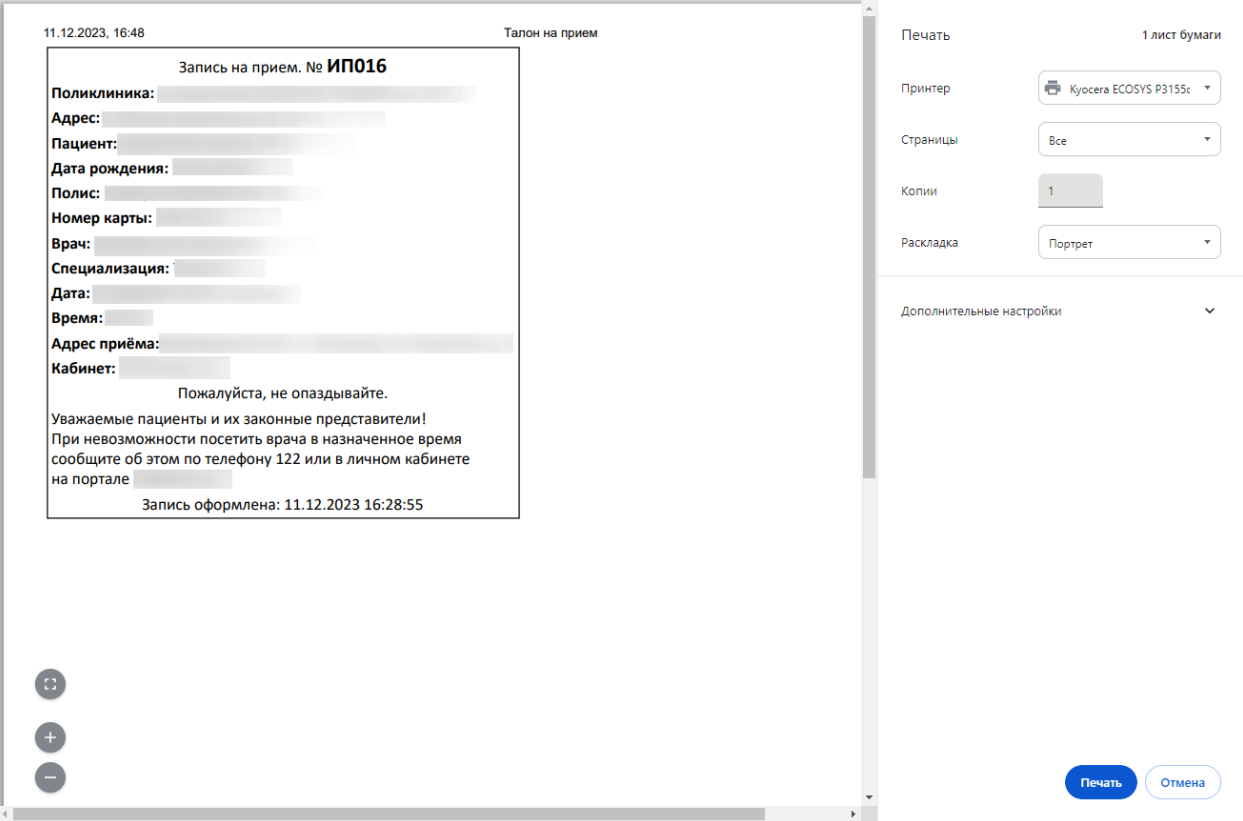

<span id="page-542-0"></span>Рисунок 809. Предварительный просмотр печатной формы информации о записи на приём

После закрытия информации о записи на приём отобразится сетка расписания приёма на оборудовании, в которой будет отображаться запись пациента на оборудование в выбранной ячейке расписания [\(Рисунок 810\)](#page-543-0).

Таким образом, направление на исследование будет привязано к ячейке расписания. После привязки направления к ячейке расписания в направлении появится поле с датой и временем записи на приём на оборудование [\(Рисунок 1101\)](#page-727-0). Запись на приём на оборудование окрашивается в красный цвет как предварительный тип записи.

| Чт 28                                                                                                    | $\Pi$ <sup>T</sup> 29                                                                                                    | C630                                                                                                    | Bc <sub>1</sub>                                               |
|----------------------------------------------------------------------------------------------------|----------------------------------------------------------------------------------------------------|----------------------------------------------------------------------------------------------------|---------------------------------------------------------------|
| Вне расписания                                                                                                    | Вне расписания                                                                                                    | Выходной день С 30<br>сентября 2017г. По 01<br>октябоя 2017г.                                           | Выходной день С 30<br>сентября 2017г. По 01<br>октябоя 2017г. |
| 08:00<br>08:05<br>08:10<br>08:15<br>08:20<br>08:25<br>08:30<br>08:35<br>08:40<br>08:45<br>08:50<br>08:55<br>09:00<br>09:05<br>09:10<br>09:15<br>09:20<br>09:25<br>09:30 | 08:00<br>08:05<br>08:10<br>08:15<br>08:20<br>08:25<br>08:30<br>08:35<br>08:40<br>08:45<br>08:50<br>08:55<br>09:00<br>09:05<br>09:10<br>09:15<br>09:20<br>U9:20<br>09:30<br>alba |                                                                                                    |                                                               |
| 09:35<br>09:40<br>09:45<br>09:50<br>09:55<br>10:00<br>10:05<br>10:10<br>10.15                                                                                           | しょうしょ<br>09:40<br>09:45<br>09:50<br>09:55<br>10:00<br>10:05<br>10:10<br>10.15                                                                                                   | IPT.<br><b><i>BAILER &amp; GIFTEERS</i></b><br>Тип ячейки: Диагностика<br>Талон № 00019<br>Сложность: 1 | , 30.07.1991 г.                                               |

Рисунок 810. Запись на приём на оборудование в сетке расписания

<span id="page-543-0"></span>Если у врача в расписании нет свободных ячеек для приёма, то пациента можно добавить в лист ожидания и позже, при появлении свободных ячеек в расписании, записать пациента на приём из листа ожидания. Если запись была выполнена по исследованию, то при переносе её в лист ожидания связь на направление будет сохранена. Таким образом, при последующей записи из листа ожидания в расписание в новой записи на приём будет доступно это направление.

Оформление приёма на оборудовании осуществляется в личном кабинете и описано в п. [6.24.1.1](#page-1233-0) настоящего Руководства.

При нажатии на ячейку расписания появится меню записи на оборудование, которое отличается от меню записи к врачу или в кабинет наличием кнопки

Исследование

.

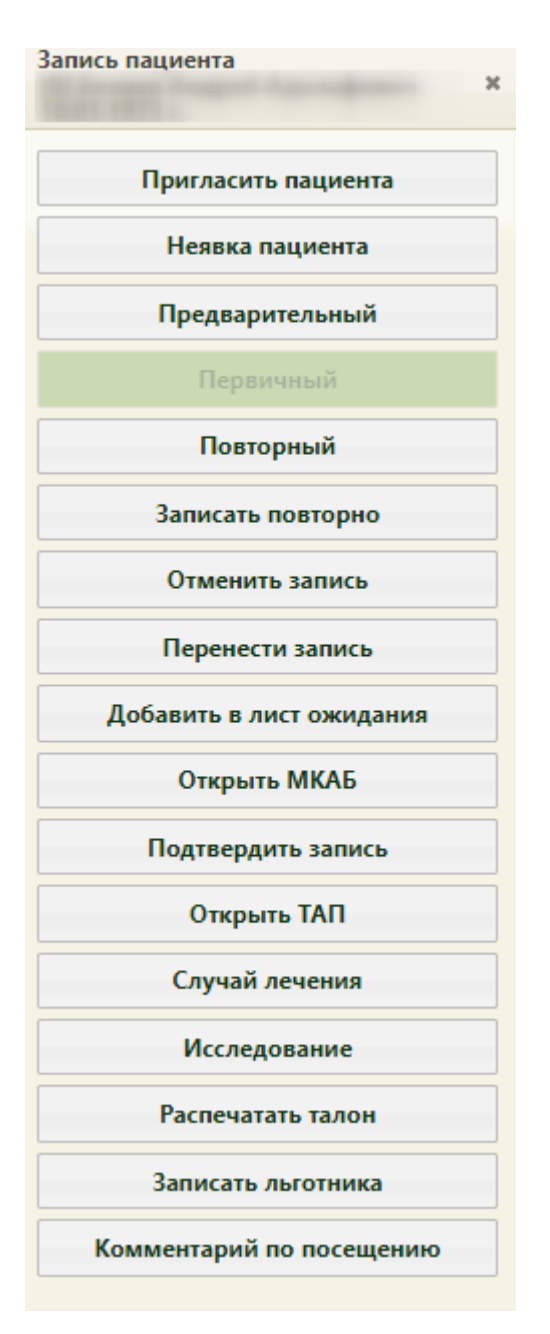

Рисунок 811. Меню записи на оборудование

<span id="page-544-0"></span>Нажатие кнопки «Исследование» открывает форму направления, работа с которой описана в п. [6.13.](#page-697-0) В остальном работа с ячейкой расписания и с меню записи при приёме на оборудовании, вызываемом на странице «Расписание приёма», аналогична работе с расписанием при записи пациента к врачу или в кабинет (описано в п. [6.7.2.3.1\)](#page-501-0).

При необходимости запись на приём на исследование на оборудовании можно отменить. Для этого в меню записи ячейки необходимо нажать кнопку «Отменить запись» [\(Рисунок 811\)](#page-544-0). Запись будет удалена. После этого направление на исследование можно удалить, если оно не было отправлено в ЕРИС, т.е. если направление не было выписано на исследование, проводимое на аппарате, данные с которого фиксируются в ЕРИС и затем передаются в Систему. Удаление направления на исследование описано в п. [6.13.](#page-697-0)

### **6.7.2.3.3. Печать заключения**

После оформления ТАП из сетки расписания пользователю доступна возможность печати заключения.

Для работы с заключением должны быть выполнены настройки, описанные в п. [6.7.2.3.4.](#page-550-0)

После того как в ТАП внесены данные на вкладки «Лицевая сторона», «Оборотная сторона», «Услуги», «Медицинские записи», следует распечатать заключение для пациента. Для этого необходимо на форме ТАП нажать кнопку  $\boxed{\text{Coxpanuth}}$  [\(Рисунок 812\)](#page-545-0).

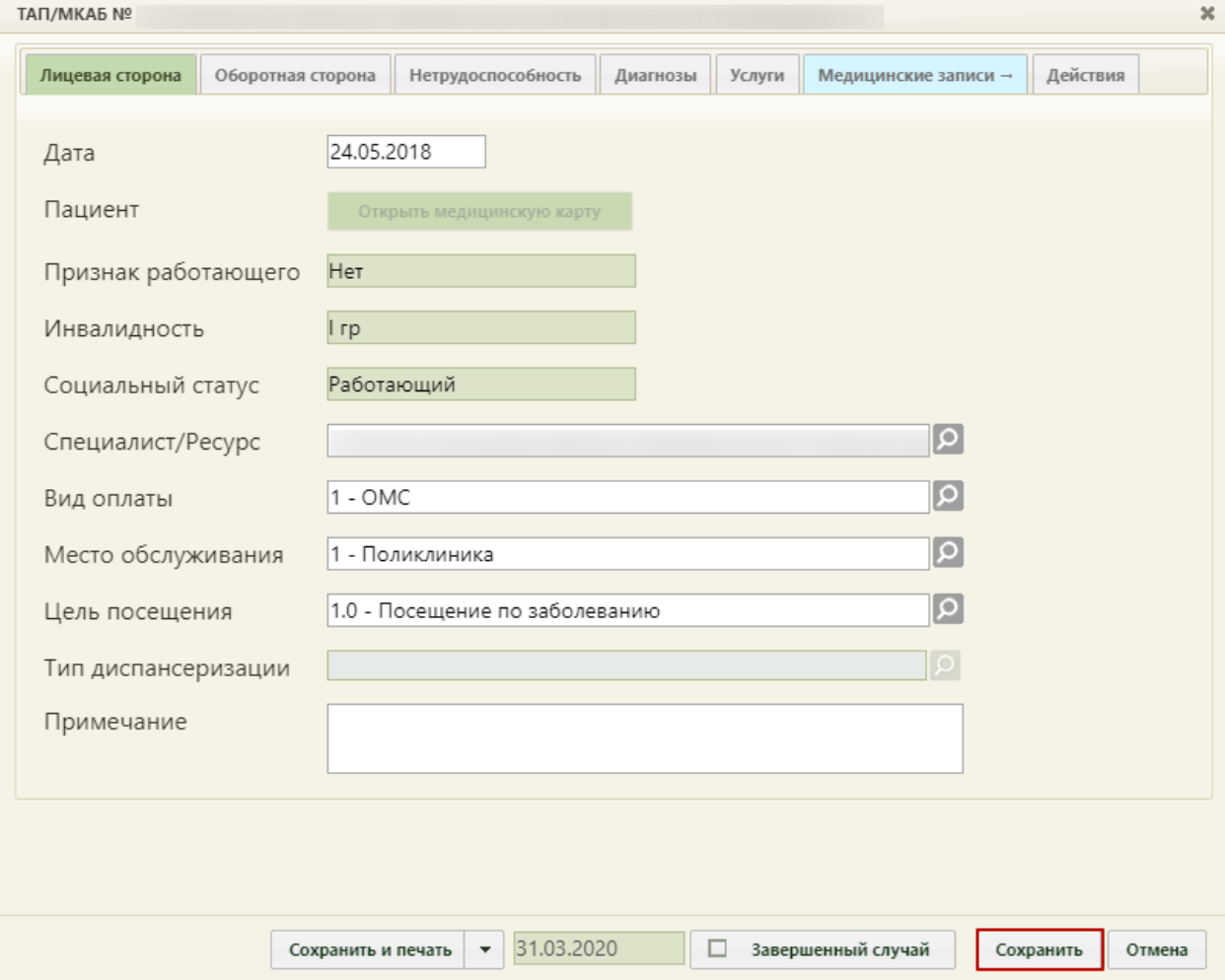

Рисунок 812. Нажатие кнопки «Сохранить» на форме ТАП

<span id="page-545-0"></span>Отобразится форма заключения, которую можно редактировать [\(Рисунок 813\)](#page-546-0).

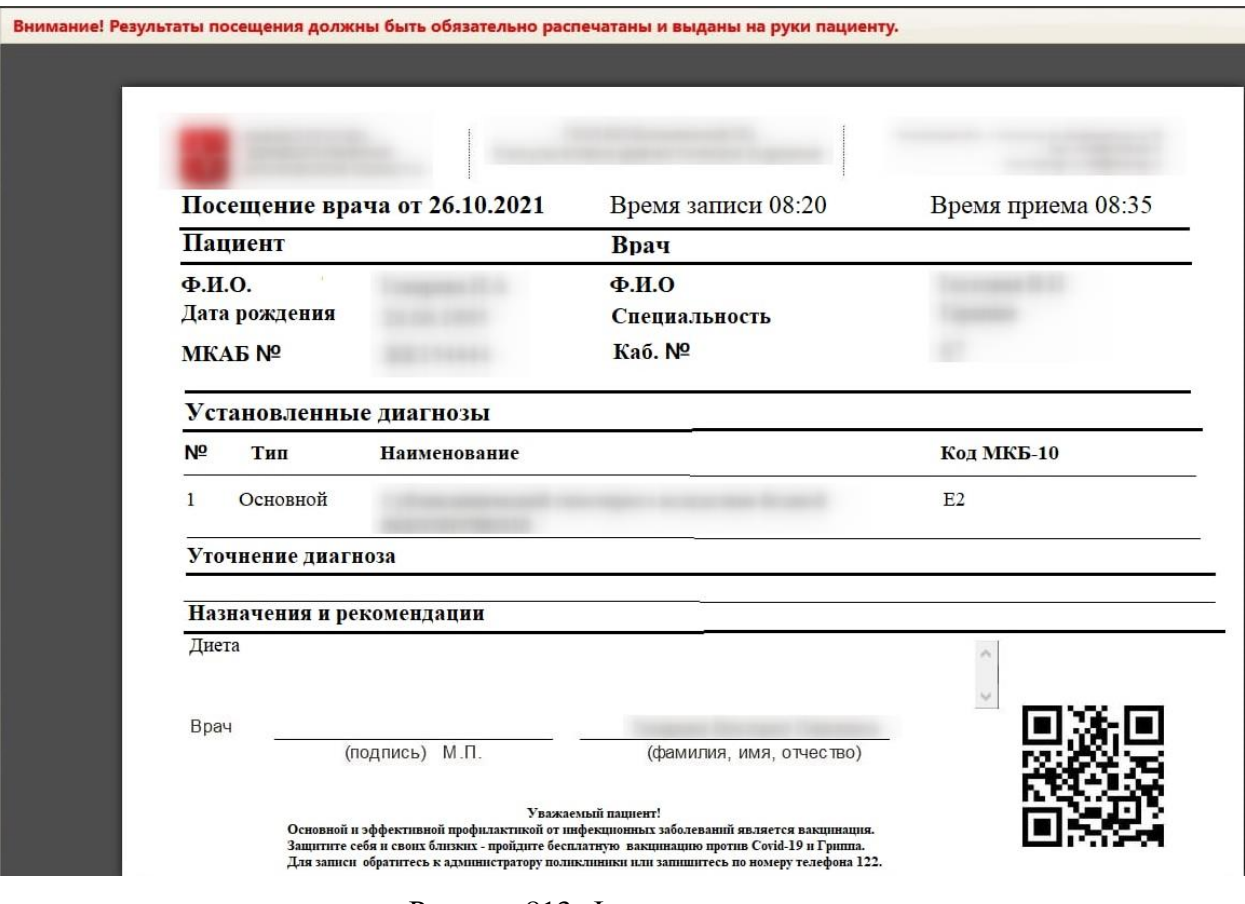

Рисунок 813. Форма заключения

<span id="page-546-0"></span>На форме заключения отображается информация об учреждении, данные пациента, врача, время записи (время, на которое был записан пациент) и время приёма (фактическое время начала приёма, когда врач нажал кнопку «Начать приём» [\(Рисунок](#page-233-0)  [339\)](#page-233-0)), сведения об установленных диагнозах, уточнении диагноза, а также назначения и рекомендации.

Поле «Уточнение диагноза» может быть заполнено автоматически, если в шаблоне осмотра пациента (ЭПМЗ на вкладке «Мед. записи» ТАП) было указано уточнение диагноза. Отображение блока «Уточнение диагноза» обеспечивается региональными настройками Системы.

Поле «Назначения и рекомендации» может быть заполнено автоматически, если в шаблоне осмотра пациента (ЭПМЗ на вкладке «Мед. записи» ТАП) были указаны рекомендации для пациента. Поле также можно заполнить вручную с клавиатуры – для этого необходимо установить курсор мыши в поле и начать вводить текст [\(Рисунок 814\)](#page-547-0).

1. Отдых

2. Витаминный комплекс [

<span id="page-547-0"></span>Рисунок 814. Ввод рекомендаций в поле «Назначения и рекомендации» на форме заключения

Другие поля заполнять на форме нельзя, все данные автоматически загружаются в заключение из ТАП.

Внимание! Форма заключения с возможностью редактирования доступна пользователю до первой печати заключения (описано далее). После того как заключение будет распечатано, пользователю будет доступна форма заключения только с возможностью просмотра и повторной печати.

После ввода назначений и рекомендаций в поле «Назначения и рекомендации» следует сохранить и распечатать заключение, нажав кнопку [\(Рисунок](#page-546-0)  [813\)](#page-546-0).

Откроется вкладка браузера с печатной формой заключения [\(Рисунок 815\)](#page-548-0). Дальнейшая печать выполняется средствами браузера при помощи кнопки «Печать».

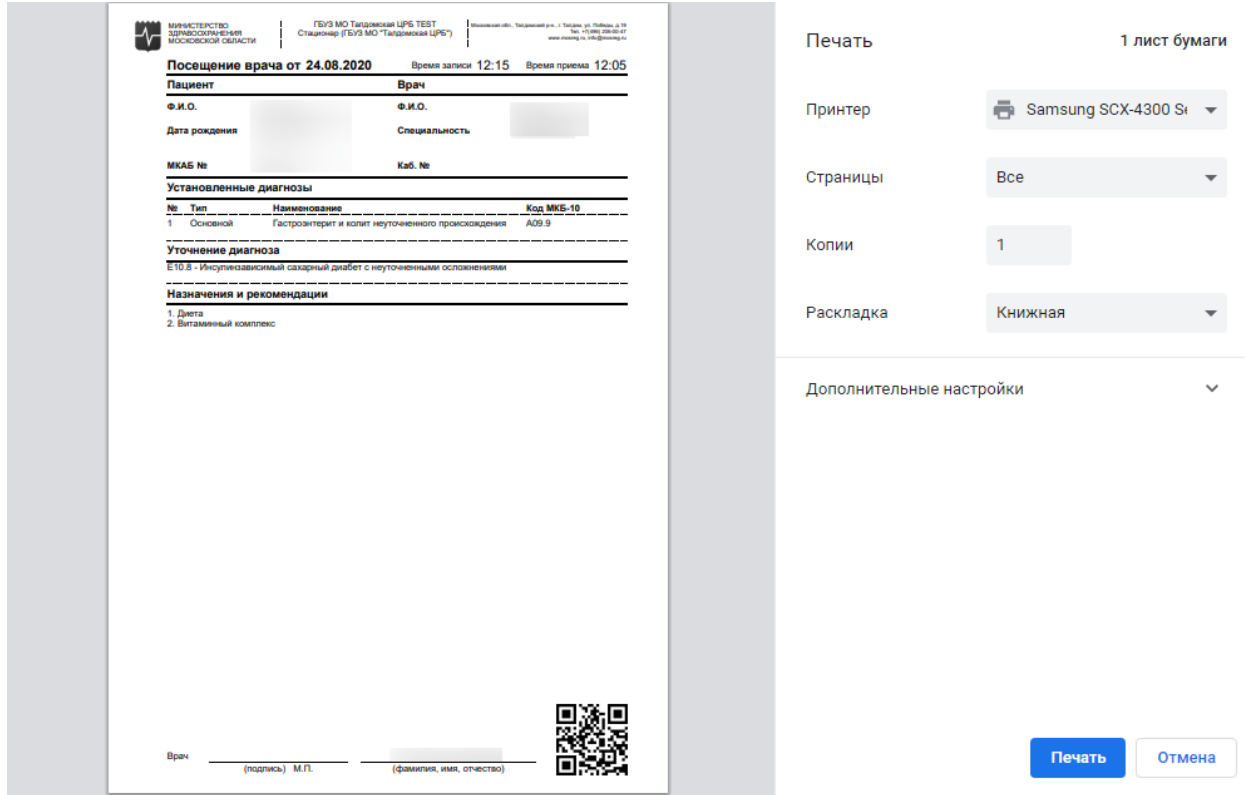

Рисунок 815. Печатная форма заключения

<span id="page-548-0"></span>После нажатия кнопки печати вкладка с печатной формой заключения закроется, также закроется форма заключения и ТАП. Будет осуществлен возврат к сетке расписания.

Если печатать заключение нет необходимости, то форму с ним можно закрыть, нажав кнопку <sup>Отмена</sup> [\(Рисунок 813\)](#page-546-0). В таком случае при следующем сохранении ТАП снова откроется форма заключения.

Распечатанное заключение можно повторно открыть для просмотра и печати. Для этого необходимо нажать левой кнопкой мыши по ячейке расписания с пациентом – отобразится меню записи, в котором необходимо выбрать пункт «Распечатать посещение» [\(Рисунок 816\)](#page-549-0).

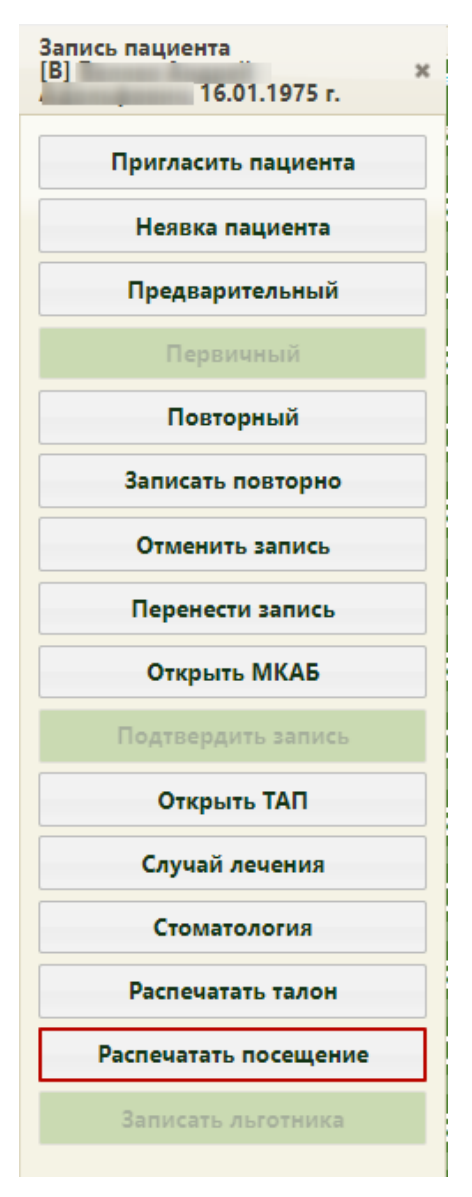

Рисунок 816. Кнопка печати посещения в меню записи

<span id="page-549-0"></span>Отобразится форма заключения, которую уже нельзя редактировать, можно только просмотреть и распечатать [\(Рисунок 817\)](#page-550-1). Для печати следует нажать кнопку

Печать , расположенную под формой. После нажатия кнопки печати откроется вкладка браузера с печатной формой, дальнейшая печать выполняется средствами браузера [\(Рисунок 817\)](#page-550-1).

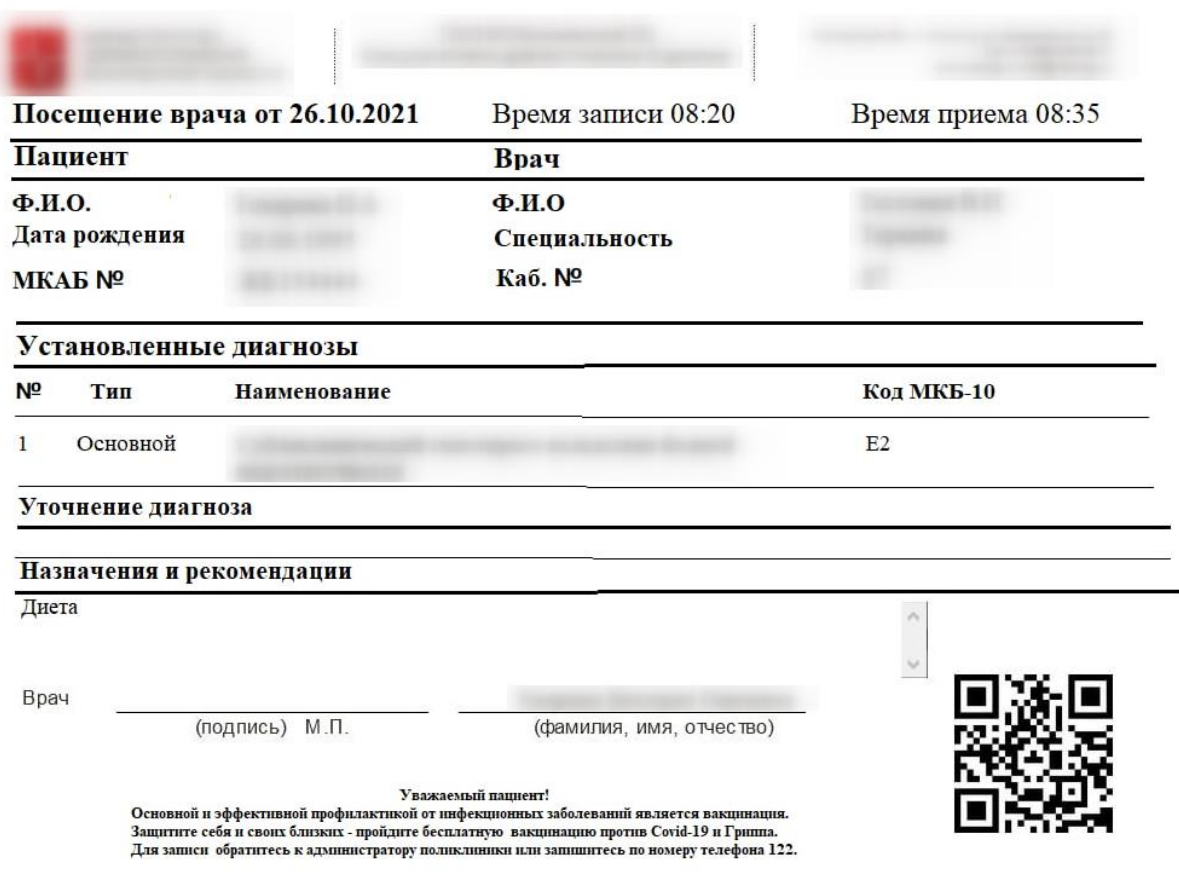

Рисунок 817. Форма заключения, открытая из меню записи

## **6.7.2.3.4. Настройки для печати заключения**

<span id="page-550-1"></span><span id="page-550-0"></span>Для того чтобы пользователю была доступна работа с заключением, в Системе должны быть выполнены следующие настройки:

1. Пользователю должна быть назначена одна из ролей: «Врач», «Доврачебный приём», «Выписной центр» (назначение ролей описано в Руководстве системного программиста ТМ МИС SaaS).

2. Должна быть включена системная настройка «Функционал формирования заключения». Включение настройки описано в Руководстве системного программиста ТМ МИС SaaS.

3. У сотрудника должен быть установлен признак «Печать мед.заключений» в разделе НСИ. Установка признака описана в п. [6.1.1.2.](#page-32-0)

## **6.7.2.4. Перенос записей**

Запись на приём к врачу можно перенести на другое время или дату. Для этого нужно вызвать нажатием левой кнопки мыши меню требуемой ячейки с записью на приём

и выбрать пункт **Перенести запись** . Откроется форма «Перенос записи» (Рисунок

[818\)](#page-551-0), которая подробно описана в п. [6.10.](#page-591-0)

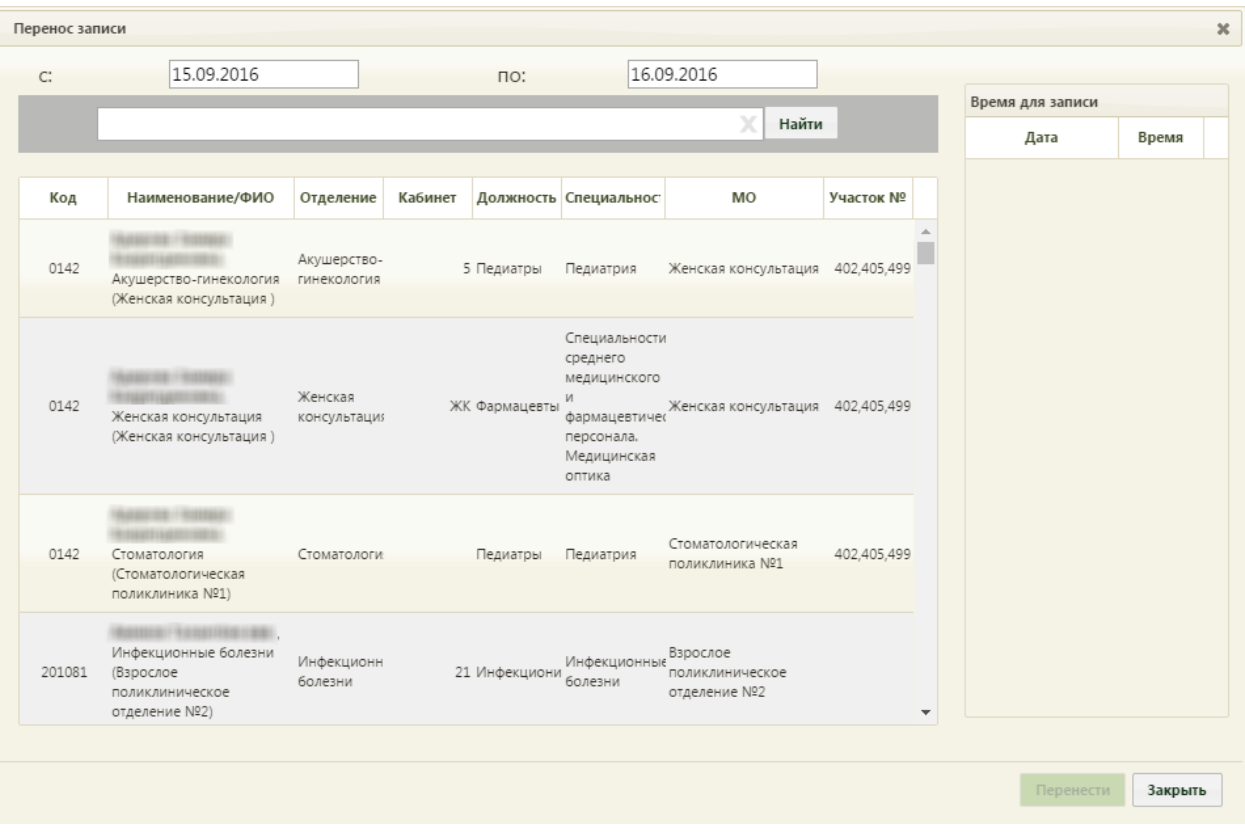

Рисунок 818. Форма «Перенос записи»

### **6.7.2.5. Неявка пациента**

<span id="page-551-0"></span>Если пациент не явился на приём, то его неявку можно зафиксировать. Сделать это можно в личном кабинете врача (описано в п[.6.24.1\)](#page-1220-0) и в сетке расписания.

Для того чтобы зафиксировать неявку в сетке расписания, нужно вызвать меню управления записью в требуемой ячейке и выбрать в нем пункт «Неявка пациента», который доступен в «Расписании приёма» только пользователю-врачу, к которому осуществлена запись пациента [\(Рисунок 772\)](#page-518-0). Появится предупреждающее сообщение о том, что дальнейшая работа с записью будет недоступна. [\(Рисунок 1926\)](#page-1231-0). Для продолжения операции нужно нажать кнопку  $\begin{vmatrix} A^a & A^d \end{vmatrix}$ , для отмены – кнопку  $\begin{vmatrix} He^a & A^d \end{vmatrix}$ . После нажатия кнопки «Да» в расписании зафиксированная запись о неявке будет выделена серым цветом [\(Рисунок 1927\)](#page-1231-1). Если тип записи был первичный и, соответственно, был создан ТАП на нее, то этот ТАП будет удален при фиксации неявки пациента, если в нем не были добавлены медицинские записи, а также у него отсутствуют связанные документы. При наведении курсора мыши на запись появится всплывающее сообщение, в котором будет указан статус записи «Неявка пациента» [\(Рисунок 819\)](#page-552-0). При фиксации неявки пациента на повторный приём ТАП удален не будет.

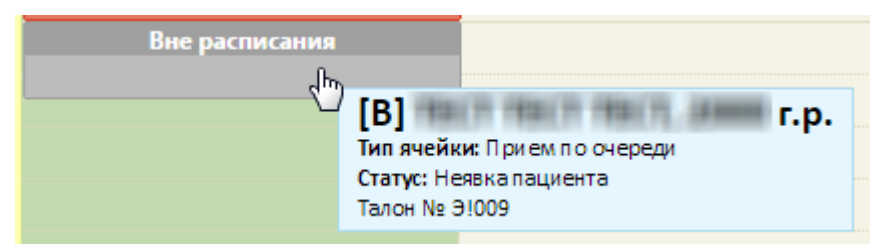

Рисунок 819. Зафиксированная неявка пациента в сетке расписании

<span id="page-552-0"></span>Фиксация неявки в личном кабинете осуществляется также при помощи пункта

«Неявка» в меню управления записью пациента или при помощи кнопки управления приёмом справа внизу экрана. Работа в личном кабинете описана в п. [6.24.1.](#page-1220-0)

Если количество неявок пациента равно 3 или больше, автоматически устанавливается запрет самозаписи пациента на приём. Чтобы разрешить пациенту самозапись на приём, следует в МКАБ на вкладке «Пациент» (см. подробнее в п. [6.6.1\)](#page-252-0) снять флажок с поля «Запретить самозапись» [\(Рисунок 820\)](#page-552-1).

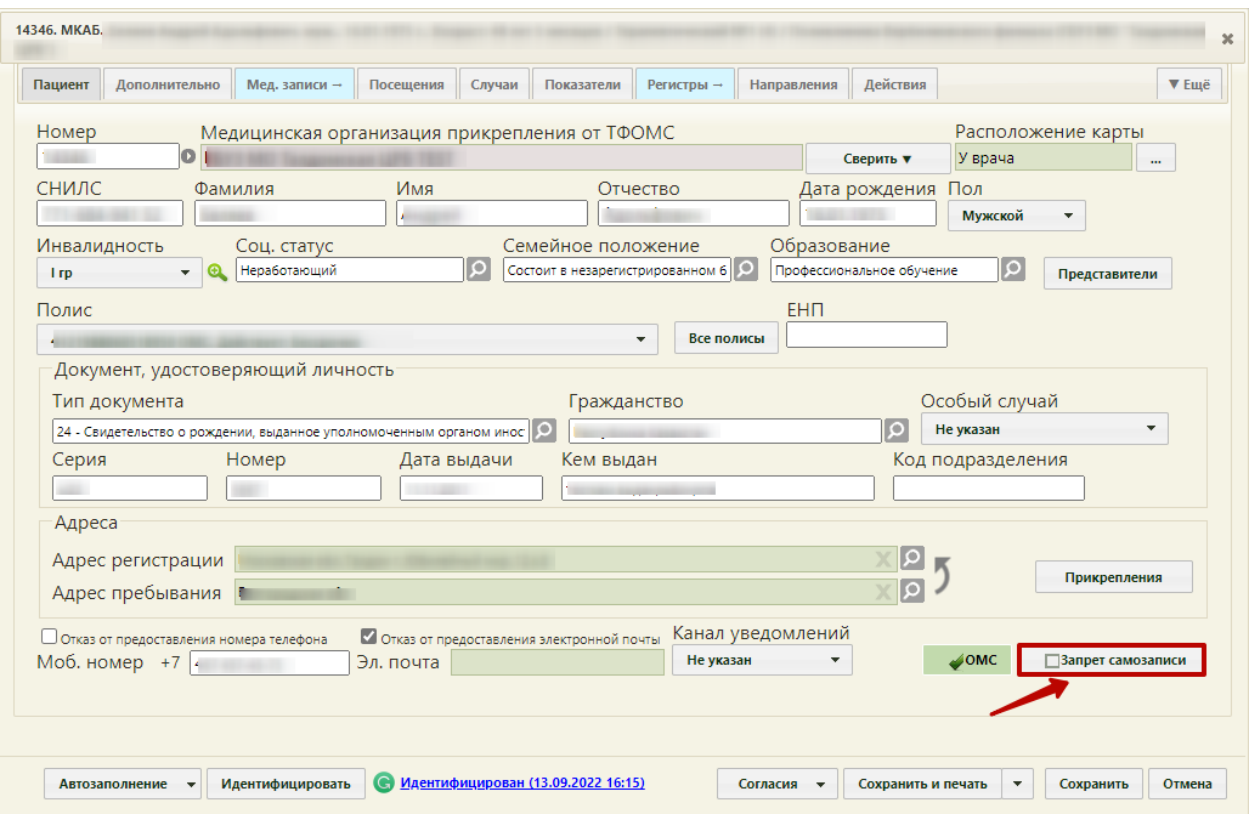

Рисунок 820. Флажок «Запретить самозапись»

<span id="page-552-1"></span>Если после снятия запрета на самозапись, пациенту снова будет оформлена неявка на приём, то функция самозаписи опять будет блокирована.

 $\alpha$ 

При необходимости можно отменить фиксацию неявки пациента. Для этого нужно нажать на ячейку с записью и выбрать в меню управления записью пункт «Восстановить (предварительный)» [\(Рисунок 821\)](#page-553-0). Запись пациента на приём перейдёт в тип приёма «Предварительный». Если нужно отменить фиксацию неявки пациента на повторный приём, то следует нажать кнопку «Записать повторно». После этого нужно выбрать дату и время повторного приёма, а также выбрать ТАП, в рамках которого будет осуществляться приём.

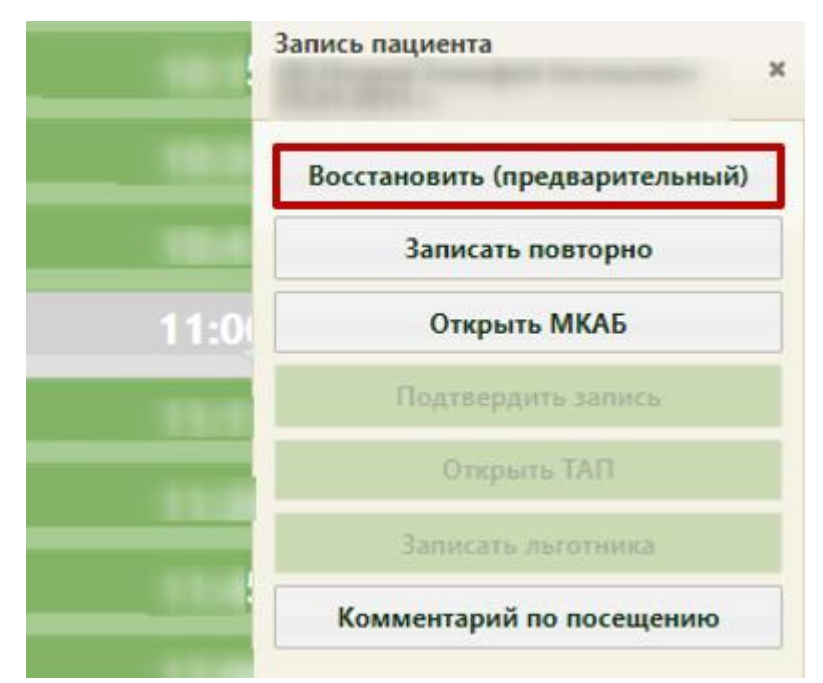

Рисунок 821. Отмена фиксации неявки пациента

# **6.7.3. Формирование вызова на дом**

<span id="page-553-1"></span><span id="page-553-0"></span>В расписании врача можно также увидеть вызовы на дом – это большие желтые ячейки [\(Рисунок 822\)](#page-554-0).

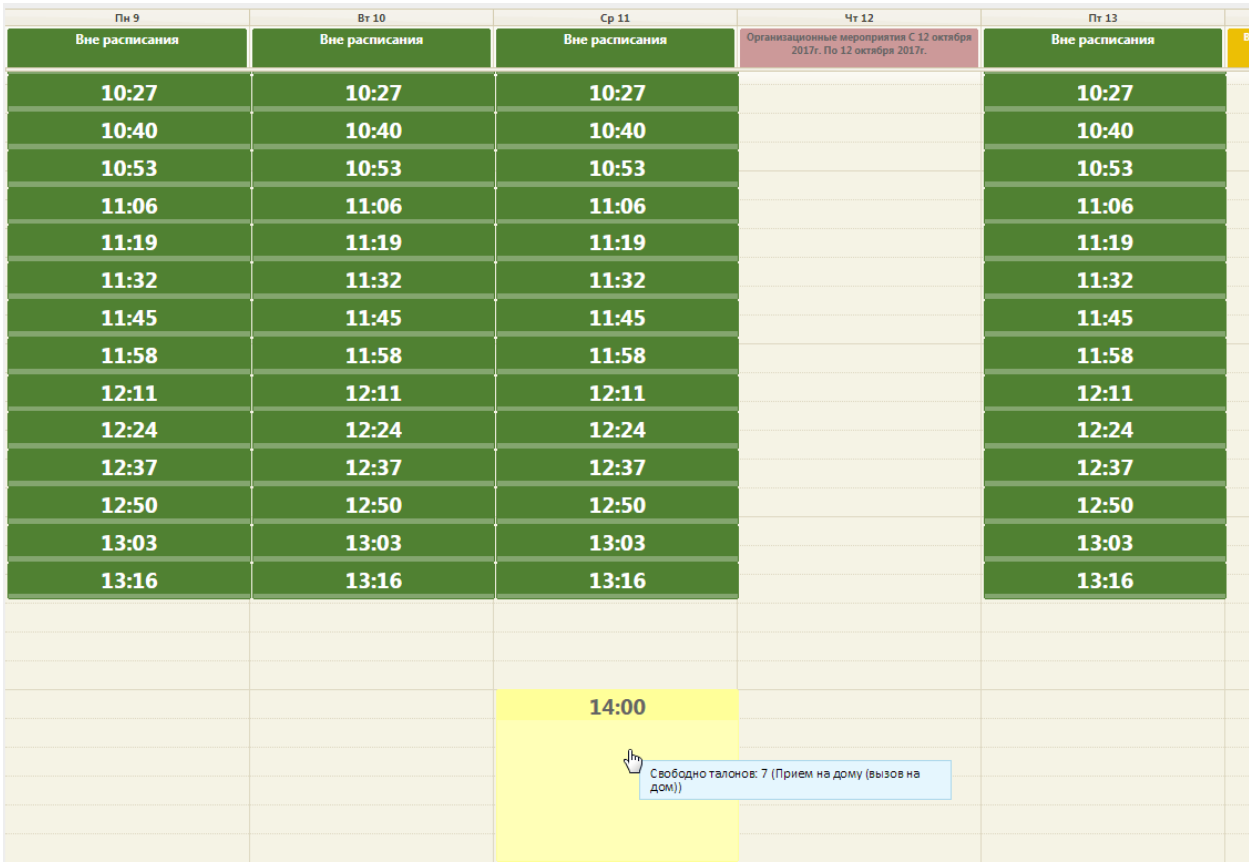

Рисунок 822. Отображение ячеек, выделенных под вызовы на дом, в расписании

<span id="page-554-0"></span>Для оформления вызова на дом необходимо выбрать пациента и нажать на желтую ячейку вызова на дом, откроется форма вызова врача на дом с некоторыми заполненными полями [\(Рисунок 823\)](#page-555-0). Для записей вне расписания также существует возможность

Вне расписания

оформить вызов на дом. После нажатия кнопки

котором следует выбрать пункт «Вызов на дом» [\(Рисунок 747\)](#page-502-0). После выбора пункта «Вызов на дом» откроется форма вызова врача на дом. Если в Системе включена системная настройка «Вызов врача на дом. Версия 2.0», то откроется карта вызова в интерфейсе диспетчера, работа с которым описана в п. Руководстве пользователя ТМ МИС SaaS Том 2.

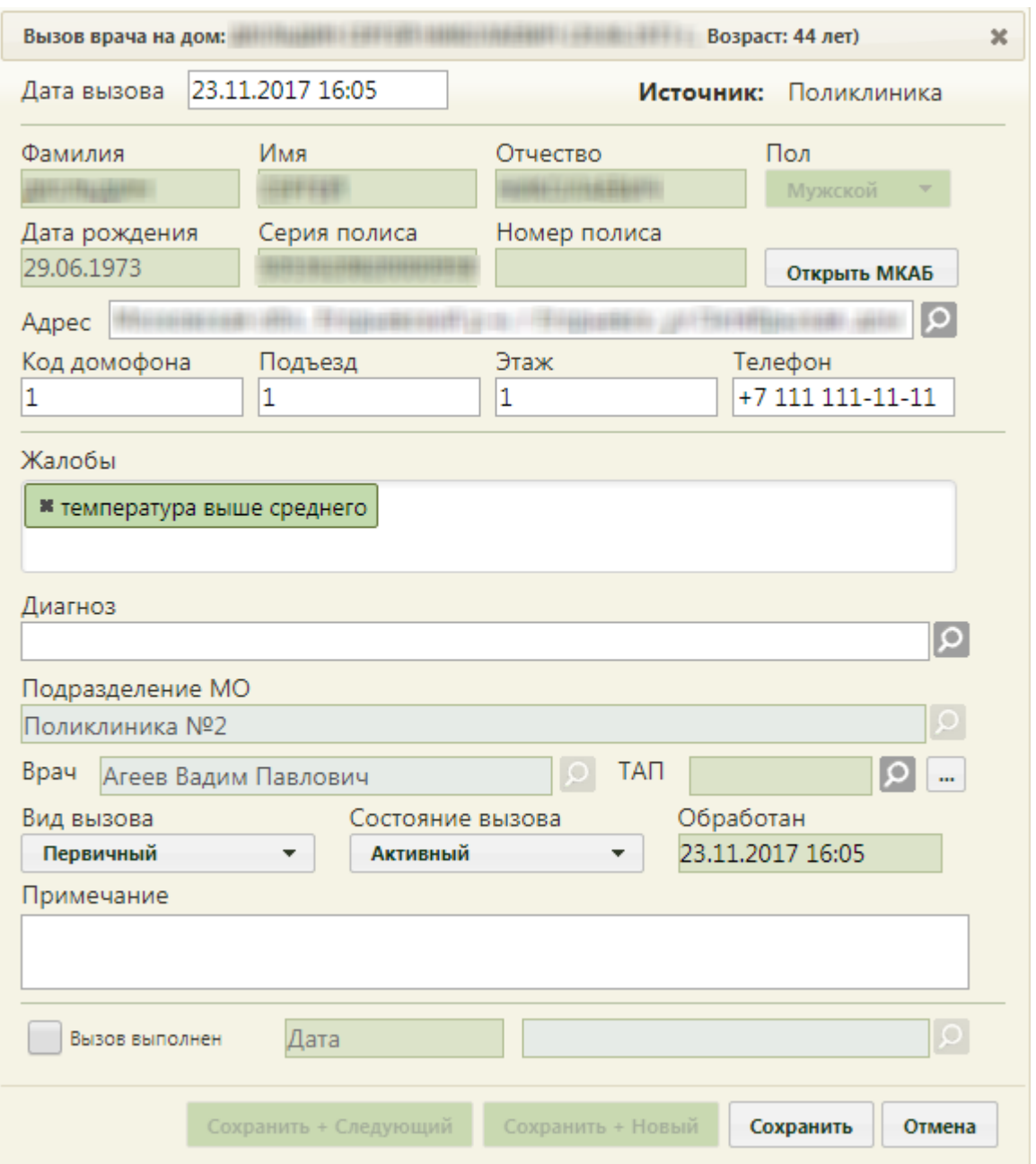

Рисунок 823. Форма вызова врача на дом

<span id="page-555-0"></span>По умолчанию в данной форме заполняются поля «Дата вызова» (изменить ее нельзя), «Фамилия», «Имя», «Отчество», «Пол», «Дата рождения», «Серия полиса» (при наличии), «Номер полиса», «Адрес», «Телефон» − эти данные подтягиваются из МКАБ. В поле «Адрес» указывается адрес пребывания из МКАБ, если он указан; в противном случае указывается адрес регистрации из МКАБ. Также автоматически заполняются поля «Подразделение МО», «Врач», которые становятся недоступными. Поле «Телефон» является обязательным для заполнения.

Поле «Врач» заполняется автоматически при оформлении вызова через расписание. В поле «Врач» указывается врач, на которого оформляется вызов.

Следует заполнить поля «Код домофона», «Подъезд», «Этаж» − данные поля заполняются вручную с клавиатуры.

Регистратору необходимо указать жалобу в поле «Жалобы» и вид вызова в поле «Вид вызова».

Поле «Жалобы» является обязательным для заполнения и заполняется вручную с клавиатуры. Жалобы вводятся по очереди и отделяются друг от друга пробелами. Введенная жалоба запоминается Системой, и при следующем вводе может быть отображена в подсказке [\(Рисунок 824\)](#page-556-0). Для удаления жалобы нужно нажать  $\blacksquare$ .

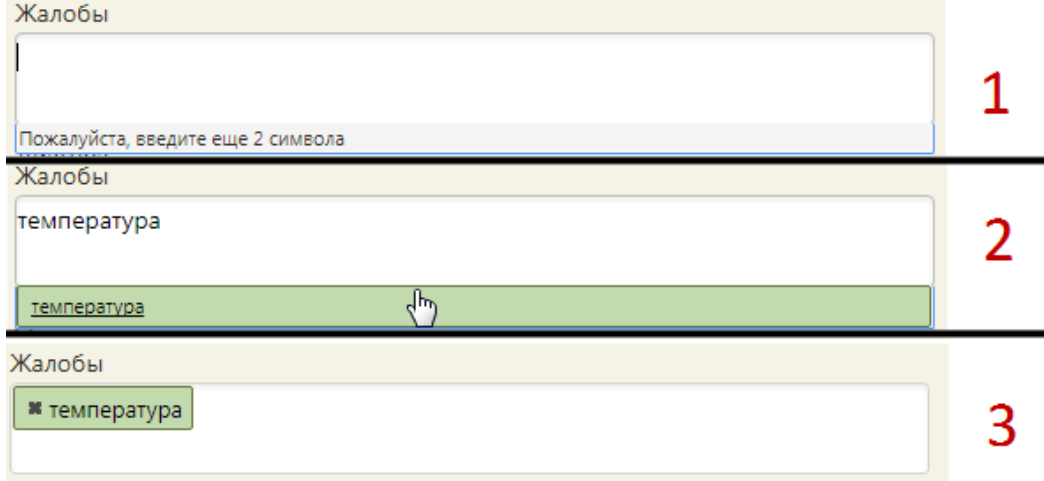

Рисунок 824. Заполнение поля «Жалобы»

<span id="page-556-0"></span>В поле «Вид вызова» является обязательным и заполняется выбором подходящего варианта из выпадающего списка, открываемого щелчком мыши по нему [\(Рисунок 825\)](#page-556-1). Вид вызова «активное посещение» устанавливается, если врач посетил пациента и планирует повторное. Вызову на дом, оформляемому через расписание приёма, автоматически присваивается первичный вид вызова.

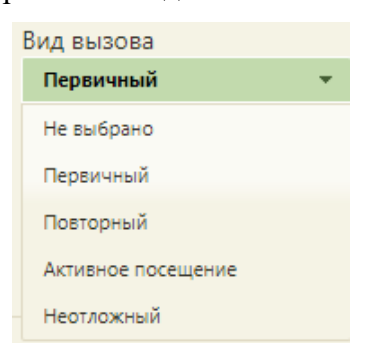

Рисунок 825. Заполнение поля «Вид вызова»

<span id="page-556-1"></span>Также вызову на дом, оформляемому через расписание приёма, автоматически присваивается активное состояние.

При необходимости вручную с клавиатуры заполняется поле «Примечание».

После заполнения указанных полей вызов на дом можно сохранить при помощи кнопки Сохранить

После нажатия кнопки сохранения форма «Вызов врача на дом» будет закрыта, вызов будет сохранен, осуществится возврат к расписанию приёма, в котором будет отображаться ячейка с сохраненным вызовом врача на дом, окрашенная в синий цвет, как первичная запись [\(Рисунок 826\)](#page-557-0).

| Cp 11                                 | 4 <sub>T</sub> 12                                                       | $\Pi$ <sup>T</sup> 13 | C614                                                      |
|---------------------------------------|-------------------------------------------------------------------------|-----------------------|-----------------------------------------------------------|
| Вне расписания                        | Организационные мероприятия С 12 октября<br>2017г. По 12 октября 2017г. | Вне расписания        | Выходной день С 14 октября 2017г. По 14<br>октября 2017г. |
| 14:00<br>×                            |                                                                         |                       |                                                           |
|                                       |                                                                         |                       |                                                           |
|                                       |                                                                         |                       |                                                           |
| 14:00                                 |                                                                         |                       |                                                           |
|                                       |                                                                         |                       |                                                           |
| ⊣⊪<br>Талон № АВ024.6<br>Сложность: 1 | Тип ячейки: Прием на дому (вызов на дом)                                |                       |                                                           |
| 14:00                                 |                                                                         |                       |                                                           |
|                                       |                                                                         |                       |                                                           |
|                                       |                                                                         |                       |                                                           |
|                                       |                                                                         |                       |                                                           |
| 14:00                                 |                                                                         |                       |                                                           |
|                                       |                                                                         |                       |                                                           |

Рисунок 826. Ячейка с вызовом на дом в расписании

Отмена

<span id="page-557-0"></span>Для отмены сохранения вызова врача на дом необходимо нажать кнопку [\(Рисунок 823\)](#page-555-0). Появится форма с предупреждающим сообщением об отмене записи [\(Рисунок 827\)](#page-558-0), на которой необходимо подтвердить отмену сохранения вызова. Вызов на дом будет отменен, в расписании будет окрашена в красный цвет [\(Рисунок 826\)](#page-557-0).

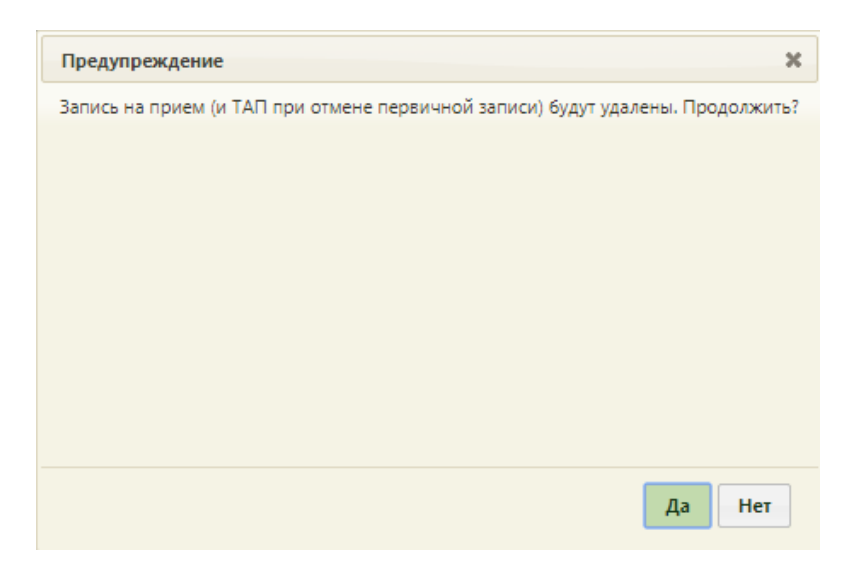

Рисунок 827. Форма подтверждения отмены сохранения вызова врача на дом

<span id="page-558-0"></span>Созданная запись вызова на дом также появится в списке вызовов на дом в разделе «Вызов врача на дом», где регистратор и врач также могут редактировать созданные вызовы (описано в п. [6.9](#page-574-0) настоящего Руководства), а также в Личном кабинете врача (описано в п. [6.24.3](#page-1240-0) настоящего Руководства).

Отменить вызов врача на дом можно в расписании врача в разделе «Вызов врача на дом», удалив вызов, и в личном кабинете (п. [6.24.3\)](#page-1240-0). Для отмены вызова на дом через расписание приёма необходимо нажать на ячейку и в открывшейся форме нажать кнопку «Отменить запись» [\(Рисунок 828\)](#page-559-0).

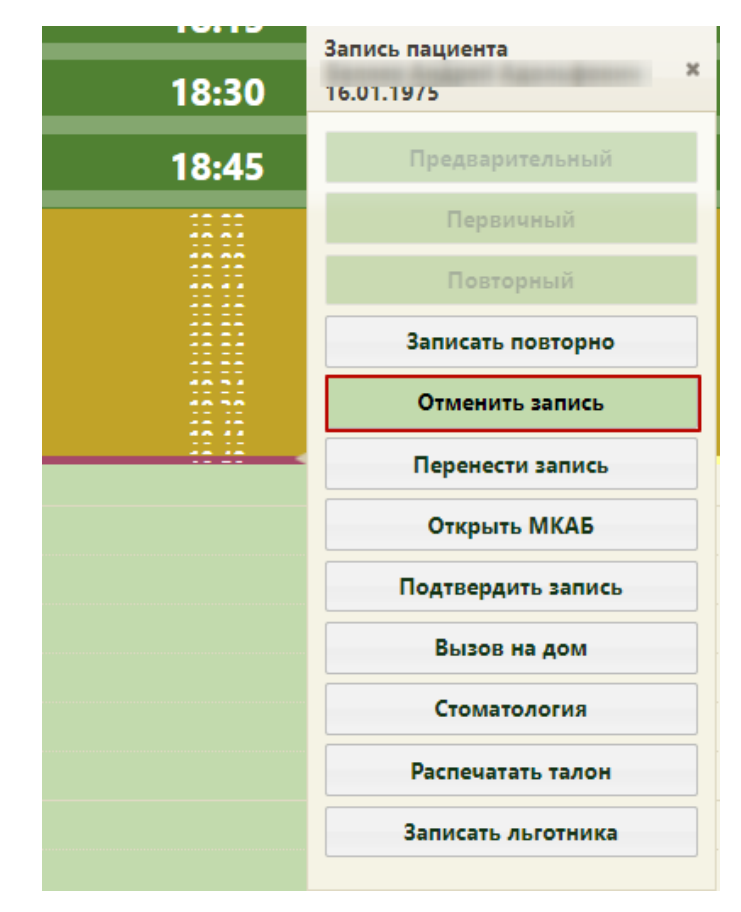

Рисунок 828. Отмена вызова врача на дом в расписании приёма

<span id="page-559-0"></span>После нажатия кнопки «Отменить запись» ячейка освободится, а вызов перейдет в состояние «Отмененный».

После посещения пациента врач фиксирует результаты вызова на дом в Личном кабинете или в разделе «Вызов врача на дом».

# **6.8. Листы ожидания**

При отсутствии свободного времени в расписании врача можно добавить пациента в лист ожидания, и при появлении свободных ячеек записать его из листа ожидания на приём к врачу. Добавление в лист ожидания, соответственно, и его создание осуществляется в разделе «Расписание приёма» (описано в п. [6.7.2.2](#page-477-0) настоящего Руководства пользователя). Созданные листы ожидания можно просмотреть в специальном разделе.

<span id="page-559-1"></span>Для просмотра листов ожидания необходимо выбрать на главной странице пункт «Листы ожидания» [\(Рисунок 829\)](#page-559-1).

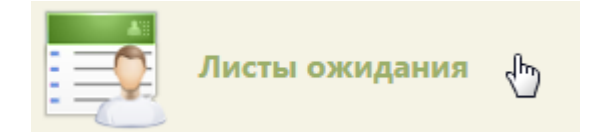

Рисунок 829. Выбор операции «Листы ожидания»

После этого откроется главное окно с листами ожидания [\(Рисунок 831\)](#page-560-0), в котором можно изменять записи. По умолчанию список листов ожидания пуст, для его отображения нужно нажать кнопку **Найти** или клавишу Enter. Максимальное количество отображаемых записей в списке – 100.

Над списком записей указано общее количество заведенных листов ожиданий. Постранично записи не отображаются. При необходимости можно найти нужную запись (лист ожидания) в поле «Поиск». Искать можно отдельно по ФИО врача, ФИО пациента и номеру кабинета. Список всех записей можно выгрузить в excel-файл. Для этого необходимо нажать левой кнопкой мыши по первому столбцу, в появившемся меню выбрать пункт «Сохранить в Excel» [\(Рисунок 830\)](#page-560-1). Отчет будет загружен браузером на компьютер.

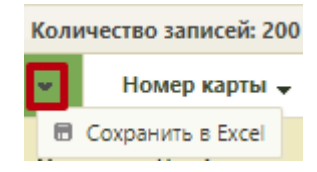

Рисунок 830. Выбор пункта «Сохранить в Excel»

**Аличный кабинет ФА**д Haiiru Côp Дата создания с: 04.07.2023 по: 04.08.2023 Спе Bce JITY • О Добавить в ли • Создана ФИО па 04.08.2023 28.07.2023 28.07.2023 01.08.2018 28.07.2023 30.07.6922 28.07.2023 28.07.2023 01.11.1936 28.07.2023 27.07.2023 26.07.2023 13472 Tepanus 05.05.1995  $\alpha$ 05.07.2023

<span id="page-560-1"></span>Данная возможность доступна для любого списка записей Системы.

#### Рисунок 831. Главное окно «Листы ожидания»

<span id="page-560-0"></span>Под полем поиска располагаются поля фильтра. В полях «Дата создания с:» и «по:» указывается период, за который нужно отобразить список листов ожидания, созданных в указанный период; поля заполняются выбором необходимых дат в календаре. В поле «Специальность» можно ввести с клавиатуры название специальности врача, к которому записан пациент в лист ожидания. В поле «Все ЛПУ» можно указать подразделение медицинской организации, к которому относится пациент, для облегчения поиска. Подразделение выбирается из выпадающего списка, раскрываемого нажатием мыши по нему. В списке подразделений могут отображаться закрытые подразделения – они подписаны [\(Рисунок 832\)](#page-561-0).

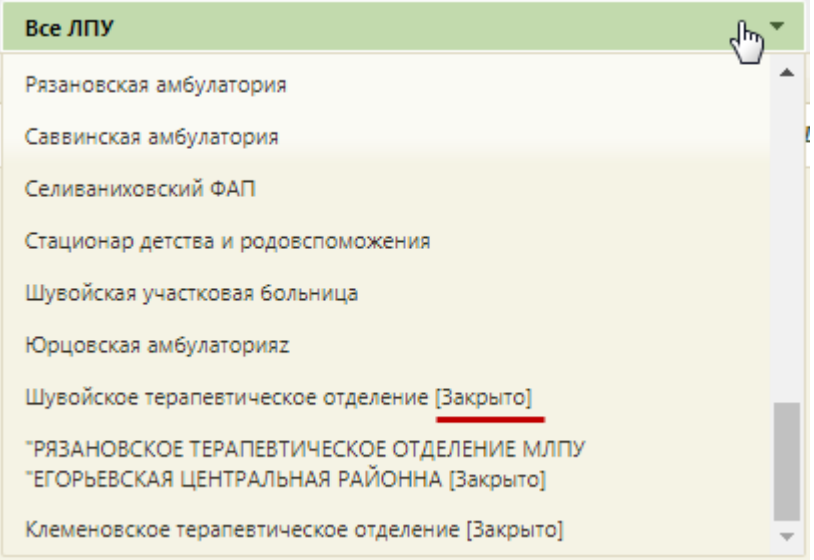

Рисунок 832. Выбор подразделения

<span id="page-561-0"></span>Также в фильтре можно указать статус записи, выбрав подходящий в выпадающем списке, раскрываемом нажатием кнопки мыши по нему [\(Рисунок 833\)](#page-561-1).

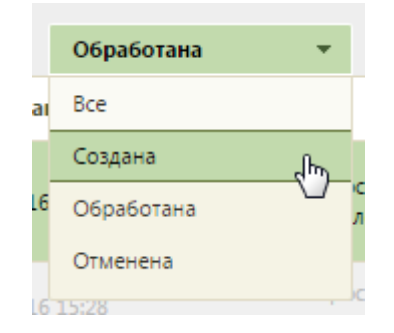

Рисунок 833. Выбор статуса записи

<span id="page-561-1"></span>Найти После заполнения нужных полей следует нажать клавишу Enter или кнопку . Для очистки фильтра и отображения всех записей нужно нажать кнопку Сбросить фильтр .

В «Журнале записей в лист ожидания» можно просмотреть количество доступных ячеек для записи из «Листа ожидания» в столбце «Свободные ячейки». При наличии карты диспансерного наблюдения по специальности, на которую пациент записан в лист ожидания, в «Журнале записей в лист ожидания» в столбце «ДН» будет отображен № карты диспансерного наблюдения [\(Рисунок 834\)](#page-562-0).

|                                            |            |              |         |                                                          |         |        |                                          |  |                       |                                                      |         |                               | <b>. Настройки. Очистить кеш Помощь Выкод</b> |       |                            |
|--------------------------------------------|------------|--------------|---------|----------------------------------------------------------|---------|--------|------------------------------------------|--|-----------------------|------------------------------------------------------|---------|-------------------------------|-----------------------------------------------|-------|----------------------------|
| Аличный кабинет <b>*</b> Администрирование |            |              |         |                                                          |         |        |                                          |  |                       |                                                      |         |                               |                                               | Найти | Сбросить фильтр            |
|                                            |            |              |         | Дата создания с: 04.07.2023 по: 04.08.2023 Специальность |         |        | Все ЛПУ                                  |  |                       |                                                      |         | $\pmb{\mathrm{v}}$<br>Создана | $\bullet$                                     |       | О Добавить в лист ожидания |
| Количество записей: 18                     |            |              |         |                                                          |         |        |                                          |  |                       |                                                      |         |                               |                                               |       |                            |
| ФИО пациента                               | ДP         | Полных л     | Телефон | Телефон (МКАБ Адрес регистрации                          | Очередь | ДН     | Специальность                            |  | Свобод Последнее посе | Источник                                             |         | Статус Дата создания Жалобы   |                                               | MO    | Причина отмен              |
|                                            | 10.06.2009 | 14           |         |                                                          |         | $\sim$ | Косметология                             |  | 31.12.1989            | Регистратура                                         | Создана | 04.08.2023<br>11:08           |                                               |       |                            |
|                                            | 14.04.1987 | 36           |         |                                                          |         |        | Авиационная и<br>космическая<br>медицина |  | Не указано            | Медицинская<br>информационная Создана<br>система v.2 |         | 28.07.2023<br>14:38           |                                               |       |                            |
|                                            | 01.08.2018 | $\mathbf{r}$ |         |                                                          |         |        | Авиационная и<br>космическая<br>медицина |  | Не указано            | Медицинская<br>информационная Создана<br>система v.2 |         | 28.07.2023<br>14:30           |                                               |       |                            |
|                                            | 30.07.1927 | 96           |         |                                                          |         |        | Терапия                                  |  | 28.07.2023            | Регистратура                                         | Создана | 28.07.2023<br>14:20           |                                               |       |                            |
|                                            | 01.11.1936 | 86           |         |                                                          |         |        | 12336 Терапия                            |  | 28.07.2023            | Регистратура                                         | Создана | 28.07.2023<br>09:39           |                                               |       |                            |
|                                            | 08.05.2017 | 6            |         |                                                          |         |        | <b>Физиотерапия</b>                      |  | 11.11.2022            | Медицинская<br>информационная Создана<br>система у.2 |         | 27.07.2023<br>17:51           |                                               |       |                            |
|                                            | 05.05.1995 | 28           |         |                                                          |         |        | 13472 Терапия                            |  | 05.07.2023            | Медицинская<br>информационная Создана<br>система у.2 |         | 26.07.2023<br>17:09           |                                               |       |                            |

<span id="page-562-0"></span>Рисунок 834. Отображение количества свободных ячеек и наличия диспансерного учета у пациента

Для просмотра листа ожидания следует вызвать контекстное меню требуемой записи (листа ожидания) или нажать и выбрать пункт «Изменить запись» (Рисунок [835\)](#page-562-1).

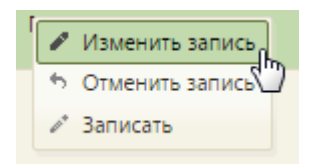

Рисунок 835. Выбор пункта контекстного меню для просмотра и редактирования листа ожидания

<span id="page-562-1"></span>Откроется форма «Лист ожидания», содержащая вкладки «Сведения», «История изменений», «Диспансерное наблюдение» [\(Рисунок 836\)](#page-563-0). На вкладке «Сведения» отображается информация о листе ожидания. При открытии записи на изменение поля вкладки будут заполнены.

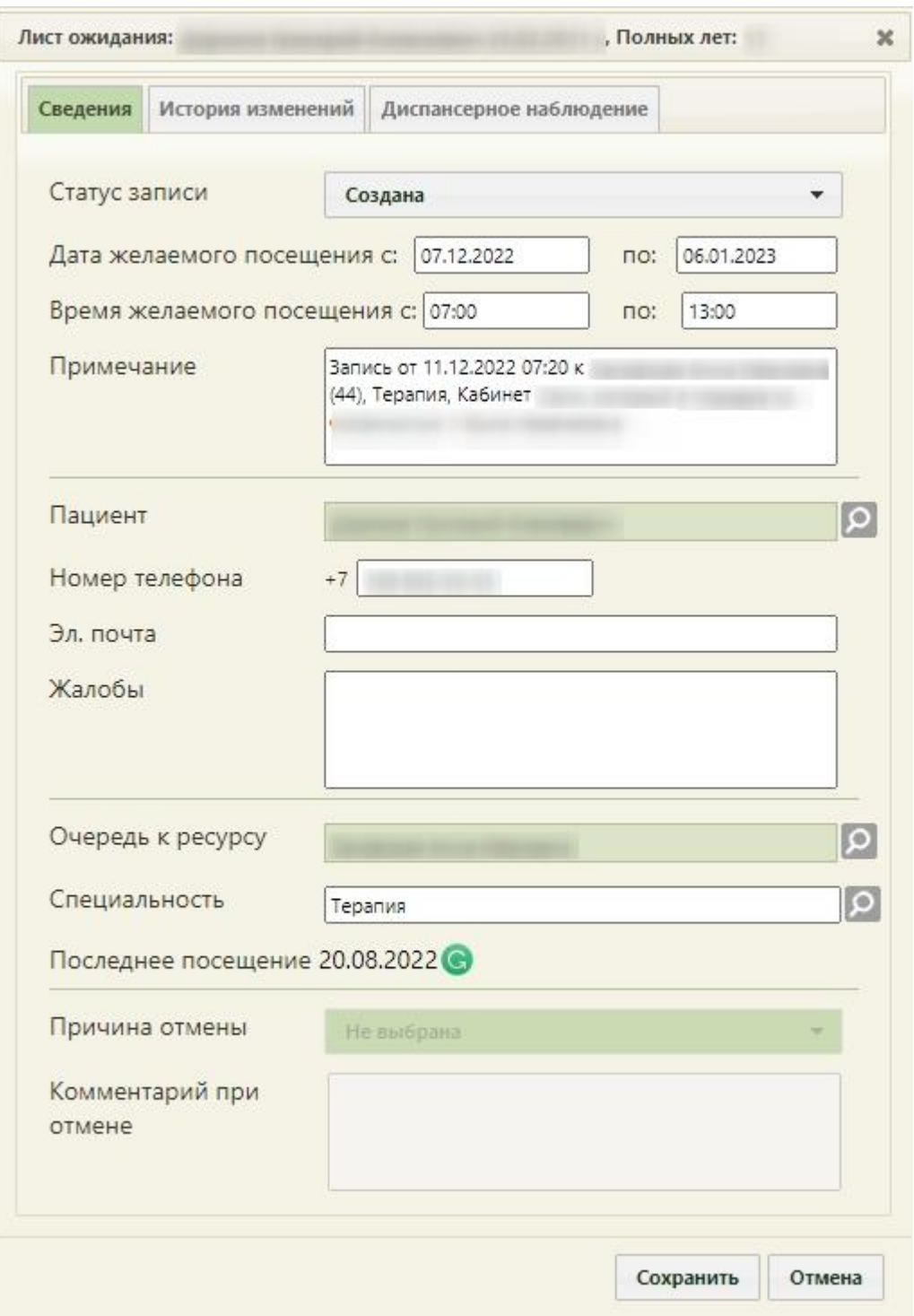

#### Рисунок 836. Форма «Запись в лист ожидания»

<span id="page-563-0"></span>При добавлении пациента в лист ожидания (описано в п. [6.7.2.3](#page-501-1) настоящего Руководства пользователя) форма будет незаполненной. Для добавления пациента в лист ожидания на странице «Листы ожидания» нужно нажать кнопку **О добавить в лист ожидания** 

Поле «Статус записи» заполняется выбором подходящего варианта из выпадающего списка, открываемого щелчком мыши по нему. При записи пациента в лист ожидания статус записи будет «Создана», после записи пациента на приём к врачу из листа ожидания статус будет изменен на «Обработана» и действие «Записать» будет недоступно. При попытке перевести запись из статуса «Создана» в статус «Обработана», появится предупреждающее сообщение о невозможности выполнения этого действия [\(Рисунок 837\)](#page-564-0).

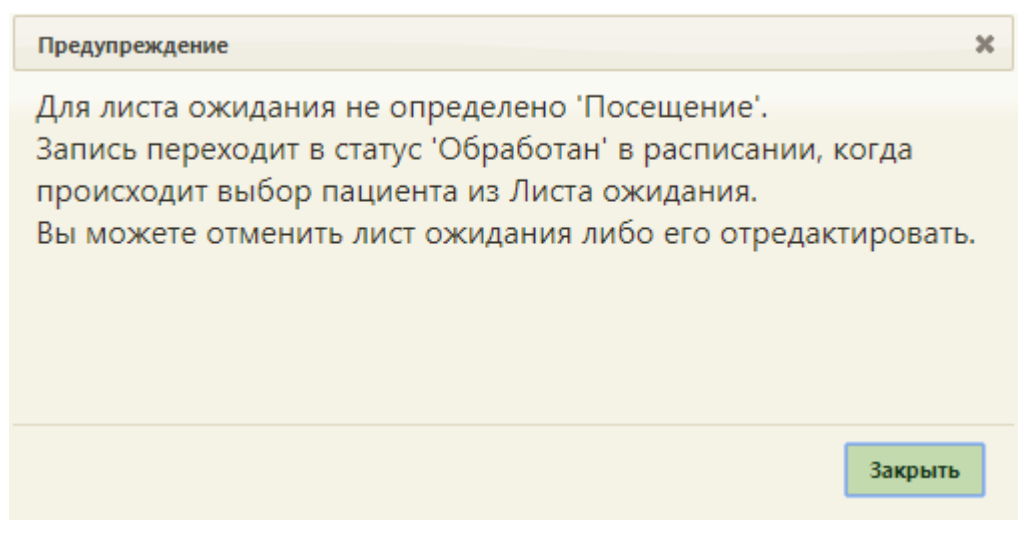

Рисунок 837. Предупреждающее сообщение

<span id="page-564-0"></span>При записи на приём осуществляется проверка на наличие у пациента открытого листа ожидания по данной специальности. Если лист ожидания был найден, то при записи пациента он автоматически примет статус «Обработана».

В полях «Дата желаемого посещения с:» и «по:» «Время желаемого посещения с:» и «по:» указывается период, в течение которого пациент хочет попасть на приём к врачу.

Дата начала периода указывается автоматически (текущая дата). Дата окончания периода указывается также автоматически, но ее можно изменить, выбрав подходящую в календаре, появляющемся при установке курсора мыши в поле. По умолчанию задается период в один месяц.

В полях «Время желаемого посещения с:» по умолчанию указано значение «07:00», в поле «по» – «13:00». При необходимости время можно изменить, поля заполняются как вручную с клавиатуры, так и при помощи специальных ползунков, появляющихся при установке курсора в поле. Нужно нажать на ползунок и, не отпуская его, передвинуть на нужные часы один, и на нужные минуты – другой [\(Рисунок 838\)](#page-565-0). Значения в полях не должны совпадать, время «с» должно быть меньше времени «по».

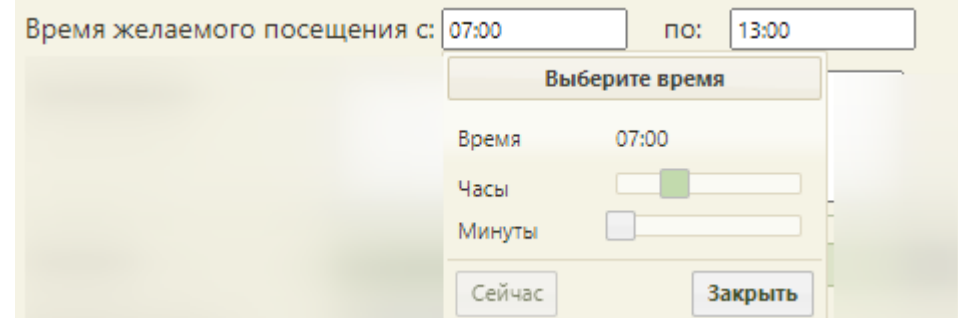

Рисунок 838. Заполнение полей «Время желаемого посещения с:» и «по:»

<span id="page-565-0"></span>Поле «Пациент» заполняется выбором подходящей записи из справочника, открываемого нажатием кнопки  $\Omega$ , также данное поле может быть заполнено автоматически при создании листа ожидания в разделе «Расписание приёма», если перед этим пациент был выбран. Поле «Номер телефона» заполняется вручную с клавиатуры обязательно при создании листа ожидания. Данное поле должно заполняться по маске «910 123-45-67». Поле «Эл. почта» заполняется при необходимости, данные вводятся вручную с клавиатуры. Поле «Жалобы» также заполняется вручную с клавиатуры. Если в МКАБ указаны номер телефона и адрес электронной почты, то эти данные будут перенесены в форму листа ожидания автоматически.

В поле «Очередь к ресурсу» указывается врач или кабинет для приёма пациента выбором нужного врача или кабинета из справочника. В случае незаполнения данных в поле отразится значок **А**. При наведении курсора на значок появится всплывающая подсказка [\(Рисунок 839\)](#page-565-1).

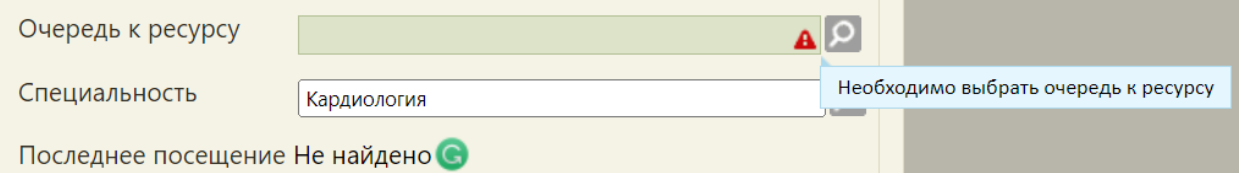

Рисунок 839. Всплывающая подсказка для поля «Очередь к ресурсу»

<span id="page-565-1"></span>Поле «Специальность» заполняется автоматически после заполнения поля «Очередь», но при необходимости его можно изменить, выбрав подходящую запись из справочника, и последника с правочника, и последника с правочника, и последника и последника и нажатием кнопки <sup>о</sup>, обязательное для заполнения. При изменении поля «Специальность» поле «Очередь» будет очищено. В поле «Последнее посещение» указывается последнее посещение поликлиники пациентом, если оно было. Данное поле можно обновить нажатием кнопки [\(Рисунок 840\)](#page-566-0).

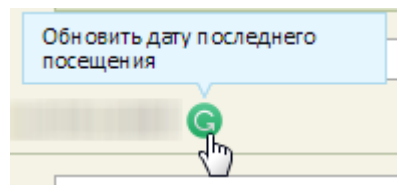

Рисунок 840. Кнопка обновления даты последнего посещения

<span id="page-566-0"></span>Поле «Примечание» заполняется вручную с клавиатуры. Блок с информацией о причине и комментарии при отмене доступен для листов ожидания в статусе «Отменен» и доступен для редактирования. Поля блока автоматически очищаются при изменении статуса листа ожидания.

Для сохранения внесенных данных в лист ожидания необходимо нажать кнопку Сохранить , лист ожидания будет сохранен.

На вкладке «История изменений» отображается история обработки записи в листе ожидания [\(Рисунок 841\)](#page-567-0). Вкладка содержит информацию о дате изменения, авторе

изменения и о том, что изменилось.

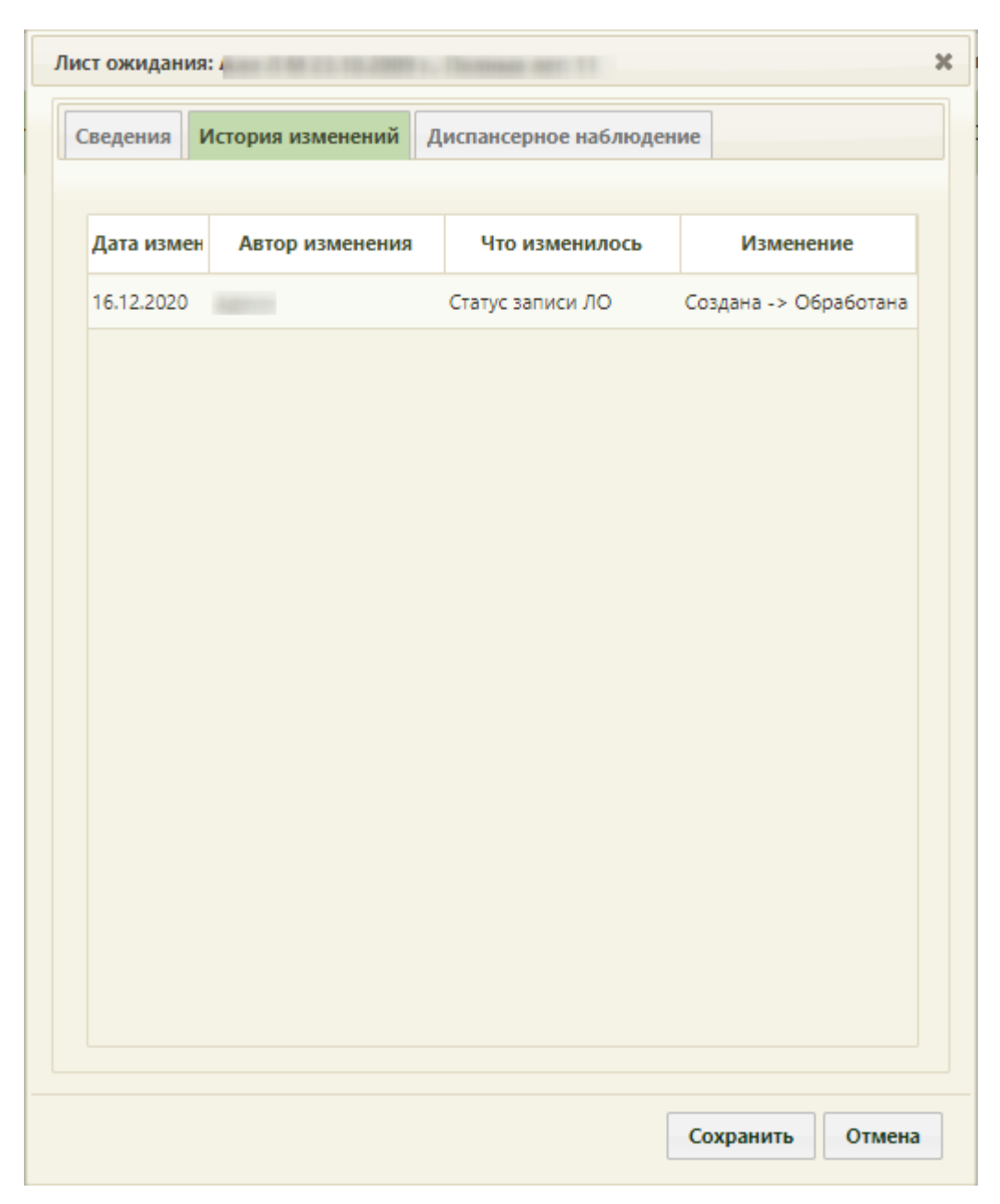

Рисунок 841. Отображение истории обработки записи в листе ожидания

<span id="page-567-0"></span>На вкладке «Диспансерное наблюдение» отображается информация о наличии диспансерного учета у пациента [\(Рисунок 842\)](#page-568-0). Вкладка активна, если у пациента есть карта диспансерного наблюдения по любой специальности. На вкладке отображается следующая информация: № карты ДН, ФИО врача, специализация, диагноз, дата последнего посещения.

|              |            | Лист ожидания: |                   | ×<br>Полных лет: 51                        |                     |                         |              |  |  |
|--------------|------------|----------------|-------------------|--------------------------------------------|---------------------|-------------------------|--------------|--|--|
|              | Сведения   |                | История изменений | Диспансерное наблюдение                    |                     |                         |              |  |  |
|              |            |                |                   |                                            |                     |                         |              |  |  |
| № карть<br>v |            |                | ФИО врача         | Специализация                              |                     | Диагноз Дата последнего |              |  |  |
|              | v          | 12055          |                   | Неврология                                 | A08.4               |                         |              |  |  |
|              | ٧          | 12060          |                   | Неврология                                 | A01.4               |                         |              |  |  |
|              | v          | 12096          |                   | Гематология                                | A00.1               |                         |              |  |  |
|              | 12099<br>v |                |                   | Гематология                                | J11.8               | 14.11.2019              |              |  |  |
|              | v          | 12132          |                   | Колопроктология А01.1                      |                     | 30.09.2020              |              |  |  |
|              | v          | 12211          |                   | Терапия                                    | 164                 |                         |              |  |  |
|              | 12212<br>v |                |                   | Терапия                                    | 164                 |                         |              |  |  |
|              | v          | 12213          |                   | Клиническая<br>лабораторная<br>диагностика | 164                 |                         |              |  |  |
|              |            | soone          |                   | Средний<br>медицинский                     | <b>CARL TOP CO.</b> | oc on noon              |              |  |  |
|              |            |                |                   |                                            |                     | Сохранить               | Отмена<br>/ı |  |  |

Рисунок 842.Вкладка «Диспансерное наблюдение» на форме «Лист ожидания»

<span id="page-568-0"></span>При нажатии на строку с картой правой кнопкой мыши и выборе пункта «Открыть карту ДН» в новом окне отобразится форма карты диспансерного наблюдения [\(Рисунок](#page-569-0)  [843\)](#page-569-0).

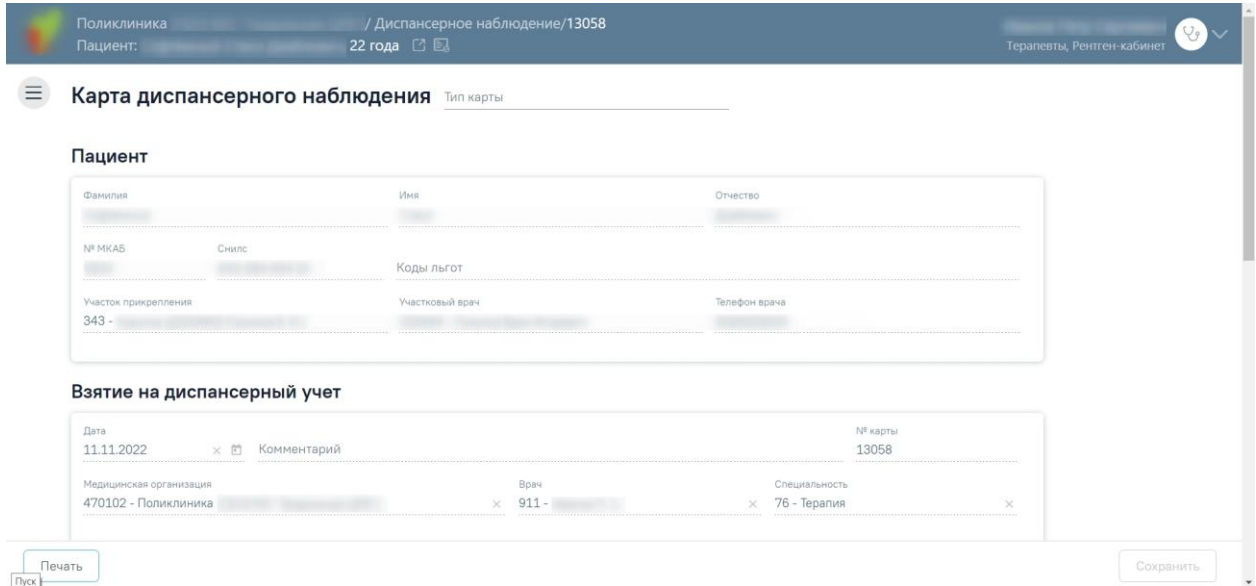

<span id="page-569-0"></span>Рисунок 843. Фрагмент карты диспансерного наблюдения, открытая из записи в «Листе

ожидания

Если пациент имеет необработанную запись в лист ожидания, добавить новую запись невозможно [\(Рисунок 844\)](#page-569-1).

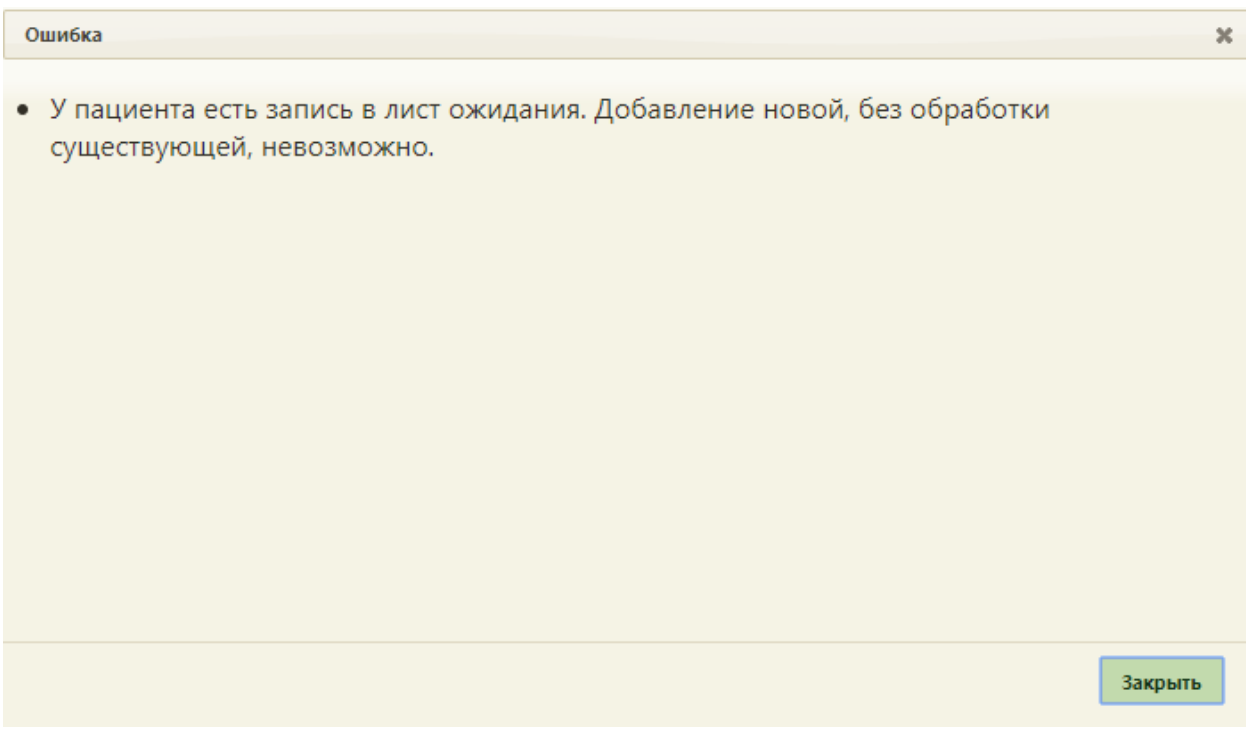

## Рисунок 844. Сообщение об ошибке

<span id="page-569-1"></span>Также на странице «Листы ожидания» можно записать пациента на приём к врачу. Для этого нужно вызвать контекстное меню записи листа ожидания и выбрать в нем пункт «Записать» [\(Рисунок 845\)](#page-570-0).

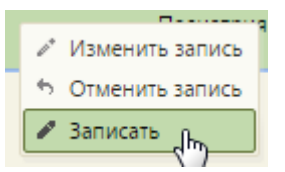

Рисунок 845. Выбор пункта «Записать» в контекстном меню листа ожидания

<span id="page-570-0"></span>В новой вкладке браузера откроется страница с расписанием врачей, работа с которой описана в п. [6.7,](#page-466-0) при этом пациент будет выбран автоматически.

После записи пациента на приём статус записи изменится на «Обработана». Пациент будет уведомлен по электронной почте о записи на приём из листа ожидания. Возможность уведомлений обеспечивается региональными настройками. На вкладке «Сведения» в блоке «Информация о записи на приём» будет отображена информация о дате, времени приёма и ресурсе, на который записан пациент [\(Рисунок 846\)](#page-571-0).

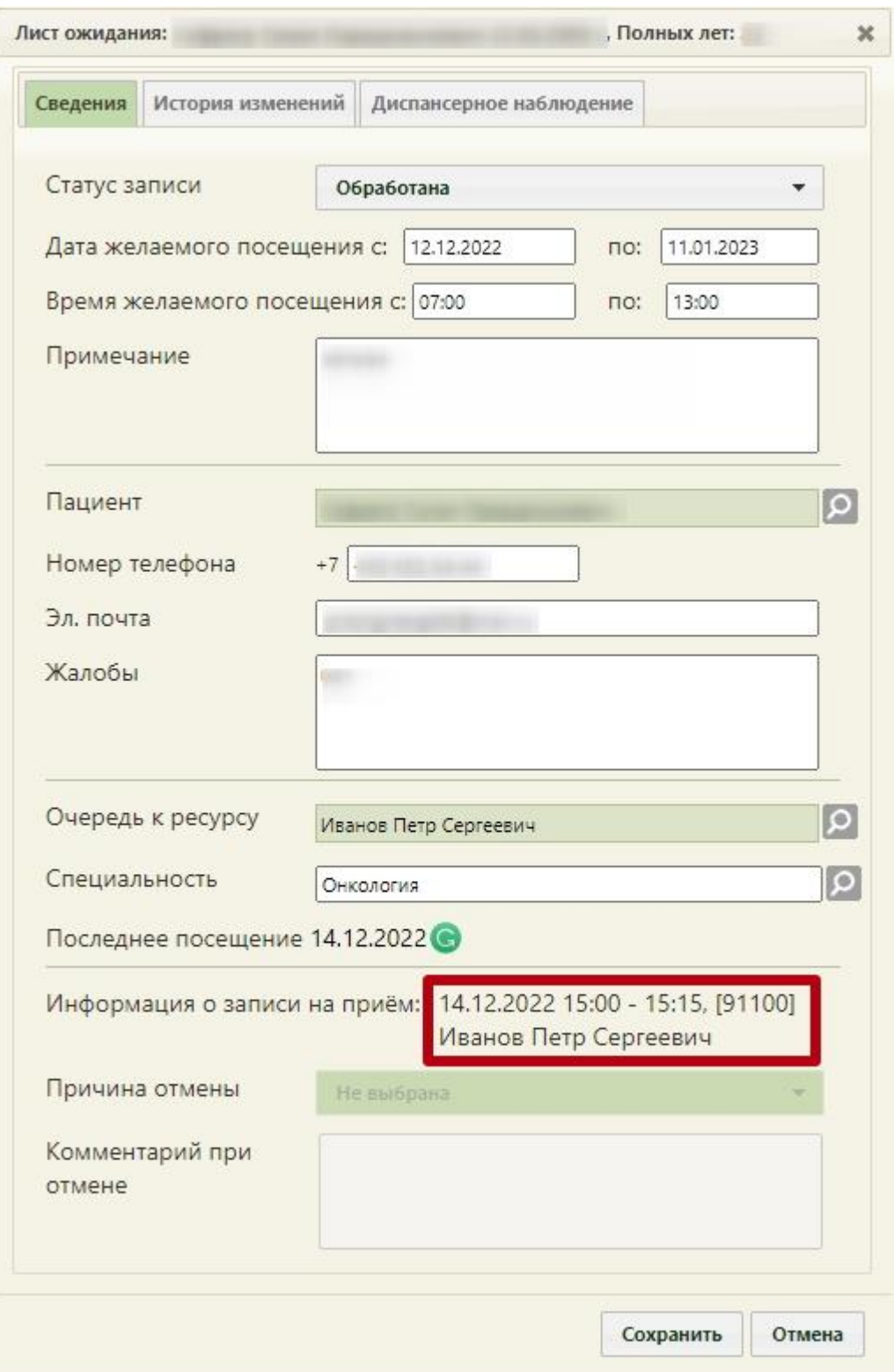

<span id="page-571-0"></span>Рисунок 846. Отображение информации о записи на приём для листов ожиданий, имеющих статус «Обработана»

Для пациентов, у которых в МКАБ указан адрес электронной почты и не выбран «Отказ от предоставления электронной почты» [\(Рисунок 847\)](#page-572-0) предусмотрено информирование о появлении ячейки расписания, доступной для записи на приём и входящей в диапазон дат желаемого посещения, посредством электронной почты. Возможность уведомлений обеспечивается региональными настройками.

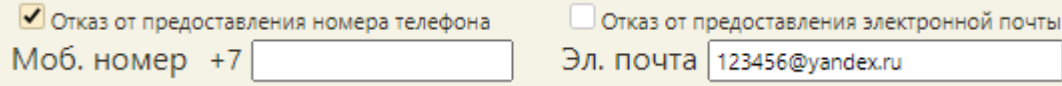

Рисунок 847. Поле указания адреса электронной почты и номера телефона в МКП

<span id="page-572-0"></span>Если возникла необходимость отменить запись пациента в лист ожидания, то это можно сделать, вызвав контекстное меню записи и выбрав в нем пункт «Отменить запись» [\(Рисунок 835\)](#page-562-1). Появится сообщение с предупреждением об отмене записи в лист ожидания [\(Рисунок 848\)](#page-572-1), для подтверждения отмены следует нажать кнопку <sup>да</sup>, для отмены действия нужно нажать кнопку

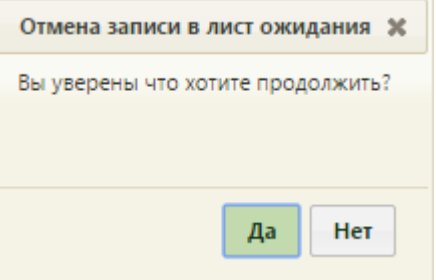

Рисунок 848. Подтверждение отмены записи в лист ожидания

<span id="page-572-1"></span>В результате подтверждения отмены записи откроется форма «Лист ожидания», в которой необходимо заполнить поля «Причина отмены» и «Комментарий при отмене», остальные поля формы недоступны для редактирования. Поле «Причина отмены» заполняется выбором значения из выпадающего списка [\(Рисунок 849\)](#page-573-0). При необходимости следует заполнить поле «Комментарий при отмене», заполняется вручную с клавиатуры. После чего следует нажать кнопку «Сохранить», запись будет отменена.

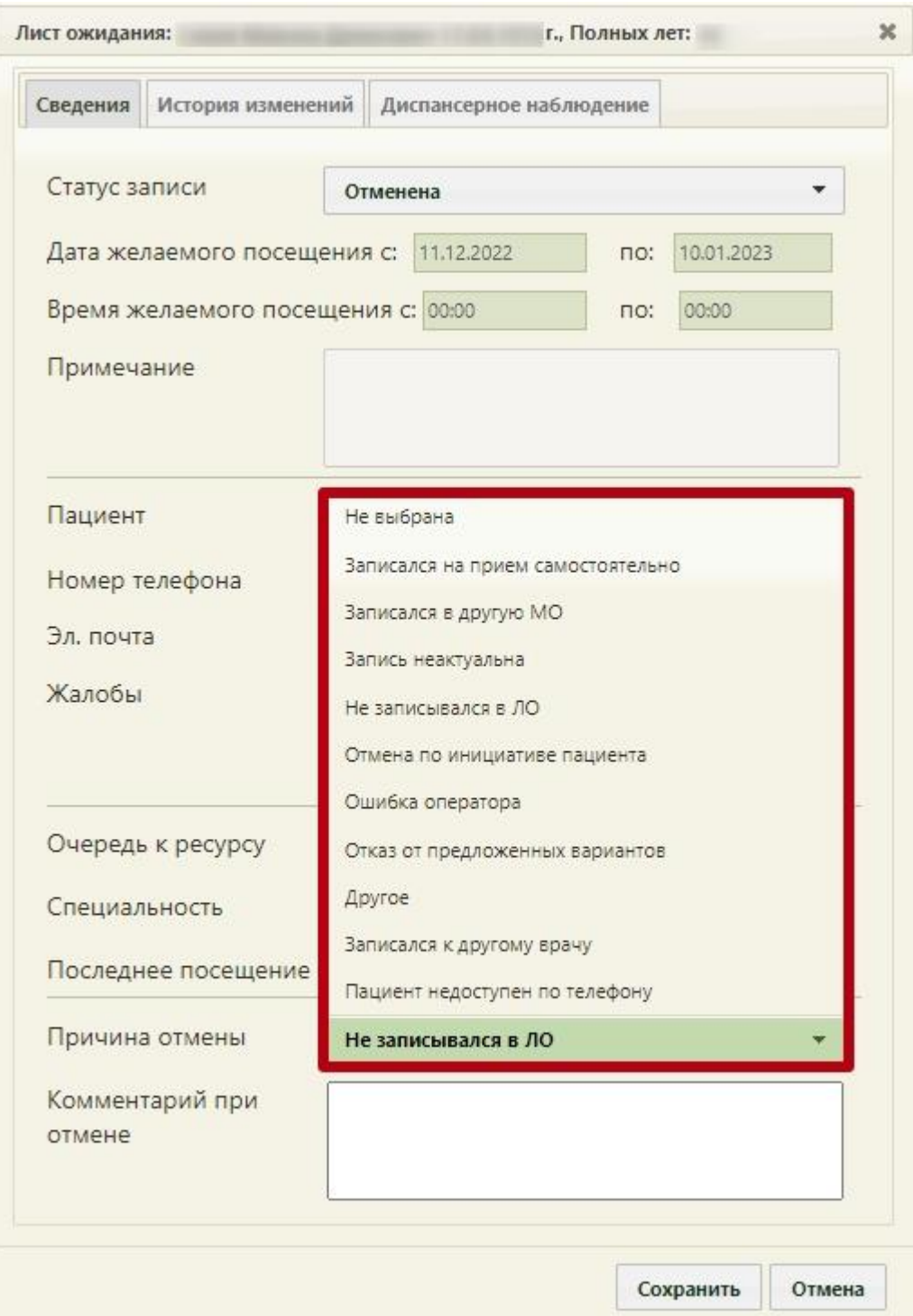

Рисунок 849. Заполнение поля «Причина отмены»

<span id="page-573-0"></span>После отмены записи в лист ожидания статус записи будет изменен на «Отменена». Пользователь будет уведомлен об отмене записи через электронную почту. Возможность уведомлений обеспечивается региональными настройками.

Если при отмене записи на приём период листа ожидания истек, то лист ожидания автоматически примет статус «Отменена» с причиной отмены «Другое», а в поле «Комментарий при отмене» по умолчанию будет указано «Отменен по причине отмены посещения в расписании».

Если при отмене записи на приём период листа ожидания актуален, то лист ожидания автоматически примет статус «Создана». При включенной системной настройке «Не переводить ЛО в Создан с отменой посещения» после отмены записи лист ожидания автоматически примет статус «Обработана» (описана в Руководстве системного программиста ТМ МИС SaaS).

Если у пользователя нет роли «Отмена листа ожидания», то при отмене листа ожидания система выдаст соощение об ошибке [\(Рисунок 850\)](#page-574-1) (описание ролей см. в Руководстве системного программиста ТМ МИС SaaS).

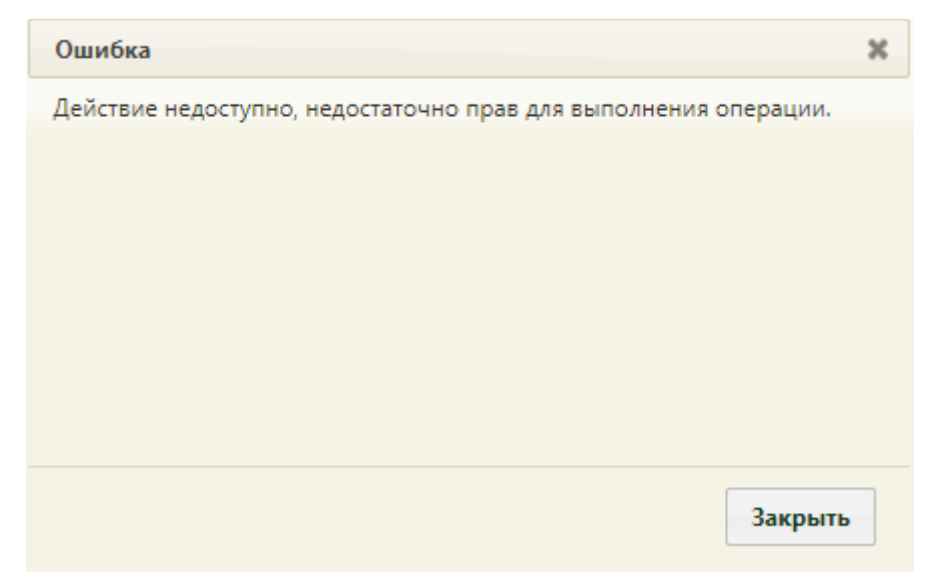

Рисунок 850. Сообщение об ошибке

## <span id="page-574-1"></span>**6.9. Вызов врача на дом**

<span id="page-574-0"></span>Система позволяет оформлять вызовы врача на дом: создавать, переводить из одного статуса в другой, завершать.

Работа по оформлению вызова врача на дом осуществляется в нескольких разделах Системы: в расписании приёма, в модуле «Диспетчер» (работа с модулем описана в Руководстве пользователя ТМ МИС SaaS Том 2), личном кабинете врача (описано в п. [6.24.3\)](#page-1240-0) и «Вызовах врача на дом» (Журнал вызовов). Весь цикл обработки вызова сводится к переводу вызова из одного состояния в другое, и этот цикл может затрагивать, а может не затрагивать модуль «Диспетчер» - в зависимости от того, включена ли системная настройка «Вызов врача на дом. Версия 2.0» (описана в Руководстве системного программиста ТМ МИС SaaS). При выключенной настройке перевод вызова из одного состояния в другое возможен в Журнале вызовов и личном кабинете, а также отдельно – в модуле «Диспетчер». При включенной настройке перевод вызова из одного состояния в другое возможен только в модуле «Диспетчер» (за исключением состояния «Завершенный»), а при попытке изменить статус вызова в Журнале вызовов будет осуществлен переход в модуль «Диспетчера».

Вызову на дом присваиваются следующие статусы:

1. Новый – присваивается вызову при создании вызова в разделе «Вызов врача на дом» (он же Журнал вызовов) или в модуле «Диспетчер».

2. Активный – присваивается вызову при назначении вызову врача в расписании, в Журнале вызовов или в модуле «Диспетчер».

3. Обслуженный – присваивается активному вызову, когда для данного вызова оформлен ТАП и заведена МКАБ для пациента. Может быть присвоен только в Журнале вызовов или личном кабинете.

4. Завершенный – присваивается обслуженному вызову после оформления медицинских документов по вызову на дом (МКАБ, ТАП). Статус присваивается после того, как пользователь модуля «Диспетчер» завершает обслуживание данного вызова; также статус может быть присвоен вызову вручную в Журнале вызовов или личном кабинете.

5. Отмененный – присваивается вызову при отмене вызова в расписании, модуле «Диспетчер», а также вручную в Журнале вызовов и личном кабинете.

6. Передан в другую МО – присваивается вызову при передаче вызова в другое учреждение в модуле «Диспетчер», а также вручную в Журнале вызовов и личном кабинете.

Вызов оформляется (создается) в расписании приёма (описано в п. [6.7.3](#page-553-1) настоящего Руководства) работником регистратуры. Регистратор также может создать и редактировать созданный вызов на дом в разделе «Вызов врача на дом». Врач вносит свои отметки о выполнении вызова на дом в Личном кабинете (описано в п. [6.24.3](#page-1240-0) настоящего Руководства) или на странице «Вызов врача на дом». Во всех случаях пользователь (и регистратор, и врач) работает с формой «Вызов врача на дом». Регистратор также может работать со списком вызовов на дом в разделе «Вызов врача на дом». Также в разделе «Вызов врача на дом» отображаются все вызовы, оформленные в модуле диспетчера (описан в Руководстве пользователя ТМ МИС SaaS Том 2).

Для просмотра и редактирования поступивших вызовов врача на дом или их фиксации в Журнале вызовов на дом необходимо выбрать на главной странице пункт «Журнал вызовов на дом» [\(Рисунок 851\)](#page-576-0).

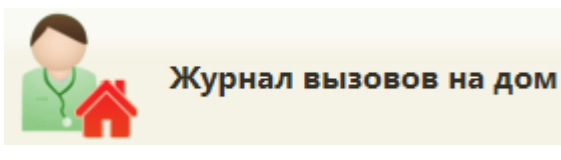
### Рисунок 851. Выбор операции «Журнал вызовов на дом»

После этого откроется страница с вызовами на дом [\(Рисунок 853\)](#page-576-0), на которой можно изменять и удалять записи. По умолчанию список вызовов на дом пуст, для его отображения необходимо нажать кнопку **Найти** . Максимальное количество отображаемых записей в списке – 100. Над списком записей указано общее количество созданных вызовов врача на дом. Постранично записи не отображаются. При необходимости можно найти требуемую запись (вызов на дом) в поле «Поиск». Искать можно по ФИО пациента, также возможен поиск по начальным символам ФИО. Список отображаемых записей можно выгрузить в excel-файл. Для этого следует нажать левой кнопкой мыши по первому столбцу, в появившемся меню выбрать пункт «Сохранить в Excel» [\(Рисунок 61\)](#page-58-0). Отчет будет загружен браузером на компьютер.

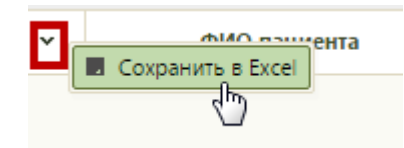

Рисунок 852. Выбор пункта «Сохранить в Excel»

Данная возможность доступна для любого списка записей Системы.

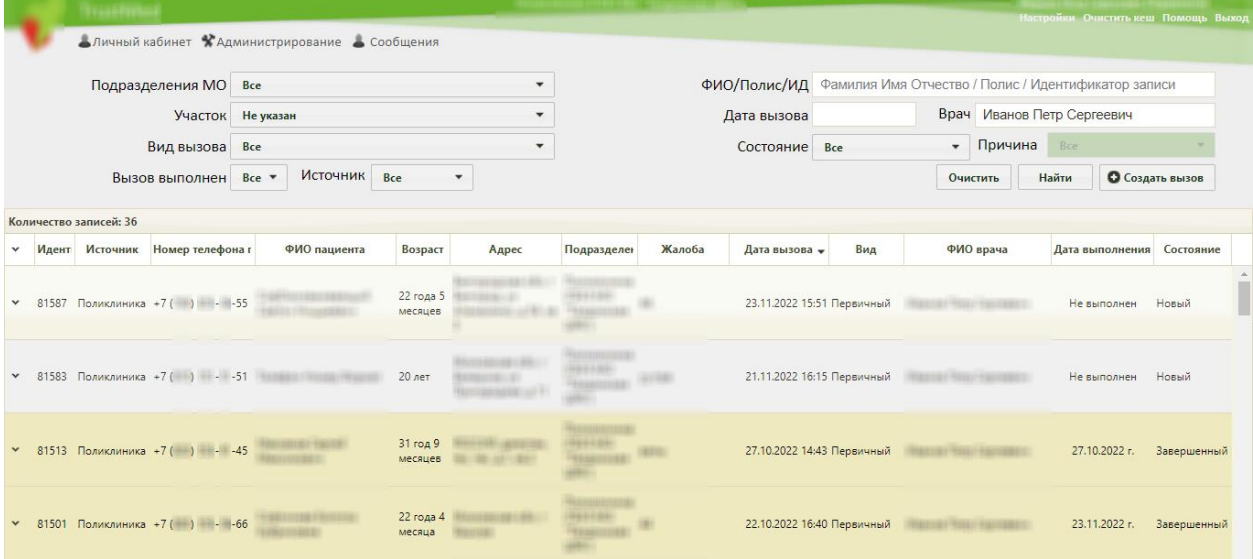

Рисунок 853. Главное окно «Вызов врача на дом»

Над списком записей располагаются поля фильтра.

<span id="page-576-0"></span>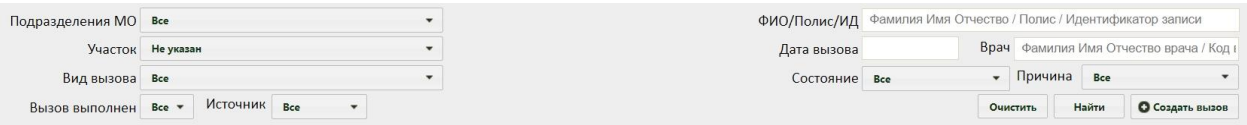

Рисунок 854. Фильтр списка записей вызовов на дом

При помощи фильтра можно менять отображение списка вызовов на дом. Для этого следует заполнить одно или несколько полей фильтра и нажать кнопку

### Найти

.

Поля «Подразделения МО», «Участок», «Вид вызова», «Вызов выполнен», «Состояние», «Причина», «Источник» заполняются выбором подходящего варианта из выпадающего списка, открываемого щелчком мыши по нему. В поле «Подразделения МО» указывается подразделение текущей медицинской организации, в которую оформлен вызов на дом. В списке подразделений могут отображаться закрытые подразделения – они подписаны [\(Рисунок 855\)](#page-577-0).

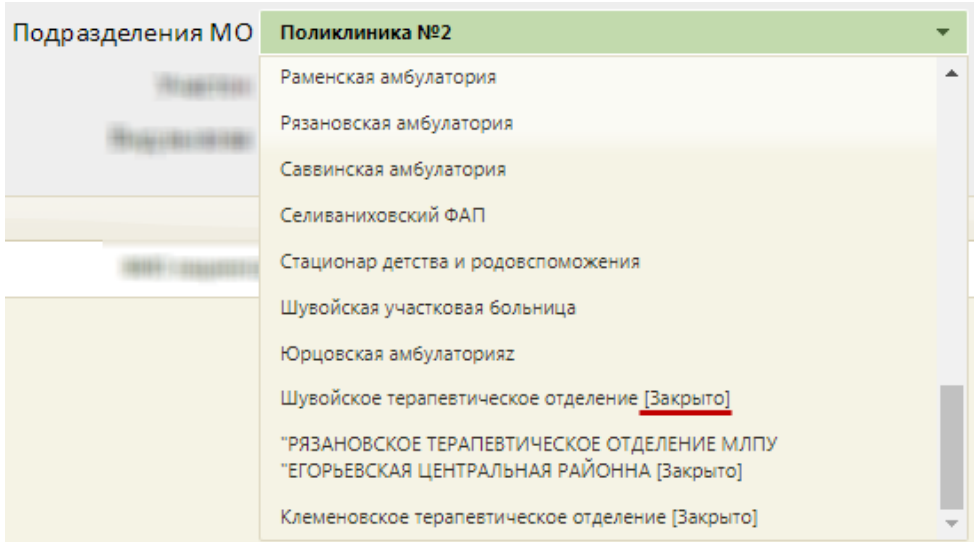

Рисунок 855. Отображение закрытых подразделений в списке

<span id="page-577-0"></span>В поле «Участок» указывается участок выбранного подразделения, записи пациентов которого требуется отобразить [\(Рисунок 856\)](#page-577-1).

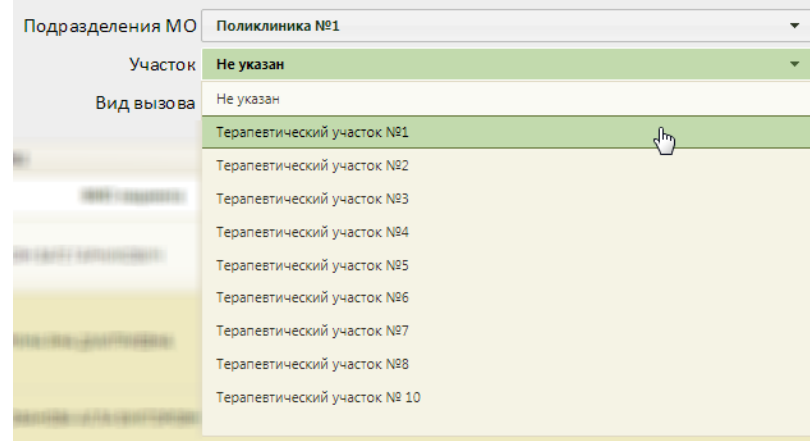

Рисунок 856. Выбор участка подразделения

<span id="page-577-1"></span>Поле «Вид вызова» заполняется, если требуется отобразить вызовы определенного типа [\(Рисунок 857\)](#page-578-0).

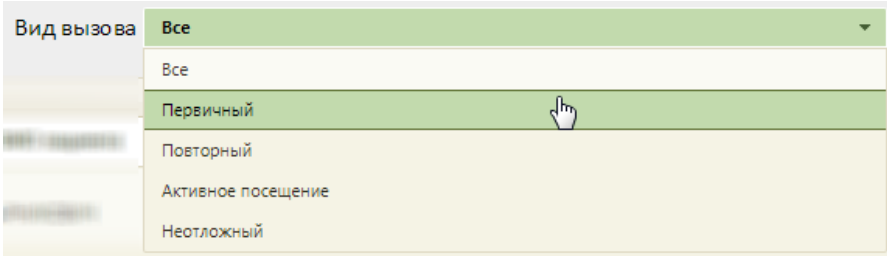

Рисунок 857. Заполнение поля «Вид вызова» фильтра записей

<span id="page-578-0"></span>Поле «Вызов выполнен» заполняется, если требуется отобразить только выполненные или невыполненные вызовы [\(Рисунок 858\)](#page-578-1).

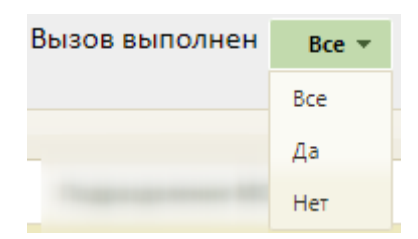

Рисунок 858. Заполнение поля «Вызов выполнен» фильтра записей

<span id="page-578-1"></span>Поле «Состояние» заполняется, если требуется отобразить, например, только активные вызовы на дом [\(Рисунок 859\)](#page-578-2).

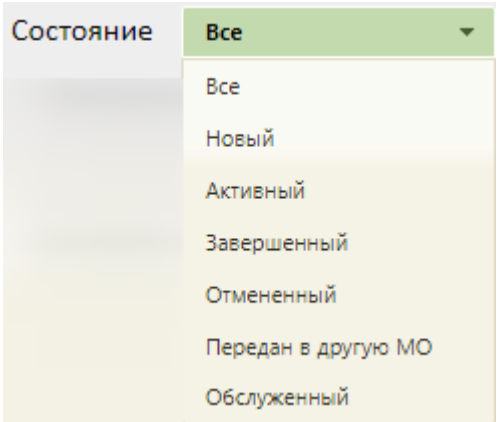

Рисунок 859. Заполнение поля «Состояние»

<span id="page-578-2"></span>Поле «Причина» заполняется, если требуется отобразить отмененные вызовы по выбранной причине, например, по причине отсутствия пациента [\(Рисунок 860\)](#page-579-0).

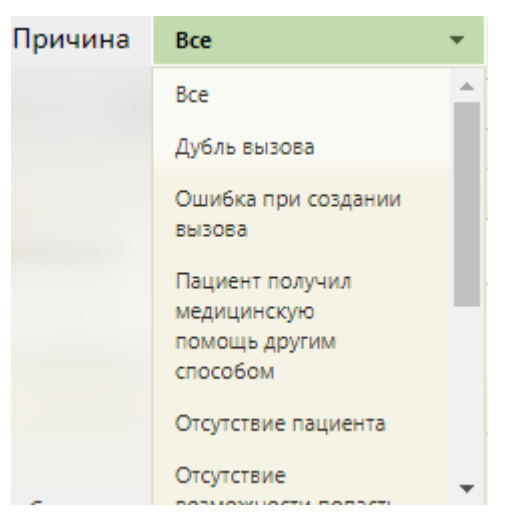

Рисунок 860. Заполнение поля «Причина»

<span id="page-579-0"></span>Поле «Источник» заполняется, если требуется отобразить вызовы на дом, оформленные, например, только в регистратуре [\(Рисунок 861\)](#page-579-1). Источник «Регистратура» равнозначен источнику «Поликлиника» в интерфейсе диспетчера, работа в котором описана в Руководстве пользователя ТМ МИС SaaS Том 2.

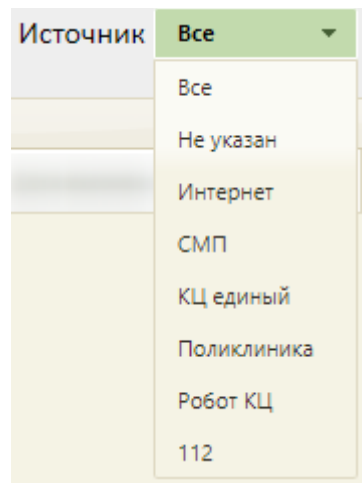

Рисунок 861. Заполнение поля «Источник»

<span id="page-579-1"></span>Поле «ФИО/Полис/ИД» заполняется вручную с клавиатуры – в него необходимо ввести ФИО пациента (полностью или частично), номер (и серию при наличии) полиса или идентификатор записи.

Поле «Дата вызова» заполняется выбором даты в календаре, появляющемся при установке курсора мыши в поле.

Поле «Врач» автоматически заполняется ФИО врача, авторизованного в системе. При необходимости поле заполняется вручную с клавиатуры ФИО, либо кодом врача.

Для очистки всех полей фильтра следует нажать кнопку **.** Очистить

Также список вызовов на дом можно сортировать по идентификатору записи, источнику записи, пациентам, их возрасту, адресу проживания, подразделению МО, в которому они относятся, жалобе, дате вызова, виду вызова, врачам (в алфавитном порядке), дате выполнения, состоянию вызова. Для сортировки нужно нажать в таблице на название столбца, например, для сортировки списка вызовов врача на дом по дате вызова следует нажать на название столбца «Дата вызова», все записи отсортируются по дате в порядке возрастания [\(Рисунок 862\)](#page-580-0). Для сортировки записей в обратном порядке нужно повторно нажать на название столбца «Дата вызова».

| $\checkmark$ | Идент Источник | Номер телефона                  | ФИО пациента | Возраст              | Адрес | Подразделение | Жалоба              | Дата вызова                | Вид | ФИО врача | Дата выполн Состояние |                        |
|--------------|----------------|---------------------------------|--------------|----------------------|-------|---------------|---------------------|----------------------------|-----|-----------|-----------------------|------------------------|
| $\checkmark$ |                | 81530 Поликлиника +7 ( ) -77-94 |              | 17 лет 11<br>месяцев |       |               | температура         | 26.08.2021 15:50 Первичный |     |           |                       | Не выполнен Отмененный |
| $\mathsf{v}$ |                | 79964 Поликлиника +7 ( ) -13-12 |              | 41 год 1<br>месяц    |       |               | температура, кашель | 26.01.2022 11:28 Первичный |     |           | Не выполнен Активный  |                        |
| $\checkmark$ |                | 79965 Поликлиника +7 ( ) -77-77 |              | 26 лет 9<br>месяцев  |       |               | температура, кашель | 26.01.2022 11:34 Первичный |     |           | Не выполнен Активный  |                        |
| $\mathbf v$  |                | 80004 Поликлиника +7 ( ) -44-44 |              | 19 лет 10<br>месяцев |       |               | онемение рук и ног  | 31.01.2022 15:20 Первичный |     |           | Не выполнен Активный  |                        |

Рисунок 862. Сортировка вызовов врача на дом по дате вызова

<span id="page-580-0"></span>После того как требуемый вызов найден, необходимо открыть его на редактирование, вызвав контекстное меню записи о вызове нажатием кнопки или нажатием правой кнопки мыши по записи, и выбрав в нем пункт «Редактировать» [\(Рисунок 863\)](#page-580-1). При включенной настройке «Вызов врача на дом. Версия 2.0» карты со статусом «Новый», «Активный», «Отмененный», «Передан в другую МО» доступны только для просмотра, поля для редактирования будут заблокированы.

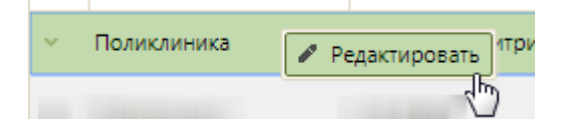

Рисунок 863. Контекстное меню записи о вызове врача на дом

<span id="page-580-1"></span>Удалить вызов нельзя. Вызов можно только отменить, переведя, таким образом, его в состояние «Отмененный».

После выбора пункта «Редактировать» [\(Рисунок 863\)](#page-580-1) откроется форма «Вызов врача на дом», частично заполненная – в таком виде ее сохранил регистратор [\(Рисунок](#page-582-0)  [865\)](#page-582-0). Вызов также может поступить от скорой помощи, в таком случае в поле «Источник» будет указано значение «СМП», а ниже будет указана информация о подстанции СМП [\(Рисунок 864\)](#page-581-0). Если включена системная настройка «Запрет изменения вида вызова для СМП», то при редактировании вызова с источником «СМП» смена вида вызова будет недоступна. Адрес вызова, код домофона, подъезд, этаж, телефон будут указаны данные, которые были сообщены пациентом, а не введены в МКАБ.

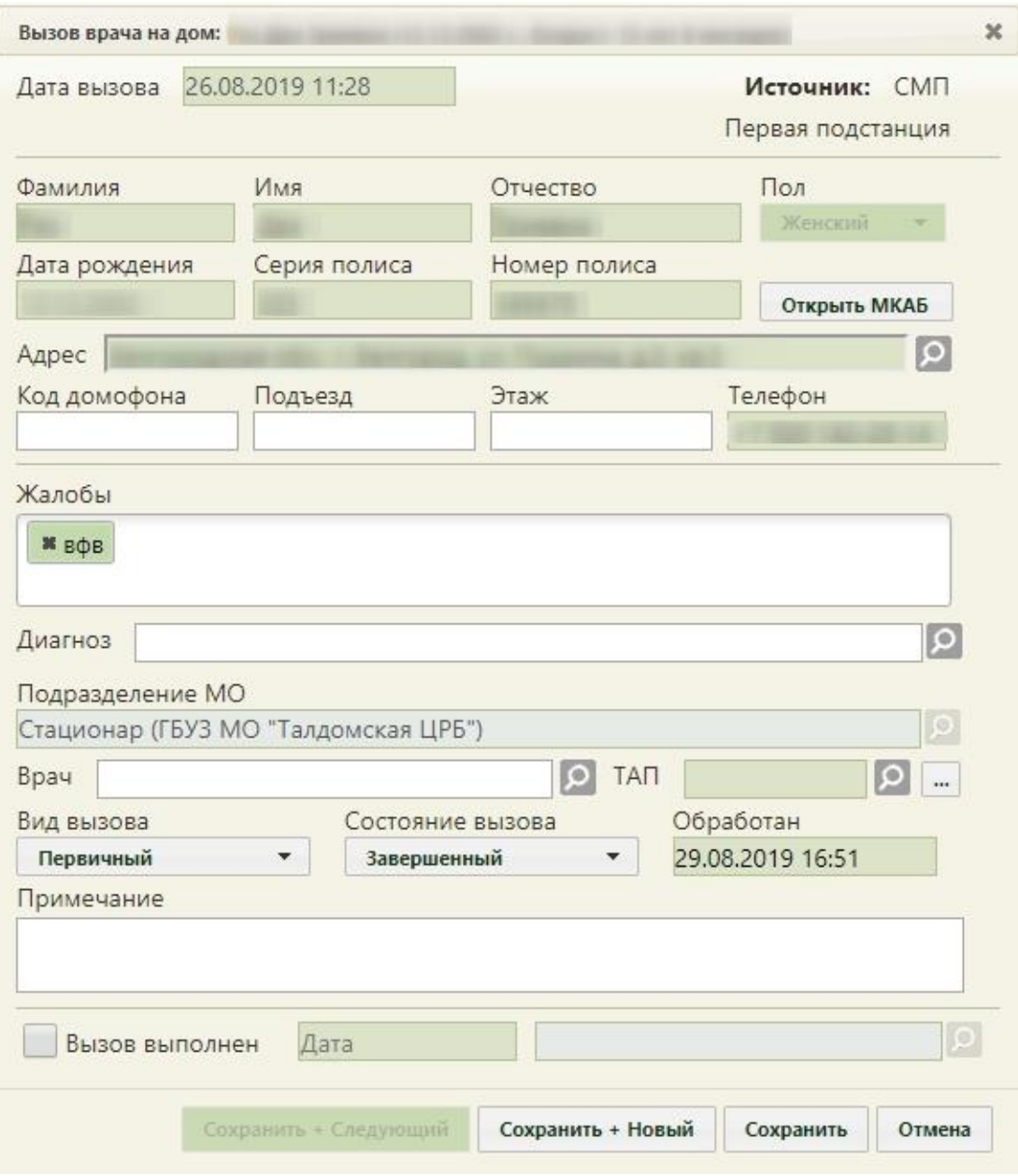

<span id="page-581-0"></span>Рисунок 864. Форма вызова врача на дом с источником «СМП»

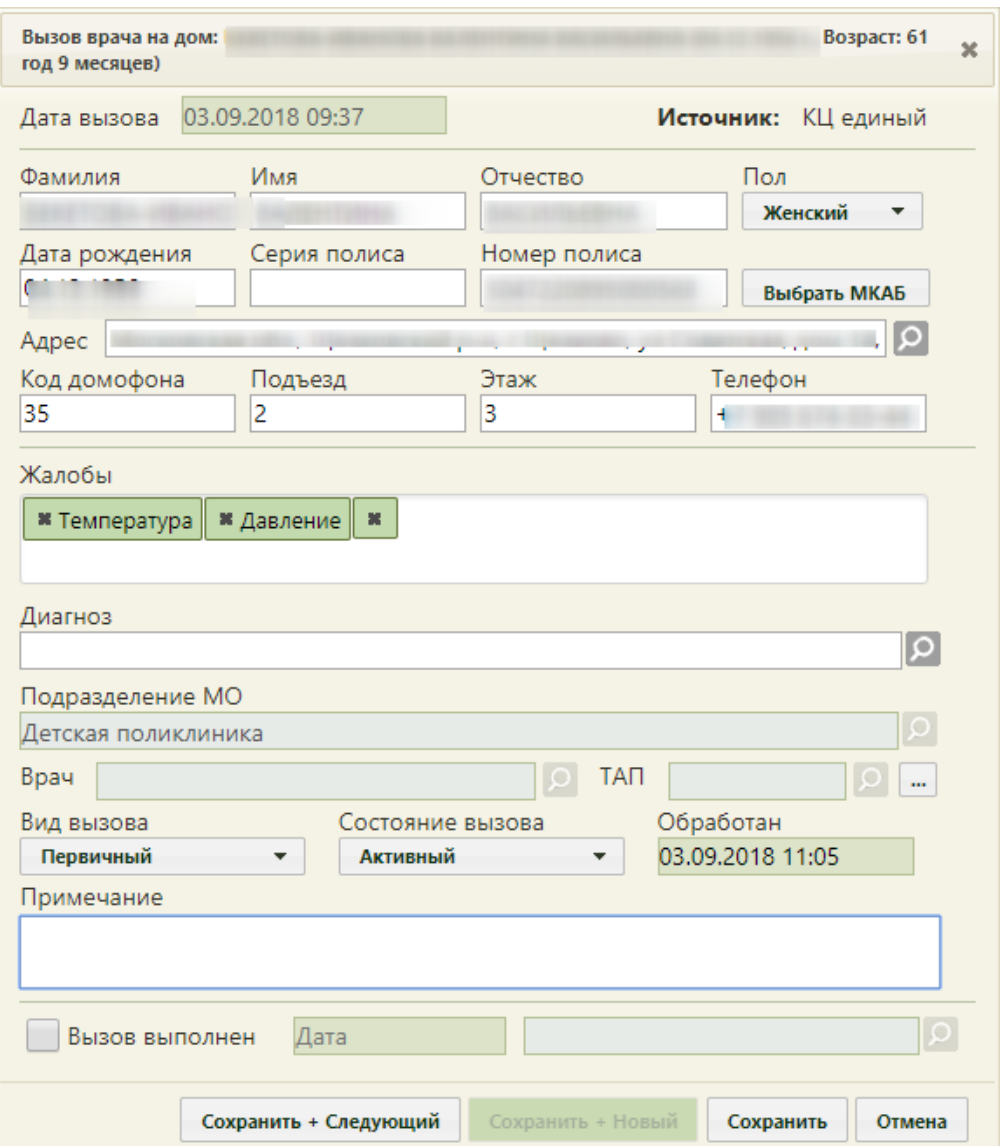

Рисунок 865. Форма вызова врача на дом

Врачу необходимо зафиксировать результаты посещения пациента.

<span id="page-582-0"></span>Необходимо указать диагноз в поле «Диагноз», выбрав подходящий из справочника, открываемого нажатием кнопки  $\Omega$ .

В поле ТАП следует указать ТАП. Можно создать новый ТАП или отредактировать уже созданный. Для выбора ТАП следует нажать кнопку **О** рядом с полем «ТАП», откроется окно со списком ТАП данного пациента [\(Рисунок 866\)](#page-583-0). Создание нового ТАП доступно пользователю с ролью «Случай лечения» (описание ролей см. Руководстве системного программиста ТМ МИС SaaS), для этого необходимо нажать кнопку

Создать ТАП , откроется Случай лечения (работа с модулем описана в Руководстве пользователя ТМ МИС SaaS Том 2) .

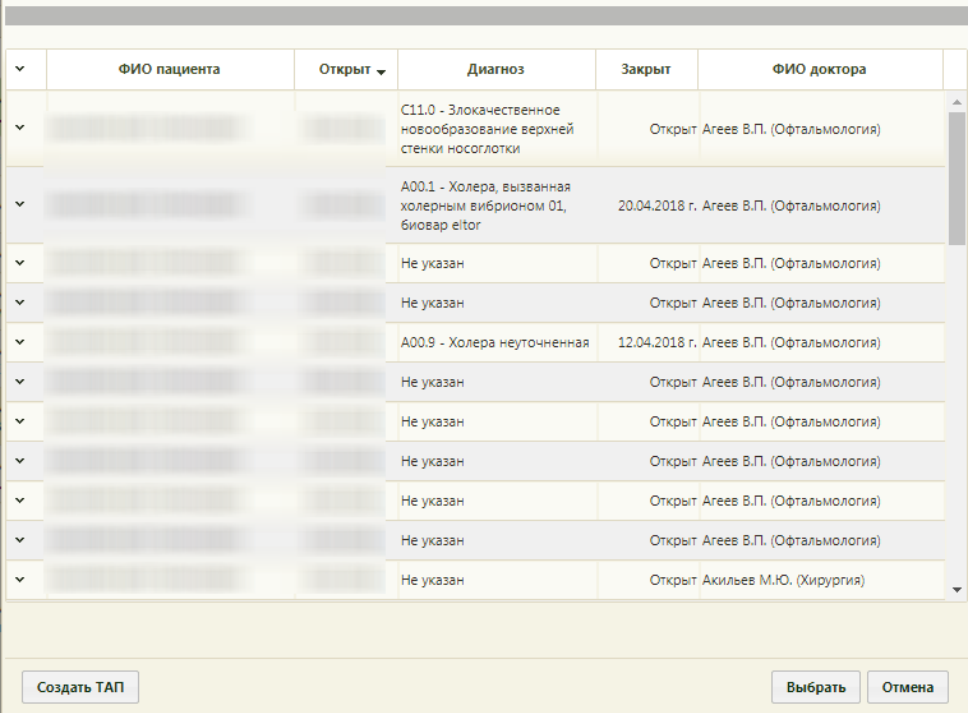

Рисунок 866. Форма выбора ТАП при оформлении вызова врача на дом

<span id="page-583-0"></span>Если у пациента уже есть ТАП на текущую дату типа «Диспансеризация» или «Стоматология», при нажатии кнопки создать ТАП отобразится предупреждающее сообщение [\(Рисунок 867\)](#page-583-1).

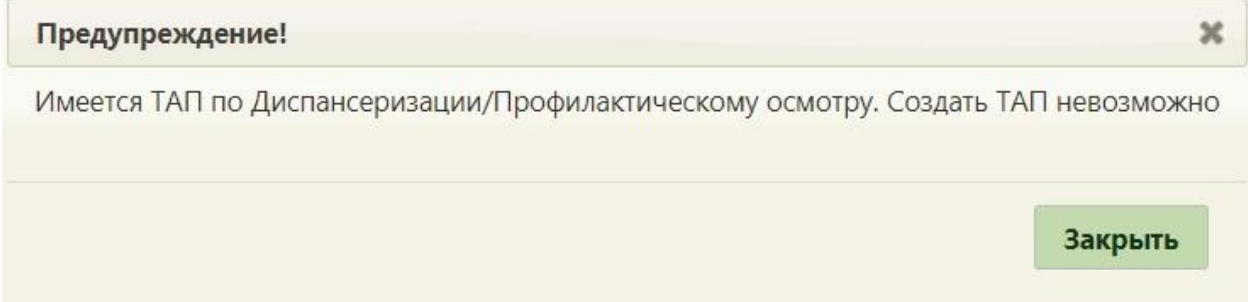

### Рисунок 867. Предупреждающее сообщение

<span id="page-583-1"></span>Для редактирования уже созданного ТАП нужно в списке открыть требуемый ТАП на редактирование, выбрав пункт «Редактировать» в меню, появляющемся при нажатии кнопки или нажатии правой кнопки мыши по записи ТАП. Откроется форма ТАП. Также Случай лечения можно открыть нажатием кнопки , если поле «ТАП» уже заполнено. Также из меню можно перейти в Случай лечения в новом интерфейсе. Для этого необходимо выбрать пункт «Перейти в случай лечения» [\(Рисунок 868\)](#page-583-2).

> <span id="page-583-2"></span>• Редактировать <sup>12</sup> Перейти в случай лечения

> > Рисунок 868. Меню ТАП

Далее необходимо заполнить поле «Вид вызова». Вид вызова «активное посещение» устанавливается, если врач посетил пациента и планирует повторное. Поле заполняется выбором подходящего варианта из выпадающего списка, открываемого щелчком мыши по нему [\(Рисунок 869\)](#page-584-0). Вызову на дом, оформленному через расписание приёма, автоматически присваивается первичный вид вызова. Поле является обязательным для заполнения.

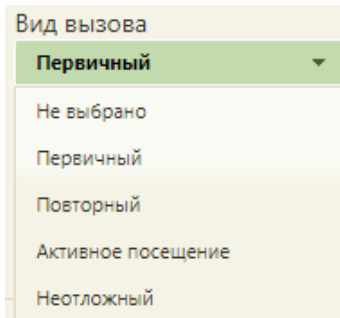

### Рисунок 869. Заполнение поля «Вид вызова»

<span id="page-584-0"></span>После указания вида вызова необходимо указать состояние вызова в соответствующем поле. Статусы, которые может принимать вызов, описаны в начале данного раздела. При создании вызова ему присваивается статус «Новый», при назначении вызову врача – статус «Активный». После обхода пациентов пользователь модуля «Диспетчер» или сам врач (в зависимости от того, включена ли системная настройка «Вызов врача на дом 2.0», описанная в Руководстве системного программиста ТМ МИС SaaS) должны изменить состояние вызова на «Завершенный». Поле «Состояние вызова» также заполняется выбором подходящего варианта из выпадающего списка, открываемого щелчком мыши по нему [\(Рисунок 870\)](#page-584-1).

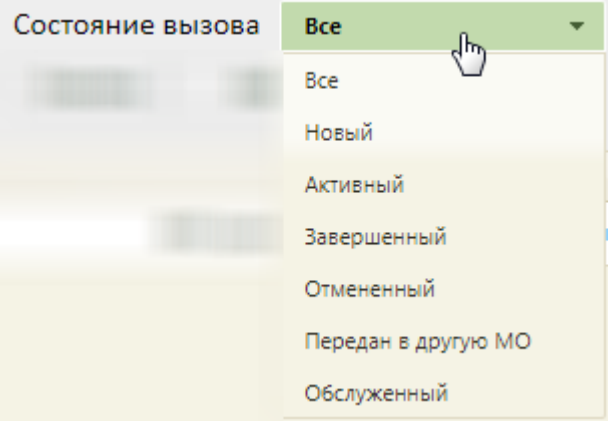

### Рисунок 870. Заполнение поля «Состояние вызова»

<span id="page-584-1"></span>Обработанный врачом вызов выделяется желтым цветом в списке вызовов [\(Рисунок 862\)](#page-580-0). Если пациент после вызова врача на дом отменил вызов, то регистратору следует изменить состояние вызова на «Отмененный».

В поле «Обработан» указывается дата обработки вызова врачом. Данное поле заполняется после того, как в поле «Состояние вызова» впервые устанавливается состояние отличное от «Новый» [\(Рисунок 871\)](#page-585-0).

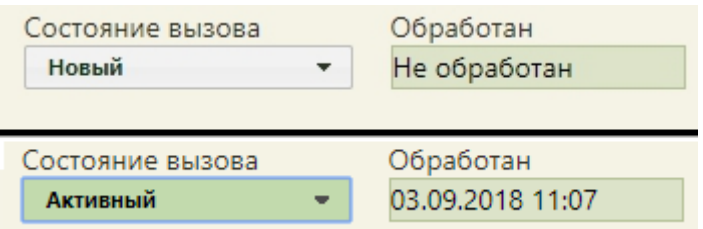

<span id="page-585-0"></span>Рисунок 871. Заполнение поля «Обработан» после изменения поля «Состояние вызова»

Поле «Примечание» заполняется вручную с клавиатуры при необходимости.

После посещения пациента врач делает отметку о выполнении вызова – для этого необходимо установить флажок  $\bigcirc$  вызов выполнен, после чего необходимо указать дату выполнения вызова и ФИО врача, выполнившего вызов на дом. Дата указывается автоматически, при необходимости ее можно изменить. Врач указывается автоматически, но при необходимости его можно изменить, выбрав требуемого из справочника медицинского персонала, открываемого нажатием кнопки <sup>O</sup> [\(Рисунок 872\)](#page-585-1).

Дата выполнения вызова не может быть меньше даты, на которую оформлен вызов, и больше текущей даты. При установке флажка «Вызов выполнен» вызов на дом автоматически переходит в завершенное состояние. Также при установке значения «Завершенный» в поле «Состояние вызова» галочка в поле «Вызов выполнен» установится автоматически.

| Вид вызова     | Состояние вызова            | Обработан                          |
|----------------|-----------------------------|------------------------------------|
| Первичный      | Завершенный<br>$\mathbf{r}$ | 06.08.2018 11:31                   |
| Примечание     |                             |                                    |
|                |                             |                                    |
|                |                             |                                    |
|                |                             |                                    |
| Вызов выполнен | 06.08.2018 11:33            | Акильев Михаил Юрьевич [3201], > 9 |

Рисунок 872. Отметка о выполнении вызова

<span id="page-585-1"></span>Пример заполненной формы вызова врача на дом приведен на [Рисунок 873.](#page-586-0)

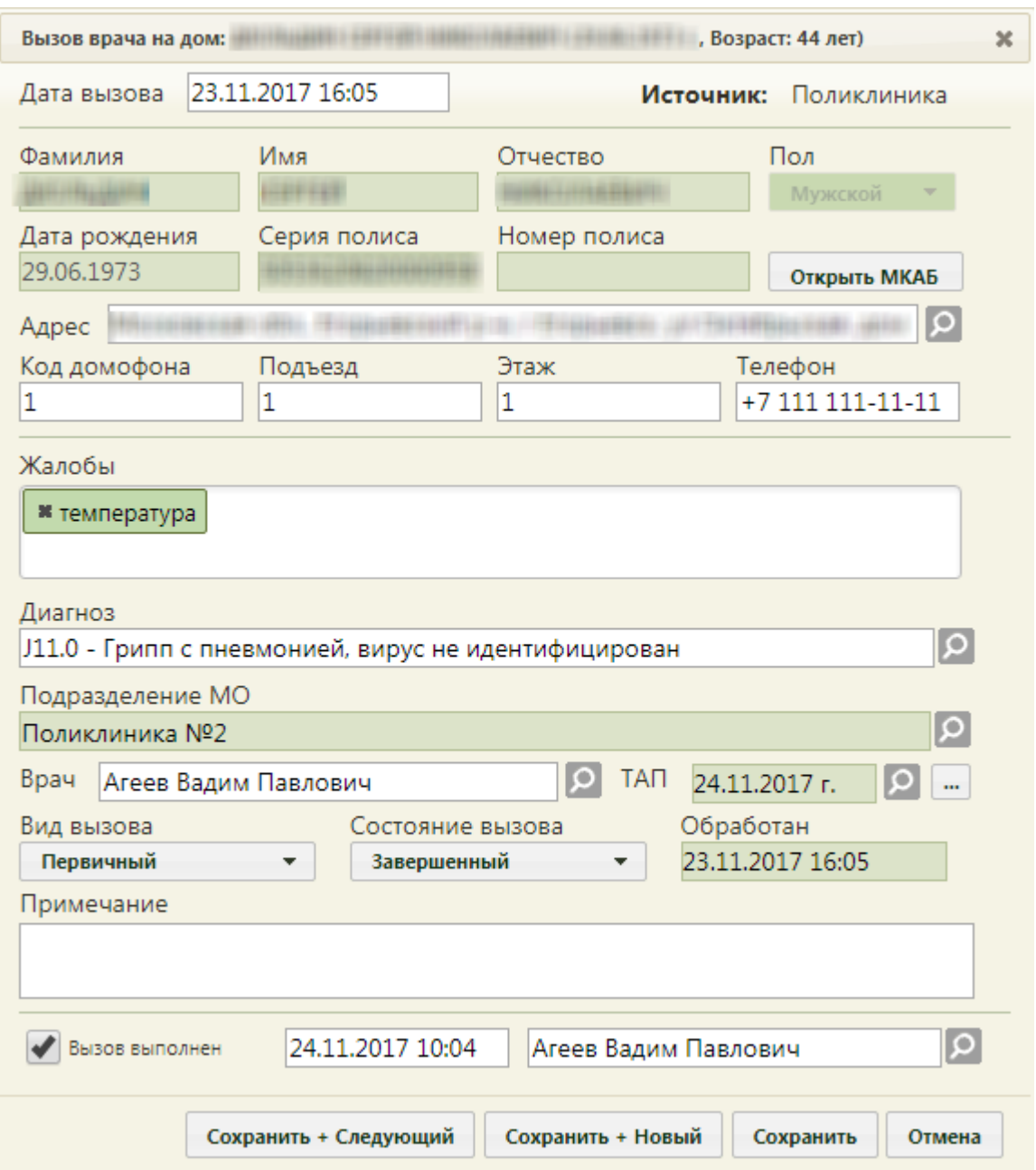

Рисунок 873. Заполненная форма «Вызов врача на дом»

<span id="page-586-0"></span>Состояние вызова на дом может изменяться в следующем порядке:

- 1. «Новый» может быть переведен в «Активный».
- 2. «Активный» может быть переведен в «Обслуженный».
- 3. «Обслуженный» может быть переведен в «Завершенный».
- 4. «Завершенный» не может быть переведен в любой другой статус.

После ввода всех требуемых данных вызов следует сохранить, нажав кнопку

Сохранить

.

Сохранение вызова в состоянии «Завершенный» при отсутствии привязки к МКАБ и не указанном ТАП недоступно. Будет выдано информационное сообщение о необходимости указания МКАБ и ТАП [\(Рисунок 874\)](#page-587-0).

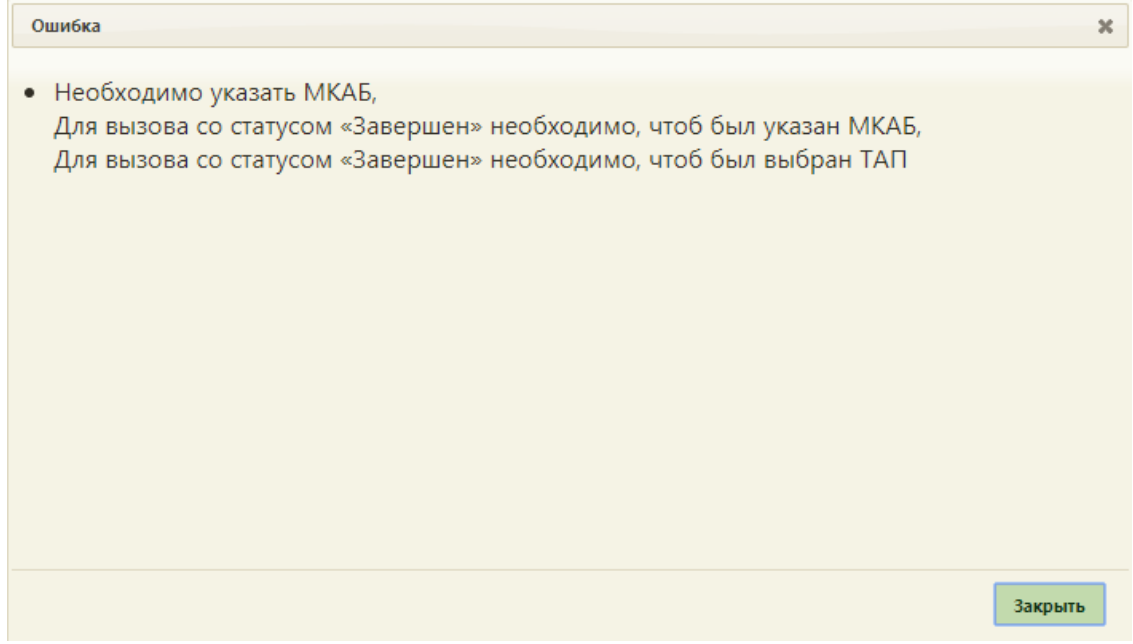

Рисунок 874. Сообщение о необходимости указания МКАБ и ТАП

<span id="page-587-0"></span>Сохранение вызова в состоянии «Завершенный» также недоступно при отсутствии установленного флажка «Вызов выполнен» [\(Рисунок 875\)](#page-587-1).

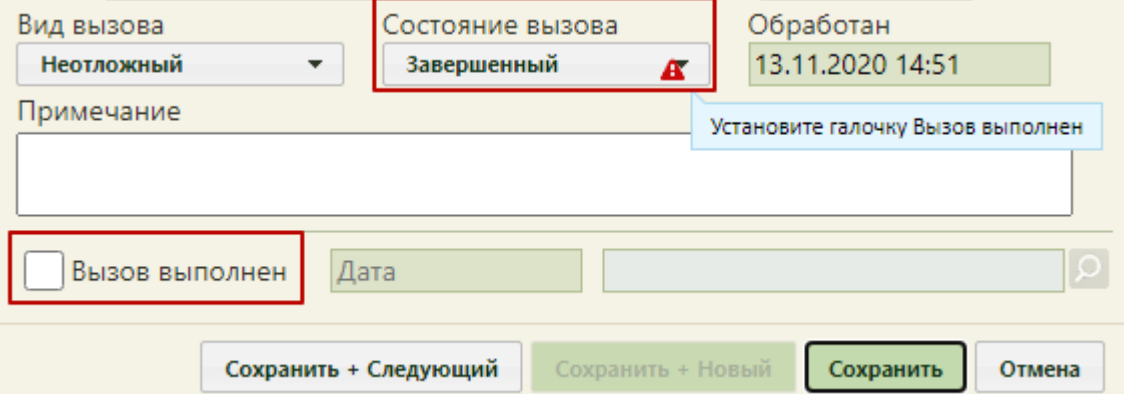

<span id="page-587-1"></span>Рисунок 875. Сообщение о необходимости установления галочки «Вызов выполнен»

При потоковом оформлении вызовов на дом можно воспользоваться кнопкой

Сохранить + Следующий после ее нажатия оформленный вызов будет сохранен, откроется вызов следующего по списку вызовов пациента. В открывшемся вызове будут заполнены поля с персональными данными из МКАБ. Вызов следует заполнить. Данная кнопка доступна на форме вызова на дом только при работе в разделе «Вызовы на дом».

Для сохранения оформленного вызова и открытия пустой формы вызова на дом следует нажать кнопку **Сохранить + Новый** . Данная кнопка недоступна, если включена системная настройка «Вызов врача на дом. Версия 2.0» (описана в Руководстве системного программиста ТМ МИС SaaS). При создании нового вызова нельзя изменить дату вызова.

Для отмены сохранения внесенных изменений следует нажать кнопку отмена

В случае отмены вызова, в карте вызова отображается причина, по которой был отменен вызов на дом, в поле «Причина отмены» [\(Рисунок 876\)](#page-588-0).

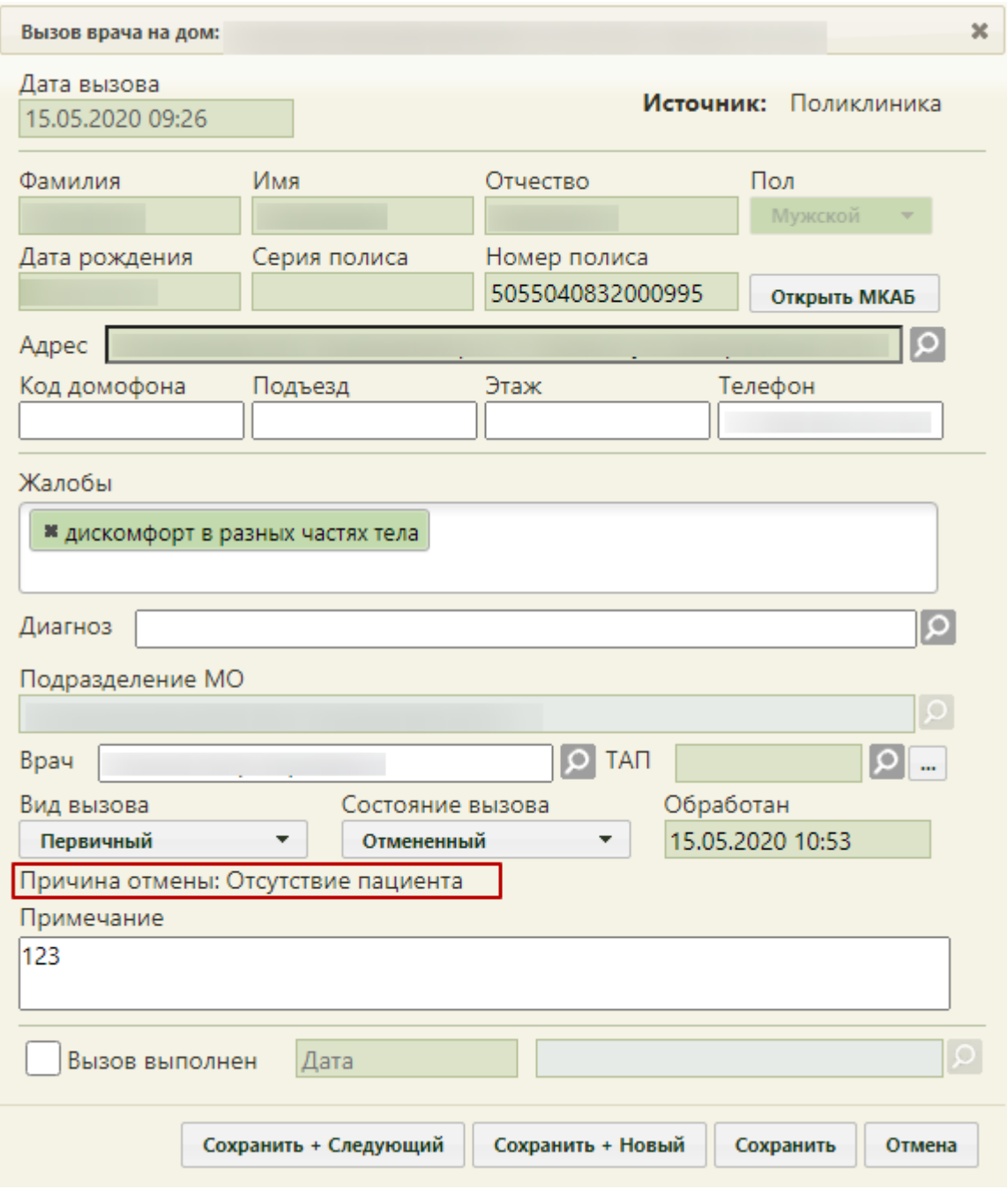

Рисунок 876. Отображение причины отмены вызова на дом

<span id="page-588-0"></span>В разделе «Вызов врача на дом» существует возможность создания нового вызова на дом, хотя рекомендуется создавать их через расписание или интерфейс диспетчера. Для

создания вызова следует нажать кнопку **О**создать вызов . Отобразится незаполненная форма «Вызов врача на дом» [\(Рисунок 873\)](#page-586-0). Если в Системе включена системная настройка «Вызов врача на дом. Версия 2.0» (описана в Руководстве системного программиста ТМ МИС SaaS), то после нажатия кнопки создания вызова откроется карта вызова в интерфейсе диспетчера, работа с которым описана в Руководстве пользователя ТМ МИС SaaS Том 2.

# **6.9.1. Создание МКАБ по вызову на дом**

При отсутствии медицинской карты пациента есть возможность создать карту по вызову на дом.

Для этого необходимо в Журнале вызовов на дом открыть карту вызова на редактирование и нажать кнопку «Выбрать МКАБ» [\(Рисунок 877\)](#page-589-0).

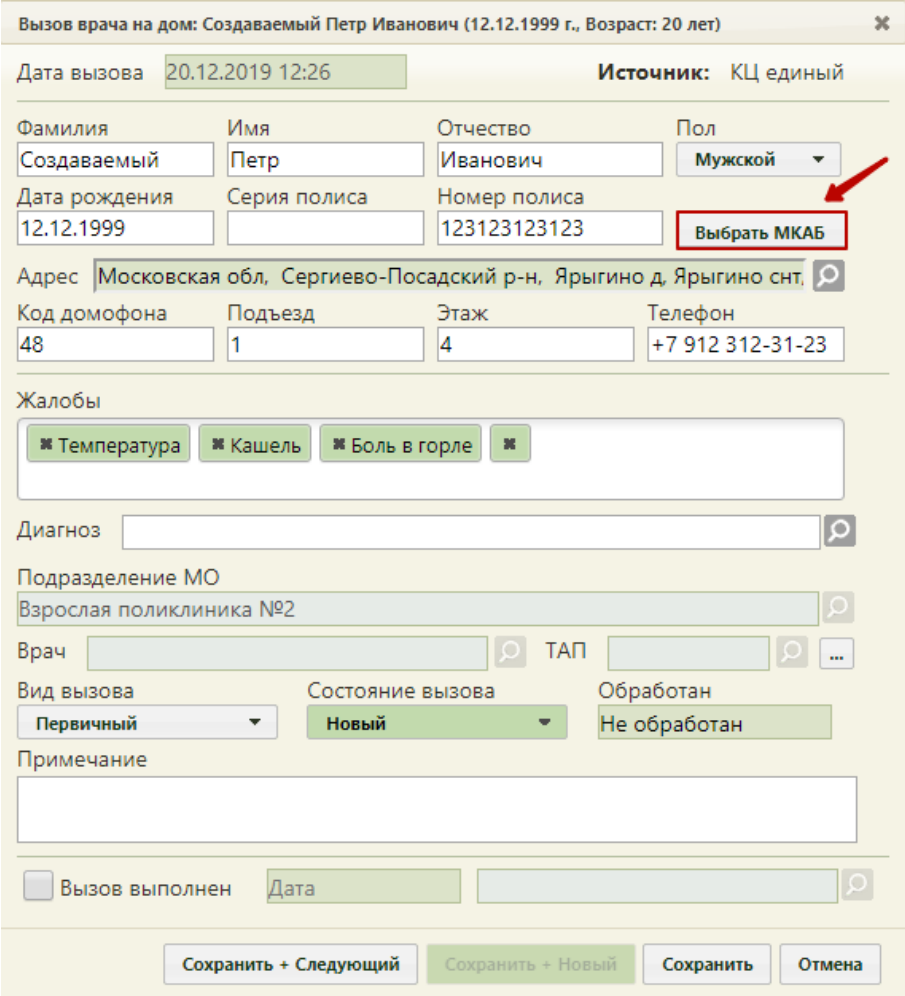

<span id="page-589-0"></span>Рисунок 877. Действие «Выбрать МКАБ»

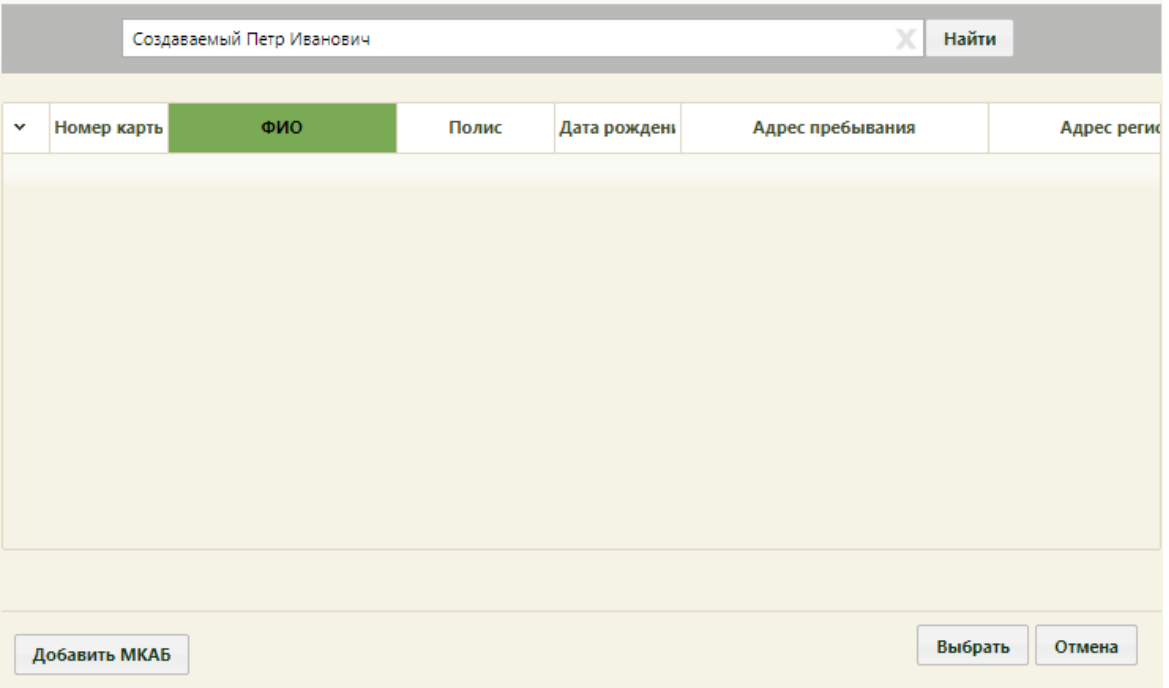

# Откроется форма выбора МКАБ с отсутствием карты пациента [\(Рисунок 878\)](#page-590-0).

Рисунок 878. Форма выбора МКАБ пациента

<span id="page-590-0"></span>Для создания МКАБ следует нажать кнопку «Добавить МКАБ». Отобразится форма создания медицинской карты пациента с автоматически заполненными данными: ФИО, дата рождения, адрес пребывания, телефон (если номер телефона указан в карте вызова) [\(Рисунок 879\)](#page-591-0). Дальнейшая работа с МКАБ описана в п. [6.6](#page-236-0) настоящего Руководства пользователя.

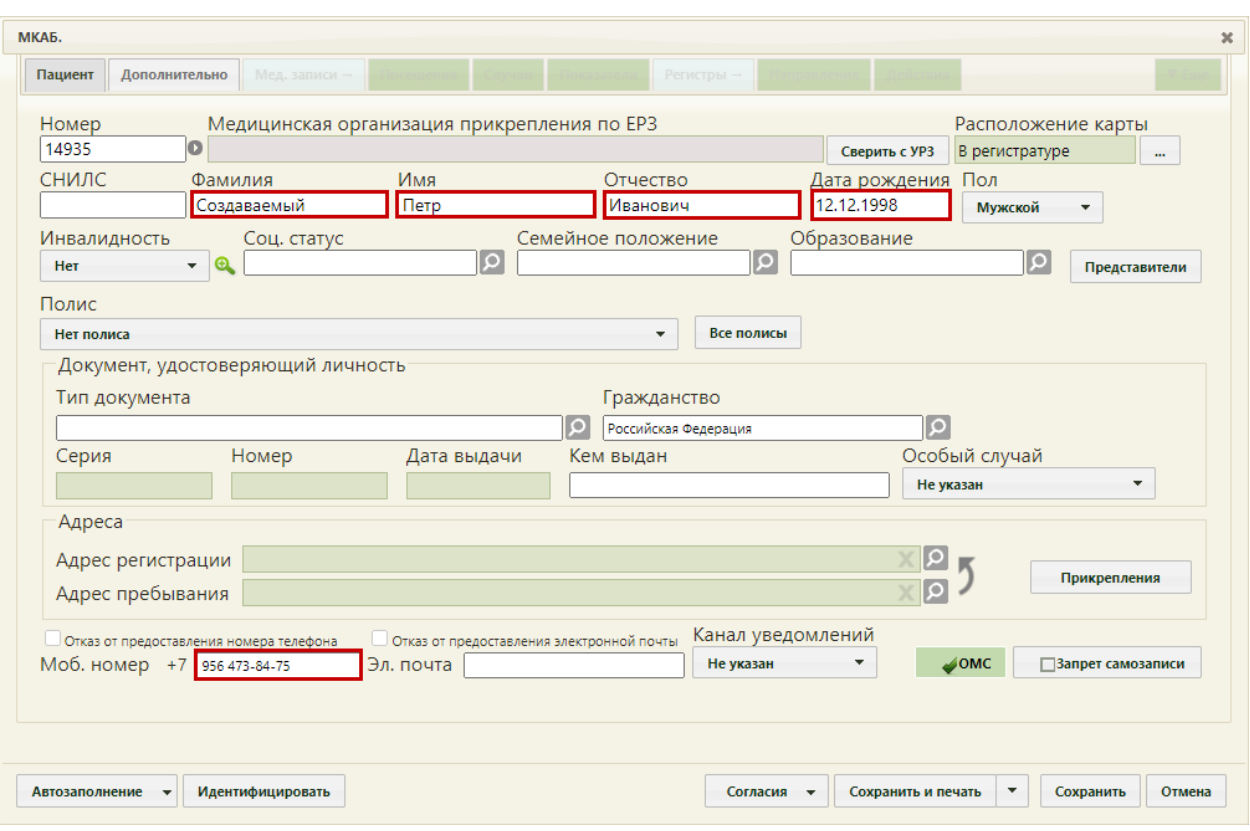

<span id="page-591-0"></span>Рисунок 879. Форма создания медицинской карты пациента с автоматически

заполненными полями

# **6.10. Перенос записей**

Для переноса записей необходимо выбрать на главной странице пункт «Перенос записей» [\(Рисунок 880\)](#page-591-1).

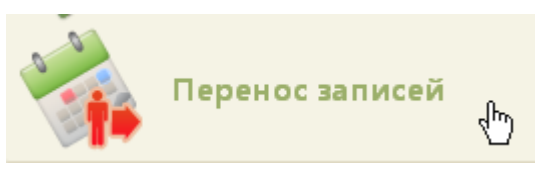

Рисунок 880. Выбор операции «Перенос записей»

<span id="page-591-1"></span>После выбора пункта загрузится страница «Перенос записей» [\(Рисунок 881\)](#page-591-2).

|                             | <b>TrustMed</b> |              |                     | Поликлиника           |                         |              |      |     |                                                                               |                 | (Анестезиологи-реаниматологи)<br>Настройки Очистить кеш Помощь Выход |
|-----------------------------|-----------------|--------------|---------------------|-----------------------|-------------------------|--------------|------|-----|-------------------------------------------------------------------------------|-----------------|----------------------------------------------------------------------|
|                             | Личный кабинет  |              |                     |                       | По ФИО / Наименованию ▼ |              |      |     |                                                                               |                 | x<br>Найти                                                           |
| $\bullet$<br>$\bullet$<br>Φ | Сегодня 23      |              | 26 Окт - 1 Ноя 2020 | Календарь             | Сводное                 | Месяц Неделя | День |     | Тип ресурса: Все                                                              |                 | $\overline{\phantom{a}}$                                             |
| Пн 26                       | <b>BT 27</b>    | <b>Cp 28</b> | 4729                | $\Pi$ <sup>T</sup> 30 | C631                    | <b>Bc1</b>   |      |     |                                                                               | Перенос записей |                                                                      |
|                             |                 |              |                     |                       |                         |              | ▲    | Bce |                                                                               |                 |                                                                      |
|                             |                 |              |                     |                       |                         |              |      |     | ФИО/Наименование                                                              | Кабинет         | Специальность                                                        |
|                             |                 |              |                     |                       |                         |              |      |     | Приемное отделение<br>(Поликлиника (ГБУЗ МО<br>"Талдомская ЦРБ"))             |                 | Скорая и<br>неотложная<br>помощь                                     |
|                             |                 |              |                     |                       |                         |              |      |     | Кабинет врача-<br>травматолога<br>(Поликлиника (ГБУЗ МО<br>"Талдомская ЦРБ")) | 228             | Колопроктологи:                                                      |

<span id="page-591-2"></span>Рисунок 881. Страница «Перенос записей»

На данной странице можно переносить записи на приём к выбранному врачу (врачей может быть выбрано несколько), записи в кабинет, на оборудование, записи комиссии или бригады в зависимости от выбранной вкладки: «Врачи», «Кабинеты», «Оборудование», «Комиссии» и «Бригады». Последовательность действия одинакова на всех вкладках.

Рассмотрим вкладку «Врачи». На вкладке «Врачи» в окне «Перенос записей» можно осуществлять поиск по следующим критериям [\(Рисунок 882\)](#page-592-0):

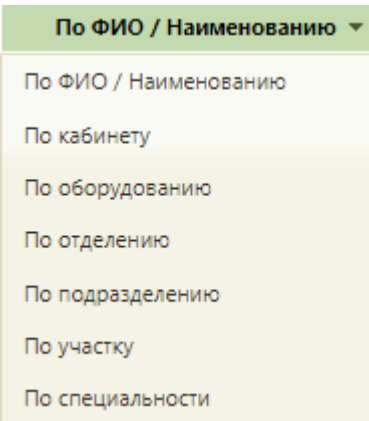

Рисунок 882. Критерии поиска в окне «Перенос записей»

<span id="page-592-0"></span>Для осуществления поиска следует выбрать критерий поиска и ввести значение, по которому будет производиться поиск, после чего нажать кнопку **Найти** . В результате в списке отобразится результат поиска, то есть все совпадения заданным критериям поиска. Из списка необходимо выбрать требуемого врача. Критерий поиска «По подразделению» доступен только при отключенной настройке отображения расписания по подразделениям (подробнее описано в п. [6.7\)](#page-466-0).

После того как нужный врач (или врачи) отмечен флажками, следует нажать

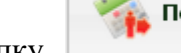

Перенос записей

кнопку для переноса записей. После чего откроется окно с выбором периода в сетке расписания, записи которого нужно перенести [\(Рисунок 883\)](#page-592-1). По умолчанию, указывается период в один день – текущая дата.

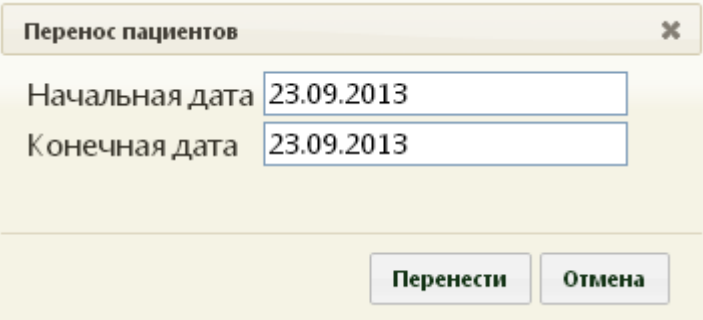

<span id="page-592-1"></span>Рисунок 883. Окно задания периода для переноса пациентов

### После задания начальной и конечной даты в окне «Перенос пациентов» следует

нажать кнопку **Перенести**, после чего откроется окно «Перенос записей» [\(Рисунок 884\)](#page-593-0).

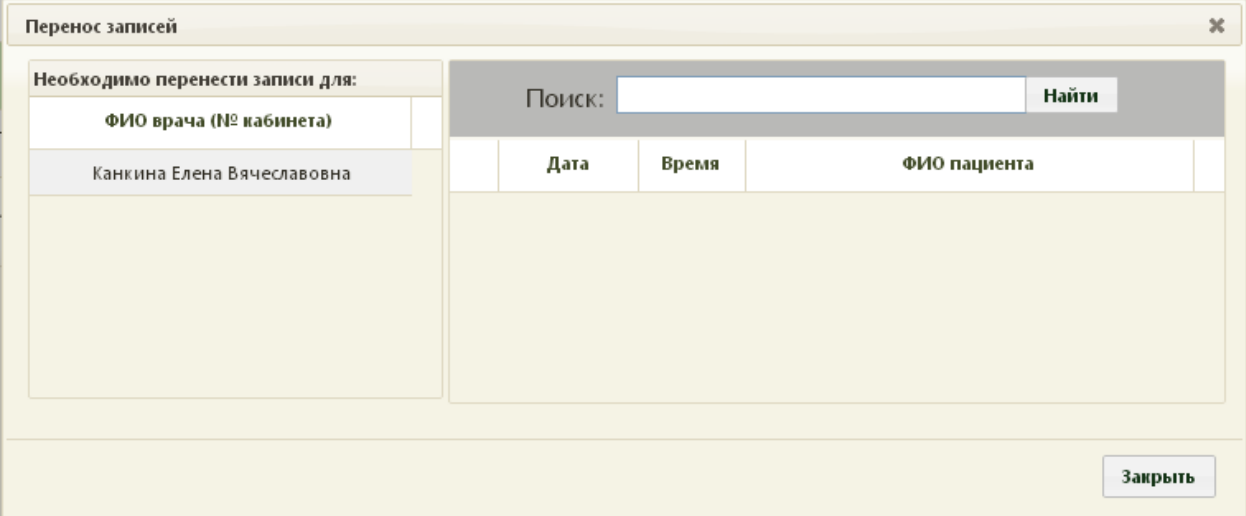

Рисунок 884. Окно «Перенос записей»

<span id="page-593-0"></span>В данном окне необходимо выбрать врача (врачей может быть несколько). После выбора врача в области справа отобразятся записи для переноса [\(Рисунок 885\)](#page-593-1).

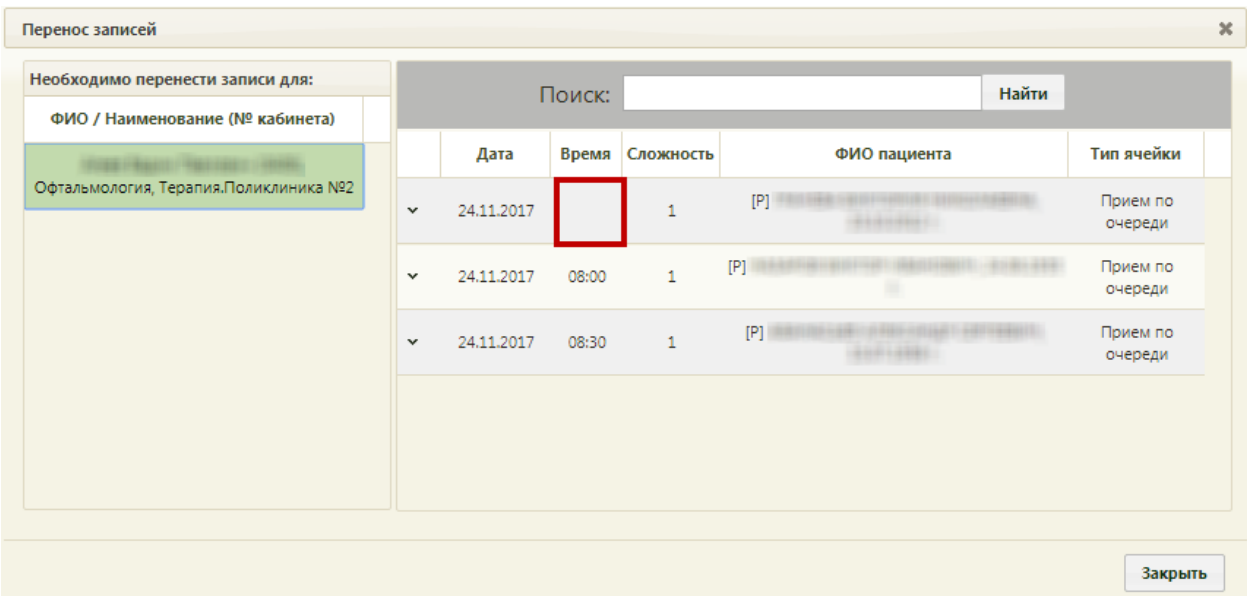

Рисунок 885. Перенос записей для выбранного врача

<span id="page-593-1"></span>Запись, для которой не указано время в столбце «Время» [\(Рисунок 885\)](#page-593-1), является записью вне расписания – такой тип записей также можно переносить, как на определенную ячейку расписания, так и на ячейку вне расписания [\(Рисунок 886\)](#page-594-0). При переносе запись вне расписания принимает тип ячейки, на которую ее переносят.

Далее следует выбрать пациента и нажать • или нажать правой клавишей мыши по нужной записи и выбрать + Перенести запись, после чего откроется окно для переноса записи [\(Рисунок 886\)](#page-594-0).

| Перенос записи   |                                                             |                                    |  |                                                 |                                                                                                    |         |               |                  | ×                 |
|------------------|-------------------------------------------------------------|------------------------------------|--|-------------------------------------------------|----------------------------------------------------------------------------------------------------|---------|---------------|------------------|-------------------|
| 15.06.2023<br>Ċ. | 16.06.2023<br>no:                                           | Врачи                              |  | Кабинеты<br>Оборудование                        | Комиссия                                                                                                    | Бригада | <b>Bce</b>    | Время для записи |                   |
|                  |                                                             |                                    |  |                                                 | x                                                                                                    | Найти   |               | Дата             | Время             |
| Врачи            |                                                             |                                    |  |                                                 |                                                                                                    |         |               | 15.06.2023 r.    | Вне<br>расписания |
| Код              | ФИО                                                         | Отделение Кабинет                  |  | <b>MO</b>                                       |                                                                                                    | Участок |               | 15.06.2023 r.    | 10:45             |
|                  |                                                             |                                    |  |                                                 | з-и терапевтический,о-и<br>Терапевтический, 3-й Педиатрический, Ж і                                                                                                    |         |               | 15.06.2023 r.    | 11:00             |
|                  | Кабинет врача общей практики<br>(ВОП пос. Северный (ГБУЗ МО | Кабинет<br>врача общей<br>практики |  | BOIT noc.                                       | С. Тестология, Участок<br>врем1, Травматологический, 323232323232                                                                                                    |         |               | 15.06.2023 r.    | 11:15             |
| 911523           |                                                             |                                    |  | Ковид- Северный (ГБУЗ<br>кабинет МО "Талдомская | участок, Тестовый проверка<br>методов, Педиатрический, Участок                                                                                                    |         |               | 15.06.2023 r.    | 11:30             |
|                  | "Талдомская ЦРБ"))                                          |                                    |  | UP5"                                            | автотеста. Участок<br>автотеста, 000. \$ ^ \$% ^ \$%@\$#\$% ^ #. Терапе                                                                                                    |         |               | 15.06.2023 r.    | 11:45             |
|                  |                                                             |                                    |  |                                                 | врача<br>терапевта, 1, Показ 1, Показ 2, цууу, тап, ыыыь                                                                                                    |         |               | 15.06.2023 r.    | 12:00             |
|                  |                                                             |                                    |  |                                                 | 5-й Терапевтический, 8-й                                                                                                    |         |               | 15.06.2023 r.    | 12:15             |
|                  |                                                             |                                    |  |                                                 | Терапевтический, 3-й Педиатрический, Ж.<br>С. Тестология. Участок                                                                                                    |         | 15.06.2023 r. | 12:30            |                   |
| 91100            | Рентген-кабинет (Поликлиника                                | Рентген-<br>кабинет                |  | Поликлиника (ГБУЗ<br>666 МО "Талдомская<br>LIPB | врем1, Травматологический, 323232323232<br>участок. Тестовый проверка<br>методов, Педиатрический, Участок<br>автотеста. Участок<br>автотеста, 000, \$ ^ \$% ^ \$%@\$#\$%^#, Терапе<br>врача |         |               | 15.06.2023 r.    | 12:45             |
|                  | (ГБУЗ МО "Талдомская ЦРБ"))                                 |                                    |  |                                                 |                                                                                                    |         |               | 15.06.2023 r.    | 13:00             |
|                  |                                                             |                                    |  |                                                 |                                                                                                    |         |               | 15.06.2023 r.    | 13:15             |
|                  |                                                             |                                    |  |                                                 | терапевта, 1, Показ 1, Показ 2, цууу, тап, ыыыь                                                                                                    |         |               | 15.06.2023 r.    | 13:30             |
|                  |                                                             |                                    |  |                                                 | 5-й Терапевтический, 8-й<br>Терапевтический, 3-й Педиатрический, Ж.<br>С. Тестология, Участок                                                                                               |         |               | 15.06.2023 r.    | 13:45             |
|                  |                                                             |                                    |  |                                                 |                                                                                                    |         |               | Перенести        | Закрыть           |

Рисунок 886. Окно «Перенос записи»

<span id="page-594-0"></span>В открывшемся окне необходимо выбрать врача, на которого переносится запись пациента. Врач считается выбранным, если строка окрасилась в светло-зеленый цвет. Далее следует выбрать время в поле «Время для записи». Диапазон дат, указанных в поле «Время для записи» определяется в полях «с», «по». Выбрав нужное время, следует

нажать **Перенести** .Запись пациента можно также перенести без привязки к определенному времени, для этого нужно выбрать «Вне расписания» в поле «Время для записи» [\(Рисунок 886\)](#page-594-0). Перенести запись без привязки к определенной ячейке нельзя, если у медицинской организации в Едином справочнике ЛПУ включена характеристика запрета записи вне расписания.

Также перенести запись можно другим способом прямо из сетки расписания. Для этого нужно вызвать контекстное меню требуемой ячейки и выбрать пункт

Перенести запись

[\(Рисунок 887\)](#page-595-0).

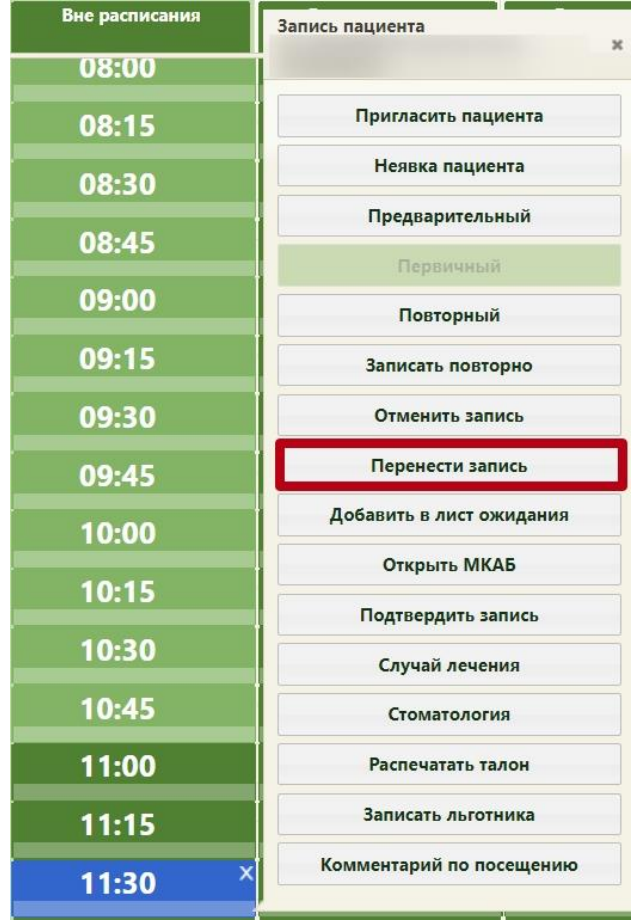

Рисунок 887. Перенос записи на приём из сетки расписания

Откроется окно «Перенос записей», работа с которым описана выше.

<span id="page-595-0"></span>Уже записанного пациента можно добавить в лист ожидания. Для этого необходимо нажать правой кнопкой мыши на соответствующую ячейку и выбрать пункт «Добавить в лист ожидания» [\(Рисунок 888\)](#page-596-0). Кнопка доступна, если в ресурсе персонала установлен признак «Доступна запись в лист ожидания» (описание работы с ресурсом персонала представлено в Руководстве пользователя ТМ МИС SaaS Том 2).

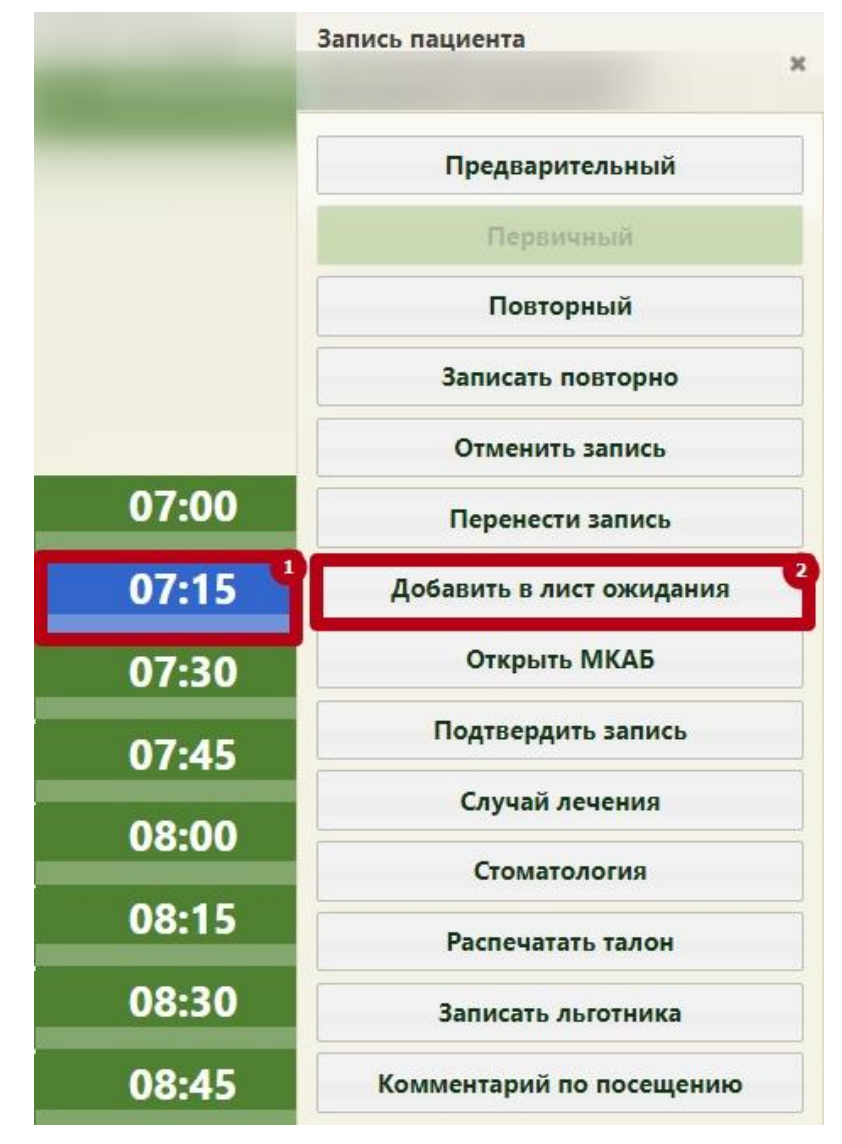

Рисунок 888. Добавление пациента из расписания в лист ожидания

<span id="page-596-0"></span>После этого отобразится окно добавление пациента в лист ожидания с предзаполненными полями (описано в п. [6.8](#page-559-0) настоящего Руководства). По умолчанию в поле «Очередь к ресурсу» отображается ресурс и должность текущего пользователя, в поле «Специальность» отображается специальность ресурса, из ячейки записи которого был переход. После сохранения листа ожидания, созданного из ячейки расписания, ячейка ануллируются, соответствующий ТАП лишается связи с ячейкой расписания.

Если ячейка записи по какой-либо причине не аннулирована, то в «Журнал записей в лист ожидания» будет добавлена новая запись в статусе «Отменена» с причиной отмены «Другое», а в поле «Комментарий при отмене» по умолчанию будет указано значение «Отменён в связи с ошибкой при удалении посещения» [Рисунок 889\)](#page-597-0).

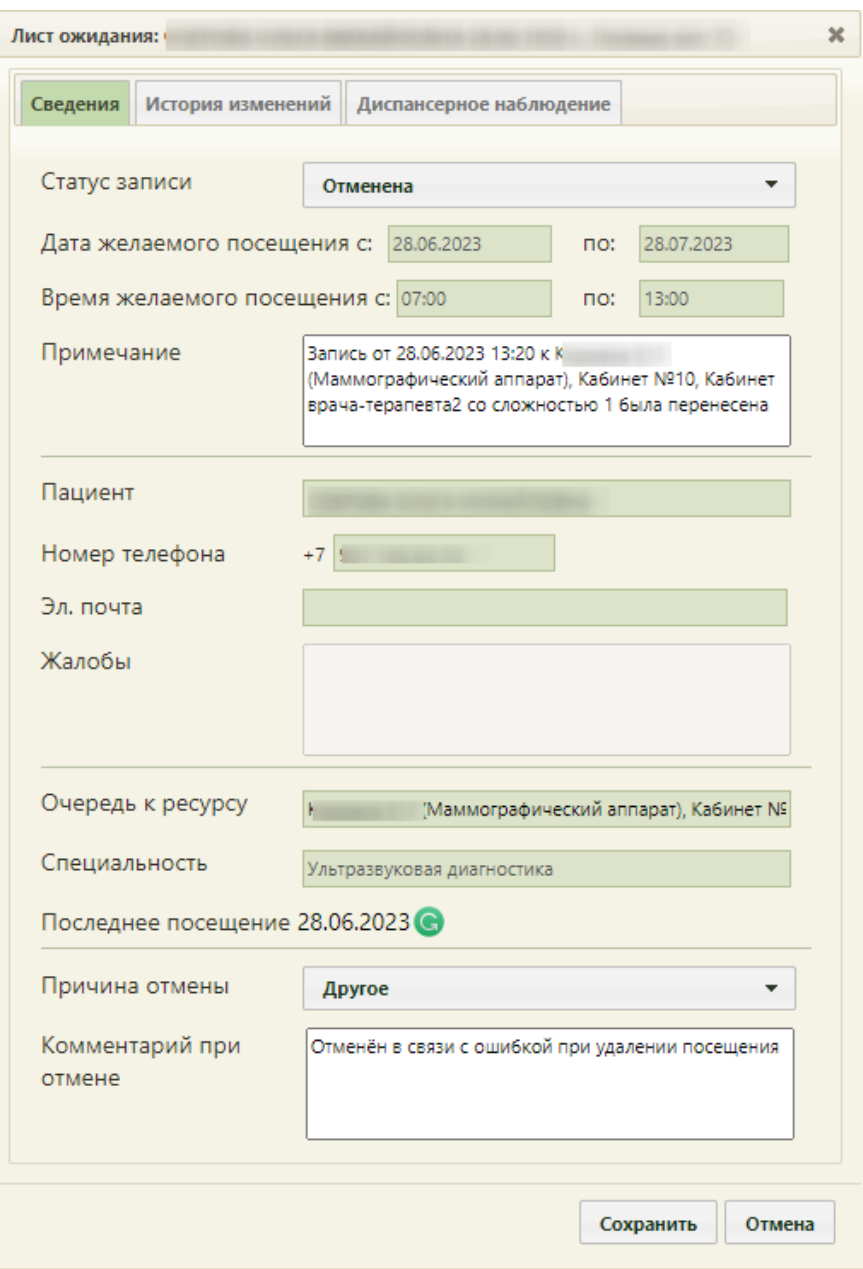

Рисунок 889. Форма «Запись в лист ожидания»

Запись пациента-льготник переносится как запись обычного пациента.

<span id="page-597-0"></span>Аналогично происходит перенос записей на вкладке «Кабинеты». Поиск кабинетов осуществляется при помощи критерия «По кабинету» рядом с полем поиска [\(Рисунок](#page-598-0)  [890\)](#page-598-0):

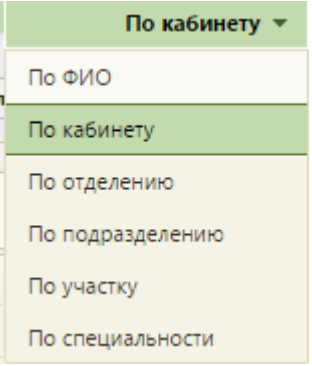

Рисунок 890. Критерии поиска на странице «Перенос записей»

<span id="page-598-0"></span>Перенос записей доступен также из раздела «Ведение расписания». Выбирается ячейка расписания, нажатием правой кнопки мыши выбирается пункт контекстного меню [\(Рисунок 891\)](#page-598-1).

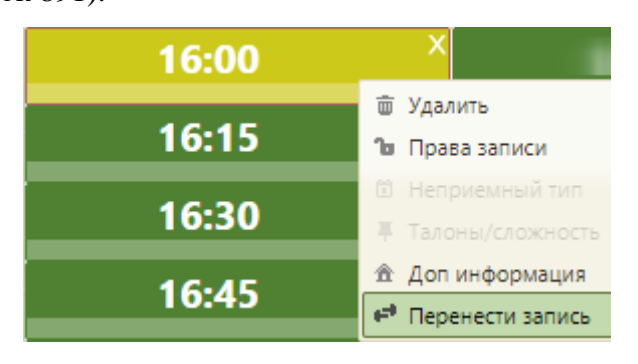

Рисунок 891. Выбор пункта «Перенести запись»

<span id="page-598-1"></span>Далее перенос выполняется аналогично, описанному выше. При переносе записи на приём по диспансеризации открывается форма маршрутного листа медицинских обследований [\(Рисунок 892\)](#page-599-0), и перенос записи осуществляется через форму редактирования маршрутного листа (см. Руководство пользователя ТМ МИС SaaS Том 2.).

| ×<br>Редактирование маршрутного листа                                                                          |                                                                                                |              |   |          |  |  |  |  |  |  |  |
|----------------------------------------------------------------------------------------------------|------------------------------------------------------------------------------------------------|--------------|---|----------|--|--|--|--|--|--|--|
| Пациент:<br><b>Участок:</b> ТУ 5 (Дергилева Т.В.), Д******** Т****** В************ (974), врач-терапевт        | Доступно по квоте: 0                                                                           |              |   |          |  |  |  |  |  |  |  |
| План<br>Диспансеризация                                                                                        | Период с 16.07.2019 17:30 по 20.07.2019 17:30 Модели: 124н - 42, жен, дисп.                    |              |   |          |  |  |  |  |  |  |  |
| Этап. Наименование<br>Дата<br>Время                                                                            | Врач (Должность) / Кабинет                                                                     | Талон        |   | Действия |  |  |  |  |  |  |  |
| 17.07.2019 07:00 (1) Цитологическое исследование мазка Кабинет №218 Этаж 2, Д******** Т******<br>с шейки матки | В***********, врач-терапевт, Офис семейного<br>врача                                           | <u>ДТ001</u> |   |          |  |  |  |  |  |  |  |
| 17.07.2019 07:15 (1) Уровень общего холестерина в крови Кабинет №218 Этаж 2, Д******** Т******                 | В***********, врач-терапевт, Офис семейного<br>врача                                           | ДТ002.3      | Ð |          |  |  |  |  |  |  |  |
| 17.07.2019 07:15 (1) Уровень глюкозы в крови                                                                   | Кабинет №218 Этаж 2, Д******** Т******<br>В***********, врач-терапевт, Офис семейного<br>врача | ДТ002.3      | ⊕ |          |  |  |  |  |  |  |  |
| 17.07.2019 07:15 (1) Общий анализ крови                                                                        | Кабинет №218 Этаж 2, Д******** Т******<br>В***********, врач-терапевт, Офис семейного<br>врача | ДТ002.3      | Ð |          |  |  |  |  |  |  |  |
| 17.07.2019 08:15 (1) Абсолютный сердечно-сосудистый<br>риск                                                    | Кабинет №218 Этаж 2, Д******** Т******<br>В***********, врач-терапевт, Офис семейного<br>врача | ДТ006.3      |   |          |  |  |  |  |  |  |  |
|                                                                                                    |                                                                                                | Печать       |   | Закрыть  |  |  |  |  |  |  |  |

Рисунок 892. Форма редактирования маршрутного листа

<span id="page-599-0"></span>Аналогично происходит перенос записей на вкладках «Комиссии» и «Бригады». Поиск осуществляется при помощи критерия «По наименованию» рядом с полем поиска [\(Рисунок 890\)](#page-598-0):

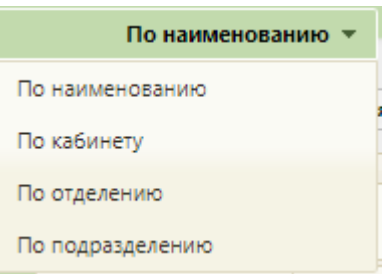

Рисунок 893. Критерии поиска на странице «Перенос записей»

Перенос записей доступен также из раздела «Ведение расписания». Выбирается ячейка расписания, нажатием правой кнопки мыши выбирается пункт контекстного меню

[\(Рисунок 891\)](#page-598-1).

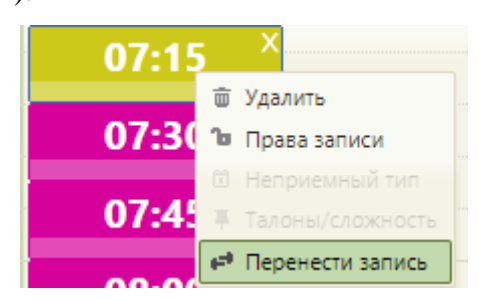

Рисунок 894. Выбор пункта «Перенести запись»

Далее перенос выполняется аналогично, описанному выше.

Также в меню формы переноса записи можно добавит пациента в лист ожидания. Для этого следует выбрать пациента и нажать и нажать правой клавишей мыши по нужной записи и выбрать + Добавить в лист ожидания, после чего откроется окно создания ЛО с предзаполненными полями (описано в п. [6.8](#page-559-0) настоящего Руководства) [\(Рисунок 895\)](#page-600-0).

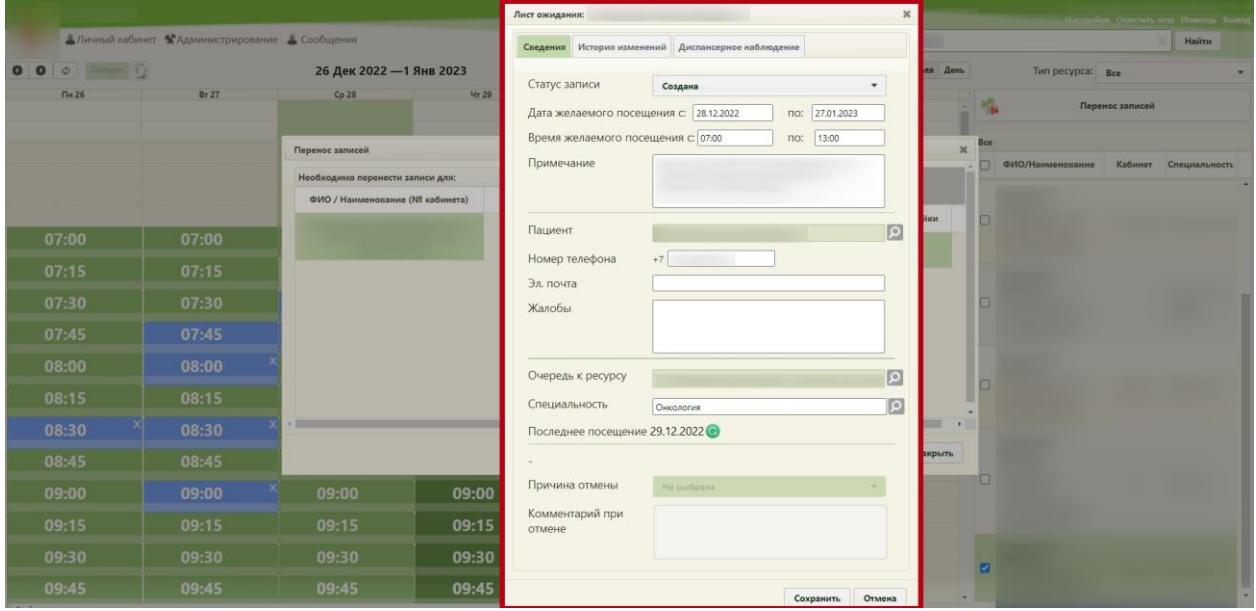

Рисунок 895. Вызов окна создания ЛО в

<span id="page-600-0"></span>По умолчанию в поле «Очередь к ресурсу» отображается ресурс и должность текущего пользователя, в поле «Специальность» отображается специальность ресурса, из ячейки записи которого был переход. После сохранение листка ожидания, созданного из ячейки расписания, ячейка и направление (при наличии) удаляются, соответствующий ТАП лишается связи с ячейкой расписания.

### **6.11. Талон амбулаторного пациента**

Талоны амбулаторного пациента (ТАП) создаются при записи на приём, вызове врача на дом, в карте профилактического осмотра. Также ТАП можно создать в МКАБ на вкладке «Случаи» при помощи кнопки  $\bullet$  Создать ТАП – данная возможность доступна только врачам специальностей «Стоматология» или «Ортодонтия» [\(Рисунок 495\)](#page-319-0) или при включенной настройке «МКАБ. Создание ТАП. Интерфейс Angular» и при наличии у пользователя роли «Случай лечения».

Просмотреть созданные ТАП можно в МКАБ и в журнале ТАП. В МКАБ отображаются ТАП выбранного пациента, в журнале – все ТАП всех пациентов. Работа с журналом ТАП описана в п. [6.11.1.](#page-605-0)

Для просмотра или редактирования существующего талона амбулаторного пациента необходимо выбрать нужную запись в списке ТАП на вкладке «Случаи» МКАБ и нажать к или нажать правой клавишей мыши по нужной записи и выбрать ∕\* Редактировать , после чего появится окно редактирования ТАП [\(Рисунок 896\)](#page-601-0). Редактирование доступно при включенной системной настройке «Зеленый МИС. Доступ к редактированию ТАП» (описание настройки см. п. 2.2.3.11. Руководства администратора).

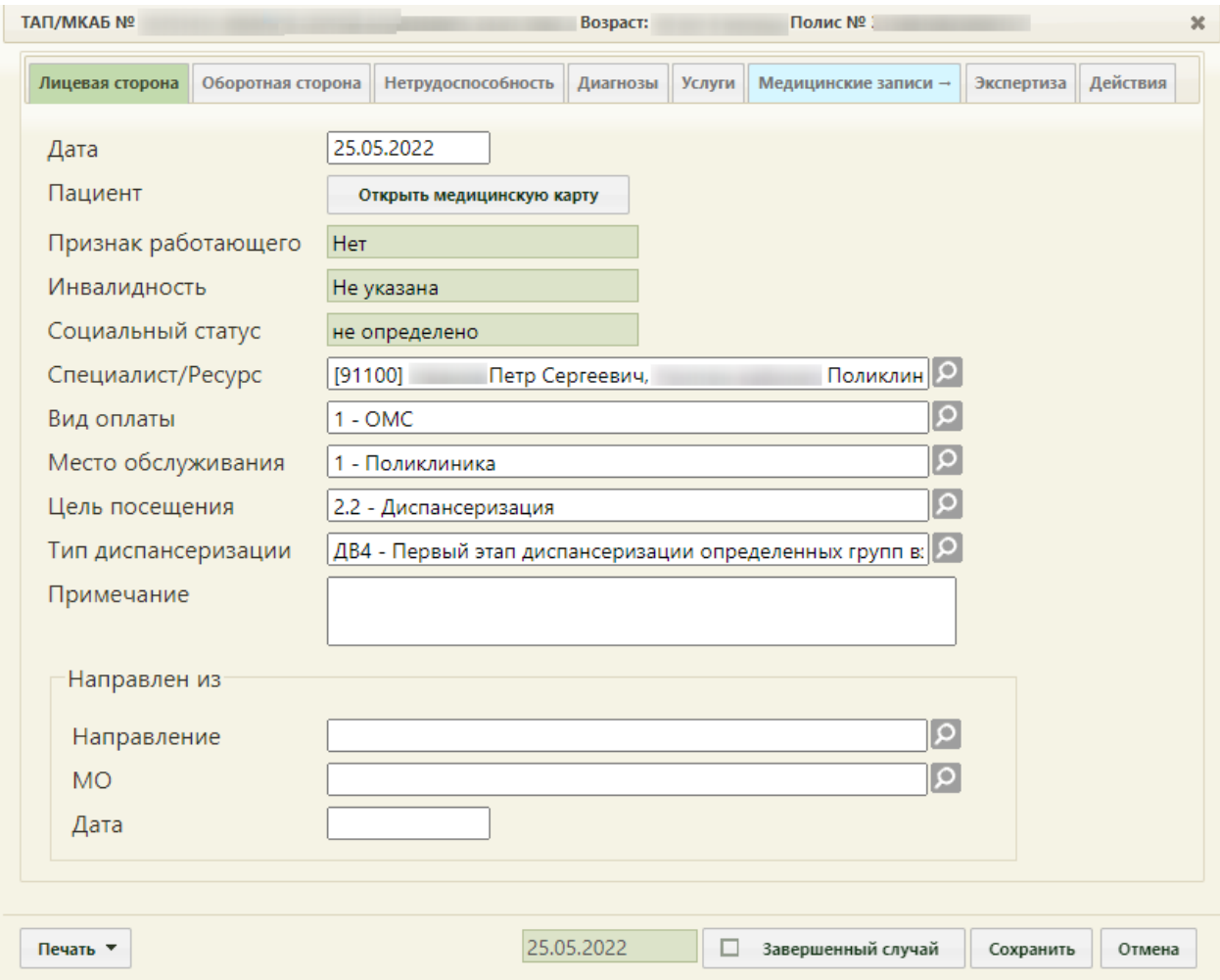

Рисунок 896. Окно редактирования (создания) талона амбулаторного пациента

<span id="page-601-0"></span>Данное окно состоит из вкладок: «Лицевая сторона», «Оборотная сторона», «Нетрудоспособность», «Диагнозы», «Услуги», «Медицинские записи», «Экспертиза», «Действия». Вкладки предназначены для смены отображения соответственно лицевой и оборотной стороны талона амбулаторного пациента, а также они предоставляют возможность вести записи о листках нетрудоспособности, медицинских услугах и медицинских записях (осмотрах). При создании ТАП вкладка «Медицинские записи» неактивна, она становится доступна после заполнения лицевой стороны ТАП и сохранения данных.

После того как нужная информация занесена на всех вкладках талона амбулаторного талона, его нужно сохранить, нажав кнопку **Сохранить** . ТАП приобретет статус «Черновик».

Если ТАП необходимо закрыть как случай, то необходимо установить признак Завершенный случай и указать дату закрытия (по умолчанию ставится дата последней оказанной услуги). ТАП перейдет в статус «Подписан». При подписании случая выполняется проверка на подписание всех имеющихся медицинских записей. Если в ТАП присутствуют неподписанные осмотры, то появится предупреждение об этом [\(Рисунок](#page-602-0)  [897\)](#page-602-0).

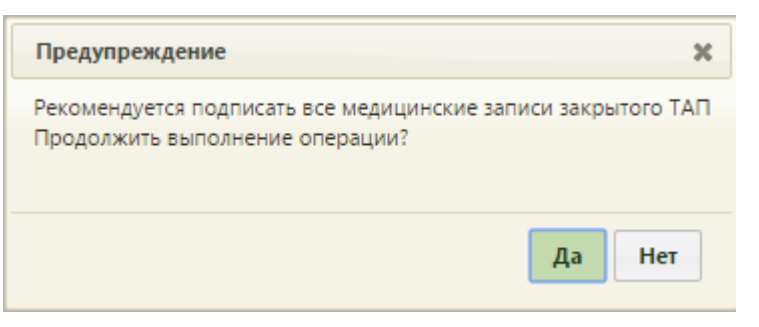

Рисунок 897. Предупреждение о наличии в ТАП неподписанных записей

<span id="page-602-0"></span>Для подписания ТАП с неподписанными медицинскими записями следует нажать кнопку  $\begin{bmatrix} \mathsf{A}^{\mathsf{a}} \\ \mathsf{a} \end{bmatrix}$ , для отмены и перехода к подписи медицинских записей следует нажать кнопку .

Врачи-стоматологи и врачи-ортодонты могут создавать более одного ТАП в один день на одного пациента. Врачи других специальностей могут создать только один ТАП на одного пациента в день.

Если редактируемый талон был включен в реестр счетов на оплату, который уже отправлен на оплату, в верхней части формы отобразится соответствующий текст [\(Рисунок 898\)](#page-602-1).

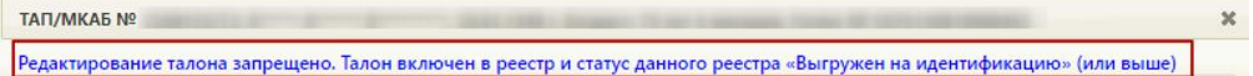

Рисунок 898. Заголовок ТАП, включенного в реестр счетов на оплату

<span id="page-602-1"></span>При попытке сохранить ТАП будет выдано предупреждение, сохранение ТАП недоступно [\(Рисунок 899\)](#page-603-0).

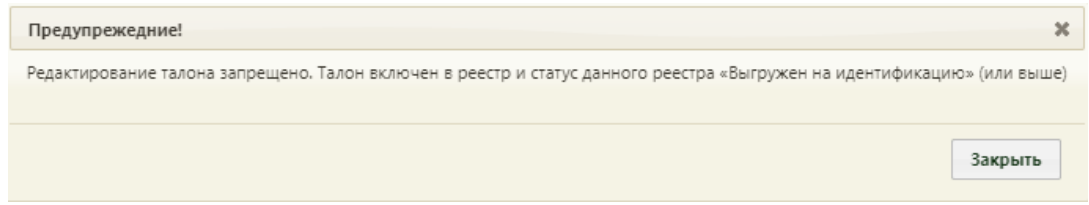

Рисунок 899. Сообщение о запрете редактирования ТАП

<span id="page-603-0"></span>Для перехода в случай лечения из журнала ТАП следует выбрать пункт «Перейти в случай лечения» в контекстном меню [\(Рисунок 900\)](#page-603-1). Пользователю, который будет работать со случаем лечения, должна быть назначена роль «Случай лечения». В новой вкладке браузера откроется случай лечения пациента. Подробное описание работы в случае лечения представлено в Руководстве пользователя ТМ МИС SaaS Том 2.

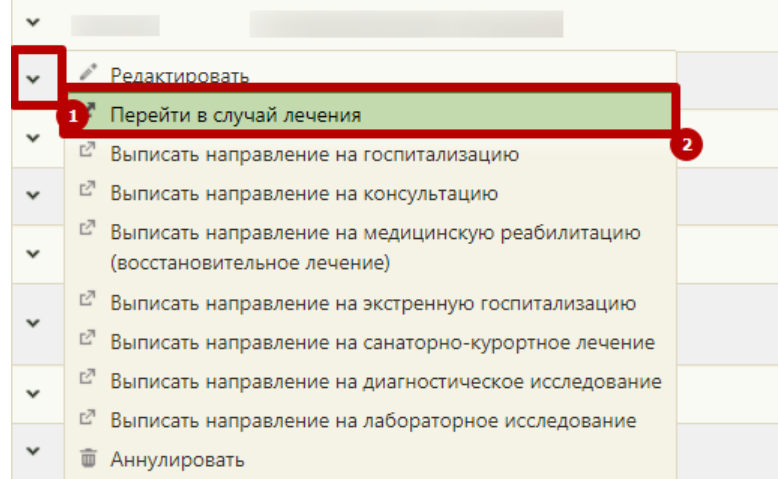

Рисунок 900. Выбор пункта «Перейти в случай лечения» в контекстном меню ТАП

<span id="page-603-1"></span>В случае если у выбранного ресурса специальность или должность имеет стоматологический профиль, то переход также будет осуществляться в «Модуль стоматологии» [\(Рисунок 901\)](#page-603-2).

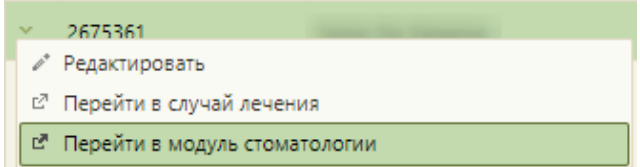

<span id="page-603-2"></span>Рисунок 901. Выбор пункта «Перейти в модуль стоматологии» в контекстном меню ТАП

ТАП можно аннулировать, если он не подписан, иначе будет выдано следующее сообщение:

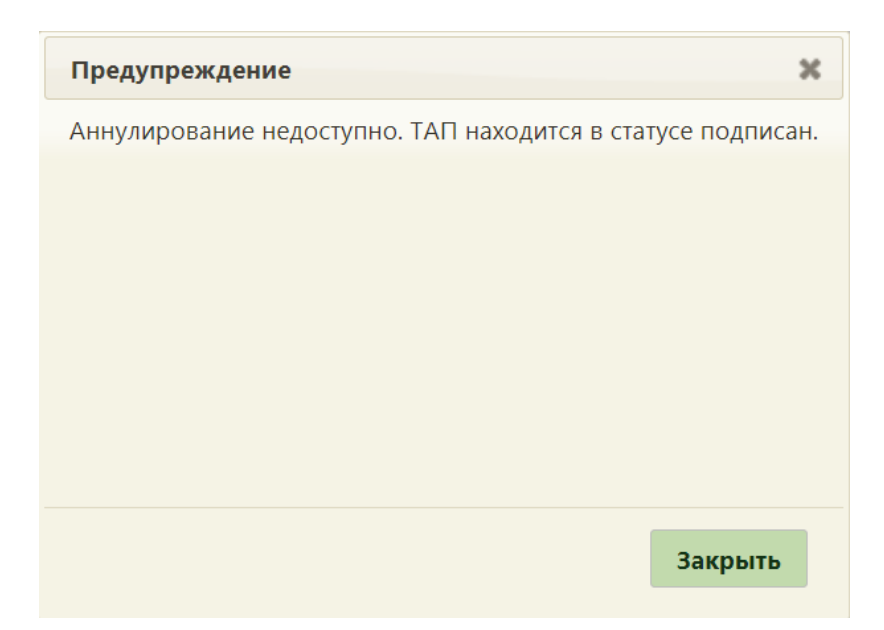

Рисунок 902. Сообщение о невозможности удаления связанного ТАП

Для того чтобы аннулировать ТАП, нужно вызвать его контекстное меню и выбрать пункт «Аннулировать» [\(Рисунок 903\)](#page-604-0). Аннулирование ТАП может понадобиться в случае неявки пациента на приём к врачу или отмены записи на приём. Аннулирование ТАП доступно только врачу, проводившему осмотр, а также при наличии роли «Статистик» (подробное описание ролей пользователя представлено в Руководстве системного программиста ТМ МИС SaaS).

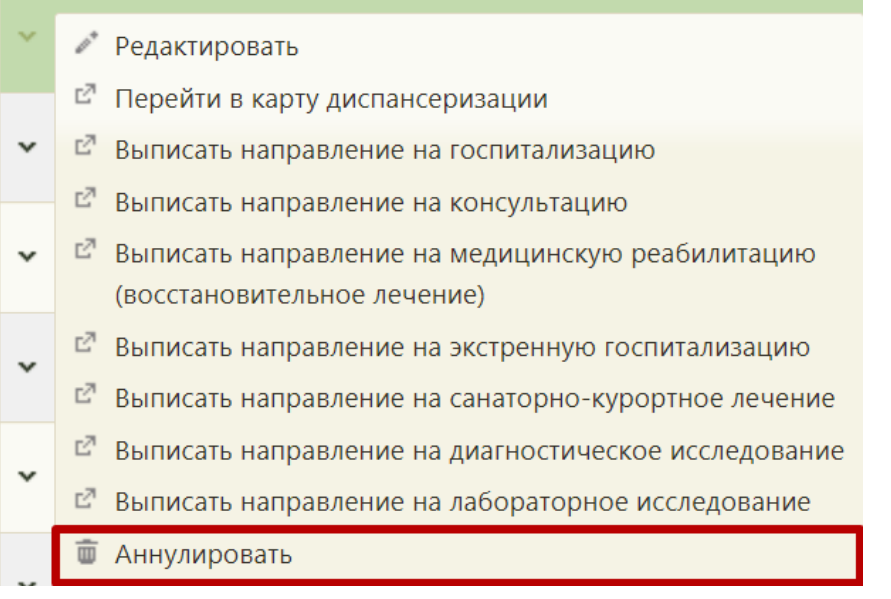

<span id="page-604-0"></span>Рисунок 903. Выбор пункта «Аннулировать» в контекстном меню ТАП Появится форма, на которой нужно подтвердить аннулирование ТАП, нажав кнопку  $\frac{Aa}{r}$  [\(Рисунок 904\)](#page-605-1). Для отмены аннулирования нужно нажать кнопку

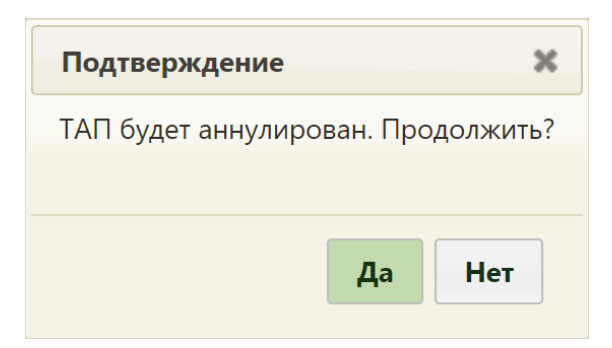

Рисунок 904. Форма подтверждения аннулирования ТАП

В случае неявки пациента на приём ТАП будет аннулирован.

<span id="page-605-1"></span>При работе с ТАП из сетки расписания пользователю доступна возможность печати заключения, которая описана в п. [6.7.2.3.3.](#page-545-0)

# **6.11.1. Журнал ТАП**

<span id="page-605-0"></span>Для просмотра списка всех ТАП необходимо перейти в журнал ТАП. Для этого необходимо на главной странице Системы выбрать пункт «Талоны амбулаторных пациентов (ТАП)» [\(Рисунок 905\)](#page-605-2).

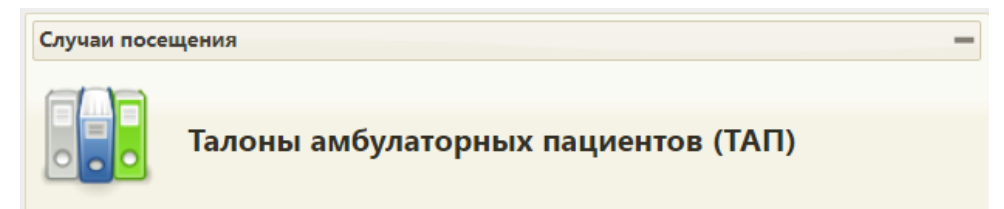

Рисунок 905. Выбор пункта «Талоны амбулаторных пациентов (ТАП)»

<span id="page-605-2"></span>Если в ТАП указан диагноз из группы «Спецконтингент», то данная запись будет отображаться только для пользователей с ролью «Доступ к записям спецконтингента». В группу «Спецконтингент» относятся следующие подгруппы диагнозов:

- Туберкулез.
- $\bullet$  B $WW$ .
- Психические расстройства.
- Дерматовенерология.

Настройка перечня диагнозов, по которым устанавливается признак «Спецконтингент» осуществляется компанией разработчиком.

После выбора пункта загрузится страница «Талона амбулаторных пациентов (ТАП)» [\(Рисунок 907\)](#page-606-0), на которой отображается список всех заведенных ТАП. По умолчанию список пустой. Максимальное количество отображаемых записей в списке – 100. Постранично записи не отображаются. Над списком записей указано общее количество заведенных ТАП. Список всех записей ТАП можно выгрузить в excel-файл. Для этого необходимо нажать левой кнопкой мыши по первому столбцу, в появившемся меню выбрать пункт «Сохранить в Excel» [\(Рисунок 906\)](#page-606-1). Отчет будет загружен браузером на компьютер.

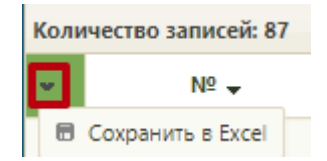

Рисунок 906. Выбор пункта «Сохранить в Excel»

Данная возможность доступна для любого списка записей Системы.

<span id="page-606-1"></span>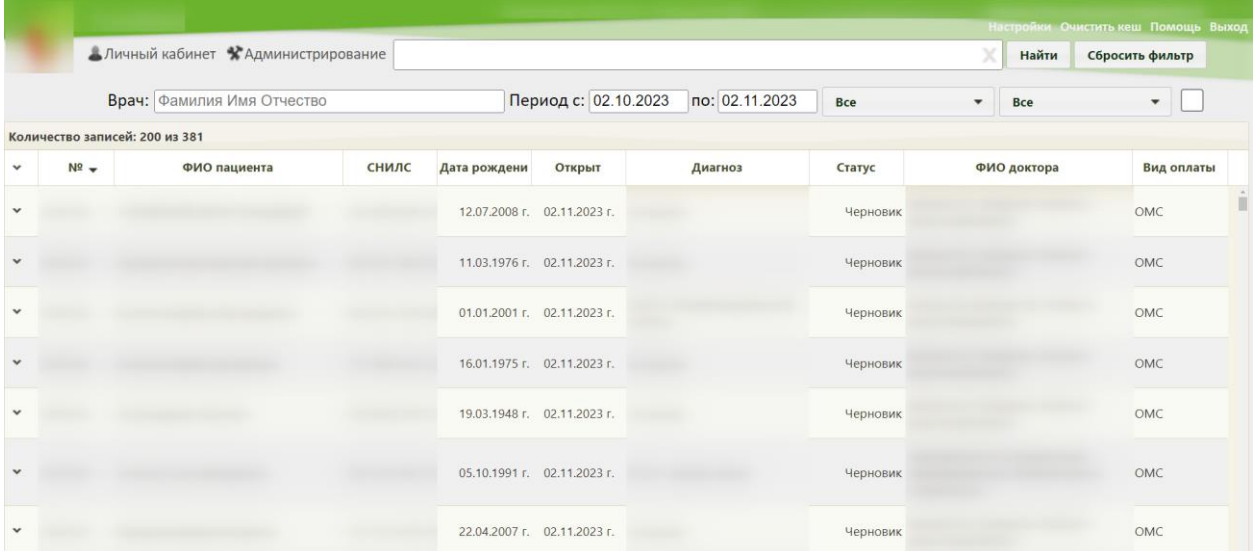

Рисунок 907. Страница «Медицинские случаи»

<span id="page-606-0"></span>На странице над списком располагаются поле поиска и поля фильтра.

В поле «Врач» автоматически указывается ФИО врача, авторизованного в системе.

В полях фильтра «Период с:» и «по:» можно указать период формирования ТАП, за который необходимо отобразить список. По умолчанию поля фильтра заполняются автоматически, в них указывается период за последний месяц. При необходимости, период можно изменить, указав нужный. Поля заполняются выбором даты в календаре, появляющемся при установке курсора мыши в поле, или вручную с клавиатуры [\(Рисунок](#page-606-2)  [908\)](#page-606-2).

| Период с: 18.06.2019 | no: 19.07.2019 |    |    |           |           |    |    |           |
|----------------------|----------------|----|----|-----------|-----------|----|----|-----------|
|                      |                |    |    |           | Июль 2019 |    |    |           |
|                      |                | Пн | Вт | <b>Cp</b> | Чт        | Πт | C6 | <b>Bc</b> |
|                      |                |    | 2  | 3         |           | 5  | 6  | $\tau$    |
|                      |                | 8  | 9  | 10        | 11        | 12 | 13 | 14        |
|                      |                | 15 | 16 | 17        | 18        | 19 | 20 | 21        |
|                      |                | 22 | 23 | 24        | 25        | 26 | 27 | 28        |
|                      |                | 29 | 30 | 31        |           |    |    |           |

<span id="page-606-2"></span>Рисунок 908. Поля «Период с», «по»

В поле, расположенном слева от кнопок «Найти» и «Сбросить фильтр», имеется возможность поиска по ФИО пациента, номеру ТАП/МКАБ, СНИЛС или номеру полиса. При наведении курсора мыши на поле отобразится всплывающая подсказка с критериями поиска [\(Рисунок 909\)](#page-607-0). **Важно!** Если в номере ТАП содержатся цифры и буквы, необходимо ввести комбинацию букв и хотя бы одну цифру.

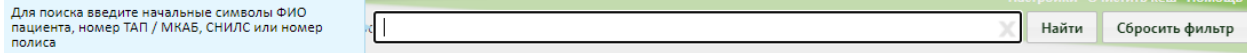

Рисунок 909. Всплывающая подсказка с критериями поиска

<span id="page-607-0"></span>По умолчанию в списке отображаются все ТАП. При необходимости в списке можно отобразить только подписанные ТАП, ТАП в статусе «Черновик» или аннулированные ТАП, выбрав соответствующее значение из списка [\(Рисунок 910\)](#page-607-1).

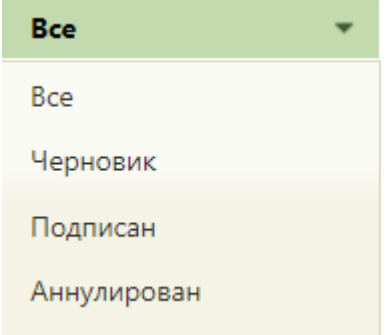

Рисунок 910. Поля фильтра списка ТАП

<span id="page-607-1"></span>Также в списке можно отобразить ТАП с определенным видом оплат, выбрав соответствующее значение из списка [\(Рисунок 911\)](#page-607-2).

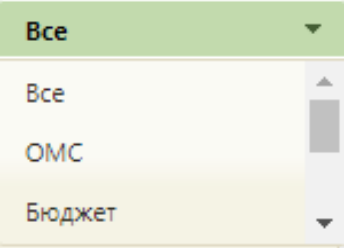

Рисунок 911. Поля фильтра «Вид оплат»

<span id="page-607-2"></span>Если требуется вернуться к установленным по умолчанию значениям, то следует

нажать кнопку Сбросить

После указания информации в полях фильтрации следует нажать кнопку .

Будет отображен список ТАП в соответствии с введенным условиями [\(Рисунок 912\)](#page-608-0).

|              |                            | Аличный кабинет *Администрирование |              |               |                      |                |                           | X<br>Найти                      | Настройки Очистить кеш Помощь Выход<br>Сбросить фильтр |
|--------------|----------------------------|------------------------------------|--------------|---------------|----------------------|----------------|---------------------------|---------------------------------|--------------------------------------------------------|
|              | Врач:                      |                                    |              |               | Период с: 01.09.2023 | по: 31.10.2023 | Подписан                  | OMC<br>$\overline{\phantom{a}}$ | $\overline{\phantom{a}}$                               |
|              | Количество записей: 21     |                                    |              |               |                      |                |                           |                                 |                                                        |
| $\checkmark$ | $N^{\Omega}$ $\rightarrow$ | ФИО пациента                       | <b>СНИЛС</b> | Дата рождени  | Открыт               | Диагноз        | Статус                    | ФИО доктора                     | Вид оплаты                                             |
| $\checkmark$ |                            |                                    |              | 06.12.1980    | 31.10.2023 г.        |                | Подписан<br>31.10.2023 г. |                                 | OMC                                                    |
|              |                            |                                    |              | 06.01.1998 r  | 20.10.2023 г.        |                | Подписан<br>18.10.2023 г. |                                 | OMC                                                    |
|              |                            |                                    |              | 14.05.2002    | 31.10.2023 г.        |                | Подписан<br>16.10.2023 г. |                                 | OMC                                                    |
|              |                            |                                    |              | 14.05.2002    | 31.10.2023 г.        |                | Подписан<br>16.10.2023 г. |                                 | OMC                                                    |
|              |                            |                                    |              | 14.05.2002    | 31.10.2023 г.        |                | Подписан<br>16.10.2023 г. |                                 | OMC                                                    |
|              |                            |                                    |              | 14.05.2002    | 31.10.2023 г.        |                | Подписан<br>16.10.2023 г. |                                 | OMC                                                    |
|              |                            |                                    |              | 14.05.2002    | 29.10.2023 г.        |                | Подписан<br>16.10.2023 г. |                                 | OMC                                                    |
| $\sim$       |                            |                                    |              | 14.05.2002 r. | 29.10.2023 г.        |                | Подписан<br>16.10.2023 г. |                                 | OMC                                                    |

Рисунок 912. Список отфильтрованных ТАП

<span id="page-608-0"></span>Для отображения полного списка ТАП за всё время следует нажать кнопку «Сбросить фильтр» и нажать кнопку «Найти».

ТАП можно искать в журнале в поле поиска по ФИО пациента, его СНИЛС, номеру ТАП / МКАБ или номеру полиса [\(Рисунок 913\)](#page-608-1). Для поиска следует ввести критерий в поле и нажать кнопку **Найти** .<br>Для поиска введите начальные символы ФИО<br>пациента, номер ТАП / МКАБ, СНИЛС или номер — Найти <mark>Сбросить фильтр</mark>

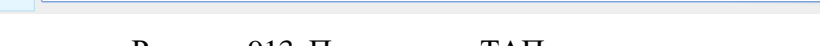

Рисунок 913. Поле поиска ТАП в журнале

<span id="page-608-1"></span>Найденный ТАП следует открыть на редактирование через вызов контекстного меню и выбор пункт «Редактировать» в нем [\(Рисунок 914\)](#page-608-2).

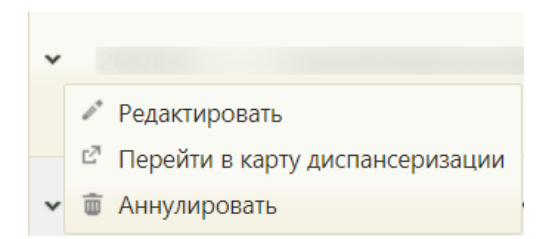

Рисунок 914. Контекстное меню записи о ТАП в журнале

Откроется форма «ТАП» на вкладке «Лицевая сторона» [\(Рисунок 896\)](#page-601-0).

<span id="page-608-2"></span>При включении настроек «Создание напр. на исследование. Интерфейс Angular» и «Создание направления. Интерфейс Angular» из списка ТАП можно создать направление. Для этого необходимо выбрать тип направления из контекстного меню [\(Рисунок 915\)](#page-609-0).

|                                | Аличный кабинет *Администрирование                                                                                                   |              |              |                             |                |            |         | Найти       | Сбросить фильтр |
|--------------------------------|----------------------------------------------------------------------------------------------------|--------------|--------------|-----------------------------|----------------|------------|---------|-------------|-----------------|
|                                | Врач: Фамилия Имя Отчество                                                                                                    |              |              | Период с: 02.10.2023        | по: 02.11.2023 | <b>Bce</b> | $\cdot$ | Bce         |                 |
| Количество записей: 200 из 381 |                                                                                                    |              |              |                             |                |            |         |             |                 |
| $N^{\Omega}$ $\rightarrow$     | ФИО пациента                                                                                                    | <b>СНИЛС</b> | Дата рождени | Открыт                      | Диагноз        | Статус     |         | ФИО доктора | Вид оплаты      |
|                                |                                                                                                    |              |              | 12.07.2008 г. 02.11.2023 г. |                | Черновик   |         |             | OMC             |
| Редактировать                  | Перейти в случай лечения                                                                                                    |              |              | 11.03.1976 г. 02.11.2023 г. |                | Черновик   |         |             | OMC             |
|                                | Выписать направление на госпитализацию<br>Выписать направление на консультацию                                                       |              |              | 01.01.2001 г. 02.11.2023 г. |                | Черновик   |         |             | OMC             |
|                                | Выписать направление на медицинскую реабилитацию<br>(восстановительное лечение)<br>Выписать направление на экстренную госпитализацию |              |              | 16.01.1975 г. 02.11.2023 г. |                | Черновик   |         |             | OMC             |
|                                | <sup>12</sup> Выписать направление на санаторно-курортное лечение<br>Выписать направление на диагностическое исследование            |              |              | 19.03.1948 г. 02.11.2023 г. |                | Черновик   |         |             | OMC             |
| Аннулировать                   | Выписать направление на лабораторное исследование                                                                                    |              |              | 05.10.1991 г. 02.11.2023 г. |                | Черновик   |         |             | OMC             |
|                                |                                                                                                    |              |              | 22.04.2007 г. 02.11.2023 г. |                | Черновик   |         |             | OMC.            |

Рисунок 915. Контекстное меню ТАП

<span id="page-609-0"></span>После выбора типа направления откроется форма редактирования направления в Angular-интерфейсе (описание работы с направлением приведено по ссылке [https://confluence.softrust.ru/x/\\_ZOZAg\)](https://confluence.softrust.ru/x/_ZOZAg).

Также ТАП можно аннулировать через вызов контекстного меню и выбор пункт «Аннулировать» в нем [\(Рисунок 914\)](#page-608-2). Аннулированный ТАП можно восстановить. После восстановления ТАП перейдет в статус «Черновик». Для этого необходимо выбрать пункт «Восстановить» через вызов контекстного меню [\(Рисунок 916\)](#page-609-1).

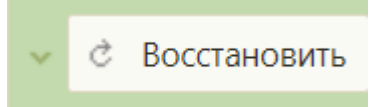

Рисунок 916. Пункт «Восстановить» в контекстном меню ТАП

# **6.11.2. Вкладка «Лицевая сторона»**

<span id="page-609-1"></span>Вкладка «Лицевая сторона» частично заполняется автоматически при его создании ТАП: дата создания, принимающий специалист и пациент [\(Рисунок 896\)](#page-601-0). Если поле «Специалист/Ресурс» не заполнено, то нужно выбрать врача из справочника при помощи

кнопки  $\Omega$ . В поле «Пациент» находится кнопка **открыть медицинскую карту**, нажатие которой позволяет открыть МКАБ. Если открытие ТАП осуществляется непосредственно из МКАБ, то данная кнопка неактивна.

Если в медицинской карте пациента указаны инвалидность, социальный статус, признак «Работающий», вид оплаты, то эти сведения также будут отображаться в талоне. При этом поля «Инвалидность», «Социальный статус» и «Признак работающего» на лицевой стороне ТАП не будут доступны для редактирования. После посещения пациентом врача при закрытии талона заполняют поля «Место обслуживания», «Цель

посещения» выбором нужного значения из справочника при помощи кнопки [\(Рисунок](#page-610-0)  [917\)](#page-610-0). При создании ТАП из Журнала вызовов на дом поле «Место обслуживания» по умолчанию заполняется значением «2.0 – На дому» и доступно для редактирования, значение поля «Цель посещения» заполняется согласно пользовательской настройке «ТАП.Вызов врача.Цель посещения,код (по умолчанию)» (описано в п[.6.27.35](#page-1279-0) настоящего руководства).

|     |       | x                            | Найти   |        |  |
|-----|-------|------------------------------|---------|--------|--|
|     | Код А | Наименование                 |         |        |  |
| 1.0 |       | Посещение по заболеванию     |         |        |  |
| 1.1 |       | Посещение в неотложной форме |         |        |  |
| 1.2 |       | Активное посещение           |         |        |  |
| 1.3 |       | Диспансерное наблюдение      |         |        |  |
| 2.1 |       | Медицинский осмотр           |         |        |  |
| 2.2 |       | Диспансеризация              |         |        |  |
| 2.3 |       | Комплексное обследование     |         |        |  |
|     |       |                              |         |        |  |
|     |       |                              | Выбрать | Отмена |  |

Рисунок 917. Справочник «Цель посещения»

<span id="page-610-0"></span>Если целью посещения является «Медицинский осмотр», «Диспансеризация» или «Комплексное обследование», то для заполнения становится доступно поле «Тип диспансеризации». При необходимости заполняется поле «Примечание».

Если в поле «Цель посещения» указано значение «1.3 – Диспансерное наблюдение», модель пациента связана с диагнозом и должностью врача в ТАП, то при закрытии ТАП в карту диспансерного наблюдения будет автоматически добавлена запись в блок «Посещения диспансерного учета» и установлена дата следующего посещения. Если модель пациента не связана с диагнозом и должностью врача в ТАП, то дата следующей явки не будет рассчитана автоматически. Если данные в карте ДН отличаются от данных в ТАП, в поле «Диспансерный учет» можно вручную указать значение «Состоит», но в этом случае не будет автоматически указана дата следующего посещения. Если в карте ДН установлен флажок «Снят», то в поле «Диспансерный учет» на оборотной стороне ТАП устанавливается статус «Снят».

В блоке полей «Направлен из» доступны для заполнения поля «Направление», «МО», «Дата». В поле «Направление» осуществляется выбор направлений из существующих. Поле «МО» заполняется автоматически, если было указано направление в

поле «Направление», недоступно для редактирования. Пустое поле «МО» заполняется вручную путём выбора медицинской организации из справочника. Поле «Дата» заполняется выбором нужной даты из выпадающего календаря, появляющегося при установке курсора в поле.

## **6.11.3. Вкладка «Оборотная сторона»**

Вкладка «Оборотная сторона» заполняется исключительно врачами [\(Рисунок 918\)](#page-611-0). В ней хранится информация об основном, сопутствующем диагнозе пациента, результате и исходе посещения.

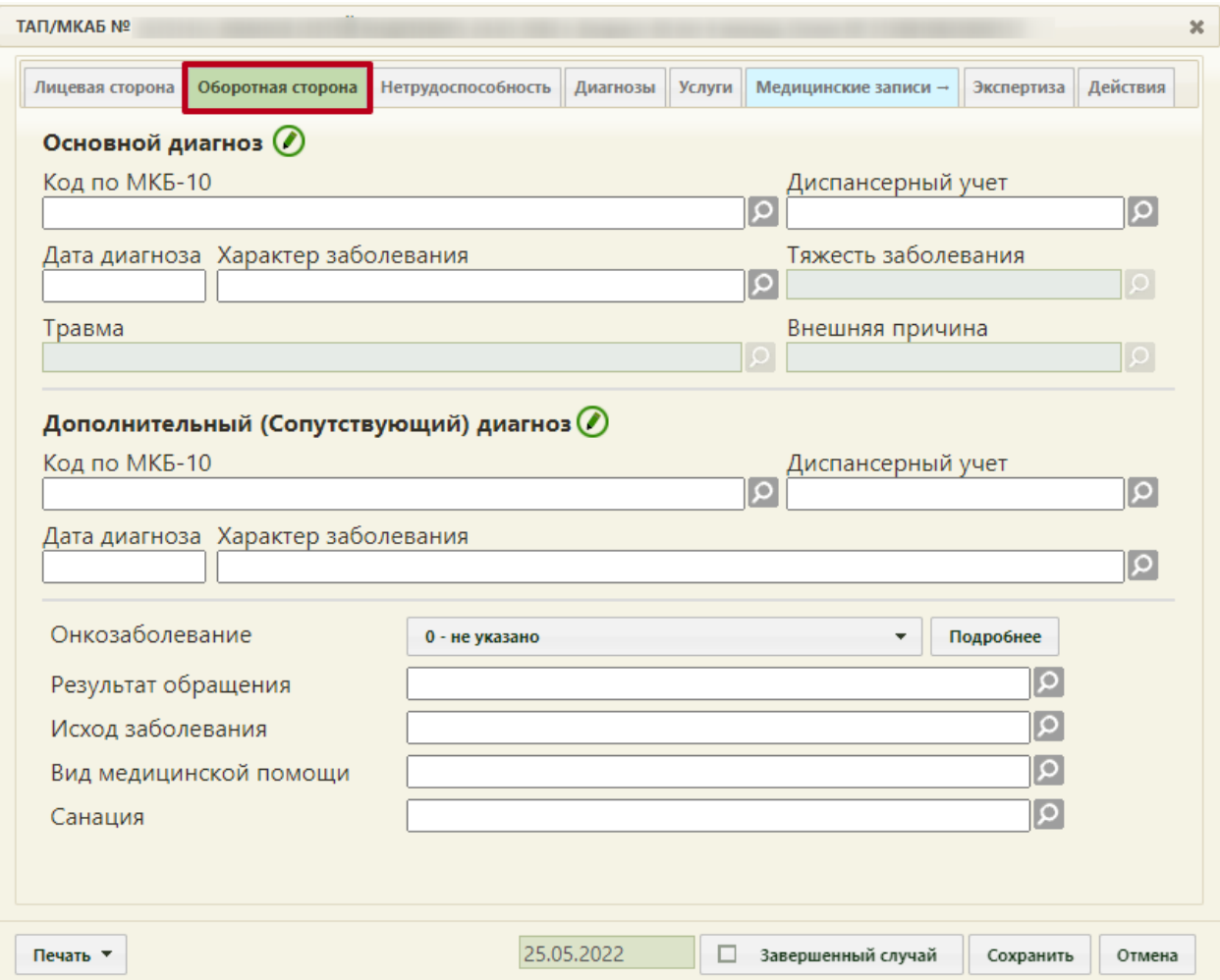

### Рисунок 918. Оборотная сторона ТАП

<span id="page-611-0"></span>Основной диагноз указывается в области «Основной диагноз» в поле «Код по МКБ-10» из справочника МКБ-10, далее указывается дата диагноза и характер заболевания. Тяжесть заболевания, травма и внешняя причина указывается при необходимости в соответствующих полях. Поле «Внешняя причина» доступно для заполнения, если в поле «Код по МКБ-10» (по основному диагнозу) указан диагноз из диапазона S00-T98. Диапазон диагнозов для поля «Внешняя причина» – V01-Y98. Если указана внешняя причина, то поле «Травма» обязательно для заполнения.
Поле «Тяжесть заболевания» доступно для заполнения, если в поле «Код по МКБ-10» (по основному диагнозу) указан диагноз из диапазона J00-J06, J20-J22.

В Системе при сохранении ТАП выполняется проверка основного диагноза. Если в области «Основной диагноз» указан код по МКБ-10 без точек (уточнений) (например, диагноз – D40), в процессе сохранения отобразится предупреждение «Основной диагноз без уточнения» [\(Рисунок 919\)](#page-612-0).

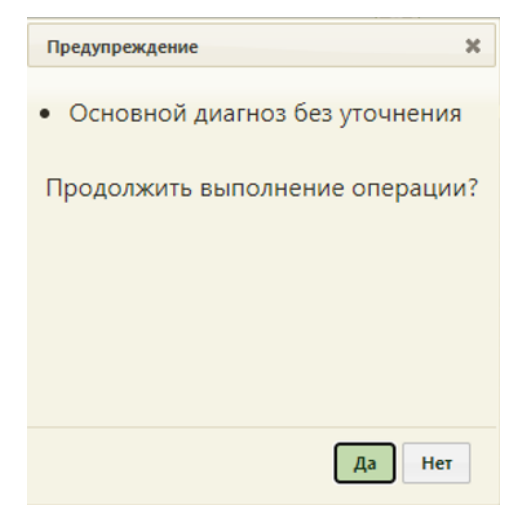

Рисунок 919. Предупреждение «Основной диагноз без уточнения»

<span id="page-612-0"></span>Если в качестве основного диагноза указано онкологическое заболевание, то становится обязательным заполнение онкологической записи в ТАП (описано ниже). Также медицинская услуга в ТАП для онкологического заболевания будет оформляться на отдельной вкладке (описано в п. [6.11.7\)](#page-638-0).

Добавление и редактирование основного и сопутствующего диагнозов доступно также в отдельном окне, которое открывается при нажатии на пиктограмму [\(Рисунок](#page-613-0)  [920\)](#page-613-0).

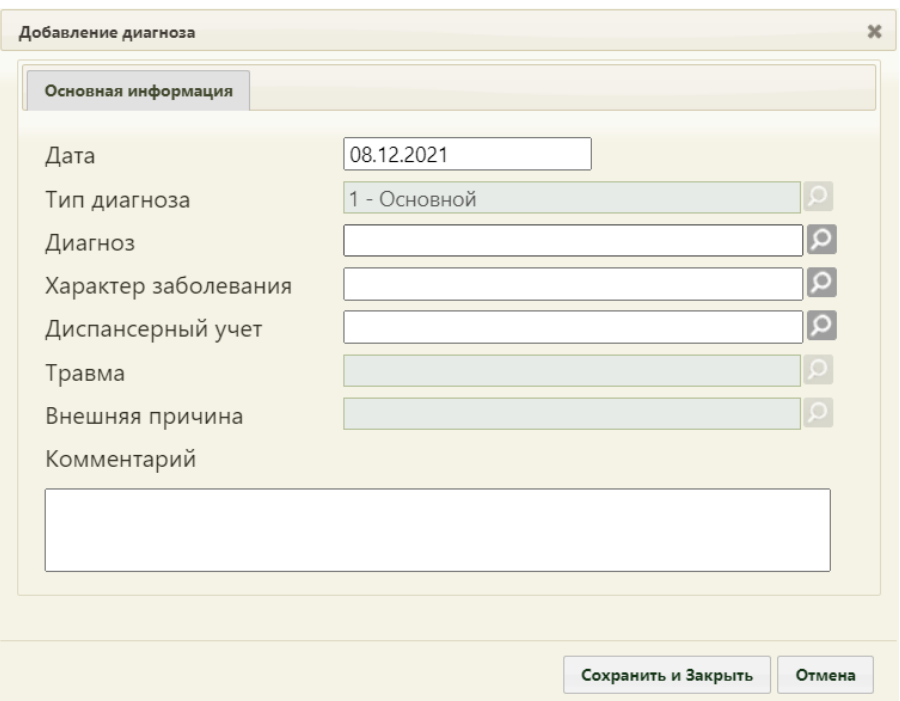

Рисунок 920. Форма добавления основного диагноза

<span id="page-613-0"></span>Подробное описание формы добавления диагнозов приведено в п. [6.11.5.](#page-632-0) Добавление основного диагноза доступно только на вкладке «Оборотная сторона», на вкладке «Диагнозы» основной диагноз доступен только для редактирования и удаления. Информация о сопутствующем диагнозе, добавленном на вкладке «Диагнозы», автоматически отобразится на вкладке «Оборотная сторона». Также информация об основном и сопутствующем диагнозе, добавленном на вкладке «Оборотная сторона», автоматически отобразится на вкладке «Диагнозы». При добавлении или редактировании диагноза через вкладку «Оборотная сторона» недоступно изменение поля «Тип диагноза».

Если оформляется ТАП с основным диагнозом, указанным в приказе Министерства здравоохранения РФ от 15 марта 2022 г. № 168н [«Об утверждении порядка проведения](https://normativ.kontur.ru/document?moduleId=1&documentId=421040)  [диспансерного наблюдения за взрослыми»](https://normativ.kontur.ru/document?moduleId=1&documentId=421040) (далее – Приказ № 168н), а также этот диагноз закреплен за должностью врача, то поле «Диспансерный учет» автоматически заполнится значением «Взят». После закрытия ТАП карта диспансерного наблюдения создается автоматически. Если основной диагноз в ТАП не закреплен за должностью врача, то врач может заполнить поле «Диспансерный учет» значением «Взят» вручную.

Если основной диагноз попадает в диапазон диагнозов C00-C97 «Злокачественные новообразования», то поле «Диспансерный учет» автоматически заполнится значением «Взят» и при закрытии ТАП будет создана карта диспансерного наблюдения с типом «2 – Онкологическая». Подробнее описание работы с картой диспансерного наблюдения см. в Руководстве пользователя Том 2.

Если пациент состоит на диспансерном учете по основному диагнозу, то поле «Диспансерный учет» заполнится автоматически значением «Состоит» и появится ссылка для перехода в карту диспансерного наблюдения [\(Рисунок 921\)](#page-614-0).

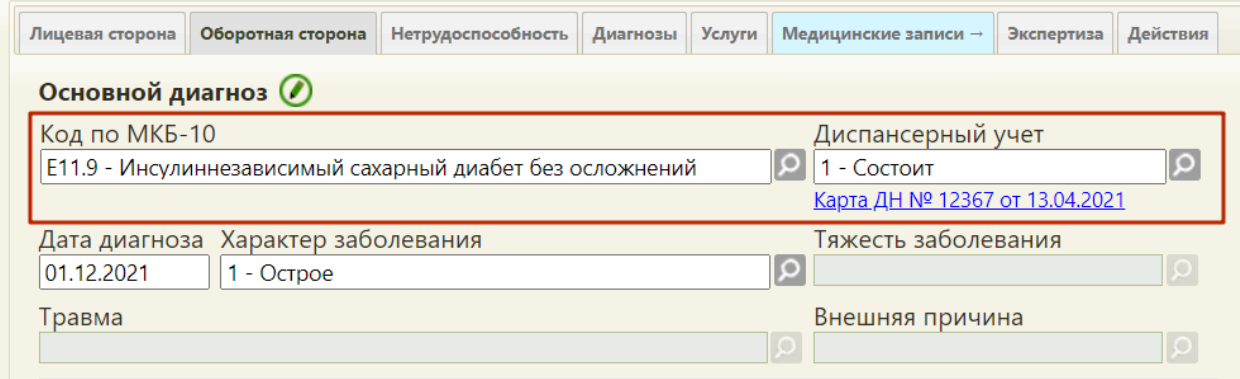

Рисунок 921. Заполнение поля «Диспансерный учет»

<span id="page-614-0"></span>Если пациент состоит на диспансерном учете по диагнозу в соответствии с Приказом № 168н, при закрытии ТАП с этим диагнозом в карте диспансерного наблюдения в блоке «Посещения диспансерного учета» автоматически добавится запись о текущем посещении и запись с датой следующей явки.

Если пациент состоит на диспансерном учёте и у него имеется открытая карта диспансерного наблюдения, то при закрытии ТАП с указанием в поле «Диспансерный учет» значения «Взят» появляется сообщение об ошибке [\(Рисунок 922\)](#page-615-0).

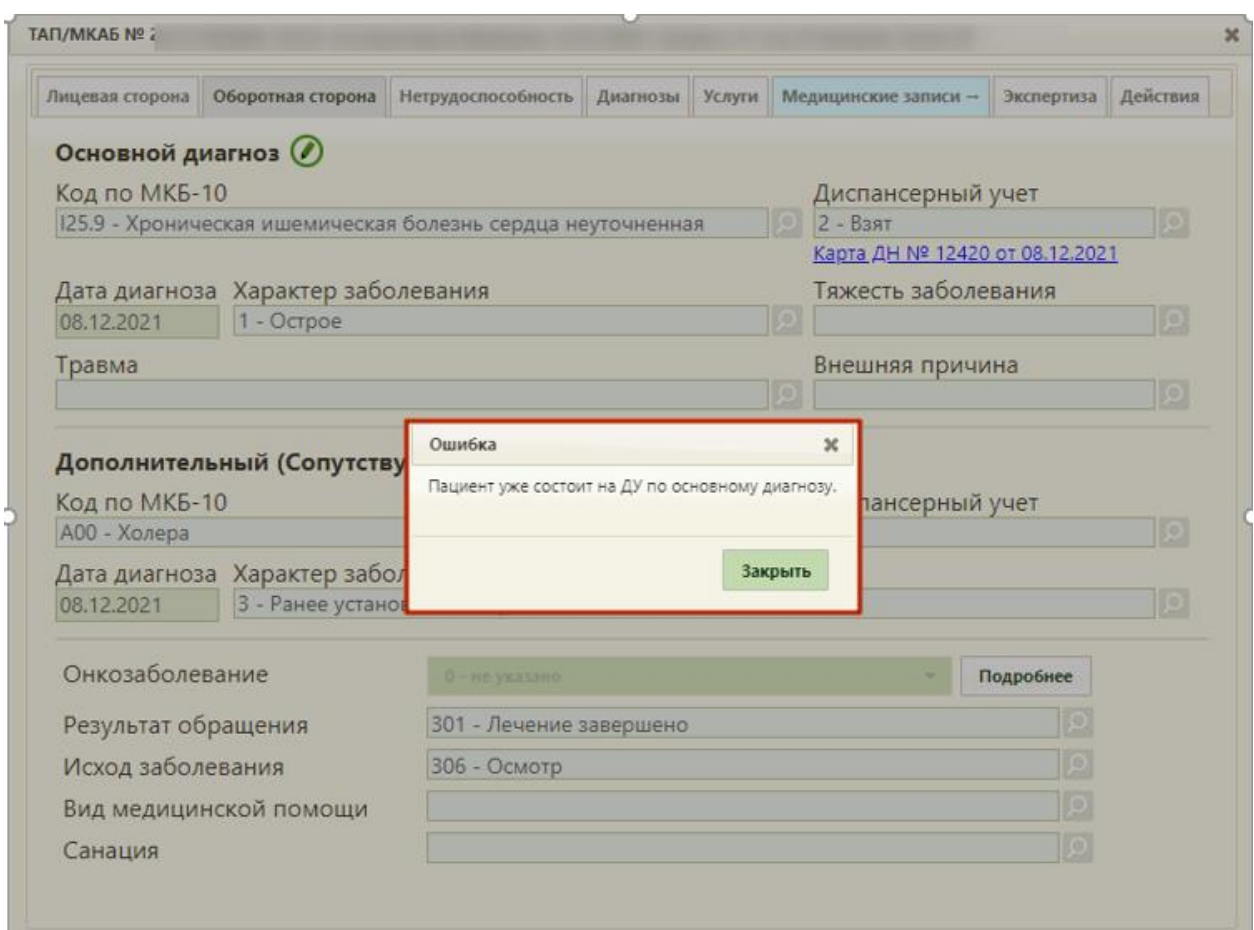

Рисунок 922. Сообщение об ошибке в ТАП

<span id="page-615-0"></span>Если пациента необходимо снять с диспансерного учета, то пользователю необходимо перейти по ссылке в карту диспансерного наблюдения и выполнить закрытие карты ДН. После этого необходимо вернуться в ТАП и закрыть его, указав значение «Снят» в поле «Диспансерный учет».

При попытке снять с диспансерного учета и закрыть ТАП пациента с диагнозом, указанным в Приказе № 168н, появится предупреждающее сообщение о том, что пациента с таким диагнозом рекомендовано взять на ДУ [\(Рисунок 923\)](#page-616-0).

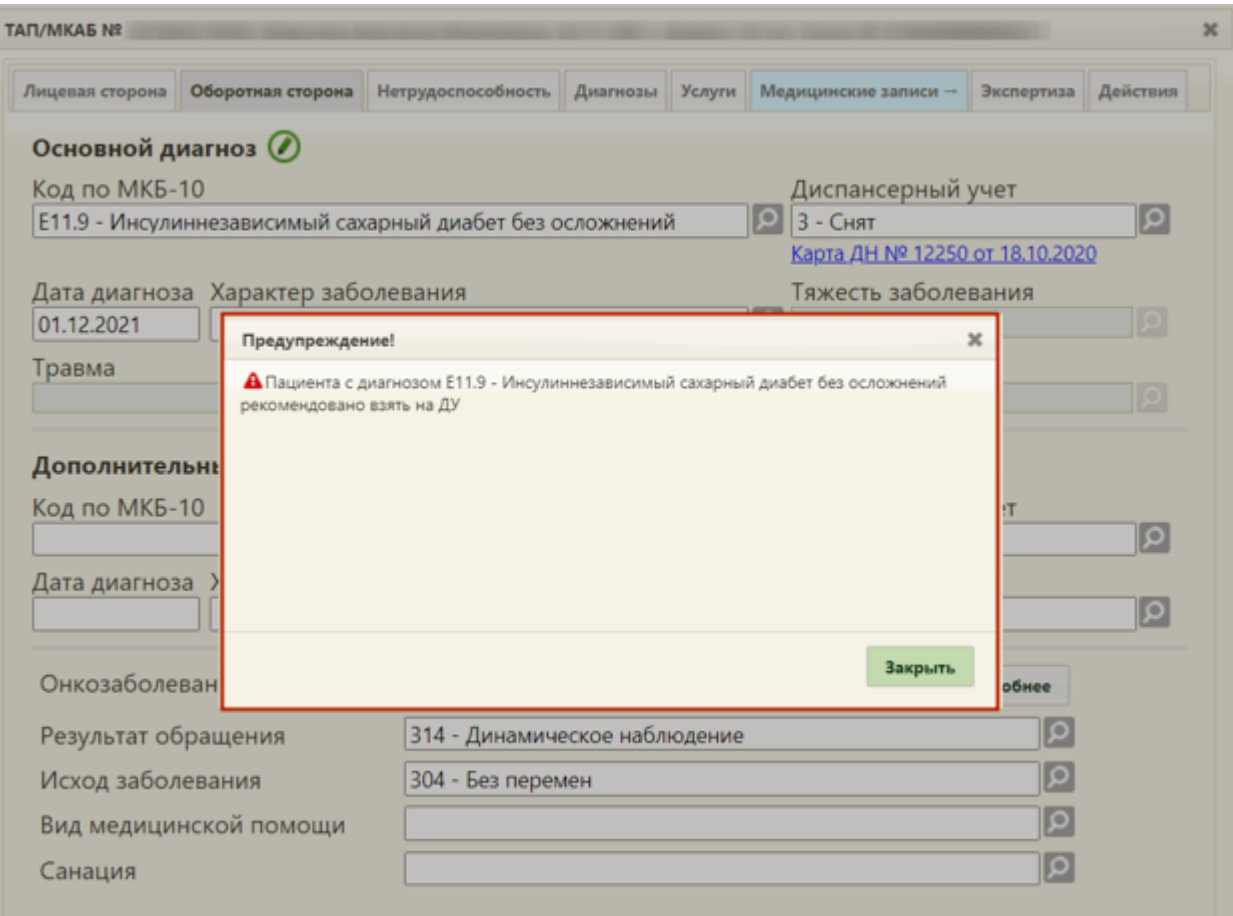

Рисунок 923. Сообщение о рекомендации взять пациента на ДУ в ТАП

<span id="page-616-0"></span>Для закрытия окна с сообщением следует нажать <sup>закрыть</sup>. Закрытие ТАП доступно только при условии снятии с диспансерного учета по причине смерти или переезда либо при открытии карты диспансерного учета.

Если в поле «Диспансерный учет» выбрать значение «Снят» и подписать ТАП, как «Завершенный случай», то в ТАП появится сообщение об ошибке: «Нельзя закрыть ТАП пока карта ДН не закрыта.» [\(Рисунок 924\)](#page-617-0).

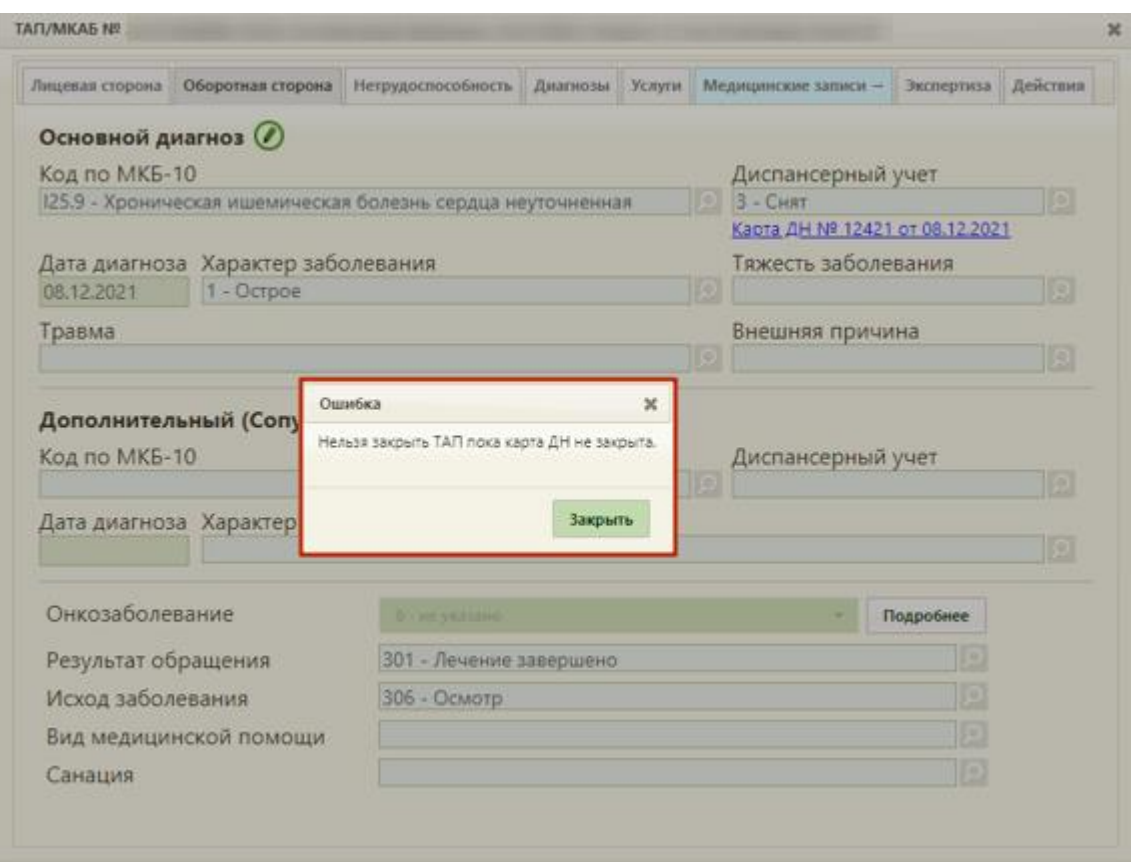

<span id="page-617-0"></span>Рисунок 924. Сообщение об ошибке при закрытии ТАП со значением «Снят» в поле «Диспансерный учет»

После подписания ТАП с указанием значения «Взят» в поле «Диспансерный учет» создается карта диспансерного наблюдения по пациенту, на которого оформлен ТАП. В карте диспансерного наблюдения в блоке «Посещения диспансерного учета» создается запись о текущем посещении и запись с датой следующей явки.

Если у пациента имеется закрытая карта диспансерного наблюдения по основному диагнозу, то поле «Диспансерный учет» заполняется автоматически значением «Снят» и появляется ссылка для перехода в закрытую карту диспансерного наблюдения.

Если пациента необходимо взять на диспансерный учет по диагнозу, не указанному в Приказе № 168н, необходимо вручную заполнить поле «Диспансерный учет» значением «Взят». Поле «Диспансерный учет» заполняется выбором нужного значения из справочника при помощи кнопки [\(Рисунок 925\)](#page-618-0).

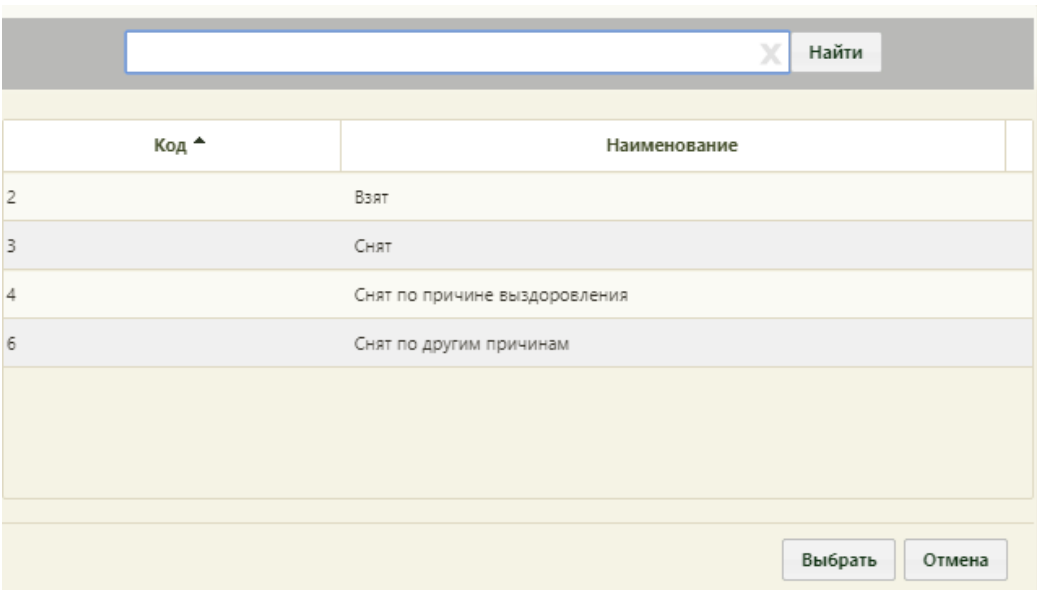

Рисунок 925. Заполнение поля «Диспансерный учет»

<span id="page-618-0"></span>Также поле «Диспансерный учет» можно заполнить вводом с клавиатуры. После ввода начальных символов будет отфильтрован список подходящих вариантов [\(Рисунок](#page-618-1)  [926\)](#page-618-1).

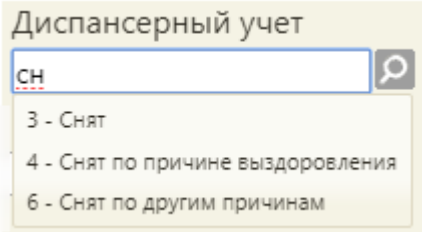

Рисунок 926. Заполнение поля «Диспансерный учет» с клавиатуры

<span id="page-618-1"></span>После подписания ТАП с указанием значения «Взят» в поле «Диспансерный учет» создается карта диспансерного наблюдения по пациенту, на которого оформлен ТАП. В карте диспансерного наблюдения в блоке «Посещения диспансерного учета» создается запись о текущем посещении.

Отметка о том, что пациент взят или состоит на диспансерном учете, позволит в дальнейшем пациенту самостоятельно записываться на приём к специалистам узкого профиля на Портале государственных и муниципальных услуг Московской области.

Аналогично основному диагнозу вводятся сведения о дополнительном диагнозе в области «Дополнительный (Сопутствующий) диагноз».

Поле «Онкозаболевание» заполняется автоматически значением «Лечение» после выбора онкологического диагноза. При необходимости значение можно изменить на «Подозрение на онкозаболевание». Поле заполняется выбором записи из выпадающего списка [\(Рисунок 927\)](#page-619-0).

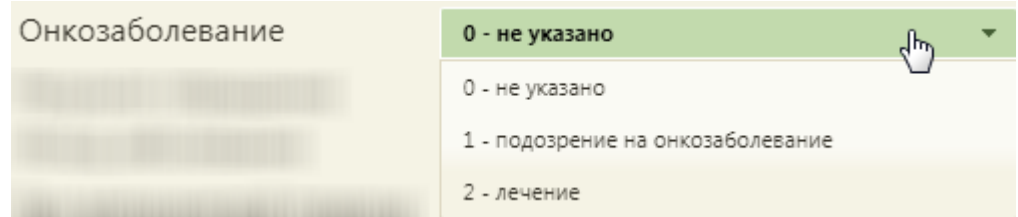

Рисунок 927. Заполнение поля «Онкозаболевание»

<span id="page-619-0"></span>При подозрении на онкозаболевание необходимо на вкладке «Действия» пациенту выписать направление на консультацию к врачу или на обследование (описано в п. [6.11.8\)](#page-649-0).

При установленном в поле «Код по МКБ-10» онкологическом заболевании необходимо заполнить онкологическую запись. Для этого необходимо нажать кнопку

Подробнее рядом с полем «Онкозаболевание». ТАП будет сохранен. Отобразится форма «Онкозаболевание» на вкладке «Общие данные», которую следует заполнить [\(Рисунок](#page-619-1)  [928\)](#page-619-1).

В Cистеме доступна работа с онкоталоном нового вида. Выбрать тип талона онкологического заболевания для работы можно при помощи системной настройки «Функционал по работе с Онкоталоном» (см. Руководство системного программиста ТМ МИС Saas), если она включена, значит работа с талоном онкологического заболевания осуществляется через новый интерфейс. Подробное описание работы с онкоталоном нового вида представлено в п[.6.11.12.](#page-677-0)

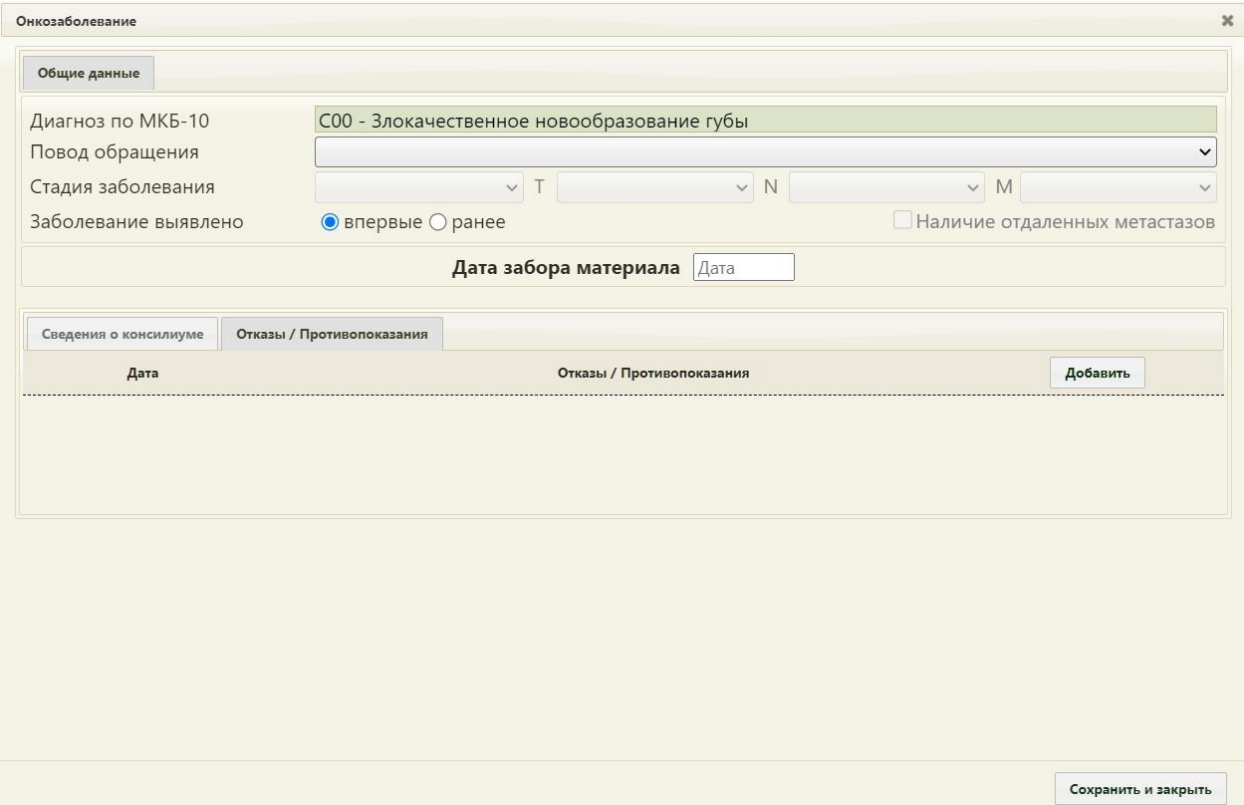

<span id="page-619-1"></span>Рисунок 928. Форма «Онкозаболевание». Вкладка «Общие данные»

Состав полей, отображаемых на форме «Онкозаболевание» зависит от указанного диагноза.

На форме «Онкозаболевание» в поле «Диагноз по МКБ-10» отобразится диагноз, указанный в ТАП; изменить его нельзя.

Поле «Повод обращения» заполняется выбором записи из выпадающего списка [\(Рисунок 929\)](#page-620-0).

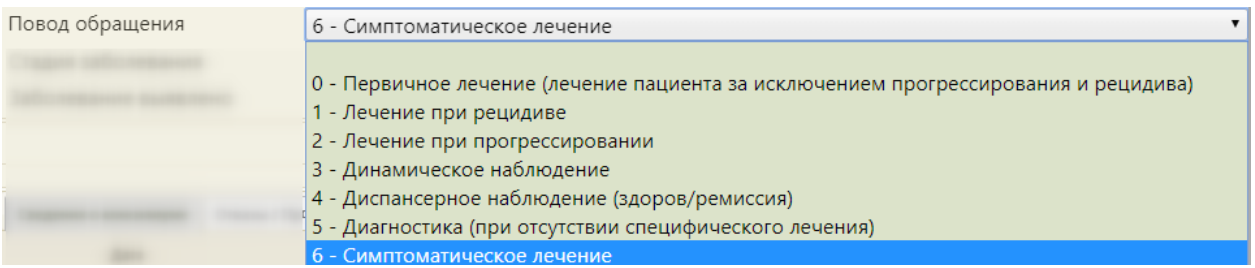

Рисунок 929. Заполнение поля «Повод обращения»

<span id="page-620-0"></span>Поле «Стадия заболевания» заполняется выбором записи из выпадающего списка [\(Рисунок 930\)](#page-620-1). Поле доступно для заполнения, если в поле «Повод обращения» выбраны следующие значения: «Первичное лечение (лечение пациента за исключением прогрессирования и рецидива», «Лечение при рецидиве», «Лечение при прогрессировании», «Динамическое наблюдение», «Диспансерное наблюдение (здоров/ремиссия)».

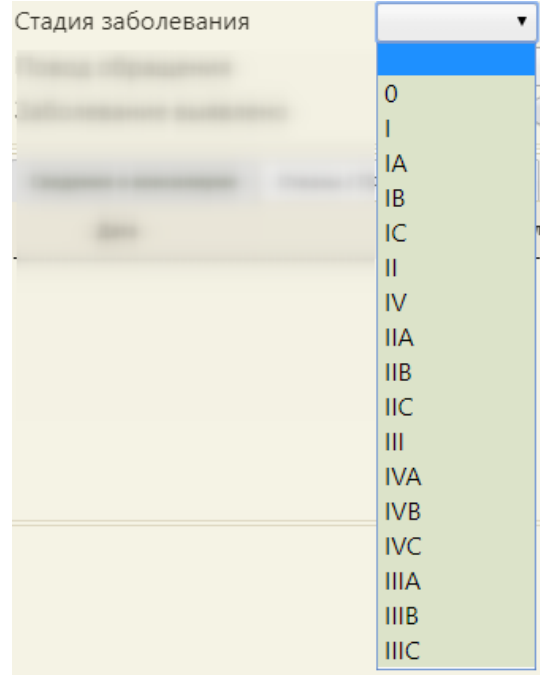

Рисунок 930. Заполнение поля «Стадия заболевания»

<span id="page-620-1"></span>Поля «T», «N», «M» заполняются выбором записи из выпадающего списка [\(Рисунок 931\)](#page-621-0). Поля доступны для заполнения, если в поле «Повод обращения» выбрано

значение «Первичное лечение (лечение пациента за исключением прогрессирования и рецидива».

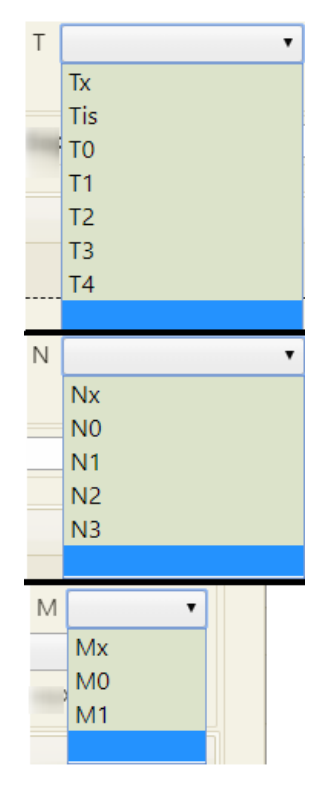

Рисунок 931. Заполнение полей «T», «N», «M»

<span id="page-621-0"></span>Поле «Заболевание выявлено» заполняется установкой переключателя в нужный пункт: впервые или ранее. При необходимости можно установить флажок [\(Рисунок 932\)](#page-621-1). Установка флажка доступна только по поводам обращения: «Лечение при рецидиве» и «Лечение при прогрессировании».

Заболевание выявлено **● впервые** • © ранее • Наличие отдаленных метастазов

Рисунок 932. Заполнение поля «Заболевание выявлено»

<span id="page-621-1"></span>В поле «Дата забора материала» следует указать дату забора материала на биопсию.

Для ряда диагнозов на форме дополнительно отображаются разделы «Гистология» и «Иммуногистохимия/маркёры» [\(Рисунок 933\)](#page-622-0).

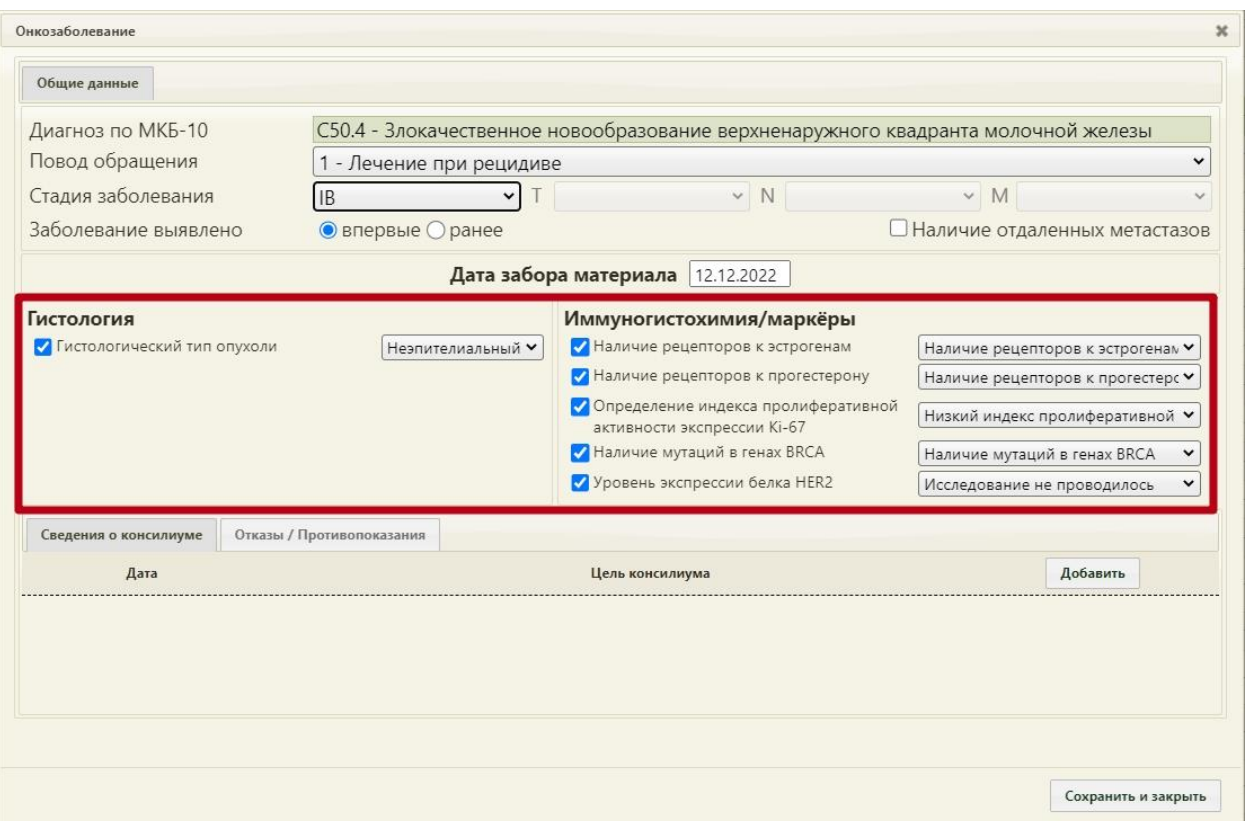

Рисунок 933. Форма с разделами «Гистология» и «Иммуногистохимия/маркёры»

<span id="page-622-0"></span>Если результаты биопсии уже известны, в разделе «Гистология» следует отменить флажком гистологический тип и выбрать из раскрывающегося списка значение [\(Рисунок](#page-622-1)  [934\)](#page-622-1). Состав полей области «Гистология» зависит от выбранного диагноза.

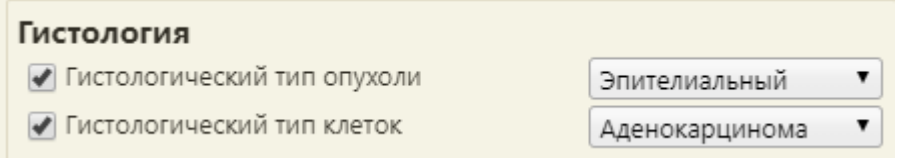

#### Рисунок 934. Раздел «Гистология»

<span id="page-622-1"></span>Состав полей области «Иммуногистохимия/маркёры» также зависит от выбранного диагноза.

Для добавления сведений о консилиуме следует перейти на вкладку «Сведения о консилиуме» в нижней части окна и нажать кнопку «Добавить». Отобразится форма ввода информации о консилиуме [\(Рисунок 935\)](#page-623-0).

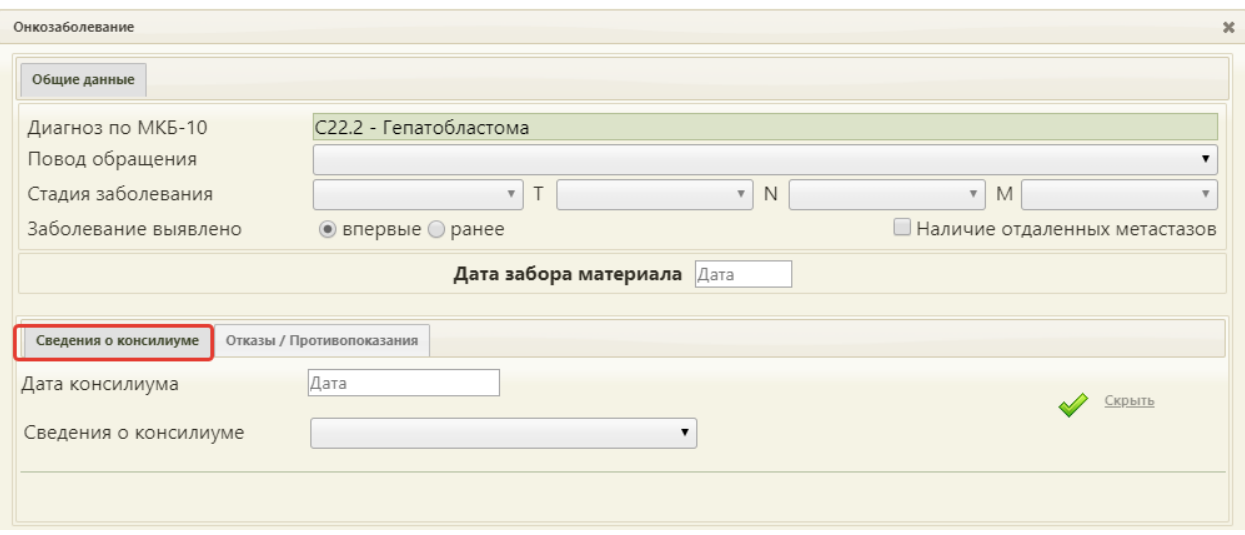

Рисунок 935. Вкладка «Сведения о консилиуме»

<span id="page-623-0"></span>В поле «Дата консилиума» следует ввести дату начала консилиума. Поле заполняется из календаря, либо вручную с клавиатуры. В поле «Сведения о консилиуме» указывается цель консилиума, заполняется выбором записи из выпадающего списка [\(Рисунок 936\)](#page-623-1).

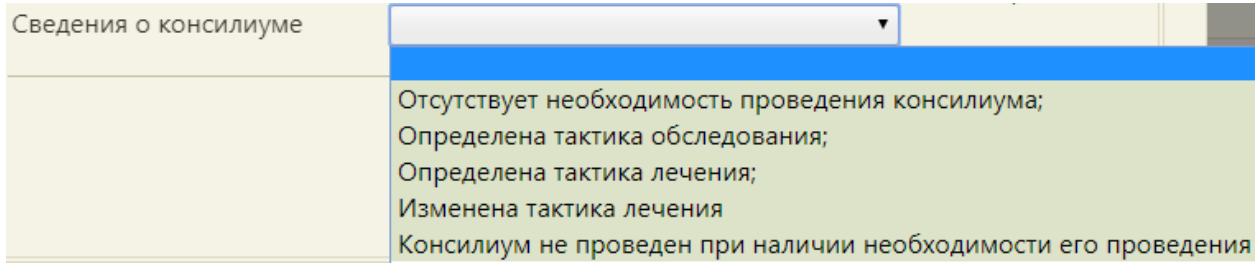

Рисунок 936. Заполнение поля «Сведения о консилиуме»

<span id="page-623-1"></span>Для подтверждения ввода информации о консилиуме следует нажать кнопку . Если необходимо отменить ввод информации, следует нажать кнопку Скрыть Информация о добавленном консилиуме отобразится в списке [\(Рисунок 937\)](#page-623-2).

|      | Сведения о консилиуме | Отказы / Противопоказания |  |  |  |
|------|-----------------------|---------------------------|--|--|--|
| Дата |                       | Цель консилиума           |  |  |  |
|      | 09.04.2019            | Изменена тактика лечения  |  |  |  |

Рисунок 937. Список сведений о консилиумах

<span id="page-623-2"></span>Для редактирования информации о консилиуме следует нажать кнопку  $\bullet$ 

Для удаления информации о консилиуме следует нажать кнопку

Для добавления отказа/противопоказаний к лечению, следует перейти на вкладку «Отказы/Противопоказания» в нижней части окна и нажать кнопку «Добавить». Отобразится форма ввода информации от отказах/противопоказаниях [\(Рисунок 938\)](#page-624-0).

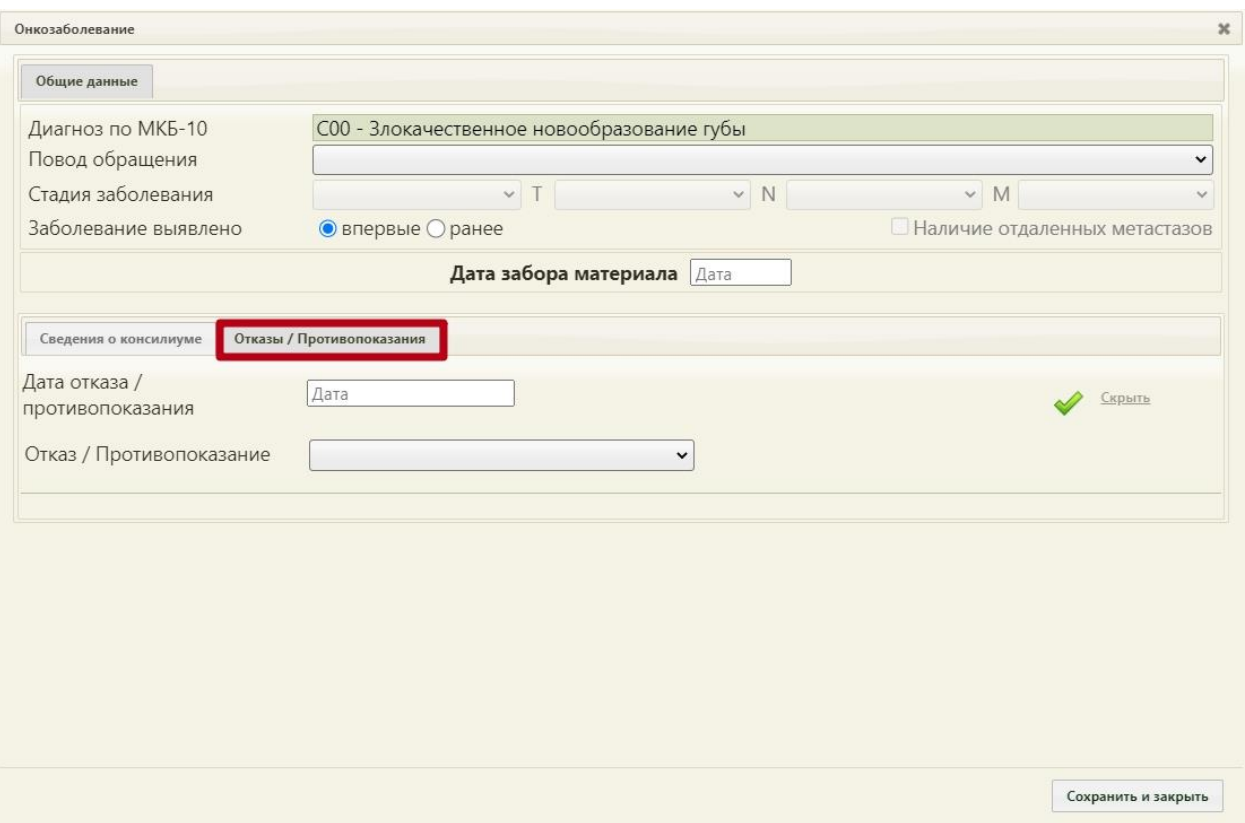

Рисунок 938. Вкладка «Отказы/Противопоказания»

<span id="page-624-0"></span>В поле «Дата отказа/противопоказания» следует ввести дату начала консилиума. Поле заполняется из календаря, либо вручную с клавиатуры. Поле «Отказ/Противопоказание» заполняется выбором записи из выпадающего списка [\(Рисунок 939\)](#page-624-1).

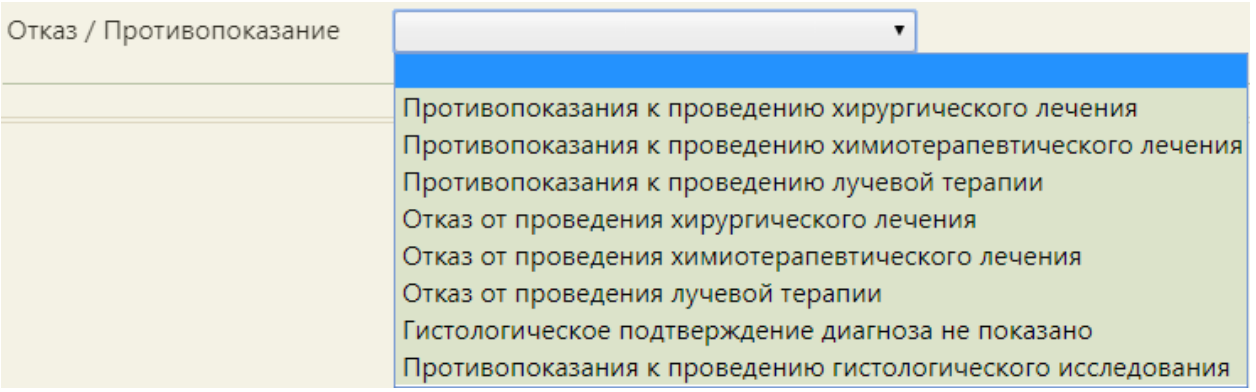

Рисунок 939. Заполнение поля «Отказ/Противопоказание»

<span id="page-624-1"></span>Если необходимо отменить ввод информации, следует нажать кнопку Скрыть

Для подтверждения ввода информации следует нажать кнопку

Введенный отказ/противопоказание отобразится в списке [\(Рисунок 940\)](#page-625-0).

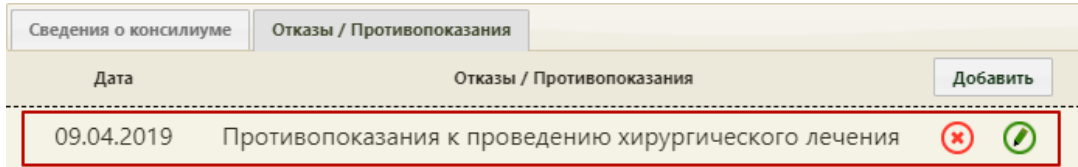

Рисунок 940. Список отказов/противопоказаний

<span id="page-625-0"></span>Для редактирования отказа/противопоказания следует нажать кнопку  $\bullet$ .

Для удаления отказа/противопоказания следует нажать кнопку .

После ввода всех данных для их сохранения необходимо нажать кнопку [\(Рисунок 928\)](#page-619-1). Форма «Онкозаболевание» закроется. Для дальнейшего просмотра введенной информации об онкозаболевании в ТАП необходимо нажать кнопку

Подробнее

в поле «Онкозаболевание» [\(Рисунок 918\)](#page-611-0).

Если в ТАП указан онкологический диагноз и не заполнена онкозапись, то при сохранении ТАП отобразится сообщение об ошибке – необходимо заполнить форму «Онкозаболевание» [\(Рисунок](#page-625-1) 941).

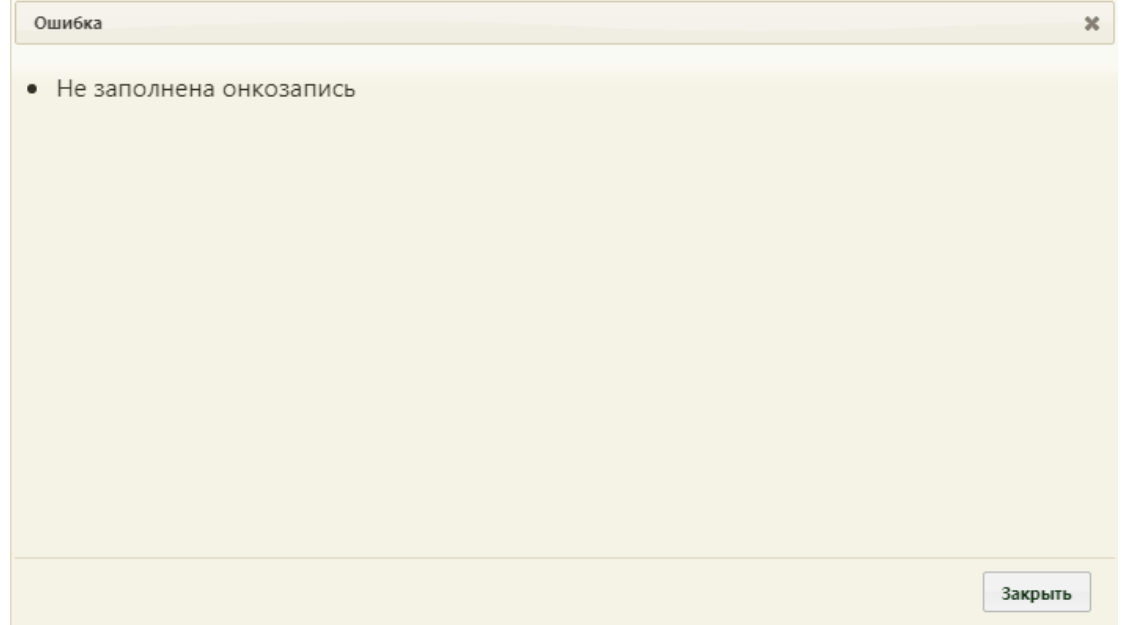

Рисунок 941. Сообщение о не заполненной онкозаписи

<span id="page-625-1"></span>Если основной онкологический диагноз был изменен на не онкологический, а онкозапись не была удалена, то при сохранении ТАП будет отображено сообщение об изменении диагноза и об удалении онкозаписи [\(Рисунок 942\)](#page-626-0).

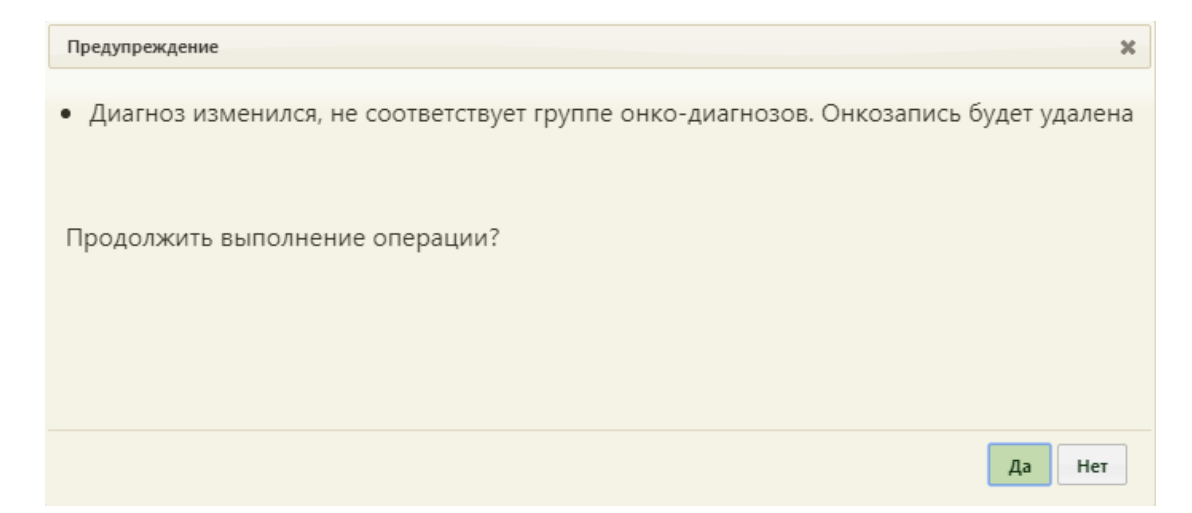

<span id="page-626-0"></span>Рисунок 942. Сообщение об изменении онкологического диагноза и об удалении онкозаписи

Если онкологический диагноз был изменен на другой онкологический диагноз, то при сохранении ТАП будет отображено сообщение о необходимости редактирования онкозаписи [\(Рисунок 943\)](#page-626-1).

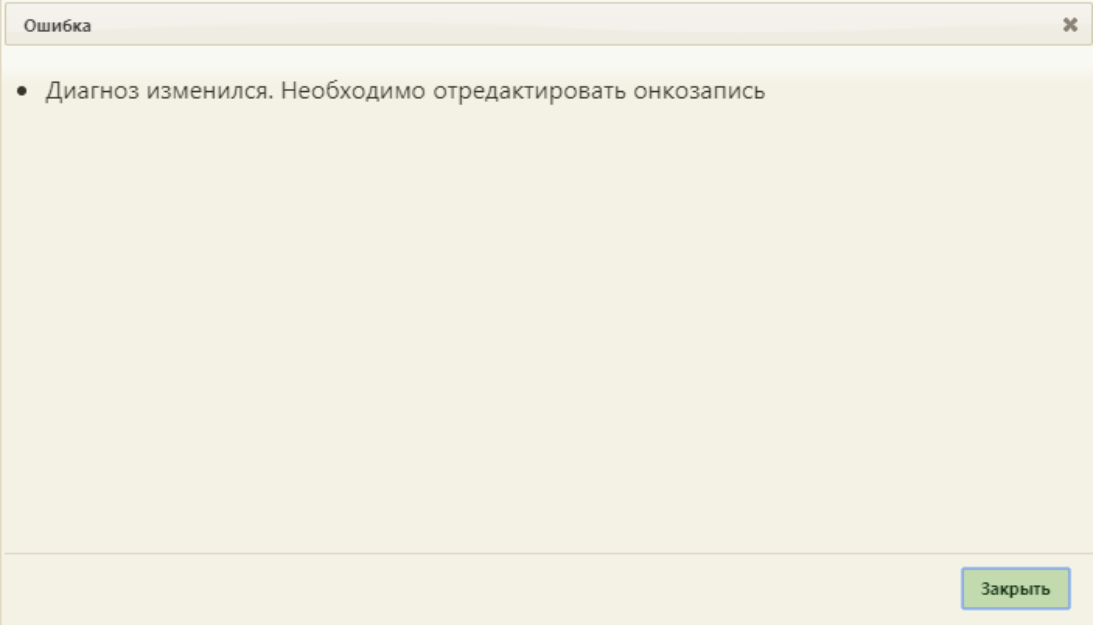

Рисунок 943. Сообщение о необходимости редактирования онкозаписи

<span id="page-626-1"></span>Далее следует открыть форму «Онкозаболевание» и повторно заполнить значения полей [\(Рисунок 944\)](#page-627-0).

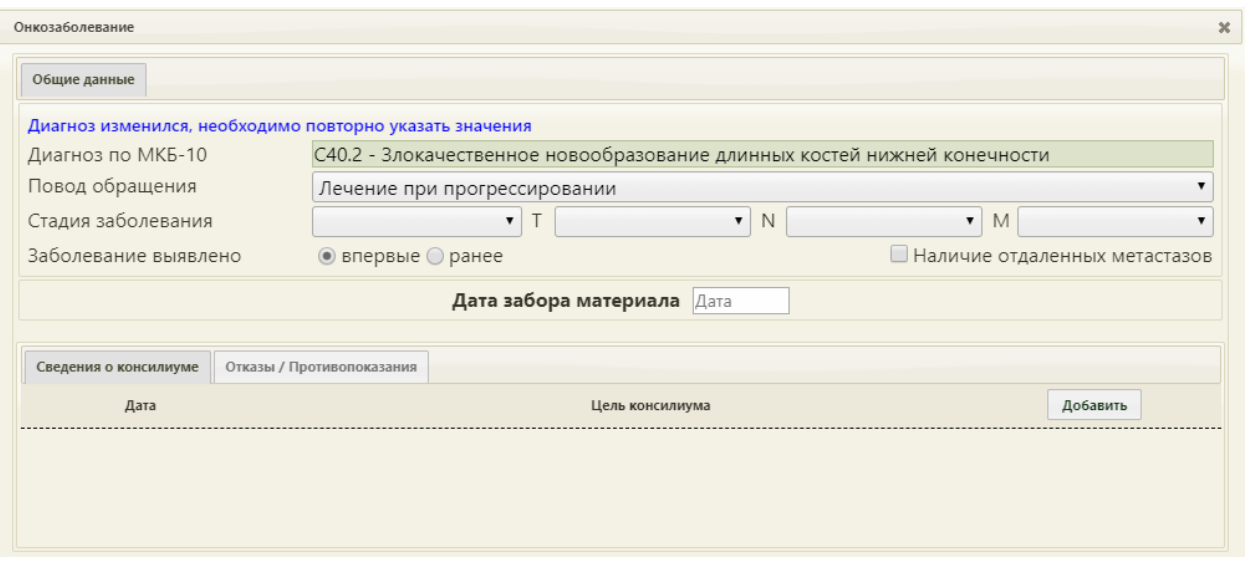

Рисунок 944. Форма «Онкозаболевание» с напоминанием повторного ввода значений

<span id="page-627-0"></span>Поле «Результат обращения» ТАП заполняется выбором подходящего варианта из справочника, открываемого нажатием кнопки [\(Рисунок 945\)](#page-627-1). Данное поле является обязательным при закрытии ТАП.

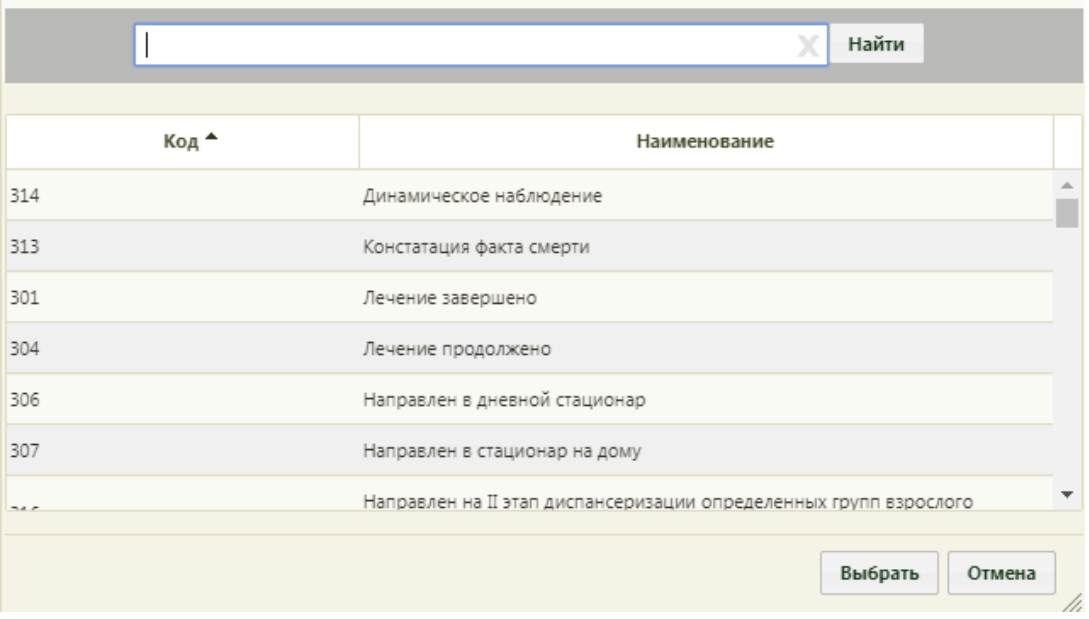

#### Рисунок 945. Справочник результатов обращения

<span id="page-627-1"></span>Также поле «Результат обращения» можно заполнить вводом с клавиатуры. После ввода начальных символов будет отфильтрован список подходящих вариантов [\(Рисунок](#page-628-0)  [946\)](#page-628-0).

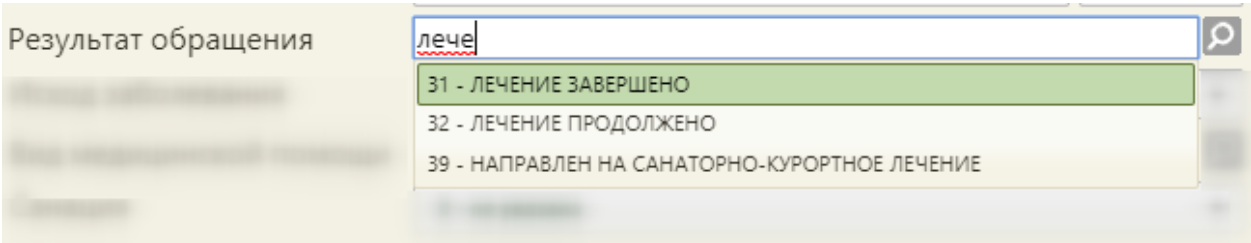

Рисунок 946. Заполнение поля «Результат обращения» вводом с клавиатуры

<span id="page-628-0"></span>Поле «Исход заболевания» заполняется выбором подходящего варианта из справочника, открываемого нажатием кнопки [\(Рисунок 947\)](#page-628-1). При всех типах диспансеризации в поле «Исход заболевания» по умолчанию будет установлено значение «306-Осмотр».

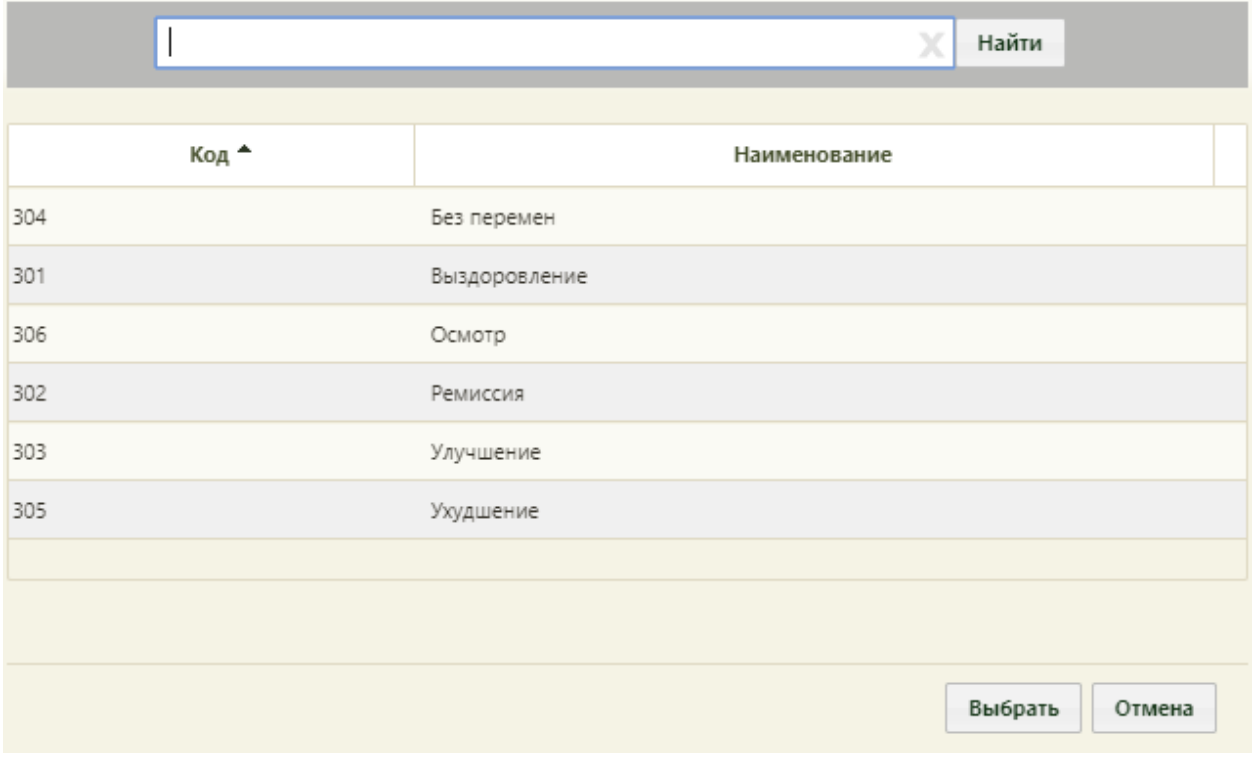

Рисунок 947. Справочник исходов заболевания

<span id="page-628-1"></span>Также поле «Исход заболевания» можно заполнить вводом с клавиатуры. После ввода начальных символов будет отфильтрован список подходящих вариантов [\(Рисунок](#page-628-2)  [948\)](#page-628-2).

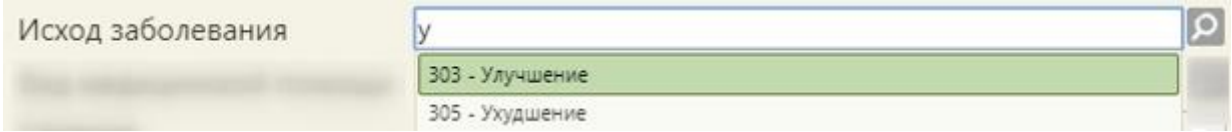

Рисунок 948. Заполнение поля «Исход заболевания» вводом с клавиатуры

<span id="page-628-2"></span>Если данное поле не заполнено, то при закрытии ТАП как случая появится предупреждающее сообщение [\(Рисунок 949\)](#page-629-0).

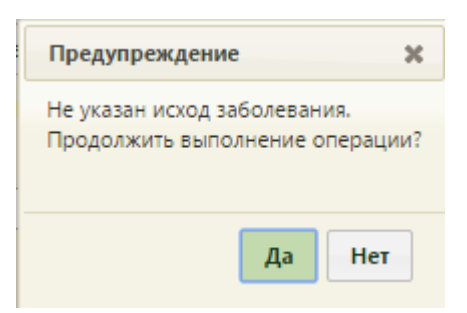

<span id="page-629-0"></span>Рисунок 949. Предупреждающее сообщение о не указанном исходе заболевания Данные из полей «Результат обращения» и «Исход заболевания» отображаются в п. 25 печатной формы ТАП – «Результат обращения».

Поле «Вид медицинской помощи» заполняется выбором нужной записи из справочника, открываемого нажатием кнопки [\(Рисунок 950\)](#page-629-1).

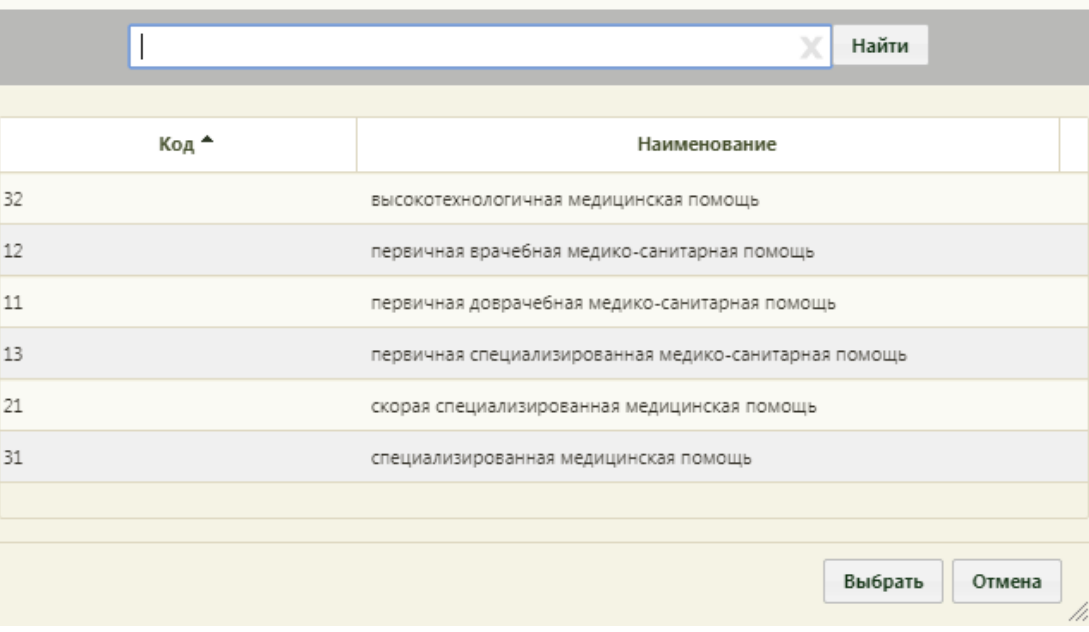

Рисунок 950. Справочник видов медицинской помощи

<span id="page-629-1"></span>Также поле «Вид медицинской помощи» можно заполнить поиском кода вида медицинской помощи. Для этого следует в поле ввести код вида и в отобразившемся списке выбрать его [\(Рисунок 951\)](#page-629-2).

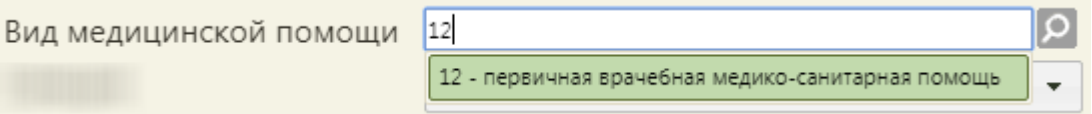

Рисунок 951. Поиск кода вида медицинской помощи

<span id="page-629-2"></span>Поле «Санация» заполняется выбором нужной записи из справочника, открываемого нажатием кнопки [\(Рисунок 952\)](#page-630-0). Данное поле заполняется врачомстоматологом.

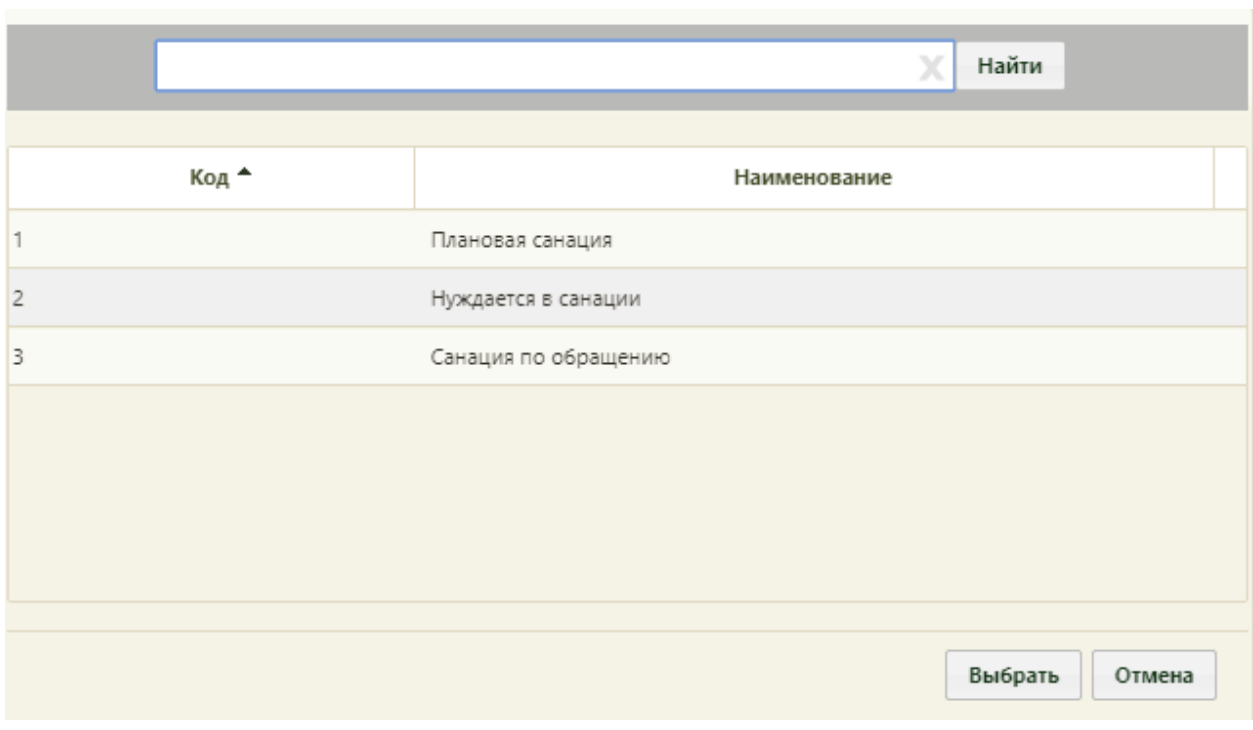

Рисунок 952. Заполнение поля «Санация»

<span id="page-630-0"></span>Также поле «Санация» можно заполнить вводом с клавиатуры. После ввода начальных символов будет отфильтрован список подходящих вариантов.

# **6.11.4. Вкладка «Нетрудоспособность»**

Если есть необходимость в выдаче документа временной нетрудоспособности, то необходимо перейти на вкладку «Нетрудоспособность» [\(Рисунок](#page-631-0) 953).

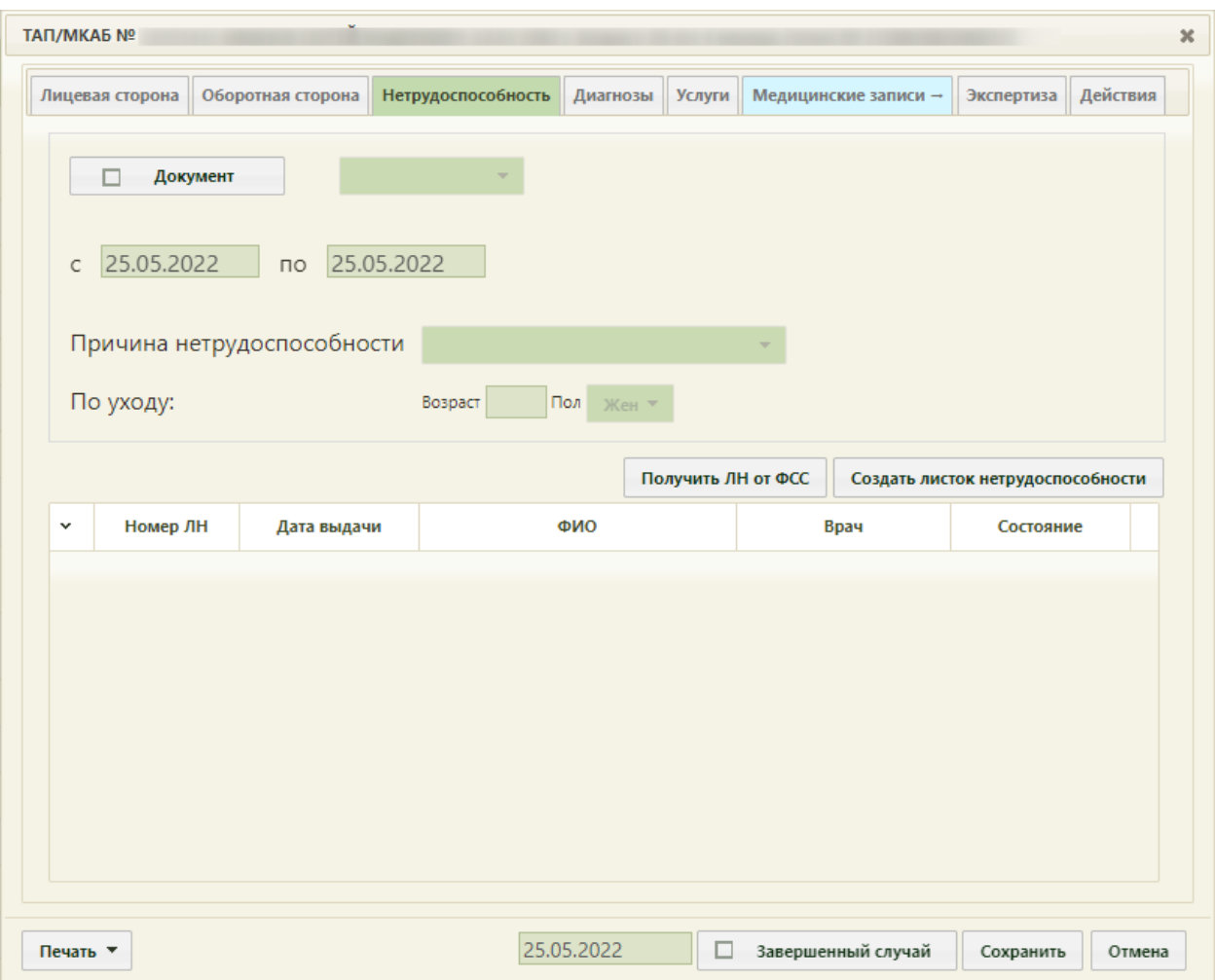

Рисунок 953. Вкладка «Нетрудоспособность» талона амбулаторного пациента.

<span id="page-631-0"></span>Необходимо установить флажок **. Документ** . После этого станут активны поля статуса документа временной нетрудоспособности и «Причина нетрудоспособности», их следует заполнить с помощью выпадающего списка, а затем – поля для обозначения действия листа нетрудоспособности «с» и «по». Дата начала периода действия листа нетрудоспособности должна быть меньше даты окончания его действия. Поле статуса документа временной нетрудоспособности обязательно для заполнения, если установлен флажок **. Ариумент** . Если статус не указан, то при сохранении ТАП появится сообщение [\(Рисунок 954\)](#page-631-1).

<span id="page-631-1"></span>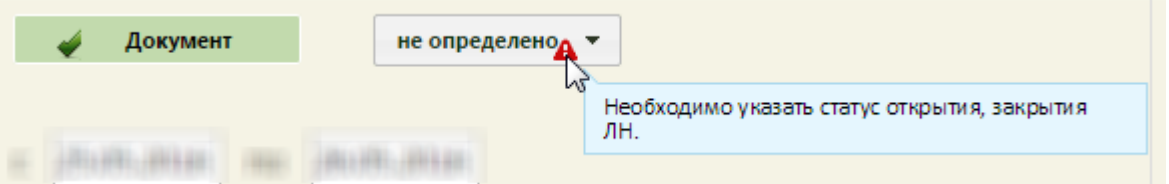

Рисунок 954. Сообщение в поле статуса

Если в качестве причины выдачи выбран вариант «По уходу», то станут активными

поля для заполнения дополнительной информации **По уходу:** Возраст Пол Жен -В дополнительных полях указываются возраст и пол человека, по уходу за которым выдается лист нетрудоспособности. Данные поля обязательны для заполнения для вывода на печать оборотной стороны ТАП.

В нижней части окна расположена область списка ЛН. В этом списке отображаются ЛН, в периоды нетрудоспособности которых попадает дата создания данного ТАП.

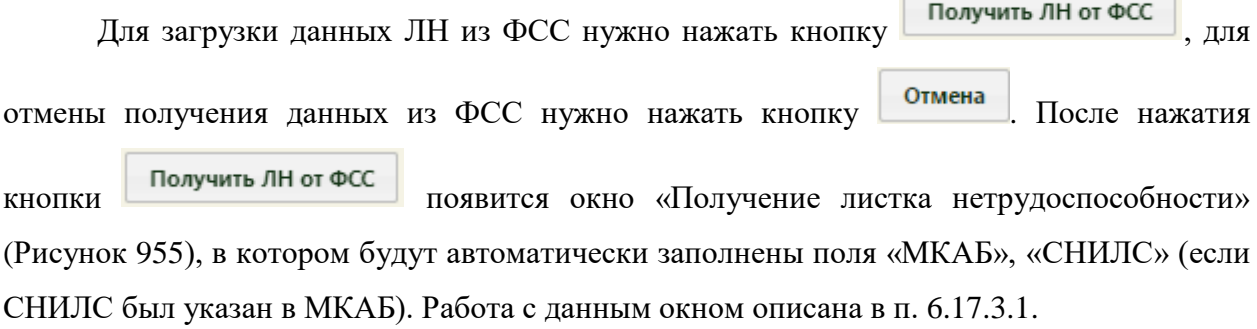

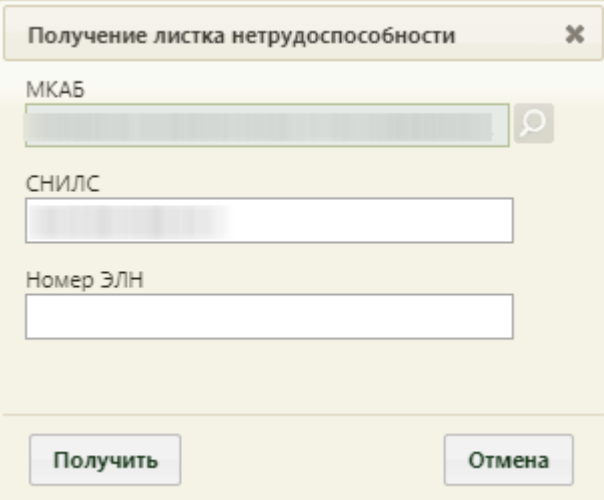

Рисунок 955. Окно «Получение листка нетрудоспособности» в ТАП

<span id="page-632-1"></span>Также на вкладке «Нетрудоспособность» можно создать новый ЛН при помощи

кнопки **Создать листок нетрудоспособности** . Откроется окно листка нетрудоспособности [\(Рисунок 1513\)](#page-984-0), с заполненным полем «Диагноз» из ТАП (если указан диагноз в ТАП). Работа с ЛН описана в п. [6.17.3.1.](#page-982-0)

#### **6.11.5. Вкладка «Диагнозы»**

<span id="page-632-0"></span>На вкладке «Диагнозы» содержится информация о всех диагнозах пациента, установленных в рамках ТАП (предварительный, сопутствующий, заключительный, осложнения основного).

Для просмотра или добавления информации о диагнозах пациента следует перейти на вкладку «Диагнозы» [\(Рисунок 956\)](#page-633-0).

|    | Лицевая сторона | Оборотная сторона Нетрудоспособность | Диагнозы Услуги |         |      | Медицинские записи → | Экспертиза | Действия |
|----|-----------------|--------------------------------------|-----------------|---------|------|----------------------|------------|----------|
|    |                 |                                      |                 |         |      |                      |            | Добавить |
|    | Тип диагноза    | Характер заб.                        |                 | Диагноз |      |                      | ДУ         |          |
| v. | Основной        | Острое                               |                 | 125.9   | Взят |                      |            |          |
|    |                 |                                      |                 |         |      |                      |            |          |
|    |                 |                                      |                 |         |      |                      |            |          |
|    |                 |                                      |                 |         |      |                      |            |          |
|    |                 |                                      |                 |         |      |                      |            |          |
|    |                 |                                      |                 |         |      |                      |            |          |
|    |                 |                                      |                 |         |      |                      |            |          |
|    |                 |                                      |                 |         |      |                      |            |          |
|    |                 |                                      |                 |         |      |                      |            |          |
|    |                 |                                      |                 |         |      |                      |            |          |
|    |                 |                                      |                 |         |      |                      |            |          |
|    |                 |                                      |                 |         |      |                      |            |          |
|    |                 |                                      |                 |         |      |                      |            |          |
|    |                 |                                      |                 |         |      |                      |            |          |
|    |                 |                                      |                 |         |      |                      |            |          |
|    |                 |                                      |                 |         |      |                      |            |          |

Рисунок 956. Вкладка «Диагнозы»

<span id="page-633-0"></span>Для добавления диагноза необходимо нажать кнопку «Добавить». Отобразится форма добавления диагноза [\(Рисунок 957\)](#page-634-0).

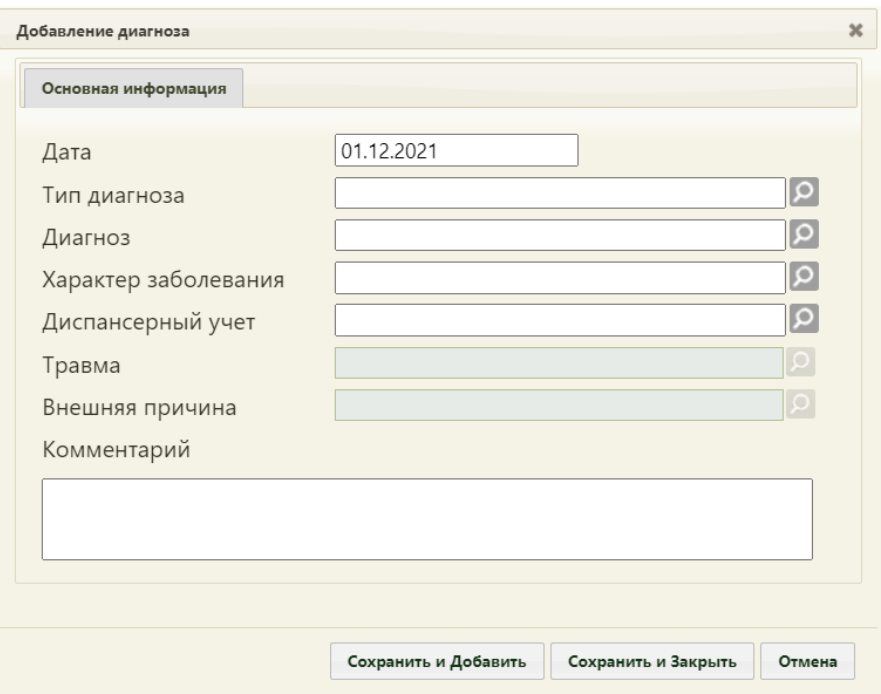

Рисунок 957. Добавление диагноза

Добавление основного диагноза доступно только на вкладке «Оборотная сторона».

<span id="page-634-0"></span>Поле «Дата» заполняется автоматически датой ТАП, доступно для редактирования. Поля «Тип диагноза», «Диагноз», «Характер заболевания», «Диспансерный учет», «Травма», «Внешняя причина» заполняются значениями из соответствующих справочников. Также поля можно заполнить вводом с клавиатуры. После ввода начальных символов будет отфильтрован список подходящих вариантов [\(Рисунок 958\)](#page-634-1).

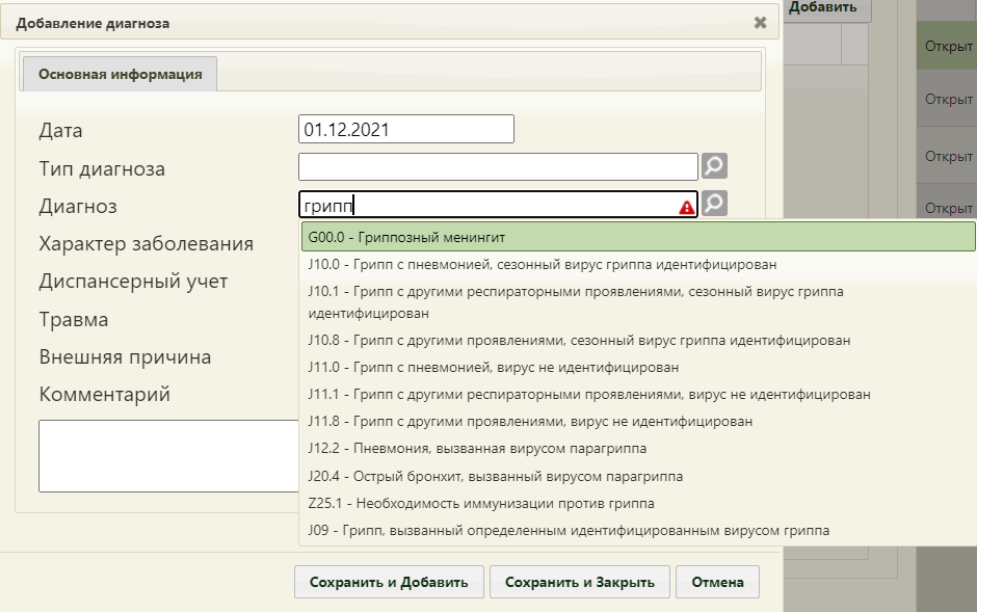

Рисунок 958. Заполнение поля «Диагноз» с клавиатуры

<span id="page-634-1"></span>Поле «Травма» доступно для заполнения, если в поле «Диагноз» указан диагноз из диапазона S00-T98.

Поле «Внешняя причина» доступно для заполнения, если в поле «Диагноз» указан диагноз из диапазона S00-T98. Диапазон диагнозов для поля «Внешняя причина» – V01- Y98.

Поле «Комментарий» заполняется вручную с клавиатуры.

Поле «Диагноз» является обязательным для заполнения.

Для сохранения диагноза и закрытия формы следует нажать кнопку «Сохранить и Закрыть». Диагноз отобразится в списке диагнозов пациента [\(Рисунок 959\)](#page-635-0).

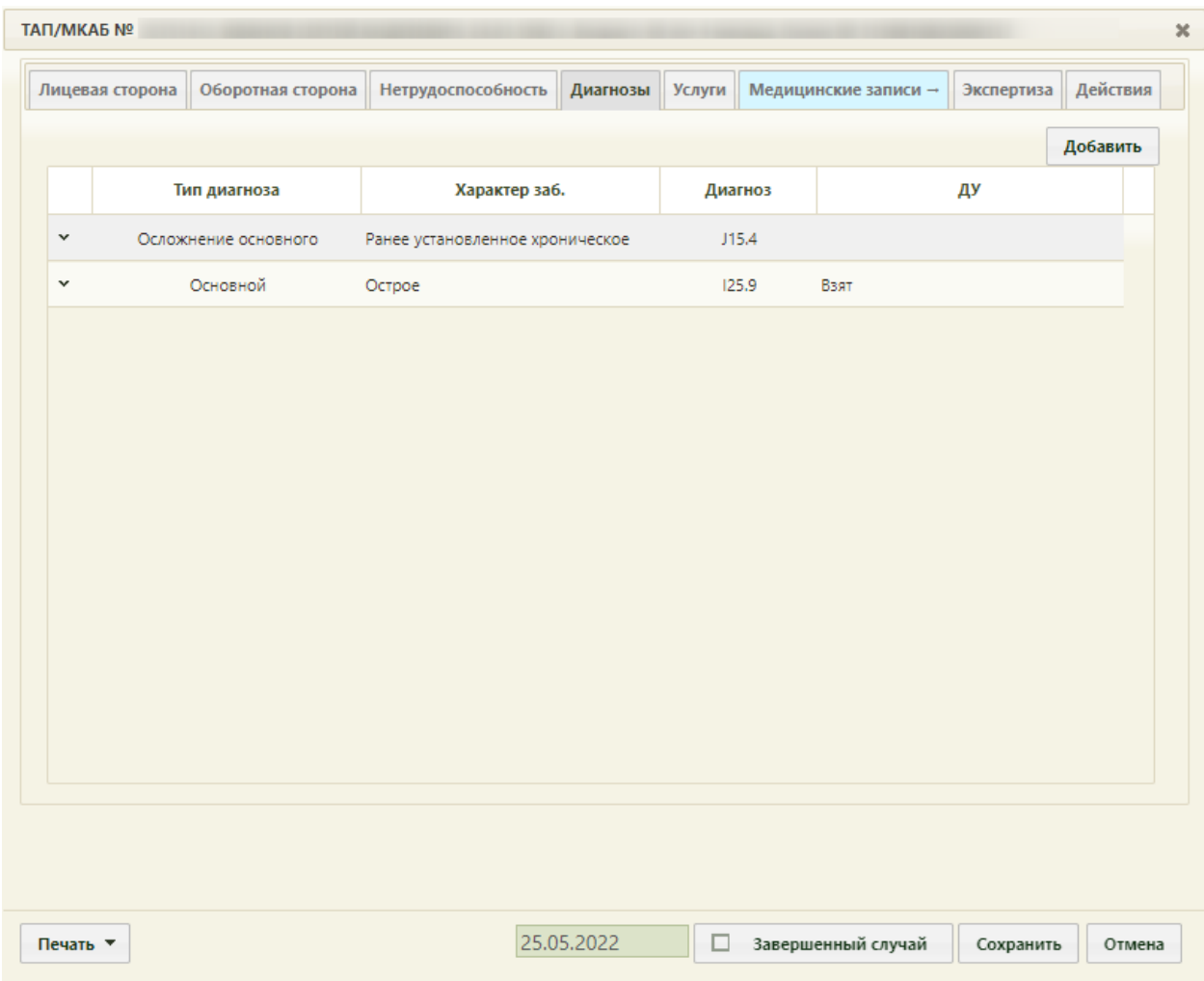

Рисунок 959. Список диагнозов пациента

<span id="page-635-0"></span>В списке диагнозов также отображается основной диагноз, добавляемый на вкладке «Оборотная сторона». Доступно удаление и редактирование диагнозов в списке. Для этого следует нажать кнопку и выбрать «Редактировать» или «Удалить».

Добавленный диагноз с типом «сопутствующий» отобразится также на вкладке «Оборотная сторона» ТАП.

При нажатии кнопки «Сохранить и Добавить», диагноз будет сохранен и откроется пустая форма для добавления нового диагноза.

#### **6.11.6. Вкладка «Медицинские записи»**

С помощью вкладки «Медицинские записи» можно перейти в сервис электронных персональных медицинских записей (ЭПМЗ) для просмотра медицинских записей в рамках данного ТАП, а также создания новых медицинских записей. Доступ к работе с медицинскими записями имеют только пользователи с правами администратора или врача.

При включенной настройке «ТАП. МЗ. Переход в случай лечения» (подробное описание см. в Руководстве системного программиста ТМ МИС Saas) из вкладки «Медицинские записи» осуществляется переход в «Случай лечения» в новом интерфейсе, на вкладку «Медицинские записи», для просмотра медицинских записей в рамках данного ТАП, а также создания новых медицинских записей.

В Системе доступна работа с медицинскими записями версии 1.0 и 2.0. Медицинские записи версии 1.0 – это шаблоны медицинских записей, которые загружаются в базу учреждения разработчиком по запросу; работа с такими записями осуществляется внутри интерфейса Системы.

Медицинские записи версии 2.0 – это сервис ЭПМЗ (электронные персональные медицинские записи), переход в который осуществляется автоматически при выборе пункта «Мед. записи» в МКАБ или ТАП. В сервис ЭПМЗ пользователь может самостоятельно загружать необходимые шаблоны медицинских записей.

Выбрать версию медицинских записей для работы можно при помощи пользовательской настройки «Режим работы с медицинскими записями версии 2.0» (описана в п. [6.27.27\)](#page-1276-0): если она включена, значит работа с медицинскими записями осуществляется через сервис ЭПМЗ.

Визуально определить в Системе, какая версия медицинских записей включена, можно по цвету вкладки «Медицинские записи» в МКАБ и ТАП: цвет вкладки с медицинскими записями 1.0 такой же, как у других вкладок [\(Рисунок 960\)](#page-636-0).

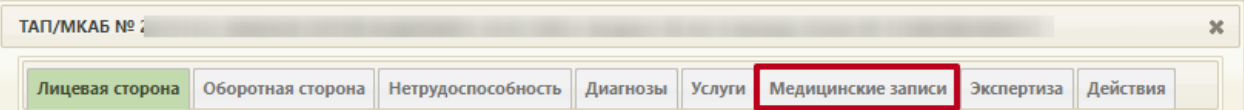

<span id="page-636-0"></span>Рисунок 960. Вкладка «Медицинские записи» с медицинскими записями 1.0 в ТАП

Цвет вкладки при включенном сервисе ЭПМЗ – голубой [\(Рисунок 963\)](#page-637-0).

Таким образом, при переходе на вкладку «Медицинские записи» может открыться вкладка со списком медицинских записей пациента, может осуществиться переход в сервис ЭПМЗ или может осуществиться переход в «Случай лечения» в новом интерфейсе, на вкладку «Медицинские записи», в зависимости от того, включена или выключена настройка «Режим работы с медицинскими записями версии 2.0» и включена или выключена настройка «ТАП. МЗ. Переход в случай лечения». Работа с вкладкой «Медицинские записи» с медицинскими записями версии 1.0 описана в п. [6.22.2.](#page-1199-0)

При переходе на вкладку «Медицинские записи» при включенной настройке «Режим работы с медицинскими записями версии 2.0» [\(Рисунок 963\)](#page-637-0) в новой вкладке браузера открывается сервис электронных персональных медицинских записей (ЭПМЗ), в котором и осуществляется работа с медицинскими записями пациента в Системе [\(Рисунок](#page-638-1)  [964\)](#page-638-1).

| ТАП/МКАБ № |  |  |                                                                                                    |  |  |
|------------|--|--|----------------------------------------------------------------------------------------------------|--|--|
|            |  |  | ` Лицевая сторона    Оборотная сторона    Нетрудоспособность    Диагнозы    <mark>Услуги   </mark> Медицинские записи → <mark> </mark>   Экспертиза    Действия <sub>}</sub> |  |  |

Рисунок 961. Переход на вкладку «Медицинские записи» ТАП

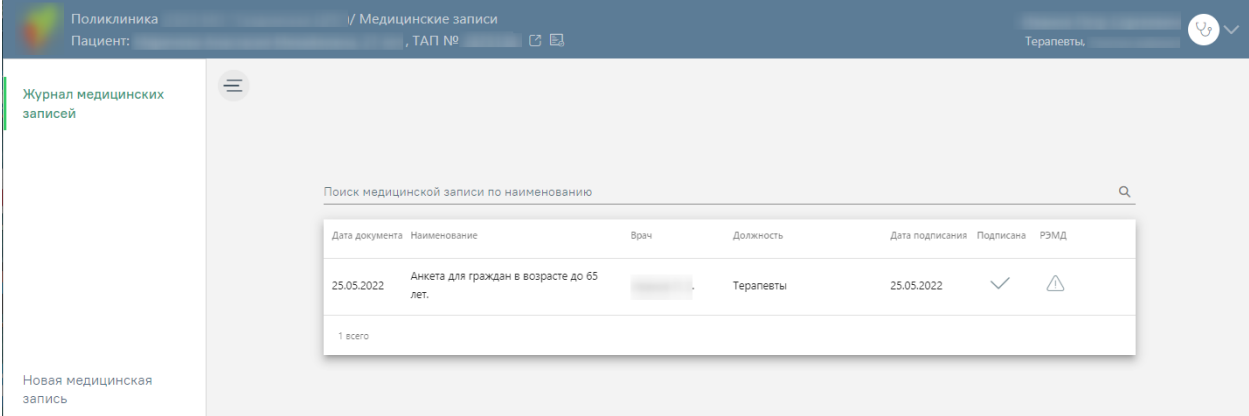

Рисунок 962. Список медицинских записей ТАП

Работа с новыми медицинскими записями описана в Руководстве пользователя ТМ МИС SaaS Том 2, а также доступна по ссылке [https://confluence.softrust.ru/x/-RDjAg.](https://confluence.softrust.ru/x/-RDjAg)

При переходе на вкладку «Медицинские записи» при включенной настройке ««ТАП. МЗ. Переход в случай лечения»» [\(Рисунок 963\)](#page-637-0) в новой вкладке браузера открывается «Случай лечения», в котором и осуществляется работа с медицинскими записями пациента в Системе [\(Рисунок 964\)](#page-638-1).

<span id="page-637-0"></span>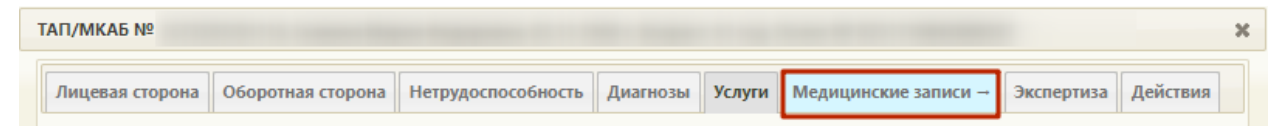

Рисунок 963. Переход на вкладку «Медицинские записи» ТАП

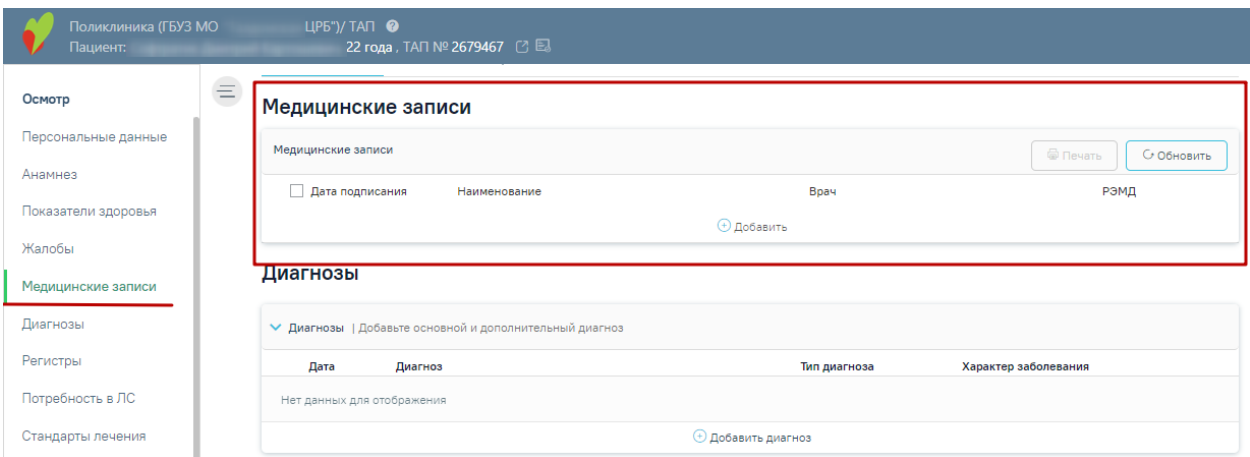

Рисунок 964. Список медицинских записей ТАП

<span id="page-638-1"></span>Работа со вкладкой «Медицинские записи» в «Случае лечения» в новом интерфейсе описана в Руководстве пользователя ТМ МИС SaaS Том 2, а также доступна по ссылке [https://confluence.softrust.ru/x/HgC8Ag.](https://confluence.softrust.ru/x/HgC8Ag)

### **6.11.7. Вкладка «Услуги»**

<span id="page-638-0"></span>На вкладке «Услуги» вносятся оказанные пациенту медицинские услуги. Внизу формы находится строка, содержащая информацию по всем оказанным пациенту услугам [\(Рисунок 965\)](#page-639-0).

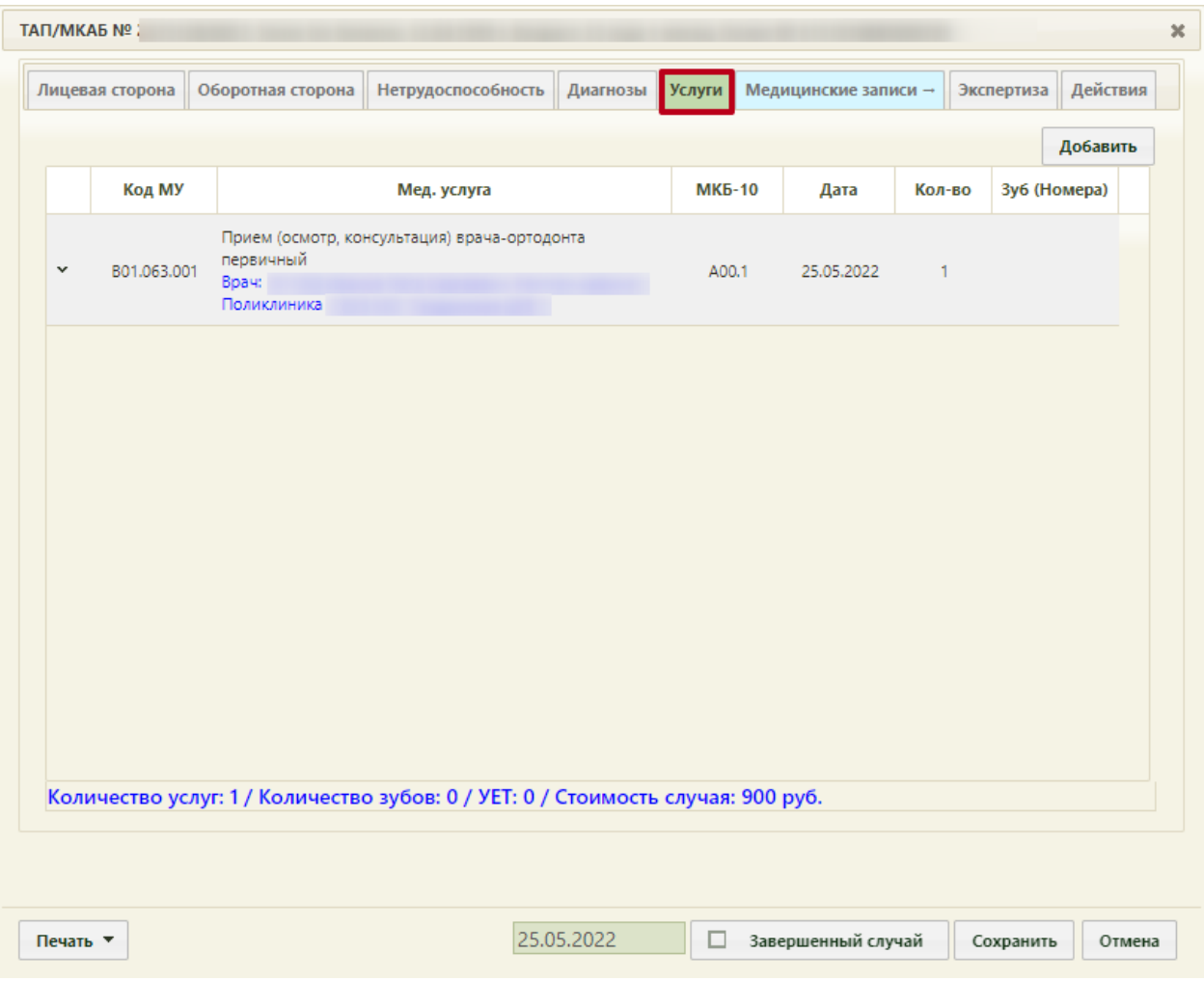

Рисунок 965. Вкладка «Услуги» талона амбулаторного пациента

<span id="page-639-0"></span>При оформлении ТАП, привязанного к завершенному направлению на исследование, на вкладке «Услуги» может быть автоматически добавлена услуга по исследованию, в зависимости от исследования. Если услуга не добавлена автоматически, то ее необходимо добавить вручную.

Для добавления услуги необходимо нажать кнопку **Добавить**, после чего откроется окно добавления услуги [\(Рисунок 966\)](#page-640-0).

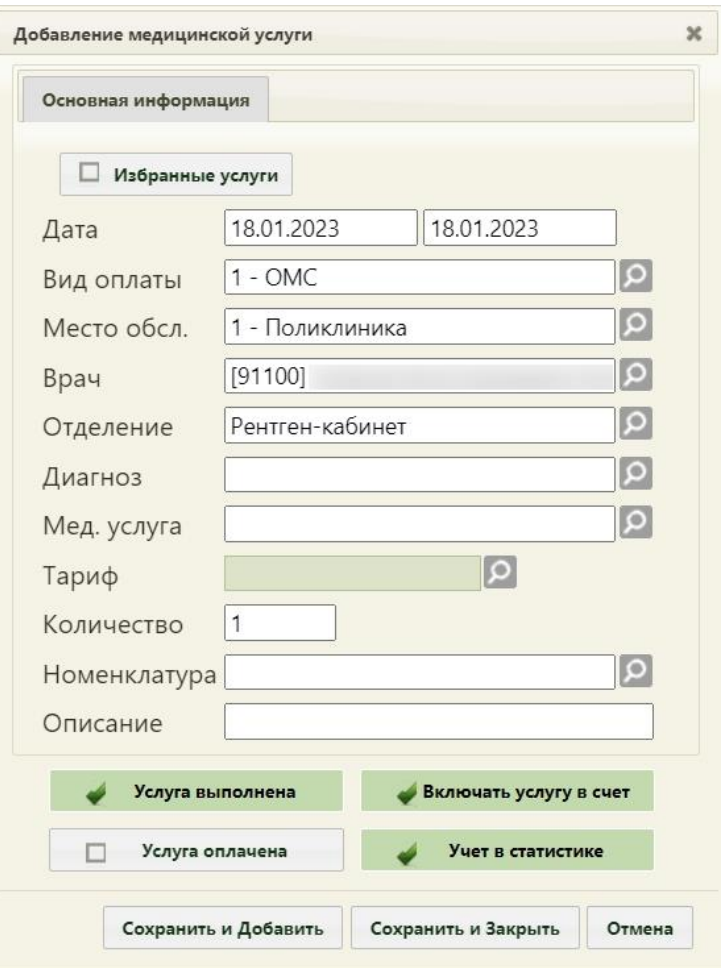

Рисунок 966. Окно добавления медицинской услуги

<span id="page-640-0"></span>Форма добавления/редактирования медицинской услуги для врачей, работающих в отделении, в названия профилей которых содержится «стомат-» или «орто-», то есть, для врачей-стоматологов и врачей-ортодонтов, содержит дополнительное поле: «Зуб (Номер)» [\(Рисунок 967\)](#page-641-0). Поле становится доступным после выбора услуги, связанной со стоматологией.

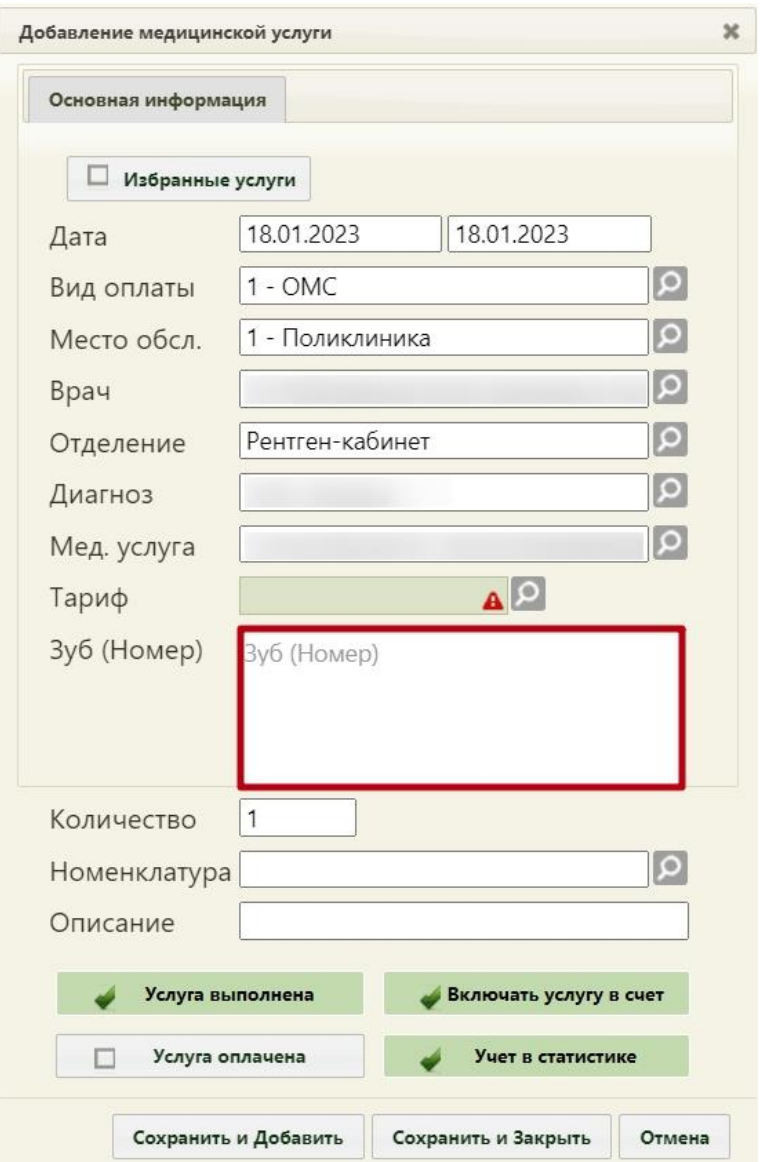

<span id="page-641-0"></span>Рисунок 967. Форма добавления медицинской услуги для врача специальности «Стоматология»

Автоматически указывается дата начала и окончания услуги, место обслуживания, врач, отделение, диагноз и вид оплаты в соответствии с внесенными данными на вкладках «Лицевая сторона» и «Оборотная сторона» ТАП. Если работа осуществляется в ТАП, созданном при записи на приём в кабинет, то врач автоматически указан не будет, нужно его выбрать из справочника при помощи кнопки  $\Omega$ . При сохранении медицинской услуги в ТАП выполняется проверка на заполнение поля «Врач», если оно не заполнено, то сохранить запись об оказанной услуге не удастся. Далее следует выбрать оказанную медицинскую услугу в поле «Мед. услуга» из справочника, после чего в поле «Тариф» станет доступен список из нескольких тарифов, в зависимости от выбранной услуги. При необходимости указывается количество услуг. Осуществить поиск услуги в поле «Мед.

услуга» можно по коду услуги [\(Рисунок 968\)](#page-642-0) или введя ее наименование на русской или английской раскладке клавиатуры [\(Рисунок 969\)](#page-642-1).

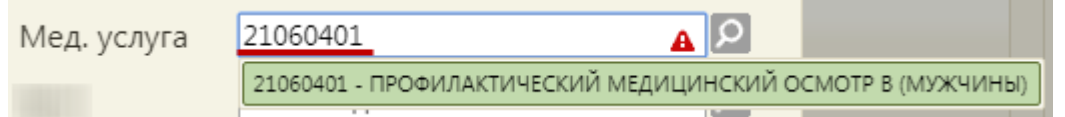

#### Рисунок 968. Поиск медицинской услуги по коду

<span id="page-642-0"></span>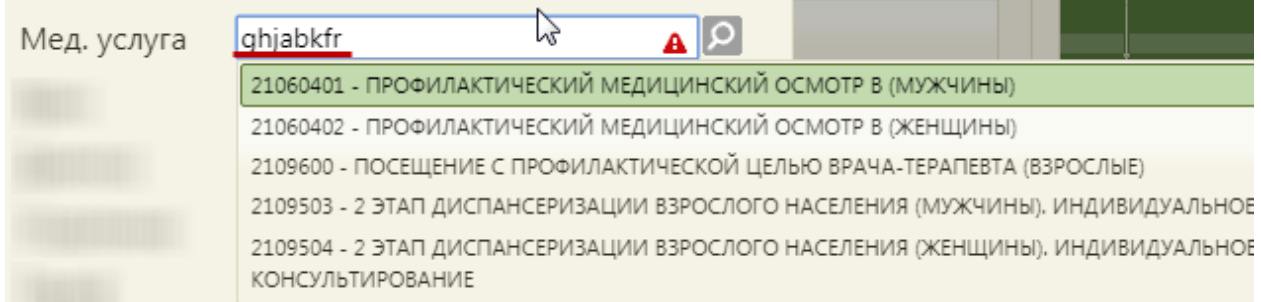

Рисунок 969. Ввод наименования услуги на английской раскладке клавиатуры

<span id="page-642-1"></span>Список доступных для выбора услуг автоматически фильтруется в зависимости от должности и специальности врача, цели посещения пациента. Если в результате фильтрации список содержит только одну единственную услугу, то данная услуга автоматически будет указана в поле «Мед. услуга».

Поле «Вид оплаты» заполняется выбором нужного значения из справочника при помощи кнопки  $\Omega$ . [\(Рисунок 970\)](#page-642-2).

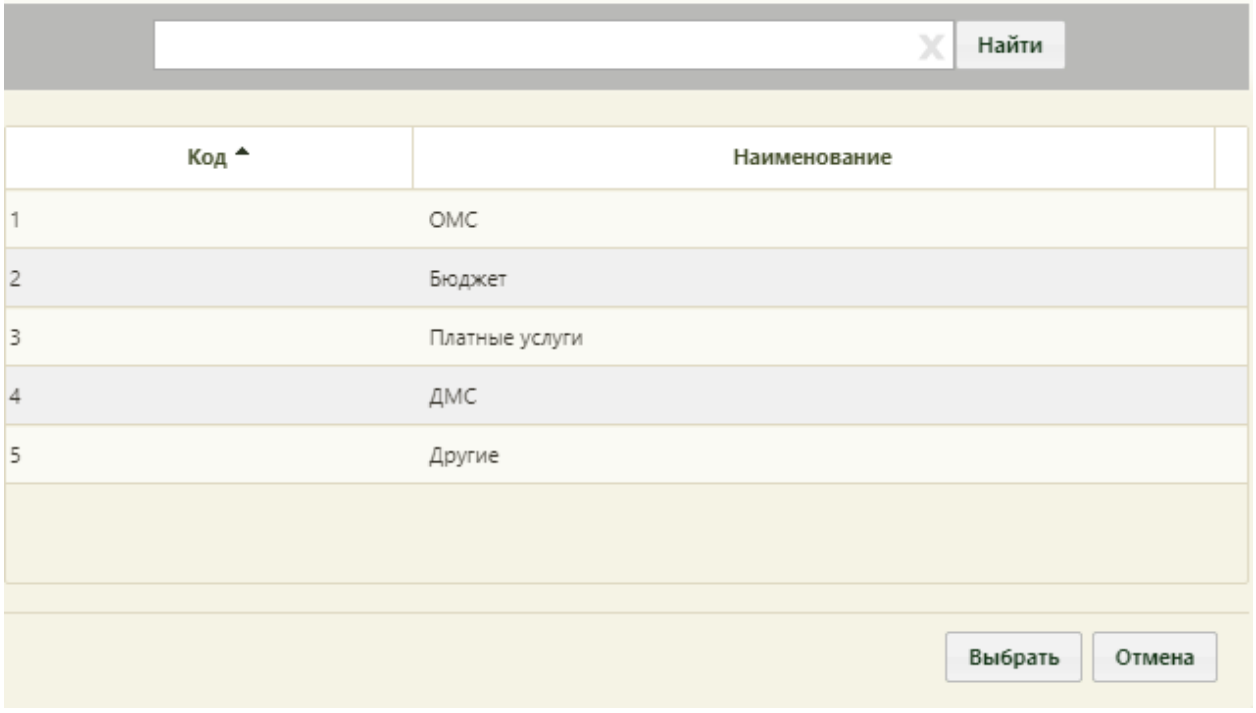

Рисунок 970. Заполнение поля «Вид оплаты»

<span id="page-642-2"></span>Поле «Зуб (Номер)» заполняется поиском нужной записи в поле по коду [\(Рисунок](#page-643-0) 

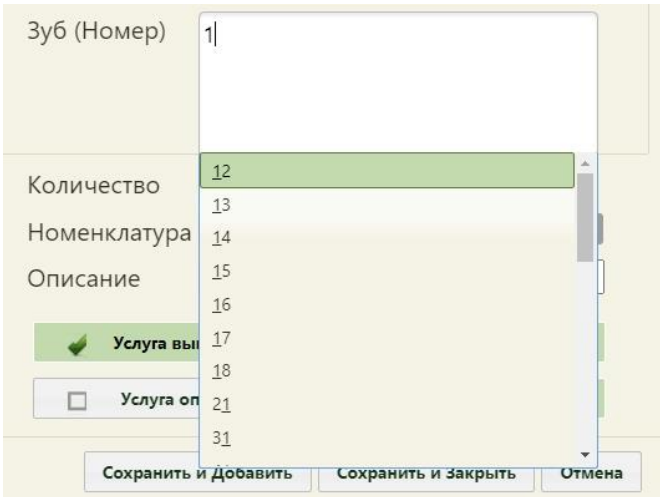

Рисунок 971. Ввод кода

<span id="page-643-0"></span>Для ряда услуг предусмотрена возможность указания нескольких номеров для одной услуги [\(Рисунок 972\)](#page-643-1).

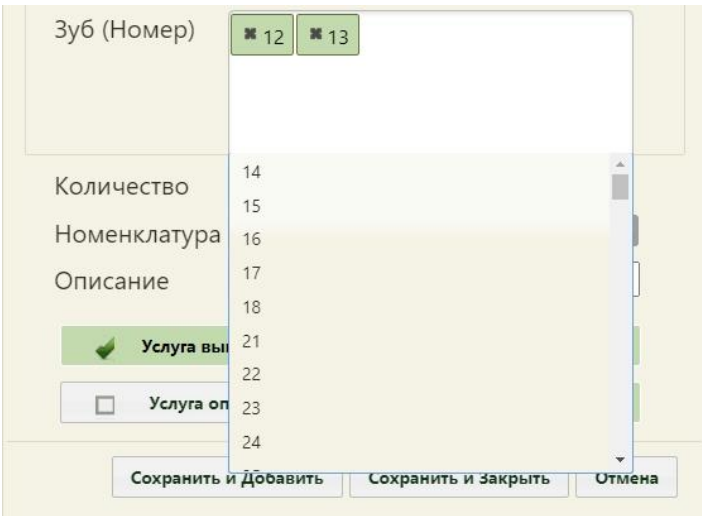

Рисунок 972. Ввод нескольких кодов

<span id="page-643-1"></span>В поле «Количество» указывается количество указанных услуг вводом с клавиатуры. Для услуг, требующих указания номера зуба, поле «Количество» недоступно для редактирования.

Поле «Номенклатура» заполняется выбором нужного значения из справочника при помощи кнопки [\(Рисунок 973\)](#page-644-0), не является обязательным для заполнения.

| Код *          | Наименование                                                                                    |
|----------------|-------------------------------------------------------------------------------------------------|
| A01.06.002     | Визуальное исследование при патологии органов иммунной системы                                  |
| A01.06.003     | Пальпация при патологии органов иммунной системы                                                |
| A01.07.002.001 | Визуальное исследование при патологии полости рта, включая черепно-<br>челюстно-лицевой области |
| A01.07.003.001 | Пальпация при патологии полости рта, включая черепно-челюстно-лицевой<br>области                |
| A01.07.004.001 | Перкуссия при патологии полости рта, включая черепно-челюстно-лицевой<br>области                |

Рисунок 973. Заполнение поля «Номенклатура»

<span id="page-644-0"></span>Поле «Описание» заполняется вручную с клавиатуры, доступно для редактирования и не требует обязательного заполнения.

Если услуга выполнена, то следует установить флажок «Услуга выполнена». Если услугу следует включать в счет, то необходимо установить флажок «Включать услугу в счёт». Если услуга учитывается в статистике, то следует установить флажок «Учёт в статистике». Данные флажки установлены по умолчанию.

Если услуга оплачена, то следует установить флажок «Услуга оплачена».

Медицинскую услугу можно добавить в список избранных. Избранные услуги отображаются при заполнении формы в первую очередь и ускоряют ее заполнение. Добавить услугу в список избранных можно двумя способами:

- на форме добавления услуги;
- на форме справочника медицинских услуг.

Для того чтобы добавить услугу в список избранных на форме добавления/редактирования медицинской услуги, следует установить флажок

на заполненной форме медицинской услуги [\(Рисунок 974\)](#page-645-0).

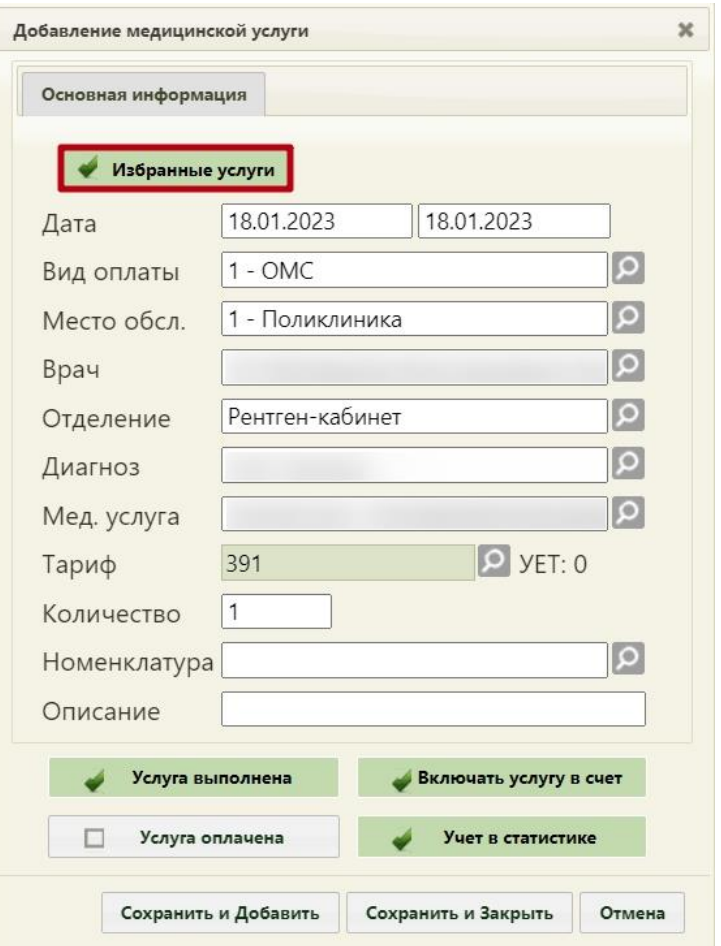

Рисунок 974. Отметка услуги как избранной на форме добавления медицинской услуги

<span id="page-645-0"></span>Для того чтобы добавить услугу в список избранных на форме справочника медицинских услуг, следует нажать значок  $\overrightarrow{A}$  – «добавить в избранное» [\(Рисунок 975\)](#page-646-0), чтобы он принял вид [\(Рисунок 976\)](#page-646-1).

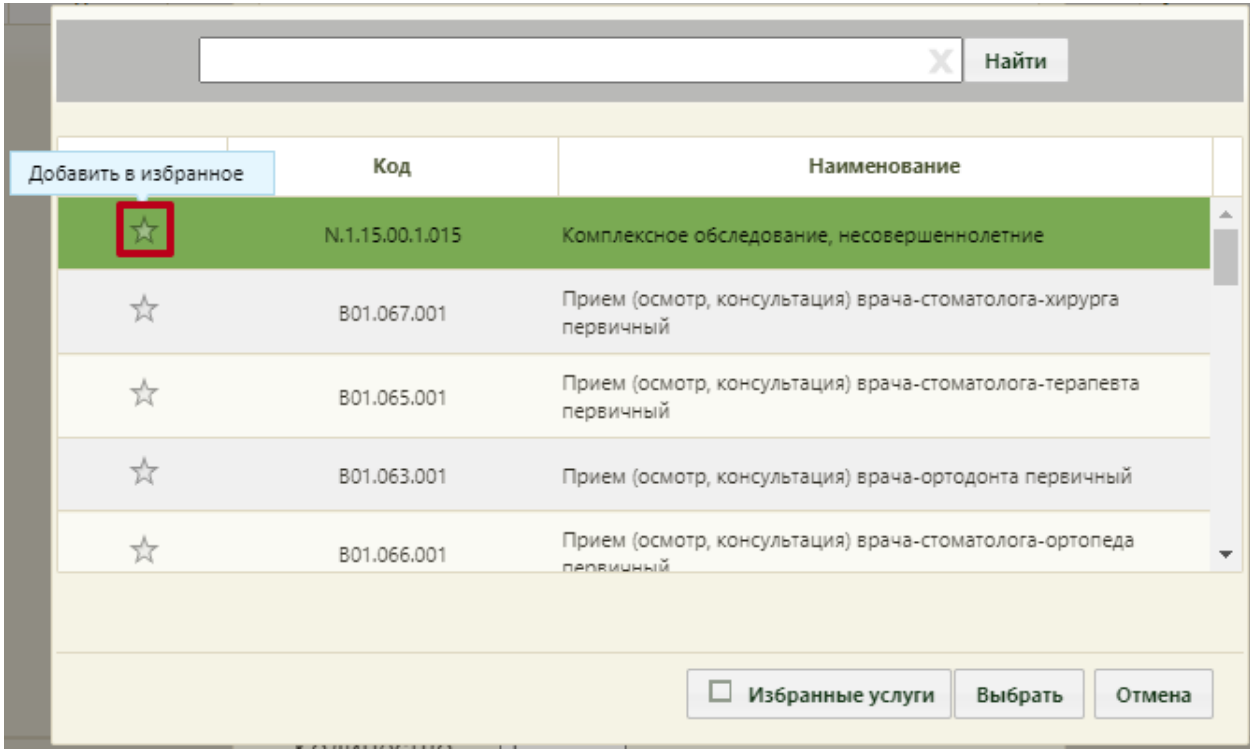

## Рисунок 975. Добавление услуги в список избранные

<span id="page-646-0"></span>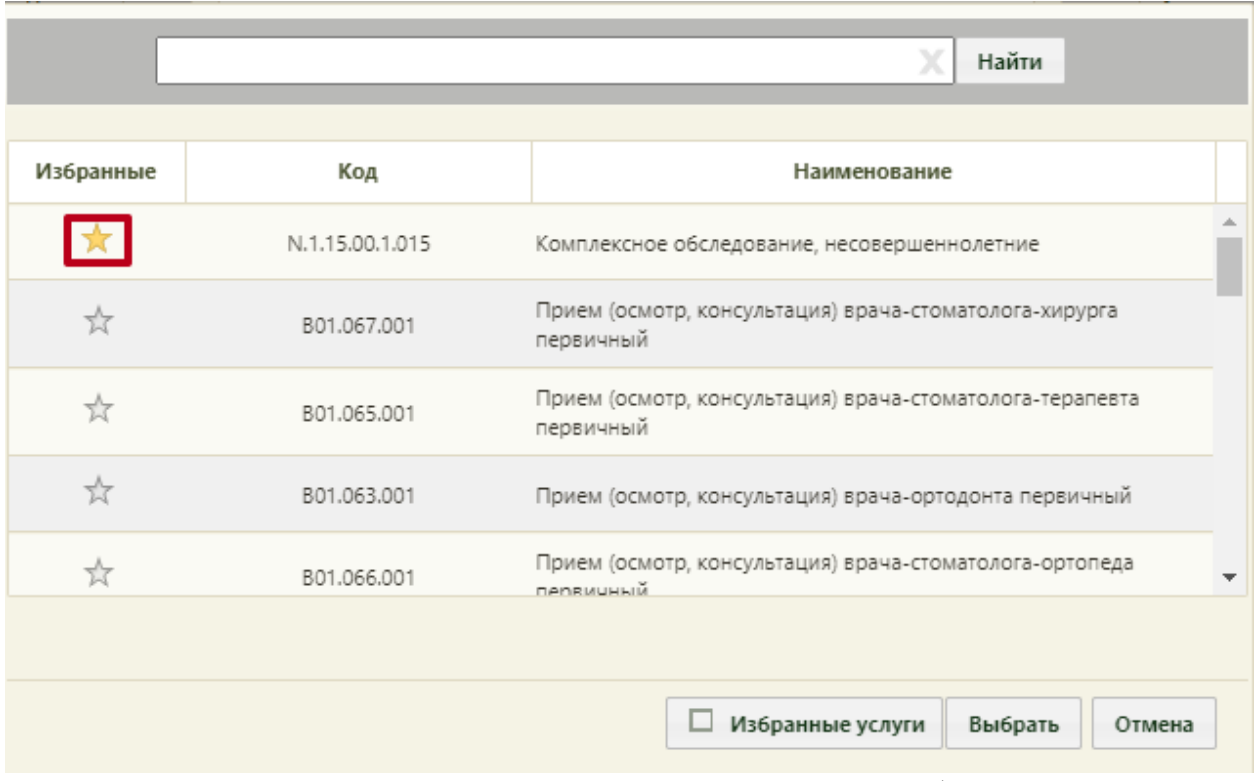

Рисунок 976. Медицинская услуга, отмеченная как избранная

<span id="page-646-1"></span>Включение отображения списка только избранных услуг для ускорения поиска нужной медицинской услуги осуществляется установкой флажка Избранные услуги [\(Рисунок 977\)](#page-647-0). При снятом флажке отображается полный список медицинских услуг.

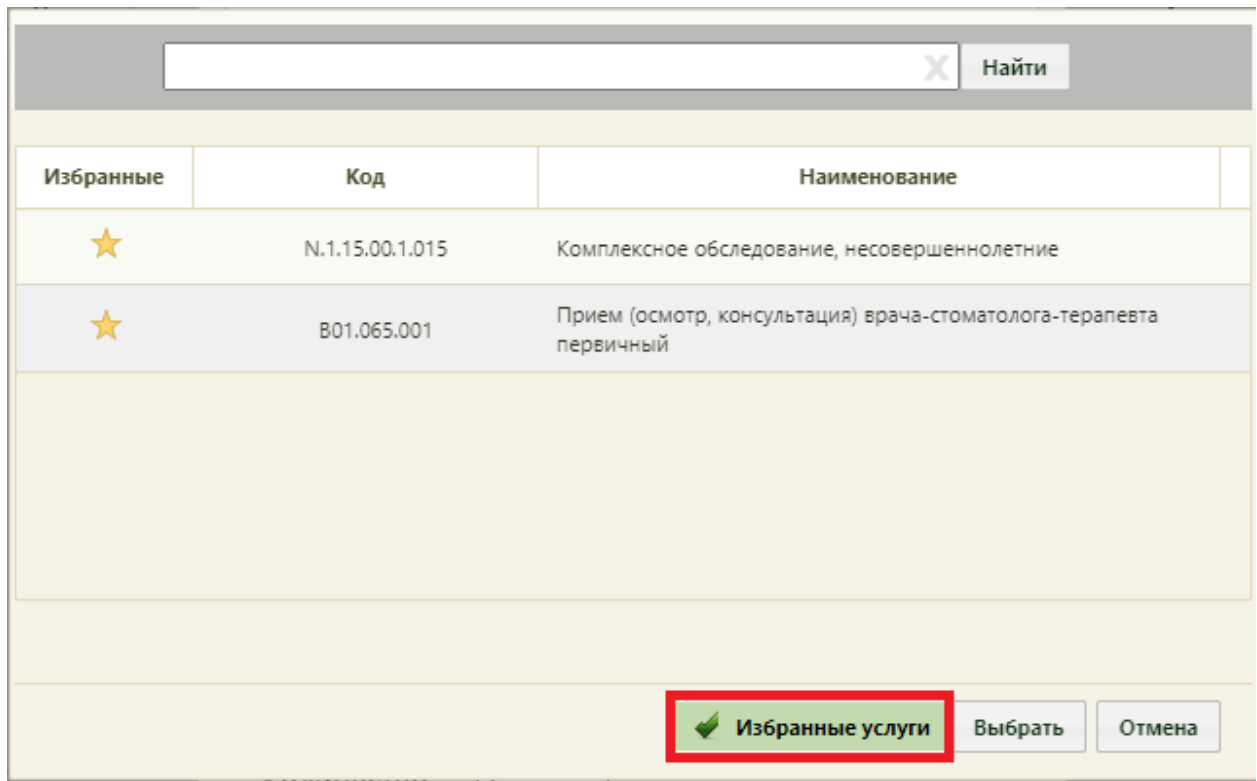

Рисунок 977. Список избранных услуг

<span id="page-647-0"></span>Для отображения списка всех избранных медицинских услуг при поиске в поле «Мед. услуга» на форме добавления медицинской услуги нужно ввести \* и нажать клавишу «стрелка вниз» ↓ [\(Рисунок 978\)](#page-647-1). При этом должен быть установлен флажок

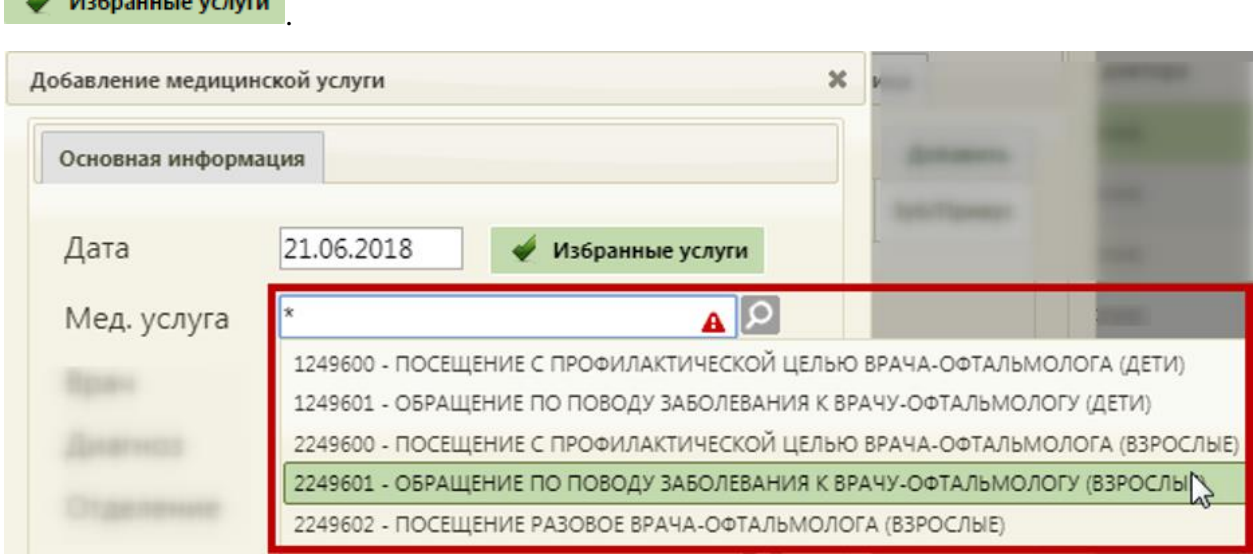

Рисунок 978. Поиск избранных медицинских услуг в поле «Мед. услуга»

<span id="page-647-1"></span>После всех внесенных изменений следует нажать кнопку «Сохранить и закрыть» на форме добавления медицинской услуги [\(Рисунок 966\)](#page-640-0). Услуга будет сохранена и форма добавления услуги закроется. Для сохранения услуги и ввода следующей следует нажать кнопку «Сохранить и добавить». Услуга будет сохранена, форма добавления услуги
останется открытой, но поля формы будут пустыми – для ввода новых данных. После сохранения новая медицинская услуга появится в списке оказанных услуг [\(Рисунок 979\)](#page-648-0).

|              | Лицевая сторона | Оборотная сторона                 | Нетрудоспособность                                                              | Диагнозы | Услуги                   | Медицинские записи → |              | Экспертиза   | Действия |
|--------------|-----------------|-----------------------------------|---------------------------------------------------------------------------------|----------|--------------------------|----------------------|--------------|--------------|----------|
|              |                 |                                   |                                                                                 |          |                          |                      |              |              | Добавить |
|              | Код МУ          |                                   | Мед. услуга                                                                     |          | <b>MK<sub>B</sub>-10</b> | Дата                 | Кол-во       | Зуб (Номера) |          |
| $\checkmark$ | B01.063.001     | первичный<br>Врач:<br>Поликлиника | Прием (осмотр, консультация) врача-ортодонта                                    |          | A00.1                    | 25.05.2022           | $\mathbf{1}$ |              |          |
|              |                 |                                   |                                                                                 |          |                          |                      |              |              |          |
|              |                 |                                   |                                                                                 |          |                          |                      |              |              |          |
|              |                 |                                   |                                                                                 |          |                          |                      |              |              |          |
|              |                 |                                   |                                                                                 |          |                          |                      |              |              |          |
|              |                 |                                   |                                                                                 |          |                          |                      |              |              |          |
|              |                 |                                   |                                                                                 |          |                          |                      |              |              |          |
|              |                 |                                   |                                                                                 |          |                          |                      |              |              |          |
|              |                 |                                   |                                                                                 |          |                          |                      |              |              |          |
|              |                 |                                   |                                                                                 |          |                          |                      |              |              |          |
|              |                 |                                   | Количество услуг: 1 / Количество зубов: 0 / УЕТ: 0 / Стоимость случая: 900 руб. |          |                          |                      |              |              |          |
|              |                 |                                   |                                                                                 |          |                          |                      |              |              |          |

Рисунок 979. Список оказанных услуг

<span id="page-648-0"></span>Внизу формы находится строка, которая содержит статистику по количеству услуг и их стоимости, количеству вылеченных зубов и общую сумму УЕТ по стоматологическим услугам.

При необходимости услугу можно изменить или удалить. Для этого необходимо выбрать нужную запись в списке и нажать х или нажать правой клавишей мыши по нужной записи и выбрать «Редактировать» или «Удалить» из контекстного меню

```
∕ Редактировать
ѿ Удалить
```
.

В случае если услуга входит в медицинский осмотр, её удалить нельзя. Иначе возникнет ошибка [\(Рисунок 980\)](#page-649-0). Удаление возможно только в интерфейсе осмотра.

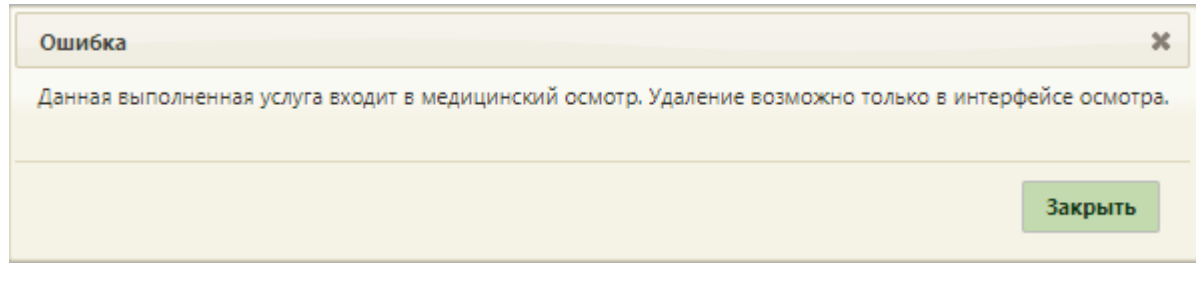

Рисунок 980. Информационное сообщение об ошибке

# **6.11.8. Вкладка «Экспертиза»**

<span id="page-649-0"></span>Вкладка «Экспертиза» предназначена для просмотра сведений о результатах экспертизы реестров для оценки качества оказанной медицинской помощи [\(Рисунок 981\)](#page-649-1). Вкладка заполняется автоматически, поля-фильтры доступны для редактирования.

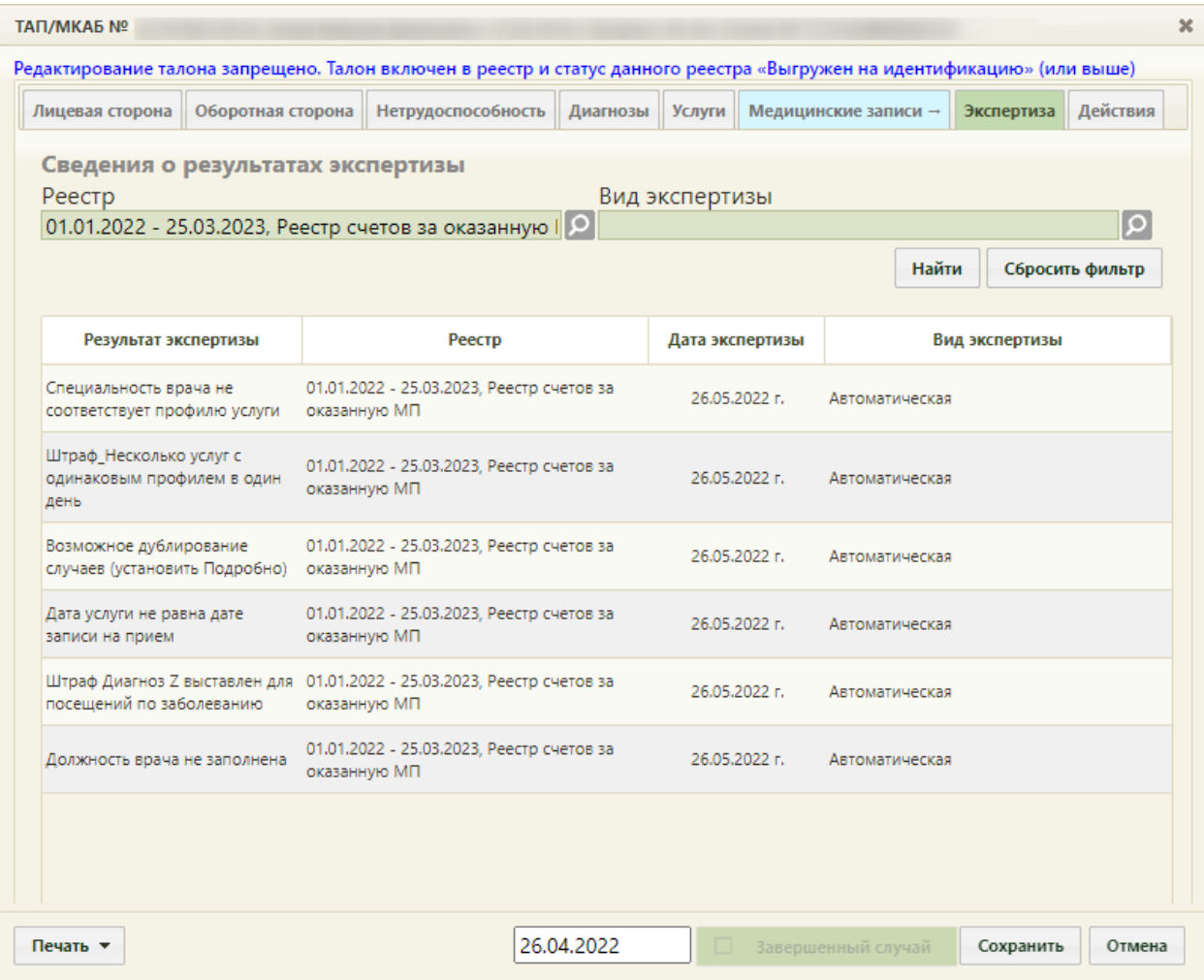

#### Рисунок 981. Вкладка «Экспертиза»

<span id="page-649-1"></span>Если экспертиза не выявила ошибок, таблица с результатами экспертизы будет пустой.

В поле «Реестр» осуществляется выбор реестра для проведения экспертизы качества оказанной медицинской помощи. По умолчанию проставляется последний реестр, в котором содержится документ. Для выбора реестра необходимо нажать кнопку , в открывшемся окне нажатием кнопки «Выбрать» выбрать реестр [\(Рисунок 982\)](#page-650-0).

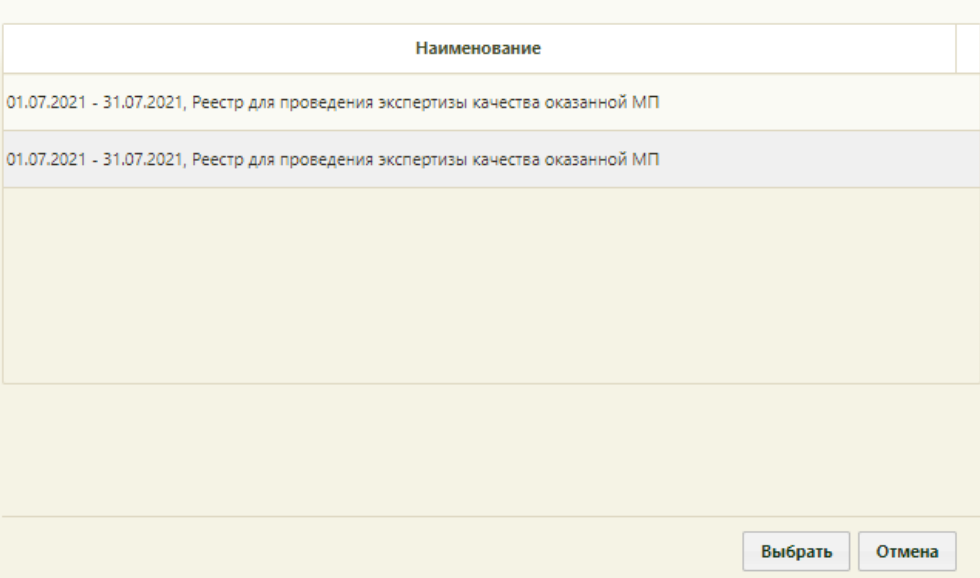

Рисунок 982. Список реестров, в которые включен документ

<span id="page-650-0"></span>В поле «Вид экспертизы» выбирается вид проводимой экспертизы. По умолчанию подставляется тот вид экспертизы, который был проведен последним соответствующему последнему реестру. Для выбора вида экспертизы необходимо нажать кнопку  $\Omega$ , в открывшемся окне нажатием кнопки «Выбрать» выбрать вид [\(Рисунок 983\)](#page-650-1).

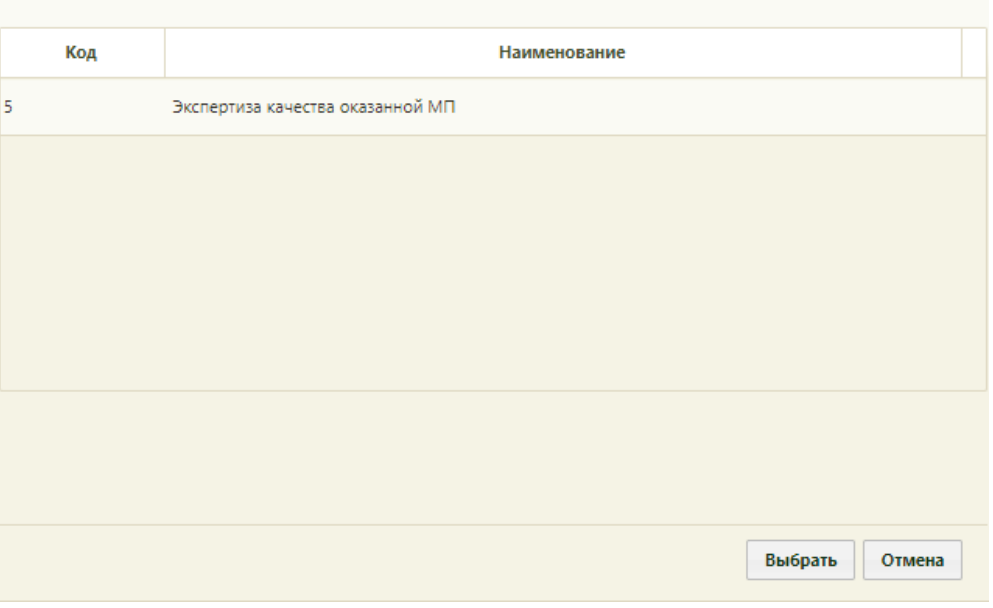

Рисунок 983. Список видов экспертизы

<span id="page-650-1"></span>Для поиска сведений об ошибках по выбранным реестру и виду экспертизы необходимо нажать кнопку «Найти». Если реестр не был указан, то при нажатии кнопки «Найти» отобразится сообщение об ошибке [\(Рисунок 984Рисунок 1481\)](#page-651-0).

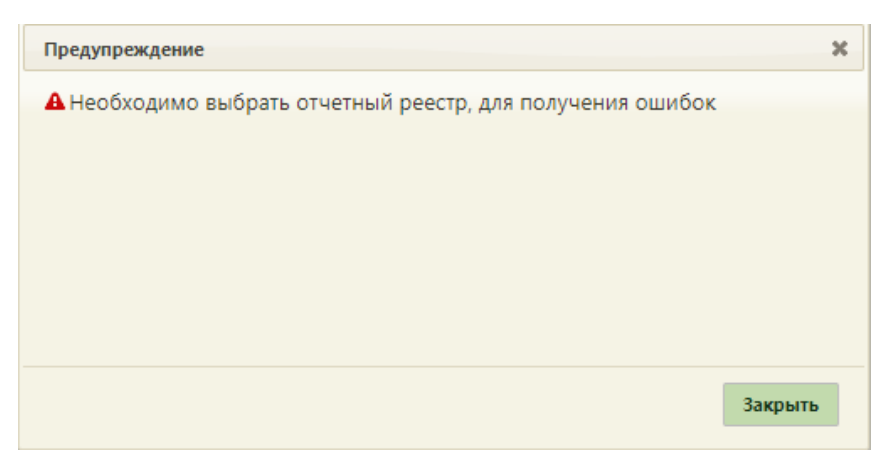

Рисунок 984. Сообщение об ошибке

<span id="page-651-0"></span>Кнопка «Сбросить фильтр» позволяет очистить поля фильтров.

В результате поиска в таблице отобразятся результаты экспертизы [\(Рисунок 985\)](#page-652-0):

- Результат экспертизы в поле выводится наименование критерия экспертизы.
- Реестр в поле выводится наименование реестра с указанием период его формирования.
- Дата экспертизы в поле выводится дата последней экспертизы по реестру, в котором в документе выявлена ошибка.
- Вид экспертизы в поле выводится наименование вида экспертизы.

| ТАП/МКАБ № 2                                 |                                                           |               |                 |                |                      |                |                                       |
|----------------------------------------------|-----------------------------------------------------------|---------------|-----------------|----------------|----------------------|----------------|---------------------------------------|
| Лицевая сторона                              | Оборотная сторона   Нетрудоспособность                    | Диагнозы      | Услуги          |                | Медицинские записи → | Экспертиза     | Действия                              |
| Сведения о результатах экспертизы<br>Реестр  | 01.11.2021 - 30.11.2021, Реестр счетов за оказанную   О   |               | Вид экспертизы  |                | Найти                |                | $\overline{\circ}$<br>Сбросить фильтр |
| Результат экспертизы                         | Реестр                                                    |               | Дата экспертизы |                |                      | Вид экспертизы |                                       |
| Должность врача не заполнена                 | 01.11.2021 - 30.11.2021, Реестр счетов за<br>оказанную МП |               | 07.12.2021 r.   |                | Автоматическая       |                |                                       |
| Дата услуги не равна дате<br>записи на прием | 01.11.2021 - 30.11.2021, Реестр счетов за<br>оказанную МП | 07.12.2021 r. |                 | Автоматическая |                      |                |                                       |
|                                              |                                                           |               |                 |                |                      |                |                                       |
|                                              |                                                           |               |                 |                |                      |                |                                       |
|                                              |                                                           |               |                 |                |                      |                |                                       |
|                                              |                                                           |               |                 |                |                      |                |                                       |
|                                              |                                                           |               |                 |                |                      |                |                                       |
|                                              |                                                           |               |                 |                |                      |                |                                       |
|                                              |                                                           |               |                 |                |                      |                |                                       |

Рисунок 985. Сведения об ошибках при проведении экспертизы

# **6.11.9. Вкладка «Действия»**

<span id="page-652-0"></span>С помощью вкладки «Действия» можно выполнить действия, которые также доступны на вкладке «Действия» МКАБ: записать пациента на приём к врачу в другое учреждение, выписать пациенту направление на консультацию или госпитализацию в другое учреждение, направление на исследование, создать электронный медицинский документ. При включенных настройках «Редактирование КБ. Интерфейс Angular», в ТАП пациента на вкладке «Действие» у пациентов женского пола будет доступен пункт «Родовспоможение», который позволяет редактировать открытые карты беременной, а также создавать новые карты, заполнение формы будет осуществляться в Angularинтерфейсе (описание заполнения формы приведено по ссылке [https://confluence.softrust.ru/x/xQDYBQ\)](https://confluence.softrust.ru/x/xQDYBQ). Пункт «Родовспоможение» доступен пользователям с ролью «Врач родовспоможения».

Пункт «Направление на МСЭ» доступен пользователям с ролью «МСЭ» (назначение ролей выполняется администратором Системы и описано в Руководстве системного программиста ТМ МИС SaaS).

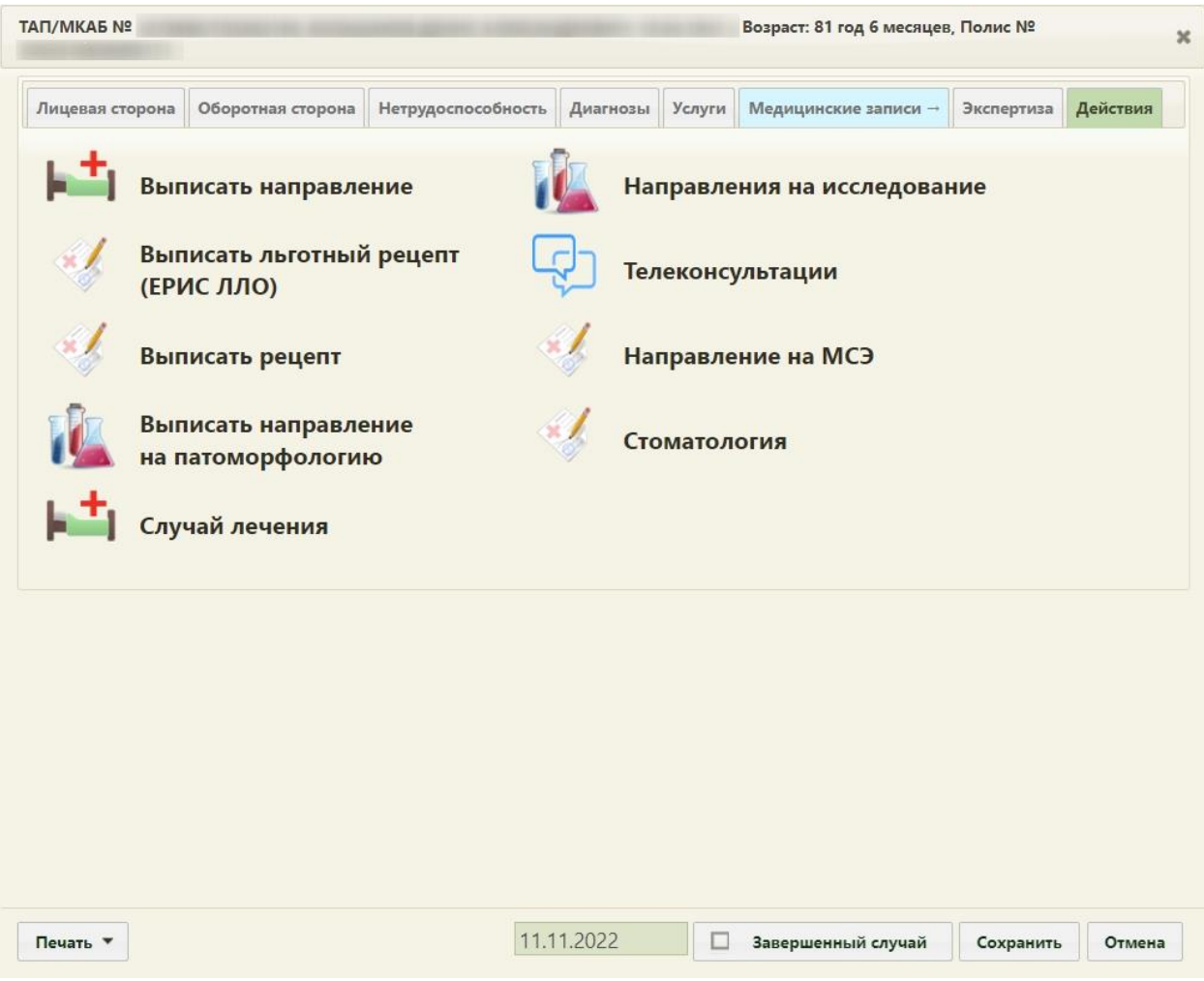

Рисунок 986. Вкладка «Действия»

Во вкладке также может отображаться пункт «Выписать коммерческий рецепт». По умолчанию он не отображается, для отображения необходимо включить системную настройку «ТАП. Действия. Коммерческий рецепт» (описана в Руководстве системного программиста ТМ МИС SaaS).

Для создания направления на консультацию/госпитализацию из ТАП с вкладки «Действие» необходимо выбрать пункт «Выписать направление» (1). Отобразится окно выбора направления. Нажать кнопку «Создать направление» (2) и выбрать нужный тип направления [\(Рисунок 987\)](#page-654-0).

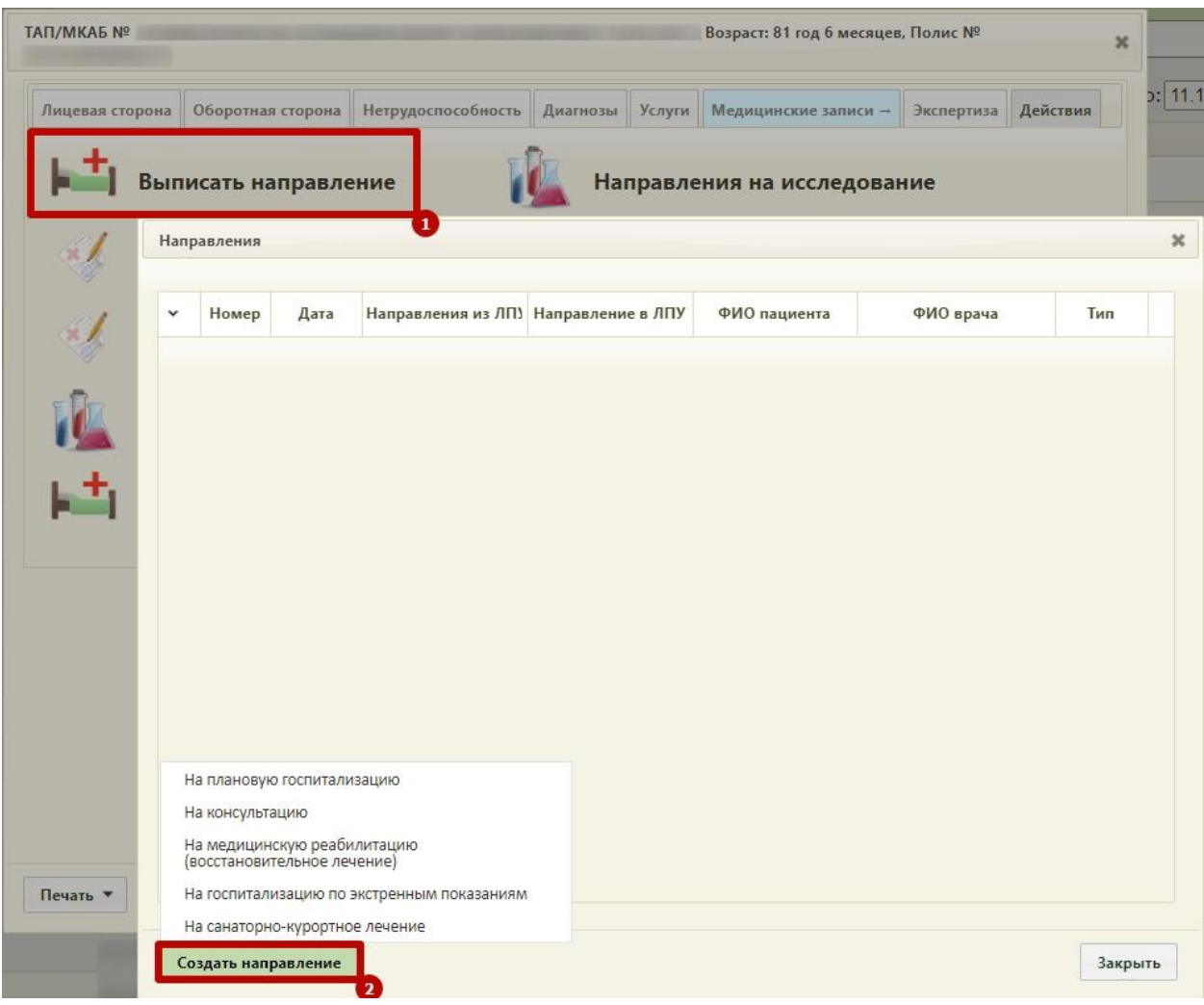

Рисунок 987. Контекстное меню кнопки создания направления

<span id="page-654-0"></span>С включенными настройками «Создание напр. на исследование. Интерфейс Angular» и «Создание направления. Интерфейс Angular» после выбора типа направления будет осуществлён переход в форму создания направления в Angular-интерфейсе (описание работы с направлением приведено по ссылке [https://confluence.softrust.ru/x/\\_ZOZAg\)](https://confluence.softrust.ru/x/_ZOZAg).

Для создания направления на исследование из ТАП следует перейти во вкладку «Действие» и выбрать пункт «Направление на исследование» (1). Отобразится окно выбора направления. Нажать кнопку «Создать направление на исследование» (2) [\(Рисунок](#page-655-0)  [988\)](#page-655-0).

| Лицевая сторона |                      |                                   |              |  | Оборотная сторона Нетрудоспособность Диагнозы Услуги |                                               | Медицинские записи -   | Экспертиза                                                | Действия | 2: 11.11.2022   | Bce                                     |  |  |
|-----------------|----------------------|-----------------------------------|--------------|--|------------------------------------------------------|-----------------------------------------------|------------------------|-----------------------------------------------------------|----------|-----------------|-----------------------------------------|--|--|
|                 | Выписать направление |                                   |              |  |                                                      | Направления на исследование                   |                        |                                                           |          |                 | ФИО доктора                             |  |  |
|                 | Выписаті<br>(ЕРИС ЛЈ | 1<br>Исследования по направлениям |              |  |                                                      |                                               |                        |                                                           |          |                 |                                         |  |  |
|                 | Выписаті             | $\checkmark$                      | Статус Номер |  | ФИО пациента                                         |                                               |                        | Наименование исслед Дата напр. ФИО врача (Направле Запись |          | Направлен в ЛПУ | ТАП и направле                          |  |  |
|                 | Выписаті<br>на патом | $\check{~}$                       | Заверше      |  |                                                      | Исследование уровня<br>глюкозы в крови        | 10.11.2022<br>F.       |                                                           | Нет      |                 | $\Box$<br>направлению и<br>исследованию |  |  |
|                 | Случай л             |                                   | Заверше      |  |                                                      | Компьютерная<br>томография головного<br>мозга | 10.11.2022<br>$\Gamma$ |                                                           | Нет      |                 | По<br>направлению и<br>исследованию     |  |  |
|                 |                      |                                   |              |  |                                                      |                                               |                        |                                                           |          |                 |                                         |  |  |
|                 |                      |                                   |              |  |                                                      |                                               |                        |                                                           |          |                 |                                         |  |  |
|                 |                      |                                   |              |  |                                                      |                                               |                        |                                                           |          |                 |                                         |  |  |
|                 |                      |                                   |              |  |                                                      |                                               |                        |                                                           |          |                 |                                         |  |  |
|                 |                      |                                   |              |  |                                                      |                                               |                        |                                                           |          |                 |                                         |  |  |

Рисунок 988. Кнопка создания направления на исследование

<span id="page-655-0"></span>В окне «Исследования по направлениям» выводятся направления, которые связаны с этим ТАП (созданы из ТАП), и результаты исследований, которые связаны с ТАП. Тип связи ТАП с направлением указывается в колонке «ТАП и направление».

С включенными настройками «Создание напр. на исследование. Интерфейс Angular» и «Создание направления. Интерфейс Angular» будет осуществлён переход в форму создания направления на диагностическое или лабораторное исследование в новом интерфейсе [\(Рисунок 989\)](#page-656-0), [\(Рисунок 990\)](#page-657-0). Описание работы с направлением приведено по ссылкам:<https://confluence.softrust.ru/x/uabjCg> и [https://confluence.softrust.ru/x/Y6jjCg.](https://confluence.softrust.ru/x/Y6jjCg)

#### Направление на диагностические исследования

Статус: Черновик

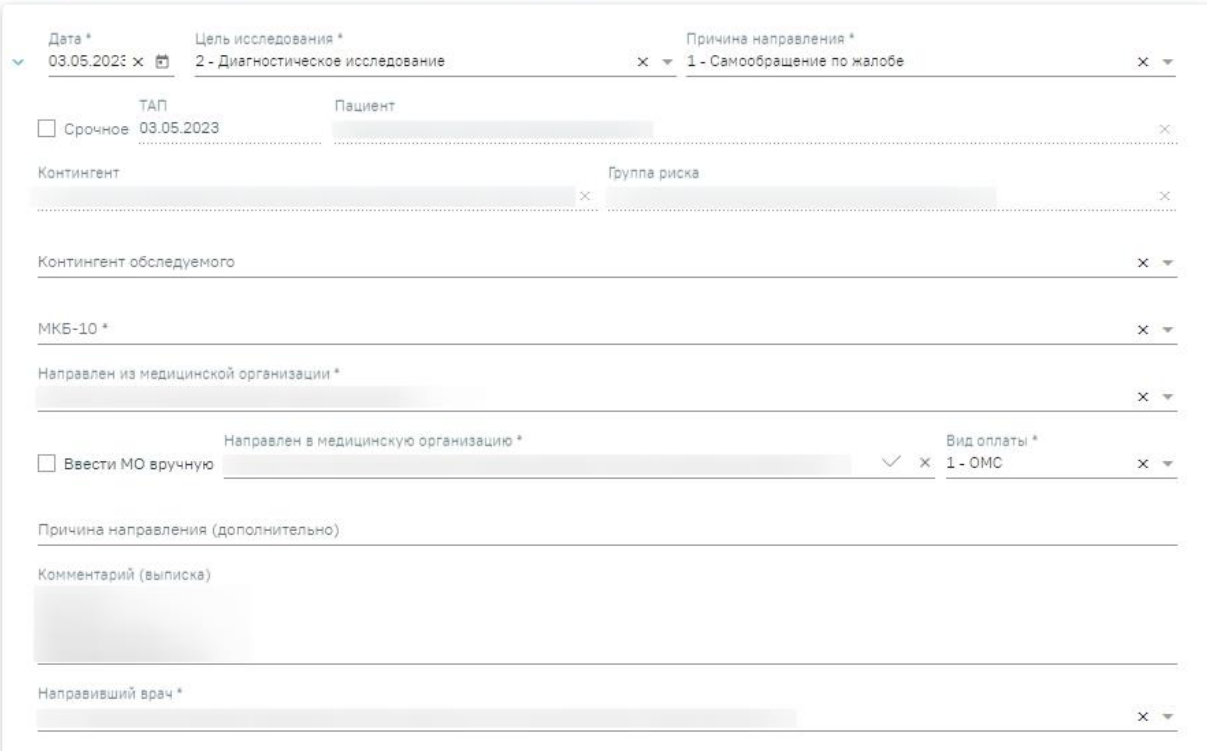

# Исследования

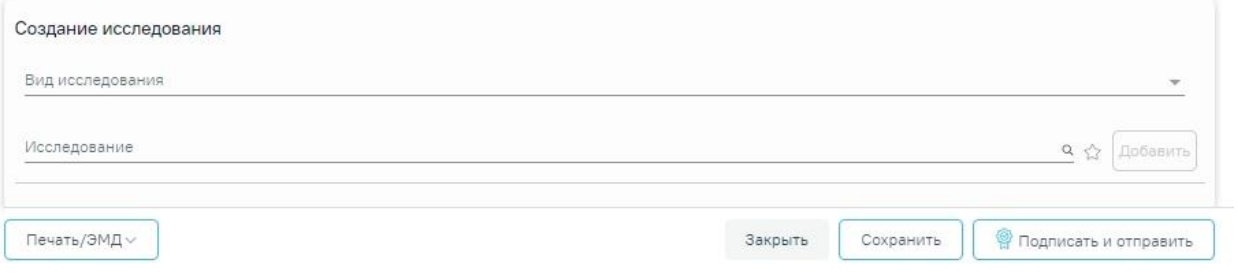

<span id="page-656-0"></span>Рисунок 989. Форма направления на диагностические исследования

#### Направление на лабораторные исследования

Статус: Черновик

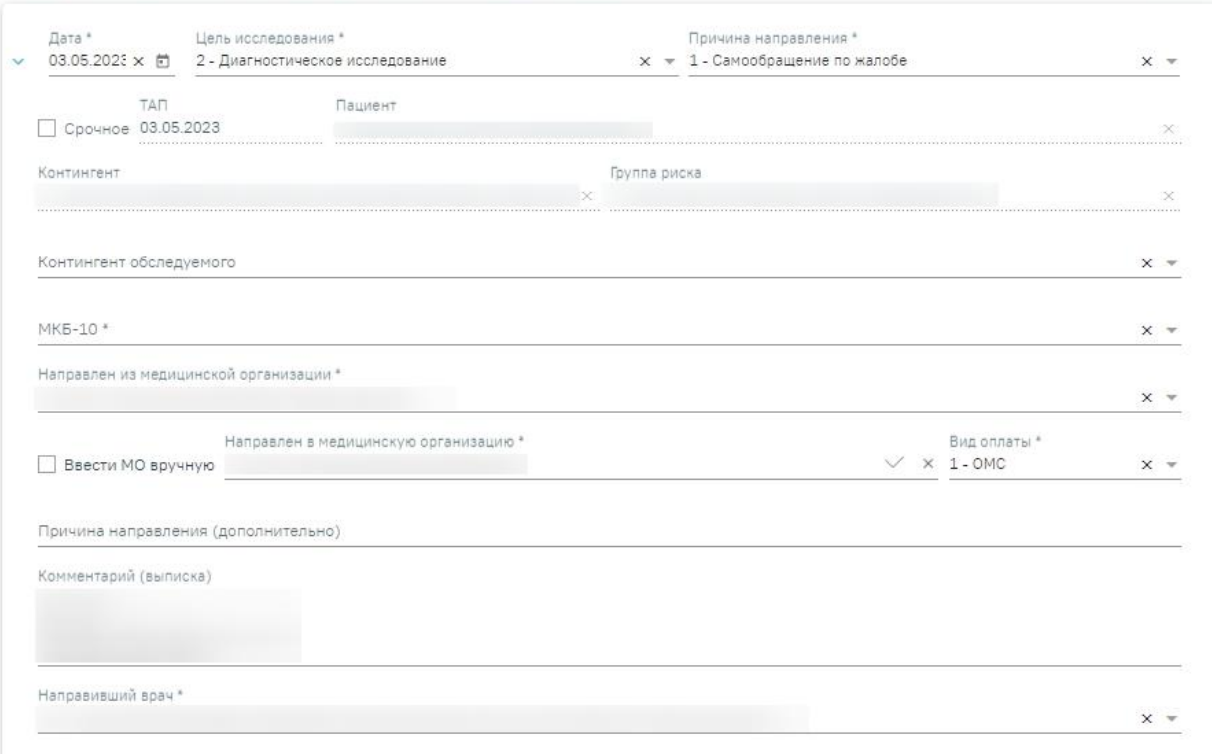

#### Исследования

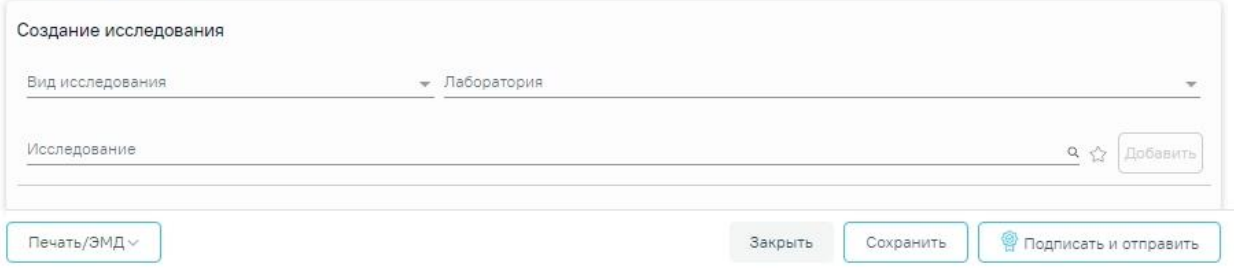

Рисунок 990. Форма направления на лабораторные исследования

<span id="page-657-0"></span>Если настройки «Создание напр. на исследование. Интерфейс Angular» и «Создание направления. Интерфейс Angular» будут выключены, то при выборе пункта «Выписать направление» отобразится форма «Направления», на которой будет отображаться список всех направлений пациента в рамках текущего случая [\(Рисунок 991\)](#page-658-0). Направление можно создать только для открытого ТАП. Если ТАП закрыт, то направления будут доступны только для просмотра.

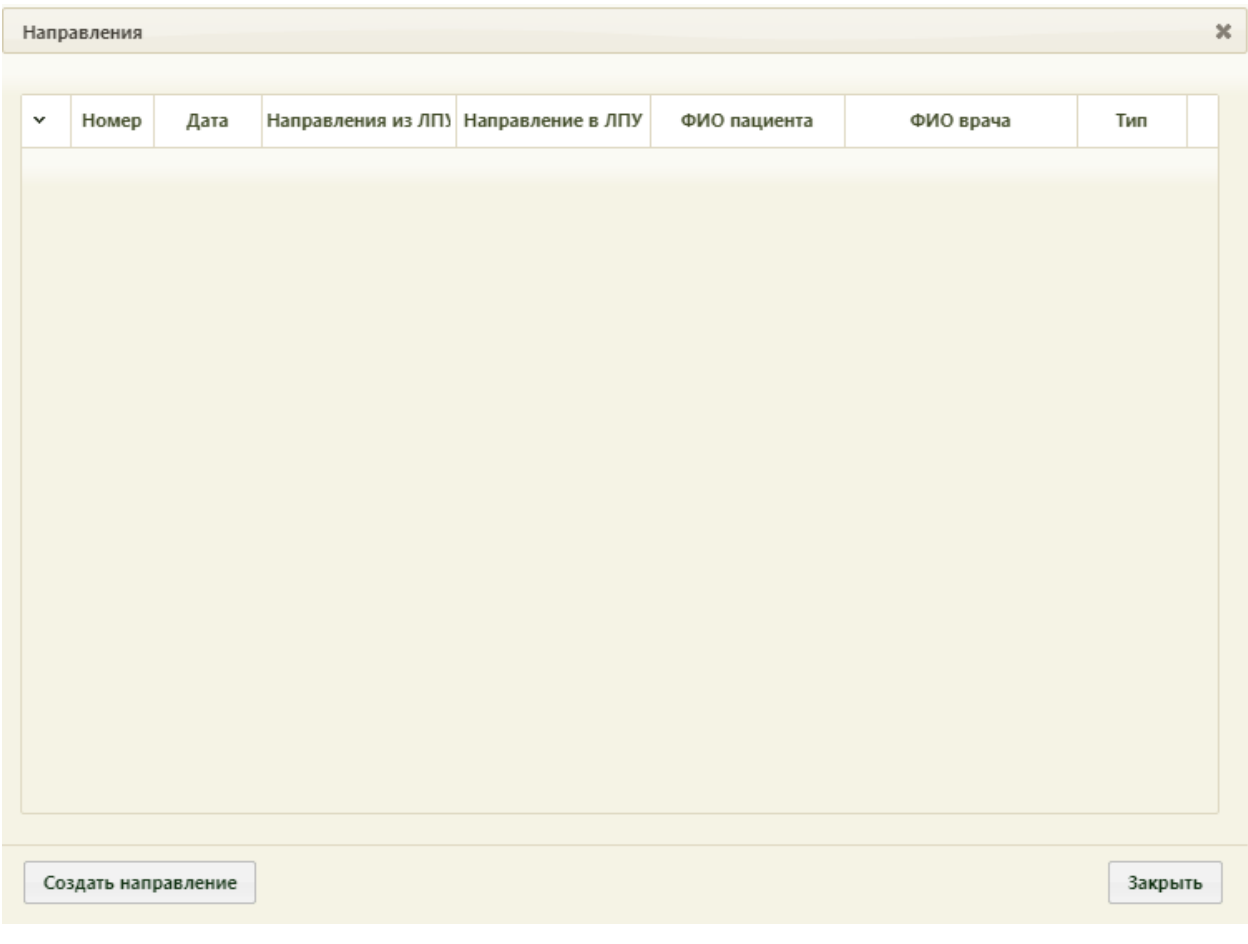

Рисунок 991. Форма «Направления»

<span id="page-658-0"></span>Для создания направления необходимо нажать кнопку откроется форма «Направление» [\(Рисунок 1037\)](#page-686-0), работа с которой описана в п. [6.12.](#page-681-0) Созданное направление будет добавлено в список на форму «Направления» [\(Рисунок 992\)](#page-658-1). Направления можно открывать на редактирование и удалять при помощи контекстного меню, вызываемого нажатием кнопки в строке с направлением.

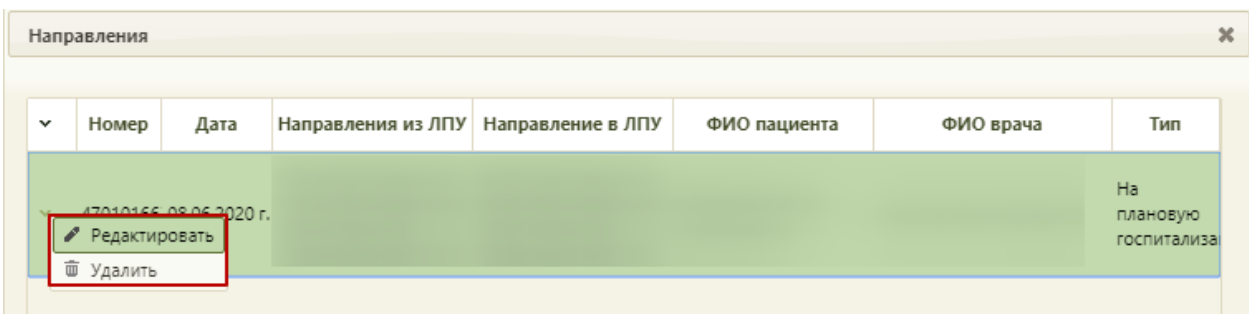

#### Рисунок 992. Контекстное меню направления

<span id="page-658-1"></span>Для открытия направления на редактирование следует выбрать пункт «Редактировать». При включенной настройке «Редактирование направления. Интерфейс Angular» открытие направления на редактирование будет осуществляться в Angularинтерфейсе (описание работы с направлением приведено по ссылкам:

<https://confluence.softrust.ru/x/uabjCg> и [https://confluence.softrust.ru/x/Y6jjCg\)](https://confluence.softrust.ru/x/Y6jjCg). Для удаления направления следует выбрать пункт «Удалить» отобразится форма подтверждения удаления направления, на которой следует нажать кнопку «Да» для удаления или кнопку «Нет» для отмены выбранного действия [\(Рисунок 993\)](#page-659-0).

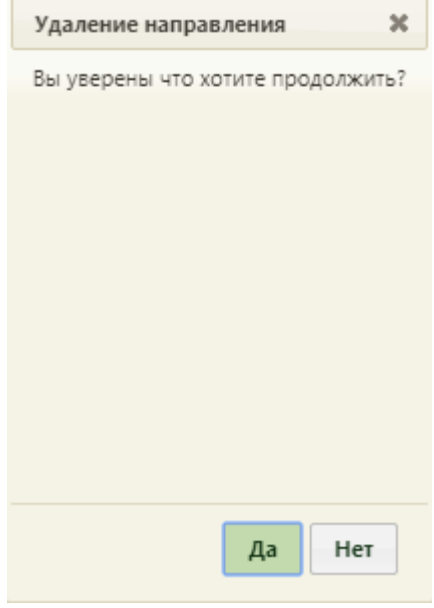

Рисунок 993. Форма подтверждения удаления направления

<span id="page-659-0"></span>Удалить направление также можно в разделе «Выписка направлений», работа с которым описана в п. [6.12.](#page-681-0)

Для закрытия формы «Направления» и возврата к вкладке «Действия» следует нажать кнопку «Закрыть» [\(Рисунок 991\)](#page-658-0).

При выборе пункта «Записать в другое ЛПУ» в новой вкладке браузера откроется сервис записи пациента в другое медицинское учреждение. Обратите внимание, что запись в другое ЛПУ осуществляется только по направлению. Адрес сервиса записи в другое ЛПУ указывается в пользовательской настройке «Адрес сервиса записи в другое ЛПУ» (п[.6.27.16\)](#page-1272-0).

При выборе пункта «Направления на исследование» отобразится форма «Исследования по направлениям» со списком направлений на исследование на оборудование в рамках данного случая [\(Рисунок 994\)](#page-660-0). Направление можно создать только для открытого ТАП. Если ТАП закрыт, то направления будут доступны только для просмотра.

| $\checkmark$ | Статус           | Homep            | ФИО пациента | Наименование исслед Дата напр ФИО врача (Направ Запись на |                                |                     | Направлен в ЛПУ | ТАП и направ.                                |
|--------------|------------------|------------------|--------------|-----------------------------------------------------------|--------------------------------|---------------------|-----------------|----------------------------------------------|
| $\checkmark$ | Выписано 4701017 |                  |              | Исследование уровня<br>холестерина в крови                | 28.06.2022<br>D.               | 29.06.2022<br>14:30 |                 | По<br>направлению<br>N<br>исследованию       |
|              |                  | Выписано 4701017 |              | Исследование уровня<br>глюкозы в крови                    | 28.06.2022<br>$\Gamma_{+}$     | 29.06.2022<br>10:45 |                 | $\Box$<br>направлению<br>M.<br>исследованию  |
|              |                  | Выписано 4701027 |              | Ангиография артерии<br>верхней конечности<br>прямая       | 29.06.2022<br>$\Gamma_{\rm r}$ | Нет                 |                 | $\Box$<br>направлению<br>M.<br>исследованию  |
|              |                  | Завершен 4701027 |              | Ангиография артерии<br>верхней конечности<br>прямая       | 29.06.2022<br>T.               | Her.                |                 | $\Box$<br>направлению<br>и<br>исследованию   |
|              |                  | Выписано 4701027 |              | Исследование ночной<br>пенильной<br>тумесценции           | 04.07.2022<br>$\Gamma_{\ast}$  | Her                 |                 | $\Box$<br>направлению<br>N<br>исследованию ▼ |

Рисунок 994. Форма «Направления на исследование»

<span id="page-660-0"></span>Для создания направления следует нажать кнопку Создать направление на исследование отобразится форма «Направление на исследование»

[\(Рисунок 1070\)](#page-703-0). При включенной настройке «Создание напр. на исследование. Интерфейс Angular» форма создания направления на исследование будет открываться в новом интерфейсе Системы, более подробное описание в п. [6.13.](#page-697-0) Созданное направление на исследование будет добавлено в список исследований на форме «Направления на исследование» [\(Рисунок 995\)](#page-661-0). Направления на исследования можно открывать для редактирования и ввода результатов при помощи контекстного меню, вызываемого нажатием кнопки в строке с направлением на исследование.

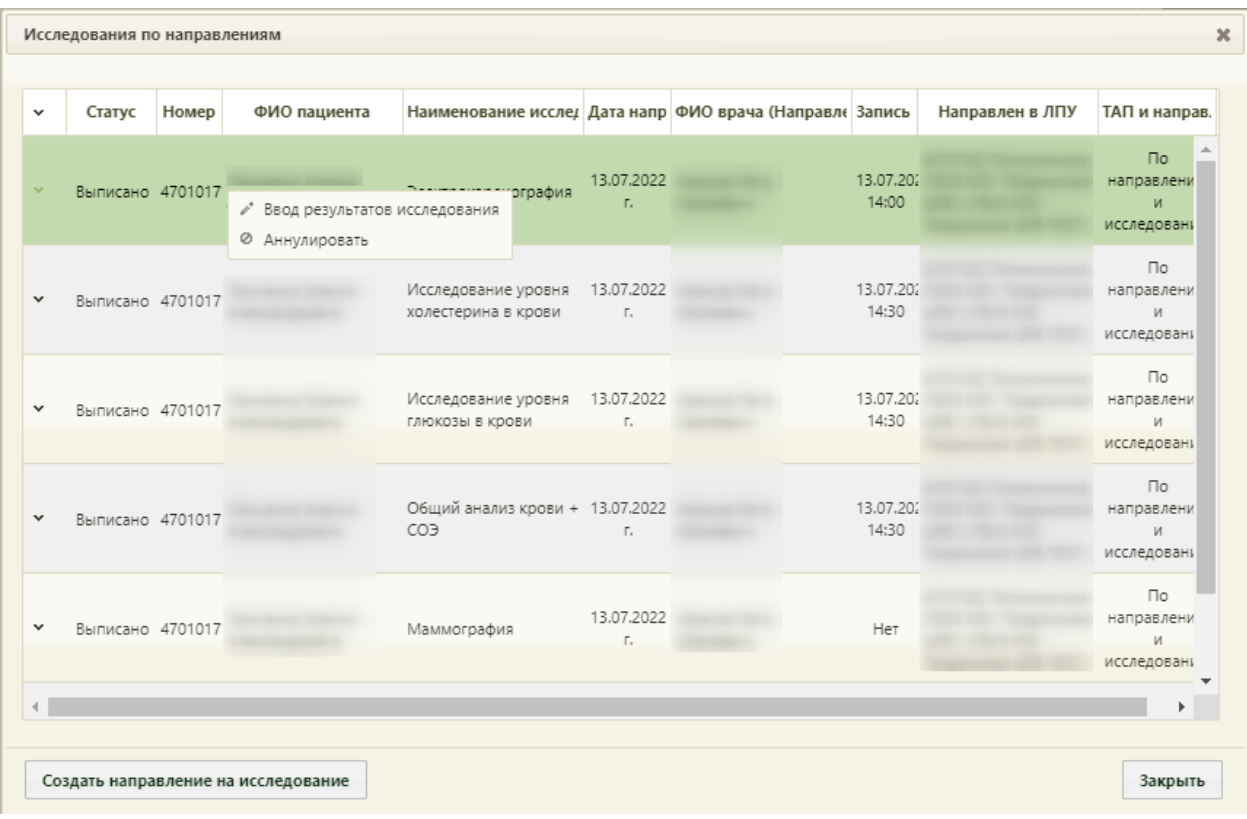

Рисунок 995. Форма «Направления на исследования»

<span id="page-661-0"></span>Для открытия направления на исследование для редактирования и ввода результатов следует нажать кнопку «Ввод результатов исследования». При включенных настройках «Создание напр. на исследование. Интерфейс Angular» и «Редактирование исследования. Интерфейс Angular» после выбора пункта «Ввод результатов исследования» заполнение формы будет осуществляться в Angular-интерфейсе (описание заполнения формы приведено по ссылке [Ввод результатов исследования\)](https://confluence.softrust.ru/pages/viewpage.action?pageId=46301714#id-%D0%9D%D0%B0%D0%BF%D1%80%D0%B0%D0%B2%D0%BB%D0%B5%D0%BD%D0%B8%D0%B5%D0%BD%D0%B0%D0%BE%D0%B1%D1%81%D0%BB%D0%B5%D0%B4%D0%BE%D0%B2%D0%B0%D0%BD%D0%B8%D0%B5-%D0%92%D0%B2%D0%BE%D0%B4%D1%80%D0%B5%D0%B7%D1%83%D0%BB%D1%8C%D1%82%D0%B0%D1%82%D0%BE%D0%B2%D0%B8%D1%8). При выключенных настройках после выбора пункта «Ввод результатов исследования» откроется заполненная форма направления на исследование. Заполнение формы описано в п. [6.13.1.](#page-704-0)

Для аннулирования направления необходимо нажать «Аннулировать». Также аннулировать направление на исследование можно в «Журнале направлений», работа с которым описана в п. [6.13.](#page-697-0)

Для закрытия формы «Направления» и возврата к вкладке «Действия» следует нажать кнопку [\(Рисунок 991\)](#page-658-0).

При выборе пункта «Родовспоможение» отобразится список медицинских карт беременной выбранной пациентки [\(Рисунок 996\)](#page-662-0).

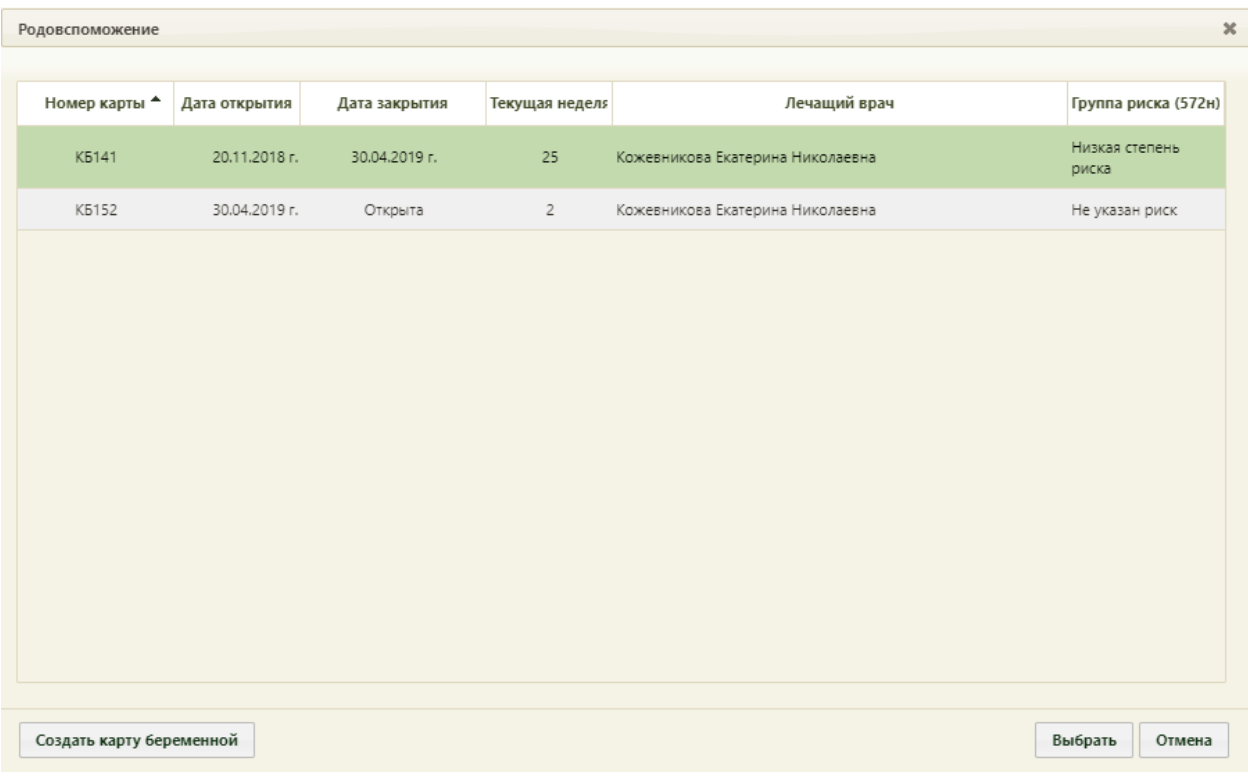

Рисунок 996. Список медицинских карт беременной

<span id="page-662-0"></span>Для прикрепления карты беременной к ТАП, её следует выбрать в списке и нажать кнопку «Выбрать». Отобразится форма редактирования карты родовспоможения, работа с которой описана в п. [6.14.3.](#page-768-0) При выборе в списке закрытой карты по причине ошибка/дубликат, отобразится предупреждающее сообщение о невозможности её редактирования [\(Рисунок 997\)](#page-662-1).

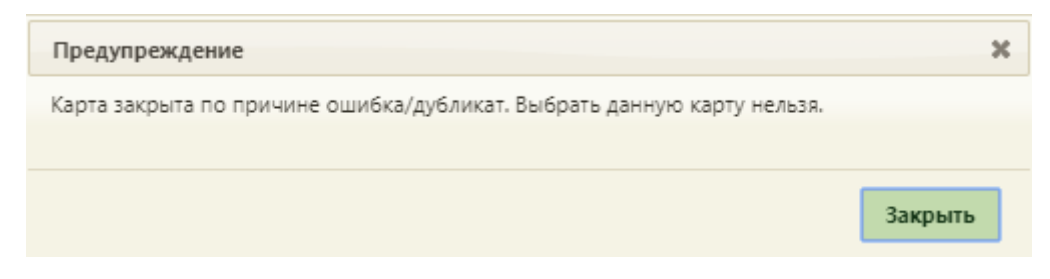

#### Рисунок 997. Предупреждающее сообщение

<span id="page-662-1"></span>Если к ТАП уже прикреплена карта беременной, то после выбора пункта «Родовспоможение» отобразится форма редактирование карты, работа с которой описана в п. [6.14.3.](#page-768-0)

Для создания карты беременной необходимо нажать кнопку О Создать карту беременной . Если у данной пациентки имеется уже созданная и не закрытая карта беременной, то появится соответствующее сообщение [\(Рисунок 998\)](#page-663-0). В таком случае создать еще одну карту беременной нельзя.

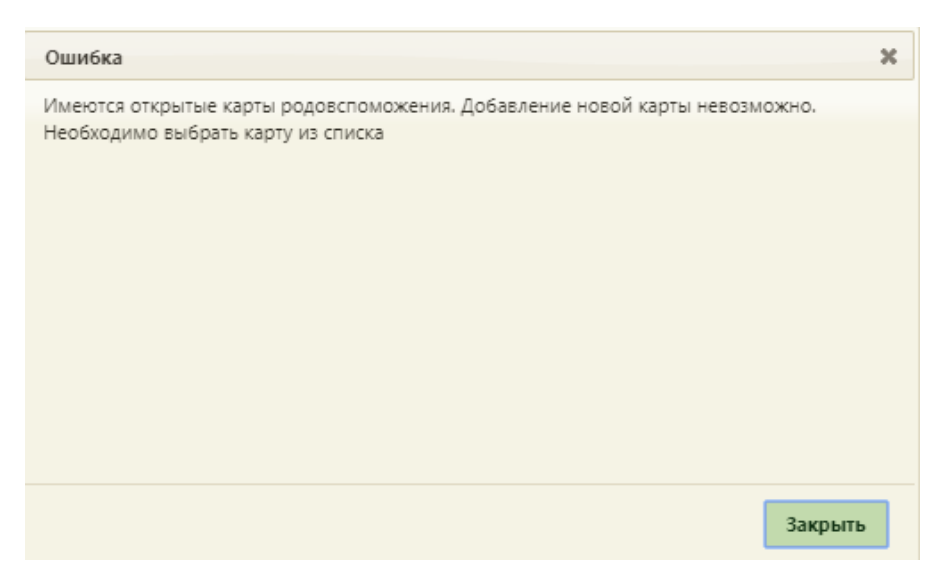

Рисунок 998. Сообщение о наличии открытой карты беременной у пациентки

<span id="page-663-0"></span>Если открытой карты беременной у пациентки нет, то появится окно создания карты беременной, работа с которым подробнее описана в п. [6.14.](#page-755-0)

Если настроена интеграция с информационной системой льготного лекарственного обеспечения «СВАН», то на вкладке «Действие» можно осуществить выписку рецепта по назначению врача-онколога. Для этого необходимо выбрать пункт «Выписать рецепт по назначению врача-онколога» [\(Рисунок 999\)](#page-664-0).

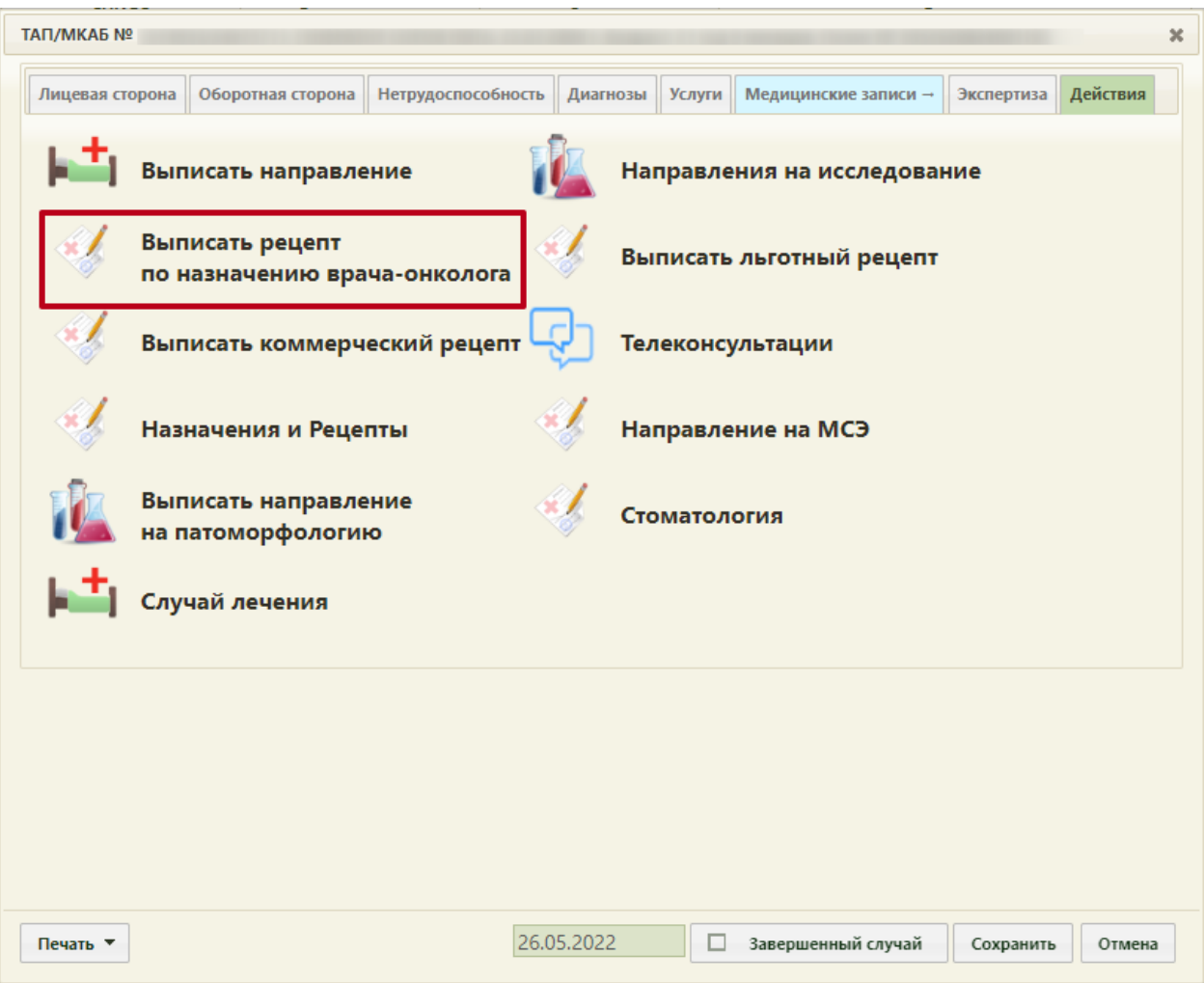

Рисунок 999. Пункт «Выписать рецепт по назначению врача-онколога»

<span id="page-664-0"></span>В новой вкладке браузера откроется страница авторизации в информационной системе льготного лекарственного обеспечения.

При выборе пункта «Направление на МСЭ» в новой вкладке браузера откроется форма направления на медико-социальную экспертиз у (МСЭ). Порядок заполнение формы направления на МСЭ описан в Руководстве пользователя ТМ МИС SaaS Том 2.

При выборе пункта «Назначения и Рецепты» будет осуществлен переход к форме врачебных назначений для создания и продления назначений пациента, а также выписке рецептов. Работа с назначениями и рецептами описана в Инструкции по созданию назначений и выписке рецептов.

#### **6.11.10. Печать документов**

Для печати талона пациента, получающего медицинскую помощь в амбулаторных условиях, следует нажать кнопку «Печать» на форме ТАП [\(Рисунок 1000\)](#page-665-0).

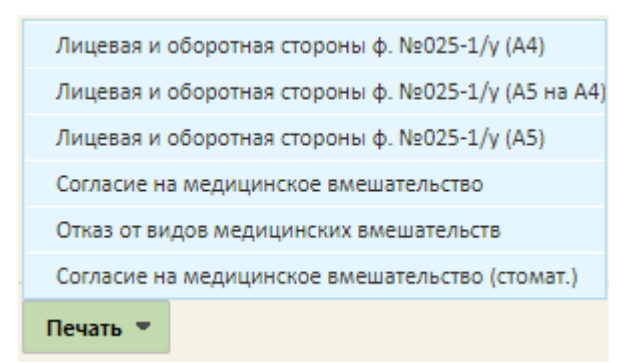

Рисунок 1000. Список доступных из ТАП документов для печати

<span id="page-665-0"></span>В случае если включена настройка «ТАП. Печатные формы. Форма 025-1/y. Отчеты 2.0», отобразится следующее контекстное меню, в котором необходимо выбрать пункт «Лицевая и оборотная стороны ф. № 025-1/у (А4)» для печати документа на формате А4 [\(Рисунок 1001\)](#page-665-1), «Лицевая и оборотная стороны ф. № 025-1/у (А5 на А4) для печати документа формата А5 на формате А4 [\(Рисунок 1002\)](#page-665-2) или «Лицевая и оборотная стороны ф. № 025-1/у (А5) для печати документа на формате А5 [\(Рисунок 1003\)](#page-666-0).

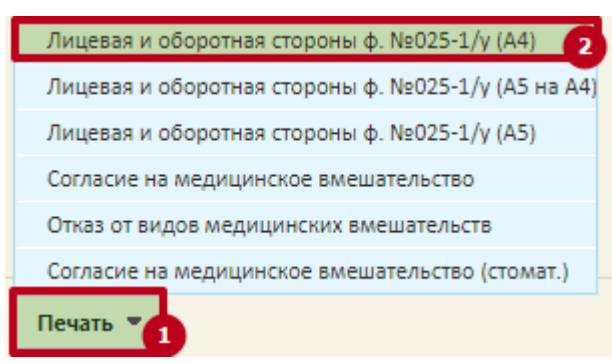

Рисунок 1001. Выбор печати «Лицевая и оборотная стороны ф. № 025-1/у (А4)»

<span id="page-665-2"></span><span id="page-665-1"></span>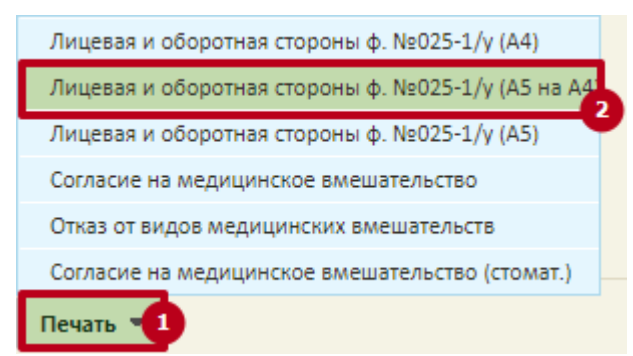

Рисунок 1002. Выбор печати «Лицевая и оборотная стороны ф. № 025-1/у (А5 на А4)»

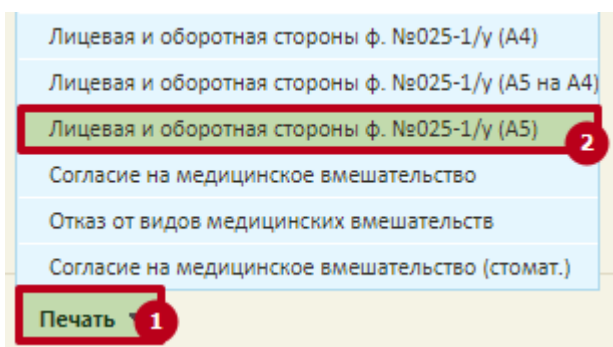

<span id="page-666-0"></span>Рисунок 1003. Выбор печати «Лицевая и оборотная стороны ф. № 025-1/у (А5)»

При выборе любого из пунктов отобразится печатная форма талона [\(Рисунок 1004\)](#page-667-0).

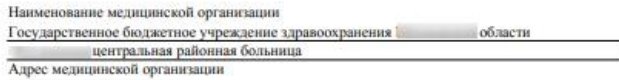

Мелицинская документация Учетная форма №025-1/у учетная форма леогэ-1/у<br>Утверждена приказом Минздрава России<br>От 15 декабря 2014г. Ле834н

# ТАЛОН ПАЦИЕНТА, ПОЛУЧАЮЩЕГО МЕДИЦИНСКУЮ ПОМОЩЬ В АМБУЛАТОРНЫХ УСЛОВИЯХ, № МКАБ №

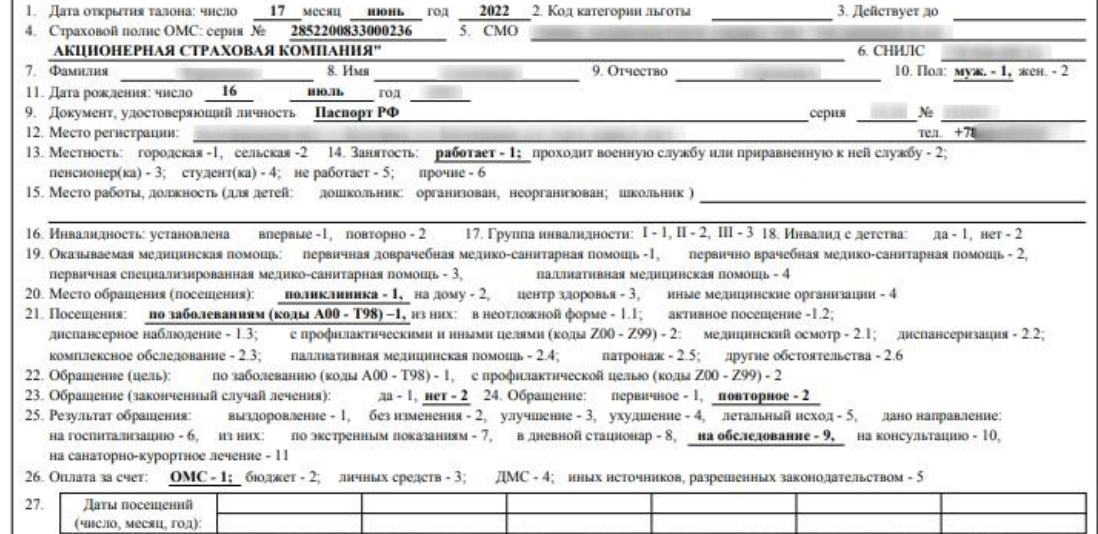

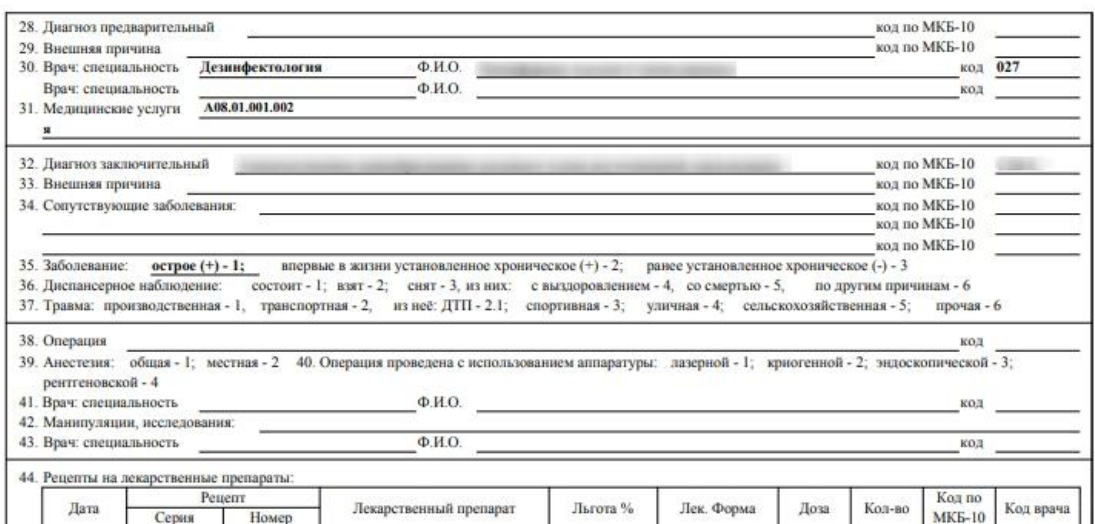

Рисунок 1004. Печатная форма талона амбулаторного пациента

<span id="page-667-0"></span>Следует обратить внимание, что в печатной форме ТАП в поле «Место регистрации» отображается адрес регистрации, указанный в МКАБ на вкладке «Пациент». Если в МКАБ указан только адрес пребывания, а адрес регистрации не указан, то в печатной форме ТАП в поле «Место регистрации» будет отображено место пребывания.

Для печати следует нажать кнопку . Откроется окно предварительного просмотра талона амбулаторного пациента [\(Рисунок 1005\)](#page-668-0).

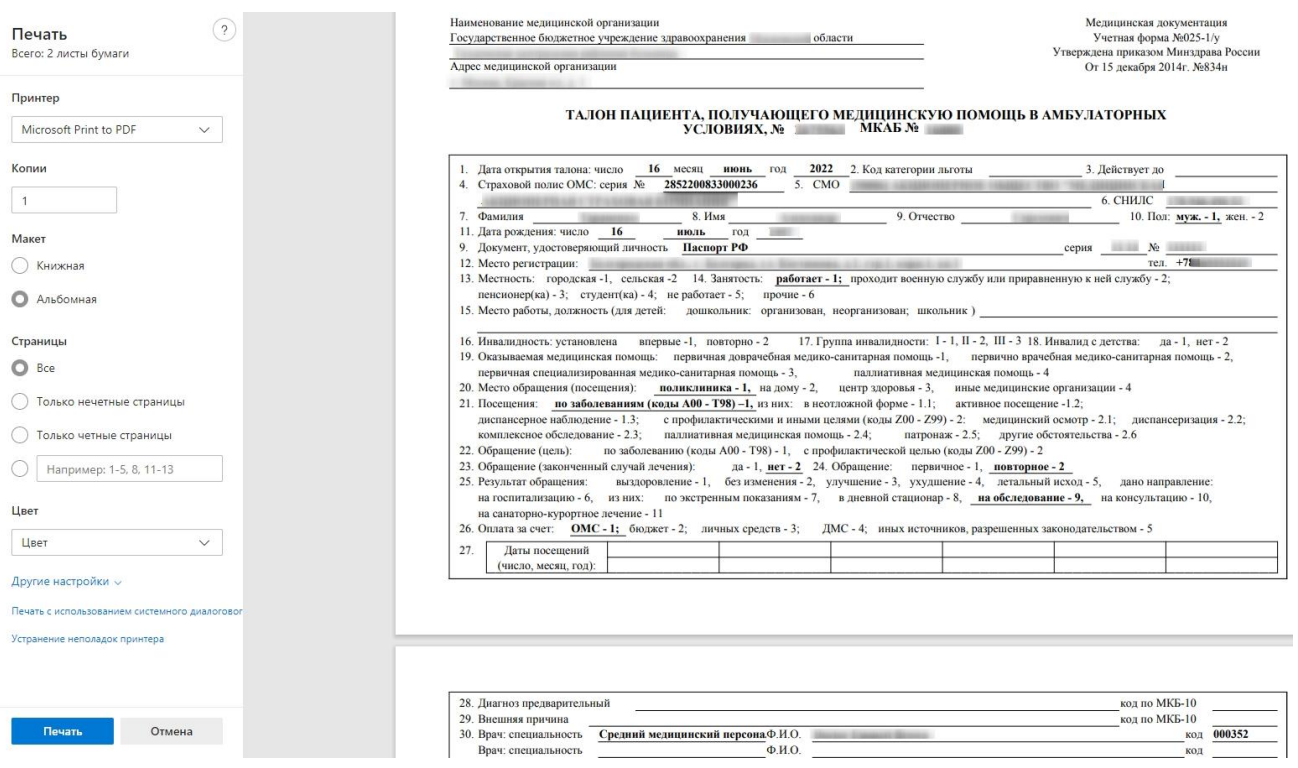

Рисунок 1005. Печатная форма ТАП

Дальнейшая печать выполняется средствами браузера.

<span id="page-668-0"></span>В противном случае, если настройка «ТАП. Печатные формы. Форма 025-1/y. Отчеты 2.0» отключена, будет доступен выбор пунктов «Лицевая сторона» и «Оборотная сторона».

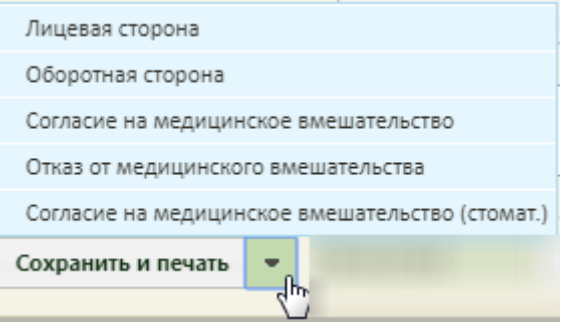

Рисунок 1006. Список доступных из ТАП документов для печати

<span id="page-668-1"></span>После выбора пункта «Лицевая сторона» [\(Рисунок 1006\)](#page-668-1) в новой вкладке браузера отобразится печатная форма лицевой стороны ТАП [\(Рисунок 1007\)](#page-669-0). Далее следует нажать

. Дальнейшая печать выполняется средствами браузера.

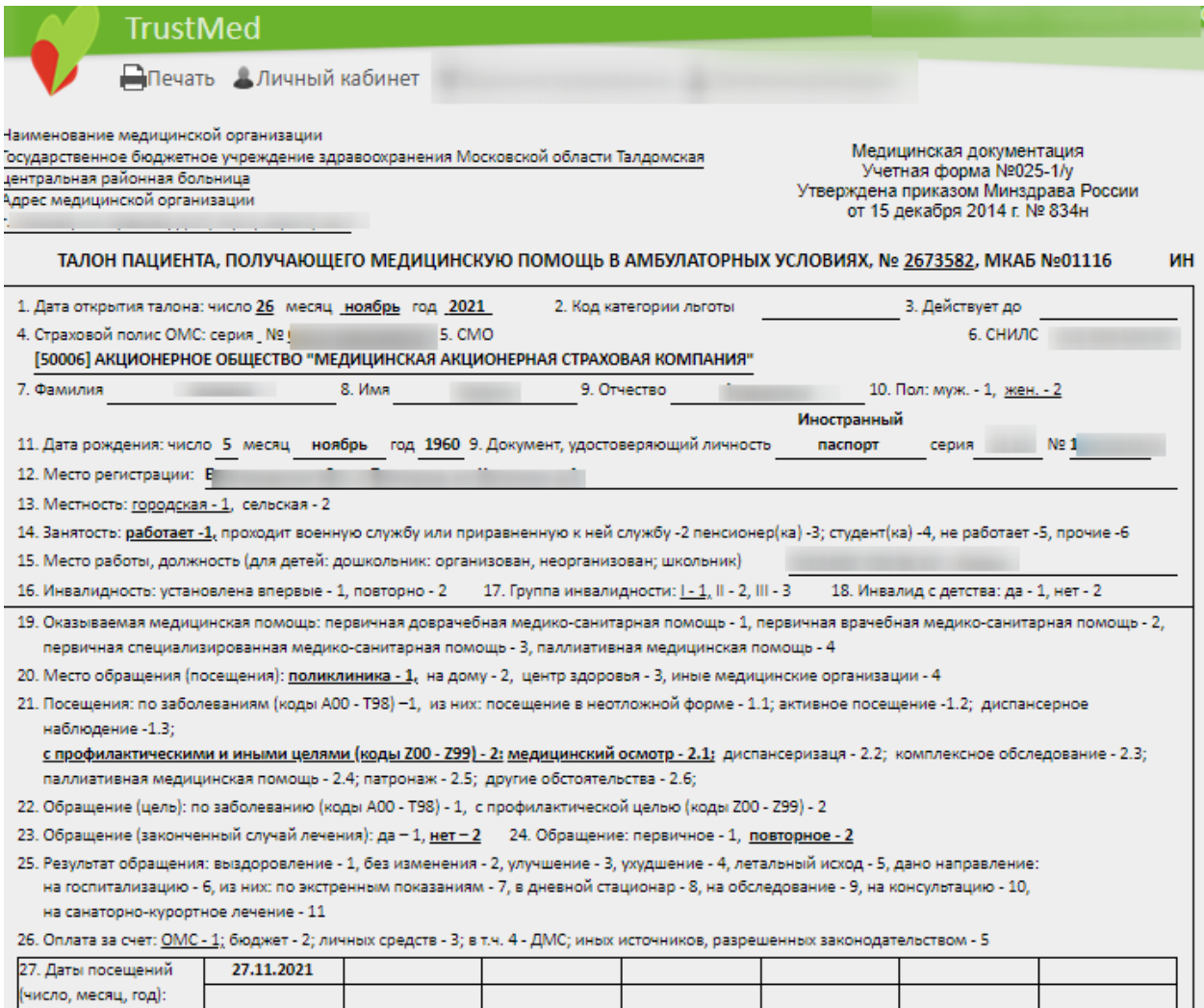

Рисунок 1007. Печатная форма лицевой стороны ТАП

<span id="page-669-0"></span>После выбора пункта «Оборотная сторона» [\(Рисунок 1006\)](#page-668-1) в новой вкладке браузера отобразится печатная форма оборотной стороны ТАП [\(Рисунок 1008\)](#page-670-0). Далее следует нажать . Дальнейшая печать выполняется средствами браузера.

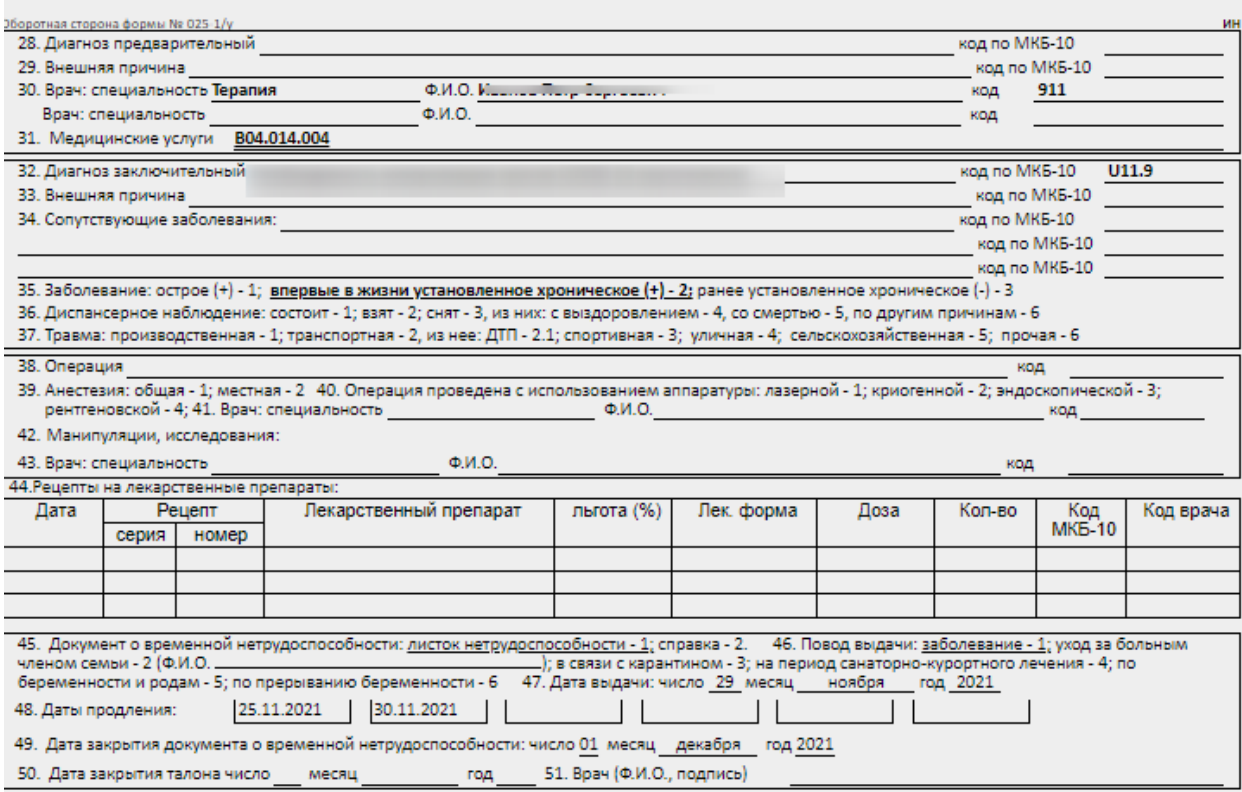

Рисунок 1008. Печатная форма оборотной стороны ТАП

<span id="page-670-0"></span>Для печати согласия на медицинское вмешательство необходимо в списке документов выбрать пункт «Согласие на медицинское вмешательство» [\(Рисунок 1000\)](#page-665-0). В новой вкладке браузера откроется печатная форма согласия на медицинское вмешательство [\(Рисунок 1009\)](#page-671-0).

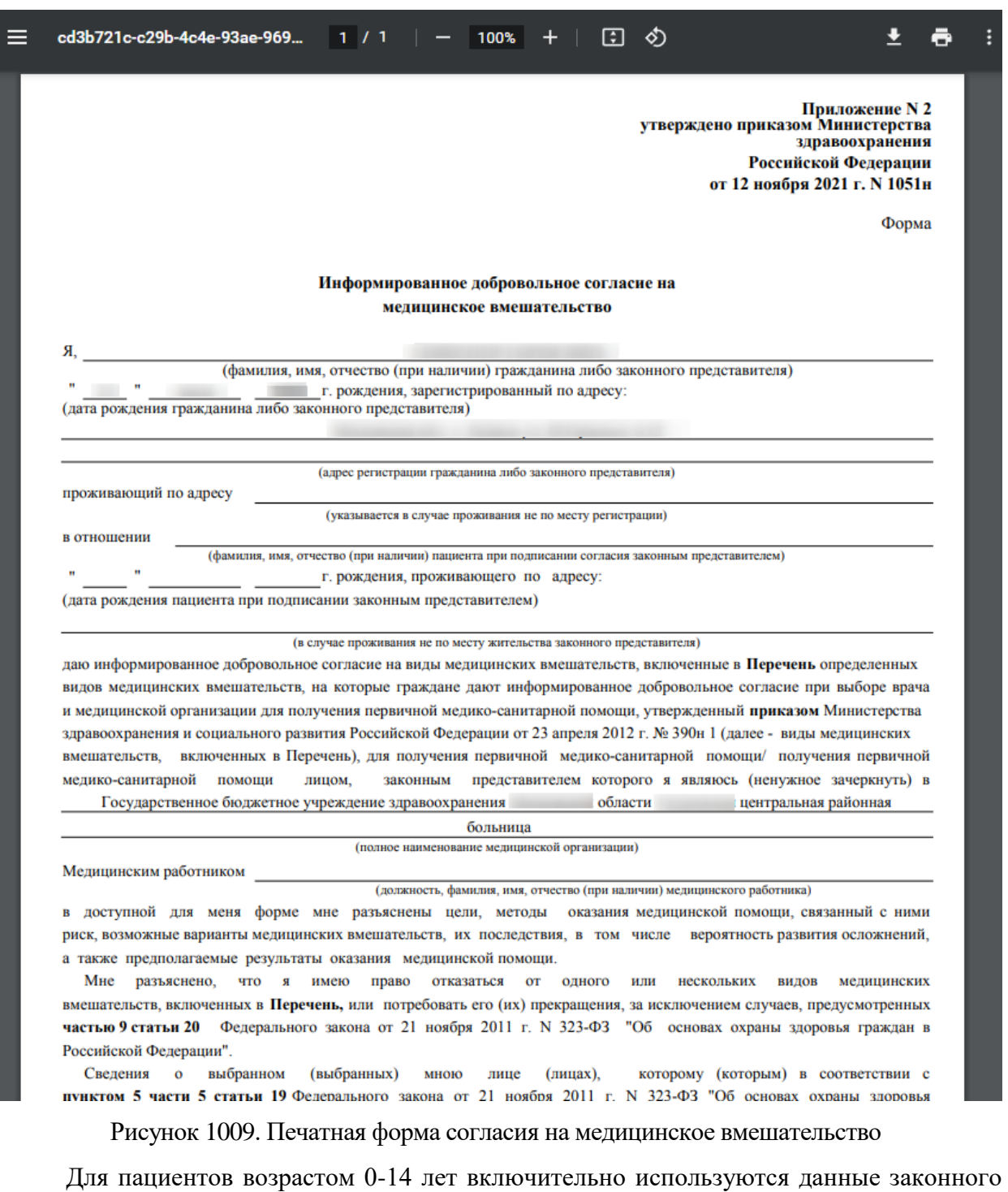

<span id="page-671-0"></span>представителя в поле «Ф.И.О. гражданина или законного представителя гражданина».

Для печати согласия необходимо нажать кнопку **. Откроется вкладка браузера с** 

печатной формой, в которой необходимо нажать кнопку **Печать** . Дальнейшая печать производится стандартными средствами браузера.

Для печати отказа от медицинского вмешательства необходимо в списке документов выбрать пункт «Отказ от медицинского вмешательства» [\(Рисунок 1000\)](#page-665-0). В новой вкладке браузера откроется печатная форма отказа от медицинского вмешательства [\(Рисунок 1010\)](#page-672-0).

<span id="page-672-0"></span>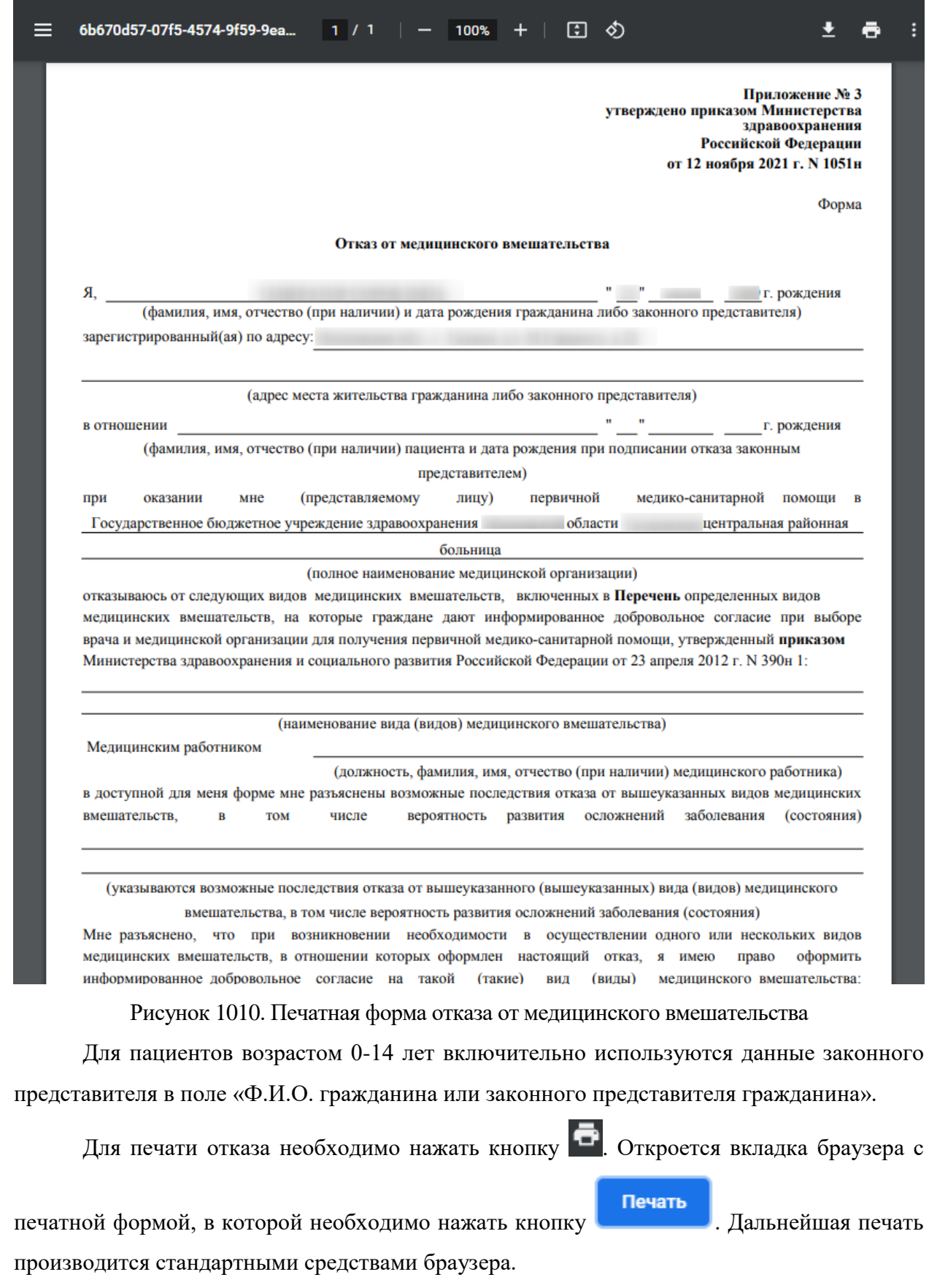

Для печати согласия на медицинское стоматологическое вмешательство необходимо в списке документов выбрать пункт «Согласие на медицинское вмешательство (стомат.)» [\(Рисунок 1000\)](#page-665-0). В новой вкладке браузера откроется печатная форма согласия на медицинское стоматологическое вмешательство на двух листах [\(Рисунок 1011\)](#page-673-0).

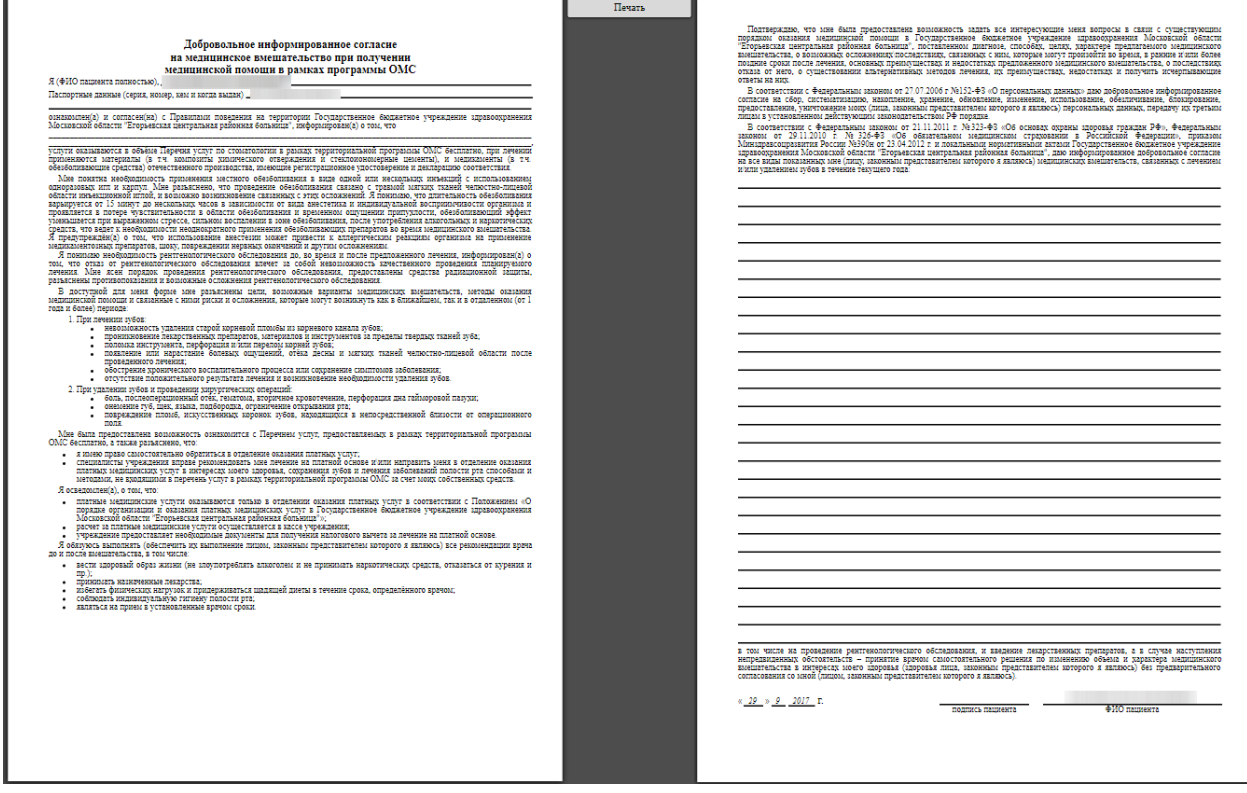

<span id="page-673-0"></span>Рисунок 1011. Печатная форма согласия на медицинское стоматологическое вмешательство

Для печати согласия необходимо нажать кнопку **Печать** . Откроется Печать вкладка браузера с печатной формой, в которой необходимо нажать кнопку . Дальнейшая печать производится стандартными средствами браузера.

Согласие на медицинское вмешательство, отказ от медицинского вмешательства, согласие на медицинское вмешательство (стомат.) также можно распечатать из МКАБ (описано в п. [6.6.14\)](#page-391-0).

# **6.11.11. Закрытие ТАП**

Для закрытия случая необходимо на форме ТАП на вкладке «Оборотная сторона» заполнить поле «Результат обращения» (описано в п. [6.11.3\)](#page-611-0) установить флажок Завершенный случай станет активным поле для ввода даты закрытия ТАП. Автоматически указывается дата последней оказанной услуги, но при необходимости ее можно изменить, выбрав нужную в календаре или введя ее вручную [\(Рисунок 1012\)](#page-674-0).

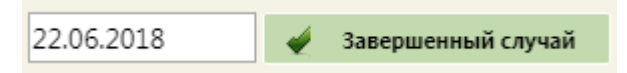

```
Рисунок 1012. Закрытие ТАП
```
<span id="page-674-0"></span>Перед закрытием ТАП необходимо указать хотя бы одну медицинскую услугу (подробнее см. п [6.11.7](#page-638-0) Руководства).

После закрытия случая ТАП необходимо сохранить и закрыть нажатием кнопки Сохранить

. ТАП примет статус «Подписан».

При нажатии кнопки «Сохранить» в Системе выполняется проверка наличия подписанной медицинской записи. Если в рамках текущего случая не найдено ни одной подписанной медицинской записи, появится соответствующее предупреждающее сообщение [\(Рисунок 1013\)](#page-674-1). Для продолжения операции нужно нажать кнопку <sup>да</sup>, для

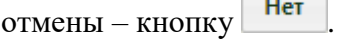

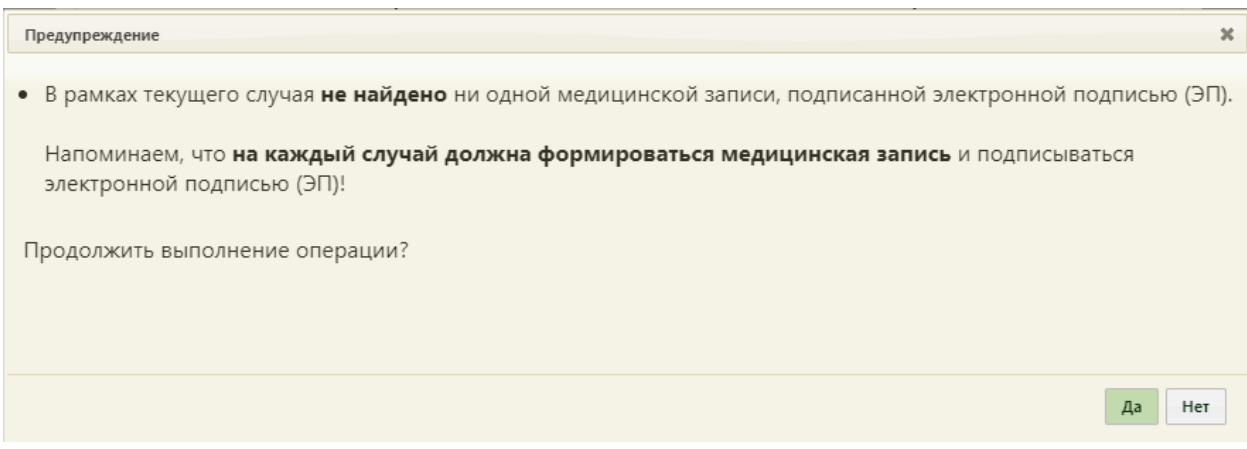

Рисунок 1013. Предупреждающее сообщение

<span id="page-674-1"></span>Для пациента старше 7(семи) лет при нажатии кнопки «Сохранить» в Системе выполняется проверка наличия хотя бы одного связанного ЭМД в статусе «Отправлен» или «Зарегистрирован» или «Ошибка регистрации», если для организации в Справочнике ЛПУ указана соответствующая характеристика. Если в рамках текущего случая не найден ни один ЭМД, появится соответствующее предупреждающее сообщение [\(Рисунок 1013\)](#page-674-1).

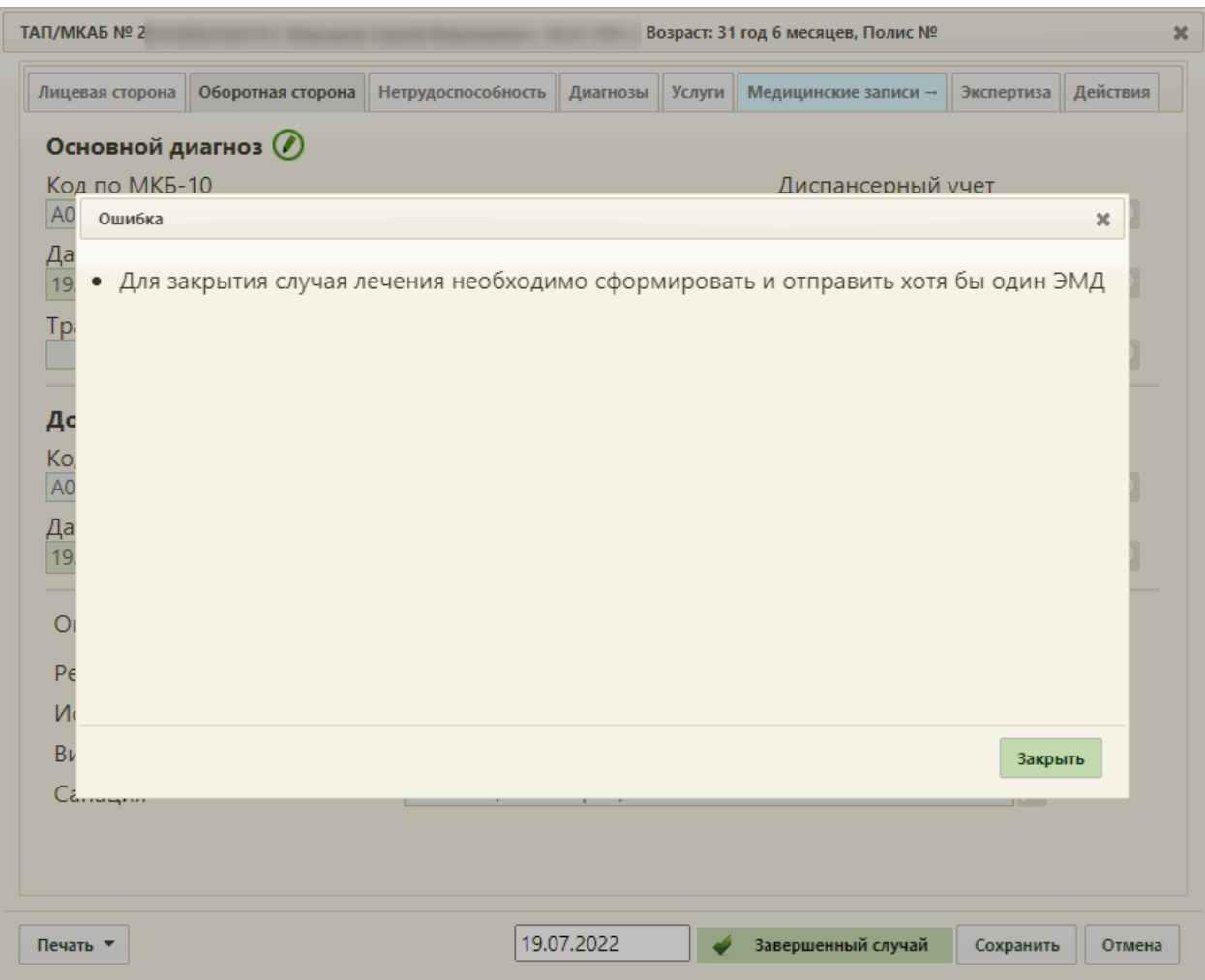

Рисунок 1014. Предупреждающее сообщение

В зависимости от региональных настроек при установке флажка «Завершенный случай» выполняется проверка соответствия в Системе цели посещения услуги с целью посещения в талоне. Если цели не соответствуют, появится сообщение об ошибке [\(Рисунок 1015\)](#page-676-0).

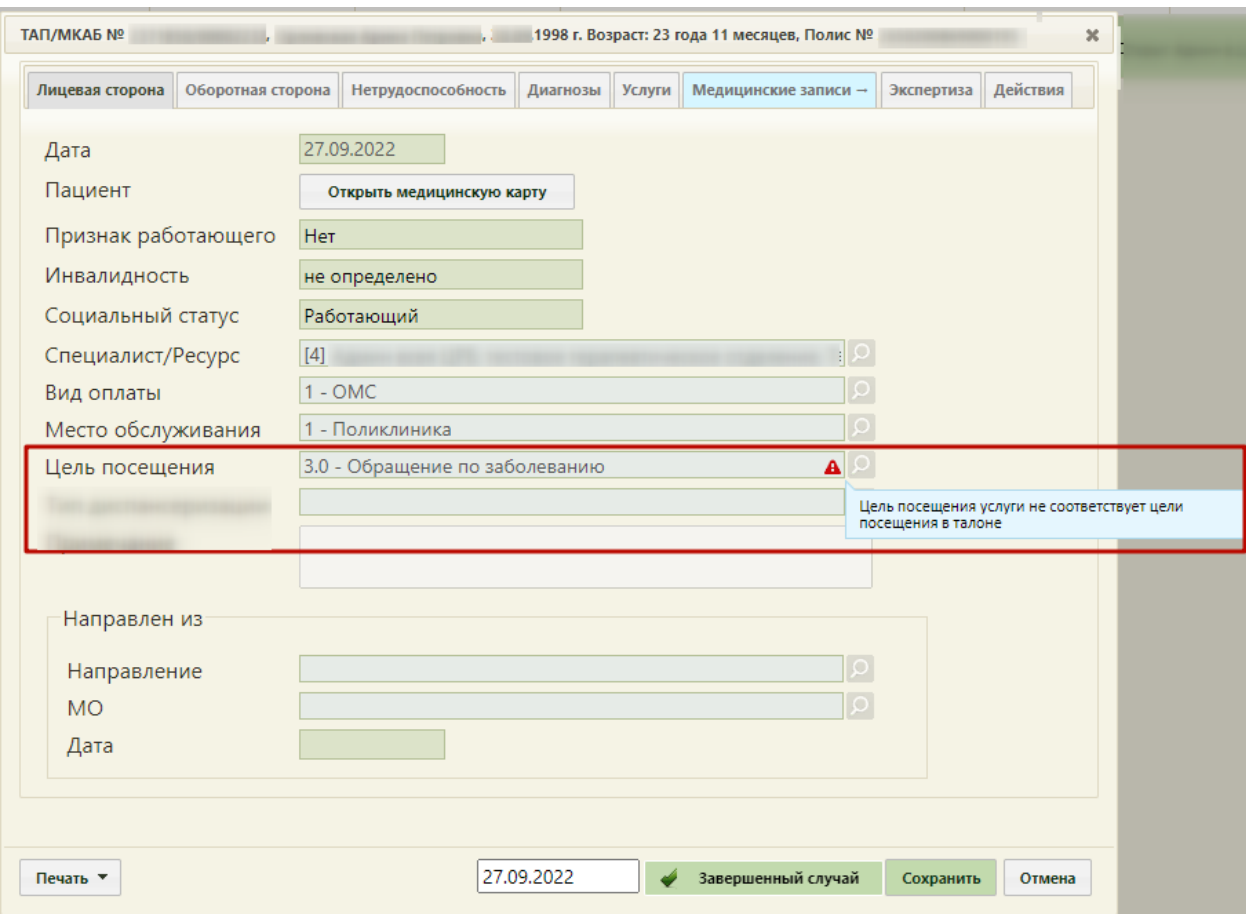

<span id="page-676-0"></span>Рисунок 1015. Сообщение о несоответствии цели посещения услуги цели посещения в

талоне

При оформлении медицинского обследования закрытие ТАП осуществляется автоматически при подписании медицинской карты.

При попытке переоткрытия ТАП, у которого сформирован ЭМД «Эпикриз по законченному случаю амбулаторный», появится сообщение об ошибке [\(Рисунок 1016\)](#page-677-0). Переоткрытие ТАП доступно в случае лечения в блоке «Закрытие ТАП», действие доступно, пока ТАП не выгружен в составе реестра оказанной медицинской помощи. Работа со случаем лечения описана в Руководстве пользователя ТМ МИС SaaS Том 2 и по ссылке [Случай лечения.](https://confluence.softrust.ru/x/HgC8Ag)

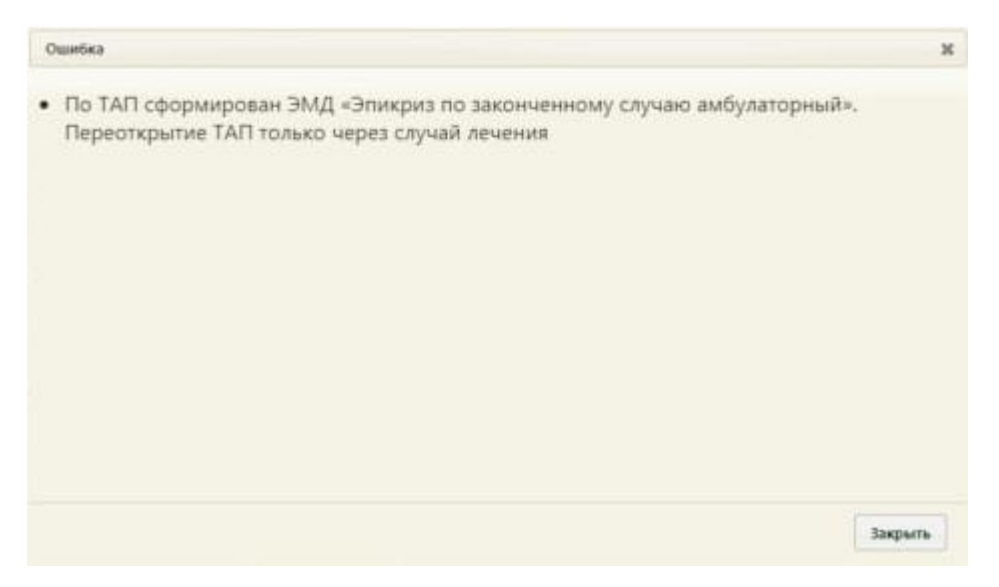

Рисунок 1016. Сообщение об ошибке

# **6.11.12. Работа с новым онкоталоном на основе ТАП**

<span id="page-677-0"></span>В Системе доступна работа с онкоталоном нового вида. Вид талона онкологического заболевания регулируется системной настройкой «Функционал по работе с Онкоталоном» (см. Руководство системного программиста ТМ МИС Saas), если она включена, значит работа с талоном онкологического заболевания осуществляется через новый интерфейс. Переход к талону осуществляется на вкладке «Оборотная сторона» ТАП нажатием кнопки «Подробнее» рядом с полем «Онкозаболевание» [\(Рисунок 918\)](#page-611-1).

В новой вкладке отобразится форма талона онкологического заболевания, созданная на основе ТАП (Рисунок 958).

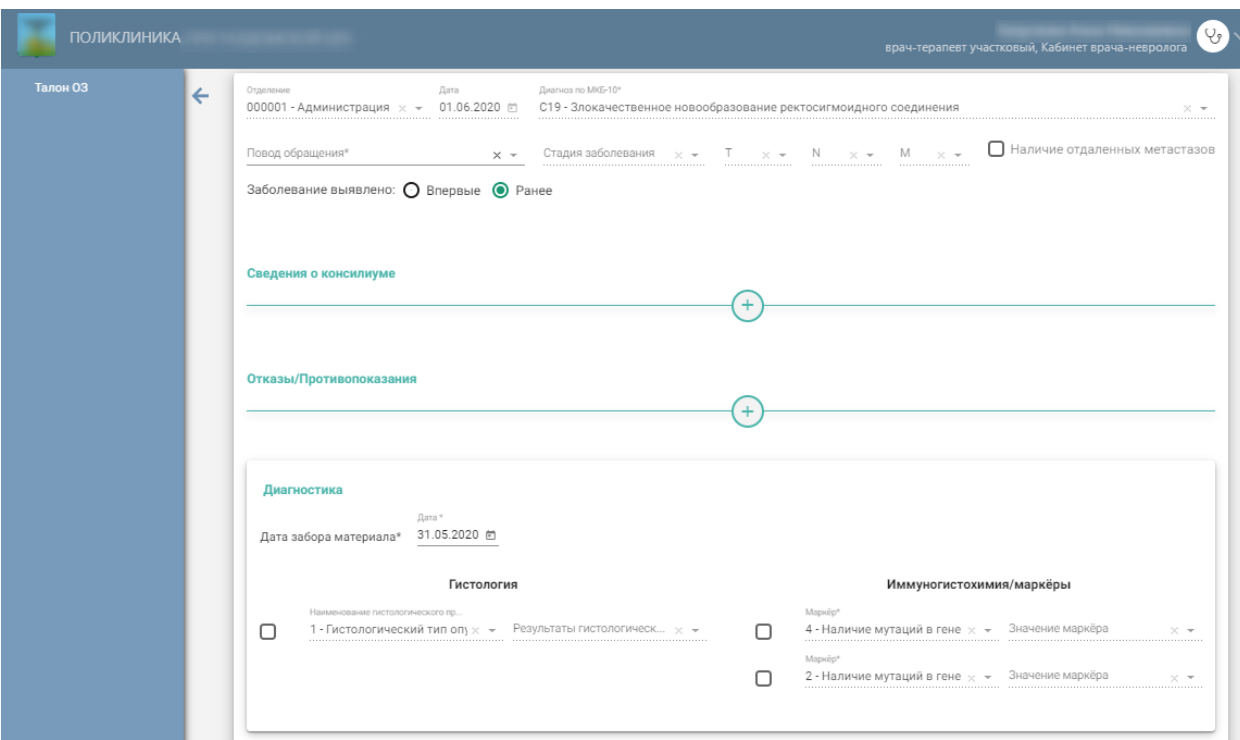

Рисунок 1017. Талон онкологического заболевания, созданный на основе ТАП Форма талона состоит из следующих блоков:

- Основные данные;
- Сведения о консилиуме;
- Отказы/Противопоказания;
- Диагностика (при отсутствие данных блок не отображается в онкоталоне).

В блоке «Основные данные» поля «Отделение», «Дата», «Диагноз по МКБ-10» будут заполнены автоматически и недоступны для редактирования [\(Рисунок 1018\)](#page-678-0).

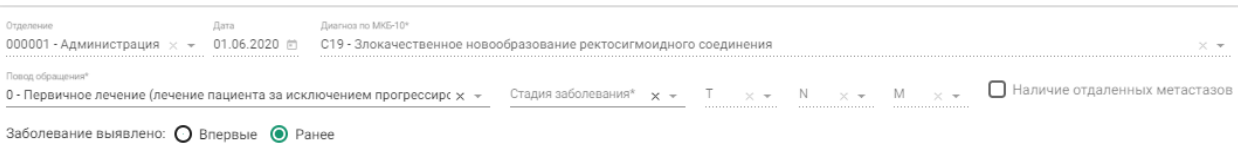

Рисунок 1018.Блок «Основные данные»

<span id="page-678-0"></span>Поле «Повод обращения» заполняется выбором значения из выпадающего списка [\(Рисунок 1019\)](#page-679-0).

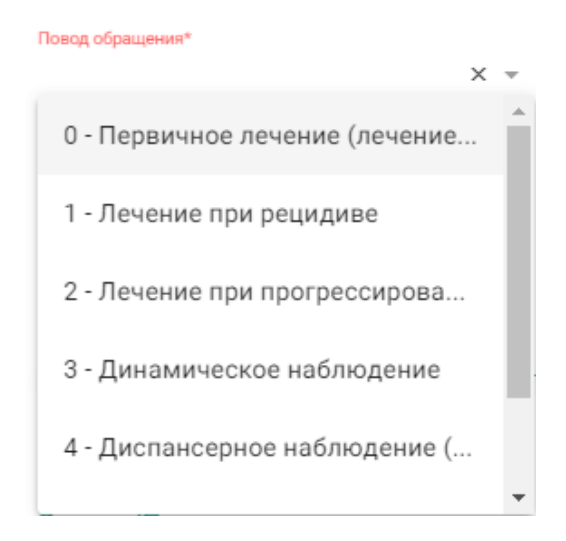

Рисунок 1019. Заполнение поля «Повод обращения»

<span id="page-679-0"></span>Поле «Стадия заболевания» заполняется выбором записи из выпадающего списка [\(Рисунок 1020\)](#page-679-1). Поле обязательно для заполнения, если в поле «Повод обращения» выбраны следующие значения: «Первичное лечение (лечение пациента за исключением прогрессирования и рецидива)», «Лечение при рецидиве», «Лечение при прогрессировании», «Динамическое наблюдение», «Диспансерное наблюдение (здоров/ремиссия)».

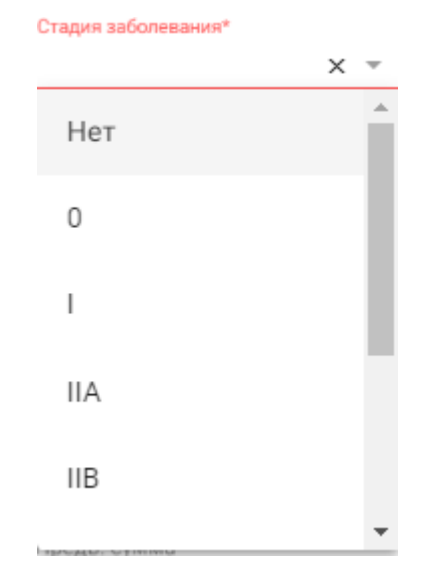

Рисунок 1020. Заполнение поля «Стадия заболевания»

<span id="page-679-1"></span>Поля «T», «N», «M» заполняются выбором записи из выпадающего списка. Поля доступны для заполнения, если было заполнено поле «Стадия заболевания».

Поле «Заболевание выявлено» заполняется установкой переключателя в нужный пункт: впервые или ранее. По умолчанию установлено значение «Ранее». При Иаличие отдаленных метастазов\* необходимости можно установить флажок [\(Рисунок 1021\)](#page-680-0). Установка флажка доступна только по поводам обращения: «Лечение при рецидиве» и «Лечение при прогрессировании».

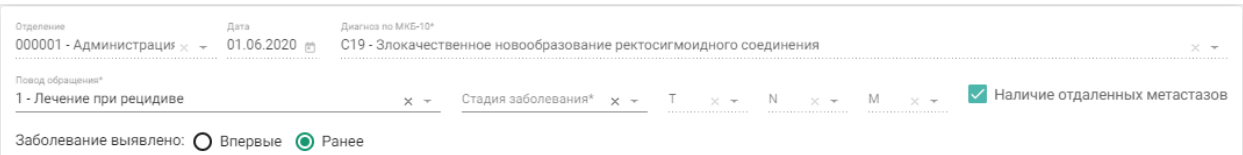

Рисунок 1021. Установка флажка «Наличие отдаленных метастазов»

<span id="page-680-0"></span>Для добавления сведений о консилиуме следует перейти к блоку «Сведения о

консилиуме» и нажать кнопку (+). Отобразится форма ввода информации о консилиуме [\(Рисунок 1022\)](#page-680-1). Подробное описание заполнения полей блока «Сведения о консилиуме» представлено в Руководстве пользователя ТМ МИС SaaS Том 2.

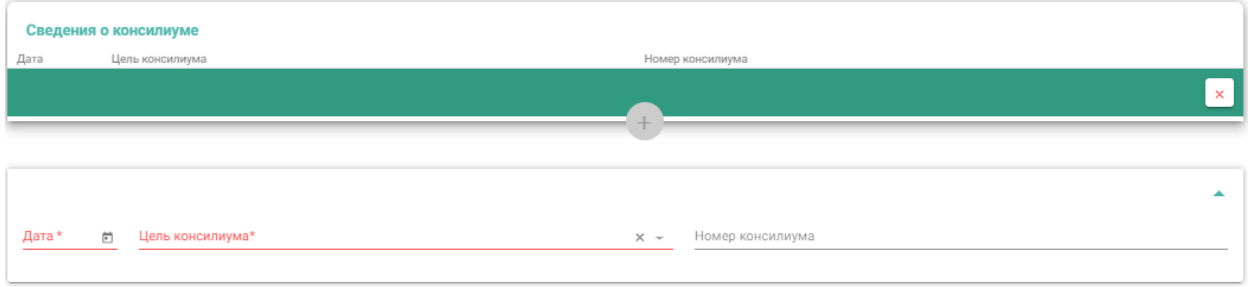

Рисунок 1022. Блок «Сведения о консилиуме»

<span id="page-680-1"></span>Для добавления отказа/противопоказаний к лечению, следует перейти к блоку

«Отказы/Противопоказания» и нажать кнопку . Отобразится форма ввода информации об отказах/противопоказаниях [\(Рисунок 1023\)](#page-680-2). Подробное описание заполнения полей представлено в Руководстве пользователя ТМ МИС SaaS Том 2.

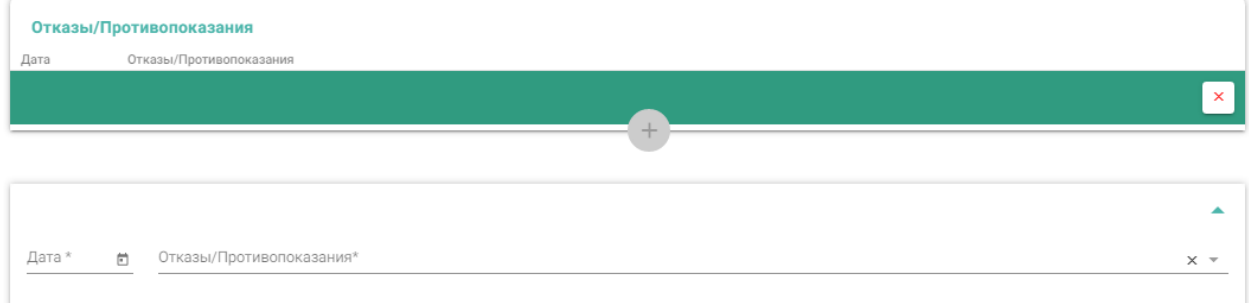

#### Рисунок 1023. Форма «Отказы/Противопоказания»

<span id="page-680-2"></span>Для заполнения данных по диагностике следует перейти к блоку «Диагностика [\(Рисунок 1024\)](#page-681-1). Описание заполнения полей блока «Диагностика» представлено в Руководстве пользователя ТМ МИС SaaS Том 2.

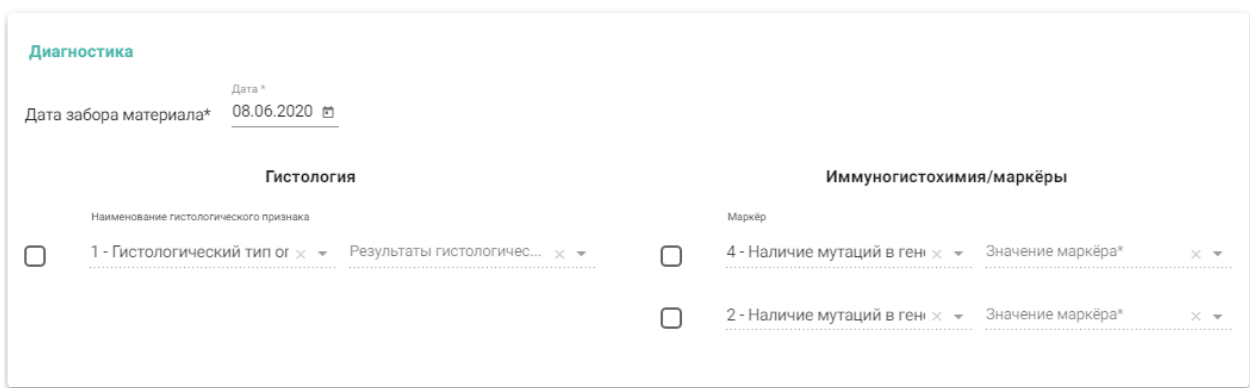

#### Рисунок 1024. Блок «Диагностика»

<span id="page-681-1"></span>Для сохранения онкоталона, созданного на основе ТАП, необходимо нажать кнопку «Сохранить» [\(Рисунок 1025\)](#page-681-2).

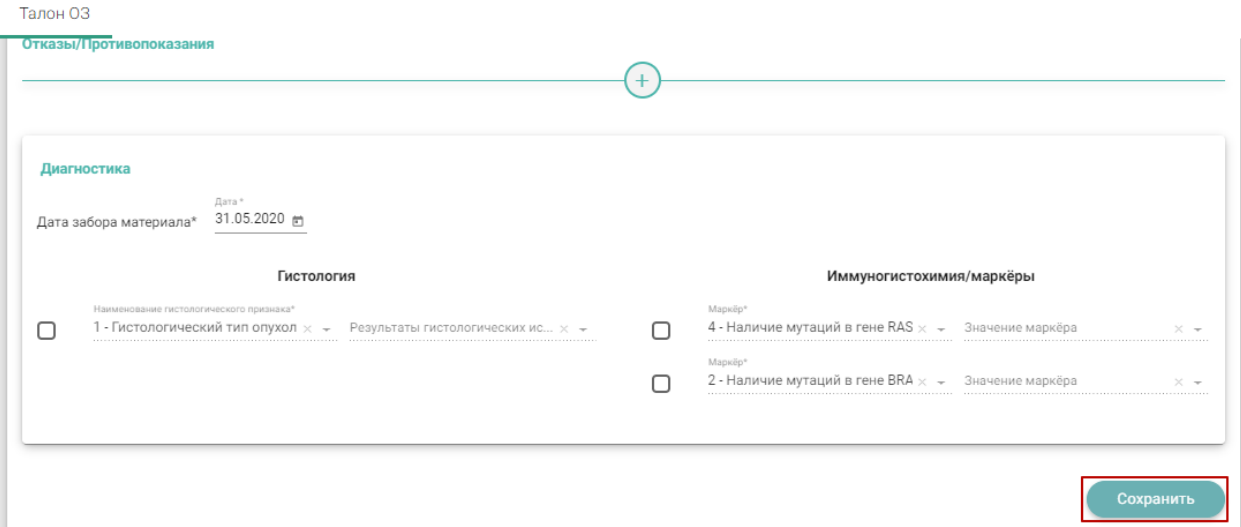

Рисунок 1025. Кнопка «Сохранить»

<span id="page-681-2"></span>Если все заполнено верно, будет выдано сообщение об успешном сохранении талона онкологического заболевания [\(Рисунок 1026\)](#page-681-3).

Талон №6449 успешно сохранён

Рисунок 1026. Сообщение об успешном сохранении онкоталона

# <span id="page-681-3"></span>**6.12. Выписка направлений**

<span id="page-681-4"></span><span id="page-681-0"></span>Для работы с направлениями необходимо выбрать на главной странице пункт «Выписка направлений» [\(Рисунок 1027\)](#page-681-4).

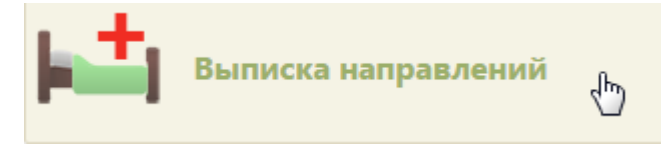

Рисунок 1027. Выбор пункта «Выписка направлений»

После выбора этого пункта загрузится страница «Выписка направлений», на которой отображается список всех заведенных направлений пациентов [\(Рисунок 1029\)](#page-682-0). По умолчанию список пустой, если необходимо увидеть полный список направлений пациентов, нужно нажать кнопку «Найти» или клавишу Enter, при этом оставив пустыми все остальные поля. Максимальное количество отображаемых записей в списке – 100. Над списком записей указано общее количество созданных направлений. Постранично записи не отображаются. Список отображаемых записей можно выгрузить в excel-файл. Для этого нужно нажать левой кнопкой мыши по первому столбцу, в появившемся меню выбрать пункт «Сохранить в Excel» [\(Рисунок 61\)](#page-58-0). Отчет будет загружен браузером на компьютер. Также для выгрузки в excel-файл доступны записи по установленным фильтрам на панели фильтрации [\(Рисунок 1030\)](#page-683-0).

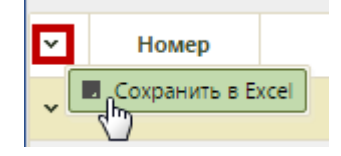

Рисунок 1028. Выбор пункта «Сохранить в Excel»

Данная возможность доступна для любого списка записей Системы.

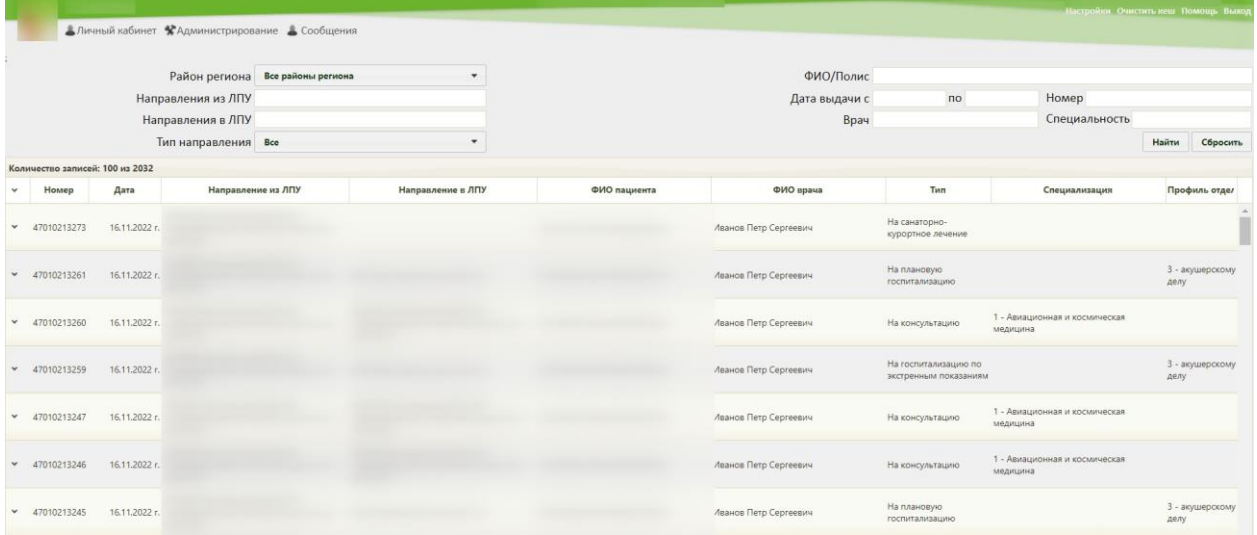

#### Рисунок 1029. Страница «Выписка направлений»

<span id="page-682-0"></span>Если в направлении указан диагноз из группы «Спецконтингент», то данная запись будет отображаться только для пользователей с ролью «Доступ к записям спецконтингента». В группу «Спецконтингент» относятся следующие подгруппы диагнозов:

- Туберкулез.
- ВИЧ.
- Психические расстройства.

Дерматовенерология.

Настройка перечня диагнозов, по которым устанавливается признак «Спецконтингент» осуществляется компанией разработчиком.

Над списком направлений находится панель фильтрации, при помощи которой можно отфильтровать список направлений [\(Рисунок 1030\)](#page-683-0).

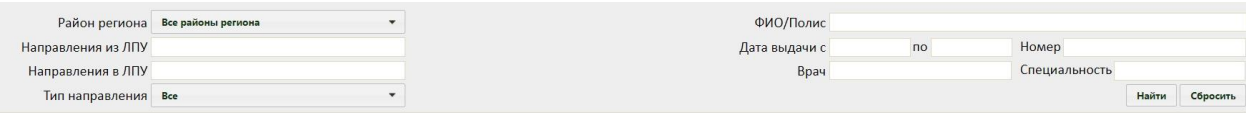

Рисунок 1030. Панель фильтрации списка направлений

Список направлений можно отфильтровать по следующим критериям:

<span id="page-683-0"></span> «Район региона» – заполняется выбором значения из выпадающего списка [\(Рисунок 1031\)](#page-683-1).

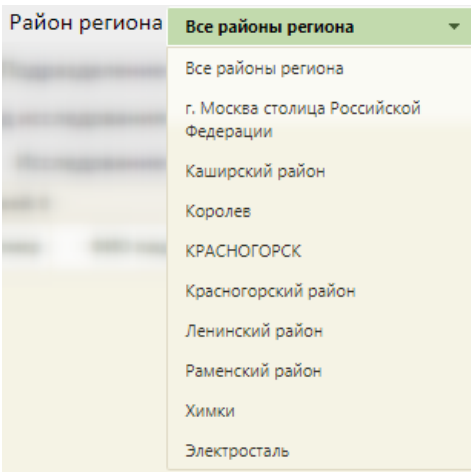

Рисунок 1031. Поле «Район региона»

<span id="page-683-1"></span> «Направления из ЛПУ» – заполняется выбором значения из выпадающего списка. Список фильтруется в соответствии с выбранным значением в поле «Направление из ЛПУ» [\(Рисунок 1032\)](#page-683-2).

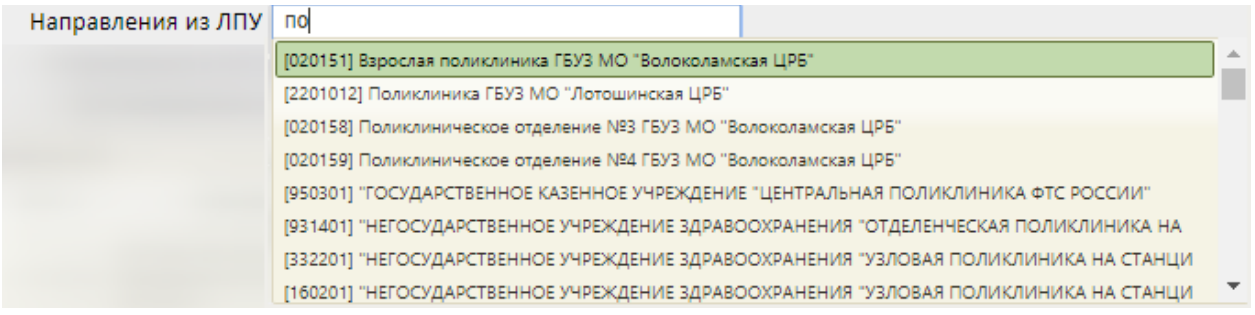

# Рисунок 1032. Поле «Направления из ЛПУ»

<span id="page-683-2"></span> «Направления в ЛПУ» – заполняется выбором значения из выпадающего списка. Список фильтруется в соответствии с выбранным значением в поле «ЛПУ направления» [\(Рисунок 1033\)](#page-684-0).
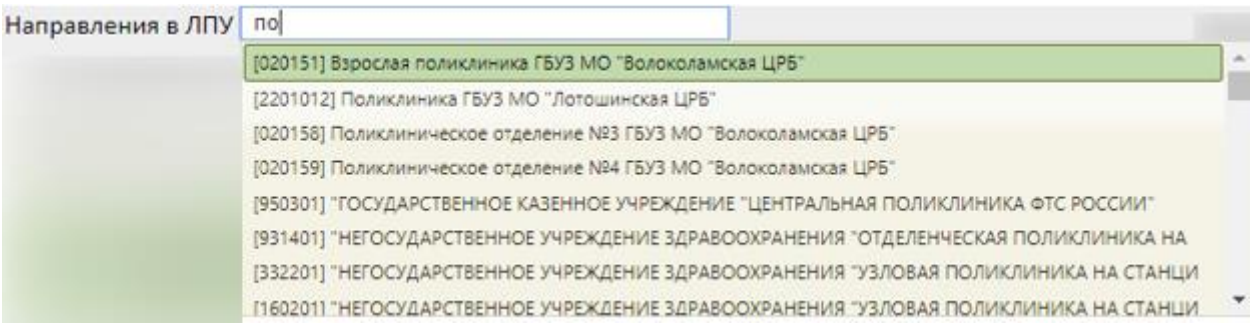

Рисунок 1033. Поле «Направления в ЛПУ»

 Поле «Тип направления» заполняется значением из выпадающего списка [\(Рисунок 1034\)](#page-684-0).

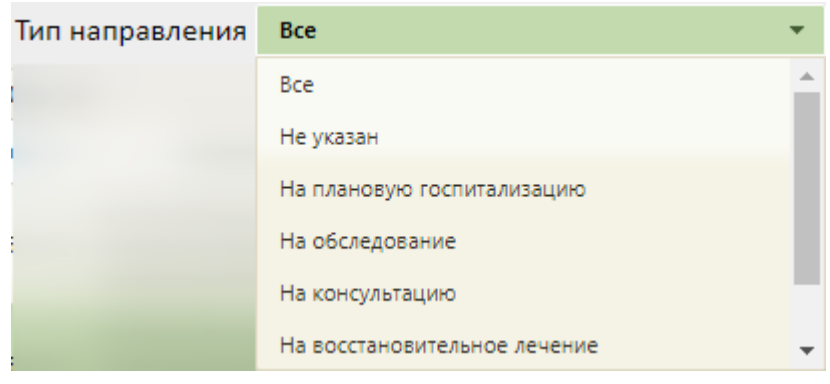

Рисунок 1034. Поле «Тип направления»

- <span id="page-684-0"></span>Поля «ФИО/Полис», «Номер», «Врач» заполняются вручную с клавиатуры.
- «Дата выдачи с…по» поле заполняется выбором даты из календаря.

 Поле «Специальность» – поле заполняется выбором значения из выпадающего списка. Список фильтруется в соответствии с выбранным значением в поле «Специальность» [\(Рисунок 1035\)](#page-684-1).

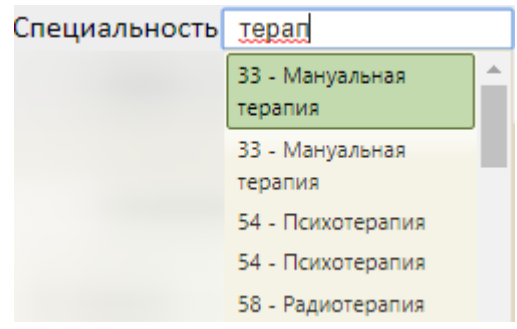

Рисунок 1035. Поле «Специальность»

<span id="page-684-1"></span>Чтобы удалить выбранные параметры фильтрации следует нажать кнопку «Сбросить фильтр».

Возможность создания направлений на странице «Выписка направлений» определяется настройками «Создание напр. на исследование. Интерфейс Angular» и «Создание направления. Интерфейс Angular». В случае если эти настройки включены, то кнопка «Добавить» будет отсутствовать и создать направление будет невозможно. Если эти настройки выключены, то для создания нового направления нужно будет нажать

кнопку добавить, откроется незаполненная форма направления, изображенная на [Рисунок 1037.](#page-686-0)

Открыть искомое направление можно, нажав левой кнопкой мыши по значку и выбрав затем пункт «Редактировать», либо вызвав правой кнопкой мыши контекстное меню записи, а затем выбрав пункт «Редактировать» [\(Рисунок 1036\)](#page-685-0). При открытии направления с типом «На санаторно-курортное лечение» будет осуществлен переход к форме справки для получения путевки на санаторно-курортное лечение. Описание работы с формой см. в Руководстве пользователя ТМ МИС SaaS Том 2.

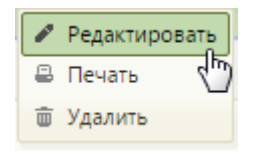

<span id="page-685-0"></span>Рисунок 1036. Выбор пункта «Редактировать» для направления Откроется форма направления [\(Рисунок 1037\)](#page-686-0).

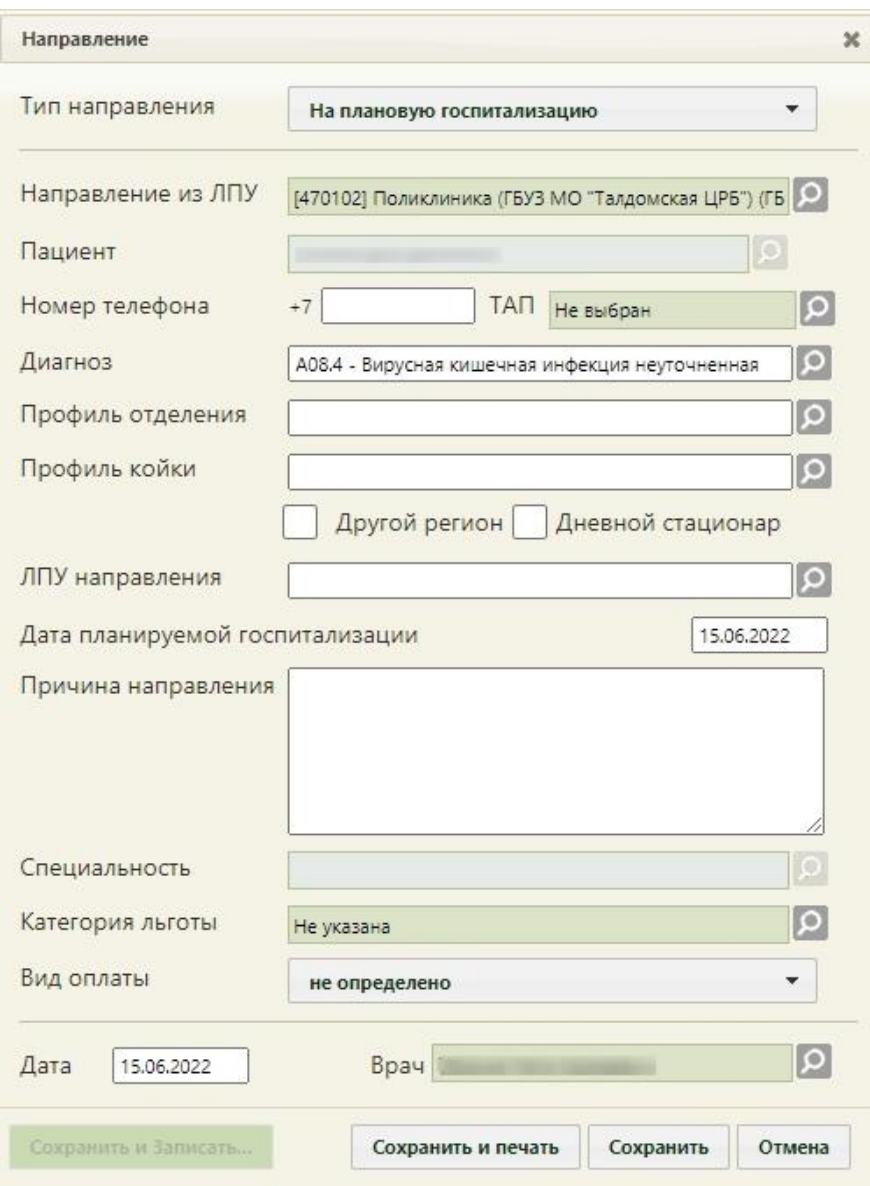

Рисунок 1037. Форма направления

<span id="page-686-0"></span>Тип направления выбирается из выпадающего списка, открываемого щелчком мыши по нему [\(Рисунок 1038\)](#page-686-1). Направление может быть оформлено на плановую госпитализацию, консультацию, медицинскую реабилитацию или на госпитализацию по экстренным показаниям. Направление на госпитализацию, созданное в данной форме, аналогично направлению на госпитализацию в Системе управления потоками пациентов (СУПП).

<span id="page-686-1"></span>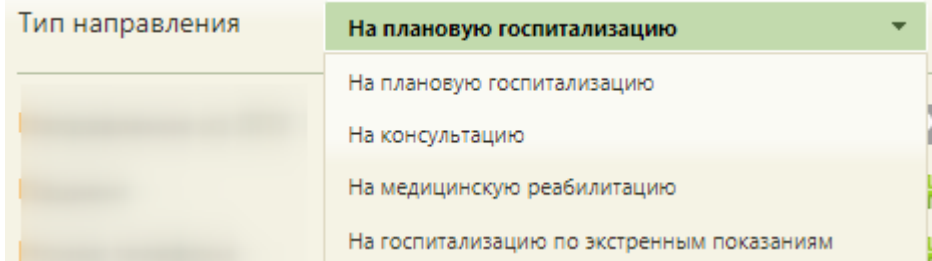

Рисунок 1038. Выбор типа направления

Поле «Направление из ЛПУ» заполняется автоматически, при необходимости можно изменить значение выбором из справочника. Для выбора доступны только текущая организация и подразделения данной организации.

Поля «Пациент», «Диагноз», «Профиль отделения», «Профиль койки», «ЛПУ направления», «Специальность», «Категория льготы» и «Врач» заполняются выбором подходящих записей из соответствующих справочников, открываемых нажатием кнопки . При выборе направления на плановую или экстренную госпитализацию поле «Специальность» будет недоступно для заполнения [\(Рисунок 1037\)](#page-686-0).

Поле «Вид оплаты» заполняется выбором значения из выпадающего списка. При создании направления из ТАП в поле будет автоматически установлен вид оплаты, указанный в ТАП. Значение выбирается для направлений типа «На плановую госпитализацию» и «На госпитализацию по экстренным показаниям».

Также поле «Диагноз» можно заполнить вводом с клавиатуры. После ввода начальных символов будет отфильтрован список подходящих вариантов [\(Рисунок 1039\)](#page-687-0).

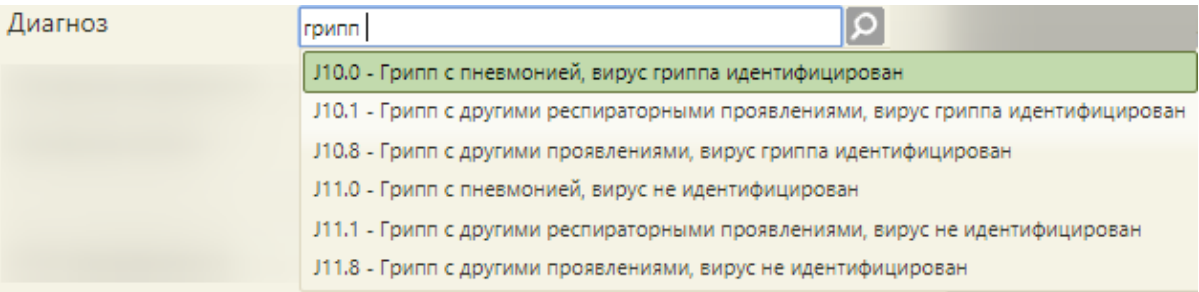

#### Рисунок 1039. Заполнение поля «Диагноз» с клавиатуры

<span id="page-687-0"></span>Поле «Категория льготы» может быть заполнено автоматически при наличии такой информации в МКАБ пациента.

Можно создать новую медицинскую карту пациента, нажав кнопку **и**, после чего откроется окно создания МКАБ. Подробнее о медицинской карте пациента написано в п. [6.6.](#page-236-0) Если направление создано из МКАБ, ТАП или ячейки расписания, то кнопка по созданию или выбору МКАБ будет недоступна.

В полях «Профиль отделения», «Профиль койки» и «ЛПУ направления» указываются профиль отделения, койки и ЛПУ, куда направляют пациента. Также, поля «Профиль отделения» и «Профиль койки» становятся неактивными и недоступными для редактирования при типе направления «На консультацию» и «На медицинскую реабилитацию», то есть их заполнять не надо. Пациент может быть направлен в медицинскую организацию другого региона, в таком случае необходимо установить флажок **/** Другой регион. После этого в поле «ЛПУ направления» будет доступен

список организаций других регионов, в которые можно направить пациента. При установке флажка «Другой регион» поле «ЛПУ направления» обязательно для заполнения. Если пациент направлен в дневной стационар, необходимо установить флажок **/** Дневной стационар . Флажок доступен при типе направления на госпитализацию.

Поле «Номер телефона» заполняется автоматически, если номер был указан в поле «Моб. номер» на вкладке «Пациент» МКАБ. Пустое поле заполняется вручную с клавиатуры.

Поле «ТАП» выбирается из предложенного списка открытых талонов для этого пациента, открываемых нажатием кнопки [\(Рисунок 1040\)](#page-688-0). Поле обязательно для заполнения. Если направление создано из ТАП, поле будет недоступно для редактирования.

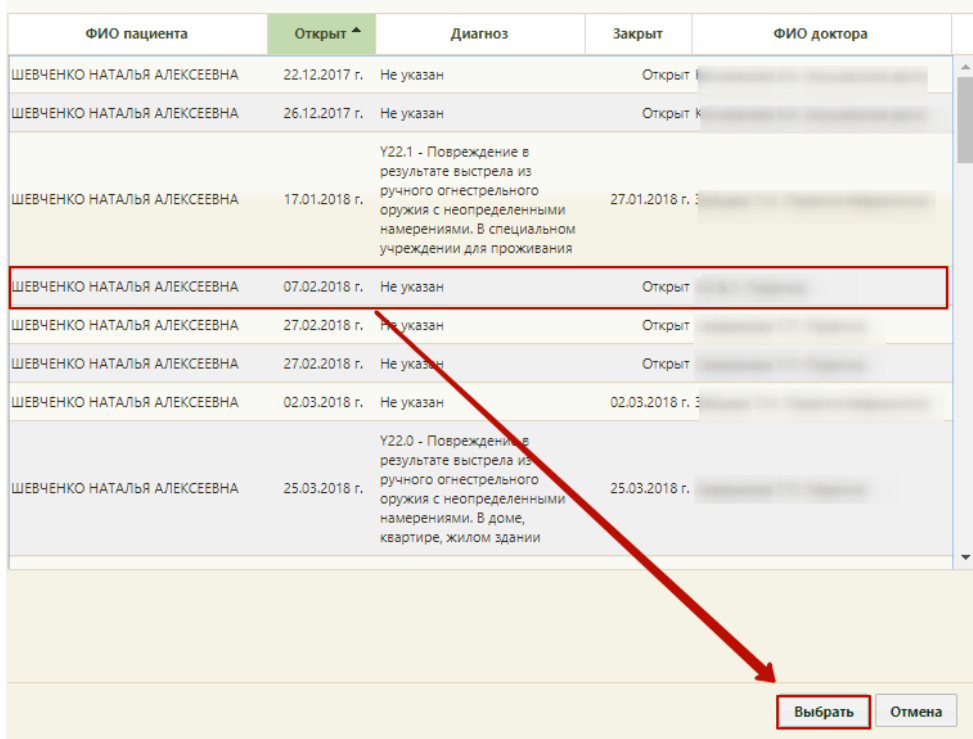

Рисунок 1040. Выбор ТАП

<span id="page-688-0"></span>Поле «Диагноз» заполняется автоматически, если диагноз указан в поле «Код по МКБ» на вкладке «Оборотная сторона».

При наличии направления, связанного с ячейкой расписания, информация из поля «Диагноз» будет перенесена в ТАП при его создании.

Поле «Причина направления» заполняется вручную с клавиатуры, обязательно для заполнения.

Поле «Врач» заполняется автоматически, но при необходимости его можно изменить. Поля «Дата планируемой госпитализации» и «Дата» заполняются выбором нужной даты из выпадающего календаря, появляющегося при установке курсора в поле. Указываемая дата не может быть меньше даты открытия ТАП.

Форма выбора ЛПУ направления различается для типов направления «На плановую госпитализацию»/«На госпитализацию по экстренным показаниям» и «На консультацию»/«На восстановительное лечение». При типе направления «На плановую госпитализацию»/«На госпитализацию по экстренным показаниям» на форме выбора ЛПУ направления можно просмотреть информацию о свободных койках ЛПУ [\(Рисунок 1041\)](#page-689-0).

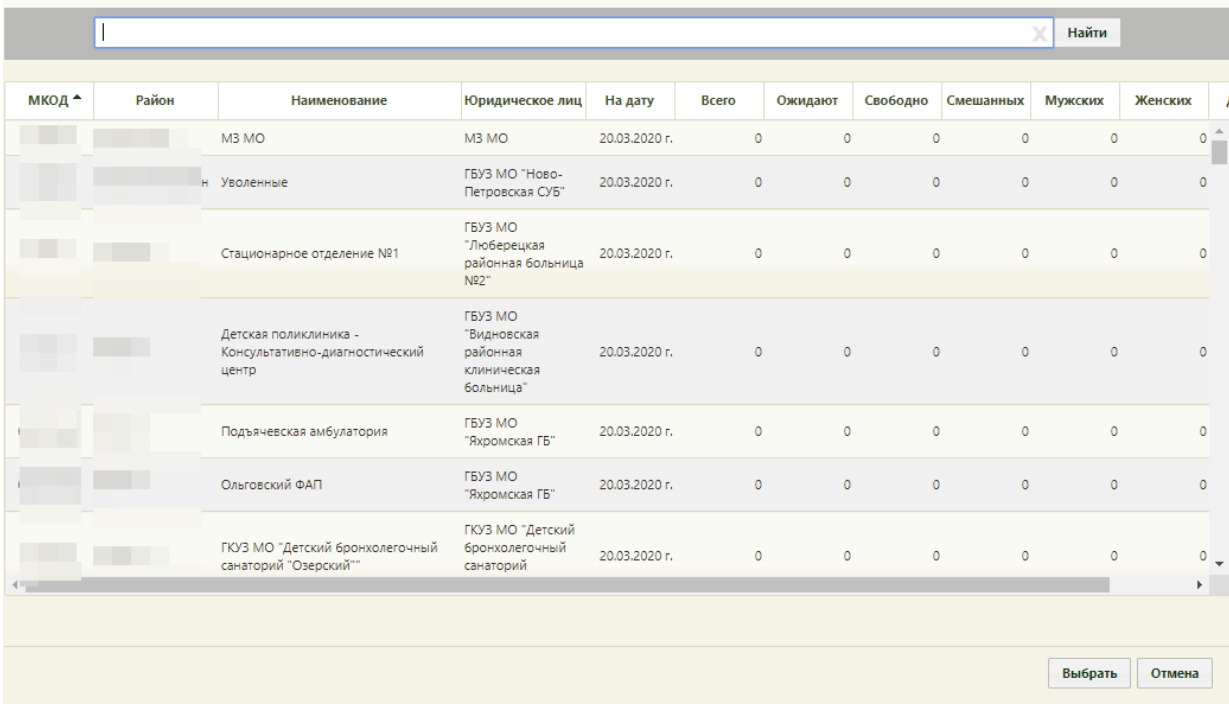

<span id="page-689-0"></span>Рисунок 1041. Форма выбора ЛПУ направления при типе направления «На плановую госпитализацию»/«На госпитализацию по экстренным показаниям»

На форме выбора ЛПУ направления для типа «На консультацию» и «На восстановительное лечение» представлен просто список медицинских организаций [\(Рисунок 1042\)](#page-690-0).

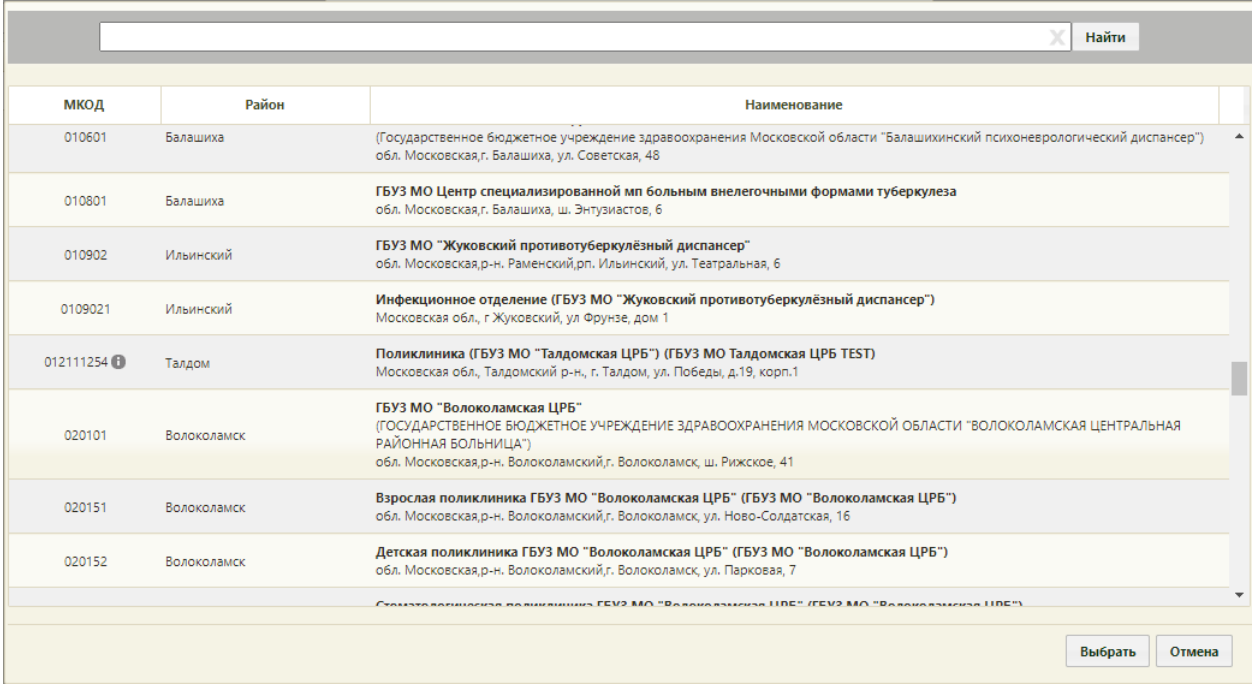

Рисунок 1042. Форма выбора ЛПУ направления при типе направления «На консультацию» и «На восстановительное лечение»

<span id="page-690-0"></span>Если в МО доступна запись на приём, то справа от МКОД будет отображаться значок <sup>(†)</sup> [\(Рисунок 1042\)](#page-690-0). При наведении на <sup>о</sup> отображается всплывающая подсказка с информацией о Системе, через которую осуществляется запись. Для ЛПУ в рамках одного юридического лица, к которому относится текущий пользователь, в всплывающей подсказке отображается «Доступна запись в МИС» [\(Рисунок 1043\)](#page-690-1).

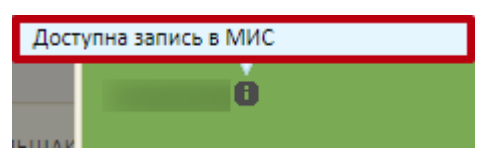

Рисунок 1043. Всплывающая подсказка «Доступна запись в МИС»

<span id="page-690-1"></span>Если МО входит в другое юридическое лицо (другая МО) и доступна запись на приём, то в всплывающей подсказке отображается сообщение «Доступна запись в системе Врач– Врач» [\(Рисунок 1044\)](#page-690-2).

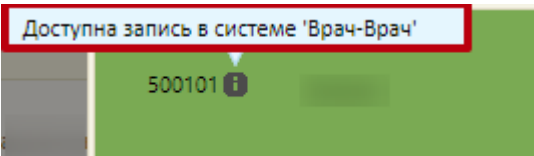

Рисунок 1044. Всплывающая подсказка «Доступна запись в системе "Врач-Врач"»

<span id="page-690-2"></span>При выборе МО, для которой недоступна запись на приём, кнопка «Сохранить и Записать» будет заблокирована, при наведении отображается всплывающая подсказка [\(Рисунок 1045\)](#page-691-0).

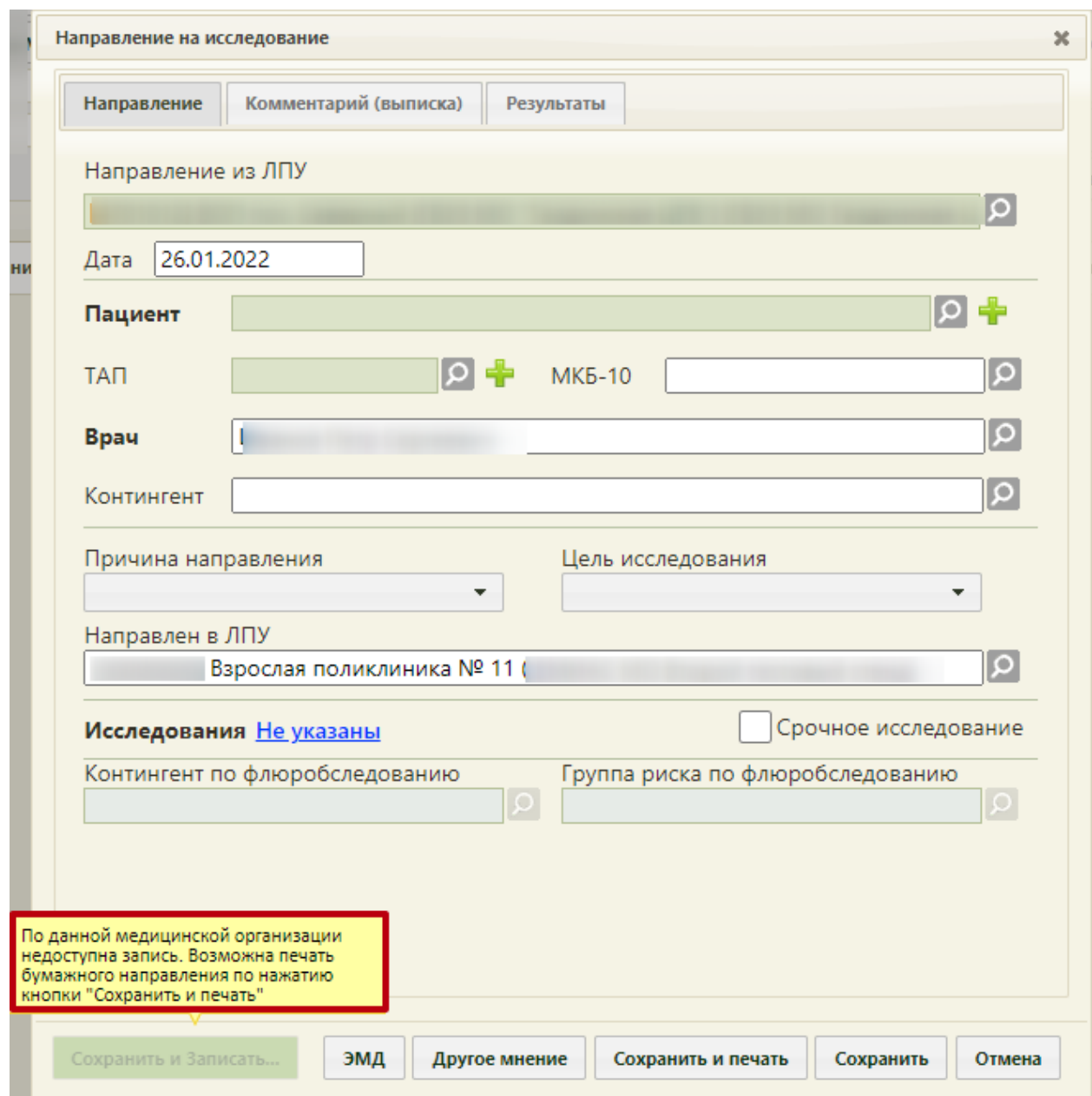

<span id="page-691-0"></span>Рисунок 1045. Всплывающая подсказка «По данной медицинской организации недоступна запись»

Если пациент направляется в другую медицинскую организацию (другое юридическое лицо), и она указана в поле «ЛПУ направления», то после оформления направления при нажатии кнопки **Сохранить и Записать...** В новой вкладке браузера откроется портал записи в другую медицинскую организацию (Система Врач-Врач) [\(Рисунок 1046\)](#page-692-0). Если пациент направляется в другое подразделение в рамках одного юридического лица, то откроется текущее расписание приёма.

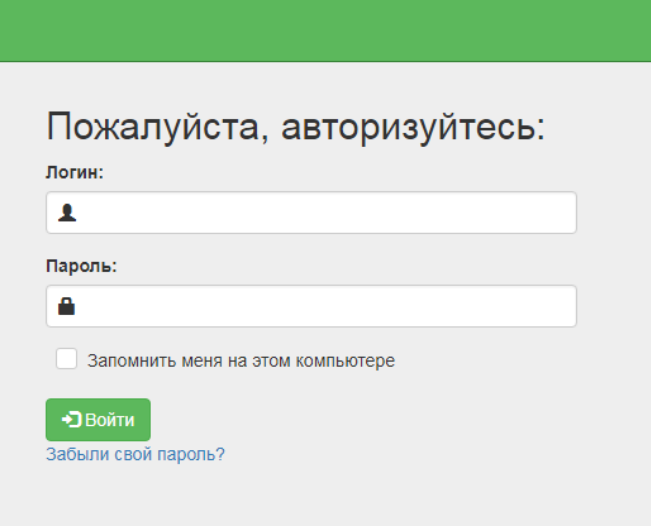

<span id="page-692-0"></span>Рисунок 1046. Страница авторизации на портале записи в другую медицинскую организацию При осуществлении записи по направлению внутри одного юр. лица в расписании будут отфильтрованы ресурсы по специальности/подразделению указанным на форме

направления [\(Рисунок 1047\)](#page-692-1).

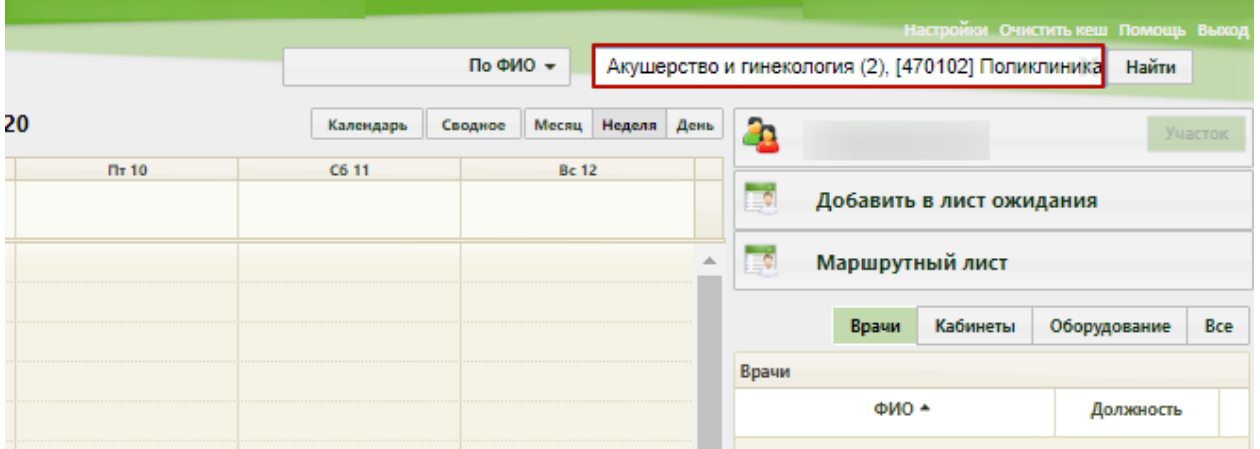

<span id="page-692-1"></span>Рисунок 1047. Фильтр ресурса расписания по специальности/подразделению из направления

После привязки направления к ячейке расписания, при нажатии на ячейку отобразится дополнительный пункт перехода к направлению [\(Рисунок 1048\)](#page-693-0). В случае если настройки «Создание направления. Интерфейс Angular» и «Создание напр. на исследование. Интерфейс Angular» включены, то направление откроется в белом интерфейсе.

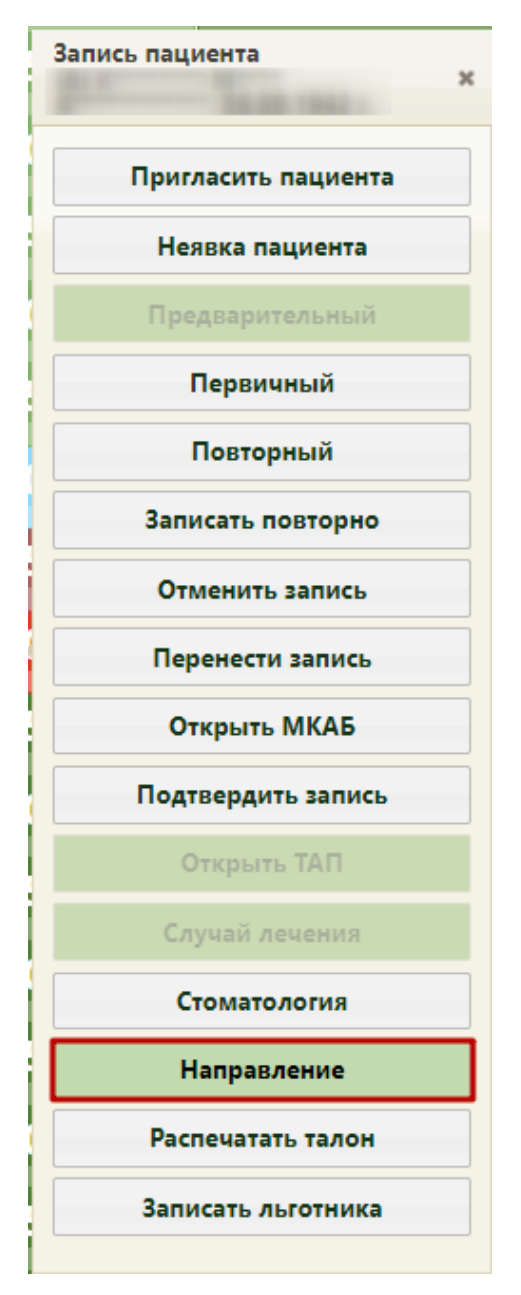

Рисунок 1048. Пункт перехода к направлению из ячейки расписания

<span id="page-693-0"></span>Для сохранения и печати формы направления следует нажать кнопку Сохранить и печать , в новой вкладке браузера откроется форма печатная форма направления [\(Рисунок 1049\)](#page-694-0). Для печати нужно нажать кнопку **. Печать** Далее печать осуществляется средствами браузера [\(Рисунок 1049\)](#page-694-0).

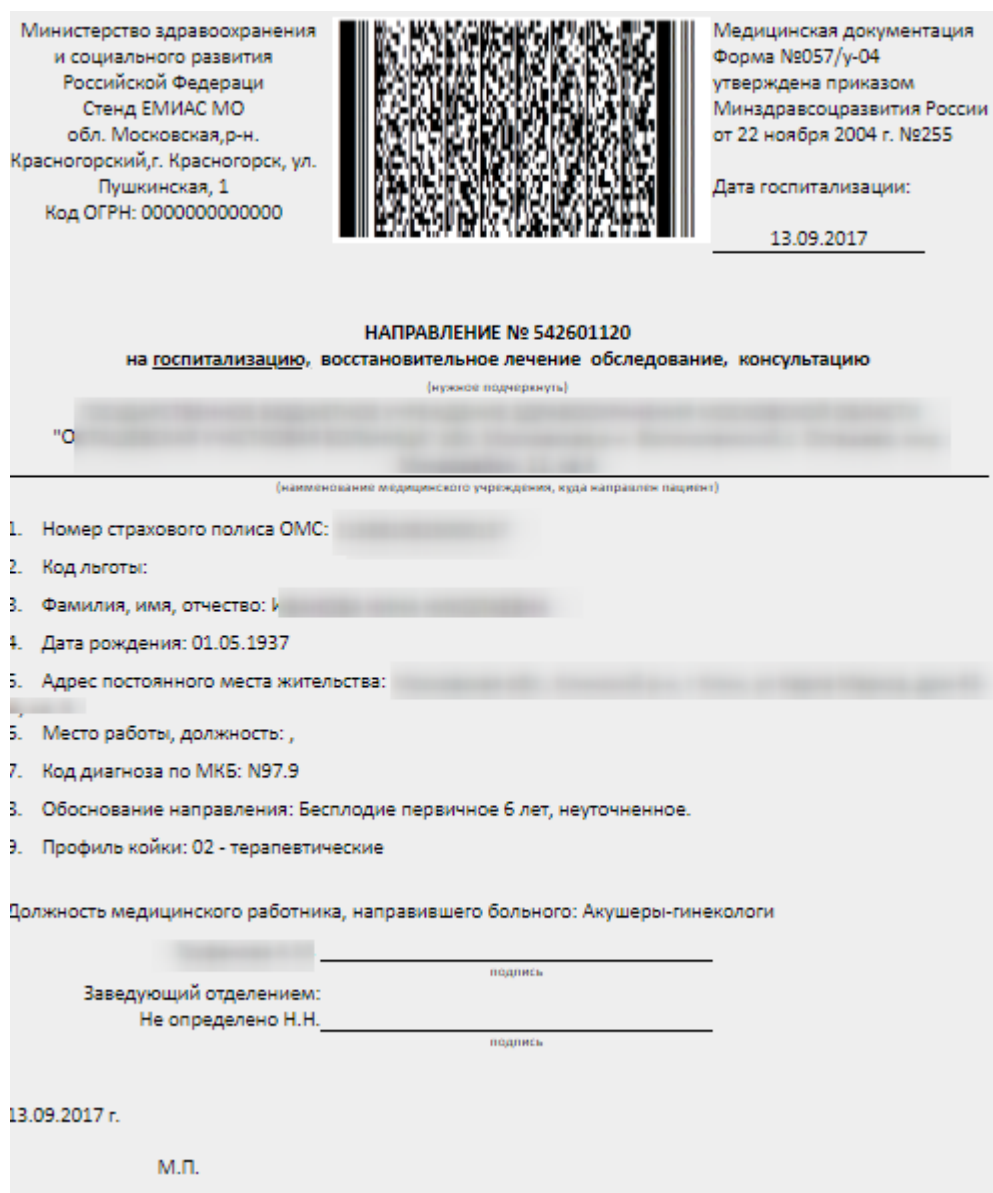

Рисунок 1049. Печатная форма направления на госпитализацию

<span id="page-694-0"></span>В печатной форме направления на консультацию, на восстановительное лечение поле «Профиль койки» не отображается [\(Рисунок 1050\)](#page-695-0).

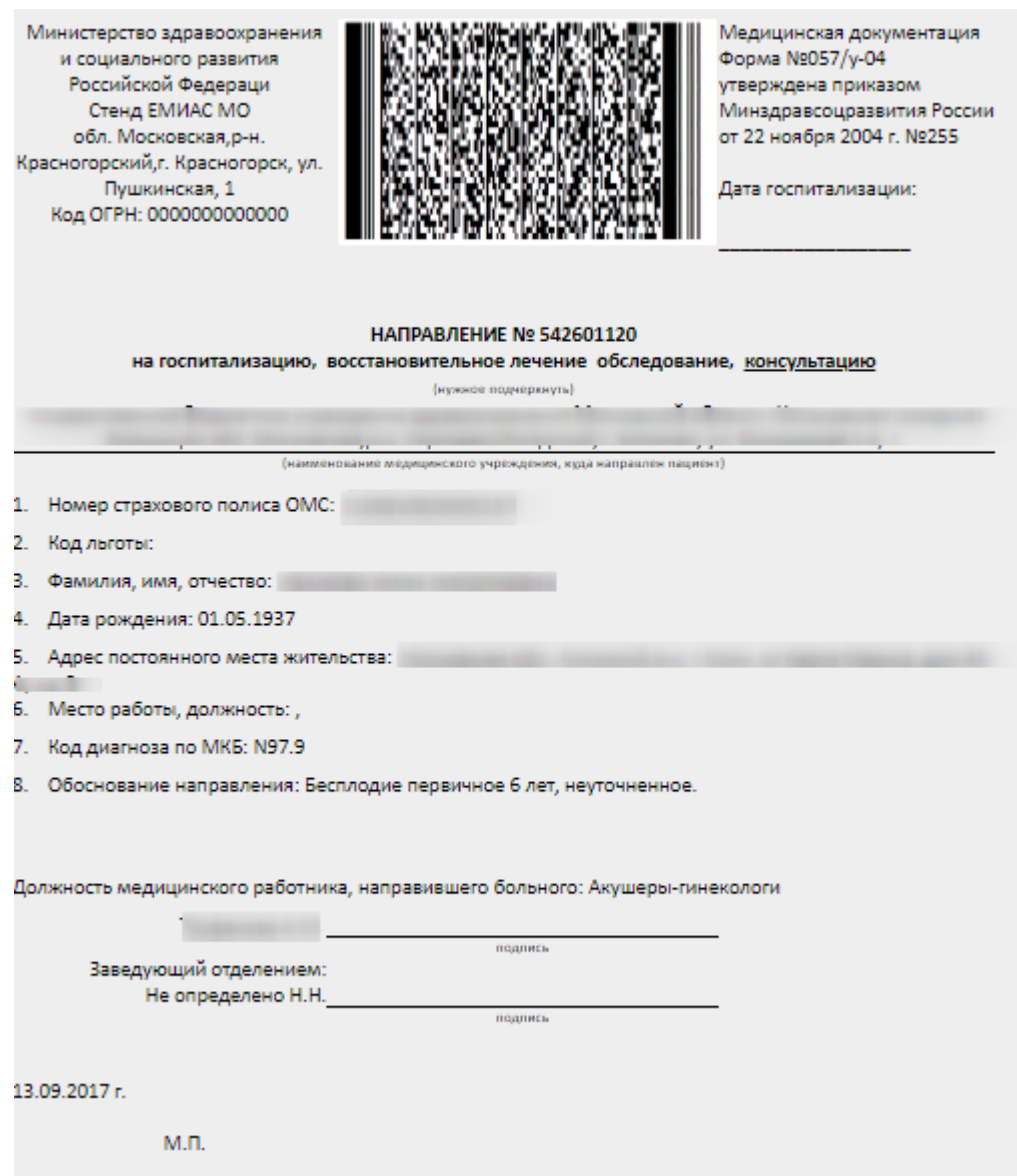

Рисунок 1050. Печатная форма направления на консультацию

<span id="page-695-0"></span>Для сохранения и закрытия формы направления [\(Рисунок 1037\)](#page-686-0) нужно нажать

кнопку **Сохранить** . При сохранении направления на госпитализацию может появиться ошибка [\(Рисунок 1051\)](#page-695-1).

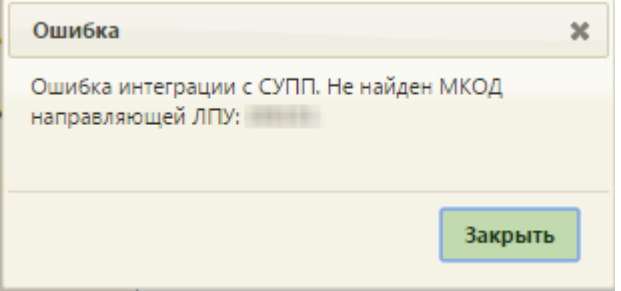

Рисунок 1051. Ошибка при сохранении направления

<span id="page-695-1"></span>Данная ошибка появляется в том случае, если медицинская организация, в которую направляется пациент, отсутствует в СУПП. Направить пациента в такую организацию на госпитализацию не получится. При сохранении направления на консультацию вышеуказанная ошибка не возникнет.

При сохранении направления на консультацию по специальности «Онкология» может появиться ошибка [\(Рисунок 1052\)](#page-696-0). Данная ошибка появляется если в выбранном ТАП не заполнено поле «Онкозаболевание».

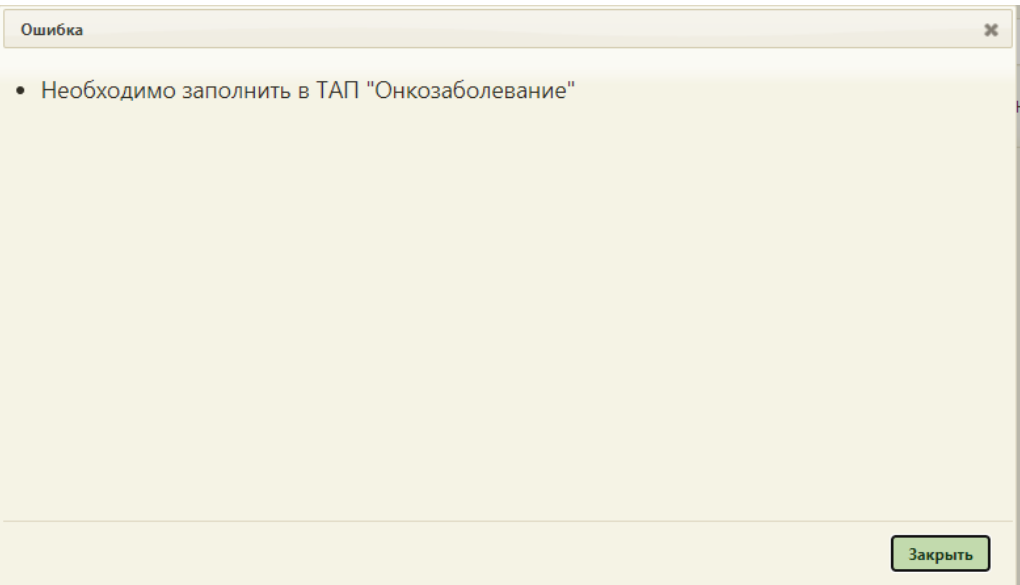

Рисунок 1052. Ошибка при сохранении направления на консультацию

<span id="page-696-0"></span>Сохранить направление не удастся, если у направляющего сотрудника не указан СНИЛС, у пациента не указан полис при виде оплаты «1-ОМС». На форме направления должны быть заполнены поля «Специальность» и «Врач».

Направление можно удалить, нажав левой кнопкой мыши по значку и выбрав затем пункт «Удалить», либо вызвав правой кнопкой мыши контекстное меню записи, а затем выбрав пункт «Удалить» [\(Рисунок 1053\)](#page-696-1).

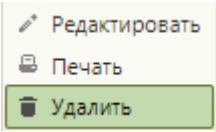

Рисунок 1053. Выбор пункта «Удалить» для направления

<span id="page-696-1"></span>Отобразится форма подтверждения удаления направления [\(Рисунок 1054\)](#page-697-0). Удалить направление следует, если оно было создано ошибочно. Если запись на приём по направлению была отменена, то направление приобретает статус «Аннулировано».

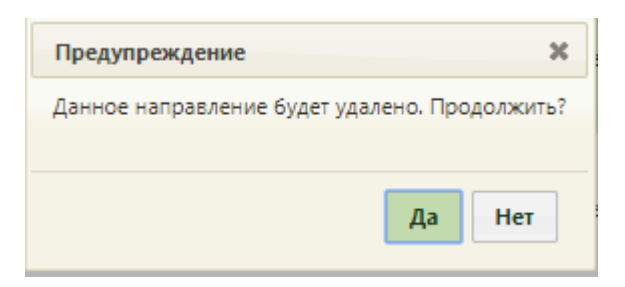

Рисунок 1054. Форма подтверждения удаления направления

<span id="page-697-0"></span>Следует нажать кнопку «Да». В правом нижнем углу отобразится предупреждение об удалении направления [\(Рисунок 1069\)](#page-703-0).

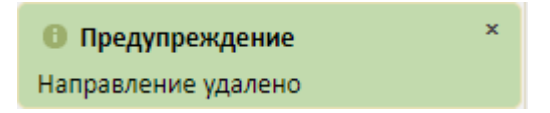

Рисунок 1055. Предупреждение об аннулировании направления

Невозможно удалить направления, по которым имеются записи на приём. Сначала необходимо отменить запись на приём в модуле «Расписание». При попытке удалить направление, по которому есть запись на приём, появится предупреждение [\(Рисунок](#page-697-1)  [1056\)](#page-697-1).

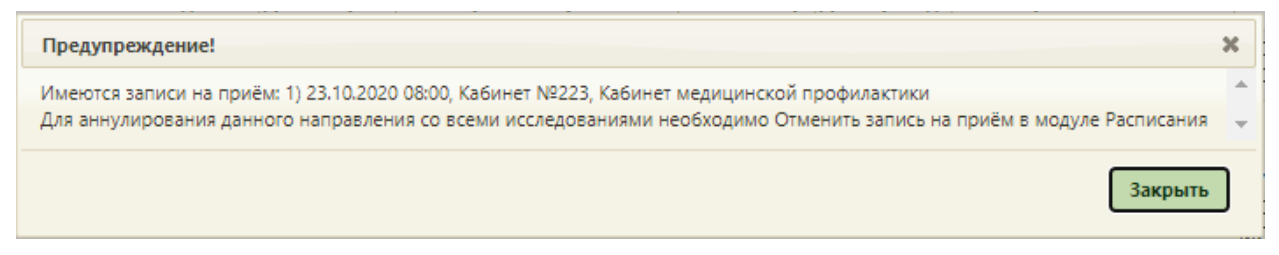

Рисунок 1056.Предупреждение о наличии записи на приём

<span id="page-697-1"></span>Для печати направления из журнала направлений следует нажать левой кнопкой

мыши по значку и затем выбрать пункт «Печать», либо вызвать правой кнопкой мыши контекстное меню записи, а затем выбрать пункт «Печать» [\(Рисунок 1057\)](#page-697-2).

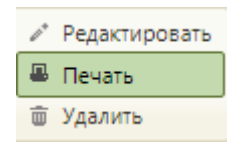

Рисунок 1057. Выбор пункта «Печать» для направления

<span id="page-697-2"></span>Для направлений с типом «На санаторно-курортное лечение» кнопка печати в журнале направлений недоступна.

Направления также могут быть созданы на вкладке «Направления» МКАБ (п. [6.6.8\)](#page-322-0) или на вкладке «Действия» ТАП [\(6.11.7\)](#page-638-0).

# **6.13. Направления на исследование**

Для того чтобы пользователю была доступна функциональность работы с направлениями, ему должна быть назначена роль «Лаборатория». Роль назначается администратором Системы и описана в Руководстве системного программиста ТМ МИС SaaS.

Система позволяет выписывать направления на исследования несколькими способами:

1. в МКАБ на вкладке «Направления» (описано в п. [6.6.8\)](#page-322-0);

2. в расписании приёма оборудования (описано в п. [6.7.2.3.2\)](#page-536-0);

3. через пункт «Направления на исследования»;

4. в ТАП на вкладке «Действия» (описано в п. [6.11.8\)](#page-649-0).

Каждый способ приводит к работе с формой «Направление на исследование» [\(Рисунок 1070\)](#page-703-1), работа с которой описана в данном пункте.

Направления также создаются автоматически при формировании маршрутного листа медицинских обследований.

Для создания направления при помощи пункта «Направления на исследования» необходимо выбрать его на главной странице [\(Рисунок 1058\)](#page-698-0).

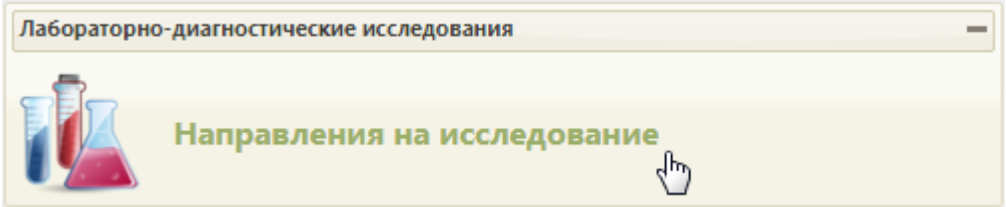

Рисунок 1058. Выбор пункта «Направления на исследование»

<span id="page-698-0"></span>Откроется страница с направлениями на исследования [\(Рисунок 1060\)](#page-699-0), на которой можно добавлять, изменять и удалять записи. По умолчанию список направлений пуст, для отображения созданных направлений в лабораторию нужно нажать кнопку «Найти». Максимальное количество отображаемых записей в списке – 100. Постранично записи не отображаются. Список отображаемых записей можно выгрузить в excel-файл. Для этого нужно нажать левой кнопкой мыши по первому столбцу, в появившемся меню выбрать пункт «Сохранить в Excel» [\(Рисунок 1059\)](#page-698-1). Отчет будет загружен браузером на компьютер.

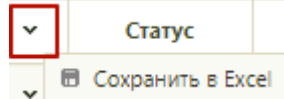

Рисунок 1059. Выбор пункта «Сохранить в Excel»

<span id="page-698-1"></span>Данная возможность доступна для любого списка записей Системы.

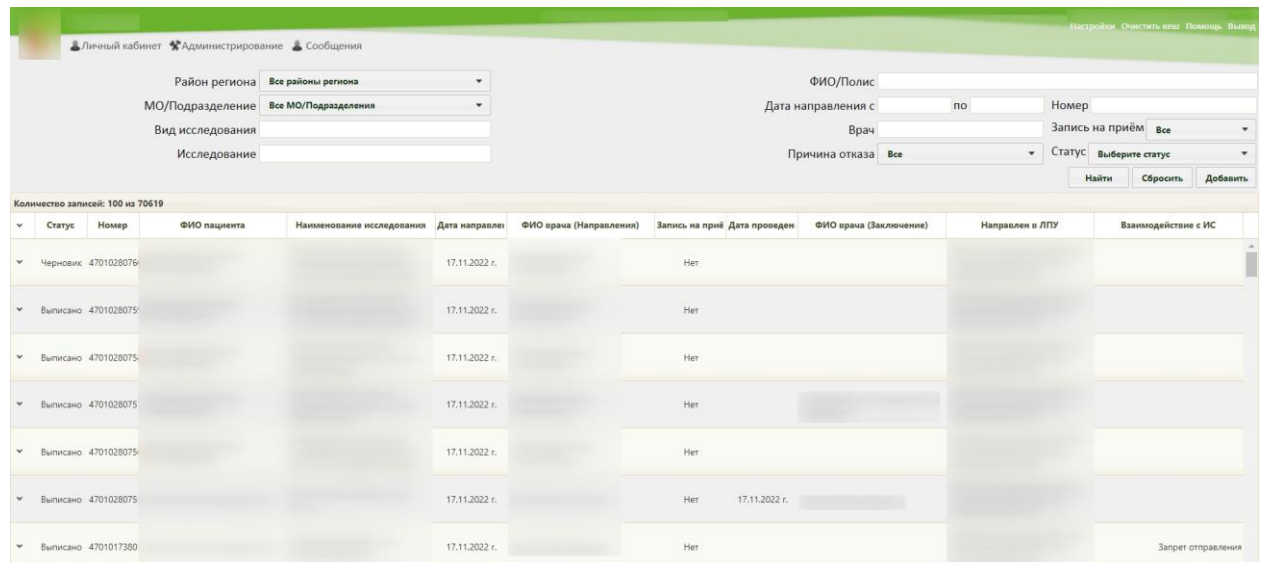

#### Рисунок 1060. Список направлений на исследования

<span id="page-699-0"></span>Если в направлении на исследование указан диагноз из группы «Спецконтингент», то данная запись будет отображаться только для пользователей с ролью «Доступ к записям спецконтингента». В группу «Спецконтингент» относятся следующие подгруппы диагнозов:

- Туберкулез.
- ВИЧ.
- Психические расстройства.
- Дерматовенерология.

Настройка перечня диагнозов, по которым устанавливается признак «Спецконтингент» осуществляется компанией разработчиком.

В списке отображается статус, номер направления, ФИО пациента, наименование исследования, дата направления, ФИО врача (направления), наличие записи пациента на приём в расписании, ФИО врача (заключения), наименование МО обследования, состояния взаимодействия с ЕРИС и ЦЛИС.

Над списком направлений находится панель фильтрации, при помощи которой можно отфильтровать список направлений на исследование **Найти** [\(Рисунок 1061\)](#page-699-1).

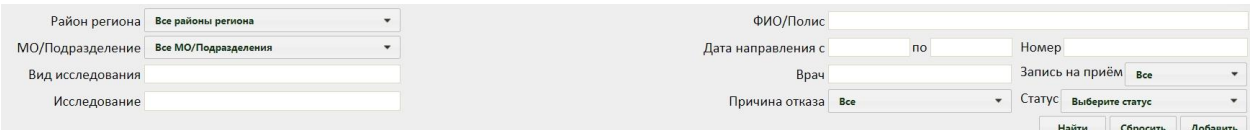

Рисунок 1061. Панель фильтрации направлений на исследование

Список направлений можно отфильтровать по следующим критериям:

<span id="page-699-1"></span> «Район региона» – заполняется выбором значения из выпадающего списка [\(Рисунок 1062\)](#page-700-0).

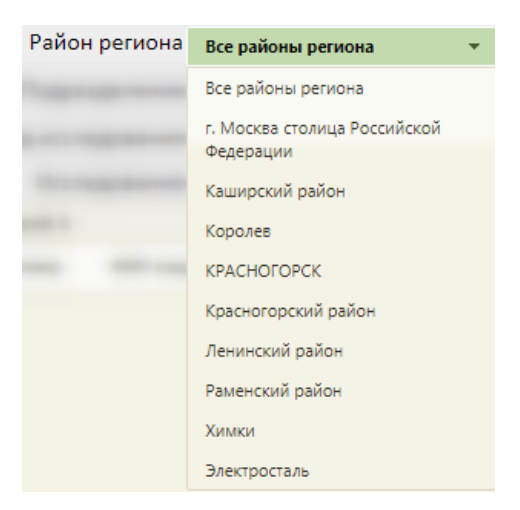

Рисунок 1062. Поле «Район региона»

<span id="page-700-0"></span> «МО/Подразделение» – заполняется выбором значения из выпадающего списка. Список фильтруется в соответствии с выбранным значением в поле «Район региона» [\(Рисунок 1063\)](#page-700-1).

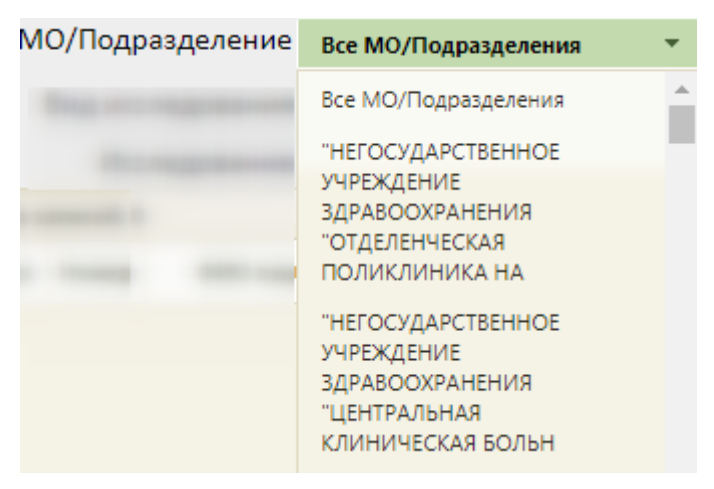

Рисунок 1063. Поле «МО/Подразделение»

<span id="page-700-1"></span> Поля «Вид исследования», «Исследование», «ФИО/Полис», «Номер направления», «Врач» заполняются вручную с клавиатуры.

«Дата направления-по» – поле заполняется выбором даты из календаря.

 «Статус» – значение следует выбрать из выпадающего списка [\(Рисунок](#page-701-0)  [1064\)](#page-701-0).

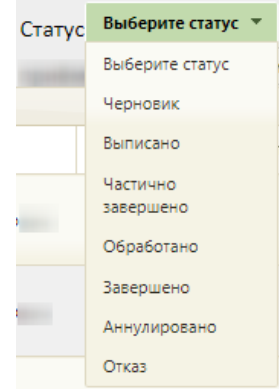

### Рисунок 1064. Поле «Статус»

<span id="page-701-0"></span> «Причина отказа» - значение следует выбрать из выпадающего списка [\(Рисунок 1065\)](#page-701-1).

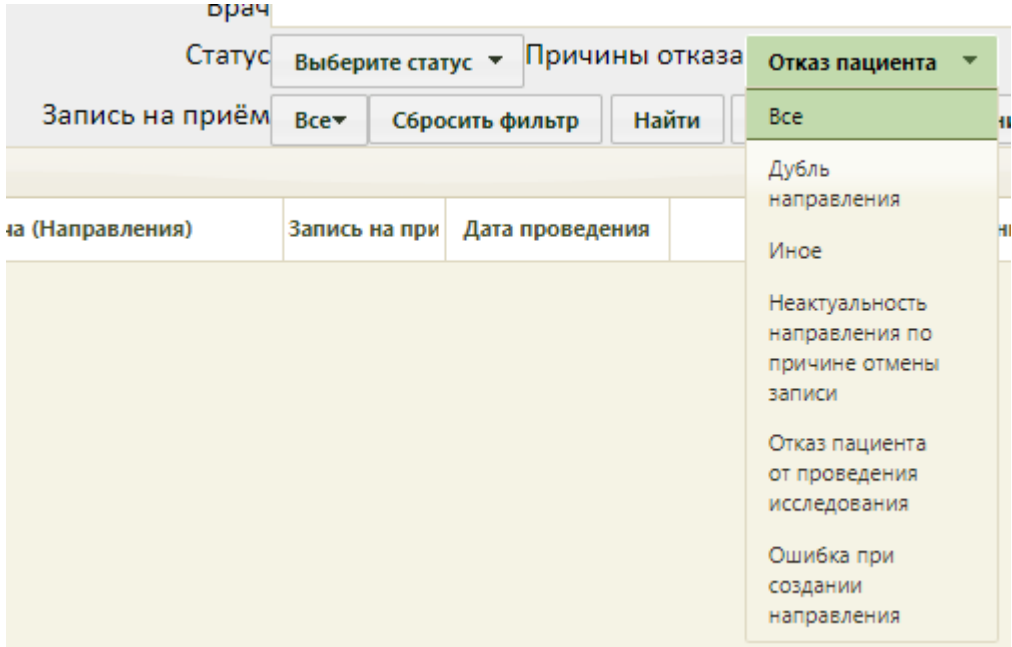

## Рисунок 1065. Поле «Причина отказа»

<span id="page-701-1"></span> «Запись на приём» – значение следует выбрать из выпадающего списка [\(Рисунок 1066\)](#page-701-2).

| Запись на приём | Bce▼ |
|-----------------|------|
|                 | Bce  |
|                 | Да   |
|                 | Het  |

Рисунок 1066. Поле «Запись на приём»

<span id="page-701-2"></span>Чтобы удалить выбранные параметры фильтрации следует нажать кнопку «Сбросить фильтр».

Требуемое направление на исследование можно открыть для просмотра, редактирования или ввода результатов, для этого нужно его выделить и нажать кнопку или нажать на запись правой кнопкой мыши – откроется контекстное меню, в котором необходимо выбрать пункт «Ввод результатов исследования» [\(Рисунок 1067\)](#page-702-0). Также для направлений в статусе «Выписано», «Частично завершено», «Завершено» через контекстное меню можно распечатать следующие печатные формы (подробное описание печатных форм см. в п. [6.13.5\)](#page-746-0):

- «Форма №57»;
- «Направление на обследование»;
- «Результаты по обследованию».

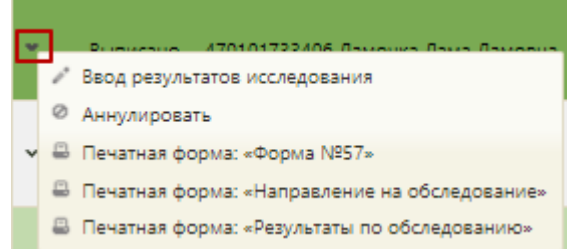

Рисунок 1067. Контекстное меню записи о направлении на исследование

<span id="page-702-0"></span>При включенных настройках «Создание напр. на исследование. Интерфейс Angular» и «Редактирование исследования. Интерфейс Angular» после выбора пункта «Ввод результатов исследования» заполнение формы будет осуществляться в Angularинтерфейсе (описание заполнения формы приведено по ссылке [https://confluence.softrust.ru/x/EoLCAg\)](https://confluence.softrust.ru/x/EoLCAg). При выключенных настройках после выбора пункта «Ввод результатов исследования» откроется заполненная форма направления на исследование [\(Рисунок 1101\)](#page-727-0). Заполнение формы описано ниже.

Направление на исследование можно аннулировать, выбрав его правой кнопкой мыши и нажав пункт «Аннулировать». Отобразится форма подтверждения аннулирования направления [\(Рисунок 1068\)](#page-702-1). Аннулировать направление следует, если оно было создано ошибочно. Если запись на приём по направлению была отменена, то направление приобретает статус «Аннулировано».

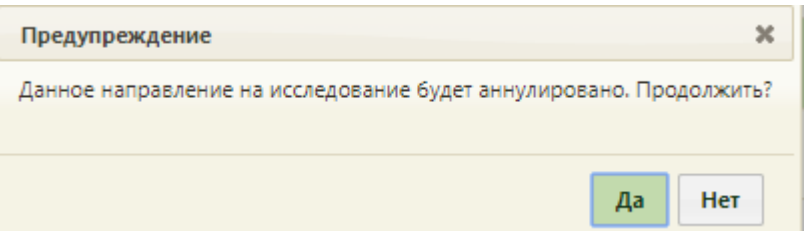

Рисунок 1068. Форма подтверждения аннулирования направления

<span id="page-702-1"></span>Следует нажать кнопку «Да». В правом нижнем углу отобразится предупреждение об аннулировании направления [\(Рисунок 1069\)](#page-703-0). Аннулированное направление доступно только для просмотра.

Рисунок 1069. Предупреждение об аннулировании направления

<span id="page-703-0"></span>Возможность создания направлений на исследование определяется настройками «Создание напр. на исследование. Интерфейс Angular» и «Создание направления. Интерфейс Angular». В случае если эти настройки включены, то кнопка «Добавить направление» будет отсутствовать и создать направление будет невозможно. Если эти настройки выключены, то для добавления нового направления на странице «Направления

на исследования» нужно нажать кнопку **Одобавить направление**, откроется форма «Направление на исследование» [\(Рисунок 1070\)](#page-703-1). Рекомендуется создавать направления из МКАБ (описано в п. [6.6.13\)](#page-377-0) или ТАП (описано в п. [6.11.8\)](#page-649-0).

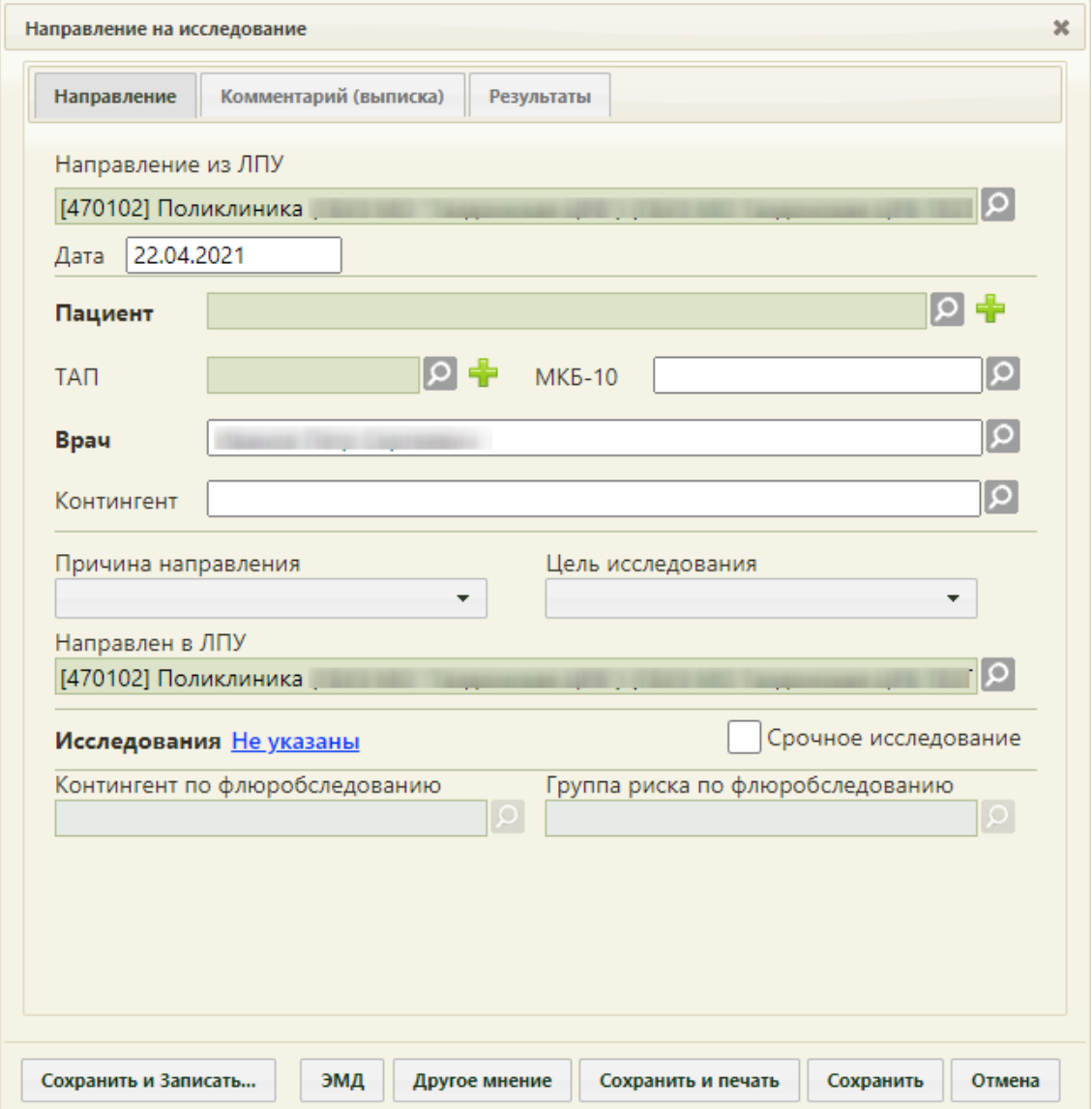

<span id="page-703-1"></span>Рисунок 1070. Форма «Направление на исследование»

Форма «Направление на исследование» состоит из четырех вкладок: «Направление», «Комментарий (выписка)», «Результаты» и «2-е мнение». При создании нового направления доступны вкладки «Направление» и «Комментарий (выписка)», вкладка «Результаты» становится доступна после сохранения созданного направления, а вкладка «2-е мнение» может быть доступна только после заполнения вкладки «Результаты».

Из направления также доступна печать направления на исследования, формы №57 и заключения. Для этого необходимо нажать кнопку «Сохранить и печать» и выбрать необходимую печатную форму.

#### **6.13.1. Вкладка «Направление»**

При создании направления на исследование автоматически заполняются поля «Направлен из ЛПУ», «Дата», «Направлен в ЛПУ». Если направление создается из МКАБ, ТАП или в расписании приёма, то поле «Пациент» также заполнится автоматически и будет недоступно для создания или выбора нового МКАБ. Если направление создается из ТАП, то поле «ТАП» также заполнится автоматически и будет недоступно для создания и выбора нового ТАП.

При создании направления не отображается его номер – он автоматически присваивается направлению после сохранения. При повторном открытии сохраненного направления номер направления будет отображен на форме [\(Рисунок 1101\)](#page-727-0). Также отображение поля «Номер» зависит от поля «Направлен из ЛПУ».

На вкладке располагаются семь обязательных для заполнения полей: «Пациент», «ТАП», «МКБ-10», «Врач», «Причина направления», «Цель исследования», «Исследование».

В поле «Направлен из ЛПУ» автоматически указывается медицинская организация, направившая пациента на исследование. При необходимости поле можно отредактировать, выбрав требуемую организацию из справочника, открываемого нажатием кнопки  $\Omega$ . Для выбора доступны только текущая организация и подразделения данной организации.

В поле «Дата» указывается дата создания направления на исследование. Поле заполняется автоматически – указывается текущая дата. При необходимости дату можно изменить, выбрав подходящую в календаре, появляющемся при установке курсора мыши в поле. Дата направления не может быть больше текущей, то есть нельзя указать будущую дату.

Поле «Пациент», если оно не было заполнено автоматически, можно заполнить выбором подходящей записи из списка пациентов, открываемого нажатием кнопки  $\Omega$ . Также можно создать новую медицинскую карту пациента, нажав кнопку расположенную рядом с полем «Пациент», после чего откроется окно создания МКАБ. Подробнее о медицинской карте пациента написано в п. [6.6.](#page-236-0) При создании направления из МКАБ менять пациента нельзя.

Поле «ТАП» заполняется выбором ТАП из списка талонов выбранного пациента, открываемого нажатием кнопки  $\Omega$ . Список ТАП доступен [\(Рисунок 1071\)](#page-705-0), если выбран пациент. В списке доступны ТАП, дата создания которых не более 40 дней от даты направления. В поле «ТАП» должен быть указан ТАП, в рамках которого пациент направляется на исследование. Если направление было создано из ТАП, то поле недоступно для редактирования. Информация по диагнозу из ТАП будет перенесена в направление.

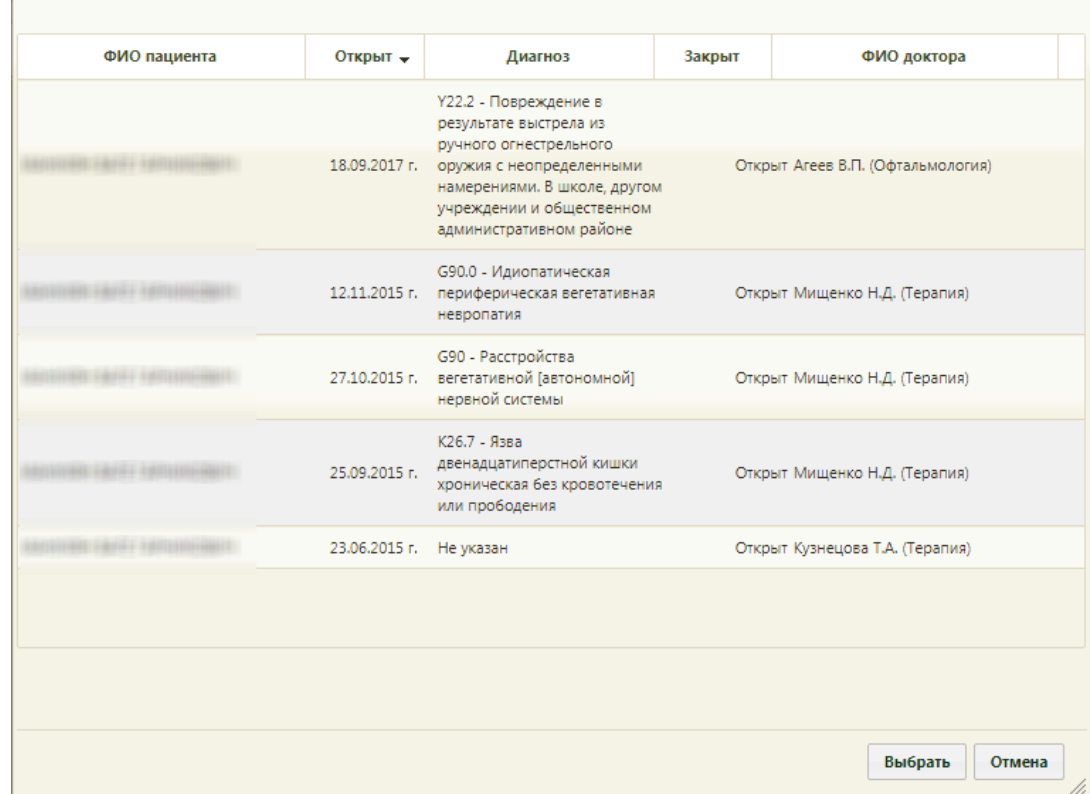

<span id="page-705-0"></span>Рисунок 1071. Список доступных ТАП, открытый в поле «ТАП» на форме «Направление на исследование»

Если ТАП не был создан до оформления исследования, то его можно создать на форме направления на исследование. Для этого необходимо нажать кнопку

расположенную рядом с полем «ТАП». После нажатия кнопки **по** откроется форма нового ТАП, которая заполняется автоматически следующими данными:

 Вкладка «Лицевая сторона». Поле «Дата» заполняется датой создания направления на исследование;

 Вкладка «Лицевая сторона». Поле «Признак работающего» заполняется данным из МКАБ пациента;

 Вкладка «Лицевая сторона». Поле «Инвалидность» заполняется данным из МКАБ пациента;

 Вкладка «Лицевая сторона». Поле «Социальный статус» заполняется данным из МКАБ пациента;

 Вкладка «Лицевая сторона». Поле «Вид оплаты» заполняется согласно медицинской услуге, соответствующей выбранному исследованию;

 Вкладка «Оборотная сторона». Поле «Основной диагноз» заполняется данными из поля «МКБ-10» вкладки «Направление» формы «Направление на исследование»;

 Вкладка «Услуги» заполняются медицинскими услугами в зависимости от значения поля «Исследования» в соответствии со справочником «Сопоставление исследования медицинской услуге».

ТАП необходимо заполнить и сохранить. Работа с ТАП описана в п. [6.11.](#page-600-0)

Поле ТАП не будет являться обязательным для заполнения, если в поле «Причина направления» будет указано «Направление из стационара».

Поле «Код по МКБ-10» заполняется выбором требуемой записи из справочника, открываемого нажатием кнопки  $\Omega$ . Если выбран ТАП, то поле заполнится автоматически диагнозом, указанным в ТАП.

Поле «Врач» заполняется выбором нужной записи из справочника медицинского персонала, открываемого нажатием кнопки  $\Omega$ . Поле «Врач» заполняется автоматически, если направление создает пользователь с ролью «Врач». При вводе врача вручную будет отображен список всех должностей врача в подразделениях [\(Рисунок 1072\)](#page-707-0).

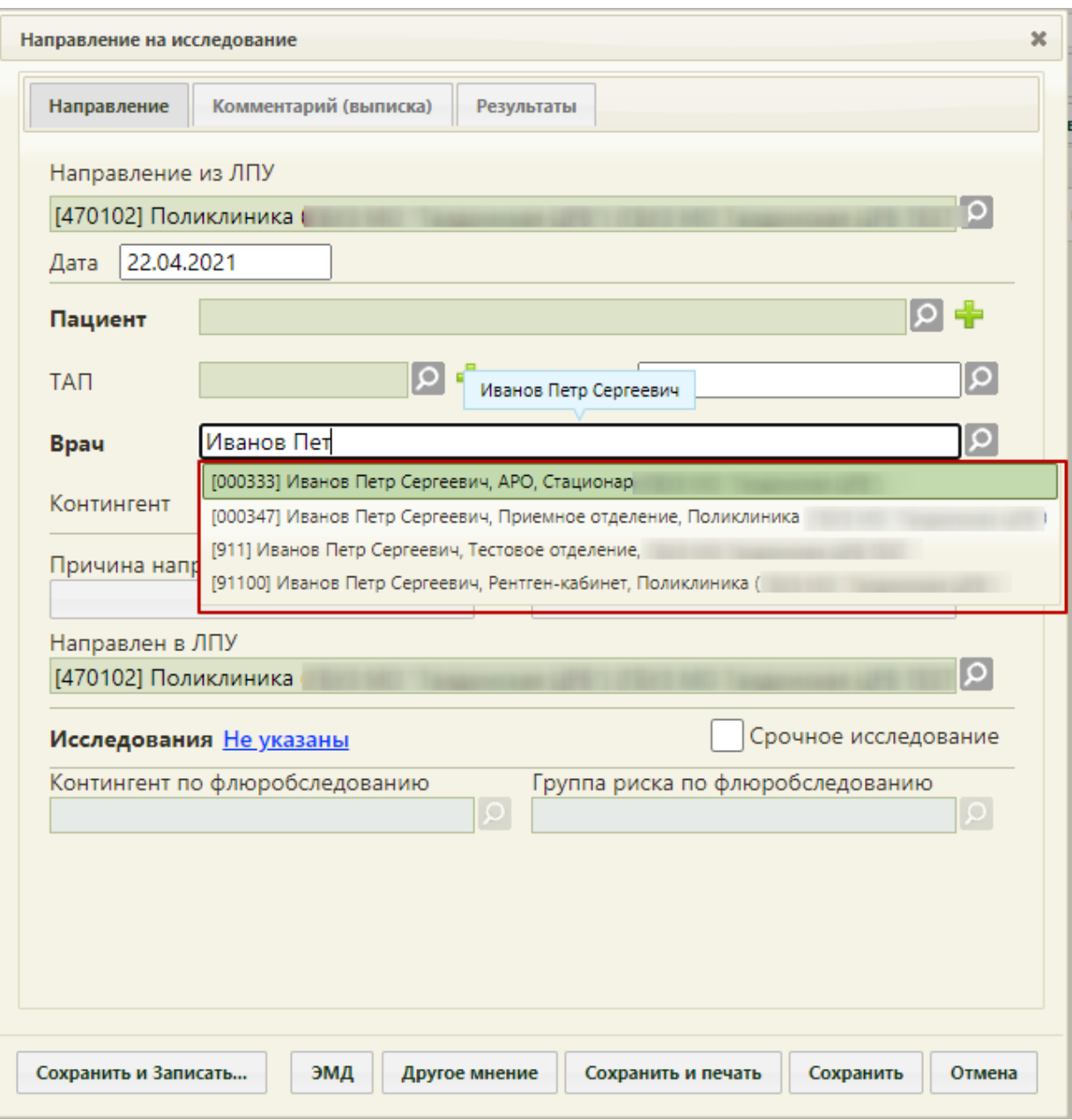

Рисунок 1072. Список всех должностей врача в подразделениях

<span id="page-707-0"></span>Поле «Контингент» заполняется выбором подходящей записи из справочника, открываемого нажатием кнопки

Поле «Причина направления» заполняется выбором подходящего варианта в выпадающем списке, открываемом щелчком мыши по нему [\(Рисунок 1073\)](#page-708-0).

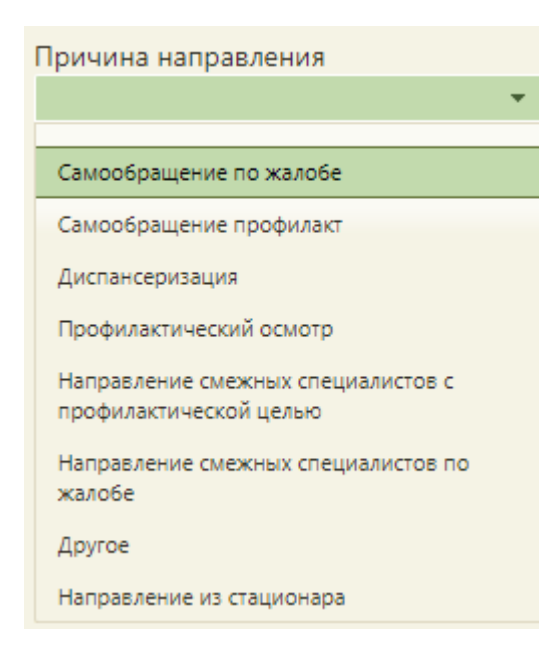

Рисунок 1073. Список причин направления на исследование

<span id="page-708-0"></span>Поле «Цель исследования» заполняется выбором подходящего варианта в выпадающем списке, открываемом щелчком мыши по нему [\(Рисунок 1074\)](#page-708-1).

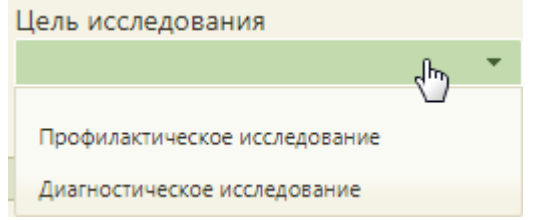

Рисунок 1074. Список целей исследования

<span id="page-708-1"></span>Поле «Направлен в ЛПУ» заполняется автоматически – указывается подразделение, к которому относится текущий пользователь, создающий направление. Можно направить пациента на исследование в другое ЛПУ – для этого следует выбрать другую медицинскую организацию или подразделение в справочнике учреждений, открываемом нажатием кнопки [\(Рисунок 1075\)](#page-709-0). При вводе данных в поле с клавиатуры автоматически подфильтровывается список ЛПУ, наименования которых совпадают с введенным в поле.

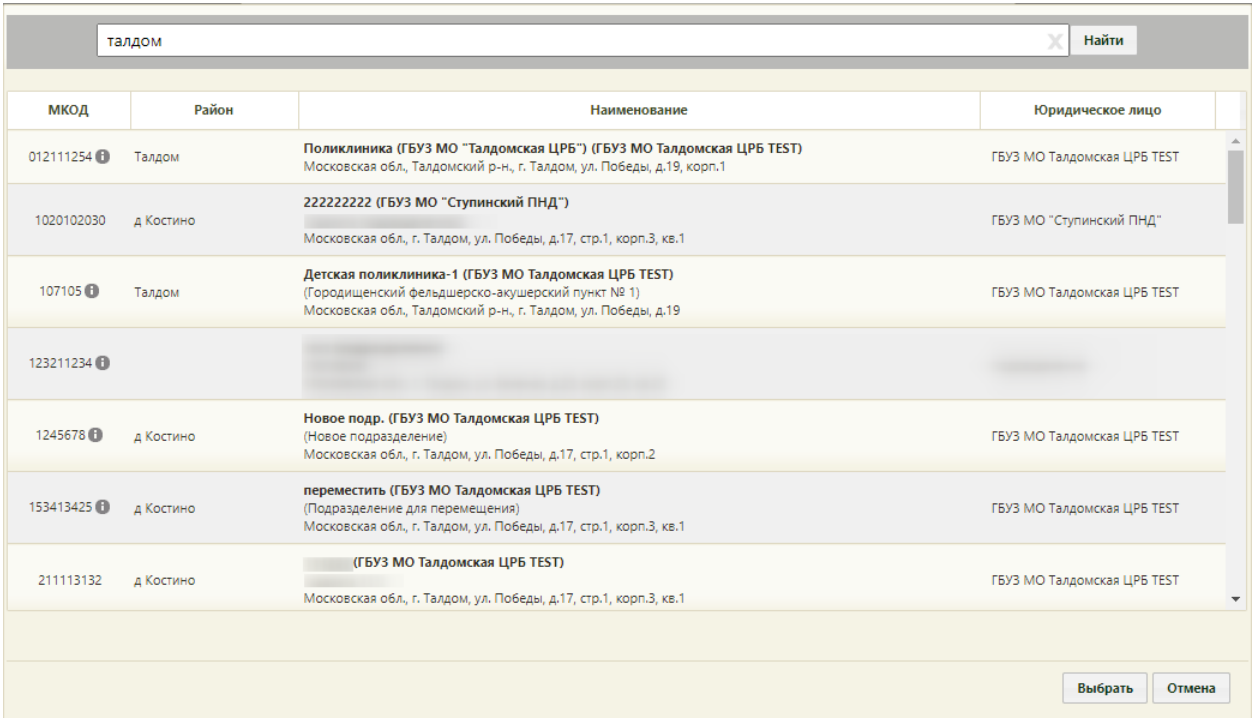

Рисунок 1075. Выбор ЛПУ для направления на исследование

<span id="page-709-0"></span>Если в МО доступна запись на приём, то справа от МКОД будет отображаться значок <sup>(†</sup> [\(Рисунок 1075\)](#page-709-0). При наведении на **О** отображается всплывающая подсказка с информацией о Системе, через которую осуществляется запись. Для ЛПУ в рамках одного юридического лица, к которому относится текущий пользователь, в всплывающей подсказке отображается «Доступна запись в МИС» [\(Рисунок 1076\)](#page-709-1).

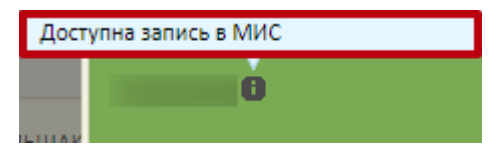

Рисунок 1076. Всплывающая подсказка «Доступна запись в МИС»

<span id="page-709-1"></span>Если МО входит в другое юридическое лицо (другая МО) и доступна запись на приём, то в всплывающей подсказке отображается сообщение «Доступна запись в системе Врач– Врач» [\(Рисунок 1077\)](#page-709-2).

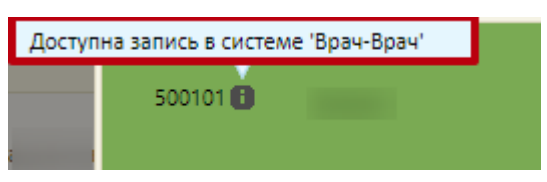

Рисунок 1077. Всплывающая подсказка «Доступна запись в системе "Врач-Врач"»

<span id="page-709-2"></span>При выборе МО, для которой недоступна запись на приём, кнопка «Сохранить и Записать» будет заблокирована, при наведении отображается всплывающая подсказка [\(Рисунок 1078\)](#page-710-0).

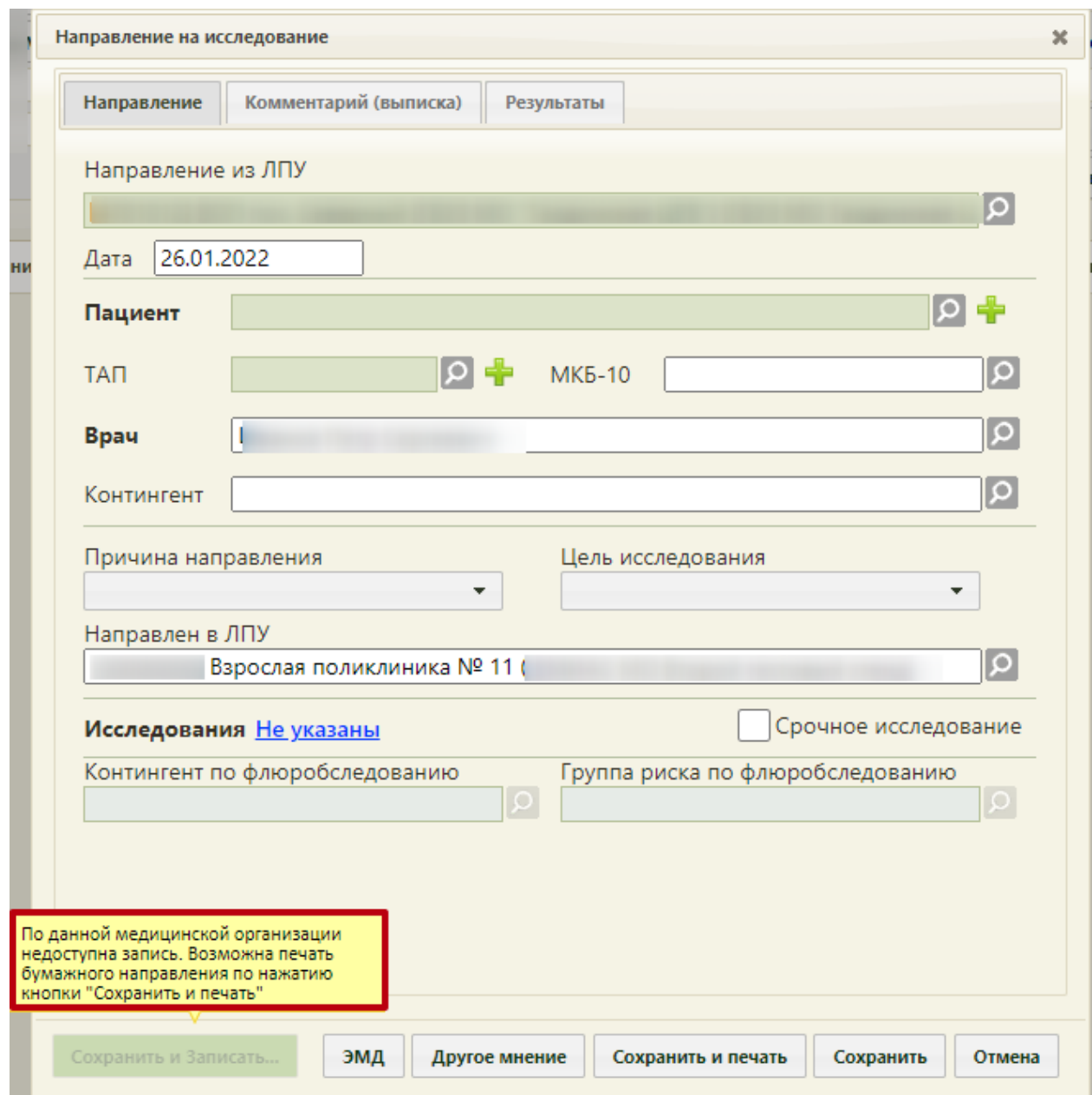

<span id="page-710-0"></span>Рисунок 1078. Всплывающая подсказка «По данной медицинской организации недоступна запись»

Для заполнения поля «Исследование» необходимо нажать Не указаны на форме «Направление на исследование». Откроется вкладка с выбором исследований [\(Рисунок](#page-711-0)  [1079\)](#page-711-0).

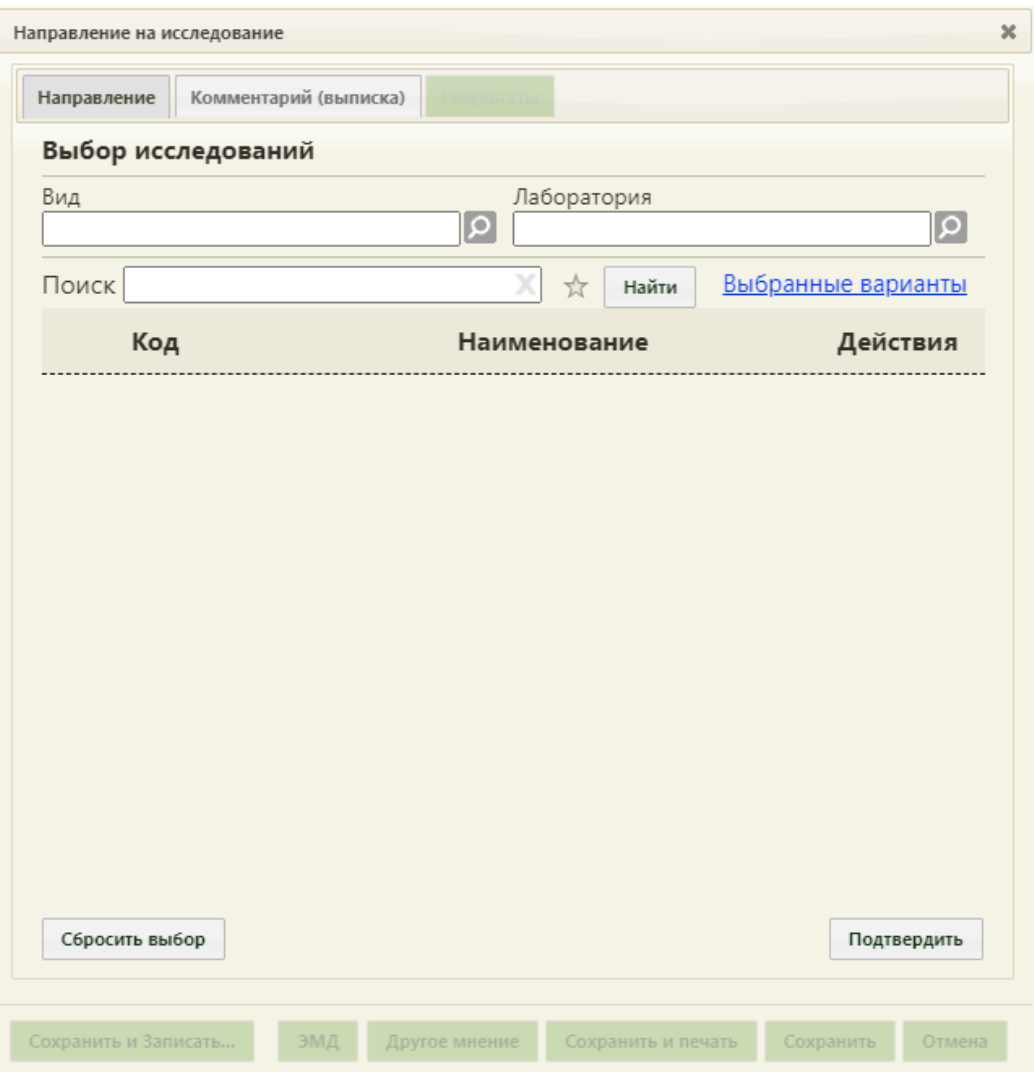

Рисунок 1079. Страница с выбором исследований

На вкладке расположены три поля: «Вид», «Лаборатория», «Поиск».

<span id="page-711-0"></span>Поле «Вид» заполняется выбором подходящего значения из справочника [\(Рисунок](#page-712-0)  [1080\)](#page-712-0). Поле является обязательным для заполнения. Если в поле не будет указан вид исследования, то появится сообщение о необходимости указания вида исследования [\(Рисунок 1081\)](#page-712-1).

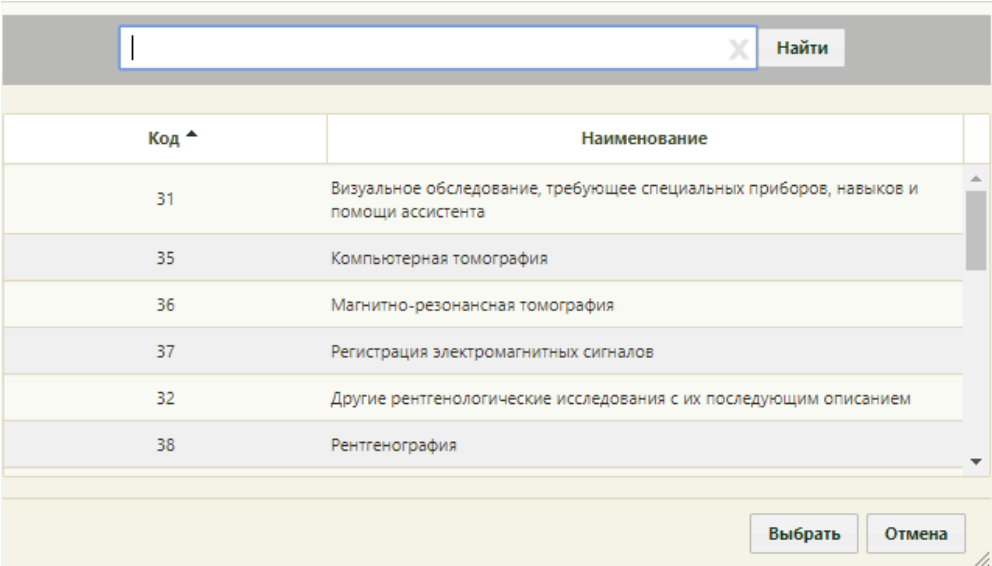

Рисунок 1080. Выбор вида исследования из справочника

<span id="page-712-0"></span>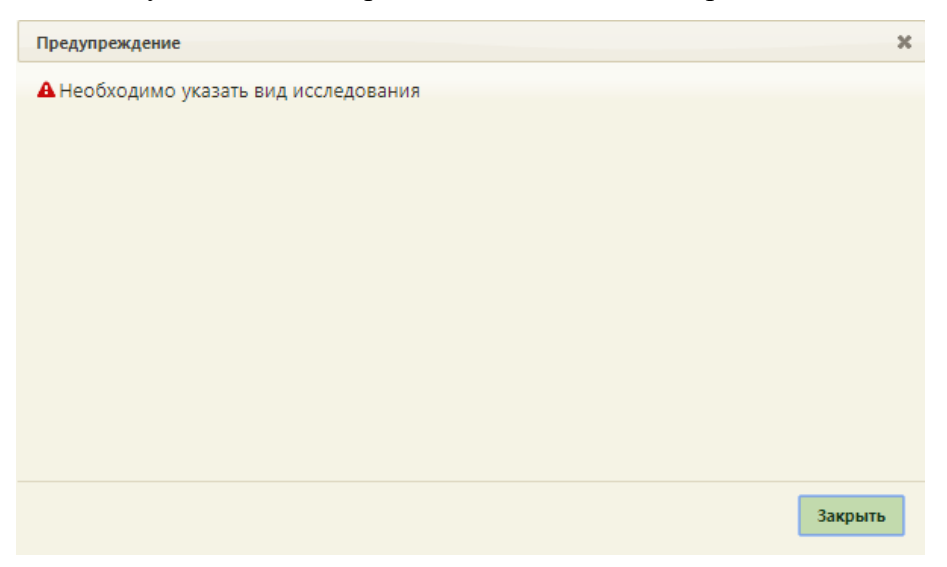

Рисунок 1081. Сообщение о необходимости указать вид исследования

<span id="page-712-1"></span>При попытке создания направления с разными видами исследования появится сообщение о невозможности создания направления с разными видами исследования [\(Рисунок 1082\)](#page-713-0).

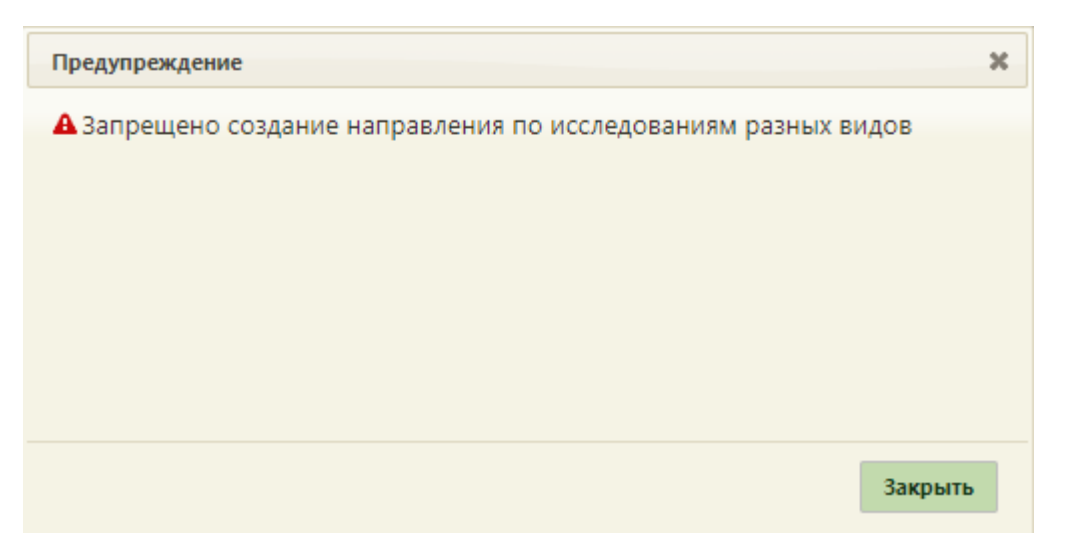

<span id="page-713-0"></span>Рисунок 1082. Сообщение о невозможности создания направления с разными видами исследования

Возможность создания направления с разными видами исследования регулируется системной настройкой «Создание исследовании по разным видам». Подробное описание представлено в Руководстве системного программиста ТМ МИС SaaS.

При включенной системной настройке «Создание исследовании по разным видам», при попытке создания направления с разными видами исследования, которые не проводятся в ЦЛИС, появится сообщение о невозможности создания направления [\(Рисунок 1082\)](#page-713-0).

Если поле «Лаборатория» не заполнено и в направлении выбраны разные виды исследования, которые проводятся в ЦЛИС, появится сообщение о невозможности создания такого направления [\(Рисунок 1083\)](#page-713-1).

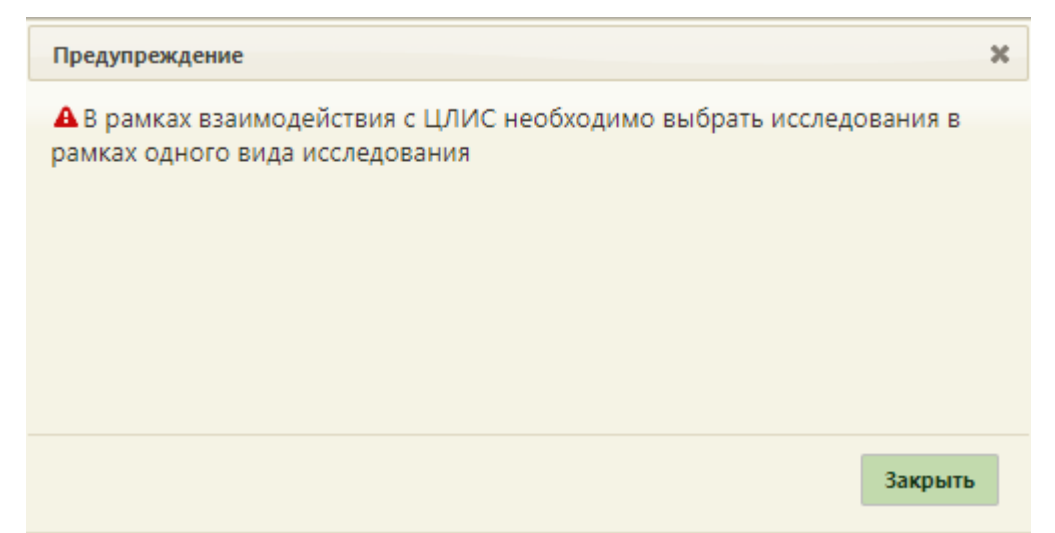

<span id="page-713-1"></span>Рисунок 1083. Сообщение о невозможности создания направления с разными видами

При попытке создания направления с видами исследования, которые проводятся в ЕРИС и ЦЛИС, появится сообщение о невозможности создания направления, так как имеются пересекаемые коды [\(Рисунок 1084\)](#page-714-0). Необходимо исключить дубли по видам исследований, для этого следует обратиться к системному администратору.

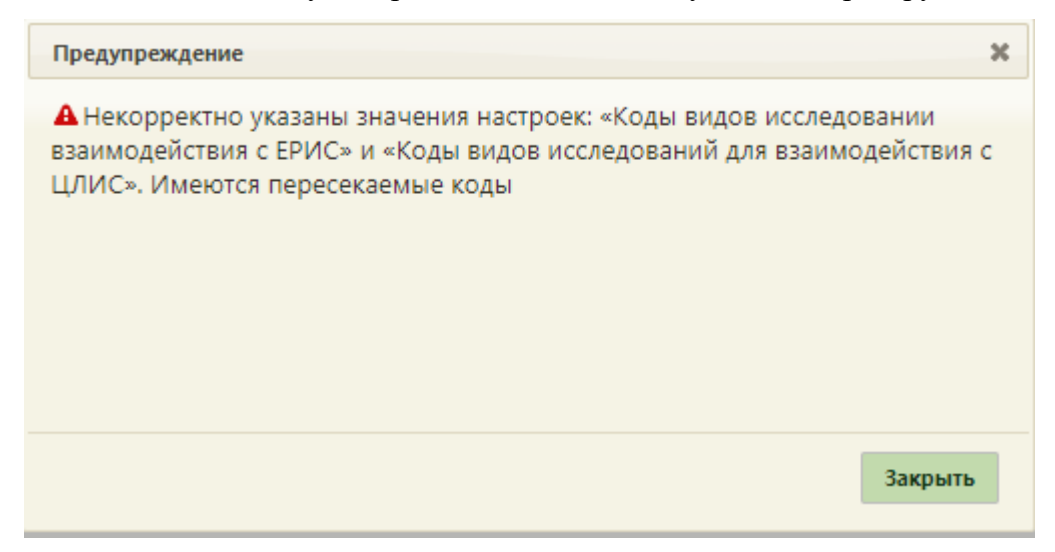

<span id="page-714-0"></span>Рисунок 1084. Сообщение о невозможности создания направления с пересекаемыми видами исследования, проводимые в ЕРИС и ЦЛИС

Если в направлении на исследование заполнено поле «Лаборатория» и выбрано несколько исследований, некоторые из которых не проводятся в ЦЛИС, появится сообщение о невозможности создания направления, где указано какие исследования необходимо исключить из направления [\(Рисунок 1085\)](#page-714-1).

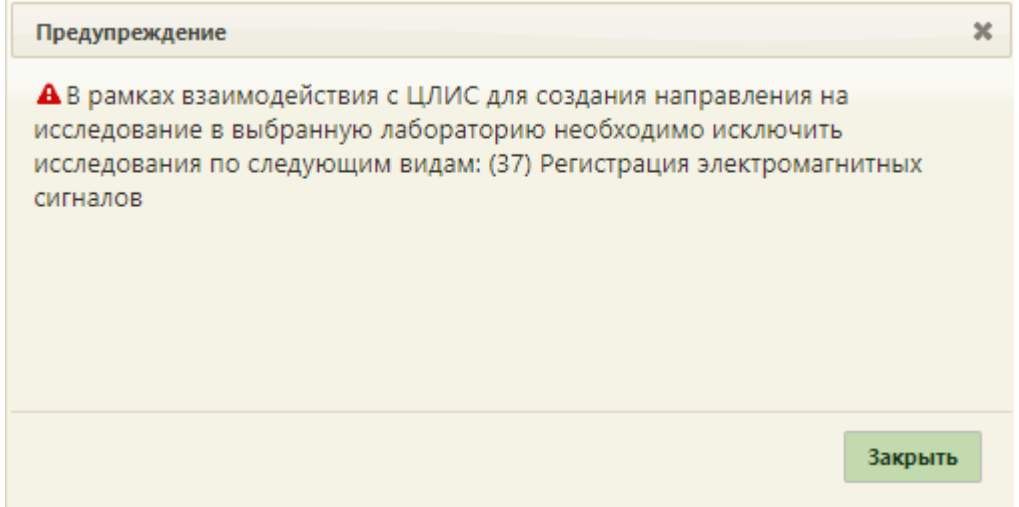

Рисунок 1085. Сообщение о невозможности создания направления

<span id="page-714-1"></span>При выборе в направлении нескольких исследований, которые проводятся в ЕРИС,

появится сообщение о невозможности создания такого направления [\(Рисунок 1086\)](#page-715-0).

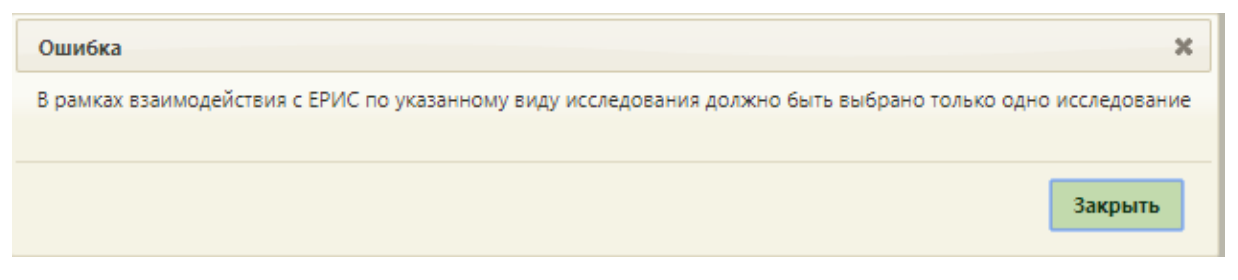

<span id="page-715-0"></span>Рисунок 1086. Сообщение о невозможности создания направления при выборе нескольких исследований, проводимых в ЕРИС

После выбора вида исследования осуществляется фильтрация, которая позволяет исключить возможность добавления типа исследования, не проводимого в медицинской организации. В случае если для указанного вида исследований отсутствует тип исследований проводимых в МО, то возникнет ошибка [\(Рисунок 1087\)](#page-715-1). Данная фильтрация регулируется системной настройкой «Коды видов исследований для фильтрации типов исследований». Подробное описание представлено в Руководстве системного программиста ТМ МИС SaaS.

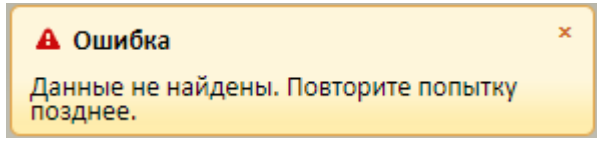

### Рисунок 1087. Сообщение об ошибке

<span id="page-715-1"></span>Для выбора исследования необходимо в поле поиска ввести буквы, содержащиеся в названии исследования. Отобразится список исследований, содержащих в себе введенные буквы [\(Рисунок 1088\)](#page-716-0).

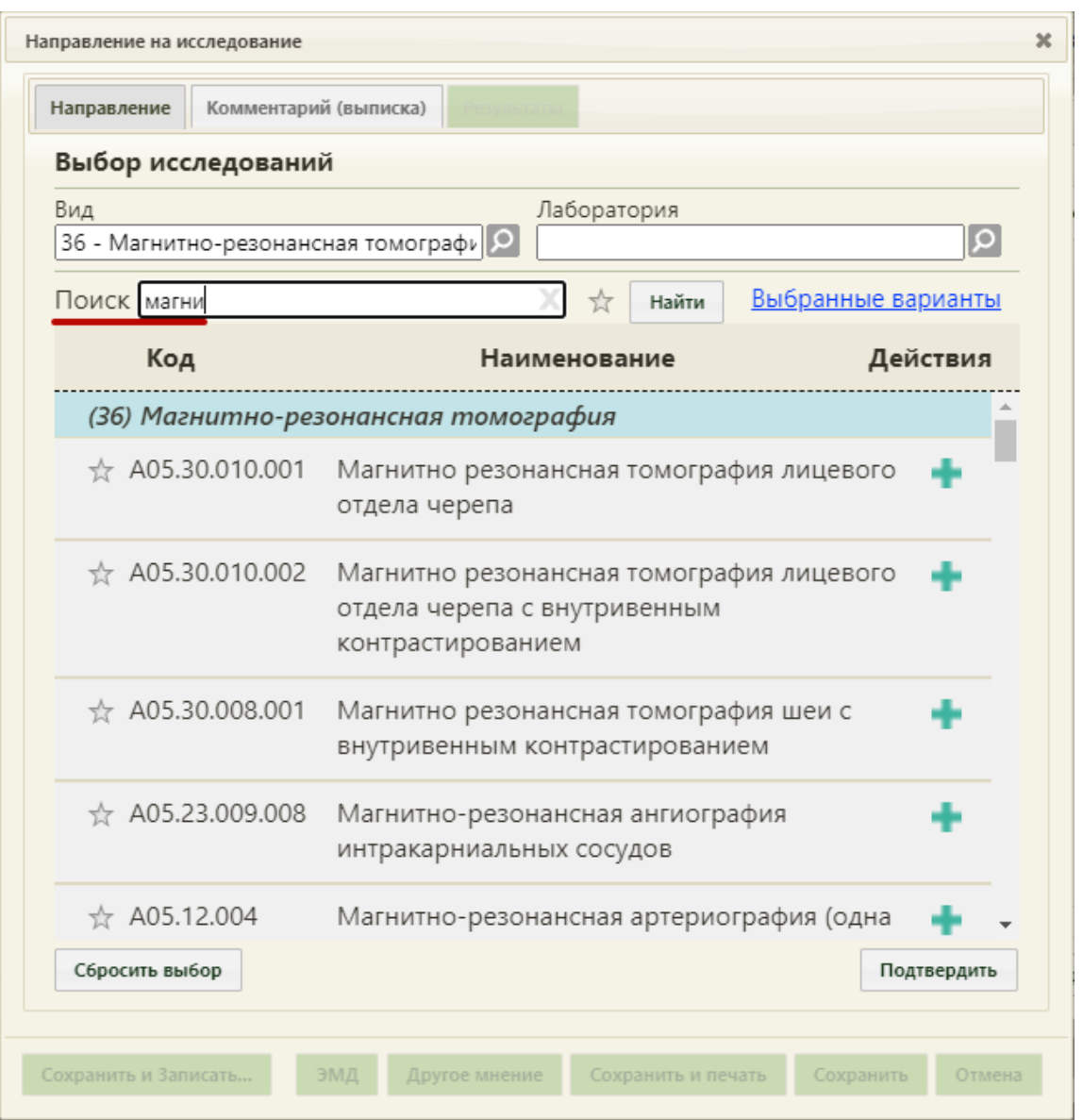

Рисунок 1088. Список исследований, содержащих в себе введенные буквы

<span id="page-716-0"></span>Осуществлять поиск исследования в поле поиска можно по коду исследования на русской раскладке клавиатуры. Система сама преобразует введенное значение с кириллицы на латиницу.

Для добавления исследования необходимо нажать . Для того что бы отменить выбор исследования необходимо нажать . В направление можно добавить несколько исследований.

Для просмотра выбранных исследований необходимо нажать Выбранные варианты . Откроется форма со списком выбранных исследований [\(Рисунок 1089\)](#page-717-0).

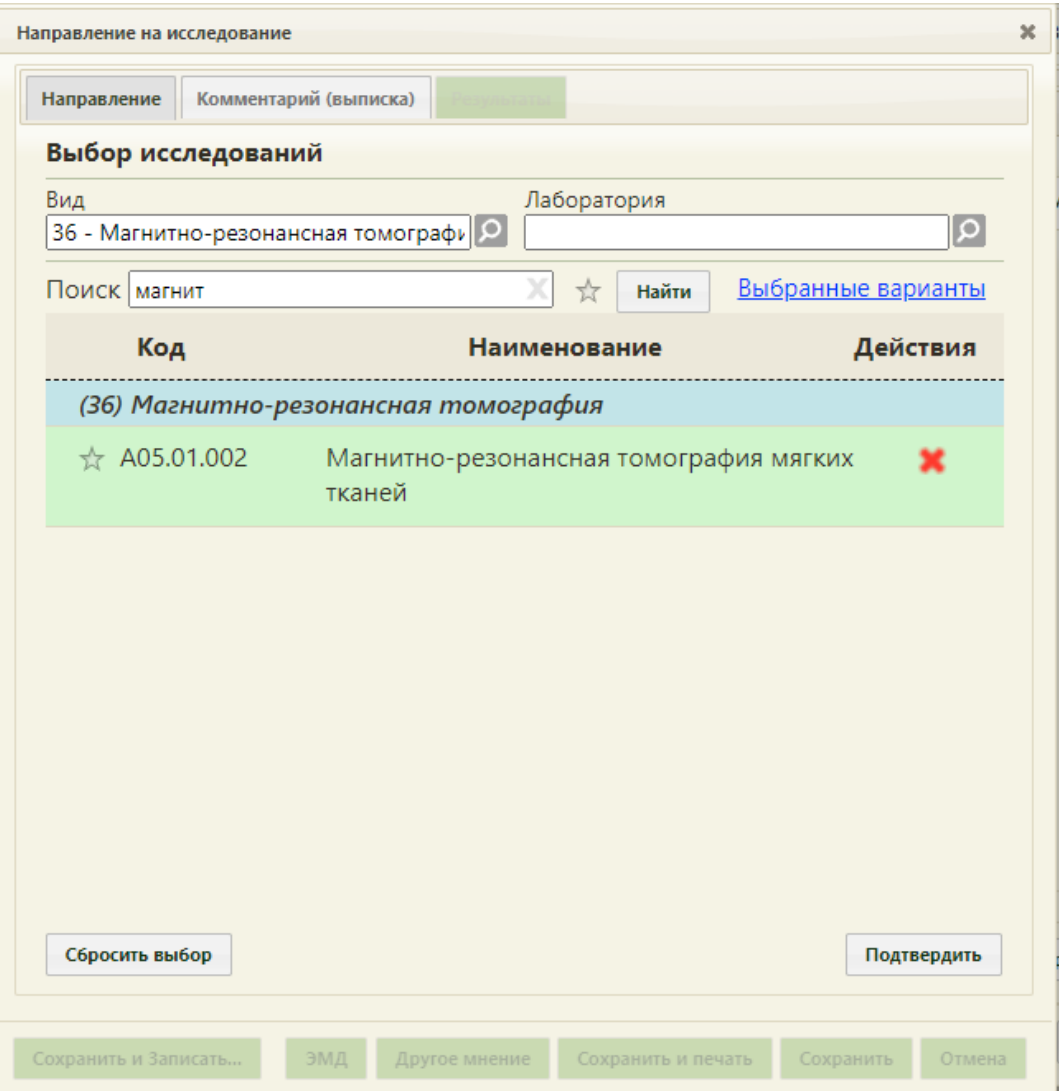

Рисунок 1089. Список выбранных исследований

<span id="page-717-0"></span>Для отмены выбора исследований необходимо нажать кнопку «Сбросить выбор». Появиться окно с подтверждением сброса выбранных исследований [\(Рисунок 1090\)](#page-717-1).

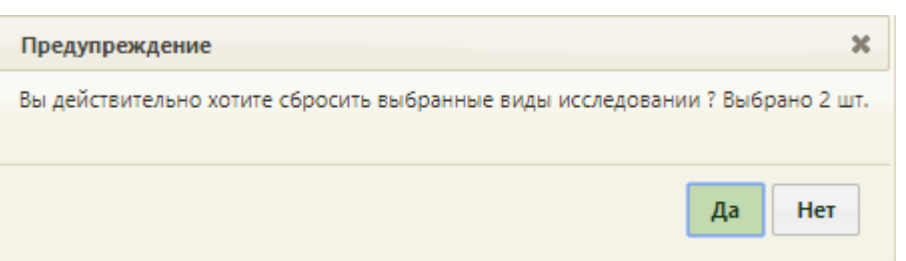

<span id="page-717-1"></span>Рисунок 1090. Окно с подтверждением сброса выбранных исследований Для подтверждения необходимо нажать «Да», для отмены - «Нет».

Для добавления комплексного исследования необходимо нажать **под**рядом с комплексным исследованием [\(Рисунок 1091\)](#page-718-0).

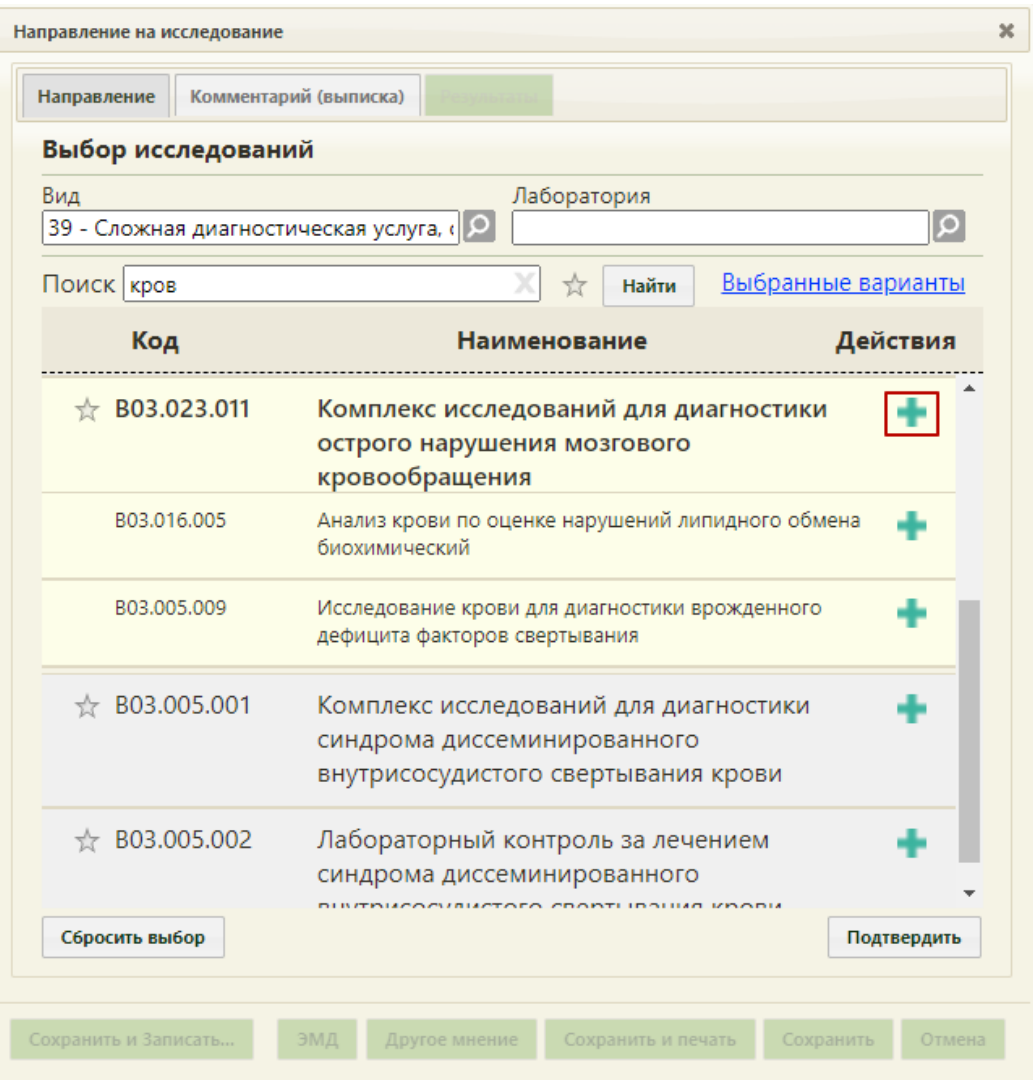

Рисунок 1091. Выбор комплексного исследования

<span id="page-718-0"></span>После нажатия на кнопку исследования, входящие в состав комплексного исследования автоматически добавятся в список выбранных исследований [\(Рисунок](#page-719-0)  [1092\)](#page-719-0).

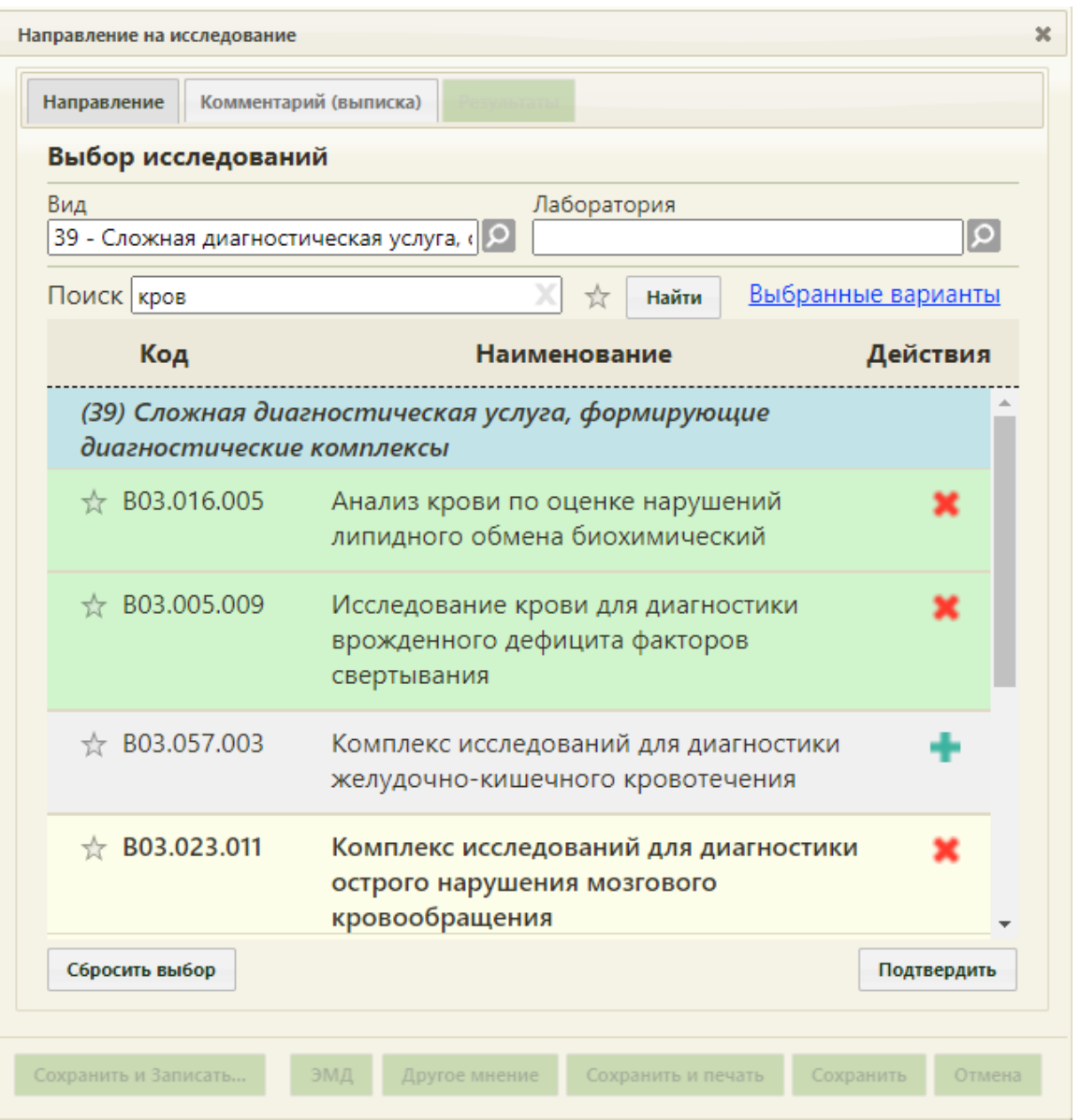

<span id="page-719-0"></span>Рисунок 1092. Выбранные исследования, входящие в состав комплексного исследования

Существует возможность добавления исследований в «Избранное». Для этого

необходимо рядом с нужным исследованием нажать [\(Рисунок 1093\)](#page-720-0).
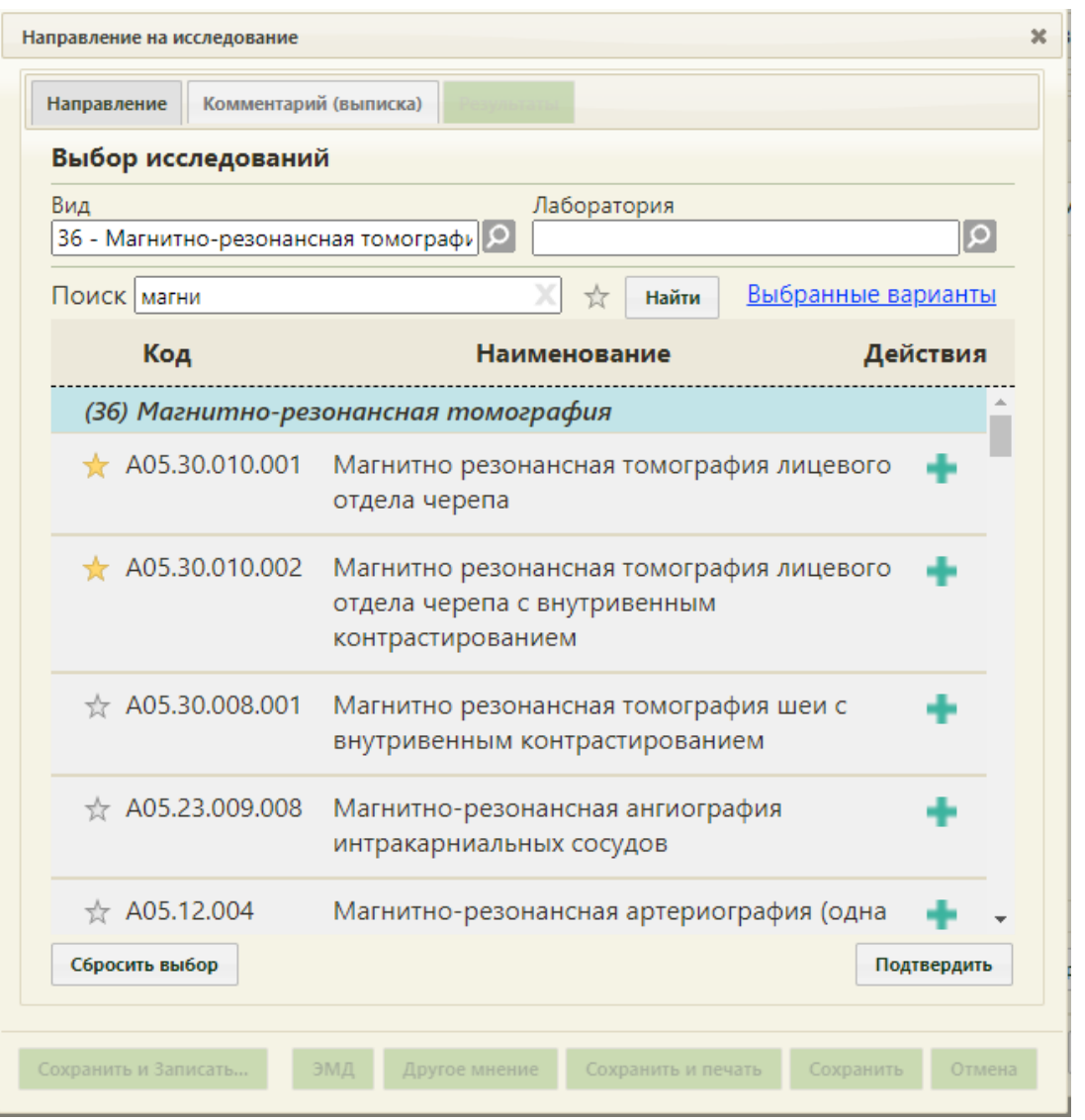

Рисунок 1093. Добавление исследования в «Избранное»

<span id="page-720-0"></span>Рядом с «Избранными» исследованиями будет отображен значок [\(Рисунок](#page-720-0)  [1093\)](#page-720-0).

Для просмотра «Избранных» исследований необходимо на форме выбора исследований нажать [\(Рисунок 1094\)](#page-721-0).

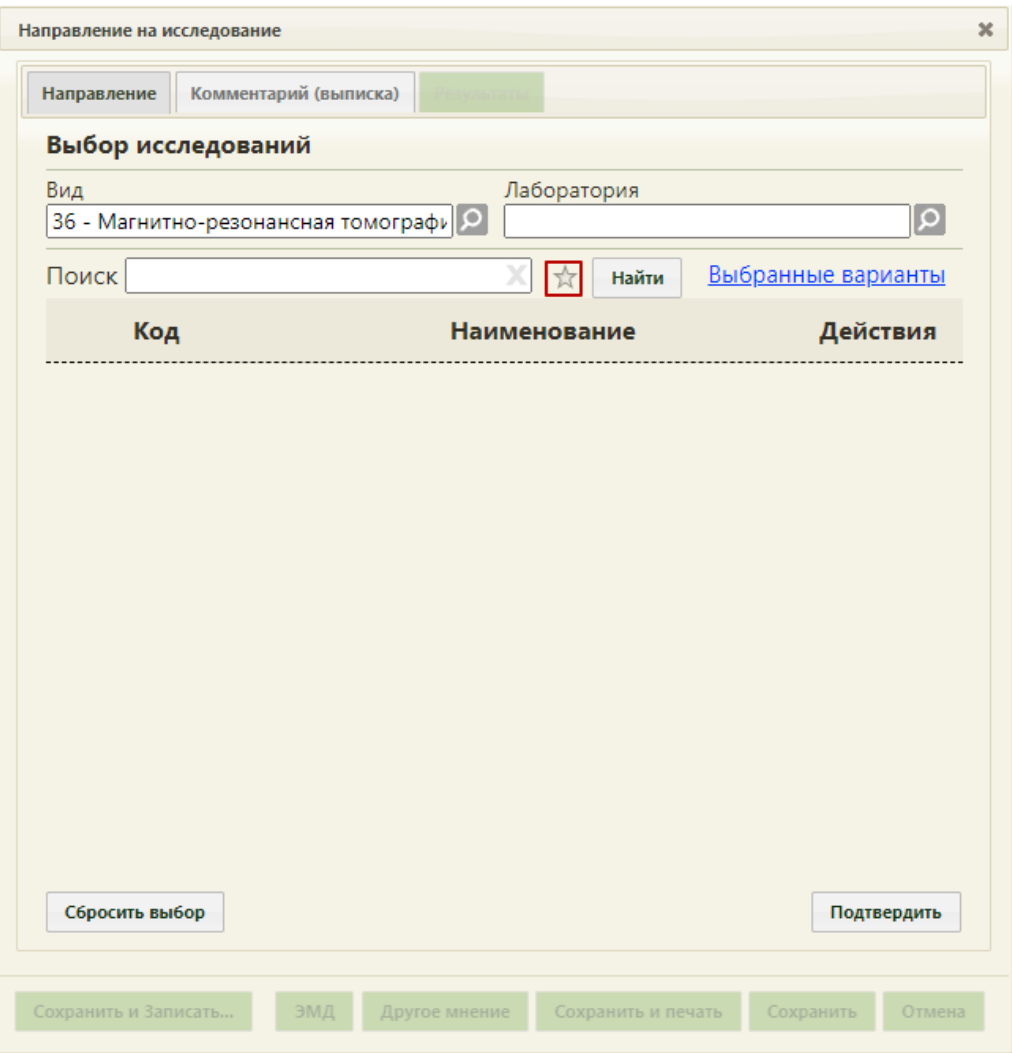

Рисунок 1094. Переход к избранным исследованиям

<span id="page-721-0"></span>Отобразится список «Избранных» исследований [\(Рисунок 1095\)](#page-722-0).

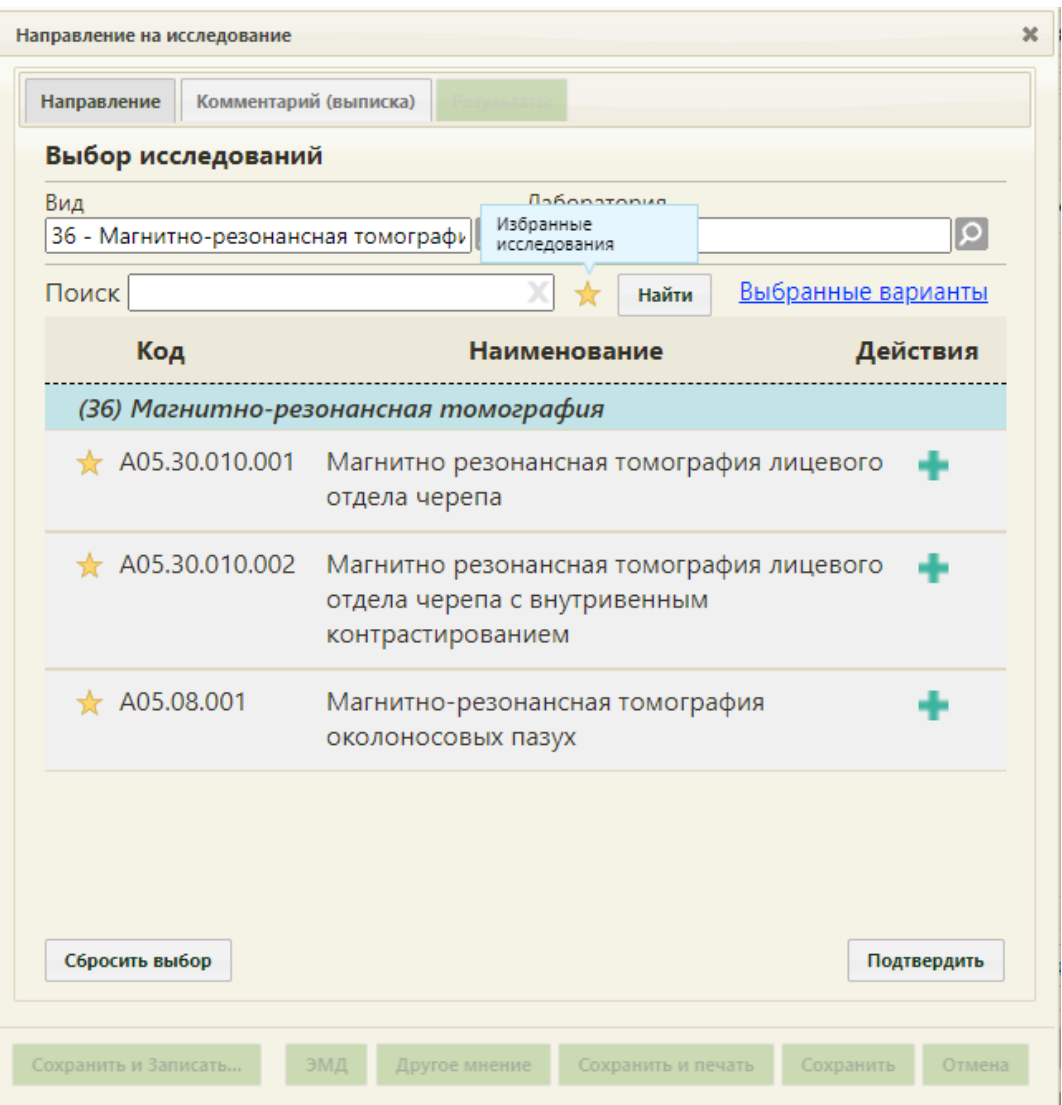

Рисунок 1095. Список «Избранных» исследований

<span id="page-722-0"></span>Для удаления исследований из «Избранного» необходимо рядом с исследованием нажать .

Для подтверждения выбора выбранных исследований необходимо нажать кнопку «Подтвердить». Выбранное исследование появится в поле «Исследование». Если было выбрано несколько исследований, то в поле исследование будет указано «Множественный выбор», количество выбранных исследований, код услуги для выбранного исследования, наименование исследования.

При необходимости, устанавливается признак срочного исследования ◆ Срочное исследование .

Поле «Лаборатория», при необходимости, заполняется выбором требуемой лаборатории из списка, открываемого нажатием кнопки  $\Omega$ . Список лабораторий доступен, если они заведены в структуре НСИ организации, в которую направляется

пациент (описано в п. [6.1.1\)](#page-25-0). По умолчанию в списке отображаются все лаборатории, относящиеся к медицинской организации (юридическому лицу). От выбранной лаборатории зависит список доступных исследований: тип исследований должен согласовываться с типом лаборатории.

В случае если в направлении на исследование заполнено поле «Лаборатория», то для такого направления можно указать разные виды исследования, которые проводятся в данной лаборатории.

Если для пользователя системы, который направляет пациента на исследование, была осуществлена пользовательская настройка «Запрещено видеть данные других подразделений», то при выборе лаборатории будут доступны только лаборатории подразделения медицинской организации, к которому относится данный пользователь. Настройка «Запрещено видеть данные других подразделений» осуществляется администратором и описана в п. Руководстве системного программиста ТМ МИС SaaS.

При необходимости, устанавливается признак срочного исследования ◆ Срочное исследование .

Поле «Контингент по флюробследованию» заполняется выбором подходящей записи из справочника, открываемого нажатием кнопки  $\boxed{\mathcal{Q}}$  [\(Рисунок 1096\)](#page-723-0).

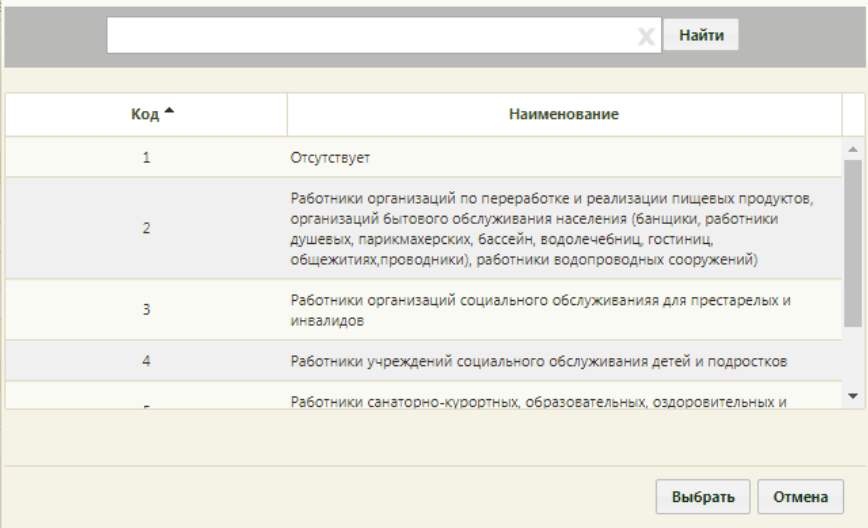

#### Рисунок 1096. Справочник «Контингент»

<span id="page-723-0"></span>Поле «Группа риска по флюробследованию» заполняется выбором требуемой записи из справочника, открываемого нажатием кнопки [\(Рисунок 1097\)](#page-724-0).

|                | Найти                                                                                                    |  |
|----------------|----------------------------------------------------------------------------------------------------|--|
| Код А          | Наименование                                                                                                    |  |
|                |                                                                                                    |  |
| 1              | Отсутствует                                                                                                    |  |
| $\overline{2}$ | Больные онкогематологическими заболеваниями                                                                                     |  |
| 3              | Больные, получающие кортикостероидную, лучевую и цитостат. терапию,<br>блокаторы ФНО-а, генно-инженер-е биологические препараты |  |
| 4              | Больные сахарным диабетом                                                                                                    |  |
| 5              | Больные ХНЗ органов дыхания                                                                                                    |  |
| 6              | Больные хроническими неспецефическими заболеваниями органов<br>мочеполовой системы                                              |  |
|                |                                                                                                    |  |
|                | Выбрать<br>Отмена                                                                                                    |  |

Рисунок 1097. Справочник «Группа риска»

<span id="page-724-0"></span>Поля «Контингент по флюробследованию» и «Группа риска по флюробследованию» должны быть заполнены при оформлении направления на флюорографию. Также эти поля могут быть заполнены автоматически, если эти данные были указаны в МКАБ на вкладке «Дополнительно». Если направление выписывается не в рамках флюробследования, то поля «Контингент по флюробследованию» и «Группа риска по флюробследованию» недоступны для редактирования.

После заполнения направления (вкладки «Направления») пациента можно сразу записать на приём на оборудование. Для этого следует нажать кнопку «Сохранить и

Записать» − в новой вкладке браузера откроется страница «Ведение расписания» на вкладке «Оборудование» [\(Рисунок 1098,](#page-725-0) [Рисунок 1099\)](#page-725-1), на которой необходимо выбрать требуемое оборудование и записать пациента в отобразившееся расписание. Работа с расписанием оборудования описана в п. [6.7.2.2.3](#page-490-0) и п. [6.7.2.3.2](#page-536-0) настоящего Руководства.

При записи пациента в расписание на приём на оборудовании происходит автоматическое сохранение направления и его привязка к ячейке расписания. После записи пациента на приём на оборудование кнопка «Записать» не будет отображаться на форме направления при ее повторном открытии.

|           |                | <b>TrustMed</b>                    |                 |                                               | Поликлиника            |                   |                      |                                                                               |                                     | Настройки Очистить кеш Помощь Выход |  |
|-----------|----------------|------------------------------------|-----------------|-----------------------------------------------|------------------------|-------------------|----------------------|-------------------------------------------------------------------------------|-------------------------------------|-------------------------------------|--|
|           |                | Аличный кабинет ЖАдминистрирование |                 |                                               |                        | По наименованию ▼ |                      |                                                                               |                                     | Найти                               |  |
| $\bullet$ | $\bullet$<br>Φ | Сегодня                            | Свободно        | $\blacksquare$ $\blacksquare$ 4 - 10 Мая 2020 | Календарь              | Сводное           | Месяц<br>Неделя День | a.                                                                            |                                     | Участок                             |  |
|           | Пн 4           | <b>BT 5</b>                        | Cp <sub>6</sub> | 4r7                                           | $\Pi$ <sup>T</sup> $8$ | C69               | <b>Bc 10</b>         |                                                                               |                                     |                                     |  |
|           |                |                                    |                 | Вне<br>расписания                             | Вне<br>расписания      | Вне<br>расписания | Вне<br>расписания    | EŻ<br>Добавить в лист ожидания                                                |                                     |                                     |  |
|           | 07:00          | 07:00                              | 07:00           | 07:00                                         | 07:00                  | 07:00             | 07:00                | E)<br>Маршрутный лист                                                         |                                     |                                     |  |
|           | 07:15          | 07:15                              | 07:15           | 07:15                                         | 07:15                  | 07:15             | 07:15                |                                                                               |                                     | Оборудование                        |  |
|           | 07:30          | 07:30                              | 07:30           | 07:30                                         | 07:30                  | 07:30             | 07:30                | Оборудование                                                                  |                                     |                                     |  |
|           | 07:45          | 07:45                              | 07:45           | 07:45                                         | 07:45                  | 07:45             | 07:45                | Наименование -                                                                | Отделение                           | Кабинет                             |  |
|           | 08:00          | 08:00                              | 08:00           | 08:00                                         | 08:00                  | 08:00             | 08:00                | Оборудование: 'FUKUDA<br>M-E CARDISUNY C320', Тип:<br>Электрокардиографически |                                     |                                     |  |
|           |                |                                    |                 |                                               |                        |                   |                      | annapar',<br>Кабинет ЭКГ (Поликлиника                                         | Кабинет ЭКГ                         | 123 B <sub>3</sub> p                |  |
|           | 08:15          | 08:15                              | 08:15           | 08:15                                         | 08:15                  | 08:15             | 08:15                | (ГБУЗ МО "Талдомская                                                          |                                     |                                     |  |
|           | 08:30          | 08:30                              | 08:30           | 08:30                                         | 08:30                  | 08:30             | 08:30                | L(P5")<br>Оборудование: 'Lorad                                                |                                     |                                     |  |
|           | 08:45          | 08:45                              | 08:45           | 08:45                                         | 08:45                  | 08:45             | 08:45                | Affinity', Tun:<br>'Маммографический                                          | Отделение<br>лучевой<br>диагностики |                                     |  |
|           | 09:00          | 09:00                              | 09:00           | 09:00                                         | 09:00                  | 09:00             | 09:00                | annapar'.<br>Отделение лучевой<br>диагностики (Поликлиника                    |                                     | Маммографичес<br>кабинет            |  |
|           | 09:15          | 09:15                              | 09:15           | 09:15                                         | 09:15                  | 09:15             | 09:15                | Запрудненского филиала<br>(ГБУЗ МО "Талдомская                                |                                     |                                     |  |
|           | 09:30          | 09:30                              | 09:30           | 09:30                                         | 09:30                  | 09:30             | 09:30                | UP5")<br>Оборудование: 'SonoAce<br>R7', Тип: 'Аппараты УЗИ'                   |                                     |                                     |  |

<span id="page-725-0"></span>Рисунок 1098. Сетка расписания оборудования

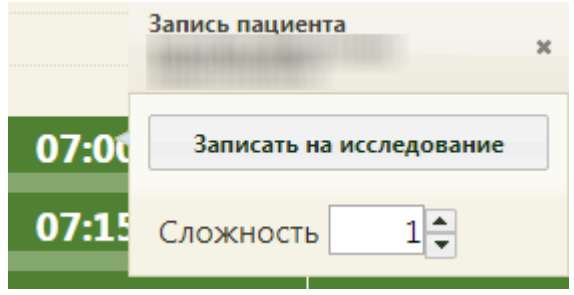

Рисунок 1099. Меню записи пациента на исследование

<span id="page-725-1"></span>Если пациент направляется в другую медицинскую организацию (другое юридическое лицо), и она указана в поле «Направлен в ЛПУ», то после оформления направления при нажатии кнопки «Сохранить и Записать» Сохранить и записать... В новой вкладке браузера откроется портал записи в другую медицинскую организацию [\(Рисунок](#page-726-0)  [1100\)](#page-726-0). Если пациент направляется в другое подразделение в рамках одного юридического лица, то откроется расписание приёма [\(Рисунок 1098\)](#page-725-0).

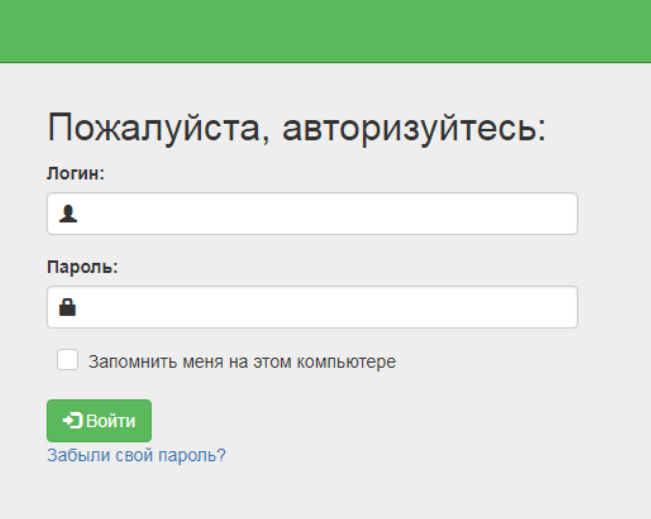

<span id="page-726-0"></span>Рисунок 1100. Страница авторизации на портале записи в другую медицинскую организацию

Кнопка «Записать» отсутствует на форме направления, если оно создается из расписания приёма на оборудовании [\(Рисунок 805\)](#page-539-0).

После записи пациента на приём на оборудовании на форме направления на вкладке «Направление» появятся поля «Номер» и «Дата записи», в котором автоматически будут указаны дата и время приёма пациента [\(Рисунок 1101\)](#page-727-0). Номер направления присваивается автоматически.

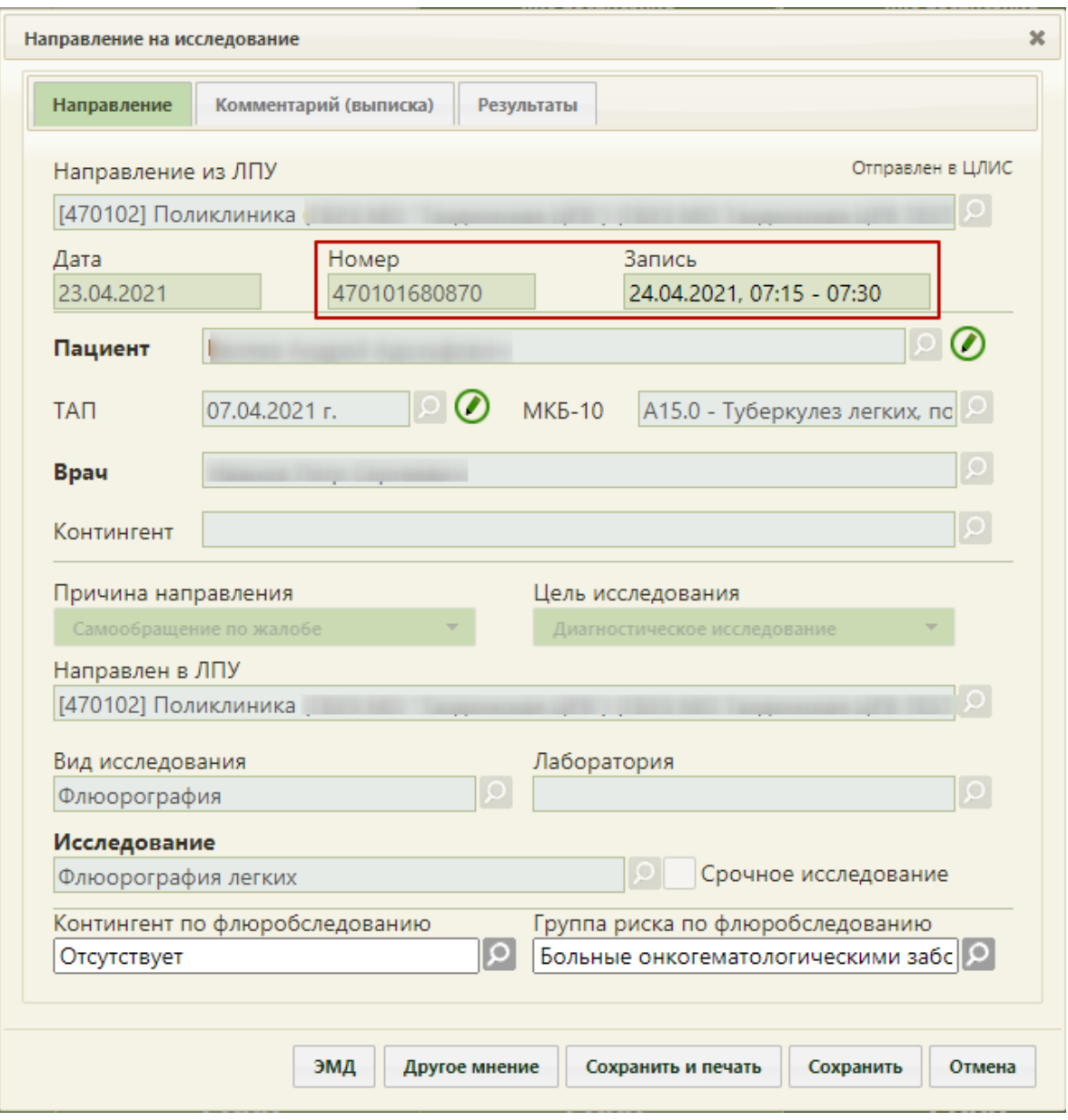

<span id="page-727-0"></span>Рисунок 1101. Номер направления и дата записи на форме «Направление на исследование»

После оформления вкладки «Направление» форму направления можно сохранить и закрыть (описано в п. [6.13.5](#page-746-0) настоящего Руководства) или можно перейти на вкладку «Результаты» для ввода результатов исследования. При переходе на вкладку «Результаты» направление автоматически сохраняется.

При автоформировании направления для диспансеризации поля вкладки «Направления» заполняются автоматически [\(Рисунок 1102\)](#page-728-0). Для исследований флюорография и маммография автоматически в качестве диагноза устанавливается значение «Z00.0 - Общий медицинский осмотр».

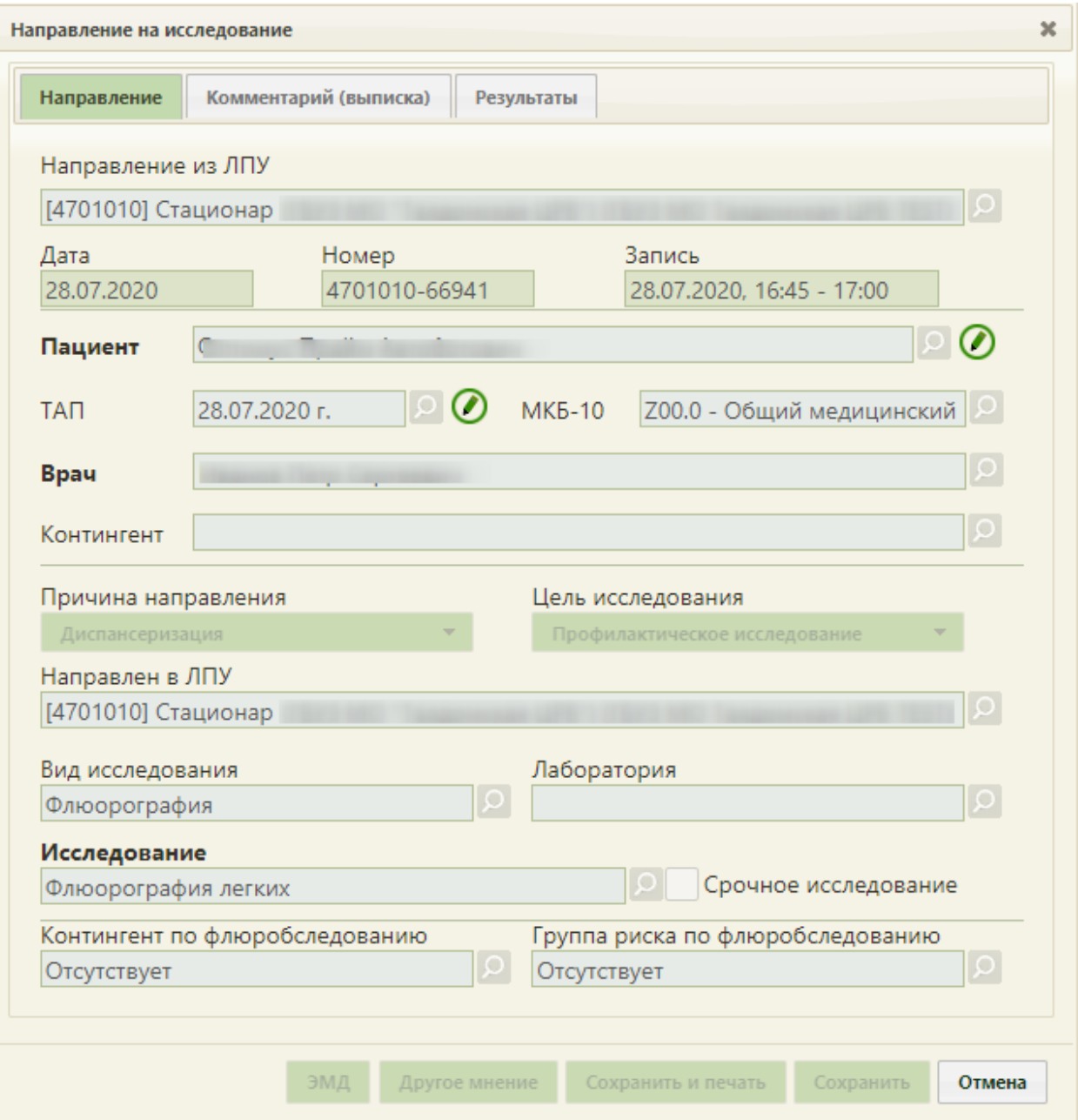

<span id="page-728-0"></span>Рисунок 1102. Номер направления, созданного автоматически при генерации

маршрутного листа медицинских обследований

Работа с направлениями по медицинским обследованиям осуществляется аналогично.

Направление после сохранения и закрытия формы можно редактировать. Для этого следует вызвать контекстное меню записи о направлении и выбрать пункт «Ввод результатов исследования» - откроется форма направления на вкладке «Направление». Поля «Дата», «Номер», «Пациент», «Вид исследования», «Лаборатория», «Исследование», «Контингент», «Группа риска» будут недоступны для редактирования, в остальные поля можно вносить изменения, которые затем следует сохранить нажатием кнопки .

Запись на приём на исследование при необходимости можно отменить. Отмена записи на приём описана в п. [6.24.1.1.](#page-1233-0) После отмены записи на приём направление на исследование можно удалить.

Направление на исследование может быть отправлено в ЕРИС, в зависимости от аппарата исследования. Отправленное в ЕРИС направление нельзя удалить.

Состояние взаимодействия с ЕРИС отображается в правом верхнем углу направления на исследование [\(Рисунок 1103\)](#page-729-0).

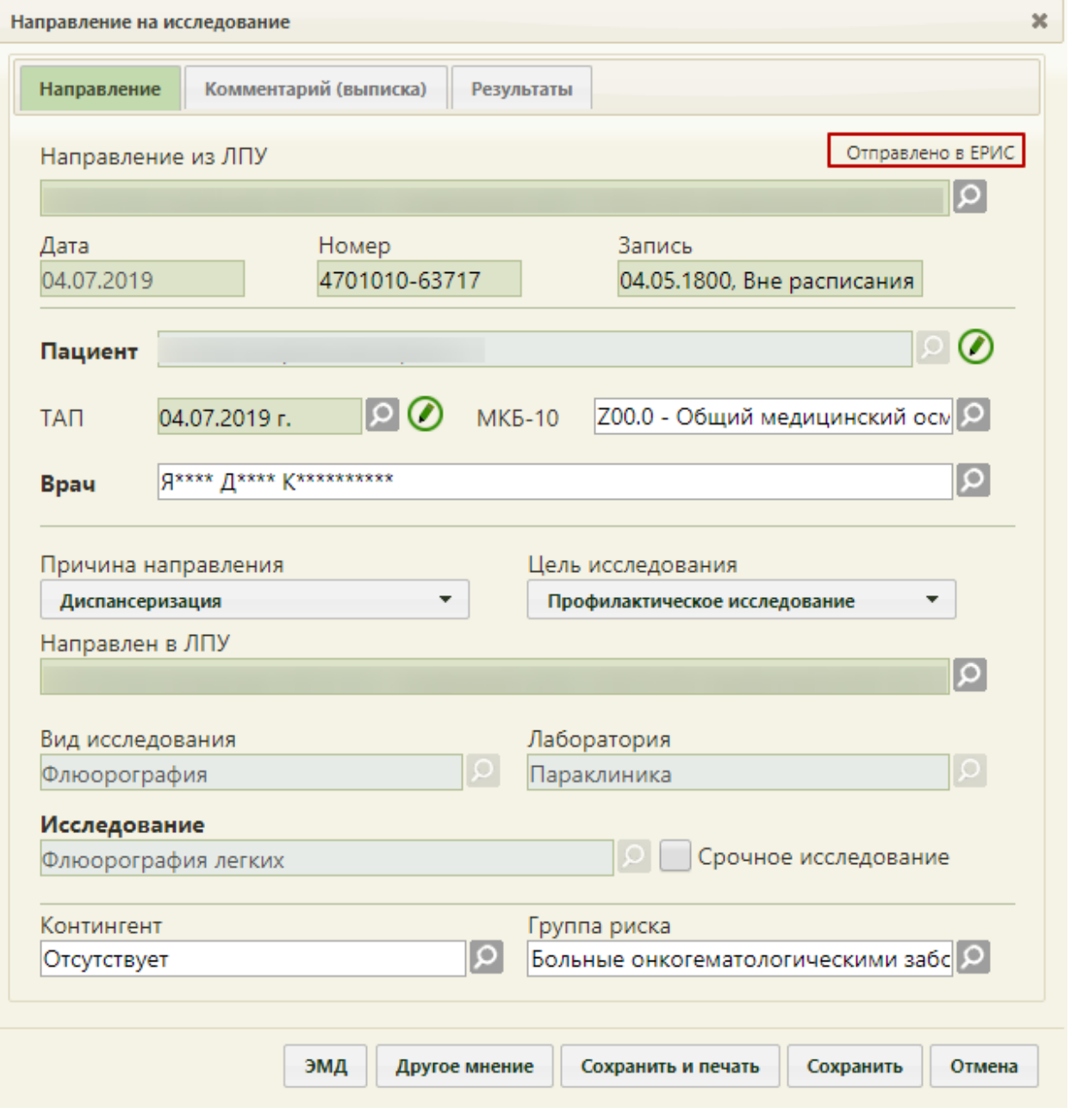

Рисунок 1103. Статус взаимодействия с ЕРИС

<span id="page-729-0"></span>Направление на исследование может быть отправлено в ЦЛИС, в зависимости от вида исследования. Отправленное в ЦЛИС направление нельзя удалить. Состояние взаимодействия с ЦЛИС отображается в правом верхнем углу направления на исследование [\(Рисунок 1103\)](#page-729-0).

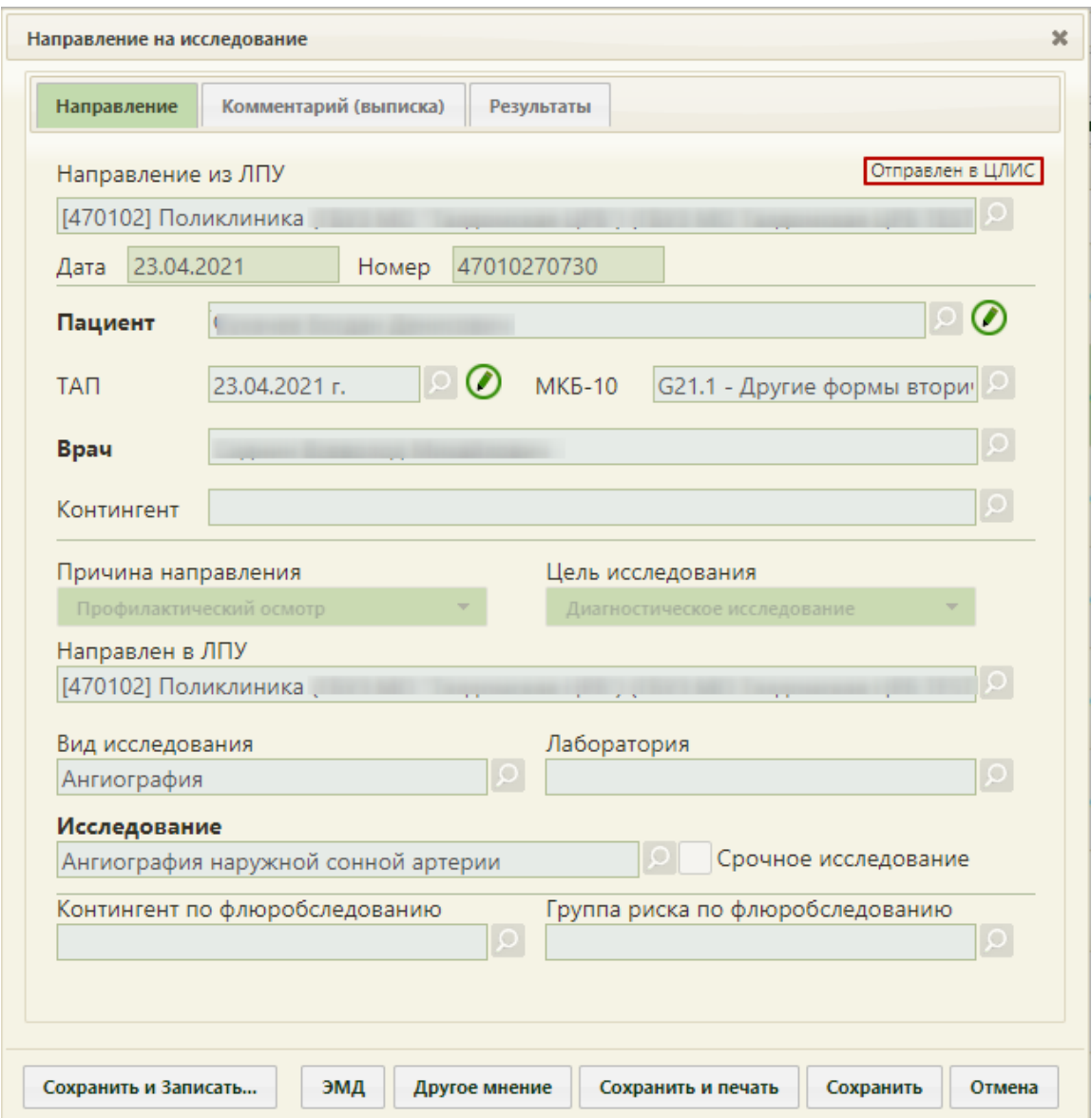

Рисунок 1104. Статус взаимодействия с ЦЛИС

# **6.13.2. Вкладка «Комментарий (выписка)»**

Вкладка «Комментарий (Выписка)» содержит одно поле. Поле предзаполняется автоматически после выбора ТАП в направлении. Поле предзаполняется следующими данными [\(Рисунок 1105\)](#page-731-0):

- Значениями из полей медицинских записей по случаю лечения:
	- o Жалобы;
	- o Анамнез жизни;
	- o Анамнез заболевания;
	- o Исследование первичное/повторное;
	- o Рост;

o Вес.

 Результатами предыдущих исследований за последние 12 месяцев по выбранному исследованию в направлении.

Предзаполнение вкладки «Комментарий (Выписка)» осуществляется только из медицинских записей 2.0. Подробнее работа с медицинскими записями описана в Руководстве пользователя ТМ МИС SaaS Том 2.

Данные на вкладке «Комментарий (Выписка)» можно редактировать.

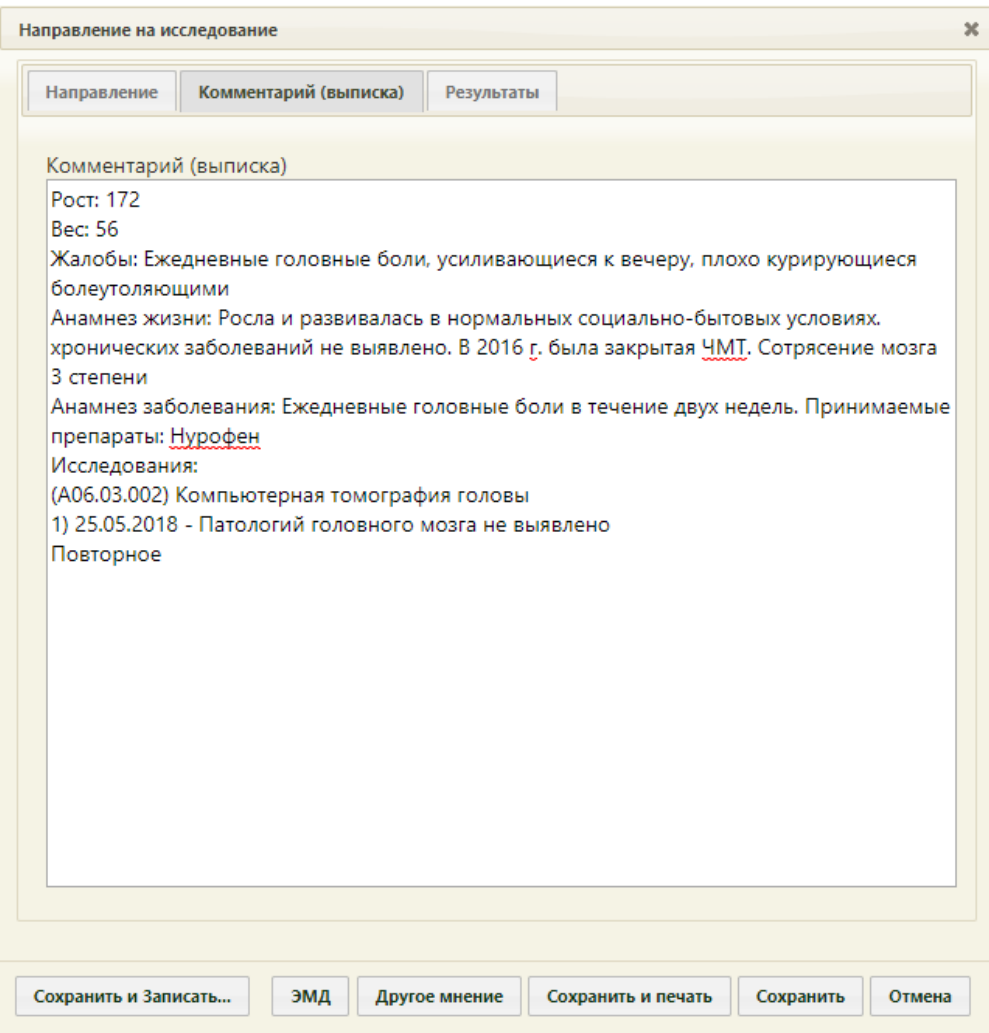

<span id="page-731-0"></span>Рисунок 1105. Предзаполненная вкладка «Комментарий (Выписка)» формы «Направление на исследование»

### **6.13.3. Вкладка «Результаты»**

Результаты исследования могут быть переданы в Систему из ЕРИС или ЦЛИС, в зависимости от вида исследования. Для их просмотра необходимо в меню записи нажать

кнопку **Исследование** и в открывшейся форме «Направление на исследование» перейти на вкладку «Результаты», которая будет заполнена автоматически. Заполненную автоматически вкладку «Результаты» также можно отредактировать вручную.

После того, как результат исследования передан в Систему из ЕРИС, на форме становится доступна кнопка «Просмотр результата» [\(Рисунок 1106\)](#page-732-0).

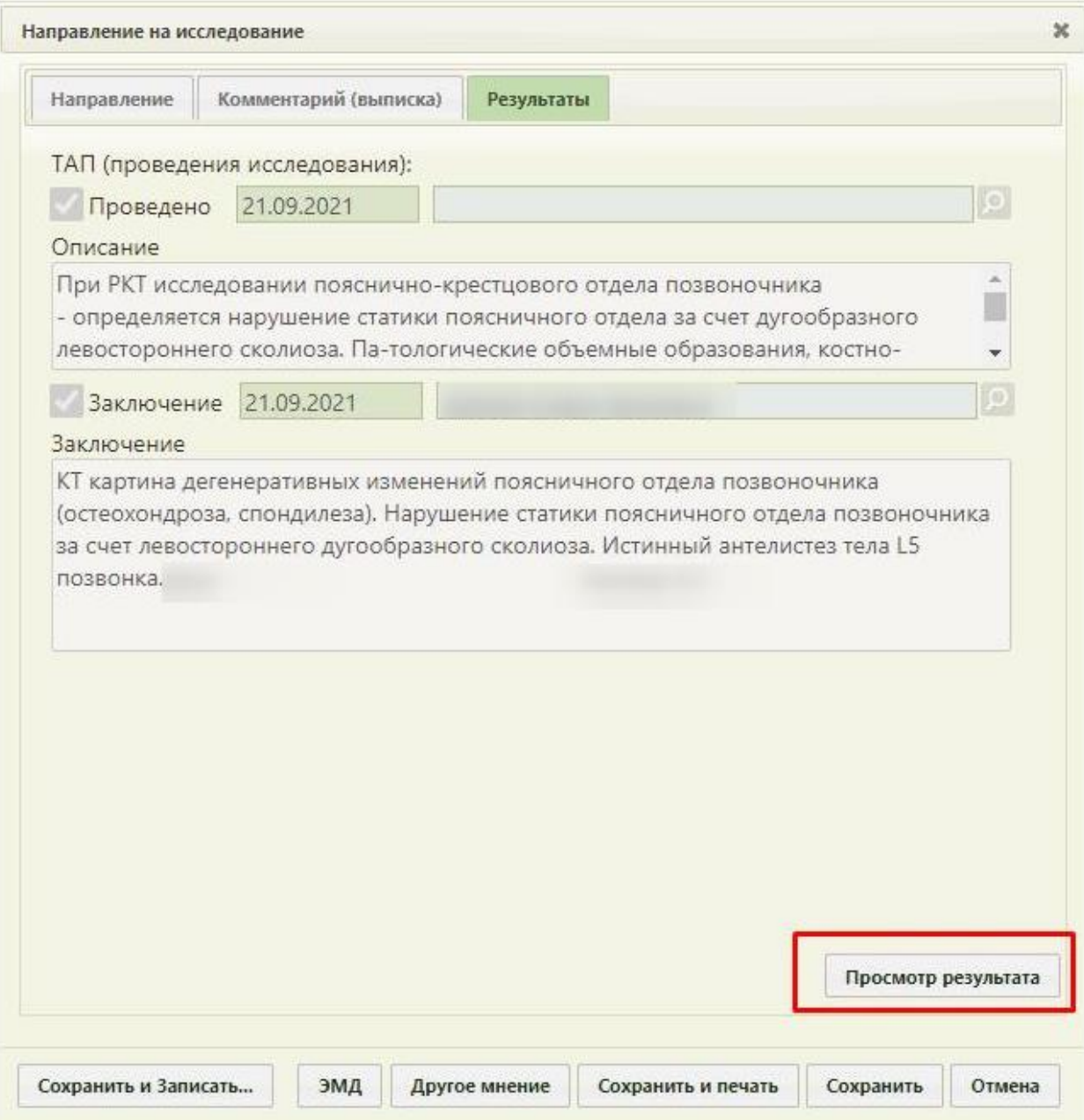

Рисунок 1106. Кнопка просмотра результата исследования

<span id="page-732-0"></span>Если результаты исследования не передавались из ЕРИС или ЦЛИС, то их необходимо ввести.

Ввод результатов исследований доступен только для направлений своего ЛПУ. Вкладка «Результаты» для направлений в чужое ЛПУ доступна только для просмотра.

Для ввода результатов исследования необходимо открыть форму исследования и перейти на вкладку «Результаты» [\(Рисунок 1107\)](#page-733-0). Результаты вводят после исследования. Предпочтительно открывать форму направления на исследование для ввода результатов в Личном кабинете (описано в п. [6.24.1.1](#page-1233-0) настоящего Руководства).

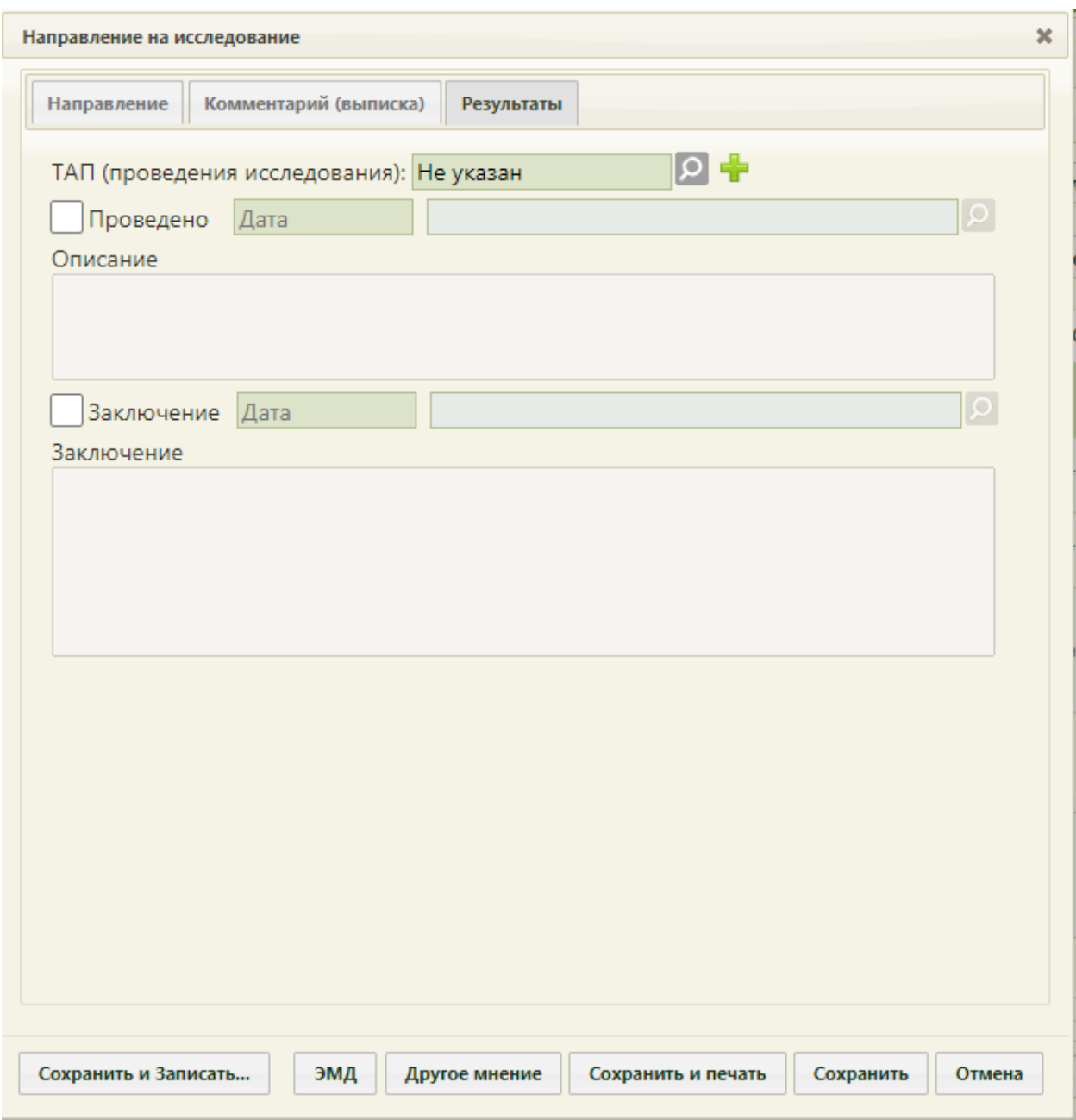

Рисунок 1107. Форма «Направление на исследование», вкладка «Результаты»

<span id="page-733-0"></span>Вид вкладки «Результаты» зависит от выбранного исследования: для разных исследований отображаются разные наборы полей, но для всех исследований отображаются поле «ТАП (проведения исследования)», поля с датами проведения исследования и оформления заключения, ФИО медицинских сотрудников, осуществивших исследование и зафиксировавших заключение, поле «Описание» и поле «Заключение» в нижней части формы [\(Рисунок 1108\)](#page-734-0). В поле «ТАП (проведения исследования)» указывается ТАП исследования. Поле заполняется выбором ТАП из списка, созданных ранее с помощью кнопки  $\Omega$  или созданием нового ТАП нажатием

кнопки . Добавленный ТАП можно открыть с помощью кнопки . Заполнение данного поля регулируется системной настройкой «Исследование. Результат. Выбор / Создание ТАП», по умолчанию настройка отключена. Если настройка отключена, то поле «ТАП (проведения исследования)» доступно только для открытия формы редактирования ТАП. Подробное описание настройки приведено в Руководстве системного программиста ТМ МИС SaaS.

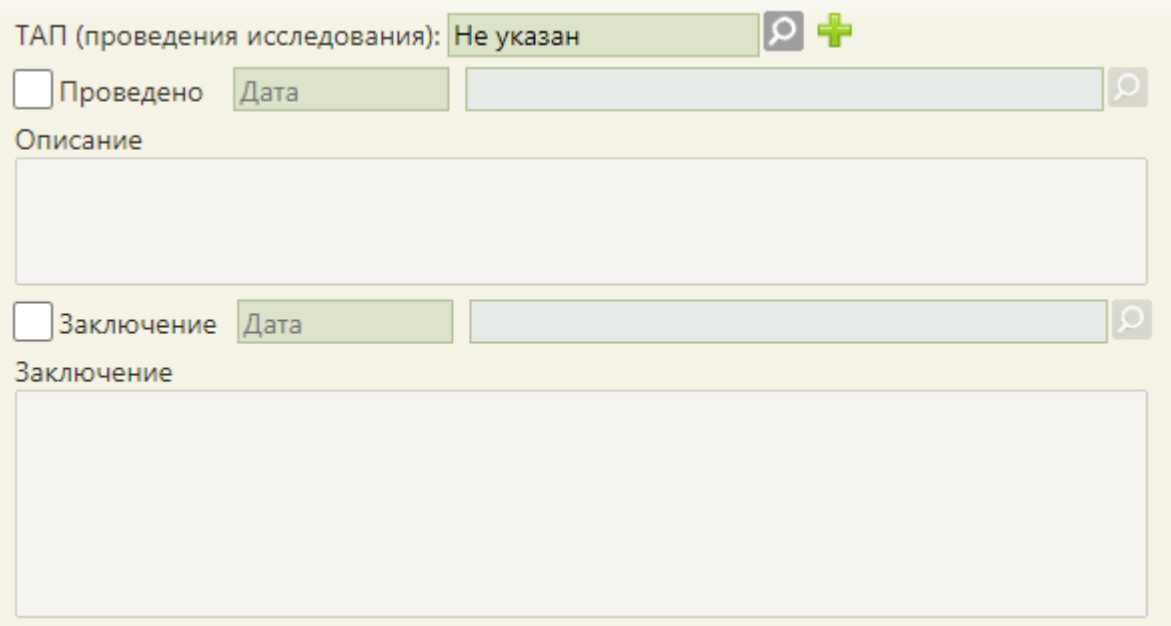

Рисунок 1108. Поля, доступные для заполнения при любом исследовании

<span id="page-734-0"></span>При сохранении результатов исследования в ТАП (проведение исследования) автоматически добавляется оказанная услуга по исследованию. Добавление услуги в ТАП регулируется системной настройкой «Генерация услуги по завершению исследования». Подробное описание настройки приведено в Руководстве системного программиста ТМ МИС SaaS.

Если поле «ТАП (проведение исследования)» не заполнено, то при сохранении направления на исследование ТАП с оказанной услугой будет создан автоматически. В автоматически созданном ТАП поле «Цель обращения» будет заполнено значением «1.0 - Посещение по заболеванию», поле «Исход обращения» значением «314 - Динамическое наблюдение», поле «Результат обращения» значением «306 - Осмотр». Коды видов услуг, по которым создается ТАП с оказанной услугой, регулируются системной настройкой «Генерация услуги по исследованию (Info по услугам)». Подробное описание настройки приведено в Руководстве системного программиста ТМ МИС SaaS.

При добавлении услуги в ранее созданный ТАП в Системе выполняется проверка на соответствие даты открытия ТАП и даты проведения исследования. Дата открытия

ТАП должна быть в том месяце, в котором выполняется исследование, иначе отобразится уведомление об ошибке [\(Рисунок 1109\)](#page-735-0).

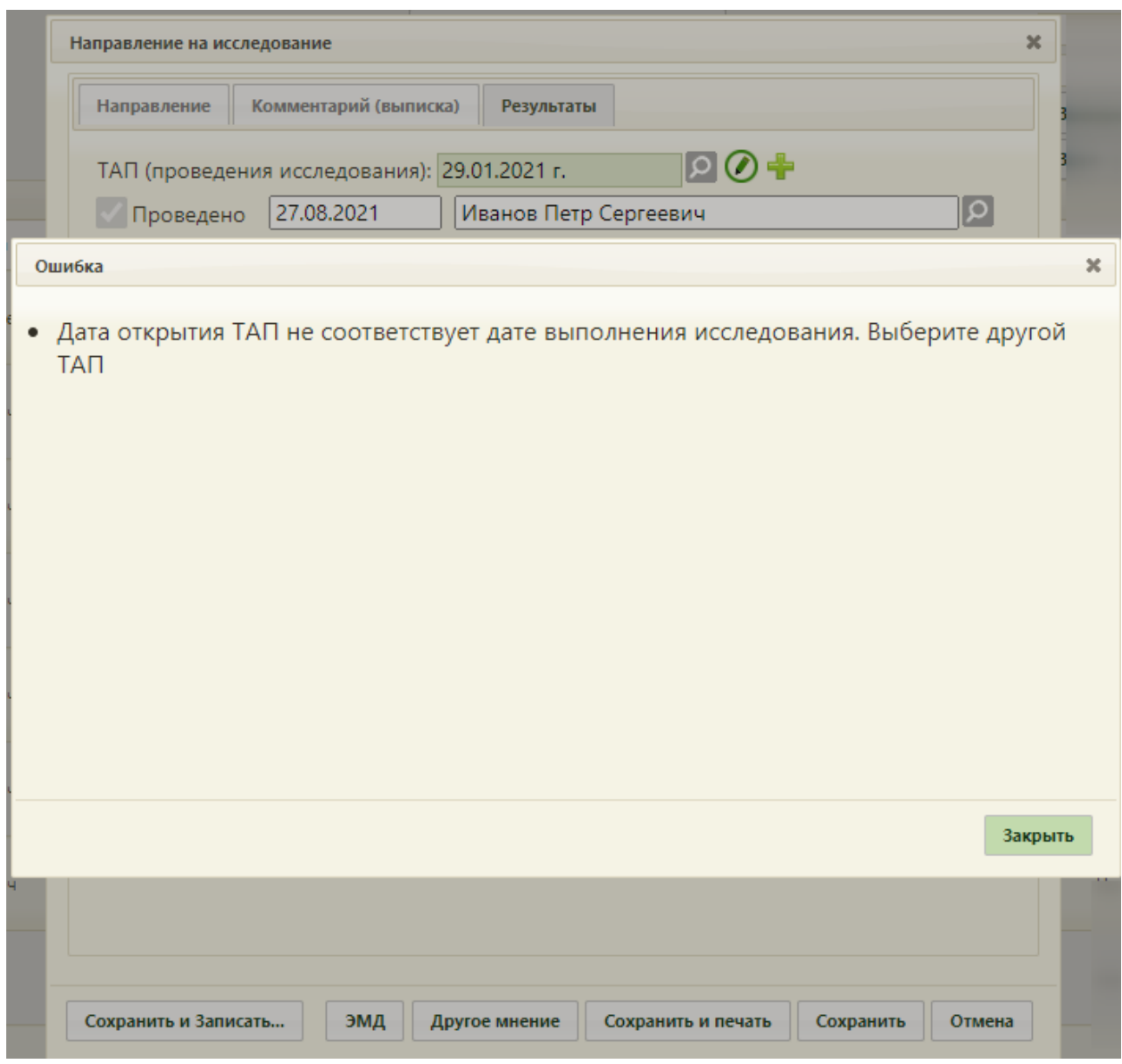

Рисунок 1109. Уведомление об ошибке

<span id="page-735-0"></span>Рассмотрим пример заполнения вкладки «Результаты» для исследования «Маммография» [\(Рисунок 1110\)](#page-736-0) и «Флюорография» [\(Рисунок 1116\)](#page-740-0). Сначала рассмотрим ввод результатов для исследования «Маммография».

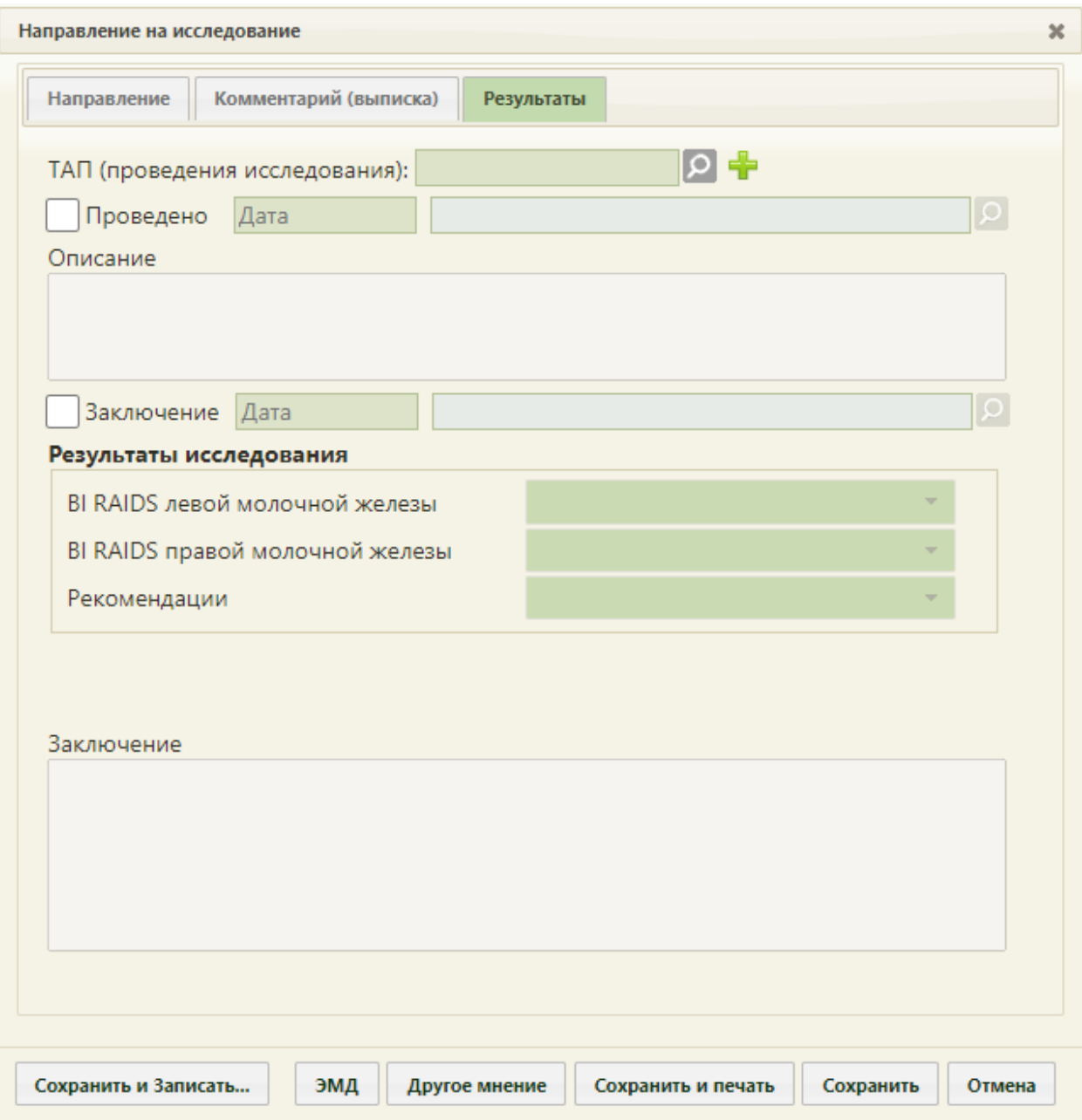

Рисунок 1110. Вкладка «Результаты» для исследования «Маммография»

<span id="page-736-0"></span>Необходимо установить признак проведенного исследования − флажок , станут активны поле «Дата», поле с ФИО медицинского работника, осуществившего исследование, поле «Описание»; поле «Дата» и поле с ФИО медицинского работника, осуществившего исследование заполнятся автоматически [\(Рисунок 1111\)](#page-737-0). При необходимости, дату и сотрудника можно изменить. Поле с датой заполняется выбором подходящей даты из календаря. Указывать будущую дату нельзя, дата должна быть текущей или прошедшей за последние семь дней. Дата проведения не может быть ранее даты направления. Медицинский сотрудник выбирается из справочника медицинского персонала, открываемого нажатием кнопки  $\Omega$ . При получении результатов

исследования от ЛИС, поле с ФИО медицинского работника автоматически заполняется данными медицинского работника, который провел исследование в ЛИС.

<span id="page-737-0"></span> $\Omega$ **И** Проведено 19.10.2020 Балицкий Александр Николаевич

Рисунок 1111. Данные о проведении исследования

Поле «Описание» заполняется вручную с клавиатуры.

Для того чтобы поля для ввода результатов стали активны, необходимо установить

флажок [\(Рисунок 1112\)](#page-737-1). Станут активны поле с датой фиксации заключения, поле с ФИО медицинского сотрудника, зафиксировавшего заключение, поле «Заключение». При необходимости, дату и сотрудника можно изменить. Поле с датой заполняется выбором подходящей даты из календаря. Указывать будущую дату нельзя. Дата заключения не может быть ранее даты проведения и позднее текущей. Медицинский сотрудник выбирается из справочника медицинского персонала, открываемого нажатием кнопки  $\Omega$ . Также, если признак  $\Box$  Проведено не был установлен, то при установке флажка **3**аключение автоматически будет установлен признак проведения исследования.

19.10.2020  $\Omega$ Заключение Балицкий Александр Николаевич

Рисунок 1112. Данные о фиксации заключения по исследованию

<span id="page-737-1"></span>При необходимости можно снять флажки «Проведено» и «Заключение» в обратной последовательности: сначала снимается флажок «Заключение», затем – флажок «Проведено».

После установки флажка «Заключение» станут доступны поля для ввода данных о результатах маммографии [\(Рисунок 1113\)](#page-738-0).

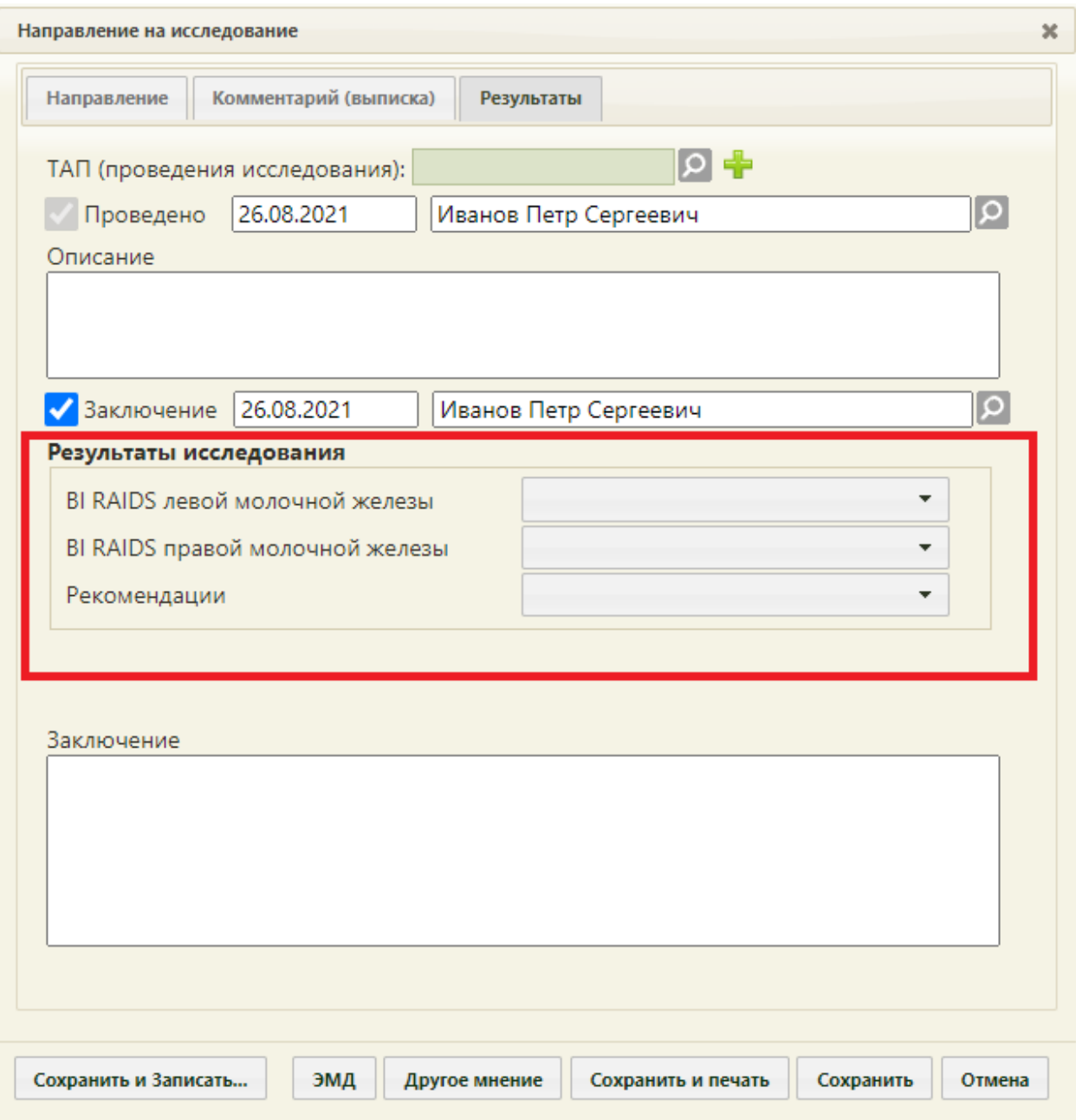

<span id="page-738-0"></span>Рисунок 1113. Активные поля для ввода результатов для исследования «Маммография»

Поля «BI RAIDS левой молочной железы» и «BI RAIDS правой молочной железы» заполняются выбором подходящего варианта в выпадающем списке, открываемом щелчком мыши по нему [\(Рисунок 1114\)](#page-739-0). Если молочные железы у пациентки отсутствуют, то необходимо выбрать вариант «Орган отсутствует».

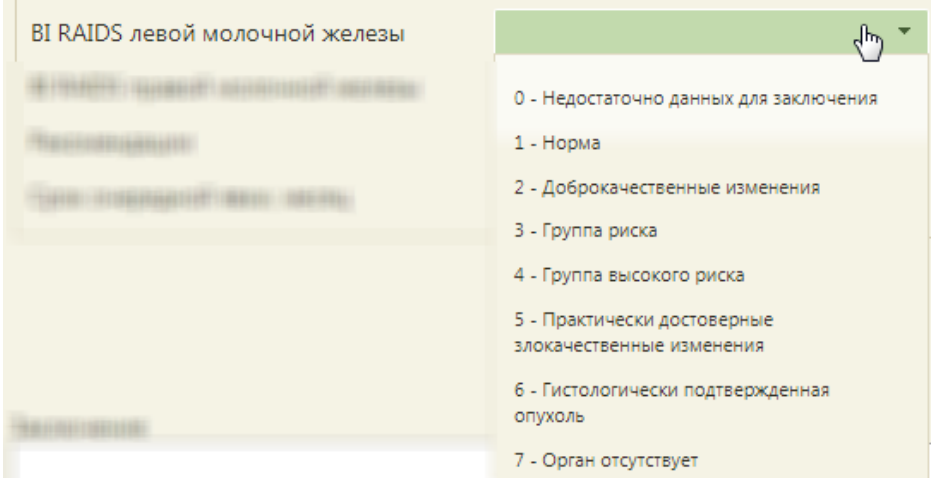

Рисунок 1114. Заполнение поля «BI RAIDS левой молочной железы»

<span id="page-739-0"></span>Поле «Рекомендации» также заполняется выбором подходящего варианта в выпадающем списке, открываемом щелчком мыши по нему [\(Рисунок 1115\)](#page-739-1).

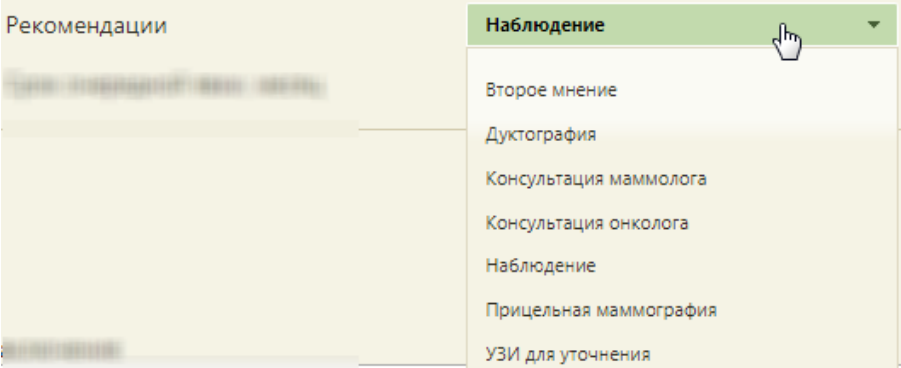

Рисунок 1115. Заполнение поля «Рекомендации»

<span id="page-739-1"></span>Поля «Срок очередной явки, месяц» и «Заключение» в нижней части формы заполняются вручную с клавиатуры.

Рассмотрим ввод результатов для исследования «Флюорография» [\(Рисунок 1116\)](#page-740-0).

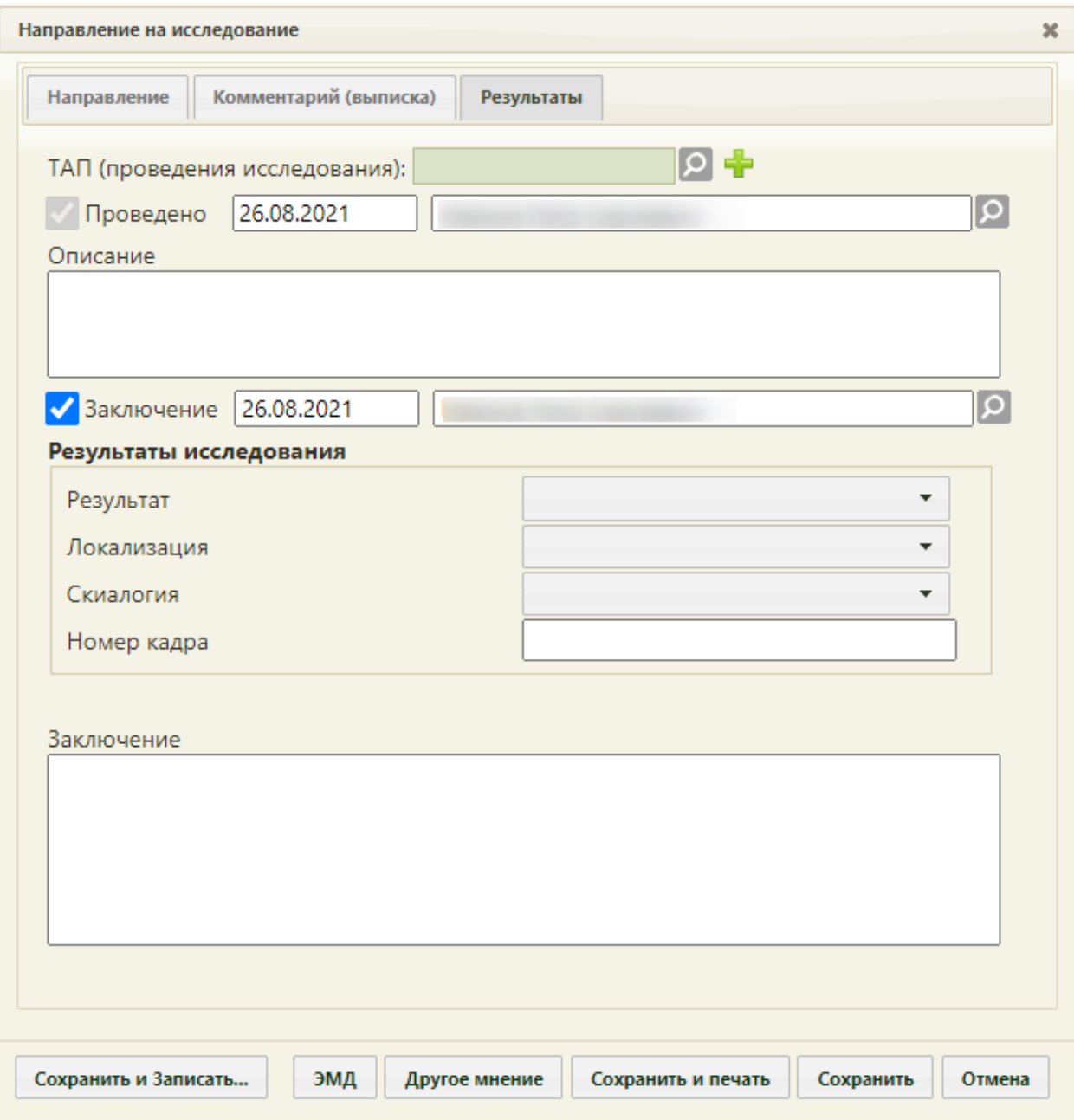

Рисунок 1116. Вкладка «Результаты» для исследования «Флюорография»

<span id="page-740-0"></span>Поля «Результат», «Локализация», «Скиалогия» заполняются выбором подходящего варианта из выпадающего списка, открываемого щелчком мыши по нему [\(Рисунок 1117,](#page-741-0) [Рисунок 1118,](#page-741-1) [Рисунок 1119\)](#page-741-2). Поле «Результат» является обязательным для заполнения.

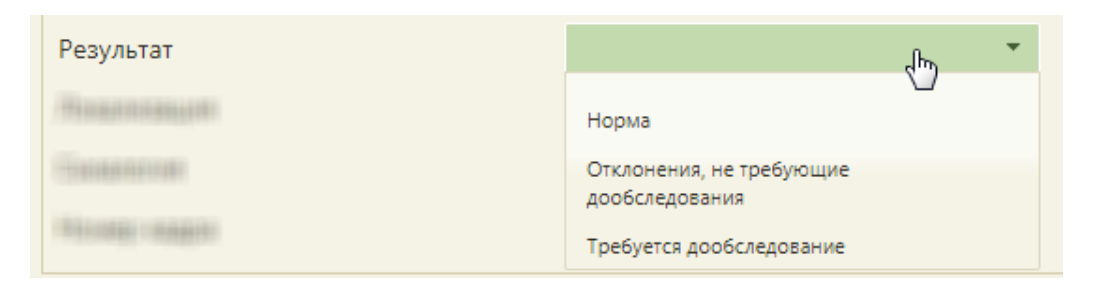

Рисунок 1117. Заполнение поля «Результат» при вводе результатов исследования

<span id="page-741-0"></span>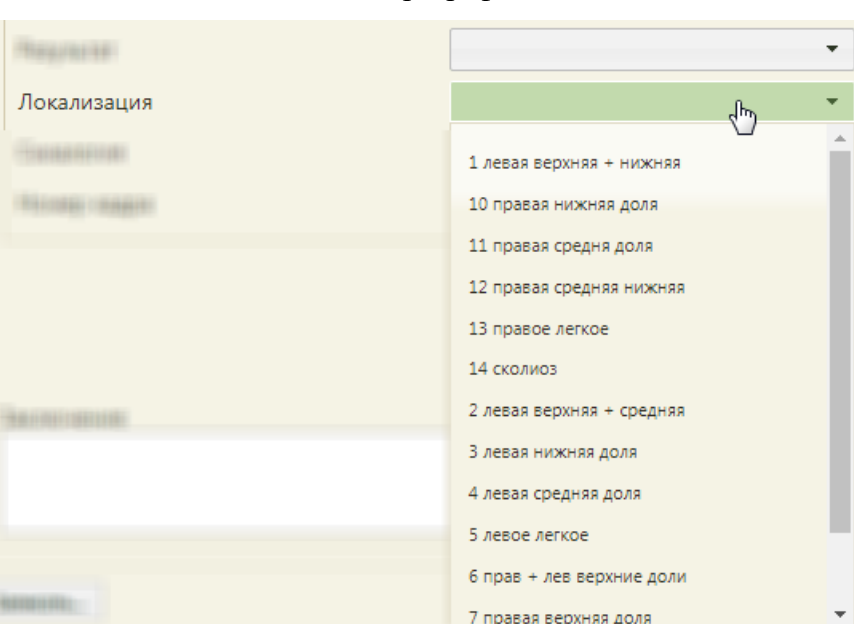

«Флюорография»

<span id="page-741-1"></span>Рисунок 1118. Заполнение поля «Локализация» при вводе результатов исследования

«Флюорография»

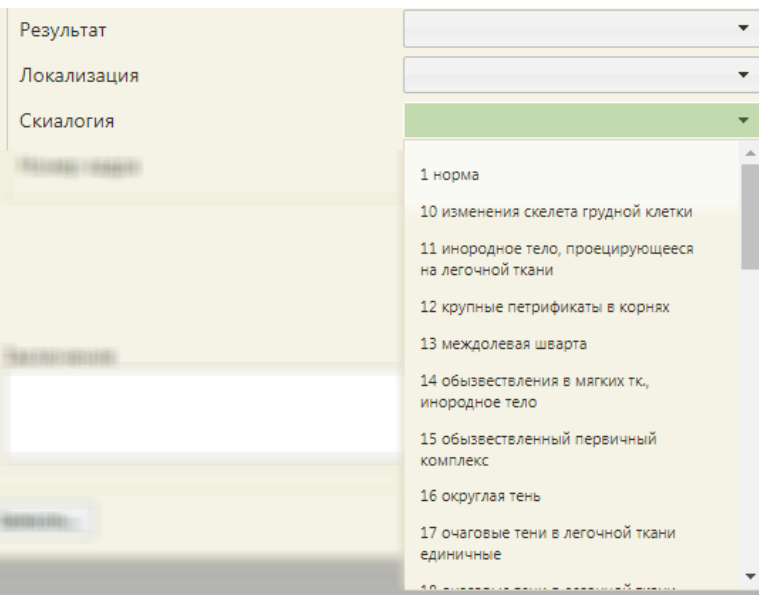

<span id="page-741-2"></span>Рисунок 1119. Заполнение поля «Скиалогия» при вводе результатов исследования

«Флюорография»

Поля «Номер кадра» и «Заключение» в нижней части формы заполняются вручную с клавиатуры [\(Рисунок 1116\)](#page-740-0).

После ввода результатов исследования необходимо сохранить форму направления или распечатать её (описано в п. [6.13.5\)](#page-746-0). При сохранении направления осуществляется проверка на заполнение обязательных полей. Если обязательны поля не были заполнены, то появится сообщение с перечнем полей, которые необходимо заполнить. Следует их заполнить и повторно сохранить направление.

Результаты лабораторных исследований, введенные вручную, при сохранении формы направления будут переданы в ЦЛИС. Частично введенные результаты также будут переданы в ЦЛИС.

### **6.13.4. Вкладка «2-е мнение»**

При оформлении результатов исследования может возникнуть потребность в дополнительном заключении другого специалиста.

Для того чтобы можно было ввести заключение другого специалиста, в направлении должно быть введено заключение первого специалиста, то есть на вкладке «Заключение» должно быть заполнено поле «Заключение» [\(Рисунок 1120\)](#page-743-0).

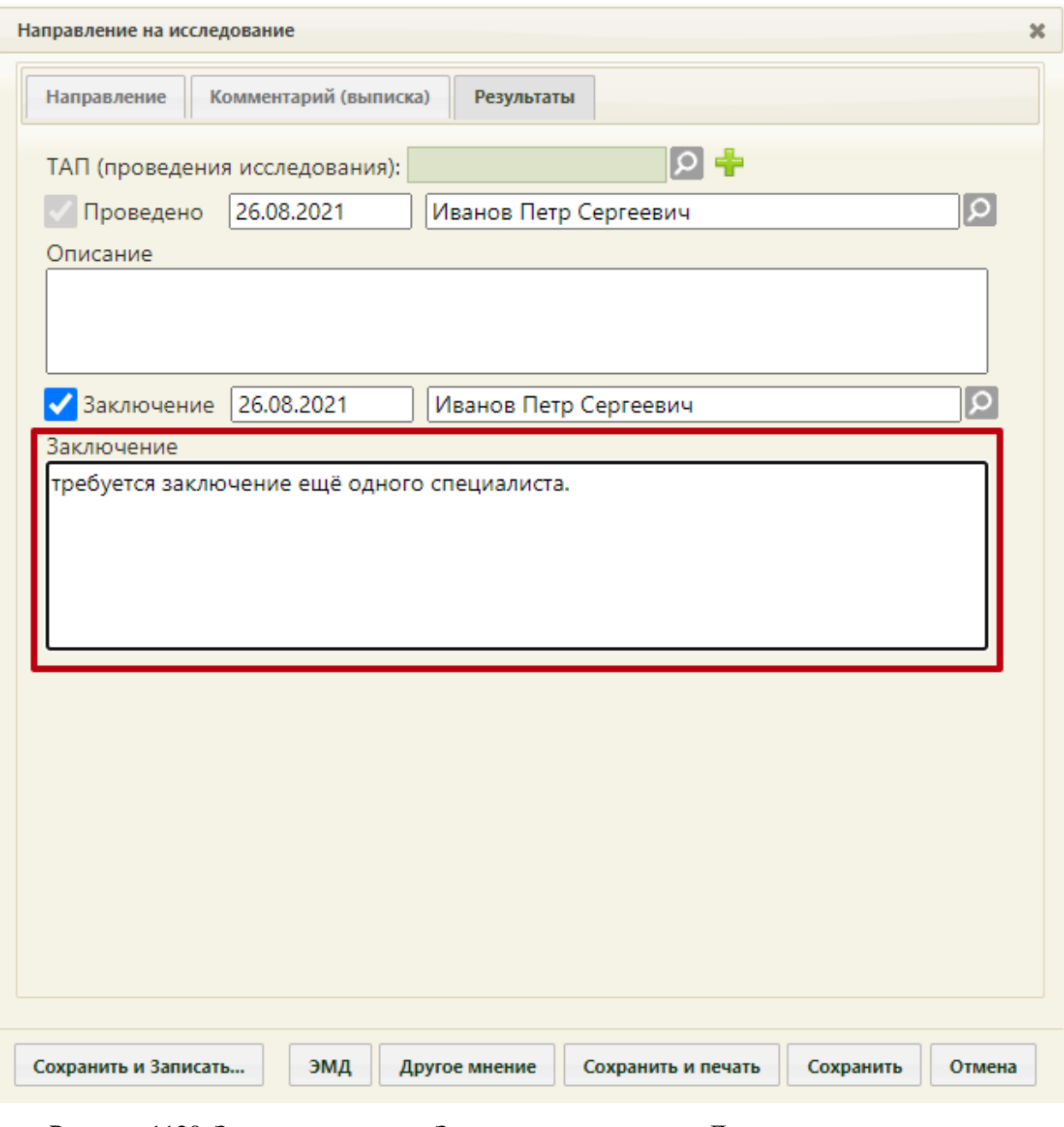

<span id="page-743-0"></span>Рисунок 1120. Заполненное поле «Заключение» и кнопка «Другое мнение» на вкладке

«Результаты»

Если заключение указано и направление сохранено, то следует нажать кнопку

Другое мнение . Станет доступна четвертая вкладка «2-е мнение» [\(Рисунок 1121\)](#page-744-0).

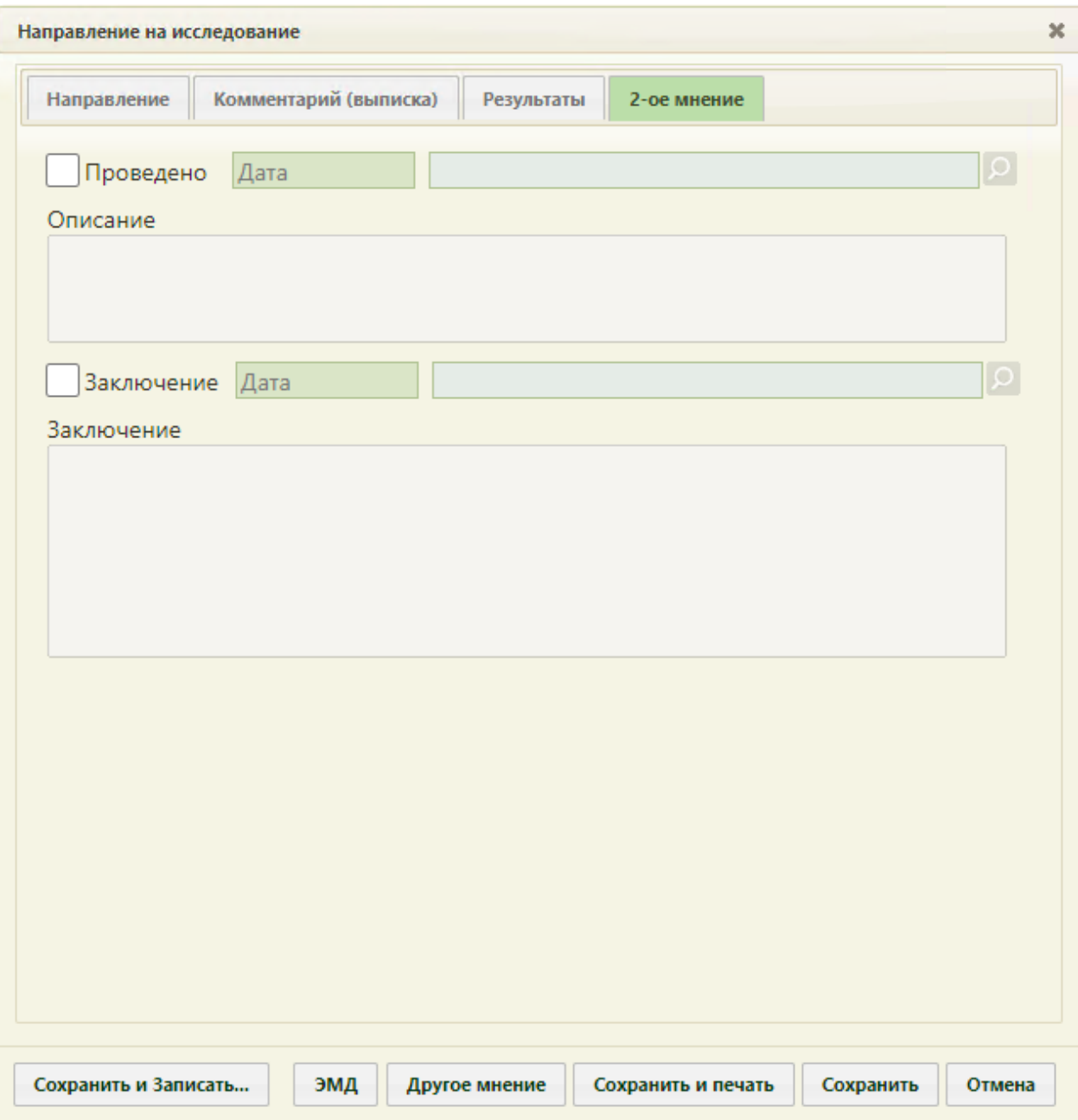

Рисунок 1121. Вкладка «2-е мнение» на форме «Направление на исследование»

<span id="page-744-0"></span>Вид вкладки «2-е мнение» также зависит от исследования. На данной вкладке отображаются те же поля, что и на вкладке «Результаты». Ниже [\(Рисунок 1122\)](#page-745-0) приведен пример состава полей для ввода заключения на вкладках «Результаты» и «2-е мнение» для исследования «Флюорография легких».

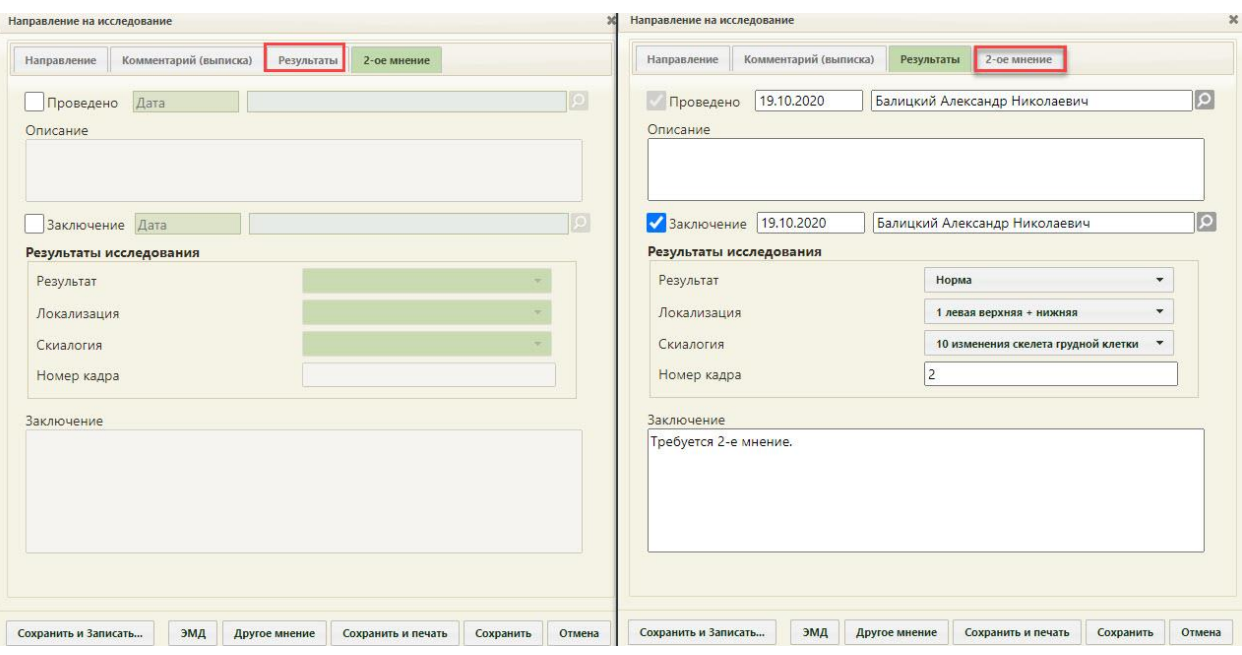

<span id="page-745-0"></span>Рисунок 1122. Пример состава полей для ввода заключения на вкладках «Результаты» и «2-е мнение»

Для того чтобы поля для ввода результатов стали активны, необходимо установить

флажок Заключение . Станут активны поля с датой фиксации заключения, поле с ФИО медицинского сотрудника, зафиксировавшего заключение, поле «Заключение». Поля с датой фиксации заключения и поле с ФИО медицинского сотрудника, зафиксировавшего заключение заполняются автоматически. При необходимости, дату и сотрудника можно изменить. Поле с датой заполняется выбором подходящей даты из календаря. Указывать будущую дату нельзя. Дата заключения не может быть ранее даты проведения и позднее текущей. Медицинский сотрудник выбирается из справочника медицинского персонала, открываемого нажатием кнопки **P**. Поле «Заключение» заполняется вручную с клавиатуры. Остальные поля заполняются так же, как на вкладке «Результаты».

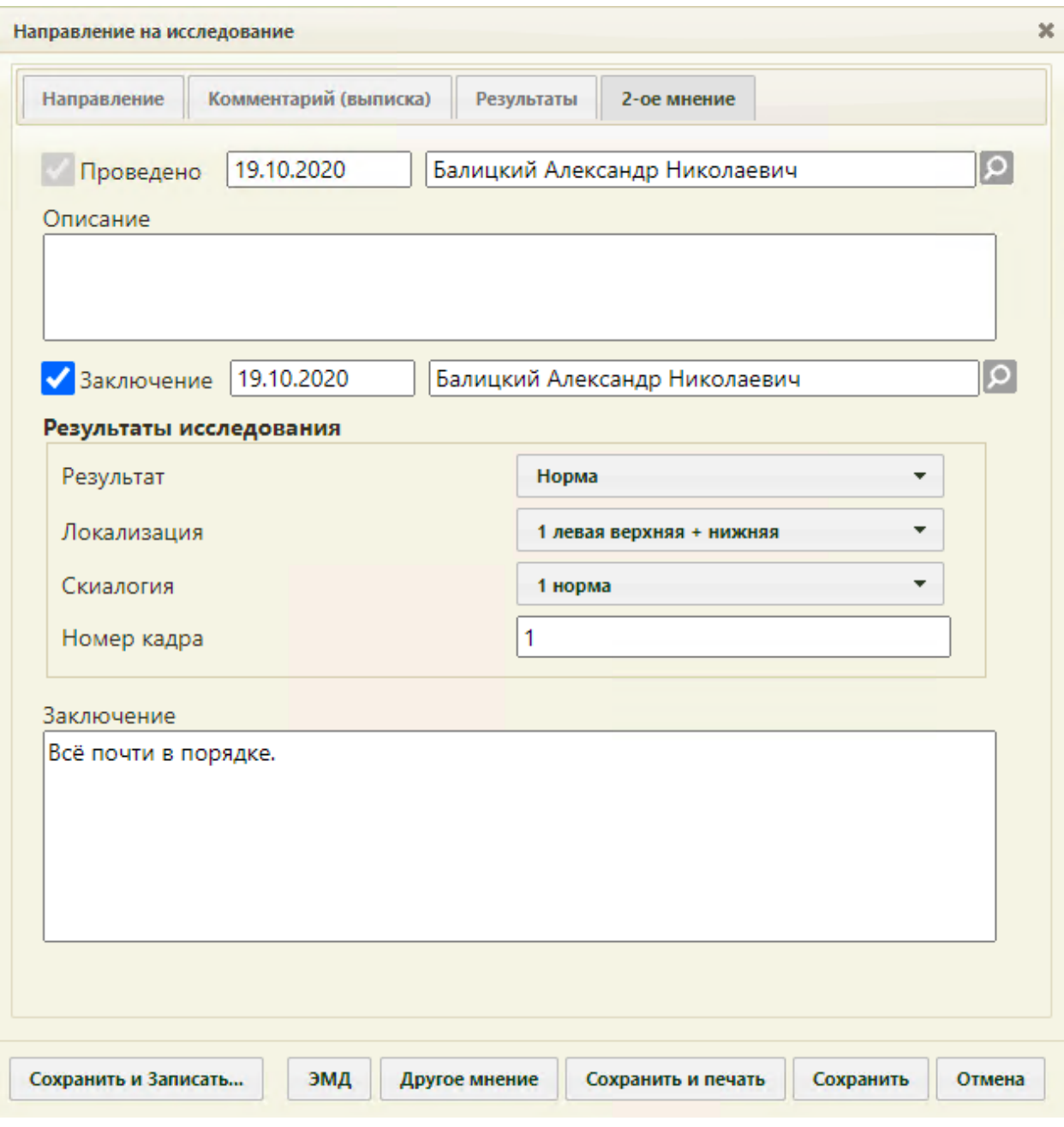

Рисунок 1123. Заполненная вкладка «2-е мнение»

Если при нажатии кнопки другоемнение отобразилось сообщение о необходимости ввода заключения, то необходимо заполнить поле «Заключение», сохранить направление. После закрытия формы направления необходимо его повторно открыть – станет доступна для работы вкладка «2-е мнение».

# **6.13.5. Сохранение и печать направления**

<span id="page-746-0"></span>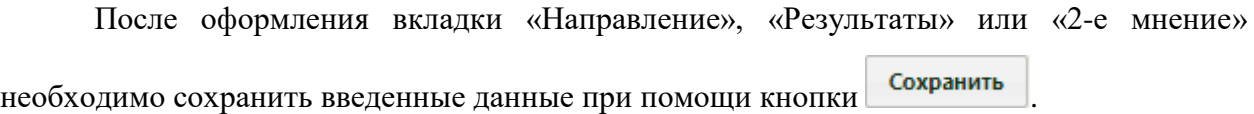

При наличии незаполненных обязательных полей параметров исследования будет отображаться предупреждающее сообщение о необходимости заполнения параметров [\(Рисунок 1124\)](#page-747-0).

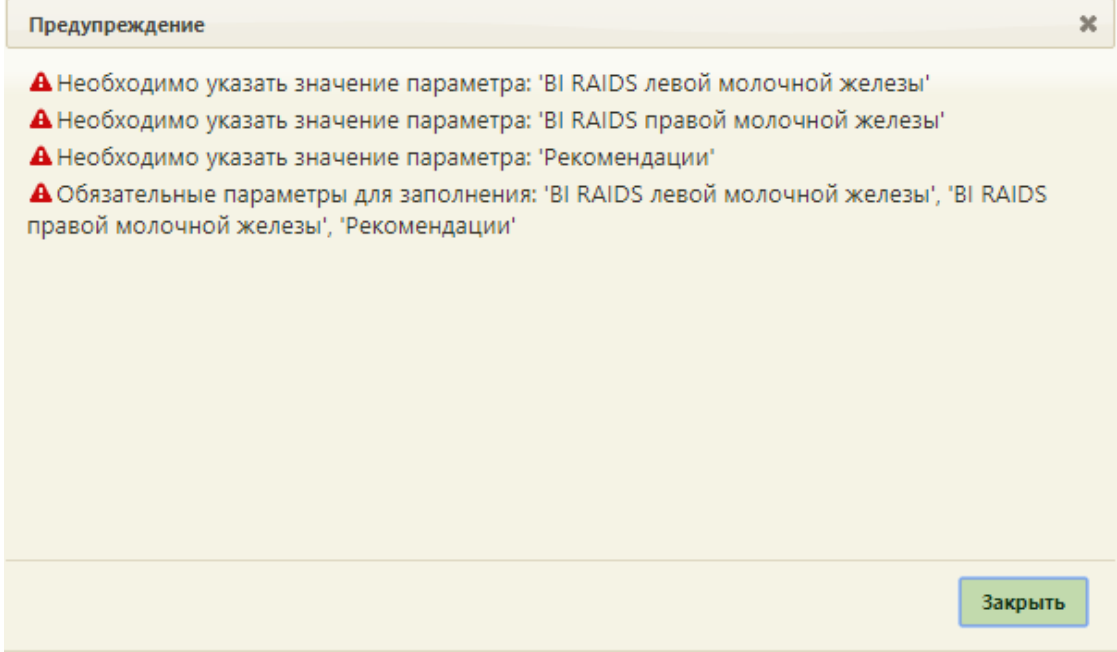

<span id="page-747-0"></span>Рисунок 1124. Предупреждающее окно о необходимости заполнения обязательных параметров

При сохранении направления на исследование в Системе выполняется проверка заполнения поля «Контингент», если выбрано направление на ВИЧ-исследование. Если поле не заполнено, отобразится предупреждающее сообщение [\(Рисунок 1125\)](#page-748-0). Данная проверка регулируется системной настройкой «Коды исследований антител к ВИЧ». Подробное описание представлено в Руководстве системного программиста ТМ МИС SaaS.

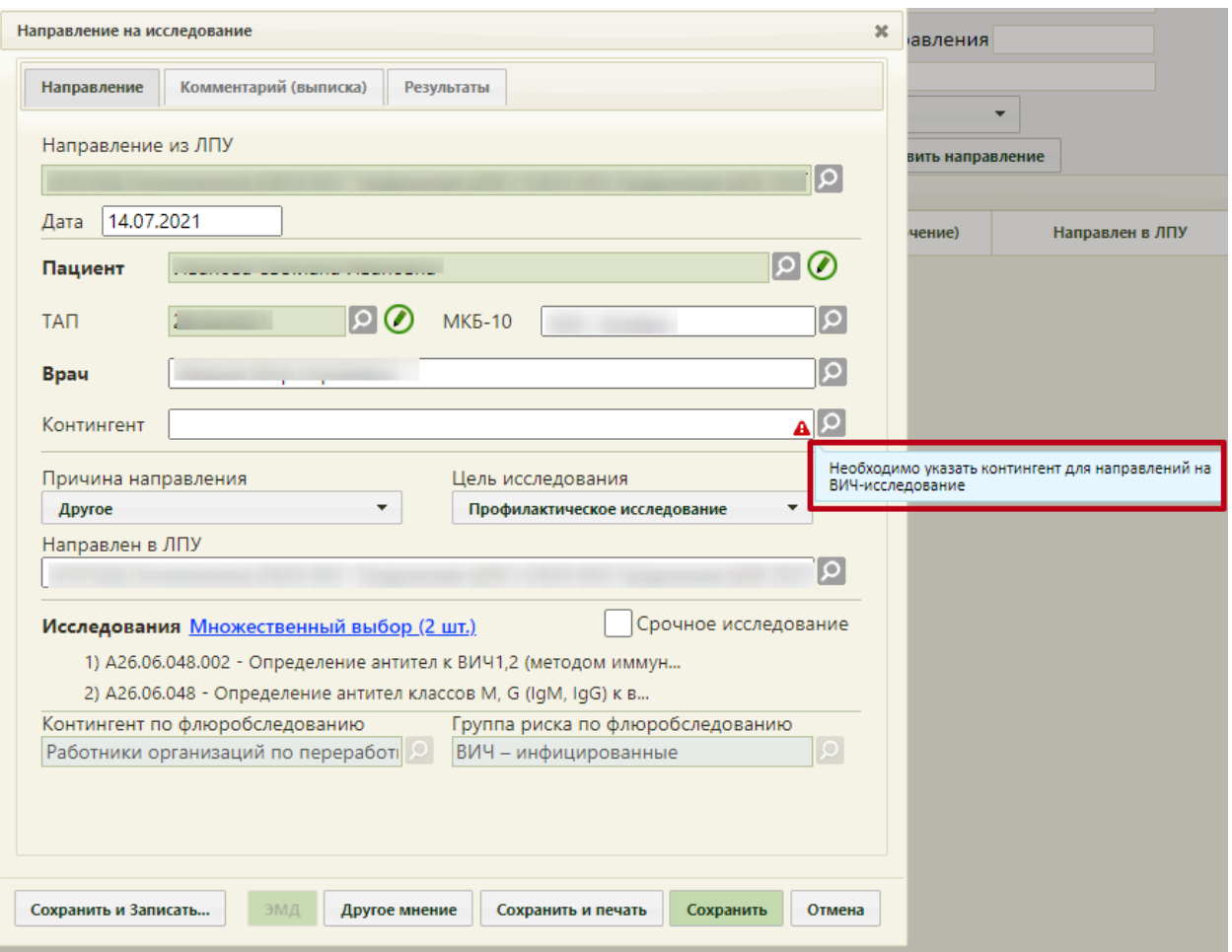

<span id="page-748-0"></span>Рисунок 1125. Предупреждающее сообщение о необходимости заполнения поля

«Контингент» для направлений на ВИЧ-исследование

Для печати направления необходимо нажать кнопку **Сохранить и печать** . Откроется меню для выбора типа печатной формы.

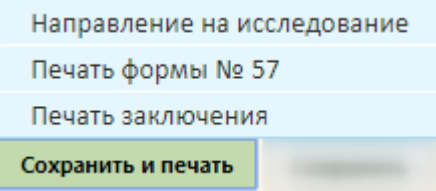

Рисунок 1126. Выбор печатной формы

При выборе пункта «Печатная форма: "Направление на обследование"» в новой вкладке браузера откроется печатная форма направления [\(Рисунок 1127\)](#page-749-0).

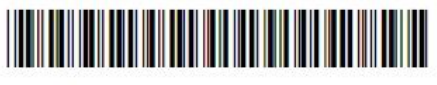

470101282230

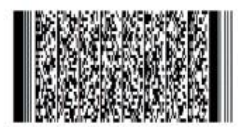

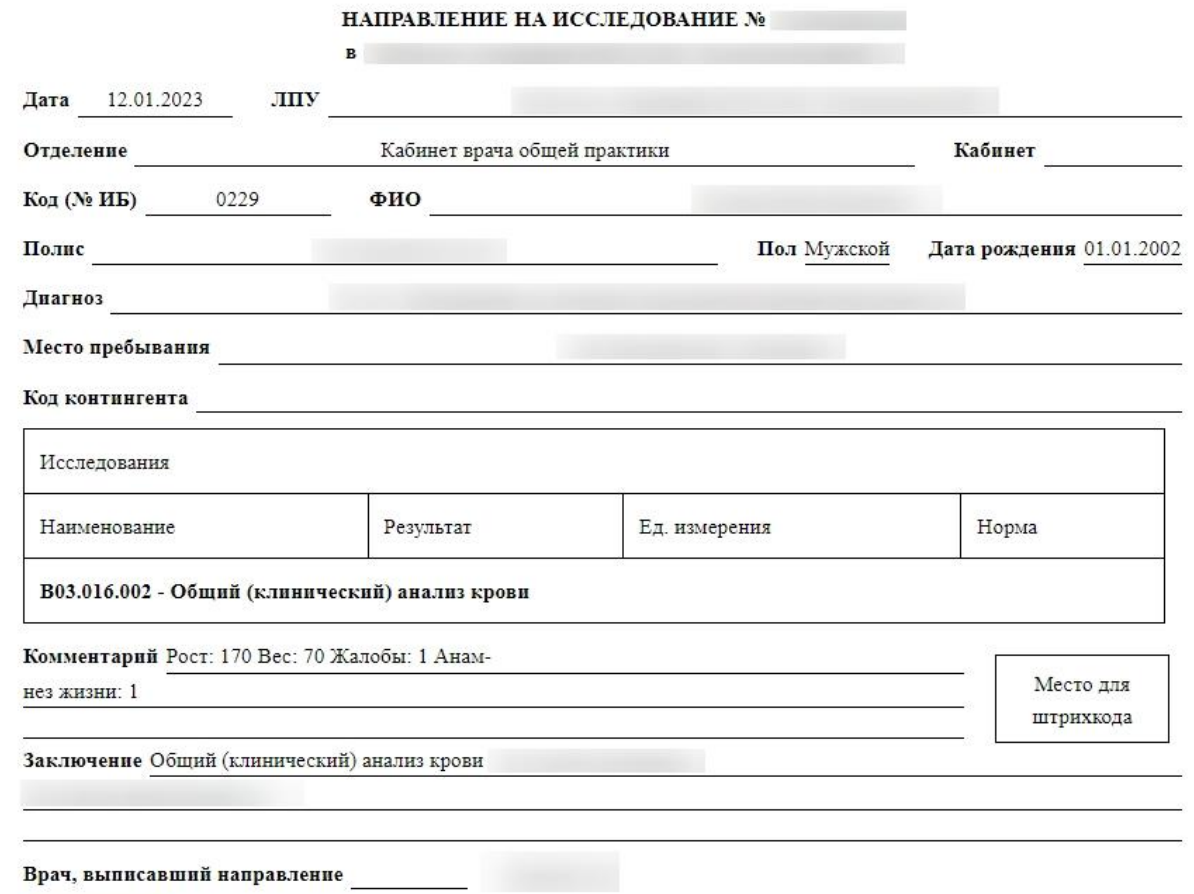

Печать

Рисунок 1127. Печатная форма направления на обследование

<span id="page-749-0"></span>Если исследование было проведено, то в форме направления на исследования будут отображены результаты исследования. В столбце «Результаты», параметры, выходящие за нижнюю и верхнюю границы референсных значений, будут выделены жирным шрифтом [\(Рисунок 1128\)](#page-750-0).

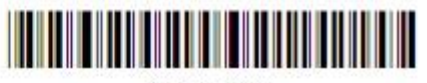

470101746831

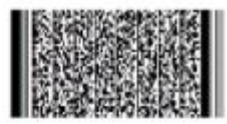

#### НАПРАВЛЕНИЕ НА ИССЛЕДОВАНИЕ №  $\cdot$

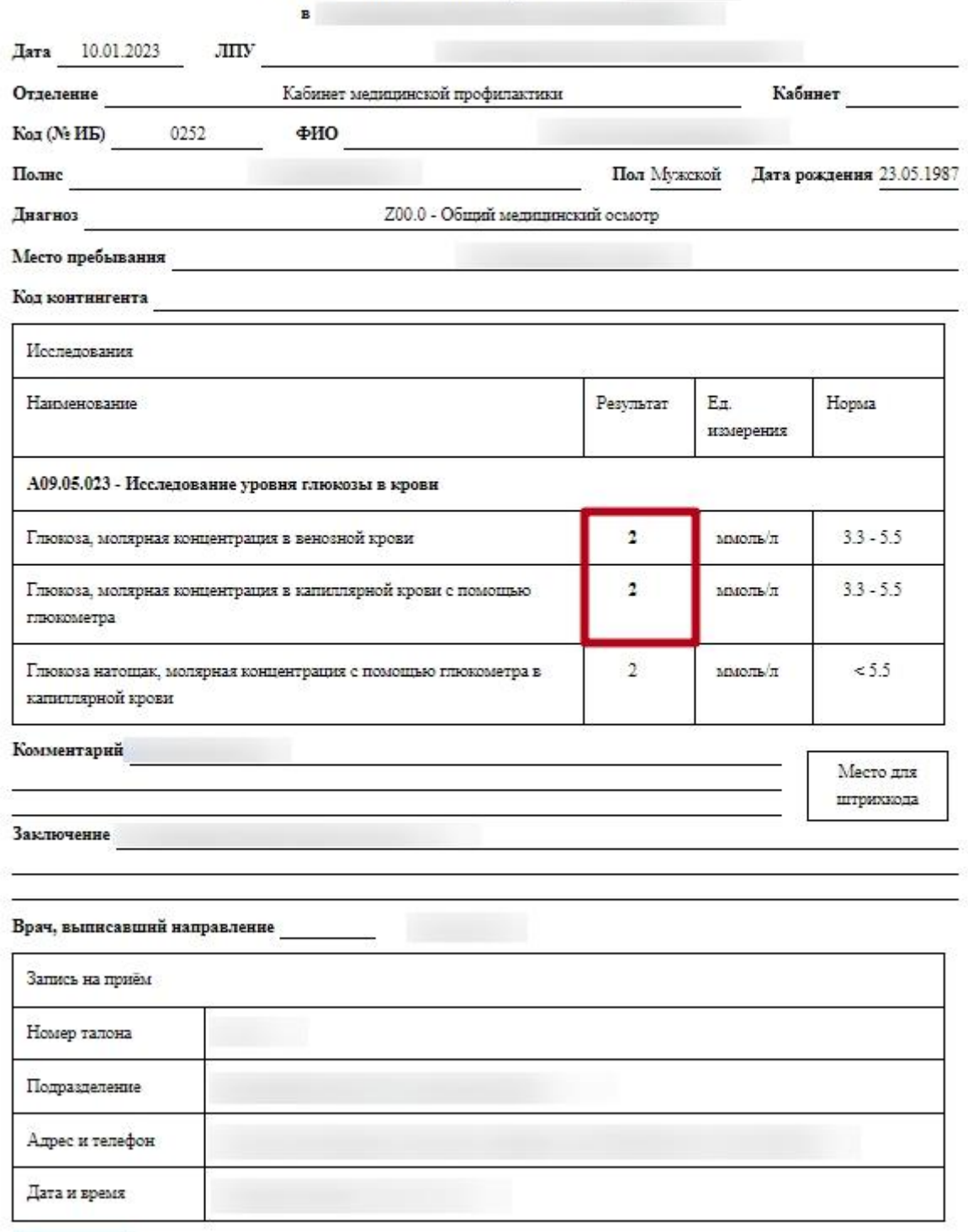

Печать

<span id="page-750-0"></span>Рисунок 1128. Печатная форма направления на обследование с результатами исследования, выходящими за нижнюю и верхнюю границы референсных значений

При выборе пункта «Печатная форма:"Форма №57"» в новой вкладке браузера откроется печатная форма направления в новом интерфейсе [\(Рисунок 1129\)](#page-751-0).

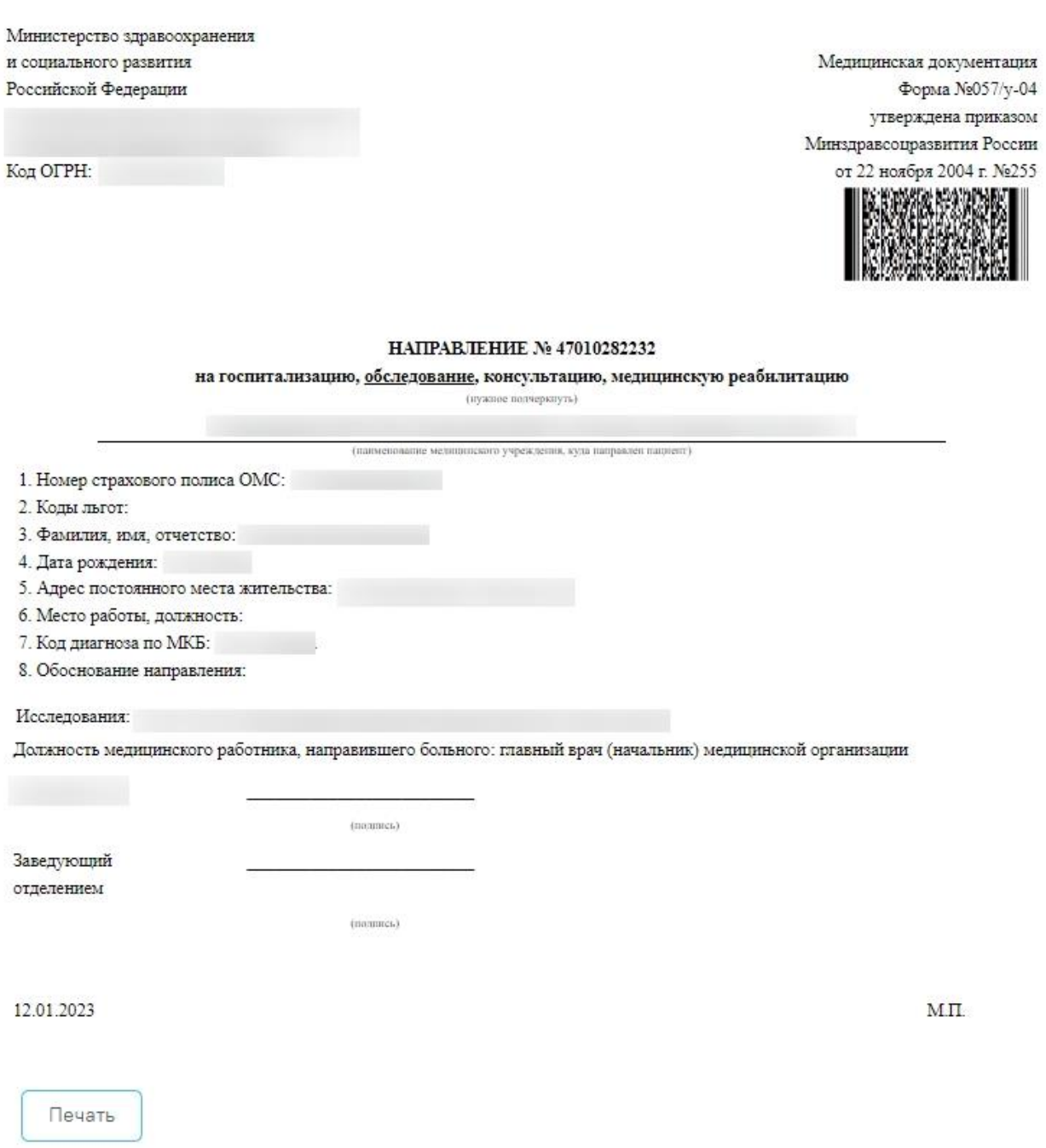

Рисунок 1129. Печатная форма направления на исследование по форме № 57

<span id="page-751-0"></span>При выборе пункта «Печатная форма: "Результаты по обследованию"» откроется печатная форма, на которой будут выведены результаты исследования. [\(Рисунок 1130\)](#page-752-0).

### 1 / 1 | - 100% + |  $\Box$   $\Diamond$

# 

#### 01.01.2002, 21 год

МКАБ Полис: Пол: мужской Тел: Адрес:

Отделение: Направил: Должность: Руководители учреждений и их заместители Дата направления: 12.01.2023 Диагноз:

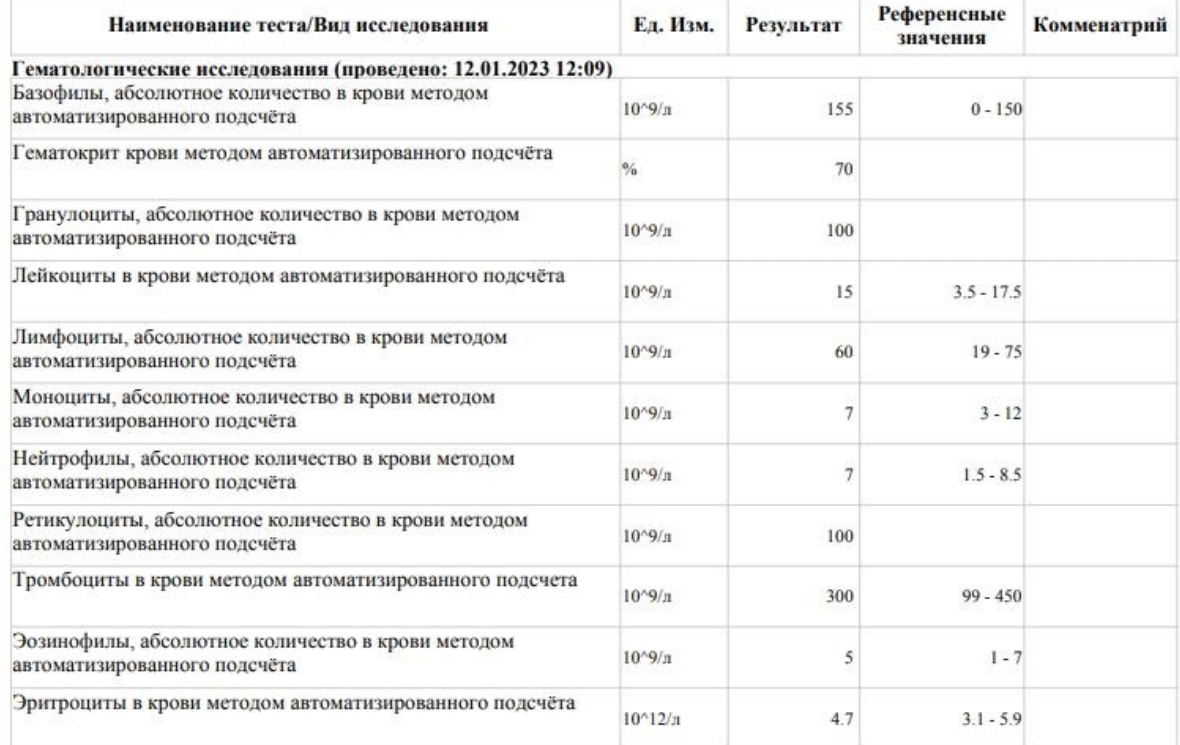

#### Описание

Общий (клинический) анализ крови:

### Заключение

Общий (клинический) анализ крови:

Рисунок 1130. Печатная форма направления на обследование после ввода результатов

<span id="page-752-0"></span>Для печати необходимо нажать ссылку **. Откроется вкладка предварительного** просмотра печатной формы направления на исследование. Дальнейшая печать выполняется средствами браузера [\(Рисунок 1131\)](#page-753-0).

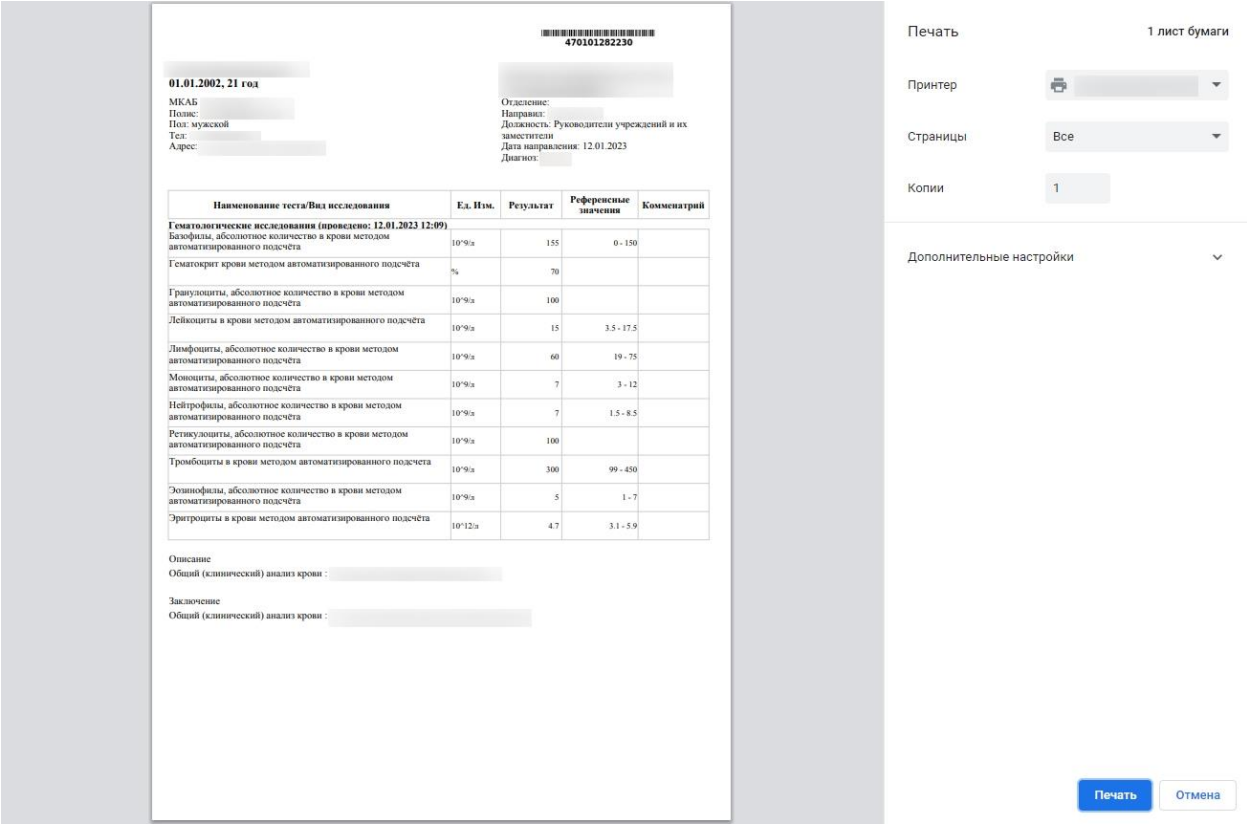

<span id="page-753-0"></span>Рисунок 1131. Предварительный просмотр печатной формы направления на исследование

После печати вкладка с печатной формой закроется автоматически, будет осуществлен возврат к форме «Направление на исследование».

Для закрытия формы следует нажать кнопку **Отмена** . При закрытии формы в ней сохраняются данные, введенные до нажатия кнопки **Сохранить** или **Сохранить и печать** 

### **6.13.6. План охвата маммографическими осмотрами**

Просмотреть план охвата населения маммографическими осмотрами можно в Едином справочнике ЛПУ. Переход в Единый справочник ЛПУ осуществляется из структуры медицинской организации: необходимо на главной странице Системы выбрать пункт «Нормативно-справочная информация», далее – пункт «Структура медицинской

организации», на открывшейся странице нажать кнопку [\(Рисунок](#page-754-0)  [1132\)](#page-754-0).

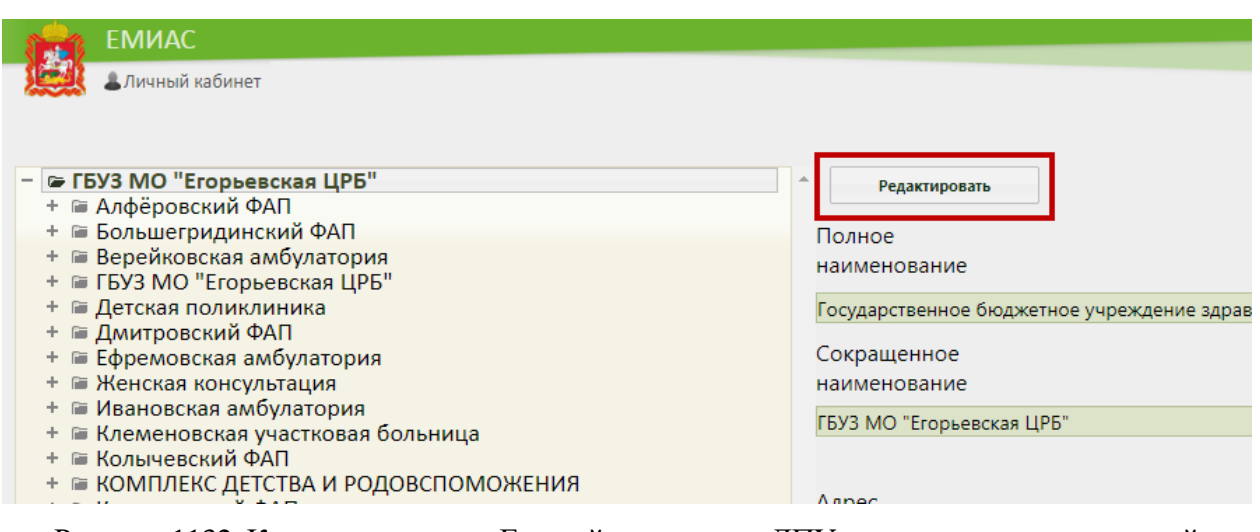

<span id="page-754-0"></span>Рисунок 1132. Кнопка перехода в Единый справочник ЛПУ из структуры медицинской

### организации

В новой вкладке браузера откроется Единый справочник ЛПУ на вкладке «Сведения об УЗ» [\(Рисунок 1133\)](#page-754-1).

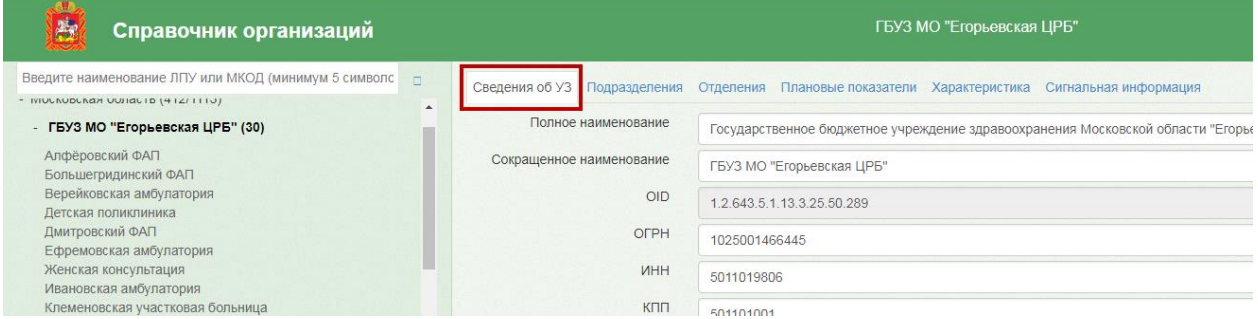

Рисунок 1133. Единый справочник ЛПУ

<span id="page-754-1"></span>Необходимо перейти на вкладку «Плановые показатели» - отобразится плановый показатель «Количество маммографических исследований по плану», для которого будет указано значение и даты действия. Данный показатель и является планом охвата населения маммографическими осмотрами.

| Записи с 1 до 4 из 4 записей                      | Введите значение для поиска |                      |                         |
|---------------------------------------------------|-----------------------------|----------------------|-------------------------|
| Наименование                                      | Значение                    | Дата начала действия | Дата окончания действия |
| Количество маммографических исследований по плану | 1200                        | 01.11.2017           | 30.11.2017              |
| Количество маммографических исследований по плану | 1244                        | 01.12.2017           | 31.12.2017              |
| Количество маммографических исследований по плану | 3644                        | 01.10.2017           | 31.12.2017              |
| Количество маммографических исследований по плану | 1200                        | 01.10.2017           | 31.10.2017              |
| Показать<br>30<br>• записей                       |                             |                      | Предыдущая<br>Следующая |

Рисунок 1134. Плановый показатель «Количество маммографических исследований по плану»

# **6.14. Медицинская карта беременной**

## **6.14.1. Создание медицинской карты беременной**

Медицинская карта беременной создается в ТАП пациентки на вкладке «Действие»

в пункте «Родовспоможение» нажатием кнопки [\(Рисунок](#page-755-0)  [1135\)](#page-755-0). При этом созданная карта беременной будет прикреплена к соответствующему ТАП пациентки.

Пункт «Родовспоможение» доступен пользователям с ролью «Врач родовспоможения» (назначение ролей выполняется администратором Системы и описано в Руководстве системного программиста ТМ МИС SaaS).

Карту беременной можно создать для пациентки, возраст которой больше 12 лет и меньше 60 лет.

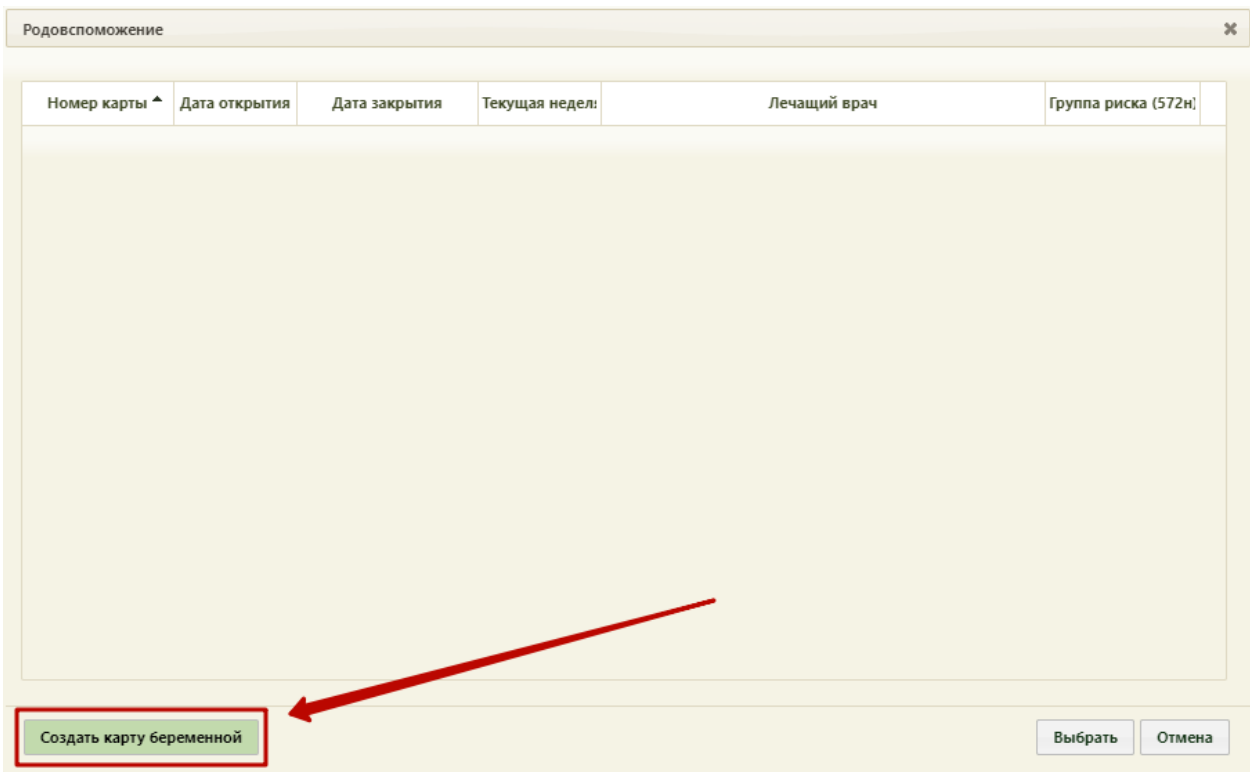

Рисунок 1135. Пункт «Родовспоможение» на вкладке «Действия» ТАП

<span id="page-755-0"></span>Если у данной пациентки имеется уже созданная и не закрытая карта беременной, то появится соответствующее сообщение [\(Рисунок 998\)](#page-663-0). В таком случае создать еще одну карту беременной нельзя.
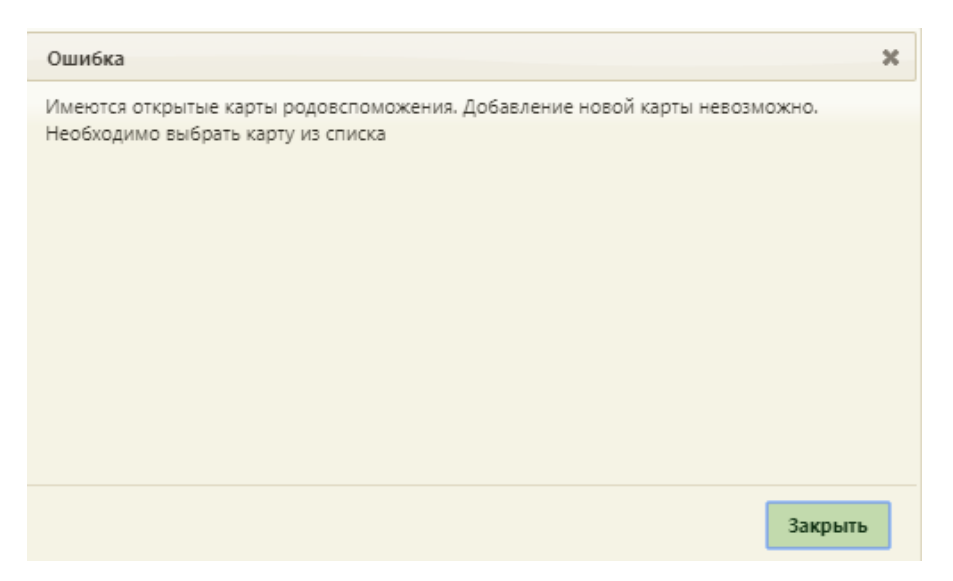

Рисунок 1136. Сообщение о наличии открытой карты беременной у пациентки

Для того чтобы создать новый случай беременности, необходимо закрыть старую карту беременной на вкладке «Закрытие карты» (см. п. [6.14.3.15\)](#page-864-0).

Если открытых карт нет, то отобразится форма «Медицинская карта беременной» на вкладке «Персональная информация», в поля которой будут автоматически загружены данные из МКАБ данной пациентки [\(Рисунок 1137\)](#page-756-0).

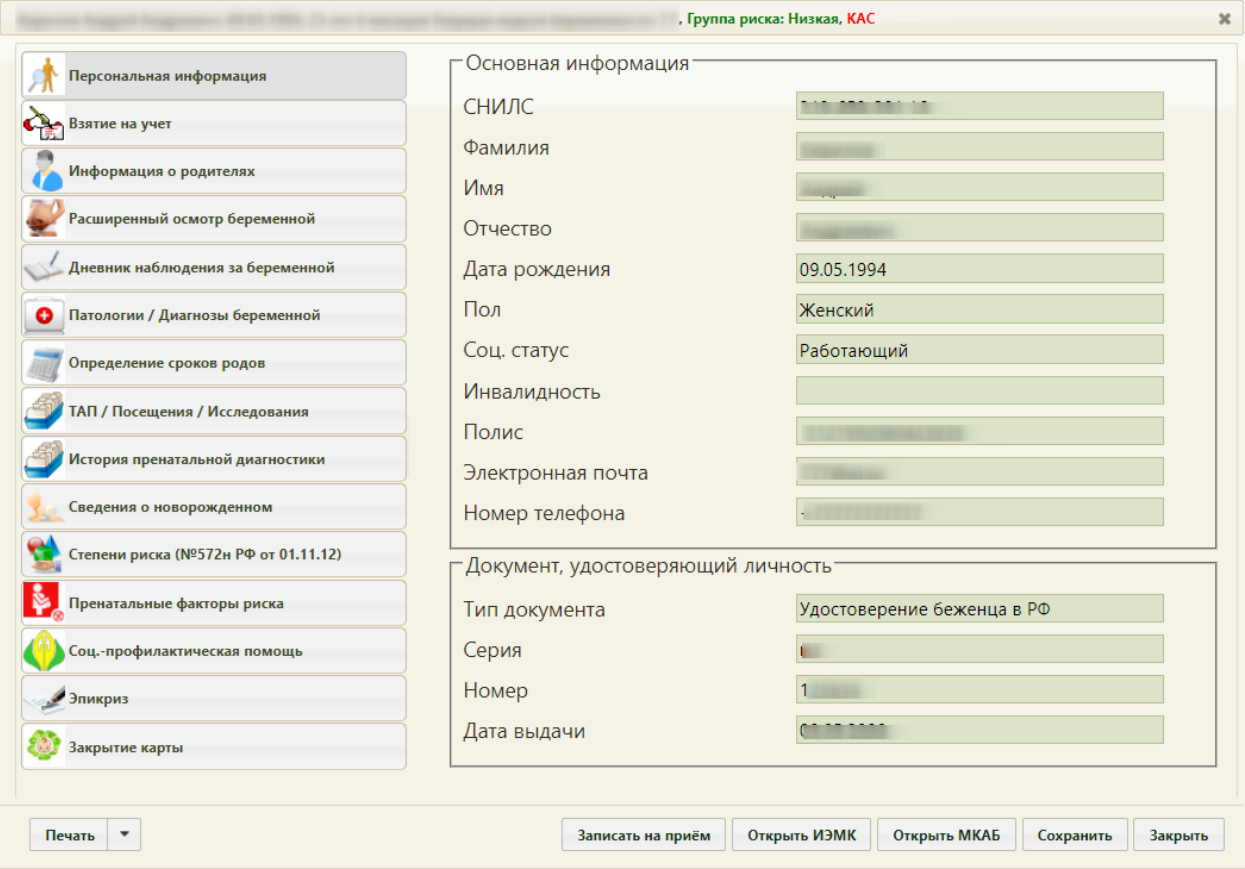

<span id="page-756-0"></span>Рисунок 1137. Созданная медицинская карта беременной

На форме «Медицинская карта беременной» располагаются шесть кнопок. Кнопка Записать на приём позволяет перейти в раздел «Расписание» для записи пациента на приём. Открыть ИЭМК Раздел «Расписание» открывается в новой вкладке браузера. Кнопка позволяет перейти к просмотру ИЭМК в новой вкладке браузера, если осуществлена Открыть МКАБ соответствующая пользовательская настройка (см. п. [6.27.18\)](#page-1273-0). Кнопка позволяет перейти к медицинской карте амбулаторного больного (МКАБ), из которой была создана текущая карта беременной. Кнопка Сохранить позволяет сохранить внесенные изменения на любой из вкладок медицинской карты беременной. Кнопка Закрыть позволяет закрыть карту беременной. После нажатия этой кнопки появится сообщение с предложением закрыть карту с сохранением изменений, без сохранения изменений или отменить закрытие карты [\(Рисунок 1138\)](#page-757-0). Аналогичный принцип работы и

у кнопки в верхнем правом углу формы карты беременной [\(Рисунок 1137\)](#page-756-0).

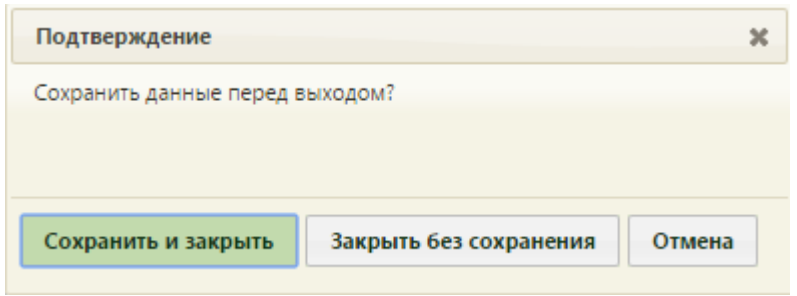

Рисунок 1138. Варианты закрытия карты

<span id="page-757-0"></span>При нажатии кнопки «Сохранить и закрыть» осуществляется проверка указания степени риска в разделе «Степени риска (№572н от 01.11.12)». Если степень риска не указана, появится предупреждение о необходимости заполнения раздела карты «Степени риска (№572н от 01.11.12)», для открытия данного раздела нажать кнопку «Нет», а для продолжения нажать кнопку «Да» [\(Рисунок 1139\)](#page-758-0).

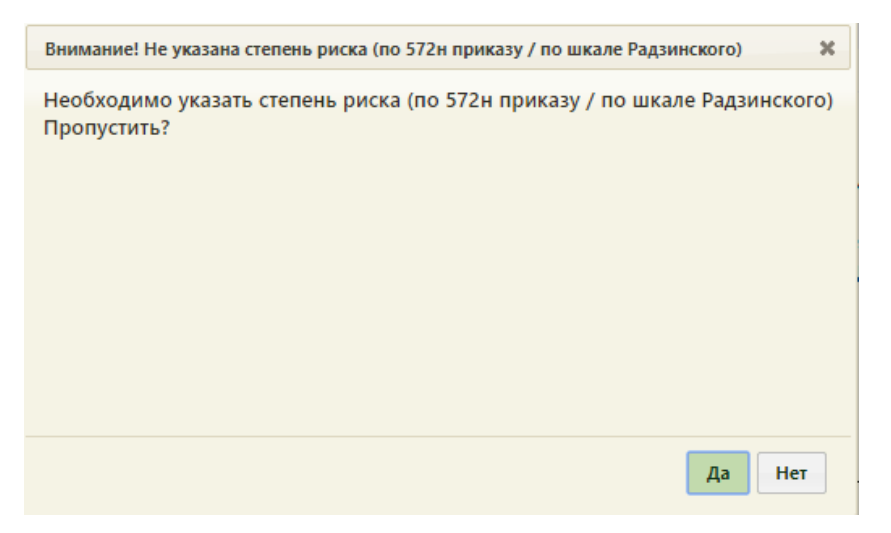

Рисунок 1139. Предупреждающее сообщение

<span id="page-758-0"></span>При нажатии кнопки «Сохранить и закрыть» осуществляется проверка заполнения персональных данных пациента в МКАБ. Если какие-то данные не заполнены, выдается предупреждающее сообщение. Для продолжения редактирования карты беременной необходимо нажать кнопку «Нет», а для продолжения сохранения необходимо нажать кнопку «Да» [\(Рисунок 1140\)](#page-758-1).

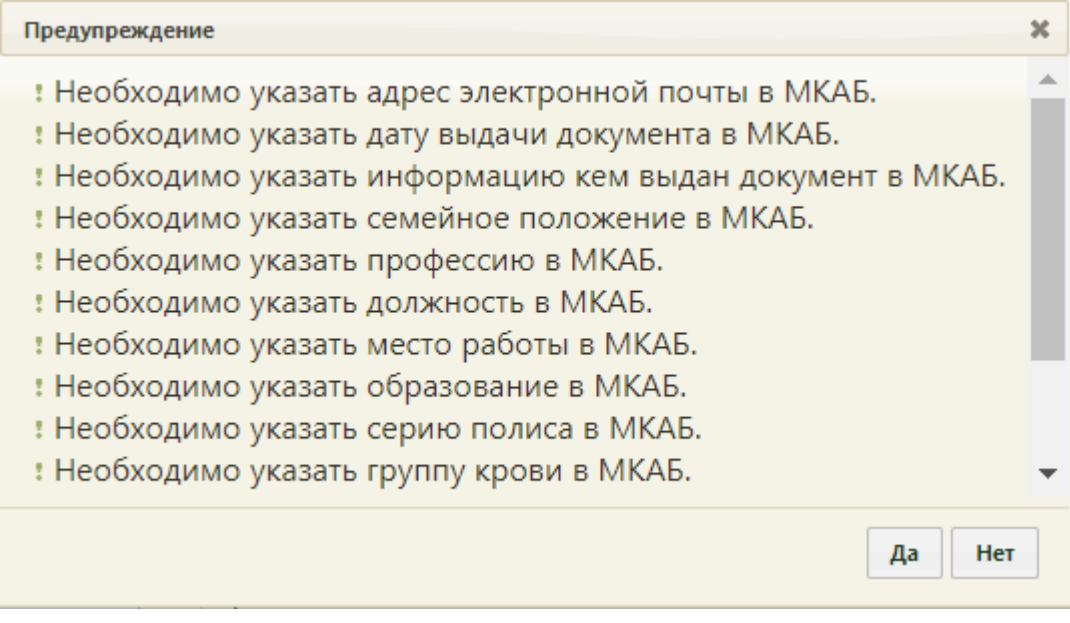

# Рисунок 1140. Предупреждающее сообщение

<span id="page-758-1"></span>Кнопка позволяет распечатать одну из отчетных форм: «Индивидуальная карта №111/у», «Обменная карта №113/у», «Первичный осмотр», «Расширенный осмотр», «Сведения о родителях», «Дневник наблюдения», «Сведения о родильном доме», «Эпикриз 30 недель», «Эпикриз 36-37 недель», «Узи беременной», «Соц.-профилактическая помощь» [\(Рисунок 1141\)](#page-759-0).

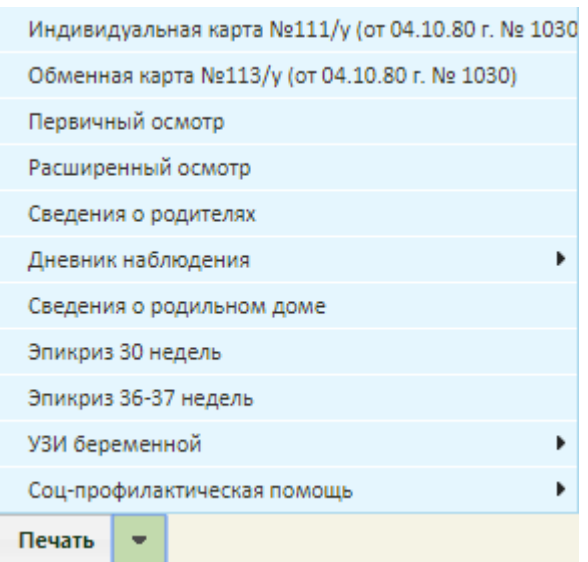

Рисунок 1141. Список документов, доступных для печати

<span id="page-759-0"></span>При попытке распечатать документ без заполненной медицинской записи, в правом нижнем углу появится предупреждение об отсутствии медицинской записи [\(Рисунок](#page-759-1)  [1142\)](#page-759-1).

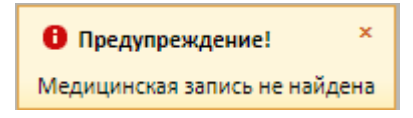

Рисунок 1142. Предупреждающее сообщение

<span id="page-759-1"></span>После выбор документа в новой вкладке браузера откроется печатная форма документа [\(Рисунок 1143\)](#page-760-0), в которой следует нажать кнопку  $\Box$  печать.

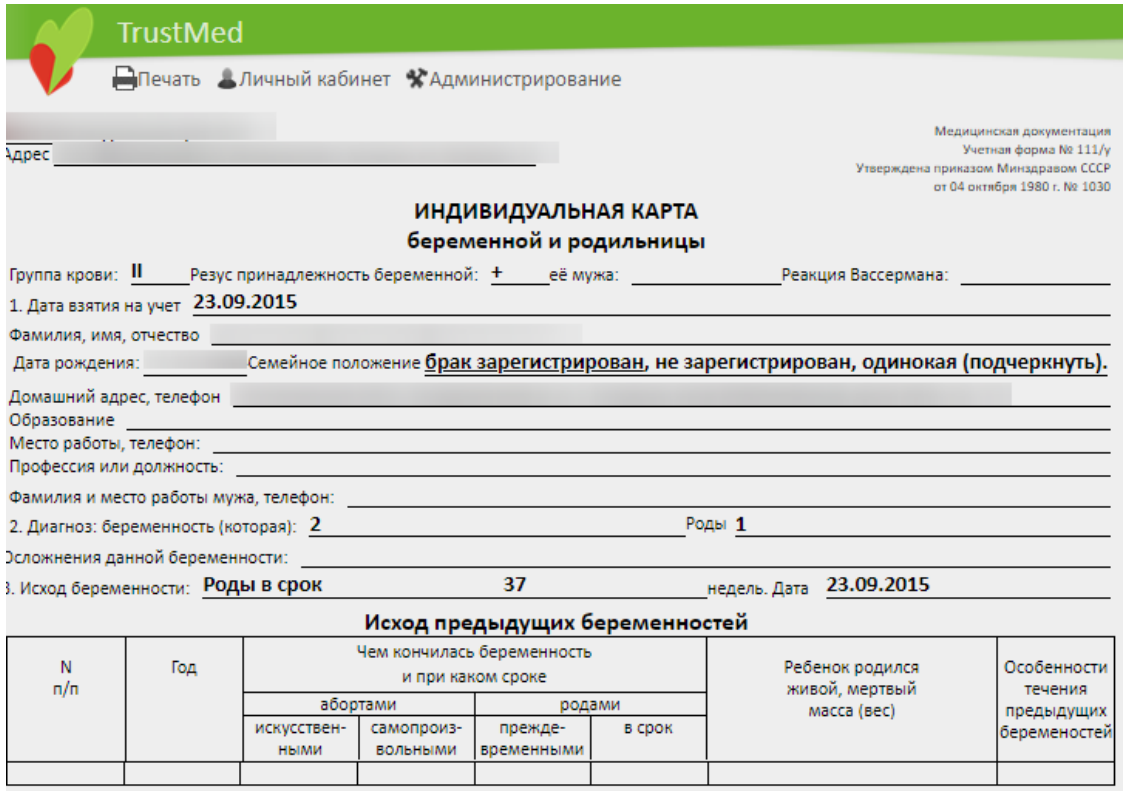

Рисунок 1143. Печатная форма «Индивидуальная карта №111/у»

<span id="page-760-0"></span>Форма «Обменная карта №113/у» [\(Рисунок 1144\)](#page-761-0) распечатывается и передается в стационар (больницу или родильный дом), на основе данных обменной карты в стационаре заполняется медицинская карта стационарного больного (МКСБ).

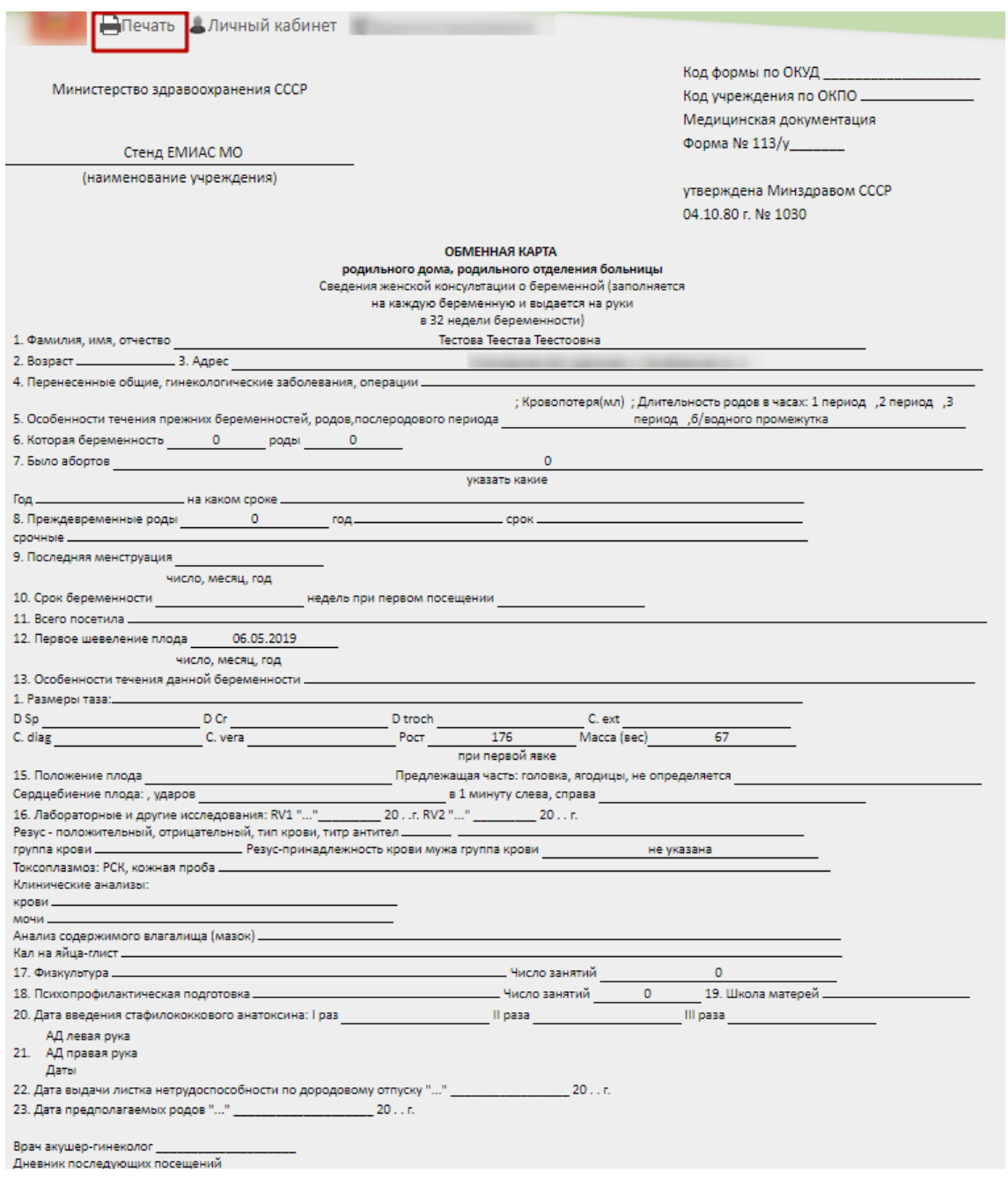

Рисунок 1144. Печатная форма «Обменная карта №113/у»

<span id="page-761-0"></span>При печати осмотра распечатывается форма с данными, внесенным в медицинскую карту беременной в соответствующих разделах, работа с которыми описана в п. [6.14.3](#page-768-0) настоящего Руководства пользователя. Для печати первичного осмотра нужно нажать кнопку «Печать». Отобразится форма предварительного просмотра медицинской записи [\(Рисунок 1145\)](#page-762-0).

Первичный гинекологический осмотр

Дата осмотра: 07.05.2019 Пациент Тестовая Таисиа Тестовна

Рост: 170 см. Вес: 65 кг. Жалобы: на задержку менструации Тест на беременность: положительный

Последняя менструация: 20.12.2018 Общее с остояние: средней тяжести

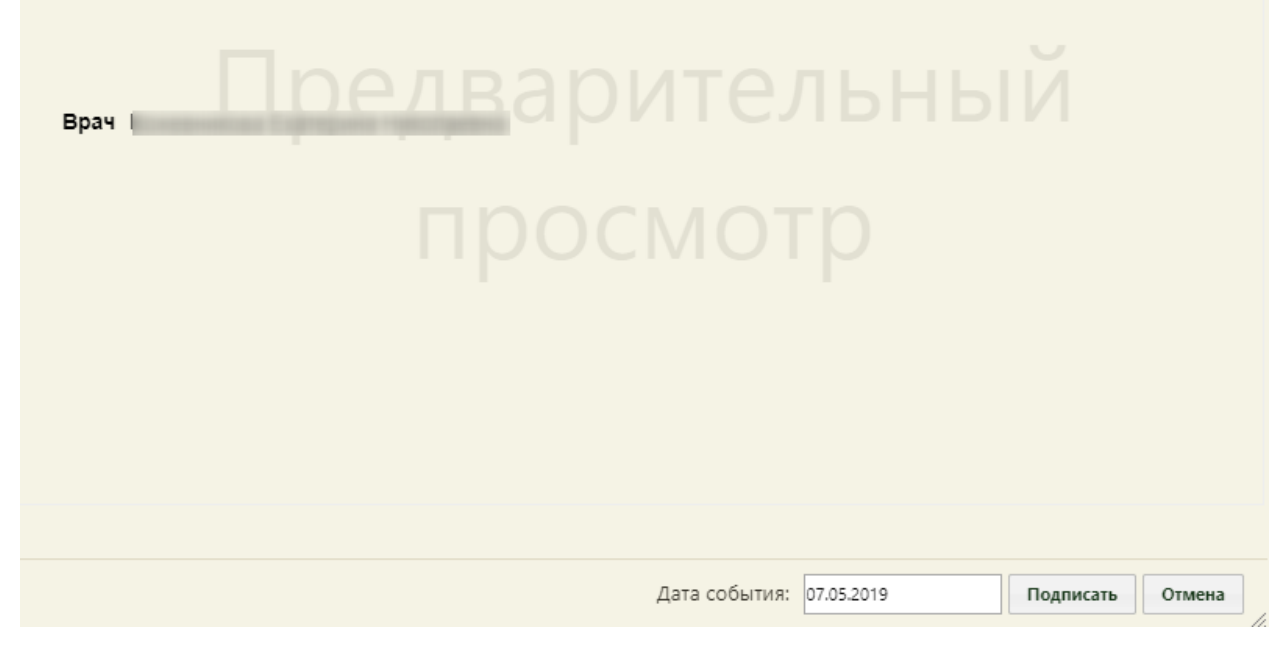

Рисунок 1145. Предварительный просмотр формы «Медицинская запись»

<span id="page-762-0"></span>Для печати медицинской записи её следует подписать, нажав кнопку «Подписать». Отобразится предупреждающее сообщение о невозможности дальнейшего редактирования медицинской записи. Для подписания документа необходимо нажать кнопку «Да», в результате документ будет подписан и закрыт на редактирование. Для отмены операции следует нажать кнопку «Нет» [\(Рисунок 1146\)](#page-762-1).

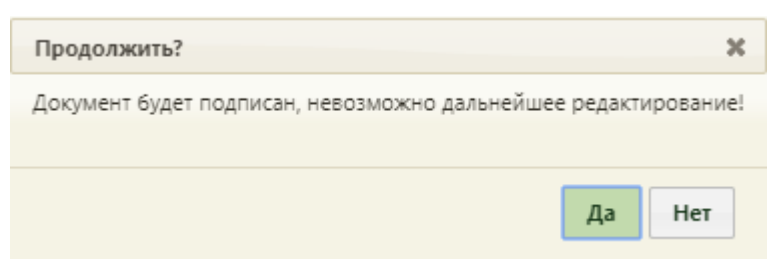

Рисунок 1146. Подпись медицинской записи

<span id="page-762-1"></span>Медицинская запись будет подписана, отобразится кнопка печати медицинской записи [\(Рисунок 1147\)](#page-763-0). Дальнейшая печать осуществляется средствами браузера.

 $\overline{\mathbf{x}}$ 

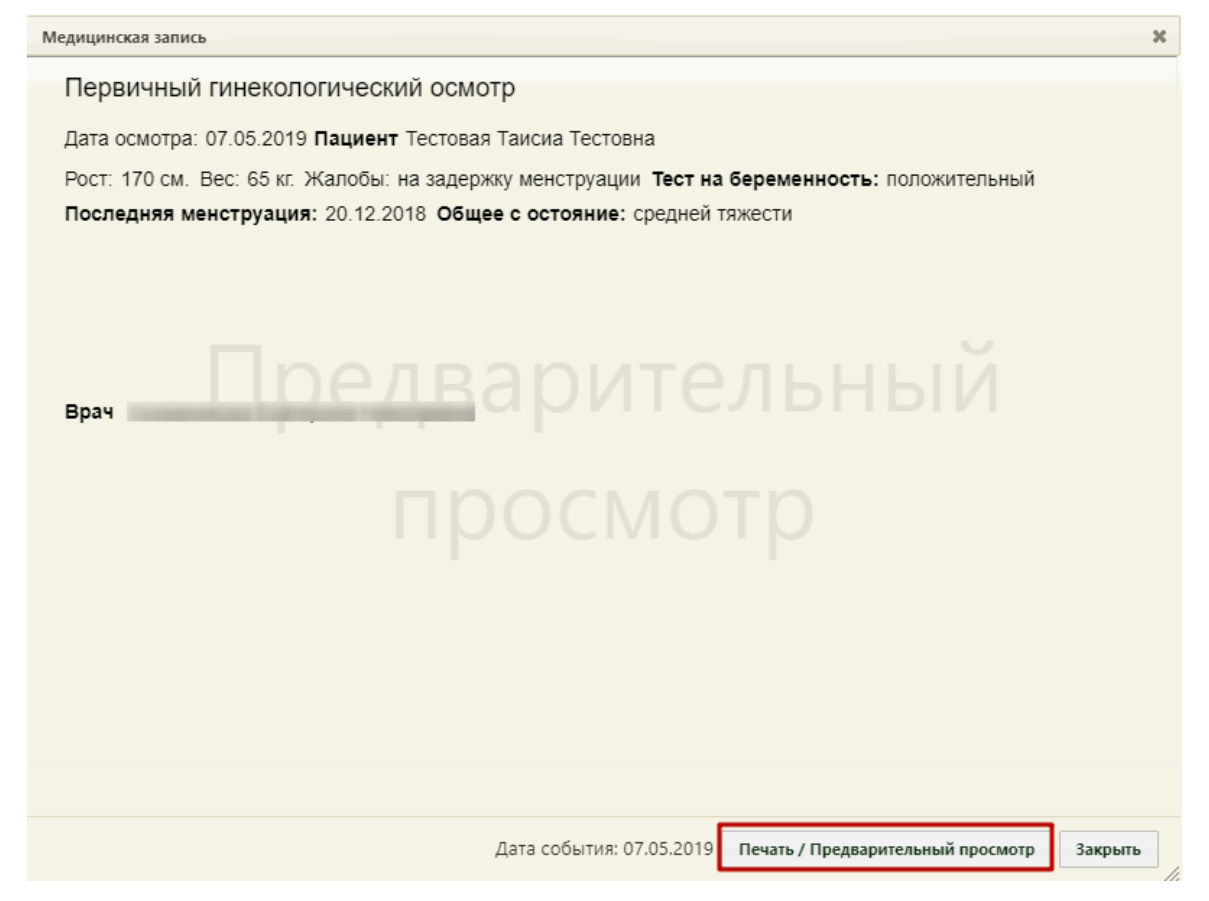

Рисунок 1147. Подписанная медицинская запись

<span id="page-763-0"></span>Дальнейшая работа с медицинской картой беременной описана в п. [6.14.3](#page-768-0) настоящего Руководства пользователя.

# **6.14.2. Поиск медицинской карты беременной**

Для работы с медицинскими картами беременных необходимо выбрать на главной странице пункт «Учёт беременных» [\(Рисунок 1148\)](#page-763-1). Также можно перейти из личного кабинета, выбрав пункт «Беременные», подробнее см. п. [6.24.6](#page-1246-0) настоящего Руководства пользователя. Данный пункт доступен пользователем с ролью «Врач родовспоможения» (назначение ролей выполняется администратором Системы и описано в Руководстве системного программиста ТМ МИС SaaS).

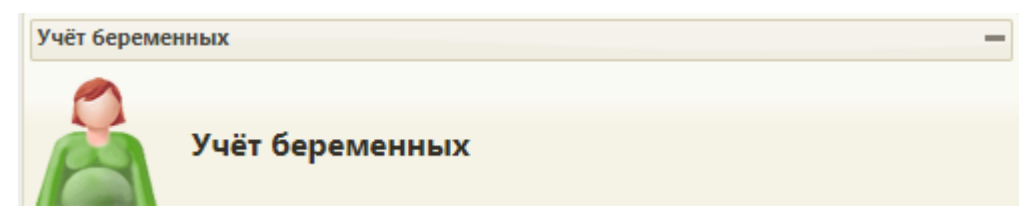

#### Рисунок 1148. Выбор пункта «Учёт беременных»

<span id="page-763-1"></span>После выбора пункта загрузится страница «Учёт беременных» [\(Рисунок 1150\)](#page-764-0), на которой отображается список всех заведенных медицинских карт беременных. По умолчанию список пустой, если необходимо увидеть полный список медицинских карт

беременных, нужно нажать кнопку «Найти» или клавишу Enter, при этом оставив пустыми все остальные поля. Максимальное количество отображаемых записей в списке – 100. Над списком записей указано общее количество созданных карт беременных. Постранично записи не отображаются. Список отображаемых записей можно выгрузить в excel-файл. Для этого нужно нажать левой кнопкой мыши по первому столбцу, в появившемся меню выбрать пункт «Сохранить в Excel» [\(Рисунок 1149\)](#page-764-1). Отчет будет загружен браузером на компьютер. Также для выгрузки в excel-файл доступны записи по установленным фильтрам на панели фильтрации.

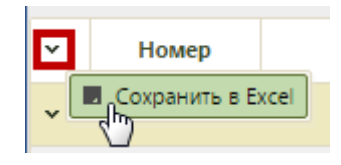

Рисунок 1149. Выбор пункта «Сохранить в Excel»

<span id="page-764-1"></span>Создать новую медицинскую карту беременной на данной странице нельзя, сделать это можно только в ТАП на вкладке «Действия» (см. п. [6.14.1\)](#page-755-0).

Список медицинских карт можно фильтровать при помощи полей, расположенных в верхней части страницы. Заполнить можно как все поля, так и одно или несколько.

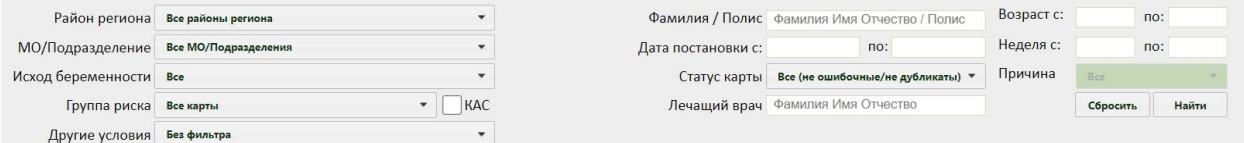

Рисунок 1150. Поля поиска и фильтрации списка медицинских карт

<span id="page-764-0"></span>Поле «Район региона» заполняется выбором варианта из выпадающего списка, в котором можно выбрать отображение подразделений юридических лиц указанного района или отображение подразделений юридических лиц всего региона. Районом региона по умолчанию считается район текущей медицинской организации, в которой заведены карты.

Поля «МО/Подразделение», «Исход беременности», «Группа риска» заполняются выбором нужной записи из раскрывающегося списка, открываемого нажатием кнопки  $\mathbb{L}$ . В списке подразделений могут отображаться закрытые подразделения – они подписаны.

Для поиска карт с критическим акушерским состоянием следует установить флажок в поле «КАС».

Поле «Другие условия» заполняются выбором нужного значения («Многоплодная беременность» или «Экстракорпоральное оплодотворение (ЭКО)») из раскрывающегося списка, открываемого нажатием кнопки  $\cdot$ .

Поле «Фамилия / Полис» заполняется вручную с клавиатуры. В поле имеется подсказка, что вводить – буквы серого цвета. В поле «Фамилия / Полис» следует ввести ФИО или номер/серию полиса искомой пациентки, при вводе первых букв фамилии будет автоматически отфильтровываться список подходящих вариантов [\(Рисунок 1151\)](#page-765-0).

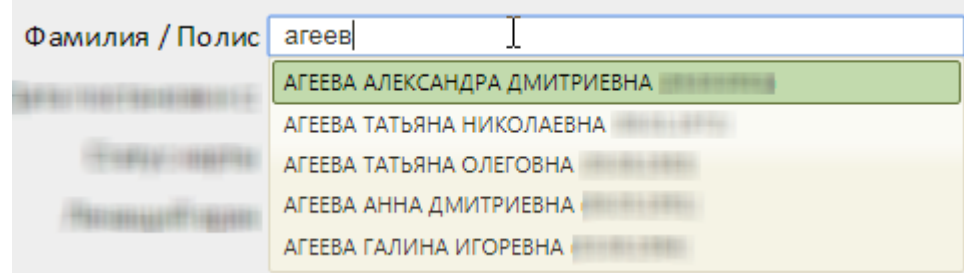

Рисунок 1151. Фильтрация списка фамилий в соответствии с введенными символами

<span id="page-765-0"></span>В полях «Дата постановки с:» и «по:» указывается период, за который нужно отобразить список медицинских карт беременных, созданных в указанный период; заполняются эти поля выбором необходимых дат в выпадающем календаре [\(Рисунок](#page-765-1)  [1152\)](#page-765-1), появляющемся при установке курсора мыши в данное поле.

| Дата постановки с: | no:         |    |    |    |    |      |    |
|--------------------|-------------|----|----|----|----|------|----|
|                    | Ноябрь 2017 |    |    |    |    |      |    |
|                    | Пн          | Bт | Cp | Чт | Пт | - C6 | Bc |
|                    |             |    | 1  | 2  | 3  | 4    | -5 |
|                    | 6           | 7  | 8  | 9  | 10 | 11   | 12 |
|                    | 13          | 14 | 15 | 16 | 17 | 18   | 19 |
|                    | 20          | 21 | 22 | 23 | 24 | 25   | 26 |
|                    | 27          | 28 | 29 | 30 |    |      |    |

Рисунок 1152. Выбор даты постановки на учет

<span id="page-765-1"></span>Поле «Статус карты» заполняется выбором подходящей записи из выпадающего списка, открываемого щелчком мыши по нему [\(Рисунок 1153\)](#page-765-2).

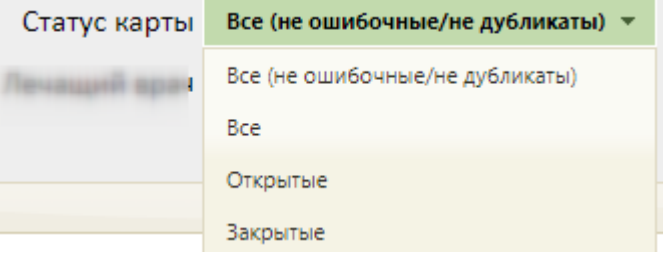

Рисунок 1153. Поле фильтра «Статус карты»

<span id="page-765-2"></span>В поле «Лечащий врач» автоматически указывается ФИО врача, авторизованного в системе. При необходимости следует ввести фамилию, имя и отчество лечащего врача пациентки вручную.

В полях «Возраст с:» и «по:» указывается возраст искомой пациентки. Поля заполняются вручную с клавиатуры.

В полях «Неделя с:» и «по:» указываются недели беременности пациентки. Поля заполняются вручную с клавиатуры.

В поле «Причина» указывается причина закрытия карты. Данное поле становится доступным, если в поле «Статус карты» указан вариант «Закрытые» [\(Рисунок 1154\)](#page-766-0). Поле заполняется выбором подходящего варианта из выпадающего списка, открываемого щелчком мыши по нему.

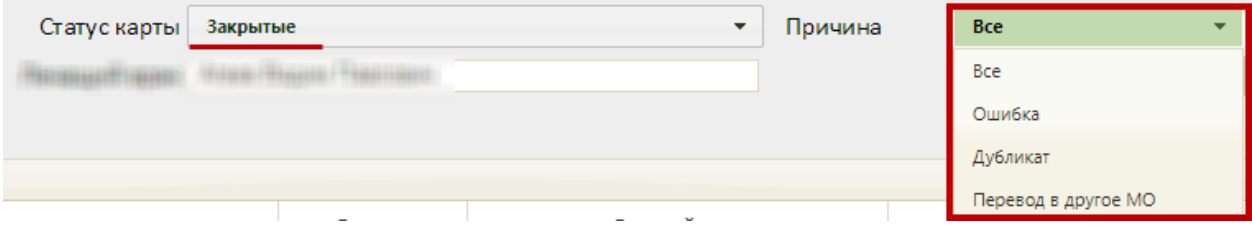

Рисунок 1154. Список причин закрытия карты в фильтре

<span id="page-766-0"></span>После того, как все поля фильтра заполнены, можно осуществить поиск медицинской карты беременной, нажав клавишу Enter или кнопку **Найти** . Отобразится медицинская карта в соответствии с заданными условиями, если такая карта была ранее заведена.

Можно заполнять не все поля фильтра, тогда после нажатия клавиши Enter или кнопки **Найти** отобразится список медицинских карт, соответствующих введенным данным.

Для того чтобы очистить все поля фильтра и, например, затем ввести в них новые данные, нужно нажать кнопку **Серосить фильтр**, все введенные данные будут удалены из полей. Вместе с фильтром также сбрасывается список записей, который он формирует. Для построения нового списка нужно нажать клавишу Enter или кнопку **Haйти**. Также поля фильтра должны быть пустыми, если требуется просто отобразить список медицинских карт без каких-либо условий нажатием клавиши Enter или кнопки .

На странице отображаются первые 100 записей. Если в результате поиска найдено более 100 записей, то будет выведено сообщение «Количество записей более 100», но в список будет содержать первые 100 совпадений. Чтобы найти нужную карту, необходимо ввести более детальную информацию для поиска.

Список всех записей можно выгрузить в excel-файл. Для этого необходимо нажать левой кнопкой мыши по первому столбцу, в появившемся меню выбрать пункт «Сохранить в Excel» [\(Рисунок 1155\)](#page-767-0). Отчет будет загружен браузером на компьютер.

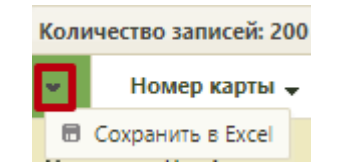

#### Рисунок 1155. Выбор пункта «Сохранить в Excel»

Данная возможность доступна для любого списка записей Системы.

<span id="page-767-0"></span>Запись о медицинской карте может быть окрашена в какой-либо цвет [\(Рисунок](#page-767-1)  [1156\)](#page-767-1). Значение цветов обозначено в колонке «Степень риска».

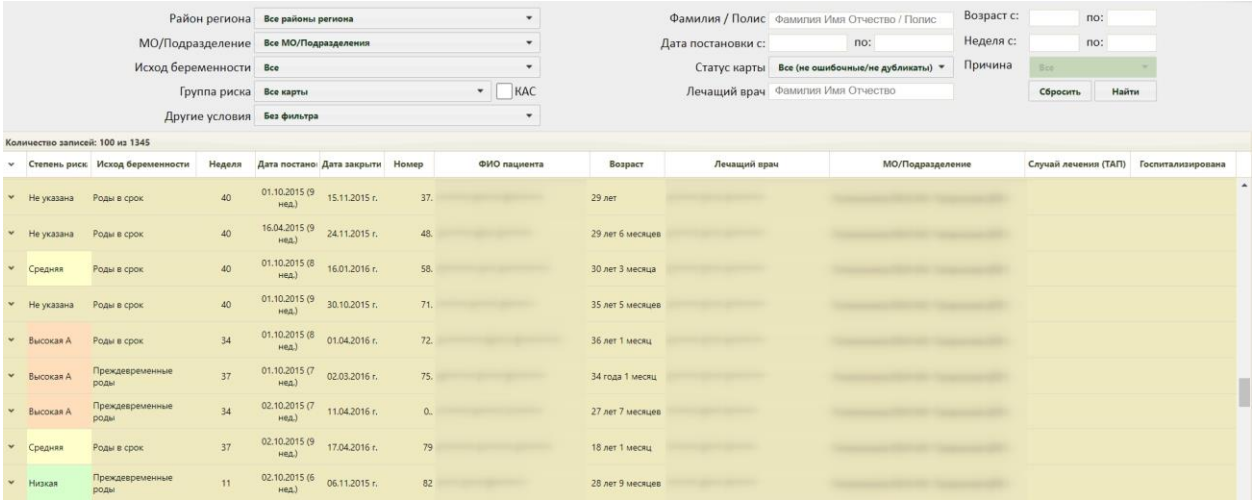

#### Рисунок 1156. Список медицинских карт

<span id="page-767-1"></span>Степень риска определяется автоматически после проведения исследования беременной (п. [6.14.3.11\)](#page-834-0).

Ячейки в столбцах «Дата постановки» и «Неделя» также могут быть окрашены в цвета. Цветом выделяется карта, которая требует проверки и исправления в части данных даты постановки на учет, срока беременности. В столбце «Дата постановки» в скобках указывается срок беременности на дату постановки.

Отфильтровать список медицинских карт беременных можно также и по группе риска. Для этого нужно в поле «Группа риска» выбрать требуемый вариант и нажать

кнопку .

Список медицинских карт беременных можно сортировать по каждому столбцу по убыванию и по возрастанию. Для сортировки нужно дважды нажать на заголовок столбца [\(Рисунок 1157\)](#page-768-1). При сортировке по возрастанию рядом с наименованием столбца будет находиться значок  $\blacktriangle$ , при сортировке по убыванию -  $\blacktriangledown$ .

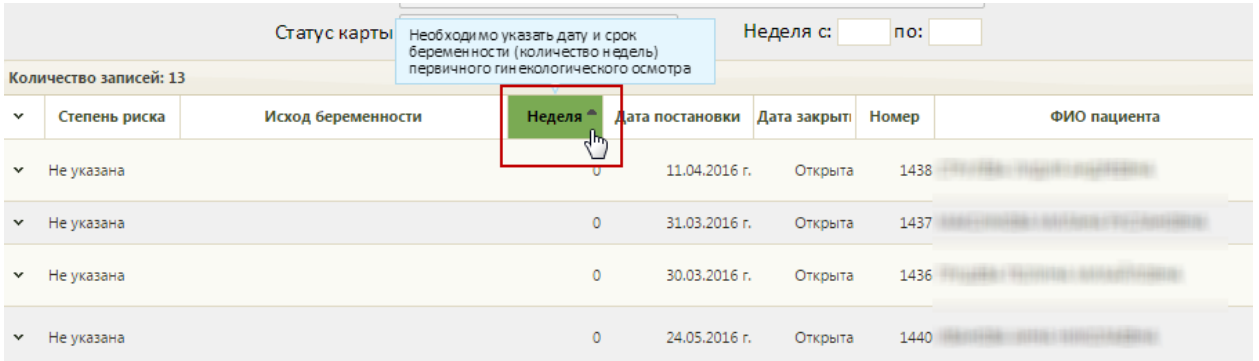

Рисунок 1157. Сортировка списка карт беременных по столбцу «Неделя»

<span id="page-768-1"></span>Открыть искомую медицинскую карту беременной можно, нажав левой кнопкой мыши по значку и выбрав затем пункт «Редактировать» [\(Рисунок 1158\)](#page-768-2), либо вызвав правой кнопкой мыши контекстное меню записи, а затем выбрав пункт «Редактировать».

> ● Редактировать Открыть МКАБ **/ Карта беременной**

<span id="page-768-2"></span>Рисунок 1158. Выбор пункта «Редактировать» для открытия медицинской карты беременной

Откроется медицинская карта беременной, состоящая из 14 разделов: «Персональная информация», «Взятие на учет», «Информация о родителях», ««Расширенный осмотр беременной», «Дневник наблюдения за беременной», «Диагнозы беременной», «Определение сроков родов», «ТАП/Посещения/Исследования», «Сведения о новорожденном», «Степени риска (№572н РФ от 01.11.12)», «Пренатальные факторы риска», «Соц.-профилактическая помощь», «Эпикриз», «Закрытие карты» [\(Рисунок 1137\)](#page-756-0).

Карту беременной нельзя удалить, ее можно закрыть, указав подходящую причину закрытия. Подробнее данный функционал описан в п. [6.14.3.15.](#page-864-0)

При выборе пункта «Карта беременной» [\(Рисунок 1158\)](#page-768-2) в новой вкладке браузера откроется форма «Карта беременной и родильницы». Подробное описание работы в новом интерфейсе карты беременной и родильницы представлено в Руководстве пользователя ТМ МИС SaaS Том 2.

# <span id="page-768-0"></span>**6.14.3. Разделы медицинской карты беременной**

#### **6.14.3.1. Раздел «Персональная информация»**

В разделе «Персональная информация» [\(Рисунок 1137\)](#page-756-0) отображается персональная информация беременной, которая была внесена на вкладке «Пациент» МКАБ.

Раздел «Персональная информация» состоит из двух областей полей: «Основная информация» и «Документ, удостоверяющий личность».

Область полей «Основная информация» состоит из полей «СНИЛС», «Фамилия», «Имя», «Отчество», «Дата рождения», «Пол», «Соц. статус», «Инвалидность», «Полис», «Электронная почта», «Номер телефона».

Область полей «Документ, удостоверяющий личность» состоит из полей «Тип документа», «Серия», «Номер», «Дата выдачи».

Все перечисленные поля на данной вкладке не подлежат редактированию. Отредактировать их можно, только внеся изменения в соответствующие поля в МКАБ на вкладке «Пациент».

#### **6.14.3.2. Раздел «Взятие на учет»**

В разделе «Взятие на учет» вносится информация о беременной при взятии на учет. Данный раздел состоит из пяти вкладок: «Витальные данные», «Отметки», «Первичный осмотр», «Постановка на учет», «Ещё» [\(Рисунок 1159\)](#page-769-0). Данный раздел обязательно заполняется при первичном осмотре беременной.

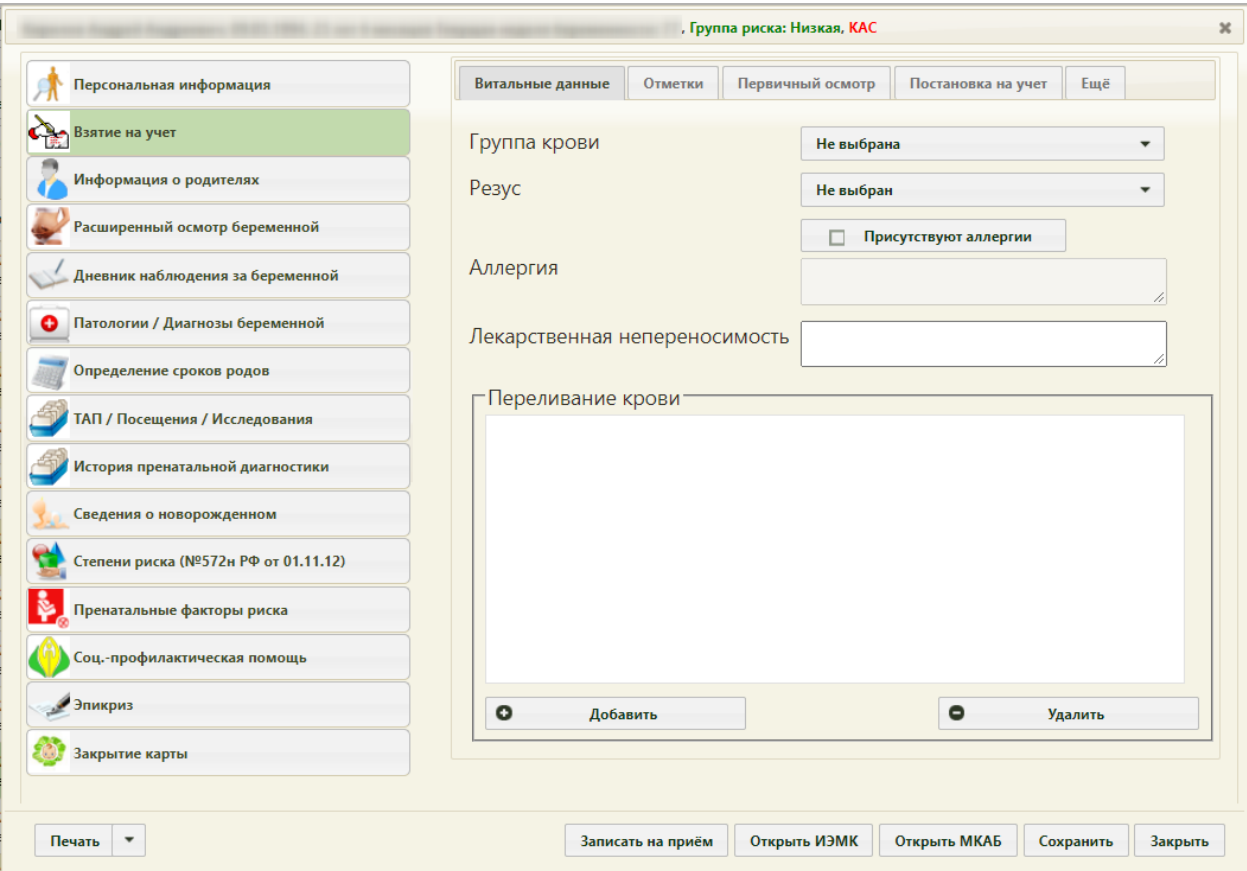

Рисунок 1159. Раздел «Взятие на учет», вкладка «Витальные данные»

#### **6.14.3.2.1. Вкладка «Витальные данные»**

<span id="page-769-0"></span>На вкладке «Витальные данные» вносятся данные о крови пациентки, ее переливаниях [\(Рисунок 1159\)](#page-769-0).

Поля «Группа крови» и «Резус» указываются выбором нужного значения из выпадающего списка, открываемого нажатием мыши по нему [\(Рисунок 1160\)](#page-770-0).

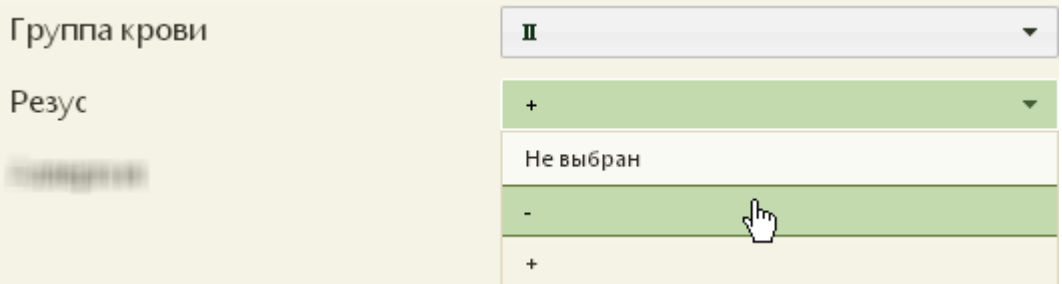

Рисунок 1160. Выбор значения в выпадающем списке в поле «Резус»

<span id="page-770-0"></span>Если у пациентки присутствуют аллергии, следует установить флажок в поле «Присутствуют аллергии». Для заполнения станет доступно поле «Аллергия», заполняется вручную с клавиатуры. При этом слева в списке на вкладке «Взятие на учет» отобразится надпись «Есть аллергии» [\(Рисунок 1161\)](#page-770-1).

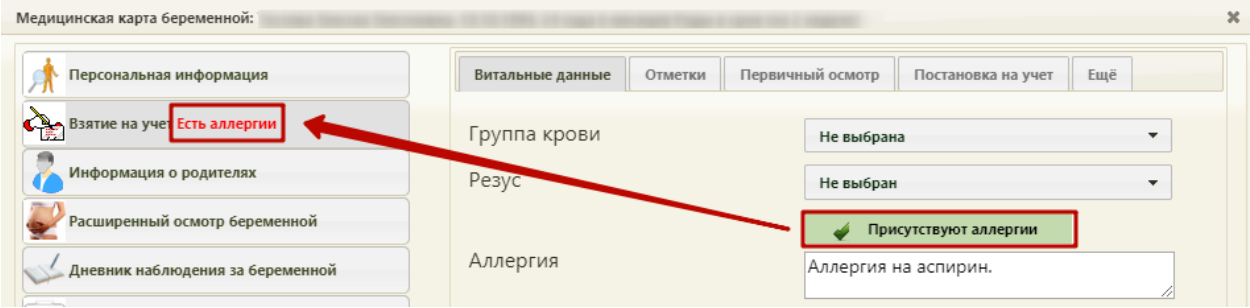

Рисунок 1161. Установлен признак «Присутствуют аллергии»

<span id="page-770-1"></span>Поле «Лекарственная непереносимость» заполняется вручную с клавиатуры.

Область «Переливание крови» заполняется добавлением записей о переливаниях.

Для добавления записи нужно нажать кнопку **• Послетной послетной**, после чего откроется форма «Переливание крови» [\(Рисунок 1162\)](#page-771-0).

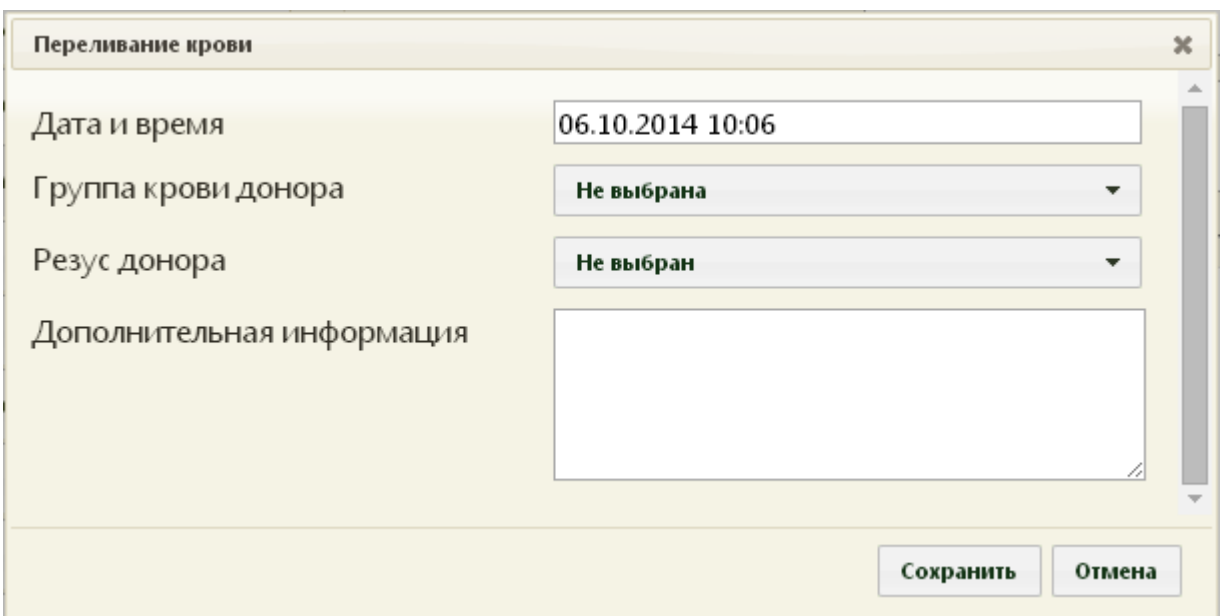

Рисунок 1162. Форма «Переливание крови»

<span id="page-771-0"></span>На открывшейся форме поле «Дата и время» заполняется выбором нужной даты в выпадающем календаре, появляющемся при установке курсора мыши в данное поле [\(Рисунок 1163\)](#page-771-1).

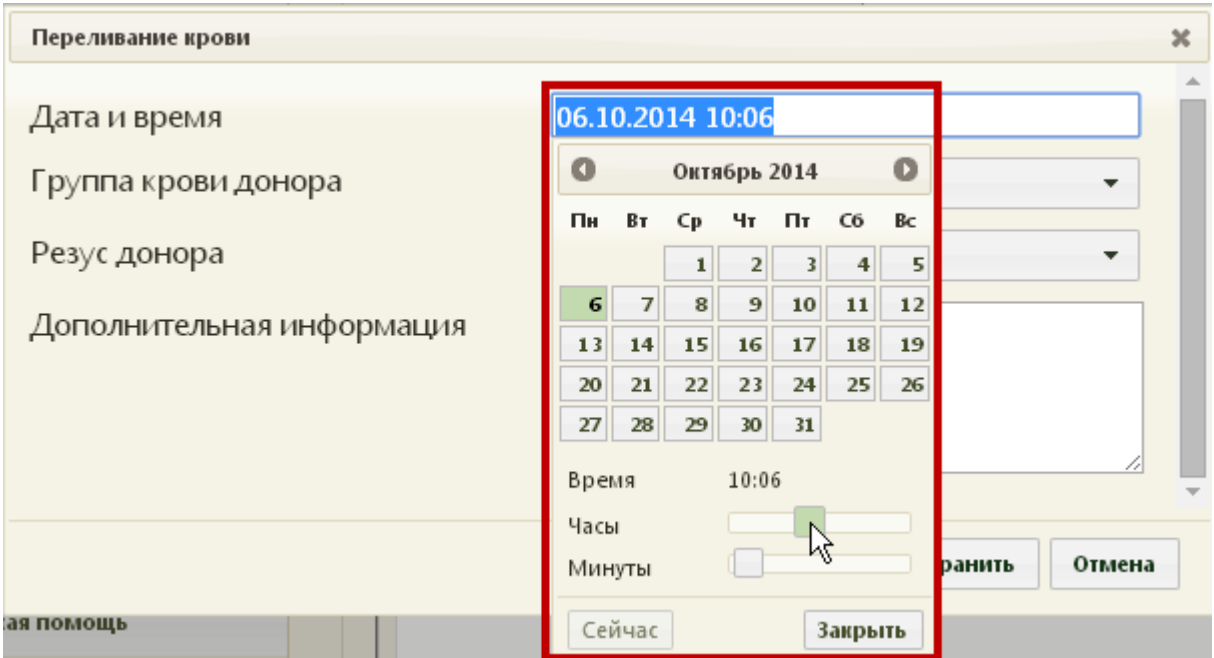

Рисунок 1163. Выбор даты и времени переливания крови

<span id="page-771-1"></span>Время устанавливается путем задания часов и минут при помощи ползунка, который нужно передвигать при нажатой левой кнопке мыши. Если нажать кнопку «Сейчас», то будет установлено текущее время. Для закрытия выпадающего календаря следует нажать кнопку «Закрыть».

Поля «Группа донора крови» и «Резус донора» заполняются выбором подходящего значения из выпадающего списка.

Поле «Дополнительная информация» заполняется вручную с клавиатуры.

Для сохранения всех введенных данных о переливании нужно нажать кнопку «Сохранить» на форме «Переливание крови» [\(Рисунок 1163\)](#page-771-1). Запись о переливании крови пациентке будет добавлена в область «Переливание крови» [\(Рисунок 1164\)](#page-772-0).

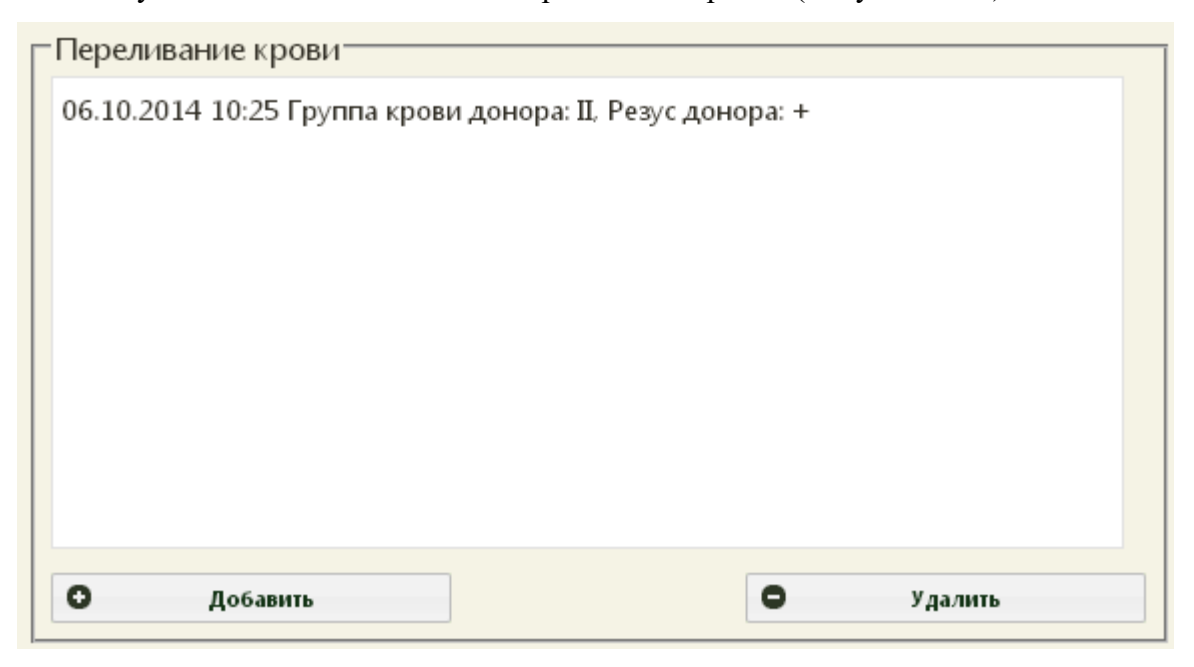

Рисунок 1164. Добавленная запись о переливании крови

<span id="page-772-0"></span>Добавленную запись можно редактировать, открыв ее двойным щелчком мыши. Запись о переливании также можно удалить, для этого нужно ее выделить, а затем нажать кнопку «Удалить».

#### **6.14.3.2.2. Вкладка «Отметки»**

<span id="page-772-1"></span>На вкладке «Отметки» содержится информация о показателях состояния здоровья пациентки. На вкладке представлен список показателей. Для добавления записи по какому-то показателю, его нужно выделить в списке и нажать кнопку «Добавить» в области «Отметки» [\(Рисунок 1165\)](#page-773-0).

Для всех показателей столбец «Разница» считается автоматически между самым первым внесенным показателем и самым последним.

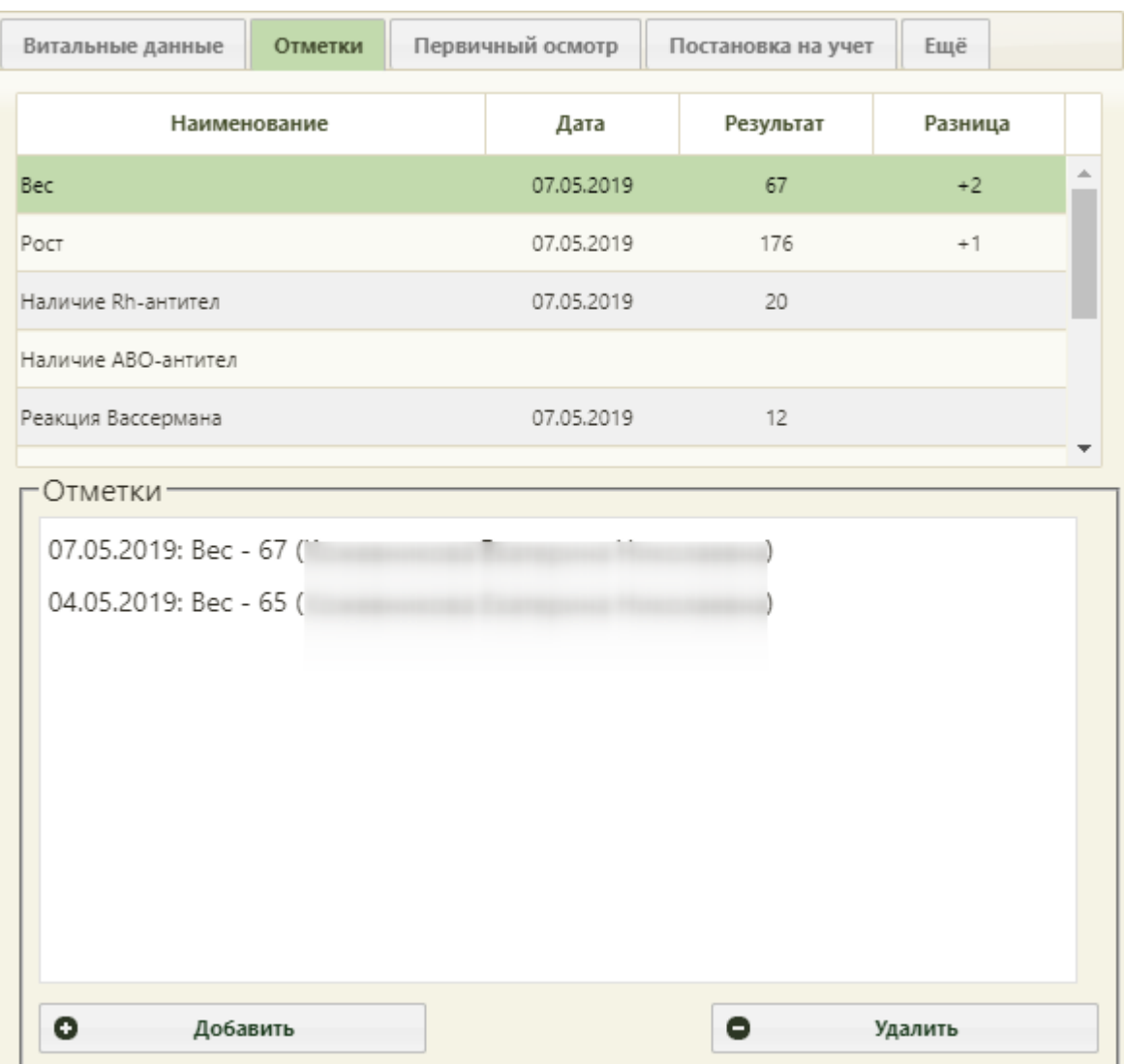

Рисунок 1165. Раздел «Взятие на учёт», вкладка «Отметки»

<span id="page-773-0"></span>Например, для добавления отметки о состоянии здоровья пациентки по показателю «Реакция Вассермана», нужно в списке выделить данный показатель, нажать кнопку

 $\bullet$ Добавить , откроется форма «Отметка» [\(Рисунок 1166\)](#page-774-0).

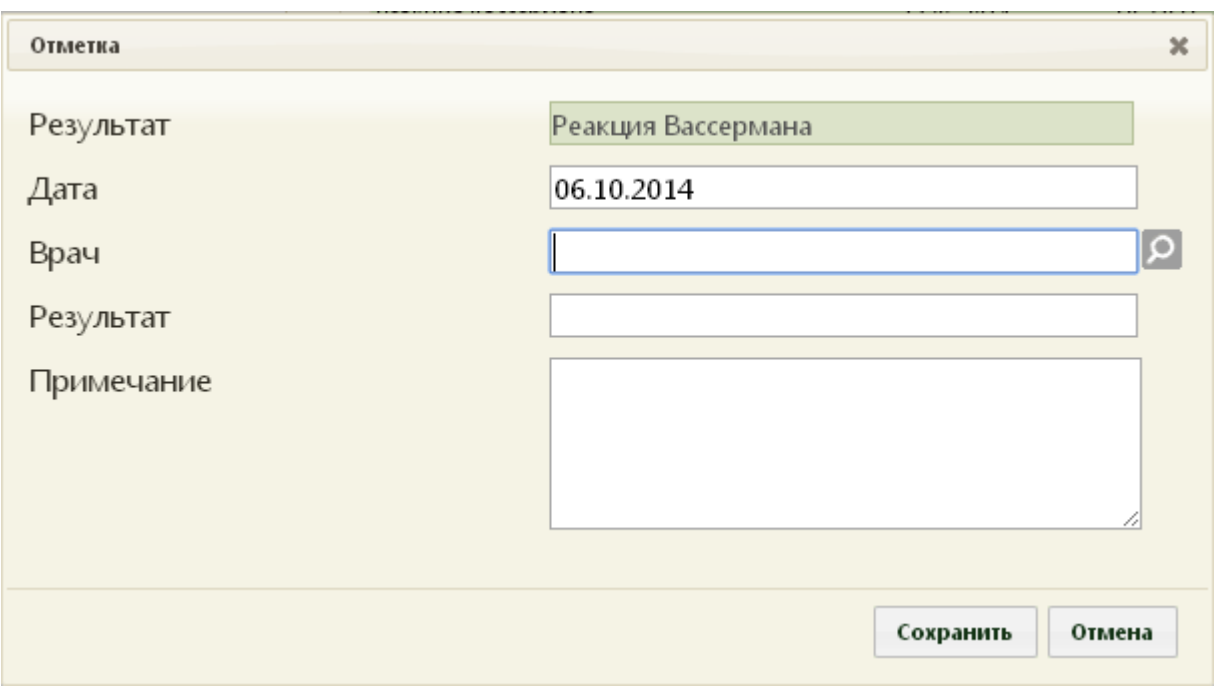

#### Рисунок 1166. Форма «Отметка»

<span id="page-774-0"></span>Форма «Отметка» выглядит одинаково для всех показателей, только в поле «Результат» автоматически указывается наименование показателя. Поле «Дата» заполняется автоматически – указывается текущая дата, но при необходимости ее можно изменить, выбрав нужную из выпадающего календаря, появляющегося при установке курсора мыши в данное поле. Поле «Врач» заполняется выбором нужного сотрудника из справочника персонала, открываемого нажатием кнопки **9**. Поле «Примечание» заполняются вручную с клавиатуры. После ввода всех данных нужно нажать кнопку

Сохранить , добавленная запись добавится в список в области «Отметки», и будет отображаться при выборе показателя, по которому данная отметка была сделана [\(Рисунок](#page-773-0)  [1165\)](#page-773-0). Отметку можно открыть для просмотра или редактирования двойным щелчком мыши по ней. Для того чтобы удалить отметку, нужно ее выделить и нажать кнопку

.

<span id="page-774-1"></span> $\bullet$ Удалить

#### **6.14.3.2.3. Вкладка «Первичный осмотр»**

Вкладка «Первичный осмотр» [\(Рисунок 1159\)](#page-769-0) заполняется при первом обращении пациентки. Данные вносятся путем выбора подходящих вариантов в каждом пункте. Для подчеркивания правильного варианта ответа необходимо нажать на него левой кнопкой мыши. В поля ввода данные вводятся вручную с клавиатуры, например, в поля «План обследования», «Осложнения». Поля, в которых требуется указать дату, заполняются выбором нужной даты из выпадающего календаря, открываемого установкой курсора в

данное поле. Поля «Вес», «Рост» автоматически заполняются информацией, указанной на вкладке «Отметки».

Для предварительного просмотра заполненного документа, необходимо нажать

кнопку предварительный просмотр / Подписать . Если не указана степень риска, появится предупреждение о необходимости заполнения раздела карты «Степени риска (№572н от 01.11.12)», для открытия данного раздела нажать кнопку «Нет», а для продолжения нажать кнопку «Да» [\(Рисунок 1167\)](#page-775-0).

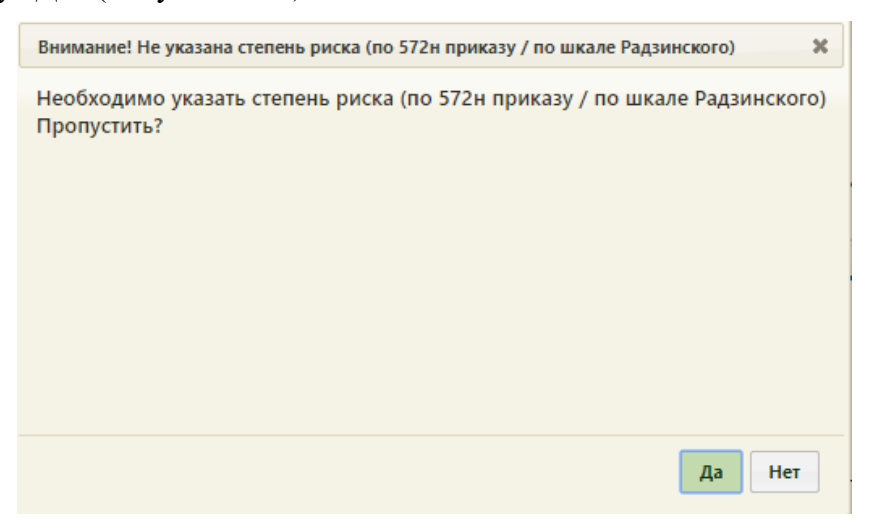

Рисунок 1167. Предупреждающее сообщение

<span id="page-775-0"></span>Откроется форма предварительного просмотра [\(Рисунок 1168\)](#page-776-0). На форме предварительного просмотра отображаются только заполненные поля шаблона.

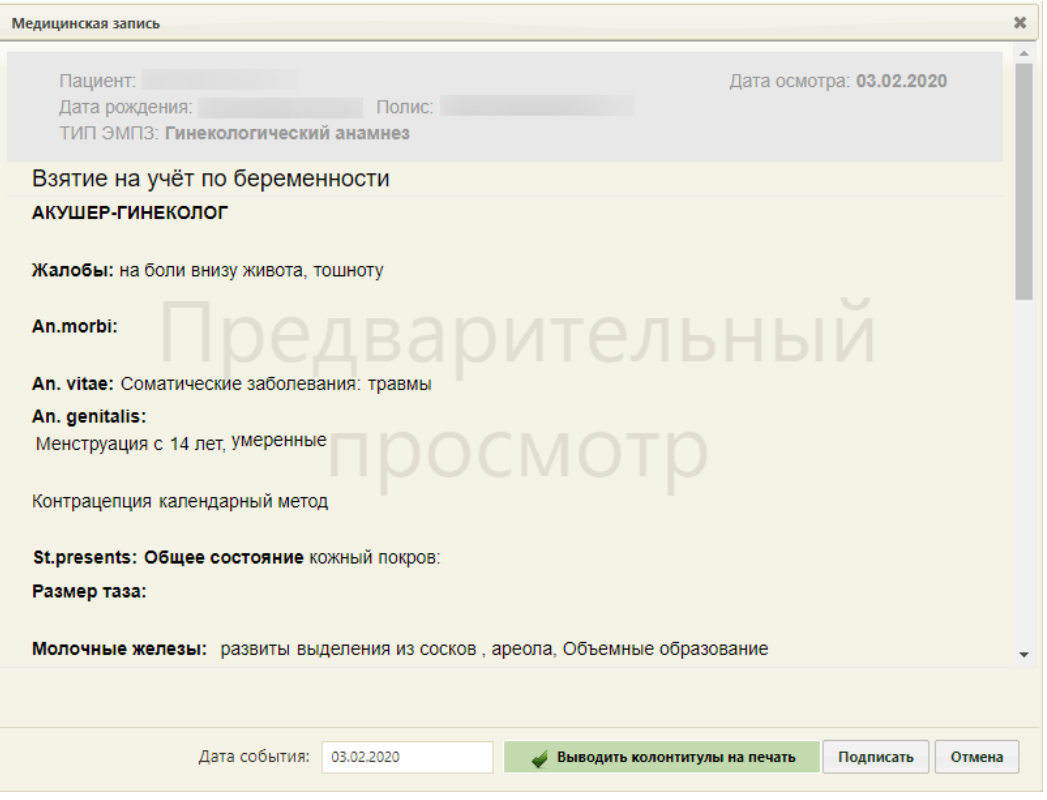

Рисунок 1168. Форма предварительного просмотра

<span id="page-776-0"></span>Для того чтобы подписать документ первичного осмотра, необходимо нажать

кнопку **подписать** [\(Рисунок 1159\)](#page-769-0). В результате появится диалоговое окно с сообщением о невозможности дальнейшего редактирования сведений в случае подписания документа [\(Рисунок 1169\)](#page-776-1).

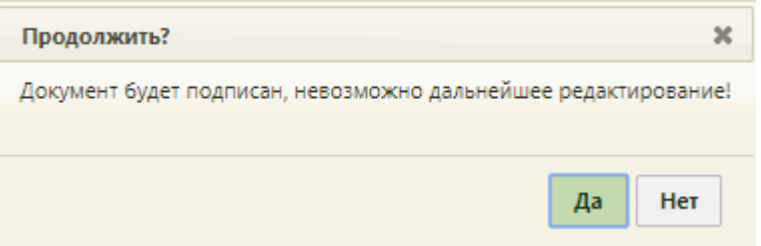

Рисунок 1169. Предупреждающее сообщение

<span id="page-776-1"></span>Для подписания документа необходимо нажать кнопку «Да», в результате документ будет подписан и закрыт на редактирование. Для отмены операции подписания следует нажать кнопку «Нет».

Снятие подписи доступно пользователем с ролью «Отмена подписи» (назначение ролей выполняется администратором Системы и описано в Руководстве системного программиста ТМ МИС SaaS). Чтобы снять подпись необходимо нажать «Снять подпись» [\(Рисунок 1170\)](#page-777-0).

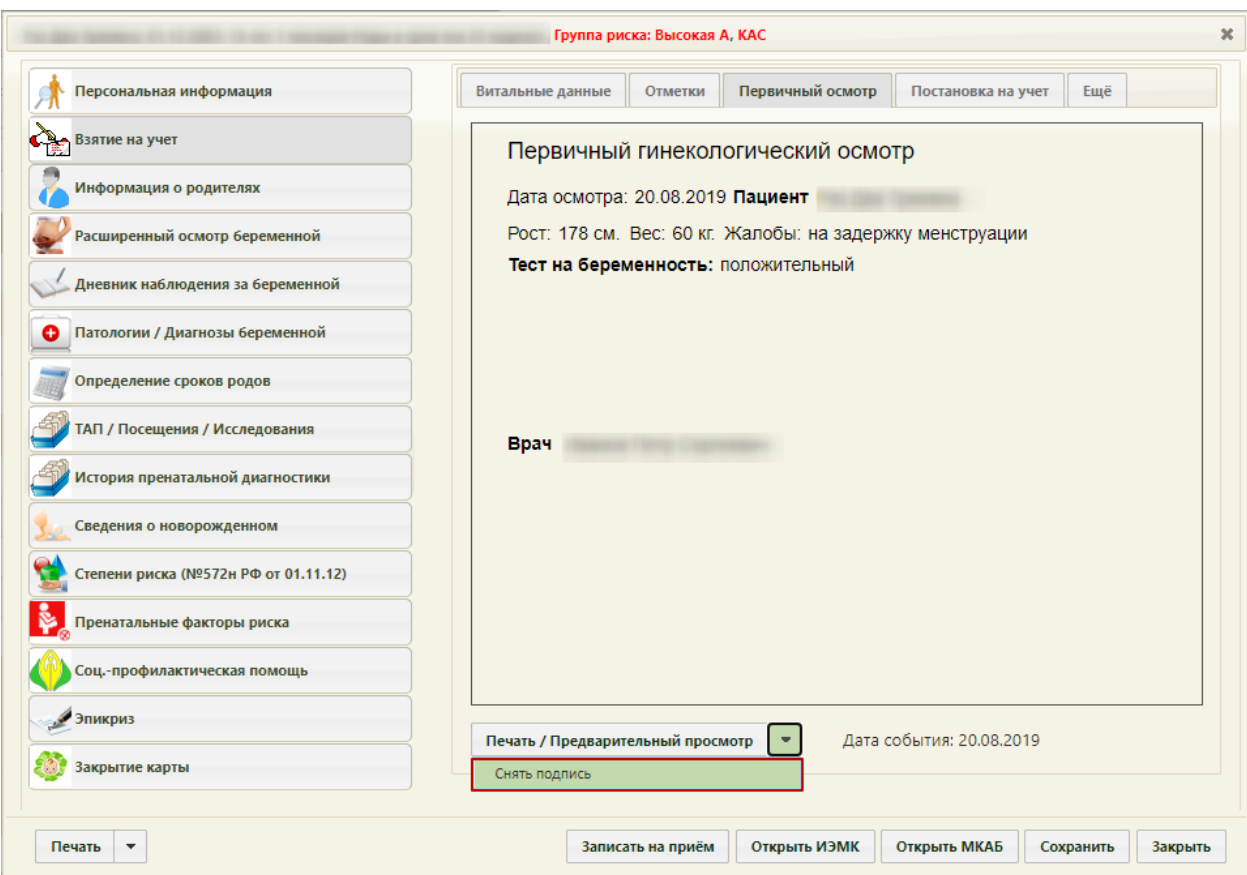

Рисунок 1170. Выбор действия «Снять подпись»

<span id="page-777-0"></span>Появится диалоговое окно с подтверждением выполнения действия: для снятия подписи следует нажать «Да»; для отмены выполнения действия нажать «Нет» [\(Рисунок](#page-777-1)  [1171\)](#page-777-1). После снятия признака подписи медицинской записи, вкладка «Первичный осмотр» в разделе «Взятие на учет» будет доступна для редактирования.

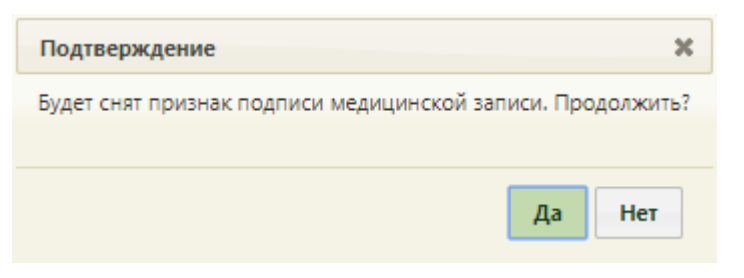

#### Рисунок 1171. Подтверждение снятия подписи

<span id="page-777-1"></span>Для того чтобы распечатать сведения о первичном осмотре, необходимо нажать

кнопку **Печать / Предварительный просмотр •** , в результате откроется вкладка браузера с печатной формой заполненного документа «Первичный гинекологический осмотр» [\(Рисунок 1172\)](#page-778-0).

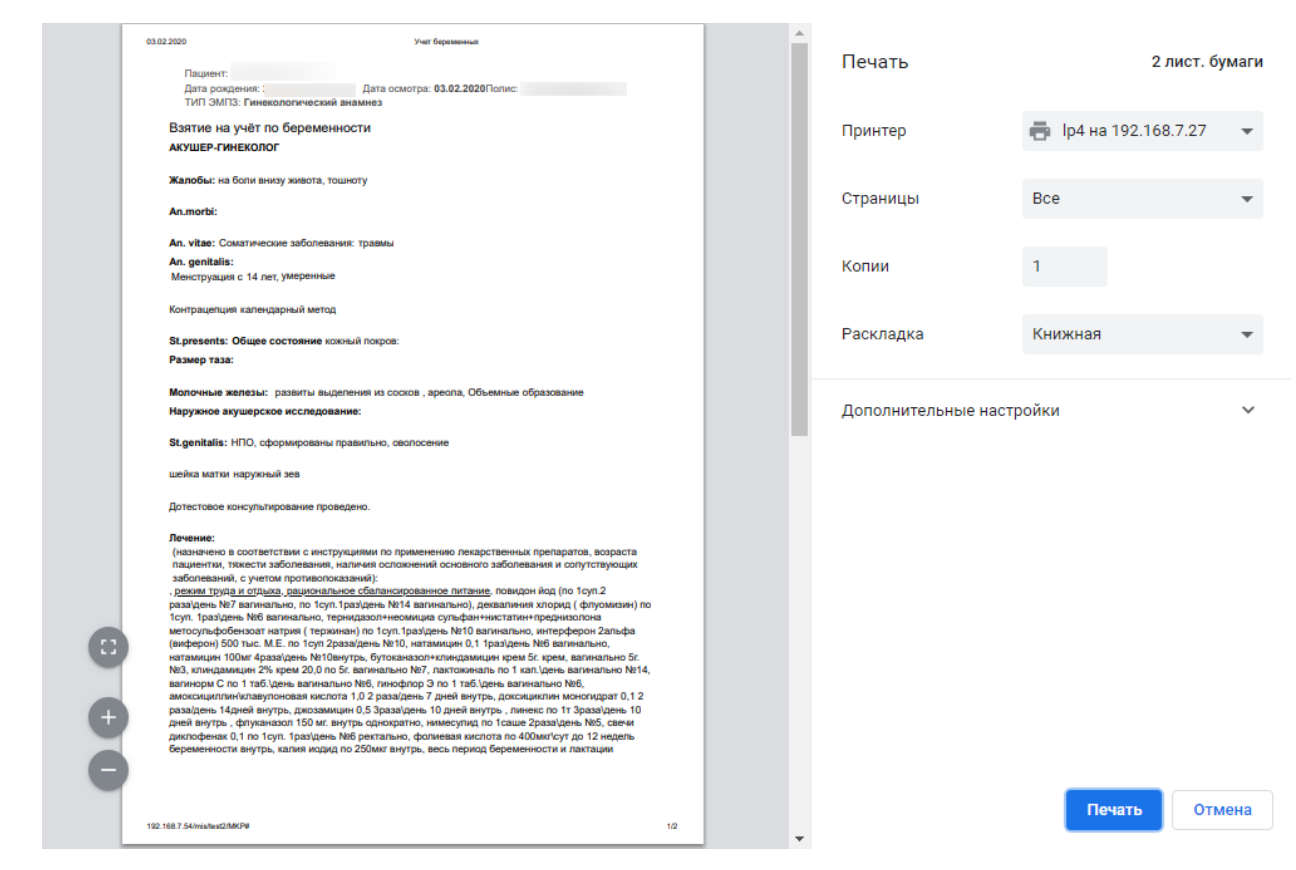

Рисунок 1172. Окно с печатной формой документа «Первичный гинекологический осмотр»

<span id="page-778-0"></span>Для того чтобы распечатать документ, необходимо нажать кнопку **Печать** . Для

отмены печати следует нажать кнопку .

## **6.14.3.2.4. Вкладка «Постановка на учет»**

На вкладке «Постановка на учет» имеются две группы полей «Взятие на учет» и «ЛПУ» [\(Рисунок 1173\)](#page-779-0).

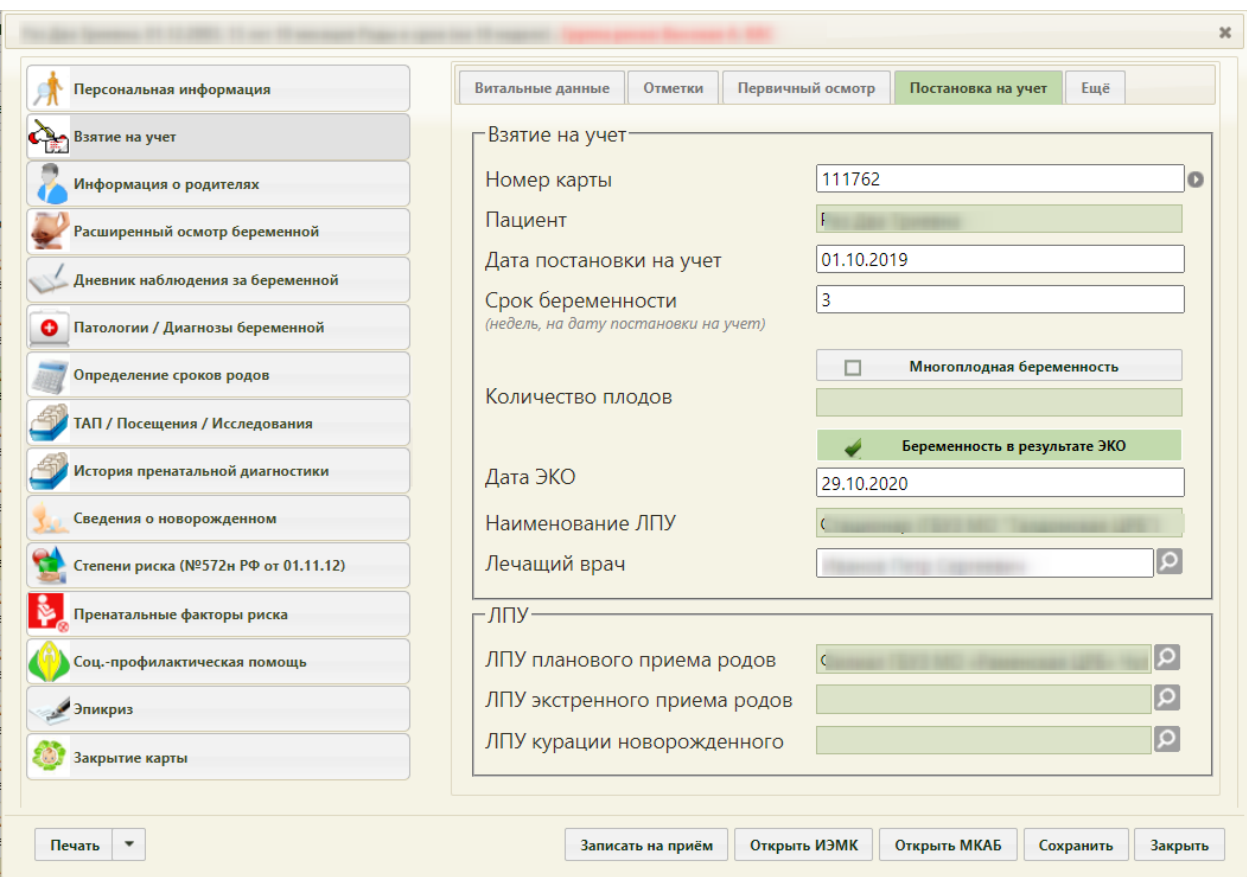

Рисунок 1173. Вкладка «Постановка на учет» раздела «Взятие на учет»

<span id="page-779-0"></span>В области «Взятие на учет» поле «Номер карты» заполняется аналогично полю «Номер» МКАБ – при помощи шаблона номера карты. Если администратором была выполнена настройка автонумерации карт беременных, то поле будет заполняться автоматически. Данная настройка описана в п. [6.27.12](#page-1269-0) настоящего Руководства. Создать карту беременной без заданного шаблона номера карты беременной не получится. Если открытая карта беременной не содержит номера, то его нужно сгенерировать при помощи

кнопки , иначе отредактированную карту нельзя будет сохранить. Вручную номер вводить в поле нельзя. Будет сгенерирован номер согласно заданному шаблону.

Поля «Пациент», «Наименование ЛПУ» заполняются автоматически, и редактировать их нельзя. Поле «Дата постановки на учет» заполняется выбором даты в календаре или вручную с клавиатуры. Поле «Срок беременности» заполняется вручную с клавиатуры, в нем указывается количество недель беременности в числовом виде. Поле «Лечащий врач» заполняется автоматически, в нем указывается врач, который создал медицинскую карту беременной, но при необходимости врача можно изменить, выбрав нужного в справочнике персонала, открываемого нажатием кнопки  $\Omega$ .

Поля «Дата постановки на учет» и «Срок беременности» обязательны для заполнения. На основании этих данных будут рассчитываться другие показатели в системе (например, текущая неделя беременности, срок беременности в разделе закрытия карты).

Если поле «Дата постановки на учет» не будет заполнено, то карту не удастся сохранить и закрыть, при сохранении карты появится предупреждение о необходимости заполнения поля [\(Рисунок 1176\)](#page-781-0).

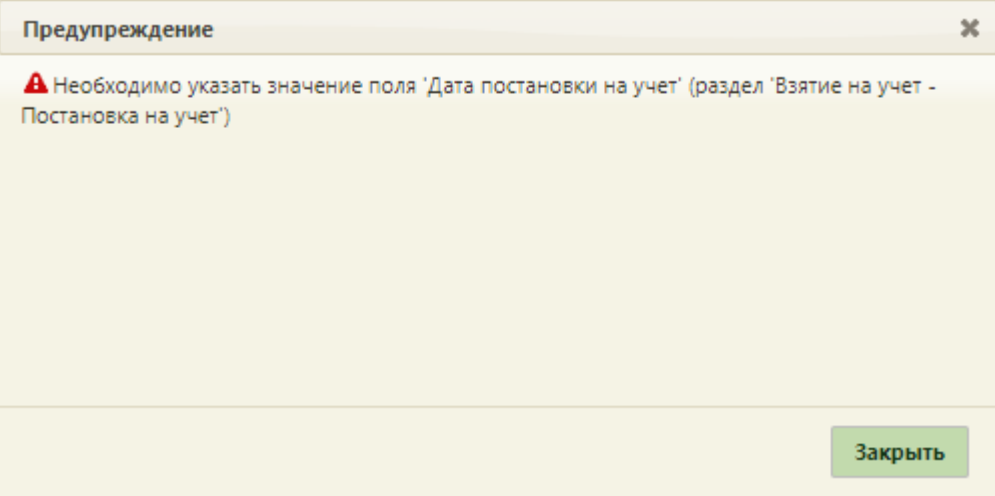

Рисунок 1174. Незаполненное поле «Дата постановки на учёт»

Если поле «Срок беременности» не будет заполнено, то карту не удастся сохранить и закрыть, при сохранении карты появится предупреждение о необходимости заполнения поля [\(Рисунок 1175\)](#page-780-0).

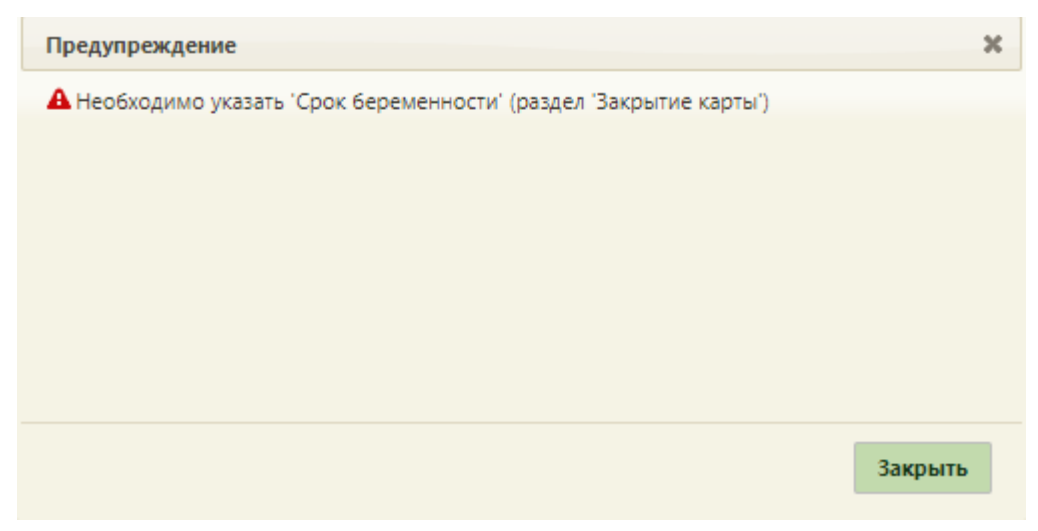

Рисунок 1175. Незаполненное поле «Срок беременности»

<span id="page-780-0"></span>Дата постановки на учет не должна быть больше текущей даты, в противном случае при сохранении карты появится предупреждающее сообщение [\(Рисунок 1176\)](#page-781-0).

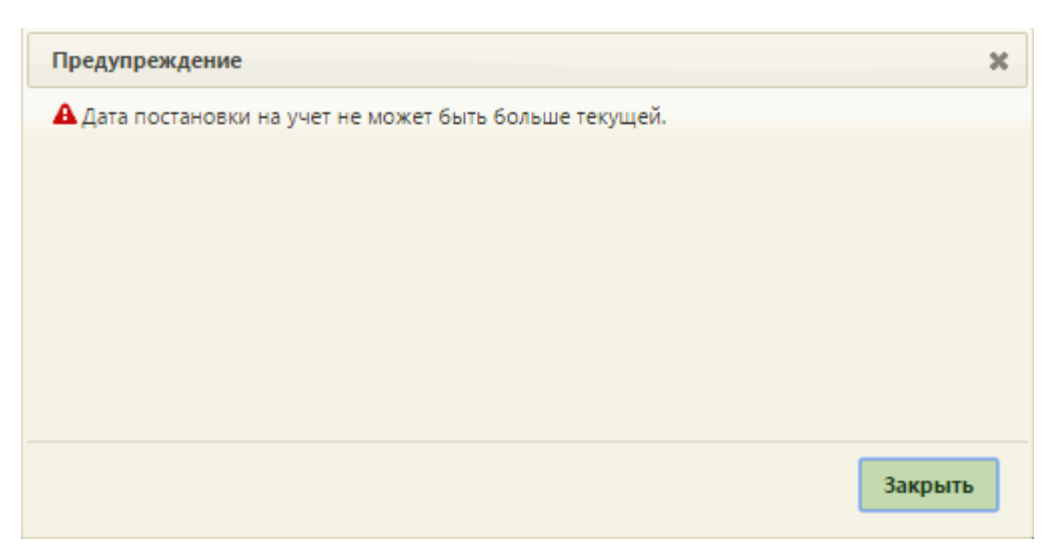

Рисунок 1176. Сообщение о некорректной дате взятия на учет

<span id="page-781-0"></span>Карта беременной не будет сохранена, пока дата взятия на учет не будет указана корректно.

Признак «Многоплодная беременность» устанавливается в случае, если у пациента два или более плодов.

В поле «Количество плодов» указывается количество плодов у пациентки. Поле «Количество плодов» доступно, если признак «Многоплодная беременность» установлен.

Признак «Беременность в резульате ЭКО» устанавливается, если беременность наступила после проводения экстракорпорального оплодотворения (ЭКО).

В поле «Дата ЭКО» указывается дата проведения экстракорпорального оплодотворения. Поле «Дата ЭКО» доступно, если признак «Беременность в резульате ЭКО» установлен.

Область полей «ЛПУ» состоит из полей «ЛПУ планового приёма родов», «ЛПУ экстренного приёма родов» и «ЛПУ курации новорожденного». Все эти три поля заполняются выбором нужного учреждения из справочника, открываемого нажатием кнопки .

#### **6.14.3.2.5. Вкладка «Ещё»**

На вкладке «Ещё» вносится дополнительная информация о сведениях родового сертификата и беременной [\(Рисунок 1177\)](#page-782-0).

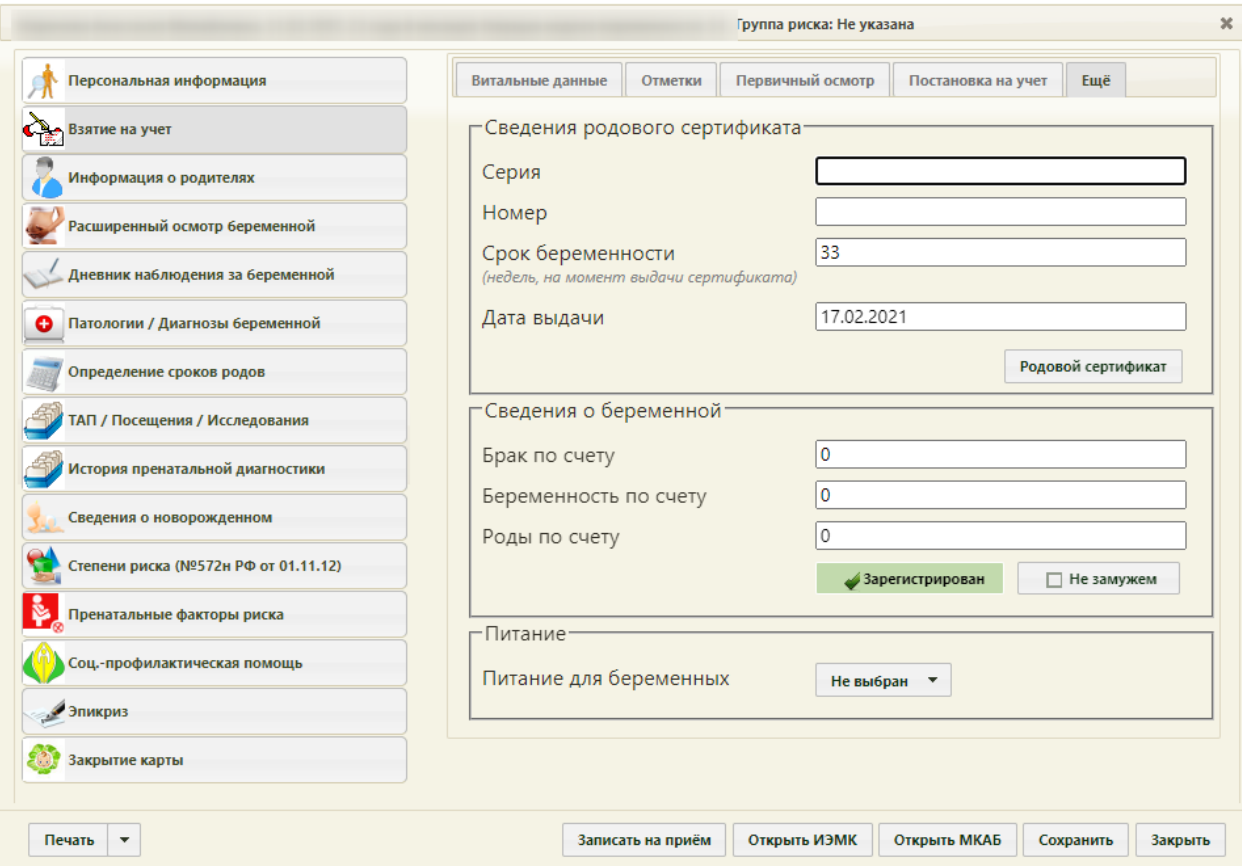

Рисунок 1177. Раздел «Взятие на учет», вкладка «Ещё»

<span id="page-782-0"></span>Вкладка «Ещё» состоит из трех областей полей: «Сведения родового сертификата», «Сведения о беременной», «Питание».

Область полей «Сведения родового сертификата» состоит из полей «Серия», «Номер», «Срок беременности (недели)», «Дата выдачи», все поля заполняются вручную с клавиатуры. В области также находится кнопка «Родовой сертификат», позволяющая перейти в модуль «Родовые сертификаты». Родовой сертификат выдается всем женщинам с 30 недель беременности (в случае многоплодной беременности – с 28 недель беременности).

При переходе в «Родовой сертификат» в Системе выполняется проверка заполнения следующих полей:

- Срок беременности (недель, на дату постановки на учет).
- Дата постановки на учет.
- Последняя менструация дата последней менструации. На основании указанной даты осуществляется расчет сроков родов. Поле заполняется во вкладке «Определение сроков родов».

Дата выдачи родового сертификата не должна быть больше текущей даты, в противном случае при сохранении карты появится предупреждающее сообщение [\(Рисунок 1178\)](#page-783-0).

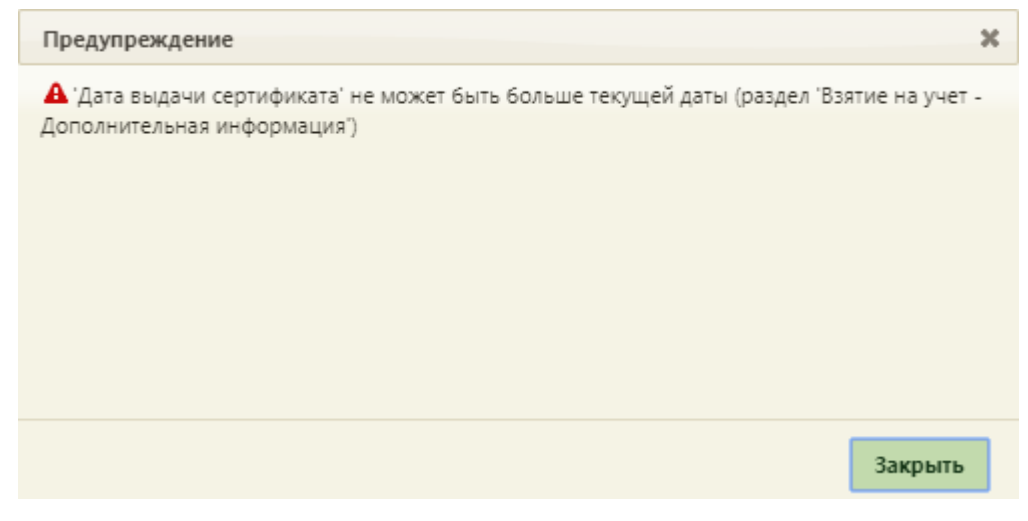

Рисунок 1178. Сообщение о некорректной дате выдачи родового сертификата

<span id="page-783-0"></span>Карта беременной не будет сохранена, пока дата выдачи родового сертификата не будет указана корректно.

Область полей «Сведения о беременной» состоит из полей «Брак по счету», «Беременность по счету», «Роды по счету», все поля также заполняются вручную с клавиатуры. Также следует установить флажок в поле «Зарегистрирован», либо в поле «Не замужем» в зависимости от семейного положения пациентки.

Поля «Беременность по счету» и «Роды по счету» обязательны для заполнения, указанное значение должно быть больше нуля. При невыполнении условия не удастся сохранить карту беременной, поле будет отмечено значком А [\(Рисунок 1179\)](#page-783-1).

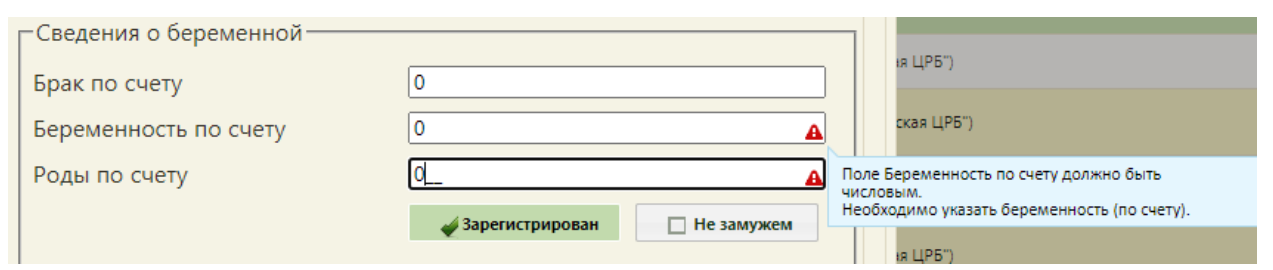

Рисунок 1179. Заполнение поля «Беременность по счету»

<span id="page-783-1"></span>Область полей «Питание» состоит из поля «Питание для беременных». Поле заполняется выбором подходящего варианта из выпадающего списка, открываемого нажатием мыши по нему [\(Рисунок 1180\)](#page-784-0). Поле доступно, если срок беременности свыше 12 недель.

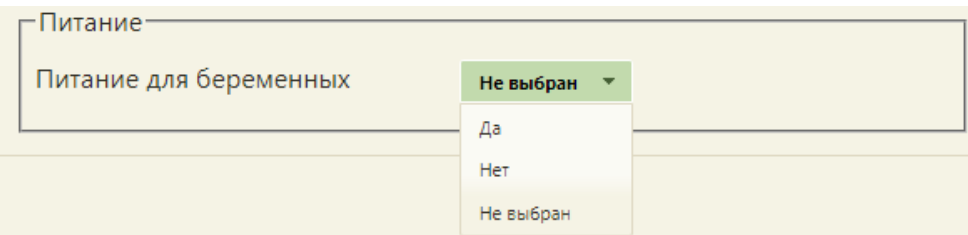

Рисунок 1180. Заполнение поля «Питание для беременных»

<span id="page-784-0"></span>Если поле «Питание» не заполнено, то при сохранении карты отобразится предупреждающее сообщение [\(Рисунок 1181\)](#page-784-1).

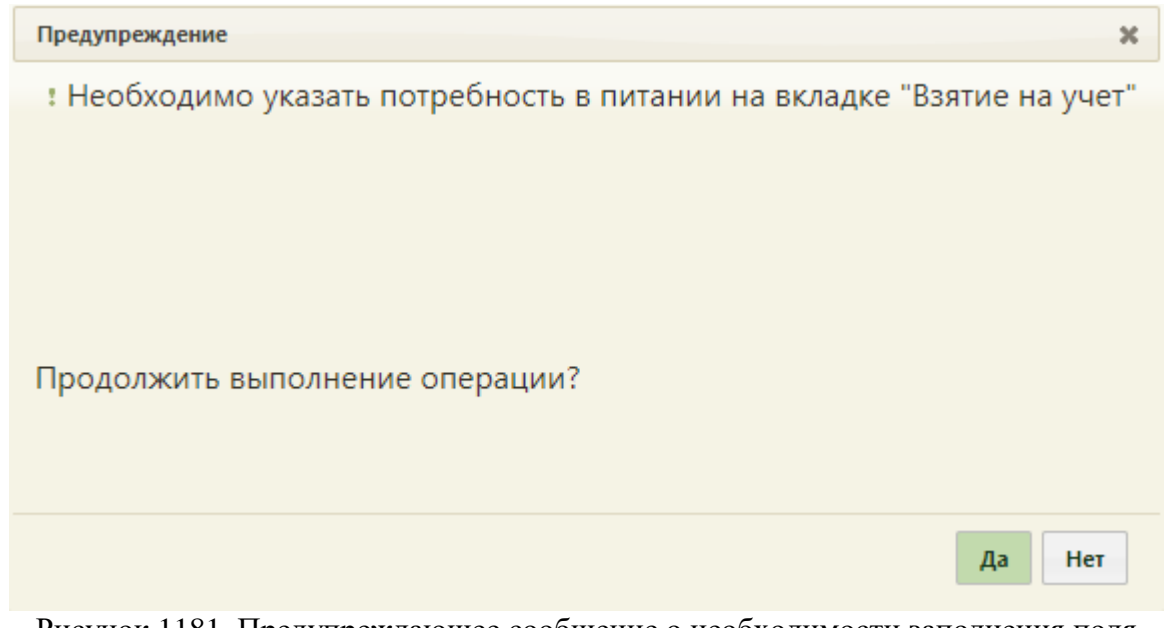

<span id="page-784-1"></span>Рисунок 1181. Предупреждающее сообщение о необходимости заполнения поля «Питание»

Для продолжения выполнения операции необходимо нажать кнопку «Да», для отмены – «Нет».

# **6.14.3.3. Раздел «Информация о родителях»**

Раздел «Информация о родителях» содержит сведения о матери и отце будущего ребенка [\(Рисунок 1182\)](#page-785-0).

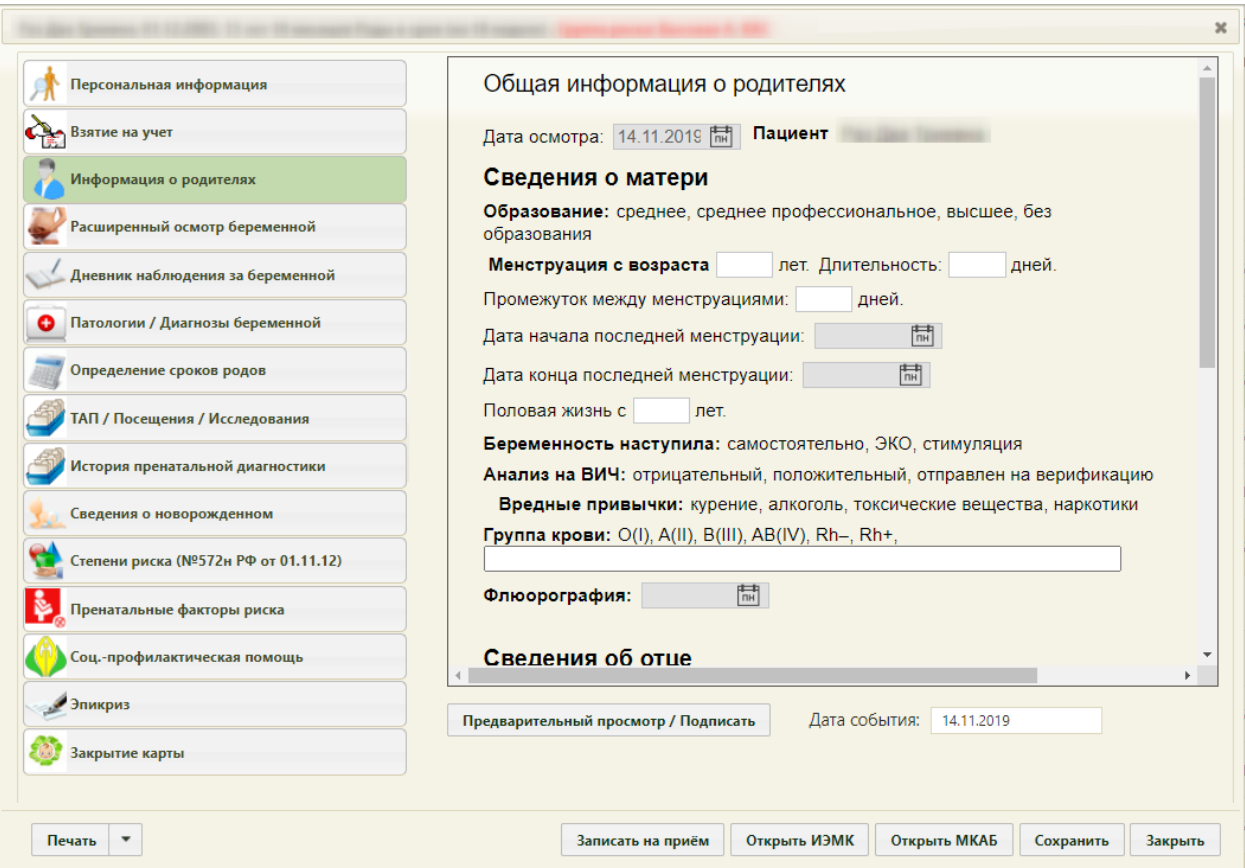

Рисунок 1182. Раздел «Информация о родителях»

<span id="page-785-0"></span>Данные вносятся путем выбора подходящих вариантов в каждом пункте. Например, чтобы выбрать в пункте «Образование» вариант «высшее», необходимо нажать мышью один раз по этому варианту [\(Рисунок 1183\)](#page-785-1), он будет подчеркнут, что означает его выбор.

# **Сведения о матери<br>образование:**среднее,<u>вы<sub>(</sub>Муее,</u>без образования

Рисунок 1183. Выбор варианта на вкладке «Общие сведения об отце и матери»

<span id="page-785-1"></span>Также, при необходимости, можно ввести дополнительную информацию к одному из вариантов. Для этого нужно дважды нажать на подходящий вариант, после чего справа от него появится поле ввода, в которое можно ввести дополнительные данные [\(Рисунок](#page-786-0)  [1184\)](#page-786-0). Это действие распространяется на все шаблоны осмотров, в которых данные вносятся путем выбора подходящего варианта.

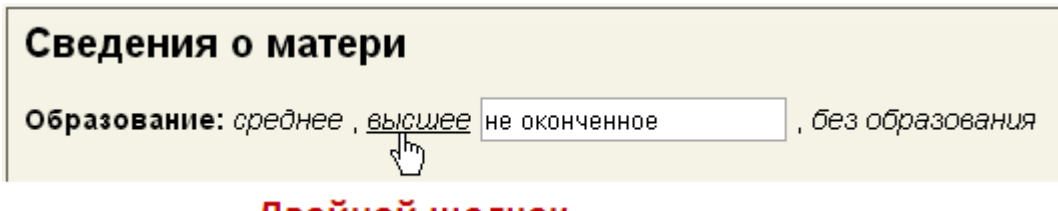

# Двойной щелчок

Рисунок 1184. Дополнительное поле ввода для существующего варианта

<span id="page-786-0"></span>В поля ввода данные вводятся вручную с клавиатуры, например, в поле «Длительность:». Поля, в которых требуется указать дату, заполняются выбором нужной даты из выпадающего календаря, открываемого установкой курсора в данное поле.

Для предварительного просмотра заполненного документа необходимо нажать

кнопку **Предварительный просмотр / Подписать** . Если не указана степень риска, появится предупреждение о необходимости заполнения раздела карты «Степени риска (№572н от 01.11.12)», для открытия данного раздела нажать кнопку «Нет», а для продолжения нажать кнопку «Да» [\(Рисунок 1185\)](#page-786-1).

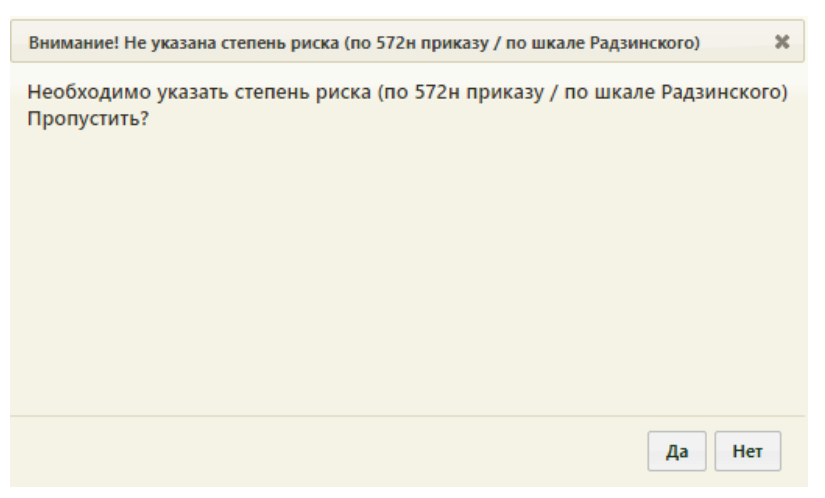

Рисунок 1185. Предупреждающее сообщение

<span id="page-786-1"></span>Откроется форма предварительного просмотра [\(Рисунок 1186\)](#page-787-0). На форме предварительного просмотра отображаются только заполненные поля шаблона.

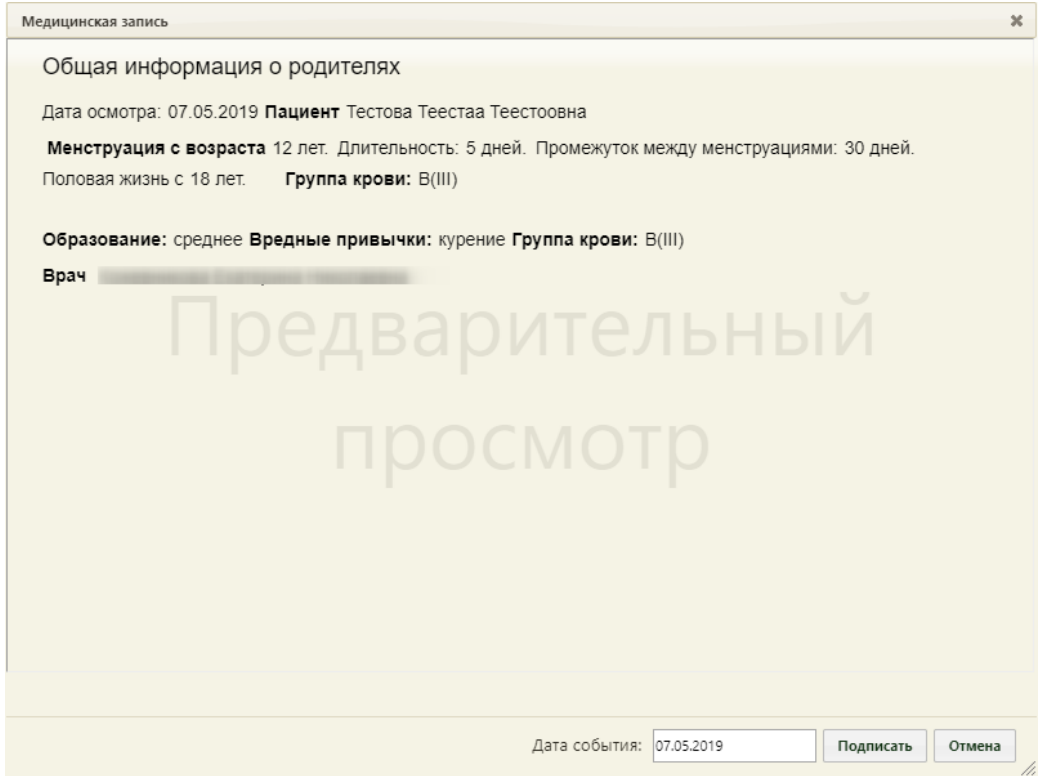

Рисунок 1186. Форма предварительного просмотра

<span id="page-787-0"></span>Подписать Для того чтобы подписать документ, необходимо нажать кнопку [\(Рисунок 1182\)](#page-785-0). В результате появится диалоговое окно с сообщением о невозможности дальнейшего редактирования сведений в случае подписания документа [\(Рисунок 1187\)](#page-787-1).

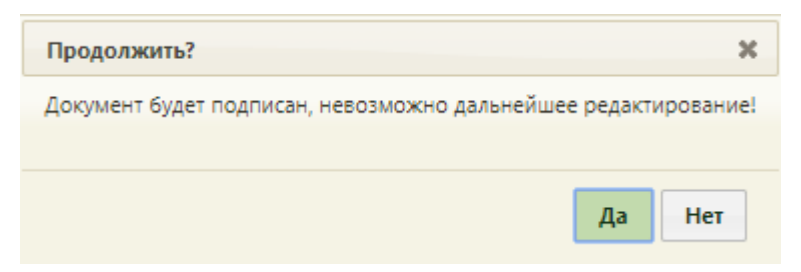

Рисунок 1187. Предупреждающее сообщение

<span id="page-787-1"></span>Для подписания документа необходимо нажать кнопку «Да», в результате документ будет подписан и закрыт на редактирование. Для отмены операции подписания следует нажать кнопку «Нет».

Снятие подписи доступно пользователем с ролью «Отмена подписи» (назначение ролей выполняется администратором Системы и описано в Руководстве системного программиста ТМ МИС SaaS). Чтобы снять подпись необходимо нажать «Снять подпись» [\(Рисунок 1188\)](#page-788-0).

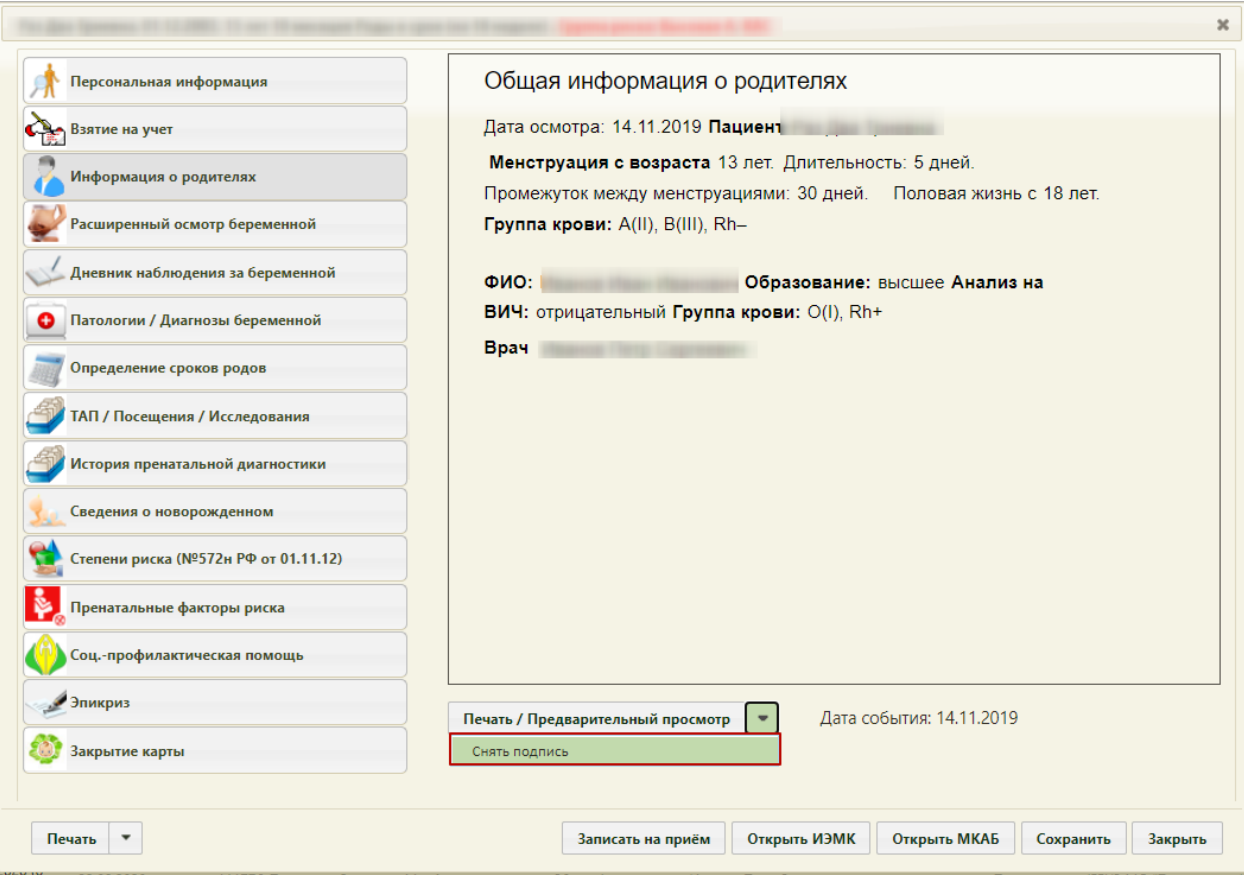

Рисунок 1188. Выбор действия «Снять подпись»

<span id="page-788-0"></span>Появится диалоговое окно с подтверждением выполнения действия: для снятия подписи следует нажать «Да»; для отмены выполнения действия нажать «Нет» [\(Рисунок](#page-788-1)  [1189\)](#page-788-1). После снятия признака подписи медицинской записи, вкладка раздел «Информация о родителях» будет доступен для редактирования.

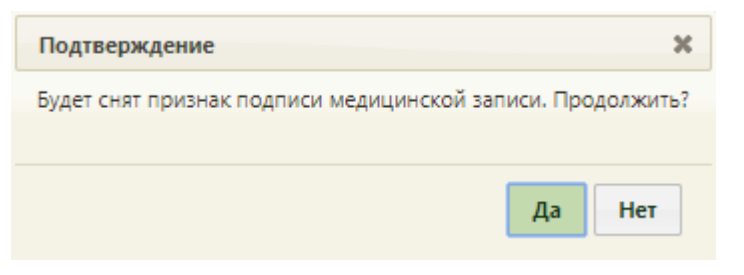

## Рисунок 1189. Подтверждение снятия подписи

<span id="page-788-1"></span>Для того чтобы распечатать информацию о родителях, необходимо нажать кнопку

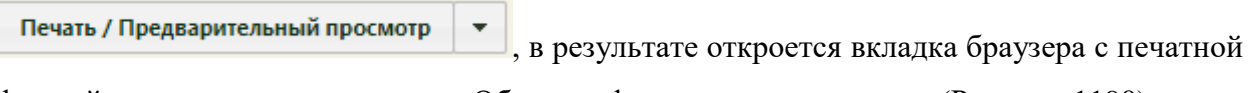

формой заполненного документа «Общая информация о родителях» [\(Рисунок 1190\)](#page-789-0).

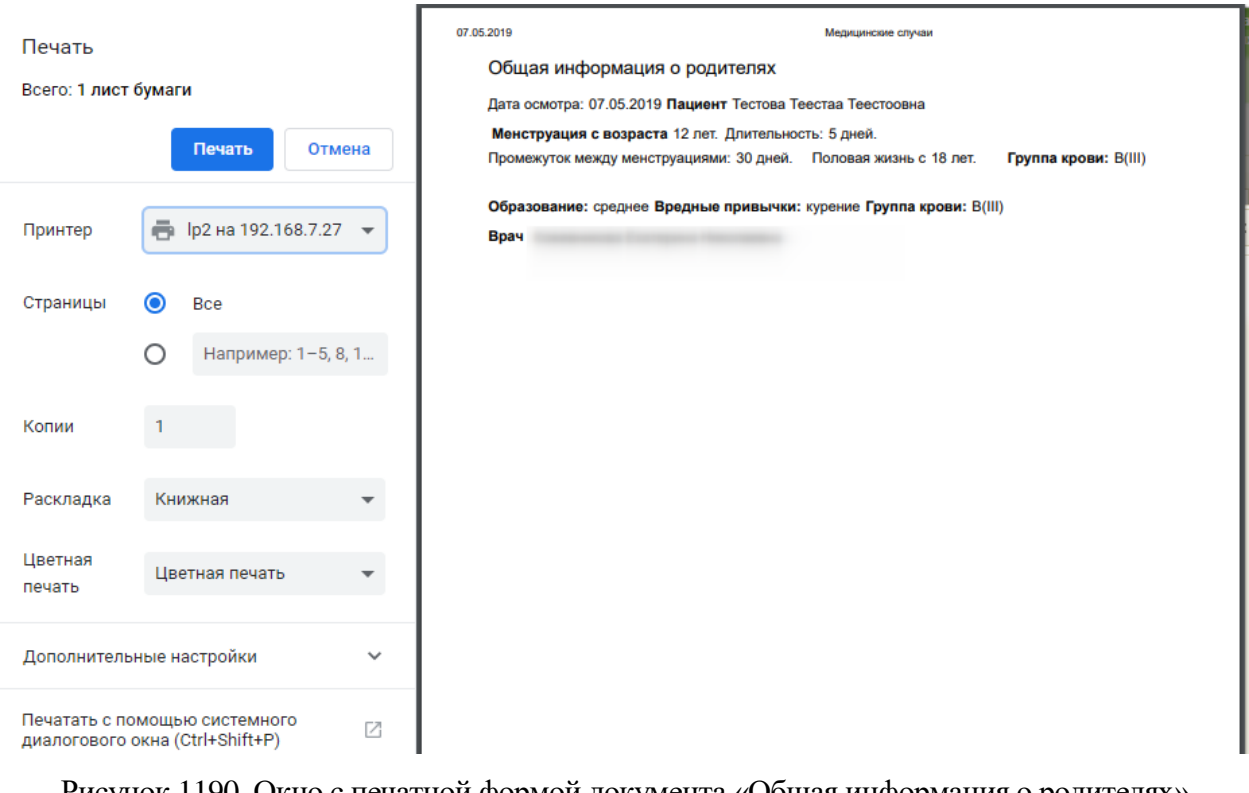

<span id="page-789-0"></span>Рисунок 1190. Окно с печатной формой документа «Общая информация о родителях» Для того чтобы распечатать документ, необходимо нажать кнопку **Печать** Для

отмены печати следует нажать кнопку .

# **6.14.3.4. Раздел «Расширенный осмотр беременной»**

Раздел «Расширенный осмотр беременной» представлен в виде шаблона осмотра, в котором нужно указать врача, проводившего осмотр, дату осмотра и данные осмотра [\(Рисунок 1191\)](#page-790-0). Данный раздел заполняется при первичном посещении, если требуется внести более детальную информацию (в дополнение к первичному осмотру п. [6.14.3.2.3\)](#page-774-1).

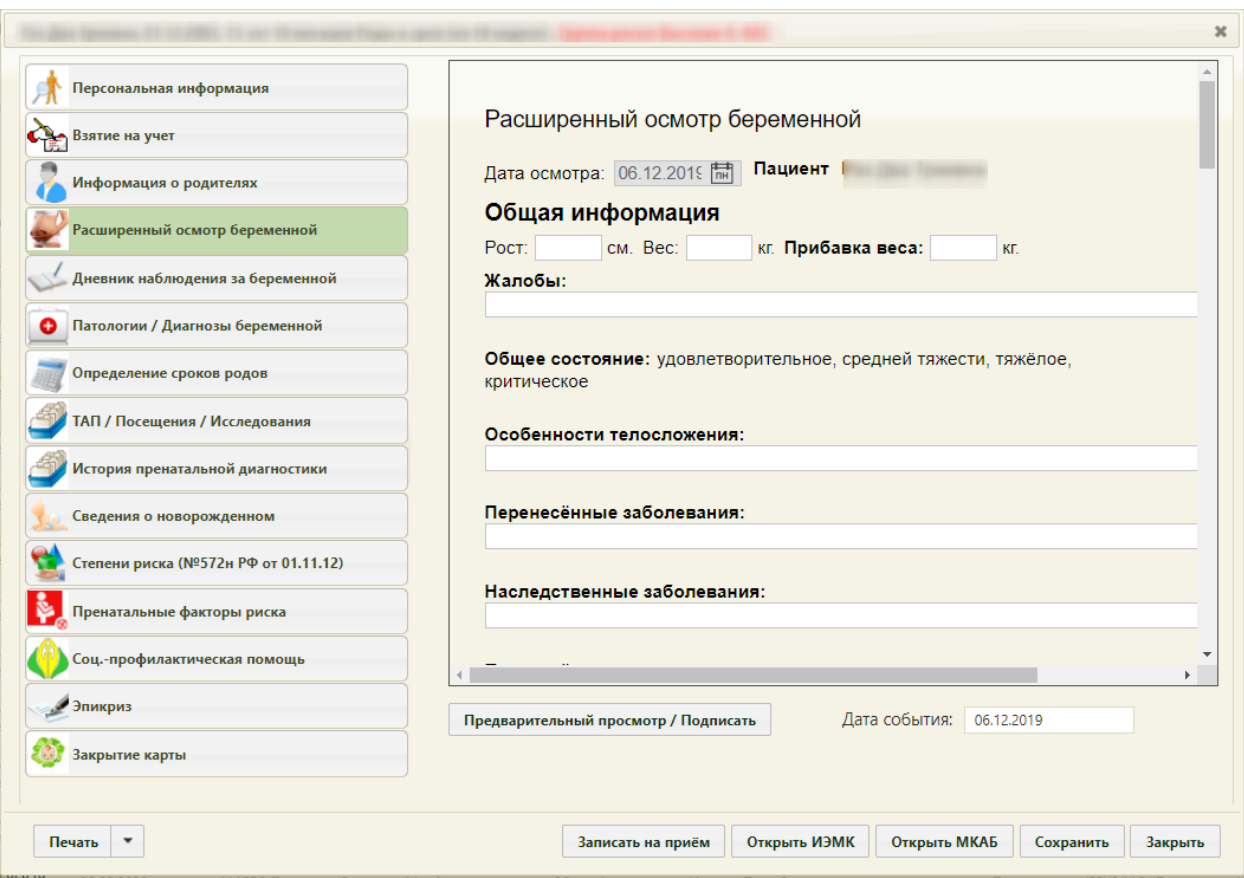

Рисунок 1191. Раздел «Расширенный осмотр беременной»

<span id="page-790-0"></span>Врач указывается автоматически в поле «Врач», при необходимости его можно изменить на другого, выбрав нужного сотрудника в справочнике персонала, открываемого нажатием кнопки <sup>[О]</sup>. Дата осмотра указывается автоматически в поле «Дата», при необходимости ее можно изменить, выбрав в выпадающем календаре нужную.

В самом шаблоне осмотра располагаются поля ввода, которые заполняются вручную с клавиатуры. Также, некоторые значения нужно выбирать щелчком мыши по ним.

Поля «Рост», «Вес», «Прибавка веса» заполняются автоматически значениями, указанными в разделе «Взятие на учет» на вкладке «Отметки» (см. подробнее в п[.6.14.3.2.2\)](#page-772-1).

Поля «Диагноз основной», «Осложнение основного диагноза», «Сопутствующий диагноз» заполняются следующим образом: в данные поля необходимо начать вводить первые символы диагноза, в результате будут подгружаться значения, удовлетворяющие условию поиска [\(Рисунок 1192\)](#page-791-0).

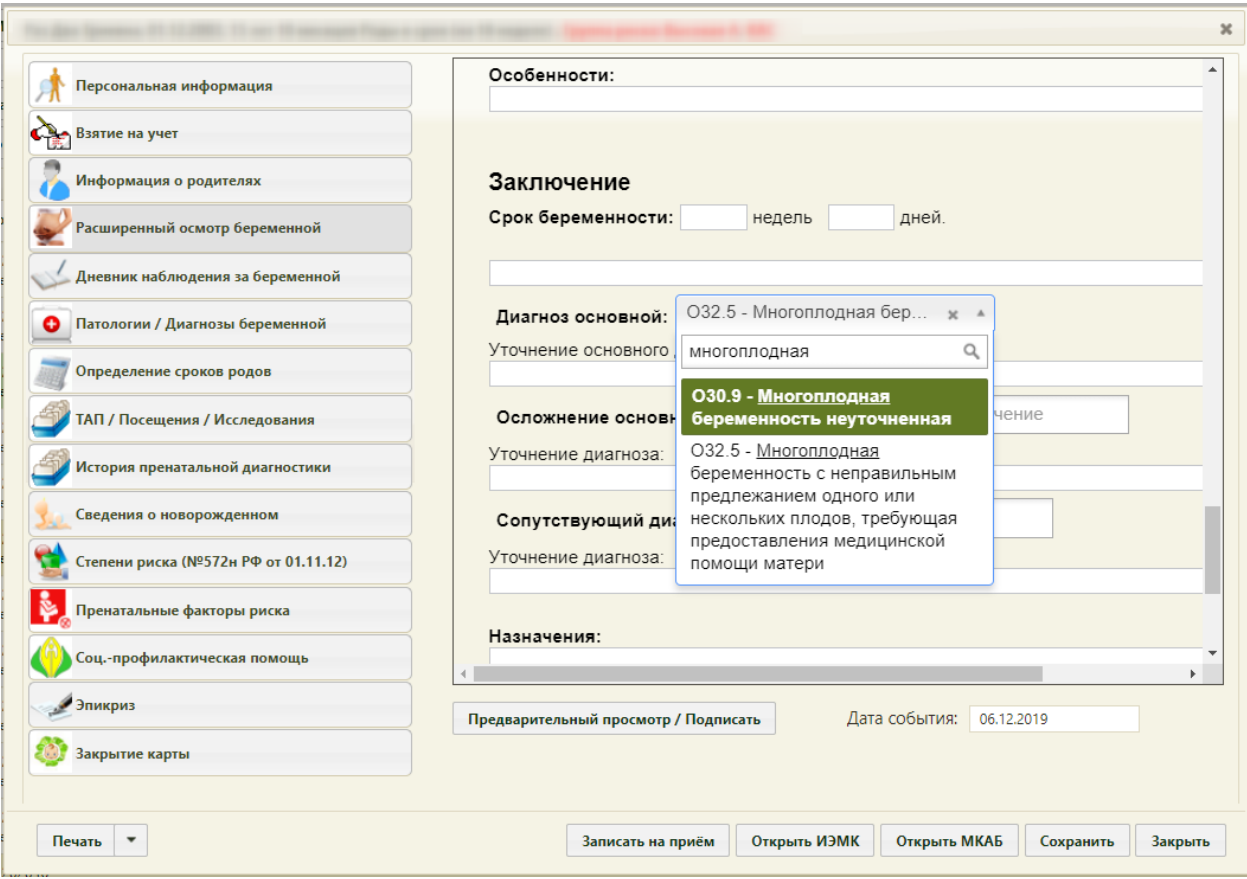

Рисунок 1192. Добавление диагноза

<span id="page-791-0"></span>Для предварительного просмотра заполненного документа расширенного осмотра,

необходимо нажать кнопку **предварительный просмотр / Подписать** . Если не указана степень риска, появится предупреждение о необходимости заполнения раздела карты «Степени риска (№572н от 01.11.12)», для открытия данного раздела нажать кнопку «Нет», а для продолжения нажать кнопку «Да» [\(Рисунок 1193\)](#page-791-1).

<span id="page-791-1"></span>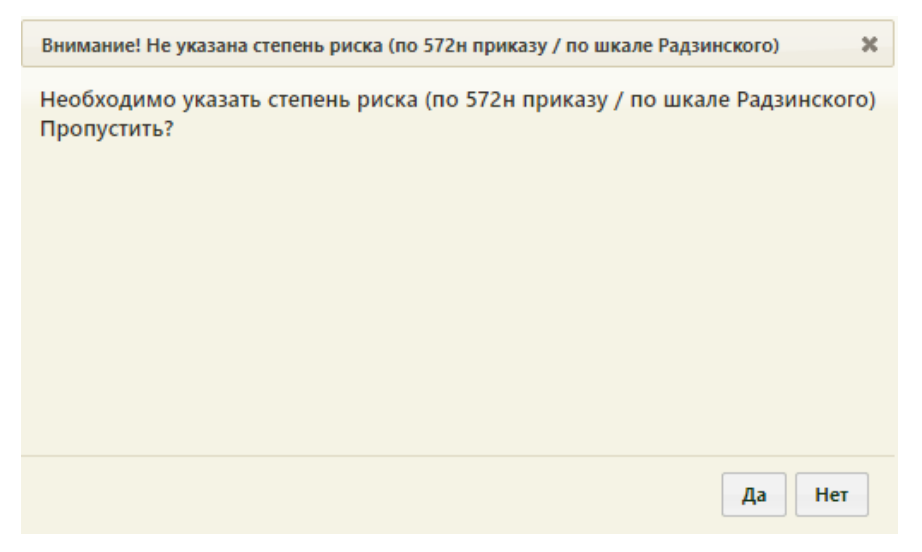

Рисунок 1193. Предупреждающее сообщение
Откроется форма предварительного просмотра [\(Рисунок 1194\)](#page-792-0). На форме предварительного просмотра отображаются только заполненные поля шаблона.

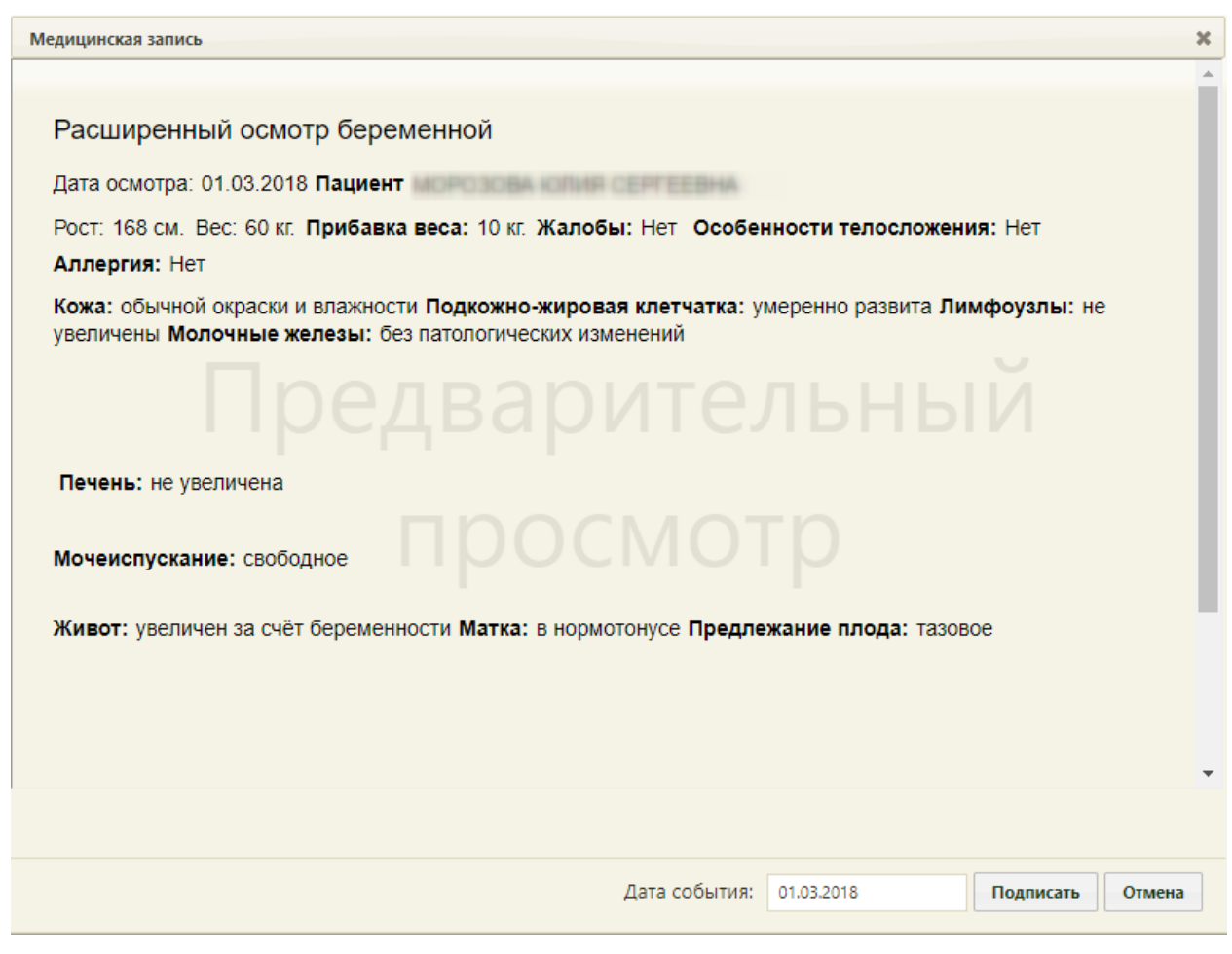

Рисунок 1194. Форма предварительного просмотра

<span id="page-792-0"></span>Для того чтобы подписать документ расширенного осмотра, необходимо нажать

кнопку **подписать** В результате появится диалоговое окно с сообщением о невозможности дальнейшего редактирования сведений в случае подписания документа [\(Рисунок 1195\)](#page-792-1).

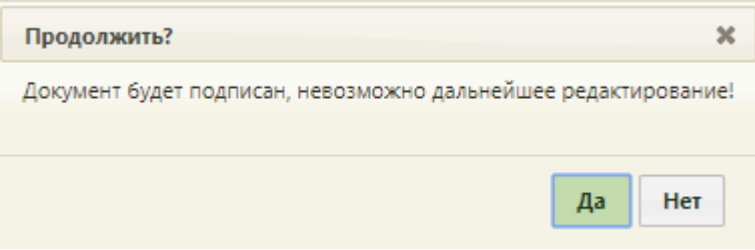

Рисунок 1195. Предупреждающее сообщение

<span id="page-792-1"></span>Для подписания документа необходимо нажать кнопку «Да», в результате документ будет подписан и закрыт на редактирование. Для отмены операции подписания следует нажать кнопку «Нет».

Снятие подписи доступно пользователем с ролью «Отмена подписи» (назначение ролей выполняется администратором Системы и описано в Руководстве системного программиста ТМ МИС SaaS). Чтобы снять подпись необходимо нажать «Снять подпись» [\(Рисунок 1196\)](#page-793-0).

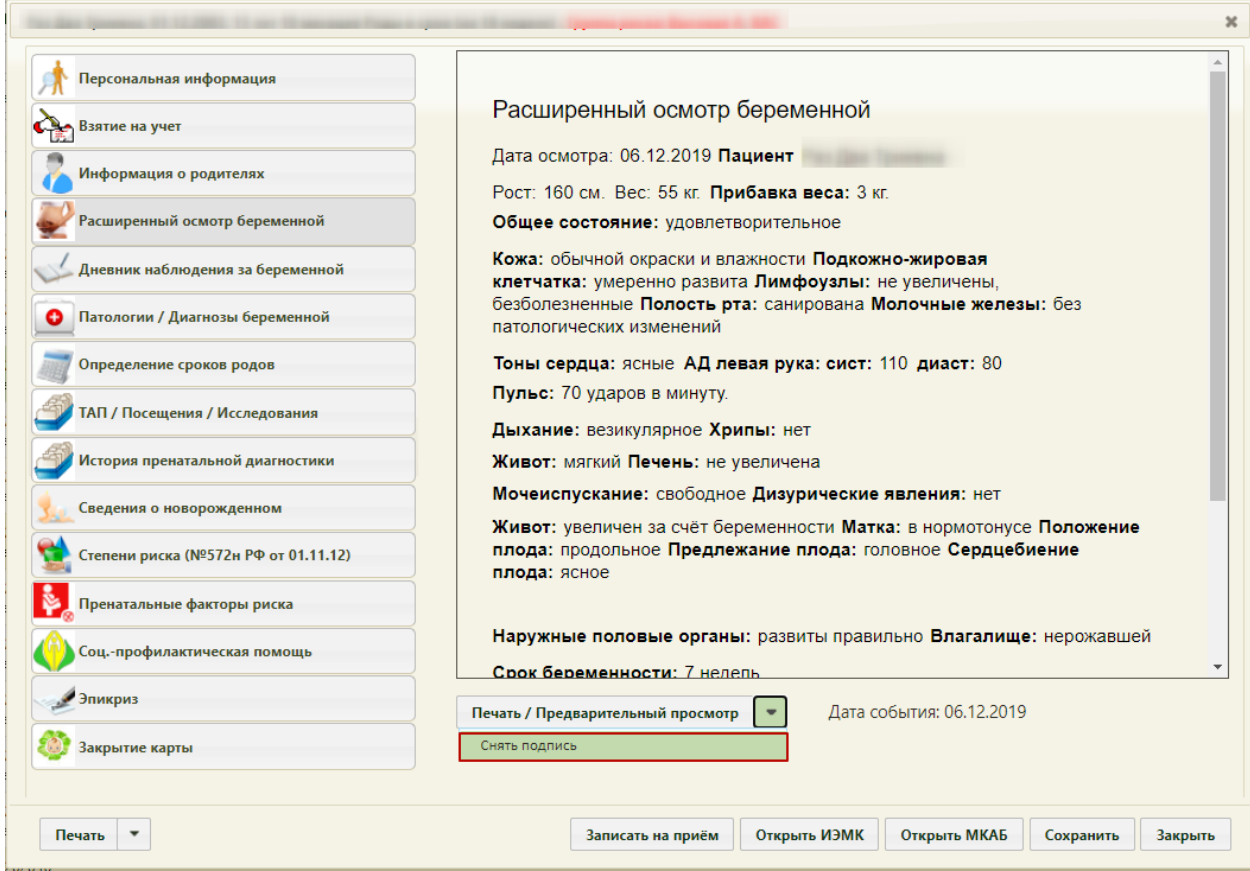

Рисунок 1196. Выбор действия «Снять подпись»

<span id="page-793-0"></span>Появится диалоговое окно с подтверждением выполнения действия: для снятия подписи следует нажать «Да»; для отмены выполнения действия нажать «Нет» [\(Рисунок](#page-793-1)  [1197\)](#page-793-1). После снятия признака подписи медицинской записи, раздел с расширенным осмотром беременной будет доступен для редактирования [\(Рисунок 1191\)](#page-790-0).

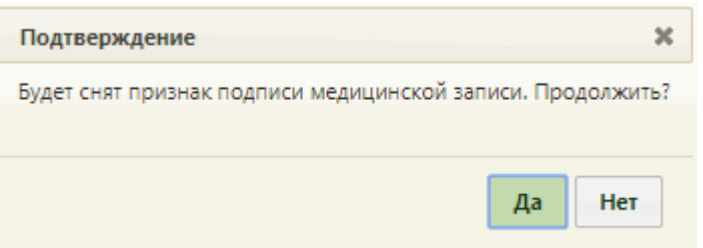

Рисунок 1197. Подтверждение снятия подписи

<span id="page-793-1"></span>Для того чтобы распечатать сведения о расширенном осмотре, необходимо нажать

кнопку **Печать / Предварительный просмотр**  $\bullet$ , в результате откроется вкладка браузера с

печатной формой заполненного документа «Расширенный осмотр беременной» [\(Рисунок](#page-794-0)  [1198\)](#page-794-0).

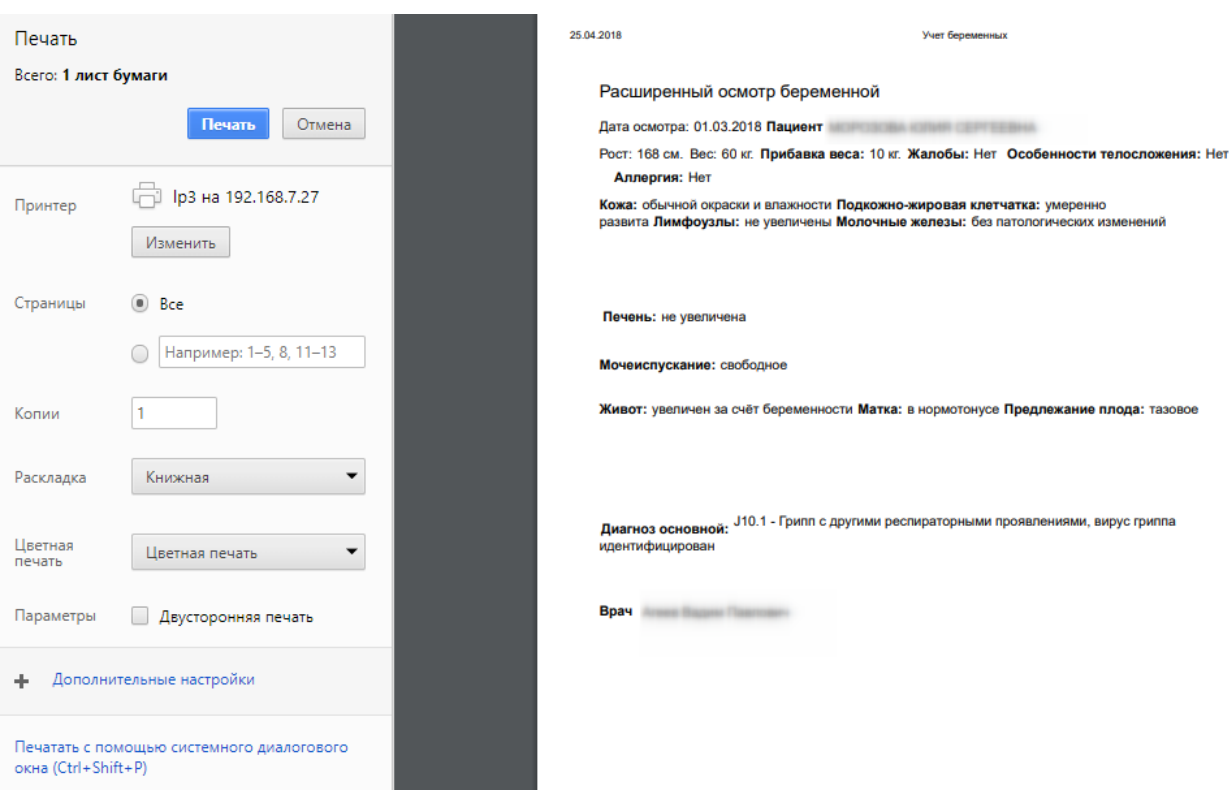

<span id="page-794-0"></span>Рисунок 1198. Окно с печатной формой документа «Расширенный осмотр беременной»

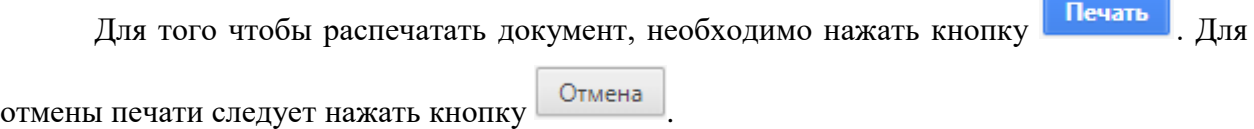

## **6.14.3.5. Раздел «Дневник наблюдения за беременной»**

Раздел «Дневник наблюдения за беременной» состоит из вкладки «Отметки» и вкладки «Осмотры» [\(Рисунок 1199\)](#page-795-0).

Вкладка «Отметки» дублирует информацию с одноимённой вкладки в разделе «Взятие на учёт». Работа с данной вкладкой подробнее описана в п. [6.14.3.2.2.](#page-772-0)

На вкладке «Осмотры» вносится информация об осмотрах пациентки.

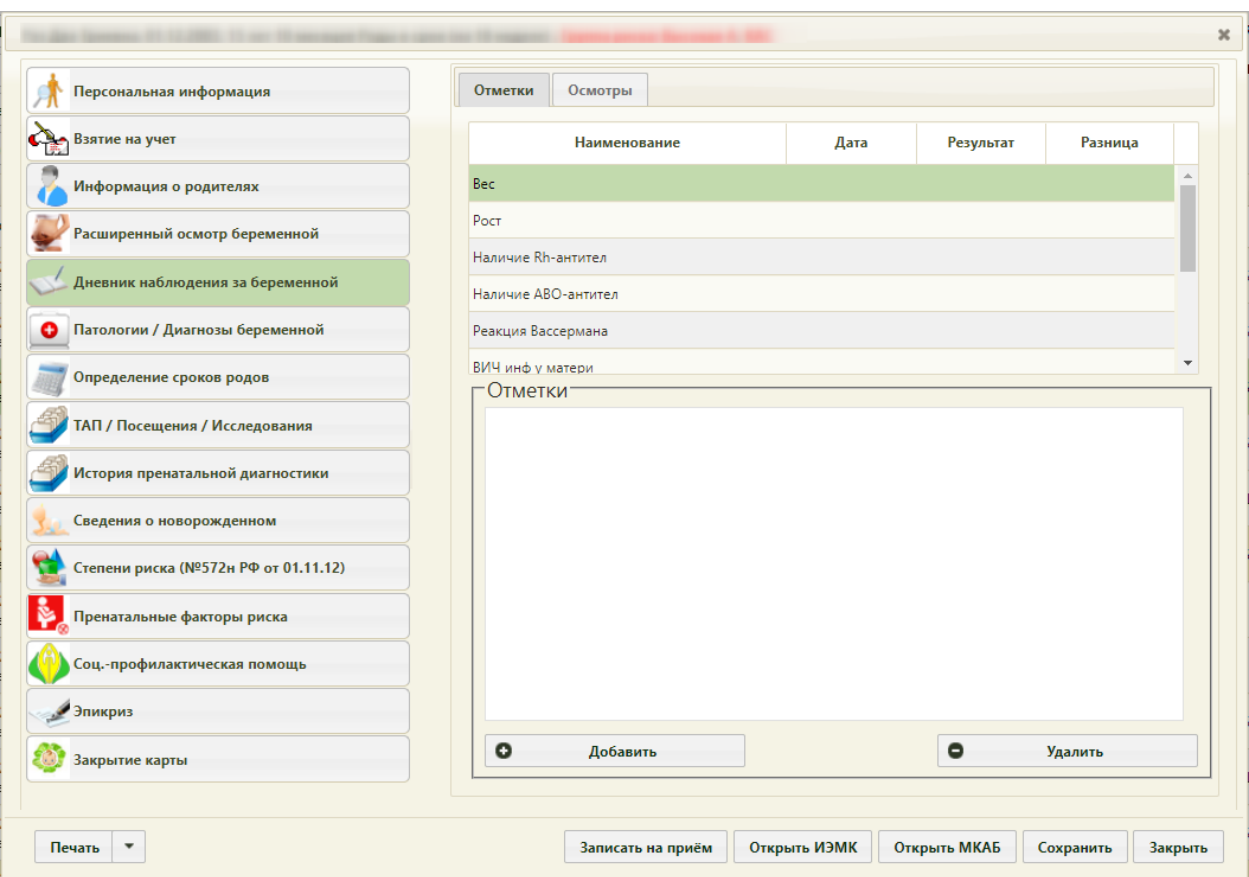

Рисунок 1199. Раздел «Дневник наблюдения за беременной», вкладка «Осмотры»

<span id="page-795-0"></span>Типовой осмотр беременной добавляется нажатием кнопки «Добавить типовой осмотр». Отобразится шаблон осмотра [\(Рисунок 1200\)](#page-795-1).

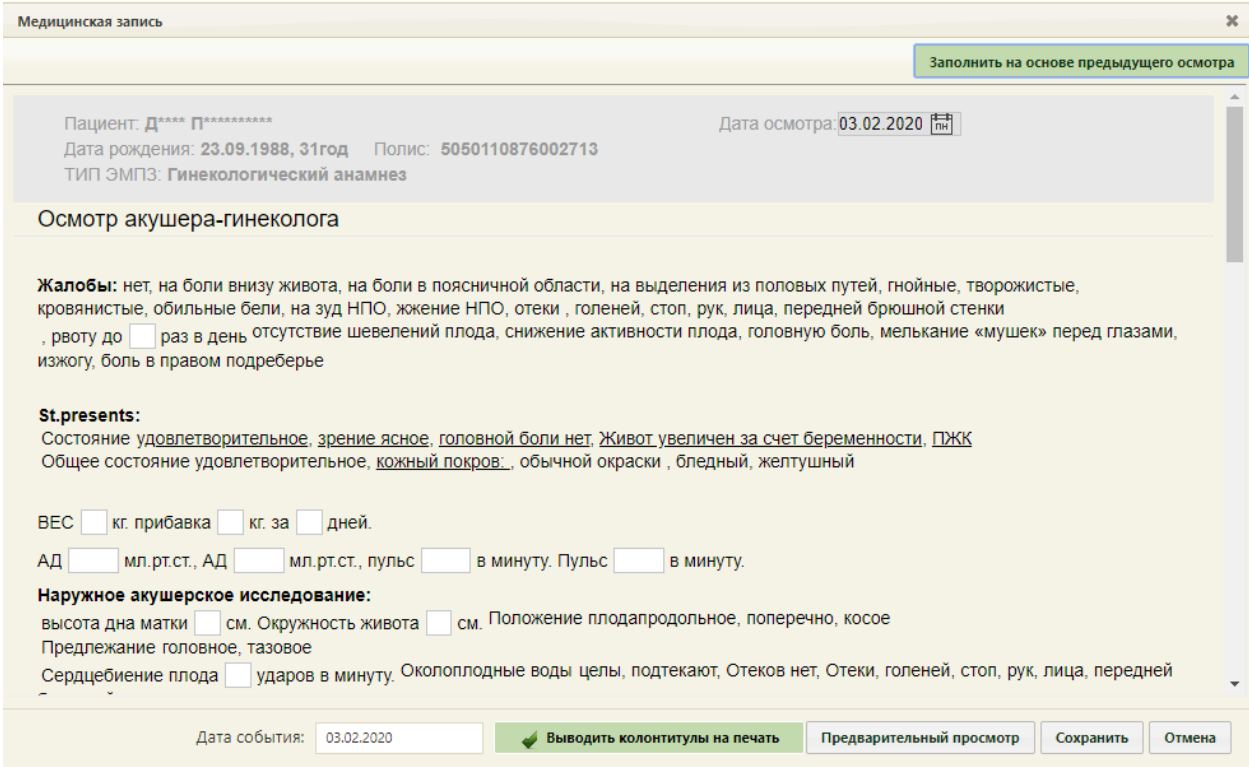

<span id="page-795-1"></span>Рисунок 1200. Шаблон типового осмотра беременной

В шаблоне типового осмотра беременной дата осмотра указывается автоматически в поле «Дата осмотра», при необходимости ее можно изменить, выбрав в выпадающем календаре нужную. Ниже располагаются поля ввода, которые заполняются вручную с клавиатуры.

Поля «Рост», «Вес», «Прибавка веса» заполняются автоматически значениями, указанными на вкладке «Отметки».

Также, некоторые значения нужно выбирать (подчеркивать) щелчком мыши по ним. Поля «Диагноз основной», «Осложнение основного диагноза», «Сопутствующий диагноз» заполняются следующим образом: в данные поля необходимо начать вводить первые символы диагноза, в результате будут подгружаться значения, удовлетворяющие условию поиска. После ввода всех необходимых данных в шаблон осмотра беременной для их сохранения нужно нажать кнопку «Сохранить». Для закрытия формы осмотра без сохранения внесенной информации нужно нажать кнопку «Отмена». После сохранения будет добавлена запись об осмотре [\(Рисунок 1199\)](#page-795-0).

Добавляемую запись об осмотре можно заполнить данными на основании предыдущего осмотра, если он имеется. Для этого нужно на форме шаблона типового осмотра беременной следует нажать кнопку «Заполнить на основе предыдущего осмотра» [\(Рисунок 1200\)](#page-795-1). После нажатия кнопки в поля открытой формы осмотра будут загружены данные из предыдущего осмотра.

Созданный осмотр можно открыть для просмотра двойным кликом мыши по нему. Для того чтобы осмотр можно было распечатать, нужно нажать кнопку «Предварительный просмотр». Откроется форма предварительного просмотра заполненного шаблона осмотра беременной [\(Рисунок 1201\)](#page-797-0). На форме предварительного просмотра отображаются только заполненные поля шаблона.

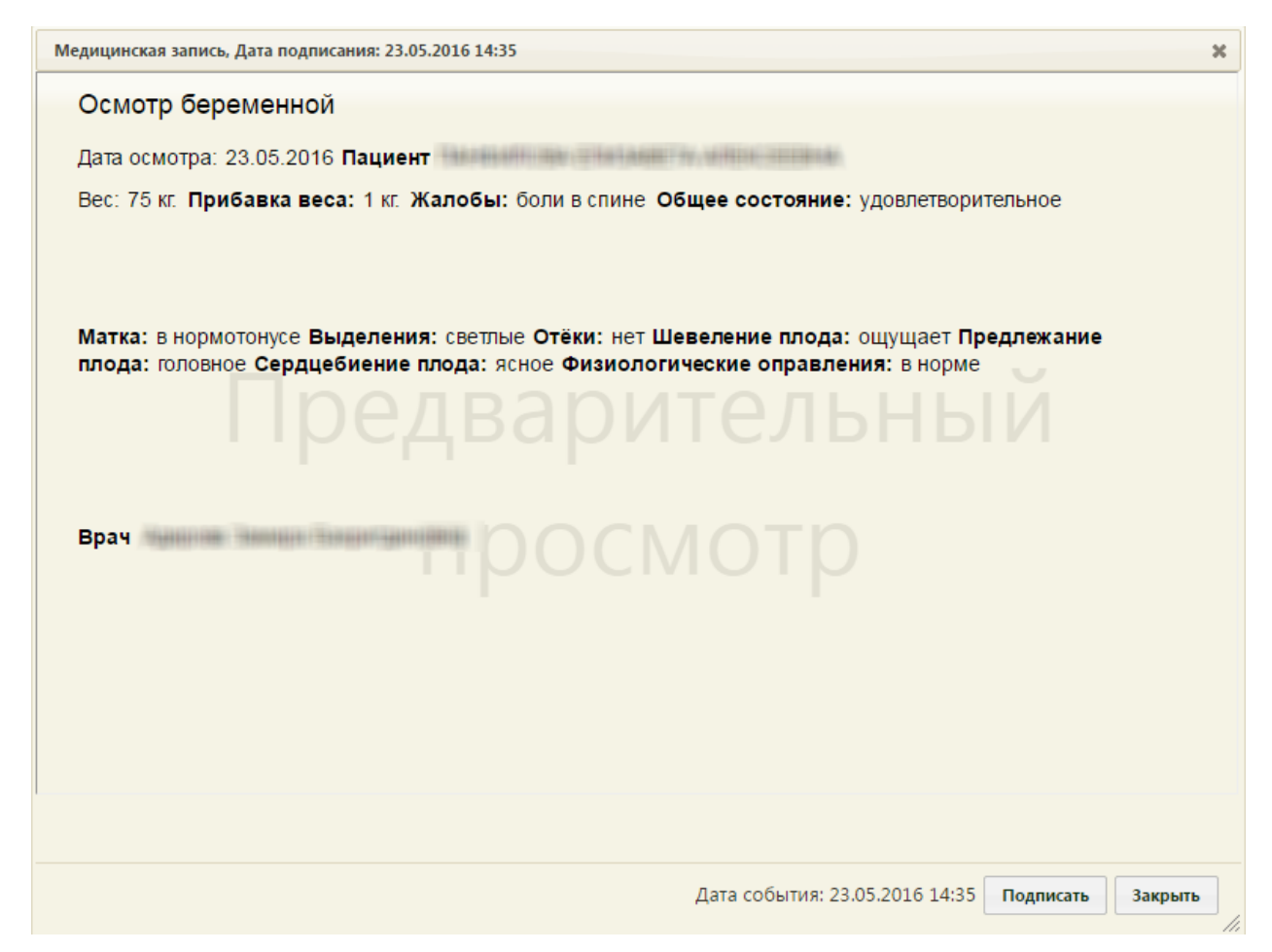

Рисунок 1201. Предварительный просмотр печати осмотра беременной

<span id="page-797-0"></span>Шаблон можно распечатать только после его подписи. Для подписи нужно нажать кнопку «Подписать». Появится предупреждающее сообщение, что осмотр после подписи нельзя редактировать [\(Рисунок 1202\)](#page-797-1). Для подписи следует нажать кнопку «Да».

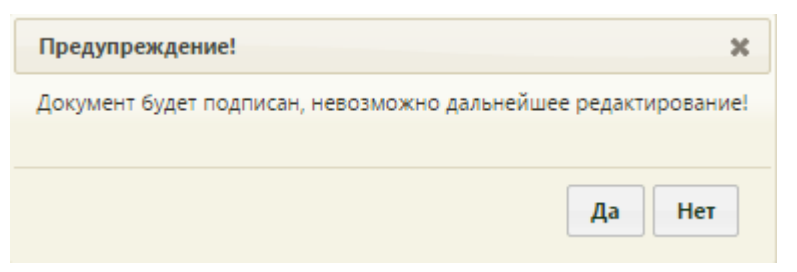

## Рисунок 1202. Предупреждающее сообщение

<span id="page-797-1"></span>Форма подписанного осмотра имеет отличный от неподписанного осмотра вид. На форме осмотра кнопка «Подписать» будет заменена кнопкой «Печать» [\(Рисунок 1203\)](#page-798-0).

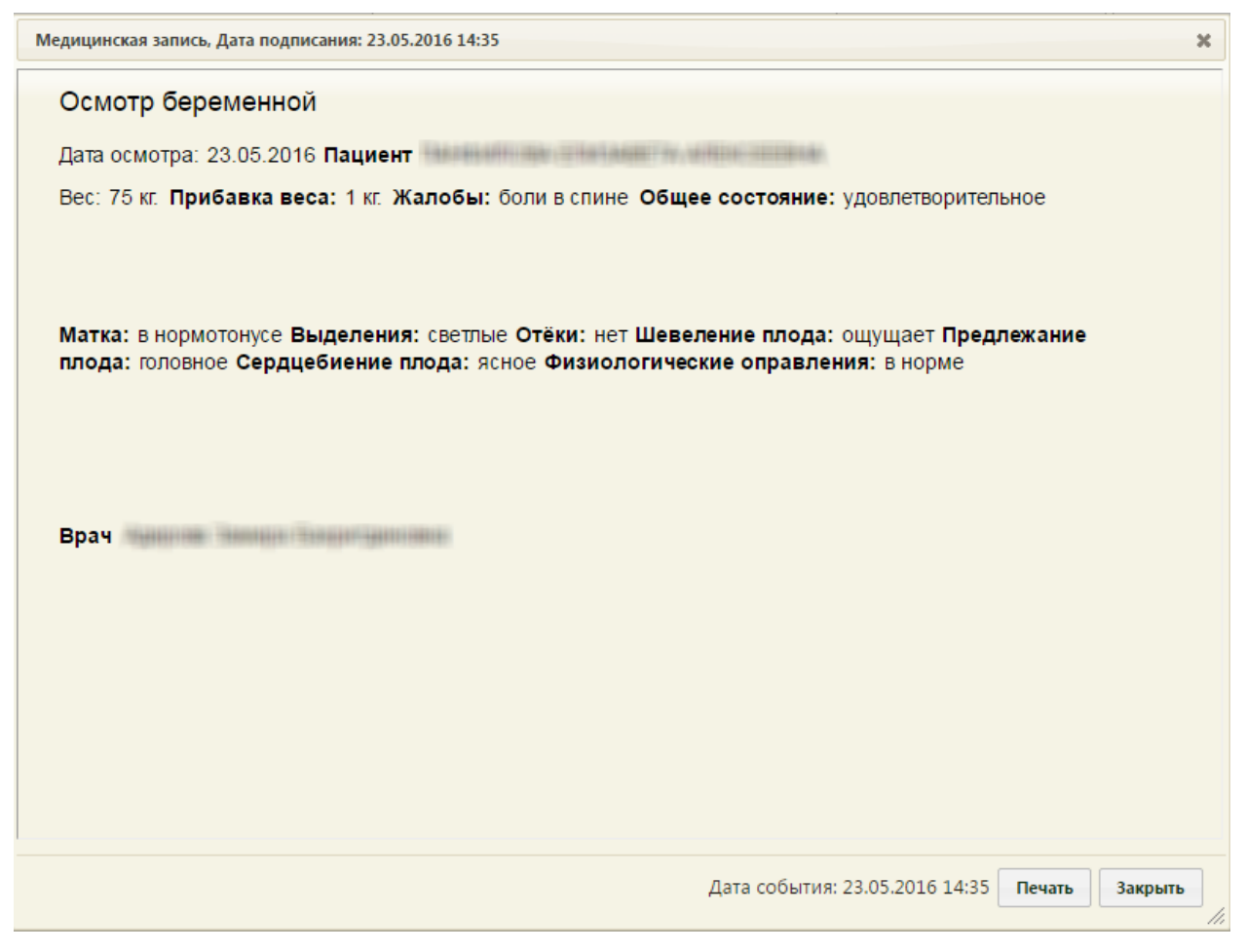

Рисунок 1203. Печать шаблона осмотра

<span id="page-798-0"></span>Для печати следует нажать кнопку «Печать». Далее печать выполняется средствами браузера. Печатать можно только подписанные осмотры.

Для закрытия формы осмотра нужно нажать кнопку «Закрыть».

Сохраненный осмотр будет добавлен в список осмотров [\(Рисунок 1199\)](#page-795-0).

Добавленный осмотр на вкладку в разделе «Дневник наблюдения за беременной» можно отредактировать (неподписанный осмотр), удалить, распечатать (подписанный осмотр) и снять подпись (для подписанного осмотра). Напротив неподписанных осмотров находится значок  $\mathbb{R}$ . Напротив подписанных осмотров находится значок  $\mathbb{B}$ .

Для редактирования осмотра необходимо выполнить двойной клик мыши по нему или вызвать его контекстное меню и выбрать пункт «Редактировать» [\(Рисунок 1204\)](#page-798-1). Откроется форма осмотра [\(Рисунок 1200\)](#page-795-1).

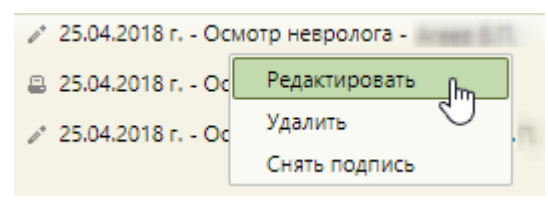

<span id="page-798-1"></span>Рисунок 1204. Выбор пункта «Редактировать» в контекстном меню осмотра

Для того чтобы удалить добавленный осмотр, нужно вызвать его контекстное меню и выбрать пункт «Удалить» [\(Рисунок 1204\)](#page-798-1). Откроется форма для подтверждения удаления, на которой нужно нажать кнопку  $\begin{bmatrix} A^a \\ A^c \end{bmatrix}$ , для отмены удаления -  $\begin{bmatrix} Her \\ Her \end{bmatrix}$  (Рисунок [1205\)](#page-799-0).

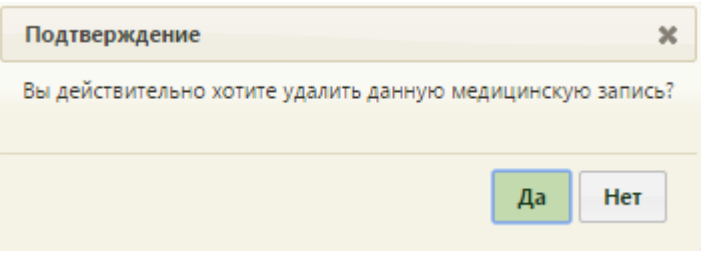

Рисунок 1205. Подтверждение удаления осмотра

<span id="page-799-0"></span>Удалить можно только неподписанный осмотр. Если пользователь попытается удалить подписанный осмотр, то появится сообщение [\(Рисунок 1206\)](#page-799-1).

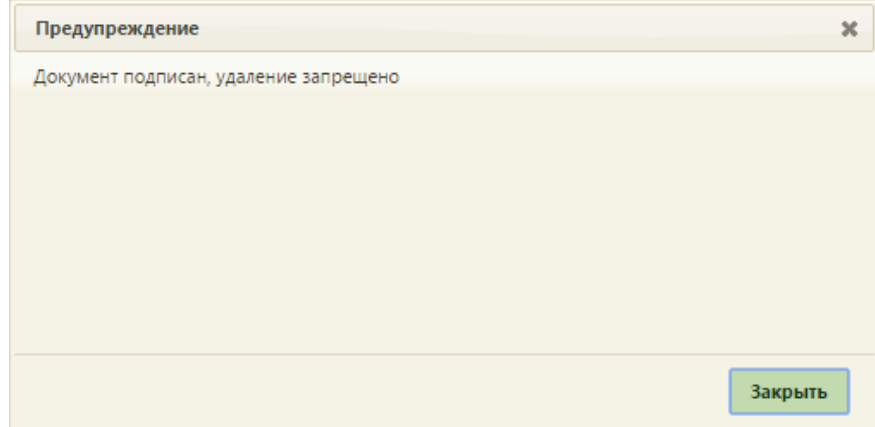

<span id="page-799-1"></span>Рисунок 1206. Предупреждающее сообщение о невозможности удаления подписанного

### осмотра

При попытке выполнить действие «Снять подпись» для неподписанного осмотра, в нижнем правом углу появится предупреждающее сообщение, что снятие подписи не требуется [\(Рисунок 1207\)](#page-799-2).

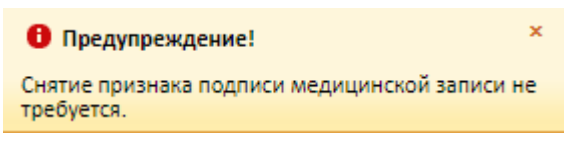

Рисунок 1207. Предупреждающее сообщение

<span id="page-799-2"></span>Для снятия подписи с подписанного осмотра необходимо вызвать его контекстное меню и выбрать пункт «Снять подпись».

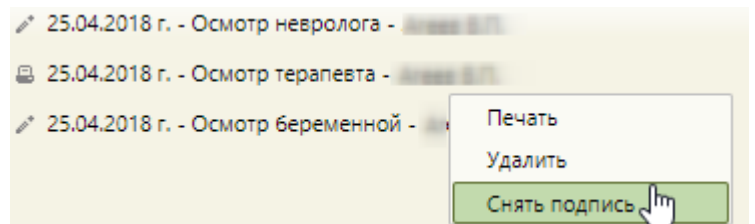

Рисунок 1208. Выбор пункта «Снять подпись» в контекстном меню осмотра

Появится диалоговое окно с подтверждением выполнения действия: для снятия подписи следует нажать «Да»; для отмены выполнения действия нажать «Нет» [\(Рисунок](#page-800-0)  [1209\)](#page-800-0). После снятия подписи осмотр будет доступен для редактирования.

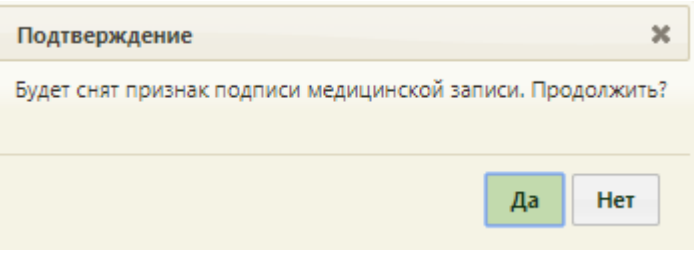

Рисунок 1209. Подтверждение снятия подписи

<span id="page-800-0"></span>В разделе «Дневник наблюдения за беременной» можно добавить осмотр другого

врача. Для этого нужно нажать кнопку  $\Box$  Добавить осмотр . Откроется форма выбора типа шаблона [\(Рисунок 1210\)](#page-800-1).

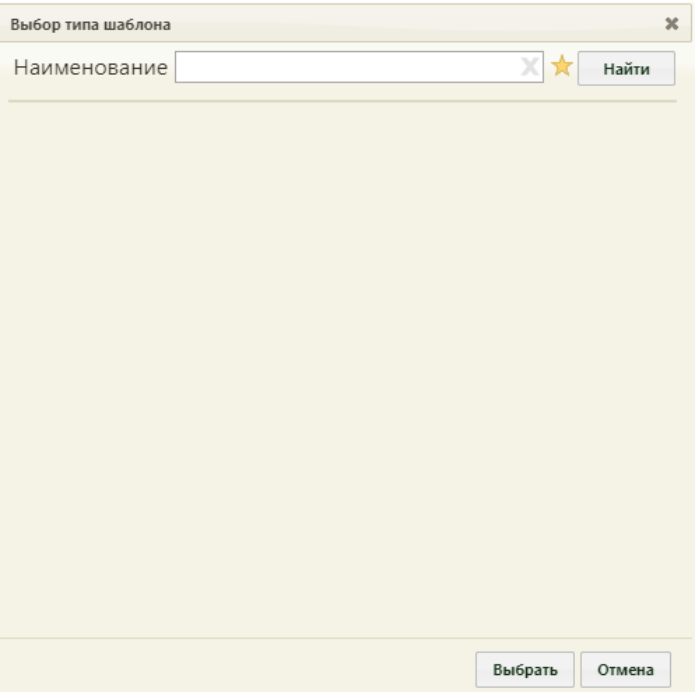

Рисунок 1210. Форма «Выбор типа шаблона»

<span id="page-800-1"></span>По умолчанию, список шаблонов свернут. Для его отображения нужно нажать значок  $\mathbb X$ . Отобразится полный список шаблонов [\(Рисунок 1211\)](#page-801-0).

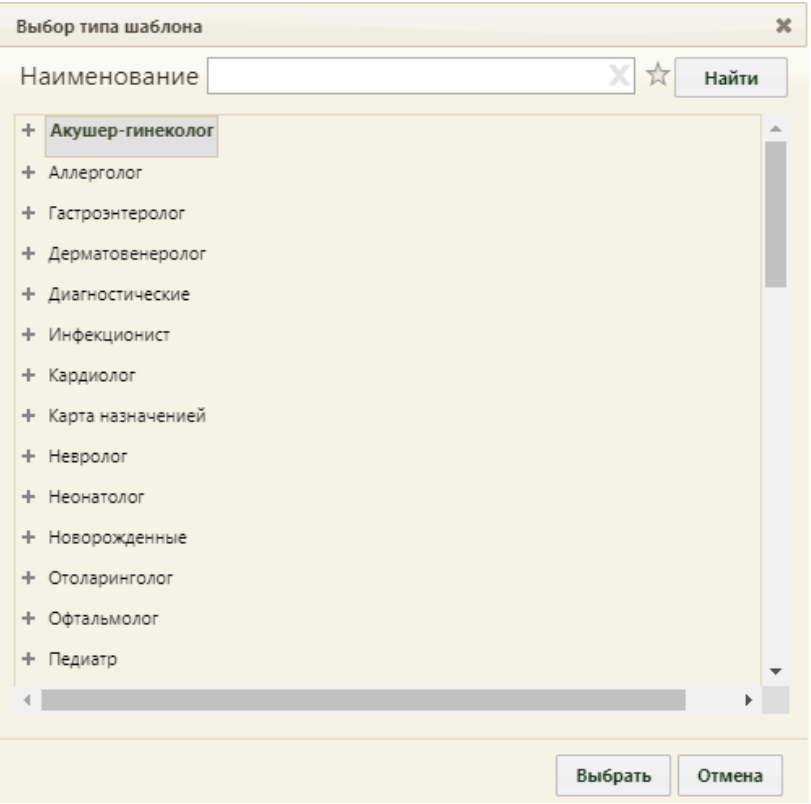

Рисунок 1211. Полный список шаблонов

<span id="page-801-0"></span>Значок сменится на значок х, который будет описан ниже.

Раскрыть список типов шаблонов для выбора конкретного шаблона можно несколькими способами:

- выделить тип и нажать кнопку Выбрать
- − выполнить двойной клик мыши по типу;
- нажать + рядом с нужным типом.

Список типов шаблонов будет развернут до следующего уровня [\(Рисунок 1212\)](#page-802-0).

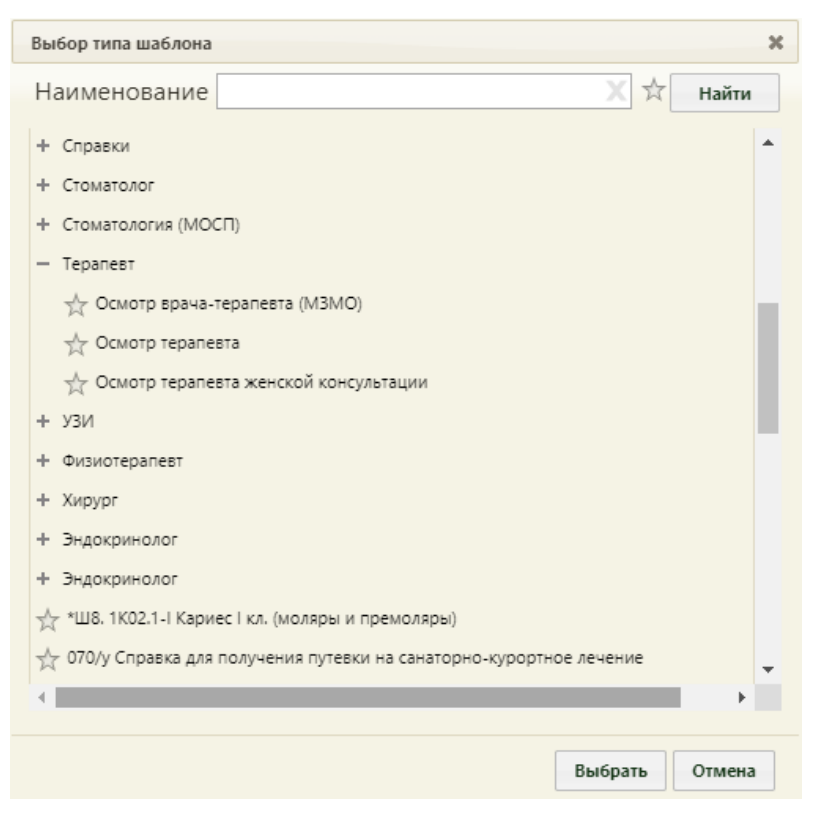

Рисунок 1212. Развернутый список шаблонов

<span id="page-802-0"></span>Шаблоны, которыми врач будет пользоваться, можно отметить как избранные. Для этого нужно раскрыть список шаблонов и нажать напротив подходящего значок  $\mathcal{X}$ , чтобы он выделился желтым цветом – [\(Рисунок 1213\)](#page-802-1). Для того чтобы удалить шаблон из избранного, нужно еще раз нажать значок

| Добавить в избранное | √ Осмотр терапевта |
|----------------------|--------------------|
| Удалить из избранных | Осмотр терапевта   |

Рисунок 1213. Добавление и удаление шаблона из избранного

<span id="page-802-1"></span>После добавления хотя бы одного шаблона в избранные можно пользоваться значком **X** . После нажатия отобразятся все шаблоны, которые были добавлены в избранное [\(Рисунок 1214\)](#page-803-0).

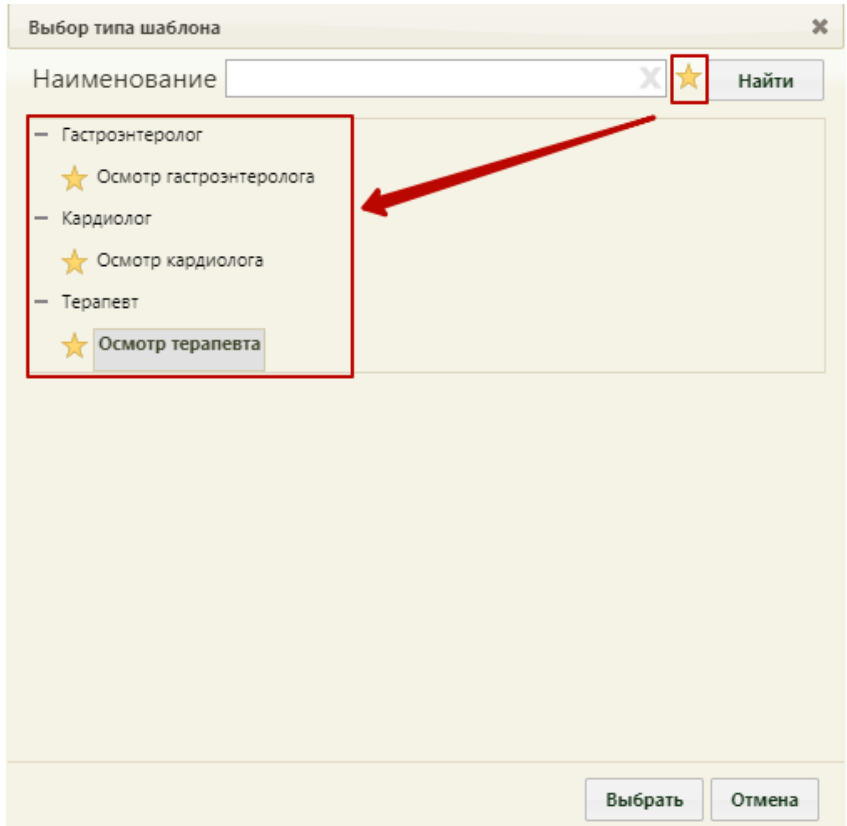

Рисунок 1214. Отображение избранных шаблонов

<span id="page-803-0"></span>Выбор шаблона осмотра осуществляется либо выделением шаблона и нажатием

кнопки Выбрать , либо двойным кликом. Откроется форма «Медицинская запись» с шаблоном осмотра [\(Рисунок 1215\)](#page-803-1). Вид шаблона зависит от выбранного типа.

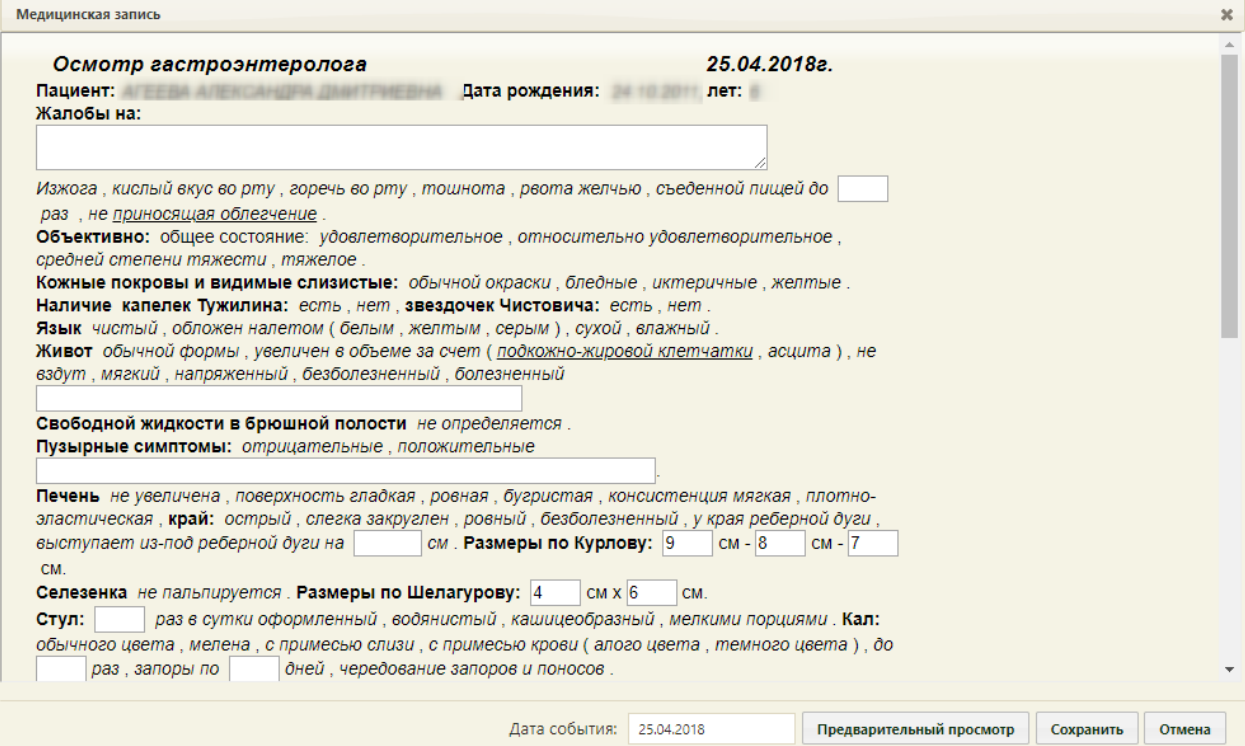

<span id="page-803-1"></span>Рисунок 1215. Форма «Медицинская запись»

В шаблоне осмотра имеются поля ввода и поля, которые нужно выбирать одинарным щелчком мыши по ним. Например, на [Рисунок 1215](#page-803-1) полем ввода данных с клавиатуры является поле «Жалобы», а поле «Кожные покровы» заполняется выбором варианта [\(Рисунок 1216\)](#page-804-0).

Кожные покровы: обычной окраски.

## Рисунок 1216. Заполнение поля выбором варианта

<span id="page-804-0"></span>Если по варианту выполнить двойной щелчок мыши, то после него появится поле ввода, в которое вручную с клавиатуры можно ввести дополнительные данные [\(Рисунок](#page-804-1)  [1217\)](#page-804-1).

Кожные покровы: обычной отраски.

Рисунок 1217. Поле ввода после двойного клика по варианту

<span id="page-804-1"></span>После заполнения всех требуемых полей в шаблоне его следует сохранить, нажав кнопку **Сохранить** . После сохранения медицинская запись появится в списке медицинских записей на соответствующей вкладке карты. Если медицинскую запись нужно подписать, то следует нажать кнопку предварительный просмотр, откроется форма Подписать предварительного просмотра шаблона, на которой нужно нажать кнопку [\(Рисунок 1218\)](#page-805-0).

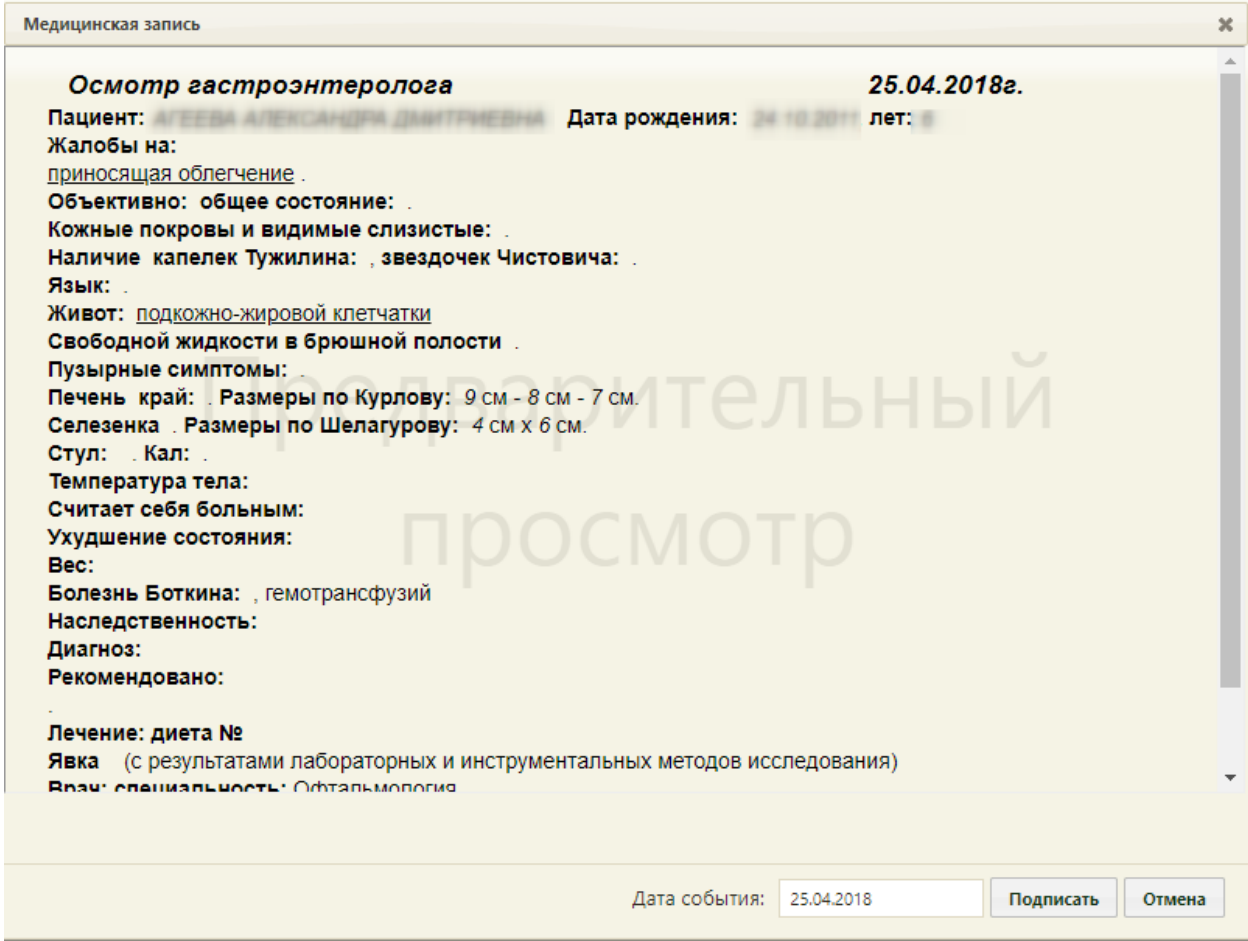

Рисунок 1218. Форма предварительного просмотра шаблона

<span id="page-805-0"></span>После нажатия кнопки подписать появится форма, на которой нужно подтвердить

подпись документа [\(Рисунок 1219\)](#page-805-1).

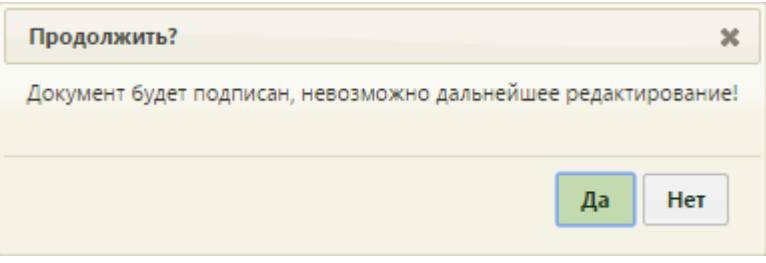

Рисунок 1219. Подтверждение подписи шаблона

<span id="page-805-1"></span>Подписанную медицинскую запись нельзя редактировать, ее можно только распечатать. Неподписанную медицинскую запись печатать нельзя. Медицинская запись подписывается, если информация в шаблоне осмотра не нуждается в редактировании, является окончательной. Для печати следует нажать кнопку Печать / Предварительный просмотр [\(Рисунок 1220\)](#page-806-0).

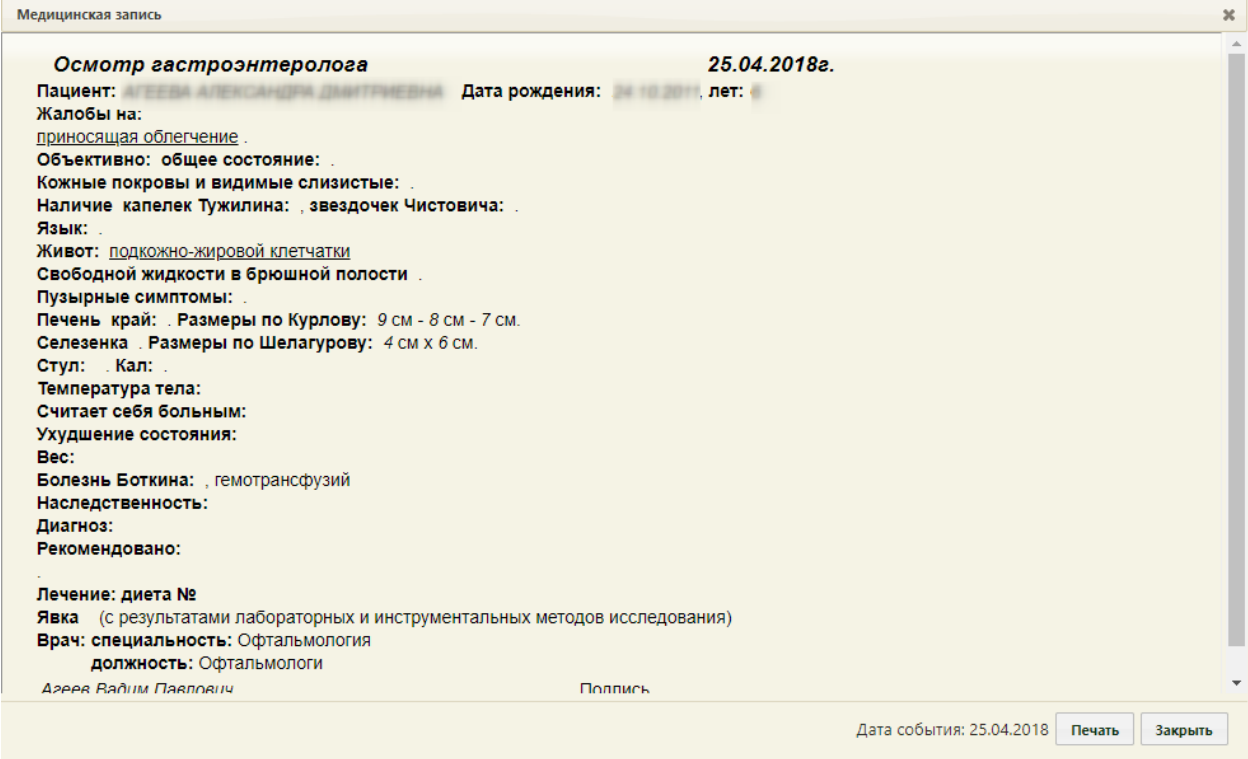

Рисунок 1220. Просмотр подписанного шаблона

<span id="page-806-0"></span>В новой вкладке браузера откроется печатная форма осмотра для предварительного просмотра [\(Рисунок](#page-806-1) 1221). Печать выполняется средствами браузера.

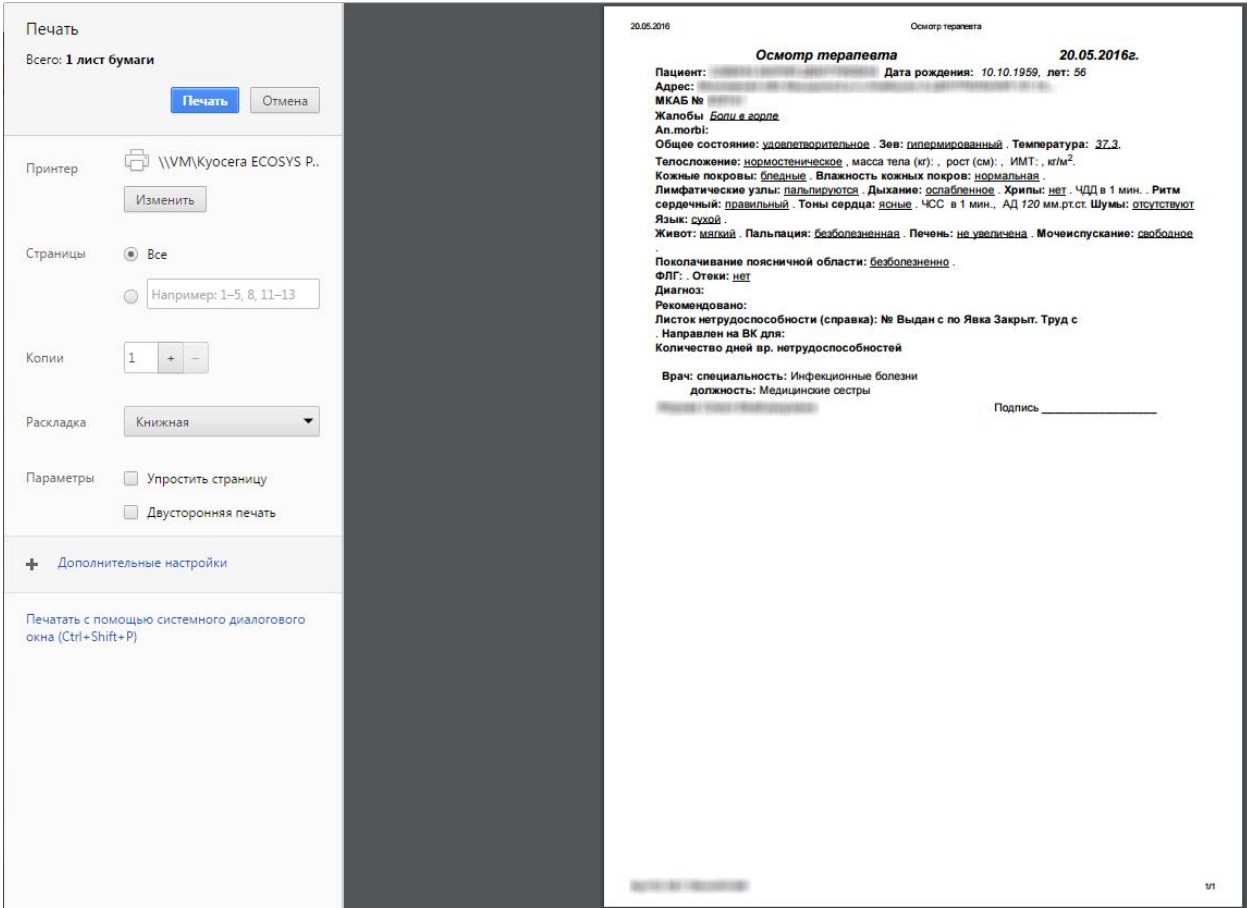

<span id="page-806-1"></span>Рисунок 1221. Предварительный просмотр печатной формы осмотра

Для закрытия формы просмотра подписанного осмотра следует нажать кнопку Закрыть [\(Рисунок 1221\)](#page-806-1).

Созданный осмотр будет добавлен на вкладку «Дневник наблюдения за беременной» [\(Рисунок 1199\)](#page-795-0).

#### **6.14.3.6. Раздел «Патологии / Диагнозы беременной»**

В разделе «Патологии / Диагнозы беременной» отображаются все диагнозы, которые были поставлены пациентке за время ведения ее электронной карты, а также перечень угрожаемых патологий по результатам определения степеней риска и перинатальных факторов риска [\(Рисунок 1222\)](#page-807-0).

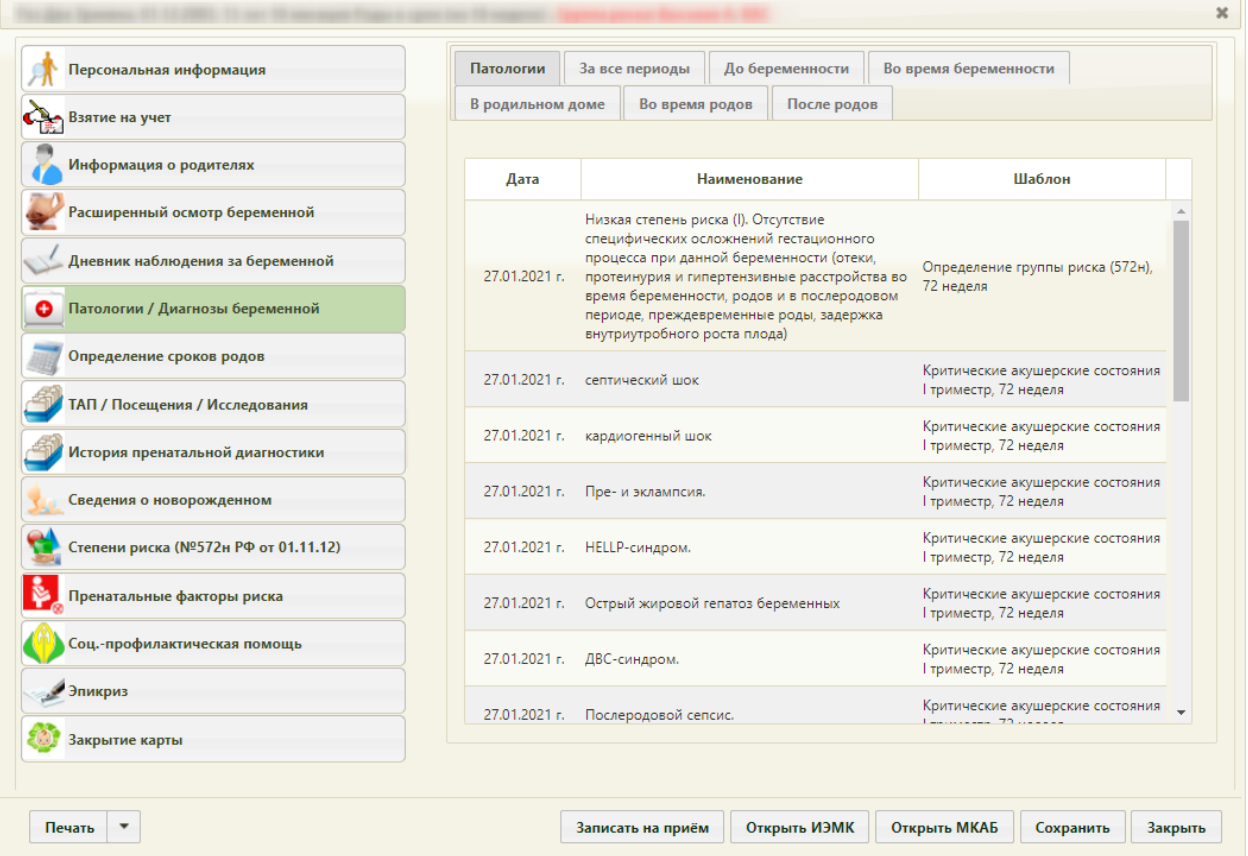

Рисунок 1222. Раздел «Патологии / Диагнозы беременной», вкладка «Патологии»

<span id="page-807-0"></span>Раздел состоит из нескольких вкладок: «Патологии», «За все периоды», «До беременности», «Во время беременности», «В родильном доме», «Во время родов», «После родов».

Способ указания диагноза одинаков на вкладках «До беременности», «Во время беременности», «В родильном доме», «Во время родов», «После родов»: нужно нажать

кнопку  $\overline{\mathbf{O}}$  добавить диагноз денеситель после чего откроется форма «Диагноз». В названии формы в скобках указывается период, за который добавляется диагноз [\(Рисунок 1223\)](#page-808-0).

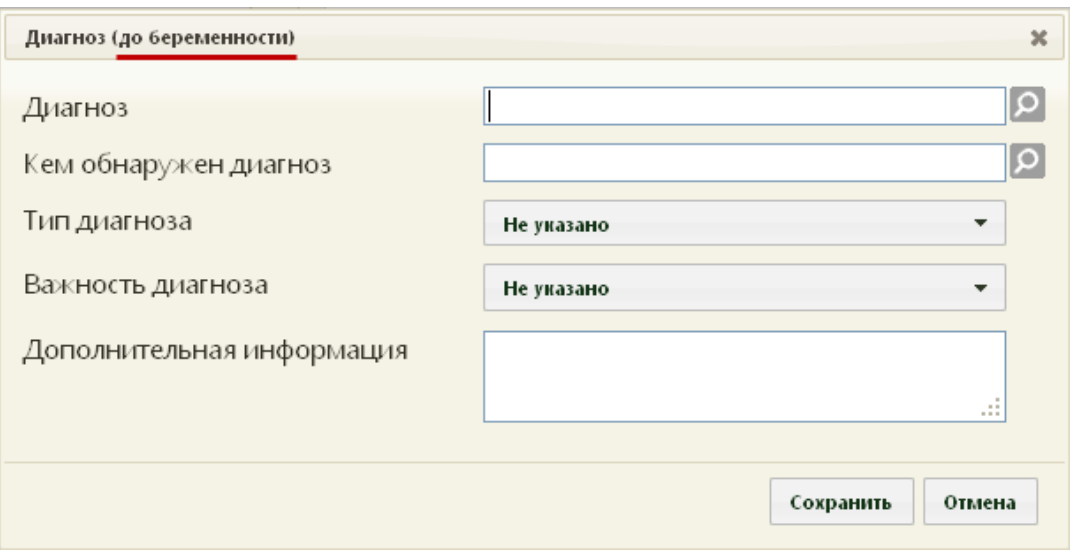

Рисунок 1223. Форма добавления диагноза

<span id="page-808-0"></span>На форме «Диагноз» поле «Диагноз» заполняется из справочника МКБ-10, открываемого при помощи кнопки **. Также можно начать вводить код или** наименование диагноза в поле, список диагнозов будет отфильтрован в соответствии с введенными данными. Аналогично заполняется поле «Кем обнаружен диагноз». Поля «Тип диагноза» и «Важность диагноза» заполняются выбором подходящего значения из раскрывающегося списка, открываемого нажатием мыши по полю. Поле «Дополнительная информация» заполняется вручную с клавиатуры. После ввода всей необходимой информации для ее сохранения следует нажать кнопку «Сохранить». Для отмены ввода данных следует нажать кнопку «Отмена».

После нажатия кнопки «Сохранить» запись о диагнозе будет добавлена на соответствующую вкладку [\(Рисунок 1224\)](#page-808-1).

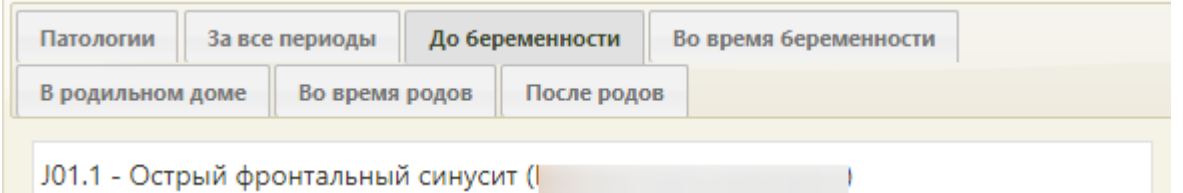

Рисунок 1224. Добавленный на вкладку «До беременности» диагноз

<span id="page-808-1"></span>В скобках после диагноза указывается фамилия, имя и отчество врача, установившего данный диагноз.

На вкладке «За все периоды» информация о диагнозах появляется только после того, как диагноз будет указан на любой другой вкладке [\(Рисунок 1225\)](#page-809-0).

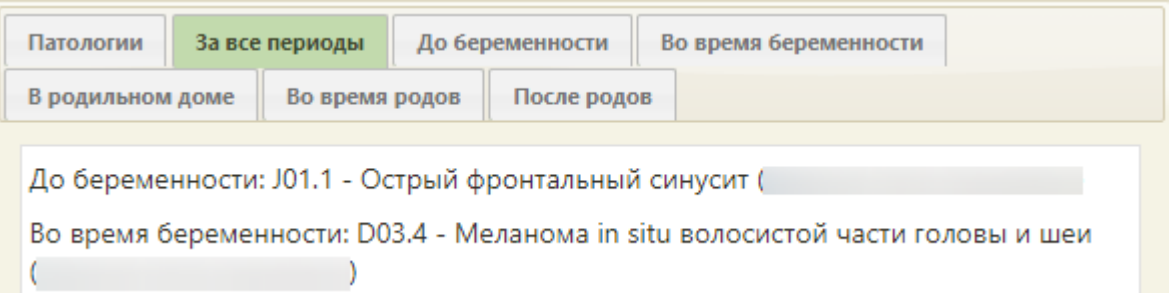

<span id="page-809-0"></span>Рисунок 1225. Раздел «Диагнозы беременной», вкладка «За все периоды»

## **6.14.3.7. Раздел «Определение сроков родов»**

В разделе заполняются поля «Определение сроков родов» поля «Последняя менструация», «Первое посещение», «Первое шевеление» и вносится информация по дате УЗИ, проведенным пациентке [\(Рисунок 1226\)](#page-809-1).

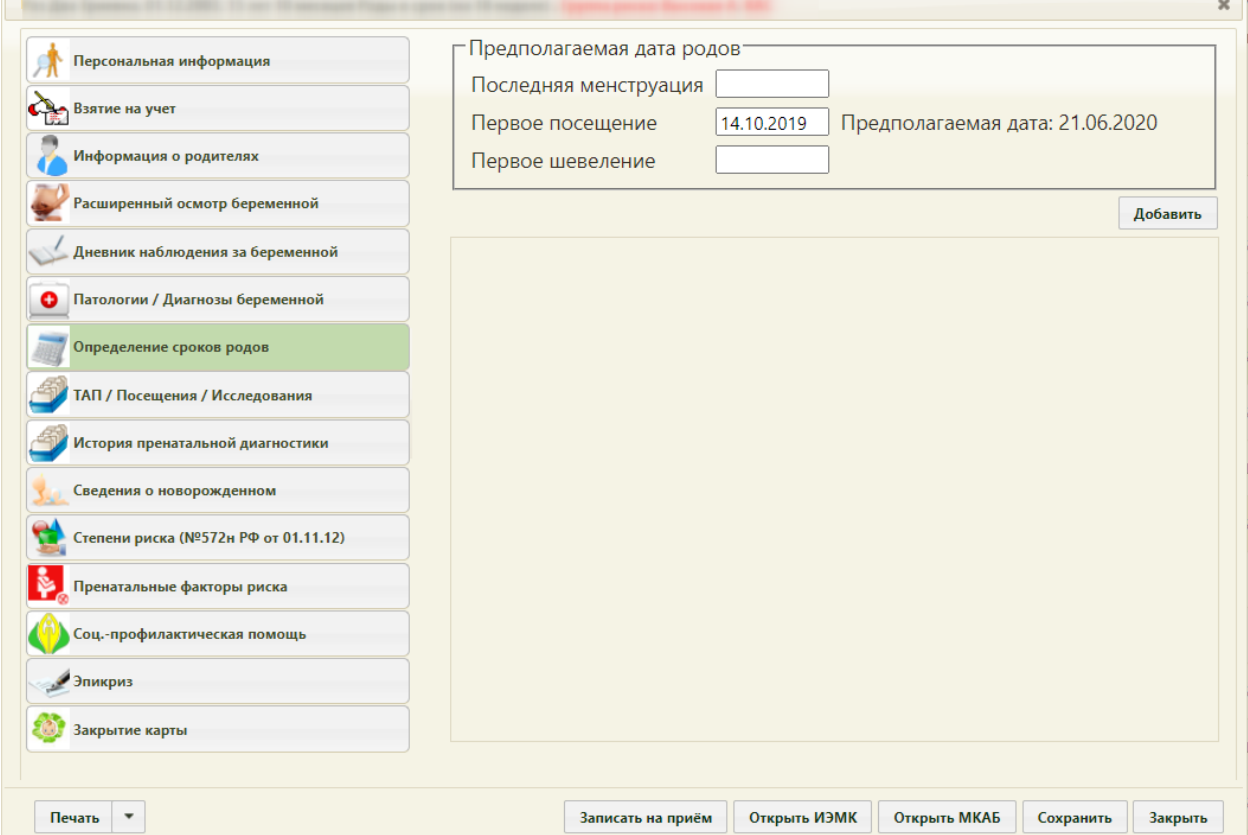

## Рисунок 1226. Раздел «Определение сроков родов»

<span id="page-809-1"></span>Поля «Последняя менструация», «Первое посещение», «Первое шевеление» заполняются при помощи выпадающего календаря, появляющегося при установке курсора в нужное поле. На основании указанной даты осуществляется расчет сроков родов [\(Рисунок 1227\)](#page-810-0).

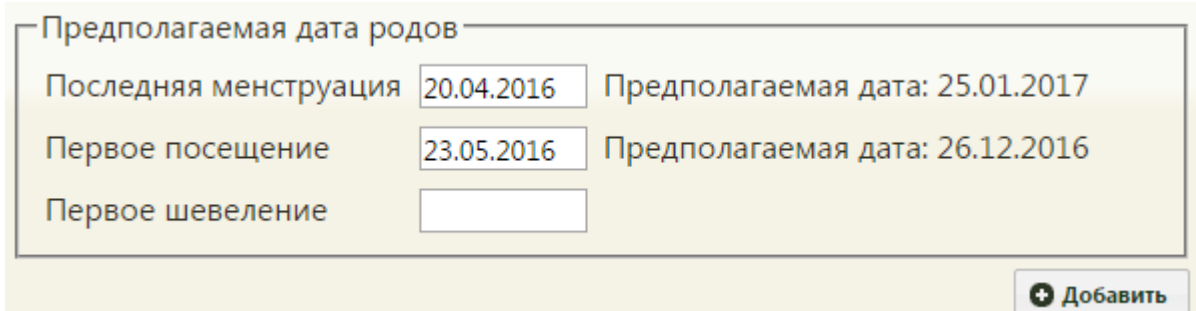

Рисунок 1227. Предполагаемые даты родов, на основе введенных данных

<span id="page-810-0"></span>В указанных полях имеются подсказки, они появляются при наведении курсора мыши на поле [\(Рисунок 1228\)](#page-810-1).

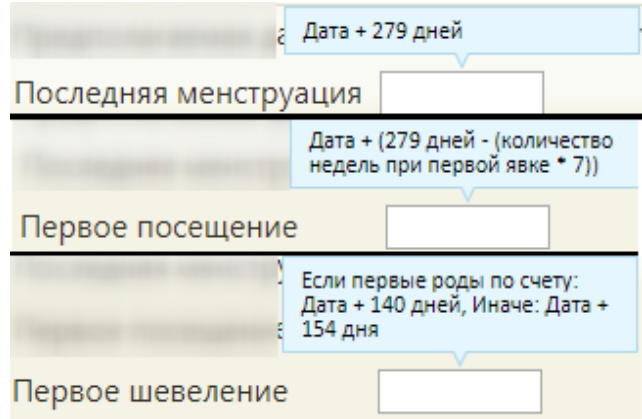

<span id="page-810-1"></span>Рисунок 1228. Всплывающие подсказки к полям в области «Предполагаемая дата родов»

Если поле «Последняя менструация» не будет заполнено, то карту не удастся сохранить и закрыть, при сохранении карты появится предупреждение о необходимости заполнения поля [\(Рисунок 1229\)](#page-810-2).

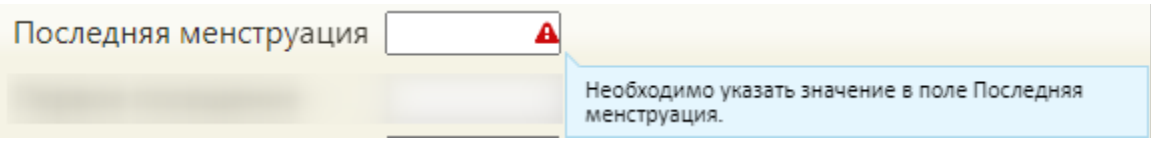

Рисунок 1229. Незаполненное поле «Последняя менструация»

<span id="page-810-2"></span>Для добавления записи об УЗИ нужно нажать кнопку «Добавить», откроется форма добавления медицинской записи определения сроков родов по УЗИ «Медицинская запись» [\(Рисунок 1230\)](#page-811-0).

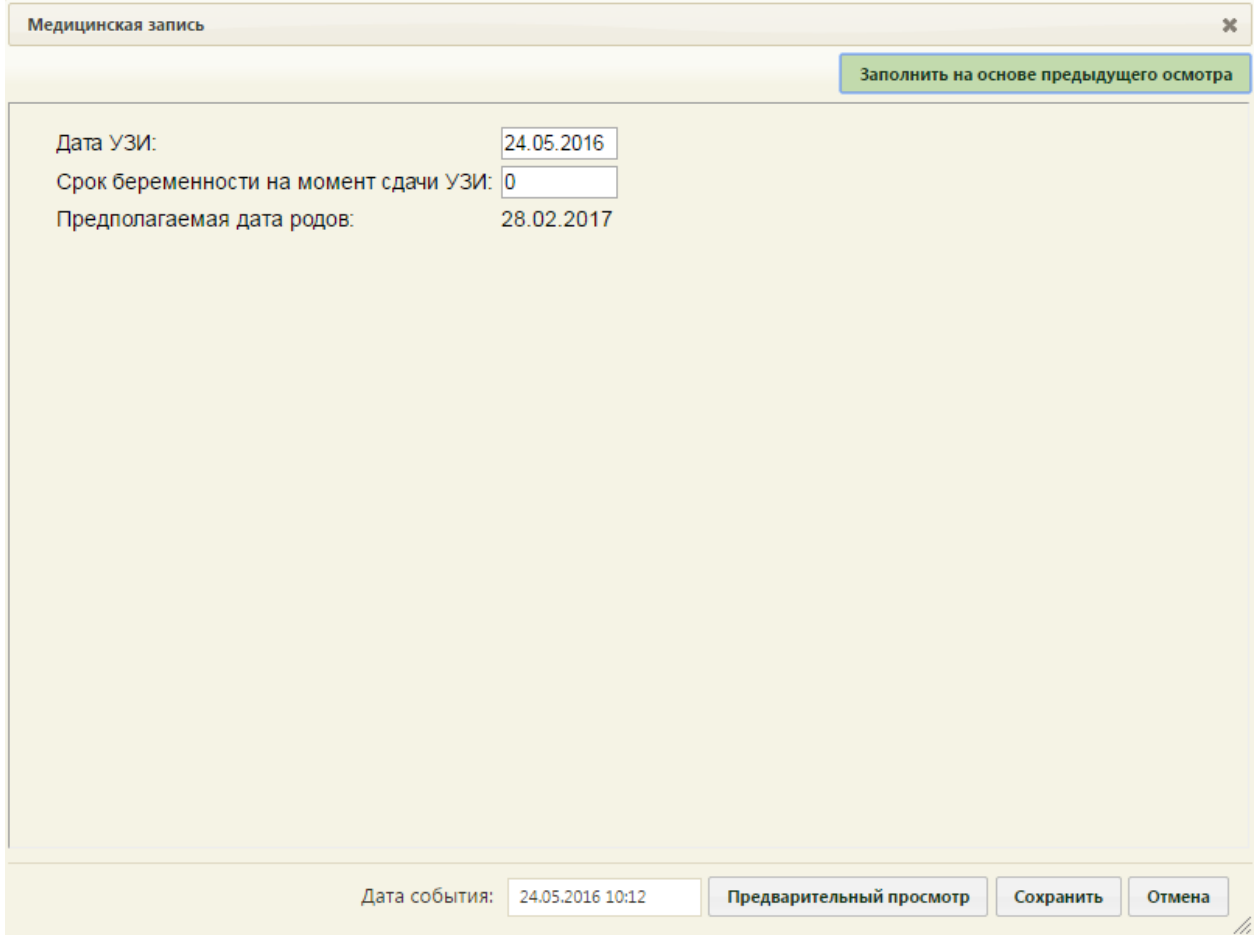

Рисунок 1230. Форма определения сроков родов по УЗИ беременной

<span id="page-811-0"></span>На форме определения сроков родов по УЗИ беременной поле «Дата УЗИ:» заполняется автоматически – указывается текущая дата, но при необходимости ее можно изменить, выбрав нужную из выпадающего календаря. Поле «Срок беременности на момент сдачи УЗИ:» заполняется вручную с клавиатуры – здесь указывается количество недель [\(Рисунок 1231\)](#page-812-0).

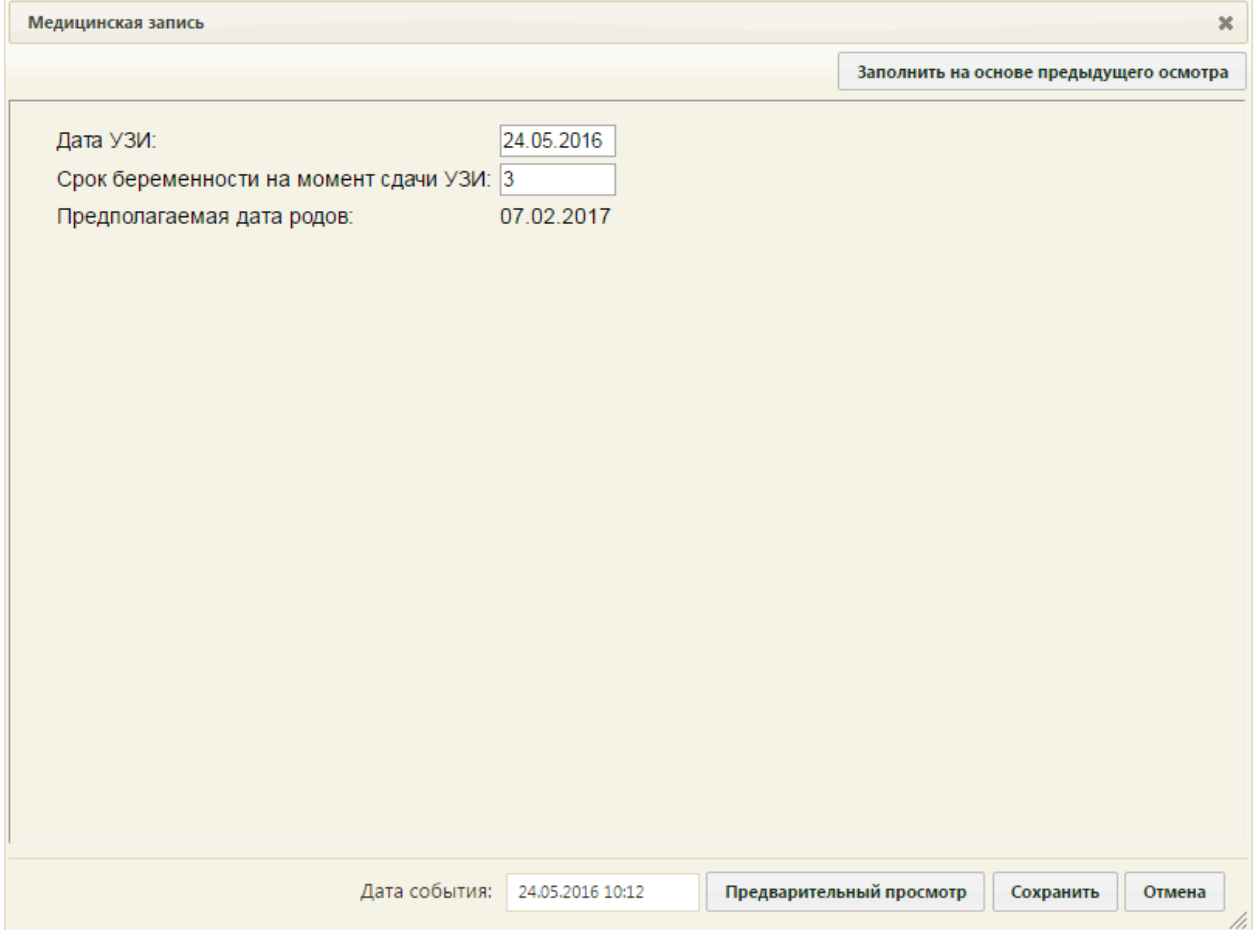

Рисунок 1231. Указание срока беременности на момент сдачи УЗИ

<span id="page-812-0"></span>После указания срока беременности на момент сдачи УЗИ предполагаемая дата родов снова изменится. Для сохранения введенных данных нужно нажать кнопку «Сохранить» [\(Рисунок 1231\)](#page-812-0).

Если имеются ранее добавленные записи об УЗИ, то можно заполнить текущую запись об УЗИ на основе предыдущего. Для этого нужно нажать кнопку

Заполнить на основе предыдущего осмотра , в поля записи появятся данные, введенные в предыдущей записи.

Для того чтобы распечатать данные об УЗИ, необходимо сначала подписать запись

об УЗИ, нажав кнопку **предварительный просмотр** . Откроется форма предварительного просмотра записи [\(Рисунок 1232\)](#page-813-0).

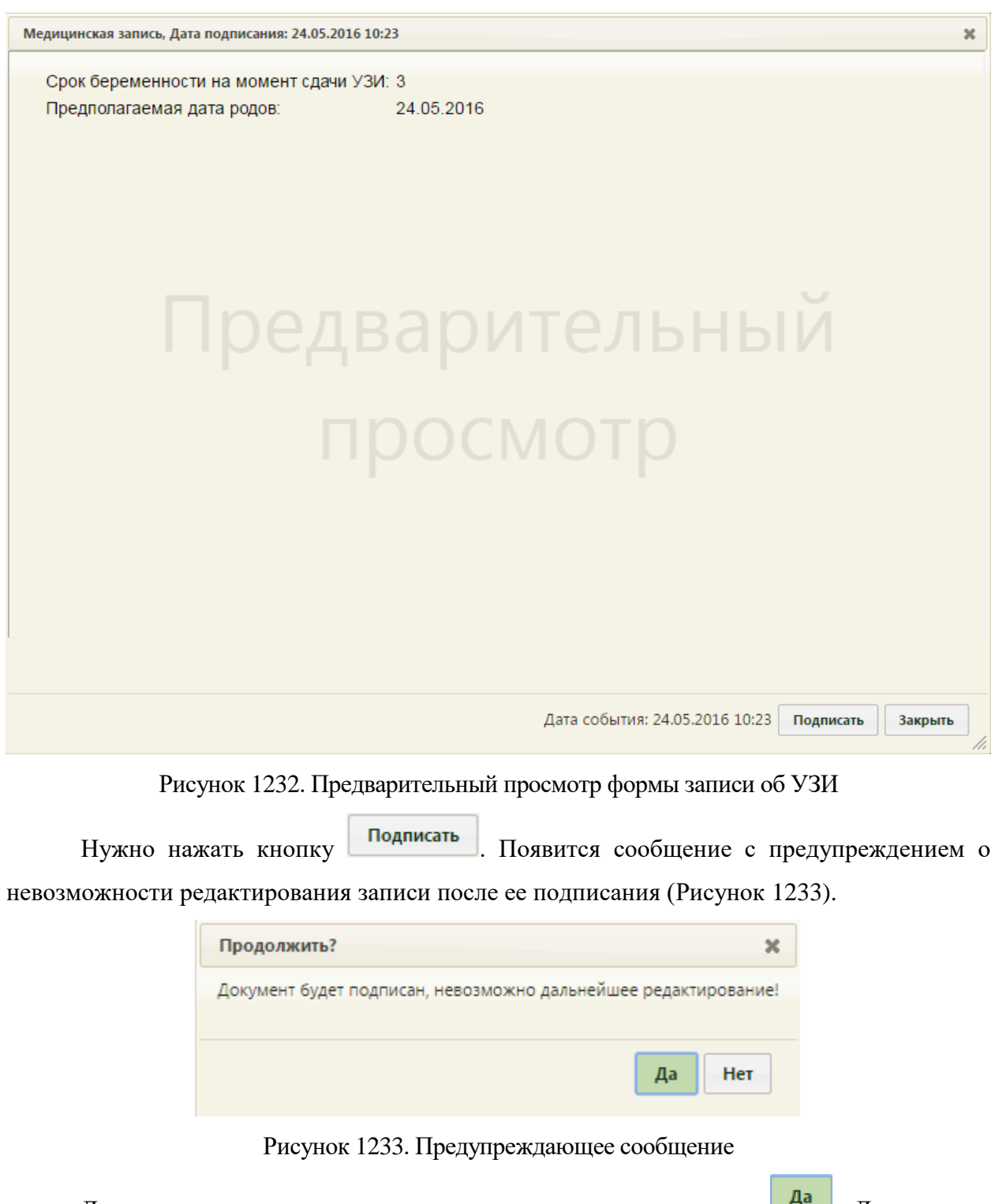

<span id="page-813-1"></span><span id="page-813-0"></span>Для подтверждения подписи записи нужно нажать кнопку <sup>да</sup> . Для отмены подписи нужно нажать кнопку **Her** . После подписи на форме записи кнопка будет заменена кнопкой [\(Рисунок 1234\)](#page-814-0).Подписать

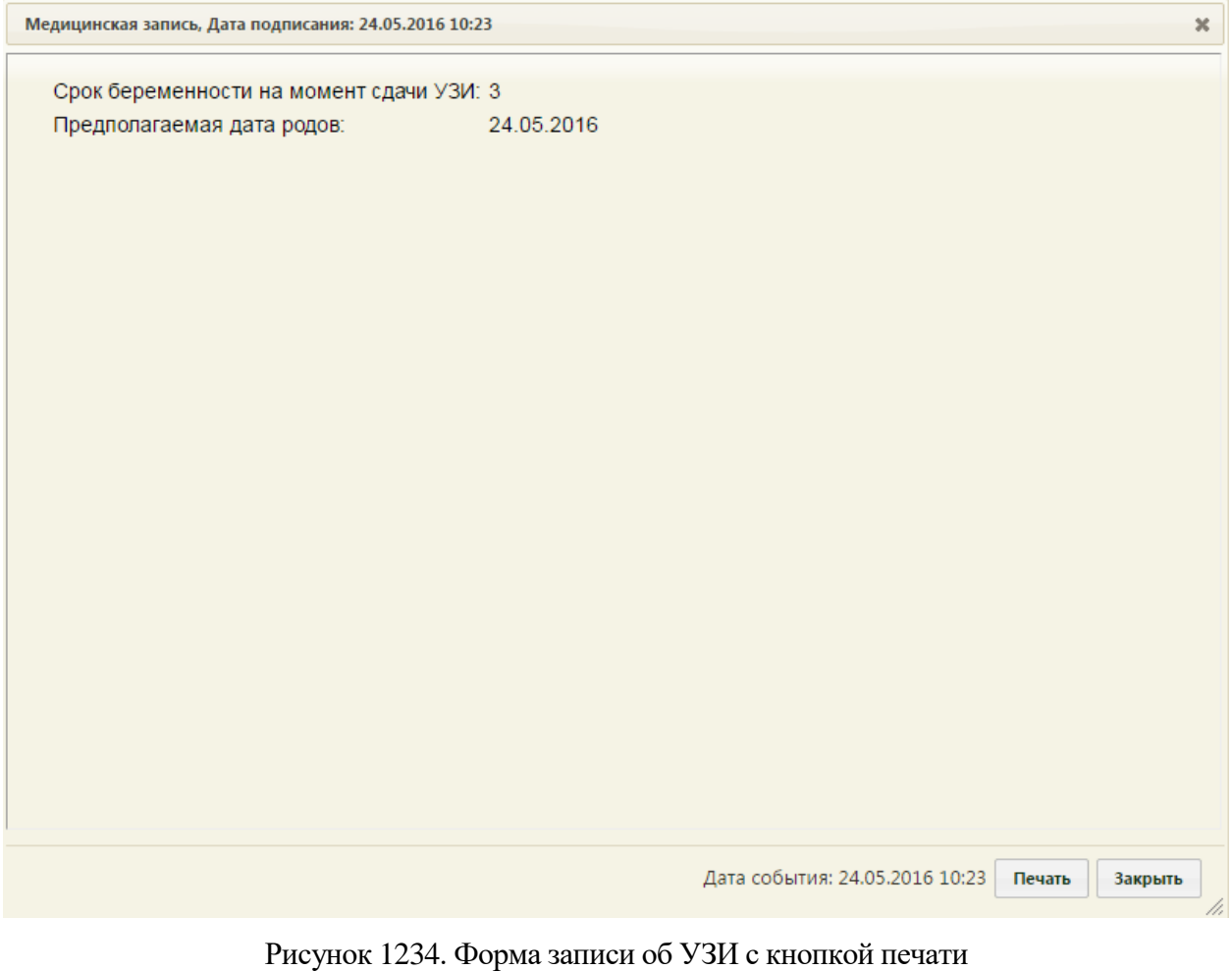

<span id="page-814-0"></span>Для печати нужно нажать кнопку **Печать** . В браузере откроется печатная форма документа [\(Рисунок 1235\)](#page-815-0). Дальнейшая печать выполняется средствами браузера.

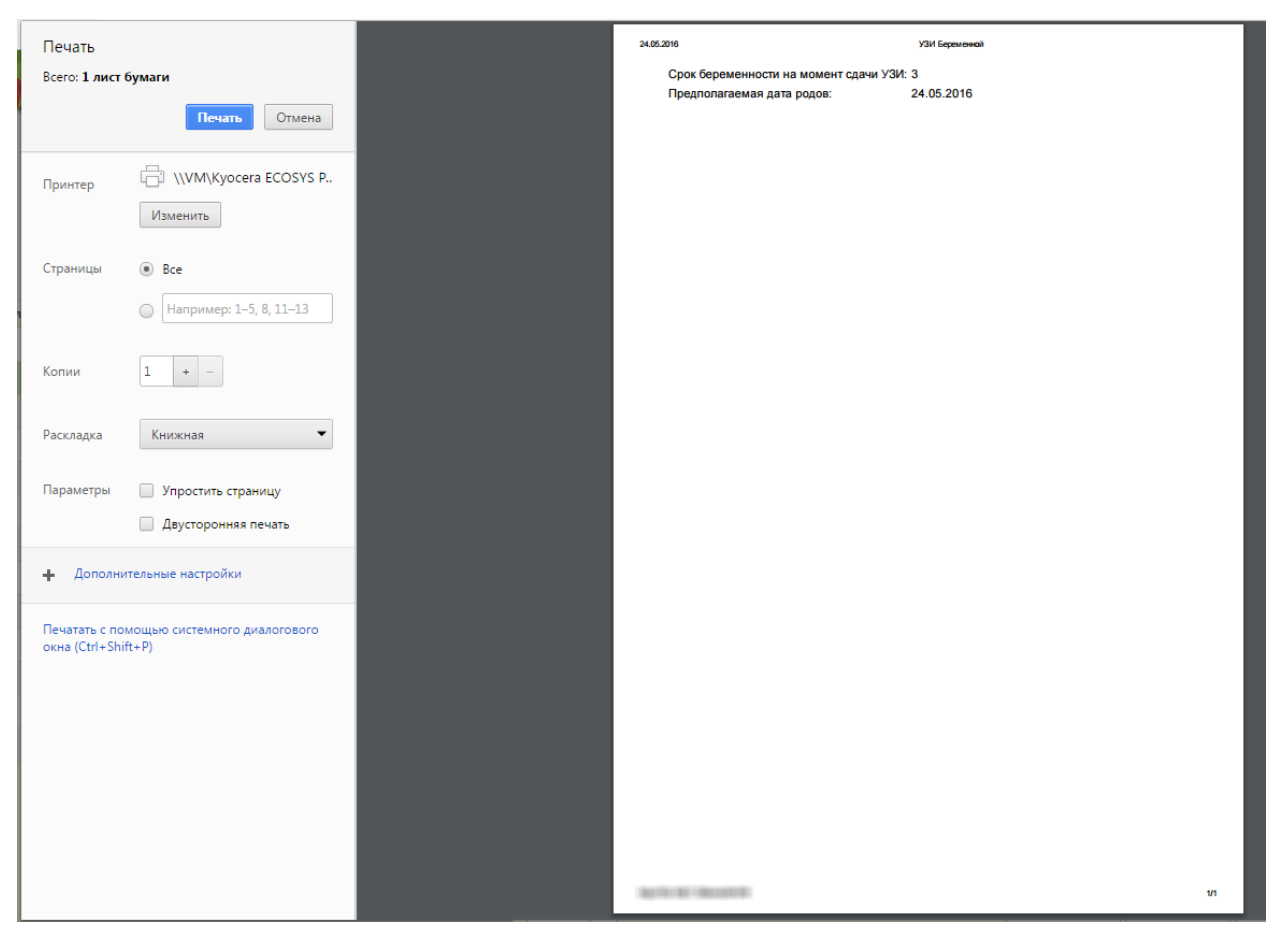

Рисунок 1235. Просмотр печатной формы документа в браузере

<span id="page-815-0"></span>Также распечатать данные об УЗИ можно, нажав кнопку печать • на форме карты беременной и [\(Рисунок 1226\)](#page-809-1) и выбрав пункт «УЗИ беременной» [\(Рисунок 1236\)](#page-816-0).

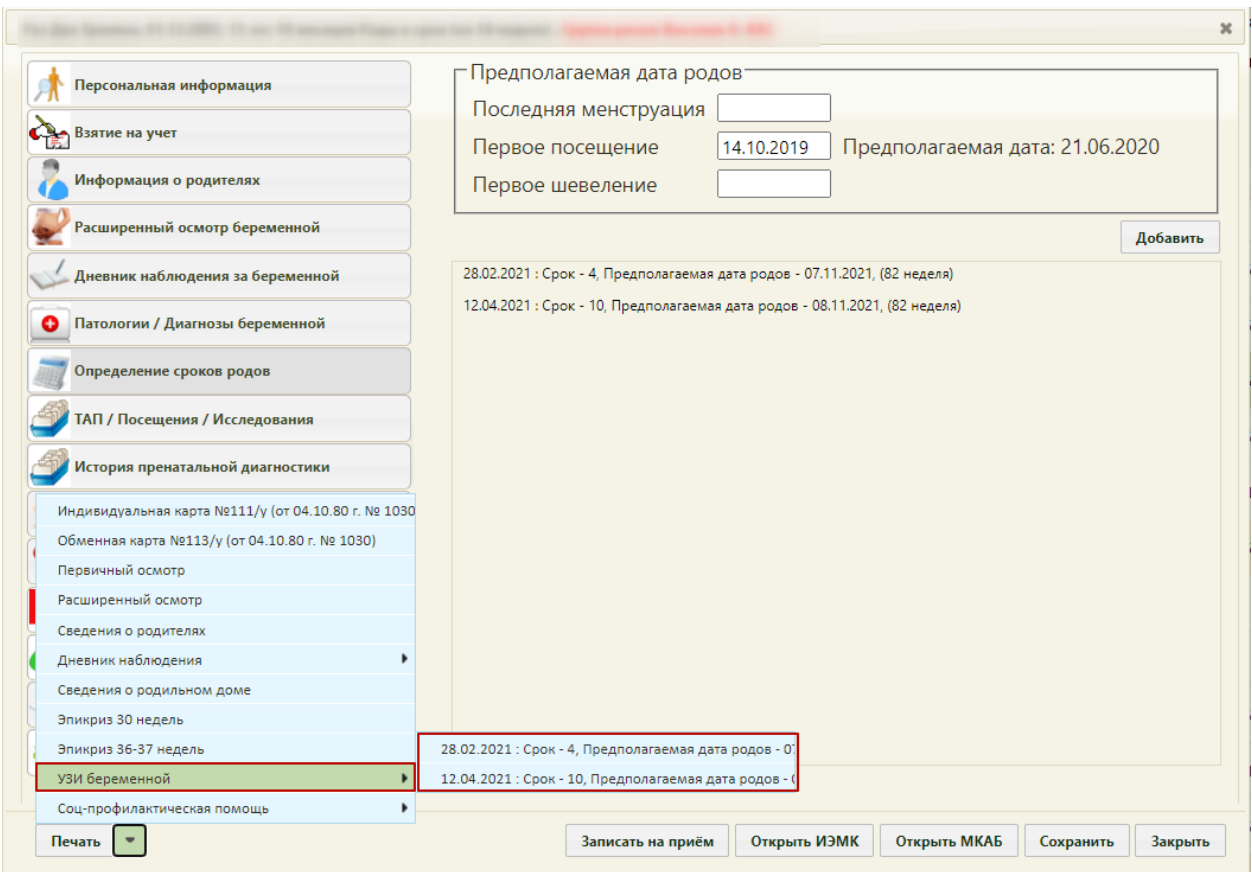

## Рисунок 1236. Печать отчета по УЗИ беременной

<span id="page-816-0"></span>По каждому УЗИ формируется один отчет. Если была добавлена одна запись об УЗИ, то в списке печатных документов об УЗИ отобразится один отчет, который и нужно выбрать. Дальнейшая работа аналогична работе с печатью записи об УЗИ с вкладки раздела «Определение сроков родов», описанной выше.

Добавленные записи об УЗИ отображается в разделе «Определение сроков родов» списком. Их можно редактировать и печатать. Редактировать можно только неподписанные записи, печатать – только подписанные. Напротив неподписанной записи находится значок , напротив подписанной записи находится значок ...

Для того чтобы открыть запись на редактирование, нужно выполнить двойной щелчок мыши по ней или вызвать контекстное меню и выбрать в нем пункт «Редактировать» [\(Рисунок 1237\)](#page-816-1).

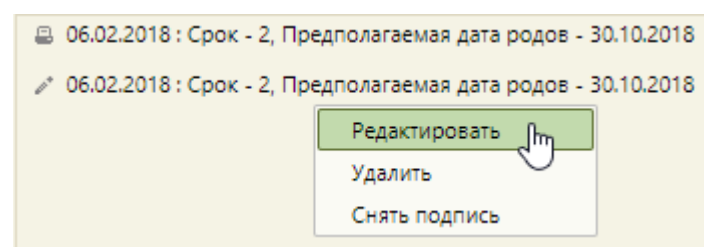

<span id="page-816-1"></span>Рисунок 1237. Контекстное меню записи об УЗИ с пунктом «Редактировать» Откроется форма записи об УЗИ, работа с которой описана выше.

Для того чтобы распечатать запись об УЗИ, можно также вызвать контекстное меню и выбрать в нем пункт «Печать» [\(Рисунок 1238\)](#page-817-0).

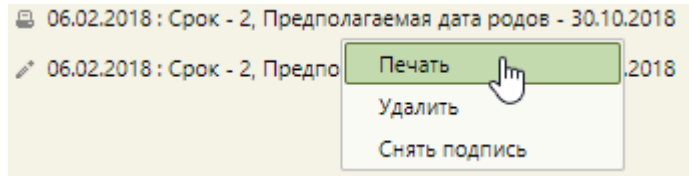

Рисунок 1238. Контекстное меню записи об УЗИ с пунктом «Печать»

<span id="page-817-0"></span>Для того чтобы удалить добавленную запись об УЗИ, нужно вызвать ее контекстное меню и выбрать пункт «Удалить». Откроется форма подтверждения  $\sim$  $\sqrt{2}$ 

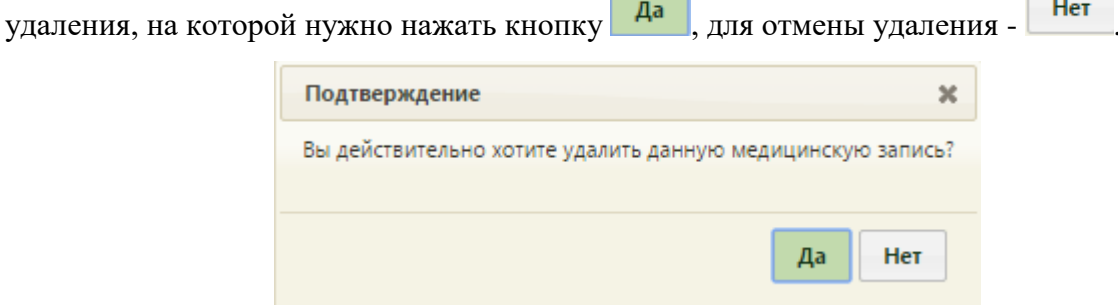

Рисунок 1239. Подтверждение удаления осмотра

Удалить можно только неподписанный осмотр. Если пользователь попытается удалить подписанный осмотр, то появится сообщение [\(Рисунок 1206\)](#page-799-1).

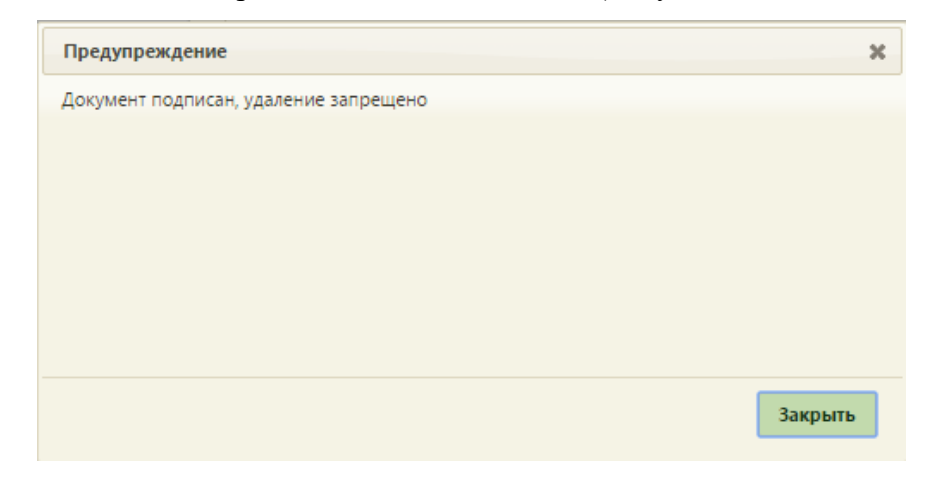

Рисунок 1240. Предупреждающее сообщение о невозможности удаления подписанного

### осмотра

<span id="page-817-1"></span>При попытке выполнить действие «Снять подпись» для неподписанного осмотра, в нижнем правом углу появится предупреждающее сообщение, что снятие подписи не требуется [\(Рисунок 1241\)](#page-817-1).

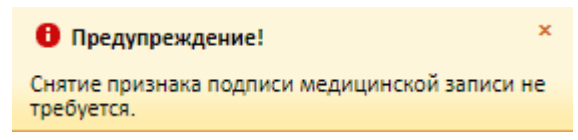

Рисунок 1241. Предупреждающее сообщение

Для снятия подписи с подписанного осмотра необходимо вызвать его контекстное меню и выбрать пункт «Снять подпись» [\(Рисунок 1238\)](#page-817-0).

Появится диалоговое окно с подтверждением выполнения действия: для снятия подписи следует нажать «Да»; для отмены выполнения действия нажать «Нет» [\(Рисунок](#page-818-0)  [1242\)](#page-818-0). После снятия подписи осмотр будет доступен для редактирования.

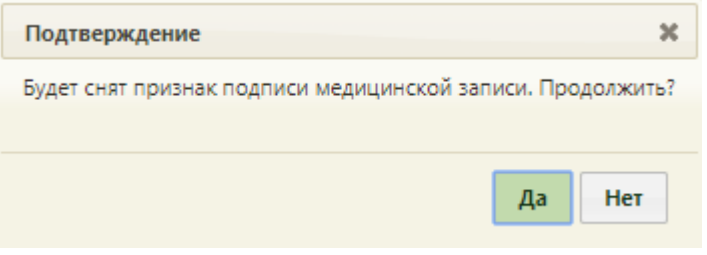

Рисунок 1242. Подтверждение снятия подписи

## **6.14.3.8. Раздел «ТАП/Посещения/Исследования»**

<span id="page-818-0"></span>В разделе «ТАП/Посещения/Исследования» отображается информация о случаях ТАП пациентки, о всех посещениях врачей, о проведённых исследованиях [\(Рисунок 1243\)](#page-818-1). Данные в разделе выводятся из МКАБ.

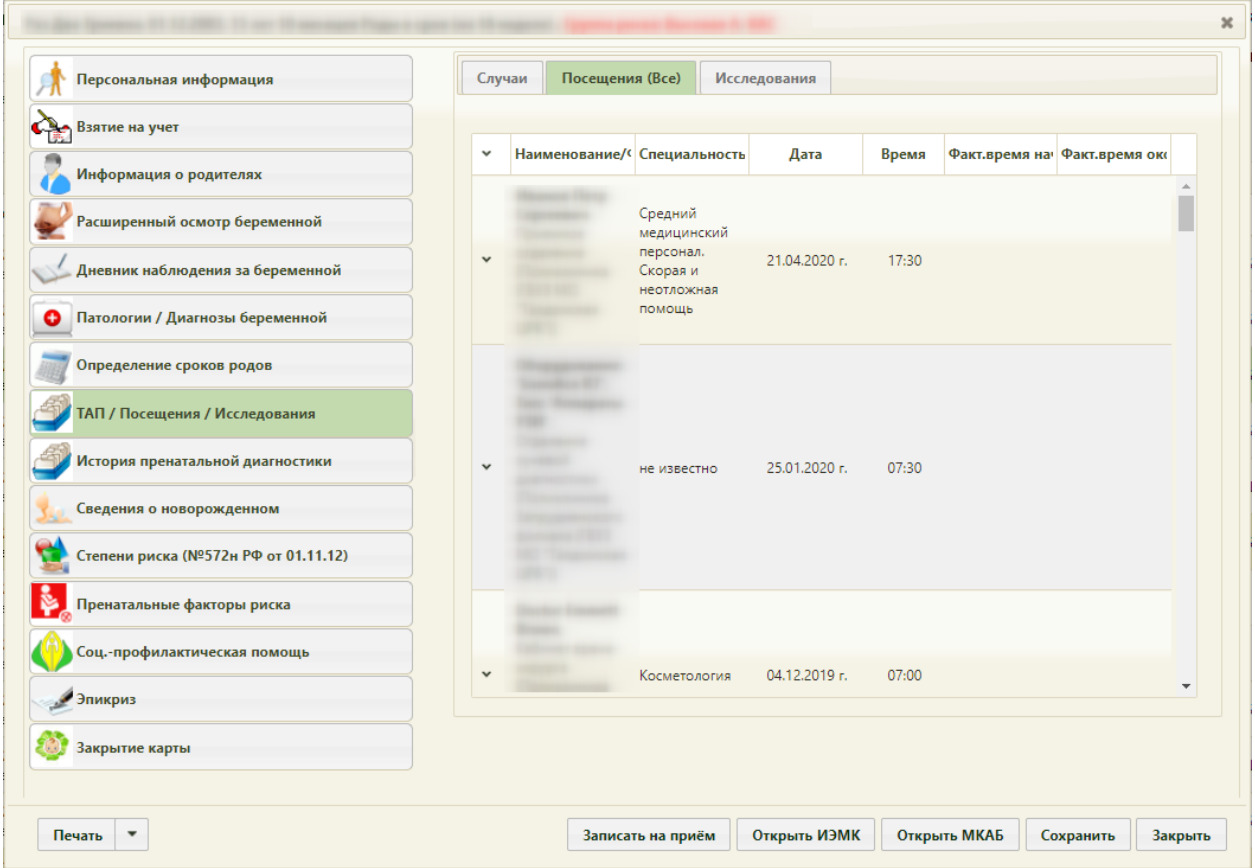

<span id="page-818-1"></span>Рисунок 1243. Раздел «ТАП/Посещения/Исследования» на вкладке «Посещения (Все)»

## **6.14.3.8.1. Вкладка «Случаи ТАП»**

На вкладке «Случаи ТАП» отображается список случаев ТАП пациентки, к которым прикреплена медицинская карта беременной. При нажатии на случай в нижней части окна отображается подробная информация о поставленном диагнозе [\(Рисунок 1244\)](#page-819-0).

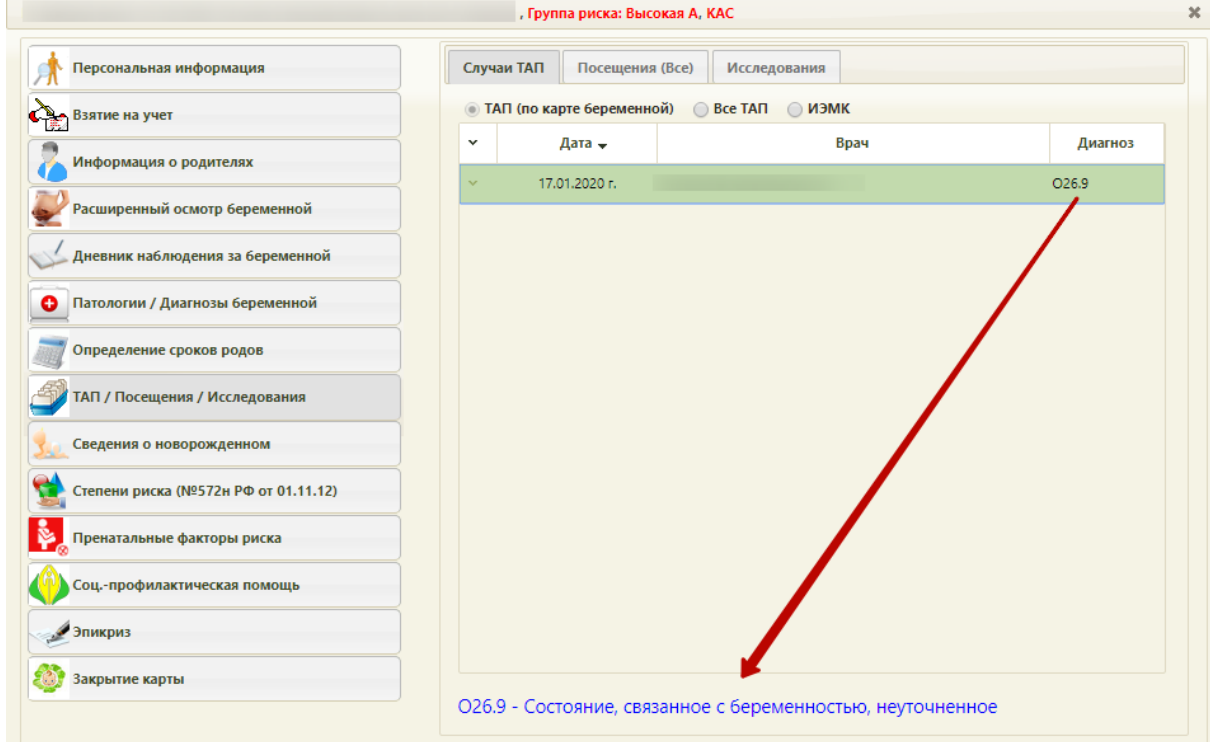

Рисунок 1244. Раздел «ТАП/Посещения/Исследования», вкладка «Случаи ТАП»

<span id="page-819-0"></span>При необходимости медицинскую карту беременной можно открепить от ТАП (по карте беременной). Для этого необходимо выбрать в списке нужную запись, нажать на значок • или правой клавишей мыши по строке, и в контекстном меню выбрать «Открепить от ТАП» [\(Рисунок 1245\)](#page-819-1).

|               | Случаи ТАП<br>Посещения (Все)<br>◎ ТАП (по карте беременной) © Все ТАП | Исследования<br><b>• ИЭМК</b> |                   |
|---------------|------------------------------------------------------------------------|-------------------------------|-------------------|
| $\checkmark$  | Дата –                                                                 | Врач                          | Диагноз           |
| $\mathcal{M}$ | 17.01.2020 г.                                                          | ● Открепить от ТАП            | O <sub>26.9</sub> |
|               |                                                                        | ∕ Открыть ТАП                 |                   |

Рисунок 1245. Выбор операции «Открепить от ТАП»

<span id="page-819-1"></span>После выбора операции ТАП будет удалён из списка текущих случаев. В нижней части окна отобразится информационное сообщение об успешном завершении операции [\(Рисунок 1246\)](#page-820-0).

# Открепление текущей карты беременной от ТАП прошло успешно

Рисунок 1246. Информация о завершении операции

<span id="page-820-0"></span>Для открытия ТАП необходимо выбрать в списке нужную запись, нажать на значок или правой клавишей мыши по строке, и в контекстном меню выбрать «Открыть ТАП» [\(Рисунок 1245\)](#page-819-1).

Если необходимо отобразить все случаи ТАП, то следует установить переключатель «Все ТАП» [\(Рисунок 1247\)](#page-820-1). В случае, если необходимо отобразить случаи из ИЭМК, то установить переключатель «ИЭМК» [\(Рисунок 1248\)](#page-820-2).

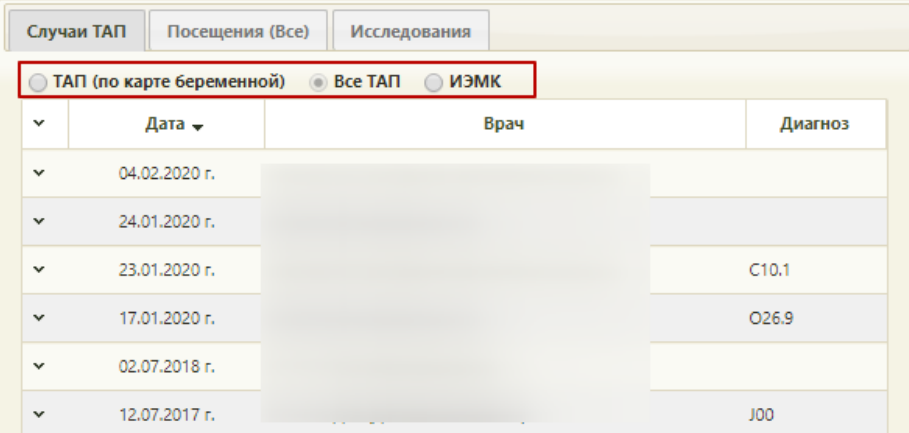

Рисунок 1247. Отображение всех случаев ТАП пациентки

<span id="page-820-1"></span>

| Персональная информация               | Посещения (Все)<br>Случаи<br>Исследования               |                                           |
|---------------------------------------|---------------------------------------------------------|-------------------------------------------|
| Взятие на учет                        | ∩ ТАП (по карте беременной)<br>Bce TAN M3MK             |                                           |
| Информация о родителях                | Дата случая с:<br>no:<br>ЛПУ:                           | Тип случая:<br><b>Bce</b><br>$\mathsf{Q}$ |
| Расширенный осмотр беременной         | Дата (Период лечения) Диагноз<br>Tun<br>$\checkmark$    | Показать<br>Очистить<br>Врач/ЛПУ          |
| Дневник наблюдения за беременной      |                                                         |                                           |
| Патологии / Диагнозы беременной<br>۰  | 16.11.2020 - 16.11.2020<br>Z01.2<br>TAN<br>$\check{~}$  |                                           |
| Определение сроков родов              | O34.2<br>TAN<br>03.11.2020<br>$\checkmark$              |                                           |
| <b>ТАП / Посещения / Исследования</b> | 20.10.2020 - 20.10.2020<br>O34.2<br>TAN<br>$\checkmark$ |                                           |
| История пренатальной диагностики      | 09.10.2020 - 09.10.2020<br>Z32.1<br>TAN<br>$\check{~}$  |                                           |
| Сведения о новорожденном              |                                                         |                                           |
| Степени риска (№572н РФ от 01.11.12)  | 09.09.2020 - 09.09.2020<br>Z01.8<br>TAN<br>$\check{~}$  |                                           |
| Пренатальные факторы риска            | 22.06.2020 - 22.06.2020<br>N83.2<br>TAN<br>$\check{~}$  |                                           |
| Соц.-профилактическая помощь          | 08.02.2020 - 08.02.2020<br>N60.1<br>TAN<br>$\checkmark$ |                                           |
| Эпикриз                               |                                                         |                                           |
| Закрытие карты                        | 27.01.2020 - 27.01.2020<br>N60.1<br>TAN<br>$\checkmark$ |                                           |

Рисунок 1248. Отображение всех случаев из ИЭМК

<span id="page-820-2"></span>Для фильтрации записей на вкладке «Случаи» - ИЭМК следует установить необходимые параметры на панели фильтрации:

- В поле «Дата случая с по» указывается период, в который открыт случай;
- В поле «Тип случая» выбирается тип случая из справочника;

 В поле «ЛПУ» выбирается медицинская организация из справочника, в которой открыт случай.

Для применения, установленных фильтров необходимо нажать кнопку показать, для очистки всех фильтров необходимо нажать кнопку **очистить** 

Для закрытых случаев лечения из ИЭМК можно сформировать выписку, для этого следует выбрать в списке нужную запись, нажать на значок у или правой клавишей мыши по строке, и в контекстном меню выбрать «Сформировать выписку» [\(Рисунок 1249\)](#page-821-0). Данная функция доступна при определенной региональной настройке Системы.

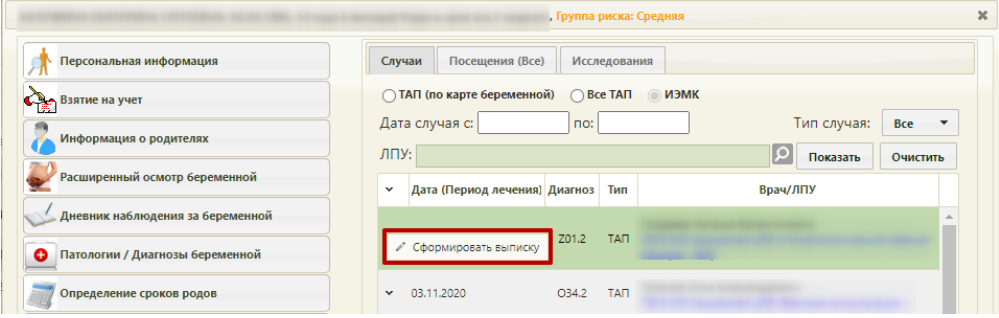

Рисунок 1249. Выбор операции «Сформировать выписку»

<span id="page-821-0"></span>Будет осуществлен переход в сервис выписки, где будет сформирована выписка по случаю лечения из ИЭМК [\(Рисунок 1250\)](#page-821-1).

|                                 | Медицинская история пациента                                                                              |      |                                                                                                    |
|---------------------------------|----------------------------------------------------------------------------------------------------|------|----------------------------------------------------------------------------------------------------|
| Период: 01.01.2018 - 01.01.2222 |                                                                                                    |      |                                                                                                    |
|                                 | Пациент: ДУКА) 心包 (太陽) 259A MANAGOPAA Полных лет. 56<br>Полис 215463-8241.0 - Э Дата рождения: 16.04.1963 |      |                                                                                                    |
| 25.04.2018                      |                                                                                                    |      |                                                                                                    |
|                                 | ТАП №9469.51690 Митосфанова М.О.(5541), врач-терапевт участковый                                          |      | Городская больница № 2 г. Белгорода. Городская поликлиника №7 обл. Белгородская, г. Белгород, ул. Губкина, 46              |
|                                 | 25.04.2018 Медицинская услуга Митрофакала Т.О.(33-1), врач-терапевт участковый                            |      |                                                                                                    |
|                                 | Профилактическое посещение тералевта (012601)                                                             |      |                                                                                                    |
| Диагнозы                        |                                                                                                    |      |                                                                                                    |
| 25.04.2018                      | Основной диагноз                                                                                          | 1119 | Гипертензивная (гипертоническая) болезнь с преимущественным<br>поражением сердца без (застойной) сердечной недостаточности |
|                                 |                                                                                                    |      | ОГБУЗ "БЕЛГОРОДСКИЙ ЦЕНТР ПРОФИЛАКТИКИ И БОРЬБЫ СО СПИД" КЛ.ЛАБ обл. Белгородская г. Белгород, ул. Садовая, 122а           |
|                                 |                                                                                                    |      |                                                                                                    |
|                                 | ТАП №: 463470-10 Глинито Г.Ф.(100-10), врач клинической лабораторной диагностики                          |      |                                                                                                    |
|                                 |                                                                                                    |      | 26.04.2018 Медицинская услуга Глуфал Е.Ф.( .: С.10), врач клинической лабораторной диагностики                             |
|                                 | Oпределение антител к вирусу гепатита С (Hepatitis C virus) в крови (A26.06.041)                          |      |                                                                                                    |
|                                 | Определение антигена к вирусу гелатита B (HbsAg Hepatitis B virus) в крови (A26.06.036)                   |      |                                                                                                    |
| 26.04.2018<br>Диагнозы          |                                                                                                    |      |                                                                                                    |

<span id="page-821-1"></span>Рисунок 1250. Сформированная выписка случая лечения из ИЭМК

### **6.14.3.8.2. Вкладка «Посещения (Все)»**

На вкладке «Посещения (Все)» отображается список ТАП. Вкладка носит информативный характер, записи редактированию не подлежат.

При необходимости в списке посещений можно открыть или распечатать талон амбулаторного пациента. Для этого необходимо выбрать в списке нужную запись, нажать на значок у или правой клавишей мыши по строке, и в контекстном меню выбрать необходимую операцию [\(Рисунок 1251\)](#page-822-0).

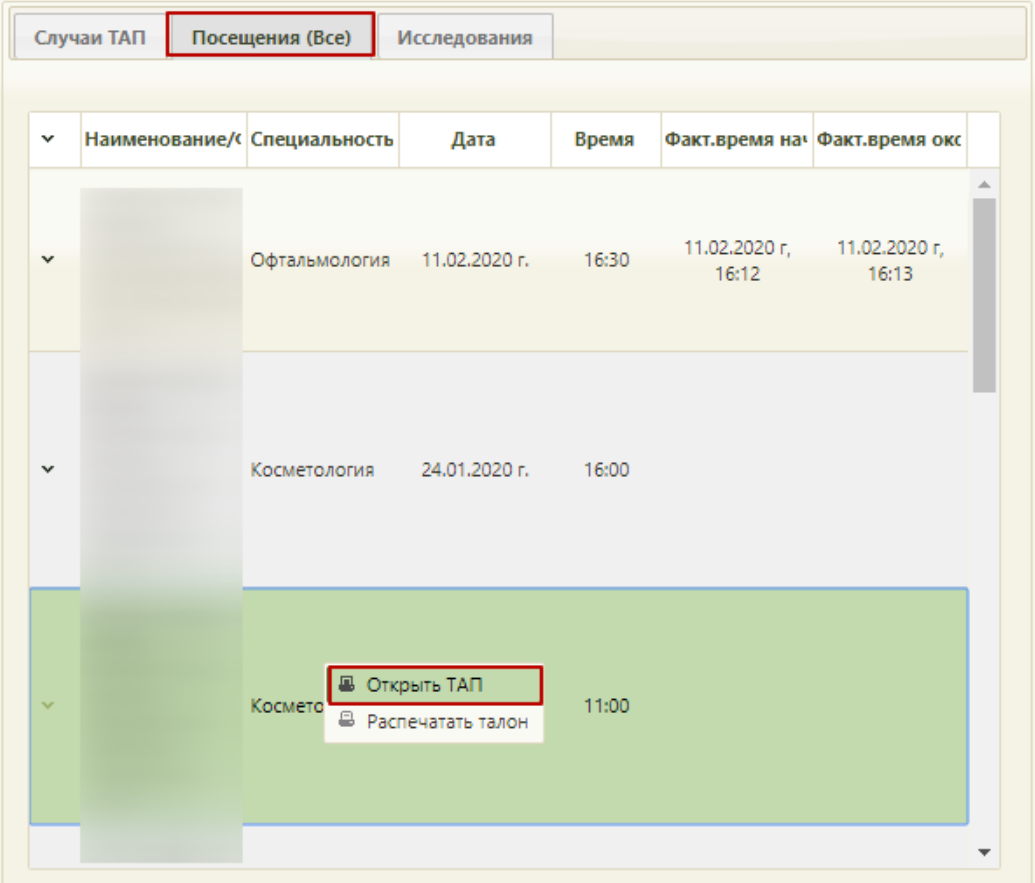

Рисунок 1251. Выбор операции «Редактировать ТАП»

<span id="page-822-0"></span>После выбора операции «Открыть ТАП» откроется заполненное окно ТАП. Работа с окном редактирования талона амбулаторного пациента описана в п. [6.11.](#page-600-0)

Если медицинская карта беременной открыта из ТАП, отобразится сообщение о невозможности отображения выбранного ТАП [\(Рисунок 1252\)](#page-823-0).

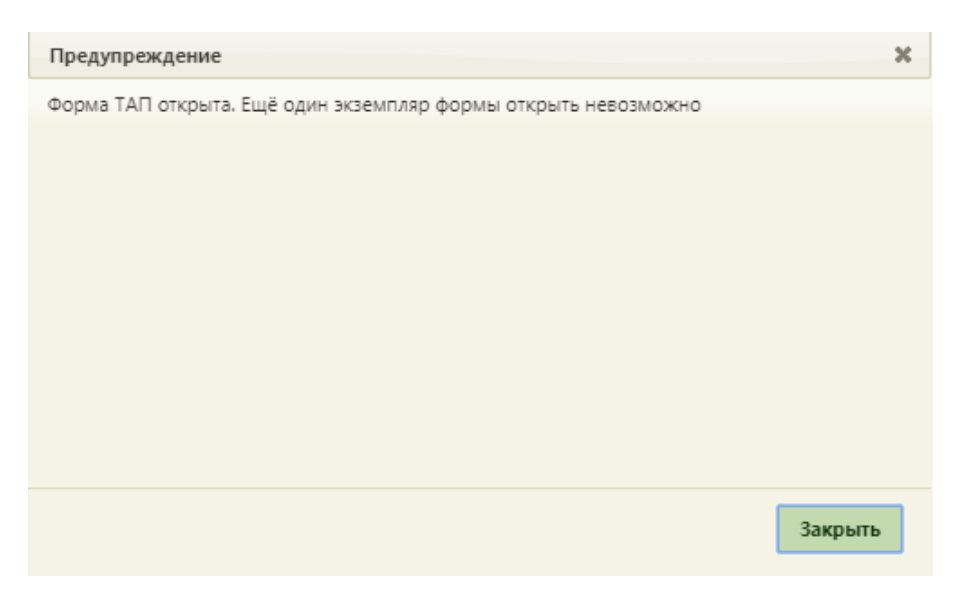

Рисунок 1252. Предупреждение «Форма ТАП открыта»

<span id="page-823-0"></span>После выбора операции «Распечатать талон» отобразится печатная форма ТАП. Для печати талона следует нажать кнопку «Печать» [\(Рисунок 1253\)](#page-823-1). Дальнейшая печать осуществляется средствами браузера.

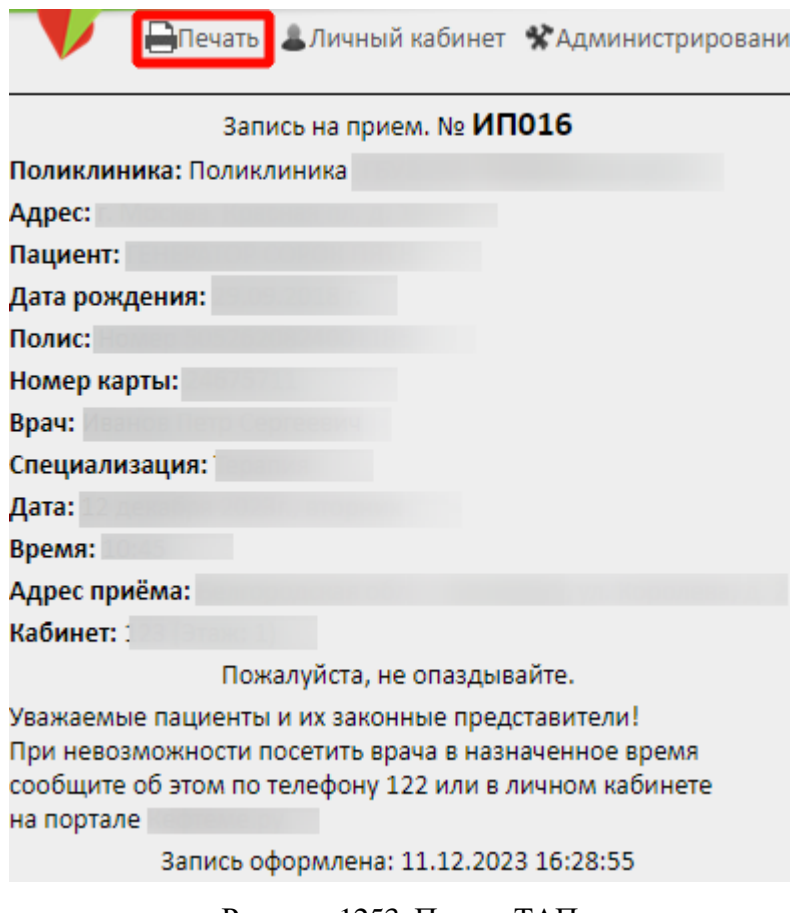

Рисунок 1253. Печать ТАП

## **6.14.3.8.3. Вкладка «Исследования»**

<span id="page-823-1"></span>На вкладке «Исследования» отображается список проведенных исследований пациентки [\(Рисунок 1254\)](#page-824-0).

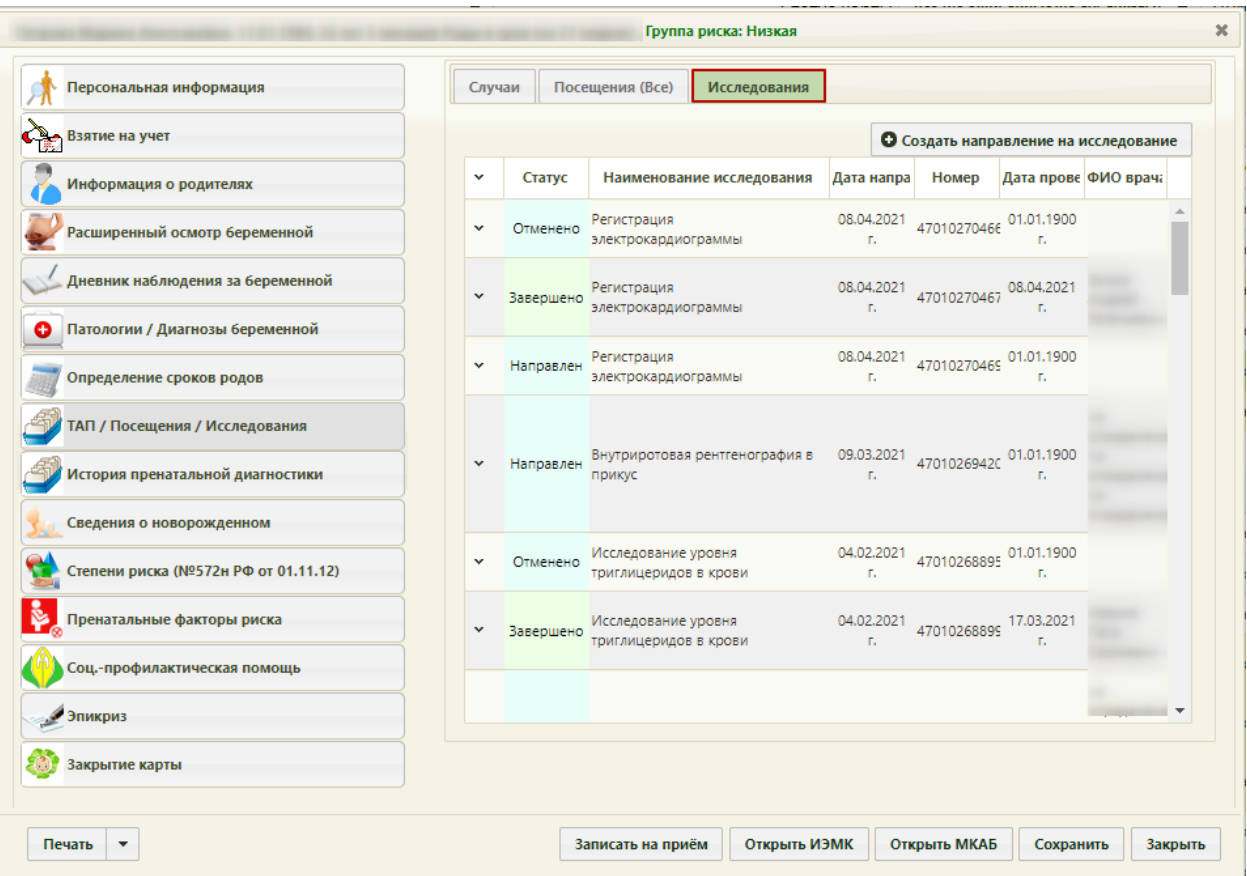

Рисунок 1254. Раздел «ТАП/Посещения/Исследования», вкладка «Исследования»

<span id="page-824-0"></span>Также существует возможность перехода к просмотру или вводу результатов отображаемого исследования. Для этого необходимо вызвать контекстное меню записи об исследовании, нажав и или правой кнопкой мыши по строке с исследованием. В отрывшемся контекстном меню необходимо выбрать пункт «Результаты исследования».

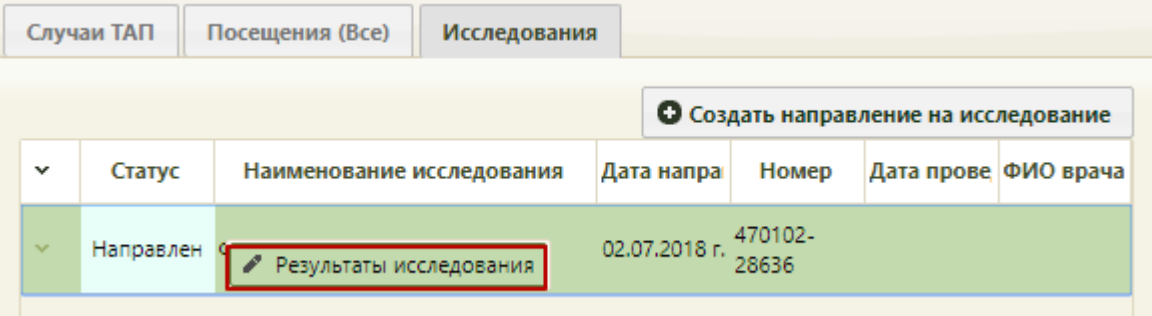

Рисунок 1255. Выбор операции «Результаты исследования»

Отобразится форма «Направление на исследование» на вкладке «Направление». Количество отображаемых вкладок зависит от статуса направления на исследование.

Для создания направления необходимо нажать кнопку О Создать направление на исследование

Откроется форма «Направление на исследование» [\(Рисунок 1256\)](#page-825-0).

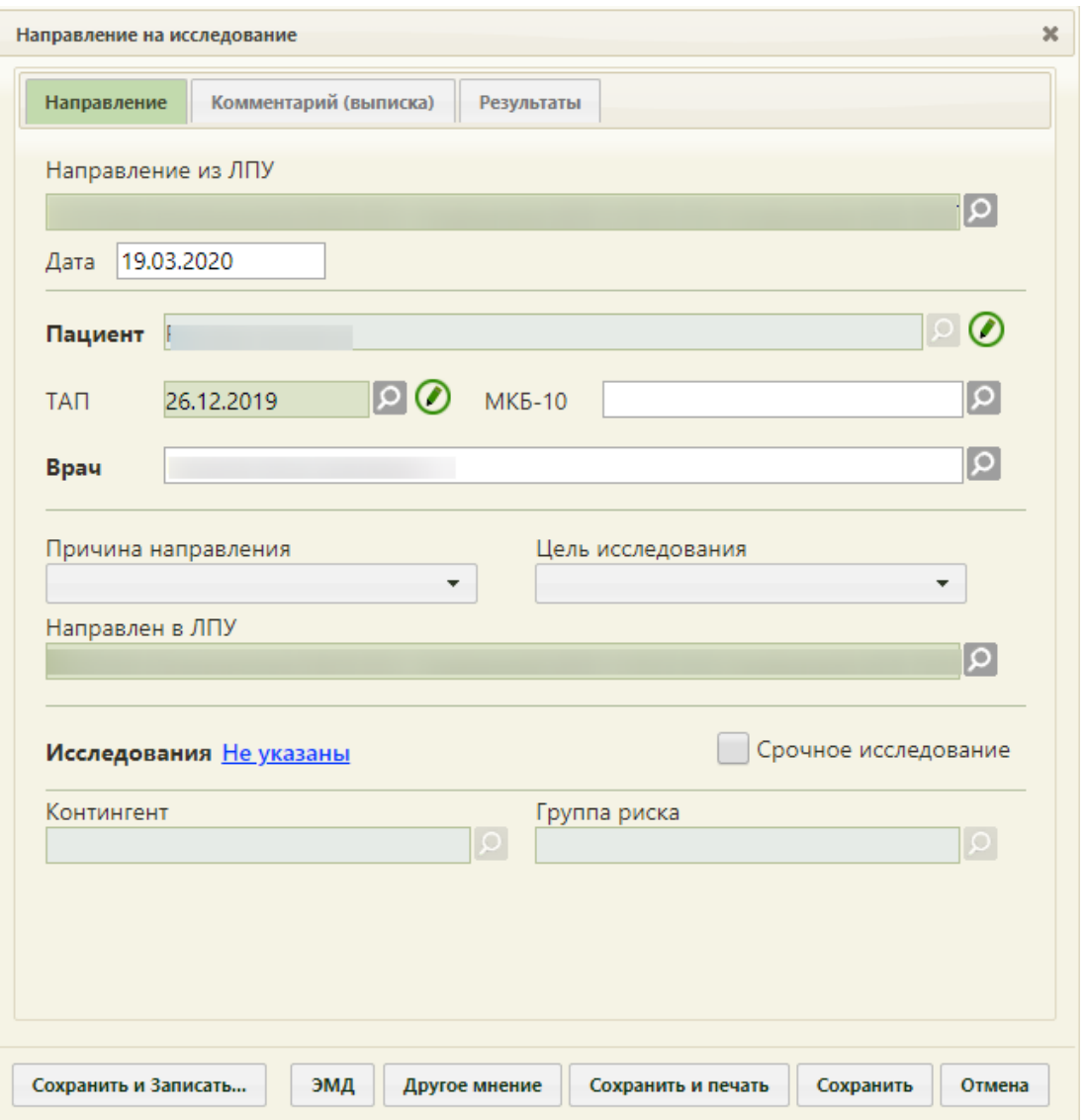

Рисунок 1256. Форма «Направление на исследование»

<span id="page-825-0"></span>Поле «ТАП» по умолчанию заполняется последним созданным ТАП данного врача по данному пациенту. Если ТАП был создан другим врачом, то необходимо выбрать ТАП из списка уже созданных или создать новый.

Работа с направлением на исследование описана в п. [6.13.](#page-697-0)

### **6.14.3.9. Раздел «История пренатальной диагностики»**

Для просмотра результатов исследований и факторов риска, проводимых в период беременности в медицинской карте беременной следует перейти в раздел «История пренатальной диагностики» [\(Рисунок 1257\)](#page-826-0).

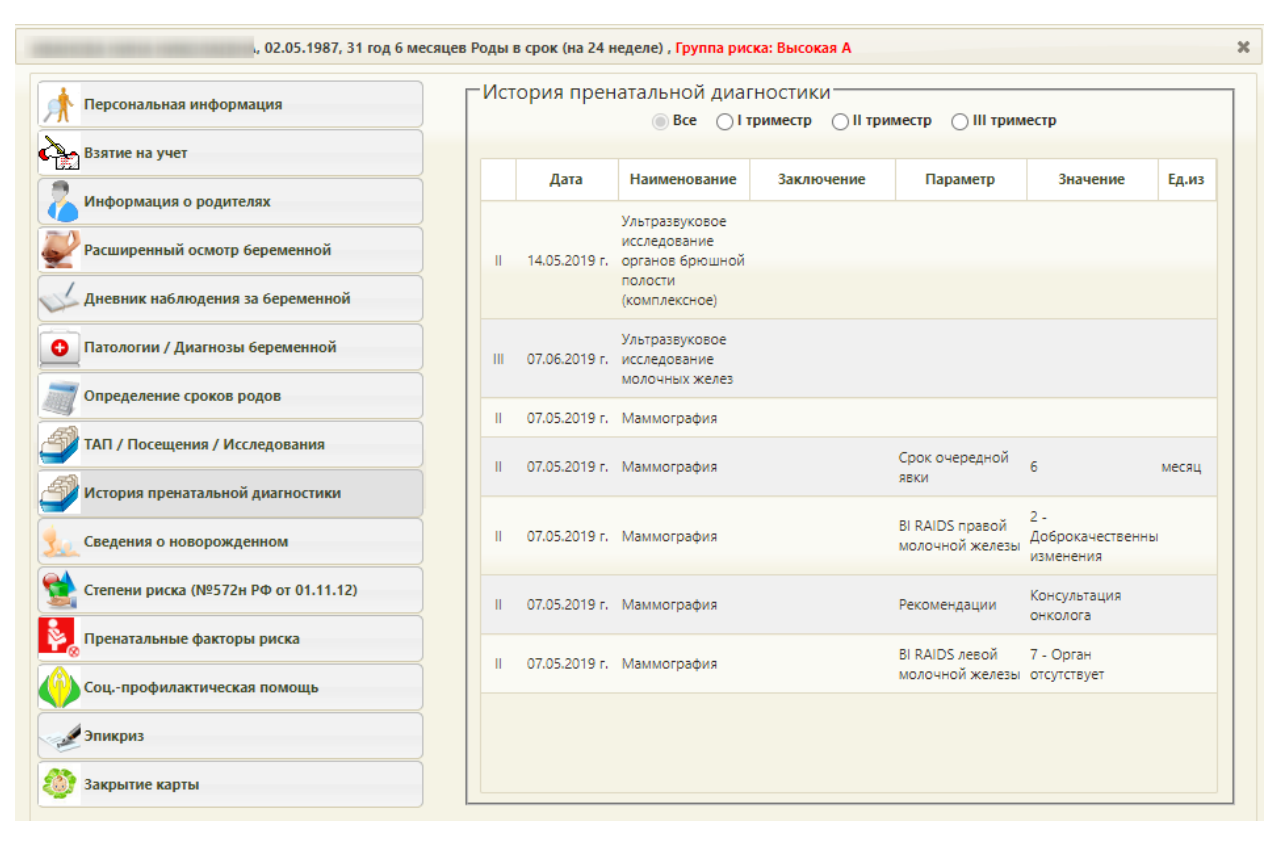

<span id="page-826-0"></span>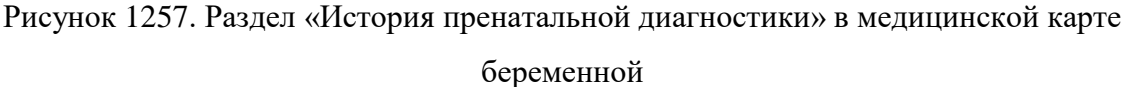

В разделе «История пренатальной диагностики» отображаются следующие данные:

В поле «Дата» отображается дата проводимого исследования;

 В поле «Наименование» отображается наименование проводимого исследования или наименование пренатального фактора риска;

 В поле «Заключение» отображается результат проводимого исследования или выявленные факторы риска;

 В поле «Параметр» отображается параметр проводимого исследования, если параметр имеется в проводимом исследовании;

 В поле «Значение» отображается значение параметра проводимого исследования;

 В поле «Ед.из» отображаются единицы измерения параметра проводимого исследования.

Для отображения результатов исследования и факторов риска, проводимых в определенном триместр в разделе «История пренатальной диагностики» следует выбрать необходимый фильтр на панели фильтрации [\(Рисунок 1258\)](#page-827-0).

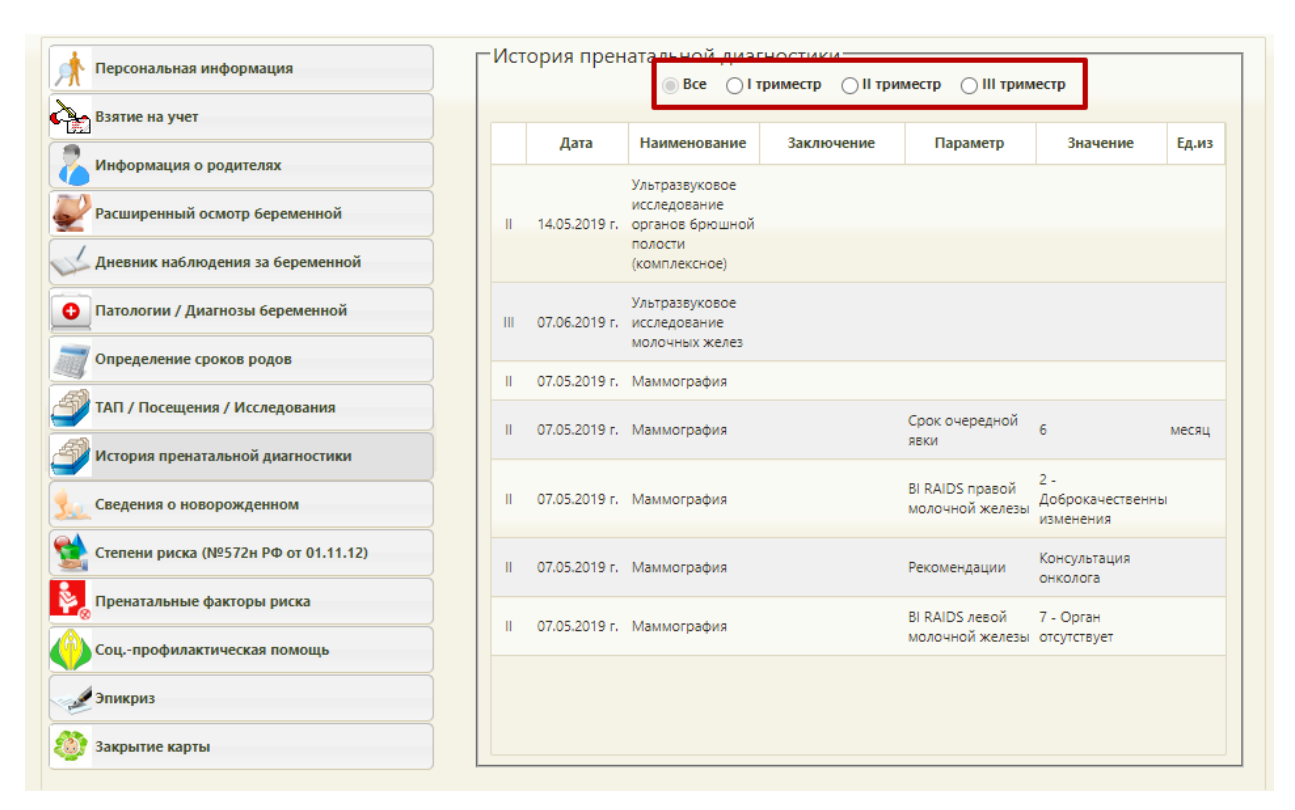

<span id="page-827-0"></span>Рисунок 1258.Панель фильтрации в разделе «История пренатальной диагностики»

### **6.14.3.10. Раздел «Сведения о новорожденном»**

Раздел «Сведения о новорожденном» содержит все необходимые сведения о новорожденном. Для того чтобы добавить информацию о новорожденном, необходимо нажать кнопку «Создать карту новорожденного» [\(Рисунок 1259\)](#page-828-0). Если новорожденных несколько, то карту следует создавать отдельно на каждого новорожденного.
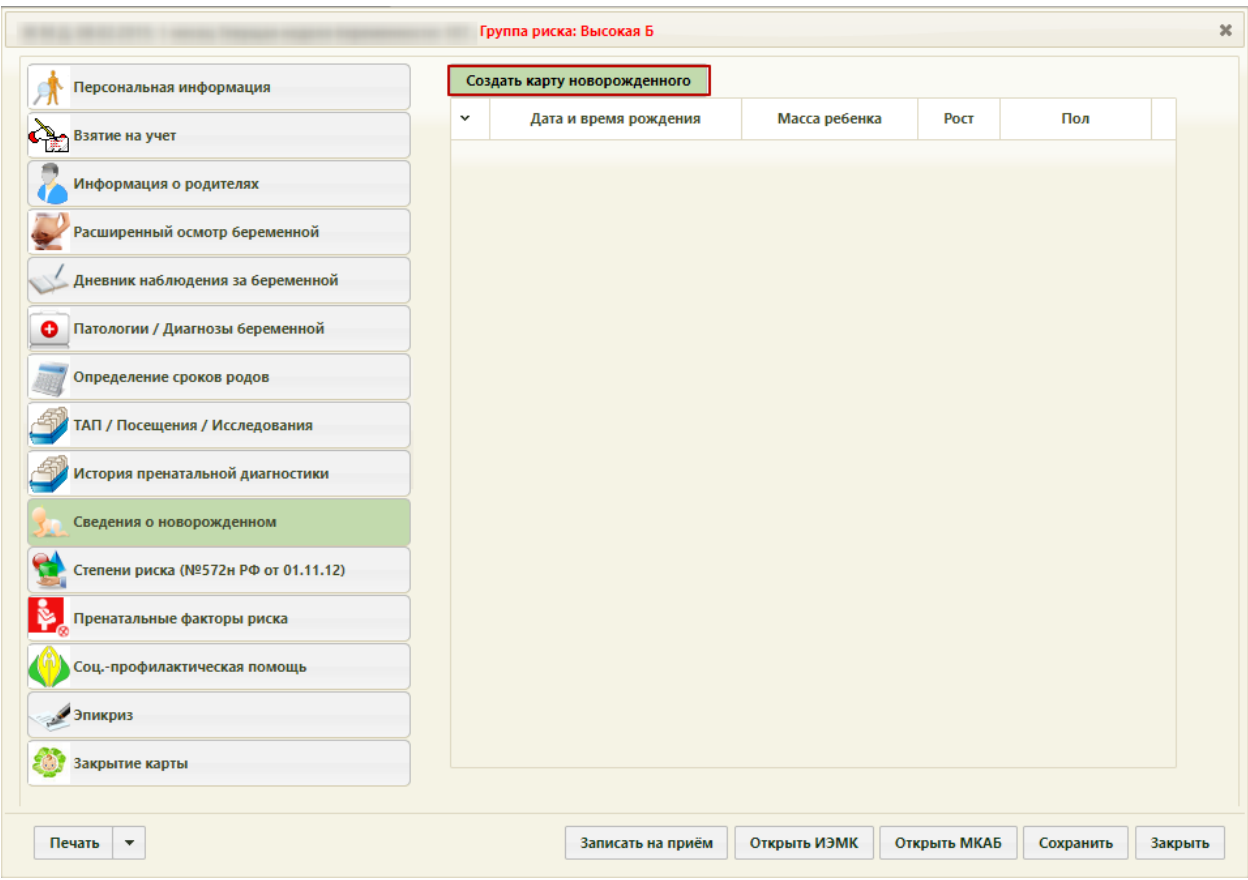

Рисунок 1259. Раздел «Сведения о новорожденном»

Отобразится окно выбора доступных свидетельств о рождении/смерти [\(Рисунок](#page-828-0)  [1260\)](#page-828-0).

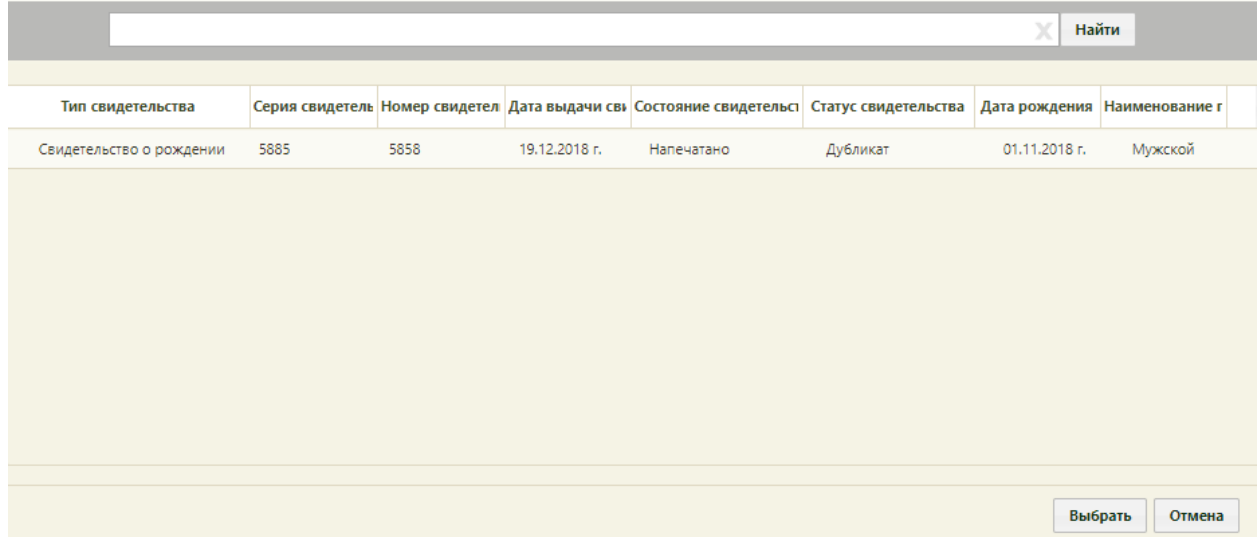

## Рисунок 1260. Окно выбора свидетельства о рождении/смерти

<span id="page-828-0"></span>Поля «Дата и время рождения», «Пол», «Масса (г)», «Рост» заполняются автоматически данными из свидетельства о рождении/смерти. В случае рождения ребенка раньше срока устанавливается флажок «Недоношенный». Далее заполняются поля

«Оценка по Апгар (балл)» на 1 и 5 минуты, в случае необходимости заполняется поле «Нарушение развития».

В случае создания карты на основе свидетельства о смерти, автоматически устанавливается флажок в поле «Мертворождение». При необходимости указывается причина мертворождения.

Установка флажка «Статус» позволяет выбрать статус новорожденного: выписался, переведен в больницу, умер в родильном доме. Поле «Диагноз» заполняется из справочника МКБ-10. Поле «Масса при выписке» заполняется вручную с клавиатуры [\(Рисунок 1261\)](#page-829-0).

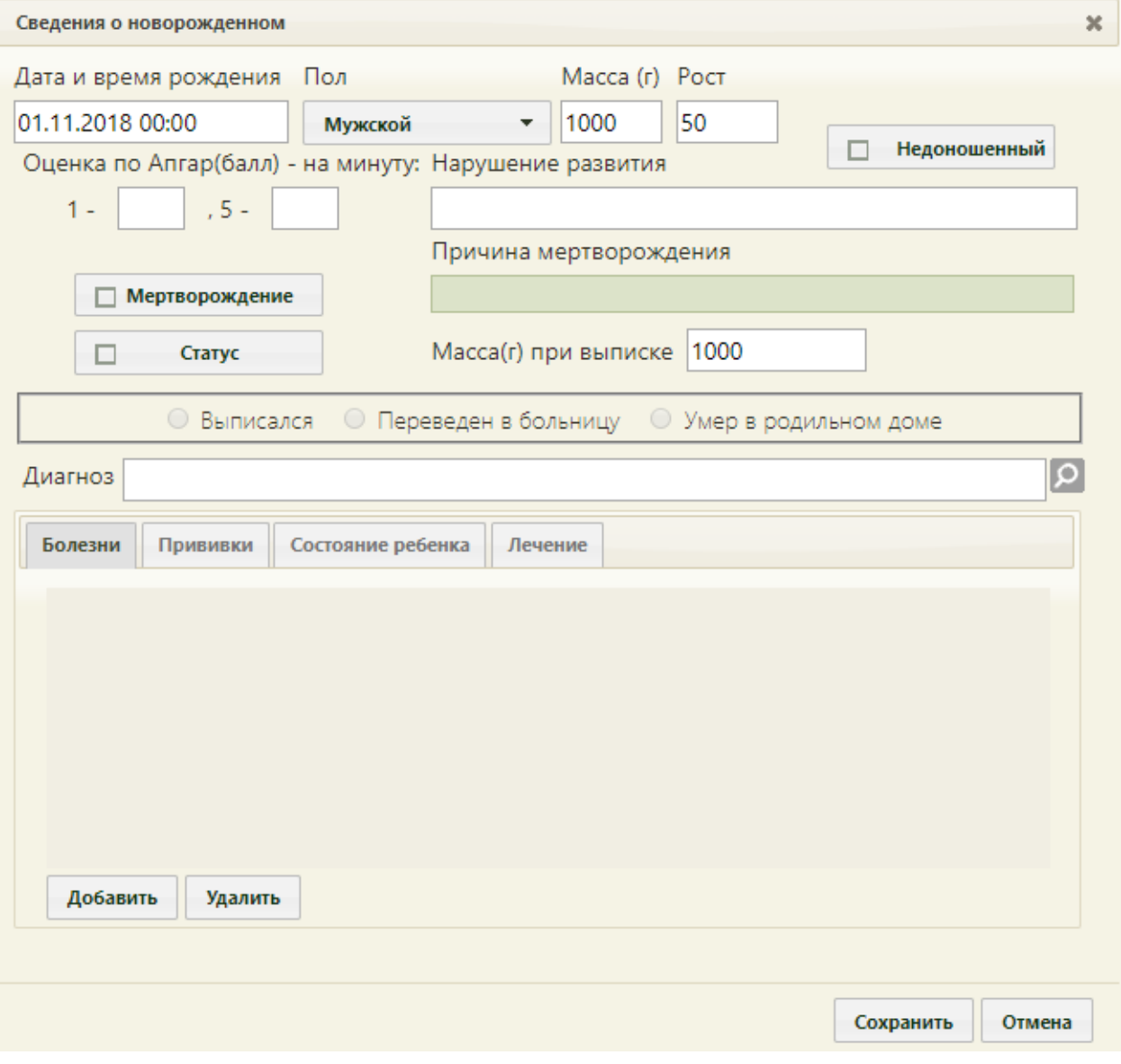

Рисунок 1261. Карта новорожденного

<span id="page-829-0"></span>Внизу формы «Сведения о новорожденном» располагаются закладки «Болезни», «Прививки», «Состояние ребенка», «Лечение».

В карте новорожденного обязательными для заполнения являются поля «Дата и время рождения», «Масса, «Рост», «Масса (г) при выписке».

Для сохранения карты следует нажать кнопку «Сохранить», если внесенные данные сохранять не нужно, следует нажать кнопку «Отмена».

### **6.14.3.10.1. Вкладка «Болезни»**

На вкладке «Болезни» отображаются сведения о найденных или перенесенных заболеваниях [\(Рисунок 1262\)](#page-830-0).

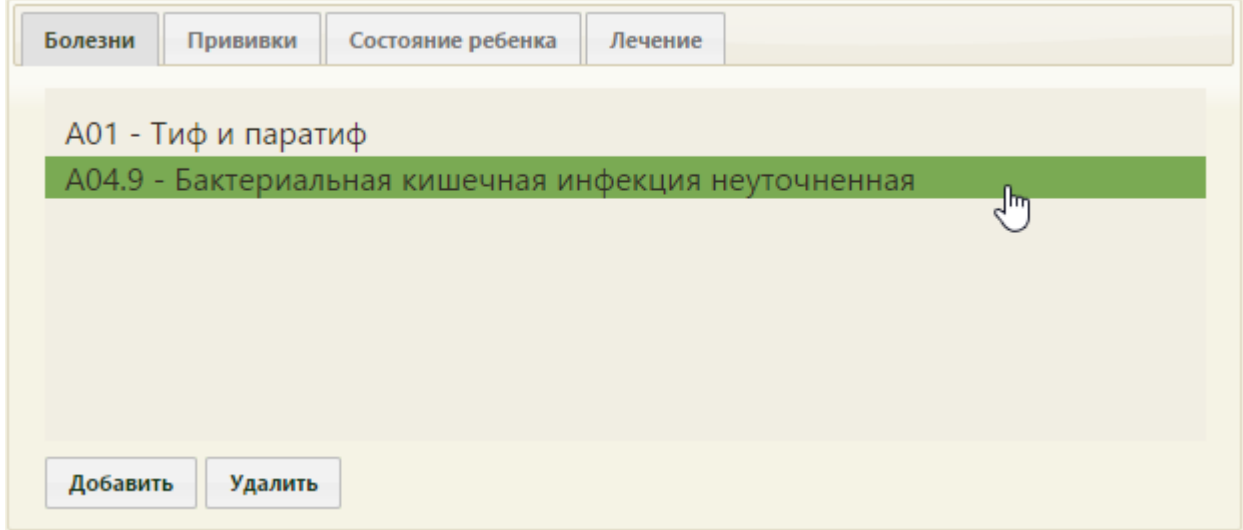

Рисунок 1262. Вкладка «Болезни»

<span id="page-830-0"></span>Для того чтобы добавить заболевание, необходимо нажать кнопку «Добавить», после чего откроется форма добавления болезни [\(Рисунок 1263\)](#page-830-1).

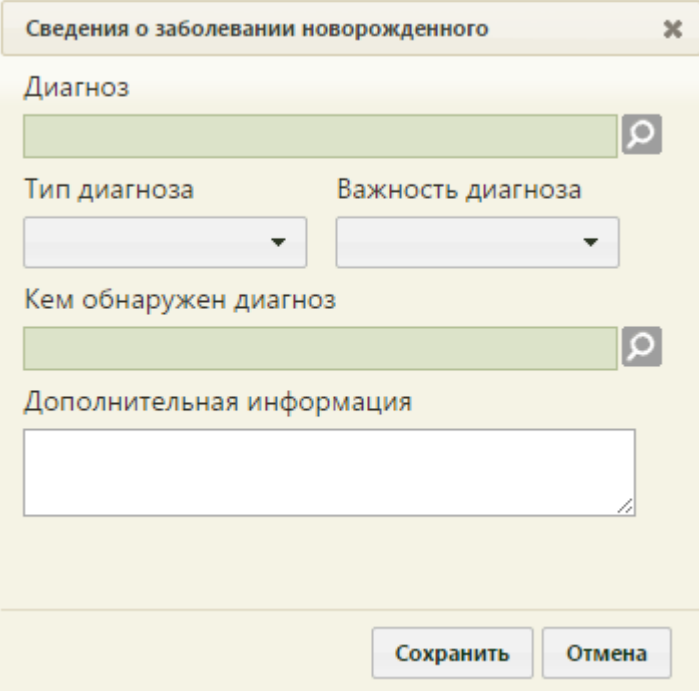

<span id="page-830-1"></span>Рисунок 1263. Форма добавления заболевания новорожденного

В открывшейся форме необходимо заполнить следующие поля: «Диагноз», «Тип диагноза», «Важность диагноза», «Кем обнаружен диагноз». Поля «Диагноз» и «Кем обнаружен диагноз» заполняются выбором записи из справочника. Поля «Тип диагноза» и «Важность диагноза» заполняются выбором нужной записи из раскрывающегося списка [\(Рисунок 1264\)](#page-831-0). При необходимости вносится дополнительная информация.

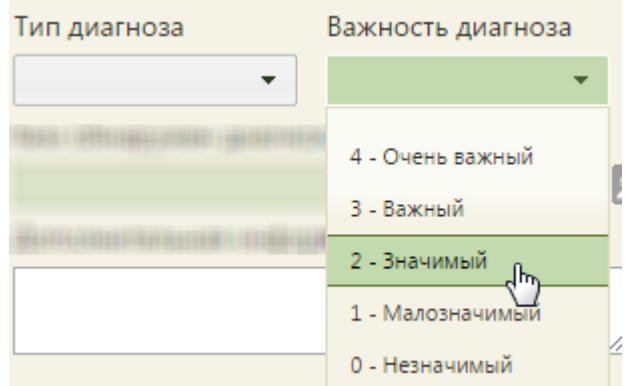

Рисунок 1264. Заполнение поля «Важность диагноза»

<span id="page-831-0"></span>Для сохранения сведений о заболевании следует нажать кнопку «Сохранить», если внесенные данные сохранять не нужно, то следует нажать кнопку «Отмена». После сохранения заболевания оно появится в списке «Болезни» [\(Рисунок 1262\)](#page-830-0).

Отредактировать уже созданные заболевания можно, выбрав в списке нужную строку и дважды нажать на него левой кнопкой мыши, после чего откроется форма редактирования заболевания новорожденного [\(Рисунок 1263\)](#page-830-1) с заполненными полями. После редактирования заболевания (внесения уточнений) необходимо нажать кнопку «Сохранить», если внесенные данные сохранять не нужно, то следует нажать кнопку «Отмена».

#### **6.14.3.10.2. Вкладка «Прививки»**

На вкладке «Прививки» отображаются сведения о сделанных новорожденному прививках в родильном доме [\(Рисунок 1265\)](#page-832-0).

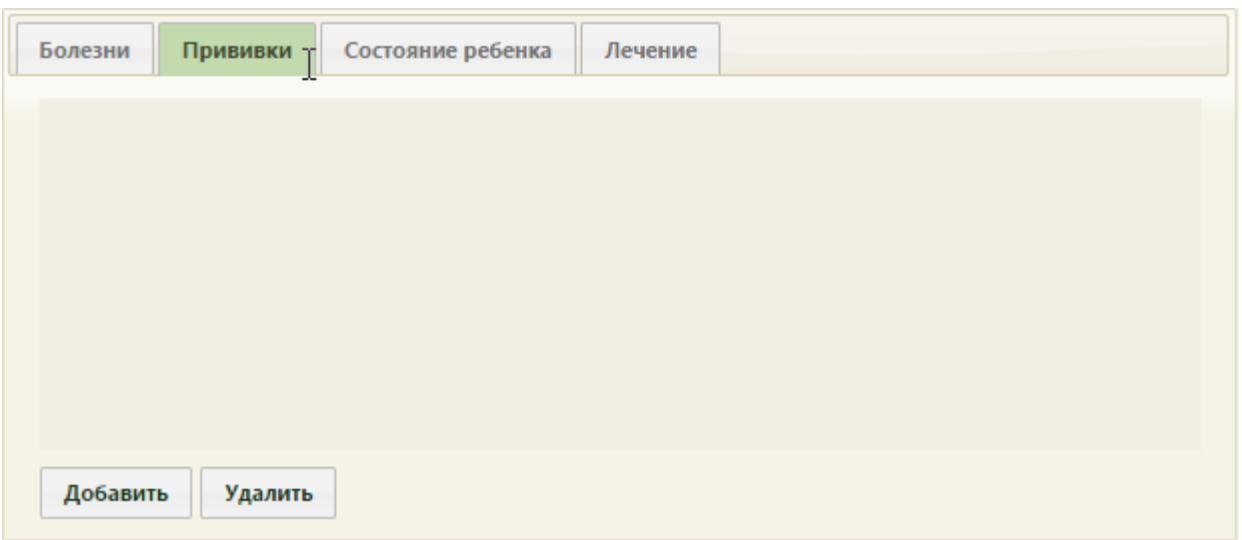

Рисунок 1265. Вкладка «Прививки»

<span id="page-832-0"></span>Для того чтобы добавить сведения о прививке, необходимо нажать кнопку «Добавить», после чего откроется форма добавления прививки [\(Рисунок 1266,](#page-832-1) [Рисунок](#page-830-1)  [1263\)](#page-830-1).

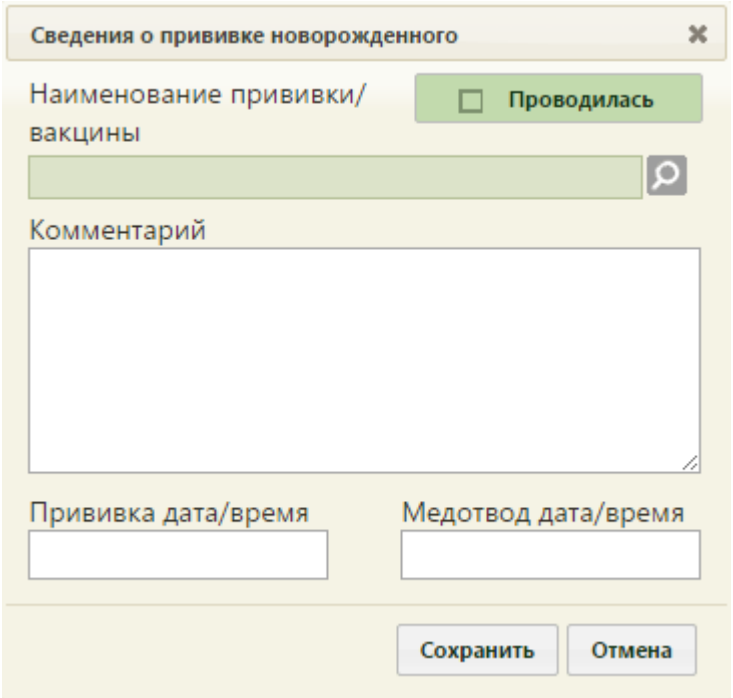

Рисунок 1266. Форма внесения сведений о прививке новорожденного

<span id="page-832-1"></span>В поле «Наименование прививки/вакцины» необходимо выбрать название прививки из справочника. Если прививка была выполнена пациенту, то необходимо установить флажок «Проводилась». При необходимости заполняется поле «Комментарий», далее ставится дата прививки и при наличии медицинского отвода указывается дата медотвода.

Для сохранения прививки необходимо нажать кнопку «Сохранить», если данные сохранять не нужно, следует нажать кнопку «Отмена».

После сохранения прививки она появится в списке прививок новорожденного [\(Рисунок 1265\)](#page-832-0).

## **6.14.3.10.3. Вкладка «Состояние ребенка»**

На вкладке «Состояние ребенка» отображаются сведения о состоянии новорожденного при рождении, в родильном доме, при выписке [\(Рисунок 1267\)](#page-833-0).

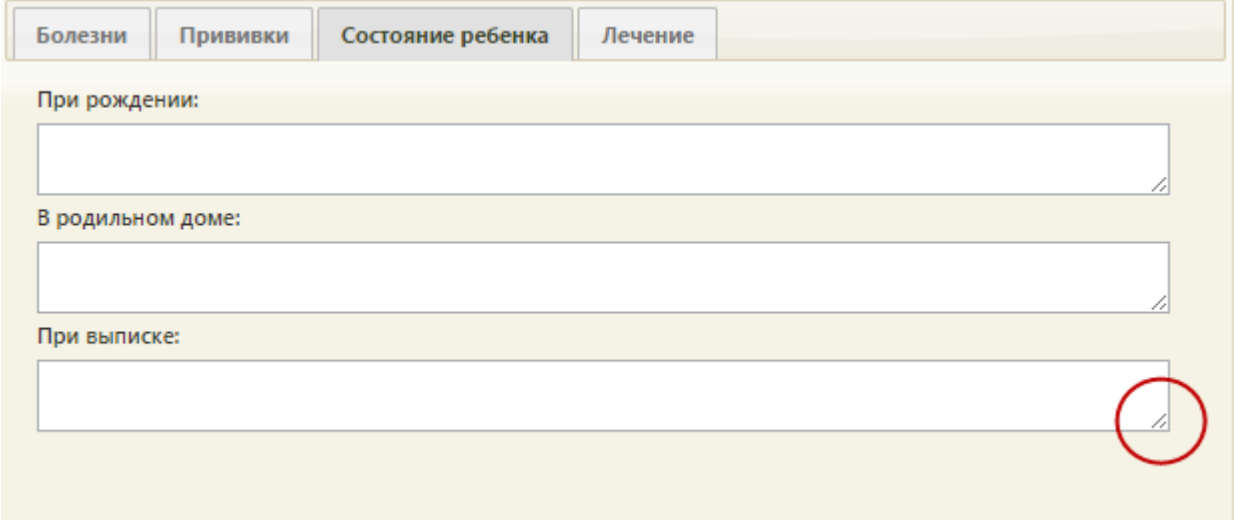

### Рисунок 1267. Вкладка «Состояние ребенка»

<span id="page-833-0"></span>Все поля заполняются вручную. Если вносимая информация не помещается в отображаемые рамки поля, то его можно расширить, нажав левой кнопкой мыши на треугольник в нижнем правом углу текстового поля, и, не отпуская клавиши мыши, потянуть ползунок вниз.

## **6.14.3.10.4. Вкладка «Лечение»**

На вкладке «Лечение» отображаются сведения о проводимом лечении [\(Рисунок](#page-834-0)  [1268\)](#page-834-0).

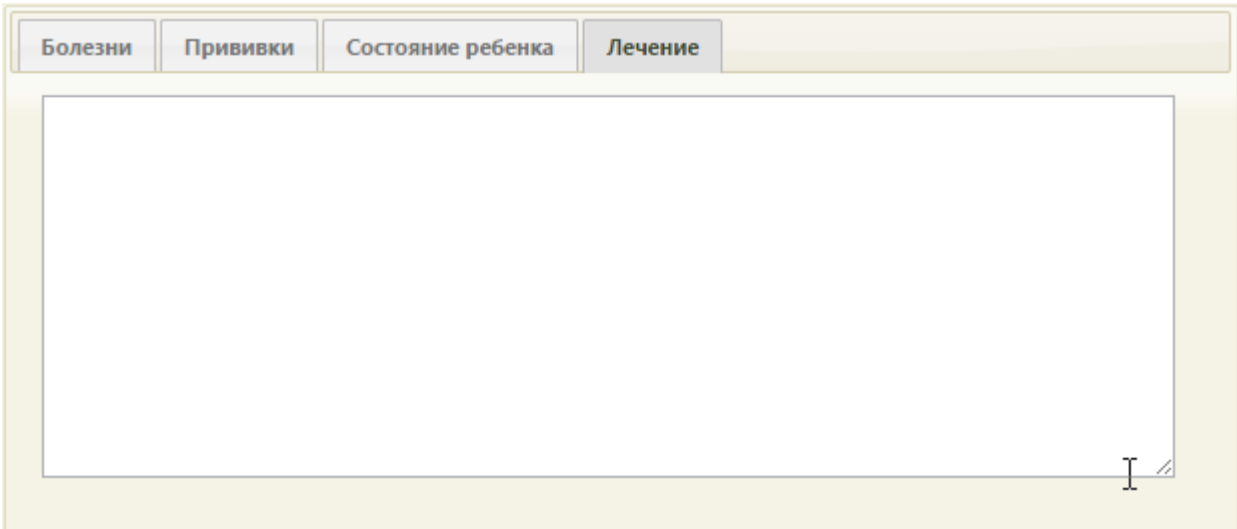

Рисунок 1268. Вкладка «Лечение»

<span id="page-834-0"></span>Текстовое поле заполняются вручную. Если вносимая информация не помещается в отображаемые рамки поля, то его можно расширить, нажав левой кнопкой мыши на треугольник в нижнем правом углу текстового поля, и, не отпуская клавиши мыши, потянуть ползунок вниз.

После сохранения карты новорожденного она будет добавлена в раздел «Сведения о новорожденном» [\(Рисунок 1269\)](#page-834-1).

|              | О Создать карту новорожденного |               |            |            |
|--------------|--------------------------------|---------------|------------|------------|
| $\checkmark$ | Дата и время рождения          | Масса ребенка | Рост       | Пол        |
| $\checkmark$ | 27.04.2016 00:00:00            | 3333          | 33 Мужской |            |
| $\checkmark$ | 27.04.2016 00:00:00            | 5555          | 55 Женский |            |
| $\checkmark$ | 27.04.2016 00:00:00            | 3200          |            | 77 Мужской |
|              |                                |               |            |            |
|              |                                |               |            |            |
|              |                                |               |            |            |

Рисунок 1269. Добавленная карта новорожденного

# **6.14.3.11. Раздел «Степени риска (№572н РФ от 01.11.12)»**

<span id="page-834-1"></span>Раздел «Степени риска (№572н РФ от 01.11.12)» позволяет оценить степень критичности состояния здоровья пациентки и включить ее в соответствующую группу риска. Подходящие значения выбираются щелчком мыши по ним. После выбора значений заголовок шапки изменится в соответствии со степенью риска. Данный раздел обязательно заполняется при первичном осмотре беременной.

Для добавления новой мед. записи, следует нажать кнопку «Добавить». Откроется шаблон мед. записи [\(Рисунок 1270\)](#page-835-0).

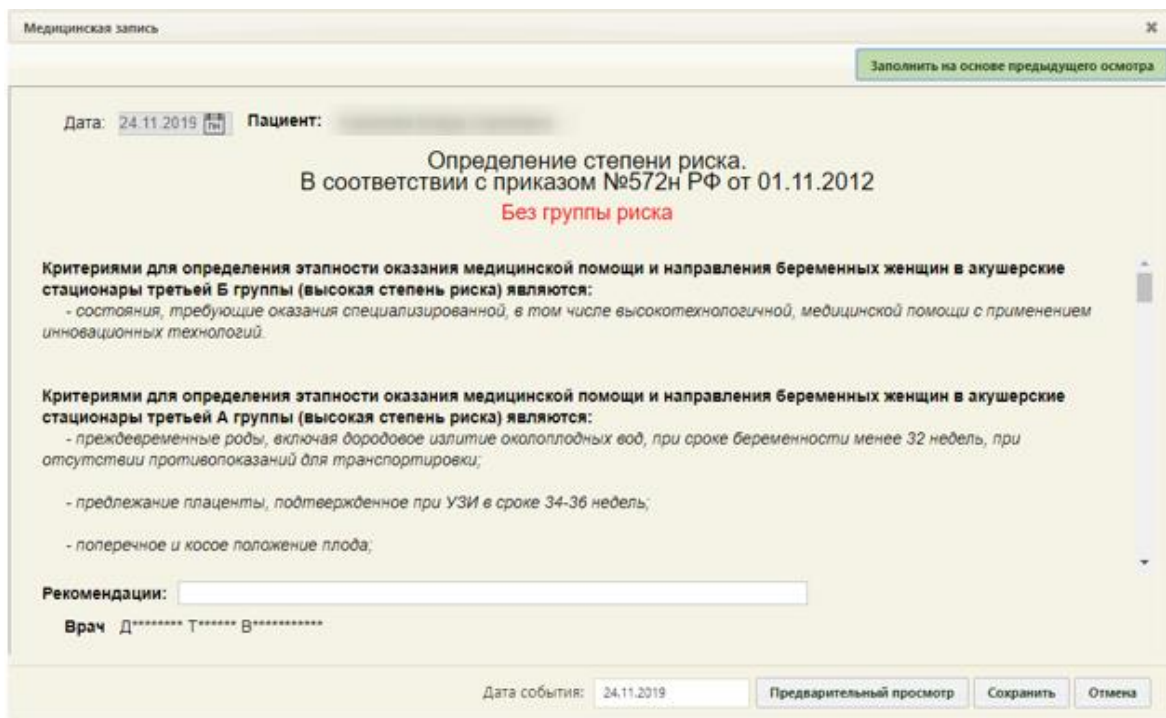

Рисунок 1270. Шаблон мед. записи «Определение степени риска»

<span id="page-835-0"></span>Шаблон заполняется путем выбора определенных критериев из списка, разделенных по группам степени риска. Выбранные значения подсвечиваются синим цветом.

По ходу заполнения шаблона будет автоматически определятся степень риска в зависимости от выбранных критериев [\(Рисунок 1271\)](#page-835-1).

<span id="page-835-1"></span>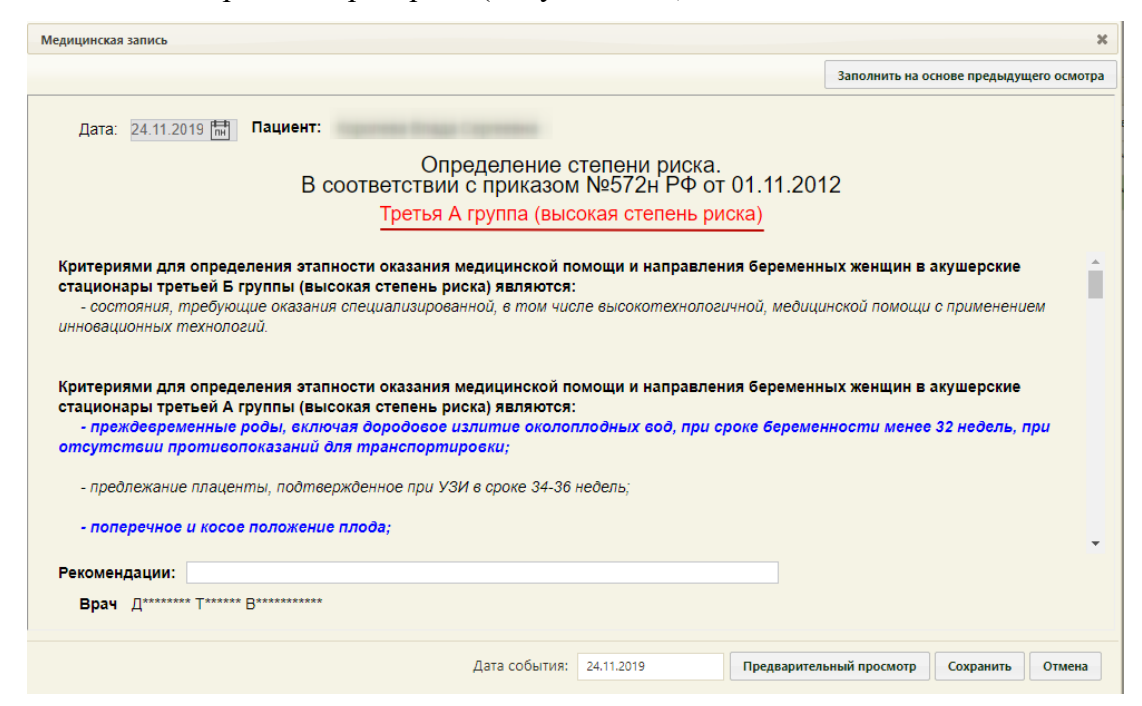

Рисунок 1271. Определение степени риска в зависимости от выбранных критериев

После сохранения медицинской карты беременной с выбранными значениями в разделе «Степени риска (№572н РФ от 01.11.12)» цвет записи (медицинской карты) в списке медицинских карт беременных будет изменен [\(Рисунок 1156\)](#page-767-0).

Для предварительного просмотра заполненного документа определения степени риска, необходимо нажать кнопку предварительный просмотр / Подписать Откроется форма предварительного просмотра [\(Рисунок 1272\)](#page-836-0). На форме предварительного просмотра отображаются только заполненные поля шаблона.

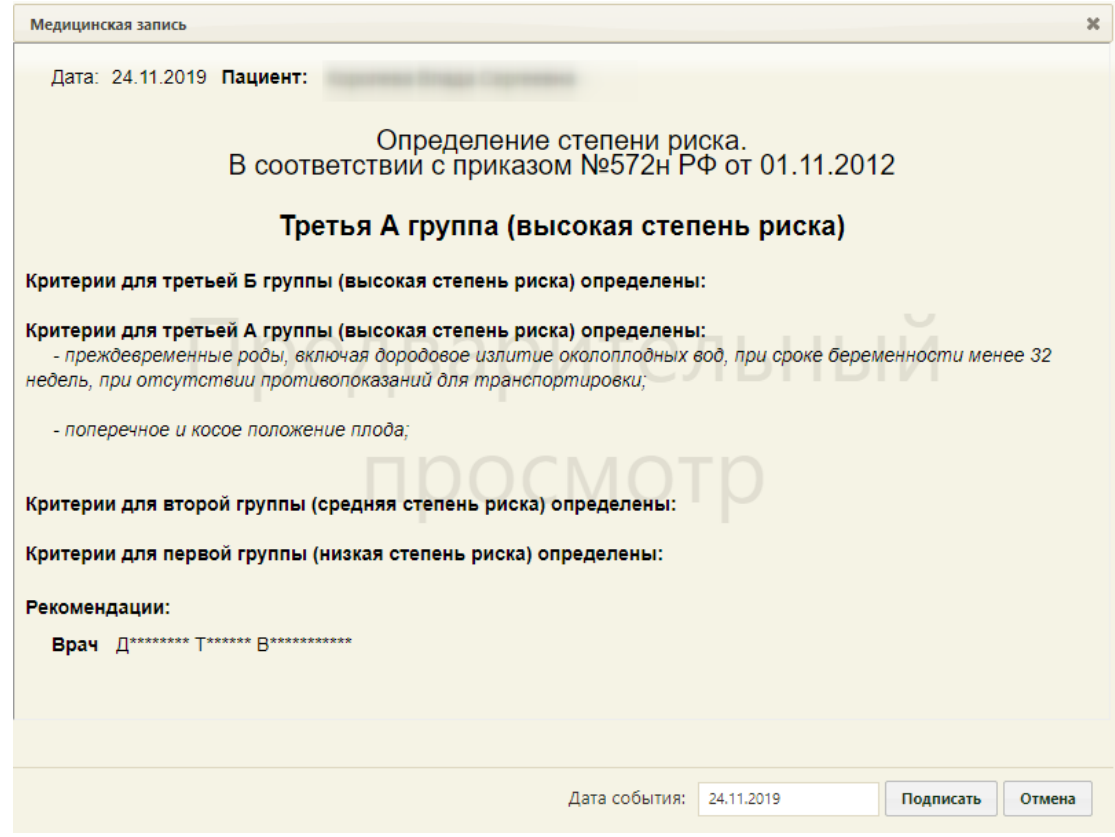

Рисунок 1272. Форма предварительного просмотра

<span id="page-836-0"></span>Для того чтобы подписать документ определения степени риска, необходимо

нажать кнопку **подписать** . В результате появится диалоговое окно с сообщением о невозможности дальнейшего редактирования сведений в случае подписания документа [\(Рисунок 1273\)](#page-836-1).

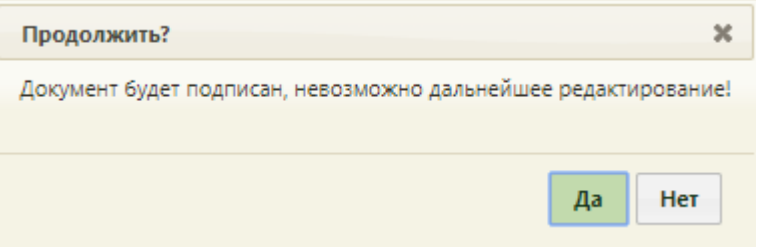

<span id="page-836-1"></span>Рисунок 1273. Предупреждающее сообщение

Для подписания документа необходимо нажать кнопку «Да», в результате документ будет подписан и закрыт на редактирование. Для отмены операции подписания следует нажать кнопку «Нет».

Если документ подписан, то вместо анкеты для определения группы риска будет отображаться печатная версия документа.

Для того чтобы распечатать документ, необходимо нажать кнопку Печать / Предварительный просмотр  $\overline{\phantom{a}}$ , в результате откроется вкладка браузера с печатной формой заполненного документа «Определение степени риска» [\(Рисунок 1274\)](#page-837-0).

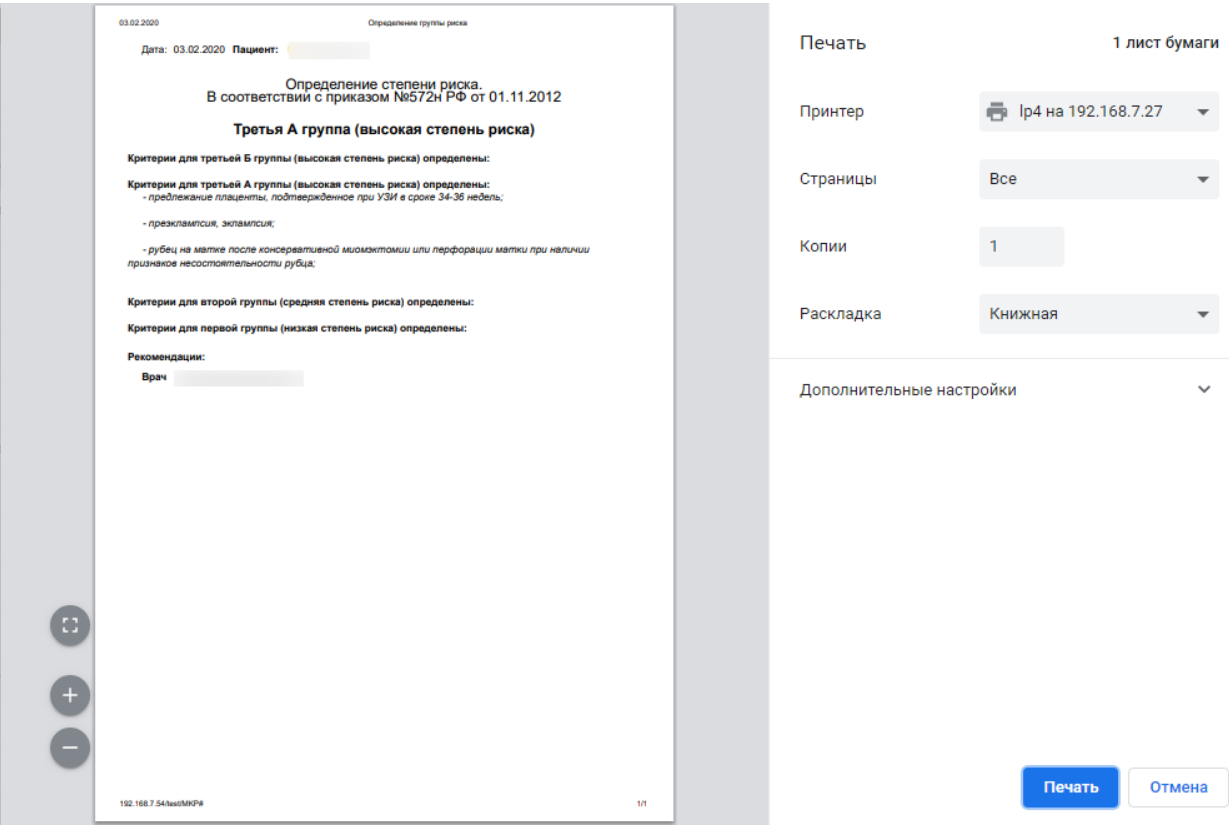

Рисунок 1274. Окно с печатной формой документа «Определение степени риска»

<span id="page-837-0"></span>Для того чтобы распечатать документ, необходимо нажать кнопку **Печать** . Для отмены печати следует нажать кнопку .

## **6.14.3.12. Раздел «Пренатальные факторы риска»**

В разделе «Пренатальные факторы риска» содержит шаблоны мед. записей для определения факторов риска: «Критические акушерские состояния I триместр», «Критические акушерские состояния III триместр», «Шкала Виттлингера», Шкала Радзинского (1-ый скрининг)», Шкала Радзинского (2-ой скрининг)», Шкала Радзинского (3-ий скрининг)», Шкала Радзинского (4-ый скрининг)», «Шкала Савельевой», «Шкала Фроловой», «Шкала Фроловой (до 14 недели)», «Шкала Фроловой (до 22 недели)», «Шкала Фроловой (до 30 недели)». Для добавления новой мед. записи следует нажать кнопку «Добавить» и выбрать мед. запись из списка [\(Рисунок 1275\)](#page-838-0).

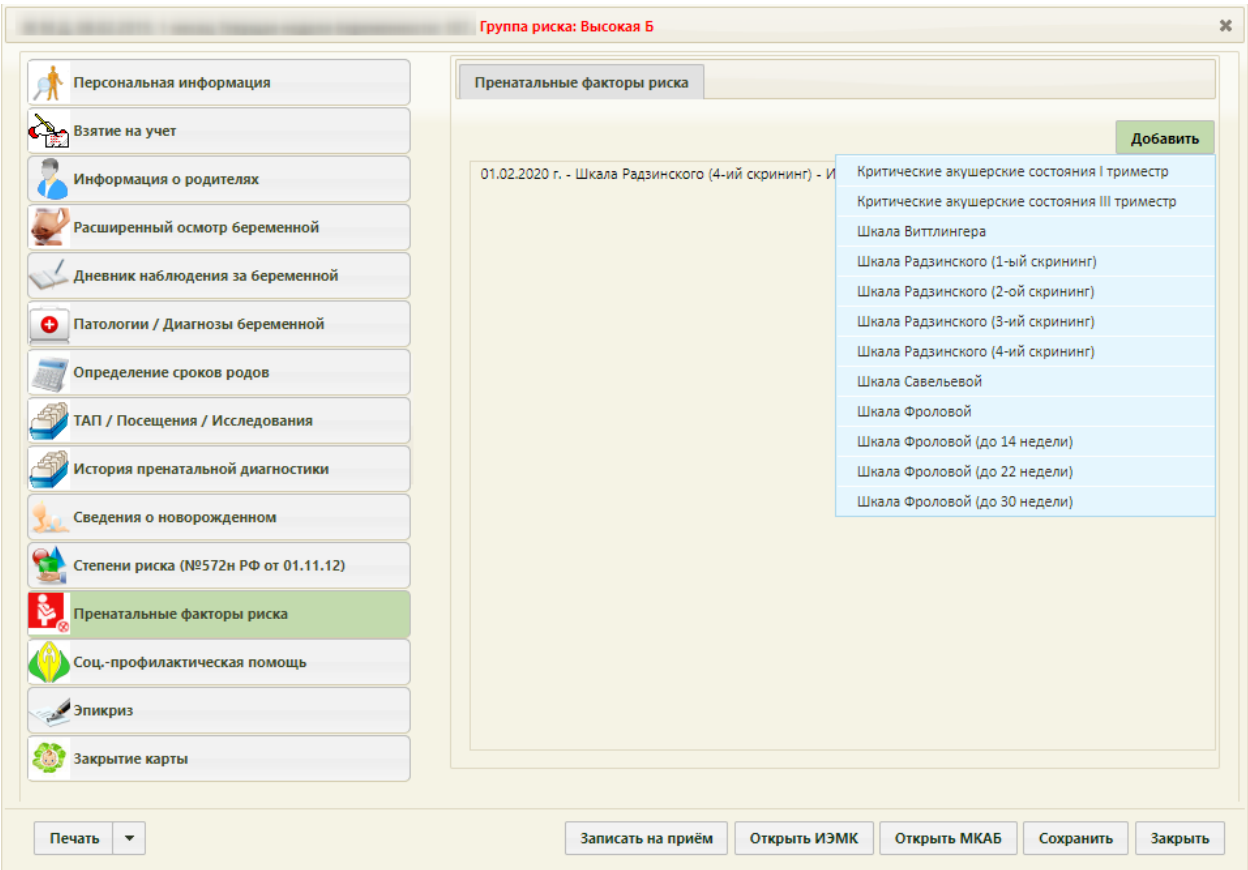

Рисунок 1275. Добавление мед. записи

<span id="page-838-0"></span>Шаблон мед. записи «Критические акушерские состояния I триместр» заполняется путем выбора определенных критических состояний из списка. Выбранные значения подчеркиваются.

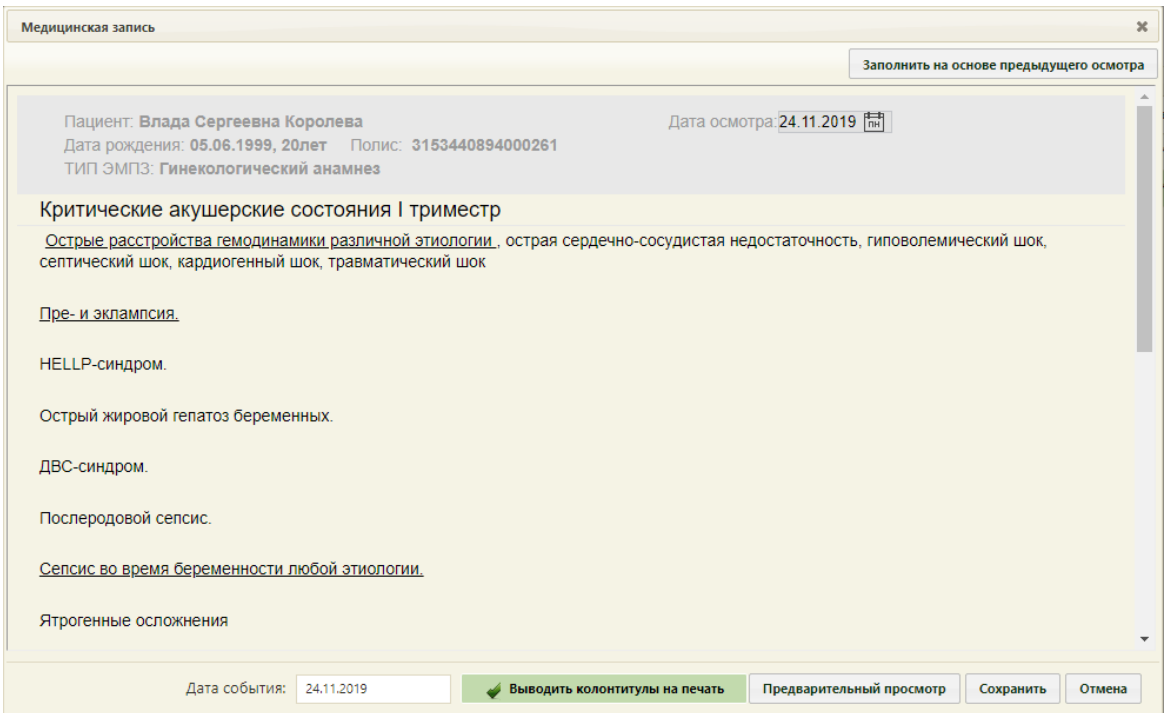

Рисунок 1276. Заполнение шаблона мед. записи «Критические акушерские состояния I триместр»

После того как мед. запись оформлена, необходимо нажать кнопку «Предварительный просмотр», а затем кнопку «Подписать».

Заполнение шаблона мед. записи «Критические акушерские состояния III триместр» аналогично заполнению шаблона по I триместру.

Шаблон мед. записи «Шкала Радзинского (1-ый скрининг)» заполняется путем выбора имеющихся у беременной факторов, после первой явки, которым соответствует определенное количество баллов. Выбранные значения подсвечиваются синим цветом. Сумма баллов считается автоматически [\(Рисунок 1277\)](#page-840-0).

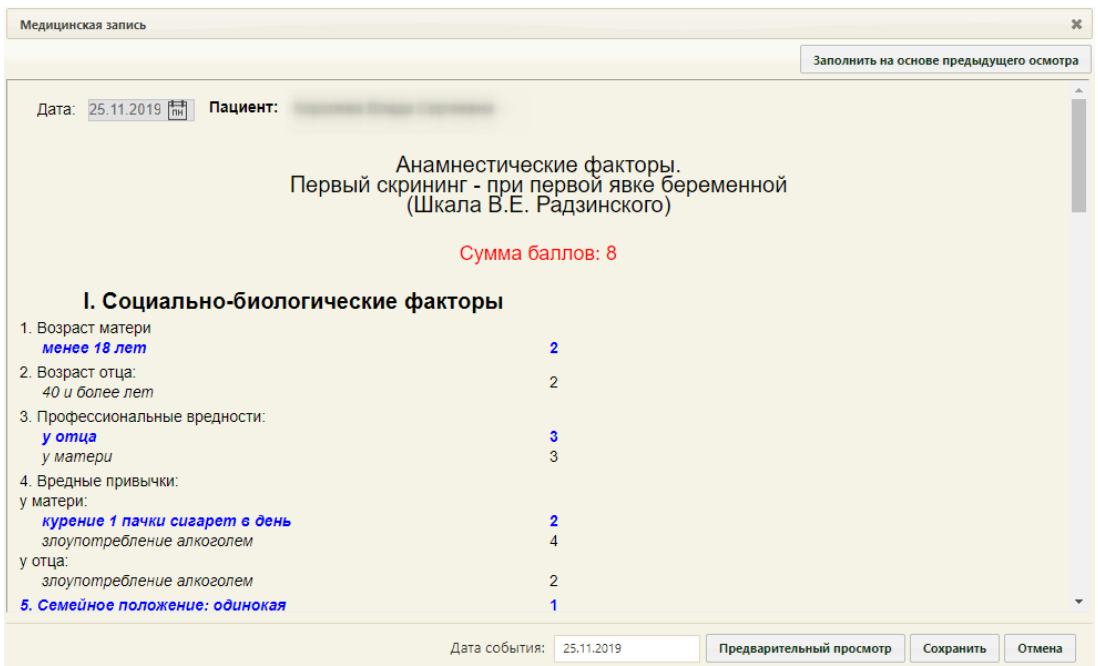

<span id="page-840-0"></span>Рисунок 1277. Заполнение шаблона мед. записи «Шкала Радзинского 1-ый скрининг»

После того как мед. запись оформлена, необходимо нажать кнопку «Предварительный просмотр», а затем кнопку «Подписать».

Шаблона мед. записи «Шкала Радзинского 2-ой скрининг» предназначен для оценки состояния на 28-32 неделе беременности. Аналогично заполнению шаблона по 1 му скринингу.

В ходе заполнения шаблона считается сумма баллов по факторам беременности, общая сумма баллов пренатальных факторов (анамнестических факторов и факторов беременности) и автоматически определяется степень риска [\(Рисунок 1278\)](#page-841-0).

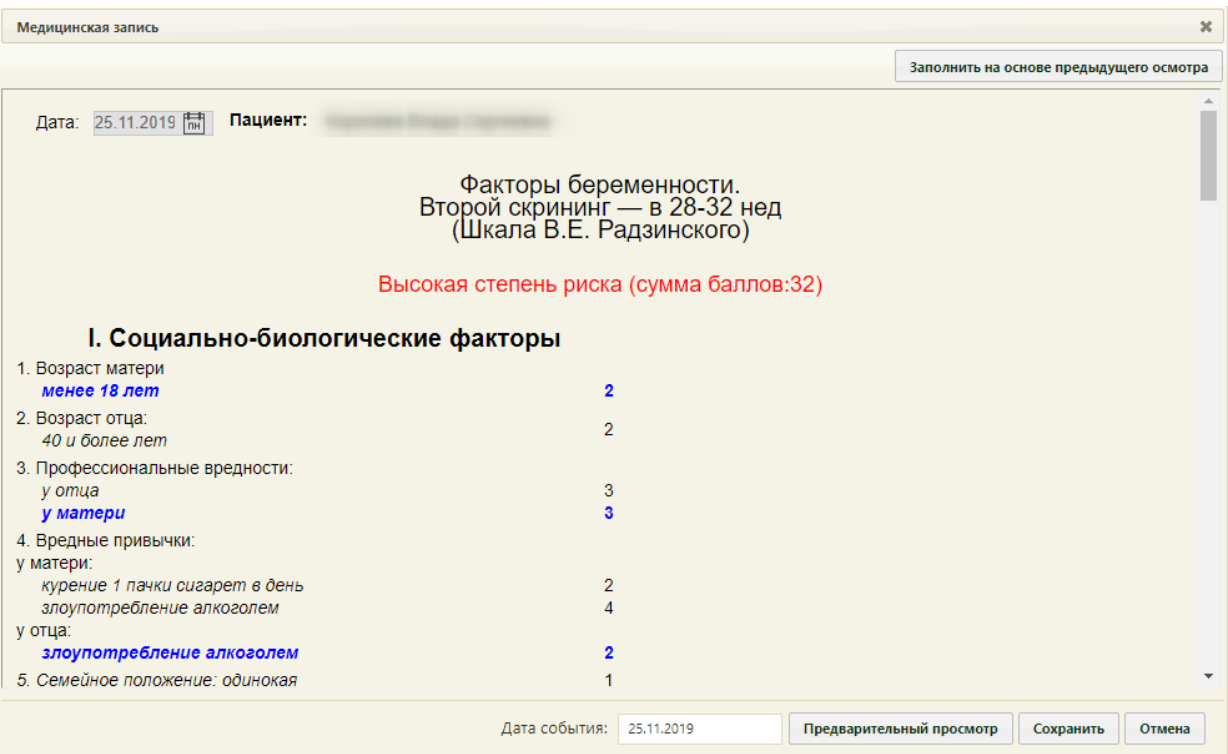

<span id="page-841-0"></span>Рисунок 1278. Заполнение шаблона мед. записи «Шкала Радзинского 2-ой скрининг»

Шаблона мед. записи «Шкала Радзинского 3-ий скрининг» предназначен для оценки состояния в конце беременности. Аналогично заполнению шаблона по 2-му скринингу.

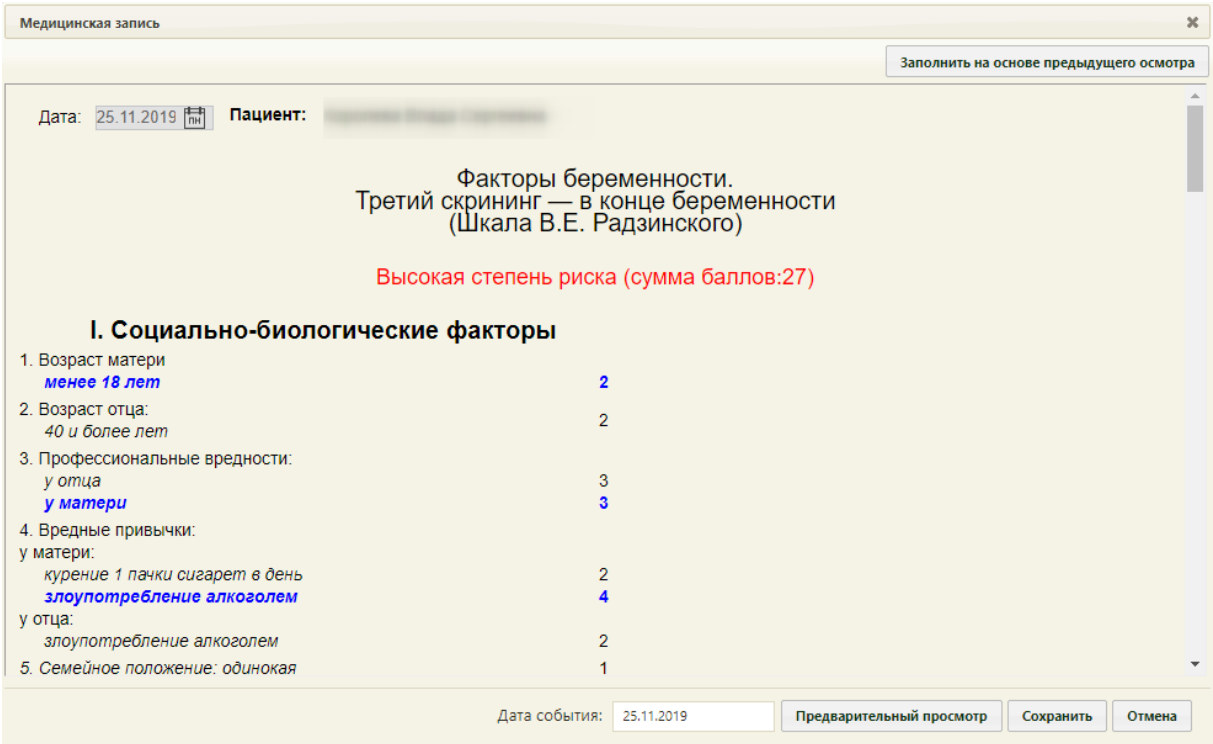

Рисунок 1279. Заполнение шаблона мед. записи «Шкала Радзинского 3-ий скрининг» Шаблона мед. записи «Шкала Радзинского 4-ый скрининг» предназначен для оценки состояния во время родов. В ходе заполнения шаблона выбираются интранатальные осложнения и считается общая сумма баллов (сумма баллов анамнестических факторов, факторов беременности и интранатальный пересчет) [\(Рисунок](#page-842-0)  [1280\)](#page-842-0).

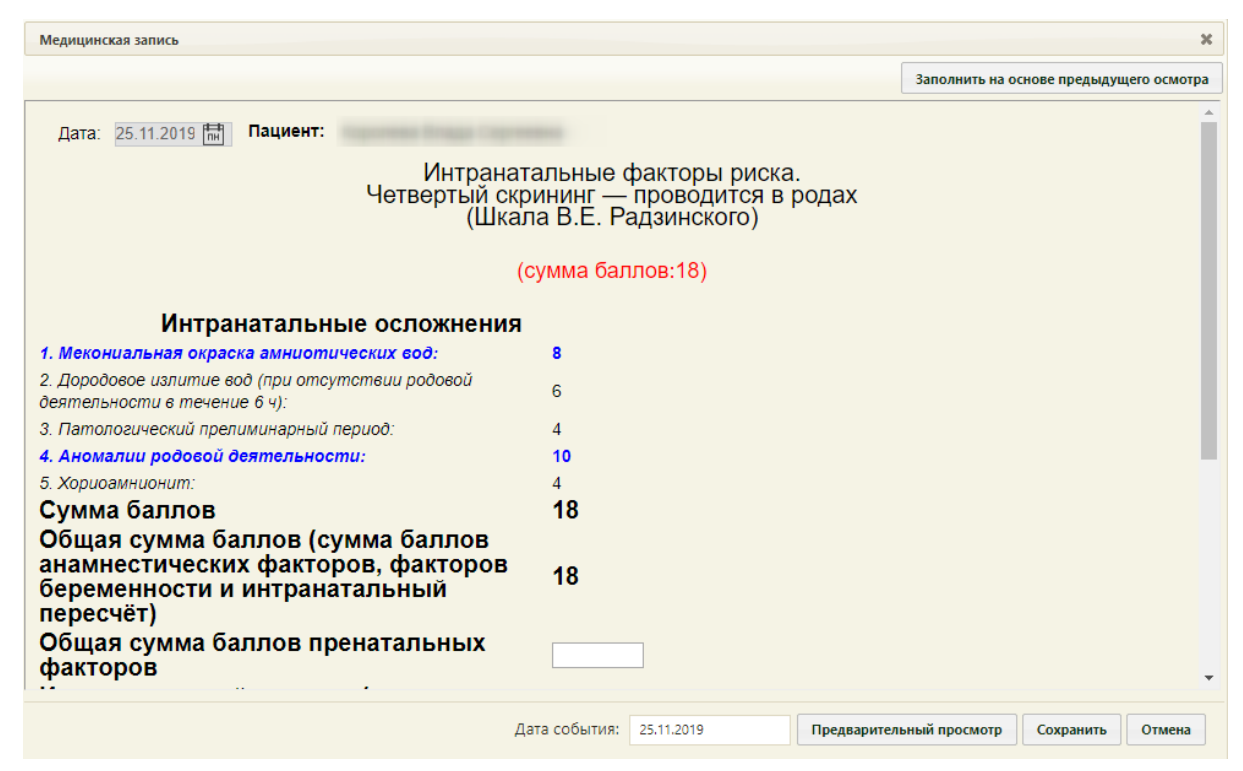

<span id="page-842-0"></span>Рисунок 1280. Заполнение шаблона мед. записи «Шкала Радзинского 4-ый скрининг»

В шаблоне мед. записи «Шкала Савельевой» [\(Рисунок 1281\)](#page-843-0) подходящий вариант выбирается щелчком мыши по нему, после выбора он выделяется синим цветом. Сумма баллов отображается в верхней части в скобках красным цветом.

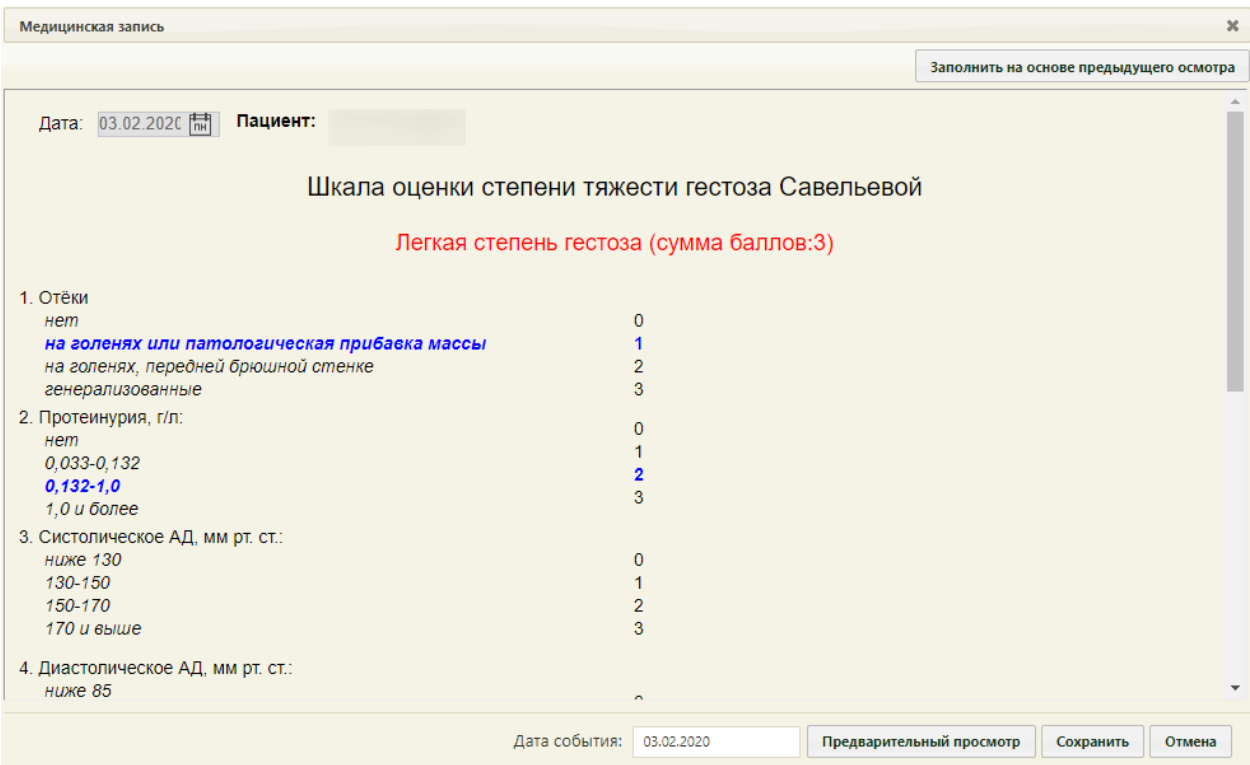

Рисунок 1281. Заполнение шаблона мед. записи «Шкала Савельевой»

<span id="page-843-0"></span>С помощью мед. записи «Шкала Фроловой» выставляется оценка пренатальных факторов риска в баллах. Факторы разделены на 5 групп, по каждой группе выставляется сумма баллов. Подходящий вариант выбирается щелчком мыши по нему, после выбора он выделяется синим цветом.

| Медицинская запись                               |                                                                                                    |                          |                                         | $\boldsymbol{\varkappa}$ |
|--------------------------------------------------|----------------------------------------------------------------------------------------------------|--------------------------|-----------------------------------------|--------------------------|
|                                                  |                                                                                                    |                          | Заполнить на основе предыдущего осмотра |                          |
| Пациент: П********** Д****<br>Дата: 03.02.2020 開 |                                                                                                    |                          |                                         |                          |
|                                                  | Оценка пренатальных факторов риска в баллах.<br>Перинатальный период - до 14 недели<br>(Шкала О.Г. Фроловой) |                          |                                         |                          |
|                                                  | Без степени риска (сумма баллов:0)                                                                           |                          |                                         |                          |
| I. Социально-биологические факторы               |                                                                                                    |                          |                                         |                          |
| 1. Возраст матери                                |                                                                                                    |                          |                                         |                          |
| моложе 20 лет<br>30-34 года                      | $\overline{2}$<br>$\overline{2}$                                                                             |                          |                                         |                          |
| 35-39 лет                                        | 3                                                                                                    |                          |                                         |                          |
| 40 лет и старше                                  | 4                                                                                                    |                          |                                         |                          |
| 2. Возраст отца:<br>40 лет и более               | $\overline{2}$                                                                                               |                          |                                         |                          |
| 3. Профессиональные вредности:                   |                                                                                                    |                          |                                         |                          |
| у матери                                         | 3                                                                                                    |                          |                                         |                          |
| y omua                                           | 3                                                                                                    |                          |                                         |                          |
| 4. Вредные привычки:<br>у матери:                |                                                                                                    |                          |                                         |                          |
| курение (одна пачка сигарет в день)              | 1                                                                                                    |                          |                                         |                          |
| злоупотребление алкоголем                        | $\overline{2}$                                                                                               |                          |                                         |                          |
|                                                  | Дата события:<br>03.02.2020                                                                                  | Предварительный просмотр | Сохранить                               | Отмена                   |

Рисунок 1282. Заполнение шаблона мед. записи «Шкала Фроловой»

При заполнении шаблона мед. записи «Шкала Виттлингера» также проставляется сумма баллов, значения выбираются аналогично вкладке «Шкала Савельевой» [\(Рисунок](#page-844-0)  [1283\)](#page-844-0).

| Медицинская запись                         |                             | $\boldsymbol{\varkappa}$                        |  |  |  |  |  |  |
|--------------------------------------------|-----------------------------|-------------------------------------------------|--|--|--|--|--|--|
|                                            |                             | Заполнить на основе предыдущего осмотра         |  |  |  |  |  |  |
| Дата: 03.02.2020 開                         | Пациент:                    |                                                 |  |  |  |  |  |  |
|                                            | Шкала Виттлингера           |                                                 |  |  |  |  |  |  |
| Легкая степень нефропатии (сумма баллов:4) |                             |                                                 |  |  |  |  |  |  |
| Отеки:                                     |                             |                                                 |  |  |  |  |  |  |
| отсутствуют                                | 0                           |                                                 |  |  |  |  |  |  |
| локализованные                             | $\overline{2}$              |                                                 |  |  |  |  |  |  |
| генерализованные                           | 4                           |                                                 |  |  |  |  |  |  |
| Прибавка массы тела:                       |                             |                                                 |  |  |  |  |  |  |
| до 12 кг.                                  | 0                           |                                                 |  |  |  |  |  |  |
| от 13 до 15 кг                             | $\overline{2}$              |                                                 |  |  |  |  |  |  |
| от 16 кг и выше                            | 4                           |                                                 |  |  |  |  |  |  |
| Протеинурия:                               |                             |                                                 |  |  |  |  |  |  |
| omcymcmeyem                                | O                           |                                                 |  |  |  |  |  |  |
| до 1 г в сутки                             | $\overline{2}$              |                                                 |  |  |  |  |  |  |
| от 2 до 3 г в сутки                        | 4                           |                                                 |  |  |  |  |  |  |
| от 4 г и выше                              | 6                           |                                                 |  |  |  |  |  |  |
| Артериальное давление:                     |                             |                                                 |  |  |  |  |  |  |
| 120/80 мм рт. ст.                          | $\mathbf{0}$                |                                                 |  |  |  |  |  |  |
| 140/90 мм рт. ст.                          | $\overline{2}$              |                                                 |  |  |  |  |  |  |
| 160/100 мм рт. ст.                         | $\overline{A}$              |                                                 |  |  |  |  |  |  |
|                                            |                             |                                                 |  |  |  |  |  |  |
|                                            | Дата события:<br>03.02.2020 | Предварительный просмотр<br>Сохранить<br>Отмена |  |  |  |  |  |  |

Рисунок 1283. Вкладка «Виттлингер»

<span id="page-844-0"></span>Для предварительного просмотра заполненного документа, необходимо нажать

кнопку Предварительный просмотр / Подписать

Откроется форма предварительного просмотра [\(Рисунок 1186\)](#page-787-0). На форме предварительного просмотра отображаются только заполненные поля шаблона.

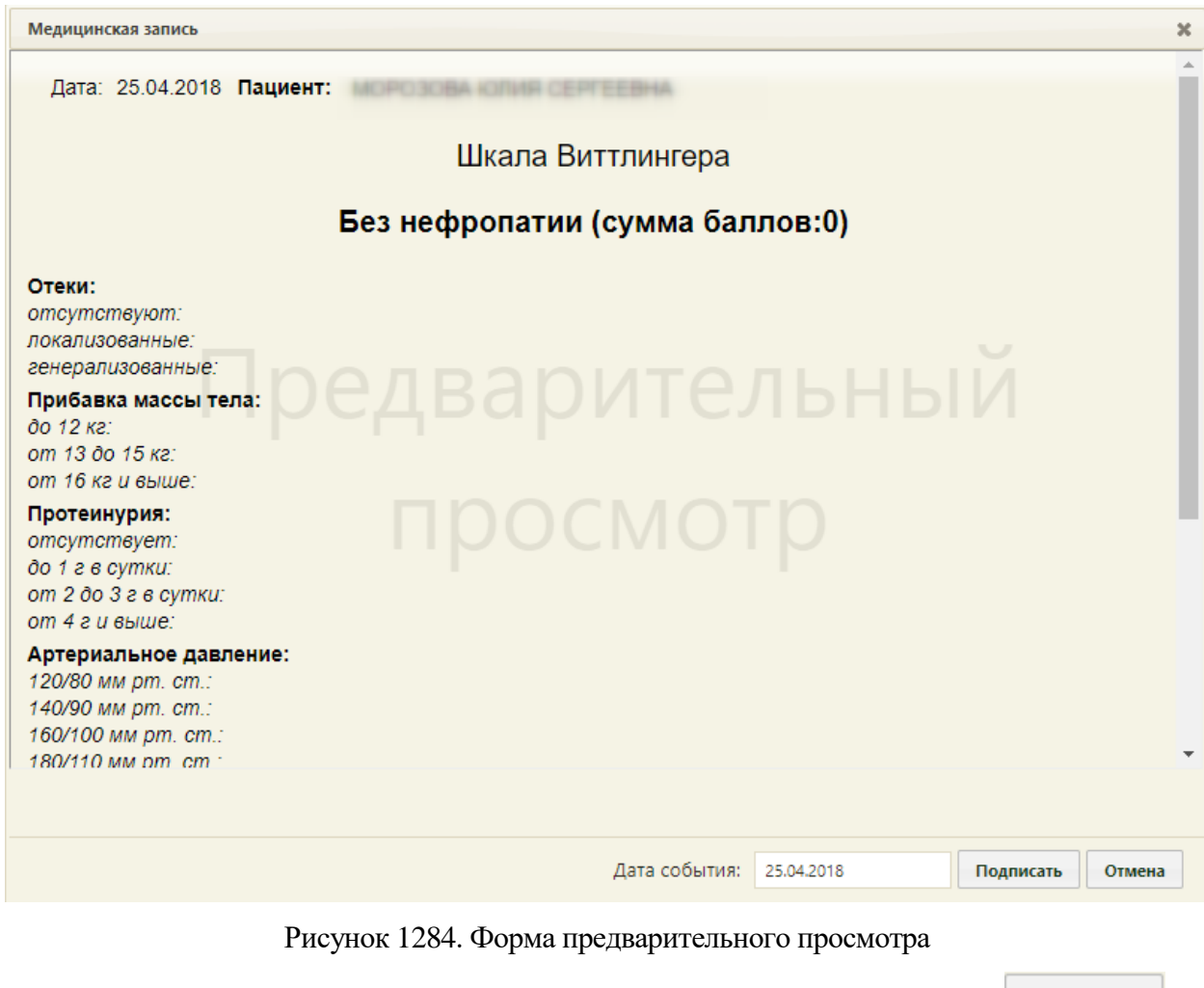

Для того чтобы подписать документ, необходимо нажать кнопку **подписать** . В результате появится диалоговое окно с сообщением о невозможности дальнейшего редактирования сведений в случае подписания документа [\(Рисунок 1285\)](#page-845-0).

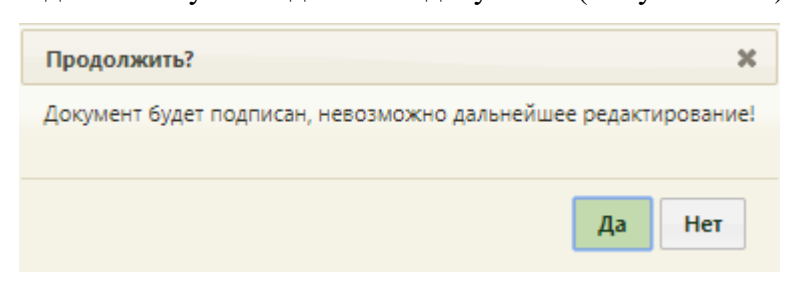

### Рисунок 1285. Предупреждающее сообщение

<span id="page-845-0"></span>Для подписания документа необходимо нажать кнопку «Да», в результате документ будет подписан и закрыт на редактирование. Для отмены операции подписания следует нажать кнопку «Нет».

Снятие подписи доступно пользователем с ролью «Отмена подписи» (назначение ролей выполняется администратором Системы и описано в Руководстве системного программиста ТМ МИС SaaS). Чтобы снять подпись необходимо выбрать запись правой кнопкой мыши и нажать «Снять подпись» [\(Рисунок 1286\)](#page-846-0).

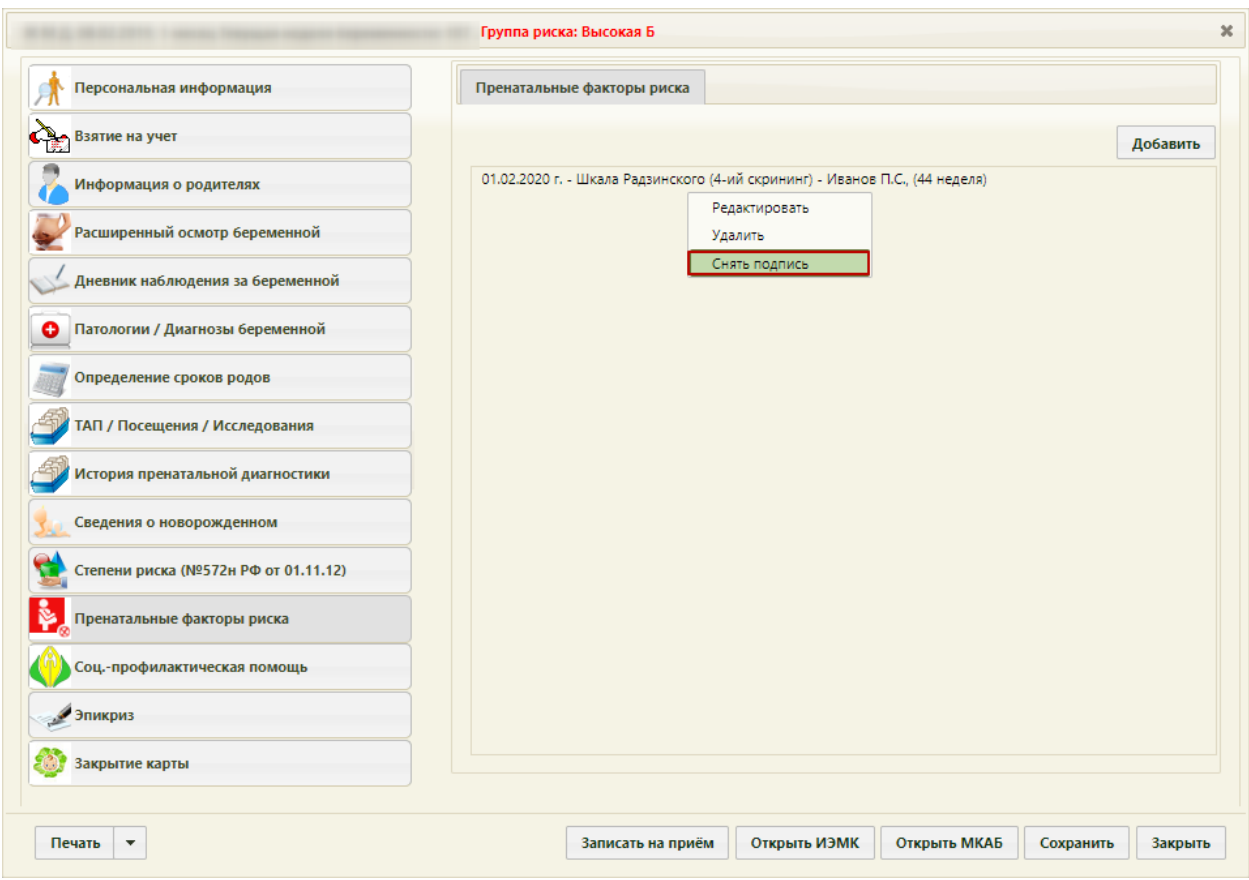

Рисунок 1286. Выбор действия «Снять подпись»

<span id="page-846-0"></span>Появится диалоговое окно с подтверждением выполнения действия: для снятия подписи следует нажать «Да»; для отмены выполнения действия нажать «Нет» [\(Рисунок](#page-846-1)  [1287\)](#page-846-1). После снятия признака подписи медицинской записи, запись будет доступна для редактирования.

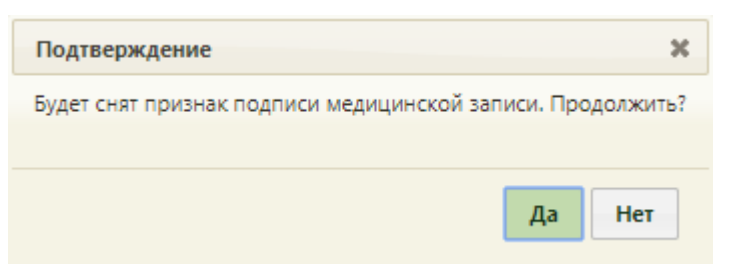

Рисунок 1287. Подтверждение снятия подписи

<span id="page-846-1"></span>Для того чтобы распечатать сведения о факторе риска, необходимо нажать кнопку «Печать», в результате откроется вкладка браузера с печатной формой заполненного документа со сведениями о факторе риска [\(Рисунок 1288\)](#page-847-0).

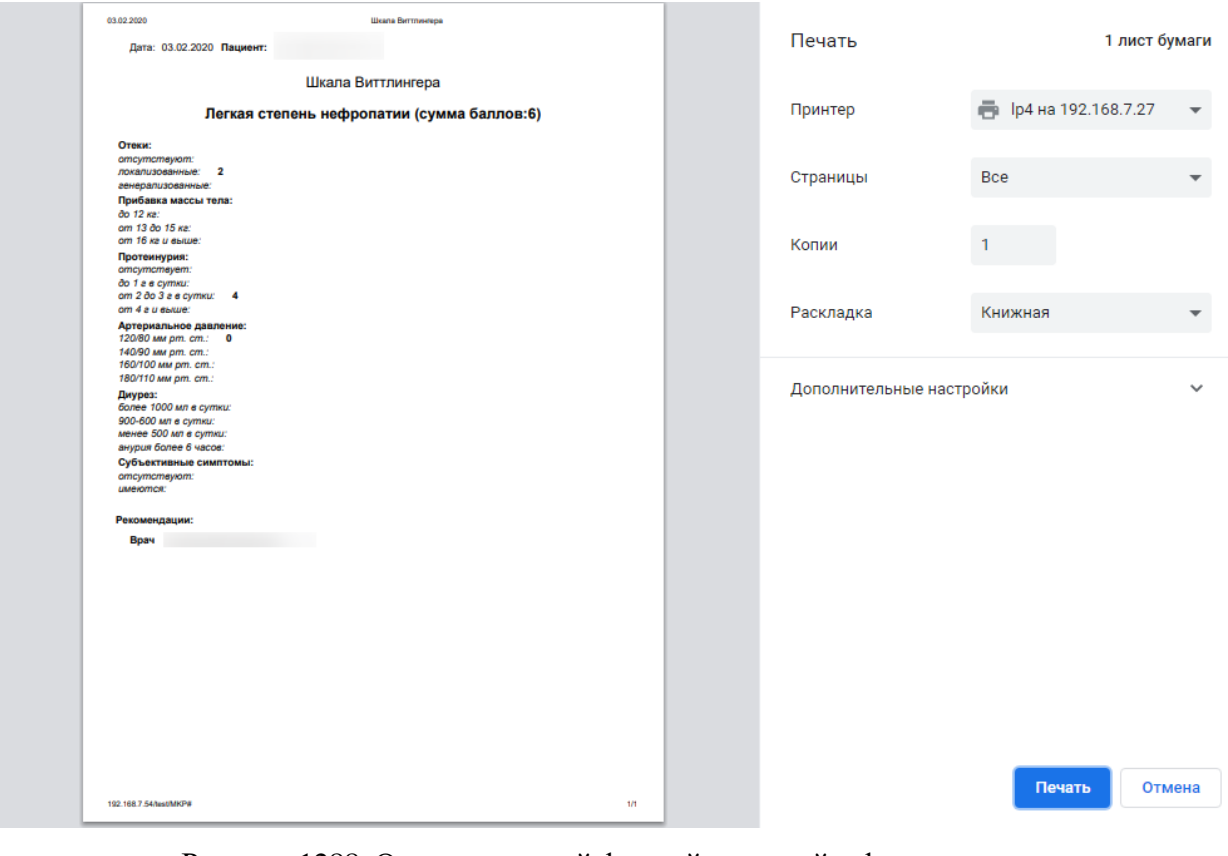

Рисунок 1288. Окно с печатной формой сведений о факторе риска

<span id="page-847-0"></span>Для того чтобы распечатать документ, необходимо нажать кнопку **Печать** . Для отмены печати следует нажать кнопку .

## **6.14.3.13. Раздел «Соц.-профилактическая помощь»**

Раздел «Соц.-профилактическая помощь» состоит из двух вкладок: «Патронаж» и «Соц.-профилактическая помощь» [\(Рисунок 1289\)](#page-848-0).

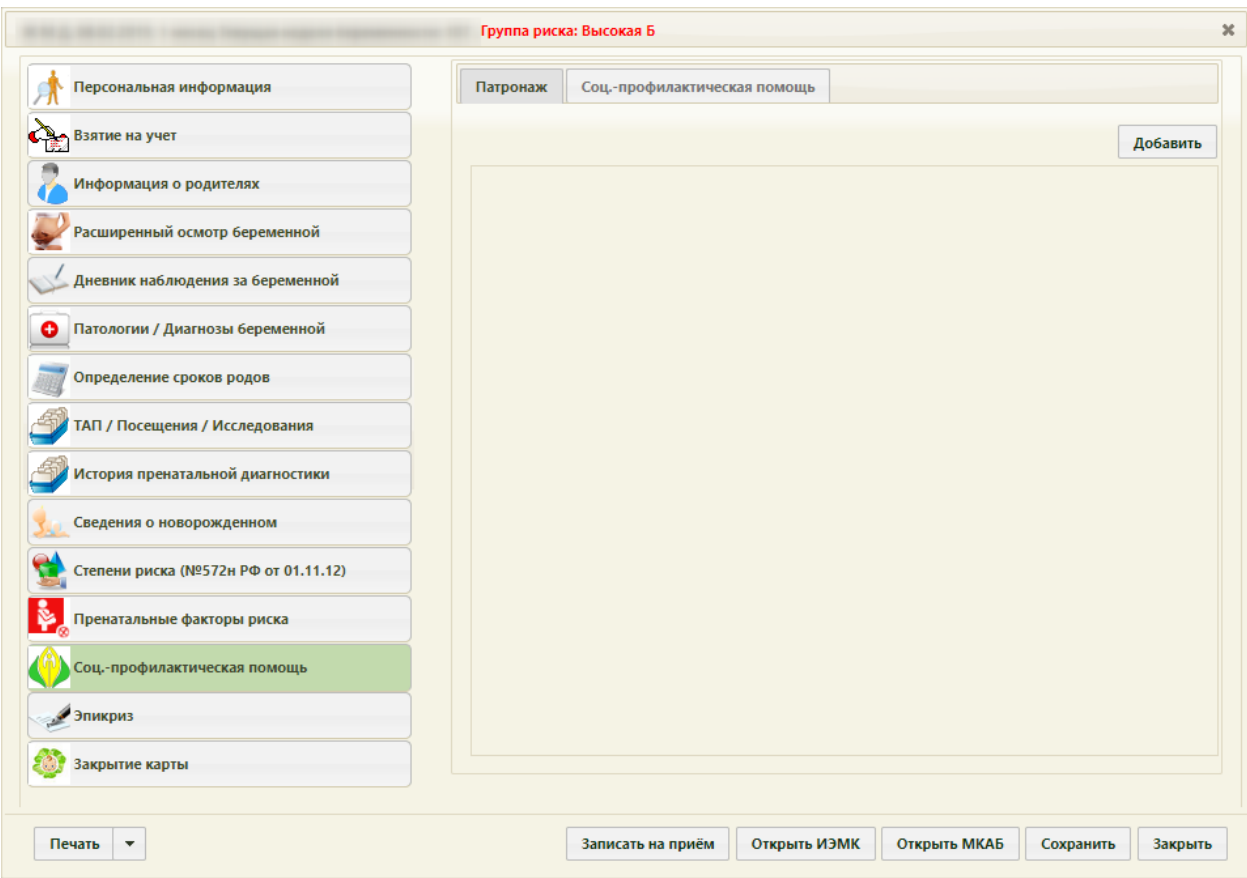

Рисунок 1289. Раздел «Соц.-профилактическая помощь», вкладка «Патронаж»

<span id="page-848-0"></span>На вкладке «Патронаж» для добавления записи о патронаже нужно нажать кнопку

, раскроется выпадающий список с типами патронажей [\(Рисунок 1290\)](#page-848-1).

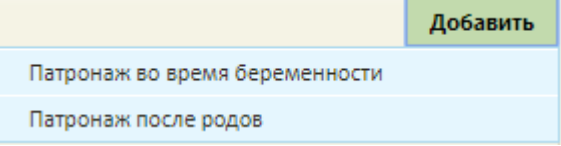

Рисунок 1290. Список типов патронажей

<span id="page-848-1"></span>Нужно выбрать подходящий тип патронажа. Откроется форма «Медицинская запись», содержащая шаблон патронажа [\(Рисунок 1291\)](#page-849-0).

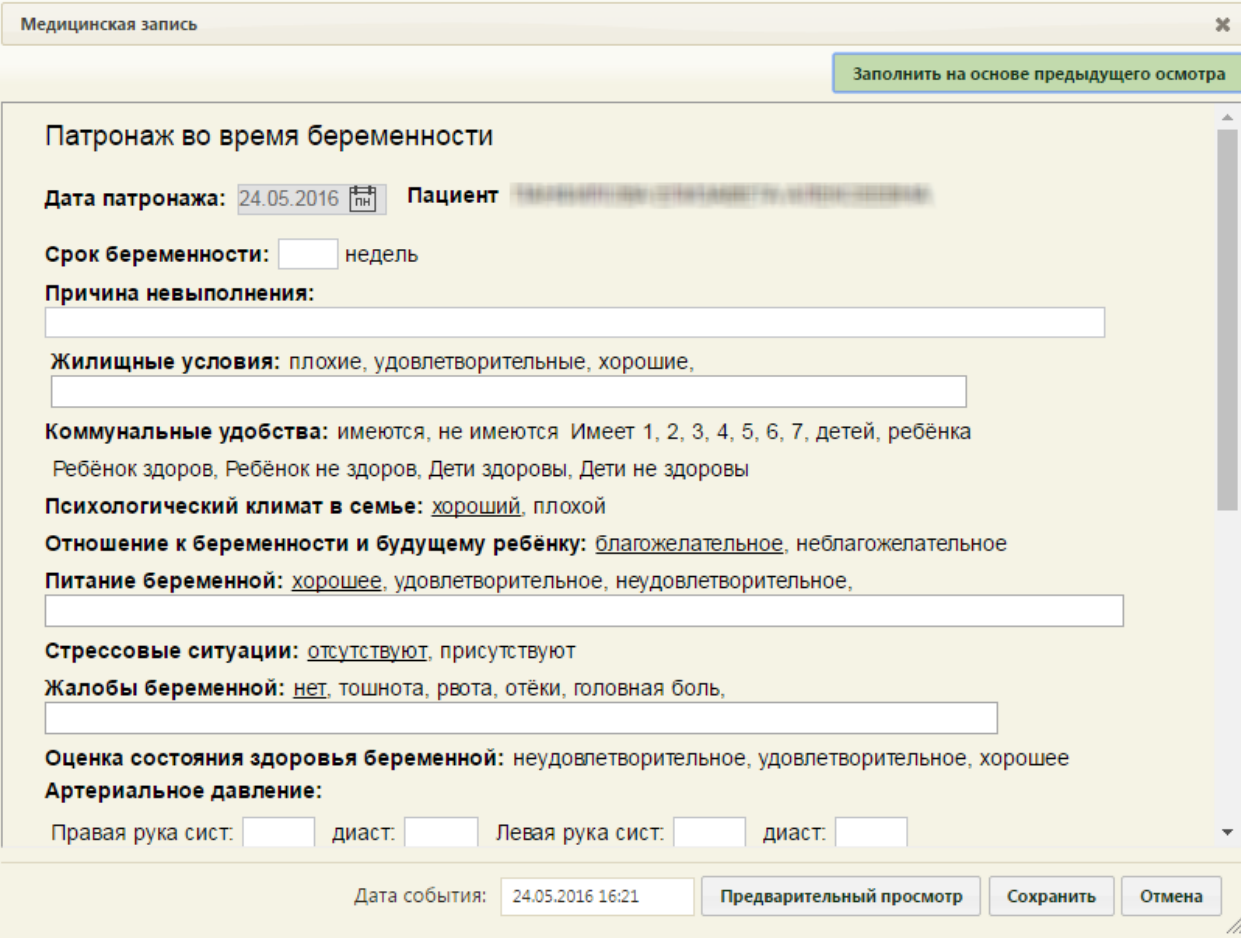

Рисунок 1291. Шаблон «Патронаж во время беременности»

<span id="page-849-0"></span>В полях «Пациент» и «Врач» автоматически указываются врач и пациент. Остальные поля на форме заполняются вручную с клавиатуры или выбором нужных значений щелчком мыши по ним. Поле «Дата» заполняется автоматически, но при необходимости дату можно изменить, выбрав нужную в выпадающем календаре, появляющемся при установке курсора в данное поле.

Для сохранения введенных данных нужно нажать кнопку сохранить закрытия формы «Данные о патронаже» без сохранения данных нужно нажать кнопку Отмена . Для того чтобы распечатать данные о патронаже, необходимо нажать кнопку Предварительный просмотр [\(Рисунок 1291\)](#page-849-0). В результате откроется окно предварительного просмотра [\(Рисунок 1292\)](#page-850-0), в котором отображаются только заполненные поля.

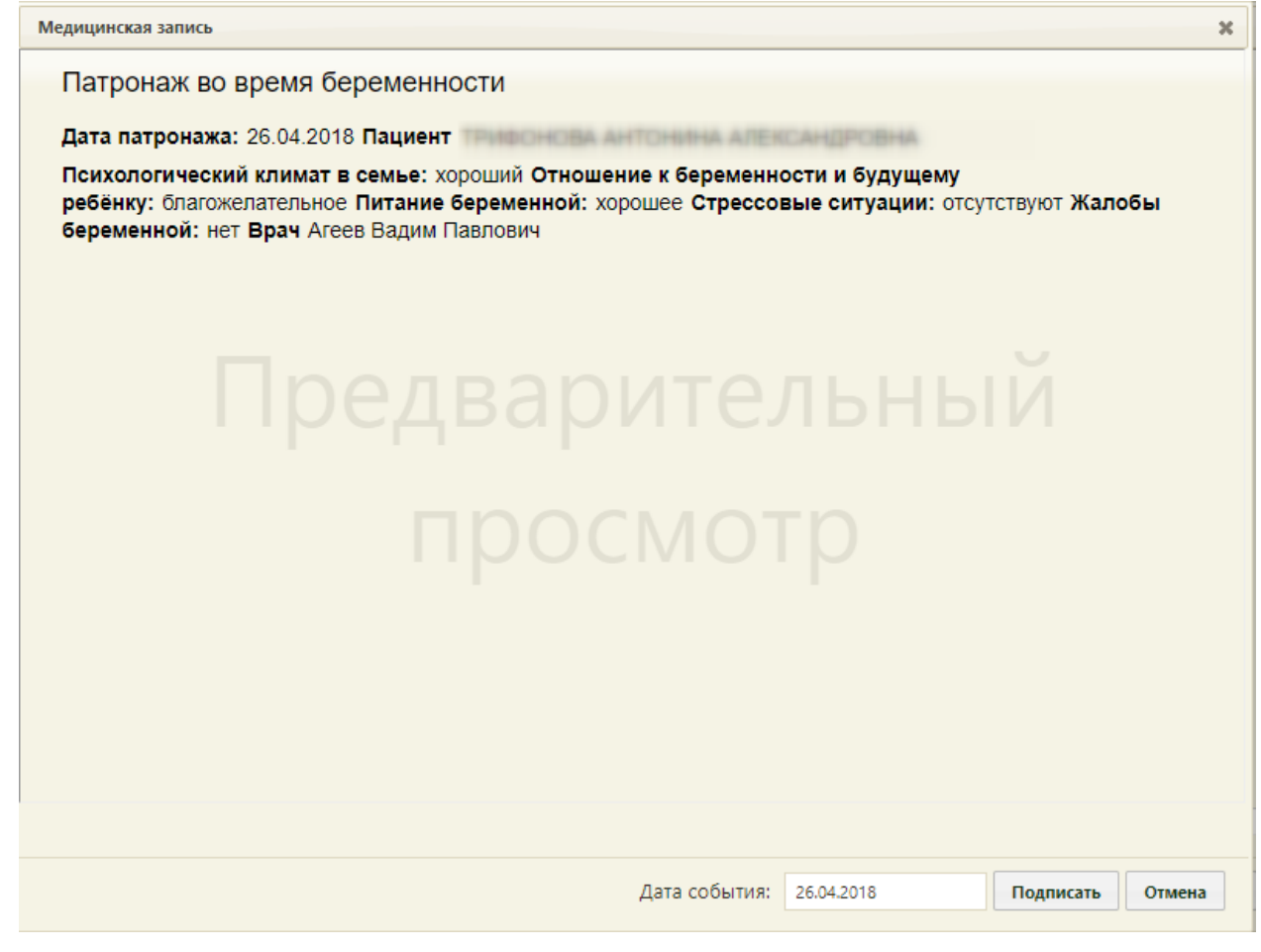

Рисунок 1292. Предварительный просмотр шаблона

<span id="page-850-0"></span>Распечатать можно только подписанный документ, поэтому необходимо сначала

его подписать. Для этого необходимо нажать кнопку подписать, Откроется форма с предупреждением невозможности дальнейшего редактирования записи после подписи, на

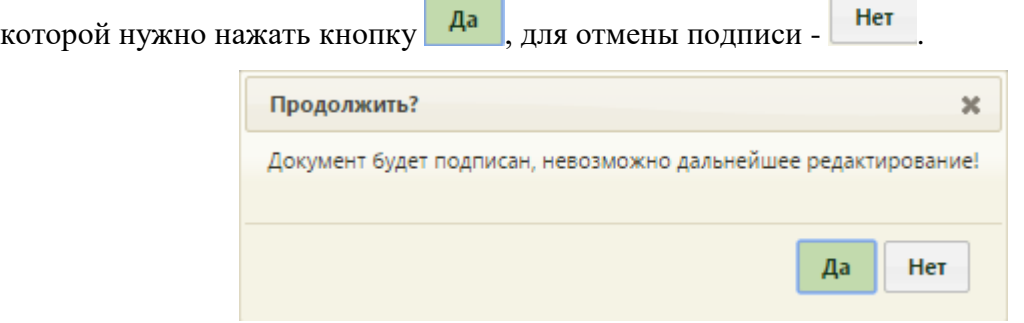

Рисунок 1293. Подтверждение подписи патронажа

Откроется форма с подписанным патронажем [\(Рисунок 1294\)](#page-851-0).

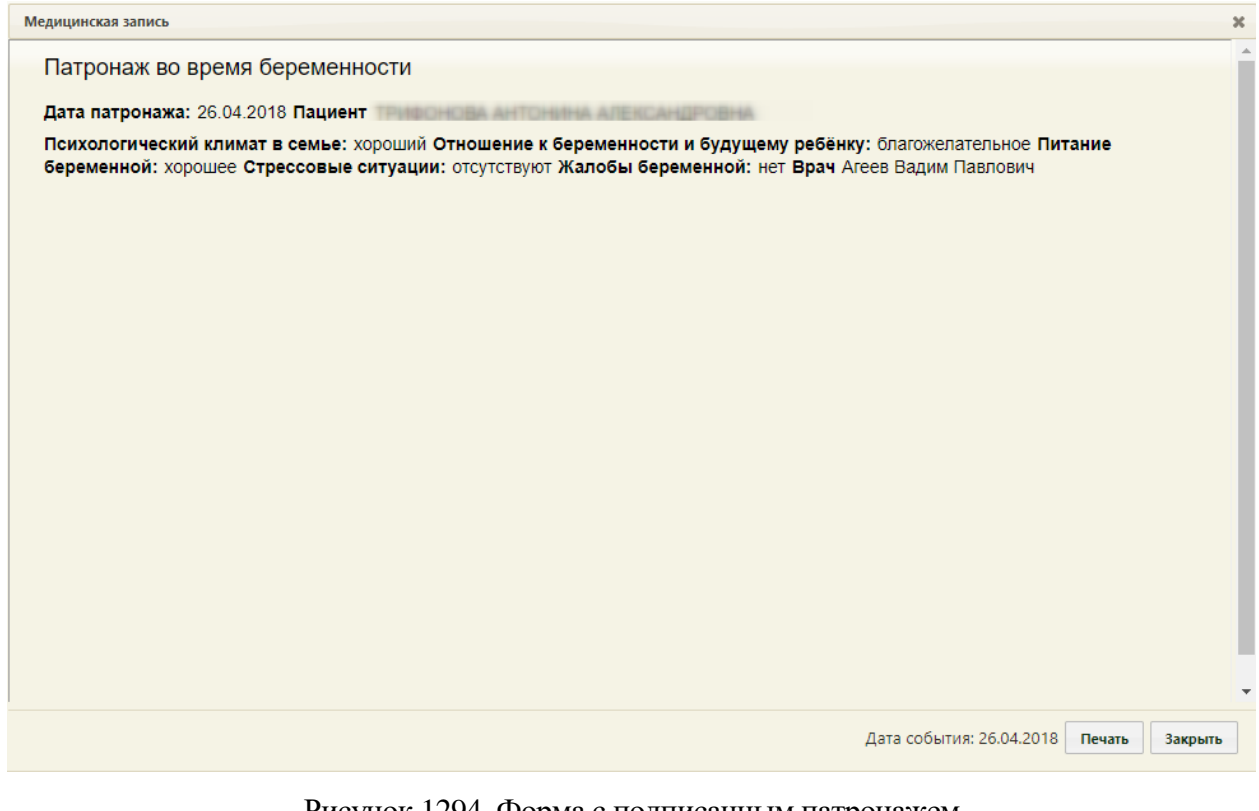

Рисунок 1294. Форма с подписанным патронажем

<span id="page-851-0"></span>Для печати подписанного патронажа нужно нажать кнопку **печать**. В браузере откроется печатная форма документа. Дальнейшая печать осуществляется средствами браузера [\(Рисунок 1295\)](#page-852-0).

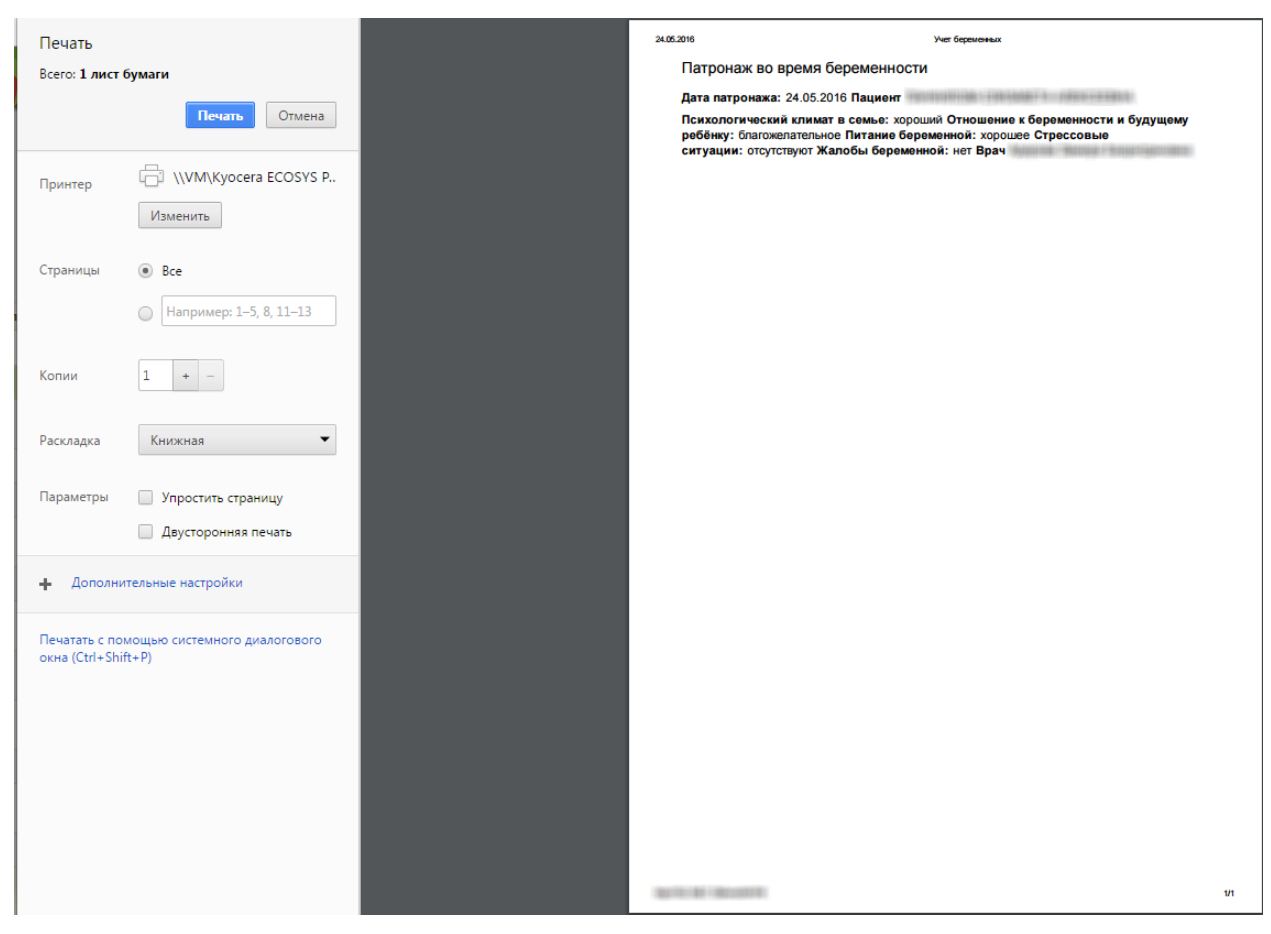

Рисунок 1295. Печатная форма патронажа

<span id="page-852-0"></span>Для закрытия формы патронажа нужно нажать кнопку [\(Рисунок 1294\)](#page-851-0).

Добавленная запись о патронаже будет добавлена на вкладку «Патронаж» [\(Рисунок](#page-853-0)  [1296\)](#page-853-0).

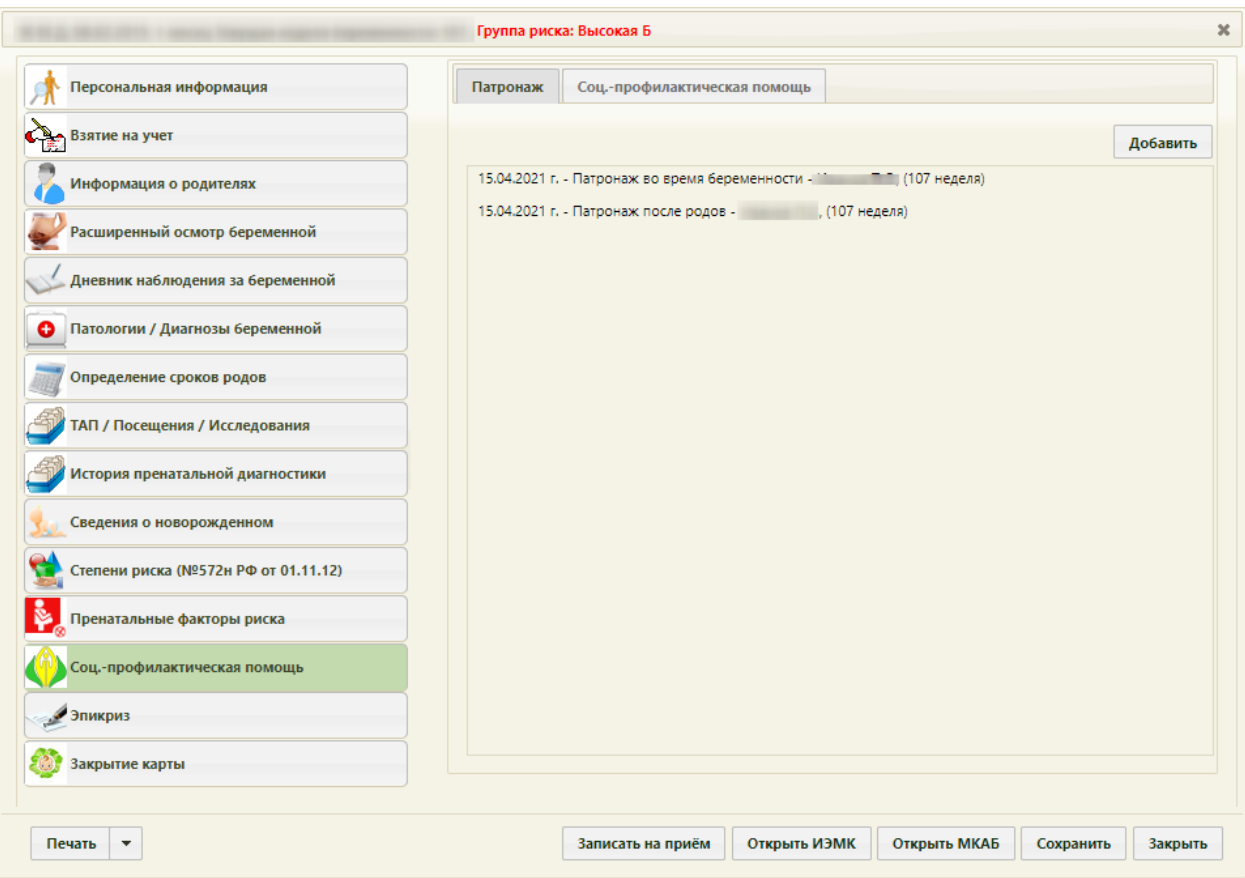

Рисунок 1296. Добавленные записи о патронаже

<span id="page-853-0"></span>Запись о патронаже можно редактировать и печатать. Редактировать можно неподписанный патронаж, печатать – подписанный. Рядом с записью о неподписанном патронаже находится значок , рядом с записью о подписанном патронаже находится значок **•**. Для редактирования записи о патронаже нужно выполнить двойной щелчок мышью по ней или вызвать ее контекстное меню, в котором нужно выбрать пункт «Редактировать» [\(Рисунок 1297\)](#page-853-1).

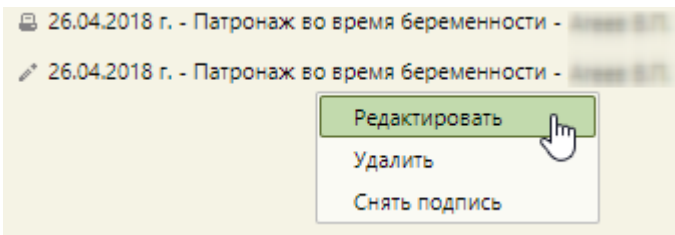

Рисунок 1297. Контекстное меню записи о патронаже

<span id="page-853-1"></span>Для печати подписанного патронажа нужно в контекстном меню выбрать пункт «Печать» [\(Рисунок 1298\)](#page-854-0).

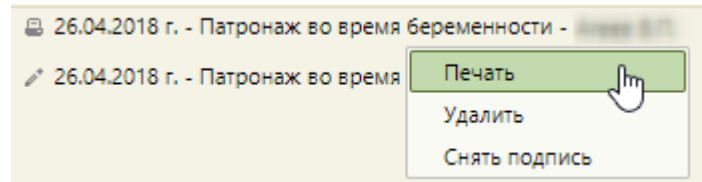

Рисунок 1298. Контекстное меню записи о подписанном патронаже

<span id="page-854-0"></span>Удалить можно только неподписанную запись о патронаже. Для удаления нужно вызвать контекстное меню записи и выбрать пункт «Удалить». При попытке удалить подписанный патронаж появится сообщение [\(Рисунок 1299\)](#page-854-1).

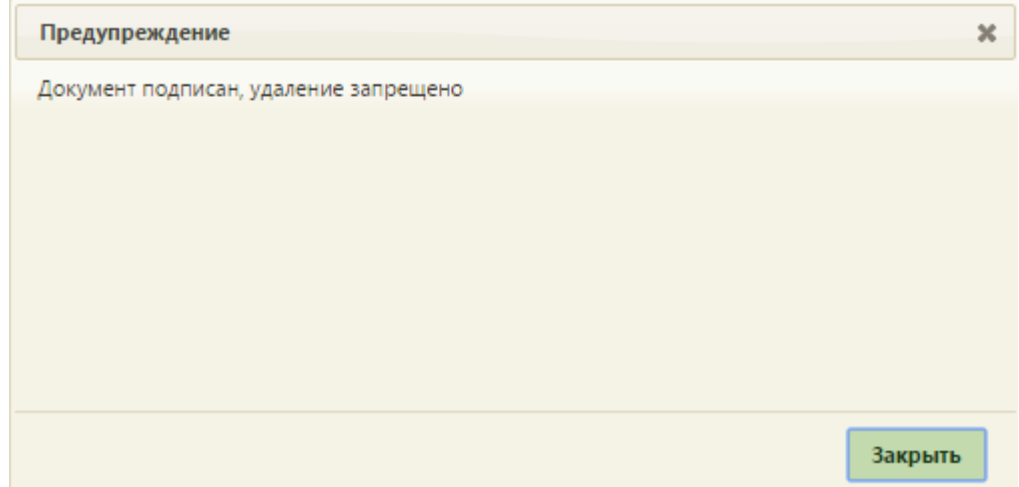

<span id="page-854-1"></span>Рисунок 1299. Предупреждение о невозможности удалить запись о подписанном патронаже

При удалении записи о неподписанном патронаже появится форма, на которой нужно подтвердить удаление записи [\(Рисунок 1300\)](#page-854-2).

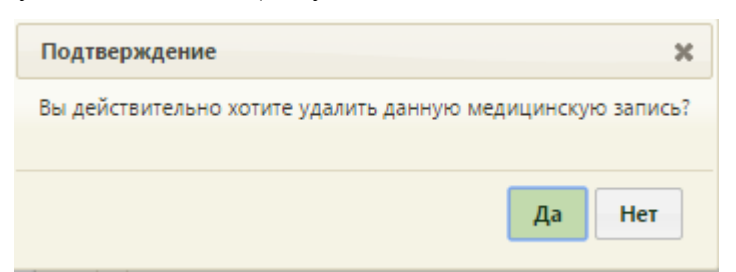

Рисунок 1300. Подтверждение удаления записи о неподписанном патронаже

<span id="page-854-2"></span>При попытке выполнить действие «Снять подпись» для неподписанного патронажа, в нижнем правом углу появится предупреждающее сообщение, что снятие подписи не требуется [\(Рисунок 1301\)](#page-854-3).

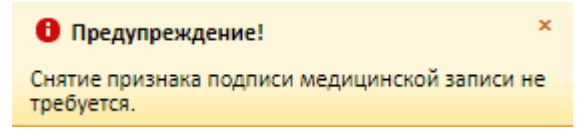

Рисунок 1301. Предупреждающее сообщение

<span id="page-854-3"></span>Для снятия подписи с подписанного патронажа необходимо вызвать его контекстное меню и выбрать пункт «Снять подпись» [\(Рисунок 1298\)](#page-854-0). Появится диалоговое окно с подтверждением выполнения действия: для снятия подписи следует нажать «Да»; для отмены выполнения действия нажать «Нет» [\(Рисунок 1302\)](#page-855-0). После снятия подписи патронаж будет доступен для редактирования.

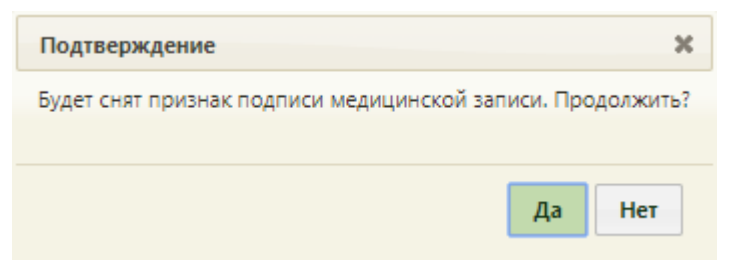

Рисунок 1302. Подтверждение снятия подписи

<span id="page-855-0"></span>Вкладка «Соц.-профилактическая помощь» состоит из нескольких пунктов [\(Рисунок 1303\)](#page-856-0), в каждом из которых необходимые данные выбираются щелчком мыши по ним; поля ввода заполняются вручную с клавиатуры; поле «Вел беременную» заполняется выбором записи из справочника: после ввода начальных букв ФИО отобразится список значений, удовлетворяющих условию поиска.

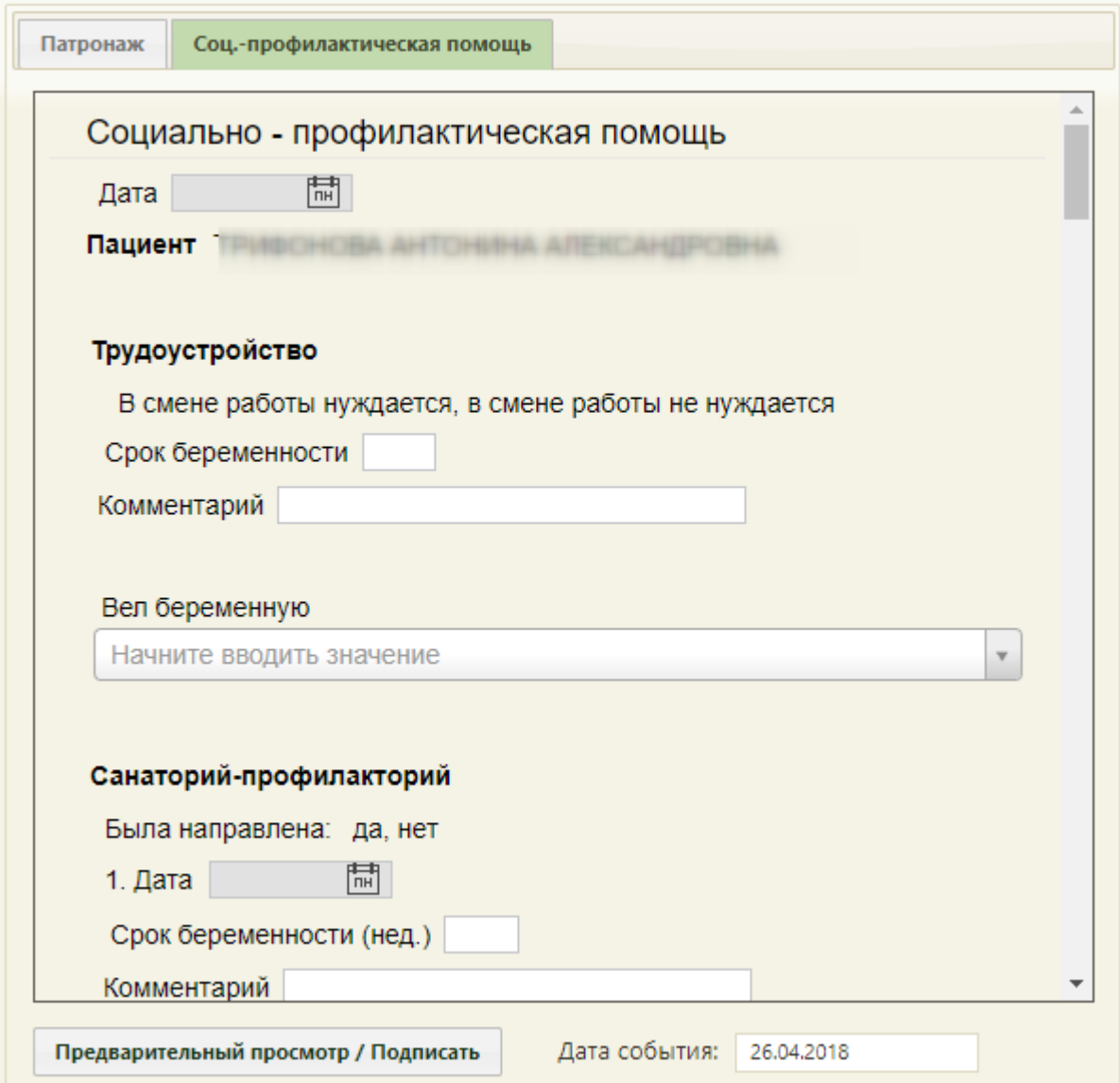

<span id="page-856-0"></span>Рисунок 1303. Раздел «Соц.-профилактическая помощь», вкладка «Соц.-профилактическая

## помощь»

В пунктах «Санаторий-профилакторий», «Физкультура», «Психопрофилактическая подготовка к родам», «Школа материнства», «Социально-правовая помощь» при выборе варианта «да» двойным щелчком появятся дополнительные поля для каждого из пунктов, которые также необходимо заполнить [\(Рисунок 1304\)](#page-856-1).

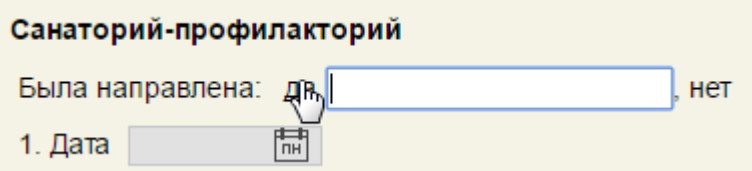

<span id="page-856-1"></span>Рисунок 1304. Дополнительные поля на вкладке «Соц.-профилактическая помощь»

Для предварительного просмотра заполненного документа, необходимо нажать

кнопку предварительный просмотр / Подписать . Если не указана степень риска, появится

предупреждение о необходимости заполнения раздела карты «Степени риска (№572н от 01.11.12)», для открытия данного раздела нажать кнопку «Нет», а для продолжения нажать кнопку «Да» [\(Рисунок 1305\)](#page-857-0).

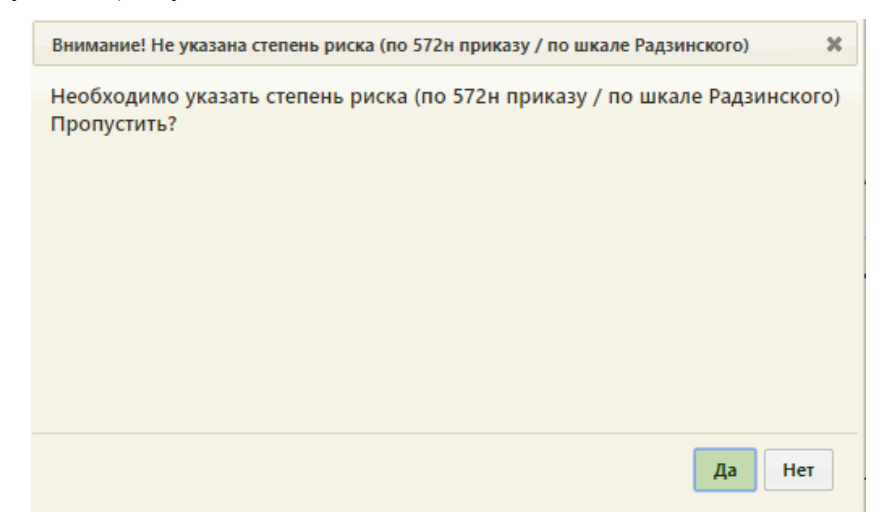

Рисунок 1305. Предупреждающее сообщение

<span id="page-857-0"></span>Откроется форма предварительного просмотра [\(Рисунок 1306\)](#page-857-1). На форме предварительного просмотра отображаются только заполненные поля шаблона.

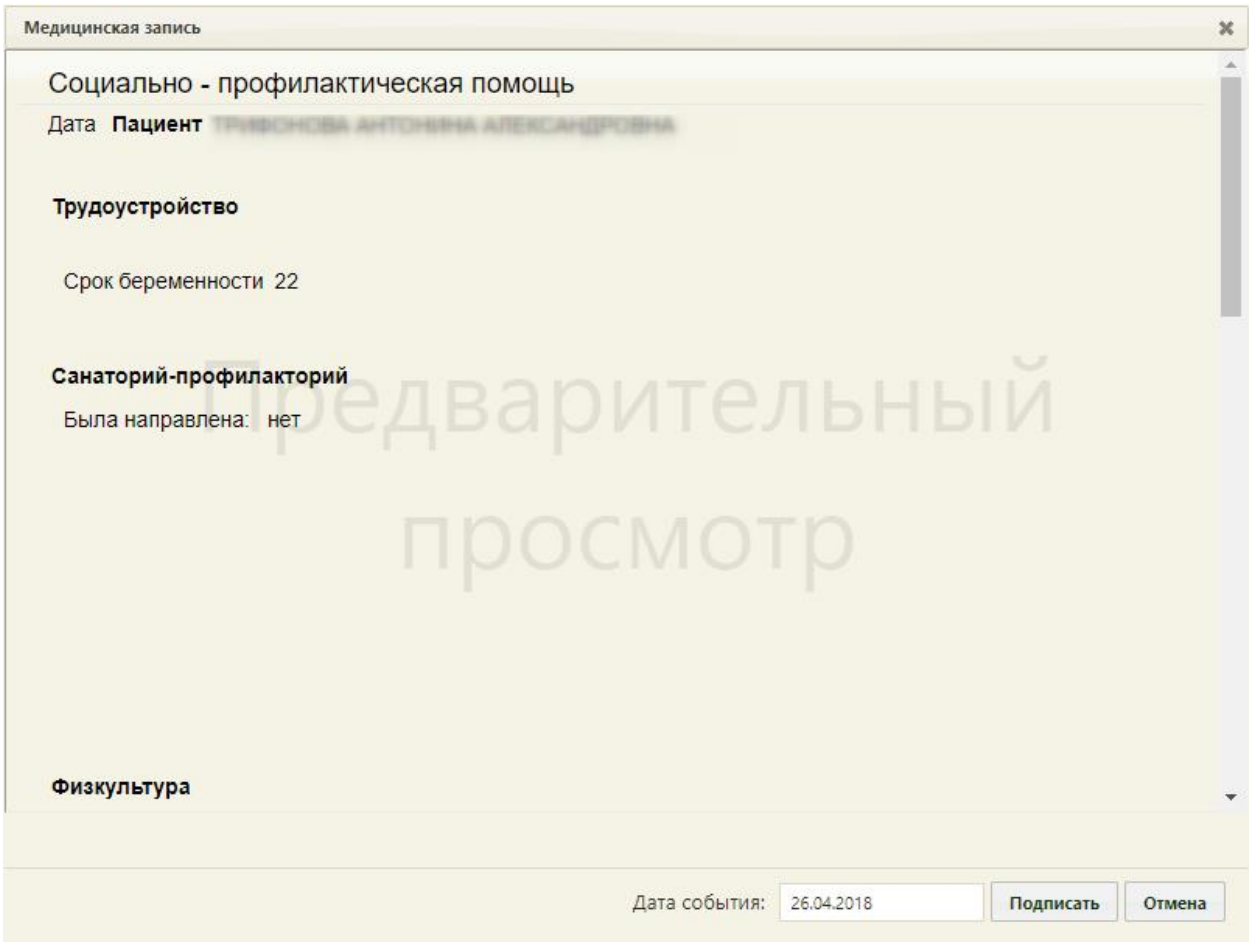

<span id="page-857-1"></span>Рисунок 1306. Форма предварительного просмотра

Для того чтобы подписать документ, необходимо нажать кнопку **подписать** . В результате появится диалоговое окно с сообщением о невозможности дальнейшего редактирования сведений в случае подписания документа [\(Рисунок 1307\)](#page-858-0).

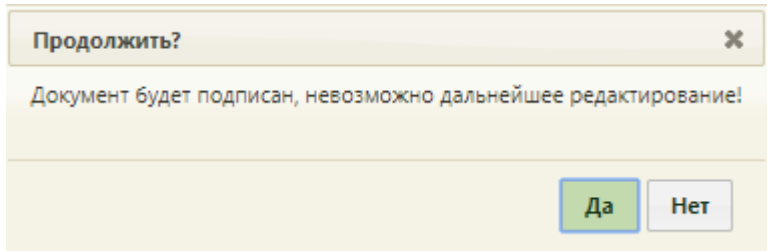

Рисунок 1307. Предупреждающее сообщение

<span id="page-858-0"></span>Для подписания документа необходимо нажать кнопку «Да», в результате документ будет подписан и закрыт на редактирование. Для отмены операции подписания следует нажать кнопку «Нет».

Снятие подписи доступно пользователем с ролью «Отмена подписи» (назначение ролей выполняется администратором Системы и описано в Руководстве системного программиста ТМ МИС SaaS). Чтобы снять подпись необходимо нажать «Снять подпись» [\(Рисунок 1308\)](#page-858-1).

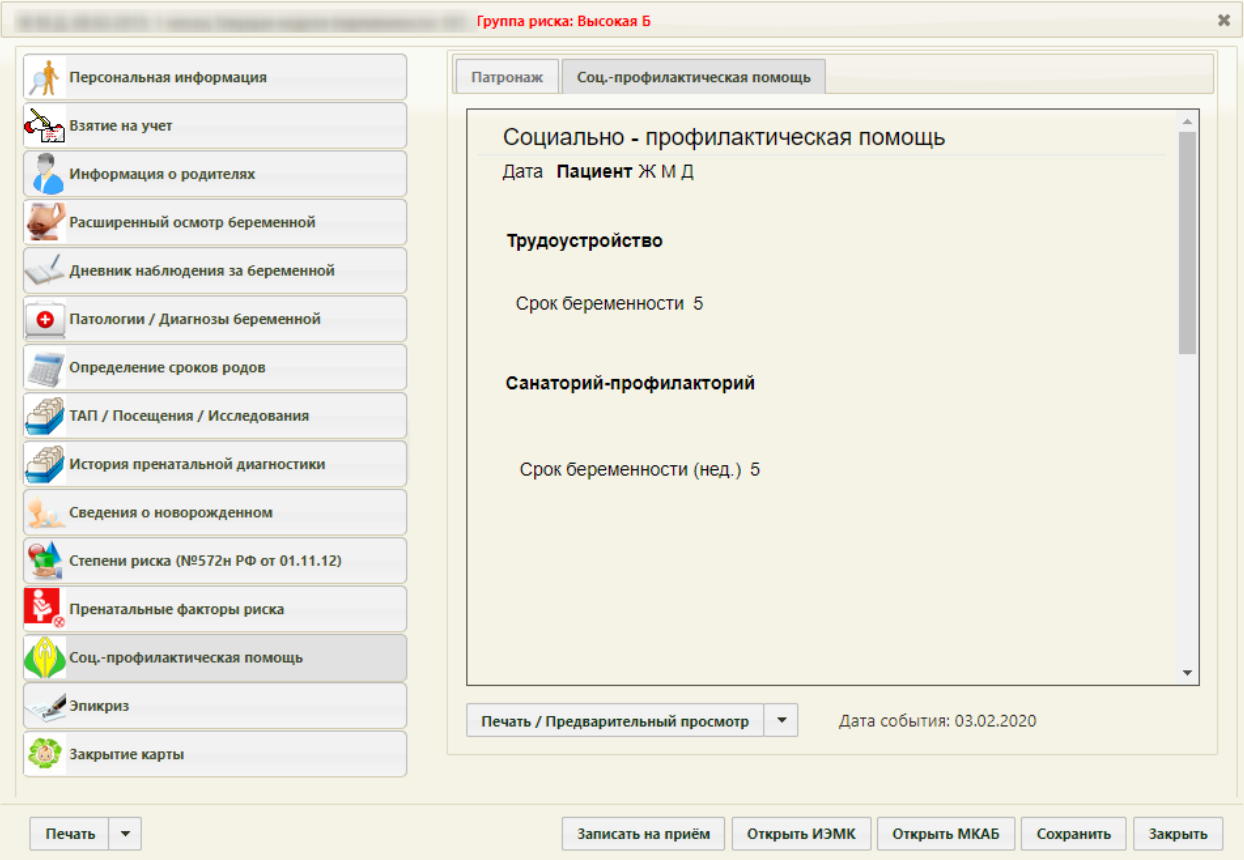

<span id="page-858-1"></span>Рисунок 1308. Выбор действия «Снять подпись»

Появится диалоговое окно с подтверждением выполнения действия: для снятия подписи следует нажать «Да»; для отмены выполнения действия нажать «Нет» [\(Рисунок](#page-859-0)  [1309\)](#page-859-0). После снятия признака подписи медицинской записи, вкладка раздел «Информация о родителях» будет доступен для редактирования.

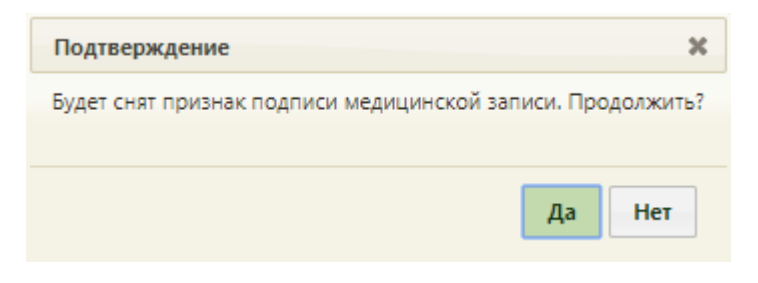

Рисунок 1309. Подтверждение снятия подписи

<span id="page-859-0"></span>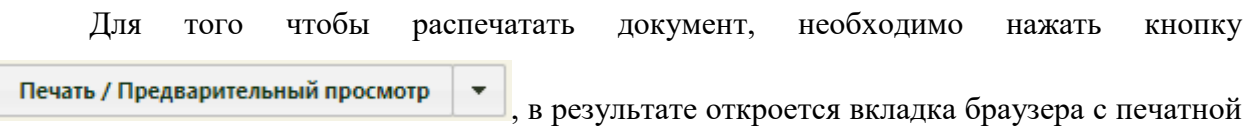

формой заполненного документа [\(Рисунок 1310\)](#page-859-1).

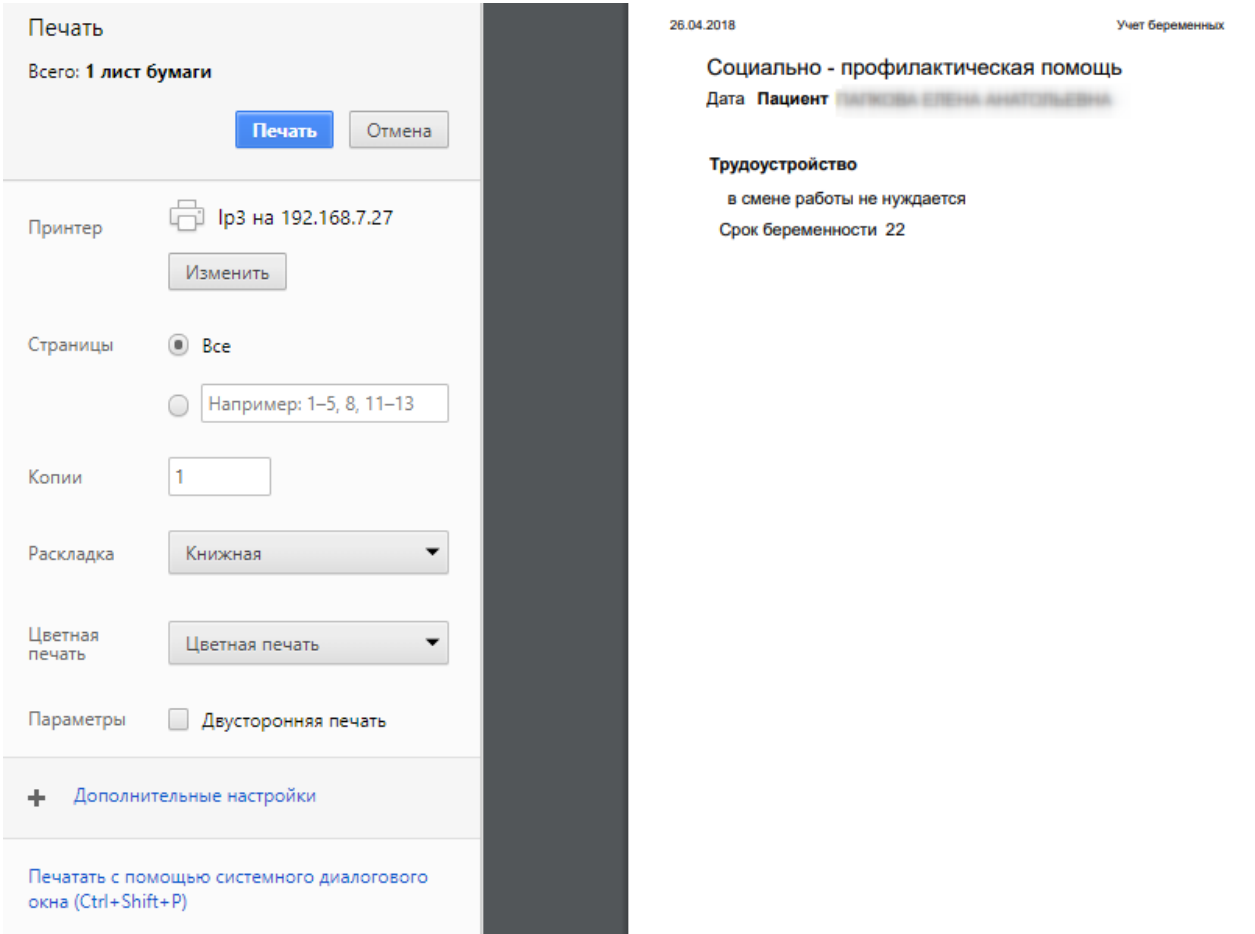

<span id="page-859-1"></span>Рисунок 1310. Окно с печатной формой сведений о социально-профилактической помощи

Для того чтобы распечатать документ, необходимо нажать кнопку **Печать** . Для

отмены печати следует нажать кнопку .

### **6.14.3.14. Раздел «Эпикриз»**

Раздел «Эпикриз» состоит из двух вкладок: «Эпикриз 30 недель» и «Эпикриз 36-37 недель» [\(Рисунок 1311\)](#page-860-0).

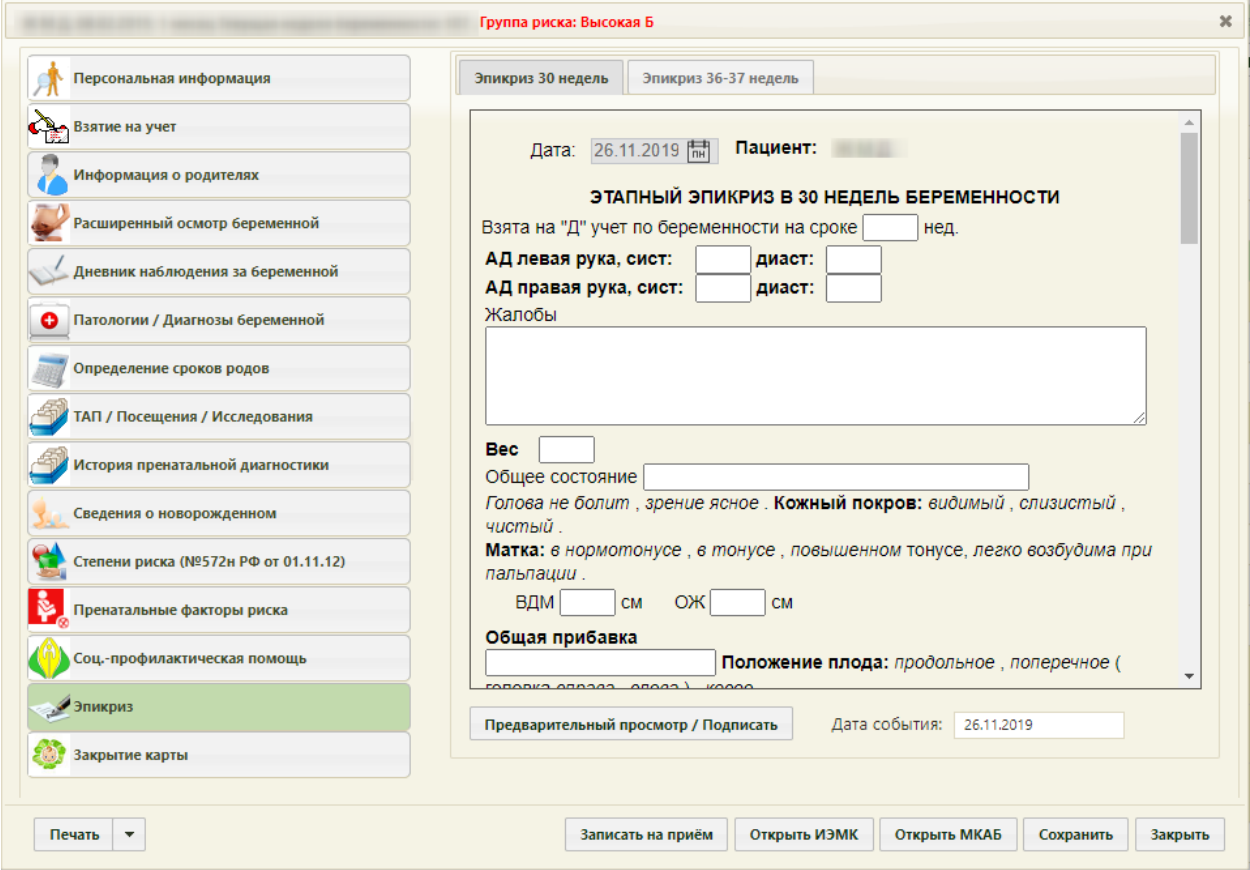

Рисунок 1311. Раздел «Эпикриз», вкладка «Эпикриз 30 недель»

<span id="page-860-0"></span>На вкладке «Эпикриз 30 недель» вносится информация по этапному эпикризу в 30 недель беременности [\(Рисунок 1311\)](#page-860-0). Поля заполняются вручную с клавиатуры, а также выбором нужных значений.

На вкладке «Эпикриз 36-37 недель» вносится информация по этапному эпикризу в 36-37 недель беременности [\(Рисунок 1312\)](#page-861-0). Поля заполняются аналогично – вручную с клавиатуры, а также выбором нужных значений.

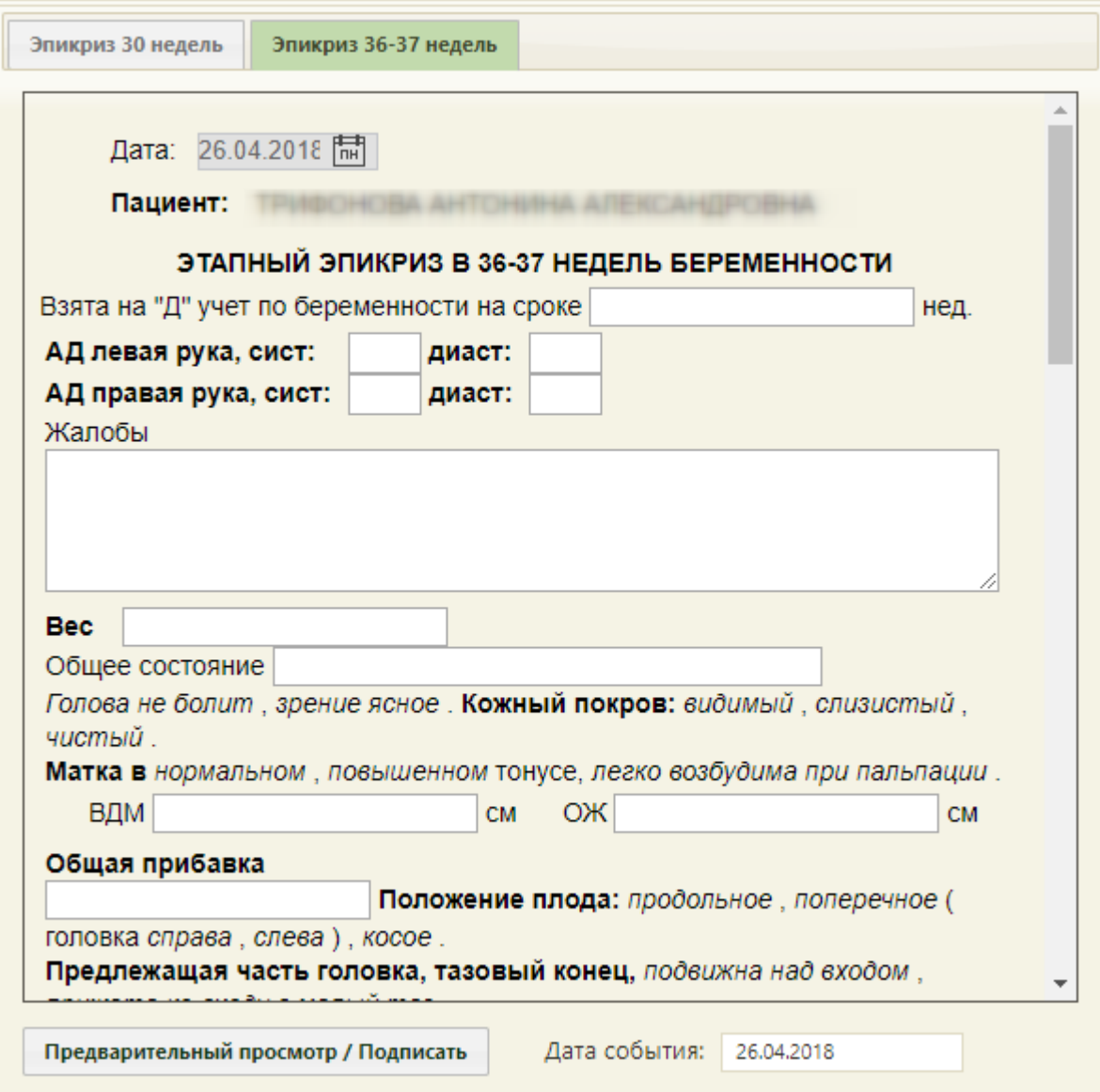

Рисунок 1312. Раздел «Эпикриз», вкладка «Эпикриз 36-37 недель»

<span id="page-861-0"></span>После ввода всех необходимых данных в медицинскую карту беременной нужно

нажать кнопку .

Для предварительного просмотра заполненного документа, необходимо нажать

кнопку предварительный просмотр / Подписать . Если не указана степень риска, появится предупреждение о необходимости заполнения раздела карты «Степени риска (№572н от 01.11.12)», для открытия данного раздела нажать кнопку «Нет», а для продолжения нажать кнопку «Да» [\(Рисунок 1313\)](#page-862-0).

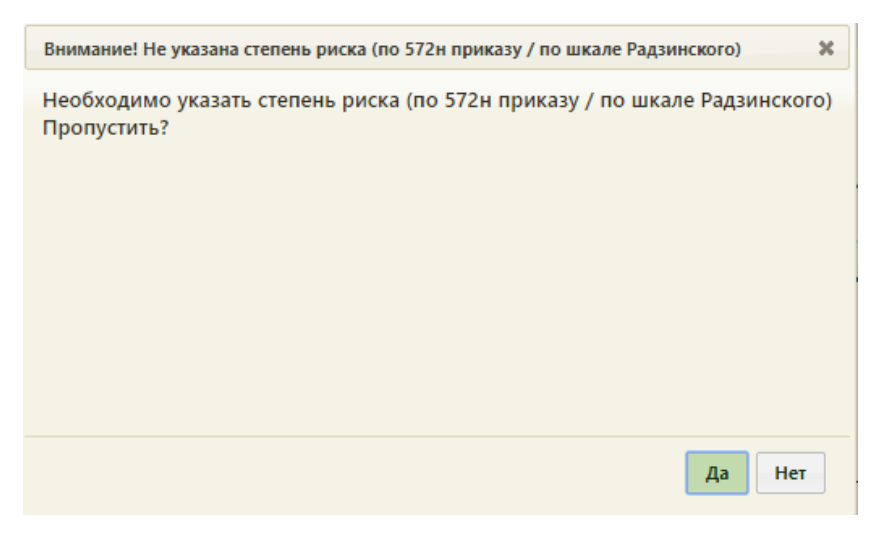

Рисунок 1313. Предупреждающее сообщение

<span id="page-862-0"></span>Откроется форма предварительного просмотра [\(Рисунок 1314\)](#page-862-1). На форме предварительного просмотра отображаются только заполненные поля шаблона.

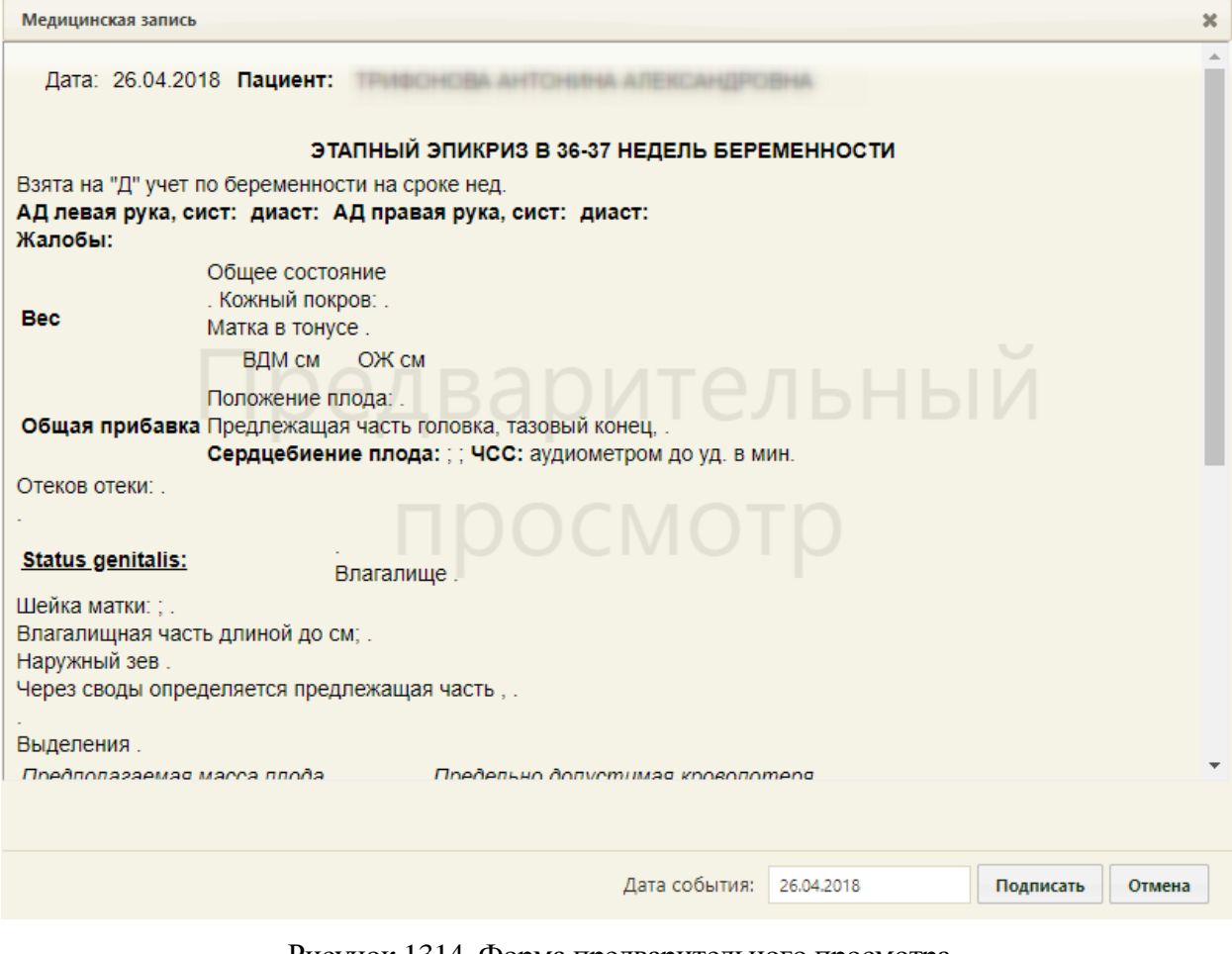

Рисунок 1314. Форма предварительного просмотра

<span id="page-862-1"></span>Для того чтобы подписать документ, необходимо нажать кнопку **подписать** . В результате появится диалоговое окно с сообщением о невозможности дальнейшего редактирования сведений в случае подписания документа [\(Рисунок 1315\)](#page-863-0).

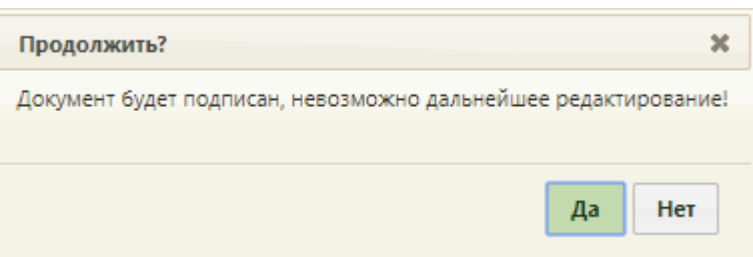

Рисунок 1315. Предупреждающее сообщение

<span id="page-863-0"></span>Для подписания документа необходимо нажать кнопку «Да», в результате документ будет подписан и закрыт на редактирование. Для отмены операции подписания следует нажать кнопку «Нет».

Снятие подписи доступно пользователем с ролью «Отмена подписи» (назначение ролей выполняется администратором Системы и описано в Руководстве системного программиста ТМ МИС SaaS). Чтобы снять подпись необходимо нажать «Снять подпись» [\(Рисунок 1316\)](#page-863-1).

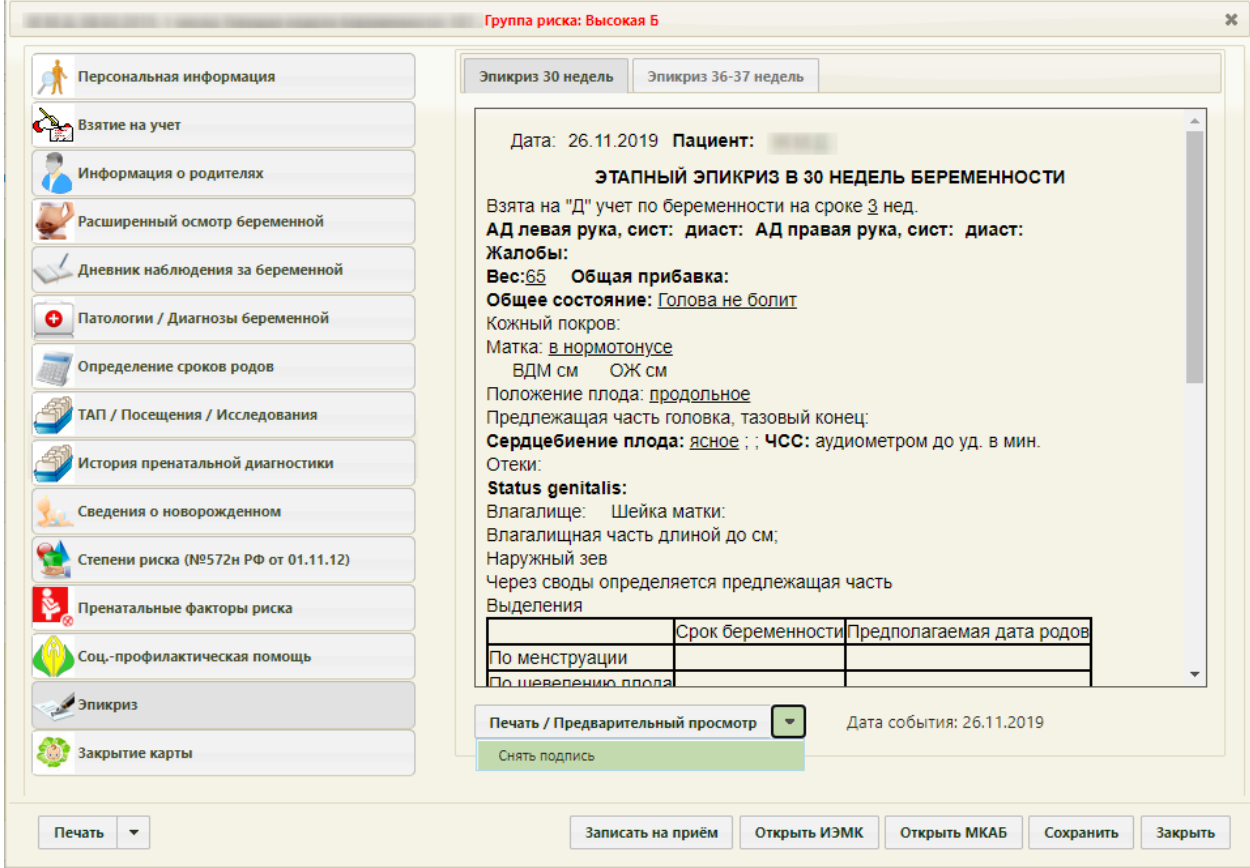

Рисунок 1316. Выбор действия «Снять подпись»

<span id="page-863-1"></span>Появится диалоговое окно с подтверждением выполнения действия: для снятия подписи следует нажать «Да»; для отмены выполнения действия нажать «Нет» [\(Рисунок](#page-864-0)  [1317\)](#page-864-0). После снятия признака подписи медицинской записи, документ будет доступен для редактирования.
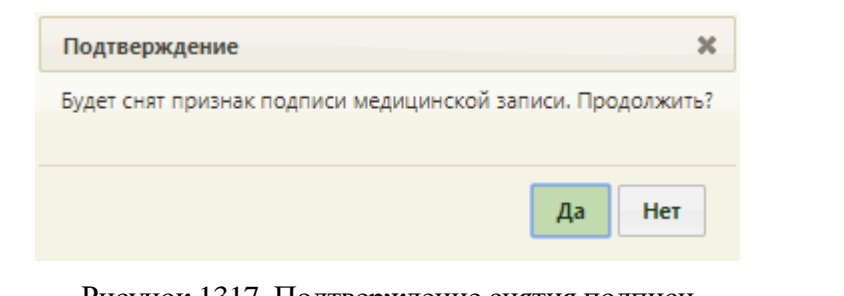

Рисунок 1317. Подтверждение снятия подписи

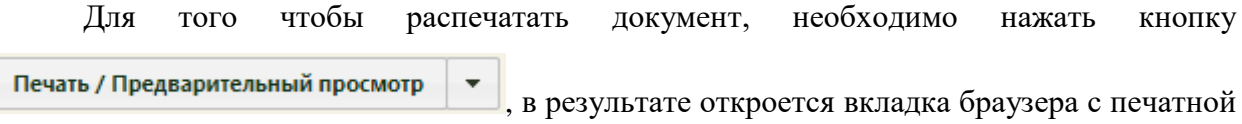

формой заполненного документа [\(Рисунок 1318\)](#page-864-0).

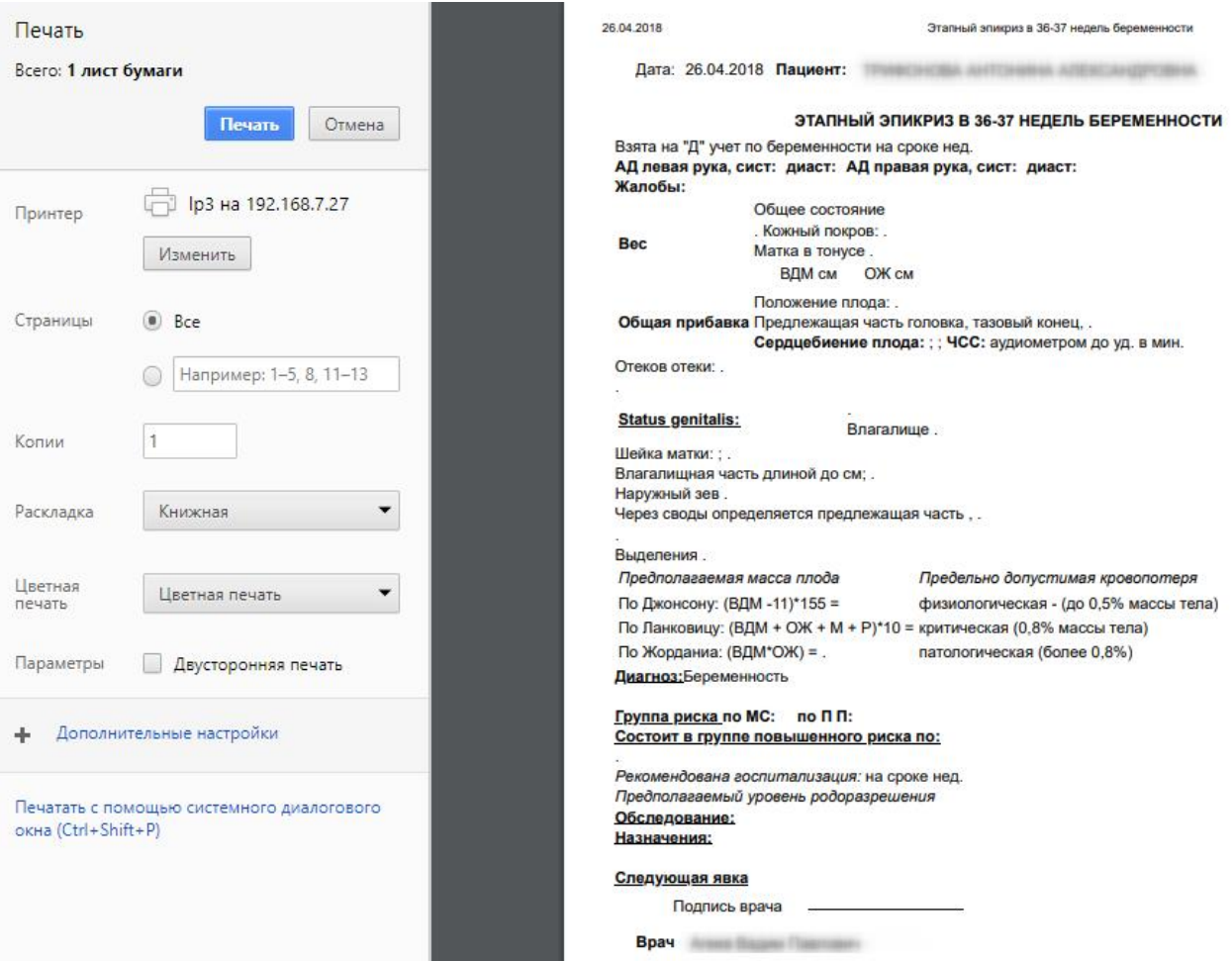

<span id="page-864-0"></span>Рисунок 1318. Окно с печатной формой эпикриза

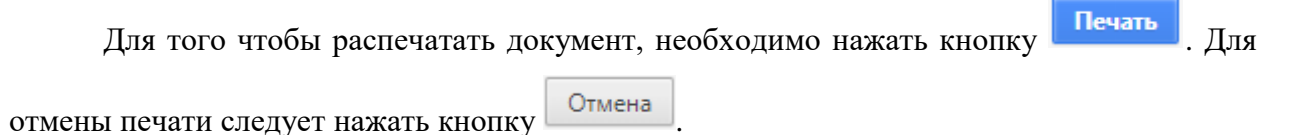

## **6.14.3.15. Раздел «Закрытие карты»**

Медицинская карта беременной закрывается после родов либо по какой-то другой причине.

Раздел «Закрытие карты» состоит из следующих вкладок: «Общие сведения», «Смертельный исход родов», «Сведения родильного дома», «Экспертиза» [\(Рисунок 1319\)](#page-865-0). По умолчанию вкладка «Смертельный исход родов» является недоступной для работы.

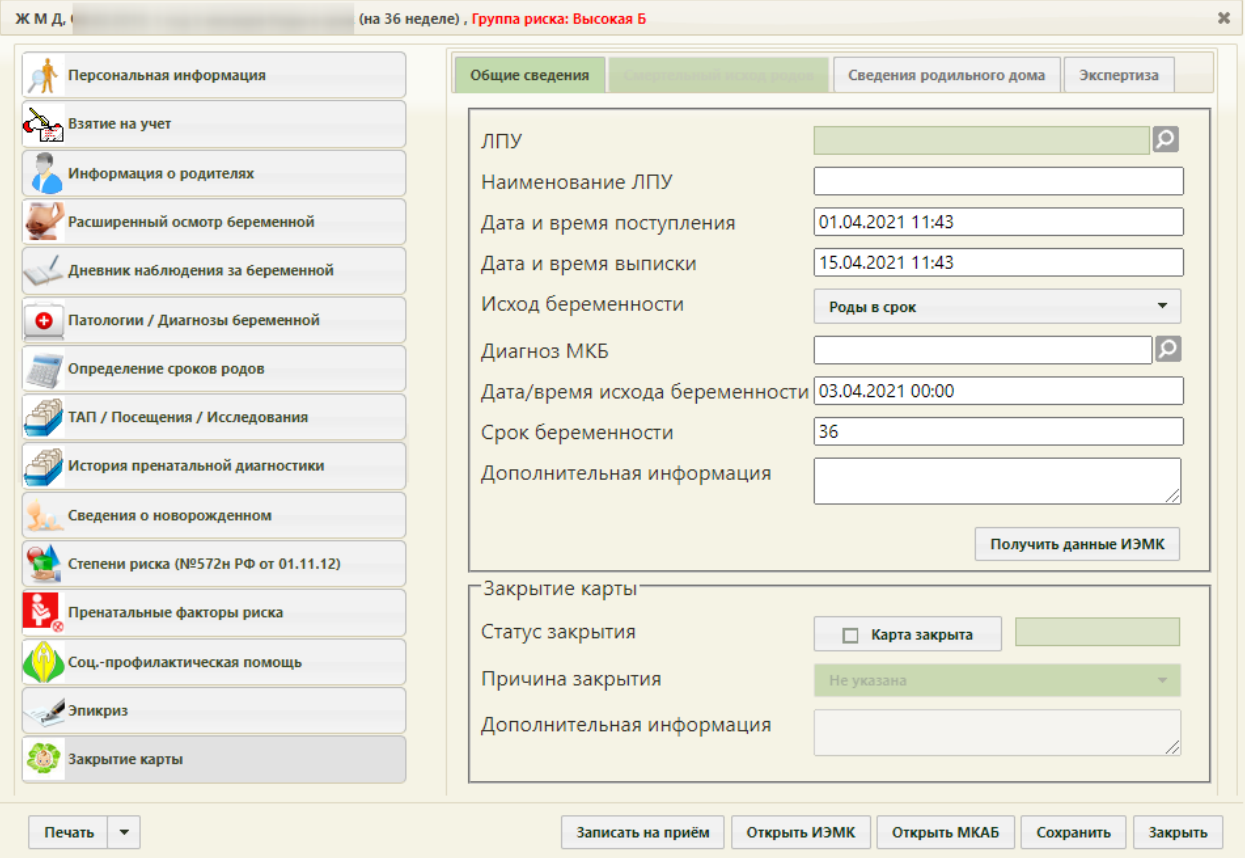

Рисунок 1319. Раздел «Закрытие карты». Вкладка «Общие сведения»

<span id="page-865-0"></span>На вкладке «Общие сведения» указывается информация о родах: в каком учреждении они состоялись, их дата и время, исход и другие данные.

Поля «ЛПУ», «Диагноз МКБ» заполняются выбором нужных записей из соответствующих справочников, открываемых нажатием кнопки .

Поле «Наименование ЛПУ» заполняется, если в справочнике медицинских организаций не оказалось подходящей. В этом случае нужно вручную ввести ее наименование в поле «Наименование ЛПУ».

Поля «Дата и время поступления», «Дата и время выписки», «Дата/время исхода беременности» заполняются при помощи выпадающего календаря, появляющегося при установке курсора мыши в данное поле. При этом поля «Дата и время поступления» и «Дата и время выписки» заполняются датой, не больше текущей. Поле «Дата/время исхода беременности» заполняется датой не раньше даты постановки на учёт и не позднее текущей даты. Поле доступно только после указания исхода беременности в поле «Исход беременности».

Время устанавливается путем задания часов и минут при помощи ползунка, который нужно передвигать при нажатой левой кнопке мыши. Если нажать кнопку «Сейчас», то будет установлено текущее время. Для закрытия выпадающего календаря следует нажать кнопку «Закрыть» [\(Рисунок 1320\)](#page-866-0).

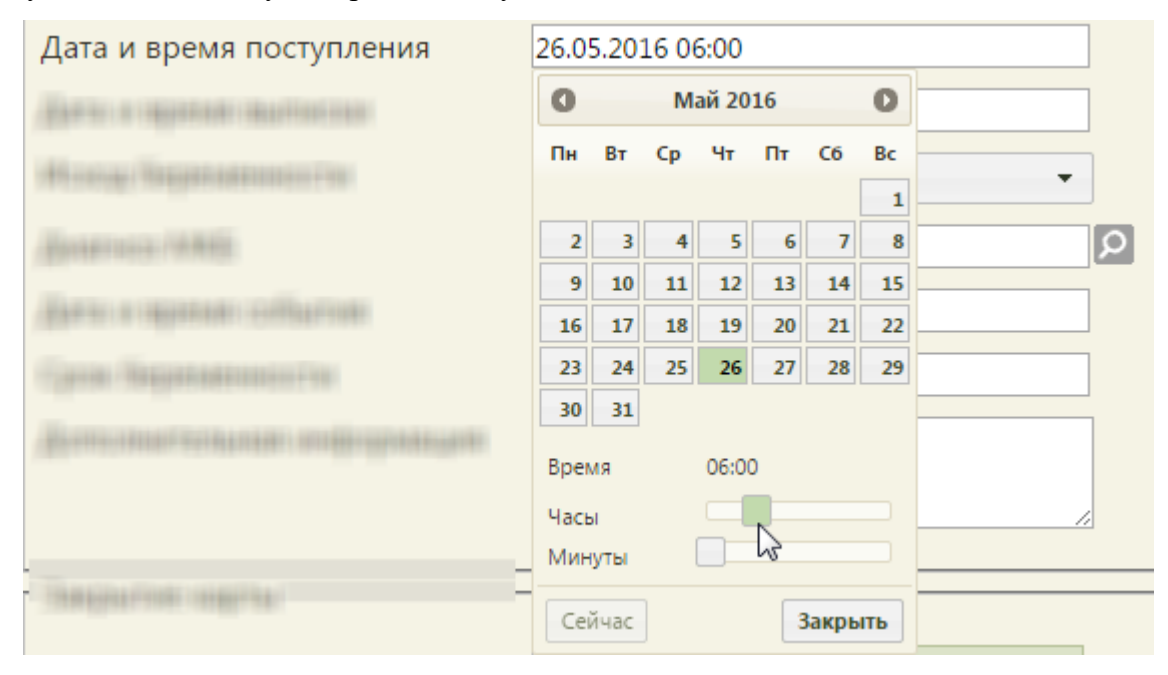

Рисунок 1320. Заполнение поля «Дата и время поступления»

<span id="page-866-0"></span>Поле «Исход беременности» заполняется выбором нужной записи из выпадающего списка, открываемого нажатием мыши по нему [\(Рисунок 1321\)](#page-866-1).

| Исход беременности | Смерть матери во время/после родов                       |  |
|--------------------|----------------------------------------------------------|--|
|                    | Не указано                                               |  |
|                    | ╣┡╖<br>Роды в срок                                       |  |
|                    | Запоздалые роды                                          |  |
|                    | Преждевременные роды                                     |  |
|                    | Смерть матери во время/после родов                       |  |
|                    | Медицинский аборт (до 12 недель)                         |  |
|                    | Медицинский аборт (после 12 недель)                      |  |
|                    | Самопроизвольный аборт (до 12 нед)                       |  |
|                    | Самопроизвольный аборт (после 12 нед)                    |  |
|                    | Смерть матери во время/после аборта                      |  |
|                    | Прерывание беременности по мед<br>показаниям (до 14 нед) |  |
|                    | Прерывание беременности по мед                           |  |

<span id="page-866-1"></span>Рисунок 1321. Список исходов беременности

Если в поле «Исход беременности» указан вариант «Смерть матери во время/после родов» или «Смерть матери во время/после аборта» [\(Рисунок 1319\)](#page-865-0), то становится доступной для редактирования вкладка «Смертельный исход родов» [\(Рисунок 1322\)](#page-867-0).

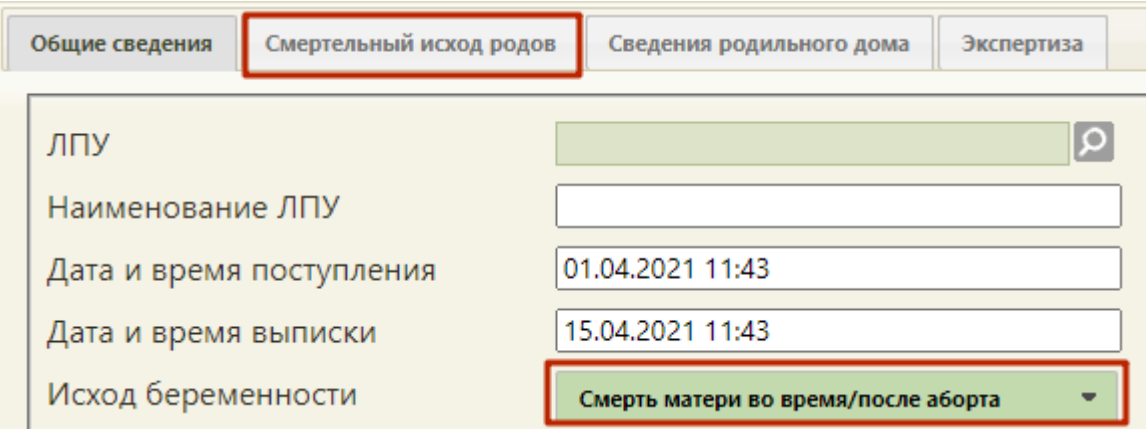

<span id="page-867-0"></span>Рисунок 1322. Активная вкладка «Смертельный исход родов» при выборе «Смертельного исхода»

Поля «Исход беременности» и «Дата/время исхода беременности» являются обязательными для заполнения при сохранении карты. Если был указан исход беременности, но не было заполнено поле «Дата/время исхода беременности», то при сохранении карты беременной появится иконка ошибки [\(Рисунок 1323\)](#page-867-1). Карту нельзя будет сохранить, пока не будет заполнено поле «Дата/время исхода беременности».

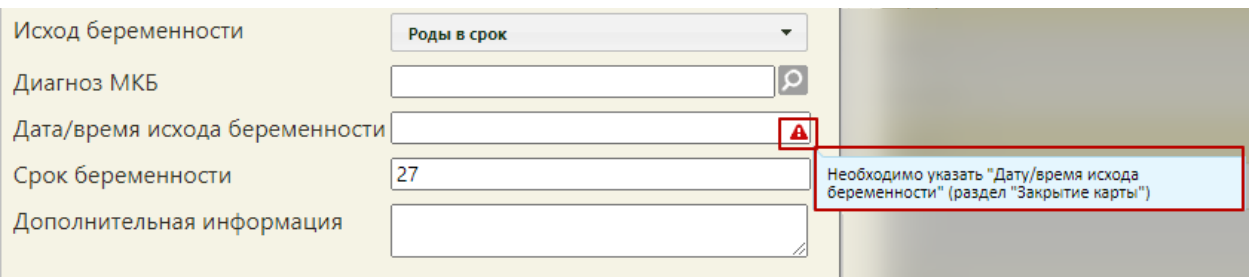

<span id="page-867-1"></span>Рисунок 1323. Предупреждающее сообщение об указании даты и времени исхода

#### беременности

При наведении курсора мыши в поле «Срок беременности» появится всплывающая подсказка о заполнении обязательных полей в разделе «Взятие на учет» [\(Рисунок 1324\)](#page-867-2).

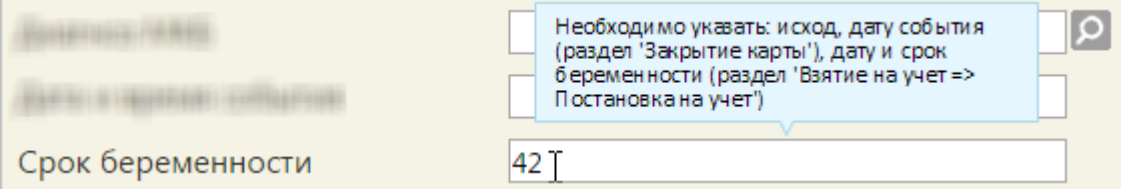

Рисунок 1324. Всплывающая подсказка о заполнении обязательных полей

<span id="page-867-2"></span>Таким образом, для того чтобы можно было сохранить карту беременной и закрыть ее, должны быть заполнены четыре обязательных поля: в разделе «Взятие на учет» на вкладке «Постановка на учет» поля «Дата постановки на учет», «Срок беременности» и в разделе «Закрытие на учет» поля «Дата/время исхода беременности», «Срок беременности».

При закрытии карты также осуществляется проверка на значение поля «Срок беременности» − в нем количество недель не должно превышать 42 [\(Рисунок 1319\)](#page-865-0).

Область «Закрытие карты» состоит из полей «Статус закрытия», «Причина закрытия» и «Дополнительная информация» [\(Рисунок 1319\)](#page-865-0). При закрытии карты беременной как случая нужно в поле «Статус закрытия» установить флажок

Карта закрыта , после чего станет доступно поле ввода даты закрытия карты [\(Рисунок 1325\)](#page-868-0). В поле отобразится текущая дата. При необходимости ее можно изменить, выбрав подходящую в календаре, появляющемся при установке курсора мыши в данное поле.

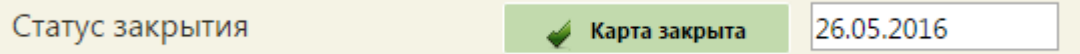

### Рисунок 1325. Закрытие карты

<span id="page-868-0"></span>При необходимости можно заполнить поле «Дополнительная информация» вручную с клавиатуры.

Карту беременной, созданную по ошибке, или в которой была допущена ошибка, нельзя удалить, ее можно закрыть, указав причину закрытия. Для этого необходимо установить флажок «Карта закрыта», указать дату закрытия и в поле «Причина закрытия» указать подходящую причину, выбрав ее в выпадающем списке [\(Рисунок 1326\)](#page-868-1).

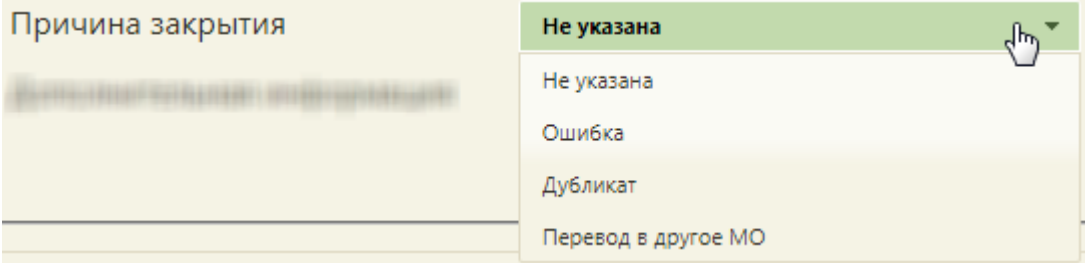

Рисунок 1326. Причины закрытия карты беременной

<span id="page-868-1"></span>В случае указания причины закрытия «Ошибка» или «Дубликат» заполнение полей на вкладке «Общие сведения» является необязательным. При этом закрытая карта беременной будет откреплена от всех ТАП пациентки.

На вкладке «Смертельный исход родов», которая становится активной при указании соответствующего исхода на вкладке «Общие сведения», фиксируется информация о смерти пациентки [\(Рисунок 1327\)](#page-869-0).

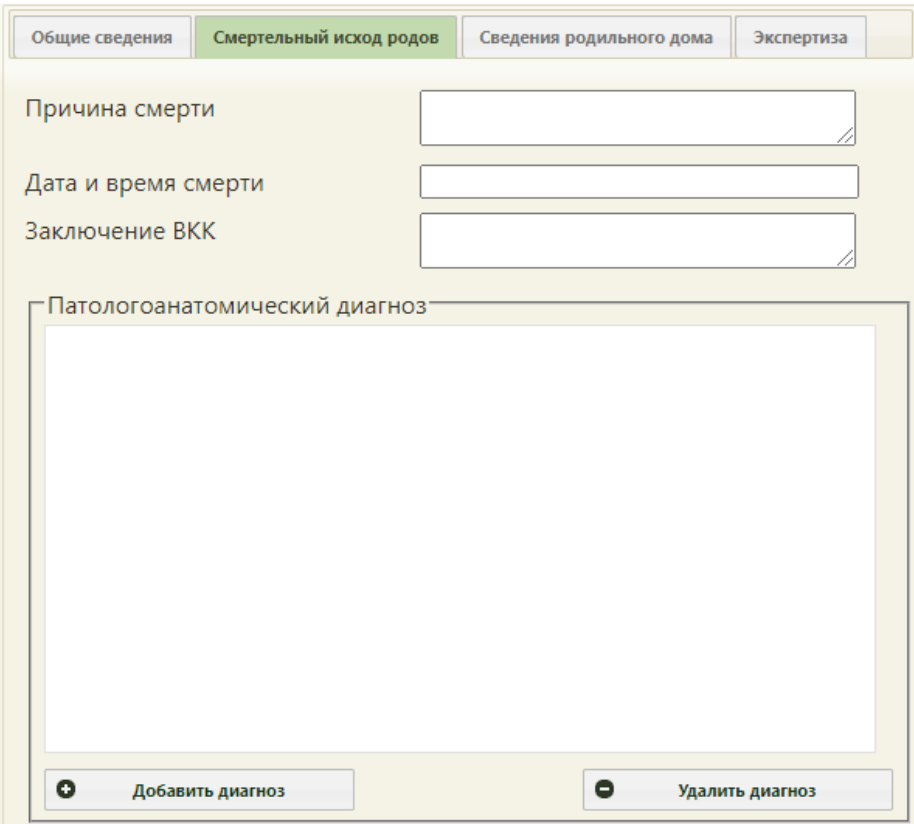

<span id="page-869-0"></span>Рисунок 1327. Раздел «Сведения о родильном доме», вкладка «Смертельный исход родов»

Поля «Причина смерти», «Заключение ВКК» заполняются вручную с клавиатуры. Поле «Дата и время смерти» заполняется при помощи выпадающего календаря, появляющегося при установке курсора мыши в данное поле. Время устанавливается путем задания часов и минут при помощи ползунка, который нужно передвигать при нажатой левой кнопке мыши. Если нажать кнопку **Сейчас**, то будет установлено текущее время. Для закрытия выпадающего календаря следует нажать кнопку <sup>3 закрыть</sup>

В области «Патологоанатомический диагноз» указывается соответствующий диагноз. Для добавления диагноза нужно нажать кнопку **О добавить диагноз** после чего откроется форма «Патологоанатомический диагноз».

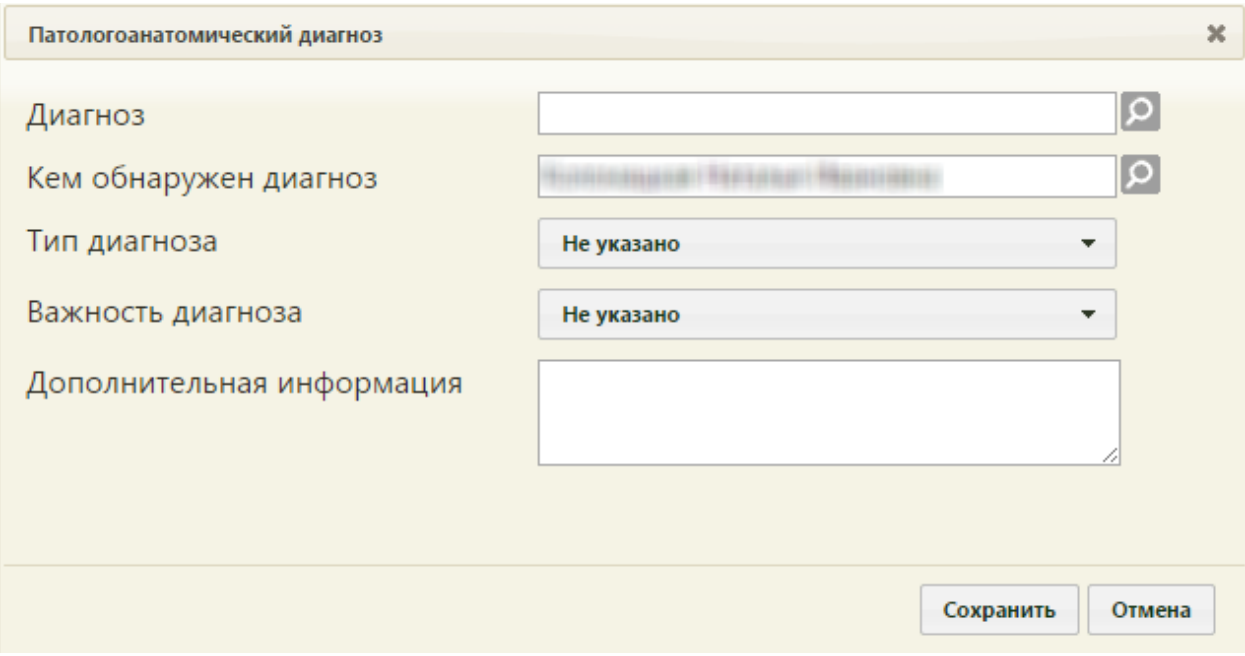

#### Рисунок 1328. Форма «Патологоанатомический диагноз»

На открывшейся форме поле «Диагноз» заполняется выбором нужного диагноза из справочника МКБ-10, открываемого нажатием кнопки  $\Omega$ . Поле «Кем обнаружен диагноз» заполняется автоматически, при необходимости врача можно сменить выбором нужной записи из справочника персонала, также открываемого нажатием кнопки  $\boxed{\circ}$ . Поля «Тип диагноза» и «Важность диагноза» заполняются выбором подходящих значений из выпадающих списков, открываемых нажатием мыши по ним. Поле «Дополнительная информация» заполняется вручную с клавиатуры и является необязательным для заполнения полем. Для сохранения введенных данных нужно нажать кнопку **сохранить** Для закрытия формы без сохранения введенной информации нужно нажать кнопку Отмена .

Добавленный диагноз отобразится в области «Патологоанатомический диагноз» [\(Рисунок 1329\)](#page-871-0). Данную запись о диагнозе можно открыть для просмотра или редактирования двойным щелчком мыши по ней. Для удаления диагноза нужно выделить

запись и нажать кнопку  $\overline{\phantom{0}}$  Удалить диагноз

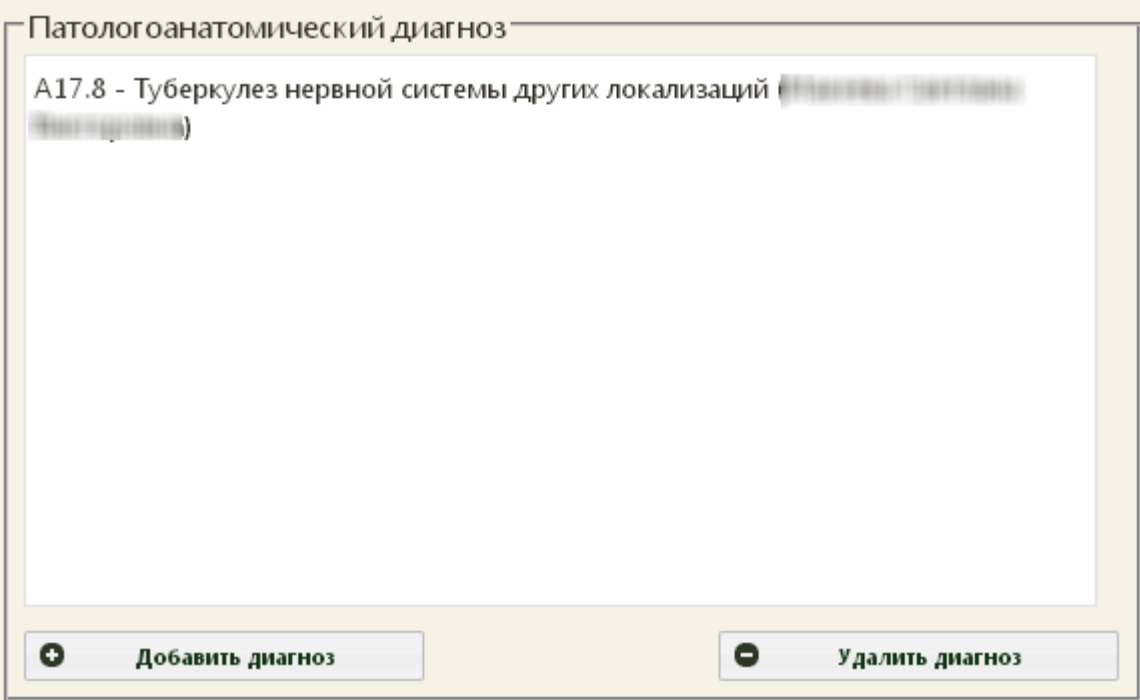

Рисунок 1329. Добавленный патологоанатомический диагноз

<span id="page-871-0"></span>На вкладке «Сведения родильного дома» [\(Рисунок 1330\)](#page-872-0) указывается информация о том, как прошли роды, какие манипуляции были осуществлены, операции и рекомендации пациентке. На вкладке выделяется несколько пунктов: «Особенности родов», «Роды», «Пособия и манипуляции», «Операции», «Нуждается ли в патронаже мать», «Рекомендации по женской послеродовой консультации».

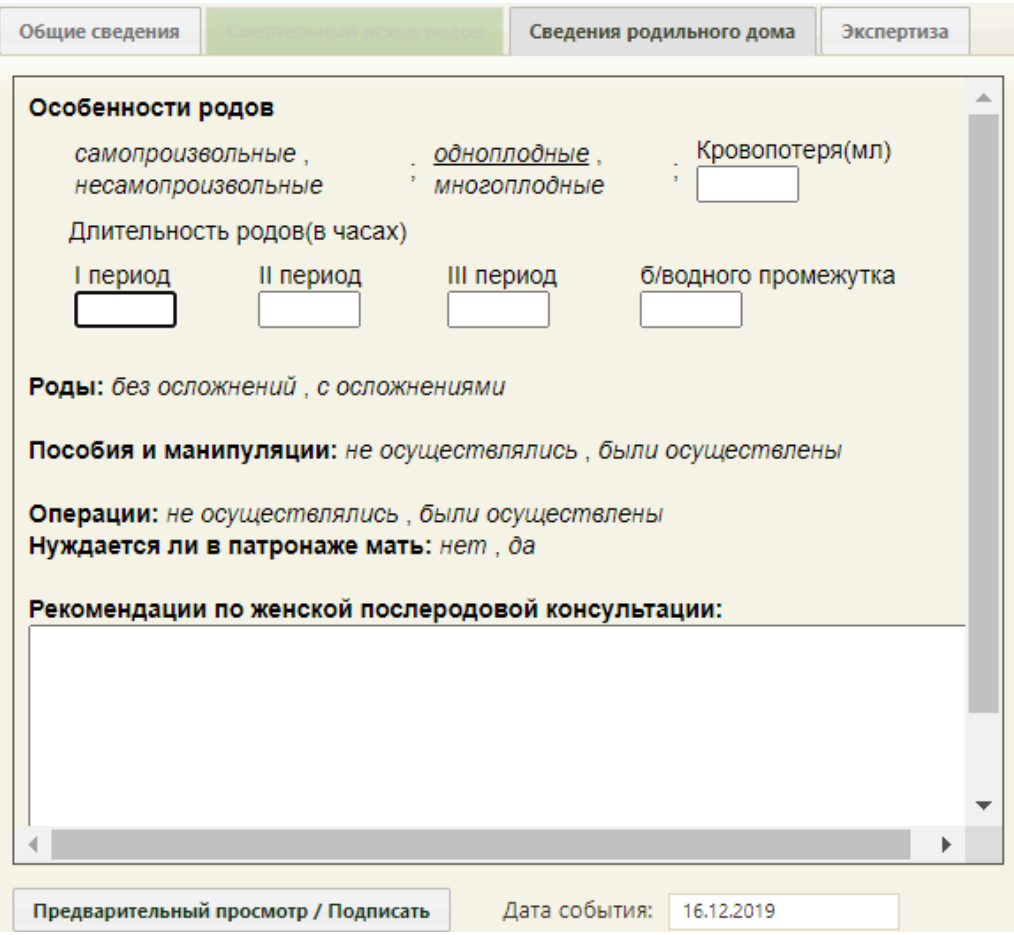

Рисунок 1330. Вкладка «Сведения родильного дома»

<span id="page-872-0"></span>В пункте «Особенности родов» нужно выбрать подходящий вариант щелчком мыши по нему – выбранный вариант будет подчеркнут. Также в данном пункте имеется поле «Кровопотеря», которое заполняется вручную с клавиатуры. Также нужно указать длительность родов в полях ввода, заполняемых вручную с клавиатуры.

В пункте «Роды» также подходящий вариант выбирается щелчком мыши по нему. Если выбрать вариант «с осложнениями», то появится список полей, в которых нужно будет указать осложнения; поля заполняются также вводом с клавиатуры или выбором подходящего значения щелчком мыши по нему [\(Рисунок 1331\)](#page-873-0).

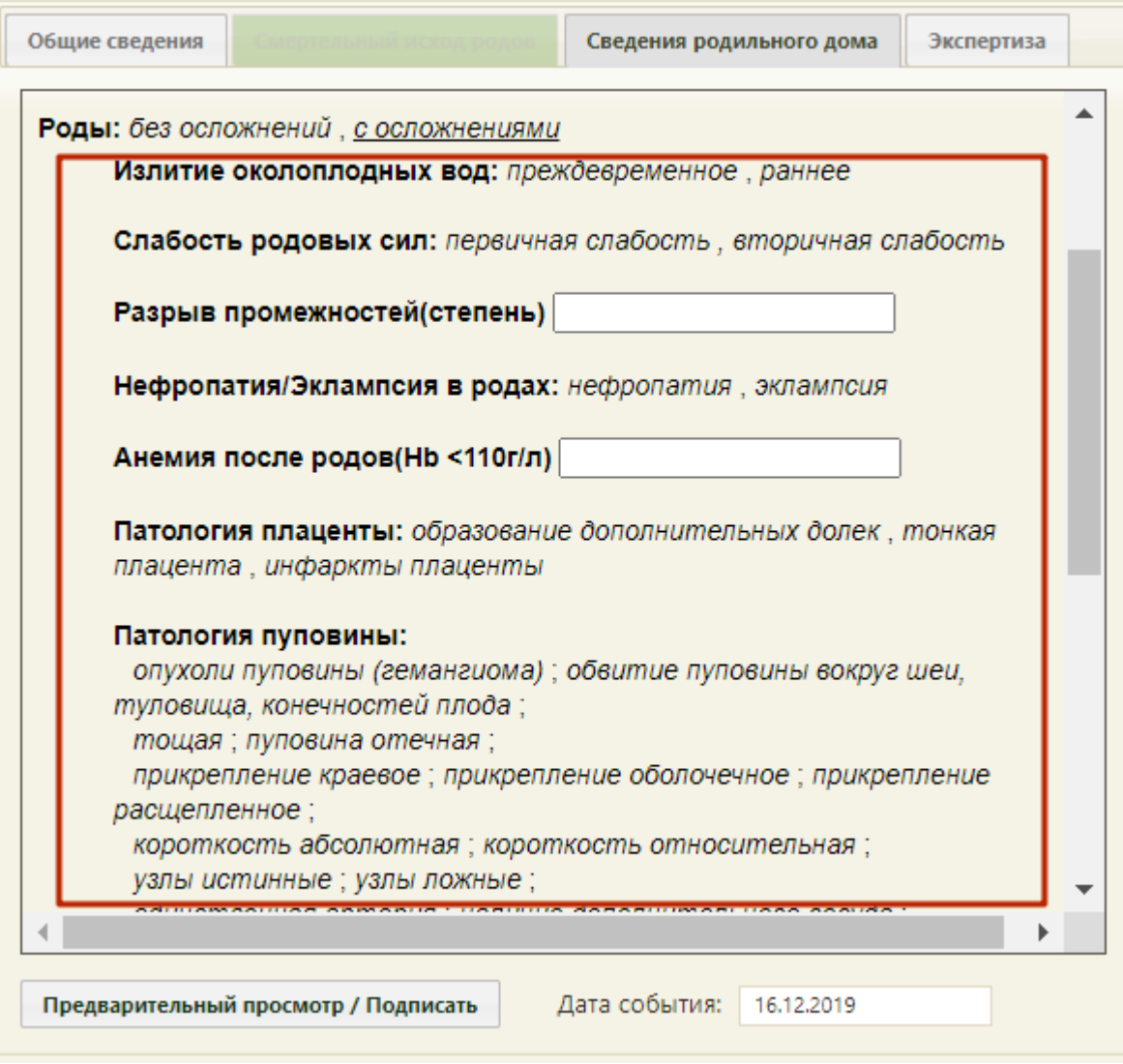

<span id="page-873-0"></span>Рисунок 1331. Дополнительные поля для указания осложнений родов

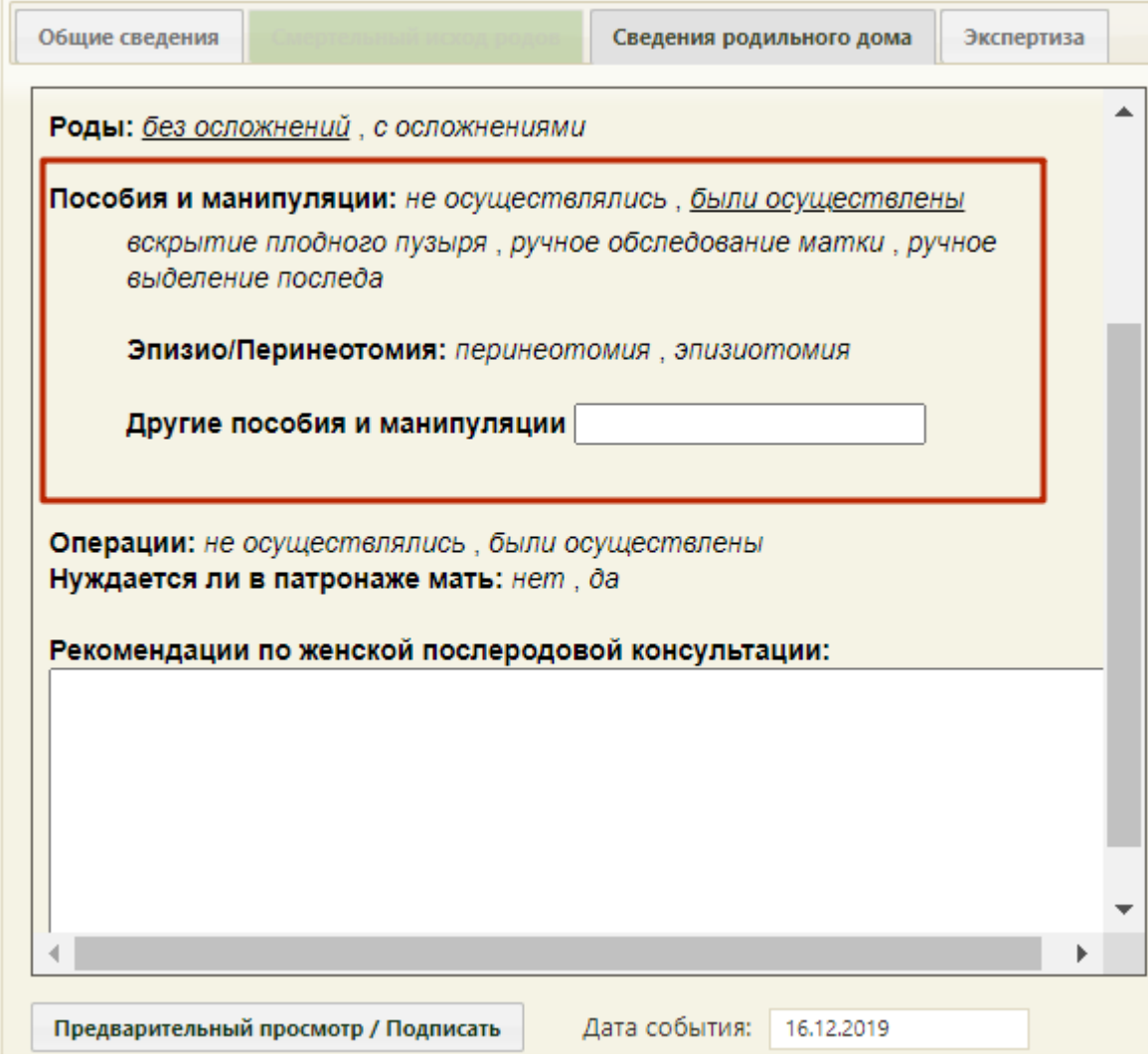

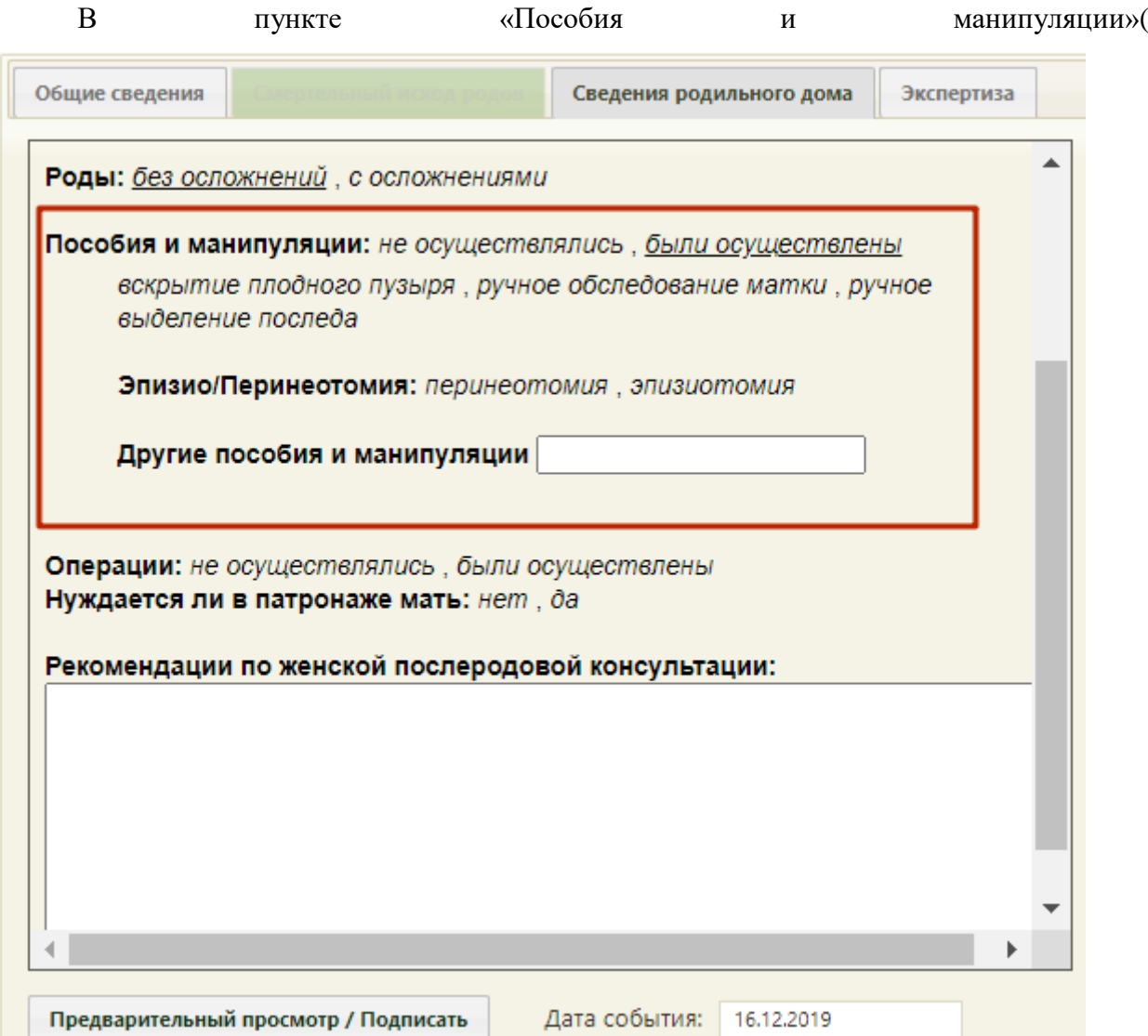

[Рисунок](#page-876-0) **1332**) при выборе варианта «были осуществлены» появится список полей, в которых нужно будет указать пособия и манипуляции путем выбора подходящих вариантов щелчком мыши по ним или вводом данных с клавиатуры.

<span id="page-876-0"></span>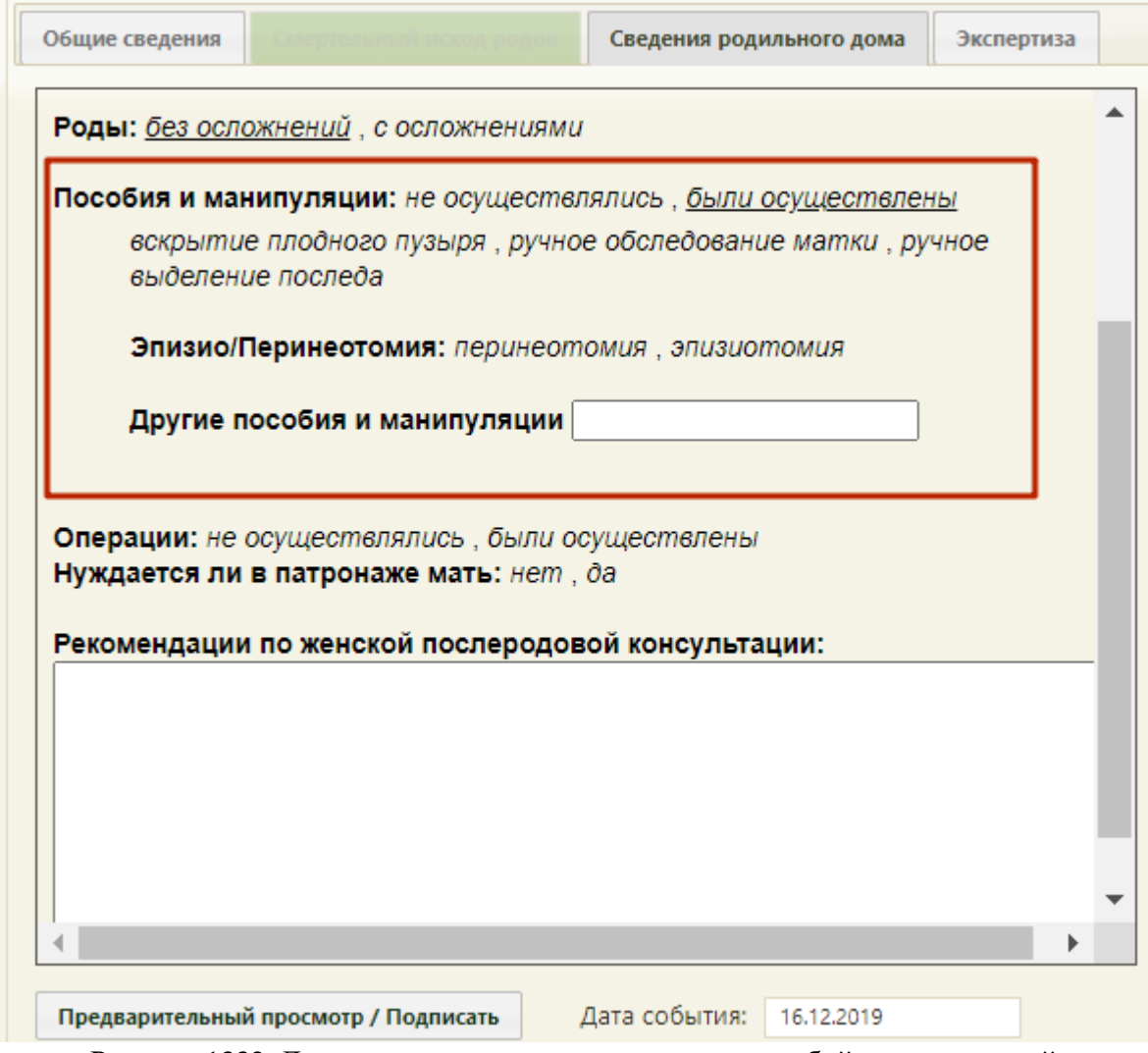

Рисунок 1332. Дополнительные поля для указания пособий и манипуляций

В пункте «Операции» при выборе варианта «были осуществлены» также появится список полей, в которых нужно будет указать все проведенные пациентке операции путем выбора подходящих вариантов щелчком мыши по ним. Поле «Осложнения» заполняется

следующим образом: из справочника, открываемого нажатием кнопки  $\Box$ , выбирается диагноз, заполняется поле с осложнением, указанное осложнение нужно добавить в поле нажатием кнопки **Добавить** . К выбранному осложнению можно добавить еще нужное количество осложнений при необходимости [\(Рисунок 1192\)](#page-791-0). Перед добавлением следующего осложнения нужно очистить поле с осложнением нажатием кнопки  $\mathbb{X}$ Для удаления осложнения из списка осложнений нужно нажать кнопку Удалить

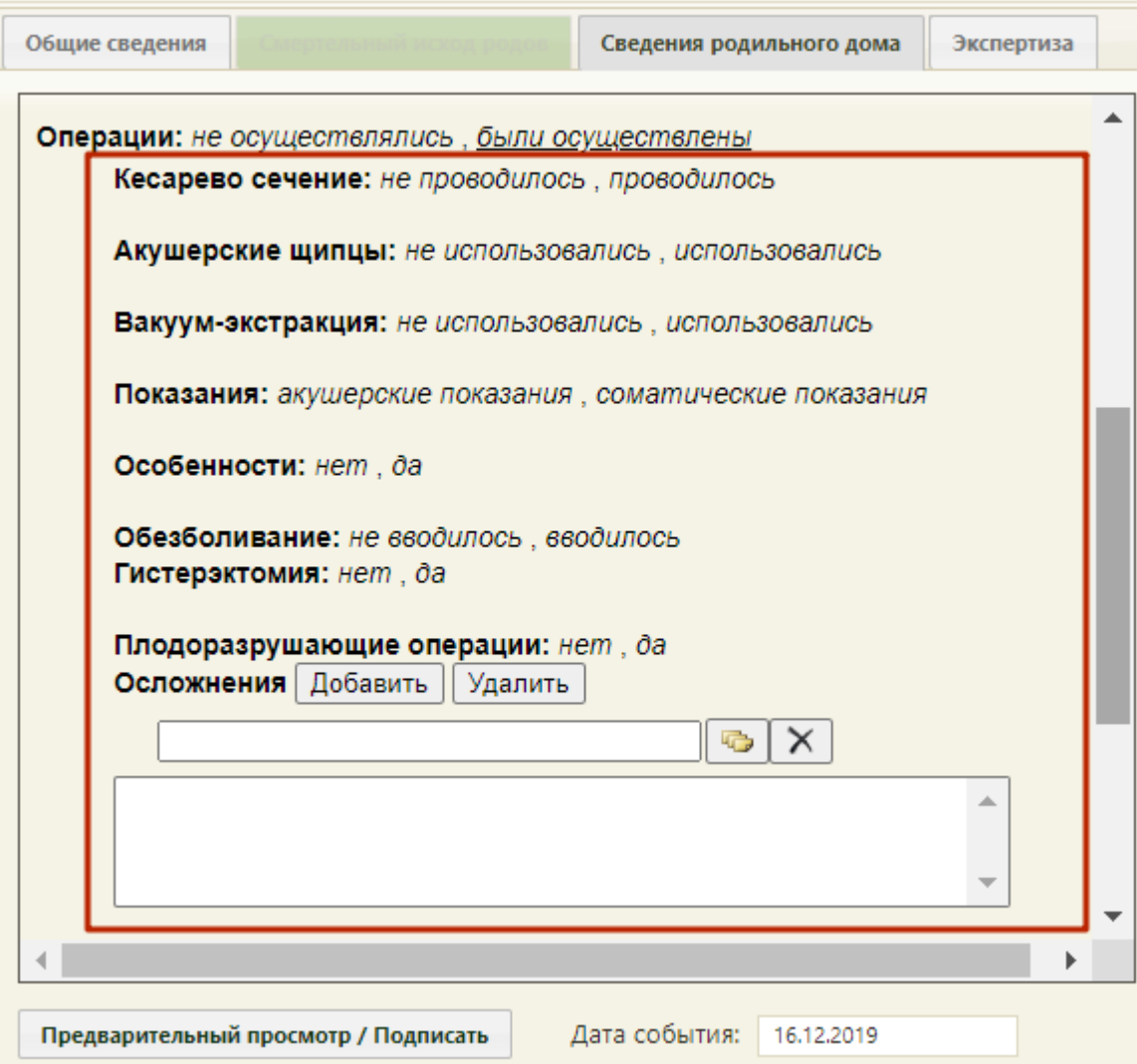

Рисунок 1333. Дополнительные поля для указания осуществленных операций

В пункте «Нуждается ли в патронаже мать» [\(Рисунок 1330\)](#page-872-0) нужно выбрать подходящий вариант щелчком мыши по нему. При выборе варианта «да» появится поле ввода [\(Рисунок 1334\)](#page-878-0).

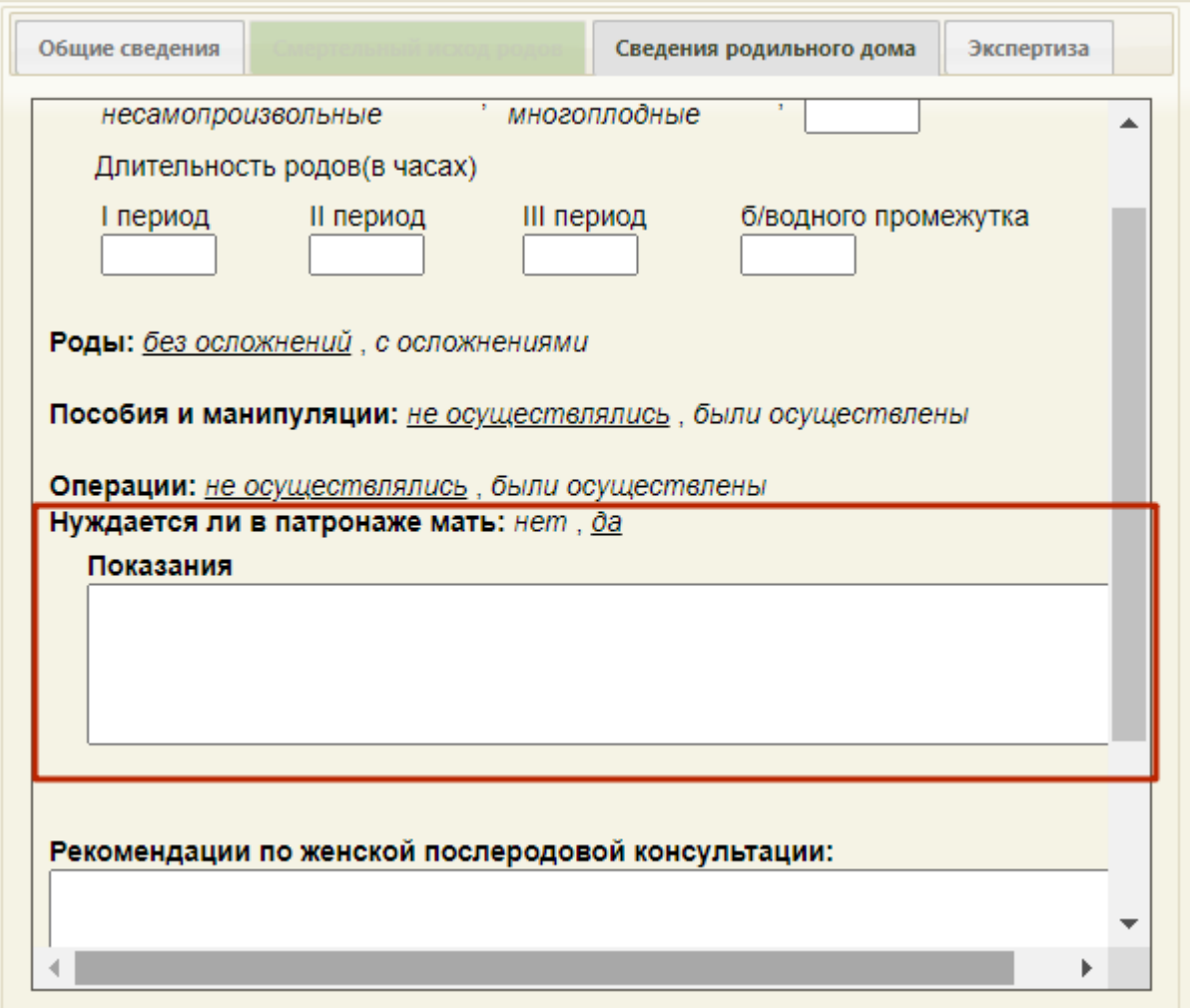

Рисунок 1334. Дополнительное поле для ввода показаний

<span id="page-878-0"></span>Поле «Рекомендации по женской послеродовой консультации:» [\(Рисунок 1330\)](#page-872-0) заполняется вручную с клавиатуры.

Для предварительного просмотра заполненного документа, необходимо нажать кнопку **предварительный просмотр / Подписать** . Если не указана степень риска, появится предупреждение о необходимости заполнения раздела карты «Степени риска (№572н от 01.11.12)», для открытия данного раздела нажать кнопку «Нет», а для продолжения нажать кнопку «Да» [\(Рисунок 1335\)](#page-879-0).

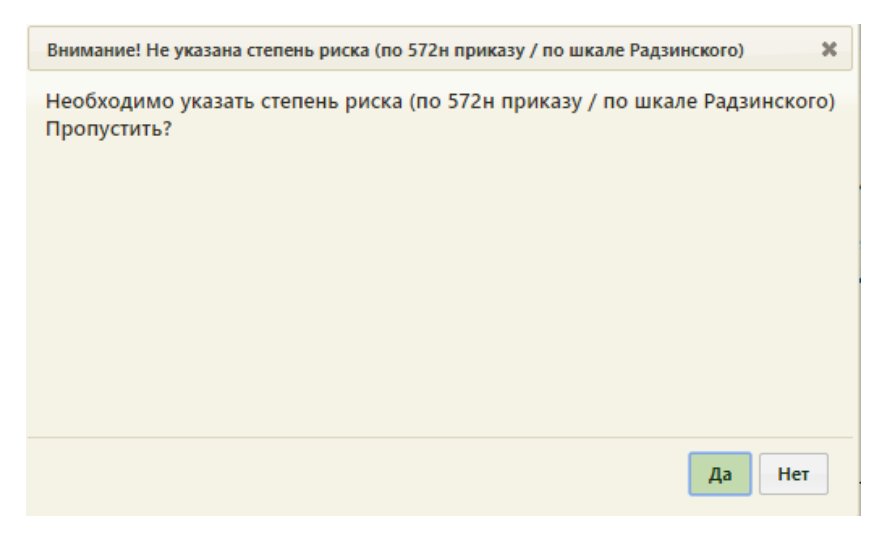

Рисунок 1335. Предупреждающее сообщение

<span id="page-879-0"></span>Откроется форма предварительного просмотра [\(Рисунок 1336\)](#page-879-1). На форме предварительного просмотра отображаются только заполненные поля шаблона.

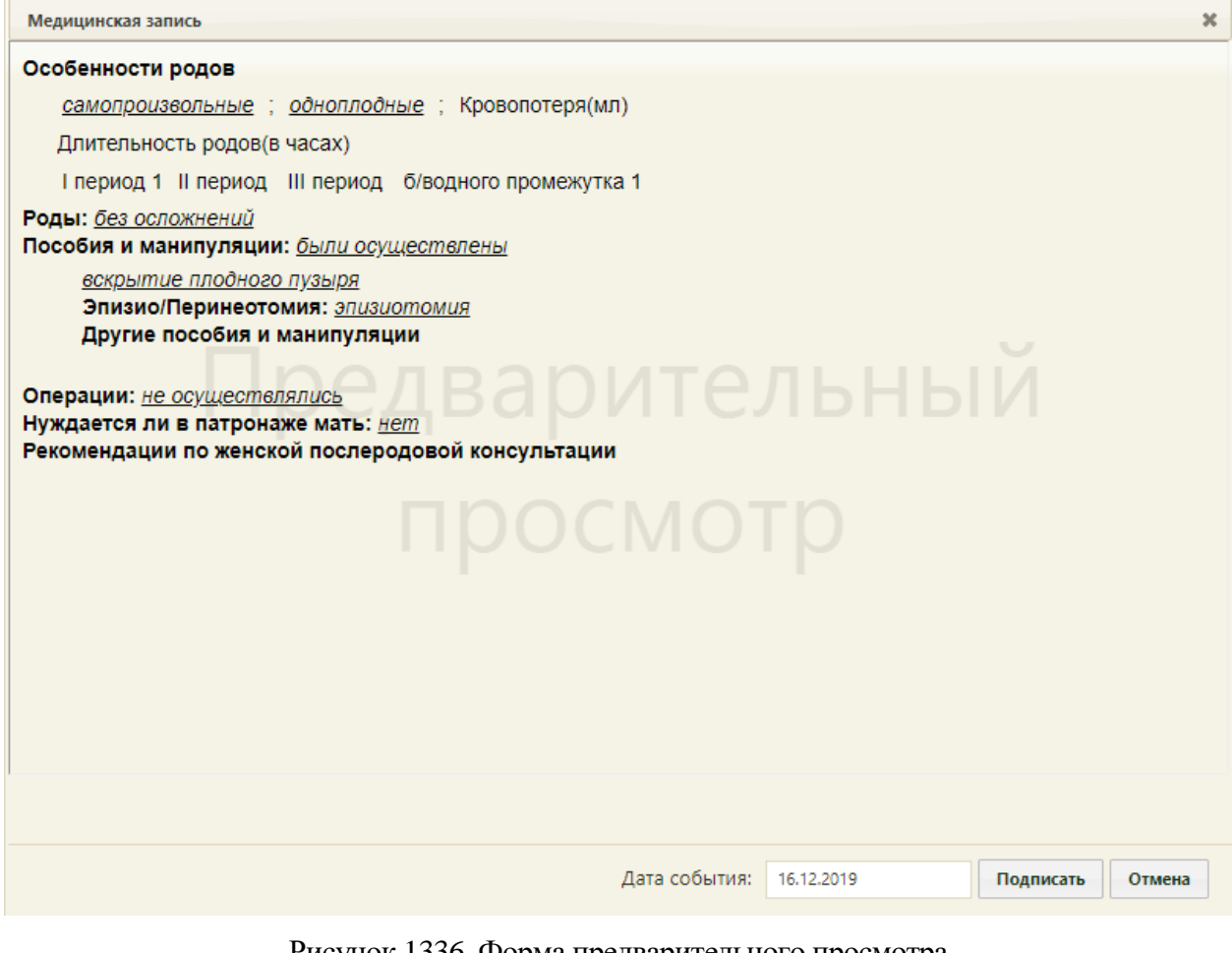

Рисунок 1336. Форма предварительного просмотра

<span id="page-879-1"></span>Для того чтобы подписать документ, необходимо нажать кнопку **подписать** . В результате появится диалоговое окно с сообщением о невозможности дальнейшего редактирования сведений в случае подписания документа [\(Рисунок 1337\)](#page-880-0).

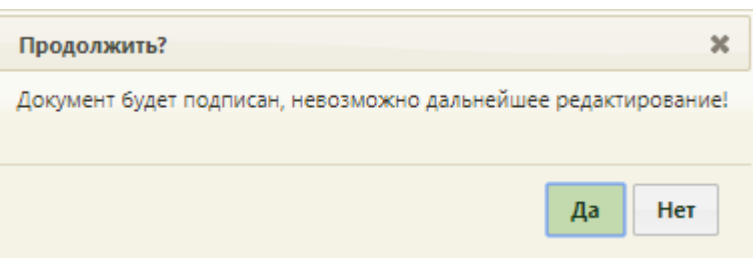

Рисунок 1337. Предупреждающее сообщение

<span id="page-880-0"></span>Для подписания документа необходимо нажать кнопку «Да», в результате документ будет подписан и закрыт на редактирование. Для отмены операции подписания следует нажать кнопку «Нет».

Снятие подписи доступно пользователем с ролью «Отмена подписи» (назначение ролей выполняется администратором Системы и описано в Руководстве системного программиста ТМ МИС SaaS). Чтобы снять подпись необходимо нажать «Снять подпись» [\(Рисунок 1338\)](#page-880-1).

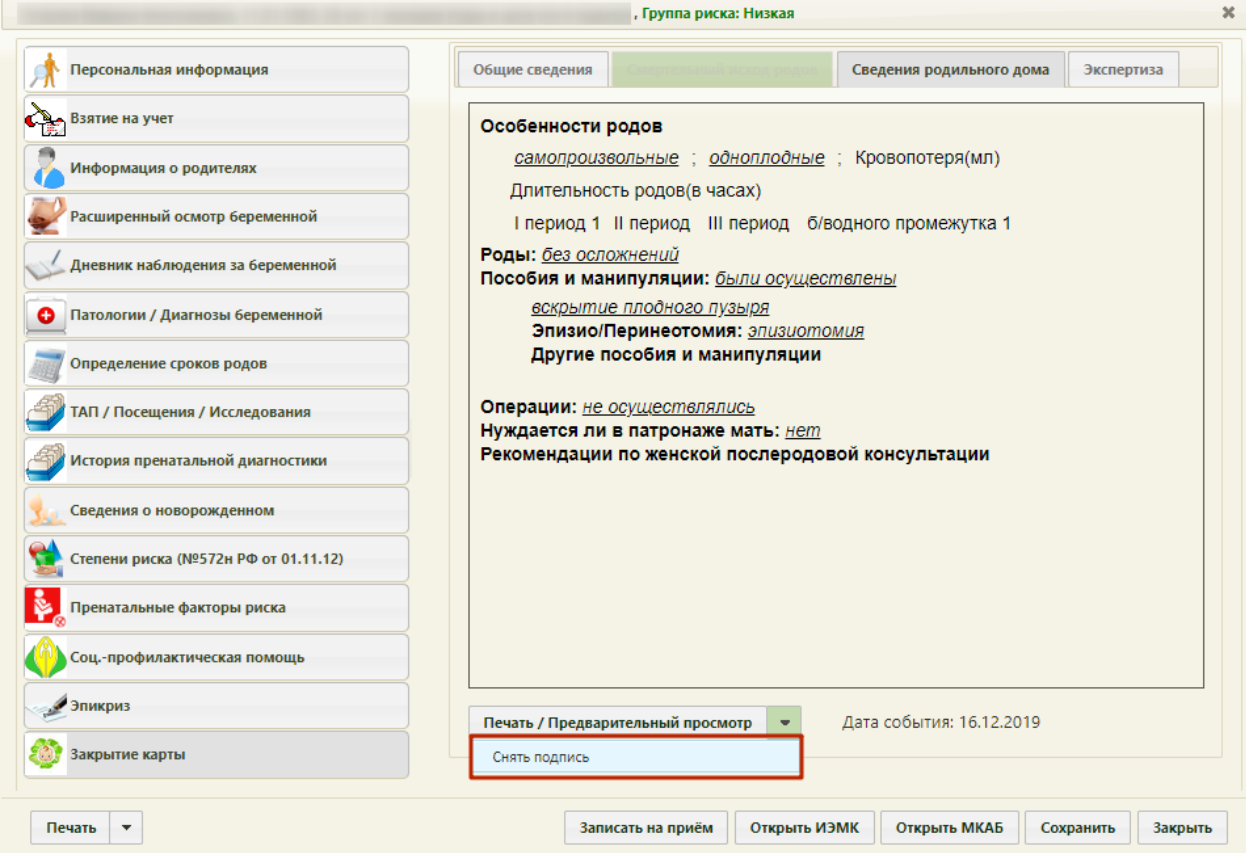

Рисунок 1338. Выбор действия «Снять подпись»

<span id="page-880-1"></span>Появится диалоговое окно с подтверждением выполнения действия: для снятия подписи следует нажать «Да»; для отмены выполнения действия нажать «Нет» [\(Рисунок](#page-881-0)  [1339\)](#page-881-0). После снятия признака подписи медицинской записи, вкладка раздел «Информация о родителях» будет доступен для редактирования.

<span id="page-881-0"></span>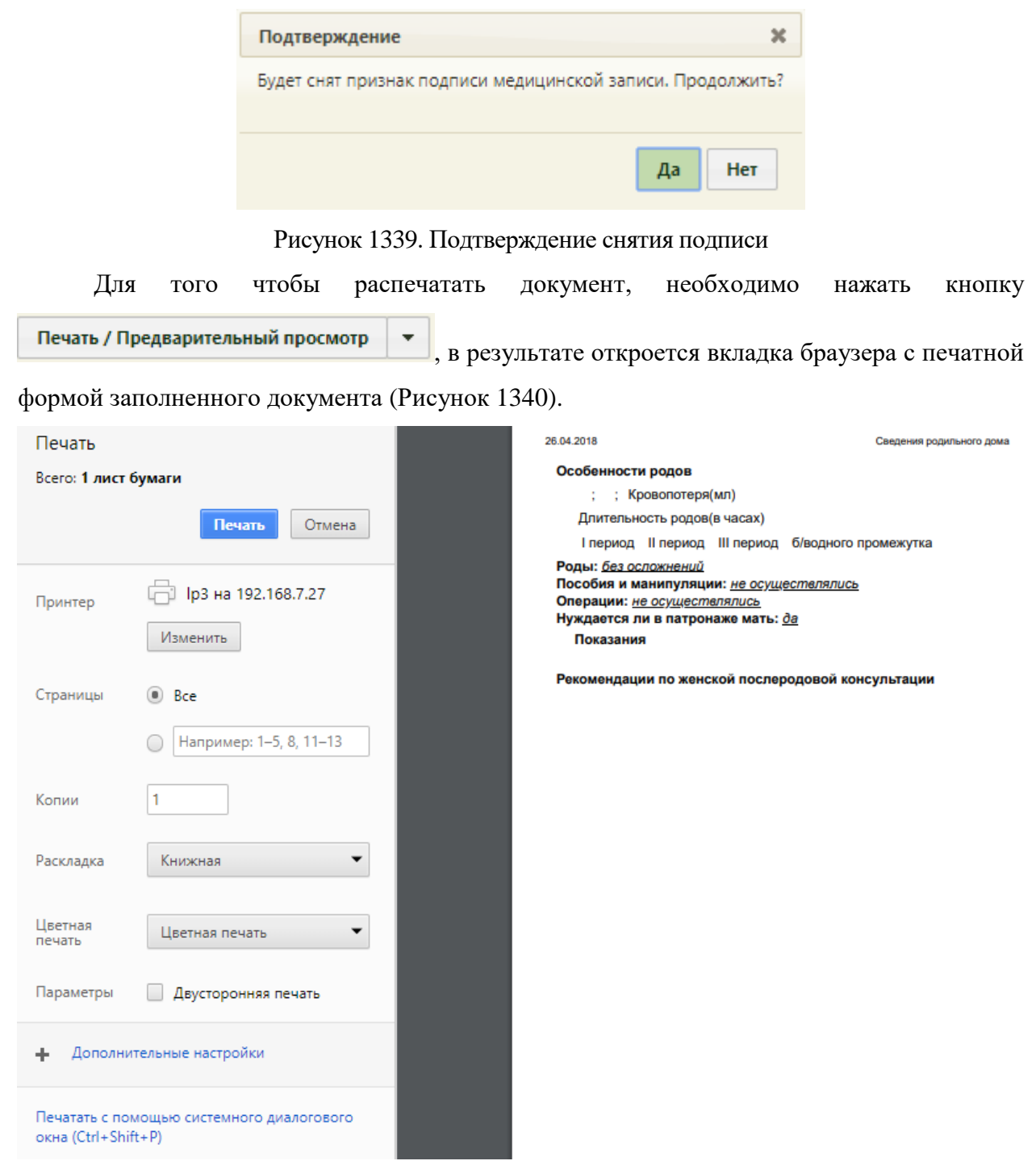

Рисунок 1340. Окно с печатной формой сведений родильного дома

<span id="page-881-1"></span>Для того чтобы распечатать документ, необходимо нажать кнопку **Печать** . Для отмены печати следует нажать кнопку .

Вкладка «Экспертиза» предназначена для просмотра сведений о результатах экспертизы реестров для оценки качества оказанной медицинской помощи [\(Рисунок 1478\)](#page-962-0). Вкладка заполняется автоматически, поля-фильтры доступны для редактирования.

| Общие сведения                                    |                                                                                       | Сведения родильного дома |                                     | Экспертиза      |
|---------------------------------------------------|---------------------------------------------------------------------------------------|--------------------------|-------------------------------------|-----------------|
|                                                   | Сведения о результатах экспертизы:                                                    |                          |                                     |                 |
| Реестр                                            |                                                                                       | Вид экспертизы           |                                     |                 |
|                                                   | 01.08.2021 - 31.08.2021, Реестр для пр Э Экспертиза качества оказанной МП             |                          |                                     |                 |
|                                                   |                                                                                       |                          | Найти                               | Сбросить фильтр |
|                                                   |                                                                                       |                          |                                     |                 |
| Результат экспертизы                              | Реестр                                                                                | Дата эксперти:           |                                     | Вид экспертизы  |
| Карта бер. - не<br>заполнена группа<br>крови      | 01.08.2021 - 31.08.2021, Реестр<br>для проведения экспертизы<br>качества оказанной МП | 02.12.2021 r.            | Экспертиза качества<br>оказанной МП |                 |
| Карта бер. - не<br>заполнен номер<br>телефона     | 01.08.2021 - 31.08.2021, Реестр<br>для проведения экспертизы<br>качества оказанной МП | 02.12.2021 r.            | Экспертиза качества<br>оказанной МП |                 |
| Карта бер. - не<br>заполнена<br>электронная почта | 01.08.2021 - 31.08.2021, Реестр<br>для проведения экспертизы<br>качества оказанной МП | 02.12.2021 r.            | Экспертиза качества<br>оказанной МП |                 |
| Карта бер. - не<br>заполнено<br>образование       | 01.08.2021 - 31.08.2021, Реестр<br>для проведения экспертизы<br>качества оказанной МП | 02.12.2021 r.            | Экспертиза качества<br>оказанной МП |                 |
| Карта бер. - не<br>заполнено должность            | 01.08.2021 - 31.08.2021, Реестр<br>для проведения экспертизы<br>качества оказанной МП | 02.12.2021 r.            | Экспертиза качества<br>оказанной МП |                 |

Рисунок 1341. Вкладка «Экспертиза»

Если экспертиза не выявила ошибок, таблица с результатами экспертизы будет пустой.

В поле «Реестр» осуществляется выбор реестра для проведения экспертизы качества оказанной медицинской помощи. По умолчанию проставляется последний реестр, в котором содержится документ. Для выбора реестра необходимо нажать кнопку

, в открывшемся окне нажатием кнопки «Выбрать» выбрать реестр [\(Рисунок 1479\)](#page-963-0).

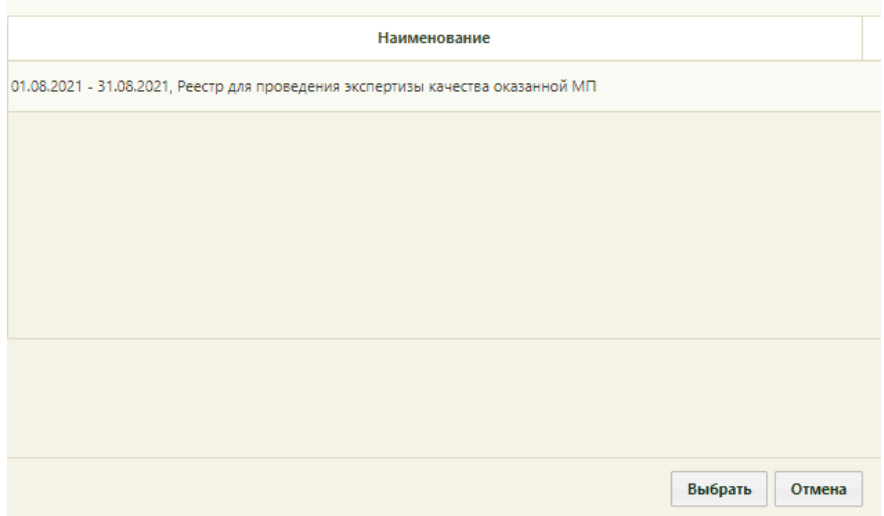

Рисунок 1342. Список реестров, в которые включен документ

В поле «Вид экспертизы» выбирается вид проводимой экспертизы. По умолчанию подставляется тот вид экспертизы, который был проведен последним соответствующему последнему реестру. Для выбора вида экспертизы необходимо нажать кнопку  $\Omega$ , в открывшемся окне нажатием кнопки «Выбрать» выбрать вид [\(Рисунок 1480\)](#page-963-1).

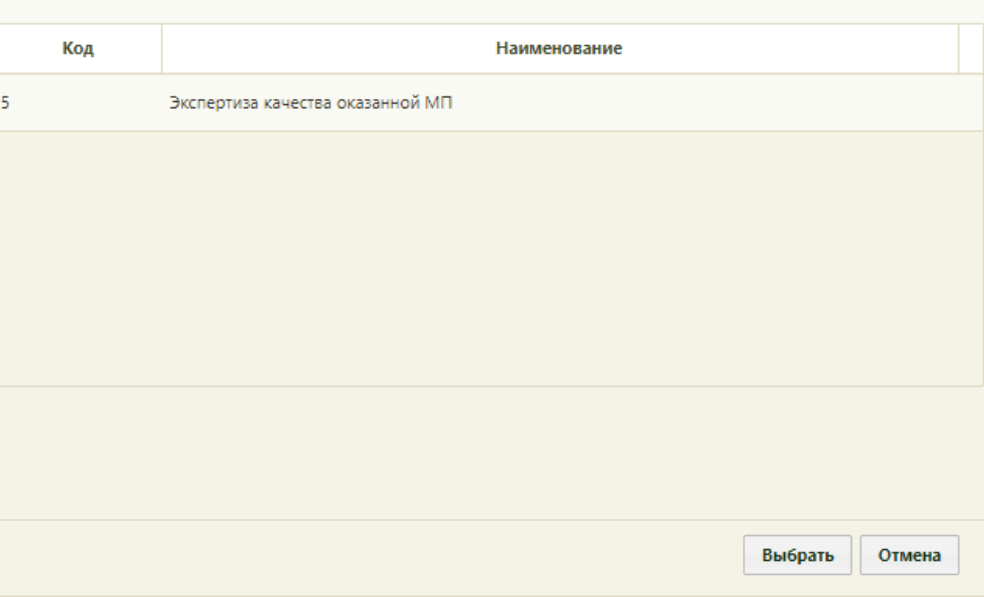

Рисунок 1343. Список видов экспертизы

Для поиска сведений об ошибках по выбранным реестру и виду экспертизы необходимо нажать кнопку «Найти». Если реестр не был указан, то при нажатии кнопки «Найти» отобразится сообщение об ошибке [\(Рисунок 1481\)](#page-964-0).

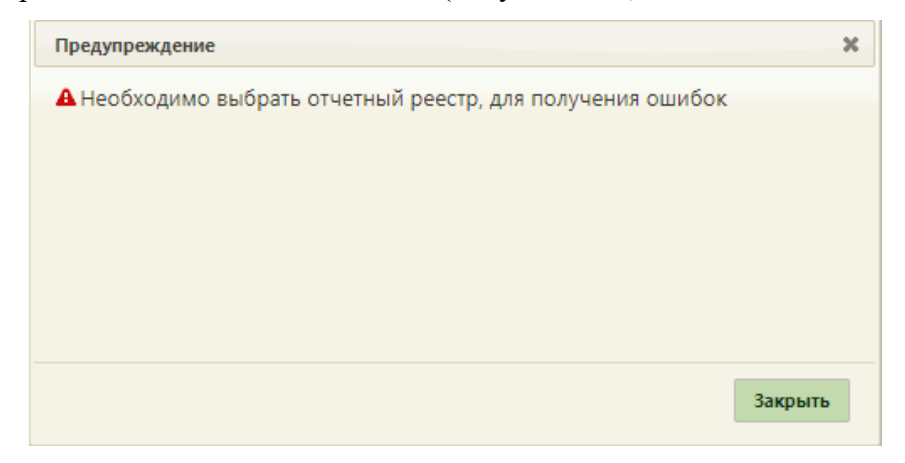

Рисунок 1344. Сообщение об ошибке

Кнопка «Сбросить фильтр» позволяет очистить поля фильтров.

В результате поиска в таблице отобразятся результаты экспертизы [\(Рисунок 1482\)](#page-964-1):

- Результат экспертизы в поле выводится наименование критерия экспертизы.
- Реестр в поле выводится наименование реестра с указанием период его формирования.
- Дата экспертизы в поле выводится дата последней экспертизы по реестру, в котором в документе выявлена ошибка.
- Вид экспертизы в поле выводится наименование вида экспертизы.

| Общие сведения                                    |                                                                                       | Сведения родильного дома                           |                                     | Экспертиза      |          |
|---------------------------------------------------|---------------------------------------------------------------------------------------|----------------------------------------------------|-------------------------------------|-----------------|----------|
|                                                   |                                                                                       |                                                    |                                     |                 |          |
| Реестр                                            | Сведения о результатах экспертизы<br>01.08.2021 - 31.08.2021, Реестр для пр $ O $     | Вид экспертизы<br>Экспертиза качества оказанной МП |                                     |                 | $\Omega$ |
|                                                   |                                                                                       |                                                    | Найти                               | Сбросить фильтр |          |
| Результат экспертизы                              | Реестр                                                                                | Дата эксперти:                                     |                                     | Вид экспертизы  |          |
| Карта бер. - не<br>заполнена группа<br>крови      | 01.08.2021 - 31.08.2021, Реестр<br>для проведения экспертизы<br>качества оказанной МП | 02.12.2021 r.                                      | Экспертиза качества<br>оказанной МП |                 |          |
| Карта бер. - не<br>заполнен номер<br>телефона     | 01.08.2021 - 31.08.2021, Реестр<br>для проведения экспертизы<br>качества оказанной МП | 02.12.2021 r.                                      | Экспертиза качества<br>оказанной МП |                 |          |
| Карта бер. - не<br>заполнена<br>электронная почта | 01.08.2021 - 31.08.2021, Реестр<br>для проведения экспертизы<br>качества оказанной МП | 02.12.2021 г.                                      | Экспертиза качества<br>оказанной МП |                 |          |
| Карта бер. - не<br>заполнено<br>образование       | 01.08.2021 - 31.08.2021, Реестр<br>для проведения экспертизы<br>качества оказанной МП | 02.12.2021 r.                                      | Экспертиза качества<br>оказанной МП |                 |          |
| Карта бер. - не<br>заполнено должность            | 01.08.2021 - 31.08.2021, Реестр<br>для проведения экспертизы<br>качества оказанной МП | 02.12.2021 r.                                      | Экспертиза качества<br>оказанной МП |                 |          |

Рисунок 1345. Сведения об ошибках при проведении экспертизы

## **6.15. Профилактические осмотры**

Для работы с картами учета диспансеризации (или картами профилактических осмотров) пациентов нужно выбрать на главной странице пункт «Учёт профосмотров» [\(Рисунок 1346\)](#page-884-0). Пункт скрыт при включенной настройке «Закрытие модуля "Профосмотры Зеленый МИС"» (описание настройки см. в Руководстве системного программиста ТМ МИС SaaS).

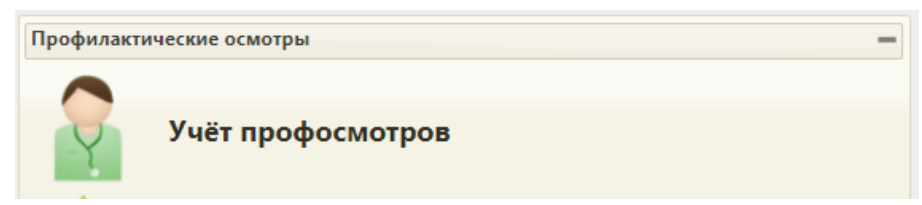

Рисунок 1346. Выбор пункта «Учёт профосмотров»

<span id="page-884-0"></span>После выбора этого пункта загрузится страница «Учёт профосмотров», на которой отображается список всех заведенных карт проф. осмотра [\(Рисунок 1352\)](#page-887-0).

Создать новую карту проф. осмотра на данной странице нельзя, сделать это можно только в МКАБ на вкладке «Профосмотры» (см. п. [6.6.7\)](#page-322-0).

Список карт проф. осмотра можно фильтровать при помощи полей, расположенных в верхней части страницы.

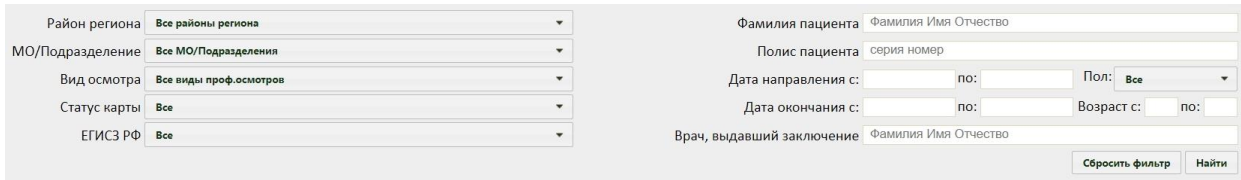

Рисунок 1347. Поля поиска и фильтрации списка карт проф. осмотра

Поле «Район региона» заполняется выбором варианта из выпадающего списка, в котором можно выбрать отображение подразделений юридических лиц указанного района или отображение подразделений юридических лиц всего региона. По умолчанию в поле указано «Все районы региона».

Поля «МО/Подразделение», «Вид осмотра», «Статус карты», «ЕГИСЗ РФ», «Пол» заполняются выбором нужной записи из раскрывающегося списка, открываемого нажатием кнопки **.** В списке подразделений отображаются подразделения, согласно указанному региону в поле «Район региона» [\(Рисунок 1348\)](#page-885-0), также могут отображаться закрытые подразделения – они подписаны.

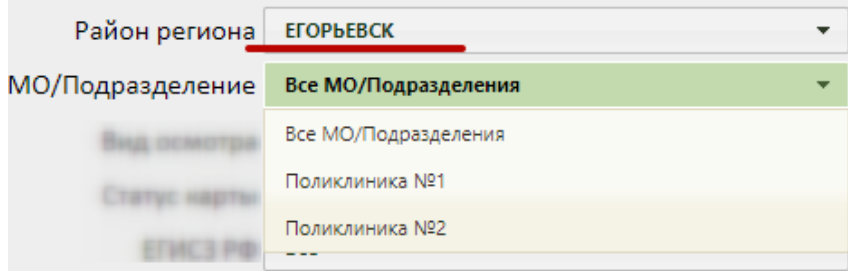

#### Рисунок 1348. Выбор МО/Подразделения

<span id="page-885-0"></span>В полях «Возраст с:» и «по:» указывается возрастной промежуток искомого пациента. Поля заполняются вручную с клавиатуры.

В полях «Дата направления с:» и «по:» указывается период, за который нужно отобразить список карт проф. осмотра, созданных в указанный период; заполняются эти поля выбором необходимых дат в выпадающем календаре [\(Рисунок 1152\)](#page-765-0), появляющемся при установке курсора мыши в данное поле.

| Дата направления с: |    |    |     |             |          |    |    | no: |
|---------------------|----|----|-----|-------------|----------|----|----|-----|
|                     | O  |    |     | Январь 2016 |          |    | o  |     |
|                     | Пн | Bт | Cp. |             | Чт Пт Сб |    | Bc |     |
|                     |    |    |     |             |          |    | з  |     |
|                     |    |    | 6   |             | 8        | 9  | 10 |     |
|                     | 11 | 12 | 13  | 14          | 15<br>h. | 16 | 17 |     |
|                     | 18 | 19 | 20  | 21          |          | 23 | 24 |     |
|                     | 25 | 26 | 27  | 28          | 29       | 30 | 31 |     |

Рисунок 1349. Выбор даты постановки на учет

Поля «Фамилия пациента», «Полис пациента», «Врач, выдавший заключение» заполняются вручную с клавиатуры. В каждом поле имеется подсказка, что вводить – буквы серого цвета. В поле «Фамилия пациента» нужно ввести фамилию искомого пациента, при вводе первых букв фамилии будет автоматически отфильтровываться список подходящих вариантов [\(Рисунок 1151\)](#page-765-1).

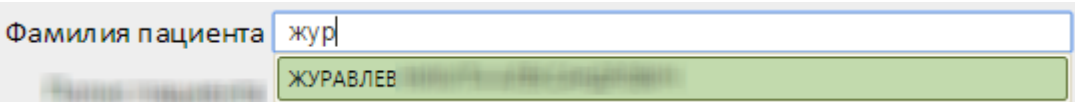

Рисунок 1350. Фильтрация списка фамилий в соответствии с введенными символами

В поле «Полис пациента» нужно ввести серию (если имеется) и номер полиса пациентки, в поле имеется подсказка – буквы серого цвета. В поле «Врач, давший заключение» нужно ввести фамилию, имя и отчество врача.

После того, как все поля фильтра заполнены, можно осуществить поиск карты проф. осмотра, нажав клавишу Enter или кнопку **| Найти |** Отобразится карта проф. осмотра в соответствии с заданными условиями, если такая карта была ранее заведена.

Можно заполнять не все поля фильтра, тогда после нажатия клавиши Enter или

кнопки **Найти** отобразится список карт, соответствующих введенным данным.

Для того чтобы очистить все поля фильтра и, например, затем ввести в них новые

данные, нужно нажать кнопку **Серосить фильтр**, все введенные данные будут удалены из полей. Вместе с фильтром также сбрасывается список записей, который он формирует. Для построения нового списка нужно нажать клавишу Enter или кнопку **Haйти**. Также поля фильтра должны быть пустыми, если требуется просто отобразить список медицинских карт без каких-либо условий нажатием клавиши Enter или кнопки .

На странице отображаются первые 100 записей. Если в результате поиска найдено более 100 записей, то будет выведено сообщение «Количество записей более 100», но в

список будет содержать первые 100 совпадений. Чтобы найти нужную карту, необходимо ввести более детальную информацию для поиска. Над списком записей указано общее количество созданных карт проф. осмотра.

Список всех записей можно выгрузить в excel-файл. Для этого необходимо нажать левой кнопкой мыши по первому столбцу, в появившемся меню выбрать пункт «Сохранить в Excel» [\(Рисунок 1351\)](#page-887-1). Отчет будет загружен браузером на компьютер.

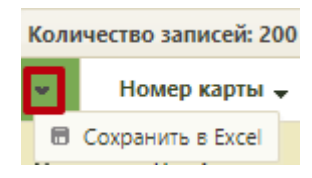

Рисунок 1351. Выбор пункта «Сохранить в Excel»

<span id="page-887-1"></span>Отчет будет загружен браузером на компьютер.

Данная возможность доступна для любого списка записей Системы.

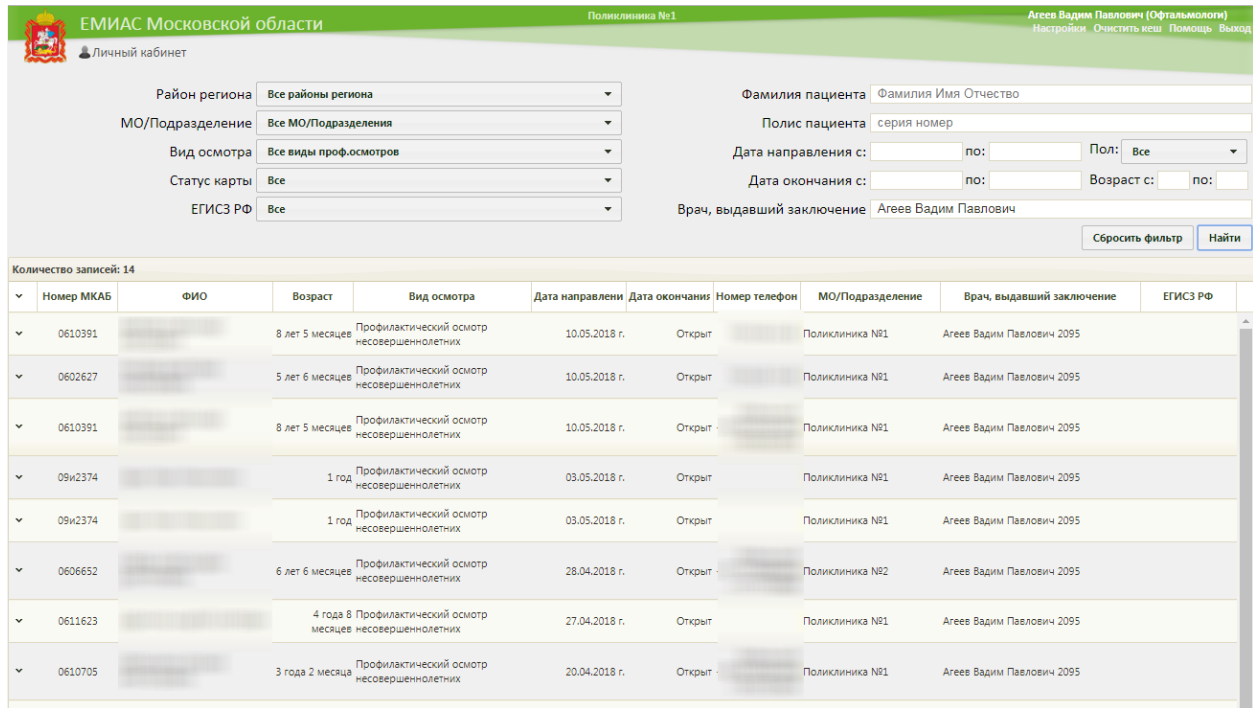

Рисунок 1352. Список карт профилактических осмотров

<span id="page-887-0"></span>Открыть искомую карту проф. осмотра можно, нажав левой кнопкой мыши по

значку и выбрав затем пункт «Редактировать» [\(Рисунок 1353\)](#page-887-2), либо вызвав правой кнопкой мыши контекстное меню записи, а затем выбрав пункт «Редактировать».

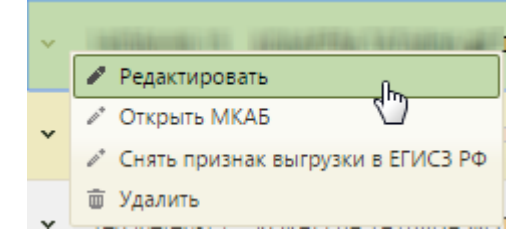

<span id="page-887-2"></span>Рисунок 1353. Выбор пункта «Редактировать» для открытия медицинской карты беременной

Откроется медицинская карта учета профосмотра, состоящая из 6 разделов: «Персональная информация», «Посещения», «Анкетирование», «Состояние здоровья», «Осмотры/Исследования», «Заключение» [\(Рисунок 1354\)](#page-888-0).

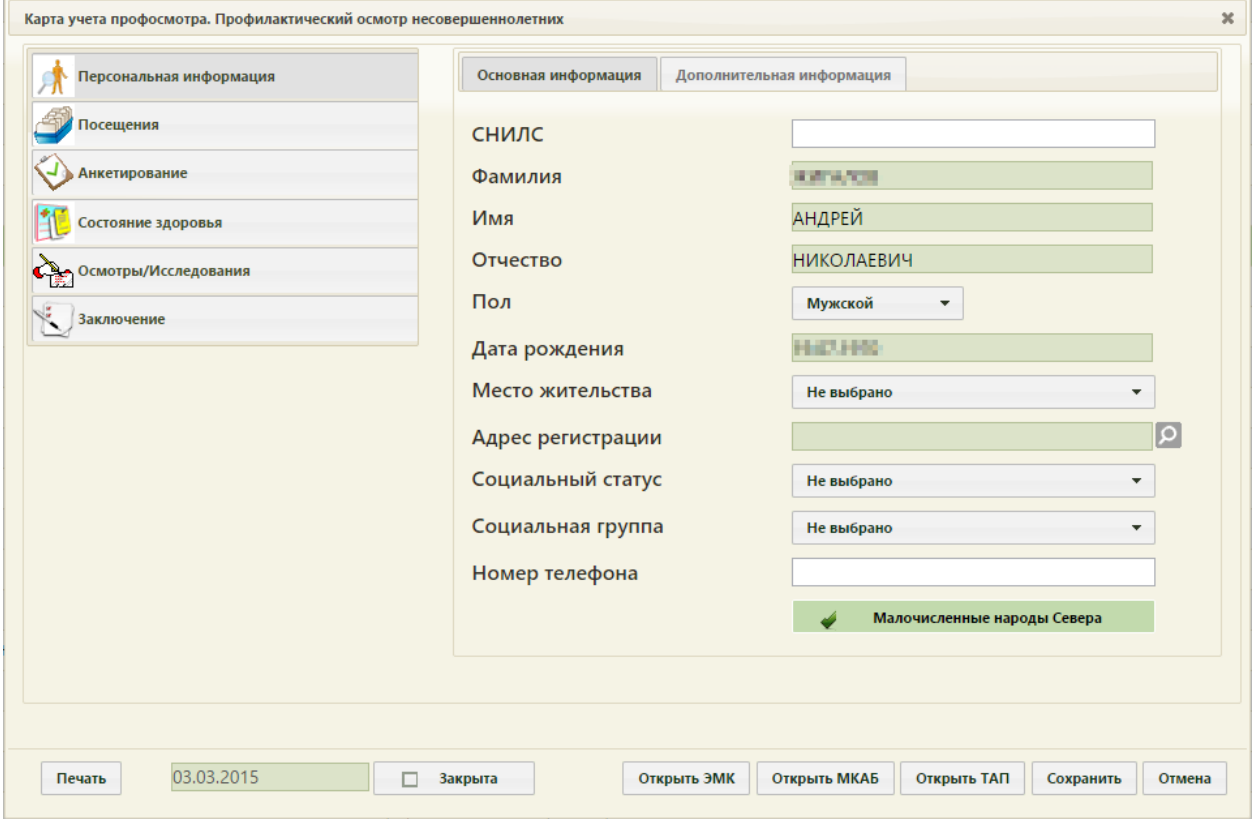

Рисунок 1354. Карта учета профосмотра, раздел «Персональная информация»

<span id="page-888-0"></span>На форме «Карта учета профосмотра» располагаются функциональные кнопки.

Кнопка **Открыть ЭМК** позволяет перейти в медицинскую историю пациента. Кнопка Открыть МКАБ позволяет перейти к медицинской карте амбулаторного больного (МКАБ), из которой была создана текущая карта учета диспансеризации. Кнопка Печать позволяет распечатать открытую карту учета профосмотра. Кнопка Открыть ТАП позволяет перейти к талону амбулаторного пациента (ТАП), который автоматически создается при заведении карты учета диспансеризации. Кнопка Сохранить позволяет сохранить внесенные изменения на любой из вкладок карты учета профосмотра. Кнопка <sup>Закрыть</sup> позволяет закрыть форму карты профосмотра. После нажатия этой кнопки появится сообщение с предложением закрыть карту с сохранением изменений, без сохранения изменений или отменить закрытие карты [\(Рисунок 1355\)](#page-889-0).

Аналогичный принцип работы и у кнопки в верхнем правом углу формы карты профосмотра [\(Рисунок 1354\)](#page-888-0).

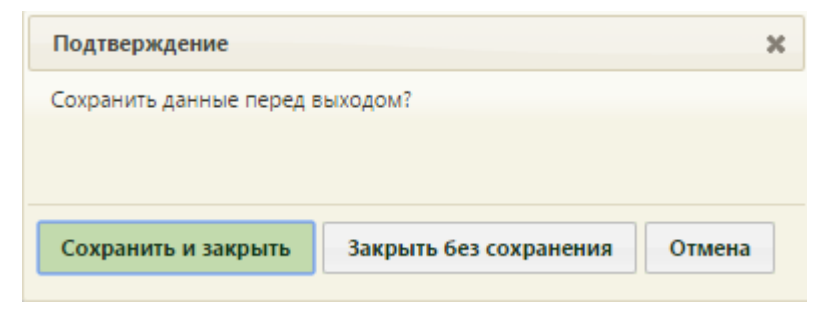

Рисунок 1355. Варианты закрытия карты

<span id="page-889-0"></span>Поле с датой закрытия становится активным после установки флажка Закрыта [\(Рисунок 1356\)](#page-889-1). Закрывается карта учета диспансеризации по

завершению обследования.

|            |                |    | Октябрь 2014 |    |    |    |         |  |
|------------|----------------|----|--------------|----|----|----|---------|--|
| Пн         | Bт             | Cр | Чт           | Πт | Cб | Bc |         |  |
|            |                | 1  | 2            | 3  | 4  | 5  |         |  |
| 6          | $\overline{7}$ | 8  | 9            | 10 | 11 | 12 |         |  |
| 13         | 14             | 15 | 16           | 17 | 18 | 19 |         |  |
| 20         | 21             | 22 | 23           | 24 | 25 | 26 |         |  |
| 27         | 28             | 29 | 30           | 31 |    |    |         |  |
| 16.10.2014 |                |    |              |    |    |    | Закрыта |  |

Рисунок 1356. Выбор даты закрытия карты учета диспансеризации

<span id="page-889-1"></span>При сохранении закрытой карты профилактического осмотра осуществляется проверка заполнения полей карты. Она не будет сохранена, если не указаны обязательные данные – об этом будет сообщено в предупреждающих сообщениях.

Список карт проф. осмотров можно также сортировать, например, по возрасту. Для этого нужно нажать на заголовок столбца «Возраст» [\(Рисунок 1357\)](#page-889-2).

|                | Количество записей: более 100 |     |                   |                                               |                  |                |               |                                                     |                     |  |
|----------------|-------------------------------|-----|-------------------|-----------------------------------------------|------------------|----------------|---------------|-----------------------------------------------------|---------------------|--|
|                | Номер МКАБ                    | ФИО | Возраст "         | Вид осмотра                                   | Дата направления | Дата окончания | Номер телефон | ЛПУ, взявшее на учет                                | Выгружен в ЕГИСЗ РФ |  |
| $\checkmark$   |                               |     | 1 год 3 месяца    | Профилактический осмотр<br>несовершеннолетних | 21.04.2015 г.    | 22.04.2015 г.  | 56789         | МУЗ "КОЛОМЕНСКАЯ ЦРБ"                               |                     |  |
| $\checkmark$   |                               |     | 2 года 11 месяцев | Профилактический осмотр<br>несовершеннолетних | 27.03.2015 г.    | 27.03.2015 г.  |               | Консультативно-диагностический<br>центр (г.Коломна) |                     |  |
| $\overline{ }$ |                               |     | 3 года            | Профилактический осмотр<br>несовершеннолетних | 24.04.2015 г.    | 01.01.1900 г.  |               | МУЗ "КОЛОМЕНСКАЯ ЦРБ"                               |                     |  |
|                |                               |     | 11 лет 3 месяца   | Профилактический осмотр<br>несовершеннолетних | 03.02.2015 r.    | 01.01.1900 r.  |               | Консультативно-диагностический<br>центр (г.Коломна) |                     |  |
|                |                               |     | 11 лет 6 месяцев  | Профилактический осмотр<br>несовершеннолетних | 03.02.2015 r.    | 01.01.1900 r.  |               | Консультативно-диагностический<br>центр (г.Коломна) |                     |  |

<span id="page-889-2"></span>Рисунок 1357. Сортировка списка карт проф. осмотра по возрасту Порядок заполнения разделов карты профилактического осмотра описан далее.

## **6.15.1. Создание карты профилактического осмотра**

Карта учета профилактического осмотра пациента создается в его МКАБ на

вкладке «Профосмотры (до 18)» нажатием кнопки **О создать карту проф. осмотра** (Рисунок [1358\)](#page-890-0).

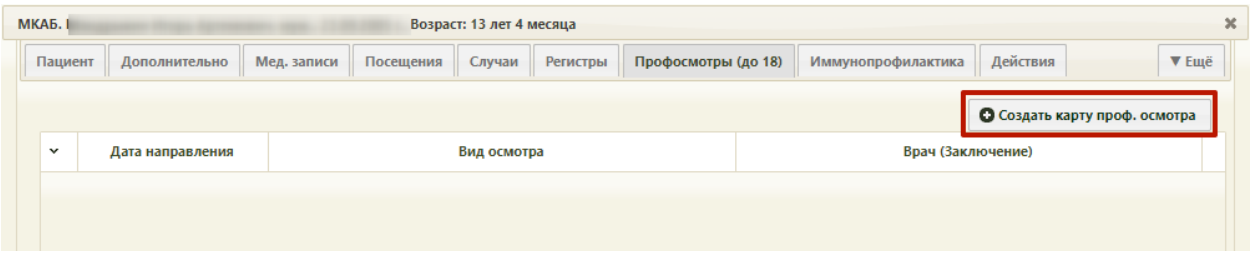

Рисунок 1358. Создание карты учета диспансеризации в МКАБ

<span id="page-890-0"></span>После выбора этого пункта появится форма «Выбор осмотров/исследований по диспансеризации (профил. осмотру)» [\(Рисунок 1359\)](#page-891-0).

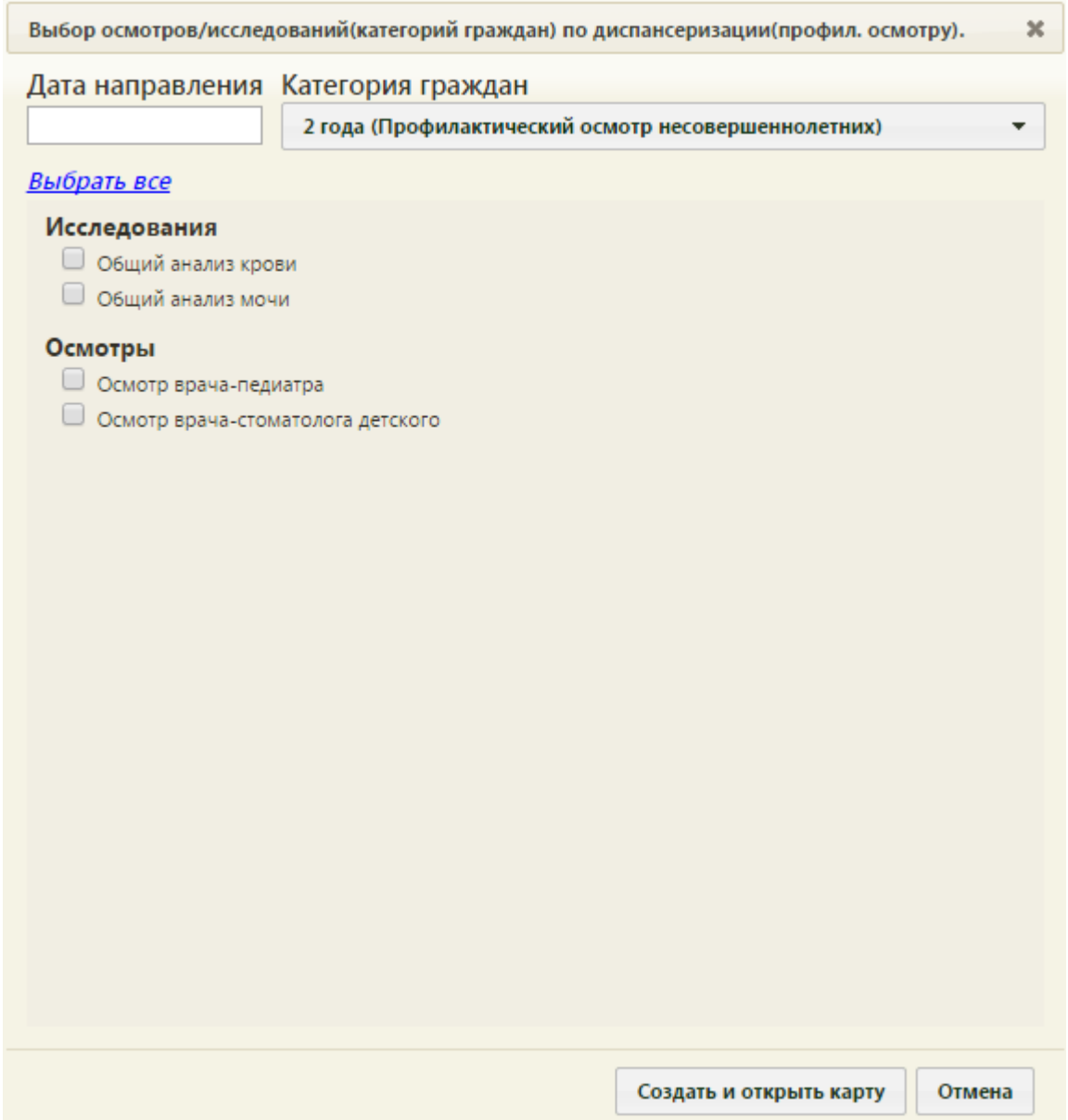

### Рисунок 1359. Форма выбора осмотров и исследований

<span id="page-891-0"></span>На открывшейся форме автоматически в соответствии с возрастом пациента указывается категория граждан, а в соответствии с ней формируется список доступных исследований и осмотров. Осмотр или исследование можно выбрать, установив флажок напротив них. Для выбора всех осмотров и исследований нужно нажать кнопку «Выбрать все». После выбора осмотров и исследований нужно создать карту проф. осмотра, нажав

кнопку создать и открыть карту . Откроется карта созданная карта проф. осмотра (Рисунок [1360\)](#page-892-0).

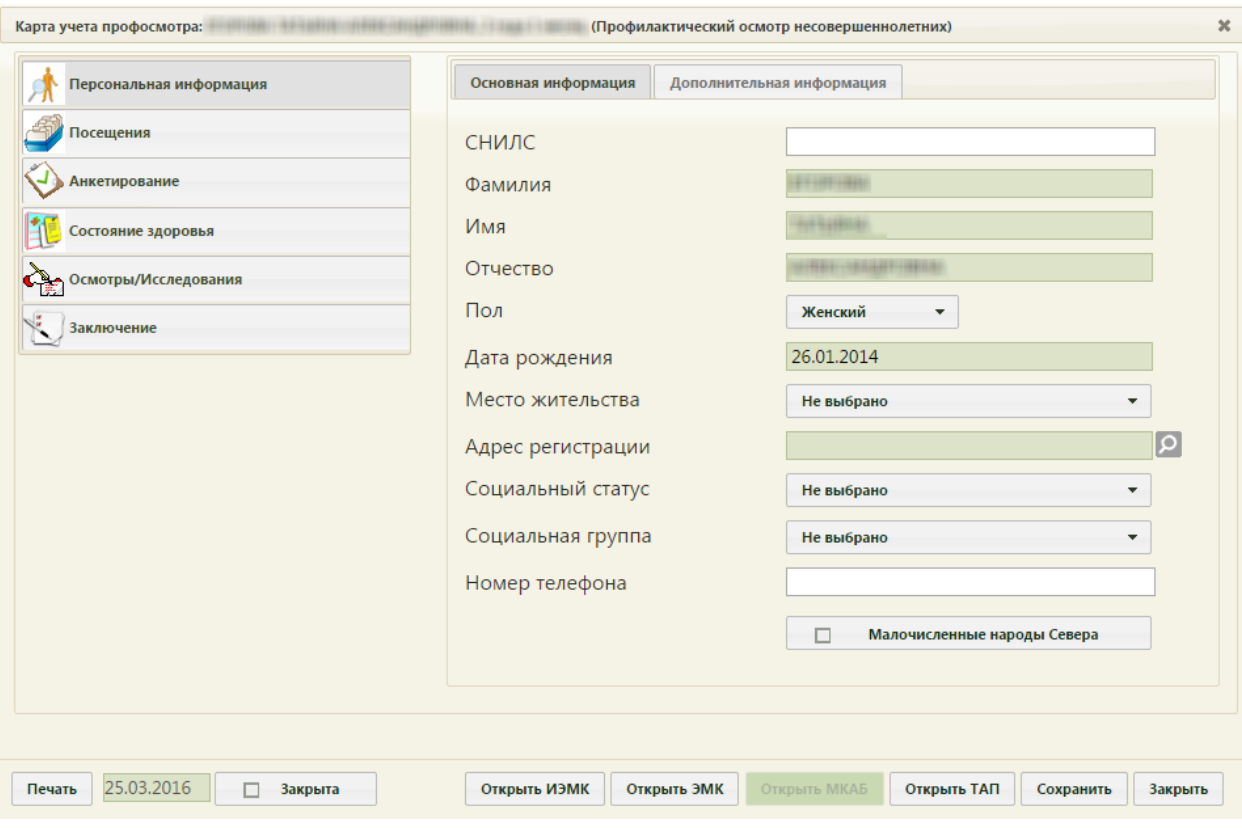

Рисунок 1360. Созданная карта проф. осмотра

<span id="page-892-0"></span>После создания карты проф. осмотра, создавший ее врач должен внести информацию в разделах «Анкетирование», «Состояние здоровья». Врачи-специалисты должны внести информацию по своим осмотрам/исследованиям в разделе «Осмотры/Исследования».

При создании карты проф. осмотра не создается ТАП, но есть возможность его выбрать или создать.

## **6.15.2. Раздел «Персональная информация»**

В разделе «Персональная информация» [\(Рисунок 1356\)](#page-889-1) отображается персональная информация пациента, проходящего диспансеризацию, которая была внесена на вкладке «Пациент» МКАБ.

Раздел «Персональная информация» состоит из двух вкладок: «Основная информация» и «Дополнительная информация».

Вкладка «Основная информация» [\(Рисунок 1361\)](#page-893-0) состоит из полей «СНИЛС», «Фамилия», «Имя», «Отчество», «Пол», «Дата рождения», «Место жительства», «Адрес регистрации» «Социальный статус», «Социальная группа», «Номер телефона». Часть полей автоматически заполняется данными, указанными в МКАБ на вкладке «Персональная информация», такие поля выделены цветом, они не активны. Для их изменения нужно изменить содержимое полей в МКАБ на вкладке «Персональная информация». Поля «СНИЛС» и «Номер телефона» заполняются вручную с клавиатуры. Поля «Пол», «Место жительства», «Социальный статус», «Социальная группа» заполняются выбором нужного значения из выпадающего списка, открываемого нажатием мыши по нему. При необходимости можно указать, что пациент относится к малочисленным народам Севера, установив соответствующий флажок

Малочисленные народы Севера ی . Поле «Адрес регистрации» должно быть обязательно заполнено, иначе карту не удастся закрыть как случай.

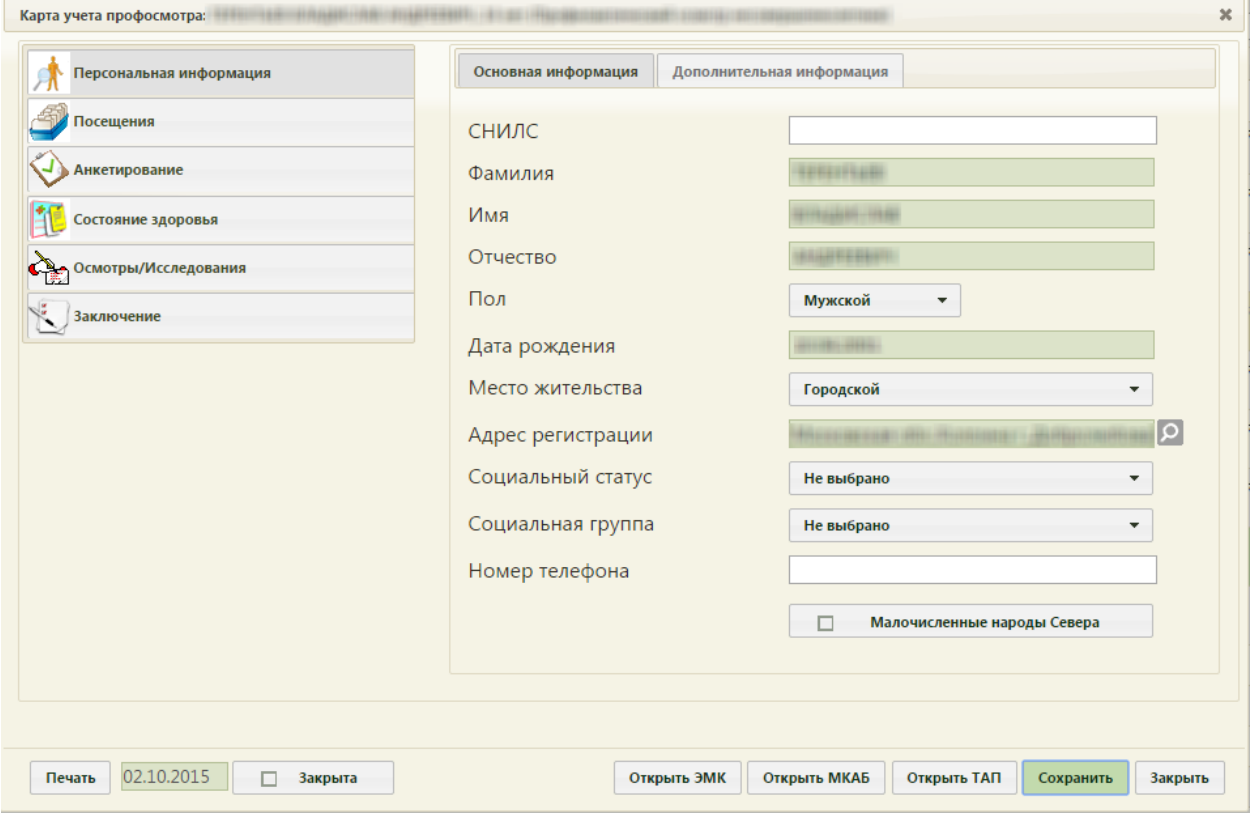

Рисунок 1361. Раздел «Персональная информация», вкладка «Основная информация»

<span id="page-893-0"></span>Вкладка «Дополнительная информация» [\(Рисунок 1362\)](#page-894-0) состоит из трех областей: «Медицинский полис», «Документ, удостоверяющий личность», «Выездной случай».

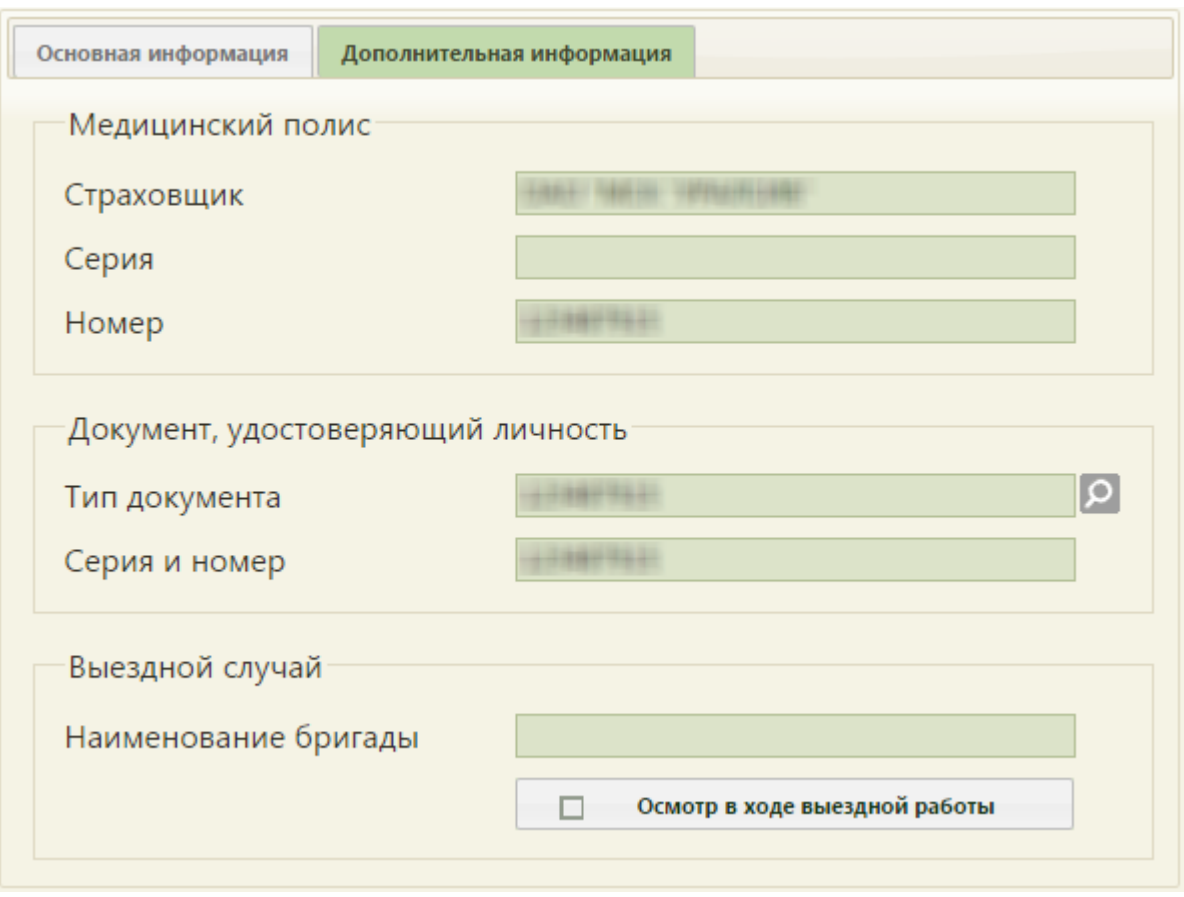

<span id="page-894-0"></span>Рисунок 1362. Карта учета диспансеризации, раздел «Персональная информация», вкладка «Дополнительная информация»

В области «Медицинский полис» все поля заполняются автоматически из МКАБ, если такая информация была указана.

В области «Документ, удостоверяющий личность» поля также заполняются автоматически из МКАБ, если такая информация была указана. При этом поле «Тип документа можно изменить», выбрав в справочнике, открываемом нажатием кнопки  $\Omega$ , нужную запись.

Если выбранный тип документа не является документом удостоверяющим личность, то в поле «Тип документа» отобразится иконка **. При наведении на иконку** отображается всплывающее уведомление об ошибке [\(Рисунок 1363\)](#page-894-1).

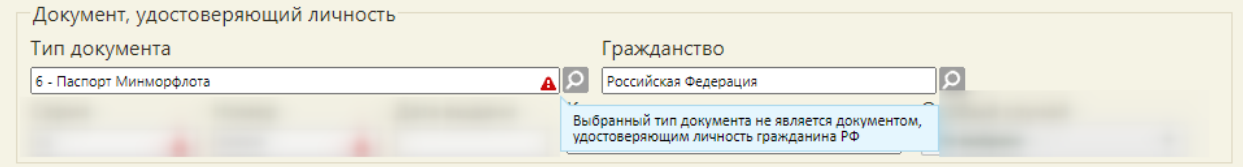

#### Рисунок 1363. Уведомление об ошибке

<span id="page-894-1"></span>В области «Выездной случай» делается отметка, что осмотр проводился не в поликлинике, а на выезде. Сначала нужно установить флажок

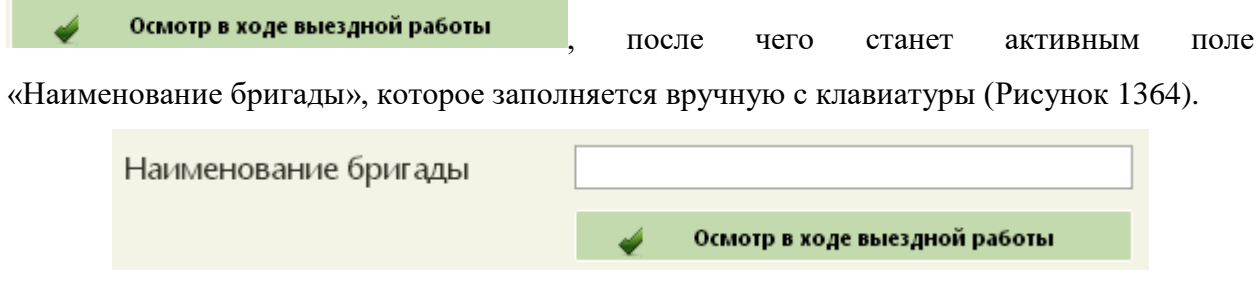

Рисунок 1364. Активное поле «Наименование бригады»

# **6.15.3. Раздел «Посещения»**

<span id="page-895-0"></span>В разделе «Посещения» отображается список всех посещений врачей пациентом за время существования МКАБ [\(Рисунок 1365\)](#page-895-1). Вкладка носит информативный характер.

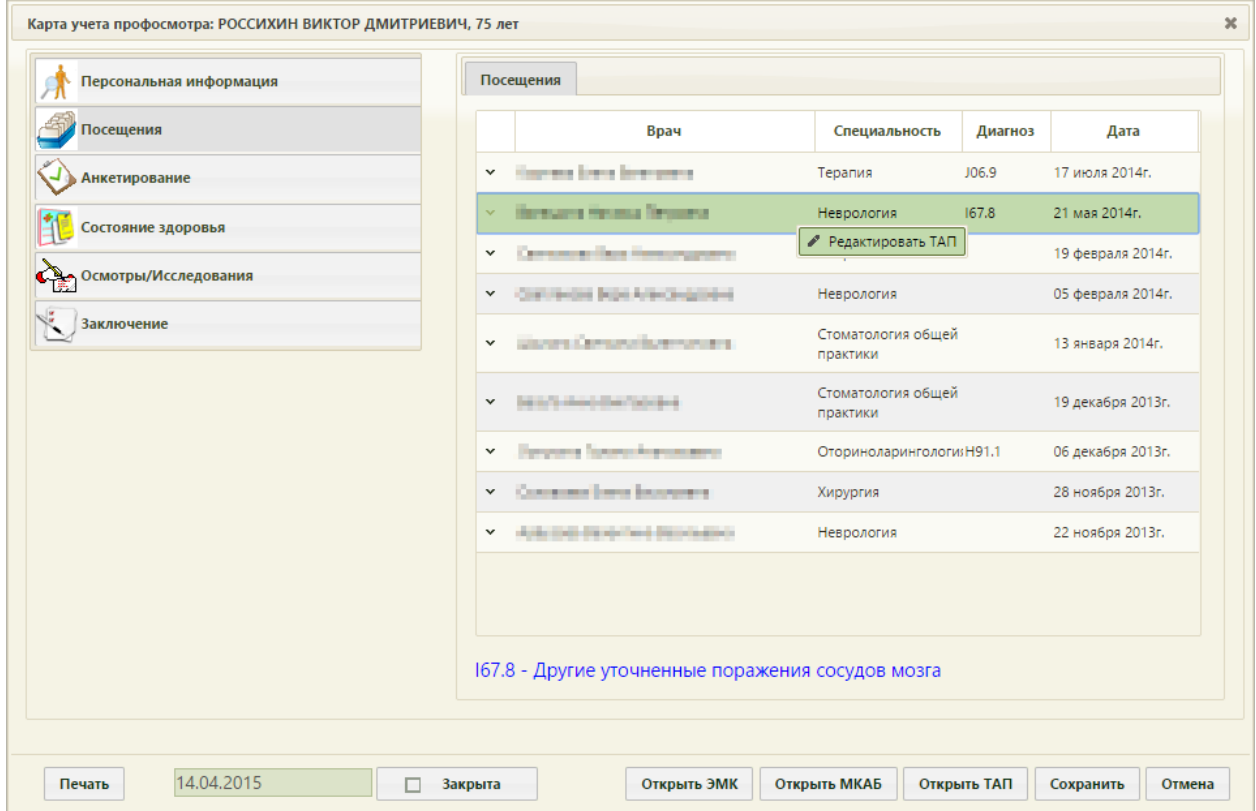

Рисунок 1365. Карта учета диспансеризации, раздел «Записи на приём»

<span id="page-895-1"></span>При необходимости в списке посещений можно открыть талон амбулаторного пациента. Для этого необходимо выбрать в списке нужную запись, нажать на него правой клавишей мыши и в контекстном меню выбрать «Редактировать ТАП» [\(Рисунок 1251\)](#page-822-0).

|                         | Посещения                                      |                              |                         |       |
|-------------------------|------------------------------------------------|------------------------------|-------------------------|-------|
|                         | Врач                                           | Специальності Кабинет        | Дата                    | Время |
| v                       |                                                | Онкология                    | 11 февраля 2015г. 08:20 |       |
| v                       | <b>Service And A</b><br><b>Service of Sola</b> | Оториноларингс               | 26 августа 2014г.       | 15:00 |
| $\mathbf{v}_\mathbf{r}$ | <b>Departure</b><br><b>Kennethen</b>           | оинго<br>♪ Редактировать ТАП | 21 августа 2014г.       | 14:10 |
| v                       |                                                | Неврология                   | 17 июля 2014г.          | 12:45 |
| $\checkmark$            | <b>Service Control</b>                         | Терапия                      | 11 июля 2014г.          | 08:10 |
| $\checkmark$            |                                                | Неврология                   | 21 мая 2014г.           | 00:00 |

Рисунок 1366. Выбор операции «Редактировать ТАП»

После выбора операции «Редактировать ТАП» откроется заполненное окно, изображенное на [Рисунок 896.](#page-601-0) Работа с окном редактирования талона амбулаторного пациента описана в п. [6.11.](#page-600-0)

## **6.15.4. Раздел «Анкетирование»**

В разделе «Анкетирование» нужно внести данные в анкету на основе устного опроса пациента [\(Рисунок 1367\)](#page-896-0).

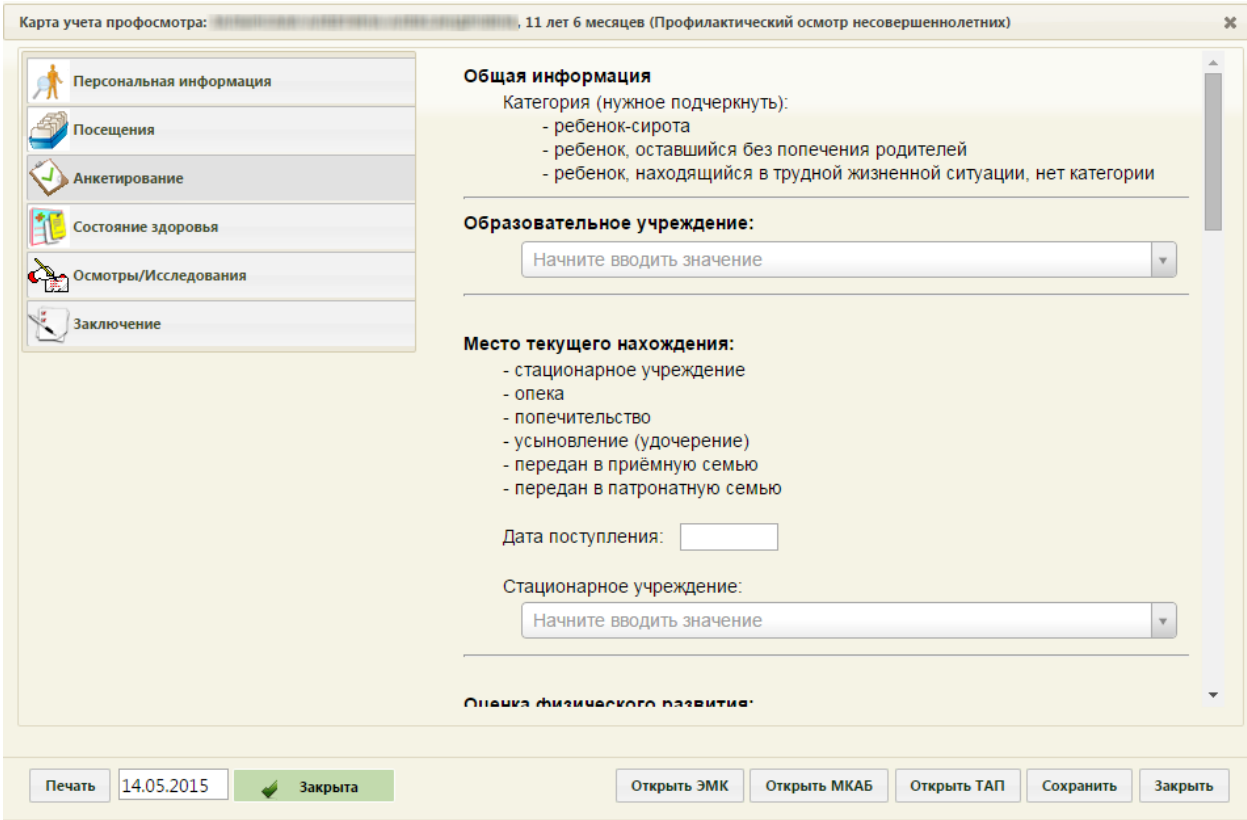

<span id="page-896-0"></span>Рисунок 1367. Карта учета диспансеризации, раздел «Анкетирование»

Поля ввода на данной вкладке заполняются вручную с клавиатуры. Поля, в которых нужно указать дату, заполняются выбором требуемой даты в календаре, появляющемся при установке курсора мыши в данное поле. Поля, рядом с которыми находится кнопка , заполняются выбором нужного значения из справочника, отрываемого нажатием этой кнопки. Для очистки такого поля от любых значений нужно нажать кнопку  $\mathbb{R}$ . Варианты ответов выбираются щелчком мыши по ним (Рисунок [1368\)](#page-897-0).

#### Оценка физического развития (нужное подчеркнуть):

дефицит массы тела / избыток массы тела

низкий рост / высокий рост.

Рисунок 1368. Выбор варианта ответа щелчком мыши

<span id="page-897-0"></span>Если в разделе «Анкетирование» было указано, что ребенок является сиротой, то нужно указать место его текущего нахождения, дату поступления в место текущего нахождения. Если в качестве места текущего нахождения был выбран стационар, то нужно указать это стационарное учреждение из справочника, выбрав его из справочника [\(Рисунок 1369\)](#page-897-1). Также необходимо указать образовательное учреждение.

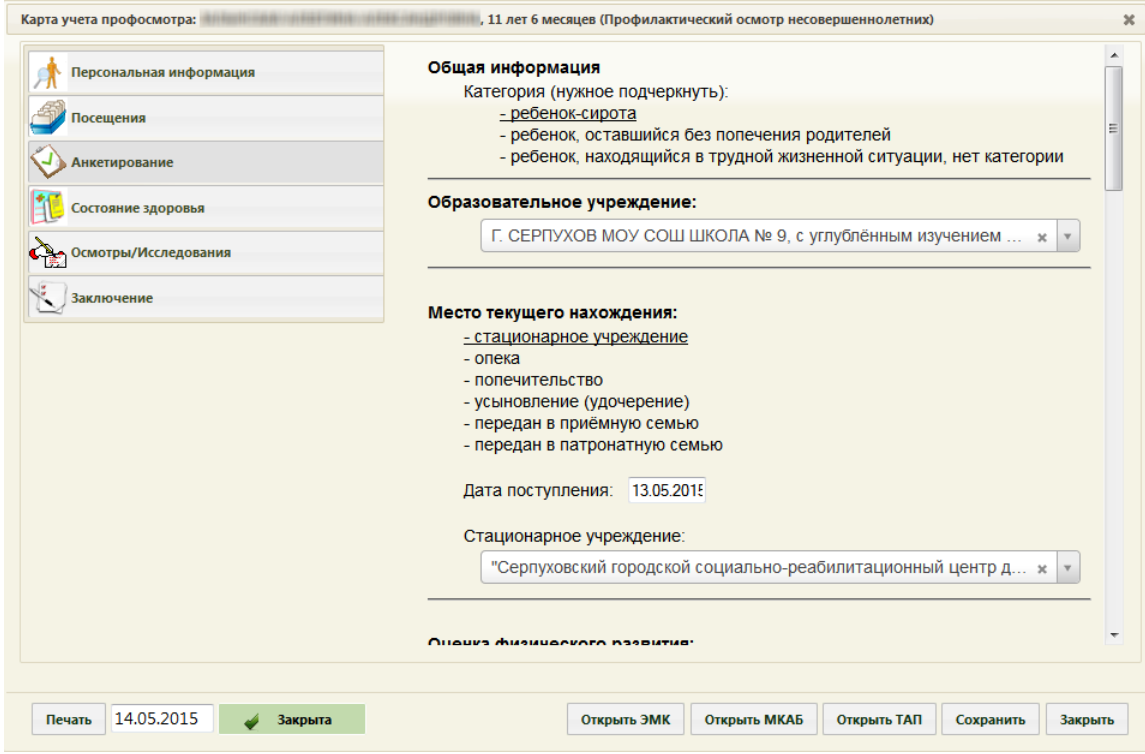

<span id="page-897-1"></span>Рисунок 1369. Выбор стационара для ребенка-сироты

Также в разделе «Анкетирование» для ребенка старше пяти лет нужно указать оценку психического развития: психомоторную сферу, интеллект, эмоциональновегетативную сферу [\(Рисунок 1370\)](#page-898-0).

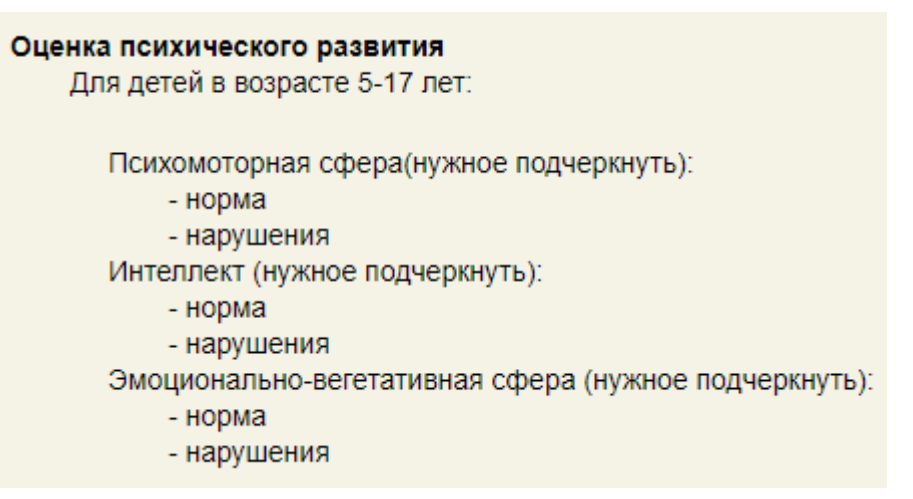

Рисунок 1370. Оценка психического развития для ребенка старше пяти лет

<span id="page-898-0"></span>Для детей в возрасте до пяти лет в разделе «Анкетирование» необходимо в пункте «Оценка физического развития» указать возраст развития познавательной, моторной, эмоциональной и социальной функции, предречевого и речевого развития [\(Рисунок 1371\)](#page-898-1).

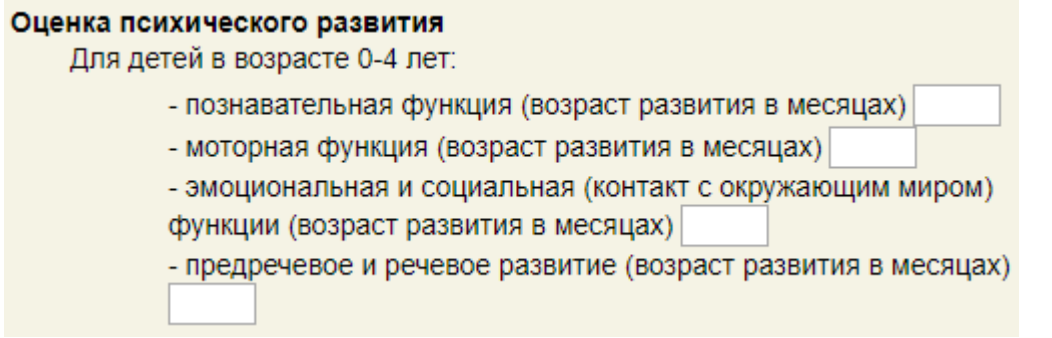

Рисунок 1371. Оценка физического развития ребенка в возрасте до пяти лет

<span id="page-898-1"></span>Необходимо заполнить в пункте «Оценка полового развития (с 10 лет)» поля в строке «Формула полового развития» (для девочек и мальчиков разные поля) [\(Рисунок](#page-899-0)  [1372,](#page-899-0) [Рисунок 1373\)](#page-899-1). Данный параметр обязателен для ввода, он входит в список характеристик, проверяемых при загрузке карт на портал orph.rosminzdrav.ru.

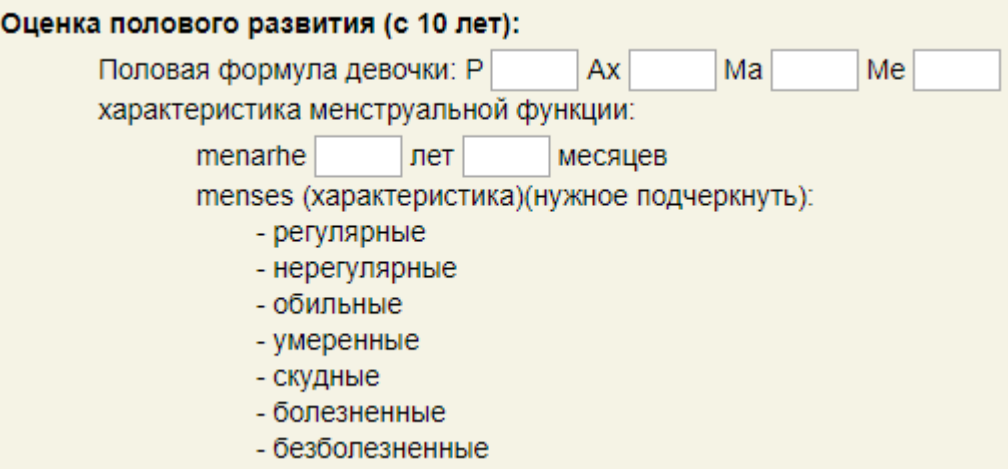

Рисунок 1372. Ввод половой формулы девочки

<span id="page-899-0"></span>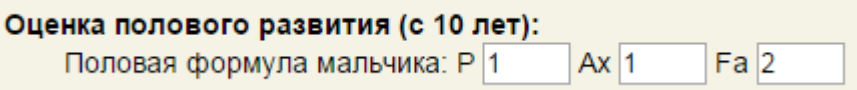

Рисунок 1373. Ввод половой формулы мальчика

<span id="page-899-1"></span>Также необходимо указать группу здоровья пациента и медицинскую группу для занятий физической культурой [\(Рисунок 1374\)](#page-899-2). Значение выбирается щелчком мыши по нему.

Группа состояния здоровья ДО проведения осмотра: 1, 2, 3, 4, 5

Медицинская группа для занятий физической культурой ДО проведения осмотра: <sub>Дк</sub> 2, 3

Рисунок 1374. Выбор группы здоровья и мед. группы для занятий физкультурой

<span id="page-899-2"></span>Если указанные данные не будут введены для соответствующих возрастов, то при закрытии карты как случая сохранить ее не удастся, появятся предупреждения о незаполненных полях [\(Рисунок 1375\)](#page-900-0).
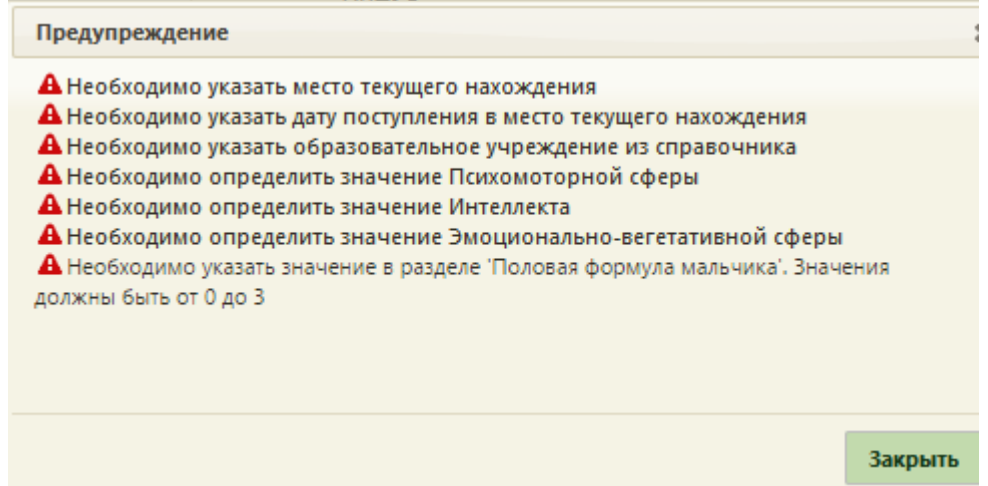

Рисунок 1375. Предупреждения о неуказанных данных в разделе «Анкетирование»

Если в МКАБ на вкладке «Пациент» была указана группа инвалидности пациента,

то в карте профилактического осмотра в разделе «Анкетирование» появится пункт «Инвалидность» [\(Рисунок 1376\)](#page-900-0).

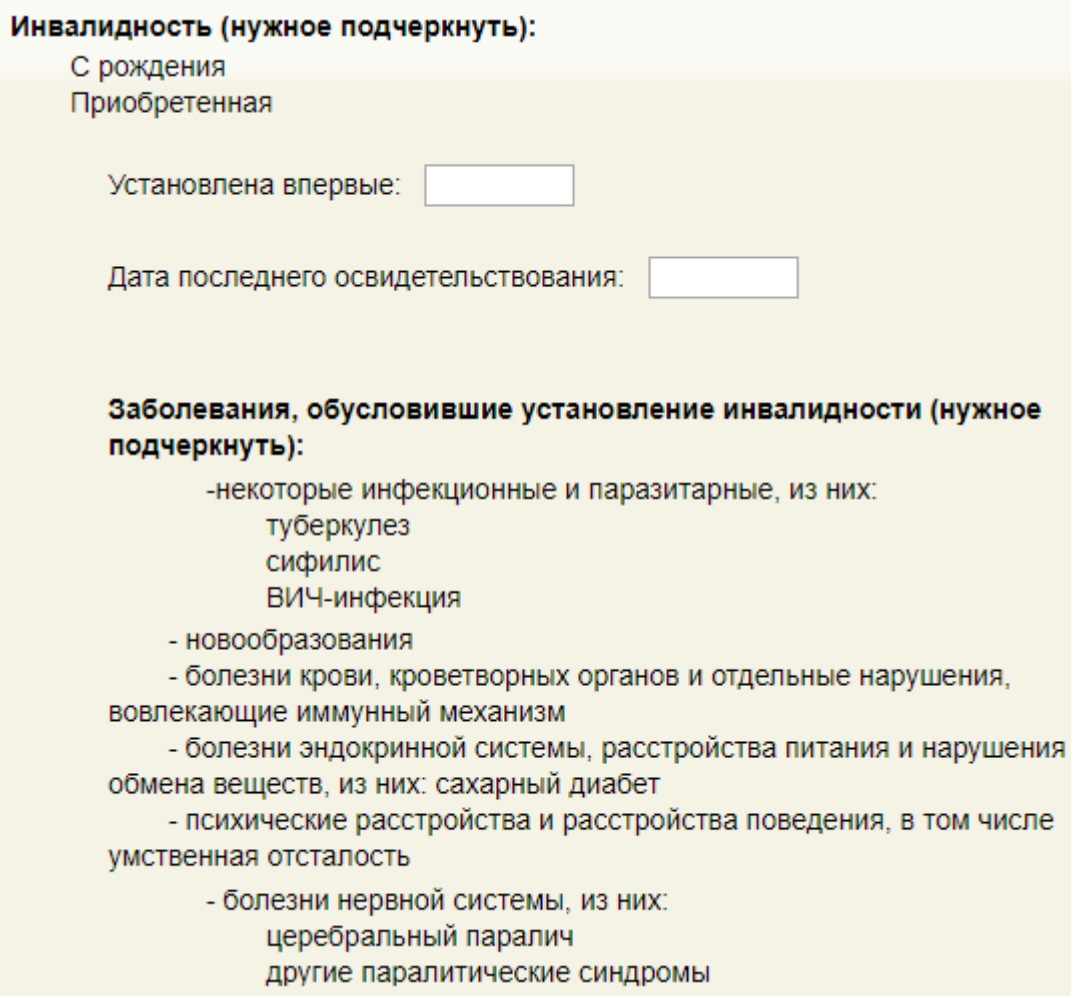

<span id="page-900-0"></span>Рисунок 1376. Пункт «Инвалидность» в анкете в карте проф. осмотра

Нужно обязательно заполнить поле «Установлена впервые». Если дата установления инвалидности не будет указана, то карту проф. осмотра нельзя будет закрыть, при закрытии появится сообщение [\(Рисунок 1377\)](#page-901-0).

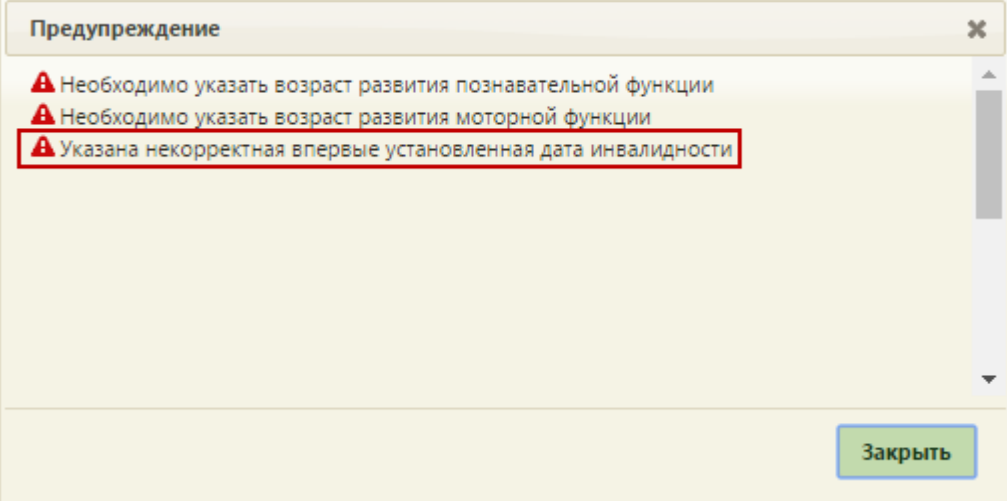

Рисунок 1377. Предупреждение о том, что не указана дата установления инвалидности

<span id="page-901-0"></span>В разделе «Анкетирование» необходимо заполнить поля в области «Рекомендации» [\(Рисунок 1378\)](#page-901-1).

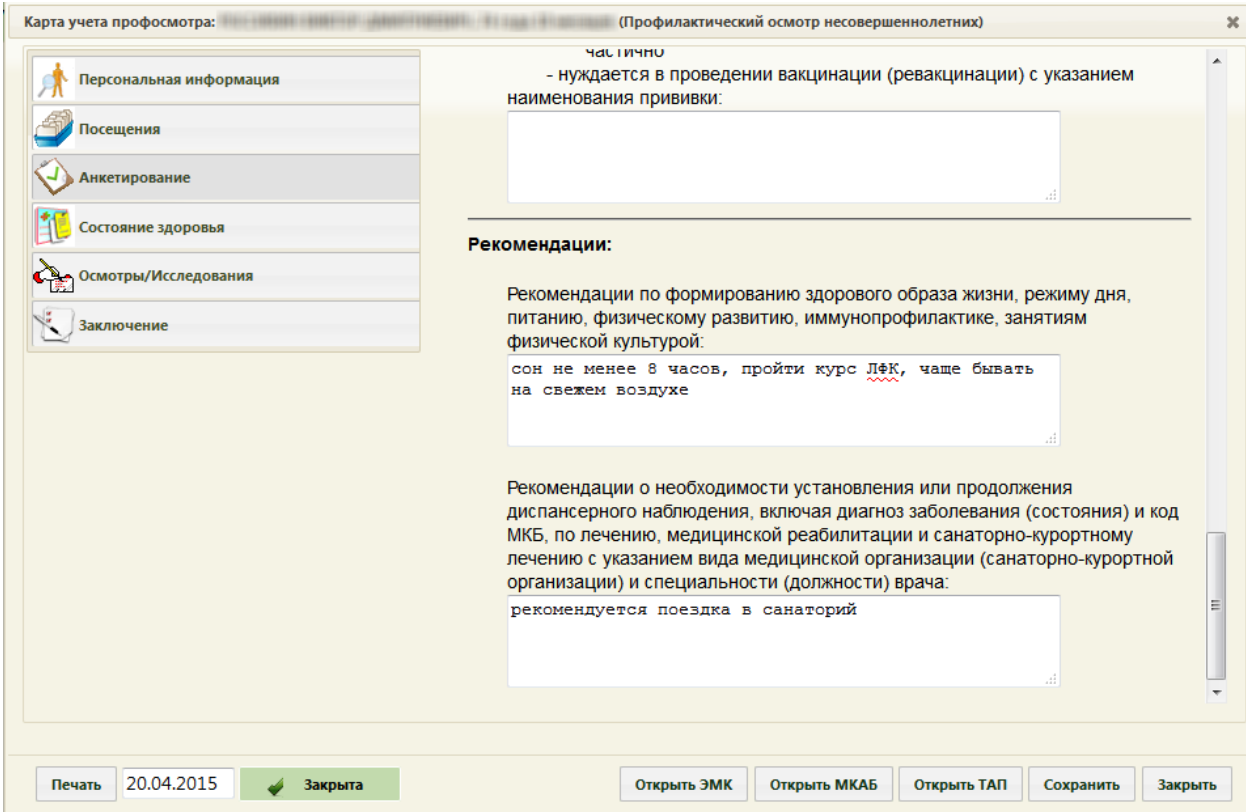

Рисунок 1378. Заполнение полей с рекомендациями

<span id="page-901-1"></span>Если не заполнить данные поля, то не удастся сохранить закрытую карту, появятся предупреждения о невнесенных данных [\(Рисунок 1379\)](#page-902-0).

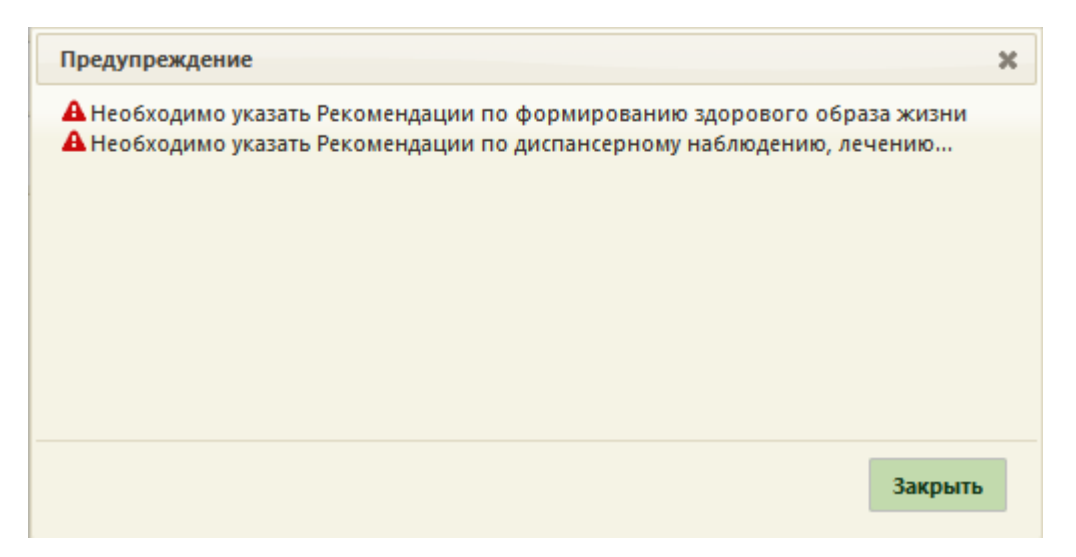

<span id="page-902-0"></span>Рисунок 1379. Предупреждения о неуказанных рекомендациях в разделе «Анкетирование»

# **6.15.5. Раздел «Состояние здоровья»**

В разделе «Состояние здоровья» вносится информация по показателям здоровья пациента. Раздел состоит из двух вкладок: «Показатели здоровья», «Факторы риска» [\(Рисунок 1380\)](#page-902-1).

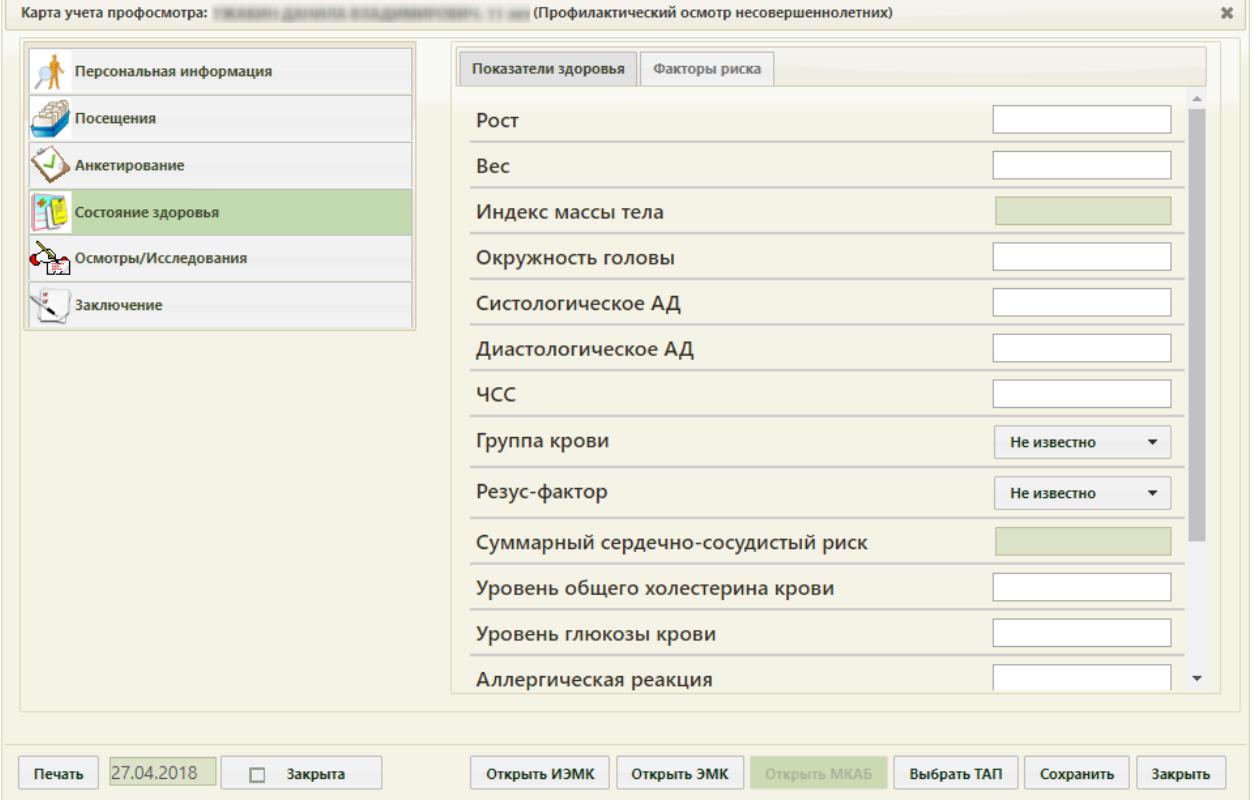

<span id="page-902-1"></span>Рисунок 1380. Карта учета диспансеризации, раздел «Состояние здоровья», вкладка

«Показатели здоровья»

Количество полей на вкладке «Состояние здоровья» зависит от вида диспансеризации.

На вкладке «Показатели здоровья» вручную с клавиатуры вносятся данные в поля ввода. Поля «Резус-фактор» и «Группа крови» заполняются выбором подходящего значения из выпадающего списка». Индекс массы тела считается автоматически на основе введенных показателей роста и веса по формуле:  $\frac{MALL}{p0CT^2}$ . Рост, вес и окружность головы должны быть обязательно указаны, иначе при закрытии карты и ее сохранении появятся предупреждения о не введенных данных, а карту профилактического осмотра нельзя будет закрыт и сохранить [\(Рисунок 1381\)](#page-903-0). Суммарный сердечно-сосудистый риск также высчитывается автоматически на основании заполненных полей на вкладке «Факторы риска».

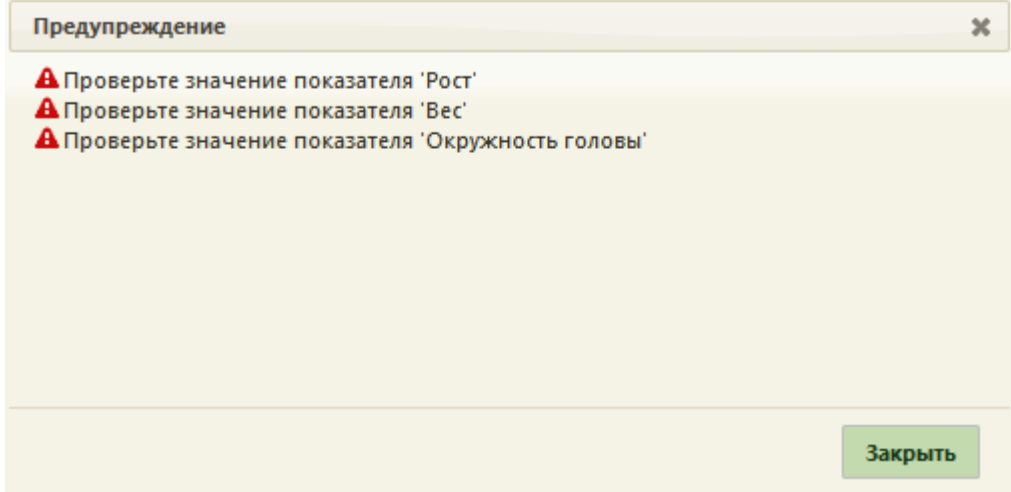

<span id="page-903-0"></span>Рисунок 1381. Предупреждение о неуказанных данных о росте, весе, окружности головы

На вкладке «Факторы риска» данные указываются установкой переключателя напротив подходящего варианта [\(Рисунок 1382\)](#page-904-0).

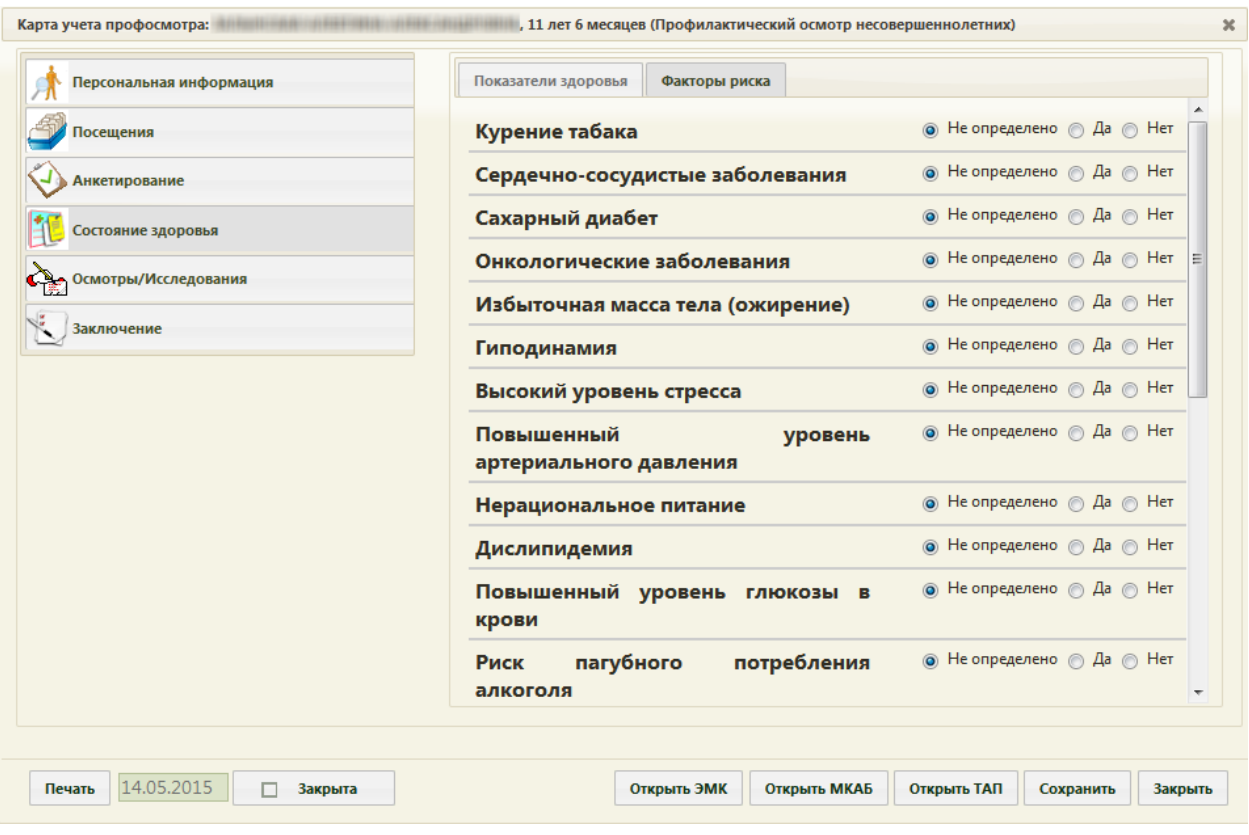

<span id="page-904-0"></span>Рисунок 1382. Карта учета диспансеризации, раздел «Состояние здоровья», вкладка «Факторы риска»

# **6.15.6. Раздел «Осмотры/Исследования»**

В разделе «Осмотры/Исследования» [\(Рисунок 1383\)](#page-905-0) на вкладке «Осмотры/Исследования» отображается список всех осмотров и исследований, которые были выбраны при создании карты учета диспансеризации.

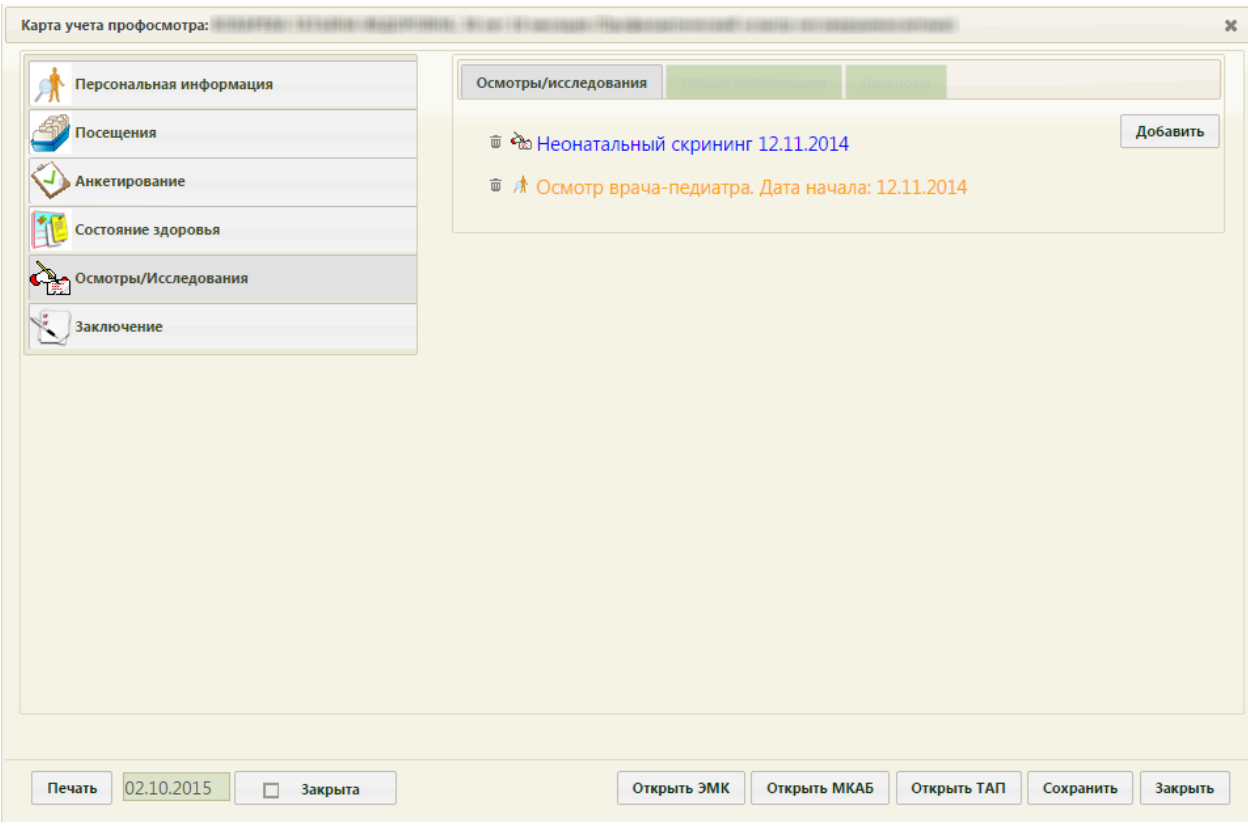

<span id="page-905-0"></span>Рисунок 1383. Карта учета профосмотра, раздел «Осмотры/Исследования», вкладка «Осмотры/Исследования»

Также на данной вкладке можно добавлять осмотр или исследование пациента. Для

этого нужно нажать кнопку добавить, после чего отобразится список возможных осмотров и исследований, в котором необходимо флажками отметить требуемые и нажать

кнопку [\(Рисунок 1384\)](#page-906-0).

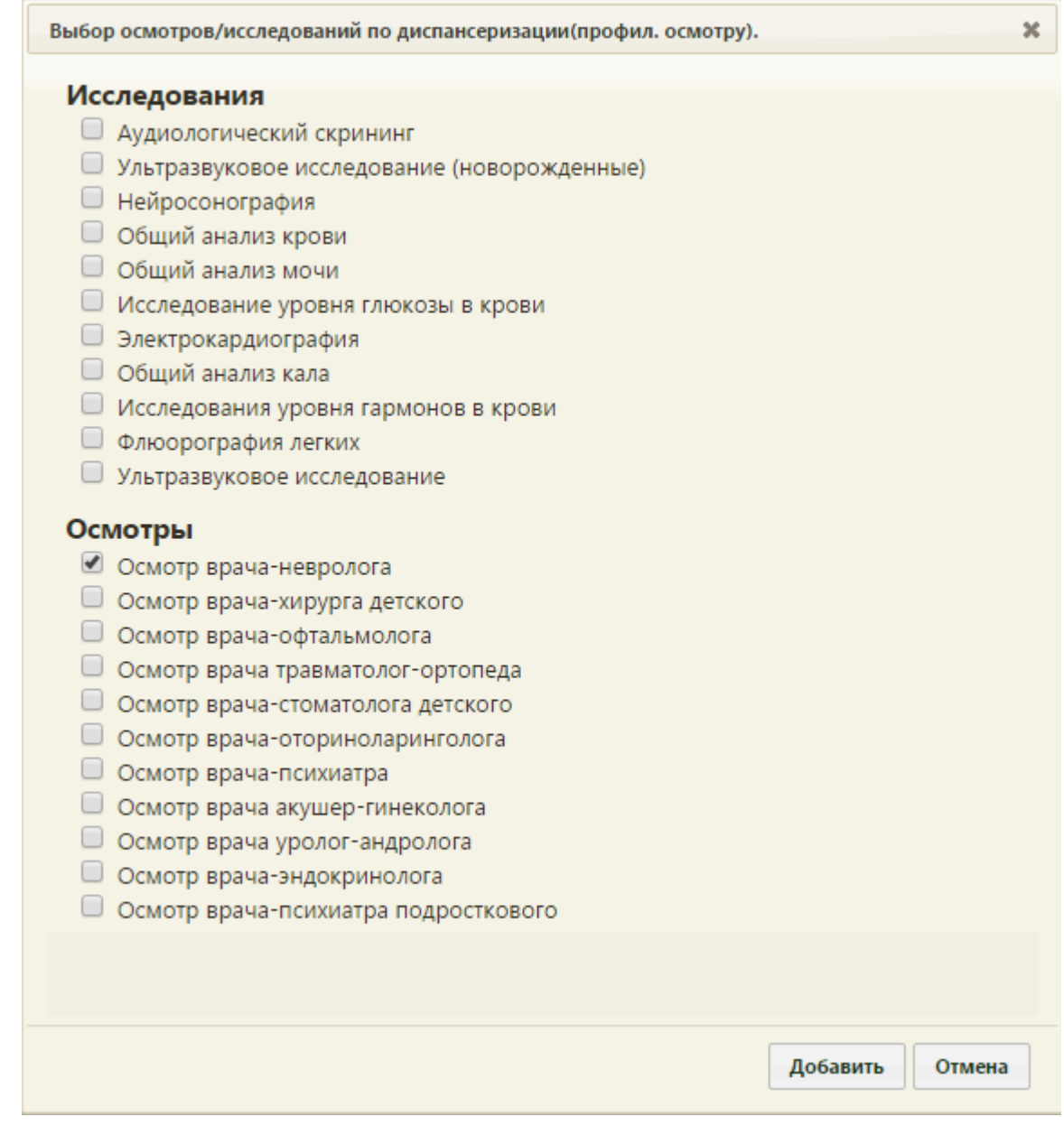

Рисунок 1384. Форма выбора осмотров и исследований пациента

<span id="page-906-0"></span>Выбранный осмотр или исследование будет добавлен в список на вкладку [\(Рисунок](#page-906-1) 

[1385\)](#page-906-1).

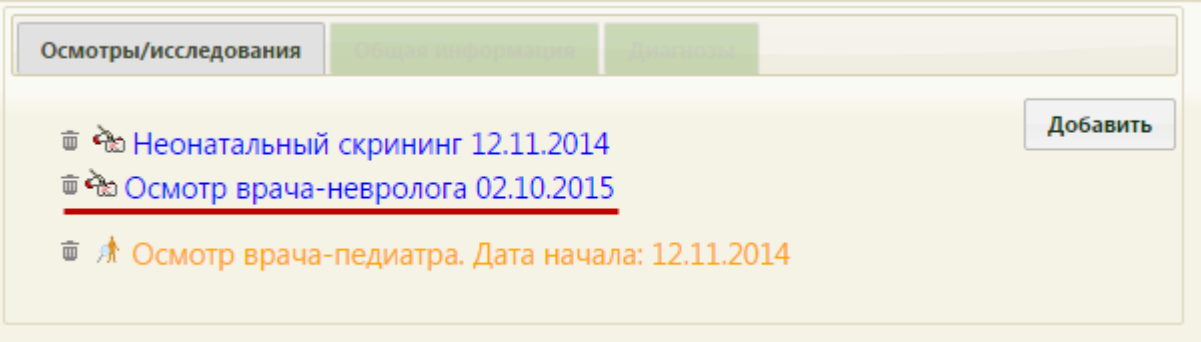

<span id="page-906-1"></span>Рисунок 1385. Добавленный осмотр в списке на вкладке «Осмотры/исследования»

Для ввода данных по конкретному исследованию или осмотру нужно его выбрать, после этого станет активна вкладка «Общая информация», которая по умолчанию неактивна. После выбора осмотра/исследования автоматически осуществится переход на вкладку «Общая информация» [\(Рисунок 1386\)](#page-907-0), на которой нужно будет заполнить поля.

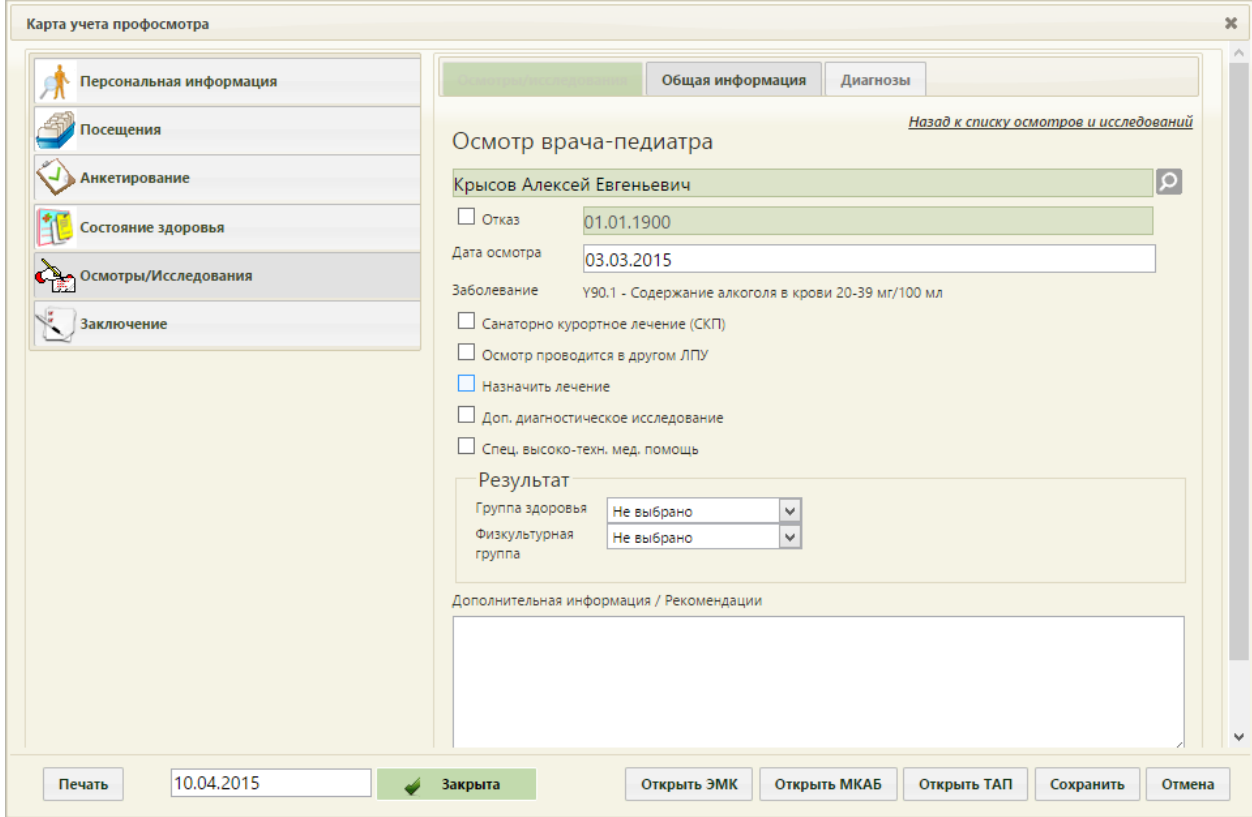

<span id="page-907-0"></span>Рисунок 1386. Карта учета профосмотра, раздел «Осмотры/Исследования», вкладка «Общая информация»

Для каждого вида осмотра/исследования на вкладке «Общая информация» разное представление полей. Поля заполняются разными способами: путем ввода данных с клавиатуры, выбора подходящего варианта из справочника, выпадающего списка, открываемого нажатием мыши по нему, установкой флажков и выбором подходящих дат в календаре.

Чтобы вернуться на вкладку «Осмотры/Исследования» необходимо нажать ссылку «Назад к списку осмотров и исследований».

В случае выбора осмотра станет активна вкладка «Диагнозы» [\(Рисунок 1387\)](#page-908-0), для исследования данная вкладка неактивна.

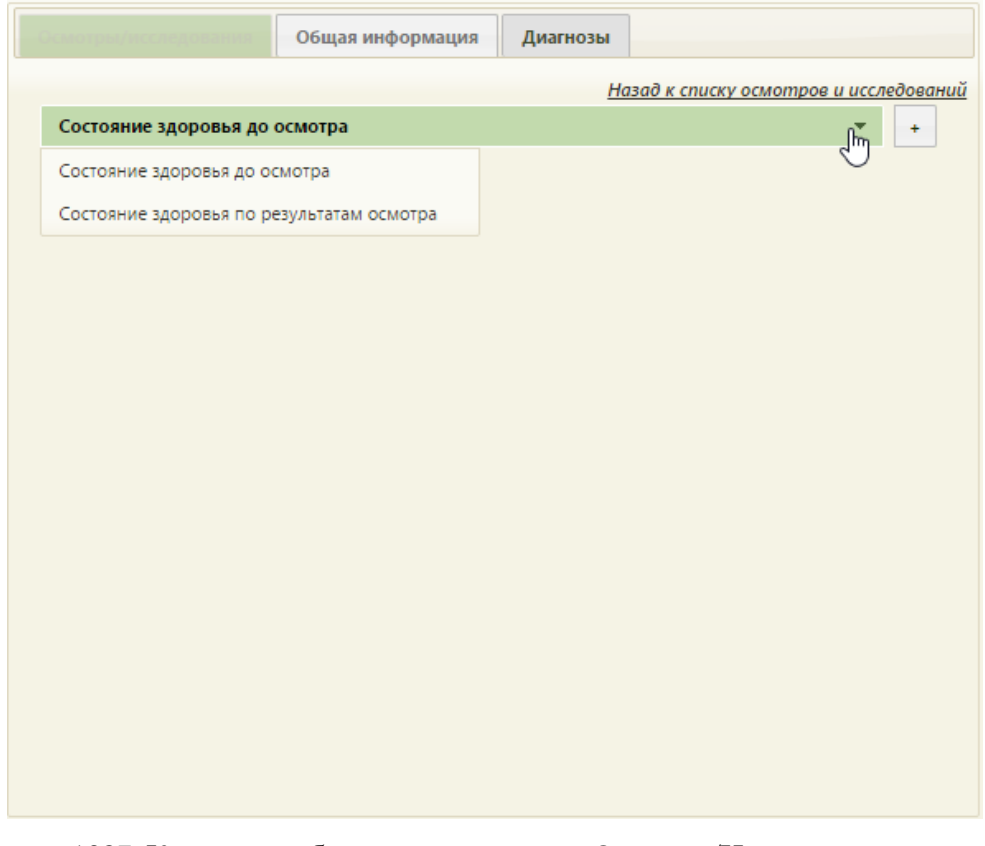

Рисунок 1387. Карта учета беременных, раздел «Осмотры/Исследования», вкладка «Диагнозы»

<span id="page-908-0"></span>На данной вкладке необходимо указать, какой диагноз будет указываться: до осмотра или по результатам осмотра. Для этого из выпадающего списка необходимо выбрать состояние до или по результатам осмотра и нажать кнопку  $\lfloor$  . В результате откроется форма добавления диагноза [\(Рисунок 1389\)](#page-909-0). Для указания диагноза следует ввести первые символы наименования диагноза или его код и выбрать из предложенного списка требуемый диагноз [\(Рисунок 1388\)](#page-908-1).

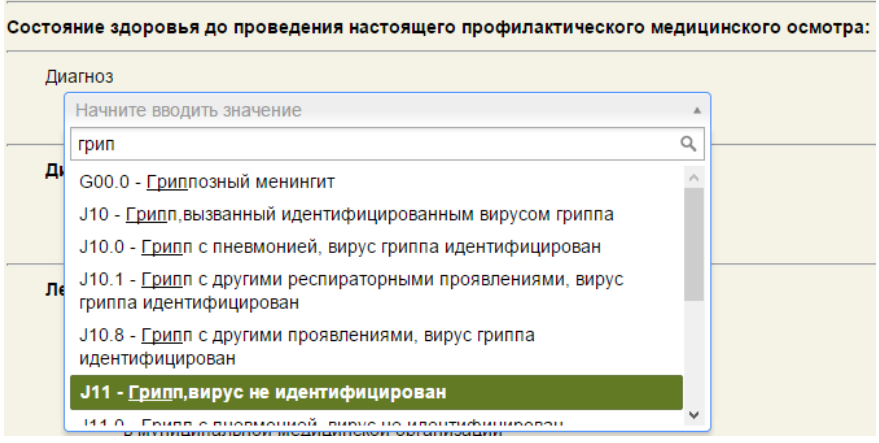

<span id="page-908-1"></span>Рисунок 1388. Заполнение поля «Диагноз»

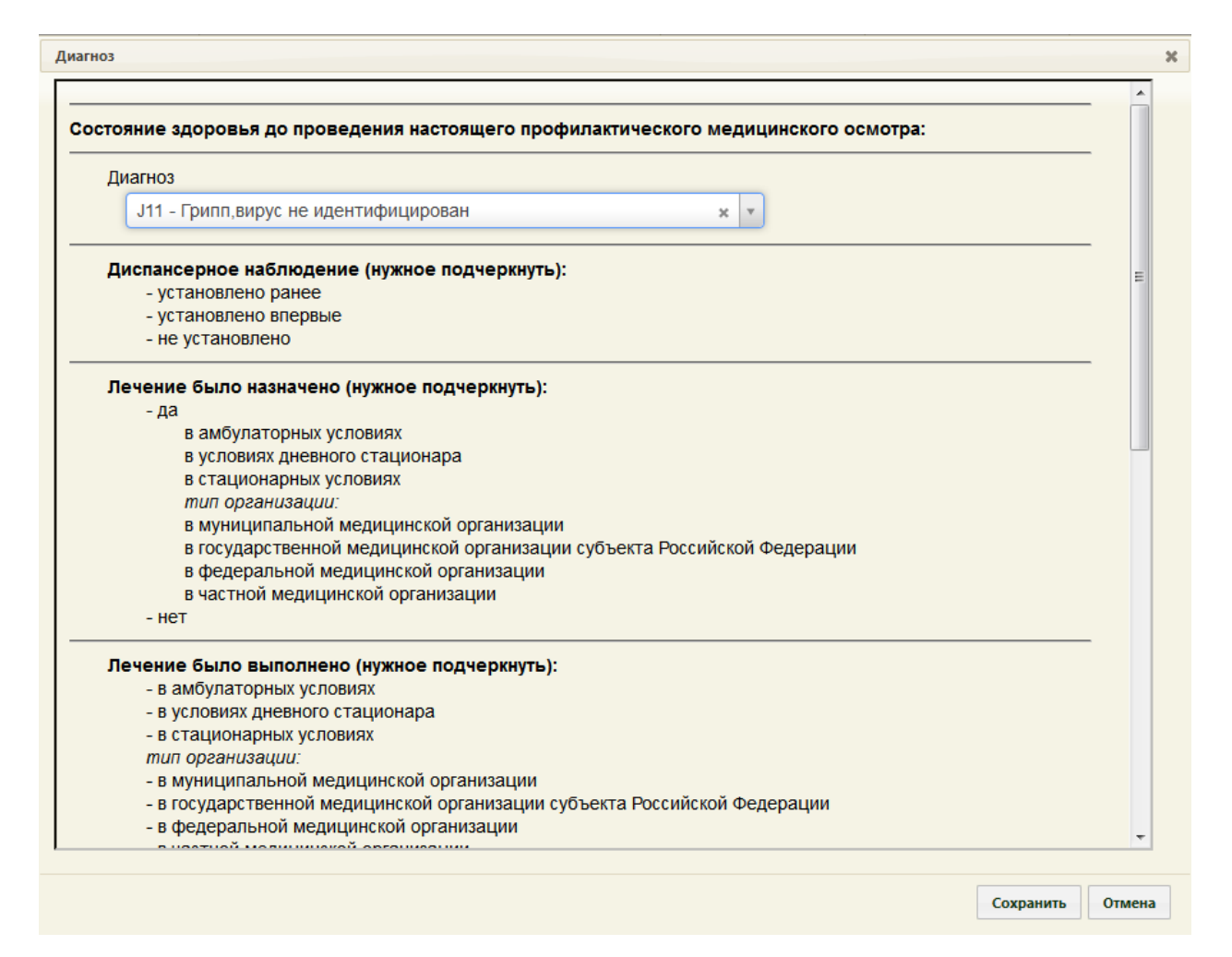

<span id="page-909-0"></span>Рисунок 1389. Добавление диагноза и сведения о состоянии здоровья до проведения осмотра

Для заполнения остальных разделов необходимо подчеркнуть подходящие варианты ответов. Подчеркивание осуществляется одним нажатием кнопкой мыши по требуемому варианту, повторным щелчком по выделенной записи отменяет подчеркивание. После заполнения анкеты необходимо сохранить выбранные данные, нажав кнопку «Сохранить». В результате диагноз добавится в списке на вкладке «Диагнозы» [\(Рисунок 1390\)](#page-910-0).

Аналогично добавляются диагнозы по результатам осмотра, только нужно из выпадающего списка выбрать пункт «Состояние здоровья по результатам осмотра» [\(Рисунок 1387\)](#page-908-0).

Для того чтобы просмотреть заполненную анкету, необходимо дважды нажать левой кнопкой мыши по нужному диагнозу на вкладке «Диагнозы» [\(Рисунок 1390\)](#page-910-0).

Галочкой необходимо отметить основной диагноз – он будет выделен жирным. Данный диагноз отображается на вкладке «Общая информация» в поле «Заболевание» [\(Рисунок 1386\)](#page-907-0).

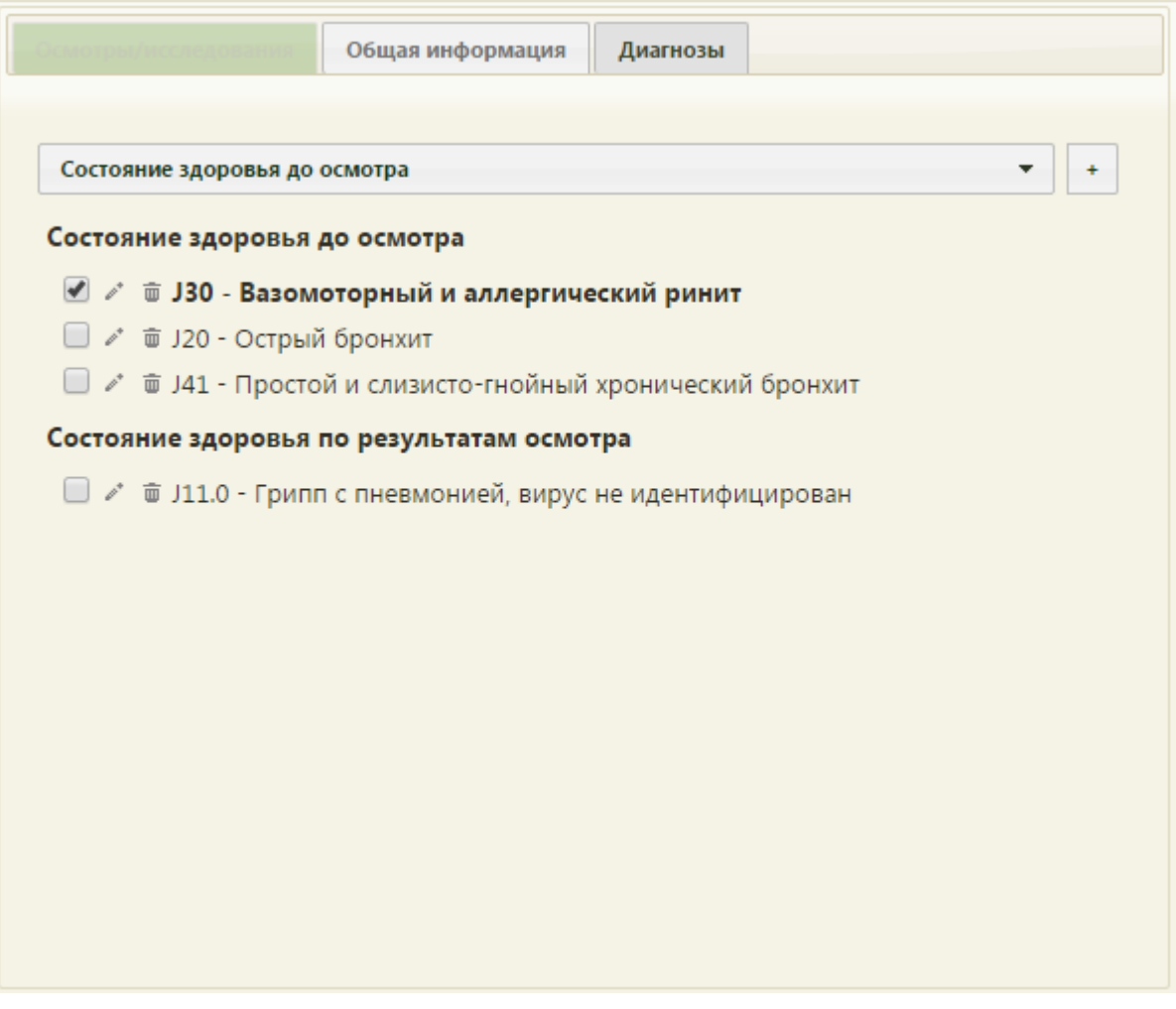

Рисунок 1390. Добавленные диагнозы

<span id="page-910-0"></span>Если навести курсор мыши на кнопки рядом с записью о диагнозе, то появятся всплывающие подсказки [\(Рисунок 1391\)](#page-910-1).

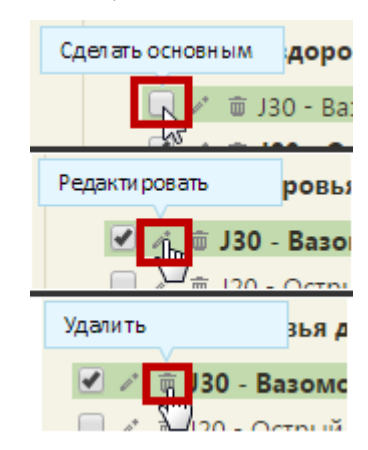

<span id="page-910-1"></span>Рисунок 1391. Всплывающие подсказки к кнопкам управления диагнозом Для редактирования добавленного диагноза следует нажать кнопку ...

Для удаления записи о диагнозе нужно нажать кнопку  $\boxed{\bullet}$ .

Чтобы вернуться на вкладку «Осмотры/Исследования» необходимо нажать ссылку «Назад к списку осмотров и исследований».

Для удаления осмотра или исследования из списка нужно нажать кнопку **полетания** рядом с требуемым осмотром или исследованием [\(Рисунок 1383\)](#page-905-0).

### **6.15.7. Раздел «Заключение»**

В разделе «Заключение» вносятся данные по завершению прохождения диспансеризации, врачом-педиатром.

Поля «Заключительный диагноз», «Группа здоровья», «Физкультурная группа», «Причина снятия с дисп. учета», «Прикрепление к ЛПУ», «Направление» заполняются выбором нужного значения из раскрывающегося списка, открываемого нажатием мыши по нему. Поля «Врач, выдавший заключение», «Диагноз через 6 месяцев», «Причина смерти» заполняются выбором подходящего значения из соответствующего справочника,

открываемого нажатием кнопки  $\left| \mathcal{O} \right|$ .

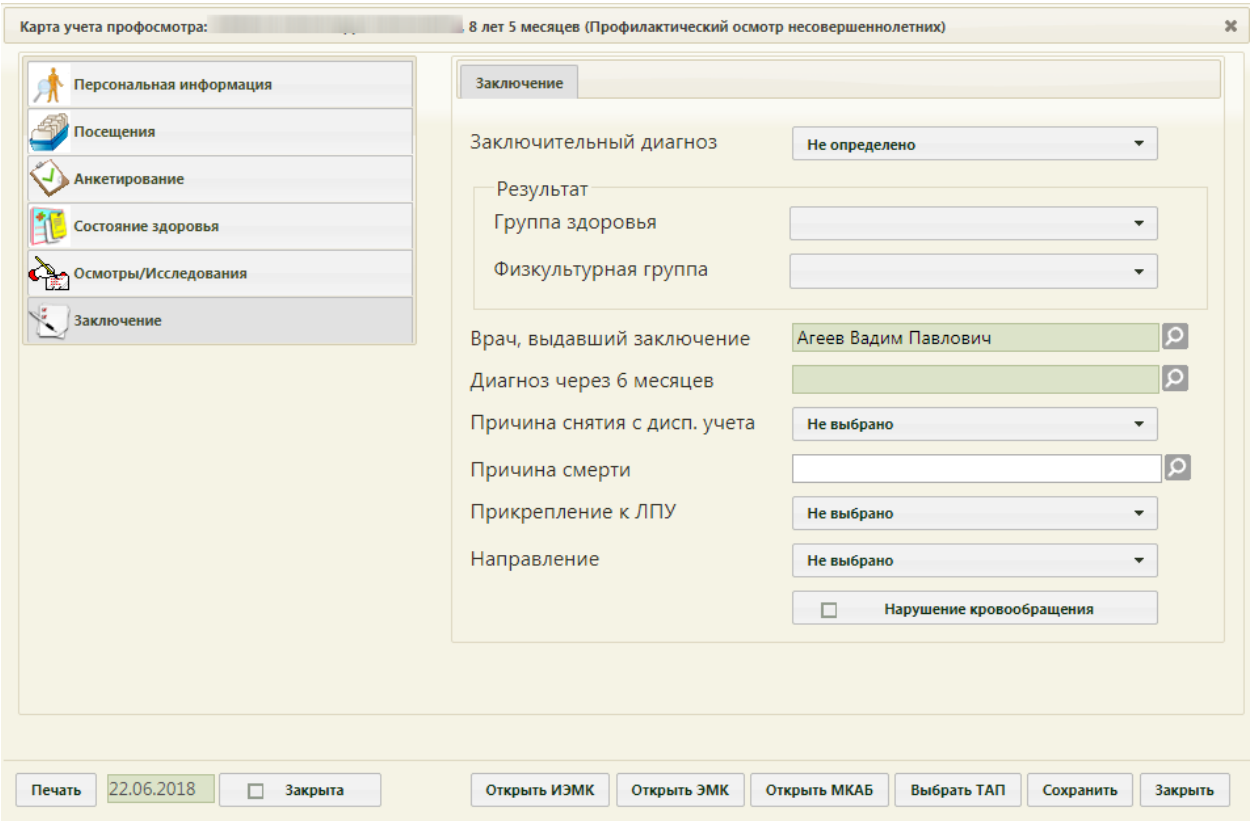

Рисунок 1392. Карта учета диспансеризации, раздел «Заключение»

Для того чтобы указать заключительный диагноз, нужно из раскрывающегося списка выбрать диагноз. В данный список попадают диагнозы, отмеченные как основные из осмотров в разделе «Осмотры/Исследования» на вкладке «Диагнозы».

При необходимости устанавливается флажок «Нарушение кровообращения».

После ввода всех данных для сохранения и закрытия карты диспансерного учета

При сохранении закрытой карты профилактического осмотра обязательно должен быть указан заключительный диагноз и группа здоровья, в противном случае карта не будет сохранена, появятся предупреждения о невнесенных данных [\(Рисунок 1393\)](#page-912-0).

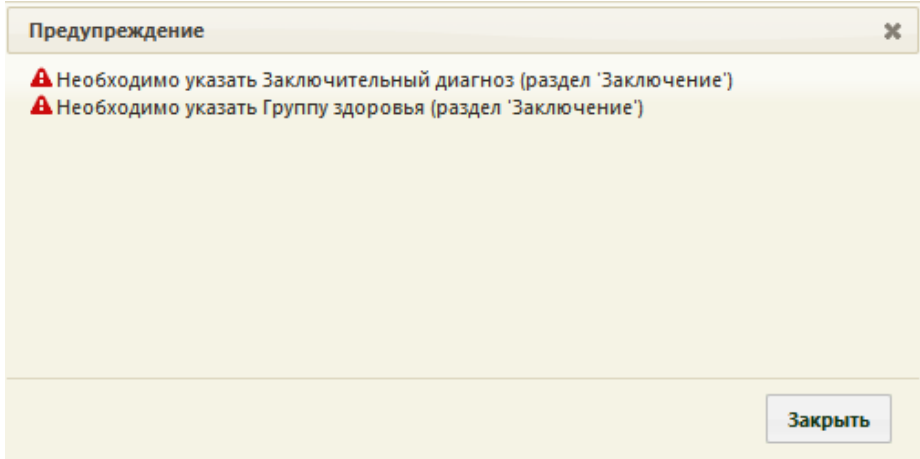

<span id="page-912-0"></span>Рисунок 1393. Предупреждение о неуказанных заключительном диагнозе и группе здоровья

## **6.15.8. Печать карты проф. осмотра**

Для того чтобы распечатать карту проф. осмотра, нужно на форме «Карта учета

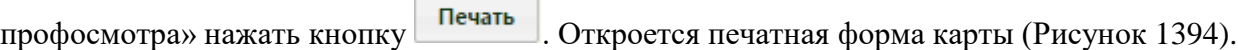

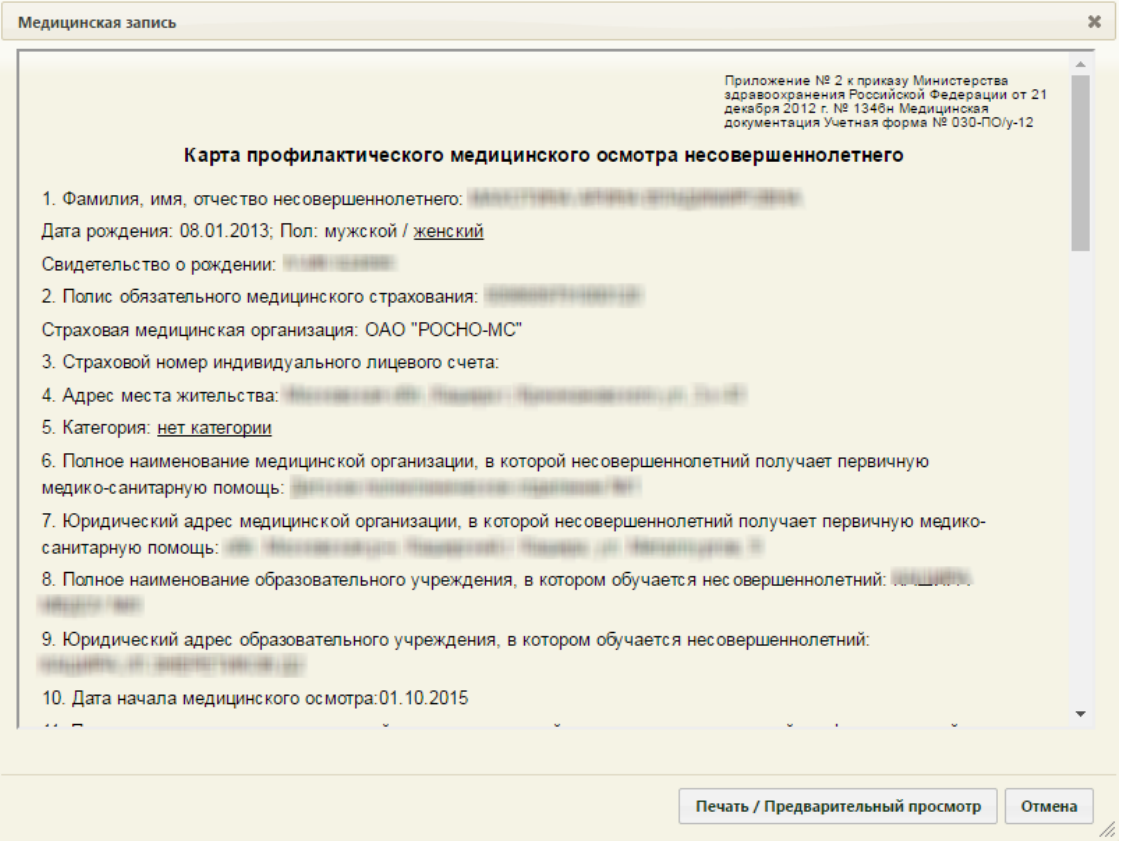

<span id="page-912-1"></span>Рисунок 1394. Печатная форма карты проф. осмотра

Для печати нужно нажать кнопку **печать / Предварительный просмотр** . Далее печать

выполняется средствами браузера [\(Рисунок 1395\)](#page-913-0).

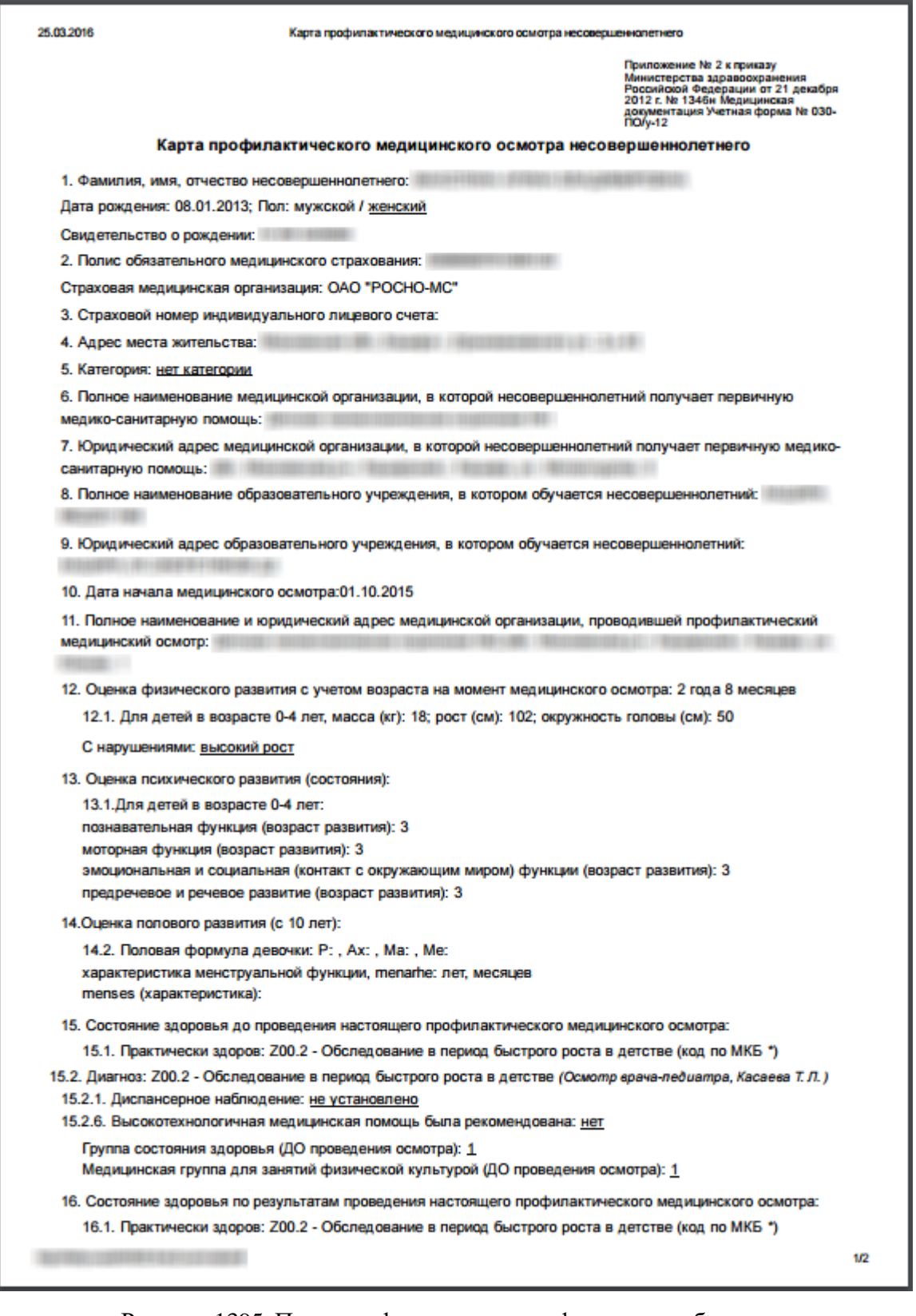

Рисунок 1395. Печатная форма карты проф. осмотра в браузере

<span id="page-913-0"></span>На печать выводятся поля, заполненные в карте проф. осмотра. Дальнейшая печать осуществляется средствами браузера.

# **6.15.9. Выгрузка карт профилактического осмотра на федеральный уровень**

Данный пункт руководства пользователя описывает порядок выгрузки карт профилактического осмотра на портал orph.rosminzdrav.ru.

### **6.15.9.1. Предварительная настройка Системы**

Перед выгрузкой карт профилактического осмотра на федеральный уровень нужно настроить десктоп-версию Системы. Настройка заключается в загрузке справочников НСИ с портала orph.rosminzdrav.ru в Систему. Загружаются справочник образовательных учреждений, справочник стационарных учреждений, справочник страховых организаций. Предварительно указанные справочники должны быть скачаны с портала, затем эти файлы загружаются в Систему протоколами. Справочники загружаются одинаковым образом, рассмотрим загрузку на примере справочника образовательных учреждений.

### **6.15.9.1.1. Загрузка справочника в Систему**

Для загрузки справочника нужно:

 войти в Систему в режиме администрирования и выбрать пункт «Протоколы» [\(Рисунок 1396\)](#page-915-0);

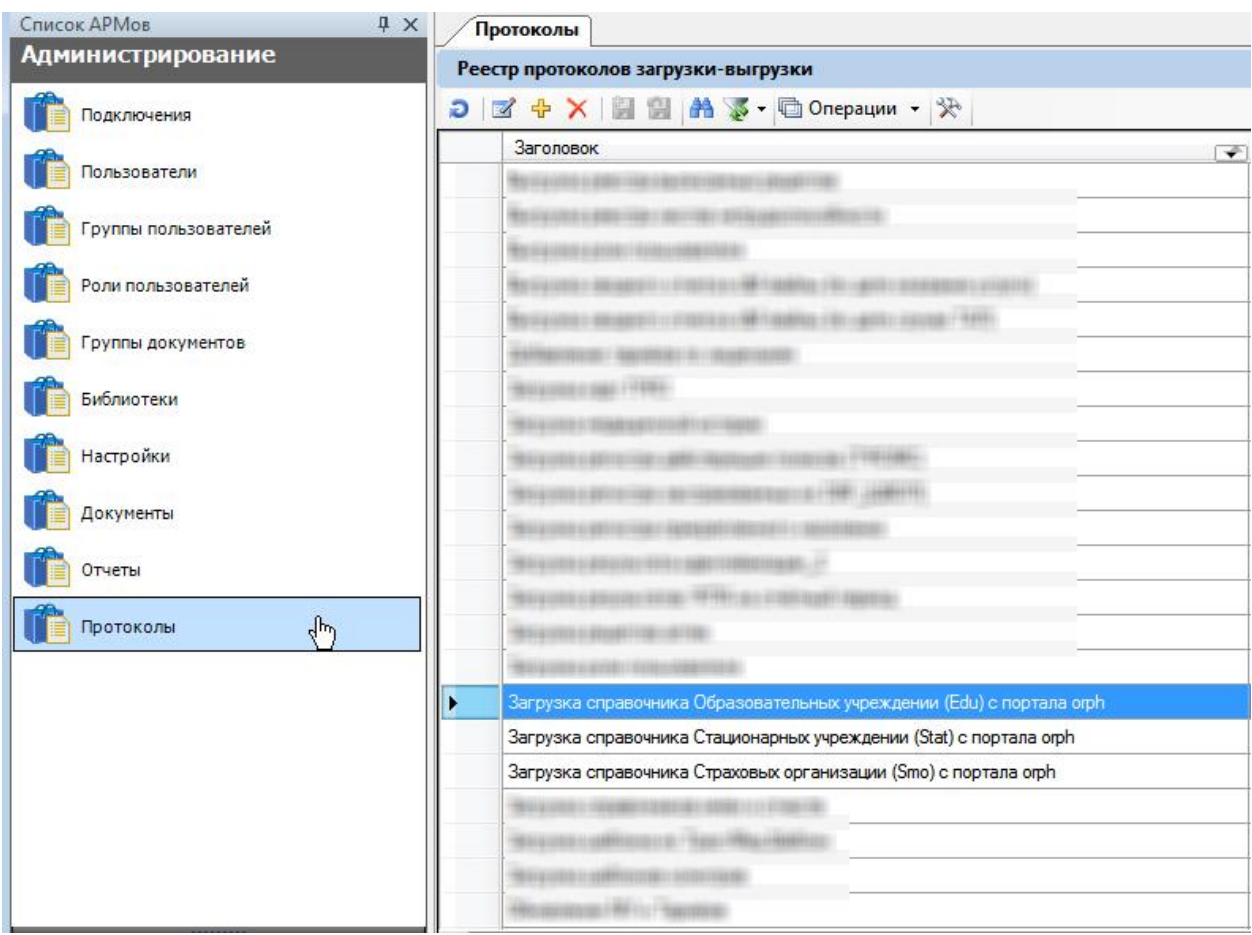

<span id="page-915-0"></span>Рисунок 1396. Выбор протокола «Загрузка справочника Образовательных учреждений (Edu) с портала orph»

> открыть протокол «Загрузка справочника Образовательных учреждений (Edu) с портала orph»», появится окно протокола, в котором нужно нажать

кнопку **Евиполнить** [\(Рисунок 1397\)](#page-916-0);

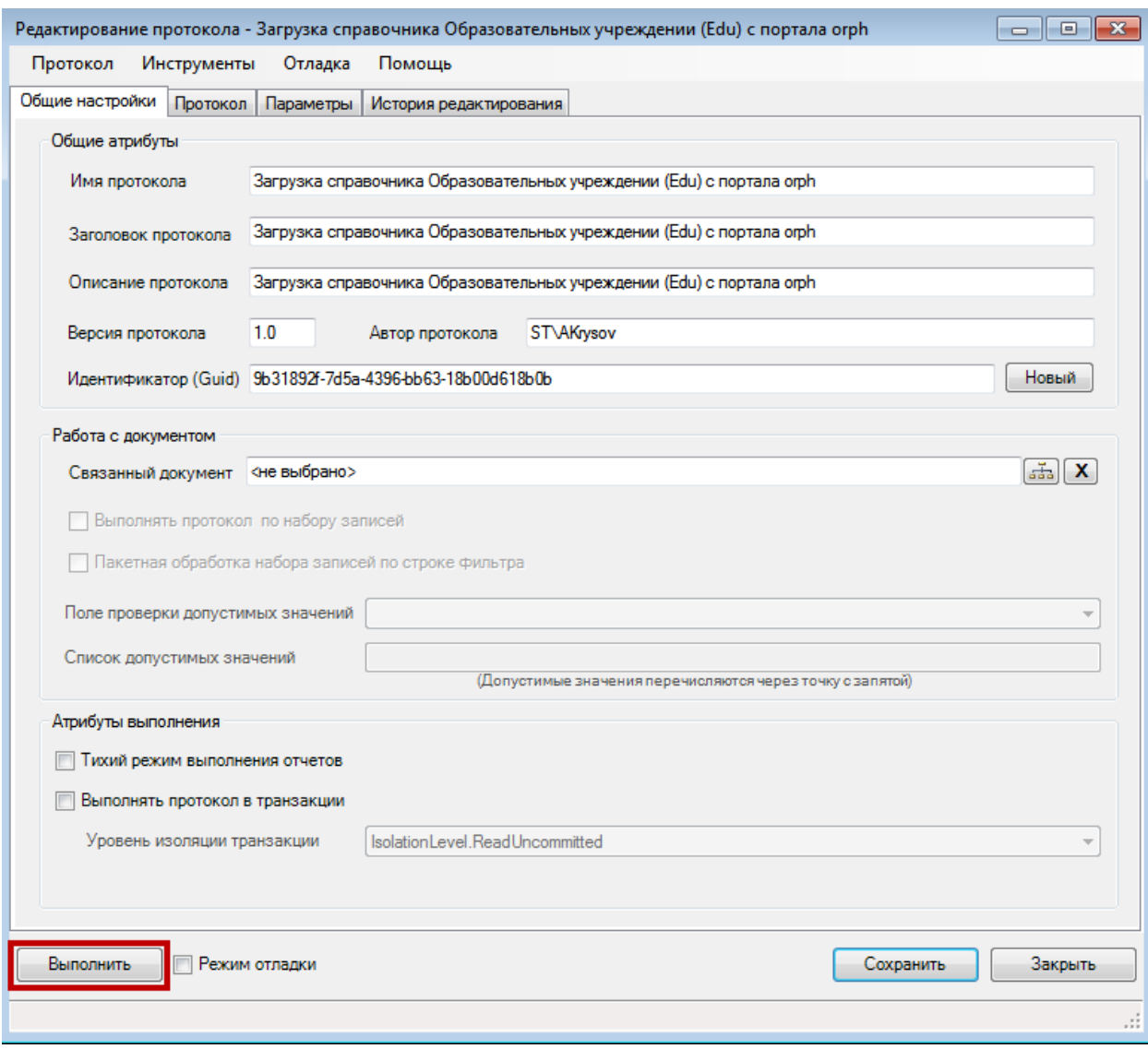

<span id="page-916-0"></span>Рисунок 1397. Окно протокола «Загрузка справочника Образовательных учреждений (Edu) с портала orph»

> в открывшемся окне [\(Рисунок 1398\)](#page-917-0) нужно добавить файл справочника, ранее скачанный с портала: для этого нужно нажать кнопку + Добавить выбрать файл [\(Рисунок 1399\)](#page-917-1), нажать кнопку **Далее** (Рисунок [1400\)](#page-918-0), после чего справочник будет загружен в Систему [\(Рисунок 1401\)](#page-919-0);

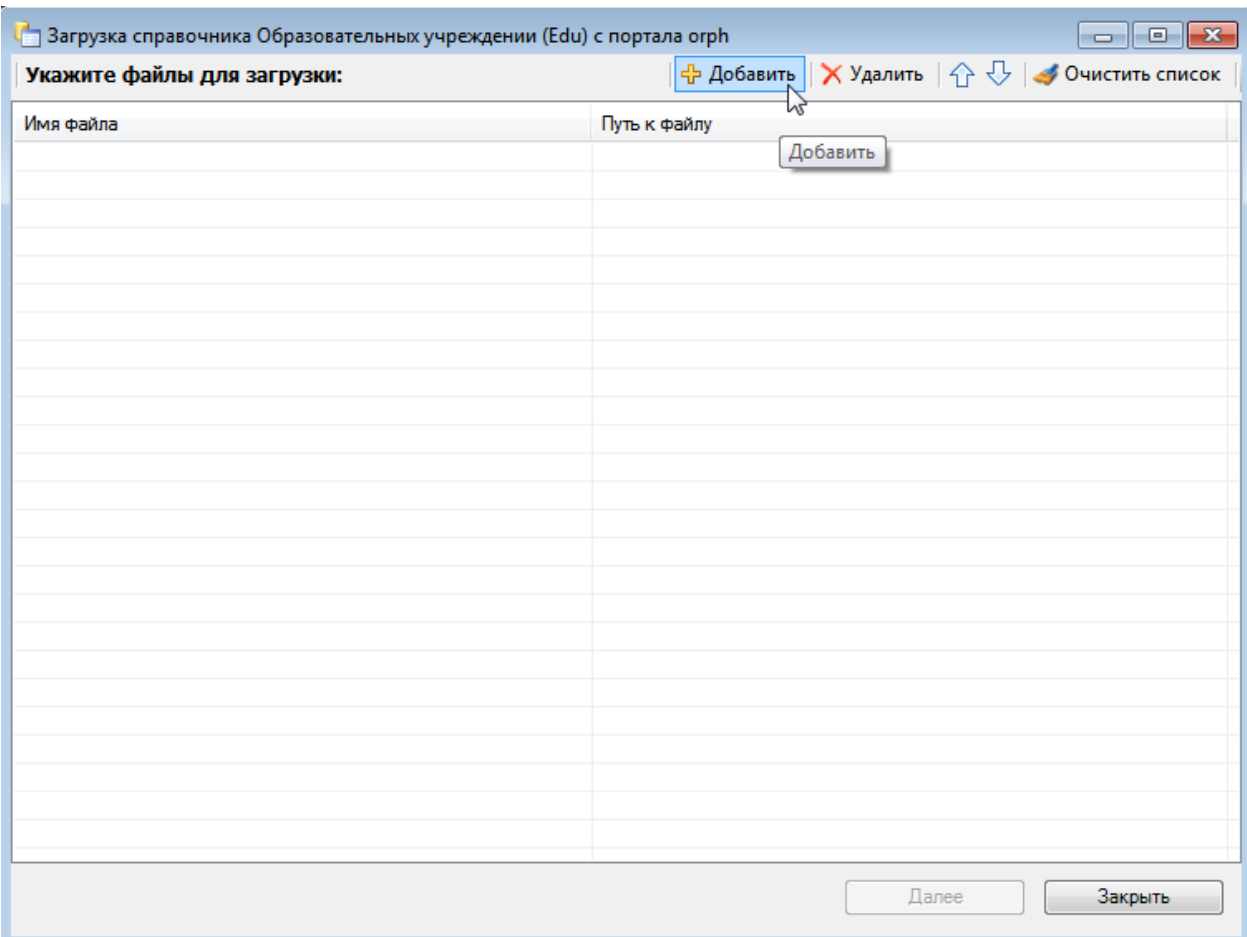

Рисунок 1398. Окно для добавления файла справочника

<span id="page-917-0"></span>

| <b>СТКРЫТЬ</b>                                                                                                   |                          |             |                                                           |                                        | $\mathbf{x}$  |
|----------------------------------------------------------------------------------------------------|--------------------------|-------------|-----------------------------------------------------------|----------------------------------------|---------------|
| Компьютер ▶                                                                                                    |                          |             | $\ddot{+}$<br>÷.                                          | Поиск: Моск обл                        | م             |
| Упорядочить ▼                                                                                                    |                          | Новая папка |                                                           | 988 ▼                                  |               |
| <b>X</b> Избранное                                                                                               |                          | Имя         | ≖                                                         | Дата изменения                         | Тип           |
| <b>梦 Dropbox</b>                                                                                                 |                          | ا≅ا         | Справочник образовательных учреждений.xml                 | 19.03.2015 9:35                        | Докумен       |
| Загрузки<br>Dd.                                                                                                  |                          |             | <sub>≌</sub> ] Справочник стационарных учреждений.xml     | 19.03.2015 9:35                        | Докумен       |
| 95.<br>Недавние места                                                                                            |                          | $\equiv$    | Справочник страховых компаний.xml                         | 19.03.2015 9:35                        | Докумен       |
| Рабочий стол                                                                                                    |                          |             |                                                           |                                        |               |
| Библиотеки<br>Subversion<br>Видео<br>Документы<br>÷,<br>Изображения<br><sup>•</sup> Музыка<br><b>N</b> Компьютер |                          |             |                                                           |                                        |               |
|                                                                                                    | $\overline{\phantom{a}}$ | ∢           | m.                                                        |                                        |               |
|                                                                                                    |                          |             | Имя файла: Справочник образовательных учреждений.xml<br>▼ | Файлы данных (*.xml, *.zip)<br>Открыть | Отмена<br>af. |

<span id="page-917-1"></span>Рисунок 1399. Выбор файла справочника

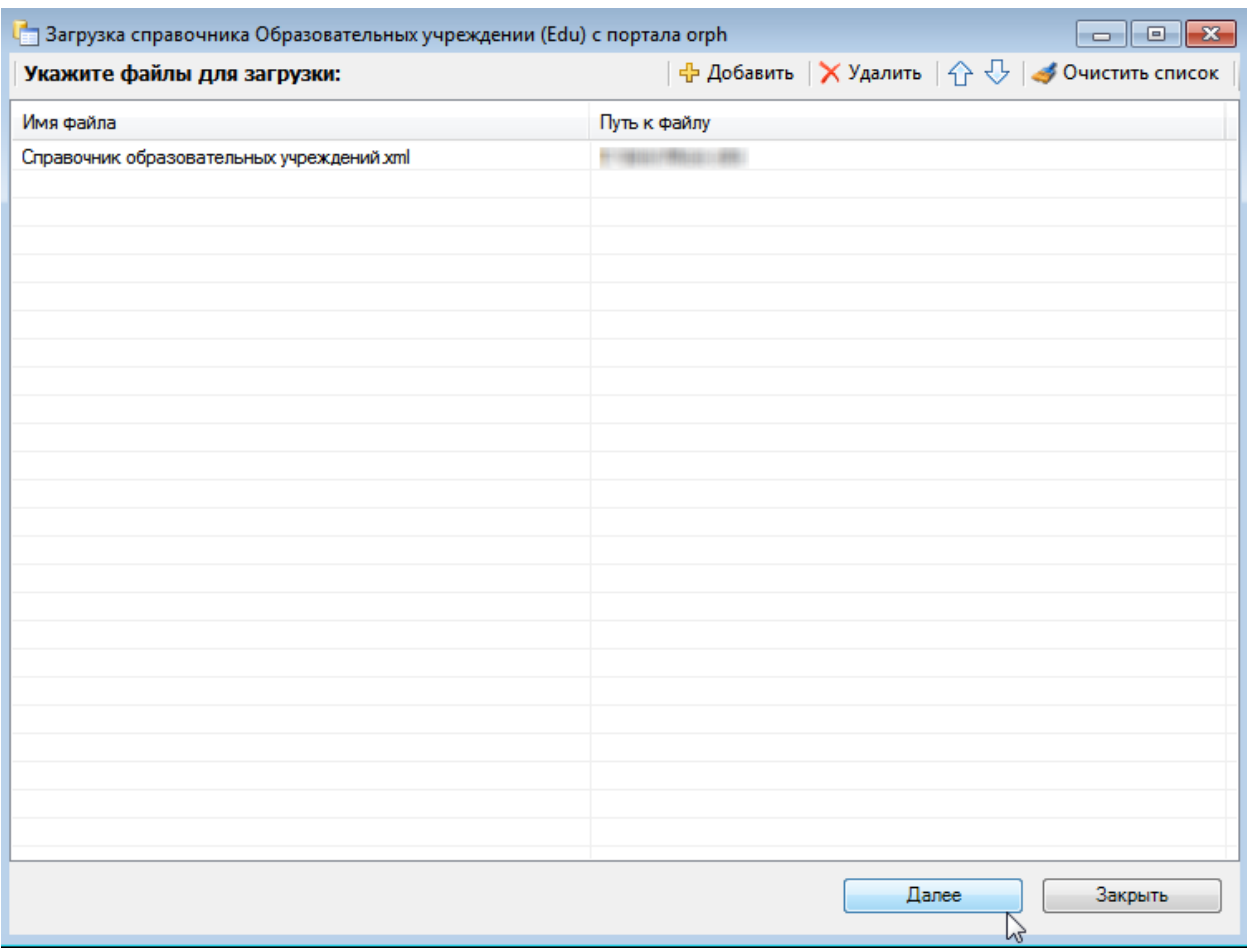

<span id="page-918-0"></span>Рисунок 1400. Выбранный файл справочника для загрузки в Систему

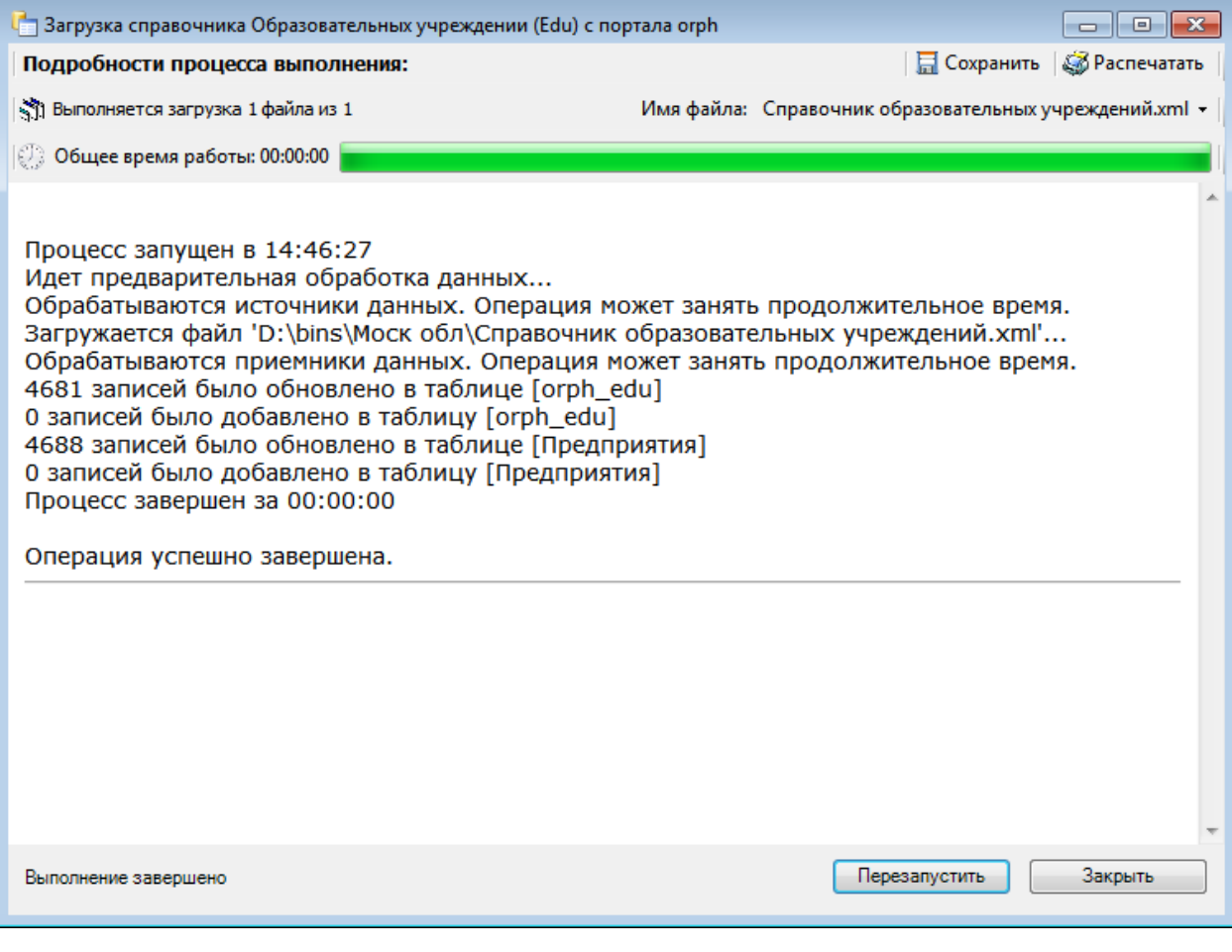

Рисунок 1401. Результат загрузки файла справочника

после загрузки справочника следует нажать кнопку .

<span id="page-919-0"></span>Аналогичным образом в Систему загружаются справочник стационарных учреждений и справочник страховых организаций. Для каждого справочника предназначен свой протокол [\(Рисунок 1396\)](#page-915-0).

# **6.15.9.1.2. Сопоставление справочников страховых медицинских организаций**

После загрузки всех справочников нужно осуществить сверку страховых медицинских организаций из справочника СМО, загруженного с портала, со страховыми медицинскими организациями из справочника СМО, уже имеющимся в Системе. Для этого нужно:

> в десктоп-версии Системы авторизоваться под ролью пользователя с правами администратора и найти справочник СМО. Посмотреть справочник СМО можно, например, в АРМ «Статистика» – пункт «Страховые медицинские организации» – это уже имеющийся в Системе справочник

 $\sqrt{4}$ Список АРМов Страховые медицинские организации (СМО) Статистика **CMO**  $\bigcirc$   $\mathbb{E}$   $\oplus$   $\mathbb{X}$  | 김 영 | 원  $\mathbb{Y}$  - 던 Операции -  $\mathbb{R}$ Журнал пациентов ОГРН СМО Наименование СМО  $\overline{\phantom{0}}$ Отказы в госпитализации 1025004642519 ООО "СМК РЕСО-МЕД" 1027739099772 3AO "MAKC-M" Ń 1047744005022 ООО "МСК "МЕДСТРАХ" Состояние коечного фонд 1027739477985 ЗАО СМК "МИБ" 1025002690877 ОАО "МСК "УРАЛСИБ" Страховые медицинские организации (СМО) 1027739815245 ЗАО МСК "СОЛИДАРНОСТЬ ДЛЯ ЖИЗН... 1027739051460 OAO "POCHO-MC" Реестры на оплату оказанной мед помощи 1027739008440 ОАО "СТРАХОВАЯ КОМПАНИЯ "СОГАЗ-... 1027739051460 ФИЛИАЛ "БАЙКОНУР-РОСНО-МС" ОАО ... 1025004642519 АЛТАЙСКИЙ ФИЛИАЛ ООО "СТРАХОВА... Регистр медицинских услуг 1027739449913 ФИПИАП "АПТАЙСКИЙ" ЗАО "СТРАХОВ 1054205020682 БАРНАУЛЬСКИЙ ФИЛИАЛ ОАО СМО "С... Тарифы на медицинские услуги 1027739815245 ФИЛИАЛ ЗАО МЕДИЦИНСКАЯ СТРАХО... 1027806865481 ФИЛИАЛ ООО "РГС-МЕДИЦИНА" - "РОС... Отделения и тип стационара  $\overline{\phantom{a}}$ 1042201925083 ООО СТРАХОВАЯ МЕДИЦИНСКАЯ КОМ... ......... 1022201534134 ООО СТРАХОВАЯ КОМПАНИЯ "ИНТЕРМ...

СМО [\(Рисунок 1402\)](#page-920-0). В справочнике нужно выбрать страховую медицинскую организацию, скопировать или запомнить номер ОГРН.

<span id="page-920-0"></span>Рисунок 1402. Выбор пункта «Страховые медицинские организации (СМО)»

 в СУБД в базе данных открыть таблицу «orph\_smo», найти страховую медицинскую организацию, ранее выбранную в десктоп-версии Системы, в открытой таблице в столбце «mis» указать номер ОГРН [\(Рисунок 1403\)](#page-920-1). Таким образом нужно сопоставить все страховые медицинские организации, которые возможно определить.

| $\bullet$ $\uparrow$ $\times$<br><b>Object Explorer</b>                              |   |  |     | AKRYSOV\SQLDEVELt - dbo.orph_smo X |                                             |               |  |
|--------------------------------------------------------------------------------------|---|--|-----|------------------------------------|---------------------------------------------|---------------|--|
| Connect · 野戦 ■ 了 a 感                                                                 |   |  | id  | code                               | name                                        | mis           |  |
| dbo.oms_TypeExtracted<br>$+$<br>围                                                    | ▲ |  | 88  | 186                                | Корпорация Медицинского                     | <b>NULL</b>   |  |
| dbo.oms_TypePacking<br>$+$<br>囯                                                      |   |  | 89  | 190                                | Краснодар-Медицина                          | <b>NULL</b>   |  |
| dbo.oms_TypePayTender<br>$\overline{+}$<br>眲                                         |   |  | 90  | 182                                | Красный крест                               | <b>NULL</b>   |  |
| dbo.oms VLF<br>軍<br>$+$                                                              |   |  | 91  | 169                                | ЛОСМО                                       | <b>NULL</b>   |  |
| dbo.orph_edu<br><b>TE</b><br>$\overline{+}$<br>dbo.orph_edu_1<br>直<br>$\overline{+}$ |   |  | 92  | 30                                 | Лидер                                       | <b>NULL</b>   |  |
| dbo.orph_smo<br>耳<br>$\overline{+}$                                                  |   |  | 93  | 31                                 | <b>MAKC</b>                                 | 1027739099772 |  |
| dbo.orph_smo 1<br>H<br>$\overline{+}$                                                |   |  | 94  | 103                                | MAKC-M                                      | <b>NULL</b>   |  |
| dbo.orph_stat<br>围<br>$\overline{+}$                                                 |   |  | 95  | 3990                               |                                             |               |  |
| dbo.rls ActMat Iic<br>H<br>$\overline{+}$                                            |   |  |     |                                    | МАКС-М (г. Тверь)                           | NULL          |  |
| dbo.rls ActMat PhAct<br>眲<br>$\overline{+}$                                          |   |  | 96  | 130                                | МАКС-М (филиал Медопол                      | <b>NULL</b>   |  |
| dbo.rls_ActMat_PhGr<br>H<br>$\left  + \right $                                       |   |  | 97  | 3491                               | МАСКИ (Иркутская область)                   | <b>NULL</b>   |  |
| dbo.rls ActMatters<br>⊞<br>$\left  + \right $                                        |   |  | 98  | 102                                | МЕДИПОЛИС                                   | <b>NULL</b>   |  |
| dbo.rls ActMatters DrugForms<br>≡<br>$\overline{+}$                                  |   |  | 99  | 40                                 | <b>MPCK</b>                                 | <b>NULL</b>   |  |
| dbo.rls ActUnits<br>囯<br>$+$                                                         |   |  | 100 | 1001                               | <b>.</b><br><b>IZE TAALLA</b><br><b>A</b> 4 | 8.11.11.1     |  |

Рисунок 1403. Ввод номера ОГРН СМО

<span id="page-920-1"></span>После сопоставления справочников страховых медицинских организаций можно приступить к анализу карт профилактического осмотра перед их выгрузкой. При анализе

<span id="page-921-1"></span>осуществляется проверка карт на ошибки, которые нужно исправить, после чего карты можно будет выгрузить.

**6.15.9.1.3. Анализ карт профилактического осмотра перед выгрузкой**

Анализ карт профилактического осмотра выполняется соответствующим протоколом [\(Рисунок 1404\)](#page-921-0).

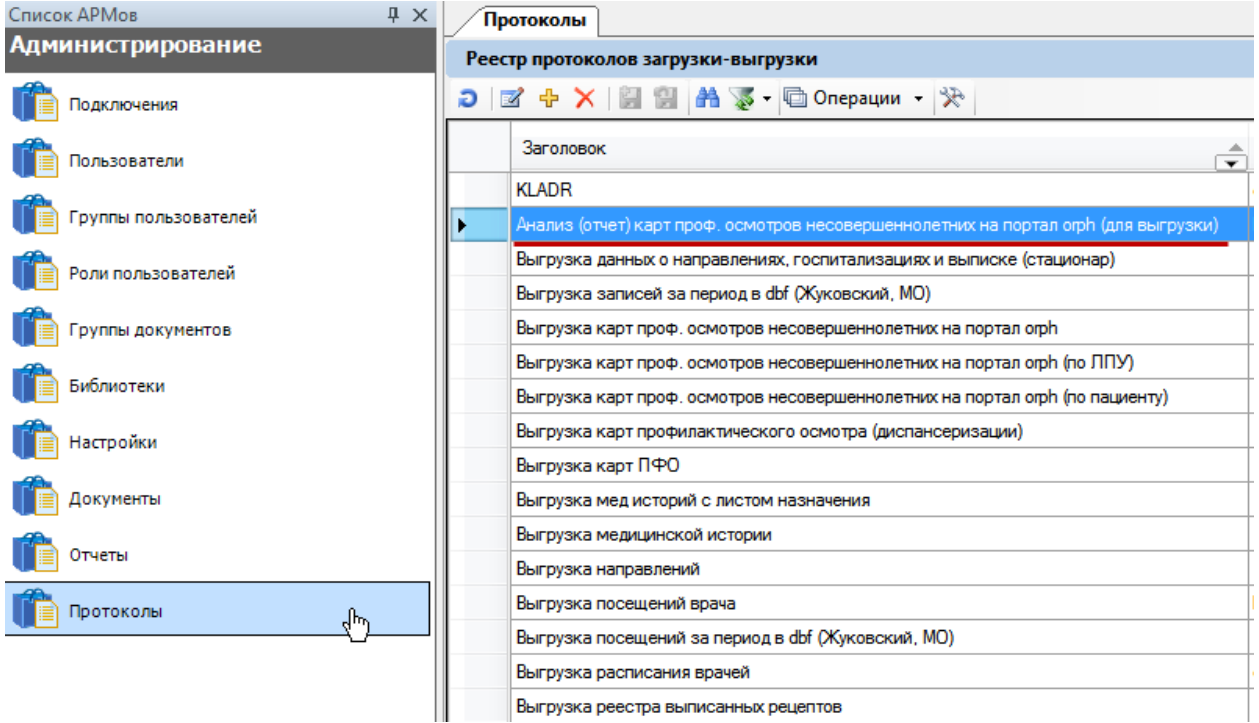

<span id="page-921-0"></span>Рисунок 1404. Протокол анализа карт профилактического осмотра перед их выгрузкой

Для запуска протокола нужно:

открыть его на редактирование и в появившемся окне [\(Рисунок 1405\)](#page-922-0)

нажать кнопку **Выполнить** 

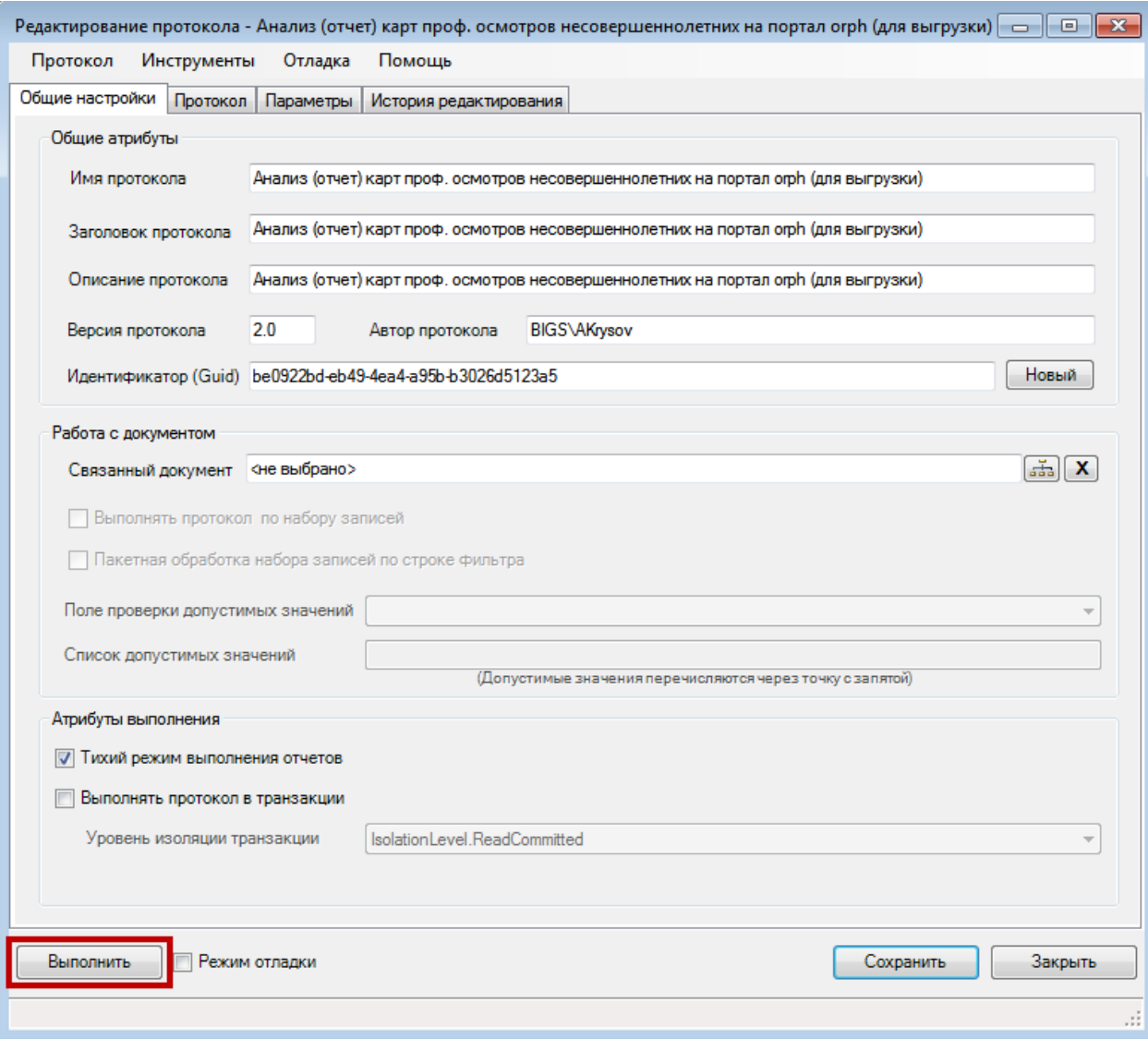

<span id="page-922-0"></span>Рисунок 1405. Протокол анализа карт профилактического осмотра перед их выгрузкой

– в появившемся окне нажать кнопку **Далее [\(Рисунок 1406\)](#page-923-0)**;

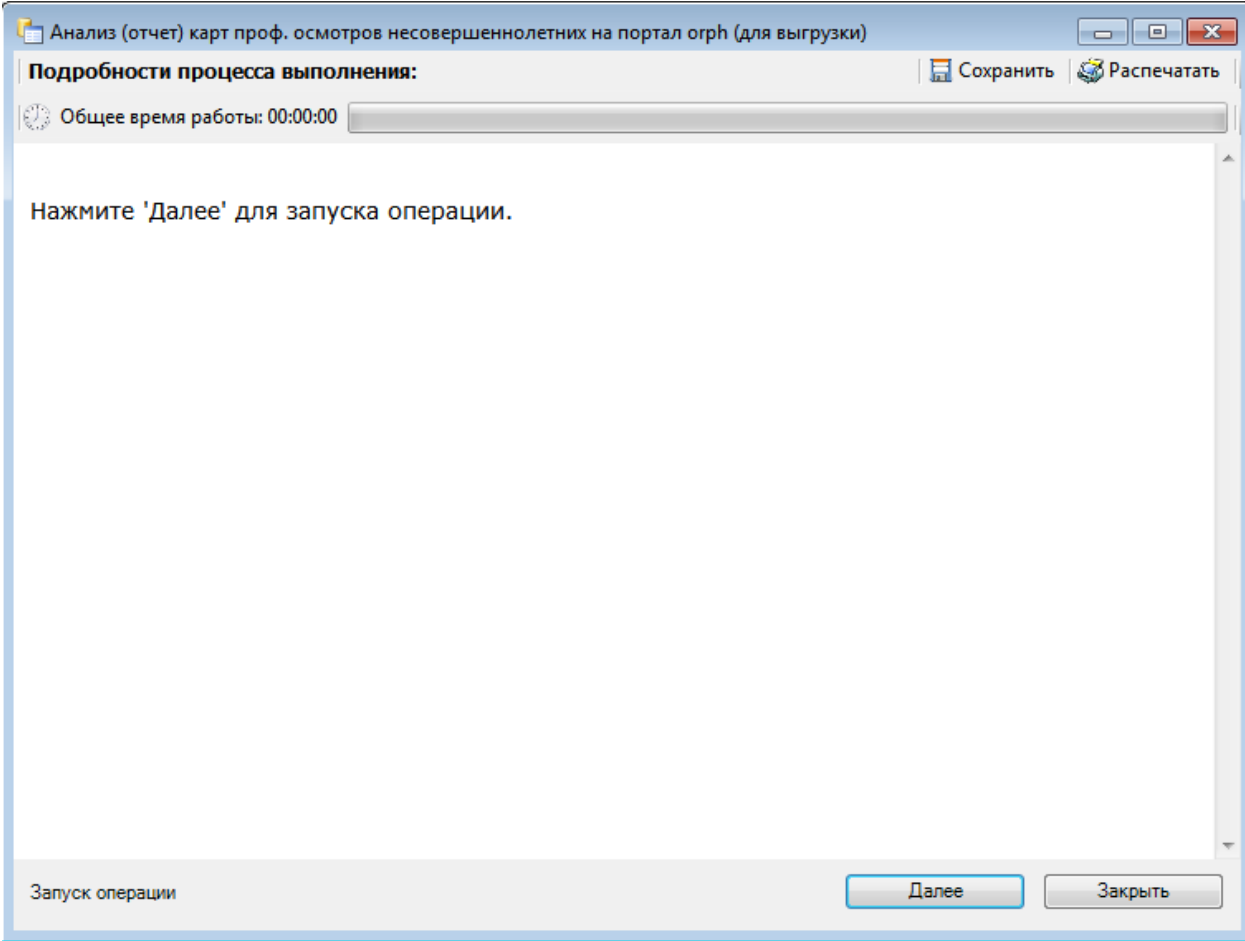

Рисунок 1406. Запуск анализа карт профилактического осмотра

<span id="page-923-0"></span> будет осуществлена проверка карт профилактического осмотра. При возникновении ошибок будет сформирована таблица с картами, содержащими данные ошибки [\(Рисунок 1407\)](#page-924-0).

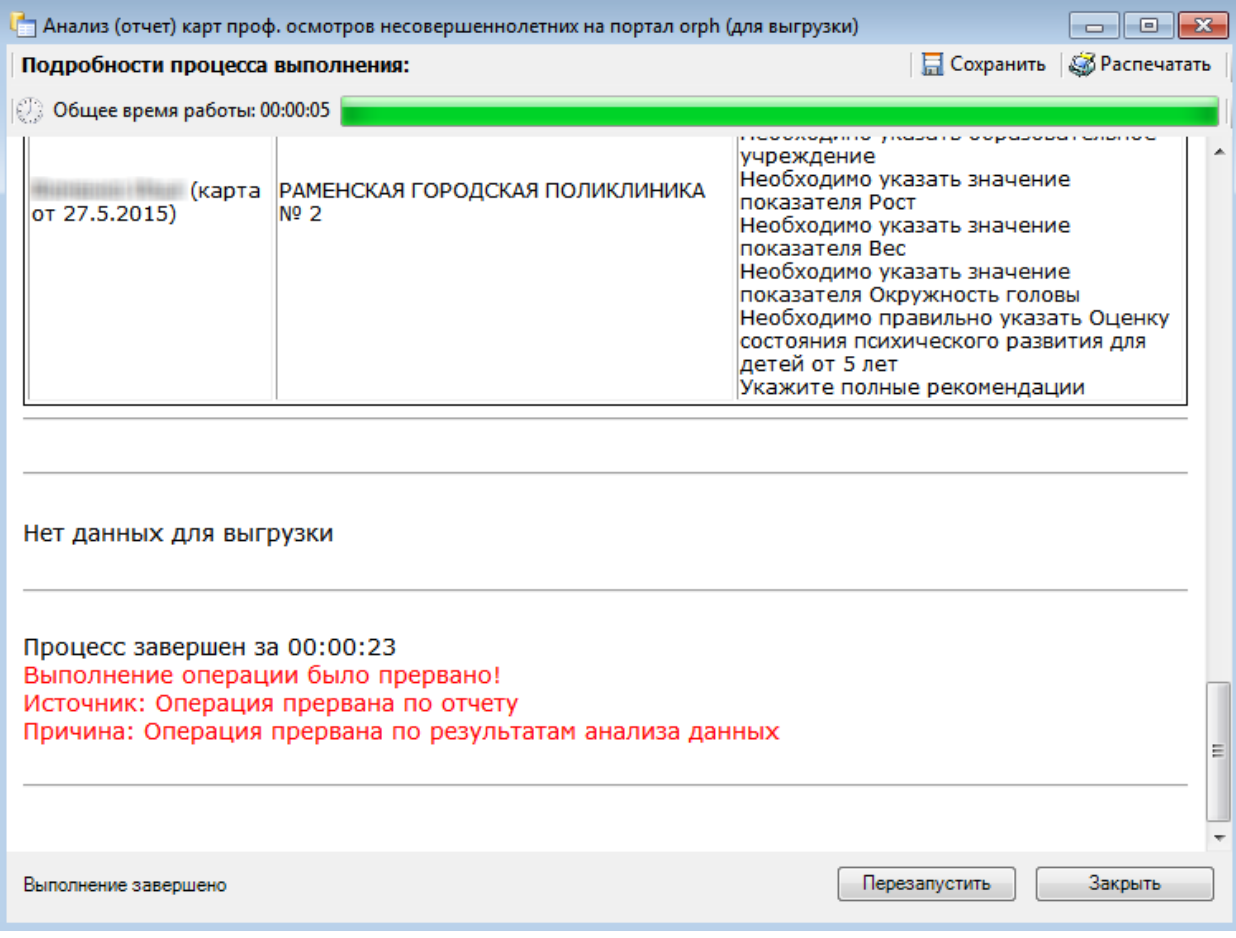

<span id="page-924-0"></span>Рисунок 1407. Выявленные в результате анализа ошибки в картах профилактического осмотра

В картах нужно исправить указанные недочеты и провести анализ повторно. При отсутствии ошибок можно приступить к выгрузке карт профилактического осмотра несовершеннолетних.

#### **6.15.9.2. Выгрузка карт профилактического осмотра**

Все закрытые карты профилактического осмотра можно выгрузить на федеральный уровень ЕГИСЗ РФ. На странице со списком карт профилактического осмотра есть столбец «Выгружен в ЕГИСЗ РФ», в котором зелёной галкой отмечаются карты, уже выгруженные [\(Рисунок 1408\)](#page-924-1).

|              |                               | "Личный кабинет |                   |                                               |                  |                |                     |                                                     | Найти               |  |
|--------------|-------------------------------|-----------------|-------------------|-----------------------------------------------|------------------|----------------|---------------------|-----------------------------------------------------|---------------------|--|
|              |                               |                 |                   |                                               |                  |                | Дата направления: с |                                                     | n <sub>o</sub>      |  |
|              | Количество записей: более 100 |                 |                   |                                               |                  |                |                     |                                                     |                     |  |
|              | Номер МКАБ                    | ФИО             | Возраст           | Вид осмотра                                   | Дата направления | Дата окончания | Номер телефон       | ЛПУ, взявшее на учет                                | Выгружен в ЕГИСЗ РФ |  |
| $\mathbf{v}$ |                               |                 | 2 года 11 месяцев | Профилактический осмотр<br>несовершеннолетних | 27.03.2015 r.    | 27.03.2015 r.  |                     | Консультативно-диагностический<br>центр (г.Коломна) | $\mathscr{A}$       |  |
| $\mathbf{v}$ |                               |                 | $14$ лет          | Профилактический осмотр<br>несовершеннолетних | 14.04.2015 г.    | 14.04.2015 г.  |                     | МУЗ "КОЛОМЕНСКАЯ ЦРБ"                               |                     |  |
| $\checkmark$ |                               |                 |                   | Профилактический осмотр<br>несовершеннолетних | 15.04.2015 r.    | 01.01.1900 r.  |                     | МУЗ "КОЛОМЕНСКАЯ ЦРБ"                               |                     |  |
| $\checkmark$ |                               |                 |                   | Периодический медицинский осмотр              | 15.04.2015 r.    | 01.01.1900 r.  |                     | МУЗ "КОЛОМЕНСКАЯ ЦРБ"                               |                     |  |

<span id="page-924-1"></span>Рисунок 1408. Отметка о выгрузке карты профосмотра на федеральный уровень

Операция выгрузки карт профилактического осмотра на федеральный уровень осуществляется в несколько этапов и затрагивает работу как в веб-версии Системы, так и в стационарной части (десктоп-версии):

1. В веб-версии Системы карты профилактического осмотра закрываются.

2. В десктоп-версии Системы пользователем с правами администратора осуществляется выгрузка карт соответствующим протоколом в файл следующим образом:

> нужно войти в систему в режиме администрирования и выбрать пункт «Протоколы» [\(Рисунок 1409\)](#page-925-0);

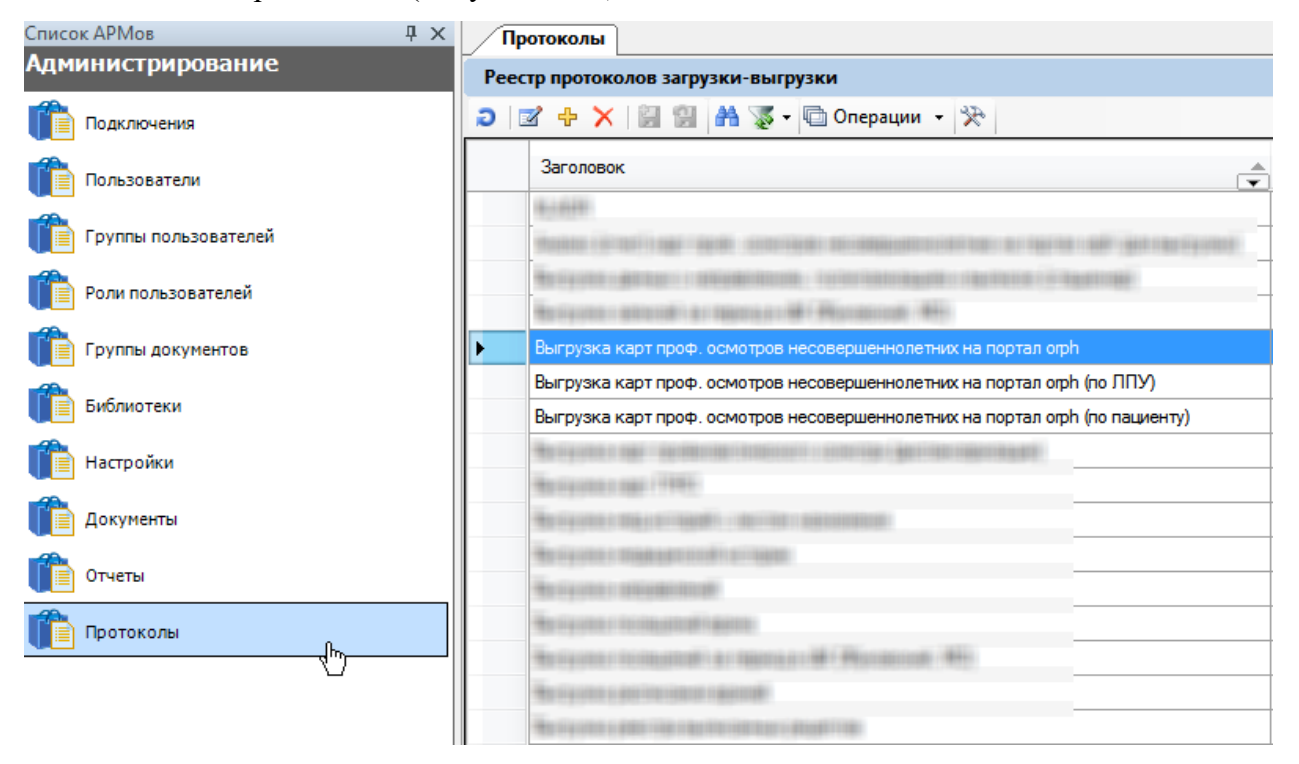

Рисунок 1409. Выбор протокола

<span id="page-925-0"></span> открыть протокол «Выгрузка карт проф. осмотров несовершеннолетних на портал orph», появится окно протокола, в котором нужно нажать кнопку «Выполнить» [\(Рисунок 1410\)](#page-926-0). Если нужно выгрузить карту конкретного пациента после внесения в нее изменений, то нужно воспользоваться протоколом «Выгрузка карт проф. осмотров несовершеннолетних на портал orph (по пациенту)». Если нужно выгрузить карты по всей медицинской организации, то нужно воспользоваться протоколом «Выгрузка карт проф. осмотров несовершеннолетних на портал orph (по пациенту)».

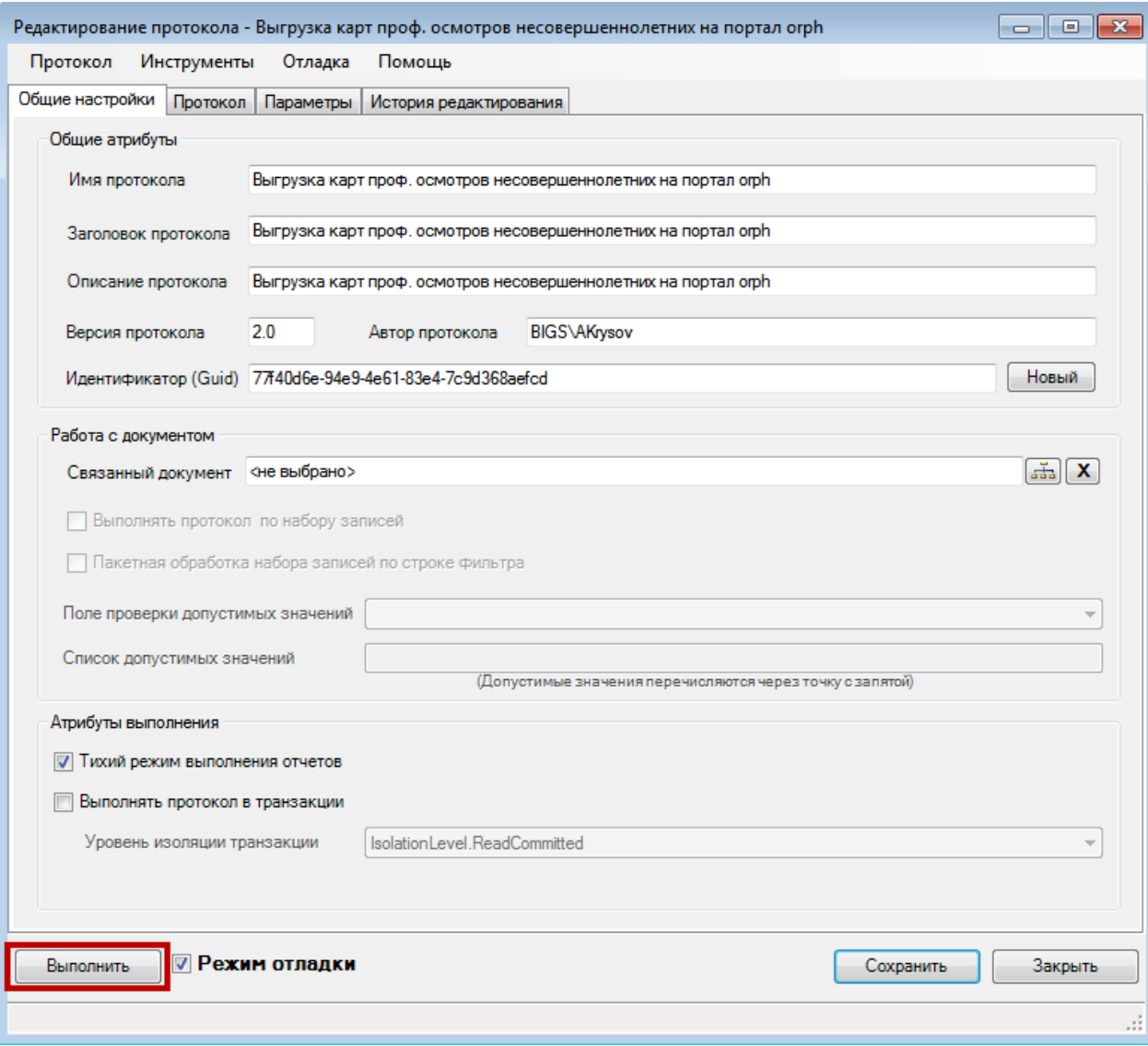

Рисунок 1410. Окно протокола выгрузки карт проф. осмотра

<span id="page-926-0"></span>в открывшемся окне «Выгрузка карт проф. осмотров несовершеннолетних

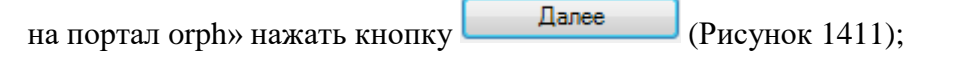

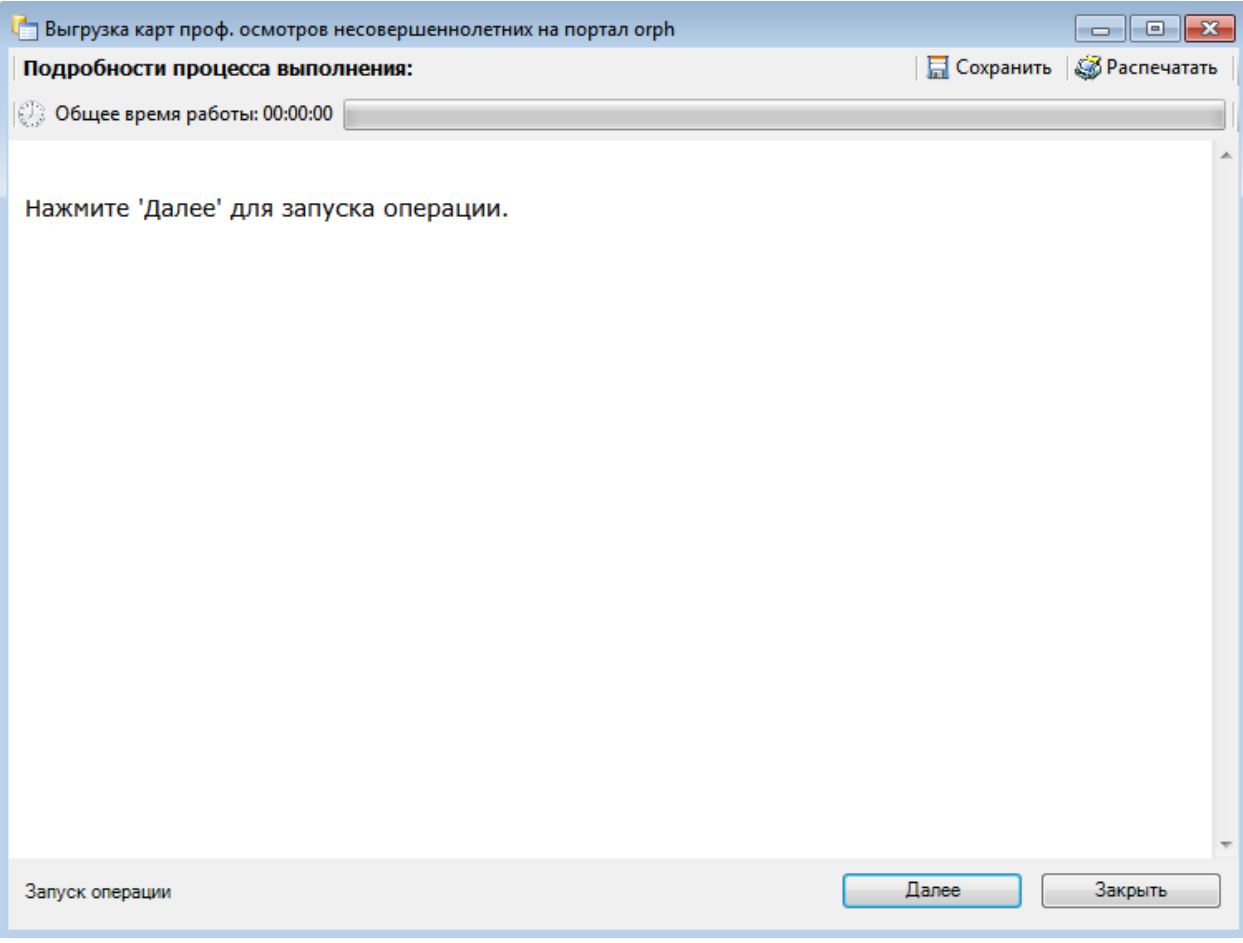

Рисунок 1411. Запуск выгрузки карт профосмотра в файл

<span id="page-927-0"></span> будет запущен процесс выгрузки карт в xml-файл, путь к которому будет указан в окне [\(Рисунок 1412\)](#page-928-0);

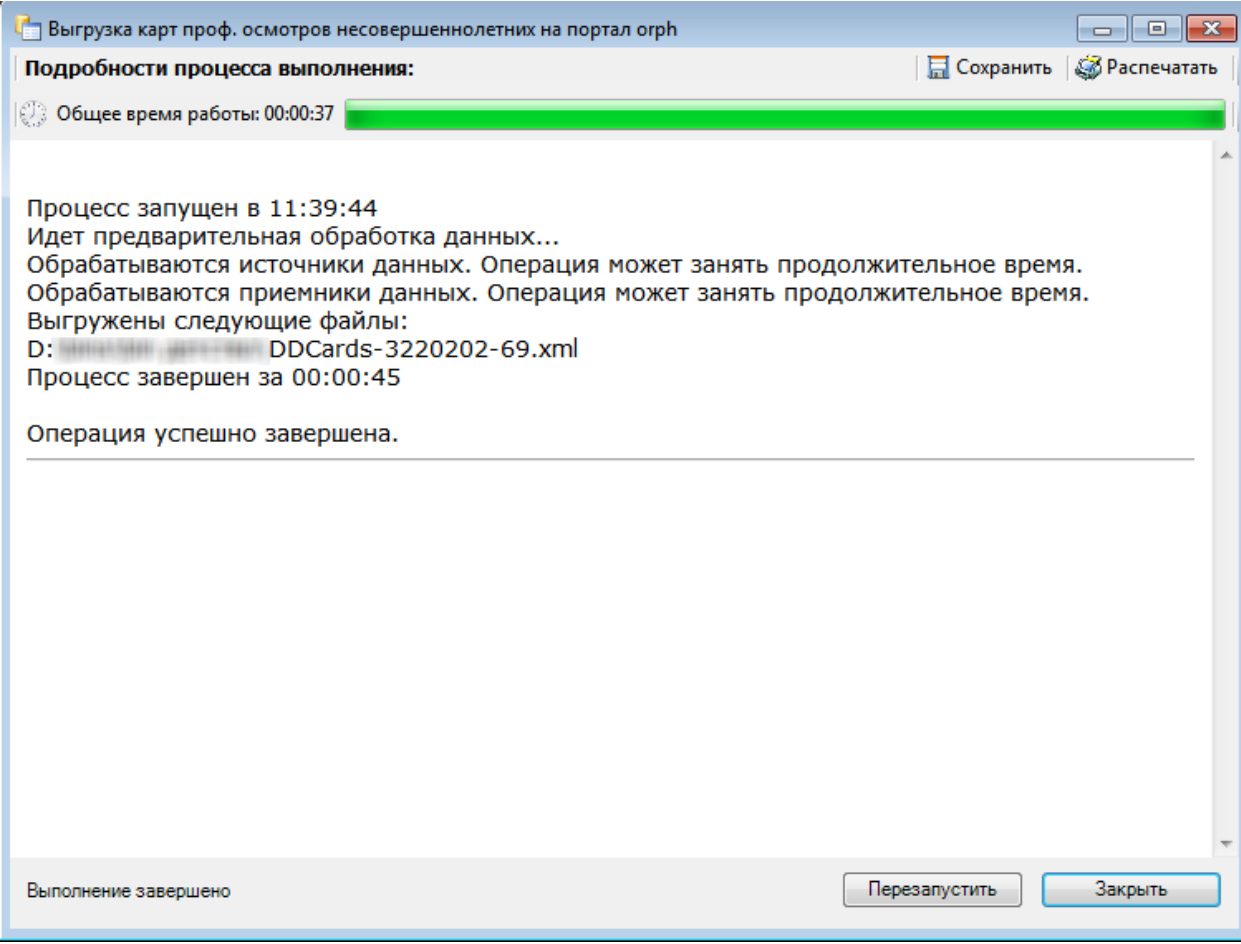

Рисунок 1412. Результаты выгрузки карт профосмотра в файл

<span id="page-928-0"></span> закрыть окно кнопкой «Закрыть». На данном шаге работа в стационарной части системы заканчивается.

После выгрузки карт профосмотра в файл в веб-версии Системы выгруженные карты отмечаются зелёной галкой, то есть устанавливается признак выгрузки карты на федеральный уровень [\(Рисунок 1408\)](#page-924-1): отмеченные зеленой галочкой карты не будут выгружаться в файл в следующий раз.

3. Работник медицинского учреждения, имеющий доступ к порталу orph.rosminzdrav.ru, заходит на него и в пункте меню «База данных» выбирает пункт «Импорт данных в формате XML», указывает для загрузки файл, сформированный в п. 2.

Выгрузка карт на федеральный уровень окончена. Если при выгрузке карт в файл (п. 2) произошла ошибка, то будет сформирован отчет с картами, которые не удалось выгрузить в файл [\(Рисунок 1413\)](#page-929-0).

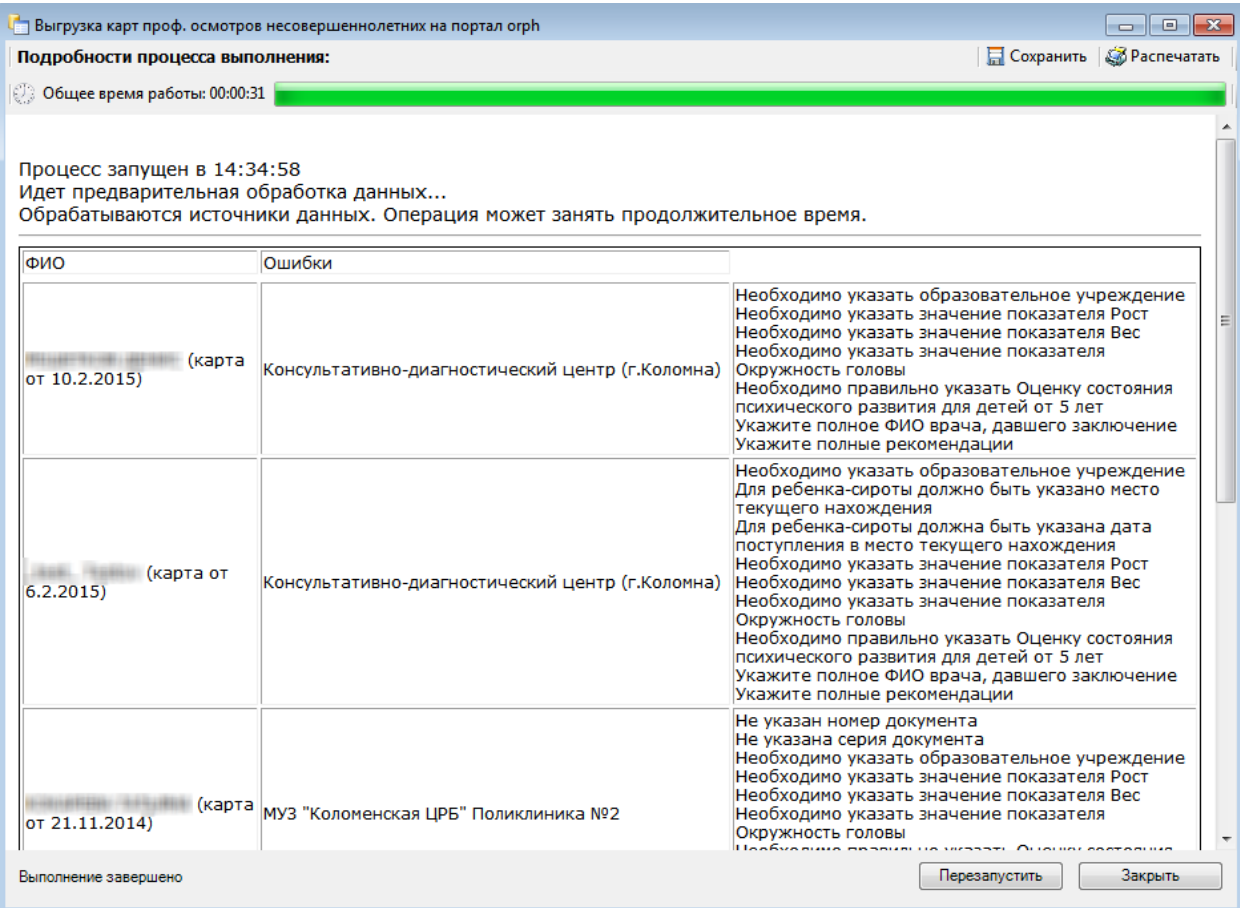

Рисунок 1413. Отчет по картам с ошибками, которые не удалось выгрузить в файл

<span id="page-929-0"></span>В этом случае в веб-версии Системы нужно снять признак выгрузки в ЕГИСЗ РФ с карт, в которых были выявлены ошибки. Для того чтобы снять признак выгрузки в ЕГИСЗ РФ, нужно в списке карт профилактического осмотра вызвать контекстное меню и выбрать в нём пункт «Снять признак выгрузки в ЕГИСЗ РФ» [\(Рисунок 1414\)](#page-929-1). После снятия признака исчезнет зелёная галка.

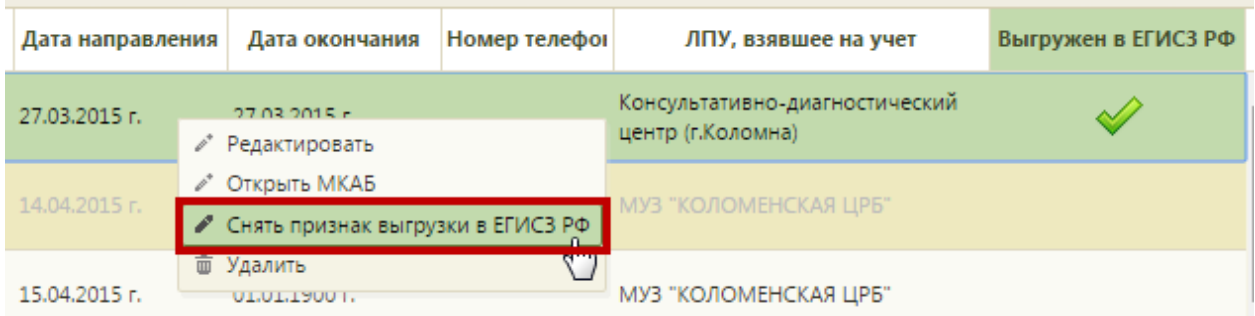

#### Рисунок 1414. Снятие признака выгрузки в ЕГИСЗ РФ

<span id="page-929-1"></span>После снятия признака выгрузки в ЕГИСЗ РФ нужно карту открыть, отредактировать, закрыть и выгрузить на федеральный уровень еще раз. Карты, отмеченные зелёной галкой, повторно не могут быть выгружены. Избежать ошибок при выгрузке можно, проведя анализ карт профилактического осмотра перед выгрузкой (более подобно описано в п. [6.15.9.1.3](#page-921-1) настоящего Руководства).

На этапе загрузки файла с картами на портал (этап 3) также могут возникнуть ошибки, в результате проверки будет отображен отчет с данными, которые следует для анализа прислать на почту технической поддержки Системы по адресу [50@softrust.ru.](mailto:50@softrust.ru) Если учреждение работает с порталом orph.rosminzdrav.ru, но не имеет стационарной части, следует также обратиться на почту технической поддержки Системы по адресу [50@softrust.ru](mailto:50@softrust.ru) с заявкой на разворачивание десктоп-версии.

### **6.16. Иммунопрофилактика**

Для того чтобы приступить к оформлению прививок, следует на главной странице выбрать пункт «Иммунопрофилактика» [\(Рисунок 343\)](#page-236-0).

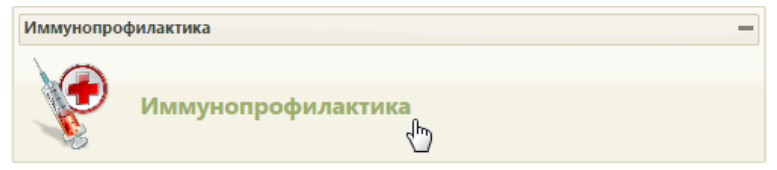

Рисунок 1415. Выбор пункта «Иммунопрофилактика»

Если включена системная настройка «Функционал Иммунопрофилактика (Белый МИС)» (описана в Руководстве системного программиста ТМ МИС SaaS), то при выборе пункта «Иммунопрофилактика» на главной странице выполняется переход в «Журнал карт иммунопрофилактики» в новом интерфейсе. Работа с данным разделом описана в Руководстве пользователя ТМ МИС SaaS Том 2. Если системная настройка «Функционал Иммунопрофилактика (Белый МИС)» выключена, то после выбора пункта загрузится страница «Иммунопрофилактика» [\(Рисунок 1417\)](#page-931-0), на которой отображается список всех прививок пациентов. В списке доступна сортировка записей по полям «Дата» и «ФИО». Над списком отображается общее количество записей. По умолчанию список пустой. Максимальное количество отображаемых записей в списке – 100. Постранично записи не отображаются. Список отображаемых записей можно выгрузить в excel-файл. Для этого нужно нажать левой кнопкой мыши по первому столбцу, в появившемся меню выбрать пункт «Сохранить в Excel» [\(Рисунок 1416\)](#page-930-0). Отчет будет загружен браузером на компьютер.

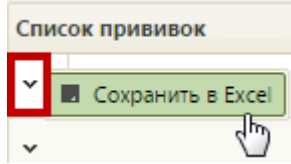

<span id="page-930-0"></span>Рисунок 1416. Выбор пункта «Сохранить в Excel» Данная возможность доступна для любого списка записей Системы.

|              |                                |             |         | Дата назначения с: | no:                       |               |                                                                                         |                |                                |       |                                 |                  | ФИО пациента Фамилия Имя Отчество |                  |                  |          |
|--------------|--------------------------------|-------------|---------|--------------------|---------------------------|---------------|-----------------------------------------------------------------------------------------|----------------|--------------------------------|-------|---------------------------------|------------------|-----------------------------------|------------------|------------------|----------|
|              |                                |             |         | Дата выполнения с: | no:                       |               |                                                                                         |                |                                |       |                                 | Возраст с:       | no:                               |                  |                  |          |
|              |                                |             |         | Дата результата с: | no:                       |               |                                                                                         |                |                                |       |                                 | Участок          |                                   |                  |                  |          |
|              |                                |             |         |                    | Статус Все статусы        |               |                                                                                         |                |                                |       |                                 | Назначивший врач |                                   |                  |                  |          |
|              |                                |             |         | Препарат           |                           |               |                                                                                         |                |                                |       |                                 | Выполнивший врач |                                   |                  |                  |          |
|              |                                |             |         | Вакцинация от      |                           |               |                                                                                         |                |                                |       |                                 |                  |                                   | Сбросить фильтр  | Найти            |          |
|              | Количество записей: 100 из 413 |             |         |                    |                           |               |                                                                                         |                |                                |       |                                 |                  |                                   |                  |                  |          |
| $\checkmark$ | ФИО                            | Дата рожден | Участок | Дата               | Статус                    | Вакцинация от | Препарат                                                                                | <b>War</b>     | Доза                           | Серия | Результат                       | Общая реакция    | Местная реакция                   | Назначивший врач | Выполнивший врач |          |
| $\checkmark$ |                                |             |         | 17.10.2019         | Отменена                  | Гепатит А     | Альгавак М.                                                                             | V <sub>5</sub> | $0 -$                          | -5    | Положительный                   |                  |                                   |                  |                  | $\Delta$ |
| $\check{~}$  |                                |             |         | 17.10.2019         | Отменена                  | <b>Грипп</b>  | Вакцина гриппозная<br>инактивированная<br>жидкая центрифужная<br>A (H1N1), A (H3N2) и B |                |                                |       | RV11 0,5 мл 84464 Положительный | Нет реакции      | покраснение                       |                  |                  |          |
| $\checkmark$ |                                |             |         | 20.11.2019         | Отменена                  | Гепатит А     | Альгавак М                                                                              |                | $VS = 0 \text{ } \text{ } 403$ | 22    |                                 |                  |                                   |                  |                  |          |
| $\checkmark$ |                                |             |         | 21.11.2019         | Зафиксирован<br>результат | Туберкулез    | Диаскинтест                                                                             |                | $0 -$                          | 13    | Отрицательный                   |                  |                                   |                  |                  |          |
| $\checkmark$ |                                |             |         | 27.11.2019         | Отменена                  | Столбняк      | Анатоксин<br>стол6нячный                                                                |                | V4 0.5 M/h                     |       | 45 Отрицательный                |                  |                                   |                  |                  |          |
| $\check{ }$  |                                |             |         | 10.01.2020         | Назначена                 | Гепатит В     | Бубо-М                                                                                  | V1             | $0,5$ MF/<br><b>MA</b>         |       |                                 |                  |                                   |                  |                  |          |
| $\checkmark$ |                                |             |         | 10.01.2020         | Назначена                 | Дифтерия      | <b>By6o-M</b>                                                                           | V <sub>1</sub> | $0,5$ MF/<br><b>MA</b>         |       |                                 |                  |                                   |                  |                  |          |
| $\checkmark$ |                                |             |         | 10.01.2020         | Назначена                 | Столбняк      | <b>By6o-M</b>                                                                           | V1             | $0.5$ Mr/<br><b>MA</b>         |       |                                 |                  |                                   |                  |                  |          |
| $\check{~}$  |                                |             |         | 10.01.2020         | Отменена                  | Гепатит В     | Регевак В                                                                               |                | V1 0,5 мл                      |       |                                 |                  |                                   |                  |                  |          |

Рисунок 1417. Страница «Иммунопрофилактика»

<span id="page-931-0"></span>Добавлять новые записи о прививках на данной странице нельзя – на ней отображается список уже созданных записей в карте профилактического осмотра, работа с которой описана в п. [6.6.10](#page-326-0) настоящего Руководства. Необходимо найти запись о прививке и внести в нее требуемые изменения.

Для поиска нужной записи о прививке необходимо воспользоваться фильтром списка, расположенным в верхней части страницы.

Фильтр состоит из следующих полей: «Дата назначения с:» и «по:», «Дата выполнения с:» и «по:», «Дата результата с:» и «по:», «Статус», «Препарат», «Вакцинация от», «ФИО пациента», «Возраст с:» и «по:», «Участок», «Назначивший врач», «Выполнивший врач». Список записей можно фильтровать по каждому из перечисленных полей.

Поля «Дата назначения с:» и «по:», «Дата выполнения с:» и «по:», «Дата результата с:» и «по:», «Возраст с:» и «по:» заполняются вручную с клавиатуры или выбором записи в календаре, появляющемся при установке курсора мыши в поле [\(Рисунок 1418\)](#page-931-1).

| Дата назначения с: |    | no:            |    |                  |                |    |    |  |
|--------------------|----|----------------|----|------------------|----------------|----|----|--|
| Дата выполнения с: | ∣о |                |    | <b>Март 2018</b> |                |    |    |  |
| Дата результата с: | Пн | B <sub>T</sub> |    | Ср Чт            | Пт             | C6 | Bc |  |
|                    |    |                |    | 1                | $\overline{2}$ | 3  | 4  |  |
|                    | 5  | 6              | 7  | 8                | 9              | 10 | 11 |  |
|                    | 12 | 13             | 14 | 15               | 16             | 17 | 18 |  |
|                    | 19 | 20             | 21 | 22               | 23             | 24 | 25 |  |
|                    | 26 | 27             | 28 | 29               | 30             | 31 |    |  |

<span id="page-931-1"></span>Рисунок 1418. Заполнение поля «Дата назначения с»

Поле «Статус» заполняется выбором подходящего варианта из выпадающего списка, открываемого нажатием мыши по нему [\(Рисунок 1419\)](#page-932-0).

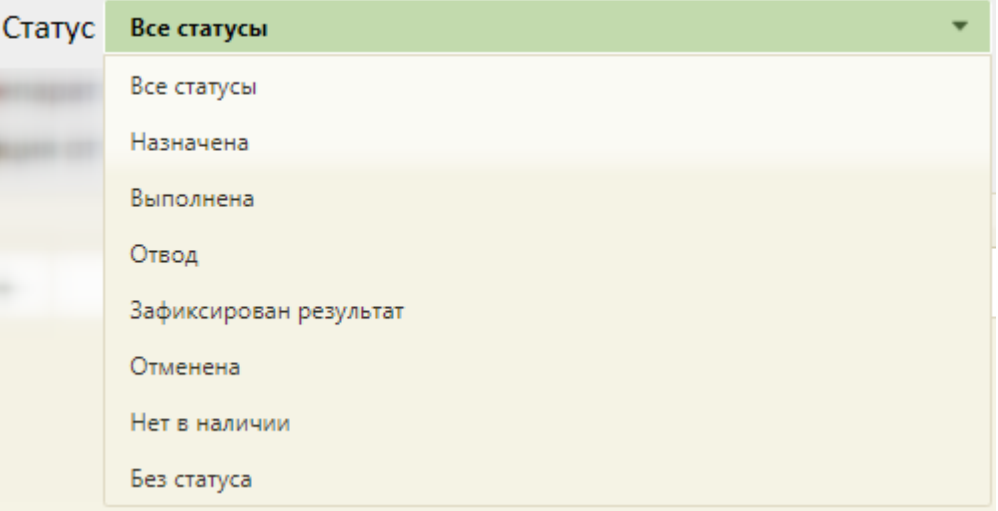

Рисунок 1419. Заполнение поля «Статус»

<span id="page-932-0"></span>Поля «Препарат», «ФИО пациента», «Участок», «Назначивший врач», «Выполнивший врач» заполняются вручную с клавиатуры.

Поле «Вакцинация от» заполняется вручную с клавиатуры и выбором варианта из предлагаемого списка [\(Рисунок 1420\)](#page-932-1).

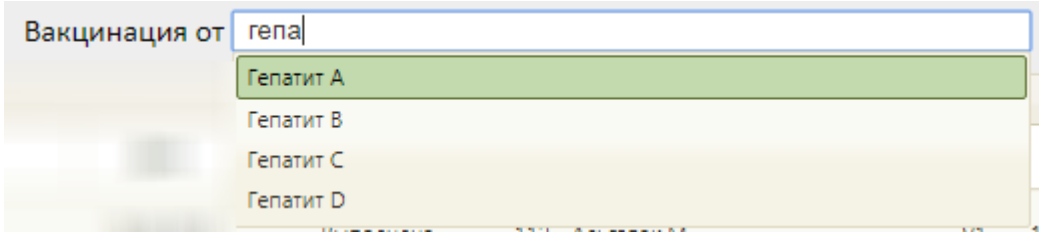

Рисунок 1420. Заполнение поля «Вакцинация от»

<span id="page-932-1"></span>После того, как все или необходимые поля фильтра заполнены, можно осуществить

поиск записей о прививках, нажав кнопку **Найти** или клавишу Enter. Отобразится список прививок в соответствии с заданными условиями.

Найденные записи о прививках следует открыть и отредактировать. Открытие записи осуществляется выбором пункта «Редактировать» в меню, открываемом нажатием кнопки или нажатием правой кнопки мыши по строке с прививкой [\(Рисунок 1421\)](#page-932-2).

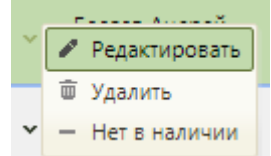

<span id="page-932-2"></span>Рисунок 1421. Открытие записи о прививке

Откроется заполненная форма просмотра и редактирования параметров прививки, изображенная на [Рисунок 560.](#page-367-0) Дальнейшая работа с вкладками данной формы описана в п. [6.6.10](#page-326-0) настоящего Руководства.

Для перевода карты в статус «Нет в наличии» необходимо в контекстном меню выбрать пункт «Нет в наличии» [\(Рисунок 560\)](#page-367-0).

Для удаления карты следует выбрать пункт «Удалить» [\(Рисунок 560\)](#page-367-0).

Записи о прививках, относящиеся к пациентам с закрытой МКАБ, будут отображаться с пометкой «МКАБ закрыта» [\(Рисунок 1422\)](#page-933-0).

|              | Количество записей: 1                             |               |         |            |           |               |                                                                     |     |  |  |  |  |  |
|--------------|---------------------------------------------------|---------------|---------|------------|-----------|---------------|---------------------------------------------------------------------|-----|--|--|--|--|--|
| $\sim$       | ФИО                                               | Дата рождения | Участок | Дата       | Статус    | Вакцинация от | Препарат                                                            | Шаг |  |  |  |  |  |
| $\mathbf{v}$ | Достоевский Федор<br>Михайлович (МКАБ<br>закрыта) | 13.12.1913    |         | 23,12,2020 | Назначена | Грипп         | Вакцина гриппозная<br>инактивированная<br>хроматографическая жидкая |     |  |  |  |  |  |

Рисунок 1422. Отображение пометки закрытой МКАБ

### <span id="page-933-0"></span>**6.17. Учёт листков нетрудоспособности**

Работа с листками нетрудоспособности доступна для пользователей с ролью «Лист нетрудоспособности». Описание назначения ролей приведено в Руководстве системного программиста ТМ МИС SaaS, а также доступно по ссылке https://confluence.softrust.ru/x/BwDIAw.

Описание работы с модулем разделено на два пункта:

1. описание работы в Системе при оформлении бумажного листка нетрудоспособности (п. [6.17.2\)](#page-937-0);

2. описание работы в Системе при оформлении электронного листка нетрудоспособности (ЭЛН) (п. [6.17.3\)](#page-981-0).

Работа в обоих случаях осуществляется в одних и тех же формах, отличается порядок действий. Основное отличие в порядке действий заключается в способе ввода номера листка нетрудоспособности и взаимодействии с ФСС.

В интерфейсе Системы в наименованиях полей и форм используется единая аббревиатура ЛН – листок нетрудоспособности – и для бумажных ЛН, и для электронных ЛН. Аббревиатура ЭЛН употребляется для обозначения действий, относящихся исключительно к работе с электронным листком нетрудоспособности.

Ведение ЛН осуществляется в модуле учёта ЛН. Для открытия модуля необходимо выбрать на главной странице пункт «Листки нетрудоспособности» [\(Рисунок 1423\)](#page-934-0).

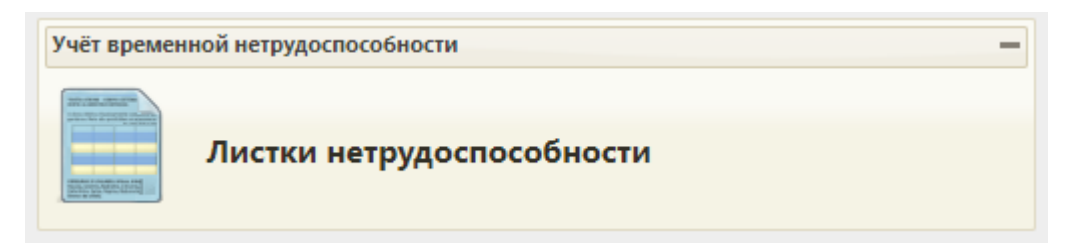

Рисунок 1423. Выбор операции «Листки нетрудоспособности»

<span id="page-934-0"></span>После выбора этого пункта загрузится страница «Листки нетрудоспособности» [\(Рисунок 1424\)](#page-934-1), на которой отображается список всех заведенных в медицинской организации ЛН и поля фильтра списка в верхней части страницы.

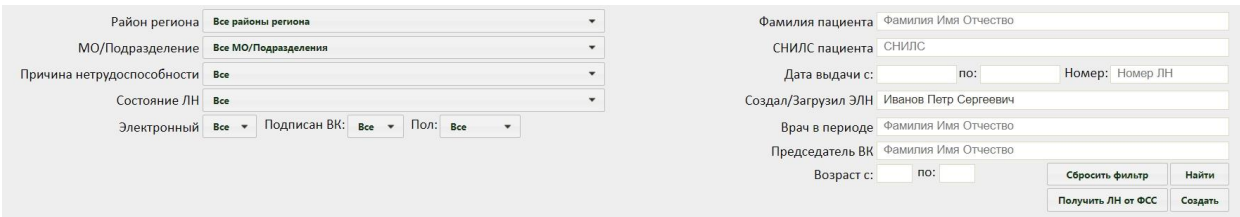

Рисунок 1424. Страница «Листки нетрудоспособности»

### **6.17.1. Работа со списком листков нетрудоспособности**

<span id="page-934-1"></span>По умолчанию список пустой. Для отображения полного списка листков нетрудоспособности необходимо нажать клавишу Enter или кнопку **Найти**, при этом оставив пустыми все остальные поля фильтра. Работа с фильтром описана ниже. Список сортируется по убыванию даты выдачи ЛН. Максимальное количество отображаемых записей в списке – 100. Над списком записей указано общее количество созданных листков нетрудоспособности. Постранично записи не отображаются. Список всех записей можно выгрузить в excel-файл. Для этого необходимо нажать левой кнопкой мыши по первому столбцу, в появившемся меню выбрать пункт «Сохранить в Excel» [\(Рисунок](#page-934-2)  [1425\)](#page-934-2). Отчет будет загружен браузером на компьютер.

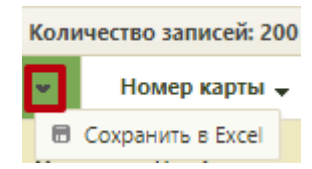

### Рисунок 1425. Выбор пункта «Сохранить в Excel»

<span id="page-934-2"></span>Также для выгрузки в excel-файл доступны записи по установленным фильтрам на панели фильтрации. Данная возможность доступна для любого списка записей МИС.

Если в листке нетрудоспособности указан диагноз из группы «Спецконтингент», то данный ЛН будет отображаться только для пользователей с ролью «Доступ к записям спецконтингента». В группу «Спецконтингент» относятся следующие подгруппы диагнозов:

- Туберкулез.
- ВИЧ.
- Психические расстройства.
- Дерматовенерология.

Настройка перечня диагнозов, по которым устанавливается признак «Спецконтингент» осуществляется компанией разработчиком.

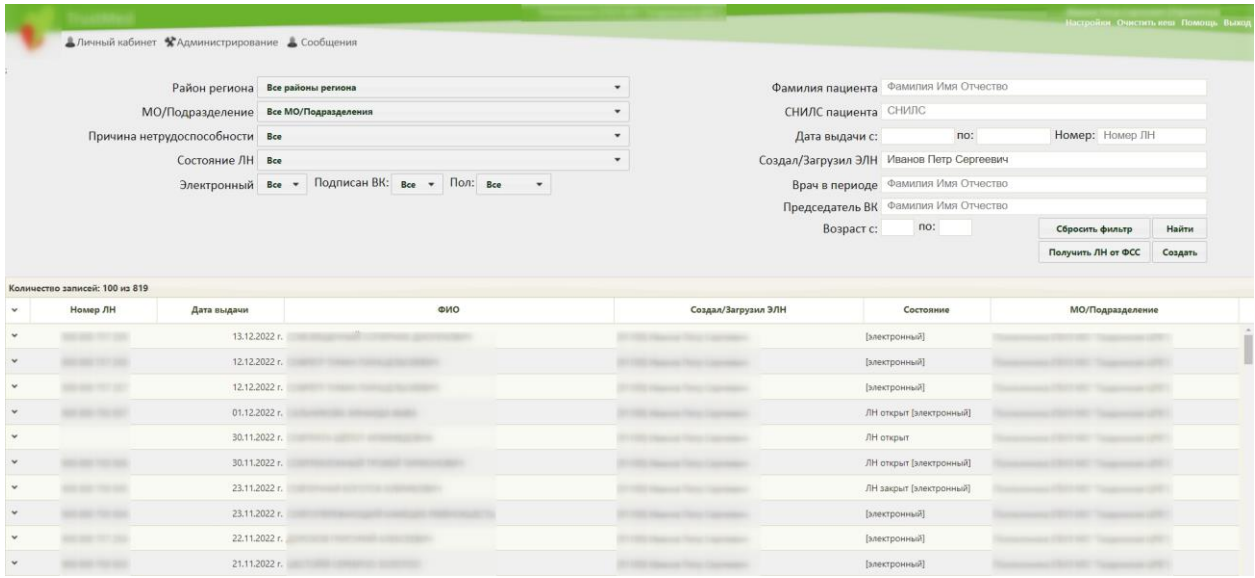

Рисунок 1426. Отображение списка листов нетрудоспособности

В полях фильтра можно задавать критерии, согласно которым можно фильтровать список ЛН. Поле «Район региона» заполняется по умолчанию значением «Все районы региона», но при необходимости его можно изменить, выбрав нужную запись из выпадающего списка. В поле «МО/Подразделение» доступны для выбора МО, на которые созданы ЛН. Поля «Причина нетрудоспособности», «Состояние ЛН», «Электронный», «Пол», «Подписан ВК» заполняются выбором нужной записи из выпадающих списков, раскрываемых нажатием мыши по каждому из них [\(Рисунок 1427\)](#page-936-0).
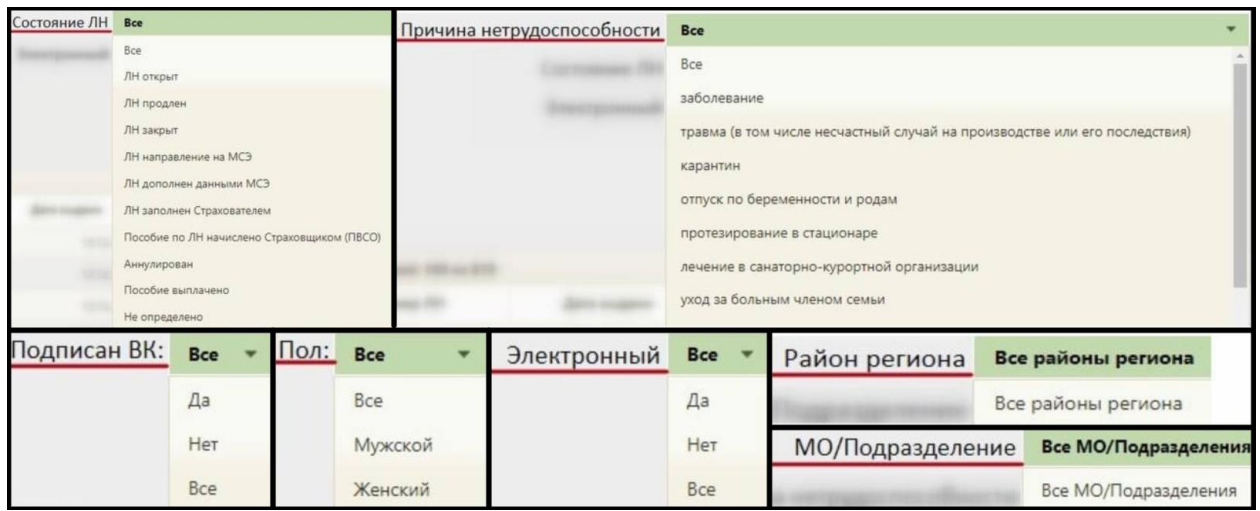

Рисунок 1427. Заполнение полей «Причина нетрудоспособности», «МО/Подразделение», «Район региона», «Состояние ЛН», «Электронный», «Пол», «Подписан ВК»

Поля «Фамилия пациента», «СНИЛС пациента», «Номер», «Врач в периоде», «Председатель ВК», «Возраст с:» и «по:» заполняются вручную с клавиатуры. Поле «Создал/Загрузил ЭЛН» по умолчанию заполняется автоматически, но его можно отредактировать. В полях «Возраст с:» и «по:» указывается возрастной промежуток искомого пациента. Данные поля заполняются вручную с клавиатуры. В полях «Дата выдачи с:» и «по:» указывается период, за который нужно отобразить список ЛН, созданных в указанный период; заполняются эти поля выбором необходимых дат в выпадающем календаре, появляющемся при установке курсора мыши в данное поле [\(Рисунок 1428\)](#page-936-0).

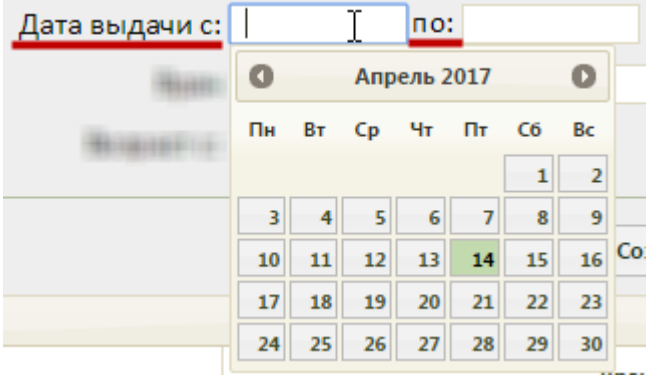

Рисунок 1428. Заполнение полей «Дата выдачи с:» и «по:»

<span id="page-936-0"></span>После заполнения нужных полей для применения фильтра следует нажать клавишу Епter или кнопку **Найти** . Для сброса фильтра следует нажать кнопку <sup>с сбросить фильтр</sup> поля фильтра будут очищены от данных. Для применения очищенного фильтра следует нажать клавишу Enter или кнопку «Найти».

Под фильтром располагаются кнопки **получить лнот ФСС** и **Создать**  $X$ функции описаны в п. [6.6.13.](#page-377-0)

Для того чтобы отредактировать ЛН, необходимо выбрать нужный в списке и нажать или нажать правой клавишей мыши по нужной записи и выбрать ∕ Редактировать , после чего откроется заполненное окно «Листок нетрудоспособности»

<span id="page-937-0"></span>[\(Рисунок 1513\)](#page-984-0).

# **6.17.2. Оформление бумажного листка нетрудоспособности**

### **6.17.2.1. Создание нового листка нетрудоспособности**

Создать новый листок нетрудоспособности можно несколькими способами:

- 1. в МКАБ (описано в п. [6.6.13\)](#page-377-0);
- 2. в ТАП (описано в п. [6.11.4\)](#page-630-0);
- 3. в модуле «Случай лечения» (описано в Руководстве пользователя ТМ МИС SaaS Том 2);
- 4. в модуле «Листки нетрудоспособности».

Для того чтобы создать ЛН в модуле «Листки нетрудоспособности», необходимо

нажать кнопку создать лист нетрудоспособности . Появится окно выбора МКАБ (Рисунок [1512\)](#page-983-0).

| Номер карть | ФИО | Полис | Дата рождень  | Адрес пребывания |
|-------------|-----|-------|---------------|------------------|
|             |     |       | 27.05.1953 r. |                  |
|             |     |       | 08.12.1959 г. |                  |
|             |     |       | 05.09.1990 г. |                  |
|             |     |       | 06.06.1951 г. |                  |
|             |     |       |               |                  |

Рисунок 1429. Выбор МКАБ для создания ЛН

**Важно!** Если ЛН выдается по уходу за больным ребёнком или родственником, то в списке медицинских карт амбулаторного больного следует выбрать карту именно больного ребёнка/родственника. В его карте должен быть обязательно указан представитель - родитель/родственник, на которого оформляется ЛН (получатель ЛН).

Для поиска МКАБ необходимо ввести данные пациента на выбор: ФИО, серия/номер полиса, номер МКАБ, СНИЛС. Далее следует нажать кнопку . Список карт будет отфильтрован. Для выбора карты необходимо осуществить двойное нажатие мышью по карте или выделить ее и нажать кнопку Выбрать . После выбора МКАБ появится окно создания ЛН «Листок нетрудоспособности» [\(Рисунок 1513\)](#page-984-0).

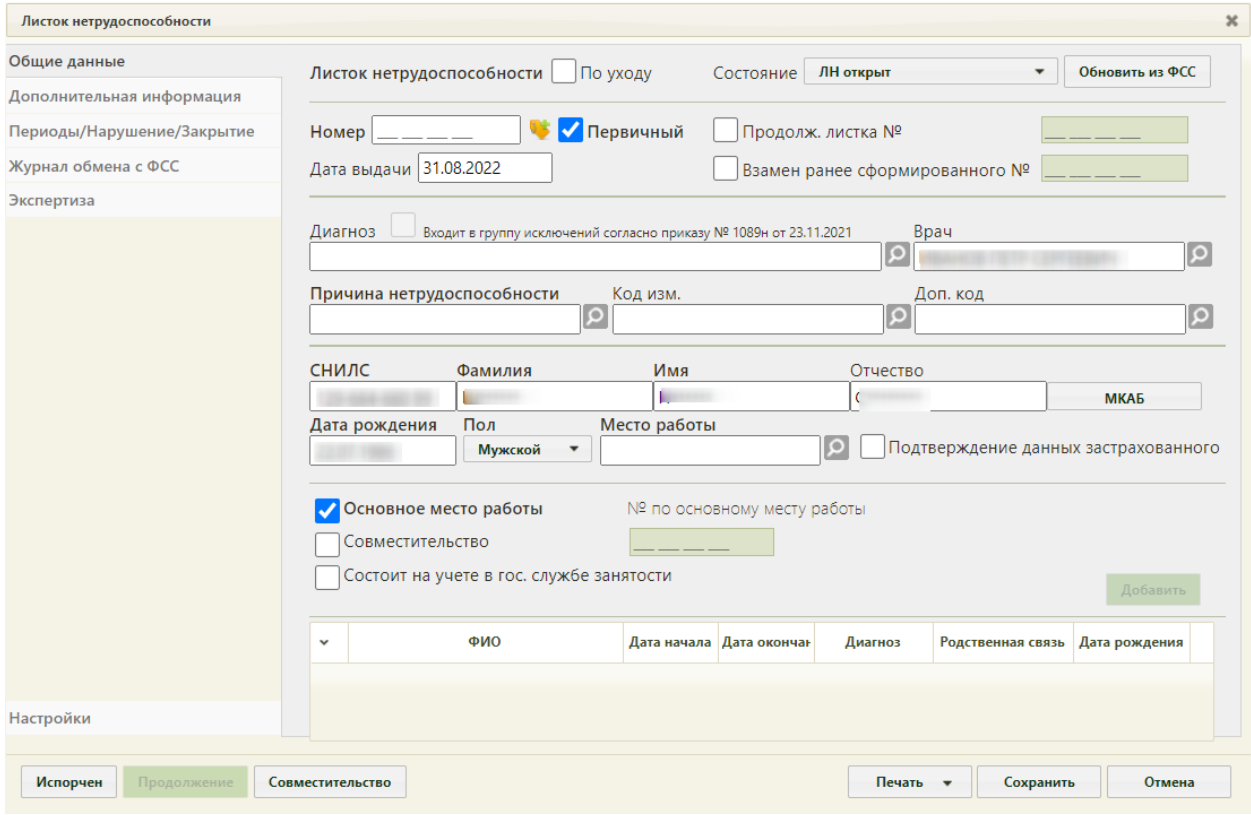

Рисунок 1430. Окно «Листок нетрудоспособности»

Окно «Листок нетрудоспособности» состоит из следующих вкладок: «Общие данные», «Дополнительная информация», «Периоды/Нарушение/Закрытие», «Журнал обмена с ФСС», «Экспертиза» и «Настройки».

В нижней части окна «Листок нетрудоспособности» расположены кнопки, доступные на любой вкладке: «Испорчен», «Продолжение», «Совместительство», «Печать», «Сохранить», «Отмена».

Кнопка испорчен необходима для аннулирования испорченного ЛН и создания его дубликата (подробнее данный функционал описан в п. [6.17.2.5\)](#page-979-0).

Кнопка нужна для закрытия ЛН и создания ЛН-продолжения (подробнее данный функционал описан в п. [6.17.2.3\)](#page-975-0).

Кнопка Совместительство нужна для создания ЛН по совместительству (подробнее данный функционал описан в п [6.17.2.4\)](#page-977-0).

При помощи кнопки  $\Box$  Печать  $\Box$  можно распечатать талон нетрудоспособности и листок нетрудоспособности. Печать и калибровка ЛН перед печатью описаны в п. [6.17.4.](#page-1030-0)

Кнопка сохранить на форме ЛН [\(Рисунок 1513\)](#page-984-0) позволяет сохранить внесенные в ЛН изменения.

Кнопка [\(Рисунок 1513\)](#page-984-0) позволяет закрыть окно «Листок нетрудоспособности» без сохранения изменений.

#### **6.17.2.1.1. Вкладка «Общие данные»**

На вкладке «Общие данные» вносятся персональные данные пациента.

Вкладка поделена условно на несколько областей полей: данные ЛН, врачебная часть, область персональных данных пациента и данные о работе пациента.

В поле «Состояние» указывается статус текущего ЛН, данное поле заполняется автоматически после каждого этапа обработки:

- − «ЛН открыт» при создании ЛН.
- − «ЛН продлен» при добавлении второго/третьего периода.
- − «ЛН закрыт» при закрытии ЛН.
- − «Аннулирован» при аннулировании ЛН.

Также для бумажного ЛН доступны для выбора следующие состояния:

- − ЛН направление на МСЭ.
- − ЛН дополнен данными МСЭ.
- − ЛН заполнен Страхователем.
- − Пособие по ЛН начислено Страховщиком (ПВСО).

Поле «Состояние» доступно для редактирования только для бумажных ЛН, при нажатии кнопки получения пула номеров из ФСС поле очищается и становится недоступно для редактирования.

В области данных ЛН располагаются поля «Номер», «Дата выдачи», признак первичного ЛН, «Продолжение листка №» и «Взамен ранее сформированного №» и кнопка получения пула номеров из ФСС , которая предназначена для работы при оформлении электронного листка нетрудоспособности (описано в п. [6.17.3\)](#page-981-0) [\(Рисунок](#page-940-0)  [1431\)](#page-940-0).

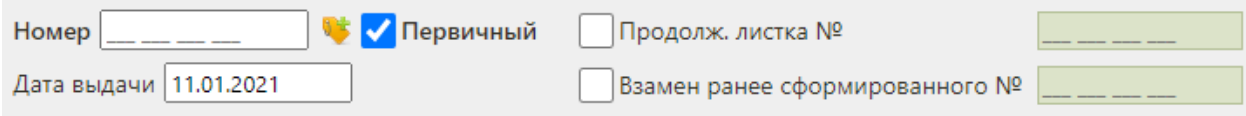

### Рисунок 1431. Область полей с данными ЛН

<span id="page-940-0"></span>Для оформления первичного ЛН следует установить флажок «Первичный» (устанавливается по умолчанию), ввести с клавиатуры номер ЛН, указанный на бумажном бланке, и указать дату выдачи ЛН. После ручного заполнения поля «Номер» кнопка получения пула номеров станет неактивной [\(Рисунок 1432\)](#page-940-1).

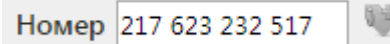

<span id="page-940-1"></span>Рисунок 1432. Неактивная кнопка получения номера из ФСС после ручного заполнения поля «Номер»

Поле «Номер» должно быть заполнено при подписи данных в ЭЛН, при взаимодействии с ФСС, при аннулировании ЭЛН, при оформлении ЛН-продолжения и ЛН по совместительству. При выборе пункта «Освобождение МВД» поле «Номер» является необязательным для заполнения.

Поле «Дата выдачи» заполняется автоматически текущей датой, но при необходимости дату можно изменить, выбрав нужную в календаре, появляющемся при установке курсора мыши в данное поле. При включенной системной настройке «ЭЛН. Запрет редактирования даты выдачи» поле «Дата выдачи» заполняется автоматически текущей датой и недоступно для редактирования. Описание системной настройки «ЭЛН. Запрет редактирования даты выдачи)» представлено в Руководстве системного программиста ТМ МИС SaaS, а также доступно по ссылке [https://confluence.softrust.ru/x/tQotAw.](https://confluence.softrust.ru/x/tQotAw)

Если оформляемый ЛН является продолжением другого ЛН, то необходимо установить флажок «Продолж. листка №» и указать номер первичного ЛН. Поле «Продолж. листка №» может быть заполнено автоматически, если в первичном ЛН на вкладке «Периоды/ Нарушения/ Закрытие» было заполнено поле «Номер следующего ЛН»; поле также можно заполнить вручную с клавиатуры [\(Рисунок 1433\)](#page-941-0).

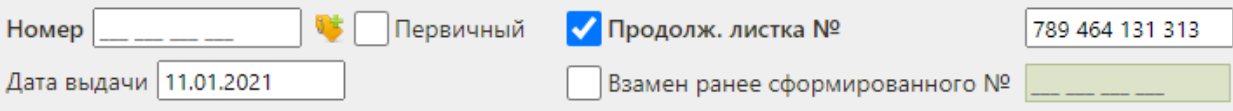

Рисунок 1433. Установка флажка «Продолж. листка №»

<span id="page-941-0"></span>При вводе номера первичного ЛН в поле «Продолж. листка №» осуществляется проверка первичного номера ЛН. Если номер первичного ЛН не найден, отобразится предупреждающее сообщение (Рисунок 1374). Если ЛН получен из другого МО, то данная проверка не осуществляется.

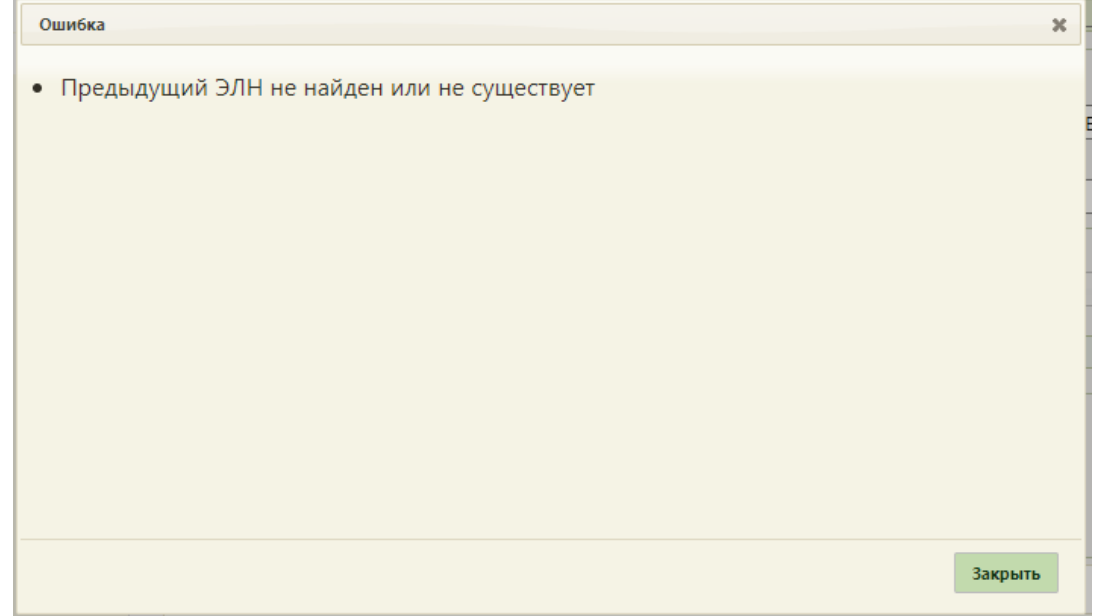

Рисунок 1434. Предупреждающее сообщение

Если оформляемый ЛН является дубликатом другого ЛН, то необходимо установить флажок «Взамен ранее сформированного №» и указать номер дубликата. Дубликатом может быть как первичный ЛН, так и ЛН-продолжение [\(Рисунок 1435\)](#page-941-1).

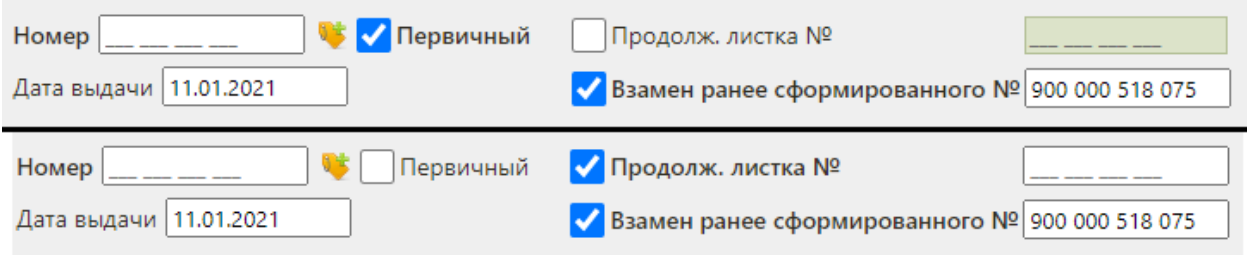

Рисунок 1435. Установка флажка «Дубликат листка №»

<span id="page-941-1"></span>Во врачебной части располагаются поля «Диагноз», «Врач», «Причина нетрудоспособности», «Код (изм)», «Доп.код» [\(Рисунок 1436\)](#page-942-0).

Поля «Диагноз» и «Причины нетрудоспособности» обязательны для заполнения.

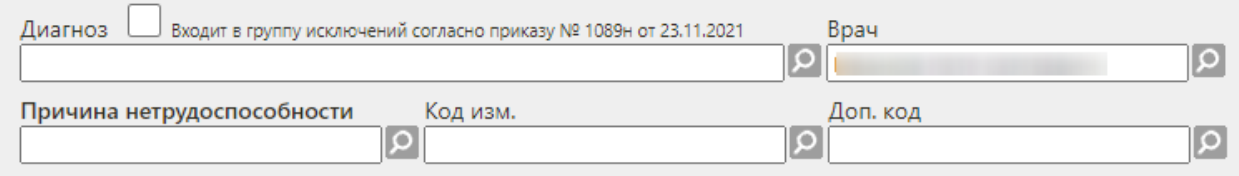

### Рисунок 1436. Поля врачебной части

<span id="page-942-0"></span>Все поля данной части заполняются выбором нужной записи из соответствующего справочника, открываемого нажатием кнопки  $\Omega$ . Также данные поля можно заполнять, вводя наименование нужного варианта в поле, например, для указания в поле «Диагноз» значения «J11.0 Грипп с пневмонией, вирус не идентифицирован» можно начать вводить «J11» − отобразится список возможных вариантов (автоподбор) [\(Рисунок 1437\)](#page-942-1). Необходимо выбрать подходящий вариант щелчком мыши или поочередным нажатием клавиш «стрелка вниз» и Enter. Данная возможность распространяется на все поля, заполняемые из справочника при помощи кнопки  $\Omega$ .

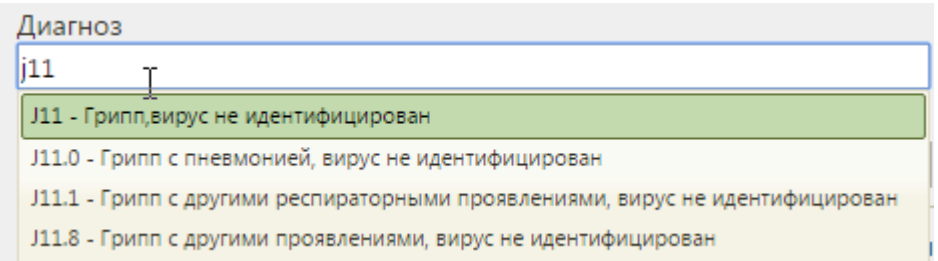

### Рисунок 1437. Автоподбор значений справочника в поле

<span id="page-942-1"></span>Вводить можно не только код заболевания, но и его наименование или его часть.

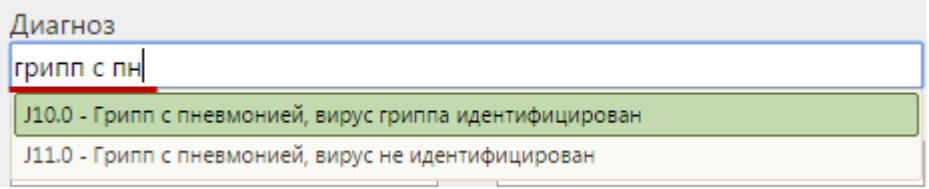

Рисунок 1438. Автоподбор значений справочника в поле

Если поле «Диагноз» не заполнено, то при сохранении листка нетрудоспособности отобразится предупреждающее сообщение [\(Рисунок 1439\)](#page-943-0).

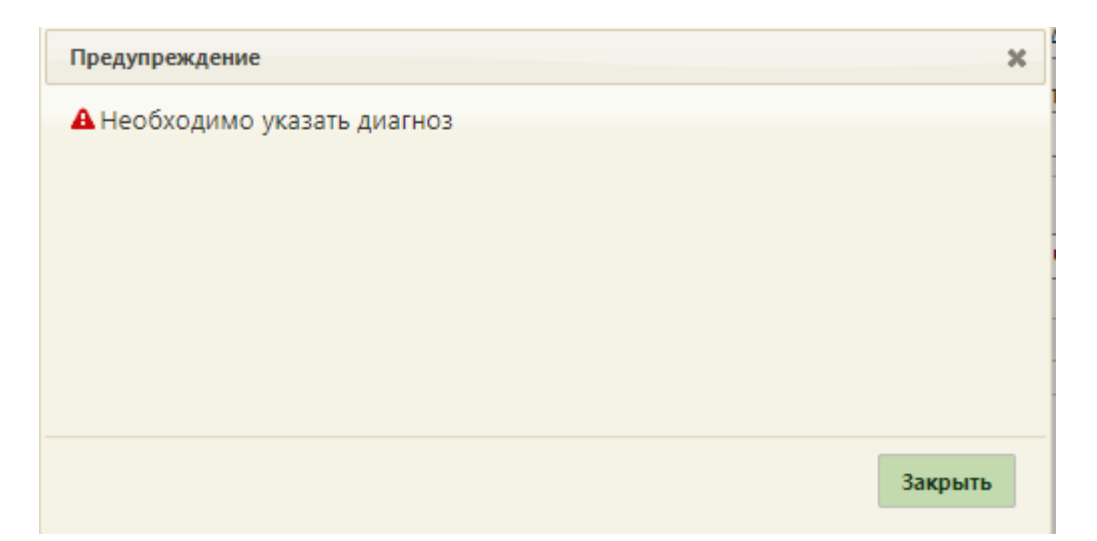

Рисунок 1439. Предупреждающее сообщение о необходимости указания диагноза

<span id="page-943-0"></span>При выборе диагноза, входящего в группу диагнозов-исключений, таких как: «Туберкулез», «ВИЧ», «Онкология», «Детская онкология», «Дерматовенерология», «Психические расстройства/Расстройства поведения», «Психиатрия-наркология», автоматически будет установлен флажок «Входит в группу исключений согласно приказу № 1089н от 23.11.2021» [\(Рисунок 1440\)](#page-943-1).

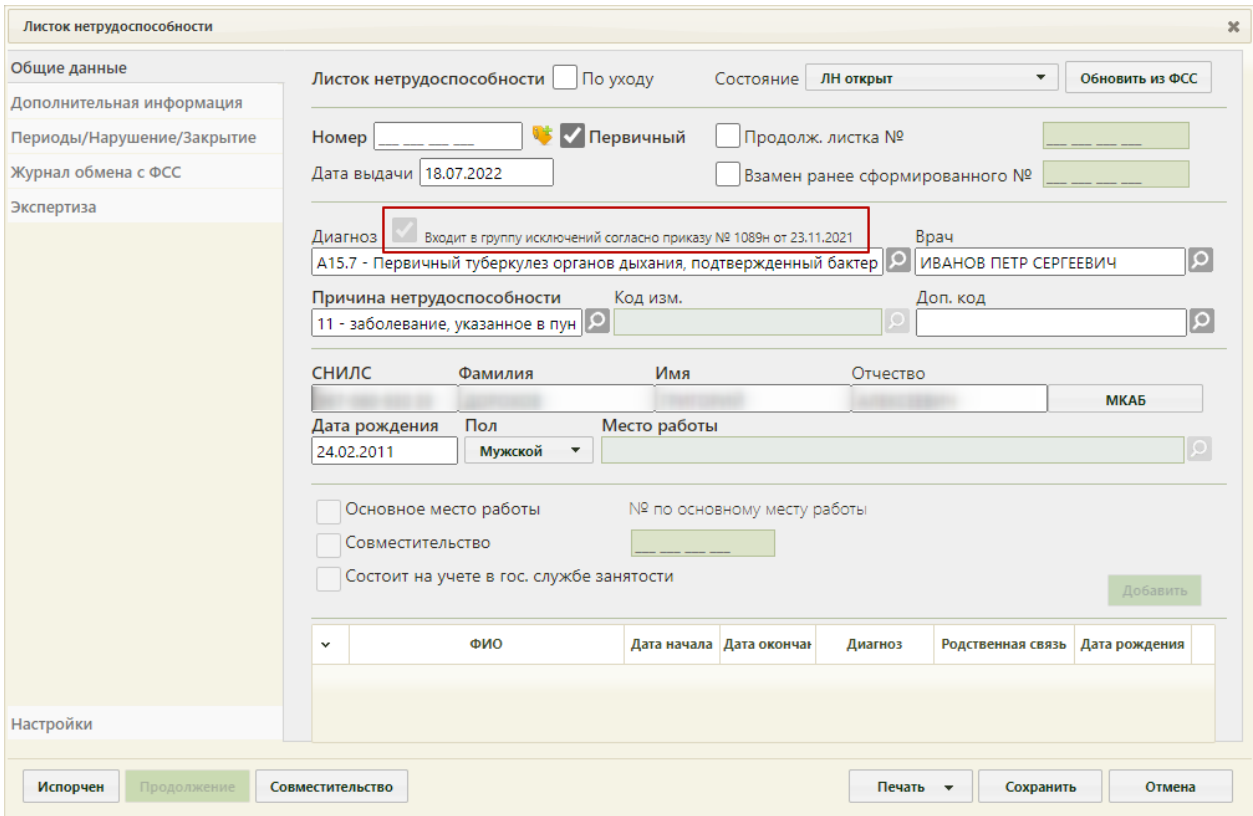

<span id="page-943-1"></span>Рисунок 1440. Автоматическая установка флажка «Входит в группу исключений согласно

приказу № 1089н от 23.11.2021»

Если в ТАП указан диагноз входящей в группу диагнозов-исключений, то при создании ЛН автоматически будет заполнено поле «Диагноз» и установлен флажок «Входит в группу исключений согласно приказу № 1089н от 23.11.2021».

Если указан диагноз из диапазона А15 – А19, то в поле «Причина нетрудоспособности» автоматически будет указано значение «11 - заболевание, указанное в пункте 1 Перечня социально значимых заболеваний, утвержденного постановлением Правительства Российской Федерации от 1 декабря 2004 г. N 715».

Поле «Врач» заполняется автоматически, но при необходимости его можно изменить. После заполнения поля «Код изм.» необходимо заполнить поле «Дата 1» на вкладке «Дополнительная информация» (вкладка описана в п. [6.17.3.1.2\)](#page-990-0).

Если в поле «Причина нетрудоспособности» указано значение «04 - несчастный случай на производстве или его последствия» или «07 - профессиональное заболевание или его обострение», то при сохранении ЛН отобразится предупреждающее сообщение [\(Рисунок 1441\)](#page-944-0). Для продолжения действия необходимо нажать кнопку «Да», для отмены  $-$  «Her».

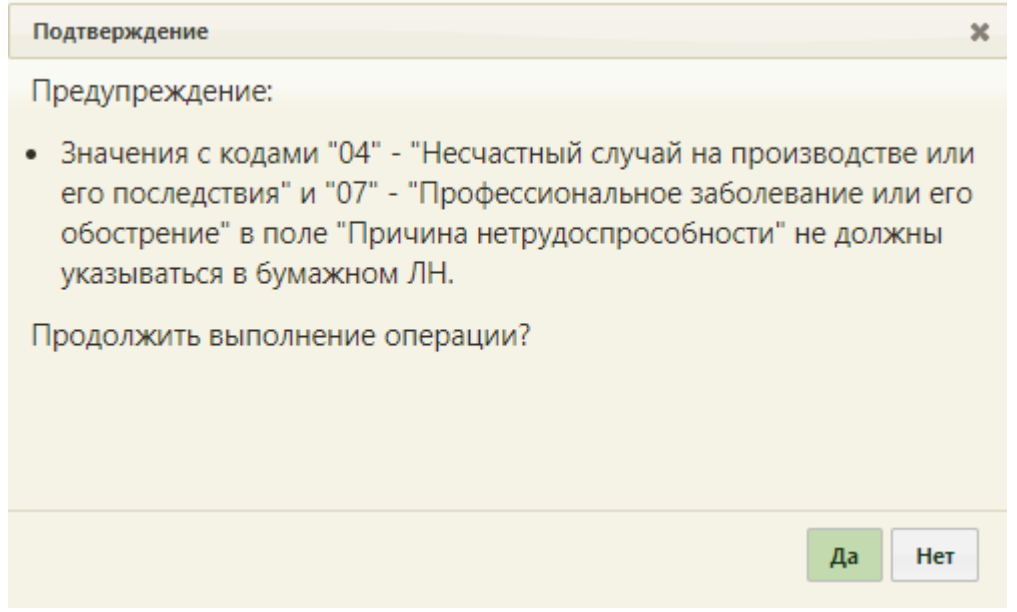

#### Рисунок 1441. Предупреждающее сообщение

<span id="page-944-0"></span>Поле «Доп. код» заполняется из справочника. В случае, если в поле выбрано значение «29» − «Установлена утрата профессиональной трудоспособности», а поле «Причина нетрудоспособности» заполнено значением отличным от значений «01 − заболевание (профессиональное заболевание и его обострение)» и «02 – травма (несчастный случай на производстве или его последствия)», то при сохранении ЛН отобразится предупреждающее сообщение [\(Рисунок 1442\)](#page-945-0).

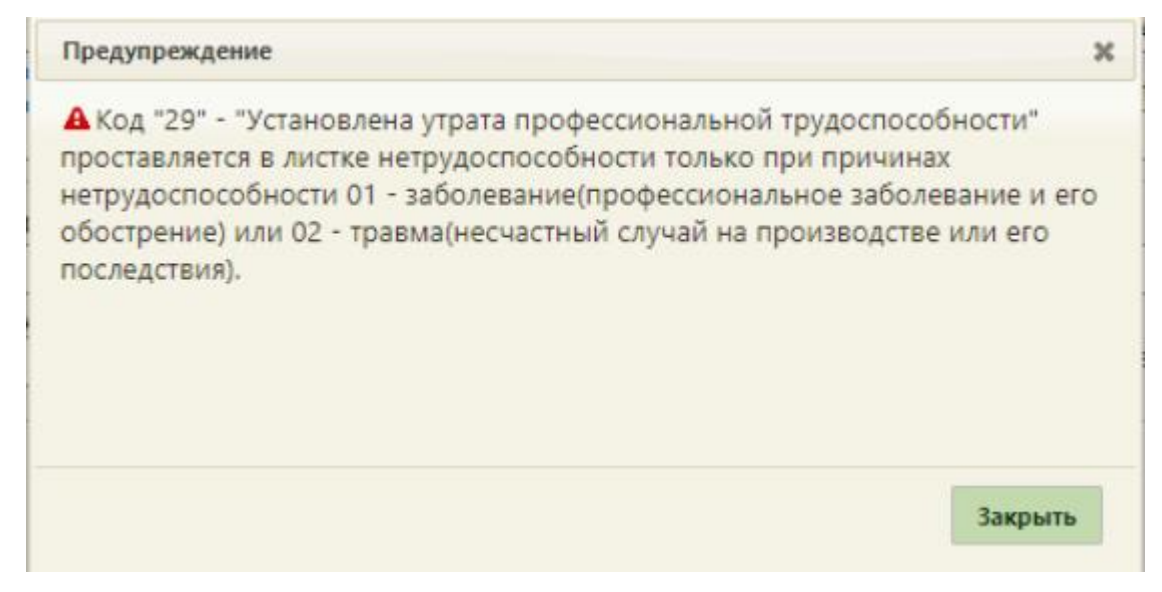

### Рисунок 1442. Предупреждающее сообщение

<span id="page-945-0"></span>В области персональных данных пациента располагаются поля «СНИЛС», «Фамилия», «Имя», «Отчество», «Дата рождения», «Пол», «Место работы», «Подтверждение данных застрахованного» [\(Рисунок 1443\)](#page-945-1).

При заполнении полей «Фамилия», «Имя», «Отчество» с маленькой буквы Система автоматически выполняет замену букв ФИО на заглавные.

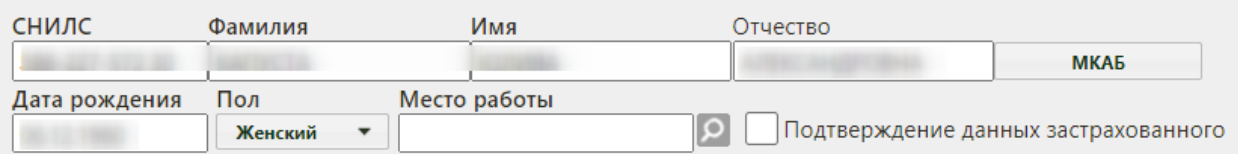

Рисунок 1443. Область персональных данных пациента

<span id="page-945-1"></span>Поля данной области заполняются автоматически из МКАБ. Если необходимо внести какие-то изменения в персональные данные, то следует нажать кнопку

МКАБ − откроется окно с МКАБ, в котором можно внести изменения и сохранить их.

По умолчанию флажок «Подтверждение данных застрахованного» не активен, флажок становится активным, если данные застрахованного подтверждены.

При включенной системной настройке «ЛН: Блокировка полей места работы (пр. №1089н)» поле «Место работы» недоступно для редактирования. Так же поля «Основное место работы», «Совместительство», «Состоит на учете в гос. Службе занятости» недоступны для заполнения. Описание системной настройки «ЛН: Блокировка полей места работы (пр. №1089н)» представлено в Руководстве системного программиста ТМ МИС SaaS.

При выключенной настройке «ЛН: Блокировка полей места работы (пр. №1089н)» поля «Место работы» заполняется из справочника. Также, возможно добавление места работы в справочник через поле «Место работы», если организация отсутствует в данном справочнике. Для добавления места работы в справочник и проверки его добавления необходимо в создаваемом ЛН выполнить следующие действия:

1. В поле «Место работы» ввести наименование организации [\(Рисунок 1444\)](#page-946-0).

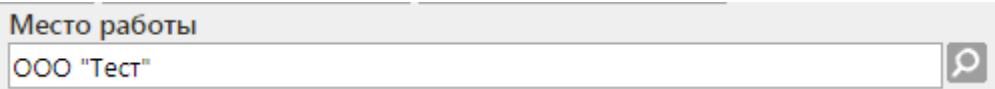

Рисунок 1444. Ввод наименования организации в поле «Место работы»

<span id="page-946-0"></span>2. Сохранить ЛН – новое место работы будет добавлено в справочник. Форма ЛН закроется. Для проверки добавления нового места работы в справочник необходимо повторно открыть сохраненный ЛН на редактирование [\(Рисунок 1445\)](#page-946-1).

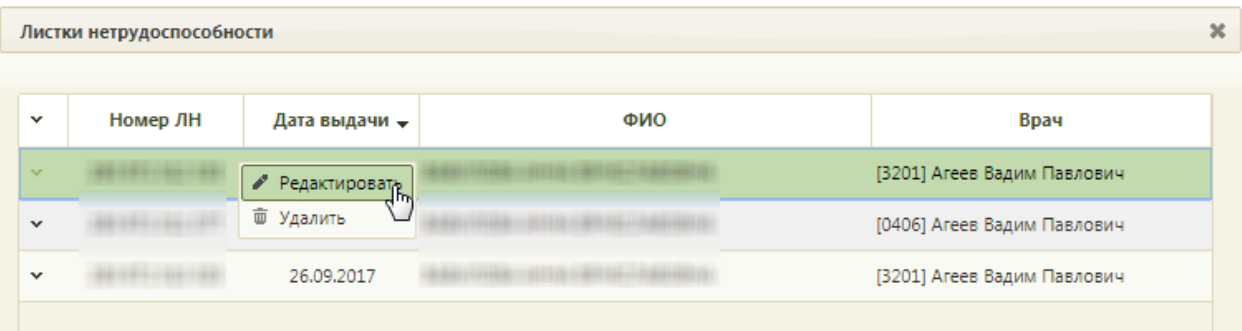

Рисунок 1445. Повторное открытие сохраненного ЛН

<span id="page-946-1"></span>3. Открыть справочник мест работы [\(Рисунок 1446\)](#page-947-0).

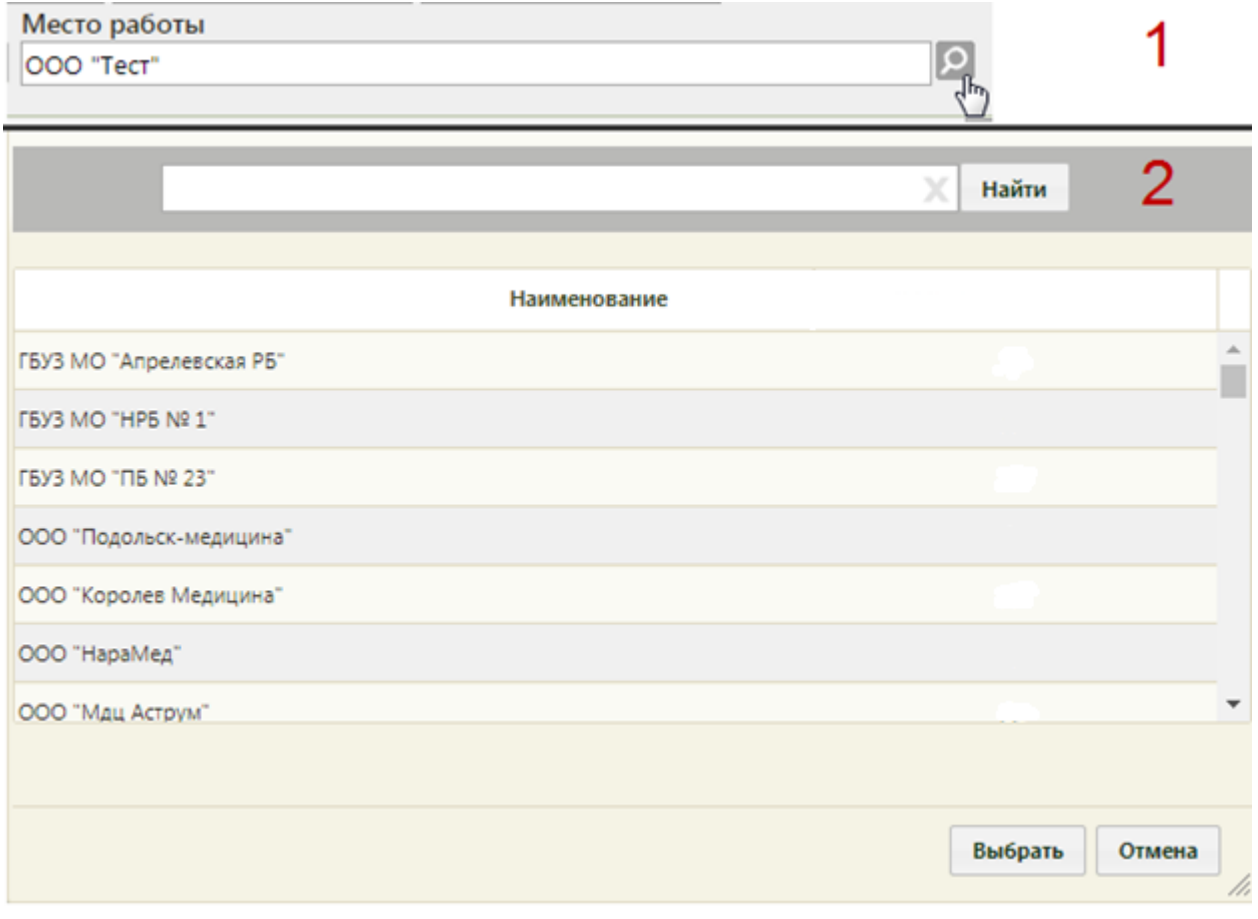

Рисунок 1446. Открытие справочник мест работы

<span id="page-947-0"></span>4. В поле поиска ввести наименование или часть наименования места работы. Нажать кнопку «Найти» [\(Рисунок 1447\)](#page-947-1).

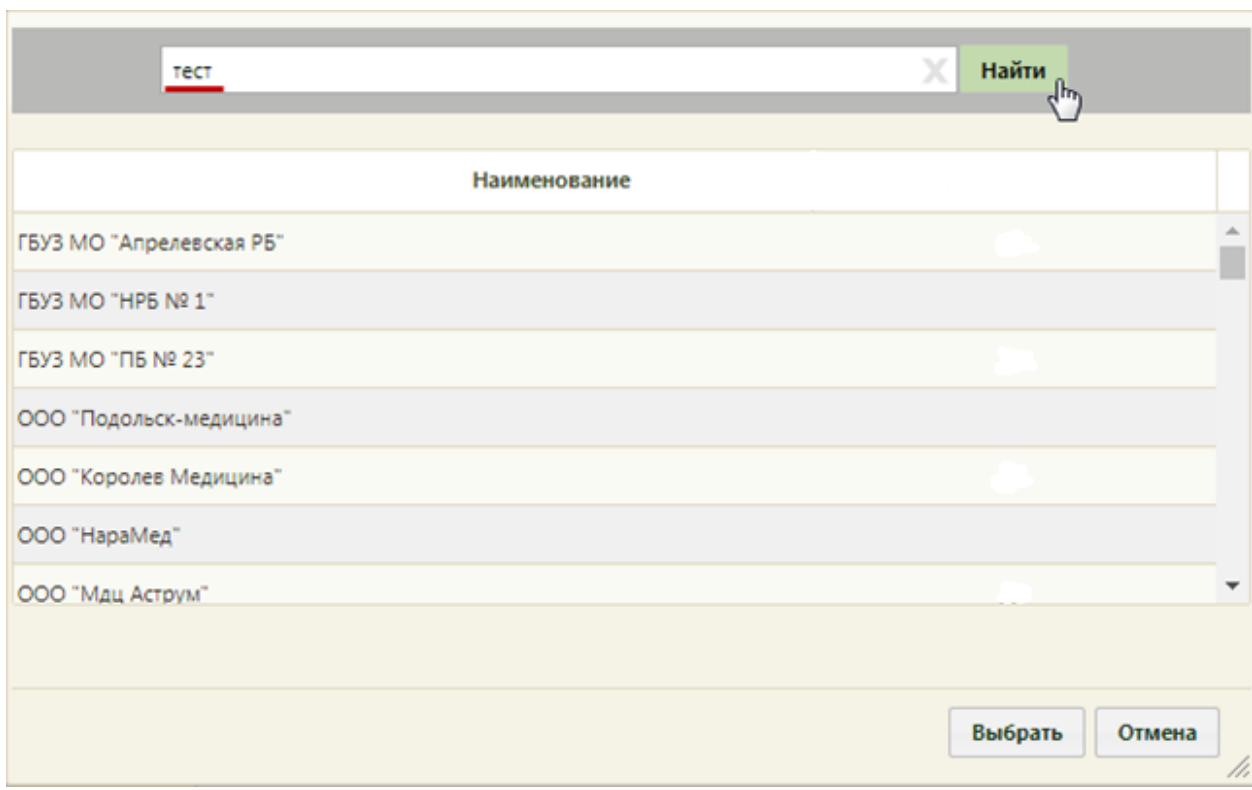

<span id="page-947-1"></span>Рисунок 1447. Ввод части наименования места работы

5. В списке организаций отобразится искомая организация, которая была добавлена вручную пользователем [\(Рисунок 1448\)](#page-948-0). В дальнейшем, при создании других листков нетрудоспособности, в том числе для других пациентов, данная организация также будет доступна для выбора.

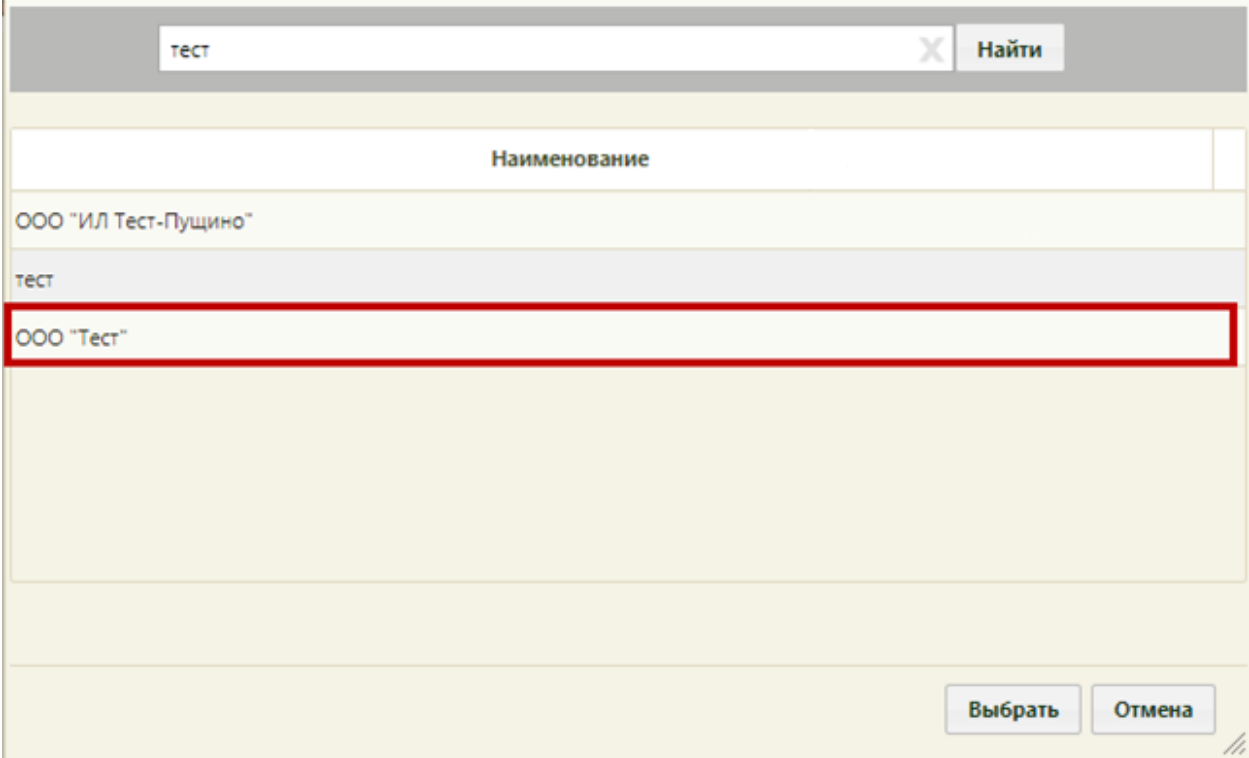

Рисунок 1448. Отображение добавленной в справочник организации

<span id="page-948-0"></span>Организация выбирается двойным кликом мыши или выделением и нажатием кнопки «Выбрать».

Поле «Место работы» может быть недоступно для заполнения, если установлен флажок «Состоит на учете в гос. службе занятости» (описано ниже).

В области данных о работе пациента располагаются пункты «Основное место работы», «Совместительство» и «Состоит на учете в гос. службе занятости» [\(Рисунок](#page-948-1)  [1449\)](#page-948-1).

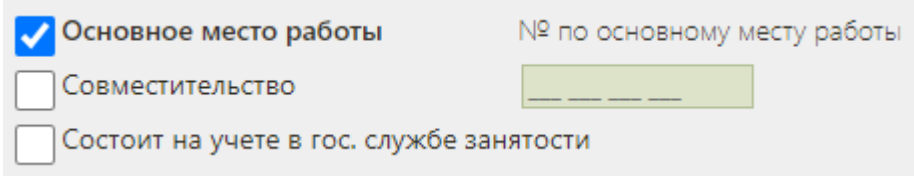

#### Рисунок 1449. Область данных о работе пациента

<span id="page-948-1"></span>Если указанное место работы является основным, то необходимо установить флажок «Основное место работы» (устанавливается по умолчанию). Если ЛН выдается не по основному месту работы, то следует установить флажок напротив пункта «Совместительство», станет активно поле «№ по основному месту работы», в которое

следует ввести с клавиатуры номер листка нетрудоспособности по основному месту работы [\(Рисунок 1450\)](#page-949-0).

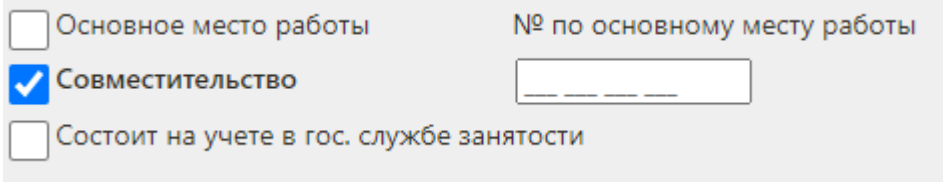

Рисунок 1450. Установка флажка «Совместительство»

<span id="page-949-0"></span>При необходимости следует установить флажок «Состоит на учете в гос. службе занятости» [\(Рисунок 1451\)](#page-949-1). При установленном флажке «Состоит на учете в гос. службе занятости» автоматически очищается и становится недоступным для заполнения поле «Место работы».

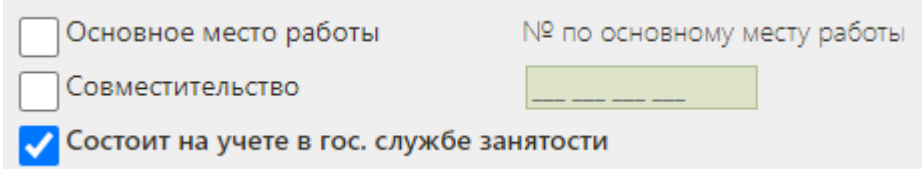

Рисунок 1451. Установка флажка «Состоит на учете в гос. службе занятости»

<span id="page-949-1"></span>После заполнения вкладки «Общие данные» можно перейти на одну из следующих вкладок.

# **6.17.2.1.2. Вкладка «Дополнительная информация»**

На вкладке «Дополнительная информация» указывается информация о путевке в санаторий, лечении в стационаре, освидетельствовании с МСЭ и данных медицинской организации, выдающей листок нетрудоспособности [\(Рисунок 1452\)](#page-950-0).

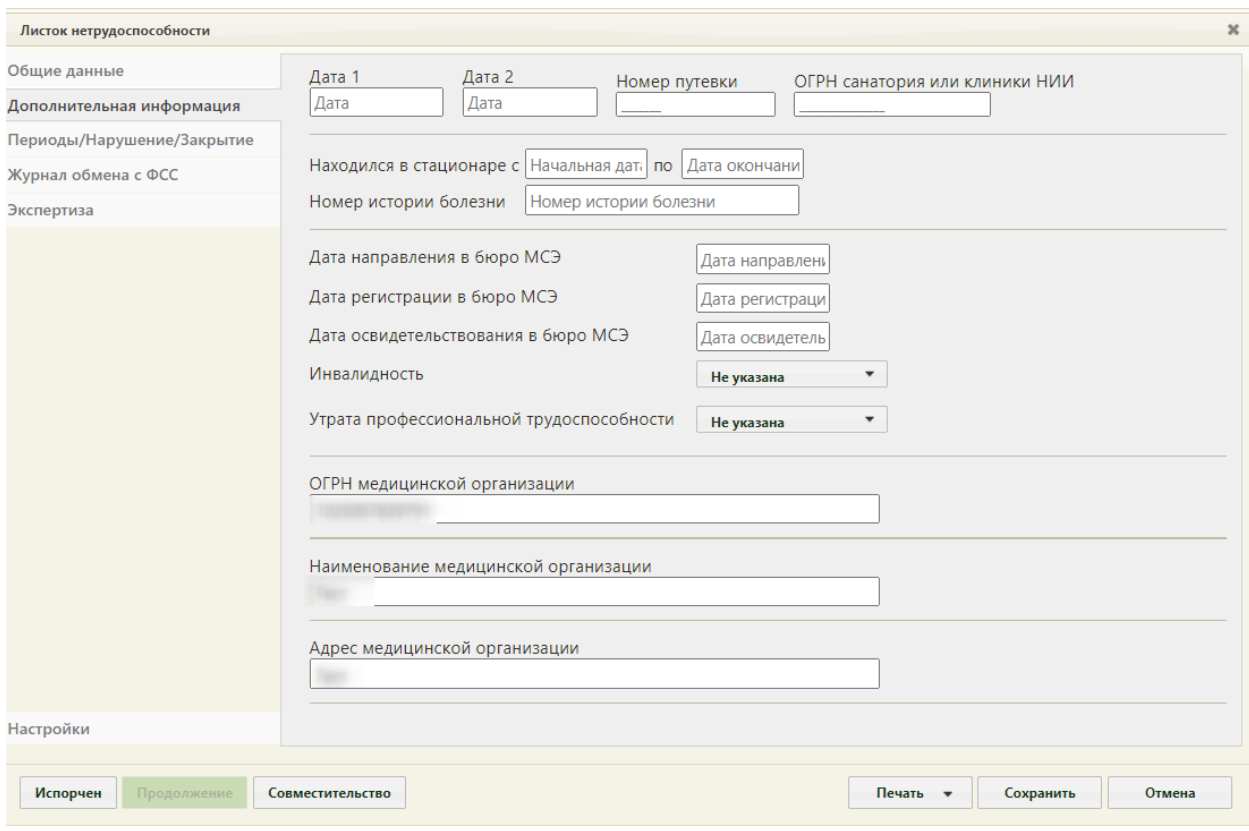

Рисунок 1452. Вкладка «Дополнительная информация»

<span id="page-950-0"></span>В поле «Дата 1» указывается дата изменения причины нетрудоспособности после заполнения поля «Код изм.» на вкладке «Общие данные». Если в поле «Код изм.» указана причина «Долечивание в санатории», то необходимо в поле «Дата 1» указать начало путевки, а в поле «Дата 2» окончание путевки. Дата выбирается в выпадающем календаре, появляющемся при установке курсора в поле. Также следует указать, при необходимости, номер путёвки и ОГРН санатория в соответствующих полях вручную с клавиатуры [\(Рисунок 1453\)](#page-950-1).

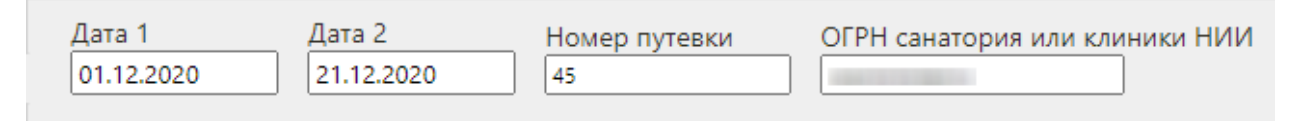

#### Рисунок 1453. Заполнение полей в случае пребывания в санатории

<span id="page-950-1"></span>Если пациент пребывал в стационаре во время лечения, об этом следует сделать отметку в пункте «Находился в стационаре», указав в полях «с» и «по» период. Даты выбираются в выпадающем календаре, появляющемся при установке курсора в поле [\(Рисунок 1454\)](#page-951-0). Для листков нетрудоспособности по уходу поля «Находился в стационаре с» и «по», «Номер истории болезни» недоступны. Если в ЛН по уходу указан режим лечения «Стационарный», тогда период нахождения будет формироваться, как минимальная дата начала периода и максимальная дата окончания периода из списка записей по уходу.

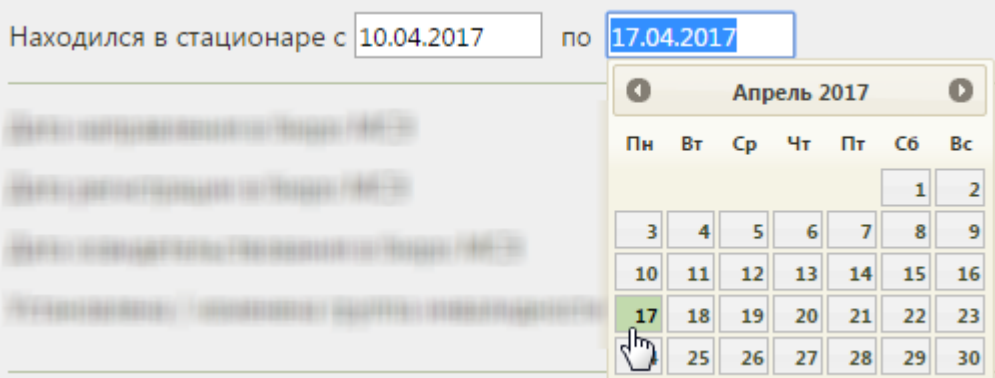

Рисунок 1454. Поля «Находился в стационаре с» и «по»

<span id="page-951-0"></span>После ввода периода нахождения пациента в стационаре необходимо указать номер истории болезни в соответствующем поле, которое заполняется вручную с клавиатуры [\(Рисунок 1455\)](#page-951-1).

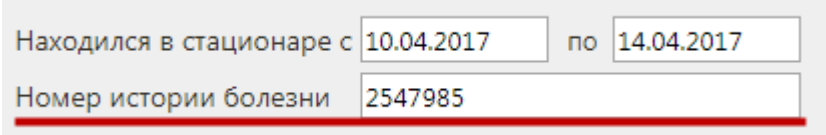

### Рисунок 1455. Поле «Номер истории болезни»

<span id="page-951-1"></span>Введенный номер истории болезни отображается в печатной форме талона нетрудоспособности или фирменного бланка ЛН [\(Рисунок 1456\)](#page-951-2).

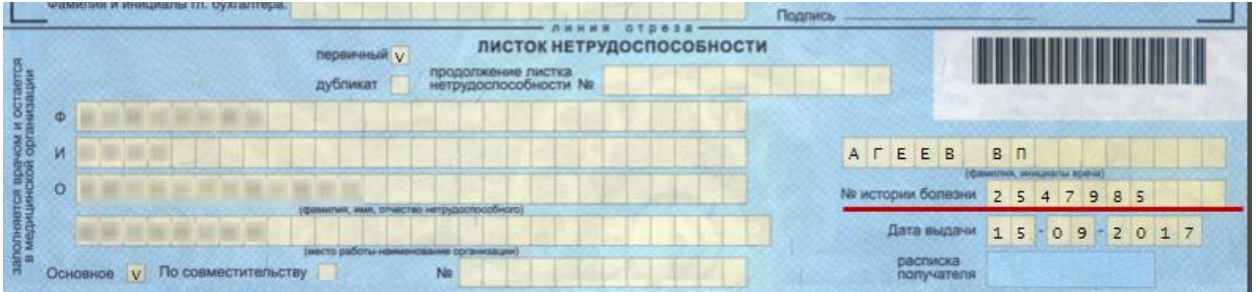

Рисунок 1456. Номер истории болезни в печатной форме фирменного бланка

<span id="page-951-2"></span>В области полей об освидетельствовании в бюро МСЭ указывается информация о группе инвалидности пациента. Следует указать дату направления в бюро МСЭ, дату регистрации в бюро МСЭ, дату освидетельствования в бюро МСЭ в соответствующих полях при помощи выпадающего календаря, появляющегося при установке курсора в поле. Следует указать группу инвалидности, выбрав ее из выпадающего списка, открываемого установкой курсора в поле [\(Рисунок 1457\)](#page-952-0).

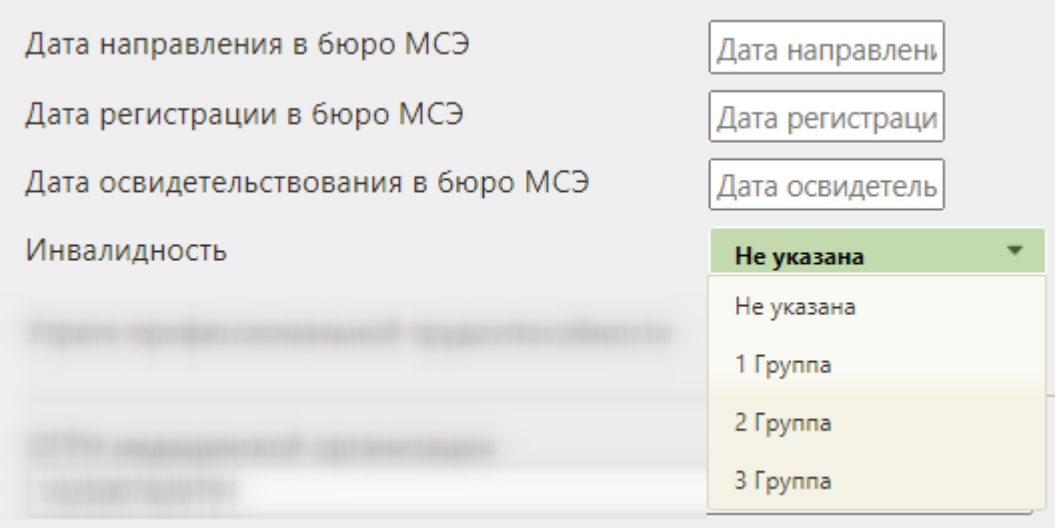

Рисунок 1457. Заполнение поля «Инвалидность»

<span id="page-952-0"></span>А также следует заполнить поле «Утрата профессиональной трудоспособности» значением из выпадающего списка [\(Рисунок 1458\)](#page-952-1).

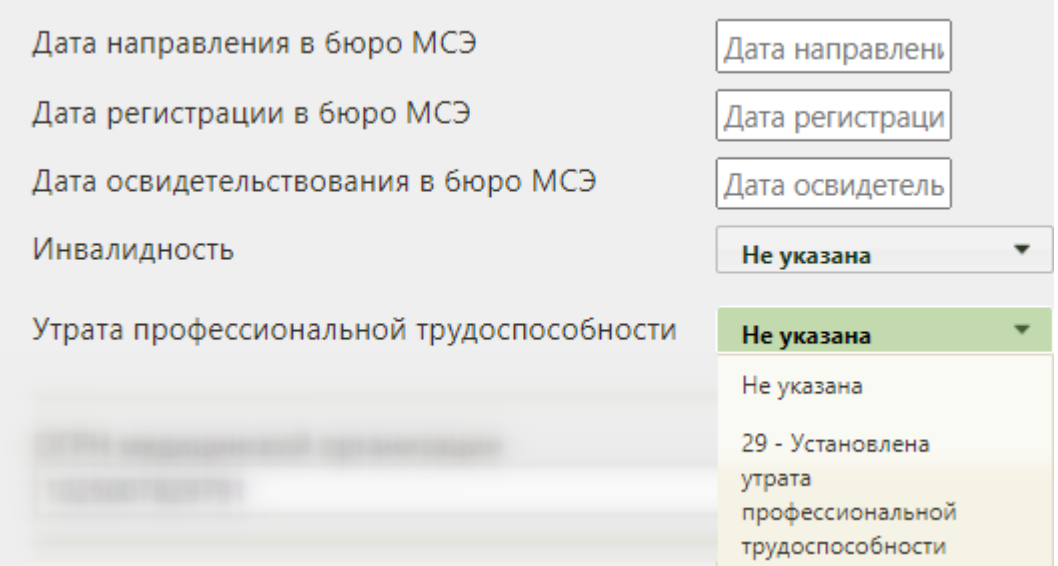

Рисунок 1458. Заполнение поля «Утрата профессиональной трудоспособности»

<span id="page-952-1"></span>В поле «ОГРН медицинской организации» указывается ОГРН медицинской организации, выдающей листок нетрудоспособности пациенту. Поле заполняется автоматически.

В поле «Наименование медицинской организации» указывается наименование медицинской организации, выдающей листок нетрудоспособности пациенту. Поле заполняется автоматически, но при необходимости его можно отредактировать вручную с клавиатуры, если нужно сократить наименование МО для печатной формы ЛН.

В поле «Адрес медицинской организации» указывается адрес медицинской организации, выдающей листок нетрудоспособности пациенту. Поле заполняется автоматически, но при необходимости его можно отредактировать вручную с клавиатуры, если нужно сократить адрес МО для печатной формы ЛН.

После отправки ЛН в ФСС поле «ОГРН медицинской организации», поле «Наименование медицинской организации», поле «Адрес медицинской организации» становятся недоступны для редактирования (Рисунок 1398).

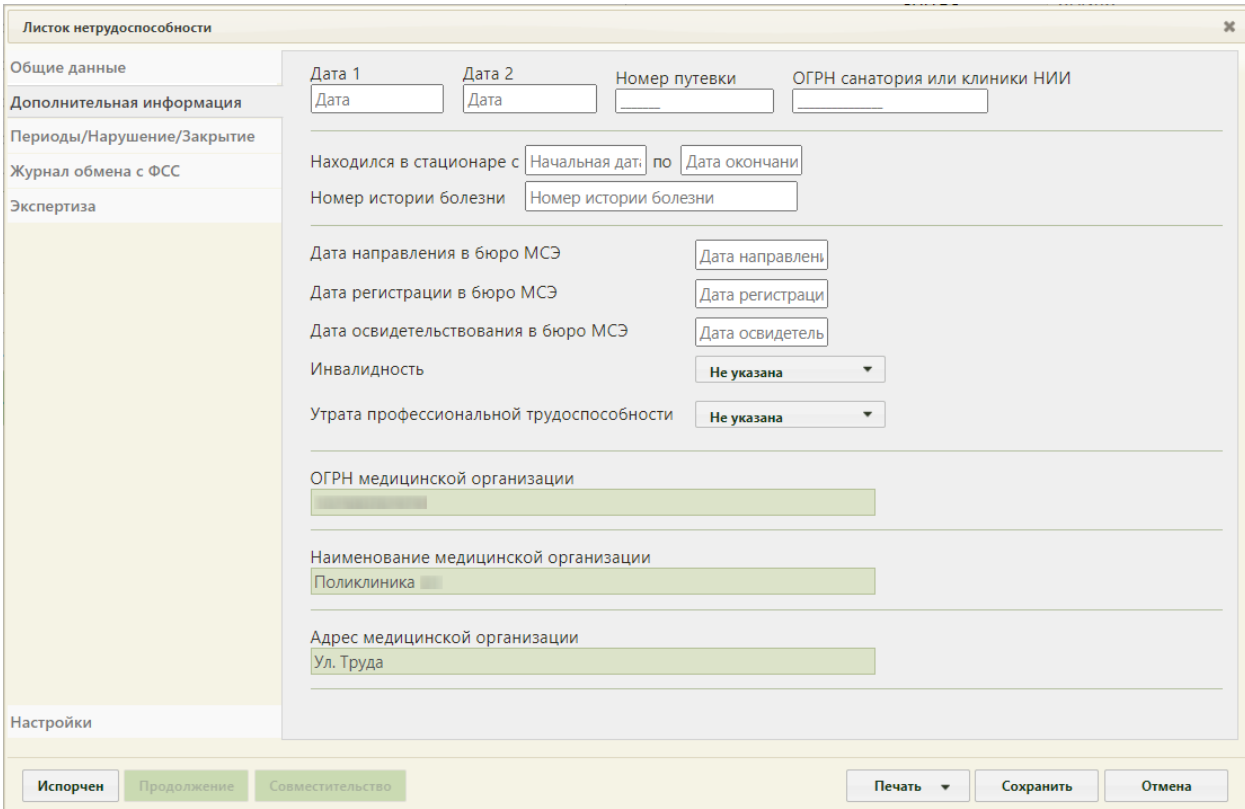

Рисунок 1459. Нередактируемые поля после отправки ЛН в ФСС

### **6.17.2.1.3. Вкладка «Периоды/ Нарушения/ Закрытие»**

На вкладке «Периоды / Нарушения /Закрытие» указывается информация о периодах нетрудоспособности пациента, нарушениях режима лечения и закрытии ЛН [\(Рисунок 1460\)](#page-954-0).

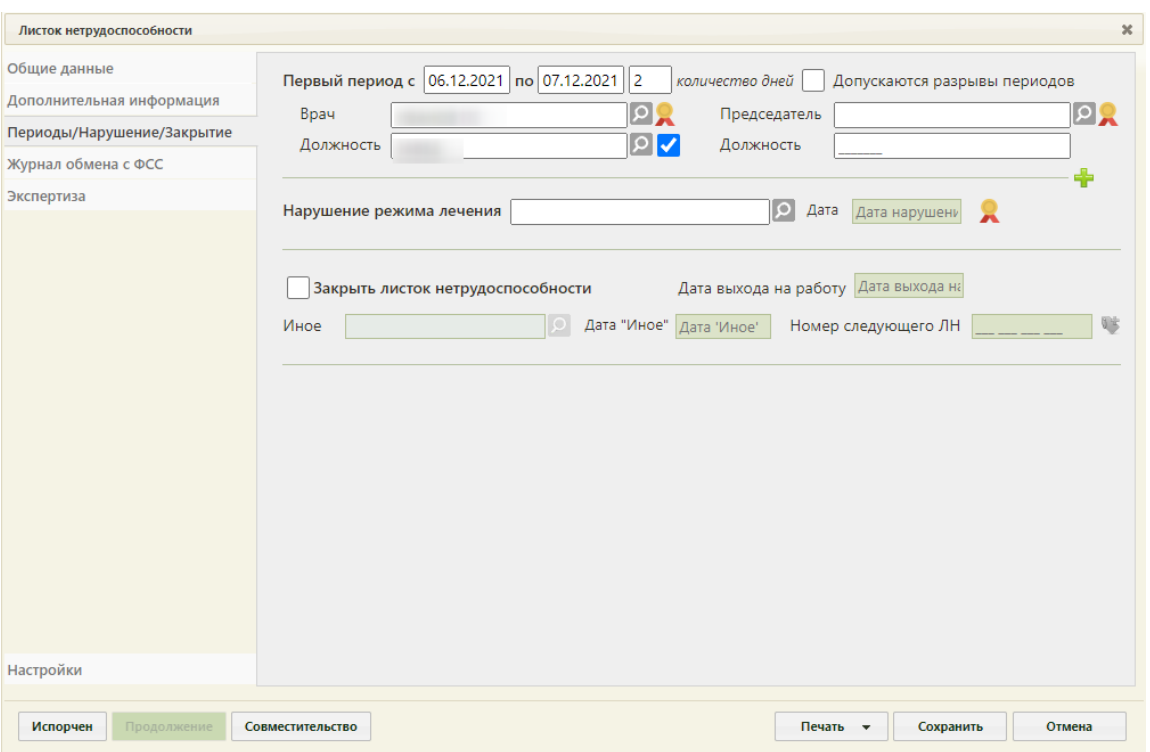

Рисунок 1460. Вкладка «Периоды / Нарушения / Закрытие»

<span id="page-954-0"></span>На вкладке можно добавить до трёх периодов лечения. По умолчанию отображаются поля для ввода данных по первому периоду.

При добавлении периода в ЛН в Системе осуществляется проверка наличия периода с таким же номером. Если такой период найден, появится сообщение об ошибке [\(Рисунок 1461\)](#page-954-1).

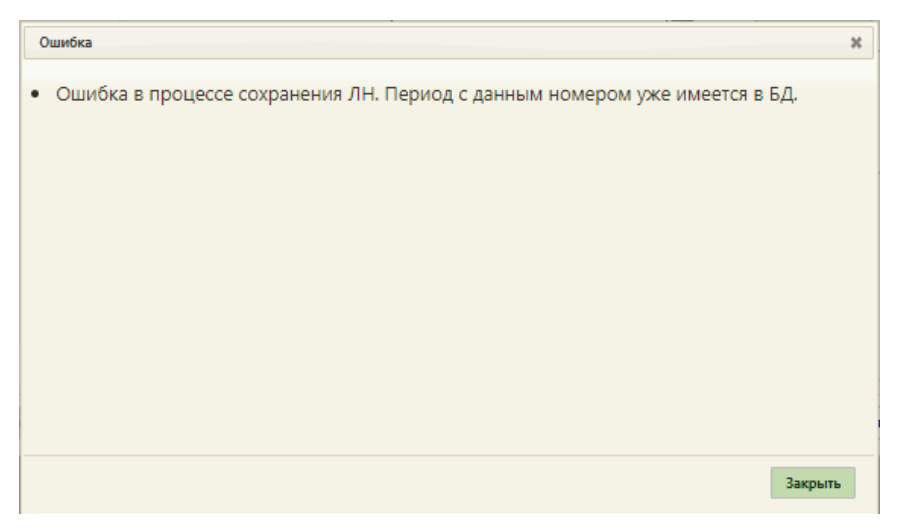

Рисунок 1461. Сообщение об ошибке

<span id="page-954-1"></span>Поля «Первый период с» и «по» заполняются вручную с клавиатуры или выбором нужных дат в выпадающих календарях, появляющихся при установке курсора мыши в поле.

В Системе существует возможность добавления периода с датой начала раньше, чем дата выдачи ЛН. Данная возможность регулируется системной настройкой «ЭЛН.

Строгая валидация даты начала периода ЛН». Описание системной настройки «ЭЛН. Строгая валидация даты начала периода ЛН» представлено в Руководстве системного программиста ТМ МИС SaaS, а также доступно по ссылке: [https://confluence.softrust.ru/x/tQotAw.](https://confluence.softrust.ru/x/tQotAw) В случае, если системная настройка включена и дата начала периода раньше, чем дата выдачи ЛН, отобразится сообщение об ошибке, запрещающее сохранение и подписание ЛН [\(Рисунок 1462\)](#page-955-0).

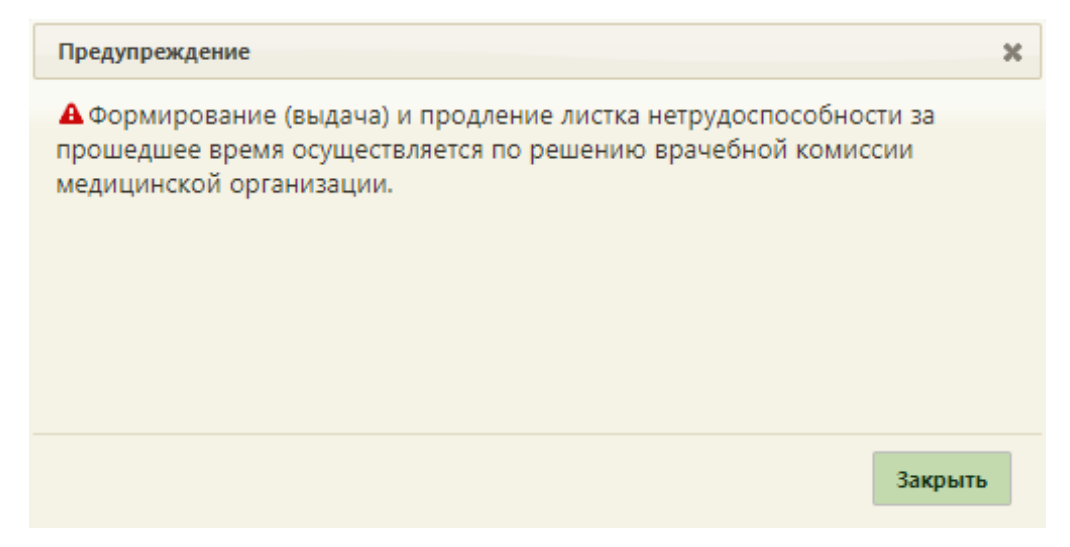

Рисунок 1462. Сообщение об ошибке

<span id="page-955-0"></span>Если системная настройка «ЭЛН:Валидация № сертификата пользователя с № ЭЦП» включена, то при отсутствии необходимого сертификата у пользователя отобразится сообщение об ошибке.

Если системная настройка «ЭЛН. Строгая валидация даты начала периода ЛН» выключена и дата периода раньше даты выдачи ЛН, а также ЛН формируется из амбулаторного случая лечения, отобразится предупреждающее сообщение, которое позволяет продолжить работу с данным ЛН [\(Рисунок 1463\)](#page-955-1).

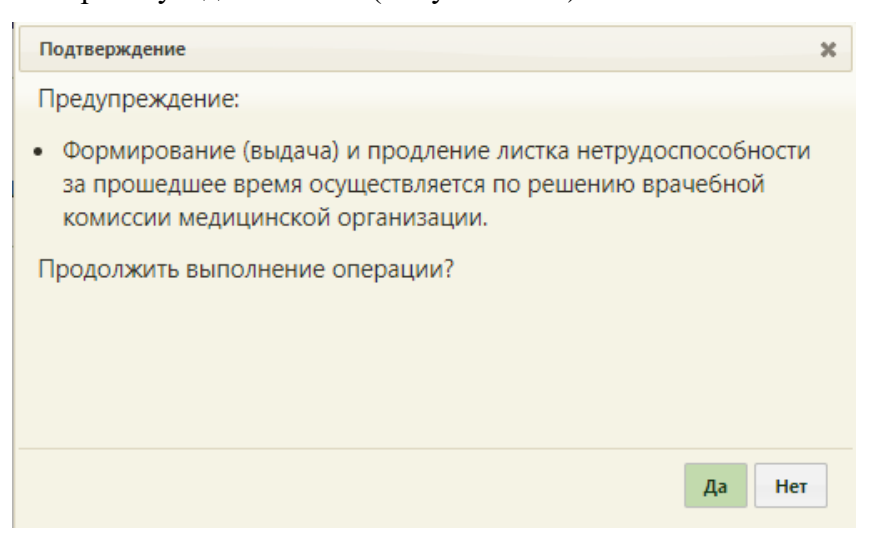

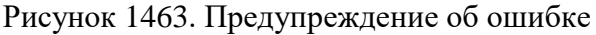

<span id="page-955-1"></span>Для продолжения выполнения операции следует нажать «Да», для отмены – «Нет».

Поле «количество дней» заполняется автоматически, при редактировании значения поля автоматически меняется дата окончания периода. В случае если период нетрудоспособности или суммарная продолжительность периодов более 15 дней, то необходимо заполнить ФИО и должность председателя, иначе возникнет ошибка [\(Рисунок](#page-956-0)  [1464\)](#page-956-0). Исключением является причина нетрудоспособности – «05 – Отпуск по беременности и родам» и доп. код «020 – Дополнительный отпуск по беременности и родам».

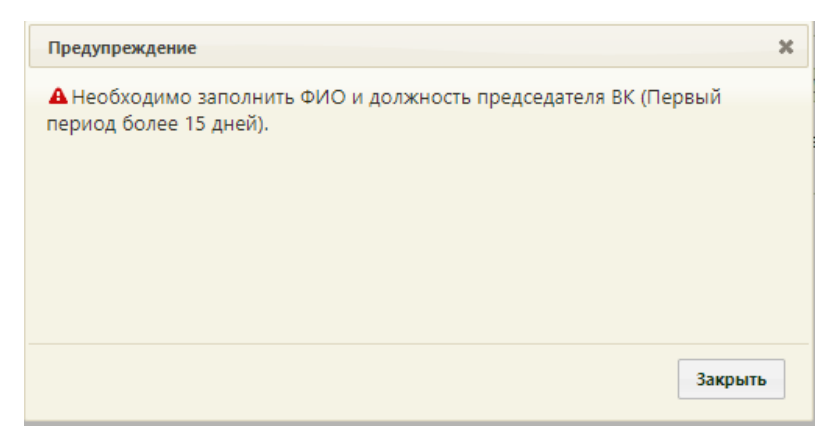

Рисунок 1464. Сообщение об ошибке

<span id="page-956-0"></span>Если ЛН оформлен по уходу, то при отправке данных в ФСС будет осуществлена проверка на соответствие периодов, указанных на вкладке «Периоды/ Нарушения / Закрытие», периодам, указанным в блоке «По уходу». В случае несоответствия возникнет ошибка [\(Рисунок 1465\)](#page-956-1).

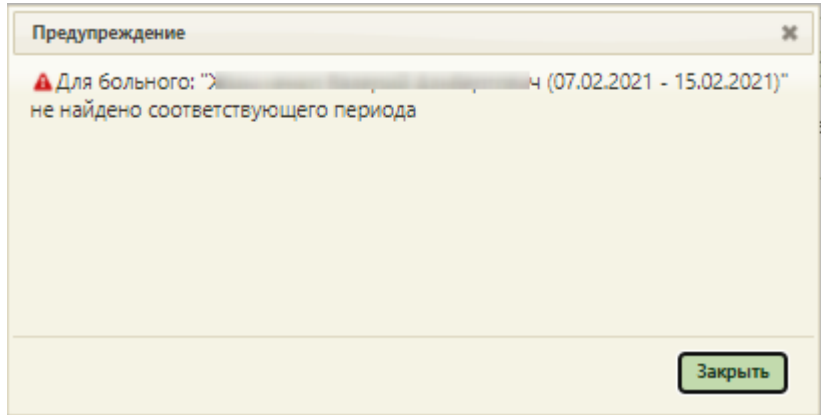

### Рисунок 1465. Сообщение об ошибке

<span id="page-956-1"></span>Поля «Врач» и «Должность» заполняются автоматически, но при необходимости их можно изменить, выбрав нужные записи из справочника. В поле «Должность» отображается сокращенное наименование должности врача, при необходимости, можно вручную ввести полное наименование должности – оно сохранится при сохранении ЛН. Согласие пациента на передачу должности врача в ФСС и в печатные формы регулируется флажком, расположенном рядом с полем «Должность» [\(Рисунок 1466\)](#page-957-0). По умолчанию флажок установлен, если пациент против передачи должности врача, флажок необходимо снять.

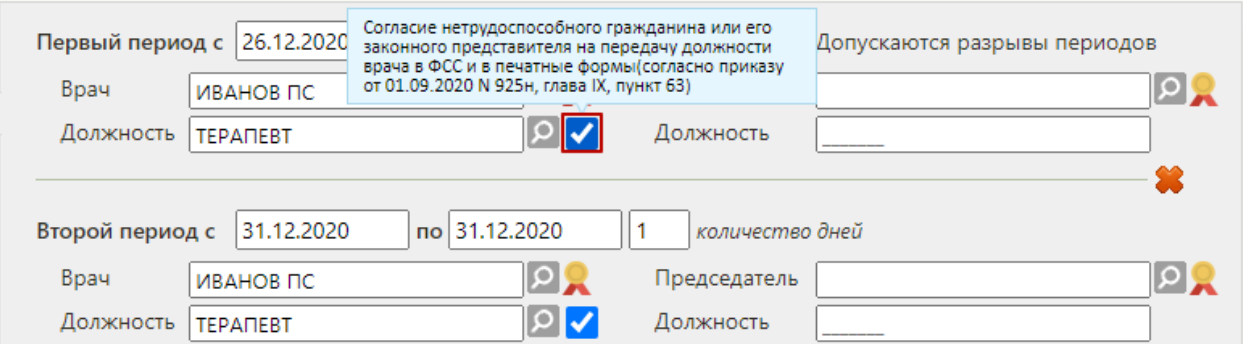

<span id="page-957-0"></span>Рисунок 1466. Флажок для установки согласия пациента на передачу должности врача в ФСС и в печатные формы

В полях «Председатель» и «Должность» указываются ФИО и должность председателя врачебной комиссии.

Для добавления второго периода необходимо нажать кнопку  $\blacksquare$ , расположенную под областью с данными о первом периоде [\(Рисунок 1467\)](#page-957-1).

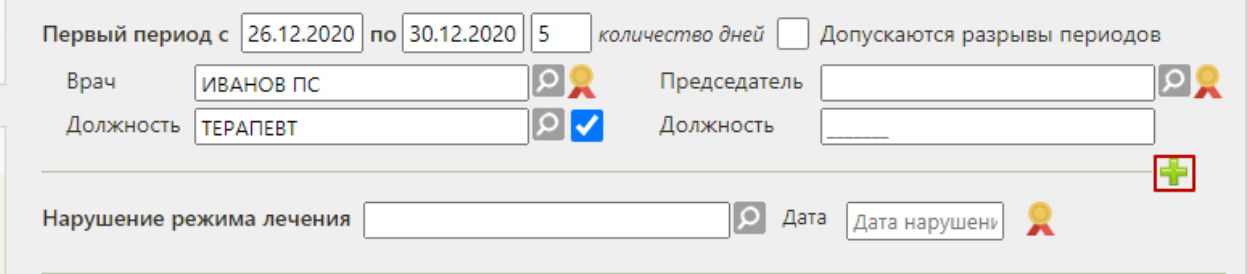

Рисунок 1467. Добавление нового периода нетрудоспособности

<span id="page-957-1"></span>Появятся поля для ввода данных по второму периоду нетрудоспособности [\(Рисунок](#page-958-0)  [1468\)](#page-958-0).

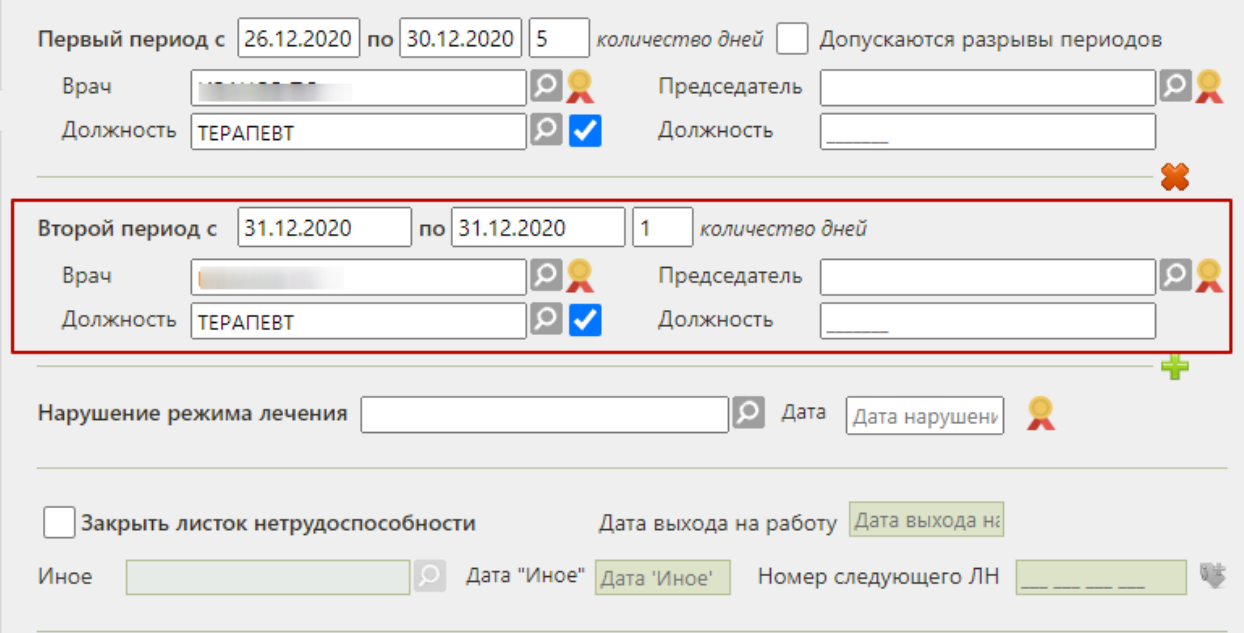

Рисунок 1468. Поля для ввода данных о втором периоде нетрудоспособности

<span id="page-958-0"></span>Поля для данных о втором периоде заполняются аналогично полям о первом периоде. Начальной датой периода, следующего за предыдущим, автоматически указывается дата, следующая за последней датой предыдущего периода.

При направлении пациента на МСЭ в поле «По какое число» последнего указанного периода освобождения от работы вносится дата, предшествующая дате направления в бюро МСЭ, в противном случае при сохранении ЛН появится предупреждающее сообщение [\(Рисунок 1469\)](#page-958-1).

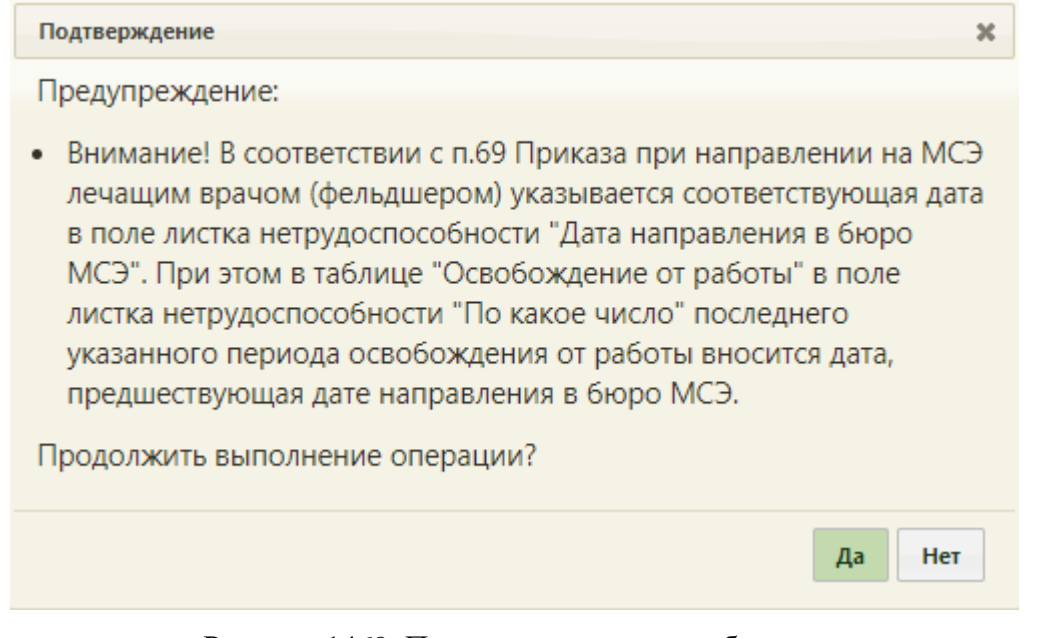

Рисунок 1469. Предупреждающее сообщение

<span id="page-958-1"></span>Период можно удалить. Для это следует нажать кнопку  $\bullet$ , расположенную над областью с полями о периоде [\(Рисунок 1470\)](#page-959-0).

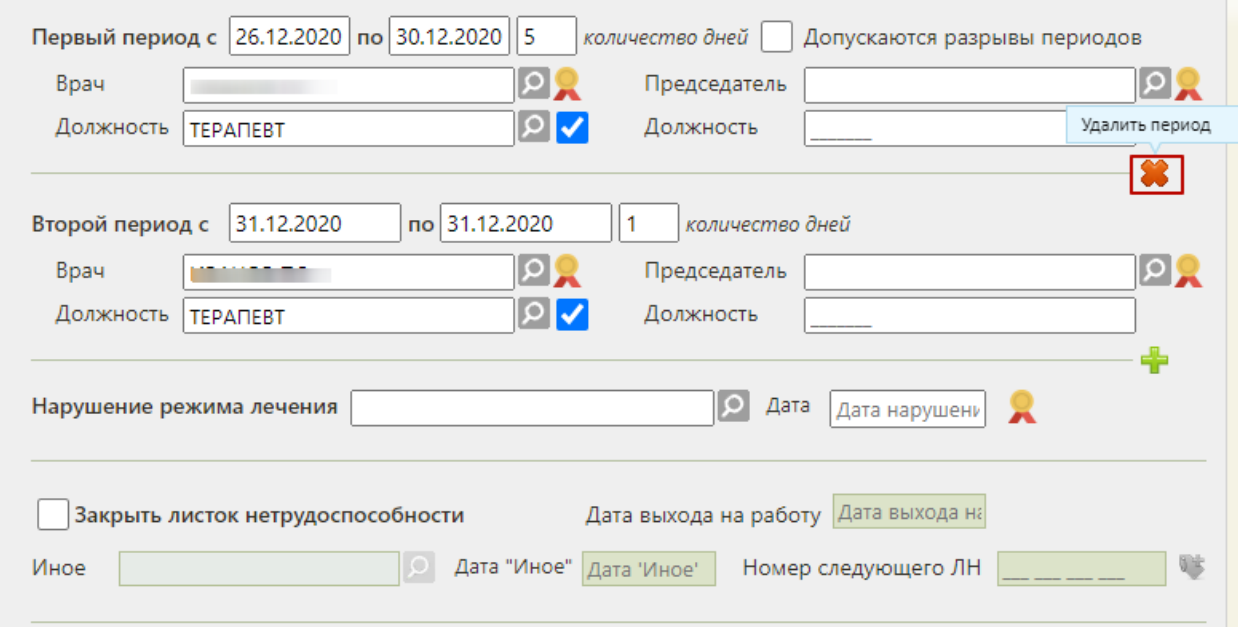

Рисунок 1470. Удаление неподписанного второго периода

<span id="page-959-0"></span>Для периодов нетрудоспособности с установленной причиной по коду «10 – иное состояние (отравление, проведение манипуляций и др.)» допускается разрыв периодов. Для этого следует установить флажок «Допускаются разрывы периодов» и указать необходимые даты периода в соответствующих полях [\(Рисунок 1471\)](#page-959-1).

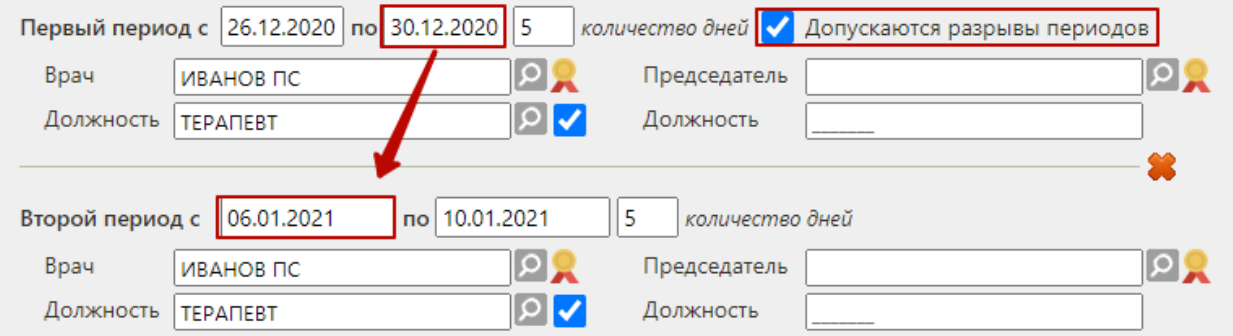

### Рисунок 1471. Добавление разрыва периодов нетрудоспособности

<span id="page-959-1"></span>Для фиксации нарушения режима лечения необходимо заполнить поле «Нарушение режима лечения», выбрав подходящую запись из справочника, открываемого нажатием кнопки  $\Omega$ . Откроется справочник, в котором следует выбрать нарушение [\(Рисунок 1472\)](#page-960-0).

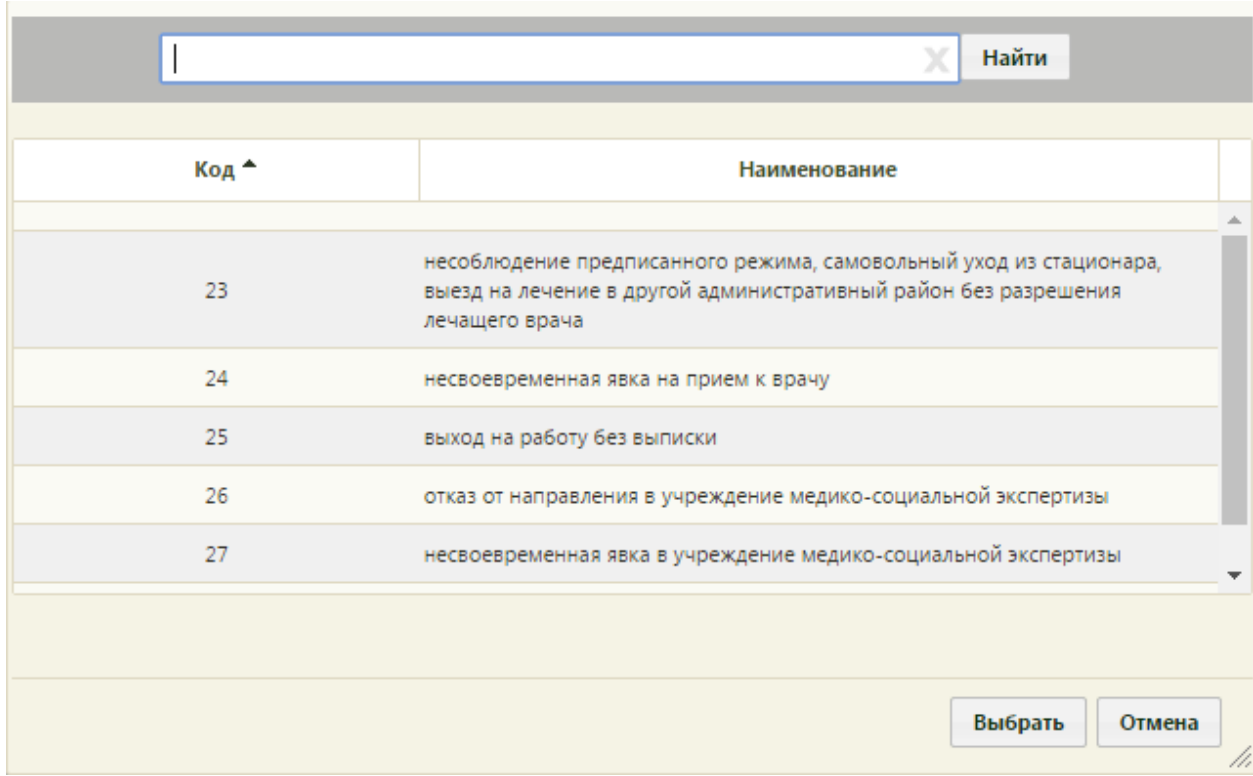

Рисунок 1472. Справочник нарушений режима лечения

<span id="page-960-0"></span>После выбора нарушения необходимо заполнить поле «Дата», выбрав нужную дату из выпадающего календаря, появляющегося при установке курсора в поле [\(Рисунок 1473\)](#page-960-1).

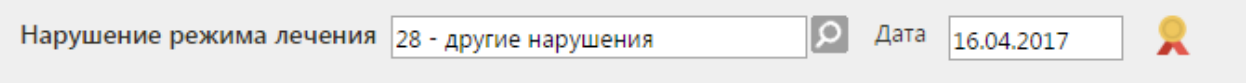

Рисунок 1473. Данные о нарушении режима лечения

<span id="page-960-1"></span>Для того чтобы закрыть листок нетрудоспособности, следует установить флажок «Закрыть листок нетрудоспособности» и заполнить поле «Дата выхода на работу». По умолчанию, датой выхода на работу указывается дата, следующая за последней датой последнего периода нетрудоспособности [\(Рисунок 1474\)](#page-960-2). Поля «Дата выхода на работу», «Иное», «Дата "Иное"» становятся доступными для ввода при установленном флажке «Закрыть листок нетрудоспособности».

Закрыть листок нетрудоспособности Дата выхода на работу 27.03.2021

Рисунок 1474. Закрытие листка нетрудоспособности

<span id="page-960-2"></span>В поле «Иное» указывается причина закрытия листка нетрудоспособности. Поле «Иное» заполняется выбором подходящей записи из справочника, открываемого нажатием кнопки [\(Рисунок 1475\)](#page-961-0). При заполнении поля «Иное» поле «Дата выхода на работу» недоступно для заполнения.

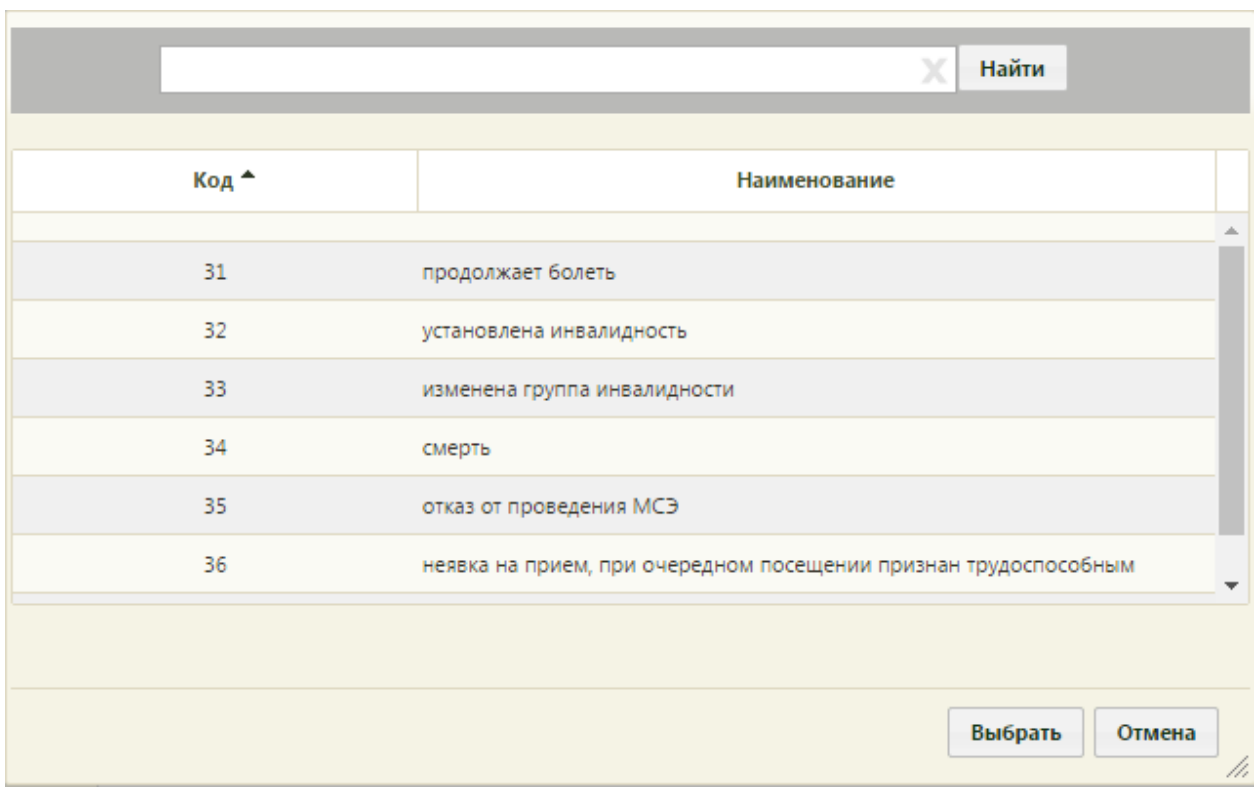

Рисунок 1475. Справочник иных причин закрытия ЛН

<span id="page-961-0"></span>После заполнения поля «Иное» необходимо заполнить поле «Дата "Иное"» [\(Рисунок 1476\)](#page-961-1). Для причин «31- продолжает болеть» и «37- направлен на долечивание непосредственно после стационарного лечения» поле «Дата "Иное"» недоступно.

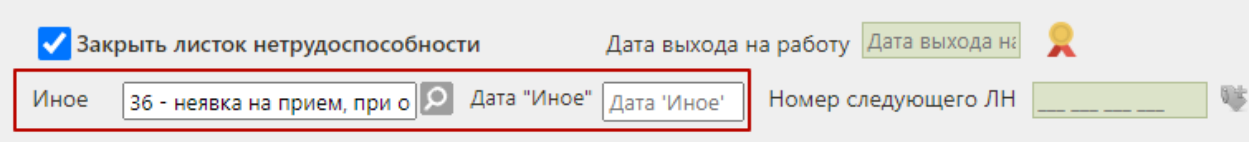

Рисунок 1476. Заполнение поля «Иное» и «Дата "Иное"»

<span id="page-961-1"></span>Если в ЛН закончились строки для добавления периодов нетрудоспособности, то выдается следующий ЛН (путём создания листка-продолжения нетрудоспособности – подробнее написано в п. [6.17.2.3\)](#page-975-0), а текущий закрывается, при этом в текущем ЛН необходимо указать номер следующего ЛН, выдаваемого пациенту, в поле «№ следующего ЛН».

Также поле «№ следующего ЛН:» заполняется, если в поле «Иное» причиной закрытия указаны варианты «продолжает болеть» или «направлен на долечивание после стационарного лечения». При этих значениях поле «Дата выхода на работу» не заполняется.

В поле «Номер следующего ЛН» номер вводится вручную с клавиатуры. После ручного заполнения поля «Номер следующего ЛН» кнопка получения номера из ФСС и автоматического заполнения поля станет неактивной [\(Рисунок 1477\)](#page-962-0).

Номер следующего ЛН 123 456 788 787

<span id="page-962-0"></span>Рисунок 1477. Неактивная кнопка получения номера из ФСС после ручного заполнения поля «Номер следующего ЛН»

После ввода данных в листок нетрудоспособности для их сохранения необходимо

нажать кнопку .

# **6.17.2.1.4. Вкладка «Экспертиза»**

Вкладка «Экспертиза» предназначена для просмотра сведений о результатах экспертизы реестров для оценки качества оказанной медицинской помощи [\(Рисунок 1478\)](#page-962-1). Вкладка заполняется автоматически, поля-фильтры доступны для редактирования.

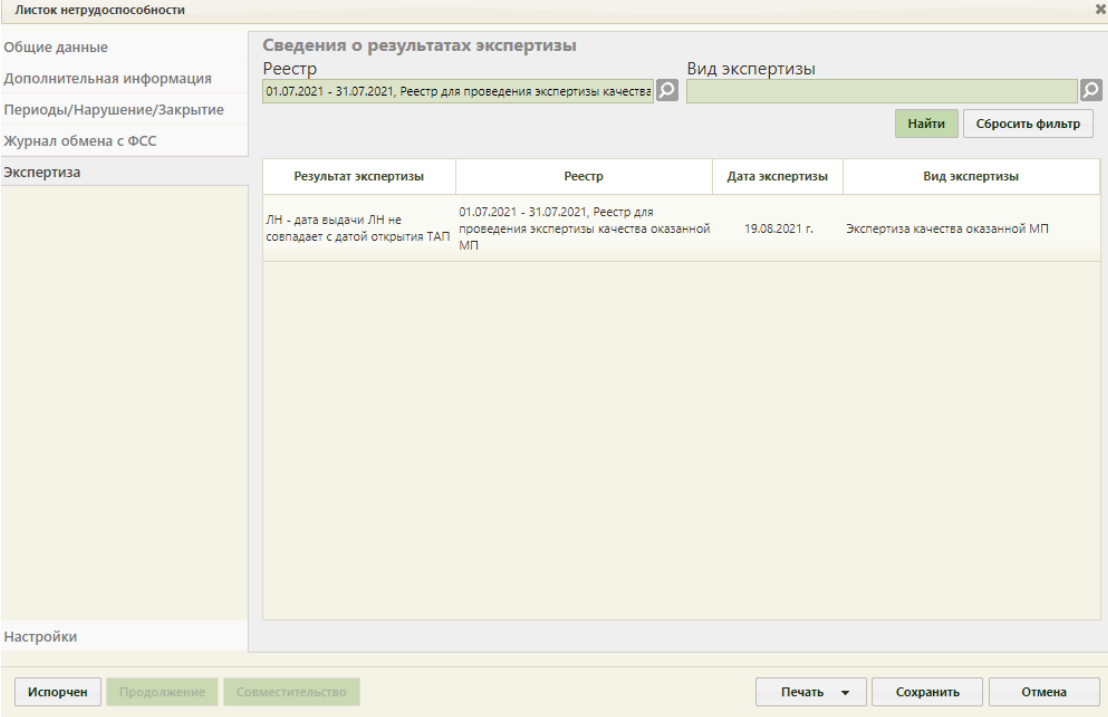

Рисунок 1478. Вкладка «Экспертиза»

<span id="page-962-1"></span>Если экспертиза не выявила ошибок, таблица с результатами экспертизы будет пустой.

В поле «Реестр» осуществляется выбор реестра для проведения экспертизы качества оказанной медицинской помощи. По умолчанию проставляется последний реестр, в котором содержится документ. Для выбора реестра необходимо нажать кнопку , в открывшемся окне нажатием кнопки «Выбрать» выбрать реестр [\(Рисунок 1479\)](#page-963-0).

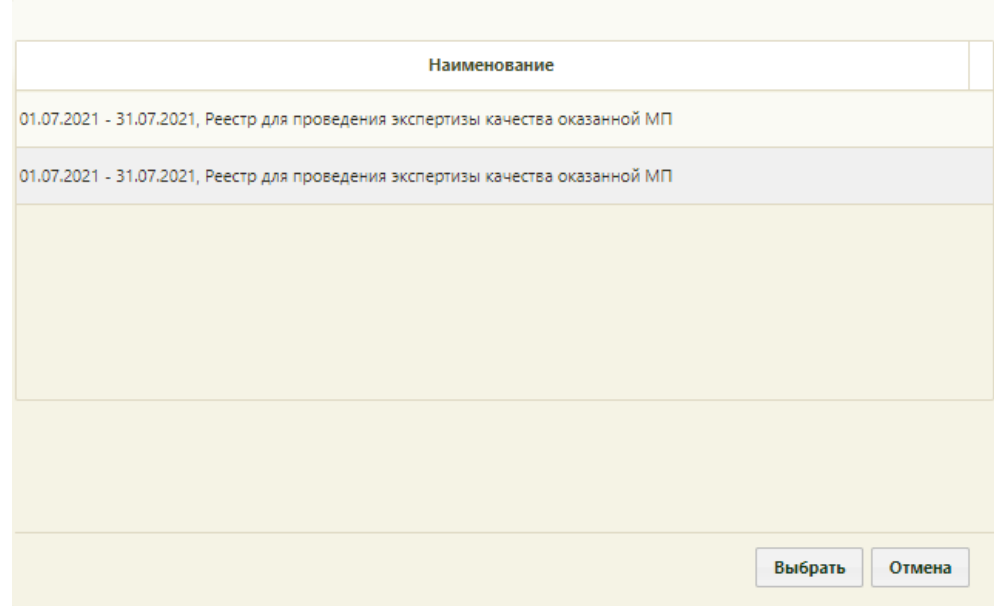

Рисунок 1479. Список реестров, в которые включен документ

<span id="page-963-0"></span>В поле «Вид экспертизы» выбирается вид проводимой экспертизы. По умолчанию подставляется тот вид экспертизы, который был проведен последним соответствующему последнему реестру. Для выбора вида экспертизы необходимо нажать кнопку  $\Omega$ , в открывшемся окне нажатием кнопки «Выбрать» выбрать вид [\(Рисунок 1480\)](#page-963-1).

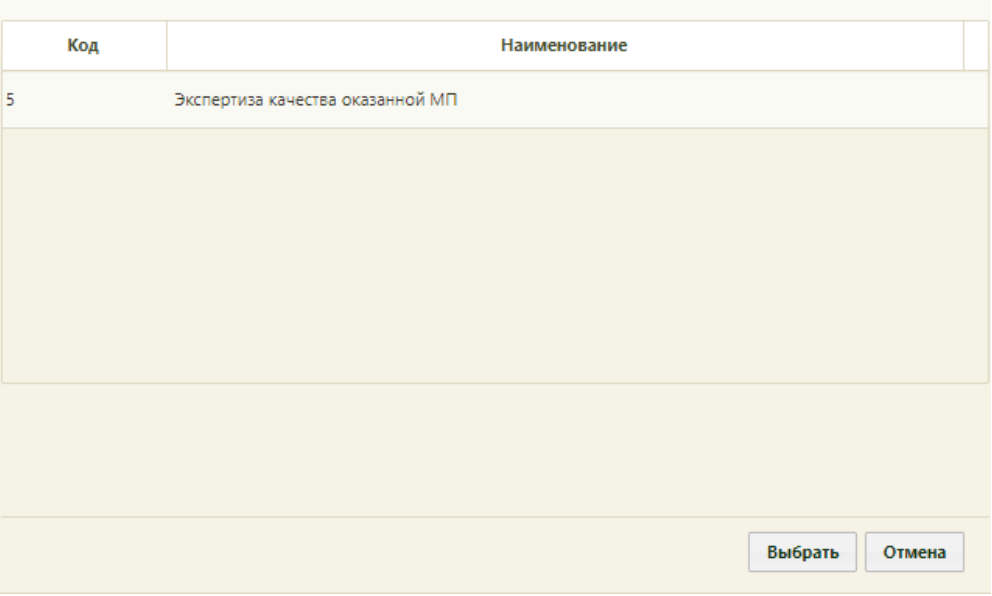

Рисунок 1480. Список видов экспертизы

<span id="page-963-1"></span>Для поиска сведений об ошибках по выбранным реестру и виду экспертизы необходимо нажать кнопку «Найти». Если реестр не был указан, то при нажатии кнопки «Найти» отобразится сообщение об ошибке [\(Рисунок 1481\)](#page-964-0).

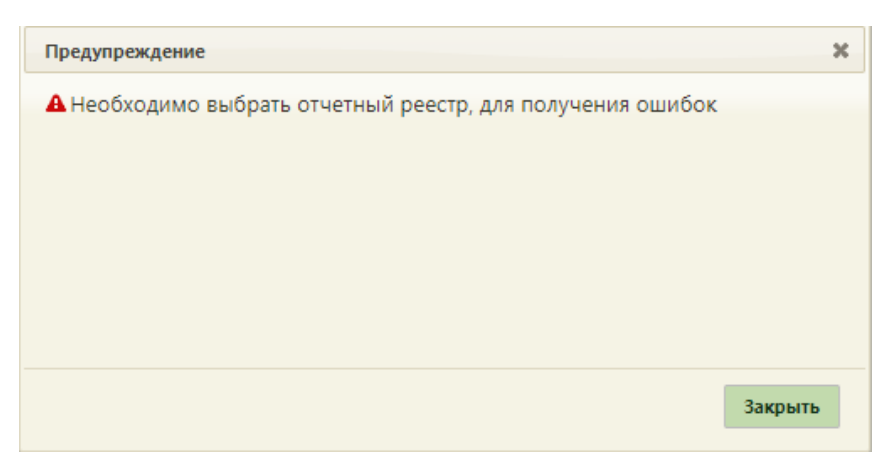

Рисунок 1481. Сообщение об ошибке

<span id="page-964-0"></span>Кнопка «Сбросить фильтр» позволяет очистить поля фильтров.

В результате поиска в таблице отобразятся результаты экспертизы [\(Рисунок 1482\)](#page-964-1):

- Результат экспертизы в поле выводится наименование критерия экспертизы.
- Реестр в поле выводится наименование реестра с указанием период его формирования.
- Дата экспертизы в поле выводится дата последней экспертизы по реестру, в котором в документе выявлена ошибка.
- Вид экспертизы в поле выводится наименование вида экспертизы.

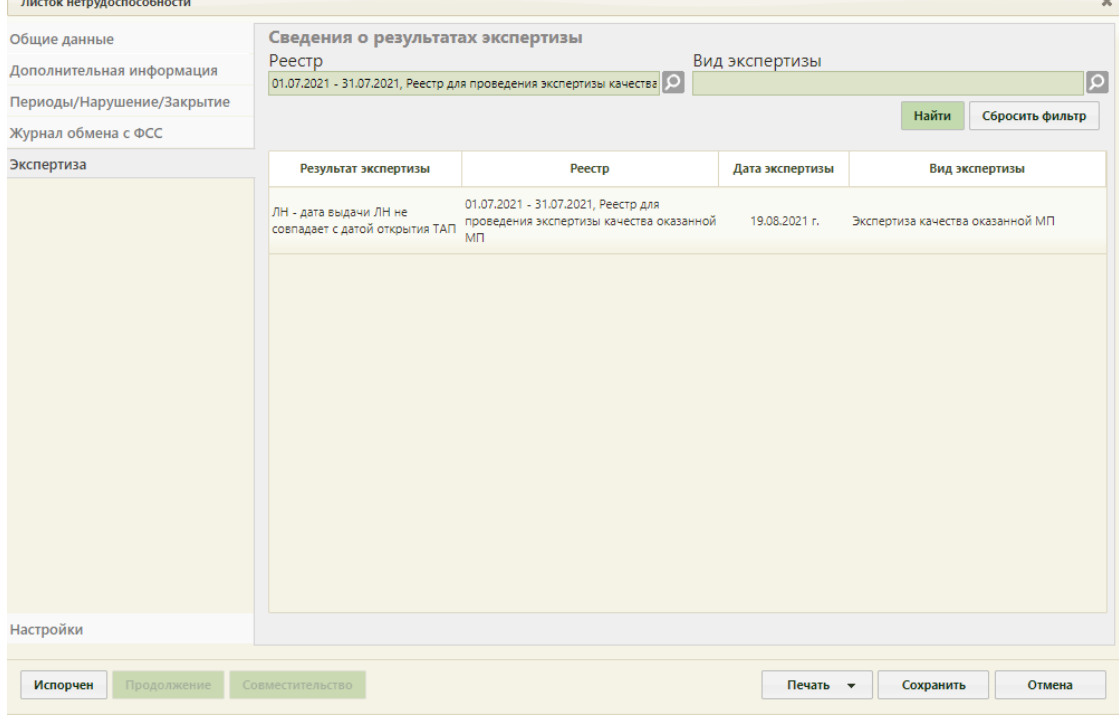

Рисунок 1482. Сведения об ошибках при проведении экспертизы

<span id="page-964-1"></span>Если экспертиза не выявила ошибок, таблица с результатами экспертизы будет пустой.

### **6.17.2.1.5. Вкладка «Настройки»**

Для настройки печати листков нетрудоспособности следует перейти на вкладку «Настройки» [\(Рисунок 1483\)](#page-965-0). Настройки «Запрос отправки ЭЛН в ФСС после подписания блока» и «Количество запрашиваемых номеров ЭЛН» предусмотрены для электронного листа нетрудоспособности (см. описание в п[.6.17.3.1.6\)](#page-1008-0).

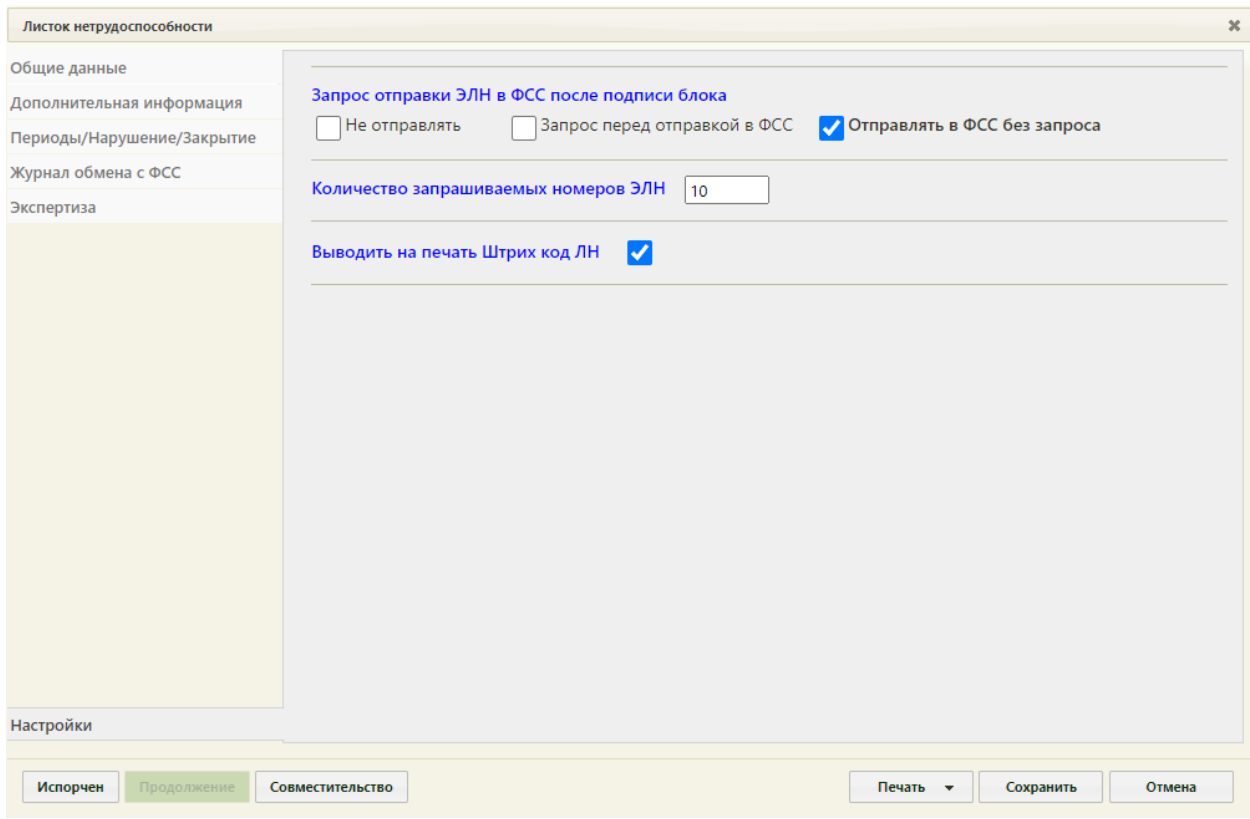

Рисунок 1483. Вкладка «Настройки»

<span id="page-965-0"></span>Для печати на ЛН штрих-кода должен быть установлен флажок «Выводить на печать штрих-код ЛН» Выводить на печать Штрих код ЛН  $\Box$ . При снятом флажке штрих-код не будет печататься.

### **6.17.2.2. Создание листка нетрудоспособности по уходу**

ЛН может выдаваться по уходу. Для оформления ЛН по уходу в медицинской организации должны быть заведены МКАБ на пациента, за которым будет осуществляться уход, и на пациента, который будет его осуществлять и которому выдается ЛН (получатель ЛН). При этом в МКАБ первого пациента должен быть указан в качестве представителя второй пациент (получатель ЛН). Подробнее о назначении представителей написано в п. [6.6.1](#page-252-0) настоящего Руководства.

При оформлении ЛН по уходу должна выбираться МКАБ/ТАП больного пациента, за которым будет осуществляться уход (см. п. [6.17.2.1](#page-937-0) настоящего Руководства).

Если ЛН выдается по уходу, то необходимо установить флажок • По уходу который располагается в верхней части вкладки «Общие данные». После установки данного флажка отобразится форма «Уход за больным членом семьи», в которой следует заполнить информацию о нуждающемся в уходе [\(Рисунок 1484\)](#page-966-0). В форму перенесутся данные из области персональных данных пациента, а область персональных данных станет областью для ввода данных представителя, которому выдается ЛН.

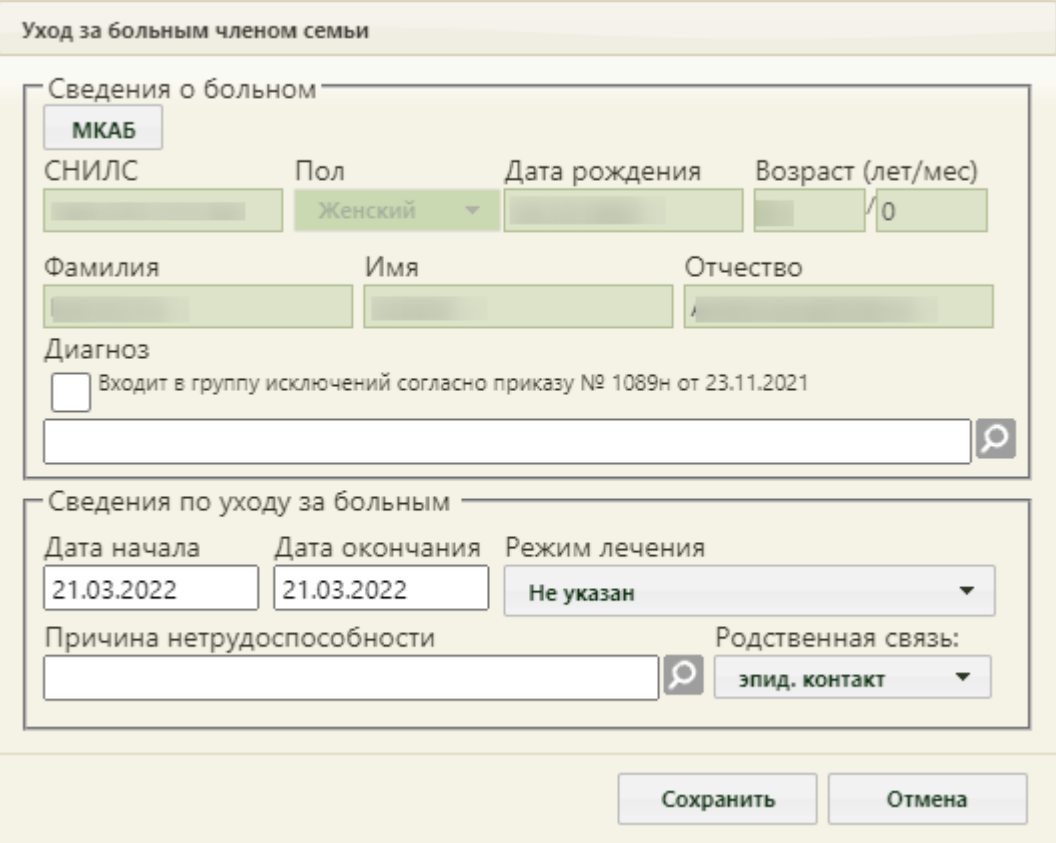

Рисунок 1484. Форма «Уход за больным членом семьи»

<span id="page-966-0"></span>На форме «Уход за больным членом семьи» доступны следующие поля: «СНИЛС», «Дата рождения», «Возраст», «Фамилия», «Имя» «Отчество», «Диагноз», «Дата начала», «Дата окончания», «Причина нетрудоспособности», «Режим лечения» и «Родственная связь». Поля «Диагноз», «Причины нетрудоспособности», «Режим лечения» и «Родственная связь» обязательны для заполнения.

Поля «Возраст», «Фамилия», «Имя», «Отчество» заполняются вручную или автоматически данными указанными в области персональных данных пациента.

Также для заполнения сведений о пациенте можно воспользоваться кнопкой МКАБ В результате чего откроется форма выборы МКАБ пациента, в которой необходимо выбрать подходящего пациента. После выбора пациента поля области «Сведения о больном» будут автоматически заполнены данными из МКАБ и будут недоступны для заполнения.

Поле «Диагноз» также может быть заполнено автоматически, если диагноз был указан в области персональных данных пациента. При необходимости можно внести изменения, выбрав диагноз из справочника.

При выборе диагноза, входящего в группу диагнозов-исключений, таких как: «Туберкулез», «ВИЧ», «Онкология», «Детская онкология», «Дерматовенерология», «Психические расстройства/Расстройства поведения», «Психиатрия-наркология», автоматически будет установлен флажок «Входит в группу исключений согласно приказу № 1089н от 23.11.2021» [\(Рисунок 1485\)](#page-967-0).

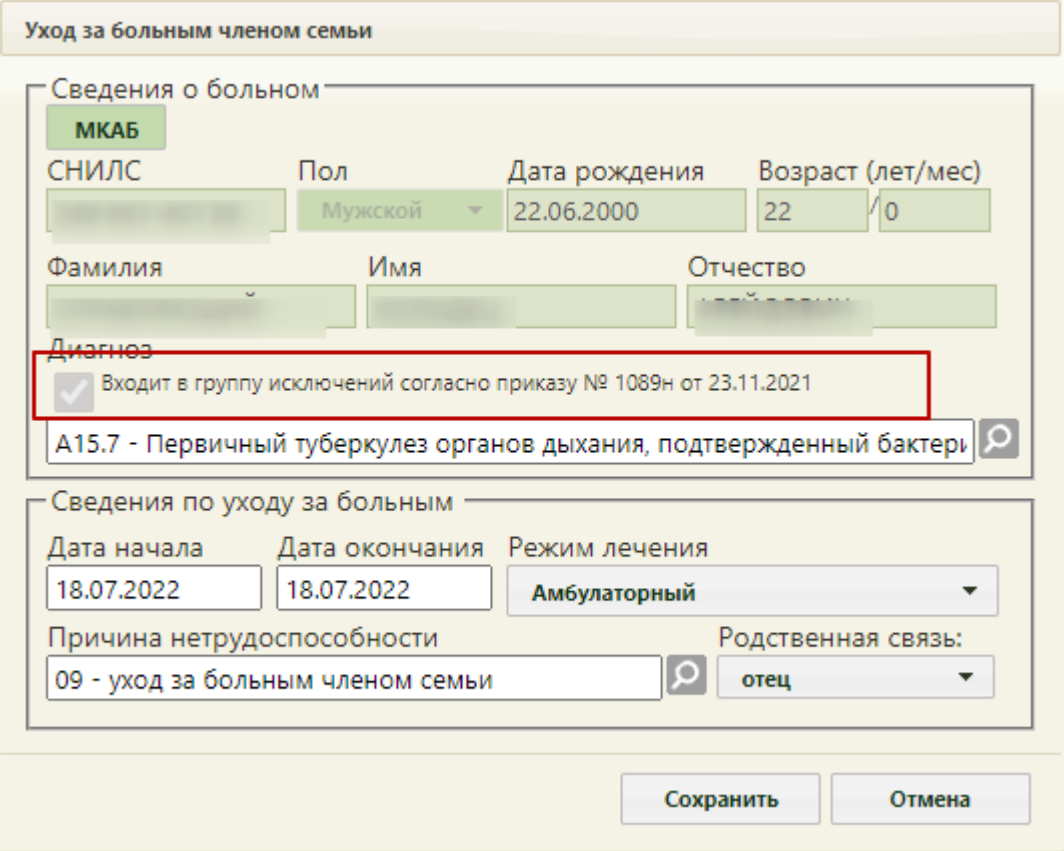

<span id="page-967-0"></span>Рисунок 1485. Установленный флажок «Входит в группу исключений согласно приказу № 1089н от 23.11.2021»

Если указан диагноз из перечня заболеваний ребенка в возрасте до 7 лет, включенное в часть 5 статьи 6 Федерального закона от 29 декабря 2006 г. № 255-ФЗ [«Об](https://base.garant.ru/12159336/53f89421bbdaf741eb2d1ecc4ddb4c33/#block_1000)  [обязательном социальном страховании на случай временной нетрудоспособности и в](https://base.garant.ru/12159336/53f89421bbdaf741eb2d1ecc4ddb4c33/#block_1000)  [связи с материнством»](https://base.garant.ru/12159336/53f89421bbdaf741eb2d1ecc4ddb4c33/#block_1000), то поле «Причина нетрудоспособности» автоматически заполнится значением «12 – заболевание ребенка до 7 лет, включенное в часть 5 статьи 6 Федерального закона от 29 декабря 2006 г. № 255-ФЗ» [\(Рисунок 1486\)](#page-968-0). Если в МКАБ ребенка есть отметка об инвалидности, поле «Причина нетрудоспособности» автоматически заполнится значением «13 – ребенок-инвалид».

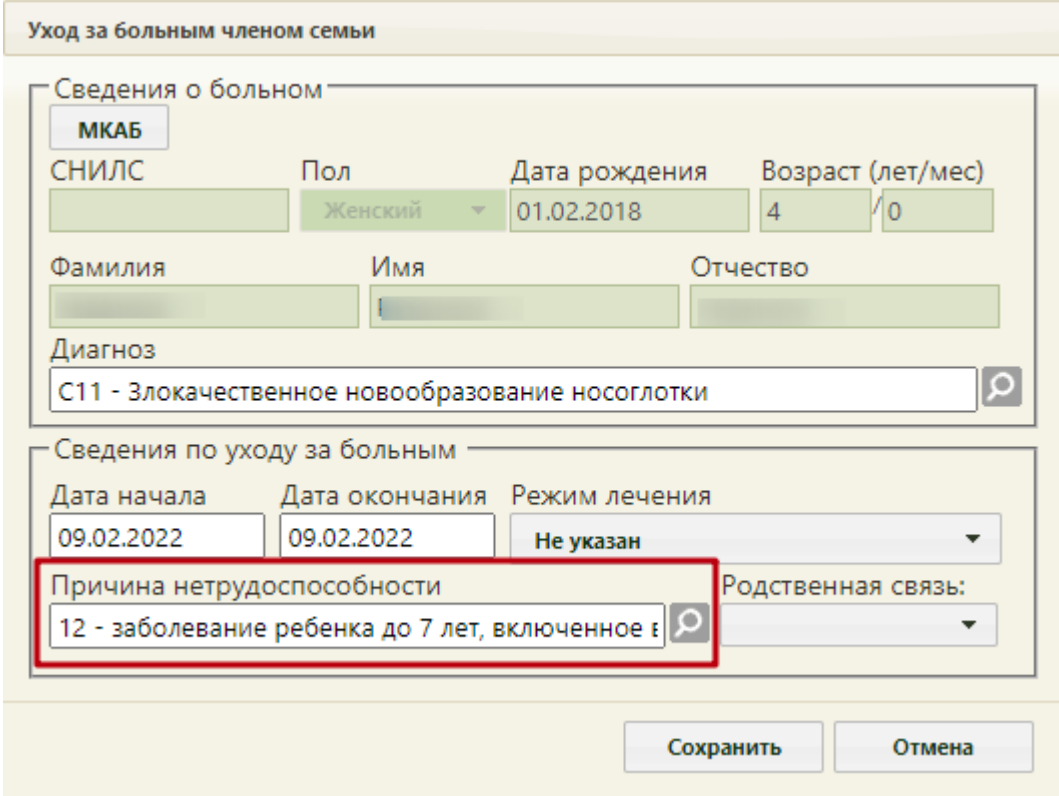

Рисунок 1486. Автоматически заполненное поле «Причина нетрудоспособности»

<span id="page-968-0"></span>В поле «Дата начала» необходимо задать дату начала периода нетрудоспособности, а в поле «Дата окончания» - дату завершения периода нетрудоспособности пациента. По умолчанию установлены даты текущим днем. Если даты оставить по умолчанию, отобразится предупреждающее сообщение, что дата начала и окончания ухода за больным совпадают. Для продолжения действия необходимо нажать кнопку «Да» [\(Рисунок 1487\)](#page-968-1).

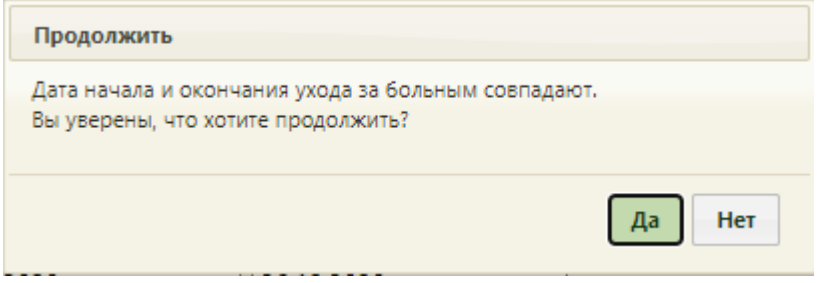

Рисунок 1487. Предупреждающее сообщение

<span id="page-968-1"></span>Поле «Причина нетрудоспособности» заполняется выбором значения из справочника, открываемого нажатием кнопки **.** При выборе причин нетрудоспособности с кодом 14 или 15 отобразится предупреждающее сообщение, что выбор данных кодов осуществляется при согласии гражданина [\(Рисунок 1488,](#page-969-0) [Рисунок](#page-969-1)  [1489\)](#page-969-1). Если согласие получено, необходимо нажать кнопку «Да».

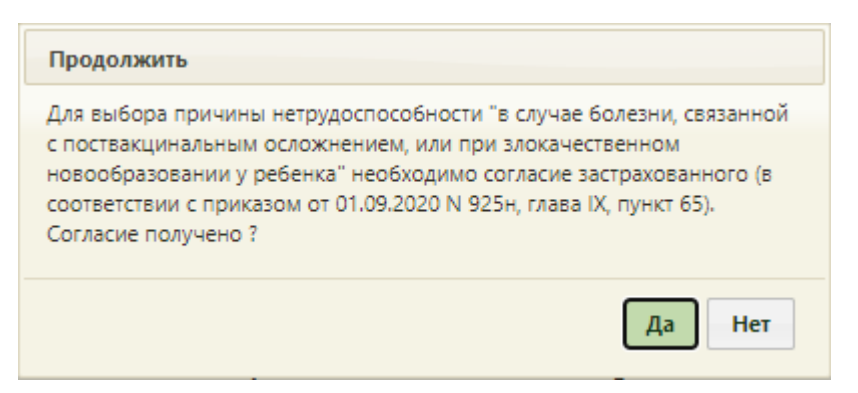

<span id="page-969-0"></span>Рисунок 1488. Предупреждающее сообщение при выборе причины нетрудоспособности с

кодом 14

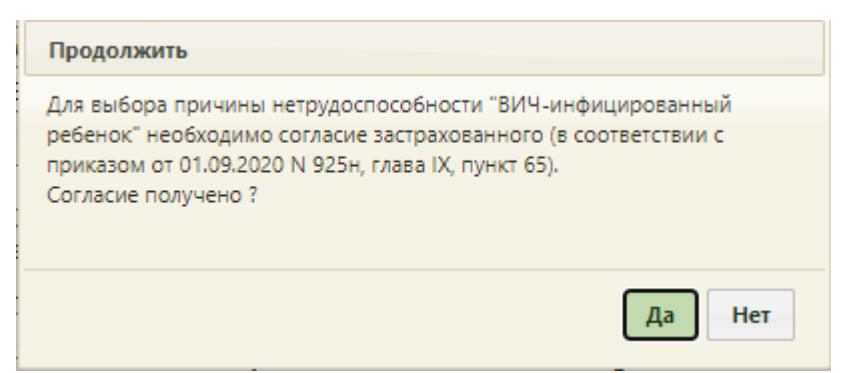

<span id="page-969-1"></span>Рисунок 1489. Предупреждающее сообщение при выборе причины нетрудоспособности с

# кодом 15

Поле обязательно для заполнения. Иначе при сохранении возникнет ошибка [\(Рисунок 1490\)](#page-969-2).

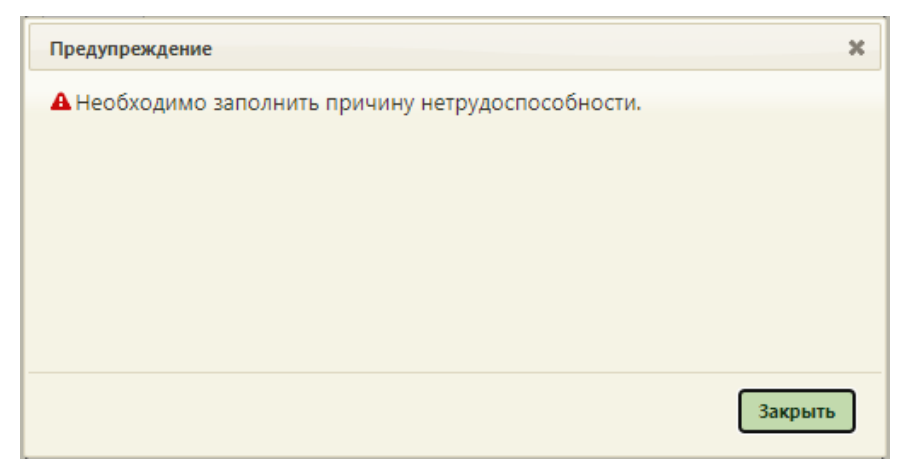

### Рисунок 1490. Сообщение об ошибке

<span id="page-969-2"></span>В поле «Режим лечения» указывается информация об условиях оказания медицинской помощи, поле заполняется выбором значения из выпадающего списка.

В поле «Родственная связь» необходимо выбрать степень родства для получателя ЛН. Поле заполняется выбором значения из выпадающего списка.

После заполнения всех полей необходимо нажать кнопку «Сохранить». В результате сохранения данных на форме «Листок нетрудоспособности» в блоке по уходу появится запись по уходу за больным членом семьи [\(Рисунок 1491\)](#page-970-0). Поля «Диагноз» и «Причина нетрудоспособности» будут недоступны для редактирования.

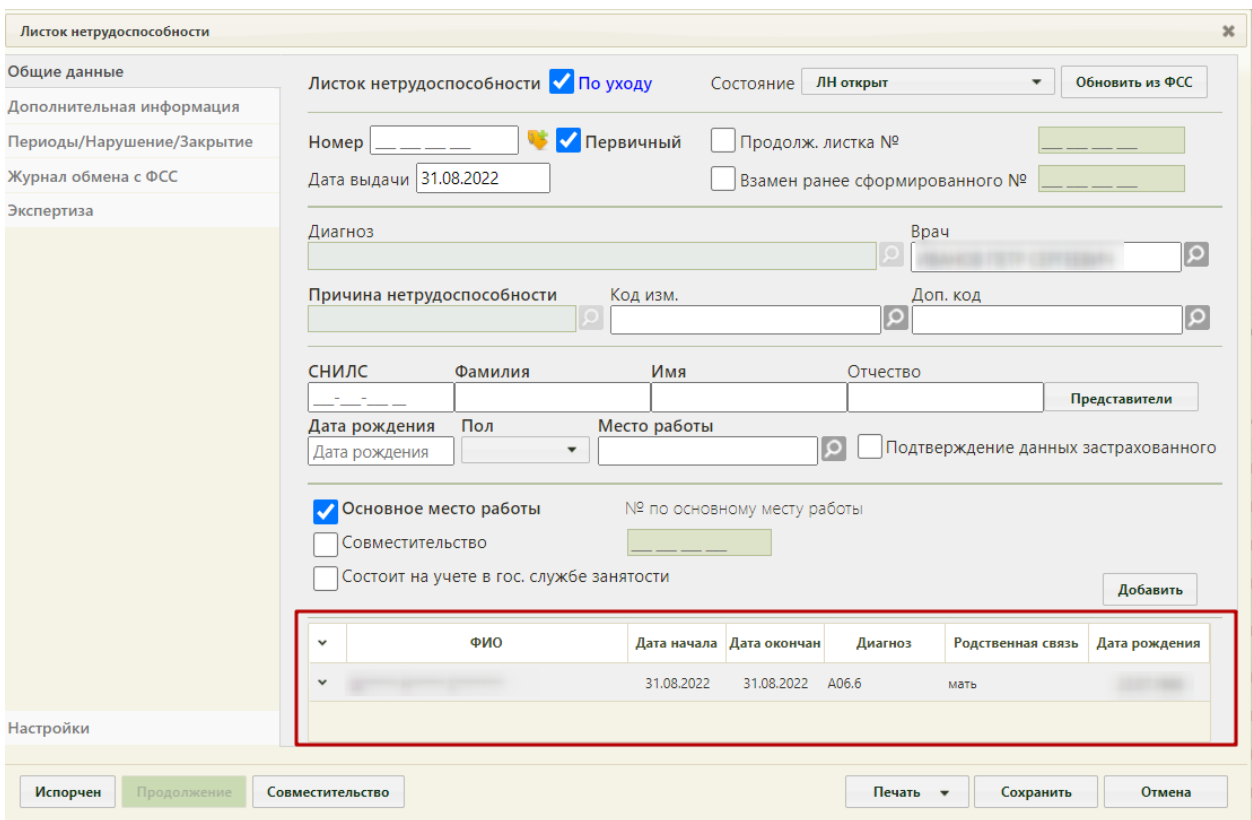

Рисунок 1491. Оформление листка нетрудоспособности по уходу

<span id="page-970-0"></span>Если в МКАБ пациента, которому требуется уход, указан один представитель, то область полей для данных представителя заполнится автоматически из МКАБ представителя. Если указано несколько представителей, то область полей для данных представителя не заполнится автоматически – нужно вручную выбрать представителя,

нажав кнопку **Представители** . Появится окно «Выбор представителя» [\(Рисунок 1492\)](#page-971-0).

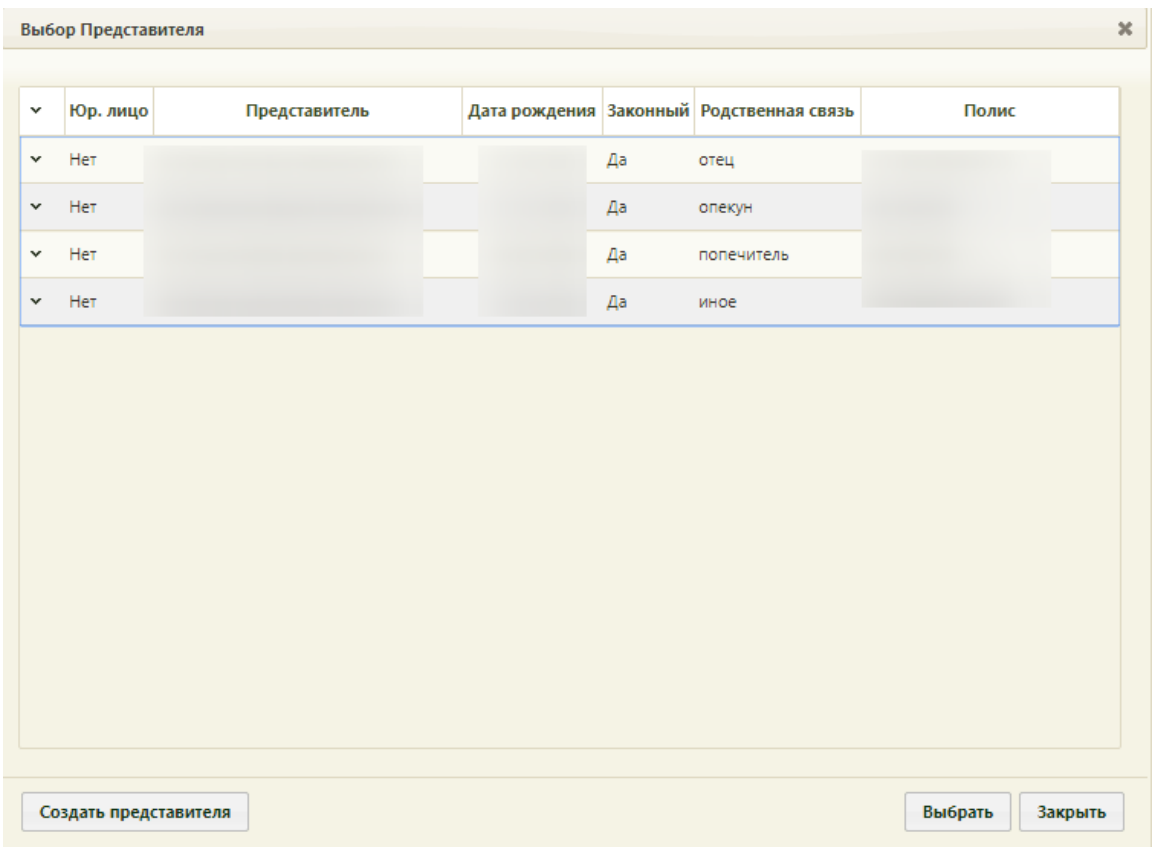

Рисунок 1492. Окно «Выбор представителя»

<span id="page-971-0"></span>Для просмотра информации о представителе необходимо нажать кнопку или нажать правой кнопкой мыши по строке с записью о нём – появится контекстное меню, в котором следует выбрать пункт «Редактировать» [\(Рисунок 1493\)](#page-971-1).

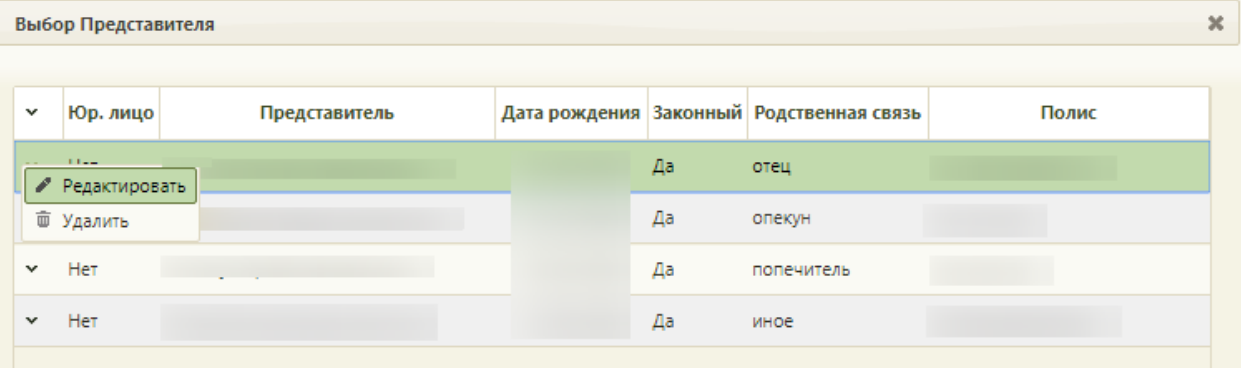

Рисунок 1493. Открытие записи о представителе для просмотра или редактирования

<span id="page-971-1"></span>Появится окно «Представитель» [\(Рисунок 387\)](#page-260-0), работа с которым описана в п. [6.6.1.](#page-252-0) В окне «Выбор представителя» также можно добавить нового представителя (если отсутствует подходящий или если представителя нет) из списка пациентов – для этого нужно нажать кнопку создать представителя , после чего откроется незаполненное окно «Представитель», работа с которым описана также в п. [6.6.1](#page-252-0) настоящего Руководства.
Для выбора представителя необходимо нажать на него два раза или выделить запись о нем и нажать кнопку Выбрать [\(Рисунок 1492\)](#page-971-0). Область полей для данных представителя заполнится данными из МКАБ представителя [\(Рисунок 1494\)](#page-972-0).

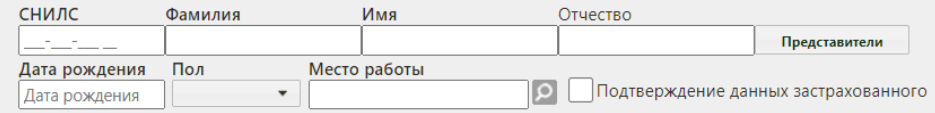

## Рисунок 1494. Данные представителя

<span id="page-972-0"></span>Если необходимо добавить еще одну запись по уходу за больным членом семьи, то следует нажать кнопку «Добавить».

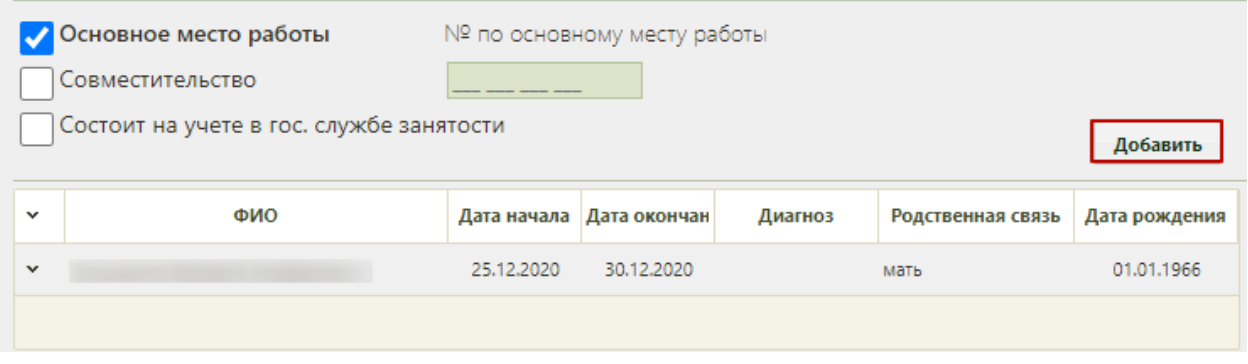

Рисунок 1495. Кнопка «Добавить»

Отобразится форма «Уход за больным членом семьи», которую необходимо МКАБ заполнить. Для заполнения сведений о пациенте можно воспользоваться кнопкой [\(Рисунок 1496\)](#page-973-0).

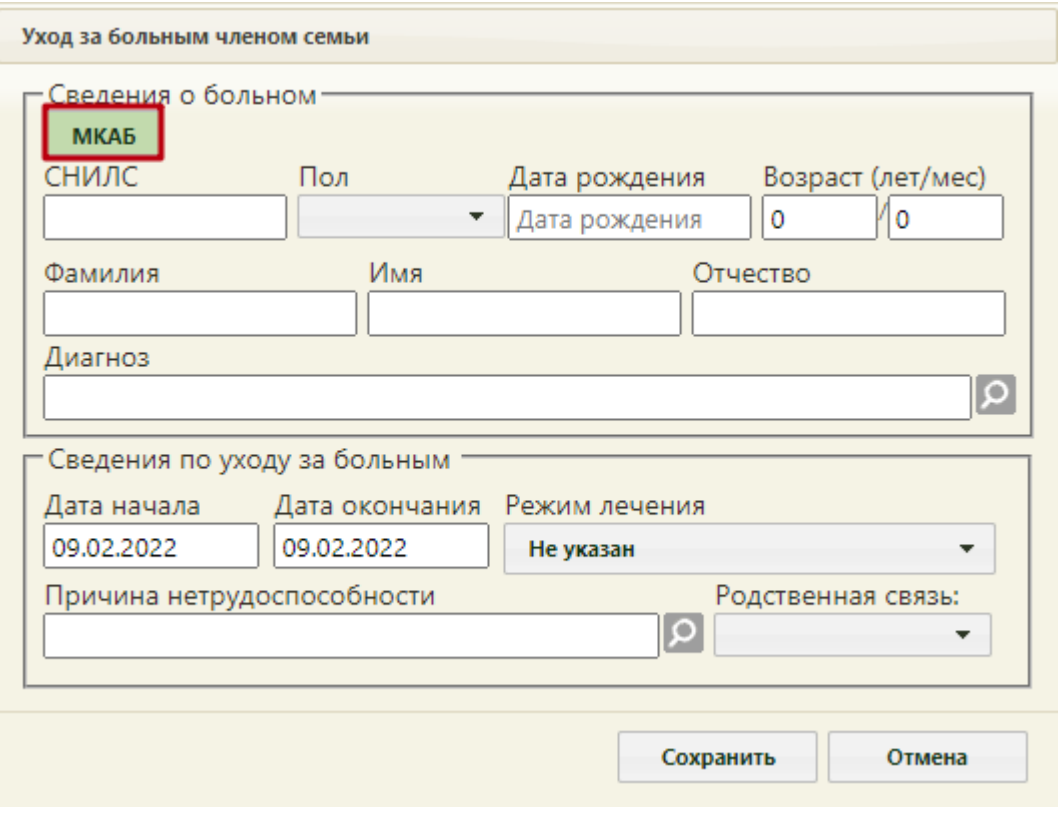

Рисунок 1496. Кнопка «МКАБ»

<span id="page-973-0"></span>В результате чего откроется форма выборы МКАБ пациента, в которой необходимо выбрать подходящего пациента. После выбора пациента поля: «СНИЛС», «Дата рождения», «Возраст», «Фамилия», «Имя», «Отчество» будут автоматически заполнены данными из МКАБ [\(Рисунок 1497\)](#page-974-0). Подробное описание заполнения полей формы представлено выше [\(Рисунок 1484\)](#page-966-0). Для сохранения внесенных данных следует нажать кнопку «Сохранить».

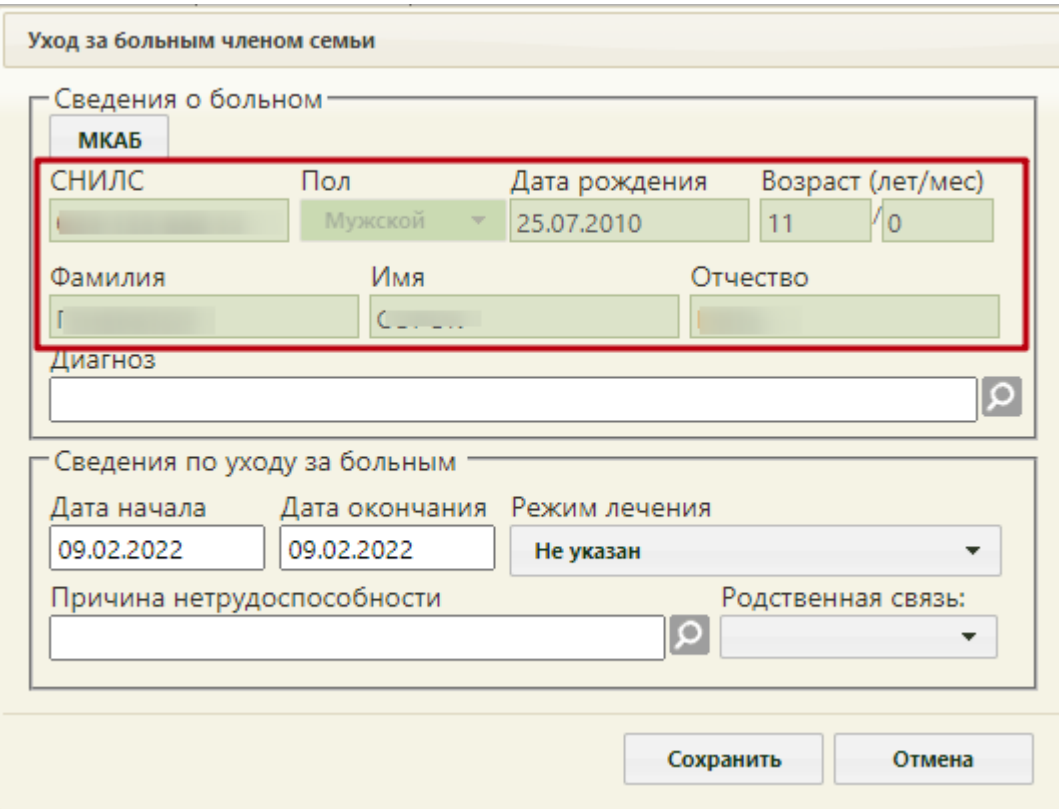

Рисунок 1497. Поля, заполненные данными из МКАБ пациента

<span id="page-974-0"></span>В результате на форме «Листок нетрудоспособности» отобразится новая запись по уходу. Добавленные записи можно редактировать. Для этого необходимо в контекстном меню выбрать пункт «Редактировать» [\(Рисунок 1498\)](#page-974-1).

| $\check{}$ |  | ФИО                 |  |            | Дата начала Дата окончан | Диагноз | Родственная связь | Дата рождения |  |
|------------|--|---------------------|--|------------|--------------------------|---------|-------------------|---------------|--|
|            |  | Валерий Альбертович |  | 25.12.2020 | 30.12.2020               | мать    |                   | 01.01.1966    |  |
|            |  | Редактировать       |  |            |                          |         |                   |               |  |
|            |  | 面 Удалить           |  |            |                          |         |                   |               |  |

Рисунок 1498. Контекстное меню блока по уходу

<span id="page-974-1"></span>В том случае, если запись была введена неверно, её можно удалить, выбрав пункт контекстного меню «Удалить» [\(Рисунок 1498\)](#page-974-1). Удаление доступно только для пациентов, добавленных по кнопке «Добавить». Удалить пациента по уходу, на которого изначально создавался ЛН, нельзя, иначе возникнет ошибка [\(Рисунок 1499\)](#page-974-2).

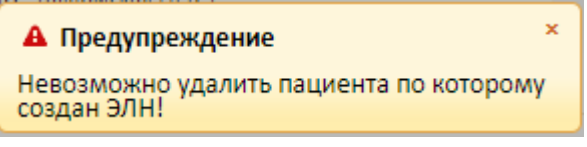

Рисунок 1499. Сообщение об ошибке

<span id="page-974-2"></span>Для того чтобы удалить всех пациентов по уходу, необходимо снять флажок «По уходу». В результате отобразится окно подтверждения действия. Для удаления всех пациентов необходимо нажать «Да», для отмены нажать «Нет» [\(Рисунок 1500\)](#page-975-0).

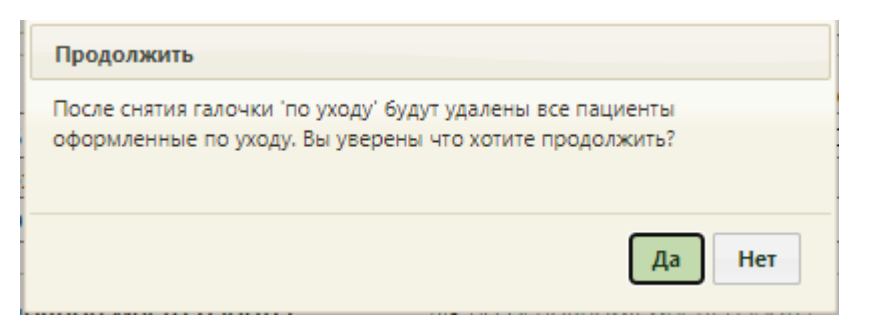

Рисунок 1500. Окно подтверждения удаления пациентов по уходу

<span id="page-975-0"></span>Дальнейшее заполнение листка нетрудоспособности по уходу соответствует описанию, приведенному выше в п. [6.17.2.1.2](#page-949-0) - [6.17.2.1.5.](#page-965-0)

## **6.17.2.3. Создание листка-продолжения нетрудоспособности**

Листок-продолжение нетрудоспособности (ЛН-продолжение) создается, когда в первичном ЛН заканчивается место для добавления периодов нетрудоспособности.

Для создания ЛН-продолжения необходимо в первичном ЛН на вкладке «Периоды/ Нарушение/ Закрытие» установить флажок «Закрыть листок нетрудоспособности», в поле «Иное» указать значение «31 – продолжает болеть» или «37 – направлен на долечивание после стационарного лечения» и ввести номер следующего ЛН. После этого станет активной кнопка продолжение , которую следует нажать. Появится окно, в котором необходимо подтвердить создание листка-продолжения нажатием кнопки  $\begin{bmatrix} A^a \end{bmatrix}$  (Рисунок

[1501\)](#page-975-1). Для отмены создания ЛН-продолжения следует нажать кнопку

<span id="page-975-1"></span>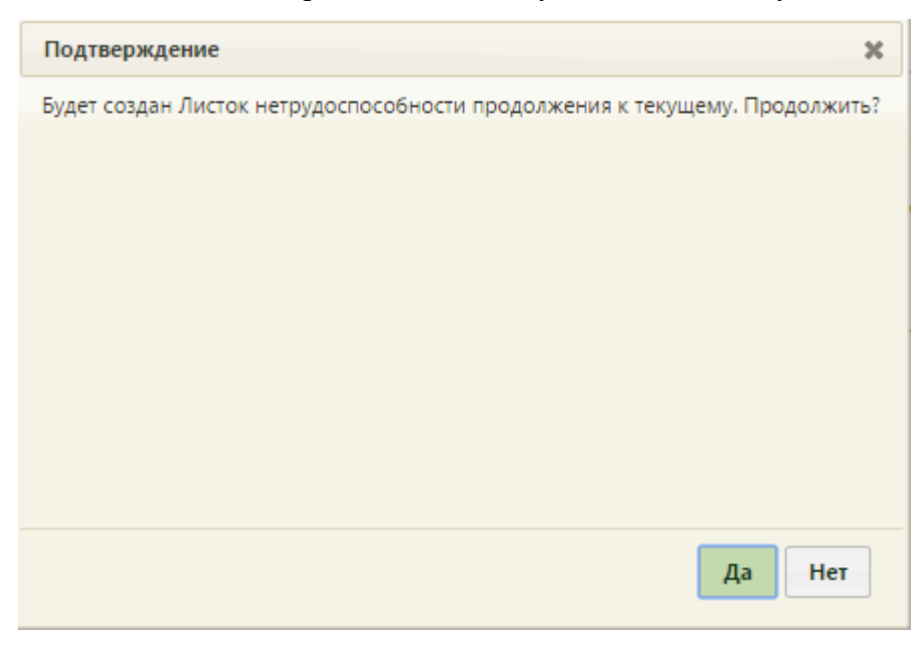

Рисунок 1501. Окно подтверждения создания ЛН-продолжения

После нажатия кнопки «Да» появится окно нового ЛН − ЛН-продолжения. Если номер следующего ЛН не введен, то будет выдано предупреждение об этом, и создать ЛНпродолжение не удастся [\(Рисунок 1502\)](#page-976-0).

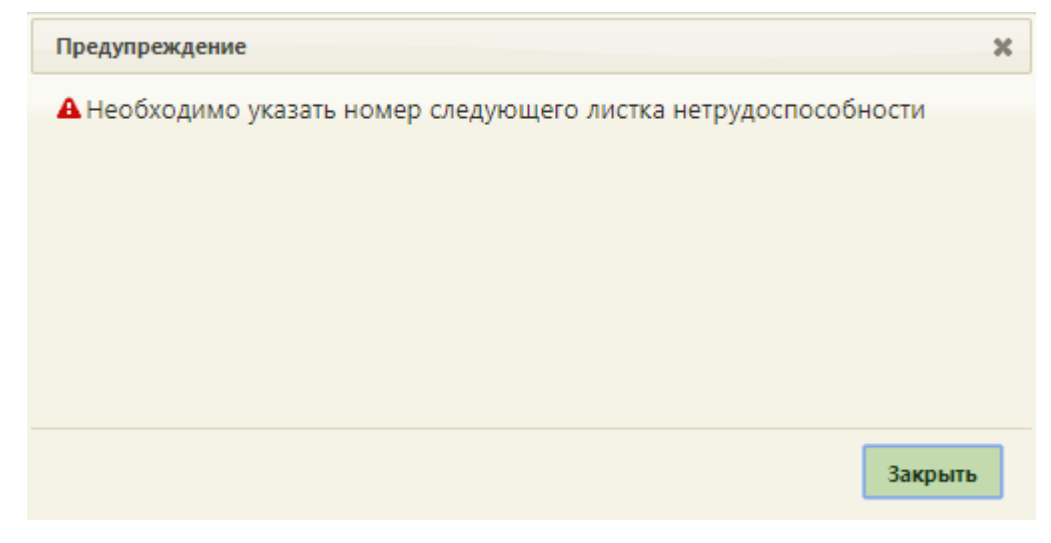

Рисунок 1502. Предупреждение о необходимости ввода следующего номера ЛН

<span id="page-976-0"></span>В ЛН-продолжении автоматически будет заполнена вкладка «Общие данные», «Дополнительная информация» (если заполнялась) данными из первичного ЛН.

При выписке из МО, осуществляющей оказание медицинской помощи в стационарных условиях (условиях дневного стационара) в ЛН-продолжении поле «Находился в стационаре» будет заполнено автоматически данными предыдущего ЛН. В поле указывается общая длительностью оказания мед. помощи, с учетом выданных ранее ЛН [\(Рисунок 1503\)](#page-977-0). Поля «с…по» будут предзаполняться при условии, что ЛНпродолжение выдается отделением, которое является стационаром/дневным стационаром.

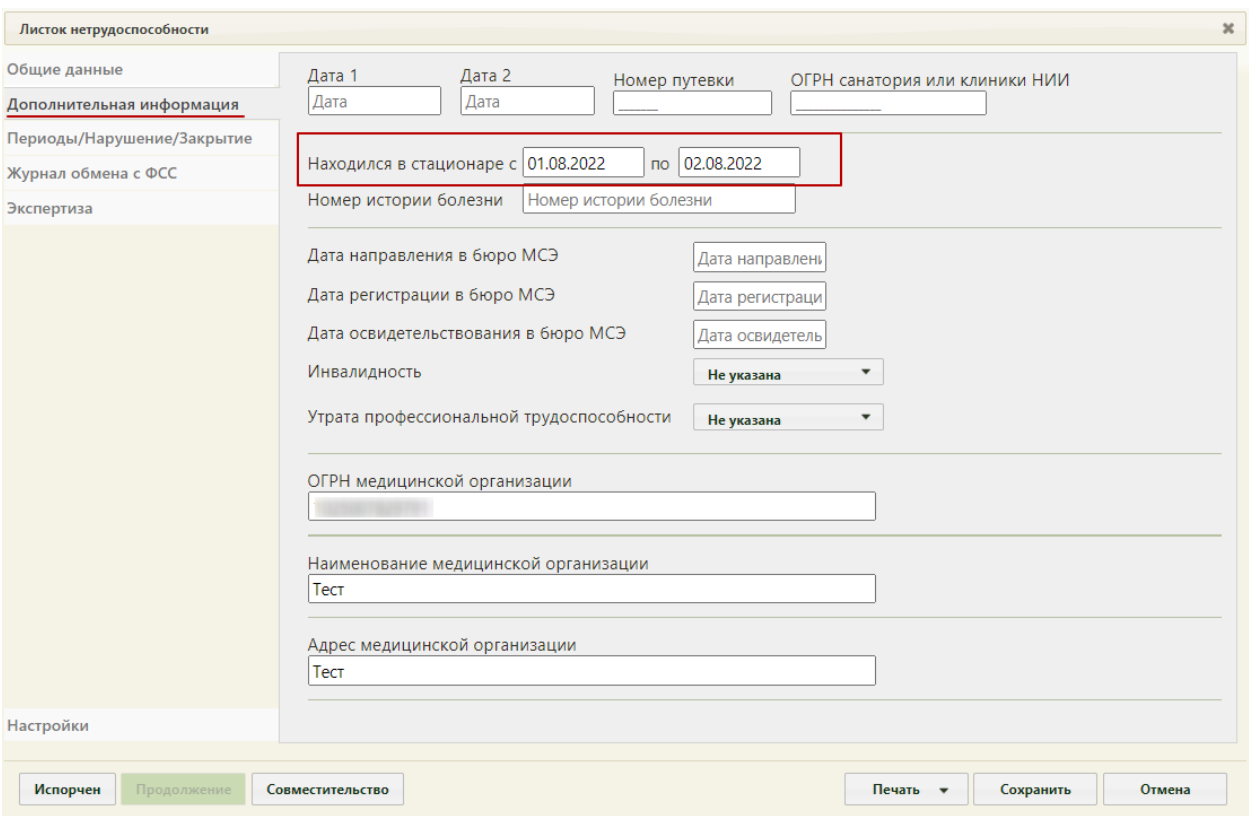

Рисунок 1503. Заполненное поле «Находился в стационаре»

<span id="page-977-0"></span>Если первичный листок нетрудоспособности создан по уходу, то в ЛНпродолжении блок с информацией о пациентах по уходу будет пуст.

Вкладка «Периоды/ Нарушения/ Закрытие» будет пуста. На вкладке «Общие данные» будет установлен флажок «Продолж. листка №» и заполнено поле номером первичного ЛН.

**√** Продолж. листка № 306 742 178 358

Рисунок 1504. Заполненное поле «Продолж. листка №»

Для ЛН являющихся продолжением ранее сформированного листка нетрудоспособности поле «Находился в стационарных условиях» на вкладке «Дополнительная информация» автоматически заполнится общей длительностью нетрудоспособности с учетом ранее выданных ЛН

Дальнейшая работа с ЛН-продолжением аналогична работе с первичным ЛН (описано в п. [6.17.2.1\)](#page-937-0).

## **6.17.2.4. Создание листка нетрудоспособности по совместительству**

Для создания листка нетрудоспособности по совместительству необходимо создать новый ЛН (описано в п. [6.17.2.1\)](#page-937-0) или открыть существующий ЛН пациента по основному месту работы и нажать в нем кнопку **Совместительство**. Появится окно, в котором

Да необходимо подтвердить создание ЛН по совместительству нажатием кнопки [\(Рисунок 1505\)](#page-978-0). Для отмены создания ЛН по совместительству следует нажать кнопку .

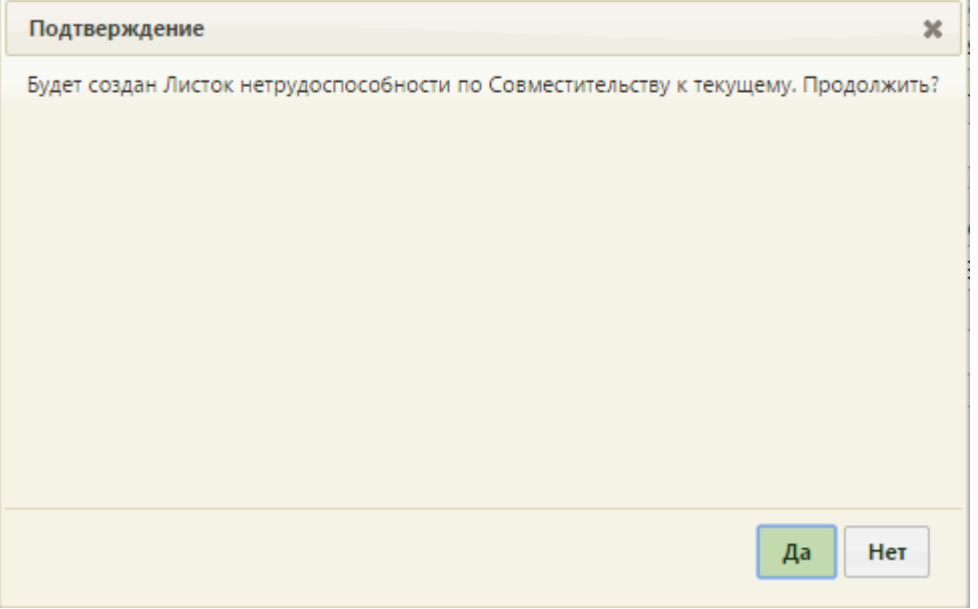

Рисунок 1505. Подтверждение создания ЛН по совместительству

<span id="page-978-0"></span>После нажатия кнопки <sup>да</sup> появится окно нового ЛН, в котором на вкладке

«Общие данные» будет автоматически установлен флажок **У Совместительство** и указан номер ЛН по основному месту работы [\(Рисунок 1506\)](#page-978-1).

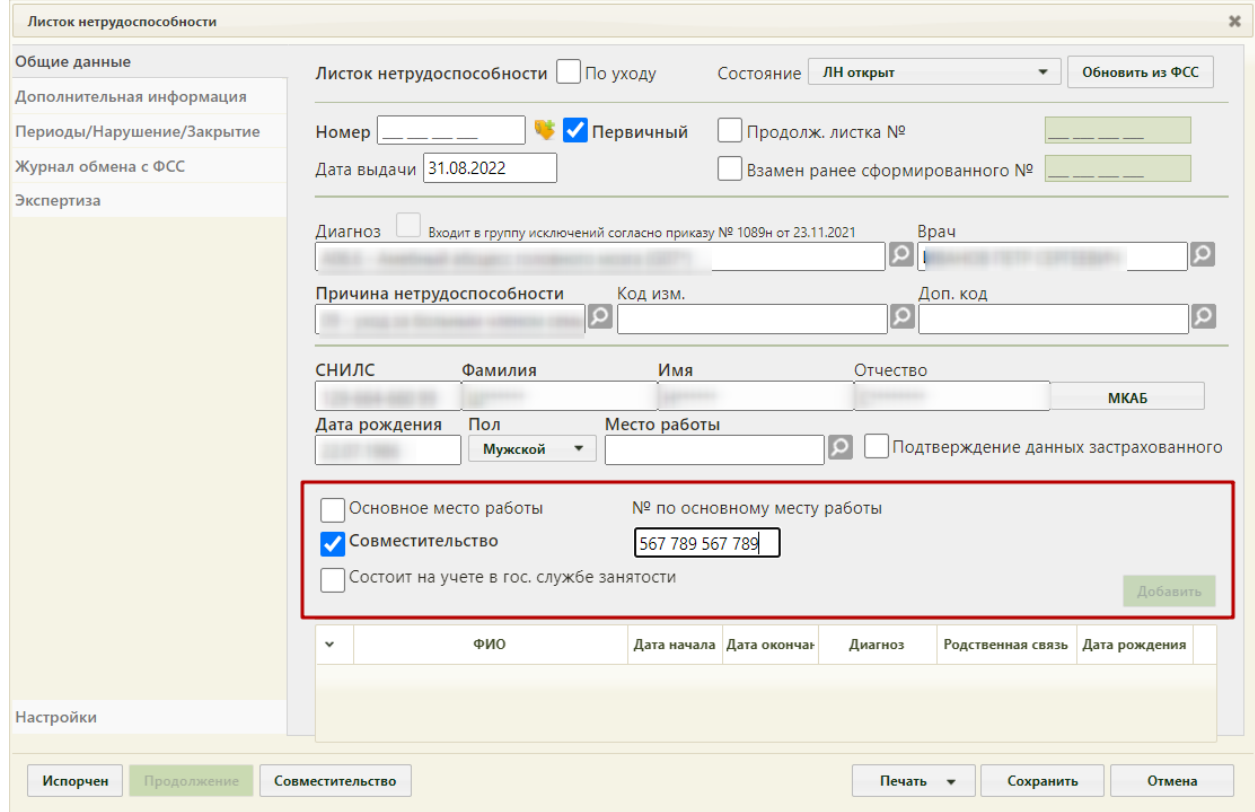

<span id="page-978-1"></span>Рисунок 1506. Окно создания ЛН по совместительству

Поле «Место работы» необходимо оставить пустым. Дальнейшая работа с ЛН по совместительству аналогична работе с новым ЛН.

# **6.17.2.5. Закрытие испорченного ЛН**

Если ЛН по какой-то причине был испорчен, его необходимо закрыть и создать его

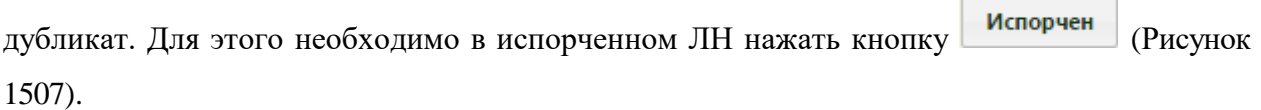

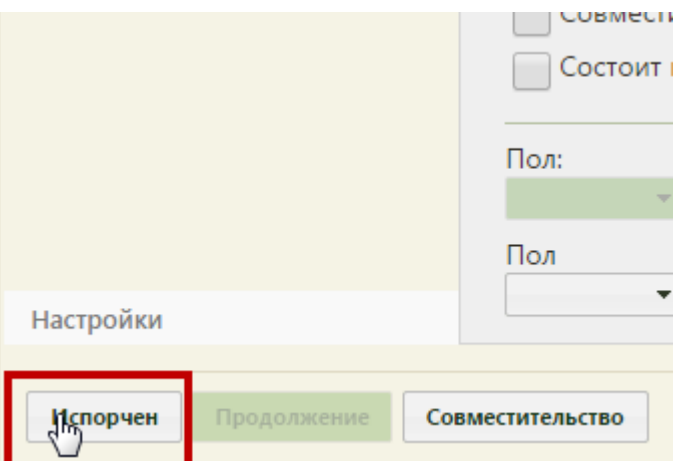

Рисунок 1507. Нажатие кнопки «Испорчен»

<span id="page-979-0"></span>Аннулирование ЭЛН доступно для пользователей с ролью «Аннулировать чужие ЭЛН», а также для пользователей, указанных в поле «Врач» во вкладке «Периоды/Нарушение/Закрытие». При отсутствии у пользователя роли «Аннулировать чужие ЭЛН» и если он не указан в поле «Врач» периодов ЭЛН, то при нажатии кнопки «Испорчен» появится сообщение об ошибке [\(Рисунок 1508\)](#page-979-1).

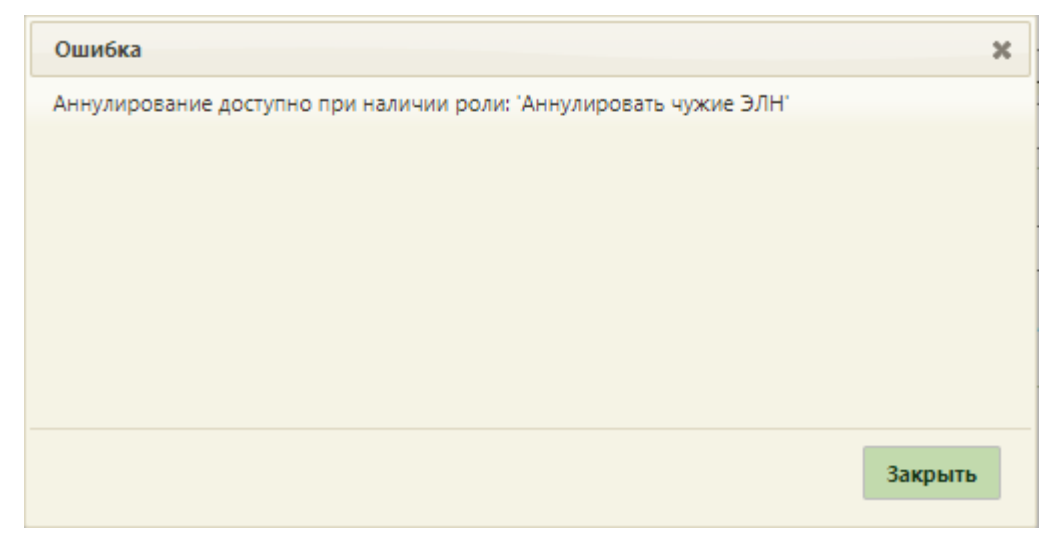

Рисунок 1508. Ошибка при аннулировании ЭЛН

<span id="page-979-1"></span>Если пользователю доступно аннулирование ЭЛН, то при нажатии кнопки «Испорчен» появится окно «Прекращение действия ЛН» [\(Рисунок 1509\)](#page-980-0).

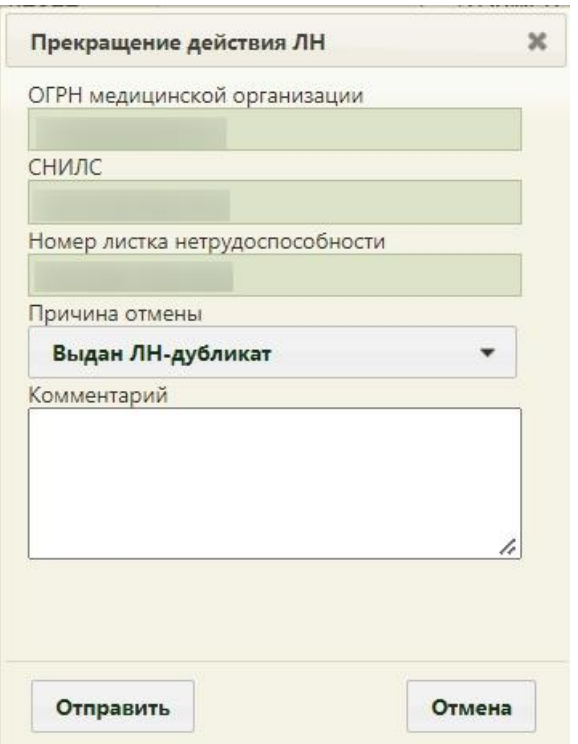

Рисунок 1509. Окно «Прекращение действия ЛН»

<span id="page-980-0"></span>В открывшемся окне автоматически указывается информация об ОГРН медицинской организации, СНИЛС пациента, номера закрываемого ЛН. Необходимо указать причину закрытия ЛН, заполнив поле «Причина отмены» из выпадающего списка [\(Рисунок 1510\)](#page-980-1). Необходимо указать причину отмены/аннулирования ЭЛН.

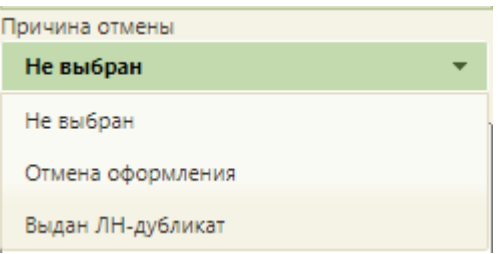

Рисунок 1510. Выбор причины закрытия ЛН

<span id="page-980-1"></span>При необходимости следует заполнить вручную с клавиатуры поле «Комментарий».

В результате успешного аннулирования ЛН по причине «Выдан ЛН-дубликат» откроется окно с новым ЛН-дубликатом испорченного, в котором будет установлен флажок «Дубликат листка №», и в поле «Номер» будет автоматически указан номер испорченного ЛН. Также в дубликат из испорченного ЛН будут переданы все данные, а периоды нетрудоспособности будут объединены в один. Испорченный ЛН при этом аннулируется, указывается причина «Выдан ЛН-дубликат». В статусе ЛН на вкладке «Общие данные» будет указано «Аннулирован». Дальнейшая работа с дубликатом ЛН аналогична работе с первичным ЛН (описано в п. [6.17.2.1\)](#page-937-0).

При аннулировании ЛН по причине «Отмена оформления» дубликат ЛН не создается.

# **6.17.3. Оформление электронного листка нетрудоспособности (ЭЛН)**

Для работы с модулем учёта ЭЛН администратором Системы должно быть настроено взаимодействие с сервисом формирования ЭЦП и взаимодействия с внешними системами (настройка взаимодействия МИС с сервисом формирования ЭЦП и взаимодействия с внешними системами описана в п. «Настройка Системы для формирования ЭЦП и взаимодействия с внешними системами» Руководства администратора), в рамках которого должны быть установлены сертификат врача и сертификат ЛПУ (цифровые подписи), а также должна быть заполнена группа пользовательских настроек для работы с ЭП и взаимодействия с ФСС: «Адрес сервиса подписи», «Номер сертификата пользователя» и «ЭЛН: Режим работы с сервисом взаимодействия с ФСС» [\(Рисунок 1511\)](#page-982-0) (настройки описаны в п. [6.27.23](#page-1275-0)[-6.27.25](#page-1275-1) настоящего Руководства) или в п. п. «Адрес сервиса подписи», «Номер сертификата пользователя», «ЭЛН: Режим работы с сервисом взаимодействия ФСС» Руководства системного программиста ТМ МИС SaaS).

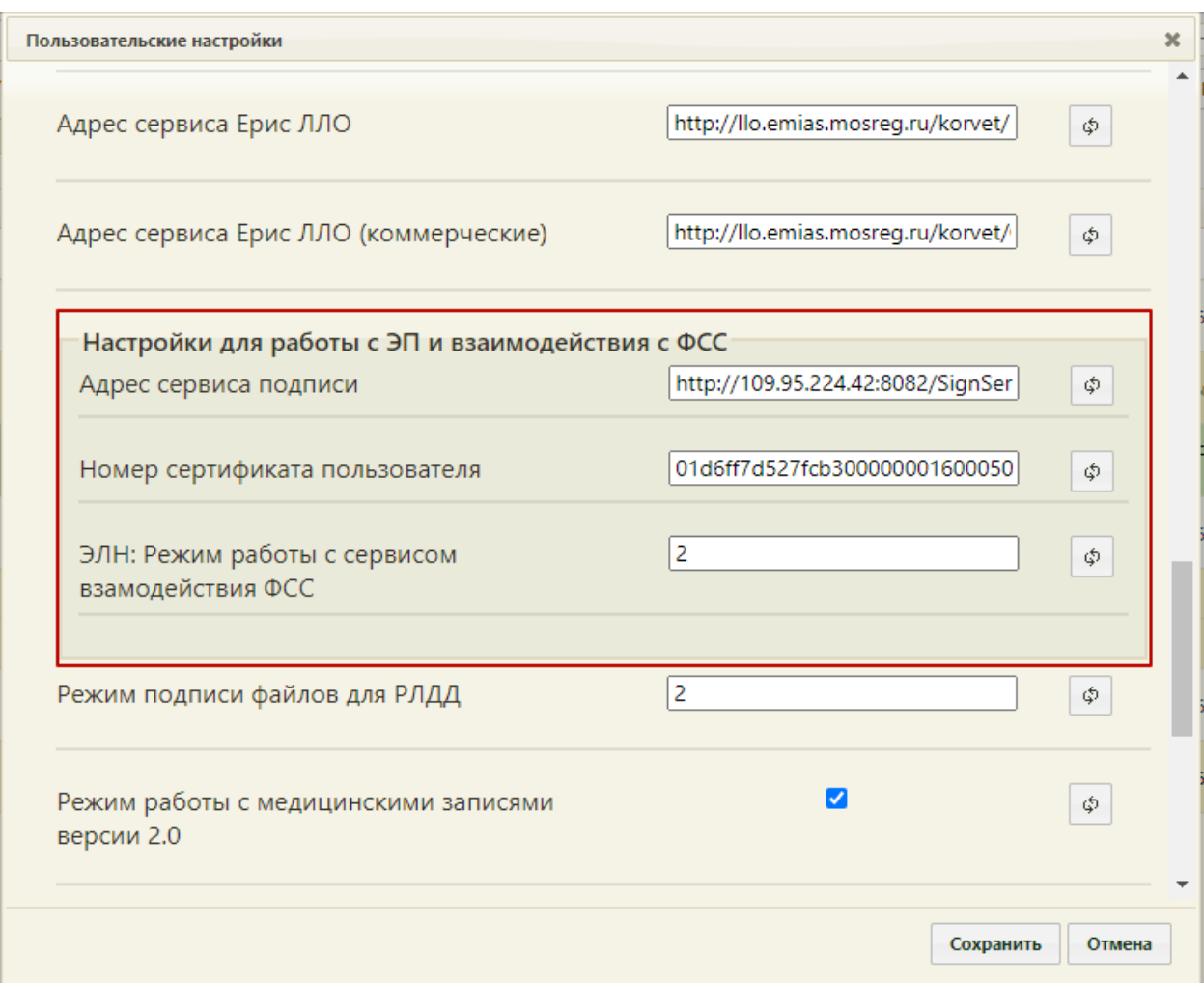

Рисунок 1511. Настройки для работы с ЭП и взаимодействия с ФСС

<span id="page-982-0"></span>После того как взаимодействие МИС с ФСС настроено, можно приступить к работе с модулем учёта ЭЛН.

## **6.17.3.1. Создание нового электронного листка нетрудоспособности**

Создать новый электронный листок нетрудоспособности (далее – ЭЛН) можно несколькими способами:

- 1. в МКАБ (описано в п. [6.6.13\)](#page-377-0);
- 2. в ТАП (описано в п. [6.11.4\)](#page-630-0);
- 3. в модуле «Случай лечения» (описано в Руководстве пользователя ТМ МИС SaaS Том 2);
- 4. в модуле «Листки нетрудоспособности».

Для того чтобы создать ЭЛН в модуле «Листки нетрудоспособности», нужно нажать кнопку «Создать лист нетрудоспособности». Появится окно выбора МКАБ [\(Рисунок 1512\)](#page-983-0).

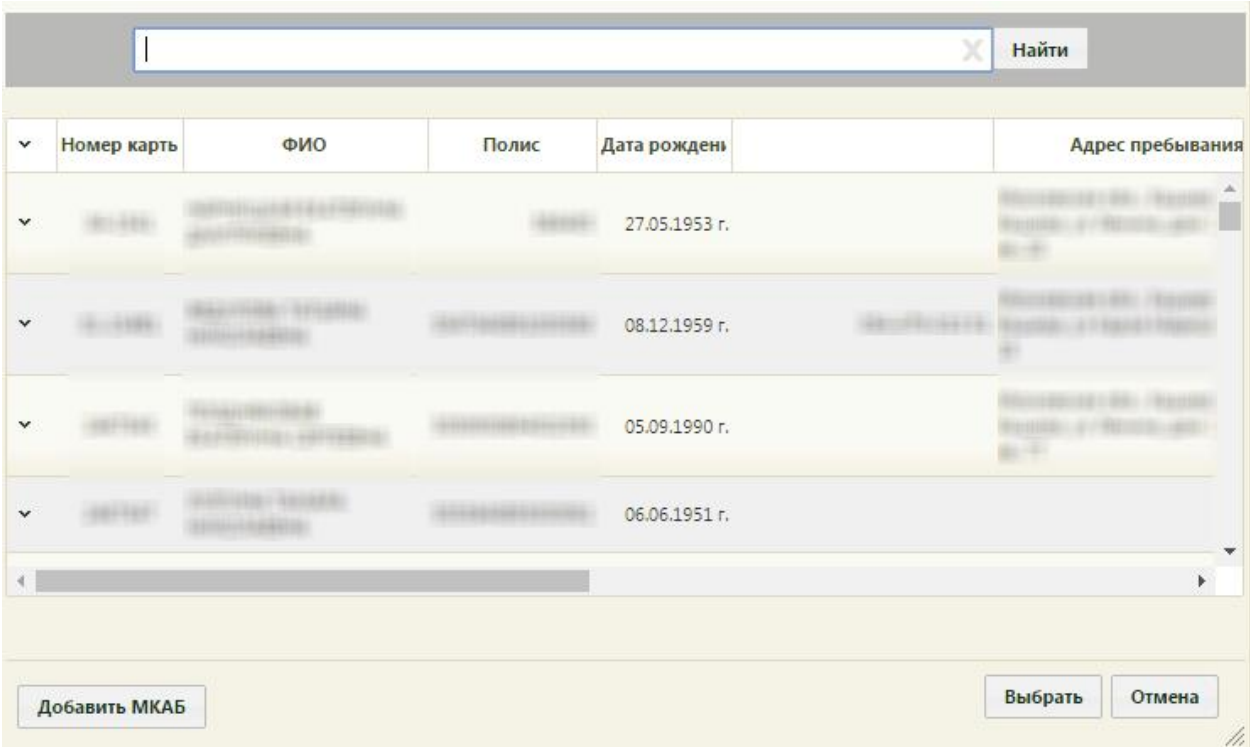

Рисунок 1512. Выбор МКАБ для создания ЛН

<span id="page-983-0"></span>Для поиска МКАБ нужно ввести данные пациента на выбор: ФИО, серия/номер полиса, номер МКАБ, СНИЛС. Далее нужно нажать кнопку **Найти** . Список карт будет отфильтрован. Для выбора карты необходимо два раза кликнуть по ней мышью или выделить ее и нажать кнопку выбрать . После выбора МКАБ появится окно создания ЭЛН «Листок нетрудоспособности» [\(Рисунок 1513\)](#page-984-0).

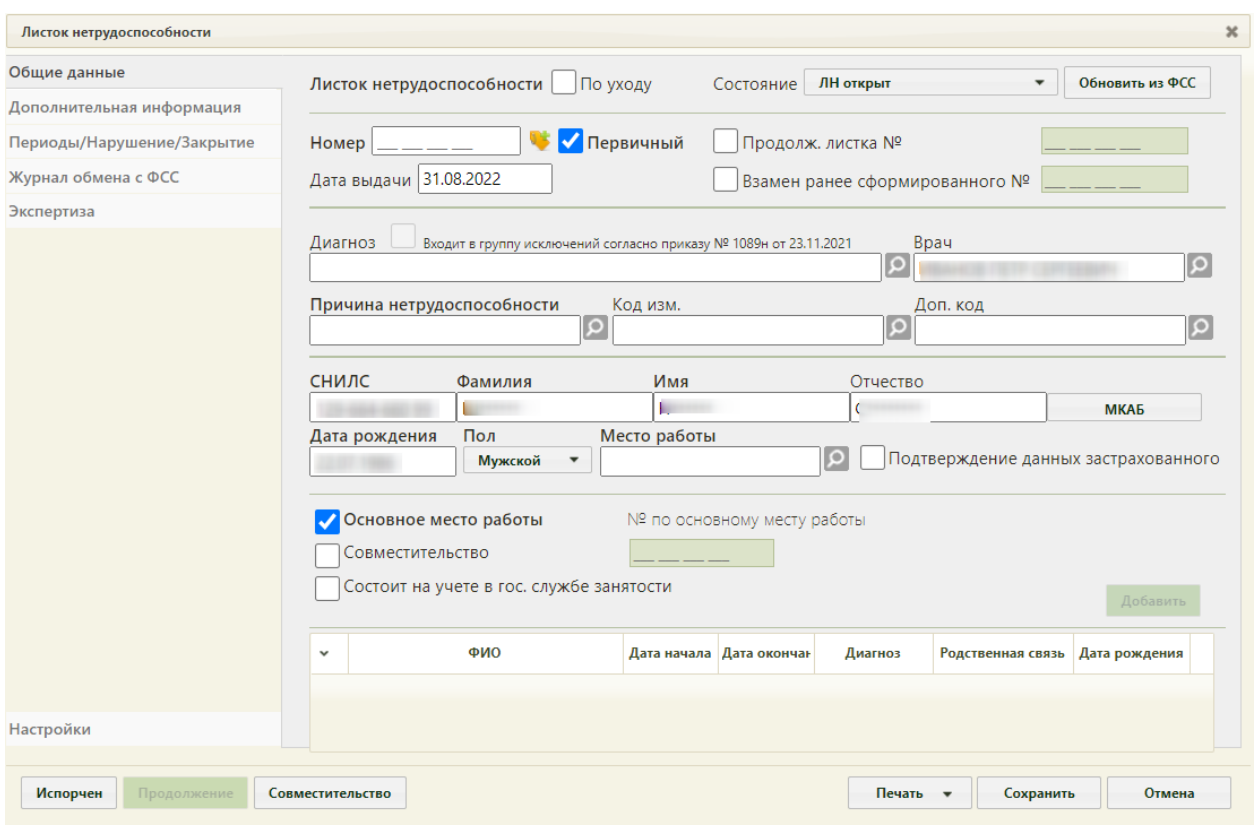

Рисунок 1513. Окно «Листок нетрудоспособности»

<span id="page-984-0"></span>Окно «Листок нетрудоспособности» состоит из следующих вкладок: «Общие данные», «Дополнительная информация», «Периоды/Нарушение/Закрытие», «Журнал обмена с ФСС», «Экспертиза» и «Настройки».

В нижней части окна «Листок нетрудоспособности» расположены кнопки, доступные на любой вкладке: «Испорчен», «Продолжение», «Совместительство», «Печать», «Сохранить», «Отмена».

Кнопка нужна для аннулирования испорченного ЭЛН и создания его дубликата (подробнее данный функционал описан в п. [6.17.3.4\)](#page-1028-0).

Кнопка продолжение нужна для закрытия ЭЛН и создания ЭЛН-продолжения (подробнее данный функционал описан в п. [6.17.3.3\)](#page-1025-0).

При помощи кнопки **печать** • можно распечатать согласие на ЭЛН, информирование о номере ЭЛН, освобождение МВД, освобождение ФССП, талон нетрудоспособности и официальный печатный бланк электронного листка нетрудоспособности, как целиком, так и по периодам. Следует нажать кнопку «Печать», появится меню [\(Рисунок 1514\)](#page-985-0).

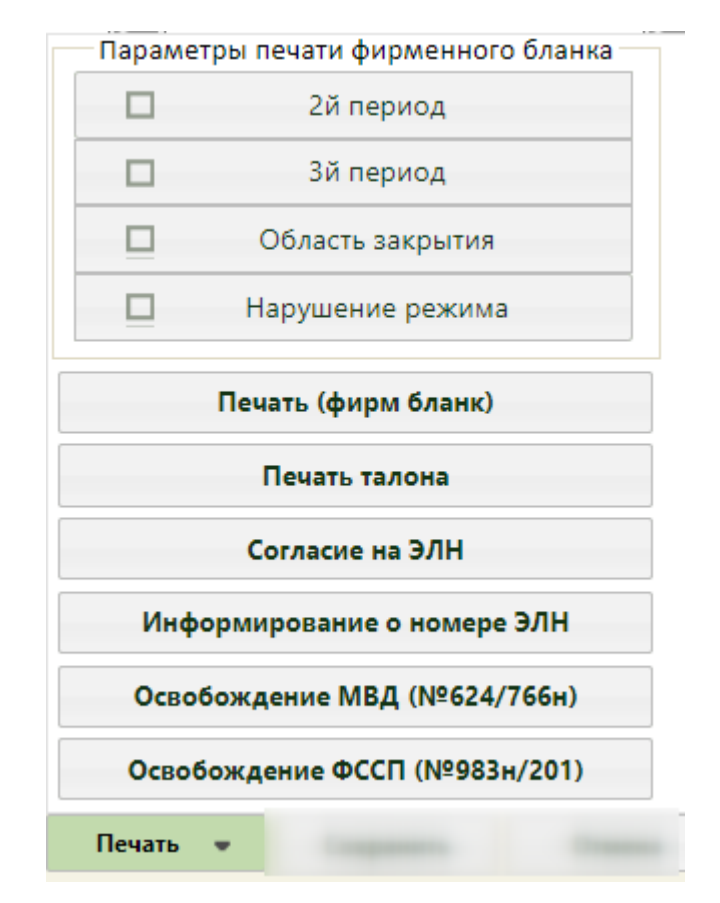

Рисунок 1514. Меню печати

<span id="page-985-0"></span>Кнопка сохранить на форме ЭЛН [\(Рисунок 1513\)](#page-984-0) позволяет сохранить внесенные в ЭЛН изменения. ЭЛН также автоматически сохраняется при каждой отправке в ФСС.

Кнопка [\(Рисунок 1513\)](#page-984-0) позволяет закрыть окно «Листок нетрудоспособности» без сохранения изменений.

## **6.17.3.1.1. Вкладка «Общие данные»**

На вкладке «Общие данные» вносятся персональные данные пациента.

Вкладка поделена условно на несколько областей полей: данные ЭЛН, врачебная часть, область персональных данных пациента и данные о работе пациента.

В поле «Состояние» указывается статус текущего ЭЛН, данное поле заполняется автоматически после каждого взаимодействия с ФСС: выгрузки ЭЛН в ФСС или получения ЭЛН из ФСС (взаимодействие с ФСС описано в п. [6.17.3.1.4](#page-1003-0) и п. [6.17.3.1.6](#page-1008-0) настоящего Руководства). ЭЛН может принимать следующий статус:

- − ЛН открыт.
- − ЛН продлен.
- − ЛН закрыт.
- − ЛН направление на МСЭ.
- − ЛН дополнен данными МСЭ.
- − ЛН заполнен Страхователем.
- − Пособие по ЛН начислено Страховщиком (ПВСО).
- − Аннулирован.

Редактировать вручную поле «Статус» нельзя.

В области данных ЭЛН располагаются поля «Номер», «Дата выдачи», признак первичного ЭЛН, «Продолжение листка №» и «Взамен ранее сформированного №» и кнопка получения пула номеров из ФСС [\(Рисунок 1515\)](#page-986-0). Количество запрашиваемых номеров можно настроить на вкладке «Настройки» (описано в п. [6.17.3.1.6\)](#page-1008-0).

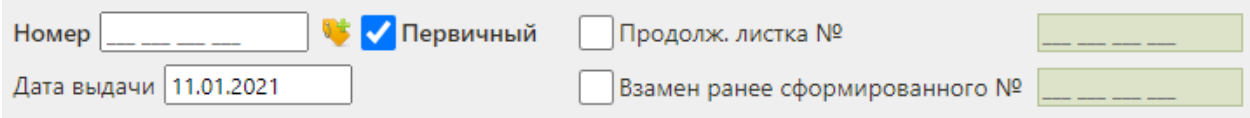

#### Рисунок 1515. Область полей с данными ЭЛН

<span id="page-986-0"></span>Для оформления первичного ЭЛН следует установить флажок «Первичный» (устанавливается по умолчанию) и указать номер и дату выдачи ЭЛН.

Для получения номера для ЭЛН из ФСС и автоматического заполнения поля «Номер» следует нажать кнопку .

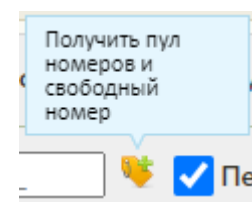

Рисунок 1516. Кнопка получения номера из ФСС

Поле «Номер» должно быть заполнено при подписи данных в ЭЛН, при взаимодействии с ФСС, при аннулировании ЭЛН, при оформлении ЭЛН-продолжения и ЭЛН по совместительству.

Поле «Дата выдачи» заполняется автоматически текущей датой, но при необходимости дату можно изменить, выбрав нужную в календаре, появляющемся при установке курсора мыши в данное поле. При включенной системной настройке «ЭЛН. Запрет редактирования даты выдачи» поле «Дата выдачи» заполняется автоматически текущей датой и недоступно для редактирования. Описание системной настройки «ЭЛН. Запрет редактирования даты выдачи)» представлено в Руководстве системного программиста ТМ МИС SaaS, а также доступно по ссылке [https://confluence.softrust.ru/x/tQotAw.](https://confluence.softrust.ru/x/tQotAw)

Если оформляемый ЭЛН является продолжением другого ЭЛН, то необходимо установить флажок «Продолж. листка №» и указать номер первичного ЭЛН. Поле «Продолж. листка №» может быть заполнено автоматически, если в первичном ЭЛН на вкладке «Периоды/ Нарушения/ Закрытие» было заполнено поле «Номер следующего ЭЛН»; поле также можно заполнить вручную с клавиатуры [\(Рисунок 1517\)](#page-987-0).

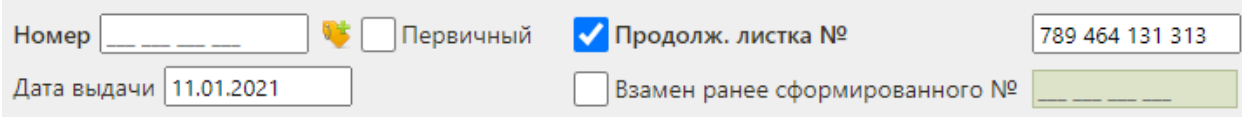

Рисунок 1517. Установка флажка «Продолж. листка №»

<span id="page-987-0"></span>При вводе номера первичного ЭЛН в поле «Продолж. листка №» осуществляется проверка первичного номера ЭЛН, если номер первичного ЭЛН не найден отобразится предупреждающее сообщение (Рисунок 1458).

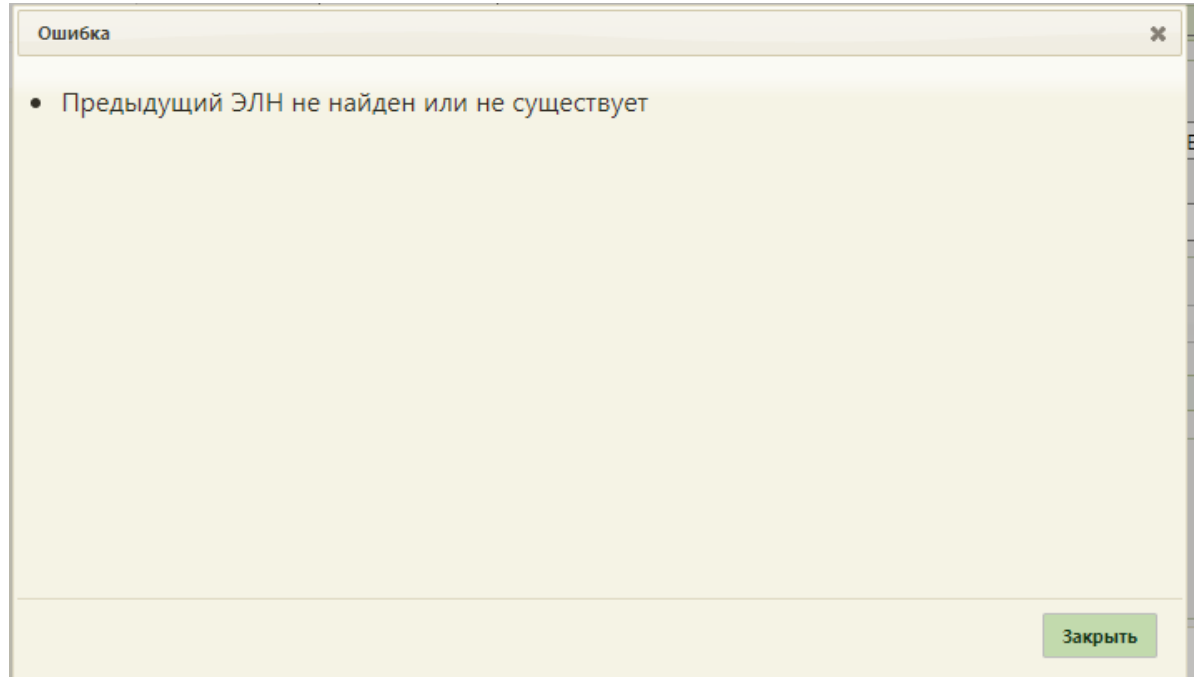

Рисунок 1458. Предупреждающее сообщение

Если оформляемый ЭЛН является дубликатом другого ЭЛН, то нужно установить флажок «Взамен ранее сформированного №» и указать номер дубликата. Дубликатом может быть как первичный ЭЛН, так и ЭЛН-продолжение [\(Рисунок 1518\)](#page-987-1).

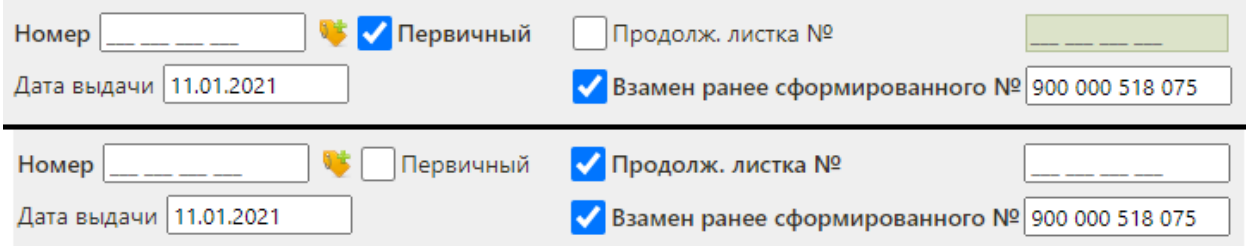

<span id="page-987-1"></span>Рисунок 1518. Установка флажка «Дубликат листка №»

Во врачебной части располагаются поля «Диагноз», «Врач», «Причина нетрудоспособности», «Код изм», «Доп.код» [\(Рисунок 1519\)](#page-988-0). Поле «Код изм.» недоступно для заполнения.

При получении номера для ЭЛН из ФСС в поле «Причина нетрудоспособности» недоступны значения «04 - несчастный случай на производстве и его последствия» и «07 профессиональное заболевание или его обострение».

Поля «Диагноз» и «Причины нетрудоспособности» обязательны для заполнения.

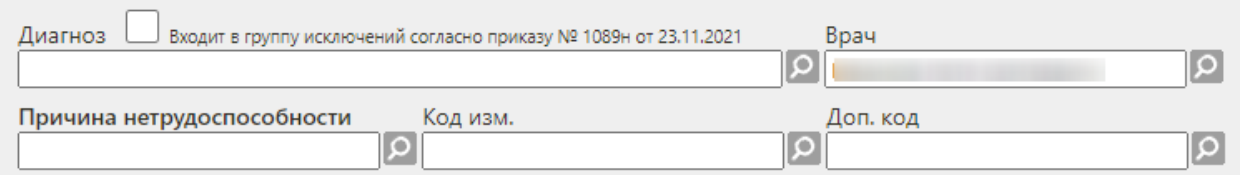

#### Рисунок 1519. Поля врачебной части

<span id="page-988-0"></span>Все поля данной части заполняются выбором нужной записи из соответствующего справочника, открываемого нажатием кнопки  $\Omega$ . Также данные поля можно заполнять, вводя наименование нужного варианта в поле, например, для указания в поле «Диагноз» значения «J11.0 Грипп с пневмонией, вирус не идентифицирован» можно начать вводить «J11» − отобразится список возможных вариантов (автоподбор) [\(Рисунок 1520\)](#page-988-1). Необходимо выбрать подходящий вариант щелчком мыши или поочередным нажатием клавиш «стрелка вниз» и Enter. Данная возможность распространяется на все поля, заполняемые из справочника при помощи кнопки **[О]**. Поле «Диагноз» заполняется автоматически при загрузке ЭЛН из ФСС, если он был указан в нем ранее.

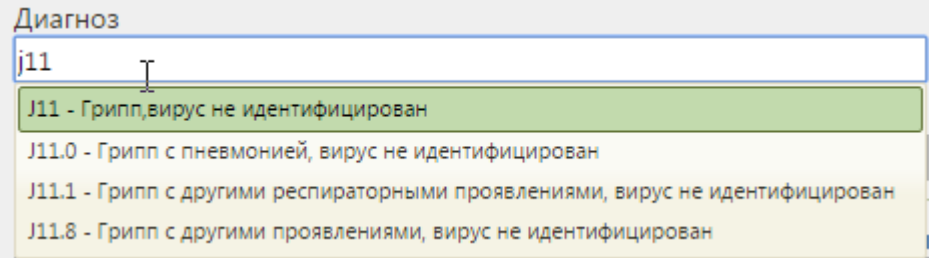

#### Рисунок 1520. Автоподбор значений справочника в поле

<span id="page-988-1"></span>Вводить можно не только код заболевания, но и его наименование или его часть.

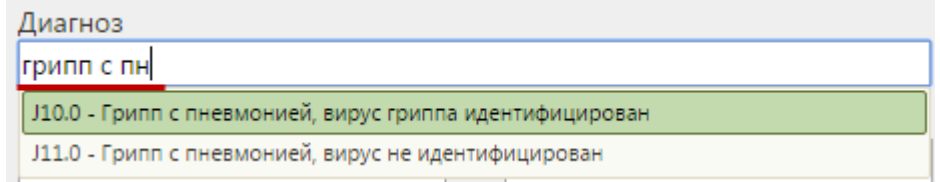

Рисунок 1521. Автоподбор значений справочника в поле

Если поле «Диагноз» не заполнено, то при сохранении листка нетрудоспособности отобразится предупреждающее сообщение [\(Рисунок 1522\)](#page-989-0).

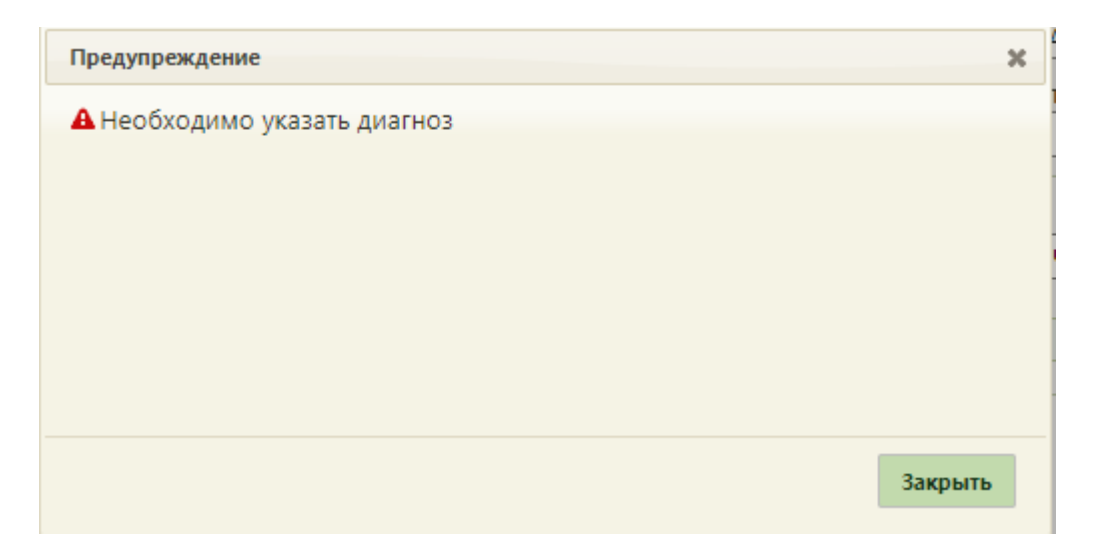

Рисунок 1522. Предупреждающее сообщение о необходимости указания диагноза

<span id="page-989-0"></span>При выборе диагноза входящего в группу диагнозов-исключений, таких как: «Туберкулез», «ВИЧ», «Онкология», «Детская онкология», «Дерматовенерология», «Психические расстройства/Расстройства поведения», «Психиатрия-наркология» автоматически будет установлен флажок «Входит в группу исключений согласно приказу № 1089н от 23.11.2021» [\(Рисунок 1440\)](#page-943-0).

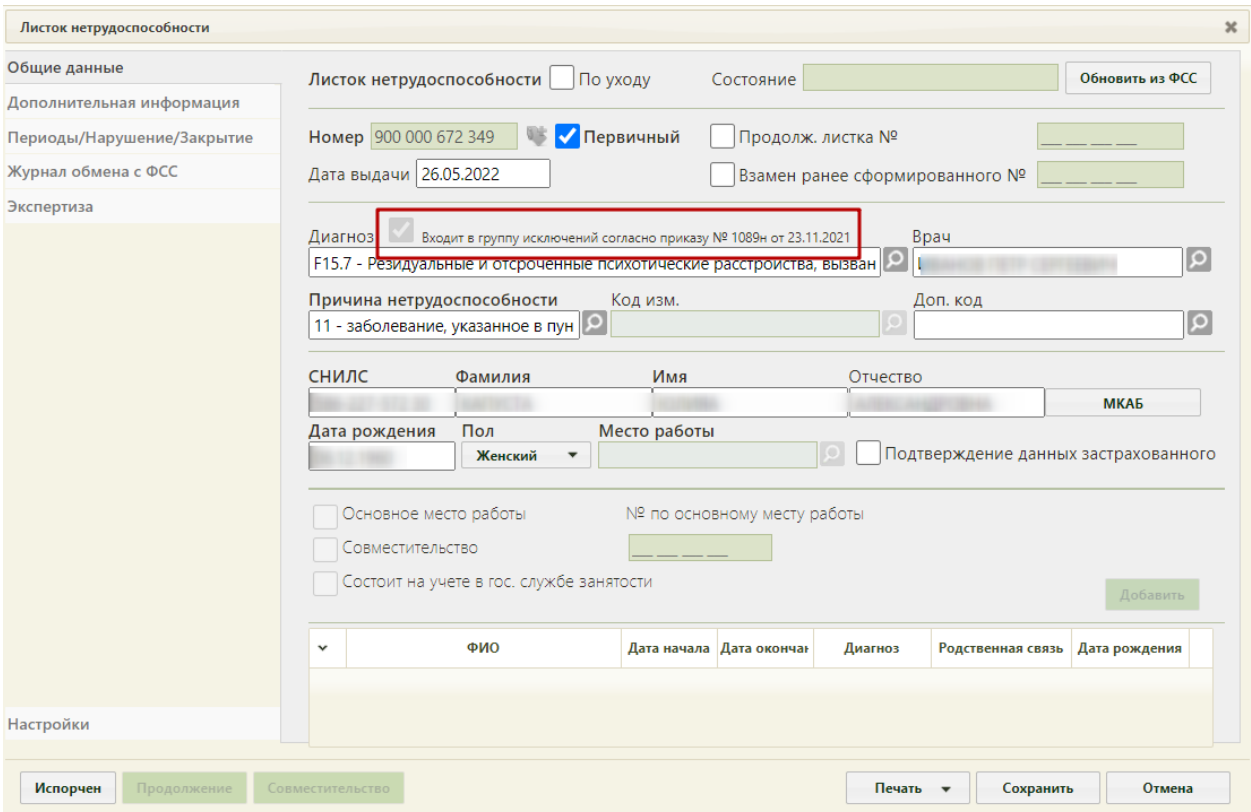

Рисунок 1523. Автоматическая установка флажка «Входит в группу исключений согласно приказу № 1089н от 23.11.2021»

Если в ТАП указан диагноз входящей в группу диагнозов-исключений, то при создании ЛН автоматически будет заполнено поле «Диагноз» и установлен флажок «Входит в группу исключений согласно приказу № 1089н от 23.11.2021».

Если указан диагноз из диапазона А15 – А19, то в поле «Причина нетрудоспособности» автоматически будет указано значение «11 - заболевание, указанное в пункте 1 Перечня социально значимых заболеваний, утвержденного постановлением Правительства Российской Федерации от 1 декабря 2004 г. N 715».

В области персональных данных пациента располагаются поля «СНИЛС», «Фамилия», «Имя», «Отчество», «Дата рождения», «Пол», «Место работы», «Подтверждение данных застрахованного» [\(Рисунок 1524\)](#page-990-0). Поле «Место работы недоступно для изменения».

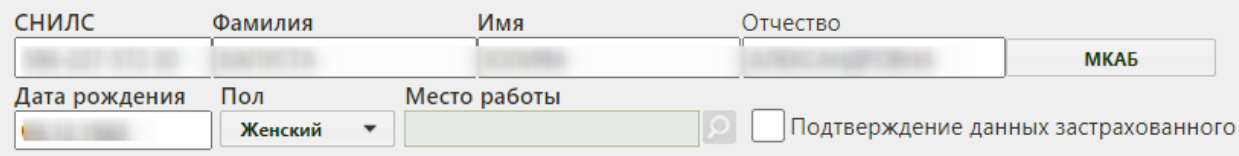

Рисунок 1524. Область персональных данных пациента

<span id="page-990-0"></span>Поля данной области заполняются автоматически из МКАБ. Если нужно внести

какие-то изменения в персональные данные, то нужно нажать кнопку  $\Box$ МКАБ откроется окно с МКАБ, в котором можно внести изменения и сохранить их. Поле «Место работы» недоступно для заполнения.

Поле «СНИЛС»» является обязательным для заполнения в электронном листке нетрудоспособности. Листок нетрудоспособности считается электронным (ЭЛН), если его номер получен из ФСС.

По умолчанию флажок «Подтверждение данных застрахованного» не активен, флажок становится активным, если данные застрахованного подтверждены.

После заполнения вкладки «Общие данные» можно перейти на одну из следующих вкладок.

#### **6.17.3.1.2. Вкладка «Дополнительная информация»**

На вкладке «Дополнительная информация» указывается информация о путевке в санаторий, лечении в стационаре, освидетельствовании с МСЭ и данных медицинской организации, выдающей листок нетрудоспособности [\(Рисунок 1525\)](#page-991-0).

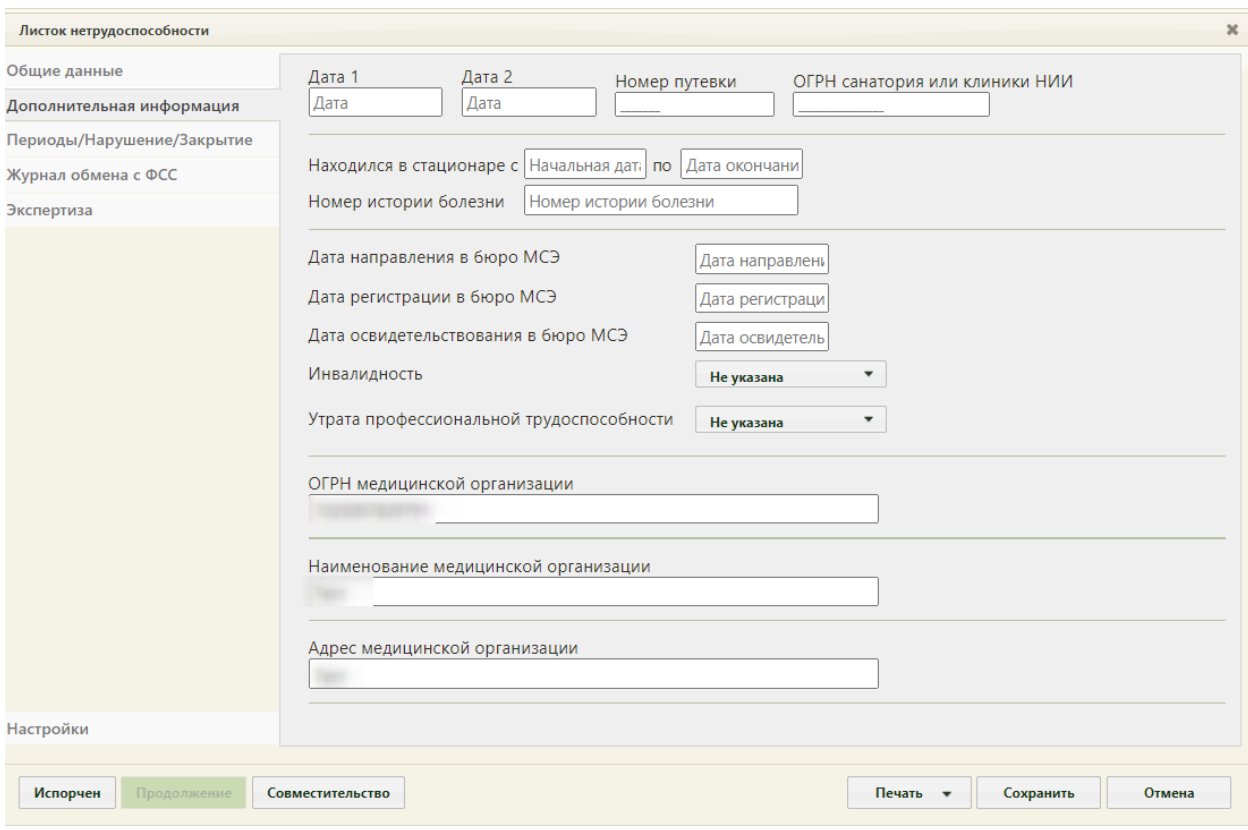

Рисунок 1525. Вкладка «Дополнительная информация»

<span id="page-991-0"></span>В поле «Дата 1» указывается дата изменения причины нетрудоспособности после заполнения поля «Код изм.» на вкладке «Общие данные». Если в поле «Код изм.» указана причина «Долечивание в санатории», то необходимо в поле «Дата 1» указать начало путевки, а в поле «Дата 2» окончание путевки. Дата выбирается в выпадающем календаре, появляющемся при установке курсора в поле. Также следует указать, при необходимости, номер путёвки и ОГРН санатория в соответствующих полях вручную с клавиатуры [\(Рисунок 1526\)](#page-991-1).

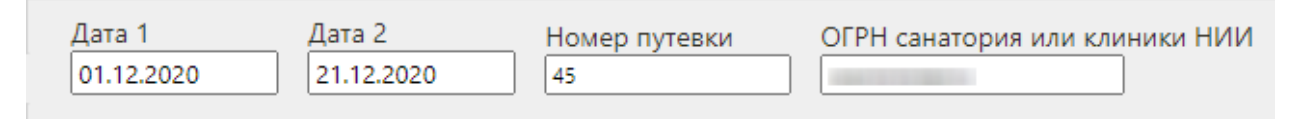

#### Рисунок 1526. Заполнение полей в случае пребывания в санатории

<span id="page-991-1"></span>Если пациент пребывал в стационаре во время лечения, об этом нужно сделать отметку в пункте «Находился в стационаре», указав в полях «с» и «по» период. Даты выбираются в выпадающем календаре, появляющемся при установке курсора в поле [\(Рисунок 1527\)](#page-992-0).

Для листков нетрудоспособности по уходу поля «Находился в стационаре с» и «по», «Номер истории болезни» недоступны. Если в ЛН по уходу указан режим лечения «Стационарный», тогда период нахождения будет формироваться, как минимальная дата начала периода и максимальная дата окончания периода из списка записей по уходу.

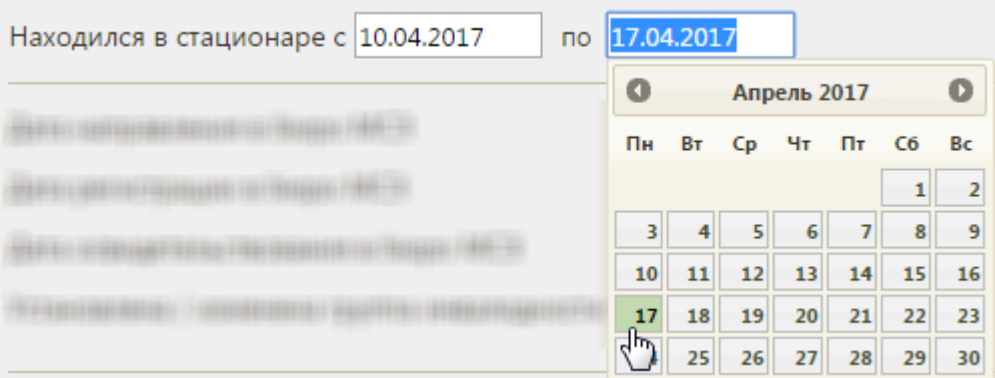

Рисунок 1527. Поля «Находился в стационаре с» и «по»

<span id="page-992-0"></span>Дата окончания пребывания в стационаре не должна быть больше даты выдачи ЛН, в противном случае при сохранении ЛН появится предупреждающее сообщение [\(Рисунок](#page-992-1)  [1528\)](#page-992-1).

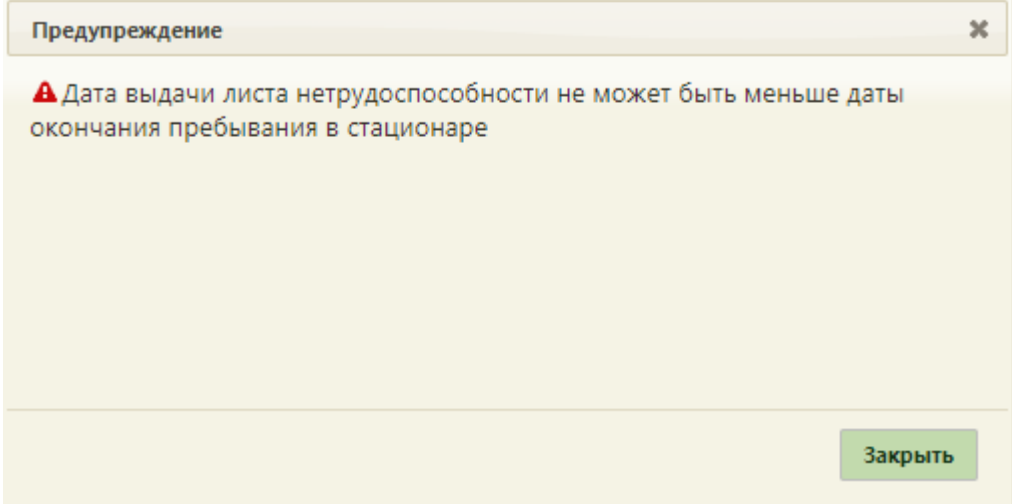

Рисунок 1528. Сообщение о некорректной дате выдачи ЛН

<span id="page-992-1"></span>После ввода периода нахождения пациента в стационаре необходимо указать номер истории болезни в соответствующем поле, которое заполняется вручную с клавиатуры [\(Рисунок 1529\)](#page-992-2).

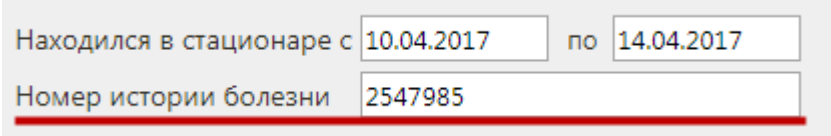

# Рисунок 1529. Поле «Номер истории болезни»

<span id="page-992-2"></span>Введенный номер истории болезни отображается в печатной форме талона нетрудоспособности или фирменного бланка ЭЛН [\(Рисунок 1530\)](#page-993-0).

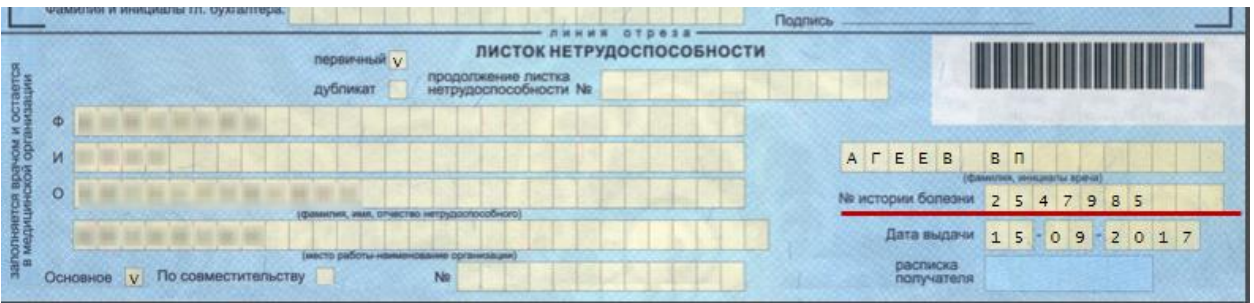

Рисунок 1530. Номер истории болезни в печатной форме фирменного бланка

<span id="page-993-0"></span>В области полей об освидетельствовании в бюро МСЭ содержится информация о группе инвалидности пациента. Нужно указать дату направления в бюро МСЭ. Поля даты регистрации в бюро МСЭ, даты освидетельствования в бюро МСЭ, группы инвалидности и утраты профессиональной трудоспособности заблокированы.

В поле «ОГРН медицинской организации» указывается ОГРН медицинской организации, выдающей ЭЛН пациенту. Поле заполняется автоматически.

В поле «Наименование медицинской организации» указывается наименование медицинской организации, выдающей ЭЛН пациенту. Поле заполняется автоматически, но при необходимости его можно отредактировать вручную с клавиатуры, если необходимо сократить наименование МО для печатной формы ЭЛН.

В поле «Адрес медицинской организации» указывается адрес медицинской организации, выдающей листок нетрудоспособности пациенту. Поле заполняется автоматически, но при необходимости его можно отредактировать вручную с клавиатуры, если нужно сократить адрес МО для печатной формы ЭЛН.

После отправки ЛН в ФСС поле «ОГРН медицинской организации», поле «Наименование медицинской организации», поле «Адрес медицинской организации» становятся недоступны для редактирования (Рисунок 1473).

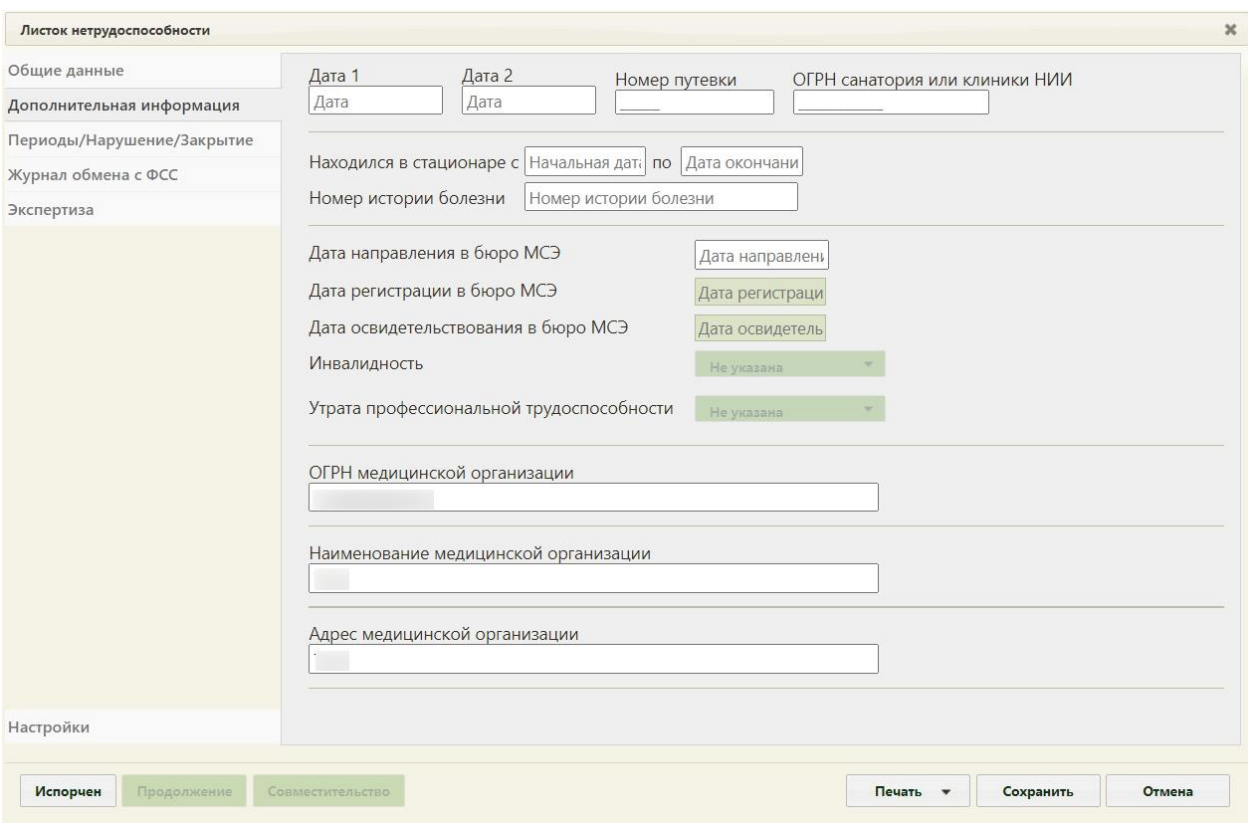

Рисунок 1531. Нерадиктируемые поля после отправки ЛН в ФСС

# **6.17.3.1.3. Вкладка «Периоды/ Нарушения/ Закрытие»**

На вкладке «Периоды / Нарушения /Закрытие» указывается информация о периодах нетрудоспособности пациента, нарушениях режима лечения и закрытии ЭЛН [\(Рисунок 1532\)](#page-994-0).

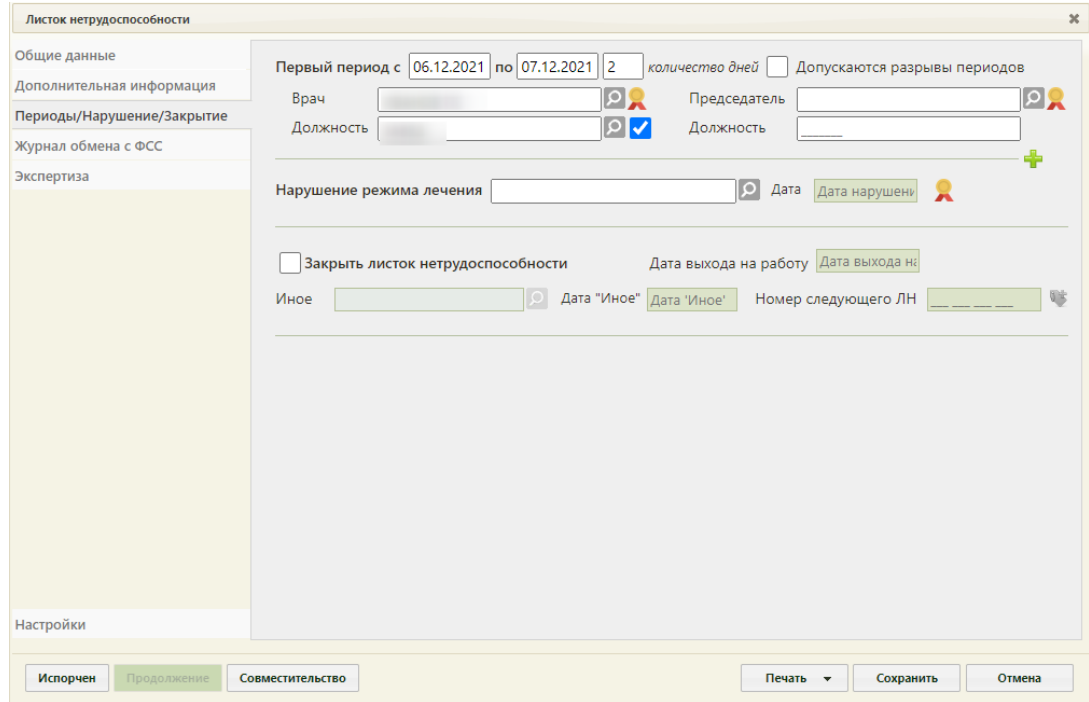

<span id="page-994-0"></span>Рисунок 1532. Вкладка «Периоды / Нарушения / Закрытие»

На вкладке можно добавить до трёх периодов лечения. По умолчанию отображаются поля для ввода данных по первому периоду.

При добавлении периода в ЭЛН в Системе осуществляется проверка наличия периода с таким же номером. Если такой период найден, появится сообщение об ошибке [\(Рисунок 1533\)](#page-995-0).

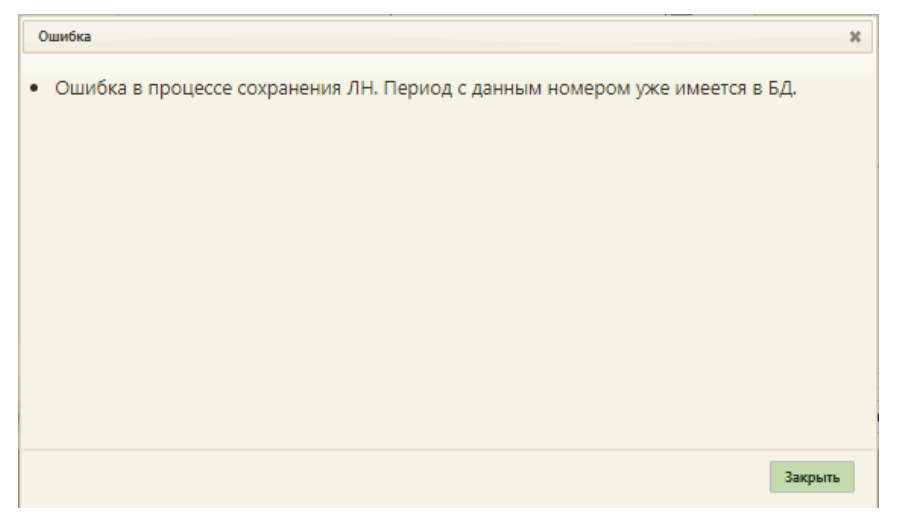

Рисунок 1533. Сообщение об ошибке

<span id="page-995-0"></span>Поля «Первый период с» и «по» заполняются вручную с клавиатуры или выбором нужных дат в выпадающих календарях, появляющихся при установке курсора мыши в поле.

В Системе существует возможность добавления периода с датой начала раньше, чем дата выдачи ЛН. Данная возможность регулируется системной настройкой «ЭЛН. Строгая валидация даты начала периода ЛН». Описание системной настройки «ЭЛН. Строгая валидация даты начала периода ЛН» представлено в Руководстве системного программиста ТМ МИС SaaS, а также доступно по ссылке: [https://confluence.softrust.ru/x/tQotAw.](https://confluence.softrust.ru/x/tQotAw) В случае, если системная настройка включена и дата начала периода раньше, чем дата выдачи ЛН, отобразится сообщение об ошибке, запрещающее сохранение и подписание ЛН [\(Рисунок 1534\)](#page-996-0).

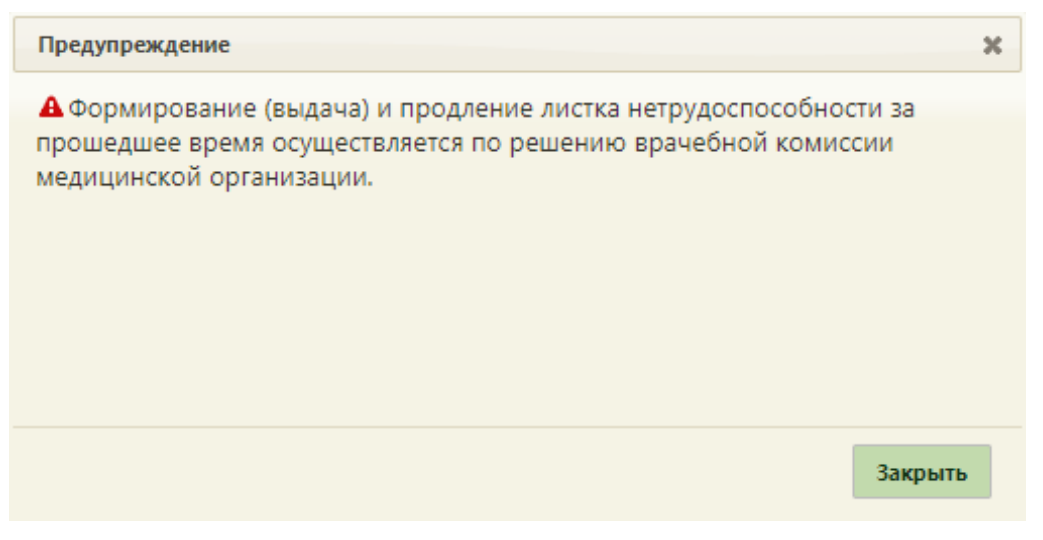

Рисунок 1534. Сообщение об ошибке

<span id="page-996-0"></span>Если системная настройка «ЭЛН. Строгая валидация даты начала периода ЛН» выключена и дата периода раньше даты выдачи ЛН формируется из поликлиники, а также ЛН отобразится предупреждающее сообщение, которое позволяет продолжить работу с данным ЛН [\(Рисунок 1534\)](#page-996-0).

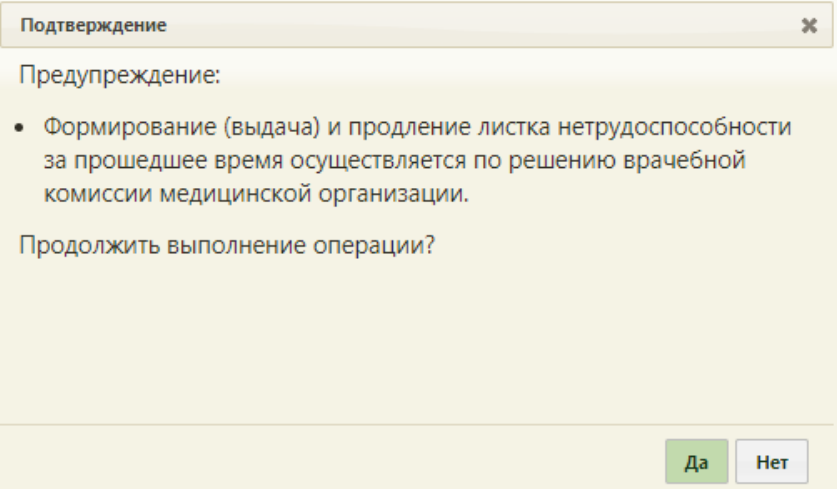

Рисунок 1535. Предупреждение об ошибке

Для продолжения выполнения операции следует нажать «Да», для отмены – «Нет».

Поле «количество дней» заполняется автоматически, при редактировании значения поля автоматически меняется дата окончания периода. В случае если период нетрудоспособности более 15 дней, то необходимо заполнить ФИО и должность председателя, иначе возникнет ошибка [\(Рисунок 1536\)](#page-997-0). Исключением является причина нетрудоспособности – «05 – Отпуск по беременности и родам».

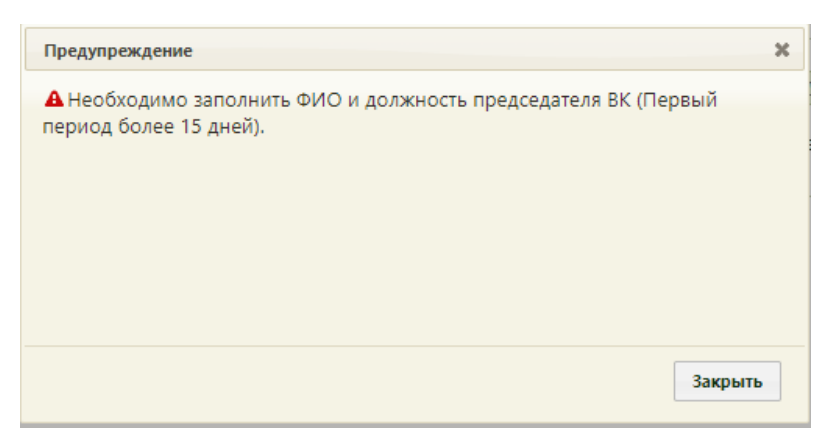

Рисунок 1536. Сообщение об ошибке

<span id="page-997-0"></span>Если ЭЛН оформлен по уходу, то при отправке данных в ФСС будет осуществлена проверка на соответствие периодов, указанных на вкладке «Периоды/ Нарушения / Закрытие», периодам, указанным в блоке «По уходу». В случае несоответствия возникнет ошибка [\(Рисунок 1537\)](#page-997-1).

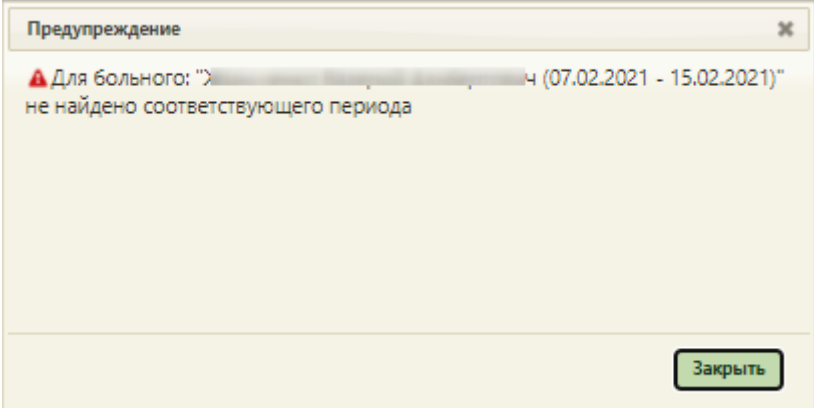

Рисунок 1537. Сообщение об ошибке

<span id="page-997-1"></span>Поля «Врач» и «Должность» заполняются автоматически, но при необходимости их можно изменить, выбрав нужные записи из справочника. В поле «Должность» отображается сокращенное наименование должности врача, при необходимости, можно вручную ввести полное наименование должности – оно сохранится при сохранении ЭЛН. Согласие пациента на передачу должности врача в ФСС и в печатные формы регулируется флажком, расположенном рядом с полем «Должность» [\(Рисунок 1538\)](#page-998-0). По умолчанию флажок установлен, если пациент против передачи должности врача, флажок необходимо снять.

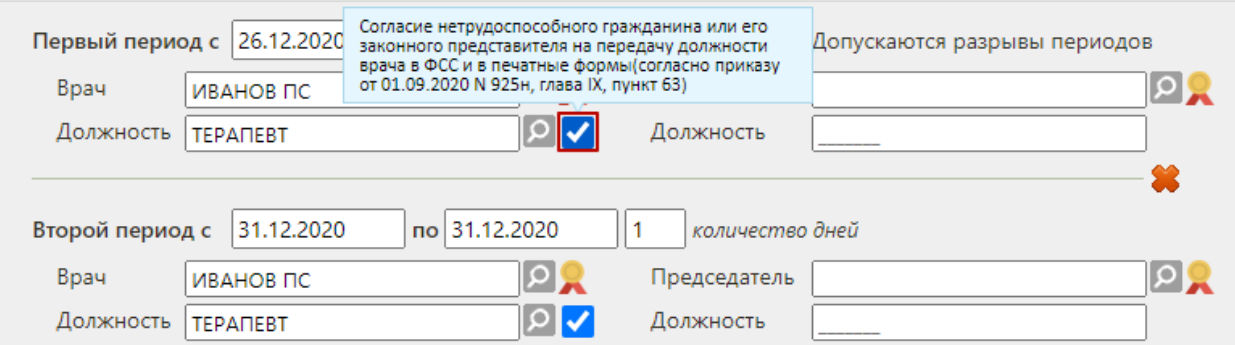

<span id="page-998-0"></span>Рисунок 1538. Флажок для установки согласия пациента на передачу должности врача в ФСС и в печатные формы

В полях «Председатель» и «Должность» указываются ФИО и должность председателя врачебной комиссии.

После ввода данных о периоде нужно его подписать, нажав кнопку рядом с фамилией врача. Для подписи периода от имени председателя комиссии следует нажать кнопку рядом с полем фамилии председателя. Подробнее о подписи данных в ЭЛН написано в п. [6.17.3.1.7.](#page-1009-0)

Для добавления второго периода следует нажать кнопку и расположенную под областью с данными о первом периоде [\(Рисунок 1539\)](#page-998-1).

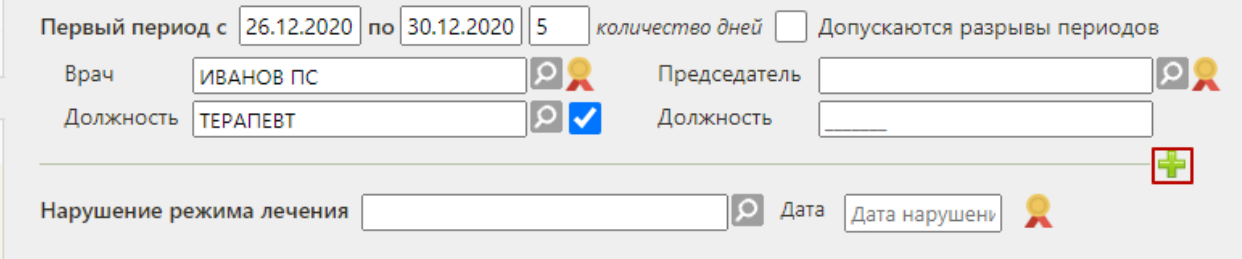

Рисунок 1539. Добавление нового периода нетрудоспособности

<span id="page-998-1"></span>Появятся поля для ввода данных по второму периоду нетрудоспособности [\(Рисунок](#page-999-0)  [1540\)](#page-999-0).

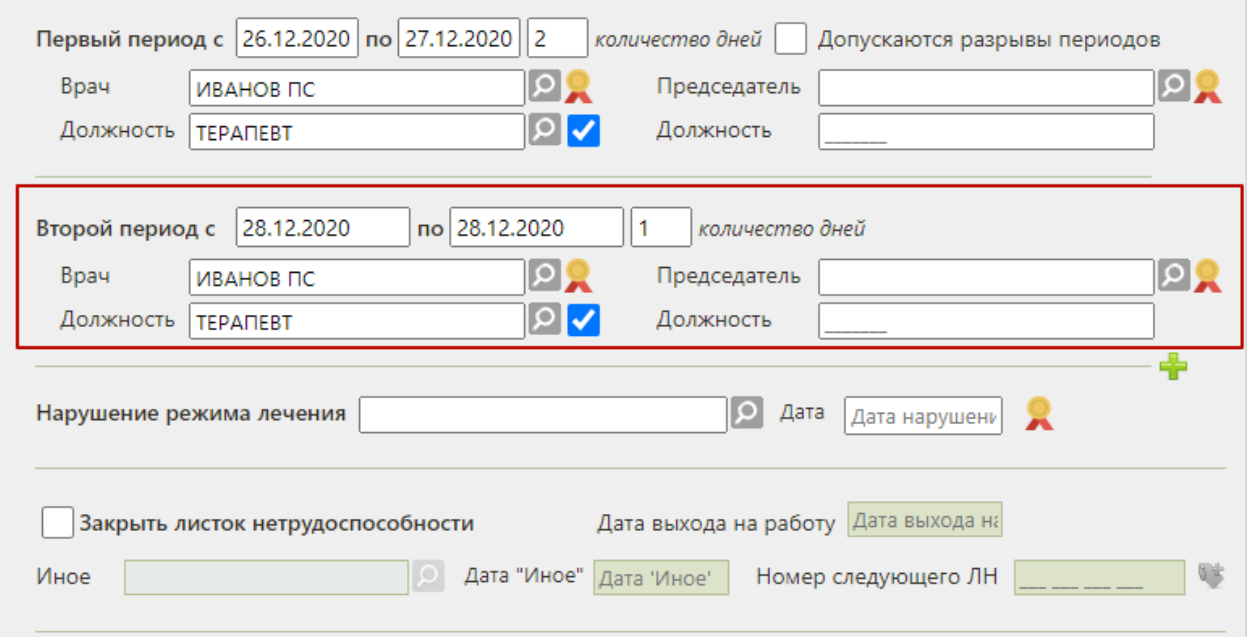

Рисунок 1540. Поля для ввода данных о втором периоде нетрудоспособности

<span id="page-999-0"></span>Поля для данных о втором периоде заполняются аналогично полям о первом периоде. Начальной датой периода, следующего за предыдущим, автоматически указывается дата, следующая за последней датой предыдущего периода.

При направлении пациента на МСЭ в поле «По какое число» последнего указанного периода освобождения от работы вносится дата, предшествующая дате направления в бюро МСЭ, в противном случае при сохранении ЛН появится предупреждающее сообщение [\(Рисунок 1541\)](#page-999-1).

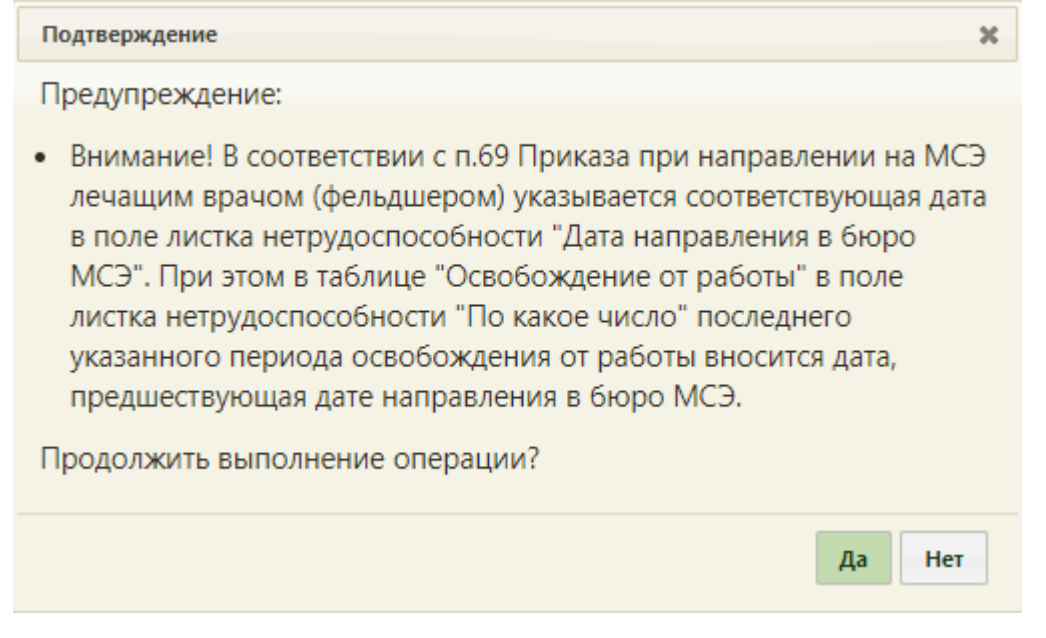

Рисунок 1541. Предупреждающее сообщение

<span id="page-999-1"></span>Неподписанный период можно удалить. Для это нужно нажать кнопку расположенную над областью с полями о периоде [\(Рисунок 1542\)](#page-1000-0).

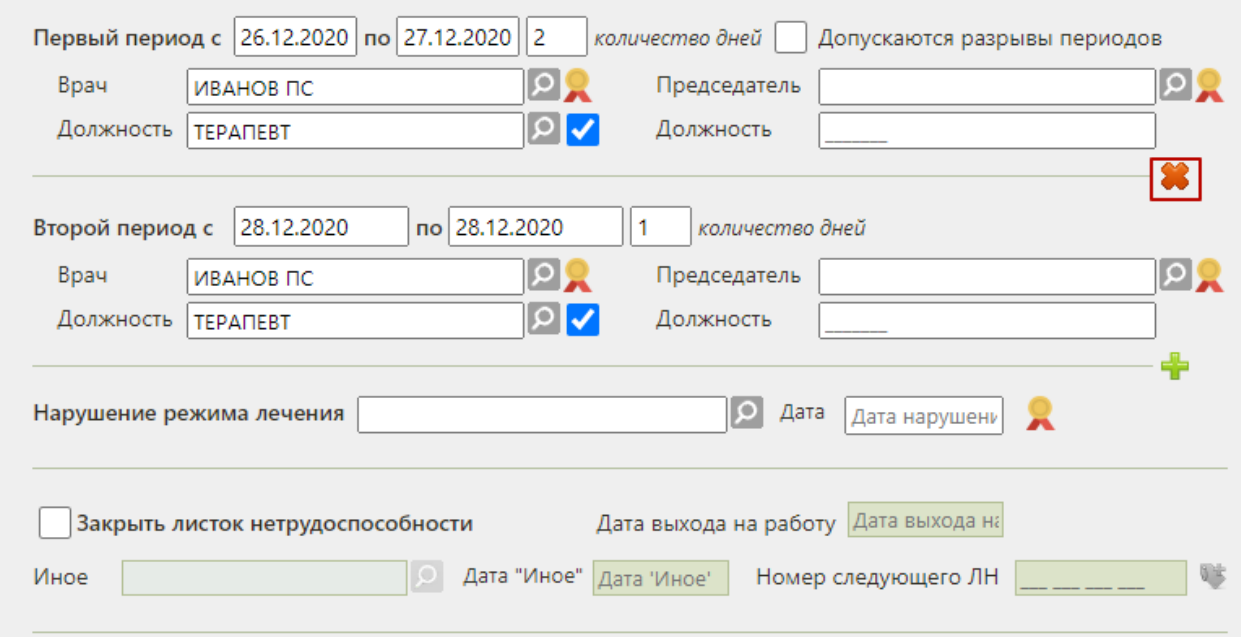

Рисунок 1542. Удаление неподписанного второго периода

<span id="page-1000-0"></span>Для периодов нетрудоспособности с установленной причиной по коду «10 – иное состояние (отравление, проведение манипуляций и др.)» допускается разрыв периодов. Для этого следует установить флажок «Допускаются разрывы периодов» и указать необходимые даты периода в соответствующих полях [\(Рисунок 1543\)](#page-1000-1).

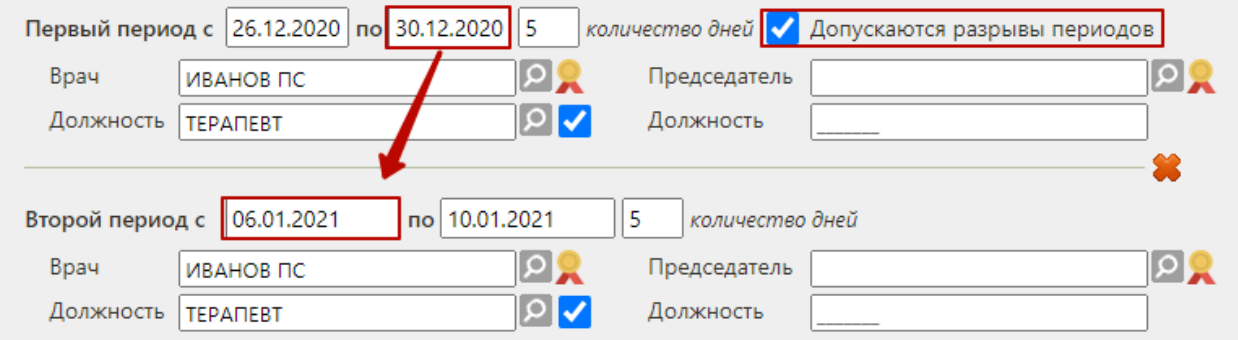

Рисунок 1543. Добавление разрыва периодов нетрудоспособности

<span id="page-1000-1"></span>Для фиксации нарушения режима лечения нужно заполнить поле «Нарушение режима лечения», выбрав подходящую запись из справочника, открываемого нажатием кнопки  $\Omega$ . Откроется справочник, в котором нужно выбрать нарушение [\(Рисунок 1544\)](#page-1001-0).

|       | Найти                                                                                                    |  |  |  |  |  |
|-------|----------------------------------------------------------------------------------------------------|--|--|--|--|--|
| Код А | Наименование                                                                                                    |  |  |  |  |  |
| 23    | несоблюдение предписанного режима, самовольный уход из стационара,<br>выезд на лечение в другой административный район без разрешения<br>лечащего врача |  |  |  |  |  |
| 24    | несвоевременная явка на прием к врачу                                                                                                    |  |  |  |  |  |
| 25    | выход на работу без выписки                                                                                                    |  |  |  |  |  |
| 26    | отказ от направления в учреждение медико-социальной экспертизы                                                                                          |  |  |  |  |  |
| 27    | несвоевременная явка в учреждение медико-социальной экспертизы<br>▼                                                                                     |  |  |  |  |  |
|       |                                                                                                    |  |  |  |  |  |
|       |                                                                                                    |  |  |  |  |  |
|       | Выбрать<br>Отмена<br>11.                                                                                                    |  |  |  |  |  |

Рисунок 1544. Справочник нарушений режима лечения

<span id="page-1001-0"></span>После выбора нарушения нужно заполнить поле «Дата», выбрав нужную дату из выпадающего календаря, появляющегося при установке курсора в поле [\(Рисунок 1545\)](#page-1001-1).

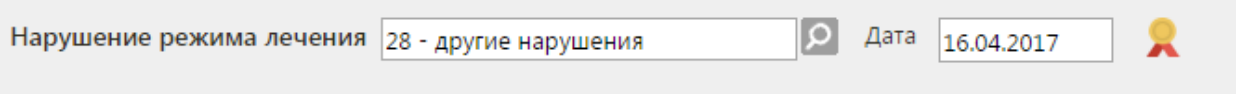

Рисунок 1545. Данные о нарушении режима лечения

<span id="page-1001-1"></span>Для подписи нарушения режима лечения нужно нажать кнопку **. Подписанное** нарушение нельзя изменить.

Для того чтобы закрыть листок нетрудоспособности, нужно установить флажок «Закрыть листок нетрудоспособности» и заполнить поле «Дата выхода на работу». Поля «Дата выхода на работу», «Иное», «Дата "Иное"» становятся доступными для ввода при установленном флажке «Закрыть листок нетрудоспособности».

По умолчанию датой выхода на работу указывается дата, следующая за последней датой последнего периода нетрудоспособности [\(Рисунок 1546\)](#page-1001-2).

◆ Закрыть листок нетрудоспособности Дата выхода на работу 27.03.2021

Рисунок 1546. Закрытие листка нетрудоспособности

<span id="page-1001-2"></span>В поле «Иное» указывается причина закрытия листка нетрудоспособности. Поле «Иное» заполняется выбором нужной записи из справочника, открываемого нажатием кнопки [\(Рисунок 1547\)](#page-1002-0). При заполнении поля «Иное» поле «Дата выхода на работу» недоступно для заполнения.

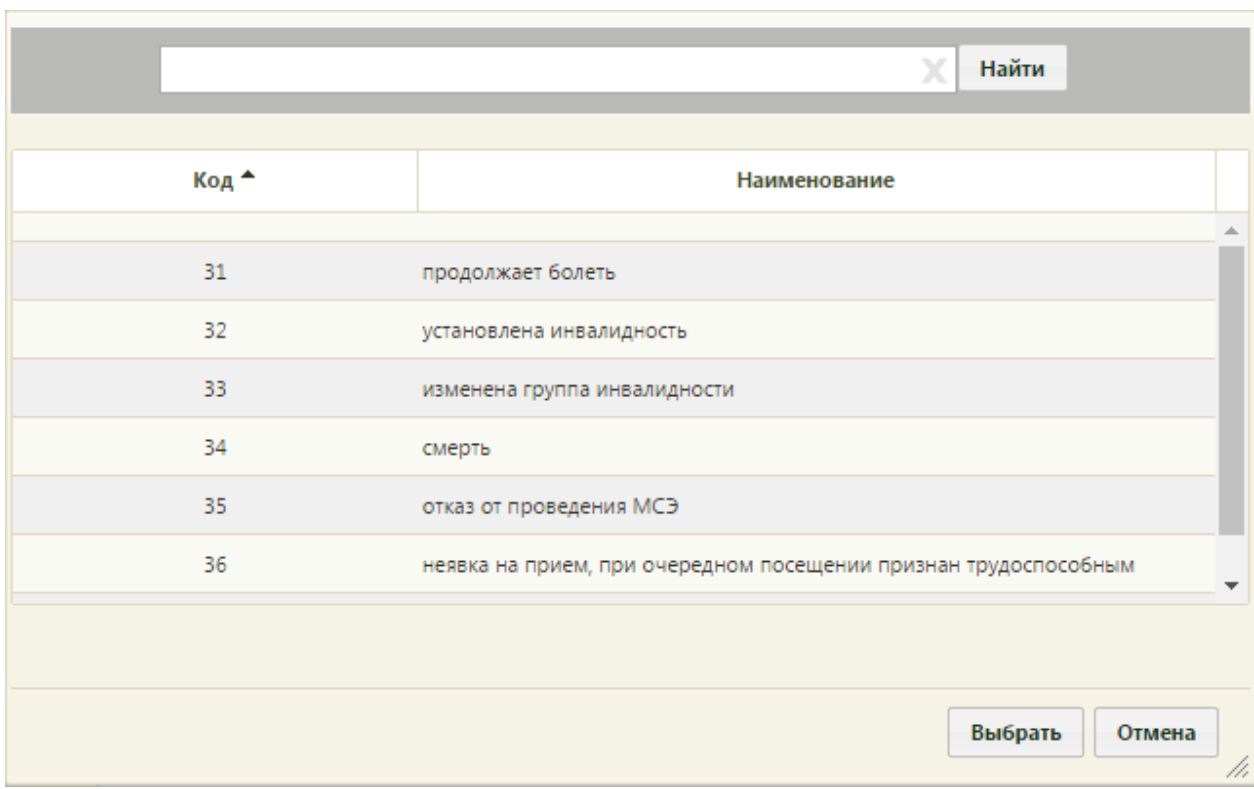

Рисунок 1547. Справочник иных причин закрытия ЭЛН

<span id="page-1002-0"></span>После заполнения поля «Иное» нужно заполнить поле «Дата "Иное"» [\(Рисунок](#page-1002-1)  [1548\)](#page-1002-1). Для причин «31- продолжает болеть» и «37- направлен на долечивание непосредственно после стационарного лечения» поле «Дата "Иное"» недоступно.

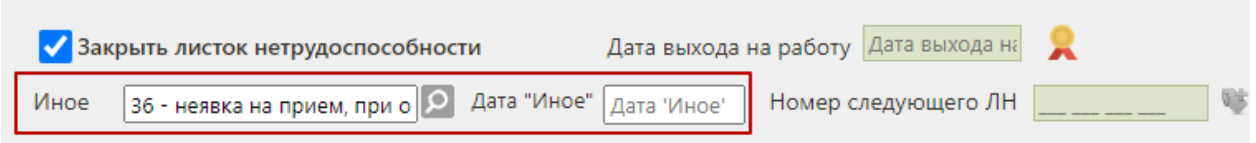

Рисунок 1548. Заполнение поля «Иное» и «Дата "Иное"»

<span id="page-1002-1"></span>Если в ЭЛН закончились строки для добавления периодов нетрудоспособности, то выдается следующий ЭЛН (путём создания электронного листка-продолжения нетрудоспособности – подробнее написано в п. [6.17.3.3\)](#page-1025-0), а текущий закрывается, при этом в текущем ЭЛН необходимо указать номер следующего ЭЛН, выдаваемого пациенту, в поле «Номер следующего ЛН».

Также поле «Номер следующего ЛН:» заполняется, если в поле «Иное» причиной закрытия указаны варианты «продолжает болеть» или «направлен на долечивание после стационарного лечения». При этих значениях поле «Дата выхода на работу» не заполняется.

Поле «Номер следующего ЛН» должно быть заполнено автоматически. Для получения номера следующего ЭЛН из ФСС необходимо нажать кнопку [\(Рисунок](#page-1003-1)  [1549\)](#page-1003-1).

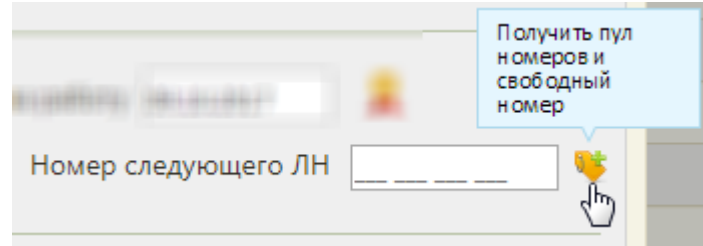

Рисунок 1549. Кнопка получения свободного номера для следующего ЛН из ФСС

<span id="page-1003-1"></span>Для закрытия электронного листка нетрудоспособности после ввода данных о его

закрытии, необходимо эти данные подписать, нажав кнопку ...

После ввода данных в листок нетрудоспособности для их сохранения необходимо

<span id="page-1003-0"></span>нажать кнопку .

# **6.17.3.1.4. Вкладка «Журнал обмена с ФСС»**

На вкладке «Журнал обмена с ФСС» отображаются ошибки, полученные из ФСС после отправки подписанных данных [\(Рисунок 1550\)](#page-1003-2).

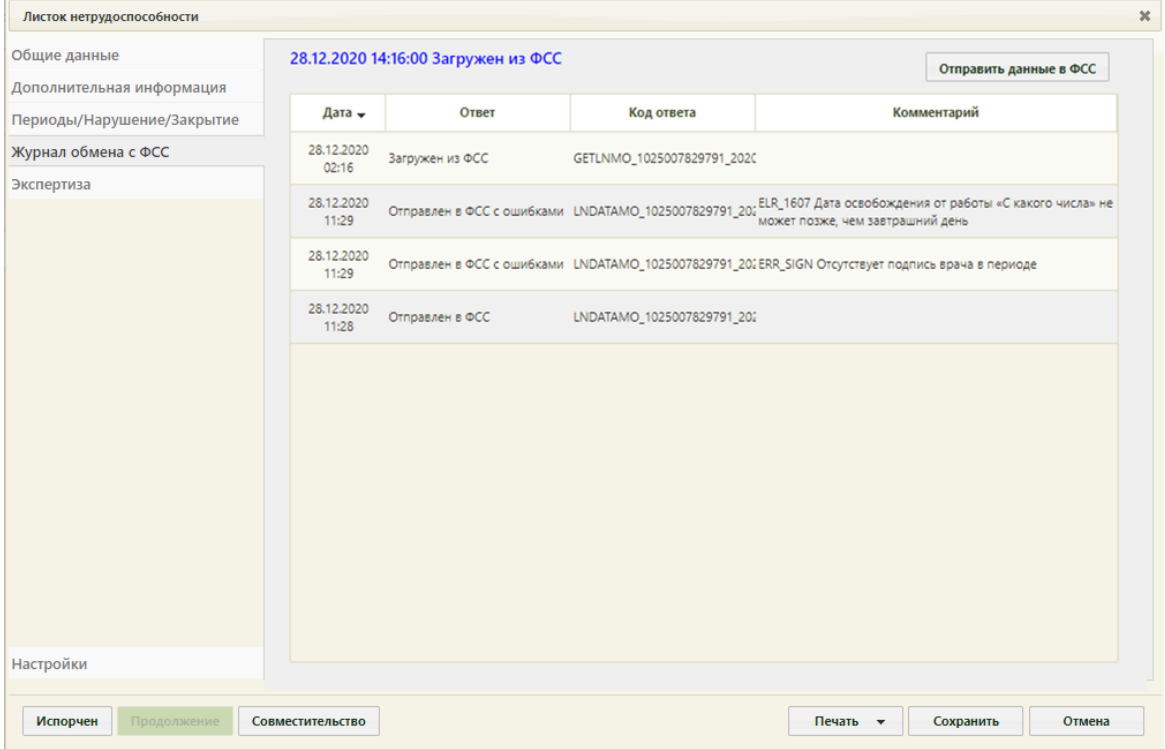

Рисунок 1550. Вкладка «Журнал обмена с ФСС»

<span id="page-1003-2"></span>На вкладке над таблицей журнала обмена отображается статус ЭЛН. Если ЭЛН еще не отправлялся в ФСС, то его статус будет «Черновик» [\(Рисунок 1551\)](#page-1004-0). После выполнения каких-либо действий с ЭЛН (отправка в ФСС, получение из ФСС, аннулирование, закрытие и т.д.) статус будет меняться на соответствующий.

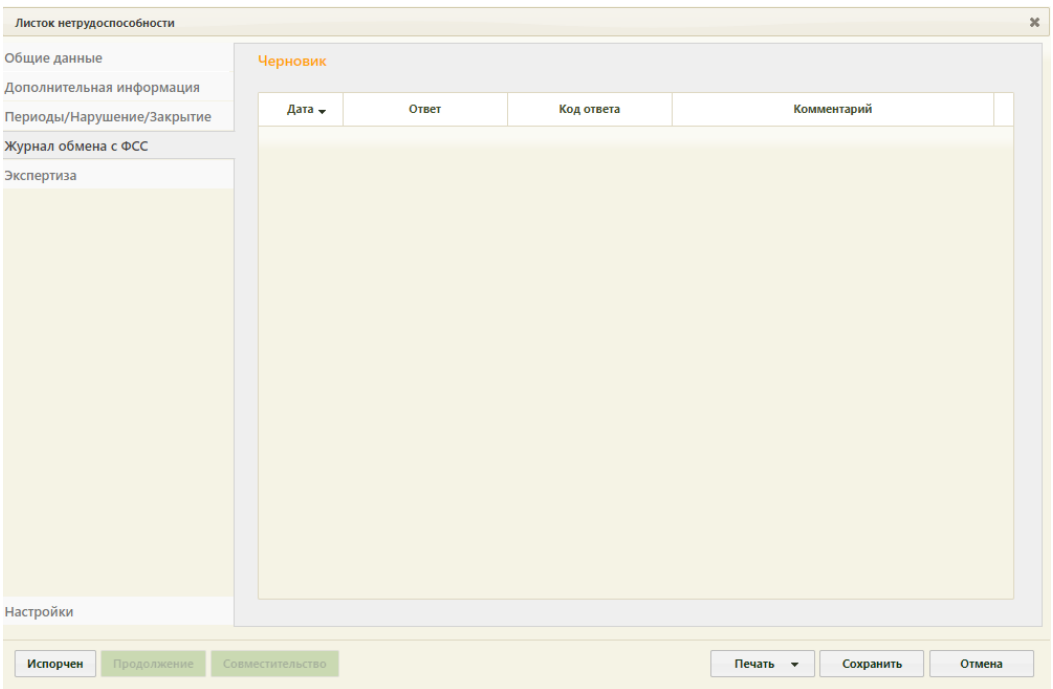

Рисунок 1551. Отметка «Черновик» на вкладке «Журнал обмена с ФСС»

<span id="page-1004-0"></span>Ошибки, полученные из ФСС, представлены в табличном виде. В таблице указывается дата получения ошибки, ответ, код ответа и комментарий [\(Рисунок 1552\)](#page-1004-1).

| Листок нетрудоспособности                                                                           |                                            |                                          |            |                                               |             |        |  |
|----------------------------------------------------------------------------------------------------|--------------------------------------------|------------------------------------------|------------|-----------------------------------------------|-------------|--------|--|
| Общие данные<br>31.03.2017 10:04:56 Ошибки при аннулировании данных листа<br>Отправить данные в ФСС |                                            |                                          |            |                                               |             |        |  |
| Дополнительная информация                                                                           | Дата -                                     | Ответ                                    | Код ответа |                                               | Комментарий |        |  |
| Периоды/Нарушение/Закрытие                                                                          |                                            |                                          |            |                                               |             |        |  |
| Журнал обмена с ФСС                                                                                 | 31.03.2017<br>10:04<br>31.03.2017<br>10:02 | Ошибки при аннулировании<br>данных листа |            | Ошибка во время взаимодействия с сервисом ФСС |             |        |  |
| Экспертиза                                                                                          |                                            | Ошибки при аннулировании<br>данных листа |            | Ошибка во время взаимодействия с сервисом ФСС |             |        |  |
|                                                                                                    |                                            |                                          |            |                                               |             |        |  |
|                                                                                                    |                                            |                                          |            |                                               |             |        |  |
|                                                                                                    |                                            |                                          |            |                                               |             |        |  |
|                                                                                                    |                                            |                                          |            |                                               |             |        |  |
|                                                                                                    |                                            |                                          |            |                                               |             |        |  |
|                                                                                                    |                                            |                                          |            |                                               |             |        |  |
|                                                                                                    |                                            |                                          |            |                                               |             |        |  |
|                                                                                                    |                                            |                                          |            |                                               |             |        |  |
|                                                                                                    |                                            |                                          |            |                                               |             |        |  |
|                                                                                                    |                                            |                                          |            |                                               |             |        |  |
|                                                                                                    |                                            |                                          |            |                                               |             |        |  |
| Настройки                                                                                           |                                            |                                          |            |                                               |             |        |  |
|                                                                                                    |                                            |                                          |            |                                               |             |        |  |
| Испорчен<br>Продолжение                                                                             | Совместительство                           |                                          |            | Печать -                                      | Сохранить   | Отмена |  |

Рисунок 1552. Ошибки, полученные из ФСС

<span id="page-1004-1"></span>После изучения ошибок их необходимо устранить и отправить ЭЛН повторно в ФСС.

На вкладке «Журнал обмена с ФСС» можно вручную отправлять измененные данные в ФСС, например, если был изменен код диагноза, а также если была включена настройка «Не отправлять» или «Запрос перед отправкой в ФСС» (настройки описаны в п. [6.17.3.1.6\)](#page-1008-0) и если при запросе была нажата кнопка «Нет» [\(Рисунок 1559\)](#page-1009-1). Для отправки данных в ФСС необходимо нажать кнопку отправить данные в ФСС, которая появляется на вкладке после первой подписи данных в ЭЛН. Данные будут отправлены.

#### **6.17.3.1.5. Вкладка «Экспертиза»**

Вкладка «Экспертиза» предназначена для просмотра сведений о результатах экспертизы реестров для оценки качества оказанной медицинской помощи [\(Рисунок 1553\)](#page-1005-0). Вкладка заполняется автоматически, поля-фильтры доступны для редактирования.

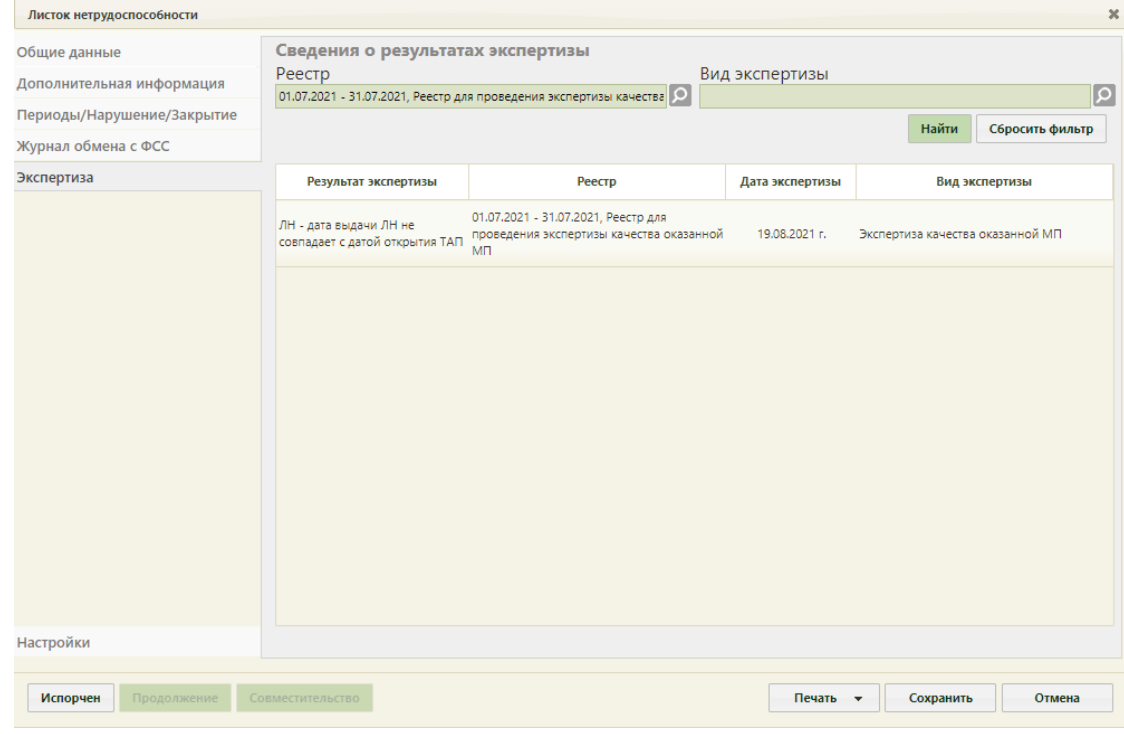

Рисунок 1553. Вкладка «Экспертиза»

<span id="page-1005-0"></span>Если экспертиза не выявила ошибок, таблица с результатами экспертизы будет пустой.

В поле «Реестр» осуществляется выбор реестра для проведения экспертизы качества оказанной медицинской помощи. По умолчанию проставляется последний реестр, в котором содержится документ. Для выбора реестра необходимо нажать кнопку , в открывшемся окне нажатием кнопки «Выбрать» выбрать реестр [\(Рисунок 1554\)](#page-1006-0).

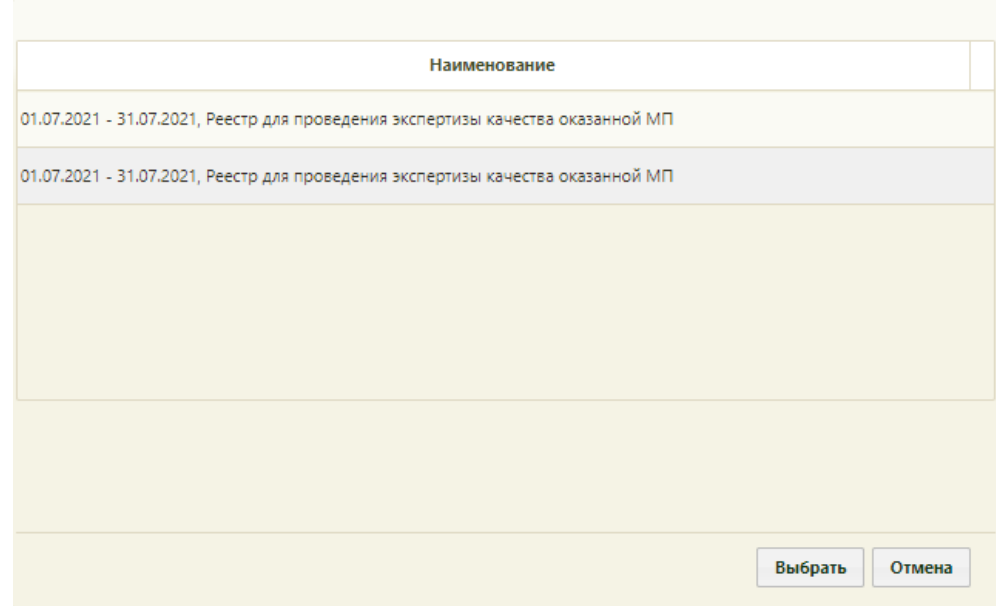

Рисунок 1554. Список реестров, в которые включен документ

<span id="page-1006-0"></span>В поле «Вид экспертизы» выбирается вид проводимой экспертизы. По умолчанию подставляется тот вид экспертизы, который был проведен последним соответствующему последнему реестру. Для выбора вида экспертизы необходимо нажать кнопку  $\Omega$ , в открывшемся окне нажатием кнопки «Выбрать» выбрать вид [\(Рисунок 1555\)](#page-1006-1).

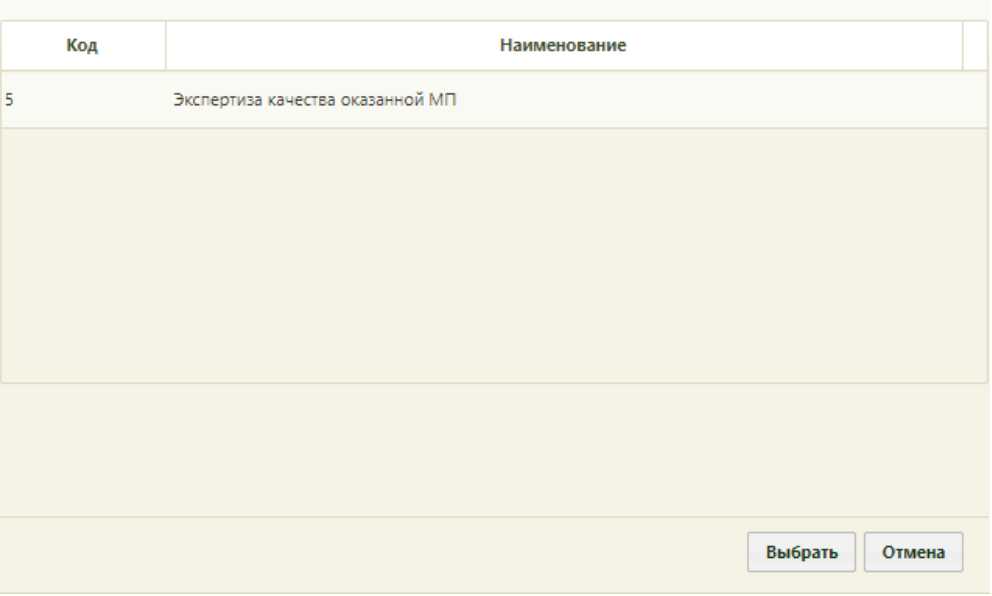

Рисунок 1555. Список видов экспертизы

<span id="page-1006-1"></span>Для поиска сведений об ошибках по выбранным реестру и виду экспертизы необходимо нажать кнопку «Найти». Если реестр не был указан, то при нажатии кнопки «Найти» отобразится сообщение об ошибке [\(Рисунок 1556\)](#page-1007-0).

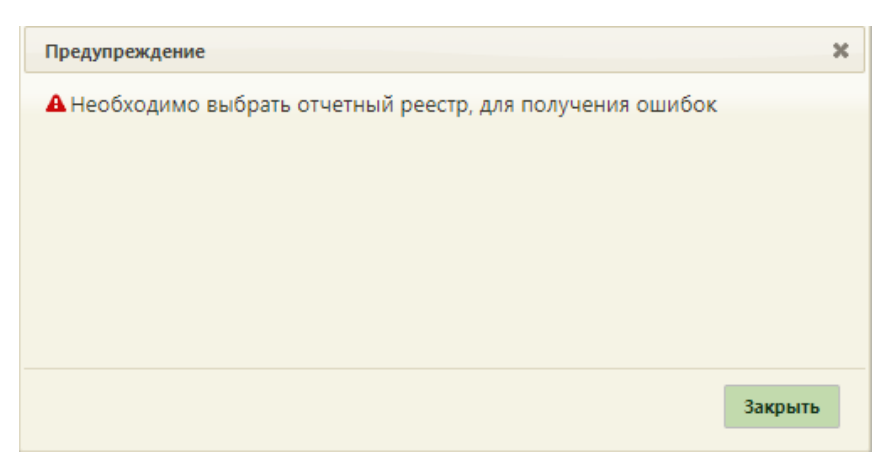

Рисунок 1556. Сообщение об ошибке

<span id="page-1007-0"></span>Кнопка «Сбросить фильтр» позволяет очистить поля фильтров.

В результате поиска в таблице отобразятся результаты экспертизы [\(Рисунок 1557\)](#page-1007-1):

- Результат экспертизы в поле выводится наименование критерия экспертизы.
- Реестр в поле выводится наименование реестра с указанием период его формирования.
- Дата экспертизы в поле выводится дата последней экспертизы по реестру, в котором в документе выявлена ошибка.
- Вид экспертизы в поле выводится наименование вида экспертизы.

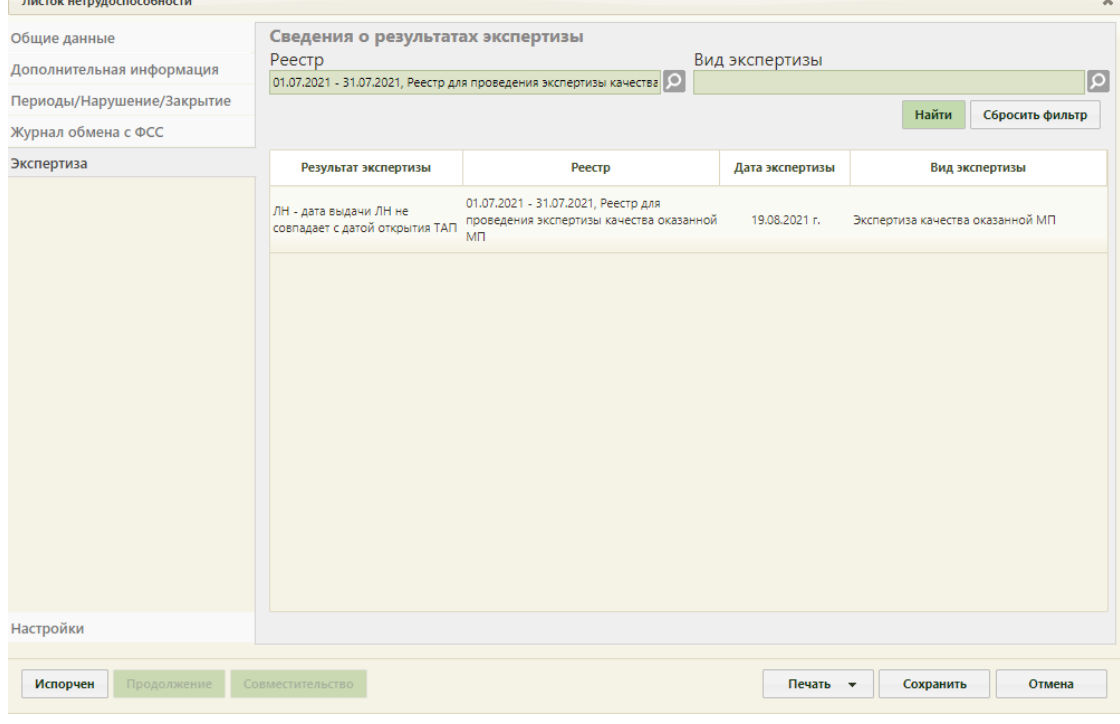

Рисунок 1557. Сведения об ошибках при проведении экспертизы

<span id="page-1007-1"></span>Если экспертиза не выявила ошибок, таблица с результатами экспертизы будет пустой.
### **6.17.3.1.6. Вкладка «Настройки»**

<span id="page-1008-1"></span>Для настройки печати листков нетрудоспособности следует перейти на вкладку «Настройки» [\(Рисунок 1558\)](#page-1008-0). Настройки «Запрос отправки ЭЛН в ФСС после подписания блока» и «Количество запрашиваемых номеров ЭЛН» предусмотрены для электронного листа нетрудоспособности.

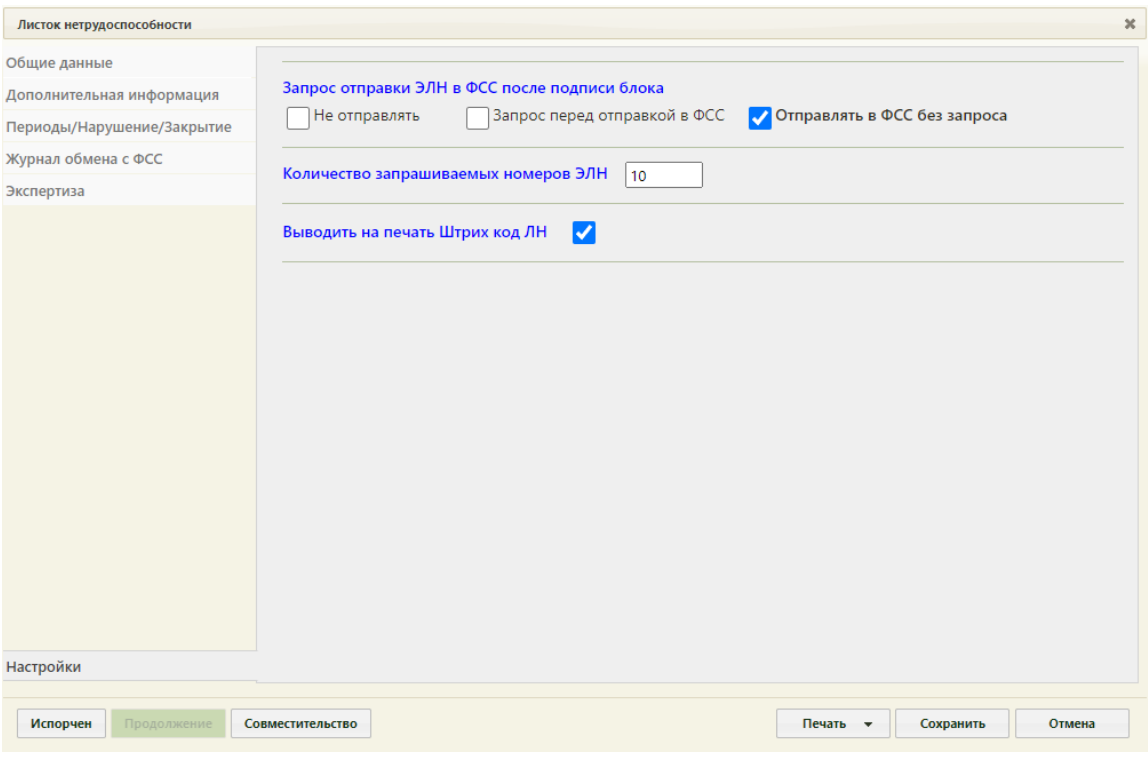

Рисунок 1558. Вкладка «Настройки»

Представлены три варианта отправки данных в ФСС после подписи блока данных:

<span id="page-1008-0"></span> Не отправлять – данные не будут отправлены в ФСС после подписи данных (в этом случае данные будут подписаны, но не отправлены, в дальнейшем их можно отправить вручную на вкладке «Журнал обмена с ФСС» (описано в п. [6.17.3.1.4](#page-1003-0) настоящего Руководства));

 Запрос перед отправкой в ФСС – после подписи блока данных будет требоваться подтверждение отправки данных в ФСС [\(Рисунок 1559\)](#page-1009-0);

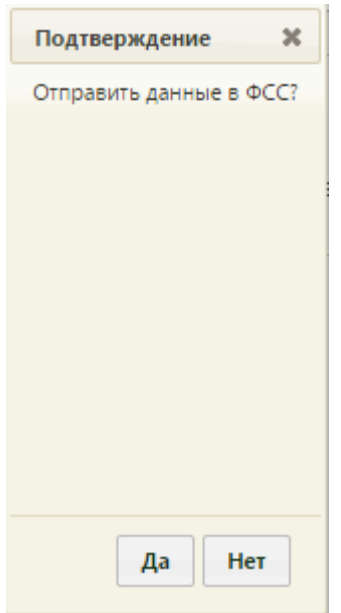

Рисунок 1559. Окно подтверждения отправки подписанных данных в ФСС

<span id="page-1009-0"></span> Отправлять в ФСС без запроса – данные будут отправлены автоматически сразу после подписи данных (при этом будет требоваться ввод пароля сертификата пользователя).

Для выбора подходящего варианта отправки данных нужно установить флажок напротив него [\(Рисунок 1560\)](#page-1009-1).

Запрос отправки ЭЛН в ФСС после подписи блока Запрос перед отправкой в ФСС Отправлять в ФСС без запроса **• Не отправлять** 

Рисунок 1560. Выбранный вариант отправки данных в ФСС

<span id="page-1009-1"></span>Для настройки количества запрашиваемых номеров ЭЛН необходимо заполнить поле «Количество запрашиваемых номеров ЭЛН» вручную с клавиатуры [\(Рисунок 1558\)](#page-1008-0).

Для печати на формах листков нетрудоспособности штрих-кода должен быть установлен флажок «Выводить на печать штрих-код ЛН» Выводить на печать Штрих код ЛН . При снятом флажке штрих-код не будет печататься.

Настройка «Запрет выписки ЭЛН без подтвержденного страхователя» позволяет запретить выдачу электронных листков нетрудоспособности, если работодатель пациента не является подтвержденным пациентом.

### **6.17.3.1.7. Подпись данных в ЛН**

<span id="page-1009-2"></span>Подпись периодов, нарушений режима нетрудоспособности и закрытия ЭЛН возможна только при подключенном модуле ФСС.

Для подписи данных нужно нажать кнопку подписи данных [\(Рисунок 1561\)](#page-1010-0).

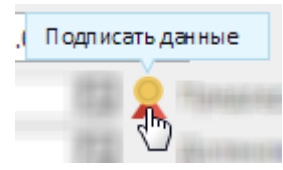

### Рисунок 1561. Подпись данных

<span id="page-1010-0"></span>При подписании данных в ЛН осуществляется проверка наличия номера ЛН, если номер ЛН не указан, в правом нижнем углу появится предупреждение [\(Рисунок 1562\)](#page-1010-1) и подписание данных ЛН будет невозможно.

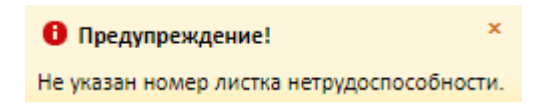

Рисунок 1562. Предупреждение об отсутствии номера ЛН

<span id="page-1010-1"></span>При подписании ЛН осуществляется проверка соответствия полей «Отчества» и «Пол» пациента, если отчество пациента не соответствует полу появится соответствующее уведомление [\(Рисунок 1563\)](#page-1010-2).

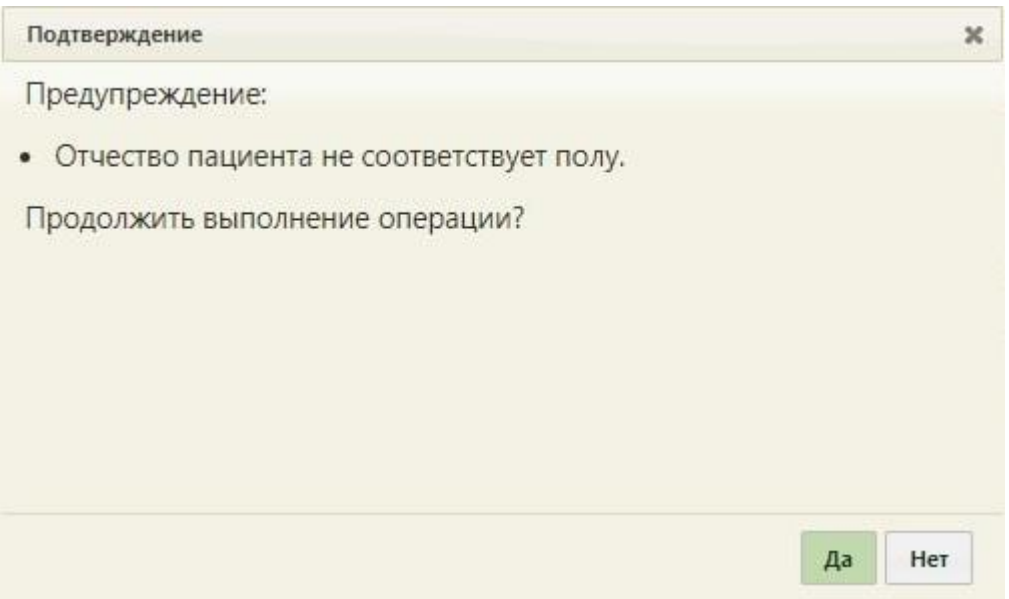

Рисунок 1563. Сообщение о несоответствии отчества полу пациента

<span id="page-1010-2"></span>Для продолжения выполнения операции следует нажать «Да», для отмены – «Нет».

При включенной системной настройке «ЭЛН: Валидация ФИО врача с ФИО ЭЦП» при подписании данных в ЛН выполняется проверка ФИО врача с ФИО указанным в ЭЦП [\(Рисунок 1564\)](#page-1011-0). Описание настройки «ЭЛН: Валидация ФИО врача с ФИО ЭЦП» см. в Руководстве системного программиста ТМ МИС Saas.

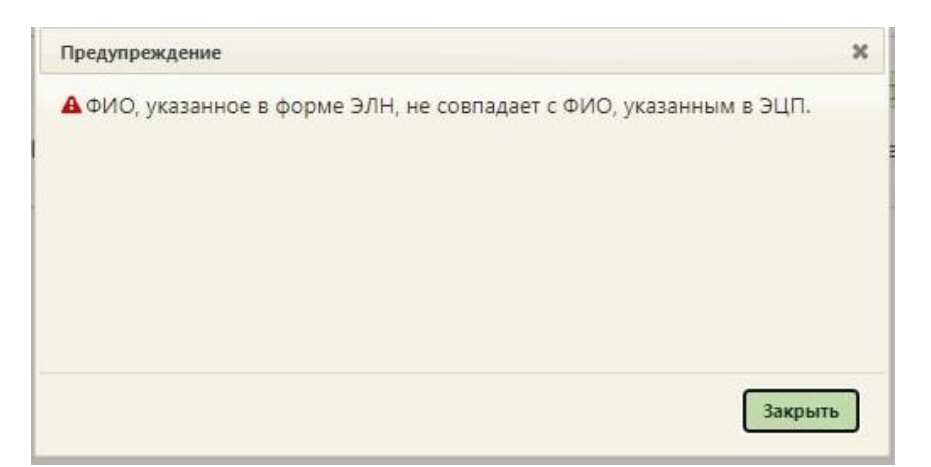

Рисунок 1564. Сообщение о несовпадении данных при подписании

<span id="page-1011-0"></span>При подписании периода нетрудоспособности председателем ВК осуществляется проверка должности. Должность председателя ВК должна быть равна «ПРЕД ВК», иначе возникнет ошибка [\(Рисунок 1565\)](#page-1011-1).

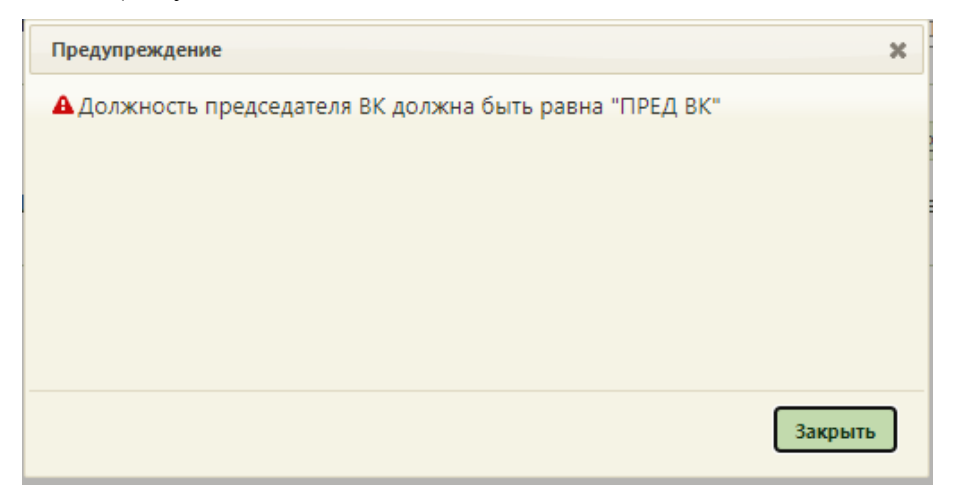

Рисунок 1565. Сообщение об ошибке

<span id="page-1011-1"></span>При включенной системной настройке «ЭЛН: Валидация ФИО пред ВК с ФИО ЭЦП» при подписании данных в ЛН выполняется проверка ФИО председателя ВК с ФИО указанным в ЭЦП [\(Рисунок 1566\)](#page-1012-0). Описание настройки «ЭЛН: Валидация ФИО пред ВК с ФИО ЭЦП» см. в Руководстве системного программиста ТМ МИС Saas.

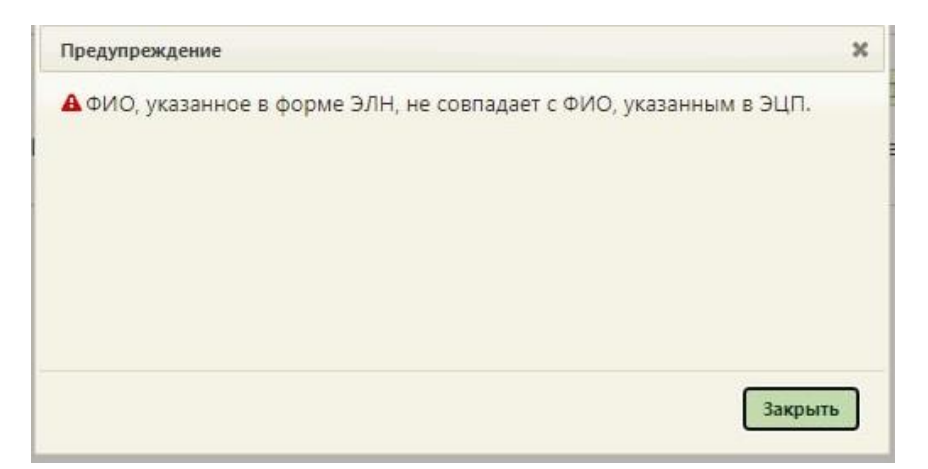

Рисунок 1566. Сообщение о несовпадении данных при подписании

<span id="page-1012-0"></span>В зависимости от настроек, осуществленных на вкладке «Настройки» (вкладка описана в п. [6.17.3.1.6](#page-1008-1) настоящего Руководства), после нажатия кнопки подписи данных Система может не отправлять подписанные данные в ФСС (в данном случае их можно потом отправить вручную на вкладке «Журнал обмена с ФСС» (описана в п. [6.17.3.1.4](#page-1003-0) настоящего Руководства), потребовать подтверждение отправки подписанных данных или отправлять их без подтверждения. В любом случае, на шаге отправки подписанных данных в ФСС появится окно ввода пароля сертификата пользователя, в котором необходимо ввести вручную с клавиатуры пароль [\(Рисунок 1567\)](#page-1012-1).

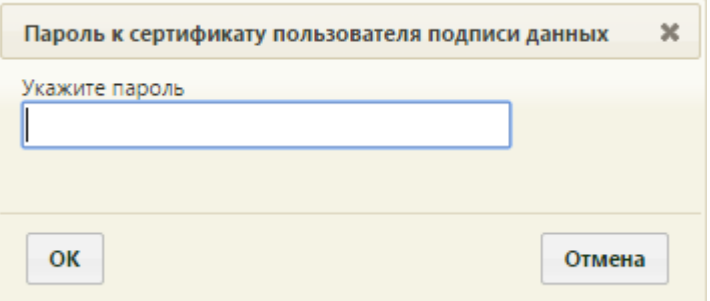

Рисунок 1567. Окно ввода пароля сертификата пользователя

<span id="page-1012-1"></span>После ввода необходимо нажать кнопку **ок** . Появится сообщение об успешной подписи данных [\(Рисунок 1568\)](#page-1013-0). Для закрытия сообщения необходимо нажать кнопку Закрыть .

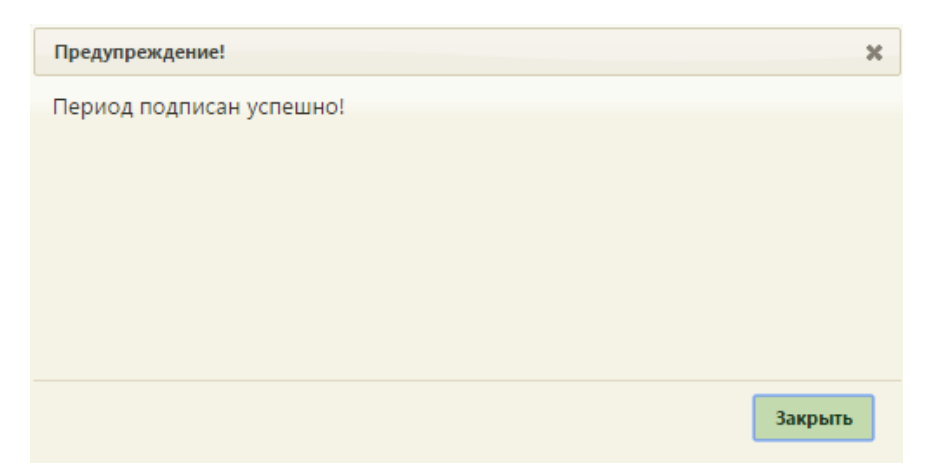

Рисунок 1568. Сообщение об успешной подписи данных

<span id="page-1013-0"></span>В Системе выполняется проверка срока действия сертификата при подписании данных. Если в процессе подписания произошла ошибка, отобразится соответствующее сообщение об ошибке [\(Рисунок 1569\)](#page-1013-1).

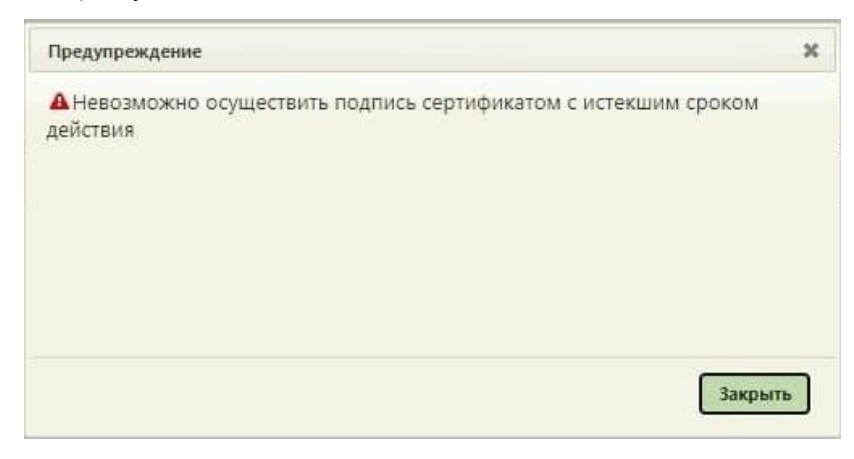

Рисунок 1569. Сообщение об ошибке

<span id="page-1013-1"></span>При работе в ОС Linux для подписи листка нетрудоспособности должен быть установлен VipNet PKI. На шаге отправки подписанных данных в ФСС появится окно для разрешения выполнения операции [\(Рисунок 1570\)](#page-1013-2).

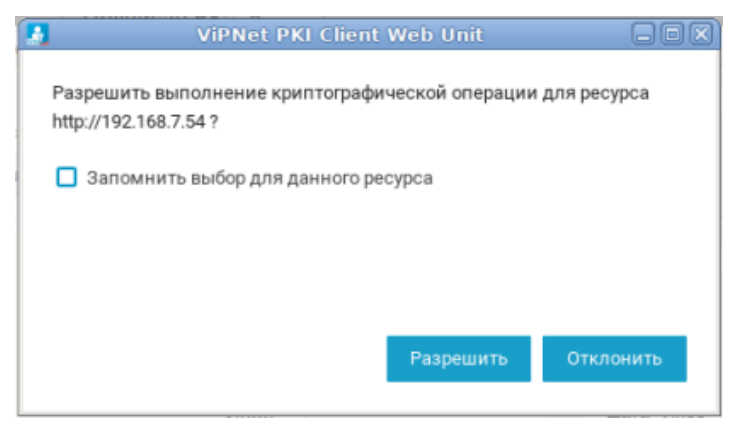

Рисунок 1570. Окно для разрешения выполнения операции

<span id="page-1013-2"></span>Далее появится окно для ввода пароля сертификата, в котором необходимо ввести вручную с клавиатуры пароль [\(Рисунок 1571\)](#page-1014-0).

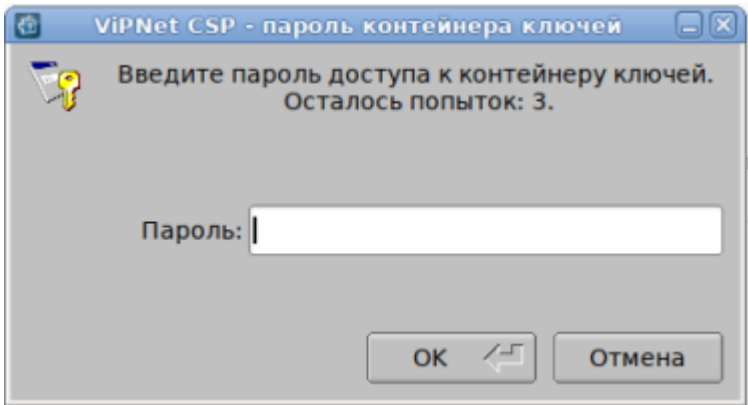

Рисунок 1571. Окно для ввода пароля

После нажатия кнопки «ОК», появится сообщение об успешной подписи данных

<span id="page-1014-0"></span>Если при попытке подписать не найден ни один сертификат, в правом нижнем углу появится предупреждение [\(Рисунок 1572\)](#page-1014-1).

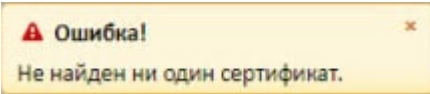

Рисунок 1572. Предупреждение об отсутствии сертификата пользователя

<span id="page-1014-1"></span>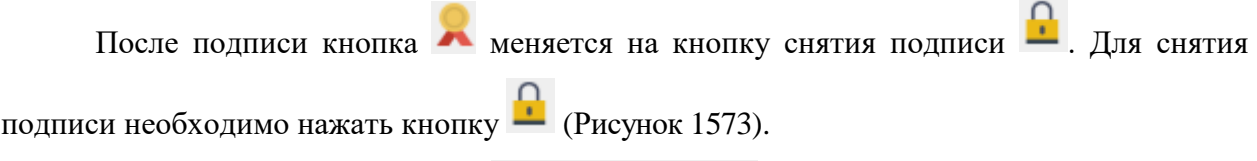

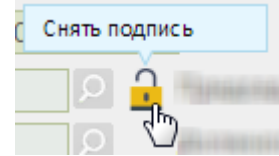

Рисунок 1573. Снятие подписи с данных

<span id="page-1014-2"></span>Появится снова окно ввода пароля сертификата пользователя [\(Рисунок 1567\)](#page-1012-1). необходимо ввести пароль и нажать кнопку «ОК». Появится сообщение об успешном снятии подписи с данных [\(Рисунок 1574\)](#page-1014-3). Для закрытия сообщения необходимо нажать кнопку Закрыть

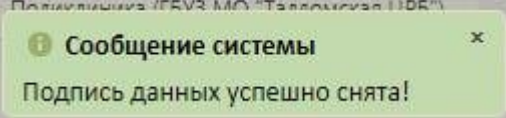

Рисунок 1574. Сообщение об успешном снятии подписи

<span id="page-1014-3"></span>Неподписанные данные, например, период нетрудоспособности, можно удалить при помощи кнопки . Подписанные данные удалить нельзя. При попытке удалить подписанные данные появится сообщение, предупреждающее о невозможности удаления подписанных данных [\(Рисунок 1575\)](#page-1015-0).

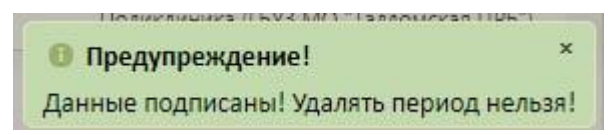

Рисунок 1575. Предупреждение о невозможности удаления периода

<span id="page-1015-0"></span>После отправки подписанных данных в ФСС кнопка снятия подписи становится неактивной  $\blacksquare$ , то есть, снять подпись с данных, отправленных в ФСС, нельзя. При попытке снятия подписи появится предупреждающее сообщение [\(Рисунок 1576\)](#page-1015-1).

> **• Предупреждение!** Данные отправлены в ФСС, снятие подписи<br>недопустимо!

<span id="page-1015-1"></span>Рисунок 1576. Сообщение о невозможности снять подпись с отправленных в ФСС данных

Данные в ФСС о подписанном периоде нетрудоспособности и закрытии ЭЛН отправляются в ФСС согласно настройкам на вкладке «Настройки» (вкладка описана в п. [6.17.3.1.6\)](#page-1008-1). Данные о нарушении режима отправляются в ФСС вместе с данными о периоде нетрудоспособности или закрытия ЭЛН.

Если включена настройка «Запрос перед отправкой в ФСС», то после подписи блока данных появится окно подтверждения отправки данных [\(Рисунок 1559\)](#page-1009-0), в котором для подтверждения отправки данных нужно нажать кнопку .

При подписи данных в Системе выполняется форматно-логический контроль (ФЛК) введенных данных. Если при ФЛК не выявлены ошибки, то данные могут быть отравлены в ФСС. На стороне сервиса ФСС также проводится ФЛК. В случае обнаружения ошибок сервис ФСС вернет ошибки – нужно перейти на вкладку «Журнал обмена с ФСС» (описано в п. [6.17.3.1.4\)](#page-1003-0), изучить ошибки и внести нужные исправления в ЛН. Если ошибка содержится в подписанных данных, то необходимо снять с них подпись, внести исправления и заново подписать, и отправить в ФСС. Подписанные и отправленные в ФСС данные ЭЛН, содержащие ошибки, не считаются отправленными в ФСС, поэтому с них можно снять подпись.

### **6.17.3.2. Создание электронного листка нетрудоспособности по уходу**

ЭЛН может выдаваться по уходу. Для оформления ЭЛН по уходу в медицинской организации должны быть заведены МКАБ на пациента, за которым будет осуществляться уход, и на пациента, который будет его осуществлять и которому выдается ЭЛН (получатель ЛН). При этом в МКАБ первого пациента должен быть указан в качестве представителя второй пациент (получатель ЭЛН). Подробнее о назначении представителей написано в п. [6.6.1](#page-252-0) настоящего Руководства.

При оформлении ЭЛН по уходу должна выбираться МКАБ/ТАП больного пациента, за которым будет осуществляться уход (см. п. [6.17.2.1](#page-937-0) настоящего Руководства).

Если ЭЛН выдается по уходу, то необходимо установить флажок **• По уходу** который располагается в верхней части вкладки «Общие данные». После установки данного флажка отобразится форма «Уход за больным членом семьи», в которой следует заполнить информацию о нуждающемся в уходе [\(Рисунок 1577\)](#page-1016-0). В форму перенесутся данные из области персональных данных пациента, а область персональных данных станет областью для ввода данных представителя, которому выдается ЛН.

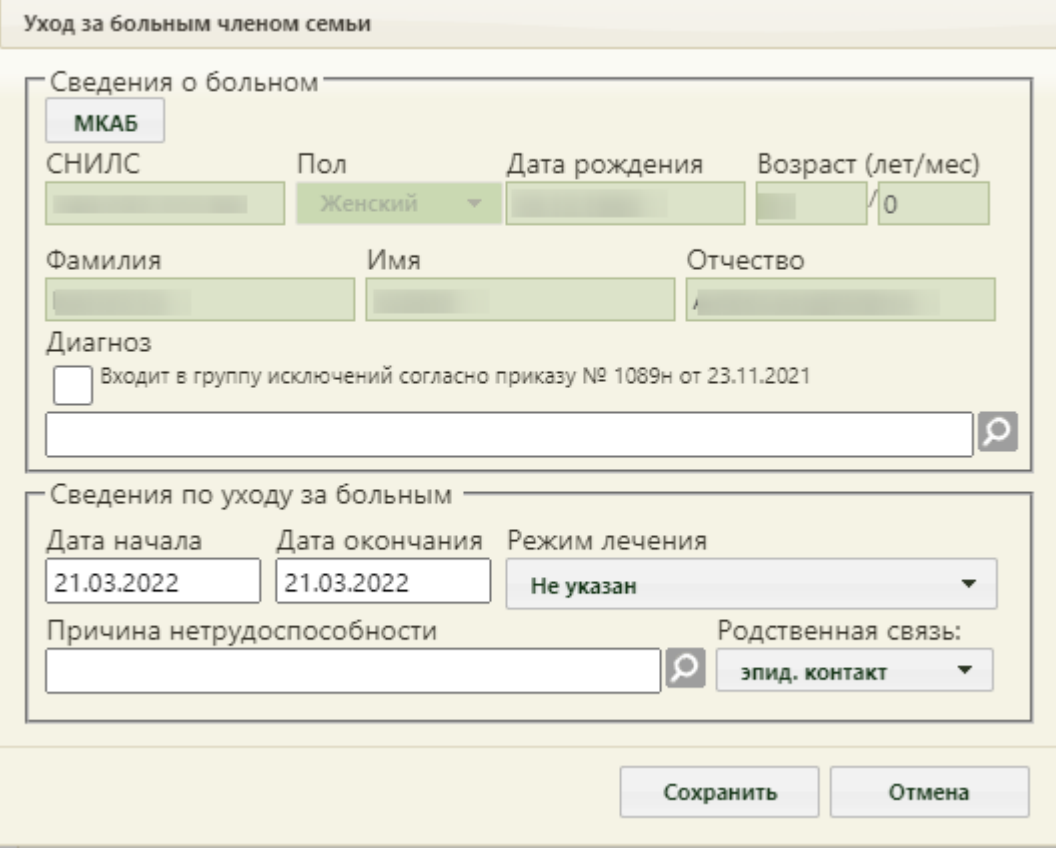

Рисунок 1577. Форма «Уход за больным членом семьи»

<span id="page-1016-0"></span>На форме «Уход за больным членом семьи» доступны следующие поля: «СНИЛС», «Дата рождения», «Возраст», «Фамилия», «Имя» «Отчество», «Диагноз», «Дата начала», «Дата окончания», «Режим лечения», «Причина нетрудоспособности» и «Родственная связь». Поля «Диагноз», «Причины нетрудоспособности», «Режим лечения» и «Родственная связь» обязательны для заполнения.

Поля «Возраст», «Фамилия», «Имя», «Отчество» заполняются вручную или автоматически данными указанными в области персональных данных пациента.

Также для заполнения сведений о пациенте можно воспользоваться кнопкой **МКАБ** В результате чего откроется форма выборы МКАБ пациента, в которой необходимо выбрать подходящего пациента. После выбора пациента поля области «Сведения о больном» будут автоматически заполнены данными из МКАБ и будут недоступны для заполнения.

Поле «Диагноз» также может быть заполнено автоматически, если диагноз был указан в области персональных данных пациента. При необходимости можно внести изменения, выбрав диагноз из справочника.

При выборе диагноза входящего в группу диагнозов-исключений, таких как: «Туберкулез», «ВИЧ», «Онкология», «Детская онкология», «Дерматовенерология», «Психические расстройства/Расстройства поведения», «Психиатрия-наркология» автоматически будет установлен флажок «Входит в группу исключений согласно приказу № 1089н от 23.11.2021» [\(Рисунок 1581\)](#page-1019-0).

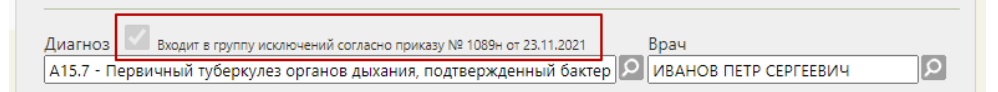

Рисунок 1578. Установленный флажок «Входит в группу исключений согласно приказу № 1089н от 23.11.2021»

Если в ТАП указан диагноз входящей в группу диагнозов-исключений, то при создании ЛН автоматически будет заполнено поле «Диагноз» и установлен флажок «Входит в группу исключений согласно приказу № 1089н от 23.11.2021».

Если указан диагноз из перечня заболеваний ребенка в возрасте до 7 лет, включенное в часть 5 статьи 6 Федерального закона от 29 декабря 2006 г. № 255-ФЗ [«Об](https://base.garant.ru/12159336/53f89421bbdaf741eb2d1ecc4ddb4c33/#block_1000)  [обязательном социальном страховании на случай временной нетрудоспособности и в](https://base.garant.ru/12159336/53f89421bbdaf741eb2d1ecc4ddb4c33/#block_1000)  [связи с материнством»](https://base.garant.ru/12159336/53f89421bbdaf741eb2d1ecc4ddb4c33/#block_1000), то поле «Причина нетрудоспособности» автоматически заполнится значением «12 - заболевание ребенка до 7 лет, включенное в часть 5 статьи 6 Федерального закона от 29 декабря 2006 г. № 255-ФЗ» [\(Рисунок 1486\)](#page-968-0). Если в МКАБ ребенка есть отметка об инвалидности, поле «Причина нетрудоспособности» автоматически заполнится значением «13 – ребенок-инвалид».

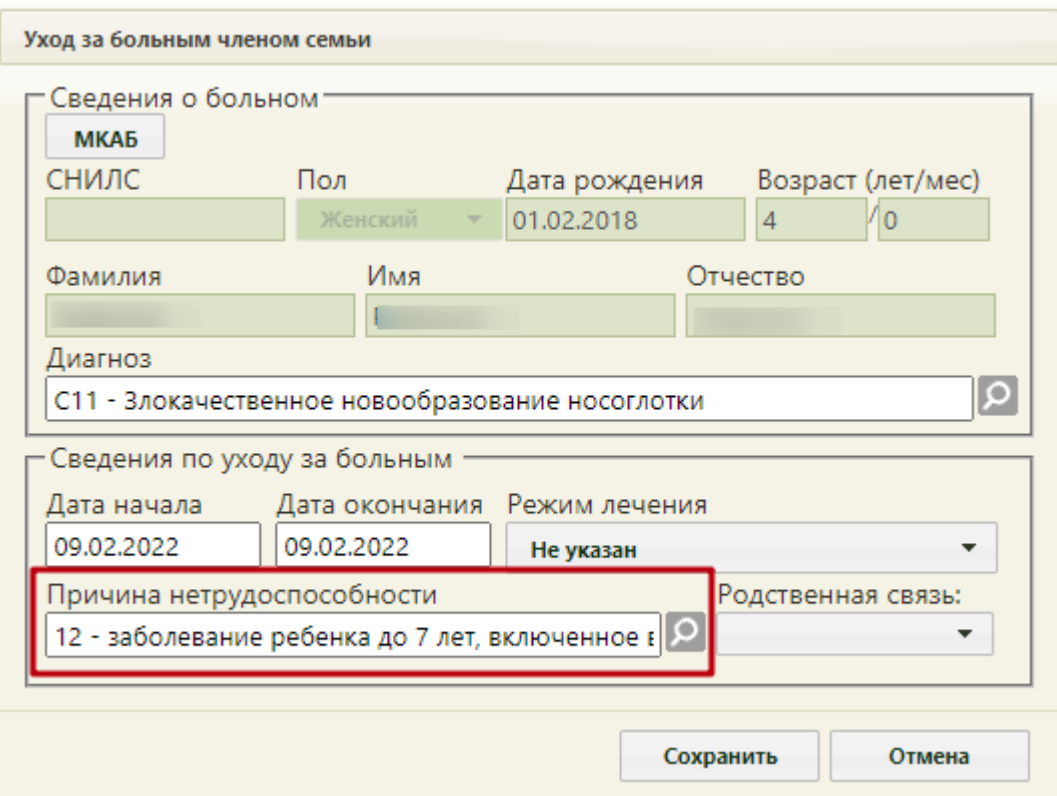

Рисунок 1579. Автоматически заполненное поле «Причина нетрудоспособности»

В поле «Дата начала» необходимо задать дату начала периода нетрудоспособности, а в поле «Дата окончания» - дату завершения периода нетрудоспособности пациента. По умолчанию установлены даты текущим днем. Если даты оставить по умолчанию, отобразится предупреждающее сообщение, что дата начала и окончания ухода за больным совпадают. Для продолжения действия необходимо нажать кнопку «Да» [\(Рисунок 1580\)](#page-1018-0).

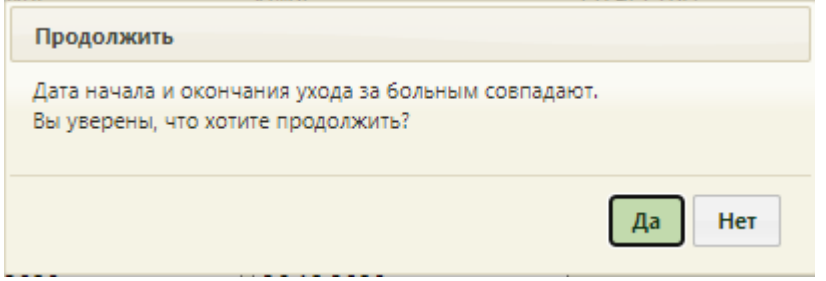

### Рисунок 1580. Предупреждающее сообщение

<span id="page-1018-0"></span>Поле «Причина нетрудоспособности» заполняется выбором значения из справочника, открываемого нажатием кнопки **.** При выборе причин нетрудоспособности с кодом 14 или 15 отобразится предупреждающее сообщение, что выбор данных кодов осуществляется при согласии гражданина [\(Рисунок 1581,](#page-1019-0) [Рисунок](#page-1019-1)  [1582\)](#page-1019-1). Если согласие получено, необходимо нажать кнопку «Да».

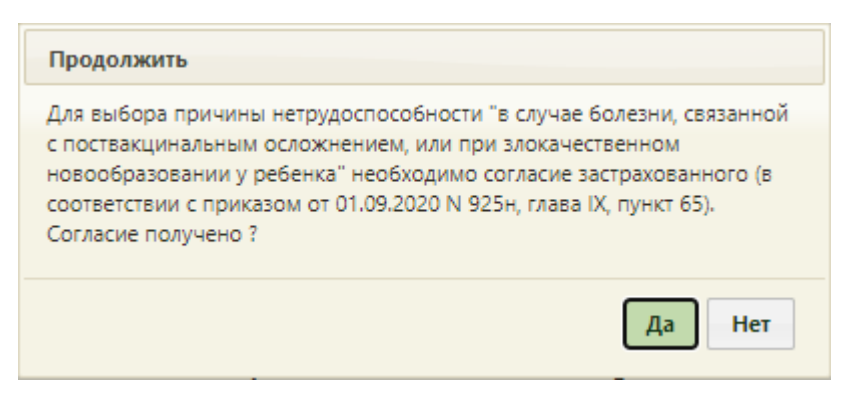

<span id="page-1019-0"></span>Рисунок 1581. Предупреждающее сообщение при выборе причины нетрудоспособности с

кодом 14

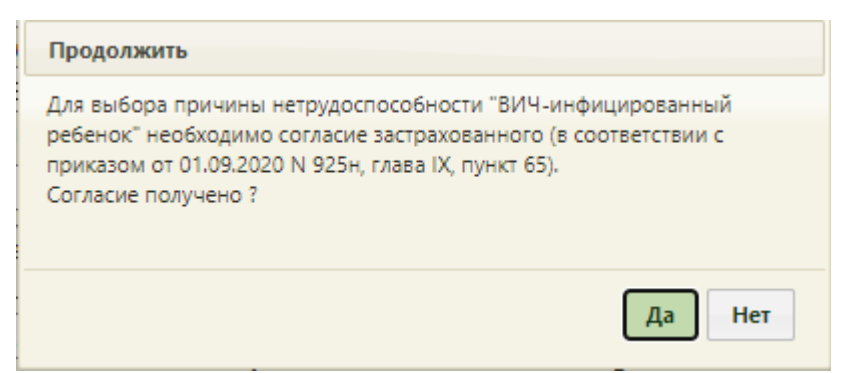

<span id="page-1019-1"></span>Рисунок 1582. Предупреждающее сообщение при выборе причины нетрудоспособности с

## кодом 15

Поле обязательно для заполнения. Иначе при сохранении возникнет ошибка [\(Рисунок 1583\)](#page-1019-2).

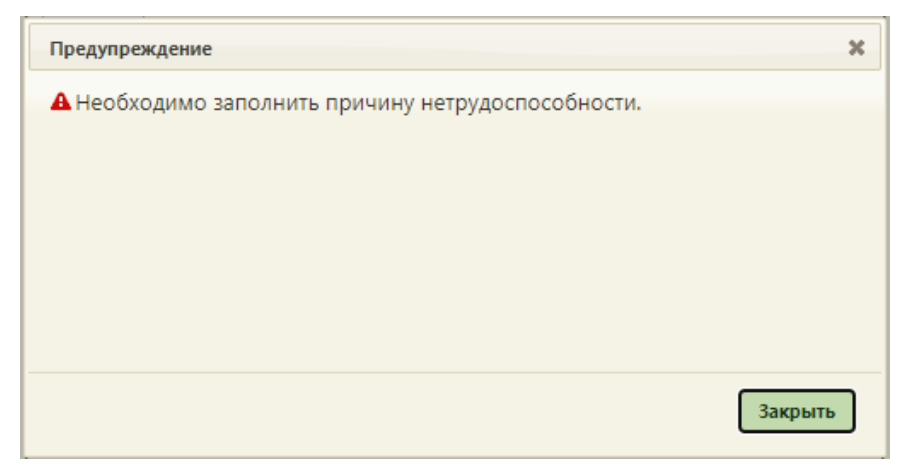

### Рисунок 1583. Сообщение об ошибке

<span id="page-1019-2"></span>В поле «Режим лечения» указывается информация об условиях оказания медицинской помощи, поле заполняется выбором значения из выпадающего списка.

В поле «Родственная связь» необходимо выбрать степень родства для получателя ЭЛН. Поле заполняется выбором значения из выпадающего списка.

После заполнения всех полей необходимо нажать кнопку «Сохранить». В результате сохранения данных на форме «Листок нетрудоспособности» в блоке по уходу появится запись по уходу за больным членом семьи [\(Рисунок 1584\)](#page-1020-0). Поля «Диагноз» и «Причина нетрудоспособности» будут недоступны для редактирования.

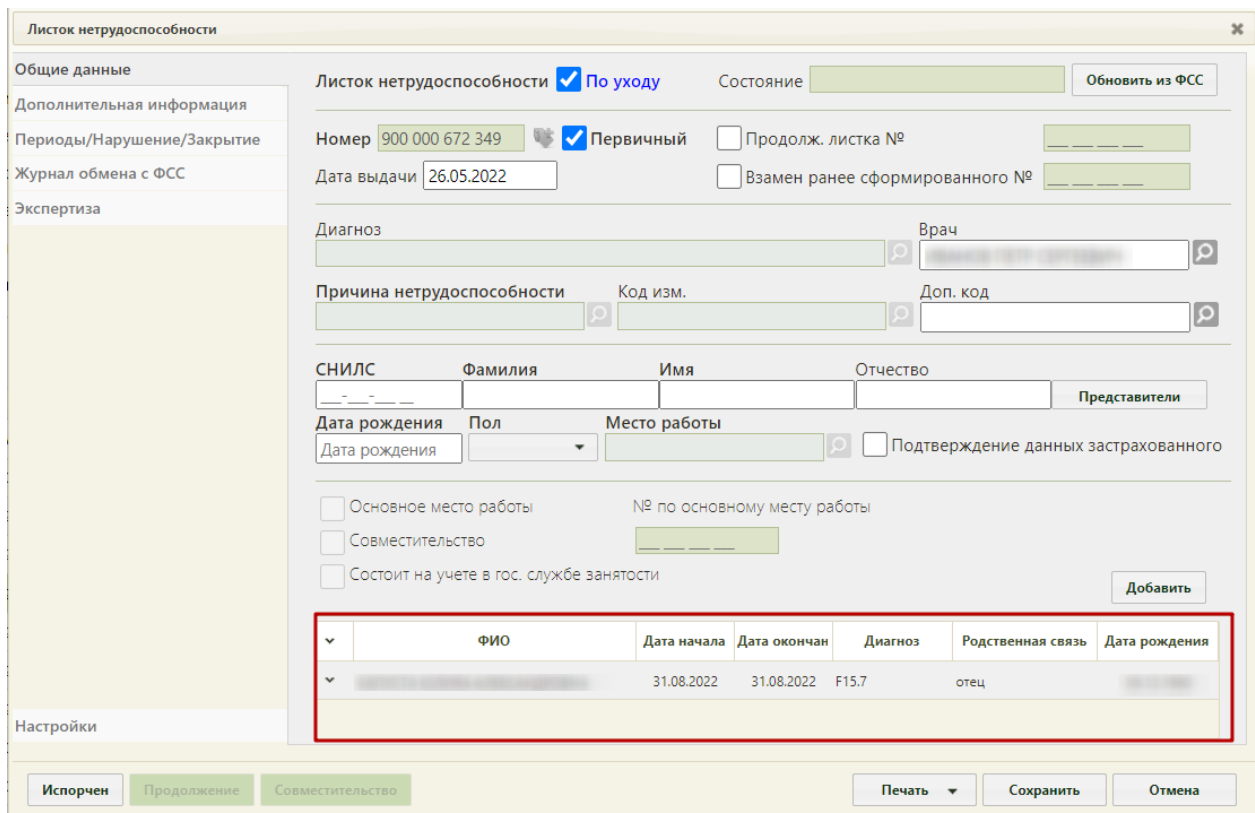

Рисунок 1584. Оформление электронного листка нетрудоспособности по уходу

<span id="page-1020-0"></span>Если в МКАБ пациента, которому требуется уход, указан один представитель, то область полей для данных представителя заполнится автоматически из МКАБ представителя. Если указано несколько представителей, то область полей для данных представителя не заполнится автоматически – нужно вручную выбрать представителя,

нажав кнопку **Представители** . Появится окно «Выбор представителя» [\(Рисунок 1585\)](#page-1021-0).

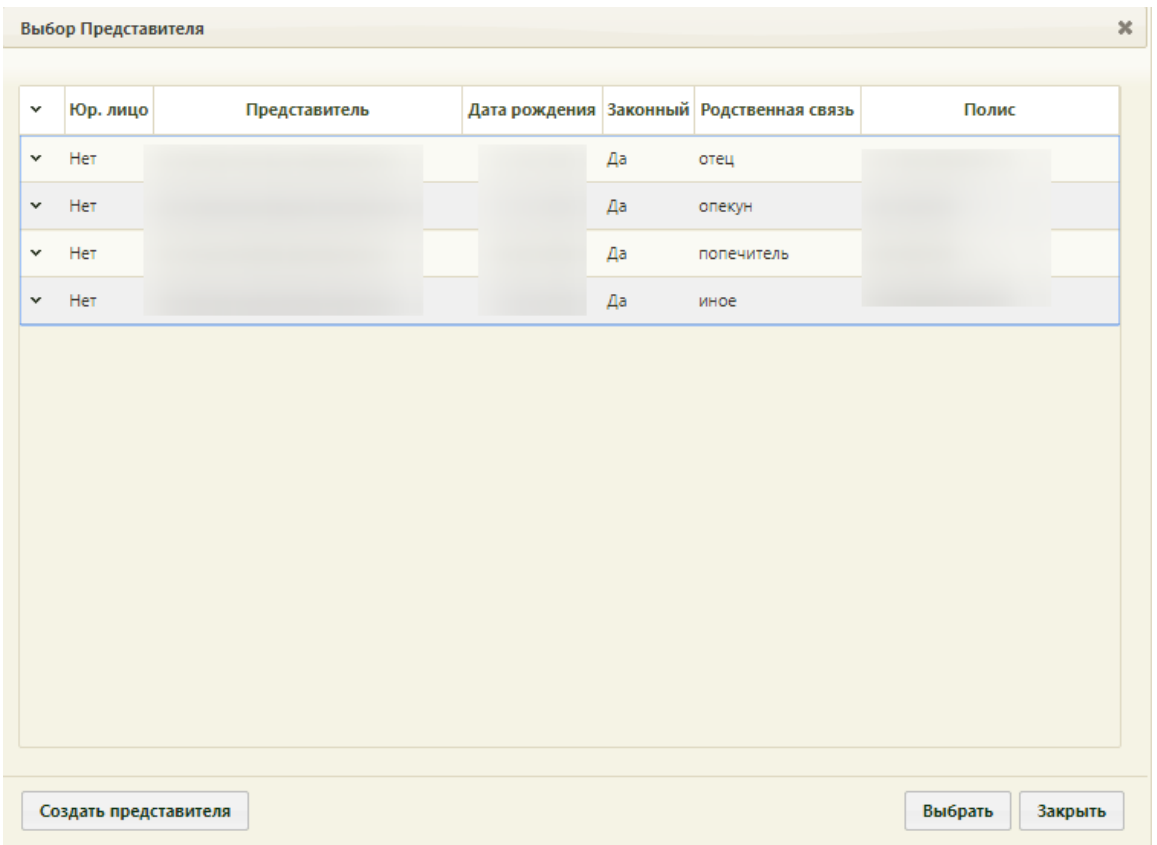

Рисунок 1585. Окно «Выбор представителя»

<span id="page-1021-0"></span>Для просмотра информации о представителе нужно нажать кнопку или нажать правой кнопкой мыши по строке с записью о нём – появится контекстное меню, в котором нужно выбрать пункт «Редактировать» [\(Рисунок 1586\)](#page-1021-1).

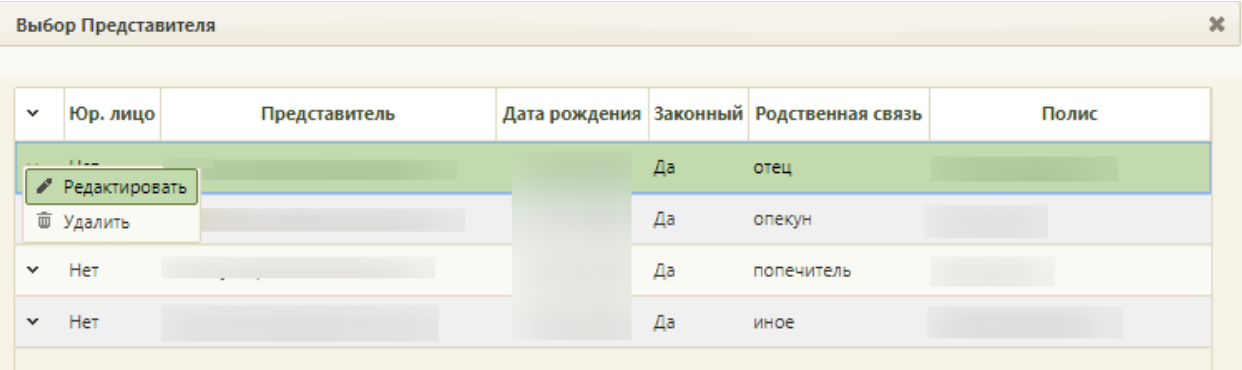

Рисунок 1586. Открытие записи о представителе для просмотра или редактирования

<span id="page-1021-1"></span>Появится окно «Представитель» [\(Рисунок 387\)](#page-260-0), работа с которым описана в п. [6.6.1.](#page-252-0) В окне «Выбор представителя» также можно добавить нового представителя (если отсутствует подходящий или если представителя нет) из списка пациентов – для этого нужно нажать кнопку создать представителя , после чего откроется незаполненное окно «Представитель», работа с которым описана также в п. [6.6.1](#page-252-0) настоящего Руководства.

Для выбора представителя нужно два раза по нему нажать или выделить запись о

нем и нажать кнопку Выбрать [\(Рисунок 1585\)](#page-1021-0). Область полей для данных представителя заполнится данными из МКАБ представителя [\(Рисунок 1587\)](#page-1022-0).

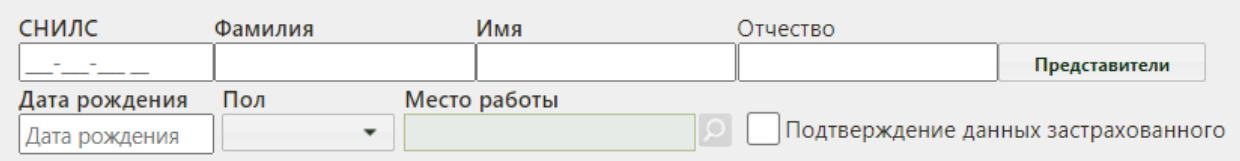

# Рисунок 1587. Данные представителя

<span id="page-1022-0"></span>Если необходимо добавить еще одну запись по уходу за больным членом семьи, то следует нажать кнопку «Добавить» [\(Рисунок 1588\)](#page-1022-1).

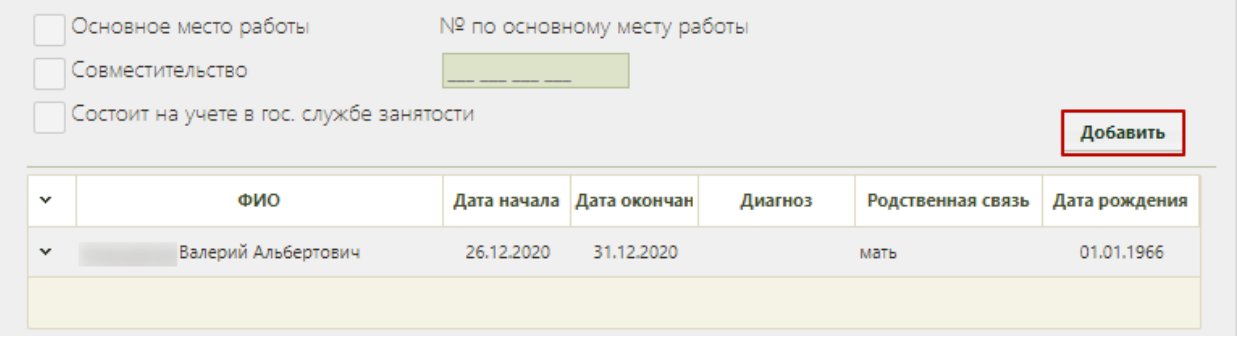

## Рисунок 1588. Кнопка «Добавить»

<span id="page-1022-1"></span>Отобразится форма «Уход за больным членом семьи», которую необходимо

МКАБ заполнить. Для заполнения сведений о пациенте можно воспользоваться кнопкой [\(Рисунок 1589\)](#page-1023-0).

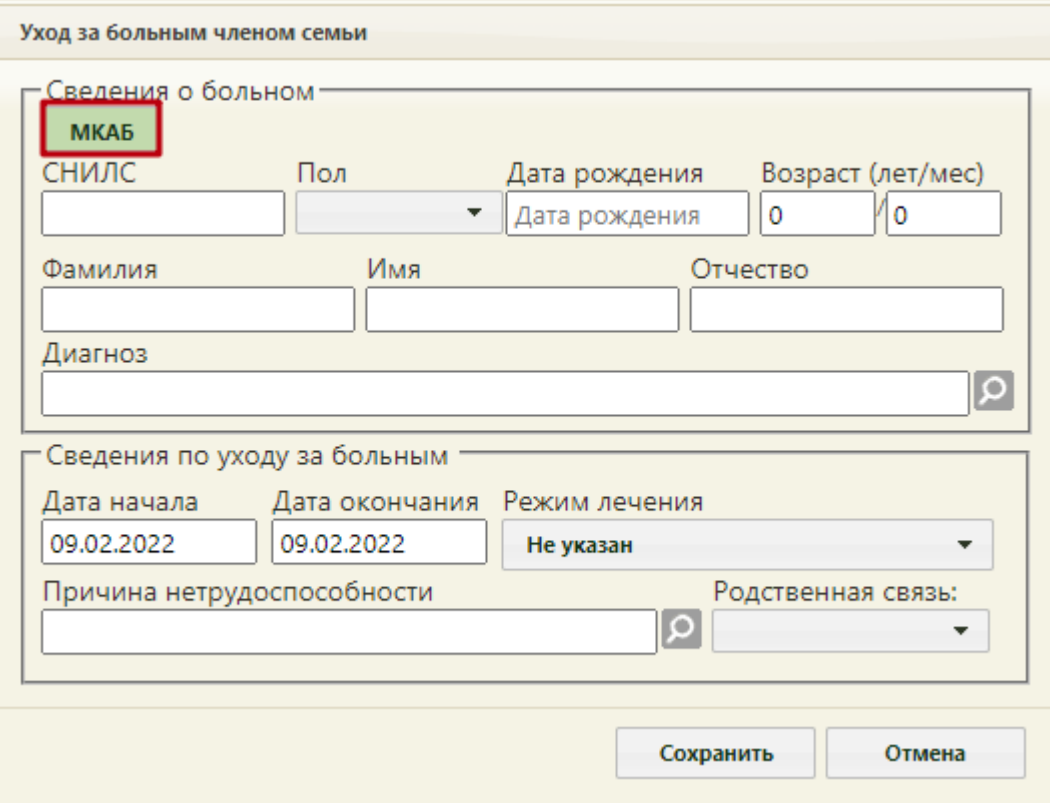

<span id="page-1023-0"></span>Рисунок 1589. Кнопка «МКАБ»

В результате чего откроется форма выборы МКАБ пациента, в которой необходимо выбрать подходящего пациента. После выбора пациента поля: «СНИЛС», «Дата рождения», «Возраст», «Фамилия», «Имя», «Отчество» будут автоматически заполнены данными из МКАБ [\(Рисунок 1590\)](#page-1024-0). Подробное описание заполнения полей формы представлено выше [\(Рисунок 1577\)](#page-1016-0). Для сохранения внесенных данных следует нажать кнопку «Сохранить».

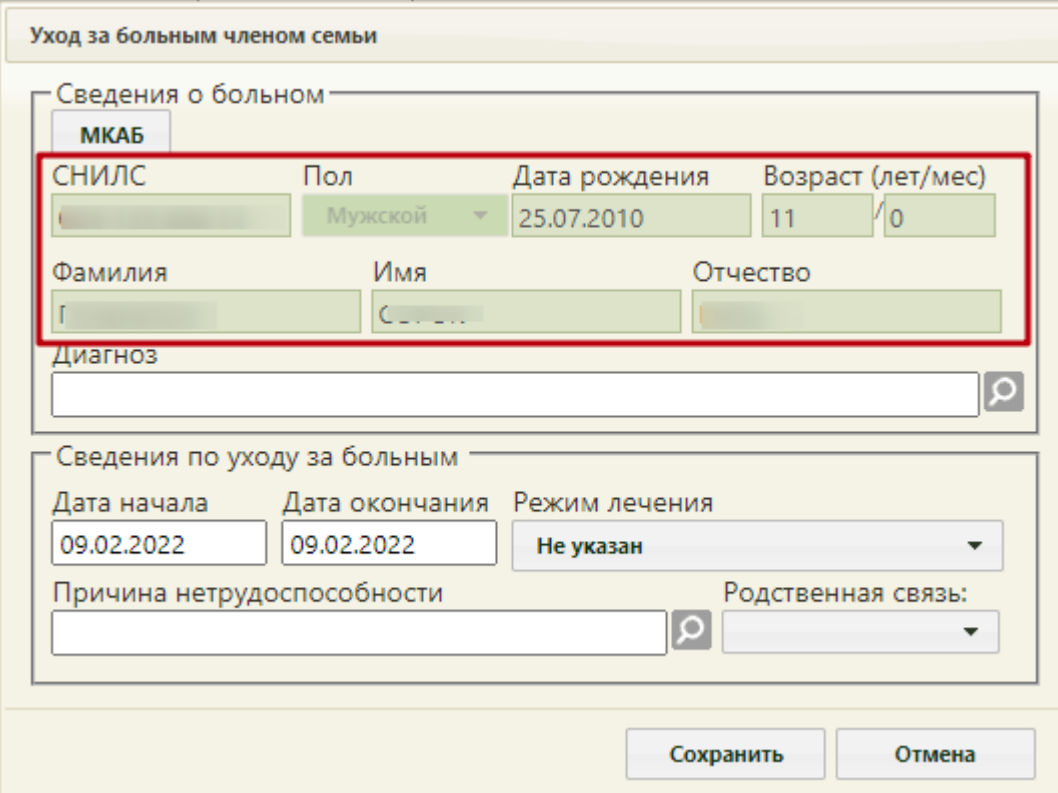

Рисунок 1590. Поля, заполненные данными из МКАБ пациента

<span id="page-1024-0"></span>В результате на форме «Листок нетрудоспособности» отобразится новая запись по уходу. Добавленные записи можно редактировать. Для этого необходимо в контекстном меню выбрать пункт «Редактировать» [\(Рисунок 1591\)](#page-1024-1).

| $\checkmark$ |                                               | ФИО |            | Дата начала Дата окончан | Диагноз | Родственная связь | Дата рождения |
|--------------|-----------------------------------------------|-----|------------|--------------------------|---------|-------------------|---------------|
|              | Перинатальный Ребенок Олего-<br>Редактировать |     | 06.12.2021 | 06.12.2021               | A08.4   | мать              | 06.09.2021    |
|              | 亩 Удалить                                     |     |            |                          |         |                   |               |

Рисунок 1591. Контекстное меню блока по уходу

<span id="page-1024-1"></span>В том случае, если запись была введена неверно, её можно удалить, выбрав пункт контекстного меню «Удалить» [\(Рисунок 1591\)](#page-1024-1). Удаление доступно только для пациентов, добавленных по кнопке «Добавить». Удалить пациента по уходу, на которого изначально создавался ЭЛН, нельзя, иначе возникнет ошибка [\(Рисунок 1592\)](#page-1025-0).

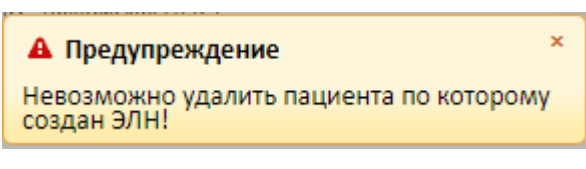

Рисунок 1592. Сообщение об ошибке

<span id="page-1025-0"></span>Для того чтобы удалить всех пациентов по уходу, необходимо снять флажок «По уходу». В результате отобразится окно подтверждения действия. Для удаления всех пациентов необходимо нажать «Да», для отмены нажать «Нет» [\(Рисунок 1593\)](#page-1025-1).

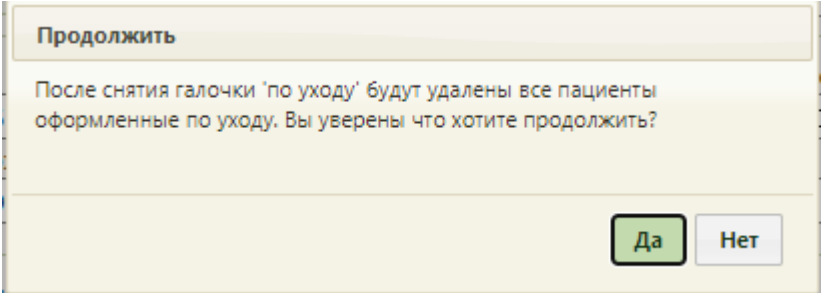

Рисунок 1593. Окно подтверждения удаления пациентов по уходу

<span id="page-1025-1"></span>При оформлении ЭЛН по уходу в поле «Причина нетрудоспособности» должна быть указана одна из причин со следующими кодами: 09, 12, 13, 14, 15. Если будет указана причина с другим кодом, то отправить ЭЛН в ФСС не удастся.

Дальнейшее заполнение листка нетрудоспособности по уходу соответствует описанию, приведенному выше в п. [6.17.3.1.2](#page-990-0) - [6.17.3.1.7.](#page-1009-2)

# **6.17.3.3. Создание электронного листка-продолжения нетрудоспособности**

Электронный листок-продолжение нетрудоспособности (ЭЛН-продолжение) создается, когда в первичном ЭЛН заканчивается место для добавления периодов нетрудоспособности.

Для создания ЭЛН-продолжения необходимо в первичном ЭЛН на вкладке «Периоды/ Нарушение/ Закрытие» установить флажок «Закрыть листок нетрудоспособности», в поле «Иное» указать значение «31 – продолжает болеть» или «37 – направлен на долечивание после стационарного лечения» и ввести номер следующего ЭЛН. Заполнение поля «Номер следующего ЛН» описано в п. [6.17.3.1.3.](#page-994-0) После этого станет активной кнопка продолжение, которую следует нажать. Появится окно, в котором необходимо подтвердить создание электронного листка-продолжения нажатием кнопки

Да [\(Рисунок 1594\)](#page-1026-0). Для отмены создания ЭЛН-продолжения следует нажать кнопку

.

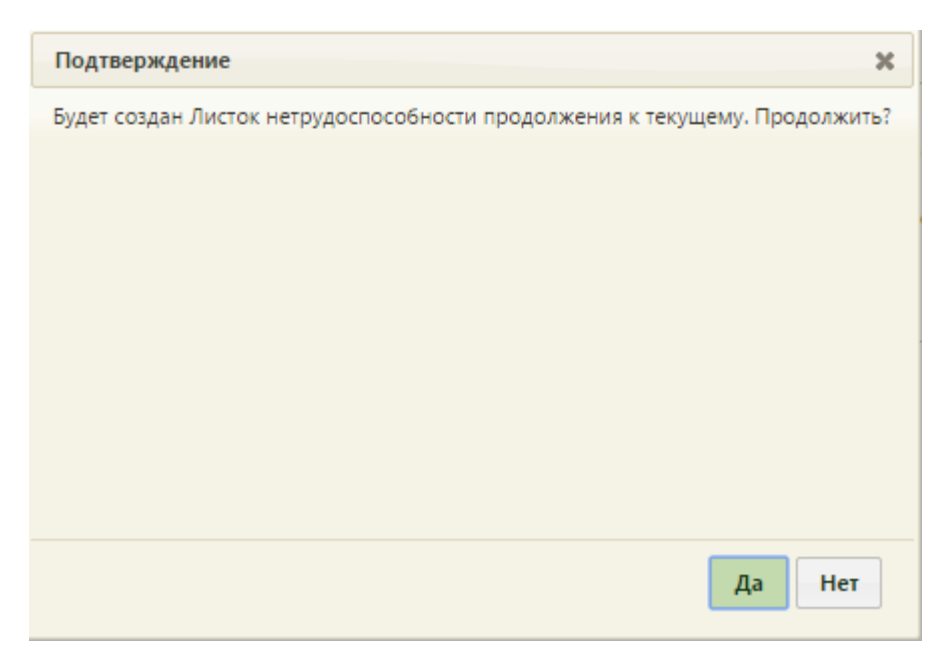

Рисунок 1594. Окно подтверждения создания ЭЛН-продолжения

<span id="page-1026-0"></span>После нажатия кнопки «Да» появится окно нового ЭЛН − ЭЛН-продолжения. Если номер следующего ЭЛН не введен, то будет выдано предупреждение об этом, и создать ЭЛН-продолжение не удастся [\(Рисунок 1595\)](#page-1026-1).

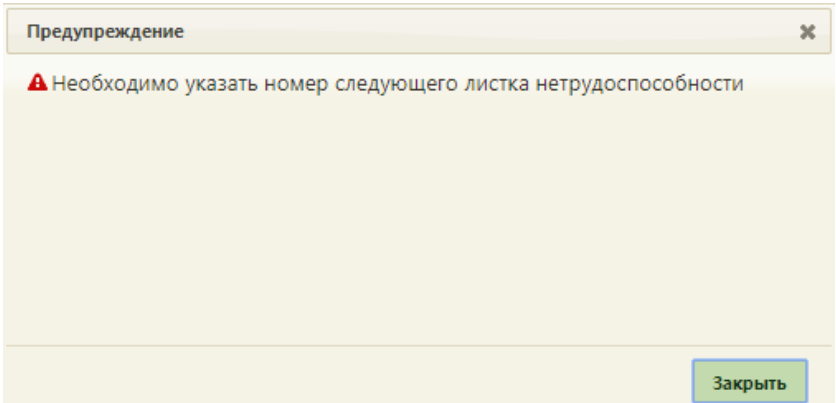

Рисунок 1595. Предупреждение о необходимости ввода следующего номера ЭЛН

<span id="page-1026-1"></span>В ЭЛН-продолжении автоматически будет заполнена вкладка «Общие данные», «Дополнительная информация» (если заполнялась) данными из первичного ЭЛН. Для корректной отправки документа у листка-продолжения и исходного ЭЛН должны совпадать СНИЛС, дата рождения, пол и код причины нетрудоспособности.

При выписке из МО, осуществляющей оказание медицинской помощи в стационарных условиях (условиях дневного стационара) в ЛН-продолжении поле «Находился в стационаре» будет заполнено автоматически данными предыдущего ЛН. В поле указывается общая длительностью оказания мед. помощи, с учетом выданных ранее ЛН [\(Рисунок 1596\)](#page-1027-0). Поля «с…по» будут предзаполняться при условии, что ЛНпродолжение выдается отделением, которое является стационаром/дневным стационаром.

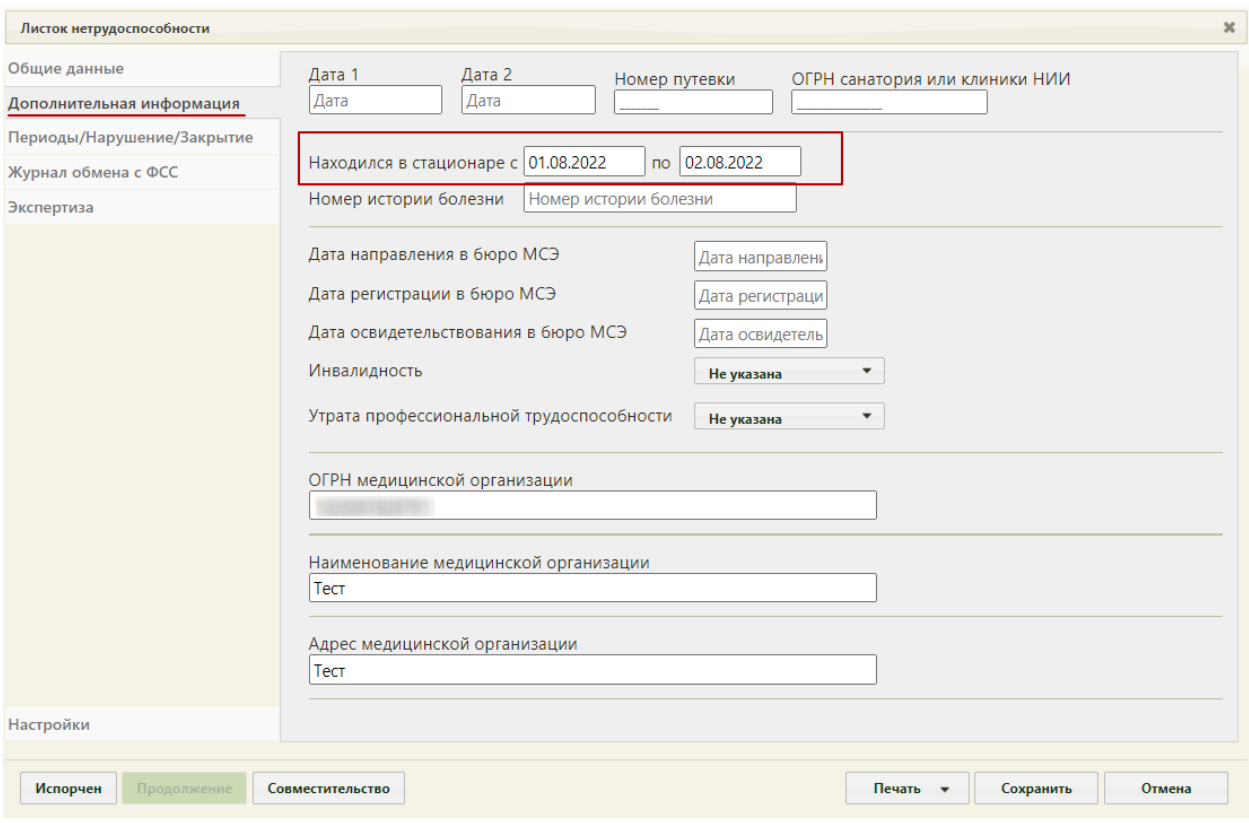

Рисунок 1596. Заполненное поле «Находился в стационаре»

<span id="page-1027-0"></span>В случае, если ЭЛН-продолжение выдается после ЭЛН-продолжения, в котором указана причина нетрудоспособности «08 – лечение в санаторно-курортной организации», то код причины нетрудоспособности должен совпадать с кодом в ЭЛН, предшествующем долечиванию в санатории. Если код причины отличается, отобразится предупреждающее сообщение [\(Рисунок 1597\)](#page-1027-1).

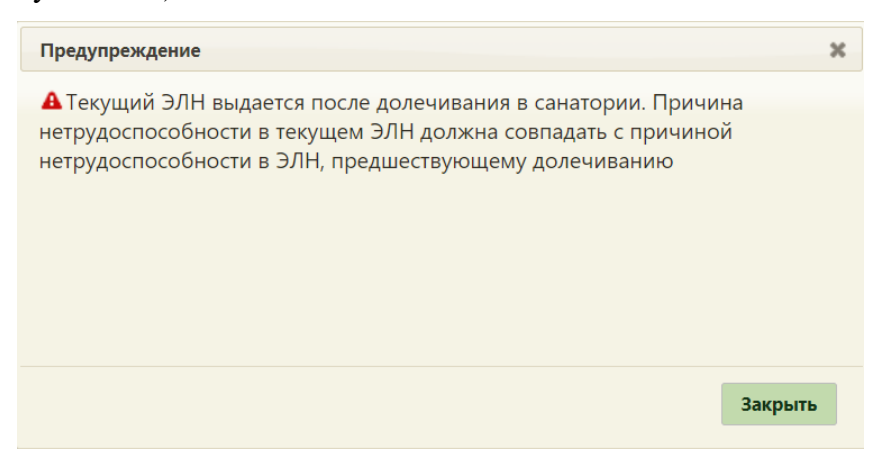

Рисунок 1597. Предупреждение о несовпадении причины нетрудоспособности

<span id="page-1027-1"></span>Если первичный листок нетрудоспособности создан по уходу, то в ЛНпродолжении блок с информацией о пациентах по уходу будет пуст.

Вкладка «Периоды/ Нарушения/ Закрытие» будет пуста. На вкладке «Общие данные» будет установлен флажок «Продолж. листка №» и заполнено поле номером первичного ЭЛН.

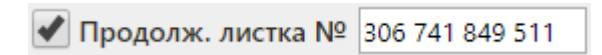

Рисунок 1598. Заполненное поле «Продолж. листка №»

Дальнейшая работа с ЭЛН-продолжением аналогична работе с первичным ЭЛН (описано в п. [6.17.3.1\)](#page-982-0).

# **6.17.3.4. Закрытие испорченного ЭЛН**

Если ЭЛН по какой-то причине был испорчен, его необходимо закрыть и создать

Испорчен его дубликат. Для этого необходимо в испорченном ЭЛН нажать кнопку [\(Рисунок 1599\)](#page-1028-0).

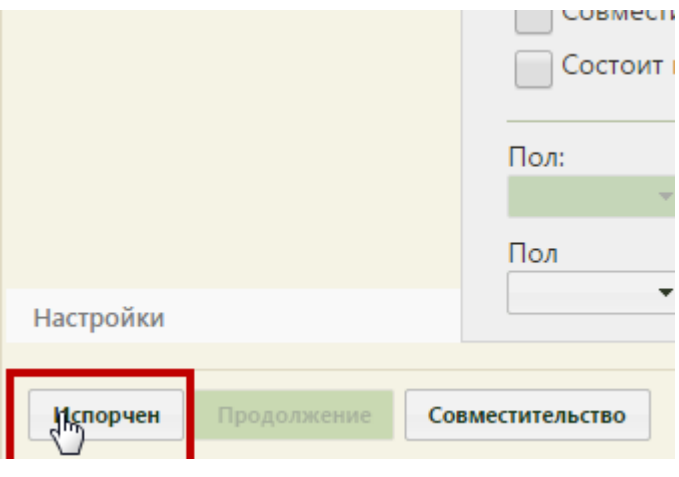

Рисунок 1599. Нажатие кнопки «Испорчен»

<span id="page-1028-0"></span>Аннулирование ЭЛН доступно для пользователей с ролью «Аннулировать чужие ЭЛН», а также для пользователей, указанных в поле «Врач» во вкладке «Периоды/Нарушение/Закрытие». При отсутствии у пользователя роли «Аннулировать чужие ЭЛН» и если он не указан в поле «Врач» периодов ЭЛН, то при нажатии кнопки «Испорчен» появится сообщение об ошибке [\(Рисунок 1600\)](#page-1028-1).

<span id="page-1028-1"></span>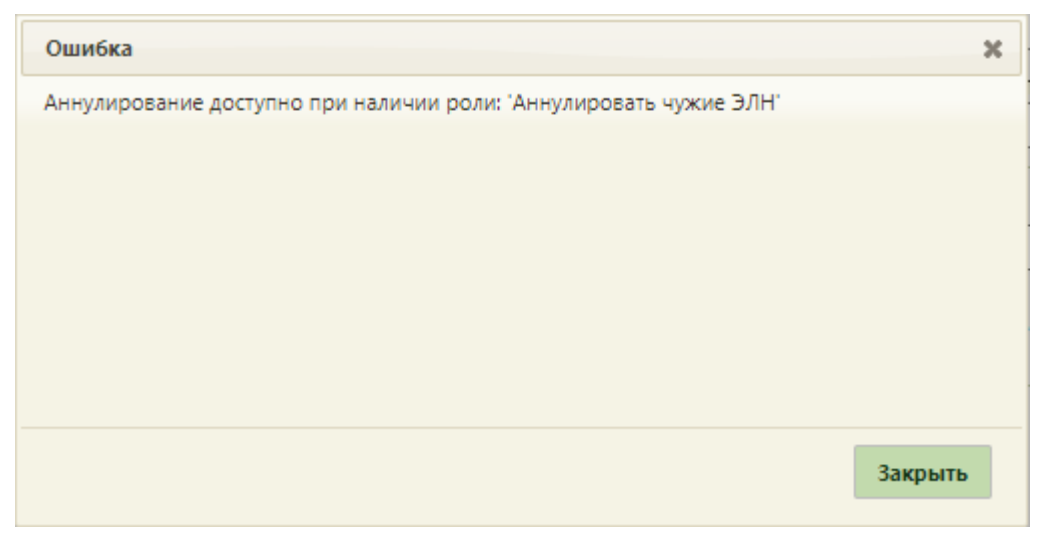

Рисунок 1600. Ошибка при аннулировании ЭЛН

Если пользователю доступно аннулирование ЭЛН, то при нажатии кнопки «Испорчен» появится окно «Прекращение действия ЛН» [\(Рисунок 1601\)](#page-1029-0).

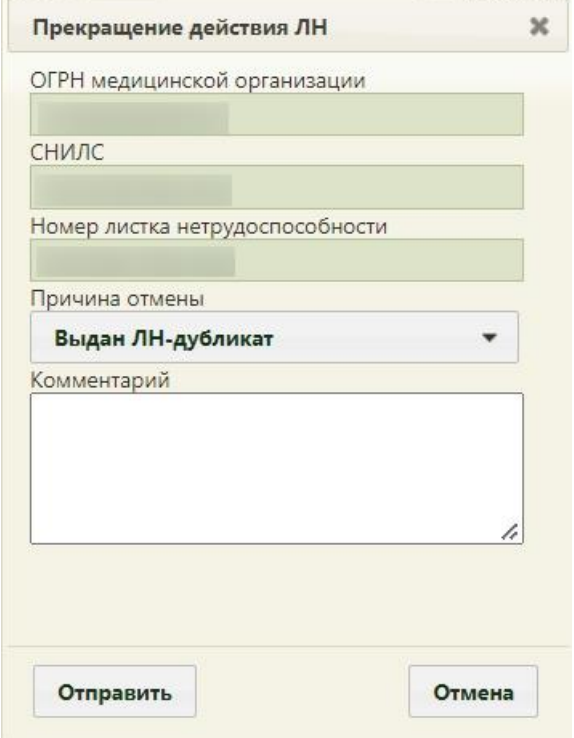

Рисунок 1601. Окно «Прекращение действия ЛН»

<span id="page-1029-0"></span>В открывшемся окне автоматически указывается информация об ОГРН медицинской организации, СНИЛС пациента, номера закрываемого ЭЛН. Необходимо указать причину закрытия ЭЛН, заполнив поле «Причина отмены» из выпадающего списка [\(Рисунок 1602\)](#page-1029-1). Необходимо указать причину отмены/аннулирования ЭЛН.

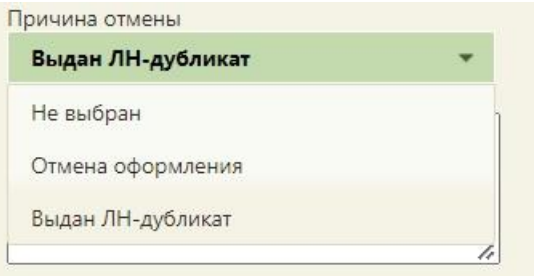

Рисунок 1602. Выбор причины закрытия ЭЛН

<span id="page-1029-1"></span>При необходимости необходимо заполнить вручную с клавиатуры поле «Комментарий». Для подтверждения закрытия испорченного ЭЛН необходимо нажать кнопку (для ранее аннулированного ЭЛН кнопка будет недоступна). Появится окно ввода пароля к сертификату МО для взаимодействия с ФСС [\(Рисунок 1603\)](#page-1030-0).

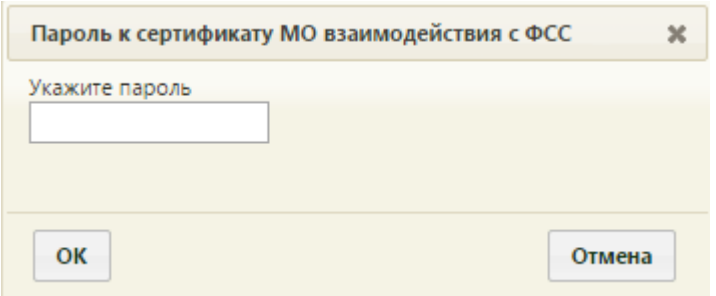

Рисунок 1603. Окно ввода пароля к сертификату МО для взаимодействия с ФСС

<span id="page-1030-0"></span>Необходимо ввести пароль в поле и нажать кнопку  $\vert$  ok . В результате успешной подписи ЭЛН с причиной аннулирования «Выдан ЛН-дубликат» откроется окно с новым ЭЛН-дубликатом испорченного, в котором будет установлен флажок «Дубликат листка №», и в поле «Номер» будет автоматически указан номер испорченного ЭЛН. Также в дубликат из испорченного ЭЛН будут переданы все данные, а периоды нетрудоспособности будут объединены в один. Испорченный ЭЛН при этом аннулируется, указывается причина «Выдан ЛН-дубликат». В статусе ЭЛН на вкладке «Общие данные» будет указано «Аннулирован». Дальнейшая работа с дубликатом ЭЛН аналогична работе с первичным ЭЛН (описано в п. [6.17.3.1\)](#page-982-0).

При аннулировании ЭЛН по причине «Отмена оформления» дубликат ЭЛН не создается.

### **6.17.4. Печать и калибровка ЛН (ЭЛН)**

В данном пункте описан порядок печати и калибровки листка нетрудоспособности, который одинаков как при оформлении бумажного ЛН, так и при оформлении электронного.

### **6.17.4.1. Листок нетрудоспособности**

Листок нетрудоспособности можно распечатать как целиком, так и по периодам. Для печати необходимо нажать кнопку **печать •** . После нажатия кнопки появится меню [\(Рисунок 1604\)](#page-1031-0).

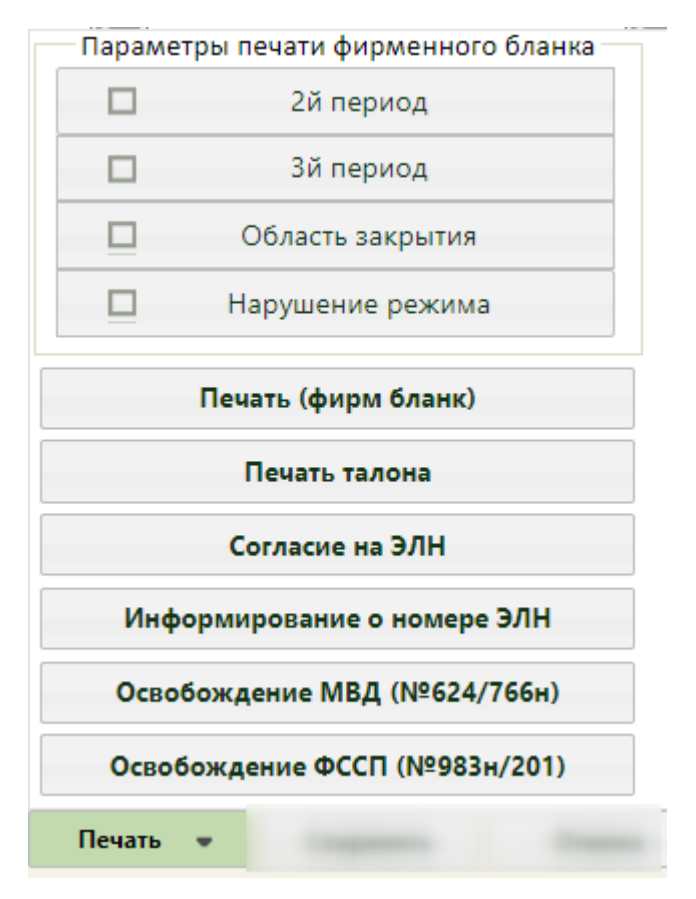

Рисунок 1604. Меню печати

<span id="page-1031-0"></span>Для печати ЛН (целиком) на официальном бланке необходимо выбрать вариант «Печать (фирм бланк)» − в новой вкладке откроется форма печати официального бланка [\(Рисунок 1620\)](#page-1044-0), работа с которой описана в п. [6.17.4.7](#page-1044-1) - [6.17.4.11.](#page-1052-0)

Для печати в листке нетрудоспособности определенных периодов, области закрытия или нарушения режима следует в меню печати установить требуемые флажки и нажать кнопку печати требуемого документа. Например, для печати 2 периода нетрудоспособности в листке нетрудоспособности следует установить флажок

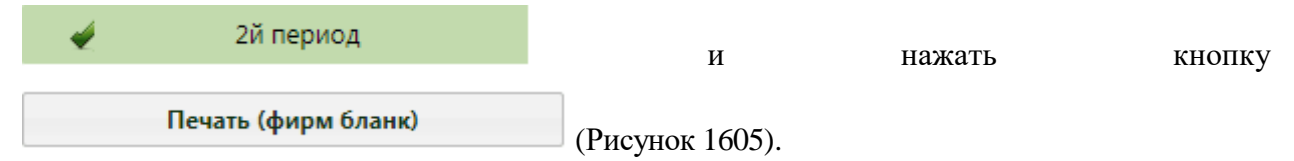

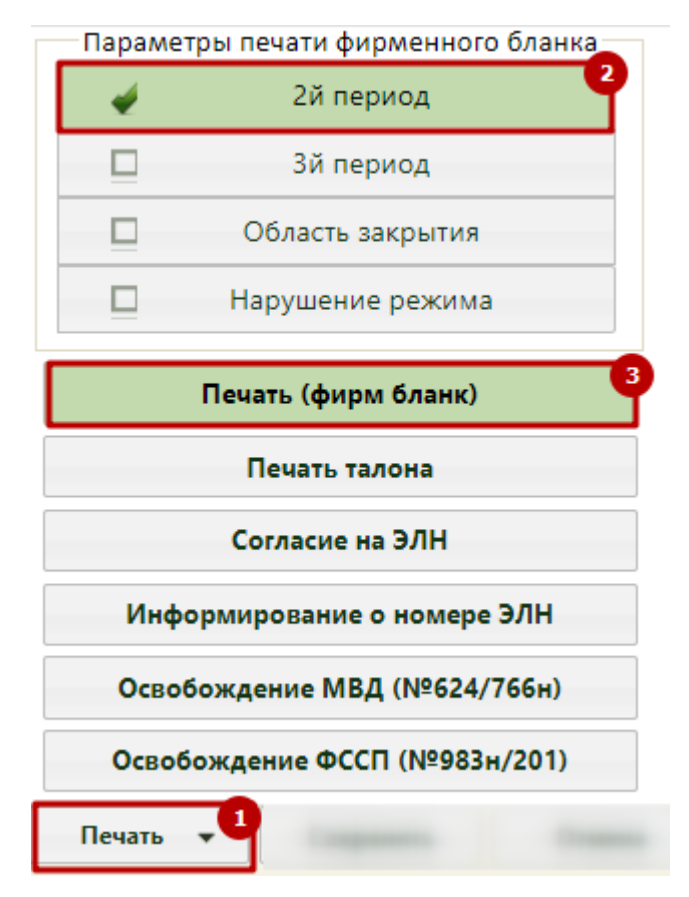

<span id="page-1032-0"></span>Рисунок 1605. Выбор печати 2 периода нетрудоспособности в листке нетрудоспособности

В новой вкладке браузера откроется печатная форма ЛН с данными только по 2 периоду, на которой также можно выполнить настройку печати ЛН на фирменном бланке

[\(Рисунок 1621\)](#page-1045-0). Для печати следует нажать кнопку .

Откроется вкладка браузера, в которой необходимо нажать кнопку

Аналогично выполняется печать листка нетрудоспособности по другим периодам или области закрытия, или нарушению режима.

# **6.17.4.2. Талон нетрудоспособности**

Для печати талона нетрудоспособности необходимо нажать кнопку «Печать». После нажатия кнопки появится меню, в котором необходимо выбрать «Печать талона» [\(Рисунок 1606\)](#page-1033-0).

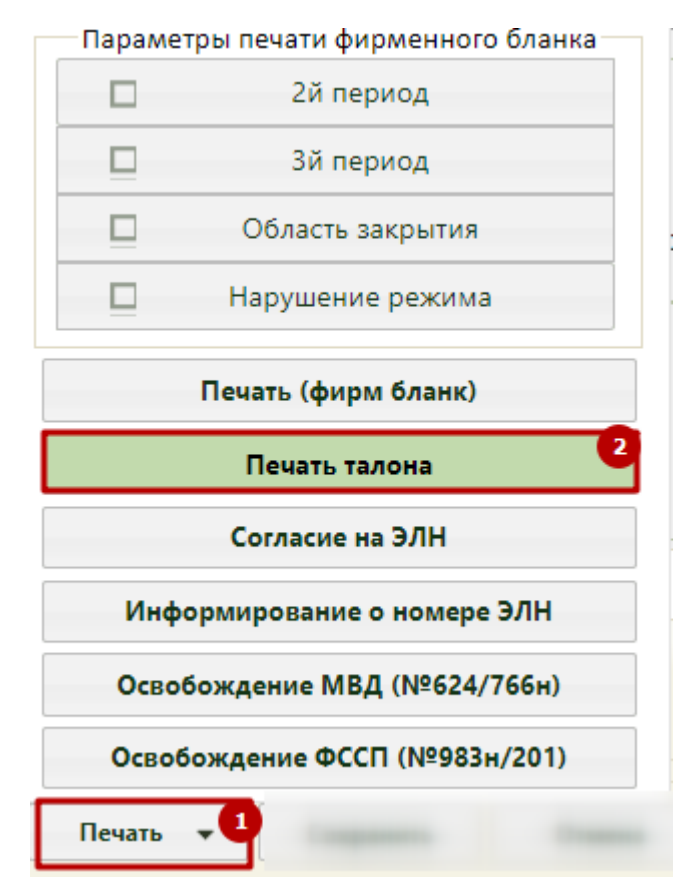

Рисунок 1606. Выбор печатной формы талона нетрудоспособности

В браузере откроется новая вкладка с печатной формой талона [\(Рисунок 1607\)](#page-1033-1).

<span id="page-1033-0"></span>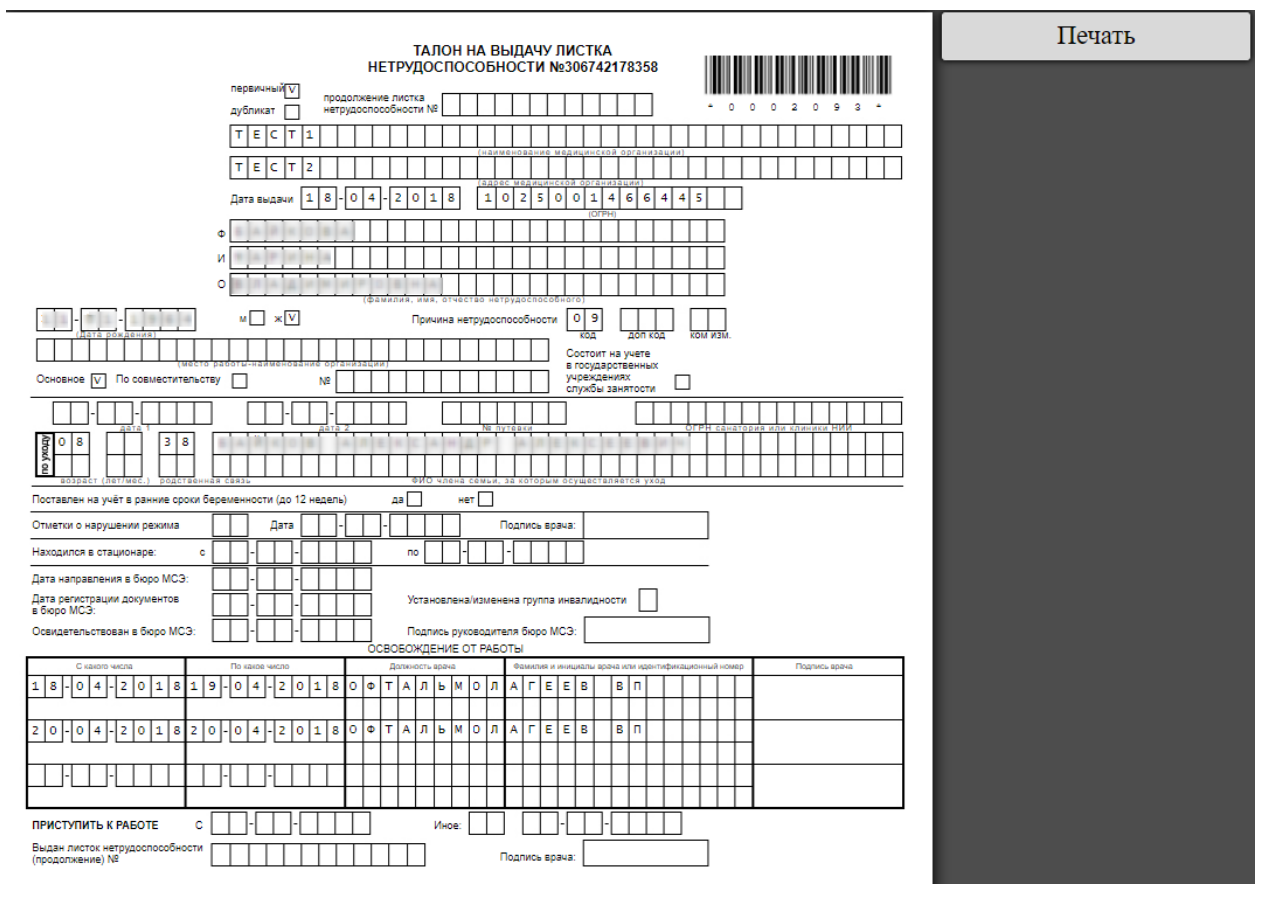

<span id="page-1033-1"></span>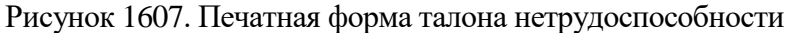

Следует нажать кнопку «Печать» или сочетание клавиш Ctrl+P – откроется вкладка браузера с печатной формой талона нетрудоспособности [\(Рисунок 1608\)](#page-1034-0).

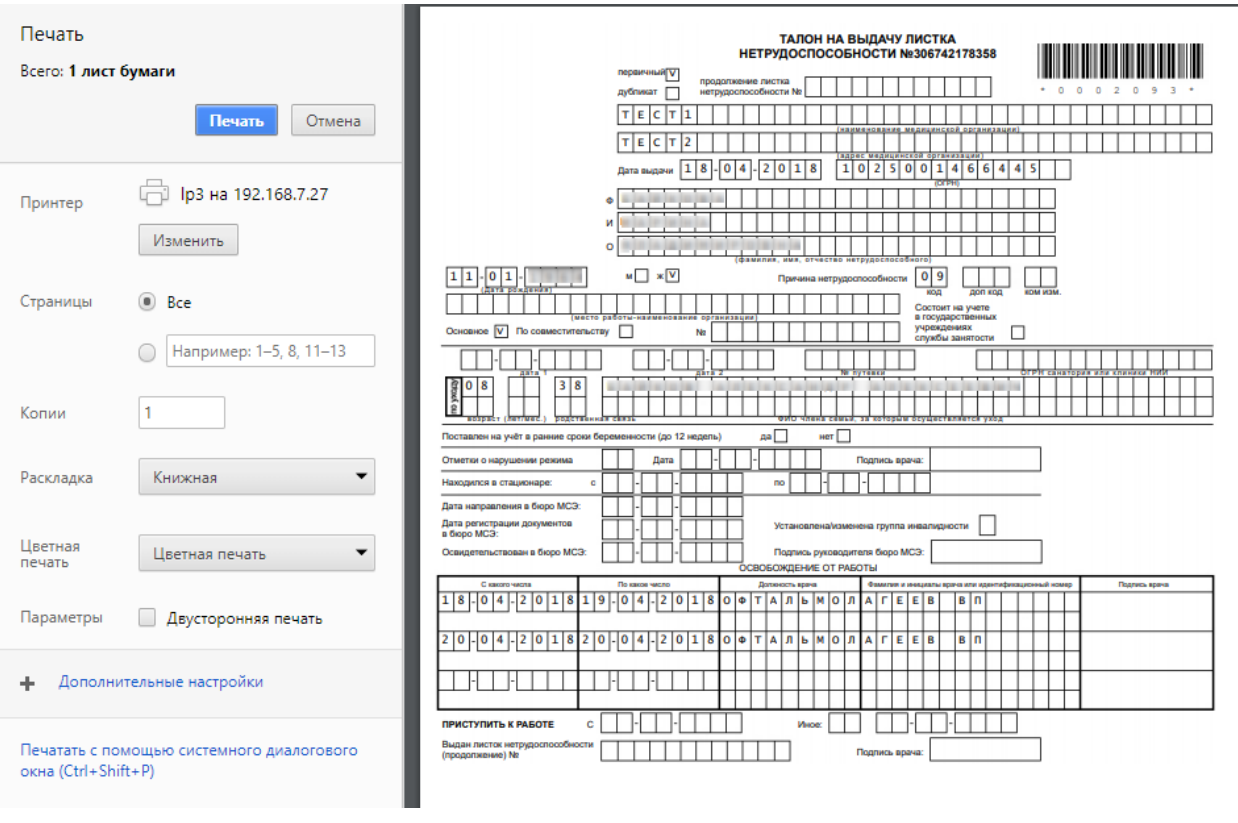

Рисунок 1608. Вкладка браузера с печатной формой талона нетрудоспособности

<span id="page-1034-0"></span>Необходимо нажать кнопку **Печать** . Талон нетрудоспособности будет распечатан.

На печатных формах документов отображается штрих-код. При необходимости его можно скрыть. Для этого необходимо на вкладке «Настройки» снять флажок «Выводить

на печать штрих-код ЛН» Выводить на печать Штрих код ЛН . Вкладка «Настройка» описана в п. [6.17.2.1.5.](#page-965-0) При такой настройке на всех печатаемых документах по нетрудоспособности будет отсутствовать штрих-код [\(Рисунок 1609\)](#page-1035-0).

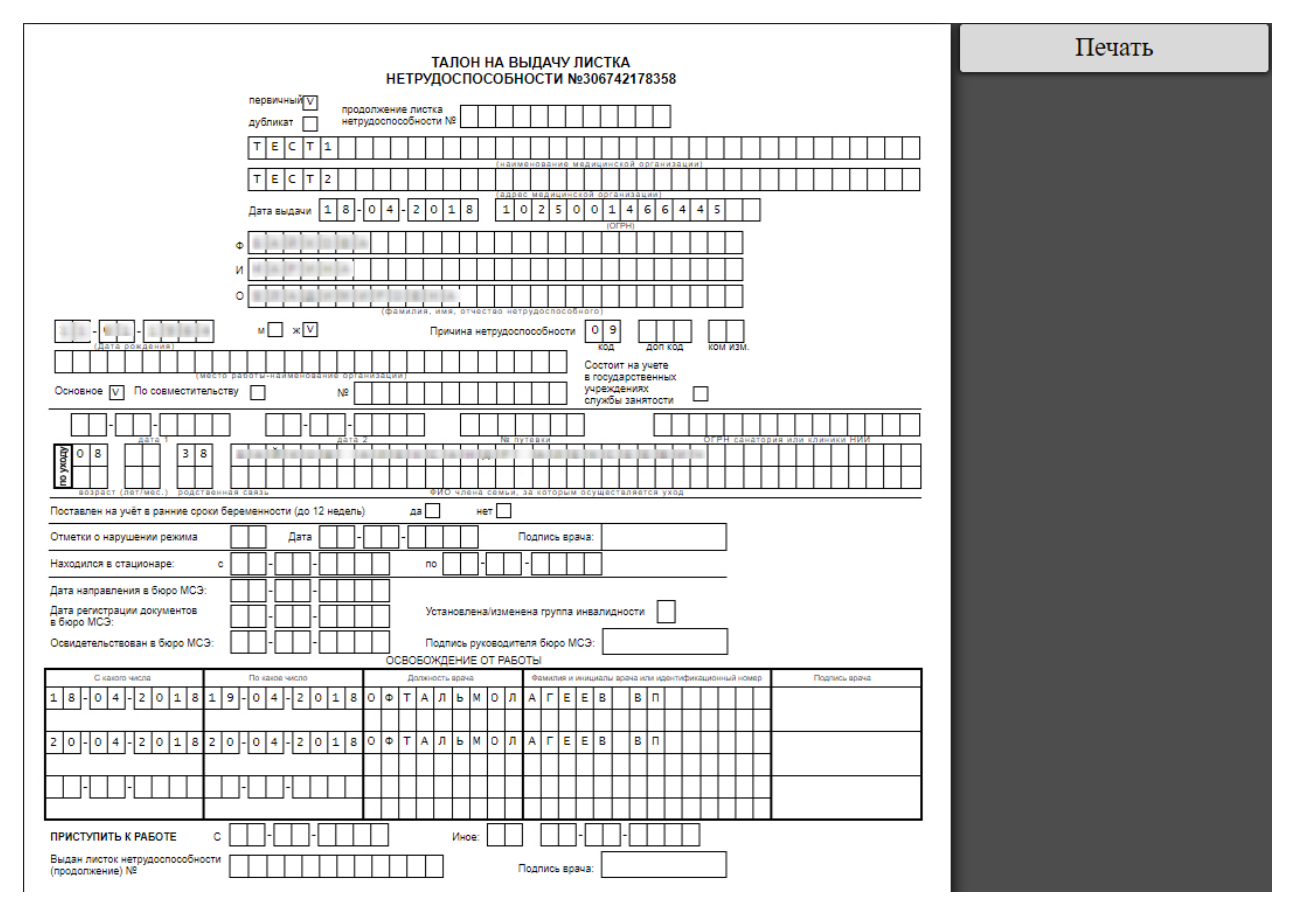

<span id="page-1035-0"></span>Рисунок 1609. Печатная форма талона на выдачу нетрудоспособности без штрих-кода

# **6.17.4.3. Согласие на ЭЛН**

Для печати согласия на ЭЛН необходимо нажать кнопку «Печать». После нажатия кнопки появится меню, в котором необходимо выбрать «Согласие на ЭЛН» [\(Рисунок](#page-1036-0)  [1610\)](#page-1036-0).

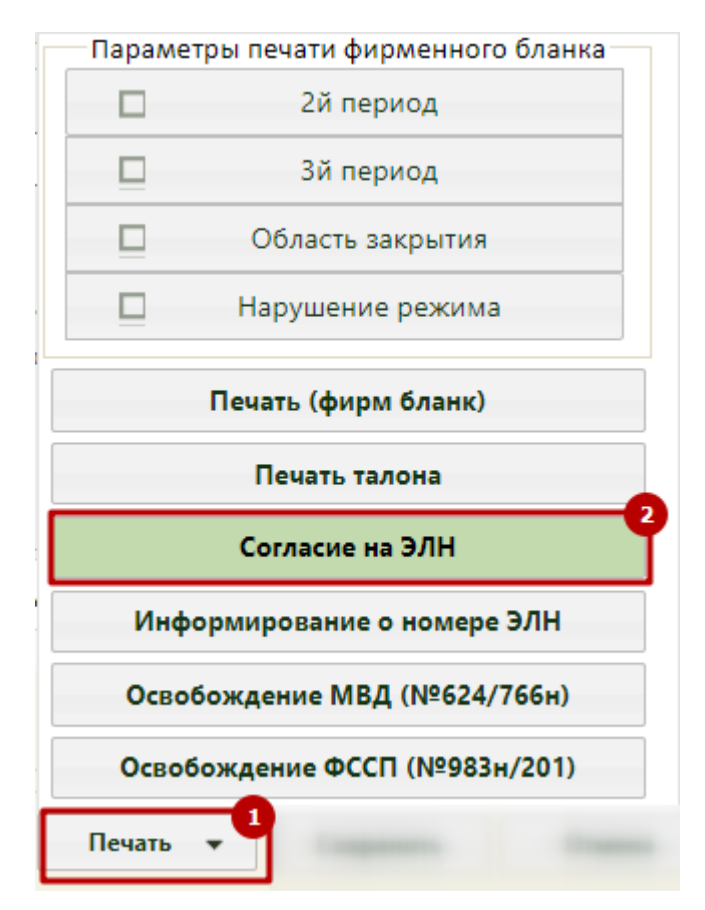

Рисунок 1610. Выбор печатной формы «Согласие на ЭЛН»

<span id="page-1036-0"></span>В новой вкладке браузера откроется форма согласия на ЭЛН [\(Рисунок 1611\)](#page-1037-0). В согласии на ЭЛН будет указано, на обработку чьих персональных данных дается согласие – будут установлены флажки в пункте «моих» или в пункте «лица, законным представителем которого являюсь». Дата получения согласия на ЭЛН соответствует дате выдачи ЭЛН. Печать выполняется с помощью кнопки «Печать» или сочетания клавиш Ctrl+P.

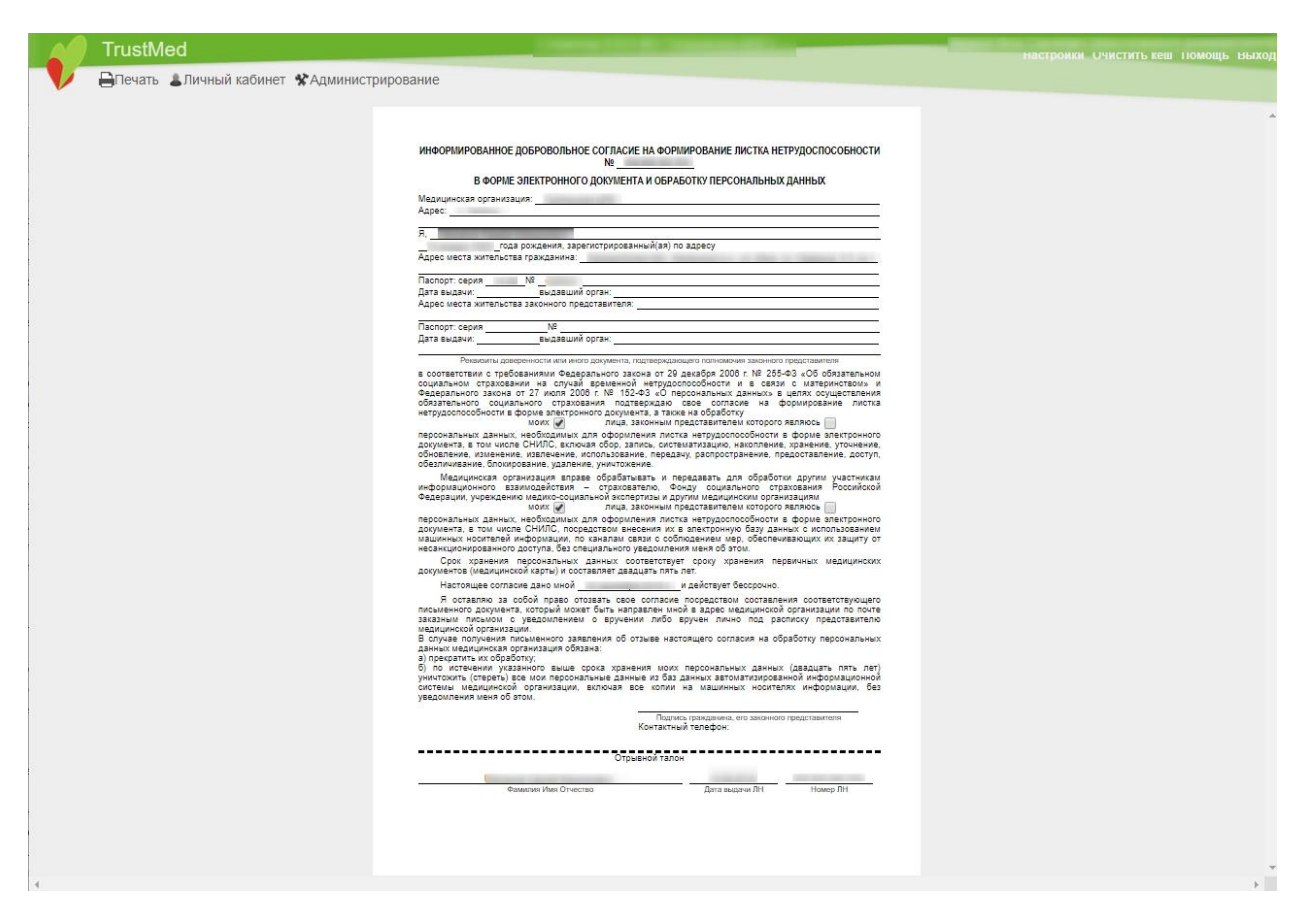

Рисунок 1611. Согласие на ЭЛН

<span id="page-1037-0"></span>Откроется вкладка браузера с печатной формой согласия на ЭЛН [\(Рисунок 1612\)](#page-1038-0).

Необходимо нажать кнопку **Печать** . Согласие на ЭЛН будет распечатано.

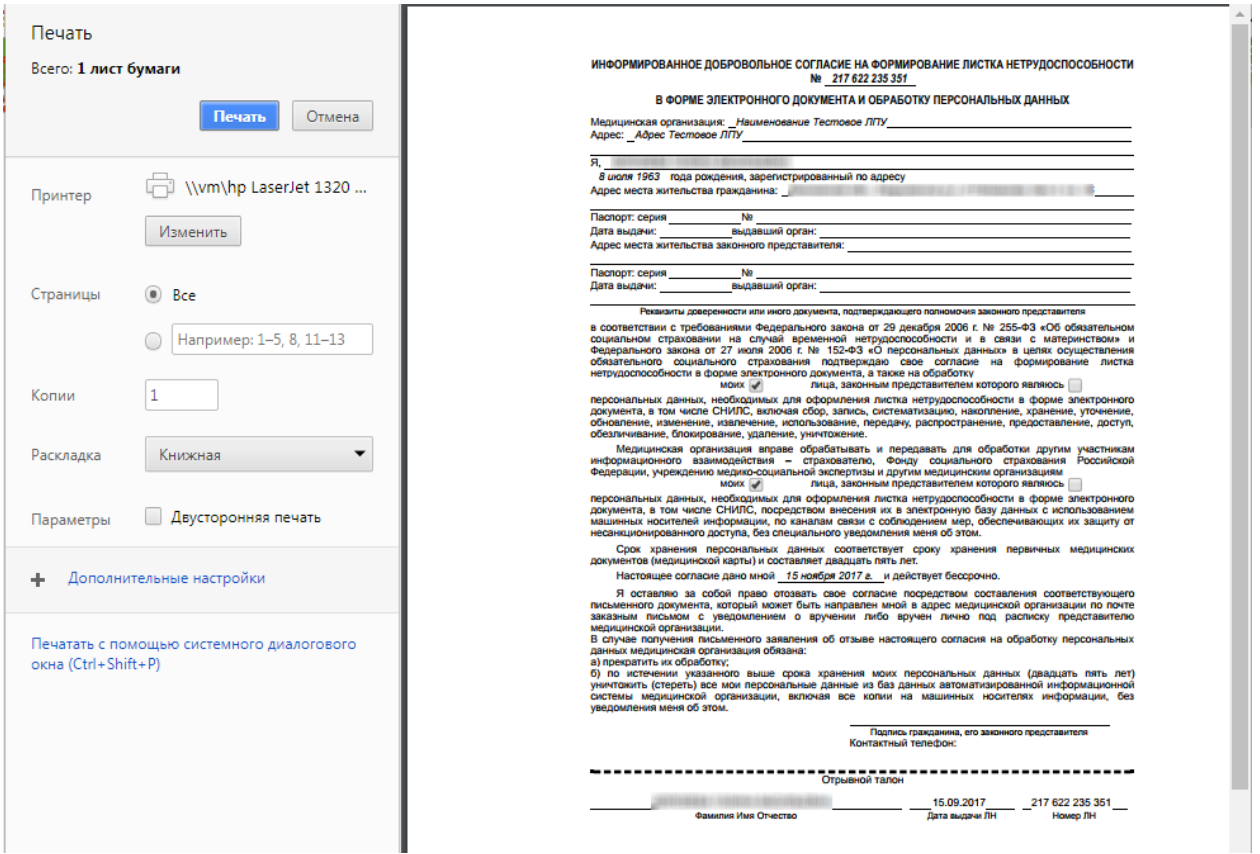

Рисунок 1612. Печатная форма согласия на ЭЛН

# **6.17.4.4. Информирование о номере ЭЛН**

<span id="page-1038-0"></span>Для печати информирования о номере ЭЛН необходимо нажать кнопку «Печать». После нажатия кнопки появится меню, в котором необходимо выбрать «Информирование о номере ЭЛН» [\(Рисунок 1613\)](#page-1039-0).

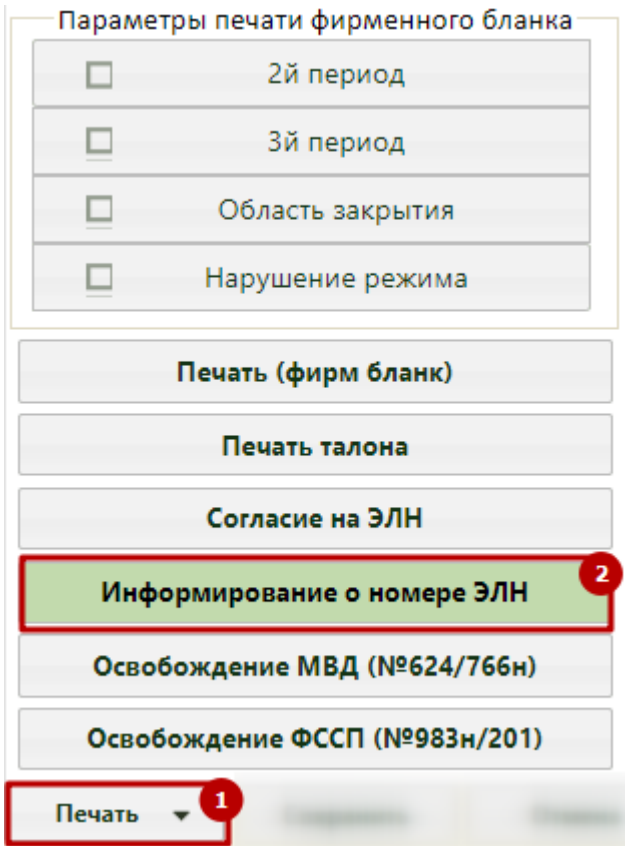

Рисунок 1613. Выбор печатной формы «Информирование о номере ЭЛН»

<span id="page-1039-0"></span>В новой вкладке браузера откроется форма информирования о номере ЭЛН [\(Рисунок 1614\)](#page-1039-1). Печать выполняется с помощью кнопки «Печать» или сочетания клавиш Ctrl+P.

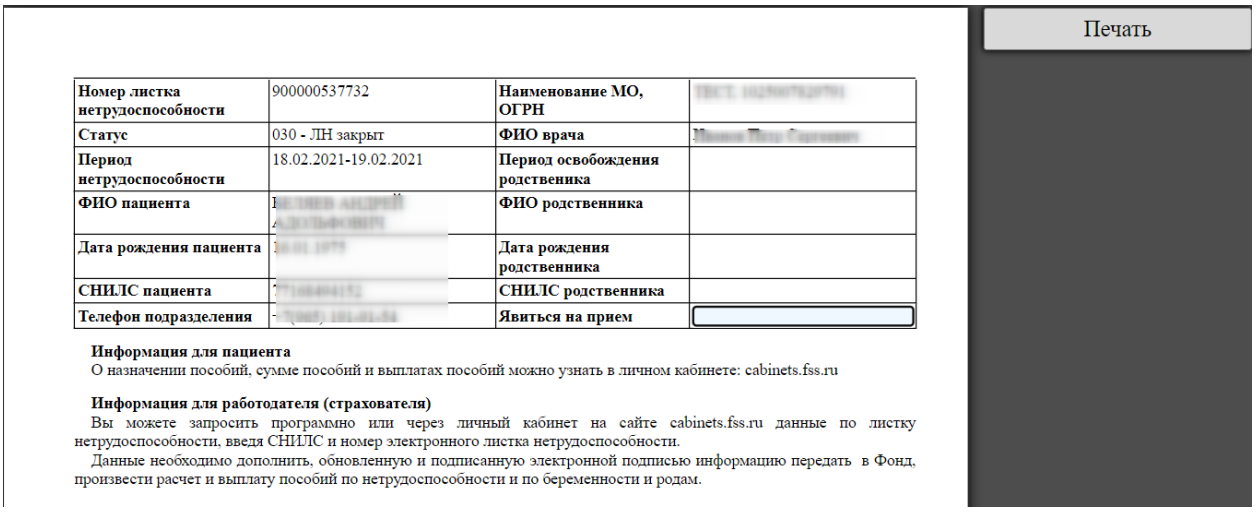

Рисунок 1614. Информирование о номере ЭЛН

<span id="page-1039-1"></span>Откроется вкладка браузера с печатной формой информирования о номере ЭЛН

[\(Рисунок 1615\)](#page-1040-0). Для печати формы необходимо нажать кнопку **Печать** 

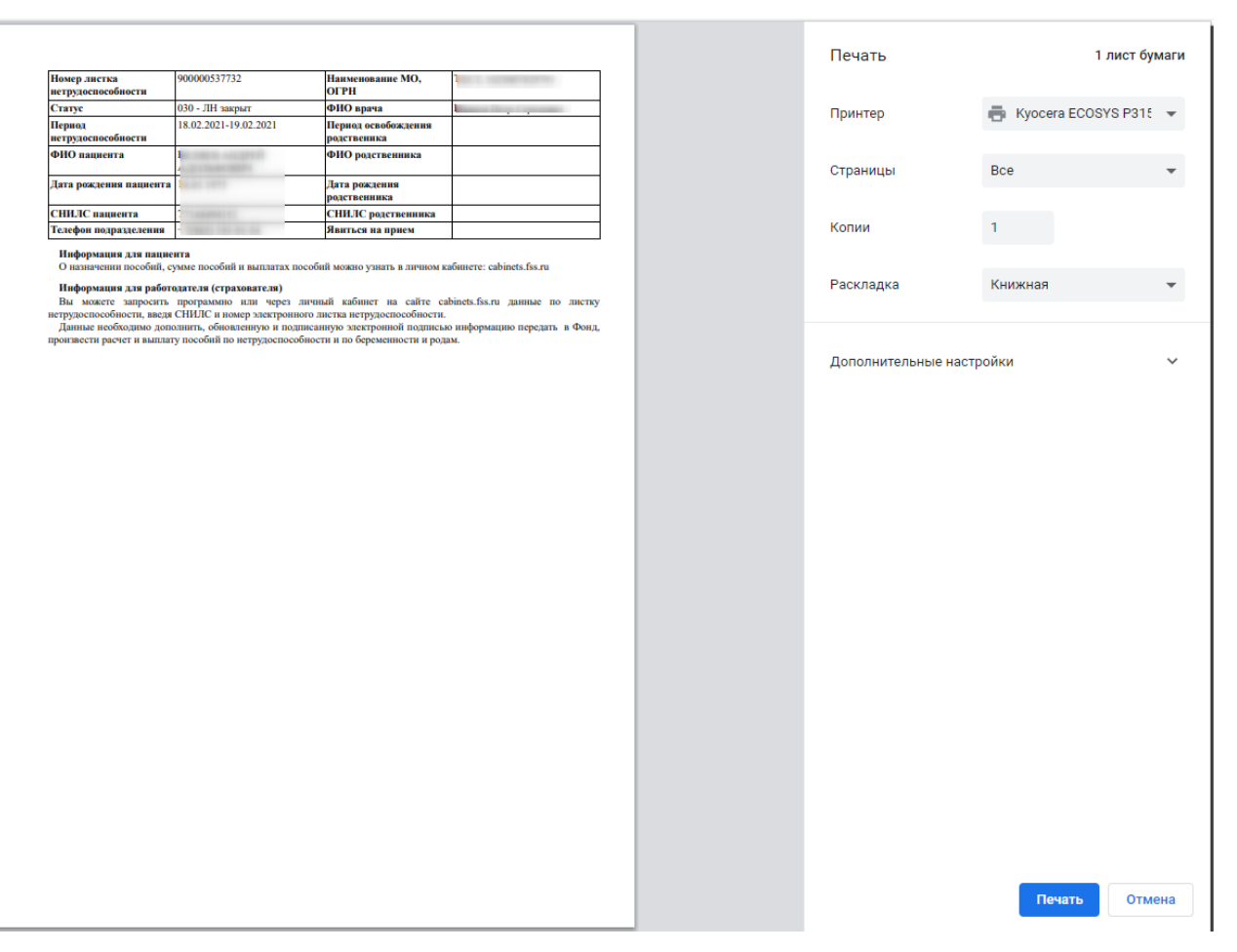

Рисунок 1615. Печатная форма информирования о номере ЭЛН

# <span id="page-1040-0"></span>**6.17.4.5. Листок освобождения от выполнения служебных обязанностей по временной нетрудоспособности**

Для печати листка освобождения от выполнения служебных обязанностей по временной нетрудоспособности следует нажать кнопку «Печать» и выбрать пункт «Освобождение МВД (№624/766н)» [\(Рисунок 1616\)](#page-1041-0).

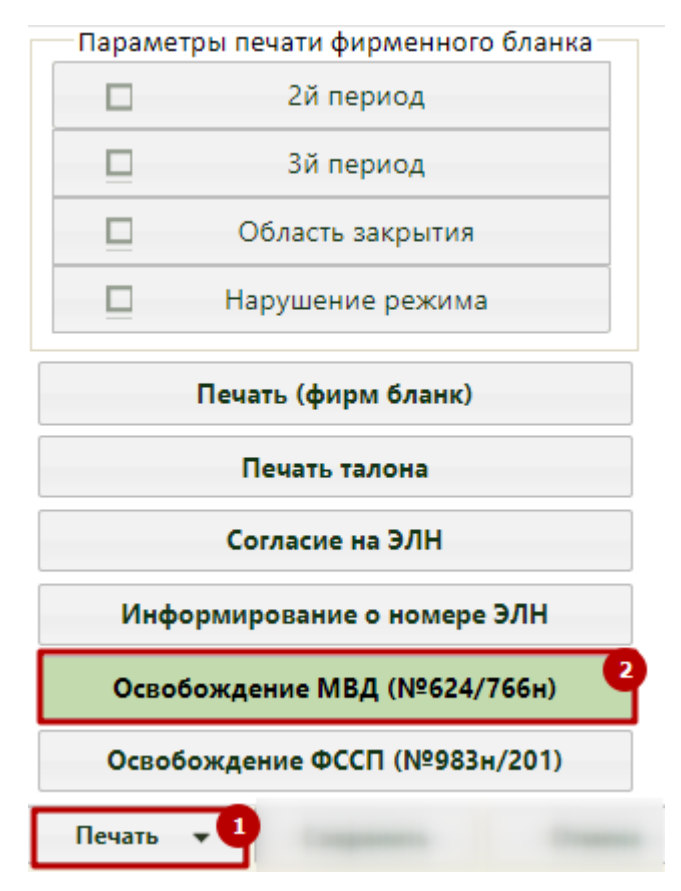

Рисунок 1616. Выбор печатной формы «Освобождение МВД (№624/766н)

<span id="page-1041-0"></span>В новой вкладке браузера откроется печатная форма листка освобождения от выполнения служебных обязанностей по временной нетрудоспособности [\(Рисунок 1617\)](#page-1042-0).

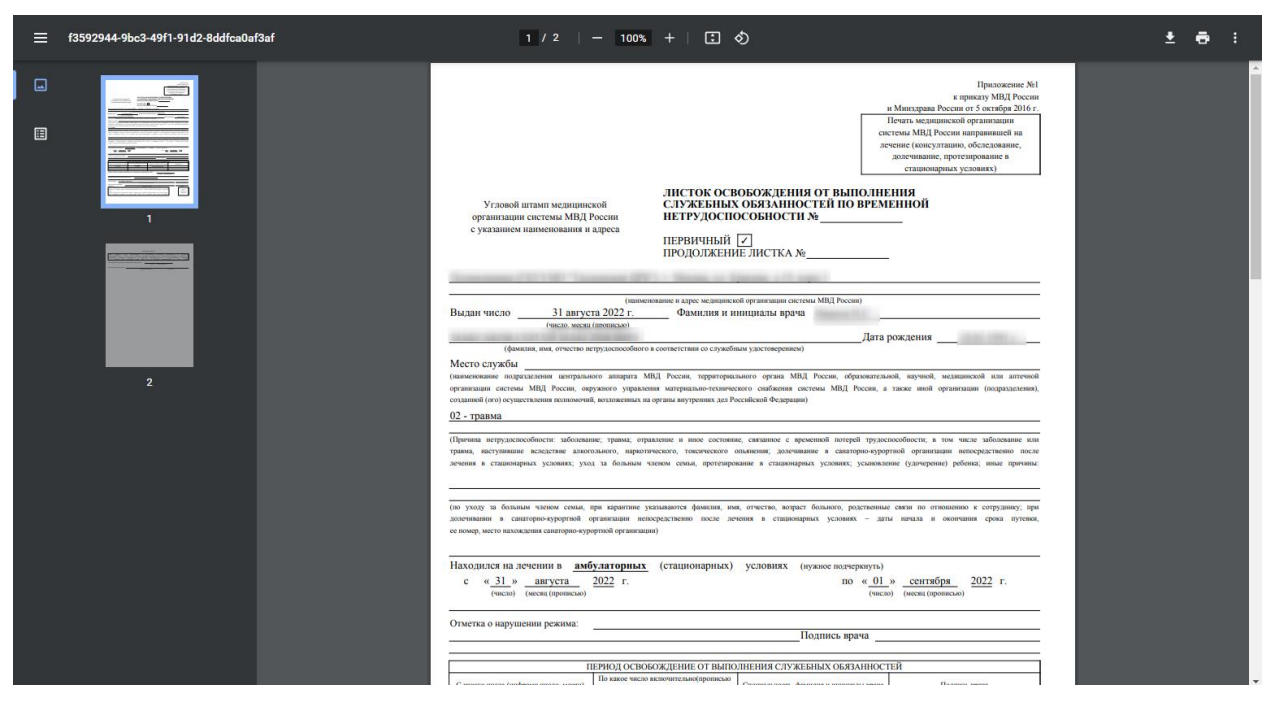

<span id="page-1042-0"></span>Рисунок 1617. Печатная форма листка освобождения от выполнения служебных обязанностей по временной нетрудоспособности сотруднику органов принудительного исполнения Российской Федерации

Для печати необходимо нажать кнопку **. В расс**ительственнадка браузера с печатной формой, в которой необходимо нажать кнопку **Печать** . Дальнейшая печать производится стандартными средствами браузера.

# **6.17.4.6. Листок освобождения от выполнения служебных обязанностей по временной нетрудоспособности сотруднику органов принудительного исполнения Российской Федерации**

Для печати листка освобождения от выполнения служебных обязанностей по временной нетрудоспособности сотруднику органов принудительного исполнения Российской Федерации следует нажать кнопку «Печать» и выбрать пункт «Освобождение ФССП (№983н/201)» [\(Рисунок 1618\)](#page-1043-0).

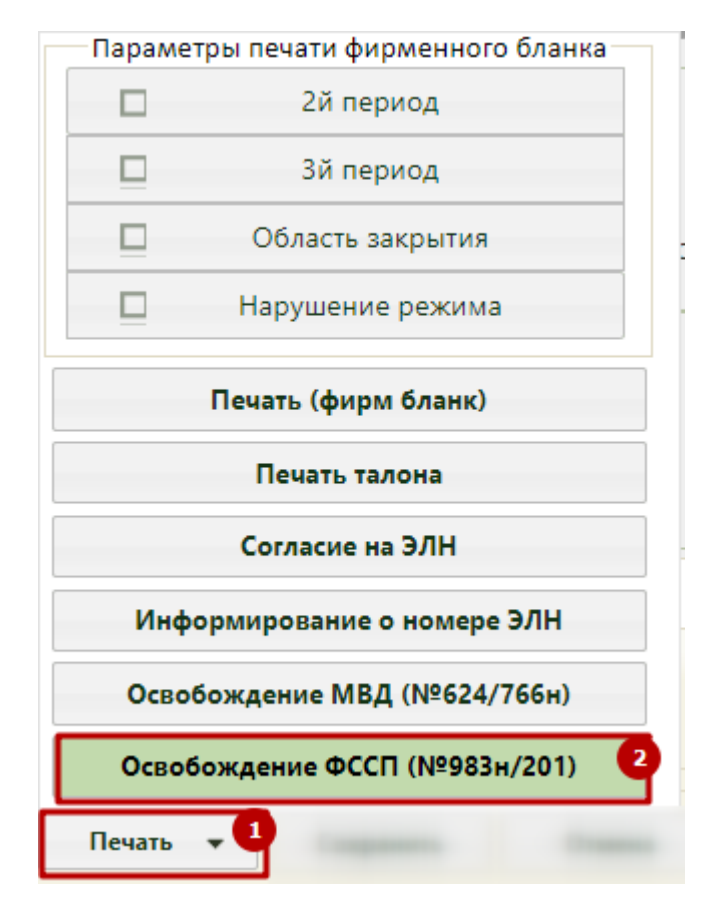

Рисунок 1618. Выбор печатной формы «Освобождение ФССП (№983н/201)»

<span id="page-1043-0"></span>В новой вкладке браузера откроется печатная форма листка освобождения от выполнения служебных обязанностей сотруднику органов принудительного исполнения Российской Федерации [\(Рисунок 1619\)](#page-1043-1).

<span id="page-1043-1"></span>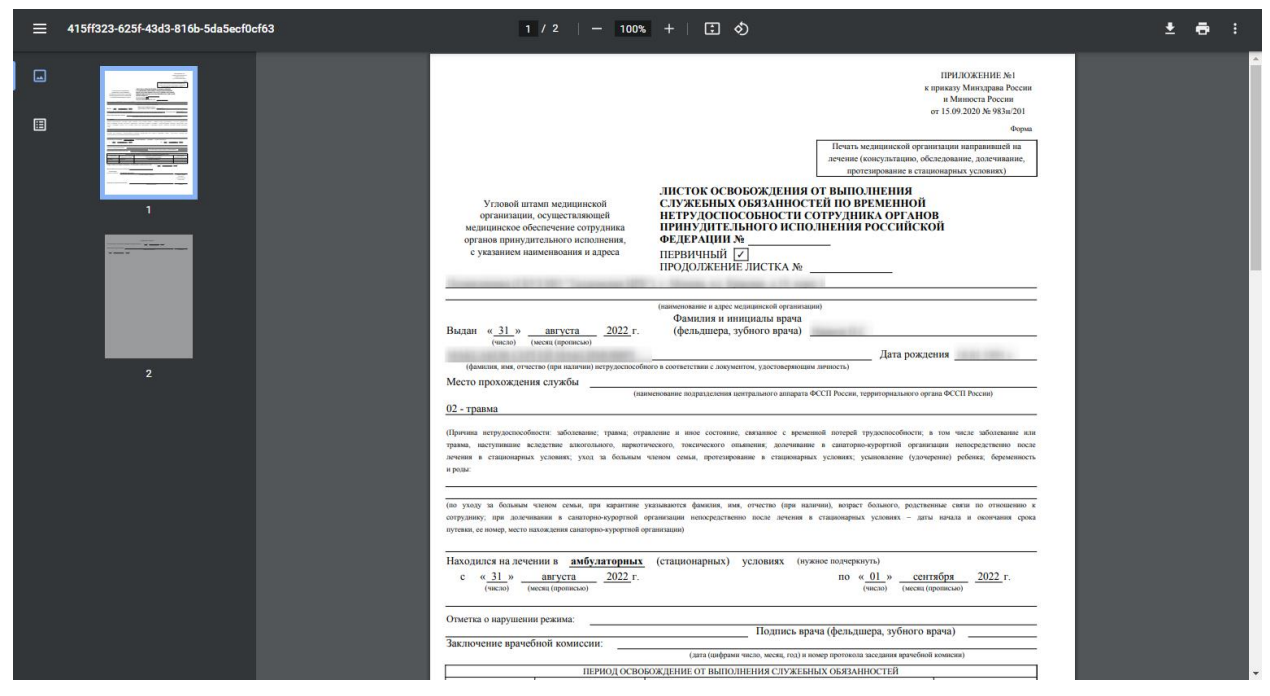

Рисунок 1619. Печатная форма листка освобождения от выполнения служебных обязанностей по временной нетрудоспособности
Для печати необходимо нажать кнопку **. Откроется вкладка браузера с** печатной формой, в которой необходимо нажать кнопку **Печать** . Дальнейшая печать производится стандартными средствами браузера.

## **6.17.4.7. Меню калибровки**

Интерфейс формы печати и калибровки листка нетрудоспособности (ЛН) состоит из двух областей: формы вывода печатаемого текста и меню его калибровки [\(Рисунок](#page-1044-0)  [1620\)](#page-1044-0).

Печать Настройки HAMM FHORAHMET Параметры калибровки не A *R* P E C 1 найдены на Вашем компьютере.  $02042018$ Это могло произойти после очистки кеша браузера. Парметры калибровки были загружены с сервера. Они могут отличаться от заданных ранее 0 3 0 7 1 9 8 3  $0<sub>2</sub>$  $\mathbf{v}$ параметров. Если ранее был KAMMPCKAS HPS FEVR MO создан резервный файл с параметрами калибровки, то Вы можете восстановить эти значения с помощью кнопки "Загрузить из файла". Дата последнего изменения загруженных параметров калибровки: 02.04.2018 12:51 A A M P O B A 3 0 2 0 4 2 0 1 8 0 5 0 4 2 0 1 8 N E A W

Рисунок 1620. Интерфейс печати и меню калибровки ЛН

<span id="page-1044-0"></span>По умолчанию меню калибровки свернуто. Для его раскрытия необходимо нажать

кнопку  $\vert$  **Вестройки отобразятся поля калибровки и фон** листка нетрудоспособности [\(Рисунок 1621\)](#page-1045-0). Для сворачивания меню калибровки необходимо повторно нажать кнопку «Настройки».

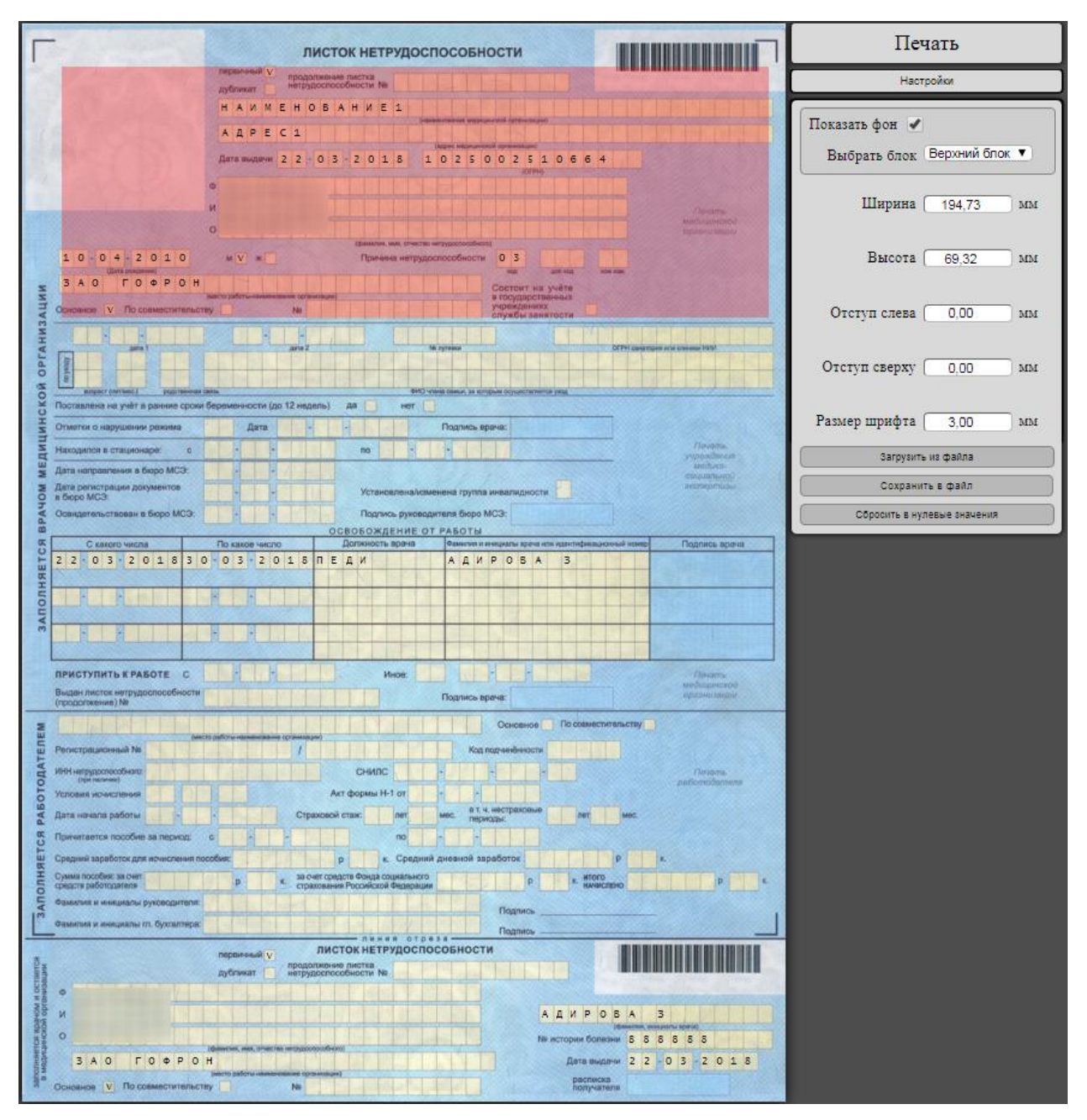

Рисунок 1621. Раскрытое меню калибровки

<span id="page-1045-0"></span>Меню калибровки позволяет откалибровать текст, который выводится на печать на листок нетрудоспособности. Подразумевается, что в принтер уже установлен незаполненный бланк для печати. Для более наглядного представления можно отобразить печатную форму ЛН (она отображается автоматически при раскрытии меню калибровки и не выводится на печать). На печать выводится только текст. Для того чтобы убрать отображение печатной формы ЛН, необходимо снять флажок  $\overline{\text{Показать}}$  фон  $\Box$ . Для возврата отображения фона необходимо установить флажок  $\overline{\text{I}^{\text{O}}\text{S}}$ 

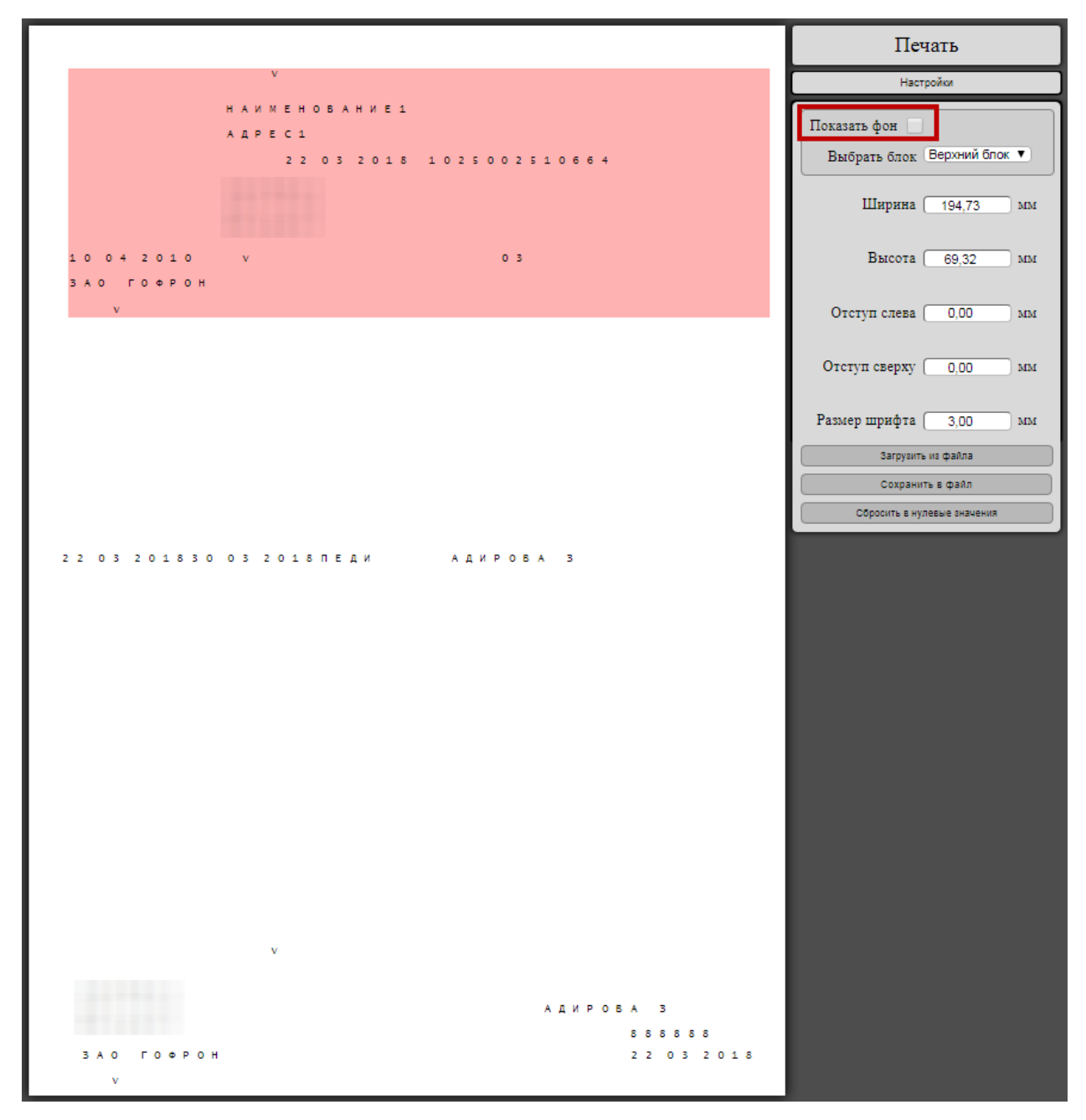

Рисунок 1622. Отображение печатаемого текста без печатной формы ЛН

Меню калибровки состоит из полей выбора блока калибровки (описано в п. [6.17.4.7.1\)](#page-1046-0), ввода ширины, высоты, отступа слева, отступа справа, размера шрифта (описано в п. [6.17.4.7.2\)](#page-1047-0), кнопок печати, загрузки и сохранения параметров калибровки в файл (описано в п. [6.17.4.8\)](#page-1049-0) и сброса настроек в нулевые значения. Работа с полями будет описана в отдельных пунктах.

#### **6.17.4.7.1. Поле «Выбрать блок»**

<span id="page-1046-0"></span>На форме вывода печатаемого текста калибруемые данные объединяются в блоки. ЛН визуально можно разделить на три блока: верхний, средний и нижний. Блоки калибруются поочередно. Выбранный блок выделяется красным цветом. Блок указывается в поле «Выбрать блок» [\(Рисунок 1623\)](#page-1047-1). Для выбора нужного блока необходимо раскрыть список значений в поле нажатием по нему.

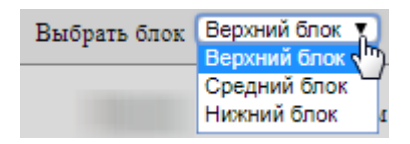

Рисунок 1623. Выпадающий список в поле «Выбрать блок»

<span id="page-1047-1"></span>Пример. Необходимо откалибровать периоды освобождения от работы. Для этого необходимо в поле «Выбрать блок» указать вариант «Средний блок», как показано на [Рисунок 1624.](#page-1047-2)

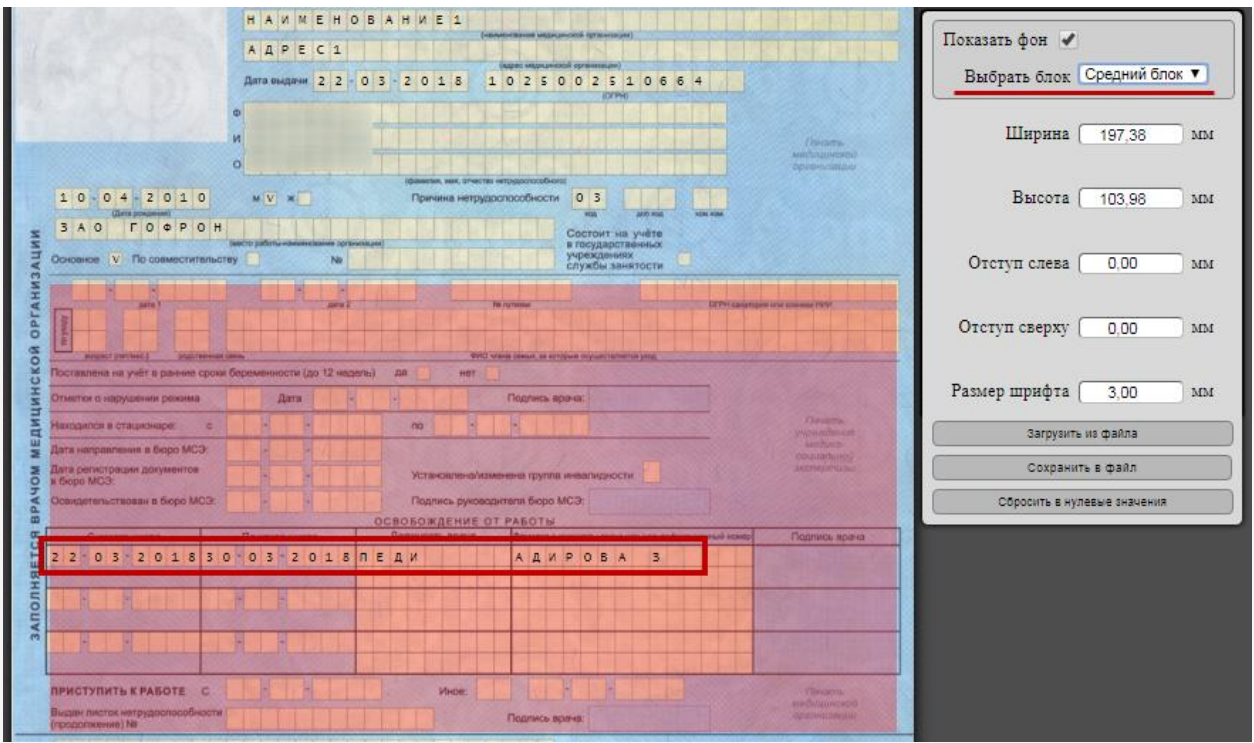

Рисунок 1624. Выбор среднего блока для калибровки периода освобождения от работы

<span id="page-1047-2"></span><span id="page-1047-0"></span>После выбора блока необходимо ввести калибровочные параметры (описано в п. [6.17.4.7.2\)](#page-1047-0).

### **6.17.4.7.2. Калибровочные параметры**

Для каждого блока имеется 5 калибровочных параметров:

- 1. ширина;
- 2. высота;
- 3. отступ слева;
- 4. отступ сверху;
- 5. размер шрифта.

Все поля заполняются вручную с клавиатуры.

Отступ слева и отступ сверху. Если смещение каждой буквы в блоке одинаково относительно тех ячеек, куда должны попасть эти буквы, как показано на [Рисунок 1625,](#page-1048-0) то следует применять свойства «Отступ слева» и «Отступ сверху». Это приведет к равномерному смещению всех букв данного блока в одном направлении.

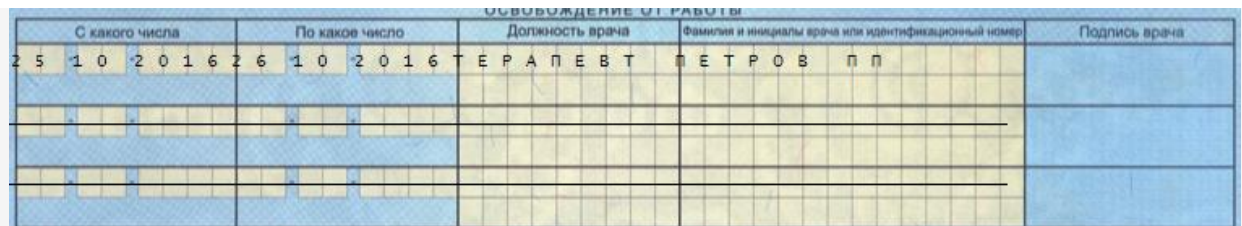

<span id="page-1048-0"></span>Рисунок 1625. Пример одинакового для всех букв смещения относительно своих ячеек

Ширина и высота. Если смещение в начале блока выражено слабо, а в конце блока увеличивается, то следует изменять параметры «Ширина» или «Высота». Это приведет к тому, что в начале блока коррекция будет минимальна, а в конце блока значительно выше. На [Рисунок 1626](#page-1048-1) приведен пример, когда необходима калибровка параметра «Высота».

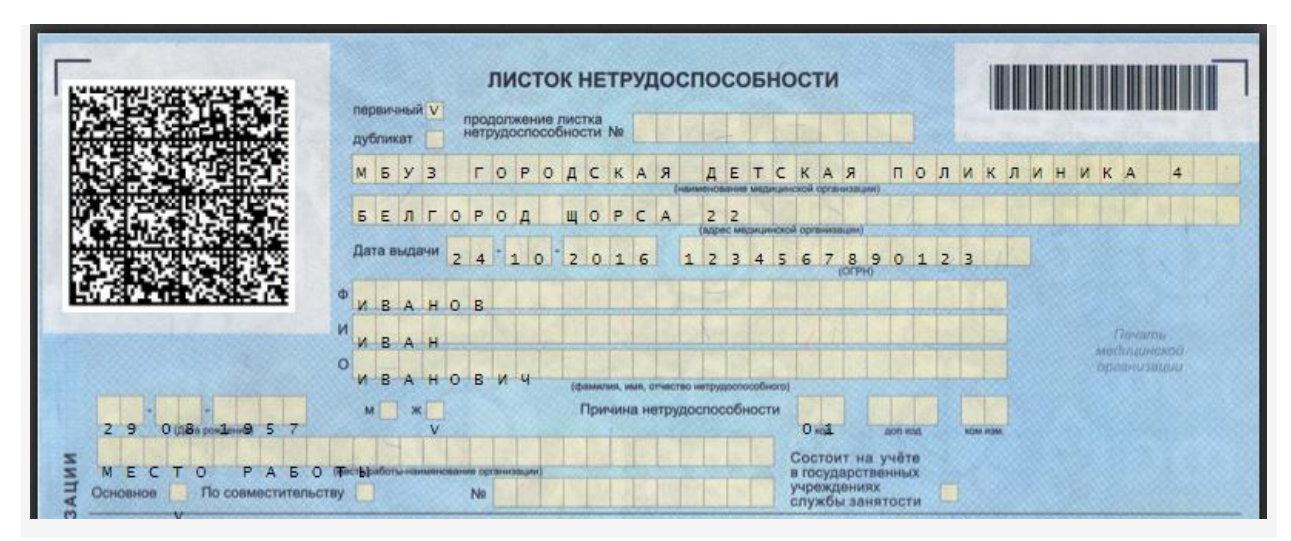

<span id="page-1048-1"></span>Рисунок 1626. Пример слишком большого межстрочного интервала, который можно уменьшить параметром «Высота»

#### **6.17.4.7.3. Восстановление прежних значений**

Если были введены неверные параметры, и кнопка «Печать» еще не была нажата, то существует возможность вернуться к последним примененным значениям, обновив страницу нажатием клавиши F5 на клавиатуре или нажатием кнопки обновления страницы в браузере [\(Рисунок 1627\)](#page-1049-1).

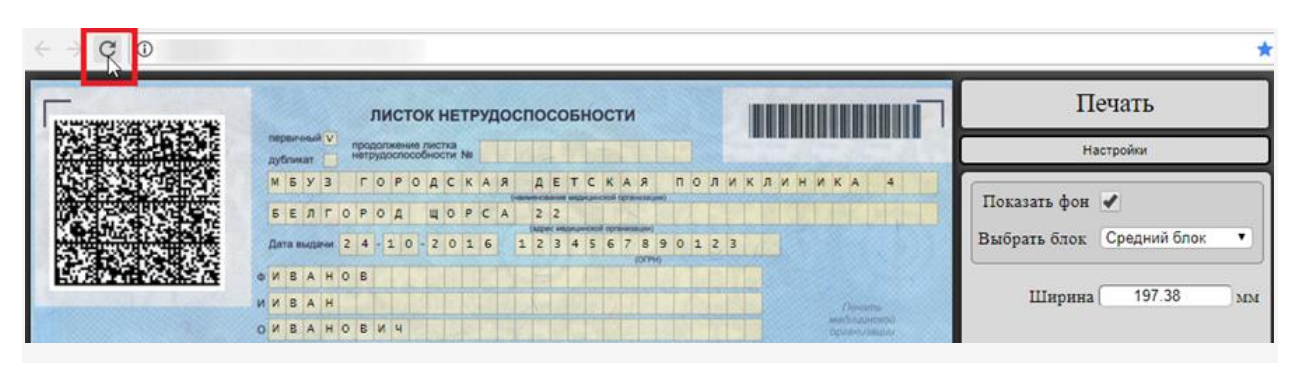

Рисунок 1627. Кнопка обновления страницы в браузере, позволяющая загрузить последние сохраненные значения калибровки

#### **6.17.4.7.4. Кнопка «Сбросить в нулевые значения»**

<span id="page-1049-1"></span>При нажатии кнопки соросить в нулевые значения будут удалены все калибровочные значения для всех блоков, введенные пользователем. Для всех трех блоков будет произведена калибровка относительно бланка, который отображается на экране. После нажатия данной кнопки сохранение происходит не сразу, а только после нажатия кнопки «Печать». Если кнопка «Печать» еще не была нажата и необходимо отменить действие кнопки сброса настроек, то следует обновить страницу, нажав клавишу F5 на клавиатуре или кнопку С в браузере.

#### **6.17.4.7.5. Кнопка «Печать»**

Для печати ЛН на фирменном бланке после выполнения настроек следует нажать кнопку «Печать» откроется вкладка браузера с печатной формой. Необходимо нажать  $\kappa$ нопку **Печать** . ЛН будет распечатан на фирменном бланке.

Сохранение введенных калибровочных параметров происходит только при нажатии кнопки «Печать». Если кнопка «Печать» не была нажата, и форма печати ЛН была закрыта, то значения калибровки не сохранятся, и в следующий раз будут загружены те значения, которые были использованы при последнем выводе на печать.

При нажатии на кнопку «Печать» будет выведен на печать только текст, независимо от того, отображается в данный момент фон или нет.

#### **6.17.4.8. Загрузка и сохранение параметров калибровки**

<span id="page-1049-0"></span>Калибровочные параметры листка нетрудоспособности сохраняются автоматически отдельно для каждого компьютера. Однако при очистке временных файлов на компьютере пользователя данные калибровки могут быть утеряны. В таком случае при следующей работе с листком нетрудоспособности данные калибровки будут загружены с

удаленного сервера. Но в случае, если под одной учетной записью работает несколько пользователей из разных кабинетов, то существует вероятность, что параметры, загруженные с сервера пользователем одного компьютера, могут быть перезаписаны на другом компьютере. Поэтому предусмотрена возможность сохранения калибровочных значений в файл на компьютере пользователя вручную. Для сохранения параметров калибровки в файл необходимо нажать кнопку . Отобразится форма, на которой будет указано автоматически сформированное имя файла,

которое можно изменить [\(Рисунок 1628\)](#page-1050-0). Для сохранения необходимо нажать кнопку

OK

.

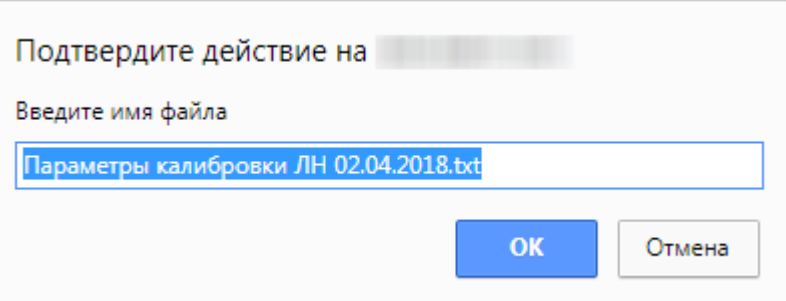

Рисунок 1628. Форма подтверждения сохранения параметров калибровки ЛН в файл

<span id="page-1050-0"></span>После нажатия кнопки «Сохранить в файл» калибровочные параметры будут сохранены в файл на компьютере пользователя. Файл автоматически будет загружен на компьютер.

Сохраненные параметры калибровки можно загрузить из файла. Для этого необходимо нажать кнопку . Отобразится стандартное диалоговое окно выбора файла на компьютере, в котором необходимо указать файл с параметрами калибровки. Загруженные данные автоматически будут применены к листку нетрудоспособности. При отсутствии параметров отображается сообщение о необходимости их загрузки [\(Рисунок 1629\)](#page-1051-0).

Параметры калибровки не найдены на Вашем компьютере. Это могло произойти после очистки кеша браузера. Парметры калибровки были загружены с сервера. Они могут отличаться от заданных ранее параметров. Если ранее был создан резервный файл с параметрами калибровки, то Вы можете восстановить эти значения с помощью кнопки "Загрузить из файла".

Дата последнего изменения загруженных параметров калибровки: 02.04.2018 12:51

<span id="page-1051-0"></span>Рисунок 1629. Сообщение о необходимости загрузки параметров калибровки

### **6.17.4.9. Регулировка отступов**

Рассмотрим случай, когда необходима калибровка с помощью полей «Отступ слева» и «Отступ сверху» [\(Рисунок 1630\)](#page-1051-1). На рисунке видно, что все буквы имеют одинаковый отступ вниз и вправо относительно своих ячеек. Изменение параметров «Ширина» и «Высота» в данном случае не требуются.

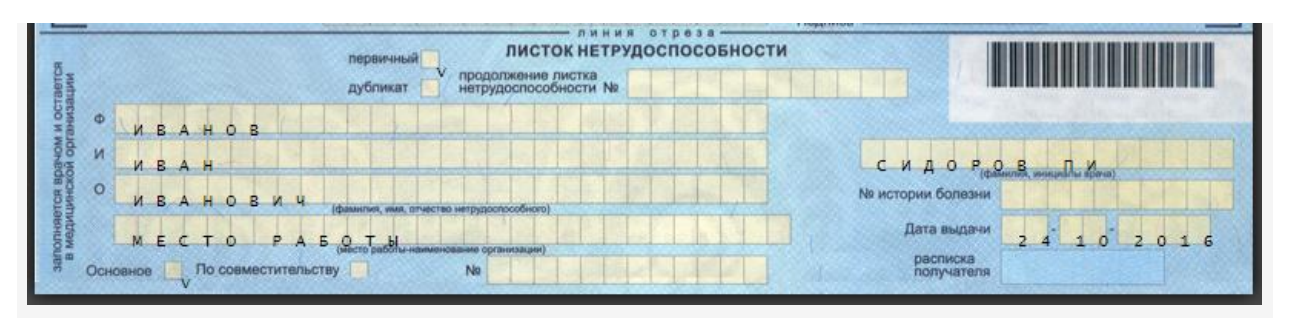

Рисунок 1630. Пример ситуации, в которой необходимо изменение отступов

<span id="page-1051-1"></span>На [Рисунок 1631](#page-1052-0) приведен результат уменьшения значений в полях «Отступ слева» и «Отступ сверху».

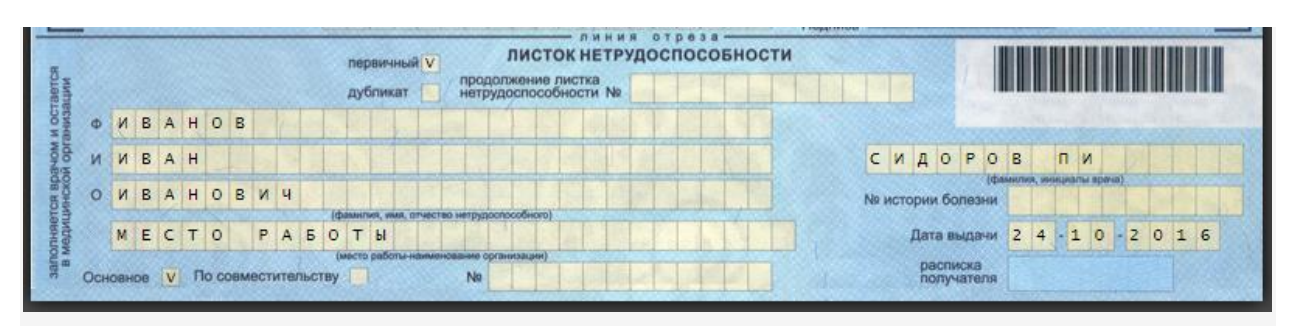

<span id="page-1052-0"></span>Рисунок 1631. Результат применения полей «Отступ слева» и «Отступ сверху»

### **6.17.4.10. Регулировка межбуквенного интервала**

Изменение параметра «Ширина» позволяет пропорционально растянуть или сузить выделенный блок, тем самым изменив межбуквенный интервал внутри блока.

На [Рисунок 1632](#page-1052-1) приведен пример, в котором необходима регулировка межбуквенного интервала.

# До калибровки:

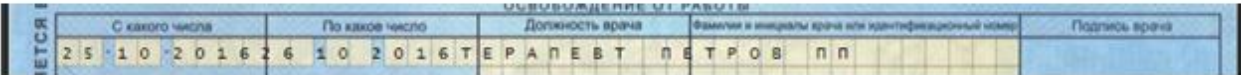

# После увеличения ширины:

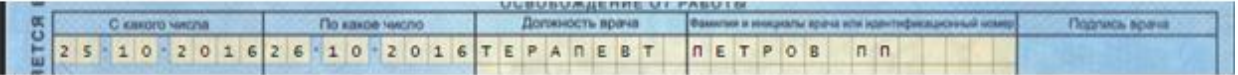

#### Рисунок 1632. Пример изменения параметра «Ширина»

<span id="page-1052-1"></span>На рисунке видно, что в первом периоде ЛН первая буква правильно откалибрована относительно своей ячейки. Буквы в правой части строки начинают смещаться левее относительно своих ячеек. Самая правая буква смещена на две клетки влево относительно правильной позиции.

Для решения данной проблемы необходимо в меню настроек выбрать в выпадающем списке «Средний блок» и увеличить параметр «Ширина». В результате самый левый символ почти не будет смещен, а самый правый символ окажется правее предыдущей позиции.

#### **6.17.4.11. Регулировка межстрочного интервала**

Изменение параметра «Высота» позволяет пропорционально растягивать и сужать выбранный блок по вертикали, тем самым менять межстрочный интервал внутри блока. На [Рисунок 1633](#page-1053-0) приведен пример калибровки с помощью данного параметра.

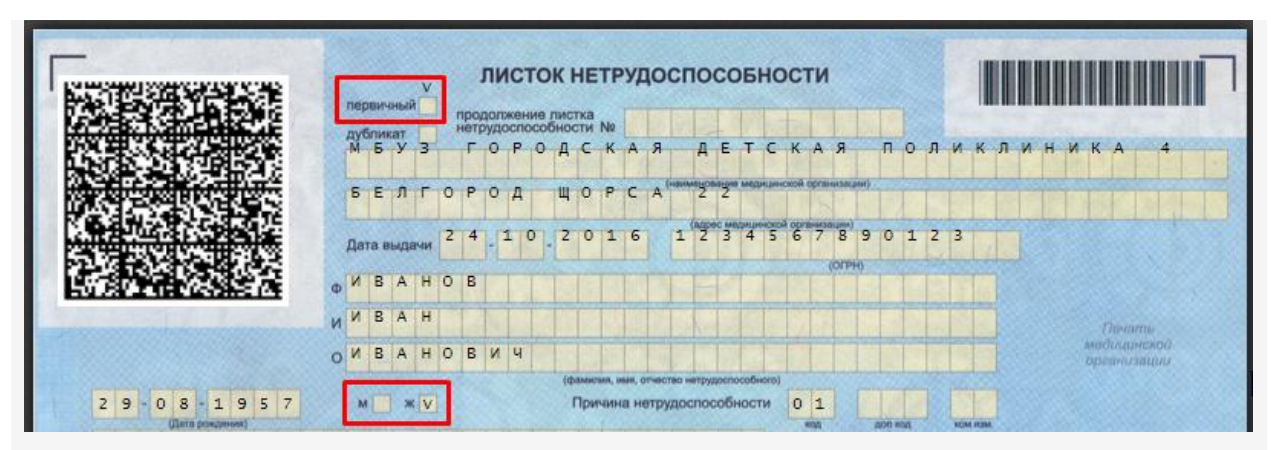

<span id="page-1053-0"></span>Рисунок 1633. Пример калибровки межстрочного интервала с помощью параметров «Высота»

На рисунке видно, что верхнее поле «первичный» сдвинуто выше своей ячейки. Нижнее поле с указанием пола находится на своем месте. Для калибровки необходимо:

1. В меню настроек в выпадающем списке выбрать «Верхний блок».

2. Для подбора правильного межстрочного интервала уменьшить параметр «Высота». После уменьшения параметра «Ширина» смещается только нижняя грань выбранного блока, а верхняя остаётся неподвижной. Поэтому смещаются относительно своих ячеек как верхнее поле «первичный», так и нижнее поле «пол». На [Рисунок](#page-1053-1) 1634 видно, что теперь все поля имеют одинаковое смещение вверх относительно своих ячеек.

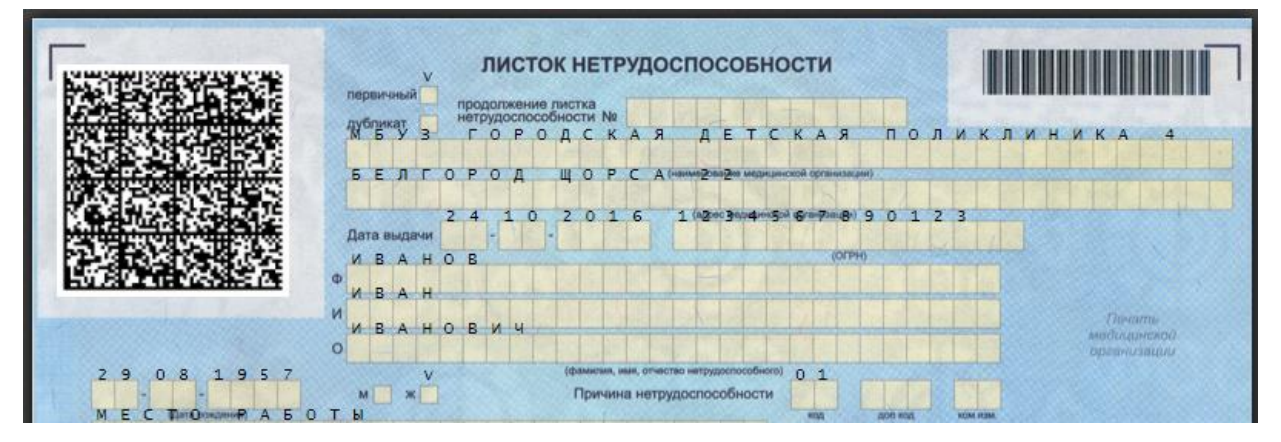

Рисунок 1634. Продолжение калибровки межбуквенного интервала блока

<span id="page-1053-1"></span>3. Для завершения калибровки необходимо увеличить значение калибровочного поля «Отступ сверху». Все поля будут одинаково смещены вниз [\(Рисунок](#page-1054-0)  [1635\)](#page-1054-0).

|  |            | первичный V<br>дубликат |    |    |                   |  |  | продолжение листка<br>нетрудослособности № |  | ЛИСТОК НЕТРУДОСПОСОБНОСТИ |                 |                |                |   |                      |                |        |                |                |           |  |                    |  |  |          |                                         |                |  |
|--|------------|-------------------------|----|----|-------------------|--|--|--------------------------------------------|--|---------------------------|-----------------|----------------|----------------|---|----------------------|----------------|--------|----------------|----------------|-----------|--|--------------------|--|--|----------|-----------------------------------------|----------------|--|
|  |            | M 5 Y 3                 |    |    |                   |  |  | <b>ГОРОДСКАЯ</b>                           |  |                           |                 | <b>AE</b>      | TC             |   | KA <sub>R</sub>      |                |        |                |                |           |  | <b>ПОЛИКЛИНИКА</b> |  |  |          |                                         | $\overline{4}$ |  |
|  |            | <b>SENTOPOA</b>         |    |    |                   |  |  | Щ O P C A                                  |  |                           |                 | 2 <sub>2</sub> |                |   | цинской организации) |                |        |                |                |           |  |                    |  |  |          |                                         |                |  |
|  |            |                         |    |    |                   |  |  | Дата выдачи 2 4 - 1 0 - 2 0 1 6            |  |                           | $1\overline{2}$ | $\overline{3}$ | $\overline{4}$ | 5 | 6                    | $\overline{7}$ | 8      | $\overline{9}$ | $\overline{0}$ | $1\ 2\ 3$ |  |                    |  |  |          |                                         |                |  |
|  |            | BAH                     |    | OB |                   |  |  |                                            |  |                           |                 |                |                |   |                      |                | (OFPH) |                |                |           |  |                    |  |  |          |                                         |                |  |
|  | <b>MMB</b> |                         | AH |    |                   |  |  |                                            |  |                           |                 |                |                |   |                      |                |        |                |                |           |  |                    |  |  | Thomarno |                                         |                |  |
|  |            |                         |    |    | O M B A H O B M 4 |  |  |                                            |  |                           |                 |                |                |   |                      |                |        |                |                |           |  |                    |  |  |          | модицинской<br><b>DESCRIPTIVABILITY</b> |                |  |

<span id="page-1054-0"></span>Рисунок 1635. Завершение калибровки межстрочного интервала верхнего блока

# **6.17.5. Рекомендуемый порядок выдачи ЛН пациенту**

При оформлении и выдаче листка нетрудоспособности рекомендуется придерживаться следующего порядка:

1. Врач оформляет бумажный ЛН или ЭЛН путем заполнения полей окна «Листок нетрудоспособности», распечатывает талон на выдачу листка нетрудоспособности (п. [6.17.2.1,](#page-937-0) [6.17.3.1\)](#page-982-0) и отдает его пациенту. После печати талона на выдачу ЛН врач сохраняет оформленный ЛН или ЭЛН.

2. Пациент обращается с распечатанным талоном на выдачу ЛН в пункт выдачи листков нетрудоспособности медицинской организации.

3. В пункте выдачи листков нетрудоспособности в Системе в его листок нетрудоспособности вносят корректировки с талона на выдачу ЛН (при их наличии), забирают у пациента талон на выдачу ЛН, указывают номер ЛН и выдают ему распечатанный листок нетрудоспособности (п. [6.17.2.1,](#page-937-0) [6.17.3.1\)](#page-982-0).

# **6.18. Запуск операций над данными**

Работа по запуску операций над данными осуществляется на Едином портале пользовательских операций, переход на который осуществляется автоматически после выбора пункта «Запуск операций над данными» [\(Рисунок 1636\)](#page-1054-1). Данный пункт доступен пользователям, которым назначена роль «ДТС».

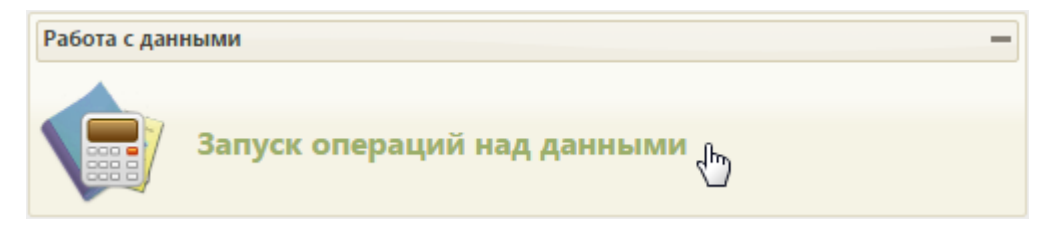

<span id="page-1054-1"></span>Рисунок 1636. Выбор пункта «Запуск операций над данными» Загрузится страница «Экспорт/Импорт данных» [\(Рисунок 1637\)](#page-1055-0).

Доступные операции

Сервисы

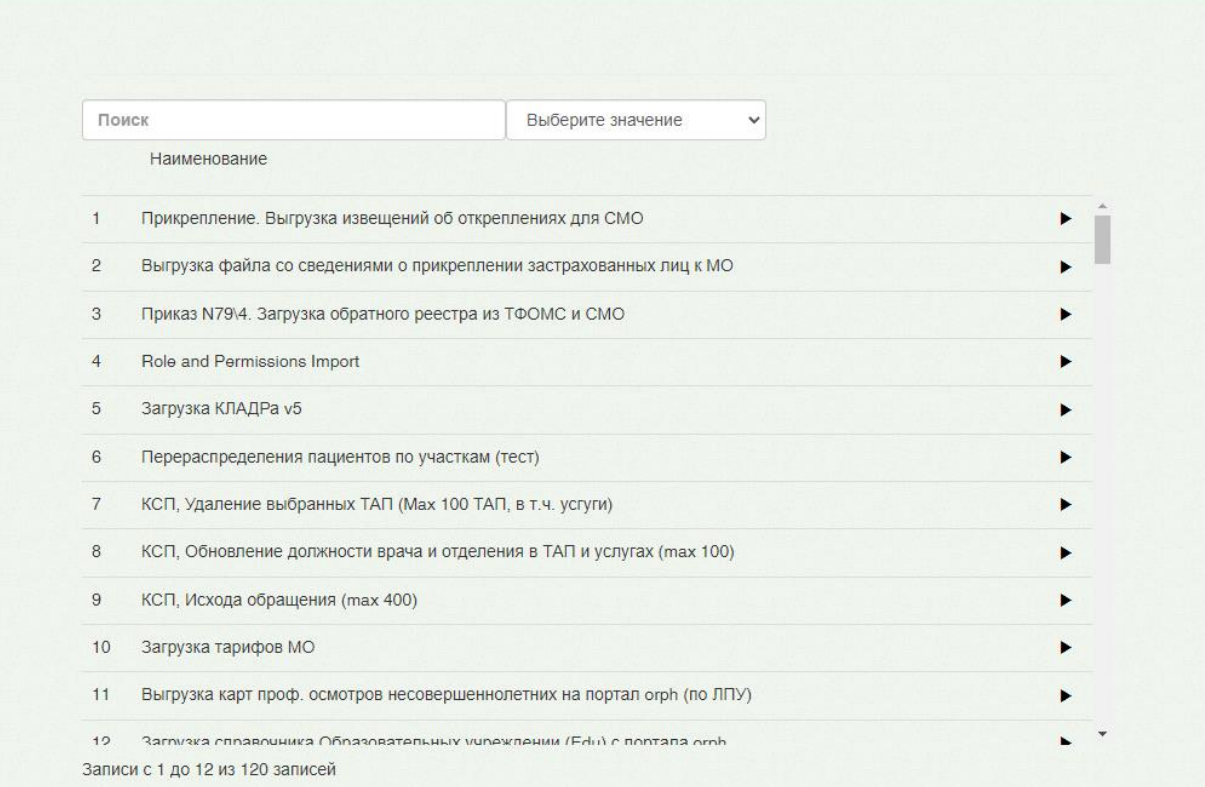

#### Рисунок 1637. Страница «Экспорт/Импорт данных»

<span id="page-1055-0"></span>В верхней части страницы находятся ссылки на страницы формирования отчетов («Отчеты») и просмотра истории запущенных протоколов и сформированных отчетов («История»). Работа со страницей формирования отчетов описана в п. [6.25.1](#page-1251-0) настоящего Руководства. Работа со страницей «История» описана в п. [6.18.5](#page-1078-0) настоящего Руководства.

На странице «Экспорт/Импорт данных» представлен список протоколов, которые можно запустить. Ниже будет описан общий принцип работы с протоколами. В списке протоколов находятся протоколы, необходимые для формирования реестров оказанных медицинских услуг. Работа с ними будет описана в п. [6.18.1](#page-1058-0) настоящего Руководства.

Над списком протоколов располагается поле поиска. После ввода части наименования протокола поиск осуществляется мгновенно, список протоколов фильтруется в соответствии с заданными условиями поиска [\(Рисунок 1638\)](#page-1056-0).

Выход

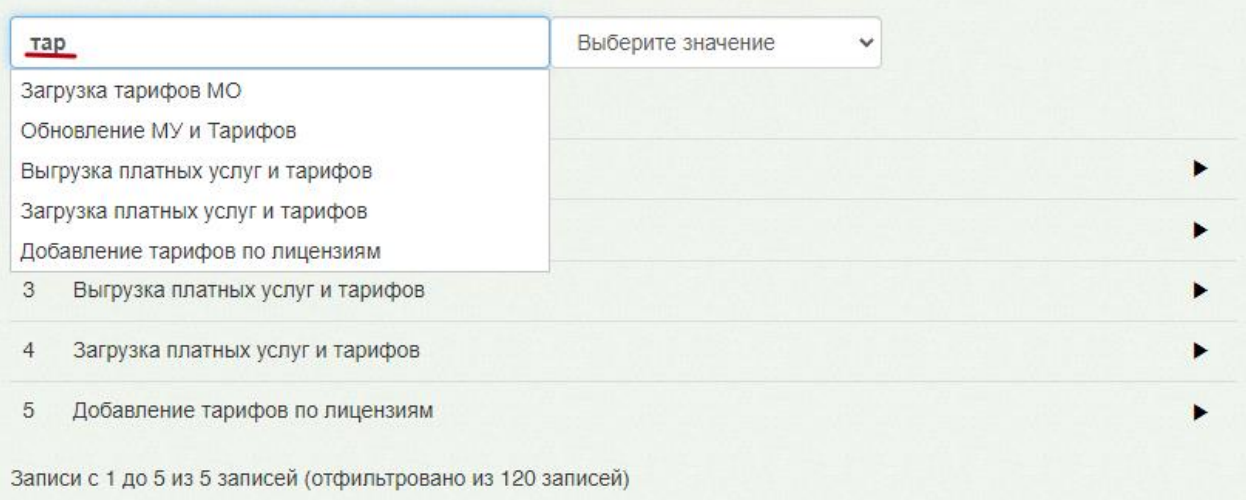

Рисунок 1638. Поиск протокола

<span id="page-1056-0"></span>Для запуска протокола нужно нажать кнопку . Загрузится страница указания параметров протокола, если это требуется протоколом [\(Рисунок 1639\)](#page-1056-1).

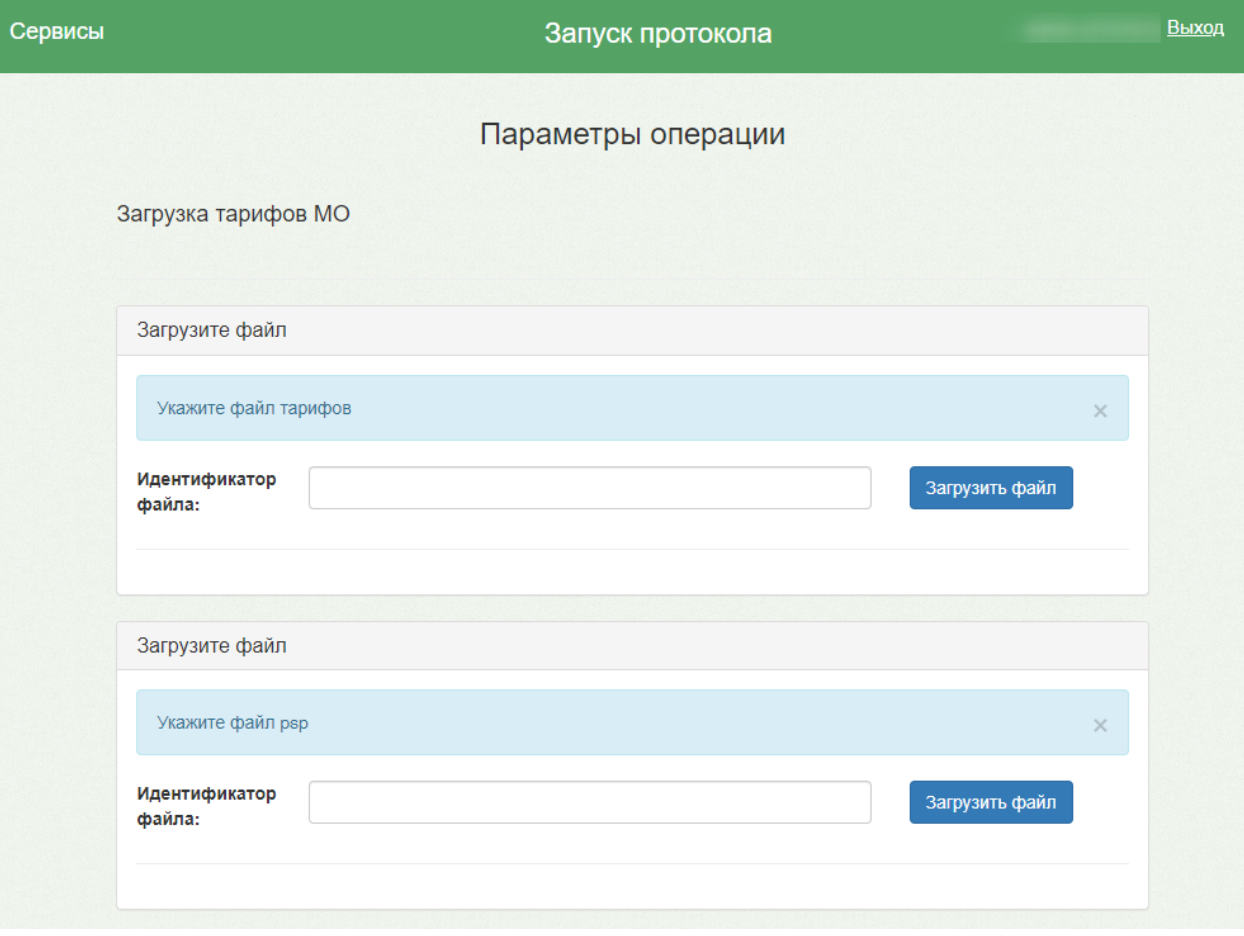

Рисунок 1639. Страница указания параметров протокола

<span id="page-1056-1"></span>Если для запуска протокола не требуется указание параметров, то загрузится страница без полей для ввода параметров [\(Рисунок 1640\)](#page-1057-0).

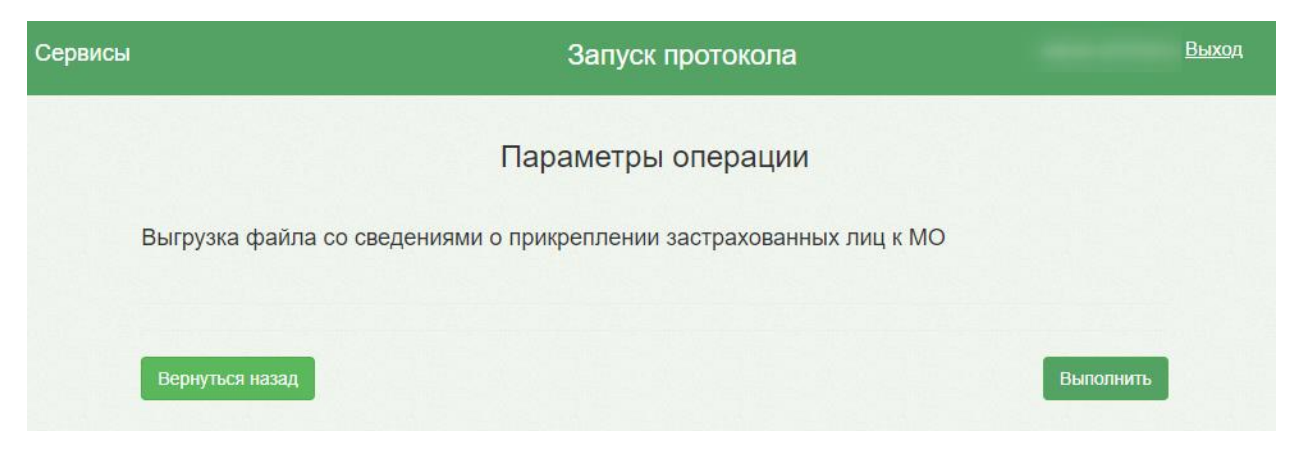

Рисунок 1640. Страница запуска протокола без указания параметров

<span id="page-1057-0"></span>Для загрузки файла нужно нажать кнопку **Загрузить файл** и выбрать на компьютере нужный файл. Для указания параметра нужно установить курсор мыши в поле и ввести часть наименования – осуществится мгновенный поиск, список параметров отфильтруется в соответствии с условиями поиска [\(Рисунок 1641\)](#page-1057-1).

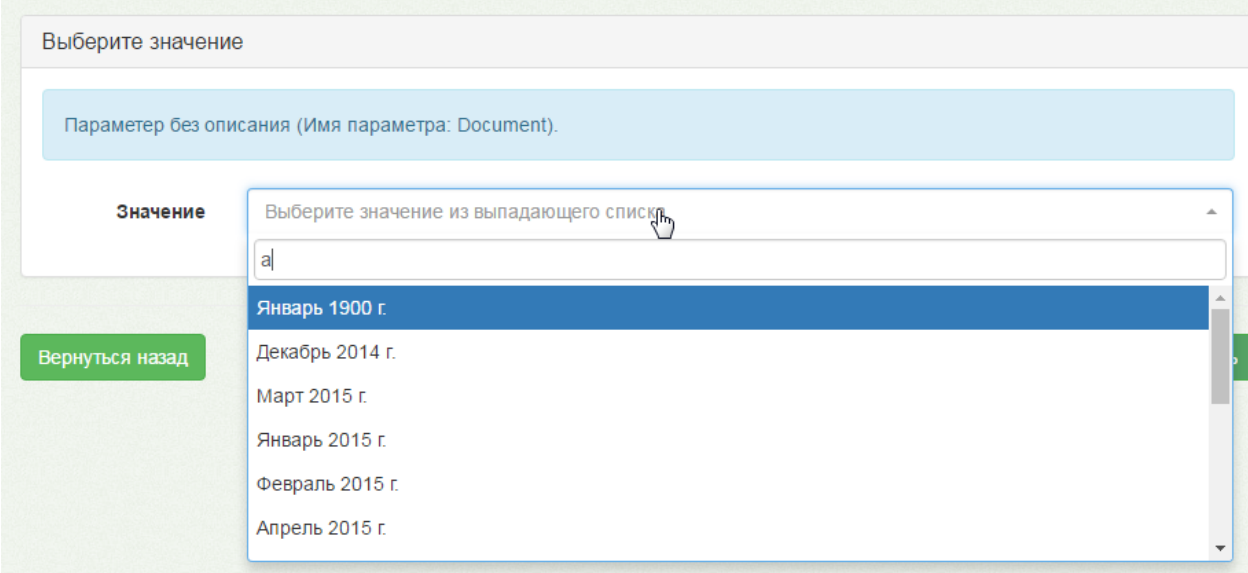

Рисунок 1641. Выбор значения параметра из списка

<span id="page-1057-1"></span>Для запуска протокола нужно нажать кнопку Выполнить . Загрузится страница, на которой будет отображен процесс выполнения протокола [\(Рисунок 1642\)](#page-1058-1) и его результаты [\(Рисунок 1643\)](#page-1058-2).

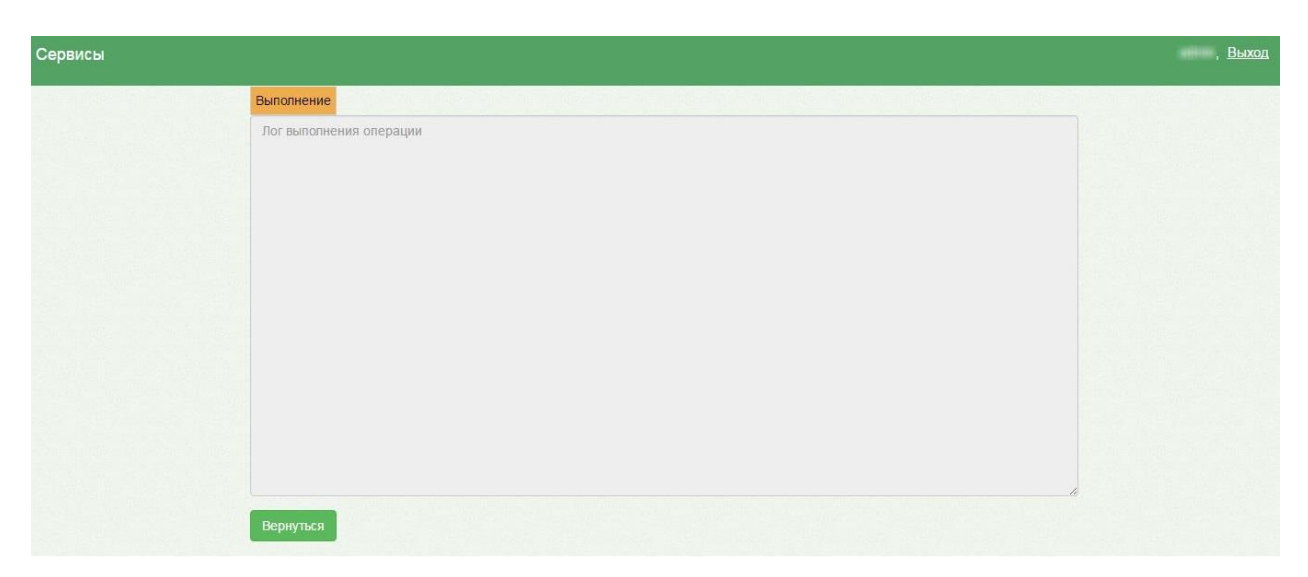

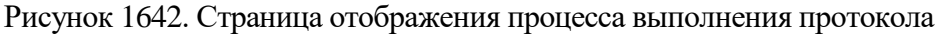

<span id="page-1058-1"></span>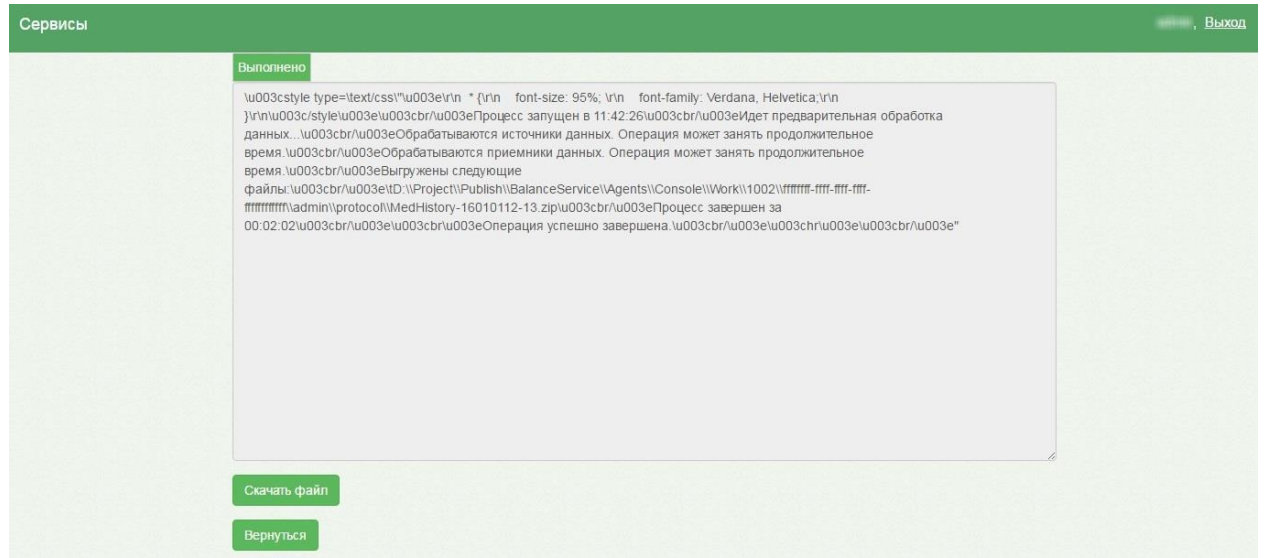

Рисунок 1643. Страница результатов выполнения протокола

<span id="page-1058-2"></span>Если запускался протокол выгрузки данных из Системы, то на странице результатов выполнения протокола можно будет скачать файл выгрузки при помощи

<span id="page-1058-0"></span>

кнопки . Скачать файл . Файл будет загружен на жесткий диск компьютера.

## **6.18.1. Работа с реестрами оказанных медицинских услуг**

#### **6.18.1.1. Работа с реестрами с последующей загрузкой в ТАСУ**

<span id="page-1058-3"></span>Системы позволяет сформировать отчетный период, реестр оказанных медицинских услуг, осуществить его проверку (экспертизу), сформировать пакет данных для загрузки в ТАСУ. Для этого необходимы четыре протокола: «1. Создание нового отчетного периода», «2. Создание реестра оказанной медицинской помощи», «3.1 Проведение экспертизы для отчетного периода», «3. Экспорт данных для формирования счетов».

Порядок работы следующий:

1. Нужно запустить протокол «Создание нового отчетного периода» [\(Рисунок](#page-1059-0)  [1644\)](#page-1059-0).

<span id="page-1059-0"></span>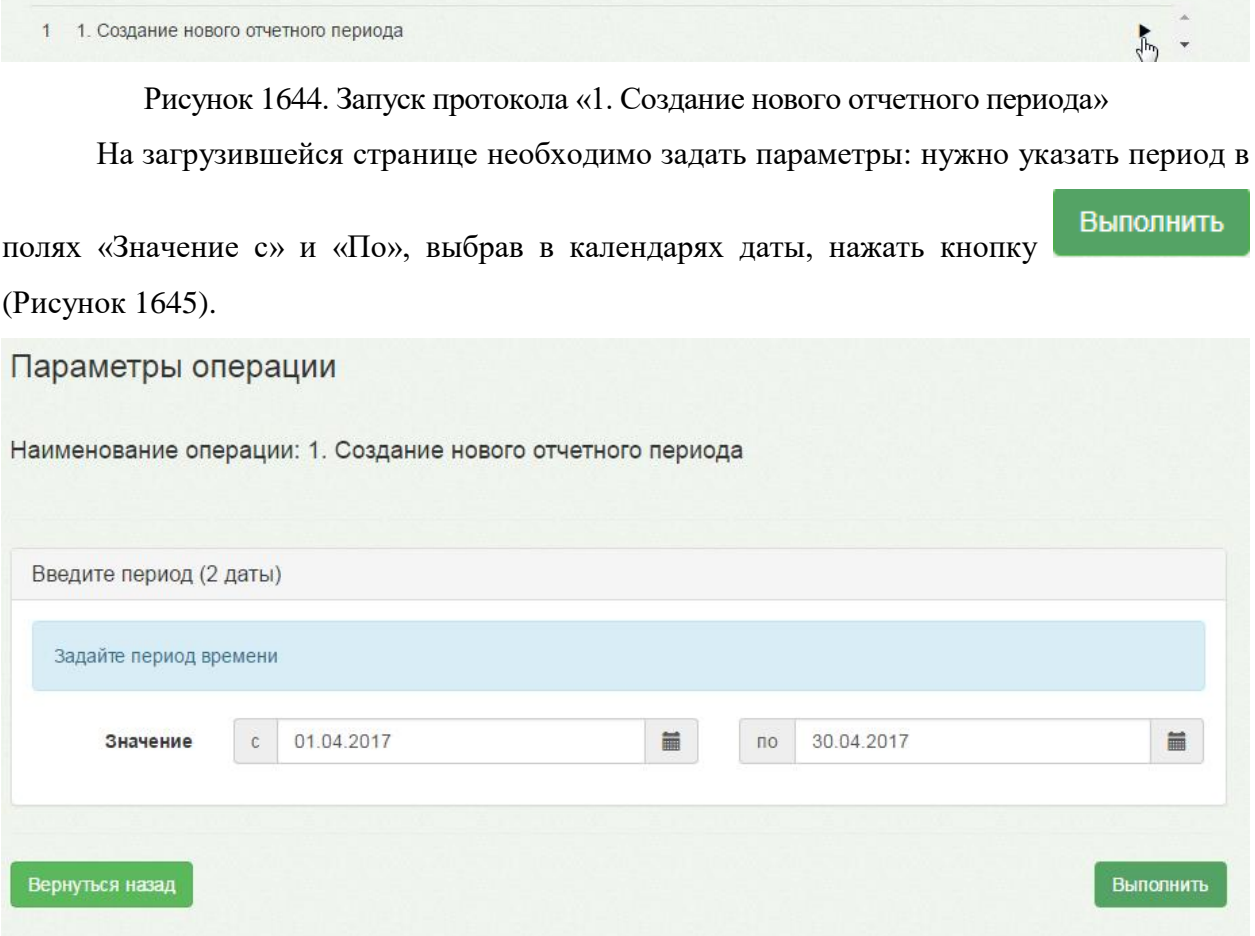

Рисунок 1645. Создание отчетного периода

<span id="page-1059-1"></span>Загрузится страница, на которой будет отображен процесс выполнения протокола и его результаты [\(Рисунок 1646\)](#page-1060-0).

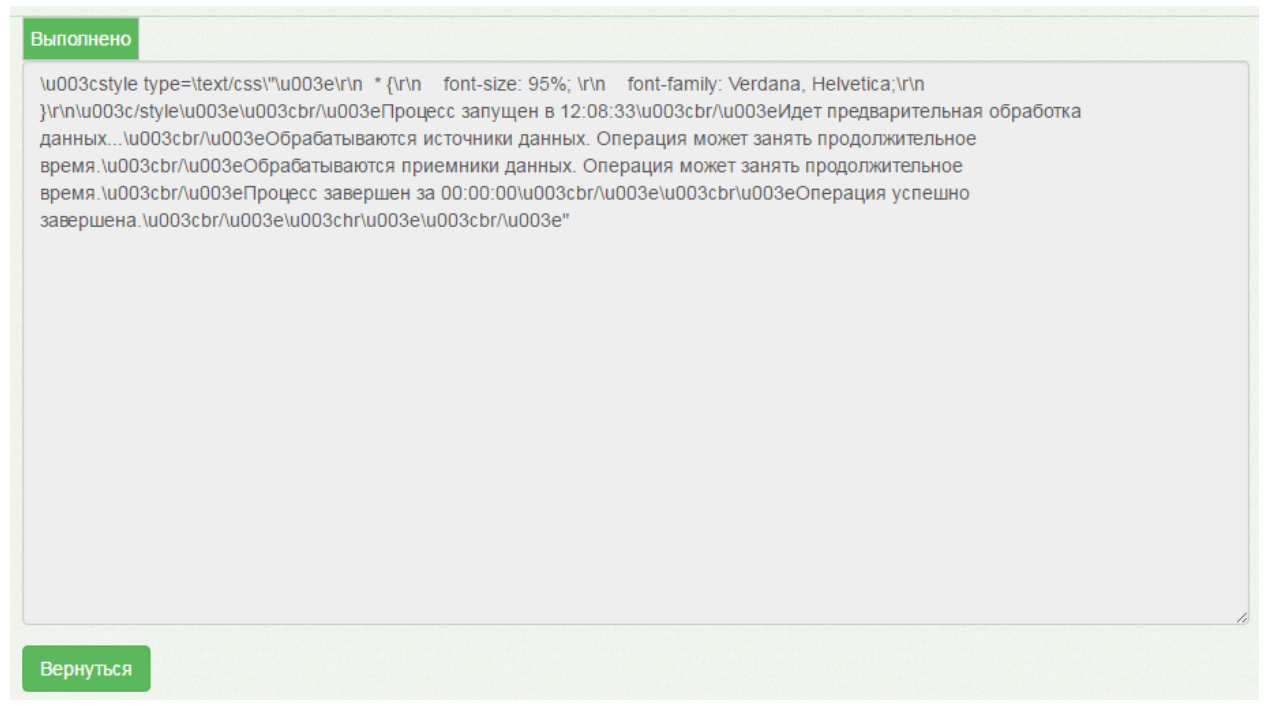

Рисунок 1646. Сообщение о результатах выполнения протокола

- <span id="page-1060-0"></span>2. Далее необходимо вернуться к списку протоколов, нажав ссылку «Экспорт/Импорт данных» в верхней части окна или несколько раз нажав кнопку «Вернуться».
- 3. Нужно запустить протокол «2. Создание реестра оказанной медицинской помощи» [\(Рисунок 1647\)](#page-1060-1).

1 2. Создание реестра оказанной медицинской помощи

<span id="page-1060-1"></span>Рисунок 1647. Запуск протокола «2. Создание реестра оказанной медицинской помощи»

На загрузившейся странице необходимо задать параметры: в поле «Document» нужно указать отчетный период, флажок «Основной реестр» устанавливать не нужно.

# [\(Рисунок 1648\)](#page-1060-2). Необходимо нажать кнопку .

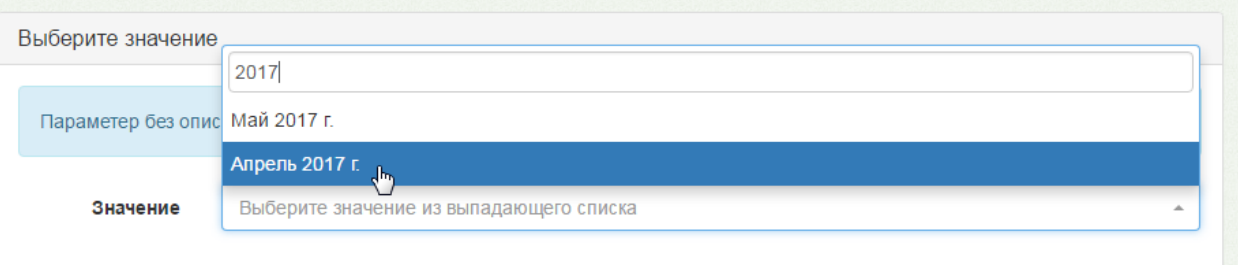

### Рисунок 1648. Ввод периода

<span id="page-1060-2"></span>Загрузится страница, на которой будет отображен процесс выполнения протокола и его результаты [\(Рисунок 1649\)](#page-1061-0).

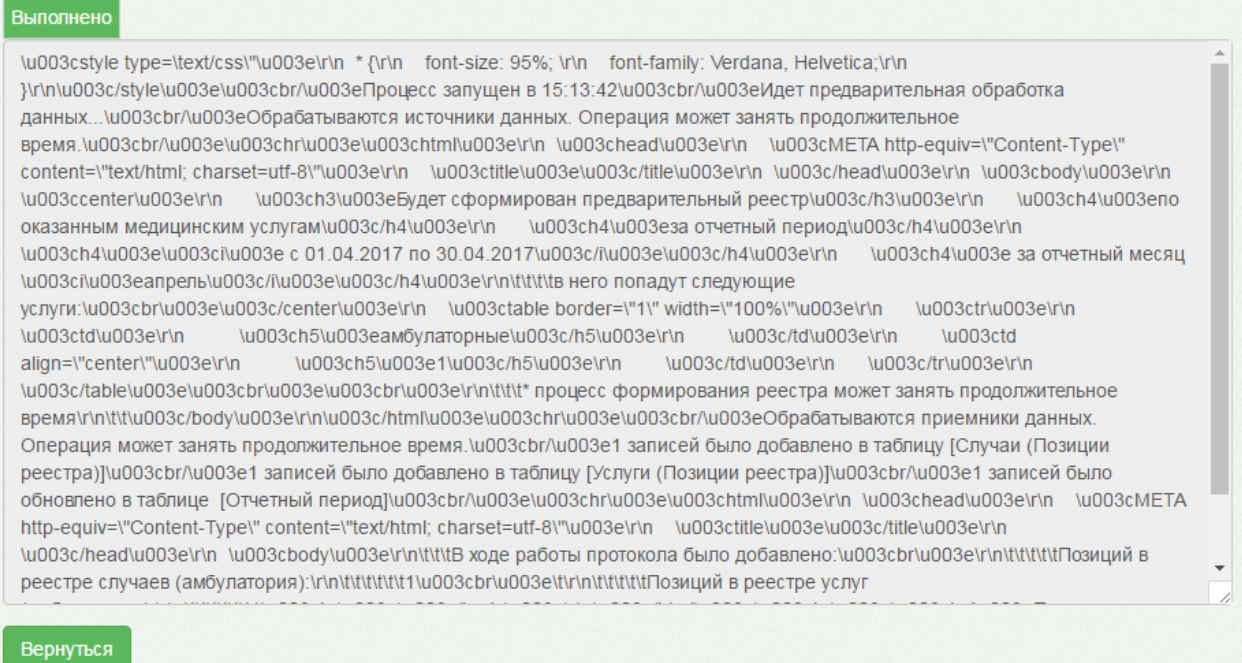

<span id="page-1061-0"></span>Рисунок 1649. Результаты выполнения протокола «2. Создание реестра оказанной

медицинской помощи»

- 4. Далее необходимо вернуться к списку протоколов, нажав ссылку «Экспорт/Импорт данных» в верхней части окна или несколько раз нажав кнопку «Вернуться».
- 5. Нужно запустить протокол «3.1 Проведение экспертизы для отчетного периода» [\(Рисунок 1650\)](#page-1061-1).
- 1 3.1. Проведение экспертизы для отчетного периода

Рисунок 1650. Запуск протокола «Проведение экспертизы для отчетного периода»

<span id="page-1061-1"></span>На загрузившейся странице необходимо задать параметры: в поле «Document» нужно указать отчетный период [\(Рисунок 1651\)](#page-1062-0).

k.

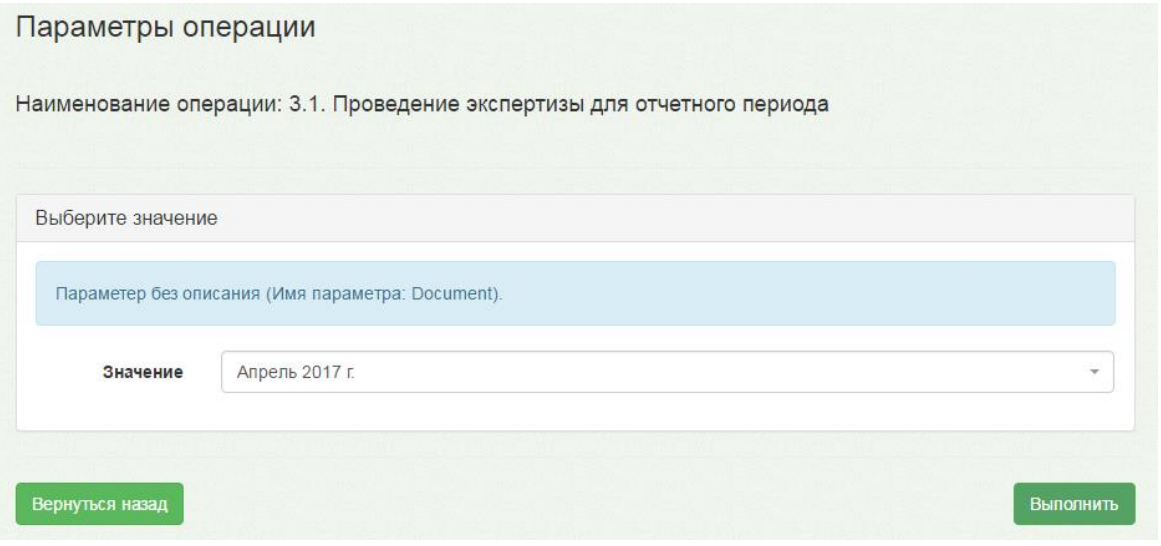

Рисунок 1651. Форма выбора отчетного периода

<span id="page-1062-0"></span>Для запуска протокола нужно нажать кнопку Выполнить . Загрузится страница,

на которой будет отображен процесс выполнения протокола и его результаты [\(Рисунок](#page-1062-1)  [1652\)](#page-1062-1).

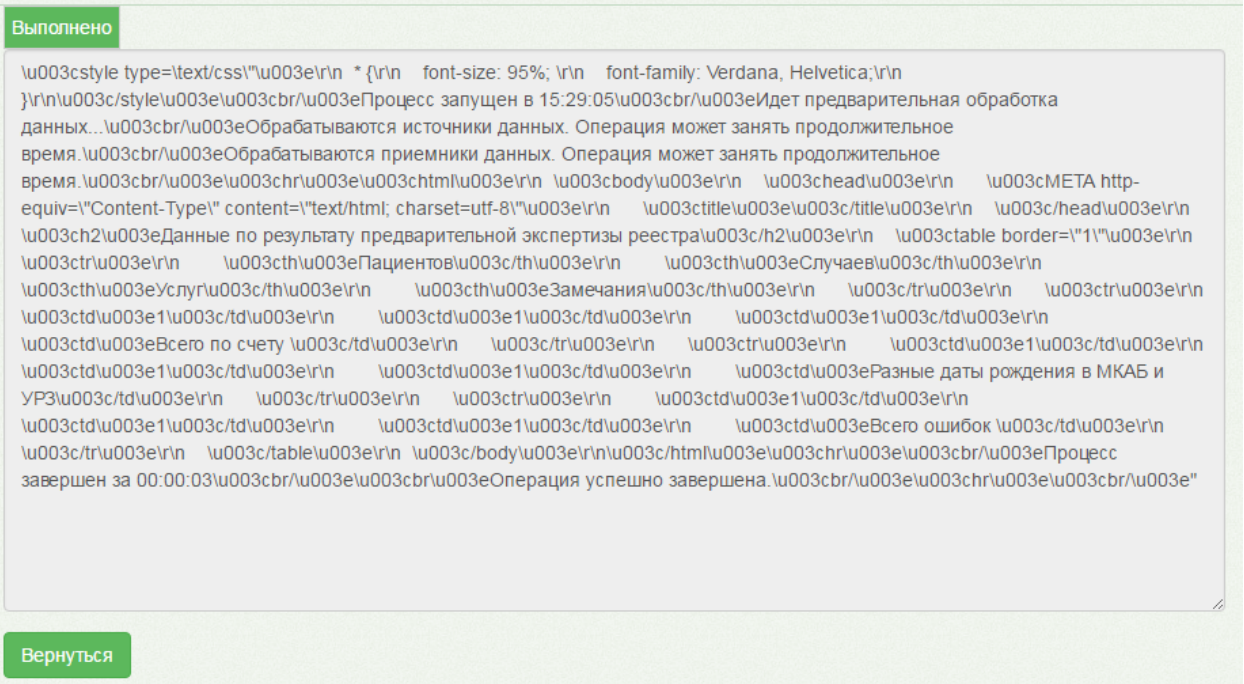

Рисунок 1652. Результаты выполнения протокола

- <span id="page-1062-1"></span>6. Далее необходимо вернуться к списку протоколов, нажав ссылку «Экспорт/Импорт данных» в верхней части окна или несколько раз нажав кнопку «Вернуться».
- 7. Необходимо просмотреть результаты экспертизы и исправить ошибки при их выявлении. Данная операция описана в п. [6.19](#page-1082-0) настоящего Руководства.

Если ошибок при проведении экспертизы не было выявлено, то нужно перейти к запуску следующего протокола. Если были выявлены ошибки, то нужно их исправить и повторно сформировать реестр и провести для него экспертизу (протоколы 2 и 3.1).

8. Нужно запустить протокол «3. Экспорт данных для формирования счетов» [\(Рисунок 1653\)](#page-1063-0).

#### 1 3. Экспорт данных для формирования счетов

Рисунок 1653. Запуск протокола «3. Экспорт данных для формирования счетов»

<span id="page-1063-0"></span>На загрузившейся странице [\(Рисунок 1654\)](#page-1064-0) необходимо задать параметры: в поле «Выберите подразделение» нужно указать подразделение, введя часть его наименования в поле и выбрав нужный вариант из отобразившегося списка; для выгрузки всех случаев выбирается главное подразделение. В поле «Document» необходимо указать отчетный период.

Флажок «Пакет данных является первым выгружаемым пакетом данных» − признак первого пакета из Системы в ТАСУ. Используется в ТАСУ для регистрации источника данных. Нужно установить флажок при первой выгрузке данных от каждого подразделения Системы для ТАСУ.

×.

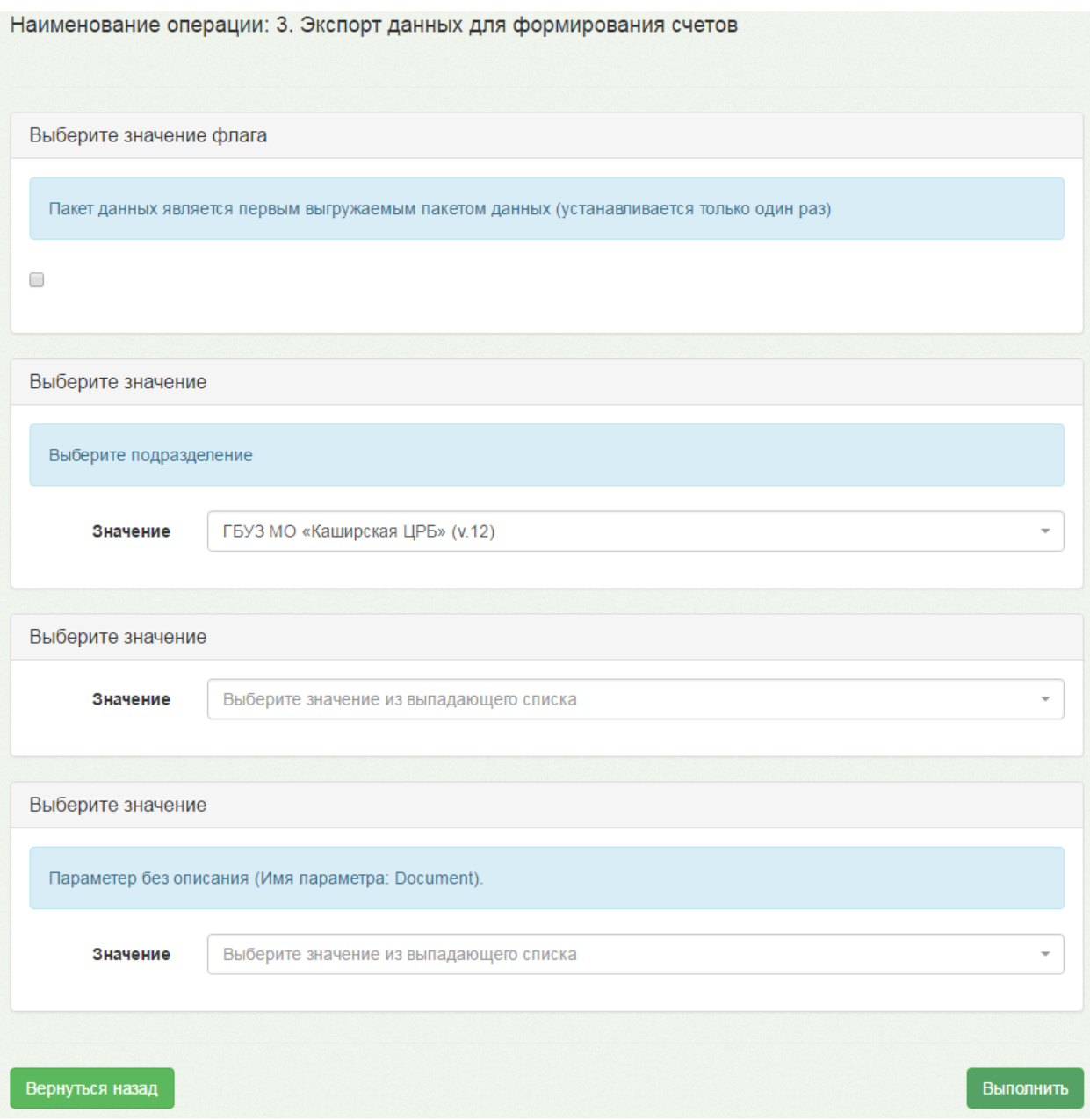

Рисунок 1654. Протокол «3. Экспорт данных для формирования счетов»

<span id="page-1064-0"></span>Для запуска протокола нужно нажать кнопку Выполнить . Загрузится страница, на которой будет отображен процесс выполнения протокола и его результаты [\(Рисунок](#page-1065-0)  [1655\)](#page-1065-0).

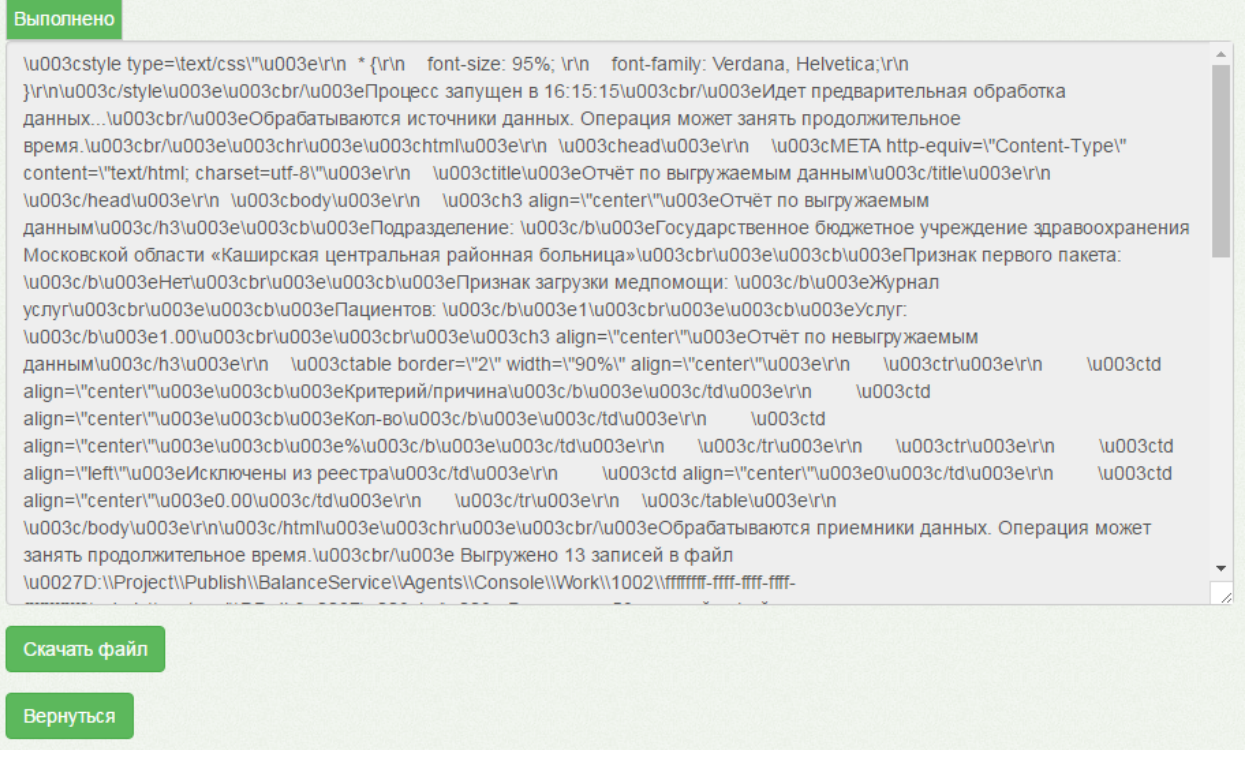

<span id="page-1065-0"></span>Рисунок 1655. Результаты выполнения протокола «3. Экспорт данных для формирования

счетов»

Будет сформирован пакет данных для загрузки в ТАСУ. Пакет сначала необходимо

загрузить на жесткий диск компьютера при помощи кнопки Скачать файл , а затем загрузить его в ТАСУ.

### **6.18.1.2. Работа с реестрами без последующей загрузки в ТАСУ**

В Системе возможна работа с реестрами оказанных медицинских услуг, не предусматривающая их последующую загрузку в ТАСУ. Для этого предназначены протоколы «Этап 0.1. Выгрузка реестра обратившихся пациентов на идентификацию», «Этап 0.2. Загрузка результатов ФЛК», «Этап 0.3. Загрузка результатов идентификации ТФОМС», «Этап 0.4. Выгрузка группового запроса на идентификацию застрахованных», «Этап 1.1. Выгрузка реестра оказанных услуг в СМО».

Порядок работы следующий:

- 1. Необходимо создать отчетный период и реестр оказанных медицинских услуг. Для этого нужно выполнить шаги 1 – 4 порядка, приведенного в п[.6.18.1.1.](#page-1058-3)
- 2. Нужно запустить протокол «Этап 0.1. Выгрузка реестра обратившихся пациентов на идентификацию» [\(Рисунок 1656\)](#page-1066-0).

<span id="page-1066-0"></span>Рисунок 1656. Запуск протокола «Этап 0.1. Выгрузка реестра обратившихся пациентов на идентификацию»

На загрузившейся странице необходимо указать отчетный период в поле «Document» [\(Рисунок 1657\)](#page-1066-1). Признак «Увеличивать номер пакета» означает увеличение номера выгружаемого пакета. При выгрузке в один день нескольких реестров обратившихся пациентов на идентификацию у этих реестров должны быть разные номера. В том случае, если уже выгруженный ранее реестр был отправлен, и требуется выгрузка с таким же номером, то флажок необходимо установить. Следует нажать кнопку

#### Выполнить

#### Параметры операции

.

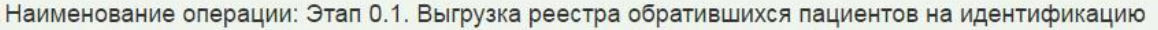

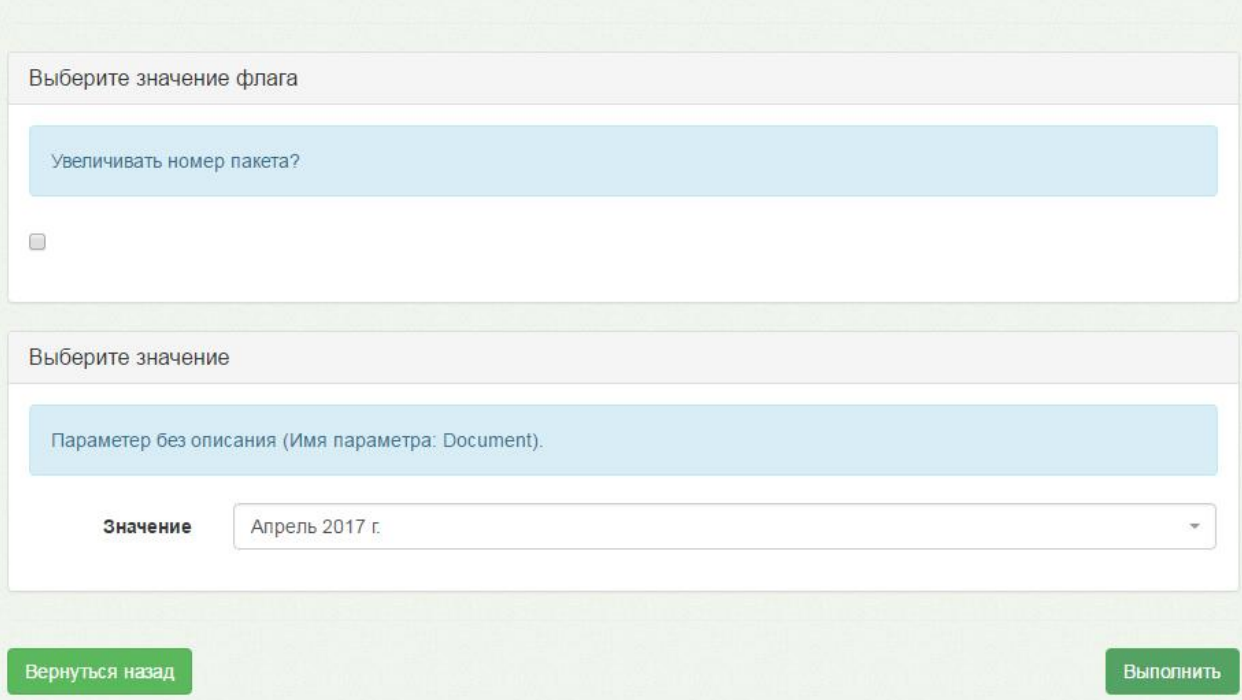

Рисунок 1657. Выгрузка реестра обратившихся пациентов на идентификацию

<span id="page-1066-1"></span>Загрузится страница, на которой будет отображен процесс выполнения протокола и его результаты [\(Рисунок 1658\)](#page-1067-0).

Ы

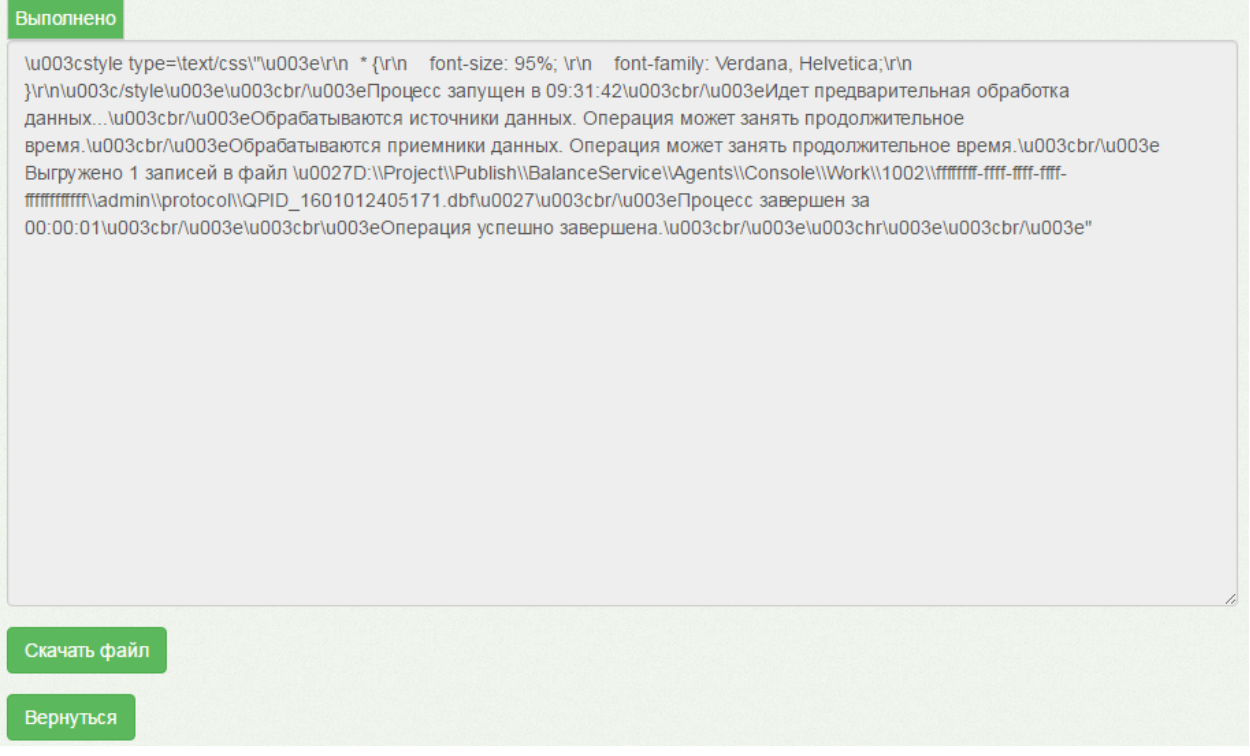

<span id="page-1067-0"></span>Рисунок 1658. Результаты выполнения протокола «Этап 0.1. Выгрузка реестра обратившихся пациентов на идентификацию»

Сформированный файл нужно загрузить при помощи кнопки .

- 3. Далее необходимо вернуться к списку протоколов, нажав ссылку «Экспорт/Импорт данных» в верхней части окна или несколько раз нажав кнопку «Вернуться».
- 4. Нужно запустить протокол «Этап 0.2. Загрузка результатов ФЛК» [\(Рисунок](#page-1067-1)  [1659\)](#page-1067-1).

<span id="page-1067-1"></span>4 Этап 0.2. Загрузка результатов ФЛК

Рисунок 1659. Запуск протокола «0.2. Загрузка результатов ФЛК»

На загрузившейся странице нужно указать отчетный период в поле «Document» и

загрузить файл ФЛК при помощи кнопки Загрузить файл [\(Рисунок 1660\)](#page-1068-0).

ь

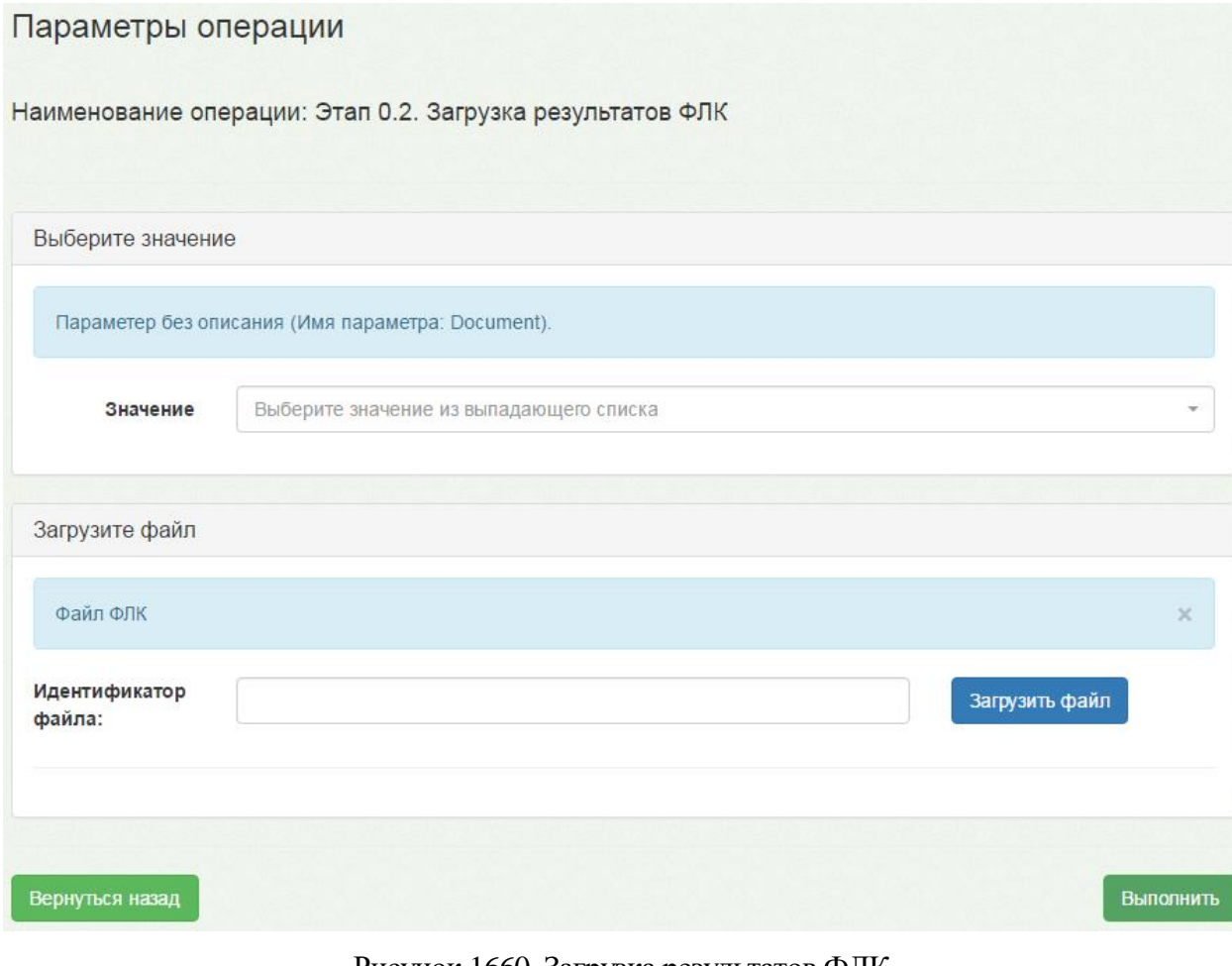

Рисунок 1660. Загрузка результатов ФЛК

<span id="page-1068-0"></span>Для запуска протокола нужно нажать кнопку Выполнить . Загрузится страница,

на которой будет отображен процесс выполнения протокола и его результаты [\(Рисунок](#page-1069-0)  [1661\)](#page-1069-0).

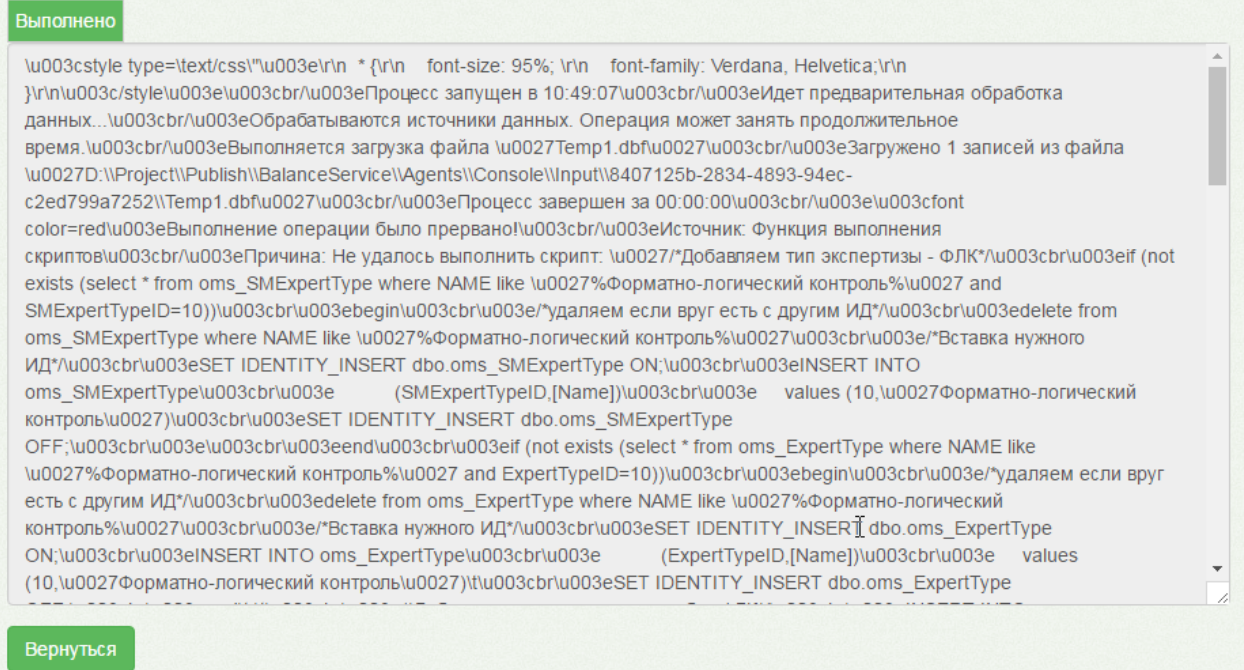

<span id="page-1069-0"></span>Рисунок 1661. Результаты выполнения протокола «0.2. Загрузка результатов ФЛК»

- 5. Далее необходимо вернуться к списку протоколов, нажав ссылку «Экспорт/Импорт данных» в верхней части окна или несколько раз нажав кнопку «Вернуться».
- 6. Нужно запустить протокол «Этап 0.3. Загрузка результатов идентификации ТФОМС» [\(Рисунок 1662\)](#page-1069-1).

<span id="page-1069-1"></span>Этап 0.3. Загрузка результатов идентификации ТФОМС

Рисунок 1662. Запуск протокола «0.3. Загрузка результатов идентификации ТФОМС»

На загрузившейся странице нужно указать отчетный период в поле «Document» и

загрузить файл при помощи кнопки Загрузить файл [\(Рисунок 1663\)](#page-1070-0).

×.

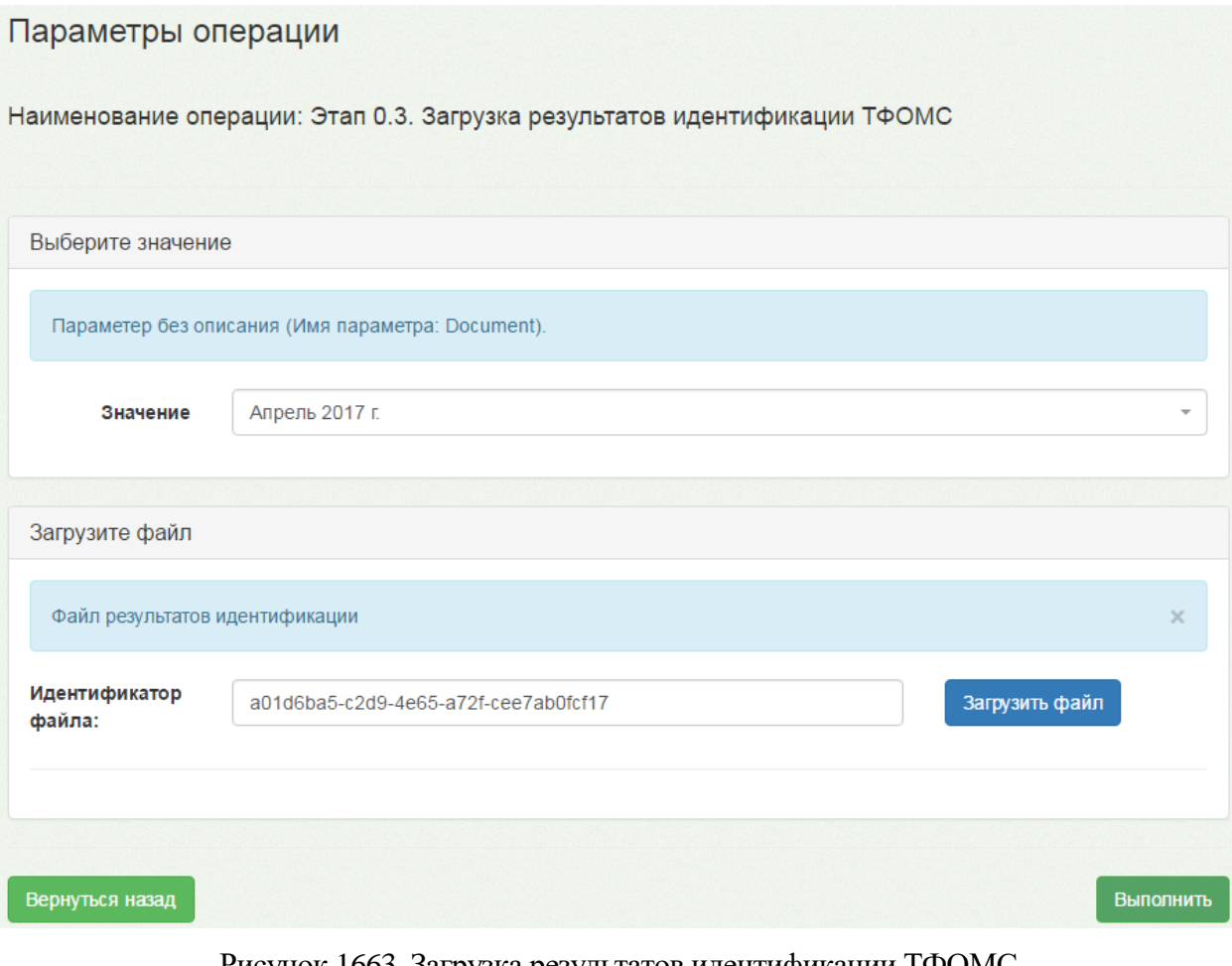

Рисунок 1663. Загрузка результатов идентификации ТФОМС

<span id="page-1070-0"></span>Для запуска протокола нужно нажать кнопку Выполнить . Загрузится страница, на которой будет отображен процесс выполнения протокола и его результаты [\(Рисунок](#page-1071-0)  [1664\)](#page-1071-0).

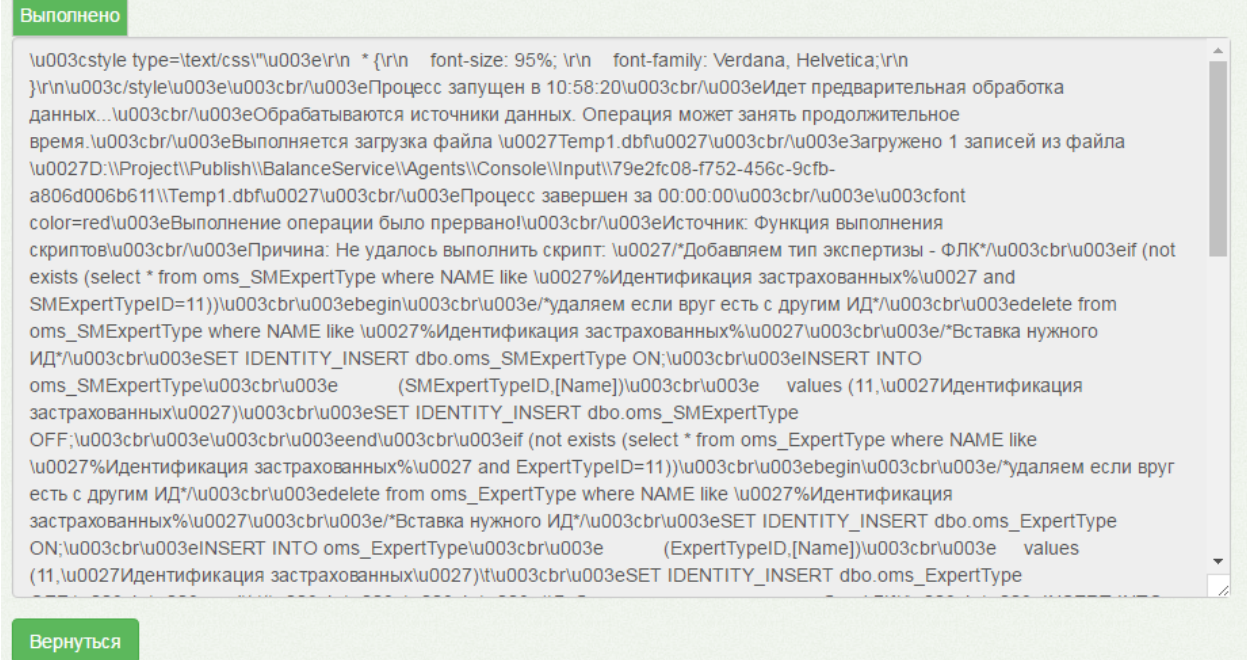

<span id="page-1071-0"></span>Рисунок 1664. Результаты выполнения протокола «0.3. Загрузка результатов идентификации

#### ТФОМС»

- 7. Далее необходимо вернуться к списку протоколов, нажав ссылку «Экспорт/Импорт данных» в верхней части окна или несколько раз нажав кнопку «Вернуться».
- 8. Нужно запустить протокол «Этап 0.4. Выгрузка группового запроса на идентификацию застрахованных» [\(Рисунок 1665\)](#page-1071-1).

2 Этап 0.4. Выгрузка группового запроса на идентификацию застрахованных

<span id="page-1071-1"></span>Рисунок 1665. Запуск протокола «Этап 0.4. Выгрузка группового запроса на идентификацию застрахованных»

На загрузившейся странице нужно указать отчетный период в поле «Укажите отчетный период» [\(Рисунок 1663\)](#page-1070-0). Признак «Увеличивать номер пакета» означает увеличение номера выгружаемого пакета. При выгрузке в один день нескольких групповых запросов на идентификацию у этих пакетов должны быть разные номера. В том случае, если уже выгруженный ранее пакет был отправлен, и требуется выгрузка с таким же номером, то флажок необходимо установить.

ь

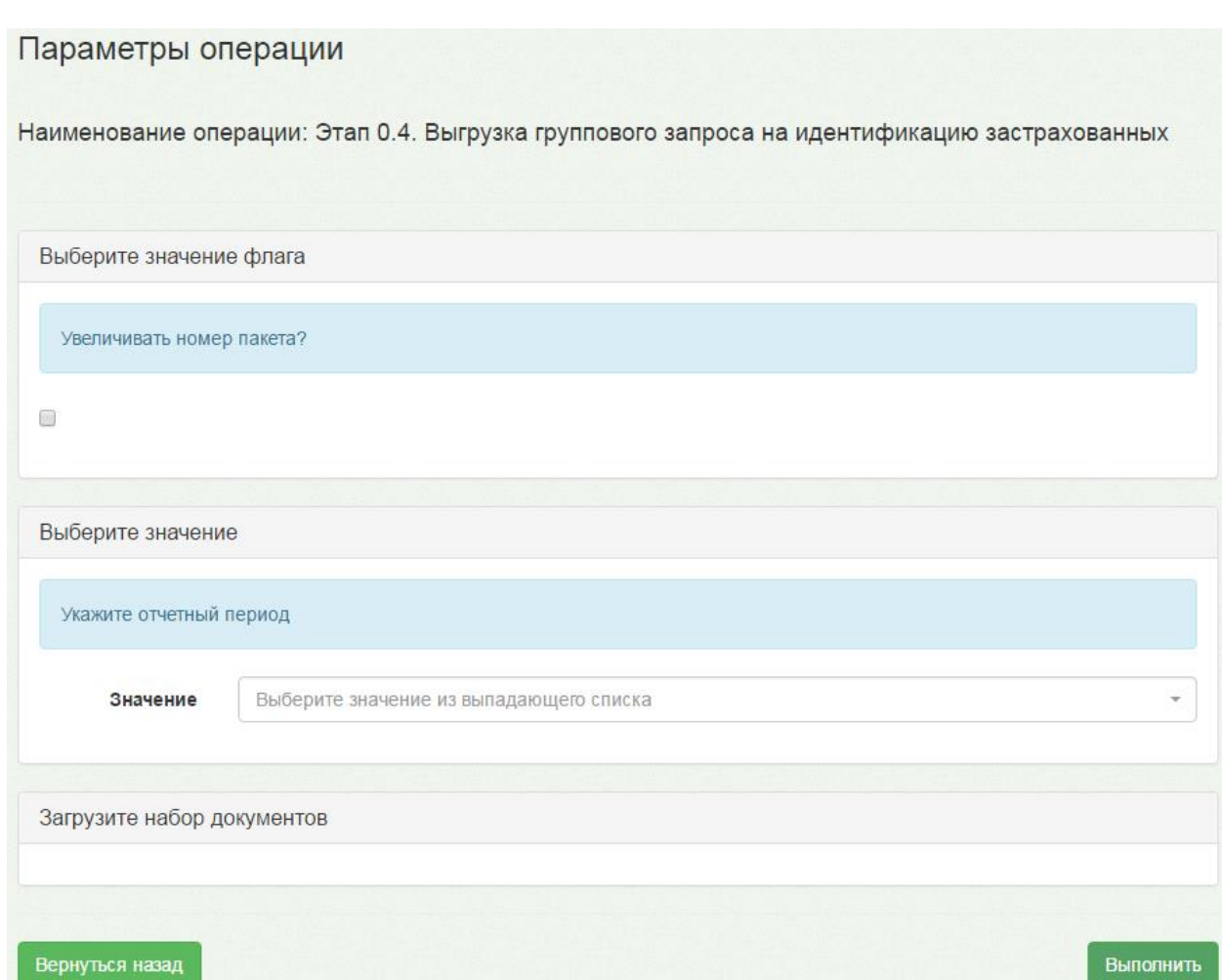

Рисунок 1666. Выгрузка группового запроса на идентификацию застрахованных

Следует нажать кнопку **Выполнить** . Загрузится страница, на которой будет отображен процесс выполнения протокола и его результаты [\(Рисунок 1667\)](#page-1073-0).

1073

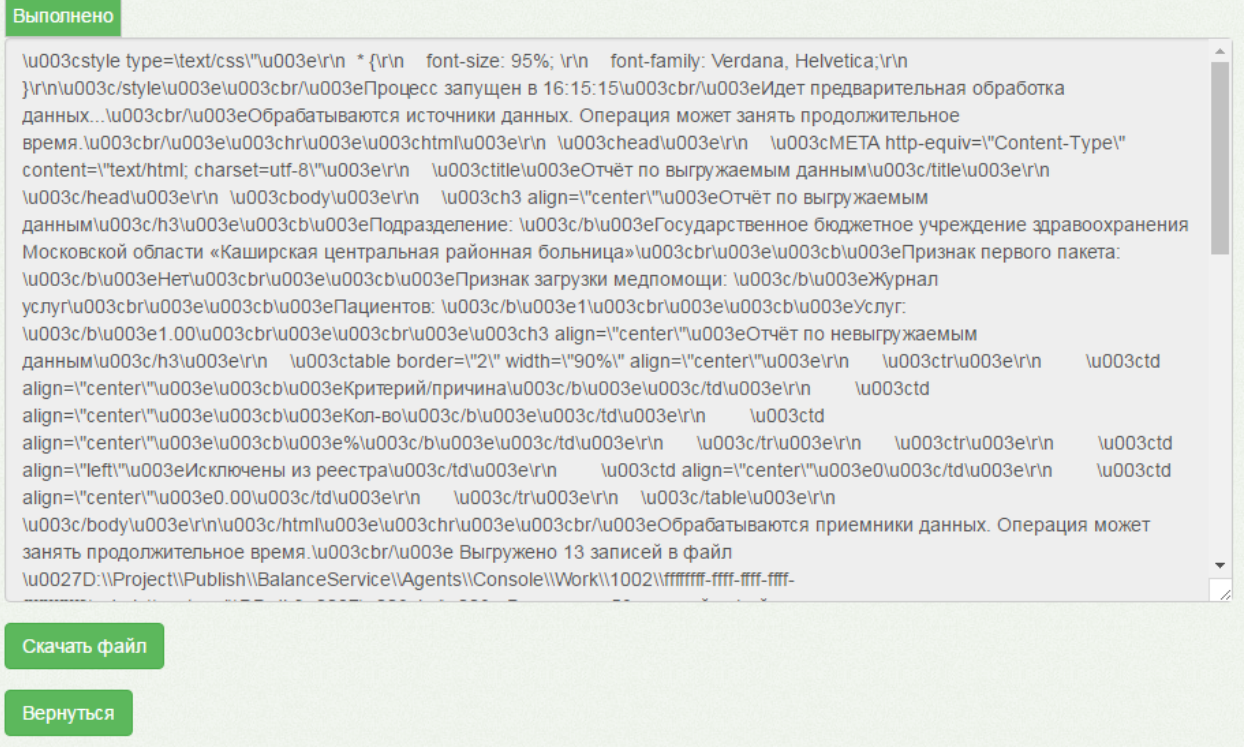

<span id="page-1073-0"></span>Рисунок 1667. Результаты выполнения протокола «0.4. Выгрузка группового запроса на

идентификацию застрахованных»

Сформированный файл можно загрузить на компьютер при помощи кнопки

#### Скачать файл

- 9. Далее необходимо вернуться к списку протоколов, нажав ссылку «Экспорт/Импорт данных» в верхней части окна или несколько раз нажав кнопку «Вернуться».
- 10. Нужно запустить протокол «Этап 1.1. Выгрузка реестра оказанных услуг в СМО» [\(Рисунок 1668\)](#page-1073-1).

1 Этап 1.1. Выгрузка реестра оказанных услуг в СМО

.

Рисунок 1668. Запуск протокола «Этап 1.1. Выгрузка реестра оказанных услуг в СМО»

<span id="page-1073-1"></span>На загрузившейся странице нужно указать отчетный период в поле «Document» [\(Рисунок 1669\)](#page-1074-0). При необходимости нужно установить флажок «Выгрузка контрольного реестра».

 $\blacktriangleright$ 

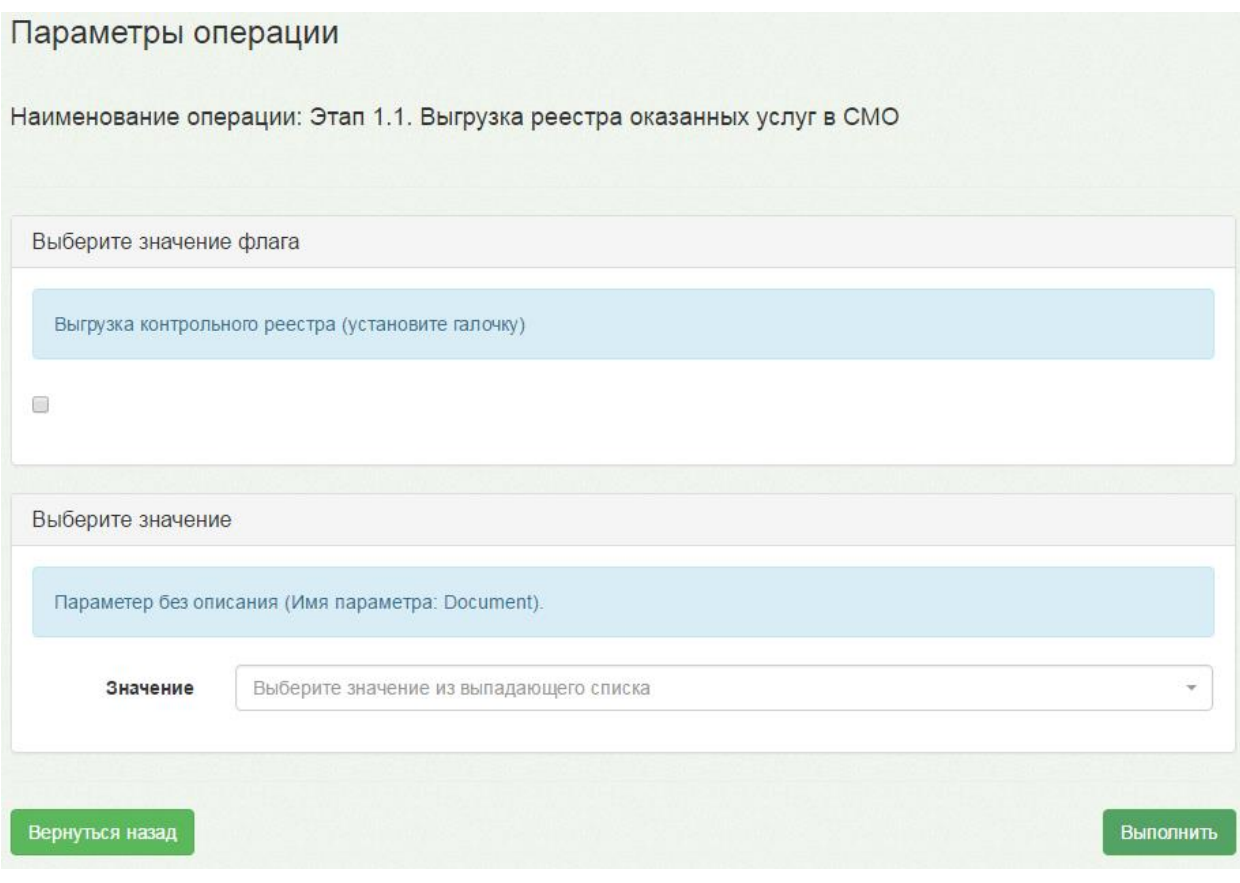

Рисунок 1669. Выгрузка реестра оказанных услуг в СМО»

<span id="page-1074-0"></span>Следует нажать кнопку **Выполнить** . Загрузится страница, на которой будет

отображен процесс выполнения протокола и его результаты [\(Рисунок 1670\)](#page-1074-1).

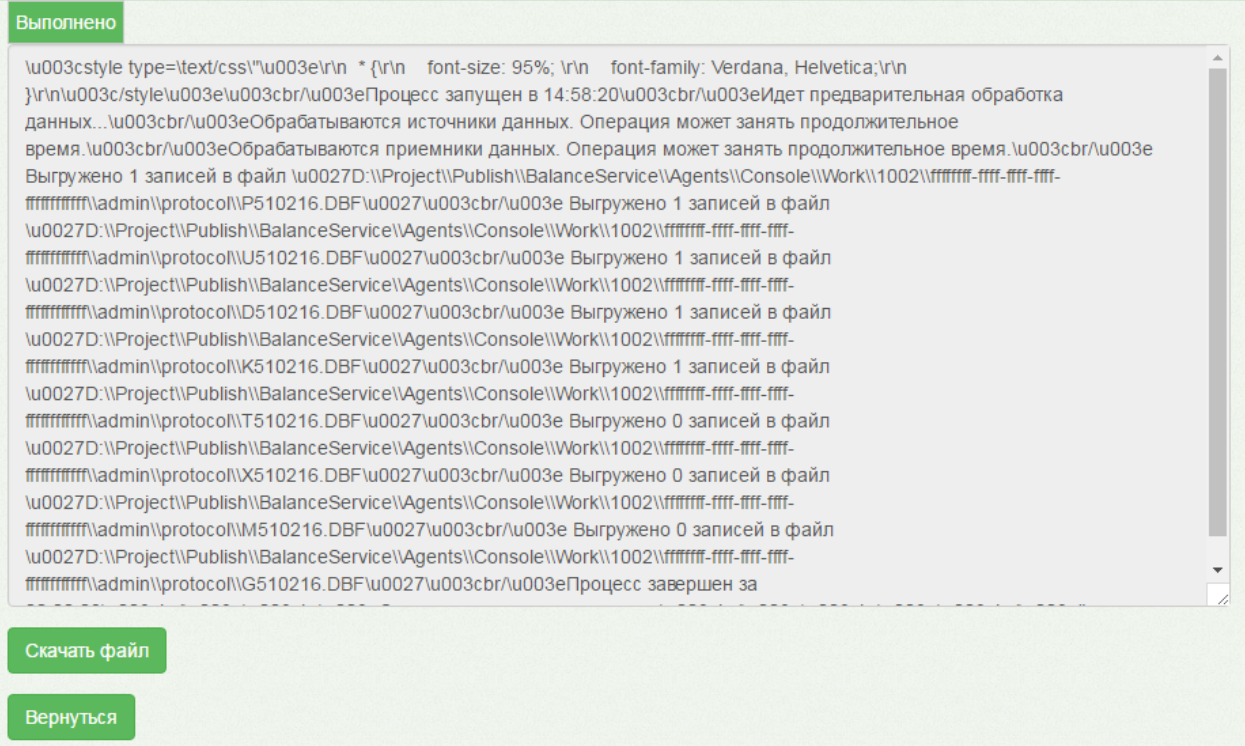

<span id="page-1074-1"></span>Рисунок 1670. Результаты выполнения протокола

# **6.18.2. Загрузка данных из ТАСУ\Загрузка отделений из ТАСУ**

Протокол «Загрузка данных из ТАСУ\Загрузка отделений из ТАСУ» сопоставляет структуру отделений медицинской организации в Системе и ТАСУ. После загрузки протокола в Системе отделениям будут проставлены коды из ТАСУ, например, в структуре медицинской организации в поле «Код в другом ПО» в Едином справочнике ЛПУ. Важна последовательность выполнения протокола: он запускается перед протоколом «Загрузка данных из ТАСУ\Загрузка врачей из ТАСУ».

Для того чтобы загрузить файл со структурой отделений, нужно выбрать протокол «Загрузка данных из ТАСУ\Загрузка отделений из ТАСУ» [\(Рисунок 1671\)](#page-1075-0).

2 Загрузка данных из ТАСУ\Загрузка отделений из ТАСУ

<span id="page-1075-0"></span>Рисунок 1671. Запуск протокола «Загрузка данных из ТАСУ\Загрузка отделений из ТАСУ На загрузившейся странице в поле «Идентификатор файла» нужно указать файл

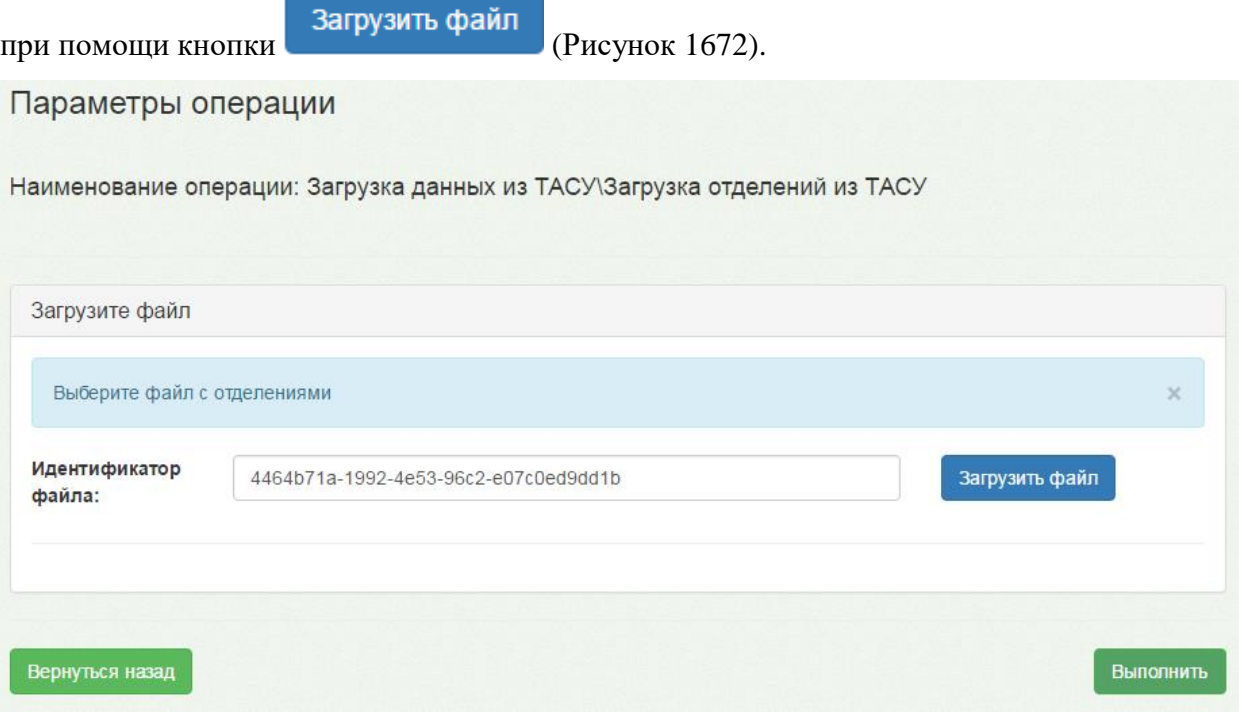

Рисунок 1672. Загрузка данных из ТАСУ\Загрузка отделений из ТАСУ

<span id="page-1075-1"></span>Следует нажать кнопку **Выполнить** . Загрузится страница, на которой будет

отображен процесс выполнения протокола и его результаты [\(Рисунок 1673\)](#page-1076-0).

×

| lu003cstyle type=\text/css\"\u003e\r\n * {\r\n font-size: 95%; \r\n font-family: Verdana, Helvetica;\r\n                        |
|----------------------------------------------------------------------------------------------------|
| }\r\n\u003c/style\u003e\u003cbr/\u003eПроцесс запущен в 16:26:12\u003cbr/\u003eИдет предварительная обработка                   |
| данных\u003cbr/\u003eОбрабатываются источники данных. Операция может занять продолжительное                                     |
| время.\u003cbr/\u003eВыполняется загрузка файла \u0027Temp1.dbf\u0027\u003cbr/\u003e3aгружено 1 записей из файла                |
| \u0027D:\\Project\\Publish\\BalanceService\\Agents\\Console\\Input\\8cfb8b6e-52ff-4e86-95a2-                                    |
| 745dbc90d071\\Temp1.dbf\u0027\u003cbr/\u003eПроцесс завершен за 00:00:00\u003cbr/\u003e\u003cfont                               |
| color=red\u003еВыполнение операции было прервано!\u003cbr/\u003eИсточник: Функция выполнения                                    |
| скриптов\u003cbr/\u003eПричина: Не удалось выполнить скрипт: \u0027update dep set Rem = spcode\u003cbr\u003efrom                |
| tmp CL5000 tc\u003cbr\u003ejoin oms LPU lpu on tc.code = Code MO\u003cbr\u003ejoin oms kl DepartmentProfile dp on case          |
| when dp.Code in (\u002788\u0027, \u002789\u0027, \u002790\u0027, \u002787\u0027, \u002786\u0027, \u0027140\u0027,               |
| \u0027171\u0027) then \u002716\u0027 else dp.Code end = tc.profile\u003cbr\u003ejoin oms Department dep on                      |
| dp.kl DepartmentProfileID = dep.rf kl DepartmentProfileID and lpu.LPUID = dep.rf LPUID\u003cbr\u003ewhere tc.code != tc.spcode  |
| and Ipu.Code MO \u003e 0 and spname not like \u0027%crau%\u0027 and dep.Rem !=                                                  |
| Ipu.Code MO\u0027\u003cbr/\u003eПодробное описание ошибки: \u003cbr/\u003eMessage: Invalid column name                          |
| /u0027code/u0027.\u003cbr/u003elnvalid column name \u0027profile\u0027.\u003cbr\u003elnvalid column name                        |
| \u0027code\u0027.\u003cbr\u003eInvalid column name \u0027spcode\u0027.\u003cbr\u003eInvalid column name                         |
| \u0027spname\u0027.\u003cbr/\u003eSource: .Net SqlClient Data Provider\u003cbr/\u003eStackTrace: at                             |
| System.Data.SqlClient.SqlConnection.OnError(SqlException exception, Boolean breakConnection, Action'1 wrapCloseInAction)\r\n at |
| System.Data.SqlClient.SqlInternalConnection.OnError(SqlException exception, Boolean breakConnection, Action'1                   |
| wrapCloseInAction)\r\n at System.Data.SqlClient.TdsParser.ThrowExceptionAndWarning(TdsParserStateObject stateObj, Boolean       |

Рисунок 1673. Результаты выполнения протокола

# **6.18.3. Загрузка данных из ТАСУ\Загрузка врачей из ТАСУ**

<span id="page-1076-0"></span>Протокол «Загрузка данных из ТАСУ\Загрузка врачей из ТАСУ» сопоставляет структуру персонала медицинской организации в Системе и ТАСУ. После загрузки протокола в Системе врачам будут проставлены коды из ТАСУ. Важна последовательность выполнения протокола: он запускается после протокола «Загрузка данных из ТАСУ\Загрузка отделений из ТАСУ».

Для запуска протокола нужно нажать кнопку [\(Рисунок 1674\)](#page-1076-1).

Загрузка данных из ТАСУ\Загрузка врачей из ТАСУ

<span id="page-1076-1"></span>Рисунок 1674. Запуск протокола «Загрузка данных из ТАСУ\Загрузка врачей из ТАСУ»

На загрузившейся странице нужно указать в соответствующих полях файл с врачами (сотрудниками) и файл с должностями (специалистами) при помощи кнопок

Загрузить файл [\(Рисунок 1675\)](#page-1077-0).  $\blacktriangleright$ 

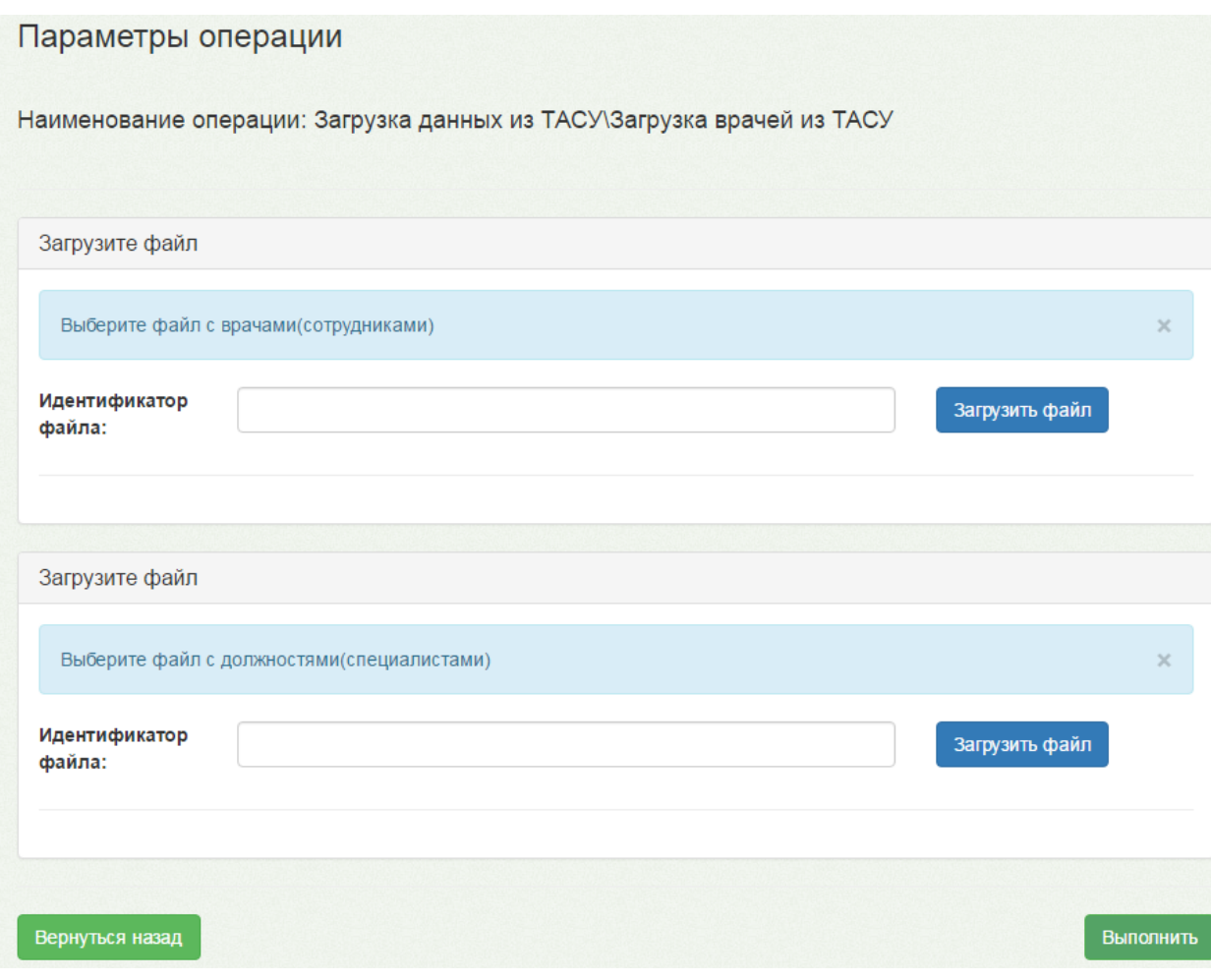

Рисунок 1675. Загрузка данных из ТАСУ/Загрузка врачей из ТАСУ

<span id="page-1077-0"></span>Следует нажать кнопку **Выполнить** . Загрузится страница, на которой будет отображен процесс выполнения протокола и его результаты.

# **6.18.4. Выгрузка медицинской истории**

Выгрузка медицинских историй на региональный уровень осуществляется автоматически раз в сутки, но в исключительных ситуациях может понадобиться запуск выгрузки медицинских историй вручную. Крайне не рекомендуется выгружать медицинские истории вручную без острой необходимости!

Для выгрузки медицинских историй вручную нужно воспользоваться протоколом «Выгрузка медицинской истории» [\(Рисунок 1676\)](#page-1077-1).

<span id="page-1077-1"></span>3 Выгрузка медицинской истории ь Рисунок 1676. Запуск протокола «Выгрузка медицинской истории» На загрузившейся странице нужно нажать кнопку [\(Рисунок 1677\)](#page-1078-1).

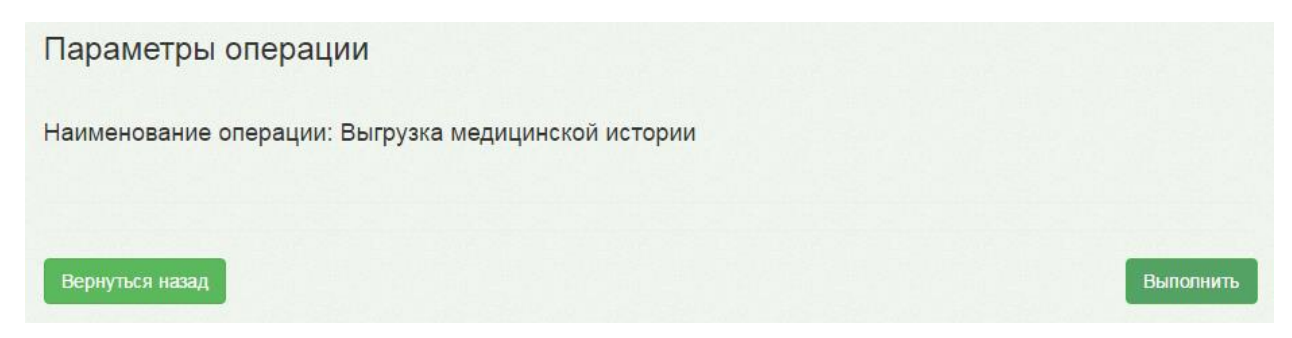

Рисунок 1677. Подтверждение запуска протокола «Выгрузка медицинской истории»

<span id="page-1078-1"></span>Загрузится страница, на которой будет отображен процесс выполнения протокола и его результаты. Выгружаются медицинские истории, которые были отредактированы или созданы с момента последней выгрузки.

# **6.18.5. История**

<span id="page-1078-0"></span>На странице «История» отображается история запуска протоколов и формирования отчетов [\(Рисунок 1678\)](#page-1078-2).

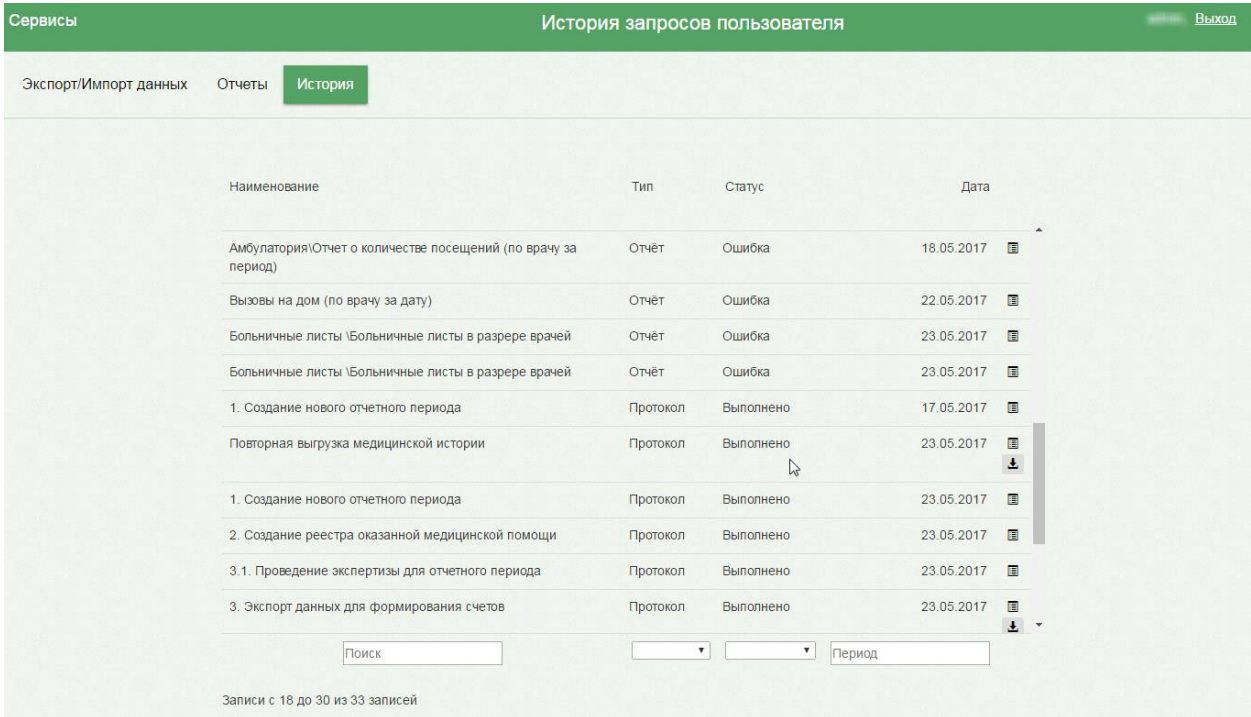

# Рисунок 1678. Страница «История»

<span id="page-1078-2"></span>Информация на странице отображается в табличном виде. Указывается наименование операции, тип, статус и дата запуска. Данные в таблице можно фильтровать по столбцам. Поля фильтра находятся под таблицей под каждым столбцом и после их изменения список операций меняется мгновенно. Чтобы отобразить операции конкретного наименования, нужно ввести его в поле «Поиска» − поиск осуществится мгновенно [\(Рисунок 1679\)](#page-1079-0). Для отображения всего списка операций нужно очистить поле поиска.

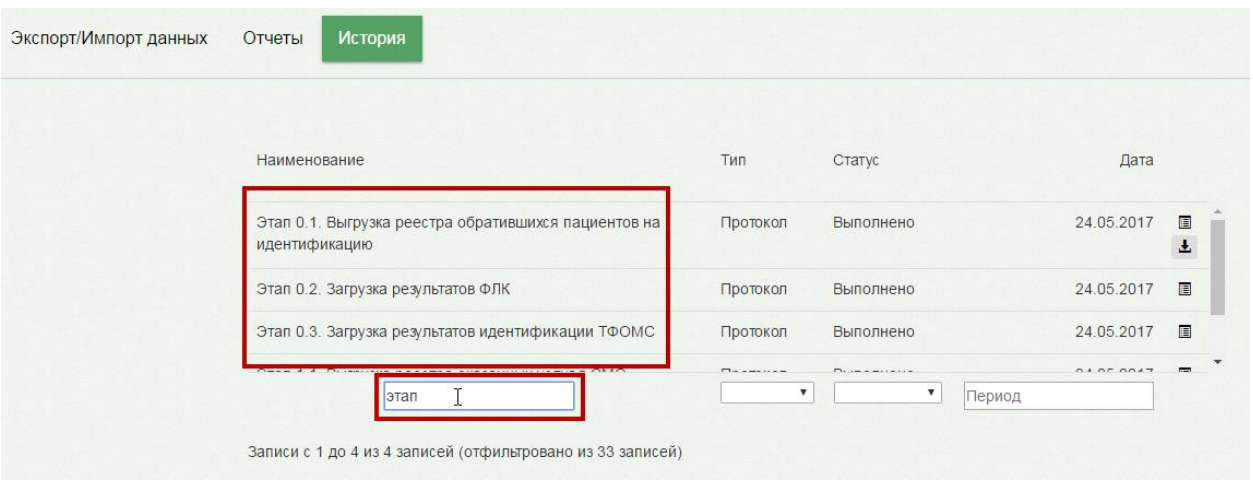

## Рисунок 1679. Поиск по наименованию

<span id="page-1079-0"></span>Данные можно фильтровать по типу – для этого нужно под столбцом «Тип» в поле выбрать нужный вариант [\(Рисунок 1680\)](#page-1079-1).

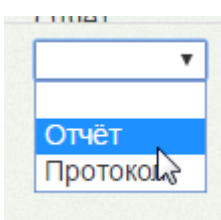

# Рисунок 1680. Фильтр по типу операций

<span id="page-1079-1"></span>Отобразится список операций выбранного типа [\(Рисунок 1681\)](#page-1079-2).

| Наименование                                                          | Тип      | Статус    | Дата       |        |
|-----------------------------------------------------------------------|----------|-----------|------------|--------|
| 1. Создание нового отчетного периода                                  | Протокол | Выполнено | 17.05.2017 | 目      |
| Повторная выгрузка медицинской истории                                | Протокол | Выполнено | 23.05.2017 | 目<br>王 |
| 1. Создание нового отчетного периода                                  | Протокол | Выполнено | 23.05.2017 | 目      |
| 2. Создание реестра оказанной медицинской помощи                      | Протокол | Выполнено | 23.05.2017 | 目      |
| 3.1. Проведение экспертизы для отчетного периода                      | Протокол | Выполнено | 23.05.2017 | 目      |
| 3. Экспорт данных для формирования счетов                             | Протокол | Выполнено | 23.05.2017 | 目<br>土 |
| Этап 0.1. Выгрузка реестра обратившихся пациентов на<br>идентификацию | Протокол | Выполнено | 24.05.2017 | 目<br>玉 |
| Этап 0.2. Загрузка результатов ФЛК                                    | Протокол | Выполнено | 24.05.2017 | 冒      |
| Этап 0.3. Загрузка результатов идентификации ТФОМС                    | Протокол | Выполнено | 24.05.2017 | 冒      |

Рисунок 1681. Отображение списка операций выбранного типа

<span id="page-1079-2"></span>Для снятия фильтра нужно в списке выбрать пустое поле [\(Рисунок 1682\)](#page-1080-0).
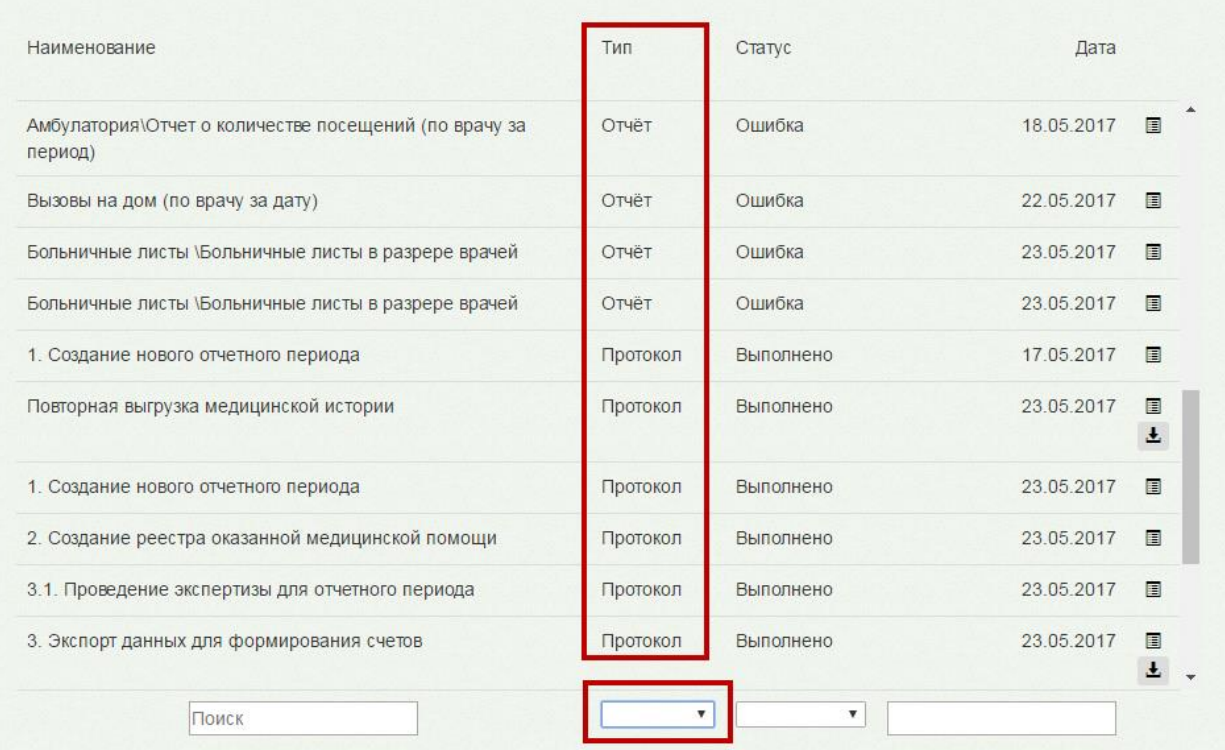

# Рисунок 1682. Снятие фильтра по типу

#### Аналогично работает фильтр по статусу операции [\(Рисунок 1683\)](#page-1080-0).

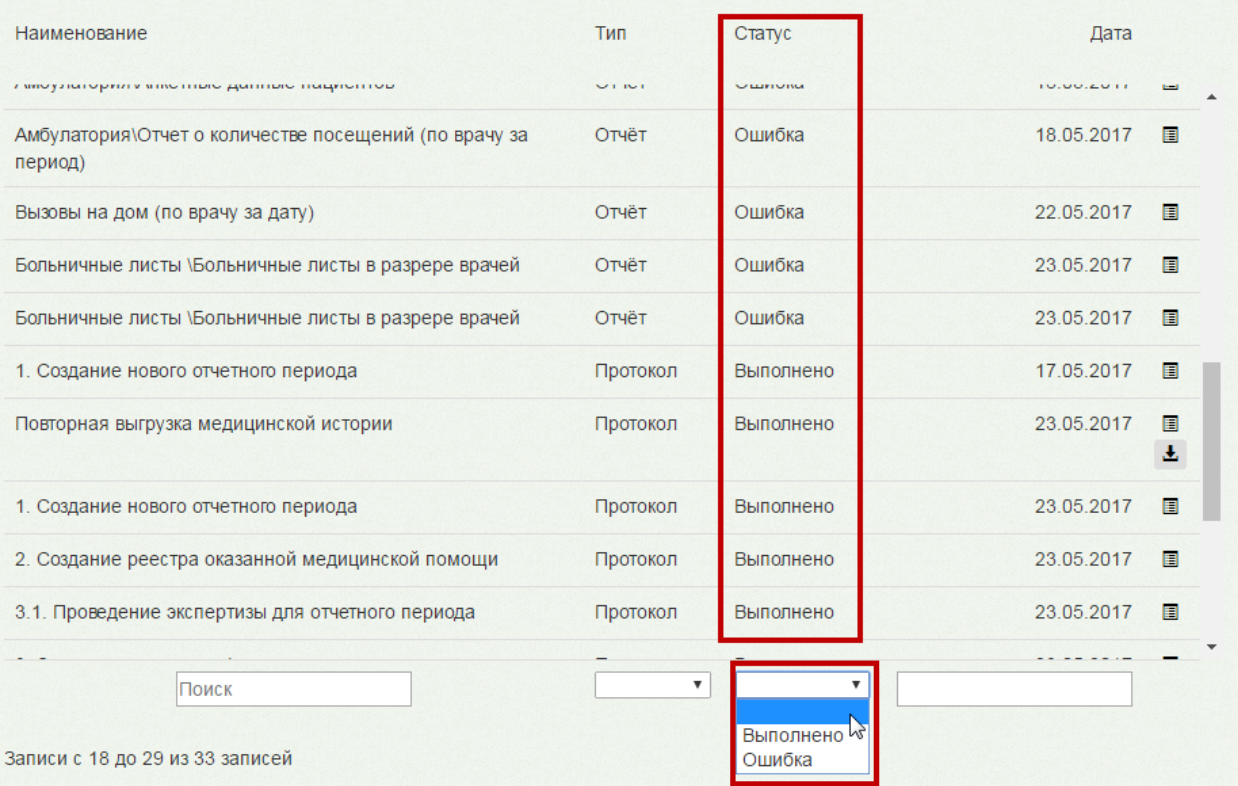

# Рисунок 1683. Фильтр по статусу операции

<span id="page-1080-0"></span>Для фильтрации списка по датам установить курсор мыши в поле под столбцом «Дата» − появится календарь, в котором нужно выбрать поочередно две даты: первым щелчком мыши выбирается первая дата, вторым – вторая.

| Наименование                                          | Тип                                         |                     | Статус                    |                 |    | Дата           |                           |                         |    |           |           |                |    |                |  |  |
|-------------------------------------------------------|---------------------------------------------|---------------------|---------------------------|-----------------|----|----------------|---------------------------|-------------------------|----|-----------|-----------|----------------|----|----------------|--|--|
| I mogaturoprint mino more gummore nughermous          | 21121                                       |                     |                           | VEHITIVING      |    |                | 11.111.411.4111           |                         |    | town)     |           |                |    |                |  |  |
| Амбулатория\Анкетные данные пациентов                 | Отчёт                                       |                     |                           | Ошибка          |    |                | 18.05.2017                |                         |    |           | E         |                |    |                |  |  |
| Амбулатория\Анкетные данные пациентов                 | Отчёт<br>Ошибка                             |                     |                           | 18.05.2017      |    |                | 圓                         |                         |    |           |           |                |    |                |  |  |
| Амбулатория\Анкетные данные пациентов                 | $\bigcap \text{mult}'$<br>$\bigcap \pi$ iät |                     |                           | 18 05 2017      |    |                | 国                         |                         |    |           |           |                |    |                |  |  |
| Амбулатория\Анкетные данные пациентов                 | ■ 17.05.2017                                |                     |                           | 量 24.05.2017    |    |                |                           |                         |    | Применить | Отмена    |                |    |                |  |  |
| Амбулатория\Отчет о количестве посещений (по врачу за |                                             |                     |                           | <b>Май 2017</b> |    |                |                           |                         |    |           | Июнь 2017 |                |    | >              |  |  |
| период)                                               | Пн                                          | Bт                  | Cp                        | Чг              | Пт | C <sub>6</sub> | Bc                        | Πн                      | Bт | Cp        | Чr        | Пτ             | Cб | <b>Bc</b>      |  |  |
| Вызовы на дом (по врачу за дату)                      | 24                                          | 25                  | 26                        |                 | 28 | 29             | 30                        | 29                      | 30 | 31        |           | $\overline{2}$ | 3. | 4              |  |  |
| Больничные листы \Больничные листы в разрере врачей   | 8                                           | $\overline{2}$<br>9 | 3                         | 4               | 5  | 6<br>13        | 7<br>14                   | 5<br>12                 | 6  |           | 8<br>15   | 9<br>16        | 10 | 11<br>18       |  |  |
| Больничные листы \Больничные листы в разрере врачей   | 15                                          | 16                  | 17                        | 18              | 19 | 20             | 21                        | 19                      | 20 | 21        |           | 23             | 24 | 25             |  |  |
| 1. Создание нового отчетного периода                  | 22                                          | 23                  | 24                        | 25              | 26 | 27             | 28                        | 26                      | 27 | 28        | 29        | 30             |    | $\mathfrak{D}$ |  |  |
| Повторная выгрузка медицинской истории                | 29                                          | 30                  | 3T                        |                 |    | $\alpha$       |                           | 3                       |    |           | 6         |                | 8  | 9              |  |  |
| <b>Поиск</b>                                          |                                             |                     | $\boldsymbol{\mathrm{v}}$ |                 |    |                | $\boldsymbol{\mathrm{v}}$ | 18.05.2017 - 18.05.2017 |    |           |           |                |    |                |  |  |

Рисунок 1684. Выбор даты

После выбора второй даты для применения фильтра нужно нажать кнопку

Применить

[\(Рисунок 1685\)](#page-1081-0). Список операций будет отфильтрован. Для очистки фильтра

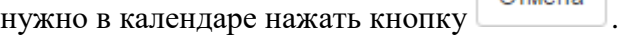

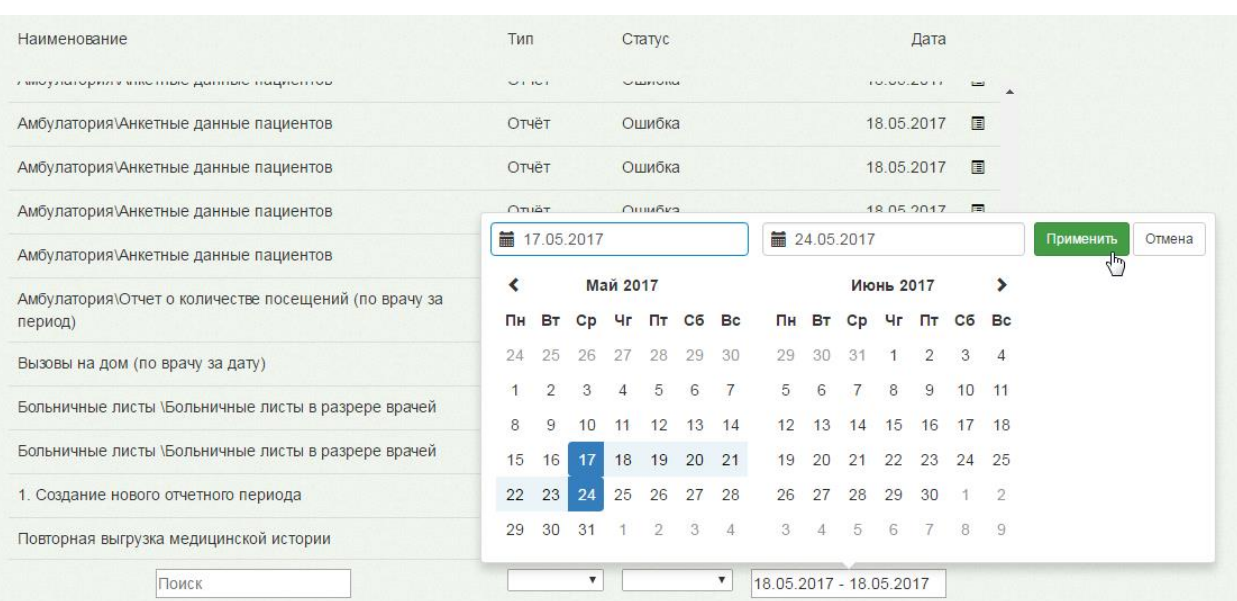

### Рисунок 1685. Применение фильтра по датам

<span id="page-1081-0"></span>После применения фильтра список операций изменится. Можно применить фильтр по всем полям сразу, можно их комбинировать в зависимости от потребностей.

Также на странице «История» можно скачать результаты выполнения протоколов по выгрузке данных. Для этого в столбце с датами напротив нужно нажать кнопку строке с нужным протоколом [\(Рисунок 1686\)](#page-1082-0).

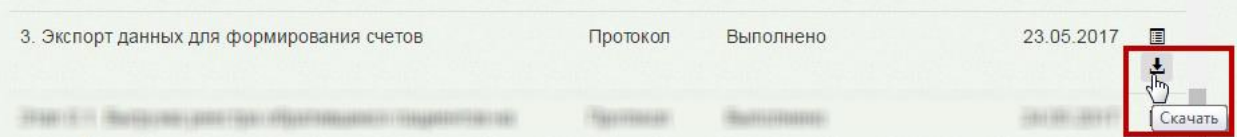

Рисунок 1686. Загрузка результата выполнения протокола

<span id="page-1082-0"></span>Будет загружен файл в формате .dbf на жесткий диск компьютера.

# **6.19. Просмотр результатов экспертизы**

Для того чтобы просмотреть результаты выполненной экспертизы для реестра оказанных медицинских услуг, необходимо на главной странице выбрать пункт «Просмотр результатов экспертизы» [\(Рисунок 1687\)](#page-1082-1).

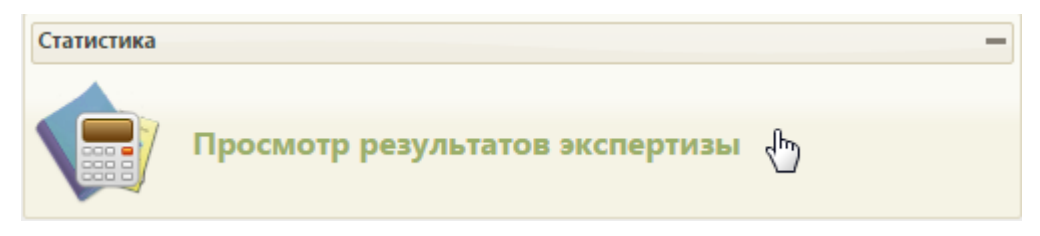

<span id="page-1082-1"></span>Рисунок 1687. Выбор пункта «Просмотр результатов экспертизы» Откроется страница «Просмотр результатов экспертизы» [\(Рисунок 1688\)](#page-1082-2).

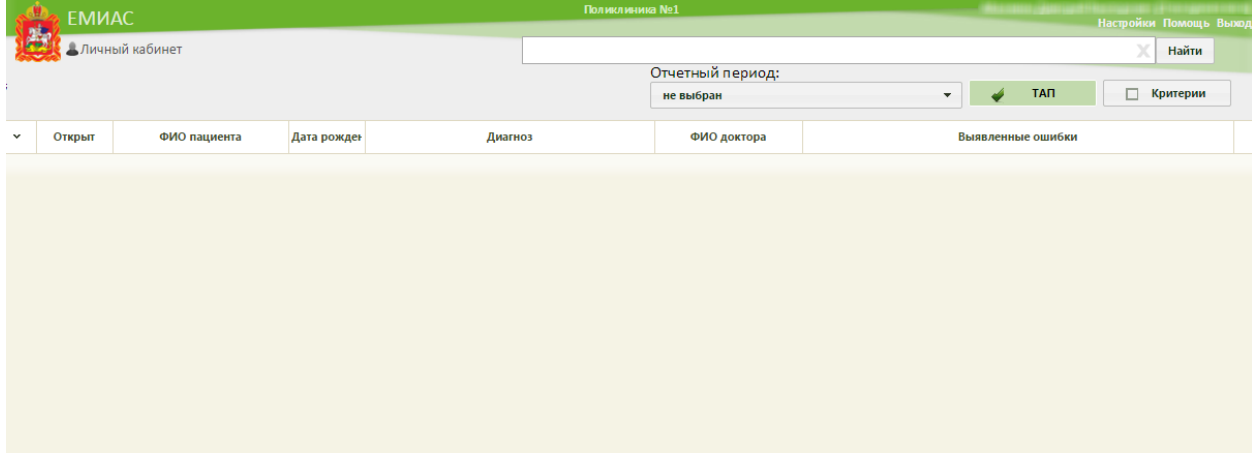

Рисунок 1688. Страница «Просмотр результатов экспертизы»

<span id="page-1082-2"></span>На странице располагается поле поиска, поле выбора отчетного периода, фильтры отображения списка ошибок.

Нужно выбрать отчетный период, по которому необходимо просмотреть результаты экспертизы. Для этого следует выбрать требуемую запись из выпадающего списка, открываемого нажатием кнопки [\(Рисунок 1689\)](#page-1083-0).

| Отчетный период:              |  |
|-------------------------------|--|
| 23.03.2016 - 24.03.2016       |  |
| 23.03.2016 - 24.03.2016       |  |
| 01.03.2016 - 14.03.2016       |  |
| 01.03.2016 - 14.03.2016       |  |
| 01.01.2016 - 31.01.2016       |  |
| 01.01.2016 - 31.01.2016       |  |
| 01.01.2016 - 31.01.2016       |  |
| 21.12.2015 - 31.12.2015       |  |
| 01.12.2015 - 07.12.2015       |  |
| 01.12.2015 - 31.12.2015 (OMC) |  |
| 01.11.2015 - 30.11.2015 (OMC) |  |

Рисунок 1689. Выбор отчетного периода для просмотра экспертизы

<span id="page-1083-0"></span>Затем следует выбрать вариант отображения данных: по ТАП или по критериям экспертизы. Для выбора варианта отображения списка нужно установить флажок в соответствующем пункте [\(Рисунок 1690\)](#page-1083-1).

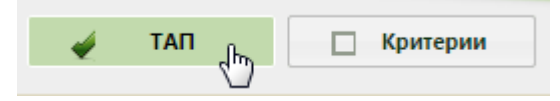

Рисунок 1690. Выбор варианта отображения списка ошибок

<span id="page-1083-1"></span>При выборе пункта «ТАП» будет сформирован список ошибок с указанием, в каком ТАП были они допущены [\(Рисунок 1691\)](#page-1084-0). Нажать кнопку **Найти** . В поле поиска также можно ввести условия поиска конкретного пациента: код критерия ошибки или ФИО, номер карты или СНИЛС пациента.

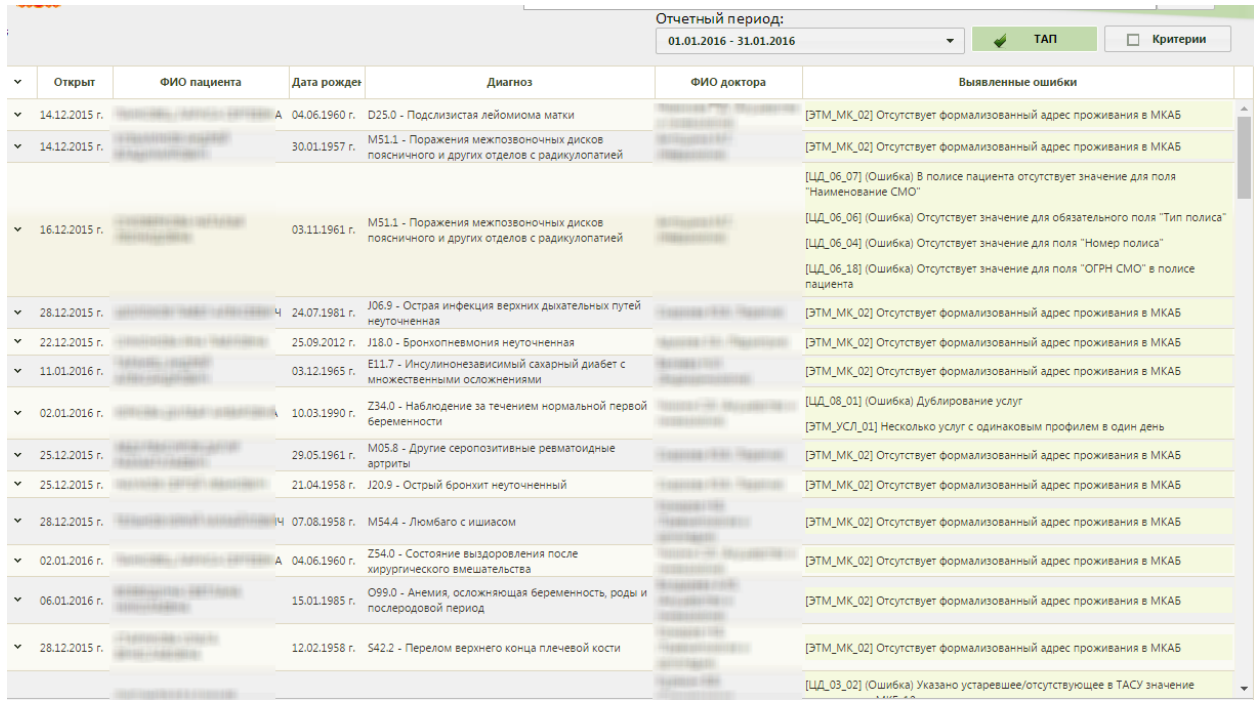

Рисунок 1691. Список ошибок по фильтру «ТАП»

<span id="page-1084-0"></span>В столбце «Выявленные ошибки» указано содержание ошибки. Из списка можно открыть ТАП или МКАБ для исправления ошибок, вызвав контекстное меню и выбрав в нем соответствующий пункт [\(Рисунок 1692\)](#page-1084-1).

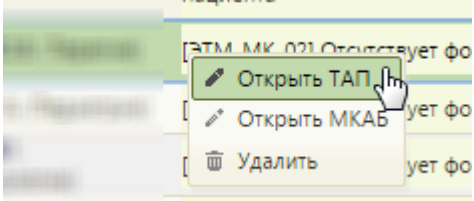

Рисунок 1692. Контекстное меню записи об ошибке

<span id="page-1084-1"></span>При выборе пункта «Критерии» будет отображен список критериев экспертизы, по которым были найдены ошибки, с указанием их количества [\(Рисунок 1693\)](#page-1085-0).

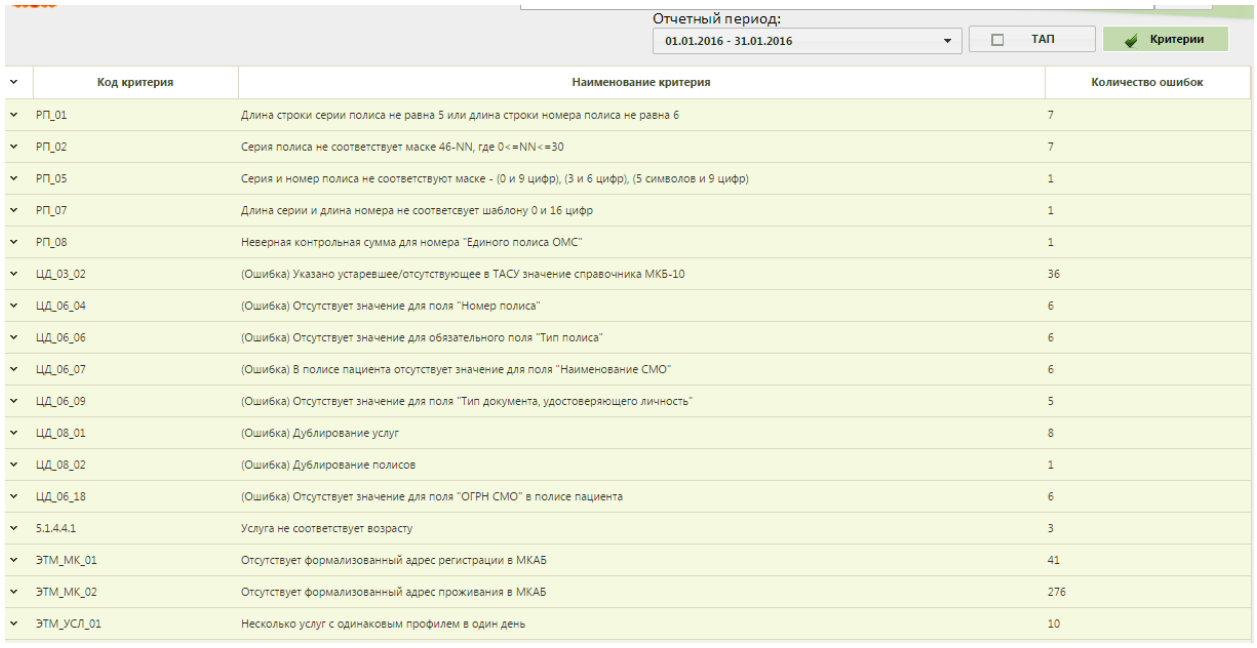

Рисунок 1693. Список ошибок по фильтру «Критерии»

<span id="page-1085-0"></span>Из данного списка можно открыть список ТАП по конкретной ошибке. Для этого нужно вызвать контекстное меню ошибки и выбрать пункт «Показать все ТАП с данной ошибкой» [\(Рисунок 1694\)](#page-1085-1), после чего страница обновится и будет сформирован список по ТАП с выбранной ошибкой [\(Рисунок 1695\)](#page-1085-2).

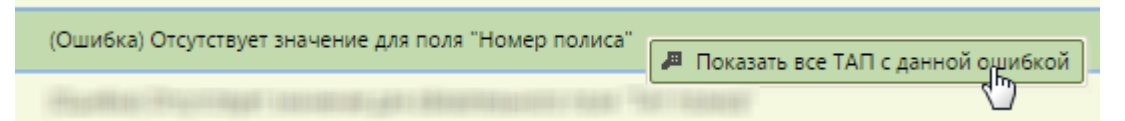

## Рисунок 1694. Выбор пункта «Показать все ТАП с данной ошибкой»

<span id="page-1085-1"></span>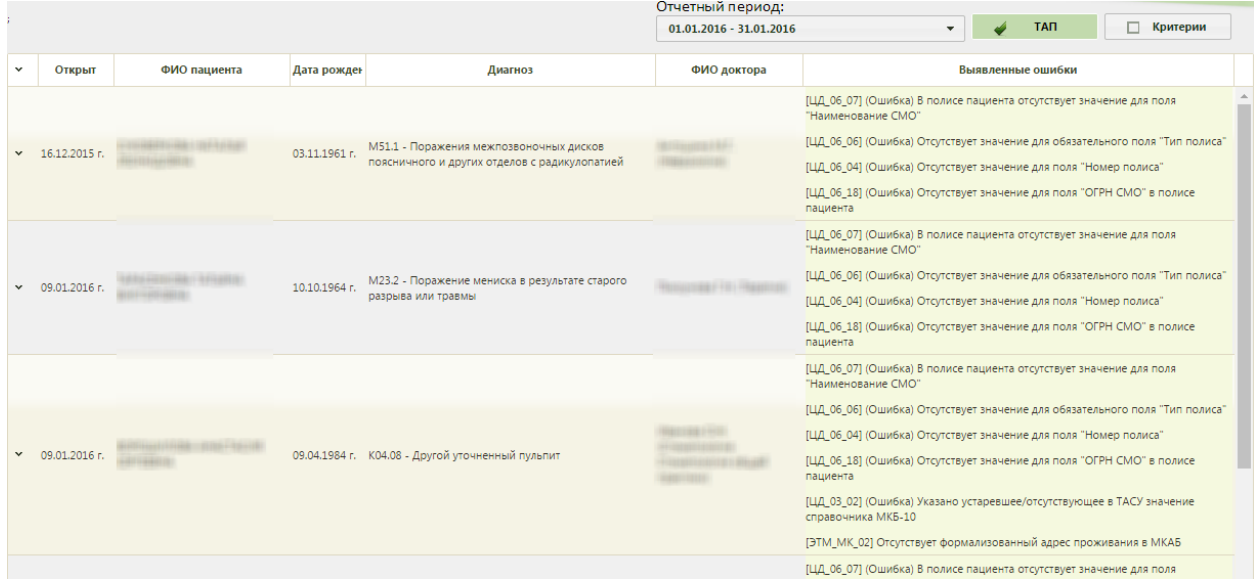

Рисунок 1695. Список ТАП с выбранной ошибкой

<span id="page-1085-2"></span>Из данного списка можно также через контекстное меню перейти к редактированию МКАБ или ТАП для исправления ошибок [\(Рисунок 1692\)](#page-1084-1).

#### **6.20. Заявления на получение молочной кухни**

Система позволяет обрабатывать заявления на получение молочной кухни и денежных выплат, заполненные пациентом на Портале государственных и муниципальных услуг Московской области uslugi.mosreg.ru (далее в текущем разделе Руководства – Портал). Взаимодействие с Порталом государственных и муниципальных услуг Московской области предусмотрено только в Московской области. Также заявления может создать пользователь Системы.

Процесс обработки заявлений пациента выглядит следующим образом:

1. Пациент подает электронное заявление:

– На прикрепление к молочной кухне. В заявлении указываются медицинская организация, пункт выдачи, к которым пациент желает быть прикрепленным, а также набор продуктов, на который пациент хочет оформить рецепт.

 На получение денежных выплат. В заявлении указывается медицинская организации, а также категория и подкатегория заявителя, в зависимости от которой рассчитывается сумма выплат.

2. Созданное пациентом заявление автоматически отображается в Системе в указанной медицинской организации в списке заявлений на прикрепление к молочной кухне. Сотрудники медицинской организации обрабатывают заявления, в результате чего прикрепляют пациента к молочной кухне или отказывают ему в прикреплении, либо одобряют денежную выплату или отклоняют заявление.

Также сотрудник медицинской организации может самостоятельно оформить новое заявление на прикрепление к молочной кухне, заявление на получение денежных выплат в списке заявлений на прикрепление к молочной кухне. Кроме того, сотрудник может аннулировать заявление, сформированное при личном посещении учреждения, пока заявке не присвоен номер.

Прикрепить пациента к молочной кухне без МКАБ нельзя.

Список заявлений на прикрепление к молочной кухне доступен только пользователю, которому в Системе назначена роль «Заявления на молочную кухню». Аннулирование заявлений доступно только для пользователя с ролью «Администратор заявлений на молочную кухню».

Роли пользователям назначаются администратором Системы. Порядок назначения роли описан в Руководстве системного программиста ТМ МИС SaaS.

В настоящем разделе Руководства будет рассмотрена работа пользователя Системы в следующем порядке:

1087

- 1. Работа со списком заявлений на прикрепление к молочной кухне.
- 2. Создание заявления на прикрепление к молочной кухне.
- 3. Оформление прикрепления к молочной кухне.
- 4. Создание и оформление заявлений на получение денежных выплат.
- 5. Отклонение заявлений на прикрепление к молочной кухне.
- 6. Аннулирование заявлений на прикрепление к молочной кухне.

# **6.20.1. Работа с заявлениями на прикрепление к молочной**

#### **кухне**

Для открытия списка заявлений на прикрепление к молочной кухне необходимо на главной странице Системы выбрать пункт «Заявления на получение молочной кухни» [\(Рисунок 1696\)](#page-1087-0).

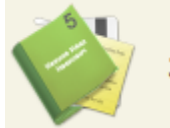

### Заявления на получение молочной кухни

Рисунок 1696. Выбор пункта «Заявления на получение молочной кухни»

<span id="page-1087-0"></span>Загрузится страница списка заявлений на получение молочной кухни [\(Рисунок](#page-1087-1)  [1697\)](#page-1087-1).

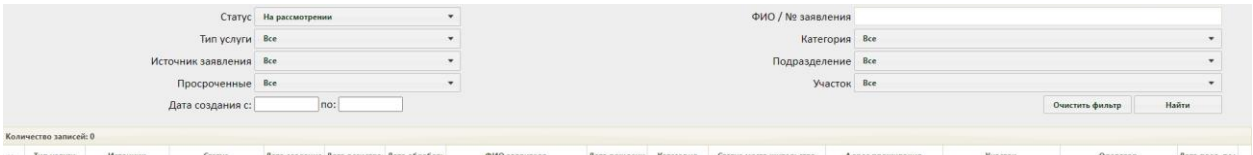

Рисунок 1697. Пустой список заявлений на получение молочной кухни

<span id="page-1087-1"></span>Список заявлений на получение молочной кухни представляет собой список всех заявлений пациентов на прикрепление к молочной кухне: обработанных, отклоненных, находящихся на рассмотрении, отмененных, отложенных на рассмотрение по причине направления к врачу. По умолчанию список загружается пустой. Для отображения списка заявлений необходимо воспользоваться фильтром, расположенным в верхней части страницы. Список отображаемых записей МКАБ можно выгрузить в excel-файл. Для этого нужно нажать левой кнопкой мыши по первому столбцу, в появившемся меню выбрать пункт «Сохранить в Excel» [\(Рисунок 1416\)](#page-930-0). Отчет будет загружен браузером на компьютер.

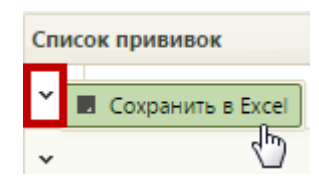

Рисунок 1698. Выбор пункта «Сохранить в Excel»

Фильтр списка заявлений на получение молочной кухни состоит из полей: «Статус», «Тип услуги», «Источник заявления», «Просроченные», «Дата создания с:» и «по:», «ФИО/№ заявления», «Категория», «Подразделение», «Участок». Соответственно, список можно фильтровать по данным полям. По умолчанию в поле «Статус» задано значение «На рассмотрении». Также в области полей фильтра располагаются кнопки управления списком: «Очистить фильтр», «Найти», «Создать». Назначение кнопок будет описано далее.

Для отображения полного списка заявлений необходимо нажать кнопку Найти при полях фильтра, заполненных следующим образом: «Статус» – все, «Тип заявления» – все, «Источник заявления» – все, «Просроченные» – все, «Дата регистрации с:» и «по:» – пустое, «ФИО» – пустое, «Подразделение» – все, «Участок» – все [\(Рисунок 1699\)](#page-1088-0).

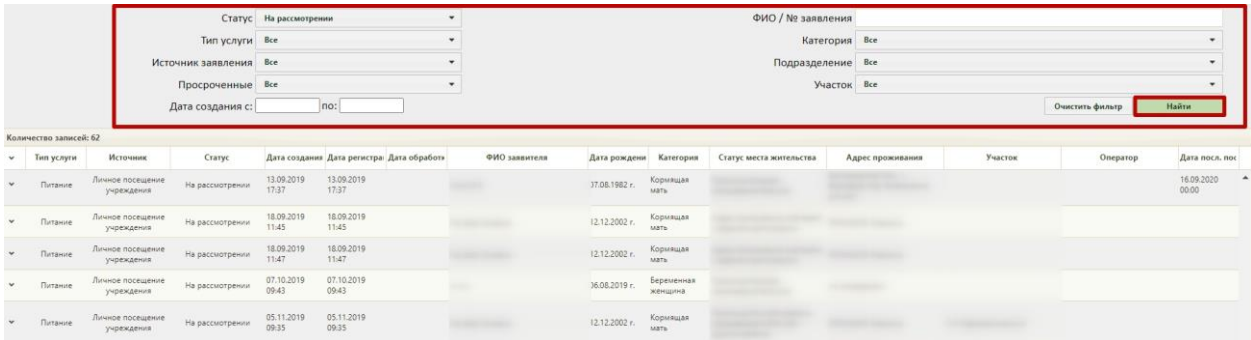

Рисунок 1699. Отображение полного списка заявлений

<span id="page-1088-0"></span>Фильтр применяется следующим образом: необходимо заполнить одно или

несколько полей фильтра в любой комбинации и нажать кнопку . Отобразится список заявлений в соответствии с условием поиска.

Список можно сортировать по убыванию или возрастанию по столбцу «Дата обработки» и по алфавиту по столбцу «Адрес проживания». Например, для того чтобы в списке первыми отобразились последние обработанные заявления, необходимо отсортировать его по возрастанию. Для этого следует нажать на заголовок столбца «Дата обработки», чтобы рядом с наименованием столбца отобразилась иконка (Рисунок [1700\)](#page-1089-0). Для того чтобы в списке первыми отобразились заявления, зарегистрированные давно, необходимо отсортировать его по убыванию. Для этого следует нажать на заголовок столбца «Дата обработки», чтобы рядом с наименованием столбца отобразилась иконка  $\blacksquare$  [\(Рисунок 1700\)](#page-1089-0).

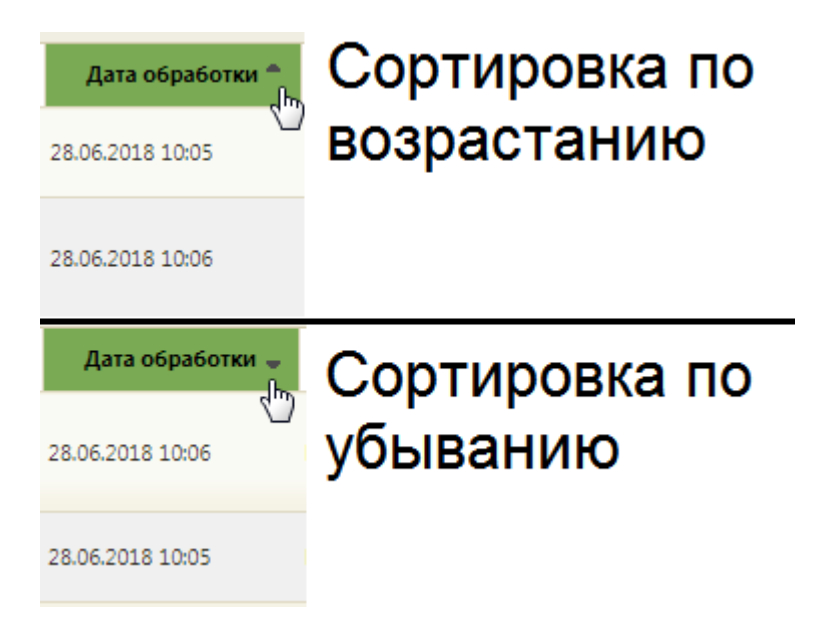

<span id="page-1089-0"></span>Рисунок 1700. Виды сортировки списка заявлений по дате обработки Аналогично работает сортировка по столбцу «Адрес проживания».

Для отображения списка заявлений определенного статуса необходимо заполнить поле «Статус». Данное поле заполняется выбором подходящего варианта из выпадающего списка [\(Рисунок 1701\)](#page-1089-1). При загрузке списка заявлений на прикрепление к молочной кухне в поле «Статус» автоматически указывается значение «На рассмотрении» для более быстрого поиска поданных заявлений.

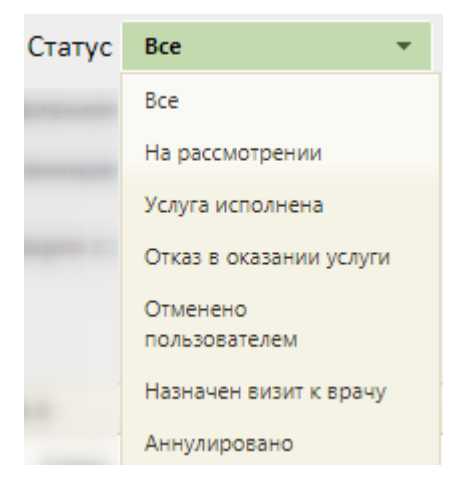

Рисунок 1701. Заполнение поля «Статус» фильтра

<span id="page-1089-1"></span>Заявление может принимать следующие статусы:

На рассмотрении – статус заявлений, полученных с Портала.

 Услуга исполнена – данный статус присваивается заявлению после прикрепления пациента к молочной кухне.

 Отказ в оказании услуги – данный статус присваивается заявлению при отклонении заявления на прикрепление к молочной кухне.

 Отменено пользователем – данный статус присваивается заявлению, если пациент сформировал заявление на Портале, а потом его удалил.

 Назначен визит к врачу – данный статус присваивается заявлению, если пользователь, обрабатывающий заявление, нажал на форме заявления кнопку «Необходимо личное посещение».

 Аннулировано – данный статус присваивается заявлению, если оно было аннулировано.

Для отображения списка заявлений определённого типа следует заполнить поле «Тип услуги» значением из выпадающего списка [\(Рисунок 1702\)](#page-1090-0).

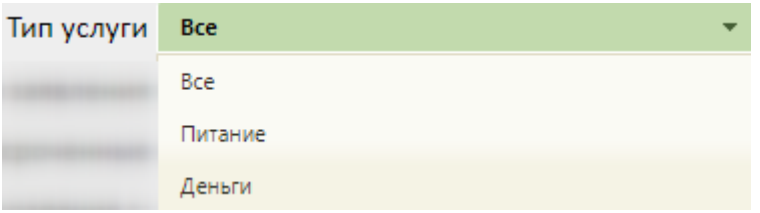

Рисунок 1702. Заполнение поля «Тип услуги»

<span id="page-1090-0"></span> Питание – в списке отобразятся заявления на прикрепление к молочной кухне.

Деньги – в списке отобразятся заявления на получение денежных выплат.

Поле «Источник заявления» заполняется выбором подходящего варианта из выпадающего списка [\(Рисунок 1703\)](#page-1090-1).

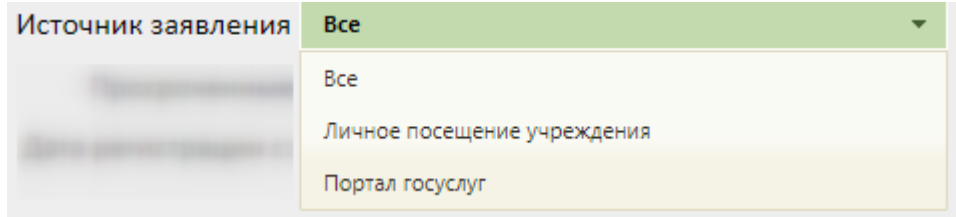

Рисунок 1703. Заполнение поля «Источник заявления» фильтра

<span id="page-1090-1"></span>У заявления на прикрепление к молочной кухне могут быть указаны источники:

 Личное посещение учреждения присваивается заявлению, оформленному пользователем Системы.

 Портал госуслуг присваивается заявлению, оформленному пациентом на Портале государственных и муниципальных услуг.

Для отображения списка просроченных или непросроченных заявлений необходимо заполнить поле «Просроченные». Данное поле заполняется выбором подходящего варианта из выпадающего списка [\(Рисунок 1704\)](#page-1091-0).

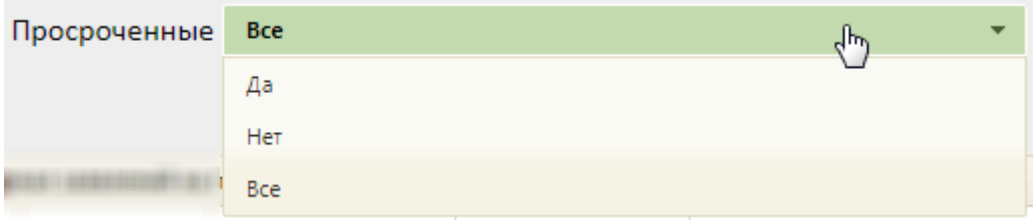

Рисунок 1704. Заполнение поля «Просроченные»

<span id="page-1091-0"></span>С момента передачи заявления в Систему выделяется 3 рабочих дня на обработку заявления на прикрепление к молочной кухне. По истечении 3 рабочих дней необработанное заявление примет статус просроченного. Например, если заявление пришло с Портала в понедельник в 12:00, то оно должно быть обработано до 12:00 часов четверга. Или, если заявление пришло в 12:00 в пятницу, то оно должно быть обработано до 12:00 часов среды.

Можно отобразить список заявлений, созданных в определенный период времени. Для этого необходимо заполнить поля «Дата создания с:» и «по:», указав в них требуемые даты. Поля заполняются выбором даты в календаре или вручную с клавиатуры [\(Рисунок](#page-1091-1)  [1705\)](#page-1091-1).

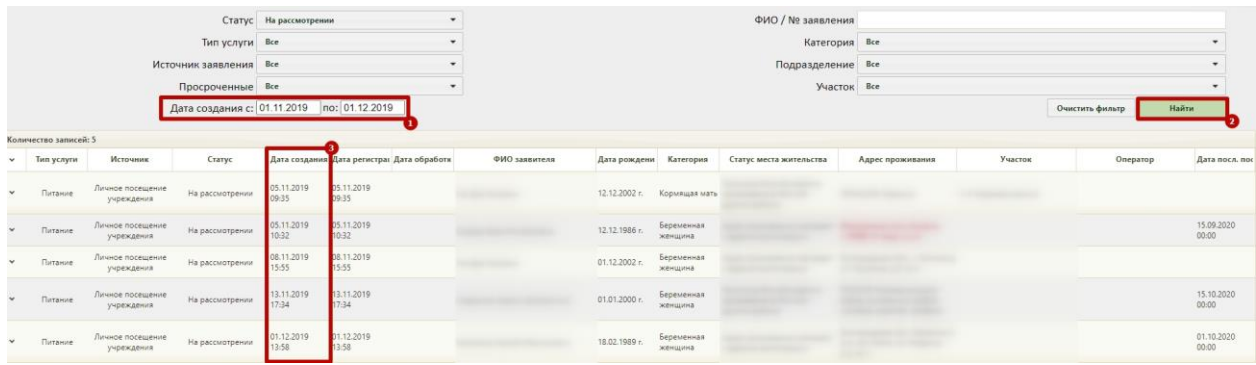

<span id="page-1091-1"></span>Рисунок 1705. Отображение списка заявлений на прикрепление к молочной кухне,

зарегистрированных в определенный период времени

Поле «ФИО/№ заявления» заполняется вручную с клавиатуры. Первой вводится фамилия (или ее часть), далее через пробел можно ввести имя и отчество – полностью или сокращенно, также можно ввести инициалы [\(Рисунок 1706,](#page-1091-2) [Рисунок 1707\)](#page-1092-0). Также можно осуществить поиск по номеру заявления. Для инициализации поиска следует нажать клавишу Enter или кнопку «Найти».

<span id="page-1091-2"></span>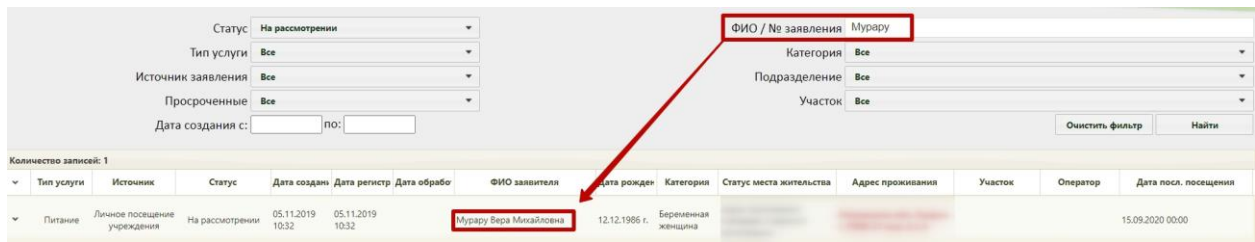

Рисунок 1706. Поиск заявлений по фамилии пациента

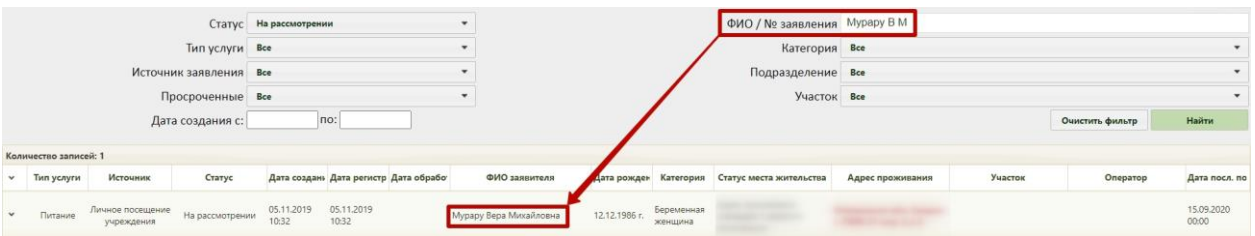

Рисунок 1707. Поиск заявлений по фамилии и инициалам пациента

<span id="page-1092-0"></span>Поле «Категория» заполняется выбором подходящей записи из выпадающего списка [\(Рисунок 1708\)](#page-1092-1). Данное поле заполняется, если необходимо выбрать категорию для фильтрации.

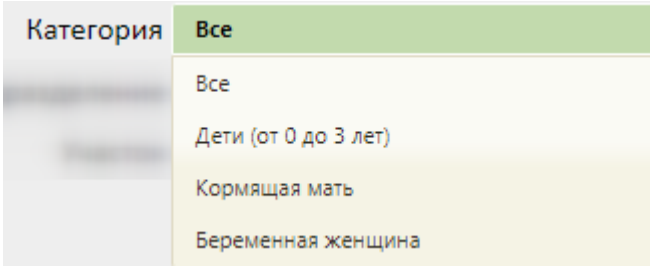

Рисунок 1708. Поиск заявителя по категории

<span id="page-1092-1"></span>Поле «Подразделение» заполняется выбором подходящей записи из выпадающего списка [\(Рисунок 1709\)](#page-1092-2). Данное поле заполняется, если необходимо выбрать участок для фильтрации.

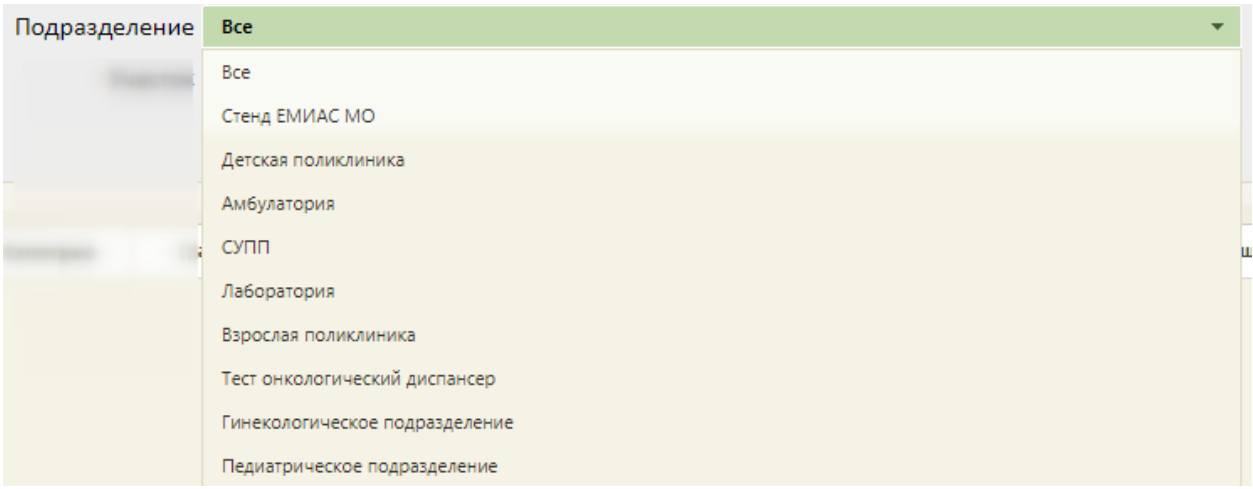

Рисунок 1709. Заполнение поля «Подразделение» фильтра

<span id="page-1092-2"></span>Поле «Участок» заполняется выбором записи из выпадающего списка [\(Рисунок](#page-1093-0)  [1710\)](#page-1093-0). При выборе участка в списке заявлений будут отображаться только те заявления, которые оформлены на имя пациента, имеющему в МКАБ прикрепление к данному участку.

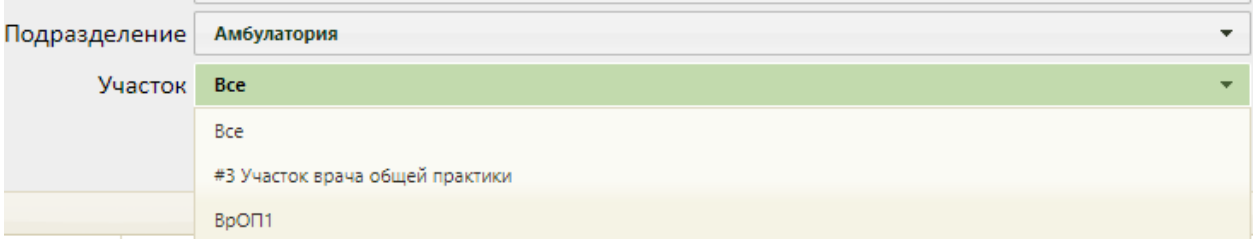

Рисунок 1710. Заполнение поля «Участок» фильтра

Для применения фильтра следует нажать кнопку «Найти».

<span id="page-1093-0"></span>Для очистки полей фильтра и отображения полного списка заявлений на прикрепление к молочной кухне следует нажать кнопку «Очистить фильтр».

Заявление, заполненное пациентом на Портале, следует обработать. Для этого необходимо открыть заявление на редактирование, выделив запись с заявлением и нажав в строке с ним или нажав по записи правой кнопкой мыши и в отобразившемся контекстном меню выбрав пункт «Редактировать» [\(Рисунок 1711\)](#page-1093-1).

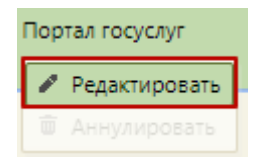

#### Рисунок 1711. Открытие заявления на редактирование

<span id="page-1093-1"></span>Отобразится заполненная форма заявления. Прикрепление пациента к молочной кухне описано в п. [6.20.3.](#page-1103-0) Оформление заявления на денежную выплату описано в п[.6.20.4.](#page-1113-0) Отклонение заявлений описано в п. [6.20.5.](#page-1118-0)

Если пациент лично обратился в медицинскую организацию и предоставил рецепт на молочную кухню, то пользователь Системы может оформить на его имя заявление на прикрепление к молочной кухне (см. п. [6.20.2\)](#page-1093-2), либо заявление на получение денежных выплат (см. п. [6.20.4\)](#page-1113-0). Заявление, оформленное при личном посещении учреждения пациентом, можно аннулировать. Аннулирование заявление доступно при условии, если заявке не был присвоен номер, то есть если заявка не была отправлена в РЛДД. Аннулирование заявлений описано в п. [6.20.6.](#page-1121-0)

#### **6.20.2. Создание заявления на прикрепление к молочной кухне**

<span id="page-1093-2"></span>Для создания заявления на прикрепление к молочной кухне необходимо нажать кнопку «Создать» в списке заявлений и в выпадающем списке выбрать «Заявление на прикрепление к молочной кухне» [\(Рисунок 1712\)](#page-1094-0).

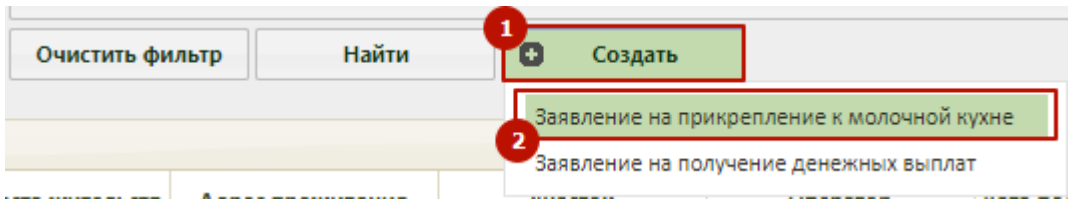

<span id="page-1094-0"></span>Рисунок 1712. Создание заявления на прикрепление к молочной кухне Отобразится форма поиска МКАБ [\(Рисунок 1713\)](#page-1094-1).

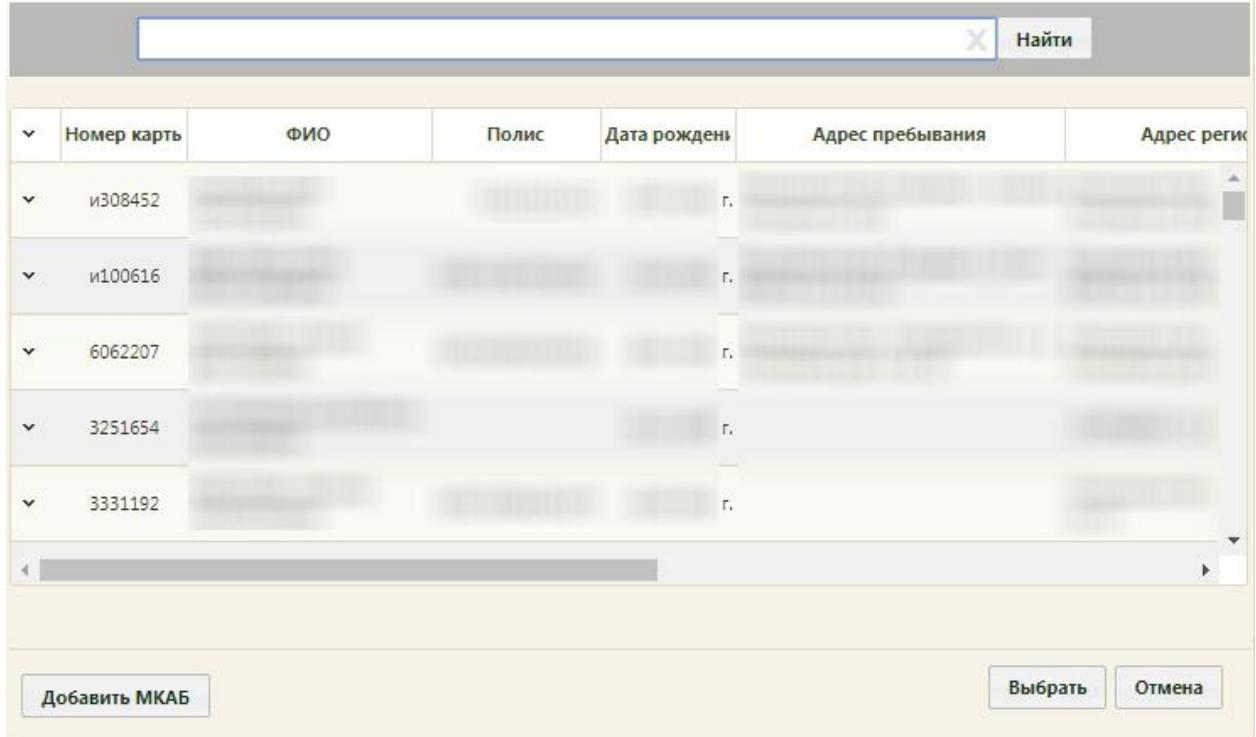

<span id="page-1094-1"></span>Рисунок 1713. Форма поиска МКАБ при создании заявления на прикрепление к молочной

кухне

Необходимо выбрать МКАБ. После выбора МКАБ отобразится форма заявления на прикрепление к молочной кухне, которую необходимо заполнить [\(Рисунок 1714\)](#page-1095-0).

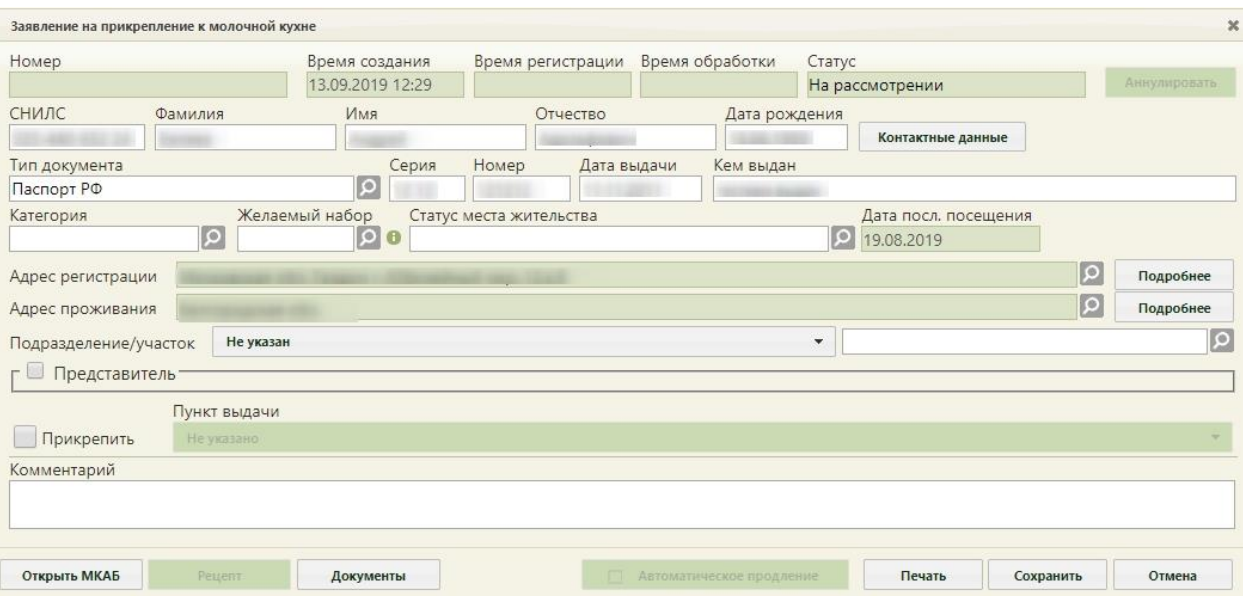

Рисунок 1714. Пустая форма заявления на прикрепление к молочной кухне

<span id="page-1095-0"></span>Поле «Номер» заполняется автоматически при оформлении заявления пациентом на Портале, при ручном создании заявления оно не заполняется. Поля «Время создания» заполняется автоматически временем и датой создания заявления в Системе. Поля «Время регистрации», «Время обработки» заполняются автоматически после сохранения заявления. Поле «Статус» заполняется автоматически – при создании заявление принимает статус «На рассмотрении». После выполнения определенных действий над заявлением статус меняется.

Поля «СНИЛС», «Фамилия», «Имя», «Отчество», «Дата рождения», «Тип документа», «Серия», «Номер», «Дата выдачи», «Кем выдан», «Телефон», «Электронная почта», «Адрес регистрации», «Адрес проживания» заполняются автоматически из МКАБ.

Поле «Дата последнего посещения» заполняется автоматически датой последнего посещения врача, авторизованного в системе. При этом обязательно, чтобы в посещение была добавлена услуга.

При необходимости МКАБ можно открыть для редактирования, нажав кнопку

Открыть МКАБ . После редактирования МКАБ нужно сохранить.

Если у выбранного пациента уже было одобрено заявление на прикрепление к молочной кухне, то по данным одобренного заявления будут заполнены поля «Категория», «Номер набора», «Пункт выдачи», «Статус места жительства».

Поля «Мобильный телефон» и «Электронная почта» становятся доступны для

просмотра при нажатии кнопки Контактные данные [\(Рисунок 1715\)](#page-1096-0).

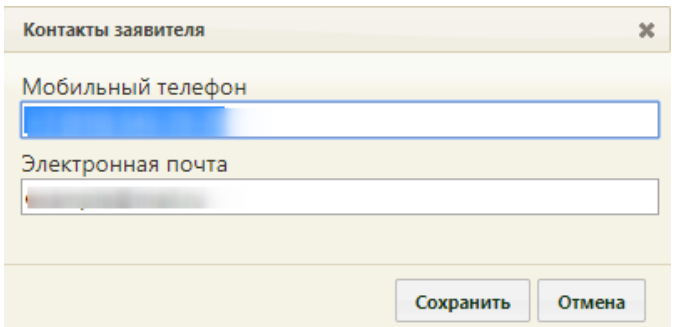

Рисунок 1715. Форма просмотра контактов заявителя

<span id="page-1096-0"></span>Поле «СНИЛС» доступно для редактирования. При сохранении заявления выполняется проверка корректности контрольной суммы СНИЛС. Если введенное значение СНИЛС не прошло проверку, появится форма с сообщением о несовпадении контрольной суммы [\(Рисунок 1716\)](#page-1096-1). Для продолжения сохранения без внесения

корректировки СНИЛС следует нажать кнопку **. Для возврата к редактированию** заявления следует нажать кнопку **Нет** 

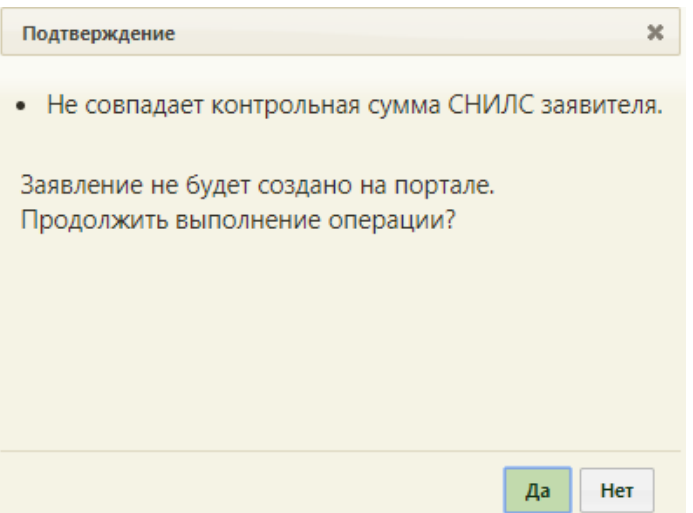

Рисунок 1716. Сообщение о несовпадении контрольной суммы СНИЛС

<span id="page-1096-1"></span>Если СНИЛС не указан в МКАБ, при сохранении заявления появится форма с сообщением об отсутствии СНИЛС заявителя [\(Рисунок 1717\)](#page-1097-0). Для продолжения сохранения без указания СНИЛС следует нажать кнопку **Да** Для возврата к редактированию заявления следует нажать кнопку .

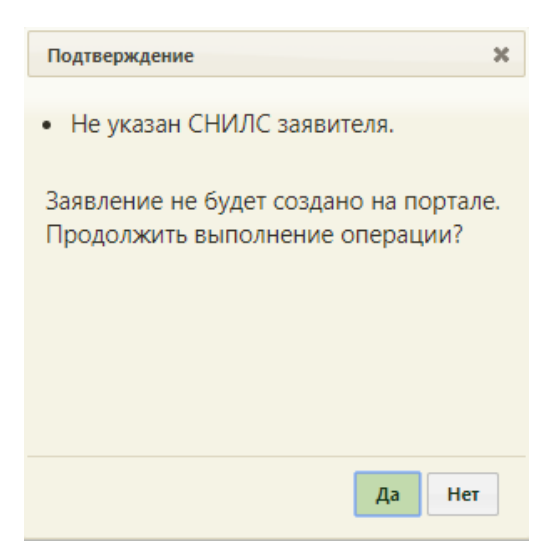

Рисунок 1717. Сообщение о отсутствии СНИЛС заявителя

<span id="page-1097-0"></span>Поле «Категория» и «Статус места жительства» заполняется выбором записи в справочнике, открываемом нажатием кнопки [\(Рисунок 1718,](#page-1097-1) [Рисунок 1721\)](#page-1098-0). Данные поля являются обязательными для заполнения.

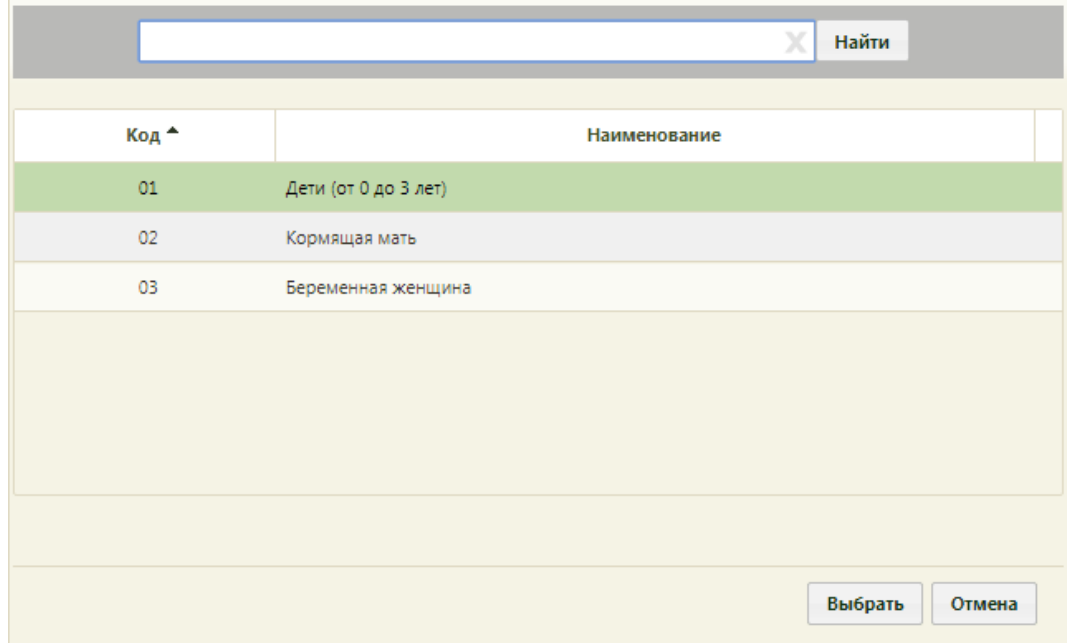

### Рисунок 1718. Справочник «Категория»

<span id="page-1097-1"></span>Важно! При выбранной категории «Дети (от 0 до 3 лет)» необходимо указать представителя. Оформить заявление на прикрепление к молочной кухне можно также на ребёнка, которому исполняется 3 года в месяц подачи заявления.

Если дата рождения ребенка меньше шести месяцев, то при выборе категории «Кормящая мать» при нажатии на кнопку «Выбрать», в правом нижнем углу экрана отобразится сообщение о переносе данных о ребенке в раздел «Документы» [\(Рисунок](#page-1098-1)  [1719\)](#page-1098-1).

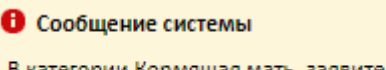

В категории Кормящая мать, заявителем является мать ребенка. Данные о ребенке будут перенесены в раздел Документы.

 $\overline{\mathbf{x}}$ 

Рисунок 1719. Сообщение о переносе данных ребенка в раздел «Документы»

<span id="page-1098-1"></span>Если дата рождения ребенка больше шести месяцев, то при выборе категории «Кормящая мать» при нажатии на кнопку «Выбрать», в правом нижнем углу экрана отобразится сообщение о необходимости выбрать МКАБ ребенка не старше шести месяцев [\(Рисунок 1720\)](#page-1098-2).

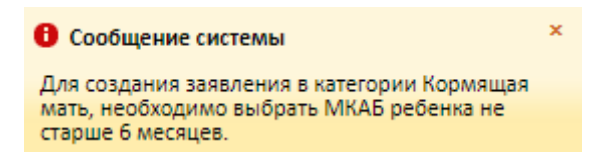

Рисунок 1720. Сообщение о необходимости выбрать МКАБ ребенка не старше шести

месяцев

<span id="page-1098-2"></span>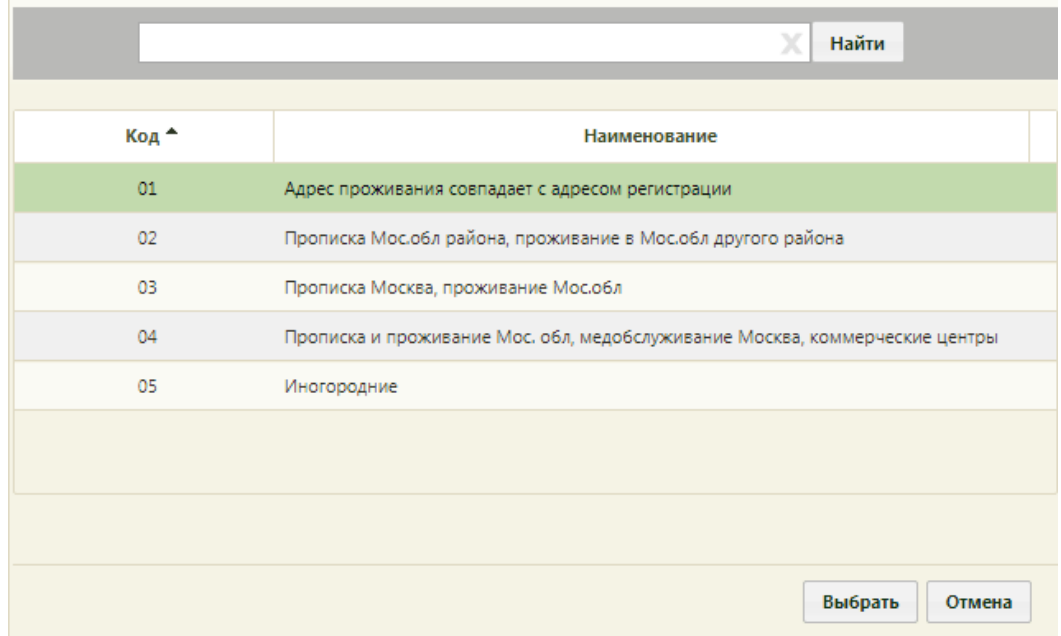

Рисунок 1721. Справочник «Статус места жительства»

<span id="page-1098-0"></span>Поле «Желаемый набор» заполняется выбором записи в справочнике, открываемом

нажатием кнопки [\(Рисунок 1722\)](#page-1099-0). Список наборов зависит от указанной категории.

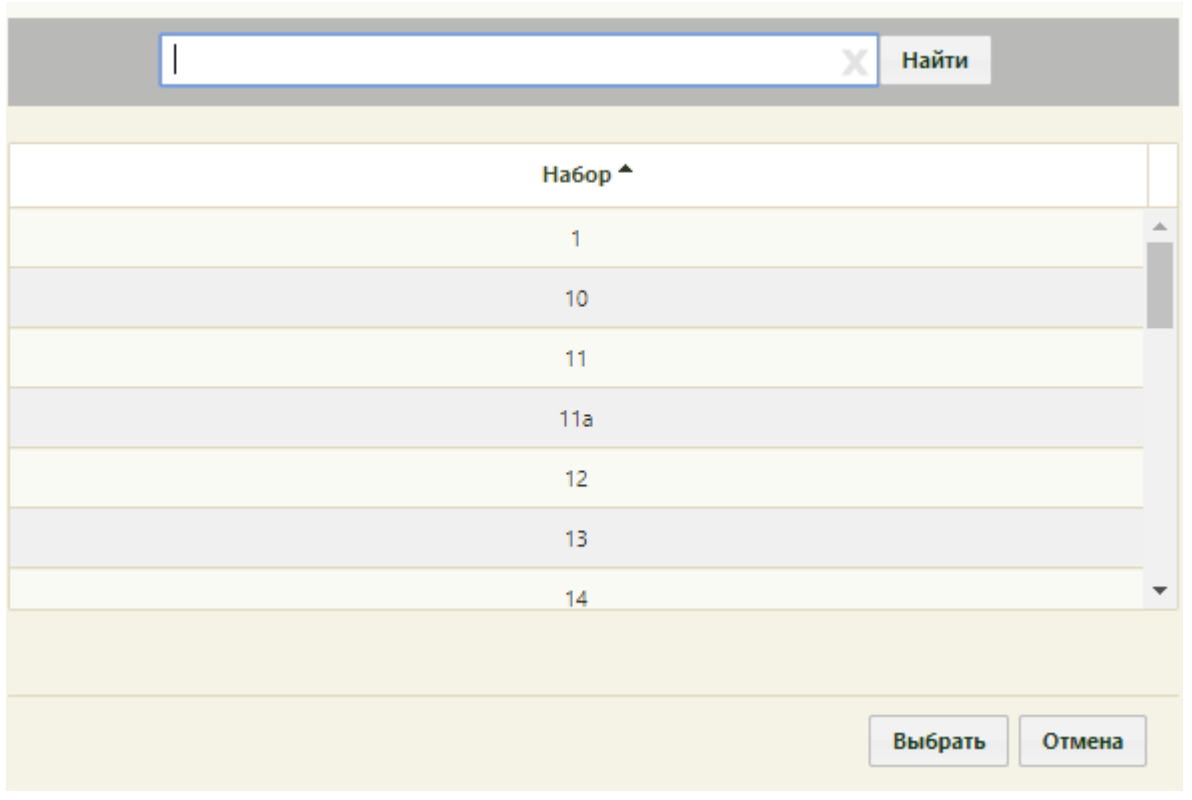

Рисунок 1722. Заполнение поля «Желаемый набор»

<span id="page-1099-0"></span>Для просмотра подробной информации о наборе следует нажать значок  $\bullet$ , рядом с полем «Желаемый набор» [\(Рисунок 1723\)](#page-1099-1).

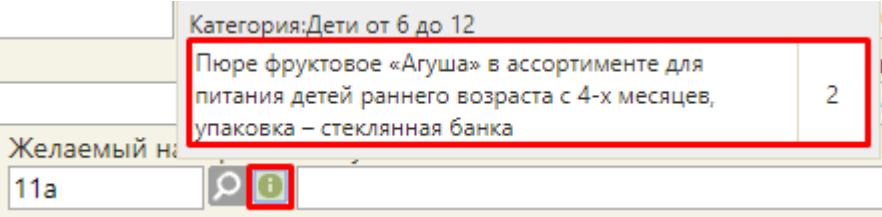

Рисунок 1723. Подробная информация о наборе

<span id="page-1099-1"></span>Поля «Адрес регистрации» и «Адрес проживания» заполняются автоматически из МКАБ, но их можно изменить при необходимости при помощи кнопки  $\Omega$ . Откроется форма ввода адреса, работа с которой описана в п. [6.6.1](#page-252-0) настоящего Руководства пользователя. При нажатии кнопки подробнее напротив поля с адресом откроется форма просмотра формализованного и неформализованного адреса [\(Рисунок 1724\)](#page-1100-0).

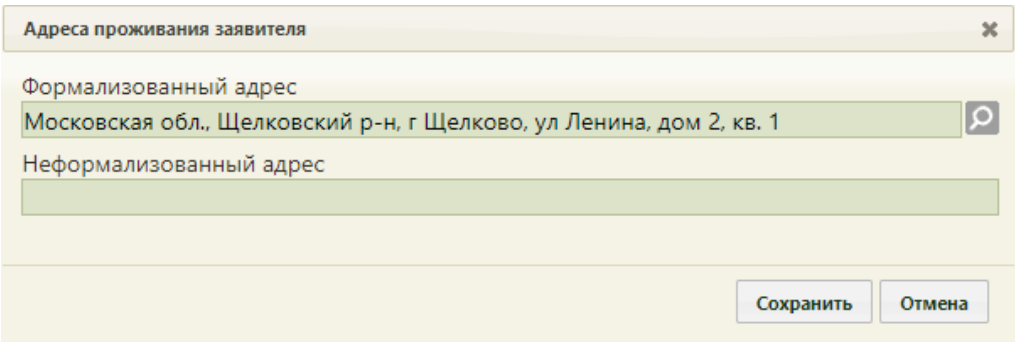

Рисунок 1724. Адреса проживания заявителя

<span id="page-1100-0"></span>Поле «Неформализованный адрес» недоступно для редактирования и заполняется данными, указанными на Портале при создании заявления.

Если формализованный адрес заявителя не соответствует зоне обслуживания МО, при сохранении отобразится предупреждающее сообщение [\(Рисунок 1725\)](#page-1100-1). Для продолжения сохранения без внесения корректировки адреса следует нажать кнопку

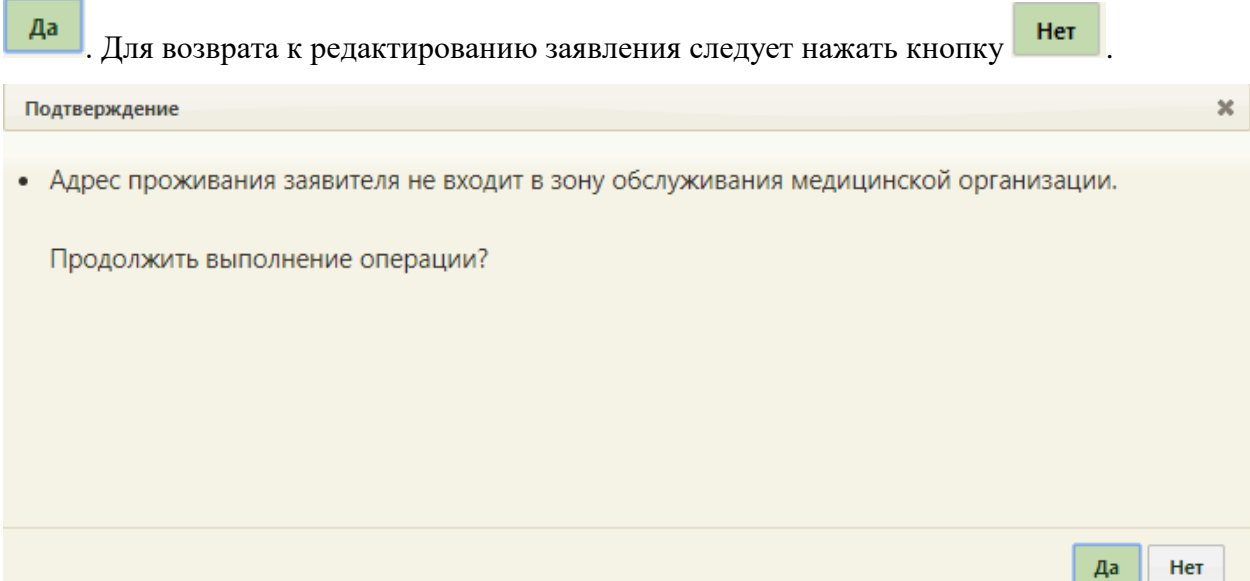

<span id="page-1100-1"></span>Рисунок 1725. Сообщение «Адрес проживанию заявителя не входит в зону обслуживания медицинской организации»

В полях «Подразделение/участок» выбираются наименование подразделения и участка, к которому прикреплен пациент.

Если заявление на прикрепление оформляется в детской поликлинике, то оно должно быть оформлено на карту ребенка. В таком случае, в заявлении необходимо указать представителя. Для этого следует установить флажок **Представитель**, после чего станут доступны поля для ввода данных о представителе [\(Рисунок 1726\)](#page-1101-0).

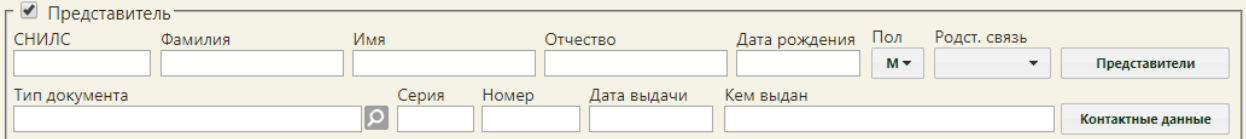

Рисунок 1726. Поля для ввода данных о представителе

<span id="page-1101-0"></span>Обязательными для заполнения в области «Представитель» являются поля «Фамилия», «Имя», «Дата рождения». Поля «СНИЛС», «Фамилия», «Имя», «Отчество», «Электронная почта», «Телефон», «Серия», «Номер», «Дата выдачи», «Кем выдан» заполняются вручную с клавиатуры. Поля «Пол», «Родственная связь» заполняются выбором записи из выпадающего списка. Поле «Дата рождения» заполняется выбором

даты в календаре или вручную с клавиатуры. При нажатии кнопки

откроется форма для ввода значений полей «Телефон» и «Электронная почта». Поле «Тип документа» заполняется выбором записи в справочнике, открываемом нажатием кнопки .

Представителя также можно выбрать из списка представителей в МКАБ. Для этого следует нажать кнопку . Отобразится форма выбора представителя, описанная в п. [6.6.1.](#page-252-0)

Поле «Комментарий» заполняется вручную с клавиатуры.

Перечень документов, приложенных к заявлению, можно открыть с помощью

кнопки **. Документы .** Для добавления нового документа следует нажать кнопку Добавить документ [\(Рисунок 1727\)](#page-1101-1).

| Тип документа | Кому выдан | Серия | Номер | Дата выд | Кем выдан |  |
|---------------|------------|-------|-------|----------|-----------|--|
|               |            |       |       |          |           |  |
|               |            |       |       |          |           |  |
|               |            |       |       |          |           |  |
|               |            |       |       |          |           |  |
|               |            |       |       |          |           |  |

<span id="page-1101-1"></span>Рисунок 1727. Добавление нового документа

Контактные данные

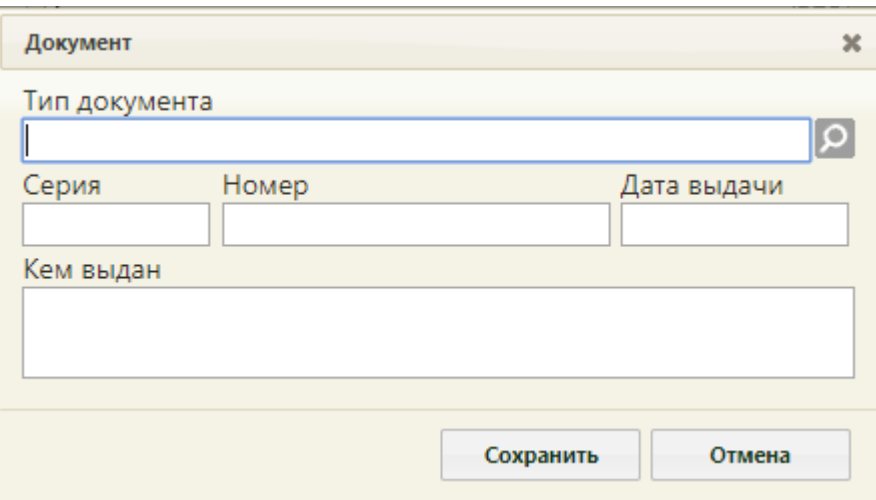

### Откроется форма для указания реквизитов документа [\(Рисунок 1728\)](#page-1102-0).

Рисунок 1728. Форма «Документ»

<span id="page-1102-0"></span>Поле «Тип документа» заполняется выбором записи в справочнике, открываемом нажатием кнопки  $\boxed{2}$ . Остальные поля заполняются вручную с клавиатуры.

Обязательными для заполнения являются поля «Тип документа», «Дата выдачи», и «Кем выдан».

При выборе категории «Кормящая мать» обязательным является добавление свидетельства о рождении ребёнка. Для этого на форме «Документы» следует установить тип документа «Свидетельство о рождении ребенка». Отобразятся дополнительные поля «Фамилия», «Имя», «Отчество», «Дата рождения». Все поля на форме являются обязательными для заполнения [\(Рисунок 1729\)](#page-1102-1).

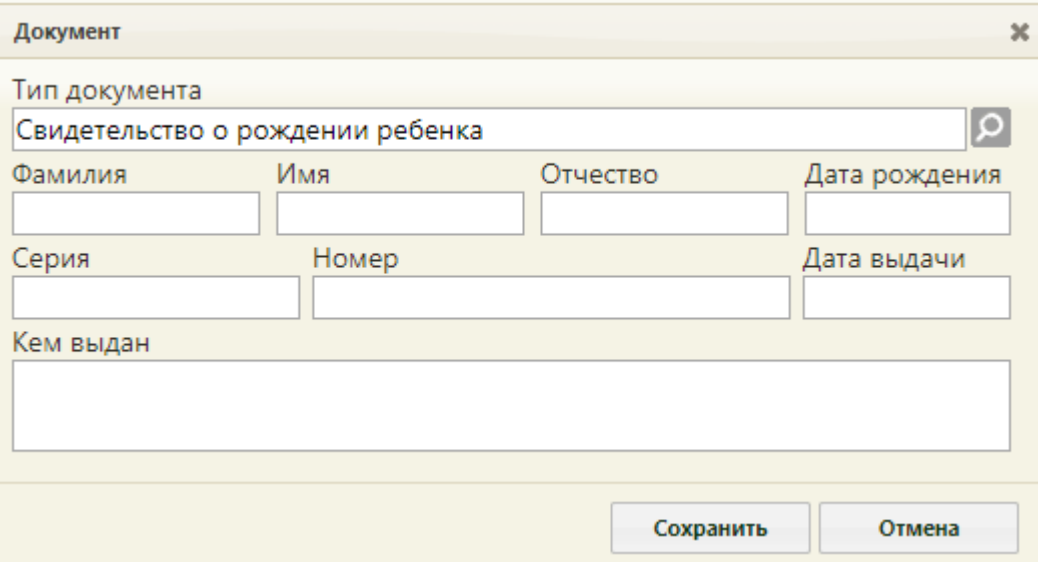

<span id="page-1102-1"></span>Рисунок 1729. Форма «Документ», тип «Свидетельство о рождении ребенка»

Если у заявителя нет МКАБ или есть МКАБ, но нет прикрепления и в заявлении отсутствуют прикрепленные документы, то для заявителей с определённым статусом места жительства следует добавить следующие документы:

 02 (Прописка Мос.обл района, проживание в Мос.обл другого района) – документ «Справка о неполучении МК в другом учреждении».

 03 (Прописка Москва, проживание Мос.обл) – «Документ, подтверждающий фактическое проживание в МО», «Справка о неполучении МК в другом учреждении».

 04 (Прописка и проживание Мос. обл, медобслуживание Москва, коммерческие центры) – «Заключения лечащего врача», «Справка о неполучении МК в другом учреждении».

 05 (Иногородние) – «Документ, подтверждающий фактическое проживание в МО».

Если необходимые документы не будут прикреплены к заявлению, то при сохранении заявления отобразится предупреждающее сообщение о необходимости добавления документов [\(Рисунок 1730\)](#page-1103-1).

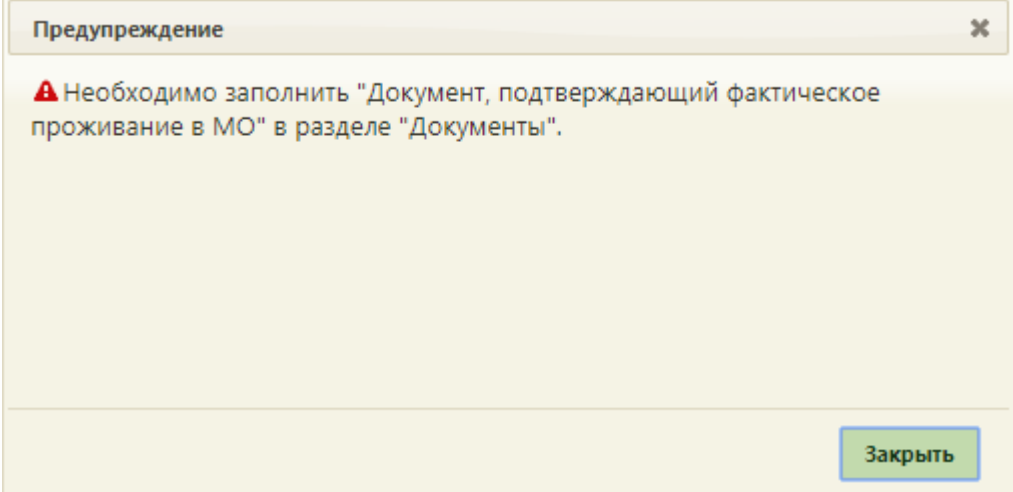

<span id="page-1103-1"></span>Рисунок 1730. Предупреждение о необходимости заполнения раздела «Документы» Данное предупреждение отображается только для заявлений, созданных в Системе.

После ввода данных о документе следует нажать кнопку **Сохранить** Добавленный документ отобразится в списке документов, приложенных к заявлению.

После ввода данных о пациенте или представителе остается обработка заявления: прикрепление пациента. Оформление прикрепления к молочной кухне описано в пункте [6.20.3.](#page-1103-0)

## **6.20.3. Оформление прикрепления к молочной кухне**

<span id="page-1103-0"></span>Оформление прикрепления к молочной кухне осуществляется:

1) При личном посещении учреждения пациентом и создании заявления на прикрепление к молочной кухне.

2) При обработке заявления на прикрепление к молочной кухне, полученного через Портал.

После открытия оформленного на Портале заявления на прикрепление необходимо проверить введенные данные. При необходимости редактирования данных пациента можно открыть МКАБ, нажав кнопку «Открыть МКАБ». После редактирования МКАБ необходимо сохранить.

Если на пациента в Системе не заведена карта, кнопка примет вид «Выбрать МКАБ». В таком случае её можно создать, нажав кнопку «Добавить МКАБ» [\(Рисунок](#page-1104-0)  [1731\)](#page-1104-0). В созданной карты на основе заявления на прикрепление к молочной кухне будут автоматически заполнены поля «Фамилия», «Имя», «СНИЛС».

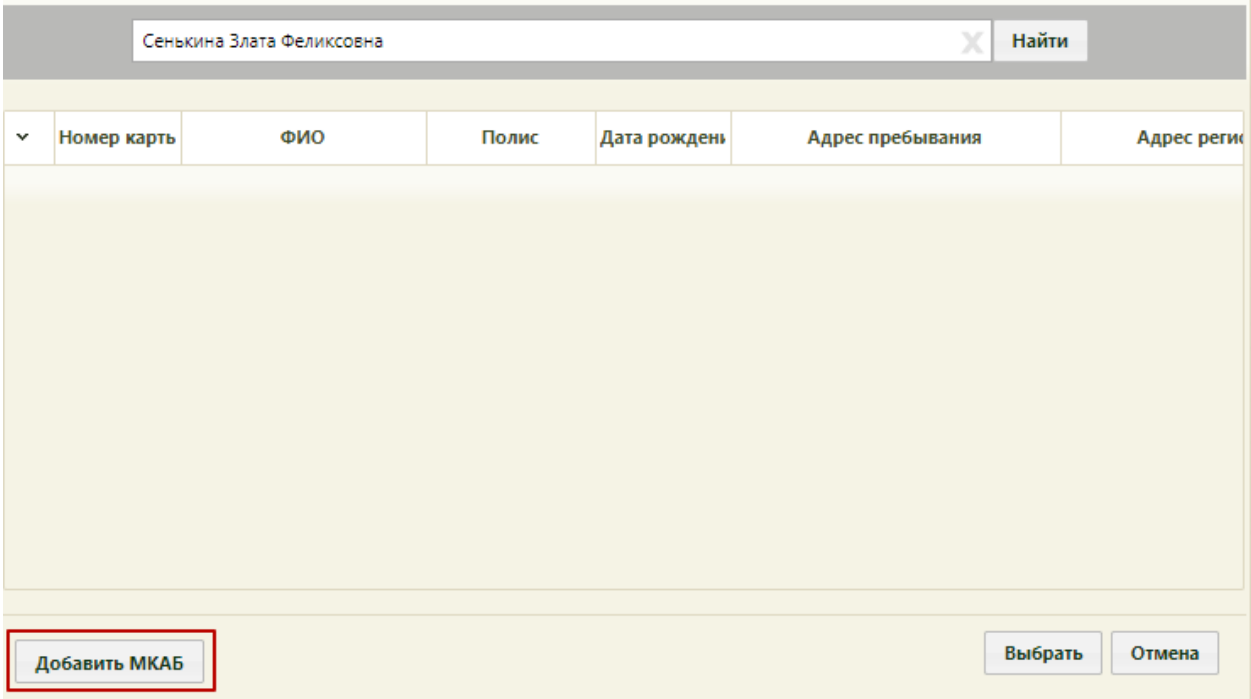

Рисунок 1731. Кнопка «Добавить МКАБ»

<span id="page-1104-0"></span>В заявлениях, оформленных на Портале, будет заполнено поле «Номер». В случае, если пациента необходимо направить к врачу для уточнения какой-либо информации,

Необходимо личное следует на форме заявления нажать кнопку **посещение**, которая переведет заявление в статус «Необходимо личное посещение».

В нижнем правом углу отобразится сообщение об отправке пациенту информации о необходимости личного посещения врача-терапевта, если категория заявителя «Беременная женщина», «Кормящая мать», либо врача-педиатра, если категория заявителя – «Дети от 3 до 3» [\(Рисунок 1732\)](#page-1105-0).

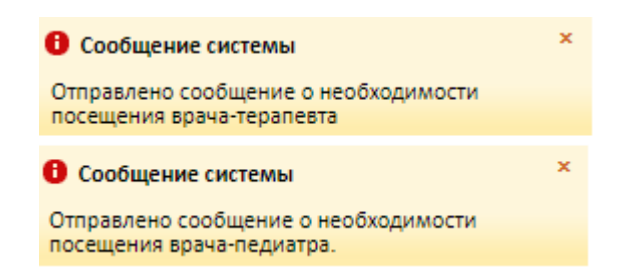

Рисунок 1732. Сообщение о необходимости личного посещения

Для сохранения статуса следует также нажать кнопку «Сохранить».

<span id="page-1105-0"></span>Если направлять пациента к врачу не нужно, то можно перейти к оформлению прикрепления пациента. Процесс прикрепления пациента одинаков как для заявлений, оформленных на Портале, так и для заявлений, созданных при личном посещении учреждения.

Для прикрепления пациента к молочной кухне необходимо на форме заявления установить флажок в пункте «Прикрепить». Станет доступным для редактирования поле «Пункт выдачи» [\(Рисунок 1733\)](#page-1105-1).

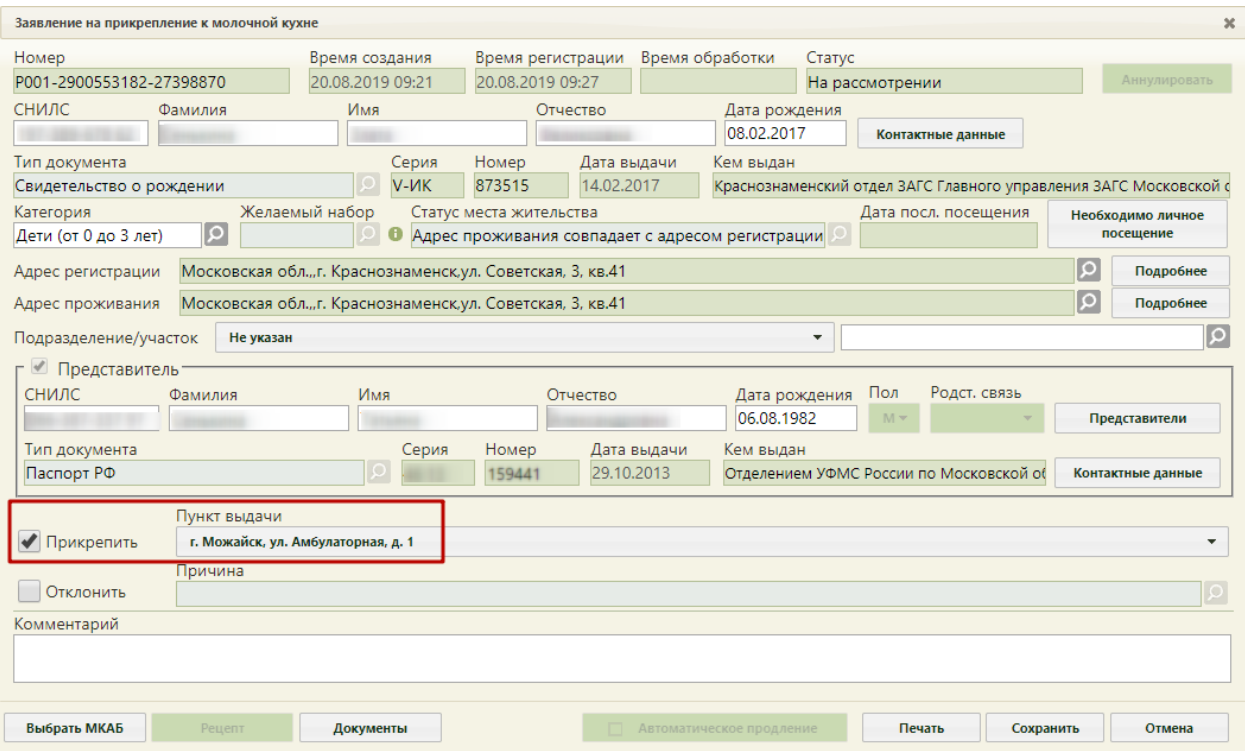

Рисунок 1733. Прикрепление пациента к молочной кухне

<span id="page-1105-1"></span>Поле «Пункт выдачи» заполняется выбором записи из выпадающего списка [\(Рисунок 1734\)](#page-1106-0). При оформлении заявления на Портале поле «Пункт выдачи» заполняется автоматически пунктом, указанным пациентом. При необходимости пункт выдачи можно изменить. Список пунктов выдачи фильтруется по медицинским организациям и муниципалитету.

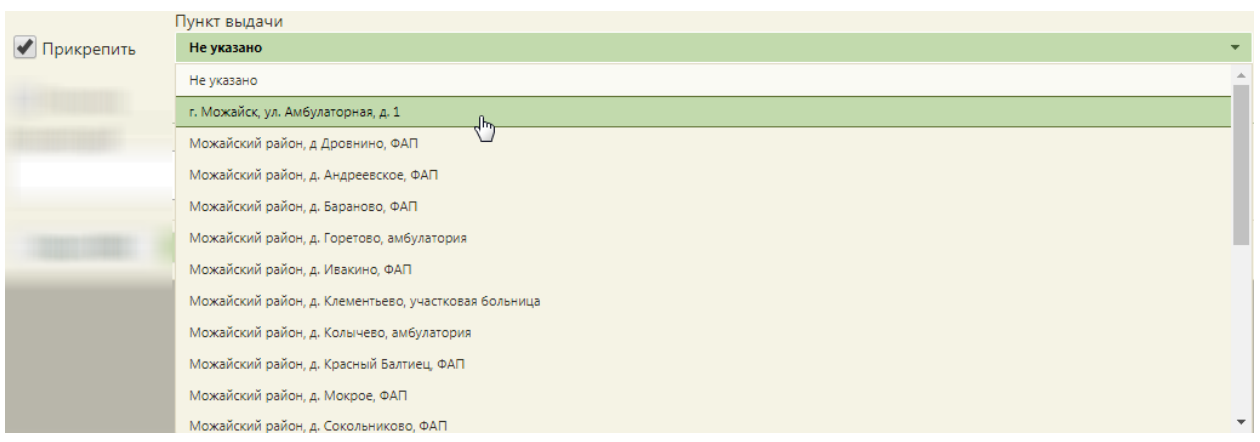

Рисунок 1734. Заполнение поля «Пункт выдачи» на форме заявления

<span id="page-1106-0"></span>После заполнения поля необходимо нажать кнопку «Сохранить» - заявление будет сохранено. Откроется форма рецепта на молочную кухню, которую необходимо заполнить [\(Рисунок 1735\)](#page-1106-1).

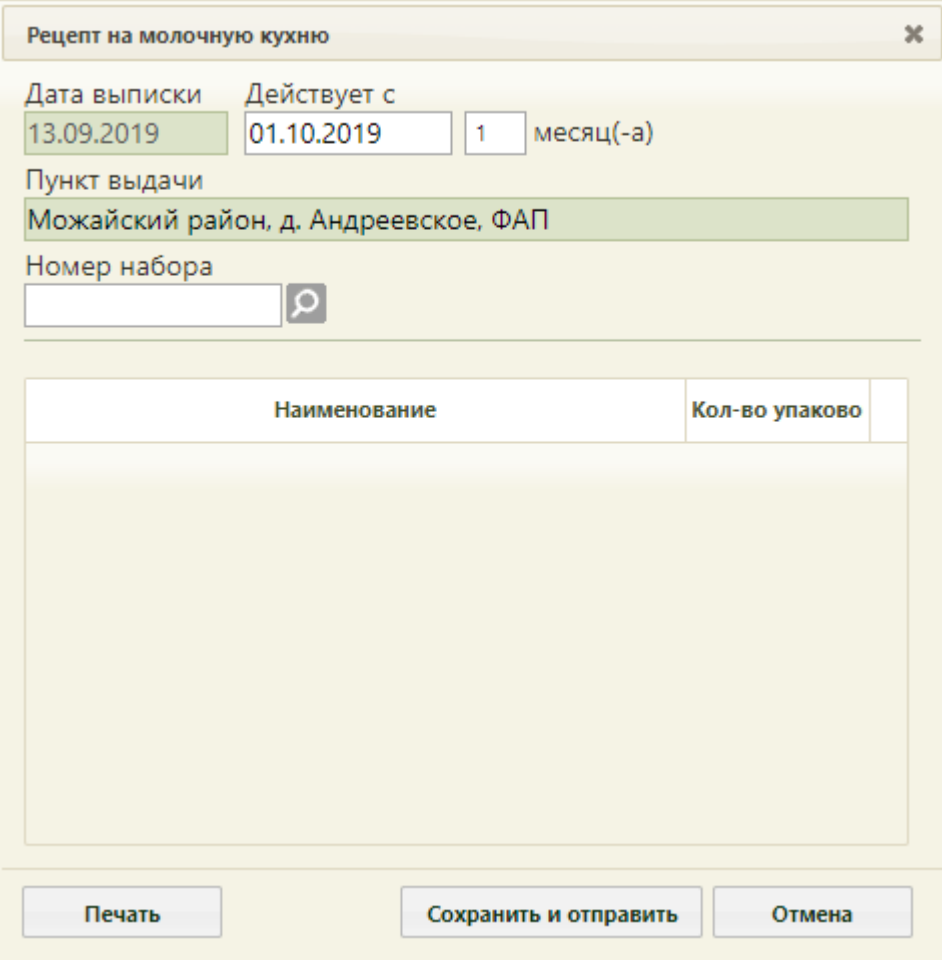

Рисунок 1735. Форма «Рецепт на молочную кухню»

Поле «Дата выписки» заполняется автоматически текущей датой.

<span id="page-1106-1"></span>Поле «Действует с» заполняется автоматически первым числом месяца следующего за месяцем создания заявления. При необходимости можно изменить дату,

выбрав нужную в календаре или введя вручную. В поле «Действует с» можно указать только первое число месяца.

Также автоматически указывается количество месяцев действия рецепта, которое можно изменить. Поле с количеством месяцев заполняется установкой значения при помощи кнопок  $\div$ , отображаемых при установке курсора мыши в поле [\(Рисунок 1736\)](#page-1107-0). Период действия можно указать от 1 до 3 месяцев.

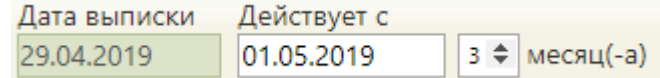

Рисунок 1736. Заполнение полей с периодом действия рецепта

<span id="page-1107-0"></span>Поле «Пункт выдачи» заполняется автоматически. Поле «Номер набора» заполняется автоматически, если он был указан в заявлении, или выбором записи из справочника, открываемом нажатием кнопки  $\Omega$ . После выбора номера набора отображается перечень положенных к выдаче продуктов [\(Рисунок 1737\)](#page-1107-1). Список наборов зависит от категории пациента, указанной на форме заявления.

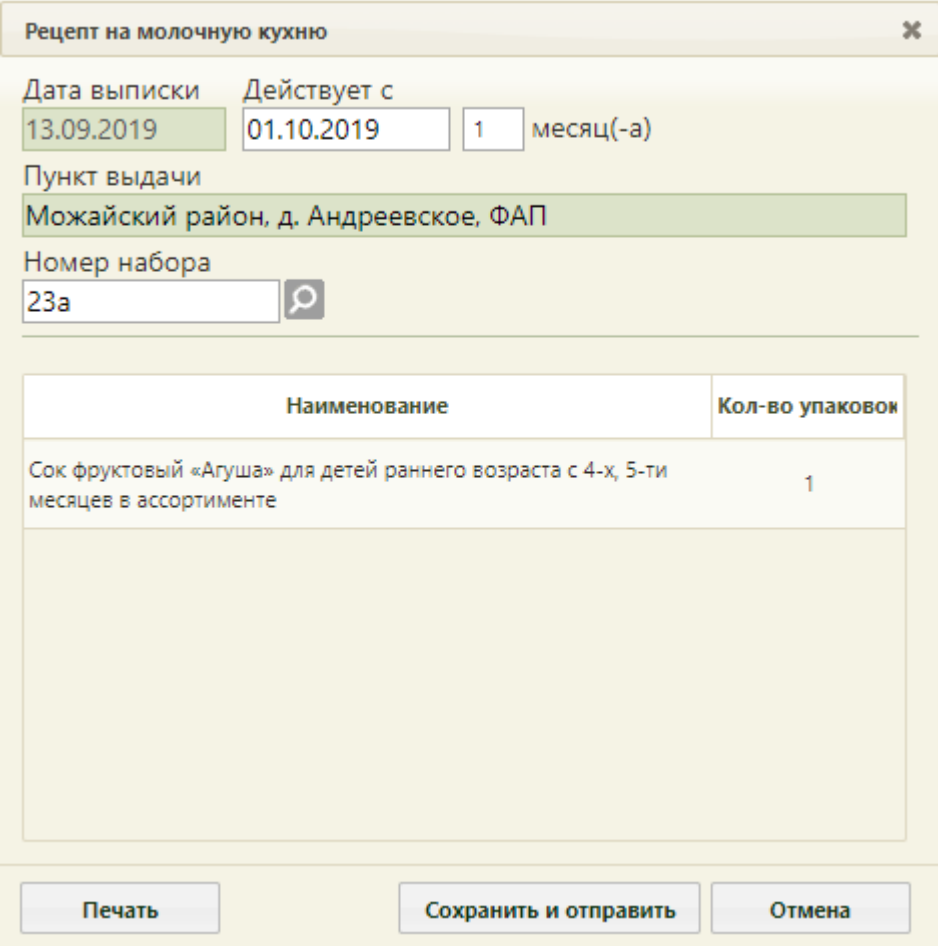

Рисунок 1737. Заполненный рецепт на молочную кухню

<span id="page-1107-1"></span>Для печати рецепта необходимо нажать кнопку «Печать». В новой вкладке браузера откроется печатная форма рецепта [\(Рисунок 1738\)](#page-1108-0).

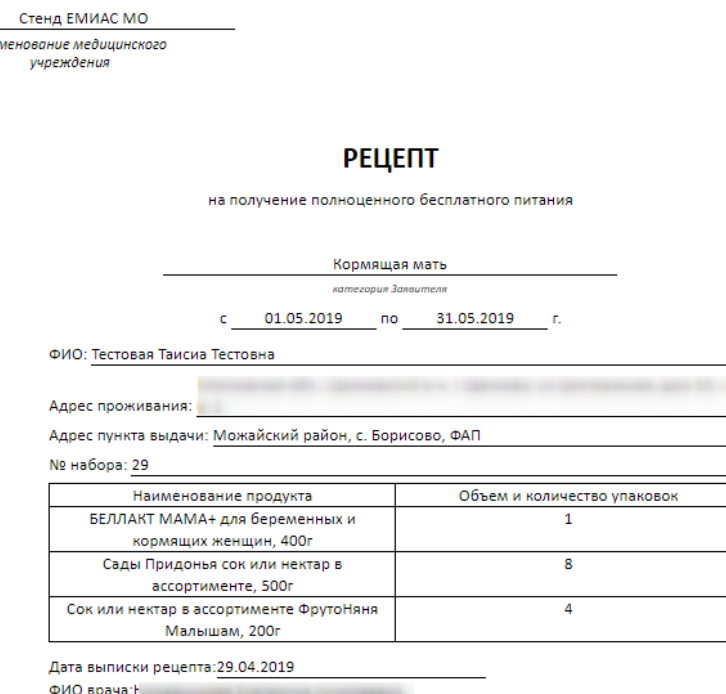

наи

Рисунок 1738. Печатная форма рецепта на молочную кухню

<span id="page-1108-0"></span>Для печати необходимо нажать **Впечать** . Откроется вкладка браузера с печатной формой. Дальнейшая печать выполняется средствами браузера.

Для сохранения рецепта необходимо нажать кнопку «Сохранить и отправить» [\(Рисунок 1737\)](#page-1107-1). Форма рецепта закроется, рецепт будет сохранён, заявление примет статус «Услуга исполнена». Если было обработано заявление, полученное с Портала, то рецепт и решение по заявлению будут подписаны ЭП и в формате pdf переданы на Портал.

Для отмены оформления рецепта следует нажать кнопку .

При обработке заявлений, в случае наличия у заявителя заявление со статусом «Услуга выполнена» в текущем периоде, отобразится предупреждение о наличии у заявителя уже выписанного рецепта [\(Рисунок 1739\)](#page-1109-0).

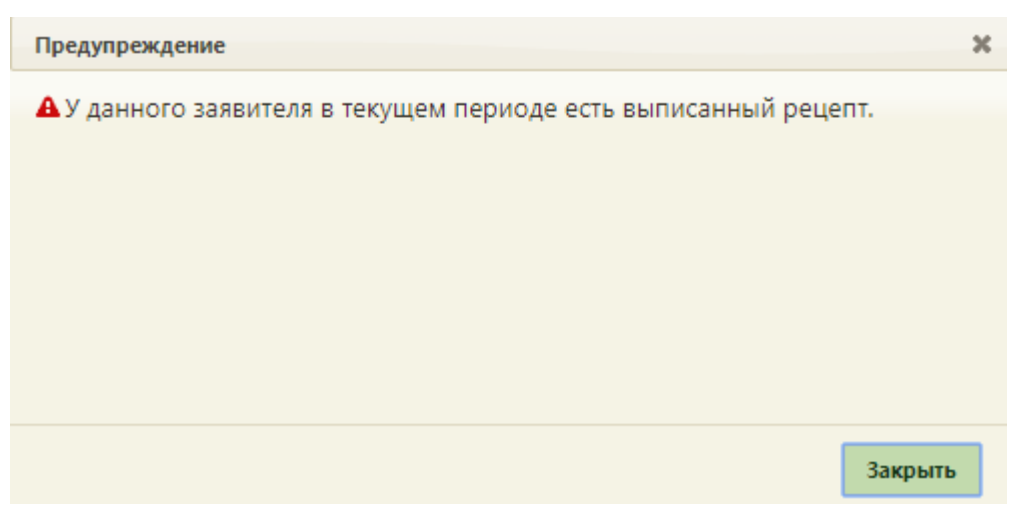

Рисунок 1739. Предупреждение о наличии одобренного заявления

<span id="page-1109-0"></span>При обработке заявлений, в случае наличия у заявителя других заявлений со статусами «На рассмотрении» и «Назначен визит к врачу», отобразится предупреждающее сообщение об их наличии [\(Рисунок 1740\)](#page-1109-1).

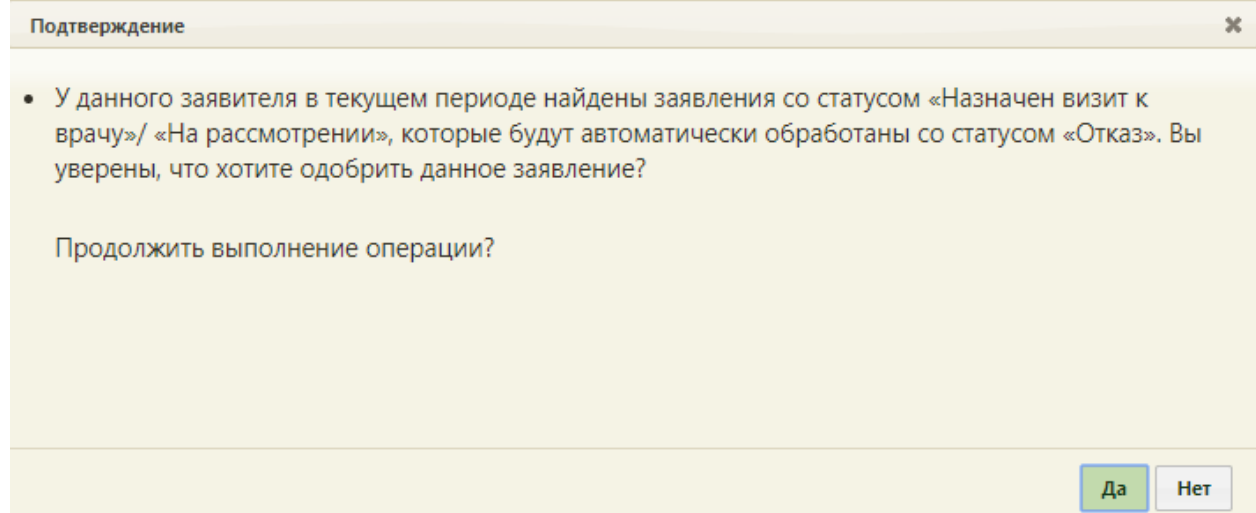

<span id="page-1109-1"></span>Рисунок 1740. Предупреждение о наличии заявлений на рассмотрении/с назначенным визитом

к врачу

При нажатии на кнопку «Да» заявление будет одобрено, другие заявления будут закрыты с причиной отказа «Наличие рецепта в текущем периоде».

После закрытия формы рецепта осуществится возврат к форме заявления. В правом нижнем углу экрана отобразится сообщение об успешном прикреплении пациента к молочной кухне [\(Рисунок 1741\)](#page-1109-2).

<span id="page-1109-2"></span>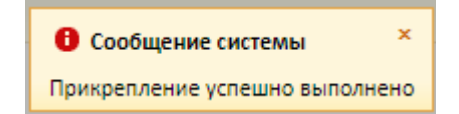

Рисунок 1741. Сообщение об успешном прикреплении пациента к молочной кухне

После сохранения рецепта становится доступной кнопка «Рецепт», нажатие которой открывает форму рецепта.

При необходимости можно заполнить поле «Комментарий». Данное поле заполняется вручную с клавиатуры и не является обязательным для заполнения.

На форме заявления на прикрепление к молочной кухне может отображаться признак автоматического продления заявления на молочную кухню на следующие месяцы

Автоматическое продление [\(Рисунок 1742\)](#page-1111-0). Отображается он в том случае, если пациент установил признак автоматического продления заявления при оформлении заявления на прикрепление на Портале. В случае установленного признака автоматического продления оформленного заявления в Системе будут автоматически создаваться заявления на прикрепление к молочной кухне на следующие месяцы.

Например, пациент оформил 20 июля заявление на прикрепление к молочной кухне на период с августа по сентябрь и установил признак автоматического продления. В этом случае в Системе будет создано для данного пациента заявление на август с установленным признаком автоматического продления. При сохранении заявления на август и прикреплении пациента к молочной кухне 20 августа автоматически будет создано заявление на сентябрь, в котором также будет установлен признак автоматического продления. Автоматическое созданное заявление на сентябрь будет отображено в списке заявлений на прикрепление к молочной кухне и должно быть обработано в порядке, описанном в настоящем разделе Руководства пользователя.

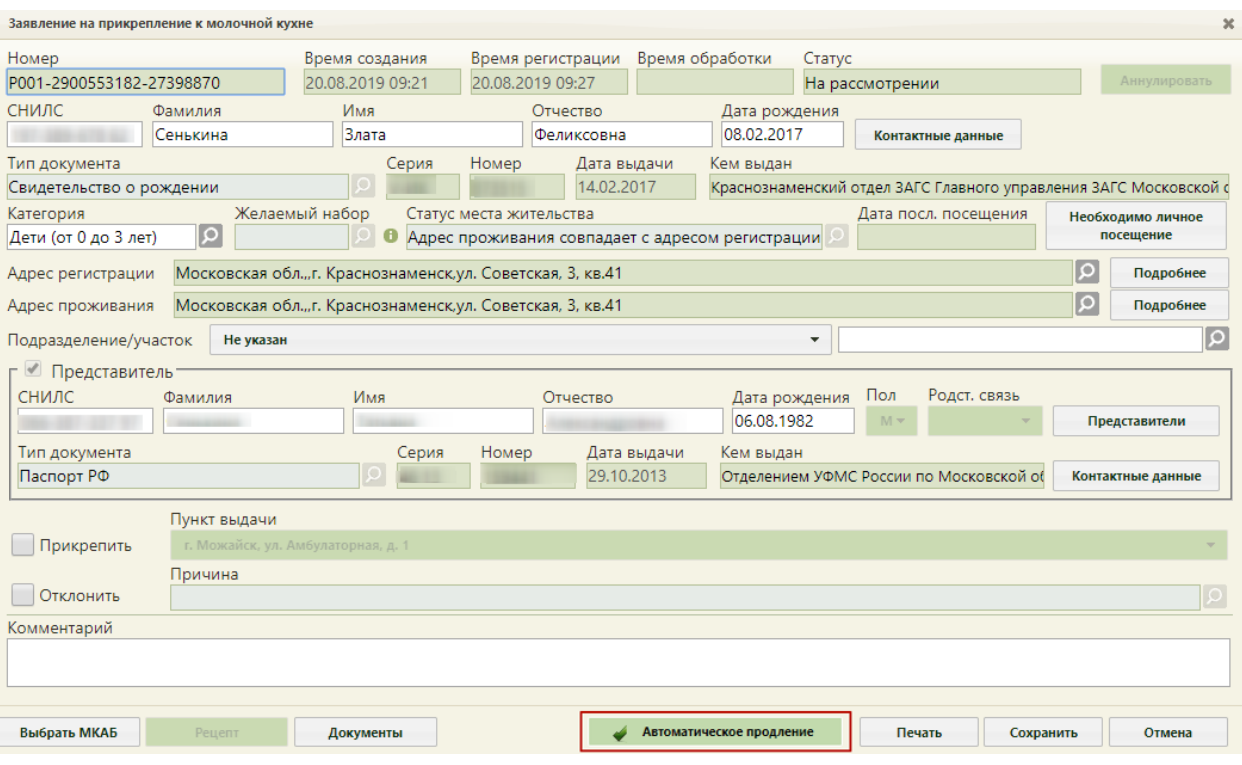

Рисунок 1742. Установленный признак автоматического продления заявления на прикрепление к молочной кухне

<span id="page-1111-0"></span>Врач может снять признак автоматического продления заявления в течение месяца, указав причину снятия в поле «Комментарий». Также признак будет снят автоматически, если рецепт был оформлен не на тот набор продуктов, который был указан пациентом при оформлении заявления на Портале. При снятом признаке автоматического продления заявление на прикрепление к молочной кухне на следующий месяц создано не будет. Доступность функциональности автоматического продления зависит от настроек медицинской организации.

В справочнике ЛПУ предусмотрена возможность установки настройки «Заявление на прикрепление к МО. Признак автопродления» для медицинской организации. Добавление признака осуществляется на вкладке «Характеристики». Признак находится в группе «Заявления на прикрепления» [\(Рисунок 1743\)](#page-1112-0). Работу с данной настройкой осуществляет администратор регионального уровня. Настройка обеспечивает возможность создания заявлений с признаком автопродления в ЛПУ.

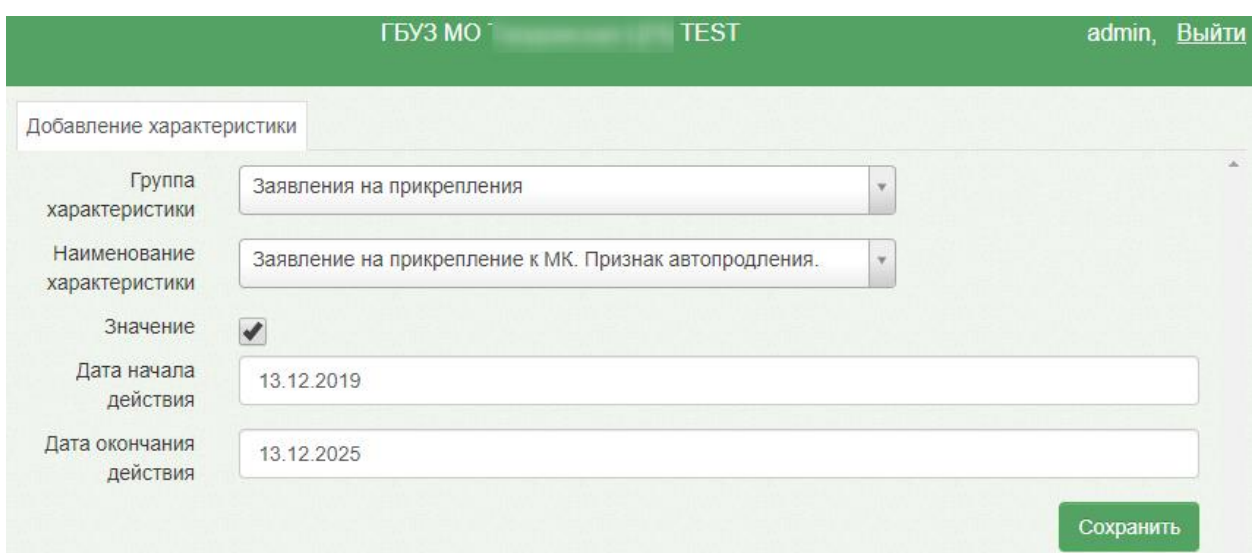

<span id="page-1112-0"></span>Рисунок 1743. Добавление характеристики «Заявление на прикрепление к МО. Признак автопродления»

При нажатии на кнопку «Печать» на форме заявления на прикрепления к молочной

кухне отобразится печатная форма заявления на предоставление Услуги [\(Рисунок 1744\)](#page-1112-1).

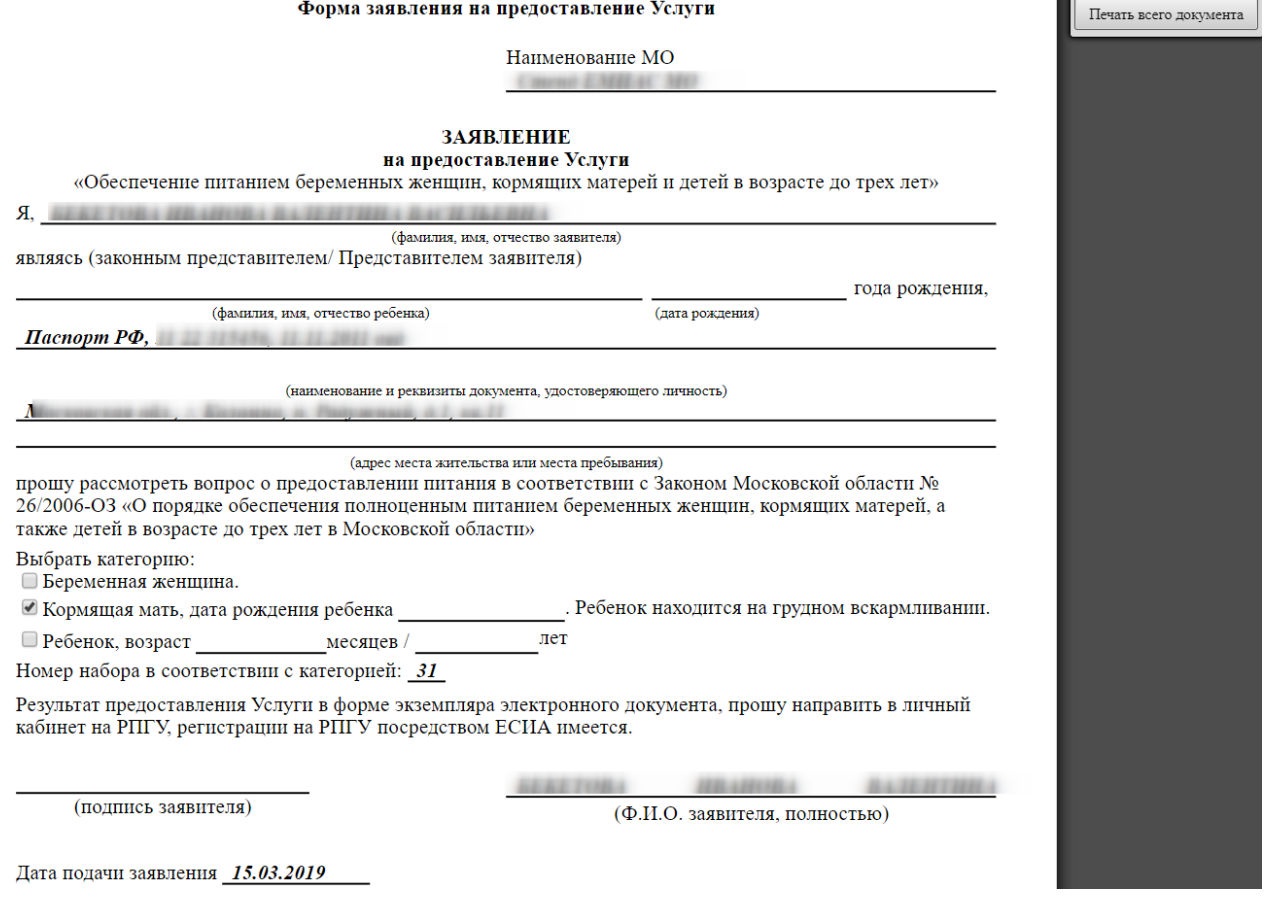

Рисунок 1744. Печатная форма заявления на предоставление Услуги

<span id="page-1112-1"></span>Для печати необходимо нажать кнопку «Печать всего документа». Откроется вкладка браузера с печатной формой. Дальнейшая печать выполняется средствами браузера.

<span id="page-1113-0"></span>Для сохранения и закрытия заявления следует нажать кнопку «Сохранить». Форма заявления закроется. Осуществится возврат к списку заявлений.

# **6.20.4. Создание и оформление заявлений на получение**

### **денежных выплат**

Для создания заявления на получение денежных выплат необходимо нажать кнопку «Создать» в списке заявлений и в выпадающем списке выбрать «Заявление на получение денежных выплат» [\(Рисунок 1745\)](#page-1113-1).

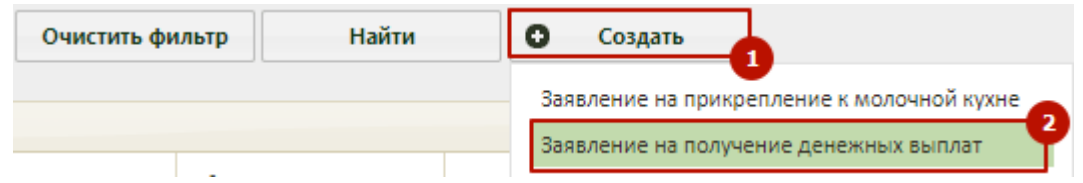

<span id="page-1113-1"></span>Рисунок 1745. Создание заявления на прикрепление к молочной кухне Отобразится форма поиска МКАБ [\(Рисунок 1746\)](#page-1113-2).

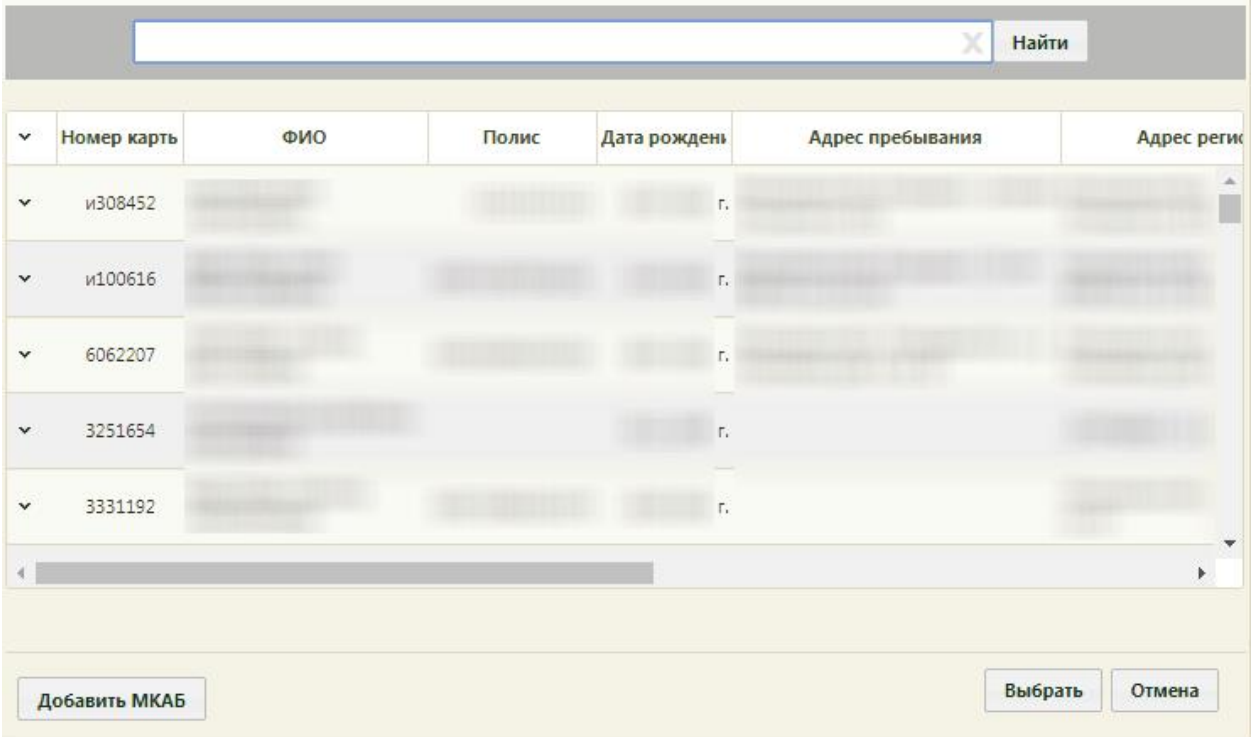

<span id="page-1113-2"></span>Рисунок 1746. Форма поиска МКАБ при создании заявления на получение денежных выплат

Необходимо выбрать МКАБ. После выбора МКАБ отобразится форма заявления на получение денежных выплат, которую необходимо заполнить [\(Рисунок 1747\)](#page-1114-0).

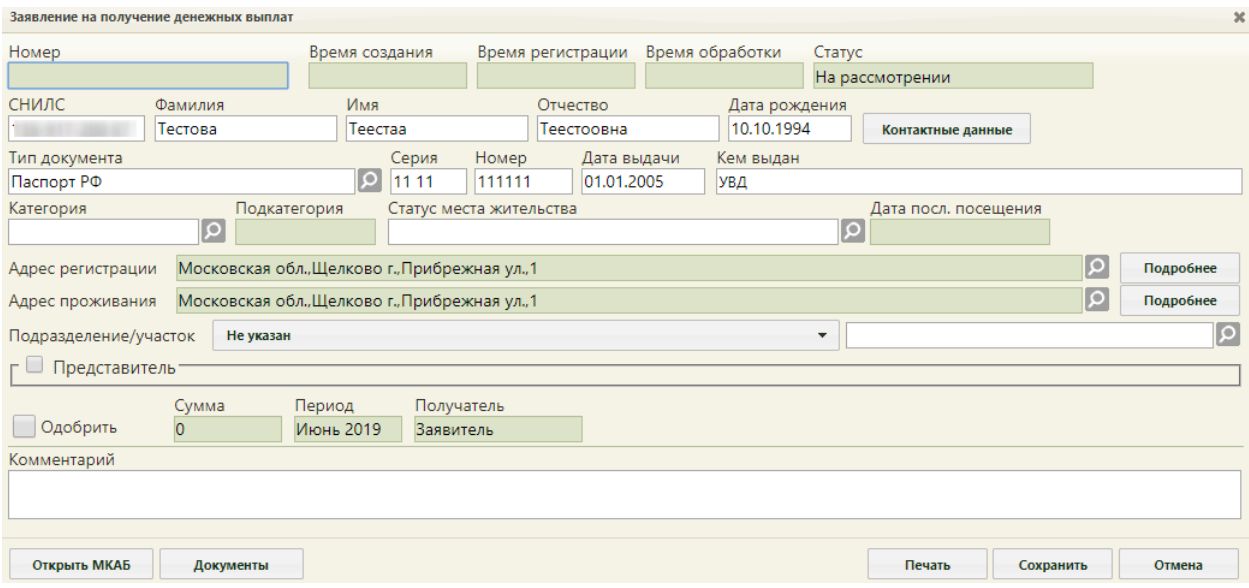

Рисунок 1747. Пустая форма заявления на получение денежных выплат

<span id="page-1114-0"></span>Заполнение полей формы заявления на получение денежных выплат аналогично заполнению полей при создании заявления на прикрепление к молочной кухне (см. раздел [6.20.2\)](#page-1093-2). Исключение составляют поля:

- Поле «Подкатегория» заполняется автоматически на основе значения, выбранного в поле «Категория».
	- 1. «Категория» Кормящая мать, «Подкатегория» Кормящая мать.
	- 2. «Категория» Беременная женщина, «Подкатегория» Беременная женщина.
	- 3. «Категория» Дети от 0 до 3 лет, возраст ребёнка до 1 года, «Подкатегория» – Ребенок, 0-1 год.
	- 4. «Категория» Дети от 0 до 3 лет, возраст ребёнка от 1 до 2 лет, «Подкатегория» – Ребенок, 1-2 года.
	- 5. «Категория» Дети от 0 до 3 лет, возраст ребёнка от 2 до 3 лет, «Подкатегория» – Ребенок, 2-3 года.
- Поля «Сумма», «Период», «Получатель» заполняются автоматически на основе значения в поле «Подкатегория».

После ввода данных о пациенте или представителе остается обработка заявления – одобрение заявления на получение денежных выплат.

Оформление заявления на получение денежных выплат осуществляется:

1) При личном посещении учреждения пациентом и создании заявления на получение денежных выплат.

2) При обработке заявления на получение денежных выплат, полученного через Портал.

После открытия оформленного на Портале заявления необходимо проверить введенные данные. При необходимости редактирования данных пациента можно открыть карту, нажав кнопку «Открыть МКАБ» [\(Рисунок 1748\)](#page-1115-0). После редактирования её необходимо сохранить.

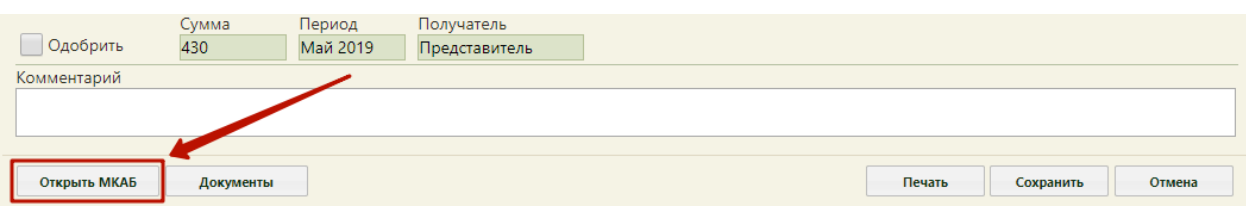

Рисунок 1748. Кнопка «Открыть МКАБ»

<span id="page-1115-0"></span>В заявлениях, оформленных на Портале, будет заполнено поле «Номер». В случае, если пациента необходимо направить к врачу для уточнения какой-либо информации, следует на форме заявления нажать кнопку «Необходимо личное посещение», которая переведет заявление в статус «Необходимо личное посещение». Для сохранения статуса следует также нажать кнопку «Сохранить» [\(Рисунок 1749\)](#page-1115-1).

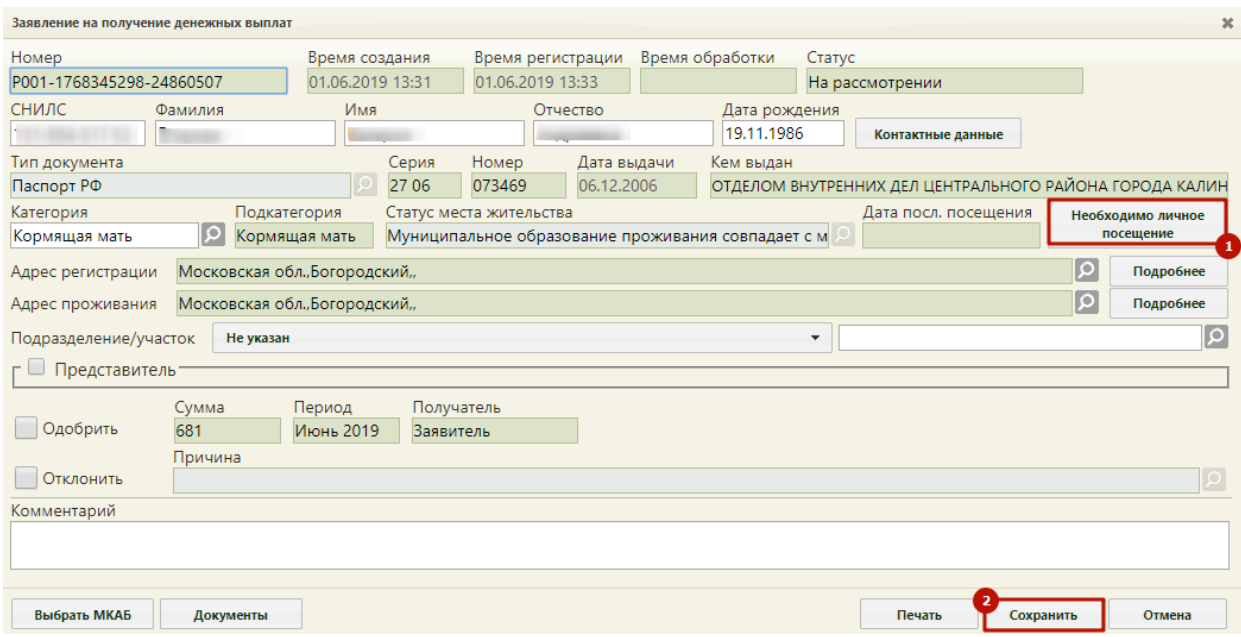

Рисунок 1749. Кнопка «Необходимо личное посещение»

<span id="page-1115-1"></span>В нижнем правом углу отобразится сообщение об отправке пациенту информации о необходимости личного посещения врача-терапевта, если категория заявителя «Беременная женщина», «Кормящая мать», либо врача-педиатра, если категория заявителя – «Дети от 3 до 3» [\(Рисунок 1750\)](#page-1116-0).
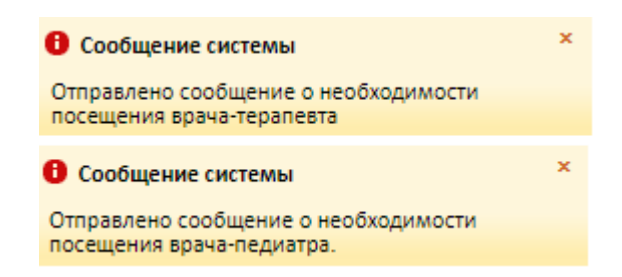

Рисунок 1750. Сообщение о необходимости личного посещения

Если направлять пациента к врачу не нужно, то можно перейти к оформлению заявления пациента. Процесс одинаков как для заявлений, оформленных на Портале, так и для заявлений, созданных при личном посещении учреждения.

Для того, чтобы одобрить заявление на получение денежных выплат, следует на форме заявления установить флажок в пункте «Одобрить» и нажать кнопку «Сохранить» [\(Рисунок 1751\)](#page-1116-0).

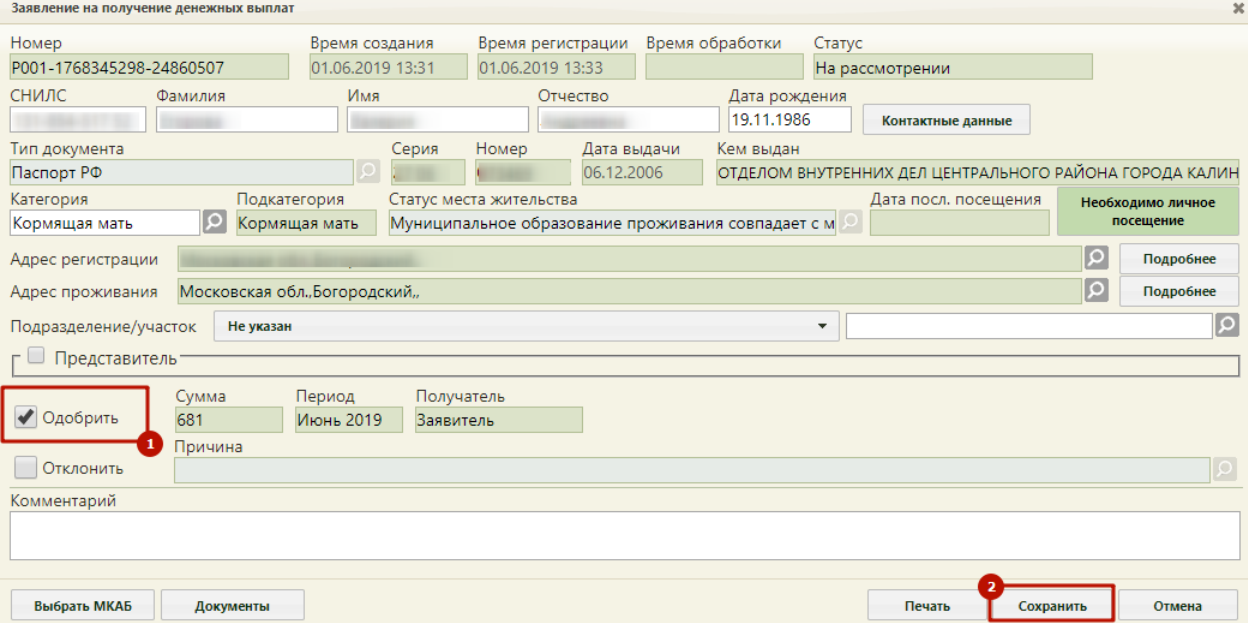

Рисунок 1751. Обработка заявления на получение денежных выплат

<span id="page-1116-0"></span>Отобразится форма ввода реквизитов получателя, на которые будет осуществлён перевод денежных средств. Обязательными для заполнения являются поля «Номер счёта», «Наименование банка», «БИК». После заполнения полей следует нажать кнопку «Одобрить» [\(Рисунок 1752\)](#page-1117-0).

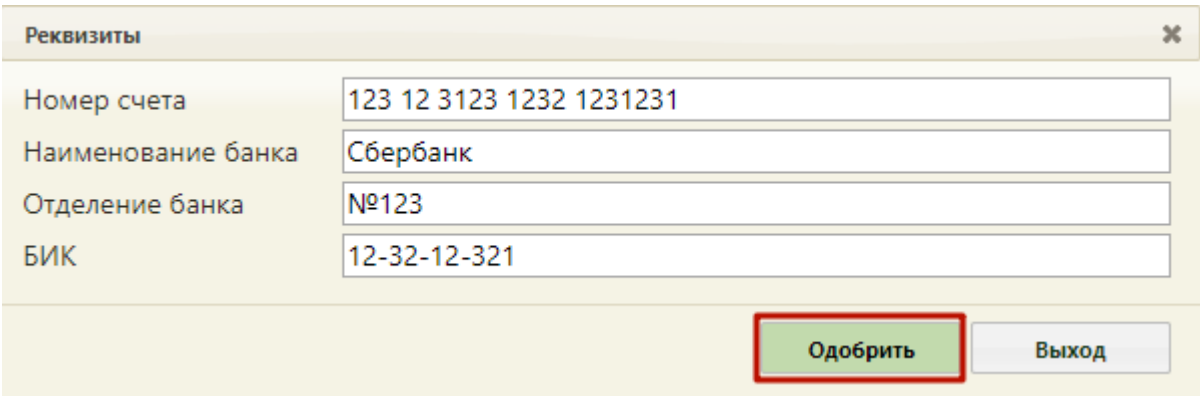

Рисунок 1752. Форма ввода реквизитов получателя

<span id="page-1117-0"></span>Отобразится сообщение об успешном проведении операции [\(Рисунок 1753\)](#page-1117-1).

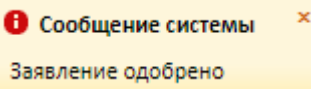

Рисунок 1753. Сообщение «Заявление одобрено»

<span id="page-1117-1"></span>Отобразится форма заявления на получение денежных выплат со статусом «Услуга исполнена». Поле «Комментарий» будет заполнено сообщением о размере денежной выплаты, периоде выплат [\(Рисунок 1754\)](#page-1117-2).

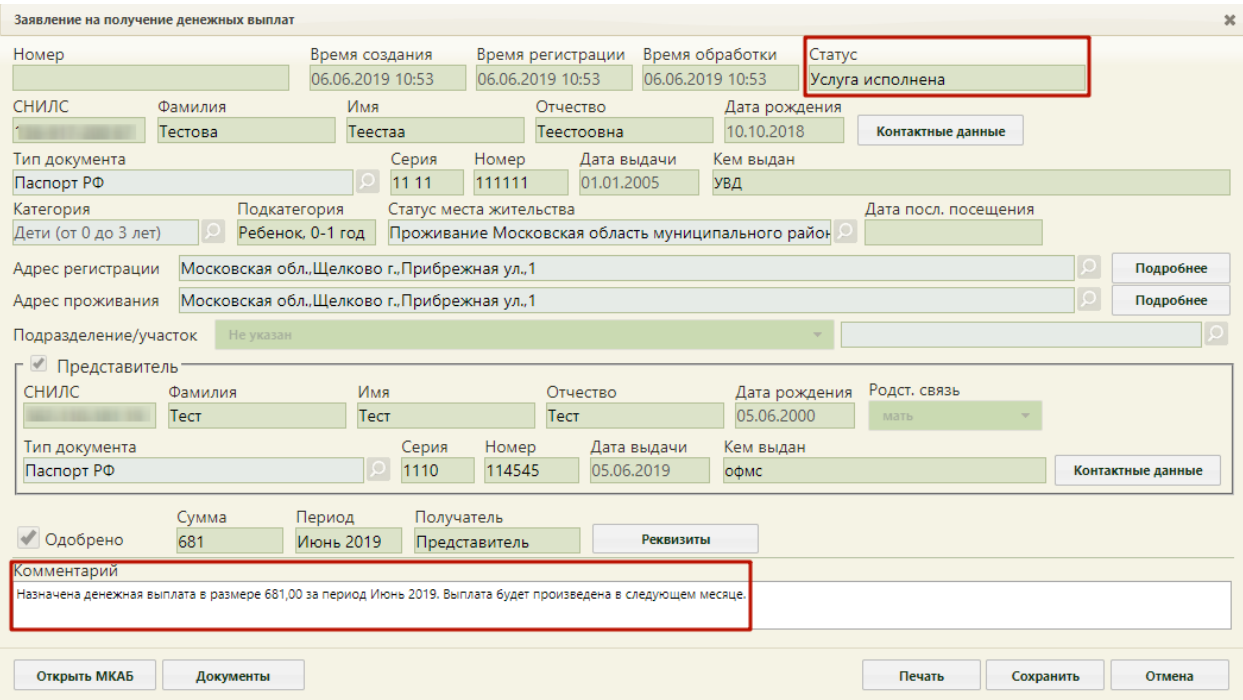

Рисунок 1754. Обработанное заявление на получение денежных выплат

<span id="page-1117-2"></span>При нажатии на кнопку «Печать» на форме заявления на получение денежных выплат отобразится печатная форма заявления на предоставление ежемесячной денежной выплаты на питание [\(Рисунок 1755\)](#page-1118-0).

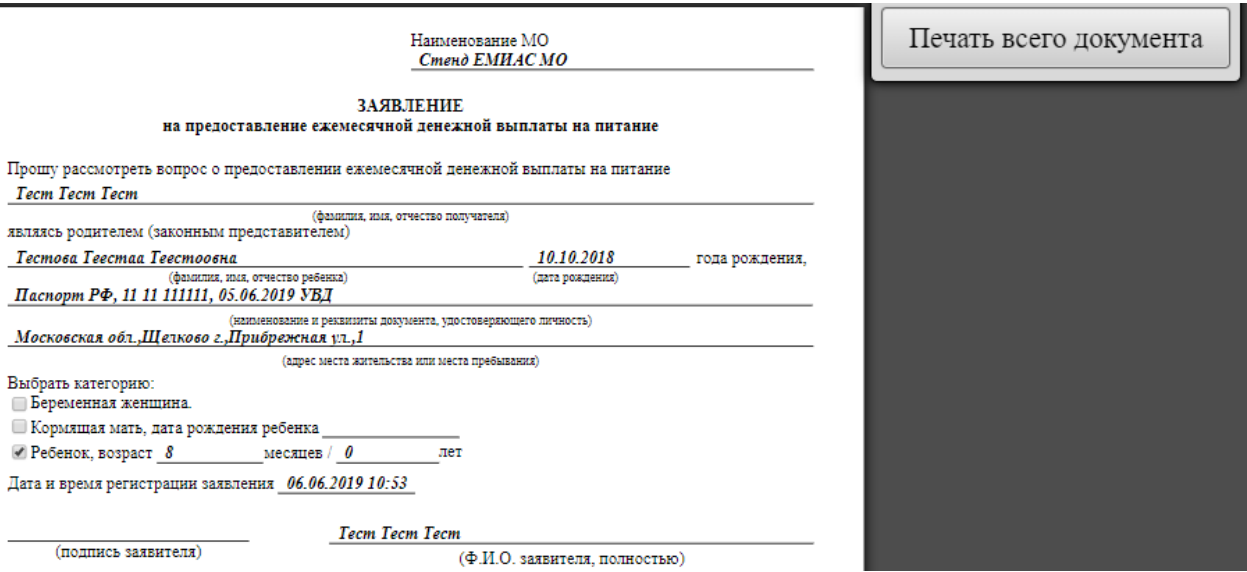

Рисунок 1755. Печатная форма заявления на предоставление Услуги

<span id="page-1118-0"></span>Для печати необходимо нажать кнопку «Печать всего документа». Откроется вкладка браузера с печатной формой. Дальнейшая печать выполняется средствами браузера.

Для сохранения и закрытия заявления следует нажать кнопку «Сохранить». Форма заявления закроется. Осуществится возврат к списку заявлений.

Отклонение и аннулирование заявлений на получение денежных выплат аналогично отклонению и аннулированию заявлений на прикрепление к молочной кухне и описано в разделах [6.20.5,](#page-1118-1) [6.20.6.](#page-1121-0)

# **6.20.5. Отклонение заявлений на прикрепление к молочной**

## **кухне**

<span id="page-1118-1"></span>Для отклонения заявления на прикрепление к молочной кухне необходимо открыть форму заявления, оформленного через Портал (описано в п. [6.20.1\)](#page-1087-0). На открывшейся форме «Заявление на прикрепление к молочной кухне» необходимо установить флажок в пункте «Отклонить» станет доступно для заполнения поле «Причина» для указания причины отклонения заявления [\(Рисунок 1756\)](#page-1119-0).

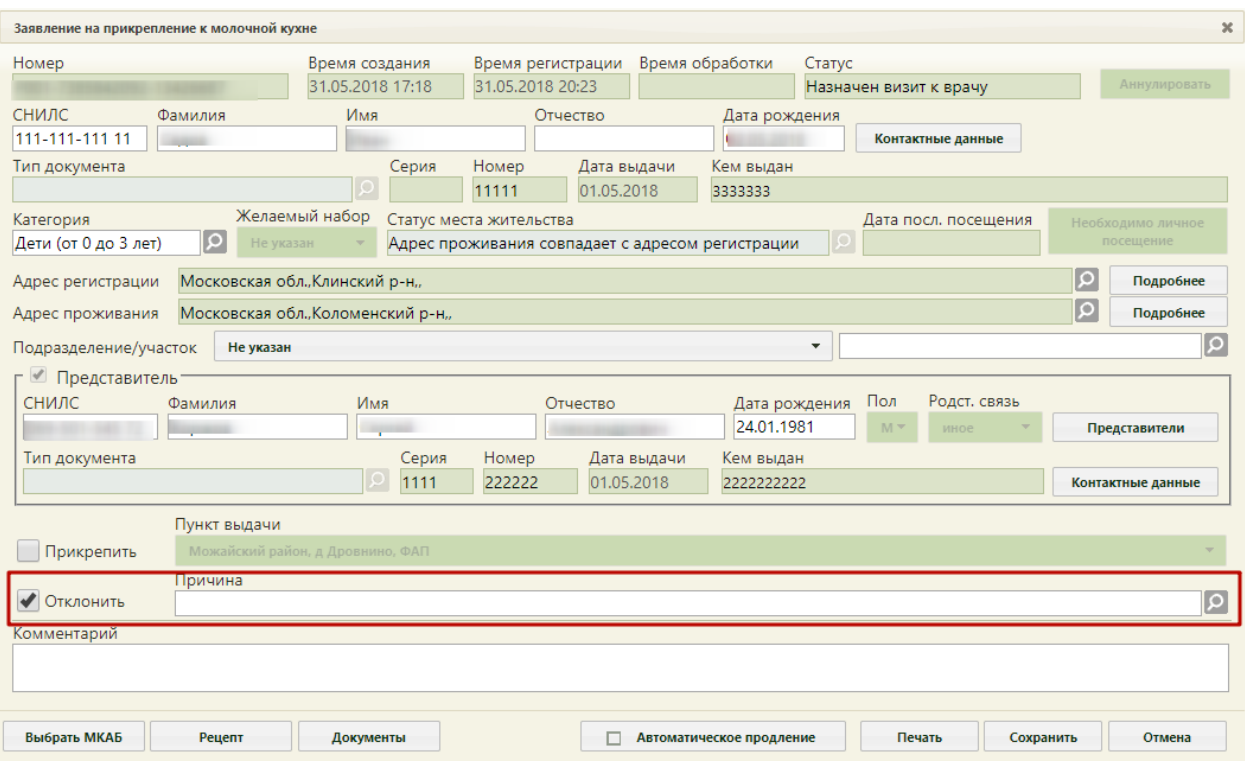

Рисунок 1756. Установленный флажок «Отклонить»

<span id="page-1119-0"></span>Поле «Причина» заполняется выбором подходящего варианта из справочника, открываемого нажатием кнопки [\(Рисунок 1757\)](#page-1120-0). Выбор причины в справочнике осуществляется двойным кликом мыши по записи или выделением причины и нажатием

кнопки Выбрать

|                                                                                  | Найти                                                                                                    |  |  |  |  |
|----------------------------------------------------------------------------------|----------------------------------------------------------------------------------------------------|--|--|--|--|
|                                                                                  |                                                                                                    |  |  |  |  |
| Причины отклонения                                                               |                                                                                                    |  |  |  |  |
| Причина <sup>А</sup>                                                             | Рекомендации                                                                                                    |  |  |  |  |
| приложенных к нему документах                                                    | Наличие противоречивых сведений в Заявлении и Внимательно проверить правильность заполнения полей в форме заявления и направить<br>заявление повторно.      |  |  |  |  |
|                                                                                  | Проверить соответствие категории заявителя указанного в форме Заявления:                                                                                    |  |  |  |  |
|                                                                                  | 1. Дети после государственной регистрации рождения и до четырнадцати лет, являющихся<br>гражданами Российской Федерации                                     |  |  |  |  |
| Несоответствие категории Заявителя кругу лиц<br>Административного регламента     | 2. Гражданин Российской Федерации в возрасте четырнадцати лет и старше<br>3. Лицо, имеющее право на медицинскую помощь в соответствии с Федеральным законом |  |  |  |  |
|                                                                                  | «О беженцах»<br>4. Иностранный гражданин, постоянно проживающий в Российской Федерации                                                                      |  |  |  |  |
|                                                                                  | 5. Иностранный гражданин, временно проживающий в Российской Федерации                                                                                       |  |  |  |  |
|                                                                                  | 6. Лицо без гражданства, временно проживающее в Российской Федерации                                                                                        |  |  |  |  |
|                                                                                  | и направить заявление повторно.                                                                                                    |  |  |  |  |
|                                                                                  | Проверить соответствие данных в форме Заявления по перечню документов, удостоверяющих<br>полномочия Представителя Заявителя:                                |  |  |  |  |
|                                                                                  | 1. Свидетельство о рождении                                                                                                    |  |  |  |  |
|                                                                                  | 2. Доверенность<br>3. Распорядительный акт (распоряжение, приказ, решение, постановление)                                                                   |  |  |  |  |
|                                                                                  | уполномоченного органа опеки и попечительства о назначении опекуна (попечителя)                                                                             |  |  |  |  |
| Заявление подано лицом, не имеющим<br>полномочий представлять интересы Заявителя | 4. Опекунское удостоверение (для опекунов несовершеннолетнего и недееспособного<br>лица):                                                                   |  |  |  |  |
|                                                                                  | 5. Попечительское удостоверение (для попечителей несовершеннолетнего или<br>ограниченно дееспособного лица)                                                 |  |  |  |  |
|                                                                                  | Выбрать<br>Отмена                                                                                                    |  |  |  |  |

Рисунок 1757. Справочник причин отклонения заявления

<span id="page-1120-0"></span>После установки флажка в поле «Отклонить» можно указать комментарий к данному заявлению в поле «Комментарий». Поле заполняется вручную с клавиатуры и не является обязательным для заполнения.

Для сохранения отказа в прикреплении пациента необходимо нажать кнопку

Сохранить . В правом нижнем углу экрана отобразится сообщение о том, что заявление отклонено [\(Рисунок 1758\)](#page-1120-1). Заявление примет статус «Отказ в оказании услуги». Если было обработано заявление на получение молочной кухни, полученное с Портала, то решение по заявлению будет подписано ЭП и в формате pdf передано на Портал.

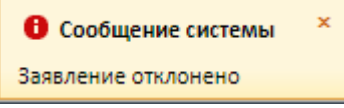

Рисунок 1758. Сообщение об отклонении заявления

Для сохранения и закрытия заявления следует нажать кнопку **Сохранить** 

<span id="page-1120-1"></span>Заявление закроется. Осуществится возврат к списку заявлений на прикрепление к молочной кухне.

# **6.20.6. Аннулирование заявлений на прикрепление к молочной**

## **кухне**

<span id="page-1121-0"></span>При необходимости сотрудник может аннулировать заявление, сформированное при личном посещении учреждения пациентом.

Аннулировать заявление можно двумя способами:

Из списка заявлений на прикрепление к молочной кухне. Для этого необходимо выделить запись с заявлением и нажать • в строке с ним или нажать по записи правой кнопкой мыши и в отобразившемся контекстном меню выбрать пункт «Аннулировать» [\(Рисунок 1759\)](#page-1121-1).

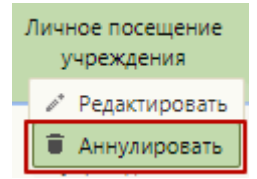

Рисунок 1759. Аннулирование заявления на прикрепление к молочной кухне

<span id="page-1121-1"></span>Отобразится окно подтверждения выполнения операции [\(Рисунок 1760\)](#page-1121-2). Для

аннулирования заявления следует нажать кнопку **Да** . Заявление примет статус «Аннулировано».

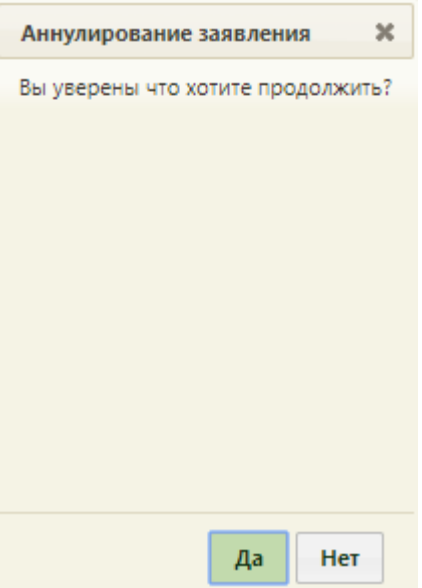

<span id="page-1121-2"></span>Рисунок 1760. Подтверждение аннулирования заявления на прикрепление к молочной кухне

− Аннулирование заявление из формы оформления заявления на прикрепление. Для этого необходимо выделить запись с заявлением и нажать • в строке с ним или нажать по записи правой кнопкой мыши и в отобразившемся контекстном меню выбрать пункт «Редактировать» [\(Рисунок 1761\)](#page-1122-0).

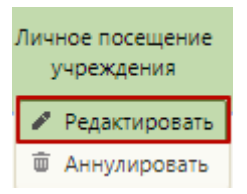

<span id="page-1122-0"></span>Рисунок 1761. Открытие заявления на прикрепление к молочной кухне на редактирование Отобразится заполненная форма заявления на прикрепление к молочной кухне, где следует нажать кнопку «Аннулировать» [\(Рисунок 1762\)](#page-1122-1).

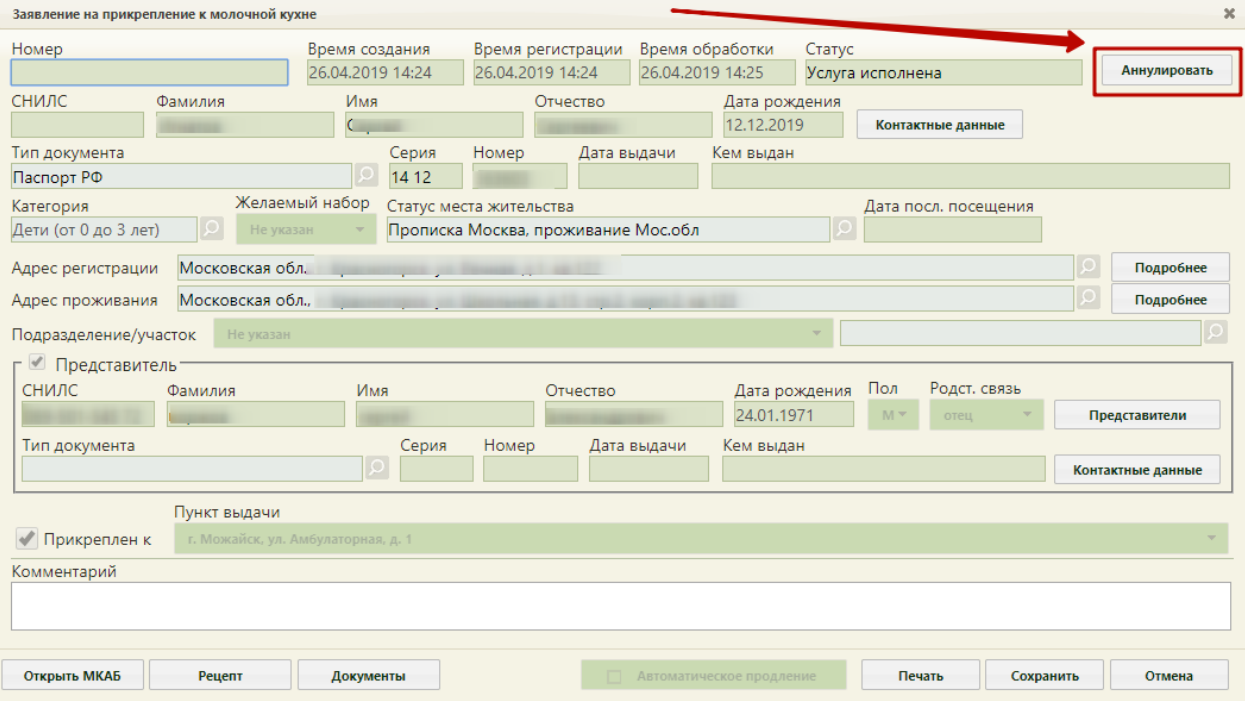

Рисунок 1762. Заполненная форма заявления на прикрепление к молочной кухне

<span id="page-1122-1"></span>Отобразится окно подтверждения выполнения операции. Для аннулирования заявления следует нажать кнопку **4** Да . Осуществится возврат к списку заявлений на прикрепление к молочной кухне. Исходное заявление примет статус «Аннулировано».

## **6.21. Свидетельства о смерти**

Система позволяет вести учет умерших пациентов и плодов, оформлять свидетельства об их смерти. Для формирования свидетельства о смерти пользователю должна быть назначена роль «Свидетельства о смерти». Роль назначается администратором Системы (описано в Руководстве системного программиста ТМ МИС SaaS).

Свидетельство о смерти оформляется по форме № 106/У. Свидетельство о перинатальной смерти оформляется по форме № 106-2/У. Свидетельство о перинатальной смерти оформляется в том же окне, что и свидетельство о смерти, но с некоторыми отличиями.

В Системе реализован сервис автоматической генерации номеров медицинских свидетельств о смерти (МСС) и медицинских свидетельств о перинатальной смерти (МСПС) для исключения дублирования номеров на уровне региона. Номер свидетельства заполняется автоматически на основании выделенного МО диапазона номеров. Ведение автоматической нумерации определяется системной настройкой «СС: Режим взаимодействия с пулом номеров».

Номера медицинских свидетельств о смерти формируются в следующем формате:

- МСС электронный 1ХХХХХХХХ [\(Рисунок 1763\)](#page-1123-0);
- МСС бумажный 2ХХХХХХХХ;
- МСПС электронный 3ХХХХХХХХ;
- МСПС бумажный 4ХХХХХХХХ.

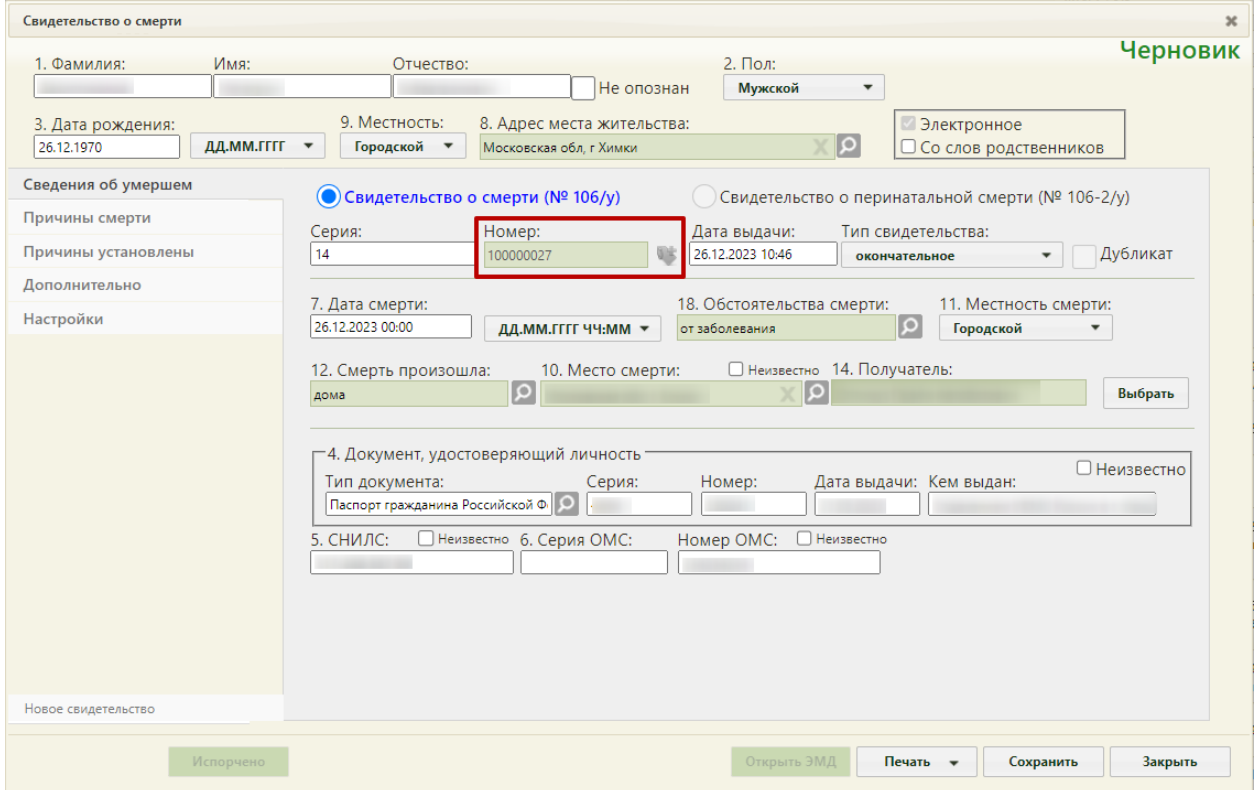

<span id="page-1123-0"></span>Рисунок 1763. Форма свидетельства о смерти – поле «Номер» автоматически заполнено

При некорректном заполнении поля «Номер» вручную, перед печатью возникнет предупреждение, запрещающее печать свидетельства [\(Рисунок 1764\)](#page-1124-0).

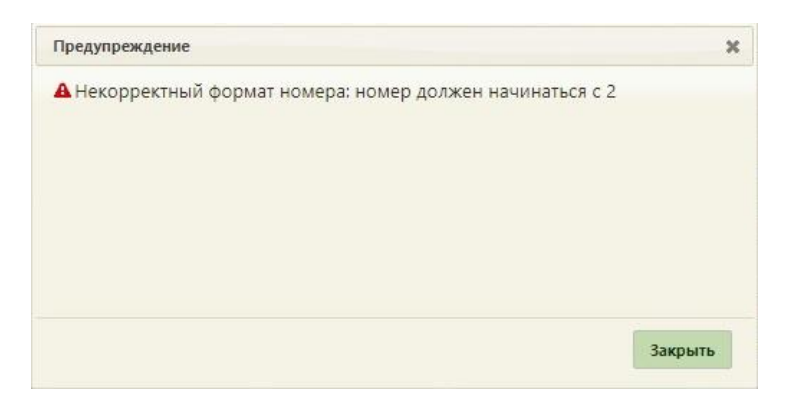

<span id="page-1124-0"></span>Рисунок 1764. Предупреждение о вводе некорректного формата номера свидетельства о смерти

После прохождения проверок номер свидетельства отмечается в БД ЛПУ и БД ЦОД НСИ специальным признаком, что он использован в выделенном диапазоне. Создание свидетельства с аналогичным номером недоступно на региональном уровне.

Создать свидетельство о смерти можно несколькими способами:

- в МКАБ через вкладку «Действия»;
- в разделе «Свидетельства о смерти».

Врачу поликлиники или другому ответственному сотруднику поликлиники следует создавать свидетельство о смерти в МКАБ на вкладке «Действия», так как для создания свидетельства о смерти пациента, прикрепленного к поликлинике, сначала нужно закрыть его МКАБ.

В бюро судебно-медицинской экспертизы и других учреждениях, где на умершего не заводятся МКАБ, свидетельство о смерти создается в пункте «Свидетельства о смерти», доступном на главной странице Системы [\(Рисунок 1765\)](#page-1124-1). Также в этом пункте возможна работа с существующим свидетельством о смерти (просмотр, редактирование) и для сотрудников поликлиник.

При сохранении свидетельства о смерти автоматически закрывается МКАБ с причиной «Смерть» и выполняется открепление пациента от участка.

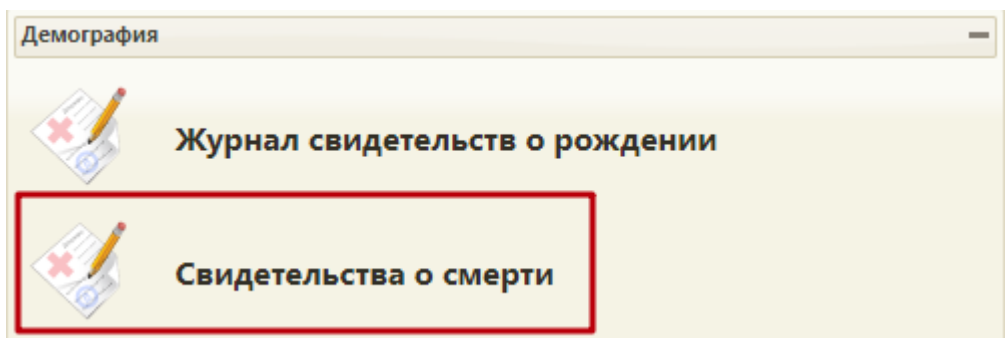

<span id="page-1124-1"></span>Рисунок 1765. Выбор пункта «Свидетельства о смерти»

После выбора пункта «Свидетельства о смерти» загрузится страница со списком свидетельств о смерти [\(Рисунок 1767\)](#page-1125-0). По умолчанию список пустой, если необходимо увидеть полный список свидетельств пациентов, нужно нажать клавишу Enter или кнопку

Найти . Максимальное количество отображаемых записей в списке – 100. Постранично записи не отображаются. Список всех записей можно выгрузить в excel-файл. Для этого необходимо нажать левой кнопкой мыши по первому столбцу, в появившемся меню выбрать пункт «Сохранить в Excel» [\(Рисунок 1766\)](#page-1125-1).

Количество записей: 100 из 259

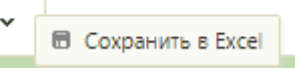

Рисунок 1766. Выбор пункта «Сохранить в Excel»

<span id="page-1125-1"></span>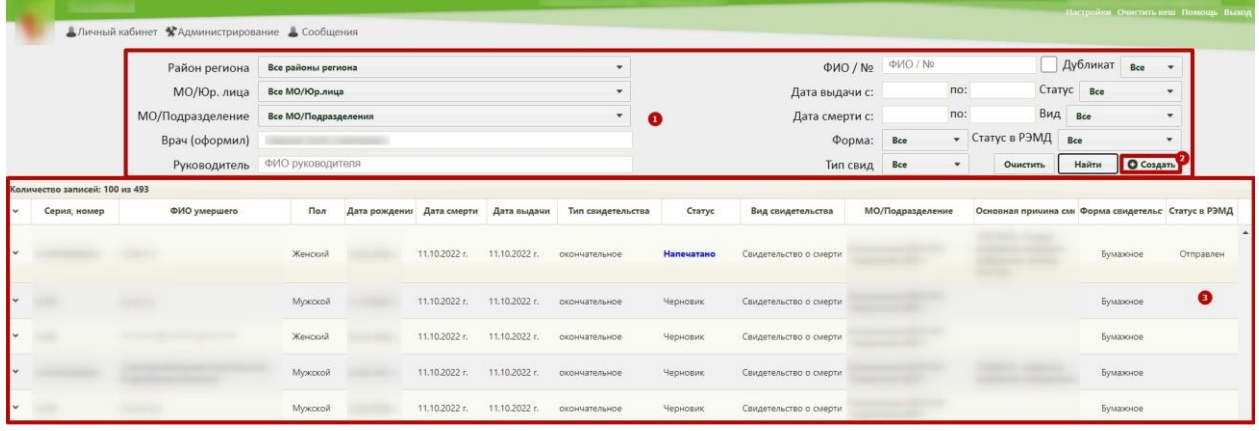

Рисунок 1767. Страница «Свидетельства о смерти»

Журнал состоит из следующих элементов:

<span id="page-1125-0"></span>1. Панель фильтрации – позволяет осуществить фильтрацию свидетельств о смерти в журнале по критериям.

2. Кнопка «Создать» – позволяет создать новое свидетельство о смерти.

3. Список свидетельств о смерти – отображает свидетельства о смерти и краткую информацию по ним.

Чтобы найти свидетельство о смерти в журнале следует заполнить необходимые

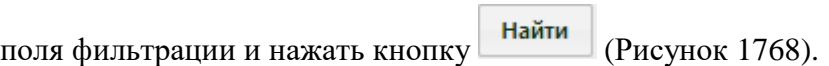

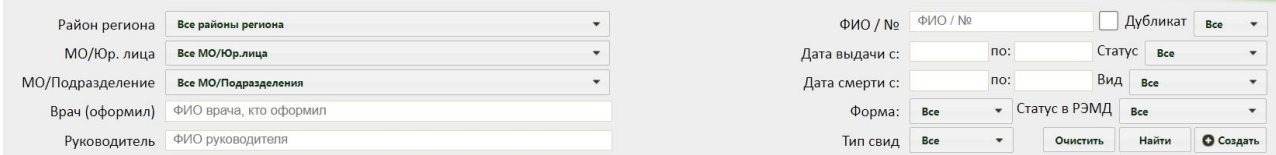

Рисунок 1768. Поля для фильтрации свидетельств о смерти

<span id="page-1125-2"></span>Доступны следующие поля фильтрации журнала:

1. «ФИО / №» – в поле указывается ФИО пациента, номер свидетельства о смерти.

2. Признак «Искать среди всех свидетельств» позволяет производить поиск среди всех свидетельств [\(Рисунок 1769\)](#page-1126-0). По умолчанию в списке отображается последнее созданное свидетельство по умершему, при установке флажка в списке отобразятся в том числе первоначальные и испорченные свидетельства.

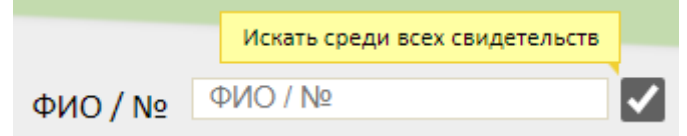

## Рисунок 1769. Признак «Искать среди всех свидетельств»

<span id="page-1126-0"></span>3. «Дубликат» – в поле из выпадающего списка указывается является ли свидетельство дубликатом.

4. «Дата выдачи с-по» – в поле указывается диапазон дат выдачи свидетельства.

5. «Статус» – в поле из выпадающего списка указывается статус свидетельства.

6. «Дата смерти с-по» – в поле указывается диапазон дат смерти.

7. «Вид» – в поле из выпадающего списка указывается вид свидетельства.

8. «Форма» – в поле из выпадающего списка указывается форма свидетельства (бумажное, электронное).

9. «Статус в РЭМД» – в поле из выпадающего списка указывается статус свидетельства о смерти в РЭМД.

10. «Тип свид» – в поле из выпадающего списка указывается тип свидетельства.

Отобразится список свидетельств о смерти, удовлетворяющий условиям поиска [\(Рисунок 1770\)](#page-1126-1).

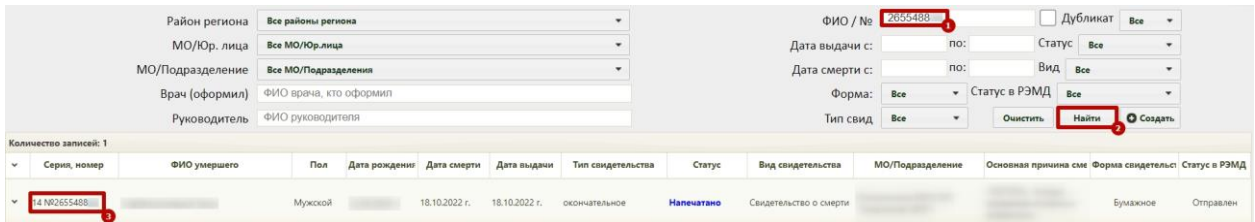

### Рисунок 1770. Найденное свидетельство о смерти

<span id="page-1126-1"></span>Пользователям с ролью «Администратор» для просмотра доступны свидетельства о смерти всей медицинской организации. В таком случае для фильтрации становятся доступны следующие поля:

1. «Район региона» – в поле из выпадающего списка следует выбрать район региона.

2. «МО/Юр.лица» - в поле из выпадающего списка следует выбрать МО, либо юр. лицо.

3. «МО/Подразделение» – в поле из выпадающего списка следует выбрать МО, либо подразделение.

4. «Врач (оформил)» – в поле указывается ФИО врача, оформившего свидетельство о смерти.

5. «Руководитель» – в поле указывается ФИО руководителя.

Для очистки заполненных полей следует нажать кнопку .

Найденное свидетельство о смерти можно открыть для просмотра и редактирования. Для этого нужно его выделить и вызвать контекстное меню, нажав кнопку или нажав правой кнопкой мыши по записи [\(Рисунок 1771\)](#page-1127-0). В появившемся меню нужно выбрать пункт «Редактировать».

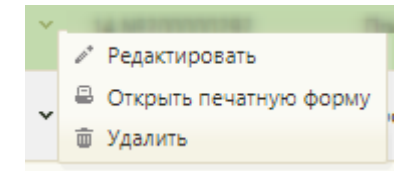

Рисунок 1771. Пункт меню «Редактировать»

<span id="page-1127-0"></span>Откроется окно «Свидетельство о смерти», аналогичное окну нового свидетельства о смерти, только с заполненными полями [\(Рисунок 1772\)](#page-1128-0).

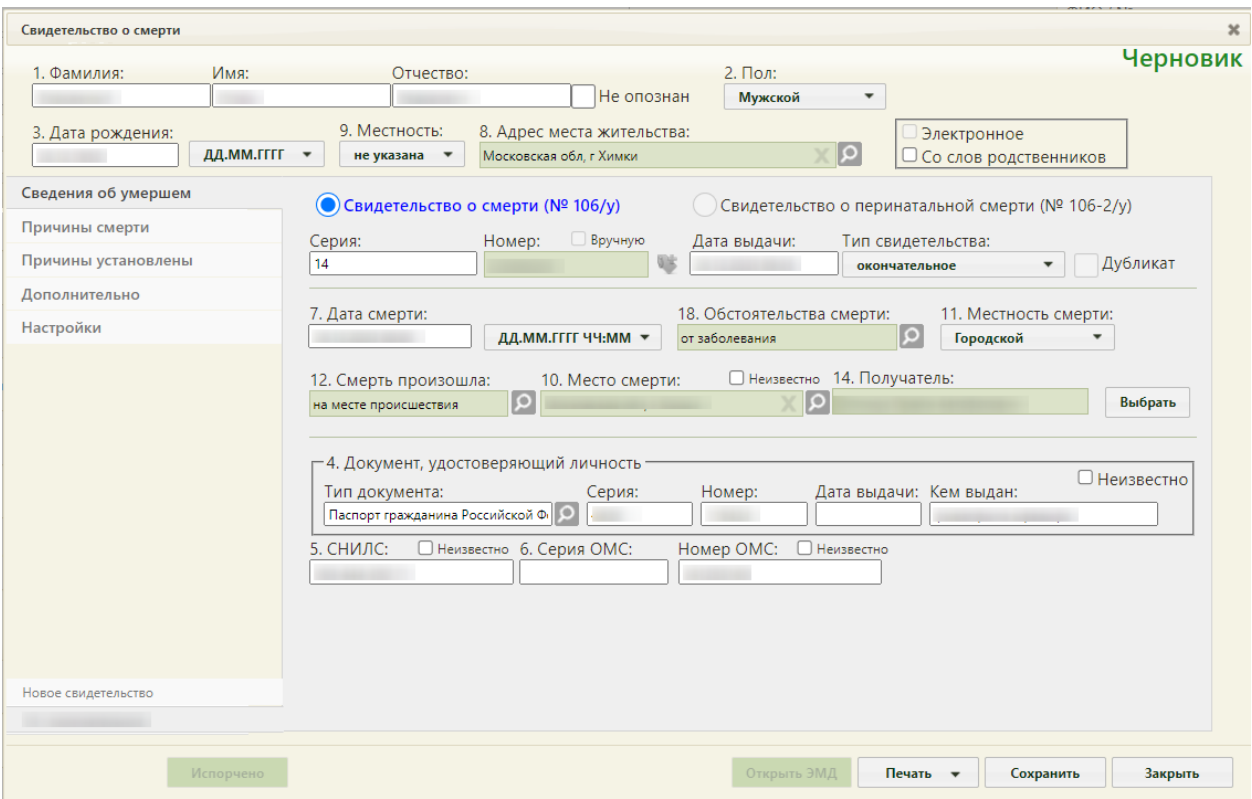

Рисунок 1772. Свидетельство о смерти с заполненными полями

<span id="page-1128-0"></span>Редактирование данных доступно для свидетельств со статусом «Черновик». Свидетельства со статусом «Напечатано», «Испорчено» доступны только для просмотра.

В области переключения между вкладками свидетельства в наименовании вкладки с открытым свидетельством будет указан номер и тип данного свидетельства. Над вкладкой с открытым свидетельством будет располагаться вкладка «Новое свидетельство», переход на которую подразумевает создание нового свидетельства. В одном окне «Свидетельство о смерти» отображаются все свидетельства, выданные на одного умершего (предварительное, окончательное и т.д.), и можно перейти к просмотру и редактированию каждого простым переходом на вкладку с ним [\(Рисунок 1773\)](#page-1128-1).

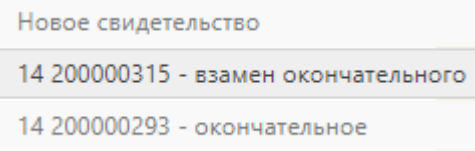

### Рисунок 1773. Номера и типы свидетельства

<span id="page-1128-1"></span>Удалить можно только свидетельство со статусом «Черновик». Чтобы удалить свидетельство о смерти, следует вызвать контекстное меню, нажав кнопку или нажав правой кнопкой мыши по записи. В появившемся меню необходимо выбрать пункт «Удалить» [\(Рисунок 1774\)](#page-1129-0).

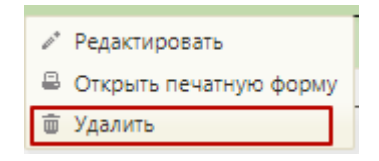

Рисунок 1774. Пункт меню «Удалить»

<span id="page-1129-0"></span>Отобразится окно подтверждения удаления свидетельства [\(Рисунок 1775\)](#page-1129-1).

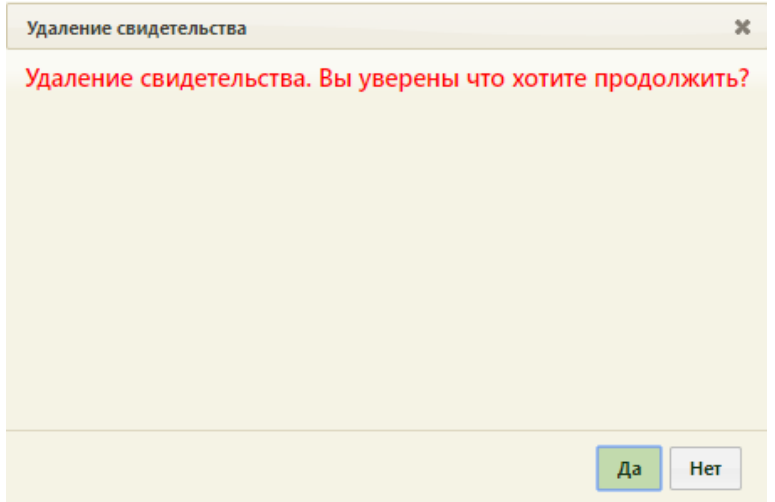

Рисунок 1775. Подтверждение удаления свидетельства

<span id="page-1129-1"></span>Для подтверждения удаления свидетельства следует нажать кнопку «Да».

Для отмены удаления свидетельства следует нажать кнопку «Нет».

Работа с существующим свидетельством о смерти аналогична работе с новым свидетельством о смерти. Для создания нового свидетельства о смерти на странице «Свидетельства о смерти» следует нажать кнопку «Создать». Откроется окно выбора карты пациента, для которого следует создать свидетельство о смерти [\(Рисунок 1776\)](#page-1129-2). В списке отображаются открытые карты и закрытые по причине «Смерть».

|              |                                        |                       |     |              |       |      |                   |                                                   | Найти   |           |                          |
|--------------|----------------------------------------|-----------------------|-----|--------------|-------|------|-------------------|---------------------------------------------------|---------|-----------|--------------------------|
| Номер карть  | ФИО<br>properties and a comment of the | Дата рождень          | Пол | <b>СНИЛС</b> | Полис |      | Адрес регистрации | Адрес проживания<br>group of a complex materials. |         | Тип карты |                          |
| BΦ0000000001 |                                        | 03.02.2009 г. Мужской |     |              |       |      |                   |                                                   |         | МКАБ      |                          |
| BΦ0000000003 |                                        | 30.03.1939 г. Женский |     |              |       | 19   |                   |                                                   |         | МКАБ      |                          |
| 2439-17      |                                        | 09.08.1949 г. Женский |     |              |       |      |                   |                                                   |         | МКСБ      |                          |
| 24244        |                                        | 14.08.2004 г. Мужской |     |              |       | ,4.6 |                   | . д.б                                             |         | МКСБ      | $\overline{\phantom{a}}$ |
|              | Добавить свидетельство (без выбора)    |                       |     |              |       |      | $\Box$            | Только умершие                                    | Выбрать | Отмена    |                          |

<span id="page-1129-2"></span>Рисунок 1776. Окно выбора карты пациента

Свидетельство о смерти можно создать на основе данных МКАБ или МКСБ – в окне со списком карт в столбце «Тип карты» указывается тип карты. Также, если нужно отобразить в списке карты только умерших пациентов, то есть, карты в статусе закрытых,

следует установить признак <sup>→</sup> Только умершие – список карт обновится. После выбора МКАБ и сохранения свидетельства о смерти, МКАБ автоматически перейдет в статус закрытой, если таковой не была.

При сохранении свидетельства о смерти или закрытии МКАБ с причиной смерть, пациент будет исключён из всех регистров, в которых он состоит, по причине «Смерть».

Если на пациента не заведена МКАБ, то следует нажать кнопку Добавить свидетельство (без выбора) − по умолчанию появится окно «Свидетельство о перинатальной смерти». Переключение окна «Свидетельство о смерти» на окно «Свидетельство о перинатальной смерти» происходит, когда разница в дате смерти и дате рождения не превышает 7 дней [\(Рисунок 1777\)](#page-1130-0).

● Свидетельство о смерти (№ 106/у) ○ Свидетельство о перинатальной смерти (№ 106-2/у)

### Рисунок 1777. Тип свидетельства

<span id="page-1130-0"></span>Работа со свидетельством о перинатальной смерти описана в п. [6.21.2](#page-1154-0) настоящего Руководства.

## **6.21.1. Создание свидетельства о смерти**

Окно «Свидетельство о смерти» [\(Рисунок 1778\)](#page-1131-0) состоит из области персональных данных умершего (1), панели переключения между вкладками (2), рабочей области, в которой отображается содержимое вкладок (3), и кнопок.

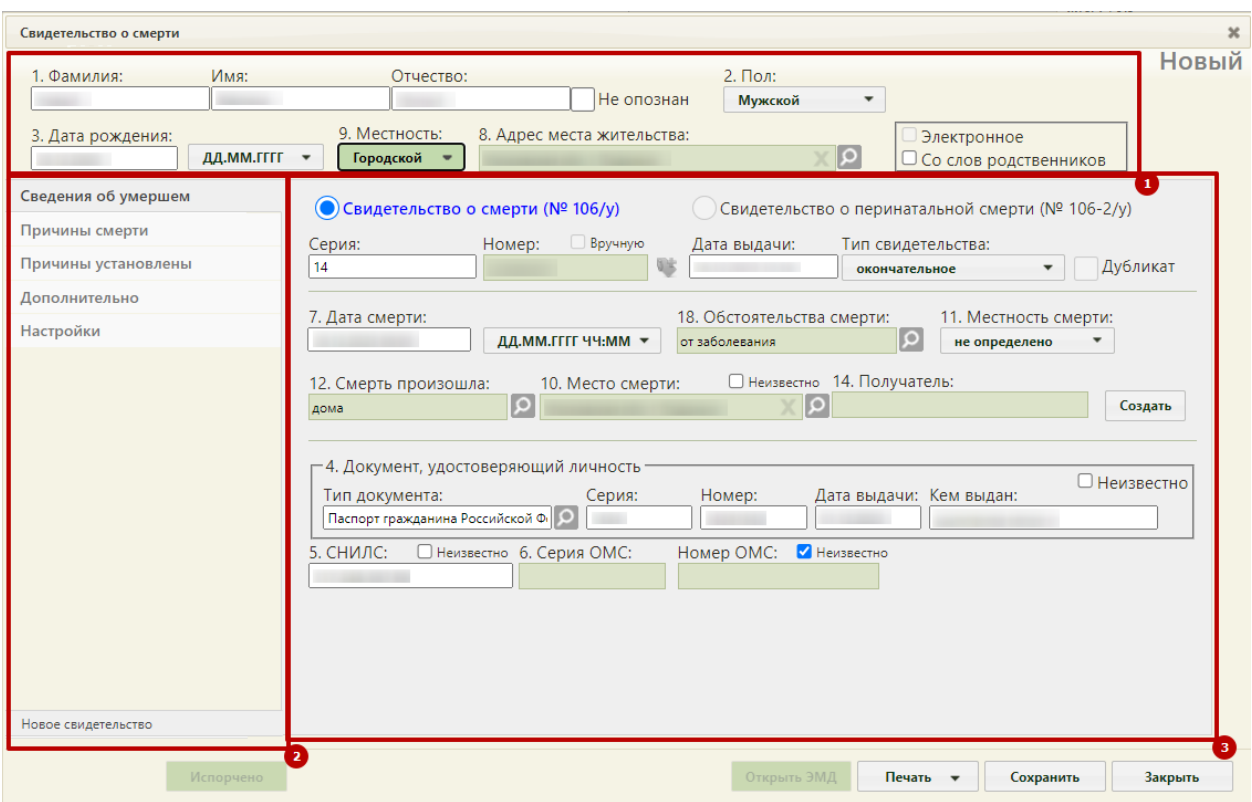

Рисунок 1778. Окно нового свидетельства о смерти

<span id="page-1131-0"></span>Справа от области персональных данных отображается статус свидетельства о смерти.

Если свидетельство создается не на основе МКАБ, необходимо заполнить следующие поля:

 «Фамилия», «Имя», «Отчество» – поля заполняются вручную. В полях «Фамилия», «Имя», «Отчество» можно вводить по несколько слов через пробелы или дефисы, также допускается ввод одного символа, точки. Не допускается, чтобы дефис, пробел, апостроф, точка или кавычки стояли в начале или в конце фамилии, имени или отчества, то есть без последующего слова. Нельзя вводить ФИО на латинице. Поля «Фамилия», «Имя» обязательны для заполнения. Если ФИО неизвестны, необходимо установить флажок в поле «Не опознан». Поля ФИО станут недоступны для редактирования. Флажок «Не опознан» недоступен для установки, если МСС создано на основе МКАБ или МКСБ.

 «Пол», «Местность» – поля заполняются выбором нужного варианта из выпадающего списка, открываемого нажатием мыши по нему. Поля обязательны для заполнения. При установке признака «Не опознан» или незаполненном поле «Адрес места жительства» поле «Местность» необязательно для заполнения.

 «Дата рождения» – поле заполняется вручную с клавиатуры или выбором нужной даты из календаря, появляющегося при установке курсора мыши в поле. Дата

рождения не может быть больше текущей даты. Поле обязательно для заполнения. Если дата рождения частично или полностью неизвестна, то в поле **дд.мм.гггг**  $\bullet$  следует выбрать формат отображения даты [\(Рисунок 1779\)](#page-1132-0).

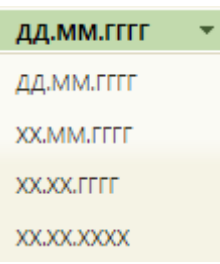

#### Рисунок 1779. Формат отображения даты

<span id="page-1132-0"></span> Поле «Адрес места жительства» заполняется при помощи справочника ГАР. Если адрес не удалось определить, будет выдано предупреждающее сообщение [\(Рисунок](#page-153-0) 

[217\)](#page-153-0). В таком случае следует установить флажок в поле нет в ГАР и внести сведения об адресе вручную. Данное поле может быть не заполнено только при отсутствии информации.

Если личность умершего не была установлена, то следует установить флажок в поле «Не опознан». Если у умершего отсутствуют документы, подтверждающие личность, и медицинский работник вносит сведения со слов родственников, то необходимо установить флажок «Со слов родственников» [\(Рисунок 1780\)](#page-1132-1). Отметка «Со слов родственников» будет отображаться в печатной форме свидетельства о смерти.

Если необходимо создать электронное свидетельство, необходимо установить признак «Электронное». Признак доступен для установки, если заполнено поле «СНИЛС». Признак доступен для редактирования в статусе «Черновик», если не заполнено поле «Номер».

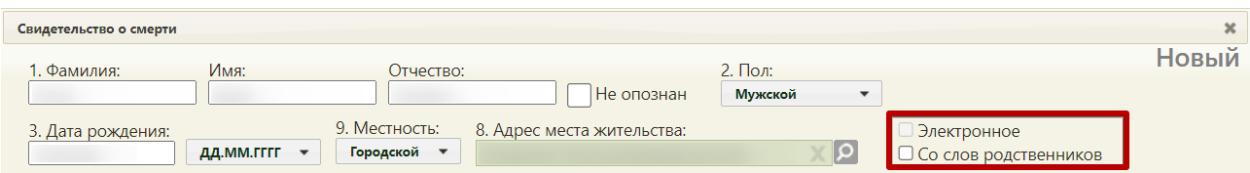

Рисунок 1780. Признаки «Электронное» и «Со слов родственников»

<span id="page-1132-1"></span>Если свидетельство о смерти создается на основе МКАБ, то поля области персональных данных будут заполнены автоматически. В этом случае поле «Адрес места жительства» предзаполняется значением из поля МКАБ «Адрес регистрации», при его отсутствии – из поля «Адрес проживания».

Работа с вкладками «Сведения об умершем», «Причины смерти», «Причины установлены», «Дополнительно», «Настройки» описана далее в п.п. [6.21.1.1,](#page-1133-0) [6.21.1.2,](#page-1140-0) [6.21.1.3,](#page-1148-0) [6.21.1.4,](#page-1149-0) [6.21.1.5](#page-1152-0) настоящего Руководства.

В новом свидетельстве в области переключения между вкладками в нижней части окна отображается одна вкладка – «Новое свидетельство».

После ввода всех данных в свидетельство его следует сохранить, нажав кнопку Сохранить − свидетельство будет сохранено на статусе «Черновик». Сведения о новых медицинских свидетельствах о смерти передаются в БД ЦОД ИЭМК с помощью сервиса.

Также после сохранения нового свидетельства и при его повторном открытии в области переключения между вкладками в нижней части окна в наименовании вкладки с открытым свидетельством будет указан номер и тип данного свидетельства. Над вкладкой с открытым свидетельством будет располагаться вкладка «Новое свидетельство», переход на которую подразумевает создание нового свидетельства [\(Рисунок 1781\)](#page-1133-1). Создание нового свидетельства доступно только в случае, если предыдущее было распечатано. В одном окне «Свидетельство о смерти» отображаются все свидетельства, выданные на одного умершего (предварительное, окончательное и т.д.), и можно перейти к просмотру и редактированию каждого простым переходом на вкладку с ним.

Новое свидетельство 14 200000315 - взамен окончательного 14 200000293 - окончательное

<span id="page-1133-1"></span>Рисунок 1781. Вкладки со свидетельствами в окне «Свидетельство о смерти» Для закрытия свидетельства без сохранения следует нажать кнопку «Закрыть».

### **6.21.1.1. Вкладка «Сведения об умершем»**

<span id="page-1133-0"></span>Вкладка «Сведения об умершем» условно поделена на несколько областей полей: область данных о свидетельстве, область данных об обстоятельствах смерти, область данных о документе, удостоверяющем личность, а также область данных о СНИЛС и полисе умершего.

В области данных о свидетельстве поле «Серия» заполняется вручную с клавиатуры значением. В качестве серии свидетельства используется двузначный код ОКАТО субъекта РФ по месту выдачи свидетельства. Поле также может быть заполнено автоматически, при заполненном поле «Серия (по умолчанию)…) на вкладке «Настройки» (описано в п. [6.21.1.5\)](#page-1152-0). Максимальное количество символов, которое можно ввести в поле «Серия» – 2.

Номер свидетельства заполняется автоматически на основании выделенного МО диапазона номеров. Ведение нумерации вручную или автоматически определяется настройкой «СС: Режим взаимодействия с пулом номеров».

Поле «Номер» заполняется автоматически в момент прохождения валидаций свидетельства при выводе на итоговую печать с помощью кнопки «Печать свидетельства», поле недоступно для редактирования [\(Рисунок 1782\)](#page-1134-0). Если свидетельство не прошло какие-то проверки, номер свидетельству всё равно присваивается. Для инициализации получения номера без предварительных проверок необходимо нажать пиктограмму . Использованный номер свидетельства отмечается в БД ЛПУ и БД ЦОД НСИ специальным признаком, что он использован в выделенном диапазоне. Введенный вручную номер свидетельства дополнительно помечается в БД признаком, что номер введён вручную.

Номер автоматически очищается, если была изменена форма свидетельства или был скорректирован признак «Электронное».

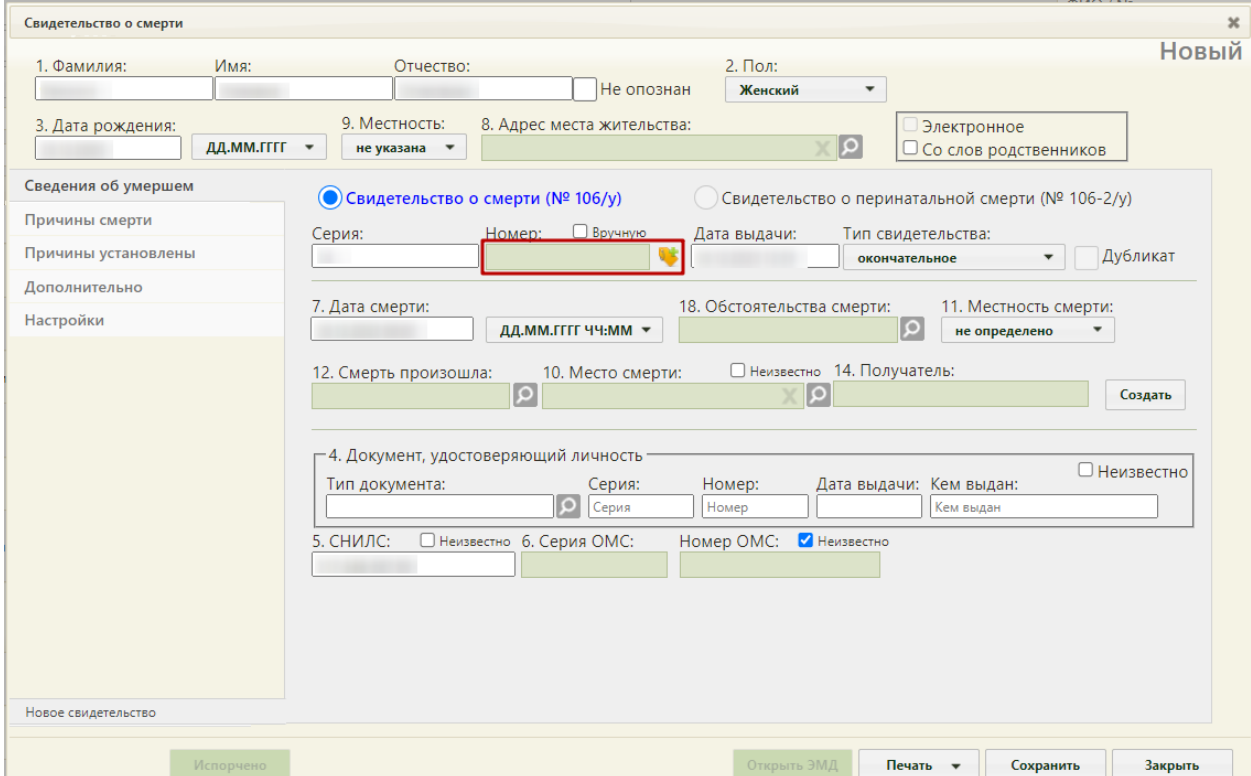

Рисунок 1782. Форма свидетельства о смерти – поле «Номер» заблокировано

<span id="page-1134-0"></span>Возможность ввода номера вручную регулируется настройкой администратора. Для возможности ввода номера свидетельства вручную необходимо включить флажок «Вручную». Поле «Номер» станет доступно для ручного ввода номера, длина номера должна быть равна 9 символам [\(Рисунок 1783\)](#page-1135-0). При включенной системной настройке «СС. Ввод номера вручную при автонумерации» (описание настройки см. в п. [6.27.36\)](#page-1280-0) и установленном признаке «Электронное», признак «Вручную» недоступен для установки.

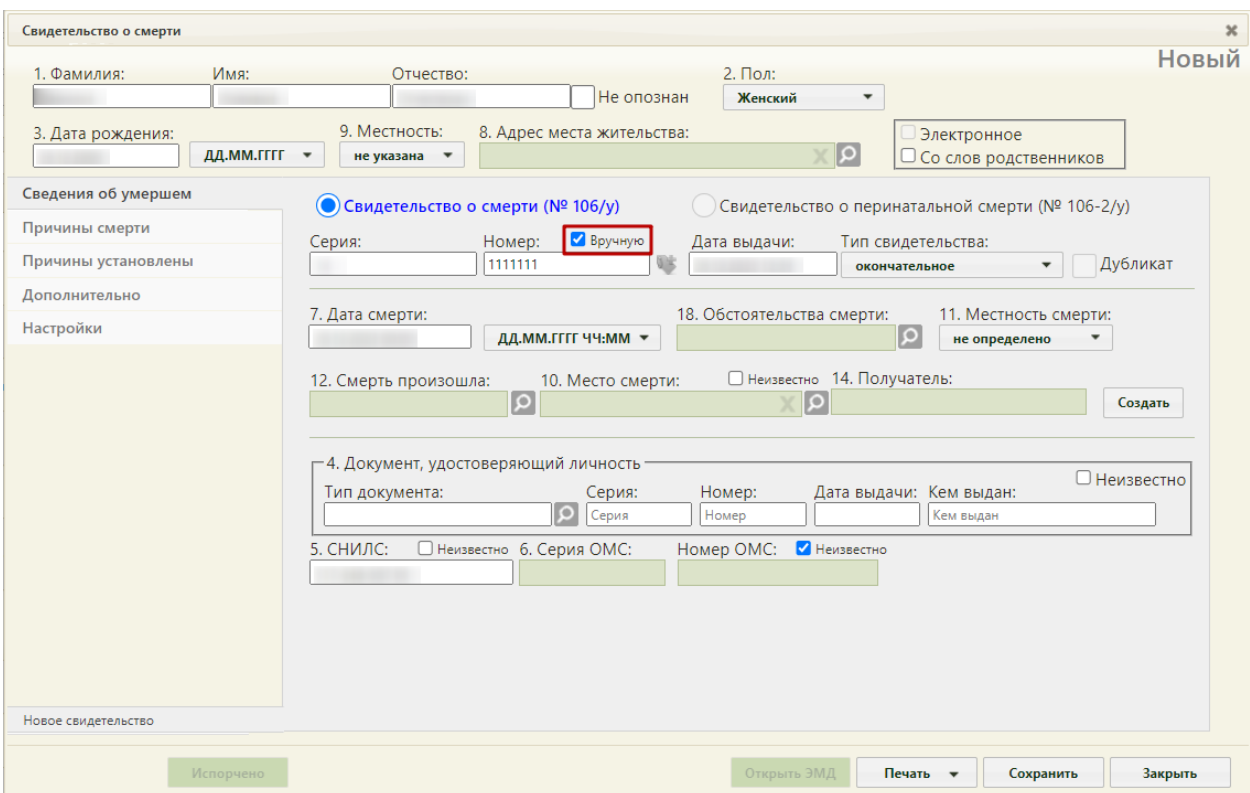

Рисунок 1783. Форма свидетельства о смерти – поле «Номер» доступно для ввода

<span id="page-1135-0"></span>Поле «Дата выдачи» заполняется автоматически текущей датой, но при необходимости ее можно изменить, выбрав подходящую в календаре или введя ее вручную с клавиатуры. Дата выдачи свидетельства о смерти не может быть больше текущей даты.

Поле «Тип свидетельства» заполняется выбором нужной записи из выпадающего списка, появляющегося при нажатии мыши по нему. Свидетельство о смерти может иметь один из четырех типов: предварительное, взамен предварительного, окончательное, взамен окончательного [\(Рисунок 1784\)](#page-1136-0). Свидетельства с типом «Предварительное», «Окончательное» могут быть созданы только один раз. При создании нового свидетельства на основе предыдущего, поле «Тип свидетельства» автоматически принимает значение «Взамен предварительного», либо «Взамен окончательного».

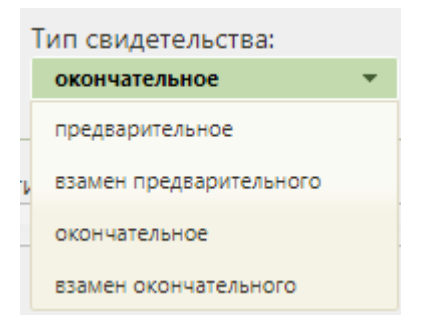

Рисунок 1784. Список типов свидетельства

<span id="page-1136-0"></span>При выборе типов «взамен предварительного» или «взамен окончательного» на форме появляются поля «Серия взамен», «Номер взамен», «Дата выдачи взамен», которые также необходимо заполнить [\(Рисунок 1785\)](#page-1136-1).

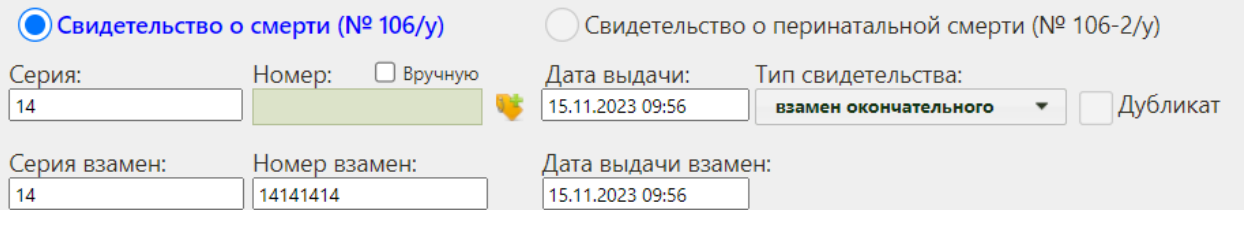

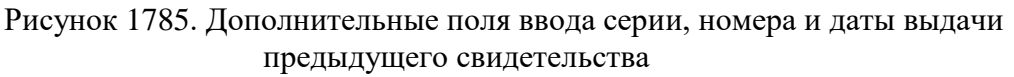

<span id="page-1136-1"></span>В области данных об обстоятельствах смерти поле «Дата смерти» заполняется автоматически текущей датой, которую при желании можно изменить, выбрав нужную в календаре или введя ее с клавиатуры. Время в поле «Дата смерти» вводится вручную с клавиатуры. Дата смерти не может быть больше даты выдачи свидетельства о смерти. Дата смерти не может быть больше текущей даты. Если дата и время смерти полностью или частично неизвестны, то необходимо выбрать соответствующий формат отображения

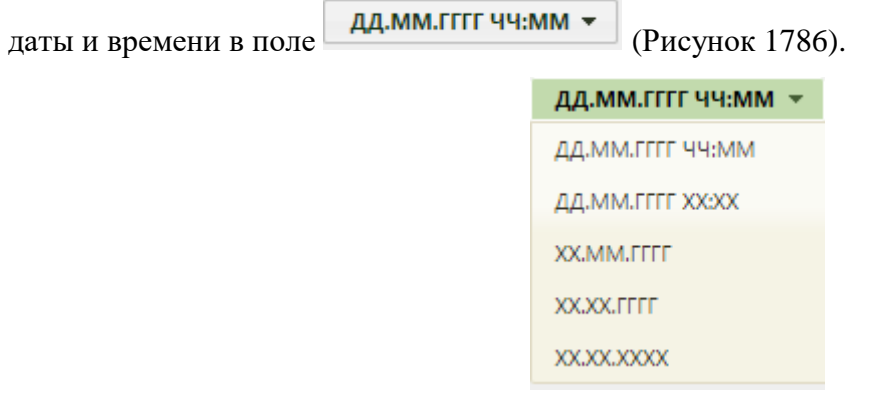

Рисунок 1786. Формат отображения даты и времени

<span id="page-1136-2"></span>Поле «Обстоятельства смерти» заполняется выбором нужного варианта из справочника, открываемого нажатием кнопки .

Поле «Местность смерти» заполняется также выбором нужного варианта из выпадающего списка, открываемого нажатием мыши по нему [\(Рисунок 1787\)](#page-1137-0).

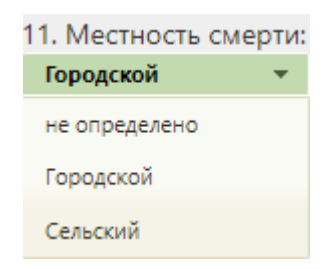

Рисунок 1787. Поле «Местность смерти»

<span id="page-1137-0"></span>Поле «Смерть произошла» заполняется выбором нужной записи из выпадающего списка, открываемого нужного варианта из справочника, открываемого нажатием кнопки  $\mathcal{Q}$ 

В поле «Место смерти» указывается адрес смерти, поле заполняется при помощи справочника ГАР. Если в поле «Смерть произошла» выбрано значение «Дома» и включена системная настройка «СС. Автозаполнение места смерти», поле «Место смерти» автоматически заполнится адресом жительства и будет доступно для редактирования. Описание системной настройки «СС. Автозаполнение места смерти» представлено в Руководстве системного программиста ТМ МИС SaaS, а также доступно по ссылке: [https://confluence.softrust.ru/x/tQotAw.](https://confluence.softrust.ru/x/tQotAw)

По умолчанию флажок «Неизвестно» в поле «Место смерти» выключен. Если флажок «Неизвестно» включен, поле «Смерть произошла» будет заполнено значением «неизвестно» и недоступно для редактирования, поле «Место смерти» будет недоступно для заполнения [\(Рисунок 1788\)](#page-1138-0).

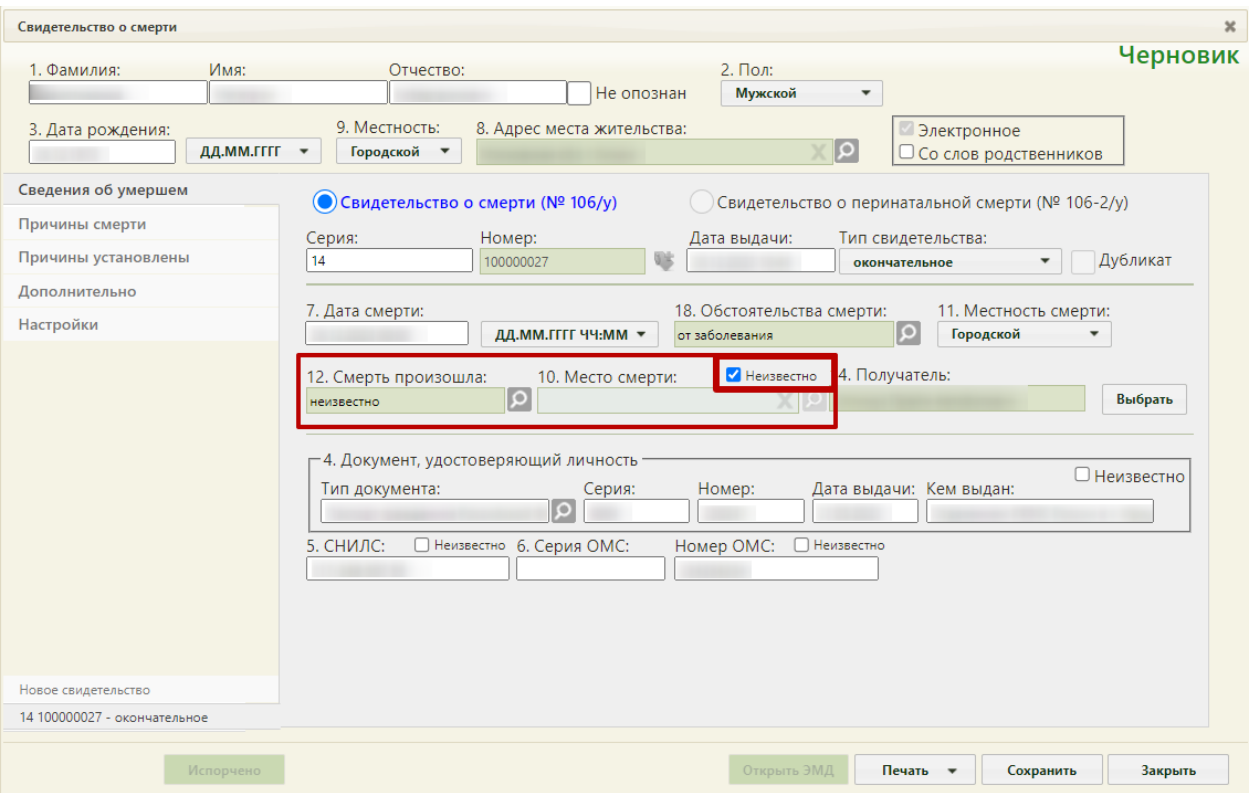

Рисунок 1788. Флажок «Неизвестно» включен

<span id="page-1138-0"></span>При создании свидетельства о смерти из МКАБ или МКСБ в поле «Получатель» указывается получатель свидетельства о смерти, который выбирается из списка представителей пациента. Если в МКАБ указан единственный представитель и у него установлен признак «Законный представитель», то поле «Получатель» будет автоматически заполнено. Для заполнения поля вручную необходимо нажать кнопку

Выбрать . Откроется окно списка представителей. В окне «Выбор представителя» также можно добавить нового представителя (если отсутствует подходящий или если представителя нет) из списка пациентов – для этого следует нажать кнопку «Добавить представителя», после чего откроется незаполненное окно «Представитель» [\(Рисунок](#page-1139-0)  [1789\)](#page-1139-0).

Если свидетельство создается не на основе МКАБ или МКСБ, получателя свидетельства необходимо добавить с помощью кнопки «Создать». После нажатия кнопки «Создать» откроется окно «Представитель» [\(Рисунок 1789\)](#page-1139-0).

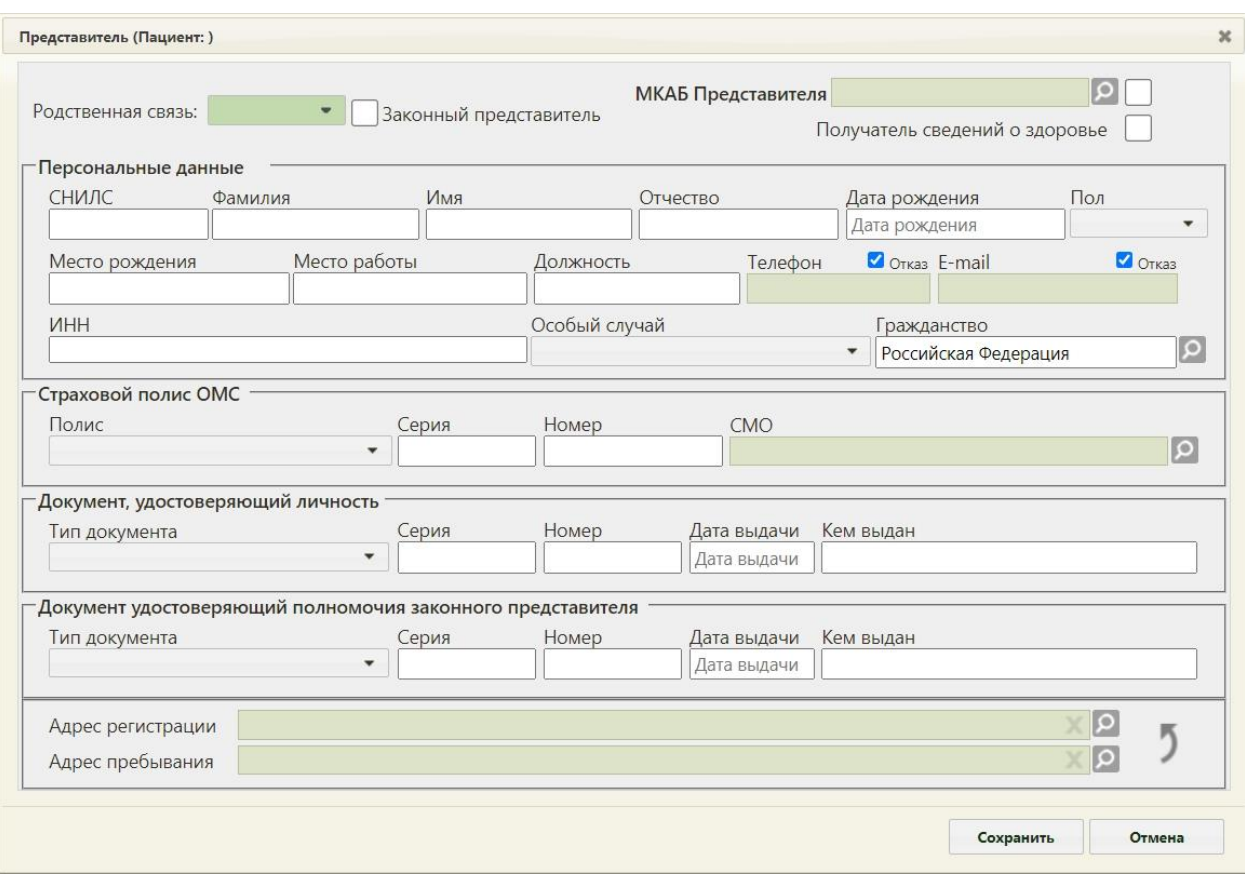

## Рисунок 1789. Окно «Представитель»

<span id="page-1139-0"></span>Окно «Представитель» условно разделено на несколько областей полей: область данных о связи представителя с пациентом; область персональных данных представителя; область данных о полисе СМО представителя; область данных о документе, удостоверяющем личность представителя; область адреса представителя. Подробное описание заполнение формы представлено в п[.6.6.1](#page-252-0) [Рисунок 387.](#page-260-0) Для закрытия окна Закрыть «Представители» и возврата к свидетельству о смерти нужно нажать кнопку

[\(Рисунок 401\)](#page-268-0).

Обязательной для заполнения является информация о документе, удостоверяющем личность умершего, и СНИЛС. При создании свидетельства на основе МКАБ, в которой эта информация указана, данные будут автоматически заполнены в свидетельстве о смерти [\(Рисунок 1790\)](#page-1140-1). Если данные о документе отсутствуют, следует установить флажок «Неизвестно», в таком случае поле «Местность» станет необязательным для заполнения.

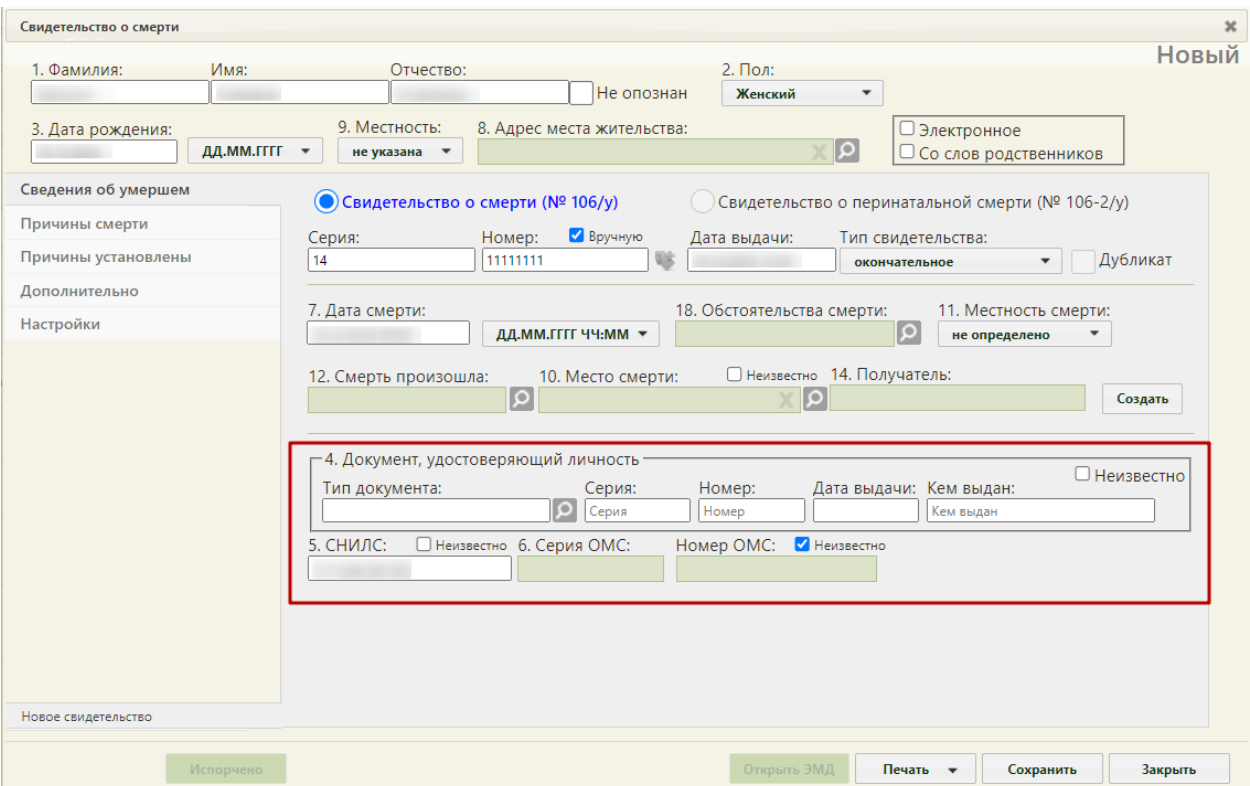

<span id="page-1140-1"></span>Рисунок 1790. Форма свидетельства о смерти – ДУЛ и СНИЛС умершего Поле «Тип документа» заполняется выбором значения из выпадающего списка.

Поля «Серия», «Номер», «Дата выдачи», «Кем выдан» заполняются вручную с клавиатуры. Дата выдачи документа не может быть меньше даты рождения пациента.

Поле «СНИЛС» заполняется вручную с клавиатуры. При отсутствии информации о

СНИЛС следует установить флажок «Неизвестно».

Поля «Серия ОМС», «Номер ОМС» заполняются вручную с клавиатуры. В случае создания свидетельства о смерти по МКАБ, серия и номер полиса будут заполнены по указанному полису в МКАБ. При отсутствии информации о страховом полисе следует установить флажок «Неизвестно».

После заполнения вкладки «Сведения об умершем» необходимо перейти к заполнению вкладки «Причины смерти».

## **6.21.1.2. Вкладка «Причины смерти»**

<span id="page-1140-0"></span>На вкладке «Причины смерти» отображается информация о причинах смерти пациента. Для добавления причины смерти необходимо нажать кнопку «Добавить» [\(Рисунок 1791\)](#page-1141-0).

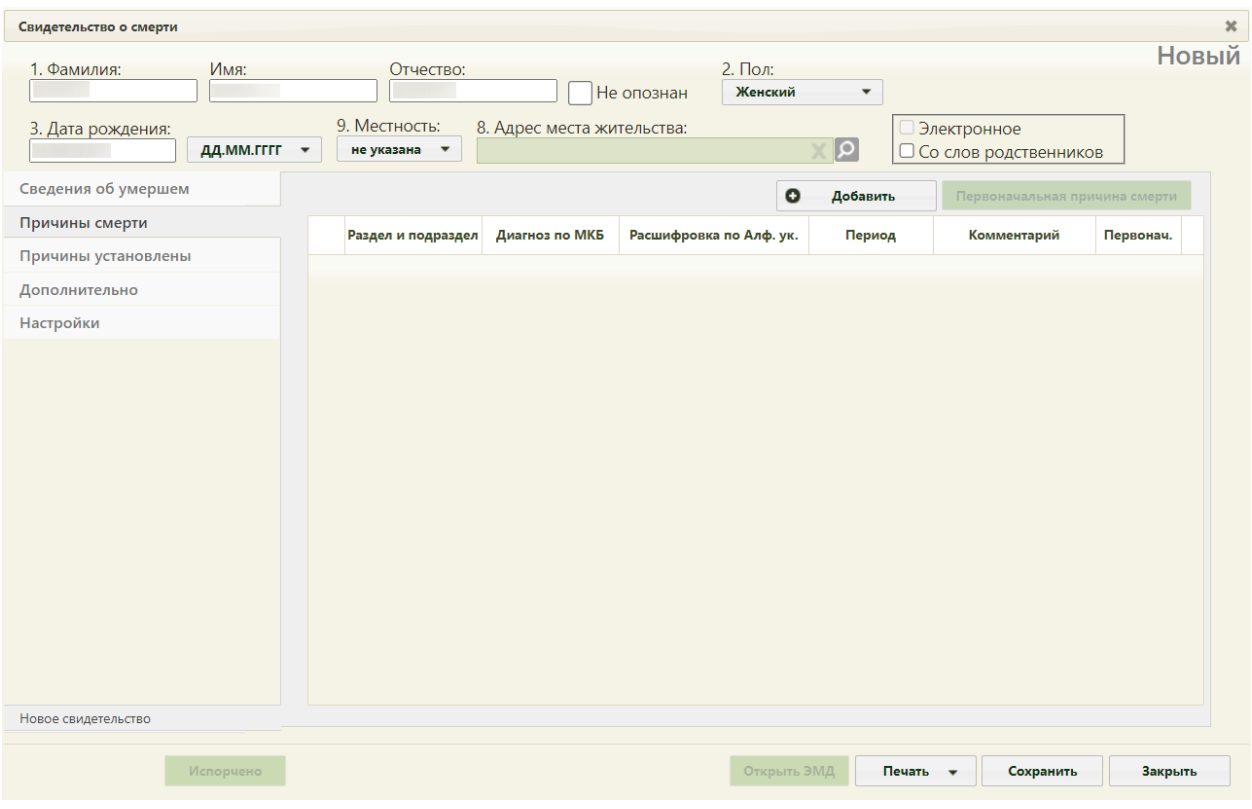

# Рисунок 1791. Вкладка «Причины смерти»

<span id="page-1141-0"></span>На экране отобразится форма «Добавление записи с информацией по диагнозу» [\(Рисунок 1792\)](#page-1142-0).

В поле «Раздел и подраздел» выбираются разделы:

- «I. а) болезнь или состояние, непосредственно приведшее к смерти».
- «I. б) патологическое состояние, которое привело к возникновению вышеуказанной причины».
- «I. в) первоначальная причина смерти указывается последней».
- «I. г) внешняя причина при травмах и отравлениях».
- «II. Прочие важные состояния, способствовавшие смерти, но не связанные с болезнью или патологическим состоянием, приведшим к ней, включая употребление алкоголя, наркотических средств, психотропных и других токсических веществ, содержание их в крови, а также операции (название, дата)».

Для каждого раздела и подраздела можно указать диагноз по МКБ, расшифровку по Алфавитному указателю, период времени между началом патологического процесса и смертью и комментарий. Поля «Раздел и подраздел», «Диагноз по МКБ» и «Расшифровка по Алфавитному указателю» обязательны для заполнения.

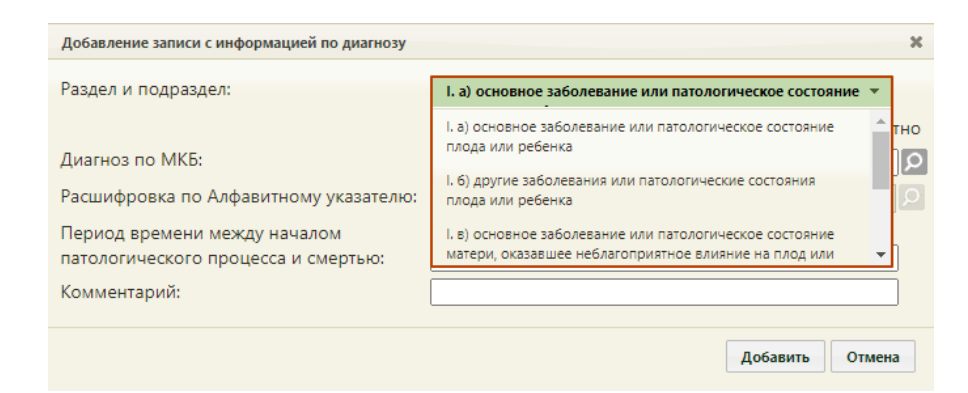

Рисунок 1792. Форма «Добавление записи с информацией по диагнозу» - выбор подраздела

<span id="page-1142-0"></span>Поле «Раздел и подраздел» заполняется выбором значения из выпадающего списка. При добавлении ранее выбранного значения из раздела I отобразится ошибка, что диагноз с таким подразделом уже присутствует [\(Рисунок 1793\)](#page-1142-1). Раздел II (для МСС) можно выбирать не более 3 раз.

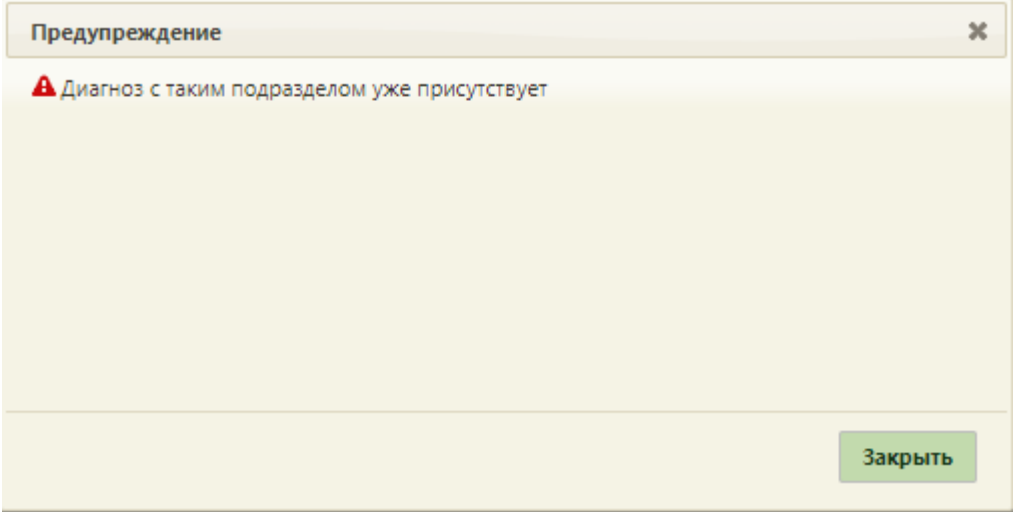

Рисунок 1793. Сообщение об ошибке

<span id="page-1142-1"></span>Поле «Диагноз» заполняется выбором нужной записи из справочника. Поиск доступен по наименованию диагноза, по коду. Для быстрого поиска необходимо в поле ввести наименование диагноза или его часть и выбрать подходящее значение из выпадающего списка [\(Рисунок 1794\)](#page-1143-0). Поле заполняется автоматически, если заполнено значение в поле «Расшифровка по Алфавитному указателю».

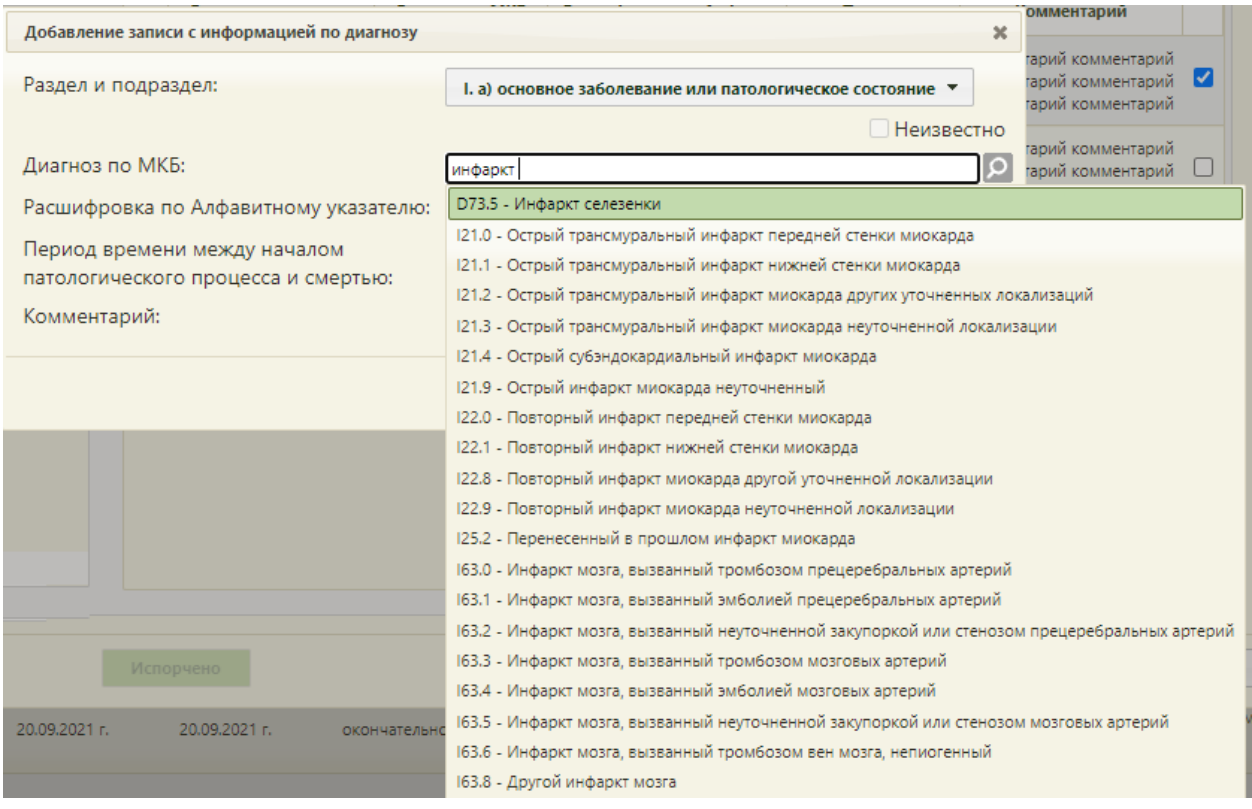

Рисунок 1794. Заполнение поле «Диагноз по МКБ»

<span id="page-1143-0"></span>В поле «Расшифровка по Алфавитному указателю» выбирается уточнение диагноза, указанного в поле «Диагноз по МКБ». Список значений, доступных для выбора, фильтруется в зависимости от выбранного значения в поле «Диагноз по МКБ» [\(Рисунок](#page-1143-1)  [1795\)](#page-1143-1). Для быстрого поиска необходимо в поле ввести наименование расшифровки или её часть и выбрать подходящее значение из выпадающего списка

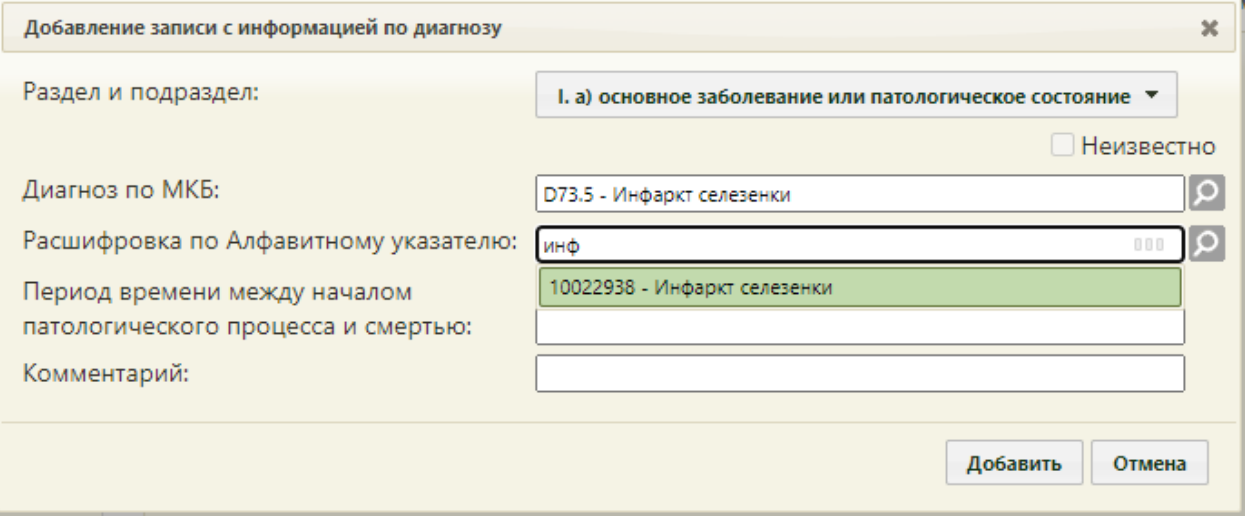

Рисунок 1795. Выбор значения в поле «Расшифровка по Алфавитному указателю»

<span id="page-1143-1"></span>В поле «Период времени между началом патологического процесса и смертью» вводится вручную значение в формате: «2 года», «1 месяц», «3 недели».

Поле «Комментарий» заполняется вручную с клавиатуры.

Для сохранения внесенных данных необходимо нажать кнопку «Добавить». Для закрытия формы без изменения нажать кнопку «Отмена». При повторном открытии формы редактирования диагноза все поля доступны для изменения, кроме поля «Раздел и подраздел».

После добавления причина смерти отобразится в списке вкладки «Причины смерти» [\(Рисунок 1791\)](#page-1141-0). Полное наименование подраздела и диагноза доступно при наведении на значение в колонке «Раздел и подраздел» и «Диагноз по МКБ» [\(Рисунок 1796\)](#page-1144-0).

| Свидетельство о смерти |                                             |                                               |                                             |
|------------------------|---------------------------------------------|-----------------------------------------------|---------------------------------------------|
| Имя:<br>1. Фамилия:    | Отчество:                                   | 2. Пол:                                       | <b>Новый</b>                                |
|                        |                                             | Не опознан<br>Женский<br>$\blacktriangledown$ |                                             |
| 3. Дата рождения:      | 9. Местность:<br>8. Адрес места жительства: |                                               | Электронное                                 |
| дд.мм.гггг -           | не указана •                                |                                               | □ Со слов родственников                     |
| Сведения об умершем    |                                             | $\circ$<br>Добавить                           | Первоначальная причина смерти               |
| Причины смерти         | Раздел и подраздел<br>Диагноз по МКБ        | Расшифровка по Алф. ук.<br>Период             | Комментарий<br>Первонач.                    |
| Причины установлены    | $\checkmark$<br>l. a).                      | Г-тулизм, пищевая                             | $\Box$                                      |
| Дополнительно          | Функциональная диарея                       | токсикация                                    |                                             |
| Настройки              | $1.6$ ).<br>K59.1<br>٠                      | Диарейная болезнь<br>функциональная           | П                                           |
|                        |                                             |                                               |                                             |
| Новое свидетельство    |                                             |                                               |                                             |
| Испорчено              |                                             | Открыть ЭМД                                   | Сохранить<br>Печать <del>v</del><br>Закрыть |

Рисунок 1796. Список причин смерти – всплывающая подсказка

<span id="page-1144-0"></span>После указания диагнозов необходимо указать основную причину смерти, включив флажок напротив нужного диагноза. Код такого диагноза в печатной форме будет подчеркнут [\(Рисунок 1797\)](#page-1145-0).

| Свидетельство о смерти            |                                      |                                     |                         |                                        |              |
|-----------------------------------|--------------------------------------|-------------------------------------|-------------------------|----------------------------------------|--------------|
| Имя:<br>1. Фамилия:               | Отчество:                            | 2. Пол:                             |                         |                                        | <b>Новый</b> |
|                                   |                                      | Не опознан<br>Женский               | $\blacktriangledown$    |                                        |              |
| 3. Дата рождения:<br>ДД.ММ.ГГГГ - | 9. Местность:<br>не указана •        | 8. Адрес места жительства:          | $\overline{\mathsf{Q}}$ | Электронное<br>□ Со слов родственников |              |
| Сведения об умершем               |                                      |                                     |                         |                                        |              |
| Причины смерти                    |                                      | $\circ$                             | Добавить                | Первоначальная причина смерти          |              |
| Причины установлены               | Диагноз по МКБ<br>Раздел и подраздел | Расшифровка по Алф. ук.             | Период                  | Комментарий                            | Первонач.    |
| Дополнительно                     | l. a).<br>A05.1<br>$\checkmark$      | Ботулизм, пищевая<br>интоксикация   |                         |                                        | Ø            |
| Настройки                         | K59.1<br>$\checkmark$<br>$1.6$ .     | Диарейная болезнь<br>функциональная |                         |                                        | П            |
|                                   |                                      |                                     |                         |                                        |              |
|                                   |                                      |                                     |                         |                                        |              |
|                                   |                                      |                                     |                         |                                        |              |
|                                   |                                      |                                     |                         |                                        |              |
|                                   |                                      |                                     |                         |                                        |              |
|                                   |                                      |                                     |                         |                                        |              |
|                                   |                                      |                                     |                         |                                        |              |
|                                   |                                      |                                     |                         |                                        |              |
| Новое свидетельство               |                                      |                                     |                         |                                        |              |
|                                   |                                      |                                     |                         |                                        |              |
| Испорчено                         |                                      | Открыть ЭМД                         | Печать -                | Сохранить                              | Закрыть      |

Рисунок 1797. Проставление флажка основной причины смерти

<span id="page-1145-0"></span>При травмах и отравлениях одновременно с основным диагнозом следует добавить раздел «I. г) внешняя причина при травмах и отравлениях» и при необходимости установить флажок напротив поля. Одновременно в печатной форме могут быть подчеркнуты коды диагнозов пунктов «а» и «г», «б» и «г», «в» и «г».

Во вкладке «Причины смерти» основной причиной смерти всегда указывается последний пункт [\(Рисунок 1797\)](#page-1145-0), не учитывая пункт «г» I раздела. Нельзя установить флажок «Первоначальная причина смерти» в пункте «а», если добавлен пункт «б». Также нельзя установить флажок «Первоначальная причина смерти» в пункте «б» при заполненном пункте «в» I раздела. В противном случае при печати свидетельства появится сообщение об ошибке [\(Рисунок 1798\)](#page-1146-0), [\(Рисунок 1799\)](#page-1146-1).

Исключением является, если в пункте «б» одна из причин содержит код: F01.0, F01.1, F01.2, F01.3 или G21.4, при этом заполнен пункт «в». В таком случае существует возможность выбрать пункт «б» в качестве основной причины смерти.

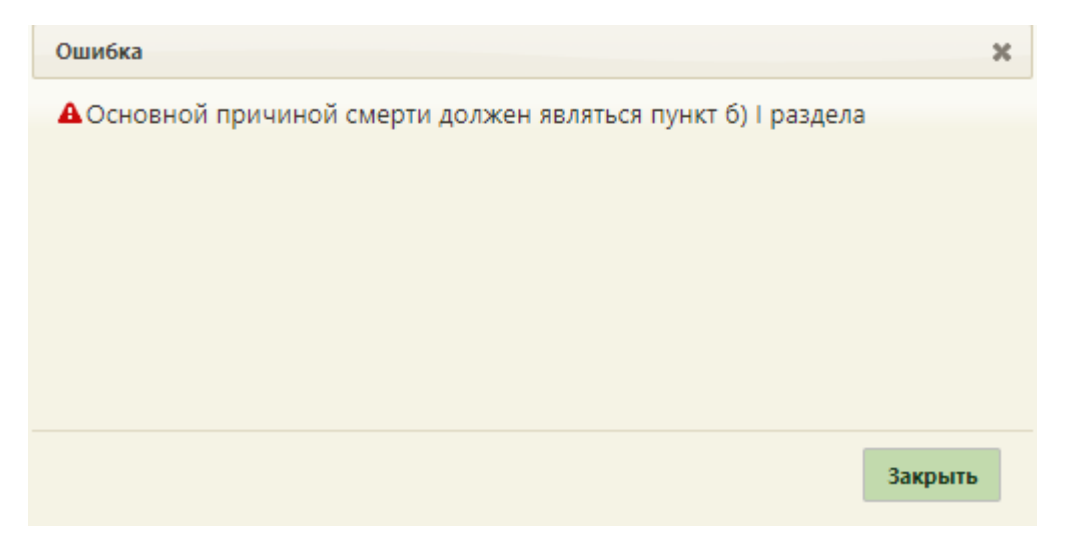

Рисунок 1798. Сообщение об ошибке, что основной причиной смерти должен являться

пункт б) I раздела

<span id="page-1146-0"></span>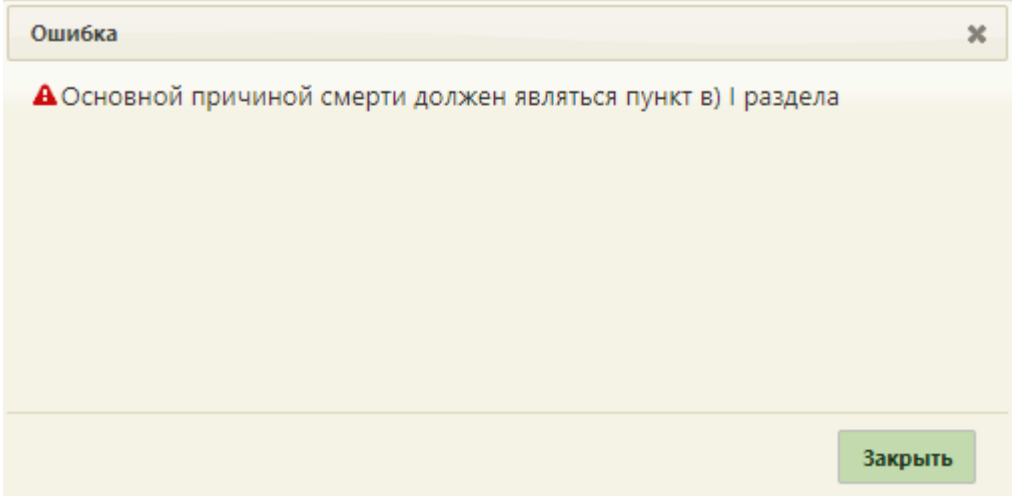

<span id="page-1146-1"></span>Рисунок 1799. Сообщение об ошибке, что основной причиной смерти должен являться пункт в) I раздела

Дополнительно можно добавить раздел «II. Прочие важные состояния, способствовавшие смерти, но не связанные с болезнью или патологическим состоянием, приведшим к ней» [\(Рисунок 1800\)](#page-1147-0). В список можно добавить не более 3 диагнозов раздела II.

| Свидетельство о смерти               |                                      |                                     |                                             |
|--------------------------------------|--------------------------------------|-------------------------------------|---------------------------------------------|
| Имя:<br>1. Фамилия:                  | Отчество:                            | 2. Пол:                             | <b>Новый</b>                                |
|                                      |                                      | Не опознан<br>Женский               |                                             |
| 3. Дата рождения:<br>ДД.ММ.ГГГГ -    | 9. Местность:<br>не указана •        | 8. Адрес места жительства:<br>∣اء   | Электронное<br>□ Со слов родственников      |
| Сведения об умершем                  |                                      | $\circ$                             | Добавить<br>Первоначальная причина смерти   |
| Причины смерти                       | Раздел и подраздел<br>Диагноз по МКБ | Расшифровка по Алф. ук.             | Комментарий<br>Первонач.<br>Период          |
| Причины установлены<br>Дополнительно | v<br>I. a).<br>A05.1                 | Ботулизм, пищевая<br>интоксикация   | $\overline{a}$                              |
| Настройки                            | v<br>$1, 6$ ).<br>K59.1              | Диарейная болезнь<br>функциональная | $\Box$                                      |
|                                      | $\checkmark$<br>E10.9<br>II. 1.      | Диабет лабильный без<br>осложнений  | $\Box$                                      |
|                                      |                                      |                                     |                                             |
|                                      |                                      |                                     |                                             |
|                                      |                                      |                                     |                                             |
|                                      |                                      |                                     |                                             |
|                                      |                                      |                                     |                                             |
|                                      |                                      |                                     |                                             |
|                                      |                                      |                                     |                                             |
| Новое свидетельство                  |                                      |                                     |                                             |
| Испорчено                            |                                      | Открыть ЭМД                         | Печать <del>V</del><br>Сохранить<br>Закрыть |

Рисунок 1800. Добавление записей раздела II

<span id="page-1147-0"></span>Если в качестве «Обстоятельства смерти» указано значение «Заболевания», а во вкладке «Причины смерти» пункты «а», «б» и/или «в» содержат код T75.1, то код прочих важных состояний может быть только в диапазоне W65 – W74, иначе при печати свидетельства появится сообщение об ошибке [\(Рисунок 1801\)](#page-1147-1).

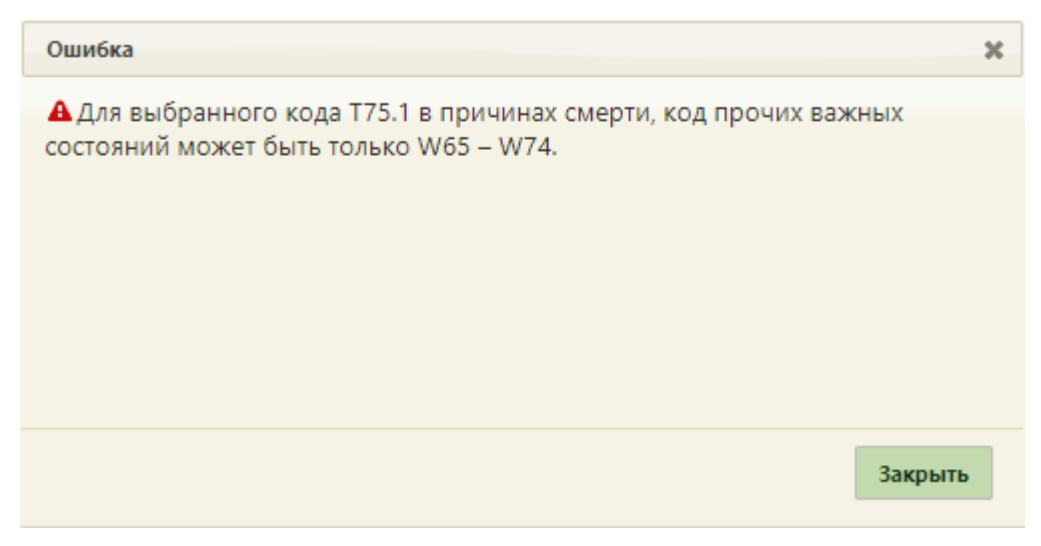

Рисунок 1801. Сообщение об ошибке

<span id="page-1147-1"></span>Если в качестве «Обстоятельства смерти» указано значение «Род смерти не установлен», а во вкладке «Причины смерти» пункты «а», «б» и/или «в» содержат код T75.1, то код прочих важных состояний может быть только Y21, иначе при печати свидетельства появится сообщение об ошибке [\(Рисунок 1802\)](#page-1148-1).

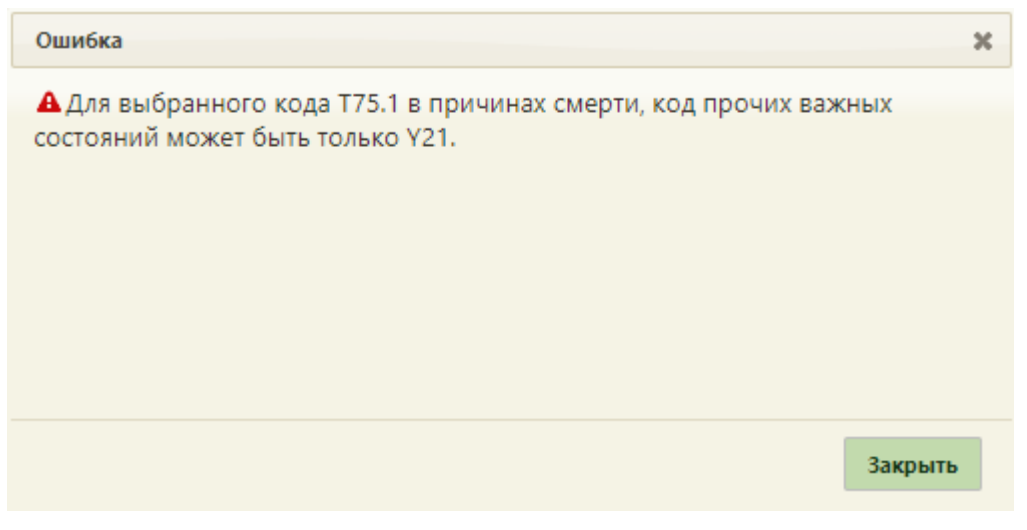

Рисунок 1802. Сообщение об ошибке

<span id="page-1148-1"></span>Если в качестве «Обстоятельства смерти» указано значение «Самоубийства», а во вкладке «Причины смерти» пункты «а», «б» и/или «в» содержат код T75.1, то код прочих важных состояний может быть только X71, иначе при печати свидетельства появится сообщение об ошибке.

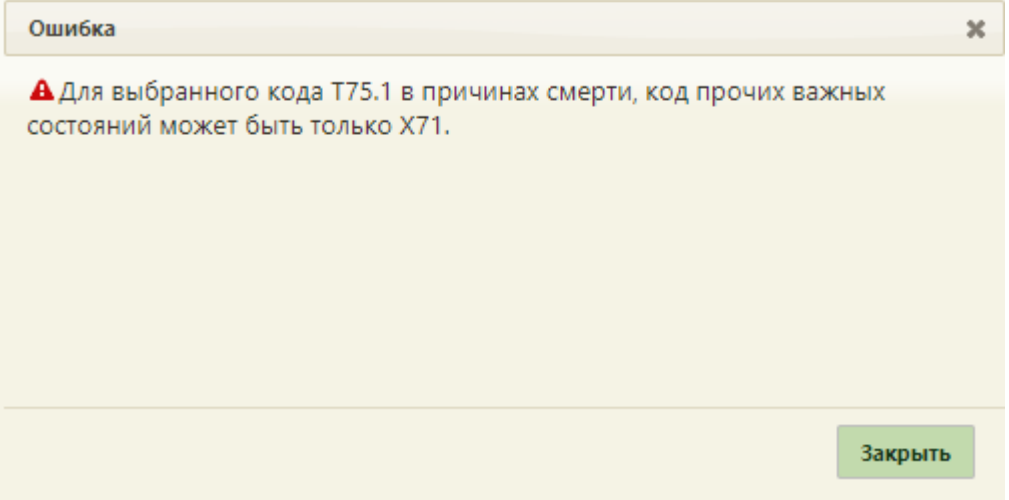

Рисунок 1803. Сообщение об ошибке

# **6.21.1.3. Вкладка «Причины установлены»**

<span id="page-1148-0"></span>На вкладке «Причины установлены» отображается информация о причинах установления смерти [\(Рисунок 1804\)](#page-1149-1).

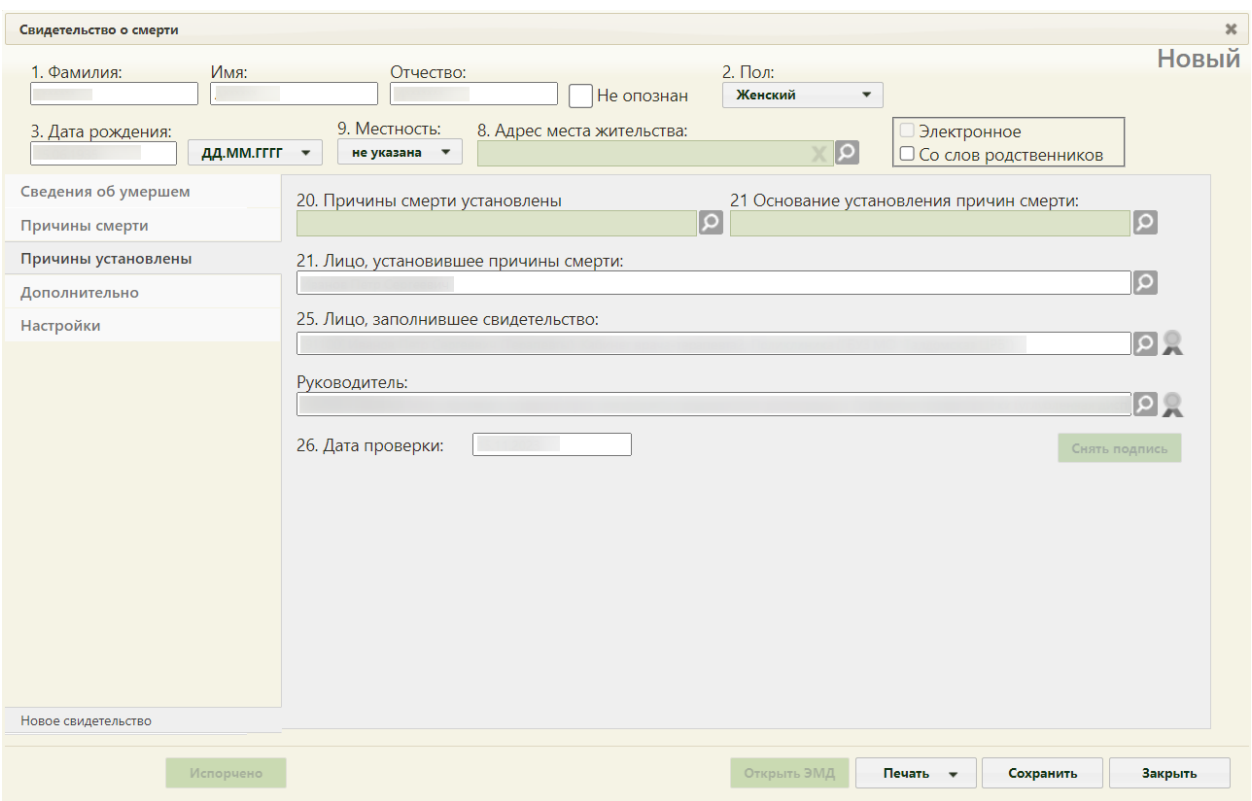

Рисунок 1804. Вкладка «Причины установлены»

<span id="page-1149-1"></span>Поле «Причины смерти установлены», «Основание установления причин смерти» заполняется выбором значения из справочника, открываемого нажатием кнопки

Поля «Лицо, установившее причины смерти», «Лицо, заполнившее свидетельство» заполняются автоматически текущим пользователем Системы, при необходимости можно указать другого сотрудника. Поле «Руководитель» автоматически заполняется руководителем подразделения. Для лица, заполнившего свидетельства, и руководителя отображается также его код, должность, отделение и МО.

Поле «Дата проверки» заполняется автоматически текущей датой.

Поля «Лицо, установившее причины смерти», «Лицо, заполнившее свидетельство», «Руководитель» обязательны для заполнения.

## **6.21.1.4. Вкладка «Дополнительно»**

<span id="page-1149-0"></span>На вкладке «Дополнительно» отображается дополнительная информация о случае смерти [\(Рисунок 1805\)](#page-1150-0).

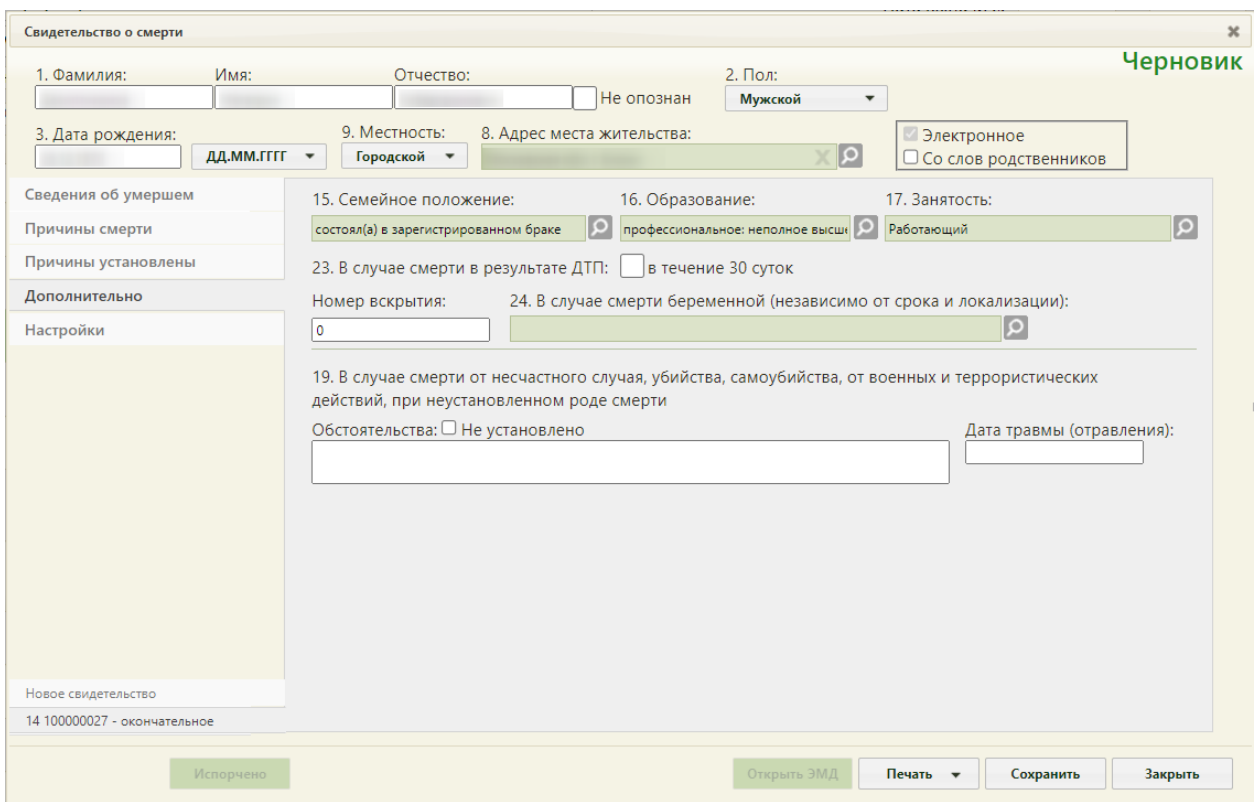

Рисунок 1805. Вкладка «Дополнительно» окна «Свидетельство о смерти»

<span id="page-1150-0"></span>Поля «Семейное положение», «Образование», «Занятость» заполняются выбором нужных вариантов из справочников, открываемых нажатием кнопки .

В пункте «В случае смерти в результате ДТП» при необходимости следует установить флажок  $\blacksquare$  в течение 30 суток . После его установки появился пункт из них в течение 7 суток, в котором тоже при необходимости можно установить флажок.

Поле «Номер вскрытия» заполняется вручную с клавиатуры. Поле «В случае смерти беременной (независимо от срока и локализации)» заполняется выбором нужного варианта из справочника, открываемого нажатием кнопки  $\overline{O}$ .

Поле «Обстоятельства» заполняется вручную с клавиатуры, если смерть произошла от несчастного случая, убийства, самоубийства, от военных и террористических действий, при неустановленном роде смерти. Поле «Дата травмы (отравления)» заполняется с клавиатуры или выбором нужной даты в выпадающем календаре. Дата травмы и отравления не может быть раньше даты рождения, а также позже даты выдачи. Если флажок «Не установлено» включен, поле «Обстоятельства» заполняется значением «Не установлено» и становится недоступно для редактирования, поле «Дата травмы (отравления)» становится недоступно для заполнения [\(Рисунок 1806\)](#page-1151-0).

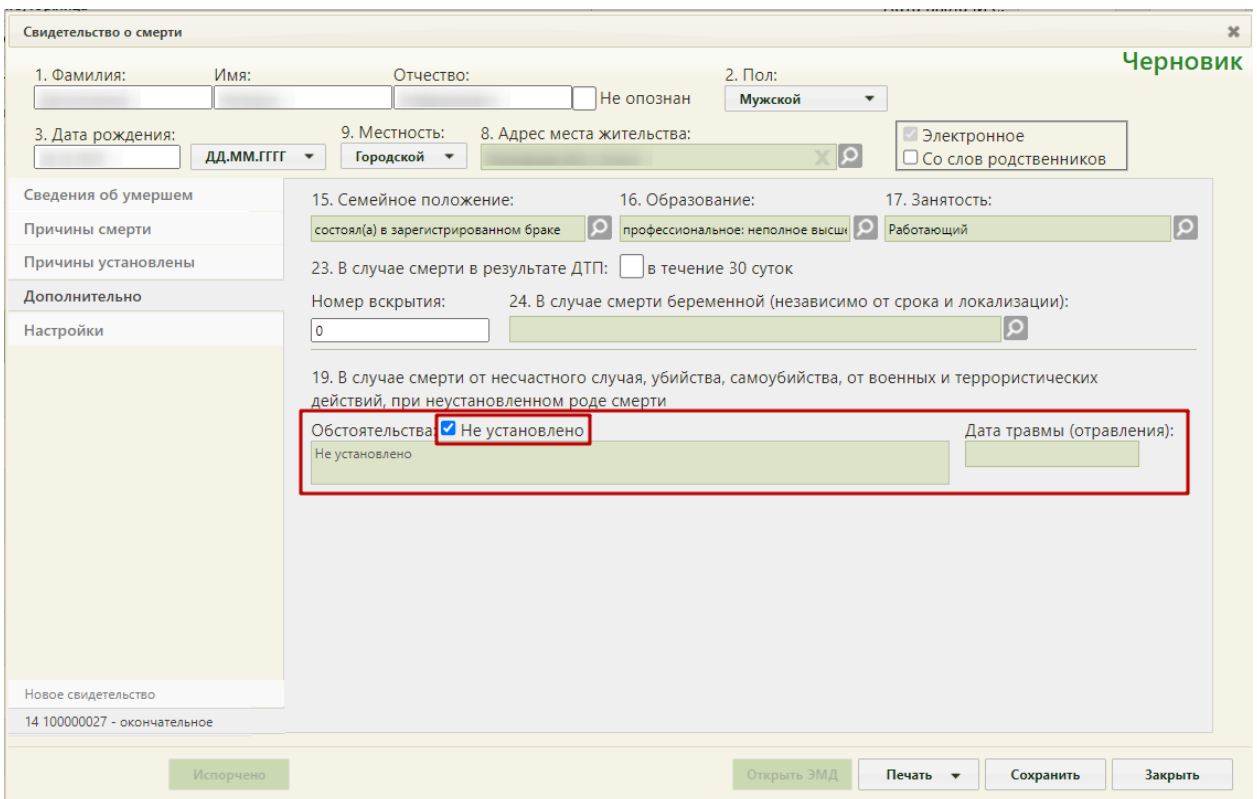

Рисунок 1806. Флажок «Не установлено» поля «Обстоятельства» включен

<span id="page-1151-0"></span>В случае если в поле «Обстоятельства смерти» указано значение «Род смерти не установлен», заполнение поля «Дата травмы (отравления)» необязательно.

Если в поле «Обстоятельства смерти» выбрана внешняя причина смерти – «От несчастного случая, не связанного с производством», «От несчастного случая, связанного с производством», «Убийства», «Самоубийства», «В ходе военных действий», «В ходе террористических действий», то пункт г) также должен быть указан как основная причина смерти.

В случае, если разница в дате смерти и дате рождения более 7 дней, но не превышает 1 месяца, для заполнения становится доступно поле «Для детей от 168 час. до 1 месяца». Поле заполняется выбором нужного значения из справочника, открываемого нажатием кнопки  $\Omega$  [\(Рисунок 1807\)](#page-1151-1).

> 13.\* Для детей от 168 час. до 1 месяца:  $\Omega$

### Рисунок 1807. Поле «Для детей от 168 час. до 1 месяца»

<span id="page-1151-1"></span>В случае, если разница в дате смерти и дате рождения более 7 дней, но не превышает 1 года, для заполнения становится доступно поле «Для детей от 168 час. до 1 года» [\(Рисунок 1808\)](#page-1152-1).
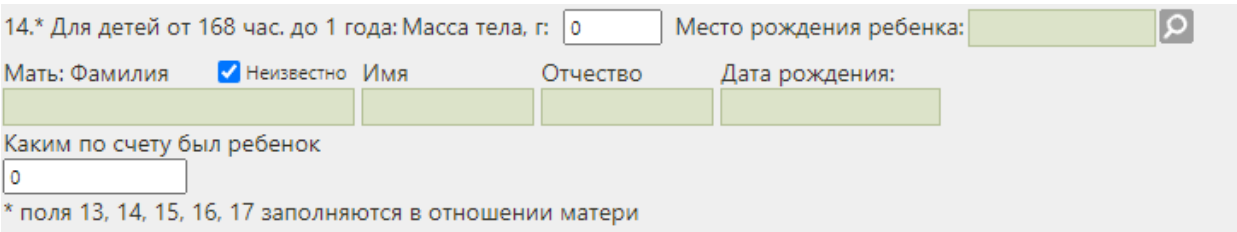

Рисунок 1808. Поле «Для детей от 168 час. до 1 года»

 «Масса тела, г», «Фамилия», «Имя», «Отчество», «Каким по счету был ребенок» – поля заполняются вручную с клавиатуры. Поля обязательны для заполнения.

 «Дата рождения» – поле заполняется вручную с клавиатуры или выбором нужной даты из календаря. Поле обязательно для заполнения.

 «Место рождения ребенка» – поле заполняется при помощи справочника ГАР.

Если мать неизвестна, необходимо установить флажок «Неизвестно». Поля «Фамилия», «Имя», «Отчество», «Дата рождения» станут недоступными для заполнения.

В случаях, указанных выше (для детей до года), поля «Семейное положение», «Образование», «Занятость» заполняются данными матери.

# **6.21.1.5. Вкладка «Настройки»**

На вкладке «Настройки» [\(Рисунок 1809\)](#page-1153-0) располагаются следующие поля:

 Поле «Серия (по умолчанию) свидетельства о смерти (106/у)». В данном поле проставляется кодовое обозначение субъекта Российской Федерации в соответствии с Общероссийским классификатором объектов административно-территориального деления.

 Поле «Врач, проверивший свидетельство». Данное поле заполняется из справочника. При создании новых свидетельств о смерти, поле будет предзаполнено выбранным значением. В поле отображается код врача, ФИО, должность, отделение и МО

# [\(Рисунок 1809\)](#page-1153-0).

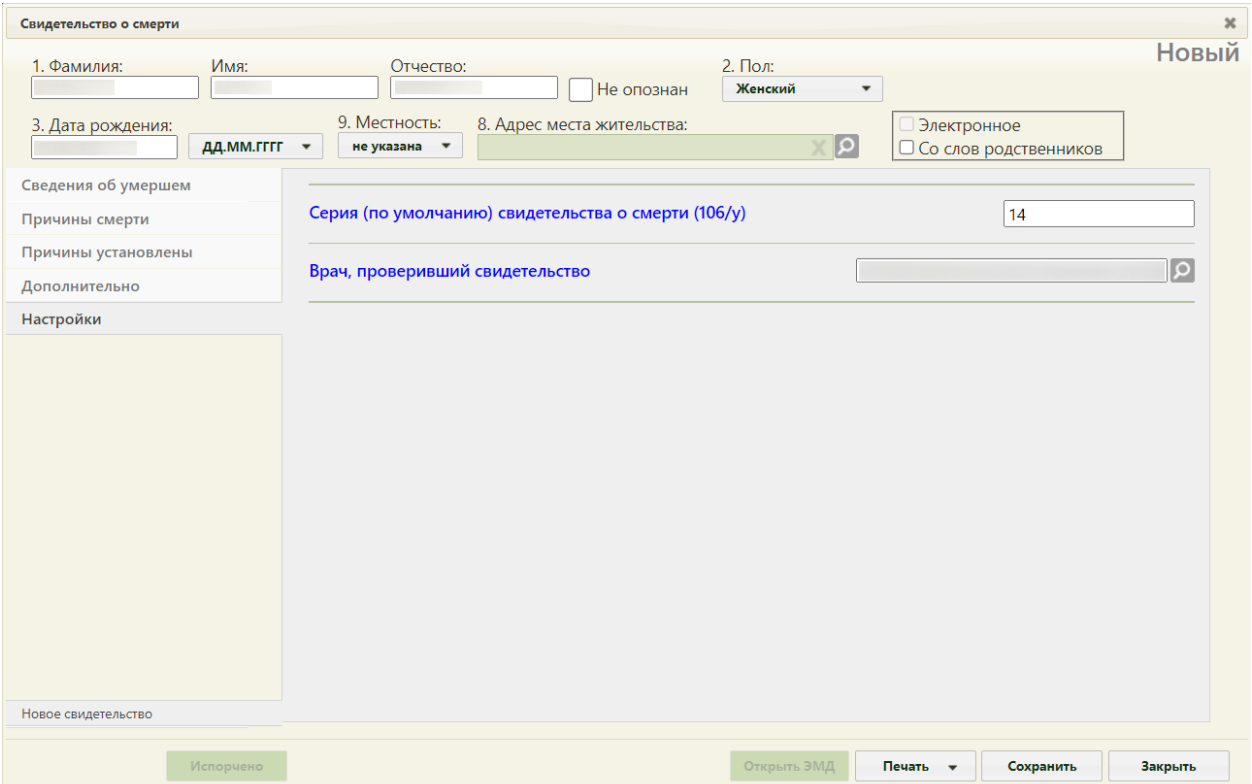

Рисунок 1809. Вкладка «Настройки» окна «Свидетельство о смерти»

<span id="page-1153-0"></span>При необходимости можно указать другого врача, поле заполняется выбором значения из справочника, открываемого нажатием кнопки  $\Omega$  [\(Рисунок 1810\)](#page-1154-0).

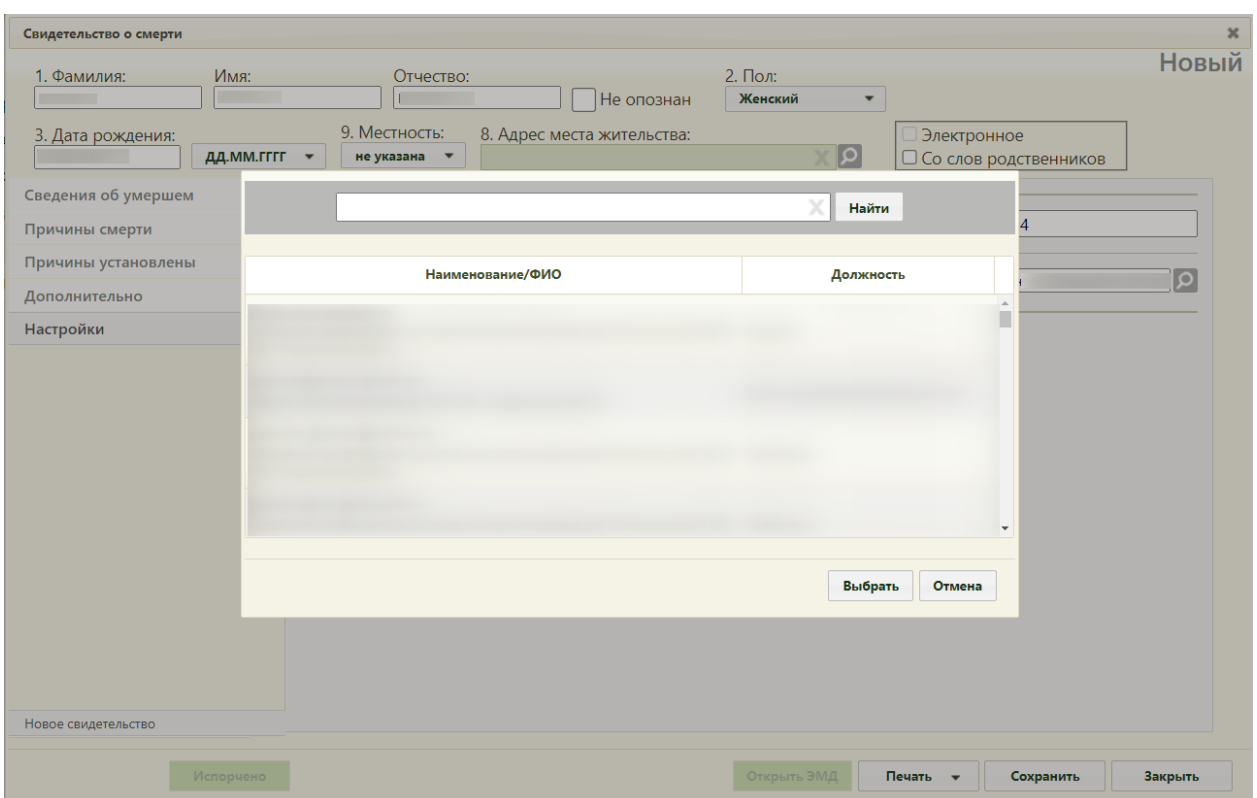

Рисунок 1810. Выбор врача, проверившего свидетельство

## **6.21.2. Создание свидетельства о перинатальной смерти**

<span id="page-1154-0"></span>Свидетельство о перинатальной смерти оформляется в окне «Свидетельство о перинатальной смерти», работа его аналогична работе с «Свидетельство о смерти» (описано в п[.6.21.1\)](#page-1130-0). Перинатальной считается смерть, разница в дате смерти и дате рождения которой не превышает 7 дней.

Окно «Свидетельство о перинатальной смерти» [\(Рисунок 1811\)](#page-1155-0) состоит из области персональных данных умершего (1), панели переключения между вкладками (2), рабочей области, в которой отображается содержимое вкладок (3), и кнопок.

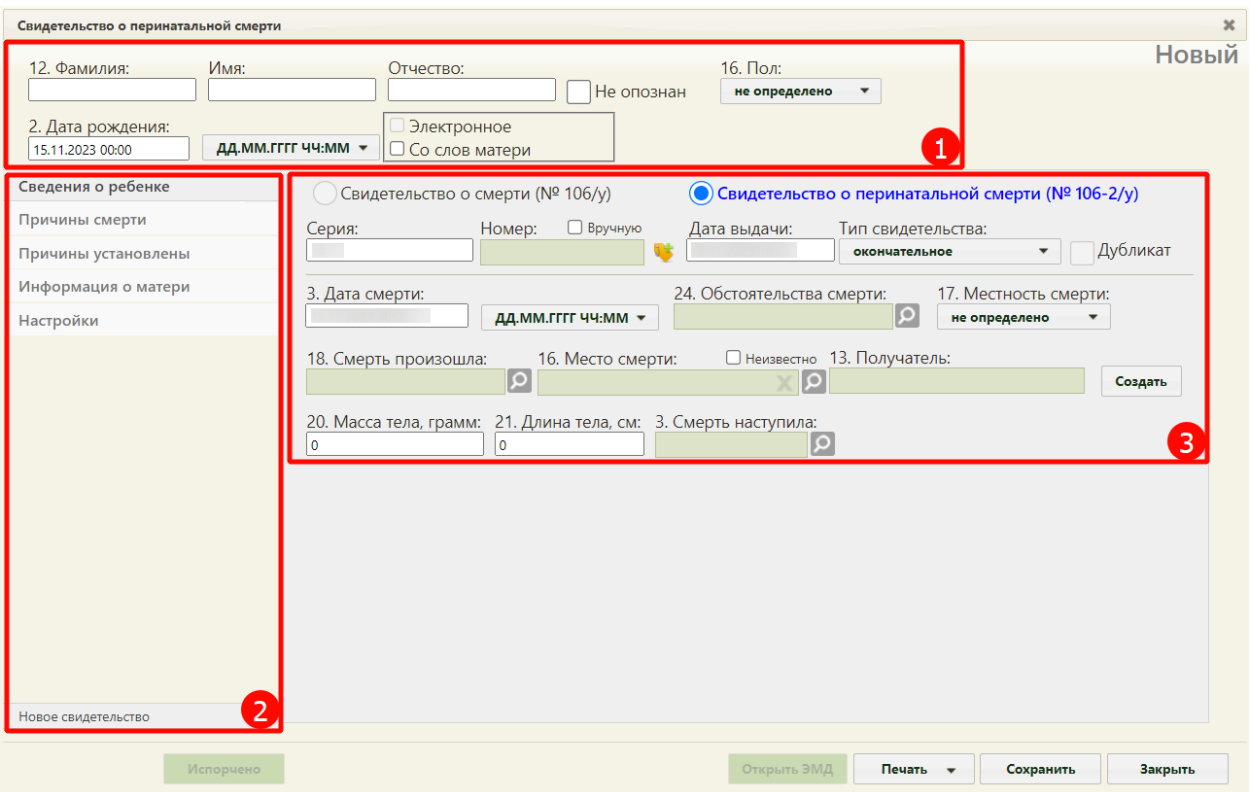

Рисунок 1811. Окно нового свидетельства о перинатальной смерти

<span id="page-1155-0"></span>Справа от области персональных данных отображается статус свидетельства о смерти. Поля формы пронумерованы в соответствии с утвержденной формой медицинского свидетельства о перинатальной смерти.

Если свидетельство создается не на основе МКАБ, необходимо заполнить следующие поля:

 «Фамилия», «Имя», «Отчество» – поля заполняются вручную. В полях «Фамилия», «Имя», «Отчество» можно вводить по несколько слов через пробелы или дефисы, также допускается ввод одного символа, точки. Не допускается, чтобы дефис, пробел, апостроф, точка или кавычки стояли в начале или в конце фамилии, имени или отчества, то есть без последующего слова. Нельзя вводить ФИО на латинице. Поле «Фамилия» обязательно для заполнения. Если ФИО неизвестны, необходимо установить флажок в поле «Не опознан». Поля ФИО станут недоступны для редактирования. Флажок «Не опознан» не доступен для установки, если МСПС создано на основе МКАБ или МКСБ. По умолчанию в поле «Фамилия» будет указано значение «Не установлено» [\(Рисунок 1812\)](#page-1156-0).

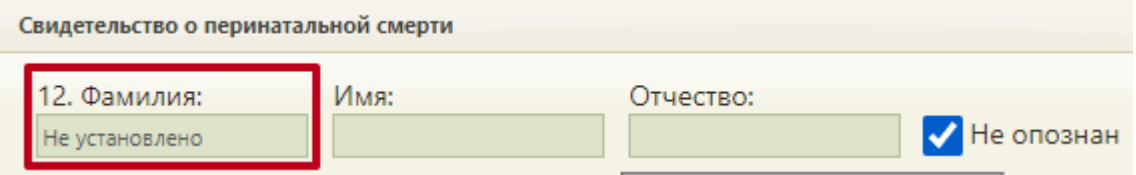

<span id="page-1156-0"></span>Рисунок 1812. Отображение значения «Не установлено» в поле «Фамилия» при установленном флажке «Не опознан»

 «Пол» – поле заполняется выбором нужного варианта из выпадающего списка, открываемого нажатием мыши по нему. Поле обязательно для заполнения.

 «Дата рождения» – поле заполняется вручную с клавиатуры или выбором нужной даты из выпадающего календаря, появляющегося при установке курсора мыши в поле. Дата рождения не может быть больше текущей даты. В поле «Дата рождения» также указывается время рождения. Поле обязательно для заполнения. Если дата и время ДД.ММ.ГГГГ ЧЧ:ММ  $\star$ рождения частично или полностью неизвестны, то в поле необходимо выбрать формат отображения даты и времени [\(Рисунок 1813\)](#page-1156-1).

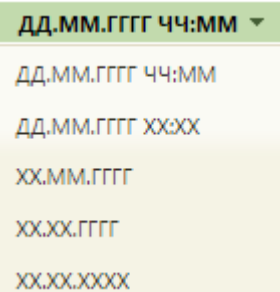

#### Рисунок 1813. Формат отображения даты

<span id="page-1156-1"></span>Если свидетельство о перинатальной смерти создается на основе МКАБ, то поля области персональных данных будут заполнены автоматически. Работа с вкладками «Сведения о ребенке», «Причины смерти», «Причины установлены» «Информация о матери», «Настройки» описана далее в п.п. [6.21.2.1,](#page-1157-0) [6.21.2.2,](#page-1161-0) [6.21.2.3,](#page-1166-0) [6.21.2.4,](#page-1167-0) [6.21.2.5](#page-1170-0) настоящего Руководства.

Если у матери отсутствуют документы, подтверждающие личность, и медицинский работник вносит сведения со слов матери, то необходимо установить признак «Со слов матери» [\(Рисунок 1814\)](#page-1157-1). Если необходимо создать электронное свидетельство, необходимо установить признак «Электронное». Признак доступен для установки, если заполнено поле «СНИЛС».

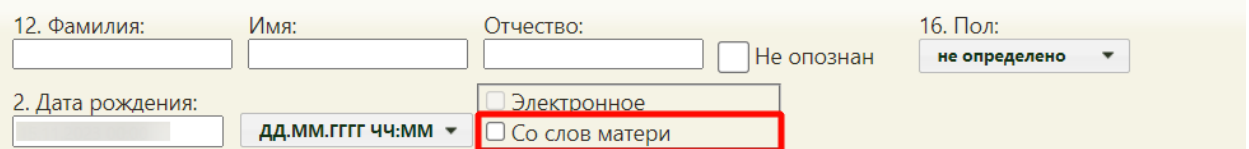

Рисунок 1814. Установка флажка «Со слов матери»

<span id="page-1157-1"></span>В новом свидетельстве в области переключения между вкладками в нижней части окна отображается одна вкладка – «Новое свидетельство».

После ввода всех данных в свидетельство его нужно сохранить, нажав кнопку Сохранить − свидетельство будет сохранено, и окно «Свидетельство о перинатальной смерти» закроется. В журнале свидетельство приобретет статус «Черновик».

Также после сохранения нового свидетельства и при его повторном открытии в области переключения между вкладками в нижней части окна в наименовании вкладки с открытым свидетельством будет указан номер и тип данного свидетельства. Над вкладкой с открытым свидетельством будет располагаться вкладка «Новое свидетельство», переход на которую подразумевает создание нового свидетельства [\(Рисунок 1815\)](#page-1157-2). Создание нового свидетельства доступно только в случае, если предыдущее было распечатано. В одном окне «Свидетельство о перинатальной смерти» отображаются все свидетельства, выданные на одного умершего (предварительное, окончательное и т.д.), и можно перейти к просмотру и редактированию каждого простым переходом на вкладку с ним.

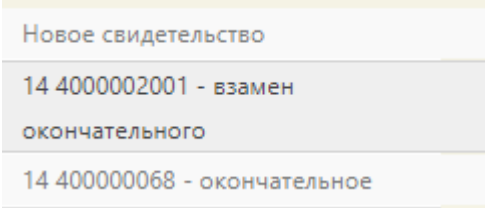

<span id="page-1157-2"></span>Рисунок 1815. Вкладки со свидетельствами в окне «Свидетельство перинатальной смерти»

Для закрытия свидетельства без сохранения следует нажать кнопку отмена

## **6.21.2.1. Вкладка «Сведения о ребенке»**

<span id="page-1157-0"></span>Вкладка «Сведения о ребенке» условно поделена на несколько областей полей: область данных о свидетельстве и область данных об обстоятельствах смерти.

В области данных о свидетельстве поле «Серия» заполняется вручную с клавиатуры значением. В качестве серии свидетельства используется двузначный код ОКАТО субъекта РФ по месту выдачи свидетельства. Поле также может быть заполнено автоматически, при заполненном поле «Серия (по умолчанию)…) на вкладке «Настройки» (описано в п[.6.21.2.5\)](#page-1170-0). Максимальное количество символов, которое можно ввести в поле «Серия» – 2.

Номер свидетельства заполняется автоматически на основании выделенного МО диапазона номеров. Ведение нумерации вручную или автоматически определяется настройкой «СС: Режим взаимодействия с пулом номеров».

Поле «Номер» заполняется автоматически в момент прохождения валидаций свидетельства при выводе на итоговую печать с помощью кнопки «Печать свидетельства», поле недоступно для редактирования [\(Рисунок 1816\)](#page-1158-0). Если свидетельство не прошло какие-то проверки, номер свидетельству всё равно присваивается. Для инициализации получения номера без предварительных проверок необходимо нажать пиктограмму . Использованный номер свидетельства отмечается в БД ЛПУ и БД ЦОД НСИ специальным признаком, что он использован в выделенном диапазоне. Введенный вручную номер свидетельства дополнительно помечается в БД признаком, что номер введён вручную.

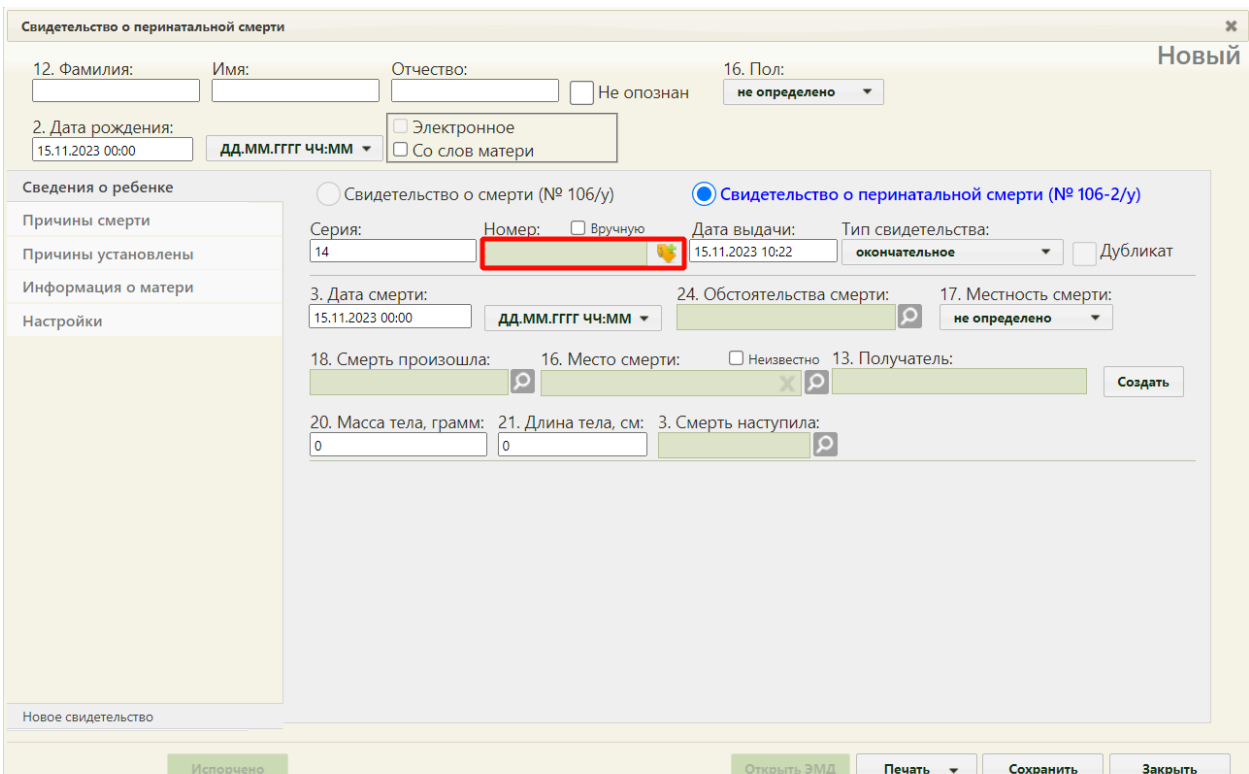

Рисунок 1816. Форма свидетельства о смерти – поле «Номер» заблокировано

<span id="page-1158-0"></span>Возможность ввода номера вручную регулируется настройкой администратора. Для возможности ввода номера свидетельства вручную необходимо включить флажок «Вручную». Поле «Номер» станет доступно для ручного ввода номера [\(Рисунок 1817\)](#page-1159-0). В поле «Номер» следует вводить не более 9 символов.

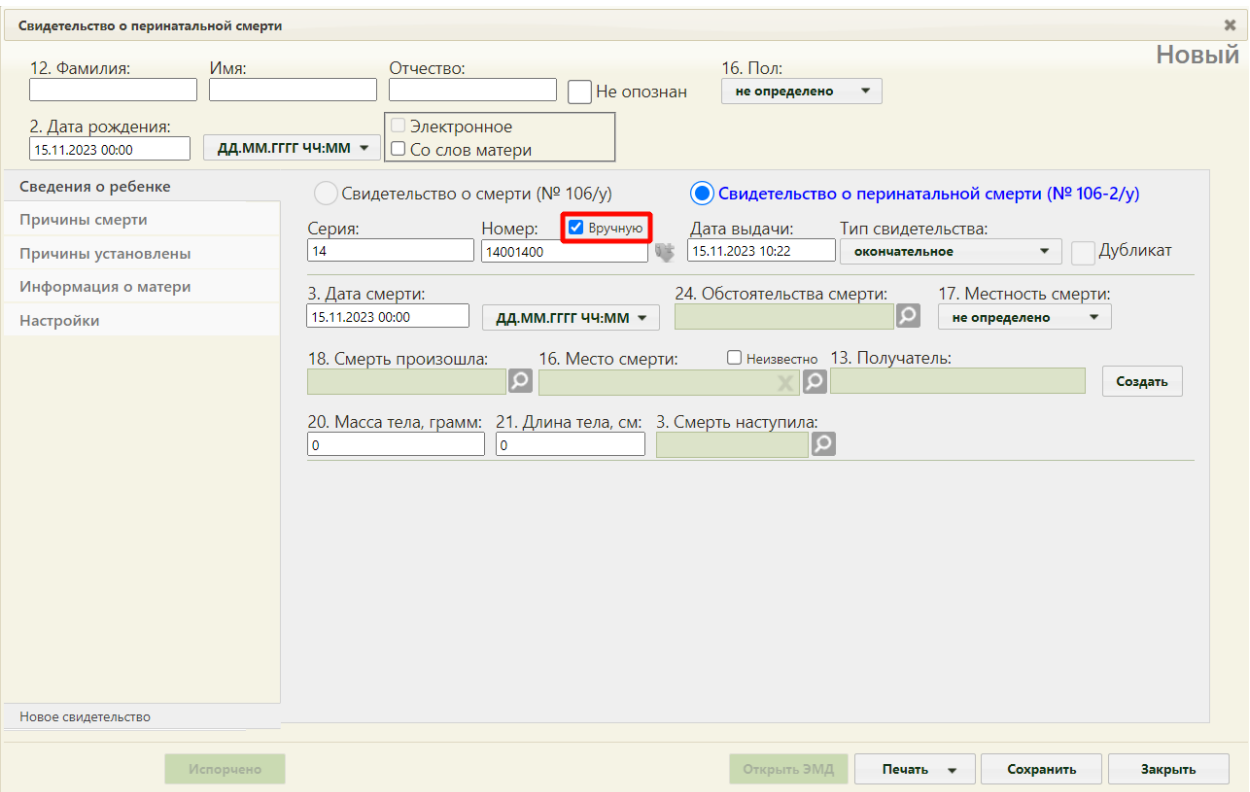

Рисунок 1817. Форма свидетельства о смерти – поле «Номер» доступно для ввода

<span id="page-1159-0"></span>Поле «Дата выдачи» заполняется вручную с клавиатуры или выбором нужной даты из выпадающего календаря, появляющегося при установке курсора мыши в поле. Дата выдачи свидетельства о смерти не может быть больше текущей даты. Поле «Тип свидетельства» заполняется выбором нужной записи из выпадающего списка, появляющегося при нажатии мыши по нему. Свидетельство о перинатальной смерти может иметь один из четырех типов: предварительное, взамен предварительного, окончательное, взамен окончательного [\(Рисунок 1818\)](#page-1159-1). Свидетельства с типом «Предварительное», «Окончательное» могут быть созданы только один раз. При создании нового свидетельства на основе предыдущего, поле «Тип свидетельства» автоматически принимает значение «Взамен предварительного», либо «Взамен окончательного».

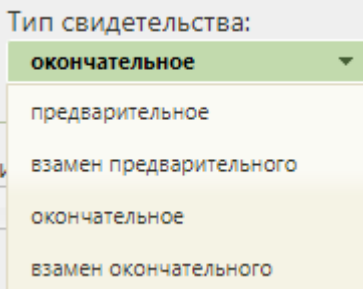

<span id="page-1159-1"></span>Рисунок 1818. Список типов свидетельства

При выборе типов «взамен предварительного» или «взамен окончательного» на форме появляются поля «Серия взамен», «Номер взамен», «Дата выдачи взамен», которые также необходимо заполнить [\(Рисунок 1819\)](#page-1160-0).

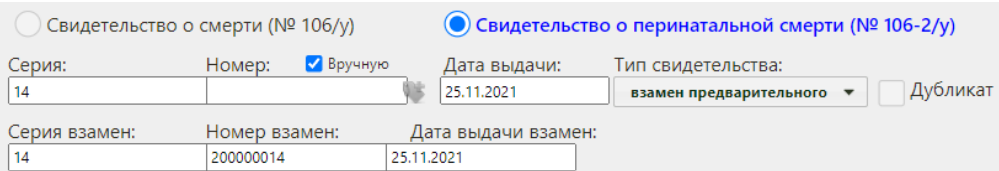

<span id="page-1160-0"></span>Рисунок 1819. Заполнение полей «Серия взамен», «Номер взамен», «Дата выдачи взамен

В области данных об обстоятельствах смерти поле «Дата смерти» заполняется автоматически текущей датой, которую при желании можно изменить, выбрав нужную в календаре или введя ее с клавиатуры. Дата смерти не может быть больше текущей даты. Время в поле «Дата смерти» вводится вручную с клавиатуры. Дата смерти не может быть больше даты выдачи свидетельства о смерти. Если дата и время смерти полностью или частично неизвестны, то необходимо выбрать соответствующий формат отображения даты и времени в поле  $\boxed{A A M M T T T T H H H M M}$ . Поле «Обстоятельства смерти» заполняется выбором нужного варианта из справочника, открываемого нажатием кнопки  $\boxed{\mathcal{O}}$ .

После «Местность смерти» заполняется выбором нужного варианта из выпадающего списка, открываемого нажатием мыши по нему [\(Рисунок 1820\)](#page-1160-1).

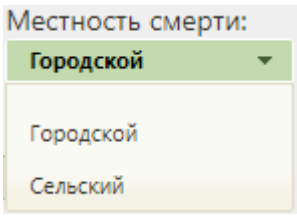

Рисунок 1820. Поле «Местность смерти»

<span id="page-1160-1"></span>Поле «Смерть произошла» заполняется выбором нужного варианта из справочника, открываемого нажатием кнопки  $\Omega$ .

В поле «Место смерти» указывается адрес, поле заполняется при помощи справочника ГАР. В случае если место смерти неизвестно, следует установить флажок «Неизвестно». Поле «Место смерти» будет недоступно для заполнения [\(Рисунок 1821\)](#page-1160-2).

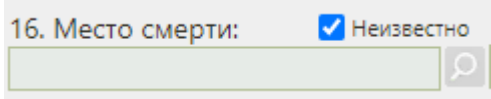

### Рисунок 1821. Установка флажка

<span id="page-1160-2"></span>В поле «Получатель» указывается получатель свидетельства о смерти, который выбирается из списка представителей пациента. В окне «Выбор представителя» также можно добавить нового представителя (если отсутствует подходящий или если представителя нет) из списка пациентов – для этого следует нажать кнопку «Добавить представителя», после чего откроется незаполненное окно «Представитель».

Если свидетельство создается не на основе МКАБ или МКСБ получателя свидетельства необходимо добавить с помощью кнопки «Создать». После нажатия кнопки «Создать» откроется незаполненное окно «Представитель» [\(Рисунок 1822\)](#page-1161-1).

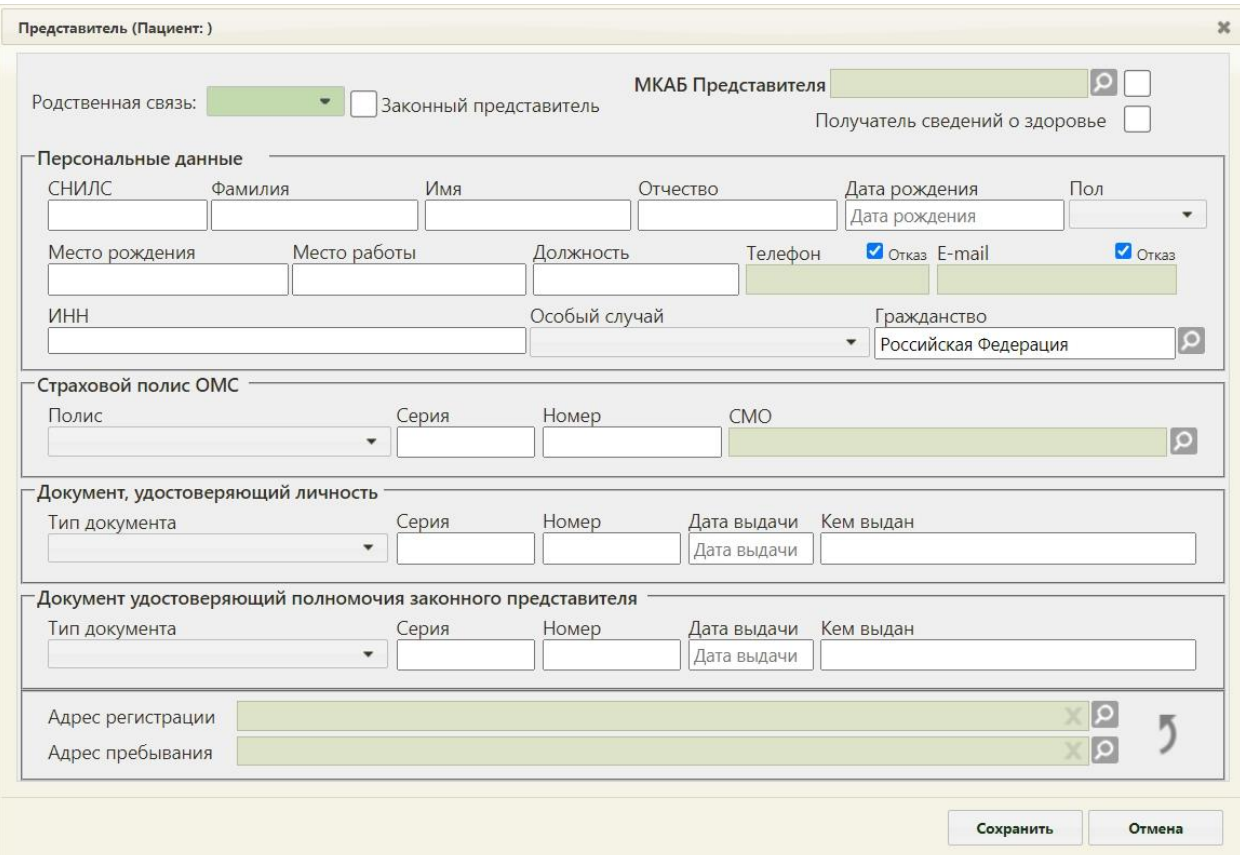

Рисунок 1822. Окно «Представитель»

Поля «Масса тела, грамм», «Длина тела, см» заполняются вручную с клавиатуры.

<span id="page-1161-1"></span>Поле «Смерть наступила» заполняется выбором значения из справочника, открываемого нажатием кнопки  $\boxed{\mathcal{Q}}$ .

После заполнения вкладки «Сведения о ребенке» перейти к заполнению вкладки «Причины смерти».

#### **6.21.2.2. Вкладка «Причины смерти»**

<span id="page-1161-0"></span>На вкладке «Причины смерти» отображается информация о причинах смерти пациента. Для добавления причины смерти необходимо нажать кнопку «Добавить» [\(Рисунок 1823\)](#page-1162-0).

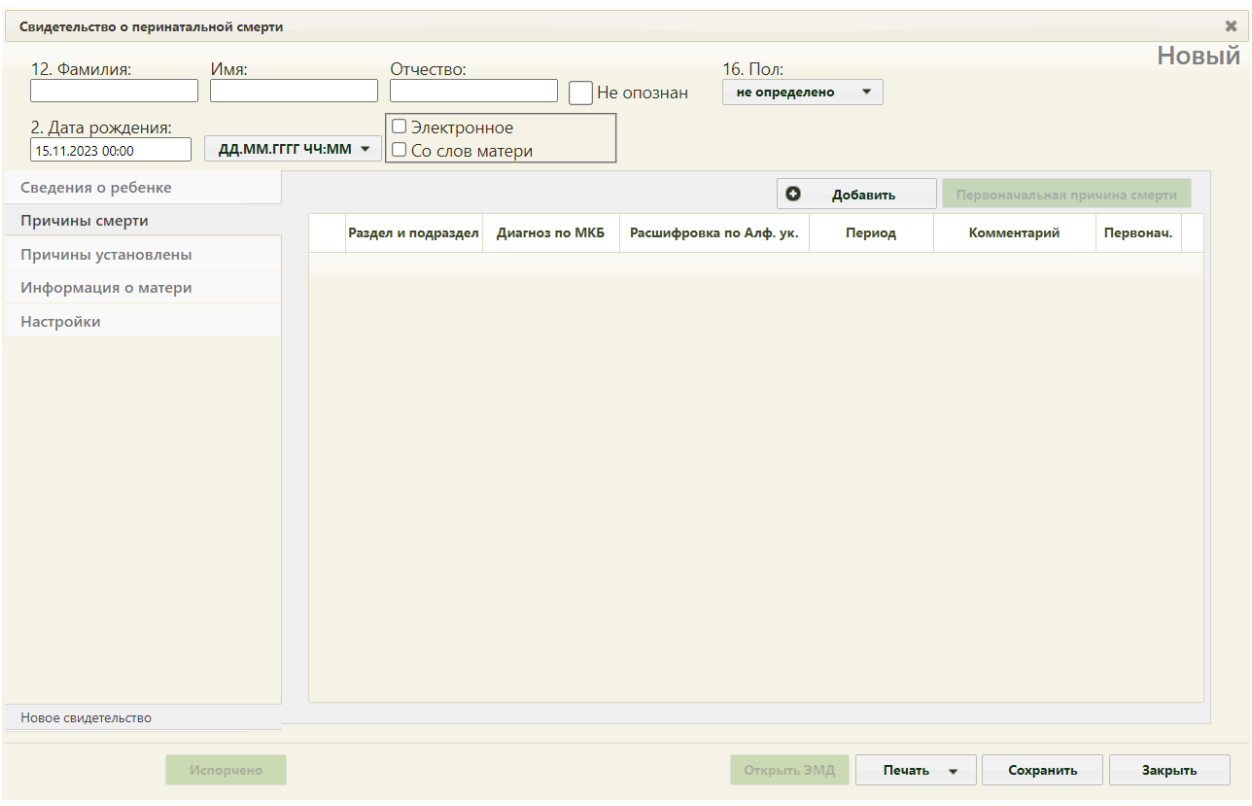

Рисунок 1823. Вкладка «Причины смерти»

<span id="page-1162-0"></span>На экране отобразится форма «Добавление записи с информацией по диагнозу» [\(Рисунок 1824\)](#page-1163-0).

В поле «Раздел и подраздел» выбираются разделы:

- «I. а) основное заболевание или патологическое состояние плода или ребенка».
- «I. б) другие заболевания или патологические состояния плода или ребенка».
- «I. в) основное заболевание или патологическое состояние матери, оказавшее неблагоприятное влияние на плод или ребенка».
- «I. г) другие заболевания или патологические состояния матери, оказавшее неблагоприятное влияние на плод или ребенка»

Для каждого раздела и подраздела можно указать диагноз по МКБ, расшифровку по Алфавитному указателю, период времени между началом патологического процесса и смертью и комментарий. Поля «Раздел и подраздел», «Диагноз по МКБ» и «Расшифровка по Алфавитному указателю» обязательны для заполнения [\(Рисунок 1824\)](#page-1163-0).

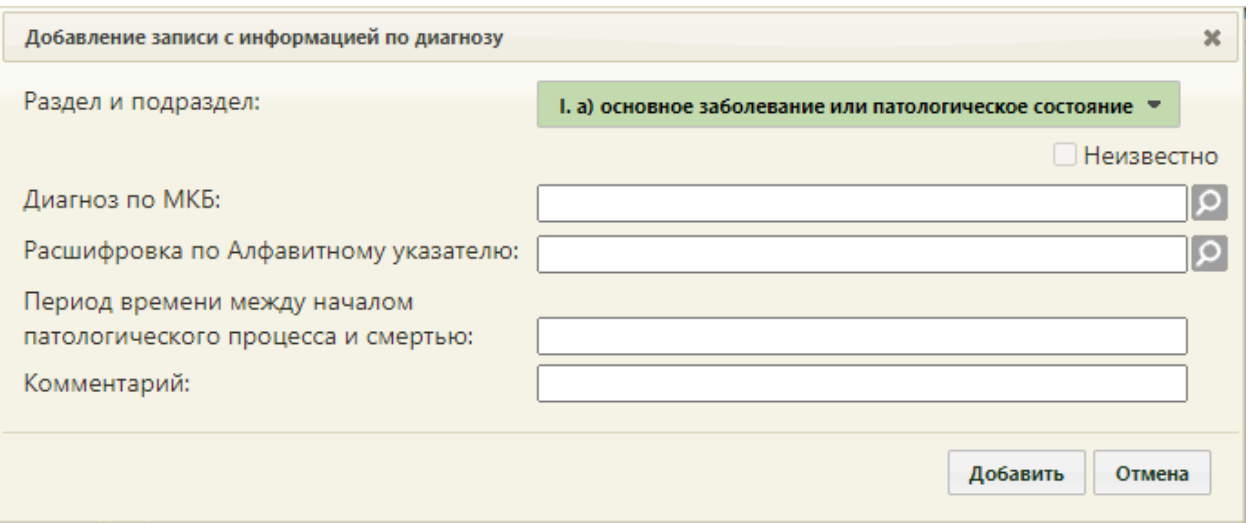

Рисунок 1824. Форма «Добавление записи с информацией по диагнозу»

<span id="page-1163-0"></span>Поле «Раздел и подраздел» заполняется выбором значения из выпадающего списка. При добавлении ранее выбранного значения из раздела I «а)» и «г)» отобразится ошибка, что диагноз с таким подразделом уже присутствует [\(Рисунок 1825\)](#page-1163-1). Для раздела «д)» доступно добавление не более двух значений. При открытии причины смерти на редактирование поле «Раздел и подраздел» будет недоступно для изменений.

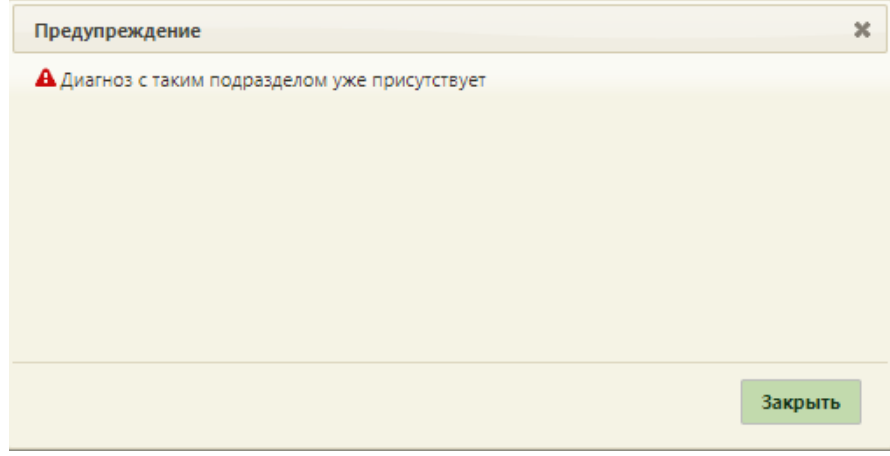

Рисунок 1825. Сообщение об ошибке

<span id="page-1163-1"></span>Поле «Диагноз» заполняется выбором нужной записи из справочника, открываемого нажатием кнопки  $\Omega$ . Поиск доступен по наименованию диагноза, по коду. Для быстрого поиска необходимо в поле ввести наименование диагноза или его часть и выбрать подходящее значение из выпадающего списка [\(Рисунок 1826\)](#page-1164-0). Поле заполняется автоматически, если заполнено значение в поле «Расшифровка по Алфавитному указателю».

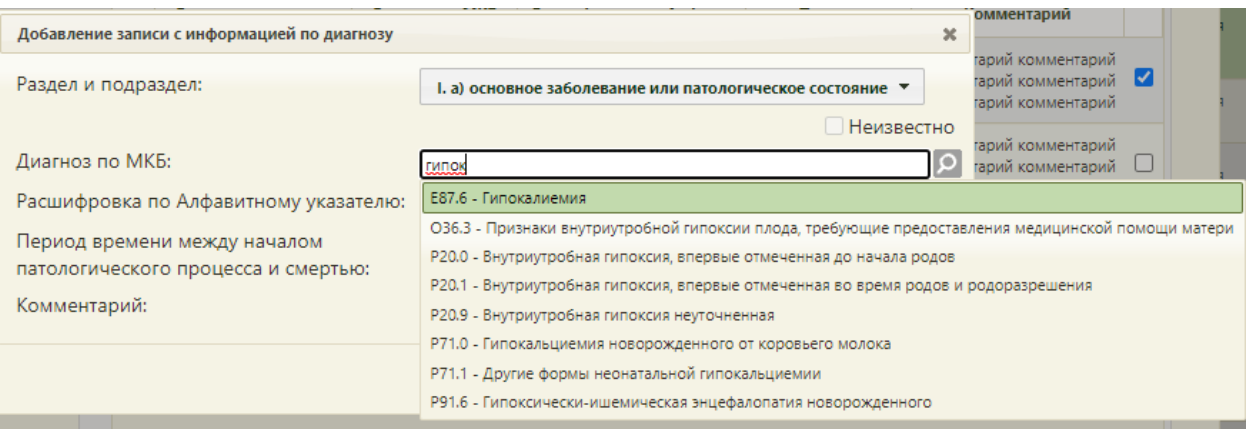

Рисунок 1826. Заполнение поля «Диагноз по МКБ»

<span id="page-1164-0"></span>Для раздела I «в)» и «г)» записываются болезни или состояния матери, которые, по мнению медицинского работника, оформляющего (формирующего) медицинское свидетельство о перинатальной смерти, оказали какое-либо неблагоприятное воздействие на ребенка, родившегося мертвым или живым и умершего до 7 полных суток жизни. Если установить заболевание (состояние) матери или состояние плаценты, которые могли бы оказать неблагоприятное влияние на ребенка, рожденного мертвым или живым и умершим до 7 полных суток жизни, не представляется возможным, над полем «Диагноз по МКБ» необходимо установить флажок «Неизвестно». Поля «Диагноз по МКБ» и «Расшифровка по Алфавитному указателю» будут недоступны для заполнения [\(Рисунок](#page-1164-1)  [1827\)](#page-1164-1).

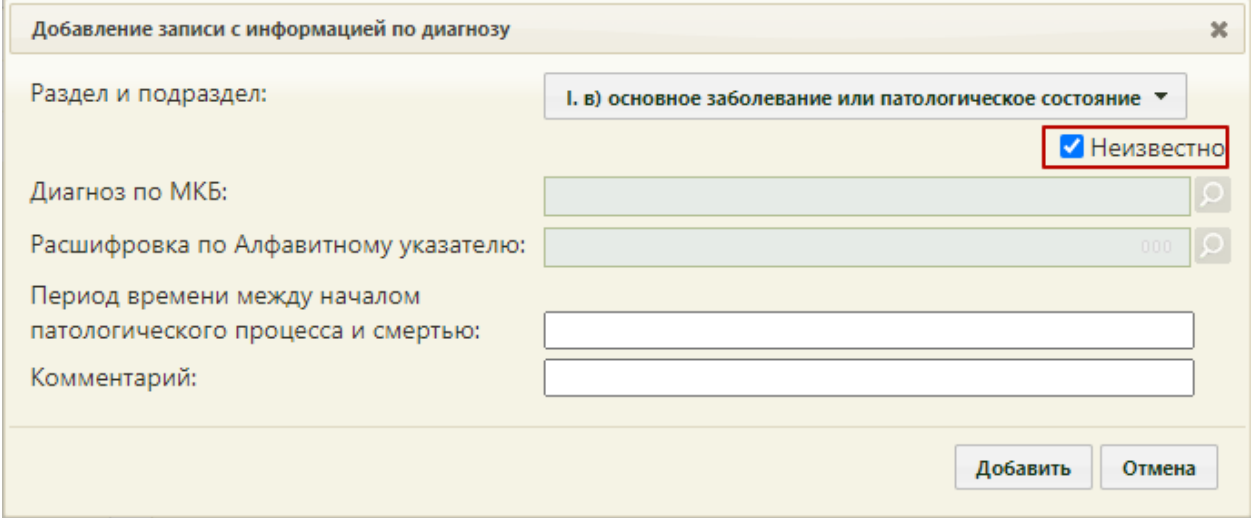

Рисунок 1827. Установка флажка «Неизвестно» для раздела I. в)

<span id="page-1164-1"></span>В поле «Расшифровка по Алфавитному указателю» выбирается уточнение диагноза, указанного в поле «Диагноз по МКБ». Список значений доступных для выбора фильтруется в зависимости от выбранного значения в поле «Диагноз по МКБ» [\(Рисунок](#page-1165-0)  [1828\)](#page-1165-0). Поиск доступен по наименованию расшифровки по Алфавитному указателю, по

коду. Для быстрого поиска необходимо в поле ввести наименование расшифровки или её часть и выбрать подходящее значение из выпадающего списка

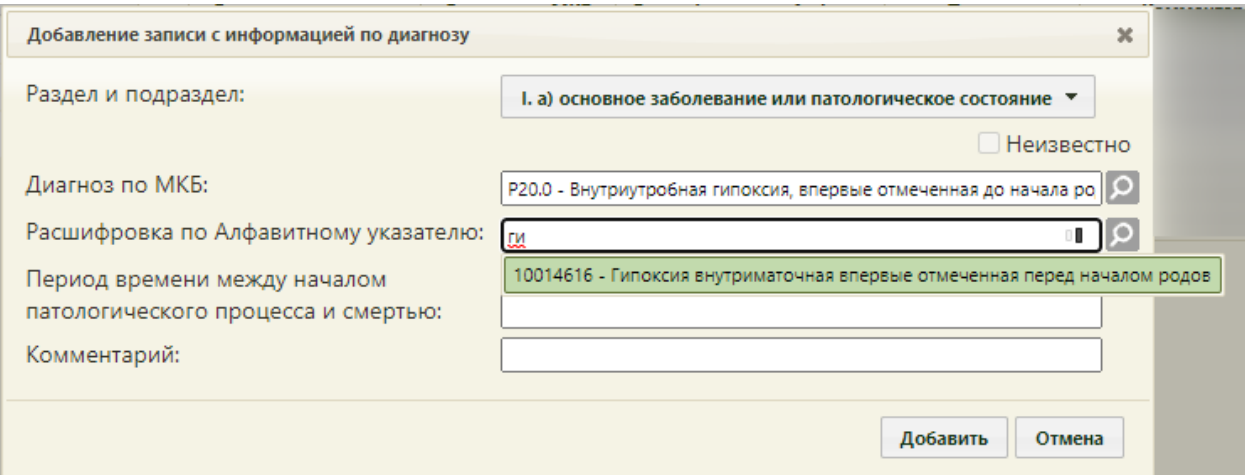

Рисунок 1828. Выбор значения в поле «Расшифровка по Алфавитному указателю»

<span id="page-1165-0"></span>В поле «Период времени между началом патологического процесса и смертью» вводится вручную значение в формате: «2 года», «1 месяц», «3 недели».

Поле «Комментарий» заполняется вручную с клавиатуры.

Для сохранения внесенных данных необходимо нажать кнопку «Добавить». Для закрытия формы без изменения нажать кнопку «Отмена».

После добавления причина смерти отобразится в списке вкладки «Причины смерти» [\(Рисунок 1823\)](#page-1162-0). Полное наименование подраздела и диагноза доступно при наведении на значение в колонке «Раздел и подраздел» и «Диагноз по МКБ» [\(Рисунок 1829\)](#page-1166-1).

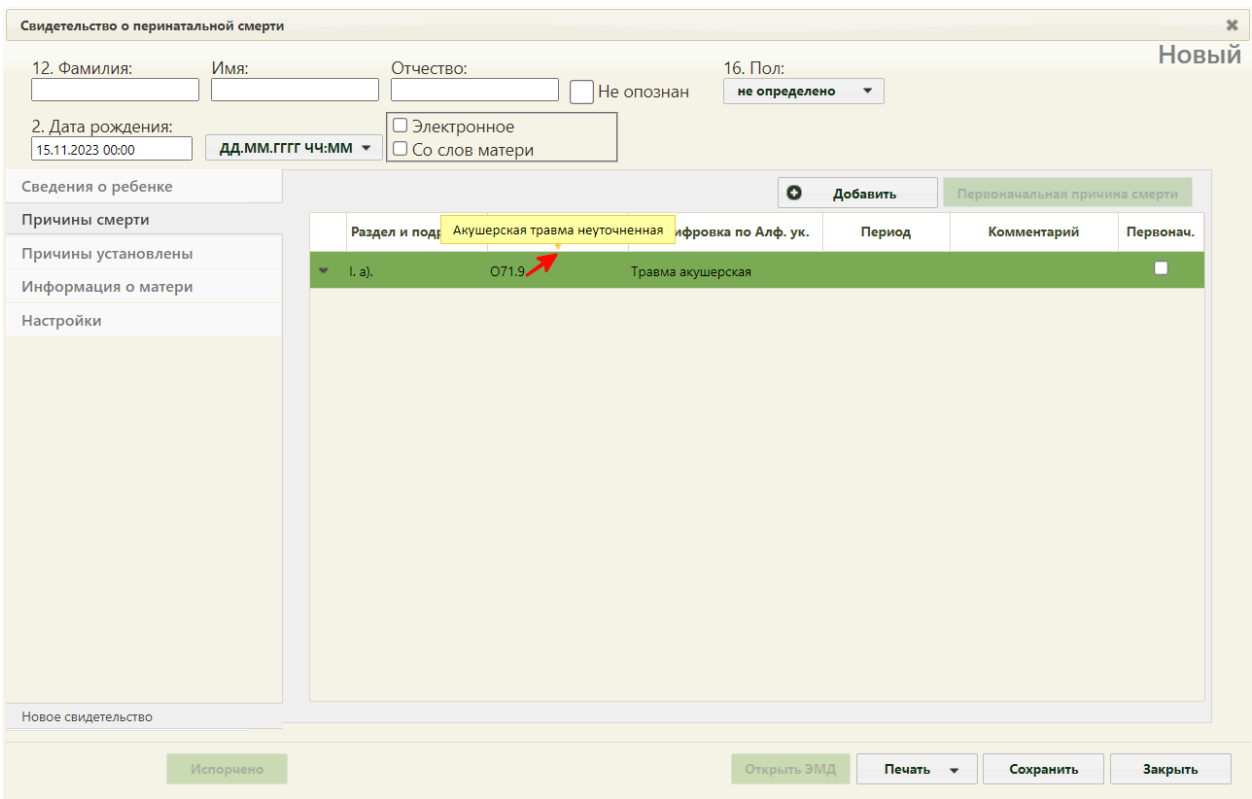

Рисунок 1829. Отображение добавленных причин смерти

<span id="page-1166-1"></span>После указания диагнозов необходимо указать основную причину смерти, включив флажок напротив нужного диагноза. Код такого диагноза в печатной форме будет подчеркнут.

Если установить заболевание (состояние) матери или состояние плаценты, которые могли бы оказать неблагоприятное влияние на мертворожденного или живорожденного, умершего до 7 полных суток жизни, не представляется возможным, следует установить код диагноза «R69.X - Неизвестные и неуточненные причины заболевания».

При наличии других заболеваний или патологических состояний матери одновременно с основным диагнозом следует добавить раздел «I. г) другие заболевания или патологические состояния матери, оказавшее неблагоприятное влияние на плод или ребенка» и установить флажок напротив добавленной записи. Одновременно в печатной форме могут быть подчеркнуты коды диагнозов пунктов «а» и «г», «б» и «г.

Дополнительно можно добавить раздел «I. д) другие обстоятельства, имевшие отношение к мертворождению, смерти».

### **6.21.2.3. Вкладка «Причины установлены»**

<span id="page-1166-0"></span>На вкладке «Причины установлены» отображается информация о причинах установления смерти [\(Рисунок 1830\)](#page-1167-1).

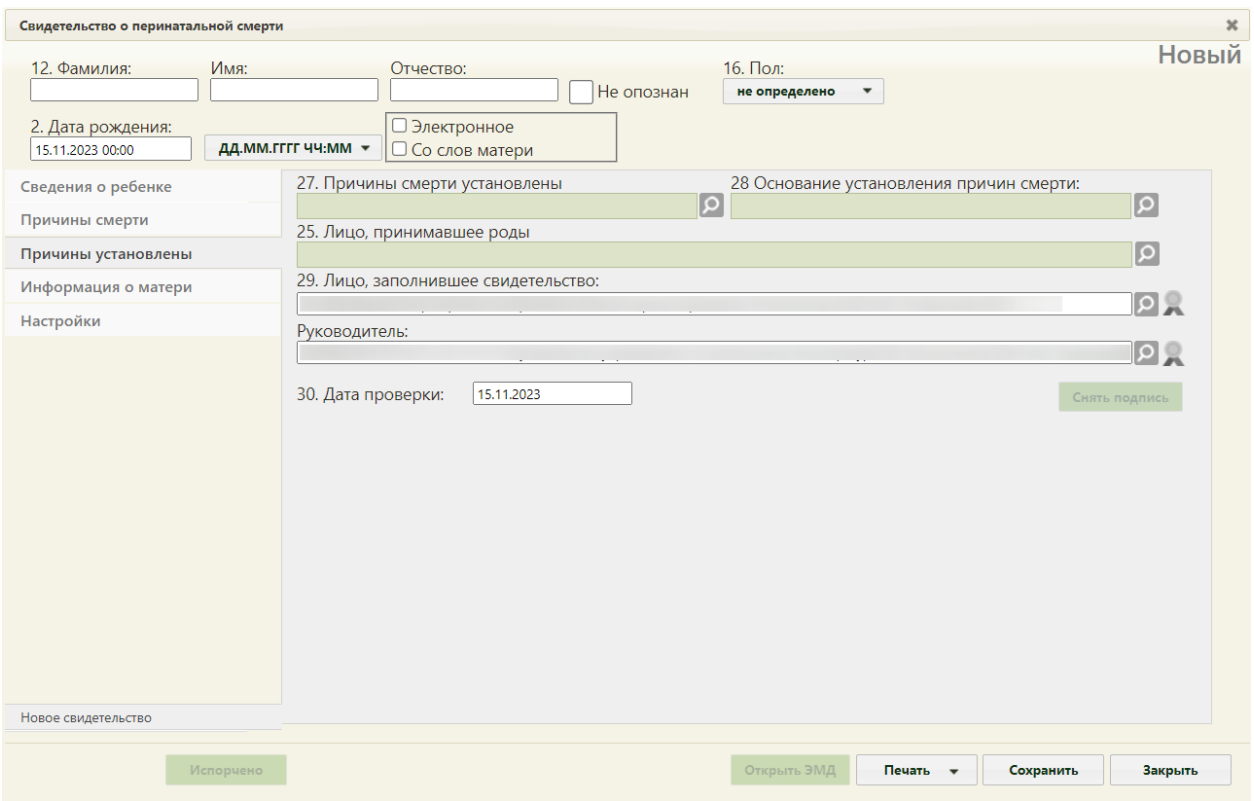

Рисунок 1830. Вкладка «Причины установлены»

<span id="page-1167-1"></span>Поле «Причины смерти установлены», «Основание установления причин смерти», «Лицо, принимавшее роды» заполняется выбором нужного варианта из справочника, открываемого нажатием кнопки

Поле «Лицо, заполнившее свидетельство» автоматически заполняется данными авторизованного пользователя. При необходимости значение можно изменить, выбрав подходящие из справочника.

Поле «Руководитель» автоматически заполняется руководителем подразделения.

Поле «Дата проверки» заполняется автоматически текущей датой.

Поля «Лицо, принимавшее роды», «Лицо, заполнившее свидетельство», «Руководитель» обязательны для заполнения.

## **6.21.2.4. Вкладка «Информация о матери»**

<span id="page-1167-0"></span>Вкладка «Информация о матери» содержит областей полей информации о матери [\(Рисунок 1831\)](#page-1168-0).

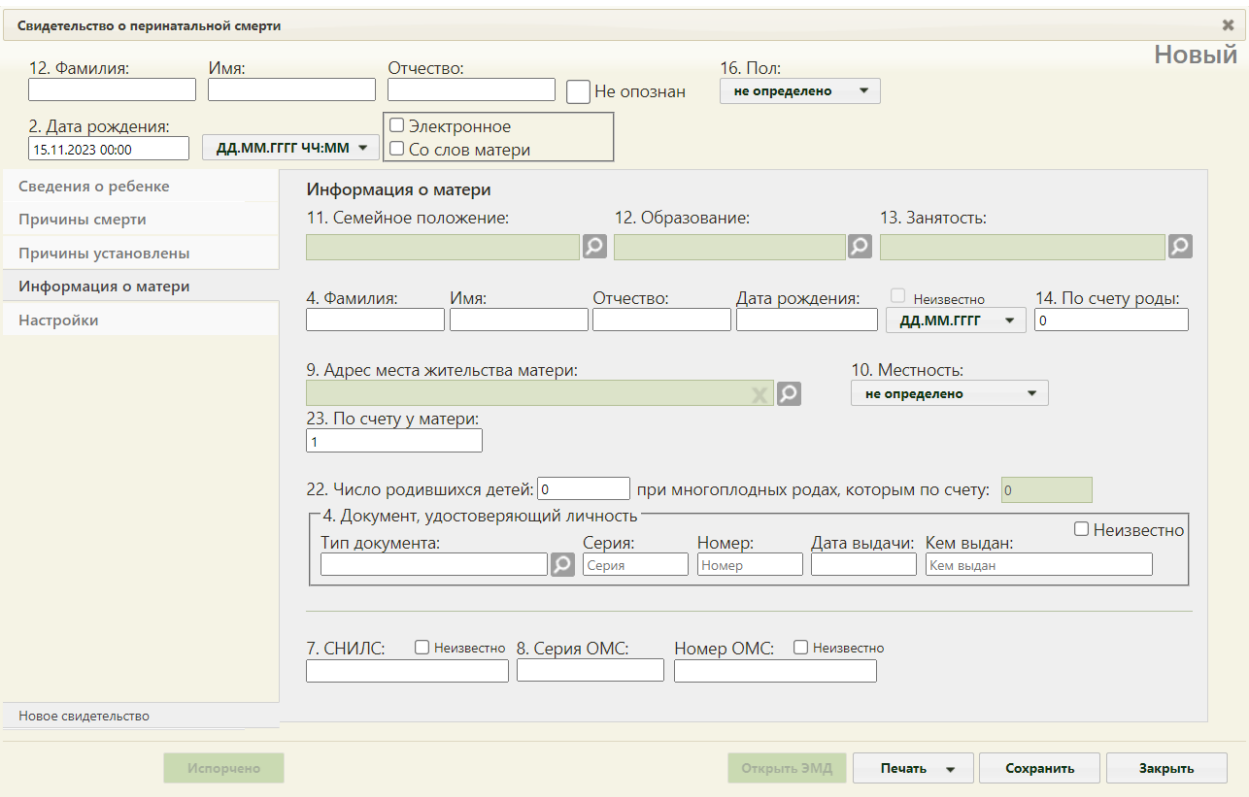

<span id="page-1168-0"></span>Рисунок 1831. Вкладка «Информация о матери» окна «Свидетельство о перинатальной смерти»

Данные о матери – ФИО, дата рождения, семейное положение, образование, занятость, адрес места жительства, документ, удостоверяющий личность, СНИЛС, Полис ОМС заполняются автоматически, если у умершего указан представитель с родственной связью «Мать». Если представитель «Мать» указан по МКАБ, то информация о числе родившихся детей и какие по счету роды будет заполнена данными, взятыми из карты беременной. При необходимости поля следует заполнить вручную.

Поля «Семейное положение», «Образование», «Занятость» заполняются выбором нужных вариантов из справочников, открываемых нажатием кнопки .

Поля «Фамилия», «Имя», «Отчество», «По счету роды», «По счету у матери» заполняются вручную с клавиатуры, обязательны для заполнения. В поле «По счету у матери» указывается количество детей, с учетом умерших и не считая мертворожденных, по умолчанию указано значение «1».

В случае если отсутствуют сведения о матери ребенка, необходимо установить флажок «Неизвестно», после этого поля «Фамилия», «Имя», «Отчество» и «Дата рождения» станут заблокированными. Также при выводе свидетельства на печать в поле ФИО матери будет выведено «Неизвестно», а в поле «Дата рождения матери» – XX.XX.XXXX.

Поле «Дата рождения» заполняется вручную с клавиатуры или выбором нужной даты из выпадающего календаря, появляющегося при установке курсора мыши в поле. Если дата рождения неизвестна, то в поле  $\Box$  дд.мм.  $\Box$  необходимо выбрать формат отображения даты. Поле «Адрес места жительства матери» заполняется при помощи справочника ГАР.

В случае если в поле «Получатель» в качестве представителя указана мать, то «Адрес места жительства матери» переносится автоматически из адреса представителя.

Поле «Местность» заполняется в отношении матери выбором нужного варианта из выпадающего списка, открываемого нажатием мыши по нему [\(Рисунок 1832\)](#page-1169-0). Если поле «Адрес места жительства матери» не заполнено, поле «Местность» не является обязательным для заполнения.

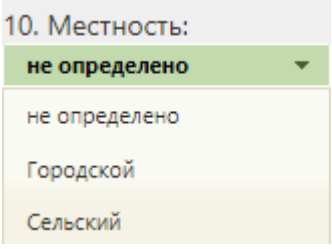

Рисунок 1832. Поле «Местность»

<span id="page-1169-0"></span>Поле «Число родившихся детей» заполняется вручную с клавиатуры. Если роды были многоплодными, то станет доступно для заполнения поле «при многоплодных родах, которым по счету». Поле заполняется вручную с клавиатуры.

Обязательной для заполнения перинатального свидетельства о смерти является информация о документе, удостоверяющем личность матери, и СНИЛС матери. В случае отсутствия данных о документе следует установить флажок «Неизвестно», при этом поле «Местность» станет необязательным для заполнения.

Поле «Тип документа» заполняется выбором значения из справочника, открываемого нажатием кнопки .

Поля «Серия», «Номер», «Дата выдачи», «Кем выдан» заполняются вручную с клавиатуры.

Поле «СНИЛС» заполняется вручную с клавиатуры.

Поля «Серия ОМС», «Номер ОМС» заполняются вручную с клавиатуры. При отсутствии информации о страховом полисе следует установить флажок «Неизвестно».

После заполнения окна «Свидетельство о перинатальной смерти» нужно сохранить введенные данные, нажав кнопку . Сведения о новых медицинских свидетельствах о перинатальной смерти передаются в БД ЦОД ИЭМК с помощью вебсервиса.

# **6.21.2.5. Вкладка «Настройки»**

<span id="page-1170-0"></span>На вкладке «Настройки» [\(Рисунок 1833\)](#page-1170-1) для заполнения доступны следующие поля:

 Поле «Серия (по умолчанию) перинатального свидетельства о смерти (106- 2/у)». В данном поле проставляется кодовое обозначение субъекта Российской Федерации в соответствии с Общероссийским классификатором объектов административнотерриториального деления.

 Поле «Врач, проверивший свидетельство». Данное поле заполняется из справочника. При создании новых свидетельств о смерти, поле будет предзаполнено выбранным значением. В поле отображается код врача, ФИО, должность, отделение и МО.

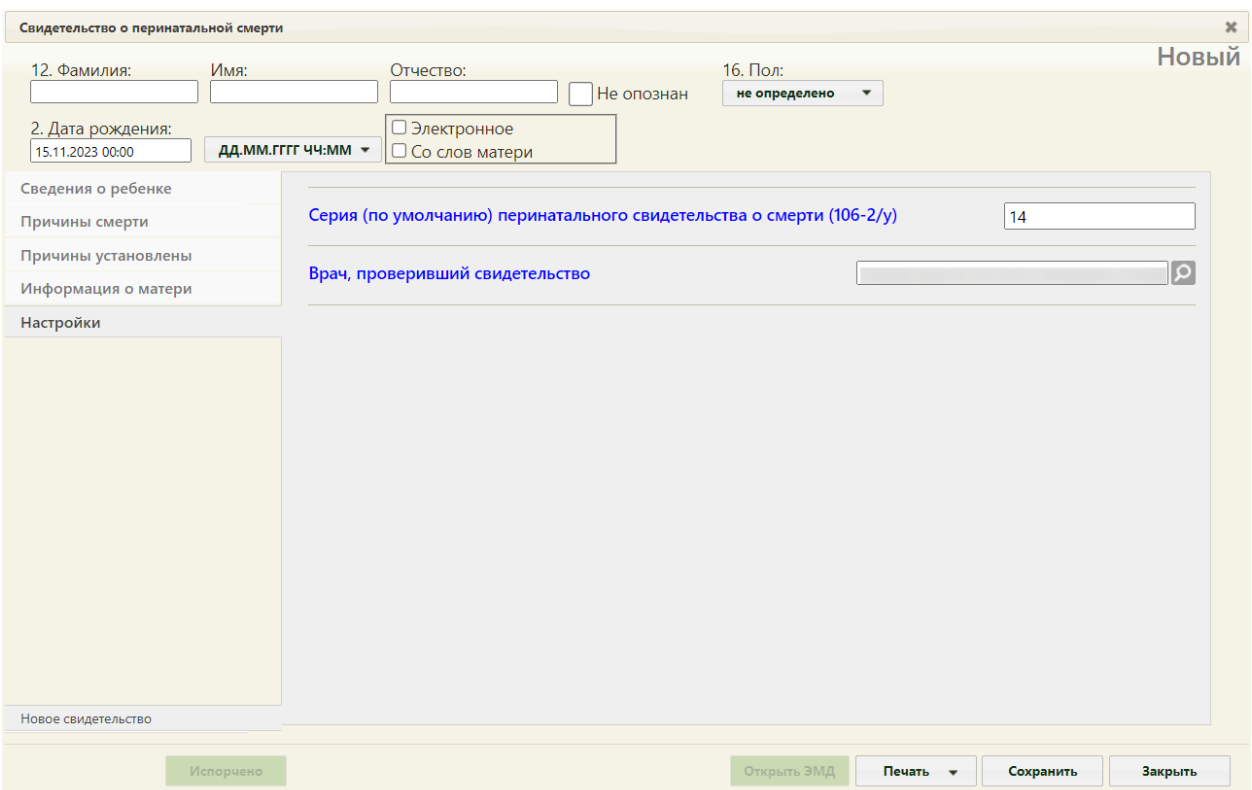

Рисунок 1833. Вкладка «Настройки» окна «Свидетельство о перинатальной смерти»

<span id="page-1170-1"></span>При необходимости можно указать другого сотрудника, поле заполняется выбором значения из справочника, открываемого нажатием кнопки [\(Рисунок 1834\)](#page-1171-0) .

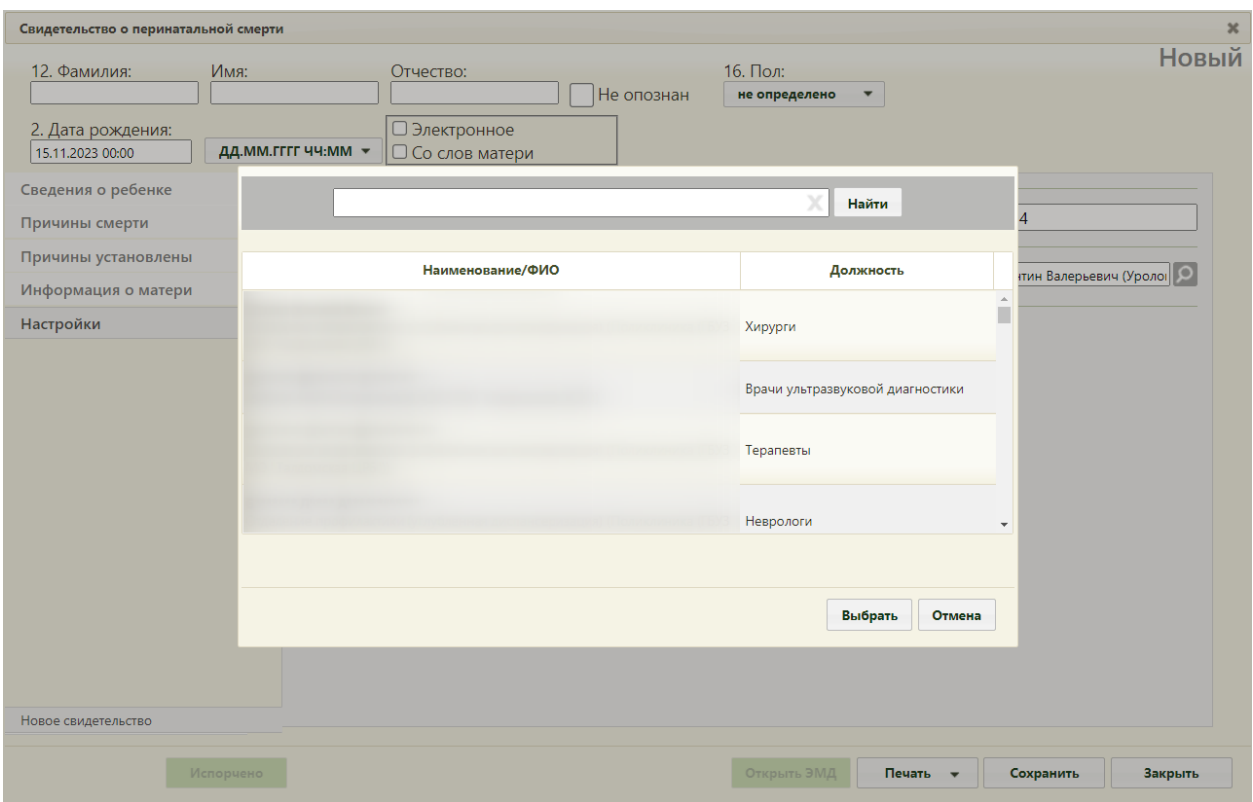

Рисунок 1834. Выбор врача, проверившего свидетельство

# **6.21.3. Печать документов о смерти**

<span id="page-1171-0"></span>Предусмотрено два типа печати свидетельств о смерти: пробная и окончательная. Перечень документов для печати отображается при нажатии кнопки «Печать» [\(Рисунок](#page-1171-1)  [1835\)](#page-1171-1):

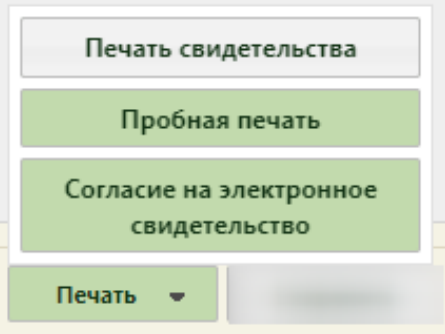

Рисунок 1835. Выбор типа печати

<span id="page-1171-1"></span>При выборе печати свидетельства в новой вкладке браузера откроется печатная форма свидетельства о смерти по форме № 106/у или № 106-2/у соответственно с выбором параметров печати [\(Рисунок 1836,](#page-1172-0) [Рисунок 1837\)](#page-1173-0). Свидетельство состоит из нескольких листов, для их просмотра следует прокрутить форму. Печатная форма при пробной печати маркируется отметками «Не является документом». При пробной печати номер свидетельства о смерти не является обязательным для заполнения.

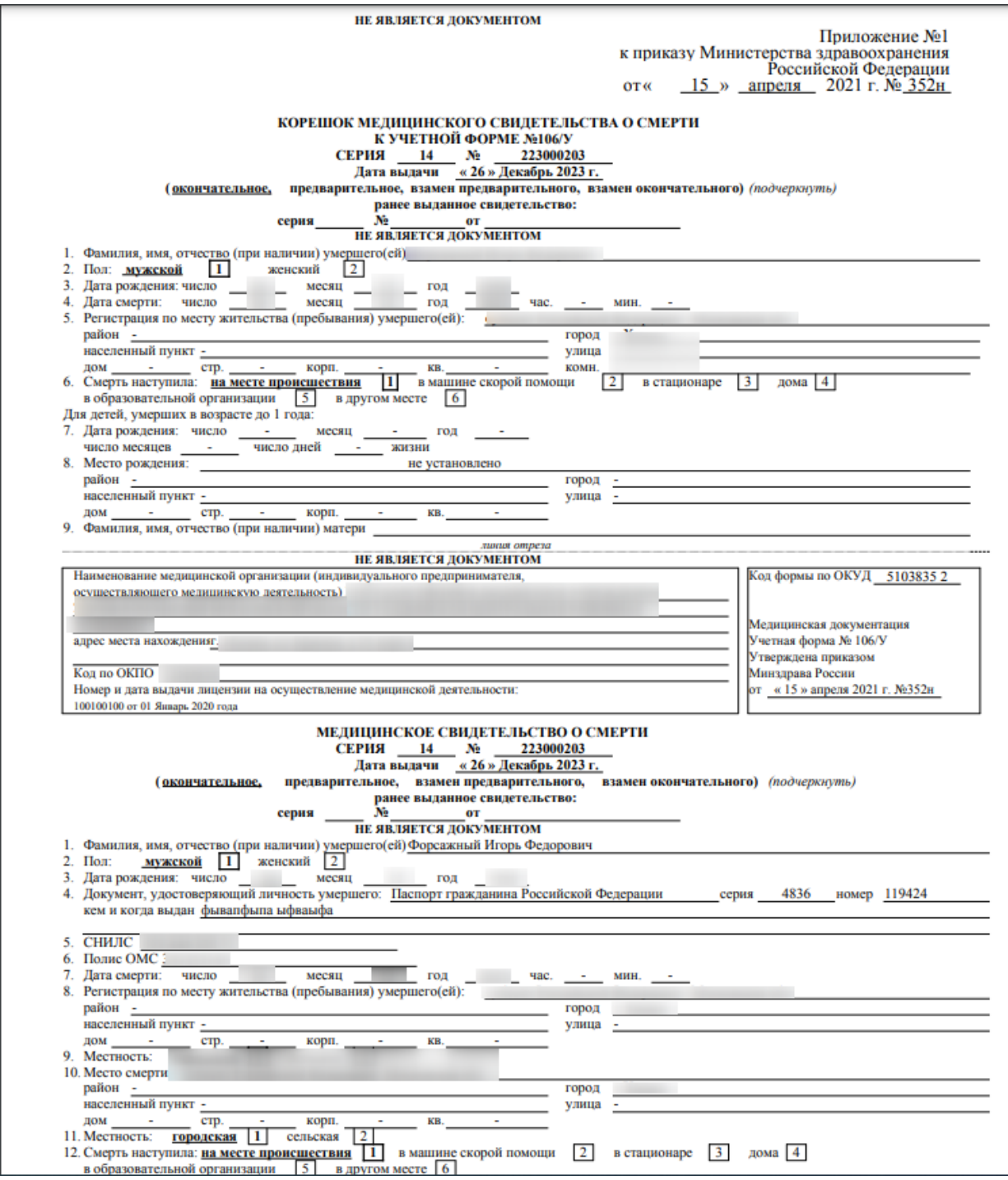

<span id="page-1172-0"></span>Рисунок 1836. Фрагмент пробной печатной формы свидетельства о смерти по форме № 106/У

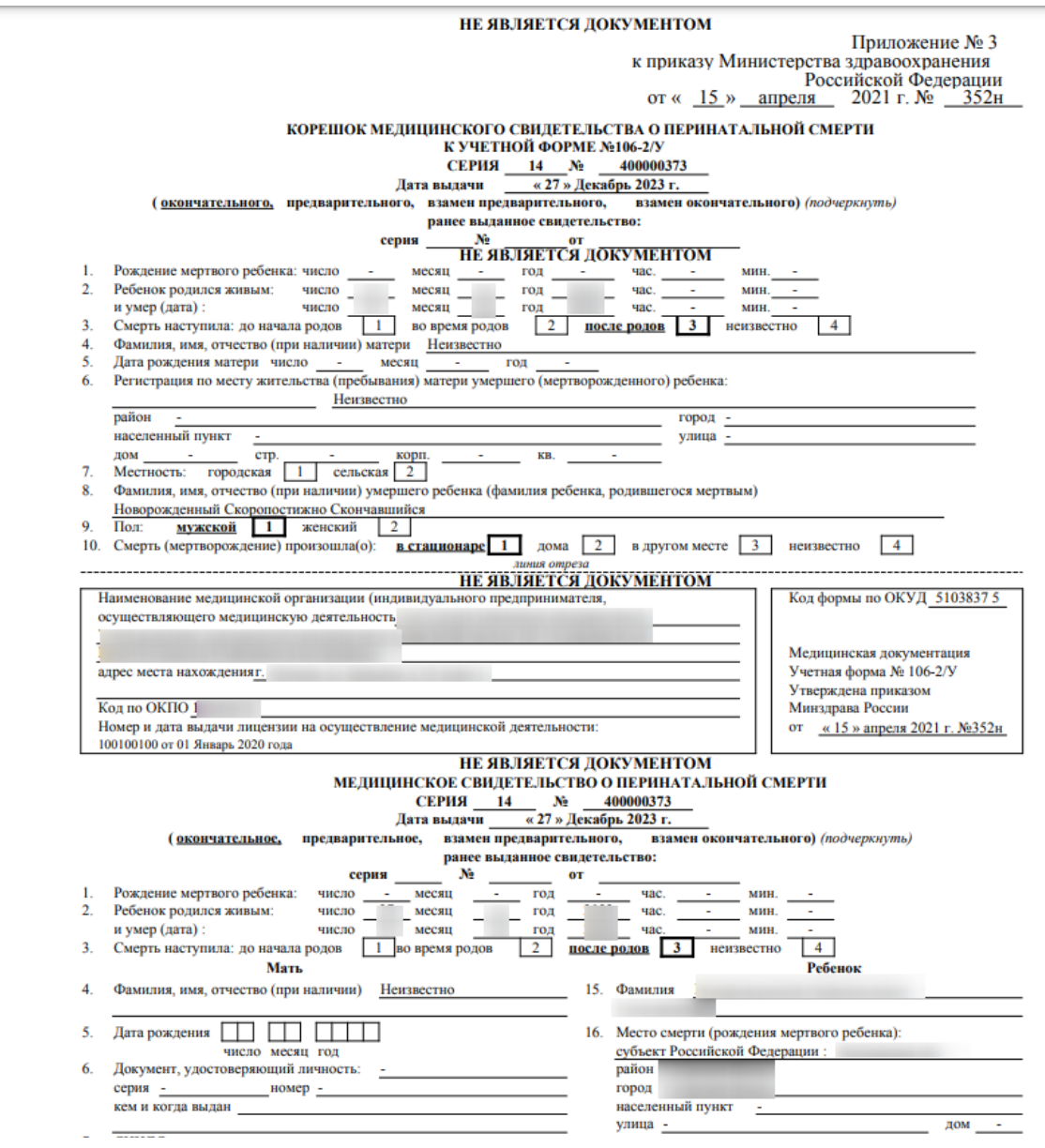

<span id="page-1173-0"></span>Рисунок 1837. Фрагмент пробной печатной формы свидетельства о смерти по форме № 106-

2/У

При выборе кнопки «Печать свидетельства» в новой вкладке браузера откроется печатная форма свидетельства о смерти по форме № 106/У или № 106-2/У для передачи получателю [\(Рисунок 1838,](#page-1174-0) [Рисунок 1839\)](#page-1175-0). Если включена системная настройка «СС. Печать. Ставить дату выдачи равной дате печати» при выборе пункта «Печать свидетельства» поле «Дата выдачи» автоматически изменится на дату и время печати свидетельства.

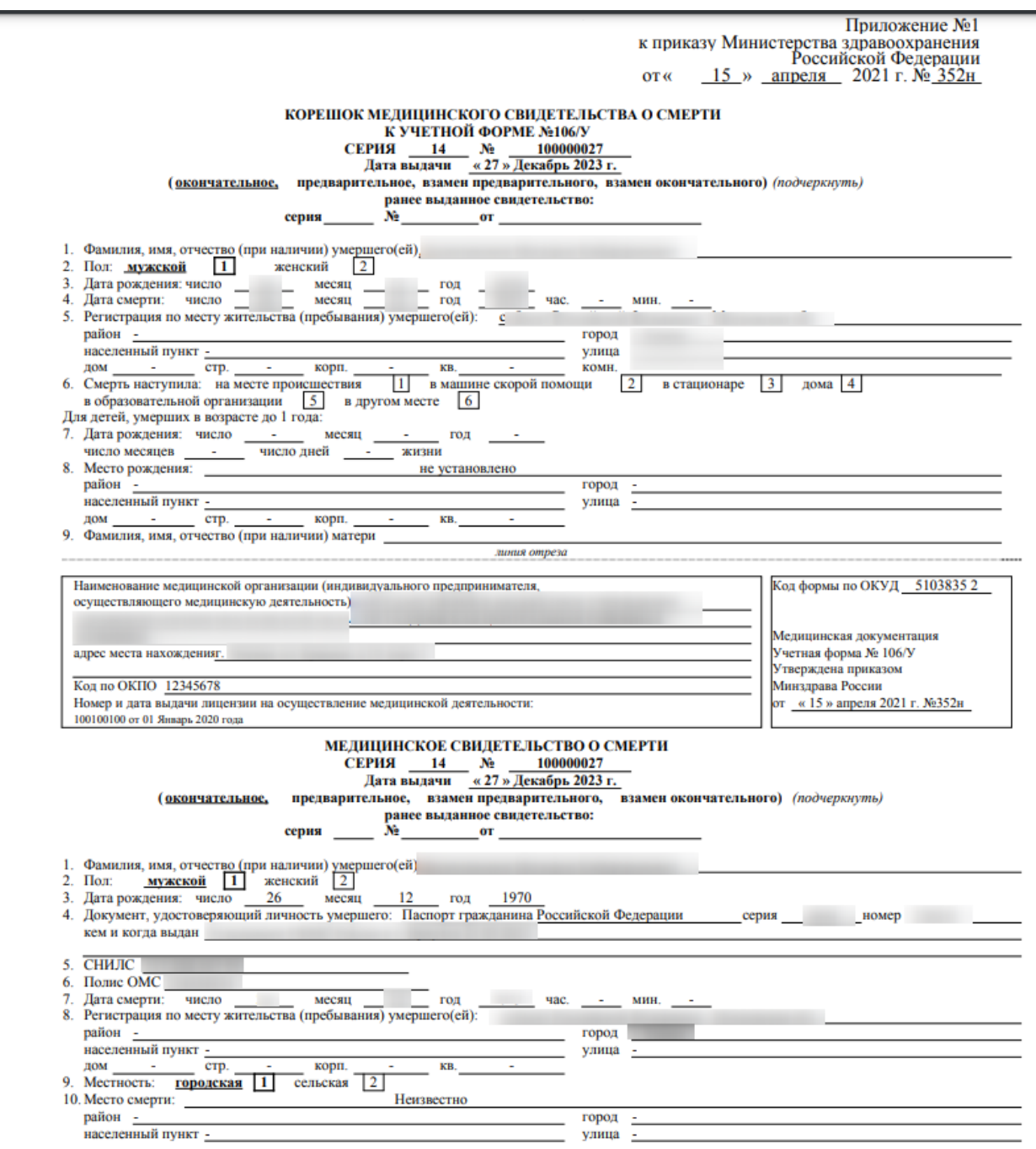

<span id="page-1174-0"></span>Рисунок 1838. Фрагмент печатной формы свидетельства о смерти по форме № 106/У

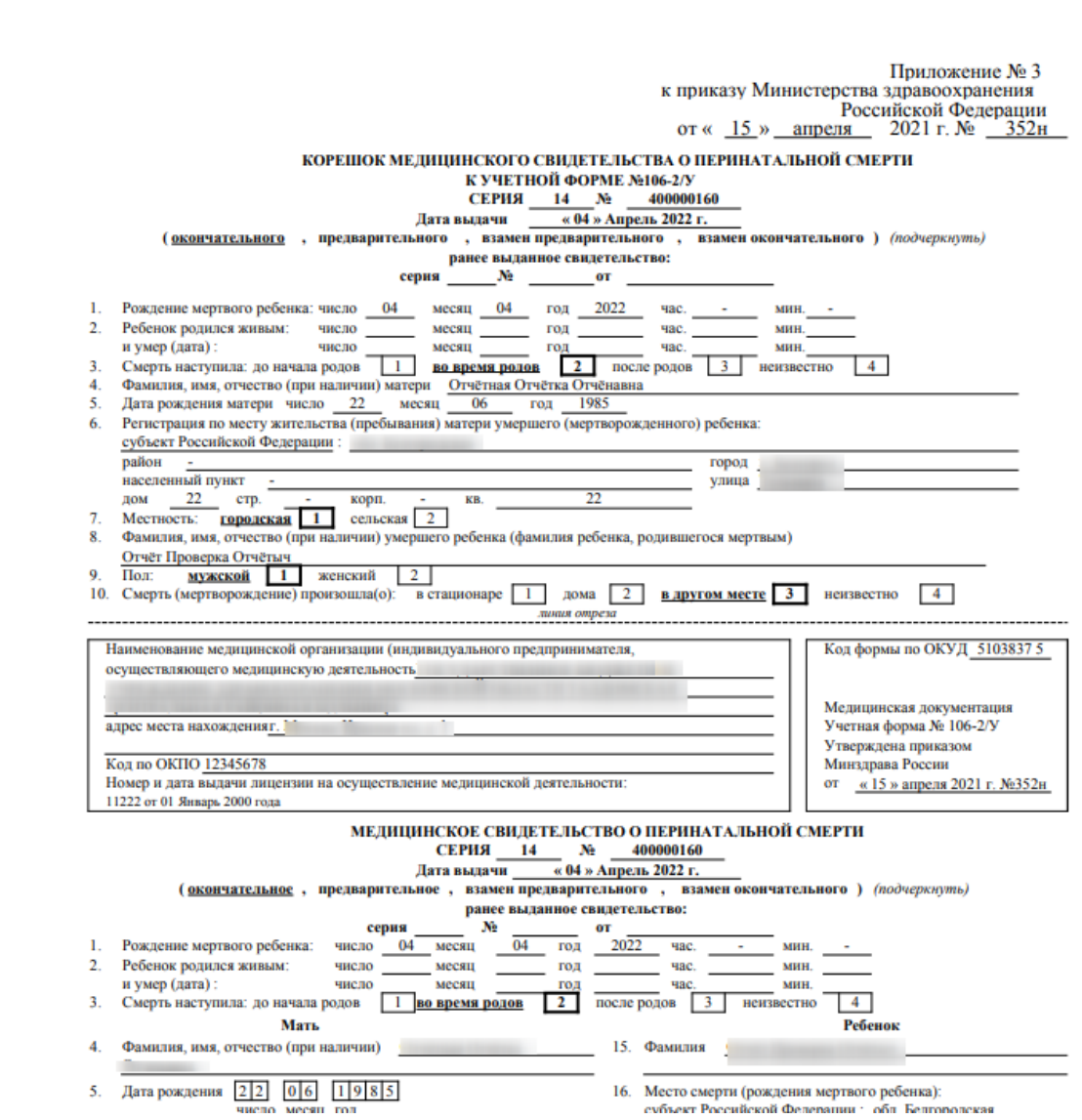

<span id="page-1175-0"></span>Рисунок 1839. Фрагмент печатной формы свидетельства о смерти по форме № 106-2/У

При выводе свидетельства на печать осуществляется проверка на заполнение обязательных полей. Если обязательные поля не были заполнены, то появится сообщение с перечнем полей, которые необходимо заполнить [\(Рисунок 1840\)](#page-1176-0). Подробное описание формально-логического контроля при выписке медицинских свидетельств о смерти доступно по ссылке [https://confluence.softrust.ru/x/QwQvAg.](https://confluence.softrust.ru/x/QwQvAg)

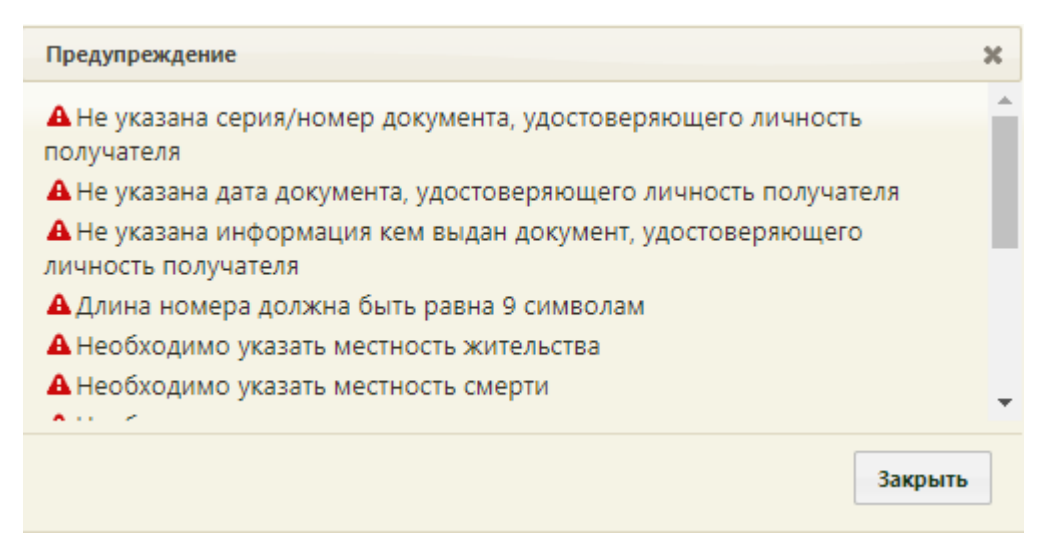

<span id="page-1176-0"></span>Рисунок 1840. Предупреждающее сообщение о наличии незаполненных обязательных полей

Также в момент вывода на печать выполняются проверки корректности формирования в части:

• корректности заполнения полей согласно возрасту, полу и т.д.;

• корректности кодирования причин смерти (валидаторы реализованы в соответствии с «Методическими рекомендациями по правилам контроля корректности кодирования причин смерти и заполнения медицинского свидетельства о смерти», опубликованными на Портале оперативного взаимодействия участников ЕГИСЗ [\(https://portal.egisz.rosminzdrav.ru/materials/3851\)\)](https://portal.egisz.rosminzdrav.ru/materials/3851)).

При печати свидетельства в Системе выполняется проверка должности руководителя и лица, заполнившего свидетельство. Если должности совпадают, отобразится предупреждающее сообщение о том, что должности должны отличаться [\(Рисунок 1840\)](#page-1176-0).

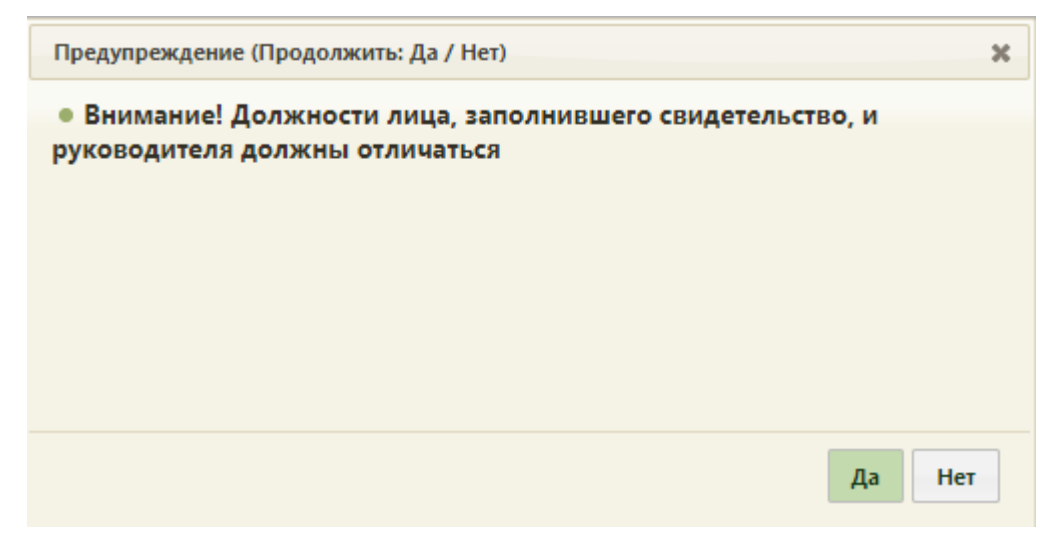

Рисунок 1841. Предупреждающее сообщение

Для продолжения операции необходимо нажать «Да», для отмены – «Нет».

Если системная настройка «СС. Печать. Ставить дату выдачи равной дате печати» включена, в момент вывода на печать выполняется проверка. Если значение поля «Дата проверки» вкладки «Причины установлены» [\(Рисунок 1842\)](#page-1177-0) больше даты выдачи МСС, выводится соответствующее предупреждение [\(Рисунок 1843\)](#page-1177-1). Описание настройки приведено в Руководстве системного программиста ТМ МИС SaaS.

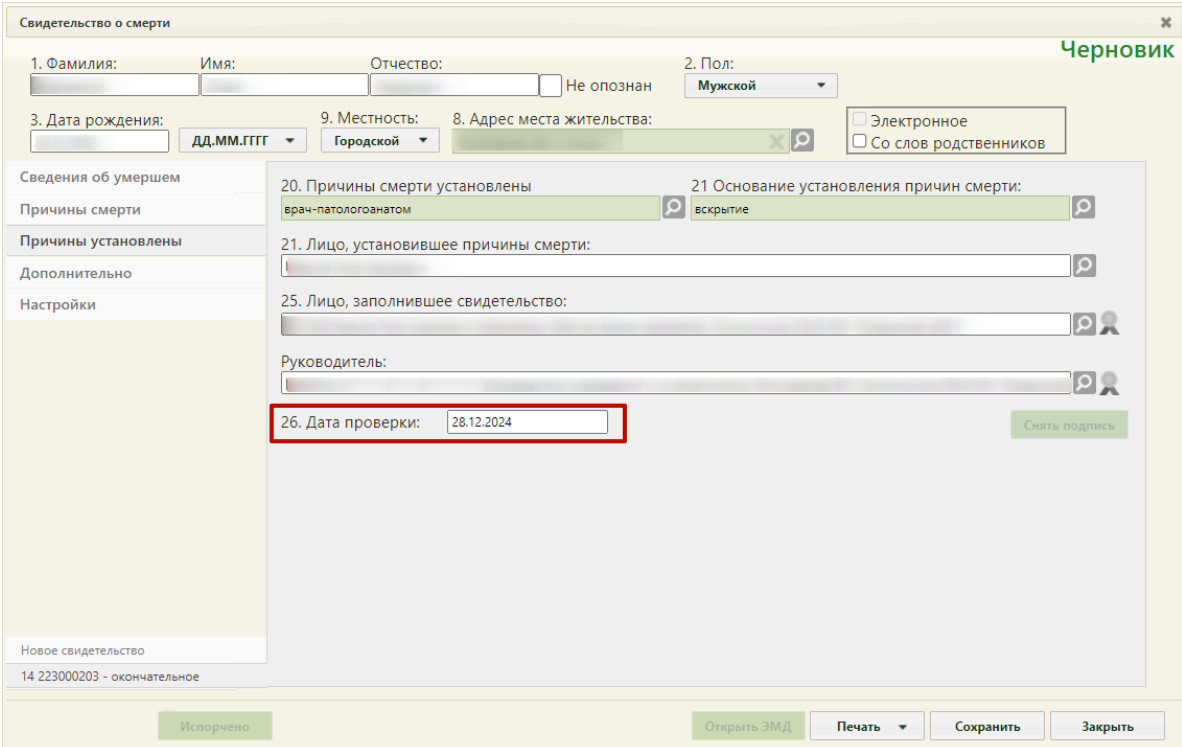

<span id="page-1177-0"></span>Рисунок 1842. Поле «Дата проверки»

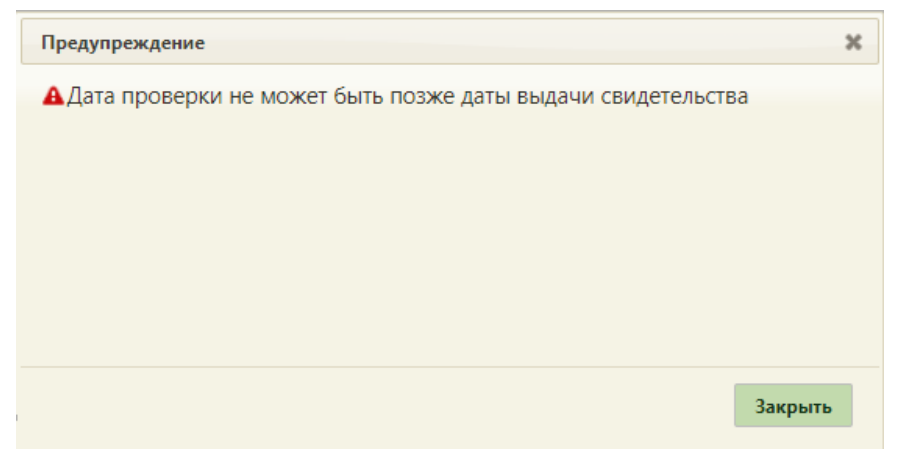

Рисунок 1843. Предупреждение «Дата проверки не может быть позже даты выдачи свидетельства»

<span id="page-1177-1"></span>После печати свидетельство о смерти становится недоступным для редактирования и примет статус «Напечатано». Доступна только возможность создания изменения к свидетельству либо выдача дубликата [\(Рисунок 1844\)](#page-1178-0). При этом вывод на печать свидетельства доступен неограниченное количество раз. Если МСС создано на основе МКАБ, то при изменении персональных данных в МСС, данные, которые предзаполняются из МКАБ пациента, автоматически обновятся и в МКАБ.

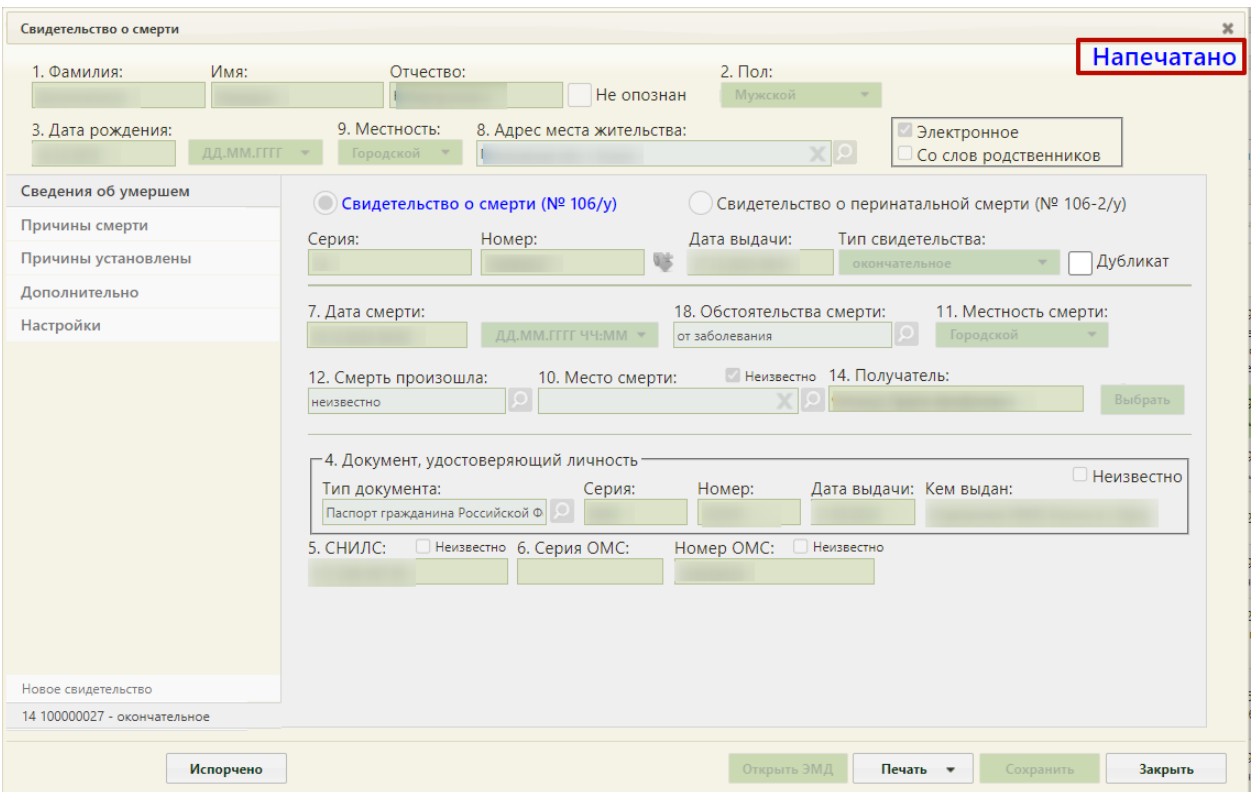

Рисунок 1844. Свидетельство о смерти, недоступное для редактирования

<span id="page-1178-0"></span>Для свидетельств, выданных до 01.09.2021г., предусмотрена возможность печати копии бланка по Приказу Министерства здравоохранения и социального развития Российской Федерации от 26.12.2008 №782н «Об утверждении и порядке ведения медицинской документации, удостоверяющей случаи рождения и смерти». Печать доступна по кнопке «Печать» [\(Рисунок 1845\)](#page-1179-0), расположенной на форме создания свидетельства о смерти, а также через пункт контекстного меню «Открыть печатную форму» в Журнале свидетельств о смерти [\(Рисунок 1846\)](#page-1179-1).

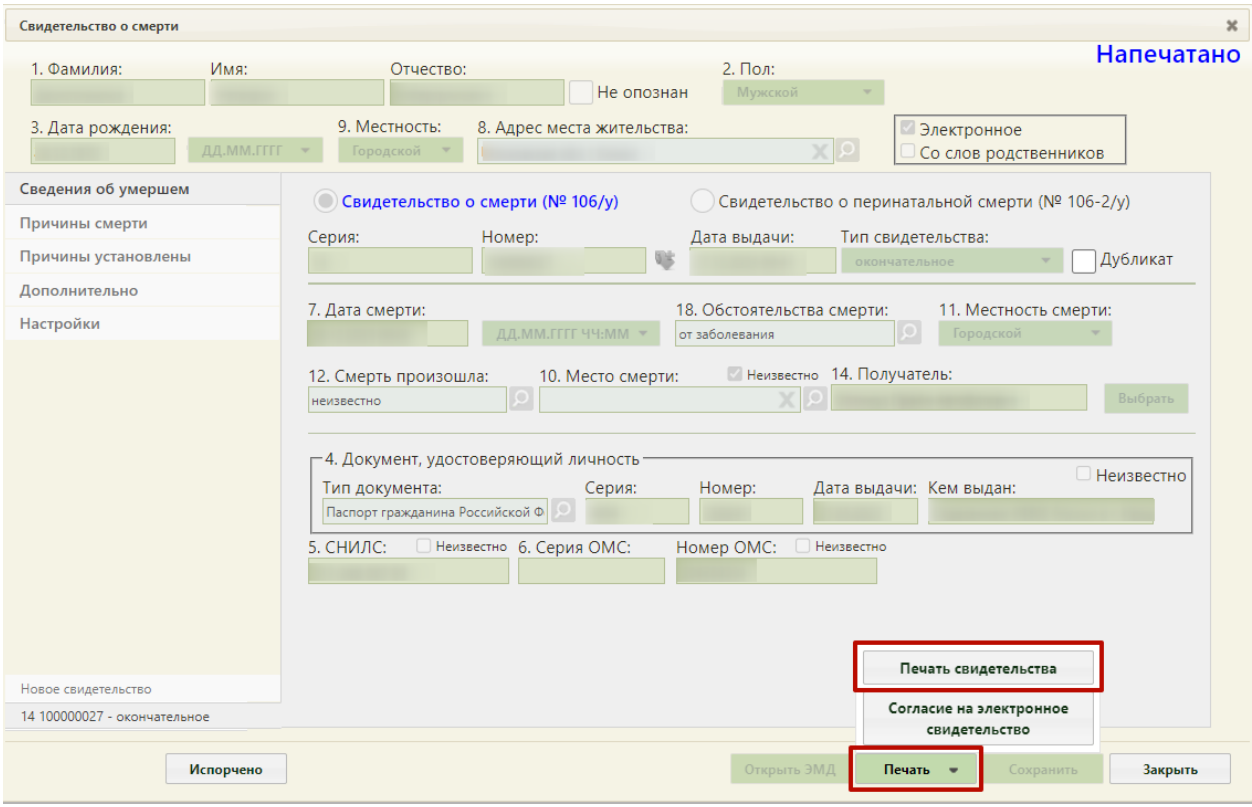

Рисунок 1845. Кнопка «Печать»

<span id="page-1179-0"></span>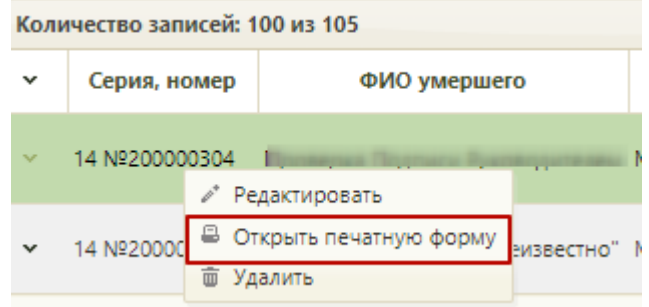

Рисунок 1846. Пункт меню «Открыть печатную. форму»

<span id="page-1179-1"></span>При выборе пункта откроется печатная форма 106/у-08 или 106-2/у-08, сформированная по Приказу №782н. В правом верхнем углу формы будет пометка «Копия» [\(Рисунок 1845\)](#page-1179-0).

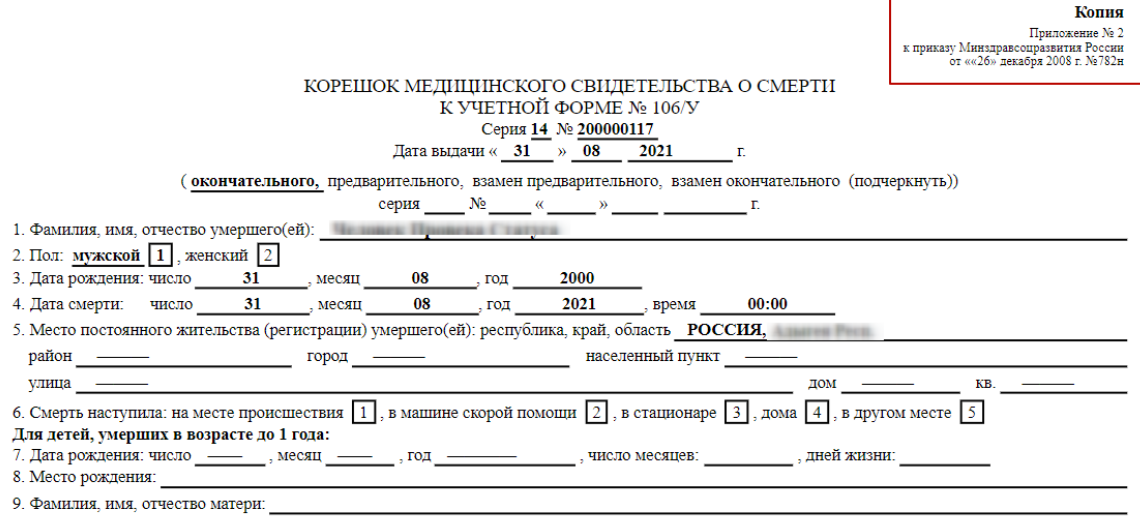

Рисунок 1847. Печатная форма, сформированная по Приказу №782н

# **6.21.4. Подпись и отправка свидетельства о смерти в РЭМД**

После перехода свидетельства о смерти в статус «Напечатано» становится доступна кнопка для подписания свидетельства лицом, заполнившим свидетельство [\(Рисунок 1848\)](#page-1180-0). Кнопка расположена на вкладке «Причины установлены».

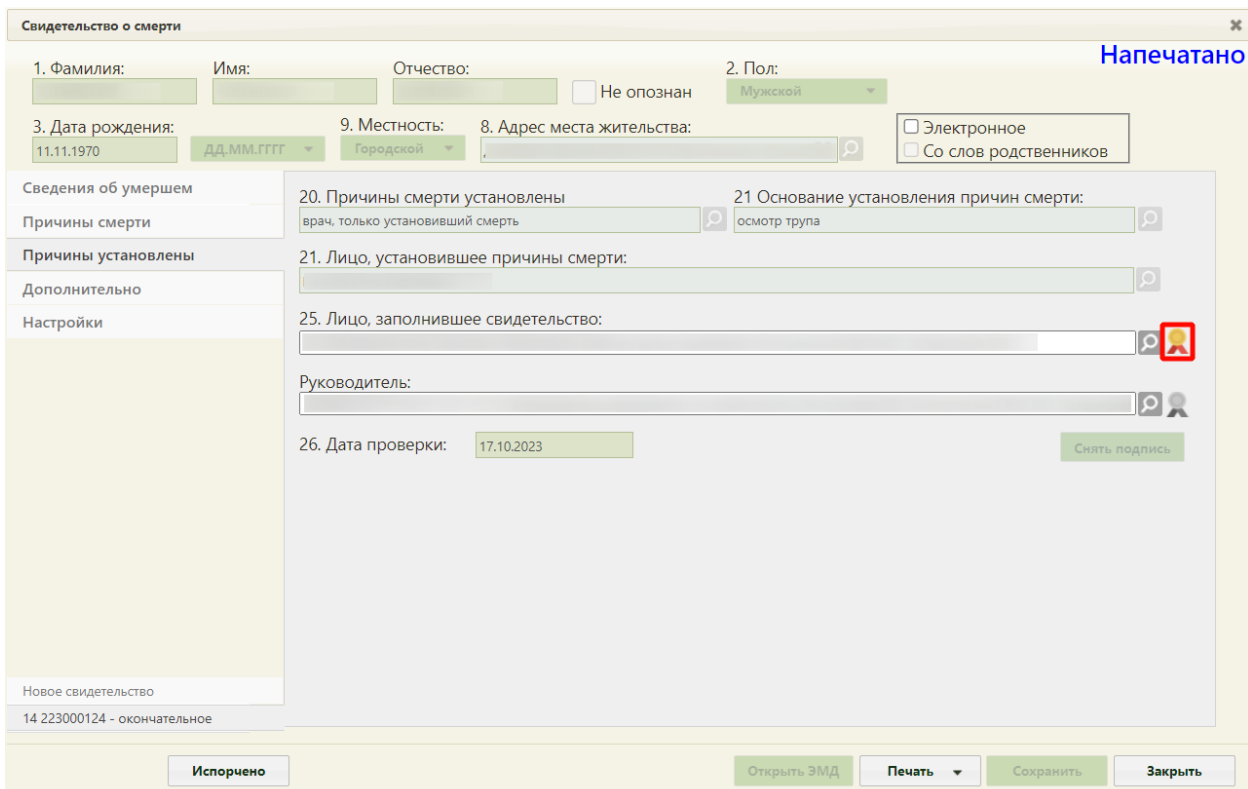

<span id="page-1180-0"></span>Рисунок 1848. Кнопка для подписания свидетельства о смерти лицом, заполнившим

свидетельство

После подписания документа лицом, заполнившим свидетельство, кнопка подписания изменит свой вид на , станет доступна кнопка для подписания свидетельства руководителем.

Важно! Для корректного подписания документа должны быть установлены при работе в ОС Windows: КриптоПро ЭП Browser plug-in, КриптоПро CSP или VipNet CSP (в зависимости от вида ЭП). При работе в ОС Linux должен быть установлен CryptoPro CSP и КриптоПро ЭП Browser plug-in илиVipNet PKI. Доступна возможность подписания подписью МО, полученной с компьютера пользователя через КриптоПро. В зависимости от значения в системной настройке «ЭЦП организации. Режим работы» подпись руководителя будет осуществляться с помощью сервиса подписи или локально (описание настройки см. в Руководстве системного администратора ТМ МИС SaaS).

При включенной системной настройке «ЭМД: Адрес локального хранилища» после подписания документа лицом, заполнившим свидетельство, становится доступна кнопка «Открыть ЭМД» [\(Рисунок 1849\)](#page-1181-0). Активность кнопки «Открыть ЭМД» определяется системной настройкой «ЭМД: Адрес локального хранилища». Кнопка будет не активна, если в настройке не прописан путь доступа к хранилищу ЭМД. Описание настройки приведено в Руководстве системного программиста ТМ МИС SaaS.

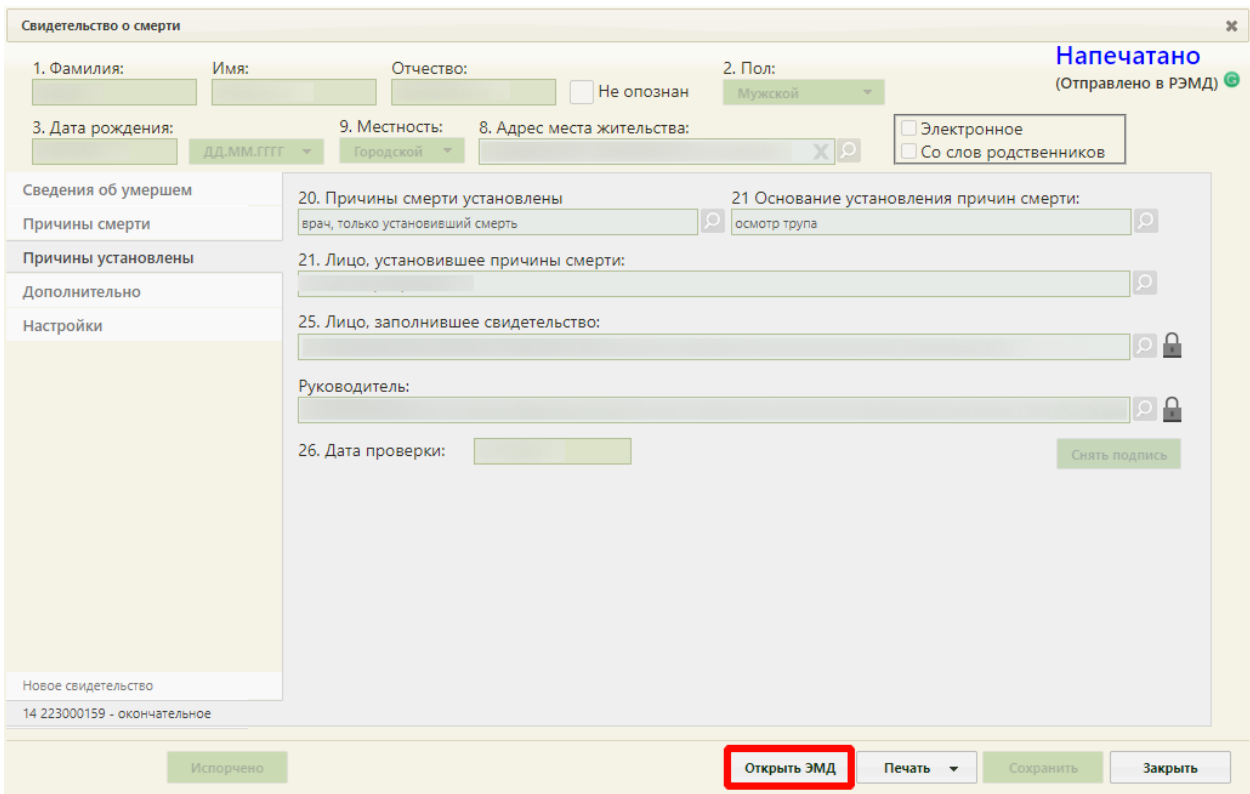

Рисунок 1849. Кнопка «Открыть ЭМД»

<span id="page-1181-0"></span>После подписания свидетельства руководителем в новой вкладке браузера автоматически откроется печатная форма ЭМД «Медицинского свидетельства о смерти»

[\(Рисунок 1853\)](#page-1186-0) или ЭМД «Документ, подтверждающий содержание медицинского свидетельства о смерти в форме электронного документа» [\(Рисунок 1854\)](#page-1186-1), в зависимости от формы свидетельства.

Далее свидетельство о смерти автоматически отправляется в РЭМД. Отображается информационное сообщение об успешной отправке ЭМД в региональный реестр ЭМД [\(Рисунок 1850\)](#page-1182-0).

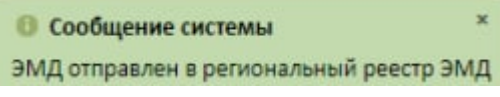

Рисунок 1850. Сообщение Системы

<span id="page-1182-0"></span>В случае успешной отправки рядом со статусом «Напечатано» будет отображено «Отправлено в РЭМД» [\(Рисунок 1851\)](#page-1182-1).

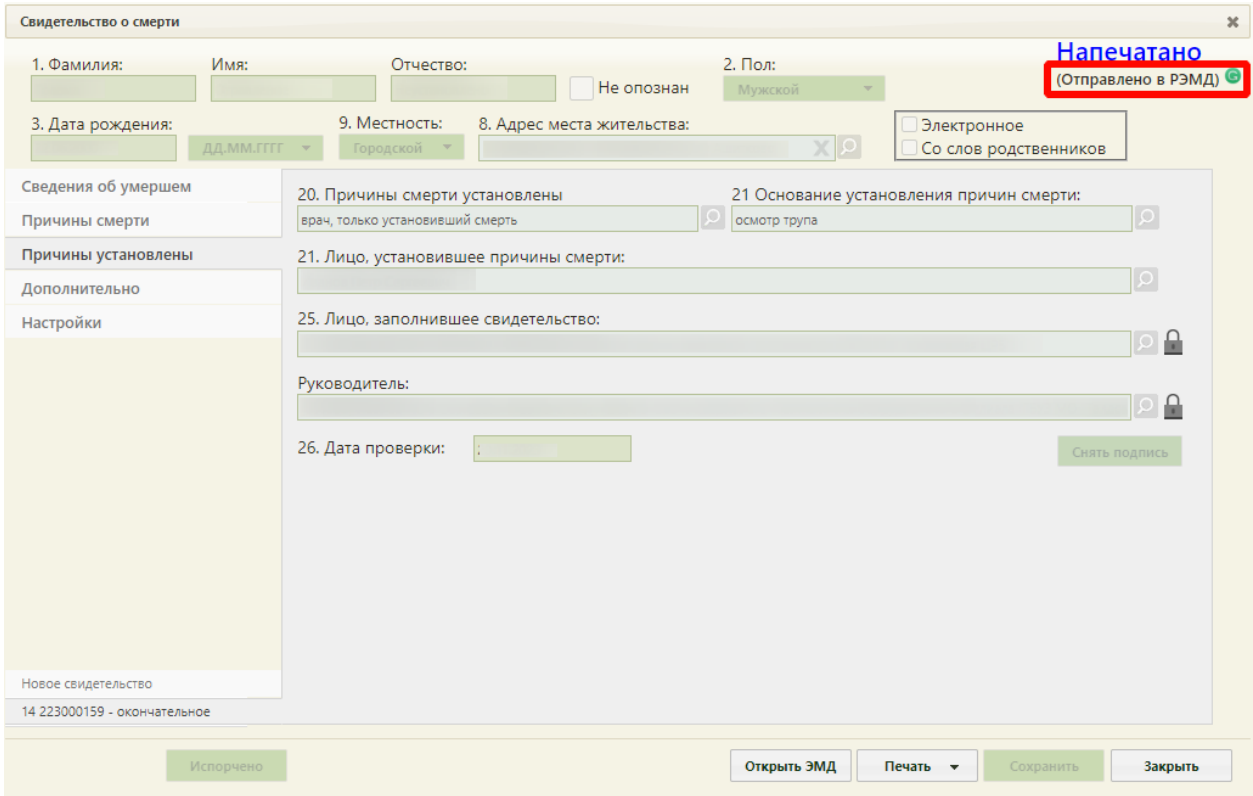

Рисунок 1851. Статус успешной отправки в РЭМД

<span id="page-1182-1"></span>Для обновления статуса запроса следует нажать кнопку [\(Рисунок 1851\)](#page-1182-1).

После получения сведений о регистрации МСС в РЭМД ниже наименования статуса будет отображаться регистрационный номер [\(Рисунок 1852\)](#page-1183-0).

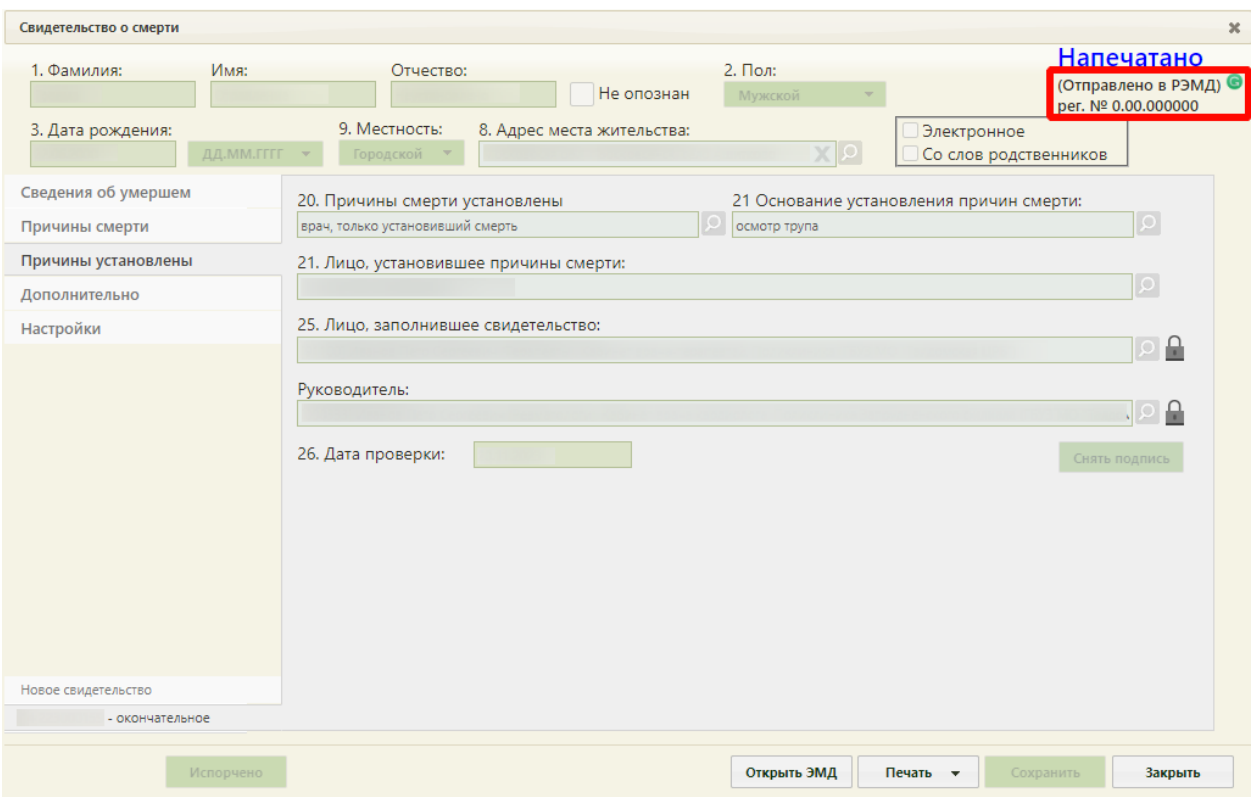

Рисунок 1852. Отображение регистрационного номера МСС

<span id="page-1183-0"></span>При подписании МСС выполняется формирование СЭМД и отправка свидетельств в ВИМИС ССЗ/ АКиНЕО/ Онкология/ Профилактика.

Для формирования СЭМД и отправки в ВИМИС ССЗ требуется выполнение хотя бы одного условия:

- 1. Пациент включен в один из регистров по ССЗ:
	- Регистр ОНМК.
	- Регистр ОКС.
	- Регистр хронической сердечной недостаточности.
	- Регистр больных ишемической болезнью сердца.
	- Регистр фибрилляции предсердий.
- 2. Хотя бы одна из причин смерти входит в одну из следующих групп диагнозов по ССЗ:
	- Группа ОКС.
	- Группа ОНМК.
	- Группа ИБС.
	- Группа ФП.
	- Группа ХСН.

Для формирования СЭМД и отправки в ВИМИС Онкология требуется выполнение хотя бы одного условия:

- 1. Хотя бы одна из причин смерти входит в одну из следующих групп диагнозов по онкологии:
	- Онкологическое заболевание.
	- Предопухолевые заболевания (состояния).
	- Подозрение на онкологическое заболевание.
- 2. Пациент включен в один из регистров по онкологии:
	- Регистр пациентов с онкологическими заболеваниями.
	- Регистр пациентов с предопухолевыми заболеваниями (состояниями).
	- Регистр пациентов с подозрением на онкологическое заболевание.

Для формирования СЭМД и отправки в ВИМИС АКиНЕО требуется выполнение хотя бы одного условия:

- 1. Хотя бы одна из причин смерти входит в группу диагнозов по АкиНео:
	- Группа АКиНЕО
- 2. Пациент включен в один из регистров по АкиНео:
	- Регистр беременных.
	- Регистр критических акушерских состояний.
- 3. Если зафиксирована смерть ребенка до года, только если со дня рождения не прошло 28 дней.

Отправка свидетельств о перинатальной смерти в ВИМИС АКиНЕО осуществляется только в том случае, если известен полис матери. Если полис матери неизвестен, такое свидетельство будет отправлено только в РЭМД.

Для формирования СЭМД и отправки в ВИМИС Профилактика требуется включенная настройка «Отправка СС в ВИМИС» (описание настройки см. в Руководстве администратора) и выполнение хотя бы одного условия:

- 1. У пациента есть карта диспансерного наблюдения, при этом:
	- Карта диспансерного наблюдения открыта или закрыта и в карте установлен диагноз из одной из групп:
		- «Диспансерное наблюдение»;
		- «Артериальная гипертония 1-3 степени, за исключениемрезистентной артериальной гипертонии»;
		- «Осложнения артериальной гипертонии»;
		- «Диспансерное наблюдение несовершеннолетних».
- 2. У пациента закрыта карта медицинского обследования, при соблюдении условий:
- Карта медицинского обследования создана по следующим видам диспансеризации:
	- o Для пациента старше 18 лет: «404н Диспансеризация», «404н Профилактические медицинские осмотры», «404нД\_Н\_18-99 - Углубленная диспансеризация для пациентов переболевших коронавируснуй инфекцией (COVID-19)», «404нП\_Н\_18-99 - Углубленные проф. осмотры для пациентов переболевших коронавируснуй инфекцией (COVID-19)».
	- o Для пациента младше 18 лет: «514н Профилактические медицинские осмотры несовершеннолетних».
- 3. У пациента есть карта иммунопрофилактики.

Отправка свидетельств в ВИМИС ССЗ/ АКиНЕО/ Онкология/ Профилактика осуществляется только в том случае, если у умершего известно ФИО, дата рождения и СНИЛС. В противном случае СЭМД будет отправлен только в РЭМД.

Просмотреть сформированный и подписанный ЭМД можно несколькими способами:

- 1. Нажать на регистрационный номер на форме свидетельства о смерти [\(Рисунок](#page-1183-0)  [1852\)](#page-1183-0);
- 2. Нажать на кнопку «Открыть ЭМД» на форме свидетельства о смерти [\(Рисунок](#page-1181-0)  [1849\)](#page-1181-0).

В результате в новой вкладке браузера откроется окно просмотра сформированного и подписанного ЭМД [\(Рисунок 1853\)](#page-1186-0), [\(Рисунок 1854\)](#page-1186-1).

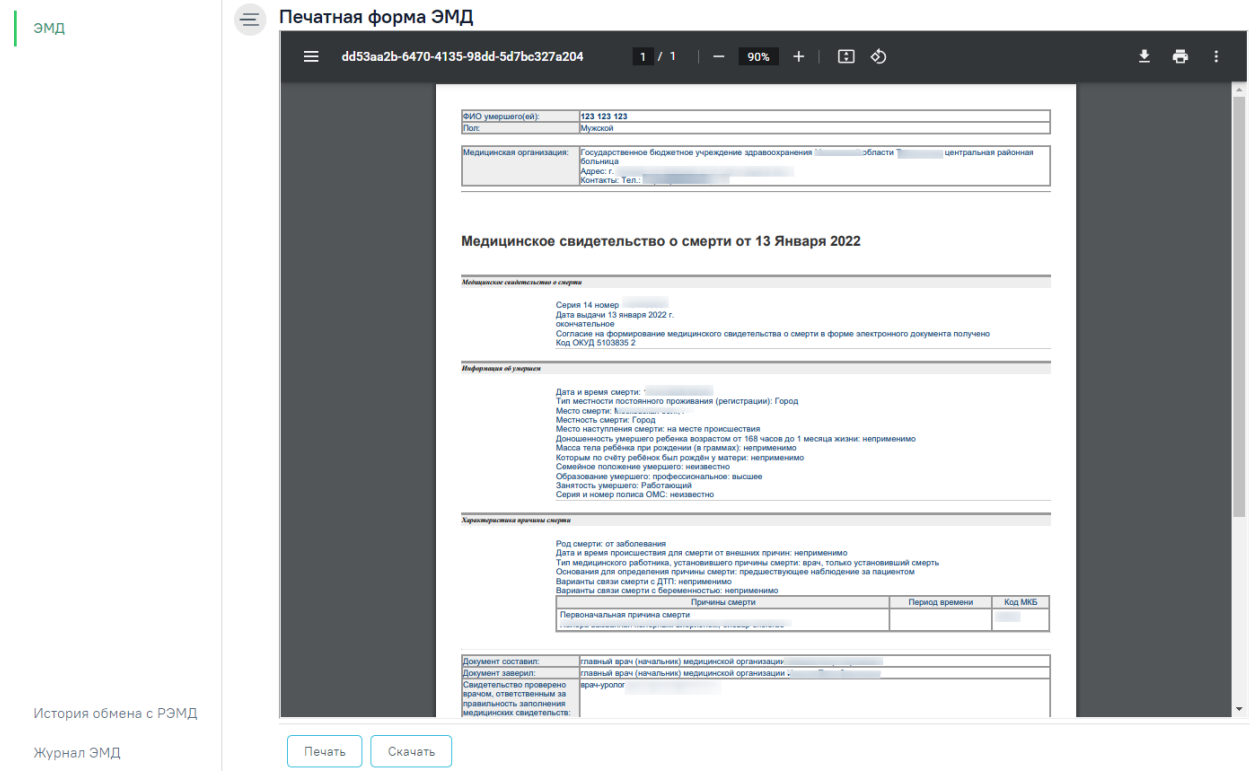

# Рисунок 1853. Печатная форма ЭМД «Медицинское свидетельство о смерти»

<span id="page-1186-0"></span>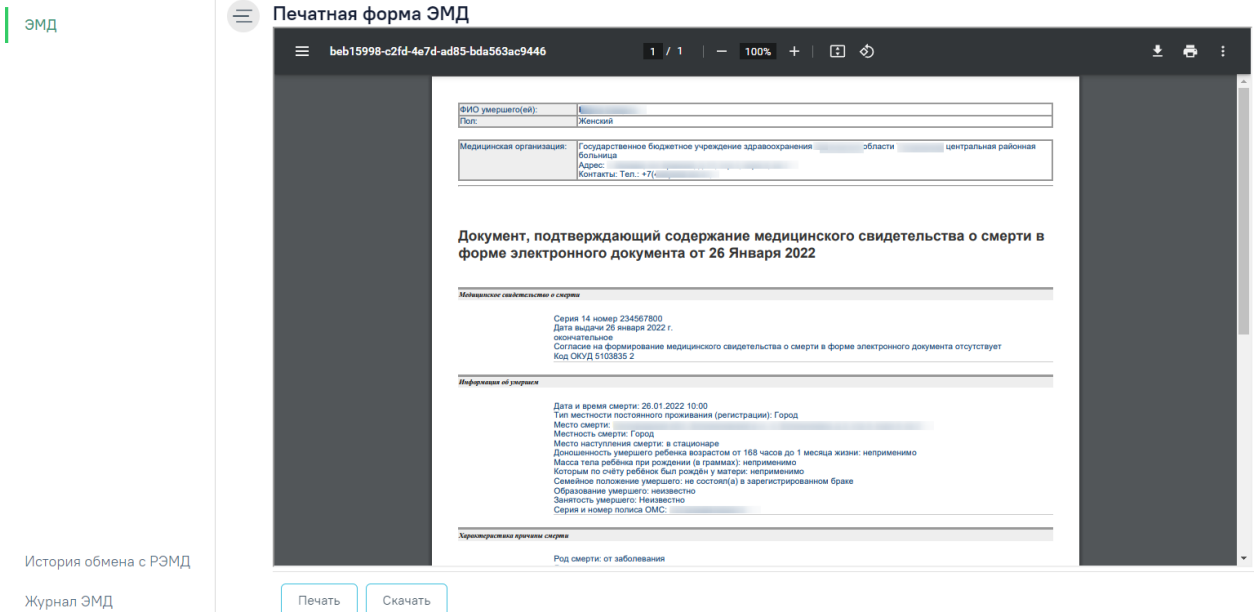

<span id="page-1186-1"></span>Рисунок 1854. Печатная форма ЭМД «Документ, подтверждающий содержание

медицинского свидетельства о смерти в форме электронного документа»

В нижней части печатной формы ЭМД отображается штамп ЭЦП, содержащий следующие сведения о подписях [\(Рисунок 1855\)](#page-1187-0):

- «Сертификат» отображается номер сертификата.
- «Владелец» отображается ФИО пользователя, подписавшего МСС.
- «Действителен с .. по» отображается период действия сертификата.

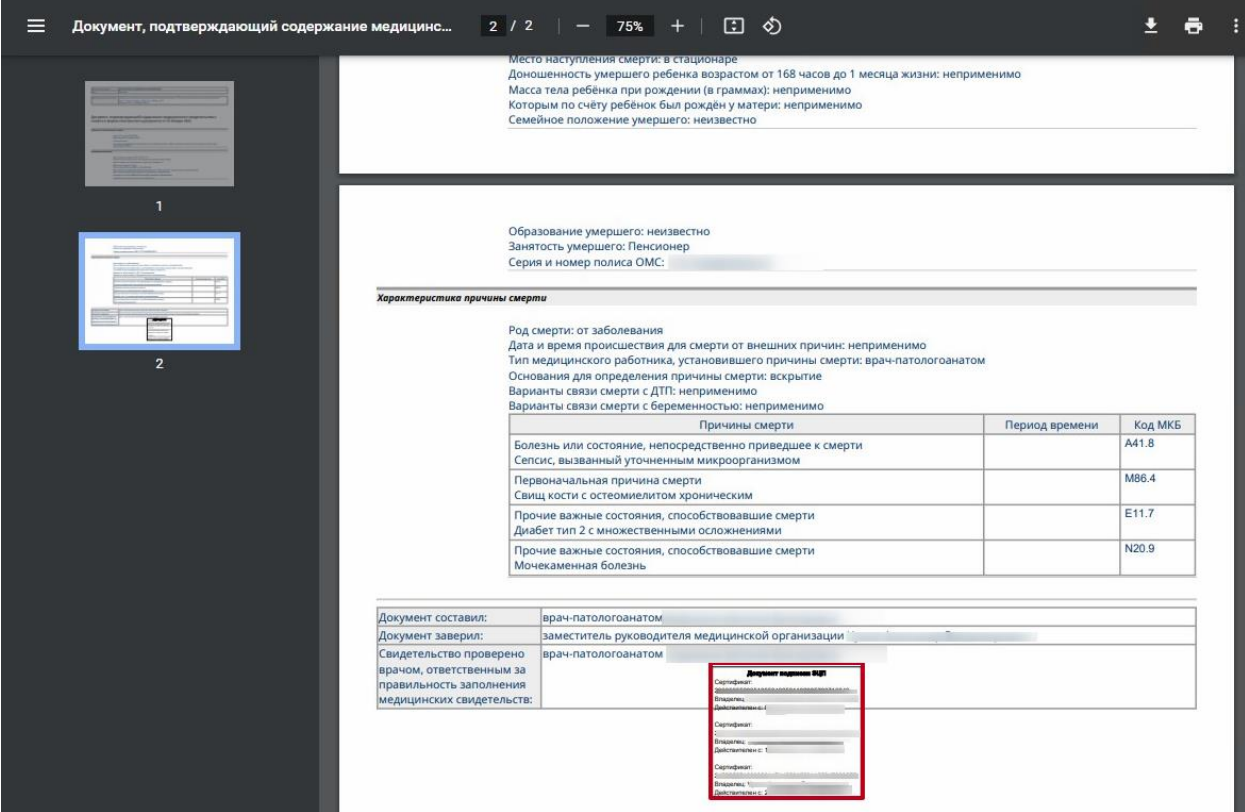

Рисунок 1855. Отображение штампа ЭЦП на печатной форме ЭМД

<span id="page-1187-0"></span>Для скачивания МСС следует нажать кнопку «Скачать». Файл будет загружен на жесткий диск компьютера.

Для печати МСС необходимо нажать кнопку «Печать». Дальнейшая печать производится стандартными средствами браузера.

Для просмотра истории обработки документа следует в левом боковом меню выбрать пункт «История обмена с РЭМД» [\(Рисунок 1856\)](#page-1187-1). В результате выполнения действия откроется история обмена с РЭМД.

История обмена с РЭМД

Журнал ЭМД

Рисунок 1856. Пункт «История обмена с РЭМД»

<span id="page-1187-1"></span>Просмотр ЭМД также доступен через Журнал ЭМД (описание работы с Журналом ЭМД приведено в Руководстве пользователя ТМ МИС Saas Том 2).

Если по ранее отправленному в РЭМД свидетельству о смерти была возвращена ошибка отправки в связи с техническими проблемами Системы (статус в РЭМД – «Ошибка отправки»), такое свидетельство также доступно для повторной отправки в РЭМД с помощью кнопки «Отправить в РЭМД».
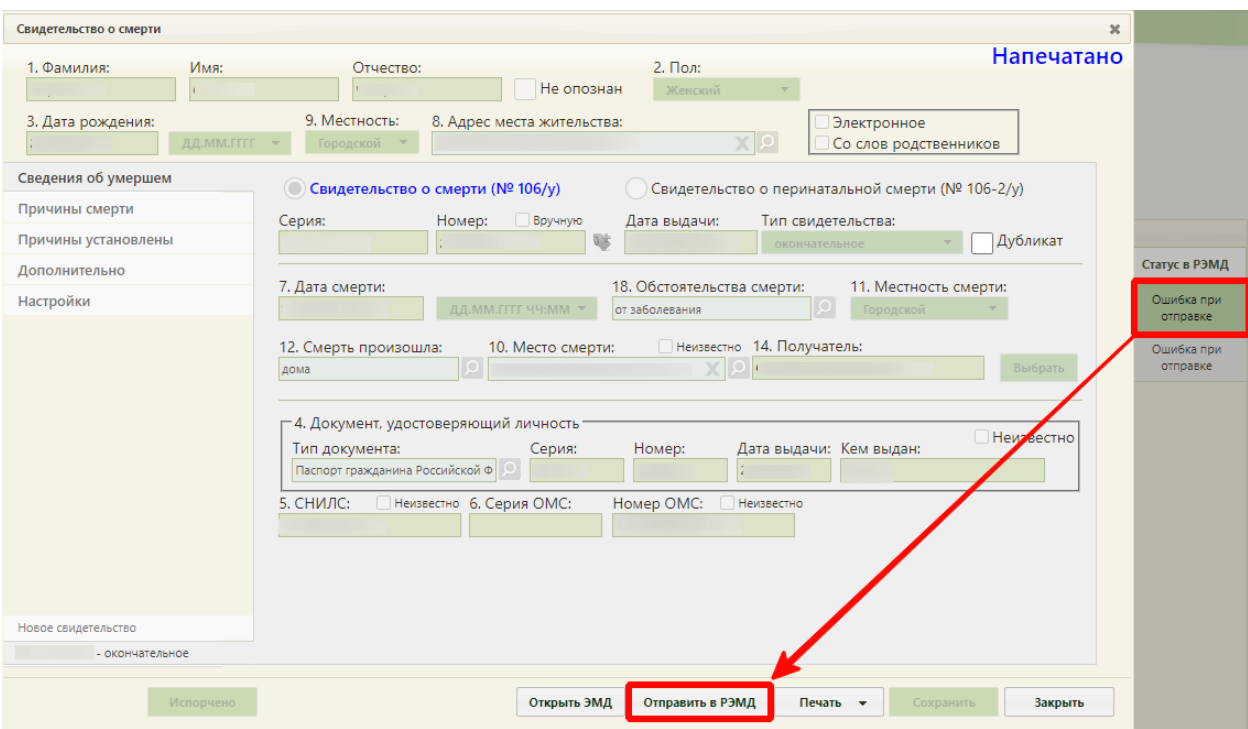

Рисунок 1857. Повторная отправка в РЭМД

Если МСС или МСПС подписано первой подписью врача, заполнившего свидетельство, ее можно снять. Снятие подписи также доступно, если созданный в результате подписания документа ЭМД находится в статусе «Ожидание подписания», «Подписан», «Ошибка отправки» и «Ошибка регистрации» (За исключением кодов ошибки «RUNTIME\_ERROR», «GET\_DOCUMENT\_FILE\_ERROR», «NOT UNIQUE PROVIDED ID»,  $\blacksquare$  «INTERNAL ERROR», «PATIENT CREATION ERROR», «FILE WAS NOT SENT», «RMIS ERROR», «-1,

Доступ к сервису временно запрещён - для системы, соответствующей идентификатору 4c12b467-8677-47ef-b37e-b07b80135471, превышен лимит запросов к сервису», «-1, WebServiceException», «Неверный формат SOAP-сообщения ответа поставщика (unmarshalling)» (подробное описание ошибок представлено по ссылке: [https://confluence.softrust.ru/x/UACVBw\)](https://confluence.softrust.ru/x/UACVBw). В этом случае кнопка «Снять подпись» будет недоступна). Для снятия подписи необходимо в блоке «Причины установлены» нажать кнопку «Снять подпись» [\(Рисунок 1858\)](#page-1189-0). Данная функция доступна при наличии роли «Отмена подписи». Назначение ролей пользователю описано в Руководстве системного программиста ТМ МИС SaaS. Также при необходимости, есть возможность снять подпись и отредактировать поля «Лицо, заполнившее свидетельство» и «Руководитель», для последующей успешной отправки в РЭМД. В этом случае изменить можно только должность врача, ФИО врача доступно для редактирования только до печати документа.

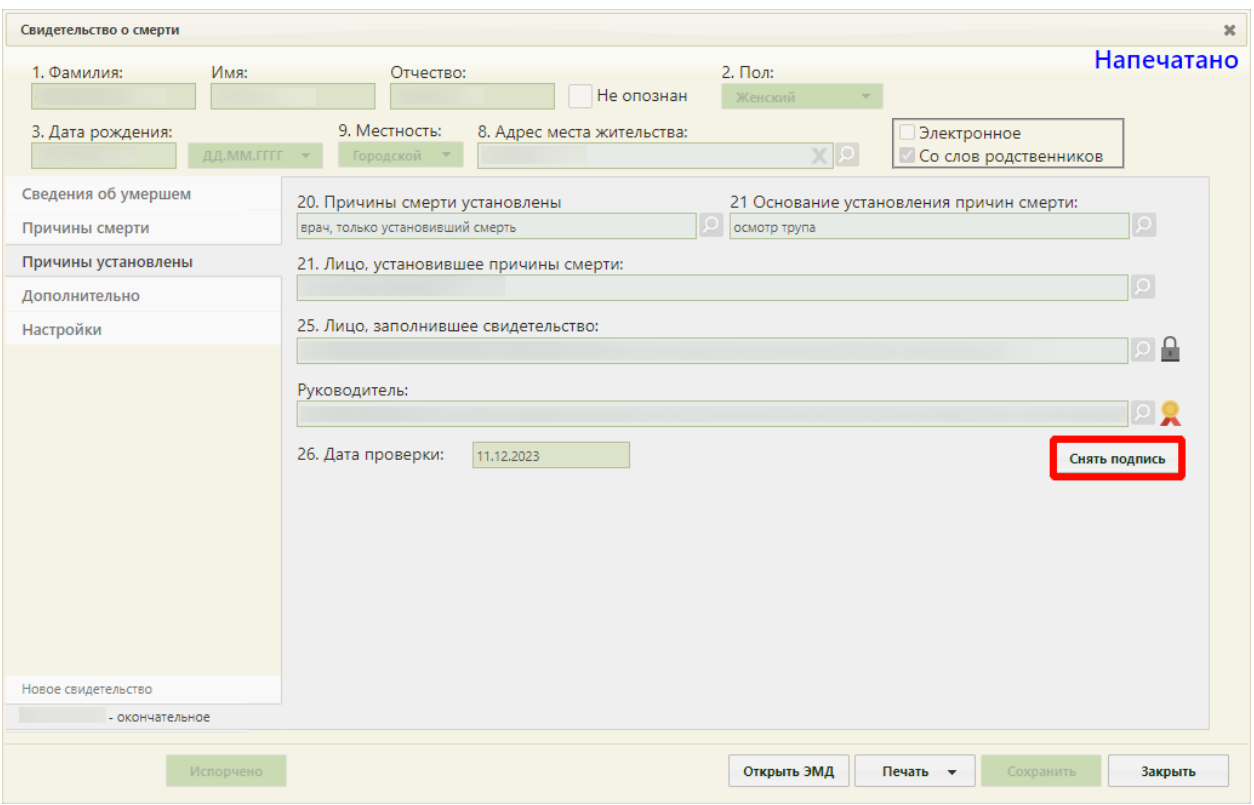

Рисунок 1858. Снятие электронной подписи

<span id="page-1189-0"></span>Подпись с МСС будет снята.

## **6.21.5. Перевод свидетельства о смерти в статус «Испорчено»**

Если выявлено некорректное заполнение медицинского свидетельства о смерти, то его необходимо отметить, как «испорчено». Взамен испорченного создается новое свидетельство (см. раздел [6.21.1\)](#page-1130-0).

Для того чтобы перевести свидетельство в статус «Испорчено», следует на форме свидетельства нажать кнопку «Испорчено» [\(Рисунок 1859\)](#page-1190-0). Кнопка доступна после печати, если документ еще не подписан, а также при наличии роли "СС. Доступность кнопки Испорчено", если подписан одной подписью врача.

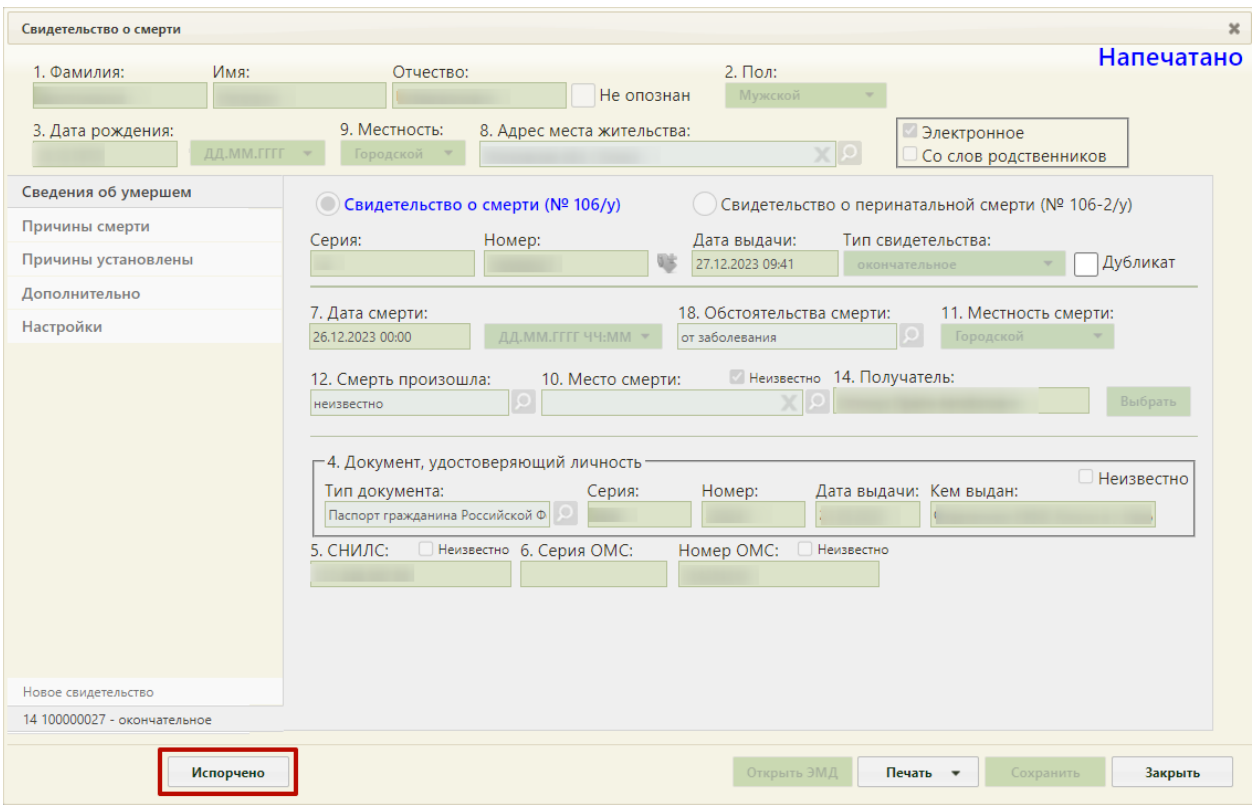

Рисунок 1859. Перевод свидетельства в статус «Испорчено»

<span id="page-1190-0"></span>В результате нажатия кнопки появится окно подтверждения перевода свидетельства в статус «Испорчено» [\(Рисунок 1860\)](#page-1190-1). Для продолжения операции необходимо нажать «Да».

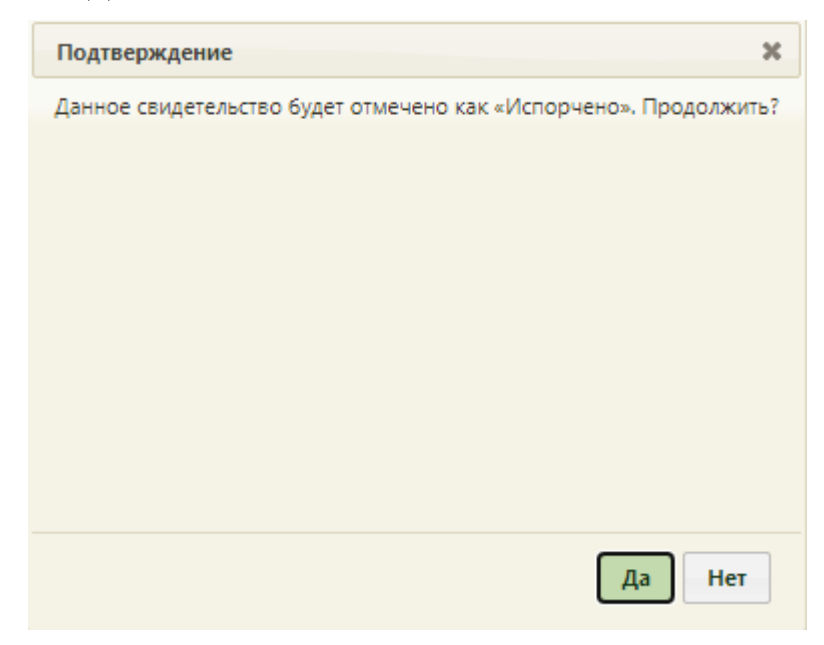

Рисунок 1860. Окно подтверждения перевода свидетельства в статус «Испорчено»

<span id="page-1190-1"></span>Свидетельство о смерти примет статус «Испорчено» [\(Рисунок 1861\)](#page-1191-0). В этом статусе все ЭМД для этого МСС будут удалены.

<span id="page-1191-0"></span>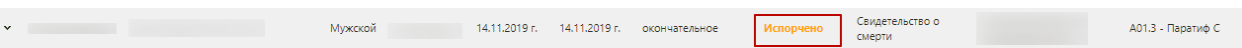

Рисунок 1861. Свидетельство о смерти в статусе «Испорчено»

## **6.21.6. Создание изменений к свидетельствам**

Для того чтобы создать изменение к свидетельству, следует в журнале выбрать необходимое свидетельство со статусом «Напечатано» либо «Испорчено». Отобразится заполненная форма свидетельства о смерти, недоступная для редактирования [\(Рисунок](#page-1191-1)  [1862\)](#page-1191-1).

| Свидетельство о смерти                              | $\boldsymbol{\varkappa}$                                                                                                    |
|-----------------------------------------------------|----------------------------------------------------------------------------------------------------|
| 1. Фамилия:<br>Имя:                                 | Напечатано<br>2. Пол:<br>Отчество:                                                                                                    |
|                                                     | Не опознан<br>Мужской                                                                                                    |
| 3. Дата рождения:                                   | 9. Местность:<br>8. Адрес места жительства:<br><b>В Электронное</b>                                                                                                    |
| ДД.ММ.ГГГГ<br>26.12.1970                            | $\times$ $\circ$<br>Городской ▼<br>Со слов родственников                                                                                                    |
| Сведения об умершем                                 | Свидетельство о смерти (№ 106/у)<br>$\left(\bigcap\right)$<br>Свидетельство о перинатальной смерти (№ 106-2/у)                                                                                                    |
| Причины смерти                                      | Номер:<br>Серия:<br>Дата выдачи:<br>Тип свидетельства:                                                                                                    |
| Причины установлены                                 | 贴<br>Дубликат<br>$\overline{\phantom{a}}$<br>окончательное                                                                                                    |
| Дополнительно                                       | 18. Обстоятельства смерти:<br>7. Дата смерти:<br>11. Местность смерти:                                                                                                    |
| Настройки                                           | 26.12.2023 00:00<br>ДД.ММ.ГГГГ ЧЧ:ММ ▼<br>Городской<br>от заболевания                                                                                                    |
|                                                     | —4. Документ, удостоверяющий личность:<br><b>• Неизвестно</b><br>Дата выдачи: Кем выдан:<br>Тип документа:<br>Номер:<br>Серия:<br>Паспорт гражданина Российской Ф<br>5. СНИЛС:<br>Неизвестно 6. Серия ОМС:<br>Номер ОМС:<br>Неизвестно |
| Новое свидетельство<br>14 100000027 - окончательное |                                                                                                    |
| Испорчено                                           | Открыть ЭМД<br>Печать -<br>Закрыть<br>Сохранить                                                                                                    |

Рисунок 1862. Заполненная форма свидетельства

<span id="page-1191-1"></span>Для внесения изменений в свидетельство необходимо создать свидетельство о смерти с новым типом. Следует нажать на вкладку «Новое свидетельство», расположенную над вкладкой с открытым свидетельством. Отобразится окно с предупреждением о создании свидетельства со статусом взамен [\(Рисунок 1863\)](#page-1191-2).

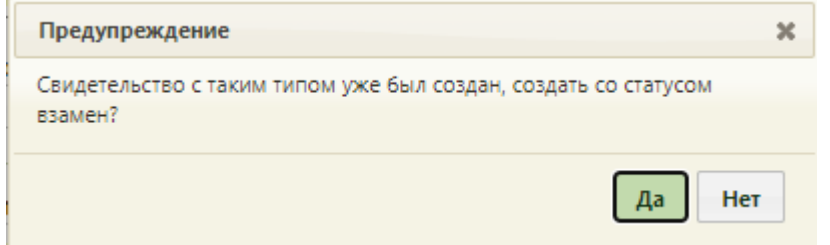

Рисунок 1863. Окно с предупреждением о создании свидетельства

<span id="page-1191-2"></span>Для отмены проведения операции, следует нажать кнопку

Для подтверждения проведения операции, следует нажать кнопку **Да**. В результате отобразится форма создания свидетельства о смерти со статусом «Новый». Форма частично будет заполнена информацией из исходного свидетельства.

Поле «Тип свидетельства» будет автоматически заполнено значением «Взамен предварительного» или «Взамен окончательного» в зависимости от типа предыдущего медицинского свидетельства – «Окончательное» или «Предварительное». Для заполнения становятся доступными поля «Серия взамен», «Номер взамен», «Дата выдачи взамен». В них отображаются данные из исходного свидетельства. Данные свидетельства, выдаваемого взамен, вводятся в поля: «Серия», «Номер» и «Дата выдачи» [\(Рисунок 1864\)](#page-1192-0).

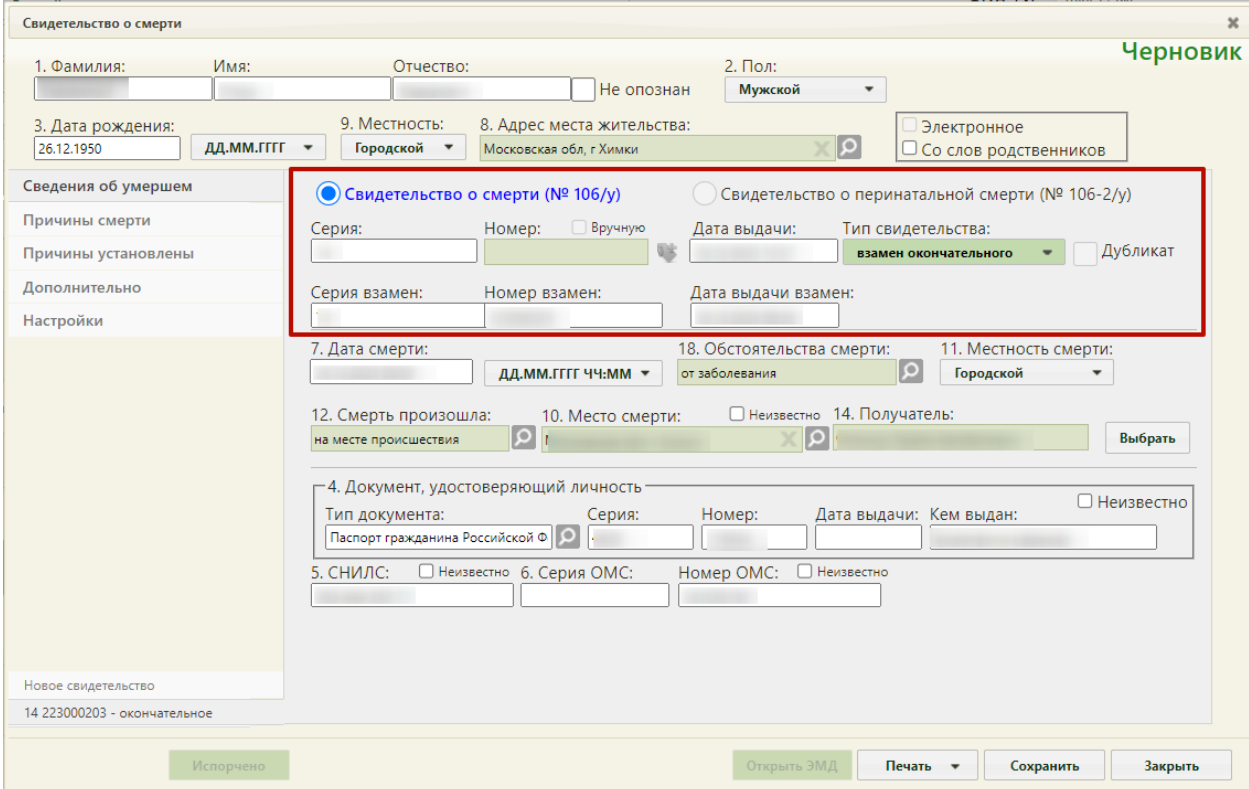

Рисунок 1864. Форма создания нового свидетельства

<span id="page-1192-0"></span> «Серия», «Номер» – поля заполняются вручную с клавиатуры. Поля обязательны для заполнения.

 «Дата выдачи» – поле заполняется вручную с клавиатуры или выбором нужной даты из выпадающего календаря, появляющегося при установке курсора мыши в поле. Поле обязательно для заполнения.

После внесения необходимых изменений свидетельство следует сохранить и отправить на печать. Если были изменены поля, В журнале свидетельств о смерти в колонке «Тип свидетельства» отобразится наименование последнего сохраненного типа свидетельства [\(Рисунок 1865\)](#page-1193-0).

<span id="page-1193-0"></span>

| Количество записей: 59 |                        |              |         |               |               |               |                                  |        |                        |                  |                                                        |
|------------------------|------------------------|--------------|---------|---------------|---------------|---------------|----------------------------------|--------|------------------------|------------------|--------------------------------------------------------|
| $\checkmark$           | Серия, номер           | ФИО умершего | Пол     | Дата рождения | Дата смерти   | Дата выдачи   | Тип свидетельства                | Статус | Вид свидетельства      | МО/Подразделение | Основная причина сме                                   |
|                        |                        |              |         |               |               |               |                                  |        |                        |                  | А00.0 - Холера.                                        |
|                        | $\times$ 123124 Nº1013 |              | Мужской |               | 25.05.2020 r. | 04.06.2020 r. | взамен окончательного   Черновик |        | Свидетельство о смерти |                  | вызванная холерным<br>вибрионом 01, биовар<br>cholerae |

Рисунок 1865. Новое свидетельство в журнале

### **6.21.7. Создание дубликата свидетельства о смерти**

При утере медицинского свидетельства о смерти оформляется его дубликат. Для выдачи дубликата в списке свидетельств о смерти в разделе «Свидетельства о смерти» следует найти свидетельство со статусом «Напечатано» и выбрать пункт «Редактировать». Откроется окно «Свидетельство о смерти», недоступное для редактирования [\(Рисунок](#page-1193-1)  [1866\)](#page-1193-1). В поле «Дубликат» следует установить флажок.

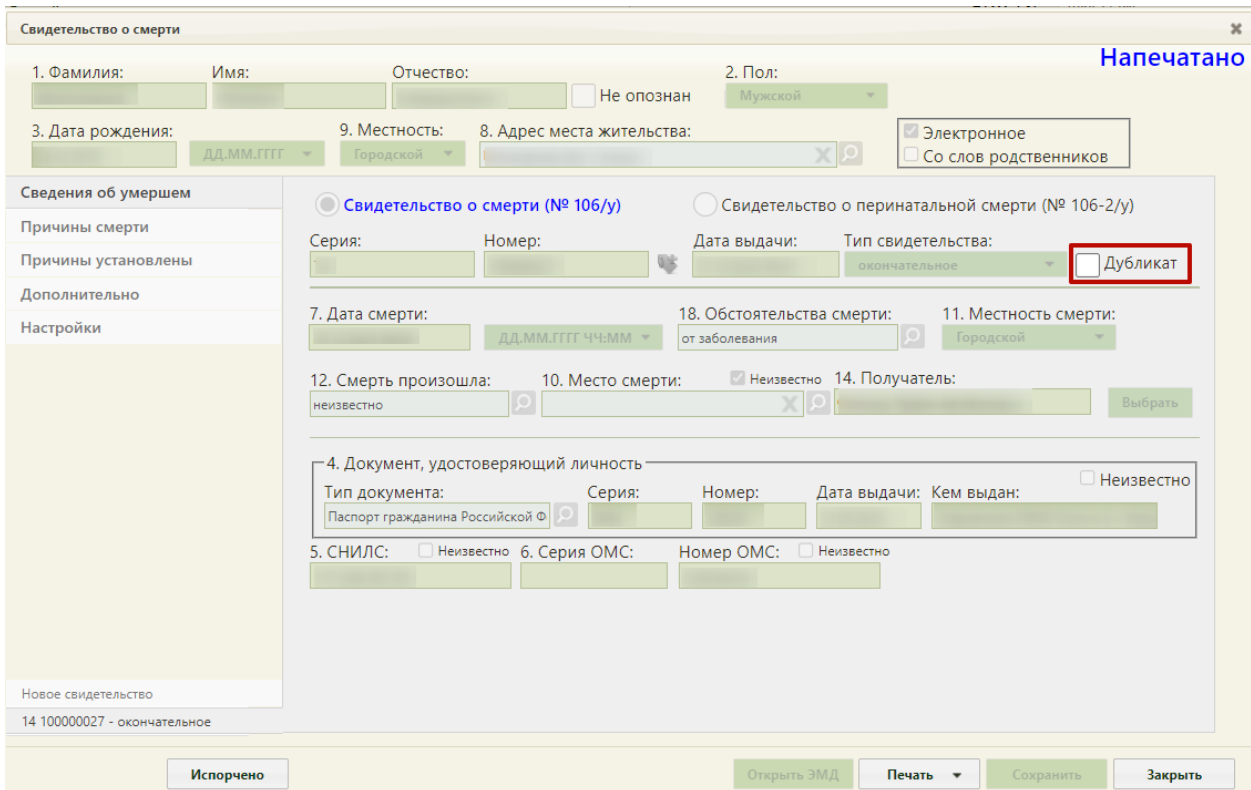

Рисунок 1866. Создание дубликата свидетельства о смерти

<span id="page-1193-1"></span>На форме отобразятся поля, аналогичные исходному свидетельству.

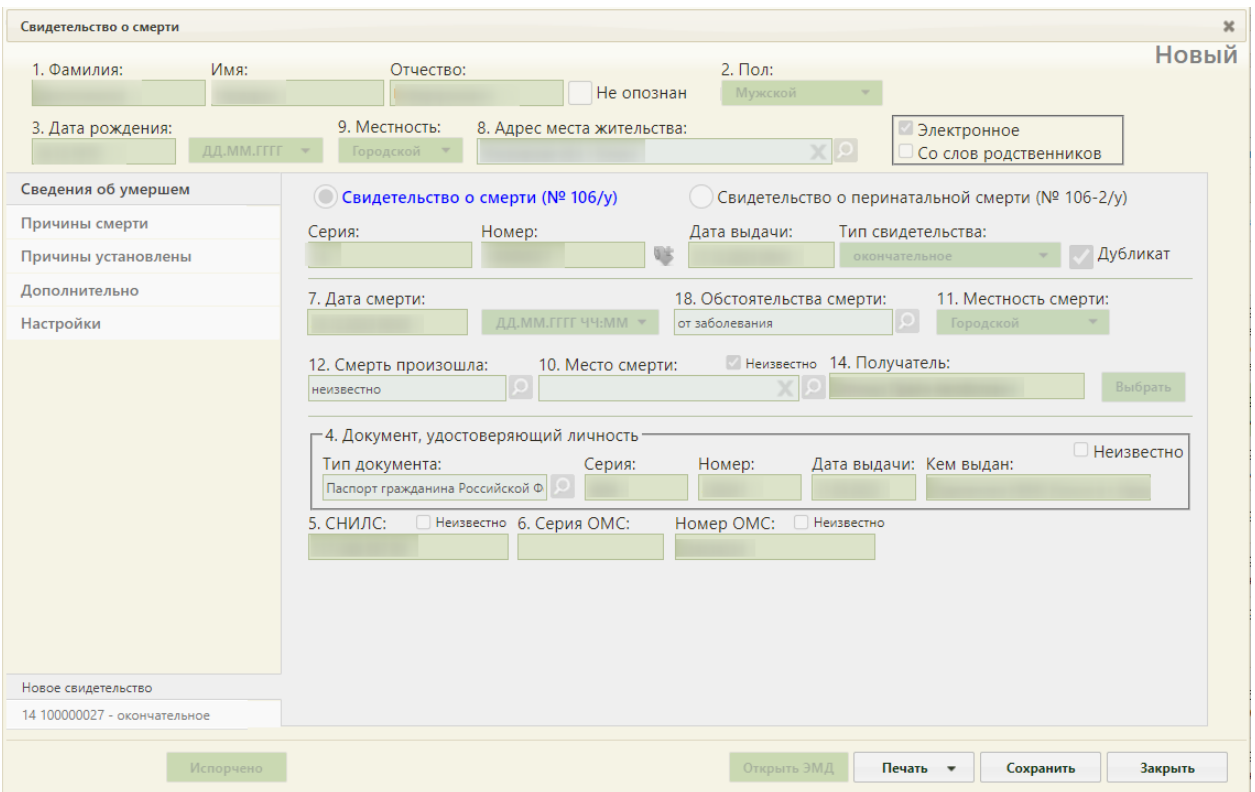

Рисунок 1867. Отображение полей дубликата свидетельства о смерти

После заполнения формы дубликат следует сохранить и вывести на печать [\(Рисунок 1868\)](#page-1195-0). Печать дубликатов осуществляется аналогично печати свидетельств. В печатной форме дубликата выводится пометка «Дубликат».

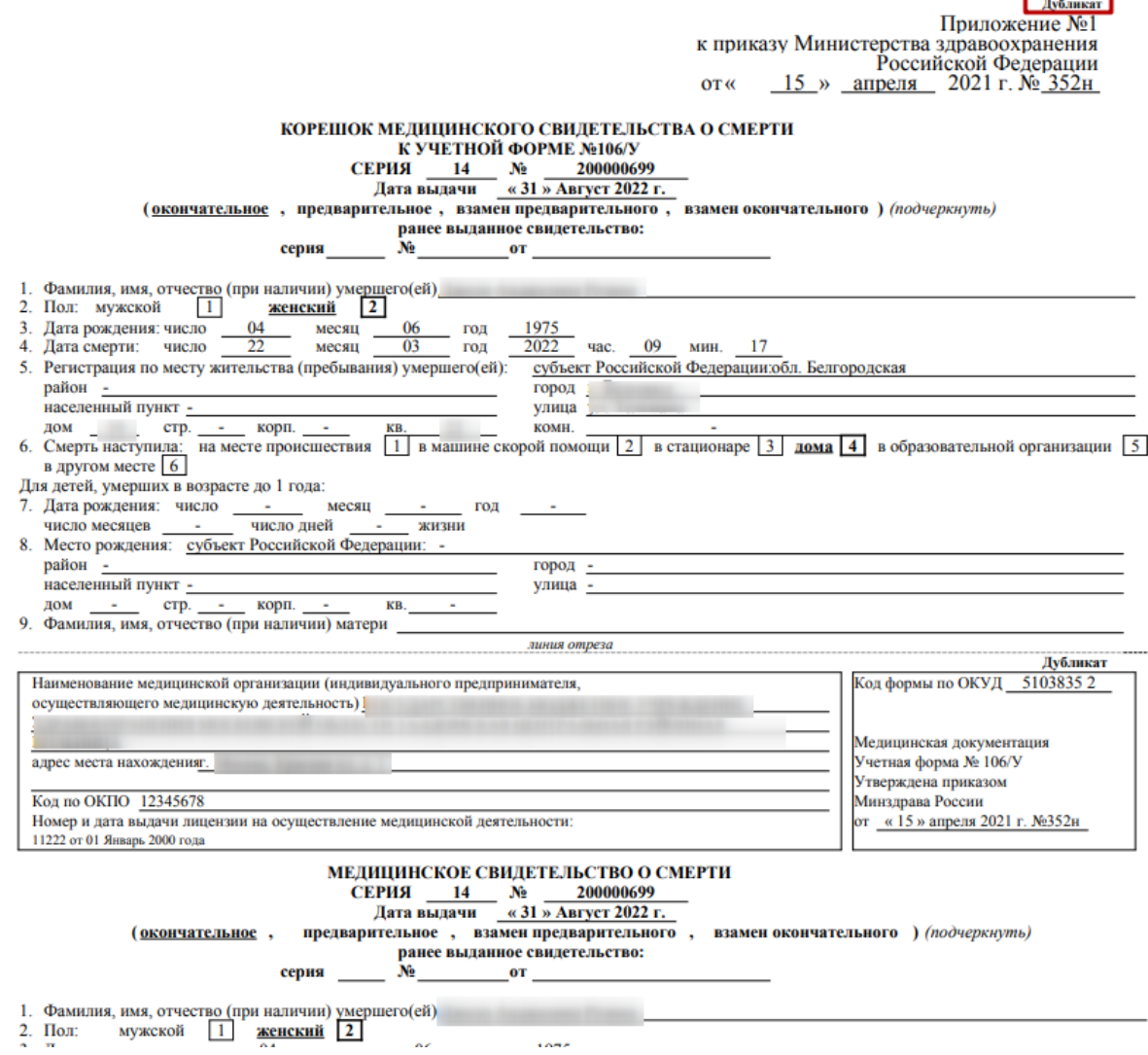

<span id="page-1195-0"></span>Рисунок 1868. Фрагмент печатной формы дубликата свидетельства о смерти по форме №

106/У

Дубликат свидетельства о смерти со статусом «Напечатано» можно распечатать повторно, нажав кнопку «Печать» → «Печать свидетельства».

### **6.22. Медицинские записи версии 1.0**

Работа с медицинскими записями версии 1.0 осуществляется при выключенной настройке «Режим работы с медицинскими записями версии 2.0» (описано в п. [6.27.27\)](#page-1276-0).

## **6.22.1. Медицинские записи в МКАБ**

Для работы с медицинскими записями в МКАБ необходимо перейти на вкладку «Мед. записи».

На вкладке «Мед. записи» отображается список осмотров пациента [\(Рисунок 1869\)](#page-1196-0). Шаблоны осмотров можно добавить и заполнить на соответствующей вкладке ТАП (работа с ТАП описана в п. [6.11.6\)](#page-636-0).

На вкладке «Мед. записи» можно редактировать имеющиеся осмотры. Если в списке медицинских записей напротив записи имеется иконка , это значит, что осмотр еще не подписан, и его можно редактировать. Если напротив медицинской записи стоит иконка , то это значит, что осмотр уже подписан врачом и редактированию не подлежит – его можно только распечатать.

Для редактирования осмотра следует нажать один раз мышью по нему или иконке рядом с ним или нажать правой кнопкой мыши и в открывшемся меню выбрать пункт «Редактировать» [\(Рисунок 1869\)](#page-1196-0), после чего откроется форма шаблона с введенными ранее данными. После редактирования осмотр также можно сохранить или подписать.

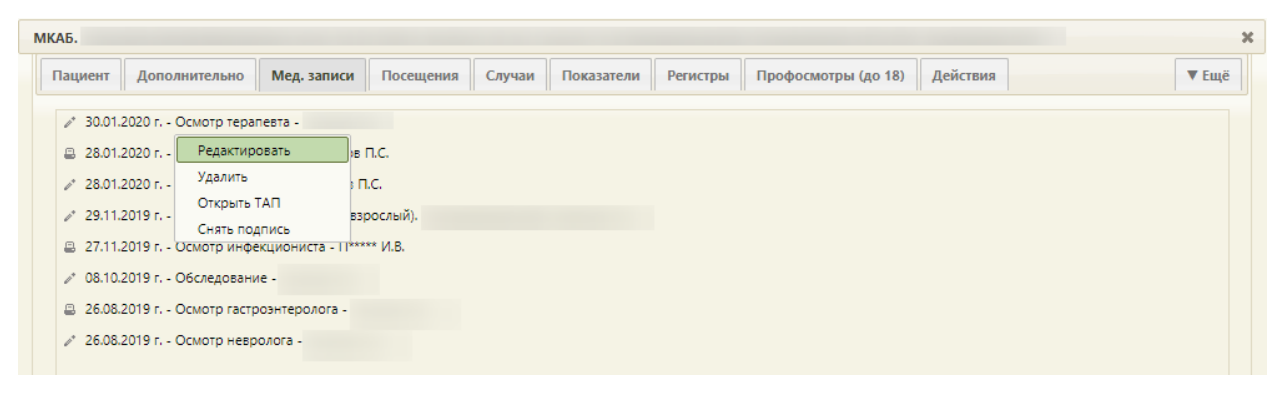

Рисунок 1869. Открытие мед. записи на редактирование через меню

<span id="page-1196-0"></span>Для просмотра и печати уже подписанного осмотра следует нажать один раз мышью по нему или иконке **в рядом с ним или нажать правой кнопкой мыши и в** открывшемся меню выбрать пункт «Печать» [\(Рисунок 1870\)](#page-1196-1), после чего откроется форма шаблона осмотра, в которой нельзя вносить никакие изменения [\(Рисунок 1871\)](#page-1197-0).

<span id="page-1196-1"></span>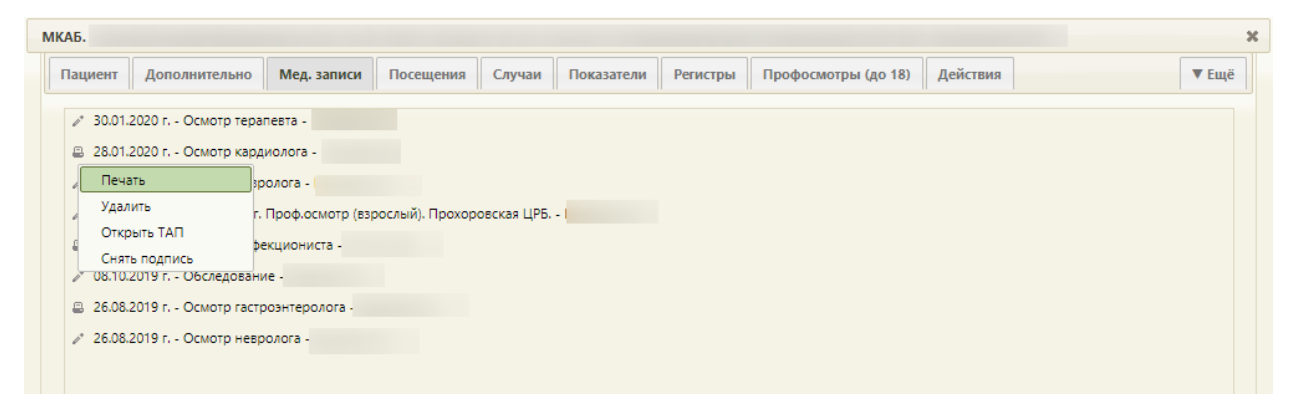

Рисунок 1870. Печать мед. записи через меню

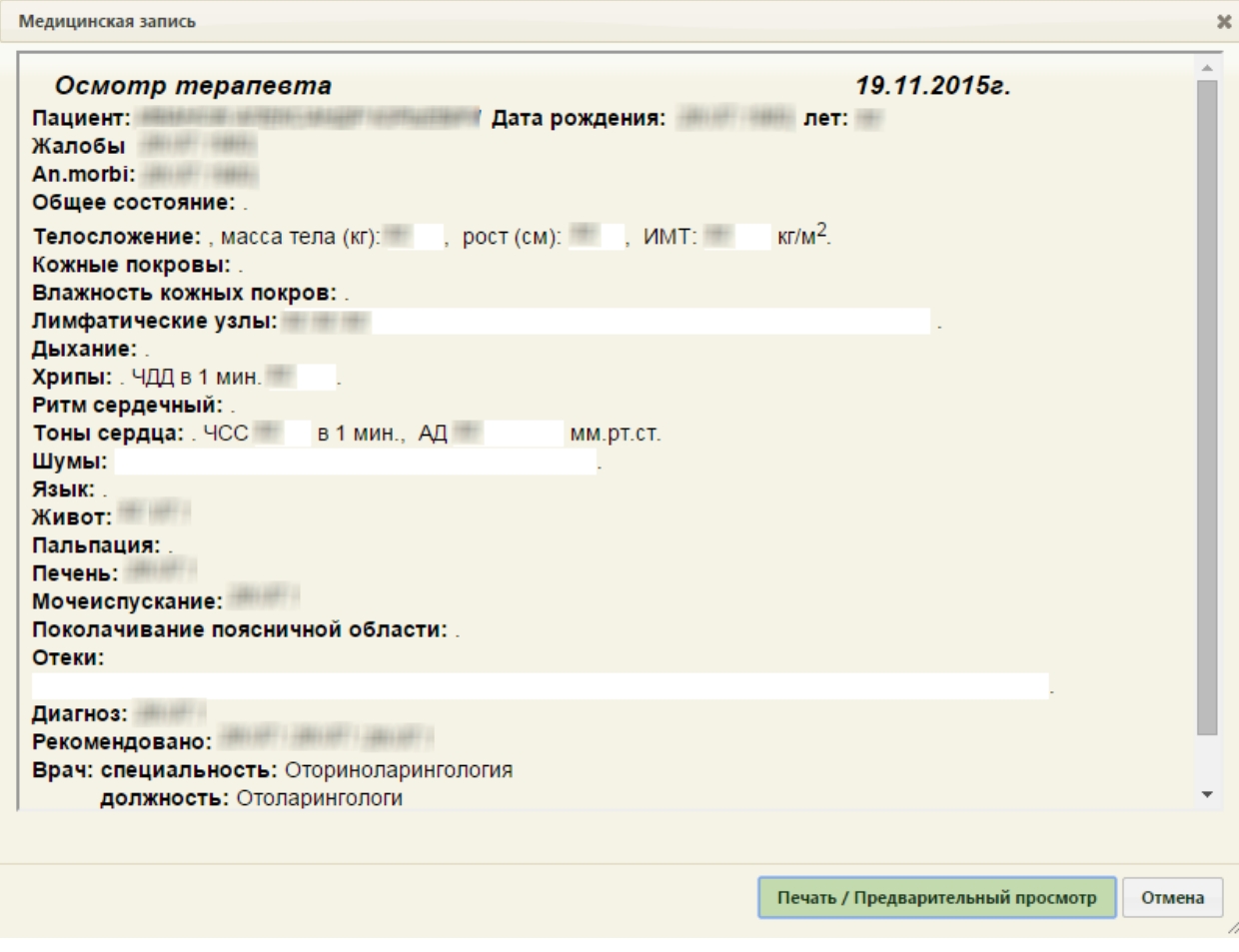

Рисунок 1871. Просмотр подписанного шаблона осмотра врача

<span id="page-1197-0"></span>Для печати осмотра следует на открывшейся форме нажать кнопку Печать / Предварительный просмотр , после чего во вкладке браузера откроется печатная форма осмотра для предварительного просмотра [\(Рисунок 1872\)](#page-1198-0). Печать выполняется

средствами браузера.

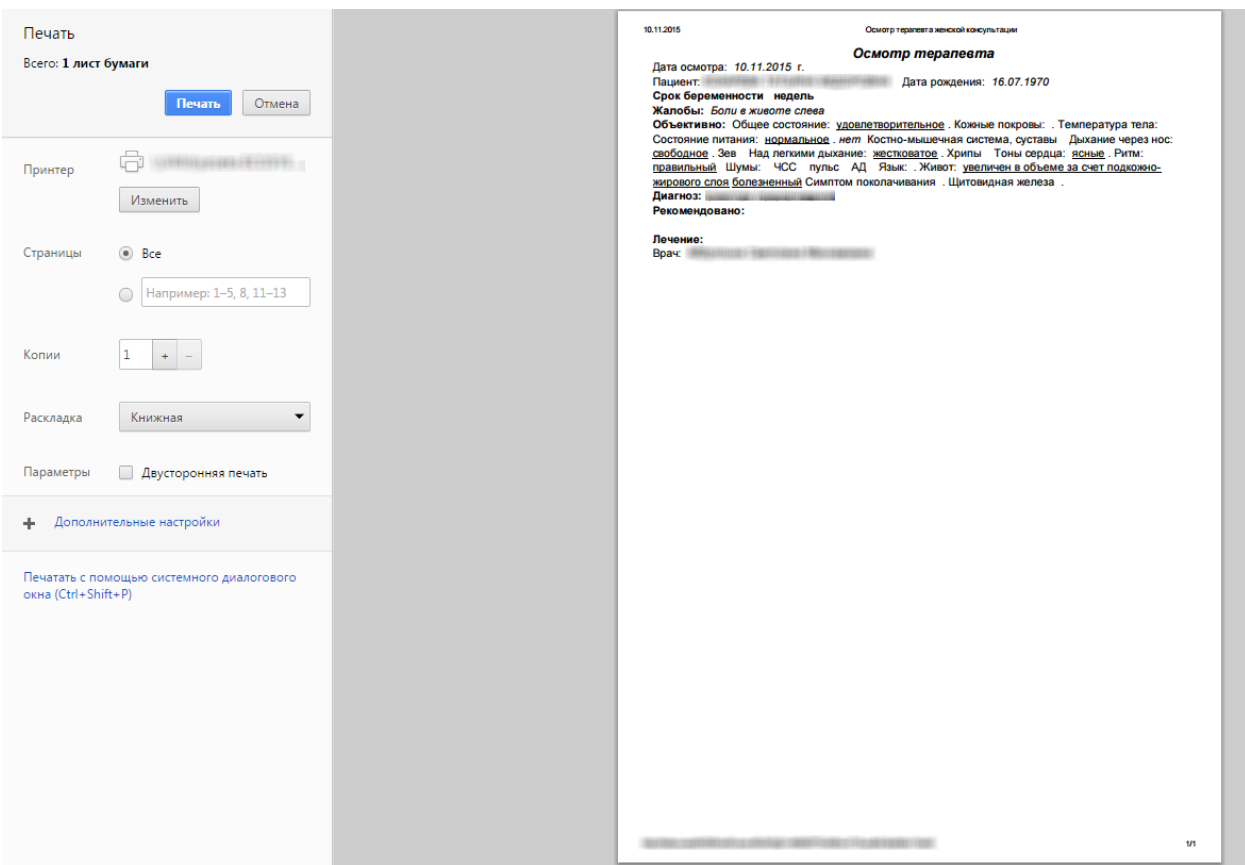

Рисунок 1872. Предварительный просмотр печатной формы осмотра

<span id="page-1198-0"></span>Для закрытия формы просмотра подписанного осмотра следует нажать кнопку Отмена .

Неподписанную медицинскую запись можно удалить, подписанную – нельзя. Для удаления следует вызвать контекстное меню записи и выбрать в нем пункт «Удалить» [\(Рисунок 1870\)](#page-1196-1). Появится форма, на которой необходимо подтвердить удаление

медицинской записи нажатием кнопки  $\begin{bmatrix} A^a \end{bmatrix}$  [\(Рисунок 1873\)](#page-1198-1).

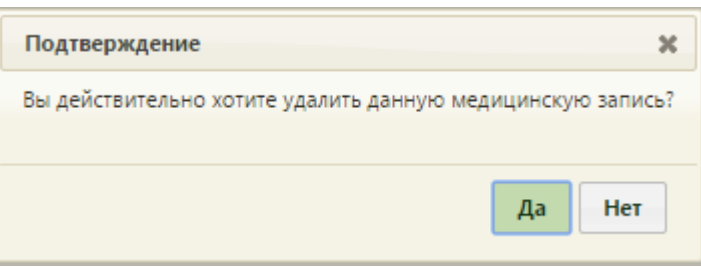

Рисунок 1873. Форма с подтверждением удаления мед. записи

Медицинская запись будет удалена.

<span id="page-1198-1"></span>Для того чтобы снять подпись с медицинской записи, необходимо вызвать контекстное меню записи и выбрать в нем пункт «Снять подпись» [\(Рисунок 1874\)](#page-1199-0). Данная функция доступна при наличии роли «Отмена подписи». Назначение ролей пользователю описано в Руководстве системного программиста ТМ МИС SaaS

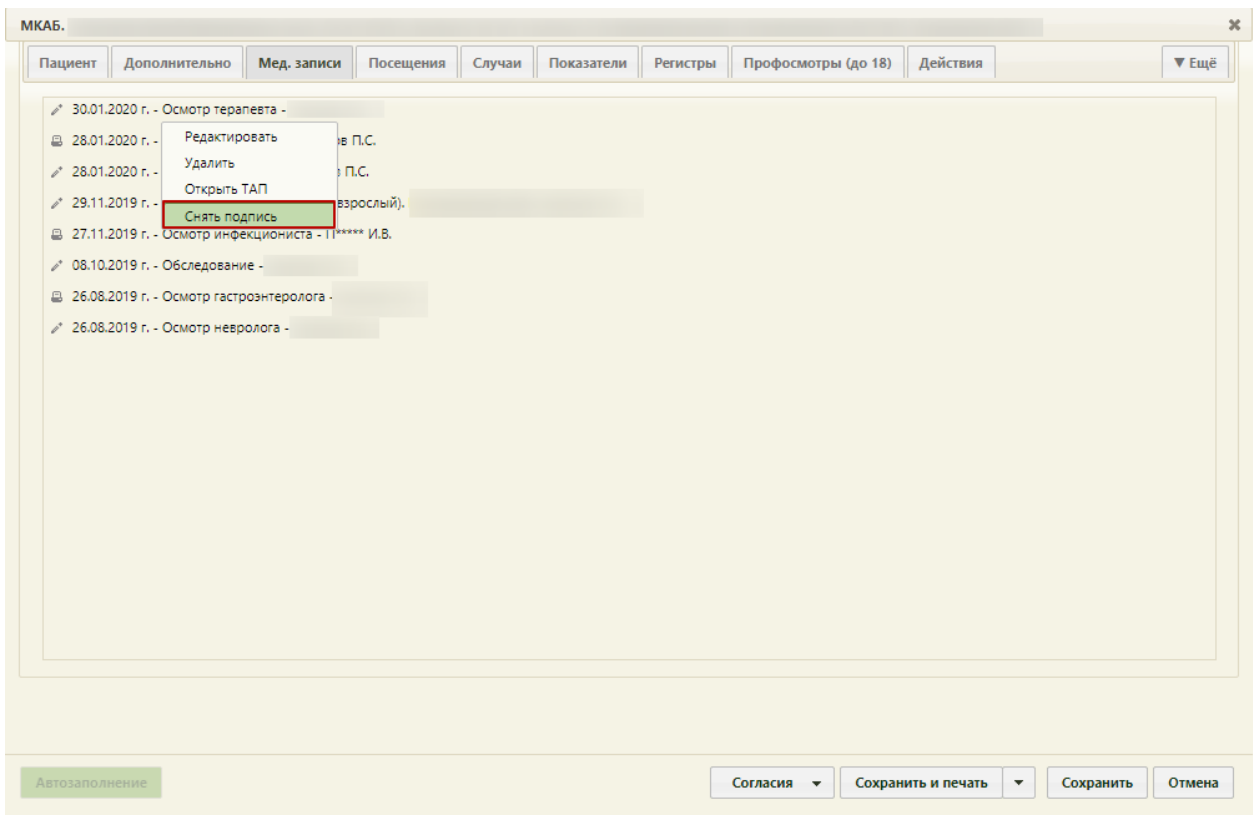

Рисунок 1874. Снятие электронной подписи через меню

┑

 $\overline{ }$ 

<span id="page-1199-0"></span>Появится форма, на которой необходимо подтвердить снятие признака подписи

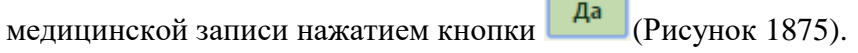

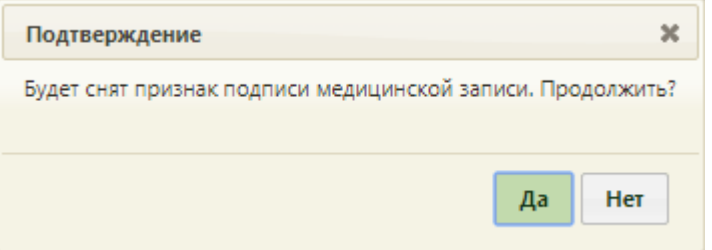

Рисунок 1875. Форма с подтверждением снятия подписи мед. записи

<span id="page-1199-1"></span>Подпись с медицинской записи будет снята.

# **6.22.2. Медицинские записи в ТАП**

Для работы с медицинскими записями в ТАП необходимо перейти на вкладку «Медицинские записи».

На вкладке «Медицинские записи» вносятся осмотры врачей [\(Рисунок 1876\)](#page-1200-0).

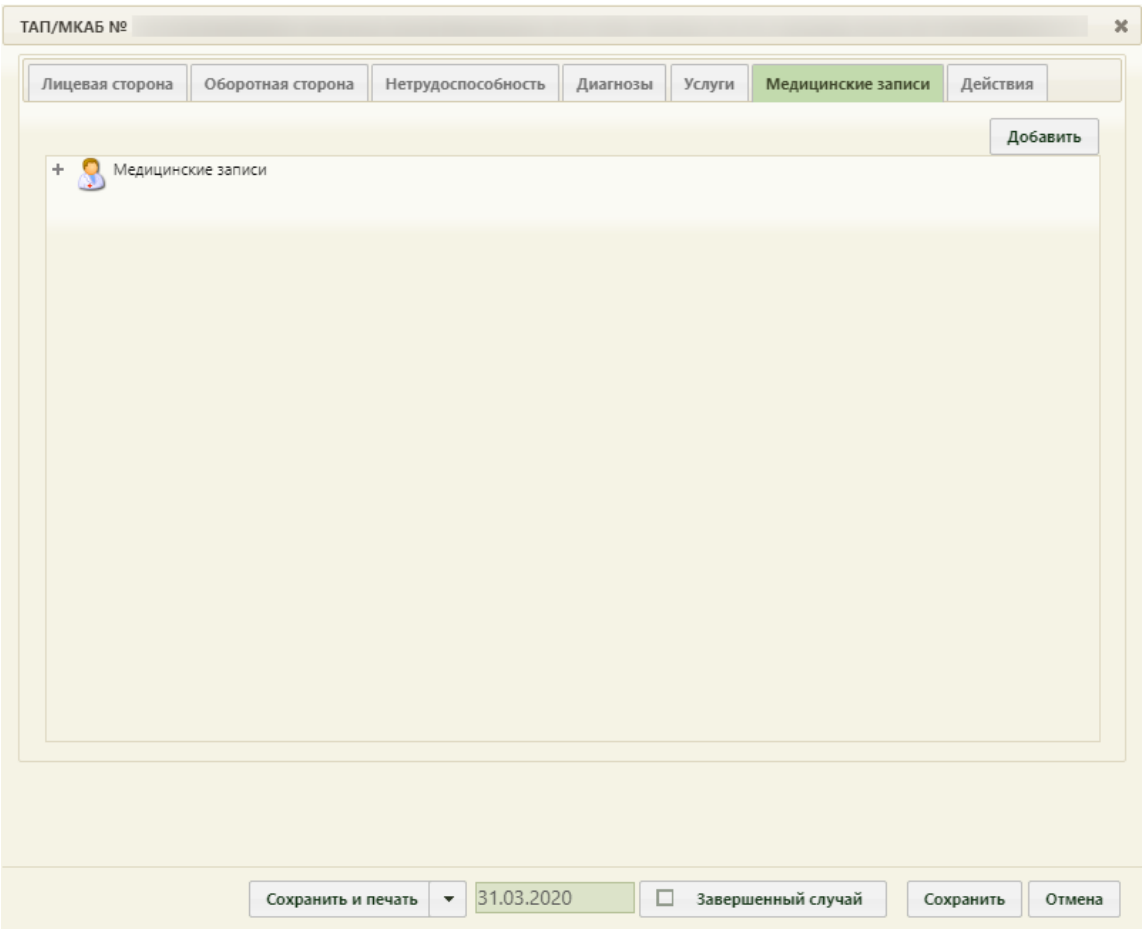

Рисунок 1876. Вкладка «Медицинские записи» талона амбулаторного пациента

<span id="page-1200-0"></span>Для того чтобы завести новую медицинскую запись (осмотр), следует нажать кнопку **добавить** . Откроется окно выбора типа шаблона [\(Рисунок 1210\)](#page-800-0) для добавления медицинской записи.

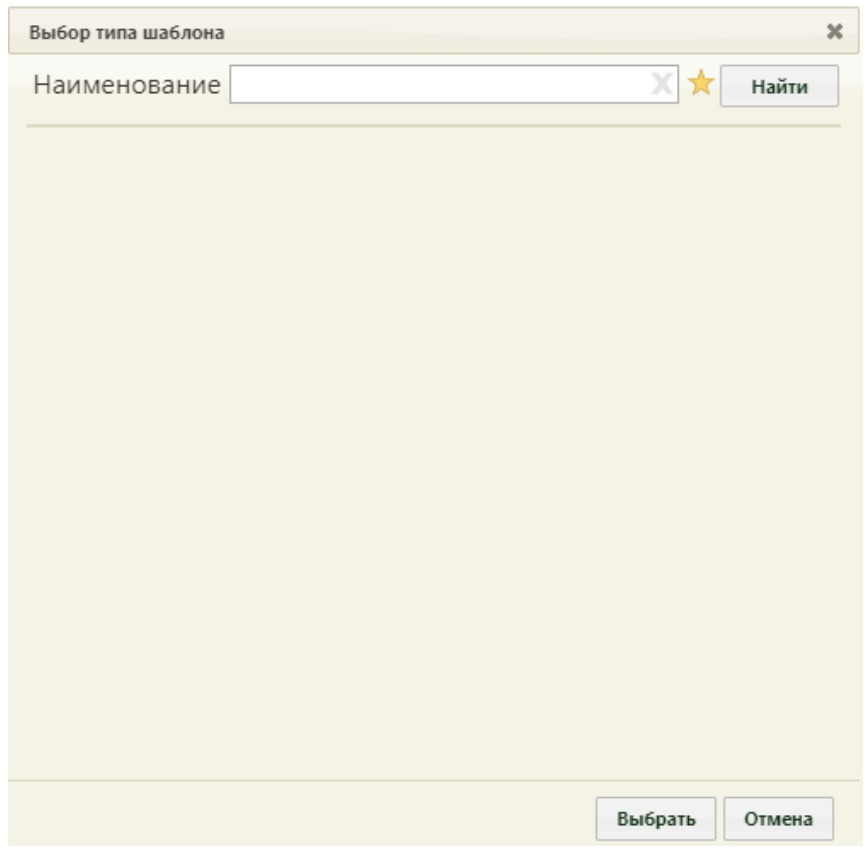

Рисунок 1877. Форма «Выбор типа шаблона»

По умолчанию, список шаблонов свернут. Для его отображения нужно нажать значок . Отобразится полный список шаблонов [\(Рисунок 1211\)](#page-801-0).

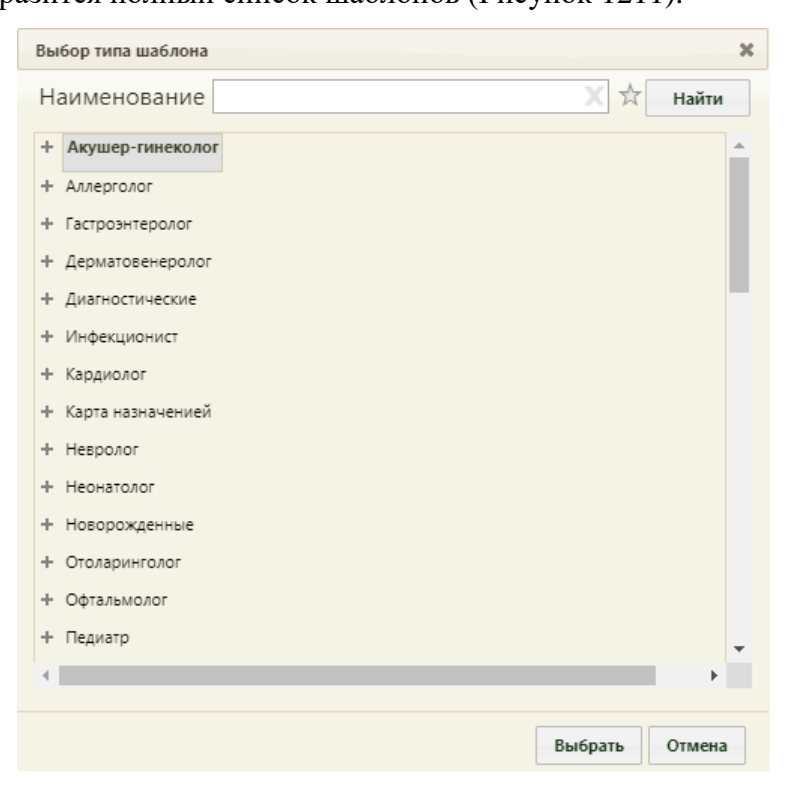

Рисунок 1878. Полный список шаблонов

Значок к сменится на значок  $\overrightarrow{x}$ , который будет описан ниже.

Раскрыть список типов шаблонов для выбора конкретного шаблона можно несколькими способами: выделить тип и нажать кнопку Выбрать; выполнить двойной клик мыши по типу; нажать  $+$  рядом с нужным типом.

Список типов шаблонов будет развернут до следующего уровня [\(Рисунок 1212\)](#page-802-0).

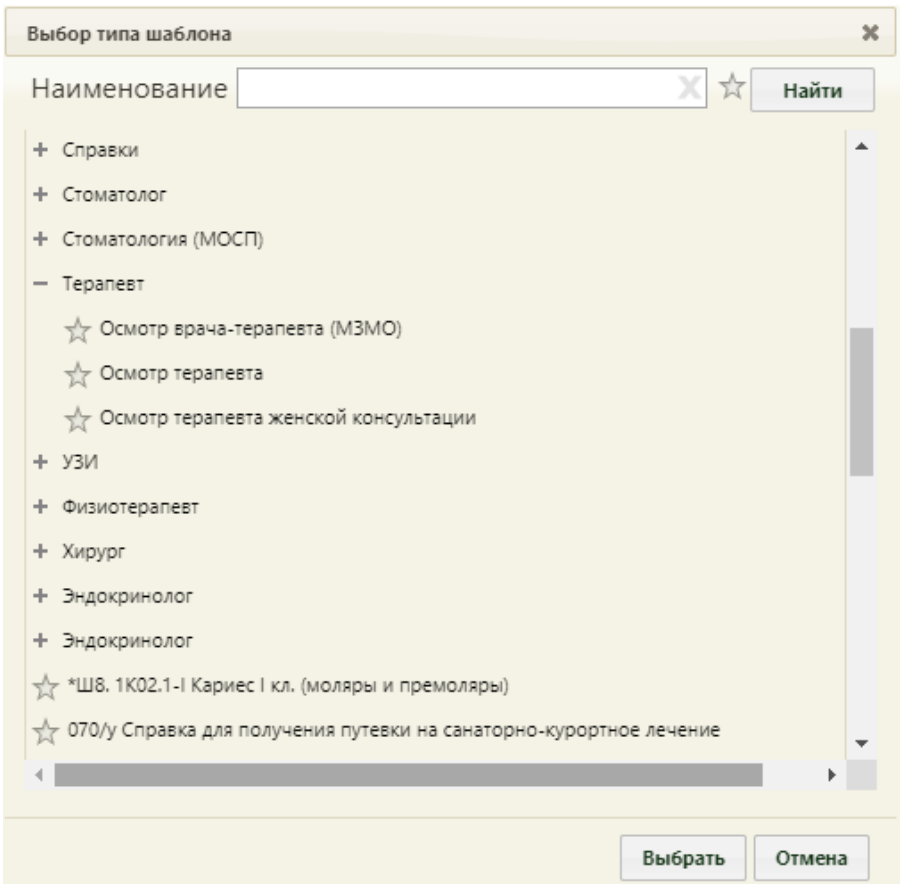

Рисунок 1879. Развернутый список шаблонов

Шаблоны, которыми врач будет пользоваться, можно отметить как избранные. Для этого следует раскрыть список шаблонов и нажать напротив подходящего значок  $\mathcal{X},$ чтобы он выделился желтым цветом –  $\mathcal{X}$  [\(Рисунок 1880\)](#page-1202-0). Для того чтобы удалить шаблон из избранного, нужно еще раз нажать значок  $\mathbf{\hat{x}}$ .

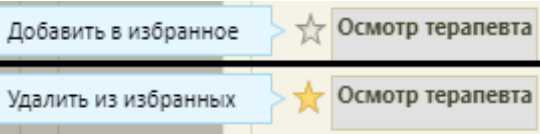

#### Рисунок 1880. Добавление и удаление шаблона из избранного

<span id="page-1202-0"></span>После добавления хотя бы одного шаблона в избранные можно пользоваться значком **\*** . После нажатия отобразятся все шаблоны, которые были добавлены в избранное [\(Рисунок 1881\)](#page-1203-0).

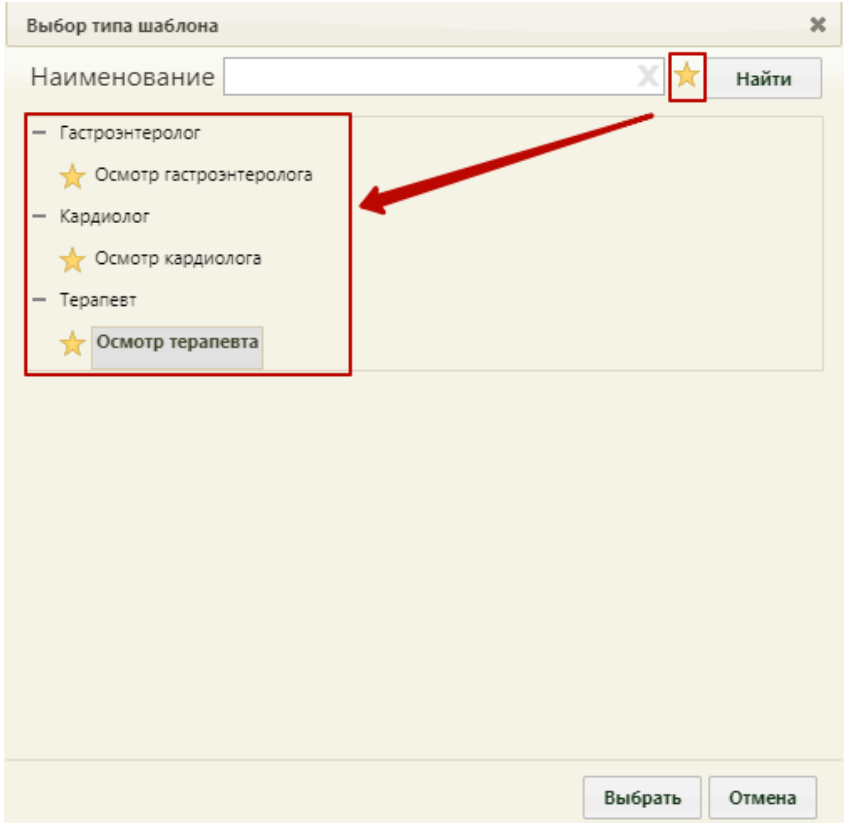

Рисунок 1881. Отображение избранных шаблонов

<span id="page-1203-0"></span>Выбор шаблона осмотра осуществляется либо выделением шаблона и нажатием

кнопки Выбрать , либо двойным кликом. Откроется форма «Медицинская запись» с шаблоном осмотра [\(Рисунок 1882\)](#page-1204-0). Вид шаблона зависит от выбранного типа.

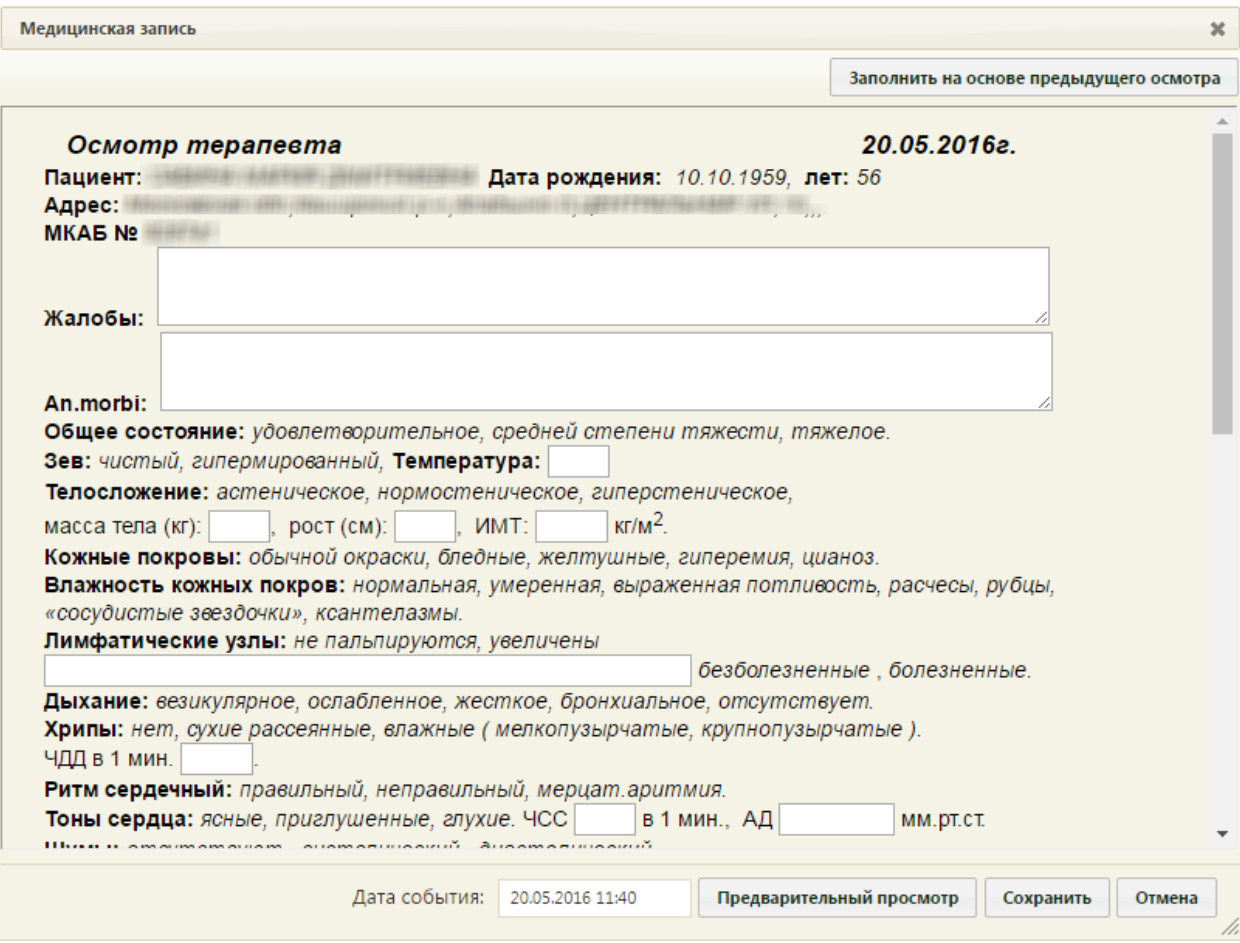

Рисунок 1882. Форма «Медицинская запись»

<span id="page-1204-0"></span>В шаблоне осмотра имеются поля ввода и поля, которые нужно выбирать одинарным щелчком мыши по ним. Например, на [Рисунок 1215](#page-803-0) полем ввода данных с клавиатуры является поле «Жалобы», а поле «Кожные покровы» заполняется выбором варианта [\(Рисунок 1918\)](#page-1226-0).

Кожные покровы: обычной окраски,

Рисунок 1883. Заполнение поля выбором варианта

Если по варианту выполнить двойной щелчок мыши, то после него появится поле ввода, в которое вручную с клавиатуры можно ввести дополнительные данные [\(Рисунок](#page-1228-0)  [1921\)](#page-1228-0).

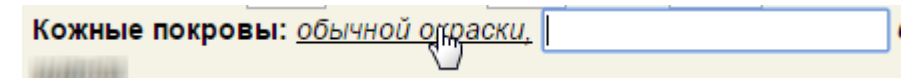

### Рисунок 1884. Поле ввода после двойного клика по варианту

После заполнения всех требуемых полей в шаблоне его следует сохранить, нажав кнопку **Сохранить** . После сохранения медицинская запись появится в списке медицинских записей на соответствующей вкладке МКАБ [\(Рисунок 1869\)](#page-1196-0). Если медицинскую запись нужно подписать, то следует нажать кнопку

Предварительный просмотр , откроется форма предварительного просмотра шаблона, на которой нужно нажать кнопку [\(Рисунок 1885\)](#page-1205-0). Открывать медицинскую запись на предварительный просмотр и подпись сотрудник может только ЭПМЗ, им же и созданные. Открывать и подписывать ЭПМЗ, созданные другим пользователем, нельзя.

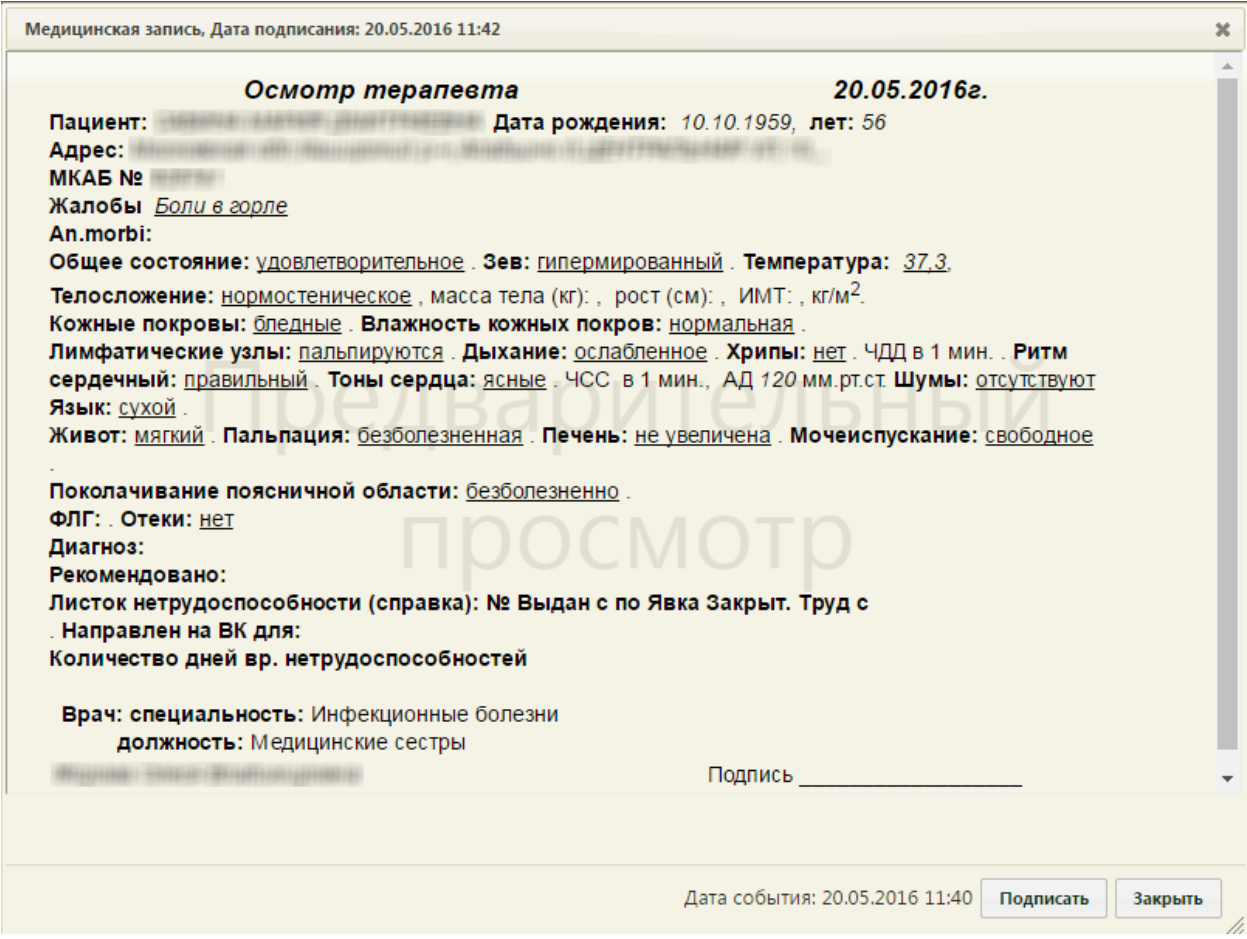

Рисунок 1885. Форма предварительного просмотра шаблона

<span id="page-1205-0"></span>После нажатия кнопки подписать появится форма, на которой нужно подтвердить

подпись документа [\(Рисунок 1886\)](#page-1205-1).

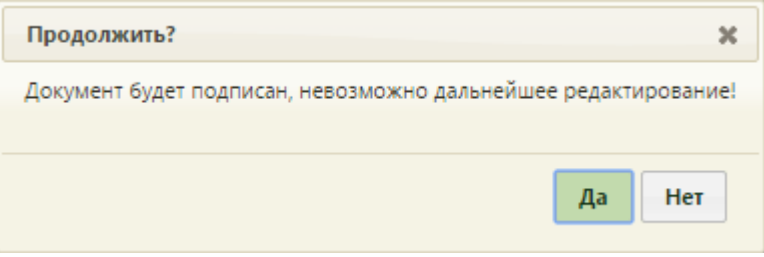

Рисунок 1886. Подтверждение подписи шаблона

<span id="page-1205-1"></span>Подписанную медицинскую запись нельзя редактировать, ее можно только распечатать. Неподписанную медицинскую запись печатать нельзя. Медицинская запись

подписывается, если информация в шаблоне осмотра не нуждается в редактировании, является окончательной. Для печати следует нажать кнопку «Печать» [\(Рисунок 1924\)](#page-1230-0).

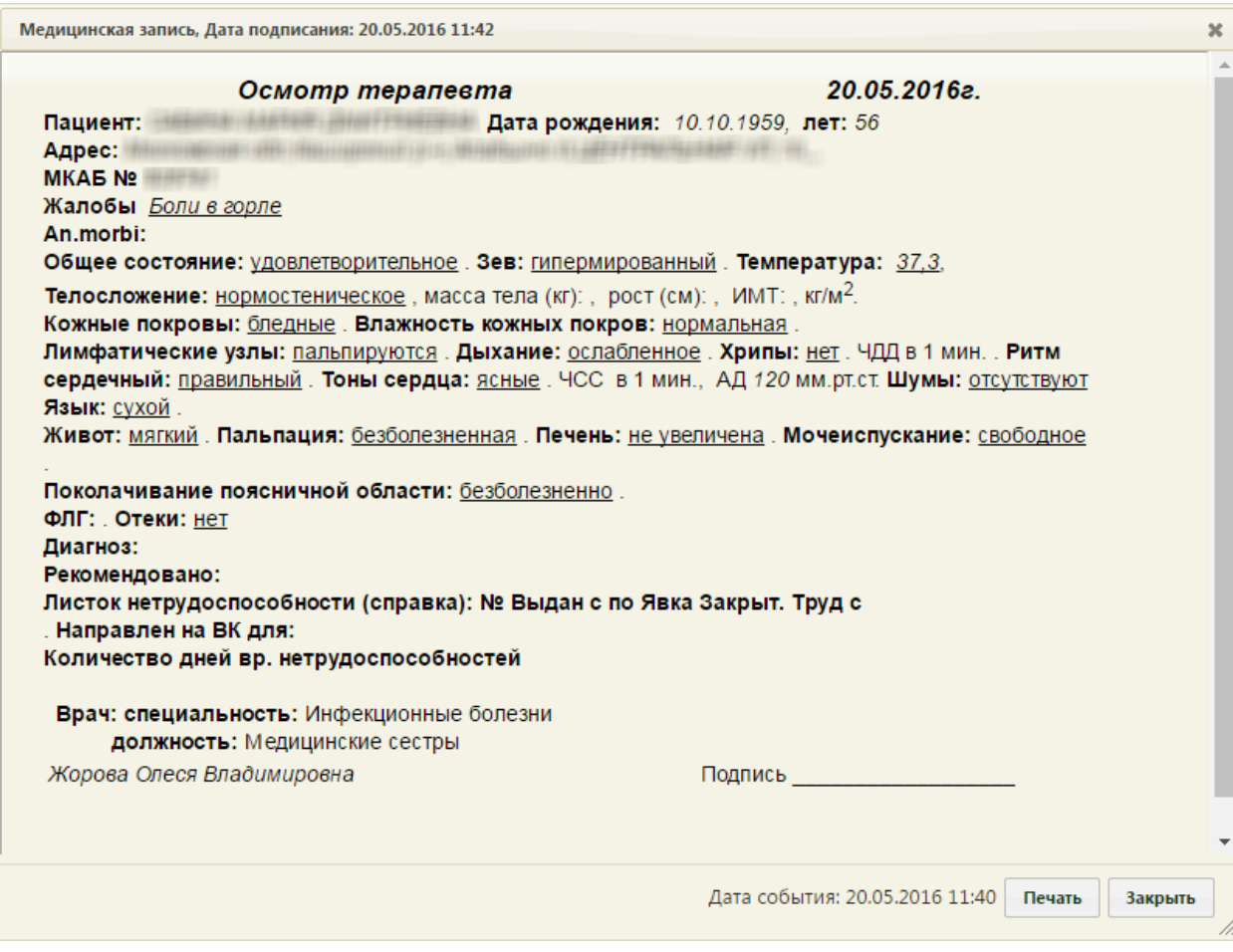

Рисунок 1887. Просмотр подписанного шаблона

В новой вкладке браузера откроется печатная форма осмотра для предварительного

просмотра [\(Рисунок 1925\)](#page-1230-1). Печать выполняется средствами браузера.

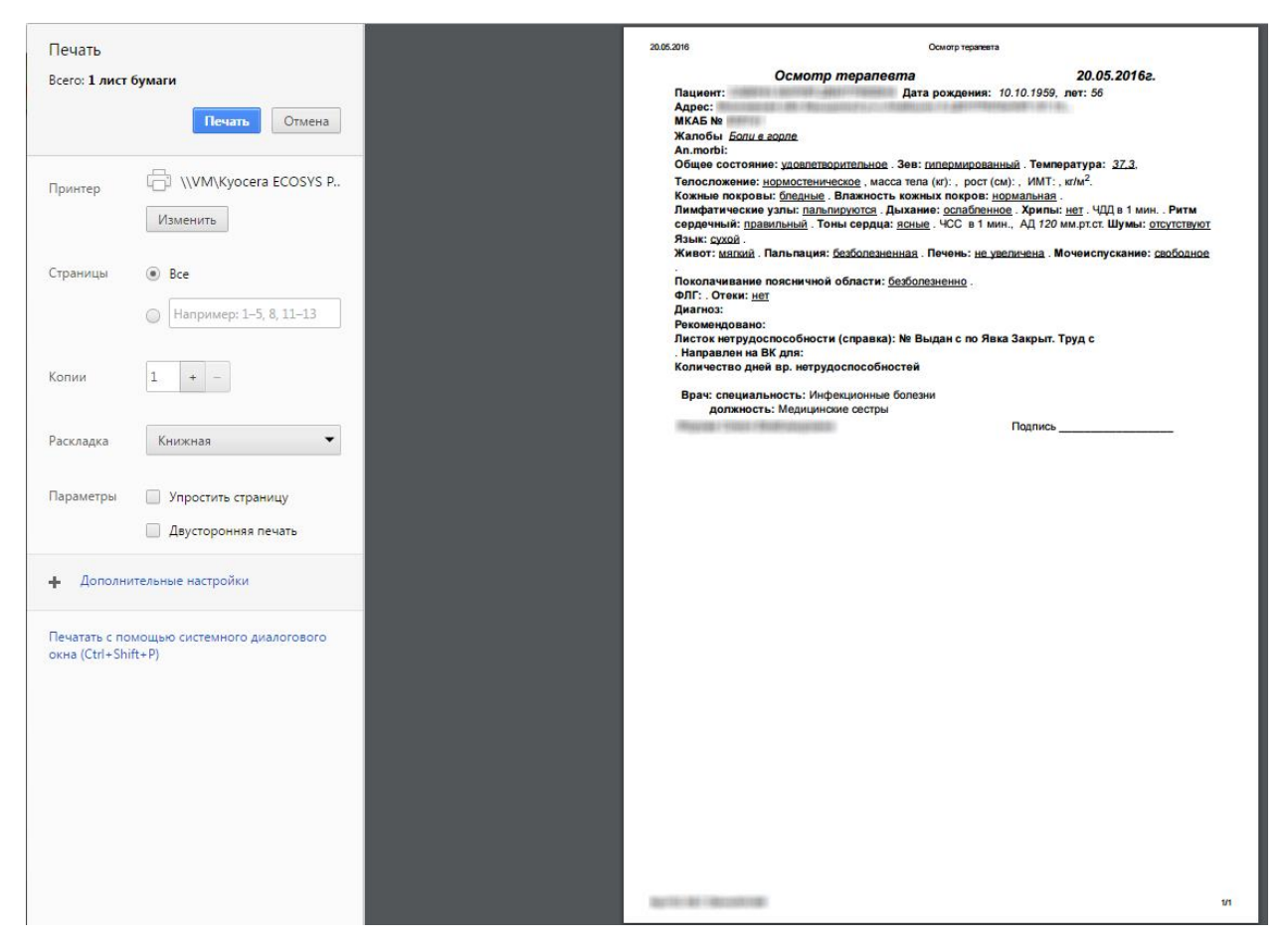

Рисунок 1888. Предварительный просмотр печатной формы осмотра

Для закрытия формы просмотра подписанного осмотра следует нажать кнопку

Закрыть [\(Рисунок 1924\)](#page-1230-0).

Созданный осмотр будет добавлен на вкладку «Медицинские записи» [\(Рисунок](#page-1208-0)  [1889\)](#page-1208-0).

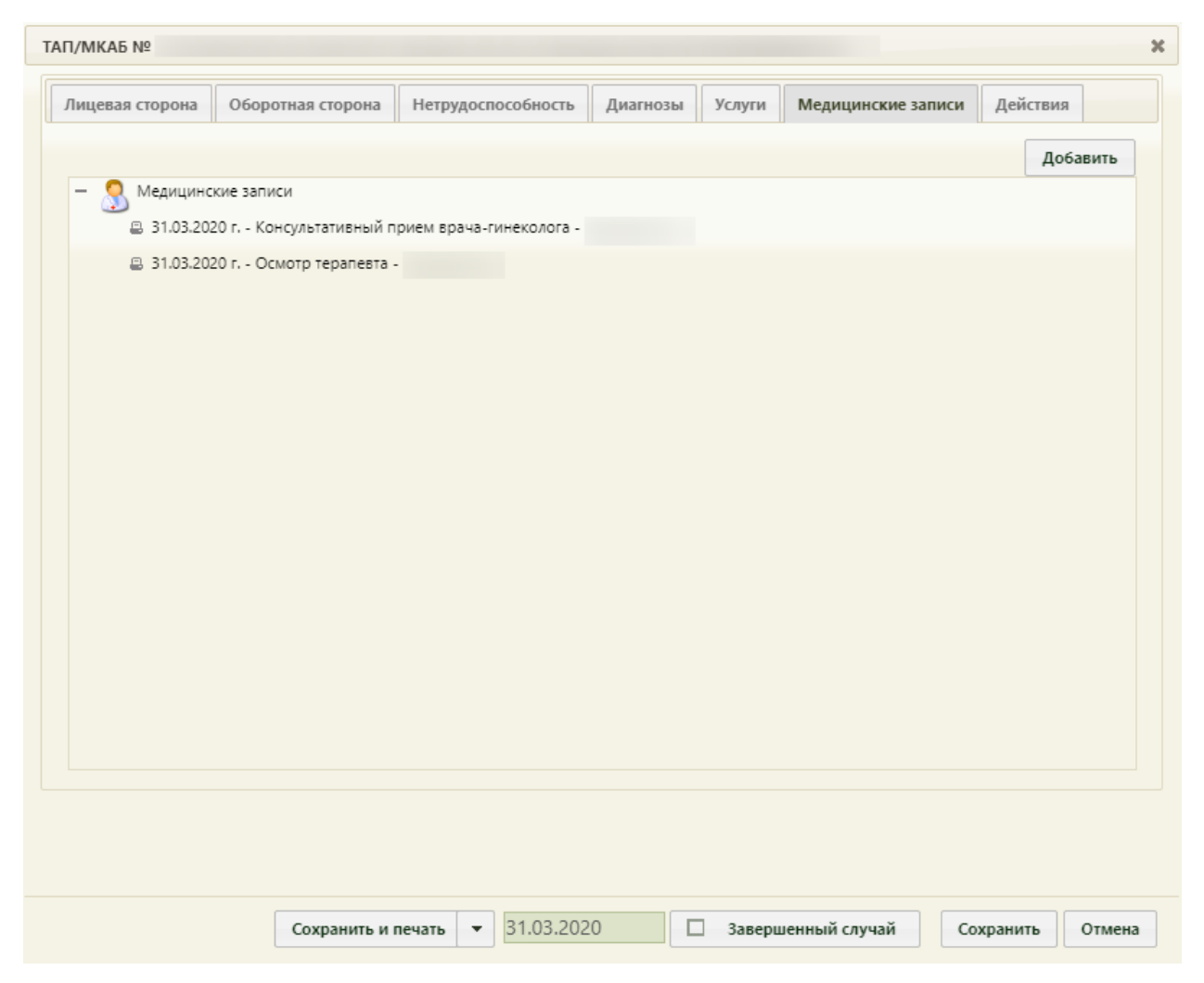

Рисунок 1889. Добавленный осмотр на вкладку «Медицинские записи» ТАП

<span id="page-1208-0"></span>На вкладке «Медицинские записи» можно редактировать имеющиеся осмотры. Если в списке медицинских записей напротив записи имеется иконка , это значит, что осмотр еще не подписан, и его можно редактировать. Если напротив медицинской записи стоит иконка  $\Box$ , то это значит, что осмотр уже подписан врачом и редактированию не подлежит – его можно только распечатать.

Для редактирования осмотра следует нажать один раз мышью по нему или иконке рядом с ним или нажать правой кнопкой мыши и в открывшемся меню выбрать пункт «Редактировать» [\(Рисунок 1869\)](#page-1196-0), после чего откроется форма шаблона с введенными ранее данными. После редактирования осмотр также можно сохранить или подписать.

Для просмотра и печати подписанного осмотра следует нажать один раз мышью по нему или иконке **в рядом с ним или нажать правой кнопкой мыши** и в открывшемся меню выбрать пункт «Печать» [\(Рисунок 1870\)](#page-1196-1), после чего откроется форма шаблона осмотра, в которой нельзя вносить никакие изменения [\(Рисунок 1871\)](#page-1197-0).

## **6.23. Сервис взаимодействия с РЭМД**

Сервис взаимодействия с РЭМД предназначен для автоматизации процессов регистрации, учета и получения медицинских документов, хранимых медицинскими организациями в электронном архиве ИЭМК.

ЭМД формируется из:

1. ТАП – следует перейти в ТАП на вкладку «Действия» и выбрать «ЭМД» [\(Рисунок 1890\)](#page-1209-0).

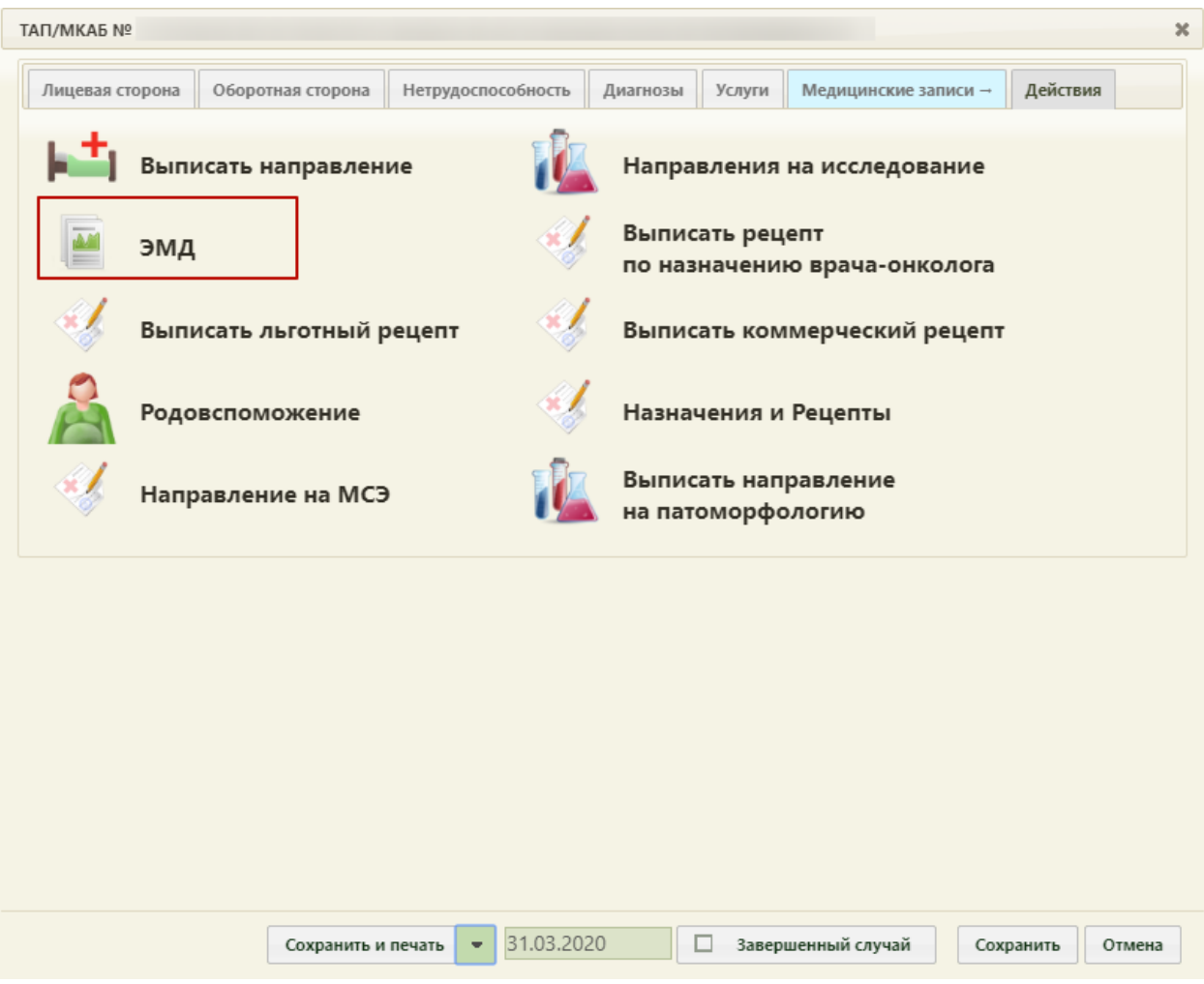

Рисунок 1890. Вкладка ТАП «Действия»

2. Медицинских записей.

<span id="page-1209-0"></span>ЭМД формируются для следующих медицинских записей:

- протокол консультации, если тип медицинских записей «Первичный осмотр».
- протокол инструментальных исследований, если тип медицинских записей «Инструментальное исследование».
- Направление на МСЭ;
- Свидетельство о смерти;
- Свидетельство о рождении.

Формирование ЭМД доступно после подписания медицинской записи. Для

 $\overline{\phantom{0}}$ 

 $\overline{\phantom{a}}$ 

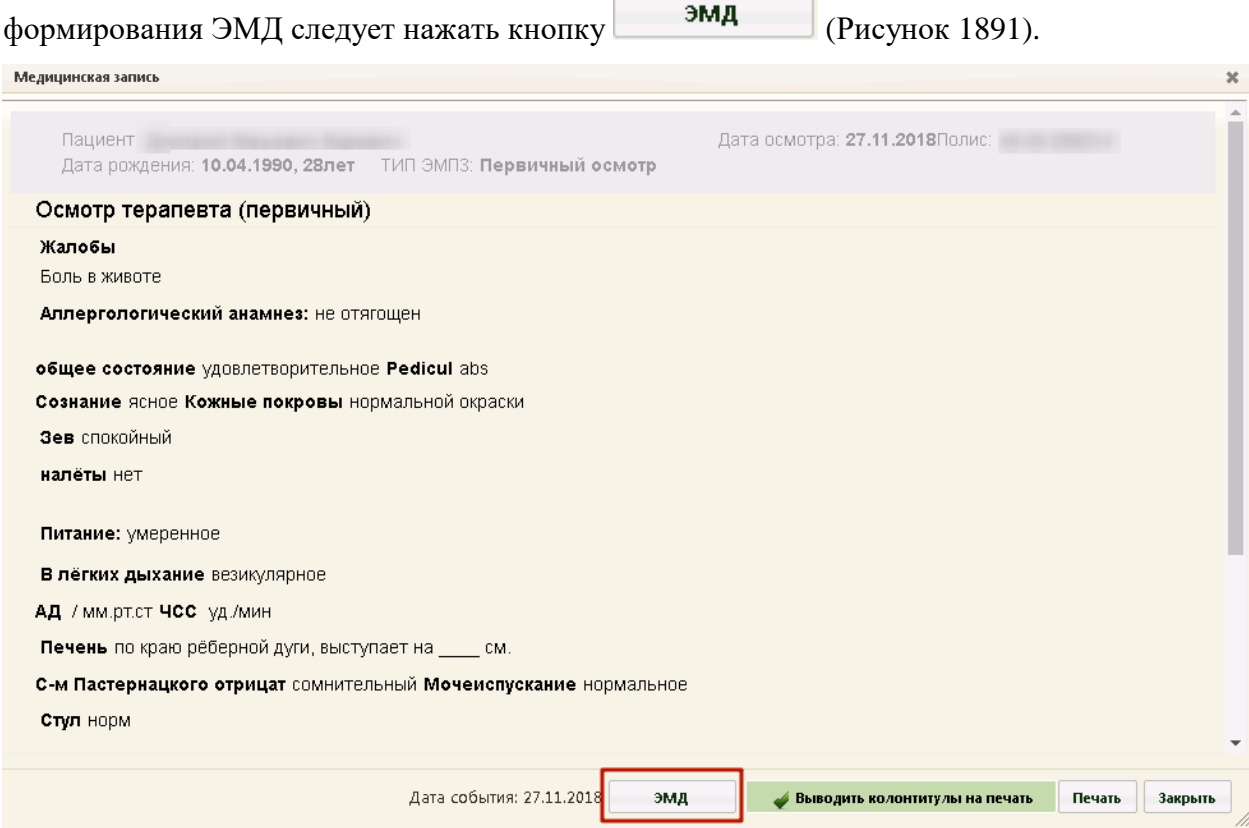

Рисунок 1891. Подписанная медицинская запись

3. Направлений на исследования.

<span id="page-1210-0"></span>Формирование ЭМД доступно только для завершенных исследований (статус «Завершено»). Для формирования ЭМД следует на форме направления на исследование

нажать кнопку **ЭМД** [\(Рисунок 1892\)](#page-1211-0).

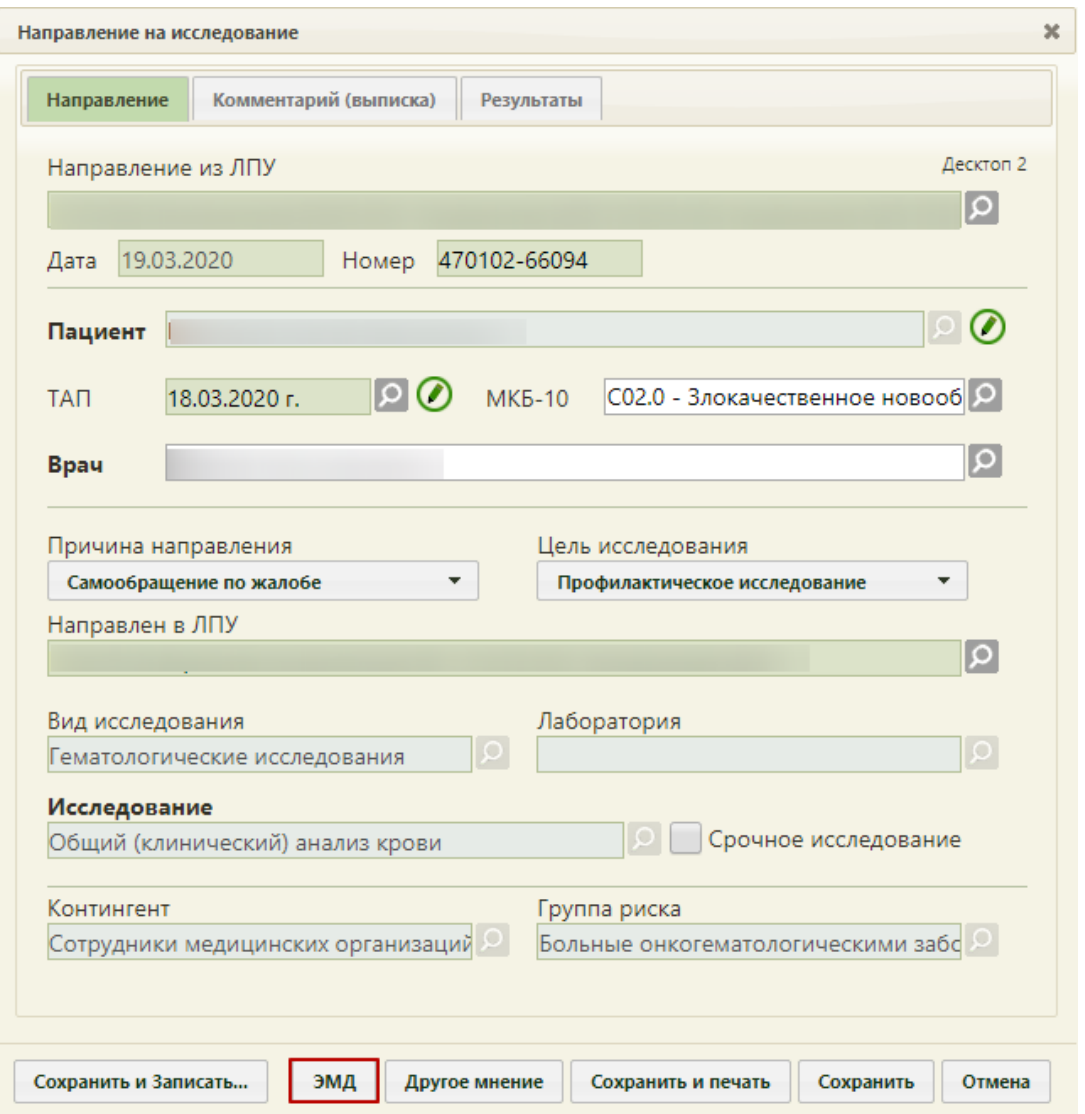

Рисунок 1892. Форма «Направление на исследование»

<span id="page-1211-0"></span>При нажатии кнопки «ЭМД» из ТАП, медицинских записей или направлений на исследования откроется форма «Электронный медицинский документ» на вкладке «ЭМД» [\(Рисунок 1893\)](#page-1212-0).

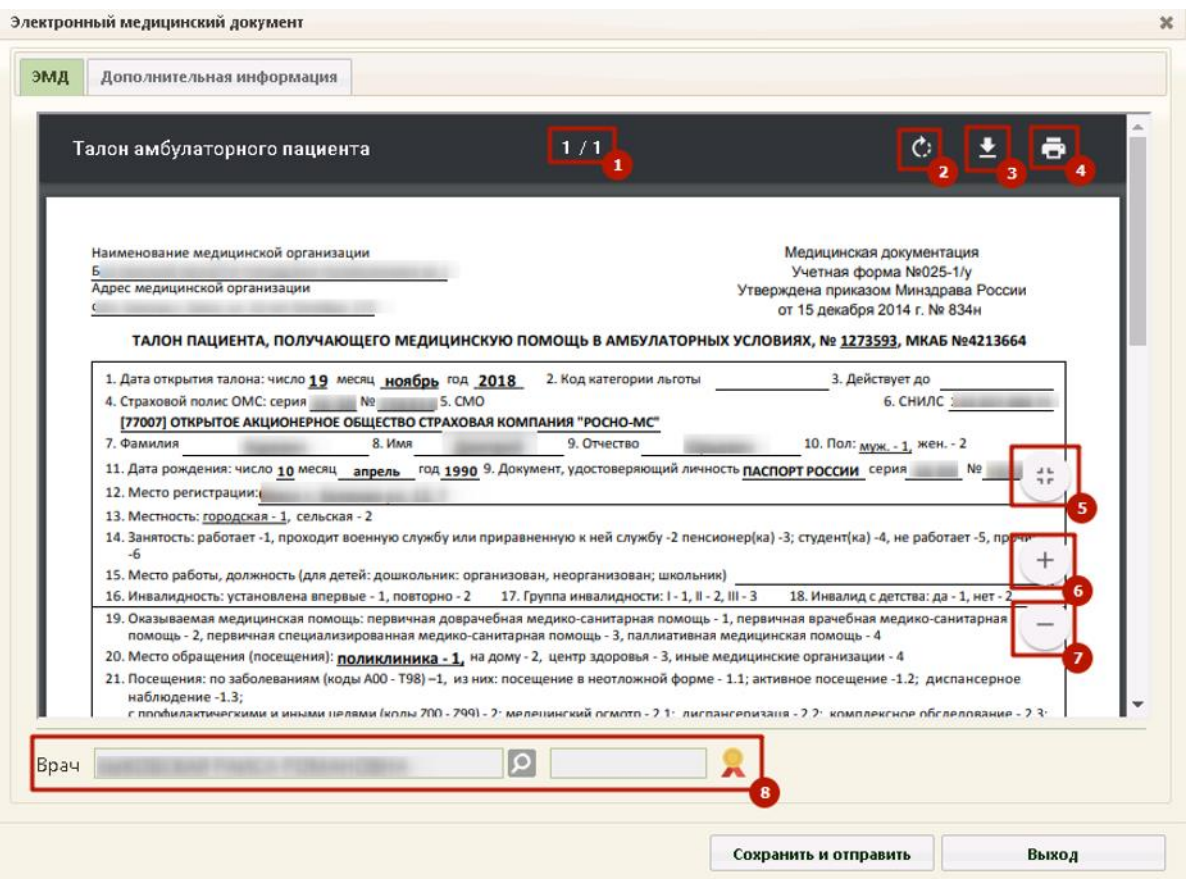

<span id="page-1212-0"></span>Рисунок 1893. Форма «Электронный медицинский документ», вкладка «ЭМД»

На вкладке «ЭМД» отобразится форма предварительного просмотра ЭМД.

Состав вкладки «ЭМД»:

1 – отображение количества страниц ЭМД.

2 – кнопка для поворота документа по часовой стрелке.

3 – кнопка для скачивания документа в формате \*.pdf.

4 – кнопка для печати документа.

5 – кнопка для предварительного просмотра документа по размеру страницы/выравнивания по ширине окна.

6 – кнопка для увеличения документа.

7 – кнопка для уменьшения документа.

8 – область подписания документа. После выбора врача в поле «Врач» следует

нажать кнопку . После этого проставляется дата и время подписания, также доступна

возможность снятия подписи с помощью нажатия кнопки  $\Omega$  [\(Рисунок 1894\)](#page-1212-1).

<span id="page-1212-1"></span>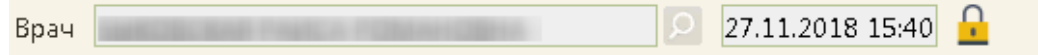

Рисунок 1894. Подписанный ЭМД

Если ЭМД был отправлен в региональный реестр ЭМД, снятие подписи будет недоступно.

Важно! Для корректного подписания документа должны быть установлены при работе в ОС Windows: КриптоПро ЭЦП Browser plug-in, КриптоПро CSP или VipNet CSP (в зависимости от вида ЭЦП). При работе в ОС Linux должен быть установлен CryptoPro CSP и КриптоПро ЭЦП Browser plug-in илиVipNet PKI.

На вкладке «Дополнительная информация» отображается регистрационный номер, вид и описание ЭМД, а также Журнал обмена [\(Рисунок 1895\)](#page-1213-0).

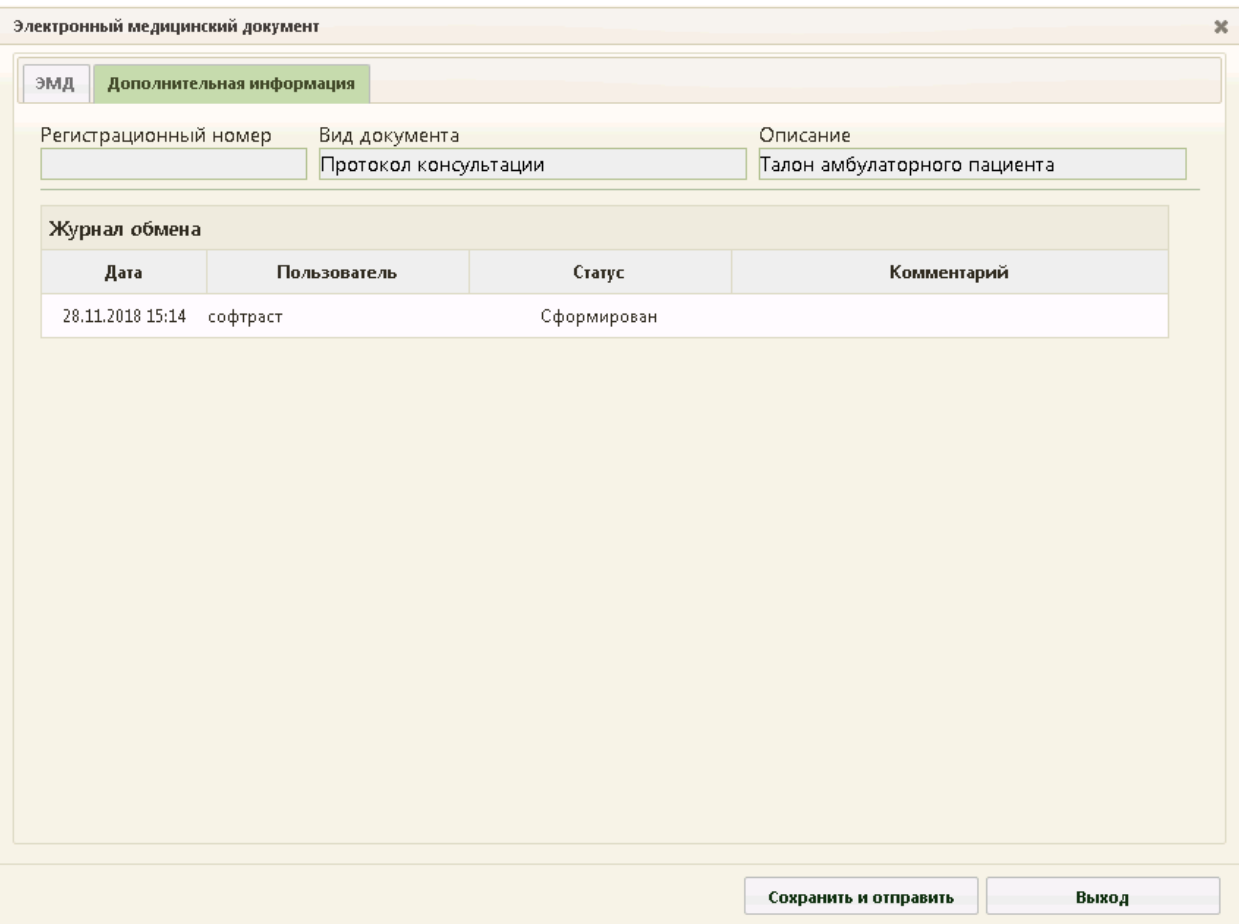

<span id="page-1213-0"></span>Рисунок 1895. Форма «Электронный медицинский документ», вкладка «Дополнительная информация»

В Журнале обмена содержится следующая информация об ЭМД:

- Дата отображается дата и время выполнения операции с ЭМД.
- Пользователь отображается пользователь, выполнивший операцию с ЭМД.
- Статус отображается статус выполненной операции с ЭМД: «Сформирован», «Ошибка при отправке», «Отправлен», «Зарегистрирован», «Ошибка регистрации, «Загружен» (только для направления на МСЭ).

 Комментарий – отображается текст ошибки в случае ошибочной отправки в хранилище.

Для сохранения и отправки в региональный реестр следует нажать кнопку Сохранить и отправить .

В случае успешной отправки в правом нижнем углу отобразится сообщение об отправке ЭМД в региональный реестр ЭМД [\(Рисунок 1896\)](#page-1214-0).

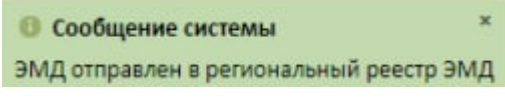

Рисунок 1896. Сообщение системы

<span id="page-1214-0"></span>Если произошла ошибка и ЭМД не был отправлен, то появится соответствующее сообщение системы [\(Рисунок 1897\)](#page-1214-1), ЭМД будет сохранен без отправки в региональный реестр.

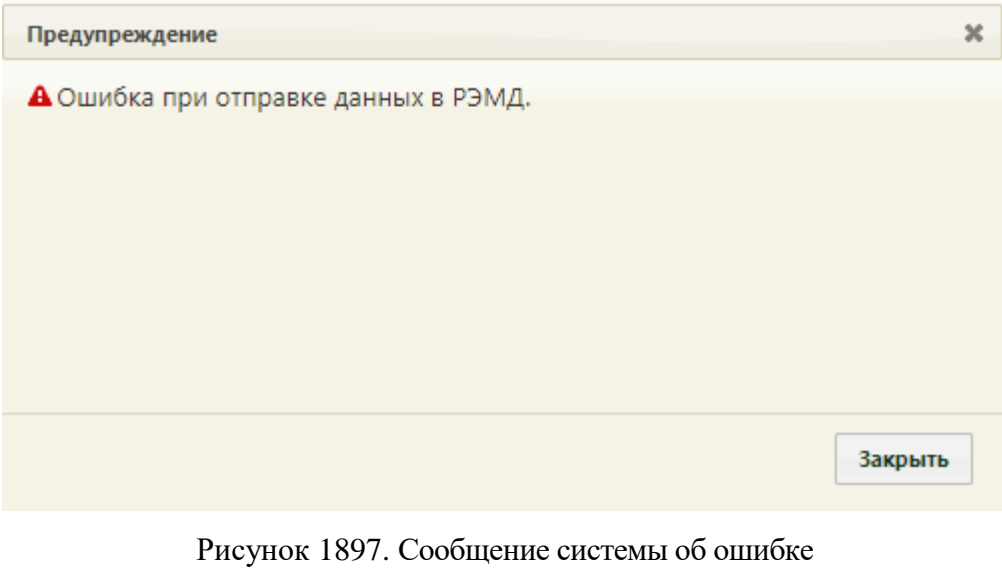

<span id="page-1214-1"></span>Для выхода следует нажать кнопку Выход

Чтобы просмотреть список всех сформированных ЭМД по конкретному пациенту, следует на форме МКАБ перейти на вкладку «Действия» и выбрать «ЭМД» [\(Рисунок](#page-1215-0)  [1898\)](#page-1215-0).

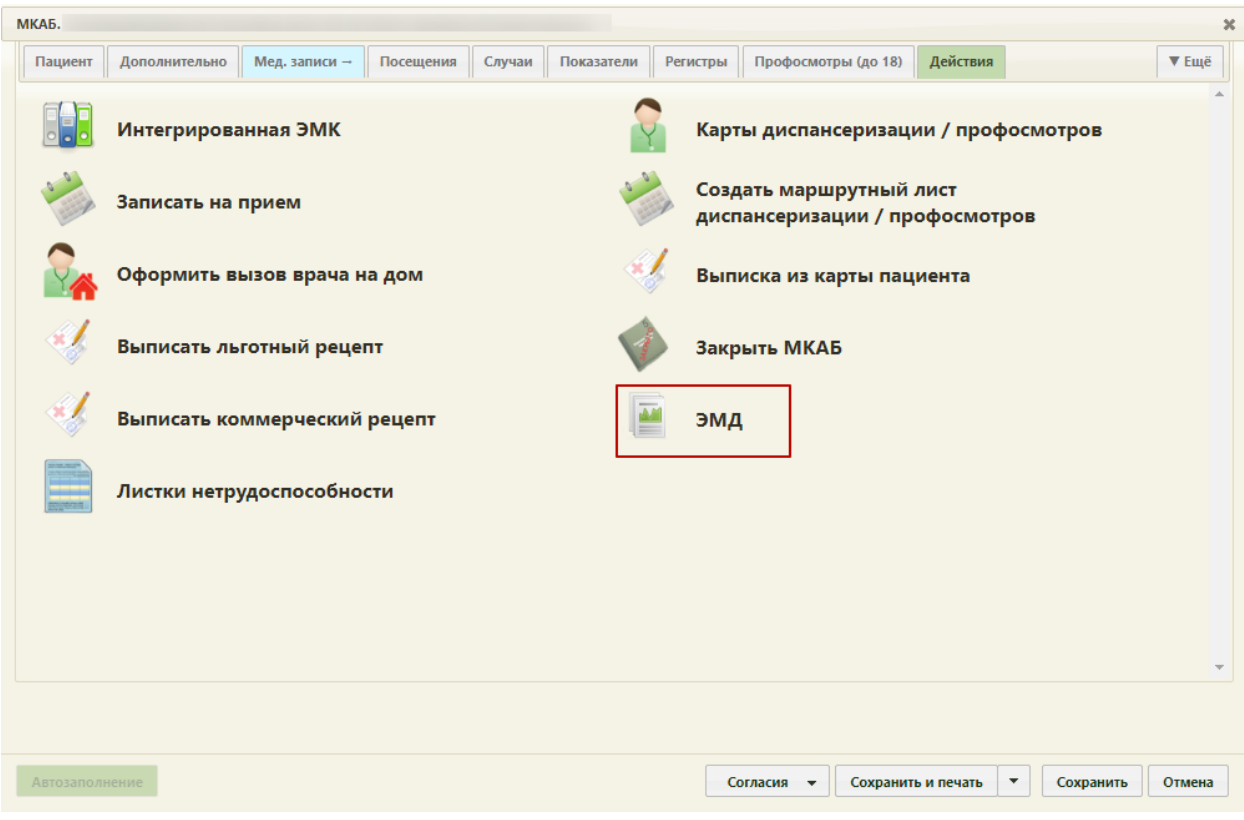

Рисунок 1898. МКАБ, вкладка «Действия»

<span id="page-1215-0"></span>

| Откроется журнал ЭМД пациента (Рисунок 1899). |
|-----------------------------------------------|
|                                               |

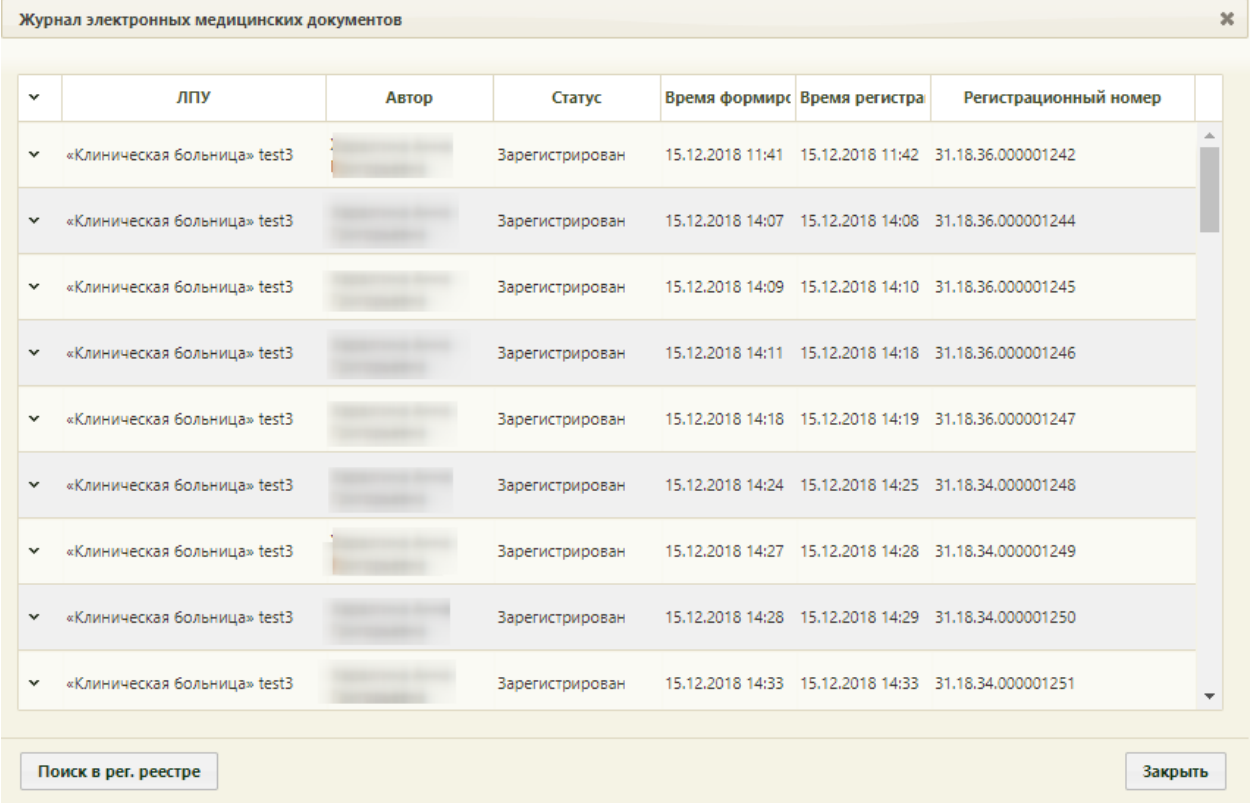

Рисунок 1899. Журнал электронных медицинских документов

<span id="page-1215-1"></span>Для просмотра ЭМД в формате PDF/A следует нажать кнопку • и выбрать действие «Просмотр». Откроется форма просмотра ЭМД. [\(Рисунок 1900\)](#page-1216-0).

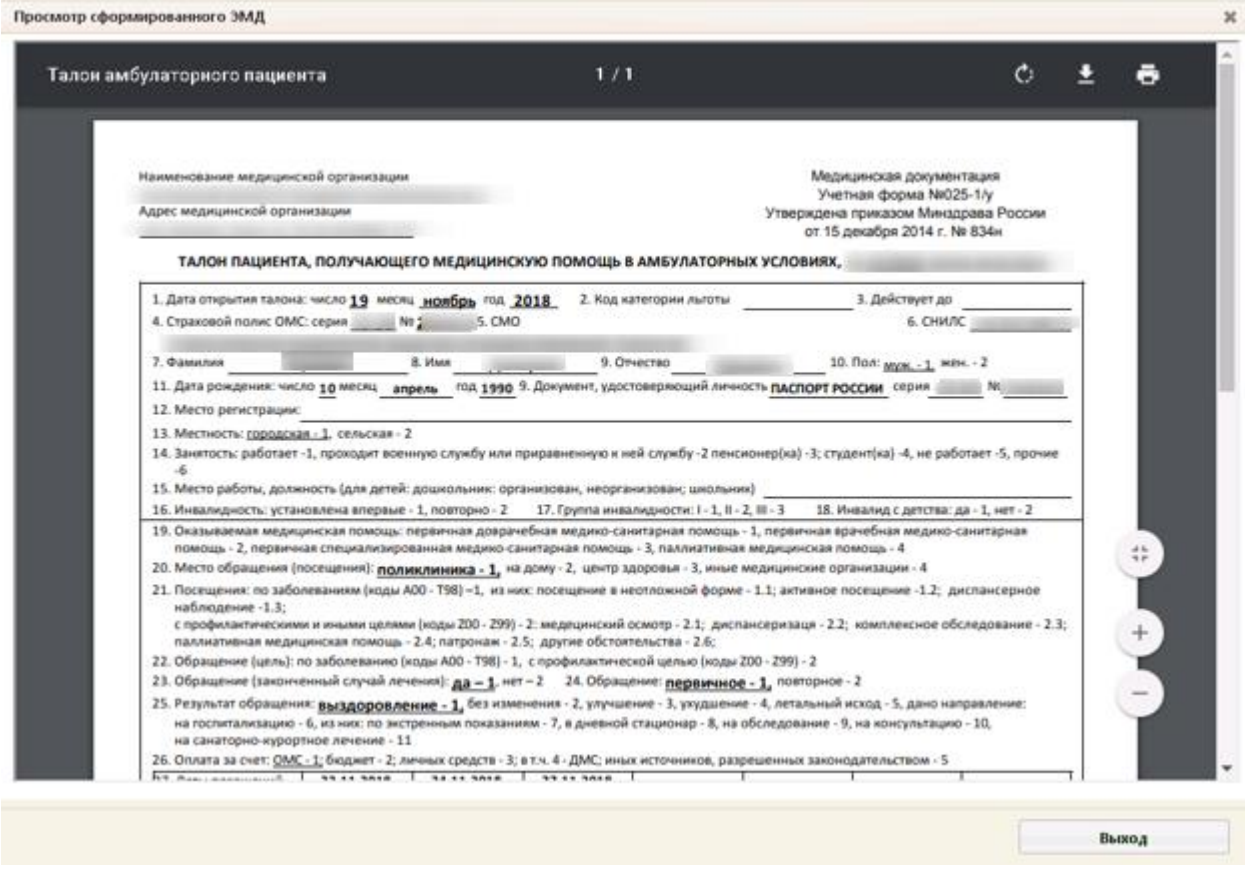

Рисунок 1900. Просмотр сформированного ЭМД в формате PDF/A

<span id="page-1216-0"></span>Для просмотра СЭМД следует нажать кнопку • и выбрать действие «Просмотр». Откроется форма просмотра ЭМД. [\(Рисунок 1901\)](#page-1216-1).

<span id="page-1216-1"></span>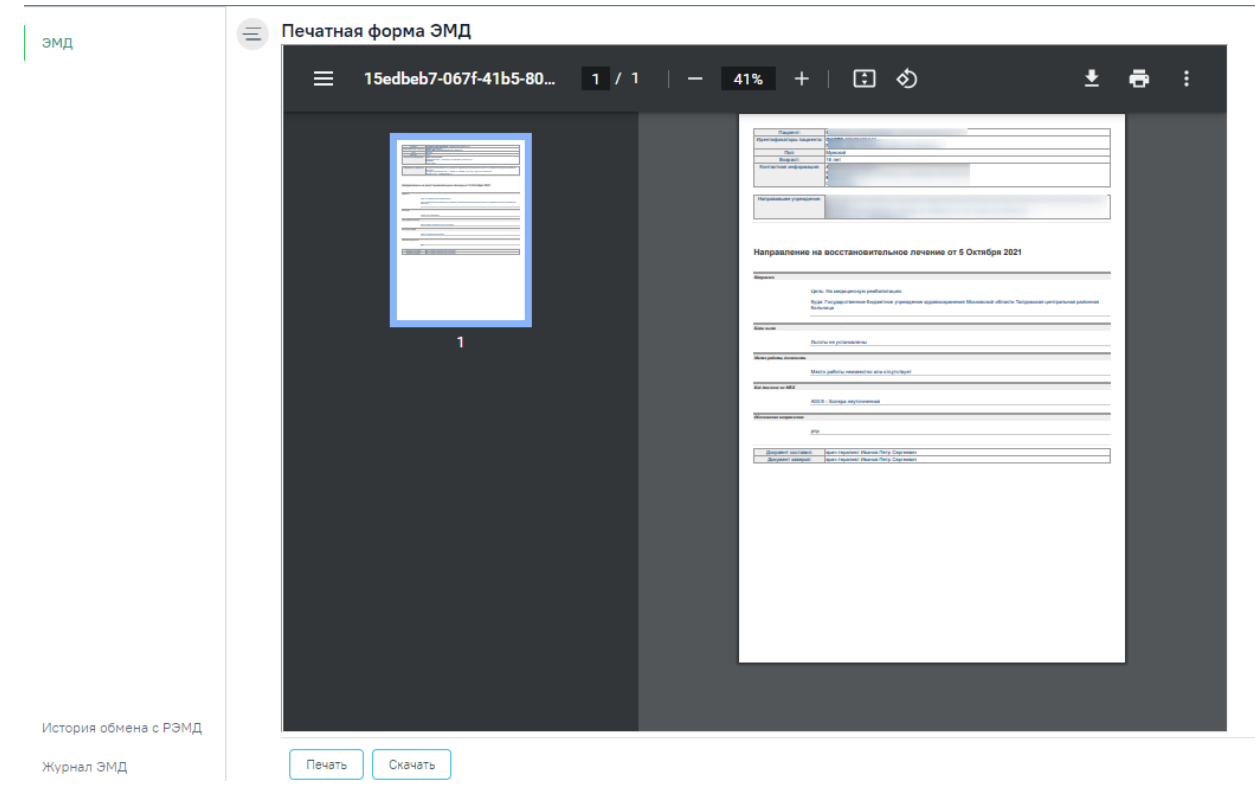

Рисунок 1901. Просмотр сформированного ЭМД

### Для поиска ЭМД в региональном реестре следует нажать кнопку

Поиск в рег. реестре , откроется форма поиска [\(Рисунок 1902\)](#page-1217-0).

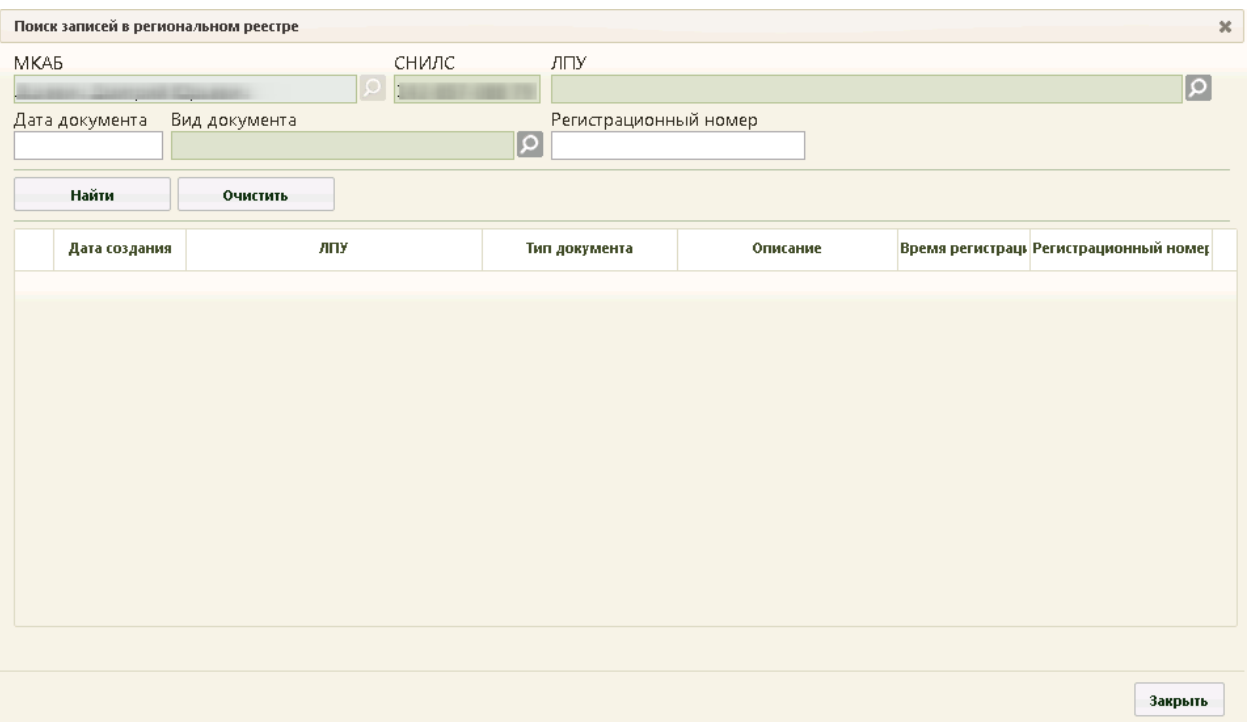

Рисунок 1902. Форма поиска ЭМД в региональном реестре

<span id="page-1217-0"></span>Для поиска следует заполнить поля:

- МКАБ заполнено по умолчанию ФИО пациента из МКАБ которого был выполнен вход на данную форму; недоступно для редактирования.
- СНИЛС автоматически указывается СНИЛС пациента; недоступно для редактирования.
- ЛПУ указывается ЛПУ, оформившая ЭМД.
- Дата документа указывается дата оформления ЭМД.
- Вид документа указывается вид ЭМД.
- Регистрационный номер указывается регистрационный номер ЭМД.

После указания необходимых данных следует нажать кнопку ,

для очистки данных нажать кнопку .

В случае, если ЭМД по заданным параметрам не найдены, отобразится окно с сообщением, что документы не найдены [\(Рисунок 1903\)](#page-1218-0).

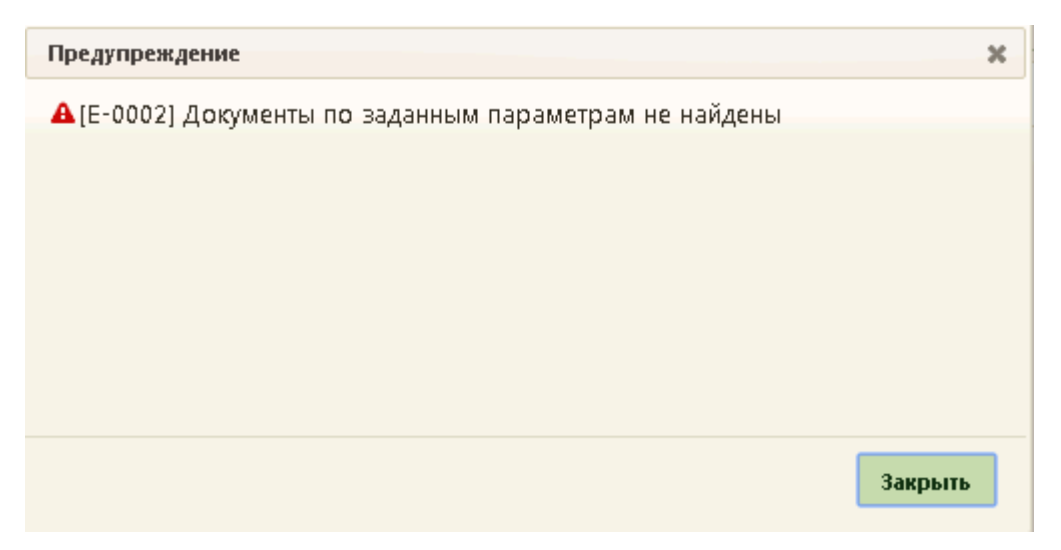

Рисунок 1903. Сообщение об отсутствии документа

<span id="page-1218-0"></span>Список найденных документов отобразится в таблице, для каждой строки доступно действие – просмотр ЭМД [\(Рисунок 1901\)](#page-1216-1).

При авторизации в системе пользователя, сопоставленного с конкретным врачом, система определяет, имеются ли документы для отправки в РЭМД. Если документы имеются, происходит автоматическое открытие дополнительной вкладки браузера, в котором можно осуществить выгрузку найденных медицинских записей [\(Рисунок 1904\)](#page-1218-1). Массовая отправка документов в РЭМД регулируется системной настройкой «РЭМД. Массовая отправка документов в РЭМД». Описание настройки «РЭМД. Массовая отправка документов в РЭМД» см. в Руководстве системного программиста ТМ МИС Saas.

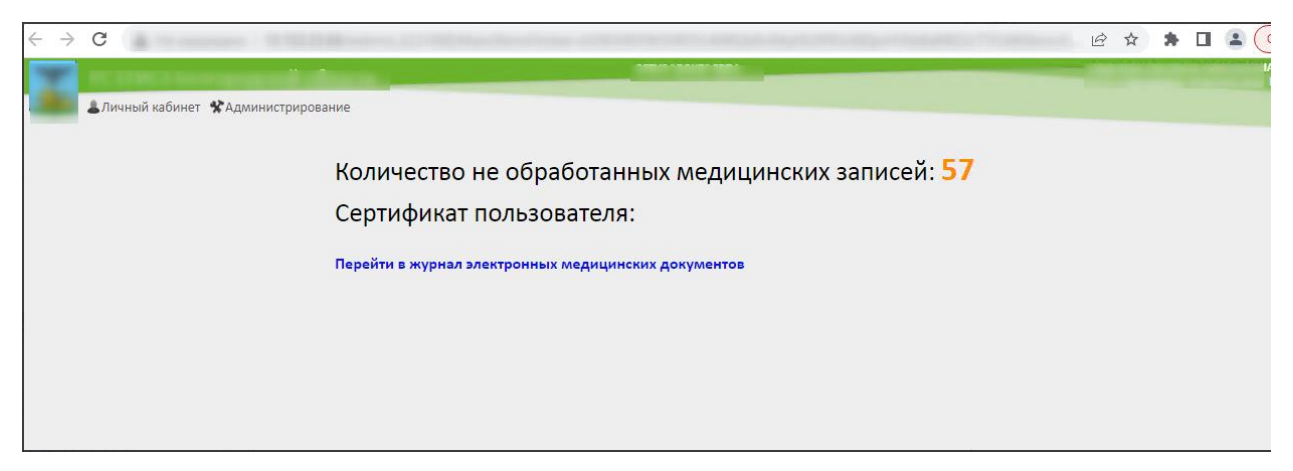

Рисунок 1904. Массовая отправка документов в РЭМД

<span id="page-1218-1"></span>При необходимости можно осуществить переход в Журнал ЭМД по ссылке. В новой вкладке браузера откроется [Журнал ЭМД.](https://confluence.softrust.ru/pages/viewpage.action?pageId=46303939)

При загрузке может возникнуть следующая ошибка: Не удалось восстановить связь с сервером. Для решения данной проблемы следует перезагрузить страницу и осуществить отправку заново.

Во время запуска отправки ЭМД в РЭМД плагин CryptoPro запросит продолжение

работы. Для продолжения необходимо нажать кнопку <sup>Ves</sup> [\(Рисунок 1905\)](#page-1219-0).

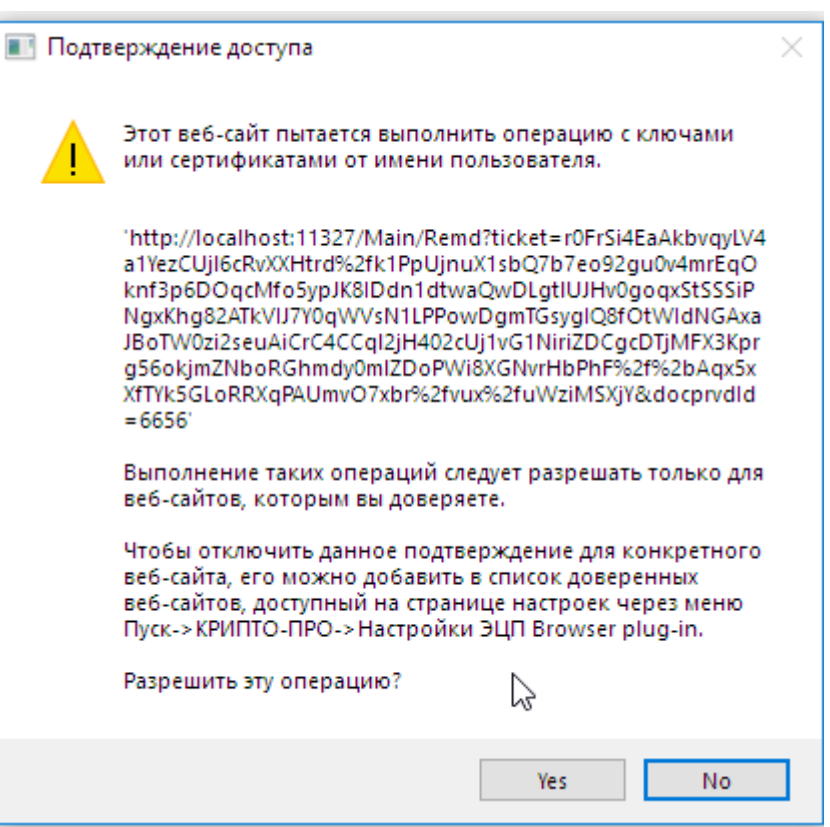

Рисунок 1905. Окно подтверждения доступа

<span id="page-1219-0"></span>Для того чтобы данное окно не появлялось, текущий адрес веб сайта (вебприложения) необходимо добавить в список доверенных сайтов, для этого необходимо Запустить: Пуск  $\rightarrow$  КРИПТО-ПРО  $\rightarrow$  Настройки ЭЦП Browser plug-in.

Если данный ярлык не будет запущен, тогда вручную перейти по адресу: C:\Program Files (x86)\Crypto Pro\CAdES Browser Plug-in\config.html (путь по умолчанию установки CryptoPro) и добавить сайт с веб-приложением в список доверенных сайтов.

### **6.24. Личный кабинет**

Личный кабинет предназначен для просмотра расписания и записанных пациентов к авторизованному врачу, а также для просмотра записей на приём, созданных авторизованным врачом.

Чтобы зайти в личный кабинет, следует нажать надпись «Личный кабинет» на верхней панели, после чего откроется окно личного кабинета [\(Рисунок 1906\)](#page-1220-0).

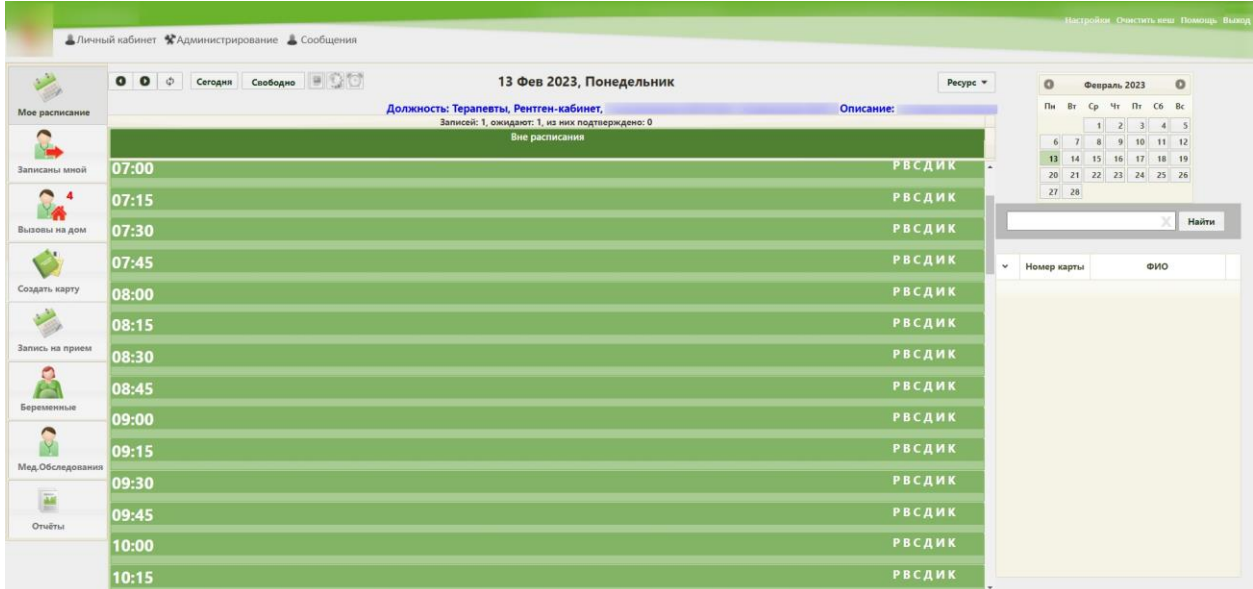

#### Рисунок 1906. Личный кабинет

<span id="page-1220-0"></span>В открывшемся окне слева располагаются вкладки «Мое расписание», «Записаны мной», «Вызовы на дом», «Создать карту», «Запись на приём», «Беременные», «Профосмотры». Для пользователей, у которых отсутствует роль «Врач», в личном кабинете вкладки «Мое расписание» и «Вызовы на дом» будут скрыты. Вкладки «Беременные» и «Профосмотры» доступны только пользователям с ролью «Врач родовспоможения» и «Профилактические осмотры» соответственно. При включеной системной настройке «Закрытие модуля "Профосмотры Зеленый МИС"» (описание настройки см. в Руководстве системного программиста ТМ МИС SaaS), вкладка «Профосмотры» будет скрыта и на ее месте будет отображаться вкладка «Мед.Обследования».

#### **6.24.1. Вкладка «Мое расписание»**

По умолчанию открывается расписание авторизованного врача (вкладка «Моё расписание») на текущий день. В личном кабинете пользователь, если он сопоставлен с кабинетом или оборудованием, может сменить должность медицинского работника на кабинет или оборудование в правом верхнем углу экрана. Для этого нужно нажать кнопку с названием должности и в выпадающем списке выбрать подходящий вариант кабинета или оборудования [\(Рисунок 1907\)](#page-1221-0). При последующем входе в Систему по умолчанию будет отображаться расписание последнего выбранного ресурса.

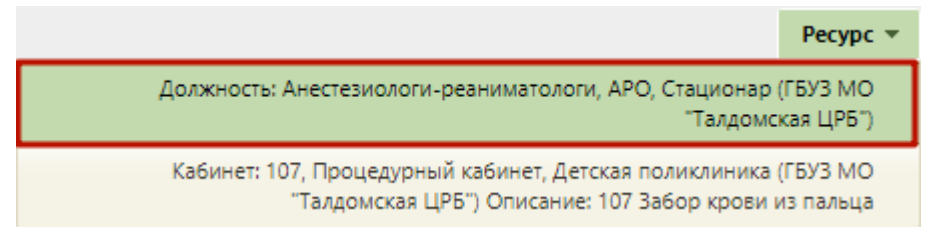

Рисунок 1907. Выбор должности в кабинете

<span id="page-1221-0"></span>После выбора кабинета расписание обновится, будет отображаться расписание кабинета. После выбора оборудования расписание также обновится, будет отображаться расписание оборудования.

Кнопки  $\bullet$   $\bullet$ , расположенные над расписанием, позволяют переходить на следующий и предыдущий день, также сменить дату можно в календаре справа от расписания. Дата отображения расписания указана над сеткой расписания [\(Рисунок 1908\)](#page-1221-1).

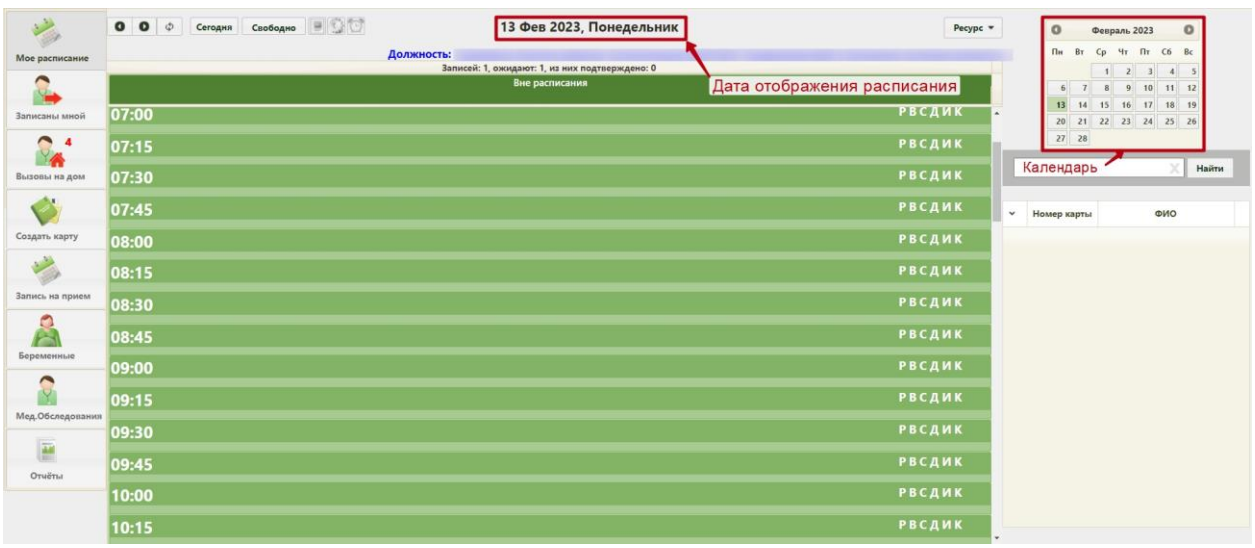

Рисунок 1908. Элементы личного кабинета врача

<span id="page-1221-1"></span>Кнопка «Свободно» отображает ближайшие свободные часы приёма, на которые не записаны пациенты [\(Рисунок 1909\)](#page-1221-2).

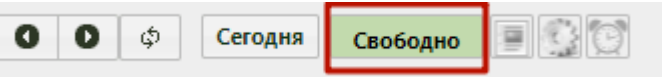

Рисунок 1909. Подсказка к кнопке «Свободно»

<span id="page-1221-2"></span>Значения цветов в расписании можно узнать в легенде расписания, нажав кнопку «Легенда» над расписанием. Работа кнопки «Настройки» описана в п. [6.7.1.](#page-473-0)

В сетке расписания справа указаны права записи для каждой ячейки [\(Рисунок](#page-1222-0)  [1910\)](#page-1222-0): «Р» – регистратура, «В» – врач, «С» – самозапись, «Д» – другая МО. Права задаются при составлении расписания в разделе «Ведение расписания» (создание расписания описано п. [6.3\)](#page-106-0).

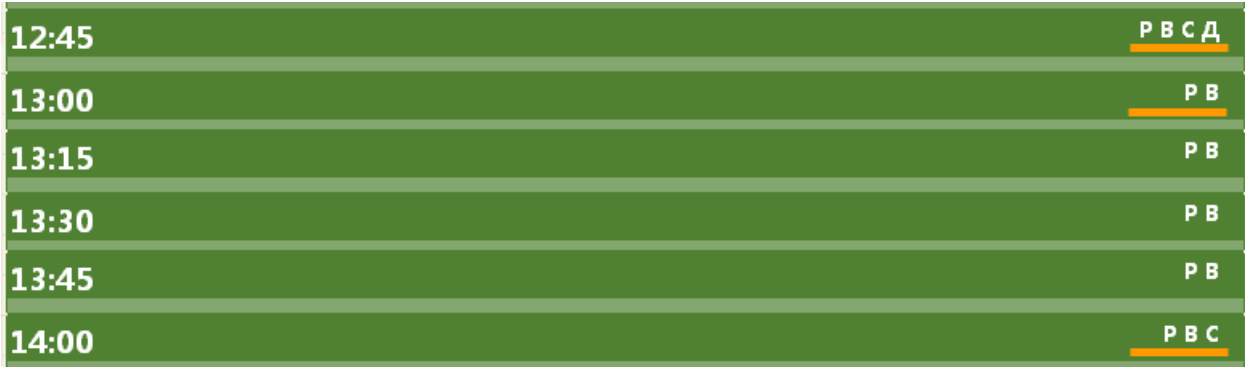

Рисунок 1910. Отображение прав на запись пациента в личном кабинете врача

<span id="page-1222-0"></span>На странице отображения расписания в личном кабинете авторизованного врача можно записать пациента на приём и осуществить приём пациента.

Для записи пациента необходимо выбрать требуемую дату, время и пациента. Выбор даты описан выше. Далее необходимо найти пациента. Сделать это можно двумя способами: до выбора ячейки расписания и после. Рассмотрим каждый способ.

1. Поиск пациента до выбора ячейки расписания. Для того чтобы найти пациента до выбора ячейки расписания, следует в области справа ввести в поле поиска или начальные символы ФИО пациента (или полностью), или серию/номер полиса, или номер карты, или СНИЛС. Нажать кнопку «Найти» [\(Рисунок 1911\)](#page-1222-1).

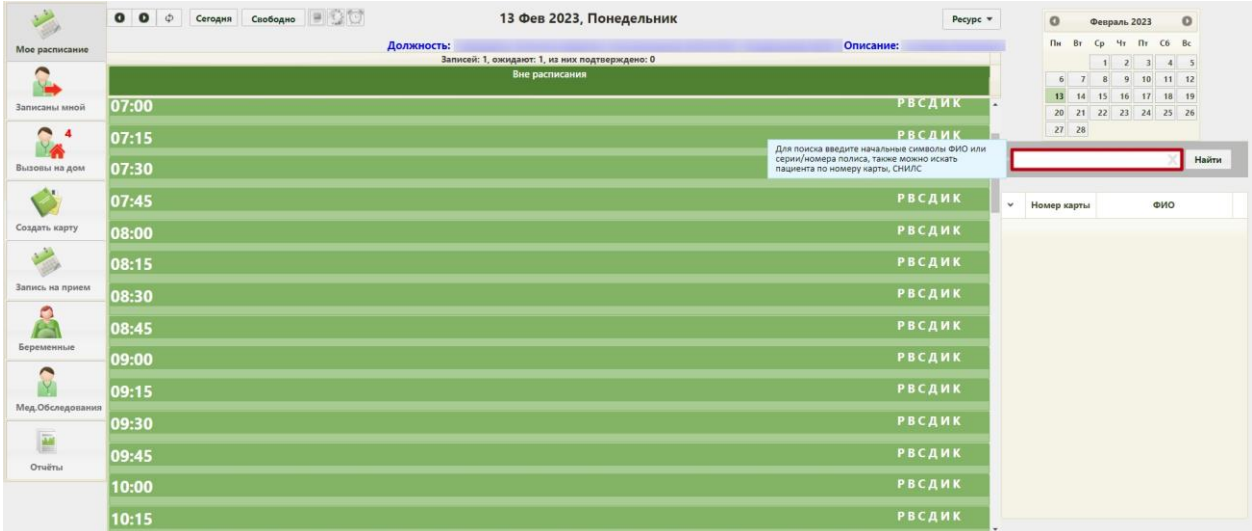

### Рисунок 1911. Поиск пациента в списке

<span id="page-1222-1"></span>В отобразившемся списке пациентов следует выделить требуемого пациента [\(Рисунок 1912\)](#page-1223-0).

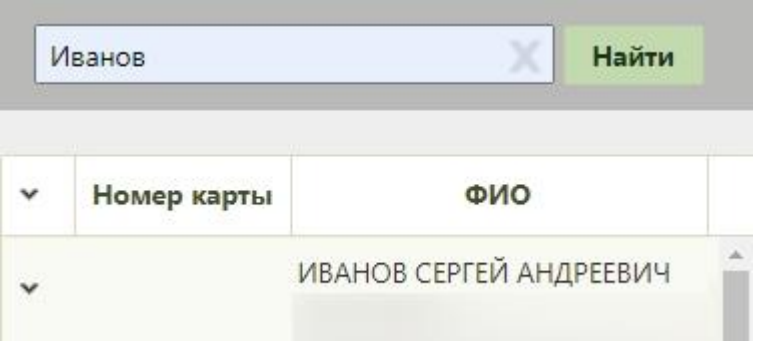

Рисунок 1912. Выбор пациента в списке

<span id="page-1223-0"></span>В расписании выбрать подходящую ячейку и записать пациента, выбрав подходящий тип записи: предварительный, первичный или повторный [\(Рисунок 1913\)](#page-1223-1).

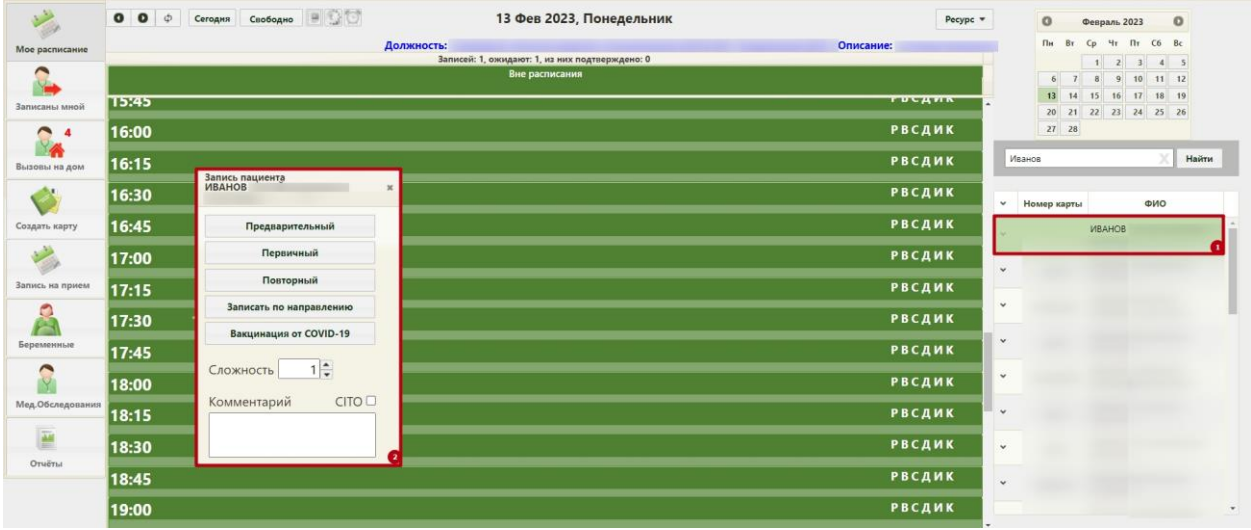

Рисунок 1913. Запись пациента в ячейку расписания

<span id="page-1223-1"></span>2. Поиск пациента после выбора ячейки расписания. Для того чтобы найти пациента после выбора ячейки расписания, следует в расписании выбрать подходящую ячейку расписания [\(Рисунок 1914\)](#page-1223-2).

|                 | $= 00$<br>$\bullet$<br>$\bullet$<br>Φ<br>09 Июля 2019, Вторник<br>Сегодня<br>Свободно<br>Pecypc $\blacktriangledown$ |              | $\circ$     |                 | Июль 2019             |               | $\circ$ |
|-----------------|----------------------------------------------------------------------------------------------------|--------------|-------------|-----------------|-----------------------|---------------|---------|
| Мое расписание  | Должность: Анестезиологи-реаниматологи, Приемное отделение, Поликлиника (ГБУЗ МО "Талдомская ЦРБ")                   |              | Пн          | Bт<br><b>Cp</b> | Чт                    | C6 Bc<br>Пr.  |         |
|                 |                                                                                                    |              |             |                 |                       |               |         |
|                 | Вне расписания                                                                                                    |              | 8           | -9              | 11<br>10 <sup>1</sup> | 12<br>13      | 14      |
|                 |                                                                                                    |              | 15          | 16              | 17<br>18              | 19<br>$20$ 21 |         |
| Записаны мной   | РВСД<br>10:45                                                                                                    |              | 22          | 23              | $24$ 25               | 26 27 28      |         |
|                 |                                                                                                    |              |             | 29 30 31        |                       |               |         |
| Вызовы на дом   | <b>РВСД</b><br>11:00                                                                                                 |              |             |                 |                       |               | Найти   |
|                 | <b>РВСД</b><br>11:15<br>Время свободно (Прием по очереди)                                                            |              |             |                 |                       |               |         |
| Создать карту   | <b>РВСД</b><br>11:30                                                                                                 | $\checkmark$ | Номер карты |                 |                       | ФИО           |         |
|                 | <b>РВСД</b><br>11:45                                                                                                 |              |             |                 |                       |               |         |
| Запись на прием | <b>РВСД</b><br>112:00                                                                                                |              |             |                 |                       |               |         |

Рисунок 1914. Выбор ячейки расписания до поиска пациента

<span id="page-1223-2"></span>Отобразится форма поиска пациента, на которой следует в поле поиска ввести ФИО пациента и нажать кнопку «Найти» [\(Рисунок 1915\)](#page-1224-0). В отобразившемся списке
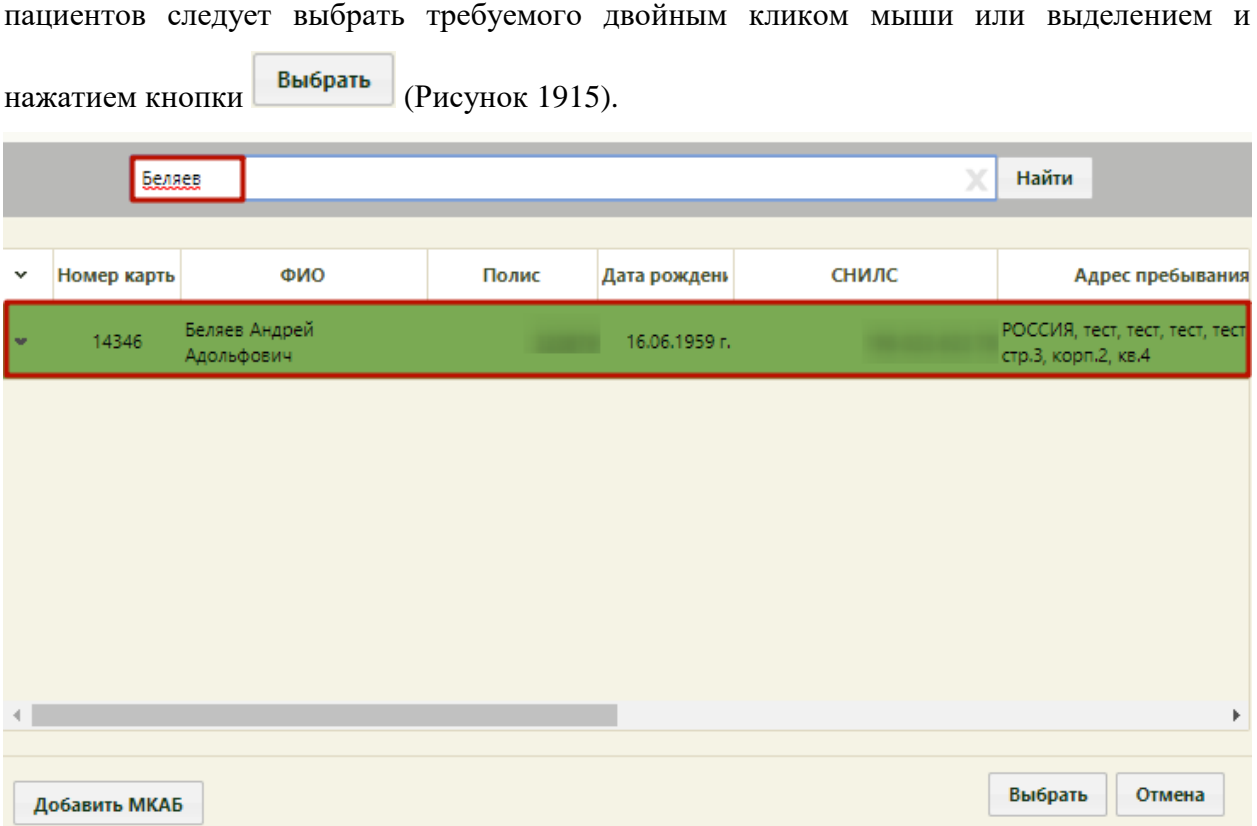

Рисунок 1915. Поиск пациента после выбора ячейки расписания

<span id="page-1224-0"></span>Пациент будет выбран, форма поиска закроется, отобразится меню записи, в котором следует выбрать тип записи: предварительный, первичный или повторный [\(Рисунок 1916\)](#page-1224-1).

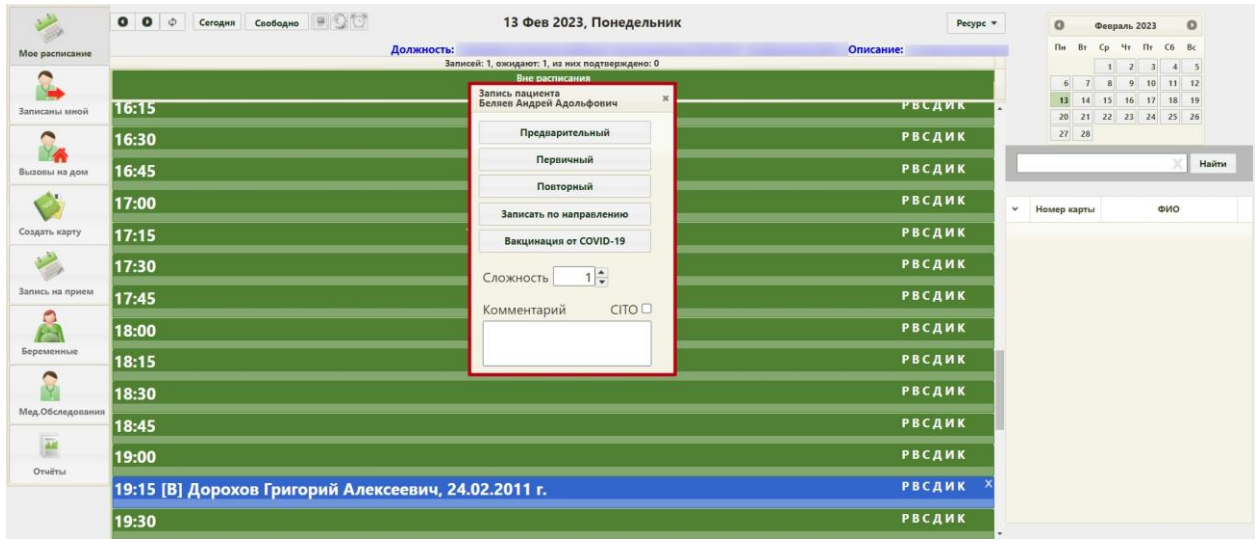

Рисунок 1916. Запись пациента в ячейку расписания

Пациент будет записан на приём.

<span id="page-1224-1"></span>При необходимости, тип записи пациента можно изменить. Для этого необходимо вызвать меню записи пациента. В открывшемся меню будет неактивна кнопка с текущим планируемым типом записи [\(Рисунок 1917\)](#page-1225-0).

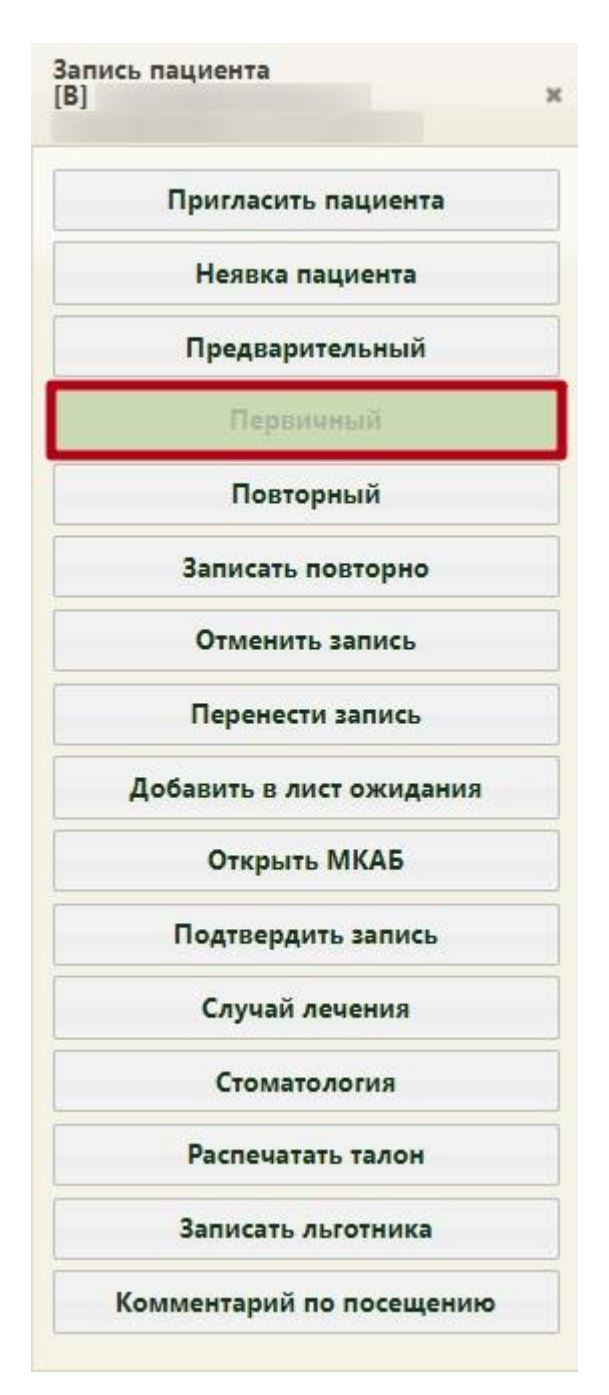

Рисунок 1917. Меню записи с текущим типом записи первичным

<span id="page-1225-0"></span>Предварительный приём можно изменить на первичный или повторный. При выборе первичного приёма откроется форма нового ТАП, которую необходимо сохранить. При выборе повторного приёма откроется форма выбора ТАП, в рамках которого планируется повторное посещение – необходимо выбрать ТАП.

Первичный приём можно изменить на предварительный или повторный. Повторный приём можно изменить на предварительный или первичный. Следует обратить внимание, что предварительный вид приёма не подразумевает наличие ТАП, поэтому при изменении типа записи на предварительный будет утеряна связь существующего ТАП с данной ячейкой. При изменении типа записи на предварительный отобразится

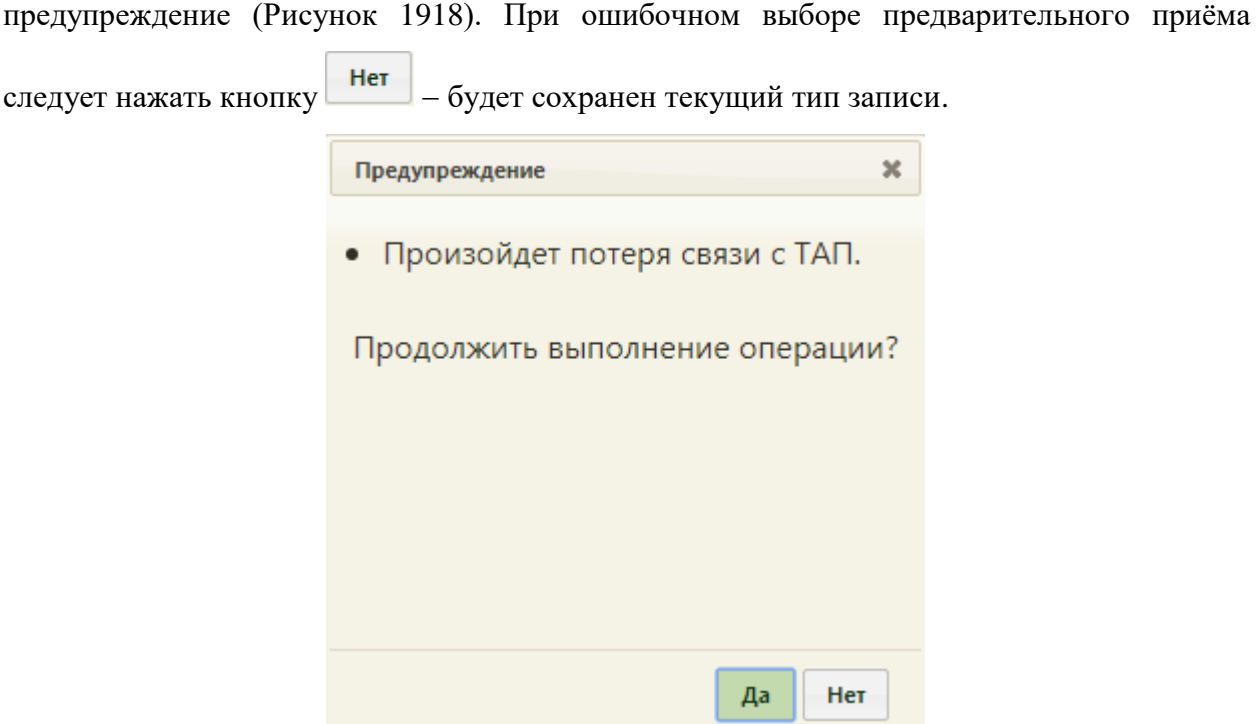

Рисунок 1918. Предупреждение об изменении типа записи на предварительный

<span id="page-1226-0"></span>При включенной системной настройке «Расписание. Показатели здоровья» в ячейке расписания отображаются показатели (жалобы и анамнез), зафиксированные пациентом при самозаписи с помощью чат-бота приложения записи к врачу (данная возможность регулируется настройками региона, подробное описание настроек представлено в Руководстве системного программиста ТМ МИС SaaS). Чтобы посмотреть показатели необходимо нажать кнопку в ячейке расписания. Если информации по показателям (жалобы, анамнез) нет, то отображается сообщение «Нет данных» [\(Рисунок](#page-536-0)  [801\)](#page-536-0).

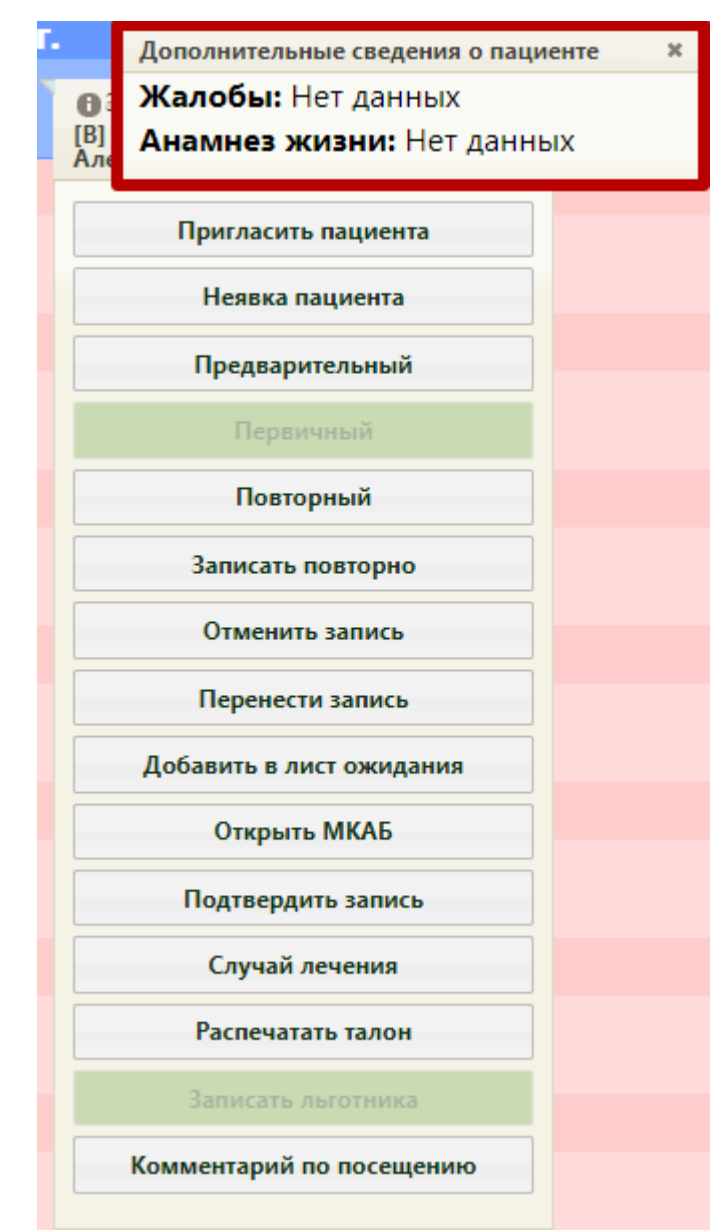

Рисунок 1919. Показатели здоровья в ячейке расписания

В занятую ячейку расписания также можно записать еще одного пациента – льготника. Для этого у пациента должна быть добавлена в МКАБ льгота (описано в п. [6.6.1\)](#page-252-0). Для записи льготника в уже занятую ячейку необходимо нажать на ячейку и в

отобразившемся меню записи выбрать пункт **3аписать льготника** . Далее следует выбрать МКАБ льготника и сохранить ТАП. Более подробно запись льготника описана в п. [6.7.2.3.1.](#page-501-0) После сохранения ТАП отобразится сетка расписания, в которой в выбранной ячейке будут отображаться две записи на приём [\(Рисунок 1920\)](#page-1228-0).

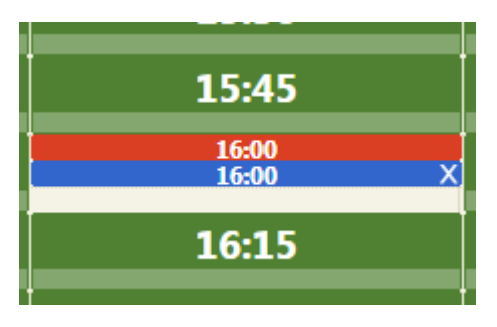

Рисунок 1920. Ячейка расписания с двумя пациентами

Запись льготника можно отменить так же, как и запись обычного пациента.

<span id="page-1228-0"></span>Для оформления приёма пациента в личном кабинете необходимо выбрать запись пациента, нажать левой кнопкой мыши по записи, и в открывшемся меню выбрать «Пригласить пациента», после чего страница автоматически обновится [\(Рисунок 1921\)](#page-1228-1).

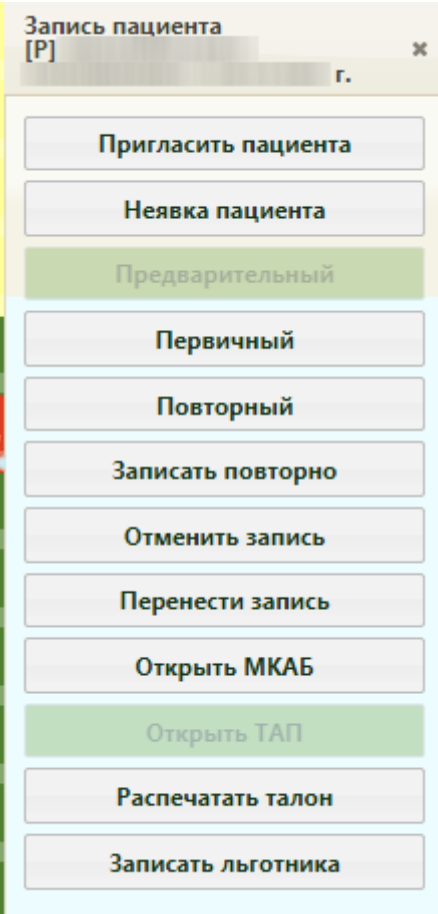

Рисунок 1921. Меню «Запись пациента»

<span id="page-1228-1"></span>После нажатия кнопки «Пригласить пациента» цвет записи в расписании изменится на зеленый, и в правом нижнем углу экрана появится меню управления приёмом, которое можно перемещать по экрану [\(Рисунок 1922\)](#page-1229-0). Работа с меню управления приёмом в личном кабинете врача описана в п. [6.5.2](#page-231-0) настоящего Руководства пользователя.

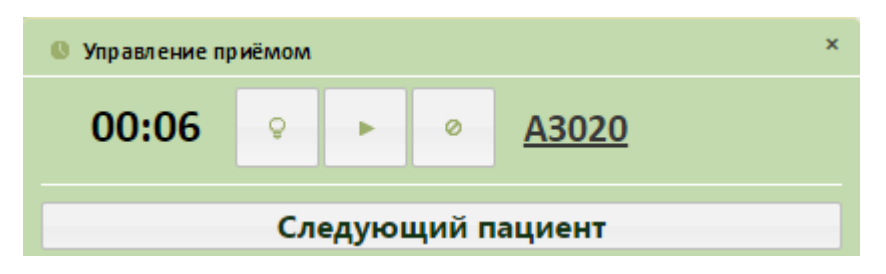

Рисунок 1922. Меню управления приёмом

<span id="page-1229-0"></span>Дальнейшее управление можно осуществить как с помощью меню «Управление приёмом», так и с помощью меню «Запись пациента» [\(Рисунок 1921\)](#page-1228-1).

Также в личном кабинете на странице отображения расписания авторизованного врача оформлять приём пациента можно просто редактированием ТАП. Для этого нужно выбрать запись пациента, нажать левой кнопкой мыши по записи, и в открывшемся меню выбрать «Открыть ТАП» [\(Рисунок 1921\)](#page-1228-1). После этого будет открыто окно ТАП, изображенное на [Рисунок 896.](#page-601-0) Работа с ТАП описана в п[.6.11.](#page-600-0)

Принимаемого пациента можно записать на повторный приём, для этого необходимо вызвать меню записи ячейки с этим пациентом и в меню записи нажать

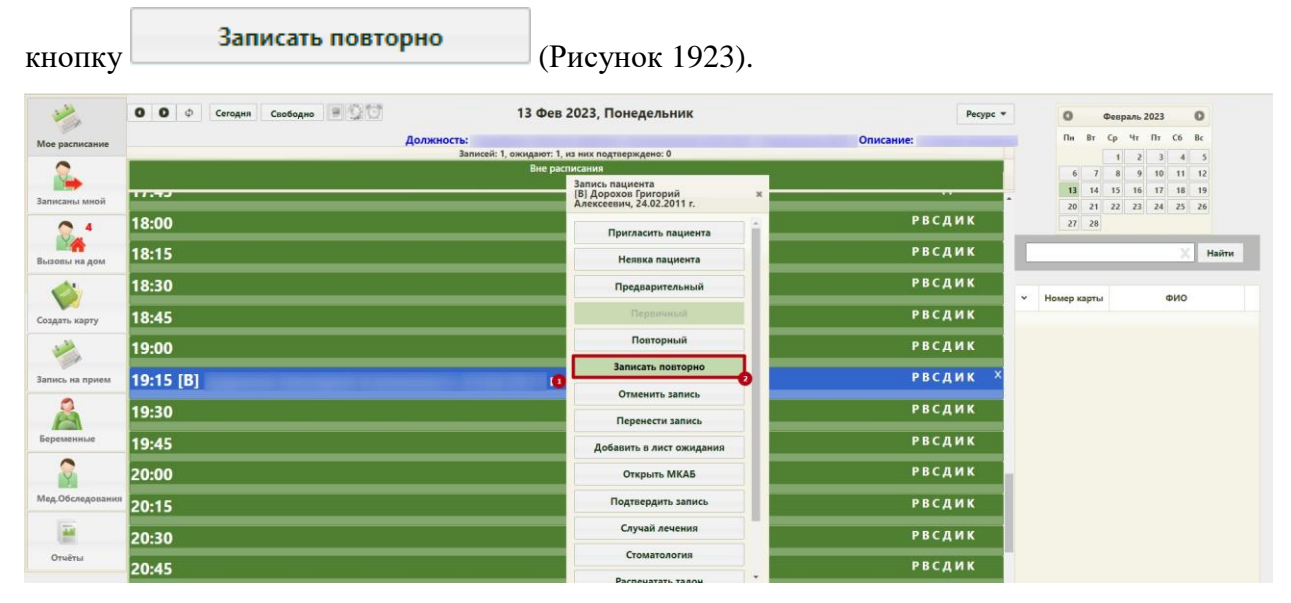

Рисунок 1923. Выбор пункта «Записать повторно» в меню записи ячейки

<span id="page-1229-1"></span>После нажатия кнопки «Записать повторно» меню записи закроется. Записываемый повторно пациент будет отображаться в списке пациентов под календарем. Необходимо выбрать дату приёма в календаре, а затем – ячейку в расписании. После выбора ячейки отобразится меню записи, в котором необходимо выбрать повторный приём пациента [\(Рисунок 1924\)](#page-1230-0).

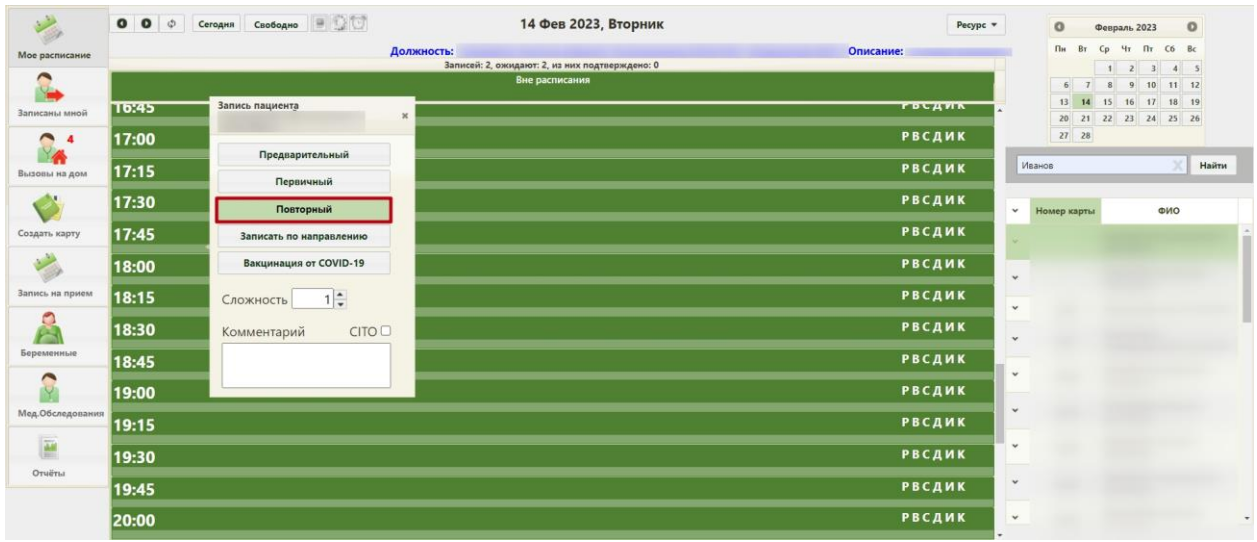

Рисунок 1924. Выбор повторного вида приёма пациента

<span id="page-1230-0"></span>Откроется форма выбора ТАП, в рамках которого планируется повторный приём [\(Рисунок 1925\)](#page-1230-1).

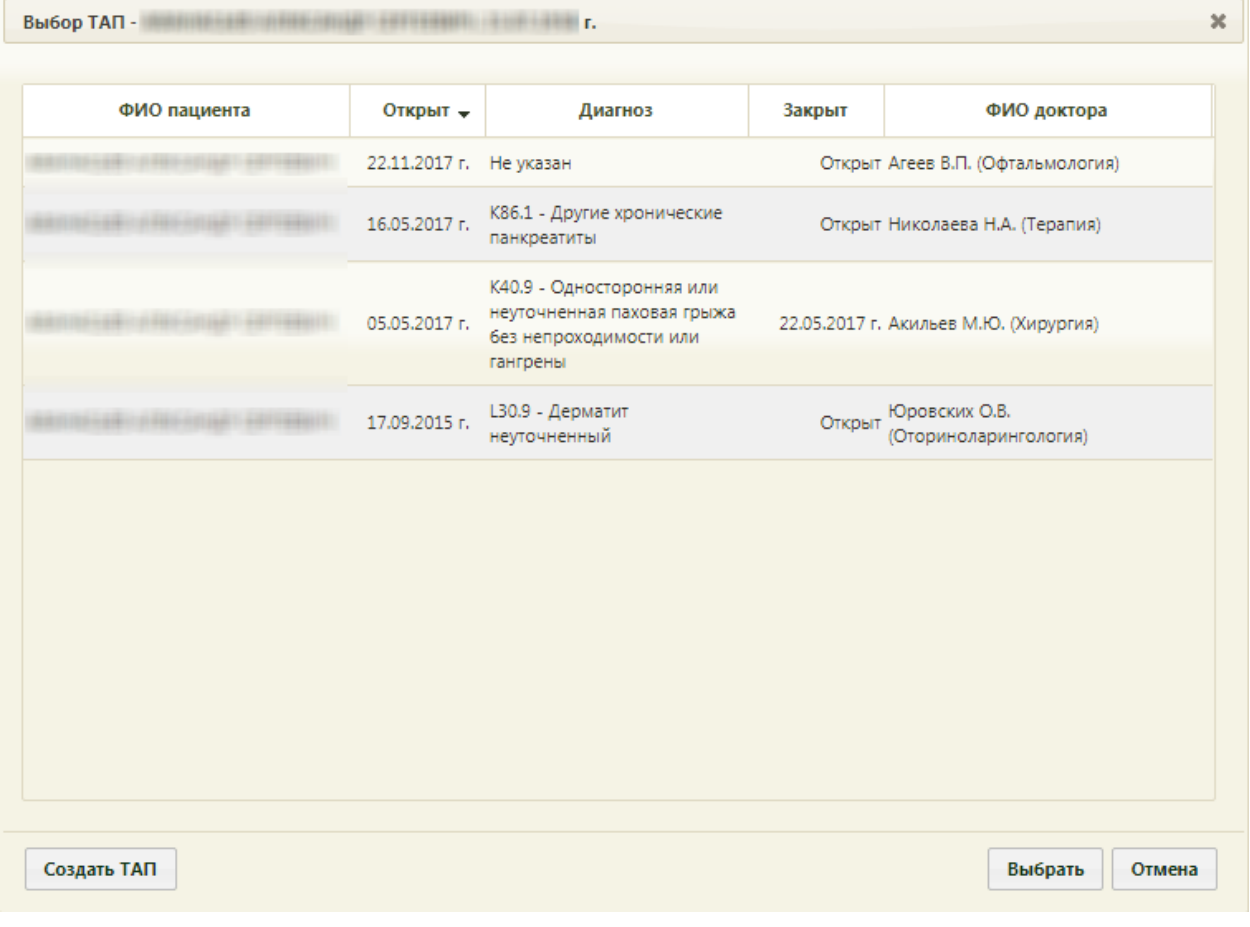

Рисунок 1925. Форма выбора ТАП

<span id="page-1230-1"></span>Необходимо выбрать ТАП двойным кликом мыши или выделением записи и

нажатием кнопки **Выбрать** . Пациент будет записан на повторный приём.

Если пациент не явился на приём, то можно зафиксировать его неявку. Для этого в меню управления записью нужно выбрать пункт «Неявка пациента» [\(Рисунок 1921\)](#page-1228-1) или

нажать кнопку в меню управления приёмом. Появится форма с сообщением о невозможности дальнейшей работы с записью на приём [\(Рисунок 1926\)](#page-1231-0).

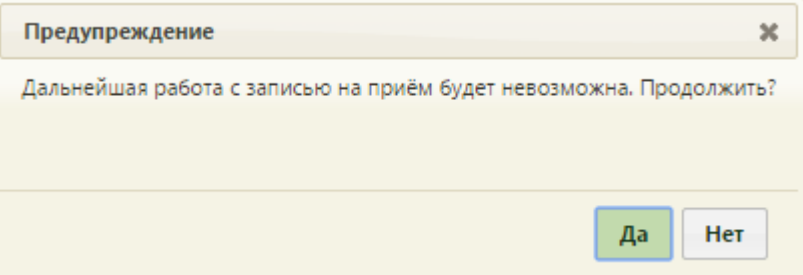

Рисунок 1926. Предупреждающее сообщение при фиксации неявки пациента

<span id="page-1231-0"></span>Для продолжения операции нужно нажать кнопку  $\begin{vmatrix} A^a & A^d \end{vmatrix}$ , для отмены – кнопку  $\begin{vmatrix} H^{eq} \end{vmatrix}$ . После нажатия кнопки «Да» зафиксированная запись о неявке будет выделена серым цветом [\(Рисунок 1927\)](#page-1231-1). Если тип записи был первичный и, соответственно, был создан ТАП на нее, то этот ТАП будет удален при фиксации неявки пациента, при условии, что он не имеет связанных документов. При наведении курсора мыши на запись появится всплывающее сообщение, в котором будет указан статус записи «Неявка пациента».

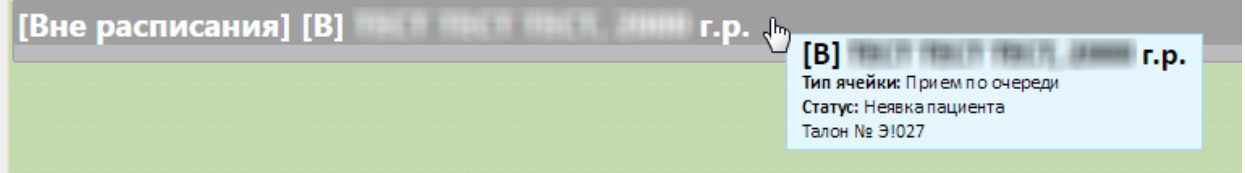

Рисунок 1927. Зафиксированная неявка пациента в расписании

<span id="page-1231-1"></span>Отменить запись пациента, которого уже вызвали на приём, нельзя [\(Рисунок 1928\)](#page-1231-2).

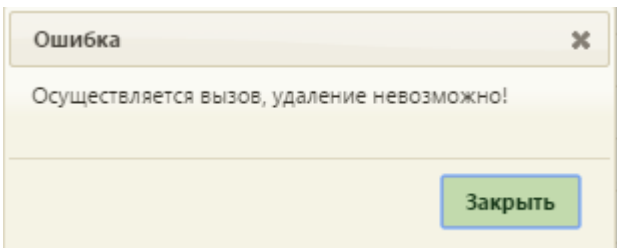

<span id="page-1231-2"></span>Рисунок 1928. Сообщение об отсутствии возможности отмены записи вызванного пациента

При отмене записи на первичный приём, в случае если ТАП имеет связанные документы, будет выдано предупреждающее сообщение [\(Рисунок 789\)](#page-528-0). Если осуществляется отмена записи на повторный приём, то ТАП, созданный при первичном посещении, не будет удален.

При необходимости можно отменить фиксацию неявки пациента, то есть восстановить запись как первичную, если это был первичный приём, или как повторную, если это был повторный приём. Для этого необходимо нажать на ячейку, в которой была отмечена неявка пациента (ячейка серого цвета) и в появившемся меню выбрать пункт «Восстановить как первичный» или «Восстановить как повторный» [\(Рисунок 1929\)](#page-1232-0).

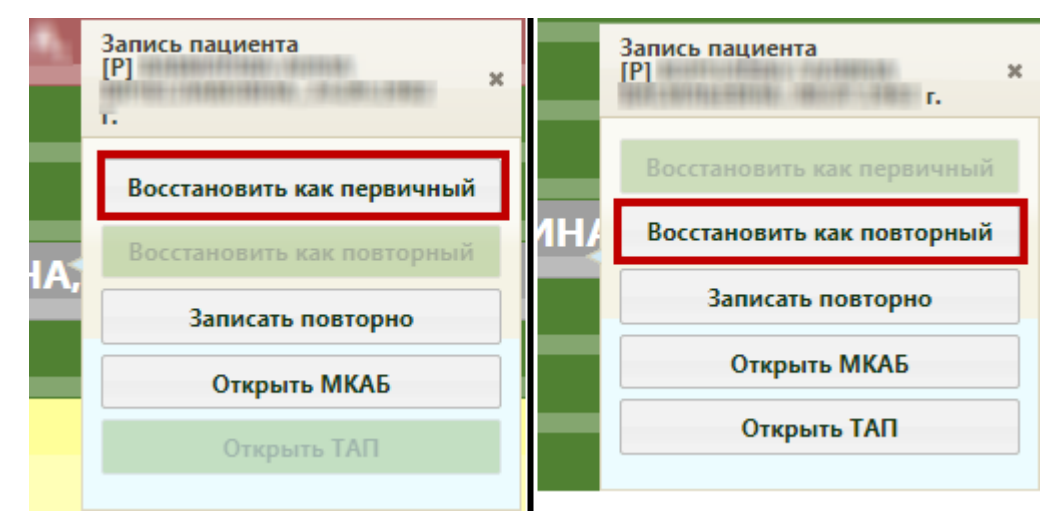

Рисунок 1929. Восстановление записи на приём

<span id="page-1232-0"></span>Расписание обновится и запись на приём будет восстановлена, ячейка примет нужный цвет, в зависимости от типа записи, откроется форма ТАП.

Для визуальной идентификации вызовов на дом с жалобой на «COVID-19» в личном кабинете врача в ячейке вызова может отображаться отметка (К!) [\(Рисунок 1930\)](#page-1232-1). Данная функция доступна при определенной региональной настройке Системы.

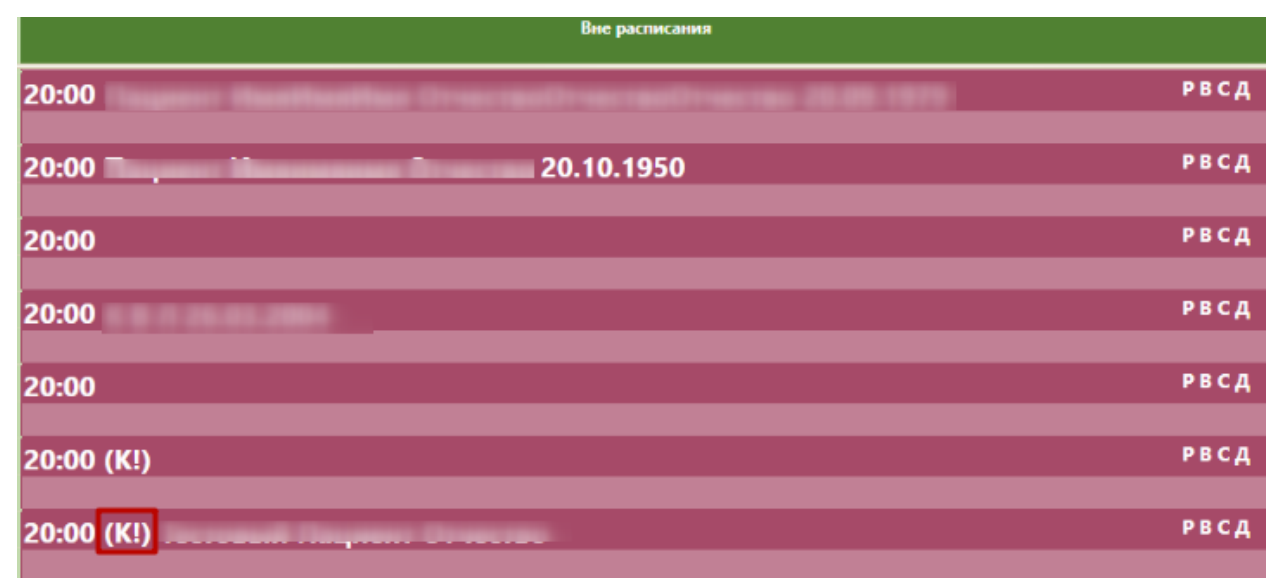

Рисунок 1930. Визуальное отображение вызов с жалобой на «COVID-19»

<span id="page-1232-1"></span>Пациента также можно добавить в лист жидания. Для этого необходимо нажать правой кнопкой мыши на соответствующую ячейку и выбрать пункт «Добавить в лист ожидания». Кнопка доступна, если в ресурсе персонала установлен признак «Доступна

запись в лист ожидания» (описание работы с ресурсом персонала представлено в Руководстве пользователя ТМ МИС SaaS Том 2). После этого отобразится окно добавление пациента в лист ожидания с предзаполненными полями (описано в п. [6.8](#page-559-0) настоящего Руководства). По умолчанию в поле «Очередь к ресурсу» отображается ресурс и должность текущего пользователя, в поле «Специальность» отображается специальность ресурса, из ячейки записи которого был переход. После сохранение листа ожидания, созданного из ячейки расписания, ячейка и направление (при наличии) удаляются, соответствующий ТАП лишается связи с ячейкой расписания.

На странице отображения расписания авторизованного врача можно перейти к редактированию МКАБ. Справа от расписания под календарем находится область отображения списка медицинских карт пациентов и поле поиска. Поиск можно производить по ФИО, серии полиса, номеру СНИЛС пациента или номеру медицинской карты. Данные для поиска можно вводить полностью или частично. Для осуществления поиска необходимо нажать кнопку **Найти**. После чего в списке отобразятся все совпадения по заданному критерию поиска. Для того чтобы отредактировать медицинскую карту необходимо выбрать нужную карту в списке и нажать или нажать правой клавишей мыши по нужной записи и выбрать  $\frac{1}{\sqrt{2}}$  Изменить, после чего откроется заполненное окно редактирования МКАБ, изображенное на [Рисунок 375.](#page-251-0) Работа с МКАБ описана в п[.6.6.](#page-236-0)

Также в личном кабинете может быть отображено расписание не врача, а кабинета или оборудования, с которыми врач сопоставлен.

#### **6.24.1.1. Приём на оборудовании**

Для оформления приёма пациента на оборудовании необходимо выбрать в списке должностей требуемое оборудование [\(Рисунок 1931\)](#page-1234-0).

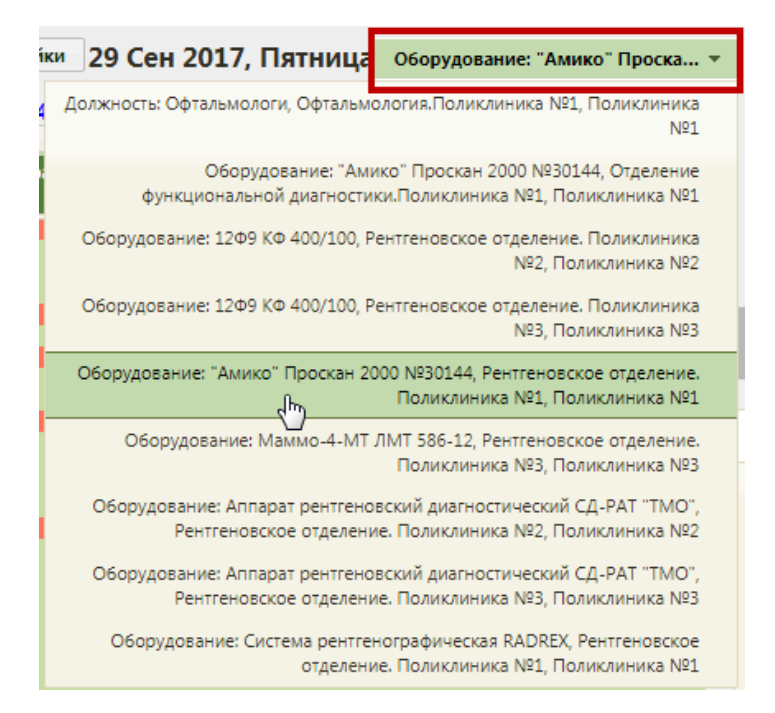

Рисунок 1931. Выбор оборудования в списке должностей

<span id="page-1234-0"></span>После выбора оборудования отобразится расписание оборудования на текущий день. Далее возможны два сценария работы: с ячейкой расписания, в которой уже есть запись пациента на оборудование, и со свободной ячейкой расписания.

При работе с ячейкой расписания, в которой уже есть запись пациента на оборудование, необходимо выбрать требуемую ячейку расписания с ФИО пациента, нажав по ней – откроется меню «Запись пациента» на оборудование [\(Рисунок 1932\)](#page-1235-0). Меню записи на оборудование отличается от меню записи к врачу наличием кнопки «Исследование», при помощи которой можно открыть форму направления на исследования. Работа с меню «Запись пациента» при приёме пациента на оборудовании не отличается от работы с меню «Запись пациента» при приёме пациента у врача кроме работы с кнопкой «Исследование».

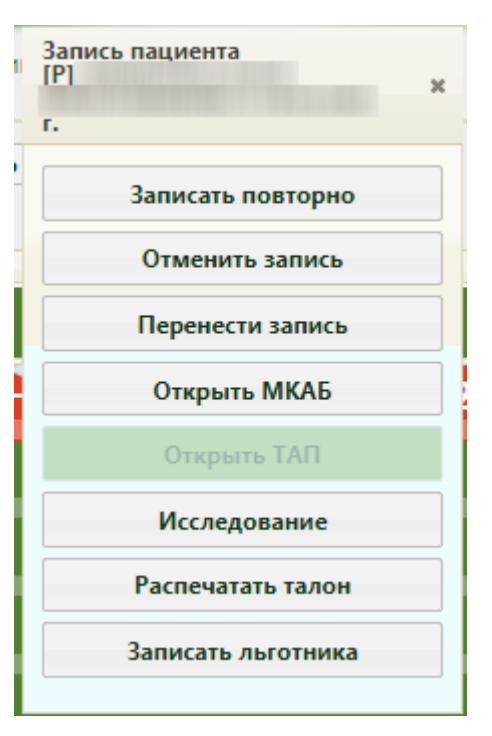

Рисунок 1932. Меню записи на оборудование

<span id="page-1235-0"></span>Запись льготника описана в п. [6.7.2.3.1.](#page-501-0)

Для ввода результатов исследования необходимо в меню записи нажать кнопку

Исследование и в открывшейся форме «Направление на исследование» перейти на вкладку «Результаты» [\(Рисунок 1933\)](#page-1236-0).

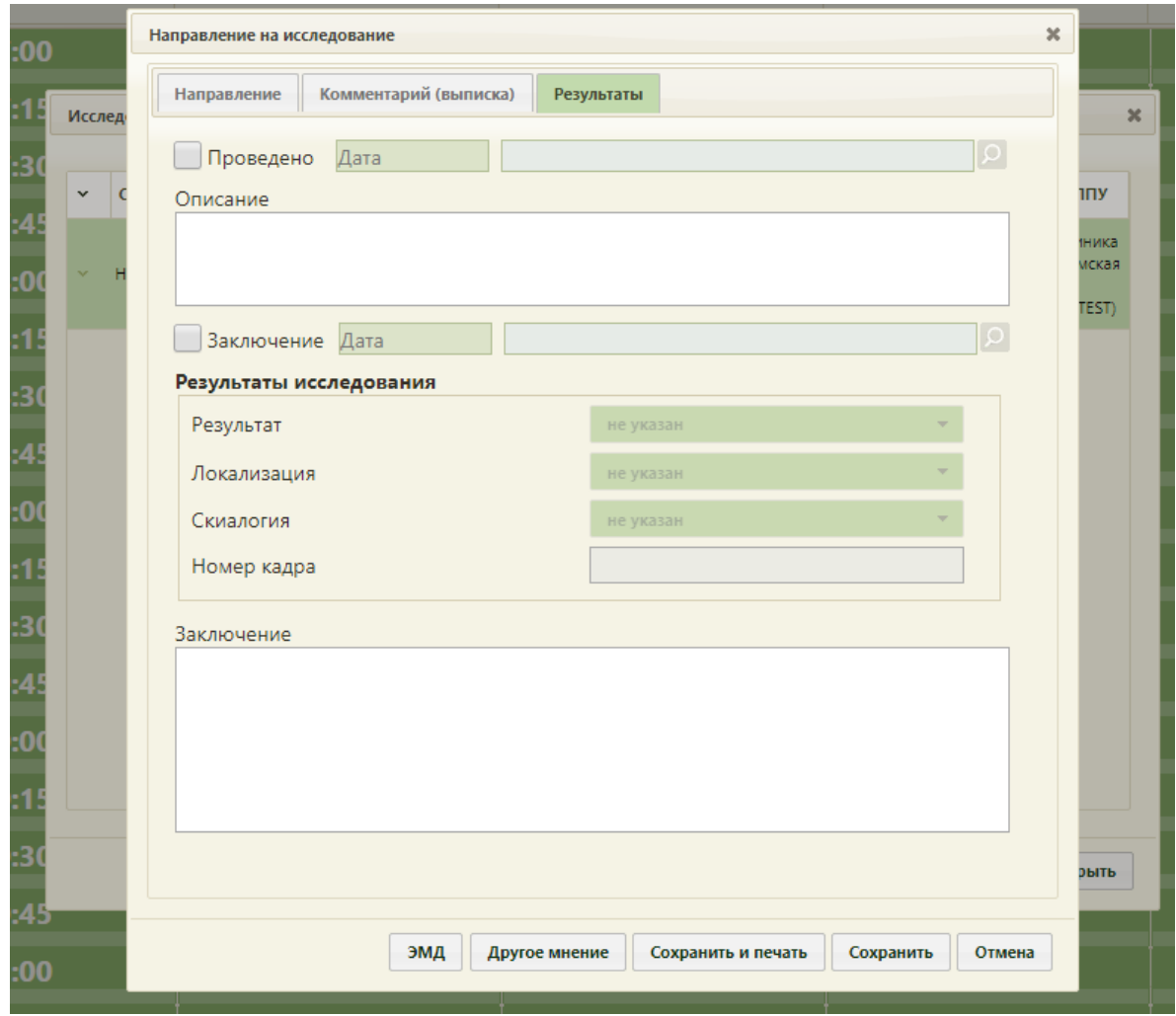

<span id="page-1236-0"></span>Рисунок 1933. Форма «Направление на исследование», вызванная из расписания приёма на оборудовании, вкладка «Результаты»

При оформлении направления следует на вкладке «Направление» в поле «ТАП» указать ТАП, в рамках которого пациент был направлен на исследование (оформленный ранее), если он не указан. Врач, осуществляющий приём пациента, должен внести свои медицинские записи в ТАП, указанный в направлении на вкладке «Направление». Работа с ТАП описана в п. [6.11.](#page-600-0) В ТАП, привязанный к завершенному направлению на исследование, может быть автоматически добавлена медицинская услуга, в зависимости от исследования.

Остальная работа с формой «Направление на исследование», в том числе с вкладками «Результаты» и «2-е мнение», описана в п. [6.13](#page-697-0) настоящего Руководства. Введенные данные необходимо сохранить.

Если для ячейки расписания задано несколько исследований, при нажатии кнопки

Исследование

откроется форма выбора направления [\(Рисунок 1934\)](#page-1237-0).

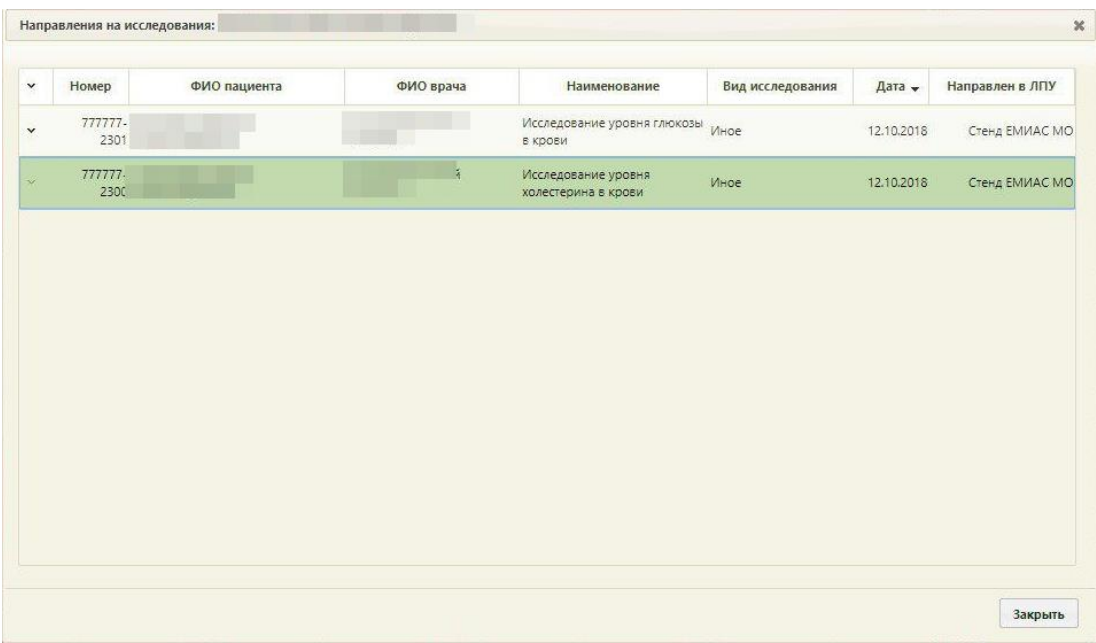

Рисунок 1934. Форма «Направление на исследование»

<span id="page-1237-0"></span>При работе со свободной ячейкой расписания необходимо выбрать свободную ячейку, нажав по ней, после чего откроется окно выбора пациента, в котором необходимо в поле поиска ввести ФИО пациента и нажать кнопку [\(Рисунок 1935\)](#page-1237-1). Выбор пациента осуществляется выделением записи о пациенте и нажатием кнопки .

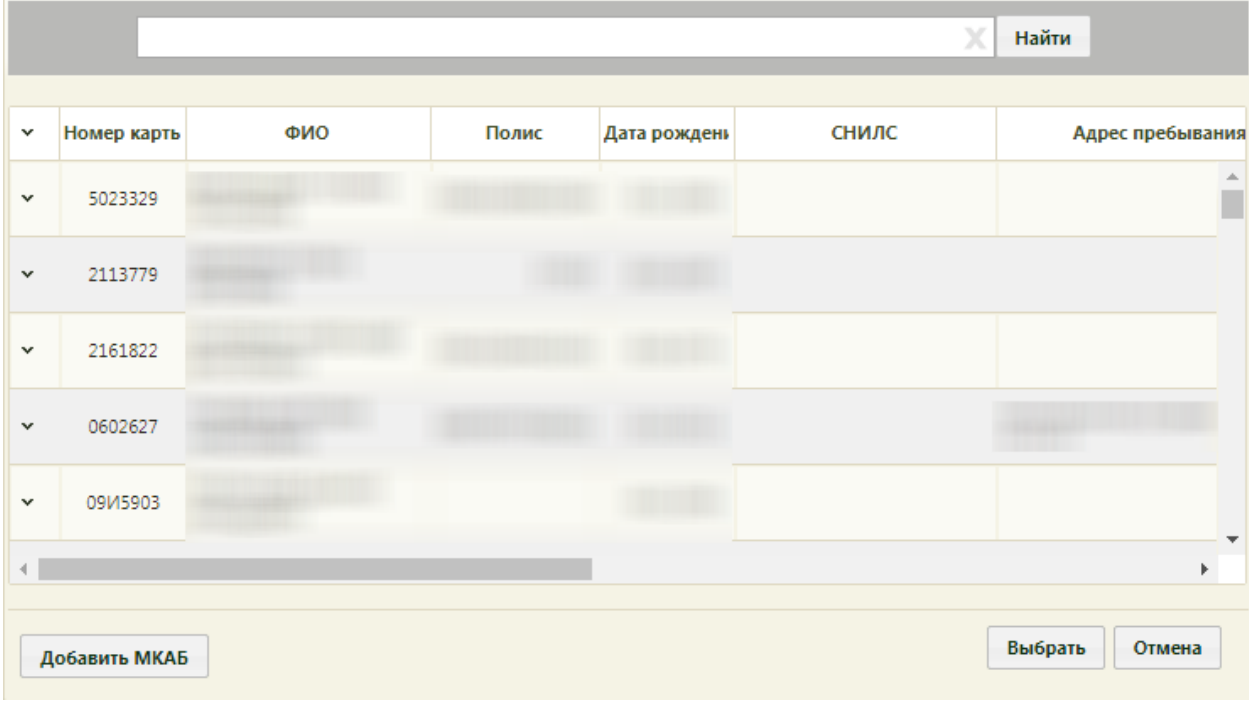

Рисунок 1935. Окно поиска пациента

<span id="page-1237-1"></span>После выбора пациента отобразится меню «Запись пациента», в котором

необходимо нажать кнопку **3аписать на исследование** 

1238

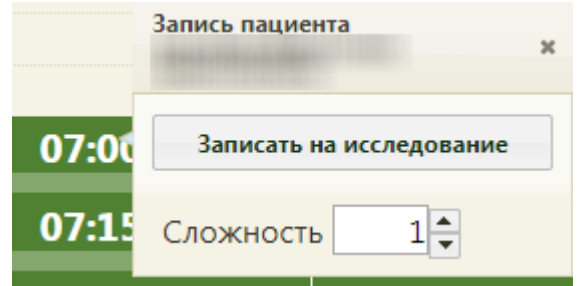

Рисунок 1936. Меню «Запись пациента» при работе со свободной ячейкой расписания

После нажатия кнопки «Записать на исследование» появится окно выбора направления на исследования. Если ранее пациенту было выписано направление на исследование, но при создании направления пациента не записали на приём на оборудовании (то есть, направление не было привязано к ячейке расписания), то оно отобразится в списке на открывшейся форме [\(Рисунок 1937\)](#page-1238-0). Также, на форме выбора направления на исследование отображаются направления на исследования, соответствующие типу оборудования.

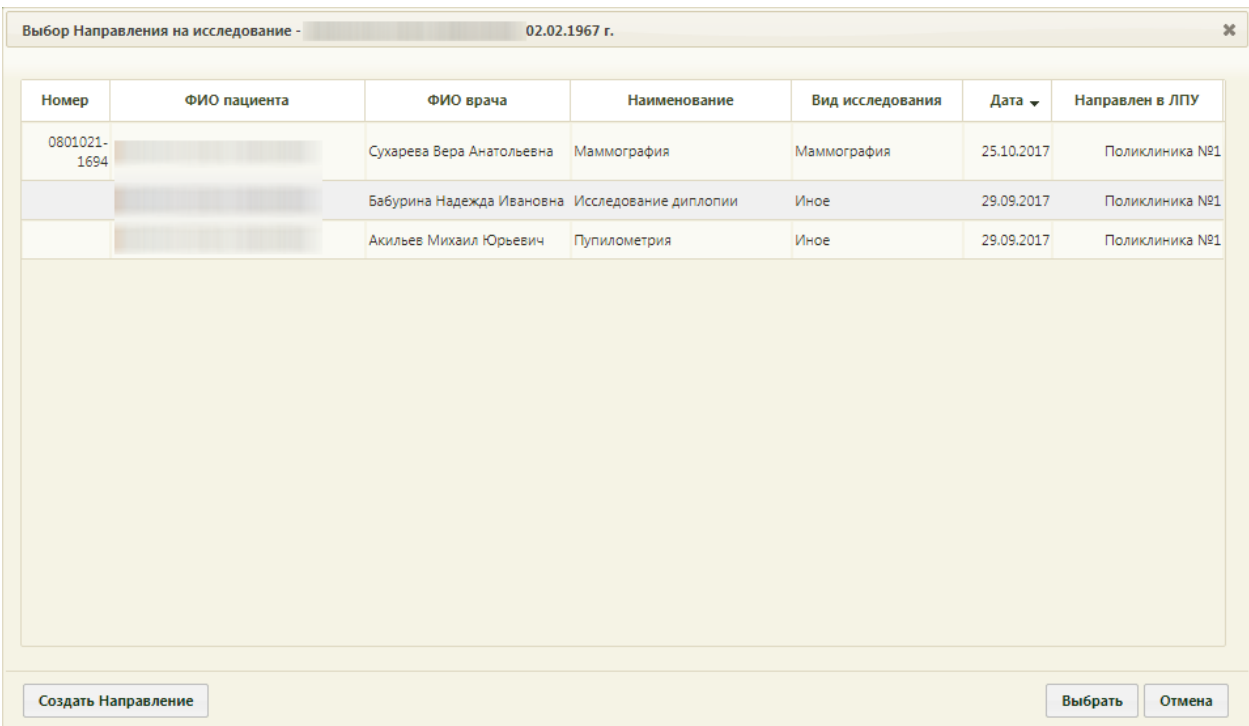

<span id="page-1238-0"></span>Рисунок 1937. Окно выбора направления на исследование со списком существующих

#### направлений

Если направление выписано не было, то его можно создать, нажав кнопку Создать Направление . После нажатия кнопки создания нового направления откроется

форма «Направление на исследование» на вкладке «Направление» [\(Рисунок 805\)](#page-539-0), которую необходимо заполнить (работа с формой направления описана в п. [6.13](#page-697-0) настоящего Руководства).

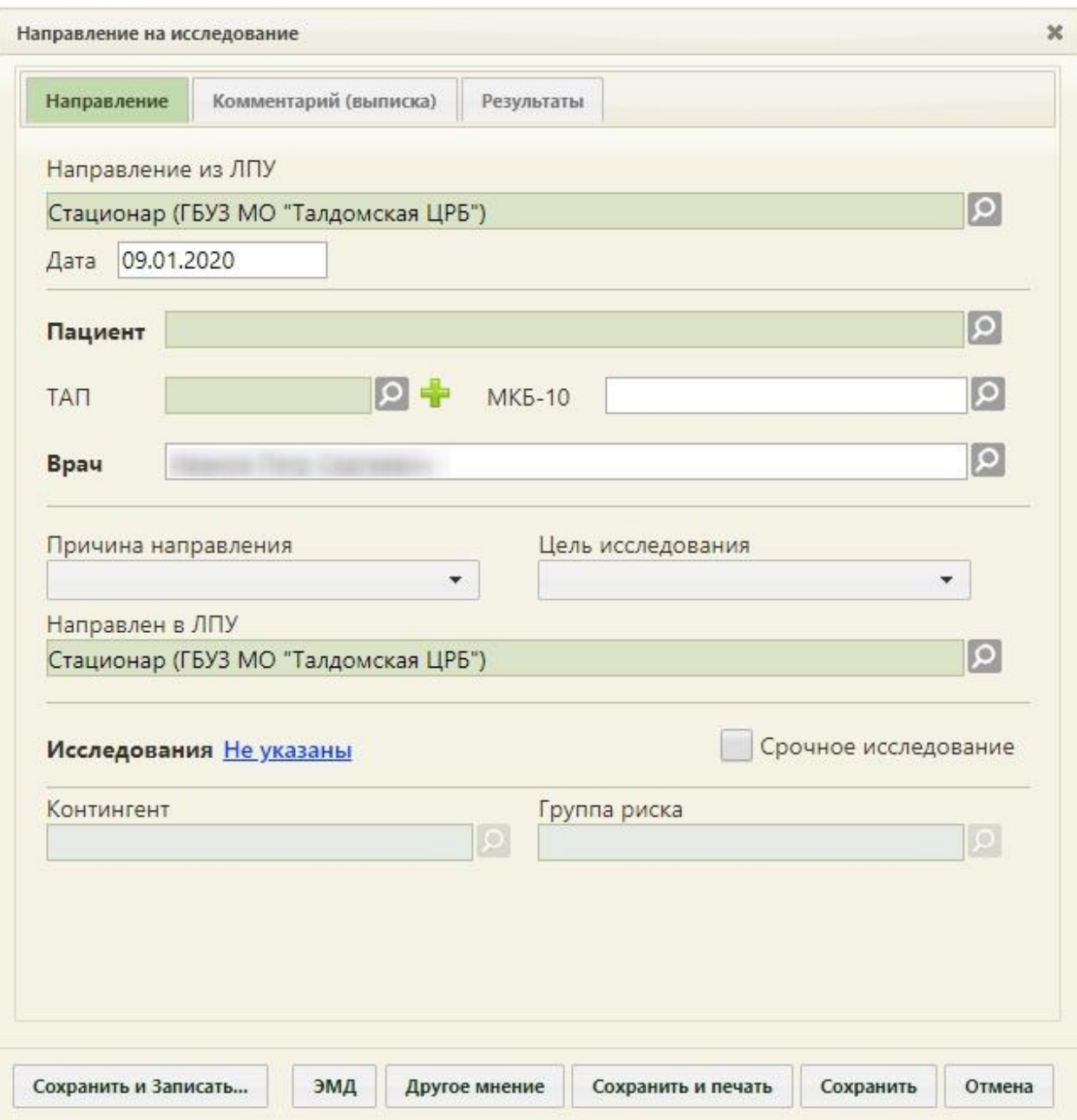

Рисунок 1938. Форма нового направления, открытая из сетки расписания

Если требуемое направление на исследование есть в списке на форме «Выбор направления на исследования», то его необходимо выбрать двойным щелчком или выделив запись и нажав кнопку [\(Рисунок 1937\)](#page-1238-0). Откроется форма направления, в которой необходимо перейти на вкладку «Результаты» и заполнить ее.

После ввода результатов исследования направление следует сохранить нажатием

кнопки **Сохранить** . Форма направления закроется, осуществится возврат к форме выбора направления на исследование [\(Рисунок 1937\)](#page-1238-0), на которой добавится новая строка с созданным направлением.

Если требуемое направление на исследование есть в списке на форме «Выбор направления на исследования», то его необходимо выбрать двойным щелчком или выделив запись и нажав кнопку [\(Рисунок 804\)](#page-538-0).

# **6.24.2. Вкладка «Записаны мной»**

Чтобы просмотреть список записей, сделанных авторизованным врачом, нужно

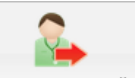

нажать кнопку <sup>записаны мной</sup>, после чего можно просматривать, отменять записи на приём

[\(Рисунок 1939\)](#page-1240-0).

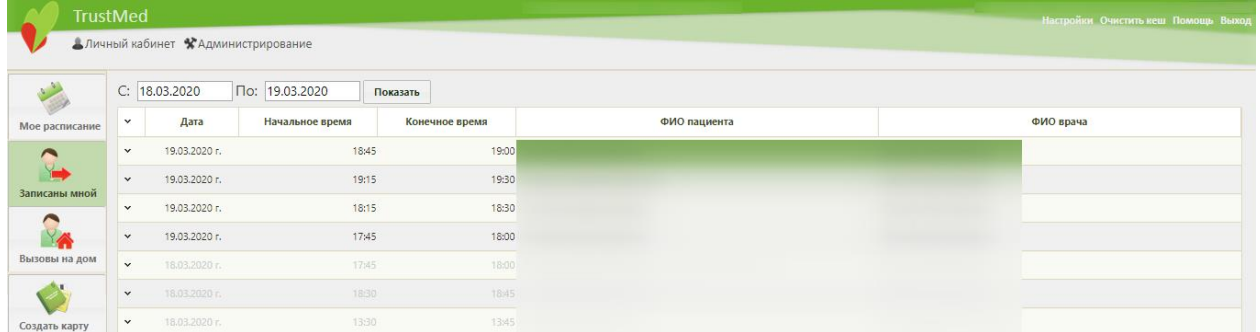

Рисунок 1939. Просмотр записей, сделанных врачом

<span id="page-1240-0"></span>В открывшемся расписании записи, сделанные на числа до текущего дня, выделены бледным цветом, они неактивны. Записи на сегодняшний день и следующие дни выделены обычным цветом, их можно отменять. Для отмены записи на приём нужно

нажать левой кнопкой мыши по записи и нажать . Отменить запись

Можно задать период отображения записей на приём при помощи полей «С» и «По», расположенных над расписанием. Поля заполняются при помощи всплывающего календаря или вручную.

### **6.24.3. Вкладка «Вызовы на дом»**

В личном кабинете врач может посмотреть назначенные на него вызовы на дом,

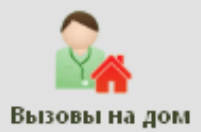

для этого нужно нажать кнопку Вызовы на дом , после чего можно просматривать,

добавлять, редактировать и удалять вызовы врача на дом [\(Рисунок 1940\)](#page-1241-0). Данный раздел личного кабинета доступен только пользователям с ролью врача.

|                                                     |              |          |                       | Пациент / Идентификатор записи Пациент / Идентификатор записи |                      | $c$ 01.10.2022 | по 24.12.2022 | <b>Ванершённые</b> | Отменённые    | Показать | Журнал вызовов | О добавить     |              |
|-----------------------------------------------------|--------------|----------|-----------------------|---------------------------------------------------------------|----------------------|----------------|---------------|--------------------|---------------|----------|----------------|----------------|--------------|
| Мое расписание                                      |              | v Иденти | Источник Номер телефо | ФИО пациента                                                  | Возраст              | Адрес          | Подразделени  | Жалоба             | Дата вызова - | Вид      | ФИО врача      | Дата выг       | Состояние    |
| Записаны мной                                       | $\sim$       |          |                       |                                                               | 22 года 5<br>месяцев |                |               |                    |               |          |                | He<br>выполнен | Новый        |
| $\blacktriangle$<br>$\overline{a}$<br>Вызовы на дом | $\check{~}$  |          |                       |                                                               | 20 лет               |                |               |                    |               |          |                | He<br>выполнен | <b>Новый</b> |
| Создать карту                                       | $\check{~}$  |          |                       |                                                               | 22 года 4<br>месяца  |                |               |                    |               |          |                | He<br>выполнен | Активный     |
| Запись на прием                                     | $\checkmark$ |          |                       |                                                               | 4 года               |                |               |                    |               |          |                | выполнен Новый |              |

Рисунок 1940. Раздел вызовов на дом в личном кабинете врача

<span id="page-1241-0"></span>Если имеются активные вызовы на дом, то слева на кнопке вызовов на панели Личного кабинета врача отображается количество активных вызовов [\(Рисунок 1941\)](#page-1241-1). Функционал доступен при включенной настройке «Вызов на дом. Уведомление об активных вызовах» (описана в Руководстве системного программиста ТМ МИС SaaS).

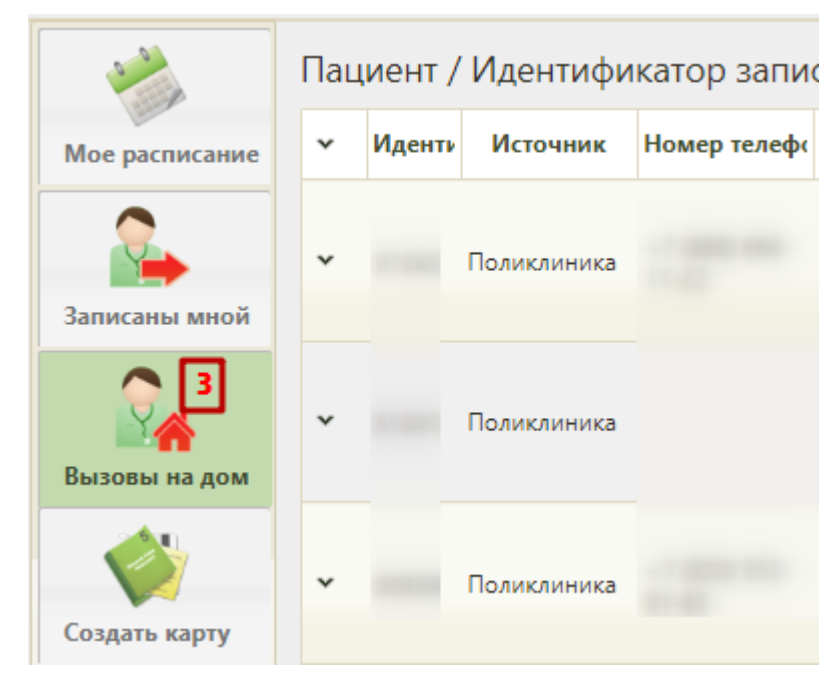

<span id="page-1241-1"></span>Рисунок 1941. Уведомление о наличии активных вызовов на дом на панели Личного кабинета При наличии новых вызовов информация о количестве вызовов с возможностью перехода в модуль «Диспетчер» отображается в верхней части панели Личного кабинета врача. Для перехода в модуль «Диспетчер» необходимо нажать на надпись «Новые вызовы» на верхней панели [\(Рисунок 1942\)](#page-1242-0). Функционал доступен при включенных системных настройках «Вызов врача на дом. Версия 2.0» и «Вызов на дом. Уведомление о новых вызовах» (описаны в Руководстве системного программиста ТМ МИС SaaS).

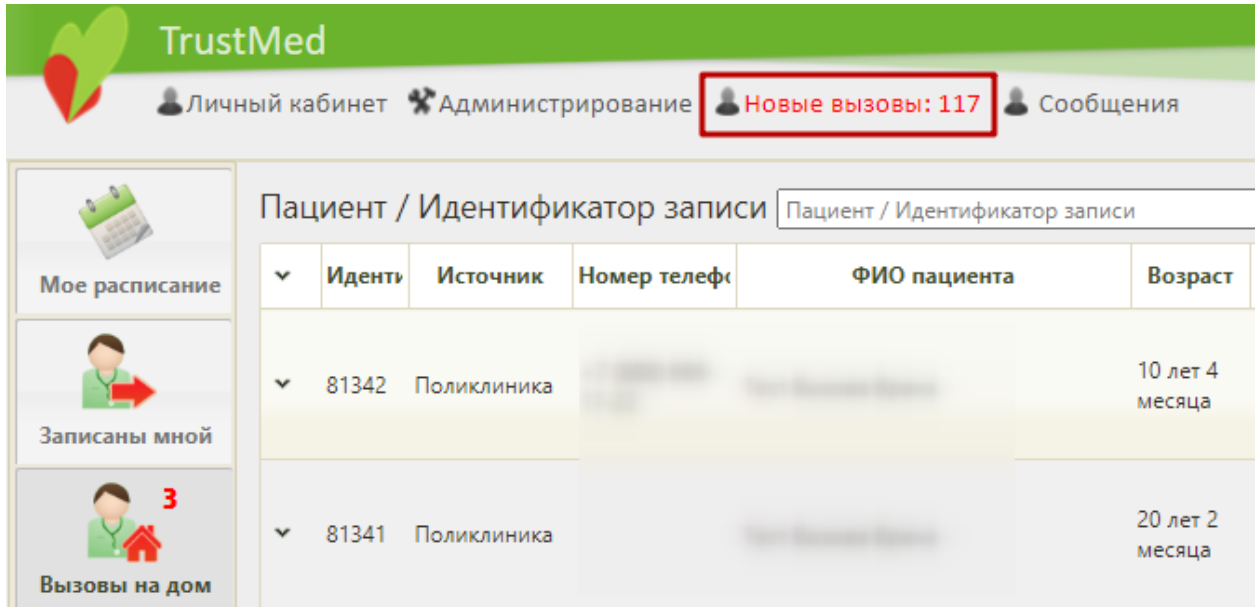

<span id="page-1242-0"></span>Рисунок 1942. Уведомление о наличии новых вызовов на дом на панели Личного кабинета

Над областью, в которой отображается список вызовов на дом, располагаются поля фильтра этого списка и кнопка для просмотра журнала вызовов.

Список вызовов на дом можно фильтровать по пациенту/идентификатору записи, периоду, состоянию вызова: завершенный или отмененный. Можно для поиска использовать сразу все критерии, можно только требуемые.

Для поиска вызовов на дом к конкретному пациенту необходимо в поле «Пациент/Идентификатор записи» ввести вручную с клавиатуры его ФИО/номер вызова, указать период, в течение которого планируется посещение пациента, и нажать кнопку

Показать . Для поиска вызовов на дом на определенный день следует в полях «с» и «по» ввести одну и ту же дату.

Для отображения в списке вызовов врача на дом также выполненных вызовов необходимо установить флажок **3авершённые** и нажать кнопку «Показать». [\(Рисунок 1943\)](#page-1242-1).

|                                                 |              |        |          |              | Пациент / Идентификатор записи Пациент / Идентификатор записи |         | $c$ 24.12.2021 | по 24.12.2022 | • Завершённые | Отменённые    | Показать | Журнал вызовов | О Добавить |                    |
|-------------------------------------------------|--------------|--------|----------|--------------|---------------------------------------------------------------|---------|----------------|---------------|---------------|---------------|----------|----------------|------------|--------------------|
| Мое расписание                                  | $\mathbf{v}$ | Иденти | Источник | Номер телефо | ФИО пациента                                                  | Возраст | Адрес          | Подразделени  | Жалоба        | Дата вызова - | Вид      | ФИО врача      | Дата выг   | Состояние          |
| $\overline{\phantom{0}}$<br>N.<br>Записаны мной | $\checkmark$ |        |          |              |                                                               |         |                |               |               |               |          |                |            | <b>Завершенный</b> |
| $\sim$ 4<br>$\mathbb{Z}$<br>Вызовы на дом       | $\sim$       |        |          |              |                                                               |         |                |               |               |               |          |                |            | Завершенный        |
| Создать карту                                   | $\check{~}$  |        |          |              |                                                               |         |                |               |               |               |          |                |            | Завершенный        |
| Запись на прием                                 | $\check{~}$  |        |          |              |                                                               |         |                |               |               |               |          |                |            | Завершенный        |

<span id="page-1242-1"></span>Рисунок 1943. Отображение завершенных вызовов на дом в списке вызовов

Для отображения в списке отмененных вызовов следует установить флажок Отменённые .

Для открытия вызова на дом необходимо вызвать контекстное меню записи о вызове нажатием кнопки **у** или нажатием кнопки мыши и выбрать в нем пункт «Редактировать» [\(Рисунок 1944\)](#page-1243-0).

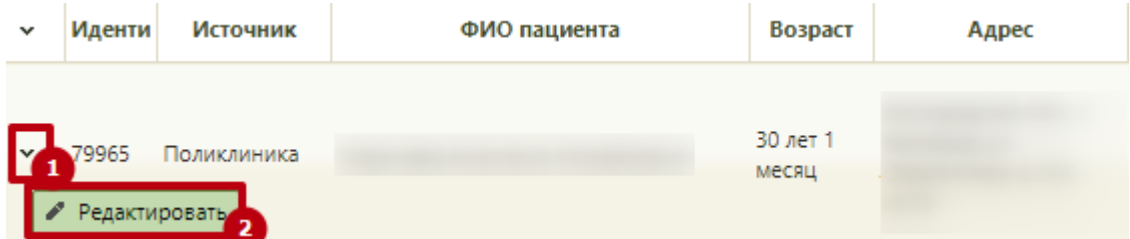

<span id="page-1243-0"></span>Рисунок 1944. Выбор пункта «Редактировать» в контекстном меню записи о вызове на дом

Откроется форма «Вызов врача на дом» [\(Рисунок 865\)](#page-582-0), работа с которой описана в п. [6.9](#page-574-0) настоящего Руководства.

Для формирования журнала вызовов на дом необходимо нажать кнопку Журнал вызовов в верхней части экрана – в новой вкладке браузера откроется отчет по

вызовам за дату [\(Рисунок 1945\)](#page-1243-1), который можно распечатать нажатием ссылки  $\Box$ Печать

**В** Печать **Аличный кабинет \*Администрирование** • Телеконсультации .<br>Отчет по вызовам за дату  $|Q|$ ія и специал Дата регистрации вызова 01.01.2022 Обновить ВОП пос. Северный (ГБУЗ МО "Талдомская ЦРБ")<br>Иванов Петр Сергеевич (911) —<br>Терапия Дата Дата  $K<sub>0</sub>$ **B**pe<sub>M</sub> Пациент Nº Kapt Полис Anpec Телефон Причина вызова Диагно .<br>Услуги Примечан Вид Стату одпи вызова <u>ждені</u>  $11\,$  $12$  $14$  $15$ 17 5 26.01.2022 **IKO278**  $11:28$ 26.01.2022 14933 ратура,ка<mark>ц</mark> 11:34

Рисунок 1945. Журнал вызовов на дом

<span id="page-1243-1"></span>Откроется вкладка предварительного просмотра печатаемого журнала. Дальнейшая настройка и печать осуществляется средствами браузера [\(Рисунок 1946\)](#page-1244-0).

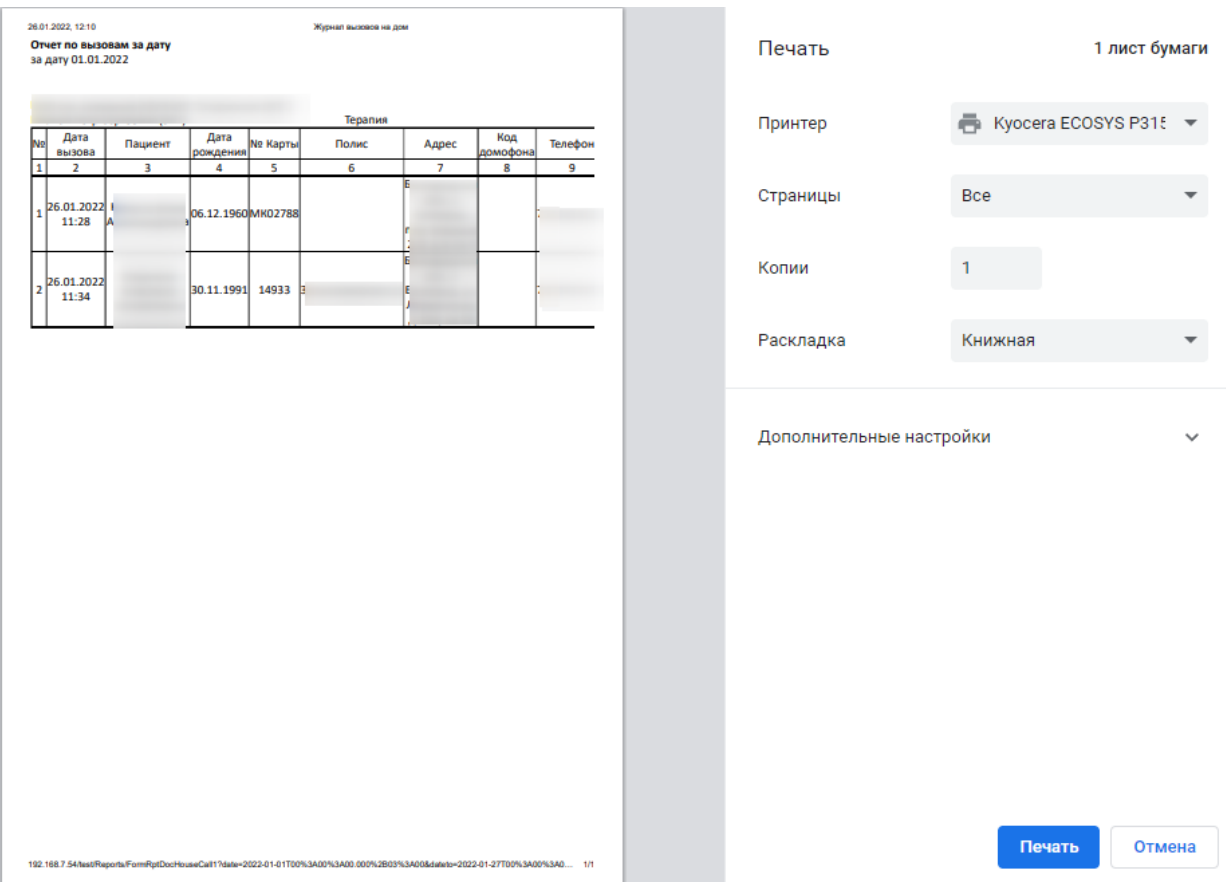

Рисунок 1946. Предварительный просмотр печатной формы журнала вызовов

<span id="page-1244-0"></span>Также можно создать новый вызов на дом. Для этого необходимо нажать кнопку О Добавить . Если включена системная настройка «Вызов врача на дом. Версия 2.0» (описана в Руководстве системного программиста ТМ МИС SaaS), то откроется форма добавления вызова в интерфейсе диспетчера, работа с которой описана в Руководстве пользователя ТМ МИС SaaS Том 2. Если настройка выключена, то откроется обычная форма добавления вызова на дом, работа с которой описана в п. [6.9.](#page-574-0)

Работа с вызовом на дом возможна также из МКАБ (описано в п. [6.6.13\)](#page-377-0).

# **6.24.4. Вкладка «Создать карту»**

В личном кабинете можно создать медицинскую карту, для этого нужно нажать

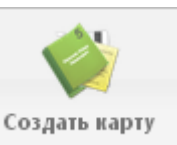

кнопку . Откроется окно создания новой МКАБ, изображенное на [Рисунок](#page-251-0) 

[375,](#page-251-0) работа с которым описана в п. [6.6.](#page-236-0)

# **6.24.5. Вкладка «Запись на приём»**

В личном кабинете можно осуществить запись на приём, нажав кнопку

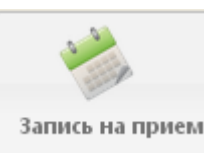

запись на прием<br>, откроется сетка расписания, работа с которой описана в п. [6.7.](#page-466-0)

Для записи на приём к другому врачу из личного кабинета врача следует в области справа ввести в поле поиска или начальные символы ФИО пациента (или полностью), или серию/номер полиса, или номер карты, или СНИЛС, или наименование участка. Нажать кнопку «Найти» [\(Рисунок 1947\)](#page-1245-0).

| 29                   | $C_{\text{Bo6oqno}}$ $\Box$<br>0 0 0<br>Сегодня | 13 Фев 2023, Понедельник                                         |                                                                                                    | Pecypc * | $\circ$       | Февраль 2023                                                    | $\circ$ |
|----------------------|-------------------------------------------------|------------------------------------------------------------------|----------------------------------------------------------------------------------------------------|----------|---------------|-----------------------------------------------------------------|---------|
| Мое расписание       |                                                 | Должность:                                                       | Описание:                                                                                                |          | Пн Вт         | Cp 4r fir C6 Bc                                                 |         |
| U.                   |                                                 | Записей: 1, ожидают: 1, из них подтверждено: 0<br>Вне расписания |                                                                                                    |          |               | $1 \t2 \t3 \t4 \t5$<br>6 7 8 9 10 11 12<br>13 14 15 16 17 18 19 |         |
| Записаны мной        | 07:00                                           |                                                                  | <b>РВСДИК</b>                                                                                            |          |               | 20 21 22 23 24 25 26                                            |         |
| $\blacktriangleleft$ | 07:15                                           |                                                                  | <b>РВСДИК</b><br>Для поиска введите начальные символы ФИО или<br>серии/номера полиса, также можно искать |          | 27 28         |                                                                 | Найти   |
| Вызовы на дом        | 07:30                                           |                                                                  | пациента по номеру карты, СНИЛС                                                                          |          |               |                                                                 |         |
|                      | 07:45                                           |                                                                  | <b>РВСДИК</b>                                                                                            |          | • Номер карты | ФИО                                                             |         |
| Создать карту        | 08:00                                           |                                                                  | <b>РВСДИК</b>                                                                                            |          |               |                                                                 |         |
|                      | 08:15                                           |                                                                  | <b>РВСДИК</b>                                                                                            |          |               |                                                                 |         |
| Запись на прием      | 08:30                                           |                                                                  | <b>РВСДИК</b>                                                                                            |          |               |                                                                 |         |
| G<br>F               | 08:45                                           |                                                                  | <b>РВСДИК</b>                                                                                            |          |               |                                                                 |         |
| Беременные           | 09:00                                           |                                                                  | <b>РВСДИК</b>                                                                                            |          |               |                                                                 |         |
| Y                    | 09:15                                           |                                                                  | <b>РВСДИК</b>                                                                                            |          |               |                                                                 |         |
| Мед.Обследования     | 09:30                                           |                                                                  | <b>РВСДИК</b>                                                                                            |          |               |                                                                 |         |
| E<br>Отчёты          | 09:45                                           |                                                                  | <b>РВСДИК</b>                                                                                            |          |               |                                                                 |         |
|                      | 10:00                                           |                                                                  | <b>РВСДИК</b>                                                                                            |          |               |                                                                 |         |
|                      | 10:15                                           |                                                                  | <b>РВСДИК</b>                                                                                            |          |               |                                                                 |         |

Рисунок 1947. Поиск пациента в списке

<span id="page-1245-0"></span>В отобразившемся списке пациентов следует выделить требуемого пациента [\(Рисунок 1948\)](#page-1245-1).

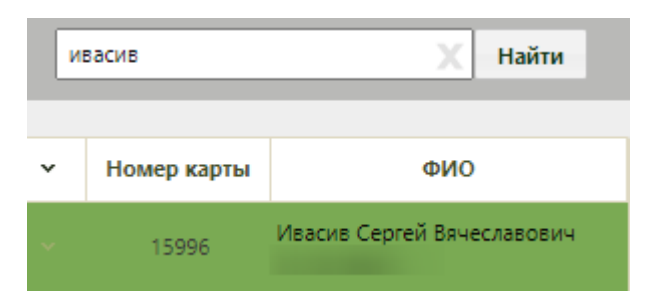

Рисунок 1948. Выбор пациента в списке

<span id="page-1245-1"></span>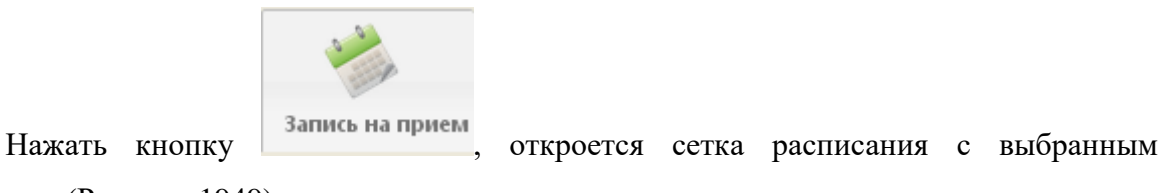

пациентом [\(Рисунок 1949\)](#page-1246-0).

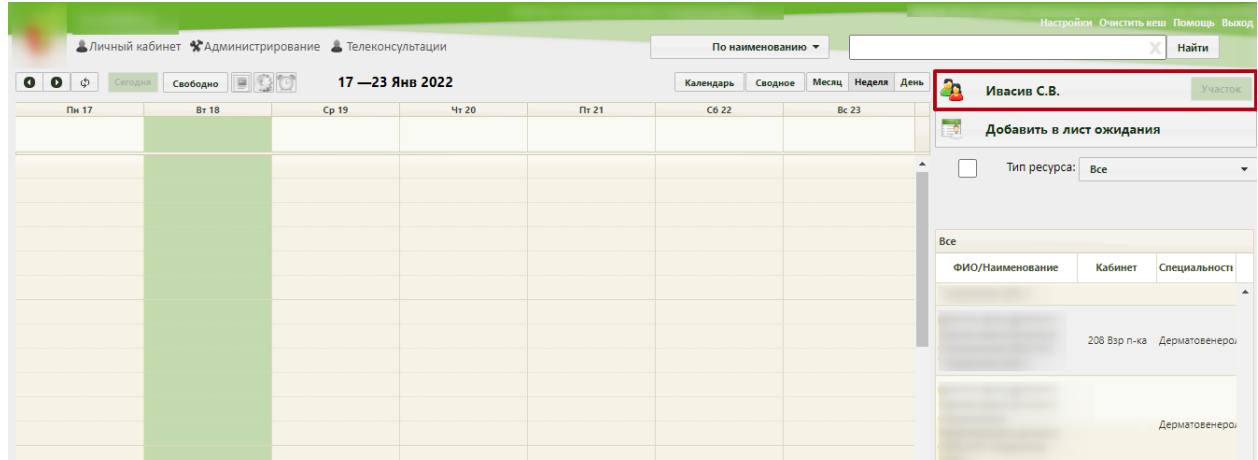

Рисунок 1949. Сетка расписания с выбранным пациентом

<span id="page-1246-0"></span>При возврате в личный кабинет врача выбранный ранее пациент будет сохранен для выполнения дальнейших действий, при необходимости.

### **6.24.6. Вкладка «Беременные»**

В личном кабинете можно просмотреть уже созданные медицинские карты

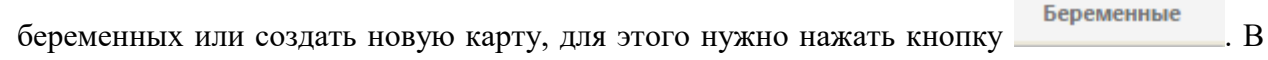

результате отобразится список медицинских карт беременных [\(Рисунок 1950\)](#page-1246-1), у которых лечащим врачом является авторизованный пользователь.

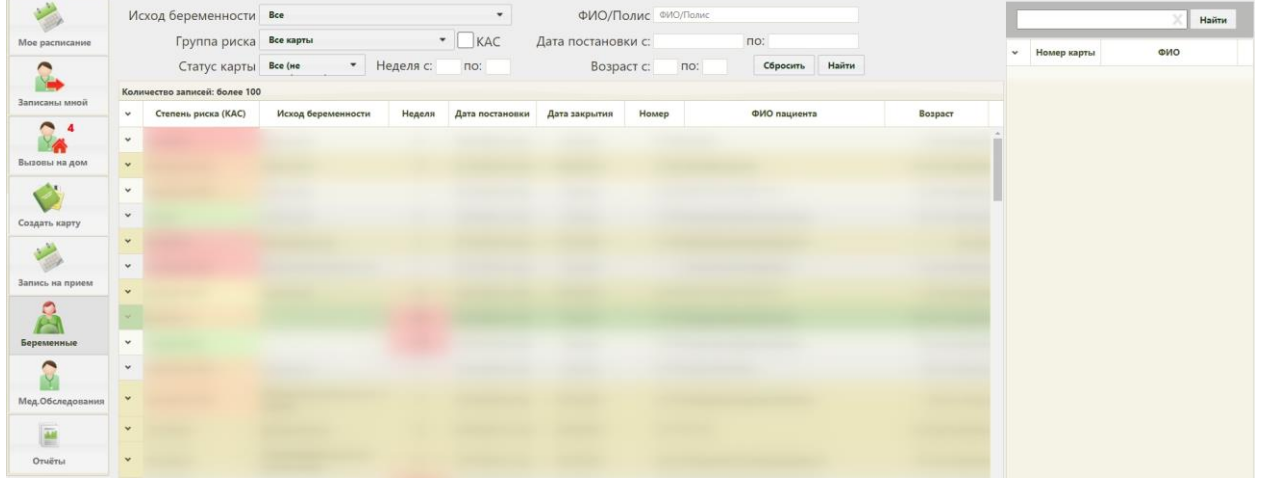

Рисунок 1950. Личный кабинет, кнопка «Беременные»

<span id="page-1246-1"></span>В списке карт беременных в столбце «Степень риска» цветом выделены и обозначены степенью риска карты беременных.

Список карт беременных можно фильтровать при помощи полей, расположенных в верхней части страницы [\(Рисунок 1951\)](#page-1247-0).

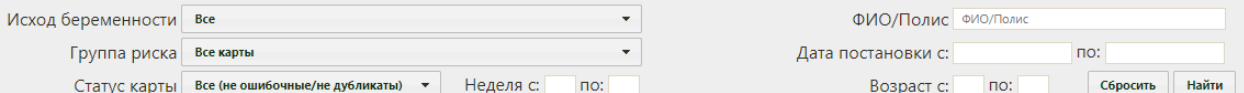

Рисунок 1951. Поля поиска и фильтрации списка карт беременных

<span id="page-1247-0"></span>Поля «Исход беременности», «Группа риска», «Статус карты» заполняются выбором нужной записи из раскрывающегося списка, открываемого нажатием кнопки  $\blacksquare$ .

Поле «ФИО/Полис» заполняется вручную с клавиатуры. В поле имеется подсказка, что вводить – буквы серого цвета. Поле «Дата постановки с:» и «по:» заполняется выбором записи из календаря. Поля «Возраст с:» и «по:» заполняются вручную с клавиатуры.

После того, как все поля фильтра заполнены, можно осуществить поиск карты беременной, нажав клавишу Enter или кнопку **Найти** . Отобразится карта в соответствии с заданными условиями, если такая карта была ранее заведена.

Можно заполнять не все поля фильтра, тогда после нажатия клавиши Enter или кнопки **Найти** отобразится список карт, соответствующих введенным данным.

Для того чтобы очистить все поля фильтра и, например, затем ввести в них новые данные, нужно нажать кнопку  $\vert$  сбросить , все введенные данные будут удалены из полей. Также поля фильтра должны быть пустыми, если требуется просто отобразить список медицинских карт без каких-либо условий нажатием клавиши Enter или кнопки .

На странице отображаются первые 100 записей. Если в результате поиска найдено более 100 записей, то будет выведено сообщение «Количество записей более 100», но в список будет содержать первые 100 совпадений. Чтобы найти нужную карту, необходимо ввести более детальную информацию для поиска.

Создание карты беременной осуществляется через ТАП на вкладке «Действия» в пункте «Родовспоможение». Подробнее создание и работа с картой беременной описана в п. [6.14.](#page-755-0)

Открыть искомую медицинскую карту беременной можно, нажав левой кнопкой мыши по значку и выбрав затем пункт «Редактировать» [\(Рисунок 1952\)](#page-1247-1), либо вызвав правой кнопкой мыши контекстное меню записи, а затем выбрав пункт «Редактировать».

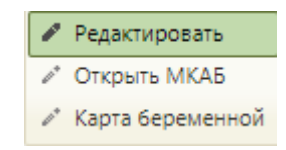

<span id="page-1247-1"></span>Рисунок 1952. Выбор пункта «Редактировать» для открытия медицинской карты беременной

При выборе пункта «Карта беременной» [\(Рисунок 1952\)](#page-1247-1) в новой вкладке браузера откроется форма «Карта беременной и родильницы».

Для того, чтобы перейти из личного кабинета в зелёном интерфейсе в «Журнал

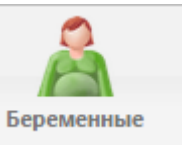

карт беременных» белого интерфейса, необходимо нажать на кнопку .

Откроется страница «Журнал карт беременных» в новом интерфейсе. [\(Рисунок 1953\)](#page-1248-0). Подробнее работа с «Журналом карт беременных» и формой «Карта беременной и родильницы» описана в Руководстве пользователя ТМ МИС Saas Том 2 и по ссылке [https://confluence.softrust.ru/x/yAHYBQ.](https://confluence.softrust.ru/x/yAHYBQ)

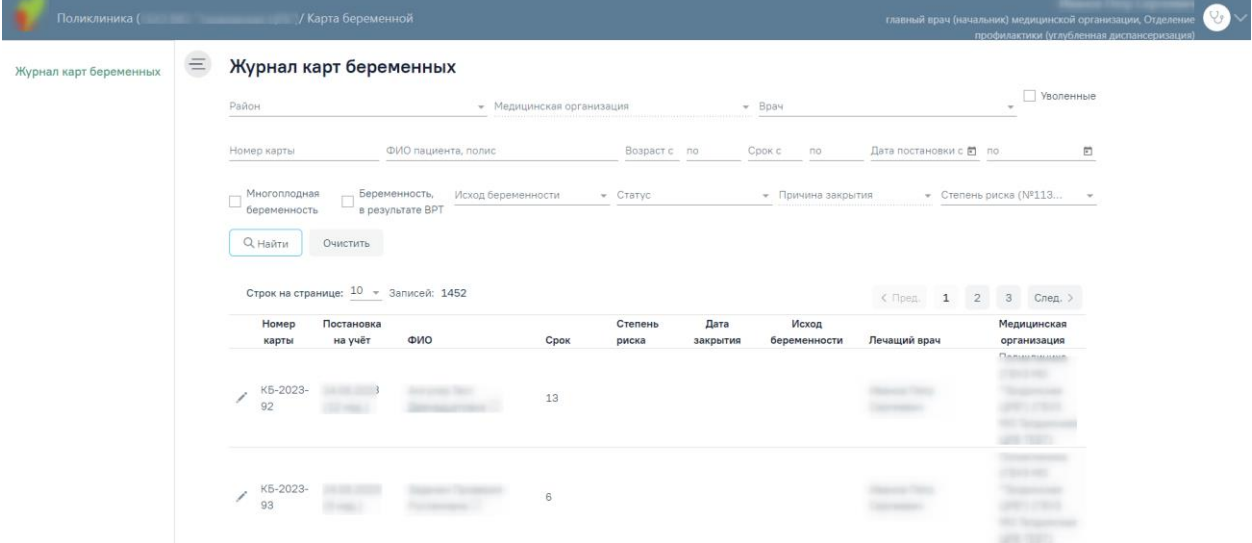

Рисунок 1953. «Журнал карт беременных»

### **6.24.7. Вкладка «Профосмотры»**

<span id="page-1248-0"></span>При включенной системной настройке «Закрытие модуля "Профосмотры Зеленый МИС"», вкладка «Профосмотры» (описание настройки см. в Руководстве системного администратора ТМ МИС SaaS) будет скрыта и на ее месте будет отображаться вкладка «Мед.Обследования». При нажатии на вкладку «Мед.Обследования» в соседней вкладке браузера будет открываться журнал медицинских обследований в новом интерфейсе (описание работы с журналом см. в Руководстве пользователя ТМ МИС SaaS Том 2).

В личном кабинете можно просмотреть все созданные карты профилактического

осмотра или создать новую карту, для этого нужно нажать кнопку профосмотры . В результате отобразится список всех заведенных карты профилактического осмотра [\(Рисунок 1954\)](#page-1249-0). Цветом обозначаются закрытые карты профилактического осмотра.

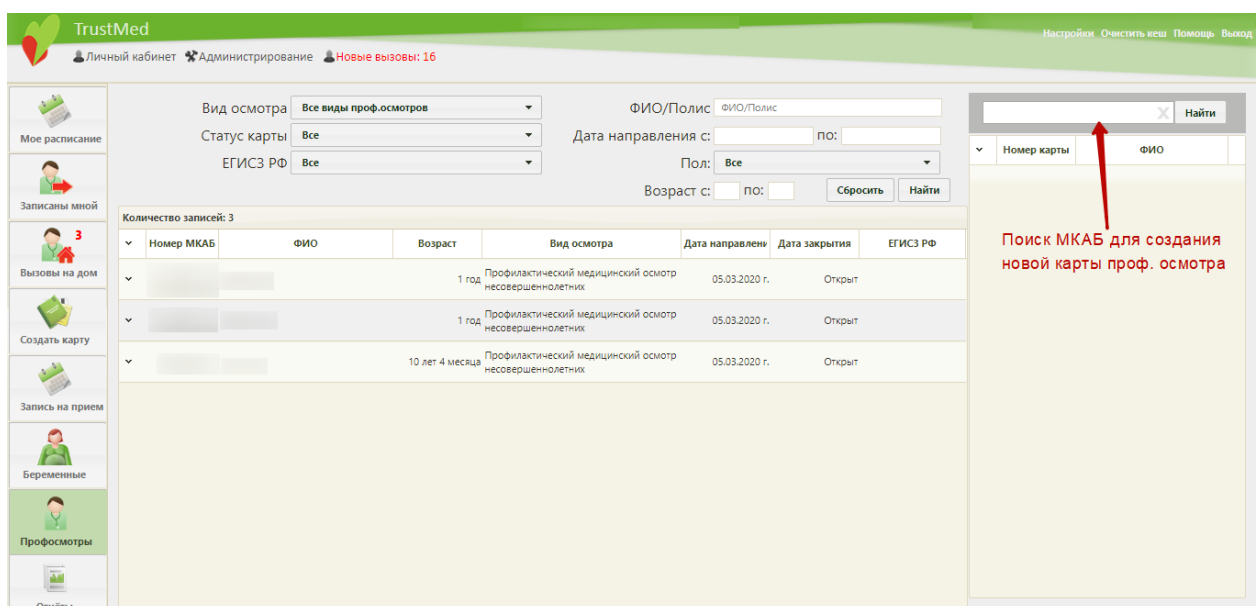

Рисунок 1954. Личный кабинет, кнопка «Профосмотры»

<span id="page-1249-0"></span>Список карт проф. осмотра можно фильтровать при помощи полей, расположенных в верхней части страницы [\(Рисунок 1955\)](#page-1249-1).

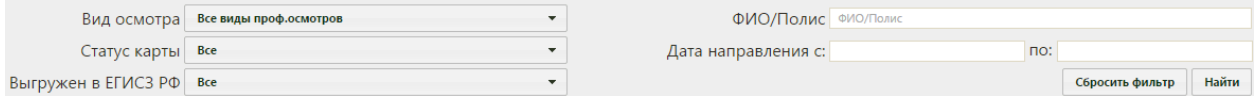

#### Рисунок 1955. Поля поиска и фильтрации списка карт проф. осмотров

<span id="page-1249-1"></span>Поля «Вид осмотра», «Статус карты», «Выгружен в ЕГИСЗ РФ» заполняются выбором нужной записи из раскрывающегося списка, открываемого нажатием кнопки .

Поле «ФИО/Полис» заполняется вручную с клавиатуры. В поле имеется подсказка, что вводить – буквы серого цвета. Поле «Дата постановки с:» и «по:» заполняется выбором записи из календаря.

После того, как все поля фильтра заполнены, можно осуществить поиск карты проф. осмотра, нажав клавишу Enter или кнопку **| Найти** | Отобразится карта в соответствии с заданными условиями, если такая карта была ранее заведена.

Можно заполнять не все поля фильтра, тогда после нажатия клавиши Enter или

кнопки **Найти** отобразится список карт, соответствующих введенным данным.

Для того чтобы очистить все поля фильтра и, например, затем ввести в них новые

данные, нужно нажать клавишу Enter или кнопку **Серосить фильтр**, все введенные данные будут удалены из полей. Также поля фильтра должны быть пустыми, если требуется просто отобразить список медицинских карт без каких-либо условий нажатием клавиши Enter или кнопки ... Найти

На странице отображаются первые 100 записей. Если в результате поиска найдено более 100 записей, то будет выведено сообщение «Количество записей более 100», но в список будет содержать первые 100 совпадений. Чтобы найти нужную карту, необходимо ввести более детальную информацию для поиска.

Для того чтобы создать новую карту профилактического осмотра, необходимо на панели справа от списка карт ввести начальные символы ФИО пациента, далее из списка найденных МКАБ выбрать нужную и открыть на редактирование. На вкладке «Профосмотры (до 18 лет)» МКАБ нужно создать карту профилактического осмотра согласно п. [6.15.1.](#page-890-0)

# **6.24.8. Отчеты**

Из личного кабинета также можно перейти к просмотру отчетов.

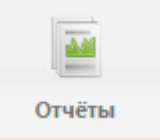

При нажатии кнопки

(работа с отчетами описана в п. [6.25.2\)](#page-1260-0).

### **6.25. Отчёты**

В Системе представлены два типа отчетов: системные отчёты и отчёты в новом интерфейсе.

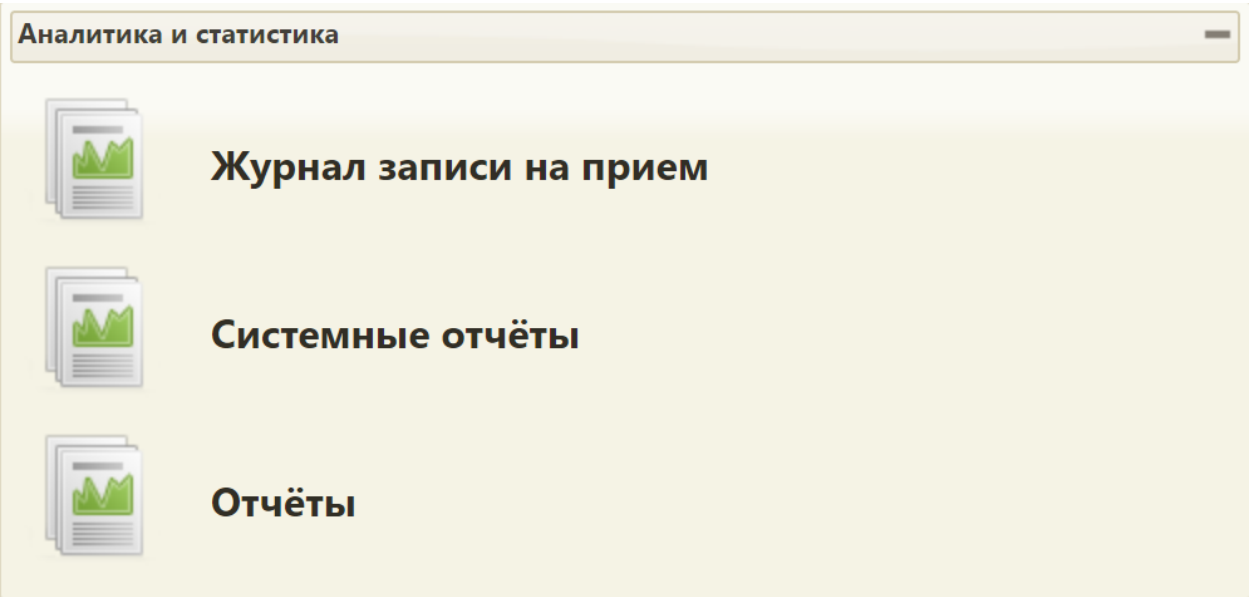

Рисунок 1956. Группа «Аналитика и статистика»

К системным отчетам относятся отчеты, результат выполнения которых нельзя просмотреть в браузере, их можно скачать и посмотреть при помощи пакета офисных программ (описано в п[.6.25.1](#page-1251-0) ).

К отчетам относятся отчеты, которые отображаются в новом интерфейсе (описано в п[.6.25.2\)](#page-1260-0).

### **6.25.1. Системные отчёты**

<span id="page-1251-0"></span>Работа с системными отчетами осуществляется на Едином портале пользовательских операций, переход на который осуществляется автоматически после выбора пункта «Системные отчёты».

После выбора пункта «Системные отчёты» загрузится страница запуска формирования отчетов «Отчеты» [\(Рисунок 1957\)](#page-1251-1).

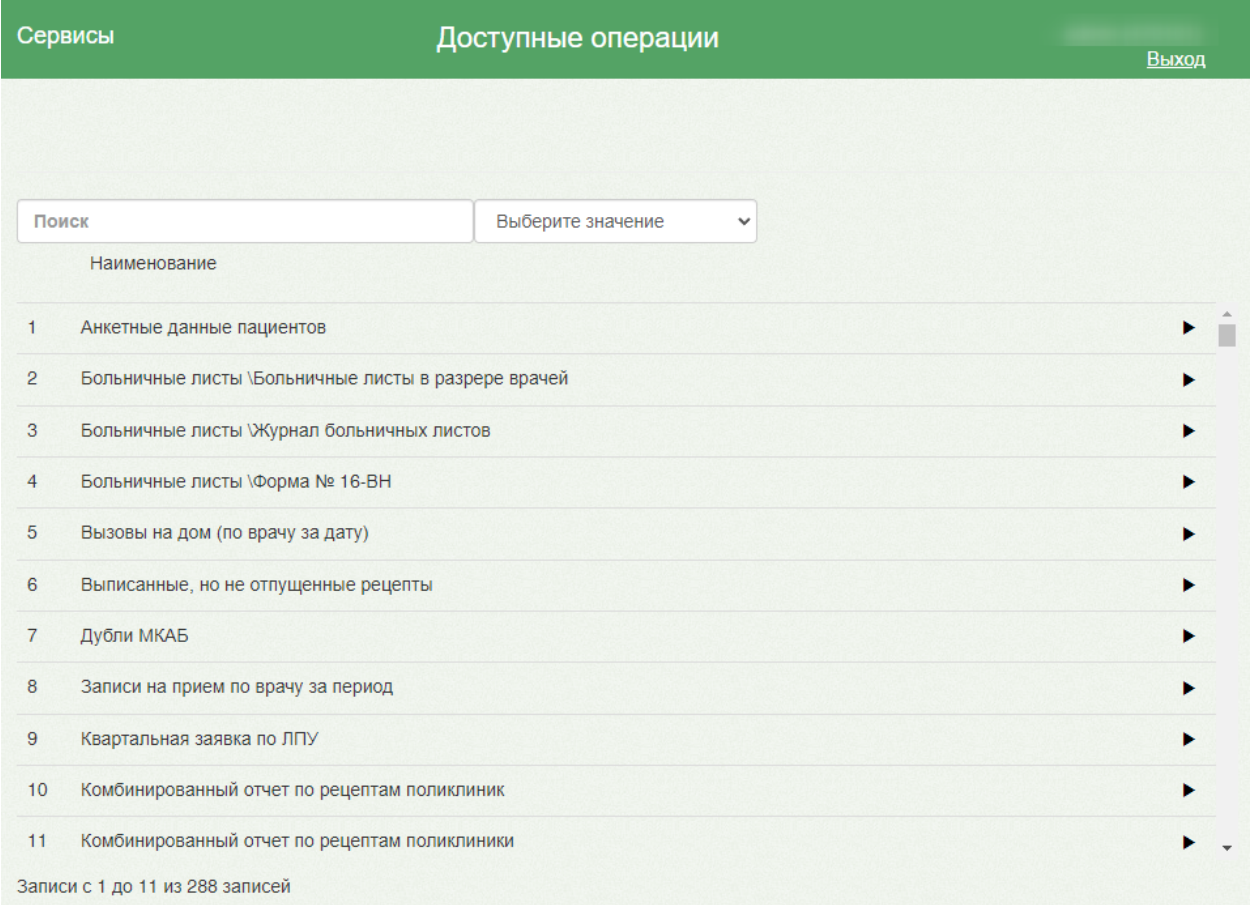

#### Рисунок 1957. Страница «Отчеты»

<span id="page-1251-1"></span>На странице представлен список отчетов. Над списком располагается поле поиска. После ввода части наименования отчета поиск осуществляется мгновенно, список отчетов фильтруется в соответствии с заданными условиями поиска [\(Рисунок 1958\)](#page-1252-0).

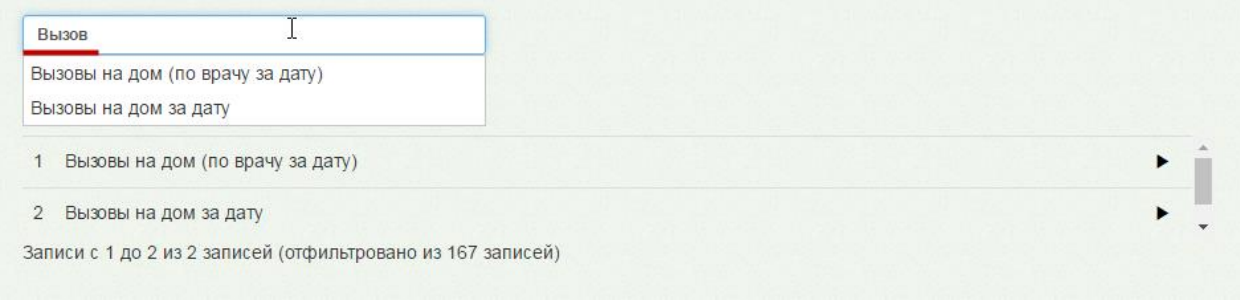

Рисунок 1958. Поиск отчета

<span id="page-1252-0"></span>Для запуска формирования требуемого отчета нужно нажать кнопку . Загрузится страница выбора параметров формируемого отчета [\(Рисунок 1959\)](#page-1252-1). Если отчет не подразумевает указание каких-либо параметров, то страница будет пустая [\(Рисунок](#page-1252-2)  [1960\)](#page-1252-2).

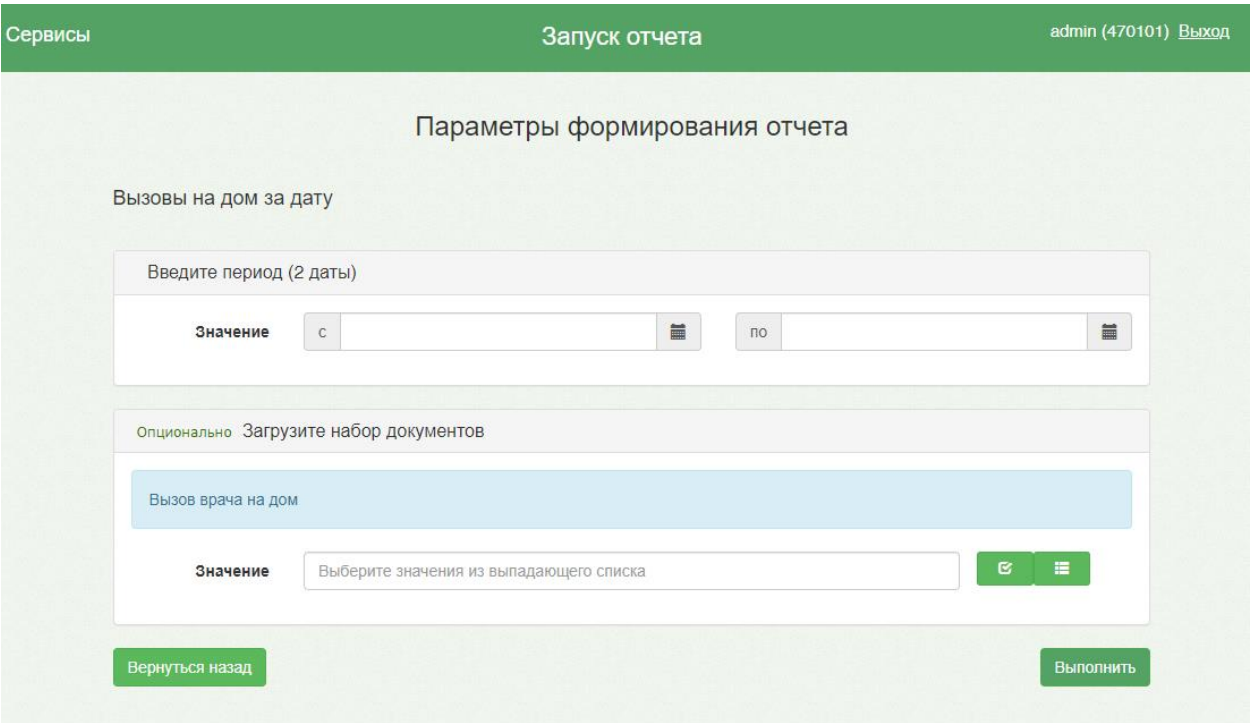

Рисунок 1959. Страница параметров формирования отчета

<span id="page-1252-1"></span>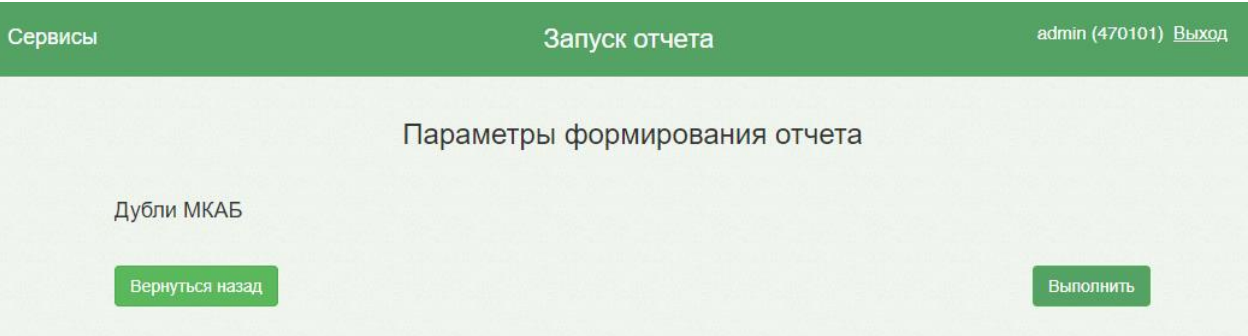

<span id="page-1252-2"></span>Рисунок 1960. Страница параметров формирования отчета без параметров

Для указания даты нужно установить курсор мыши в поле и в появившемся календаре выбрать требуемую дату, или ввести дату вручную с клавиатуры [\(Рисунок](#page-1253-0)  [1961\)](#page-1253-0).

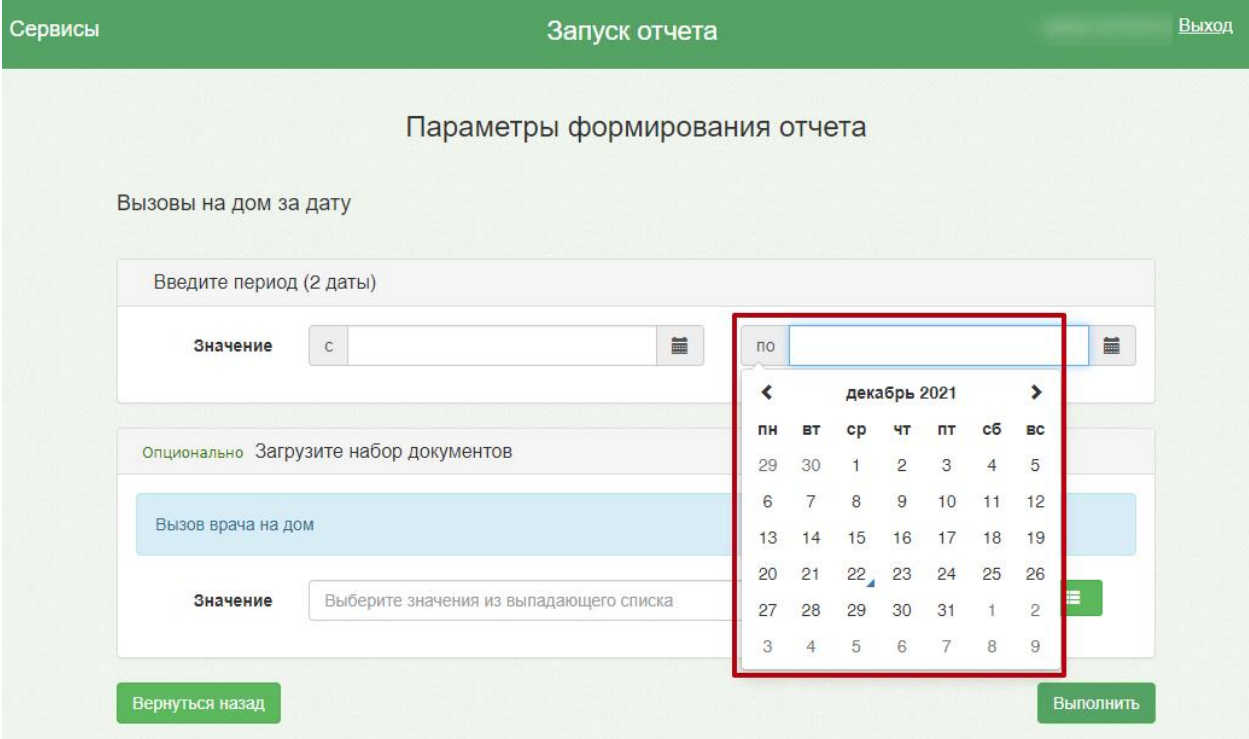

Рисунок 1961. Указание даты в параметрах формирования отчета

<span id="page-1253-0"></span>Для указания сотрудника нужно установить курсор мыши в поле и ввести часть его ФИО. Сработает мгновенный поиск, и список отфильтруется в соответствии с условиями поиска [\(Рисунок 1962\)](#page-1254-0).

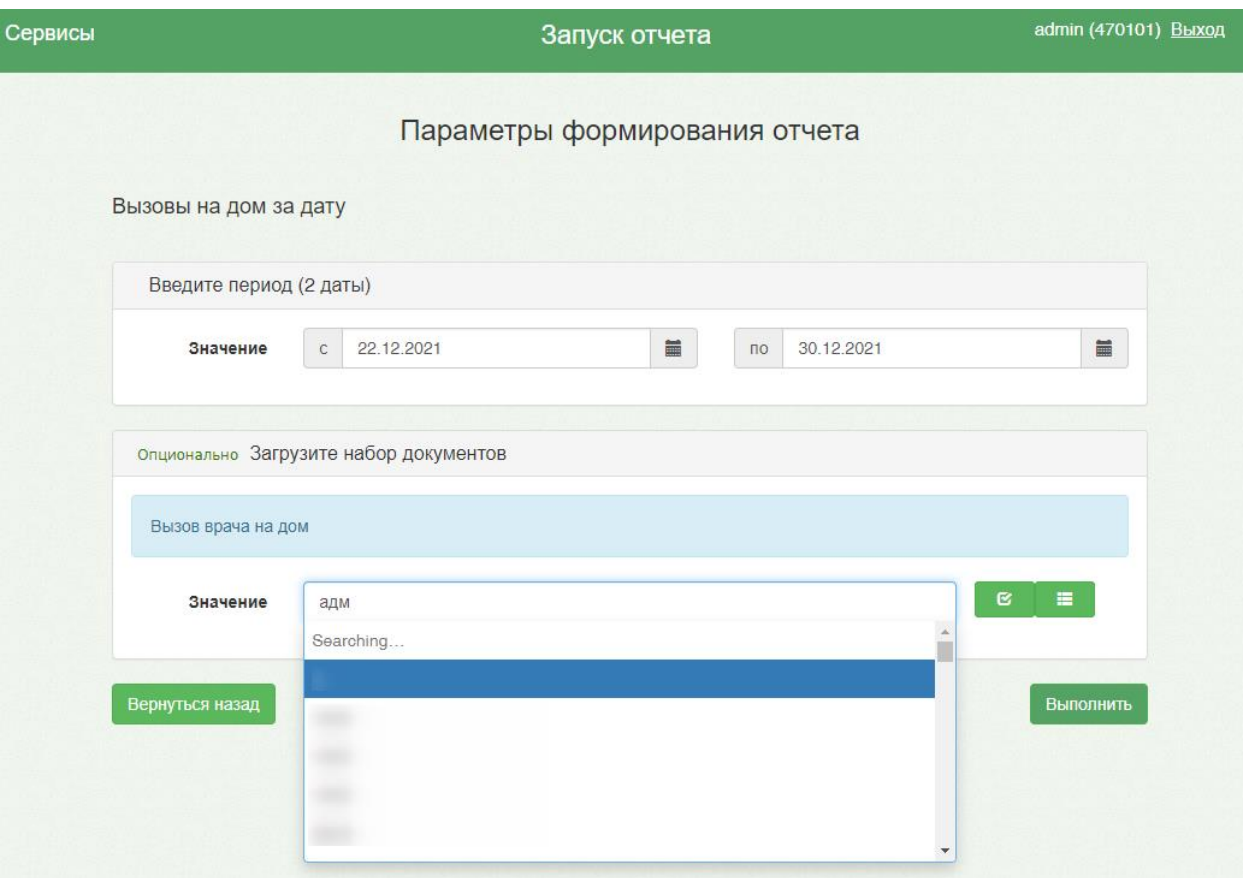

Рисунок 1962. Указание параметра «Врач» для формирования отчета

<span id="page-1254-0"></span>После указания всех необходимых параметров, если они требуются отчетом, нужно

нажать кнопку Выполнить . Загрузится страница результатов выполнения отчета, на которой отображается процесс выполнения отчета [\(Рисунок 1963\)](#page-1255-0) и его результаты.

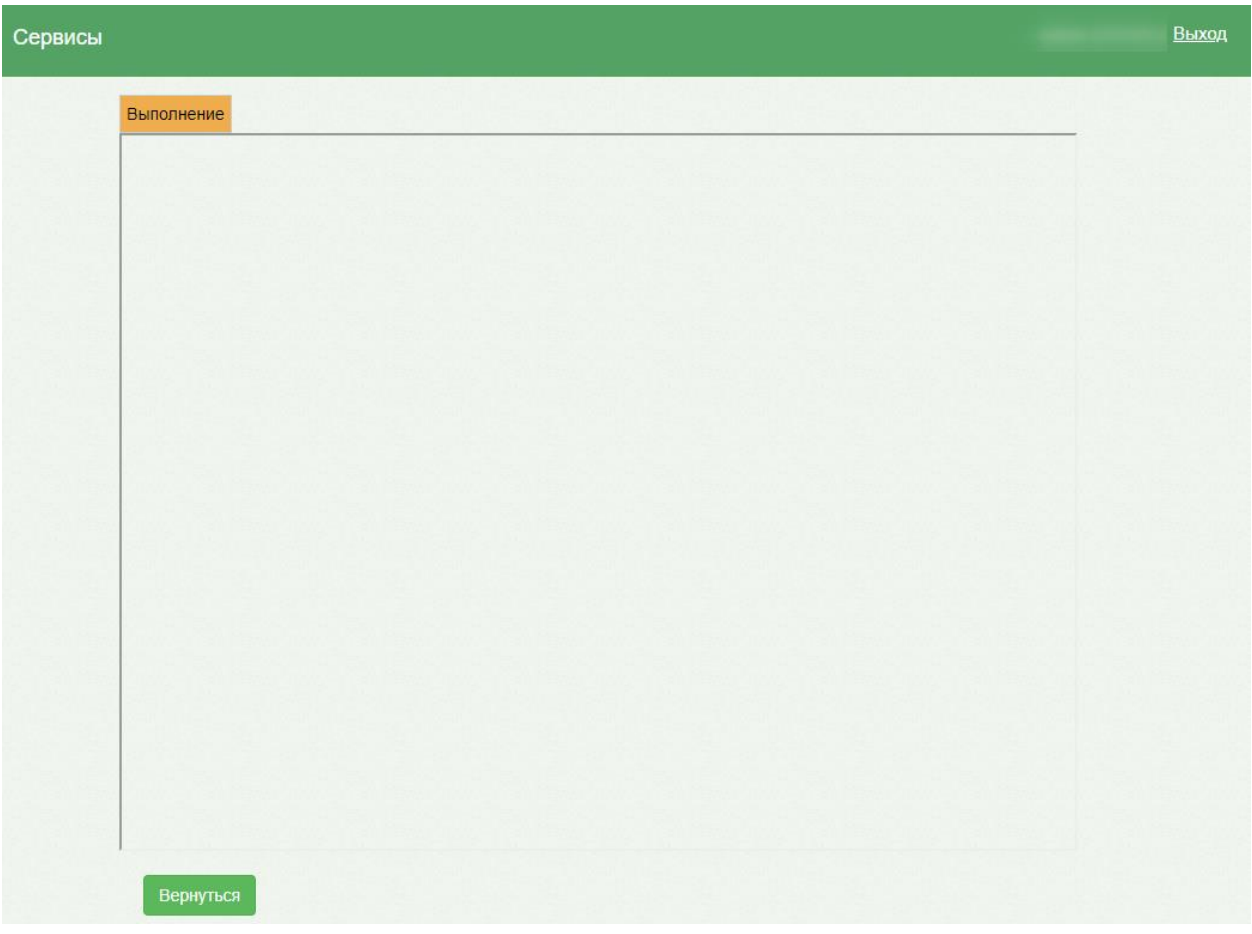

<span id="page-1255-0"></span>Рисунок 1963. Страница результатов отчета. Отображение процесса выполнения отчета

В случае, если в процессе формирования отчета случилась какая-то ошибка, об этом будет выдано сообщение [\(Рисунок 1964\)](#page-1255-1).

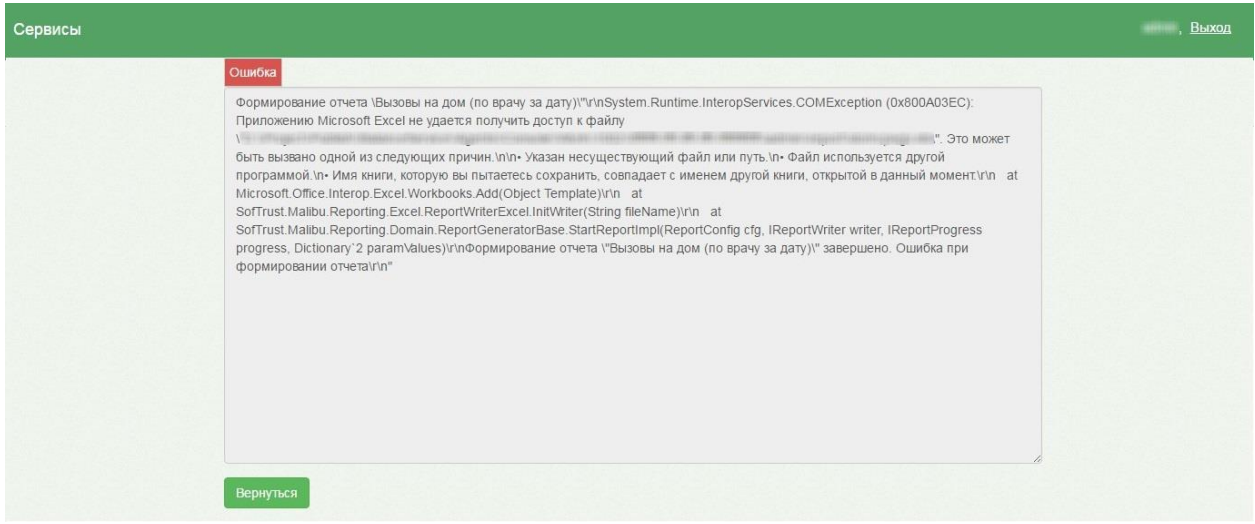

Рисунок 1964. Сообщение об ошибке формирования отчета

<span id="page-1255-1"></span>Для возврата к предыдущей странице нужно нажать кнопку Вернуться . Для перехода к списку отчетов нужно нажать ссылку «Отчеты» в верхней части экрана [\(Рисунок 1965\)](#page-1256-0).

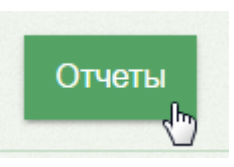

Рисунок 1965. Нажатие ссылки «Отчеты»

# <span id="page-1256-0"></span>**6.25.1.1. Формирование отчета «Автоматическая фиксация начала и окончания рабочего дня»**

Работа с отчетом «Автоматическая фиксация начала и окончания рабочего дня» осуществляется на Едином портале пользовательских операций, переход на который осуществляется автоматически после выбора пункта «Системные отчеты» или после выбора кнопки «Отчеты» в Личном кабинете.

После выбора пункта «Системные отчеты» загрузится страница запуска формирования отчетов «Отчеты» [\(Рисунок 1957\)](#page-1251-1).

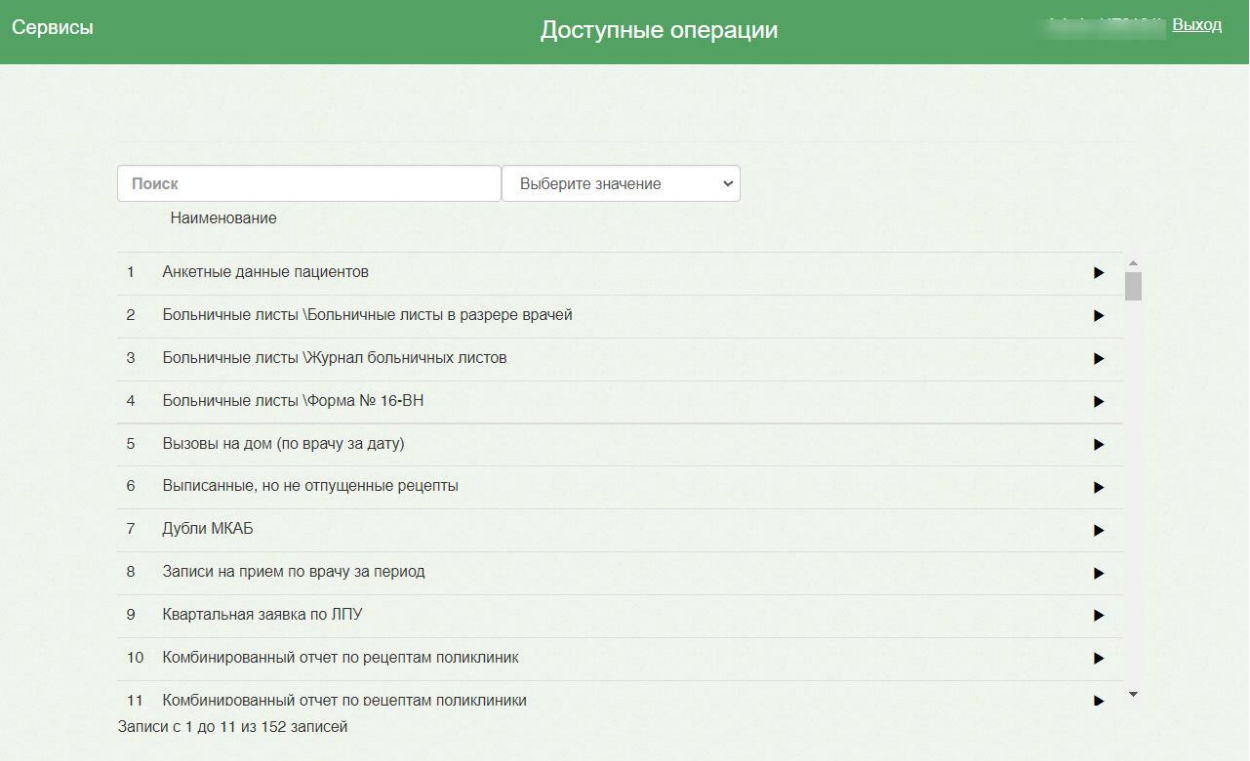

#### Рисунок 1966. Страница «Отчеты»

На странице представлен список отчетов. В поле поиска следует ввести наименование или часть наименования отчета. [\(Рисунок 1958\)](#page-1252-0).

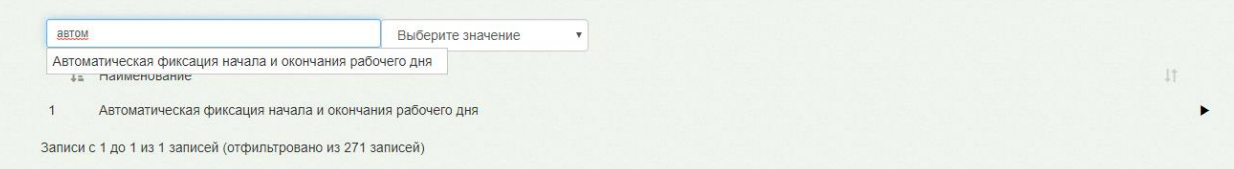

Рисунок 1967. Поиск отчета

Для запуска формирования отчета нужно нажать кнопку • . Загрузится страница выбора параметров формируемого отчета [\(Рисунок 1959\)](#page-1252-1).

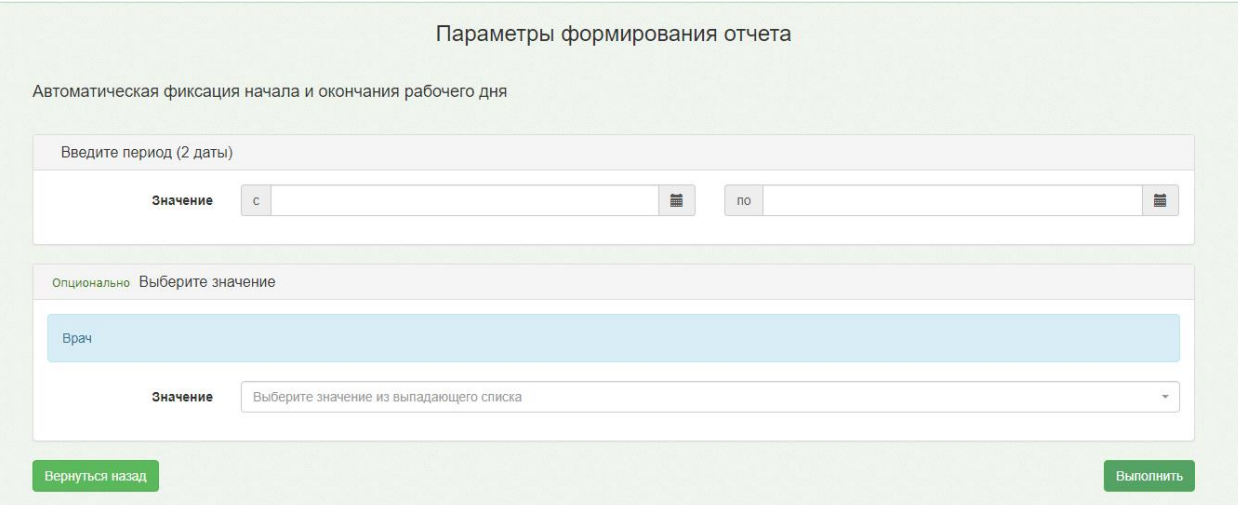

Рисунок 1968. Страница параметров формирования отчета

Для указания даты нужно установить курсор мыши в поле и в появившемся календаре выбрать требуемую дату или ввести дату вручную с клавиатуры [\(Рисунок](#page-1253-0)  [1961\)](#page-1253-0).

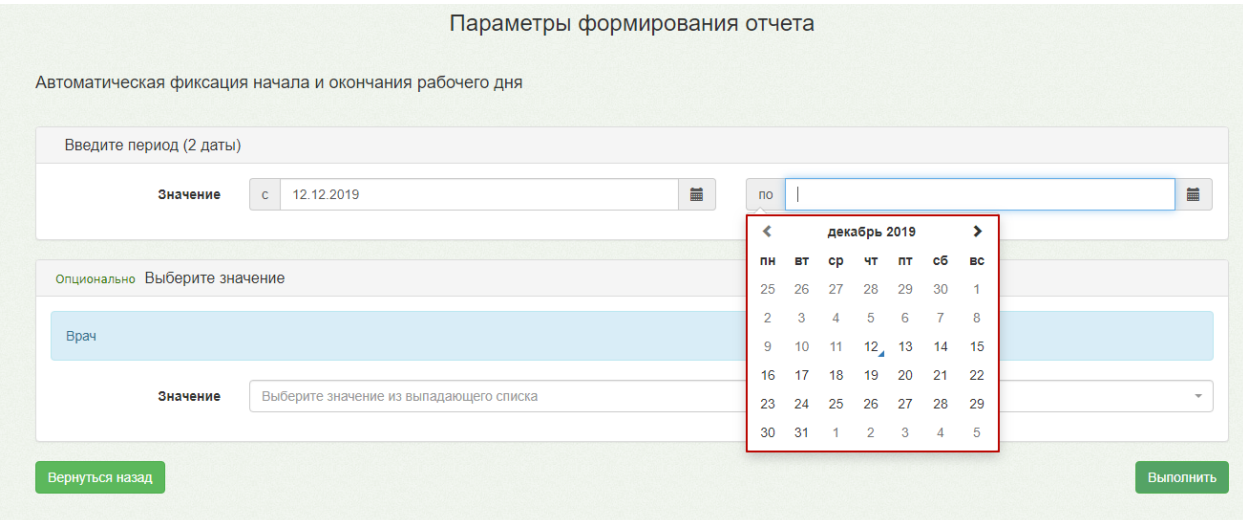

Рисунок 1969. Указание даты в параметрах формирования отчета

Для указания сотрудника нужно установить курсор мыши в поле и ввести часть его ФИО – сработает мгновенный поиск, и список отфильтруется в соответствии с условиями поиска [\(Рисунок 1962\)](#page-1254-0). Если необходимо выгрузить информацию по всем сотрудникам, то оставить заполненным только период.

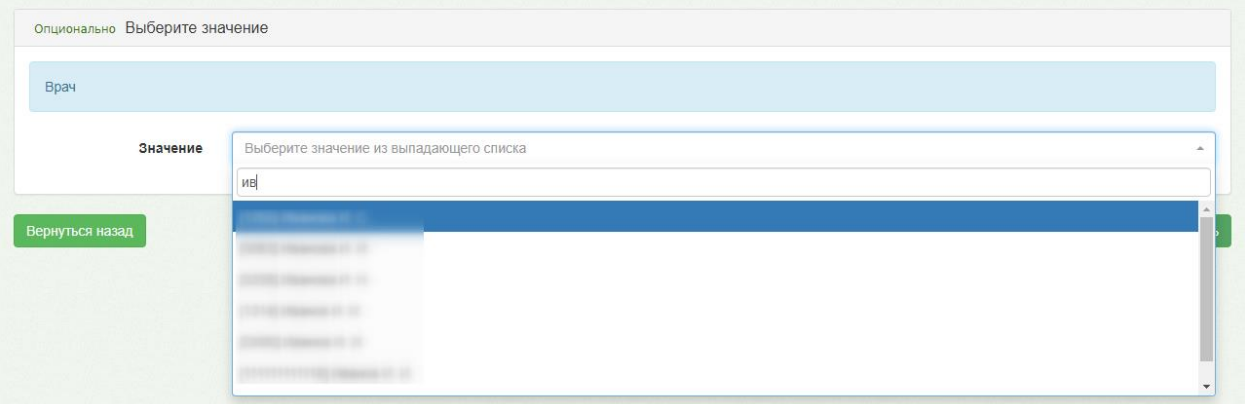

Рисунок 1970. Указание параметра «Врач» для формирования отчета

После указания всех необходимых параметров нужно нажать кнопку «Выполнить» − загрузится страница результатов выполнения отчета, на которой отображается процесс выполнения отчета [\(Рисунок 1963\)](#page-1255-0) и его результаты.

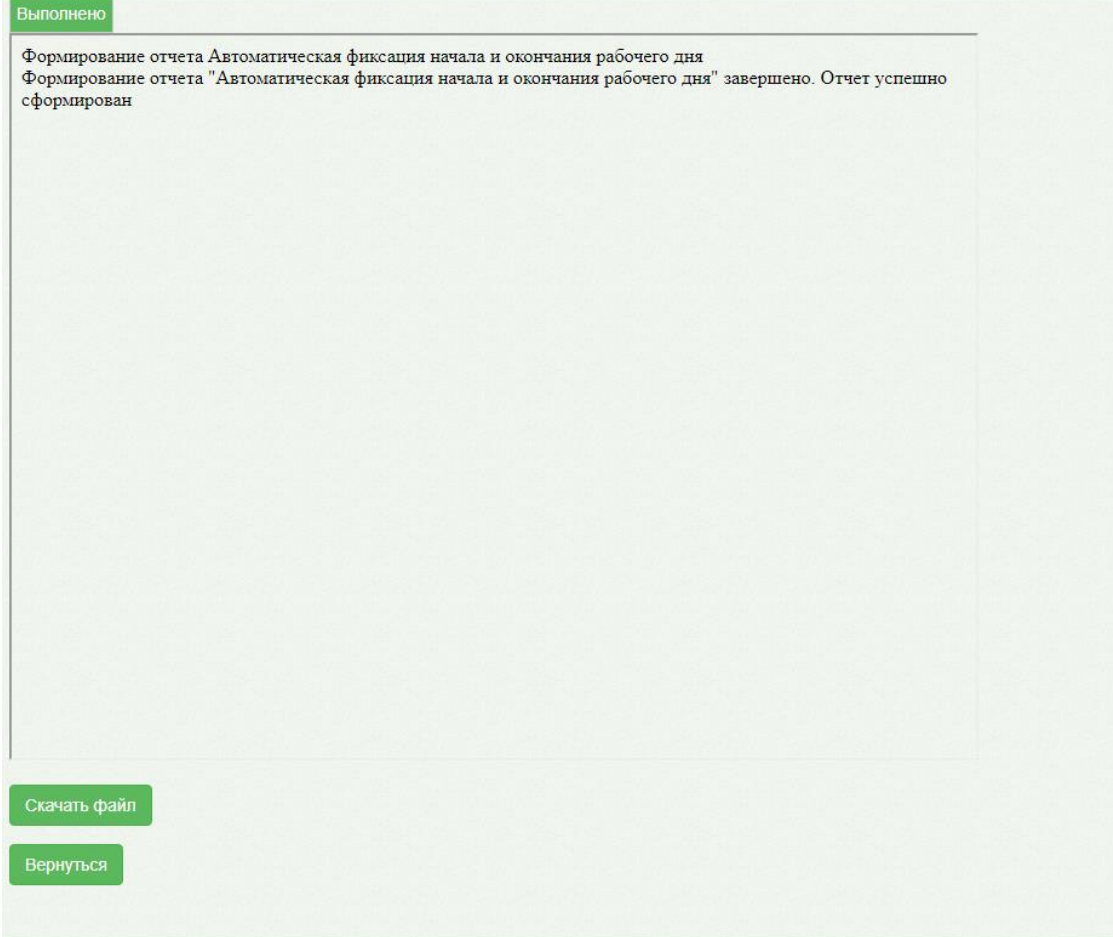

Рисунок 1971. Страница результатов отчета. Отображение процесса выполнения отчета

Для возврата к предыдущей странице нужно нажать кнопку . Для скачивания отчета нажать кнопку «Скачать файл».

|                             | За период с 01.10.2019 по 12.12.2019 |            |                        |                  |           |                    |           |                |                         |  |
|-----------------------------|--------------------------------------|------------|------------------------|------------------|-----------|--------------------|-----------|----------------|-------------------------|--|
|                             |                                      |            |                        |                  |           |                    |           |                |                         |  |
|                             |                                      |            |                        |                  |           |                    |           | Количество     |                         |  |
|                             |                                      |            |                        | Время<br>входа в |           | Время<br>выхода из |           | отработанного  |                         |  |
| Номер                       |                                      |            |                        |                  |           |                    |           | времени        |                         |  |
| записи                      | ФИО врача                            | Дата       |                        |                  | Подсистем |                    | Подсистем | врачом в       |                         |  |
|                             |                                      |            |                        | y                |           | ы                  |           | течение дня (в |                         |  |
|                             |                                      |            |                        |                  |           |                    |           | часах)         |                         |  |
| 1<br>$\overline{\mathbf v}$ | $\overline{2}$<br>v                  | 3          | $\overline{\mathbf v}$ | 4                | v         | 5                  |           | 6              | $\overline{\mathbf{v}}$ |  |
| 1                           |                                      | 11.12.2019 |                        | 09:02:07         |           | 16:43:21           |           |                | 7,7                     |  |
| $\overline{2}$              |                                      | 11.12.2019 |                        | 08:06:44         |           | 08:26:44           |           |                | 0,3                     |  |
| 3                           |                                      | 11.12.2019 |                        | 10:51:59         |           | 16:22:08           |           |                | 5,5                     |  |
| 4                           |                                      | 11.12.2019 |                        | 18:49:01         |           | 19:16:00           |           |                | 0,4                     |  |
| 5                           |                                      | 11.12.2019 |                        | 14:38:01         |           | 15:07:17           |           |                | 0,5                     |  |
| 6                           |                                      | 10.12.2019 |                        | 09:08:07         |           | 17:09:32           |           |                | 8                       |  |
| 7                           |                                      | 10.12.2019 |                        | 08:10:15         |           | 08:30:15           |           |                | 0,3                     |  |
| 8                           |                                      | 10.12.2019 |                        | 09:49:53         |           | 10:16:00           |           |                | 0,4                     |  |
| 9                           |                                      | 09.12.2019 |                        | 09:10:14         |           | 11:58:40           |           |                | 2,8                     |  |
| 10                          |                                      | 09.12.2019 |                        | 08:17:45         |           | 08:37:45           |           |                | 0,3                     |  |
| 11                          |                                      | 09.12.2019 |                        | 11:44:39         |           | 17:18:18           |           |                | 5,6                     |  |
| 12                          |                                      | 09.12.2019 |                        | 15:38:20         |           | 15:58:20           |           |                | 0,3                     |  |
| 13                          |                                      | 06.12.2019 |                        | 14:07:51         |           | 14:27:51           |           |                | 0,3                     |  |
| 14                          |                                      | 06.12.2019 |                        | 08:00:37         |           | 08:20:37           |           |                | 0,3                     |  |
| 15                          |                                      | 05.12.2019 |                        | 09:37:13         |           | 15:51:42           |           |                | 6,2                     |  |
| 16                          |                                      | 05.12.2019 |                        | 08:02:02         |           | 08:22:02           |           |                | 0,3                     |  |
| 17                          |                                      | 04.12.2019 |                        | 09:33:50         |           | 16:57:02           |           |                | 7,4                     |  |
| 18                          |                                      | 04.12.2019 |                        | 09:35:09         |           | 17:18:11           |           |                | 7,7                     |  |
| 19                          |                                      | 03.12.2019 |                        | 09:03:33         |           | 17:52:12           |           |                | 8,8                     |  |
| 20                          |                                      | 03.12.2019 |                        | 12:18:39         |           | 13:06:32           |           |                | 0,8                     |  |
| 21                          |                                      | 03.12.2019 |                        | 10:03:41         |           | 19:07:57           |           |                | 9,1                     |  |
| 22                          |                                      | 02.12.2019 |                        | 09:40:04         |           | 10:00:04           |           |                | 0,3                     |  |
| 23                          |                                      | 02.12.2019 |                        | 12:03:13         |           | 14:29:47           |           |                | 2,4                     |  |

Автоматическая фиксация начала и окончания рабочего дня

Рисунок 1972. Отчет «Автоматическая фиксация начала и окончания рабочего дня»

<span id="page-1259-0"></span>В соответствии с установленным временем бездействия в системной настройке «Время бездействия пользователя» (описана в Руководстве системного программиста ТМ МИС SaaS) автоматически фиксируется время выхода пользователя из Системы через время, заданное в настройке. При возобновлении действий пользователя автоматически фиксируется время входа.

Отчет содержит следующие данные [\(Рисунок 1972\)](#page-1259-0):

- Номер записи.
- ФИО врача.
- Дату.
- Время входа в Систему.
- Время выхода из Системы.
Количество отработанного времени врачом в течение дня (в часах).

## **6.25.2. Отчёты**

Для перехода в сервис отчётов в новом интерфейсе необходимо выбрать пункт «Отчёты» на главной странице Системы [\(Рисунок 1973\)](#page-1260-0).

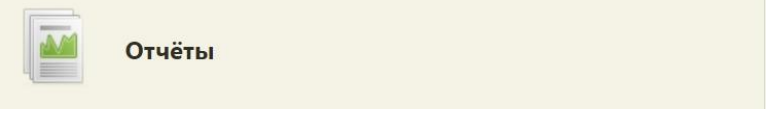

Рисунок 1973. Выбор пункта «Отчеты»

<span id="page-1260-0"></span>После выбора пункта «Отчёты» откроется страница отчётов в новом интерфейсе. [\(Рисунок 1974\)](#page-1260-1).

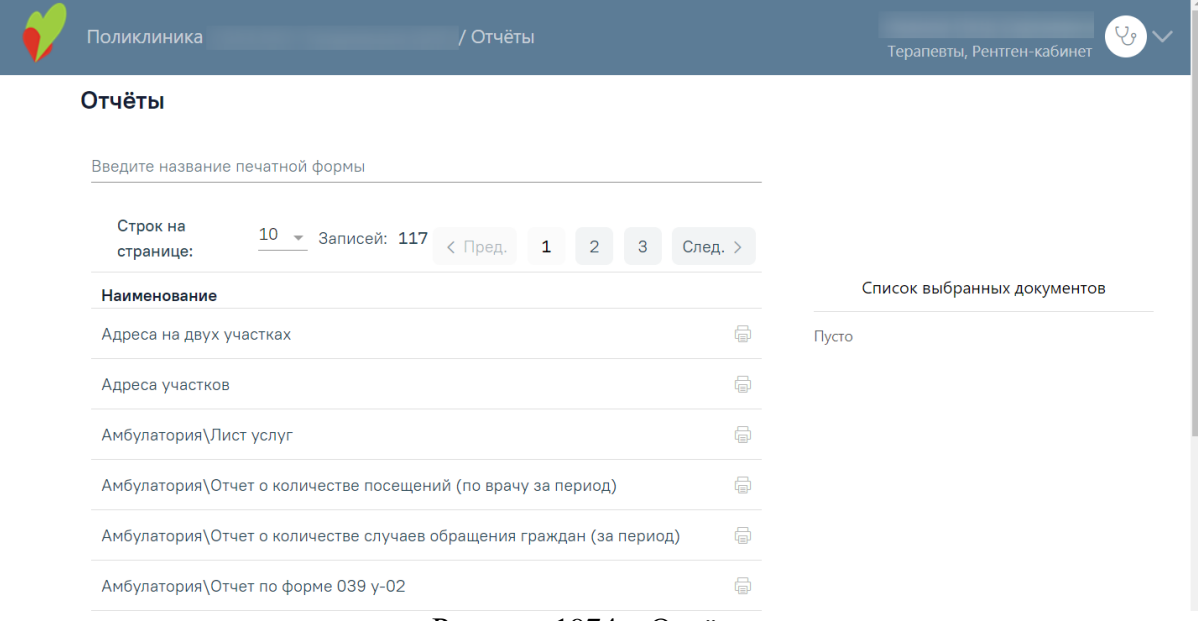

Рисунок 1974. «Отчёты»

<span id="page-1260-1"></span>Подробное описание работы с разделом «Отчёты» представлено в Руководстве пользователя ТМ МИС Saas Том 2.

### **6.26. Журнал записи на приём**

Для получения истории записи и отмены записей пациентов на приём к врачам, в кабинеты или на оборудование следует на главной странице выбрать пункт «Журнал записи на приём» [\(Рисунок 1975\)](#page-1260-2).

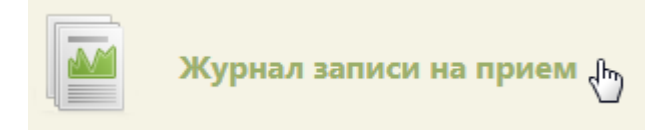

Рисунок 1975. Выбор пункта «Журнал записи на приём»

<span id="page-1260-2"></span>После выбора пункта откроется страница с таблицей, в которой зафиксированы все записи и отмены записей пациентов на приём [\(Рисунок 1976\)](#page-1261-0). По умолчанию список записей пуст, для его отображения следует нажать кнопку **Найти** . Максимальное количество отображаемых записей в списке – 100. Постранично записи не отображаются. Над таблицей располагаются вкладки «Пациенты», «Врачи», «Кабинеты», «Оборудование», позволяющие просматривать отдельные журналы записей соответственно к врачам, в кабинеты или на оборудование [\(Рисунок 1976\)](#page-1261-0). По умолчанию, страница открывается на вкладке «Врачи».

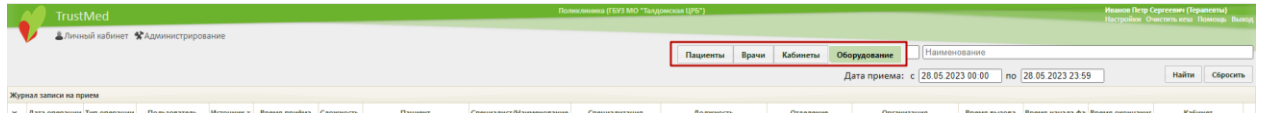

<span id="page-1261-0"></span>Рисунок 1976. Вкладки «Пациенты», «Врачи», «Кабинеты», «Оборудование» в журнале записи на приём

При необходимости можно найти нужную запись пациента к врачу, в кабинет или на оборудование в поле поиска. На вкладке «Пациенты» поиск можно осуществлять по ФИО, СНИЛС или полису пациента. На вкладке «Врачи» поиск можно осуществлять по

ФИО и коду должности врача. Если флажок «Поиск среди неактивных» установлен для выбора доступны только уволенные сотрудники с отметкой «Уволен». При вводе значений автоматически отобразится список удовлетворяющий условиям поиска [\(Рисунок](#page-1261-1)  [1977\)](#page-1261-1).

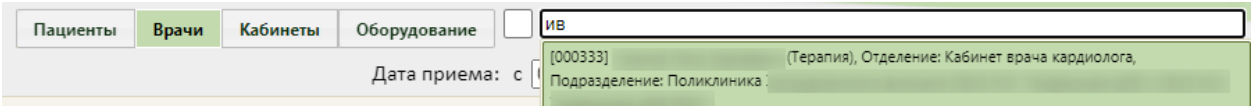

#### Рисунок 1977. Список сотрудников

<span id="page-1261-1"></span>На вкладке «Кабинеты» поиск можно осуществлять по номеру кабинета. Если

флажок «Поиск среди неактивных» установлен для выбора доступны кабинеты помеченные отметкой «Закрыт». При вводе значений автоматически отобразится список удовлетворяющий условиям поиска [\(Рисунок 1978\)](#page-1261-2).

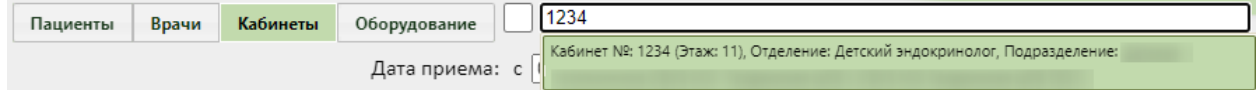

#### Рисунок 1978. Список кабинетов

<span id="page-1261-2"></span>На вкладке «Оборудование» поиск можно осуществлять по наименованию оборудования. Если флажок «Поиск среди неактивных» установлен для выбора доступно выведенное из эксплуатации оборудование с отметкой «Закрыт». При вводе значений автоматически отобразится список удовлетворяющий условиям поиска [\(Рисунок](#page-1262-0)  [1979\)](#page-1262-0).

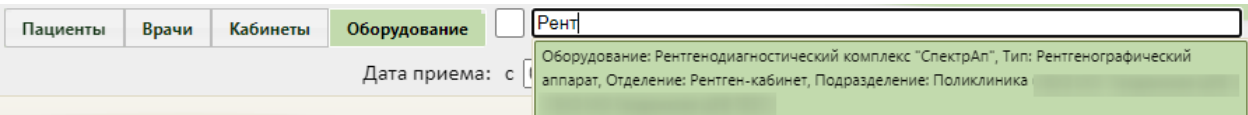

Рисунок 1979. Оборудование с отметкой «Закрыт»

<span id="page-1262-0"></span>В полях «Дата приёма: с» и «по» задается период времени, за который требуется просмотреть записи к специалистам. Дата указывается при помощи выпадающего календаря, появляющегося при установке курсора в поле. Поиск по дате осуществляется в пределах диапазона одних суток с 0:00 до 23:59:59 [\(Рисунок 1980\)](#page-1262-1).

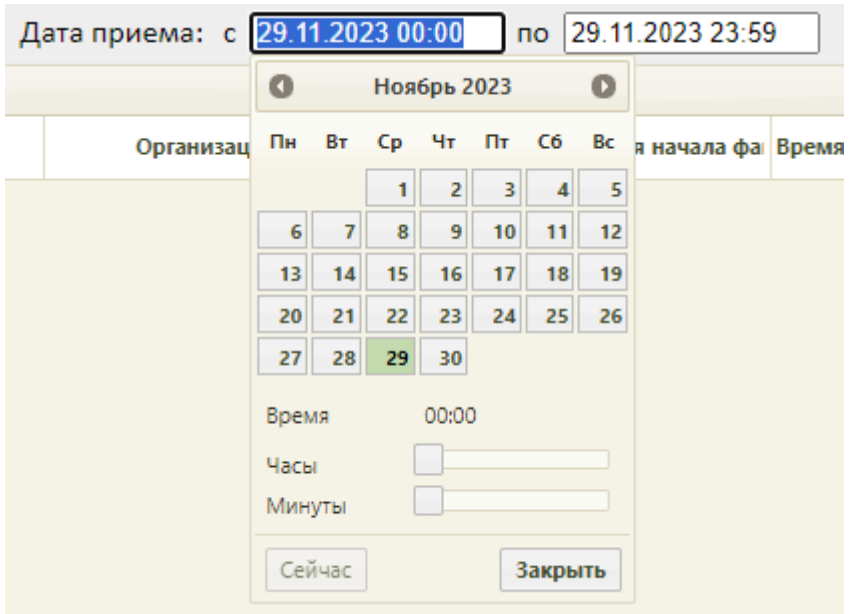

Рисунок 1980. Выбор даты начала периода для отображения записей журнала

<span id="page-1262-1"></span>Помимо даты в календаре можно задать время, с которого нужно отобразить записи к врачу в выбранный день [\(Рисунок 1981\)](#page-1262-2).

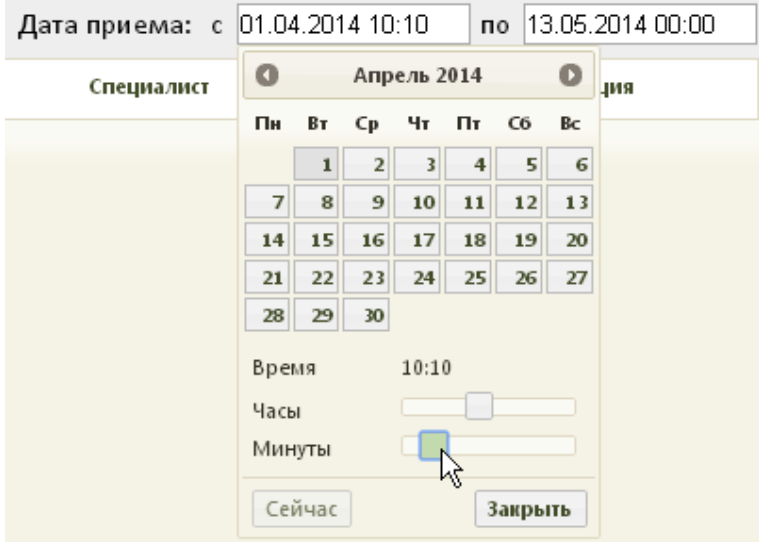

<span id="page-1262-2"></span>Рисунок 1981. Указание времени для отображения записей журнала

Выбранные даты и время автоматически сохранятся. Для сброса указанных даты и Сейчас времени и установки текущей даты и текущего времени нужно нажать кнопку [\(Рисунок 1981\)](#page-1262-2). После ввода всех необходимых значений следует нажать кнопку в календаре, указанные перед этим данные будут сохранены. После установки всех значений в календаре и ввода значений в поле поиска необходимо нажать кнопку  $\vert$  Найти отобразится список записей и отмены записей на приём к врачу в соответствии с заданными условиями [\(Рисунок 1982,](#page-1263-0) [Рисунок 1983,](#page-1263-1) [Рисунок 1984,](#page-1264-0) [Рисунок 1985\)](#page-1264-1).

|              |                               |                               |      | АЛичный кабинет ХАдминистрирование                                                        | Пациенты | Врачи<br>Кабинеты             | Оборудование                             |                                                |                              |                     |                                  |       |              |
|--------------|-------------------------------|-------------------------------|------|-------------------------------------------------------------------------------------------|----------|-------------------------------|------------------------------------------|------------------------------------------------|------------------------------|---------------------|----------------------------------|-------|--------------|
|              |                               |                               |      |                                                                                           |          |                               |                                          |                                                |                              |                     |                                  |       |              |
|              |                               |                               |      |                                                                                           |          |                               |                                          | Дата приема: с 14.12.2023 00:00                |                              | по 14.12.2023 23:59 |                                  | Найти | Сбросить     |
| $\checkmark$ | Журнал записи на прием        |                               |      | Дата опер Тип опер Пользовател Источн Время приі Сложно                                   | Пациент  | Специалист/Наим Специализация |                                          | Должность                                      | Отделение                    | Организация         | Время вызо Время нача Время окон |       | Кабинет      |
|              | 12.2023<br>14:27              | перенос<br>записи             | Врач | 14.12.2023<br>09:15 - 09:15                                                               |          |                               | Авиационная и<br>космическая<br>медицина | Руководители<br>учреждений и их<br>заместители | Рентген-<br>кабинет          |                     |                                  |       | 126 Взр п-ка |
|              | 12.12.2023 запись на<br>14:27 | прием                         | Врач | $14.12.2023$<br>$00:00 - 00:00$                                                           |          |                               | Терапия                                  | Терапевты                                      | Кабинет врача-<br>терапевта2 |                     |                                  |       | 123          |
|              | 12.12.2023<br>14:26           | перенос<br>записи             | Врач | 14.12.2023<br>$08:45 - 08:45$                                                             |          |                               | Авиационная и<br>космическая<br>медицина | Руководители<br>учреждений и их<br>заместители | Рентген-<br>кабинет          |                     |                                  |       | 126 Взр п-ка |
|              | 12.12.2023 запись на<br>14:26 | прием                         | Boay | $\begin{array}{c} 14.12.2023 \\ 07:00 - 07:00 \end{array} \begin{array}{c} 1 \end{array}$ |          |                               | Терапия                                  | Терапевты                                      | Кабинет врача-<br>терапевта2 |                     |                                  |       | 123          |
|              | 14:08                         | 12.12.2023 запись на<br>прием | Врач | 14.12.2023<br>09:15 - 09:15                                                               |          |                               | Авиационная и<br>космическая<br>медицина | Руководители<br>учреждений и их<br>заместители | Рентген-<br>кабинет          |                     |                                  |       | 126 Взр п-ка |
|              | 12.12.2023 запись на<br>12:26 | прием                         | Врач | 14.12.2023<br>08:45 - 08:45                                                               |          |                               | Авиационная и<br>космическая<br>медицина | Руководители<br>учреждений и их<br>заместители | Рентген-<br>кабинет          |                     |                                  |       | 126 Взо п-ка |

Рисунок 1982. Журнал записи пациента

<span id="page-1263-0"></span>

|                          |                               |       | А Личный кабинет ХАдминистрирование                     |      |                                          |  |          |                               |         |                                 |                              |                     |                                  |       |          |
|--------------------------|-------------------------------|-------|---------------------------------------------------------|------|------------------------------------------|--|----------|-------------------------------|---------|---------------------------------|------------------------------|---------------------|----------------------------------|-------|----------|
|                          |                               |       |                                                         |      |                                          |  | Пациенты | Врачи<br>Кабинеты             |         | Оборудование                    |                              |                     |                                  |       |          |
|                          |                               |       |                                                         |      |                                          |  |          |                               |         | Дата приема: с 01.12.2023 00:00 |                              | по 01.12.2023 23:59 |                                  | Найти | Сбросить |
|                          | Журнал записи на прием        |       |                                                         |      |                                          |  |          |                               |         |                                 |                              |                     |                                  |       |          |
| $\checkmark$             |                               |       | Дата опер Тип опер Пользовател Источн Время приі Сложно |      |                                          |  | Пациент  | Специалист/Наим Специализация |         | Должность                       | Отделение                    | Организация         | Время вызк Время нача Время окон |       | Кабинет  |
| $\checkmark$             | 01.12.2023 запись на<br>16:52 | прием |                                                         | Врач | 01.12.2023<br>18:30 - 18:30 <sup>1</sup> |  |          |                               | Терапия | Терапевты                       | Кабинет врача-<br>терапевта2 |                     |                                  |       | 123      |
|                          | 01.12.2023 запись на<br>14:00 | прием |                                                         | Bpay | 01.12.2023<br>16:45 - 16:45              |  |          |                               | Терапия | Терапевты                       | Кабинет врача-<br>терапевта2 |                     |                                  |       | 123      |
|                          | 29.11.2023 запись на<br>17:51 | прием |                                                         | Врач | $01.12.2023$<br>11:00 - 11:00 1          |  |          |                               | Терапия | Терапевты                       | Кабинет врача-<br>терапевта2 |                     |                                  |       | 123      |
| $\overline{\phantom{0}}$ | 29.11.2023 запись на<br>17:24 | прием |                                                         | Boay | 01.12.2023<br>10:30 - 10:30              |  |          |                               | Терапия | Терапевты                       | Кабинет врача-<br>терапевта2 |                     |                                  |       | 123      |
|                          | 29.11.2023 запись на<br>16:55 | прием |                                                         | Врач | $01.12.2023$<br>$08:00 - 08:00$          |  |          |                               | Терапия | Терапевты                       | Кабинет врача-<br>терапевта2 |                     |                                  |       | 123      |
|                          | 29.11.2023 запись на<br>16:44 | прием | пациент,<br>внешние<br>сервисы                          | Врач | 01.12.2023<br>07:30 - 07:30              |  |          |                               | Терапия | Терапевты                       | Кабинет врача-<br>терапевта2 |                     |                                  |       | 123      |

<span id="page-1263-1"></span>Рисунок 1983. Журнал записи на приём к врачу

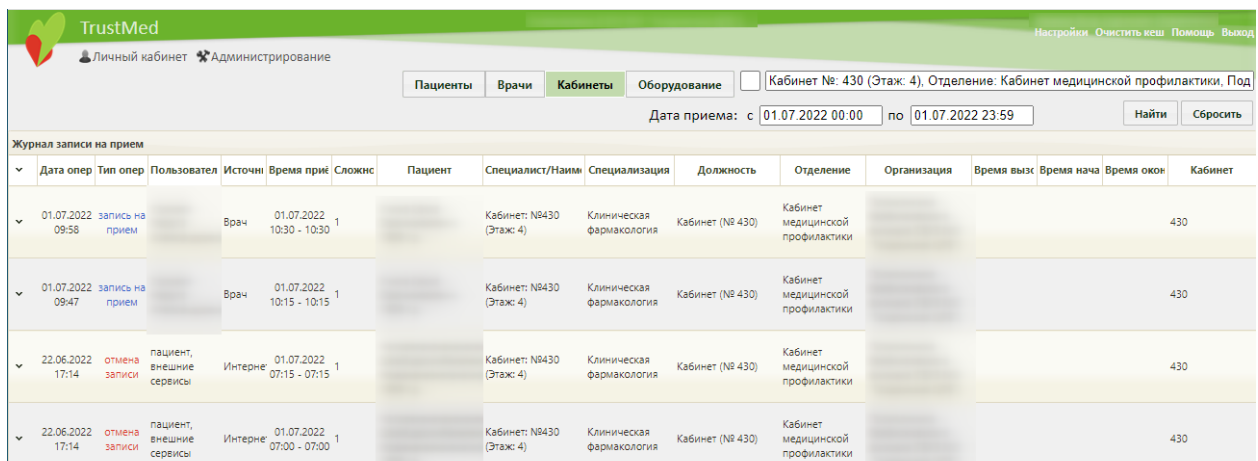

#### Рисунок 1984. Журнал записи на приём в кабинет

<span id="page-1264-0"></span>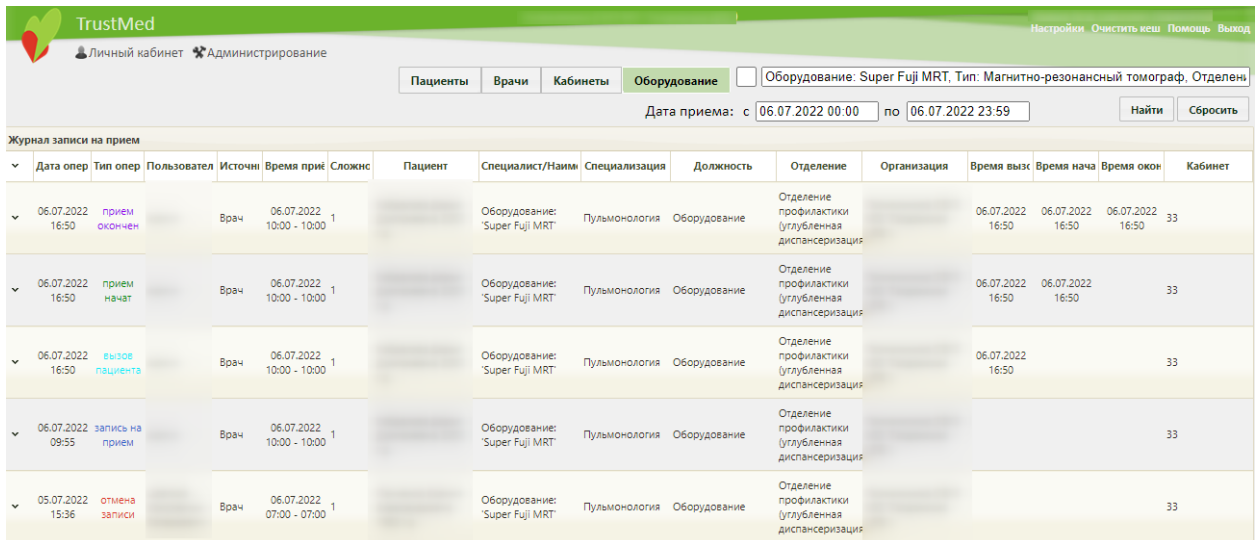

#### Рисунок 1985. Журнал записи на приём на оборудование

<span id="page-1264-1"></span>Посмотреть предыдущие записи пациента можно открыв МКАБ на вкладке «Посещения». Открыть МКАБ можно с помощью вызова контекстного меню, нажав в строке с записью кнопку **или нажав по строке правой кнопкой мыши.** 

В журнале на всех вкладках отображается информация о дате и времени записи или ее отмены, типе операции, каким пользователем она была выполнена, источнике, времени приёма, времени вызова, фактическом времени начала и окончания приёма, пациенте, специалисте, кабинете, специализации, оборудовании, должности специалиста, отделении и организации. При большом количестве записей появится вертикальная полоса прокрутки.

Редактированию данные записи не подлежат, журнал записи на приём носит информативный характер.

#### **6.27. Пользовательские настройки**

Пользователь может редактировать часть своих настроек без помощи администратора, это такие настройки, как: «Адрес сервиса опроса сканера (qrcodereader)»,

«Адрес сервиса отмены опроса сканера (qrcodereader)» «Адрес сервиса записи в другое ЛПУ», «Автоматическая печать», «Страна по умолчанию», «Регион по умолчанию», «Населенный пункт по умолчанию», «Адрес сервиса записи на госпитализацию». Для этого нужно нажать кнопку «Настройки» в правом верхнем углу экрана под именем пользователя [\(Рисунок 1986\)](#page-1265-0).

Настройки Очистить кеш Помощь Выход

#### Рисунок 1986. Ссылка «Настройки»

<span id="page-1265-0"></span>Откроется форма «Пользовательские настройки» [\(Рисунок 1987\)](#page-1265-1).

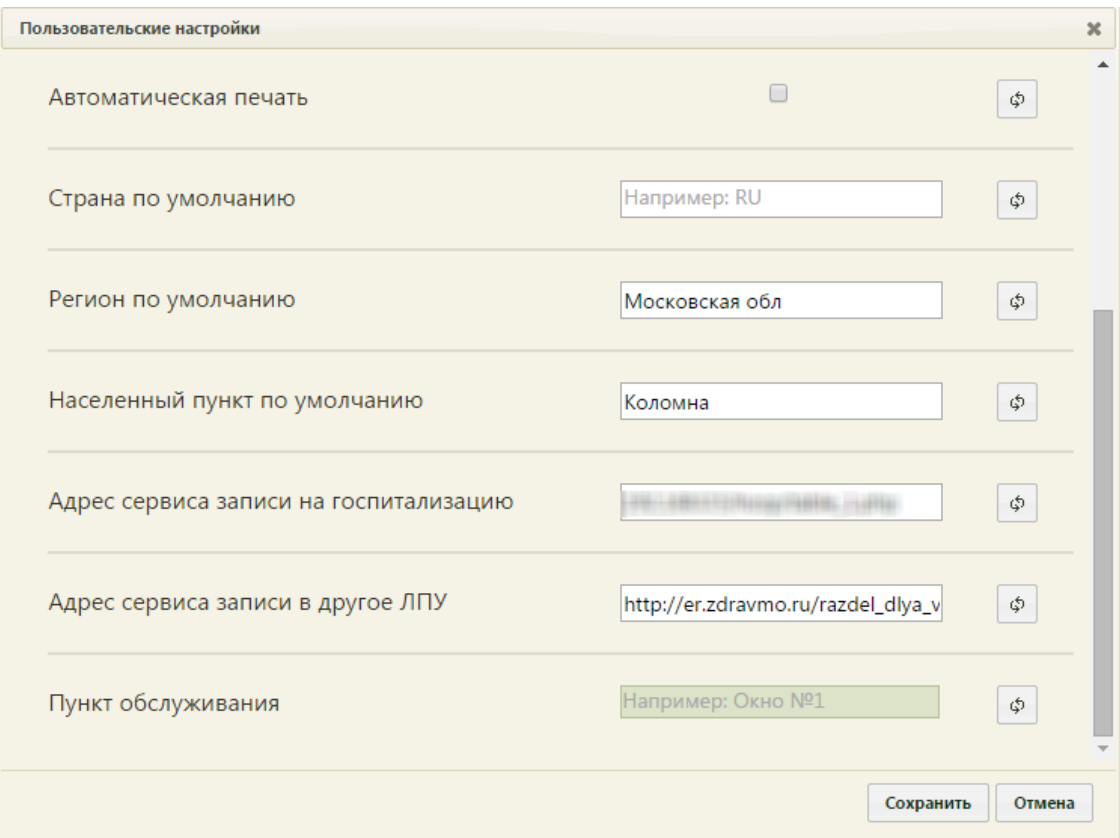

Рисунок 1987. Форма «Пользовательские настройки»

<span id="page-1265-1"></span>Значения всех настроек вводятся в поля ввода напротив наименования настройки

вручную с клавиатуры. Справа от каждого поля находится кнопка  $\boxed{\phi}$ , которая позволяет очистить поле и вернуть в него значение, установленное ранее по умолчанию. Если навести на эту кнопку указатель мыши, то появится подсказка [\(Рисунок 1988\)](#page-1265-2).

<span id="page-1265-2"></span>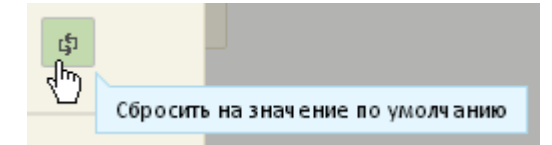

Рисунок 1988. Всплывающая подсказка кнопки сброса пользовательской настройки

Каждая настройка задается либо для определенного пользователя (им самим), либо можно задать определенную настройку для всех пользователей стразу – для этого нужно указать ее для пользователя с правами администратора системы, то есть, например, для администратора можно в настройке «Адрес сервиса записи на госпитализацию» указать адрес сервиса, и тогда после авторизации данный адрес будет указан у всех пользователей в данной настройке.

#### **6.27.1. Запрещено видеть данные других подразделений**

В Системе есть возможность настроить отображение расписания так, чтобы медицинский работник видел расписание только своего подразделения, либо расписание всех подразделений медицинской организации. Для того чтобы пользователь видел только расписание и данные сотрудников своего подразделения, нужно данному пользователю для настройки «Запрещено видеть данные других подразделений» установить флажок [\(Рисунок 1989\)](#page-1266-0).

Запрещено видеть данные других подразделений

Рисунок 1989. Настройка «Запрещено видеть данные других подразделений»

☑

<span id="page-1266-0"></span>Если флажок снять [\(Рисунок 1990\)](#page-1266-1), то данному пользователю будет доступно расписание и данные всех сотрудников медицинской организации, а не только его подразделения, однако, такую настройку осуществлять всем пользователям Системы не рекомендуется.

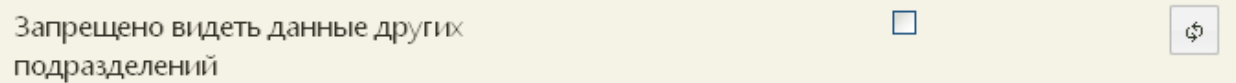

<span id="page-1266-1"></span>Рисунок 1990. Отключенная настройка «Запрещено видеть данные других подразделений»

Также, при направлении пациента на лабораторное исследование, пользователю, которому была включена настройка «Запрещено видеть данные других подразделений», будут доступны лаборатории только того подразделения, к которому он сам относится.

#### **6.27.2. Персональный код для сопоставления**

Настройка «Персональный код для сопоставления» заполняется автоматически после сопоставления пользователя с персоналом медицинской организации. Если код нужно изменить, то сделать это можно вручную с клавиатуры [\(Рисунок 1991\)](#page-1267-0).

Φ

Рисунок 1991. Настройка «Код врача»

#### **6.27.3. Код поликлиники**

<span id="page-1267-0"></span>Настройка «Код поликлиники» заполняется автоматически, если требуется внести в код изменения, то сделать это можно вручную с клавиатуры [\(Рисунок 1992\)](#page-1267-1).

<span id="page-1267-1"></span>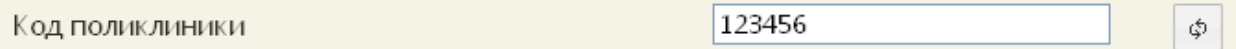

Рисунок 1992. Настройка «Код поликлиники»

### **6.27.4. ОГРН поликлиники**

Настройка «ОГРН поликлиники» заполняется автоматически, если требуется внести в код изменения, то сделать это можно вручную с клавиатуры [\(Рисунок 1993\)](#page-1267-2).

<span id="page-1267-2"></span>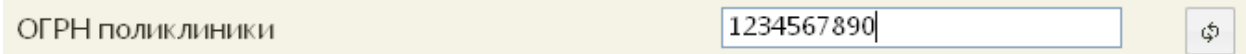

Рисунок 1993. Настройка «ОГРН поликлиники»

#### **6.27.5. Автоматический вход в личный кабинет (если роль**

### **«Врач»)**

Система предоставляет пользователю с ролью врача после авторизации осуществлять вход сразу в Личный кабинет или на главную страницу при помощи настройки «Автоматический вход в личный кабинет (если роль «Врач») (**[Рисунок 1994](#page-1267-3)**).

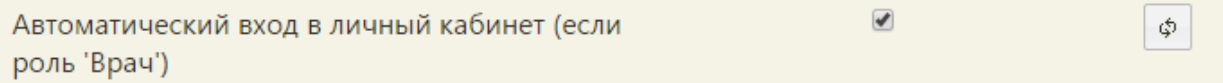

Рисунок 1994. Настройка «Автоматический вход в личный кабинет (если роль «Врач»)

<span id="page-1267-3"></span>Для того чтобы пользователь попадал автоматически в личный кабинет после авторизации, нужно установить флажок для данной настройки. Для того чтобы пользователь попадал автоматически на главную страницу Системы, нужно снять флажок для данной настройки.

По умолчанию, данная настройка включена для пользователей с ролью «Врач», при необходимости пользователь с ролью «Врач» может ее отключить.

φ.

## **6.27.6. Адрес сервиса опроса сканера (qrcodereader)**

Настройка «Адрес сервиса опроса сканера (qrcodereader)» необходима для настройки сканера. Для ее включения нужно указать в соответствующем поле адрес и COM-порт, к которому подключен сканер, например, [«http://localhost:8101/getQRBytes?portName=COM5»](http://localhost:8101/getQRBytes?portName=COM5) (**[Рисунок 1995](#page-1268-0)**).

<span id="page-1268-0"></span>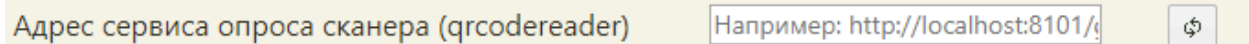

Рисунок 1995. Настройка «Адрес сервиса опроса сканера (qrcodereader)»

# **6.27.7. Адрес сервиса отмены опроса сканера (qrcodereader)**

Настройка «Адрес сервиса отмены опроса сканера (qrcodereader)» необходима для отключения сканера. Для включения настройки нужно указать в соответствующем поле адрес отключения сканера, например, [«http://localhost:8101/cancel»](http://localhost:8101/cancel) (**[Рисунок 1996](#page-1268-1)**).

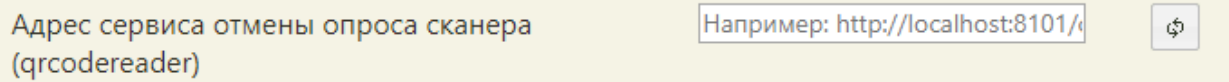

<span id="page-1268-1"></span>Рисунок 1996. Настройка «Адрес сервиса отмены опроса сканера (qrcodereader)»

# **6.27.8. Проверка полисов других регионов по РЗ**

Включенная настройка «Проверка полисов других регионов по РЗ» позволяет осуществить проверку полиса в регистре застрахованных, зарегистрированного в другом регионе [\(Рисунок 1997\)](#page-1268-2).

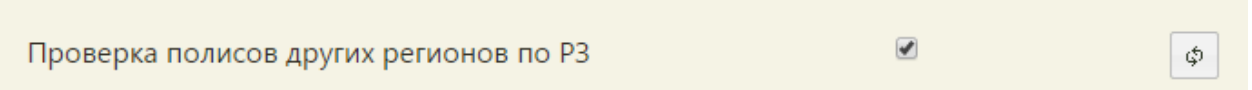

Рисунок 1997. Проверка полисов других регионов по РЗ

### **6.27.9. Страна по умолчанию**

<span id="page-1268-2"></span>В настройке «Страна по умолчанию» указывается страна нахождения пользователя, эта настройка нужна для автоматического заполнения адреса в МКАБ на вкладке «Адреса». По умолчанию страна уже указана, менять ее не нужно [\(Рисунок 1998\)](#page-1268-3).

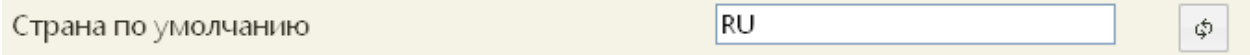

Рисунок 1998. Настройка «Страна по умолчанию»

<span id="page-1268-3"></span>Наименование страны должно быть представлено в форме «RU», без кавычек и точек.

### **6.27.10. Регион по умолчанию**

В настройке «Регион по умолчанию» указывается регион нахождения пользователя, эта настройка нужна для автоматического заполнения адреса в МКАБ на вкладке «Адреса». По умолчанию регион уже указан, менять его не нужно [\(Рисунок 1999\)](#page-1269-0).

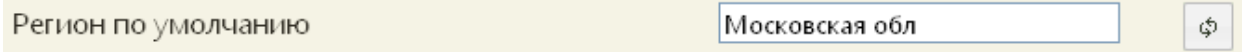

#### Рисунок 1999. Настройка «Регион по умолчанию»

<span id="page-1269-0"></span>Наименование региона должно быть представлено в форме в таком же формате, как в КЛАДР: без кавычек и без точки, например, «Московская обл».

### **6.27.11. Населенный пункт по умолчанию**

В настройке «Населенный пункт по умолчанию» указывается населенный пункт нахождения пользователя, эта настройка нужна для автоматического заполнения адреса в МКАБ на вкладке «Адреса». По умолчанию населенный пункт уже указан, его можно изменить на нужный в соответствующем поле ввода [\(Рисунок 2000\)](#page-1269-1).

<span id="page-1269-1"></span>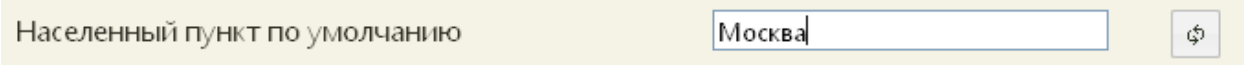

Рисунок 2000. Настройка «Населенный пункт по умолчанию»

# **6.27.12. Шаблон номера МКАБ**

Настройка «Шаблон номера МКАБ» позволяет включить проверку заполнения поля «Номер» на вкладке «Пациент» МКАБ.

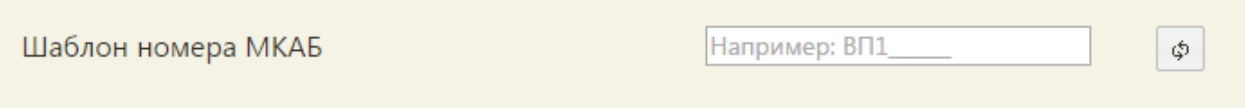

#### Рисунок 2001. Настройка «Шаблон номера МКАБ»

Если настройка включена, то есть если введен шаблон номера МКАБ, а поле «Номер» не заполнено, то при сохранении МКАБ ей будет присвоен номер автоматически согласно заданному шаблону. Шаблон должен обязательно содержать подчеркивания, вместо них будут вставляться цифры при автоматической нумерации. Количество цифр равно количеству подчеркиваний. Например, если был введен шаблон « \_\_\_ », то номер МКАБ будет состоять из четырех цифр (**[Рисунок 2002](#page-1269-2)**).

<span id="page-1269-2"></span>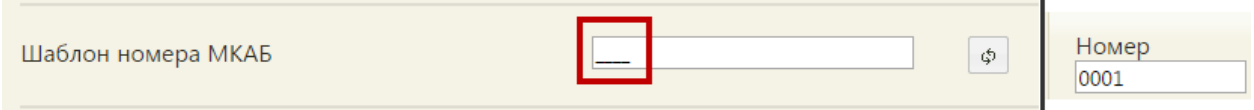

Рисунок 2002. Пример шаблона номера МКАБ из четырех цифр

Если в шаблоне был задан символ или несколько, то они будут также в номере МКАБ (**[Рисунок 2003](#page-1270-0)**, **[Рисунок 2004](#page-1270-1)**).

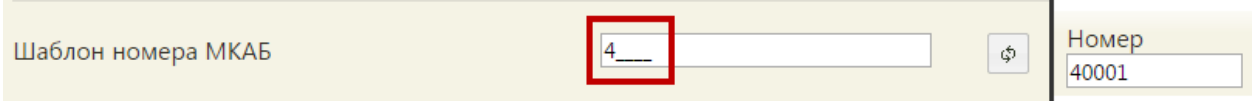

Рисунок 2003. Пример шаблона номер МКАБ из символа и четырех цифр

<span id="page-1270-0"></span>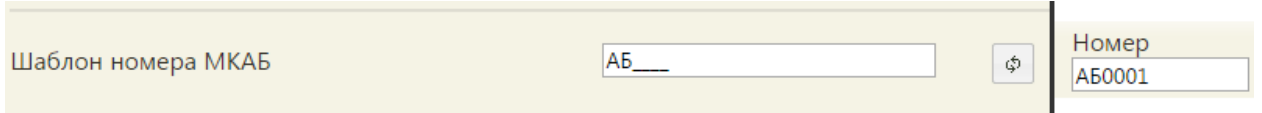

Рисунок 2004. Пример шаблона номера МКАБ из букв и цифр

<span id="page-1270-1"></span>Если настройка выключена, и поле «Номер» не заполнено, то сохранить МКАБ не удастся, пока не будет вручную с клавиатуры введен номер.

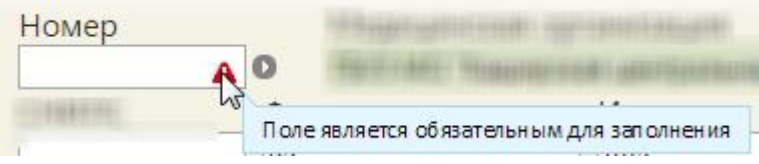

Рисунок 2005. Проверка заполнения поля «Номер» в МКАБ

# **6.27.13. Шаблон номера карты беременной**

В настройке «Шаблон номера карты беременной» задается шаблон номера карты беременной, что позволяет включить проверку заполнения поля «Номер карты» на вкладке «Постановка на учет» в разделе «Взятие на учет» в карте беременной [\(Рисунок](#page-1270-2)  [2006\)](#page-1270-2).

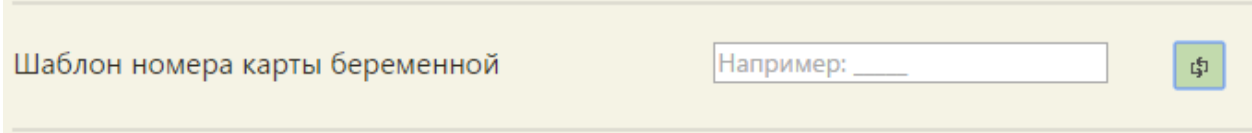

Рисунок 2006. Настройка «Шаблон номера карты беременной»

<span id="page-1270-2"></span>Если настройка включена, то есть если введен шаблон номера карты беременной, а поле «Номер карты» не заполнено, то при сохранении карты беременной ей будет присвоен номер автоматически согласно заданному шаблону. Шаблон должен обязательно содержать подчеркивания, вместо них будут вставляться цифры при автоматической нумерации. Количество цифр равно количеству подчеркиваний. Например, если был введен шаблон « \_\_\_ », то номер МКАБ будет состоять из четырех цифр [\(Рисунок 2007\)](#page-1270-3).

<span id="page-1270-3"></span>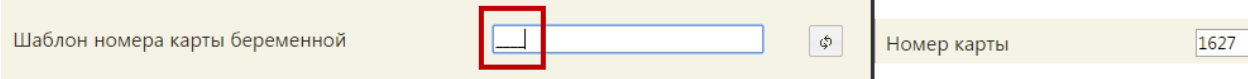

Рисунок 2007. Пример шаблона номера карты беременной из четырех цифр

Если в шаблоне был задан символ или несколько, то они будут также в номере МКАБ [\(Рисунок 2008](#page-1271-0)[,Рисунок 2009\)](#page-1271-1).

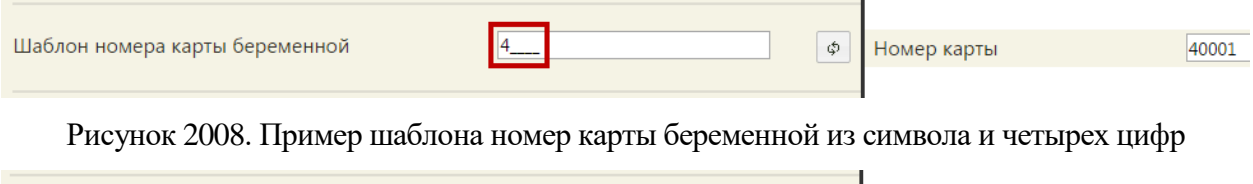

<span id="page-1271-0"></span>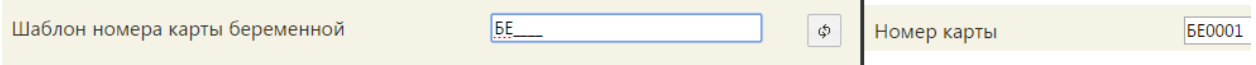

Рисунок 2009. Пример шаблона номера карты беременной из букв и цифр

<span id="page-1271-1"></span>Если настройка выключена, и поле «Номер карты» не заполнено, то создать карту беременной не удастся – при попытке ее создания появится сообщение об ошибке номера карты (**[Рисунок 2010](#page-1271-2)**). Сохранить карту беременной не удастся, пока не будет задан шаблон номера.

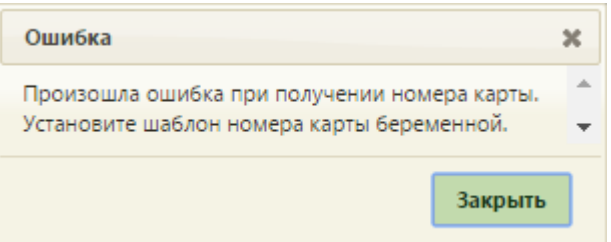

<span id="page-1271-2"></span>Рисунок 2010. Ошибка при создании карты беременной при выключенной настройке «Шаблон номера карты беременной»

# **6.27.14. Шаблон номера карты профилактических**

## **прививок**

В настройке «Шаблон номера карты профилактических прививок» задается шаблон номера карты профилактических прививок, что позволяет включить проверку заполнения поля «Номер» на вкладке «Иммунопрофилактика» МКАБ [\(Рисунок 2011\)](#page-1271-3).

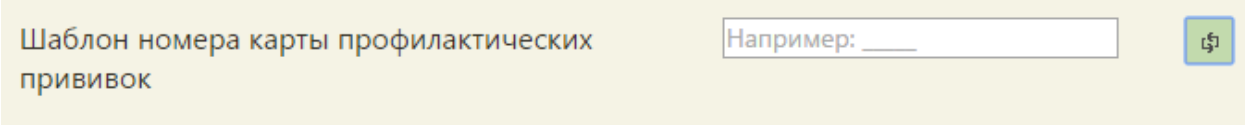

Рисунок 2011. Настройка «Шаблон номера карты профилактических прививок»

<span id="page-1271-3"></span>Если настройка включена, то есть если введен шаблон номера карты профилактических прививок [\(Рисунок 2012\)](#page-1272-0), а поле «Номер» не заполнено, то при сохранении карты беременной ей будет присвоен номер автоматически согласно заданному шаблону. Шаблон должен обязательно содержать подчеркивания, вместо них будут вставляться цифры при автоматической нумерации. Количество цифр равно

количеству подчеркиваний. Например, если был введен шаблон « и э», то номер карты профилактических прививок будет состоять из шести цифр [\(Рисунок 2012\)](#page-1272-0).

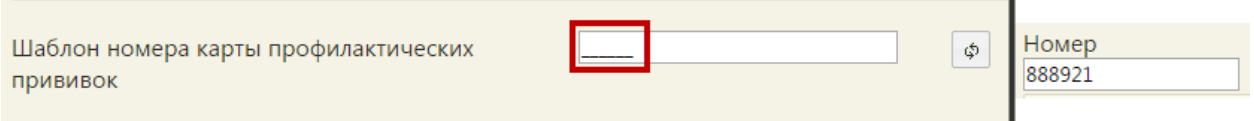

<span id="page-1272-0"></span>Рисунок 2012. Пример шаблона номера карты профилактических прививок из шести цифр

## **6.27.15. Адрес сервиса записи на госпитализацию**

В настройке «Адрес сервиса записи на госпитализацию» указывается url-адрес сервиса записи на госпитализацию [\(Рисунок 2013\)](#page-1272-1).

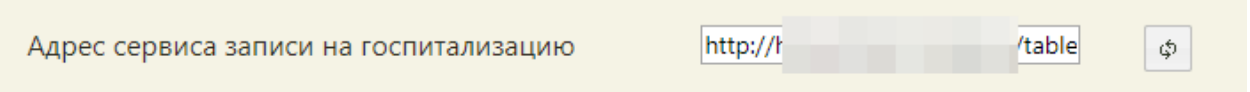

Рисунок 2013. Настройка «Адрес сервиса записи на госпитализацию»

<span id="page-1272-1"></span>При направлении пациента на госпитализацию будет осуществляться переход на ресурс, указанный в данной настройке.

# **6.27.16. Адрес сервиса записи в другое ЛПУ**

Если текущий пользователь может записывать пациента на прием к врачу в другое ЛПУ, то этому пользователю нужно прописать адрес сервиса записи в другое ЛПУ [\(Рисунок 2014\)](#page-1272-2).

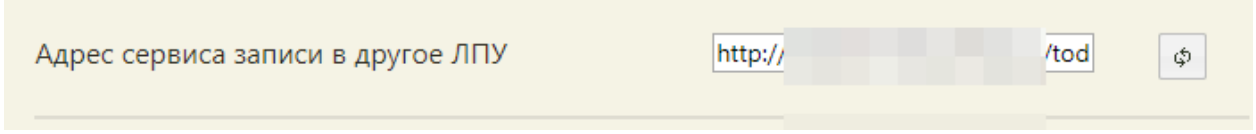

Рисунок 2014. Адрес сервиса записи в другое ЛПУ

<span id="page-1272-2"></span>Запись в другое ЛПУ осуществляется из МКАБ пациента и описана в п. 6.6.12 Руководства пользователя ТМ МИС SaaS Том 1.

# **6.27.17. Адрес сервиса ЛПУ**

Для того чтобы открывался Единый справочник ЛПУ при нажатии кнопки

Редактировать в структуре медицинской организации (п. 6.1.1 Руководства пользователя ТМ МИС SaaS Том 1), необходимо указать его адрес настройке «Адрес сервиса ЛПУ» [\(Рисунок 2015\)](#page-1272-3).

<span id="page-1272-3"></span>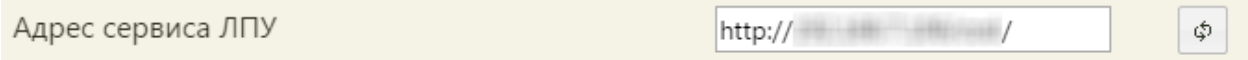

Рисунок 2015. Адрес сервиса ЛПУ

Адрес Единого справочника ЛПУ нужно ввести в поле ввода.

# **6.27.18. Адрес сервиса ИЭМК**

Для того чтобы можно было перейти к просмотру интегрированной ИЭМК с вкладки «Действия» МКАБ, нужно осуществить настройку «Адрес сервиса ИЭМК», указав адрес в соответствующем поле [\(Рисунок 2016\)](#page-1273-0).

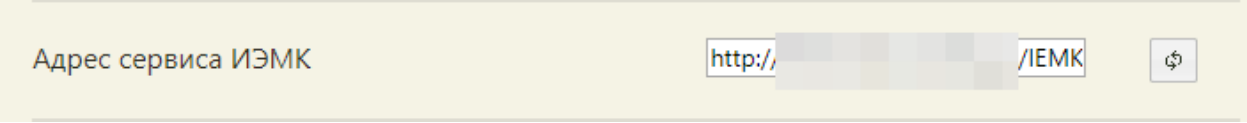

Рисунок 2016. Настройка «Адрес сервиса ИЭМК»

<span id="page-1273-0"></span>После осуществления данной настройки на вкладке «Действия» МКАБ будет доступен пункт «Интегрированная ИЭМК» [\(Рисунок](#page-1273-1) 2017).

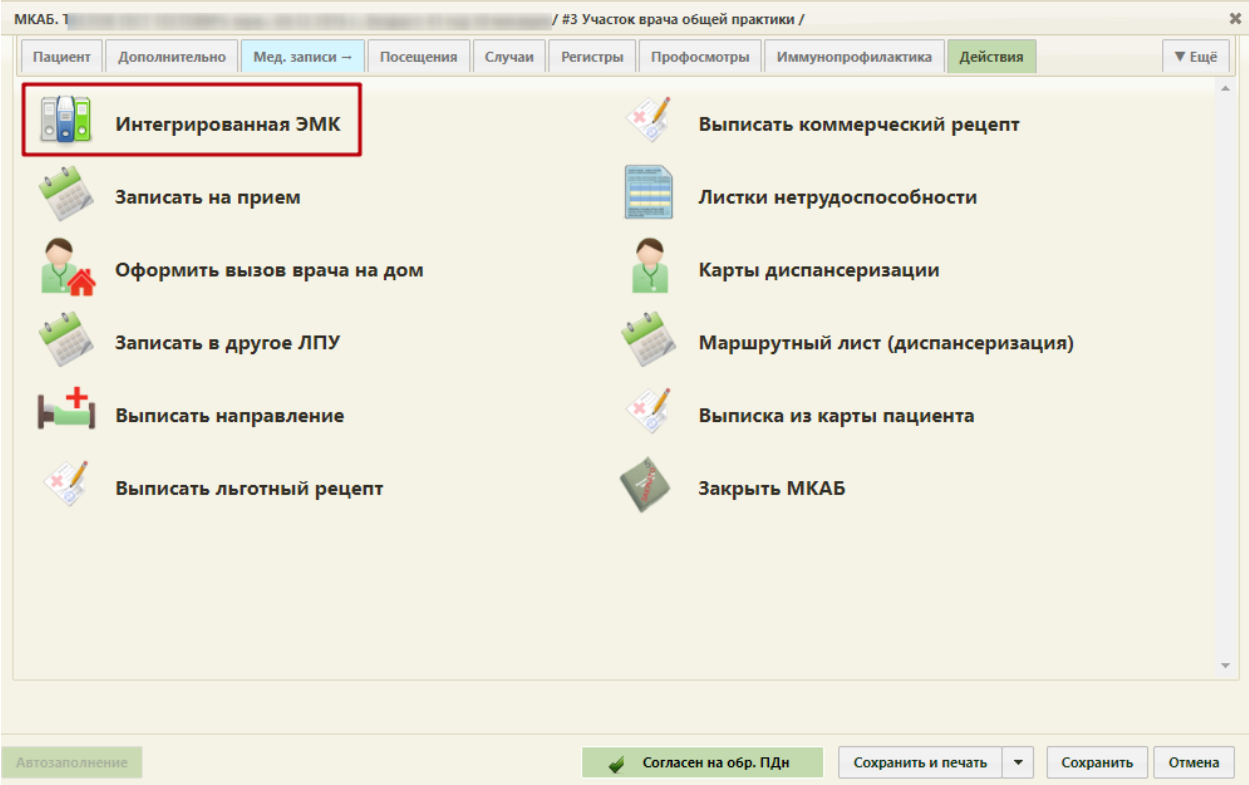

<span id="page-1273-1"></span>Рисунок 2017. Пункт «Интегрированная ИЭМК» на вкладке «Действия» МКАБ

# **6.27.19. Адрес сервиса Регистр**

В настройке «Адрес сервиса Регистр» указывается url-адрес сервиса по работе с регистрами пациентов [\(Рисунок 2018\)](#page-1273-2).

<span id="page-1273-2"></span>Адрес сервиса Регистр

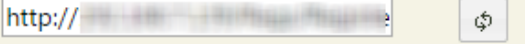

Рисунок 2018. Настройка «Адрес сервиса Регистр»

После указания адреса сервиса регистра астмы в МКАБ на вкладке «Регистры» можно будет добавлять пациента в требуемый регистр, без заполненной настройки добавить пациента в регистр не получится.

# **6.27.20. Адрес сервиса Регистр ЕРИС ЛЛО**

В настройке «Адрес сервиса ЕРИС ЛЛО» указывается url-адрес сервиса по выписке льготных рецептов [\(Рисунок 2019\)](#page-1274-0).

Адрес сервиса Ерис ЛЛО

Рисунок 2019. Настройка «Адрес сервиса ЕРИС ЛЛО»

 $http://$ 

<span id="page-1274-0"></span>После указания адреса сервиса по выписке льготных рецептов в МКАБ на вкладке «Действия» появится пункт «Выписать льготный рецепт», без заполненной настройки он не отображается. Данный пункт позволяет перейти к сервису выписки льготных рецептов. Также при заполненной системной настройке в случае лечения в нижней колонтитуле отобразится кнопка «Выписать рецепт».

# **6.27.21. Адрес сервиса Регистр ЕРИС ЛЛО (коммерческие)**

В настройке «Адрес сервиса ЕРИС ЛЛО» указывается url-адрес сервиса по выписке коммерческих рецептов [\(Рисунок 2020\)](#page-1274-1).

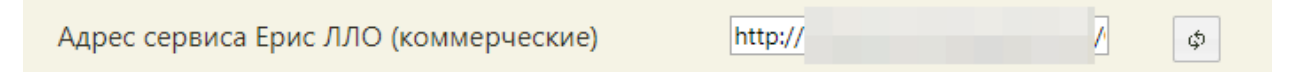

Рисунок 2020. Настройка «Адрес сервиса ЕРИС ЛЛО (коммерческие)»

<span id="page-1274-1"></span>После указания адреса сервиса по выписке коммерческих рецептов в МКАБ на вкладке «Действия» появится пункт «Выписать коммерческий рецепт», без заполненной настройки он не отображается. Данный пункт позволяет перейти к сервису выписки коммерческих рецептов.

# **6.27.22. Адрес сервиса: Отчеты, Экспорт/Импорт данных**

В настройке «Адрес сервиса: Отчеты, Экспорт/Импорт данных» указывается адрес сервиса для загрузки и выгрузки протоколов и отчетов из пунктов меню «Системные отчеты» и «Запуск операций над данными» [\(Рисунок 2021\)](#page-1274-2).

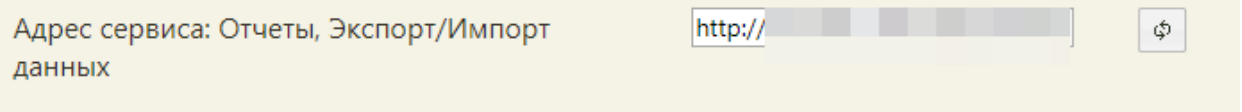

<span id="page-1274-2"></span>Рисунок 2021. Настройка «Адрес сервиса: Отчеты, Экспорт/Импорт данных»

φ.

После ввода адреса появляется возможность генерации отчетов и протоколов.

## **6.27.23. Адрес сервиса подписи**

В настройке «Адрес сервиса подписи» указывается адрес сервиса формирования ЭП взаимодействия с ФСС для работы модуля учета нетрудоспособности. После ввода адреса появляется возможность отправлять в ФСС и получать из ФСС данные листков нетрудоспособности [\(Рисунок 2022\)](#page-1275-0).

<span id="page-1275-0"></span>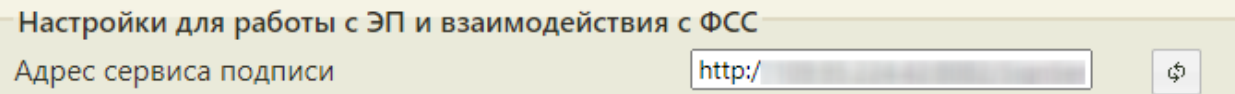

Рисунок 2022. Настройка «Адрес сервиса подписи»

### **6.27.24. Номер сертификата пользователя**

В настройке «Номер сертификата пользователя» указывается номер сертификата подписи данных пользователя [\(Рисунок 2023\)](#page-1275-1). Настройка нужна для полноценной работы пользователя с модулем учета нетрудоспособности.

<span id="page-1275-1"></span>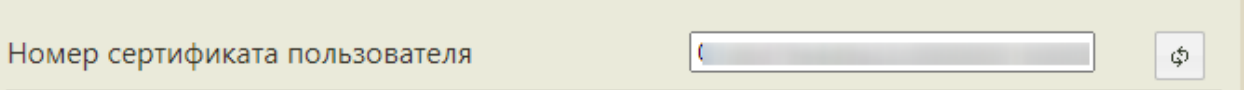

Рисунок 2023. Настройка «Номер сертификата пользователя»

# **6.27.25. ЭЛН: Режим работы с сервисом взаимодействия с ФСС**

Настройка «ЭЛН: Режим работы с сервисом взаимодействия с ФСС» определяет сервис для подписи электронных листков нетрудоспособности перед отправкой в ФСС [\(Рисунок 2024\)](#page-1275-2).

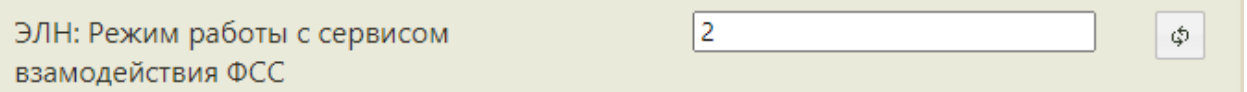

Рисунок 2024. Настройка «ЭЛН: Режим работы с сервисом взаимодействия с ФСС»

<span id="page-1275-2"></span>Предусмотрено два режима настройки, в зависимости от указанного в поле значения:

- 1) 1 подписание и отправка ЭЛН через сервис, адрес которого указывается в настройке «Адрес сервиса подписи»;
- 2) 2 подписание с помощью плагина КриптоПро и отправка через сервис взаимодействия с внешними системами.

## **6.27.26. Режим подписи файлов для РЛДД**

Настройка «Режим подписи файлов для РЛДД» определяет возможность электронной подписи документов (решение о прикреплении к МО или рецепт на молочную кухню), отправляемых на портал РЛДД [\(Рисунок 2025\)](#page-1276-0).

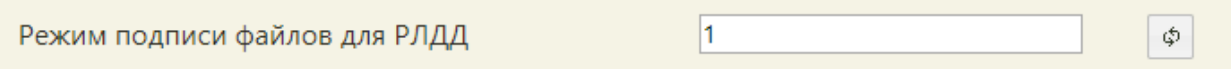

#### Рисунок 2025. Настройка «Режим подписи файлов для РЛДД»

<span id="page-1276-0"></span>Предусмотрено два режима настройки, в зависимости от указанного в поле значения:

- 1) 0 документы для портала не подписываются;
- 2) 2 документы подписываются с помощью плагина КриптоПро.

# **6.27.27. Режим работы с медицинскими записями версии 2.0**

Настройка «Режим работы с медицинскими записями версии 2.0» определяет, какой тип медицинских записей доступен в Системе.

Если настройка выключена, то есть если флажок снят, то в Системе осуществляется работа с традиционными медицинскими записями.

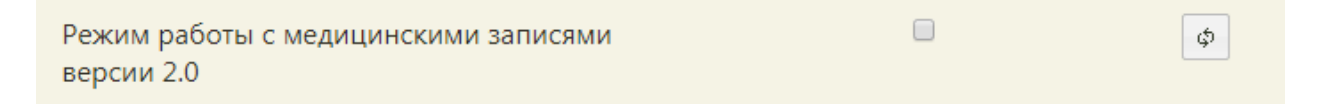

Рисунок 2026. Выключенная настройка «Режим работы с медицинскими записями версии 2.0»

Если настройка включена, то есть если флажок установлен, то в Системе работа с медицинскими записями осуществляется при помощи сервиса ЭПМЗ.

 $\overline{\mathcal{L}}$ Режим работы с медицинскими записями Φ версии 2.0

Рисунок 2027. Включенная настройка «Режим работы с медицинскими записями версии 2.0» После включения или выключения настройки необходимо обновить страницу.

Настройка доступна в интерфейсе пользователя при включенной системной настройке «Доступ к «Работа с медицинскими записями Ehr»» (описание см. в руководстве администратора).

# **6.27.28. Идентификатор отчета Справка о прохождении флюорографии**

В настройке «Идентификатор отчета Справка о прохождении флюорографии» задаётся идентификатор шаблона документа, который будет выводиться при печати из МКАБ документа «Справка о прохождении флюорографии».

В настройке следует указать идентификатор шаблона.

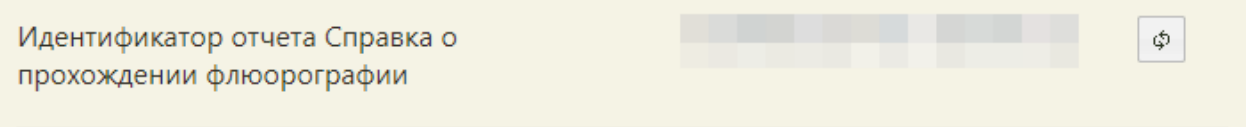

Рисунок 2028. Выключенная настройка «Справка о прохождении флюорографии»

Если в настройке не указан идентификатор, печать документа будет невозможной.

# **6.27.29. Идентификатор отчета Согласие на**

#### **Мед.вмешательства**

В настройке «Идентификатор отчета Согласие на Мед.вмешательства» задаётся идентификатор шаблона документа, который будет выводиться при печати из МКАБ документа «Согласие на медицинское вмешательство».

В настройке следует указать идентификатор шаблона.

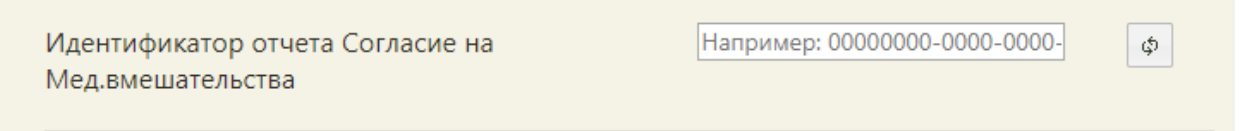

Рисунок 2029. Выключенная настройка «Идентификатор отчета Согласие на

#### Мед.вмешательства»

Если в настройке не указан идентификатор, при печати документа «Согласие на медицинское вмешательство» будет использоваться шаблон, заданный в Системе по умолчанию.

# **6.27.30. Идентификатор отчета Отказ от видов**

### **медицинских вмешательств**

В настройке «Идентификатор отчета Отказ от видов медицинских вмешательств» задаётся идентификатор шаблона документа, который будет выводиться при печати из МКАБ документа «Отказ от видов медицинских вмешательств».

В настройке следует указать идентификатор шаблона.

Идентификатор отчета Отказ от видов медицинских вмешательств

Рисунок 2030. Выключенная настройка «Идентификатор отчета Отказ от видов медицинских вмешательств»

Если в настройке не указан идентификатор, при печати документа «Отказ от видов медицинских вмешательств» будет использоваться шаблон, заданный в Системе по умолчанию.

# **6.27.31. Идентификатор отчета Согласие на обработку персональных данных ПДн**

В настройке «Идентификатор отчета Согласие на обработку персональных данных ПДн» задаётся идентификатор шаблона документа, который будет выводиться при печати из МКАБ документа «Согласие на обработку персональных данных ПДн».

В настройке следует указать идентификатор шаблона.

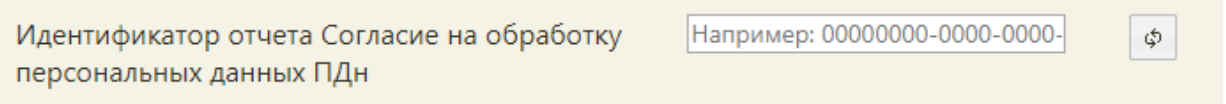

Рисунок 2031. Выключенная настройка «Идентификатор отчета Согласие на обработку персональных данных ПДн»

Если в настройке не указан идентификатор, при печати документа «Согласие на обработку персональных данных ПДн» будет использоваться шаблон, заданный в Системе по умолчанию.

# **6.27.32. Пункт обслуживания**

В настройке «Пункт обслуживания» указывается номер окна регистратора для вызова пациента [\(Рисунок 2032\)](#page-1278-0).

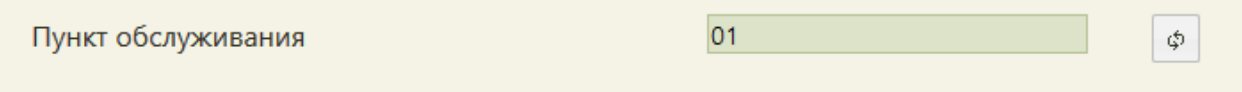

#### Рисунок 2032. Настройка «Пункт обслуживания»

<span id="page-1278-0"></span>Настройка указывается автоматически для каждого регистратора при выборе пункта обслуживания при записи на приём под должностью, для которой задано несколько пунктов обслуживания. Через данный пункт меню можно только сбросить эту настройку.

φ.

## **6.27.33. ТАП. Вид оплаты, код (по умолчанию)**

В настройке «ТАП. Вид оплаты, код (по умолчанию)» указывается код вида оплаты, который будет подставляться во все ТАП при их создании [\(Рисунок 2033\)](#page-1279-0).

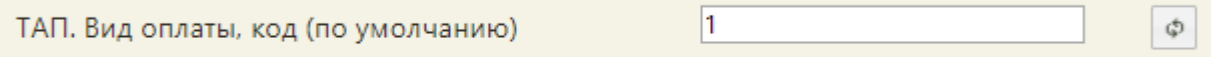

#### Рисунок 2033. Настройка «ТАП. Вид оплаты, код (по умолчанию)»

<span id="page-1279-0"></span>При отсутствии настройки в ТАП будет указываться вид оплаты – «ОМС», либо значение, указанное администратором в системной настройке (см. Руководство Администратора), при наличии настройки выбирается вид оплаты с кодом из настройки.

### **6.27.34. ТАП. Цель посещения, код (по умолчанию)**

В настройке «ТАП. Цель посещения, код (по умолчанию)» указывается код цели посещения, который будет подставляться во все ТАП при их создании [\(Рисунок 2033\)](#page-1279-0).

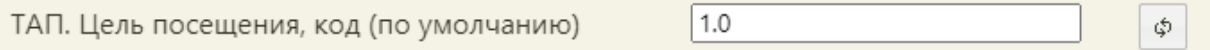

Рисунок 2034. Настройка «ТАП. Цель посещения, код (по умолчанию)»

При отсутствии настройки в ТАП не будет указываться цель посещения, либо значение, указанное администратором в системной настройке, при наличии настройки выбирается цель посещения с кодом из настройки.

# **6.27.35. Вызов врача. Создание ТАП. Цель посещения, код (по умолчанию)**

В настройке «Вызов врача. Создание ТАП. Цель посещения (по умолчанию)» указывается код цели посещения, который будет подставляться во все ТАП при их создании через Журнал вызова врача [\(Рисунок 2035\)](#page-1279-1).

Вызов врача. Создание ТАП. Цель посещения, 1.1 \$ код (по умолчанию)

# <span id="page-1279-1"></span>Рисунок 2035. Настройка «Вызов врача. Создание ТАП. Цель посещения, код (по умолчанию)»

При отсутствии настройки в ТАП, созданном в Журнале вызова врача, будет указываться цель посещения – «1.0. – Посещение по заболеванию», либо значение, указанное администратором в системной настройке «ТАП. Цель посещения, код (по умолчанию) (описано в Руководстве Администратора), при наличии настройки выбирается цель посещения с кодом из настройки.

## **6.27.36. СС. Ввод номера вручную при автонумерации**

В настройке «СС. Ввод номера вручную при автонумерации» указывается значение 1 если настройка включена, иначе указывается значение 0 [\(Рисунок 2036\)](#page-1280-0).

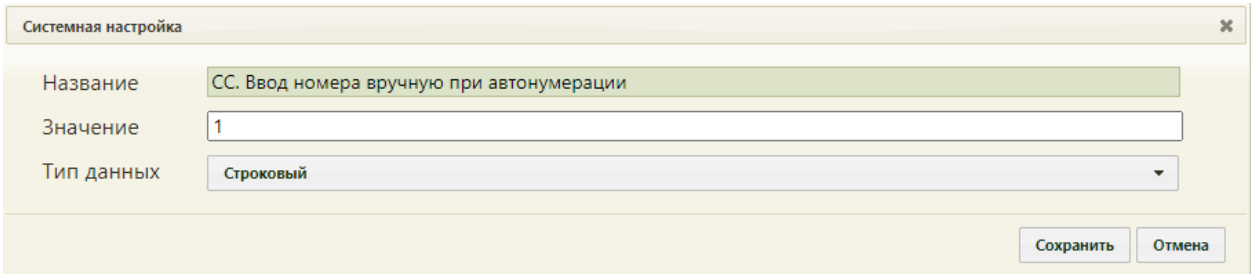

<span id="page-1280-0"></span>Рисунок 2036. Включение настройки «СС. Ввод номера вручную при автонумерации»

При включенной настройке у пользователя появляется возможность установить флажок ввода номера свидетельства о смерти вручную [\(Рисунок 2037\)](#page-1280-1).

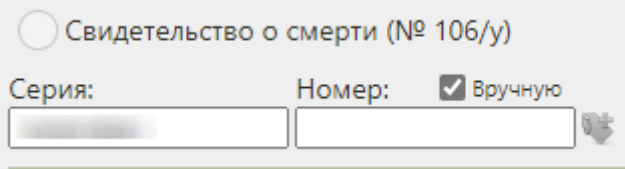

<span id="page-1280-1"></span>Рисунок 2037. Флажок ввода номера свидетельства о смерти вручную

## **6.27.37. Количество символов в комментарии**

#### **направления**

В настройке «Количество символов в комментарии направления» указывается количество символов в комментарии направления на исследование [\(Рисунок 2035\)](#page-1279-1).

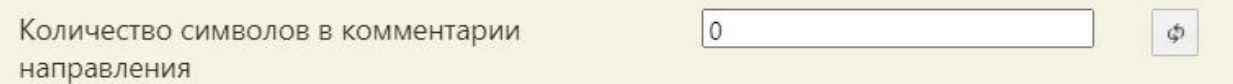

Рисунок 2038. Настройка «Количество символов в комментарии направления»

В случае, если в поле отсутствует какое-либо значение, количество символов регулируется системной настройкой (см. настройку «Автозаполнение комментария направления» в Руководстве Администратора ТМ МИС Saas), если в поле установлено любое значение больше нуля, то количество символов в комментарии должно быть равно или больше указанного числа. Если в значении настройки стоит «0», поле «Комментарий» необходимо заполнить любым количеством символов.

# **6.27.38. Токен авторизации для Дистанционного мониторинга**

В настройке «Токен авторизации для Дистанционного мониторинга» указывается аутентификационный ключ для перехода в подсистему дистанционного мониторинга [\(Рисунок 2035\)](#page-1279-1).

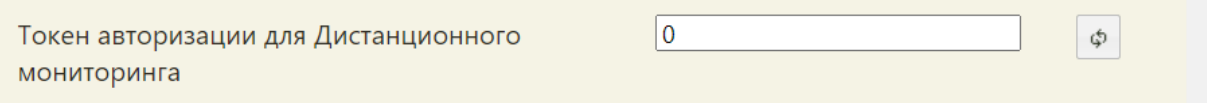

Рисунок 2039. Настройка «Токен авторизации для Дистанционного мониторинга»

В случае, если в поле отсутствует какое-либо значение, аутентификационный ключ регулируется системной настройкой (см. настройку «Токен авторизации для Дистанционного мониторинга» в Руководстве Администратора ТМ МИС Saas), если в поле установлено значение, то оно будет использовано в качестве аутентификационного ключа.

## **6.28. Очистка кеша**

При работе с документами в Системе могут возникнуть проблемы с сохранением данных в документах или отображением внесенных изменений в Систему. Для устранения таких проблем следует очистить кеш Системы, нажав ссылку «Очистить кеш», расположенную в правом верхнем углу экрана под ФИО пользователя [\(Рисунок 2040\)](#page-1281-0).

> Агеев Вадим Павлович (Офтальмологи) Настройки Очистить кеш Помощь Выход

#### Рисунок 2040. Ссылка «Очистить кеш»

<span id="page-1281-0"></span>Да Появится форма с предупреждением, на которой следует нажать кнопку [\(Рисунок 2041\)](#page-1282-0).

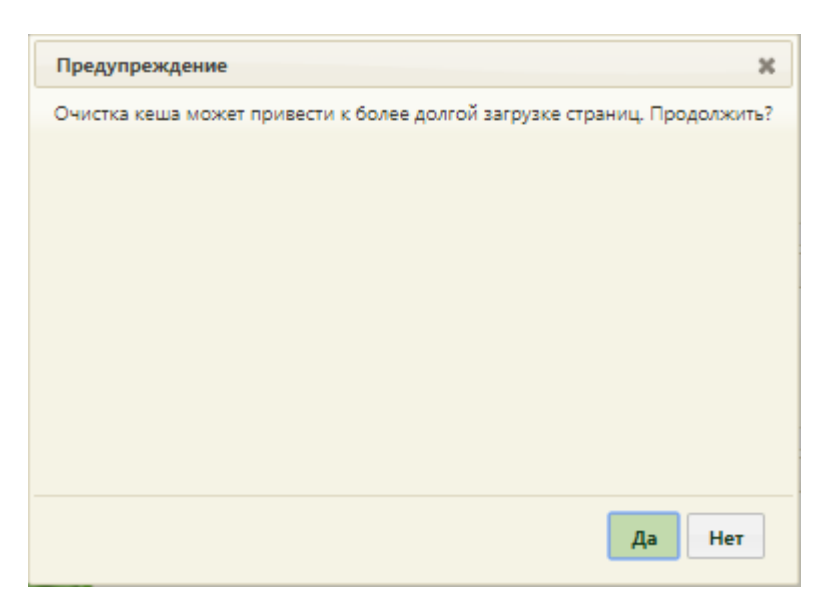

Рисунок 2041. Форма с предупреждением при очистке кеша

<span id="page-1282-0"></span>После очистка кеша появится форма с сообщением об успешном выполнении

операции [\(Рисунок 2042\)](#page-1282-1). Для закрытия формы следует нажать кнопку  $\vert$ <sup>3акрыть</sup>

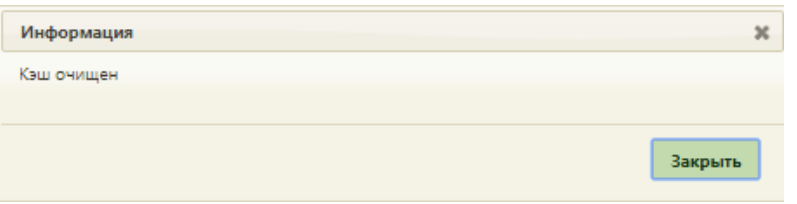

Рисунок 2042. Сообщение об очистке кеша

После очистки кеша следует обновить страницу.

<span id="page-1282-1"></span>Если возникшие проблемы не решены, то следует обратиться в службу технической поддержки.

#### **6.29. Обновления системы**

Пользователю Системы доступна возможность просмотреть историю обновления функционала системы. Сделать это можно двумя способами: нажать ссылку на версию на странице авторизации в системе [\(Рисунок 1\)](#page-20-0) или в строке адреса браузера ввести ссылку следующего формата: <адрес Системы>/home/about. Отобразится страница с указанием текущей версии системы и внесенными в нее изменениями [\(Рисунок 2043\)](#page-1283-0).

#### Текущая версия: **3.25.5.1402**

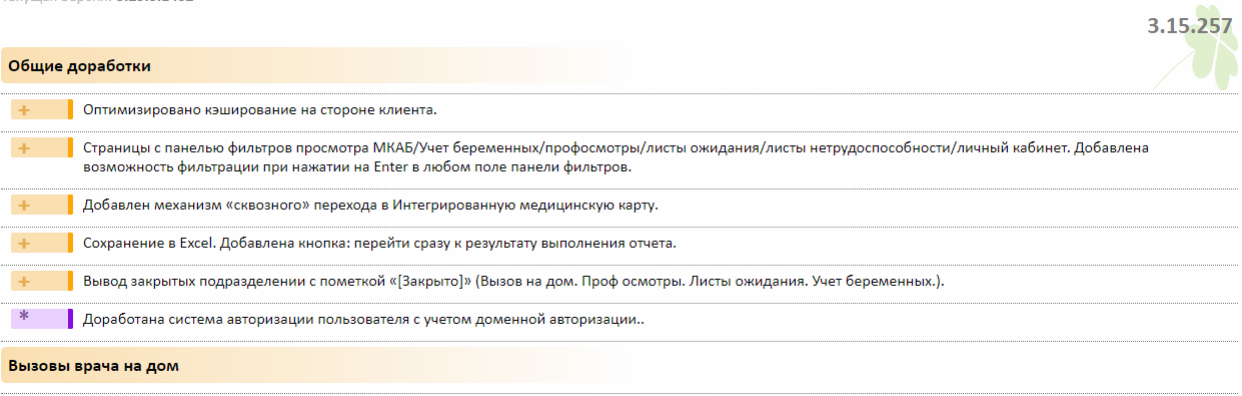

<span id="page-1283-0"></span>Рисунок 2043. Страница с указанием версии системы и внесенными в нее изменениями

# **ПРИЛОЖЕНИЕ 1**

# **Инструкция по применению.**

# **Ведение НСИ**

## **1. Заполнение справочника персонала**

- 1.1. Добавить медицинских работников в справочник (п. [6.1.3](#page-58-0) Руководства пользователя), нажав кнопку «Добавить сотрудника».
	- 1.1.1. Заполнить обязательные поля при добавлении сотрудника (п. [6.1.3](#page-58-0) Руководства пользователя):
		- Фамилия, имя, отчество.
		- Дата рождения.
		- СНИЛС.
		- Персональный код.
		- Должность.
		- Специальность.
		- Категорию врача.
	- 1.1.2. Если сотрудник является врачом, поставить галочку «Врач» (п. [6.1.3](#page-58-0) Руководства пользователя). Для среднего медицинского и немедицинского персонала флажок не ставится.
	- 1.1.3. Если врач является узким специалистом (не участковым врачом), поставить галочку «Узкий специалист» (п. [6.1.3](#page-58-0) Руководства пользователя).

### **2. Заполнение справочника участков**

- 2.1. Добавить участки медицинской организации в справочник (п. [6.1.4](#page-74-0) Руководства пользователя), нажав кнопку «Добавить участок».
	- 2.1.1. Заполнить поля на вкладке «Основная информация» (п. [6.1.4](#page-74-0) Руководства пользователя):
		- Название.
		- Номер участка.
		- Тип участка.
	- 2.1.2. Указать врача, работающего на данном участке на вкладке «Основная информация» (п. [6.1.4](#page-74-0) Руководства пользователя).

2.1.3. Указать зону обслуживания на вкладке «Список домов» (список улиц и прикрепленных домов к данному участку) (п. [6.1.4](#page-74-0) Руководства пользователя).

#### **3. Заполнение справочника кабинетов**

- 3.1. Добавить кабинеты, нажав кнопку «Добавить кабинет» (п. [6.1.2](#page-55-0) Руководства пользователя).
	- 3.1.1. Заполнить обязательные поля (п. [6.1.2](#page-55-0) Руководства пользователя):
		- Номер.
		- Этаж.
		- Отделение.
	- 3.1.2. При необходимости внесения уточняющей информации заполнить поле «Описание» (п. [6.1.2](#page-55-0) Руководства пользователя).

#### **4. Заполнение справочника отделений**

- 4.1. В структуре медицинской организации для отделения добавить кабинеты, нажав кнопку «Добавить кабинет» (п. [6.1.1](#page-25-0) Руководства пользователя).
	- 4.1.1. Выбрать кабинет из справочника (п. [6.1.1](#page-25-0) Руководства пользователя).
	- 4.1.2. Указать специализацию кабинета для правильного отображения расписания кабинета на портале записи пациентов к врачу (п. [6.1.1](#page-25-0) Руководства пользователя).
	- 4.1.3. Для отображения расписания кабинета поставить галочку «Доступен в расписании» (п. [6.1.1](#page-25-0) Руководства пользователя).
- 4.2. В созданное отделение добавить медицинский персонал, нажав кнопку «Добавить сотрудника» (п. [6.1.1](#page-25-0) Руководства пользователя).
	- 4.2.1. Выбрать из справочника медицинского работника (п. [6.1.1](#page-25-0) Руководства пользователя).
	- 4.2.2. Указать персональный код (п. [6.1.1](#page-25-0) Руководства пользователя).
	- 4.2.3. Указать специальность (п. [6.1.1](#page-25-0) Руководства пользователя).
	- 4.2.4. Указать должность (п. [6.1.1](#page-25-0) Руководства пользователя).
	- 4.2.5. Указать рабочий кабинет (п. [6.1.1](#page-25-0) Руководства пользователя).
	- 4.2.6. Для того чтобы работник отображался в списке врачей при составлении расписания, необходимо поставить галочку «Доступен в расписании» (п. [6.1.1](#page-25-0) Руководства пользователя).
	- 4.2.7. Если врач является узким специалистом (не участковым врачом), поставить галочку «Узкий специалист» (п. [6.1.1](#page-25-0) Руководства пользователя).

4.2.8. Указать размер ставки врача (п. [6.1.1](#page-25-0) Руководства пользователя).

- 4.3. При наличии лаборатории добавить ее в отделение, нажав кнопку «Добавить лабораторию» (п. [6.1.1](#page-25-0) Руководства пользователя).
- 4.4. При наличии оборудования добавить его в отделение, нажав кнопку «Добавить оборудование» (п. [6.1.1](#page-25-0) Руководства пользователя).
	- 4.4.1. Выбрать из справочника оборудования (п. [6.1.1](#page-25-0) Руководства пользователя).
	- 4.4.2. Для того чтобы оборудование отображалось в списке врачей при составлении расписания, необходимо поставить галочку «Доступен в расписании» (п. [6.1.1](#page-25-0) Руководства пользователя).

# **ПРИЛОЖЕНИЕ 2**

# **Инструкция по применению. Ведение расписания**

#### **1. Создание расписания врача/кабинета/оборудования**

- 1.1. Найти врача (кабинет, оборудование), на которого необходимо создать расписание (п. [6.3.1](#page-108-0) Руководства пользователя).
	- 1.1.1. Выбрать критерий поиска врача (кабинета, оборудования), например, ФИО (номеру кабинета, наименованию оборудования) (п. [6.3.1](#page-108-0) Руководства пользователя).
	- 1.1.2. Ввести в поле поиска данные, по которым будет производиться поиск врача (кабинета, оборудования). Для поиска ввести не менее трех символов (п. [6.3.1](#page-108-0) Руководства пользователя).
	- 1.1.3. Нажать кнопку «Найти» (п. [6.3.1](#page-108-0) Руководства пользователя).
- 1.2. Выбрать найденного врача (кабинет, оборудование), установив напротив него флажок (п. [6.3.1](#page-108-0) Руководства пользователя).
- 1.3. Нажать кнопку «Создать расписание» (п. [6.3.1](#page-108-0) Руководства пользователя).
- 1.4. Внести информацию для создания расписания (п. [6.3.1](#page-108-0) Руководства пользователя):
	- 1.4.1. Указать дату, на которую будет создаваться расписание (п. [6.3.1](#page-108-0) Руководства пользователя).
	- 1.4.2. Указать начало и окончание временного интервала (п. [6.3.1](#page-108-0) Руководства пользователя).
	- 1.4.3. Указать время приёма в минутах для установленного временного интервала или установить флажок «Без разбивки на интервалы» (п. [6.3.1](#page-108-0) Руководства пользователя).
	- 1.4.4. Если нужно указать количество талонов (пациентов), выделенных под данный промежуток времени, то следует установить флажок «Живая очередь» (п. [6.3.1](#page-108-0) Руководства пользователя).
	- 1.4.5. Если выставлен флажок «Живая очередь», необходимо указать количество талонов (пациентов) в интервале в поле «Талонов в интервале» (п. [6.3.1](#page-108-0) Руководства пользователя).
- 1.4.6. Установить права доступа, то есть указать, кому будет предоставлена возможность записи на приём в указанный временной интервал (п. [6.3.1](#page-108-0) Руководства пользователя).
- 1.4.7. Установить тип приёма (по очереди, вызов на дом) (п. [6.3.1](#page-108-0) Руководства пользователя).
- 1.4.8. Если расписание уже существует на данного врача и выбранную дату, но при этом необходимо создать новое, то необходимо установить галочку «Заменять существующее» (п. [6.3.1](#page-108-0) Руководства пользователя).
- 1.5. Нажать кнопку «Добавить» для добавления интервала в расписание (п. [6.3.1](#page-108-0) Руководства пользователя).
- 1.6. Если расписание будет состоять из нескольких разных интервалов с различными правами доступа, то необходимо повторять пункт 1.4 - 1.5 требуемое количество раз (п. [6.3.1](#page-108-0) Руководства пользователя).
- 1.7. Для сохранения расписания нажать кнопку «Сохранить» (п. [6.3.1](#page-108-0) Руководства пользователя).

#### **2. Продление расписания**

- 2.1. Выбрать одного или несколько врачей (кабинетов, оборудования), установив флажки (п. [6.3.1.3](#page-128-0) Руководства пользователя).
- 2.2. Нажать кнопку «Копировать расписание» (п. [6.3.1.3](#page-128-0) Руководства пользователя).
- 2.3. Нажать кнопку «Далее» в окне «Шаг 1. Выбор источника» (п. [6.3.1.3](#page-128-0) Руководства пользователя).
- 2.4. Заполнить требуемые поля в окне «Шаг 2. Детали копирования» (п. [6.3.1.3](#page-128-0) Руководства пользователя):
	- 2.4.1. Указать с какого периода копируется расписание (п. [6.3.1.3](#page-128-0) Руководства пользователя).
	- 2.4.2. Указать на какой период копируется расписание (п. [6.3.1.3](#page-128-0) Руководства пользователя).
	- 2.4.3. Указать выходные дни, отметив их флажком (п. [6.3.1.3](#page-128-0) Руководства пользователя).
	- 2.4.4. Если расписание уже существует на данного врача и выбранный период, но при этом необходимо создать новое, то необходимо установить галочку «Заменять существующее».
	- 2.4.5. Нажать кнопку «Далее» (п. [6.3.1.3](#page-128-0) Руководства пользователя).
- 2.5. Проверить правильность продления расписания в окне «Шаг 3. Подтверждение», нажать кнопку «Готово» (п. [6.3.1.3](#page-128-0) Руководства пользователя).

#### **3. Копирование расписания с врача на врача**

- 3.1. Выбрать врача, расписание которого будет копироваться, и врачей, на которых будет копироваться расписание, установив флажки (п. [6.3.3](#page-175-0) Руководства пользователя).
- 3.2. Нажать кнопку «Копировать расписание» (п. [6.3.3](#page-175-0) Руководства пользователя).
- 3.3. В окне «Шаг 1. Выбор источника» указать источник копирования расписания (п. [6.3.3](#page-175-0) Руководства пользователя):
	- 3.3.1. Выделить врача, расписание которого будет копироваться (п. [6.3.3](#page-175-0) Руководства пользователя).
	- 3.3.2. Нажать кнопку «Далее» (п. [6.3.3](#page-175-0) Руководства пользователя).
- 3.4. Заполнить требуемые поля в окне «Шаг 2. Детали копирования» (п. [6.3.3](#page-175-0) Руководства пользователя):
	- 3.4.1. Указать с какого периода копируется расписание (п. [6.3.3](#page-175-0) Руководства пользователя).
	- 3.4.2. Указать на какой период копируется расписание (п. [6.3.3](#page-175-0) Руководства пользователя).
	- 3.4.3. Указать выходные дни, отметив их флажком (п. [6.3.3](#page-175-0) Руководства пользователя).
	- 3.4.4. Если расписание уже существует на данного врача и выбранный период, но при этом необходимо создать новое, то необходимо установить галочку «Заменять существующее».
	- 3.4.5. Нажать кнопку «Далее» (п. [6.3.3](#page-175-0) Руководства пользователя).
- 3.5. Проверить правильность копирования расписания в окне «Шаг 3. Подтверждение», нажать кнопку «Готово» (п. [6.3.3](#page-175-0) Руководства пользователя).

#### **4. Редактирование расписания**

- 4.1. Выбрать врача, в расписание которого требуется внести изменения, установив флажок (п. [6.3.5](#page-180-0) Руководства пользователя).
- 4.2. Выделить ячейки расписания, которые необходимо отредактировать (п. [6.3.5](#page-180-0) Руководства пользователя).
- 4.3. Для удаления ячейки нажать кнопку «Удалить» (п. [6.3.5](#page-180-0) Руководства пользователя).
- 4.4. Для изменения прав записи нажать кнопку «Права» (п. [6.3.5](#page-180-0) Руководства пользователя).
- 4.4.1. Установить или снять флажки возле требуемых прав доступа (п. [6.3.5](#page-180-0) Руководства пользователя).
- 4.4.2. Нажать кнопку «Сохранить» (п. [6.3.5](#page-180-0) Руководства пользователя).
- 4.5. Для изменения количества талонов при приёме по живой очереди необходимо нажать кнопку «Талоны» (п. [6.3.5](#page-180-0) Руководства пользователя).
	- 4.5.1. Указать количество талонов (сложности) в окне «Изменение числа талонов/сложность приёма» (п. [6.3.5](#page-180-0) Руководства пользователя).
	- 4.5.2. Нажать кнопку «Сохранить» (п. [6.3.5](#page-180-0) Руководства пользователя).
- 4.6. Для редактирования неприёмных дней необходимо нажать кнопку «Тип» (п. [6.3.5](#page-180-0) Руководства пользователя).
	- 4.6.1. Указать причину не приёмных дней в окне «Изменение неприёмного типа», отметив ее флажком (п. [6.3.5](#page-180-0) Руководства пользователя).
	- 4.6.2. В поле для комментария ввести краткую информацию о неприёмных днях (п. [6.3.5](#page-180-0) Руководства пользователя).

#### **5. Удаление расписания**

- 5.1. Выбрать врача, расписание которого требуется удалить (п. [6.3.4](#page-179-0) Руководства пользователя).
- 5.2. Нажать кнопку «Удалить расписание» (п. [6.3.4](#page-179-0) Руководства пользователя).
- 5.3. Задать период в сетке расписания для удаления в окне «Удаление расписания» (п. [6.3.4](#page-179-0) Руководства пользователя).
	- 5.3.1. Задать начальную дату (п. [6.3.4](#page-179-0) Руководства пользователя).
	- 5.3.2. Задать конечную дату (п. [6.3.4](#page-179-0) Руководства пользователя).
	- 5.3.3. Нажать кнопку «Удалить» (п. [6.3.4](#page-179-0) Руководства пользователя).
- 5.4. При наличии в удаляемом расписании записей на приём перенести их (п. [6.10](#page-591-0) Руководства пользователя).

# **ПРИЛОЖЕНИЕ 3**

# **Инструкция по применению. Амбулаторный приём**

# **1. Оформление учетной документации регистратором при обращении пациента для записи на приём**

- 1.1. Создать медицинскую карту амбулаторного больного (МКАБ) или найти существующую МКАБ (п. [6.6](#page-236-0) Руководства пользователя) для заполнения или актуализации следующей информации:
	- 1.1.1. Внести информацию на вкладке «Пациент» (п. [6.6.1](#page-252-0) Руководства пользователя):
		- Фамилия.
		- Имя.
		- Отчество.
		- Дата рождения.
		- $-$  Полис.
	- 1.1.2. При необходимости добавить представителей пациента с указанием родственной связи (п. [6.6.1](#page-252-0) Руководства пользователя). Для несовершеннолетних и недееспособных обязательно указать представителя.
	- 1.1.3. Внести информацию в области «Адреса» (п. [6.6.2](#page-303-0) Руководства пользователя).
	- 1.1.4. Указать место работы/учебы и тип жителя на вкладке «Дополнительно» (п. [6.6.2](#page-303-0) Руководства пользователя).
	- 1.1.5. Прикрепить пациента к специализированному участку на вкладке «Пациент» (п. [6.6.1](#page-252-0) Руководства пользователя).
- 1.2. Распечатать лицевую сторону МКАБ (п. [6.6.14](#page-391-0) Руководства пользователя).

#### **2. Оформление записи на приём регистратором**

- 2.1. Найти пациента в списке заведенных МКАБ, нажав кнопку «Выбрать пациента» (п. [6.7.2.1](#page-475-0) Руководства пользователя).
- 2.2. Если пациент не найден, завести новую МКАБ, нажав кнопку «Создать медицинскую карту» (п. [6.6.13](#page-377-0) Руководства пользователя).
- 2.3. Найти врача, к которому необходимо записать пациента, задав критерии поиска, например, поиск по врачам (п. [6.7.2.2](#page-477-0) Руководства пользователя).
- 2.4. Выделить найденного врача (п. [6.7.2.2](#page-477-0) Руководства пользователя).
- 2.5. Оформить запись пациента на приём (п. [6.7.2.3](#page-501-0) Руководства пользователя).
	- 2.5.1. Выбрать ячейку расписания с нужным временем приёма или выбрать запись вне расписания (п. [6.7.2.3](#page-501-0) Руководства пользователя).
	- 2.5.2. В случае необходимости установить сложность приёма (п. [6.7.2.3](#page-501-0) Руководства пользователя).
	- 2.5.3. Выбрать тип приёма (п. [6.7.2.3](#page-501-0) Руководства пользователя):
		- Предварительный.
		- Первичный.
		- Повторный.
	- 2.5.4. При выборе «Первичный» создать и сохранить ТАП (п. [6.7.2.3](#page-501-0) Руководства пользователя).
	- 2.5.5. При выборе «Повторный» выбрать из списка талон амбулаторного пациента в статусе «Черновик» (п. [6.7.2.3](#page-501-0) Руководства пользователя).
	- 2.5.6. Распечатать талон на приём (п. [6.7.2.3](#page-501-0) Руководства пользователя).

#### **3. Оформление учетной документации врачом при приёме пациента**

- 3.1. Найти МКАБ пациента (п. [6.6,](#page-236-0) [6.7.2.3](#page-501-0) Руководства пользователя).
- 3.2. На вкладке «Случаи» создать талон амбулаторного пациента (при посещении стоматолога или ортодонта), нажав кнопку «Создать ТАП», или выбрать из списка талон на текущую дату либо более раннюю (при повторном посещении) (п. [6.6.5](#page-317-0) Руководства пользователя).
	- 3.2.1. На лицевой стороне ТАП указать специалиста, вид оплаты. При необходимости заполнить поле «Примечание» (п. [6.11.2](#page-609-0) Руководства пользователя).
	- 3.2.2. На вкладке «Медицинские записи» создать запись об осмотре, нажав кнопку «Добавить» (п. [6.22.2](#page-1199-0) Руководства пользователя).
		- 3.2.2.1. Из списка выбрать требуемый шаблон осмотра (п. [6.22.2](#page-1199-0) Руководства пользователя).
		- 3.2.2.2. Заполнить шаблон (п. [6.22.2](#page-1199-0) Руководства пользователя).
		- 3.2.2.3. Сохранить заполненный осмотр (п. [6.22.2](#page-1199-0) Руководства пользователя).
		- 3.2.2.4. При наличии электронной подписи заполненный шаблон осмотра сохранить и подписать (п. [6.22.2](#page-1199-0) Руководства пользователя).
	- 3.2.3. На вкладке «Нетрудоспособность» указать сведения о документе временной нетрудоспособности (п. [6.11.4](#page-630-0) Руководства пользователя).
- 3.2.3.1. Установить флажок «Документ», в случае наличия документа временной нетрудоспособности» (п. [6.11.4](#page-630-0) Руководства пользователя).
- 3.2.3.2. Указать статус документа (закрыт, открыт) (п. [6.11.4](#page-630-0) Руководства пользователя).
- 3.2.3.3. Указать дату открытия в поле «с» и дату закрытия (для закрытых ЛН) в поле «по» (п. [6.11.4](#page-630-0) Руководства пользователя).
- 3.2.3.4. Указать причину выдачи (п. [6.11.4](#page-630-0) Руководства пользователя).
- 3.2.3.5. В случае выдачи ЛН по уходу указать возраст и пол больного, по уходу за которым выдается лист нетрудоспособности (п. [6.11.4](#page-630-0) Руководства пользователя).
- 3.2.4. Заполнить вкладку «Оборотная сторона» (п. [6.11.3](#page-611-0) Руководства пользователя).
	- 3.2.4.1. Указать основной диагноз (п. [6.11.3](#page-611-0) Руководства пользователя).
	- 3.2.4.2. Указать характер заболевания, например, острое, установлено ранее (п. [6.11.3](#page-611-0) Руководства пользователя).
	- 3.2.4.3. При необходимости указать тип травмы, внешнюю причину травмы, взятие (снятие) на диспансерный учет в области основного диагноза (п. [6.11.3](#page-611-0) Руководства пользователя).
	- 3.2.4.4. При необходимости указать дополнительный диагноз (п. [6.11.3](#page-611-0) Руководства пользователя).
	- 3.2.4.5. Указать характер заболевания, например, острое, установлено ранее (п. [6.11.3](#page-611-0) Руководства пользователя).
	- 3.2.4.6. При необходимости указать тип травмы, взятие (снятие) на диспансерный учет в области дополнительного диагноза (п. [6.11.3](#page-611-0) Руководства пользователя).
	- 3.2.4.7. Указать результат обращения, например, лечение завершено (п. [6.11.3](#page-611-0) Руководства пользователя).
	- 3.2.4.8. Указать исход заболевания (п. [6.11.3](#page-611-0) Руководства пользователя).
- 3.2.5. На вкладке «Услуги» добавить услуги, оказанные в рамках данного случая (ТАП), нажав кнопку «Добавить» (п. [6.11.7](#page-638-0) Руководства пользователя).
	- 3.2.5.1. Выбрать медицинскую услуги из справочника (п. [6.11.7](#page-638-0) Руководства пользователя).
	- 3.2.5.2. Указать количество оказанной услуги, указанной в поле «Мед.услуга» (п. [6.11.7](#page-638-0) Руководства пользователя).
- 3.2.5.3. Проверить поля «Дата», «Врач», «Диагноз», «Отделение». При необходимости внести изменения (п. [6.11.7](#page-638-0) Руководства пользователя).
- 3.2.5.4. Установить флажок «Услуга выполнена» (п. [6.11.7](#page-638-0) Руководства пользователя).
- 3.2.5.5. Установить флажок «Включить услугу в счет» (п. [6.11.7](#page-638-0) Руководства пользователя).
- 3.2.6. Закрыть ТАП (п. [6.11.3](#page-611-0) Руководства пользователя).
	- 3.2.6.1. Установить признак «Завершенный случай» (п. [6.11.3](#page-611-0) Руководства пользователя).
	- 3.2.6.2. При необходимости изменить дату закрытия ТАП (п. [6.11.3](#page-611-0) Руководства пользователя).
- 3.2.7. Сохранить ТАП, нажав кнопку «Сохранить» (п. [6.11](#page-600-0) Руководства пользователя).

# **ПРИЛОЖЕНИЕ 4**

# **Инструкция по применению.**

# **Листок нетрудоспособности (ЛН)**

# **1. Создание ЛН из МКАБ**

- 1.1. Найти МКАБ пациента (п. [6.6](#page-236-0) Руководства пользователя).
- 1.2. На вкладке МКАБ «Действия» выбрать пункт «Листы нетрудоспособности» (п. [6.6.13](#page-377-0) Руководства пользователя).
- 1.3. В окне «Листы нетрудоспособности» нажать кнопку «Создать листок нетрудоспособности» (п. [6.6.10](#page-326-0) Руководства пользователя).

## **2. Создание ЛН из ТАП**

- 2.1. Найти МКАБ пациента (п. [6.6](#page-236-0) Руководства пользователя).
- 2.2. В МКАБ перейти на вкладку «Случаи» и открыть нужный ТАП (п. [6.6.5](#page-317-0) Руководства пользователя).
- 2.3. В ТАП перейти на вкладку «Нетрудоспособность», заполнить ее и нажать кнопку «Сохранить» (п. [6.11.4](#page-630-0) Руководства пользователя).

#### **3. Создание ЛН в разделе «Листки нетрудоспособности»**

- 3.1. Зайти в раздел «Листки нетрудоспособности» (п. [6.17](#page-933-0) Руководства пользователя).
- 3.2. Создать ЛН, нажав кнопку «Создать лист нетрудоспособности» (п. [6.17.3.1](#page-982-0) Руководства пользователя).

#### **4. Заполнение ЛН**

- 4.1. Заполнить вкладку «Общие данные» (п. [6.17.3.1.1](#page-985-0) Руководства пользователя).
- 4.2. Заполнить при необходимости вкладку «Дополнительная информация» (п. [6.17.3.1.2](#page-990-0) Руководства пользователя).
- 4.3. Указать и подписать периоды нетрудоспособности или нарушения режима лечения на вкладке «Периоды/ Нарушения/ Закрытие» (п. [6.17.3.1.3](#page-994-0) Руководства пользователя).
- 4.4. Закрыть и подписать лист нетрудоспособности на вкладке «Периоды/ Нарушения/ Закрытие» (п. [6.17.3.1.3](#page-994-0) Руководства пользователя).
### **ПРИЛОЖЕНИЕ 5**

# **Инструкция по применению. Учёт беременных**

## **5. Оформление учетной документации регистратором при постановке беременной на учет**

- 5.1. Создать медицинскую карту амбулаторного больного (МКАБ) для беременной или найти существующую МКАБ (п. [6.6](#page-236-0) Руководства пользователя) для заполнения или актуализации следующей информации:
	- 5.1.1. Внести информацию на вкладке «Пациент» (п. [6.6.1](#page-252-0) Руководства пользователя):
		- Фамилия.
		- Имя.
		- Отчество.
		- Дата рождения.
		- Полис.
	- 5.1.2. Внести информацию в области «Адреса» (п. [6.6.2](#page-303-0) Руководства пользователя).
	- 5.1.3. Указать место работы/учебы и тип жителя на вкладке «Дополнительно» (п. [6.6.2](#page-303-0) Руководства пользователя).
	- 5.1.4. Прикрепить беременную к специализированному участку на вкладке «Пациент» (п. [6.6.1](#page-252-0) Руководства пользователя).
- 5.2. Распечатать лицевую сторону МКАБ (п. [6.6.14](#page-391-0) Руководства пользователя).
- 5.3. Записать пациентку к врачу-акушеру-гинекологу, сохранить ТАП (п. [6.7](#page-466-0) Руководства пользователя).
- 5.4. Распечатать талон на приём (п. [6.7](#page-466-0) Руководства пользователя).

# **6. Заполнение карты врачом акушером-гинекологом при первичном обращении беременной**

- 6.1. При первичном обращении пациентки к врачу необходимо создать карту беременной (п. [6.14.1](#page-755-0) Руководства пользователя) и заполнить следующие разделы карты:
	- 6.1.1. В разделе «Взятие на учёт», если имеется информация о показателях крови пациентки, аллергиях, лекарственной непереносимости, то ее необходимо

внести на вкладке «Витальные данные» (п. [6.14.3.2.1](#page-769-0) Руководства пользователя). Далее следует внести отметки о здоровье беременной на вкладке «Отметки» (п. [6.14.3.2.2](#page-772-0) Руководства пользователя). На вкладке «Первичный осмотр» должен быть заполнен первичный статус беременной, сохранен, подписан, распечатан и вклеен в карту беременной (п. [6.14.3.2.3](#page-774-0) Руководства пользователя). На вкладке «Постановка на учёт» должна быть обязательно указана дата постановки на учет и срок беременности (п. [6.14.3.2.4](#page-778-0) Руководства пользователя). На вкладке «Ещё» следует заполнить область полей «Сведения о беременной» (п. [6.14.3.2.5](#page-781-0) Руководства пользователя).

- 6.1.2. Необходимо провести расширенный осмотр беременной, заполнить все поля раздела «Расширенный осмотр беременной», подписать его, распечатать и вклеить в карту беременной (п. [6.14.3.4](#page-789-0) Руководства пользователя).
- 6.1.3. Необходимо заполнить раздел «Информация о родителях» (п. [6.14.3.3](#page-784-0) Руководства пользователя), распечатать их и вклеить в карту беременной.
- 6.1.4. Если у пациентки установлены диагнозы, то их нужно указать в разделе «Патологии/Диагнозы беременной»: на вкладке «До беременности» указываются диагнозы, установленные до беременности пациентки, на вкладке «Во время беременности» − диагнозы, установленные во время беременности пациентки (п. [6.14.3.6](#page-807-0) Руководства пользователя).
- 6.1.5. При необходимости проведения анализа/исследования, нужно выписать направление в лабораторию (п. [6.14.3.8.3](#page-823-0) Руководства пользователя), распечатать его и отдать пациентке.
- 6.1.6. Для определения группы риска беременной необходимо в разделе «Степени риска», при сроках беременности до 14, 22, 30 недель, заполнить анкеты «Степени риска (до 14 недель)», «Степени риска (до 22 недель)» и «Степени риска (до 30 недель)» соответственно (п. [6.14.3.12](#page-837-0) Руководства пользователя).
- 6.1.7. В разделе «Пренатальные факторы риска» заполнить анкеты на усмотрение врача (п. [6.14.3.12](#page-837-0) Руководства пользователя). Каждую заполненную анкету необходимо подписать, распечатать и вклеить в карту беременной.
- 6.1.8. В разделе «Степени риска (№572н РФ от 01.11.12)» необходимо заполнить анкету (п. [6.14.3.11](#page-834-0) Руководства пользователя), подписать, распечатать и вклеить в карту беременной.
- 6.1.9. Для определения приблизительного срока родов необходимо внести данные в разделе «Определение сроков родов» (п. [6.14.3.7](#page-809-0) Руководства пользователя).
- 6.1.10. При необходимости осмотра пациентки у другого специалиста следует записать ее на приём (п. [6.7](#page-466-0) Руководства пользователя), распечатать талон на приём и отдать пациентке.
- 6.2. При первичном посещении врач должен открыть и заполнить ТАП в МКАБ (п. [6.6.5](#page-317-0) Руководства пользователя):
	- 6.2.1. На лицевой стороне ТАП указать «Вид оплаты», «Место обслуживания», «Цель посещения» (п. [6.11](#page-600-0) Руководства пользователя).
	- 6.2.2. На оборотной стороне ТАП добавить диагноз (п. [6.11](#page-600-0) Руководства пользователя).
	- 6.2.3. Добавить в ТАП услуги, оказанные пациентке, на вкладке «Услуги» (п. [6.11](#page-600-0) Руководства пользователя).
	- 6.2.4. При необходимости закрыть ТАП, установив флажок «Завершенный случай» (п. [6.11](#page-600-0) Руководства пользователя).
	- 6.2.5. Сохранить ТАП (п. [6.11](#page-600-0) Руководства пользователя).

### **7. Заполнение карты беременной врачом акушером-гинекологом при повторном и следующих осмотрах**

- 7.1. При повторном и следующих осмотрах пациентки врач должен:
	- 7.1.1. После проведения исследований вносить информацию в разделе «Дневник наблюдения за беременной» на вкладке «Отметки». Оформлять каждый осмотр на вкладке «Осмотры», подписать его, распечатать и вклеить в карту беременной (п. [6.14.3.5](#page-794-0) Руководства пользователя).
	- 7.1.2. При наличии сведений о проведении УЗИ вносить информацию о дате последнего исследования и сроке беременности в разделе «Определение сроков родов» (п. [6.14.3.7](#page-809-0) Руководства пользователя). Внесенную информацию необходимо подписать и сохранить.
- 7.2. При повторном и следующих посещениях врач должен открыть и заполнить ТАП, либо внести услуги в уже созданный ТАП в МКАБ (п. [6.6.5](#page-317-0) Руководства пользователя):
	- 7.2.1. При необходимости закрыть ТАП, установив флажок «Завершенный случай» (п. [6.11](#page-600-0) Руководства пользователя).

# **8. Социально-профилактическая помощь и патронаж во время беременности**

- 8.1. Если во время беременности осуществляется патронаж беременной, то необходимо вносить информацию о посещениях в разделе «Соц. профилактическая помощь» на вкладке «Патронаж» (п. [6.14.3.13](#page-847-0) Руководства пользователя).
	- 8.1.1. Необходимо указать тип патронажа «Патронаж во время беременности».
	- 8.1.2. Заполнить в документе «Патронаж во время беременности» все поля, подписать его, распечатать и вклеить в карту беременной.
- 8.2. Если во время беременности пациентке оказывается социально-профилактическая помощь, нужно сделать соответствующие отметки в разделе «Соц. профилактическая помощь» на вкладке «Соц.-профилактическая помощь» (п. [6.14.3.13](#page-847-0) Руководства пользователя). Внесенные в документ данные необходимо подписать, распечатать и вклеить в карту беременной.

### **9. Оформление карты беременной врачом акушером-гинекологом и направление в родильный дом**

- 9.1. После выбора беременной родильного дома необходимо указать его в разделе «Взятие на учет» на вкладке «Постановка на учет» в поле «ЛПУ планового приёма родов» (п. [6.14.3.2.4](#page-778-0) Руководства пользователя).
- 9.2. При достижении 30 недель беременности (28 недель при многоплодной беременности) нужно внести данные о родовом сертификате в разделе «Взятие на учет» на вкладке «Ещё» в области полей «Сведения родового сертификата» (п. [6.14.3.2.5](#page-781-0) Руководства пользователя).
- 9.3. При достижении 30 недель беременности (28 недель при многоплодной беременности) необходимо заполнить «Этапный эпикриз в 30 недель беременности» в разделе «Эпикриз» на вкладке «Эпикриз 30 недель» (п. [6.14.3.14](#page-860-0) Руководства пользователя), подписать его, распечатать и вклеить в карту беременной.
- 9.4. При достижении 36-37 недели беременности необходимо заполнить «Этапный эпикриз в 36-37 недель беременности» в разделе «Эпикриз» на вкладке «Эпикриз 36 37 недель» (п. [6.14.3.14](#page-860-0) Руководства пользователя), подписать его, распечатать и вклеить в карту беременной.

# **10. Оформление карты беременной врачом акушером-гинекологом после родов**

- 10.1. Если роды произошли раньше запланированного срока, необходимо указать ЛПУ экстренного приёма родов в разделе «Взятие на учет» на вкладке «Постановка на учёт» в поле «ЛПУ экстренного приёма родов» (п. [6.14.3.2.4](#page-778-0) Руководства пользователя).
- 10.2. После родов необходимо заполнить все поля в разделе «Закрытие карты» на вкладках «Общие сведения» и «Сведения родильного дома» (п. [6.14.3.15](#page-864-0) Руководства пользователя), подписать, распечатать вклеить их в карту беременной.
- 10.3. В случае смертельного исхода родов необходимо в разделе «Закрытие карты» на вкладке «Общие сведения» в поле «Исход беременности» указать «Смерть матери во время/после родов», заполнить остальные поля, затем на вкладке «Смертельный исход родов» заполнить также все поля (п. [6.14.3.15](#page-864-0) Руководства пользователя). Документ необходимо подписать, распечатать и вклеить в карту беременной.
- 10.4. После родов необходимо в разделе «Взятие на учет» на вкладке «Постановка на учёт» указать ЛПУ наблюдения за новорожденным в поле «ЛПУ курации новорожденного» (п. [6.14.3.2.5](#page-781-0) Руководства пользователя).
- 10.5. Если в родильном доме до или после родов беременной был установлен диагноз, то его нужно внести в разделе «Патологии/Диагнозы беременной» на вкладках «В родильном доме» или «После родов» (п. [6.14.3.6](#page-807-0) Руководства пользователя).
- 10.6. После родов, если осуществляется патронаж, нужно вносить запись о каждом посещении в разделе «Соц.-профилактическая помощь» на вкладке «Патронаж»: указать тип патронажа «Патронаж после родов», заполнить в документе все поля, распечатать и вклеить в карту беременной (п. [6.14.3.13](#page-847-0) Руководства пользователя).
- 10.7. После окончания ведения пациентки в статусе беременной нужно закрыть случай в разделе «Закрытие карты» (п. [6.14.3.15](#page-864-0) Руководства пользователя): необходимо указать исход беременности, дату и время события, установить признак закрытия карты, указать дату закрытия и описать состояние беременной при выписке.

### **ПРИЛОЖЕНИЕ 6**

### **Инструкция по применению.**

### **Профилактический осмотр несовершеннолетних**

# **1. Оформление учетной документации регистратором при прохождении профилактического осмотра несовершеннолетним**

- 1.1. Создать медицинскую карту амбулаторного больного (МКАБ) для ребенка или найти существующую МКАБ (п. [6.6](#page-236-0) Руководства пользователя) для заполнения или актуализации следующей информации:
	- 1.1.1. Внести информацию на вкладке «Пациент» (п. [6.6.1](#page-252-0) Руководства пользователя):
		- Фамилия.
		- Имя.
		- Отчество.
		- Дата рождения.
		- Полис.
	- 1.1.2. Добавить представителей несовершеннолетнего с указанием родственной связи (п. [6.6.1](#page-252-0) Руководства пользователя).
	- 1.1.3. Внести информацию в области «Адреса» (п. [6.6.2](#page-303-0) Руководства пользователя).
	- 1.1.4. Указать место учебы (п. [6.6.2](#page-303-0) Руководства пользователя).
	- 1.1.5. Прикрепить несовершеннолетнего к специализированному участку на вкладке «Пациент» (п. [6.6.1](#page-252-0) Руководства пользователя).
- 1.2. Распечатать лицевую сторону МКАБ (п. [6.6.14](#page-391-0) Руководства пользователя).
- 1.3. Записать пациента к врачу-педиатру (п. [6.7](#page-466-0) Руководства пользователя).
- 1.4. Распечатать талон на приём (п. [6.7](#page-466-0) Руководства пользователя).

#### **2. Заполнение карты профилактического осмотра врачом-педиатром**

- 2.1. Найти МКАБ несовершеннолетнего (п. [6.6](#page-236-0) Руководства пользователя).
- <span id="page-1301-0"></span>2.2. Создать карту профилактического осмотра ребенка на основе МКАБ по категории граждан (п. [6.15.1](#page-890-0) Руководства пользователя):
	- 2.2.1. Выбрать все исследования и осмотры для прохождения медицинских осмотров (п. [6.15.1](#page-890-0) Руководства пользователя).
- 2.2.2. Создать и открыть карту профилактического осмотра (п. [6.15.1](#page-890-0) Руководства пользователя).
- 2.3. При необходимости заполнить раздел «Персональная информация» (п. [6.15.2](#page-892-0) Руководства пользователя):
	- 2.3.1. Установить флажок «Малочисленные народы Севера» на вкладке «Основная информация» при необходимости (п. [6.15.2](#page-892-0) Руководства пользователя).
	- 2.3.2. В случае проведения осмотра на выезде установить флажок «Осмотр в ходе выездной работы» на вкладке «Дополнительная информация» (п. [6.15.2](#page-892-0) Руководства пользователя).
- 2.4. Заполнить раздел «Анкетирование» (п. [6.15.4](#page-896-0) Руководства пользователя).
- 2.5. Заполнить раздел «Состояние здоровья» (п. [6.15.5](#page-902-0) Руководства пользователя):
	- 2.5.1. Внести информацию на вкладке «Показатели здоровья» (п. [6.15.5](#page-902-0) Руководства пользователя):
		- Рост.
		- Вес.
		- Окружность головы.
		- Систолическое АД.
		- Диастолическое АД.
		- ЧСС.
		- Резус-фактор.
		- Группа крови.
		- Уровень общего холестерина крови.
		- Уровень глюкозы крови.
		- Аллергическая реакция.
		- Лекарственная непереносимость.
		- Отягощенная наследственность по хроническим неинфекционным заболеваниям.
	- 2.5.2. Указать факторы риска на вкладке «Факторы риска» (выбрать «Да», «Нет»)
		- (п. [6.15.5](#page-902-0) Руководства пользователя):
		- Курение табака.
		- Сердечно-сосудистые заболевания.
		- Сахарный диабет.
		- Онкологические заболевания.
		- Избыточная масса тела (ожирение).
- Гиподинамия.
- Высокий уровень стресса.
- Повышенный уровень артериального давления.
- Нерациональное питание.
- Дислипидемия.
- Повышенный уровень глюкозы в крови.
- Риск пагубного потребления алкоголя.
- Риск потребления наркотических и психотропных веществ без назначения врача.
- Низкая физическая активность.
- Отягощенная наследственность по хроническим неинфекционным заболеваниям.
- Умеренный суммарный сердечно-сосудистый риск.
- Высокий суммарный сердечно-сосудистый риск.
- Очень высокий суммарный сердечно-сосудистый риск.
- Имеется подозрение на ранее перенесенное нарушение мозгового кровообращения.
- 2.6. Сохранить карту профилактического осмотра (п. [6.15](#page-884-0) Руководства пользователя).
- 2.7. Записать пациента на приём к врачам-специалистам и медицинские исследования одним из возможных способов:
	- 2.7.1. Направить пациента в регистратуру для записи на приём (п. [6.7](#page-466-0) Руководства пользователя).
	- 2.7.2. Записать пациента на все осмотры и исследования (п. [6.24.5](#page-1245-0) Руководства пользователя).

## **3. Заполнение карты профилактического осмотра врачамиспециалистами**

- 3.1. Найти МКАБ несовершеннолетнего (п. [6.4](#page-192-0) Руководства пользователя).
- 3.2. Открыть карту профилактического осмотра на вкладке «Профосмотры» (п. [6.6.11](#page-373-0) Руководства пользователя).
- 3.3. Заполнить информацию по осмотрам и медицинским исследованиям в разделе «Осмотры/Исследования» (п. [6.15.6](#page-904-0) Руководства пользователя), выбранных на стадии формирования карты профилактического осмотра (этап [2.2.1\)](#page-1301-0):
- 3.3.1. Внести информацию об исследовании, выбрав исследование в списке на вкладке «Осмотры/Исследования» и перейдя на вкладку «Общая информация» (п. [6.15.6](#page-904-0) Руководства пользователя).
- 3.3.2. Внести информацию об осмотре, выбрав осмотр в списке на вкладке «Осмотры/Исследования» и перейдя на вкладку «Общая информация» (п. [6.15.6](#page-904-0) Руководства пользователя).
- 3.3.3. Указать диагноз по результатам осмотра, выбрав осмотр в списке на вкладке «Осмотры/Исследования» и перейдя на вкладку «Диагнозы» (п. [6.15.6](#page-904-0) Руководства пользователя).
- 3.3.4. Отметить галочкой основной диагноз для каждого осмотра (п. [6.15.6](#page-904-0) Руководства пользователя).
- 3.4. Сохранить карту профилактического осмотра (п. [6.15](#page-884-0) Руководства пользователя).

### **4. Формирование заключения по профилактическим осмотрам ребенка врачом-педиатром**

- 4.1. Найти МКАБ несовершеннолетнего (п. [6.6](#page-236-0) Руководства пользователя).
- 4.2. Открыть карту профилактического осмотра на вкладке «Профосмотры» (п. [6.6.11](#page-373-0) Руководства пользователя).
- 4.3. Внести данные после прохождения осмотров врачами-специалистами и медицинских исследований в разделе «Заключение» (п. [6.15.7](#page-911-0) Руководства пользователя):
	- 4.3.1. Выбрать заключительный диагноз из списка основных диагнозов по результатам осмотров (п. [6.15.7](#page-911-0) Руководства пользователя).
	- 4.3.2. Установить группу здоровья (п. [6.15.7](#page-911-0) Руководства пользователя).
	- 4.3.3. Указать физкультурную группу (п. [6.15.7](#page-911-0) Руководства пользователя).
	- 4.3.4. При выявленных отклонениях в здоровье заполнить поле «Прикрепление к ЛПУ» (п. [6.15.7](#page-911-0) Руководства пользователя).
- 4.4. Закрыть карту профилактического осмотра, установив флажок «Закрыта» (п. [6.15](#page-884-0) Руководства пользователя).
- 4.5. Сохранить карту профилактического осмотра (п. [6.15](#page-884-0) Руководства пользователя).
- 4.6. Создать ТАП, нажав кнопку «Выбрать ТАП» в карте профилактического осмотра (п. [6.15,](#page-884-0) [6.11](#page-600-0) Руководства пользователя):
	- 4.6.1. На лицевой стороне ТАП указать «Вид оплаты», «Место обслуживания», «Цель посещения» (п. [6.11](#page-600-0) Руководства пользователя).
- 4.6.2. На оборотной стороне ТАП добавить диагноз (п. [6.11](#page-600-0) Руководства пользователя).
- 4.6.3. Добавить в ТАП услуги, которые были оказаны пациенту, на вкладке «Услуги» (п. [6.11](#page-600-0) Руководства пользователя).
- 4.6.4. Закрыть ТАП, установив флажок «Завершенный случай» (п. [6.11](#page-600-0) Руководства пользователя).
- 4.6.5. Сохранить ТАП (п. [6.11](#page-600-0) Руководства пользователя).

### **ПРИЛОЖЕНИЕ 7**

### **Инструкция по применению.**

#### **Вызовы на дом**

# **1. Оформление регистратором обращения пациента для вызова врача на дом**

- 1.1. Создать медицинскую карту амбулаторного больного (МКАБ) или найти существующую МКАБ (п. [6.6](#page-236-0) Руководства пользователя) для заполнения или актуализации следующей информации:
	- 1.1.1. Внести информацию на вкладке «Пациент» (п. [6.6.1](#page-252-0) Руководства пользователя):
		- Фамилия.
		- Имя.
		- Отчество.
		- Дата рождения.
		- Полис.
	- 1.1.2. При необходимости добавить представителей пациента с указанием родственной связи (п. [6.6.1](#page-252-0) Руководства пользователя). Для несовершеннолетних и недееспособных обязательно указать представителя.
	- 1.1.3. Внести информацию в области «Адреса» (п. [6.6.2](#page-303-0) Руководства пользователя).
	- 1.1.4. Указать место работы/учебы (п. [6.6.2](#page-303-0) Руководства пользователя).
	- 1.1.5. Прикрепить пациента к специализированному участку на вкладке «Пациент» (п. [6.6.1](#page-252-0) Руководства пользователя).
- 1.2. Распечатать лицевую сторону МКАБ (п. [6.6.14](#page-391-0) Руководства пользователя).
- 1.3. Оформить вызов участкового врача-терапевта на дом, записав пациента в соответствующую ячейку вызова врача на дом в расписании (п. [6.7.3](#page-553-0) Руководства пользователя). При создании вызова необходимо указать номер телефона, код домофона, подъезд, этаж, жалобу, вид и состояние вызова.
- 1.4. Сформировать отчет «Журнал вызовов на дом», распечатать его и передать врачу.

#### **2. Оформление врачом-терапевтом посещения пациента на дому**

2.1. Проверить в своем расписании наличие вызовов на дом (п. [6.24.3](#page-1240-0) Руководства пользователя).

- 2.2. Сформировать отчет «Журнал вызовов на дом» для обработки вызовов на дом.
- 2.3. После обработки вызовов на дом по каждому вызову врача в журнале вызовов на дом необходимо заполнить его (п. [6.9](#page-574-0) Руководства пользователя):
	- 2.3.1. Оформить ТАП (п. п. [6.9](#page-574-0) Руководства пользователя), при необходимости оформить в ТАП медицинские записи. Распечатать ТАП и вклеить в МК.
	- 2.3.2. Указать состояние вызова «Завершенный», если повторное посещение пациента на дому не планируется. При планируемом повторном посещении установить состояние вызова – «Активный».
	- 2.3.3. Установить признак обработки вызова, дату обработки вызова и врача, посетившего пациента.
	- 2.3.4. Сохранить информацию об обработке вызова.